# kaspersky

## Kaspersky Security Center 14.2 **Windows**

© 2023 АО "Лаборатория Касперского"

### Мазмұны

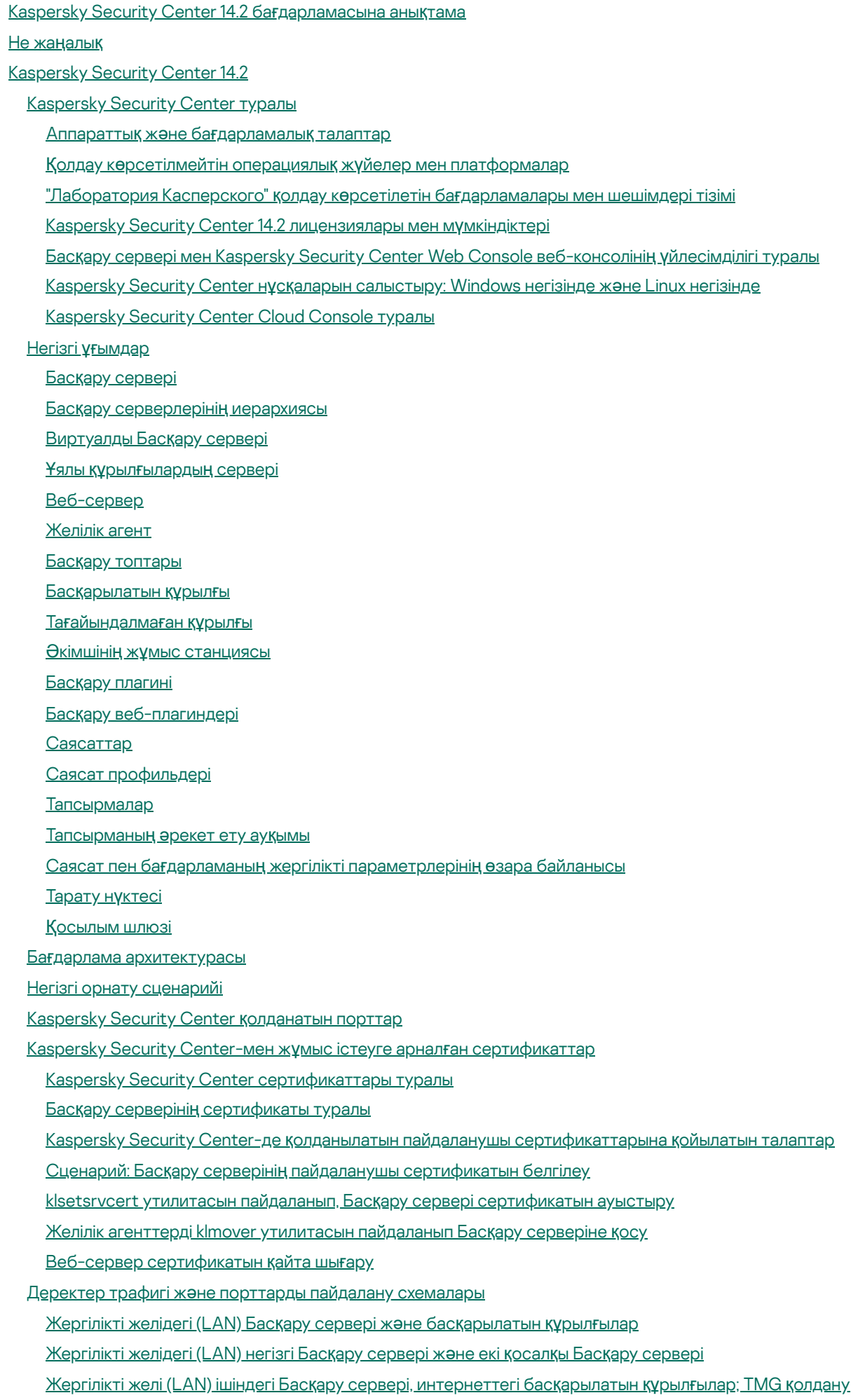

Жергілікті желі (LAN) ішіндегі Басқару сервері, [интернеттегі](#page-134-0) басқарылатын құрылғылар; қосылым шлюзін қолдану

[Демилитаризациялан](#page-137-0)ған аймақтың (DMZ) ішіндегі Басқару сервері, интернеттегі басқарылатын құрылғылар

- Kaspersky Security Center құрамдастары мен қауіпсіздік бағ[дарламаларыны](#page-140-0)ң өзара əрекеттесуі: қосымша мəліметтер
	- Өзара əрекеттесу [схемаларында](#page-140-1)ғы шартты белгілер

Басқару [сервері](#page-141-0) жəне ДҚБЖ

Басқару [сервері](#page-142-0) жəне Басқару консолі

Басқару сервері жəне клиент құрылғысы: Қауіпсіздік бағ[дарламасын](#page-142-1) басқару

Тарату нүктесін [пайдаланып](#page-143-0) клиент құрылғысындағы бағдарламалық жасақтаманы жаңарту

Басқару [серверлеріні](#page-144-0)ң иерархиясы: негізгі Басқару сервері жəне қосалқы Басқару сервері

[Демилитаризациялан](#page-144-1)ған аймақта қосалқы Сервері бар Басқару серверлері иерархиясы

- Басқару сервері, желі [сегментіндегі](#page-145-0) қосылымдар шлюзі жəне клиент құрылғысы
- Басқару сервері жəне [демилитаризациялан](#page-145-1)ған аймағы екі құрылғы: қосылымдар шлюзі жəне клиент құрылғысы

Басқару сервері жəне [Kaspersky](#page-146-0) Security Center Web Console

Ұялы құрылғыда қауіпсіздік қ[олданбасын](#page-146-1) белсендіру жəне басқару

#### Үздік енгізу [практикалары](#page-147-0)

Қорғ[анысты](#page-147-1) күшейту нұсқаулығы

Басқару серверін [орналастыру](#page-148-0)

Қосылым қ[ауіпсіздігі](#page-150-0)

Есептік жазбалар жəне [авторизация](#page-151-0)

- Басқару [серверін](#page-155-0) қорғауды басқару
- Клиент құрылғ[ыларын](#page-157-0) қорғауды басқару

Басқарылатын қолданбалар қорғанысын [конфигурациялау](#page-158-0)

Басқару серверіне [техникалы](#page-159-0)қ қызмет көрсету

Оқиғаларды үшінші тарап жү[йелеріне](#page-160-0) беру

#### [Орналастыру](#page-160-1)ға дайындық

Kaspersky Security Center [орналастыруды](#page-160-2) жоспарлау

Қорғаныс жүйесін [орналастыруды](#page-161-0)ң типтік тəсілдері

Kaspersky Security Center бағдарламасын ұйымның желісінде [орналастыруды](#page-161-1) жоспарлау туралы

Ұйымның қорғаныс құ[рылымын](#page-162-0) таңдау

Kaspersky Security Center [типтік конфигурациялары](#page-163-0)

- Типтік [конфигурация:](#page-163-1) бір кеңсе
- Типтік [конфигурация:](#page-164-0) өзіндік əкімшілері бар бірнеше үлкен кеңсе

Типтік [конфигурация:](#page-164-1) оқшауланған көптеген шағын кеңселер

Дерекқорды басқару жүйесін [орнату](#page-164-2)

ДҚБЖ таң[дау](#page-165-0)

Kaspersky Security Center 14.2 нұсқасымен жұмыс істеу үшін MariaDB x64 серверінің [конфигурациясы](#page-166-0)

Kaspersky Security Center 14.2 нұсқасымен жұмыс істеу үшін MySQL x64 серверінің [конфигурациясы](#page-167-0)

Kaspersky Security Center 14.2 бағдарламасымен жұмыс істеу үшін PostgreSQL немесе Postgres Pro серверін [конфигурациялау](#page-168-0)

[Kaspersky](#page-168-1) Endpoint Security for Android орнатылған ұялы құрылғыларын басқару

Басқару серверіне [интернеттен](#page-169-0) қатынасуды ұсыну

[Интернетке](#page-170-0) қатынасу: жергілікті желідегі Басқару сервері

Интернетке қатынасу: [Демилитаризациялан](#page-170-1)ған аймақтағы (DMZ) Басқару сервері

Интернетке қатынасу: Желілік агент [демилитаризациялан](#page-170-2)ған аймақтағы қосылым шлюзі ретінде

Тарату нү[ктелері](#page-171-0) туралы

Тарату нүктелерінің саны мен [конфигурациясын](#page-172-0) есептеу

Басқару [серверлеріні](#page-173-0)ң иерархиясы

Виртуалды Басқару [серверлері](#page-173-1)

Kaspersky Security Center [шектеулері](#page-174-0) туралы ақпарат

[Желіге](#page-174-1) түсетін жүктеме

[Антивирусты](#page-175-0)қ қорғанысты алғашқы рет орналастыру

[Антивирусты](#page-176-0)қ дерекқорларды алғашқы рет жаңарту

Клиентті Басқару серверімен [синхрондау](#page-176-1)

[Антивирусты](#page-177-0)қ дерекқорларды қосымша жаңарту

[Клиенттерді](#page-177-1)ң оқиғаларын Басқару серверінің өңдеуі

Тəулік [ішіндегі](#page-177-2) трафик шығыны

Ұялы құрылғыларды басқаруға [дайынды](#page-178-0)қ

Exchange [ActiveSync](#page-178-1) ұялы құрылғылар сервері

Exchange ActiveSync ұялы құрылғылар серверін [орналастыру](#page-178-2) тəсілдері

Exchange ActiveSync ұялы құрылғылар серверін [орналастыру](#page-179-0) үшін қажетті құқықтар

Exchange [ActiveSync](#page-179-1) қызметінің жұмыс істеуіне арналған есептік жазба

iOS MDM [сервері](#page-180-0)

Типтік конфигурация: [демилитаризациялан](#page-181-0)ған аймақтағы Kaspersky Device Management for iOS

Типтік [конфигурация:](#page-181-1) ұйымның жергілікті желісіндегі iOS MDM сервері

[Kaspersky](#page-181-2) Endpoint Security for Android орнатылған ұялы құрылғыларын басқару

Басқару [серверіні](#page-182-0)ң өнімділігі туралы мəліметтер

Басқару серверіне қосылу [шектеулері](#page-182-1)

Басқару [серверіні](#page-182-2)ң өнімділігін тестілеу нəтижелері

KSN [прокси-серверіні](#page-183-0)ң өнімділігін тексеру нəтижелері

Желілік агент пен қауіпсіздік бағдарламасын [орналастыру](#page-184-0)

Бастапқы [орналастыру](#page-184-1)

Инсталляторлар параметрлерін [конфигурациялау](#page-185-0)

Орнату [пакеттері](#page-186-0)

MSI [сипаттары](#page-186-1) және түрлендіру файлдары

Қ[олданбаларды](#page-187-0) қашықтан орнатудың үшінші тарап құралдары арқылы орналастыру

Kaspersky Security Center бағдарламаларын қашықтан орнату [тапсырмалары](#page-187-1) туралы

Құрылғының қатты дискісінің [бейнесін](#page-188-0) қармау жəне көшіру арқылы енгізу

Microsoft Windows топтық саясаттары тетігінің көмегімен [орналастыру](#page-189-0)

Kaspersky Security Center қ[олданбаларын](#page-191-0) қашықтан орнату тапсырмасы арқылы мəжбүрлеп орналастыру

Kaspersky Security Center қ[алыптастыр](#page-192-0)ған автономды пакеттерді іске қосу

Қ[олданбаларды](#page-192-1) қолмен басқару мүмкіндіктері

Желілік агенті орнатылған құрылғыларға бағ[дарламаларды](#page-193-0) қашықтан орнату

Қашықтан орнату [тапсырмасында](#page-194-0) құрылғыларды қайта жүктеуді басқару

Қауіпсіздік бағ[дарламасыны](#page-194-1)ң орнату пакетіндегі дерекқорларды жаңартудың орындылығы

Ерікті орындалатын файлдардың басқарылатын құрылғыларында іске қосу үшін Kaspersky Security Center қ[олданбаларын](#page-194-2) қашықтан орнату құралдарын қолдану

[Орналастыру](#page-196-0) мониторингі

Инсталляторлар параметрлерін [конфигурациялау](#page-196-1)

[Жалпы](#page-196-2) ақпарат

Тыныш режимде орнату (жауаптар [файлымен\)](#page-197-0)

Желілік агентті тыныш режимде орнату [\(жауаптар](#page-197-1) файлы жоқ)

setup.exe арқылы орнату параметрлерін ішінара [конфигурациялау](#page-198-0)

Басқару серверін орнату [параметрлері](#page-198-1)

Желілік агентті орнату [параметрлері](#page-201-0)

[Виртуалды](#page-203-0) инфрақұрылым

Виртуалды [машиналар](#page-204-0)ға түсетін жүктемені азайту бойынша ұсынымдар

Динамикалық виртуалды [машиналарды](#page-204-1) қолдау

Виртуалды [машиналарды](#page-205-0) көшіруді қолдау

Желілік агенті бар құрылғылар үшін файлдық жүйені [шегіндіруді](#page-205-1) қолдау

Бағ[дарламаларды](#page-206-0) жергілікті түрде орнату

Желілік агентті [жергілікті](#page-206-1) орнату

Желілік агентті [интерактивті](#page-207-0) емес (тыныш) режимде орнату

Linux үшін Желілік агентті [интерактивті](#page-208-0) емес (тыныш) режимде орнату (жауап файлымен)

Бағ[дарламаны](#page-212-0) басқару плагинін жергілікті түрде орнату

Бағ[дарламаларды](#page-212-1) интерактивті емес режимде орнату

Бағ[дарламаларды](#page-213-0) автономды пакеттердің көмегімен орнату

Желілік агенттің орнату пакетінің [параметрлері](#page-214-0)

Құпиялылық [саясатын](#page-219-0) қарау

Ұялы құрылғыларды басқару жүйелерін [орналастыру](#page-219-1)

Exchange ActiveSync протоколы бойынша басқару жүйесін [орналастыру](#page-219-2)

Exchange [ActiveSync](#page-220-0) ұялы құрылғылар серверін орнату

Ұялы құрылғыларды Exchange [ActiveSync](#page-221-0) ұялы құрылғы серверіне қосу

Internet Information Services веб-серверін [конфигурациялау](#page-221-1)

Exchange [ActiveSync](#page-222-0) ұялы құрылғылар серверін жергілікті түрде орнату

Exchange [ActiveSync](#page-222-1) ұялы құрылғылар серверін қашықтан орнату

iOS MDM протоколы бойынша басқару жүйесін [орналастыру](#page-223-0)

iOS MDM [серверін](#page-224-0) орнату

iOS MDM серверін [интерактивті](#page-225-0) емес режимде орнату

iOS MDM серверін [орналастыру](#page-227-0) схемалары

Жеңілдетілген [орналастыру](#page-227-1) схемасы

Kerberos Constrained Delegation (KCD) мəжбүрлеп табыстауын қолдана отырып [орналастыру](#page-227-2) схемасы

iOS MDM серверін бірнеше виртуалды [Серверлермен](#page-229-0) бірге қолдану

APNs [сертификатын](#page-230-0) алу

APNs [сертификатын](#page-231-0) жаңарту

iOS MDM серверінің [резервтік сертификатын](#page-232-0) конфигурациялау

APNs [сертификатын](#page-234-0) iOS MDM серверіне орнату

Apple Push Notification сервисіне қатынасты [конфигурациялау](#page-234-1)

Ұялы құрылғыға жалпы [сертификат](#page-235-0) беру жəне орнату

KES құрылғысын басқ[арылатын](#page-235-1) құрылғылар тізіміне қосу

KES құрылғыларын Басқару [серверіне](#page-236-0) қосу

Құрылғыларды Басқару [серверіне](#page-236-1) тікелей қосу

Kerberos (KCD) мəжбүрлеп табыстау арқылы KES құрылғыларын [Серверге](#page-237-0) қосу схемасы

Google Firebase Cloud [Messaging](#page-239-0) қолдану

Жалпыға ортақ кілттер инфрақұ[рылымымен](#page-240-0) біріктіру

[Kaspersky](#page-241-0) Security Center Web Server

[Kaspersky](#page-242-0) Security Center орнату

Орнатуға [дайынды](#page-242-1)қ

ДҚБЖ-мен жұмыс істеуге арналған [есептік жазбалар](#page-243-0)

SQL Server серверімен жұмыс істеу үшін [есептік жазбаларды](#page-250-0) конфигурациялау (Windows түпнұсқалық растамасы)

SQL Server серверімен жұмыс істеу үшін [есептік жазбаларды](#page-252-0) конфигурациялау (SQL Server түпнұсқалық растамасы)

MySQL жəне MariaDB жүйесімен жұмыс істеу үшін [есептік жазбаларды](#page-254-0) конфигурациялау

PostgreSQL және Postgres Pro жүйесімен жұмыс істеу үшін есептік жазбаларды [конфигурациялау](#page-256-0).

Сценарий: Microsoft SQL Server түпнұсқалық [растамасы](#page-258-0)

#### Басқару серверін орнату бойынша ұ[сыныстар](#page-260-0)

Істен шығуға төзімді кластерде Басқару серверінің қ[ызметтеріне](#page-260-1) арналған есептік жазбалар жасау

Ортақ қ[атынасы](#page-260-2) бар қалтаны белгілеу

Active Directory топтық саясаттары көмегімен Басқару серверінің құ[ралдарымен](#page-261-0) қашықтағы орнату

Автономды пакетке [UNC-жолын](#page-261-1) тарату арқылы қашықтан орнату

Басқару серверінің ортақ қатынасы бар қ[алтасынан](#page-261-2) жаңарту

[Операциялы](#page-261-3)қ жүйенің кескіндерін орнату

Басқару серверінің [мекенжайын](#page-261-4) көрсету

[Стандартты](#page-262-0) орнату

1-қадам. [Лицензиялы](#page-262-1)қ келісім мен Құпиялық саясатын қарап шығу

2-қадам. [Орнату](#page-262-2) түрі таңдау

3-қадам. [Kaspersky](#page-263-0) Security Center Web Console орнату

4-қадам. Желінің ө[лшемін](#page-263-1) таңдау

5-қадам. [Дерек](#page-264-0)қорды таңдау

6-қадам. SQL сервері параметрлерін [конфигурациялау](#page-264-1)

7-қадам. Түпнұсқалық [растама](#page-265-0) режимін таңдау

8-қадам. [Файлдарды](#page-266-0) мұрағаттан шығарып, қатты дискіге орнату

Таңдаулы [орнату](#page-267-0)

1-қадам. [Лицензиялы](#page-267-1)қ келісім мен Құпиялық саясатын қарап шығу

2-қадам. [Орнату](#page-267-2) түрі таңдау

3-қадам. Орнату үшін құ[рамдастарды](#page-268-0) таңдау

4-қадам. [Kaspersky](#page-268-1) Security Center Web Console орнату

5-қадам. Желінің ө[лшемін](#page-269-0) таңдау

6-қадам. [Дерек](#page-269-1)қорды таңдау

7-қадам. SQL сервері параметрлерін [конфигурациялау](#page-270-0)

8-қадам. Түпнұсқалық [растама](#page-271-0) режимін таңдау

9-қадам. Басқару серверін іске қосу үшін [есептік жазбаны](#page-271-1) таңдау

10-қадам. Kaspersky Security Center қ[ызметтерін](#page-272-0) іске қосу үшін есептік жазбаны таңдау

11-қадам. Ортақ қ[атынасы](#page-273-0) бар қалтаны анықтау

12-қадам. Басқару серверіне қосылу параметрлерін [конфигурациялау](#page-273-1)

13-қадам. Басқару сервері [мекенжайын](#page-274-0) белгілеу

14-қадам. Ұялы құрылғыларды қосу үшін Сервер [мекенжайы](#page-274-1)

15-қадам. Бағ[дарламаларды](#page-275-0) басқару плагиндерін таңдау

16-қадам. [Файлдарды](#page-275-1) мұрағаттан шығарып, қатты дискіге орнату

["Лаборатория](#page-275-2) Касперского" істен шығуға төзімді кластерін орналастыру

Сценарий: ["Лаборатория](#page-275-3) Касперского" істен шығуға төзімді кластерін орналастыру

["Лаборатория](#page-277-0) Касперского" істен шығуға төзімді кластері туралы

["Лаборатория](#page-278-0) Касперского" істен шығуға төзімді кластері үшін файл серверін дайындау

["Лаборатория](#page-278-1) Касперского" істен шығуға төзімді кластері үшін түйіндерін дайындау

Kaspersky Security Center бағдарламасын ["Лаборатория](#page-279-0) Касперского" істен шығуға төзімді кластерінің түйіндеріне орнату

[Кластер](#page-281-0) түйінін қолмен іске қосу жəне тоқтату

Басқару серверін Microsoft істен шығуға төзімді [кластеріне](#page-282-0) орнату

1-қадам. [Лицензиялы](#page-282-1)қ келісім мен Құпиялық саясатын қарап шығу

2-қадам. [Кластерге](#page-282-2) орнату түрін таңдау

3-қадам. [Виртуалды](#page-283-0) Басқару сервері атауын көрсету

4-қадам. Виртуалды Басқару сервері желісінің [параметрлерін](#page-283-1) көрсету

5-қадам. [Кластерлер](#page-283-2) тобын көрсету

6-қадам. [Кластерлік](#page-284-0) деректер қоймасын таңдау

7-қадам. Қашықтан орнату үшін [есептік жазбаны](#page-284-1) көрсету

8-қадам. Орнату үшін құ[рамдастарды](#page-284-2) таңдау

9-қадам. Желінің ө[лшемін](#page-285-0) таңдау

10-қадам. [Дерек](#page-285-1)қорды таңдау

11-қадам. SQL сервері параметрлерін [конфигурациялау](#page-286-0)

12-қадам. Түпнұсқалық [растама](#page-287-0) режимін таңдау

13-қадам. Басқару серверін іске қосу үшін [есептік жазбаны](#page-287-1) таңдау

14-қадам. Kaspersky Security Center қ[ызметтерін](#page-288-0) іске қосу үшін есептік жазбаны таңдау

15-қадам. Ортақ қ[атынасы](#page-289-0) бар қалтаны анықтау

16-қадам. Басқару серверіне қосылу параметрлерін [конфигурациялау](#page-289-1)

17-қадам. Басқару сервері [мекенжайын](#page-290-0) белгілеу

18-қадам. Ұялы құрылғыларды қосу үшін Сервер [мекенжайы](#page-290-1)

19-қадам. [Файлдарды](#page-290-2) мұрағаттан шығарып, қатты дискіге орнату

Басқару серверін [интерактивті](#page-291-0) емес режимде орнату

Басқару [консолін](#page-295-0) əкімшінің жұмыс орнына орнату

[Kaspersky](#page-296-0) Security Center орнатқаннан кейін жүйеде орын алған өзгерістер

Бағ[дарламаны](#page-299-0) жою

[Kaspersky](#page-299-1) Security Center алдыңғы нұсқасын жаңарту туралы

Сценарий: Kaspersky Security Center жəне басқарылатын қауіпсіздік бағ[дарламаларын](#page-299-2) жаңарту

[Kaspersky](#page-300-0) Security Center алдыңғы нұсқасын жаңарту

Kaspersky Security Center бағдарламасын ["Лаборатория](#page-302-0) Касперского" істен шығуға төзімді кластерінің түйіндерінде жаңарту

Kaspersky Security Center бастапқы [конфигурациялау](#page-302-1)

Қорғ[анысты](#page-303-0) күшейту нұсқаулығы

Басқару [серверін](#page-304-0) жылдам іске қосу шебері

Бағ[дарламаны](#page-304-1) жылдам іске қосу шебері туралы

Басқару [серверін](#page-305-0) жылдам іске қосу шеберін іске қосу

1-қадам. Прокси-сервер параметрлерін [конфигурациялау](#page-305-1)

2-қадам. Бағдарламаны [белсендіру](#page-306-0) тəсілін таңдау

3-қадам. Қорғаныс аумағы мен [операциялы](#page-307-0)қ жүйелерді таңдау

4-қадам. Басқарылатын бағ[дарламалар](#page-309-0)ға арналған плагиндерді таңдау

5-қадам. [Дистрибутивтерді](#page-309-1) жүктеу жəне орнату пакеттерін жасау

6-қадам. Kaspersky Security Network қолдануды [конфигурациялау](#page-310-0)

7-қадам. Электрондық пошта арқылы [хабарландыруларды](#page-311-0) жіберу əдісін конфигурациялау

8-қадам. Жаңартуларды басқару параметрлерін [конфигурациялау](#page-313-0)

9-қадам. Қорғаудың бастапқы [конфигурациясын](#page-313-1) жасау

10-қадам. Ұялы құрылғ[ыларды](#page-314-0) қосу

11-қадам. Жаң[артуларды](#page-320-0) жүктеп алу

12-қадам. Құрылғ[ыларды](#page-320-1) табу

13-қадам. Бағ[дарламаны](#page-320-2) жылдам іске қосу шеберінің жұмысын аяқтау

Басқару консолі мен Басқару серверінің қосылымын [конфигурациялау](#page-320-3)

Басқару серверінің интернетке қатынасу параметрлерін [конфигурациялау](#page-321-0)

[Автономды](#page-322-0) құрылғыларды қосу

Сценарий: [Автономды](#page-322-1) құрылғыларды қосылым шлюзі арқылы қосу

[Автономды](#page-324-0) құрылғыларды қосу туралы

Сыртқы үстел [компьютерлерін](#page-326-0) Басқару серверіне қосу

Автономды [пайдаланушылар](#page-326-1)ға арналған қосылым профильдері туралы

Автономды [пайдаланушылар](#page-327-0) үшін қосылым профилін жасау

Желілік агентті басқа Басқару серверіне [ауыстырып](#page-330-0) қосу туралы

Желілік агентті желілік орналасу бойынша [ауыстырып](#page-331-0) қосу ережесін жасау

SSL/TLS қ[осылымын](#page-333-0) шифрлау

Оқиға [хабарландырулары](#page-336-0)

Оқиға [хабарландырулары](#page-336-1) параметрлерін конфигурациялау

[Хабарландыруларды](#page-341-0) таратуды тексеру

[Орындалатын](#page-342-0) файл көмегімен оқиғалар туралы хабарлау

Интерфейсті [конфигурациялау](#page-342-1)

[Желідегі](#page-344-0) құрылғыларды анықтау

[Сценарий:](#page-344-1) Желілік құрылғыларды табу

Тағ[айындалма](#page-345-0)ған құрылғылар

Құрылғ[ыларды](#page-345-1) табу

Windows желісінің [сауалнамасы](#page-346-0)

Active Directory [сауалнамасы](#page-349-0)

IP ауқымдарының [сауалнамасы](#page-352-0)

Zeroconf [сауалнамасы](#page-355-0)

Домен [параметрлерін](#page-355-1) қарап шығу және өзгерту Windows домендерімен жұмыс істеу

Тағайындалмаған құрылғылар үшін сақтау ережелерін [конфигурациялау](#page-355-2)

IP ауқ[ымдарымен](#page-356-0) жұмыс істеу

IP ауқымын [жасау](#page-357-0)

IP ауқымдары [параметрлерін](#page-357-1) көру жəне өзгерту

Active Directory топтарымен жұмыс істеу Топ [параметрлерін](#page-357-2) қарап шығу жəне өзгерту

Құрылғыларды басқару топтарына автоматты түрде жылжыту [ережелерін](#page-357-3) құру

Клиент құрылғыларында VDI [динамикалы](#page-358-0)қ режимін пайдалану

Желілік агенттің орнату пакетінің [сипаттарында](#page-358-1) VDI динамикалық режимін қосу

VDI құ[рамына](#page-359-0) кіретін құрылғыларды табу

VDI құрамына кіретін құрылғыларды басқару тобына [жылжыту](#page-359-1)

[Жабды](#page-359-2)қты түгендеу

Жаңа құрылғылар туралы ақ[паратты](#page-360-0) қосу

Кəсіпорын құрылғыларын анықтау критерийлерін [конфигурациялау](#page-361-0)

Пайдаланушы өрістерін [конфигурациялау](#page-361-1)

Бағдарламаны [лицензиялау](#page-362-0)

[Лицензиялы](#page-362-1)қ шектеуден асып кету оқиғалары

[Лицензиялау](#page-362-2) туралы

[Лицензия](#page-362-3) туралы

[Лицензиялы](#page-363-0)қ келісім туралы

[Лицензиялы](#page-364-0)қ сертификат туралы

[Лицензиялы](#page-364-1)қ кілт туралы

Кілт файлы [туралы](#page-365-0)

[Жазылым](#page-365-1) туралы

[Белсендіру](#page-366-0) коды туралы

[Лицензиялы](#page-366-1)қ келісімге берілген келісімді кері қайтарып алу

[Деректерді](#page-367-0) беру туралы

Kaspersky Security Center [лицензиялау](#page-374-0) нұсқалары

Базалық [функционалдылы](#page-377-0)қты шектеу туралы

Kaspersky Security Center жəне басқарылатын бағ[дарламаларды](#page-378-0) лицензиялау ерекшеліктері

["Лаборатория](#page-379-0) Касперского" бағдарламалары Орталықтандырылған орналастыру

Үшінші тарап қауіпсіздік бағ[дарламаларын](#page-380-0) алмастыру

Қашықтан орнату тапсырмасын пайдаланып бағ[дарламаларды](#page-381-0) орнату

Бағ[дарламаны](#page-382-0) таңдалған құрылғыларға орнату

Бағ[дарламаны](#page-382-1) басқару тобының клиент құрылғыларына орнату

Active Directory топтық саясаты арқылы бағ[дарламаны](#page-383-0) орнату

Қосалқы Басқару серверлеріне бағ[дарламаларды](#page-384-0) орнату

Қашықтан орнату шеберін пайдаланып бағ[дарламаларды](#page-385-0) орнату

Қорғаныс [орналастыру](#page-390-0) туралы есепті қарап шығу

Бағ[дарламаларды](#page-390-1) қашықтан жою

Басқару тобының клиент құрылғыларынан бағ[дарламаны](#page-391-0) қашықтан жою

Таңдалған құрылғылардан бағ[дарламаны](#page-391-1) қашықтан жою

Орнату [пакеттерімен](#page-392-0) жұмыс істеу

[Орнату](#page-392-1) пакетін жасау

[Автономды](#page-393-0) орнату пакетін жасау

[Пайдаланушы](#page-395-0) орнату пакетін жасау

[Пайдаланушы](#page-396-0) орнату пакеттерінің сипаттарын қарап шығу жəне өзгерту

Kaspersky Security Center жеткізу жиынтығындағы [Желілік агентті](#page-397-0)ң орнату пакетін алу

Орнату пакеттерін қосалқы Басқару [серверлеріне](#page-398-0) тарату

Орнату [пакеттерін](#page-399-0) тарату нүктелері көмегімен тарату

Kaspersky Security Center-ге бағ[дарламаны](#page-399-1) орнату нəтижелері туралы ақпаратты жіберу

Орнату пакеттері үшін KSN [прокси-сервері](#page-400-0) мекенжайын анықтау

Бағ[дарламаларды](#page-400-1)ң өзекті нұсқаларын алу

Құрылғыны қашықтан орнатуға дайындау. riprep.exe [утилитасы](#page-402-0)

Құрылғыны [интерактивті](#page-403-0) режимде қашықтан орнатуға дайындау

Құрылғыны [интерактивті](#page-403-1) емес режимде қашықтан орнатуға дайындау

Linux операциялық жүйесі бар құрылғыны [Желілік агентті](#page-405-0) қашықтан орнатуға дайындау

SUSE Linux [Enterprise](#page-406-0) Server 15 басқаратын құрылғыны Желілік агентті орнатуға дайындау.

macOS операциялық жүйесі бар құрылғыны [Желілік агентті](#page-407-0) қашықтан орнатуға дайындау

["Лаборатория](#page-408-0) Касперского" бағдарламасы: лицензиялау жəне белсендіру

Басқарылатын бағ[дарламаларды](#page-408-1) лицензиялау

Қ[олданылатын](#page-410-0) лицензиялық кілттер туралы ақпаратты қарап шығу

[Лицензиялы](#page-411-0)қ кілтті Басқару серверінің қоймасына қосу

Басқару серверінің [лицензиялы](#page-411-1)қ кілтін жою

[Лицензиялы](#page-412-0)қ кілтті клиент құрылғыларына тарату

[Лицензиялы](#page-412-1)қ кілтті автоматты түрде тарату

[Лицензиялы](#page-413-0)қ кілттерді қолдану туралы есепті жасау жəне қарап шығу

Бағдарламаның [лицензиялы](#page-413-1)қ кілттері туралы ақпаратты қарап шығу

Желі қорғанысын [конфигурациялау](#page-414-0)

Сценарий: желі қорғанысын [конфигурациялау](#page-414-1)

Саясаттарды [конфигурациялау](#page-416-0) жəне тарату: құрылғыларға бағытталған тəсілдеме

Құрылғыларға жəне [пайдаланушылар](#page-417-0)ға бағытталған қауіпсіздікті басқару тəсілдемелері

Kaspersky Endpoint Security саясатын қолмен [конфигурациялау](#page-418-0)

Кеңейтілген қорғаныс бөлімінде саясатты [конфигурациялау](#page-418-1)

Негізгі қорғаныс бөліміндегі саясатты [конфигурациялау](#page-419-0)

Қосымша параметрлер бөліміндегі саясатты [конфигурациялау](#page-420-0)

Оқиғаларды [конфигурациялау](#page-420-1) бөліміндегі саясатты конфигурациялау

Kaspersky Endpoint Security жаңарту топтық тапсырмасын қолмен [конфигурациялау](#page-421-0)

Kaspersky Endpoint Security құрылғысын тексеру топтық тапсырмасын қолмен [конфигурациялау](#page-421-1)

Осалдықтарды жəне қажетті жаңартуларды іздеу тапсырмасы кестесін [конфигурациялау.](#page-422-0)

Жаңартуларды орнату жəне осалдықты түзету топтық тапсырмасын қолмен [конфигурациялау](#page-422-1)

Оқиғалар қоймасындағы оқиғалар санын [конфигурациялау](#page-422-2)

Түзетілген осалдықтар туралы ақпаратты сақтаудың [максималды](#page-423-0) мерзімін белгілеу

[Тапсырмаларды](#page-423-1) басқару

[Тапсырманы](#page-424-0) жасау

Басқару серверінің [тапсырмасын](#page-425-0) жасау

Арнайы құрылғыларға арналған [тапсырмалар](#page-426-0) жасау

- Жергілікті [тапсырма](#page-426-1) жасау
- Салынған топтың жұмыс аймағында иеленген топтық [тапсырманы](#page-427-0) көрсету
- [Тапсырманы](#page-427-1) іске қоспас бұрын құрылғыларды автоматты түрде қосу
- [Тапсырманы](#page-428-0) орындағаннан кейін құрылғыны автоматты түрде өшіру
- [Тапсырманы](#page-428-1) орындау уақытын шектеу
- [Тапсырманы](#page-428-2) экспорттау
- [Тапсырманы](#page-429-0) импорттау
- [Тапсырмаларды](#page-429-1) түрлендіру
- [Тапсырманы](#page-430-0) қолмен іске қосу жəне тоқтату
- [Тапсырманы](#page-430-1) қолмен тоқтата тұру жəне жалғастыру
- [Тапсырманы](#page-431-0) орындау барысын бақылау
- Басқару серверінде сақталатын [тапсырмаларды](#page-431-1) орындау нəтижелерін қарап шығу
- Тапсырманы орындау нəтижелері туралы ақпарат сүзгісін [конфигурациялау](#page-431-2)
- [Тапсырманы](#page-432-0) өзгерту. Өзгерістерді шегіндіру
- [Тапсырмаларды](#page-432-1) салыстыру
- Тапсырмаларды іске қосуға арналған [есептік жазбалар](#page-433-0)
- [Тапсырмаларды](#page-434-0)ң құпиясөзін өзгерту шебері
	- 1-қадам. Есептік [деректерді](#page-434-1) таңдау
	- 2-қадам. [Орындалып](#page-435-0) жатқан əрекетті таңдау
	- 3-қадам. Нə[тижелерді](#page-435-1) қарап шығу
- Виртуалды Басқару серверіне бағынатын басқару топтары [иерархиясын](#page-435-2) жасау

Саясаттар жəне [профильдер](#page-435-3)

- Саясаттар иерархиясы, саясат [профильдерін](#page-435-4) қолдану
	- Саясаттар [иерархиясы](#page-436-0)
	- Саясат [профильдері](#page-436-1)
	- Саясат [параметрлерін](#page-438-0) иелену
- [Саясатты](#page-438-1) басқару
	- [Саясатты](#page-439-0) жасау
	- Салынған топта иеленген [саясатты](#page-440-0) көрсету
	- Саясатты [белсендіру](#page-440-1)
	- "Вирустық шабуыл" оқиғасы бойынша саясатты автоматты түрде [белсендіру](#page-441-0)
	- Автономды [пайдаланушылар](#page-441-1) саясатын қолдану
	- Саясатты өзгерту. Ө[згерістерді](#page-441-2) шегіндіру
	- [Саясаттарды](#page-442-0) салыстыру
	- [Саясатты](#page-442-1) жою
	- [Саясатты](#page-443-0) көшіру
	- Саясатты [экспорттау](#page-443-1)
	- Саясатты [импорттау](#page-443-2)
	- [Саясаттарды](#page-444-0) түрлендіру
- Саясат [профильдерін](#page-445-0) басқару

Саясат [профилі](#page-446-0) туралы

Саясат [профилін](#page-448-0) жасау

Саясат [профилін](#page-449-0) өзгерту

Саясат [профилін](#page-450-0) жою

Саясатын профилін [белсендіру](#page-450-1) ережесін жасау

Құрылғыны жылжыту [ережелері.](#page-454-0)

Құрылғыны жылжыту [ережелерін](#page-455-0) көшіру

Бағ[дарламалы](#page-456-0)қ жасақтаманы санаттау

Бағ[дарламаларды](#page-456-1) ұйым-клиент құрылғыларына орнату үшін қажетті шарттар

Бағдарламаның жергілікті [параметрлерін](#page-457-0) көру жəне өзгерту

Kaspersky Security Center жəне басқарылатын бағ[дарламаларды](#page-457-1) жаңарту

Сценарий: ["Лаборатория](#page-457-2) Касперского" бағдарламалары мен дерекқорларын үнемі жаңартып тұру

"Лаборатория Касперского" дерекқорларын, бағдарламалық модульдерін жəне бағ[дарламаларын](#page-461-0) жаңарту туралы

<u>["Лаборатория](#page-467-0) Касперского" дерекқорлары мен бағдарламалық модульдерін жаңарту үшін айырмашылық файлдарын</u> пайдалану туралы

[Айырмашылы](#page-468-0)қ файлдарын жүктеу функциясын қосу: сценарий

Жаң[артуларды](#page-468-1) Басқару серверінің қоймасына жүктеп алу үшін тапсырма жасау

Жаңартуларды тарату орындарының қоймаларына жүктеп алу [тапсырмасын](#page-474-0) жасау

Жаңартуларды Басқару серверінің сақтау орнына жүктеу тапсырмасының параметрлерін [конфигурациялау](#page-479-0)

Алынған жаң[артуларды](#page-480-0) тексеру

Тексеру саясаттары мен көмекші тапсырмаларды [конфигурациялау](#page-481-0)

Алынған жаң[артуларды](#page-482-0) қарап шығу

Құрылғыларға Kaspersky Endpoint Security жаңартуларын [автоматты](#page-482-1) түрде орнату

Жаңартуларды алудың [офлайн-моделі](#page-484-0)

Жаңартуларды алудың [офлайн-моделін](#page-485-0) қосу жəне өшіру

Kaspersky Security Center құ[рамдастарына](#page-486-0) арналған жаңартулар мен патчтарды автоматты түрде орнату

Kaspersky Security Center құ[рамдастары](#page-486-1) үшін жаңартулар мен патчтарды автоматты түрде орнатуды қосу жəне өшіру

Жаңартуларды [автоматты](#page-487-0) түрде тарату

Жаңартуларды клиент құрылғыларына [автоматты](#page-487-1) түрде тарату

Жаңартуларды қосалқы Басқару [серверлеріне](#page-488-0) автоматты түрде тарату

Тарату нүктелерін [автоматты](#page-489-0) түрде тағайындау

Құрылғыны қолмен тарату нүктесі етіп тағ[айындау](#page-489-1)

Құрылғыны тарату нүктелері [тізімінен](#page-494-0) алып тастау

Тарату нүктелері арқылы жаң[артуларды](#page-494-1) жүктеп алу

Қоймадан бағ[дарламалы](#page-495-0)қ жасақтама жаңартуларын жою

Кластерлік модельде ["Лаборатория](#page-495-1) Касперского" бағдарламасына арналған патч орнату

Клиент құрылғыларындағы үшінші тарап бағдарламалары бағ[дарламаларын](#page-496-0) басқару

Үшінші тарап бағ[дарламаларыны](#page-496-1)ң жаңартуларын орнату

Сценарий: Үшінші тарап бағ[дарламаларын](#page-497-0) жаңарту

Үшінші тарап бағ[дарламаларыны](#page-501-0)ң қолжетімді жаңартулары туралы ақпаратты қарау

Бағдарламалық жасақтама жаңартуын мақұлдау жəне қ[абылдамау](#page-502-0)

Windows Update жаңартуларын Басқару серверімен [синхрондау](#page-503-0)

1-қадам. Трафикті азайту қ[ажеттілігін](#page-503-1) анықтау

2-қадам. Бағ[дарламалар](#page-504-0)

3-қадам. Жаңартулар [санаттары](#page-504-1)

4-қадам. Жаңартулардың [локализация](#page-504-2) тілі

5-қадам. Тапсырманы іске қосу үшін [есептік жазбаны](#page-504-3) таңдау

6-қадам. Тапсырма кестесін [конфигурациялау](#page-505-0)

7-қадам. [Тапсырманы](#page-508-0)ң атауын анықтау

8-қадам. [Тапсырманы](#page-508-1) жасауды аяқтау

Құрылғыларға жаң[артуларды](#page-508-2) қолмен орнату

Желілік агент саясатында Windows жаңартуларын [конфигурациялау](#page-521-0)

Үшінші тарап бағ[дарламаларында](#page-523-0) осалдықтарды түзету

Сценарий: Үшінші тарап бағ[дарламаларында](#page-523-1)ғы осалдықтарды анықтау жəне түзету

Бағ[дарламалы](#page-526-0)қ жасақтама осалдықтарын анықтау жəне түзету туралы

Бағ[дарламалы](#page-528-0)қ жасақтама осалдықтары туралы ақпаратты қарау

Басқарылатын құрылғылардағы осалдықтардың [статистикасын](#page-528-1) қарау

Бағ[дарламалы](#page-529-0)қ жасақтама осалдықтарын іздеу

Бағ[дарламаларда](#page-535-0) осалдықты түзету

Оқшауланған желіде [осалды](#page-548-0)қтарды түзету

Сценарий: Оқшауланған желідегі үшінші тарап бағ[дарламаларыны](#page-549-0)ң осалдықтарын түзету

Оқшауланған желідегі үшінші тарап бағ[дарламаларыны](#page-550-0)ң осалдықтарын түзету туралы

Оқшауланған желідегі осалдықтарды түзету үшін интернетке қатынасу мүмкіндігі бар Басқару серверін [конфигурациялау](#page-551-0)

Оқшауланған желідегі осалдықтарды түзету үшін оқшауланған Басқару серверлерін [конфигурациялау](#page-552-0)

Оқшауланған желіде түзетулерді беру жəне жаң[артуларды](#page-553-0) орнату

Оқшауланған желіде түзетулерді жіберу жəне жаң[артуларды](#page-555-0) орнату мүмкіндігін өшіру

Бағ[дарламаларда](#page-556-0)ғы осалдықтарды елемеу

Үшінші тарап бағ[дарламаларында](#page-557-0)ғы осалдықтарға арналған пайдаланушы түзетулері

Жаңартулар орнату [ережелері](#page-558-0)

Бағ[дарламалар](#page-562-0) топтары

Сценарий: Бағ[дарламаларды](#page-563-0) басқару

Kaspersky Endpoint Security для Windows саясаты үшін бағдарлама [санаттарын](#page-566-0) жасау

Қолмен толықтырылатын бағ[дарламалар](#page-567-0) санатын жасау

Таңдалған құрылғылардан [орындалатын](#page-569-0) файлдарды қамтитын бағдарламалар санатын жасау

Көрсетілген қалталардан [орындалатын](#page-572-0) файлдарды қамтитын бағдарламалар санатын жасау

Бағдарлама санатына оқиғамен байланысты [орындалатын](#page-574-0) файлдарды қосу

Клиент құрылғыларында бағдарламалардың іске қосылуын басқаруды [конфигурациялау](#page-576-0)

[Орындалатын](#page-577-0) файлдарды іске қосу ережелерін статикалық талдау нəтижелерін қарау

Бағдарламалар [тізімдемелерін](#page-577-1) қарап шығу

Бағ[дарламалы](#page-579-0)қ жасақтаманы түгендеудің басталу уақытын өзгерту

Лицензиялы бағ[дарламаларда](#page-580-0) лицензиялық кілттерді басқару туралы

[Лицензиялы](#page-580-1) бағдарламалар тобын жасау

[Лицензиялы](#page-581-0) бағдарламалар топтары үшін лицензиялық кілттерді басқару

[Орындалатын](#page-582-0) файлдарды түгендеу

[Орындалатын](#page-584-0) файлдар туралы ақпаратты қарау

Бақылау жəне есеп [беру](#page-584-1)

Сценарий: [Мониторинг](#page-585-0) жəне есептер

Басқару консоліндегі түс [индикаторлары](#page-586-0)

Есептер, статистика жəне [хабарландырулармен](#page-587-0) жұмыс

[Есептермен](#page-587-1) жұмыс

Есеп үлгісін [жасау](#page-587-2)

Есеп үлгісінің [сипаттарын](#page-588-0) қарау жəне өзгерту

Есеп ү[лгілеріндегі](#page-590-0) кеңейтілген сүзгі пішімі

Сүзгіні кеңейтілген пішімге тү[рлендіру](#page-591-0)

Кеңейтілген сүзгіні [конфигурациялау](#page-591-1)

[Есепті](#page-592-0) жасау жəне қарау

[Есепті](#page-592-1) сақтау

Есептерді жеткізу [тапсырмасын](#page-593-0) жасау

1-қадам. [Тапсырма](#page-593-1) түрін таңдау

2-қ[адам.](#page-593-2) Есеп түрін таңдау

3-қадам. Есептерге қ[олданылатын](#page-593-3) əрекет

4-қадам. Тапсырманы іске қосу үшін [есептік жазбаны](#page-594-0) таңдау

5-қадам. Тапсырма кестесін [конфигурациялау](#page-595-0)

6-қадам. [Тапсырманы](#page-598-0)ң атауын анықтау

7-қадам. [Тапсырманы](#page-598-1) жасауды аяқтау

[Статистикалы](#page-598-2)қ ақпаратпен жұмыс

Оқиға [хабарландырулары](#page-599-0) параметрлерін конфигурациялау

SMTP сервері үшін [сертификат](#page-603-0) жасау

Оқиғ[алар](#page-604-0) таңдау

Оқиғалар таң[дауын](#page-604-1) қарап шығу

Оқиғалар таңдау параметрлерін [конфигурациялау](#page-604-2)

Оқиғалар таңдауын [жасау](#page-605-0)

Оқиғалар таңдауын мəтіндік файлға [экспорттау](#page-605-1)

Оқиғ[аларды](#page-605-2) таңдаудан жою

Бағдарламаларды [пайдаланушыларды](#page-606-0)ң сұраулары бойынша ерекшеліктерге қосу

Құрылғыны таң[даулары](#page-606-1)

Құрылғы таң[дауларын](#page-607-0) қарап шығу

Құрылғы таңдауларын [конфигурациялау](#page-607-1)

Құрылғы таңдаулары [параметрлерін](#page-621-0) файлға экспорттау

Құрылғы таң[дауларын](#page-622-0) жасау

Импортталған [параметрлер](#page-622-1) бойынша құрылғылар таңдауын жасау

Таңдаудағы басқару [топтарынан](#page-622-2) құрылғыларды жою

Бағ[дарламаларды](#page-623-0) орнату жəне жою мониторингі

Оқиға тү[рлері](#page-623-1)

Оқиға түрі [сипаттамасы](#page-624-0) деректерінің құрылымы

Басқару [сервері](#page-624-1) оқиғалары

Басқару серверінің [критикалы](#page-625-0)қ оқиғалары

Басқару серверінің [функционалды](#page-630-0)қ ақауы оқиғалары

Басқару [серверіні](#page-636-0)ң ескерту оқиғалары

Басқару [серверіні](#page-647-0)ң ақпараттық оқиғалары

[Желілік](#page-648-0) агент оқиғалары

Желілік агенттің [функционалды](#page-648-1)қ ақауы оқиғалары

Желілік агенттің [ескертулері](#page-650-0) оқиғалары

Желілік агенттің ақ[паратты](#page-650-1)қ оқиғалары

iOS MDM [сервері](#page-652-0) оқиғалары

iOS MDM серверінің [функционалды](#page-652-1)қ ақауы оқиғалары

iOS MDM [серверіні](#page-653-0)ң ескерту оқиғалары

iOS MDM [серверіні](#page-654-0)ң ақпараттық оқиғалары

Exchange [ActiveSync](#page-655-0) ұялы құрылғылар серверінің оқиғалары

Exchange ActiveSync ұялы құрылғылар серверінің [функционалды](#page-655-1)қ ақауы оқиғалары

Exchange [ActiveSync](#page-655-2) ұялы құрылғылар серверінің ақпараттық оқиғалары

Жиі [болатын](#page-656-0) оқиғаларды бұғаттау

Жиі [болатын](#page-656-1) оқиғаларды бұғаттау туралы

Жиі [болатын](#page-656-2) оқиғаларды бұғаттауды басқару

Жиі болатын оқиғады бұғаттауды [болдырмау](#page-657-0)

Жиі болатын оқиғалар тізімін файлға [экспорттау](#page-657-1)

Виртуалды [машиналарды](#page-657-2)ң күйінің өзгеруін бақылау

Жүйелік [тізімдемедегі](#page-658-0) ақпарат арқылы антивирустық қорғаныс күйін бақылау

Құрылғы белсенді емес кезде əрекеттерді қарау жəне [конфигурациялау](#page-660-0)

"Лаборатория Касперского" [хабарландыруларын](#page-661-0) өшіру

Тарату нүктелері мен қосылым шлюздерін [конфигурациялау](#page-661-1)

Тарату нүктелерінің типтік [конфигурациясы:](#page-662-0) бір кеңсе

Тарату нүктелерінің типтік [конфигурациясы:](#page-662-1) Көптеген шағын оқшауланған кеңселер

Басқ[арылатын](#page-663-0) құрылғыны тарату нүктесі етіп тағайындау

Linux басқаруымен жұмыс істейтін құрылғыларды [пайдаланып](#page-665-0) желінің жаңа сегментін қосу

Linux жүйесінде жұмыс істейтін құрылғыны [демилитаризациялан](#page-666-0)ған аймақта шлюз ретінде қосу

Linux жүйесінде жұмыс істейтін құрылғыны қосылым шлюзі арқылы Басқару [серверіне](#page-667-0) қосу

Қосылым шлюзін тарату нүктесі ретінде [демилитаризациялан](#page-667-1)ған аймаққа қосу

Тарату нүктелерін [автоматты](#page-668-0) түрде тағайындау

Тарату нүктесі таңдаған құрылғыға [Желілік агентті](#page-668-1) жергілікті орнату туралы

Тарату нүктесін қ[осылым](#page-669-0) шлюзі ретінде қолдану туралы

Тарату нүктесінің [тексерілген](#page-670-0) ауқымдары тізіміне IP ауқымдарын қосу

Тарату нүктесін [хабарлаушы](#page-670-1) сервер ретінде қолдану

Басқа да күнделікті [тапсырмалар](#page-671-0)

Басқару [серверлерін](#page-672-0) басқару

Басқару серверлерінің [иерархиясын](#page-672-1) жасау: қосалқы Басқару серверін қосу

Басқару серверіне қосылу жəне Басқару [серверлері](#page-674-0) арасында ауысу

Басқару серверіне жəне оның [нысандарына](#page-675-0) қатынасу құқықтары

Басқару [серверіне](#page-676-0) интернет арқылы қосылу шарттары

Басқару [серверіне](#page-677-0) қорғалған қосылым

Құрылғыны қосу кезіндегі Сервердің түпнұсқалық [растамасы](#page-677-1)

Басқару консолін қосу кезінде Сервердің түпнұсқалық [растамасы](#page-677-2)

Басқару серверіне қосылуға арналған рұқсат етілген IP мекенжайлары тізімін [конфигурациялау](#page-678-0)

[13291-портты](#page-679-0) жабу үшін klscflag утилитасын пайдалану

Басқару [серверінен](#page-680-0) ажырау

Консоль ағашына Басқару [серверін](#page-680-1) қосу

Консоль ағашынан Басқару [серверін](#page-680-2) жою

Консоль [шежіресіне](#page-681-0) виртуалды Басқару серверін қосу

Басқару сервері қызметінің [есептік жазбасын](#page-681-1) ауыстыру. klsrvswch утилитасы

ДҚБЖ есептік [деректерін](#page-683-0) өзгерту

Басқару сервері түйіндерінің мə[селелерін](#page-683-1) шешу

Басқару сервері [параметрлерін](#page-684-0) қарау жəне өзгерту

Басқару серверінің жалпы [параметрлерін](#page-684-1) көрсету

Басқару консолі интерфейсінің [параметрлері](#page-685-0)

Басқару [серверінде](#page-685-1) оқиғаларды өңдеу жəне сақтау

Басқару серверіне Қосылымдар [журналдарын](#page-686-0) қарау

Вирустық індеттердің [туындауын](#page-686-1) бақылау

[Трафикті](#page-687-0) шектеу

Веб-сервер параметрлерін [конфигурациялау](#page-688-0)

Ішкі [пайдаланушылармен](#page-688-1) жұмыс істеу

Басқару сервері [параметрлерін](#page-688-2) сақтық көшірмелеу жəне қалпына келтіру

Сақтық көшірмелеу уақытын азайту үшін файлдық жүйенің суретін [пайдалану](#page-689-0)

Басқару [сервері](#page-690-0) бар құрылғы істен шықты

Басқару серверінің [параметрлері](#page-690-1) немесе дерекқор зақымдалған

Басқару сервері [деректерін](#page-691-0) сақтық көшірмелеу жəне қалпына келтіру

Деректерді сақтық көшірмелеу [тапсырмасын](#page-692-0) жасау

[Деректерді](#page-692-1) сақтық көшірмелеу және қалпына келтіру утилитасы (klbackup)

Деректерді [интерактивті](#page-692-2) режимде сақтық көшірмелеу жəне қалпына келтіру

Деректерді [интерактивті](#page-695-0) емес режимде сақтық көшірмелеу жəне қалпына келтіру

Басқару серверін басқа құрылғыға [тасымалдау](#page-696-0)

Басқару [серверлері](#page-699-0) арасындағы қақтығыстардан аулақ болу

Екі қадамдық [тексеру](#page-699-1)

Сценарий: Барлық пайдаланушылар үшін екі қадамдық тексеруді [конфигурациялау](#page-699-2)

Екі қадамдық [тексеру](#page-701-0) туралы

Сіздің есептік жазбаңыз үшін екі қадамдық [тексеруді](#page-702-0) қосу

Барлық [пайдаланушылар](#page-703-0) үшін екі қадамдық тексеруді қосу

[Пайдаланушы](#page-703-1) есептік жазбасы үшін екі қадамдық тексеруді өшіру

Барлық [пайдаланушылар](#page-704-0) үшін екі қадамдық тексеруді өшіру

Есептік [жазбаларды](#page-705-0) екі қадамдық тексеруден алып тастау

Қ[ауіпсіздік](#page-705-1) кодын шығарушының атын өзгерту

Басқару [серверіні](#page-706-0)ң ортақ қатынасы бар қалтасын өзгерту

Басқару [топтарын](#page-706-1) басқару

Басқару [топтарын](#page-707-0) жасау

Басқару [топтарын](#page-708-0) жылжыту

Басқару [топтарын](#page-709-0) жою

Басқару [топтарыны](#page-709-1)ң құрылымын автоматты түрде жасау

Бағ[дарламаларды](#page-711-0) басқару тобының құрылғыларына автоматты түрде орнату

Клиент құрылғ[ыларын](#page-711-1) басқару

Клиент құрылғыларын Басқару [серверіне](#page-711-2) қосу

Клиент құрылғысын Басқару серверіне қолмен қосу. klmover [утилитасы](#page-713-0)

Клиент құрылғысы мен Басқару сервері арасындағы қосылымды [туннельдеу](#page-714-0)

Клиент құрылғысының жұмыс ү[стеліне](#page-715-0) қашықтан қосылу

Windows [операциялы](#page-715-1)қ жүйесі орнатылған клиент құрылғыларына қосылу

macOS [операциялы](#page-716-0)қ жүйесі орнатылған клиент құрылғыларына қосылу

Windows [компьютерлік](#page-717-0) бөлісу қызметі арқылы құрылғыларға қосылу

Клиент құрылғысын қайта іске қосуды [конфигурациялау](#page-718-0)

Қашықтағы клиент құрылғысындағы ə[рекеттер](#page-718-1) аудиті

Клиент құрылғысы мен Басқару сервері арасындағы қ[осылымды](#page-719-0) тексеру

Клиент құрылғысы мен Басқару серверінің арасындағы қосылымды [автоматты](#page-719-1) түрде тексеру

Клиент құрылғысы мен Басқару серверінің арасындағы қосылымды қолмен тексеру. klnagchk [утилитасы](#page-720-0)

Құрылғыны Басқару [серверіне](#page-720-1) қосу уақытын тексеру туралы

Басқару [серверіндегі](#page-721-0) клиент құрылғыларын сəйкестендіру

Құрылғыларды басқару тобының құрамына [жылжыту](#page-721-1)

Клиент құрылғылары үшін Басқару серверін [ауыстыру](#page-722-0)

Кластерлер жəне [серверлерді](#page-722-1)ң массивтері

Клиент құрылғ[ыларын](#page-723-0) қашықтан қосу, өшіру жəне қайта іске қосу

Басқарылатын құрылғы мен Басқару сервері арасындағы тұрақты қ[осылымды](#page-723-1) пайдалану туралы

Мəжбүрлеп [синхрондау](#page-723-2) туралы

[Байланыс](#page-724-0) кестесі туралы

Құрылғылардың [пайдаланушыларына](#page-724-1) хабар жіберу

- Kaspersky Security for Virtualization бағ[дарламасымен](#page-725-0) жұмыс істеу
- Құрылғылардың күйлерін ауыстыруды [конфигурациялау](#page-725-1)
- Құрылғыларға тегтерді тағайындау жəне тағ[айындал](#page-726-0)ған тегтерді қарап шығу
	- Құрылғыларға тегтерді [автоматты](#page-726-1) түрде тағайындау
	- Құрылғыға тағайындалған тегтерді қарап шығу жəне [конфигурациялау](#page-728-0)
- Клиент құрылғыларын қашықтан [диагностикалау.](#page-728-1) Kaspersky Security Center қашықтан диагностикалау утилитасы
	- Қашықтан [диагностикалау](#page-729-0) утилитасын клиент құрылғысына қосу
	- [Трассалауды](#page-731-0) қосу жəне өшіру, трассалау файлын жүктеу
	- Бағдарламалар [параметрлерін](#page-733-0) жүктеу
	- Оқиғалар [журналдарын](#page-733-1) жүктеу
	- Бірнеше [диагностикалы](#page-734-0)қ ақпараттық элементтерді жүктеу
	- [Диагностиканы](#page-734-1) іске қосу жəне оның нəтижелерін жүктеу
	- Бағ[дарламаларды](#page-734-2) іске қосу, тоқтату жəне қайта іске қосу
- UEFI деңгейлі қорғ[анысты](#page-735-0) құрылғылар
- Басқарылатын құрылғының [параметрлері](#page-735-1)
- Саясаттардың жалпы [параметрлері](#page-743-0)
- Желілік агент саясатының [параметрлері](#page-745-0)
- [Пайдаланушы](#page-760-0) есептік жазбаларын басқару
	- Пайдаланушы есептік [жазбаларымен](#page-760-1) жұмыс
	- Ішкі [пайдаланушыны](#page-761-0)ң есептік жазбасын қосу
	- Ішкі [пайдаланушыны](#page-762-0)ң есептік жазбасын өзгерту
	- Құпиясөзді енгізу ə[рекеттеріні](#page-763-0)ң санын өзгерту
	- Ішкі пайдаланушы атының бірегейлігін тексеруді [конфигурациялау](#page-764-0)
	- Қауіпсіздік [топтарын](#page-765-0) қосу
	- [Пайдаланушыны](#page-765-1) топқа қосу
	- Бағдарлама функцияларына қатынасу құқықтарын [конфигурациялау.](#page-766-0) Рөлге негізделген қатынасуды басқару
		- Бағдарлама [функцияларына](#page-766-1) қатынасу құқықтары
		- Алдын ала анықталған [пайдаланушы](#page-777-0) рөлдері
		- [Пайдаланушы](#page-781-0) рөлін қосу
		- Пайдаланушыға немесе [пайдаланушылар](#page-781-1) тобына рөл тағайындау
		- [Пайдаланушылар](#page-782-0)ға немесе пайдаланушылар топтарына құқықтарды тағайындау
		- Қосалқы Басқару [серверлеріне](#page-784-0) пайдаланушы рөлдерін тарату
	- [Пайдаланушыны](#page-785-0) құрылғының иесі етіп тағайындау
	- [Пайдаланушылар](#page-785-1)ға хабарлар жіберу
	- [Пайдаланушыны](#page-786-0)ң ұялы құрылғылар тізімін қарау
	- Пайдаланушыға [сертификатты](#page-786-1) орнату
	- Пайдаланушыға жазылған [сертификаттар](#page-787-0) тізімін қарау
	- [Виртуалды](#page-787-1) Басқару сервері əкімшісі туралы
- Операциялық жүйелер мен бағ[дарламаларды](#page-787-2) қашықтан орнату
	- [Операциялы](#page-789-0)қ жүйенің кескіндерін жасау
	- [Операциялы](#page-789-1)қ жүйенің кескіндерін орнату
	- KSN прокси-сервері мекенжайын [конфигурациялау](#page-790-0)
	- Windows жүйесін алдын ала орнату ортасының [драйверлерін](#page-790-1) (WinPE) қосу
	- [Драйверлерді](#page-791-0) операциялық жүйенің кескінімен орнату пакетіне қосу
	- sysprep.exe утилитасы параметрлерін [конфигурациялау](#page-792-0)
	- Операциялық жүйелерді желідегі жаңа құрылғыларға [орналастыру](#page-792-1)
	- Клиент құрылғыларында операциялық жүйелерді [орналастыру](#page-793-0)

Бағ[дарламаларды](#page-793-1)ң орнату пакеттерін жасау

Бағ[дарламаларды](#page-795-0)ң орнату пакеттері үшін сертификатты шығару

Клиент құрылғыларына бағ[дарламаларды](#page-795-1) орнату

Нысанды [тексерумен](#page-796-0) жұмыс

- [Нысандарды](#page-797-0) тексеру туралы
- [Тексерістер](#page-797-1) журналы бөлімін қарап шығу
- Нысанды [тексерулерді](#page-798-0) салыстыру
- Нысанды [тексерулерді](#page-799-0) жəне жойылған нысандар туралы ақпаратты сақтау мерзімін белгілеу
- Нысанды [тексеруді](#page-800-0) қарау
- Нысанды [тексеруді](#page-800-1) файлда сақтау
- Ө[згерістерді](#page-800-2) шегіндіру
- Тексерудің [сипаттамасын](#page-801-0) қосу
- [Нысандарды](#page-801-1) жою
	- [Нысанды](#page-802-0) жою
	- Жойылған [нысандар](#page-802-1) туралы ақпаратты қарау
	- [Нысандарды](#page-803-0) жойылған нысандар тізімінен жою
- Ұялы құрылғ[ыларды](#page-803-1) басқару
	- Сценарий: Ұялы құрылғыларды басқаруды [орналастыру](#page-804-0)
	- iOS MDM жəне EAS құрылғыларын басқаруға арналған топтық [саясаттар](#page-805-0) туралы
	- Ұялы құрылғ[ыларды](#page-806-0) басқаруды қосу
	- Ұялы құрылғыларды басқару [параметрлерін](#page-807-0) өзгерту
	- Ұялы құрылғ[ыларды](#page-808-0) басқаруды өшіру
	- Ұялы құрылғыларға арналған пə[рмендермен](#page-809-0) жұмыс істеу
		- Ұялы құрылғыларды басқаруға арналған пə[рмендер](#page-809-1)
		- Google Firebase Cloud [Messaging](#page-811-0) қолдану
		- Пə[рмендерді](#page-812-0) жіберу
		- Пəрмендер [журналында](#page-812-1) пəрмендер күйлерін қарау
	- Ұялы құрылғыларға арналған [сертификаттармен](#page-813-0) жұмыс істеу
		- [Сертификаттарды](#page-813-1) орнату шеберін іске қосу
		- 1-қадам. [Сертификат](#page-814-0) түрін таңдау
		- 2-қ[адам.](#page-814-1) Құрылғы түрін таңдау
		- 3-қадам. [Дерек](#page-814-2)қорды таңдау
		- 4-қадам. [Сертификат](#page-814-3) көзін таңдау
		- 5-қадам. [Сертификаттар](#page-815-0)ға тег белгілеу
		- 6-қадам. Сертификатты жариялау [параметрлеріні](#page-815-1)ң сипаттамасы
		- 7-қадам. [Пайдаланушы](#page-816-0)ға хабарлау əдісін таңдау
		- 8-қадам. [Сертификат](#page-818-0) жасау
		- [Сертификаттарды](#page-818-1) шығару ережелерін конфигурациялау
		- Жалпыға ортақ кілттер инфрақұ[рылымымен](#page-819-0) біріктіру
		- Kerberos [Constrained](#page-820-0) Delegation қолдауын қосу
	- iOS ұялы құрылғыларын басқ[арылатын](#page-820-1) құрылғылар тізіміне қосу
	- Android ұялы құрылғыларын басқ[арылатын](#page-822-0) құрылғылар тізіміне қосу
	- Exchange [ActiveSync](#page-826-0) ұялы құрылғыларын басқару
		- Басқару [профилін](#page-827-0) қосу
		- Басқару [профилін](#page-828-0) жою
		- Exchange ActiveSync [саясаттарымен](#page-828-1) жұмыс істеу
		- Тексеру аймағын [конфигурациялау](#page-829-0)
		- EAS құрылғ[ыларымен](#page-829-1) жұмыс істеу

EAS құрылғысы туралы ақ[паратты](#page-829-2) қарау

EAS құрылғысын басқарудан [ажырату](#page-830-0)

Exchange ActiveSync ұялы құрылғыларын басқаруға арналған [пайдаланушы](#page-830-1) құқықтары

iOS MDM құрылғ[ыларын](#page-831-0) басқару

iOS [MDM-профиліне](#page-832-0) сертификатпен қол қою

[Конфигурациялы](#page-832-1)қ профильді қосу

[Конфигурациялы](#page-833-0)қ профильді құрылғыға орнату

[Конфигурациялы](#page-834-0)қ профильді құрылғыдан жою

[Профильге](#page-835-0) сілтемені жариялау арқылы жаңа құрылғыны қосу

Əкімшінің [профильді](#page-835-1) орнатуы арқылы жаңа құрылғыны қосу

[Provisioning](#page-836-0) профилін қосу

[Provisioning](#page-836-1) профилін құрылғыға орнату

[Provisioning](#page-837-0) профилін құрылғыдан жою

Басқарылатын қ[олданбаны](#page-838-0) қосу

Қ[олданбаны](#page-839-0) ұялы құрылғыға орнату

Қ[олданбаны](#page-839-1) құрылғыдан жою

iOS MDM ұялы құрылғысында роуминг параметрлерін [конфигурациялау](#page-840-0)

iOS MDM құрылғысы туралы ақ[паратты](#page-841-0) қарау

iOS MDM құрылғысын басқ[арудан](#page-841-1) өшіру

Құрылғыға пə[рмендерді](#page-841-2) жіберу

[Жіберілген](#page-842-0) пəрмендерді орындау күйін тексеру

KES құрылғ[ыларын](#page-842-1) басқару

KES құрылғыларына арналған ұялы қ[олданбалар](#page-842-2) пакетін жасау

KES құрылғыларының [сертификаттары](#page-843-0) негізінде түпнұсқалықты тексеруді қосу

KES құрылғысы туралы ақ[паратты](#page-843-1) қарау

KES құрылғыларын басқарудан [ажырату](#page-844-0)

[Деректерді](#page-844-1) шифрлау жəне қорғау

[Шифрлан](#page-845-0)ған құрылғылар тізімін қарау

[Шифрлау](#page-846-0) оқиғалары тізімін қарау

Шифрлау оқиғаларының тізімін мəтіндік файлға [экспорттау](#page-846-1)

Шифрлау туралы есептерді қ[алыптастыру](#page-847-0) жəне қарау

Басқару [серверлері](#page-849-0) арасында шифрлау кілттерін беру

[Деректер](#page-851-0) қоймасы

Қоймадағы нысандар тізімін мəтіндік файлға [экспорттау](#page-851-1)

Орнату [пакеттері](#page-852-0)

Қоймадағы [файлдарды](#page-852-1)ң негізгі күйлері

[Ережелерді](#page-853-0)ң Смарт оқыту режимінде іске қосылуы

[Аномалияларды](#page-853-1) бейімделумен басқару ережелері арқылы орындалған анықтау тізімін қарау

[Аномалияларды](#page-856-0) бейімделумен басқару ережесіне ерекшеліктер қосу

1-қадам. Бағ[дарламаны](#page-856-1) таңдау

2-қадам. Саясатты [\(саясаттарды\)](#page-856-2) таңдау

3-қадам. Саясатты [\(саясаттарды\)](#page-856-3) өңдеу

[Карантин](#page-857-0) жəне сақтық көшірмелеу

Сақтау [орындарында](#page-857-1)ғы файлдарды қашықтан басқаруды қосу

Сақтау орнына қойылған файлдың [сипаттарын](#page-858-0) қарап шығу

Сақтау орнындағы [файлдарды](#page-858-1) жою

Сақтау орнындағы [файлдарды](#page-858-2) қалпына келтіру

Сақтау [орнында](#page-859-0)ғы файлды дискіге сақтау

[Карантиндегі](#page-859-1) файлдарды сканерлеу

- [Белсенді](#page-859-2) қауіптер
	- Кейін өңделетін файлды [дезинфекциялау](#page-859-3)
- Кейін өңделетін [файлды](#page-860-0) дискіге сақтау
- "Белсенді қауіптер" қалтасындағы [файлдарды](#page-860-1) жою
- [Kaspersky](#page-861-0) Security Network (KSN)
	- KSN [туралы](#page-861-1)
	- Kaspersky Security Network бағдарламасына қатынасуды [конфигурациялау](#page-862-0)
	- KSN қосу жəне ө[шіру](#page-864-0)
	- Қабылданған KSN мə[лімдемесін](#page-865-0) қарау
	- KSN [прокси-сервері](#page-865-1) статистикасын қарау
	- Жаңартылған KSN мə[лімдемесін](#page-866-0) қабылдау
	- [Kaspersky](#page-867-0) Security Network көмегімен қосымша қорғау
- Тарату нүктесі KSN [прокси-сервері](#page-867-1) ретінде жұмыс істейтінін тексеру
- [Онлайн-аны](#page-867-2)қтама мен офлайн анықтама арасында ауысу
- Оқиғаларды SIEM жүйелеріне [экспорттау](#page-868-0)
	- Сценарий: Оқиғаларды SIEM жүйелеріне экспорттауды [конфигурациялау](#page-868-1)
	- Алдын ала [шарттар](#page-869-0)
	- Kaspersky Security [Center-дегі](#page-869-1) оқиғалар туралы
	- Оқиғаларды [экспорттау](#page-871-0) туралы
	- Оқиғаларды SIEM жүйесінде экспорттауды [конфигурациялау](#page-872-0) туралы
	- SIEM жүйелеріне Syslog пішімінде [экспортталатын](#page-873-0) оқиғаларды таңдау
		- SIEM жүйесіне Syslog пішімінде [экспорттау](#page-874-0) үшін оқиғаларды таңдау туралы
		- ["Лаборатория](#page-874-1) Касперского" бағдарламалары оқиғаларын Syslog пішімінде экспорттау үшін таңдау
		- Syslog пішімінде [экспорттау](#page-875-0) үшін жалпы оқиғаларды таңдау
	- Syslog пішіміндегі оқиғаларды [экспорттау](#page-876-0) туралы
	- CEF жəне LEEF пішіміндегі оқиғаларды [экспорттау](#page-877-0) туралы
	- Оқиғаларды SIEM жүйесіне экспорттау үшін Kaspersky Security Center [конфигурациялау](#page-877-1)
	- Оқиғаларды тікелей дерекқордан [экспорттау](#page-881-0)
		- klsql2 [утилитасы](#page-881-1) арқылы SQL сұрауын жасау
		- klsql2 [утилитасы](#page-882-0) арқылы жасалған SQL сұрауының мысалы
		- [Kaspersky](#page-883-0) Security Center дерекқорының атауын қарау
	- Экспорт нə[тижелерін](#page-884-0) қарау
- Статистиканы үшінші тарап бағ[дарламаларына](#page-885-0) жіберу үшін SNMP пайдалану
	- SNMP агенті жəне нысан [идентификаторлары](#page-885-1)
	- Нысан [идентификаторынан](#page-885-2) жол есептегіші атауын алу
	- SNMP үшін нысан [идентификаторларыны](#page-886-0)ң мəндері
	- Ақаулық[тарды](#page-892-0) жою
- Бұлтты [ортада](#page-894-0) жұмыс істеу
	- Бұлтты ортада жұмыс істеу [туралы](#page-894-1)
	- Сценарий: Бұлтты ортада [орналастыру](#page-895-0)
	- Kaspersky Security Center бағдарламасын бұлтты ортада [орналастыруды](#page-898-0)ң алғышарттары
	- Бұлтты ортадағы Басқару серверіне қойылатын [аппаратты](#page-899-0)қ талаптар
	- Бұлтты ортада [лицензиялау](#page-899-1) нұсқалары
	- Бұлтты ортада жұмыс істеуге арналған дерекқор [параметрлері](#page-900-0)
	- Amazon Web Services бұлтты [ортасында](#page-901-0)ғы жұмыс
		- Amazon Web Services бұлтты [ортасында](#page-901-1)ғы жұмыс туралы
		- Amazon EC2 данасы үшін IAM рөлі мен IAM [пайдаланушысы](#page-902-0) есептік жазбаларын жасау

AWS көмегімен Kaspersky Security Center Басқару серверінің жұмыс істеу құқықтарын қ[амтамасыз](#page-902-1) ету

Басқару [сервері](#page-902-2) үшін IAM рөлін жасау

Kaspersky Security Center жұмысы үшін IAM [пайдаланушысы](#page-903-0) есептік жазбасын жасау

Amazon EC2 даналарына бағ[дарламаларды](#page-905-0) орнату үшін IAM рөлін құру

Amazon [RDS-пен](#page-905-1) жұмыс істеу

Amazon RDS [данасын](#page-906-0) жасау

Amazon RDS данасы үшін [параметрлер](#page-907-0) тобын құру

[Параметрлер](#page-908-0) тобын өзгерту

[Amazon](#page-909-0) RDS дерекқор данасы үшін IAM рөлі құқықтарын өзгерту

Дерекқор үшін Amazon S3 себетін [дайындау](#page-909-1)

Дерекқорды Amazon RDS-ке [тасымалдау](#page-910-0)

Microsoft Azure бұлтты [ортасында](#page-911-0) жұмыс істеу

[Microsoft](#page-911-1) Azure жүйесінде жұмыс істеу туралы

Жазылымды, бағдарлама [идентификаторын](#page-912-0) жəне құпиясөзді жасау

Azure бағдарламаның [идентификаторы](#page-913-0) үшін рөлді тағайындау

Microsoft Azure жүйесінде Басқару серверін [орналастыру](#page-913-1) және дерекқорды таңдау

Azure [SQL-мен](#page-914-0) жұмыс істеу

Azure сақтау [тіркелгісін](#page-914-1) жасау

Azure SQL дерекқоры мен SQL [серверін](#page-915-0) құру

Дерекқорды Azure SQL-ге [тасымалдау](#page-915-1)

Google Cloud бұлтты [ортасында](#page-917-0) жұмыс істеу

Клиенттің электрондық поштасын, жоба [идентификаторын](#page-917-1) жəне жеке кілтті жасау

MySQL үшін Google Cloud SQL [данасымен](#page-918-0) жұмыс істеу

Kaspersky Security [Center-мен](#page-918-1) жұмыс істеу үшін бұлтты ортада клиент құрылғыларын дайындау

Бұлтты ортаны [конфигурациялау](#page-920-0) үшін қажетті орнату пакеттерін жасау

Бұлтты ортаны [конфигурациялау](#page-921-0)

Бұлтты ортаны [конфигурациялау](#page-922-0) шебері туралы

1-қадам. Бағдарламаны [белсендіру](#page-922-1) тəсілін таңдау

2-қадам. Бұлтты [ортаны](#page-923-0) таңдау

3-қадам. Бұлтты ортадағы түпнұсқалық [растама](#page-923-1)

4-қадам. Бұлтты ортамен [синхрондау](#page-926-0) жəне кейінгі əрекеттерді анықтау

5-қадам. Бұлтты ортада Kaspersky Security Network [конфигурациялау](#page-927-0)

6-қадам. Бұлтты ортада электрондық пошта арқылы [хабарландыруларды](#page-927-1) жіберу əдісін конфигурациялау

7-қадам. Бұлтты ортада қорғаудың бастапқы [конфигурациясын](#page-928-0) жасау

8-қадам. Орнату барысында [операциялы](#page-930-0)қ жүйені қайта іске қосу қажет болған кезде əрекетті таңдау (бұлтты орта үшін)

9-қадам. Басқару сервері жаң[артуларын](#page-930-1) алу

[Конфигурацияны](#page-931-0)ң сəтті орындалуын тексеру

Бұлтты құрылғылар [тобы](#page-932-0)

Бұлттық [сегменттерде](#page-932-1) сауалнама өткізу

Бұлттық [сегменттерде](#page-932-2) сауалнама өткізу үшін қосылымдарды қосу

Бұлттық [сегменттерде](#page-935-0) сауалнама өткізу үшін қосылымдарды жою

Сауалнама кестесін [конфигурациялау](#page-935-1)

Бағ[дарламаларды](#page-937-0) бұлтты ортадағы құрылғыларға орнату

Бұлтты құрылғылардың [сипаттарын](#page-939-0) қарап шығу

Бұлтпен [синхрондау](#page-940-0)

Қауіпсіздік бағ[дарламаларын](#page-942-0) орналастыру үшін орналастыру скрипттерін қолдану.

Kaspersky Security Center бағ[дарламасыны](#page-942-1)ң Yandex.Cloud ортасындағы жұмыс схемасы

#### Қ[олданба](#page-943-0)

Кеңейтілген мү[мкіндіктер](#page-943-1)

Kaspersky Security Center жұмысын [автоматтандыру.](#page-943-2) klakaut утилитасы

[Реттелмелі](#page-943-3) құралдармен жұмыс

Желілік агенттің дискісін [клондау](#page-944-0) режимі

Операциялық жүйенің бейнесін жасау үшін [Желілік агенті](#page-945-0) орнатылған эталонды құрылғыны дайынаду

Файл тұтастығын басқару құрамдасынан хабар алу параметрлерін [конфигурациялау](#page-946-0)

Басқару серверіне [техникалы](#page-947-0)қ қызмет көрсету

Жалпыға қолжетімді DNS [серверлеріне](#page-948-0) қатынасу

[Пайдаланушы](#page-948-1)ға хабарлау əдісі терезесі

[Жалпы](#page-949-0) бөлімі

Құрылғы таңдаулары [терезесі](#page-949-1)

[Жасалатын](#page-950-0) нысанның атауын анықтау терезесі

Бағдарлама [санаттары](#page-950-1) бөлімі

Басқару [интерфейсімен](#page-950-2) жұмыс істеу ерекшеліктері

[Консоль](#page-950-3) ағашы

Жұмыс аймағындағы [деректерді](#page-954-0) қалай жаңартуға болады

Консоль шежіресі [бойынша](#page-954-1) қалай жылжуға болады

Жұмыс аймағындағы нысанның [сипаттары](#page-954-2) терезесін қалай ашуға болады

Жұмыс аймағындағы [нысандар](#page-955-0) тобын қалай таңдауға болады

Жұмыс аймағындағы бағандар жиынтығын қалай ө[згертуге](#page-955-1) болады

Анық[тамалы](#page-955-2)қ ақпарат

[Контекстік](#page-955-3) мəзір пəрмендері

Басқ[арылатын](#page-958-0) құрылғылар тізімі Бағандар мəні

Құрылғылар, [тапсырмалар](#page-962-0) жəне саясат күйлері

Басқару [консоліндегі](#page-963-0) файлдар күйінің белгішелері

Деректерді іздеу жəне [экспорттау](#page-964-0)

Құрылғ[ыларды](#page-964-1) іздеу

Құрылғыны іздеу [параметрлері](#page-965-0)

Жол [айнымалыларында](#page-978-0) бүркемелерді қолдану

Іздеу жолында тұрақты ө[рнектерді](#page-978-1) қолдану

Диалог [терезелеріндегі](#page-979-0) тізімдерді экспорттау

Тапсырма [параметрлері](#page-979-1)

[Тапсырмаларды](#page-980-0)ң жалпы параметрлері

Жаңартуларды Басқару серверінің қоймасына жүктеп алу тапсырмасы [параметрлері](#page-988-0)

Жаңартуларды тарату орындарының қоймаларына жүктеп алу [тапсырмасыны](#page-990-0)ң параметрлері

Осалдықтарды жəне қажетті жаңартуларды іздеу тапсырмасы [параметрлері](#page-991-0)

Қажетті жаңартуларды орнату жəне осалдықтарды түзету тапсырмасы [параметрлері](#page-994-0)

Глобалды қосалқы [желілерді](#page-997-0)ң тізімі

Глобалды қосалқы [желілерді](#page-997-1)ң тізіміне ішкі желіні қосу.

Глобалды қосалқы желілердегі ішкі желінің [сипаттарын](#page-998-0) қарау жəне өзгерту

Желілік агентті Windows, macOS жəне Linux үшін қолдану: [салыстыру](#page-999-0)

[Kaspersky](#page-1002-0) Security Center Web Console.

[Kaspersky](#page-1003-0) Security Center Web Console туралы

Kaspersky Security Center Web Console аппараттық жəне бағ[дарламалы](#page-1004-0)қ талаптары

Kaspersky Security Center Басқару сервері мен Kaspersky Security Center Web Console бағдарламасын [орналастыру](#page-1006-0) схемасы

Kaspersky Security Center Web Console бағ[дарламасы](#page-1007-0) қолданатын порттар

Сценарий: Kaspersky Security Center Web Console веб-консолін орнату жəне бастапқы [конфигурациялау](#page-1009-0)

#### [Орнату](#page-1011-0)

[Kaspersky](#page-1011-1) Security Center Web Console орнату

Linux [платформаларында](#page-1014-0) Kaspersky Security Center Web Console орнату ерекшеліктері

Linux [платформаларында](#page-1014-1) Kaspersky Security Center Web Console орнату

Kaspersky Security Center Web Console веб-консолін орнату [параметрлері](#page-1015-0)

["Лаборатория](#page-1018-0) Касперского" істен шығуға төзімді кластерінің түйіндерінде орнатылған Басқару серверіне қосылған Kaspersky Security Center Web Console орнату

[Kaspersky](#page-1019-0) Security Center Web Console жаңарту

Kaspersky Security Center Web Console [веб-консолімен](#page-1020-0) жұмыс істеуге арналған сертификаттар

Kaspersky Security Center Web Console үшін [сертификатты](#page-1020-1) қайта шығару

Kaspersky Security Center Web Console үшін [сертификатты](#page-1021-0) ауыстыру

Сенімді Басқару серверлері үшін [сертификаттарды](#page-1022-0) Kaspersky Security Center Web Console веб-консолінде көрсету

[Сертификатты](#page-1023-0) PFX пішімінен PEM пішіміне түрлендіру

Деректерді Kaspersky Security Center Linux немесе Kaspersky Security Center Cloud Console жүйесіне [тасымалдау](#page-1024-0)

Kaspersky Security Center Cloud Console консоліне [тасымалдау](#page-1025-0) туралы

Kaspersky Security Center Linux бағ[дарламасына](#page-1025-1) тасымалдау туралы

Kaspersky Security Center Linux бағ[дарламасына](#page-1026-0) тасымалдау

Kaspersky Security Center Web Console бағ[дарламасына](#page-1028-0) кіру жəне одан шығу

Kaspersky Security Center Web Console [Есептік деректер](#page-1029-0) жəне қатынасу диспетчері

Есептік деректер жəне қатынасу [диспетчері](#page-1030-0) құрамдасы туралы

Есептік деректер жəне қатынасу [диспетчерін](#page-1030-1) қосу: сценарий

Kaspersky Security Center Web Console Есептік деректер жəне қатынасу диспетчерін [конфигурациялау](#page-1031-0)

Kaspersky Security Center Web Console [веб-консолінде](#page-1032-0) Kaspersky Industrial CyberSecurity for Networks вебинтерфейсін тіркеу

Есептік деректер жəне қатынасу диспетчері үшін [авторизацияны](#page-1033-0) күту уақыты жəне токендердің өміршеңдік уақыты

IAM [сертификаттарын](#page-1034-0) жүктеу жəне тарату

Есептік деректер жəне қатынасу [диспетчерін](#page-1035-0) өшіру

NTLM және Kerberos протоколдарын қолдана отырып, домендік түпнұсқалық растаманы [конфигурациялау](#page-1035-1)

Басқару серверін [конфигурациялау](#page-1036-0)

Kaspersky Security Center Web Console веб-консолін Басқару серверіне қосу параметрлерін [конфигурациялау](#page-1036-1)

Басқару серверіне Қосылымдар [журналдарын](#page-1037-0) қарау

Басқару серверінің интернетке қатынасу параметрлерін [конфигурациялау](#page-1037-1)

Оқиғалар қоймасындағы оқиғалар санын [конфигурациялау](#page-1038-0)

UEFI деңгейлі қорғанысты құрылғыларды қосу [параметрлері](#page-1039-0)

Басқару серверлерінің [иерархиясын](#page-1039-1) жасау: қосалқы Басқару серверін қосу

Қосалқы Басқару [серверлері](#page-1042-0) тізімін қарау

Басқару серверлерінің [иерархиясын](#page-1043-0) жою

Басқару серверіне [техникалы](#page-1043-1)қ қызмет көрсету

Интерфейсті [конфигурациялау](#page-1044-0)

Виртуалды Басқару [серверлерін](#page-1044-1) басқару

[Виртуалды](#page-1045-0) Басқару серверін жасау

[Виртуалды](#page-1046-0) Басқару серверін қосу жəне өшіру

[Виртуалды](#page-1046-1) Басқару сервері əкімшісін тағайындау

Клиент құрылғылары үшін Басқару серверін [ауыстыру](#page-1048-0)

[Виртуалды](#page-1050-0) Басқару серверін жою

Есептік жазбаны рұқсатсыз ө[згертуден](#page-1050-1) қорғауды қосу

Екі қадамдық [тексеру](#page-1051-0)

Сценарий: Барлық пайдаланушылар үшін екі қадамдық тексеруді [конфигурациялау](#page-1051-1)

Екі қадамдық [тексеру](#page-1052-0) туралы

Сіздің есептік жазбаңыз үшін екі қадамдық [тексеруді](#page-1054-0) қосу

Барлық [пайдаланушылар](#page-1055-0) үшін екі қадамдық тексеруді қосу

[Пайдаланушы](#page-1055-1) есептік жазбасы үшін екі қадамдық тексеруді өшіру

Барлық [пайдаланушылар](#page-1056-0) үшін екі қадамдық тексеруді өшіру

Есептік [жазбаларды](#page-1056-1) екі қадамдық тексеруден алып тастау

Жаңа құпия кілтті [жасау](#page-1057-0)

Қ[ауіпсіздік](#page-1057-1) кодын шығарушының атын өзгерту

Басқару сервері [деректерін](#page-1058-0) сақтық көшірмелеу жəне қалпына келтіру

Деректерді сақтық көшірмелеу [тапсырмасын](#page-1058-1) жасау

Басқару серверін басқа құрылғыға [тасымалдау](#page-1059-0)

Kaspersky Security Center Web Console бастапқы [конфигурациялау](#page-1061-0)

Бағ[дарламаны](#page-1061-1) жылдам іске қосу шебері (Kaspersky Security Center Web Console)

1-қадам. Интернетке қосылу [параметрлерін](#page-1062-0) көрсету

2-қадам. Талап етілетін жаң[артуларды](#page-1063-0) жүктеп алу

3-қадам. Қорғау үшін [активтерді](#page-1063-1) таңдау

4-қадам. [Шифрлауды](#page-1064-0) таңдау

5-қадам. Басқарылатын бағдарламалардың плагиндерін орнатуды [конфигурациялау](#page-1065-0)

6-қадам. Таңдалған плагиндер [орнатылуда](#page-1065-1)

7-қадам. [Дистрибутивтерді](#page-1066-0) жүктеу жəне орнату пакеттерін жасау

8-қадам. Kaspersky Security Network [конфигурациялау](#page-1066-1)

9-қадам. Бағдарламаны [белсендіру](#page-1067-0) тəсілін таңдау

10-қадам. Үшінші тарап бағ[дарламаларыны](#page-1068-0)ң жаңартуларын басқару параметрлерін көрсету

11-қадам. Желі қорғанысының базалық [конфигурациясын](#page-1069-0) жасау

12-қадам. Электрондық пошта арқылы [хабарландыруларды](#page-1069-1) жіберу əдісін конфигурациялау

13-қадам. Желіде [сауалнама](#page-1072-0) өткізу

14-қадам. Бағ[дарламаны](#page-1072-1) жылдам іске қосу шеберінің жұмысын аяқтау

[Автономды](#page-1072-2) құрылғыларды қосу

Сценарий: [Автономды](#page-1072-3) құрылғыларды қосылым шлюзі арқылы қосу

[Автономды](#page-1074-0) құрылғыларды қосу туралы

Сыртқы үстел [компьютерлерін](#page-1075-0) Басқару серверіне қосу

Автономды [пайдаланушылар](#page-1076-0)ға арналған қосылым профильдері туралы

Автономды [пайдаланушылар](#page-1077-0) үшін қосылым профилін жасау

Желілік агентті басқа Басқару серверіне [ауыстырып](#page-1080-0) қосу туралы

Желілік агентті желілік орналасу бойынша [ауыстырып](#page-1081-0) қосу ережесін жасау

#### Қорғанысты [орналастыру](#page-1083-0) шебері

Қорғанысты [орналастыру](#page-1083-1) шеберін іске қосу

1-қадам. [Орнату](#page-1084-0) пакетін таңдау

2-қадам. Кілт файлын немесе [белсендіру](#page-1084-1) кодын тарату тəсілін таңдау

3-қадам. [Желілік](#page-1084-2) агенттің нұсқасын таңдау

4-қадам. Құрылғ[ыларды](#page-1084-3) таңдау

5-қадам. Қашықтан орнату [тапсырмасыны](#page-1085-0)ң параметрлерін орнату

6-қадам. Өшіріп қайта қ[осуды](#page-1086-0) басқару

7-қадам. Орнатудың алдында үйлесімді емес бағ[дарламаларды](#page-1087-0) жою

8-қадам. Құрылғыларды басқ[арылатын](#page-1088-0) құрылғылар қалтасына жылжыту

9-қадам. Құрылғыларға қатынасу үшін [есептік жазбаларды](#page-1088-1) таңдау

10-қадам. [Орнатуды](#page-1088-2) бастау

"Лаборатория Касперского" бағ[дарламаларын](#page-1089-0) Kaspersky Security Center Web Console көмегімен орналастыру

Сценарий: "Лаборатория Касперского" бағ[дарламаларын](#page-1089-1) Kaspersky Security Center Web Console көмегімен орналастыру

"Лаборатория Касперского" бағ[дарламаларыны](#page-1091-0)ң плагиндерін жүктеу

["Лаборатория](#page-1091-1) Касперского" бағдарламалары үшін орнату пакеттерін жүктеу жəне жасау

[Пайдаланушыны](#page-1093-0)ң орнату пакетінің өлшеміне қойылған шектеулерді өзгерту

"Лаборатория Касперского" бағдарламалары үшін [дистрибутивтерді](#page-1094-0) жүктеу

Kaspersky Endpoint Security сəтті [орналастырылуын](#page-1094-1) тексеру

[Автономды](#page-1095-0) орнату пакетін жасау

Жеке орнату [пакеттері](#page-1096-0) тізімін қарау

[Пайдаланушы](#page-1097-0) орнату пакетін жасау

Орнату пакеттерін қосалқы Басқару [серверлеріне](#page-1101-0) тарату

Қ[олданбаларды](#page-1102-0) қолмен басқару мүмкіндіктері

Қашықтан орнату тапсырмасын пайдаланып бағ[дарламаларды](#page-1102-1) орнату

Бағ[дарламаны](#page-1102-2) таңдалған құрылғыларға орнату

Active Directory топтық саясаты арқылы бағ[дарламаны](#page-1103-0) орнату

Қосалқы Басқару серверлеріне бағ[дарламаларды](#page-1105-0) орнату

Unix басқаруымен жұмыс істейтін құрылғыларда қашықтан орнату [параметрлерін](#page-1106-0) көрсету

Ұялы құрылғ[ыларды](#page-1106-1) басқару

Үшінші тарап қауіпсіздік бағ[дарламаларын](#page-1108-0) алмастыру

[Желідегі](#page-1109-0) құрылғыларды анықтау

[Сценарий:](#page-1109-1) Желідегі құрылғыларды анықтау

Құрылғ[ыларды](#page-1110-0) табу

Windows желісінің [сауалнамасы](#page-1111-0)

Active Directory [сауалнамасы](#page-1113-0)

IP ауқымдарының [сауалнамасы](#page-1114-0)

IP ауқымын қосу жəне ө[згерту](#page-1116-0)

Zeroconf [сауалнамасы](#page-1118-0)

Тағайындалмаған құрылғылар үшін сақтау ережелерін [конфигурациялау](#page-1118-1)

["Лаборатория](#page-1119-0) Касперского" бағдарламасы: лицензиялау жəне белсендіру

Басқарылатын бағ[дарламаларды](#page-1119-1) лицензиялау

[Лицензиялы](#page-1122-0)қ кілтті Басқару серверінің қоймасына қосу

[Лицензиялы](#page-1122-1)қ кілтті клиент құрылғыларына тарату

[Лицензиялы](#page-1123-0)қ кілтті автоматты түрде тарату

Қ[олданылатын](#page-1123-1) лицензиялық кілттер туралы ақпаратты қарап шығу

[Лицензиялы](#page-1124-0)қ кілтті қоймадан жою

[Лицензиялы](#page-1125-0)қ келісімге берілген келісімді кері қайтарып алу

"Лаборатория Касперского" бағдарламалары [лицензиясыны](#page-1126-0)ң əрекет ету мерзімін ұзарту

Бизнес шешімдерін таңдау үшін Kaspersky [Marketplace](#page-1127-0) пайдалану

Желі қорғанысын [конфигурациялау](#page-1128-0)

Сценарий: Желі қорғанысын [конфигурациялау](#page-1128-1)

Құрылғыларға жəне [пайдаланушылар](#page-1130-0)ға бағытталған қауіпсіздікті басқару тəсілдемелері

Саясаттарды [конфигурациялау](#page-1130-1) жəне тарату: құрылғыларға бағытталған тəсілдеме

Саясаттарды [конфигурациялау](#page-1132-0) жəне тарату: пайдаланушыларға бағытталған тəсілдеме

Желілік агент саясатының [параметрлері](#page-1134-0)

Желілік агенттің саясатының [параметрлерін](#page-1149-0) операциялық жүйелер бойынша салыстыру Kaspersky Endpoint Security саясатын қолмен [конфигурациялау](#page-1150-0)

Kaspersky Security Network [конфигурациялау](#page-1150-1)

Желілік [экранды](#page-1151-0) қорғайтын желілер тізімін тексеру

Желілік құрылғыларды [тексеруді](#page-1151-1) өшіру

Басқару серверінің жадынан бағ[дарламалы](#page-1152-0)қ жасақтама туралы мəліметтерді алып тастау

Жұмыс станцияларында Kaspersky Endpoint Security for Windows интерфейсіне қатынасуды [конфигурациялау](#page-1152-1)

Басқару [сервері](#page-1153-0) дерекқорында маңызды саясат оқиғаларын сақтау

Kaspersky Endpoint Security жаңарту топтық тапсырмасын қолмен [конфигурациялау](#page-1155-0)

Құрылғыны басқару құрамдасы бұғаттаған сыртқы құрылғыға [автономды](#page-1155-1) қатынас ұсыну

Бағ[дарламаларды](#page-1156-0) немесе бағдарламалық жасақтама жаңартуларын қашықтан жою

Нысанның ө[згерістерін](#page-1162-0) алдыңғы тексеруге шегіндіру

[Тапсырмалар](#page-1163-0)

[Тапсырмалар](#page-1163-1) туралы

[Тапсырма](#page-1164-0) аймағы

[Тапсырманы](#page-1164-1) жасау

[Тапсырманы](#page-1165-0) қолмен іске қосу

[Тапсырмалар](#page-1165-1) тізімін қарап шығу

[Тапсырмаларды](#page-1166-0)ң жалпы параметрлері

[Тапсырманы](#page-1174-0) экспорттау

[Тапсырманы](#page-1174-1) импорттау

[Тапсырмаларды](#page-1175-0)ң құпиясөзін өзгерту шеберін іске қосу

1-қадам. Есептік [деректерді](#page-1176-0) таңдау

2-қадам. [Орындалып](#page-1176-1) жатқан əрекетті таңдау

3-қадам. Нə[тижелерді](#page-1177-0) қарап шығу

#### Клиент құрылғ[ыларын](#page-1177-1) басқару

Басқарылатын құрылғының [параметрлері](#page-1177-2)

Басқару [топтарын](#page-1185-0) жасау

Басқару тобы құ[рамына](#page-1186-0) құрылғыларды қолмен қосу

Құрылғыларды басқару тобының құрамына қолмен [жылжыту](#page-1187-0)

Құрылғыны жылжыту [ережелерін](#page-1187-1) жасау

Құрылғыны жылжыту [ережелерін](#page-1189-0) көшіру

Құрылғыны жылжыту [ережелеріне](#page-1190-0) арналған шарттар

Құрылғы белсенді емес кезде əрекеттерді қарау жəне [конфигурациялау](#page-1196-0)

Құрылғы күйлері [туралы](#page-1197-0)

Құрылғылардың күйлерін ауыстыруды [конфигурациялау](#page-1200-0)

Клиент құрылғысының жұмыс ү[стеліне](#page-1201-0) қашықтан қосылу

Windows [компьютерлік](#page-1203-0) бөлісу қызметі арқылы құрылғыларға қосылу

Құрылғыны таң[даулары](#page-1205-0)

Құрылғы таң[дауларын](#page-1205-1) жасау

Құрылғы таңдауларын [конфигурациялау](#page-1206-0)

Құрылғы [тегтері](#page-1221-0)

Құрылғы тегтері [туралы](#page-1221-1)

Құрылғы [тегтерін](#page-1221-2) жасау

Құрылғы [тегтерін](#page-1222-0) өзгерту

Құрылғы [тегтерін](#page-1222-1) жою

Тег тағ[айындал](#page-1222-2)ған құрылғыларды қарап шығу

Құрылғыға тағ[айындал](#page-1223-0)ған тегтерді қарап шығу

Құрылғыға тегтерді қолмен тағ[айындау](#page-1223-1)

Тағ[айындал](#page-1224-0)ған тегті құрылғыдан жою

Құрылғыларға автоматты түрде тег қою [ережелерін](#page-1224-1) қарап шығу

Құрылғыларға автоматты түрде тег қою [ережелерін](#page-1224-2) өзгерту

Құрылғыларға автоматты түрде тег қою [ережелерін](#page-1225-0) жасау

Құрылғыларға автоматты түрде тег қою [ережелерін](#page-1226-0) орындау

Құрылғылардан автоматты түрде тег қою [ережелерін](#page-1227-0) жою

klscflag [утилитасы](#page-1227-1) арқылы құрылғылар тегтерін басқару

Құрылғыға тег [белгілеу](#page-1227-2)

Құрылғы [тегін](#page-1228-0) жою

#### Саясаттар жəне [профильдер](#page-1228-1)

Саясаттар мен саясат [профильдері](#page-1228-2) туралы

Бұғаттау (құлып) жəне бұғаталған [параметрлер](#page-1229-0)

Саясат пен саясат [профильдерін](#page-1230-0) иелену

Саясаттар [иерархиясы](#page-1230-1)

Саясаттар [иерархиясында](#page-1231-0)ғы саясат профильдері

Басқарылатын құрылғының [параметрлері](#page-1233-0) қалай іске асырылады

[Саясатты](#page-1234-0) басқару

[Саясаттар](#page-1234-1) тізімін қарап шығу

[Саясатты](#page-1234-2) жасау

[Саясатты](#page-1235-0) өзгерту

Саясаттардың жалпы [параметрлері](#page-1235-1)

Саясатты иелену [параметрін](#page-1237-0) қосу жəне өшіру

[Саясатты](#page-1238-0) көшіру

[Саясатты](#page-1238-1) жылжыту

Саясатты [экспорттау](#page-1239-0)

Саясатты [импорттау](#page-1239-1)

Саясатты қолдану күйінің [диаграммасын](#page-1240-0) қарау

"Вирустық шабуыл" оқиғасы бойынша саясатты автоматты түрде [белсендіру](#page-1241-0)

[Саясатты](#page-1241-1) жою

Саясат [профильдерін](#page-1242-0) басқару

Саясат [профильдерін](#page-1242-1) қарау

Саясат профилі [басымды](#page-1242-2)ғын өзгерту

Саясат [профилін](#page-1243-0) жасау

Саясат [профилін](#page-1243-1) өзгерту

Саясат [профилін](#page-1244-0) көшіру

Саясатын профилін [белсендіру](#page-1244-1) ережесін жасау

Саясат [профилін](#page-1248-0) жою

[Деректерді](#page-1248-1) шифрлау жəне қорғау

[Шифрлан](#page-1249-0)ған қатты дискілер тізімін қарау

[Шифрлау](#page-1250-0) оқиғалары тізімін қарау

Шифрлау туралы есептерді қ[алыптастыру](#page-1250-1) жəне қарау

Шифрланған қатты дискіге [автономды](#page-1251-0) режимде қатынасу мүмкіндігін ұсыну

[Пайдаланушылар](#page-1252-0) жəне пайдаланушы рөлдері

[Пайдаланушы](#page-1252-1) рөлдері туралы

Бағдарлама функцияларына қатынасу құқықтарын [конфигурациялау.](#page-1253-0) Рөлге негізделген қатынасуды басқару

Бағдарлама [функцияларына](#page-1253-1) қатынасу құқықтары

Алдын ала анықталған [пайдаланушы](#page-1264-0) рөлдері

[Нысандар](#page-1268-0) жиынтығына қатынасу құқықтарын тағайындау

Ішкі [пайдаланушыны](#page-1269-0)ң есептік жазбасын қосу

[Пайдаланушылар](#page-1270-0) тобын жасау

Ішкі [пайдаланушыны](#page-1271-0)ң есептік жазбасын өзгерту

[Пайдаланушылар](#page-1272-0) тобын өзгерту

[Пайдаланушыларды](#page-1272-1)ң есептік жазбаларын ішкі топқа қосу

[Пайдаланушыны](#page-1273-0) құрылғының иесі етіп тағайындау

[Пайдаланушыларды](#page-1273-1) немесе қауіпсіздік топтарын жою

[Пайдаланушы](#page-1274-0) рөлін жасау

[Пайдаланушы](#page-1274-1) рөлін өзгерту

[Пайдаланушы](#page-1275-0) рөлі үшін аймақты өзгерту

[Пайдаланушы](#page-1276-0) рөлін жою

Саясат [профильдеріні](#page-1276-1)ң рөлдермен байланысы

Kaspersky Security Center Web Console бағ[дарламасында](#page-1277-0) нысандармен жұмыс істеу

Тексерудің [сипаттамасын](#page-1278-0) қосу

[Нысандарды](#page-1278-1) жою

[Kaspersky](#page-1279-0) Security Network (KSN)

KSN [туралы](#page-1279-1)

KSN бағдарламасына қатынасуды [конфигурациялау](#page-1280-0)

KSN қосу жəне ө[шіру](#page-1282-0)

Қабылданған KSN мə[лімдемесін](#page-1283-0) қарау

Жаңартылған KSN мə[лімдемесін](#page-1283-1) қабылдау

Тарату нүктесі KSN [прокси-сервері](#page-1284-0) ретінде жұмыс істейтінін тексеру

"Лаборатория Касперского" дерекқорлары мен бағ[дарламаларын](#page-1285-0) жаңарту

Сценарий: ["Лаборатория](#page-1285-1) Касперского" бағдарламалары мен дерекқорларын үнемі жаңартып тұру

"Лаборатория Касперского" дерекқорларын, бағдарламалық модульдерін жəне бағ[дарламаларын](#page-1289-0) жаңарту туралы

Жаңартуларды Басқару серверінің қоймасына жүктеп алу [тапсырмасын](#page-1294-0) жасау

Алынған жаң[артуларды](#page-1301-0) тексеру

Жаңартуларды тарату орындарының қоймаларына жүктеп алу [тапсырмасын](#page-1303-0) жасау

Kaspersky Security Center құ[рамдастары](#page-1308-0) үшін жаңартулар мен патчтарды автоматты түрде орнатуды қосу жəне өшіру

Kaspersky Endpoint Security for Windows жаңартуларын [автоматты](#page-1309-0) түрде орнату

Бағдарламалық жасақтама жаңартуын мақұлдау жəне қ[абылдамау](#page-1311-0)

Басқару [серверін](#page-1312-0) жаңарту

Жаңартуларды алудың [офлайн-моделін](#page-1312-1) қосу жəне өшіру

Автономды құрылғыларда ["Лаборатория](#page-1313-0) Касперского" дерекқорлары мен бағдарламалық жасақтама модульдеріне арналған жаңартулар

[Веб-плагиндерді](#page-1314-0) сақтық көшірмелеу жəне қалпына келтіру

Тарату нүктелері мен қосылым шлюздерін [конфигурациялау](#page-1315-0)

Тарату нүктелерінің типтік [конфигурациясы:](#page-1315-1) бір кеңсе

Тарату нүктелерінің типтік [конфигурациясы:](#page-1316-0) Көптеген шағын оқшауланған кеңселер

Тарату нү[ктелерін](#page-1316-1) тағайындау туралы

Тарату нүктелерін [автоматты](#page-1317-0) түрде тағайындау

Тарату нү[ктелерін](#page-1317-1) қолмен тағайындау

Басқару тобы үшін тарату нү[ктелеріні](#page-1325-0)ң тізімін өзгерту

Мəжбүрлеп [синхрондау](#page-1325-1)

Push [серверін](#page-1327-0) қосу

Клиент құрылғыларындағы үшінші тарап бағдарламалары бағ[дарламаларын](#page-1327-1) басқару

Үшінші тарап бағ[дарламалары](#page-1328-0) туралы

Үшінші тарап бағ[дарламаларыны](#page-1332-0)ң жаңартуларын орнату

Сценарий: Үшінші тарап бағ[дарламаларын](#page-1332-1) жаңарту

Үшінші тарап бағ[дарламаларыны](#page-1336-0)ң жаңартулары туралы

Үшінші тарап бағ[дарламаларыны](#page-1337-0)ң жаңартуларын орнату

Осалдықтарды жəне қажетті жаңартуларды іздеу [тапсырмасын](#page-1342-0) жасау

Осалдықтарды жəне қажетті жаңартуларды іздеу тапсырмасы [параметрлері](#page-1346-0)

Қажетті жаңартуларды орнату жəне осалдықтарды түзету [тапсырмасын](#page-1349-0) жасау

Жаң[артуларды](#page-1352-0) орнату үшін ережелер қосу

Windows Update жаңартуларын орнату [тапсырмасын](#page-1357-0) жасау

Үшінші тарап бағ[дарламаларыны](#page-1360-0)ң қолжетімді жаңартулары туралы ақпаратты қарау

Қолжетімді жаңартулар тізімін файлға [экспорттау](#page-1362-0)

Үшінші тарап бағ[дарламаларыны](#page-1363-0)ң жаңартуларын мақұлдау жəне қабылдамау

Windows Update жаңартуларын синхрондау [тапсырмасын](#page-1364-0) жасау

Үшінші тарап бағ[дарламаларын](#page-1366-0) автоматты түрде жаңарту

Үшінші тарап бағ[дарламаларында](#page-1367-0) осалдықтарды түзету

Сценарий: Үшінші тарап бағ[дарламаларында](#page-1367-1)ғы осалдықтарды анықтау жəне түзету

Бағ[дарламалы](#page-1370-0)қ жасақтама осалдықтарын анықтау жəне түзету туралы

Үшінші тарап бағ[дарламаларында](#page-1371-0) осалдықтарды түзету

Осалдықтарды түзету [тапсырмасын](#page-1375-0) жасау

Қажетті жаңартуларды орнату жəне осалдықтарды түзету [тапсырмасын](#page-1378-0) жасау

Жаң[артуларды](#page-1382-0) орнату үшін ережелер қосу

Үшінші тарап бағ[дарламаларында](#page-1386-0)ғы осалдықтарға арналған пайдаланушы түзетулері

Барлық басқарылатын құрылғыларда анықталған бағ[дарламаларда](#page-1387-0)ғы осалдықтар туралы ақпаратты қарау

Таңдалған басқарылатын құрылғыларда анықталған бағ[дарламаларда](#page-1388-0)ғы осалдықтар туралы ақпаратты қарау

Басқарылатын құрылғылардағы осалдықтардың [статистикасын](#page-1388-1) қарау

Бағ[дарламаларда](#page-1389-0)ғы осалдықтар тізімін мəтіндік файлға экспорттау

Бағ[дарламаларда](#page-1390-0)ғы осалдықтарды елемеу

Клиент құрылғыларында бағ[дарламаларды](#page-1391-0)ң іске қосылуын басқару

Сценарий: Бағ[дарламаларды](#page-1391-1) басқару

Бағ[дарламаларды](#page-1394-0) басқару туралы

Клиент құрылғыларында орнатылған бағ[дарламалар](#page-1394-1) тізімін алу жəне қарау

Клиент құрылғыларында сақталған [орындалатын](#page-1395-0) файлдардың тізімін алу жəне қарау

Қолмен толықтырылатын бағ[дарламалар](#page-1397-0) санатын жасау

Таңдалған құрылғылардан [орындалатын](#page-1400-0) файлдарды қамтитын бағдарламалар санатын жасау

Таңдалған қалталардан [орындалатын](#page-1402-0) файлдарды қамтитын бағдарламалар санатын құру

Бағдарлама [санаттары](#page-1404-0) тізімін қарап шығу

Kaspersky Endpoint Security for Windows саясатындағы Бағдарламаларды басқару [конфигурациялау](#page-1404-1)

Бағдарлама санатына оқиғамен байланысты [орындалатын](#page-1406-0) файлдарды қосу

["Лаборатория](#page-1409-0) Касперского" дерекқорынан үшінші тарап бағдарламасы үшін орнату пакетін жасау

"Лаборатория Касперского" дерекқорынан үшінші тарап бағдарламасына арналған орнату пакетінің [параметрлерін](#page-1409-1) қарау жəне өзгерту

["Лаборатория](#page-1410-0) Касперского" дерекқорынан үшінші тарап бағдарламасына арналған орнату пакетінің параметрлері

Бағ[дарлама](#page-1414-0) тегтері

Бағ[дарлама](#page-1414-1) тегтері туралы

Бағ[дарлама](#page-1415-0) тегтерін жасау

Бағ[дарлама](#page-1415-1) тегтерін өзгерту

Бағ[дарламалар](#page-1415-2)ға тегтер тағайындау

Бағ[дарламалар](#page-1416-0)ға тағайындалған тегтерді алып тастау

Бағ[дарлама](#page-1416-1) тегтерін жою

Бақылау жəне есеп [беру](#page-1417-0)

Сценарий: [Мониторинг](#page-1417-1) жəне есептер

Бақылау түрлері жəне есеп беру [туралы](#page-1418-0)

- Бақылау тақтасы жəне [веб-виджеттер](#page-1419-0)
	- Бақылау тақтасын қ[олдану](#page-1419-1)
	- Ақпараттық тақтаға [веб-виджеттi](#page-1420-0) қосу
	- [Веб-виджетті](#page-1420-1) ақпараттық тақтадан жою
	- [Веб-виджетті](#page-1421-0) ақпараттық тақтадан жылжыту
	- [Виджетті](#page-1421-1)ң өлшемін немесе сыртқы түрін өзгерту
	- Веб-виджет [параметрлерін](#page-1422-0) өзгерту
	- Тек бақылау тақтасын қарау [режимі](#page-1422-1) туралы
	- Тек бақылау тақтасын қарау режимін [конфигурациялау](#page-1423-0)
- [Есептер](#page-1424-0)
	- [Есептерді](#page-1424-1) қолдану
	- Есеп үлгісін [жасау](#page-1425-0)
	- Есеп үлгісінің [сипаттарын](#page-1425-1) қарау жəне өзгерту
	- Есепті файлға [экспорттау](#page-1428-0)
	- [Есепті](#page-1428-1) жасау жəне қарау
	- Есептерді жеткізу [тапсырмасын](#page-1429-0) жасау
	- Есеп ү[лгілерін](#page-1430-0) жою
- Оқиғалар жəне оқиғ[аларды](#page-1430-1) таңдау
	- Оқиға таңдауларын [пайдалану](#page-1430-2)
	- Оқиғалар таңдауын [жасау](#page-1431-0)
	- Оқиғалар таңдауын ө[згерту](#page-1432-0)
	- Оқиғалар таңдауы [тізімін](#page-1432-1) қарау
	- Оқиға туралы ақ[паратты](#page-1433-0) көру
	- Оқиғаларды файлға [экспорттау](#page-1433-1)
	- Оқиғадан нысан [тарихын](#page-1433-2) қарау
	- Оқиғ[аларды](#page-1434-0) жою
	- Оқиға таң[дауларын](#page-1434-1) жою
	- Оқиғаны сақтау мерзімін [конфигурациялау](#page-1434-2)
	- Оқиға тү[рлері](#page-1435-0)
		- Оқиға түрі [сипаттамасы](#page-1435-1) деректерінің құрылымы
		- Басқару [сервері](#page-1436-0) оқиғалары
			- Басқару серверінің [критикалы](#page-1436-1)қ оқиғалары
			- Басқару серверінің [функционалды](#page-1442-0)қ ақауы оқиғалары
			- Басқару [серверіні](#page-1448-0)ң ескерту оқиғалары
			- Басқару [серверіні](#page-1459-0)ң ақпараттық оқиғалары
		- [Желілік](#page-1460-0) агент оқиғалары
			- Желілік агенттің [функционалды](#page-1460-1)қ ақауы оқиғалары
			- Желілік агенттің [ескертулері](#page-1462-0) оқиғалары
			- Желілік агенттің ақ[паратты](#page-1462-1)қ оқиғалары
		- iOS MDM [сервері](#page-1464-0) оқиғалары
			- iOS MDM серверінің [функционалды](#page-1464-1)қ ақауы оқиғалары
			- iOS MDM [серверіні](#page-1465-0)ң ескерту оқиғалары
			- iOS MDM [серверіні](#page-1466-0)ң ақпараттық оқиғалары
		- Exchange [ActiveSync](#page-1467-0) ұялы құрылғылар серверінің оқиғалары
		- Exchange ActiveSync ұялы құрылғылар серверінің [функционалды](#page-1467-1)қ ақауы оқиғалары
		- Exchange [ActiveSync](#page-1467-2) ұялы құрылғылар серверінің ақпараттық оқиғалары
	- Жиі [болатын](#page-1467-3) оқиғаларды бұғаттау

Жиі [болатын](#page-1467-4) оқиғаларды бұғаттау туралы

Жиі [болатын](#page-1468-0) оқиғаларды бұғаттауды басқару

Жиі болатын оқиғады бұғаттауды [болдырмау](#page-1469-0)

Kaspersky Security for Microsoft Exchange Servers бағ[дарламасынан](#page-1469-1) оқиғаларды алу

#### [Хабарландырулар](#page-1470-0) жəне құрылғылар күйлері

[Хабарландыруларды](#page-1470-1) қолдану

Экрандағы [хабарландыруларды](#page-1471-0) қарау

Құрылғы күйлері [туралы](#page-1473-0)

Құрылғылардың күйлерін ауыстыруды [конфигурациялау](#page-1476-0)

[Хабарландыруларды](#page-1477-0) жеткізу параметрлерін конфигурациялау

[Орындалатын](#page-1482-0) файл көмегімен оқиғалар туралы хабарлау

"Лаборатория Касперского" [хабарландырулары](#page-1483-0)

"Лаборатория Касперского" [хабарландырулары](#page-1483-1) туралы

"Лаборатория Касперского" хабарландыру параметрлерін [конфигурациялау](#page-1484-0)

"Лаборатория Касперского" [хабарландыруларын](#page-1485-0) өшіру

Табылған қауіптер туралы ақ[паратты](#page-1485-1) қарап шығу

Kaspersky Security Center Web Console [белсенділік журналы](#page-1486-0)

Kaspersky Security Center бағдарламасын басқа [шешімдермен](#page-1487-0) біріктіру

KATA/KEDR веб-консоліне қатынасу [конфигурациясы](#page-1487-1)

Фондық қ[осылым](#page-1487-2) орнату

Оқиғаларды SIEM жүйелеріне [экспорттау](#page-1488-0)

Сценарий: Оқиғаларды SIEM жүйелеріне экспорттауды [конфигурациялау](#page-1488-1)

Алдын ала [шарттар](#page-1489-0)

Kaspersky Security [Center-дегі](#page-1490-0) оқиғалар туралы

Оқиғаларды [экспорттау](#page-1491-0) туралы

Оқиғаларды SIEM жүйесінде экспорттауды [конфигурациялау](#page-1492-0) туралы

SIEM жүйелеріне Syslog пішімінде [экспортталатын](#page-1493-0) оқиғаларды таңдау

SIEM жүйесіне Syslog пішімінде [экспорттау](#page-1494-0) үшін оқиғаларды таңдау туралы

["Лаборатория](#page-1494-1) Касперского" бағдарламалары оқиғаларын Syslog пішімінде экспорттау үшін таңдау

Syslog пішімінде [экспорттау](#page-1495-0) үшін жалпы оқиғаларды таңдау

CEF жəне LEEF пішіміндегі оқиғаларды [экспорттау](#page-1496-0) туралы

Syslog пішіміндегі оқиғаларды [экспорттау](#page-1496-1) туралы

Оқиғаларды SIEM жүйесіне экспорттау үшін Kaspersky Security Center [конфигурациялау](#page-1497-0)

Оқиғаларды тікелей дерекқордан [экспорттау](#page-1499-0)

klsql2 [утилитасы](#page-1500-0) арқылы SQL сұрауын жасау

klsql2 [утилитасы](#page-1500-1) арқылы жасалған SQL сұрауының мысалы

[Kaspersky](#page-1501-0) Security Center дерекқорының атауын қарау

Экспорт нə[тижелерін](#page-1502-0) қарау

Kaspersky Security Center Web Console [консолімен](#page-1503-0) бұлтты ортада жұмыс істеу

Kaspersky Security Center Web Console веб-консолінде бұлтты ортаны [конфигурациялау](#page-1503-1)

1-қадам. Қажетті плагиндер мен орнату [пакеттерін](#page-1504-0) тексеру

2-қадам. Бағдарламаны [лицензиялау](#page-1505-0)

3-қадам. Бұлтты ортаны таңдау жəне түпнұсқалық [растама](#page-1505-1)

4-қадам. Сегмент сауалнамасы, бұлтты ортамен синхрондауды [конфигурациялау](#page-1508-0) жəне кейінгі əрекеттерді анықтау

5-қадам. Саясат пен [тапсырмалар](#page-1509-0) жасау үшін бағдарламаны таңдау

6-қадам. Kaspersky Security Center үшін Kaspersky Security Network [конфигурациялау](#page-1509-1)

7-қадам. Қорғаудың бастапқы [конфигурациясын](#page-1510-0) жасау

Kaspersky Security Center Web Console арқылы желі [сегментінде](#page-1510-1) сауалнама өткізу

Бұлттық [сегменттерде](#page-1510-2) сауалнама өткізу үшін қосылымдарды қосу

Бұлттық [сегменттерде](#page-1513-0) сауалнама өткізу үшін қосылымды жою

Kaspersky Security Center Web Console арқылы сауалнама өткізу кестесін [конфигурациялау](#page-1513-1)

Kaspersky Security Center Web Console көмегімен бұлттық сегментте [сауалнама](#page-1515-0) өткізу нəтижелерін көру

Kaspersky Security Center Web Console көмегімен бұлтты құрылғылардың [сипаттарын](#page-1515-1) көру

Бұлтты сегментпен синхрондау: жылжыту ережесін [конфигурациялау](#page-1516-0)

Azure виртуалды [машиналарына](#page-1518-0) бағдарламаларды қашықтан орнату

Бұлтты ДҚБЖ көмегімен Басқару сервері деректерін сақтық көшірмелеу [тапсырмасын](#page-1519-0) жасау

Клиент құрылғыларын қашықтан [диагностикалау](#page-1521-0)

Қашықтан [диагностикалау](#page-1521-1) терезесін ашу

Бағдарламалар үшін [трассалауды](#page-1522-0) қосу жəне өшіру

Бағ[дарламаны](#page-1525-0) трассалау файлын жүктеу

Трассалау [файлдарын](#page-1525-1) жою

Бағдарламалар [параметрлерін](#page-1526-0) жүктеу

Оқиғалар [журналдарын](#page-1526-1) жүктеу

Бағ[дарламаны](#page-1526-2) іске қосу, тоқтату жəне қайта іске қосу

Бағдарламаны қашықтан [диагностикалауды](#page-1527-0) іске қосу жəне нəтижелерді жүктеу

Бағ[дарламаны](#page-1528-0) клиент құрылғысында іске қосу

[Файлдарды](#page-1528-1) Карантинге жəне Сақтық көшірмелеуге жүктеу жəне одан жою

[Файлдарды](#page-1528-2) Карантинге жəне Сақтық көшірмелеуге жүктеу

[Нысандарды](#page-1529-0) Карантин, Сақтық көшірмелеу немесе Белсенді қауіптерден жою туралы

API анық[тамалы](#page-1529-1)қ нұсқаулығы

[Провайдерлер](#page-1533-0) үшін үздік тəжірибелер

Kaspersky Security Center [орналастыруды](#page-1534-0) жоспарлау

Басқару серверіне [интернеттен](#page-1534-1) қатынасуды ұсыну

Kaspersky Security Center [типтік конфигурациясы](#page-1535-0)

Тарату нү[ктелері](#page-1535-1) туралы

Басқару [серверлеріні](#page-1536-0)ң иерархиясы

Виртуалды Басқару [серверлері](#page-1536-1)

[Kaspersky](#page-1537-0) Endpoint Security for Android орнатылған ұялы құрылғыларын басқару

Орналастыру жəне бастапқы [конфигурациялау](#page-1537-1)

Басқару серверін орнату бойынша ұ[сыныстар](#page-1538-0)

Істен шығуға төзімді кластерде Басқару серверінің қ[ызметтеріне](#page-1538-1) арналған есептік жазбалар жасау

ДҚБЖ таң[дау](#page-1538-2)

Басқару серверінің [мекенжайын](#page-1540-0) көрсету

Ұйым-клиент желісінде қорғанысты [конфигурациялау](#page-1540-1)

Kaspersky Endpoint Security саясатын қолмен [конфигурациялау](#page-1540-2)

Кеңейтілген қорғаныс бөлімінде саясатты [конфигурациялау](#page-1540-3)

Негізгі қорғаныс бөліміндегі саясатты [конфигурациялау](#page-1541-0)

Қосымша параметрлер бөліміндегі саясатты [конфигурациялау](#page-1541-1)

Оқиғаларды [конфигурациялау](#page-1542-0) бөліміндегі саясатты конфигурациялау

Kaspersky Endpoint Security жаңарту топтық тапсырмасын қолмен [конфигурациялау](#page-1543-0)

Kaspersky Endpoint Security құрылғысын тексеру топтық тапсырмасын қолмен [конфигурациялау](#page-1543-1)

Осалдықтарды жəне қажетті жаңартуларды іздеу тапсырмасы кестесін [конфигурациялау.](#page-1544-0)

Жаңартуларды орнату жəне осалдықты түзету топтық тапсырмасын қолмен [конфигурациялау](#page-1544-1)

Басқару топтары құ[рылымын](#page-1544-2) құру жəне тарату нүктелерін тағайындау

MSP клиентінің типтік [конфигурациясы:](#page-1545-0) бір кеңсе

MSP клиентінің типтік [конфигурациясы:](#page-1545-1) көптеген шағын оқшауланған кеңселер

Саясаттар иерархиясы, саясат [профильдерін](#page-1546-0) қолдану

Саясаттар [иерархиясы](#page-1546-1)

Саясат [профильдері](#page-1547-0)

[Тапсырмалар](#page-1548-0)

Құрылғыны жылжыту [ережелері](#page-1549-0)

Бағ[дарламалы](#page-1550-0)қ жасақтаманы санаттау

Бірнеше қатысушысы бар бағ[дарламалар](#page-1550-1) туралы

Басқару сервері [параметрлерін](#page-1551-0) сақтық көшірмелеу жəне қалпына келтіру

Басқару [сервері](#page-1552-0) бар құрылғы істен шықты

Басқару серверінің [параметрлері](#page-1552-1) немесе дерекқор зақымдалған

Желілік агент пен қауіпсіздік бағдарламасын [орналастыру](#page-1553-0)

Бастапқы [орналастыру](#page-1553-1)

Инсталляторлар параметрлерін [конфигурациялау](#page-1554-0)

Орнату [пакеттері](#page-1554-1)

MSI [сипаттары](#page-1556-0) және түрлендіру файлдары

Қ[олданбаларды](#page-1556-1) қашықтан орнатудың үшінші тарап құралдары арқылы орналастыру

Kaspersky Security Center қолданбаларын қашықтан орнату [тапсырмалары](#page-1556-2) туралы жалпы мəліметтер

Microsoft Windows топтық саясаттары тетігінің көмегімен [орналастыру](#page-1557-0)

Kaspersky Security Center қ[олданбаларын](#page-1558-0) қашықтан орнату тапсырмасы арқылы мəжбүрлеп орналастыру

Kaspersky Security Center қ[алыптастыр](#page-1559-0)ған автономды пакеттерді іске қосу

Қ[олданбаларды](#page-1560-0) қолмен басқару мүмкіндіктері

Желілік агенті орнатылған құрылғыларға бағ[дарламаларды](#page-1560-1) қашықтан орнату

Қашықтан орнату [тапсырмасында](#page-1561-0) құрылғыларды қайта жүктеуді басқару

[Антивирусты](#page-1562-0)қ қолданбаның орнату пакетіндегі дерекқорларды жаңартудың орындылығы

Үшінші тараптардың үйлесімсіз қауіпсіздік бағ[дарламаларын](#page-1562-1) жою

Ерікті орындалатын файлдардың басқарылатын құрылғыларында іске қосу үшін Kaspersky Security Center қ[олданбаларын](#page-1563-0) қашықтан орнату құралдарын қолдану

[Орналастыру](#page-1565-0) мониторингі

Инсталляторлар параметрлерін [конфигурациялау](#page-1565-1)

[Жалпы](#page-1565-2) ақпарат

Тыныш режимде орнату (жауаптар [файлымен\)](#page-1565-3)

Желілік агентті тыныш режимде орнату [\(жауаптар](#page-1566-0) файлы жоқ)

setup.exe арқылы орнату параметрлерін ішінара [конфигурациялау](#page-1567-0)

Басқару серверін орнату [параметрлері](#page-1567-1)

Желілік агентті орнату [параметрлері](#page-1570-0)

[Виртуалды](#page-1572-0) инфрақұрылым

Виртуалды [машиналар](#page-1572-1)ға түсетін жүктемені азайту бойынша ұсынымдар

Динамикалық виртуалды [машиналарды](#page-1573-0) қолдау

Виртуалды [машиналарды](#page-1574-0) көшіруді қолдау

Желілік агенті бар құрылғылар үшін файлдық жүйені [шегіндіруді](#page-1574-1) қолдау

Автономды [пайдаланушылар](#page-1575-0)ға арналған қосылым профильдері туралы

Ұялы құрылғыларды қолдауды [орналастыру](#page-1576-0)

KES құрылғыларын Басқару [серверіне](#page-1576-1) қосу

Құрылғыларды Басқару [серверіне](#page-1576-2) тікелей қосу

Kerberos (KCD) мəжбүрлеп табыстау арқылы KES құрылғыларын [Серверге](#page-1576-3) қосу схемасы

Google Firebase Cloud [Messaging](#page-1579-0) қолдану

Жалпыға ортақ кілттер инфрақұ[рылымымен](#page-1580-0) біріктіру

[Kaspersky](#page-1581-0) Security Center Web Server

#### Басқа да күнделікті [тапсырмалар](#page-1581-1)

Басқару консоліндегі түс [индикаторлары](#page-1581-2)

Басқ[арылатын](#page-1582-0) құрылғыларға қашықтан қатынасу

Басқарылатын құрылғы мен Басқару сервері арасындағы тұрақты қосылымды қамтамасыз ету үшін "Басқару серверімен [байланысты](#page-1582-1) үзбеу" параметрін қолдану

Құрылғыны Басқару [серверіне](#page-1583-0) қосу уақытын тексеру туралы

Мəжбүрлеп [синхрондау](#page-1583-1) туралы

[Туннельдеу](#page-1584-0) туралы

#### Ө[лшеу](#page-1584-1) нұсқаулығы

Осы нұсқаулық [туралы](#page-1585-0)

Kaspersky Security Center [шектеулері](#page-1585-1) туралы ақпарат

Басқару серверлері үшін [есептеулер](#page-1586-0)

Басқару сервері үшін аппараттық [ресурстарды](#page-1586-1) есептеу

ДҚБЖ жəне Басқару серверіне арналған [аппаратты](#page-1586-2)қ талаптар

Дерекқорда орынды [есептеу.](#page-1588-0)

Дискідегі орынды есептеу (Осалдықтар мен патчтарды басқаруды [пайдалануды](#page-1589-0) ескере отырып жəне есепке алмай)

Басқару серверлерінің саны мен [конфигурациясын](#page-1590-0) есептеу

Динамикалық виртуалды [машиналарды](#page-1590-1) Kaspersky Security Center бағдарламасына қосу бойынша ұсыныстар

Тарату нүктелері мен қосылым [шлюздеріне](#page-1591-0) арналған есептеулер

Тарату нүктесі үшін [талаптар](#page-1591-1)

Тарату нүктелерінің саны мен [конфигурациясын](#page-1592-0) есептеу

Қосылым [шлюздеріні](#page-1593-0)ң санын есептеу

[Тапсырмалар](#page-1593-1) мен саясаттар үшін оқиғалар туралы ақпаратты сақтау

Кейбір [тапсырмаларды](#page-1594-0)ң ерекшеліктері мен оңтайлы параметрлері

Құрылғыны табу [жиілігі](#page-1594-1)

Басқару сервері деректерінің резервтік қоймасы жəне дерекқорға қызмет көрсету [тапсырмалары](#page-1594-2)

Kaspersky Endpoint Security жаңарту топтық [тапсырмалары](#page-1595-0)

Бағдарламалық жасақтаманы түгендеу [тапсырмасы](#page-1595-1)

Басқару сервері мен қорғалатын құрылғылар [арасында](#page-1595-2) желіге түсетін жүктеме туралы ақпарат

Əртүрлі [сценарийлерді](#page-1596-0) орындау кезіндегі трафик шығыны

[Трафикті](#page-1597-0)ң тəулік ішіндегі орташа шығыны

[Техникалы](#page-1597-1)қ қолдау қызметіне жүгіну

[Техникалы](#page-1598-0)қ қолдау алу жолдары

Kaspersky [CompanyAccount](#page-1598-1) арқылы техникалық қолдау

Бағдарлама мə[ліметтері](#page-1599-0) көздері

[Глоссарий](#page-1600-0)

["Лаборатория](#page-1600-0) Касперского" жаңарту серверлері

[Amazon](#page-1600-0) EC2 данасы

Amazon есептеуіш [машинасыны](#page-1600-0)ң кескіні (AMI)

AWS [Application](#page-1600-0) Program Interface (AWS API)

AWS IAM қ[атынас](#page-1600-0) кілті

[EAS-](#page-1600-0)құрылғы

Exchange [ActiveSync](#page-1600-0) ұялы құрылғылар сервері

**[HTTPS](#page-1600-0)** 

IAM [пайдаланушысы](#page-1600-0)

[IAM](#page-1600-0) рөлі

Identity and Access [Management](#page-1600-0) (IAM)

iOS [MDM](#page-1600-0) құрылғы

iOS MDM [профилі](#page-1600-0) iOS MDM [сервері](#page-1600-0) **[JavaScript](#page-1600-0)** [Kaspersky](#page-1600-0) Private Security Network (KPSN) [Kaspersky](#page-1600-0) Security Center System Health Validator (SHV) [Kaspersky](#page-1600-0) Security Center Web Server Kaspersky Security Center [операторы](#page-1600-0) [Kaspersky](#page-1600-0) Security Network (KSN) KES құрылғ[ысы](#page-1600-0) [Provisioning](#page-1600-0) профилі **[SSL](#page-1600-0)** UEFI дең[гейінде](#page-1600-0) қорғанысы бар құрылғы [Windows](#page-1600-0) Server Update Services (WSUS) [Администратор](#page-1600-0) Kaspersky Security Center [Антивирусты](#page-1600-0)қ дерекқорлар [Антивирусты](#page-1600-0)қ қорғаныс провайдері Арнайы құрылғыға арналған [тапсырма](#page-1600-0) Ə[кімшілік](#page-1600-0) құқықтар Əкімшінің жұмыс [станциясы](#page-1600-0) Бағдарлама [параметрлері](#page-1600-0) Бағ[дарламаланы](#page-1600-0) орталықтандырылған басқару Бағ[дарламаны](#page-1600-0) тікелей басқару Басқару [консолі](#page-1600-0) Басқару [плагині](#page-1600-0) Басқару [сервері](#page-1600-0) Басқару сервері [деректерін](#page-1600-0) сақтық көшірмелеу Басқару сервері [сертификаты](#page-1600-0) Басқару серверінің [деректерін](#page-1600-0) қалпына келтіру Басқару [серверіні](#page-1600-0)ң клиенті (Клиент құрылғысы) Басқару [тобы](#page-1600-0) Басқ[арылатын](#page-1600-0) құрылғылар [Белсенді](#page-1600-0) кілт Бұлтты [орта](#page-1600-0) [Виртуалды](#page-1600-0) Басқару сервері Вирустық [белсенділік](#page-1600-0) шегі [Вирусты](#page-1600-0)қ шабуыл [Демилитаризациялан](#page-1600-0)ған аймақ (DMZ) Жалпы [сертификат](#page-1600-0) [Желілік](#page-1600-0) агент Желінің [антивирусты](#page-1600-0)қ қорғанысы [Желіні](#page-1600-0)ң қорғаныс күйі [Жергілікті](#page-1600-0) тапсырма [Жергілікті](#page-1600-0) түрде орнату Ішкі [пайдаланушылар](#page-1600-0) Кеңінен [тарататын](#page-1600-0) домен Кілт [файлы](#page-1600-0) [Клиент](#page-1600-0) əкімшісі

Консоль [управления](#page-1600-0) AWS

<span id="page-34-0"></span>[Конфигурациялы](#page-1600-0)қ профиль Күшпен [орнату](#page-1600-0) Қ[алпына](#page-1600-0) келтіру Қашықтан [орнату](#page-1600-0) Қ[олданбалар](#page-1600-0) дүкені Қ[олжетімді](#page-1600-0) жаңарту Қолмен [орнату](#page-1600-0) Қорғ[аныс](#page-1600-0) күйі Қ[осылым](#page-1600-0) шлюзі Қосымша [лицензиялы](#page-1600-0)қ кілт Құрылғының [иесі](#page-1600-0) [Лицензия](#page-1600-0) мерзімі [Лицензиялы](#page-1600-0) бағдарламалар тобы [Обновление](#page-1600-0) Оқиғалар қ[оймасы](#page-1600-0) Оқиғаның маң[ыздылы](#page-1600-0)қ деңгейі [Орнату](#page-1600-0) пакеті [Осалды](#page-1600-0)қ Патчтың маң[ыздылы](#page-1600-0)қ деңгейі [Провайдер](#page-1600-0) əкімшісі [Профиль](#page-1600-0) Рө[лдік](#page-1600-0) топ Сақтық көшірме қ[оймасы](#page-1600-0) [Саясат](#page-1600-0) [Тапсырма](#page-1600-0) Тапсырма [параметрлері](#page-1600-0) [Тарату](#page-1600-0) нүктесі Топтық [тапсырма](#page-1600-0) Түпнұсқалық [растама](#page-1600-0) агенті Үйдегі Басқару [сервері](#page-1600-0) Ү[йлесімсіз ба](#page-1600-0)ғдарлама Ұялы құрылғылардың [сервері](#page-1600-0) Үшінші тарап коды туралы ақпарат Тауар белгілері туралы [хабарландырулар](#page-1615-0) [Шектеулер](#page-1618-0) тізімі

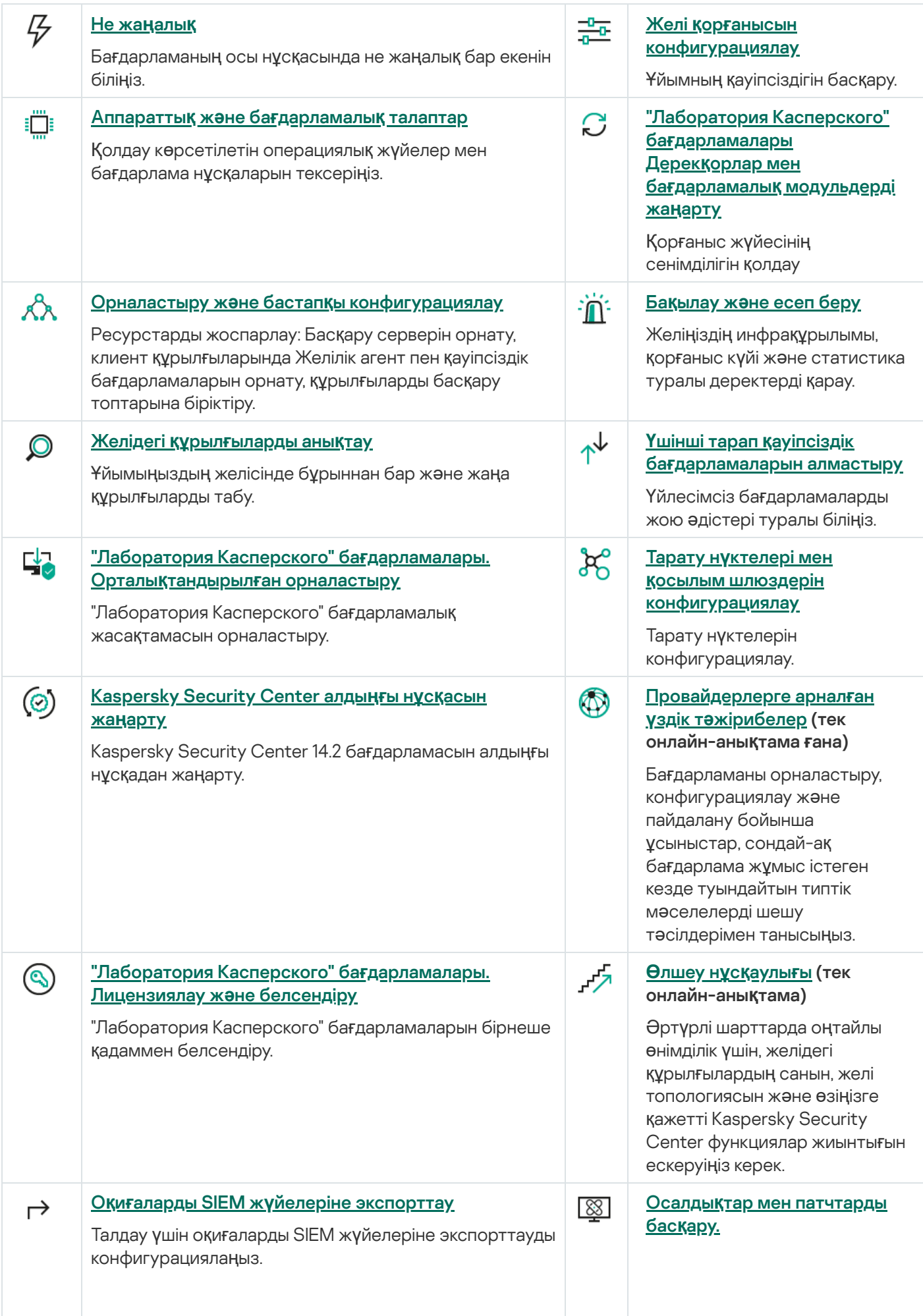
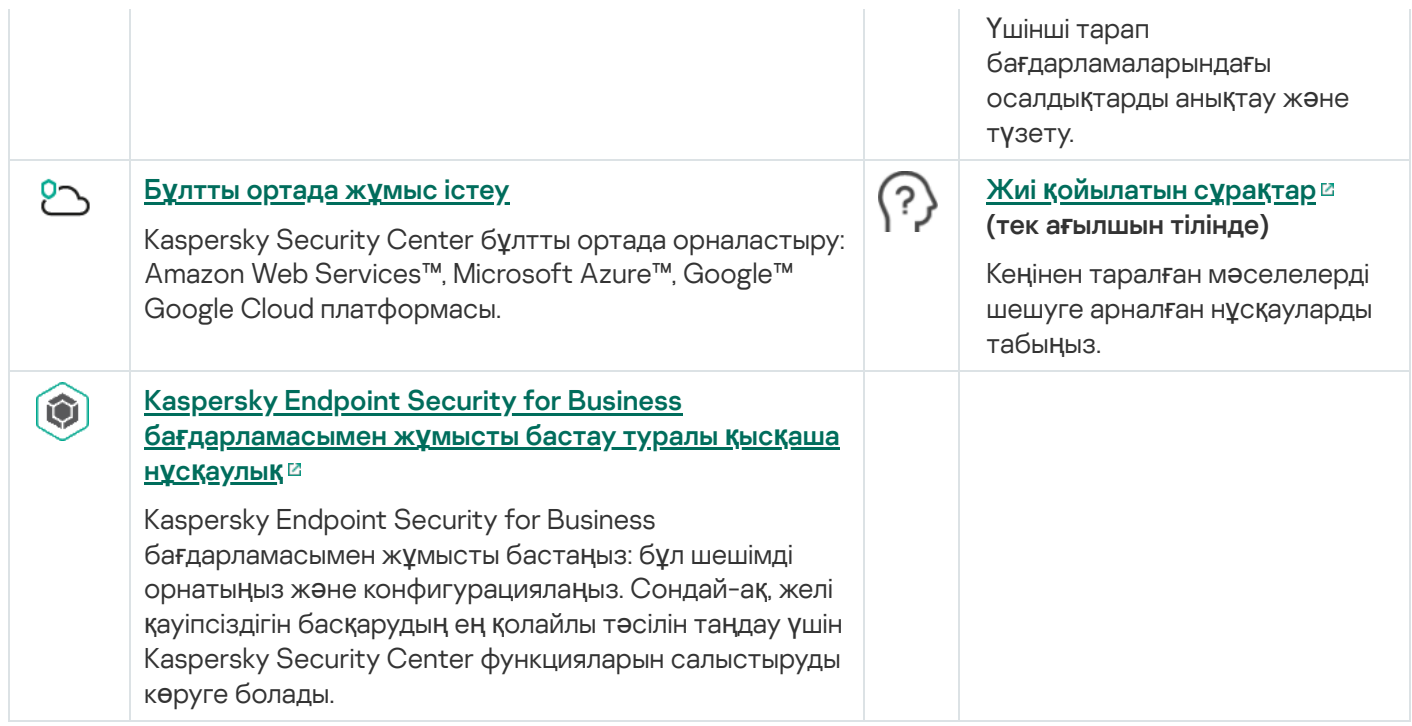

## Kaspersky Security Center 14.2

Kaspersky Security Center 14.2 бағдарламасында бірнеше жаңа функциялар мен жақсартулар іске асырылған:

Қорғаныс кү[шейту н](#page-147-0)ұсқаулығы шығарылды. Kaspersky Security Center және желілік инфрақұрылымыңызды конфигурациялау кезінде нұсқаулықты мұқият оқып шығуды жəне қауіпсіздік ұсыныстарын орындауды қатаң ұсынамыз.

Сондай-ақ, Kaspersky Security Center соңғы жаңартуын орнатыңыз. Бұл жаңарту, пайдаланушы есептік жазбаларын екі қадамдық тексеру жəне басқа жақсартулар сияқты инфрақұрылымды қорғау функцияларын қамтиды.

- "Лаборатория Касперского" серверлеріне қатынасу енді автоматты түрде тексеріледі. Жүйелік DNS арқылы серверлерге қатынасу мүмкін болмаса, бағдарлама жалпыға ортақ DNS жүйесін пайдаланады.
- Виртуалды Басқару сервері [пайдаланушысыны](#page-1046-0)ң құқықтары басты Басқару сервері пайдаланушыларының құқықтарына қарамастан конфигурацияланады. Сондай-ақ, сіз басты Сервер пайдаланушыларына виртуалды Серверді басқару құқығын да бере аласыз.
- Kaspersky Security Center енді келесі ДК[БЖ](#page-42-0)-мен жұмысты қолдайды:
	- PostgreSQL 13.x;
	- PostgreSQL 14.x;
	- Postgres Pro Standard 13.x;
	- Postgres Pro Standard 14.x;
	- Postgres Pro Certified 14.x;
	- MariaDB 10.1, 10.4, 10.5.
- Сіз Kaspersky Security Center Web Console веб-консолін [саясаттар](#page-1239-0) мен [тапсырмаларды](#page-1174-0) файлға экспорттау, содан соң [саясаттар](#page-1239-1) мен [тапсырмаларды](#page-1174-1) Kaspersky Security Center Windows немесе Kaspersky Security Center Linux операциялық жүйелеріне импорттау үшін қолдана аласыз.
- Прокси-серверді пайдаланбау параметрі келесі тапсырмалардан жойылған:
	- Жа*ң*артуларды Бас*қ*ару серверіні*ң қ*оймасына <sup>ж</sup>*ү*ктеп алу.
	- Жа*ң*артуларды тарату орындарыны*ң қ*оймаларына <sup>ж</sup>*ү*ктеп алу.
- Бұлтты ортадағы клиент құрылғыларын қорғау үшін [Kaspersky Security for](#page-1503-0) Windows Server орнына Kaspersky Endpoint Security for Windows орналастыруға болады. Бұл функция Kaspersky Endpoint Security 12.0 for Windows жаңа нұсқасы шыққаннан кейін қолжетімді болады.
- Шифрлау кілттерімен жұмыс істеу енді **Жалпы функционал: Шифрлау кілтін басқару** функционалдық аймағындағы қатынасу құқық[тарымен](#page-1253-0) шектеледі. Kaspersky Security Center пайдаланушылары енді О**қ**у құқығы болса, шифрлау кілттерін экспорттай алады және **Жазу** құқығы болса, шифрлау кілттерін импорттай алады.

Kaspersky Security Center 14 бағдарламасында бірнеше жаңа функциялар мен жақсартулар іске асырылған:

- Оқшауланған желіде үшінші тарап бағдарламаларының (Microsoft бағ[дарламаларынан](#page-550-0) басқа) осалдықтарын жауып, жаңартуларын орната аласыз. Мұндай желілерге, интернетке қатынаса алмайтын Басқару серверлері мен басқарылатын құрылғылар жатады. Мұндай желідегі осалдықтарды жабу үшін интернетке қатынасы бар Басқару серверін пайдалану арқылы қажетті жаңартуларды жүктеп, патчтарды оқшауланған Басқару серверлеріне жіберу керек.
- macOS құрылғылары үшін автономды [пайдаланушылар](#page-1076-0)ға арналған қосылым профильдері қосылған. Қосылым профильдерінің көмегімен сіз macOS құрылғыларындағы Желілік агенттерді құрылғының орналасқан жеріне байланысты бірдей немесе əртүрлі Басқару серверлеріне қосу ережелерін конфигурациялай аласыз.
- Енді Желілік агентті Microsoft Windows 10 IoT [Enterprise](#page-42-0) орнатылған құрылғыларға орнатуға болады.
- **Қауіп-қатер туралы есеп** есебінде енді қауіптер тізімін Cloud Sandbox анықтаған қауіптерді ғана көру үшін сүзгілеуге болады.
- Kaspersky Security Center енді [Kaspersky Industrial](#page-83-0) CyberSecurity for Linux Nodes 1.3 бағдарламасын басқарылатын бағдарлама ретінде қолдайды.

Kaspersky Security Center Web Console бағдарламасында бірнеше жаңа функциялар мен жақсартулар іске асырылған:

- Желіні басқармайтын, бірақ Kaspersky Security Center-де желі қорғанысы статистикасын көргісі келетін қызметкерлер үшін Тек бақылау тақтасын қарау режимін [конфигурациялау](#page-1422-0)ға болады (мысалы, бұл топменеджер болуы мүмкін). Пайдаланушыда осы режим қосулы болғанда, алдын ала анықталған вебвиджеттер жиынтығы бар бақылау тақтасы ғана көрсетіледі. Осылайша, пайдаланушы веб-виджеттерде көрсетілген статистиканы, мысалы, барлық басқарылатын құрылғылардың қорғаныс күйін, жақында табылған қауіптер санын немесе желідегі ең көп таралған қауіптер тізімін көре алады.
- [Kaspersky Security Center](#page-83-0) Web Console веб-консолі Kaspersky Security for iOS қолданбасын қауіпсіздік бағдарламасы ретінде қолдайды.
- Тапсырма [сипаттарында,](#page-1166-0) тапсырманы ішкі топтарға және қосалқы Басқару серверлеріне (соның ішінде виртуалды) қолданғыңыз келеді ме екенін көрсете аласыз.
- Kaspersky Security Center енді [Kaspersky Industrial](#page-83-0) CyberSecurity for Linux Nodes 1.3 бағдарламасын басқарылатын бағдарлама ретінде қолдайды.

### Kaspersky Security Center 13.2

Kaspersky Security Center 13.2 бағдарламасында бірнеше жаңа функциялар мен жақсартулар іске асырылған:

- Енді сіз келесі жаңа операциялық жүйелер үшін Басқару серверін, Басқару консолін, Kaspersky Security Center 13.2 Web Console жəне Желілік агентті орната аласыз (бағдарламалық жасақтамаға қойылатын [талаптарды](#page-42-0) қараңыз):
	- Microsoft Windows 11;
	- Microsoft Windows 10 21H2 (October 2021 Update);
	- Microsoft Windows Server 2022.
- Сіз MySQL 8.0 дерекқорын қолдана аласыз.
- $\bullet$  Kaspersky Security Center бағдарламасының жоғары қолжетімділігін қамтамасыз ету үшін Kaspersky Security Center бағдарламасын ["Лаборатория](#page-275-0) Касперского" істен шығуға төзімді кластерінде орналастыра аласыз.
- Kaspersky Security Center енді IPv6 мекенжайларымен де, IPv4 мекенжайларымен де жұмыс істейді. Басқару сервері IPv6 мекенжайлары бар құрылғылар қамтылған желілерді сұ[растыруы](#page-1118-0) мүмкін.

Kaspersky Security Center 13.2 Web Console бағдарламасында бірнеше жаңа функциялар мен жақсартулар іске асырылған:

- Енді сіз [Kaspersky Security Center](#page-1106-0) 13.2 Web Console көмегімен Android операциялық жүйесі бар ұялы құрылғыларды басқара аласыз.
- [Kaspersky Marketplace,](#page-1127-0) мәзірдің жаңа бөлімі түрінде қолжетімді: сіз Kaspersky Security Center 13.2 Web Console арқылы "Лаборатория Касперского" бағдарламаларын іздей аласыз.
- Kaspersky Security Center енді келесі "Лаборатория Касперского" бағ[дарламаларын](#page-83-0) қолдайды:
	- Kaspersky Endpoint Detection and Response Optimum 2.0;
	- Kaspersky Sandbox 2.0;
	- Kaspersky Industrial CyberSecurity for Networks 3.1.

#### Kaspersky Security Center 13.1

Kaspersky Security Center 13.1 бағдарламасында бірнеше жаңа функциялар мен жақсартулар іске асырылған:

- SIEM жүйелерімен біріктіру жақсартылған. Енді сіз оқиғаларды шифрланған арна (TLS) арқылы SIEM жүйелеріне экспорттай аласыз. Функция [K](#page-877-0)[aspersky Security Center](#page-1497-0) Web Console үшін жəне Microsoft Management Console (MMC) консолі негізіндегі Басқару консольдері үшін қолжетімді.
- Басқару серверіне арналған түзетулерді, ең соңғы нұсқаларға дейінгі болашақ жаңартулар үшін қолдануға болатын дистрибутив түрінде ала аласыз.
- Kaspersky Security Center 13.1 Web Console веб-консоліне Kaspersky Endpoint Detection and Response Optimum үшін **Анықтау** <u>бө[лімі](#page-1044-0)</u> қосылды. Сондай-ақ, Kaspersky Endpoint Detection and Response Optimum анықтаған қауіптермен жұмыс істеу үшін бірнеше веб-виджет те қосылған.
- [Kaspersky Security Center](#page-1126-0) 13.1 Web Console веб-консолінде "Лаборатория Касперского" бағдарламаларына арналған лицензиялардың əрекет ету мерзімінің өтіп кеткені туралы хабарландыруларды ала аласыз.
- [Kaspersky Security Center](#page-1002-0) 13.1 Web Console жауап беру уақыты қысқартылды.

Kaspersky Security Center 13

Kaspersky Security Center 13 Web Console бағдарламасында келесі функциялары іске асырылды:

- Екі қадамдық [тексеру](#page-1052-0) енгізілген. [Kaspersky Security Center](#page-1055-0) 13 Web Console веб-консоліне рұқсатсыз қатынасу қатерін төмендету үшін екі қадамдық тексеруді қоса аласыз.
- NTLM жəне Kerberos [протоколдарын](#page-1035-0) (бірыңғай кіру) қолдану арқылы домендік түпнұсқалық растама енгізілген. Бірыңғай кіру функциясы, Windows пайдаланушысына корпоративтік желіде құпиясөзді қайта

енгізбей-ақ, Kaspersky Security Center 13 Web Console веб-консолінде қауіпсіз түпнұсқалық растаманы қосуға мүмкіндік береді.

- Енді сіз Kaspersky Managed Detection and Response бағдарламасымен жұмыс істеуге арналған плагинді [конфигурациялай](#page-1487-0) аласыз. Сіз осылай біріктіруді инциденттерді қарап шығу жəне жұмыс станцияларын басқару үшін қолдана аласыз.
- Енді сіз Kaspersky Security Center 13 Web Console параметрлерін Басқару серверін орнату шеберінде көрсете аласыз.
- Жаңартулар мен патчтардың жаңа шығарылымы туралы [хабарландырулар](#page-1312-0) көрсетіледі. Сіз жаңартуды бірден немесе кейінірек кез келген уақыта орната аласыз. Енді сіз Басқару серверіне арналған патчтарды Kaspersky Security Center 13 Web Console көмегімен орната аласыз.
- Кестелермен жұмыс істеу кезінде, енді бағандардың реті мен енін көрсетуге, деректерді сұрыптауға жəне беттің өлшемін көрсетуге болады.
- Кез келген есепті оның атын басу арқылы аша аласыз.
- $\bullet$  Kaspersky Security Center 13 Web Console бағдарламасының интерфейсі және онлайн-анықтама енді кәріс тілінде де қолжетімді.
- **Бақылау және есеп беру** бөлімінде <u>"Лаборатория Касперского" [хабарландырулары](#page-1483-0)</u> жаңа бөлікшесі қолжетімді. Бұл бөлімде Kaspersky Security Center нұсқаңыз жəне басқарылатын құрылғыларда орнатылған басқарылатын бағдарламалар туралы ақпарат көрсетілген. Kaspersky Security Center бағдарламасы бөлімдегі ақпаратты жаңартады, ескірген хабарландыруларды жояды жəне жаңа ақпаратты қосады. "Лаборатория Касперского" хабарландыруларын өшіруіңізге болады.
- Пайдаланушы есептік жазбалары [параметрлерін](#page-1050-0) өзгерткеннен кейін, қосымша түпнұсқалық растама іске асырылған. Сіз пайдаланушының есептік жазбасын рұқсатсыз өзгертуден қорғауды қоса аласыз. Бұл параметр қосулы болса, пайдаланушының есептік жазбасының параметрлерін өзгерту үшін, өзгерту құқықтары бар пайдаланушы авторизациядан өтуі қажет.

Kaspersky Security Center 13 бағдарламасында келесі функциялары іске асырылды:

- Екі қадамдық [тексеру](#page-701-0) енгізілген. Басқару консоліне рұқсатсыз қатынасу қатерін төмендету үшін екі қадамдық тексеруді қоса аласыз. Бұл параметр қосулы болса, [пайдаланушыны](#page-702-0)ң есептік жазбасының параметрлерін өзгерту үшін, өзгерту құқықтары бар пайдаланушы авторизациядан өтуі қажет. Енді KES құрылғылары үшін екі қадамдық тексеруді қосуыңызға немесе өшіруіңізге болады.
- Басқару серверіне хабарларды НТТР арқылы жібере аласыз. Басқару серверінің OpenAPI құралымен жұмыс істеу үшін Python кітапханасы жəне анық[тамалы](#page-1529-0)қ нұсқаулық қолжетімді.
- iOS MDM серверінің сертификатының əрекет ету мерзімі өтіп кеткеннен кейін басқарылатын iOS құрылғыларын ауыстырып қосуды қамтамасыз ету үшін iOS MDM профильдерінде қолдануға арналған резервтік [сертификатты](#page-232-0) шығара аласыз.
- Бірнеше қатысушысы бар бағдарламалар қалтасы бұдан былай Басқ[ару консолінде](#page-1550-0) көрсетілмейді.

# Kaspersky Security Center 14.2

Бұл нұсқаулықта Kaspersky Security Center 14.2 туралы ақпарат ұсынылған.

Онлайн-анықтамадағы ақпарат, бағдарламаға қоса берілген құжаттар жиынтығының құрамына кіретін құжаттардағы ақпараттан өзгеше болуы мүмкін. Бұл жағдайда, онлайн-анықтамадағы ақпарат өзекті болып саналады. Онлайн-анықтамаға бағдарлама интерфейсіне кіріктірілген сілтемелер немесе құжаттамадағы сілтеме арқылы өтуге болады. Онлайн-анықтама хабарландырусыз жаңартылуы мүмкін. Қажет болса, онлайн-анықтама мен [офлайн-аны](#page-867-0)қтама арасында ауысуыңызға болады.

# Kaspersky Security Center туралы

Бұл бөлімде Kaspersky Security Center мақсаты, өзекті мүмкіндіктері мен құрамдастары, сондай-ақ Kaspersky Security Center сатып алу тәсілдері туралы ақпарат беріледі.

Онлайн-анықтамадағы ақпарат, бағдарламаға қоса берілген құжаттар жиынтығының құрамына кіретін құжаттардағы ақпараттан өзгеше болуы мүмкін. Бұл жағдайда, онлайн-анықтамадағы ақпарат өзекті болып саналады. Онлайн-анықтамаға бағдарлама интерфейсіне кіріктірілген сілтемелер немесе құжаттамадағы сілтеме арқылы өтуге болады. Онлайн-анықтама хабарландырусыз жаңартылуы мүмкін. Қажет болса, онлайн-анықтама мен [офлайн-аны](#page-867-0)қтама арасында ауысуыңызға болады.

Kaspersky Security Center бағдарламасы ұйымның желісін қорғау жүйесін басқару жəне қызмет көрсету жөніндегі негізгі тапсырмаларды орталықтандырылған шешуге арналған. Бағдарлама, əкімшіге ұйым желісінің қауіпсіздік деңгейі туралы егжей-тегжейлі ақпаратқа қатынасуға мүмкіндік береді жəне "Лаборатория Касперского" бағдарламалары негізінде құрылған қорғаныстың барлық құрамдастарын конфигурациялауға мүмкіндік береді.

Kaspersky Security Center бағдарламасы ұйымдардың желі əкімшілеріне жəне ұйымдардағы құрылғыларды қорғауға жауапты қызметкерлерге арналған.

Kaspersky Security Center көмегімен сіз:

Өзіндікұйымның желісін, сондай-ақ қашықтағы кеңселердің немесе клиенттік ұйым-клиенттердің желілерін басқару үшін Басқару серверлерінің иерархиясын қалыптастыру.

Мұндағы *Ұ*йым-клиенттер дегеніміз – провайдер антивирустық қорғанысты қамтамасыз ететін ұйымдар.

- Клиент құрылғылары жиынтығын тұтастай басқару үшін басқару топтарының иерархиясын құру.
- "Лаборатория Касперского" бағдарламалары негізінде құрылған антивирустық қорғаныс жүйесін басқару.
- Операциялық жүйелердің кескіндерін орталықтандырылған түрде жасау жəне оларды желі арқылы клиент құрылғыларына орналастыру, сонымен қатар "Лаборатория Касперского" жəне басқа да бағдарламалық жасақтама өндірушілерінің бағдарламаларын қашықтан орнату.
- Клиент құрылғыларында орнатылған "Лаборатория Касперского" жəне басқа өндірушілердің бағдарламаларын қашықтан басқару: жаңартуларды орнату, осалдықтарды іздеу жəне түзету.
- "Лаборатория Касперского" бағдарламаларының лицензиялық кілттерін клиент құрылғыларына орталықтан тарату, кілттердің қолданылуын бақылау жəне лицензиялардың жарамдылық мерзімін ұзарту.
- Бағдарламалар мен құрылғылардың жұмысы туралы статистика мен есептер алу.
- "Лаборатория Касперского" бағдарламаларының жұмысындағы маңызды оқиғалар туралы хабарландырулар алу.
- Ұялы құрылғыларды басқару.
- Құрылғының қатты дискілерінде жəне алынбалы дискілерде сақталған ақпаратты шифрлауды жəне пайдаланушылардың шифрланған деректерге қатынасуын басқару.
- Ұйымның желісіне қосылған жабдықтарды түгендеу.
- Қауіпсіздік бағдарламалары карантинге немесе сақтық көшірмелеуге орналастырылған файлдармен, сондай-ақ қауіпсіздік бағдарламалары өңдеуді кейінге қалдырған файлдармен орталықтандырылған түрде жұмыс істеу.

Kaspersky Security Center бағдарламасын "Лаборатория Касперского" арқылы (мысалы, [https://www.kaspersky.ru](https://www.kaspersky.ru/) <sup>и</sup> сайтында) немесе серіктес компаниялар арқылы сатып алуға болады.

Kaspersky Security Center бағдарламасын "Лаборатория Касперского" арқылы сатып алсаңыз, бағдарламаны біздің сайттан жүктеп алуға болады. Бағдарламаны іске қосу үшін қажетті ақпарат төлем жасалғаннан кейін сізге электрондық пошта арқылы жіберіледі.

# <span id="page-42-0"></span>Аппараттық жəне бағдарламалық талаптар

### Басқару сервері

Ең төменгі аппараттық талаптар:

- Жиілігі 1 ГГц немесе одан жоғары процессор. 64 разрядты операциялық жүйемен жұмыс істегенде процессордың минималды жиілігі 1,4 ГГц құрайды.
- Жедел жад: 4 ГБ.
- Дискідегі бос орын көлемі: 10 ГБ. Осалдықтар мен патчтарды басқару функционалдылығын қолданған кезде дискідегі бос орын кемінде 100 ГБ болуы керек.

Бұлтты ортада орналастыру үшін Басқару сервері мен дерекқор серверіне қойылатын талаптар физикалық Басқару серверімен бірдей (қ[анша](#page-1586-0) құрылғыны басқарғыңыз келетініне байланысты).

Бағдарламалық талаптар:

- Microsoft® Data Access Components (MDAC) 2.8;
- Microsoft Windows® DAC 60;
- Microsoft Windows Installer 4.5.

Келесі операциялық жүйелерге қолдау көрсетіледі:

- Windows Server 2008 R2 Standard Service Pack 1 немесе одан кейінгі нұсқасы 64 разрядты;
- Windows Server 2008 R2 Service Pack 1 (барлық редакциялар) 64 разрядты;
- Windows Server 2012 Server Core 64 разрядты;
- Windows Server 2012 Datacenter 64 разрядты;
- Windows Server 2012 Essentials 64 разрядты;
- Windows Server 2012 Foundation 64 разрядты;  $\bullet$
- Windows Server 2012 Standard 64 разрядты;
- Windows Server 2012 R2 Server Core 64 разрядты;
- Windows Server 2012 R2 Datacenter 64 разрядты;
- Windows Server 2012 R2 Essentials 64 разрядты;
- Windows Server 2012 R2 Foundation 64 разрядты;
- Windows Server 2012 R2 Standard 64 разрядты;
- Windows Server 2016 Datacenter (LTSB) 64 разрядты;
- Windows Server 2016 Standard (LTSB) 64 разрядты;
- Windows Server 2016 (Server Core орнату нұсқасы) (LTSB) 64 разрядты;
- Windows Server 2019 Standard 64 разрядты;
- Windows Server 2019 Datacenter 64 разрядты;
- Windows Server 2019 Core 64 разрядты;
- Windows Server 2022 Standard 64 разрядты;
- Windows Server 2022 Datacenter 64 разрядты;
- Windows Server 2022 Core 64 разрядты;
- Windows Storage Server 2012 64 разрядты;
- Windows Storage Server 2012 R2 64 разрядты;
- Windows Storage Server 2016 64 разрядты;
- Windows Storage Server 2019 64 разрядты.

Келесі виртуалдандыру платформаларына қолдау көрсетіледі:

- VMware vSphere 6.7;
- VMware vSphere 7.0;
- VMware Workstation 16 Pro:
- Microsoft Hyper-V Server 2012 64 разрядты;
- Microsoft Hyper-V Server 2012 R2 64 разрядты;
- Microsoft Hyper-V Server 2016 64 разрядты;
- Microsoft Hyper-V Server 2019 64 разрядты;
- Microsoft Hyper-V Server 2022 64 разрядты;
- Citrix XenServer 7.1 LTSR;
- Citrix XenServer 8.x;
- Parallels Desktop 17;
- Oracle VM VirtualBox 6.x.

Келесі дерекқор серверлеріне қолдау көрсетіледі (басқа машинада орнатылуы мүмкін):

- Microsoft SQL Server 2012 Express 64 разрядты;
- Microsoft SQL Server 2014 Express 64 разрядты;
- Microsoft SQL Server 2016 Express 64 разрядты;
- Microsoft SQL Server 2017 Express 64 разрядты;
- Microsoft SQL Server 2019 Express 64 разрядты;
- Microsoft SQL Server 2014 (барлық редакциялар) 64 разрядты;
- Microsoft SQL Server 2016 (барлық редакциялар) 64 разрядты;
- Microsoft SQL Server 2017 (барлық редакциялар) for Windows 64 разрядты;
- Microsoft SQL Server 2017 (барлық редакциялар) for Linux 64 разрядты;
- Microsoft SQL Server 2019 (барлық редакциялар) for Windows 64 разрядты (қосымша ə[рекеттер](#page-165-0) керек);
- Microsoft SQL Server 2019 (барлық редакциялар) for Linux 64 разрядты (қосымша ə[рекеттер](#page-165-0) керек);
- Microsoft Azure SQL Database;
- Amazon RDS жəне Microsoft Azure бұлтты платформаларында қолдау көрсетілетін SQL серверлерінің барлық нұсқалары;
- MySQL 5.7 Community 32 разрядты/64 разрядты;
- MySQL Standard Edition 8.0 (релизі 8.0.20 жəне одан да жоғары) 32 разрядты/64 разрядты;
- MySQL Enterprise Edition 8.0 (релизі 8.0.20 жəне одан да жоғары) 32 разрядты/64 разрядты;
- MariaDB 10.1 (жинағы 10.1.30 жəне одан да жоғары) 32 разрядты/64 разрядты;
- MariaDB 10.3 (жинағы 10.3.22 жəне одан да жоғары) 32 разрядты/64 разрядты;
- MariaDB 10.4 (жинағы 10.4.26 жəне одан да жоғары) 32 разрядты/64 разрядты;
- MariaDB 10.5 (жинағы 10.5.17 жəне одан да жоғары) 32 разрядты/64 разрядты;
- MariaDB Server 10.3 32 разрядты/64 разрядты, InnoDB қоймасы ішкі жүйесімен;
- MariaDB Galera Cluster 10.3 32 разрядты/64 разрядты, InnoDB қоймасы ішкі жүйесімен;
- PostgreSQL 13.x 64 разрядты;
- PostgreSQL 14.x 64 разрядты;
- Postgres Pro Standard 13.x 64 разрядты;
- Postgres Pro Standard 14.x 64 разрядты;
- Postgres Pro Certified 14.x 64 разрядты.

MariaDB 10.3.22 нұсқасын пайдалану ұсынылады; Егер сіз бұрынғы нұсқасын қолдансаңыз, Windows жаңарту тапсырмасы мүмкін бір күннен артық орындалуы мүмкін.

SIEM жүйелері жəне ақпаратты басқарудың басқа жүйелері:

- HP (Micro Focus) ArcSight ESM 7.0;
- IBM ORadar 7.3;
- Splunk 7.1.

Kaspersky Security Center Web Console.

Kaspersky Security Center Web Console сервері

Ең төменгі аппараттық талаптар:

- Процессор: 4 ядро, жиілігі 2,5 ГГц-тен бастап.
- ЖЖҚ: 8 ГБ.
- Дискідегі бос орын көлемі: 40 ГБ.

Келесі операциялық жүйелерге қолдау көрсетіледі:

- Microsoft Windows (тек 64 разрядты нұсқалар):
	- Windows Server 2012 Server Core;
	- Windows Server 2012 Datacenter;
	- Windows Server 2012 Essentials;
	- Windows Server 2012 Foundation;
	- Windows Server 2012 Standard;
	- Windows Server 2012 R2 Server Core;
- Windows Server 2012 R2 Datacenter:
- Windows Server 2012 R2 Essentials:
- Windows Server 2012 R2 Foundation;
- Windows Server 2012 R2 Standard;
- Windows Server 2016 Datacenter (LTSB);
- Windows Server 2016 Standard (LTSB);
- Windows Server 2016 (Server Core орнату нұсқасы) (LTSB);
- Windows Server 2019 Standard;
- Windows Server 2019 Datacenter;
- Windows Server 2019 Core;
- Windows Server 2022 Standard;
- Windows Server 2022 Datacenter;
- Windows Server 2022 Core;
- Windows Storage Server 2012;
- Windows Storage Server 2012 R2;
- Windows Storage Server 2016;
- Windows Storage Server 2019;
- Linux (тек 64 разрядты нұсқалар):
	- Debian GNU/Linux 9.x (Stretch);
	- Debian GNU/Linux 10.x (Buster);
	- Debian GNU/Linux 11.x (Bullseye);
	- Ubuntu Server 18.04 LTS (Bionic Beaver);
	- Ubuntu Server 20.04 LTS (Focal Fossa);
	- Ubuntu Server 22.04 LTS (Jammy Jellyfish);
	- CentOS 7.x;
	- Red Hat Enterprise Linux Server 7.x;
	- Red Hat Enterprise Linux Server 8.x;
	- Red Hat Enterprise Linux Server 9.x;
- SUSE Linux Enterprise Server 12 (барлық жаңартулар пакеттері);
- SUSE Linux Enterprise Server 15 (барлық жаңартулар пакеттері);
- Astra Linux Special Edition 1.6 (тұйық бағдарламалық орта режимі мен мандаттық режимді қоса алғанда);
- Astra Linux Special Edition (Орел, Воронеж, Смоленск) 1.7.2 (тұйық бағдарламалық орта режимі мен мандаттық режимді қоса алғанда);
- Astra Linux Common Edition 2.12;
- Альт Сервер 9.2;
- Альт Сервер 10;
- Альт 8 СП Сервер (ЛКНВ.11100-01);
- Альт 8 СП Сервер (ЛКНВ.11100-02);
- Альт 8 СП Сервер (ЛКНВ.11100-03);
- Oracle Linux 7:
- Oracle Linux 8;
- Oracle Linux 9:
- РЕД ОС 7.3:
- РЕД ОС 7.3 Сертификатталған редакция.

Kernel негізіндегі виртуалды машинаға Kaspersky Security Center виртуалды орталары үшін ұсынылатын келесі операциялық жүйелер қолдау көрсетеді:

- Альт 8 СП Сервер (ЛКНВ.11100-01) 64 разрядты;
- Alt Server 10 64 разрядты;
- Astra Linux Special Edition (Орел, Воронеж, Смоленск) 1.7.2 (тұйық бағдарламалық орта режимі мен мандаттық режимді қоса алғанда);
- Debian GNU/Linux 11.х (Bullseye) 32 разрядты/64 разрядты;
- Ubuntu Server 20.04 LTS (Focal Fossa) 64 разрядты;
- РЕД ОС 7.3 Сервер 64 разрядты;
- РЕД ОС 7.3 Сертификатталған редакция 64 разрядты.

#### Клиент құрылғылары

Клиент құрылғысы Kaspersky Security Center Web Console серверімен жұмыс істеу үшін тек браузерді қажет етеді.

Құрылғының аппараттық жəне бағдарламалық жасақтамасына қойылатын талаптар Kaspersky Security Center Web Console серверімен жұмыс істеу үшін пайдаланылатын браузердің талаптарына сәйкес келеді.

Браузерлер:

- Mozilla Firefox Extended Support Release 91.8.0 немесе одан кейінгі нұсқасы (91.8.0 релизі 2022 жылғы 5 сəуірде шығарылған);
- $\bullet$  Google Chrome 100.0.4896.88 немесе одан кейінгі нұсқасы (ресми жинақ);
- Microsoft Edge 100 немесе одан кейінгі нұсқасы.
- Safari 15 for macOS.

iOS Mobile Device Management (iOS MDM) Ұялы құрылғылар сервері

Аппараттық талаптар:

- Жиілігі 1 ГГц немесе одан жоғары процессор. 64 разрядты операциялық жүйемен жұмыс істегенде процессордың минималды жиілігі 1,4 ГГц құрайды.
- ЖЖҚ: 2 ГБ.
- Дискідегі бос орын көлемі: 2 ГБ.

Microsoft Windows операциялық жүйесі (қолдау көрсетілетін операциялық жүйенің нұсқасы Басқару серверінің талаптарымен анықталады).

#### Exchange ActiveSync ұялы құрылғылар сервері

Exchange ActiveSync Ұялы құрылғылар серверіне қойылатын бағдарламалық жəне аппараттық талаптар Microsoft Exchange Server серверіне қойылатын талаптарға толығымен енгізілген.

Microsoft Exchange Server 2007, Microsoft Exchange Server 2010 жəне Microsoft Exchange Server 2013-пен жұмыс істеуге қолдау көрсетіледі.

#### Басқару консолі

Аппараттық талаптар:

- Жиілігі 1 ГГц немесе одан жоғары процессор. 64 разрядты операциялық жүйемен жұмыс істегенде процессордың минималды жиілігі 1,4 ГГц құрайды.
- Жедел жад: 512 МБ.
- Дискідегі бос орын көлемі: 1 ГБ.

Бағдарламалық талаптар:

- Microsoft Windows операциялық жүйесі (қолдау көрсетілетін операциялық жүйенің нұсқасы Басқару серверінің талаптарымен анықталады), келесі операциялық жүйелерді қоспағанда:
	- Windows Server 2012 Server Core 64 разрядты;
- Windows Server 2012 R2 Server Core 64 разрядты;
- Windows Server 2016 (Server Core орнату нұсқасы) (LTSB) 64 разрядты;
- Windows Server 2019 Core 64 разрядты;
- Windows Server 2022 Core 64 разрядты;
- Microsoft Management Console 2.0;
- Microsoft Windows Installer 4.5;
- Microsoft Internet Explorer 10.0 осында жұмыс істейді:
	- Microsoft Windows Server 2008 R2 Service Pack 1:
	- Microsoft Windows Server 2012:
	- Microsoft Windows Server 2012 R2:
	- Microsoft Windows 7 Service Pack 1:
	- Microsoft Windows 8:
	- Microsoft Windows 8.1:
	- Microsoft Windows 10;
- Microsoft Internet Explorer 11.0 осында жұмыс істейді:
	- Microsoft Windows Server 2012 R2:
	- Microsoft Windows Server 2012 R2 Service Pack 1:
	- Microsoft Windows Server 2016:
	- Microsoft Windows Server 2019;
	- Microsoft Windows 7 Service Pack 1:
	- Microsoft Windows 8.1:
	- Microsoft Windows 10:
- Microsoft Windows 10 ОЖ-де іске қосылған Microsoft Edge.

#### Желілік агент

Ең төменгі аппараттық талаптар:

- Жиілігі 1 ГГц немесе одан жоғары процессор. 64 разрядты операциялық жүйемен жұмыс істегенде процессордың минималды жиілігі 1,4 ГГц құрайды.
- ЖЖҚ: 512 МБ.

Дискідегі бос орын көлемі: 1 ГБ.

Linux операциялық жүйесі бар құрылғыларға қойылатын бағдарламалық жасақтама талаптары: Perl тілі интерпретаторының 5.10 немесе одан жоғары нұсқасы орнатылуы керек.

Келесі операциялық жүйелерге қолдау көрсетіледі:

- Microsoft Windows Embedded POSReady 2009, соңғы Service Pack-пен, 32 разрядты;
- Microsoft Windows Embedded POSReady 7, 32 разрядты/64 разрядты;
- Microsoft Windows Embedded 7 Standard Service Pack 1, 32 разрядты/64 разрядты;
- Microsoft Windows Embedded 8 Standard, 32 разрядты/64 разрядты;
- Microsoft Windows Embedded 8.1 Industry Pro, 32 разрядты/64 разрядты;
- Microsoft Windows Embedded 8.1 Industry Enterprise, 32 разрядты/64 разрядты;
- Microsoft Windows Embedded 8.1 Industry Update, 32 разрядты/64 разрядты;
- Microsoft Windows 10 Enterprise 2015 LTSB 32 разрядты/64 разрядты;
- Microsoft Windows 10 Enterprise 2016 LTSB 32 разрядты/64 разрядты;
- Microsoft Windows 10 IoT Enterprise 2015 LTSB 32 разрядты/ARM;
- Microsoft Windows 10 IoT Enterprise 2016 LTSB 32 разрядты/ARM;
- Microsoft Windows 10 Enterprise 2019 LTSC 32 разрядты / 64 разрядты;
- Microsoft Windows 10 IoT Enterprise 1703-нұсқа 32 разрядты/64 разрядты;
- Microsoft Windows 10 IoT Enterprise 1709-нұсқа 32 разрядты/64 разрядты;
- Microsoft Windows 10 IoT Enterprise 1803-нұсқа 32 разрядты/64 разрядты;
- Microsoft Windows 10 IoT Enterprise 1809-нұсқа 32 разрядты/64 разрядты;
- Microsoft Windows 10 20H2 IoT Enterprise 32 разрядты/64 разрядты;
- Microsoft Windows 10 21H2 IoT Enterprise 32 разрядты/64 разрядты;
- Microsoft Windows 10 IoT Enterprise 32 разрядты/64 разрядты;
- Microsoft Windows 10 IoT Enterprise 1909-нұсқа 32 разрядты/64 разрядты;
- Microsoft Windows 10 IoT Enterprise LTSC 2021 32 разрядты/64 разрядты;
- Microsoft Windows 10 IoT Enterprise 1607-нұсқа 32 разрядты/64 разрядты;
- Microsoft Windows 10 Home RS3 (Fall Creators Update, v1709) 32 разрядты/64 разрядты;
- Microsoft Windows 10 Pro RS3 (Fall Creators Update, v1709) 32 разрядты/64 разрядты;
- Microsoft Windows 10 Pro for Workstations RS3 (Fall Creators Update, v1709) 32 разрядты/64 разрядты;
- Microsoft Windows 10 Enterprise RS3 (Fall Creators Update, v1709) 32 разрядты/64 разрядты;
- Microsoft Windows 10 Education RS3 (Fall Creators Update, v1709) 32 разрядты/64 разрядты;
- Microsoft Windows 10 Home RS4 (April 2018 Update, 17134) 32 разрядты/64 разрядты;
- Microsoft Windows 10 Pro RS4 (April 2018 Update, 17134) 32 разрядты/64 разрядты;
- Microsoft Windows 10 Pro for Workstations RS4 (April 2018 Update, 17134) 32 разрядты/64 разрядты;
- Microsoft Windows 10 Enterprise RS4 (April 2018 Update, 17134) 32 разрядты/64 разрядты;
- Microsoft Windows 10 Education RS4 (April 2018 Update, 17134) 32 разрядты/64 разрядты;
- Microsoft Windows 10 Home RS5 (қазан 2018) 32 разрядты/64 разрядты;
- Microsoft Windows 10 Pro RS5 (қазан 2018) 32 разрядты/64 разрядты;
- Microsoft Windows 10 Pro for Workstations RS5 (қазан 2018) 32 разрядты/64 разрядты;
- Microsoft Windows 10 Enterprise RS5 (қазан 2018) 32 разрядты/64 разрядты;
- Microsoft Windows 10 Education RS5 (қазан 2018) 32 разрядты/64 разрядты;
- Microsoft Windows 10 Home 19H1 32 разрядты/64 разрядты;
- Microsoft Windows 10 Pro 19H1 32 разрядты / 64 разрядты;
- Microsoft Windows 10 Pro for Workstations 19H1 32 разрядты / 64 разрядты;
- Microsoft Windows 10 Enterprise 19H1 32 разрядты / 64 разрядты;
- Microsoft Windows 10 Education 19H1 32 разрядты / 64 разрядты;
- Microsoft Windows 10 Home 19H2 32 разрядты/64 разрядты;
- Microsoft Windows 10 Pro 19H2 32 разрядты / 64 разрядты;
- Microsoft Windows 10 Pro for Workstations 19H2 32 разрядты / 64 разрядты;
- Microsoft Windows 10 Enterprise 19H2 32 разрядты / 64 разрядты;
- Microsoft Windows 10 Education 19H2 32 разрядты / 64 разрядты;
- Microsoft Windows 10 Home 20H1 (May 2020 Update) 32 разрядты / 64 разрядты;
- Microsoft Windows 10 Pro 20H1 (May 2020 Update) 32 разрядты / 64 разрядты;
- Microsoft Windows 10 Enterprise 20H1 (May 2020 Update) 32 разрядты / 64 разрядты;
- Microsoft Windows 10 Education 20H1 (May 2020 Update) 32 разрядты / 64 разрядты;
- Microsoft Windows 10 Home 20H2 (October 2020 Update) 32 разрядты / 64 разрядты;
- Microsoft Windows 10 Pro 20H2 (October 2020 Update) 32 разрядты / 64 разрядты;
- Microsoft Windows 10 Enterprise 20H2 (October 2020 Update) 32 разрядты / 64 разрядты;
- Microsoft Windows 10 Education 20H2 (October 2020 Update) 32 разрядты / 64 разрядты;
- Microsoft Windows 10 Home 21H1 (May 2021 Update) 32 разрядты / 64 разрядты;
- Microsoft Windows 10 Pro 21H1 (May 2021 Update) 32 разрядты / 64 разрядты;
- Microsoft Windows 10 Enterprise 21H1 (May 2021 Update) 32 разрядты / 64 разрядты;
- Microsoft Windows 10 Education 21H1 (May 2021 Update) 32 разрядты / 64 разрядты;
- Microsoft Windows 10 Home 21H2 (October 2021 Update) 32 разрядты / 64 разрядты;
- Microsoft Windows 10 Pro 21H2 (October 2021 Update) 32 разрядты / 64 разрядты;
- Microsoft Windows 10 Enterprise 21H2 (October 2021 Update) 32 разрядты / 64 разрядты;
- Microsoft Windows 10 Education 21H2 (October 2021 Update) 32 разрядты / 64 разрядты;
- Microsoft Windows 11 Home 64 разрядты;
- Microsoft Windows 11 Pro 64 разрядты;
- Microsoft Windows 11 Enterprise 64 разрядты;
- Microsoft Windows 11 Education 64 разрядты;
- Microsoft Windows 11 22H2;
- Microsoft Windows 8.1 Pro 32 разрядты / 64 разрядты;
- Microsoft Windows 8.1 Enterprise 32 разрядты / 64 разрядты;
- Microsoft Windows 8 Pro 32 разрядты / 64 разрядты;
- Microsoft Windows 8 Enterprise 32 разрядты / 64 разрядты;
- Microsoft Windows 7 Professional Service Pack 1 немесе одан кейінгі нұсқа, 32 разрядты / 64 разрядты;
- Microsoft Windows 7 Enterprise/Ultimate Service Pack 1 немесе одан кейінгі нұсқа, 32 разрядты/64 разрядты;
- Microsoft Windows 7 Home Basic/Premium with Professional Service Pack 1 немесе одан кейінгі нұсқа, 32 разрядты/64 разрядты;
- Microsoft Windows XP Professional Service Pack 2 32 разрядты/64 разрядты (Желілік агенттің нұсқасы 10.5 қолдау көрсетеді);
- Microsoft Windows XP Professional Service Pack 3 жəне одан да жоғары 32 разрядты;
- Microsoft Windows XP Professional for Embedded Systems Service Pack 3 32 разрядты;
- Windows Small Business Server 2011 Essentials 64 разрядты;
- Windows Small Business Server 2011 Premium Add-on 64 разрядты;
- Windows Small Business Server 2011 Standard 64 разрядты;
- Windows MultiPoint Server 2011 Standard/Premium 64 разрядты;
- Windows MultiPoint Server 2012 Standard/Premium 64 разрядты;
- Windows Server 2008 Foundation Service Pack 2 32 разрядты/64 разрядты;
- Windows Server 2008 Service Pack 2 (барлық редакциялар) 32 разрядты/64 разрядты;
- Windows Server 2008 R2 Datacenter Service Pack 1 немесе одан кейінгі нұсқасы 64 разрядты;
- Windows Server 2008 R2 Enterprise Service Pack 1 немесе одан кейінгі нұсқасы 64 разрядты;
- Windows Server 2008 R2 Foundation Service Pack 1 немесе одан кейінгі нұсқасы 64 разрядты;
- Windows Server 2008 R2 Core Mode Service Pack 1 немесе одан кейінгі нұсқасы 64 разрядты;
- Windows Server 2008 R2 Standard Service Pack 1 немесе одан кейінгі нұсқасы 64 разрядты;
- Windows Server 2008 R2 Service Pack 1 (барлық редакциялар) 64 разрядты;
- Windows Server 2012 Server Core 64 разрядты;
- Windows Server 2012 Datacenter 64 разрядты;
- Windows Server 2012 Essentials 64 разрядты;
- Windows Server 2012 Foundation 64 разрядты;
- Windows Server 2012 Standard 64 разрядты;
- Windows Server 2012 R2 Server Core 64 разрядты;
- Windows Server 2012 R2 Datacenter 64 разрядты;
- Windows Server 2012 R2 Essentials 64 разрядты;
- Windows Server 2012 R2 Foundation 64 разрядты;
- Windows Server 2012 R2 Standard 64 разрядты;
- Windows Server 2016 Datacenter (LTSB) 64 разрядты;
- Windows Server 2016 Standard (LTSB) 64 разрядты;
- Windows Server 2016 (Server Core орнату нұсқасы) (LTSB) 64 разрядты;
- Windows Server 2019 Standard 64 разрядты;
- Windows Server 2019 Datacenter 64 разрядты;
- Windows Server 2019 Core 64 разрядты;
- Windows Server 2022 Standard 64 разрядты;
- Windows Server 2022 Datacenter 64 разрядты;
- Windows Server 2022 Core 64 разрядты;
- Windows Storage Server 2012 64 разрядты;
- Windows Storage Server 2012 R2 64 разрядты;
- Windows Storage Server 2016 64 разрядты;
- Windows Storage Server 2019 64 разрядты;
- Debian GNU/Linux 9.х (Stretch) 32 разрядты/64 разрядты;
- Debian GNU/Linux 10.х (Buster) 32 разрядты/64 разрядты;
- Debian GNU/Linux 11.х (Bullseye) 32 разрядты/64 разрядты;
- Ubuntu Server 18.04 LTS (Bionic Beaver) 32 разрядты/64 разрядты;
- Ubuntu Server 20.04 LTS (Focal Fossa) 32 разрядты/64 разрядты;
- Ubuntu Server 20.04 LTS (Focal Fossa) ARM 64 разрядты;
- Ubuntu Desktop 18.04 LTS (Bionic Beaver) 32 разрядты/64 разрядты;
- Ubuntu Desktop 20.04 LTS (Focal Fossa) 32 разрядты/64 разрядты;
- Ubuntu Server 22.04 LTS (Jammy Jellyfish) 64 разрядты;
- CentOS 7.x 64 разрядты;
- CentOS 7.x ARM 64 разрядты;
- Red Hat Enterprise Linux Server 6.x 32 разрядты/64 разрядты;
- Red Hat Enterprise Linux Server 7.x 64 разрядты;
- Red Hat Enterprise Linux Server 8.x 64 разрядты;
- Red Hat Enterprise Linux Server 9.x 64 разрядты;
- SUSE Linux Enterprise Server 12 (барлық жаңарту пакеттері) 64 разрядты;
- SUSE Linux Enterprise Server 15 (барлық жаңарту пакеттері) 64 разрядты;
- SUSE Linux Enterprise Desktop 15 (барлық жаңарту пакеттері) 64 разрядты;
- SUSE Linux Enterprise Desktop 15 with Service Pack 3 ARM 64 разрядты;
- openSUSE 15 64 разрядты;
- EulerOS 2.0 SP8 ARM;
- Pardus OS 19.1 64 разрядты;
- Astra Linux Common Edition 2.12 64 разрядты;
- Astra Linux Special Edition 1.6 нұсқасы (тұйық бағдарламалық орта режимі мен міндетті режимді қоса алғанда) 64 разрядты;
- Astra Linux Special Edition (Орел, Воронеж, Смоленск) 1.7.2 (тұйық бағдарламалық орта режимі мен мандаттық режимді қоса алғанда);
- Astra Linux Special Edition 4.7 ARM;
- Alt Server 9.2 64 разрядты;
- Alt Server 10 64 разрядты;
- Альт Жұмыс станциясы 9.2 32 разрядты/64 разрядты;
- Альт Жұмыс станциясы 10 32 разрядты/64 разрядты;
- Альт 8 СП Сервер (ЛКНВ.11100-01) 64 разрядты;
- Альт 8 СП Сервер (ЛКНВ.11100-02) 64 разрядты;  $\bullet$
- Альт 8 СП Сервер (ЛКНВ.11100-03) 64 разрядты;
- Альт 8 СП Жұмыс станциясы (LKNV.11100-01) 32 разрядты/64 разрядты;
- Альт 8 СП Жұмыс станциясы (LKNV.11100-02) 32 разрядты/64 разрядты;
- Альт 8 СП Жұмыс станциясы (LKNV.11100-03) 32 разрядты/64 разрядты;  $\bullet$
- Mageia 4 32 разрядты;
- Oracle Linux 7 64 разрядты;
- Oracle Linux 8 64 разрядты;
- Oracle Linux 9 64 разрядты;
- Linux Mint 19.x 32 разрядты;
- Linux Mint 20.x 64 разрядты;
- AlterOS 7.5 немесе одан кейінгі нұсқа, 64 разрядты;
- GosLinux IC6 64 разрядты;
- РЕД ОС 7.3 64 разрядты;
- РЕД ОС 7.3 Сервер 64 разрядты;
- РЕД ОС 7.3 Сертификатталған редакция 64 разрядты;
- РОСА "КОБАЛЬТ" 7.9 64 разрядты;
- РОСА "ХРОМ" 12 64 разрядты;
- Лотос (Linux өзегінің нұсқасы 4.19.50, DE: MATE) 64 разрядты;
- macOS Sierra (10.12);
- macOS High Sierra (10.13);
- macOS Mojave (10.14);
- macOS Catalina (10.15);
- macOS Big Sur (11.x);
- macOS Monterey (12.x).

Желілік агент үшін Intel сияқты Apple Silicon (M1) архитектурасына қолдау көрсетіледі.

Келесі виртуалдандыру платформаларына қолдау көрсетіледі:

- VMware vSphere 6.7;
- VMware vSphere 7.0;
- VMware Workstation 16 Pro:
- Microsoft Hyper-V Server 2012 64 разрядты;
- Microsoft Hyper-V Server 2012 R2 64 разрядты;
- Microsoft Hyper-V Server 2016 64 разрядты;
- Microsoft Hyper-V Server 2019 64 разрядты;
- Microsoft Hyper-V Server 2022 64 разрядты;
- Citrix XenServer 7.1 LTSR:
- Citrix XenServer 8.x;
- $\bullet$  Kernel негізіндегі виртуалды машинаға Kaspersky Security Center виртуалды орталары үшін ұсынылатын келесі операциялық жүйелер қолдау көрсетеді:
	- Альт 8 СП Сервер (ЛКНВ.11100-01) 64 разрядты;
	- Alt Server 10 64 разрядты;
	- Astra Linux Special Edition (Орел, Воронеж, Смоленск) 1.7.2 (тұйық бағдарламалық орта режимі мен мандаттық режимді қоса алғанда);
	- Debian GNU/Linux 11.х (Bullseye) 32 разрядты/64 разрядты;
	- Ubuntu Server 20.04 LTS (Focal Fossa) 64 разрядты;
	- РЕД ОС 7.3 64 разрядты;
	- РЕД ОС 7.3 Сервер 64 разрядты;

РЕД ОС 7.3 Сертификатталған редакция 64 разрядты.

Windows 10 ОЖ RS4 немесе RS5 нұсқалары басқаратын құрылғыларда Kaspersky Security Center бағдарламасы тізілім есебі қосылған қалталардағы кейбір осалдықтарды анықтамауы мүмкін.

Windows 7, Windows Server 2008 немесе Windows Small Business Server 2011 Premium басқаруымен жұмыс істейтін құрылғыларға Желілік агентті орнатпас бұрын, Windows 7 [\(KB3063858\)](https://www.microsoft.com/ru-ru/download/details.aspx?id=47442) жаңартуы орнатылғанына көз жеткізіңіз.

Microsoft Windows XP жүйесінде Желілік агент кейбір әрекеттерді дұрыс [орындамауы](#page-184-0) мүмкін.

Windows XP үшін Желілік агентті тек Microsoft Windows XP жүйесінде орнатуға немесе жаңартуға болады.

Linux үшін Желілік агенттің Kaspersky Security Center бағдарламасымен бірдей нұсқасын орнату ұсынылады.

macOS үшін Желілік Агент осы операциялық жүйеге арналған "Лаборатория Касперского" қауіпсіздік бағдарламасымен бірге жеткізіледі.

# Қолдау көрсетілмейтін операциялық жүйелер мен платформалар

### Басқару сервері

Басқару сервері келесі операциялық жүйелермен үйлесімді емес:

- Microsoft Windows Embedded POSReady 2009, соңғы Service Pack-пен, 32 разрядты;
- Microsoft Windows Embedded POSReady 7, 32 разрядты/64 разрядты;
- Microsoft Windows Embedded Standard 7 Service Pack 1 32 разрядты/64 разрядты;
- Microsoft Windows Embedded 8 Standard, 32 разрядты/64 разрядты;
- Microsoft Windows Embedded 8 Industry Pro 32 разрядты/64 разрядты;
- Microsoft Windows Embedded 8 Industry Enterprise 32 разрядты/64 разрядты;
- Microsoft Windows Embedded 8.1 Industry Pro, 32 разрядты/64 разрядты;
- Microsoft Windows Embedded 8.1 Industry Enterprise, 32 разрядты/64 разрядты;
- Microsoft Windows Embedded 8.1 Industry Update, 32 разрядты/64 разрядты;
- Microsoft Windows 10 Enterprise 2015 LTSB 32 разрядты/64 разрядты;
- Microsoft Windows 10 Enterprise 2016 LTSB 32 разрядты/64 разрядты;
- Microsoft Windows 10 Enterprise 2019 LTSC 32 разрядты / 64 разрядты;
- Microsoft Windows 10 IoT Enterprise 2015 LTSB 32 разрядты/ARM;
- Microsoft Windows 10 IoT Enterprise 2016 LTSB 32 разрядты/ARM;
- Microsoft Windows 10 IoT Enterprise 1703-нұсқа 32 разрядты/64 разрядты;
- Microsoft Windows 10 IoT Enterprise 1709-нұсқа 32 разрядты/64 разрядты;
- Microsoft Windows 10 IoT Enterprise 1803-нұсқа 32 разрядты/64 разрядты;
- Microsoft Windows 10 IoT Enterprise 1809-нұсқа 32 разрядты/64 разрядты;
- Microsoft Windows 10 20H2 IoT Enterprise 32 разрядты/64 разрядты;
- Microsoft Windows 10 21H2 IoT Enterprise 32 разрядты/64 разрядты;
- Microsoft Windows 10 IoT Enterprise 32 разрядты/64 разрядты;
- Microsoft Windows 10 IoT Enterprise 1909-нұсқа 32 разрядты/64 разрядты;
- Microsoft Windows 10 IoT Enterprise LTSC 2021 32 разрядты/64 разрядты;
- Microsoft Windows 10 IoT Enterprise 1607-нұсқа 32 разрядты/64 разрядты;
- Microsoft Windows 10 Home (Threshold 1, 1507) 32 разрядты/64 разрядты;
- Microsoft Windows 10 Pro (Threshold 1, 1507) 32 разрядты/64 разрядты;
- Microsoft Windows 10 Enterprise (Threshold 1, 1507) 32 разрядты/64 разрядты;
- Microsoft Windows 10 Education (Threshold 1, 1507) 32 разрядты/64 разрядты;
- Microsoft Windows 10 Mobile (Threshold 1, 1507) 32 разрядты;
- Microsoft Windows 10 Mobile Enterprise (Threshold 1, 1507) 32 разрядты;
- Microsoft Windows 10 Home Threshold 2 (November 2015 Update, 1511) 32 разрядты/64 разрядты;
- Microsoft Windows 10 Pro Threshold 2 (November 2015 Update, 1511) 32 разрядты/64 разрядты;
- Microsoft Windows 10 Enterprise Threshold 2 (November 2015 Update, 1511) 32 разрядты/64 разрядты;
- Microsoft Windows 10 Education Threshold 2 (November 2015 Update, 1511) 32 разрядты/64 разрядты;
- Microsoft Windows 10 Mobile Threshold 2 (November 2015 Update, 1511) 32 разрядты;
- Microsoft Windows 10 Mobile Enterprise Threshold 2 (November 2015 Update, 1511) 32 разрядты;
- Microsoft Windows 10 Home RS1 (Anniversary Update, 1607) 32 разрядты/64 разрядты;
- Microsoft Windows 10 Pro RS1 (Anniversary Update, 1607) 32 разрядты/64 разрядты;
- Microsoft Windows 10 Enterprise RS1 (Anniversary Update, 1607) 32 разрядты/64 разрядты;
- Microsoft Windows 10 Education RS1 (Anniversary Update, 1607) 32 разрядты/64 разрядты;
- Microsoft Windows 10 Mobile RS1 (Anniversary Update, 1607) 32 разрядты;
- Microsoft Windows 10 Mobile Enterprise RS1 (Anniversary Update, 1607) 32 разрядты;
- Microsoft Windows 10 Home RS2 (Creators Update, 1703) 32 разрядты/64 разрядты;
- Microsoft Windows 10 Pro RS2 (Creators Update, 1703) 32 разрядты/64 разрядты;
- Microsoft Windows 10 Enterprise RS2 (Creators Update, 1703) 32 разрядты/64 разрядты;
- Microsoft Windows 10 Education RS2 (Creators Update, 1703) 32 разрядты/64 разрядты;
- Microsoft Windows 10 Mobile RS2 (Creators Update, 1703) 32 разрядты;
- Microsoft Windows 10 Mobile Enterprise RS2 (Creators Update, 1703) 32 разрядты;
- Microsoft Windows 10 Home RS3 (Fall Creators Update, 1709) 32 разрядты/64 разрядты;
- Microsoft Windows 10 Pro RS3 (Fall Creators Update, 1709) 32 разрядты/64 разрядты;
- Microsoft Windows 10 Pro for Workstations RS3 (Fall Creators Update, 1709) 32 разрядты/64 разрядты;
- Microsoft Windows 10 Enterprise RS3 (Fall Creators Update, 1709) 32 разрядты/64 разрядты;
- Microsoft Windows 10 Education RS3 (Fall Creators Update, 1709) 32 разрядты/64 разрядты;
- Microsoft Windows 10 Mobile RS3 32 разрядты;
- Microsoft Windows 10 Mobile Enterprise RS3 32 разрядты;
- Microsoft Windows 10 Home RS4 (April 2018 Update, 17134) 32 разрядты/64 разрядты;
- Microsoft Windows 10 Pro RS4 (April 2018 Update, 17134) 32 разрядты/64 разрядты;
- Microsoft Windows 10 Pro for Workstations RS4 (April 2018 Update, 17134) 32 разрядты/64 разрядты;
- Microsoft Windows 10 Enterprise RS4 (April 2018 Update, 17134) 32 разрядты/64 разрядты;
- Microsoft Windows 10 Education RS4 (April 2018 Update, 17134) 32 разрядты/64 разрядты;
- Microsoft Windows 10 Mobile RS4 32 разрядты;
- Microsoft Windows 10 Mobile Enterprise RS4 32 разрядты;
- Microsoft Windows 10 Home RS5 (October 2018 Update, 1809) 32 разрядты / 64 разрядты;
- Microsoft Windows 10 Pro RS5 (October 2018 Update, 1809) 32 разрядты / 64 разрядты;
- Microsoft Windows 10 Pro for Workstations RS5 (October 2018 Update, 1809) 32 разрядты / 64 разрядты;
- Microsoft Windows 10 Enterprise RS5 (October 2018 Update, 1809) 32 разрядты / 64 разрядты;
- Microsoft Windows 10 Education RS5 (October 2018 Update, 1809) 32 разрядты / 64 разрядты;
- Microsoft Windows 10 Mobile RS5 32 разрядты;
- Microsoft Windows 10 Mobile Enterprise RS5 32 разрядты;
- Microsoft Windows 10 Home 19H1 32 разрядты/64 разрядты;
- Microsoft Windows 10 Pro 19H1 32 разрядты / 64 разрядты;
- Microsoft Windows 10 Pro for Workstations 19H1 32 разрядты / 64 разрядты;
- Microsoft Windows 10 Enterprise 19H1 32 разрядты / 64 разрядты;
- Microsoft Windows 10 Education 19H1 32 разрядты / 64 разрядты;
- Microsoft Windows 10 Home 19H2 32 разрядты/64 разрядты;
- Microsoft Windows 10 Pro 19H2 32 разрядты / 64 разрядты;
- Microsoft Windows 10 Pro for Workstations 19H2 32 разрядты / 64 разрядты;
- Microsoft Windows 10 Enterprise 19H2 32 разрядты / 64 разрядты;
- Microsoft Windows 10 Education 19H2 32 разрядты / 64 разрядты;
- Microsoft Windows 10 Home 20H1 (May 2020 Update) 32 разрядты / 64 разрядты;
- Microsoft Windows 10 Pro 20H1 (May 2020 Update) 32 разрядты / 64 разрядты;
- Microsoft Windows 10 Enterprise 20H1 (May 2020 Update) 32 разрядты / 64 разрядты;
- Microsoft Windows 10 Education 20H1 (May 2020 Update) 32 разрядты / 64 разрядты;
- Microsoft Windows 10 Home 20H2 (October 2020 Update) 32 разрядты / 64 разрядты;
- Microsoft Windows 10 Pro 20H2 (October 2020 Update) 32 разрядты / 64 разрядты;
- Microsoft Windows 10 Enterprise 20H2 (October 2020 Update) 32 разрядты / 64 разрядты;
- Microsoft Windows 10 Education 20H2 (October 2020 Update) 32 разрядты / 64 разрядты;
- Microsoft Windows 10 Home 21H1 (May 2021 Update) 32 разрядты / 64 разрядты;
- Microsoft Windows 10 Pro 21H1 (May 2021 Update) 32 разрядты / 64 разрядты;
- Microsoft Windows 10 Enterprise 21H1 (May 2021 Update) 32 разрядты / 64 разрядты;
- Microsoft Windows 10 Education 21H1 (May 2021 Update) 32 разрядты / 64 разрядты;
- Microsoft Windows 10 Home 21H2 (October 2021 Update) 32 разрядты / 64 разрядты;
- Microsoft Windows 10 Pro 21H2 (October 2021 Update) 32 разрядты / 64 разрядты;
- Microsoft Windows 10 Enterprise 21H2 (October 2021 Update) 32 разрядты / 64 разрядты;
- Microsoft Windows 10 Education 21H2 (October 2021 Update) 32 разрядты / 64 разрядты;
- Microsoft Windows 11 Home 64 разрядты;
- Microsoft Windows 11 Pro 64 разрядты;
- Microsoft Windows 11 Enterprise 64 разрядты;
- Microsoft Windows 11 Education 64 разрядты;
- Microsoft Windows 11 22H2;
- Microsoft Windows 8.1 Enterprise 32 разрядты / 64 разрядты;
- Microsoft Windows 8.1 Pro 32 разрядты / 64 разрядты;
- Microsoft Windows 8 (Core) 32 разрядты / 64 разрядты;
- Microsoft Windows 8 Pro 32 разрядты / 64 разрядты;
- Microsoft Windows 8 Enterprise 32 разрядты / 64 разрядты;
- Microsoft Windows 7 Professional Service Pack 1 немесе одан кейінгі нұсқа, 32 разрядты / 64 разрядты;
- Microsoft Windows 7 Enterprise/Ultimate Service Pack 1 немесе одан кейінгі нұсқа, 32 разрядты/64 разрядты;
- Microsoft Windows 7 Professional 32 разрядты / 64 разрядты;
- Microsoft Windows 7 Enterprise/Ultimate 32 разрядты / 64 разрядты;
- Microsoft Windows 7 Home Basic/Premium 32 разрядты / 64 разрядты;
- Microsoft Windows 7 Home Basic/Premium with Professional Service Pack 1 немесе одан кейінгі нұсқа, 32 разрядты/64 разрядты;
- Microsoft Windows Vista Business Service Pack 1 32 разрядты / 64 разрядты;
- Microsoft Windows Vista Enterprise with Service Pack 1 32 разрядты / 64 разрядты;
- Microsoft Windows Vista Ultimate Service Pack 1 32 разрядты / 64 разрядты;
- Microsoft Windows Vista Business Service Pack 2 жəне одан да жоғары 32 разрядты / 64 разрядты;
- Microsoft Windows Vista Enterprise Service Pack 2 жəне одан да жоғары 32 разрядты / 64 разрядты;
- Microsoft Windows Vista Ultimate Service Pack 2 жəне одан да жоғары 32 разрядты / 64 разрядты;
- Microsoft Windows XP Professional Service Pack 3 жəне одан да жоғары 32 разрядты;
- Microsoft Windows XP Professional Service Pack 2 32 разрядты / 64 разрядты;
- Microsoft Windows XP Home Service Pack 3 жəне одан да жоғары 32 разрядты;
- Microsoft Windows XP Professional for Embedded Systems Service Pack 3 32 разрядты;
- Microsoft Essential Business Server 2008 Standard 64 разрядты;
- Microsoft Essential Business Server 2008 Premium 64 разрядты;
- Windows Small Business Server 2003 Standard Service Pack 1 32 разрядты;
- Windows Small Business Server 2003 Premium Service Pack 1 32 разрядты;
- Windows Small Business Server 2008 Standard 64 разрядты;
- Windows Small Business Server 2008 Premium 64 разрядты;
- Windows Small Business Server 2011 Essentials 64 разрядты;
- Windows Small Business Server 2011 Premium Add-on 64 разрядты;
- Windows Small Business Server 2011 Standard 64 разрядты;
- Microsoft Windows Home Server 2011 64 разрядты;
- Windows MultiPoint Server 2010 Standard 64 разрядты;
- Windows MultiPoint Server 2010 Premium 64 разрядты;
- Windows MultiPoint Server 2011 Standard 64 разрядты;
- Windows MultiPoint Server 2011 Premium 64 разрядты;
- Windows MultiPoint Server 2012 Standard 64 разрядты;
- Windows MultiPoint Server 2012 Premium 64 разрядты;
- Microsoft Windows 2000 Server 32 разрядты;
- Windows Server 2003 Enterprise Service Pack 2 32 разрядты/64 разрядты;
- Windows Server 2003 Standard Service Pack 2 32 разрядты/64 разрядты;
- Windows Server 2003 R2 Enterprise Service Pack 2 32 разрядты/64 разрядты;
- Windows Server 2003 R2 Standard Service Pack 2 32 разрядты/64 разрядты;
- Windows Server 2008 Datacenter Service Pack 1 32 разрядты/64 разрядты;
- Windows Server 2008 Enterprise Service Pack 1 32 разрядты/64 разрядты;
- Microsoft Windows Server 2008 Foundation Service Pack 2 32 разрядты/64 разрядты;
- Windows Server 2008 Service Pack 1 Server Core 32 разрядты/64 разрядты;
- Windows Server 2008 Standard Service Pack 1 32 разрядты/64 разрядты;
- Windows Server 2008 Standard 32 разрядты/64 разрядты;
- Windows Server 2008 Enterprise 32 разрядты/64 разрядты;
- Windows Server 2008 Datacenter 32 разрядты/64 разрядты;
- Windows Server 2008 Service Pack 2 (барлық редакциялар) 32 разрядты/64 разрядты;
- Windows Server 2008 R2 Server Core 64 разрядты;
- Windows Server 2008 R2 Datacenter 64 разрядты;
- Windows Server 2008 R2 Datacenter Service Pack 1 немесе одан кейінгі нұсқасы 64 разрядты;
- Microsoft Windows Server 2008 R2 Enterprise 64 разрядты;
- Windows Server 2008 R2 Enterprise Service Pack 1 немесе одан кейінгі нұсқасы 64 разрядты;
- Windows Server 2008 R2 Foundation 64 разрядты;
- Windows Server 2008 R2 Foundation Service Pack 1 немесе одан кейінгі нұсқасы 64 разрядты;
- Windows Server 2008 R2 Core Mode Service Pack 1 немесе одан кейінгі нұсқасы 64 разрядты;
- Windows Server 2008 R2 Standard 64 разрядты;
- Windows Server 2016 (Nano орнату нұсқасы) (CBB) 64 разрядты;
- Windows Server 2016 Server Datacenter RS3 (1709) (LTSB/CBB) 64 разрядты;
- Windows Server 2016 Server Standard RS3 (1709) (LTSB/CBB) 64 разрядты;
- Windows Server 2016 (Server Core RS3 орнату нұсқасы (1709) (LTSB/CBB) 64 разрядты;
- Windows Server 2016 (Nano RS3 орнату нұсқасы (1709) (CBB) 64 разрядты;
- Windows Storage Server 2008 32 разрядты/64 разрядты;
- Windows Storage Server 2008 Service Pack 2 64 разрядты;
- Windows Storage Server 2008 R2 64 разрядты.

#### Дерекқорлар сервері:

- PostgreSQL 15 64 разрядты;
- PostgreSQL Pangolin 64 разрядты;
- Microsoft SQL Server 2005 Express 32 разрядты;
- Microsoft SQL Server 2005 (барлық редакциялар) 32 разрядты/64 разрядты;
- Microsoft SQL Server 2008 Express 32 разрядты;
- Microsoft SQL Server 2008 (барлық редакциялар) 32 разрядты/64 разрядты;
- Microsoft SQL Server 2008 R2 (барлық редакциялар) 64 разрядты;
- Microsoft SQL Server 2008 R2 Service Pack 2 (все редакции) 64 разрядты;
- Microsoft SQL Server 2012 (барлық редакциялар) 64 разрядты;
- MySQL 5.0 32 разрядты / 64 разрядты;
- MySQL Enterprise 5.0 32 разрядты / 64 разрядты;
- MySQL Standard Edition 5.5 32 разрядты / 64 разрядты;
- MySQL Enterprise Edition 5.5 32 разрядты / 64 разрядты;
- MySQL Standard Edition 5.6 32 разрядты/64 разрядты;
- MySQL Enterprise Edition 5.6 32 разрядты/64 разрядты;
- MySQL Standard Edition 5.7 32 разрядты/64 разрядты;
- MySQL Enterprise Edition 5.7 32 разрядты/64 разрядты;
- MySQL 5.6 Community 32 разрядты / 64 разрядты;
- MariaDB Galera Cluster 10.4 32 разрядты / 64 разрядты.

Келесі виртуализация платформаларына қолдау көрсетілмейді:

- VMware vSphere 4.1;
- VMware vSphere 5.0;
- VMware vSphere 5.1;
- VMware vSphere 5.5;
- VMware vSphere 6;
- VMware vSphere 6.5;
- VMware Workstation 9.x:
- VMware Workstation 10.x:
- VMware Workstation 11.x;
- VMware Workstation 12.x Pro:
- VMware Workstation Pro 14;
- VMware Workstation Pro 15;
- Microsoft Hyper-V Server 2008 64 разрядты;
- Microsoft Hyper-V Server 2008 R2 64 разрядты;
- Microsoft Hyper-V Server 2008 R2 Service Pack 1 жəне одан да жоғары 64 разрядты;
- Microsoft Virtual PC 2007 (6.0.156.0) 32 разрядты/64 разрядты;
- Citrix XenServer 5.6.
- Citrix XenServer 60
- Citrix XenServer 6.1.
- Citrix XenServer 6.2.
- Citrix XenServer 6.5.
- Citrix XenServer 7.
- Parallels Desktop 7;
- Parallels Desktop 11;
- Parallels Desktop 14;
- Parallels Desktop 16;
- Oracle VM VirtualBox 4.0.4-70112 (тек Windows қонақ кірісі);
- Oracle VM VirtualBox 5.x.

Kaspersky Security Center Web Console.

#### Kaspersky Security Center Web Console сервері

Kaspersky Security Center Web Console сервері келесі операциялық жүйелермен үйлеспейді:

- Microsoft Windows:
	- Microsoft Windows Embedded POSReady 2009, соңғы Service Pack-пен, 32 разрядты;
	- Microsoft Windows Embedded POSReady 7, 32 разрядты/64 разрядты;
	- Microsoft Windows Embedded Standard 7 Service Pack 1 32 разрядты/64 разрядты;
	- Microsoft Windows Embedded 8 Standard, 32 разрядты/64 разрядты;
	- Microsoft Windows Embedded 8 Industry Pro 32 разрядты/64 разрядты;
	- **Microsoft Windows Embedded 8 Industry Enterprise 32 разрядты/64 разрядты;**
	- Microsoft Windows Embedded 8.1 Industry Pro, 32 разрядты/64 разрядты;
	- **Microsoft Windows Embedded 8.1 Industry Enterprise, 32 разрядты/64 разрядты;**
	- Microsoft Windows Embedded 8.1 Industry Update, 32 разрядты/64 разрядты;
	- Microsoft Windows 10 Enterprise 2015 LTSB 32 разрядты/64 разрядты;
	- Microsoft Windows 10 Enterprise 2016 LTSB 32 разрядты/64 разрядты;
- Microsoft Windows 10 Enterprise 2019 LTSC 32 разрядты / 64 разрядты;
- Microsoft Windows 10 IoT Enterprise 2015 LTSB 32 разрядты/ARM;
- Microsoft Windows 10 IoT Enterprise 2016 LTSB 32 разрядты/ARM;  $\bullet$
- Microsoft Windows 10 IoT Enterprise 1703-нұсқа 32 разрядты/64 разрядты;
- Microsoft Windows 10 IoT Enterprise 1709-нұсқа 32 разрядты/64 разрядты;
- Microsoft Windows 10 IoT Enterprise 1803-нұсқа 32 разрядты/64 разрядты;
- Microsoft Windows 10 IoT Enterprise 1809-нұсқа 32 разрядты/64 разрядты;
- Microsoft Windows 10 20H2 IoT Enterprise 32 разрядты/64 разрядты;
- Microsoft Windows 10 21H2 IoT Enterprise 32 разрядты/64 разрядты;
- Microsoft Windows 10 IoT Enterprise 32 разрядты/64 разрядты;
- Microsoft Windows 10 IoT Enterprise 1909-нұсқа 32 разрядты/64 разрядты;
- Microsoft Windows 10 IoT Enterprise LTSC 2021 32 разрядты/64 разрядты;
- Microsoft Windows 10 IoT Enterprise 1607-нұсқа 32 разрядты/64 разрядты;
- Microsoft Windows 10 Home (Threshold 1, 1507) 32 разрядты/64 разрядты;
- Microsoft Windows 10 Pro (Threshold 1, 1507) 32 разрядты/64 разрядты;
- Microsoft Windows 10 Enterprise (Threshold 1, 1507) 32 разрядты/64 разрядты;
- Microsoft Windows 10 Education (Threshold 1, 1507) 32 разрядты/64 разрядты;
- Microsoft Windows 10 Mobile (Threshold 1, 1507) 32 разрядты;
- Microsoft Windows 10 Mobile Enterprise (Threshold 1, 1507) 32 разрядты;
- Microsoft Windows 10 Home Threshold 2 (November 2015 Update, 1511) 32 разрядты/64 разрядты;
- Microsoft Windows 10 Pro Threshold 2 (November 2015 Update, 1511) 32 разрядты/64 разрядты;
- Microsoft Windows 10 Enterprise Threshold 2 (November 2015 Update, 1511) 32 разрядты/64 разрядты;
- Microsoft Windows 10 Education Threshold 2 (November 2015 Update, 1511) 32 разрядты/64 разрядты;
- Microsoft Windows 10 Mobile Threshold 2 (November 2015 Update, 1511) 32 разрядты;
- Microsoft Windows 10 Mobile Enterprise Threshold 2 (November 2015 Update, 1511) 32 разрядты;
- Microsoft Windows 10 Home RS1 (Anniversary Update, 1607) 32 разрядты/64 разрядты;
- Microsoft Windows 10 Pro RS1 (Anniversary Update, 1607) 32 разрядты/64 разрядты;
- Microsoft Windows 10 Enterprise RS1 (Anniversary Update, 1607) 32 разрядты/64 разрядты;
- Microsoft Windows 10 Education RS1 (Anniversary Update, 1607) 32 разрядты/64 разрядты;
- Microsoft Windows 10 Mobile RS1 (Anniversary Update, 1607) 32 разрядты;
- Microsoft Windows 10 Mobile Enterprise RS1 (Anniversary Update, 1607) 32 разрядты;  $\bullet$
- Microsoft Windows 10 Home RS2 (Creators Update, 1703) 32 разрядты/64 разрядты;
- Microsoft Windows 10 Pro RS2 (Creators Update, 1703) 32 разрядты/64 разрядты;
- Microsoft Windows 10 Enterprise RS2 (Creators Update, 1703) 32 разрядты/64 разрядты;
- Microsoft Windows 10 Education RS2 (Creators Update, 1703) 32 разрядты/64 разрядты;
- Microsoft Windows 10 Mobile RS2 (Creators Update, 1703) 32 разрядты;
- Microsoft Windows 10 Mobile Enterprise RS2 (Creators Update, 1703) 32 разрядты;
- Microsoft Windows 10 Home RS3 (Fall Creators Update, 1709) 32 разрядты/64 разрядты;
- Microsoft Windows 10 Pro RS3 (Fall Creators Update, 1709) 32 разрядты/64 разрядты;
- Microsoft Windows 10 Pro for Workstations RS3 (Fall Creators Update, 1709) 32 разрядты/64 разрядты;
- Microsoft Windows 10 Enterprise RS3 (Fall Creators Update, 1709) 32 разрядты/64 разрядты;
- Microsoft Windows 10 Education RS3 (Fall Creators Update, 1709) 32 разрядты/64 разрядты;
- Microsoft Windows 10 Mobile RS3 32 разрядты;
- Microsoft Windows 10 Mobile Enterprise RS3 32 разрядты;
- Microsoft Windows 10 Home RS4 (April 2018 Update, 17134) 32 разрядты/64 разрядты;
- Microsoft Windows 10 Pro RS4 (April 2018 Update, 17134) 32 разрядты/64 разрядты;
- Microsoft Windows 10 Pro for Workstations RS4 (April 2018 Update, 17134) 32 разрядты/64 разрядты;
- Microsoft Windows 10 Enterprise RS4 (April 2018 Update, 17134) 32 разрядты/64 разрядты;
- Microsoft Windows 10 Education RS4 (April 2018 Update, 17134) 32 разрядты/64 разрядты;
- Microsoft Windows 10 Mobile RS4 32 разрядты;
- Microsoft Windows 10 Mobile Enterprise RS4 32 разрядты;
- Microsoft Windows 10 Home RS5 (October 2018 Update, 1809) 32 разрядты / 64 разрядты;
- Microsoft Windows 10 Pro RS5 (October 2018 Update) 32 разрядты / 64 разрядты;
- Microsoft Windows 10 Pro for Workstations RS5 (қазан 2018 Update) 32 разрядты / 64 разрядты;
- Microsoft Windows 10 Enterprise RS5 (October 2018 Update) 32 разрядты / 64 разрядты;
- Microsoft Windows 10 Education RS5 (October 2018 Update) 32 разрядты / 64 разрядты;
- Microsoft Windows 10 Mobile RS5 32 разрядты;
- Microsoft Windows 10 Mobile Enterprise RS5 32 разрядты;
- Microsoft Windows 10 Home 19H1 32 разрядты/64 разрядты;
- Microsoft Windows 10 Pro 19H1 32 разрядты / 64 разрядты;
- Microsoft Windows 10 Pro for Workstations 19H1 32 разрядты / 64 разрядты;
- Microsoft Windows 10 Enterprise 19H1 32 разрядты / 64 разрядты;
- Microsoft Windows 10 Education 19H1 32 разрядты / 64 разрядты;
- Microsoft Windows 10 Home 19H2 32 разрядты/64 разрядты;
- Microsoft Windows 10 Pro 19H2 32 разрядты / 64 разрядты;
- Microsoft Windows 10 Pro for Workstations 19H2 32 разрядты / 64 разрядты;
- Microsoft Windows 10 Enterprise 19H2 32 разрядты / 64 разрядты;
- Microsoft Windows 10 Education 19H2 32 разрядты / 64 разрядты;
- Microsoft Windows 10 Home 20H1 (May 2020 Update) 32 разрядты / 64 разрядты;
- Microsoft Windows 10 Pro 20H1 (May 2020 Update) 32 разрядты / 64 разрядты;
- Microsoft Windows 10 Enterprise 20H1 (May 2020 Update) 32 разрядты / 64 разрядты;
- Microsoft Windows 10 Education 20H1 (May 2020 Update) 32 разрядты / 64 разрядты;
- Microsoft Windows 10 Home 20H2 (October 2020 Update);
- Microsoft Windows 10 Pro 20H2 (October 2020 Update);
- Microsoft Windows 10 Enterprise 20H2 (October 2020 Update);
- Microsoft Windows 10 Education 20H2 (October 2020 Update);
- Microsoft Windows 10 Home 21H1 (May 2021 Update) 32 разрядты / 64 разрядты;
- Microsoft Windows 10 Pro 21H1 (May 2021 Update) 32 разрядты / 64 разрядты;
- Microsoft Windows 10 Enterprise 21H1 (May 2021 Update) 32 разрядты / 64 разрядты;
- Microsoft Windows 10 Education 21H1 (May 2021 Update) 32 разрядты / 64 разрядты;
- Microsoft Windows 10 Home 21H2 (October 2021 Update) 32 разрядты / 64 разрядты;
- Microsoft Windows 10 Pro 21H2 (October 2021 Update) 32 разрядты / 64 разрядты;
- Microsoft Windows 10 Enterprise 21H2 (October 2021 Update) 32 разрядты / 64 разрядты;
- Microsoft Windows 10 Education 21H2 (October 2021 Update) 32 разрядты / 64 разрядты;
- Microsoft Windows 11 Home 64 разрядты;
- Microsoft Windows 11 Pro 64 разрядты;
- Microsoft Windows 11 Enterprise 64 разрядты;
- Microsoft Windows 11 Education 64 разрядты;
- Microsoft Windows 11 22H2;
- Microsoft Windows 8.1 Pro 32 разрядты / 64 разрядты;
- Microsoft Windows 8.1 Enterprise 32 разрядты / 64 разрядты;
- Windows 8 (Core) 32 разрядты / 64 разрядты;
- Windows 8 Pro 32 разрядты / 64 разрядты;
- Windows 8 Enterprise 32 разрядты / 64 разрядты;
- Microsoft Windows 7 Professional Service Pack 1 немесе одан кейінгі нұсқа, 32 разрядты / 64 разрядты;
- Microsoft Windows 7 Enterprise/Ultimate Service Pack 1 немесе одан кейінгі нұсқа, 32 разрядты/64 разрядты;
- Microsoft Windows 7 Professional 32 разрядты / 64 разрядты;
- Microsoft Windows 7 Enterprise/Ultimate 32 разрядты / 64 разрядты;
- Microsoft Windows 7 Home Basic/Premium 32 разрядты / 64 разрядты;
- Microsoft Windows 7 Home Basic/Premium with Professional Service Pack 1 немесе одан кейінгі нұсқа, 32 разрядты/64 разрядты;
- Microsoft Windows Vista Business Service Pack 1 32 разрядты / 64 разрядты;
- Microsoft Windows Vista Enterprise with Service Pack 1 32 разрядты / 64 разрядты;
- Microsoft Windows Vista Ultimate Service Pack 1 32 разрядты / 64 разрядты;
- Microsoft Windows Vista Business Service Pack 2 жəне одан да жоғары 32 разрядты / 64 разрядты;
- Microsoft Windows Vista Enterprise Service Pack 2 жəне одан да жоғары 32 разрядты / 64 разрядты;
- Microsoft Windows Vista Ultimate Service Pack 2 жəне одан да жоғары 32 разрядты / 64 разрядты;
- Microsoft Windows XP Professional Service Pack 3 жəне одан да жоғары 32 разрядты;
- Microsoft Windows XP Professional Service Pack 2 32 разрядты / 64 разрядты;
- $\bullet$  Microsoft Windows XP Home Service Pack 3 және одан да жоғары 32 разрядты;
- **Microsoft Windows XP Professional for Embedded Systems Service Pack 3 32 разрядты;**
- Microsoft Essential Business Server 2008 Standard 64 разрядты;
- Microsoft Essential Business Server 2008 Premium 64 разрядты;
- Windows Small Business Server 2003 Standard Service Pack 1 32 разрядты;
- Windows Small Business Server 2003 Premium Service Pack 1 32 разрядты;  $\bullet$
- Windows Small Business Server 2008 Standard 64 разрядты;
- Windows Small Business Server 2008 Premium 64 разрядты;
- Windows Small Business Server 2011 Essentials 64 разрядты;
- Windows Small Business Server 2011 Premium Add-on 64 разрядты;
- Windows Small Business Server 2011 Standard 64 разрядты;
- Microsoft Windows Home Server 2011 64 разрядты;
- Windows MultiPoint Server 2010 Standard 64 разрядты;
- Windows MultiPoint Server 2010 Premium 64 разрядты;
- Windows MultiPoint Server 2011 Standard 64 разрядты;
- Windows MultiPoint Server 2011 Premium 64 разрядты;
- Windows MultiPoint Server 2012 Standard 64 разрядты;
- Windows MultiPoint Server 2012 Premium 64 разрядты;
- Microsoft Windows 2000 Server 32 разрядты;
- Windows Server 2003 Enterprise Service Pack 2 32 разрядты/64 разрядты;
- Windows Server 2003 Standard Service Pack 2 32 разрядты/64 разрядты;
- Windows Server 2003 R2 Enterprise Service Pack 2 32 разрядты/64 разрядты;
- Windows Server 2003 R2 Standard Service Pack 2 32 разрядты/64 разрядты;
- Windows Server 2008 Datacenter Service Pack 1 32 разрядты/64 разрядты;
- Windows Server 2008 Enterprise Service Pack 1 32 разрядты/64 разрядты;
- Microsoft Windows Server 2008 Foundation Service Pack 2 32 разрядты/64 разрядты;
- Windows Server 2008 Service Pack 1 Server Core 32 разрядты/64 разрядты;
- Windows Server 2008 Standard Service Pack 1 32 разрядты/64 разрядты;
- Windows Server 2008 Standard 32 разрядты/64 разрядты;
- Windows Server 2008 Enterprise 32 разрядты/64 разрядты;
- Windows Server 2008 Datacenter 32 разрядты/64 разрядты;
- Windows Server 2008 Service Pack 2 (барлық редакциялар) 32 разрядты/64 разрядты;
- Windows Server 2008 R2 Server Core 64 разрядты;
- Windows Server 2008 R2 Datacenter 64 разрядты;  $\bullet$
- Windows Server 2008 R2 Datacenter Service Pack 1 немесе одан кейінгі нұсқасы 64 разрядты;
- Microsoft Windows Server 2008 R2 Enterprise 64 разрядты;
- Windows Server 2008 R2 Enterprise Service Pack 1 немесе одан кейінгі нұсқасы 64 разрядты;
- Windows Server 2008 R2 Foundation 64 разрядты;
- Windows Server 2008 R2 Foundation Service Pack 1 немесе одан кейінгі нұсқасы 64 разрядты;
- Windows Server 2008 R2 Core Mode Service Pack 1 немесе одан кейінгі нұсқасы 64 разрядты;
- Windows Server 2008 R2 Standard 64 разрядты;
- Windows Server 2008 R2 Standard Service Pack 1 немесе одан кейінгі нұсқасы 64 разрядты;
- Windows Server 2008 R2 Service Pack 1 (барлық редакциялар) 64 разрядты;
- Windows Server 2016 (Nano орнату нұсқасы) (CBB) 64 разрядты;
- Windows Server 2016 Server Datacenter RS3 (1709) (LTSB/CBB) 64 разрядты;
- Windows Server 2016 Server Standard RS3 (1709) (LTSB/CBB) 64 разрядты;
- Windows Server 2016 (Server Core RS3 орнату нұсқасы (1709) (LTSB/CBB) 64 разрядты;
- Windows Server 2016 (Nano RS3 орнату нұсқасы (1709) (CBB) 64 разрядты;
- Windows Storage Server 2008 32 разрядты/64 разрядты;
- Windows Storage Server 2008 Service Pack 2 64 разрядты;
- Windows Storage Server 2008 R2 64 разрядты.
- Linux:
	- Debian GNU/Linux 7.х (7.8 дейін) 32 разрядты/64 разрядты;
	- Debian GNU/Linux 8.х (Jessie) 32 разрядты/64 разрядты;
	- Ubuntu Server 14.04 LTS (Trusty Tahr) 32 разрядты/64 разрядты;
	- Ubuntu Server 16.04 LTS (Xenial Xerus) 32 разрядты/64 разрядты;
	- Ubuntu Desktop 14.04 LTS (Trusty Tahr) 32 разрядты/64 разрядты;
	- Ubuntu Desktop 16.04 LTS (Xenial Xerus) 32 разрядты/64 разрядты;
	- Ubuntu Desktop 18.04 LTS (Bionic Beaver) 32 разрядты/64 разрядты;
- Ubuntu Desktop 20.04 LTS (Focal Fossa) 32 разрядты/64 разрядты;
- CentOS 6.х (6.6 дейін) 64 разрядты;
- CentOS 7.x ARM 64 разрядты;
- CentOS 8.x 64 разрядты;
- Red Hat Enterprise Linux Server 6.x 32 разрядты/64 разрядты;
- SUSE Linux Enterprise Desktop 12 (барлық жаңарту пакеттері) 64 разрядты;
- SUSE Linux Enterprise Desktop 15 (барлық жаңарту пакеттері) 64 разрядты;
- SUSE Linux Enterprise Desktop 15 (Service Pack 3) ARM 64 разрядты;
- openSUSE 15 64 разрядты;
- EulerOS 2.0 SP8 ARM;
- Pardus OS 19.1 64 разрядты;
- Astra Linux Special Edition 1.7 (тұйық бағдарламалық орта режимі мен мандаттық режимді қоса алғанда) 64 разрядты;
- Astra Linux Special Edition 4.7 ARM;
- Альт Жұмыс станциясы 10 32 разрядты/64 разрядты;
- Альт 8 СП Жұмыс станциясы (LKNV.11100-01) 32 разрядты/64 разрядты;
- Альт 8 СП Жұмыс станциясы (LKNV.11100-02) 32 разрядты/64 разрядты;
- Альт 8 СП Жұмыс станциясы (LKNV.11100-03) 32 разрядты/64 разрядты;
- Mageia 4 32 разрядты;
- Linux Mint 19.x 32 разрядты;
- Linux Mint 20.x 64 разрядты;
- AlterOS 7.5 немесе одан кейінгі нұсқа, 64 разрядты;
- РЕД ОС 7.3 64 разрядты;
- GosLinux IC6 64 разрядты;
- ROSA Enterprise Linux Server 7.3 64 разрядты;
- ROSA Linux Enterprise Desktop 7.3 64 разрядты;
- РОСА "КОБАЛЬТ" Жұмыс станциясы 7.3 64 разрядты;
- РОСА "КОБАЛЬТ" Сервер 7.3 64 разрядты;
- РОСА "КОБАЛЬТ" 7.9 64 разрядты;
- РОСА "ХРОМ" 12 64 разрядты;
- Лотос (Linux өзегінің нұсқасы 4.19.50, DE: MATE) 64 разрядты.

### Басқару консолі

Басқару консолі келесі операциялық жүйелермен үйлеспейді:

- Microsoft Windows Embedded POSReady 2009, соңғы Service Pack-пен, 32 разрядты;
- Microsoft Windows Embedded POSReady 7, 32 разрядты/64 разрядты;
- Microsoft Windows Embedded Standard 7 Service Pack 1 32 разрядты/64 разрядты;
- Microsoft Windows Embedded 8 Standard, 32 разрядты/64 разрядты;
- Microsoft Windows Embedded 8 Industry Pro 32 разрядты/64 разрядты;
- Microsoft Windows Embedded 8 Industry Enterprise 32 разрядты/64 разрядты;
- Microsoft Windows Embedded 8.1 Industry Pro, 32 разрядты/64 разрядты;
- Microsoft Windows Embedded 8.1 Industry Enterprise, 32 разрядты/64 разрядты;
- Microsoft Windows Embedded 8.1 Industry Update, 32 разрядты/64 разрядты;
- Microsoft Windows 10 Enterprise 2015 LTSB 32 разрядты/64 разрядты;
- Microsoft Windows 10 Enterprise 2016 LTSB 32 разрядты/64 разрядты;
- Microsoft Windows 10 IoT Enterprise 2015 LTSB 32 разрядты/ARM;
- Microsoft Windows 10 IoT Enterprise 2016 LTSB 32 разрядты/ARM;
- Microsoft Windows 10 Enterprise 2019 LTSC 32 разрядты / 64 разрядты;
- Microsoft Windows 10 IoT Enterprise 1703-нұсқа 32 разрядты/64 разрядты;
- Microsoft Windows 10 IoT Enterprise 1709-нұсқа 32 разрядты/64 разрядты;
- Microsoft Windows 10 IoT Enterprise 1803-нұсқа 32 разрядты/64 разрядты;
- Microsoft Windows 10 IoT Enterprise 1809-нұсқа 32 разрядты/64 разрядты;
- Microsoft Windows 10 20H2 IoT Enterprise 32 разрядты/64 разрядты;
- Microsoft Windows 10 21H2 IoT Enterprise 32 разрядты/64 разрядты;
- Microsoft Windows 10 IoT Enterprise 32 разрядты/64 разрядты;
- Microsoft Windows 10 IoT Enterprise 1909-нұсқа 32 разрядты/64 разрядты;
- Microsoft Windows 10 IoT Enterprise LTSC 2021 32 разрядты/64 разрядты;
- Microsoft Windows 10 IoT Enterprise 1607-нұсқа 32 разрядты/64 разрядты;
- Microsoft Windows 10 Home (Threshold 1, 1507) 32 разрядты/64 разрядты;
- Microsoft Windows 10 Pro (Threshold 1, 1507) 32 разрядты/64 разрядты;
- Microsoft Windows 10 Enterprise (Threshold 1, 1507) 32 разрядты/64 разрядты;
- Microsoft Windows 10 Education (Threshold 1, 1507) 32 разрядты/64 разрядты;
- Microsoft Windows 10 Mobile (Threshold 1, 1507) 32 разрядты;
- Microsoft Windows 10 Mobile Enterprise (Threshold 1, 1507) 32 разрядты;
- Microsoft Windows 10 Home Threshold 2 (November 2015 Update, 1511) 32 разрядты/64 разрядты;
- Microsoft Windows 10 Pro Threshold 2 (November 2015 Update, 1511) 32 разрядты/64 разрядты;
- Microsoft Windows 10 Enterprise Threshold 2 (November 2015 Update, 1511) 32 разрядты/64 разрядты;
- Microsoft Windows 10 Education Threshold 2 (November 2015 Update, 1511) 32 разрядты/64 разрядты;
- Microsoft Windows 10 Mobile Threshold 2 (November 2015 Update, 1511) 32 разрядты;
- Microsoft Windows 10 Mobile Enterprise Threshold 2 (November 2015 Update, 1511) 32 разрядты;
- Microsoft Windows 10 Home RS1 (Anniversary Update, 1607) 32 разрядты/64 разрядты;
- Microsoft Windows 10 Pro RS1 (Anniversary Update, 1607) 32 разрядты/64 разрядты;
- Microsoft Windows 10 Enterprise RS1 (Anniversary Update, 1607) 32 разрядты/64 разрядты;
- Microsoft Windows 10 Education RS1 (Anniversary Update, 1607) 32 разрядты/64 разрядты;
- Microsoft Windows 10 Mobile RS1 (Anniversary Update, 1607) 32 разрядты;
- Microsoft Windows 10 Mobile Enterprise RS1 (Anniversary Update, 1607) 32 разрядты;
- Microsoft Windows 10 Home RS2 (Creators Update, 1703) 32 разрядты/64 разрядты;
- Microsoft Windows 10 Pro RS2 (Creators Update, 1703) 32 разрядты/64 разрядты;
- Microsoft Windows 10 Enterprise RS2 (Creators Update, 1703) 32 разрядты/64 разрядты;
- Microsoft Windows 10 Education RS2 (Creators Update, 1703) 32 разрядты/64 разрядты;
- Microsoft Windows 10 Mobile RS2 (Creators Update, 1703) 32 разрядты;
- Microsoft Windows 10 Mobile Enterprise RS2 (Creators Update, 1703) 32 разрядты;
- Microsoft Windows 10 Home RS3 (Fall Creators Update, 1709) 32 разрядты/64 разрядты;
- Microsoft Windows 10 Pro RS3 (Fall Creators Update, 1709) 32 разрядты/64 разрядты;
- Microsoft Windows 10 Pro for Workstations RS3 (Fall Creators Update, 1709) 32 разрядты/64 разрядты;
- Microsoft Windows 10 Enterprise RS3 (Fall Creators Update, 1709) 32 разрядты/64 разрядты;
- Microsoft Windows 10 Education RS3 (Fall Creators Update, 1709) 32 разрядты/64 разрядты;
- Microsoft Windows 10 Mobile RS3 32 разрядты;
- Microsoft Windows 10 Mobile Enterprise RS3 32 разрядты;
- Microsoft Windows 10 Home RS4 (April 2018 Update, 17134) 32 разрядты/64 разрядты;
- Microsoft Windows 10 Pro Mobile Enterprise RS4 (April 2018 Update, 17134) 32 разрядты/64 разрядты;
- Microsoft Windows 10 Pro for Workstations RS4 (April 2018 Update, 17134) 32 разрядты/64 разрядты;
- Microsoft Windows 10 Enterprise RS4 (April 2018 Update, 17134) 32 разрядты/64 разрядты;
- Microsoft Windows 10 Education RS4 (April 2018 Update, 17134) 32 разрядты/64 разрядты;
- Microsoft Windows 10 Mobile RS4 32 разрядты;
- Microsoft Windows 10 Mobile Enterprise RS4 32 разрядты;
- Microsoft Windows 10 Home RS5 (October 2018 Update, 1809) 32 разрядты / 64 разрядты;
- Microsoft Windows 10 Pro RS5 (October 2018 Update) 32 разрядты / 64 разрядты;
- Microsoft Windows 10 Pro for Workstations RS5 (қазан 2018 Update) 32 разрядты / 64 разрядты;
- Microsoft Windows 10 Enterprise RS5 (October 2018 Update) 32 разрядты / 64 разрядты;
- Microsoft Windows 10 Education RS5 (October 2018 Update) 32 разрядты / 64 разрядты;
- Microsoft Windows 10 Mobile RS5 32 разрядты;
- Microsoft Windows 10 Mobile Enterprise RS5 32 разрядты;
- Microsoft Windows 10 Home 19H1 32 разрядты/64 разрядты;
- Microsoft Windows 10 Pro 19H1 32 разрядты / 64 разрядты;
- Microsoft Windows 10 Pro for Workstations 19H1 32 разрядты / 64 разрядты;
- Microsoft Windows 10 Enterprise 19H1 32 разрядты / 64 разрядты;
- Microsoft Windows 10 Education 19H1 32 разрядты / 64 разрядты;
- Microsoft Windows 10 Home 19H2 32 разрядты/64 разрядты;
- Microsoft Windows 10 Pro 19H2 32 разрядты / 64 разрядты;
- Microsoft Windows 10 Pro for Workstations 19H2 32 разрядты / 64 разрядты;
- Microsoft Windows 10 Enterprise 19H2 32 разрядты / 64 разрядты;
- Microsoft Windows 10 Education 19H2 32 разрядты / 64 разрядты;
- Microsoft Windows 10 Home 20H1 (May 2020 Update) 32 разрядты / 64 разрядты;
- Microsoft Windows 10 Pro 20H1 (May 2020 Update) 32 разрядты / 64 разрядты;
- Microsoft Windows 10 Enterprise 20H1 (May 2020 Update) 32 разрядты / 64 разрядты;
- Microsoft Windows 10 Education 20H1 (May 2020 Update) 32 разрядты / 64 разрядты;
- Microsoft Windows 10 Home 20H2 (October 2020 Update);
- Microsoft Windows 10 Pro 20H2 (October 2020 Update);
- Microsoft Windows 10 Enterprise 20H2 (October 2020 Update);
- Microsoft Windows 10 Education 20H2 (October 2020 Update);
- Microsoft Windows 10 Home 21H1 (May 2021 Update) 32 разрядты / 64 разрядты;
- Microsoft Windows 10 Pro 21H1 (May 2021 Update) 32 разрядты / 64 разрядты;
- Microsoft Windows 10 Enterprise 21H1 (May 2021 Update) 32 разрядты / 64 разрядты;
- Microsoft Windows 10 Education 21H1 (May 2021 Update) 32 разрядты / 64 разрядты;
- Microsoft Windows 10 Home 21H2 (October 2021 Update) 32 разрядты / 64 разрядты;
- Microsoft Windows 10 Pro 21H2 (October 2021 Update) 32 разрядты / 64 разрядты;
- Microsoft Windows 10 Enterprise 21H2 (October 2021 Update) 32 разрядты / 64 разрядты;
- Microsoft Windows 10 Education 21H2 (October 2021 Update) 32 разрядты / 64 разрядты;
- Microsoft Windows 11 Home 64 разрядты;
- Microsoft Windows 11 Pro 64 разрядты;
- Microsoft Windows 11 Enterprise 64 разрядты;
- Microsoft Windows 11 Education 64 разрядты;
- Microsoft Windows 11 22H2;
- Microsoft Windows 8.1 Pro 32 разрядты / 64 разрядты;
- Microsoft Windows 8.1 Enterprise 32 разрядты / 64 разрядты;
- Microsoft Windows 8 Pro 32 разрядты / 64 разрядты;
- Microsoft Windows 8 (Core) 32 разрядты / 64 разрядты;
- Microsoft Windows 8 Enterprise 32 разрядты / 64 разрядты;
- Microsoft Windows 7 Professional Service Pack 1 немесе одан кейінгі нұсқа, 32 разрядты / 64 разрядты;
- Microsoft Windows 7 Enterprise/Ultimate Service Pack 1 немесе одан кейінгі нұсқа, 32 разрядты/64 разрядты;
- Microsoft Windows 7 Professional 32 разрядты / 64 разрядты;
- Microsoft Windows 7 Enterprise/Ultimate 32 разрядты / 64 разрядты;
- Microsoft Windows 7 Home Basic/Premium 32 разрядты / 64 разрядты;
- Microsoft Windows 7 Home Basic/Premium with Professional Service Pack 1 немесе одан кейінгі нұсқа, 32 разрядты/64 разрядты;
- Microsoft Windows Vista Business Service Pack 1 32 разрядты / 64 разрядты;
- Microsoft Windows Vista Enterprise with Service Pack 1 32 разрядты / 64 разрядты;
- Microsoft Windows Vista Ultimate Service Pack 1 32 разрядты / 64 разрядты;
- Microsoft Windows Vista Business Service Pack 2 жəне одан да жоғары 32 разрядты / 64 разрядты;
- Microsoft Windows Vista Enterprise Service Pack 2 жəне одан да жоғары 32 разрядты / 64 разрядты;
- Microsoft Windows Vista Ultimate Service Pack 2 жəне одан да жоғары 32 разрядты / 64 разрядты;
- Microsoft Windows XP Professional Service Pack 3 жəне одан да жоғары 32 разрядты;
- Microsoft Windows XP Professional Service Pack 2 32 разрядты / 64 разрядты;
- Microsoft Windows XP Home Service Pack 3 жəне одан да жоғары 32 разрядты;
- Microsoft Windows XP Professional for Embedded Systems Service Pack 3 32 разрядты;
- Microsoft Essential Business Server 2008 Standard 64 разрядты;
- Microsoft Essential Business Server 2008 Premium 64 разрядты;
- Windows Small Business Server 2003 Standard Service Pack 1 32 разрядты;
- Windows Small Business Server 2003 Premium Service Pack 1 32 разрядты;
- Windows Small Business Server 2008 Standard 64 разрядты;
- Windows Small Business Server 2008 Premium 64 разрядты;
- Windows Small Business Server 2011 Essentials 64 разрядты;
- Windows Small Business Server 2011 Premium Add-on 64 разрядты;
- Windows Small Business Server 2011 Standard 64 разрядты;
- Microsoft Windows Home Server 2011 64 разрядты;
- Windows MultiPoint Server 2010 Standard 64 разрядты;
- Windows MultiPoint Server 2010 Premium 64 разрядты;
- Windows MultiPoint Server 2011 Standard 64 разрядты;
- Windows MultiPoint Server 2011 Premium 64 разрядты;
- Windows MultiPoint Server 2012 Standard 64 разрядты;
- Windows MultiPoint Server 2012 Premium 64 разрядты;
- Microsoft Windows 2000 Server 32 разрядты;
- Windows Server 2003 Enterprise Service Pack 2 32 разрядты/64 разрядты;
- Windows Server 2003 Standard Service Pack 2 32 разрядты/64 разрядты;
- Windows Server 2003 R2 Enterprise Service Pack 2 32 разрядты/64 разрядты;
- Windows Server 2003 R2 Standard Service Pack 2 32 разрядты/64 разрядты;
- Windows Server 2008 Datacenter Service Pack 1 32 разрядты/64 разрядты;
- Windows Server 2008 Enterprise Service Pack 1 32 разрядты/64 разрядты;
- Microsoft Windows Server 2008 Foundation Service Pack 2 32 разрядты/64 разрядты;
- Windows Server 2008 Service Pack 1 Server Core 32 разрядты/64 разрядты;
- Windows Server 2008 Standard Service Pack 1 32 разрядты/64 разрядты;
- Windows Server 2008 Standard 32 разрядты/64 разрядты;
- Windows Server 2008 Enterprise 32 разрядты/64 разрядты;
- Windows Server 2008 Datacenter 32 разрядты/64 разрядты;
- Windows Server 2008 Service Pack 2 (барлық редакциялар) 32 разрядты/64 разрядты;
- Windows Server 2008 R2 Server Core 64 разрядты;
- Windows Server 2008 R2 Datacenter 64 разрядты;
- Windows Server 2008 R2 Datacenter Service Pack 1 немесе одан кейінгі нұсқасы 64 разрядты;
- Microsoft Windows Server 2008 R2 Enterprise 64 разрядты;
- Windows Server 2008 R2 Enterprise Service Pack 1 немесе одан кейінгі нұсқасы 64 разрядты;
- Windows Server 2008 R2 Foundation 64 разрядты;
- Windows Server 2008 R2 Foundation Service Pack 1 немесе одан кейінгі нұсқасы 64 разрядты;
- Windows Server 2008 R2 Core Mode Service Pack 1 немесе одан кейінгі нұсқасы 64 разрядты;
- Windows Server 2008 R2 Standard 64 разрядты;
- Windows Server 2012 Server Core 64 разрядты;
- Windows Server 2012 R2 Server Core 64 разрядты;
- Windows Server 2016 (Server Core орнату нұсқасы) (LTSB) 64 разрядты;
- Windows Server 2016 (Nano орнату нұсқасы) (CBB) 64 разрядты;
- Windows Server 2016 Server Datacenter RS3 (1709) (LTSB/CBB) 64 разрядты;
- Windows Server 2016 Server Standard RS3 (1709) (LTSB/CBB) 64 разрядты;
- Windows Server 2016 (Server Core RS3 орнату нұсқасы (1709) (LTSB/CBB) 64 разрядты;
- Windows Server 2016 (Nano RS3 орнату нұсқасы (1709) (CBB) 64 разрядты;
- Windows Server 2019 Core 64 разрядты;
- Windows Server 2022 Core 64 разрядты;
- Windows Storage Server 2008 32 разрядты/64 разрядты;
- Windows Storage Server 2008 Service Pack 2 64 разрядты;
- Windows Storage Server 2008 R2 64 разрядты.

### Желілік агент

Келесі операциялық жүйелерге қолдау көрсетілмейді:

- Microsoft Windows Embedded 8 Industry Pro 32 разрядты/64 разрядты;
- Microsoft Windows Embedded 8 Industry Enterprise 32 разрядты/64 разрядты;
- Microsoft Windows 10 Home (Threshold 1, 1507) 32 разрядты/64 разрядты;
- Microsoft Windows 10 Pro (Threshold 1, 1507) 32 разрядты/64 разрядты;
- Microsoft Windows 10 Enterprise (Threshold 1, 1507) 32 разрядты/64 разрядты;
- Microsoft Windows 10 Education (Threshold 1, 1507) 32 разрядты/64 разрядты;
- Microsoft Windows 10 Mobile (Threshold 1, 1507) 32 разрядты;
- Microsoft Windows 10 Mobile Enterprise (Threshold 1, 1507) 32 разрядты;
- Microsoft Windows 10 Home Threshold 2 (November 2015 Update, 1511) 32 разрядты/64 разрядты;
- Microsoft Windows 10 Pro Threshold 2 (November 2015 Update, 1511) 32 разрядты/64 разрядты;
- Microsoft Windows 10 Enterprise Threshold 2 (November 2015 Update, 1511) 32 разрядты/64 разрядты;
- Microsoft Windows 10 Education Threshold 2 (November 2015 Update, 1511) 32 разрядты/64 разрядты;
- Microsoft Windows 10 Mobile Threshold 2 (November 2015 Update, 1511) 32 разрядты;
- Microsoft Windows 10 Mobile Enterprise Threshold 2 (November 2015 Update, 1511) 32 разрядты;
- Microsoft Windows 10 Home RS1 (Anniversary Update, 1607) 32 разрядты/64 разрядты;
- Microsoft Windows 10 Pro RS1 (Anniversary Update, 1607) 32 разрядты/64 разрядты;
- Microsoft Windows 10 Enterprise RS1 (Anniversary Update, 1607) 32 разрядты/64 разрядты;
- Microsoft Windows 10 Education RS1 (Anniversary Update, 1607) 32 разрядты/64 разрядты;
- Microsoft Windows 10 Mobile RS1 (Anniversary Update, 1607) 32 разрядты;
- Microsoft Windows 10 Mobile Enterprise RS1 (Anniversary Update, 1607) 32 разрядты;
- Microsoft Windows 10 Home RS2 (Creators Update, 1703) 32 разрядты/64 разрядты;
- Microsoft Windows 10 Pro RS2 (Creators Update, 1703) 32 разрядты/64 разрядты;
- Microsoft Windows 10 Enterprise RS2 (Creators Update, 1703) 32 разрядты/64 разрядты;
- Microsoft Windows 10 Education RS2 (Creators Update, 1703) 32 разрядты/64 разрядты;
- Microsoft Windows 10 Mobile RS2 (Creators Update, 1703) 32 разрядты;
- Microsoft Windows 10 Mobile Enterprise RS2 (Creators Update, 1703) 32 разрядты;
- Microsoft Windows 10 Mobile RS3 32 разрядты;
- Microsoft Windows 10 Mobile Enterprise RS3 32 разрядты;
- Microsoft Windows 10 Mobile RS4 32 разрядты;
- Microsoft Windows 10 Mobile Enterprise RS4 32 разрядты;
- Microsoft Windows 10 Mobile RS5 32 разрядты;
- Microsoft Windows 10 Mobile Enterprise RS5 32 разрядты;
- Microsoft Windows 8 (Core) 32 разрядты / 64 разрядты;
- Microsoft Windows 7 Professional 32 разрядты / 64 разрядты;
- Microsoft Windows 7 Enterprise/Ultimate 32 разрядты / 64 разрядты;
- Microsoft Windows 7 Home Basic/Premium 32 разрядты / 64 разрядты;
- Microsoft Windows Vista Business Service Pack 1 32 разрядты / 64 разрядты;
- Microsoft Windows Vista Enterprise with Service Pack 1 32 разрядты / 64 разрядты;
- Microsoft Windows Vista Ultimate Service Pack 1 32 разрядты / 64 разрядты;
- Microsoft Windows Vista Business Service Pack 2 жəне одан да жоғары 32 разрядты / 64 разрядты;
- Microsoft Windows Vista Enterprise Service Pack 2 жəне одан да жоғары 32 разрядты / 64 разрядты;
- Microsoft Windows Vista Ultimate Service Pack 2 жəне одан да жоғары 32 разрядты / 64 разрядты;
- Microsoft Windows XP Professional Service Pack 2 32 разрядты / 64 разрядты;
- Microsoft Windows XP Home Service Pack 3 жəне одан да жоғары 32 разрядты;
- Microsoft Essential Business Server 2008 Standard 64 разрядты;
- Microsoft Essential Business Server 2008 Premium 64 разрядты;
- Windows Small Business Server 2003 Standard Service Pack 1 32 разрядты;
- Windows Small Business Server 2003 Premium Service Pack 1 32 разрядты;
- Windows Small Business Server 2008 Standard 64 разрядты;
- Windows Small Business Server 2008 Premium 64 разрядты;
- Microsoft Windows Home Server 2011 64 разрядты;
- Windows MultiPoint Server 2010 Standard 64 разрядты;
- Windows MultiPoint Server 2010 Premium 64 разрядты;
- Microsoft Windows 2000 Server 32 разрядты;
- Windows Server 2003 Enterprise Service Pack 2 32 разрядты/64 разрядты;
- Windows Server 2003 Standard Service Pack 2 32 разрядты/64 разрядты;
- Windows Server 2003 R2 Enterprise Service Pack 2 32 разрядты/64 разрядты;
- Windows Server 2003 R2 Standard Service Pack 2 32 разрядты/64 разрядты;
- Windows Server 2008 Datacenter Service Pack 1 32 разрядты/64 разрядты;
- Windows Server 2008 Enterprise Service Pack 1 32 разрядты/64 разрядты;
- Windows Server 2008 Service Pack 1 Server Core 32 разрядты/64 разрядты;
- Windows Server 2008 Standard Service Pack 1 32 разрядты/64 разрядты;
- Windows Server 2008 Standard 32 разрядты/64 разрядты;
- Windows Server 2008 Enterprise 32 разрядты/64 разрядты;
- Windows Server 2008 Datacenter 32 разрядты/64 разрядты;
- Windows Server 2008 R2 Server Core 64 разрядты;
- Windows Server 2008 R2 Datacenter 64 разрядты;
- Microsoft Windows Server 2008 R2 Enterprise 64 разрядты;
- Windows Server 2008 R2 Foundation 64 разрядты;
- Windows Server 2008 R2 Standard 64 разрядты;
- Windows Server 2016 (Nano орнату нұсқасы) (CBB);
- Windows Storage Server 2008 32 разрядты/64 разрядты;
- Windows Storage Server 2008 Service Pack 2 64 разрядты;
- Windows Storage Server 2008 R2 64 разрядты.
- Debian GNU/Linux 7.х (7.8 дейін) 32 разрядты/64 разрядты;
- Debian GNU/Linux 8.х (Jessie) 32 разрядты/64 разрядты;  $\bullet$
- Ubuntu Server 14.04 LTS (Trusty Tahr) 32 разрядты/64 разрядты;
- Ubuntu Server 16.04 LTS (Xenial Xerus) 32 разрядты/64 разрядты;
- Ubuntu Desktop 14.04 LTS (Trusty Tahr) 32 разрядты/64 разрядты;
- Ubuntu Desktop 16.04 LTS (Xenial Xerus) 32 разрядты/64 разрядты;
- CentOS 6.х (6.6 дейін) 64 разрядты;
- CentOS 8.x 64 разрядты;
- Red Hat Enterprise Linux Server 6.x 32 разрядты/64 разрядты;
- SUSE Linux Enterprise Desktop 12 (барлық жаңарту пакеттері) 64 разрядты;
- Astra Linux Special Edition 1.7 (тұйық бағдарламалық орта режимі мен мандаттық режимді қоса алғанда) 64 разрядты;
- Astra Linux Special Edition 4.7 ARM;
- ROSA Enterprise Linux Server 7.3 64 разрядты;
- ROSA Linux Enterprise Desktop 7.3 64 разрядты;
- РОСА "КОБАЛЬТ" Жұмыс станциясы 7.3 64 разрядты;
- РОСА "КОБАЛЬТ" Сервер 7.3 64 разрядты;
- OS X 10.10 (Yosemite);
- OS X 10.11 (El Capitan).

Келесі виртуализация платформаларына қолдау көрсетілмейді:

- VMware vSphere 4.1;
- VMware vSphere 5.0;
- VMware vSphere 5.1;
- VMware vSphere 5.5;
- VMware vSphere 6;
- VMware vSphere 6.5;
- VMware Workstation 9.x;
- VMware Workstation 10.x;
- VMware Workstation 11.x;
- VMware Workstation 12.x Pro;
- VMware Workstation Pro 14;
- VMware Workstation Pro 15:
- Microsoft Hyper-V Server 2008 64 разрядты;
- Microsoft Hyper-V Server 2008 R2 64 разрядты;
- Microsoft Hyper-V Server 2008 R2 Service Pack 1 жəне одан да жоғары 64 разрядты;
- Citrix XenServer 6.0.
- Citrix XenServer 6.1.
- Citrix XenServer 6.2.
- Citrix XenServer 6.5.
- <span id="page-83-0"></span>Citrix XenServer 7.

# "Лаборатория Касперского" қолдау көрсетілетін бағдарламалары мен шешімдері тізімі

Kaspersky Security Center қазіргі уақытта қолдау көрсетілетін "Лаборатория Касперского" барлық бағдарламалары мен шешімдерін орталықтандырылған орналастыруды жəне басқаруды қолдайды. Төмендегі кестеде "Лаборатория Касперского" қандай бағдарламалары мен шешімдеріне MMC негізіндегі Басқару консолі жəне Kaspersky Security Center Web Console қолдау көрсететіні көрсетілген. Бағдарламалар мен шешімдердің нұсқалары туралы толық ақпарат алу үшін "Бағ[дарламаларды](https://support.kaspersky.ru/corporate/lifecycle)ң өмірлік циклі" <sup>из</sup> бетін қараңыз.

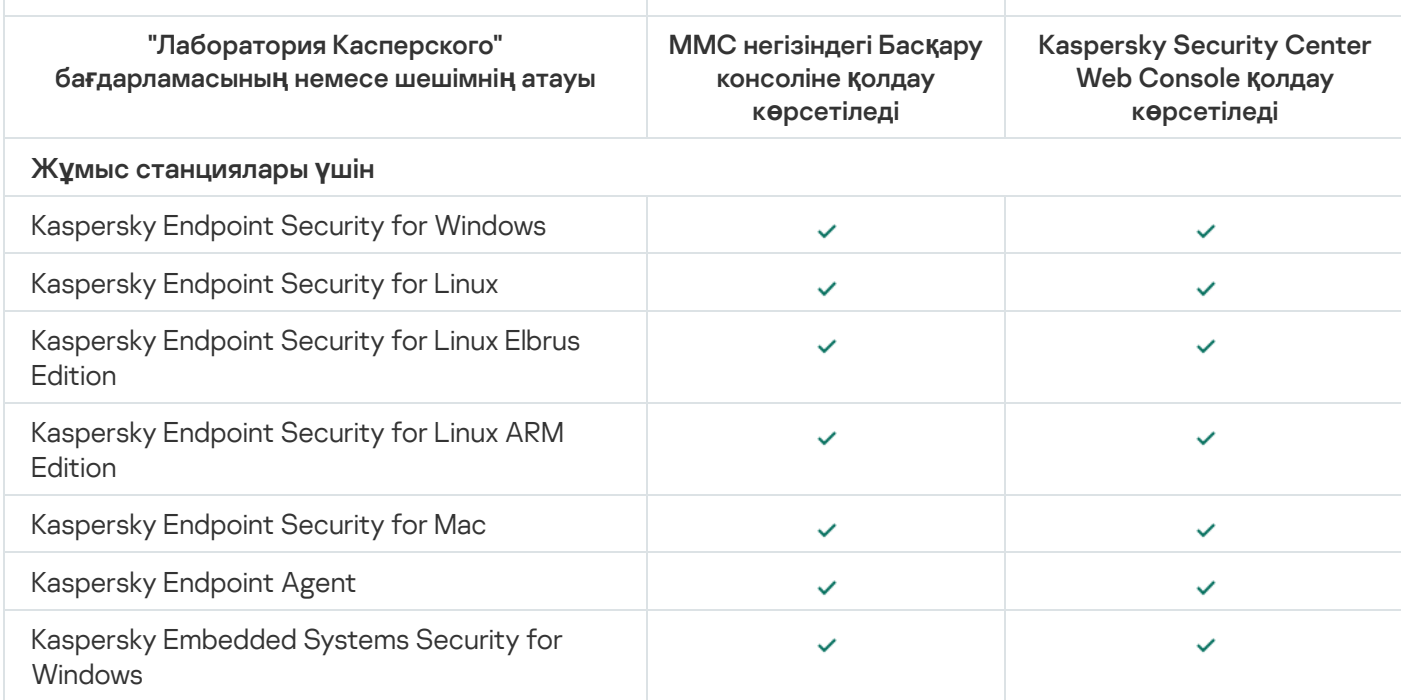

"Лаборатория Касперского" бағдарламаларының жəне Kaspersky Security Center бағдарламасы қолдайтын шешімдердің тізімі

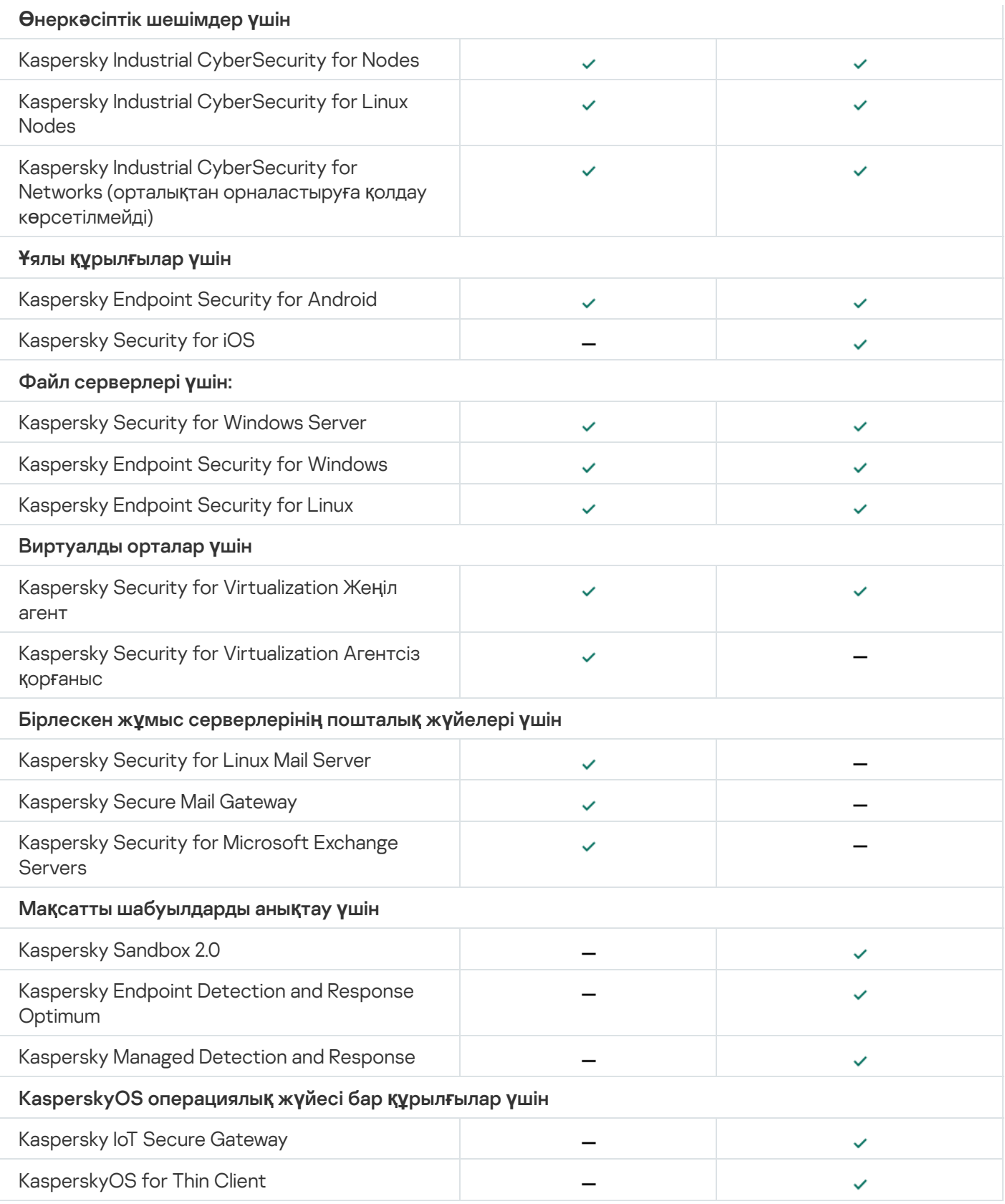

# Kaspersky Security Center 14.2 лицензиялары мен мүмкіндіктері

Kaspersky Security Center бағдарламасы өзінің кейбір функциялары үшін лицензияны қажет етеді.

Төмендегі кестеде Kaspersky Security Center қандай функцияларды қамтитыны көрсетілген.

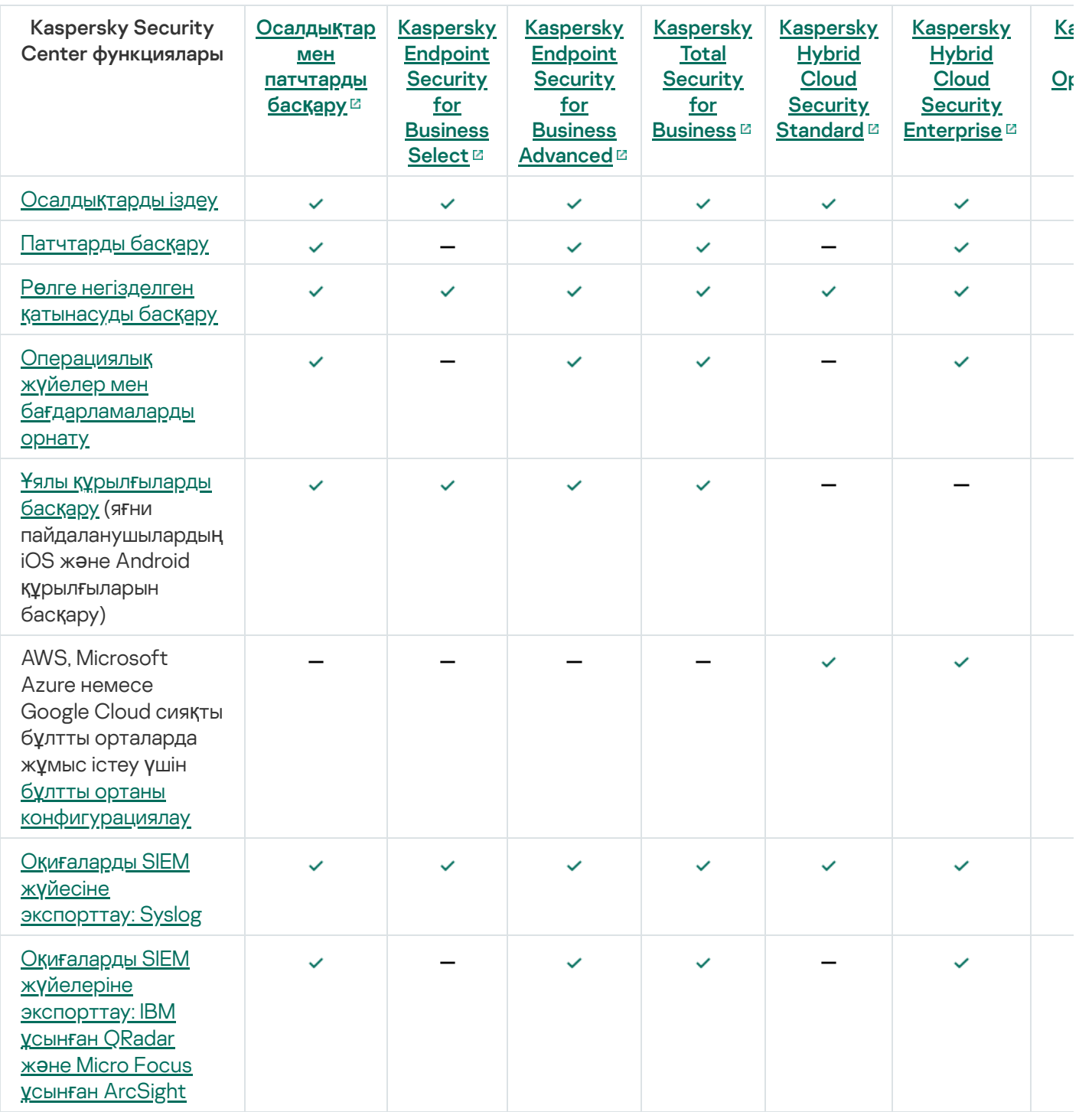

# Басқару сервері мен Kaspersky Security Center Web Console вебконсолінің үйлесімділігі туралы

Kaspersky Security Center жəне Kaspersky Security Center Web Console Басқару серверінің соңғы нұсқаларын пайдалану ұсынылады; əйтпесе Kaspersky Security Center функционалдығы шектелуі мүмкін.

Сіз Kaspersky Security Center жəне Kaspersky Security Center Web Console Басқару серверін бір-бірінен тəуелсіз түрде орнатып, жаңарта аласыз. Бұл жағдайда, орнатылған Kaspersky Security Center Web Console серверінің нұсқасы сіз қосылатын Басқару сервері нұсқасымен үйлесімді екеніне көз жеткізіңіз:

Kaspersky Security Center 14.2 Web Console веб-консолі Kaspersky Security Center Басқару серверінің келесі нұсқаларын қолдайды: 14.2, 14 жəне 13.2.

Kaspersky Security Center 14.2 Басқару сервері Kaspersky Security Center Web Console веб-консолінің келесі нұсқаларын қолдайды: 14.2, 14 жəне 13.2.

# Kaspersky Security Center нұсқаларын салыстыру: Windows негізінде жəне Linux негізінде

"Лаборатория Касперского" Kaspersky Security Center бағдарламасын Windows жəне Linux платформаларына арналған жергілікті шешім ретінде ұсынады. Windows операциялық жүйесіне арналған шешімде сіз Басқару серверін Windows операциялық жүйесі орнатылған құрылғыға орнатасыз. Linux негізіндегі шешімде Linux операциялық жүйесі орнатылған құрылғыға орнатуға арналған Басқару сервері нұсқасы бар. Бұл онлайнанықтама Kaspersky Security Center Windows туралы ақпаратты қамтиды. Linux негізіндегі шешім туралы толық ақпарат алу үшін [Kaspersky Security Center](https://support.kaspersky.com/KSCLinux/14/ru-RU/5022.htm) for Linux онлайн-анықтамасын<sup>ы</sup> қараңыз.

Төмендегі кесте Kaspersky Security Center бағдарламасының Windows негізіндегі шешімдер жəне Linux негізіндегі шешімдер ретінде негізгі мүмкіндіктерін салыстыруға жол ашады.

Windows негізіндегі жəне Linux негізіндегі Kaspersky Security Center бағдарламасының мүмкіндіктерін салыстыру

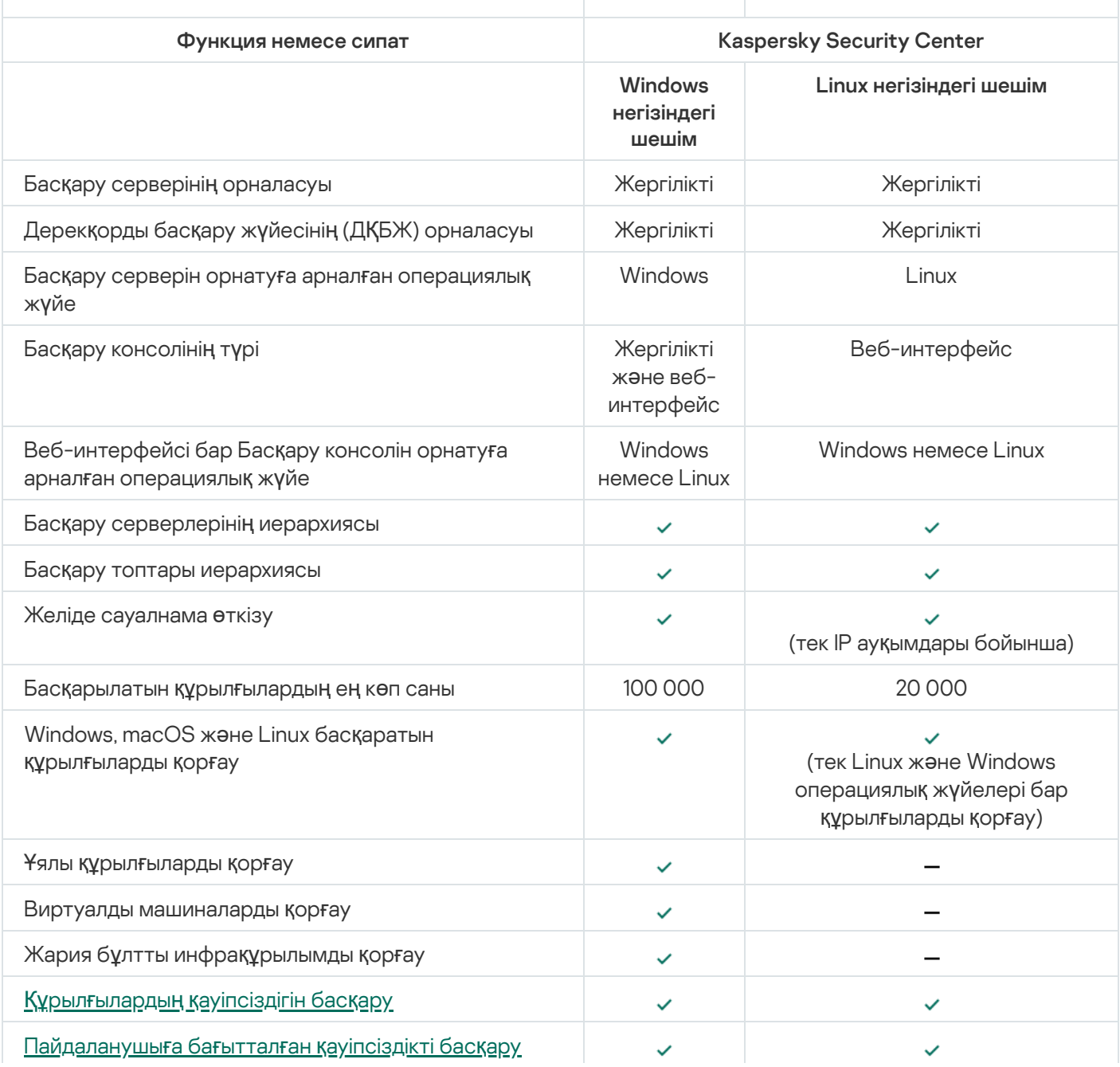

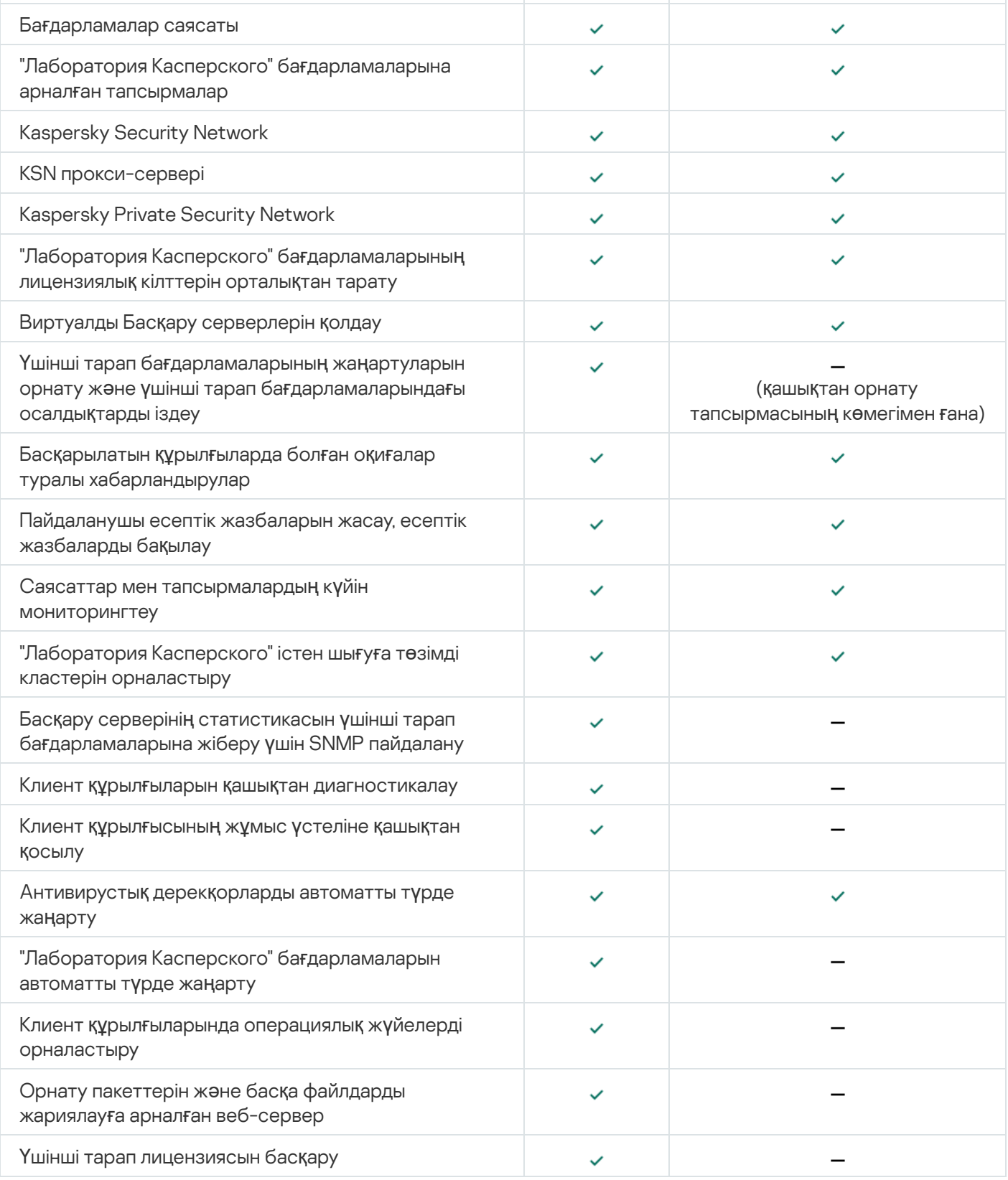

# Kaspersky Security Center Cloud Console туралы

Kaspersky Security Center бағдарламасын жергілікті түрде жұмыс істейтін бағдарлама ретінде қолдансаңыз, демек, сіз Kaspersky Security Center бағдарламасын, соның ішінде Басқару серверін жергілікті құрылғыға орнатып, Microsoft Management Console (MMC) Басқару консолі негізінде Басқару консолі арқылы немесе Kaspersky Security Center Web Console көмегімен желі қауіпсіздігі жүйесін басқарасыз.

Оның орнына, сіз Kaspersky Security Center бағдарламасын бұлтты қызмет ретінде пайдалана аласыз. Бұл жағдайда, Kaspersky Security Center бағдарламасы сіз үшін "Лаборатория Касперского" мамандары тарапынан бұлтты ортада орнатылады жəне "Лаборатория Касперского" сізге Басқару серверіне қызмет ретінде қатысуға мүмкіндік береді. Kaspersky Security Center Cloud Console деп аталатын бұлтты қызметке негізделген Басқару консолі арқылы желі қауіпсіздігі жүйесін басқарасыз. Бұл консольде Kaspersky Security Center Web Console бағдарламасына ұқсас интерфейс бар.

Kaspersky Security Center Cloud Console интерфейсі мен құжаттамасы келесі тілдерде қолжетімді:

- ағылшын тілі;
- француз тілі;
- неміс тілі;
- итальян тілі;
- жапон тілі;
- португал тілі (Бразилия);
- орыс тілі;
- испан тілі;
- испан тілі (Латын Америкасы).

[Kaspersky Security Center](https://click.kaspersky.com/?hl=ru&link=online_help&pid=KSC&version=1.0.0&helpid=195506) Cloud Console жəне [функционалдылы](https://click.kaspersky.com/?hl=ru&link=online_help&pid=KSC&version=1.0.0&helpid=187522)ғы туралы көбірек ақпарат Kaspersky Security Center Cloud Console құжаттамасында  $\mathbb E$  және [Kaspersky Endpoint](https://support.kaspersky.com/KESB/13.2/ru-RU/198653.htm) Security for Business құжаттамасында қолжетімді.

## Негізгі ұғымдар

Бұл бөлімде Kaspersky Security Center бағдарламасына қатысты негізгі ұғымдардың егжей-тегжейлі анықтамалары бар.

## Басқару сервері

Kaspersky Security Center құрамдастары клиент құрылғыларында орнатылған "Лаборатория Касперского" бағдарламаларын қашықтан басқаруға мүмкіндік береді.

Басқару сервері құрамдасы орнатылған құрылғылар Бас*қ*ару серверлері (бұдан əрі - Серверлер) деп аталады. Басқару серверлері рұқсатсыз қол жеткізудің кез келген түрінен, соның ішінде физикалық тұрғыдан қорғалуы тиіс.

Басқару сервері құрылғыға келесі атрибуттар жиынтығы бар қызмет ретінде орнатылады:

- "Kaspersky Security Center Басқару сервері" атауымен;
- операциялық жүйені іске қосу кезінде автоматты түрде іске қосу түрімен;

LocalSystem есептік жазбасымен немесе Басқару серверін орнату кезінде жасалған таңдауларға сәйкес пайдаланушы есептік жазбасымен.

Басқару сервері келесі функцияларды орындайды:

- басқару топтары құрылымын сақтау;
- клиент құрылғыларының конфигурациясы туралы ақпаратты сақтау;
- бағдарламалардың дистрибутивтерінің қоймаларын ұйымдастыру;
- клиент құрылғыларына бағдарламаларды қашықтан орнату жəне бағдарламаларды жою;
- "Лаборатория Касперского" дерекқорлары мен бағдарлама модульдерін жаңарту;
- клиент құрылғыларындағы саясат пен тапсырмаларды басқару;
- клиент құрылғыларында болған оқиғалар туралы ақпаратты сақтау;
- "Лаборатория Касперского" бағдарламаларының жұмысы туралы есептерді қалыптастыру;
- клиент құрылғыларына лицензиялық кілттерді тарату, кілт туралы ақпаратты сақтау;
- тапсырмалардың орындалу барысы туралы хабарландырулар жіберу (мысалы, клиент құрылғысында вирустарды анықтау).

Бағдарлама интерфейсіндегі Басқару серверлерін атау ережесі

Басқару консолі мен Kaspersky Security Center Web Console интерфейсінде Басқару серверлерінде келесі атаулар болуы мүмкін:

- Басқару сервері құрылғысының атауы, мысалы: "*құ*рыл*ғ*ы\_атауы" немесе "Басқару сервері: *құ*рыл*ғ*ы\_атауы".
- Басқару сервері құрылғысының IP мекенжайы, мысалы: "IP\_мекенжайы" немесе "Басқару сервері: IP\_мекенжайы ".
- Қосалқы Басқару серверлері мен виртуалды Басқару серверлерінің жалқы есімдері бар, оларды сіз виртуалды немесе қосалқы Басқару серверін негізгі Басқару серверіне қосу кезінде көрсетесіз.
- Егер сіз Linux басқаратын құрылғыға орнатылған Kaspersky Security Center Web Console бағдарламасын қолданып жатсаңыз, онда бағдарлама жауап [файлдарында](#page-1015-0) сенімді деп көрсетілген Басқару серверлерінің атауын көрсетеді.

Басқ[ару серверіне](#page-142-0) Басқару консолінің көмегімен немесе Kaspersky Security Center Web Console көмегімен қосыла аласыз.

## <span id="page-89-0"></span>Басқару серверлерінің иерархиясы

Басқару серверлері иерархияны құра алады. Əрбір Басқару серверінде иерархияның əртүрлі деңгейлерінде бірнеше қосалқы Басқару серверлері (бұдан əрі - *қ*осал*қ*<sup>ы</sup> Серверлер) болуы мүмкін. Қосалқы Серверлердің енгізу деңгейі шектелмейді. Бұл жағдайда, басты Серверді басқару топтарының құрамына барлық қосалқы Серверлердің клиент құрылғылары кіреді. Осылайша, желінің тəуелсіз аймақтарын əртүрлі Басқару серверлері басқара алады, ал оларды өз кезегінде басты Сервер басқарады.

Қосалқы Басқару серверлерінің жеке жағдайы виртуалды Бас*қ*ару [серверлері](#page-90-0) болып табылады.

Басқару серверлерінің иерархиясын келесі мақсаттар үшін қолдануға болады:

- Басқару серверіне түсетін жүктемені шектеу (желіде орнатылған бір Сервермен салыстырғанда).
- Желі ішіндегі трафикті қысқарту жəне қашықтағы кеңселермен жұмыс істеуді жеңілдету. Басты Сервер мен мысалы, басқа аймақтарда болуы мүмкін барлық желі құрылғылары арасында қосылым орнатудың қажеті жоқ. Желінің əр аймағында қосалқы Басқару серверлерін орнату, қосалқы Серверлердің басқару топтарында құрылғыларды тарату жəне қосалқы Серверлерге басты Сервермен жылдам байланыс арналары арқылы қосылуды қамтамасыз ету жеткілікті.
- Антивирустық қауіпсіздік əкімшілері арасындағы жауапкершілікті бөлу. Бұл ретте, ұйым желісінің вирусқа қарсы қауіпсіздігінің күйін орталықтандырылған басқару мен мониторингтеудің барлық мүмкіндіктері сақталады.
- Kaspersky Security Center бағдарламасын сервис-провайдерлер тарапынан пайдалану. Сервиспровайдерге Kaspersky Security Center жəне Kaspersky Security Center Web Console орнату жеткілікті. Əртүрлі ұйымдардың көптеген клиент құрылғыларын басқару үшін провайдер Басқару серверлері иерархиясына виртуалды Басқару серверлерін қоса алады.

Басқару топтарының иерархиясына енгізілген əрбір құрылғыны тек бір Басқару серверіне қосуға болады. Құрылғылардың Басқару серверлеріне қосылуын өзіңіз тексеруіңіз керек. Ол үшін əртүрлі Серверлердің басқару топтарындағы желілік атрибуттар бойынша құрылғыларды іздеу функциясын пайдалануға болады.

# <span id="page-90-0"></span>Виртуалды Басқару сервері

Виртуалды Басқару сервері (бұдан әрі – виртуалды Сервер) – ұйым-клиенттің желісінің антивирустық қорғанысын басқаруға арналған Kaspersky Security Center бағдарламасының құрамдасы.

Виртуалды Басқару сервері қосалқы Басқару серверінің жеке жағдайы болып табылады жəне физикалық Басқару серверімен салыстырғанда келесі негізгі шектеулерге ие:

- Виртуалды Басқару сервері тек негізгі Басқару серверінің құрамында ғана жұмыс істей алады.
- Виртуалды басқару сервері жұмыс істеген кезде негізгі Басқару серверінің негізгі дерекқорын пайдаланады. Деректерді сақтық көшірмелеу жəне қалпына келтіру тапсырмаларына, сондай-ақ жаңартуларды тексеру жəне жүктеу тапсырмаларына виртуалды Басқару серверінде қолдау көрсетілмейді.
- Виртуалды сервер үшін қосалқы Басқару серверлерін (соның ішінде виртуалды) құруға қолдау көрсетілмейді.

Сонымен қатар, виртуалды Басқару серверінде келесі шектеулер бар:

- Виртуалды Серверінің сипаттары терезесінде бөлімдер жиынтығы шектеулі.
- Виртуалды Сервер басқаратын клиент құрылғыларына "Лаборатория Касперского" бағдарламаларын қашықтан орнату мақсатында, виртуалды Сервермен байланысу үшін клиент құрылғыларының біріне Желілік агент орнатылуы қажет. Виртуалды Басқару серверіне алғаш қосылған кезде бұл құрылғы автоматты түрде тарату нүктесі ретінде тағайындалады жəне виртуалды Басқару сервері мен клиент құрылғыларының қосылым шлюзі рөлін атқарады.
- Виртуалды Басқару сервері желіде тарату нүктелері арқылы ғана сауалнама өткізе алады.
- Өнімділігі бұзылған виртуалды Серверді қайта іске қосу үшін Kaspersky Security Center бағдарламасы негізгі Басқару серверін жəне барлық виртуалды Серверлерді қайта іске қосады.

Виртуалды Сервер əкімшісі осы виртуалды Сервердің шеңберінде барлық құқықтарға ие.

## Ұялы құрылғылардың сервері

*Ұ*ялы *құ*рыл*ғ*ылар сервері – бұл ұялы құрылғыларға қатынасуға мүмкіндік беретін жəне оларды Басқару консолі арқылы басқаруға мүмкіндік беретін Kaspersky Security Center құрамдасы. Ұялы құрылғы сервері ұялы құрылғылар туралы ақпарат алады жəне олардың профильдерін сақтайды.

Ұялы құрылғылар серверінің екі түрі бар:

- Exchange ActiveSync ұялы құрылғылар сервері. Ол Microsoft Exchange сервері орнатылған құрылғыға орнатылады жəне Microsoft Exchange серверінен деректерді алуға жəне оны Басқару серверіне жіберуге мүмкіндік береді. Бұл Ұялы құрылғы сервері Exchange ActiveSync протоколын қолдайтын ұялы құрылғыларды басқару үшін қолданылады.
- $\bullet$  iOS MDM сервері. Бұл Ұялы құрылғы сервері Apple® Push Notifications (APNs) серверін қолдайтын ұялы құрылғыларды басқару үшін қолданылады.

Kaspersky Security Center Ұялы құрылғылар серверлері келесі нысандарды басқаруға мүмкіндік береді:

- Бөлек ұялы құрылғыны.
- Бірнеше ұялы құрылғыны.
- Серверлер кластеріне бір уақытта қосылған бірнеше ұялы құрылғыны. Серверлер кластеріне қосылу кезінде, осы кластерде орнатылған Ұялы құрылғылар сервері Басқару консолінде сервер ретінде көрсетіледі.

## Веб-сервер

Веб-сервер Kaspersky Security Center (бұдан əрі – Веб-сервер) – бұл Басқару серверінің құрамында орнатылатын Kaspersky Security Center құрамдасы. Веб-сервер жеке орнату пакеттерін, iOS MDM профильдерін, сондай-ақ ортақ қатынасы бар қалтадағы файлдарды желі арқылы беруге арналған.

Жасау кезінде, автономды орнату пакеті Веб-серверде автоматты түрде жарияланады. Автономды пакетті жүктеу сілтемесі, жасалған автономды орнату пакеттерінің тізімінде көрсетіледі. Қажет болса, автономды пакетті жариялауды болдырмауға немесе оны Веб-серверде қайта жариялауға болады.

Жасаған кезде, пайдаланушының ұялы құрылғысына арналған iOS MDM профилі Веб-серверде дəл солай автоматты түрде жарияланады. Жарияланған профиль [пайдаланушыны](#page-820-0)ң ұялы құрылғысына сəтті орнатылғаннан кейін, Веб-серверден автоматты түрде жойылады.

Ортақ қатынасы бар қалта, құрылғылары Басқару сервері басқаратын барлық пайдаланушыларға қолжетімді ақпаратты орналастыру үшін пайдаланылады. Егер пайдаланушының ортақ қатынасы бар қалтаға тікелей қатынасу мүмкіндігі болмаса, оған Веб-сервер арқылы сол қалтадан ақпарат жіберуге болады.

Пайдаланушыларға Веб-сервер арқылы ортақ қатынасы бар қалтадан ақпарат беру үшін əкімші ортақ қатынасы бар қалтада салынған public қалтасын жасап, оған ақпаратты орналастыруы керек.

Пайдаланушыға ақпарат беру үшін сілтеме синтаксисі келесідей:

https://<Веб-сервер атауы>:<HTTPS порты>/public/<нысан>

мұндағы

- <Веб-сервер атауы> Kaspersky Security Center Веб-серверінің атауы.
- <HTTPS порты> əкімші белгілеген Веб-сервер HTTPS порты. HTTPS портын Басқару сервері сипаттары терезесіні**ң Веб-сервер** бөлімінде белгілеуге болады. Әдепкі бойынша 8061-порт орнатылған.
- <нысан> пайдаланушы үшін қатынасу мүмкіндігін ашуды қажет ететін салынған қалта немесе файл.

Əкімші қалыптастырылған сілтемені пайдаланушыға кез келген ыңғайлы тəсілмен, мысалы, электрондық пошта арқылы жібере алады.

Алынған сілтеме бойынша пайдаланушы өзіне арналған ақпаратты жергілікті құрылғыға жүктей алады.

## Желілік агент

Басқару сервері мен құрылғылар арасындағы өзара іс-қимылды Желілік агент – Kaspersky Security Center құрамдасы қамтамасыз етеді. Желілік агент "Лаборатория Касперского" бағдарламаларының жұмысын басқару Kaspersky Security Center көмегімен орындалатын барлық құрылғыларға орнатылуы қажет.

Желілік агент құрылғыларға келесі атрибуттар жиынтығы бар қызмет ретінде орнатылады:

- "Kaspersky Security Center Желілік агенті" атауымен;
- операциялық жүйені іске қосу кезінде автоматты түрде іске қосу түрімен;
- LocalSystem есептік жазбасы көмегімен.

Желілік агент орнатылған құрылғы бас*қ*арылатын *құ*рыл*ғ*<sup>ы</sup> немесе *құ*рыл*ғ*<sup>ы</sup> деп аталады.

Желілік агент Windows, Linux немесе Mac операциялық жүйесі басқаратын құрылғыға орнатылуы мүмкін. Құрамдасты келесі жолдармен белсендіруге болады:

- Басқару сервері қоймасындағы орнату пакеті (Басқару сервері орнатылуы керек).
- Орнату пакеті "Лаборатория Касперского" [веб-серверлерінде](#page-400-0) орналасқан.

Желілік агентті Басқару сервері орнатылған құрылғыларға орнатудың қажеті жоқ, өйткені Желілік агенттің серверлік нұсқасы Басқару серверімен бірге автоматты түрде орнатылады.

Желілік агентті іске қосатын процестің атауы, - klnagent.exe.

<span id="page-92-0"></span>Желілік агент басқарылатын құрылғыларды Басқару серверімен синхрондайды. Синхрондау кезеңін (мерзімді сигнал) 10 000 басқарылатын құрылғыға 15 минутқа тең етіп белгілеу ұсынылады.

## Басқару топтары

Бас*қ*ару тобы (бұдан əрі топ деп те аталады) – бұл топтың құрылғыларын біртұтас Kaspersky Security Center ретінде басқару мақсатында қандай да бір белгі бойынша біріктірілген басқарылатын құрылғылар жиынтығы.

Басқару тобындағы барлық басқарылатын құрылғылар үшін төмендегілер белгіленеді:

- Бағдарламалардың жұмысының бірыңғай параметрлері топтық саясаттар көмегімен.
- Барлық бағдарламалардың бірыңғай жұмыс режимі белгілі бір параметрлер жиынтығы бар топтық тапсырмаларды құру арқылы. Топтық тапсырмалар мысалдарына: жалпы орнату пакетін жасау жəне орнату, бағдарлама дерекқорлары мен модульдерін жаңарту, құрылғыны талап бойынша тексеру жəне тұрақты қорғанысты қосу кіреді.

Басқарылатын құрылғы тек бір басқару тобының құрамына кіре алады.

Басқару серверлері мен басқару топтары үшін кез келген тіркеме деңгейі бар иерархиялар жасауға болады. Иерархияның бір деңгейінде қосалқы жəне виртуалды Басқару серверлері, топтар жəне басқарылатын құрылғылар орналасуы мүмкін. Құрылғыларды физикалық түрде жылжытпай, бір топтан екінші топқа ауыстыруға болады. Мысалы, егер кəсіпорын қызметкері бухгалтер лауазымынан əзірлеуші лауазымына ауысса, сіз сол қызметкердің компьютерін "Бухгалтерлер" басқару тобынан "Əзірлеушілер" басқару тобына ауыстыра аласыз. Осылайша, əзірлеуші лауазымы үшін қажетті бағдарлама конфигурациялары компьютерге автоматты түрде жіберіледі.

## Басқарылатын құрылғы

Бас*қ*арылатын *құ*рыл*ғ*<sup>ы</sup> – Желілік агент орнатылған Windows, Linux немесе macOS басқаратын компьютер немесе "Лаборатория Касперского" қауіпсіздік қолданбасы орнатылған ұялы құрылғы. Сіз мұндай құрылғыларды, құрылғыларда орнатылған бағдарламаларға арналған тапсырмалар мен саясаттардың көмегімен басқара аласыз. Сондай-ақ, сіз басқарылатын құрылғыларға арналған есептерді құрастыра аласыз.

Сіз тарату нүктесі мен қосылым шлюзі функцияларын орындайтын басқарылатын ұялы емес құрылғыны конфигурациялай аласыз.

Құрылғы тек бір Басқару серверінің басқаруымен болуы мүмкін. Бір Басқару сервері ұялы құрылғыларды қоса алғанда, 100 000-ға дейінгі құрылғыларға қызмет көрсете алады.

### Тағайындалмаған құрылғы

Та*ғ*айындалма*ғ*ан *құ*рыл*ғ*<sup>ы</sup> – бірден-бір басқару тобына қосылмаған желідегі құрылғы. Сіз тағайындалмаған құрылғылармен əрекеттерді орындай аласыз, мысалы, оларды басқару топтарына көшіре аласыз, оларға бағдарламалар орната аласыз.

Желіде жаңа құрылғы анықталған кезде, ол Тағайындалмаған құрылғының басқару тобына орналастырылады. Құрылғыларды анықтаған сəтте басқару топтары бойынша автоматты түрде тарату ережелерін конфигурациялауға болады.

### Əкімшінің жұмыс станциясы

*Ə*кімшіні*ң* <sup>ж</sup>*ұ*мыс станциясы — Басқару консолі орнатылған немесе сіз Kaspersky Security Center Web Console веб-консолімен жұмыс істеу үшін пайдаланатын құрылғы. Осы құрылғылардан əкімшілер клиент құрылғыларында орнатылған "Лаборатория Касперского" бағдарламаларын қашықтан орталықтандырылған басқаруды жүзеге асыра алады.

Басқару консолін орнату нəтижесінде сіздің құрылғыда Басқару консолін іске қосу белгішесі пайда болады. Оны Бастау → Ба**ғ**дарламалар → Kaspersky Security Center мəзірінде табыңыз.

Əкімшінің жұмыс станцияларының саны шектелмейді. Əрбір əкімші жұмыс станциясынан желідегі бірнеше Басқару серверлерінің басқару топтарын бірден басқаруға болады. Əкімшінің жұмыс станциясын кез келген иерархия деңгейіндегі Басқару серверіне (физикалық жəне виртуалды) қосуға болады.

Əкімшінің жұмыс станциясын клиент құрылғысы ретінде басқару тобы құрамына қосуға болады.

Кез келген Сервердің басқару топтарында бір құрылғы бір уақытта Басқару серверінің клиенті де, Басқару сервері де жəне əкімшінің жұмыс станциясы да бола алады.

## Басқару плагині

Басқару консолі арқылы "Лаборатория Касперского" бағдарламаларын басқару арнайы құрамдастың – бас*қ*ару плагиніні*ң* көмегімен жүзеге асырылады. Kaspersky Security Center көмегімен басқаруға болатын əрбір "Лаборатория Касперского" бағдарламасының құрамына басқару плагині кіреді.

Басқару консоліндегі бағдарламаны басқару плагинінің көмегімен келесі əрекеттерді орындауға болады:

- бағдарлама саясаттары мен параметрлерін, сондай-ақ осы бағдарламаның тапсырма параметрлерін жасау жəне өңдеу;
- бағдарламаның тапсырмалары, оның жұмысындағы оқиғалар, сондай-ақ клиент құрылғыларынан алынған бағдарламаның жұмыс статистикасы туралы ақпарат алу.

Сіз басқару плагиндерін ["Лаборатория](https://support.kaspersky.ru/9333) Касперского" Техникалық қолдау қызметі <sup>из</sup> веб-сайтынан жүктеп ала аласыз.

# Басқару веб-плагиндері

Бас*қ*ару веб-плагиндері – Kaspersky Security Center Web Console көмегімен "Лаборатория Касперского" бағдарламалары тарапынан қашықтан басқару үшін қолданылатын арнайы құрамдас. Басқару веб-плагині бас*қ*ару плагині деп те аталады. Басқару плагині Kaspersky Security Center Web Console бағдарламасы мен "Лаборатория Касперского" белгілі бір бағдарламасы арасындағы интерфейс болып табылады. Басқару плагині көмегімен бағдарлама үшін тапсырмалар мен саясаттарды конфигурациялауға болады.

Сіз басқару веб-плагиндерін ["Лаборатория](https://support.kaspersky.ru/9333) Касперского" Техникалық қолдау қызметі веб-сайтынан жүктеп ала аласыз.

Басқару плагині келесі мүмкіндіктерді ұсынады:

- Бағдарламаның [тапсырмалары](#page-1163-0) мен параметрлерін жасауға жəне өзгертуге арналған интерфейс.
- "Лаборатория Касперского" бағдарламалары мен құрылғыларды қашықтан орталықтандырылған түрде конфигурациялау үшін саясаттар мен саясаттар [профильдерін](#page-435-0) жасауға арналған өзгертуге арналған интерфейс.
- Бағдарламалар қалыптастырған оқиғаларды беру.

Бағдарламаның оқиғалары мен жедел деректерін, сондай-ақ клиент құрылғысынан алынған статистиканы көрсетуге арналған Kaspersky Security Center Web Console функциялары.

## <span id="page-95-0"></span>Саясаттар

Саясат – басқ[ару тобы](#page-92-0) мен оның ішкі тобына қатысты қолданылатын "Лаборатория Касперского" бағдарламасының параметрлері жиынтығы. "Лаборатория Касперского" бағ[дарламаларыны](#page-83-0)ң бірнешеуін басқару тобының құрылғыларына орната аласыз. Kaspersky Security Center бағдарламасы басқару тобындағы "Лаборатория Касперского" бағдарламасының əрқайсысы үшін бір саясаттан ұсынады. Саясаттың келесі күйлерінің бірі бар (төмендегі кестені қараңыз):

Саясат күйі

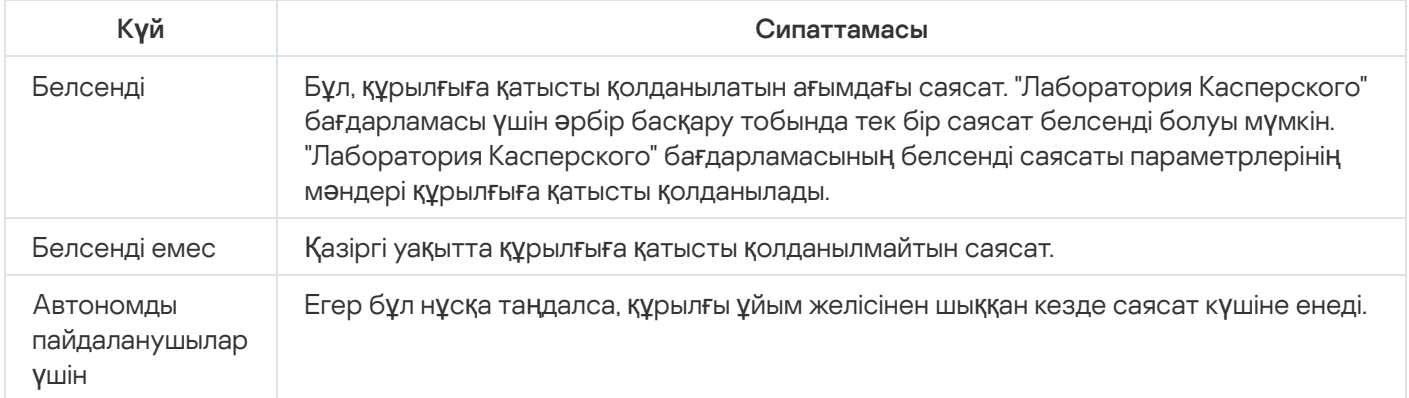

Саясаттар келесі ережелер бойынша əрекет етеді:

- Бір бағдарлама үшін түрлі мəндері бар бірнеше саясатты конфигурациялауға болады.
- Бір бағдарлама үшін тек бір саясат белсенді болуы мүмкін.
- Белгілі бір оқиға туындаған кезде, белсенді емес саясатты белсендіре аласыз. Мысалы, вирустық шабуыл кезеңінде күшейтілген антивирустық қорғаныс үшін параметрлерді қоса аласыз.
- Саясаттың еншілес саясаттары болуы мүмкін.

Сіз вирустық шабуыл сияқты төтенше жағдайларға дайындалу үшін саясатты қолдана аласыз. Мысалы, USB флеш-дискілері арқылы шабуыл орын алса, флеш-дискілерге қатынасуға тыйым салатын саясатты іске қосуға болады. Бұл жағдайда, ағымдағы белсенді саясат автоматты түрде белсенді емес болады.

Көптеген саясаттарды қолдамау үшін, мысалы, əртүрлі жағдайларда бірнеше параметрлерді ғана өзгерту қажет болғанда, сіз саясат профильдерін қолдана аласыз.

Саясат профилі – саясат параметрлерін алмастыратын аталған саясат параметрлері ішкі жиынтығы. Саясат профилі басқарылатын құрылғының тиімді параметрлерін қалыптастыруға әсер етеді. Тиімді параметрлер – қазіргі уақытта құрылғыға қатысты қолданылатын саясат параметрлері, саясат профилі параметрлері жəне жергілікті бағдарлама параметрлері жиынтығы.

Саясат профильдері келесі ережелер бойынша жұмыс істейді:

- Саясат профилі белгіленген белсендіру шарты туындаған кезде күшіне енеді.
- Саясат профильдері саясат параметрлерінен ерекшеленетін параметр мəндерін қамтиды.
- Саясат профилін белсендіру кезінде басқарылатын құрылғының тиімді параметрлері өзгереді.

Саясатта ең көбі 100 профиль болуы мүмкін.

## Саясат профильдері

Əртүрлі басқару топтары үшін бір саясаттың бірнеше көшірмесін жасау қажеттілігі туындауы мүмкін; осы саясаттардың параметрлерін орталықтан өзгерту қажеттілігі де туындауы ықтимал. Бұл көшірмелер бір немесе екі параметрде ерекшеленуі мүмкін. Мысалы, ұйымдағы барлық бухгалтерлер бірдей саясаттың басқаруымен жұмыс істейді, бірақ аға бухгалтерлерге USB флеш-дискілерін пайдалануға рұқсат етіледі, ал кіші бухгалтерлерге рұқсат етілмейді. Бұл жағдайда, басқару топтарының иерархиясы арқылы құрылғыларға саясаттарды қолдану ыңғайсыз болуы мүмкін.

Бір саясаттың бірнеше көшірмесін жасауды болдырмау үшін Kaspersky Security Center бағдарламасы саясат профильдерін жасауға мүмкіндік береді. Саясат профильдері, бір басқару тобындағы құрылғылардың әртүрлі саясат параметрлері болуы үшін қажет.

Саясат профилі, саясат параметрлерінің аталған ішкі жиынтығы болып табылады. Параметрлердің осы ішкі жиынтығы құрылғыларға саясатпен бірге таралады жəне келесі шартты – профильді белсендіру шартын орындаған кезде саясатты толықтырады. Профильдер басқарылатын құрылғыда əрекет ететін "негізгі" саясаттан ерекшеленетін параметрлерді ғана қамтиды. Профильді белсендіру кезінде құрылғыда бастапқыда əрекет еткен "негізгі" саясат параметрлері өзгереді. Бұл параметрлер профильде көрсетілген мəндерді қабылдайды.

## <span id="page-96-0"></span>Тапсырмалар

Kaspersky Security Center тапсырмаларды құру жəне іске қосу арқылы құрылғыларда орнатылған "Лаборатория Касперского" қауіпсіздік бағдарламаларының жұмысын басқарады. Тапсырмалардың көмегімен бағдарламаларды орнату, іске қосу жəне тоқтату, файлдарды тексеру, бағдарламалардың дерекқорлары мен модульдерін жаңарту, бағдарламалармен басқа əрекеттер орындалады.

Бағдарлама үшін басқару плагині орнатылған жағдайда ғана тапсырма жасай аласыз.

Тапсырмалар Басқару серверінде жəне құрылғыларда орындалуы мүмкін.

Басқару серверінде орындалатын тапсырмалар:

- есептерді автоматты түрде жеткізу;
- жаңартуларды Басқару серверінің қоймасына жүктеп алу;
- Басқару сервері деректерін сақтық көшірмелеу;
- дерекқорларға қызмет көрсету;
- Windows Update жаңартуларын синхрондау;
- эталондық құрылғының операциялық жүйесінің кескінінің орнату пакетін жасау.

Құрылғыларда тапсырмалардың келесі түрлері орындалады:

Жергілікті тапсырмалар – нақты құрылғыда орындалатын тапсырмалар.

Жергілікті тапсырмаларды тек əкімші Басқару консолі арқылы ғана емес, қашықтағы құрылғының пайдаланушысы да өзгерте алады (мысалы, қауіпсіздік бағдарламасының интерфейсінде). Егер жергілікті тапсырманы басқарылатын құрылғыда əкімші де, пайдаланушы да бір уақытта өзгерткен болса, онда əкімші енгізген өзгерістер басым болып күшіне енеді.

Топты*қ* тапсырмалар – бұл аталған топтың барлық құрылғыларында орындалатын тапсырмалар.

Егер тапсырманың сипаттарында басқаша көрсетілмесе, топтық тапсырма аталған топтың ішкі топтарына да таралады. Топтық тапсырмалар (міндетті емес) осы топқа жəне ішкі топтарға орналастырылған қосалқы жəне виртуалды Басқару серверлеріне қосылған құрылғыларда да жұмыс істейді.

Глобалды*қ* тапсырмалар – бұл басқару топтарына кіретіндігіне қарамастан, таңдалған құрылғыларда орындалатын тапсырмалар.

Əр бағдарлама үшін сіз топтық тапсырмалардың, глобалдық тапсырмалардың жəне жергілікті тапсырмалардың кез келген санын жасай аласыз.

Тапсырма параметрлеріне өзгертулер енгізуге, тапсырмалардың орындалуын бақылауға, тапсырмаларды көшіруге, экспорттауға жəне импорттауға, сондай-ақ жоюға болады.

Құрылғыдағы тапсырмаларды іске қосу тек осы тапсырмалар жасалған бағдарлама іске қосылған жағдайда ғана орындалады.

Тапсырмаларды орындау нəтижелері Microsoft Windows жəне [Kaspersky Security Center](#page-1430-0), орталықтандырылған түрде Басқару серверінде де, жергілікті түрде əрбір құрылғыда да оқиғалар журналдарында сақталады.

Тапсырмалар параметрлерінде құпия деректерді пайдаланбаңыз. Мысалы, домен əкімшісінің құпиясөзін көрсетпеуге тырысыңыз.

## Тапсырманың əрекет ету ауқымы

[Тапсырма](#page-1163-1) ау*қ*ымы – бұл тапсырма орындалатын құрылғылардың ішкі жиынтығы. Тапсырма ауқымының келесі түрлері бар:

- Жергілікті тапсырма ауқымы құрылғының өзі.
- Бас*қ*ару серверіні*ң* тапсырмасы ауқымы Басқару сервері.
- Топты*қ* тапсырма ауқымы топқа кіретін құрылғылардың тізбесі.

Глобалды*қ* тапсырма жасаған кезде оның ауқымын анықтаудың келесі əдістерін қолдануға болады:

Қажетті құрылғыларды қолмен көрсету.

Құрылғының мекенжайы ретінде сіз IP мекенжайын (немесе IP аралығын), NetBIOS немесе DNS атауын пайдалана аласыз.

Құрылғылар тізімін қосылатын құрылғылар мекенжайлары тізбесін қамтитын TXT пішіміндегі файлдан құрылғылар тізімін импорттау (əр мекенжай бөлек жолда орналасуы тиіс).

Егер құрылғылар тізімі файлдан импортталса немесе қолмен қалыптастырылса, ал құрылғылар атауы бойынша анықталса, онда тізімге ақпараты Басқару серверінің дерекқорына əлдеқашан қосылған құрылғылар ғана қосылуы мүмкін. Деректер, осы құрылғыларды қосу кезінде немесе құрылғыларды анықтау нəтижесінде дерекқорға енгізілуі тиіс.

Құрылғы таңдауларын көрсету.

Уақыт өте келе, тапсырманың əрекет ету ауқымы, таңдауға кіретін құрылғылардың жиынтығы қалай өзгеретіндігіне байланысты өзгеріп отырады. Құрылғы таңдаулары құрылғы атрибуттары негізінде, соның ішінде құрылғыда орнатылған бағдарламалық жасақтама негізінде, сондай-ақ құрылғыға белгіленген тегтер негізінде құрылуы мүмкін. Құрылғы таңдаулары тапсырманың əрекет ету ауқымын белгілеудің ең икемді тəсілі болып саналады.

Құрылғы таңдаулары үшін тапсырмаларды кесте бойынша іске қосуды əрқашан Басқару сервері орындайды. Мұндай тапсырмалар Басқару серверімен байланысы жоқ құрылғыларда іске қосылмайды. Əрекет ету ауқымы басқа тəсілмен белгіленетін тапсырмалар құрылғыларда тікелей іске қосылады жəне құрылғы мен Басқару сервері арасындағы байланыстың болуына тəуелді емес.

Құрылғылар таңдауына арналған тапсырмалар құрылғының жергілікті уақыты бойынша емес, Басқару серверінің жергілікті уақыты бойынша іске қосылады. Əрекет ету ауқымы басқа тəсілмен белгіленетін тапсырмалар құрылғының жергілікті уақыты бойынша іске қосылады.

## Саясат пен бағдарламаның жергілікті параметрлерінің өзара байланысы

Сіз саясаттардың көмегімен топтың құрамына кіретін барлық құрылғылар үшін бағдарламаның жұмыс параметрлерінің бірдей мəндерін орната аласыз.

Топтағы жеке құрылғылар үшін саясат белгілеген параметрлердің мəндерін бағдарламаның жергілікті параметрлері арқылы қайта анықтауға болады. Бұл жағдайда, сіз өзгертуге саясат тыйым салмаған параметрлердің мəндерін ғана орната аласыз (параметр құлыпталмаған).

Клиент құрылғысындағы бағдарлама қолданатын параметрдің мәні, саясаттағы параметрде құлыптың (A) болуымен анықталады:

- Егер параметрді өзгертуге тыйым салынса, барлық клиент құрылғылары бірдей саясатпен белгіленген мəнді пайдаланады.
- Егер тыйым салынбаған болса, онда əрбір клиент құрылғысында бағдарлама саясатта көрсетілгеннен гөрі жергілікті параметр мəнін пайдаланады. Бұл жағдайда, параметрдің мəні бағдарламаның жергілікті параметрлері арқылы өзгеруі мүмкін.

Осылайша, клиент құрылғысында тапсырманы орындау кезінде бағдарлама екі түрлі жолмен берілген параметрлерді қолданады:

- егер саясатта параметрді өзгертуге тыйым салынбаған болса, тапсырма параметрлері жəне бағдарламаның жергілікті параметрлері арқылы;
- егер саясатта параметрді өзгертуге тыйым салынған болса, топтың саясаты арқылы.

Бағдарламаның жергілікті параметрлері саясат параметрлеріне сəйкес саясатты бірінші рет қолданғаннан кейін өзгереді.

Тарату нүктесі

Тарату <sup>н</sup>*ү*ктесі (бұған дейін "жаңартулар агенті" деп аталып келген) — жаңартуларды тарату, бағдарламаларды қашықтан орнату, желідегі құрылғылар туралы ақпарат алу үшін қолданылатын Желілік агенті орнатылған құрылғы. Тарату нүктесі келесі функцияларды орындауы мүмкін:

Басқару серверінен алынған жаңартулар мен орнату пакеттерін топтың клиент құрылғыларына тарату (соның ішінде, UDP протоколы бойынша кеңінен тарататын таратылым арқылы). Жаңартулар Басқару серверінен де, "Лаборатория Касперского" жаңарту серверлерінен де алынуы мүмкін. Соңғы жағдайда, тарату нүктесі үшін жаң[арту тапсырмасы](#page-482-0) жасалуы тиіс.

macOS басқаруындағы тарату нүктелері "Лаборатория Касперского" жаңарту серверлерінен жаңартуларды жүктеп ала алмайды.

macOS операциялық жүйесі бар құрылғылар Жа*ң*артуларды тарату орындарыны*ң қ*оймаларына <sup>ж</sup>*ү*ктеп алу тапсырмасының əрекет ету ауқымында болса, онда тапсырма Windows операциялық жүйесі бар құрылғылардың барлығында сəтті аяқталса да, С*ə*тсіз ая*қ*талды мəртебесімен аяқталады.

Тарату нүктелері жаңартуларды таратуды тездетеді жəне Басқару серверінің ресурстарын босатуға мүмкіндік береді.

- Саясаттар мен топтық тапсырмаларды UDP протоколы бойынша кеңінен тарататын таратылым арқылы тарату.
- Басқ[ару тобы](#page-669-0) құрылғылары үшін Басқару серверімен қосылым шлюзі рөлін орындау.

Топтың басқарылатын құрылғылары мен Басқару сервері арасында тікелей қосылым жасау мүмкін болмаса, онда тарату нүктесін осы топтың Басқару серверімен қосылым шлюзі ретінде тағайындауға болады. Бұл жағдайда, басқарылатын құрылғылар қосылым шлюзіне, ол болса Басқару серверіне қосылады.

Қосылым шлюзі ретінде жұмыс істейтін тарату нүктесінің болуы басқарылатын құрылғыларды Басқару серверіне тікелей қосуды жоққа шығармайды. Қосылым шлюзі қолжетімді болмаса, ал Басқару серверіне тікелей қосылу мүмкін болса, басқарылатын құрылғылар тікелей Серверге қосылады.

- Жаңа құрылғыларды анықтау жəне бұрыннан белгілі құрылғылар туралы ақпаратты жаңарту мақсатымен желіні сұрастыру. Тарату нүктесі Басқару серверімен бірдей құрылғыларды табу əдістерін қолдануы мүмкін.
- Үшінші тарап бағдарламалары мен "Лаборатория Касперского" бағдарламаларын қашықтан орнатуды тарату нүктесі операциялық жүйесінің құралдары көмегімен орындау. Тарату нүктесі клиент құрылғыларына орнатуды Желілік агентсіз орындауы мүмкін екендігіне назар аударыңыз.

Бұл функция, Басқару сервері тікелей қатынаса алмайтын желілерде орналасқан клиент құрылғыларына Желілік агенттің орнату пакеттерін қашықтан жіберуге мүмкіндік береді.

 $\bullet$  Kaspersky Security Network (KSN) желісінде қатысатын прокси-сервер рөлінде әрекет ету.

Құрылғы KSN прокси-сервері рөлін орындауы үшін KSN [прокси-серверін](#page-489-0) тарату нүктесі жағында қосуға болады. Бұл жағдайда, құрылғыда KSN [прокси-сервері](#page-296-0) (ksnproxy) қызметі іске қосылады.

Файлдарды Басқару серверінен тарату нүктесіне жіберу HTTP протоколы арқылы немесе SSL қосылымының қолданылуы конфигурацияланған болса – HTTPS протоколы арқылы жүзеге асырылады. HTTP немесе HTTPS протоколын қолдану, SOAP протоколын қолданумен салыстырғанда трафикті қысқарту арқасында аса жоғары өнімділікті қамтамасыз етеді.

Желілік агенті орнатылған құрылғыларды, тарату нүктелері тарапынан əкімші өз қ[олымен](#page-489-0) немесе Басқару сервері автоматты түрде тағайындауы мүмкін. Көрсетілген басқару топтары үшін тарату нүктелерінің толық тізімі, тарату нүктелерінің тізімі бар есепте көрсетіледі.

Тарату нүктесінің əрекет ету аумағы, ол əкімші болып тағайындалған басқару тобы, сондай-ақ оның барлық тіркеме деңгейлеріндегі ішкі топтар болып саналады. Басқару топтарының иерархияларында бірнеше тарату нүктесі тағайындалған болса, басқарылатын құрылғының Желілік агенті иерархия бойынша ең жақын тарату нүктесіне қосылады.

Тарату нүктелерінің əрекет ету аумағы, желілік орналасу болуы мүмкін. Желілік орналасу, тарату нүктесі жаңартуларды тарататын арнайы құрылғыларды қолмен қалыптастыру мақсатымен қолданылады. Желілік орналасуды анықтау, тек Windows операциялық жүйесінің басқаруындағы құрылғылар үшін ғана қолжетімді.

Тарату нүктелерін Басқару сервері автоматты түрде тағайындайтын болса, онда Сервер тарату нүктелерін басқару топтары бойынша емес, кеңінен тарататын домендер бойынша тағайындайды. Бұл, кеңінен тарататын домендер белгілі болғаннан кейін орын алады. Желілік агент өзінің ішкі желісінің басқа да Желілік агенттерімен хабар алмасады жəне өзі туралы ақпарат пен басқа да Желілік агенттер туралы қысқаша ақпаратты Басқару серверіне жібереді. Осы ақпарат негізінде, Басқару сервері Желілік агенттерді кең тарататын домендер бойынша топтастыра алады. Кең тарататын домендер Басқару серверіне басқару топтарындағы Желілік агенттердің 70%-дан астамы сұрастырылғаннан кейін белгілі болады. Басқару сервері кеңінен тарататын домендерді екі сағат сайын сұрастырып тұрады. Тарату нүктелері кеңінен тарататын домендер бойынша тағайындалғаннан кейін, оларды басқару топтары бойынша қайтадан тағайындауға болмайды.

Əкімші тарату нүктелерін қолмен тағайындаса, оларды басқару топтарына немесе желілік орындарға тағайындауға болады.

Белсенді қосылым профилі бар Желілік агенттер кеңінен тарататын доменді анықтауға қатыспайды.

Kaspersky Security Center əрбір Желілік агентке басқа мекенжайлармен қиылыспайтын көп мекенжайлы IP таратылымының бірегей мекенжайын белгілейді. Соның арқасында, мекенжайлардың қиылысуына байланысты желіге түсетін жүктеменің артуының алдын алуға болады.

Желінің бір аумағында немесе басқару тобында екі немесе одан да көп тарату нүктесі тағайындалса, олардың бірі белсенді тарату нүктесі болып, қалғандары резервтік болады. Белсенді тарату нүктесі жаңартулар мен орнату пакеттерін тікелей Басқару серверінен жүктеп алады, ал резервтік тарату нүктелері жаңартуларды алу үшін тек белсенді тарату нүктесіне жүгінеді. Бұл жағдайда, файлдар Басқару серверінен тек бір рет жүктеліп, одан кейін тарату нүктелері арасында бөлінеді. Белсенді тарату нүктесі қандай да бір себептермен қолжетімді емес болып қалса, резервтік тарату нүктелерінің бірі белсенді болып тағайындалады. Басқару сервері тарату нүктесін автоматты түрде резервтік деп тағайындайды.

Тарату нүктесі күйі (Белсенді/Резервтік) [klnagchk](#page-720-0) утилитасы есебінде жалауша түрінде көрсетіледі.

Тарату нүктесінің жұмыс істеуі үшін дискіде кемінде 4 ГБ бос орын керек. Тарату нүктесінің дискісіндегі бос орын көлемі 2 ГБ-тан кем болса, Kaspersky Security Center орталығы Ескерту маңыздылық деңгейіне ие инцидент жасайды. Инцидент, Инциденттер бөліміндегі құрылғылардың сипаттарында жарияланады.

Тарату нүктесі бар құрылғыда қашықтан орнату тапсырмалары жұмыс істеген кезде, қосымша бос диск кеңістігі қажет болады. Бос диск кеңістігі, орнатылатын орнату пакеттерінің барлығының өлшемінен үлкен болуы тиіс.

Тарату нүктесі бар құрылғыда жаңартуларды (патчтарды) орнату жəне осалдықты түзету тапсырмасы жұмыс істеген кезде, қосымша бос диск кеңістігі қажет болады. Бос дискі кеңістігі, орнатылатын патчтардың барлығының өлшемінен кемінде екі есе үлкен болуы тиіс.

Тарату нүктелері рөлін атқаратын құрылғылар рұқсатсыз қол жеткізудің кез келген түрінен, соның ішінде физикалық тұрғыдан қорғалуы тиіс.

## Қосылым шлюзі

*Қ*осылым шлюзі – ерекше режимде жұмыс істейтін Желілік агент. Қосылым шлюзі басқа Желілік агенттерінен қосылымдарды қабылдайды жəне оларды Сервермен орнатылған өзінің қосылымы арқылы Басқару серверіне туннельдейді. Əдеттегі Желілік агенттен айырмашылығы, қосылым шлюзі Басқару серверімен байланыс орнатпайды, тек Басқару серверінен қосылымдарды күтеді.

Қосылым шлюзі 10 000 құрылғыдан қосылымдарды қабылдай алады.

Қосылым шлюздерін пайдаланудың екі нұсқасы бар:

• Демилитаризацияланған аймаққа (DMZ) қосылым шлюзін орнату ұсынылады. [Автономды](#page-324-0) құрылғыларда орнатылған басқа Желілік агенттер үшін қосылым шлюзі арқылы Басқару серверіне қосылуды арнайы конфигурациялау қажет.

Қосылу шлюзі Желілік агенттерден Басқару серверіне берілетін деректерді өзгертпейді немесе өңдемейді. Қосылым шлюзі бұл деректерді буферге жазбайды, сондықтан Желілік агенттен деректерді қабылдай алмайды, содан кейін оларды Басқару серверіне жібере алмайды. Желілік агент Басқару серверіне қосылым шлюзі арқылы қосылуға тырысса, бірақ қосылым шлюзі Басқару серверіне қосыла алмаса, Желілік агент мұны қолжетімді емес Басқару сервері ретінде қабылдайды. Барлық деректер Желілік агентте қала береді (қосылым шлюзінде емес).

Қосылым шлюзі басқа қосылым шлюзі арқылы Басқару серверіне қосыла алмайды. Бұл дегеніміз, Желілік агент бір уақытта қосылым шлюзі бола алмайды жəне Басқару серверіне қосылу үшін қосылым шлюзін қолдана алмайды.

Барлық қосылым шлюздері Басқару сервері сипаттарындағы тарату нүктелерінің тізіміне енгізілген.

Сондай-ақ, желідегі қосылым шлюздерін пайдалануға болады. Мысалы, автоматты түрде тағайындалатын [тарату н](#page-1535-0)үктелері өзінің əрекет ету ауқымында дəл солай қосылым шлюздеріне айналады. Алайда, ішкі желіде қосылым шлюздері айтарлықтай артықшылықтар бермейді. Олар Басқару сервері қабылдаған желілік қосылымдардың санын азайтады, бірақ кіріс деректерінің көлемін азайтпайды. Қосылым шлюздері болмаса да, барлық құрылғылар Басқару серверіне қосыла алады.

### <span id="page-101-0"></span>Бағдарлама архитектурасы

Бұл бөлімде Kaspersky Security Center құрамдастарының жəне олардың өзара іс-қимылының сипаттамасы бар.

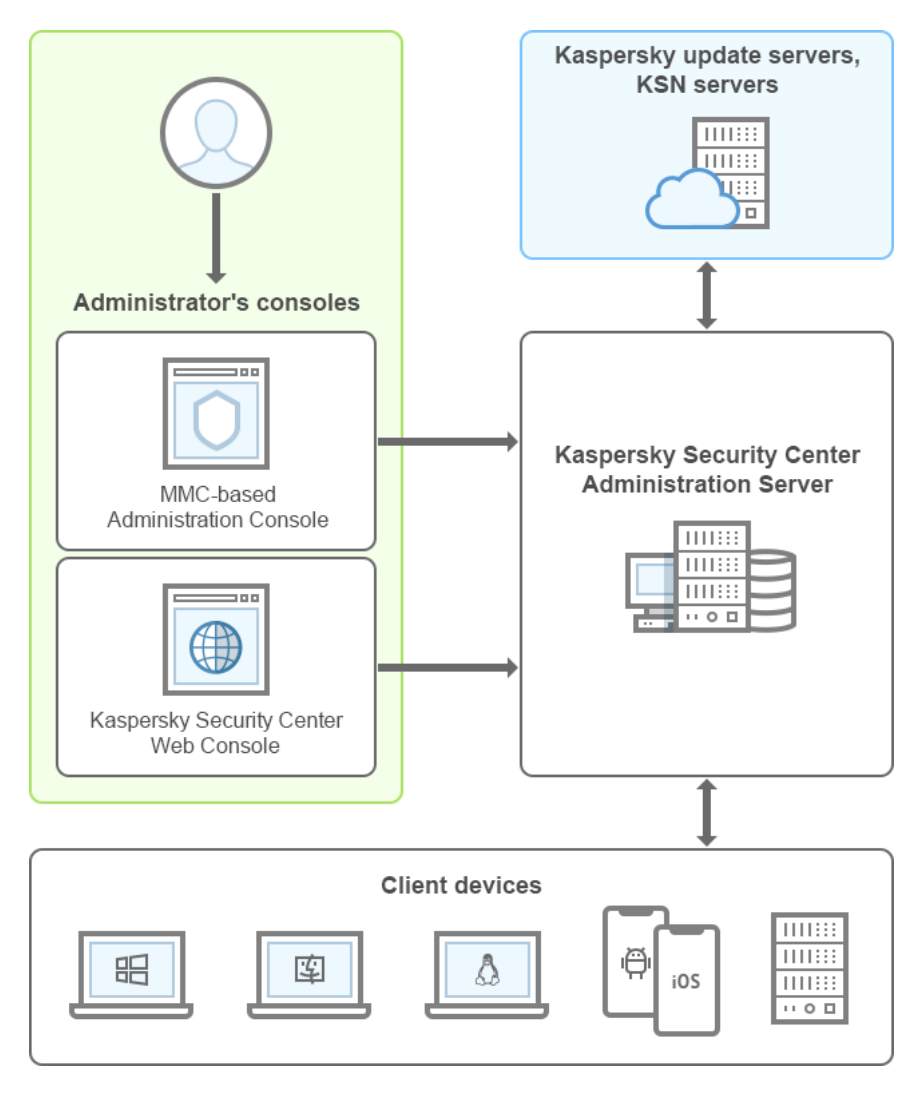

Kaspersky Security Center бағдарламасы архитектурасы

Kaspersky Security Center бағдарламасы келесі негізгі құрамдастарды қамтиды:

- Бас*қ*ару консолі (бұдан əрі Консоль). Сервер мен Агенттің басқару қызметтеріне пайдаланушы интерфейсін ұсынады. Басқару консолі Microsoft Management Console (MMC) консоліне кеңейтім құрамдасы түрінде жасалған. Басқару консолі интернет арқылы қашықтағы Басқару серверіне қосылуға мүмкіндік береді.
- Kaspersky Security Center Web Console. Бұл Kaspersky Security Center басқаратын ұйым-клиент желісін қорғау жүйесін құруға жəне басқаруға арналған веб-интерфейс.
- Kaspersky Security Center Бас*қ*ару сервері (бұдан əрі Сервер деп те аталады). Ұйымның желісінде орнатылған бағдарламалар жəне оларды басқару туралы ақпаратты орталықтандырылған сақтау функцияларын жүзеге асырады.
- "Лаборатория Касперского" жа*ң*арту серверлері. "Лаборатория Касперского" бағдарламаларына дерекқорлар мен модульдердің жаңартуларын жіберетін "Лаборатория Касперского" HTTP серверлері мен HTTPS серверлері.
- *KSN серверлері.* Серверлерде файлдардың, веб-ресурстардың және бағдарламалық жасақтаманың беделі туралы "Лаборатория Касперского" жедел білім базасы бар. Kaspersky Security Network деректерін пайдалану "Лаборатория Касперского" бағдарламаларының қауіптерге реакциясының жоғары жылдамдығын қамтамасыз етеді, кейбір қорғаныс құрамдастарының тиімділігін арттырады, сондай-ақ жалған іске қосылудың ықтималдығын азайтады.
- Клиент *құ*рыл*ғ*ылары. Ұйымның клиент құрылғыларын Kaspersky Security Center қорғайды. Əрбір қорғалатын құрылғыда "Лаборатория Касперского" қауіпсіздік бағ[дарламаларыны](#page-83-0)ң бірі орнатылуы тиіс.

## Негізгі орнату сценарийі

Негізгі сценарийді орындай отырып, сіз Басқару серверін орналастыра аласыз, сонымен қатар желі құрылғыларына Желілік агент пен қауіпсіздік бағдарламаларын орната аласыз. Сіз бұл сценарийді бағдарламамен танысу үшін де, одан əрі жұмыс істеу мақсатымен бағдарламаны орнату үшін де пайдалана аласыз.

Kaspersky Security Center Cloud Console орналастыру туралы ақпарат [Kaspersky Security Center](https://help.kaspersky.com/KSC/CloudConsole/ru-RU/153504.htm) Cloud Console <sup>и</sup> құжаттамасында келтірілген.

Kaspersky Security Center бағдарламасын орнату келесі қадамдарды қамтиды:

- 1. Дайындық.
- 2. Басқару сервері бар құрылғыда Kaspersky Security Center жəне "Лаборатория Касперского" қауіпсіздік бағдарламаларын орнату.
- 3. Клиент құрылғыларында "Лаборатория Касперского" қауіпсіздік бағдарламаларын қашықтан орналастыру.

[Kaspersky Security Center-ді](#page-895-0) бұлтты ортада орналастыру жəне провайдерлер үшін Kaspersky Security Centerді орналастыру анықтаманың тиісті бөлімдерінде сипатталған.

Басқару серверін орнатуға кемінде бір сағат, ал сценарийді толығымен орындауға кемінде бір жұмыс күнін бөлу ұсынылады. Kaspersky Security Center Басқару сервері рөлін атқаратын компьютерде Kaspersky Security for Windows Server немесе Kaspersky Endpoint Security сияқты қауіпсіздік бағдарламасын орнату ұсынылады.

Сценарий аяқталғаннан кейін, ұйымның желісінде қорғаныс келесі тəсілмен орналастырылады:

- Басқару сервері үшін ДҚБЖ орнатылады.
- Kaspersky Security Center Басқару сервері орнатылады.
- Барлық қажетті саясаттар мен тапсырмалар жасалады, сонымен қатар əдепкі бойынша саясат пен тапсырма параметрлері конфигурацияланады.
- Басқарылатын құрылғыларда қауіпсіздік бағдарламалары (мысалы, Kaspersky Endpoint Security for Windows) жəне Желілік агент орнатылады.
- Басқару топтары құрылады (бəлкім, иерархияға біріктірілген).
- Қажет болса, ұялы құрылғылардың қорғанысы орналастырылады.
- Қажет болса, тарату нүктелері тағайындалады.

Kaspersky Security Center орнату кезең-кезеңімен жүзеге асырылады:

### Дайындық.

### <sup>1</sup> **Қ**ажетті файлдарды алу

Kaspersky Security Center үшін лицензиялық кілт (белсендіру коды) немесе "Лаборатория Касперского" қауіпсіздік бағдарламалары үшін лицензия кілттері (белсендіру кодтары) бар екеніне көз жеткізіңіз.

Жеткізушіден алынған мұрағатты ашыңыз. Бұл мұрағатта лицензиялық кілттер (KEY пішіміндегі файлдар), [белсендіру кодтары](#page-366-0) жəне осы лицензиялық кілттердің əрқайсысы белсендіре алатын "Лаборатория Касперского" бағдарламаларының тізімі бар.

Егер сіз Kaspersky Security Center-ді қолданып көргіңіз келсе, ["Лаборатория Касперского"](https://www.kaspersky.ru/small-to-medium-business-security) веб-сайтынан отыз күндік сынақ нұсқасын ала аласыз.

Kaspersky Security Center құрамына кірмейтін "Лаборатория Касперского" қауіпсіздік бағдарламаларын лицензиялау туралы толық ақпаратты осы бағдарламалардың құжаттамасынан таба аласыз.

### <sup>2</sup> **Ұ**йымны**ң қ**ор**ғ**аныс **құ**рылымын та**ң**дау

[Kaspersky Security Center](#page-101-0) құрамдастарымен танысыңыз. Ұйымыңызға ең қолайлы қорғаныс құ[рылымы](#page-162-0) мен [желі конфигурациясын](#page-163-0) таңдаңыз. Желі конфигурациясы мен байланыс арналарының өткізу қабілеттілігіне сүйене отырып, Басқару серверлерінің қанша санын пайдалану керектігін жəне егер сіз таратылған желімен жұмыс жасасаңыз, оларды кеңселерге қ[алай орналастыру](#page-160-0) керектігін анықтаңыз.

Əртүрлі жұмыс жағдайында оңтайлы өнімділікке қол жеткізу жəне сақтау үшін желідегі құрылғылардың санын, желі топологиясын жəне сізге қажет Kaspersky Security Center функциялары жиынтығын ескеріңіз (толығырақ [Kaspersky Security Center](#page-1584-0) өлшеу нұсқаулығын қараңыз).

Ұйымыңызда Басқ[ару сервері иерархиясы](#page-89-0) қолданылады ма екенін анықтаңыз. Бұл үшін барлық клиент құрылғыларына бір Басқару серверімен қызмет көрсету мүмкін бе жəне мақсатқа сай келеді ме, əлде Басқару серверлерінің иерархиясын құру қажет пе екенін түсіну керек. Сондай-ақ, сізге желісін қорғағыңыз келетін кəсіпорынның ұйымдық құрылымымен сəйкес келетін Басқару серверлерінің иерархиясын құру қажет болуы мүмкін.

Егер сізге мобильді құрылғыларды қорғауды қамтамасыз ету қажет болса, Exchange ActiveSync ұялы құрылғылар сервері мен [iOS MDM серверін конфигурациялау](#page-178-0) үшін дайындық қадамдарын орындаңыз.

Басқару серверлері ретінде пайдалану үшін, сондай-ақ Басқару консолін орнату үшін таңдаған құрылғылардың аппараттық жəне бағдарламалық құрал [талаптарына](#page-42-0) сəйкес келетініне көз жеткізіңіз.

### <sup>3</sup> Пайдаланушы сертификаттарын пайдалану**ғ**а дайынды**қ**

Ұйымыңыздың жалпыға ортақ кілт инфрақұрылымы (PKI) сізден белгілі бір аккредиттелген сертификаттау орталығы (CA) шығарған пайдаланушы сертификаттарын пайдалануды талап етсе, осы [сертификаттарды](#page-113-0) дайындаңыз және олардың барлық [талаптар](#page-116-0)ға сай екеніне көз жеткізіңіз.

### <sup>4</sup> Kaspersky Security Center лицензиялау**ғ**а дайынды**қ**

Егер сіз Ұялы құрылғыларды басқаруды, SIEM жүйелерімен біріктіруді қолдайтын жəне/немесе Жүйелік басқаруды қолдайтын Kaspersky Security Center нұсқаны пайдалануды жоспарласаңыз, бағдарламаны [лицензиялау](#page-362-0) үшін кілт файлы немесе белсендіру коды бар екеніне көз жеткізіңіз.

### <sup>5</sup> Бас**қ**арылатын **қ**ауіпсіздік ба**ғ**дарламаларын лицензиялау**ғ**а дайынды**қ**

Қорғанысты орналастыру кезінде сізге "Лаборатория Касперского" ұйымына Kaspersky Security Center арқылы басқарғыңыз келетінбағдарламаларға белсенді лицензиялық кілттер беру қажет болады (басқару үшін қолжетімді қауіпсіздік бағдарламаларының тізімін қараңыз). Қауіпсіздік бағ[дарламаларыны](#page-83-0)ң əрқайсысын лицензиялау туралы толығырақ осы бағдарламалардың құжаттамасынан оқи аласыз.

### <sup>6</sup> Бас**қ**ару сервері мен Д**Қ**БЖ аппаратты**қ** конфигурациясын та**ң**дау

Желідегі құрылғылар санын ескере отырып, ДҚБЖ жəне Басқару сервері үшін аппараттық [конфигурацияны](#page-1586-0) жоспарлаңыз.

### <sup>7</sup> Д**Қ**БЖ та**ң**дау

ДҚ[БЖ та](#page-165-0)ңдау кезінде Басқару серверіне қызмет көрсететін басқарылатын құрылғылардың санын ескеріңіз. Егер сіздің желіңізде 10 000-нан аз құрылғы болса жəне олардың санын көбейтуді жоспарламасаңыз, сіз тегін SQL Express немесе MySQL ДҚБЖ таңдап, оны Басқару сервері бар бір құрылғыға орната аласыз. Сіз 20 000-ға дейінгі құрылғыны басқаруға мүмкіндік беретін MariaDB ДҚБЖ таңдай аласыз. Егер сіздің желіңізде 10 000-нан астам құрылғы болса (немесе сіз желіні осындай құрылғылар санына дейін кеңейтуді жоспарласаңыз), ақылы SQL ДҚБЖ таңдап, оны бөлек құрылғыға орналастырған жөн. Ақылы ДҚБЖ бірнеше Басқару серверлерімен, ал тегін ДҚБЖ тек біреуімен ғана жұмыс істей алады.

Егер сіз SQL Server серверін таңдасаңыз, онда дерекқорда сақталған деректерді MySQL, MariaDB немесе [Azure SQL](#page-915-0) ДҚБЖ-ға тасымалдауға болады. Деректерді тасымалдау үшін деректердің сақтық көшірмесін [жасап, оларды жа](#page-692-0)ңа ДҚБЖ-да қалпына келтіріңіз.

### <sup>8</sup> Д**Қ**БЖ орнату ж**ə**не дерек**қ**ор жасау

ДҚБЖ-мен жұ[мыс істеуге арнал](#page-243-0)ған есептік жазбалар туралы көбірек біліңіз жəне ДҚБЖ орнатыңыз. ДҚБЖ параметрлерін жазып алыңыз жəне сақтаңыз, өйткені олар Басқару серверін орнатқан кезде сізге қажет болады. Бұл параметрлерге SQL серверінің атауы, SQL серверіне қосылу үшін порт нөмірі, SQL серверіне кіру үшін есептік жазба атауы жəне құпиясөз кіреді.

Егер сіз PostgreSQL немесе Postgres Pro ДҚБЖ орнатуды шешсеңіз, суперпайдаланушының құпиясөзін енгізгеніңізге көз жеткізіңіз. Егер құпиясөз көрсетілмесе, Басқару сервері дерекқорға қосылмауы мүмкін.

Ә[депкі бойынша, Kaspersky Security](#page-270-0) Center инсталляторы Басқару сервері туралы ақпаратты орналастыру үшін дерекқор жасайды, бірақ сіз оны құрудан бас тартып, басқа дерекқор пайдалана аласыз. Бұл жағдайда, дерекқордың жасалғанына, оның атауын білетініңізге, ал Басқару сервері сол дерекқорға қатынаса алатын есептік жазбада ол үшін db\_owner рөлі болатындығына көз жеткізіп алыңыз.

Қажет болса, ақпарат алу үшін ДҚБЖ əкімшісіне хабарласыңыз.

### <sup>9</sup> Порттарды конфигурациялау

Сіз таңдаған қорғаныс құрылымына сəйкес құ[рамдастарды](#page-140-0)ң өзара əрекеттесуі үшін қажетті [порттарды](#page-108-0)ң ашық екеніне көз жеткізіңіз.

Егер [интернеттен Бас](#page-169-0)қару серверіне қатынас ұсыну қажет болса, порттар мен қосылым параметрлерін желі конфигурациясына қарай конфигурациялаңыз.

### <sup>10</sup> Есептік жазбаларды тексеру

Kaspersky Security Center Басқару серверін сəтті орнату жəне құрылғыларда қорғанысты орналастыру үшін жергілікті əкімші құқықтарыңыздың бар екеніне көз жеткізіңіз. Клиент құрылғыларына Желілік агентті орнату үшін осы құрылғыларда жергілікті əкімші құқықтары қажет. Желілік агент орнатылғаннан кейін, сіз оның көмегімен құрылғы əкімшісінің құқықтары бар есептік жазбаны пайдаланбай, бағдарламаларды құрылғыларға қашықтан орната аласыз.

Əдепкі бойынша, Kaspersky Security Center инсталляторы Басқару серверін орнату үшін таңдалған құрылғыда үш жергілікті есептік жазбаны жасайды, олардың атынан [Kaspersky Security Center Бас](#page-271-0)қару сервері мен қ[ызметтері](#page-272-0) іске қосылады:

- KL-AK-\*: Басқару сервері қызметінің есептік жазбасы;
- $\circ$  NT Service/KSC\*: Басқару сервері құрамындағы басқа қызметтерге арналған есептік жазба;
- $\circ$  KlPxeUser: операциялық жүйелерді орналастыруға арналған есептік жазба.

Басқару сервері қызметтері мен басқа қызметтер үшін есептік жазбалар жасаудан бас тартуға болады. Мұның орнына, сіз Басқару серверін і стен шығуға тө[зімді кластерге](#page-260-0) орнатуды жоспарласаңыз немесе басқа себеппен жергілікті есептік жазбалардың орнына домен есептік жазбаларын пайдалануды жоспарласаңыз, домен есептік жазбалары сияқты бар есептік жазбаларды пайдалана аласыз. Бұл жағдайда, Kaspersky Security Center Басқару сервері мен қызметтерін іске қосуға арналған есептік жазбалар артықшылықты емес екеніне ДҚБЖ-не қ[атынасу](#page-243-0) үшін қажетті құқықтарға ие екеніне көз жеткізіңіз (Егер сіз алдағыда [операциялы](#page-792-0)қ жүйелерді құрылғыларда Kaspersky Security Center құралдарымен орналастыруды жоспарласаңыз, есептік жазбаларды жасаудан бас тартпаңыз.)

Басқару сервері бар құрылғыда Kaspersky Security Center жəне "Лаборатория Касперского" қауіпсіздік бағдарламаларын орнату

<sup>1</sup> Бас**қ**ару серверін, Бас**қ**ару консолін, Kaspersky Security Center Web Console ж**ə**не **қ**ауіпсіздік ба**ғ**дарламаларына арнал**ғ**ан бас**қ**ару плагиндерін орнату

Каspersky Security Center<sup>12</sup> бағдарламасын "Лаборатория Касперского" сайтынан жүктеп алыңыз. Толық пакетті, тек Kaspersky Security Center Web Console немесе тек Басқару консолін жүктеп алуға болады.

Басқ[ару серверін](#page-242-0) сіз таңдаған құрылғыға (немесе бірден артық Басқ[ару серверін](#page-1586-1) пайдалануды [жоспарласа](#page-163-1)ңыз, құрылғыларға) орнатыңыз. Басқару серверін стандартты немесе таңдаулы орнатуды таңдауға болады. Басқару серверімен бірге Басқару консолі орнатылады. Басқару серверін домен контроллеріне емес, бөлектенген серверге орнату ұсынылады.

Kaspersky Security Center бағдарламасымен танысқыңыз келсе, мысалы, оның жұмысын сіздің желіңіздің шағын бөлігінде сынағыңыз келсе, [стандартты орнату](#page-262-0) тəсілі ұсынылады. Стандартты орнату кезінде сіз тек дерекқор параметрлерін конфигурациялайсыз. Сондай-ақ, сіз тек "Лаборатория Касперского" бағдарламалары үшін əдепкі бойынша орнатылған басқару плагиндерінің жиынтығын ғана орната аласыз. Kaspersky Security Center бағдарламасымен жұмыс істеп көрсеңіз жəне стандартты орнатудан кейін сізге қажетті барлық параметрлерді қалай конфигурациялау керектігін білсеңіз, стандартты орнатуды пайдалана аласыз.

Kaspersky Security Center параметрлерін, мысалы, ортақ қатынасы бар қалтаға апаратын жолды, есептік жазбаларды жəне Басқару серверіне қосылу порттары жəне дерекқор параметрлерін конфигурациялауды жоспарласаңыз, онда таң[даулы орнату](#page-267-0) тəсілі ұсынылады. Таңдаулы орнату, "Лаборатория Касперского" бағдарламаларын басқару плагиндерінің қайсысы орнатылатынын көрсетуге мүмкіндік береді. Қажет болса, сіз таңдаулы орнатуды [интерактивті емес режимде](#page-291-0) іске қоса аласыз.

Басқару серверімен бірге Басқару консолі жəне Желілік агенттің серверлік нұсқасы да орнатылады. [Kaspersky Security Center Web](#page-268-0) Console орнатуды да таңдауға болады.

Қажет болса, желі арқылы Басқару серверін басқару үшін Басқ[ару консолі](#page-295-0) мен Kaspersky Security Center Web Console веб-консолін əкімшінің жұмыс орнына дербес орнатуға болады.

### <sup>2</sup> Бастап**қ**ы конфигурациялау ж**ə**не лицензиялау

Басқару серверін орнату аяқталғаннан кейін, Басқару серверіне алғаш рет қосылған кезде Бағдарламаны жылдам іске қ[осу шебері автоматты т](#page-304-0)үрде іске қосылады. Сіздің талаптарыңызға сəйкес Басқару серверін бастапқы конфигурациялауды орындаңыз. Бағдарламаны жылдам іске қосу кезеңінде, шебер қорғанысты орналастыру үшін қажетті əдепкі бойынша параметрі бар [саясат](#page-95-0) пен [тапсырманы](#page-96-0) жасайды. Бұл параметрлер сіздің ұйымыңыздың қажеттіліктері үшін оңтайлы болмауы мүмкін. Қажет болса, саясат пен тапсырма параметрлерін өзгертуге болады (Ұ[йым-клиент желісінде](#page-1540-0) қорғанысты конфигурациялау, Сценарий: Желі қорғ[анысын конфигурациялау](#page-414-0)).

Егер сіз Базалық [функционалдылы](#page-377-0)қтан тыс функционалдылықты пайдалануды жоспарласаңыз, бағдарламаны лицензия бойынша белсендіріңіз. Мұны бағдарламаны жылдам іске қосу шебері қ[адамдарыны](#page-306-0)ң бірінде орындай аласыз.

### <sup>3</sup> Бас**қ**ару серверін орнатуды**ң** с**ə**тті орындалуын тексеру

Алдыңғы қадамдарды сəтті орындағаннан кейін, Басқару сервері орнатылып, əрі қарай жұмыс істеуге дайын.

Басқару консолі жұмыс істеп тұрғанына жəне Консоль арқылы Басқару серверіне қосылуға болатындығына көз жеткізіңіз. Басқару серверінде Жаңартуларды Басқару серверінің қоймасына жүктеп алу тапсырмасы (<u>консоль шежіресінің</u> **Тапсырмалар** қалтасында) және Kaspersky Endpoint Security үшін саясат (консоль шежіресінің Саясаттар қалтасында) бар екеніне де көз жеткізіңіз.

Тексеру аяқталғаннан кейін, төмендегі қадамдарға өтіңіз.

Клиент құрылғыларында "Лаборатория Касперского" қауіпсіздік бағдарламаларын қашықтан орналастыру

<sup>1</sup> Желідегі **құ**рыл**ғ**ыларды аны**қ**тау

Бұл қадам бағ[дарламаны жылдам іске](#page-320-0) қосу шеберіне кіреді. Сіз құрылғ[ыларды табуды](#page-345-0) қолмен де іске қоса аласыз. Нəтижесінде, Kaspersky Security Center Басқару сервері желіде тіркелген барлық құрылғылардың мекенжайлары мен атауларын алады. Алдағыда, Kaspersky Security Center көмегімен табылған құрылғыларға "Лаборатория Касперского" жəне басқа өндірушілердің бағдарламаларын орната аласыз. Kaspersky Security Center құрылғыларды анықтауды үнемі іске қосады, сондықтан желіде жаңа құрылғылар пайда болса, олар автоматты түрде анықталады.

#### <sup>2</sup> Желідегі **құ**рыл**ғ**ылар**ғ**а Желілік агент пен **қ**ауіпсіздік ба**ғ**дарламаларын орнату

Ұйымның желісінде қорғанысты орналастыру (Ұйымның желісінде қорғанысты [конфигурациялау](#page-1540-0), Сценарий: Желі қорғ[анысын конфигурациялау\) Желілік агент пен](#page-414-0) қауіпсіздік бағдарламаларын (мысалы, Kaspersky Endpoint Security for Windows) Басқару сервері құрылғыларды анықтау кезінде анықтаған құрылғыларға орнатуды көздейді.

Қауіпсіздік бағдарламалары құрылғыларды вирустардан жəне/немесе басқа қауіп төндіретін бағдарламалардан қорғайды. Желілік агент құрылғының Басқару серверімен байланысын қамтамасыз етеді. Желілік агенттің параметрлері əдепкі бойынша автоматты түрде конфигурацияланады.

Қажет болса, Желілік агентті интерактивті емес (тыныш) режимде, <u>[жауаптар файлымен](#page-197-0)</u> немесе <u>[онсыз да](#page-197-1)</u> орнатуға болады.

Желідегі құрылғыларға Желілік агент пен қауіпсіздік бағдарламаларын орнатпас бұрын, бұл құрылғылардың қолжетімді (яғни қосулы) екеніне көз жеткізіңіз. [Желілік агентті виртуалды машиналар](#page-203-0)ға, сондай-ақ физикалық құрылғыларға орната аласыз.

Қауіпсіздік бағдарламалары мен Желілік агентті қашықтан немесе жергілікті орнатуға болады.

Қашық[тан орнату](#page-379-0) – қорғанысты орналастыру шебері көмегімен сіз қауіпсіздік бағдарламасын (мысалы, Kaspersky Endpoint Security for Windows) жəне Желілік агентті ұйымның желісінде Басқару сервері анықтаған құрылғыларға қашықтан орната аласыз. Əдетте, қашықтан орнату тапсырмасы көптеген желілік құрылғылар үшін қорғанысты сəтті орналастырады. Алайда, мысалы, құрылғы өшірілген болса немесе басқа себеппен қолжетімді болмаса, ол кейбір құрылғыларда қатені қайтаруы мүмкін. Бұл жағдайда, құрылғыға қолмен қосылып, жергілікті орнатуды пайдалану ұсынылады.

[Жергілікті орнату](#page-206-0) – қашықтан орнату тапсырмасы арқылы қорғанысты қолдану мүмкін болмаған желілік құрылғыларда қолданылады. Мұндай құрылғыларда қорғанысты орнату үшін, осы құрылғыларда жергілікті іске қосу мақсатында жеке орнату пакетін жасаңыз.

Linux жəне macOS операциялық жүйелері бар құрылғыларға Желілік агентті орнату, сəйкесінше Kaspersky Endpoint Security for Linux жəне Kaspersky Endpoint Security for Mac құжаттамасында сипатталған. Linux жəне macOS операциялық жүйелерінің басқаруымен жұмыс істейтін құрылғылар Windows операциялық жүйесіне қарағанда осал болып саналса да, оларға да қауіпсіздік бағдарламаларын орнату ұсынылады.

Орнатқаннан кейін, қауіпсіздік бағдарламасы басқарылатын құрылғыларға орнатылғанына көз жеткізіңіз. Бұл үшін ["Лаборатория Касперского"](#page-577-0) бағдарламалық жасақтамасының нұсқалары туралы есепті іске қосып, оның нəтижелерімен танысыңыз.

### <sup>3</sup> Лицензиялы**қ** кілттерді клиент **құ**рыл**ғ**ыларына тарату

Осы құрылғыларда басқарылатын қауіпсіздік бағдарламаларын белсендіру үшін [лицензиялы](#page-408-0)қ кілттерді клиент құрылғыларына таратыңыз.

### <sup>4</sup> **Ұ**ялы **құ**рыл**ғ**ылар **қ**ор**ғ**анысын конфигурациялау

Бұл қадам бағдарламаны жылдам іске қосу шеберіне кіреді.

Корпоративтік ұялы құрылғыларды басқару үшін, қ[ажетті дайынды](#page-178-1)қ қадамдарын орындап, Ұялы құрылғыларды басқ[аруды орналастыры](#page-219-0)ңыз.

### <sup>5</sup> Бас**қ**ару топтарыны**ң құ**рылымын жасау

Кейбір жағдайларда қорғанысты желі құрылғыларында оңтайлы түрде орналастыру үшін құрылғыларды ұйымның ұйымдық құрылымын ескере отырып, басқару топтарына бөлу қ[ажет болуы м](#page-92-0)үмкін. Құрылғыларды топтар бойынша тарату немесе құрылғыларды қолмен тарату үшін [жылжыту ережелерін](#page-454-0) жасауға болады. Басқару топтары үшін топтық тапсырмаларды тағайындауға, саясаттардың əрекет ету ауқымын анықтауға жəне тарату нүктелерін тағайындауға болады.
Барлық басқарылатын құрылғылар тиісті басқару топтары бойынша таратылғанына жəне желіңізде тағ[айындалма](#page-345-0)ған құрылғылардың қалмағанына көз жеткіңіз.

#### <sup>6</sup> Тарату н**ү**ктелерін та**ғ**айындау

Kaspersky Security Center, басқару топтарына тарату нү[ктелерін](#page-171-0) автоматты түрде тағайындайды, бірақ қажет болған жағдайда оларды қолмен тағайындауға болады. Тарату нүктелерін Басқару серверіне жүктемені азайту үшін ү[лкен желілерде, сондай-а](#page-661-0)қ Басқару серверіне өткізу қабілеті төмен арналармен біріктірілген құрылғыларға немесе құрылғылар тобына қатынасуды ұсыну үшін таратылған құрылымы бар [желілерде пайдалану](#page-665-0) ұсынылады. Тарату нүктелері ретінде Linux жəне Windows басқаруымен жұмыс істейтін құрылғыларды пайдалануға болады.

## Kaspersky Security Center қолданатын порттар

Төмендегі кестелерде Басқару серверлерінде жəне клиент құрылғыларында ашылуы тиісті порттар атап көрсетілген. Қаласаңыз, əдепкі бойынша порт нөмірлерін өзгерте аласыз.

Төмендегі кестеде Басқару серверінде ашылуы тиісті порттар атап көрсетілген. Егер сіз Басқару сервері мен дерекқорды əртүрлі құрылғыларға орнатқан болсаңыз, онда сіз дерекқор орналасқан құрылғыдағы қажетті порттарды (мысалы, MySQL Server жəне MariaDB Server үшін 3306-порт, Microsoft SQL Server үшін 1433-порт немесе PostgreSQL жəне Postgres Pro үшін 5432-порт) қолжетімді етуіңіз керек. Толығырақ ақпарат ДҚБЖ құжаттамасында көрсетілген.

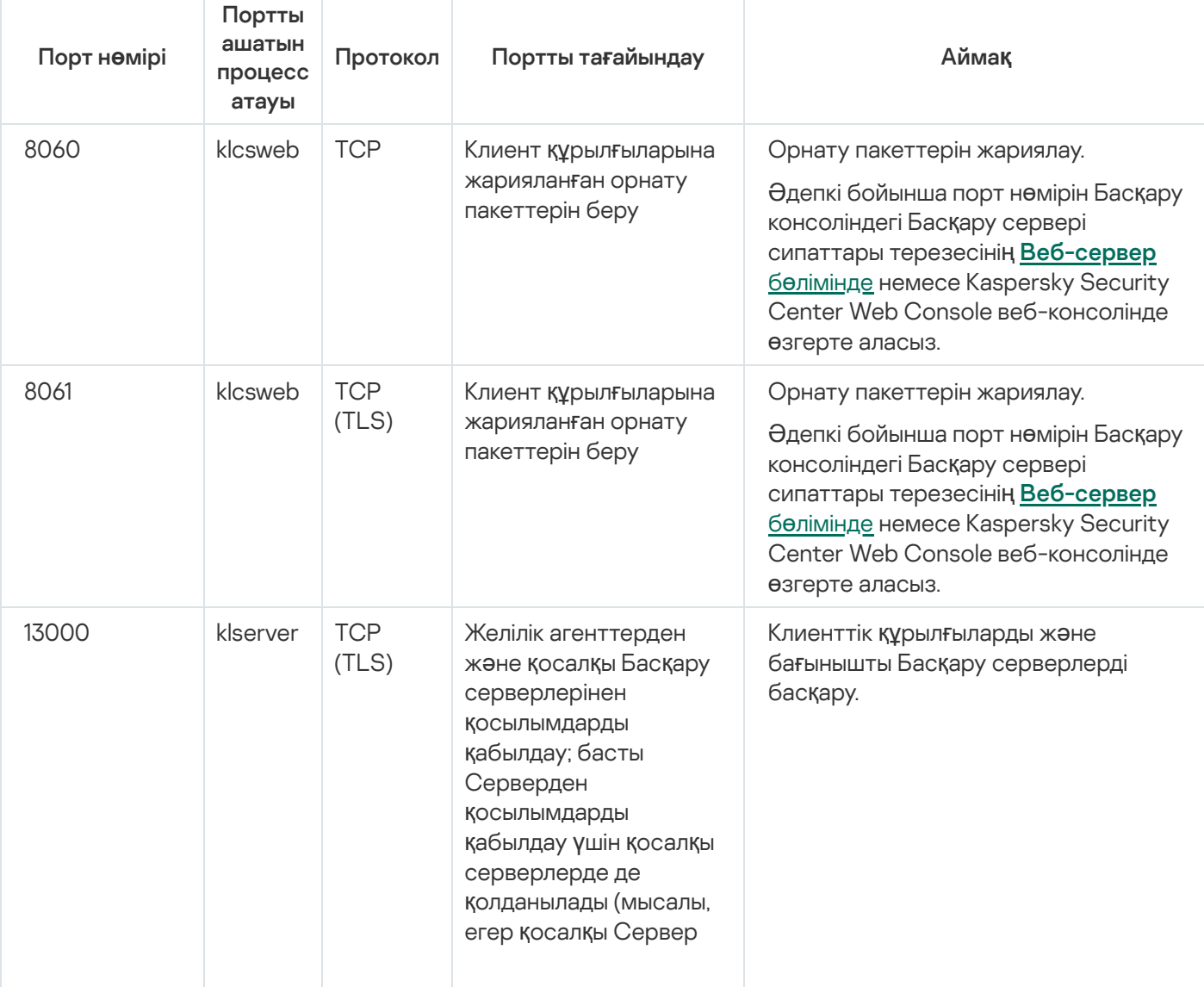

Басқару серверінде ашылуы тиісті порттар

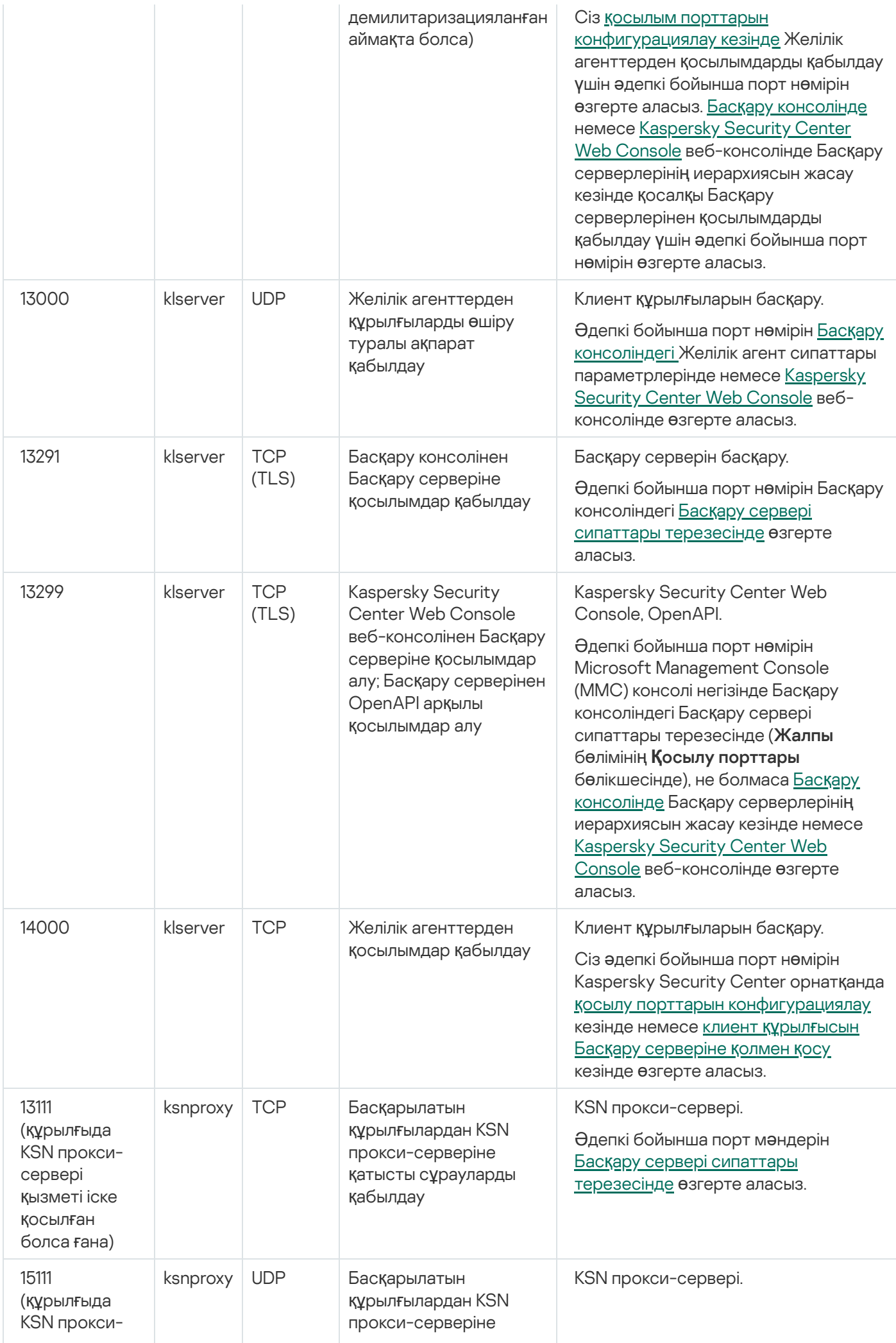

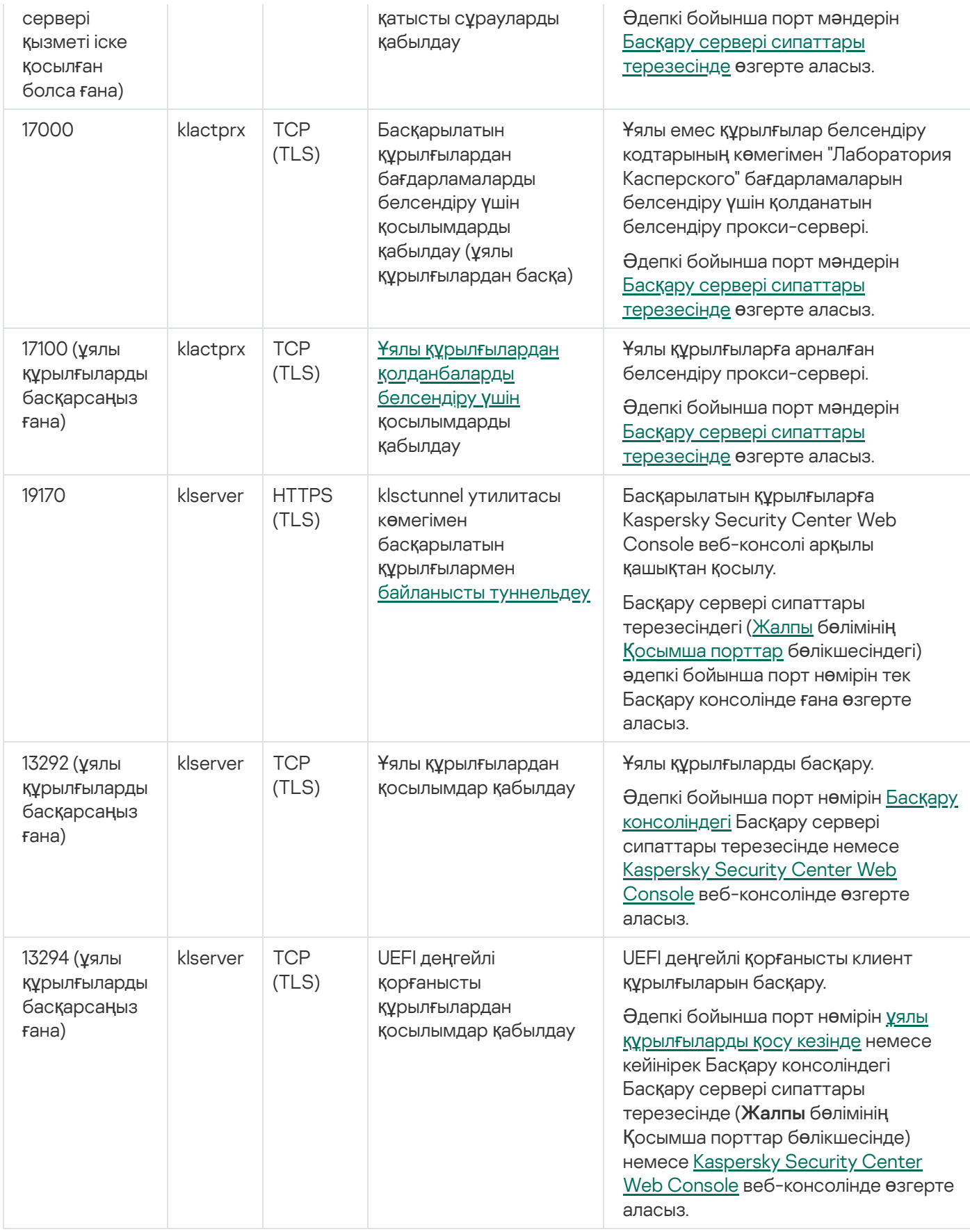

Төмендегі кестеде, iOS MDM серверінде ашылуы тиісті порт көрсетілген (ұялы құрылғыларды басқарсаңыз ғана).

iOS MDM сервері қолданатын порт

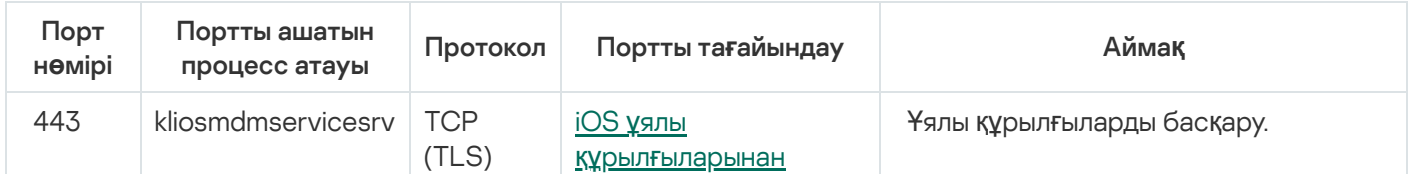

Төмендегі кестеде, Kaspersky Security Center Web Console Server серверінде ашылуы тиісті порт көрсетілген. Бұл, Басқару сервері орнатылған дəл сол құрылғы, не болмаса басқа құрылғы болуы мүмкін.

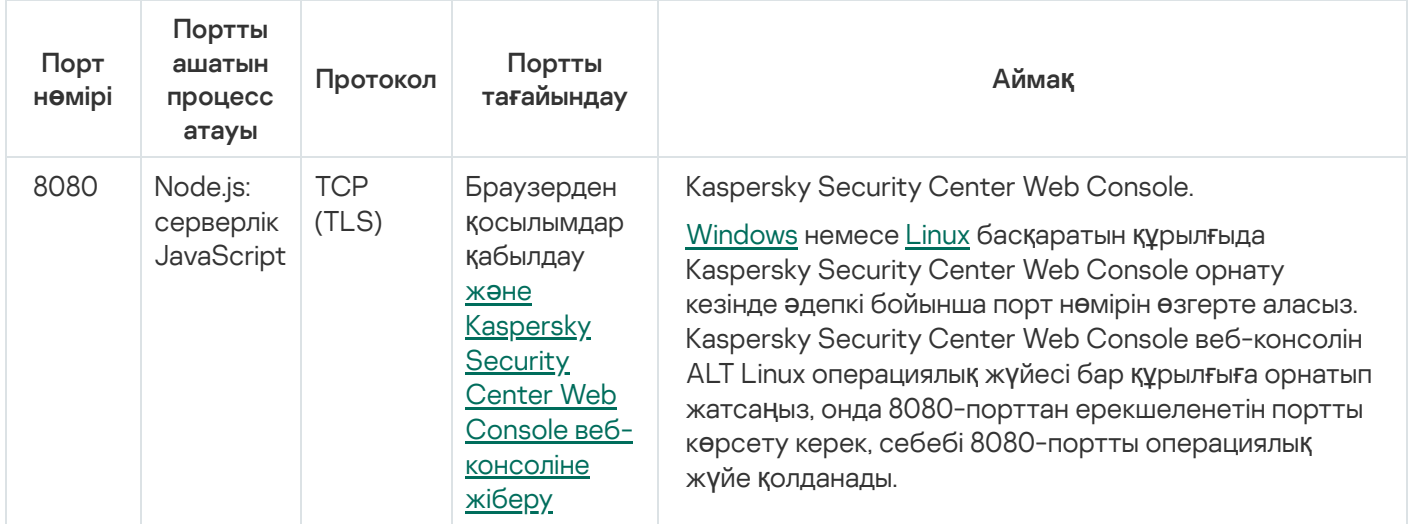

Kaspersky Security Center Web Console Server қолданатын порт

Төмендегі кестеде, Желілік агент орнатылған басқарылатын құрылғыларда ашық болуы тиісті порт көрсетілген.

Желілік агент қолданатын порттар

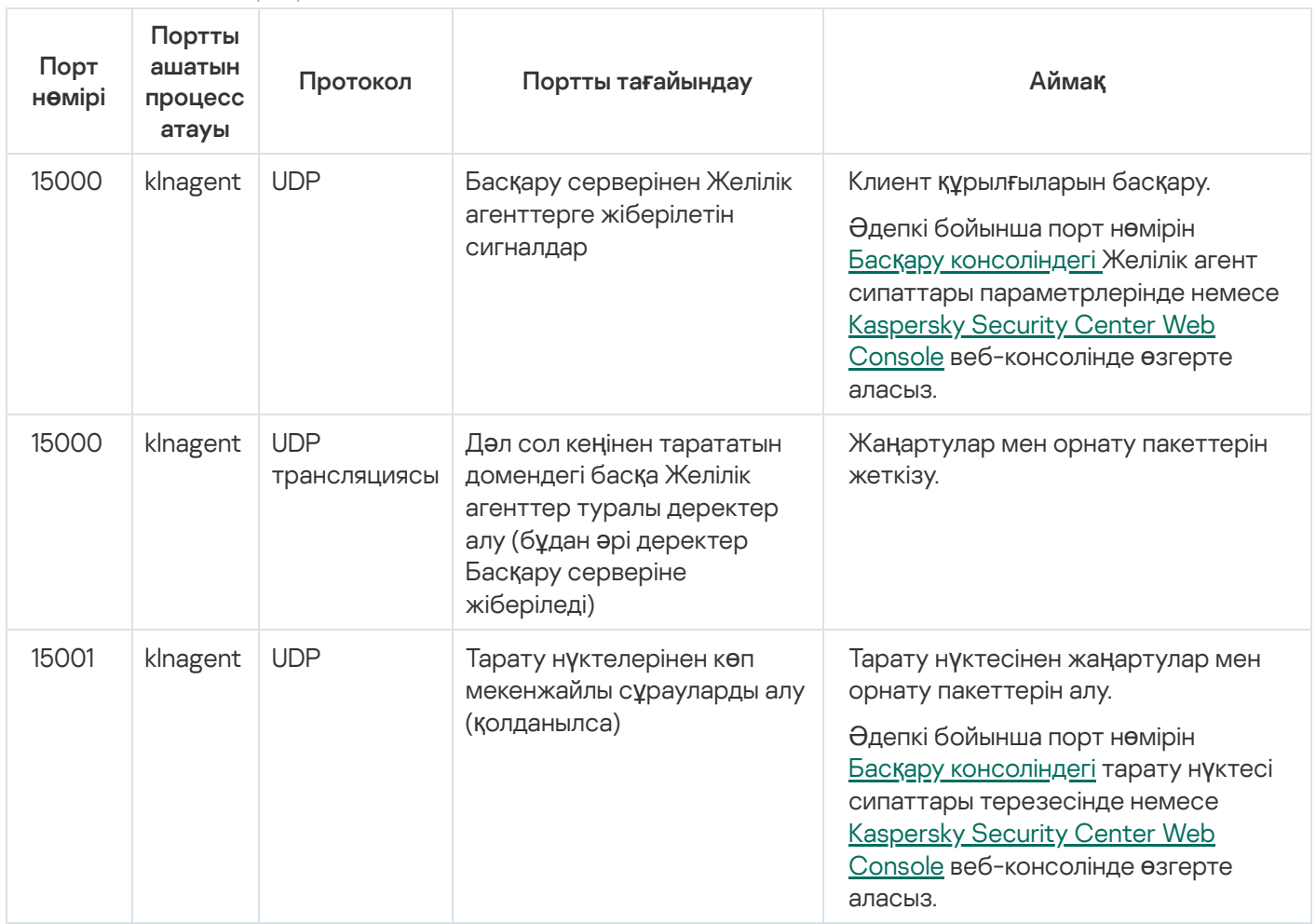

klnagent процесі мақсатты құрылғының операциялық жүйесі порттарының динамикалық ауқымынан бос порттарды да сұрай алатынын ескеріңіз. Операциялық жүйе бұл порттарды klnagent процесіне автоматты түрде тағайындайды, сондықтан klnagent процесі басқа бағдарламалық жасақтама пайдаланатын кейбір порттарды пайдалануы мүмкін. Егер klnagent процесі осы бағдарламалық жасақтамаға əсер етсе, бағдарламалық жасақтамадағы порт параметрлерін өзгертіңіз немесе осы бағдарламалық жасақтама пайдаланатын портты қоспау үшін операциялық жүйеңіздегі əдепкі бойынша порттың динамикалық ауқымын өзгертіңіз.

Төмендегі кестеде, тарату нүктесі рөлін атқаратын Желілік агенті орнатылған басқарылатын құрылғыда ашылуы тиісті порттар көрсетілген. Атап көрсетілген порттар, Желілік агенттер қолданатын порттарға қосымша ретінде, тарату нүктелерінің рөлін атқаратын құрылғыларда ашылуы тиіс (жоғарыдағы кестені қараңыз).

Тарату нүктесі ретінде жұмыс істейтін Желілік агент қолданатын порттар

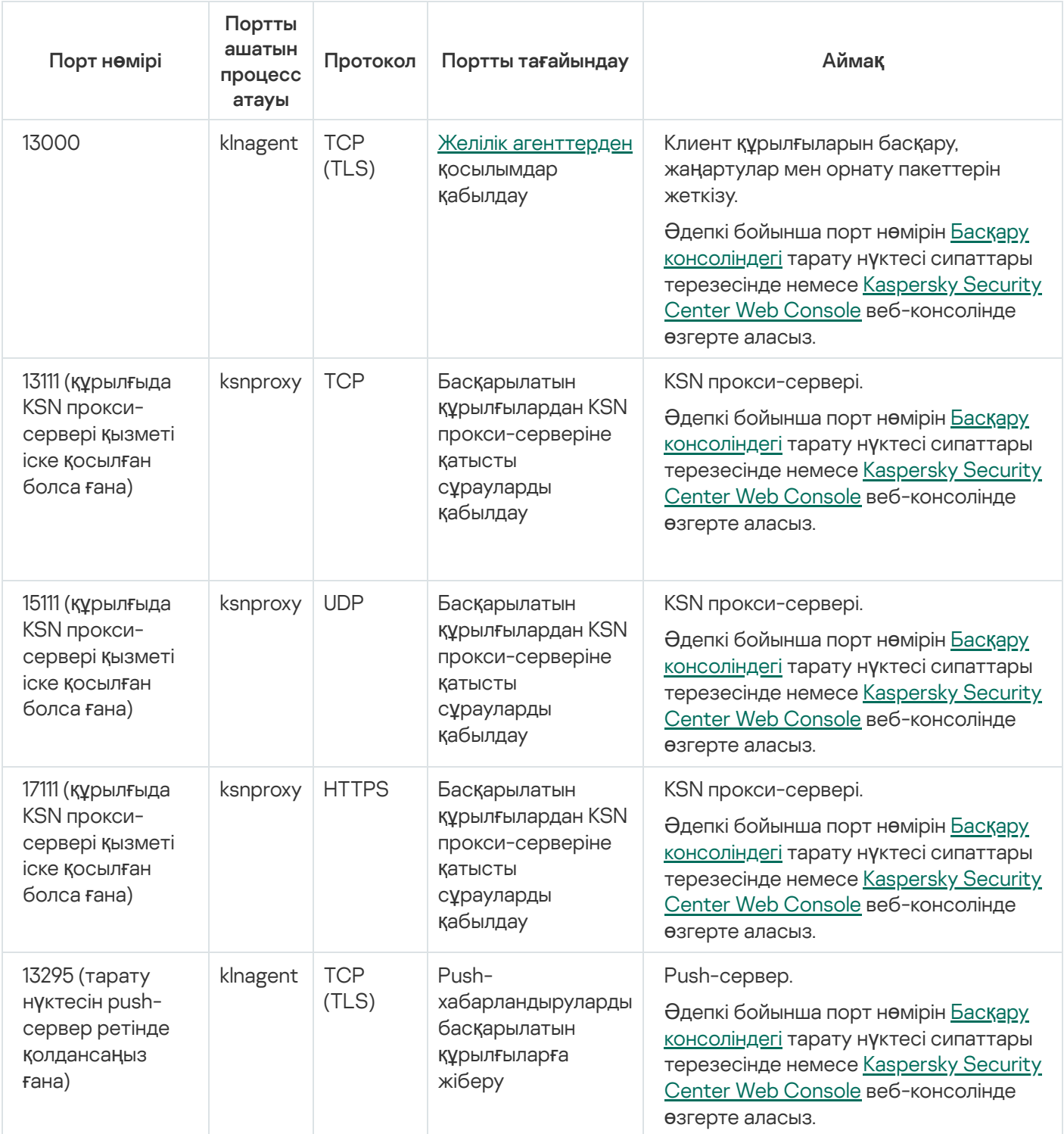

## Kaspersky Security Center-мен жұмыс істеуге арналған сертификаттар

Бұл бөлімде Kaspersky Security Center сертификаттары туралы ақпарат бар жəне Басқару сервері үшін пайдаланушы сертификатын қалай шығару керектігін сипаттайды.

## <span id="page-113-0"></span>Kaspersky Security Center сертификаттары туралы

Kaspersky Security Center, бағдарламаның құрамдастары арасында қауіпсіз өзара əрекеттесуді қамтамасыз ету үшін келесі сертификат түрлерін пайдаланады:

- Басқару сервері сертификаты;
- ұялы құрылғы сертификаты;
- iOS MDM сервері сертификаты;
- Kaspersky Security Center Web Server сертификаты;
- Kaspersky Security Center Web Console сертификаты.

Əдепкі бойынша, Kaspersky Security Center өздігінен қол қойылған сертификаттарды пайдаланады (яғни, Kaspersky Security Center өзі берген). Қажет болса, ұйымыңыздың қауіпсіздік стандарттарына сəйкес өздігінен қол қойылған сертификаттарды пайдаланушы сертификаттарымен ауыстыра аласыз. Басқару сервері пайдаланушы сертификатының барлық қолданыстағы талаптарға сәйкестігін тексергеннен кейін, бұл сертификат өздігінен қол қойылған сертификатпен бірдей əрекет ету ауқымына ие болады. Жалғыз айырмашылығы, пайдаланушы сертификаты жарамдылық мерзімі аяқталғаннан кейін автоматты түрде қайта шығарылмайды. Сіз сертификаттарды [klsetsrvcert](#page-118-0) утилитасы арқылы немесе сертификат түріне байланысты Басқару сервері сипаттарындағы Басқару консолімен ауыстырасыз. klsetsrvcert утилитасын пайдалану кезінде келесі мəндердің бірін пайдаланып, сертификат түрін көрсету қажет:

- С 13000 жəне 13291 порттары үшін жалпы сертификат;
- CR 13000 жəне 13291 порттары үшін жалпы резервтік сертификат;
- M 13292-порт үшін ұялы құрылғы сертификаты;
- MR 13292-порт үшін резервтік ұялы құрылғы сертификаты;
- MCA пайдаланушы сертификаттарын автоматты түрде жасау үшін аккредиттелген сертификаттау орталығынан алынған ұялы құрылғы сертификаты.

klsetsrvcert утилитасын жүктеудің қажеті жоқ. Утилита Kaspersky Security Center жеткізу жиынтығының құрамына кіреді. Утилита Kaspersky Security Center бағдарламасының алдыңғы нұсқаларымен үйлесімді емес.

Басқару серверінің сертификаттары

Басқару сервері сертификаты Басқару серверінің түпнұсқалық растамасы үшін, сондай-ақ басқарылатын құрылғылардағы Басқару сервері мен Желілік агент арасында қауіпсіз өзара əрекеттесу үшін қажет. Басқару консолін Басқару серверіне алғаш қосқан кезде сізден ағымдағы Басқару сервері сертификатын пайдалануды растау сұралады. Мұндай растау, Басқару сервері сертификатын ауыстырған сайын, Басқару серверін əрбір рет қайта орнатқаннан кейін жəне қосалқы Басқару серверін негізгі Басқару серверіне қосқан кезде де қажет. Мұндай сертификат жалпы ("С") деп аталады.

Сондай-ақ, жалпы резервтік сертификат ("CR") бар. Kaspersky Security Center бағдарламасы бұл сертификатты жалпы сертификаттың мерзімі аяқталғанға дейін 90 күн бұрын автоматты түрде жасайды. Жалпы резервтік сертификат кейіннен Басқару сервері сертификатын ауыстыру үшін қолданылады. Жалпы сертификаттың мерзімі аяқталған кезде, басқарылатын құрылғыларда орнатылған Желілік агент үлгілерімен байланысты сақтау үшін жалпы резервтік сертификат қолданылады. Осы мақсатта жалпы резервтік сертификат ескі жалпы сертификаттың мерзімі аяқталғанға дейін 24 сағат бұрын автоматты түрде жаңа жалпы сертификатқа айналады.

Сондай-ақ, Басқару серверін деректерді жоғалтпай бір құрылғыдан екіншісіне тасымалдау үшін Басқару сервері сертификатының сақтық көшірмесін Басқару серверінің басқа параметрлерінен бөлек жасауға болады.

#### Ұялы құрылғы сертификаттары

Ұялы құрылғы сертификаты ("M") ұялы құрылғылардағы Басқару серверінің түпнұсқалық растамасы үшін керек. Сіз ұялы құрылғы сертификатын пайдалануды бағдарламаны жылдам іске қосу шеберінің қадамында конфигурациялайсыз.

Сондай-ақ, резервтік ұялы құрылғы сертификаты ("MR") бар: ол ұялы құрылғы сертификатын ауыстыру үшін қолданылады. Ұялы құрылғы сертификатының мерзімі аяқталған кезде, басқарылатын ұялы құрылғыларда орнатылған Желілік агентпен байланысты сақтау үшін резервтік ұялы құрылғы сертификаты қолданылады. Осы мақсатта резервтік ұялы құрылғы сертификаты ескі ұялы құрылғы сертификатының мерзімі аяқталғанға дейін 24 сағат бұрын автоматты түрде жаңа ұялы құрылғы сертификатына айналады.

Егер қосылу сценарийі ұялы құрылғыларда клиент сертификатын пайдалануды талап етсе (екі жақты SSL түпнұсқалық растамасы арқылы қосылу), сіз бұл сертификаттарды автоматты түрде жасалған пайдаланушы сертификаттары ("MCA") үшін аккредиттелген сертификаттау орталығы арқылы жасайсыз. Сонымен қатар, бағдарламаны жылдам іске қосу шебері басқа аккредиттелген сертификаттау орталығы шығарған пайдаланушы сертификаттарын пайдалануды бастауға мүмкіндік береді, ал ұйымыңыздың жалпыға ортақ кілттер инфрақұрылымымен (PKI) біріктіру арқасында доменді сертификаттау орталығы арқылы клиент сертификаттарын шығаруға болады.

### iOS MDM сервері сертификаты

iOS MDM сервер сертификаты iOS операциялық жүйесінің басқаруымен жұмыс істейтін ұялы құрылғылардағы Басқару серверінің түпнұсқалық растамасы үшін қажет. Бұл құрылғылармен өзара əрекеттесу, Желілік агентті [пайдаланбайтын](https://developer.apple.com/documentation/devicemanagement) Apple Mobile Device Management (MDM) протоколы арқылы жүзеге асырылады. Оның орнына, сіз екі жақты SSL түпнұсқалық растамасын қамтамасыз ету үшін əр құрылғыға клиент сертификаты бар арнайы iOS MDM профилін орнатасыз.

Сонымен қатар, бағдарламаны жылдам іске қосу шебері басқа аккредиттелген сертификаттау орталығы шығарған пайдаланушы сертификаттарын пайдалануды бастауға мүмкіндік береді, ал ұйымыңыздың жалпыға ортақ кілттер инфрақұрылымымен (PKI) біріктіру арқасында доменді сертификаттау орталығы арқылы клиент сертификаттарын шығаруға болады.

Клиент сертификаттары iOS MDM профильдерін жүктеген кезде iOS құрылғыларына беріледі. iOS MDM серверінің пайдаланушы сертификаты əрбір iOS басқарылатын құрылғысы үшін бірегей. Сіз автоматты түрде жасалған пайдаланушы сертификаттары ("MCA") үшін аккредиттелген сертификаттау орталығы арқылы iOS MDM серверінің барлық клиент сертификаттарын жасайсыз.

### Kaspersky Security Center Web Server сертификаты

Сертификаттың арнайы түрін Kaspersky Security Center веб-сервері (бұдан əрі – Веб-сервер) – Kaspersky Security Center Басқару серверінің құрамдас пайдаланады. Бұл сертификат, сіз кейіннен басқарылатын құрылғыларға жүктейтін Желілік агенттің орнату пакеттерін жариялау үшін, сондай-ақ iOS MDM профильдерін, iOS қолданбаларын жəне Kaspersky Security for Mobile орнату пакеттерін жариялау үшін қажет. Ол үшін Вебсервер əртүрлі сертификаттарды қолдана алады.

Егер ұялы құрылғыларды қолдау өшірулі болса, онда Веб-сервер келесі сертикаттардың бірін басымдық тəртібінде қолданады:

- 1. Басқару консолі арқылы қолмен көрсетілген Веб-сервердің пайдаланушы сертификаты.
- 2. Басқару серверінің жалпы сертификаты ("C").

Егер ұялы құрылғыларды қолдау қосулы болса, онда Веб-сервер келесі сертикаттардың бірін басымдық тəртібінде қолданады:

- 1. Басқару консолі арқылы қолмен көрсетілген Веб-сервердің пайдаланушы сертификаты.
- 2. Пайдаланушы ұялы құрылғы сертификаты.
- 3. Өздігінен қол қойылған ұялы құрылғы сертификаты ("M").
- 4. Басқару серверінің жалпы сертификаты ("C").

#### Kaspersky Security Center Web Console сертификаты

Kaspersky Security Center Web Console серверінің (бұдан əрі Web Console деп те аталады) өз сертификаты бар. Сіз сайтты ашқан кезде, браузер сіздің қосылымыңыздың сенімді ме екенін тексереді. Web Console сертификаты Web Console түпнұсқалық растамасын жасауға мүмкіндік береді жəне браузер мен Web Console арасындағы трафикті шифрлау үшін қолданылады.

Web Console ашқан кезде, браузер сізге Web Console қосылымы жеке емес екенін жəне Web Console сертификаты жарамсыз екенін хабарлауы мүмкін. Бұл ескерту, Kaspersky Security Center Web Console сертификаты өздігінен қол қоятындықтан жəне оны Kaspersky Security Center автоматты түрде жасайтындықтан пайда болады. Бұл ескертуді жою үшін келесі əрекеттердің бірін орындауға болады:

- [Kaspersky Security Center](#page-1021-0) Web Console сертификатын пайдаланушы сертификатына ауыстырыңыз (ұсынылатын параметр). Сіздің инфрақұрылымыңызда сенімді болып табылатын жəне пайдаланушы [сертификаттарыны](#page-116-0)ң талаптарына сəйкес келетін сертификат жасау.
- Web Console сертификатын браузердің сенімді сертификаттары тізіміне қосу. Бұл параметрді пайдаланушы сертификатын жасай алмаған жағдайда ғана пайдалану ұсынылады.

## Басқару серверінің сертификаты туралы

Басқару серверінің сертификатын пайдалану арқылы екі операция орындалады: Басқару консолі қосылған кезде Бас*қ*ару серверіні*ң* <sup>т</sup>*ү*пн*ұ*с*қ*алы*қ* растамасы жəне құрылғылармен деректер алмасу. Сертификат негізгі Басқару серверлері қосалқы Басқару серверлеріне қосылған кезде түпнұсқалық растама үшін де қолданылады.

### "Лаборатория Касперского" берген сертификаттар

Басқару серверінің сертификаты, Басқару сервері құрамдасын орнату кезінде автоматты түрде жасалады жəне %ALLUSERSPROFILE%\Application Data\KasperskyLab\adminkit\1093\cert қалтасында сақталады.

Басқару сервері сертификаты, егер сертификат 2020 жылдың 1 қыркүйегіне дейін берілсе, бес жылға жарамды. Əйтпесе, сертификаттың жарамдылық мерзімі 397 күнмен шектеледі. Басқару сервері жаңа сертификатты резервтік сертификат ретінде, ағымдағы сертификаттың əрекетінің аяқталу мерзімінен 90 күн бұрын жасайды. Содан кейін, жарамдылық мерзімі аяқталғанға дейін бір күн бұрын жаңа сертификат ағымдағы сертификатты автоматты түрде ауыстырады. Клиент құрылғыларындағы барлық Желілік агенттер жаңа сертификатты пайдалану арқылы Басқару серверімен автоматты түрде түпнұсқалық растамаға конфигурацияланады.

Басқару серверінің сертификатының жарамдылық мерзімінің аяқталу күнін 397 күннен артық белгілесеңіз, браузер қатені қайтарады.

#### Пайдаланушы сертификаттары

Қажет болса, Басқару сервері сертификатына пайдаланушы сертификатын тағайындауға болады. Мысалы, бұл сіздің ұйымыңыздың бұрыннан бар PKI жүйесімен жақсырақ интеграциялау үшін немесе сертификат өрістерінің қажетті конфигурациясы үшін қажет болып қалуы мүмкін. Сертификатты ауыстырған кезде, бұрын SSL арқылы Басқару серверіне қосылған барлық Желілік агенттер Серверге "Басқару серверінің түпнұсқалық растамасы қатесі" қатесімен қосылуды тоқтатады. Бұл қатені жою үшін, сізге [сертификатты](#page-118-0) ауыстырғаннан кейін қосылымды қалпына келтіру керек.

<span id="page-116-0"></span>Басқару серверінің сертификаты жоғалған болса, оны қалпына келтіру үшін Басқару сервері құрамдасын қайта орнату жəне [деректерді](#page-691-0) қалпына келтіру керек болады.

# Kaspersky Security Center-де қолданылатын пайдаланушы сертификаттарына қойылатын талаптар

Төмендегі кестеде, [Kaspersky Security Center](#page-113-0) түрлі құрамдастарына қатысты пайдаланушы сертификаттарына қойылатын талаптар көрсетілген.

Kaspersky Security Center сертификаттарына қойылатын талаптар

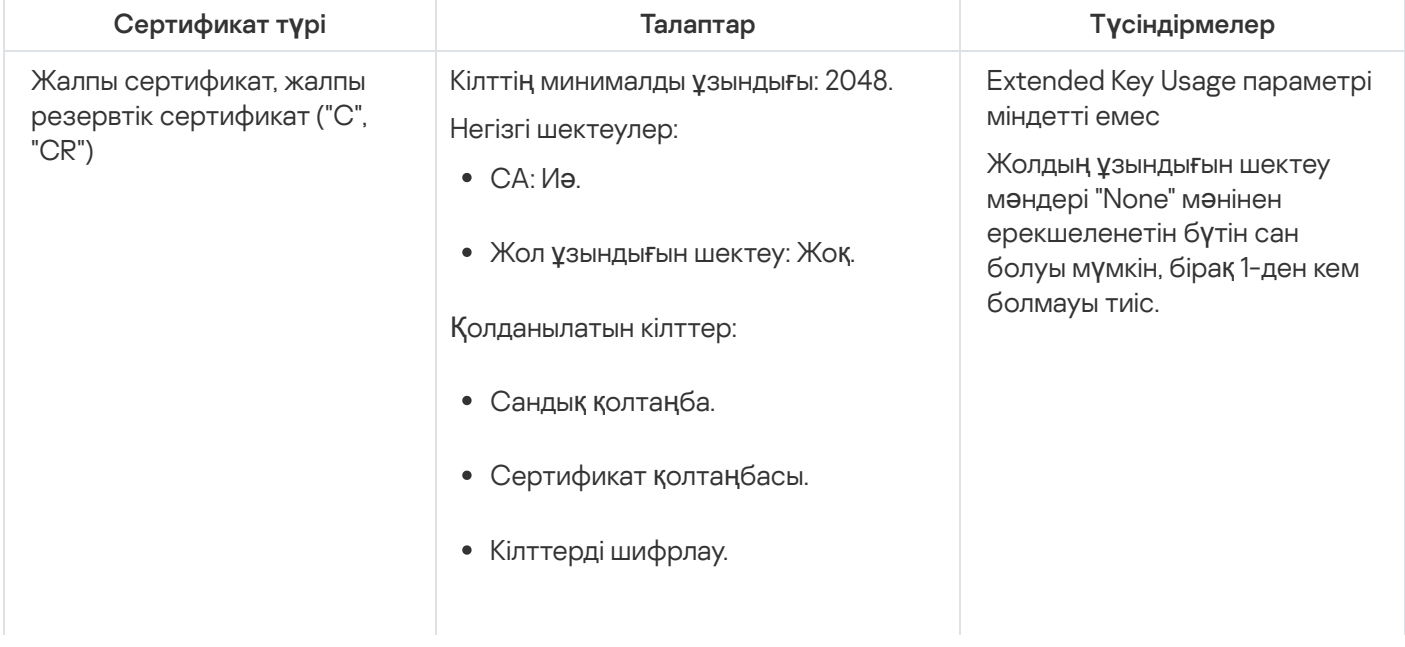

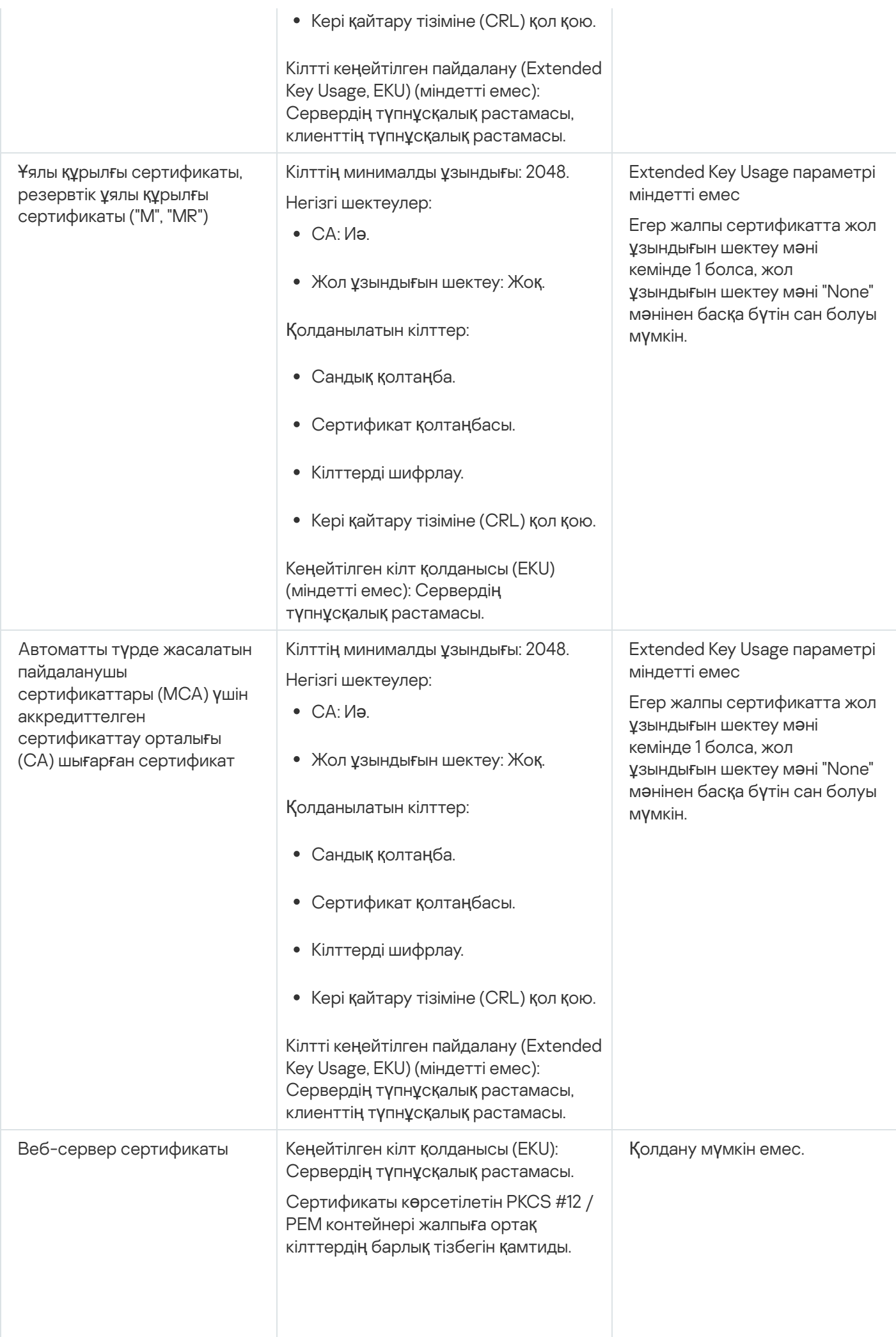

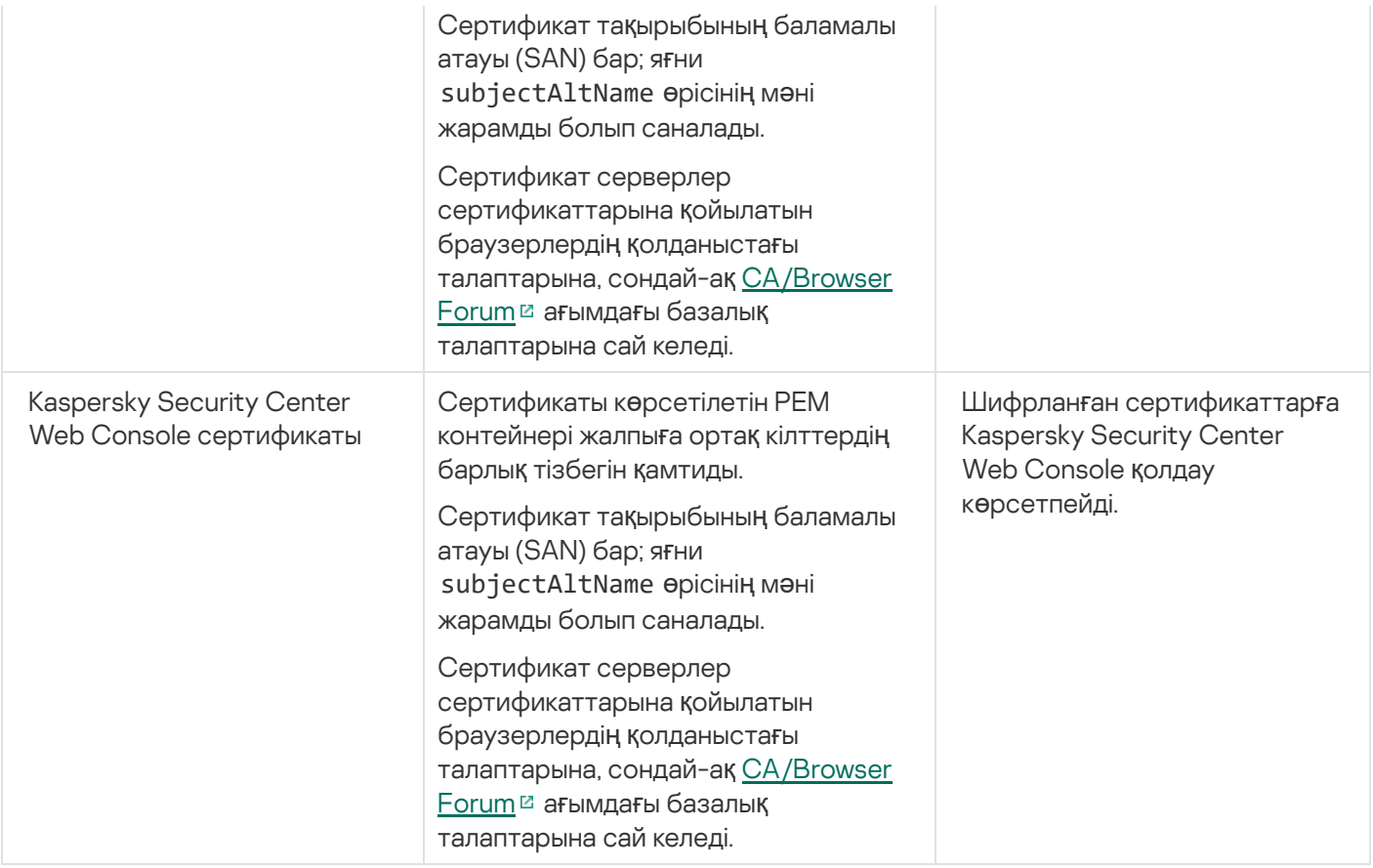

# <span id="page-118-0"></span>Сценарий: Басқару серверінің пайдаланушы сертификатын белгілеу

Сіз өзіңіздің ұйымыңыздың қолданыстағы жалпыға ортақ кілттер инфрақұрылымымен (PKI) жақсырақ біріктіру үшін немесе сертификат параметрлерінің пайдаланушы конфигурациясы үшін Басқару серверінің пайдаланушы сертификатын тағайындай аласыз. Сертификатты, Басқару серверін орнатқаннан кейін, бағдарламаны жылдам іске қосу шеберінің жұмысы аяқталғанға дейін ауыстырған жөн.

Басқару серверінің сертификатының жарамдылық мерзімінің аяқталу күнін 397 күннен артық белгілесеңіз, браузер қатені қайтарады.

#### Алдын ала талаптар

Жаңа сертификат PKCS#12 пішімінде жасалуы керек (мысалы, ұйымның PKI арқылы) жəне оны аккредиттелген сертификаттау орталығы (CA) шығаруы керек. Сондай-ақ, жаңа сертификат бүкіл сенім тізбегін жəне pfx немесе p12 кеңейтімі бар файлда сақталуы тиісті жеке кілтті қамтуы керек. Жаңа сертификат үшін төмендегі кестеде көрсетілген талаптар орындалуы керек.

Басқару серверінің сертификаттарына қойылатын талаптар

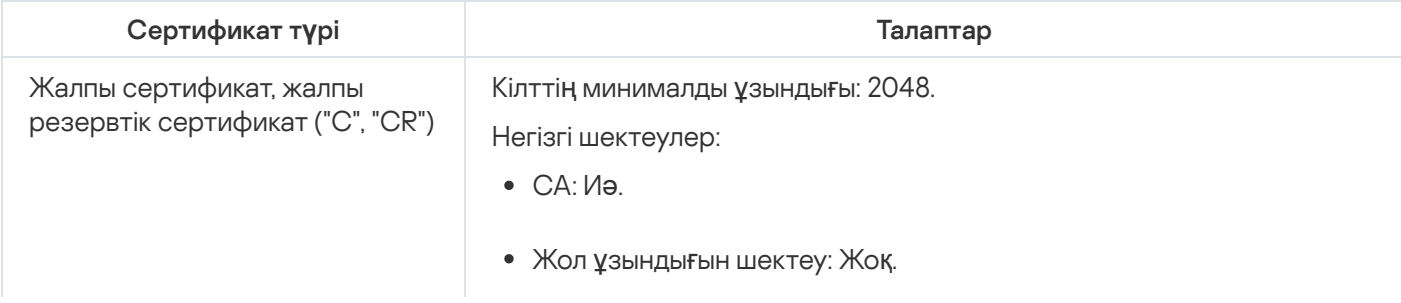

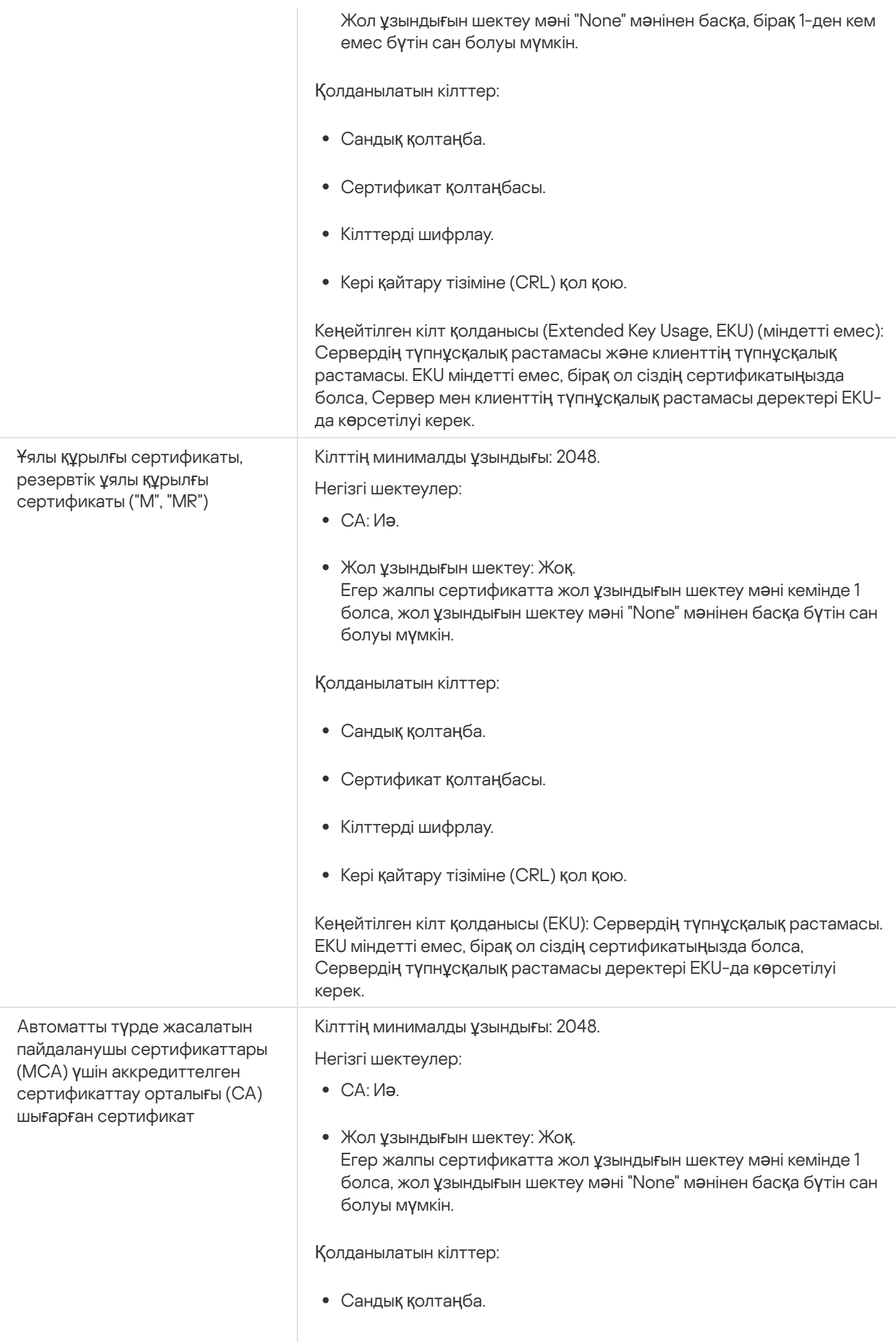

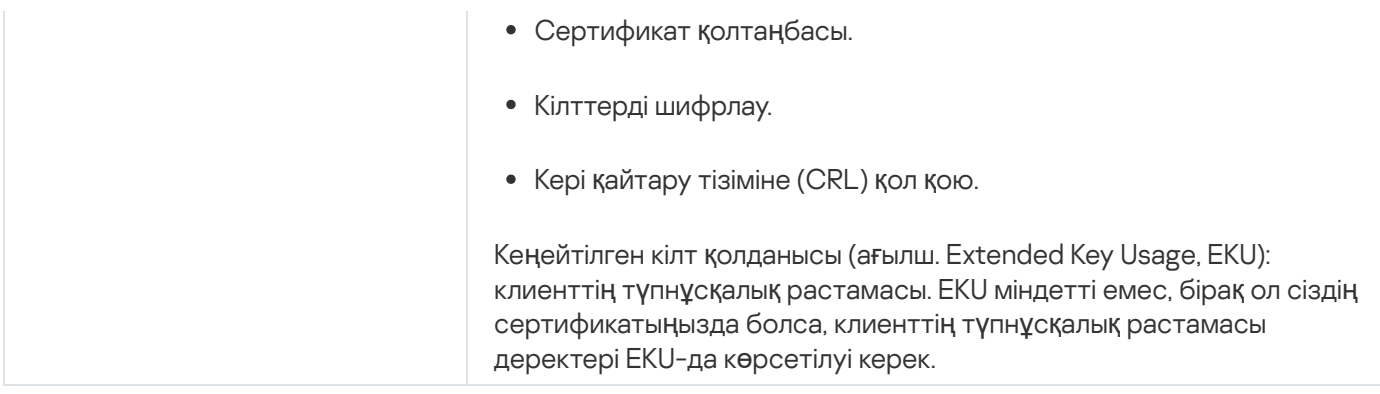

Аккредиттелген сертификаттау орталығы (ағылш. certificate authority, CA) шығарған сертификаттардың сертификаттарға қол қоюға рұқсаты жоқ. Мұндай сертификаттарды пайдалану үшін, желіңіздегі тарату нүктелерінде немесе қосылым шлюздерінде 13 немесе одан жоғары нұсқадағы Желілік агент орнатылғанына көз жеткізіңіз. Əйтпесе, сіз қол қою рұқсатынсыз сертификаттарды пайдалана алмайсыз.

#### Кезеңдер

Басқару сервері сертификатын көрсету келесі кезеңдерден тұрады:

#### <sup>1</sup> Бас**қ**ару серверіні**ң** сертификатын ауыстыру

Бұл мақсат үшін [klsetsrvcert утилитасы](#page-120-0) пәрмен жолын қолданыңыз.

<sup>2</sup> Жа**ң**а сертификатты к**ө**рсету ж**ə**не Желілік агенттерді**ң** Бас**қ**ару серверімен байланысын **қ**алпына келтіру

Сертификатты ауыстырған кезде, бұрын SSL арқылы Басқару серверіне қосылған барлық Желілік агенттер Серверге "Басқару серверінің түпнұсқалық растамасы қатесі" қатесімен қосылуды тоқтатады. Жаңа сертификатты көрсету жəне қосылымды қалпына келтіру үшін [klmover утилитасыны](#page-122-0)ң пəрмен жолын пайдаланыңыз.

<sup>3</sup> Kaspersky Security Center Web Console параметрлерінде жа**ң**а сертификатты к**ө**рсету

Сертификатты ауыстырғаннан кейін, мұны Kaspersky Security Center Web Console параметрлерінде кө[рсеті](#page-1022-0)ңіз. Əйтпесе, Kaspersky Security Center Web Console Басқару серверіне қосыла алмайды.

#### Нəтижелер

Сценарий аяқталғаннан кейін, Басқару сервері сертификаты ауыстырылады, басқарылатын құрылғылардағы Желілік агент сервері жаңа сертификатты пайдалану арқылы Серверді аутентификациялайды.

## <span id="page-120-0"></span>klsetsrvcert утилитасын пайдаланып, Басқару сервері сертификатын ауыстыру

Бас*қ*ару сервері сертификатын ауыстыру *ү*шін:

Пəрмен жолында келесі пəрменді орындаңыз:

```
klsetsrvcert [-t <type> {-i <inputfile> [-p <password>] [-o <chkopt>] | -g <dnsname>}]
[-f <time>][-r <calistfile>][-l <logfile>]
```
klsetsrvcert утилитасын жүктеудің қажеті жоқ. Утилита Kaspersky Security Center жеткізу жиынтығының құрамына кіреді. Ол Kaspersky Security Center алдыңғы нұсқаларымен үйлеспейді.

klsetsrvcert утилитасының параметрлерінің сипаттамасы төмендегі кестеде келтірілген.

klsetsrvcert утилитасының параметрлерінің мəндері

| Параметр                                 | Мән                                                                                                    |
|------------------------------------------|----------------------------------------------------------------------------------------------------|
| -t <type></type>                         | Ауыстырылатын сертификат түрі. <type> параметрінің ықтимал мәндері:</type>                                                                                                    |
|                                          | • С - 13000 және 13291 порттары үшін жалпы сертификатты ауыстыру.                                                                                                    |
|                                          | • CR - 13000 және 13291 порттары үшін жалпы резервтік сертификатты ауыстыру.                                                                                                    |
|                                          | М - 13292 портының ұялы құрылғыларына арналған сертификатты ауыстырыңыз.<br>$\bullet$                                                                                                    |
|                                          | MR – 13292-порт үшін резервтік ұялы құрылғы сертификатын ауыстыру.<br>$\bullet$                                                                                                    |
|                                          | МСА – пайдаланушы сертификаттарын автоматты түрде жасау үшін аккредиттелген<br>$\bullet$<br>сертификаттау орталығынан алынған ұялы құрылғы сертификаты.                                                                            |
| -f <time></time>                         | Сертификатты ауыстыру кестесі "КК-АА-ЖЖЖЖ СС:ММ" пішімін қолданады (13000<br>және 13291 порттары үшін).                                                                                                    |
|                                          | Егер сіз жалпы немесе жалпы резервтік сертификатты жарамдылық мерзімі                                                                                                    |
|                                          | аяқталғанға дейін ауыстырғыңыз келсе, осы параметрді қолданыңыз.                                                                                                    |
|                                          | Басқарылатын құрылғылардың жаңа сертификатты пайдаланып Басқару серверімен<br>синхрондау уақытын көрсетіңіз.                                                                                                    |
| $-\mathbf{i}$<br><inputfile></inputfile> | Сертификаты бар контейнер және PKCS#12 пішіміндегі жеке кілт (р12 немесе рfх<br>кеңейтімі бар файл).                                                                                                    |
| $-p$<br><password></password>            | р12 контейнерін қорғайтын құпиясөз.                                                                                                    |
|                                          | Сертификат пен жеке кілт контейнерде сақталады, сондықтан контейнер файлын<br>шифрсыздау үшін құпиясөз қажет.                                                                                                    |
| -o <chkopt></chkopt>                     | Сертификатты тексеру параметрлері (нүктелі үтірмен бөлінген).                                                                                                    |
|                                          | Қол қоюға рұқсатсыз пайдаланушы сертификатын пайдалану үшін klsetsrvcert<br>утилитасында - о NoCA көрсетіңіз. Бұл аккредиттелген сертификаттау орталығы<br>шығарған сертификаттар үшін пайдалы (ағылш. certificate authority, CA). |
| -g<br><dnsname></dnsname>                | Сертификат көрсетілген DNS атауымен жасалады.                                                                                                    |
| $-r$<br><calistfile></calistfile>        | Аккредиттелген сертификаттау орталығы қол қойған РЕМ пішіміндегі сенімді түбірлік<br>сертификаттардың тізімі.                                                                                                    |
| $-1$<br><logfile></logfile>              | Нәтижелерді шығару файлы. Әдепкі бойынша, шығару стандартты шығару ағынында<br>жүзеге асырылады.                                                                                                    |

Мысалы, Басқару серверінің пайдаланушы [сертификатын](#page-113-0) көрсету үшін келесі пəрменді пайдаланыңыз:

klsetsrvcert -t C -i <inputfile> -p <password> -o NoCA

Сертификатты ауыстырғаннан кейін, SSL протоколы арқылы Басқару серверіне қосылған барлық Желілік агенттер байланысын жоғалтады. Байланысты қалпына келтіру үшін, klmover [утилитасы](#page-122-0) пәрмен жолағын қолданыңыз.

Желілік агенттердің қосылымдарын жоғалтпау үшін келесі пəрменді пайдаланыңыз:

klsetsrvcert.exe -f "DD-MM-YYYY hh:mm" -t CR -i <inputfile> -p <password> -o NoCA

мұндағы "DD-MM-YYYY hh:mm" күні ағымдағы күннен 3-4 аптаға ертерек. Сертификатты резервтік сертификатқа ауыстыру уақытын ауыстыру жаңа сертификатты барлық Желілік агенттерге таратуға мүмкіндік береді.

## <span id="page-122-0"></span>Желілік агенттерді klmover утилитасын пайдаланып Басқару серверіне қосу

Басқару сервері сертификатын klsetsrvcert [утилитасыны](#page-120-0)ң пәрмен жолымен ауыстырғаннан кейін, байланыс үзілгендіктен Желілік агенттер мен Басқару сервері арасында SSL қосылымын орнату керек.

Жа*ң*<sup>а</sup> Бас*қ*ару сервер сертификатын <sup>к</sup>*ө*рсету <sup>ж</sup>*ə*не *қ*осылымды *қ*алпына келтіру *ү*шін:

Пəрмен жолында келесі пəрменді орындаңыз:

Klmover [-address <сервер мекенжайы>] [-pn <порт нөмірі>] [-ps <SSL портының нөмірі>] [-nossl] [-cert <сертификат файлына апаратын жол>]

Утилитаны іске қосу үшін əкімші құқықтары қажет.

Бұл утилита Желілік агентті клиент құрылғысына орнатқан кезде Желілік агенттің орнату қалтасына автоматты түрде көшіріледі.

klmover утилитасының параметрлерінің сипаттамасы төмендегі кестеде келтірілген.

klmover утилитасының параметрлерінің мəндері

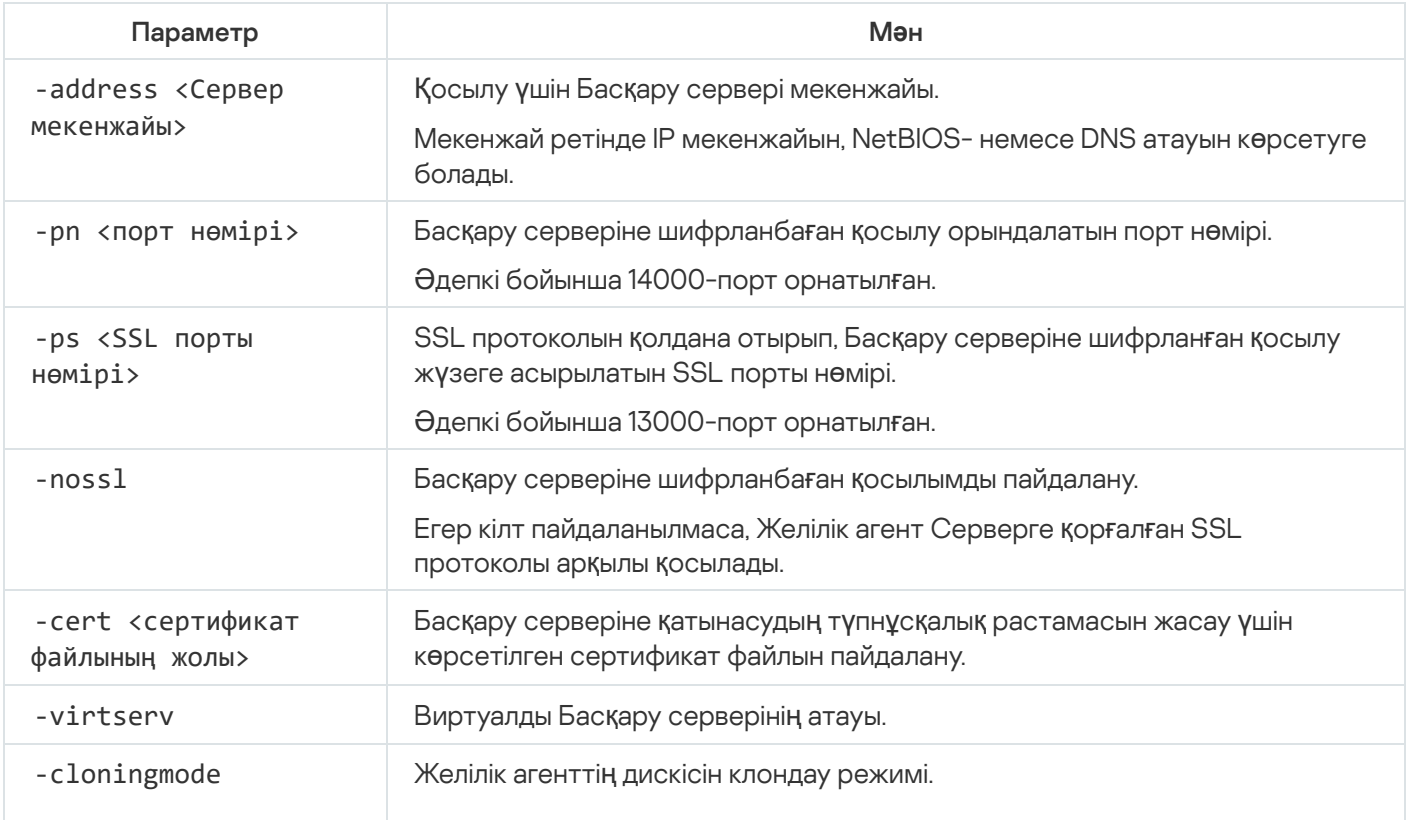

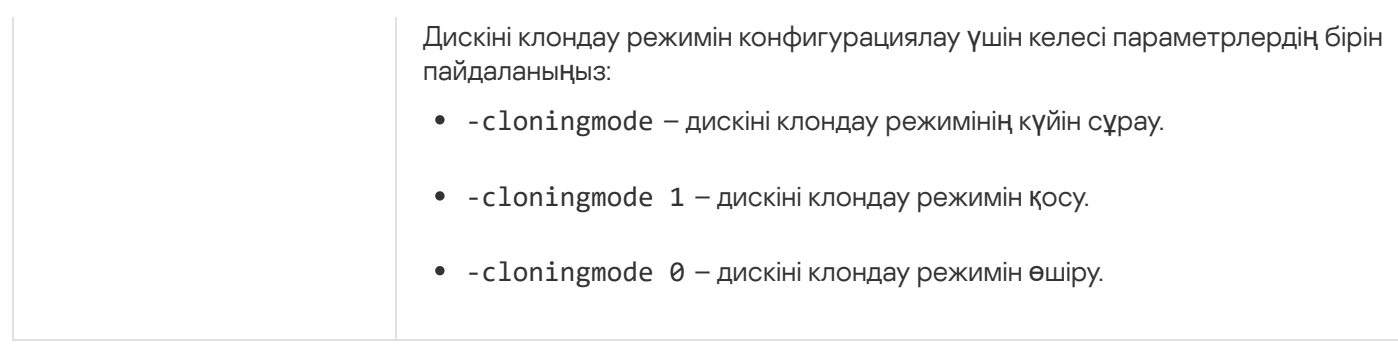

Мысалы, Желілік агентті Басқару серверіне қосу үшін келесі пəрменді орындаңыз:

klmover -address kscserver.mycompany.com -logfile klmover.log

## Веб-сервер сертификатын қайта шығару

Kaspersky Security Center бағдарламасында қолданылатын [Веб-сервер](#page-1581-0) сертификаты, сіз кейіннен басқарылатын құрылғыларға жүктейтін Желілік агенттің орнату пакеттерін жариялау үшін, сондай-ақ iOS MDM профильдерін, iOS қолданбаларын жəне Kaspersky Security for Mobile орнату пакеттерін жариялау үшін қажет. Бағдарламаның ағымдағы конфигурациясына байланысты Веб-сервер сертификаты ретінде əртүрлі сертификаттарды қолдануға болады (толығырақ [Kaspersky Security Center](#page-113-0) сертификаттары туралы).

Бағ[дарламаны](#page-300-0) жаңартуды бастамас бұрын ұйымыңыздың қауіпсіздік талаптарына сай болуын қамтамасыз ету немесе басқарылатын құрылғыларыңыздың тұрақты қосылымын қолдау үшін Веб-сервер сертификатын қайта шығару қажет болуы мүмкін. Kaspersky Security Center бағдарламасы Веб-сервер сертификатын қайта шығарудың екі тəсілін ұсынады. Екі тəсілдің бірін таңдау, ұялы құрылғ[ыларды](#page-236-0)ң қосылғанына жəне олардың мобильді протокол (яғни ұялы құрылғы сертификат арқылы) арқылы басқарылатынына байланысты.

Егер сіз ешқашан Басқару сервері сипаттарыны**ң Веб-сервер** терезесінде Веб-сервер сертификаты ретінде пайдаланушы сертификатын көрсетпеген болсаңыз, ұялы құрылғы сертификаты Веб-сервер сертификаты ретінде қолданылады. Бұл жағдайда, Веб-сервер сертификатын қайта шығару мобильді протоколдың өзін қайта шығару арқылы жүзеге асырылады.

Мобильді протокол ар*қ*ылы бас*қ*арылатын *ұ*ялы *құ*рыл*ғ*ылар болма*ғ*ан кезде Веб-сервер сертификатын *қ*айта шы*ғ*ару *ү*шін:

- 1. Консоль ағашында қажетті Басқару серверінің контекстік мәзірінен **Сипаттар** тармағын таңдаңыз.
- 2. Ашылған Басқару сервері сипаттары терезесінде **Басқару серверіне қосылу параметрлері** бөлімін таңдаңыз.
- 3. Бөлікшелер тізімінен Сертификаттар бөлікшесін таңдаңыз.
- 4. Егер сіз Kaspersky Security Center берген сертификатты одан əрі пайдалануды жоспарласаңыз:
	- а. **Ұ**ялы **құрылғылармен Басқару серверін аутентификациялау** параметрлер тобынан **Сертификат** Бас**қару серверінің құралдары арқылы шығарылған** параметрін таңдап, **Қайта шығару** түймесін басыңыз.
	- b. Ашылған **Сертификатты қайта шығару** терезесінде, Б**айланыстың мекенжайы** және Белсендіру мерзімі параметрлер тобында тиісті параметрлерді таңдап, **ОК** түймесін басыңыз.
	- c. Пайда болған терезеде Иә түймесін басыңыз.

Егер сіз өзіңіздің сертификатыңызды пайдалануды жоспарласаңыз, келесі əрекеттерді орындаңыз:

- a. Сіздің пайдаланушы сертификатыңыз [Kaspersky Security Center](https://support.apple.com/ru-ru/HT210176) талаптарына жəне Apple сенімді сертификаттарына қойылатын талаптарға сай келеді ме екенін тексеріңіз. Қажет болса, сертификатты өзгертіңіз.
- b. **Басқа сертификат** параметрін таңдап, Шолу түймесін басыңыз.
- с. Ашылған Сертификат терезесінде, Сертификат түрі өрісінде өз сертификатыңыздың түрін таңдап, сертификаттың орналасуы мен параметрлерді көрсетіңіз:
	- PKCS #12 контейнері таңдасаңыз, Сертификат файлы өрісінің жанындағы Шолу түймесін басыңыз жəне қатты дискідегі сертификат файлын көрсетіңіз. Сертификат файлы құпиясөзбен қорғалған болса, **Құпиясөз (бар болса)** өрісінде құпиясөзді енгізіңіз.
	- Х.509 сертификаты таңдасаңыз, Жабы**қ** кілт (.prk, .pem) өрісінің жанындағы Шолу түймесін басыңыз жəне қатты дискідегі жеке кілтті көрсетіңіз. Жеке кілт құпиясөзбен қорғалған болса, **Құпиясөз (бар болса)** өрісінде құпиясөзді енгізіңіз. **Жалпыға ортақ кілт (.cer)** өрісінің жанындағы түймесін басыңыз жəне қатты дискідегі жеке кілтті көрсетіңіз. Шолу
- d. Сертификат терезесінде ОК түймесін басыңыз.
- e. Пайда болған терезеде Иә түймесін басыңыз.

Ұялы құрылғы сертификаты Веб-сервер сертификаты ретінде пайдалану үшін қайта шығарылды.

Мобильді протокол ар*қ*ылы бас*қ*арылатын *ұ*ялы *құ*рыл*ғ*ылар бол*ғ*ан кезде Веб-сервер сертификатын *қ*айта шы*ғ*ару *ү*шін:

1. Пайдаланушы сертификатын жасаңыз жəне оны Kaspersky Security Center-де пайдалануға дайындаңыз. Сіздің пайдаланушы сертификатыңыз [Kaspersky Security Center](https://support.apple.com/ru-ru/HT210176) талаптарына және Apple сенімді сертификаттарына қойылатын талаптарға и сай келеді ме екенін тексеріңіз. Қажет болса, сертификатты өзгертіңіз.

Сертификатты жасау үшін [kliossrvcertgen.exe](https://support.kaspersky.ru/10890#block1)<sup>12</sup> утилитасын қолдануға болады.

- 2. Консоль ағашында қажетті Басқару серверінің контекстік мәзірінен Сипаттар тармағын таңдаңыз.
- 3. Ашылған Басқару сервері сипаттары терезесінде Веб-сервер бөлімін таңдаңыз.
- 4. HTTPS протоколы бойынша мәзірінде Басқа сертификатты белгілеу параметрін таңдаңыз.
- 5. HTTPS протоколы бойынша мәзірінде Өзгерту түймесін басыңыз.
- 6. Ашылған Сертификат терезесінде, Сертификат түрі өрісінде сертификатыңыздың түрін таңдаңыз:
	- PKCS #12 контейнері таңдасаңыз, Сертификат файлы өрісінің жанындағы Шолу түймесін басыңыз жəне қатты дискідегі сертификат файлын көрсетіңіз. Сертификат файлы құпиясөзбен қорғалған болса, **Құпиясөз (бар болса)** өрісінде құпиясөзді енгізіңіз.
	- Х.509 сертификаты таңдасаңыз, Жабы**қ** кілт (.prk, .pem) өрісінің жанындағы Шолу түймесін басыңыз жəне қатты дискідегі жеке кілтті көрсетіңіз. Жеке кілт құпиясөзбен қорғалған болса, **Құ**пияс**ө**з (бар болса) өрісінде құпиясөзді енгізіңіз. Жалпыға ортақ кілт (.cer) өрісінің жанындағы Шолу түймесін басыңыз жəне қатты дискідегі жеке кілтті көрсетіңіз.
- 7. Сертификат терезесінде ОК түймесін басыңыз.

8. Қажет болса, Басқару сервері сипаттары терезесінде, **Веб-сервердің HTTPS порты ө**рісінде Веб-сервер үшін HTTPS портының нөмірін өзгертіңіз. **ОК** түймесін басыңыз.

Веб-сервер сертификаты қайта шығарылды.

### Деректер трафигі жəне порттарды пайдалану схемалары

Бұл бөлімде Kaspersky Security Center құрамдастары, басқарылатын қауіпсіздік бағдарламалары жəне əртүрлі конфигурацияларға арналған сыртқы серверлер арасындағы деректер трафигінің схемалары берілген. Схемаларда жергілікті құрылғыларда қолжетімді болуы тиісті порт нөмірлері бар.

# Жергілікті желідегі (LAN) Басқару сервері жəне басқарылатын құрылғылар

Төмендегі суретте, Kaspersky Security Center бағдарламасы тек жергілікті желіде (LAN) орналастырылған болса, деректер трафигі көрсетілген.

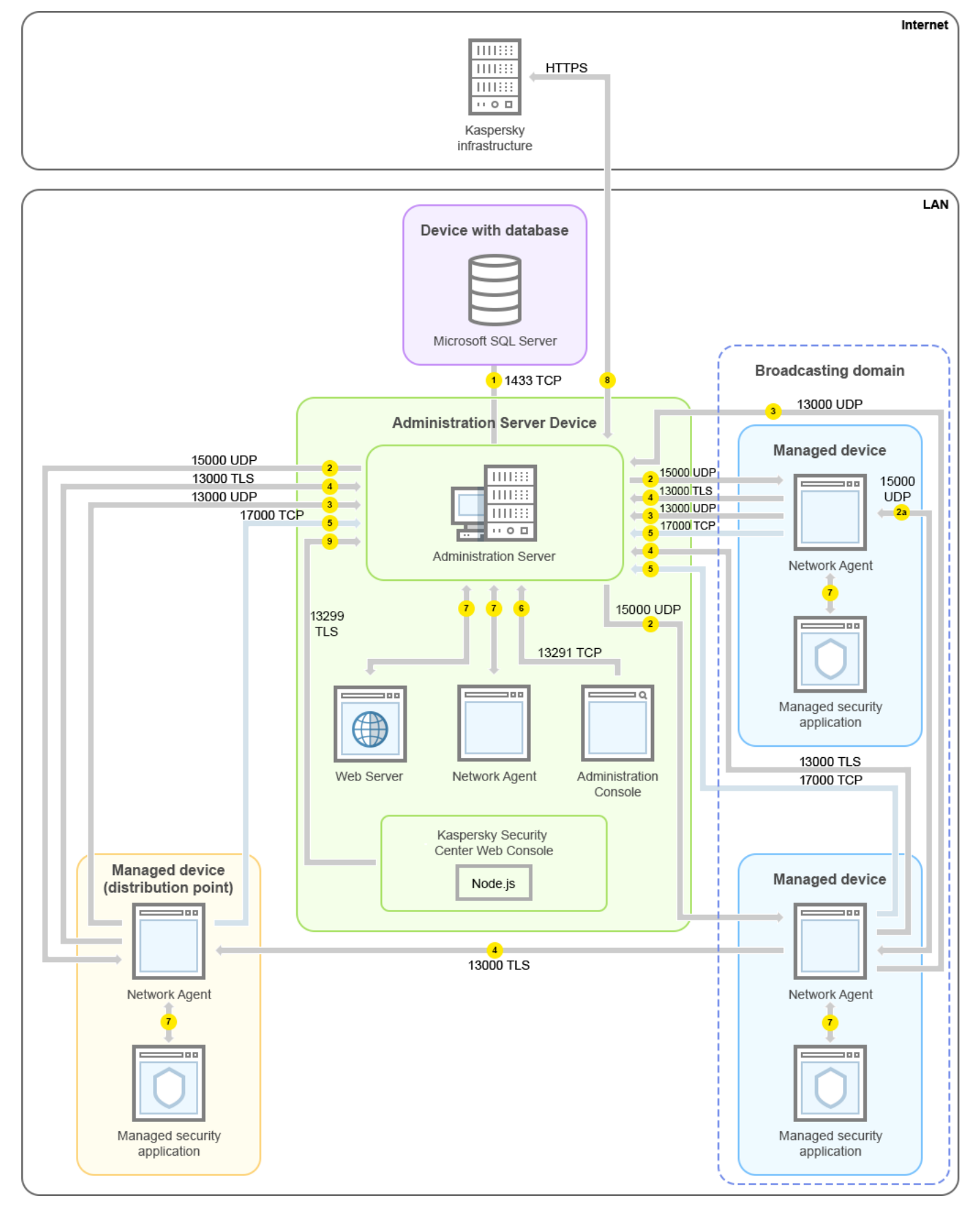

Жергілікті желідегі (LAN) Басқару сервері жəне басқарылатын құрылғылар

Суретте əртүрлі басқарылатын құрылғылардың Басқару серверіне əртүрлі тəсілдермен қалай қосылатыны көрсетілген: тікелей немесе тарату нүктесі арқылы. Тарату нүктелері, жаңартуларды тарату кезінде жəне желідегі трафикті оңтайландыру кезінде Басқару серверіне түсетін жүктемені азайтады. Алайда, тарату нүктелері, басқ[арылатын](#page-172-0) құрылғылардың саны айтарлықтай көп болған кезде ғана керек. Басқарылатын құрылғылардың саны аз болса, барлық басқарылатын құрылғылар жаңартуларды тікелей Басқару серверінен ала алады.

Нұсқарлар трафиктің бағытын көрсетеді: əрбір нұсқар қоңырауға "жауап беретін" құрылғыға қосылымды бастайтын құрылғыдан өткізілген. Деректерді беру үшін қолданылатын протоколдың атауы мен порт нөмірі көрсетілген. Əрбір нұсқар нөмірленген жəне тиісті деректер трафигі туралы келесі ақпаратты қамтиды:

- 1. Басқару сервері [деректерді дерек](#page-141-0)қорға жібереді. Егер сіз Басқару сервері мен дерекқорды əртүрлі құрылғыларға орнатқан болсаңыз, онда сіз дерекқор орналасқан құрылғыдағы қажетті порттарды (мысалы, MySQL Server жəне MariaDB Server үшін 3306-порт немесе Microsoft SQL Server үшін 1433-порт) қолжетімді етуіңіз керек. Толығырақ ақпарат ДҚБЖ құжаттамасында көрсетілген.
- 2. Басқару серверімен байланысуға арналған сұраулар 15000 UDP [порты](#page-142-0) арқылы барлық ұялы емес басқарылатын құрылғыларға жіберіледі.

Желілік агенттер сұрауларды бір-біріне бір кеңінен тарататын домен шегінде жібереді. Содан соң, деректер Басқару серверіне жіберіледі жəне кеңінен тарататын доменнің шектерін анықтау үшін жəне тарату нүктелерін автоматты түрде тағайындау үшін қолданылады (бұл параметр қосулы болса).

- 3. Басқарылатын құрылғыларды өшіру туралы ақпарат Желілік агенттен Басқару серверіне 13000 UDP порты арқылы беріледі.
- 4. Басқару сервері қосылымдарды Желілік [агенттерден](#page-142-0) жəне қосалқы Басқ[ару серверлерінен](#page-144-0) 13000 SSL порты арқылы қабылдайды.

Егер сіз Kaspersky Security Center бағдарламасының алдыңғы нұсқаларының бірін қолдансаңыз, онда сіздің желіңізде Басқару сервері 14000 қорғалмаған порты арқылы Желілік агенттерден қосылымдарды қабылдай алады. Kaspersky Security Center нұсқасы да 14000-порт бойынша Желілік агенттерді қосуды қолдайды, бірақ 13000 қорғалған портын пайдалану ұсынылады.

Kaspersky Security Center бағдарламасының ерте нұсқаларында тарату нүктесі жаңарту агенті деп аталған.

- 5. Басқарылатын құрылғылар (ұялы құрылғылардан басқа) 17000 TCP порты арқылы белсендіруді сұрайды. Құрылғының интернетке өзіндік қатынасы болса, мұның қажеті жоқ; бұл жағдайда, құрылғы деректерді "Лаборатория Касперского" серверлеріне тікелей интернет арқылы жібереді.
- 6. Деректер Басқ[ару консолінен](#page-142-1) Microsoft Management Console консолі негізінде Басқару серверіне 13291 порт арқылы беріледі. Басқару консолі бірдей құрылғыға немесе басқасына орнатылуы мүмкін.
- 7. Бір құрылғыдағы бағдарламалар жергілікті трафикпен алмасады (не Басқару серверінде, не басқарылатын құрылғыда). Сыртқы порттарды ашу қажет емес.
- 8. Басқару серверінен "Лаборатория Касперского" серверлеріне жіберілетін деректер (мысалы, KSN деректері, лицензиялар туралы ақпарат) жəне "Лаборатория Касперского" серверлерінен Басқару серверіне жіберілетін деректер (мысалы, бағдарламаларды жаңарту жəне антивирустық дерекқорларды жаңарту) HTTPS протоколы бойынша жіберіледі.

Басқару серверіңізде интернетке қатысыңыздың болуын қаламасаңыз, осы деректерді қолмен басқаруыңыз керек.

9. Kaspersky Security Center Web Console сервері деректерді бірдей құрылғыда немесе басқасында орнатылуы мүмкін Басқару серверіне 13299 [TLS-порты](#page-146-0) арқылы жібереді.

Жергілікті желідегі (LAN) негізгі Басқару сервері жəне екі қосалқы Басқару сервері

Суретте Басқару серверлерінің иерархиясы көрсетілген: негізгі Басқару сервері жергілікті желіде (LAN) орналасқан. Қосалқы Басқару сервері демилитаризацияланған аймақта (DMZ) орналасқан; басқа қосалқы Басқару сервері интернетте орналасқан.

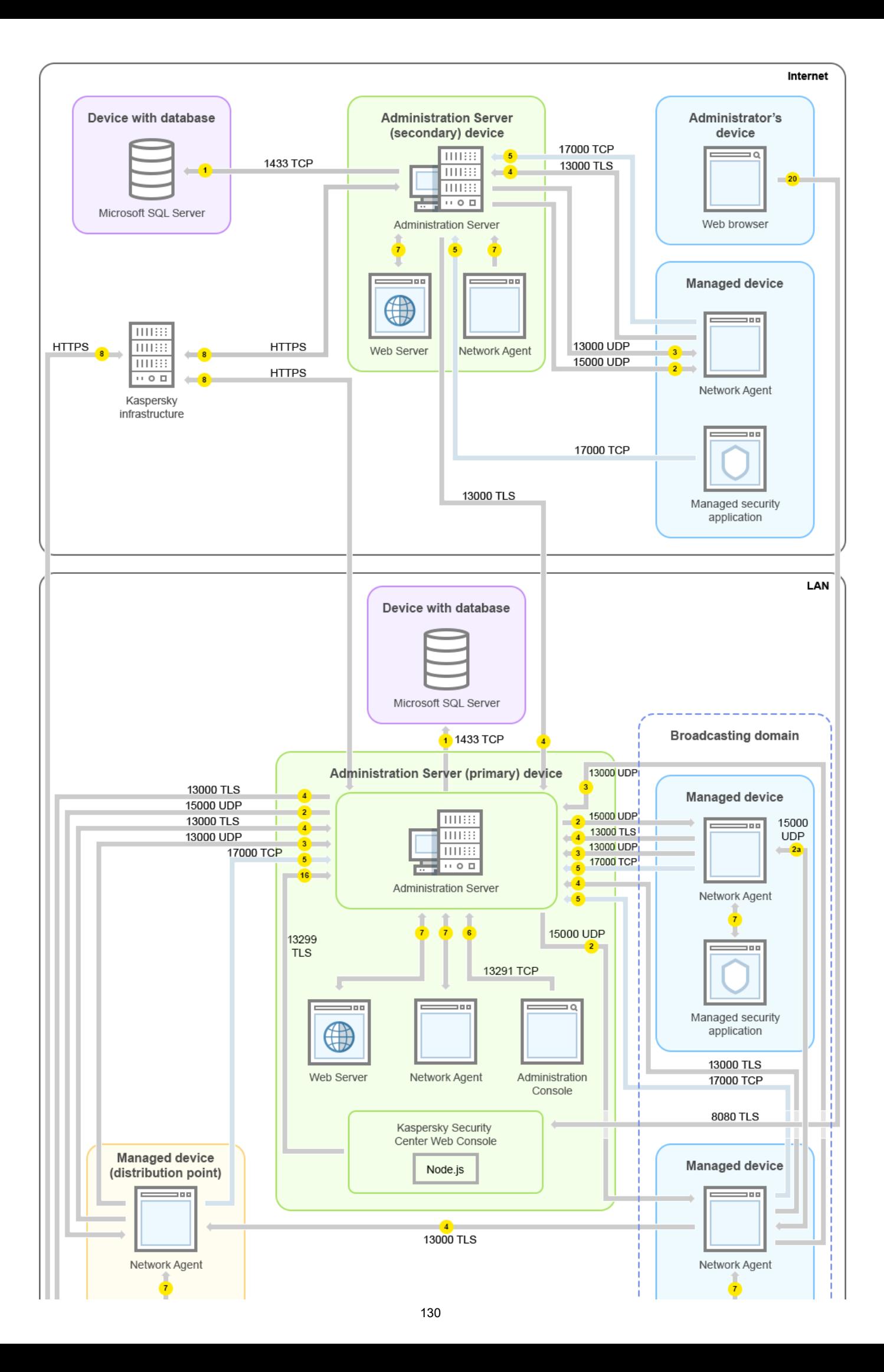

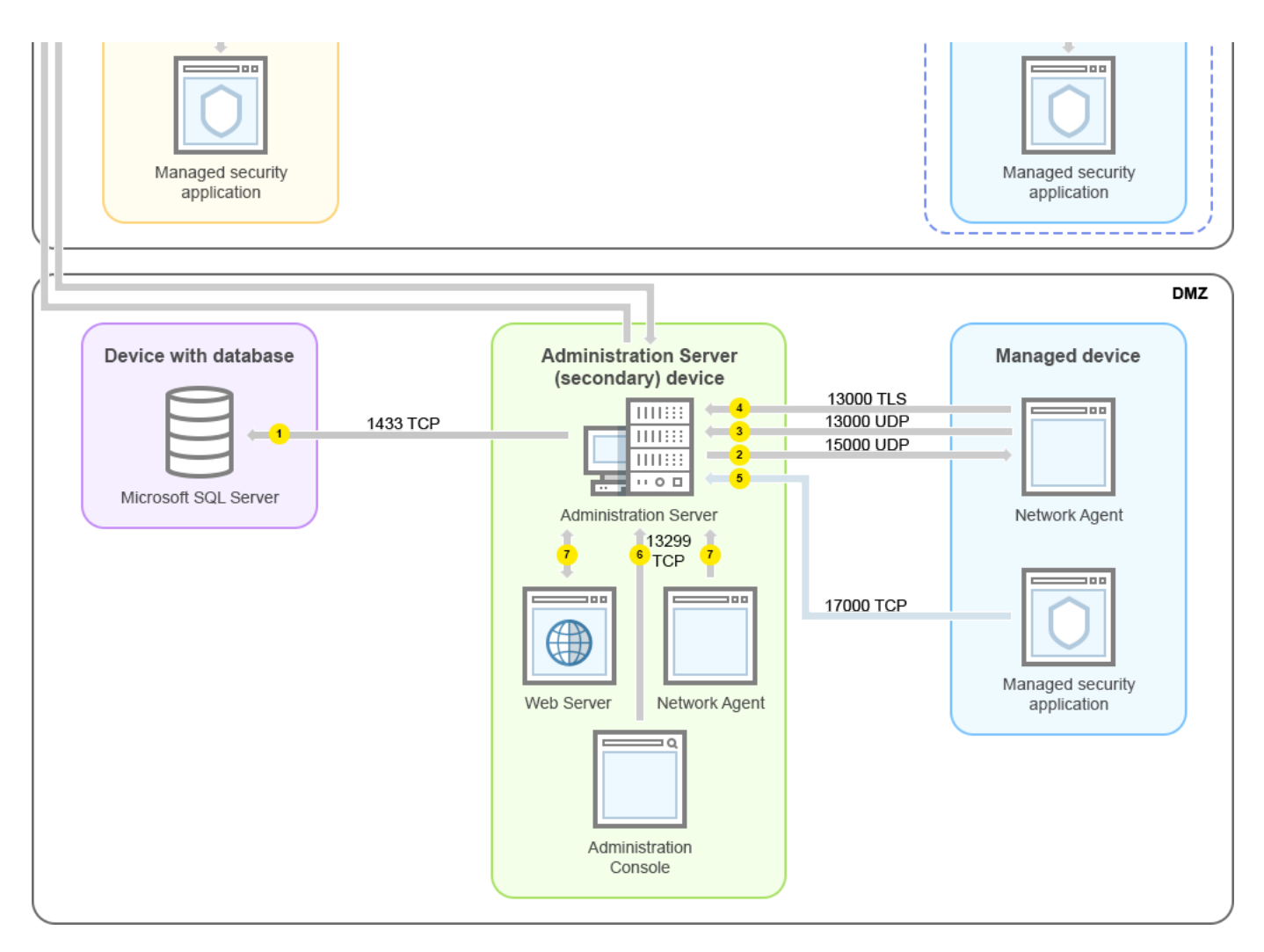

Басқару серверлерінің иерархиясы: негізгі Басқару сервері жəне екі қосалқы Басқару сервері

Нұсқарлар трафиктің бағытын көрсетеді: əрбір нұсқар қоңырауға "жауап беретін" құрылғыға қосылымды бастайтын құрылғыдан өткізілген. Деректерді беру үшін қолданылатын протоколдың атауы мен порт нөмірі көрсетілген. Əрбір нұсқар нөмірленген жəне тиісті деректер трафигі туралы келесі ақпаратты қамтиды:

- 1. Басқару сервері [деректерді дерек](#page-141-0)қорға жібереді. Егер сіз Басқару сервері мен дерекқорды əртүрлі құрылғыларға орнатқан болсаңыз, онда сіз дерекқор орналасқан құрылғыдағы қажетті порттарды (мысалы, MySQL Server жəне MariaDB Server үшін 3306-порт немесе Microsoft SQL Server үшін 1433-порт) қолжетімді етуіңіз керек. Толығырақ ақпарат ДҚБЖ құжаттамасында көрсетілген.
- 2. Басқару серверімен байланысуға арналған сұраулар 15000 UDP [порты](#page-142-0) арқылы барлық ұялы емес басқарылатын құрылғыларға жіберіледі.

Желілік агенттер сұрауларды бір-біріне бір кеңінен тарататын домен шегінде жібереді. Содан соң, деректер Басқару серверіне жіберіледі жəне кеңінен тарататын доменнің шектерін анықтау үшін жəне тарату нүктелерін автоматты түрде тағайындау үшін қолданылады (бұл параметр қосулы болса).

- 3. Басқарылатын құрылғыларды өшіру туралы ақпарат Желілік агенттен Басқару серверіне 13000 UDP порты арқылы беріледі.
- 4. Басқару сервері қосылымдарды Желілік [агенттерден](#page-142-0) жəне қосалқы Басқ[ару серверлерінен](#page-144-0) 13000 SSL порты арқылы қабылдайды.

Егер сіз Kaspersky Security Center бағдарламасының алдыңғы нұсқаларының бірін қолдансаңыз, онда сіздің желіңізде Басқару сервері 14000 қорғалмаған порты арқылы Желілік агенттерден қосылымдарды қабылдай алады. Kaspersky Security Center нұсқасы да 14000-порт бойынша Желілік агенттерді қосуды қолдайды, бірақ 13000 қорғалған портын пайдалану ұсынылады.

Kaspersky Security Center бағдарламасының ерте нұсқаларында тарату нүктесі жаңарту агенті деп аталған.

- 5. Басқарылатын құрылғылар (ұялы құрылғылардан басқа) 17000 TCP порты арқылы белсендіруді сұрайды. Құрылғының интернетке өзіндік қатынасы болса, мұның қажеті жоқ; бұл жағдайда, құрылғы деректерді "Лаборатория Касперского" серверлеріне тікелей интернет арқылы жібереді.
- 6. Деректер Басқ[ару консолінен](#page-142-1) Microsoft Management Console консолі негізінде Басқару серверіне 13291 порт арқылы беріледі. Басқару консолі бірдей құрылғыға немесе басқасына орнатылуы мүмкін.
- 7. Бір құрылғыдағы бағдарламалар жергілікті трафикпен алмасады (не Басқару серверінде, не басқарылатын құрылғыда). Сыртқы порттарды ашу қажет емес.
- 8. Басқару серверінен "Лаборатория Касперского" серверлеріне жіберілетін деректер (мысалы, KSN деректері, лицензиялар туралы ақпарат) жəне "Лаборатория Касперского" серверлерінен Басқару серверіне жіберілетін деректер (мысалы, бағдарламаларды жаңарту жəне антивирустық дерекқорларды жаңарту) HTTPS протоколы бойынша жіберіледі.

Басқару серверіңізде интернетке қатысыңыздың болуын қаламасаңыз, осы деректерді қолмен басқаруыңыз керек.

9. Kaspersky Security Center Web Console сервері деректерді бірдей құрылғыда немесе басқасында орнатылуы мүмкін Басқару серверіне 13299 TLS-порты арқылы жібереді.

9a. Жеке əкімші құрылғысында орнатылған браузерден алынған деректер TLS 8080 [порты](#page-146-0) арқылы Kaspersky Security Center Web Console серверіне жіберіледі. Kaspersky Security Center Web Console серверін Басқару сервері орнатылған құрылғыға немесе басқа құрылғыға орнатуға болады.

# Жергілікті желі (LAN) ішіндегі Басқару сервері, интернеттегі басқарылатын құрылғылар; TMG қолдану

Төмендегі суретте, Басқару сервері жергілікті желі (LAN) ішінде, ал басқарылатын құрылғылар, сонымен қатар ұялы құрылғылар интернетте болатын деректер трафигі көрсетілген. Бұл суретте Microsoft Forefront Threat Management Gateway (TMG) қолданылады. Алайда, егер сіз корпоративті брандмауэрді пайдаланғыңыз келсе, басқа бағдарламаны пайдалана аласыз; қосымша ақпарат алу үшін бағдарламаның құжаттамасын қараңыз.

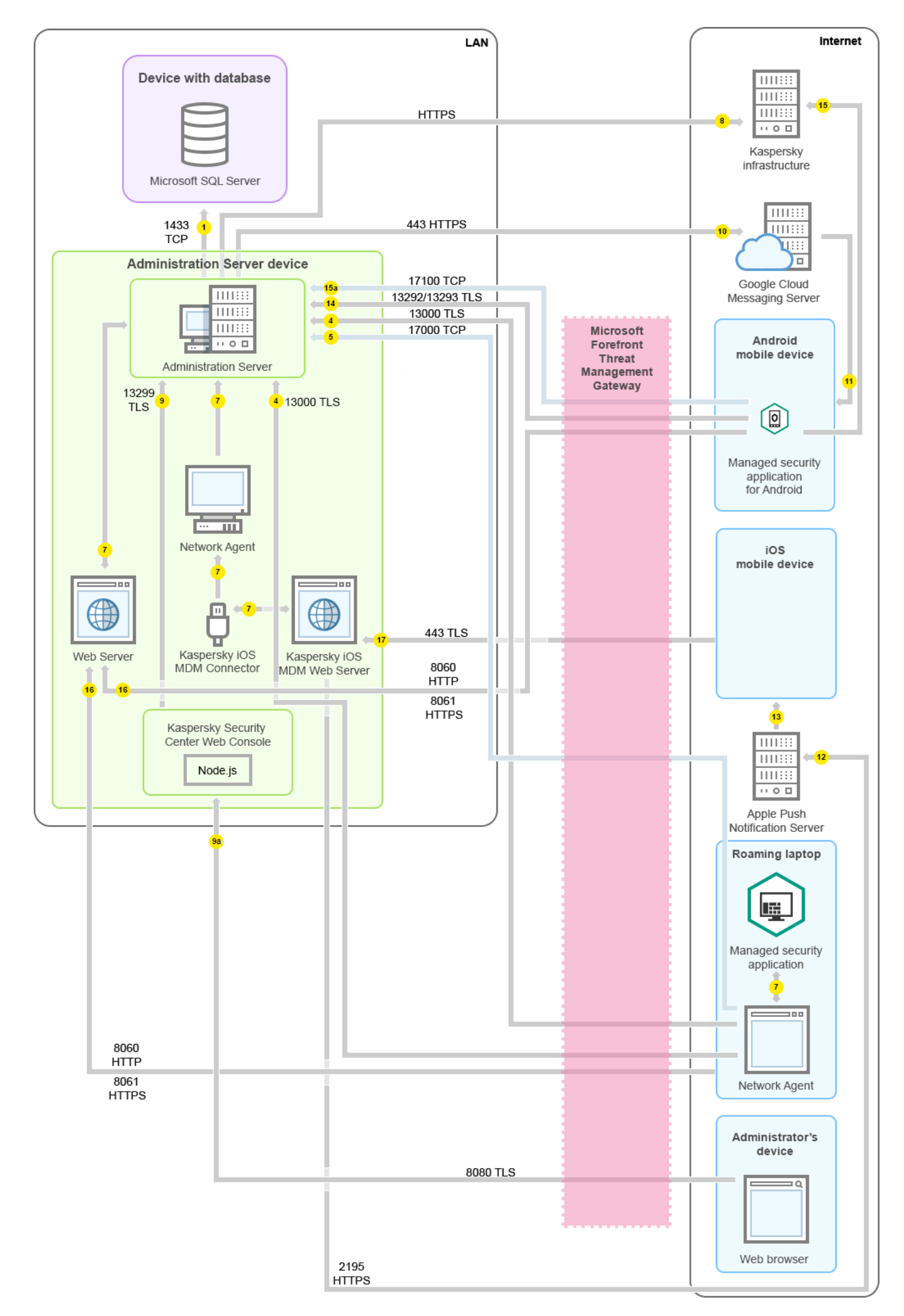

Бұл орналастыру схемасы, ұялы құрылғылар тікелей Басқару серверіне қосылғанын қаламасаңыз жəне қосылым шлюзін демилитаризацияланған аймақта (DMZ) тағайындауды қаламасаңыз, ұсынылады.

Нұсқарлар трафиктің бағытын көрсетеді: əрбір нұсқар қоңырауға "жауап беретін" құрылғыға қосылымды бастайтын құрылғыдан өткізілген. Деректерді беру үшін қолданылатын протоколдың атауы мен порт нөмірі көрсетілген. Əрбір нұсқар нөмірленген жəне тиісті деректер трафигі туралы келесі ақпаратты қамтиды:

- 1. Басқару сервері [деректерді дерек](#page-141-0)қорға жібереді. Егер сіз Басқару сервері мен дерекқорды əртүрлі құрылғыларға орнатқан болсаңыз, онда сіз дерекқор орналасқан құрылғыдағы қажетті порттарды (мысалы, MySQL Server жəне MariaDB Server үшін 3306-порт немесе Microsoft SQL Server үшін 1433-порт) қолжетімді етуіңіз керек. Толығырақ ақпарат ДҚБЖ құжаттамасында көрсетілген.
- 2. Басқару серверімен байланысуға арналған сұраулар 15000 UDP [порты](#page-142-0) арқылы барлық ұялы емес басқарылатын құрылғыларға жіберіледі.

Желілік агенттер сұрауларды бір-біріне бір кеңінен тарататын домен шегінде жібереді. Содан соң, деректер Басқару серверіне жіберіледі жəне кеңінен тарататын доменнің шектерін анықтау үшін жəне тарату нүктелерін автоматты түрде тағайындау үшін қолданылады (бұл параметр қосулы болса).

- 3. Басқарылатын құрылғыларды өшіру туралы ақпарат Желілік агенттен Басқару серверіне 13000 UDP порты арқылы беріледі.
- 4. Басқару сервері қосылымдарды Желілік [агенттерден](#page-142-0) жəне қосалқы Басқ[ару серверлерінен](#page-144-0) 13000 SSL порты арқылы қабылдайды.

Егер сіз Kaspersky Security Center бағдарламасының алдыңғы нұсқаларының бірін қолдансаңыз, онда сіздің желіңізде Басқару сервері 14000 қорғалмаған порты арқылы Желілік агенттерден қосылымдарды қабылдай алады. Kaspersky Security Center нұсқасы да 14000-порт бойынша Желілік агенттерді қосуды қолдайды, бірақ 13000 қорғалған портын пайдалану ұсынылады.

Kaspersky Security Center бағдарламасының ерте нұсқаларында тарату нүктесі жаңарту агенті деп аталған.

- 5. Басқарылатын құрылғылар (ұялы құрылғылардан басқа) 17000 TCP порты арқылы белсендіруді сұрайды. Құрылғының интернетке өзіндік қатынасы болса, мұның қажеті жоқ; бұл жағдайда, құрылғы деректерді "Лаборатория Касперского" серверлеріне тікелей интернет арқылы жібереді.
- 6. Деректер Басқ[ару консолінен](#page-142-1) Microsoft Management Console консолі негізінде Басқару серверіне 13291 порт арқылы беріледі. Басқару консолі бірдей құрылғыға немесе басқасына орнатылуы мүмкін.
- 7. Бір құрылғыдағы бағдарламалар жергілікті трафикпен алмасады (не Басқару серверінде, не басқарылатын құрылғыда). Сыртқы порттарды ашу қажет емес.
- 8. Басқару серверінен "Лаборатория Касперского" серверлеріне жіберілетін деректер (мысалы, KSN деректері, лицензиялар туралы ақпарат) жəне "Лаборатория Касперского" серверлерінен Басқару серверіне жіберілетін деректер (мысалы, бағдарламаларды жаңарту жəне антивирустық дерекқорларды жаңарту) HTTPS протоколы бойынша жіберіледі.

Басқару серверіңізде интернетке қатысыңыздың болуын қаламасаңыз, осы деректерді қолмен басқаруыңыз керек.

9. Kaspersky Security Center Web Console сервері деректерді бірдей құрылғыда немесе басқасында орнатылуы мүмкін Басқару серверіне 13299 TLS-порты арқылы жібереді.

9a. Жеке əкімші құрылғысында орнатылған браузерден алынған деректер TLS 8080 [порты](#page-146-0) арқылы Kaspersky Security Center Web Console серверіне жіберіледі. Kaspersky Security Center Web Console серверін Басқару сервері орнатылған құрылғыға немесе басқа құрылғыға орнатуға болады.

- 10. Тек Android ұялы құрылғылары үшін: Басқару серверінен алынған деректер Google қызметтеріне беріледі. Бұл қосылым Android ұялы құрылғыларына, Басқару серверіне қосылуы қажет екендігі туралы хабарлау үшін қолданылады. Содан соң, push хабарландырулары ұялы құрылғыларға жіберіледі.
- 11. Тек Android ұялы құрылғылары үшін: Google серверлерінен келетін push хабарландырулары ұялы құрылғыға жіберіледі. Бұл қосылым ұялы құрылғыларға, Басқару серверіне қосылуы қажет екендігі туралы хабарлау үшін қолданылады.
- 12. Тек iOS ұялы құрылғылары үшін: iOS MDM [серверінен](#page-180-0) алынған деректер Apple Push Notification серверлеріне жіберіледі. Содан соң, push хабарландырулары ұялы құрылғыларға жіберіледі.
- 13. Тек iOS ұялы құрылғылары үшін: Apple серверлерінен келетін push хабарландырулары ұялы құрылғыға жіберіледі. Бұл қосылым iOS ұялы құрылғыларына, Басқару серверіне қосылуы қажет екендігі туралы хабарлау үшін қолданылады.
- 14. Тек ұялы құрылғылар үшін: басқарылатын бағдарлама деректерді Басқару серверіне 13292 / 13293 TLS порты арқылы тікелей немесе Microsoft Forefront Threat [Management](#page-146-1) Gateway (TMG) көмегімен жібереді.
- 15. Тек ұялы құрылғылар үшін: ұялы құрылғыдан алынған деректер "Лаборатория Касперского" инфрақұрылымына беріледі.

15a. Егер ұялы құрылғы интернетке қатынаса алмаса, деректер [17100-порт](#page-146-1) арқылы Басқару серверіне беріледі, ал Басқару сервері оларды "Лаборатория Касперского" инфрақұрылымына береді. Алайда, бұл сценарий өте сирек қолданылады.

- 16. Басқарылатын құрылғылардан, соның ішінде ұялы құрылғылардан пакеттерге арналған сұраулар Басқару сервері орнатылған құрылғыда орналасқан [Веб-серверге](#page-91-0) жіберіледі.
- 17. Тек iOS ұялы құрылғылары үшін: ұялы құрылғылардан алынған деректер 443 TLS порты арқылы Басқару сервері немесе қосылым шлюзі орнатылған құрылғыда орналасқан iOS MDM серверіне жіберіледі.

# Жергілікті желі (LAN) ішіндегі Басқару сервері, интернеттегі басқарылатын құрылғылар; қосылым шлюзін қолдану

Төмендегі суретте, Басқару сервері жергілікті желі (LAN) ішінде, ал басқарылатын құрылғылар, сонымен қатар ұялы құрылғылар интернетте болатын деректер трафигі көрсетілген. Қосылым шлюзі қолданылуда.

Бұл орналастыру схемасы, ұялы құрылғылардың тікелей Басқару серверіне қосылғанын қаламасаңыз жəне Microsoft Forefront Threat Management Gateway (TMG) немесе корпоративтік брандмауэрді қолданғыңыз келмесе, ұсынылады.

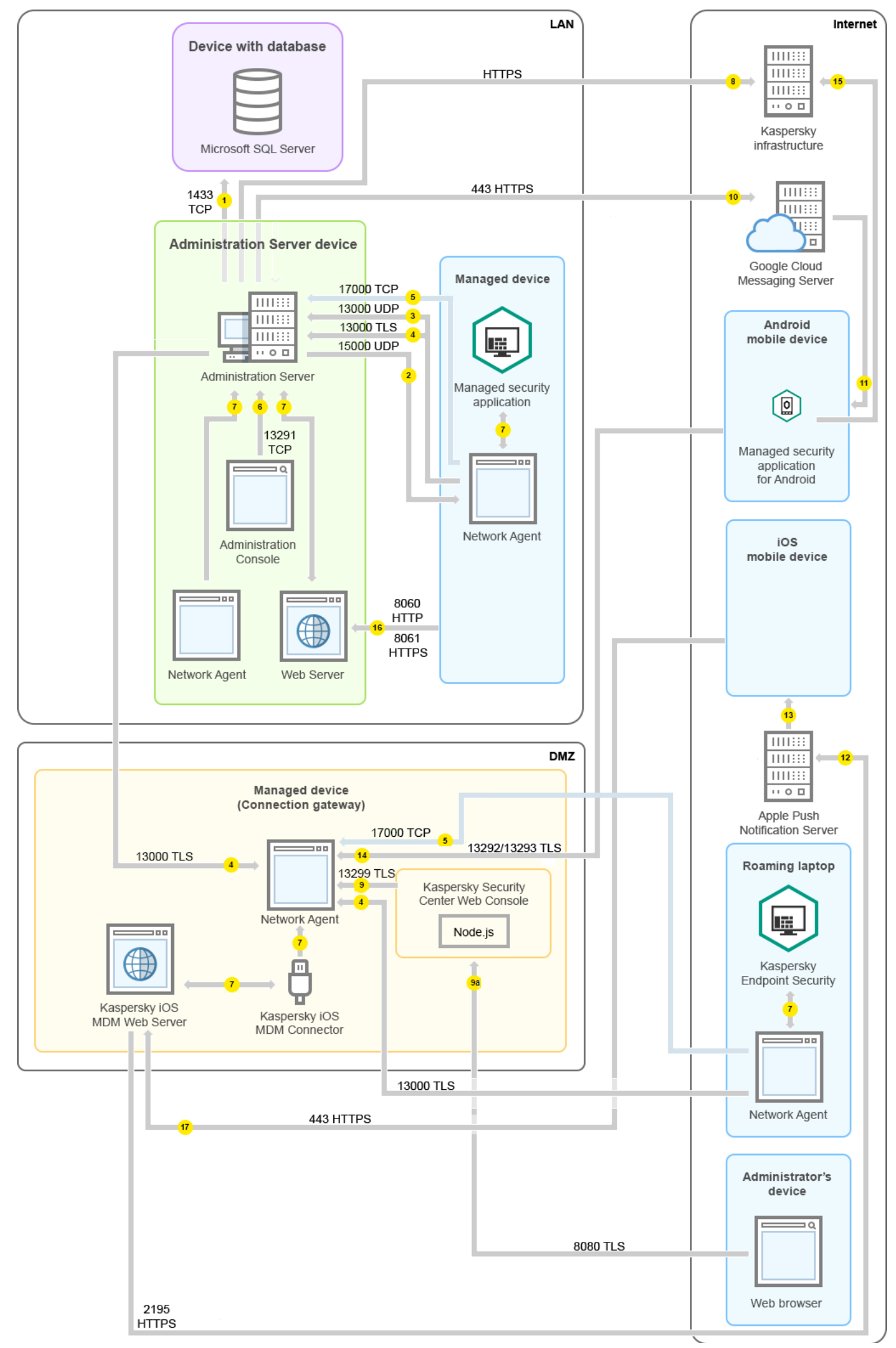

Бұл суретте басқарылатын құрылғылар демилитаризацияланған аймақта (DMZ) орналасқан қосылым шлюзі арқылы Басқару серверіне қосылған. TMG немесе корпоративтік брандмауэр қолданылмайды.

Нұсқарлар трафиктің бағытын көрсетеді: əрбір нұсқар қоңырауға "жауап беретін" құрылғыға қосылымды бастайтын құрылғыдан өткізілген. Деректерді беру үшін қолданылатын протоколдың атауы мен порт нөмірі көрсетілген. Əрбір нұсқар нөмірленген жəне тиісті деректер трафигі туралы келесі ақпаратты қамтиды:

- 1. Басқару сервері [деректерді дерек](#page-141-0)қорға жібереді. Егер сіз Басқару сервері мен дерекқорды əртүрлі құрылғыларға орнатқан болсаңыз, онда сіз дерекқор орналасқан құрылғыдағы қажетті порттарды (мысалы, MySQL Server жəне MariaDB Server үшін 3306-порт немесе Microsoft SQL Server үшін 1433-порт) қолжетімді етуіңіз керек. Толығырақ ақпарат ДҚБЖ құжаттамасында көрсетілген.
- 2. Басқару серверімен байланысуға арналған сұраулар 15000 UDP [порты](#page-142-0) арқылы барлық ұялы емес басқарылатын құрылғыларға жіберіледі.

Желілік агенттер сұрауларды бір-біріне бір кеңінен тарататын домен шегінде жібереді. Содан соң, деректер Басқару серверіне жіберіледі жəне кеңінен тарататын доменнің шектерін анықтау үшін жəне тарату нүктелерін автоматты түрде тағайындау үшін қолданылады (бұл параметр қосулы болса).

- 3. Басқарылатын құрылғыларды өшіру туралы ақпарат Желілік агенттен Басқару серверіне 13000 UDP порты арқылы беріледі.
- 4. Басқару сервері қосылымдарды Желілік [агенттерден](#page-142-0) жəне қосалқы Басқ[ару серверлерінен](#page-144-0) 13000 SSL порты арқылы қабылдайды.

Егер сіз Kaspersky Security Center бағдарламасының алдыңғы нұсқаларының бірін қолдансаңыз, онда сіздің желіңізде Басқару сервері 14000 қорғалмаған порты арқылы Желілік агенттерден қосылымдарды қабылдай алады. Kaspersky Security Center нұсқасы да 14000-порт бойынша Желілік агенттерді қосуды қолдайды, бірақ 13000 қорғалған портын пайдалану ұсынылады.

Kaspersky Security Center бағдарламасының ерте нұсқаларында тарату нүктесі жаңарту агенті деп аталған.

- 5. Басқарылатын құрылғылар (ұялы құрылғылардан басқа) 17000 TCP порты арқылы белсендіруді сұрайды. Құрылғының интернетке өзіндік қатынасы болса, мұның қажеті жоқ; бұл жағдайда, құрылғы деректерді "Лаборатория Касперского" серверлеріне тікелей интернет арқылы жібереді.
- 6. Деректер Басқ[ару консолінен](#page-142-1) Microsoft Management Console консолі негізінде Басқару серверіне 13291 порт арқылы беріледі. Басқару консолі бірдей құрылғыға немесе басқасына орнатылуы мүмкін.
- 7. Бір құрылғыдағы бағдарламалар жергілікті трафикпен алмасады (не Басқару серверінде, не басқарылатын құрылғыда). Сыртқы порттарды ашу қажет емес.
- 8. Басқару серверінен "Лаборатория Касперского" серверлеріне жіберілетін деректер (мысалы, KSN деректері, лицензиялар туралы ақпарат) жəне "Лаборатория Касперского" серверлерінен Басқару серверіне жіберілетін деректер (мысалы, бағдарламаларды жаңарту жəне антивирустық дерекқорларды жаңарту) HTTPS протоколы бойынша жіберіледі.

Басқару серверіңізде интернетке қатысыңыздың болуын қаламасаңыз, осы деректерді қолмен басқаруыңыз керек.

9. Kaspersky Security Center Web Console сервері деректерді бірдей құрылғыда немесе басқасында орнатылуы мүмкін Басқару серверіне 13299 TLS-порты арқылы жібереді.

9a. Жеке əкімші құрылғысында орнатылған браузерден алынған деректер TLS 8080 [порты](#page-146-0) арқылы Kaspersky Security Center Web Console серверіне жіберіледі. Kaspersky Security Center Web Console серверін Басқару сервері орнатылған құрылғыға немесе басқа құрылғыға орнатуға болады.

- 10. Тек Android ұялы құрылғылары үшін: Басқару серверінен алынған деректер Google қызметтеріне беріледі. Бұл қосылым Android ұялы құрылғыларына, Басқару серверіне қосылуы қажет екендігі туралы хабарлау үшін қолданылады. Содан соң, push хабарландырулары ұялы құрылғыларға жіберіледі.
- 11. Тек Android ұялы құрылғылары үшін: Google серверлерінен келетін push хабарландырулары ұялы құрылғыға жіберіледі. Бұл қосылым ұялы құрылғыларға, Басқару серверіне қосылуы қажет екендігі туралы хабарлау үшін қолданылады.
- 12. Тек iOS ұялы құрылғылары үшін: iOS MDM [серверінен](#page-180-0) алынған деректер Apple Push Notification серверлеріне жіберіледі. Содан соң, push хабарландырулары ұялы құрылғыларға жіберіледі.
- 13. Тек iOS ұялы құрылғылары үшін: Apple серверлерінен келетін push хабарландырулары ұялы құрылғыға жіберіледі. Бұл қосылым iOS ұялы құрылғыларына, Басқару серверіне қосылуы қажет екендігі туралы хабарлау үшін қолданылады.
- 14. Тек ұялы құрылғылар үшін: басқарылатын бағдарлама деректерді Басқару серверіне 13292 / 13293 TLS порты арқылы тікелей немесе Microsoft Forefront Threat [Management](#page-146-1) Gateway (TMG) көмегімен жібереді.
- 15. Тек ұялы құрылғылар үшін: ұялы құрылғыдан алынған деректер "Лаборатория Касперского" инфрақұрылымына беріледі.

15a. Егер ұялы құрылғы интернетке қатынаса алмаса, деректер [17100-порт](#page-146-1) арқылы Басқару серверіне беріледі, ал Басқару сервері оларды "Лаборатория Касперского" инфрақұрылымына береді. Алайда, бұл сценарий өте сирек қолданылады.

- 16. Басқарылатын құрылғылардан, соның ішінде ұялы құрылғылардан пакеттерге арналған сұраулар Басқару сервері орнатылған құрылғыда орналасқан [Веб-серверге](#page-91-0) жіберіледі.
- 17. Тек iOS ұялы құрылғылары үшін: ұялы құрылғылардан алынған деректер 443 TLS порты арқылы Басқару сервері немесе қосылым шлюзі орнатылған құрылғыда орналасқан iOS MDM серверіне жіберіледі.

# Демилитаризацияланған аймақтың (DMZ) ішіндегі Басқару сервері, интернеттегі басқарылатын құрылғылар

Төмендегі суретте Басқару сервері демилитаризацияланған аймақта, ал ұялы құрылғыларды қоса алғанда, басқарылатын құрылғылар интернетте орналасқан деректер трафигі көрсетілген.

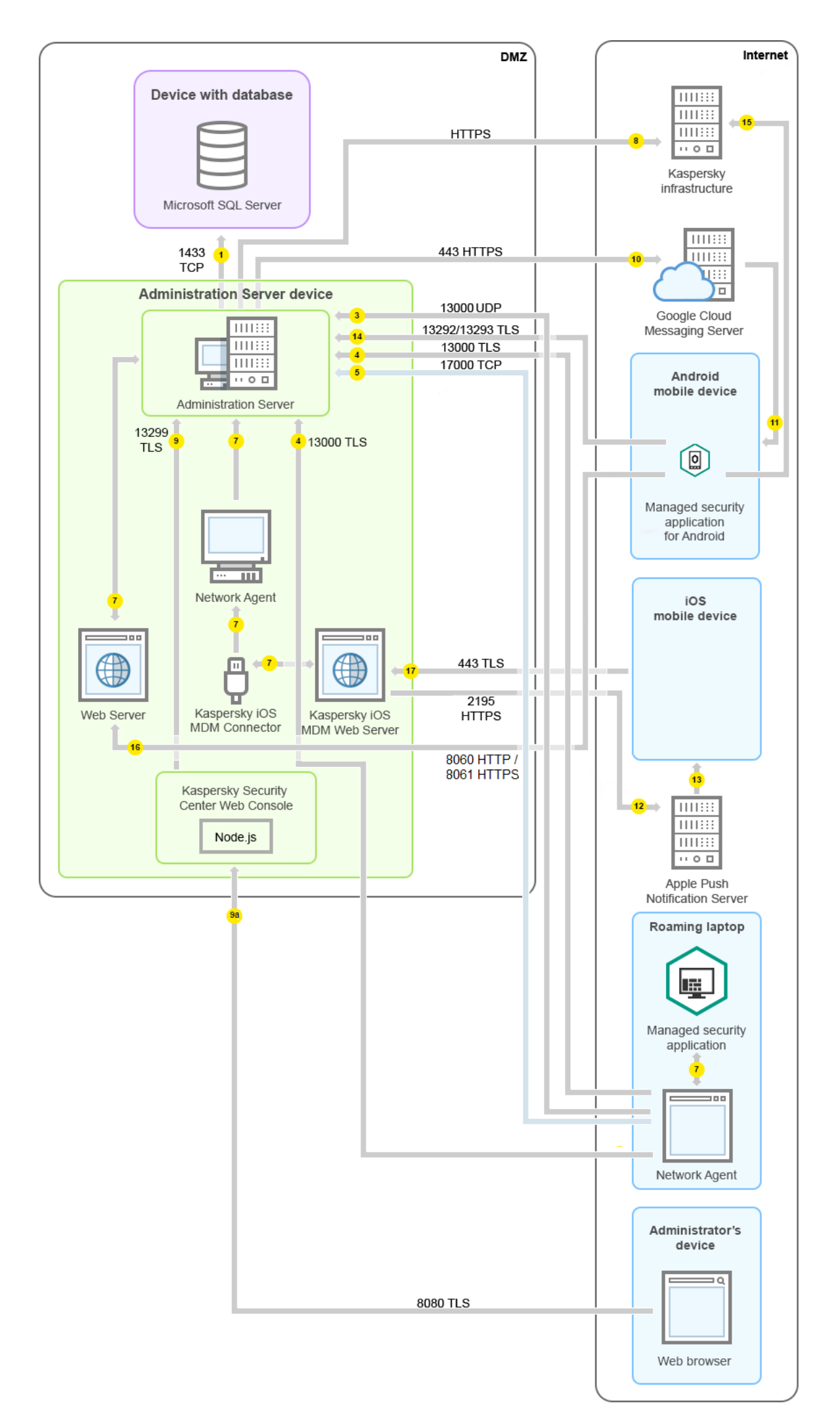

Бұл суретте қосылым шлюзі пайдаланылмайды: ұялы құрылғылар Басқару серверіне тікелей қосылады.

Нұсқарлар трафиктің бағытын көрсетеді: əрбір нұсқар қоңырауға "жауап беретін" құрылғыға қосылымды бастайтын құрылғыдан өткізілген. Деректерді беру үшін қолданылатын протоколдың атауы мен порт нөмірі көрсетілген. Əрбір нұсқар нөмірленген жəне тиісті деректер трафигі туралы келесі ақпаратты қамтиды:

- 1. Басқару сервері [деректерді дерек](#page-141-0)қорға жібереді. Егер сіз Басқару сервері мен дерекқорды əртүрлі құрылғыларға орнатқан болсаңыз, онда сіз дерекқор орналасқан құрылғыдағы қажетті порттарды (мысалы, MySQL Server жəне MariaDB Server үшін 3306-порт немесе Microsoft SQL Server үшін 1433-порт) қолжетімді етуіңіз керек. Толығырақ ақпарат ДҚБЖ құжаттамасында көрсетілген.
- 2. Басқару серверімен байланысуға арналған сұраулар 15000 UDP [порты](#page-142-0) арқылы барлық ұялы емес басқарылатын құрылғыларға жіберіледі.

Желілік агенттер сұрауларды бір-біріне бір кеңінен тарататын домен шегінде жібереді. Содан соң, деректер Басқару серверіне жіберіледі жəне кеңінен тарататын доменнің шектерін анықтау үшін жəне тарату нүктелерін автоматты түрде тағайындау үшін қолданылады (бұл параметр қосулы болса).

- 3. Басқарылатын құрылғыларды өшіру туралы ақпарат Желілік агенттен Басқару серверіне 13000 UDP порты арқылы беріледі.
- 4. Басқару сервері қосылымдарды Желілік [агенттерден](#page-142-0) жəне қосалқы Басқ[ару серверлерінен](#page-144-0) 13000 SSL порты арқылы қабылдайды.

Егер сіз Kaspersky Security Center бағдарламасының алдыңғы нұсқаларының бірін қолдансаңыз, онда сіздің желіңізде Басқару сервері 14000 қорғалмаған порты арқылы Желілік агенттерден қосылымдарды қабылдай алады. Kaspersky Security Center нұсқасы да 14000-порт бойынша Желілік агенттерді қосуды қолдайды, бірақ 13000 қорғалған портын пайдалану ұсынылады.

Kaspersky Security Center бағдарламасының ерте нұсқаларында тарату нүктесі жаңарту агенті деп аталған.

4a. Демилитаризацияланған аймақтағы қ[осылым](#page-100-0) шлюзі 13000 SSL [порты](#page-145-0) арқылы Басқару серверінен қосылымды қабылдайды. Демилитаризацияланған аймақтағы қосылым шлюзі Басқару сервері порттарына кіре алмайтындықтан, Басқару сервері қосылым шлюзімен тұрақты сигнал байланысын жасайды жəне қолдайды. Сигнал қосылымы деректерді беру үшін пайдаланылмайды; ол тек желіге шақыру жіберу үшін қолданылады. Қосылым шлюзі Серверге қосылуы қажет болғанда, ол Серверге осы сигнал қосылымы арқылы хабарлайды, содан кейін Сервер деректерді беру үшін қажетті қосылым жасайды.

Сыртқы құрылғылар қосылым шлюзіне 13000 SSL [порты](#page-145-0) арқылы да қосылады.

- 5. Басқарылатын құрылғылар (ұялы құрылғылардан басқа) 17000 TCP порты арқылы белсендіруді сұрайды. Құрылғының интернетке өзіндік қатынасы болса, мұның қажеті жоқ; бұл жағдайда, құрылғы деректерді "Лаборатория Касперского" серверлеріне тікелей интернет арқылы жібереді.
- 6. Деректер Басқ[ару консолінен](#page-142-1) Microsoft Management Console консолі негізінде Басқару серверіне 13291 порт арқылы беріледі. Басқару консолі бірдей құрылғыға немесе басқасына орнатылуы мүмкін.
- 7. Бір құрылғыдағы бағдарламалар жергілікті трафикпен алмасады (не Басқару серверінде, не басқарылатын құрылғыда). Сыртқы порттарды ашу қажет емес.
- 8. Басқару серверінен "Лаборатория Касперского" серверлеріне жіберілетін деректер (мысалы, KSN деректері, лицензиялар туралы ақпарат) жəне "Лаборатория Касперского" серверлерінен Басқару серверіне жіберілетін деректер (мысалы, бағдарламаларды жаңарту жəне антивирустық дерекқорларды жаңарту) HTTPS протоколы бойынша жіберіледі.

Басқару серверіңізде интернетке қатысыңыздың болуын қаламасаңыз, осы деректерді қолмен басқаруыңыз керек.

9. Kaspersky Security Center Web Console сервері деректерді бірдей құрылғыда немесе басқасында орнатылуы мүмкін Басқару серверіне 13299 TLS-порты арқылы жібереді.

9a. Жеке əкімші құрылғысында орнатылған браузерден алынған деректер TLS 8080 [порты](#page-146-0) арқылы Kaspersky Security Center Web Console серверіне жіберіледі. Kaspersky Security Center Web Console серверін Басқару сервері орнатылған құрылғыға немесе басқа құрылғыға орнатуға болады.

- 10. Тек Android ұялы құрылғылары үшін: Басқару серверінен алынған деректер Google қызметтеріне беріледі. Бұл қосылым Android ұялы құрылғыларына, Басқару серверіне қосылуы қажет екендігі туралы хабарлау үшін қолданылады. Содан соң, push хабарландырулары ұялы құрылғыларға жіберіледі.
- 11. Тек Android ұялы құрылғылары үшін: Google серверлерінен келетін push хабарландырулары ұялы құрылғыға жіберіледі. Бұл қосылым ұялы құрылғыларға, Басқару серверіне қосылуы қажет екендігі туралы хабарлау үшін қолданылады.
- 12. Тек iOS ұялы құрылғылары үшін: iOS MDM [серверінен](#page-180-0) алынған деректер Apple Push Notification серверлеріне жіберіледі. Содан соң, push хабарландырулары ұялы құрылғыларға жіберіледі.
- 13. Тек iOS ұялы құрылғылары үшін: Apple серверлерінен келетін push хабарландырулары ұялы құрылғыға жіберіледі. Бұл қосылым iOS ұялы құрылғыларына, Басқару серверіне қосылуы қажет екендігі туралы хабарлау үшін қолданылады.
- 14. Тек ұялы құрылғылар үшін: басқарылатын бағдарлама деректерді Басқару серверіне 13292 / 13293 TLS порты арқылы тікелей немесе Microsoft Forefront Threat [Management](#page-146-1) Gateway (TMG) көмегімен жібереді.
- 15. Тек ұялы құрылғылар үшін: ұялы құрылғыдан алынған деректер "Лаборатория Касперского" инфрақұрылымына беріледі.

15a. Егер ұялы құрылғы интернетке қатынаса алмаса, деректер [17100-порт](#page-146-1) арқылы Басқару серверіне беріледі, ал Басқару сервері оларды "Лаборатория Касперского" инфрақұрылымына береді. Алайда, бұл сценарий өте сирек қолданылады.

- 16. Басқарылатын құрылғылардан, соның ішінде ұялы құрылғылардан пакеттерге арналған сұраулар Басқару сервері орнатылған құрылғыда орналасқан [Веб-серверге](#page-91-0) жіберіледі.
- 17. Тек iOS ұялы құрылғылары үшін: ұялы құрылғылардан алынған деректер 443 TLS порты арқылы Басқару сервері немесе қосылым шлюзі орнатылған құрылғыда орналасқан iOS MDM серверіне жіберіледі.

# Kaspersky Security Center құрамдастары мен қауіпсіздік бағдарламаларының өзара əрекеттесуі: қосымша мəліметтер

Бұл бөлімде Kaspersky Security Center құрамындағы құрамдастар мен басқарылатын қауіпсіздік бағдарламалары арасындағы өзара əрекеттесу схемалары берілген. Схемаларда, қолжетімді болуы керек порт нөмірлері жəне порттарды ашатын процестердің атауы көрсетіледі.

## Өзара əрекеттесу схемаларындағы шартты белгілер

Төмендегі кестеде, схемаларда қолданылған шартты белгілер келтірілген.

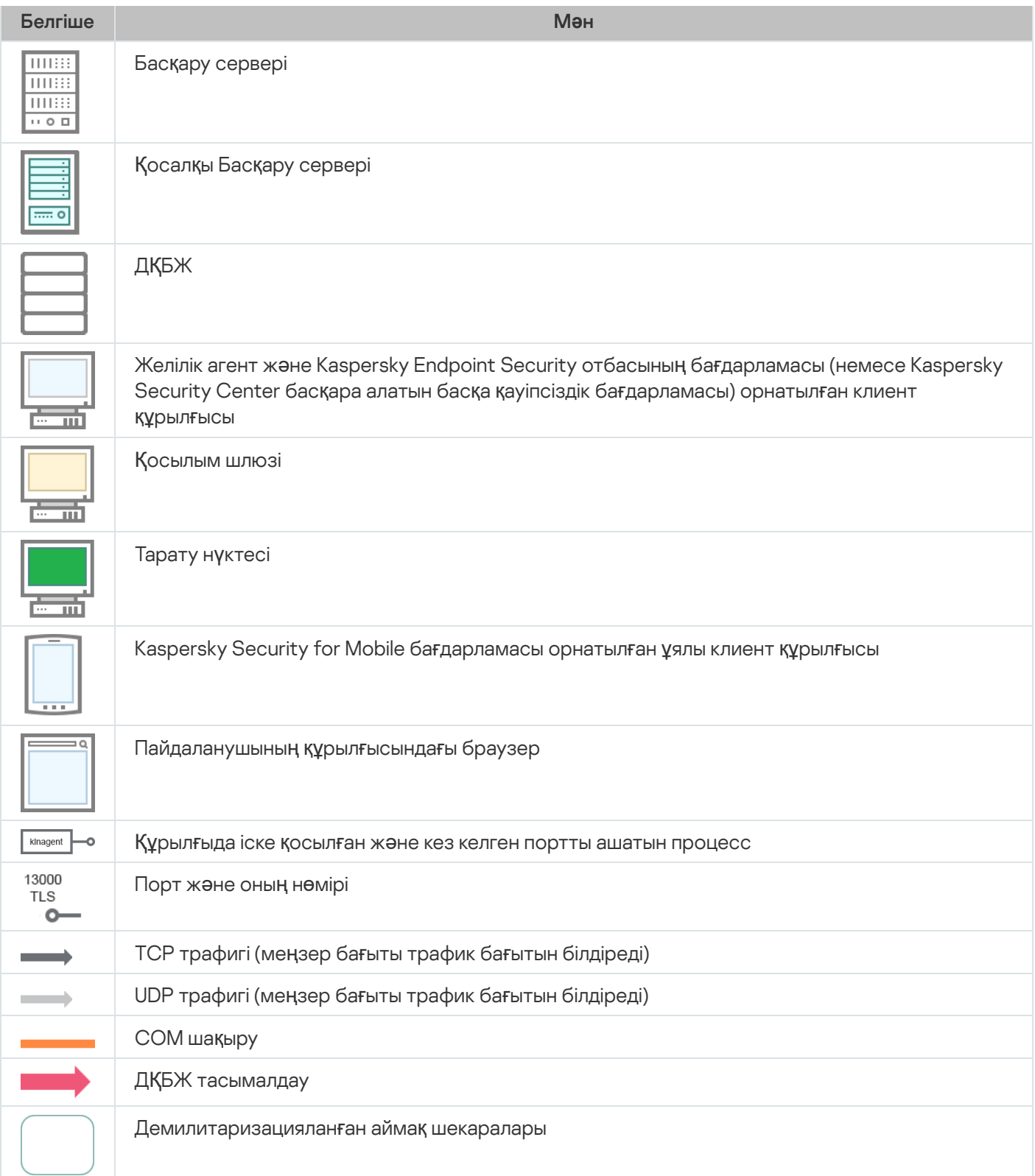

# <span id="page-141-0"></span>Басқару сервері жəне ДҚБЖ

Деректер Басқару серверінен SQL Server, MySQL немесе MariaDB дерекқорына түседі.

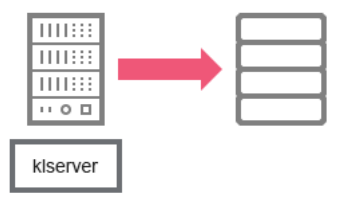

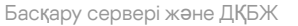

Егер сіз Басқару сервері мен дерекқорды əртүрлі құрылғыларға орнатқан болсаңыз, онда сіз дерекқор орналасқан құрылғыдағы қажетті порттарды (мысалы, MySQL Server жəне MariaDB Server үшін 3306-порт немесе Microsoft SQL Server үшін 1433-порт) қолжетімді етуіңіз керек. Толығырақ ақпарат ДҚБЖ құжаттамасында көрсетілген.

## <span id="page-142-1"></span>Басқару сервері жəне Басқару консолі

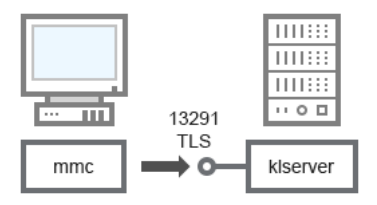

Басқару сервері жəне Басқару консолі

Схемаға түсініктемелер алу үшін төмендегі кестені қараңыз.

Басқару сервері жəне Басқару консолі (трафик)

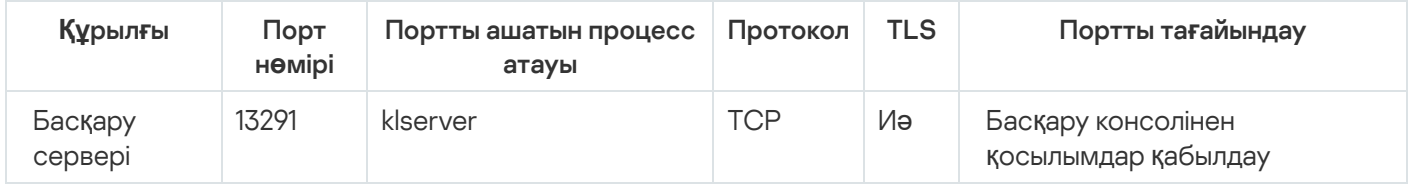

# <span id="page-142-0"></span>Басқару сервері жəне клиент құрылғысы: Қауіпсіздік бағдарламасын басқару

Басқару сервері 13000 қорғалған порты бойынша Желілік агенттерден қосылымдарды қабылдайды (төмендегі суретті қараңыз).

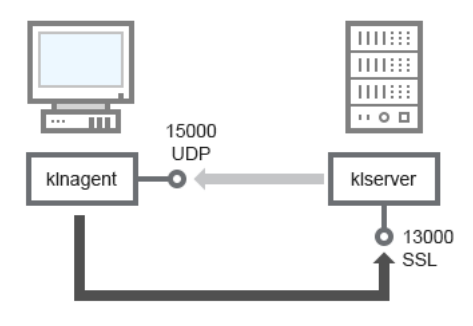

Егер сіз Kaspersky Security Center бағдарламасының алдыңғы нұсқаларының бірін қолданған болсаңыз, онда сіздің желіңізде Басқару сервері 14000 қорғалмаған порты арқылы Желілік агенттерден қосылымдарды қабылдай алады (төмендегі суретті қараңыз). Kaspersky Security Center 14.2 нұсқасы да 14000-порт бойынша Желілік агенттерді қосуды қолдайды, бірақ 13000 қорғалған портын пайдалану ұсынылады.

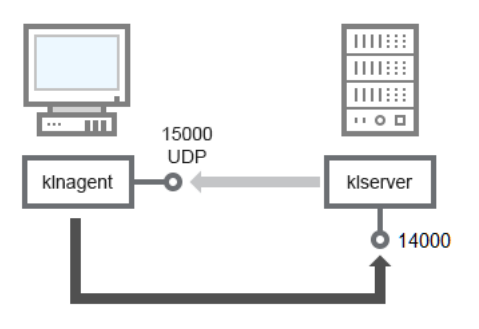

Басқару сервері жəне клиент құрылғысы: қауіпсіздік бағдарламасын басқару, 14000-порт арқылы қосылу (төмен қорғаныс)

#### Схемаларға түсініктемелер алу үшін төмендегі кестені қараңыз.

Басқару сервері жəне клиент құрылғысы: Қауіпсіздік бағдарламасын басқару (трафик)

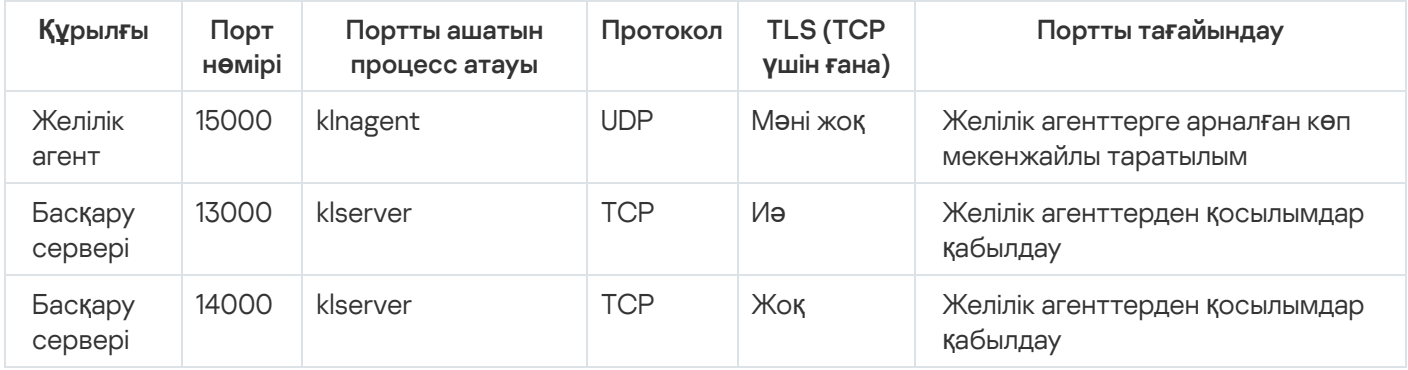

# Тарату нүктесін пайдаланып клиент құрылғысындағы бағдарламалық жасақтаманы жаңарту

Клиент құрылғысы тарату нүктесіне 13000-порт арқылы, ал сіз тарату нүктесін <u>push [сервері](#page-670-0)</u> ретінде пайдалансаңыз, 13295-порт арқылы қосылады; тарату нүктесі 15000-порт арқылы Желілік агенттерге көп мекенжайлы таратылым жібереді (төмендегі суретті қараңыз).

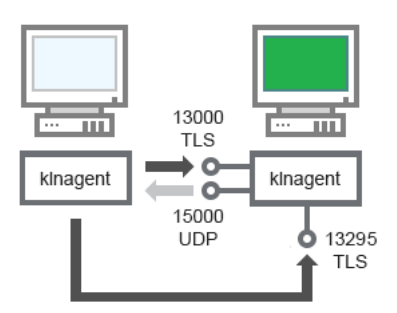

Тарату нүктесін пайдаланып клиент құрылғысындағы бағдарламалық жасақтаманы жаңарту

#### Схемаға түсініктемелер алу үшін төмендегі кестені қараңыз.

Тарату нүктесі арқылы бағдарламалық жасақтаманы жаңарту (трафик)

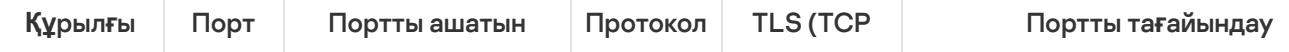
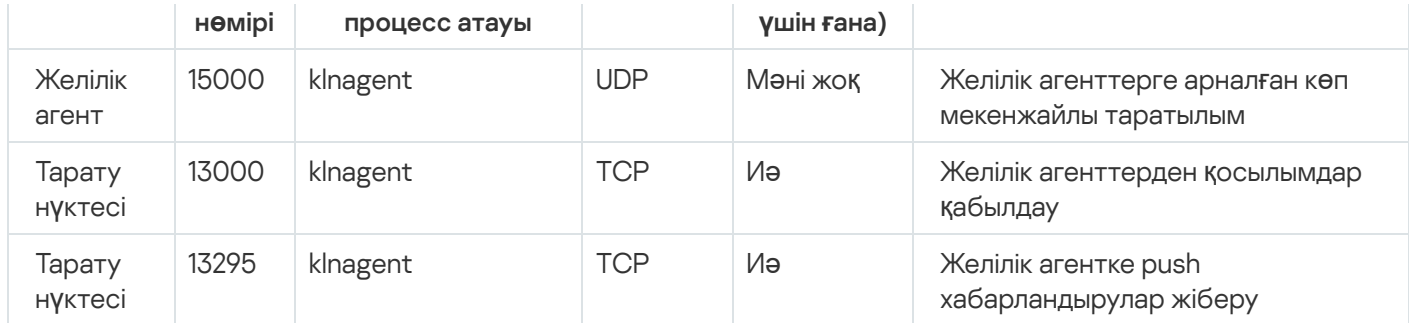

# Басқару серверлерінің иерархиясы: негізгі Басқару сервері жəне қосалқы Басқару сервері

Схемада (төмендегі суретті қараңыз), 13000-порт иерархияға біріктірілген Басқару серверлерінің өзара əрекеттесуі үшін қалай қолданылатынын көрсетеді.

[Серверлерді](#page-672-0) иерархияға біріктіру кезінде екі Сервердің 13291-порты қолжетімді болуы керек. 13291-порт арқылы Басқару консолі Басқ[ару серверіне](#page-142-0) қосылады.

Алдағыда, Серверлерді иерархияға біріктіргеннен кейін, сіз екі Серверді де негізгі Басқару серверіне қосылған Басқару консолі арқылы басқара аласыз. Осылайша, тек басты Сервердің 13291-порты қолжетімді болуы керек.

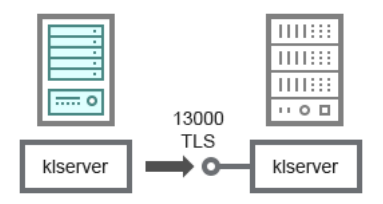

Басқару серверлерінің иерархиясы: негізгі Басқару сервері жəне қосалқы Басқару сервері

#### Схемаға түсініктемелер алу үшін төмендегі кестені қараңыз.

Басқару серверлерінің иерархиясы (трафик)

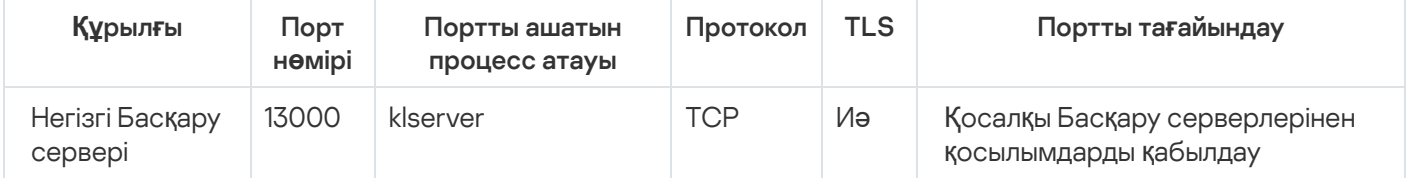

# Демилитаризацияланған аймақта қосалқы Сервері бар Басқару серверлері иерархиясы

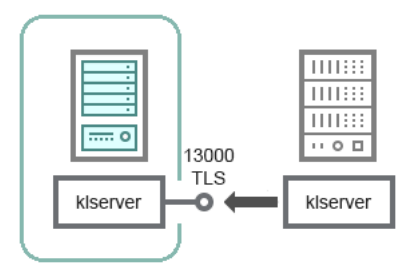

Демилитаризацияланған аймақта қосалқы Сервері бар Басқару серверлері иерархиясы

Схемада Басқару серверлерінің иерархиясы көрсетілген, онда демилитаризацияланған аймақтағы қосалқы Сервер басты Серверден қосылымды қабылдайды (схемаға түсініктемелер алу үшін төмендегі кестені қараңыз). [Серверлерді](#page-672-0) иерархияға біріктіру кезінде екі Сервердің 13291-порты қолжетімді болуы керек. 13291 порт арқылы Басқару консолі Басқ[ару серверіне](#page-142-0) қосылады.

Алдағыда, Серверлерді иерархияға біріктіргеннен кейін, сіз екі Серверді де негізгі Басқару серверіне қосылған Басқару консолі арқылы басқара аласыз. Осылайша, тек басты Сервердің 13291-порты қолжетімді болуы керек.

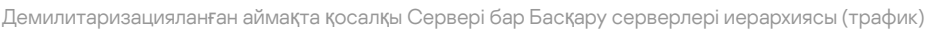

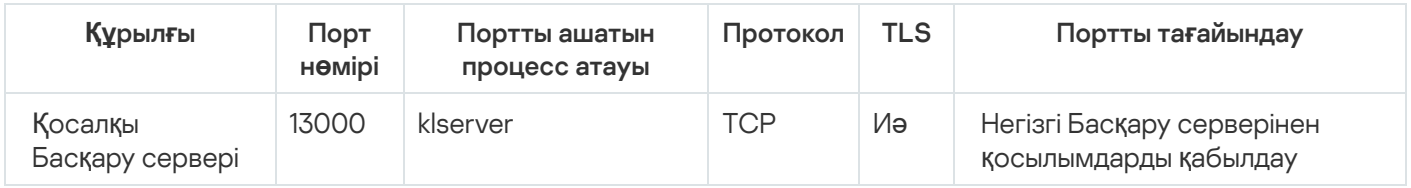

# Басқару сервері, желі сегментіндегі қосылымдар шлюзі жəне клиент құрылғысы

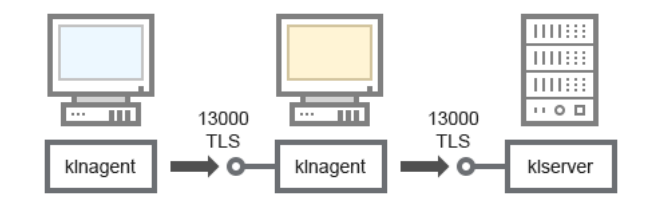

Басқару сервері, желі сегментіндегі қосылымдар шлюзі жəне клиент құрылғысы

#### Схемаға түсініктемелер алу үшін төмендегі кестені қараңыз.

Басқару сервері, желі сегментіндегі қосылымдар шлюзі жəне клиент құрылғысы (трафик)

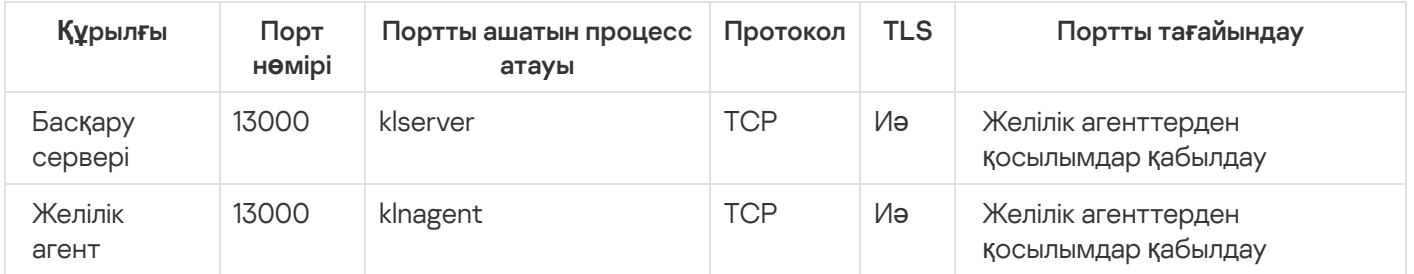

Басқару сервері жəне демилитаризацияланған аймағы екі құрылғы: қосылымдар шлюзі жəне клиент құрылғысы

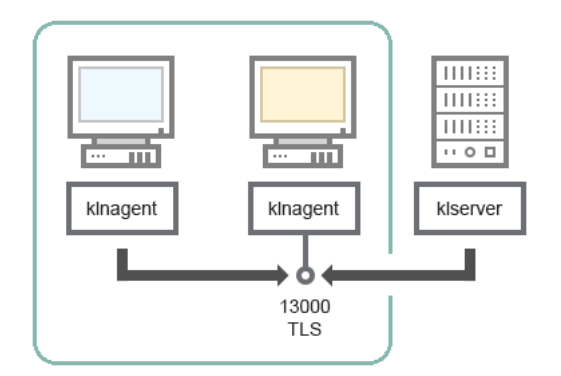

#### Схемаға түсініктемелер алу үшін төмендегі кестені қараңыз.

Басқару сервері, желі сегментіндегі қосылымдар шлюзі жəне клиент құрылғысы (трафик)

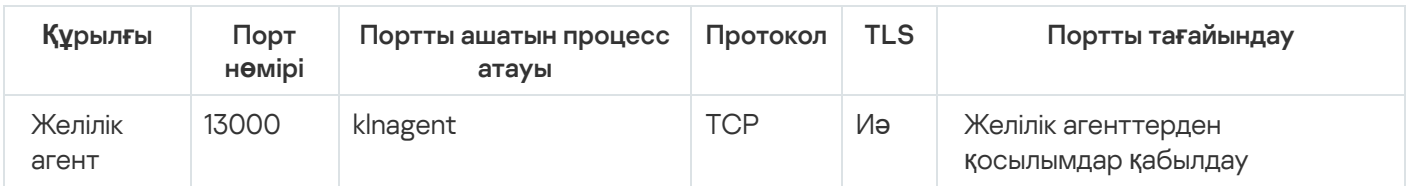

# Басқару сервері жəне Kaspersky Security Center Web Console

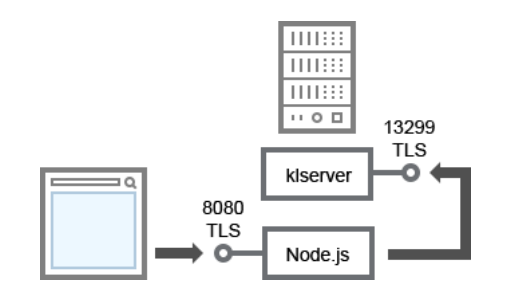

Басқару сервері жəне Kaspersky Security Center Web Console

#### Схемаға түсініктемелер алу үшін төмендегі кестені қараңыз.

Басқару сервері жəне Kaspersky Security Center Web Console (трафик)

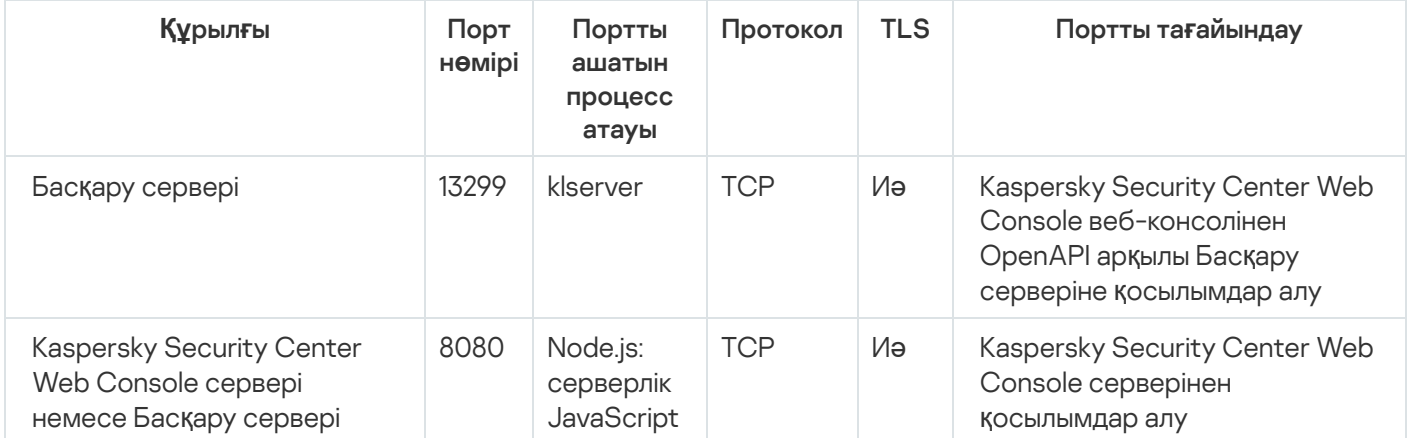

Kaspersky Security Center Web Console серверін Басқару сервері орнатылған құрылғыға немесе басқа құрылғыға орнатуға болады.

# Ұялы құрылғыда қауіпсіздік қолданбасын белсендіру жəне басқару

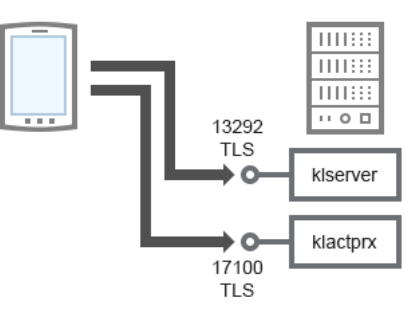

#### Схемаға түсініктемелер алу үшін төмендегі кестені қараңыз.

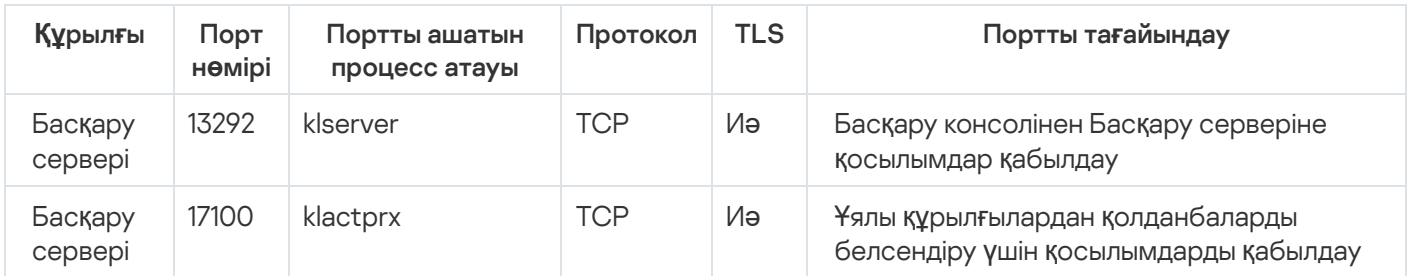

Ұялы құрылғыда қауіпсіздік қолданбасын белсендіру жəне басқару (трафик)

# Үздік енгізу практикалары

Kaspersky Security Center бағдарламасы таратылған бағдарлама болып саналады. Kaspersky Security Center құрамына келесі бағдарламалар кіреді:

- Басқару сервері ұйымның құрылғыларын басқару жəне деректерді ДҚБЖ-де сақтау үшін жауапты орталық құрамдас.
- Басқару консолі əкімшінің негізгі құралы. Басқару консолі Басқару серверімен бірге жеткізіледі, бірақ əкімшінің бір немесе бірнеше құрылғысына бөлек орнатылуы мүмкін.
- Желілік агент құрылғыда орнатылған қауіпсіздік бағдарламасын басқару, сондай-ақ құрылғы туралы ақпаратты алу жəне осы ақпаратты Басқару серверіне жіберу үшін қолданылады. Желілік агенттер ұйымның құрылғыларына орнатылады.

Kaspersky Security Center бағдарламасын ұйымның желісінде орналастыру келесі тəсілдермен жүзеге асырылады.

- Басқару серверін орнату;
- Басқару консолін əкімшінің құрылғысына орнату;
- Желілік агент пен қауіпсіздік бағдарламаларын ұйымның құрылғыларына орнату.

# Қорғанысты күшейту нұсқаулығы

Kaspersky Security Center бағдарламасы ұйымның желісін қорғау жүйесін басқару жəне қызмет көрсету жөніндегі негізгі тапсырмаларды орталықтандырылған шешуге арналған. Қолданба əкімшіге ұйым желісінің қауіпсіздік деңгейі туралы егжей-тегжейлі ақпаратқа қол жеткізуге мүмкіндік береді. Kaspersky Security Center, "Лаборатория Касперского" бағдарламаларына негізделген барлық қорғаныс құрамдастарын конфигурациялауға мүмкіндік береді.

Kaspersky Security Center Басқару сервері клиент құрылғыларының қорғанысын басқаруға толық қатынасу мүмкіндігіне ие жəне ұйымның қорғаныс жүйесінің маңызды құрамдас бөлігі болып табылады. Сондықтан, Басқару сервері үшін күшейтілген қорғаныс шаралары қажет.

Қорғанысты күшейту нұсқаулығы, бұзылу қаупін азайту үшін Kaspersky Security Center жəне оның құрамдастарын конфигурациялаудың ұсыныстары мен ерекшеліктерін сипаттайды.

Қорғанысты күшейту нұсқаулығы келесі ақпаратты қамтиды:

- Басқару серверін орналастыру схемасын таңдау;
- Басқару серверіне қауіпсіз қосылымды конфигурациялау;
- Басқару серверімен жұмыс істеу үшін есептік жазбаларды конфигурациялау;
- Басқару серверін қорғауды басқару;
- клиент құрылғыларын қорғауды басқару;
- басқарылатын қолданбалар қорғанысын конфигурациялау;
- Басқару серверіне техникалық қызмет көрсету;
- Үшінші тарап жүйелеріне ақпарат беру.

## Басқару серверін орналастыру

#### Басқару сервері архитектурасы

Жалпы алғанда, басқарудың орталықтандырылған архитектурасын таңдауға қорғалатын құрылғылардың орналасуы, іргелес желілерден қатынасу, дерекқорларды жаңарту схемалары жəне басқа параметрлер əсер етеді.

Архитектураны дамытудың бастапқы кезеңінде [Kaspersky Security Center](#page-101-0) құрамдастарымен жəне олардың бір-бірімен өзара əрекеттесуімен, сондай-ақ деректер трафигі жəне портты пайдалану [схемаларымен](#page-125-0) танысуды ұсынамыз.

Осы ақпарат негізінде мыналарды анықтайтын архитектураны қалыптастыру қажет:

- Басқару серверінің орналасуы жəне желіге қосылуы;
- əкімшілердің жұмыс станцияларын ұйымдастыру жəне Басқару серверіне қосылу тəсілдері;
- Желілік агент жəне қорғау бағдарламасын орнату тəсілі;
- тарату нүктелерін пайдалану;
- виртуалды Басқару серверлерін қолдану;
- Басқару серверлерінің иерархиясын қолдану;
- антивирустық дерекқорларды жаңарту схемасы;
- басқа ақпарат ағындары.

#### Басқару сервері үшін құрылғыны таңдау

Басқару серверін инфрақұрылымдағы арнайы серверге орнату ұсынылады. Серверде үшінші тарап бағдарламалық жасақтамасы болмаса, бұл Kaspersky Security Center талаптарын ескере отырып жəне үшінші тарап бағдарламалық жасақтамасының талаптарына тəуелді болмай, қауіпсіздік параметрлерін конфигурациялауға мүмкіндік береді.

Басқару серверін физикалық серверде де, виртуалды машинада да орналастыруға болады. Таңдалған құрылғы аппараттық жəне бағ[дарламалы](#page-42-0)қ талаптарға сəйкес келетініне көз жеткізіңіз.

### Басқару серверінің орналасуы

Басқару сервері басқаратын құрылғыларды осында орналастыруға болады:

- желінің жергілікті сегментінде;
- интернетте;
- демилитаризацияланған аймақта (DMZ).

Бұл жағдайда, Басқару сервері келесі сегменттерде де орналасуы мүмкін: демилитаризацияланған аймақтың (DMZ) технологиялық, корпоративтік сегменттерінде.

Желінің оқшауланған сегментін қорғауды басқару үшін Kaspersky Security Center пайдаланған кезде, Басқару серверін [демилитаризациялан](#page-125-0)ған аймақ (DMZ) сегментінде орналастыру ұсынылады. Бұл, құрылғыларды басқару жəне жаңартуларды жеткізу мүмкіндігін сақтай отырып, желілердің толыққанды сегменттелуін ұйымдастыруға жəне қорғалатын сегментке ықтимал жүгінуді азайтуға мүмкіндік береді.

## Басқару серверін домен контроллеріне, терминал серверіне немесе пайдаланушы құрылғысына орнатуды шектеу

Басқару серверін домен контроллеріне, терминал серверіне немесе пайдаланушы құрылғысына орнату мүлдем ұсынылмайды.

Желінің өзекті құрылғыларын функционалдық бөлуді көздеу ұсынылады. Бұл, құрылғы істен шыққанда немесе бұзылған кезде əртүрлі жүйелердің жұмыс істеу қабілетін сақтауға мүмкіндік береді. Сонымен қатар, бұл тəсілдеме əр құрылғы үшін əртүрлі қауіпсіздік саясатын жүзеге асыруға мүмкіндік береді.

Мысалы, домен [контроллеріне](https://docs.microsoft.com/ru-ru/windows-server/identity/ad-ds/plan/security-best-practices/securing-domain-controllers-against-attack) қолданылатын қауіпсіздік шектеулері , Басқару серверінің өнімділігін айтарлықтай төмендетіп, оның кейбір функцияларын пайдалануды мүмкін етпеуі мүмкін. Егер шабуылдаушы домен контроллеріне артықшылықты қатынасқа ие болса, олар Active Directory Domain Services (AD DS) дерекқорын өзгерте алады, бұза алады немесе жоя алады. Сонымен қатар, Active Directory басқаратын барлық жүйелер мен есептік жазбалар бұзылады.

#### Басқару серверін орнату жəне іске қосу үшін есептік жазбалар

Басқару серверінің дерекқорына қатынасу үшін домен есептік жазбаларын пайдаланбау үшін Басқару серверін орнатуды жергілікті әкімші есептік жазбасы астында іске қосу ұ[сынылады.](#page-243-0) Қажетті есептік жазбалар жиынтығы жəне олардың құқықтары таңдалған ДҚБЖ түріне, ДҚБЖ орналасқан жеріне жəне Басқару серверінің дерекқорын құру тəсіліне байланысты.

Kaspersky Security Center орнату кезінде KLAdmins жəне KLOperators пайдаланушы топтары автоматты түрде құрылады. Бұл топтарға Басқару серверіне қосылу жəне оның нысандарымен жұмыс істеу құқығы беріледі.

Kaspersky Security Center бағдарламасы қандай есептік жазба арқылы орнатылып жатқанына қарамастан, KLAdmins жəне KLOperators топтары келесідей құрылады:

- Орнату доменге кіретін пайдаланушы есептік жазбасы астында орындалса, топтар Басқару сервері бар құрылғыда жəне Басқару сервері бар құрылғыны қамтитын доменде жасалады.
- Егер орнату жүйенің есептік жазбасында жүргізілсе, топтар тек Басқару сервері бар құрылғыда ғана құрылады.

Доменде KLAdmins жəне KLOperators топтарын құруды жəне соның нəтижесінде ол орнатыл**ғ**ан **құ**рыл**ғ**ыдан **тыс Басқару серверін басқару құқығын беруді** болдырмау үшін жергілікті есептік жазба астында Kaspersky Security Center орнату ұсынылады.

Басқару серверін орнату кезінде, Басқару сервері қызмет ретінде іске қосылатын есептік жазбаны таңдаңыз. Əдепкі бойынша қолданба Басқару серверінің қызметі (klserver) іске қосылатын жергілікті KL-AK-\* есептік жазбасын жасайды.

Қажет болса, Басқару сервері қызметін таңдалған есептік жазбадан іске қосуға болады. Бұл жағдайда, есептік жазбада ДҚБЖ-ға қосылу үшін əртүрлі құқықтар болуы керек. Қауіпсіздікті қамтамасыз ету үшін Басқару сервері қызметін іске қосу үшін артықшылықсыз есептік жазбаны пайдаланыңыз.

Басқару серверінің есептік жазбасы үшін қате қатынасу [параметрлерін](#page-271-0) болдырмау үшін оны автоматты түрде жасау ұсынылады.

#### Басқару серверін доменнен шығару

Басқару сервері бар құрылғыны доменге қосу ұсынылмайды (ол пайдаланылса). Бұл сізге Kaspersky Security Center басқару құқықтарын ажыратуға жəне домен бұзылған жағдайда басқаруға қол жеткізуді болдырмауға мүмкіндік береді.

# Қосылым қауіпсіздігі

### TLS пайдалану

Басқару серверіне қауіпсіз емес қосылымдарға тыйым салу ұсынылады. Мысалы, Басқару серверін конфигурациялау кезінде HTTP протоколы арқылы Басқару серверіне қосылымдарды қоспау ұсынылады.

Басқ[ару серверіні](#page-108-0)ң кейбір HTTP порттары əдепкі бойынша жабық екенін ескеріңіз. Қалған портты Kaspersky [Security Center](#page-1581-0) веб-сервері (8060) пайдаланады. Бұл портты Басқару сервері бар құрылғының желілік экран параметрлері арқылы шектеуге болады.

## Қатаң TLS параметрлері

TLS 1.2 немесе одан жоғары нұсқасын пайдалану жəне қауіпсіз емес шифрлау алгоритмдерін пайдалануды шектеу немесе өшіру ұсынылады.

Басқару сервері пайдаланатын <u>[шифрлау протоколдарын](#page-333-0) (TLS) конфигурациялауға</u> болады. Бұл ретте, Басқару серверінің белгілі бір нұсқасын шығару кезінде деректерді қауіпсіз тасымалдауды қамтамасыз ету үшін əдепкі бойынша шифрлау протоколының параметрлері конфигурацияланатынын есте сақтаңыз.

Басқару сервері дерекқорына қатынасуды шектеу ұсынылады. Мысалы, Басқару сервері бар құрылғыдан ғана қатынасуға рұқсат бере аласыз. Бұл белгілі осалдықтар арқылы Деректерді басқару серверінің дерекқорын бұзу ықтималдығын азайтады.

Параметрлерді пайдаланылатын дерекқордың пайдалану нұсқаулығына сəйкес конфигурациялауға, сондай-ақ желілік экрандарда жабық порттарды көздеуге болады.

### Windows есептік жазбаларымен қашықтан түпнұсқалық растамаға тыйым салу

Қашықтағы мекенжайлардан SSPI қосылымдарына тыйым салу LP\_RestrictRemoteOsAuth арнайы жалаушасы арқылы мүмкін болады. Бұл жалауша жергілікті немесе домендегі Windows есептік жазбаларына арналған Басқару серверінде қашықтан түпнұсқалық растамаға тыйым салуға мүмкіндік береді.

*Қ*ашы*қ*та*ғ*<sup>ы</sup> мекенжайлардан SSPI *қ*осылымдарын шектеу *ү*шін LP\_RestrictRemoteOsAuth жалаушасын ауыстыру *ү*шін:

1. LP\_RestrictRemoteOsAuth жалаушасының мәнін көрсету үшін klscflag утилитасын пайдаланыңыз:

```
klscflag.exe -fset -pv .core/.independent -s KLLIM -n LP_RestrictRemoteOsAuth -t d -v
1
```
2. Басқару сервері қызметін қайта іске қосыңыз.

LP\_RestrictRemoteOsAuth жалаушасы, қашықтан түпнұсқалық растама Kaspersky Security Center Web Console веб-консолі арқылы немесе Басқару серверімен бір құрылғыда орнатылған Басқару консолі арқылы орындалса жұмыс істемейді.

## Microsoft SQL Server түпнұсқалық растамасы

[Microsoft](#page-270-0) SQL серверін Басқару серверінің ДҚБЖ ретінде пайдалансаңыз, дерекқорға тасымалданатын немесе одан алынатын Kaspersky Security Center деректерін, сондай-ақ осы дерекқорда сақталған деректерді рұқсатсыз қатынасудан қорғау керек. Ол үшін Kaspersky Security Center жəне SQL Server арасындағы қауіпсіз қосылымды пайдалануды конфигурациялау қажет. Қауіпсіз байланысты қамтамасыз етудің ең сенімді тəсілі - Kaspersky Security Center бағдарламасы мен SQL Server серверін бір құрылғыда орнату жəне екі бағдарлама үшін де бірлескен жад механизмін қолдану. Барлық жағдайларда, SQL Server үлгісінің түпнұсқалық растамасы үшін SSL/TLS [сертификатын](#page-258-0) пайдалану ұсынылады.

Басқару серверіне қосылуға арналған рұқсат етілген IP мекенжайлары тізімін конфигурациялау

Əдепкі бойынша, пайдаланушылар Kaspersky Security Center Web Console немесе Microsoft Management Console (MMC) негізінде Басқару консолі орнатылған кез келген құрылғыдан Kaspersky Security Center бағдарламасына кіре алады. Басқару серверін, пайдаланушылар оған тек рұқсат етілген IP мекенжайлары бар құрылғылардан қосыла алатындай етіп [конфигурациялау](#page-678-0)ға болады. Бұл жағдайда, егер қаскүнем Kaspersky Security Center есептік жазбасын ұрласа, ол рұқсат етілгендерге қосылған IP мекенжайларынан ғана Kaspersky Security Center бағдарламасына қосыла алады.

## Есептік жазбалар жəне авторизация

Басқару серверін екі қадамдық тексеруді пайдалану

Kaspersky Security Center бағдарламасы Kaspersky Security Center Web Console жəне Басқару консолі [пайдаланушыларына](#page-1052-0) RFC 6238 (TOTP: Time-Based One-Time Password algorithm) негізінде екі **қ**адамды**қ** тексеруді пайдалану мүмкіндігін береді.

Егер сіздің есептік жазбаңызға екі қадамдық тексеру қосылса, Kaspersky Security Center Web Console немесе Басқару консоліне кірген сайын пайдаланушы атыңызды, құпиясөзіңізді жəне қосымша бір реттік қауіпсіздік кодын енгізесіз. Егер сіз өзіңіздің есептік жазбаңыз үшін домендік түпнұсқалық [растаманы](#page-1035-0) қолдансаңыз, сізге қосымша бір реттік қауіпсіздік кодын енгізу қажет. Бір реттік қауіпсіздік кодын алу үшін, сіз өзіңіздің компьютеріңізге немесе ұялы құрылғыға түпнұсқалықты тексеру қолданбасын орнатуыңыз керек.

RFC 6238 стандартын қолдайтын бағдарламалық жəне аппараттық аутентификаторлар (токендер) бар. Мысалы, бағдарламалық аутентификаторларға Google Authenticator, Microsoft Authenticator, FreeOTP кіреді.

Басқару серверіне қосылатын сол құрылғыда түпнұсқалықты тексеру қолданбасын орнату мүлдем ұсынылмайды. Мысалы, ұялы құрылғыға түпнұсқалықты тексеру қолданбасын орнатуға болады.

#### Екі факторлы операциялық жүйе түпнұсқалық растамасын пайдалану

Мүмкіндігінше, Басқару сервері бар құрылғыда түпнұсқалық растама үшін токен, смарт-карта немесе басқа тəсіл арқылы көп факторлы түпнұсқалық растаманы (MFA) пайдалану ұсынылады.

Əкімші құпиясөзін сақтауға тыйым салу

Басқару консолін пайдаланған кезде əкімші құпиясөзін Басқару серверіне қосылу үшін диалогтық терезеде сақтау ұсынылмайды.

Сондай-ақ, Kaspersky Security Center Web Console веб-консолі арқылы Басқару серверімен жұмыс істегенде, пайдаланушы құрылғысындағы браузерде əкімші құпиясөзін сақтау ұсынылмайды.

#### Ішкі пайдаланушы авторизациясы

Əдепкі бойынша Басқару серверінің ішкі [пайдаланушы](#page-762-0) есептік жазбасының құпиясөзі келесі талаптарға сай болуы керек:

- Құпиясөздің ұзындығы 8-ден 16 таңбаға дейін болуы керек.
- Құпиясөзде төмендегі тізімдегі кемінде үш топтың таңбалары болуы керек:
	- $\bullet$  бас әріптер (A-Z);
	- $\bullet\$  кіші әріптер (A-Z) (a-z);
	- сандар (0-9);
	- арнайы таңбалар ( $@$  # $\$$ %  $^{\circ}$  &  $^*$   $\_$ ! + =  $[$  ] {  $]$  | :', . ? / \ ` ~ " ( ) ;).
- Құпиясөзде бос орындар, Юникод таңбалары немесе "." таңбасы "@" алдында тұрған кезде "." жəне "@" тіркесімі болмауы тиіс.

Әдепкі бойынша, енгізу әрекеттерінің [максималды](#page-763-0) саны 10-ға тең. Құпиясөзді енгізу әрекеттерінің санын өзгерте аласыз.

Kaspersky Security Center пайдаланушысы құпиясөзді шектеулі рет енгізе алады. Осыдан кейін, пайдаланушы есептік жазбасы бір сағатқа бұғатталады.

## Басқару сервері бар құрылғы үшін бөлек басқару тобы

Басқару сервері үшін бөлінген басқ[ару тобын](#page-707-0) жасау ұсынылады. Бұл топқа [арнайы](#page-1268-0) кіру құқықтарын беріңіз жəне ол үшін қауіпсіздік саясатын жасаңыз.

Басқару серверінің қорғау деңгейін əдейі төмендетпеу үшін осы басқару тобын басқара алатын есептік жазбалар тізімін шектеу ұсынылады.

## KLAdmins жəне KLOperators топтары

KLAdmins жəне [KLOperators](#page-675-0) пайдаланушы топтары Kaspersky Security Center орнату кезінде автоматты түрде жасалады. KLAdmins тобына барлық құқықтар ұсынылған. KLOperators тобына Оқу жəне Орындау құқықтары ұсынылған. KLAdmins тобына берілген құқықтар жиынтығы **ө**згертуге келмейді.

Стандартты операциялық жүйені басқару құралдарын пайдалану арқылы KLAdmins жəне KLOperators топтарын қарап шығуға жəне осы топтардың құрамына өзгертулер енгізуге болады.

Басқару серверімен жұмыс істеуге арналған ережелерді əзірлеу кезінде ақпараттық қауіпсіздік маманына штаттық тапсырмаларды орындау үшін толық қатынас (жəне KLAdmins тобына қосылу) қажет болады ма екенін анықтау қажет.

Негізгі басқару тапсырмаларының көпшілігі ұйымдағы бөлімшелер (немесе бір бөлімшенің əртүрлі қызметкерлері) арасында жəне нəтижесінде, əртүрлі есептік жазбалар арасында бөлінуі мүмкін. Сондай-ақ, Kaspersky Security Center бағдарламасында басқару топтарына қатынасу бойынша шектеу қойылуы мүмкін. Нəтижесінде, KLAdmins тобындағы есептік жазбалар бойынша авторизация стандартты емес жүріс-тұрыс болатын пайдалану үлгісін іске асыра аласыз, бұл инцидент ретінде қарастырылуы мүмкін.

Егер Kaspersky Security Center жүйелік есептік жазба астында орнатылған болса, топтар тек Басқару сервері бар құрылғыда жасалады. Бұл жағдайда топқа Kaspersky Security Center орнату кезінде жасалған есептік жазбалардың ғана қосылғанына көз жеткізуді ұсынамыз. Kaspersky Security Center орнату кезінде автоматты түрде жасалған KLAdmins тобына басқа пайдаланушы топтарын (жергілікті жəне/немесе домендік) қосу ұсынылмайды. KLAdmins тобы артықшылықсыз дара есептік жазбаларды қамтуы керек.

Орнату доменге енгізілген пайдаланушы есептік жазбасы астында орындалса, KLAdmins жəне KLOperators топтары Басқару серверінде де, Басқару сервері кіретін доменде де жасалады. Жүйе есептік жазбасының астында орнату жағдайында сияқты тəсілді пайдалану ұсынылады.

## "Бас əкімші" рөліндегі мүшелікті шектеу

Пайдаланушылардың мүшелігін "Бас əкімші" рөлімен шектеу ұсынылады.

Əдепкі бойынша, Басқару серверін орнатқаннан кейін "Бас əкімші" рөлі жергілікті құрылғы əкімшілері тобына жəне құрылған KLAdmins тобына тағайындалады. Бұл басқару үшін ыңғайлы, бірақ қауіпсіздік тұрғысынан өте маңызды, өйткені "Бас əкімші" рөлі артықшылықтардың өте кең ауқымына ие - бұл рөлді пайдаланушыларға тағайындау қатаң түрде реттелуі керек.

Жергілікті əкімшілерді Kaspersky Security Center əкімшісінің құқықтары бар пайдаланушылар тізімінен алып тастауға болады. "Бас əкімші" рөлін KLAdmins тобынан жою мүмкін емес. Оған Басқару серверін басқару үшін пайдаланылатын KLAdmins тобының есептік [жазбаларын](#page-675-0) қосуға болады.

Домендік түпнұсқалық растама пайдаланылса, Kaspersky Security Center жүйесінде домен əкімшілері есептік жазбаларының артықшылықтарын шектеу ұсынылады. Əдепкі бойынша, бұл есептік жазбаларға "Бас əкімші" рөлі тағайындалады. Сондай-ақ, домен əкімшісі "Бас əкімші" рөлін алу үшін өз тіркелгісін KLAdmins тобына қоса алады. Бұған жол бермеу үшін, Kaspersky Security Center қауіпсіздік параметрлеріне "Домен əкімшілері" ("Domain Admins") тобын қосып, ол үшін тыйым салу ережелерін анықтауға болады. Бұл ережелер рұқсат ететіндерден басым болады.

Сондай-ақ, бұрыннан [конфигурациялан](#page-766-0)ған құқықтар жиынтығы бар алдын ала анықталған пайдаланушы рөлдерін пайдалануға болады.

#### Windows есептік жазбаларымен түпнұсқалық растамаға тыйым салу

Басқару сервері бар құрылғыға қауіп төнгенде, сенімсіз есептік жазбалар KLAdmins тобына қосылуы мүмкін, бұл Басқару серверіне жəне əкімші мүмкіндіктеріне қатынасу құқығын алуға əкелуі мүмкін.

Windows есептік жазбаларын қолдану арқылы түпнұсқалық растамаға тыйым салуға болады.

Мұны істеу үшін, қауіпсіздік параметрлеріне кірістірілген "Барлығы" (Everyone) тобын жəне "Домен пайдаланушылары" (Domain Users) тобын қосып, басқару жəне қатынасу үшін барлық параметрлерге тыйым салыңыз (қажет болса, оқу құқығын қалдыра аласыз).

"Барлығы" (Everyone) тобына барлық пайдаланушылар, тіпті анонимді пайдаланушылар мен қонақтар кіреді. Топқа тиесілілікті операциялық жүйе бақылайды.

Windows есептік жазбаларымен түпнұсқалық растаманы өшірсеңіз, Басқару серверіндегі түпнұсқалық растама тек ішкі пайдаланушылар үшін мүмкін болады. Бұл параметрді қоспас бұрын, кем дегенде бір ішкі пайдаланушы жасалғанына жəне "Бас əкімші" рөлі тағайындалғанына көз жеткізу керек. Осы параметрді қолданғаннан кейін ағымдағы пайдаланушы Басқару серверіне қатынасу құқығын жоғалтса, Басқару сервері тиісті хабарландыру жібереді.

Рұқсат етуші ережелерге қарағанда, əрекеттерді орындауға тыйым салудың басымдығы жоғары, сондықтан пайдаланушы KLAdmins тобына қосылған болса да, Басқару серверіне қатынасуға рұқсат берілмейді.

Параметрді қоспас бұрын ішкі əкімші есептік жазбаларын жасауды ұмытпаңыз. Бұл параметрді дұрыс пайдаланбау Басқару серверін бақылай алмай қалуға əкелуі мүмкін.

#### Бағдарлама функцияларына қатынасу құқықтарын конфигурациялау.

Басқару серверінің әртү[рлі функцияларына](#page-766-1) пайдаланушылар мен пайдаланушы топтары үшін <u>қатынасу</u> құқықтарын икемді конфигурациялау мүмкіндіктерін пайдалану ұсынылады.

Рөлдер негізінде қатынасуды басқару арқасында алдын ала конфигурацияланған құқықтар жиынтығы бар осы типтік пайдаланушы рөлдерін жасауға жəне пайдаланушыларға олардың қызметтік міндеттеріне қарай рөлдер тағайындауға болады.

Қатынасуды басқарудың рөлдік моделінің негізгі артықшылықтары:

- басқарудың қарапайымдылығы;
- рөлдер иерархиясы;
- ең аз артықшылық қағидаты;
- міндеттерді бөлу.

Сіз кірістірілген рөлдерді пайдалана аласыз жəне оларды лауазымдар негізінде нақты қызметкерлерге тағайындай аласыз немесе əбден жаңа рөлдерді жасай аласыз.

Рөлдерді конфигурациялау кезінде құрылғыны қорғау күйін өзгертуге жəне үшінші тарап бағдарламалық жасақтамасын қашықтан орнатуға қатысты артықшылықтарға ерекше назар аударыңыз:

- Басқару топтарын басқару.
- Басқару серверіне қатысты əрекеттер.
- Қашықтан орнату.
- Оқиғаларды сақтау және [хабарландыруларды](#page-1477-0) жіберу параметрлерін өзгерту.

Бұл артықшылық, оқиға орын алған кезде Басқару сервері бар құрылғыда скриптті немесе орындалатын модульді іске қосатын хабарландыруларды конфигурациялауға мүмкіндік береді.

Қолданбаларды қашықтан орнату үшін бөлек есептік жазба

Қатынасу құқықтарын негізгі шектеуден басқа, барлық есептік жазбалар үшін ("Бас əкімші" немесе басқа мамандандырылған есептік жазбадан басқа) қолданбаларды қашықтан орнату мүмкіндігін шектеу ұсынылады.

Қолданбаларды қашықтан орнату үшін бөлек есептік жазбаны пайдалану ұсынылады. Бөлек есептік жазбаға [р](#page-781-0)өл немесе рұқ[саттар](#page-782-0) тағайындауға болады.

Windows артықшылықты қатынасы қауіпсіздігін қамтамасыз ету

Артықшылықты қатынасудың қауіпсіздігін қамтамасыз ету бойынша Microsoft ұсыныстарын қарап шығуды ұсынамыз. Осы ұсыныстарды қарап шығу үшін Артықшылықты қатынасудың қауіпсіздігін қ[амтамасыз](https://learn.microsoft.com/ru-ru/security/compass/overview) ету бөліміне өтіңіз.

Негізгі ұсыныстардың бірі – артықшылықты қатынасы бар жұмыс [станцияларын](https://learn.microsoft.com/ru-ru/security/compass/privileged-access-devices#paw-phased-implementation) (PAW) орналастыру <sup>из</sup> болып табылады.

Қызметтердің басқарылатын есептік жазбаларын (MSA) жəне қызметтердің топтық басқарылатын есептік жазбаларын (gMSA) Басқару сервері қызметтерін іске қосу үшін пайдалану

Active Directory ішінде [MSA/gMSA](https://learn.microsoft.com/ru-ru/windows-server/security/group-managed-service-accounts/group-managed-service-accounts-overview) қызметтерін қауіпсіз іске қосу ⊠үшін есептік жазбалардың арнайы түрі бар. Kaspersky Security Center бағдарламасы қызметтің басқарылатын есептік [жазбаларын](#page-271-0) (MSA) және қызметтің топтық басқарылатын есептік жазбаларын (gMSA) қолдайды. Доменіңізде осындай есептік жазбалар қолданылса, олардың біреуін Басқару сервері қызметі үшін есептік жазба ретінде таңдай аласыз.

Барлық пайдаланушылардың тұрақты аудиті

Басқару сервері орнатылған құрылғыдағы барлық пайдаланушылардың тұрақты аудитін жүргізу ұсынылады. Бұл, құрылғының ықтимал бұзылуымен байланысты қауіпсіздік қатерлерінің кейбір түрлеріне жауап беруге мүмкіндік береді.

# Басқару серверін қорғауды басқару

Басқару сервері орнатылған құрылғыны қорғауға арналған қолданбаны таңдау Басқару серверін орналастыру түріне жəне жалпы қорғау стратегиясына байланысты.

Басқару серверін бөлінген құрылғыда қолданатын болсаңыз, құрылғыны Басқару серверімен қорғау үшін Kaspersky Endpoint Security бағдарламасын таңдау ұсынылады. Бұл құрылғыны қорғау үшін барлық қолжетімді технологияларды, соның ішінде əрекет талдауы модульдерін пайдалануға мүмкіндік береді.

Басқару сервері инфрақұрылымда бұрыннан бар жəне бұған дейін басқа тапсырмаларды орындау үшін пайдаланылған құрылғыда орнатылған болса, келесі қорғау қолданбалары ұсынылады:

- $\bullet$  Kaspersky Industrial CyberSecurity for Nodes. Бұл бағдарламаны өнеркәсіптік желіге кіретін құрылғыларға орнату ұсынылады. Kaspersky Industrial CyberSecurity for Nodes – əртүрлі өнеркəсіптік бағдарламалық жасақтама өндірушілерімен үйлесімділік сертификаттары бар бағдарлама.
- Ұсынылатын қауіпсіздік бағдарламалары. Басқару сервері басқа бағдарламалық жасақтамасы бар құрылғыда орнатылған болса, сіз бағдарламалық жасақтама өндірушісінің антивирустық бағдарламаларды пайдалану бойынша ұсыныстарын оқып шығуыңыз керек (қорғау бағдарламасын таңдау бойынша ұсыныстар бұрыннан бар болуы мүмкін жəне сенімді аймақты конфигурациялау қажет болуы мүмкін).

### Бағдарламаны қорғау үшін бөлек қауіпсіздік саясатын жасау

Басқару серверінің қорғау қолданбалары үшін бөлек қауіпсіздік саясатын жасау қажет. Бұл саясат клиент құрылғыларының қауіпсіздік саясатынан өзгеше болуы керек. Бұл тəсілдеме басқа құрылғылардың қорғау деңгейіне əсер етпестен, Басқару серверіне барынша сəйкес келетін қауіпсіздік параметрлерін орнатуға мүмкіндік береді.

Басқару сервері бар құрылғыны бөлек басқару тобына тағайындау арқылы құрылғыларды топтарға бөлу ұсынылады, ол үшін арнайы қауіпсіздік саясатын жасауға болады.

## Қорғаныс модульдері

Басқару серверімен бір құрылғыда орнатылған үшінші тарап бағдарламалық жасақтамасының өндірушісінен ерекше ұсыныстар болмаса, барлық қолжетімді қорғаныс модульдерін іске қосу жəне конфигурациялау ұсынылады (олардың жұмысын белгілі бір уақыт аралығында тексергеннен кейін).

#### Басқару сервері арқылы құрылғының желілік экранын конфигурациялау

Басқару сервері бар құрылғыда желілік экранды əкімшілер Басқару серверіне Басқару консолі немесе Kaspersky Security Center веб-консолі арқылы қосыла алатын құрылғылардың санын шектейтіндей етіп конфигурациялау ұсынылады.

Əдепкі бойынша Басқ[ару сервері](#page-108-0) Басқару консоліне қосылу үшін 13291-портты жəне Kaspersky Security Center Web Console веб консоліне қосылу үшін 13299-портты пайдаланады. Басқару серверін осы порттар арқылы басқаруға болатын құрылғылардың санын шектеу ұсынылады.

Басқару тақтасын іске қосуға тыйым салу

Басқару серверін Microsoft Windows басқаруымен жұмыс істейтін құрылғыға орнатсаңыз жəне бағдарламаларды іске қосуды бақылау модулі бар қолданбаны пайдалансаңыз, артықшылығы жоқ пайдаланушыларға, мысалы, əкімшілер тобына басқару тақтасын (control.exe) іске қосуға тыйым салуға болады.

Бұл жағдайда, бағдарламаларды іске қосуды бақылаудың көрсетілген тыйым салатын ережелерін жасағаннан кейін, алдын ала орнатылған Əкімші рөлінің құқықтары бар пайдаланушылар басқа желі есептік жазбаларын, соның ішінде есептік жазбаның атаулары мен құпиясөздерді өзгертуді бақылау мүмкіндігін жоғалтады.

# Клиент құрылғыларын қорғауды басқару

Орнату пакеттеріне лицензиялық кілттерді қосуды шектеу

Орнату пакеттері, Packages қалтасына салынған Басқару серверінің ортақ қатынас бар қалтасында сақталады. Орнату пакетіне лицензиялық кілттер қосылса, оларды осы ортақ қатынасы бар қалтаға оқу құқығы бар барлық пайдаланушылар оқи алады.

Лицензиялық кілттің бұзылуын болдырмау үшін орнату пакеттеріне лицензиялық кілттерді қоспау ұсынылады.

[Лицензиялы](#page-408-0)қ кілттерді басқарылатын құрылғыларға автоматты түрде таратуды пайдалануды, Басқарылатын бағдарлама үшін лицензиялық кілтті қосу тапсырмасы арқылы орналастыруды, сондай-ақ құрылғыларға белсендіру кодын немесе кілт файлын қолмен қосуды ұсынамыз.

#### Басқару топтары арасында құрылғыларды автоматты түрде жылжыту ережелері

Басқару топтары арасында құрылғыларды автоматты түрде жылжыту үшін [ережелерді](#page-357-0) пайдалануды шектеу ұсынылады.

Автоматты түрде жылжыту ережелерін пайдалану, құрылғыға жылжытуға дейінгіден көбірек артықшылықтар беретін саясаттар таратуға əкелуі мүмкін.

Клиент құрылғысын басқа басқару тобына жылжыту, оған саясат параметрлерінің таралуына əкелуі мүмкін. Бұл саясат параметрлері қонақ ретіндегі жəне сенімсіз құрылғыларға тарату үшін қажет болмауы мүмкін.

Бұл ұсыныс құрылғыларды басқ[ару топтары](#page-158-0) бойынша бастапқы таратуға қолданылмайды.

#### Тарату нүктелері мен қосылым шлюздері бар құрылғыларға арналған қауіпсіздік талаптары

Желілік агент орнатылған құрылғыларды тарату нүктесі ретінде пайдалануға жəне келесі функцияларды орындауға болады:

- Басқару серверінен алынған жаңартулар мен орнату пакеттерін топтағы клиент құрылғыларына тарату.
- Клиент құрылғыларында үшінші тарап бағдарламаларын жəне "Лаборатория Касперского" бағдарламаларын қашықтан орнату.
- Жаңа құрылғыларды анықтау жəне бұрыннан белгілі құрылғылар туралы ақпаратты жаңарту мақсатымен желіні сұрастыру. Тарату нүктесі Басқару серверімен бірдей құрылғыларды табу əдістерін қолдануы мүмкін.

Ұйымның желісінде тарату нүктелерін орналастыру мыналар үшін қолданылады:

Басқару серверіне түсетін жүктемені азайту;

- трафикті оңтайландыру;
- Басқару серверіне желінің жетуі қиын бөліктеріндегі құрылғыларға қатынасу мүмкіндік беру.

Қолжетімді мүмкіндіктерді ескере отырып, рұқсат етілмеген қатынасудың кез келген түрінен тарату нүктелері ретінде əрекет ететін құрылғыларды, соның ішінде физикалық түрде қорғау ұсынылады.

### Тарату нүктелерін автоматты түрде тағайындауды шектеу

Басқаруды жеңілдету жəне желінің жұмыс істеу қабілетін сақтау үшін тарату нүктелерін автоматты түрде тағайындауды пайдалануды ұсынамыз. Дегенмен, өнеркəсіптік жəне шағын желілерде тарату нүктелерін автоматты түрде тағайындаудан аулақ болу ұсынылады, өйткені тарату нүктелеріне, мысалы, операциялық жүйе құралдарының көмегімен мəжбүрлеп қашықтан орнату тапсырмаларын орындау үшін пайдаланылатын есептік жазбалардың құпия мəліметін беруге болады.

Өнеркəсіптік жəне шағын желілерде тарату нү[ктелерін](#page-1317-0) қолмен тағайындауға болады.

<span id="page-158-0"></span>Қажет болса, Тарату нүктелерінің ə[рекетіндегі есепті](#page-766-0) де қарап шығуға болады.

# Басқарылатын қолданбалар қорғанысын конфигурациялау

### Басқарылатын қолданба саясаттары

Қолданылатын Kaspersky Security Center қолданбасының əрбір түрі мен құрамдасы үшін [саясат](#page-95-0) жасау ұсынылады (Желілік агент, Kaspersky Endpoint Security for Windows, Kaspersky Endpoint Agent жəне т.б.). Бұл топтық саясат барлық басқарылатын құрылғыларға (түбірлік басқару тобына) немесе конфигурацияланған жылжыту ережелеріне сəйкес жаңа басқарылатын құрылғылар автоматты түрде кіретін бөлек топқа қолданылуы керек.

#### Қорғанысты өшіру жəне қолданбаны жою үшін құпиясөзді орнату

 $o$ рнатуды ұсынамыз. Құпиясөзді, мысалы, <u>[Kaspersky Endpoint](https://support.kaspersky.com/KESWin/12.0/ru-RU/123303.htm) Security for Windows B</u> , Kaspersky Security for Windows Servers, <u>[Желілік](#page-1134-0) агент</u> және "Лаборатория Касперского" басқа бағдарламалары үшін орнатуға болады. Құпиясөзбен қорғауды қосқаннан кейін бұл параметрлерді "құлыппен" жабу арқылы бұғаттау ұсынылады. **Қ**аск**ү**немдерді**ң** «Лаборатория Касперского» **қ**ауіпсіздік ба**ғ**дарламасын **ө**шіруіне жол бермеу **ү**шін **қ**ор**ғ**анысты **ө**шіру ж**ə**не «Лаборатория Касперского» **қ**ауіпсіздік ба**ғ**дарламамасын жою **ү**шін **құ**пияс**ө**з

## Kaspersky Security Network қолдану

Басқарылатын қолданбалардың барлық саясаттарында және Басқару серверінің сипаттарында Kaspersky [Security Network](#page-861-0) (KSN) пайдалану және ағымдағы KSN мәлімдемесін қабылдау ұсынылады. Басқару серверін жаңарту кезінде сіз жаңартылған KSN мəлімдемесін де қабылдай аласыз. Бұлттық қызметтерді пайдалануға заңнамамен немесе өзге де нормативтік актілермен тыйым салынған жағдайларда, KSN қызметін қоса алмайсыз.

Басқарылатын құрылғыларды жүйелі түрде тексеру

Барлық құрылғылар топтары үшін құрылғыларды толықтай тексеруді кезең-кезең іске қосатын [тапсырманы](#page-421-0) жасау ұсынылады.

### Жаңа құрылғыларды табу

Құрылғыны [табу](#page-345-0) параметрлерін дұрыс конфигурациялау: Active Directory көмегімен біріктіруді орнату жəне де жаңа құрылғыларды табу үшін IP мекенжайлары ауқымдарын көрсету ұсынылады.

Қауіпсіздік мақсатында, сіз барлық жаңа құрылғыларды қамтитын əдепкі бойынша басқару тобын жəне осы топқа қолданылатын əдепкі бойынша саясаттарды пайдалана аласыз.

#### Ортақ қатынасы бар қалтаны анықтау

Басқару сервері Windows басқаруымен жұмыс істейтін құрылғыда орналастырылған болса, бұрыннан бар ортақ қатынасы бар қалта таңдалса (мысалы, [орнату пакеттерін](#page-273-0) жəне жаңартылатын дерекқорларды орналастыру үшін пайдаланылады), оқу рұқсаттары "Барлығы" (Everyone) тобына, ал жазу рұқсаттары KLAdmins тобына берілгенін тексеруді ұсынамыз.

## Басқару серверіне техникалық қызмет көрсету

#### Басқару сервері деректерін сақтық көшірмелеу

[Деректерді](#page-692-0)ң сақтық көшірмесі Басқару сервері деректерін жоғалтпай қалпына келтіруге мүмкіндік береді.

Əдепкі бойынша, сақтық көшірмелеу тапсырмасы Kaspersky Security Center орнатылғаннан кейін автоматты түрде жасалады жəне сақтық көшірмелерді тиісті директорияда сақтай отырып, мерзімді түрде орындалады. Пайдаланушы сақтық көшірмелеу тапсырмасының параметрлерін өзгерте алады:

- резервтік көшірмелеу жиілігін арттыру;
- көшірмелерді сақтау үшін ерекше директорияны анықтау;
- сақтық көшірме құпиясөзін өзгерту.

Сақтық көшірмелерді əдепкі бойынша директориядан басқа директориядан сақтаған кезде, осы директорияның ACL шегін шектеу ұсынылады. Басқару серверінің есептік жазбалары мен Басқару серверінің дерекқоры серверінің осы директорияда жазуға қатынасу рұқсаты болуы керек.

#### Басқару серверіне техникалық қызмет көрсету

Басқ[ару серверіне](#page-947-0) қызмет көрсету арқасында дерекқор көлемін қысқартуға, бағдарлама жұмысының өнімділігі мен сенімділігін арттыруға болады. Басқару серверіне аптасына бір реттен сиретпей техникалық қызмет көрсету ұсынылады.

Басқару серверіне техникалық қызмет көрсету тиісті тапсырманың көмегімен орындалады. Басқару серверіне техникалық қызмет көрсету барысында бағдарлама келесі əрекеттерді орындайды:

- дерекқорды қателердің болуы тұрғысынан тексереді;
- дерекқордың индекстерін қайта құрады;
- дерекқордың статистикасын жаңартады;
- дерекқорды қысады (қажет болса).

Басқару сервері бар құрылғыдағы операциялық жүйені жəне үшінші тарап бағдарламалық жасақтамасын жаңарту

Басқару сервері бар құрылғыда [операциялы](#page-496-0)қ жүйе мен үшінші тарап бағдарламалық жасақтамасының жаңартуларын жүйелі түрде орнату ұсынылады.

Клиент құрылғыларына Басқару серверіне тұрақты қосылым қажет емес, сондықтан жаңартуларды орнатқаннан кейін құрылғыны Басқару серверімен қауіпсіз қайта жүктеуге болады. Басқару сервері əрекетсіз тұрғанда клиент құрылғыларында тіркелген барлық оқиғалар, қосылым қалпына келтірілгеннен кейін оған жіберіледі.

# Оқиғаларды үшінші тарап жүйелеріне беру

### Бақылау жəне есеп беру

Қауіпсіздік инциденттеріне дер кезінде жауап беру үшін бақылау жəне есеп [беру функцияларын](#page-1417-0) конфигурациялауға болады.

### Оқиғаларды SIEM жүйелеріне экспорттау

Елеулі нұқсан келтірілмей тұрып, [инциденттерді](#page-868-0) мүмкіндігінше барынша тез анықтау үшін оқиғаларды SIEM жүйесіне жіберуді пайдалану ұсынылады.

#### Аудит оқиғалары туралы электрондық пошта арқылы хабарландыру

Kaspersky Security Center бағдарламасы, басқарылатын бағдарламаларға орнатылған "Лаборатория Касперского" Басқару сервері мен бағдарламаларының жұмысы барысында орын алған оқиғалар туралы ақпаратты алуға мүмкіндік береді. Орын алған төтенше жағдайларға дер кезінде жауап беру үшін Басқару серверін ол жариялайтын аудит оқиғ[алары,](#page-647-0) [критикалы](#page-625-0)қ оқиғалар, [функционалды](#page-630-0)қ ақаулар жəне [ескертулер](#page-636-0) туралы [хабарландыруларды](#page-336-0) жіберуге конфигурациялау ұсынылады.

Аудит оқиғалары жүйеішілік болғандықтан, олар сирек тіркеледі жəне мұндай оқиғалар туралы хабарландырулардың саны пошта жіберілімі үшін əбден қолайлы.

# Орналастыруға дайындық

Бұл бөлімде Kaspersky Security Center орналастырудың алдында орындау керек қадамдар сипатталған.

# Kaspersky Security Center орналастыруды жоспарлау

Бұл бөлім келесі өлшемшарттарға байланысты ұйымның желісінде Kaspersky Security Center құрамдастарын орналастырудың оңтайлы нұсқалары туралы ақпаратты қамтиды:

- құрылғылардың жалпы санын;
- ұйымдық немесе географиялық оқшауланған бөлімшелердің (кеңселер, филиалдар) болуы;
- тар арналармен байланған оқшауланған желілердің болуы;
- интернеттен Басқару серверіне қатынасу қажеттілігі.

## Қорғаныс жүйесін орналастырудың типтік тəсілдері

Бұл бөлімде Kaspersky Security Center көмегімен ұйымның желісінде қорғаныс жүйесін орналастырудың типтік тəсілдері сипатталған.

Жүйені барлық түрлердің рұқсатсыз қатынасуынан қорғауды қамтамасыз ету қажет. Бағдарламаны құрылғыға орнатпас бұрын, операциялық жүйеге арналған барлық қолжетімді қауіпсіздік жаңартуларын орнатып, Басқару серверлері мен тарату нүктелерін физикалық қорғауды қамтамасыз ету ұсынылады.

Келесі орналастыру схемаларын қолдана отырып, Kaspersky Security Center көмегімен ұйымның желісінде қорғаныс жүйесін орналастыруға болады:

- Kaspersky Security Center құралдарымен қорғау жүйесін келесі тəсілдердің бірімен орналастыру:
	- Басқару консолі арқылы;
	- Kaspersky Security Center Web Console арқылы.

"Лаборатория Касперского" бағдарламаларын клиент құрылғыларына орнату жəне клиент құрылғыларын Басқару серверіне қосу Kaspersky Security Center көмегімен автоматты түрде жүзеге асырылады.

Орналастырудың негізгі схемасы, Басқару консолі арқылы қорғаныс жүйесін орналастыру. Kaspersky Security Center Web Console пайдалану браузер арқылы "Лаборатория Касперского" бағдарламаларын орнатуға мүмкіндік береді.

Kaspersky Security Center бағдарламасында құрылған жеке орнату пакеттері арқылы қорғаныс жүйесін қолмен орналастыру.

"Лаборатория Касперского" бағдарламаларын клиент құрылғыларына жəне əкімшінің жұмыс станциясына орнату қолмен жүргізіледі, клиент құрылғыларын Басқару серверіне қосу параметрлері Желілік агентті орнату кезінде белгіленеді.

Бұл орналастыру нұсқасын қашықтан орнату мүмкін болмаған жағдайда қолдану ұсынылады.

Kaspersky Security Center бағдарламасы Active Directory® топтық саясаттары арқылы қорғаныс жүйесін орналастыруға да мүмкіндік береді.

## Kaspersky Security Center бағдарламасын ұйымның желісінде орналастыруды жоспарлау туралы

Бір Басқару сервері 100 000-нан аспайтын құрылғыларға қызмет көрсете алады. Егер ұйымның желісіндегі құрылғылардың жалпы саны 100 000-нан асса, орталықтандырылған басқаруды жеңілдету үшін иерархияға біріктірілген бірнеше Басқару серверлерін ұйымның желісіне орналастыру керек.

Егер ұйымның құрамында өз əкімшілері бар үлкен географиялық қашықтағы кеңселер (филиалдар) болса, осы кеңселерде Басқару серверлерін орналастырған жөн. Əйтпесе, мұндай кеңселерді тар арналармен байланысқан оқшауланған желілер ретінде қарастыру керек, "Типтік [конфигурация:](#page-164-0)өзіндік əкімшілері бар бірнеше ірі кеңселер" бөлімін қараңыз.

Егер тар арналармен байланысқан оқшауланған желілер болса, мұндай желілердегі трафикті үнемдеу үшін бір немесе бірнеше Желілік [агентті тарату](#page-172-0) нүктелері етіп тағайындау керек (тарату нүктелерінің санын есептеу үшін кестені қараңыз). Бұл жағдайда, оқшауланған желінің барлық құрылғылары осындай "жергілікті жаңарту орталықтарынан" жаңартулар алады. Тарату нүктелері Басқару серверінен (əдепкі жүріс-тұрыс) жəне интернет орналастырылған "Лаборатория Касперского" серверлерінен жаңартуларды жүктеп ала алады, "Типтік [конфигурация:к](#page-164-1)өптеген шағын оқшауланған кеңселер" бөлімін қараңыз).

"[Kaspersky Security Center](#page-163-0) типтік конфигурациялары" бөлімінде Kaspersky Security Center типтік конфигурацияларының егжей-тегжейлі сипаттамасы берілген. Орналастыруды жоспарлау кезінде, ұйымның құрылымына байланысты, ең қолайлы типтік конфигурацияны таңдау керек.

Орналастыруды жоспарлау кезеңінде Басқару серверіне X.509 арнайы сертификатын белгілеу қажеттілігін ескеру қажет. Басқару серверіне X.509 арнайы сертификатын белгілеу келесі жағдайларда орынды болуы мүмкін (толық емес тізім):

- SSL трафигін SSL termination proxy арқылы инспекциялау үшін немесе Reverse Proxy қолдану үшін;
- ұйымның жалпыға ортақ кілті (PKI) инфрақұрылымымен біріктіру үшін;
- сертификат өрістерінің қажетті мəндерін белгілеу үшін;
- сертификаттың қажетті криптографиялық беріктігін қамтамасыз ету үшін.

#### Ұйымның қорғаныс құрылымын таңдау

Ұйымның қорғаныс құрылымын таңдау келесі факторларды анықтайды:

- Ұйым желісінің топологиясы.
- Ұйымдық құрылым.
- Желіні қорғауға жауапты қызметкерлердің саны жəне олардың арасындағы міндеттерді бөлу.
- Қорғанысты басқару құрамдастарын орнатуға бөлінуі мүмкін аппараттық ресурстар.
- Ұйымның желісіндегі қорғаныс құрамдастарының жұмысына бөлінуі мүмкін байланыс арналарының өткізу қабілеті.
- Ұйым желісіндегі маңызды басқару операцияларын орындаудың рұқсат етілген уақыты. Маңызды басқару операцияларына, мысалы, антивирустық дерекқордың жаңартуларын тарату жəне клиент құрылғыларына арналған саясатты өзгерту кіреді.

Қорғаныс құрылымын таңдағанда, алдымен орталықтандырылған қорғаныс жүйесін басқаруға болатын қолжетімді желілік жəне аппараттық ресурстарды анықтау ұсынылады.

Желілік жəне аппараттық инфрақұрылымды талдау үшін келесі əрекеттер тəртібі ұсынылады:

- 1. Қорғаныс орналастырылатын желінің келесі параметрлерін анықтау:
	- желі сегменттері саны;
- желінің жеке сегменттері арасындағы байланыс арналарының жылдамдығы;
- желі сегменттерінің əрқайсысында басқарылатын құрылғылар саны;
- қорғаныстың жұмыс істеуі үшін бөлінуі мүмкін əрбір байланыс арнасының өткізу қабілеттілігі.
- 2. Барлық басқарылатын құрылғылар үшін өзекті басқару операцияларының рұқсат етілген орындалу уақытын анықтау.
- 3. 1 жəне 2 тармақтарындағы ақпаратты, сондай-ақ басқ[ару серверін](#page-174-0) жүктемелік тестілеу деректерін талдау. Жүргізілген талдау негізінде келесі сұрақтарға жауап беріңіз:
	- Барлық клиенттерге бір Басқару серверімен қызмет көрсету мүмкін бе немесе Басқару серверлері иерархиясы қажет пе?
	- 2-тармақта анықталған уақыт ішінде барлық клиенттерге қызмет көрсету үшін Басқару серверінің қандай аппараттық конфигурациясы қажет?
	- Байланыс арналарына түсетін жүктемені азайту үшін тарату нүктелерін пайдалану қажет пе?

Аталған сұрақтарға жауап бергеннен кейін, сіз ұйымның рұқсат етілген қорғаныс құрылымдарының жиынтығын жасай аласыз.

Ұйымның желісінде келесі типтік қорғаныс құрылымдарының бірін пайдалануға болады:

- Бір Басқару сервері. Барлық клиент құрылғылары бір Басқару серверіне қосылған. Тарату нүктесінің рөлін Басқару сервері атқарады.
- Тарату нүктелері бар бір Басқару сервері. Барлық клиент құрылғылары бір Басқару серверіне қосылған. Желіде тарату нүктелерінің рөлін атқаратын клиент құрылғылары көрсетілген.
- Басқару серверлерінің иерархиясы. Желінің əрбір сегменті үшін Басқару серверінің жалпы иерархиясына қосылған бөлек Басқару сервері бөлектелген. Тарату нүктесінің рөлін негізгі Басқару сервері атқарады.
- Тарату нүктелері бар Басқару серверлерінің иерархиясы. Желінің əрбір сегменті үшін Басқару серверінің жалпы иерархиясына қосылған бөлек Басқару сервері бөлектелген. Желіде тарату нүктелерінің рөлін атқаратын клиент құрылғылары көрсетілген.

## <span id="page-163-0"></span>Kaspersky Security Center типтік конфигурациялары

Бұл бөлімде ұйымның желісінде Kaspersky Security Center құрамдастарын орналастырудың келесі типтік конфигурациялары сипатталған:

- бір кеңсе;
- өзіндік əкімшілері бар бірнеше ірі географиялық бөлінген кеңселер;
- көптеген шағын географиялық бөлінген кеңселер.

## <span id="page-163-1"></span>Типтік конфигурация: бір кеңсе

Ұйымның желісінде бір немесе бірнеше Басқару сервері орналастырылуы мүмкін. Серверлер саны қолжетімді [аппаратты](#page-1586-0)қ жасақтаманың болуына байланысты, сондай-ақ басқарылатын құрылғылардың жалпы санына байланысты таңдалуы мүмкін.

Бір Басқару сервері 100 000-ға дейінгі құрылғыларға қызмет көрсете алады. Таяу болашақта басқарылатын құрылғылардың санын көбейту мүмкіндігін ескеру қажет: бір Басқару серверіне біршама аз құрылғыларды қосу қажет болуы мүмкін.

Басқару серверлері ішкі желіде де, демилитаризацияланған аймақта да орналастырылуы мүмкін, бұл интернеттен Басқару серверлеріне қатынасу қажет пе екендігіне байланысты.

Егер бірнеше Сервер болса, оларды иерархияға біріктіру ұсынылады. Басқару серверлерінің иерархиясының болуы саясат пен тапсырмалардың қайталануын болдырмауға, барлық басқарылатын құрылғылардың көпшілігімен олардың барлығы бір Басқару серверімен басқарылатындай жұмыс істеуге (яғни құрылғыларды іздеуге, құрылғы таңдауларын жасауға, есептер жасауға) мүмкіндік береді.

### <span id="page-164-0"></span>Типтік конфигурация: өзіндік əкімшілері бар бірнеше үлкен кеңсе

Бірнеше ірі қашықтағы кеңсе болған кезде, əр кеңседе Басқару серверлерін орналастыру мүмкіндігі туралы ойлану керек. Клиент құрылғыларының санына жəне қолжетімді аппараттық жасақтамаға байланысты əр кеңседе бір немесе бірнеше Басқару серверінен. Бұл жағдайда, кеңселердің əрбірі "Типтік [конфигурация:](#page-163-1) бір кеңсе" ретінде қарастырылуы мүмкін. Басқаруды жеңілдету үшін барлық Басқару серверлері иерархияға, бəлкім, көп деңгейлі иерархияға біріктірілуі керек.

Егер кеңселер арасында құрылғылармен (ноутбуктермен) бірге орын ауыстыратын қызметкерлер болса, Желілік агент саясатында Басқару серверлері арасында Желілік агентті ауыстыру ережелері жасалуы керек.

#### <span id="page-164-1"></span>Типтік конфигурация: оқшауланған көптеген шағын кеңселер

Бұл типтік конфигурация бір бас кеңсені жəне интернет арқылы бас кеңсеге хабарласа алатын көптеген шағын қашықтағы кеңселерді ұсынады. Қашықтағы кеңселердің əрқайсысы Network Address Translation (бұдан əрі - NAT) артында орналасқан, яғни бір қашықтағы кеңседен екіншісіне қосылу мүмкін емес, кеңселер бірбірінен оқшауланған.

Бас кеңседе Басқару серверін орналастыру керек, ал қалған кеңселерде бір немесе бірнеше тарату нүктесін тағайындау керек. Кеңселер арасындағы байланыс интернет арқылы жүзеге асырылатындықтан, тарату нүктелері үшін Жа*ң*артуларды тарату орындарыны*ң қ*[оймаларына](#page-474-0) <sup>ж</sup>*ү*ктеп алу тапсырмасын, тарату нүктелері жаңартуларды Басқару серверінен емес, тікелей "Лаборатория Касперского" серверлерінен, жергілікті немесе желілік қалталардан жүктеп алатындай етіп жасаған жөн.

Егер қашықтағы кеңседе құрылғылардың бір бөлігі Басқару серверіне тікелей қатынаса алмаса (мысалы, Басқару серверіне интернет арқылы қатынасады, бірақ интернетке құрылғылардың барлығы бірдей қатынаса алмайды), онда тарату нүктелерін шлюз режиміне ауыстыру керек. Бұл жағдайда, қашықтағы кеңседегі құрылғылардағы Желілік агенттер Басқару серверіне тікелей емес, шлюз арқылы қосылады (синхрондау мақсатында).

Басқару сервері қашықтағы кеңседе желіні сұрай алмайтындықтан, бұл функцияның орындалуын тарату нүктелерінің біріне жүктеген жөн.

Басқару сервері қашықтағы кеңседе NAT артында орналасқан басқарылатын құрылғыларға 15000 UDP портына хабарландыру жібере алмайды. Бұл мəселені шешу үшін тарату нүктелері болып табылатын құрылғылардың сипаттарында Басқару серверіне тұрақты қосылым режимін қосуға болады ( Бас**қ**ару серверімен байланысты **үзбеу** жалаушасы). Егер тарату нүктелерінің жалпы саны 300-ден аспаса, бұл режим қолжетімді болады.

## Дерекқорды басқару жүйесін орнату

Kaspersky Security Center қолданатын дерекқорды басқару жүйесін (ДҚБЖ) орнатыңыз. Бұл мақсат үшін қолдау кө[рсетілетін](#page-42-0) ДҚБЖ таңдаңыз. Мысалы, PostgreSQL, Postgres Pro, Microsoft SQL Server, MySQL немесе MariaDB таңдауға болады.

Егер сіз PostgreSQL немесе Postgres Pro ДҚБЖ орнатуды шешсеңіз, суперпайдаланушының құпиясөзін енгізгеніңізге көз жеткізіңіз. Егер құпиясөз көрсетілмесе, Басқару сервері дерекқорға қосылмауы мүмкін.

[MariaDB,](#page-166-0) [MySQL,](#page-167-0) [PostgreSQL](#page-168-0) немесе [Postgres](#page-168-0) Pro орнатсаңыз, онда ДҚБЖ дұрыс жұмыс істеуін қамтамасыз ету үшін ұсынылатын параметрлерді қолданыңыз.

## ДҚБЖ таңдау

Басқару сервері пайдаланатын ДҚБЖ таңдау кезінде Басқару сервері қызмет көрсететін құрылғылардың санын басшылыққа алу керек.

Төмендегі кестеде ДҚБЖ рұқсат етілген нұсқалары жəне оларды ұсынымдары мен қолдану шектеулері аталған.

ДҚБЖ ұсынымдар жəне шектеулер

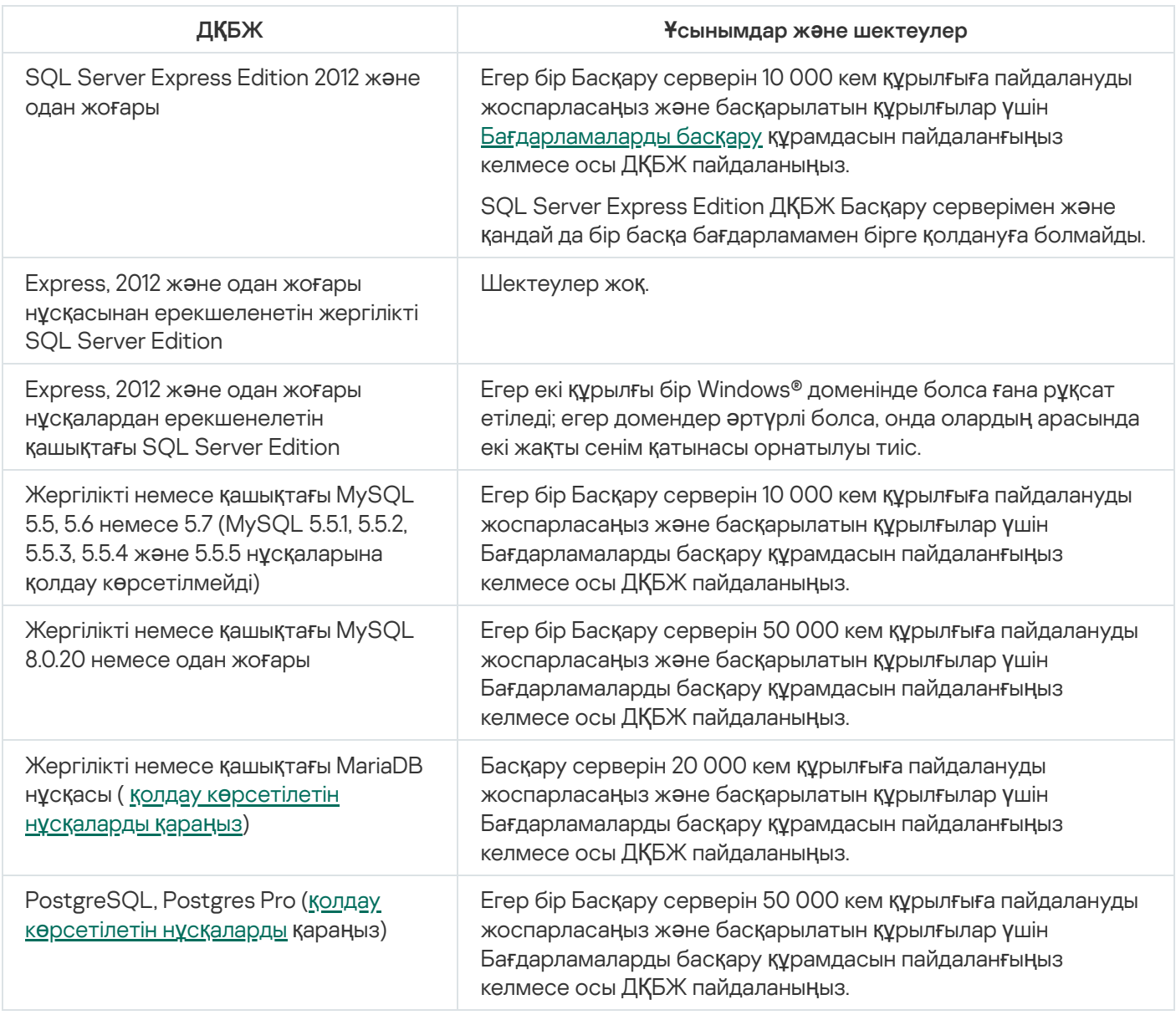

Егер сіз SQL Server 2019 нұсқасын ДҚБЖ ретінде қолдансаңыз жəне сізде CU12 не одан жоғары жиынтық түзетуі болмаса, Kaspersky Security Center орнатылғаннан кейін келесі əрекеттерді орындау қажет:

- 1. SQL Management Studio көмегімен SQL серверіне қосылыңыз.
- 2. Келесі пәрменді орындаңыз (егер <u>дерекқор үшін басқа [атауды](#page-270-0) таңдасаңыз</u>, KAV орнына осы атауды қолданыңыз):
- USE KAV GO ALTER DATABASE SCOPED CONFIGURATION SET TSQL\_SCALAR\_UDF\_INLINING = OFF GO

3. SQL Server 2019 қызметін қайта іске қосыңыз.

Əйтпесе, SQL Server 2019 нұсқасын пайдалану "Ресурстардың 'ішкі' пулында сұрауды орындау үшін жад жеткіліксіз" сияқты қатемен аяқталуы мүмкін.

## <span id="page-166-0"></span>Kaspersky Security Center 14.2 нұсқасымен жұмыс істеу үшін MariaDB x64 серверінің конфигурациясы

Kaspersky Security Center 14.2 бағдарламасы MariaDB ДҚБЖ-не қолдау көрсетеді. MariaDB қолдау көрсетілетін нұсқалары туралы қосымша ақпаратты Аппараттық жəне бағ[дарламалы](#page-42-0)қ талаптар бөлімінен қараңыз.

Kaspersky Security Center үшін MariaDB серверін қолдансаңыз, InnoDB жəне MEMORY қоймасы қолдауын, сондай-ақ UTF-8 жəне UCS-2 кодтамасы қолдауын қосыңыз.

#### my.ini файлы үшін ұсынылатын параметрлер

#### my.ini файлын конфигурациялау *ү*шін:

- 1. Мəтіндік редактор көмегімен my.ini [файлын](https://mariadb.com/kb/en/configuring-mariadb-with-option-files/) ашыңыз.
- 2. my.ini файлының [mysqld] бөліміне келесі жолдарды қосыңыз: sort\_buffer\_size=10M join\_buffer\_size=100M join\_buffer\_space\_limit=300M join\_cache\_level=8 tmp\_table\_size=512M max\_heap\_table\_size=512M key\_buffer\_size=200M innodb\_buffer\_pool\_size=< value > innodb thread concurrency=20 innodb\_flush\_log\_at\_trx\_commit=0 innodb\_lock\_wait\_timeout=300 max\_allowed\_packet=32M max\_connections=151 max\_prepared\_stmt\_count=12800 table open cache=60000
	- table open cache instances=4 table\_definition\_cache=60000

innodb buffer pool size мәні KAV дерекқорының күтілетін өлшемінің 80 пайызынан кем болмауы тиіс. Сервер іске қосылғанда көрсетілген жадтың бөлінетінін ескеріңіз. Егер дерекқор өлшемі көрсетілген буфер өлшемінен аз болса, тек қажетті жад бөлінеді. MariaDB 10.4.3 немесе одан бұрынғы нұсқасын пайдалансаңыз, нақты бөлінген жад көрсетілген буфер өлшемінен шамамен 10 пайызға үлкен.

Innodb\_flush\_log\_at\_trx\_commit=0 параметрінің мəнін қолдану ұсынылады, себебі "1" немесе "2" мəндері MariaDB жұмыс жылдамдығына теріс əсерін тигізеді.

Əдепкі бойынша оптимизатордың join\_cache\_incremental, join\_cache\_hashed жəне join\_cache\_bka конфигурациялары қосулы. Егер бұл баптаулар қосылмаған болса, оларды қосу керек.

Оптимизатор баптауларыны*ң қ*осулы ма екенін тексеру *ү*шін:

1. MariaDB клиент консолінде келесі пəрменді іске қосыңыз:

```
SELECT @@optimizer switch;
```
2. Шықпасы келесі жолдарды қамтитынына көз жеткізіңіз:

join\_cache\_incremental=on join\_cache\_hashed=on join\_cache\_bka=on

Бұл жолдар бар болып, on мəнін қамтыса, онда оптимизатор баптаулары қосулы.

Бұл жолдар жоқ болса немесе off мəніне ие болса, келесі əрекеттерді орындаңыз:

1. Мəтіндік редактор көмегімен my.ini файлын ашыңыз.

```
2. my.ini файлының [mysqld] бөліміне келесі жолдарды қосыңыз:
     optimizer_switch='join_cache_incremental=on'
     optimizer switch='join cache hashed=on'
     optimizer_switch='join_cache_bka=on'
```
<span id="page-167-0"></span>join\_cache\_incremental, join\_cache\_hash жəне join\_cache\_bka баптаулары қосулы.

Kaspersky Security Center 14.2 нұсқасымен жұмыс істеу үшін MySQL x64 серверінің конфигурациясы

Kaspersky Security Center үшін MySQL серверін қолдансаңыз, InnoDB жəне MEMORY қоймасы қолдауын, сондай-ақ UTF-8 жəне UCS-2 кодтамасы қолдауын қосыңыз.

my.ini файлы үшін ұсынылатын параметрлер

my.ini файлын конфигурациялау *ү*шін:

1. Мəтіндік редактор көмегімен my.ini файлын ашыңыз.

2. my.ini файлының [mysqld] бөліміне келесі жолдарды қосыңыз:

```
sort buffer size = 10M
join_buffer_size = 20M
tmp_table_size = 600M
max_heap_table_size = 600M
key_buffer_size = 200M
innodb_buffer_pool_size = нақты мәні KAV дерекқорының күтілетін өлшемінің 80%-нан кем
болмауы тиіс
innodb thread concurrency = 20innodb flush log_aat trx_commit = 0 (көп жағдайда сервер шағын транзакцияларды
пайдаланады)
innodb_lock_wait_timeout = 300
max_allowed_packet = 32M
max_connections = 151
```
max\_prepared\_stmt\_count = 12800 table open cache =  $60000$ table open cache instances =  $4$ table definition cache = 60000

innodb\_buffer\_pool\_size ішінде көрсетілген жад сервер іске қосылғанда бөлінетін ескеріңіз. Егер дерекқор өлшемі көрсетілген буфер өлшемінен аз болса, тек қажетті жад бөлінеді. Бөлінген жадтың нақты өлшемі көрсетілген буфер өлшемінен шамамен 10 пайызға үлкен. Қосымша ақпарат алу үшін MySQL құ[жаттамасын](https://dev.mysql.com/doc/refman/8.0/en/innodb-parameters.html#sysvar_innodb_buffer_pool_size)<sup>ы</sup> қараңыз.

innodb flush  $\log$  at trx commit = 0 параметрінің мәнін қолдану ұсынылады, себебі "1" немесе "2" мəндері MySQL жұмыс жылдамдығына теріс əсерін тигізеді.

<span id="page-168-0"></span>Kaspersky Security Center 14.2 бағдарламасымен жұмыс істеу үшін PostgreSQL немесе Postgres Pro серверін конфигурациялау

Kaspersky Security Center 14.2 бағдарламасы PostgreSQL жəне Postgres Pro ДҚБЖ қолдайды. Егер сіз осы ДҚБЖ-нің біреуін қолдансаңыз, ДҚБЖ жүйесі мен Kaspersky Security Center бағдарламасының жұмысын оңтайландыру үшін ДҚБЖ серверінің параметрлерін конфигурациялау мүмкіндігін қарастырыңыз.

Конфигурация файлының əдепкі бойынша жолы: /etc/postgresql/<VERSION>/main/postgresql.conf

PostgreSQL жəне Postgres Pro үшін ұсынылатын параметрлер:

- shared\_buffers = ДҚБЖ орнатылған құрылғының жедел жады көлемінің 25 пайызы Егер жедел жад 1 ГБ-тан аз болса, онда əдепкі бойынша мəнді қалдырыңыз.
- huge pages = try
- max stack depth = 2MB
- temp buffers = 24MB
- max prepared transactions = 0
- $\bullet$  work mem = 16MB
- $\bullet$  temp file limit =  $-1$
- max connections = 151
- $\bullet$  fsync = on

Өзгерістер күшіне енуі үшін postgresql.conf файлын жаңартқаннан кейін серверді қайта іске қосыңыз немесе қайта жүктеңіз. Қосымша ақпарат алу үшін PostgreSQL құ[жаттамасын](https://www.postgresql.org/docs/current/config-setting.html) қараңыз.

PostgreSQL жəне Postgres Pro үшін есептік жазбаларды жасау жəне конфигурациялау туралы қосымша ақпаратты келесі бөлімнен қараңыз: PostgreSQL жəне Postgres Pro бағдарламаларымен жұмыс істеу үшін есептік жазбаларды [конфигурациялау.](#page-256-0)

PostgreSQL жəне Postgres Pro серверінің параметрлері, сондай-ақ осы параметрлерді қалай көрсету керектігі туралы толық ақпаратты ДҚБЖ бойынша тиісті құжаттамадан қараңыз.

## Kaspersky Endpoint Security for Android орнатылған ұялы құрылғыларын басқару

Kaspersky Endpoint Security for Android орнатылған (бұдан əрі KES құрылғылары) ұялы құрылғыларды басқару Басқару сервері арқылы жүргізіледі. Kaspersky Security Center KES құрылғыларды басқарудың келесі мүмкіндіктеріне қолдау көрсетеді:

- ұялы құрылғылармен клиент құрылғысына ұқсас жұмыс істеу:
	- басқару топтарына мүшелік;
	- мониторинг, мысалы күйлерді, оқиғаларды жəне есептерді қарау;
	- жергілікті параметрлерді өзгерту жəне Android үшін Kaspersky Endpoint Security қолданбасына арналған саясаттарды тағайындау;
- пəрмендерді орталықтандырылған жіберу;
- ұялы қолданбалар пакетін қашықтан орнату.

Басқару сервері KES құрылғыларды TLS протоколы, 13292 TCP-порты арқылы басқарады.

#### Басқару серверіне интернеттен қатынасуды ұсыну

Кейбір жағдайларда интернеттен Басқару серверіне қатынасу мүмкіндігін ұсыну қажет:

- "Лаборатория Касперского" дерекқорларын, бағдарламалық модульдерін жəне бағдарламаларын үнемі жаңарту.
- Үшінші тарап бағдарламаларын жаңарту.

Əдепкі бойынша, Басқару сервері Microsoft бағдарламасының жаңартуларын басқарылатын құрылғыларға орнату үшін интернет байланысын қажет етпейді. Мысалы, басқарылатын құрылғылар Microsoft бағдарламасының жаңартуларын тікелей Microsoft жаңарту серверлерінен немесе ұйымыңыздың желісінде орналастырылған Microsoft Windows Server Update Services (WSUS) қызметтері бар Windows Server серверінен жүктей алады. Басқару сервері келесі жағдайларда интернетке қосылуы керек:

- Басқару серверін WSUS сервері ретінде пайдаланған кезде.
- Microsoft бағдарламаларынан басқа үшінші тарап бағдарламаларының жаңартуларын орнату үшін.
- Үшінші тарап бағдарламаларында осалдықтарды түзету

Басқару серверін интернетке қосу келесі тапсырмаларды орындау үшін қажет:

- Microsoft бағдарламалық жасақтама осалдықтарының ұсынылған түзетулер тізімін жасау. Тізімді "Лаборатория Касперского" мамандары қалыптастырады жəне үнемі жаңартып отырады.
- Microsoft бағдарламаларынан басқа үшінші тарап бағдарламаларындағы осалдықтарды түзету.
- Автономды пайдаланушылардың құрылғыларын (ноутбуктарын) басқару үшін.
- Қашықтағы кеңселердегі құрылғыларды басқару үшін.
- Қашықтағы кеңселерде орналасқан негізгі немесе қосалқы Басқару серверлерімен өзара əрекеттесу кезінде.
- ұялы құрылғыларды басқару үшін.

Бұл бөлімде интернеттен Басқару серверіне қатынасуды қамтамасыз етудің типтік тəсілдері қарастырылған. Интернеттен Басқару серверіне қатынасуды қамтамасыз етудің барлық жағдайларында Басқару серверіне арнайы сертификат белгілеу қажет болуы мүмкін.

## Интернетке қатынасу: жергілікті желідегі Басқару сервері

Басқару сервері ұйымның ішкі желісінде орналасса, сіз 13000 TCP Басқару серверінің портын "Port Forwarding" механизмі арқылы сырттан қолжетімді ете аласыз. Ұялы құрылғыларды басқару қажет болса, сіз 13292 TCP портын қолжетімді ете аласыз.

## Интернеттен қатынасу: Демилитаризацияланған аймақтағы Басқару сервері

Басқару сервері ұйым желісінің демилитаризацияланған аймағында орналасса, онда ол ұйымның ішкі желісіне қатынаса алмайды. Соның салдарынан, келесі шектеулер қойылады:

- Басқару сервері жаңа құрылғыларды өз бетінше анықтай алмайды.
- Басқару сервері ұйымның ішкі желісінің құрылғыларына мəжбүрлеп орнату арқылы Желілік агентті бастапқы орналастыруды орындай алмайды.

Мəселе тек Желілік агентті бастапқы орнату туралы. Желілік агент нұсқасының кейінгі жаңартуларын немесе қауіпсіздік бағдарламасын орнатуды Басқару сервері жүзеге асыра алады. Алайда, Желілік агенттерді бастапқы орналастыру басқа құралдармен жүзеге асырылуы мүмкін, мысалы, Microsoft® Active Directory® топтық саясатының көмегімен.

- Басқару сервері басқарылатын құрылғыларға 15000 UDP портына хабарландыру жібере алмайды, бұл Kaspersky Security Center үшін маңызды емес.
- Басқару сервері Active Directory сауалнамасын жүргізе алмайды. Дегенмен, Active Directory сауалнамасының нəтижелері көптеген сценарийлерде қажет емес.

Егер жоғарыда сипатталған шектеулер өте маңызды болса, олар ұйымның желісінде орналасқан тарату нүктелерінің көмегімен алынып тасталуы мүмкін:

- Бастапқы орналастыруды Желілік агенті жоқ құрылғыларда орындау үшін алдымен Желілік агентті құрылғылардың біріне орнатып, сол құрылғыны тарату нүктесіне тағайындау керек. Нəтижесінде, Желілік агентті басқа құрылғыларға бастапқы орнатуды осы тарату нүктесі арқылы Басқару сервері жүзеге асырады.
- Ұйымның ішкі желісінде жаңа құрылғыларды табу жəне Active Directory сауалнамасын жүргізу үшін тарату нүктелерінің бірінде желінің қажетті сауалнамасы түрлерін қосу керек.

Хабарландыруларды ұйымның ішкі желісінде орналасқан басқарылатын құрылғыларға 15000 UDP портына сəтті жіберу үшін кəсіпорынның бүкіл желісін тарату нүктелерімен қамту керек. Тағайындалған тарату нүктелерінің сипаттарында **Басқару серверімен байланысты үзбеу** жалаушасын қойыңыз. Нәтижесінде, Басқару сервері тарату нүктелерімен тұрақты байланысады, ал тарату нүктелері хабарландыруларды ұйымның ішкі [желісінде](#page-171-0) орналастырылған құрылғыларға 15000 UDP портына жібере алады (бұл IPv4 желісі немесе IPv6 желісі болуы мүмкін).

Интернетке қатынасу: Желілік агент демилитаризацияланған аймақтағы қосылым шлюзі ретінде

Басқару сервері ұйымның ішкі желісінде орналасуы мүмкін, ал желінің демилитаризацияланған аймағында кері қосылым бағыты бар қ[осылым](#page-100-0) шлюзі ретінде жұмыс істейтін Желілік агенті бар құрылғы орналасуы мүмкін (Басқару сервері Желілік агентпен қосылым орнатады). Бұл жағдайда, интернеттен қатынасуды ұйымдастыру үшін келесі шарттарды орындау қажет:

- Желілік агент демилитаризацияланған аймақтағы құрылғыға [орнатылуы](#page-206-0) керек. Желілік агентті орнату кезінде орнату шеберінің **Қосылым шлюзі** терезесінде **Желілік агентті DMZ режимінде қосылым шлюзі** ретінде пайдалану тармағын таңдаңыз.
- Қосылым шлюзі орнатылған құрылғысын [тарату н](#page-667-0)үктесі ретінде қосуға болады. Қосылым шлюзін қоссаңыз, Тарату нүктесін қосу терезесінде Таңдау → Келесі мекенжай бойынша демилитаризацияланған айма**қта орналасқан қосылымдар шлюзін қосу** параметрін таңдаңыз.
- Сыртқы үстел үсті компьютерлерін Басқару серверіне қосу мақсатымен интернетті пайдалану үшін Желілік агенттің орнату пакетін өзгерту қажет. <u>Жасалған [орнату пакетіні](#page-326-0)ң сипаттарында</u> **Қосымша → Басқару серверіне байланыс шлюзі арқылы қосылу** параметрін таңдап, жаңадан жасалған қосылым шлюзін көрсетіңіз.

Демилитаризацияланған аймақта орналасқан қосылым шлюзі үшін Басқару сервері Басқару серверінің сертификаты қол қойған сертификатты жасайды. Егер əкімші Басқару серверіне пайдаланушы сертификатын белгілеу туралы шешім қабылдаса, онда мұны демилитаризацияланған аймақта қосылым шлюзін жасамас бұрын жасау керек.

Егер жергілікті желіден де, интернеттен де Басқару серверіне қосыла алатын ноутбуктері бар қызметкерлер болса, Желілік агент саясатында Желілік агентті ауыстыру ережесін құрған жөн.

## <span id="page-171-0"></span>Тарату нүктелері туралы

Желілік агенті орнатылған құрылғыларды тарату нүктесі ретінде пайдалануға болады. Бұл режимде, Желілік агент келесі функцияларды орындай алады:

- Жаңартуларды тарату, бұл арада жаңартуларды Басқару серверінен де, "Лаборатория Касперского" серверлерінен де алуға болады. Соңғы жағдайда, тарату нүктесі болып табылатын құрылғы үшін Жа*ң*артуларды тарату орындарыны*ң қ*[оймаларына](#page-474-0) <sup>ж</sup>*ү*ктеп алу тапсырмасы жасалуы тиіс:
	- Бағдарламалық жасақтаманы басқа құрылғыларға орнату, соның ішінде құрылғыларда Желілік агенттерді бастапқы орналастыруды орындау.
	- Жаңа құрылғыларды анықтау жəне бұрыннан белгілі құрылғылар туралы ақпаратты жаңарту мақсатымен желіні сұрастыру. Тарату нүктесі Басқару серверімен бірдей құрылғыларды табу əдістерін қолдануы мүмкін.

Тарату нүктелерін ұйымның желісіне орналастыру келесі мақсаттарды көздейді:

- Басқару серверіне түсетін жүктемені азайту.
- Трафикті оңтайландыру.
- Басқару серверіне ұйым желісінің жетуі қиын бөліктеріндегі құрылғыларға қатынасу мүмкіндік беру. NAT артында орналасқан тарату нүктесінің болуы (Басқару серверіне қатысты) Басқару серверіне келесі əрекеттерді орындауға мүмкіндік береді:
	- IPv4 немесе IPv6 желілеріндегі UDP арқылы құрылғыларға хабарландырулар жіберу;
	- IPv4 немесе IPv6 желісінде сауалнама өткізу;
- бастапқы орналастыруды орындау;
- [push-сервер](#page-670-0) ретінде қолдану.

Тарату нүктесі басқару тобына тағайындалады. Бұл жағдайда, тарату нүктесінің əрекет ету ауқымы осы басқару тобындағы жəне оның барлық ішкі топтарындағы құрылғылар болады. Бұл ретте, тарату нүктесі болып табылатын құрылғы ол тағайындалған басқару тобында болуға міндетті емес.

Сіз тарату нүктесін қосылым шлюзі етіп жасай аласыз. Бұл жағдайда, тарату нүктесінің əрекет ету ауқымындағы құрылғылар Басқару серверіне тікелей емес, шлюз арқылы қосылады. Бұл режим, Басқару сервері мен басқарылатын құрылғылар арасында тікелей қосылым мүмкін болмайтын сценарийлерде пайдалы.

### <span id="page-172-0"></span>Тарату нүктелерінің саны мен конфигурациясын есептеу

Желіде клиент құрылғылары неғұрлым көп болса, тарату нүктелері да соғұрлым көп қажет болады. Тарату нүктелерін автоматты түрде тағайындауды өшірмеу ұсынылады. Тарату нүктелерін автоматты түрде тағайындау қосылған кезде, егер клиент құрылғыларының саны айтарлықтай көп болса, Басқару сервері тарату нүктелерін тағайындайды жəне олардың конфигурациясын анықтайды.

#### Арнайы бөлінген тарату нүктелерін пайдалану

Егер сіз тарату нүктелері ретінде белгілі бір құрылғыларды (мысалы, бұл үшін бөлінген серверлер) пайдалануды жоспарласаңыз, онда тарату нүктелерін автоматты түрде тағайындауды пайдаланбауға болады. Бұл жағдайда, тарату нүктелері ретінде тағайындағыңыз келетін құрылғыларда дискіде [жеткілікті](#page-1591-0) бос орын бар екеніне, олар үнемі өшірілмейтініне жəне "ұйқы режимі" өшірілгеніне көз жеткізіңіз.

Желілік құрылғылардың санына байланысты бір сегменті бар желідегі бірегей тағайындалған тарату нүктелерінің саны

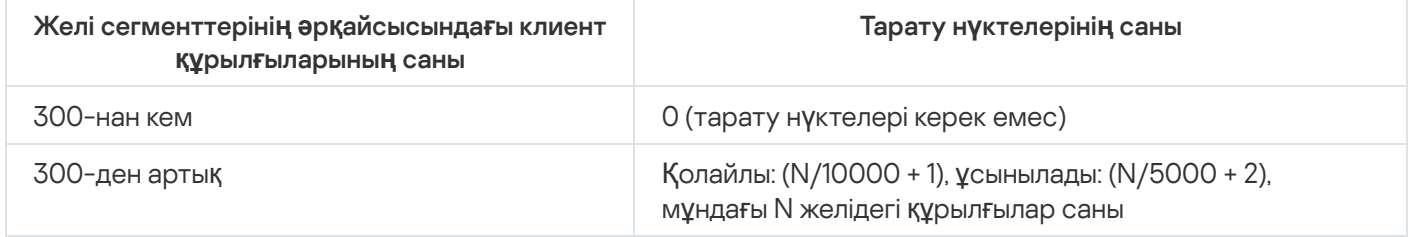

Желілік құрылғылардың санына байланысты бірнеше сегменті бар желідегі бірегей тағайындалған тарату нүктелерінің саны

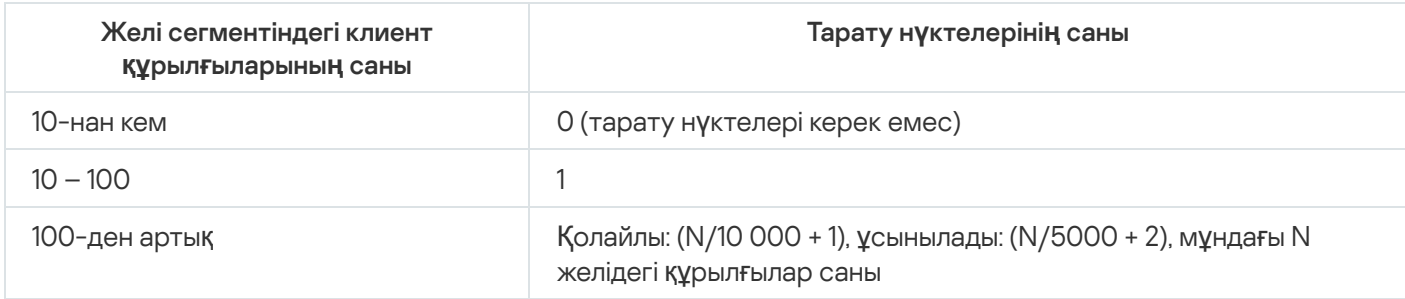

## Клиент құрылғыларын (жұмыс станцияларын) тарату нүктелері ретінде пайдалану

Егер сіз əдеттегі клиент құрылғысын (жұмыс станциясын) тарату нүктесі ретінде пайдалануды жоспарласаңыз, байланыс арналары мен Басқару серверіне шамадан тыс жүктемені болдырмау үшін төмендегі кестеде көрсетілгендей тарату нүктесін тағайындау ұсынылады:

Желілік құрылғылардың санына байланысты желінің бір сегментін қамтитын желідегі тарату нүктелерінің рөлін атқаратын жұмыс станцияларының саны

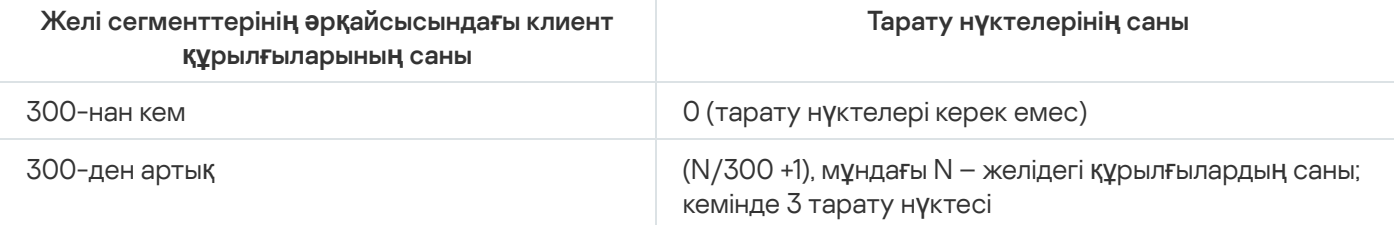

Желілік құрылғылардың санына байланысты желінің бірнеше сегментін қамтитын желідегі тарату нүктелерінің рөлін атқаратын жұмыс станцияларының саны

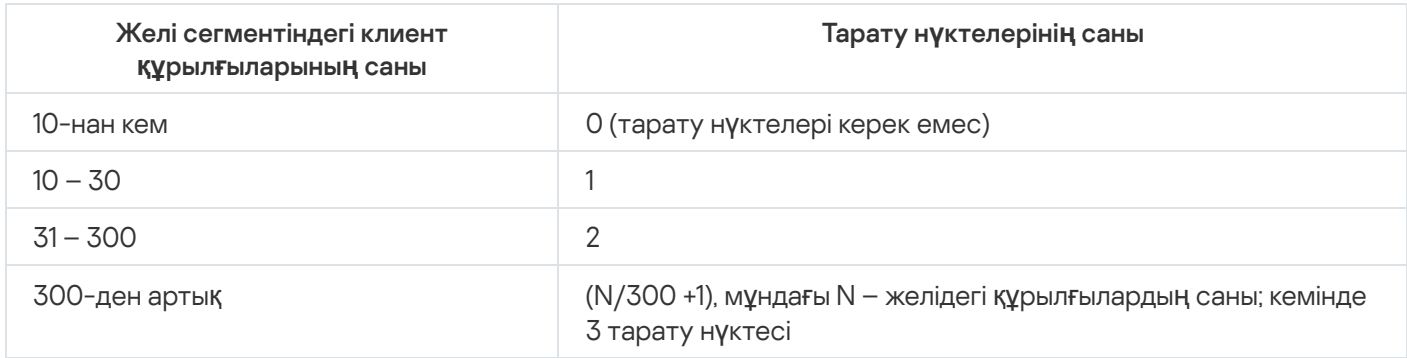

Егер тарату нүктесі өшірілген болса немесе басқа себептерге байланысты қолжетімді болмаса, онда басқарылатын құрылғылар жаңартулар алу үшін осы тарату нүктесінің əрекет ету ауқымынан Басқару серверіне жүгіне алады.

## Басқару серверлерінің иерархиясы

MSP-де бірден артық Басқару сервері болуы мүмкін. Бірнеше шашыраңқы Серверлерді басқару ыңғайсыз, сондықтан оларды иерархияға біріктірген жөн. Екі Басқару сервері арасындағы "негізгі – қосалқы" өзара ісқимылы келесі мүмкіндіктер ұсынады:

- Қосалқы Сервер басты Серверден саясаттар мен тапсырмаларды иеленеді, параметрлердің қайталануы жойылады.
- Басты Сервердегі құрылғыны таңдауға қосалқы Серверлердегі құрылғылар қосылуы мүмкін.
- Басты сервердегі есептерге қосалқы Серверлердегі деректер (соның ішінде егжей-тегжейлі) қосылуы мүмкін.

## Виртуалды Басқару серверлері

Физикалық Басқару серверінің шеңберінде бірнеше виртуалды Басқару серверлерін құруға болады, олардың көпшілігі қосалқы Серверлерге ұқсас. Қатынасуды бақылау тізіміне (ACL) негізделген қатынасуды бөлу моделімен салыстырғанда, виртуалды Серверлер моделі анағұрлым функционалды болып келеді жəне оқшаулаудың үлкен дəрежесін ұсынады. Саясаттары мен тапсырмалары бар таратылған құрылғыларға арналған басқару топтарының өзіндік құрылымынан басқа, əрбір виртуалды Басқару серверінің жеке тағайындалмаған құрылғылар тобы, жеке арнайы құрылғылары, құрылғылар мен оқиғалар таңдауы, орнату пакеттері, құрылғыларды жылжыту ережелері жəне т.б. бар. Виртуалды Басқару серверлерінің функционалдығы, əртүрлі клиенттерді бір-бірінен барынша оқшаулау үшін сервис-провайдерлер (xSP) тарапынан, сондай-ақ күрделі құрылымы жəне көптеген əкімшілері бар ірі ұйымдар тарапынан қолданылуы мүмкін.

Виртуалды Серверлер көбінесе қосалқы Басқару серверлеріне ұқсас болып келеді, алайда олардың келесі айырмашылықтары бар:

- виртуалды Серверде көптеген жаһандық параметрлер мен өзіндік TCP порттары жоқ;
- виртуалды Серверде қосалқы Серверлер болуы мүмкін емес;
- виртуалды Серверде өзінің виртуалды Серверлері болуы мүмкін емес;
- физикалық Басқару серверінде, оның барлық виртуалды Серверлерінің басқарылатын құрылғыларынан (карантин элементтері, бағдарламалар тізімдемесі жəне т.б.) құрылғылар, топтар, оқиғалар мен нысандар көрінеді;
- виртуалды Сервер желіні тек оған қосылған тарату нүктелері арқылы сканерлей алады.

## Kaspersky Security Center шектеулері туралы ақпарат

Төмендегі кестеде Kaspersky Security Center ағымдағы нұсқасының шектеулері келтірілген.

Kaspersky Security Center шектеулері

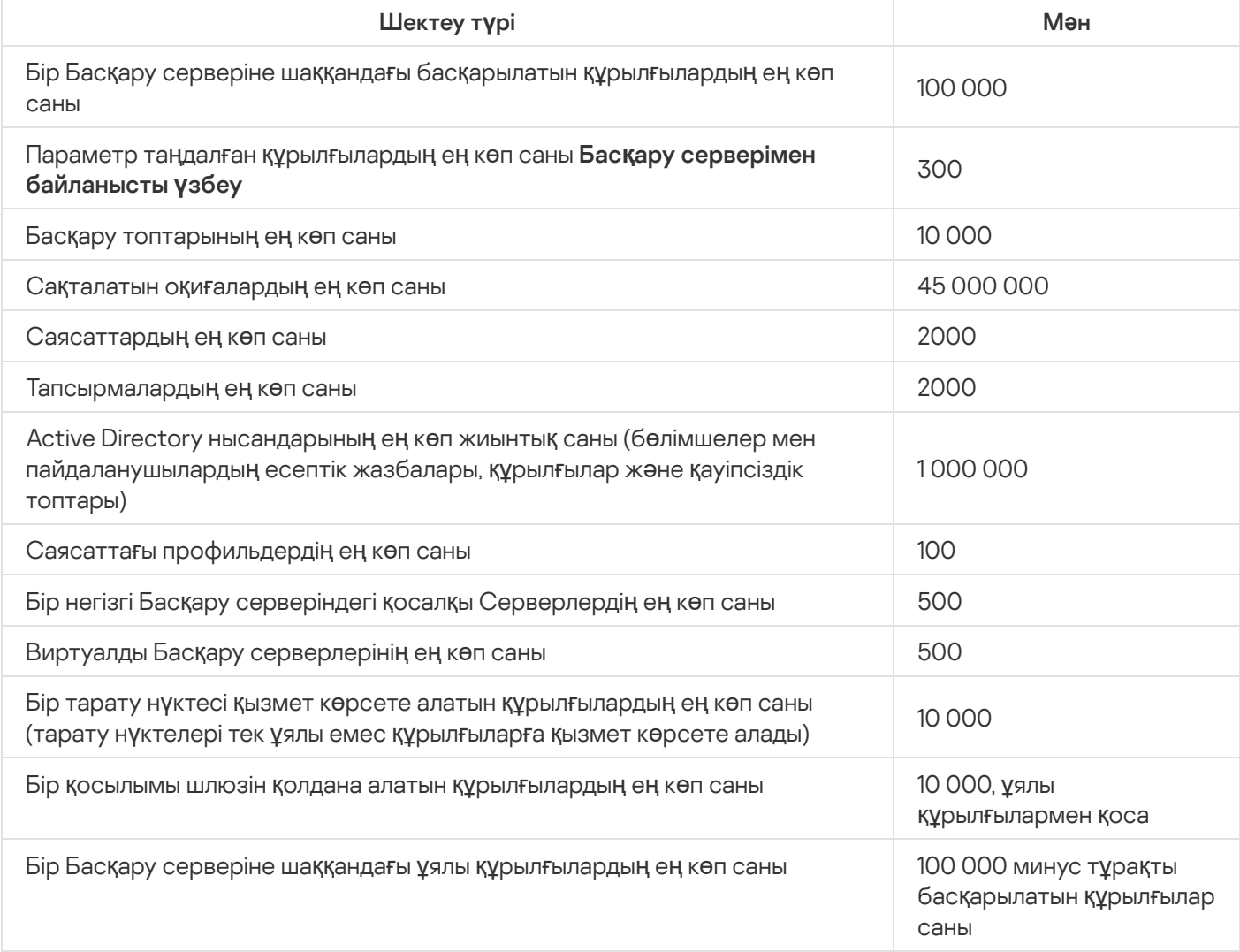

#### <span id="page-174-0"></span>Желіге түсетін жүктеме

Бұл бөлімде, өзекті басқару сценарийлерін орындау барысында клиент құрылғылары мен Басқару сервері өзара алмасатын желілік трафиктің көлемі туралы ақпарат келтіріледі.

Желіге түсетін негізгі жүктеме келесі басқару сценарийлерін орындаумен байланысты:

- Антивирустық қорғанысты алғашқы рет орналастыру;
- Антивирустық дерекқорларды алғашқы рет жаңарту;
- Клиент құрылғысын Басқару серверімен синхрондау;
- Антивирустық дерекқорларды үнемі жаңартып тұру;
- Клиент құрылғыларындағы оқиғаларды Басқару серверінің өңдеуі.

#### Антивирустық қорғанысты алғашқы рет орналастыру

Бұл бөлімде, клиент құрылғысына Желілік агент нұсқасы мен Kaspersky Endpoint Security for Windows бағдарламасын орнату кезіндегі трафик шығыны келтірілген (төмендегі кестені қараңыз).

Желілік агент, Басқару сервері орнатуға қажетті файлдарды клиент құрылғысындағы ортақ қатынасы бар қалтаға көшіру кезінде күшпен орнату арқылы орнатылады. Орнатып болғаннан кейін, Желілік агент Басқару серверімен орнатылған қосылымды қолдана отырып, Kaspersky Endpoint Security for Windows дистрибутивін алады.

Трафик шығыны

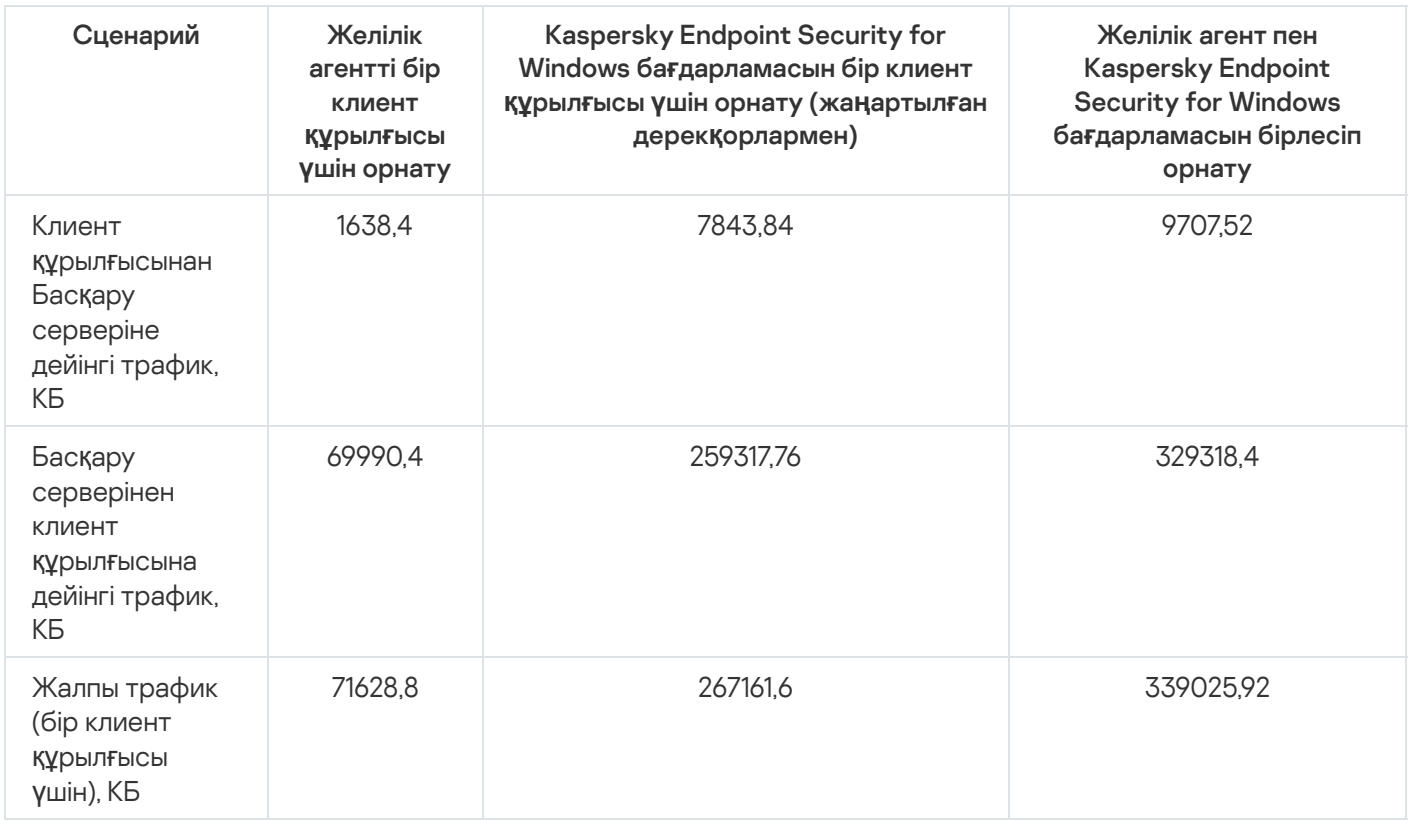

Желілік агенттерді клиент құрылғыларына орнату үшін басқару тобындағы құрылғылардың бірін тарату нүктесі ретінде тағайындауға болады. Ол орнату пакеттерін тарату үшін қолданылады. Бұл жағдайда, антивирустық қорғанысты алғашқы рет орналастыру кезінде жіберілетін трафик көлемі, көп мекенжайлы IP таратылымының қолданылып-қолданылмайтынына байланысты айтарлықтай ерекшеленеді.

Көп мекенжайлы IP таратылымын қолданған жағдайда, орнату пакеттері басқару тобындағы барлық қосылған құрылғыларға бір рет таратылады. Осылайша, жалпы трафик шамамен N есе азаяды, мұндағы N – басқару тобында қосылған құрылғылардың жалпы саны. Көп мекенжайлы IP таратылым қолданылмаса, жалпы трафик Басқару серверінен дистрибутивтерді жүктеп алу трафигіне сай келеді. Бұл арада, орнату пакеттерінің көзі – Басқару сервері емес, тарату нүктесі болып табылады.

#### Антивирустық дерекқорларды алғашқы рет жаңарту

Антивирустық дерекқорларды алғашқы рет жаңарту (клиент құрылғысында жаңарту тапсырмасын бірінші рет іске қосу) кезіндегі трафик жылдамдығы келесідей:

- Клиент құрылғысынан Басқару серверіне дейінгі трафик: 1,8 МБ.
- Басқару серверінен клиент құрылғысына дейінгі трафик: 113 МБ.
- Жалпы трафик (бір клиент құрылғысы үшін): 114 МБ.

Клиентті Басқару серверімен синхрондау Деректер антивирустық дерекқордың ағымдағы нұсқасына байланысты біршама ерекшеленуі мүмкін.

Бұл сценарий, клиент құрылғысы мен Басқару сервері арасындағы деректер белсенді түрде синхрондалып жатқан кездегі басқару жүйесінің күйін сипаттайды. Клиент құрылғылары Басқару серверіне əкімші белгілеген кезеңмен қосылады. Басқару сервері клиент құрылғысындағы деректердің күйін Сервердегі деректердің күйімен салыстырады, дерекқорда клиент құрылғысын соңғы рет қосу туралы деректерді тіркейді жəне деректерді синхрондайды.

Бөлімде, клиентті Басқару серверіне қосып, синхрондау кезіндегі негізгі басқару сценарийлері үшін жұмсалатын трафик шығыны туралы ақпарат келтірілген ( төмендегі кестені қараңыз). Кестедегі деректер антивирустық дерекқордың ағымдағы нұсқасына байланысты біршама ерекшеленуі мүмкін.

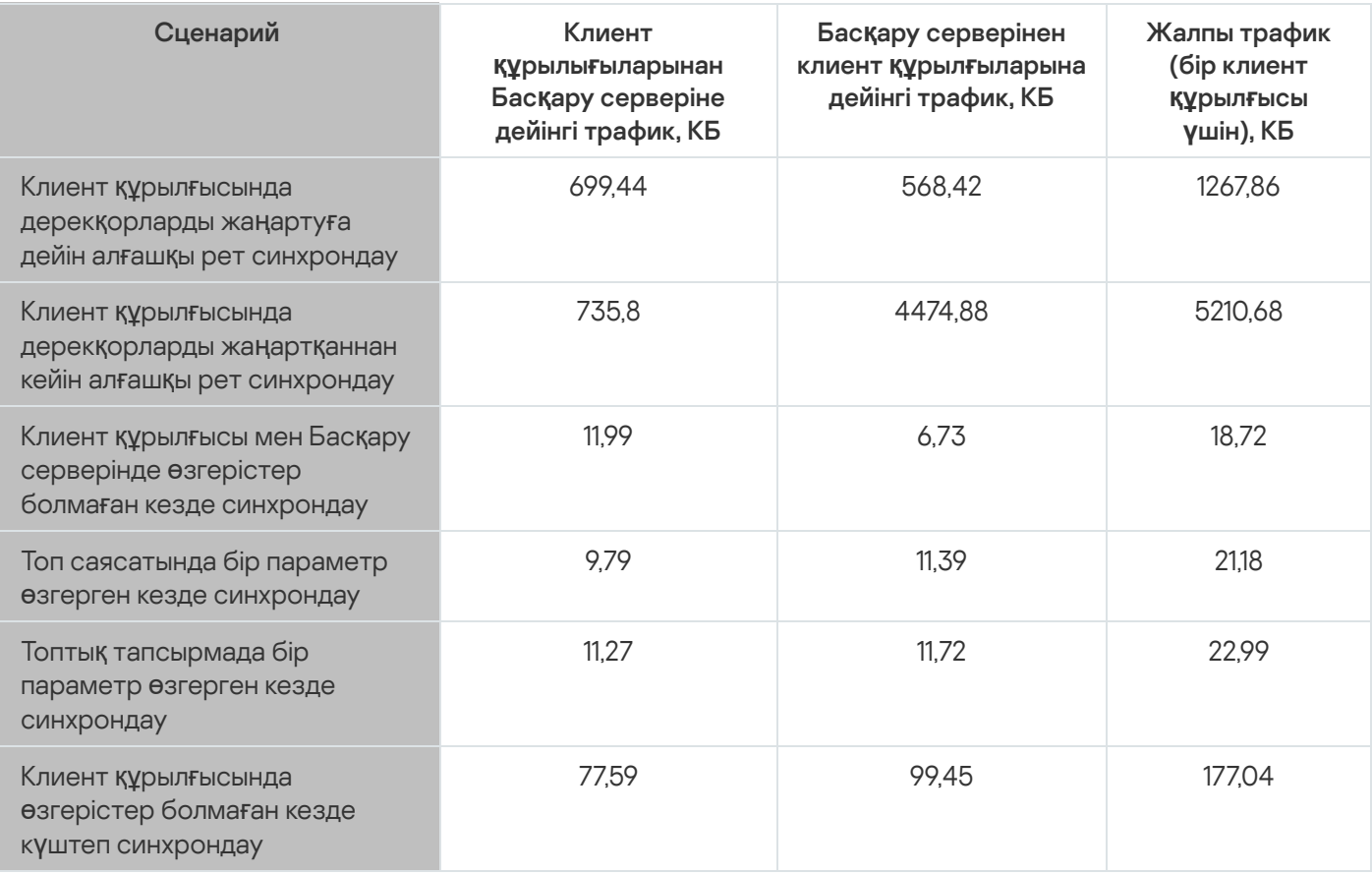

Трафик шығыны

Жалпы трафиктің көлемі, басқару топтарының ішінде көп мекенжайлы IP таратылымының қолданылыпқолданылмауына байланысты айтарлықтай өзгереді. Мекенжайлы IP таратылымын қолданған жағдайда, топ үшін жалпы трафик шамамен N есе азаяды, мұндағы N – басқару тобындағы қосылған құрылғылардың саны. Бастапқы синхрондау кезінде дерекқорларды жаңартуға дейінгі жəне одан кейінгі трафик көлемі келесі жағдайлар үшін көрсетілген:

- Желілік агент пен қауіпсіздік бағдарламаларын клиент құрылғысына орнату;
- клиент құрылғысын басқару тобына көшіру;
- клиент құрылғысына əдепкі бойынша топ үшін жасалған саясат пен тапсырмаларды қолдану.

Кестеде Kaspersky Endpoint Security саясатының параметрлеріне кіретін қорғаныс параметрлерінің бірі өзгерген кездегі трафик көлемі көрсетілген. Саясаттың басқа параметрлеріне арналған деректер кестеде көрсетілген деректерден ерекшеленуі мүмкін.

Антивирустық дерекқорларды қосымша жаңарту

Алдыңғы жаңартудан 20 сағат өткен соң антивирустық дерекқорларды инкрементті түрде жаңарту кезіндегі трафик шығыны келесідей:

- Клиент құрылғысынан Басқару серверіне дейінгі трафик: 169 КБ.
- Басқару серверінен клиент құрылғысына дейінгі трафик: 16 МБ.
- Жалпы трафик (бір клиент құрылғысы үшін): 16,3 МБ.

Кестедегі деректер антивирустық дерекқордың ағымдағы нұсқасына байланысты біршама ерекшеленуі мүмкін.

Клиенттердің оқиғаларын Басқару серверінің өңдеуі Трафиктің көлемі, басқару топтарының ішінде көп мекенжайлы IP таратылымының қолданылыпқолданылмауына байланысты айтарлықтай өзгереді. Мекенжайлы IP таратылымын қолданған жағдайда, топ үшін жалпы трафик шамамен N есе азаяды, мұндағы N – басқару тобындағы қосылған құрылғылардың саны.

Бұл бөлімде, клиент құрылғысында "Вирус табылды" оқиғасы орын алған кездегі трафиктің шығыны келтірілген, ол туралы ақпарат Басқару серверіне жіберіледі жəне дерекқорде тіркеледі (төмендегі кестені қараңыз).

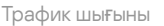

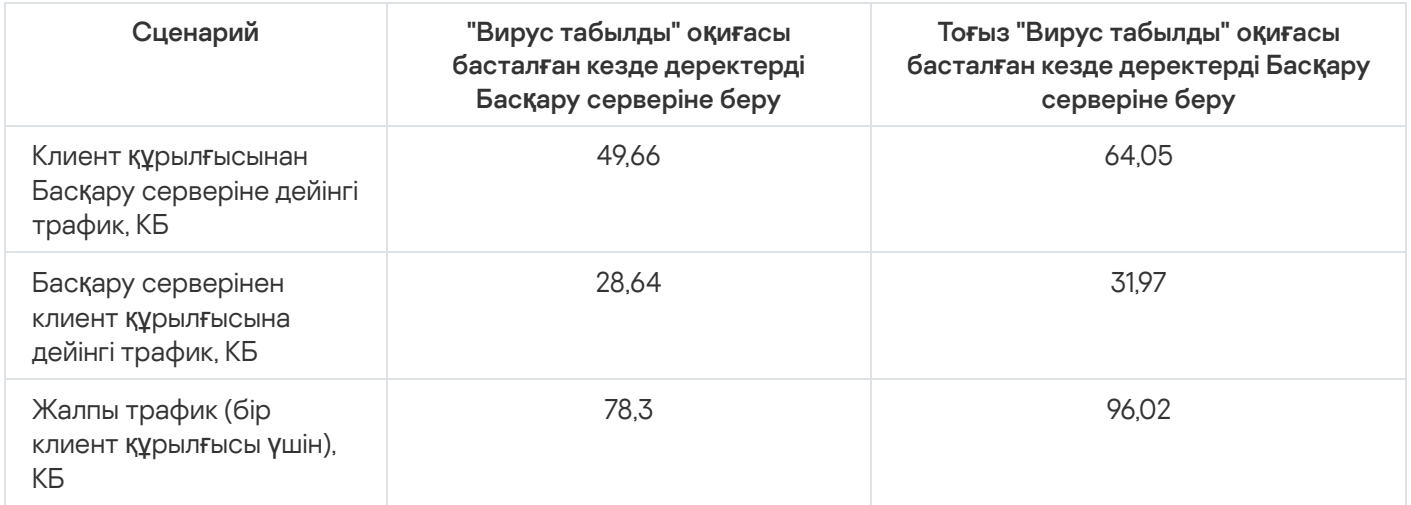

Кестедегі деректер, антивирустық бағдарламаның ағымдағы нұсқасына байланысты жəне саясатта қандай оқиғалар Басқару серверінің дерекқорында тіркеуді қажет ететін деп анықталғанына байланысты біршама өзгеруі мүмкін.

Тəулік ішіндегі трафик шығыны

Бұл бөлімде клиент құрылғылары тарапынан да, Басқару сервері тарапынан да деректер өзгермеген кезде, басқару жүйесінің "тыныш" күйдегі жұмысының бір тəулігіне шаққанда трафиктің шығыны туралы ақпарат келтірілген ( төмендегі кестені қараңыз).

Кестедегі деректер Kaspersky Security Center бағдарламасын стандартты түрде орнатқаннан жəне бағдарламаны жылдам іске қосу шеберін жапқаннан кейінгі желінің күйін сипаттайды. Клиент құрылғысының Басқару серверімен синхрондалу кезеңі 20 минутты құрады, жаңартуларды Басқару серверінің қоймасына жүктеп алу сағат сайын жүзеге асырылып тұрды.

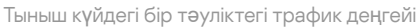

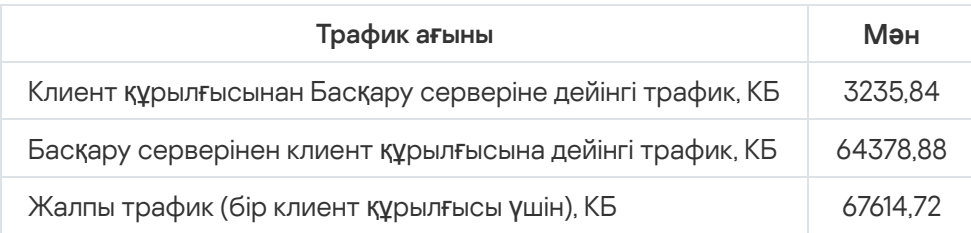

# Ұялы құрылғыларды басқаруға дайындық

Бұл бөлімде келесі ақпарат бар:

- Exchange ActiveSync протоколы бойынша ұялы құрылғыларды басқаруға арналған Exchange ActiveSync Ұялы құрылғылар сервері туралы;
- мамандандырылған iOS MDM профильдерін орнату арқылы iOS құрылғыларын басқаруға арналған iOS MDM сервері туралы;
- Kaspersky Endpoint Security for Android қолданбасы орнатылған ұялы құрылғыларды басқару туралы.

## Exchange ActiveSync ұялы құрылғылар сервері

Exchange ActiveSync ұялы құрылғылар сервері Exchange ActiveSync протоколы бойынша Басқару серверіне (EAS құрылғылармен) қосылатын ұялы құрылғыларды басқаруға мүмкіндік береді.

## Exchange ActiveSync ұялы құрылғылар серверін орналастыру тəсілдері

Егер ұйымда массивке біріктірілген (Client Access Server Array) клиенттік қатынас рөлімен бірнеше Microsoft Exchange сервері орналастырылса, онда Exchange ActiveSync ұялы құрылғылар серверін массивтегі əрбір серверге орнату керек. Exchange ActiveSync ұялы құрылғылар серверін орнату шеберінде Кластер режимі таңдау қажет. Бұл жағдайда массив серверіне орнатылған Exchange ActiveSync ұялы құрылғылар серверінің даналар жиынтығы Exchange ActiveSync ұялы құрылғылар серверлерінің кластері деп аталады.

Егер ұйымда клиенттік қатынас рөлі бар Microsoft Exchange серверлер массиві орналастырылмаса, онда Exchange ActiveSync ұялы құрылғылар серверін Client Access рөліне ие Microsoft Exchange серверіне орнату керек. Бұл ретте Exchange ActiveSync ұялы құрылғылар серверін орнату шеберінде **Стандартты режим** орнату қажет.

Exchange ActiveSync ұялы құрылғылар серверімен бірге құрылғыға Kaspersky Security Center-мен Серверді басқару жүргізілетін Желілік агентті орнату қажет.

Əдепкі бойынша Exchange ActiveSync ұялы құрылғылар серверін тексеру аймағы - бұл ол орнатылған Active Directory ағымдағы домені. Microsoft Exchange 2010–2013 серверінде Exchange ActiveSync ұялы құрылғылар серверін [орналастыр](#page-829-0)ған жағдайда бүкіл домендер тобына сканерлеу ауқымын кеңейту мүмкіндігі бар, Тексеру аймағын теңшеу бөлімін қараңыз. Тексерген кезде сұралатын ақпарат Microsoft Exchange сервері пайдаланушыларының есептік жазбаларын, Exchange ActiveSync саясатын жəне Exchange ActiveSync протоколы бойынша Microsoft Exchange серверіне қосылған пайдаланушылардың ұялы құрылғыларын қамтиды.

Бір доменнің шегінде **Стандартты режим** жұмыс істейтін және бірдей Басқару серверімен басқарылатын Exchange ActiveSync ұялы құрылғылар серверінің бірнеше даналарын орнатуға болмайды. Active Directory бір домендер тобының шегінде **Стандартты режим** жұмыс істейтін, бүкіл домендер тобына кеңейтілген тексеру аймағы бар жəне бірдей Басқару серверіне қосылған Exchange ActiveSync ұялы құрылғылар серверінің (немесе Exchange ActiveSync ұялы құрылғылар серверінің бірнеше кластерлері) бірнеше данасын орнатуға да болмайды.

## Exchange ActiveSync ұялы құрылғылар серверін орналастыру үшін қажетті құқықтар

Microsoft Exchange 2010–2013 серверлерінде Exchange ActiveSync ұялы құрылғылар серверін орналастыру үшін домендік əкімшінің құқықтары жəне Organization Management рөлі қажет. Microsoft Exchange 2007 серверінде Exchange ActiveSync ұялы құрылғылар серверін орналастыру үшін домендік əкімшінің құқықтары жəне Exchange Organization Administrators қауіпсіздік тобында мүшелік қажет.

### Exchange ActiveSync қызметінің жұмыс істеуіне арналған есептік жазба

Exchange ActiveSync ұялы құрылғылар серверін орнату процесінде Active Directory-де автоматты түрде есептік жазба жасалады:

- Microsoft Exchange 2010–2013 серверінде KLMDM Role Group рөлі бар KLMDM4ExchAdmin\*\*\*\*\* есептік жазбасы;
- Microsoft Exchange 2007 серверінде KLMDM Secure Group қауіпсіздік тобының мүшесі болып табылатын KLMDM4ExchAdmin\*\*\*\*\* есептік жазбасы.

Бұл есептік жазбамен Exchange ActiveSync ұялы құрылғылар серверінің қызметі жұмыс істейді.

Егер есептік жазбаны автоматты түрде жасаудан бас тартқыңыз келсе, онда келесі құқықтары бар жеке есептік жазбаны жасау қажет:

- Microsoft Exchange 2010–2013 серверін қолданған жағдайда есептік жазба келесі командлеттерді орындауға рұқсат етілген рөлге ие болуы тиіс:
	- Get-CASMailbox;
	- Set-CASMailbox;
	- Remove-ActiveSyncDevice;
	- Clear-ActiveSyncDevice;
	- Get-ActiveSyncDeviceStatistics;
	- Get-AcceptedDomain;
	- Set-AdServerSettings;
	- Get-ActiveSyncMailboxPolicy;
- New-ActiveSyncMailboxPolicy;
- Set-ActiveSyncMailboxPolicy;
- Remove-ActiveSyncMailboxPolicy.
- Microsoft Exchange 2007 серверін қолданған жағдайда, есептік жазба үшін Active Directory нысандарына қатынас құқықтары тағайындалуы тиіс (төмендегі кестені қараңыз).

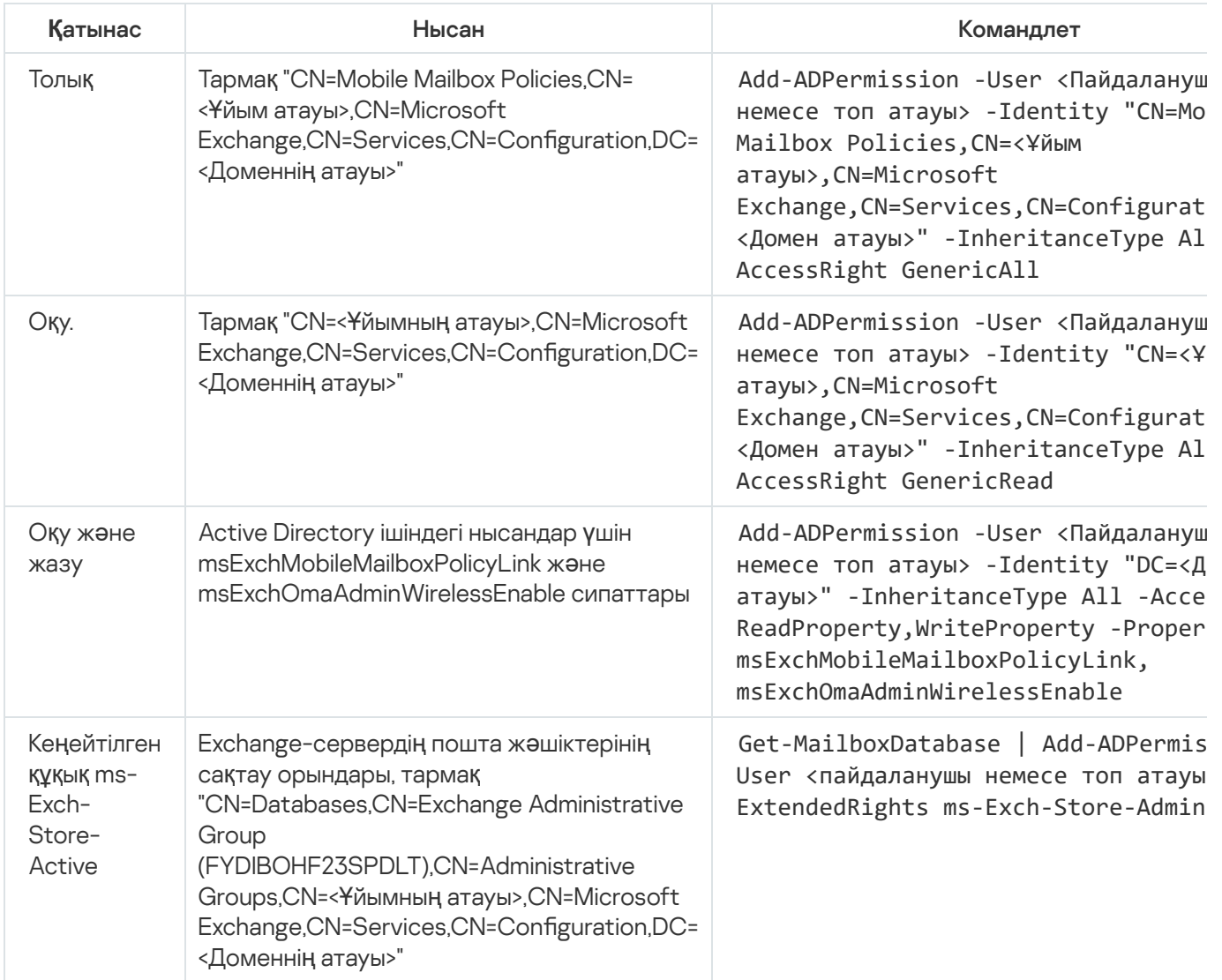

Active Directory нысандарына қатынас құқықтары

## iOS MDM сервері

iOS MDM сервері оларға мамандандырылған iOS MDM-профильдерін орнату арқылы iOS-құрылғыларды басқаруға мүмкіндік береді. Келесі функцияларға қолдау көрсетіледі:

- құрылғыны бұғаттау;  $\bullet$
- құпиясөзді бастапқы қалпына келтіру;
- құрылғының деректерін жою;
- қолданбаларды орнату немесе жою;

қосымша параметрлері бар iOS MDM-профильді пайдалану (мысалы, VPN, пошта, Wi-Fi, камера параметрлері, сертификаттар жəне тағы басқасы).

iOS MDM сервері TLS-портына (əдепкі бойынша 443 порты) ұялы құрылғылардан кіріс қосылымдарды қабылдайтын жəне Желілік агент арқылы Kaspersky Security Center тарапынан басқарылатын веб-қызмет болып табылады. Желілік агент жергілікті түрде iOS MDM сервері орналастырылған құрылғыға орнатылады.

iOS MDM серверін орналастыру процесінде əкімшіге келесі əрекеттерді орындау қажет:

- Желілік агенттің Басқару серверіне қатынасын қамтамасыз ету;
- ұялы құрылғылардың iOS MDM серверінің TCP-портына қатынасын қамтамасыз ету.

Бұл бөлімде iOS MDM серверінің екі типтік конфигурациялары қарастырылған.

Типтік конфигурация: демилитаризацияланған аймақтағы Kaspersky Device Management for iOS

iOS MDM сервері интернетке қатынасу мүмкіндігі бар ұйым желісінің демилитаризацияланған аймағында орналасқан. Бұл тəсілдің ерекшелігі, құрылғылар тарапынан интернеттен iOS MDM веб-қызметінің қолжетімділігіне қатысты мəселелердің болмауы.

iOS MDM серверін басқару үшін жергілікті орнатылған Желілік агент қажет болғандықтан, бұл Желілік агенттің Басқару серверімен өзара əрекеттесуін қамтамасыз ету қажет. Мұны келесі тəсілдермен жасауға болады:

- Басқару серверін демилитаризацияланған аймаққа орналастырыңыз.
- Қ[осылымдар](#page-170-0) шлюзін қолдану:
	- a. Орналастырылған iOS MDM сервері бар құрылғыда Желілік агентті қосылым шлюзі арқылы Басқару серверіне қосу.
	- b. iOS MDM сервері орналастырылған құрылғыда Желілік агентті қосылым шлюзі етіп тағайындау.

#### Типтік конфигурация: ұйымның жергілікті желісіндегі iOS MDM сервері

iOS MDM сервері ұйымның ішкі желісінде орналасады. 443 порт (əдепкі бойынша порт) сырттан қолжетімді болуы тиіс, мысалы, Microsoft Forefront® Threat Management Gateway (бұдан əрі [TMG\)](#page-237-0) iOS MDM веб-қызметін жариялау арқылы.

Кез келген типтік конфигурацияда TCP 2197 порты бойынша Apple веб-сервистерінің (17.0.0.0/8 мекенжайлар ауқымы) iOS MDM Сервері үшін қолжетімділікті қамтамасыз ету керек. Бұл порт [APNs](#page-234-0) мамандандырылған сервисі арқылы жаңа пəрмендер туралы құрылғыларға хабарлау үшін пайдаланылады.

### Kaspersky Endpoint Security for Android орнатылған ұялы құрылғыларын басқару

Kaspersky Endpoint Security for Android орнатылған (бұдан əрі KES құрылғылары) ұялы құрылғыларды басқару Басқару сервері арқылы жүргізіледі. Kaspersky Security Center KES құрылғыларды басқарудың келесі мүмкіндіктеріне қолдау көрсетеді:

- ұялы құрылғылармен клиент құрылғысына ұқсас жұмыс істеу:
	- басқару топтарына мүшелік;
	- мониторинг, мысалы күйлерді, оқиғаларды жəне есептерді қарау;
- жергілікті параметрлерді өзгерту жəне Android үшін Kaspersky Endpoint Security қолданбасына арналған саясаттарды тағайындау;
- пəрмендерді орталықтандырылған жіберу;
- ұялы қолданбалар пакетін қашықтан орнату.

Басқару сервері KES құрылғыларды TLS протоколы, 13292 TCP-порты арқылы басқарады.

# Басқару серверінің өнімділігі туралы мəліметтер

Бөлімде əртүрлі аппараттық конфигурациялар үшін Басқару серверінің өнімділігін тестілеу нəтижелері, сондай-ақ басқарылатын құрылғыларды Басқару серверіне қосу шектеулері келтірілген.

## Басқару серверіне қосылу шектеулері

Басқару сервері өнімділікті жоғалтпай, 100 000 құрылғыға дейін басқаруды қолдайды.

Өнімділікті жоғалтпай Басқару серверіне қосылуға шектеулер:

- Бір Басқару сервері 500-ге дейін виртуалды Басқару серверін қолдай алады.
- Негізгі Басқару сервері бір уақытта ең көбі 1000 сессияға қолдау көрсетпейді.
- Виртуалды Басқару сервері бір уақытта ең көбі 1000 сессияға қолдау көрсетеді.

## Басқару серверінің өнімділігін тестілеу нəтижелері

Басқару серверінің өнімділік тестілерінің нəтижелері, Басқару сервері көрсетілген уақыт аралығы ішінде синхрондауды орындай алған клиент құрылғыларының ең көп санын анықтауға мүмкіндік берді. Сіз осы ақпаратты антивирустық қорғанысты компьютерлік желілерде орналастырудың оңтайлы схемасын таңдау үшін қолдана аласыз.

Тестілеу үшін келесі аппараттық конфигурациялары бар құрылғылар қолданылады (төмендегі кестелерді қараңыз):

Басқару серверінің аппараттық конфигурациясы

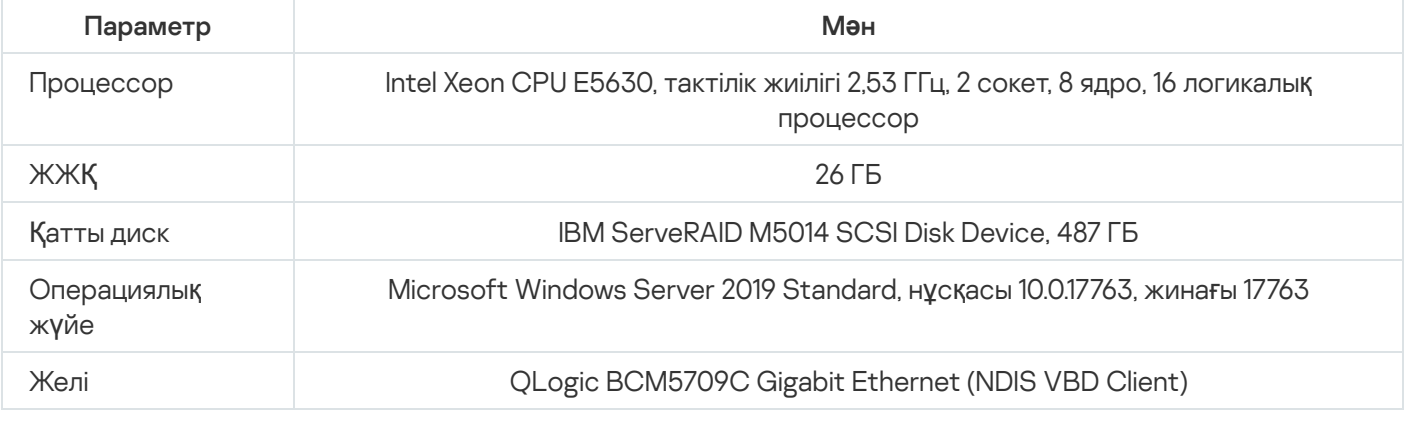

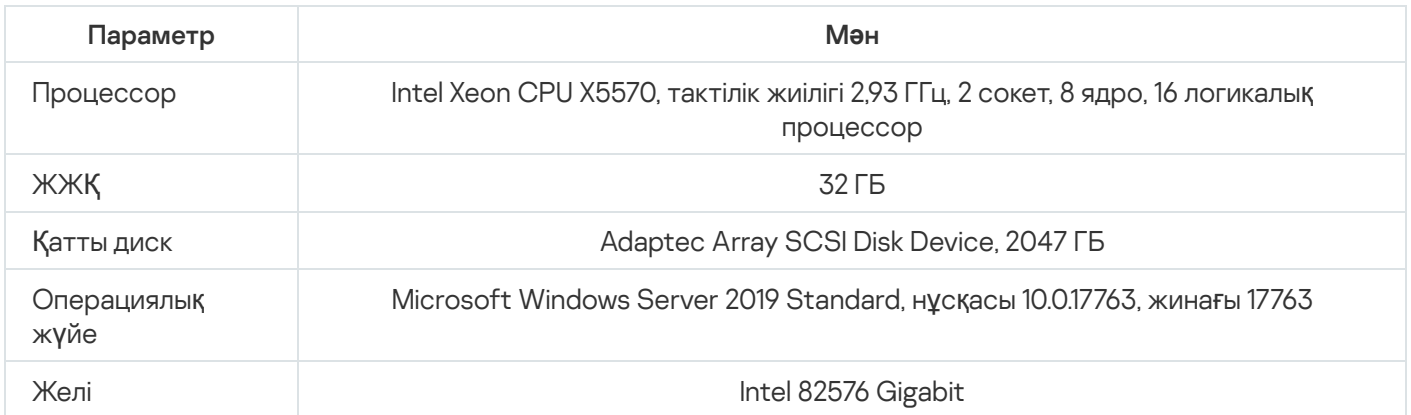

Басқару сервері 500 виртуалды Басқару серверін жасауды қолдады.

Синхрондау кезеңі əрбір 10 000 басқарылатын құрылғыға 15 минуттан құрады (төмендегі кестені қараңыз).

Басқару серверін жүктеп тестілеудің жалпылама нəтижелері

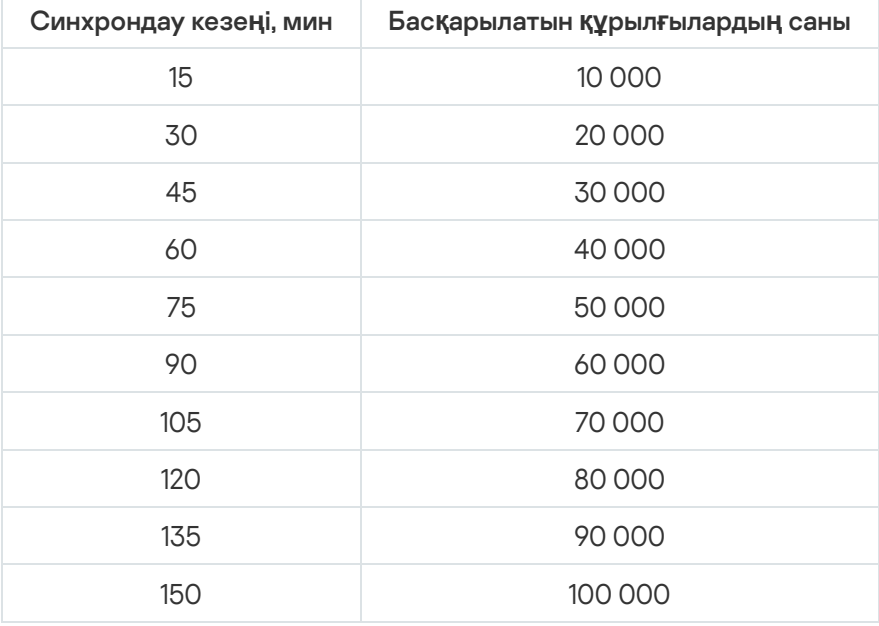

Басқару серверін MySQL жəне SQL Express дерекқор серверіне қосқан кезде 10 000-нан астам құрылғыны басқаруға арналған бағдарламаны пайдалану ұсынылмайды. MariaDB дерекқорларын басқару жүйесі үшін басқарылатын құрылғылардың ең көп ұсынылатын саны 20 000 құрайды.

### KSN прокси-серверінің өнімділігін тексеру нəтижелері

Егер сіздің корпоративтік желіңізде көптеген клиент құрылғылары болса жəне олар Басқару серверін KSN прокси-сервері ретінде пайдаланса, Басқару сервері клиент құрылғыларынан келген сұрауларды өңдеу үшін белгілі бір аппараттық талаптарды қанағаттандыруы керек. KSN прокси-сервері қызметінің қалыпты жұмысын қамтамасыз ету үшін желідегі Басқару серверінің жүктелуін бағалау жəне аппараттық ресурстарды жоспарлау үшін төмендегі тестілеу нəтижелерін пайдалануға болады.

Төмендегі кестеде Басқару сервері мен SQL Server серверінің аппараттық конфигурациясы берілген. Бұл конфигурация тестілеу үшін пайдаланылды.

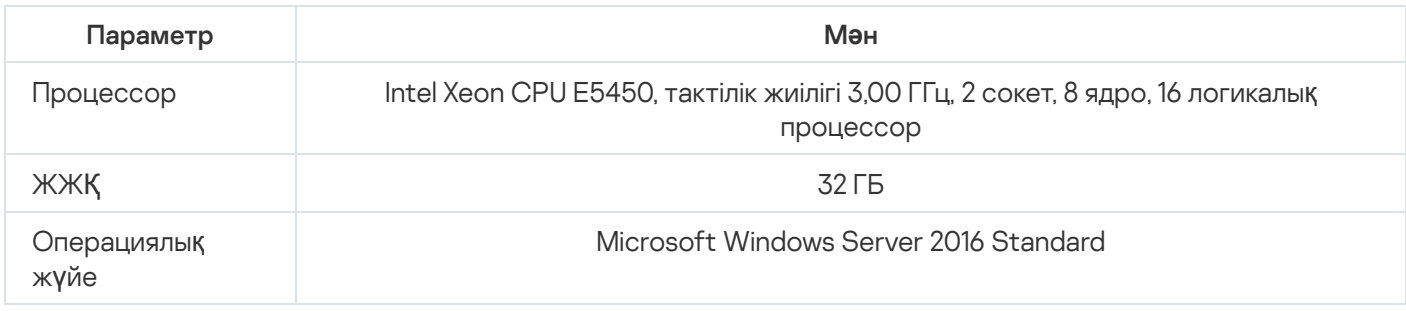

SQL Server аппараттық конфигурациясы

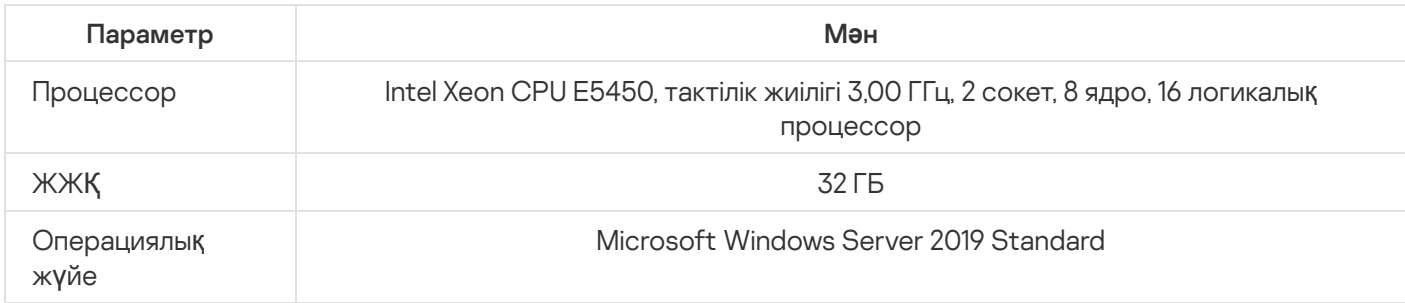

#### Төмендегі кестеде тестілеу нəтижелері келтірілген.

KSN прокси-серверінің өнімділігін тексерудің жалпылама нəтижелері

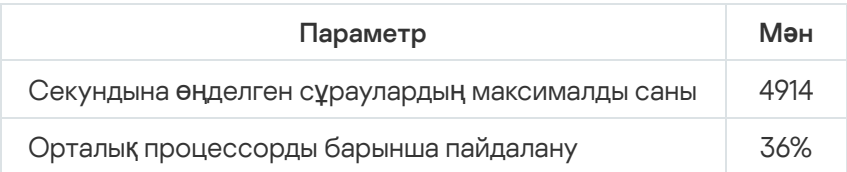

# Желілік агент пен қауіпсіздік бағдарламасын орналастыру

Ұйымның құрылғыларын басқару үшін құрылғыларға Желілік агентті орнату қажет. Ұйымның құрылғыларында Kaspersky Security Center таратылған қолданбасын орналастыру əдетте оларға Желілік агентті орнатудан басталады.

Microsoft Windows XP-де Желілік агент келесі операцияларды дұрыс емес орындауы мүмкін: жаңартуларды тікелей "Лаборатория Касперского" серверлерінен жүктеп алу (егер тарату нүктесінің рөлін орындаса); KSN прокси-сервері ретінде жұмыс істеу (егер тарату нүктесінің рөлін орындаса); жəне үшінші тараптардың бағдарламаларының осалдықтарын анықтау (Осалдықтар мен патчтарды басқаруды қолданған кезде).

# Бастапқы орналастыру

Егер құрылғыда Желілік агент əлдеқашан орнатылған болса, мұндай құрылғыға бағдарламаларды қашықтан орнату Желілік агенттің көмегімен жүзеге асырылады. Бұл ретте, орнатылатын бағдарламаның дистрибутивін əкімші көрсеткен орнату параметрлерімен бірге жіберу, Желілік агенттер мен Басқару сервері арасындағы байланыс арналары арқылы жүзеге асырылады. Дистрибутивті жіберу үшін тарату нүктелері, көп мекенжайлы таратылым жəне басқа да құралдар түріндегі аралық тарату орталықтарын пайдалануға болады. Бағдарламаларды Желілік агенті орнатылған басқарылатын құрылғыларға орнату туралы толығырақ мəліметті одан əрі осы бөлімде қараңыз.

Желілік агентті Microsoft Windows платформасындағы құрылғыларға бастапқы орнатуды келесі тəсілдермен орындауға болады:

- Бағдарламаларды қашықтан орнатудың үшінші тарап құралдары арқылы.
- Операциялық жүйесі жəне Желілік агент орнатылған қатты дисктің үлгісін клондау жолымен: дисктердің үлгілерімен немесе бөтен құралдарымен жұмыс істеу үшін Kaspersky Security Center ұсынатын құралдармен.
- Microsoft Windows топтық саясат механизмі арқылы: Microsoft Windows топтық саясаттарын штаттық басқару құралдары көмегімен немесе автоматтандырылған түрде, Kaspersky Security Center бағдарламаларын қашықтан орнату тапсырмасында сəйкес параметрдің көмегімен.
- Kaspersky Security Center бағдарламаларын қашықтан орнату тапсырмасындағы тиісті параметрлердің көмегімен мəжбүрлі түрде.
- Пайдаланушыларға Kaspersky Security Center қалыптастырған автономды пакеттерге сілтемелер тарату арқылы. Автономды пакеттер, параметрлері конфигурацияланған таңдалған бағдарламалардың дистрибутивтерін қамтитын орындалатын модульдер болып табылады.
- Құрылғыларда бағдарламалардың инсталляторларын іске қосу арқылы қолмен.

Microsoft Windows ерекшеленетін платформаларда басқарылатын құрылғыларда Желілік агентті бастапқы орнатуды қолда бар бөтен құралдармен жүргізу керек. Желілік агентті жаңа нұсқасына дейін жаңарту, сондайақ "Лаборатория Касперского" басқа бағдарламаларын осы платформаларға бағдарламаларды қашықтан орнату тапсырмаларының көмегімен, құрылғылардағы Желілік агенттерді қолдану арқылы орнату. Бұл жағдайда, орнату Microsoft Windows платформасында орнатуға ұқсас жолмен жүзеге асырылады.

Басқарылатын желіде бағдарламаларды орналастыру тəсілі мен стратегиясын таңдай отырып, бірқатар факторларды назарға алған жөн (тізімі толық емес):

- ұйым [желісіні](#page-163-0)ң конфигурациясы;
- құрылғылардың жалпы санын;
- ұйымның желісінде Active Directory домендерінің мүшесі емес құрылғылардың болуы жəне мұндай құрылғыларда əкімшілік құқықтары бар біріздендірілген есептік жазбалардың болуы;
- Басқару сервері мен құрылғылар арасында арнаның ені;
- Басқару сервері жəне қашықтағы ішкі желілер арасындағы байланыс түрі жəне мұндай ішкі желілердің ішінде желілік арналардың ені;
- орналастыру басталған сəтте қашықтағы құрылғыларда қолданылатын қауіпсіздік параметрлері (атап айтқанда, UAC жəне Simple File Sharing режимін пайдалану).

#### Инсталляторлар параметрлерін конфигурациялау

"Лаборатория Касперского" бағдарламаларын желіге орналастыруға кіріспес бұрын, орнату параметрлерін – бағдарламаны орнату барысында конфигурацияланатын параметрлерді анықтап алу керек. Желілік агентті орнатқан кезде кем дегенде Басқару серверіне қосылу мекенжайын, мүмкін болса, кейбір қосымша параметрлерді белгілеу қажет. Таңдалған орнату тəсіліне байланысты, параметрлерді əртүрлі тəсілдермен белгілеуге болады. Қарапайым жағдайда (қолмен таңдалған құрылғыға интерактивті орнатқан кезде) қажетті параметрлерді инсталлятордың пайдаланушылық интерфейсі көмегімен белгілеуге болады.

Бұл параметрлерді конфигурациялау тəсілі құрылғылар топтарына бағдарламаларды "тыныш" интерактивті емес орнатуға қолайсыз. Əдеттегі жағдайда əкімші орталықтандырылған түрде параметрлердің мəндерін көрсетуі тиіс, олар одан əрі желідегі таңдалған құрылғыларға интерактивті орнату үшін қолданылуы мүмкін.

## Орнату пакеттері

Қолданбаларды орнату параметрлерін конфигурациялаудың бірінші жəне негізгі тəсілі əмбебап болып табылады жəне қолданбаларды орнатудың барлық тəсілдеріне жарамды болып келеді: Kaspersky Security Center құралдарымен де, үшінші тарап құралдарының көпшілігі көмегімен де. Бұл тəсіл Kaspersky Security Center-де қолданбалардың орнату пакеттерін құруды білдіреді.

Орнату пакеттері келесі тəсілдермен жасалады:

- көрсетілген дистрибутивтерден, олардың құрамына кіретін сипаттауыштар негізінде автоматты түрде (орнату жəне нəтижені талдау ережелерін жəне басқа ақпаратты қамтитын kud кеңейтімі бар файлдар);
- инсталляторлардың немесе Microsoft Windows Installer (MSI) пішіміндегі инсталляторлардың орындалатын файлдарынан – стандартты немесе қолдау көрсетілетін қолданбалар үшін.

Жасалған орнату пакеттері ішкі қалталары мен файлдары салынған қалталар болып саналады. Бастапқы дистрибутивтен басқа, орнату пакеті өңделетін параметрлерді (инсталлятордың өзінің параметрлерін жəне орнатуды аяқтау үшін операциялық жүйені қайта іске қосу қажеттілігі сияқты жағдайларды өңдеу ережелерін қоса), сондай-ақ шағын көмекші модульдерді қамтиды.

Нақты қолдау көрсетілетін қолданба үшін ерекше инсталляция параметрлерінің мəндерін орнату пакетін жасаған кезде Басқару консолінің реттелмелі интерфейсінде белгілеуге болады. Kaspersky Security Center құралдарымен қолданбаларды қашықтан орнату жағдайында орнату пакеттері қолданбаның инсталляторын іске қосқан кезде оған əкімші белгілеген барлық параметрлер қолжетімді болатындай етіп құрылғыларға жеткізіледі. "Лаборатория Касперского" қолданбаларын орнатудың бөтен құралдарын қолданған кезде барлық орнату пакетінің, яғни дистрибутив пен оның параметрлерінің құрылғыдағы қолжетімділігін қамтамасыз ету жеткілікті. Орнату пакеттері Kaspersky Security Center ортақ қ[атынасы](#page-260-0) бар қалтаның сәйкес ішкі қалтасында жасалады жəне сақталады.

Орнату пакеттерінің параметрлерінде артықшылықты есептік жазбалардың деректерін көрсетпеңіз.

Бөтен құралдармен оларды орналастырудың алдында "Лаборатория Касперского" қолданбалары үшін параметрлерді [конфигурациялауды](#page-189-0)ң осы тəсілін қалай қолдану керектігі туралы "Microsoft Windows топтық саясаттар механизмі көмегімен орналастыру" бөлімінде қараңыз.

Kaspersky Security Center орнатылғаннан кейін, бірден орнатуға дайын бірнеше орнату пакеттері, соның ішінде Microsoft Windows платформасына арналған Желілік агент пакеттері мен қауіпсіздік бағдарламалары автоматты түрде жасалады.

Қолданбаға арналған лицензия үшін лицензиялық кілтті орнату пакетінің сипаттарында белгілеуге болатынына қарамастан, оқуға арналған орнату пакеттерінің орасан зор қолжетімділігі себебінен бұл лицензияларды тарату тəсілін қолданбаған жөн. Автоматты түрде таратылған лицензиялық кілттерді немесе лицензиялық кілттерді орнату тапсырмаларын қолданған жөн.

MSI сипаттары жəне түрлендіру файлдары

Windows платформасында орнату параметрлерін конфигурациялаудың тағы бір тəсілі, MSI жəне түрлендіру файлдарының сипаттарын белгілеу. Бұл тəсілді келесі жағдайларда пайдалануға болады:

- Microsoft штаттық құралдары немесе Windows топтық саясаттарымен жұмыс істеуге арналған басқа бөтен құрылғылар көмегімен Windows топтық саясаттары арқылы орнатқан кезде;
- [Microsoft](#page-196-0) Installer пішімінде инсталляторлармен жұмысқа бағытталған бөтен құралдармен орнатқан кезде.

## Қолданбаларды қашықтан орнатудың үшінші тарап құралдары арқылы орналастыру

Егер ұйымда қолданбаларды қашықтан орнатудың кез келген құралы болса (мысалы, Microsoft System Center), осы құралдардың көмегімен бастапқы орналастыруды жүзеге асырған жөн.

Келесі əрекеттерді орындау керек:

- Қолданылатын орналастыру құралы үшін ең қолайлы орнату параметрлерін конфигурациялау тəсілін тандау.
- Басқару консолі интерфейсі арқылы орнату пакеттерінің параметрлерін өзгерту жəне осы орнату пакеттерінен қолданбаларды орналастырудың таңдалған үшінші тарап құралдарының жұмысы арасындағы синхрондау механизмін анықтау.
- Ортақ қатынасы бар қалтадан орнатылған жағдайда, осы файл ресурсының жеткілікті өнімділігіне көз жеткізіңіз.

#### <span id="page-187-0"></span>Kaspersky Security Center бағдарламаларын қашықтан орнату тапсырмалары туралы

Kaspersky Security Center қолданбаларды қашықтан орнату тапсырмалары түрінде іске асырылған қолданбаларды қашықтан орнатудың əртүрлі механизмдерін ұсынады (күшпен орнату, қатты дисктің үлгісін көшіру арқылы орнату, Microsoft Windows топтық саясаттары көмегімен орнату). Қашықтан орнату тапсырмасын көрсетілген басқару тобы үшін де, арнайы құрылғылар немесе құрылғыны таңдау үшін де жасауға болады (мұндай тапсырмалар Тапсырмалар қалтасында Басқару консолінде көрсетіледі). Тапсырманы жасау кезінде, сіз осы тапсырманы пайдаланып, орнатылатын орнату пакеттерін (Желілік агент жəне/немесе басқа қолданба) таңдай аласыз, сонымен қатар қашықтан орнату тəсілін анықтайтын бірқатар параметрлерді орната аласыз. Сонымен қатар, қолданбаларды қашықтан орнату шеберін қолдануға болады, оның негізінде қолданбаларды қашықтан орнату тапсырмасын жасау жəне нəтижелерді мониторингтеу жатыр.

Басқару топтарына арналған тапсырмалар тек осы топқа жататын құрылғыларда ғана емес, таңдалған топтың барлық ішкі топтарының барлық құрылғыларында да жұмыс істейді. Егер тапсырма параметрлерінде тиісті параметр қосылса, тапсырма осы топта немесе оның ішкі топтарында орналасқан қосалқы Басқару серверлерінің құрылғыларына қолданылады.

Құрылғылар жиынтығына арналған тапсырмалар, тапсырманы іске қосу кезінде құрылғыларды таңдау құрамына сəйкес əрбір рет іске қосу кезінде клиент құрылғыларының тізімін жаңартады. Егер құрылғыларды таңдауда қосалқы Басқару серверлеріне қосылған құрылғылар болса, тапсырма осы құрылғыларда да іске қосылады. Бұл параметрлер жəне орнату тəсілдері туралы толығырақ осы бөлімде кейін айтылады.

Қосалқы Басқару серверіне қосылған құрылғыларда қашықтан орнату тапсырмасының сəтті жұмысы үшін ауыстыру тапсырмасымен сəйкес қосалқы Басқару серверлеріне тапсырма қолданатын орнату пакеттерін алдын ала ауыстыру керек.

#### <span id="page-188-0"></span>Құрылғының қатты дискісінің бейнесін қармау жəне көшіру арқылы енгізу

Егер операциялық жүйені жəне басқа бағдарламалық жасақтаманы орнату (немесе қайта орнату) жүргізілетін құрылғыларға Желілік агентті орнату керек болса, құрылғының қатты дискінің үлгісін қармау жəне көшіру механизмін қолдануға болады.

Қатты дискті қармау жəне көшіру арқылы орналастыруды орындау үшін:

- 1. Желілік агентті жəне қауіпсіздік бағдарламасын қоса, орнатылған операциялық жүйемен жəне жұмысқа қажетті бағдарламалық жасақтаманың жиынтығымен эталондық құрылғыны жасау.
- 2. "Эталондық" құрылғының үлгісін қармау жəне одан əрі бұл үлгіні Kaspersky Security Center тапсырмасы арқылы жаңа құрылғыларға тарату.

Диск үлгілерін қармау және орнату үшін ұйымдағы бөтен құралдарды да, [Kaspersky Security Center](#page-789-0) ұсынатын функционалдылықты да (Осалдықтар мен патчтарды басқаруға лицензия бар болса) пайдалануға болады.

Егер диск үлгілерімен жұмыс істеу үшін бөтен құралдар қолданылса, құрылғыға эталондық үлгіден орналастырған кезде Kaspersky Security Center басқарылатын құрылғыны сəйкестендіретін ақпаратты жоюды қамтамасыз ету керек. Керісінше жағдайда Басқару сервері одан əрі бірдей үлгіні кө[шіру жолымен](#page-945-0) жасалған құрылғыларды дұрыс ажырата алмайды.

Kaspersky Security Center құралдарымен диск үлгісін қармау кезінде бұл мəселе автоматты түрде шешіледі.

### Бөтен құралдармен қатты дисктің үлгісін көшіру

Желілік агенті орнатылған құрылғы үлгісін қармау үшін бөтен құралдарды қолданған кезде келесі əдістердің бірінші қолдану керек:

- Ұсынылатын əдіс: Желілік агентті [эталонды](#page-945-0)қ құрылғыға орнатқан кезде Желілік агентті бірінші іске қосуға дейін құрылғы үлгісін қармау (өйткені құрылғыны сəйкестендіретін бірегей ақпарат Желілік агентті Басқару серверіне бірінші қосқан кезде жасалады). Одан əрі тіпті үлгіні қармау операциясын орындауға дейін Желілік агенттің қызметін іске қосуға жол бермеу ұсынылады.
- Эталондық құрылғыда Желілік агенттің қызметін тоқтатыңыз және dupfix кілтімен klmover утилитасын іске қосыңыз. klmover утилитасы Желілік агенттің орнату пакетінің құрамына кіреді. Одан əрі тіпті үлгіні қармау операциясын орындауға дейін Желілік агенттің қызметін іске қосуға жол бермеңіз.
- Үлгіні орналастырғаннан кейін операциялық жүйені бірінші іске қосқан кезде құрылғыларда Желілік агенттің қызметін бірінші іске қосуға дейін -dupfix кілтімен (бұл маңызды) klmover утилитасын іске қосуды қамтамасыз етіңіз. klmover утилитасы Желілік агенттің орнату пакетінің құрамына кіреді.

Егер қатты диск үлгісі қате көшірілсе, сіз бұл мəселені шеше аласыз.

Операциялық жүйенің үлгілерін қолданып жаңа құрылғыларға Желілік агентті орналастырудың баламалы нұсқасын қолдануға болады:

- Қармаған үлгіде орнатылған Желілік агент жоқ.
- Құрылғыларда үлгіні орналастыру аяқталғаннан кейін іске қосылатын орындалған файлдар тізіміне Kaspersky Security Center ортақ қатынасы бар қалтада орналасқан Желілік агенттің автономды орнату пакеті қосылды.

Бұл орналастыру нұсқасы көбірек икемділік береді: операциялық жүйенің бір үлгісін автономды пакетпен байланысты құрылғыны жылжыту ережелерін қоса, Агентті жəне/немесе қауіпсіздік бағдарламаласын орнатудың əртүрлі нұсқаларымен бірге қолдануға болады. Бұл ретте орналастыру процесі біраз қиындай түседі, құрылғылары бар автономды орнату [пакеттерімен](#page-789-0) желілік қалтаға қатынасты қамтамасыз ету қажет.

### <span id="page-189-0"></span>Microsoft Windows топтық саясаттары тетігінің көмегімен орналастыру

Желілік агенттерді бастапқы орналастыруды, келесі шарттарды орындаған кезде Microsoft Windows топтық саясаттарының көмегімен жүзеге асырылған жөн:

- құрылғылар Active Directory доменінің мүшелері;
- орналастыру жоспары, Желілік агенттерді орналастыра бастауға дейін құрылғылардың штаттық жағдайда қайта іске қосылуын күте тұруға мүмкіндік береді немесе құрылғыларға Windows топтық саясатын күшпен қолдануға болады.

Осы орналастыру тəсілінің мəні келесіде:

- Microsoft Installer пішіміндегі қолданбаның дистрибутив бумасы (MSI пакеті) ортақ қатынасы бар қалтада орналастырылады (құрылғылардың LocalSystem есептік жазбалары оқуға қатынасу мүмкіндігі бар қалтада).
- Active Directory топтық саясатында осы дистрибутивті орнату нысаны жасалады.
- Орнатудың əрекет ету ауқымы ұйымдық бөлімшеге жəне/немесе құрылғыларды қамтитын қауіпсіздік тобына байлау арқылы белгіленеді.
- Құрылғының доменге кезекті кіруі кезінде (жүйеге құрылғы пайдаланушылар кіргенге дейін) орнатылған қолданбалар арасында қажетті қолданбаның болуын тексеру орындалады. Қолданба болмаса, дистрибутив саясатта белгіленген ресурстан жүктеп алынып, орнатылады.

Осы орналастыру тəсілінің артықшылықтарының бірі, тағайындалған қолданбалар, пайдаланушы жүйеге кірмес бұрын, операциялық жүйені жүктеу кезінде құрылғыларға орнатылады. Тіпті қажетті құқықтары бар пайдаланушы қолданбаны жойса да, операциялық жүйені келесі жолы жүктеу кезінде, ол қайтадан орнатылады. Осы орналастыру тəсілінің кемшілігі, əкімші тарапынан топтық саясатта жүзеге асырылған өзгерістер құрылғыны қайта іске қоспайынша күшіне енбейді (қосымша құралдарды қолданбай).

Топтық саясаттардың көмегімен, Желілік агентті де, инсталляторлары Windows Installer пішіміне ие басқа қолданбаларды да орнатуға болады.

Осы орналастыру тəсілін таңдау кезінде, бұдан бөлек, Windows топтық саясатын қолдану кезінде құрылғыға файлдар көшірілетін файлдық ресурсқа түсетін жүктемені бағалау керек.

Kaspersky Security Center қолданбаларын қашықтан орнату тапсырмасының көмегімен Microsoft Windows саясаттарымен жұмыс істеу

Microsoft Windows топтық саясаттарымен бағдарламаларды орнатудың ең қарапайым тəсілі - Kaspersky Security Center қолданбаларын қашықтан орнату тапсырмасының сипаттарында Active Directory топты**қ саясаттарында бума орнатуды тағайындау** параметрін таңдау. Бұл жағдайда тапсырманы іске қосқан кезде Басқару сервері келесі əрекеттерді орындайды:

- Microsoft Windows топтық саясатында қажетті нысандарды жасайды.
- Құрылғыларды қосатын жəне осы қауіпсіздік топтары үшін таңдалған қолданбаларды орнатуды тағайындайтын арнайы қауіпсіздік топтарын жасайды. Қауіпсіздік тобының құрамы тапсырманы іске қосқан сəтте арнайы құрылғыларға сəйкес өзектендіріледі.

Бұл функцияның жұмысқа қабілетін қамтамасыз ету үшін тапсырма параметрлерінде Active Directory топтық саясаттарын түзетуге құқықтары бар есептік жазбаны көрсету керек.

Егер бір тапсырмамен Желілік агентті жəне басқа қолданбаны орнату болжамданса, Active Directory топты**қ саясаттарында бума орнатуды тағайындау** параметрін таңдау Active Directory саясатында тек қана Желілік агент үшін орнату нысанын жасауға əкеледі. Тапсырмада екінші таңдалған қолданба ол құрылғыға орнатылғаннан кейін Желілік агенттің құралдарымен орнатылады. Егер қандай да бір себеппен Желілік агенттен ерекшеленетін қолданбаны дəл Windows топтық саясаттары көмегімен орнату қажет болса, онда осы орнату пакеті үшін орнату тапсырмасын жасау қажет (Желілік агенттің пакеті жоқ). Microsoft Windows топтық саясаттары көмегімен барлық қолданбаларды орнатуға болмайды. Мұндай мүмкіндік туралы қолданбаны орнату тəсілдері туралы ақпаратқа жүгініп біле аласыз.

Егер қажетті нысандар топтық саясатта Kaspersky Security Center құралдарымен жасалса, орнату пакеті ретінде Kaspersky Security Center ортақ қатынасы бар қалта қолданылады. Орналастыруды жоспарлаған кезде осы қалтадағы оқу жылдамдығын құрылғылар санымен жəне орнатылатын дистрибутивтің өлшемімен [салыстыру керек.](#page-260-0) Kaspersky Security Center ортақ қатынасы бар қалтасын қуатты мамандандырылған файлдық қоймаға орналастырған жөн.

Қарапайымдылығымен қатар, Kaspersky Security Center құралдарымен Windows топтық саясаттарын автоматты түрде жасау тағы бір артықшылыққа ие: Желілік агентті орнатуды жоспарлаған кезде орнатуды аяқтағаннан кейін құрылғылар автоматты түрде жылжытылатын Kaspersky Security Center басқару тобын көрсету оңай. Топты жаңа тапсырма жасау шеберінде немесе қашықтан орнату тапсырмаларының параметрлерінде көрсетуге болады.

Kaspersky Security Center құралдарымен Windows топтық саясаттарымен жұмыс істеген кезде топтық саясат нысаны үшін құрылғыларды белгілеу қауіпсіздік тобын жасау жолымен жүргізіледі. Kaspersky Security Center қауіпсіздік тобының құрамын ағымдағы тапсырманың арнайы құрылғыларымен синхрондайды. Топтық саясаттармен жұмыс істеу үшін басқа құралдарды қолданған кезде топтық саясаттардың нысандарын тікелей Active Directory таңдалған бөлімшелеріне байлауға болады.

## Қолданбаларды Microsoft Windows саясаттары көмегімен өз бетінше орнату

Əкімші Windows топтық саясатында орнату үшін қажетті нысандарды өз бетінше жасай алады. Бұл жағдайда Kaspersky Security Center ортақ қатынасы бар қалтада жатқан пакеттерге сілтеме жасауға немесе пакеттерді бөлек файл серверіне салуға жəне оларға сілтеме жасауға болады.

Келесі орнату сценарийлері жүзеге асырылуы мүмкін:

- Əкімші орнату пакетін жасап, оның сипаттарын Басқару консолінде конфигурациялайды. Топтық саясат нысаны Kaspersky Security Center ортақ қатынасы бар қалтада жатқан осы конфигурацияланған пакеттің MSI-файлына сілтеме жасайды.
- Əкімші орнату пакетін жасап, оның сипаттарын Басқару консолінде конфигурациялайды. Содан соң, əкімші осы пакеттің EXEC ішкі қалтасын Kaspersky Security Center ортақ қатынасы бар қалтасынан ұйымның

мамандандырылған файл ресурсындағы қалтаға толығымен көшіріп алады. Топтық саясат нысаны, ұйымның мамандандырылған файл ресурсындағы ішкі қалтада жатқан осы пакеттің MSI файлына сілтеме жасайды.

Əкімші интернеттен қолданбаның дистрибутивін (оның ішінде Желілік агенттің дистрибутивін) жүктеп алады жəне оны ұйымның мамандандырылған файл ресурсына жүктейді. Топтық саясат нысаны, ұйымның мамандандырылған файл ресурсындағы ішкі қалтада жатқан осы пакеттің MSI файлына сілтеме жасайды. [Орнату параметрлерін](#page-196-0) конфигурациялау, MSI сипаттарын конфигурациялау немесе MST түрлендіру файлдарын конфигурациялау арқылы жүзеге асырылады.

## Kaspersky Security Center қолданбаларын қашықтан орнату тапсырмасы арқылы мəжбүрлеп орналастыру

Егер Желілік агенттерді немесе басқа қажетті бағдарламаларды дереу орналастыруды бастау қажет болса, құрылғылардың доменге кезекті кіруін күтпей немесе Active Directory доменінің мүшелері болып табылмайтын құрылғылар бар болса, Kaspersky Security Center қашықтан орнату тапсырмасы көмегімен таңдалған орнату пакеттерін күштеп орнатуды қолдануға болады.

Бұл ретте, құрылғылар айқын түрде (тізіммен) немесе өздері тиесілі болып табылатын Kaspersky Security Center басқару тобын таңдау немесе белгілі бір шарт бойынша құрылғы таңдауларын жасау арқылы көрсетілуі мүмкін. Орнатуды іске қосу уақыты тапсырма кестесімен анықталады. Тапсырманың сипаттарында **Ө**ткізіп алын**ған тапсырмаларды іске қосу** параметрі қосулы болса, тапсырма құрылғыларды қосу кезінде немесе оларды мақсатты басқару тобына көшіру кезінде бірден іске қосылуы мүмкін.

Бұл орнату тəсілі файлдарды құрылғылардың əрбірінің admin\$ əкімшілік ресурсына көшіру жолымен жəне оларға қосымша қызметтерді қашықтан тіркеу арқылы жүргізіледі. Бұл жағдайда, келесі шарттар орындалуы керек:

- Құрылғылар Басқару сервері жағынан немесе тарату нүктесі жағынан қосылуға қолжетімді.
- Желіде құрылғылар үшін атаулардың рұқсаты дұрыс жұмыс істеуі тиіс.
- Басқарылатын құрылғыларда admin\$ жалпы қатынастың əкімшілік ресурстары сөндірілмеуі тиіс.
- Құрылғыларда Server жүйелік қызметі іске қосылуы тиіс (əдепкі бойынша бұл қызмет іске қосылған).
- Құрылғыларда Windows құралдарымен құрылғыларға қашықтан қатынасуға арналған келесі порттар ашылуы тиіс: TCP 139, TCP 445, UDP 137, UDP 138.
- Құрылғыларда Simple File Sharing режимі сөндірілуі тиіс.
- Құрылғыларда жергілікті есептік жазбалар үшін бірлескен қатынас жəне қауіпсіздік моделі К*ə*дімгі жергілікті пайдаланушылар *ө*здері ретінде ку*ə*ландырылады (Classic – local users authenticate as themselves) жəне ешқашан *Қ*она*қ*тар *ү*шін <sup>к</sup>*ү*йінде ку*ə*ландырылмайды - жергілікті пайдаланушылар *қ*она*қ*тар ретінде ку*ə*ландырылады (Guest only – local users authenticate as Guest).
- Құрылғылар домен мүшелері болуы тиіс немесе құрылғыларда əкімшілік құқықтары бар біріздендірілген есептік жазбалар алдын ала жасалуы тиіс.

Жұмыс топтарында орналасқан құрылғылар ["Лаборатория](https://support.kaspersky.ru/7434) Касперского" Техникалық қолдау қызметінің порталында сипатталған riprep.exe утилитасының көмегімен жоғарыда көрсетілген талаптарға сəйкес келтірілуі мүмкін.

Kaspersky Security Center басқару топтарында əлі орналастырылмаған жаңа құрылғыларға орнатқан кезде, қашықтан орнату тапсырмасының сипаттарында Желілік агентті орнату аяқталғаннан кейін құрылғылар көшірілетін басқару тобын белгілеуге болады.

Топтық тапсырманы жасау кезінде, топтық тапсырма таңдалған топтың барлық салынған ішкі топтарының құрылғыларына əсер ететінін есте ұстаған жөн. Сондықтан, орнату тапсырмаларын ішкі топтарда қайталамау керек.

Қолданбаларды күшпен орнату тапсырмаларын жасаудың жеңілдетілген тəсілін қолдануға болады – автоматты түрде орнату. Бұл үшін басқару тобының сипаттарында орнату пакеттерінің тізімінен осы топтың құрылғыларына орнатылуы тиісті пакеттерді таңдау керек. Нəтижесінде, осы топтың жəне оның ішкі топтарының барлық құрылғыларында, таңдалған орнату пакеттері автоматты түрде орнатылады. Пакеттер орнатылатын кезең, желінің өткізу қабілетіне жəне желідегі құрылғылардың жалпы санына байланысты.

Күштеп орнату құрылғылар тікелей Басқару серверіне қолжетімді болмаған жағдайда қолданылуы мүмкін: мысалы, құрылғылар оқшауланған желілерде орналасқан немесе құрылғылар жергілікті желіде, ал Басқару сервері - демилитаризацияланған аймақта орналасқан. Күштеп орнатудың жұмысқа қабілеттілігі үшін мұндай əрбір оқшауланған желінің тарату нүктелерінің болуын қамтамасыз ету қажет.

Жергілікті орнату орталықтары ретінде тарату нүктелерін қолдану ішкі желі ішінде құрылғылар арасында кең байланыс арнасы бар болған кезде тар байланыс арнасымен Басқару серверіне қосылған ішкі желілерде құрылғыларға орнату үшін де ыңғайлы болуы мүмкін. Алайда, бұл орнату тəсілі тарату нүктелері тағайындаған құрылғыларға айтарлықтай жүктеме жасайтынын ескерген жөн. Сондықтан, тарату нүктелері ретінде жоғары өнімді тасушылары бар қуатты құрылғыларды таңдау керек. %ALLUSERSPROFILE%\Application [Data\KasperskyLab\adminkit](#page-1591-0) қалтасы бар бөлімде бос орын көлемі <u>орнатылатын бағдарламалар</u> дистрибутивтерінің жиынтық көлемінен бірнеше есе асып кетуі де қажет.

## Kaspersky Security Center қалыптастырған автономды пакеттерді іске қосу

Желілік агент пен қолданбаларды бастапқы орналастырудың жоғарыда сипатталған тəсілдері барлық қажетті шарттарды орындай алмағандықтан, жүзеге аса бермеуі мүмкін. Мұндай жағдайларда, Kaspersky Security Center құралдарымен орнатудың қажетті параметрлері бар əкімші дайындаған орнату пакеттерінен жеке орнату пакеті деп аталатын бірыңғай орындалатын файл жасауға болады. Автономды орнату пакеті Kaspersky Security Center ортақ қатынасы бар қалтаға орналастырылады.

Kaspersky Security Center бағдарламасының көмегімен, таңдалған пайдаланушыларға ортақ қатынасы бар қалтадағы осы файлға сілтемені электрондық пошта арқылы (интерактивті түрде немесе "тыныш" орнату "-s" кілтімен) файлды іске қосу туралы өтінішпен бірге таратуға болады. Автономды орнату пакетін Kaspersky Security Center ортақ қатынасы бар қалтаға қатынасы жоқ құрылғы пайдаланушылары үшін электрондық пошта хабарға бекітуге болады. Əкімші автономды пакетті алынбалы дискке көшіре алады жəне пакетті кейін іске қосу мақсатымен қажетті құрылғыға жеткізе алады.

Автономды пакетті Желілік агент пакетінен, басқа қолданба пакетінен (мысалы, қауіпсіздік бағдарламасынан) немесе бірден екі пакеттен де жасауға болады. Егер автономды пакет Желілік агент пен басқа қолданбадан жасалса, онда орнату Желілік агенттен басталады.

Желілік агентпен автономды пакетті жасау кезінде, Желілік агентті орнату аяқталғаннан кейін жаңа құрылғылар (бұрын басқару топтарында орналастырылмаған) автоматты түрде көшірілетін басқару тобын көрсетуге болады.

Автономды пакеттер интерактивті түрде (əдепкі бойынша), оларға кіретін қолданбаларды орнату нəтижесін көрсете отырып немесе "тыныш" режимде ("-s" кілтімен іске қосылғанда) жұмыс істей алады. "Тыныш" режимді кез келген скрипттерден орнату үшін пайдалануға болады (мысалы, операциялық жүйенің кескінін орналастыру аяқталғаннан кейін іске қосылатын скрипттерден жəне т.с.с.). "Тыныш" режимде орнату нəтижесі процесті қайтару кодымен анықталады.

## Қолданбаларды қолмен басқару мүмкіндіктері

Əкімшілер немесе тəжірибелі пайдаланушылар қолданбаларды интерактивті режимде қолмен орната алады. Бұл арада, сіз Kaspersky Security Center ортақ қатынасы бар қалтасында орналасқан бастапқы дистрибутивтерді де, олардан құрылған орнату пакеттерін де пайдалана аласыз. Инсталляторлар əдепкі бойынша интерактивті режимде жұмыс істейді, пайдаланушыдан барлық қажетті параметр мəндерін сұрайды. Бірақ, "-s" кілті бар орнату пакетінің түбірінен setup.exe процесін іске қосқан кезде, инсталлятор орнату пакетін конфигурациялау кезінде белгіленген параметрлермен "тыныш" режимде жұмыс істейді.

Kaspersky Security Center ортақ қатынасы бар қалтасында орналасқан орнату пакетінің түбірінен setup.exe іске қосылған кезде, алдымен пакет уақытша жергілікті қалтаға көшіріледі, содан кейін қолданба инсталляторы жергілікті қалтадан іске қосылады.

# Желілік агенті орнатылған құрылғыларға бағдарламаларды қашықтан орнату

Егер құрылғыда негізгі Басқару серверіне немесе оның қосалқы Серверлерінің біріне қосылған жұмысқа жарамды Желілік агент орнатылған болса, онда осы құрылғыда Желілік агенттің нұсқасын жаңартуға, сондайақ Желілік агенттің көмегімен кез келген қолдау көрсетілетін қолданбаларды орнатуға, жаңартуға немесе жоюға болады.

Бұл функция, қолданбаларды қашықтан орнату [тапсырмасыны](#page-187-0)ң сипаттарында Желілік агентті**ң** к**ө**мегімен параметрі тарапынан қосылады.

Параметр таңдалған болса, құрылғыларға əкімші белгілеген орнату параметрлері бар орнату пакеттерін жіберу, Желілік агент пен Басқару сервері арасындағы байланыс арналары арқылы жүзеге асырылады.

Басқару серверіне түсетін жүктемені оңтайландыру жəне Басқару сервері мен құрылғылар арасындағы трафикті азайту үшін, əрбір қашықтағы желіде немесе əрбір кеңінен тарататын доменде тарату нүктелерін тағайындаған жөн ("[Тарату н](#page-171-0)үктелері туралы" жəне "Басқару топтары құрылымын құру жəне тарату нүктелерін тағайындау" бөлімдерін қараңыз). Бұл жағдайда, орнату пакеттері мен инсталлятор [параметрлерін](#page-661-0) тарату, құрылғыларға Басқару серверінен тарату нүктелері арқылы жүзеге асырылады.

Сондай-ақ, тарату нүктелерін қолдана отырып, бағдарламаларды орналастыру барысында желілік трафикті бірнеше есе төмендетуге мүмкіндік беретін орнату пакеттерін кеңінен (көп мекенжайға) таратуға болады.

Орнату пакеттерін құрылғыларға Желілік агенттер мен Басқару сервері арқылы байланыс арналары бойынша жіберу кезінде, жіберуге дайындалған орнату пакеттері %ALLUSERSPROFILE%\Application Data\KasperskyLab\adminkit\1093\.working\FTServer қалтасында қосымша түрде кэштеледі. Үлкен өлшемдегі əртүрлі орнату пакеттерінің көп бөлігін қолдану кезінде жəне тарату нүктелерінің көп санында осы қалтаның өлшемі айтарлықтай ұлғаюы мүмкін.

FTServer қалтасындағы файлдарды жоюға болмайды. Бастапқы орнату пакеттерін жою кезінде, тиісті деректер FTServer қалтасынан да автоматты түрде жойылатын болады.

Тарату нүктелері тарапынан қабылданатын деректер %ALLUSERSPROFILE%\Application Data\KasperskyLab\adminkit\1103\\$FTClTmp қалтасында сақталады.

\$FTClTmp қалтасындағы файлдарды жоюға болмайды. Қалтадағы деректерді қолданатын тапсырмаларды аяқтау шамасына қарай, осы қалтаның ішіндегісі автоматты түрде жойылады.

Орнату пакеттері, желі арқылы беру үшін оңтайландырылған аралық қоймадан Басқару сервері мен Желілік агент арасындағы байланыс арналары бойынша таратылатындықтан, орнату пакетінің бастапқы қалтасындағы орнату пакеттеріне өзгеріс енгізуге болмайды. Мұндай өзгерістерді Басқару сервері автоматты түрде ескермейді. Орнату пакеттерінің файлдарын қолмен өзгерту қажет болса (мұны жасау ұсынылмайды), Басқару консоліндегі орнату пакетінің қандай да бір параметрлерін міндетті түрде өзгерту керек. Басқару консоліндегі орнату пакетінің параметрлерін өзгерту, Басқару серверін құрылғыға жіберуге дайындалған кештегі пакет кескінін жаңартуға мəжбүрлейді.

# Қашықтан орнату тапсырмасында құрылғыларды қайта жүктеуді басқару

Жиі қолданбаларды қашықтан орнатуды аяқтау үшін (əсіресе Windows платформасында) құрылғыны қайта іске қосу қажет.

Егер Kaspersky Security Center қолданбаларды қашықтан орнату тапсырмасы қолданылса, жаңа тапсырма жасау шеберінде немесе жасалған тапсырма сипаттарының терезесінде ( Операциялы**қ** ж**ү**йені **қ**айта іске бөлімі) қайта іске қосу қажеттілігінде əрекеттің нұсқасын таңдауға болады: **қ**осу

- **Құрылғыны қайта іске қоспау**. Бұл жағдайда автоматты қайта іске қосу орындалмайды. Орнатуды аяқтау үшін құрылғыны қайта іске қосу керек (мысалы, қолмен немесе құрылғыларды басқару тапсырмасы көмегімен). Қайта іске қосу қажеттілігі туралы ақпарат тапсырманы орындау нəтижелерінде жəне құрылғы күйінде сақталады. Бұл нұсқа серверлерге жəне үздіксіз жұмыс критикалық түрде маңызды басқа құрылғыларға орнату тапсырмалары үшін қолайлы.
- **Құрылғыны қайта іске қосу**. Бұл жағдайда, егер қайта іске қосу орнатуды аяқтау үшін қажет болса, қайта іске қосу автоматты түрде орындалады. Бұл нұсқа жұмыста мерзімді үзілістерге жол берілетін (сөндіру, қайта іске қосу) құрылғыларға арналған орнату тапсырмаларына қолайлы.
- П**айдаланушыдан әрекетті орындауды сұрау**. Клиент құрылғысының экранында құрылғыны қолмен қайта жүктеу керек деген хабар пайда болады. Бұл нұсқа үшін қосымша параметрлерді конфигурациялауға болады: пайдаланушыға арналған хабар мəтіні, хабардың жиілігі, сондай-ақ қайта жүктеу мəжбүрлі түрде орындалатын уақыт (пайдаланушының растауынсыз). Пайдаланушыдан **ə**рекетті орындауды с**ұ**рау нұсқасы пайдаланушылары қайта іске қосу үшін анағұрлым қолайлы сəтті таңдау мүмкіндігіне ие болуы тиіс жұмыс станцияларына анағұрлым қолайлы.

# Қауіпсіздік бағдарламасының орнату пакетіндегі дерекқорларды жаңартудың орындылығы

Орналастыру алдында, қауіпсіздік бағдарламасының дистрибутивімен бірге таратылатын антивирустық дерекқорларды (автопатч модульдерін қоса) жаңарту мүмкіндігін ескеру қажет. Орналастыруды бастамас бұрын қолданбаның орнату пакетінің құрамындағы дерекқорларды мəжбүрлеп жаңартқан жөн (мысалы, таңдалған орнату пакетінің мəнмəтіндік мəзіріндегі тиісті пəрменді қолдану арқылы). Бұл құрылғыларда қорғанысты орналастыруды аяқтау үшін қажет қайта жүктеу санын азайтады.

Ерікті орындалатын файлдардың басқарылатын құрылғыларында іске қосу үшін Kaspersky Security Center қолданбаларын қашықтан орнату құралдарын қолдану

Орнату пакетін жасау шеберінің көмегімен, ерікті орындалатын файлды таңдауға жəне ол үшін пəрмен жолының параметрлерін белгілеуге болады. Бұл арада, орнату пакетіне таңдалған файлдың өзін де, осы файл орналасқан қалтаның барлығын да салып қоюға болады. Содан кейін, қашықтан орнату тапсырмасын жасап, жасалған орнату пакетін таңдау керек.

Тапсырманың жұмыс барысында, құрылғыларда жасау кезінде көрсетілген, пəрмен жолының параметрлері белгіленген орындалатын файл іске қосылады.

Microsoft Windows Installer (MSI) пішіміндегі инсталляторлар қолданылса, Kaspersky Security Center бағдарламасы орнату нəтижесін талдау бойынша штаттық мүмкіндіктерді қолданады.

Осалдықтар мен патчтарды басқаруға арналған лицензия, корпоративтік ортада кеңінен таралған қолдау көрсетілетін қолданбалардың бірі үшін орнату пакетін жасау кезінде, Kaspersky Security Center бағдарламасы өзінің жаңартылатын дерекқорындағы орнату нəтижелерін талдау жəне орнату ережелерін де қолданады.

Өзге жағдайларда, орындалатын файлдар үшін əдепкі бойынша іске қосылған процестің жəне ол іске қосқан еншілес процестердің барлығының аяқталғанын күту керек. Іске қосылған процестер аяқталған кезде, тапсырма бастапқы процесті қайтару кодына қарамастан сəтті аяқталады. Тапсырманың осындай жүрістұрысын өзгерту үшін, тапсырманың жасау алдында, жасалған орнату пакетінің қалтасы мен оның ішкі қалталарында Kaspersky Security Center жасаған kpd кеңейтімі бар файлдарды қолмен өзгерту керек.

Тапсырма іске қосылған процестің аяқталуын күтпеуі үшін, [SetupProcessResult] секциясында Wait параметрі үшін 0 мəнін белгілеу керек:

Мысалы: [SetupProcessResult] Wait=0

Windows платформасында тапсырма өзі іске қосқан еншілес процестердің емес, бастапқы процестің аяқталуын ғана күтуі үшін, онда [SetupProcessResult] секциясында WaitJob параметрі үшін 0 мəнін белгілеу керек, мысалы:

Мысалы: [SetupProcessResult] WaitJob=0

Тапсырма іске қосылған процесті қайтару кодына қарамастан сəтті немесе қатемен аяқталуы үшін, [SetupProcessResult\_SuccessCodes] секциясында сəтті қайтару кодтарын атап көрсету керек, мысалы:

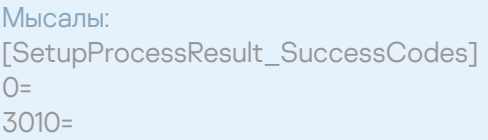

Бұл жағдайда, атап көрсетілгендерден ерекшеленетін кез келген код қатені білдіреді.

Тапсырманың нəтижелерінде тапсырманың сəтті аяқталғаны туралы түсініктемесі жазылған жол немесе қателер туралы хабар көрсетілуі үшін, [SetupProcessResult\_SuccessCodes] жəне [SetupProcessResult\_ErrorCodes] секцияларында процесті қайтару кодтарына сай келетін қателердің қысқаша сипаттамаларын белгілеу керек, мысалы:

Мысалы:

[SetupProcessResult\_SuccessCodes]

0 = орнату сəтті аяқталды

3010=A reboot is required to complete the installation

[SetupProcessResult\_ErrorCodes]

1602=Installation cancelled by the user

1603 = орнату кезіндегі критикалық қате

Kaspersky Security Center бағдарламасының құрылғыны қайта іске қосуды басқару бойынша құралдарын қолдану үшін (қайта іске қосу операцияны аяқтау үшін керек болса), онда [SetupProcessResult\_NeedReboot] секциясында қайта іске қосу қажеттілігін білдіретін процесті қайтару кодтарын қосымша түрде атап көрсету керек:

#### Мысалы:

[SetupProcessResult\_NeedReboot] 3010=

# Орналастыру мониторингі

Kaspersky Security Center орналастыруды бақылау, сондай-ақ басқарылатын құрылғыларда қауіпсіздік бағдарламасы мен Желілік агенттің болуын бақылау үшін **Орналастыру** блогындағы түрлі-түсті индикаторға назар аудару керек. Индикатор Басқару консолінің негізгі [терезесіндегі Бас](#page-586-0)қару сервері түйінің жұмыс аймағында орналасқан. Индикатор орналастырудың ағымдағы күйін көрсетеді. Индикатордың жанында Желілік агенттері мен қауіпсіздік бағдарламалары орнатылған құрылғылар саны көрсетіледі. Белсенді орнату тапсырмалары болған кезде, тапсырмаларды орнату прогресі көрсетіледі. Орнату қателері болған кезде, мұнда қателердің саны көрсетіледі. Қате туралы егжей-тегжейлі ақпаратты сілтеме арқылы қарап шығуға болады.

Сонымен қатар, **Топтар** қойыншасында **Басқарылатын құрылғылар** қалтасының жұмыс аймағын орналастыру диаграммасын пайдалануға болады. Диаграмма орналастыру процесін көрсетеді: Желілік агенті жоқ, Желілік агенті бар, Желілік агенті пен қауіпсіздік бағдарламасы бар құрылғылардың саны.

Орналастыру барысының (немесе нақты орнату тапсырмасының) барынша егжей-тегжейлі сипаттамасын тиісті қашықтан орнату тапсырмасын орындау нəтижелері терезесінде көруге болады: Тапсырманың мәнмәтіндік мәзірінен **Нәтижелер** тармағын таңдаңыз. Терезеде екі тізім көрсетіледі: жоғарғы тізімде құрылғылардағы тапсырма күйлерінің тізімі, ал төменгі тізімде – қазіргі уақытта жоғарғы тізімде таңдалған құрылғыдағы тапсырма оқиғаларының тізімі бар.

Орналастыру кезіндегі қателер туралы ақпарат Басқару серверінің Kaspersky Event журналына жазылады. Қате туралы ақпарат **Оқиғалар** қойыншасындағы Басқару сервері түйініндегі тиісті оқиғалар таңдауында да қолжетімді.

# <span id="page-196-0"></span>Инсталляторлар параметрлерін конфигурациялау

Бөлім Kaspersky Security Center инсталляторлар файлдары жəне орнату параметрлері туралы ақпаратты, сондай-ақ Басқару серверін жəне Желілік агентті "тыныш" режимде орнату жөніндегі ұсынымдарды қамтиды.

Жалпы ақпарат

Kaspersky Security Center 14.2. құрамдастары – Басқару сервері, Желілік агент, Басқару консолінің инсталляторлары Windows Installer технологиясына негізделген. Инсталлятордың өзегі – MSI пакеті болып саналады. Дистрибутив қаптамасының осындай пішімі Windows Installer технологиясының барлық артықшылықтарын қолдануға мүмкіндік береді: масштабталу, патчтау жүйесін, түрлендіру жүйесін қолдану мүмкіндігі, үшінші тарап шешімдерімен орталықтандырылған түрде орнату мүмкіндігі, операциялық жүйеде тіркелу айқындығы.

## Тыныш режимде орнату (жауаптар файлымен)

Басқару сервері мен Желілік агенттің инсталляторларында, пайдаланушының қатысуынсыз тыныш режимде орнатуға арналған параметрлер жазылған жауаптар файлымен (ss\_install.xml) жұмыс істеу мүмкіндігі іске асырылған. ss\_install.xml файлы MSI пакетімен бір қалтада орналасқан жəне тыныш режимде орнату кезінде автоматты түрде қолданылады. Сіз "/s" пəрмен жолының кілті арқылы автоматты түрде орнату режимін қоса аласыз.

Іске қосу мысалы:

setup.exe /s

Орнатушы бағдарламасын тыныш режимде іске қоспас бұрын, Лицензиялық келісімді оқып шығыңыз. Kaspersky Security Center Linux дистрибутиві құрамына Лицензиялық келісім мəтіні бар TXT файлы кірмесе, бұл файлды ["Лаборатория](https://www.kaspersky.ru/small-to-medium-business-security/downloads/endpoint) Касперского" сайтынан жүктеп алуға болады.

ss\_install.xml файлы Kaspersky Security Center инсталляторы параметрлерінің ішкі пішімі болып табылады. Дистрибутивтер құрамында әдепкі бойынша параметрлері бар ss\_install.xml файлы жеткізіледі.

ss\_install.xml файлын қолмен өзгертудің қажеті жоқ. Бұл файл, Басқару консоліндегі орнату пакеттерінің параметрлерін өзгерту кезінде Kaspersky Security Center құралдарымен өзгертіледі.

Бас*қ*ару серверін орнату *ү*шін жауап файлын *ө*згерту *ү*шін:

- 1. Kaspersky Security Center дистрибутивін ашыңыз. EXE файлының толық пакетін қолдансаңыз, оны мұрағаттан шығарыңыз.
- 2. Сервер қалтасын қалыптастырыңыз, пəрмен жолын ашыңыз жəне келесі пəрменді орындаңыз: setup.exe /r ss\_install.xml

Kaspersky Security Center орнату бағдарламасы іске қосылады.

3. Kaspersky Security Center орнатуды конфигурациялау үшін шебердің нұсқауларын орындаңыз.

Шебердің жұмысы аяқталғаннан кейін, жауаптар файлы сіз көрсеткен жаңа параметрлерге сай автоматты түрде өзгертіледі.

Желілік агентті тыныш режимде орнату (жауаптар файлы жоқ)

Желілік агент, MSI сипаттарының мəндерін стандартты түрде белгілей отырып, тек бір msi пакетінің көмегімен орнатылуы мүмкін. Мұндай сценарий топтық саясатты қолдана отырып, Желілік агентті орнатуға мүмкіндік береді. MSI сипаттары арқылы берілген параметрлер мен жауап файлында берілген параметрлер арасында қайшылық болмас үшін DONT\_USE\_ANSWER\_FILE=1 сипатын белгілеу арқылы жауап файлын өшіру мүмкіндігі қарастырылған. Төменде msi пакетін пайдаланып Желілік агент инсталляторын іске қосудың мысалы келтірілген.

Желілік агентті интерактивті емес режимде орнату [Лицензиялы](#page-363-0)қ келісімді қабылдауды талап етеді. EULA=1 параметрін тек Лицензиялық келісімнің шарттарын толық оқып, түсініп, қабылдаған жағдайда ғана қолданыңыз.

Мысалы: msiexec /i "Kaspersky Network Agent.msi" /qn DONT USE ANSWER FILE=1 SERVERADDRESS=kscserver.mycompany.com EULA=1

Сондай-ақ, түрлендіру файлын (mst кеңейтімі бар файл) алдын ала дайындау арқылы msi пакетін орнату параметрлерін белгілеуге болады. Пəрмен келесідей болады:

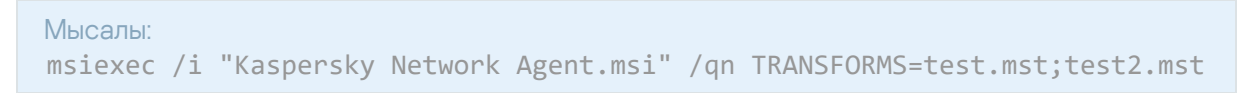

Бір пəрменде бірнеше түрлендіру файлын көрсетуге болады.

#### setup.exe арқылы орнату параметрлерін ішінара конфигурациялау

setup.exe арқылы бағдарламаларды орнатуды іске қосу арқылы кез келген MSI сипаттарының мəндерін MSI пакетіне жіберуге болады.

Пəрмен келесідей болады:

#### Мысалы: /v"PROPERTY\_NAME1=PROPERTY\_VALUE1 PROPERTYNAME2=PROPERTYVALUE2"

#### Басқару серверін орнату параметрлері

Төмендегі кестеде, Басқару серверін орнату кезінде конфигурациялауға болатын MSI сипаттары сипатталған. EULA жəне PRIVACYPOLICY қоспағанда, барлық параметрлер міндетті емес.

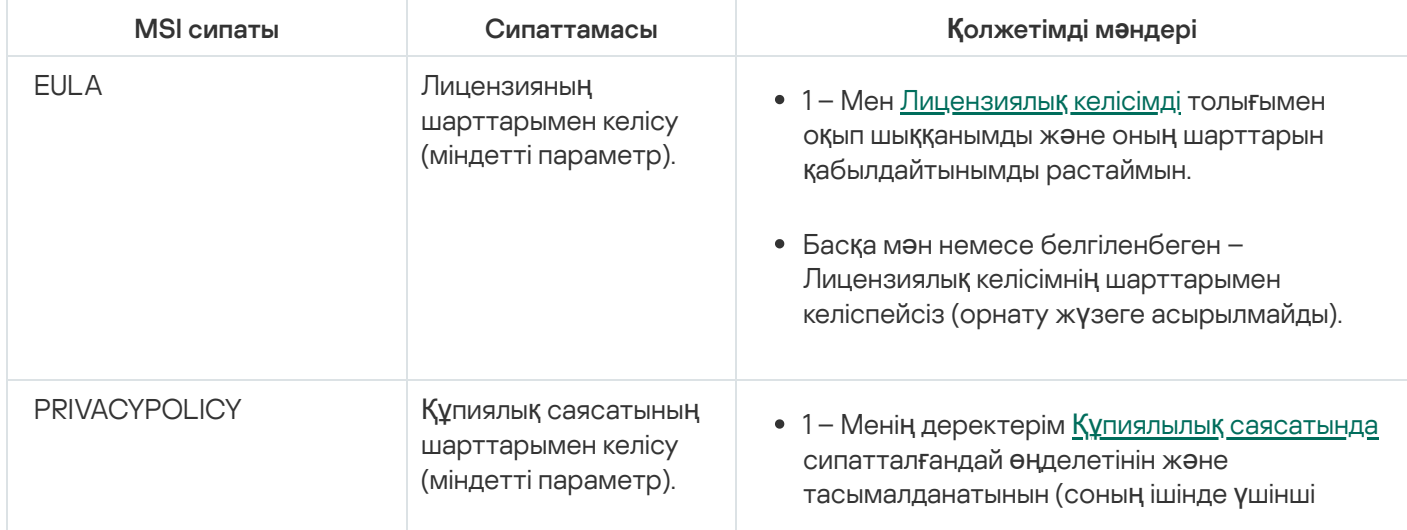

Басқару серверін интерактивті емес режимде орнату параметрлері

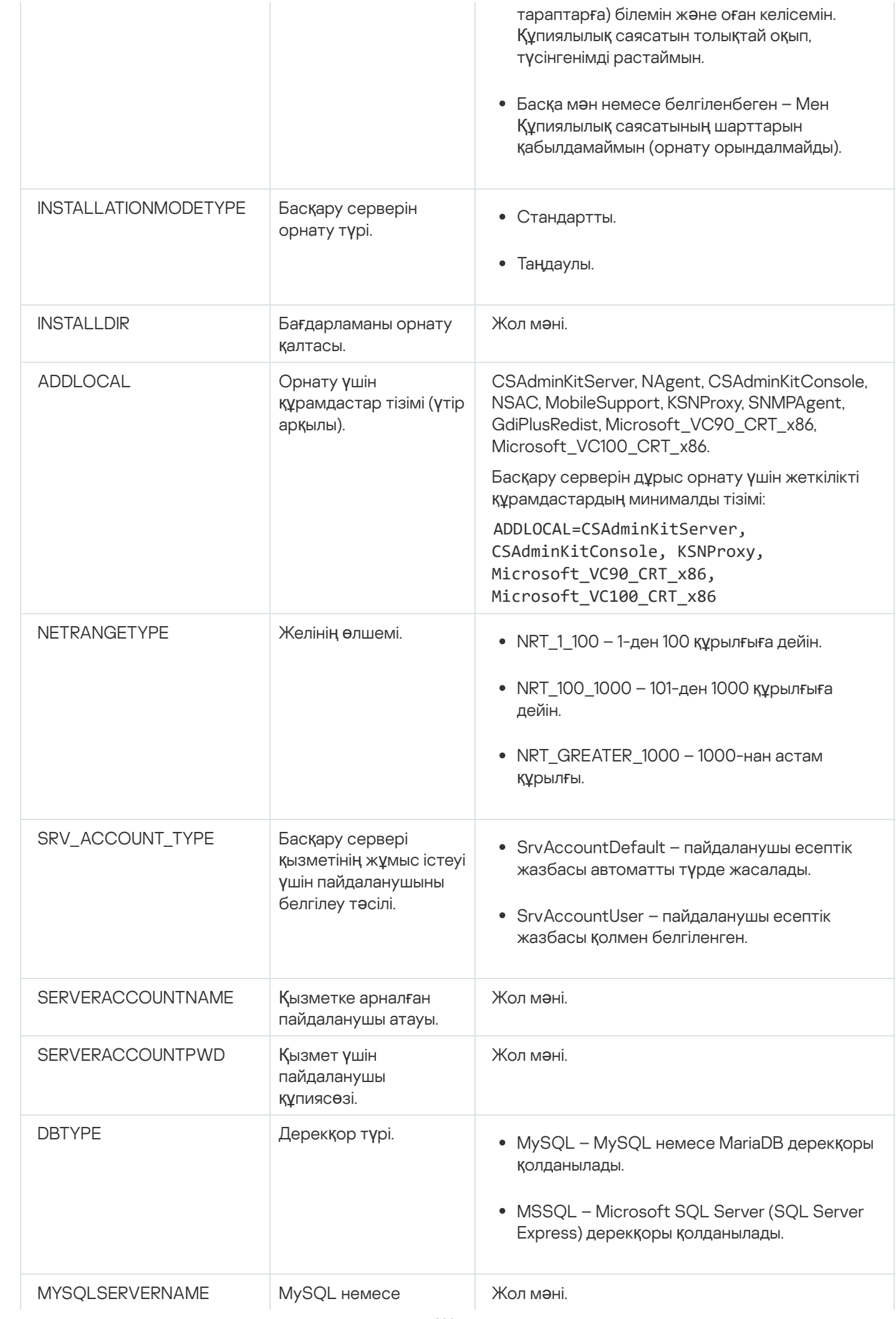

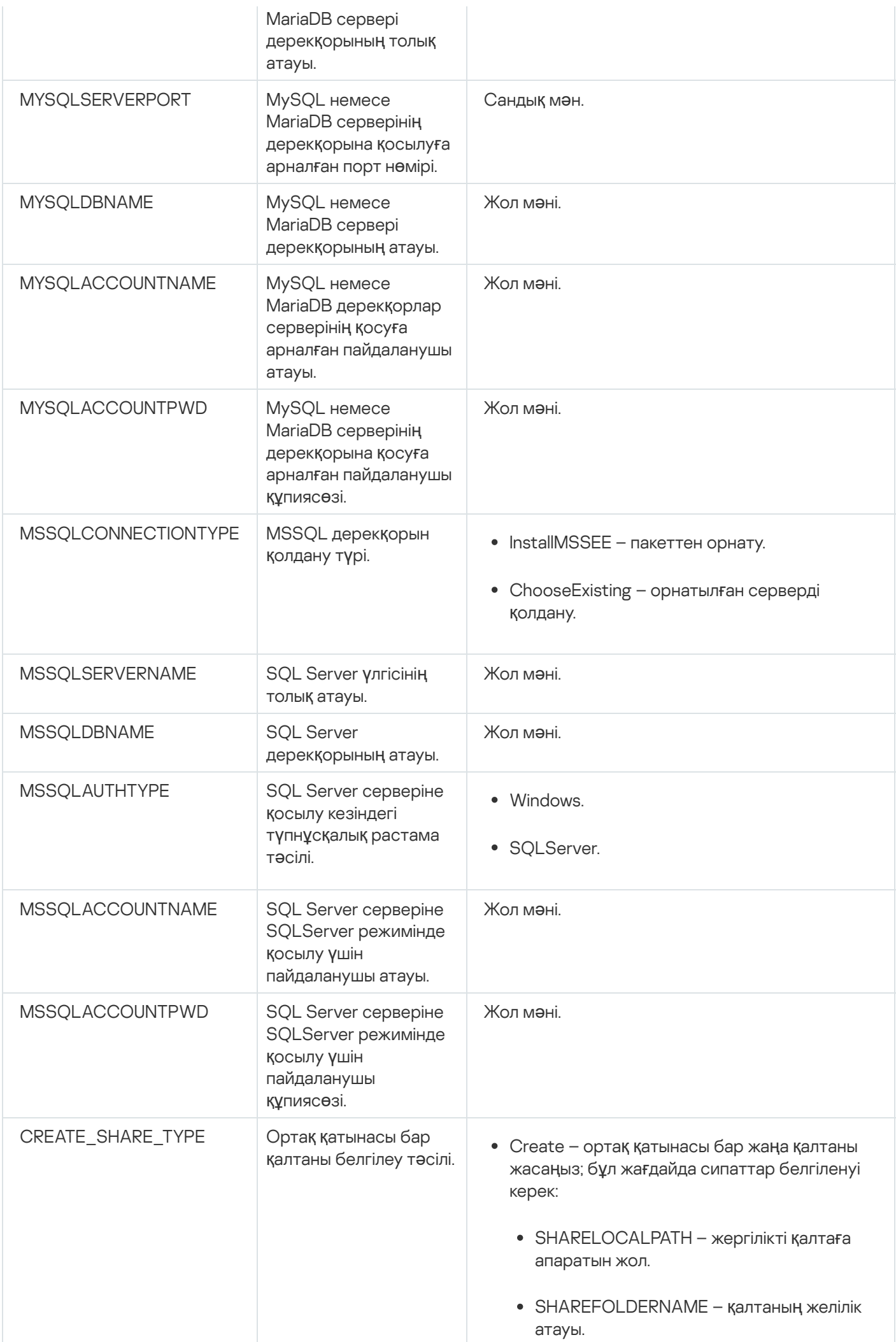

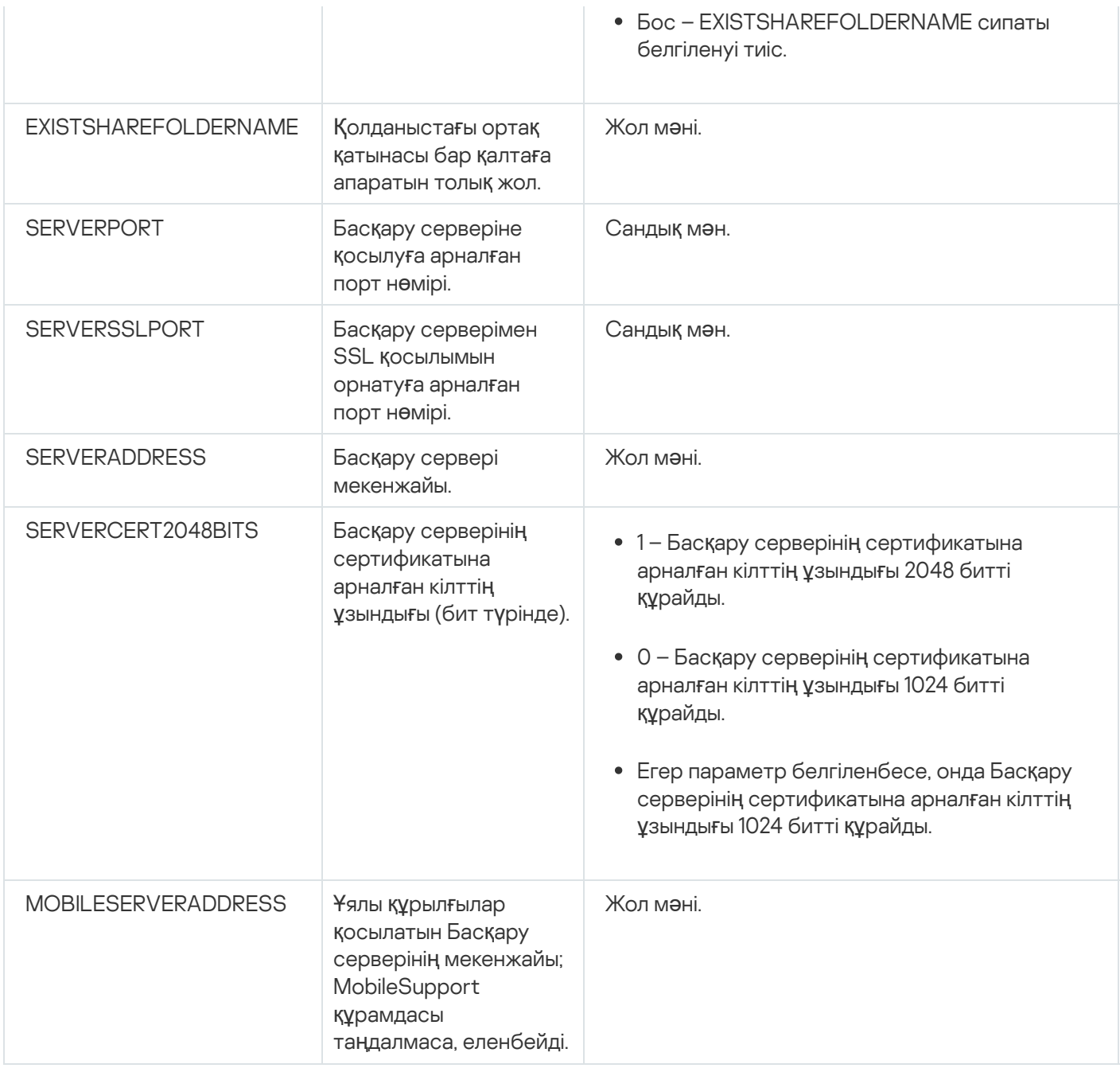

## <span id="page-201-0"></span>Желілік агентті орнату параметрлері

Төмендегі кестеде, Желілік агентті орнату кезінде конфигурациялауға болатын MSI сипаттары сипатталған. EULA жəне SERVERADDRESS қоспағанда, барлық параметрлер міндетті емес.

Желілік агентті интерактивті емес режимде орнату параметрлері

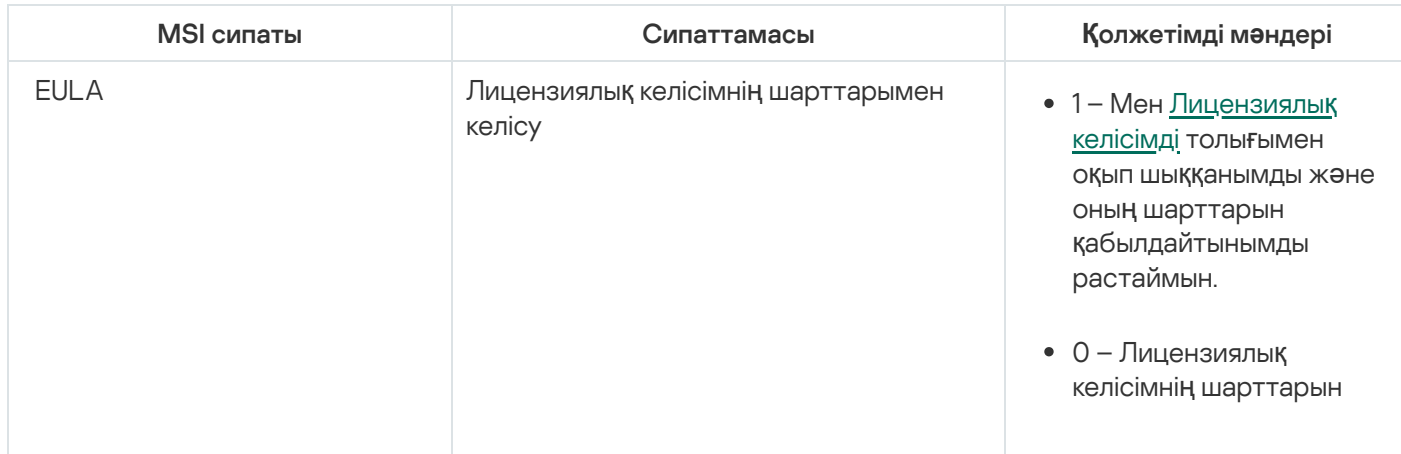

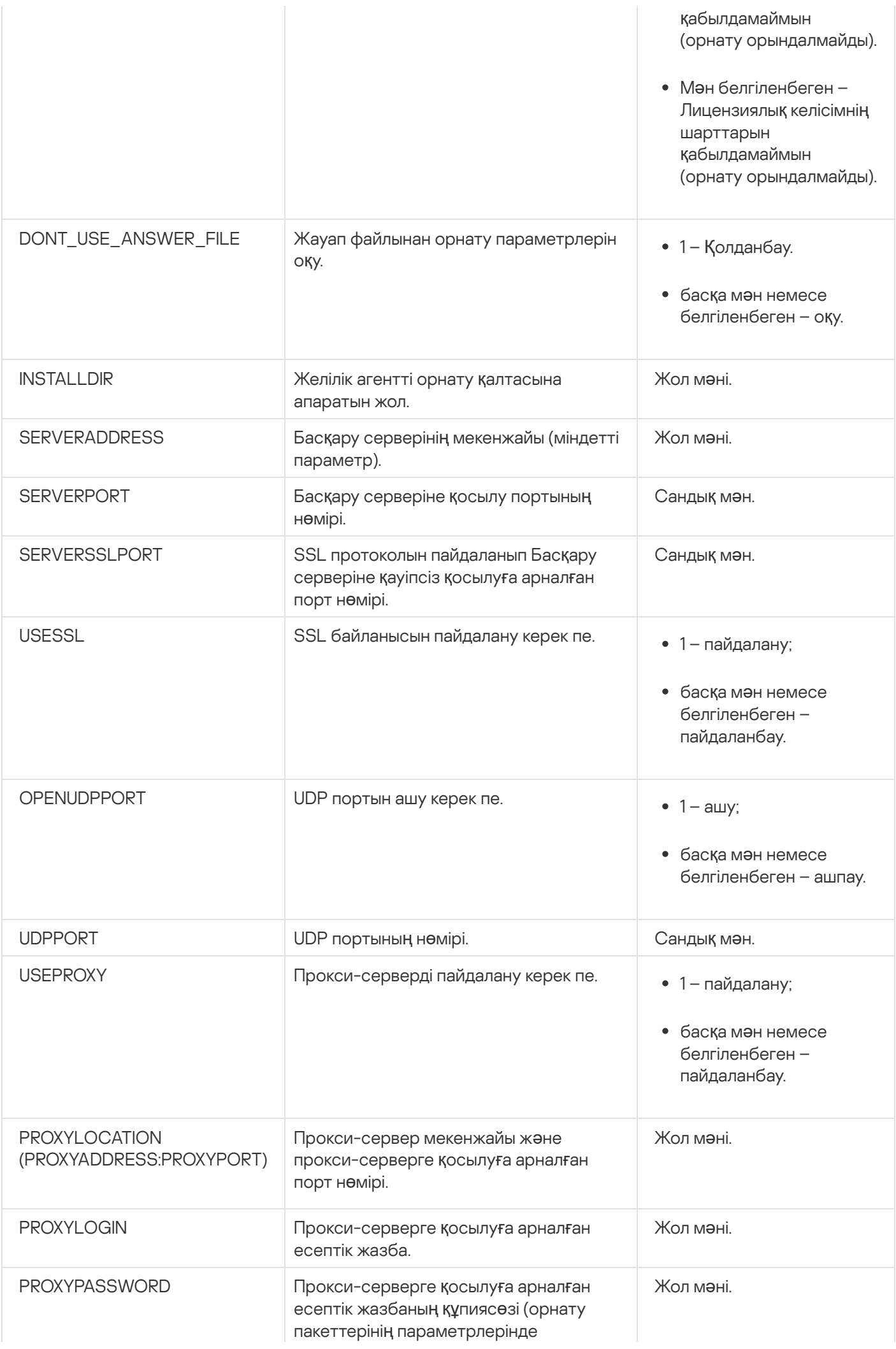

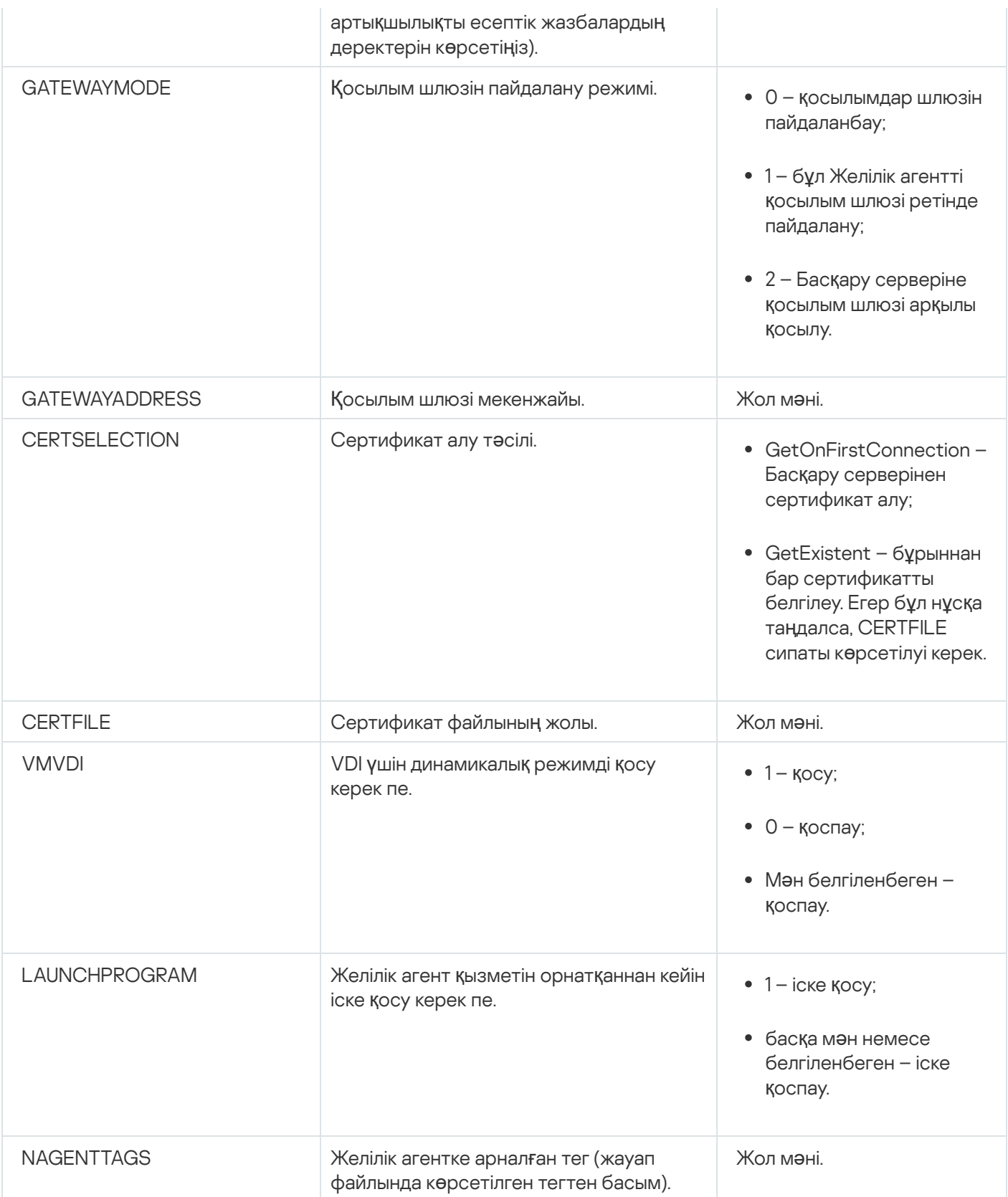

# Виртуалды инфрақұрылым

Kaspersky Security Center бағдарламасы виртуалды машиналармен жұмыс істеуді қолдайды. Сіз əр виртуалды машинада Желілік агент пен қауіпсіздік бағдарламаларын орната аласыз, сонымен қатар виртуалды машиналарды гипервизор деңгейінде қорғай аласыз. Бірінші жағдайда, виртуалды машиналарды қорғау үшін қарапайым қауіпсіздік бағдарламасын да, [Kaspersky Security for](https://support.kaspersky.ru/ksv5la) Virtualization Light Agent бағдарламасын да қолдануға болады. Екінші жағдайда, [Kaspersky Security for](https://support.kaspersky.ru/ksv6nola) Virtualization Agentless бағдарламасын қолдана аласыз.

Kaspersky Security Center бағдарламасы виртуалды машиналарды [алды](#page-205-0)ңғы күйге шегіндіру мүмкіндігін қолдайды.

### Виртуалды машиналарға түсетін жүктемені азайту бойынша ұсынымдар

Желілік агентті виртуалды машинаға орнатқан жағдайда, виртуалды машиналар үшін өте пайдалы емес Kaspersky Security Center функционалдығының бір бөлігін өшіру туралы ойлану керек.

Желілік агентті виртуалды машинаға немесе болашақта виртуалды машиналар алынатын үлгіге орнатқан кезде келесі əрекеттерді орындау ұсынылады:

- қашықтан орнату орындалып жатса, Желілік агенттің орнату пакетінің сипаттар терезесінде ( Ке**ң**ейтілген бөлімінде) VDI параметрлерін оңтайландыру параметрін таңдаңыз;
- егер шебердің көмегімен интерактивті орнату орындалып жатса, шебер терезесінде **Виртуалды** инфрақұрылым үшін Желілік агент параметрлерін оңтайландыру параметрін таңдаңыз.

Параметрлерді таңдау, Желілік агенттің параметрлерін, əдепкі бойынша (саясатты қолданар алдында) келесі функциялар өшірілетіндей етіп өзгертеді:

- орнатылған бағдарламалық жасақтама туралы ақпарат алу;
- аппараттық жасақтама туралы ақпарат алу;
- осалдықтардың болуы туралы ақпарат алу;
- қажетті жаңартулар туралы ақпарат алу.

Əдетте, аталған функциялар виртуалды машиналарда қажет емес, өйткені олардағы бағдарламалық жасақтама мен виртуалды аппараттық жасақтама біркелкі.

Функцияларды өшіру қайтымды. Егер өшірулі функциялардың кез келгені қажет болса, оны Желілік агент саясаты немесе Желілік агенттің жергілікті параметрлері арқылы қосуға болады. Желілік агенттің жергілікті параметрлері Басқару консоліндегі тиісті құрылғының контекстік мəзірінен қолжетімді.

#### Динамикалық виртуалды машиналарды қолдау

Kaspersky Security Center динамикалық виртуалды машиналарды қолдайды. Егер ұйымның желісінде виртуалды инфрақұрылым орналастырылған болса, онда кейбір жағдайларда динамикалық (уақытша) виртуалды машиналар қолданылуы мүмкін. Мұндай машиналар, əкімші алдын ала дайындаған үлгіден ерекше атаулармен жасалады. Пайдаланушы жасалған машинамен біраз уақыт жұмыс істейді, ал виртуалды машина өшірілгеннен кейін виртуалды инфрақұрылымнан жойылады. Егер ұйымның желісінде Kaspersky Security Center орналастырылған болса, оған орнатылған Желілік агенті бар виртуалды машина Басқару серверінің дерекқорына қосылады. Виртуалды машинаны өшіргеннен кейін, ол туралы жазба Басқару сервері дерекқорынан да жойылуы керек.

Виртуалды машина жазбаларын автоматты түрде жою функционалдығы жұмыс істеуі үшін Желілік агентті динамикалық виртуалды машиналар жасалатын үлгіе орнатқан кезде VDI **ү**шін динамикалы**қ** режимді **қ**осу параметрін таңдау керек:

қашықтан орнату жағдайында – Желілік агенттің [орнату пакетіні](#page-214-0)ң сипаттары терезесінде (Кең[ейтілген](#page-214-0) бөлімі);

интерактивті орнату жағдайында – Желілік агентті орнату шеберінде.

**VDI үшін динамикалық режимді қосу** параметрі Желілік агентті физикалық құрылғыларға орнатқан кезде таңдалмауы керек.

Машиналар жойылғаннан кейін Динамикалық виртуалды машиналардағы оқиғалар біраз уақыт бойы Басқару серверінде сақталуы керек болса, онда Басқару сервері сипаттары терезесінде, О**қ**и**ғ**алар **қ**оймасы бөлімінде **Құрылғылар жойылғаннан кейін оқиғаларды сақтау** параметрін таңдап, күндердегі оқиғаларды сақтаудың ең ұзақ уақытын көрсету керек.

#### Виртуалды машиналарды көшіруді қолдау

Виртуалды машинаны орнатылған Желілік агентімен бірге көшіру немесе оны орнатылған Желілік агентпен бірге үлгіден жасау – қатты дискінің кескінін түсіру жəне көшіру арқылы Желілік агенттерді орналастыруға тең келеді. Сондықтан, жалпы жағдайда, виртуалды [машиналарды](#page-188-0) көшіру кезінде диск кескінін көшіру арқылы орналастыру сияқты əрекеттерді орындау қажет.

Алайда, төменде сипатталған екі жағдайда Желілік агент көшіру фактісін автоматты түрде анықтайды. Сондықтан, "Құрылғының қатты дискісін түсіру жəне көшіру" бөлімінде сипатталған күрделі əрекеттерді орындау міндетті емес:

- Желілік агентті орнату кезінде **VDI үшін динамикалық режимді қосу** параметрі таңдалды: операциялық жүйені əрбір рет қайта іске қосқаннан кейін мұндай виртуалды машина, оны көшіру фактісіне қарамастан, жаңа құрылғы болып саналатын болады.
- Келесі гипервизорлардың бірі қолданылады: VMware™, HyperV®, немесе Xen®: Желілік агент виртуалды машинаны көшіру фактісін виртуалды аппараттық жасақтаманың өзгерген идентификаторлар бойынша анықтайды.

Виртуалды аппараттық жасақтаманың өзгерістерін талдау мүлдем сенімді емес. Бұл əдісті кеңінен қолданбас бұрын, оның жұмысқа жарамдылығын ұйымда қолданылатын гипервизордың нұсқасы үшін аздаған виртуалды машиналарда алдын ала тексеріп алу керек.

# <span id="page-205-0"></span>Желілік агенті бар құрылғылар үшін файлдық жүйені шегіндіруді қолдау

Kaspersky Security Center бағдарламасы таратылған бағдарлама болып саналады. Желілік агенті орнатылған құрылғылардың бірінде файлдық жүйені алдыңғы күйге шегіндіру деректерді синхрондамауға жəне Kaspersky Security Center дұрыс жұмыс істемеуіне əкеледі.

Файлдық жүйені (немесе оның бір бөлігін) алдыңғы күйге шегіндіру келесі жағдайларда болуы мүмкін:

- қатты дискінің кескінін көшіру кезінде;
- виртуалды инфрақұрылым арқылы виртуалды машинаның күйін қалпына келтіру кезінде;
- сақтық көшірмеден немесе қалпына келтіру нүктесінен деректерді қалпына келтіру кезінде.

Kaspersky Security Center үшін, Желілік агенті орнатылған құрылғылардағы үшінші тарап бағдарламалық жасақтамасы %ALLUSERSPROFILE%\Application Data\KasperskyLab\adminkit\ қалтасына əсер ететін сценарийлер ғана маңызды. Сондықтан, мүмкіндік болса, бұл қалтаны қалпына келтіру процедурасынан əрқашан алып тастап отыру керек.

Бірқатар ұйымдарда жұмыс регламенті құрылғылардың файлдық жүйесінің күйін шегіндіруді көздейтіндіктен, Kaspersky Security Center бағдарламасында, 10 Maintenance Release 1 нұсқасынан бастап (Басқару сервері мен Желілік агенттер нұсқасы 10 Maintenance Release 1 немесе одан жоғары болуы керек), Желілік агенті орнатылған құрылғыларда файлдық жүйенің шегіндірілуін анықтауды қолдау мүмкіндігі қосылды. Табылған жағдайда, мұндай құрылғылар деректерді толық тазалаумен жəне толық синхрондаумен бірге Басқару серверіне автоматты түрде қайта қосылады.

Kaspersky Security Center 14.2 нұсқасында файлдық жүйенің шегіндірілуін анықтауды қолдау əдепкі бойынша қосылады.

Кез келген мүмкіндік туындаған кезде, %ALLUSERSPROFILE%\Application Data\KasperskyLab\adminkit\ қалтасын Желілік агенті орнатылған құрылғыларға шегіндіруден аулақ болу керек, өйткені деректерді толық қайта синхрондау көп ресурстарды қажет етеді.

Басқару сервері орнатылған құрылғы үшін жүйенің күйін шегіндіруге жол берілмейді. Басқару сервері пайдаланатын дерекқордың алдыңғы күйіне шегіндіру де қолайсыз.

Сақтық көшірмеден Басқару серверінің күйін тек штаттық klbackup [утилитасын](#page-688-0) пайдаланып қалпына келтіруге болады.

# Бағдарламаларды жергілікті түрде орнату

Бұл бөлімде құрылғыларға тек жергілікті жерде орнатуға болатын бағдарламаларды орнату процедурасы сипатталған.

Таңдалған клиент құрылғысында бағдарламаларды жергілікті түрде орнатуды жүзеге асыру үшін сіз осы құрылғыда əкімші құқығына ие болуыңыз керек.

Ба*ғ*дарламаларды та*ң*дал*ғ*ан клиент *құ*рыл*ғ*ысына жергілікті <sup>т</sup>*ү*рде орнату *ү*шін:

- 1. Клиент құрылғысына Желілік агент орнатыңыз жəне клиент құрылғысы мен Басқару сервері арасында байланыс орнатыңыз.
- 2. Осы бағдарламаларға арналған Нұсқаулықтарда көрсетілген сипаттамаларға сəйкес құрылғыға қажетті бағдарламаларды орнатыңыз.
- 3. Орнатылған бағдарламалардың əрқайсысы үшін басқару плагинін əкімшінің жұмыс орнына орнатыңыз.

Сонымен қатар, Kaspersky Security Center жеке орнату пакетін пайдаланып бағдарламаларды жергілікті түрде орнату мүмкіндігін қолдайды. Kaspersky Security Center бағдарламасы "Лаборатория Касперского" бағ[дарламаларыны](#page-83-0)ң барлығын орнатуды қолдамайды.

### Желілік агентті жергілікті орнату

*Құ*рыл*ғ*ы*ғ*<sup>а</sup> Желілік агентті жергілікті т*ү*рде орнату *ү*шін:

1. Құрылғыда setup.exe файлын интернет арқылы алынған дистрибутивтен іске қосыңыз.

Орнату үшін "Лаборатория Касперского" бағдарламалары таңдалатын терезе ашылады.

2. Kaspersky Security Center 14.2 Желілік агентін **ғана орнатыңыз** сілтемесі бойынша бағдарламаларды таңдау терезесінде Желілік агентті орнату шеберін іске қосыңыз. Содан кейін, шебердің нұсқауларын орындаңыз.

Орнату шебері жұмыс істеп тұрған кезде, Желілік агенттің қосымша параметрлерін конфигурациялауға болады (төменде қараңыз).

- 3. Құрылғыны таңдалған басқару тобы үшін қосылым шлюзі ретінде пайдалану үшін орнату шеберінің **Қосылым шлюзі** терезесінде Желілік агентті DMZ режимінде қосылым шлюзі ретінде пайдалану нұсқасын таңдаңыз.
- 4. Виртуалды машинаға орнатқан кезде Желілік агентті конфигурациялау үшін:
	- a. Егер сіз виртуалды машина кескіндерінен динамикалық түрде виртуалды машиналар жасауды жоспарласаңыз, виртуалды Virtual Desktop Infrastructure (VDI) үшін Желілік агенттің динамикалық режимін қосыңыз. Бұл үшін, орнату шеберінің **Қосымша параметрлер** терезесінде **VDI үшін** динамикалы**қ режимді қосу** параметрін таңдаңыз.

Егер сіз виртуалды машина кескіндерінен динамикалық түрде виртуалды машиналар жасауды жоспарламасаңыз, бұл қадамды өткізіп жіберіңіз.

b. Виртуалды инфрақұрылым үшін Желілік агенттің жұмысын оңтайландырыңыз. Бұл үшін, орнату шеберінің **Қосымша параметрлер** терезесінде **Виртуалды инфрақұрылым үшін Kaspersky Security Center Желілік агентінің параметрлерін оңтайландыру** параметрін таңдаңыз.

Нəтижесінде, құрылғы іске қосылған кезде орындалатын файлдардың осалдығын тексеру өшіріледі. Сондай-ақ, келесі ақпаратты Басқару серверіне жіберу өшіріледі:

- жабдық тізімдемесі туралы;
- құрылғыда орнатылған бағдарламалар туралы;
- жергілікті клиент құрылғысына орнатылатын Microsoft Windows жаңартулары туралы;
- жергілікті клиент құрылғысында табылған бағдарламалық жасақтаманың осалдықтары туралы.

Болашақта, сіз бұл ақпаратты Желілік агент сипаттарында немесе Желілік агент саясатының параметрлерінде жіберуді қоса аласыз.

Орнату шеберінің жұмысы аяқталғаннан кейін, құрылғыға Желілік агент орнатылады.

Сіз Kaspersky Security Center Желілік агенті қызметінің сипаттарын көре аласыз, сонымен қатар Microsoft Windows стандартты құралдары: Компьютерді басқару\Қызметтер арқылы Желілік агенттің белсенділігін іске қоса, тоқтата жəне бақылай аласыз.

### Желілік агентті интерактивті емес (тыныш) режимде орнату

Желілік агентті интерактивті емес режимде орнатуға болады, яғни орнату параметрлерін интерактивті түрде енгізбестен. Интерактивті емес орнату үшін Желілік агенттің орнату пакеті (MSI) қолданылады. MSI файлы Kaspersky Security Center бағдарламасының дистрибутивінде Packages\NetAgent\exec қалтасында орналасқан.

Жергілікті *құ*рыл*ғ*ыда Желілік агентті интерактивті емес режимде орнату *ү*шін:

- 1. [Лицензиялы](#page-363-0)қ келісімді оқып шығыңыз. Лицензиялық келісімді оқып шықсаңыз жəне оның шарттарын қабылдасаңыз, төмендегі пəрменді қолданыңыз.
- 2. Келесі пəрменді орындаңыз:

msiexec /i "Kaspersky Network Agent.msi" /qn <setup\_parameters>

мұндағы setup\_parameters – бір-бірінен бос орын арқылы бөлінген параметрлер мен олардың мəндерінің тізімі (PROP1=PROP1VAL PROP2=PROP2VAL).

Параметрлер тізіміне EULA=1 параметрін қосуыңыз керек. Əйтпесе, Желілік агент орнатылмайды.

Егер сіз қашықтағы құрылғыларда Kaspersky Security Center 11 жəне одан кейінгі нұсқасы жəне Желілік агент үшін стандартты қосылым параметрлерін қолдансаңыз, келесі пəрменді орындаңыз

msiexec /i "Kaspersky Network Agent.msi" /qn /l\*vx c:\windows\temp\nag\_inst.log SERVERADDRESS=kscserver.mycompany.com EULA=1

/l\*vx – оқиғалар журналына жазу кілті. Оқиғалар журналы Желілік агентті орнатқан кезде жасалады жəне C:\windows\temp\nag\_inst.log қалтасында сақталады.

nag\_inst.log файлынан басқа, бағдарлама орнату оқиғаларының журналын қамтитын \$klssinstlib.log файлын жасайды. Бұл файл %windir%\temp немесе %temp% қалтасында сақталады. Ақауларды жою үшін сізге немесе "Лаборатория Касперского" Техникалық қолдау қызметінің маманына екі журнал файлы қажет болуы мүмкін – nag\_inst.log жəне \$klssinstlib.log.

Басқару серверіне қосылу үшін портты қосымша көрсету қажет болса, келесі пəрменді енгізіңіз:

msiexec /i "Kaspersky Network Agent.msi" /qn /l\*vx c:\windows\temp\nag\_inst.log SERVERADDRESS=kscserver.mycompany.com EULA=1 SERVERPORT=14000

SERVERPORT параметрі Басқару серверіне қосылу портының нөміріне сəйкес келеді.

Желілік агентті интерактивті емес режимде орнату кезінде қолдануға болатын параметрлердің аттары мен ықтимал мəндері Желілік агентті [орнату параметрлері](#page-201-0) бөлімінде келтірілген.

## Linux үшін Желілік агентті интерактивті емес (тыныш) режимде орнату (жауап файлымен)

Сіз Linux операциялық жүйесі бар құрылғыларға Желілік агентті жауап файлы – орнату параметрлерінің пайдаланушы жиынтығын қамтитын мəтіндік файл: айнымалылар жəне олардың сəйкес мəндері арқылы орната аласыз. Жауаптар файлын қолдану арқасында орнатуды тыныш (интерактивті емес) режимде, яғни пайдаланушының қатысуынсыз іске қосуға болады.

Linux *ү*шін Желілік агентті интерактивті емес режимде орнату ма*қ*сатында:

- 1. Linux [операциялы](#page-405-0)қ жүйесі бар қажетті құрылғыны қашықтан орнату үшін дайындап қойыңыз. Кез келген лайықты пакеттерді басқару жүйесінің көмегімен .deb немесе .rpm Желілік агент пакетін қолдана отырып, қашықтан орнату пакетін жүктеңіз жəне жасаңыз.
- 2. SUSE Linux Enterprise Server 15 операциялық жүйесі бар құрылғыларға Желілік агентті орнатқыңыз келсе, алдымен Желілік агентті орнату үшін [insserv-compat](#page-406-0) пакетін орнатыңыз.
- 3. <u>[Лицензиялы](#page-363-0)қ келісімді</u> оқып шығыңыз. Лицензиялық келісімнің шарттарын түсініп, қабылдаған жағдайда ғана төмендегі қадамдарды орындаңыз.

4. Жауап файлының толық атауын (жолды қоса) енгізу арқылы KLAUTOANSWERS ортасының айнымалы мəнін белгілеңіз, мысалы:

export KLAUTOANSWERS=/tmp/nagent\_install/answers.txt

5. Ортаның айнымалысында көрсетілген каталогта жауап файлын (TXT пішімінде) жасаңыз. Жауап файлына VARIABLE\_NAME = variable\_value пішіміндегі айнымалылар тізімін қосыңыз, олардың əрқайсысы бөлек жолда тұрады.

Жауап файлын дұрыс пайдалану үшін оған үш міндетті айнымалының ең аз жиынтығын қосу керек:

- KLNAGENT\_SERVER;
- KLNAGENT\_AUTOINSTALL;
- EULA\_ACCEPTED.

Қашықтан орнатудың барынша нақты параметрлерін пайдалану үшін кез келген қосымша айнымалыларды қосуға болады. Келесі кестеде жауап файлына енгізуге болатын барлық айнымалылар келтірілген:

[Интерактивті емес режимде](javascript:toggleBlock() Linux **ү**шін Желілік агентті орнату параметрлері ретінде пайдаланылатын жауап файлыны**ң** айнымалылары

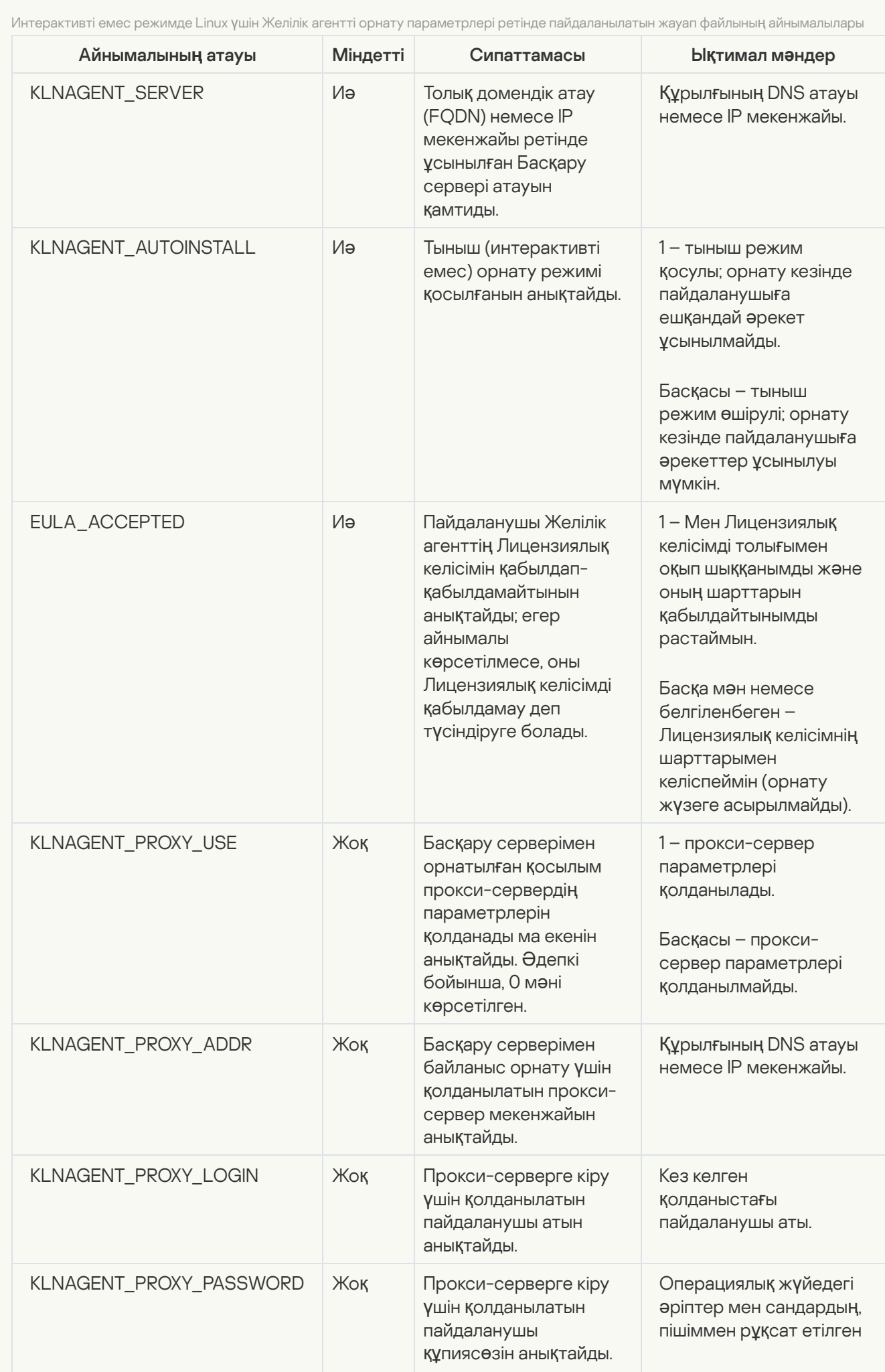

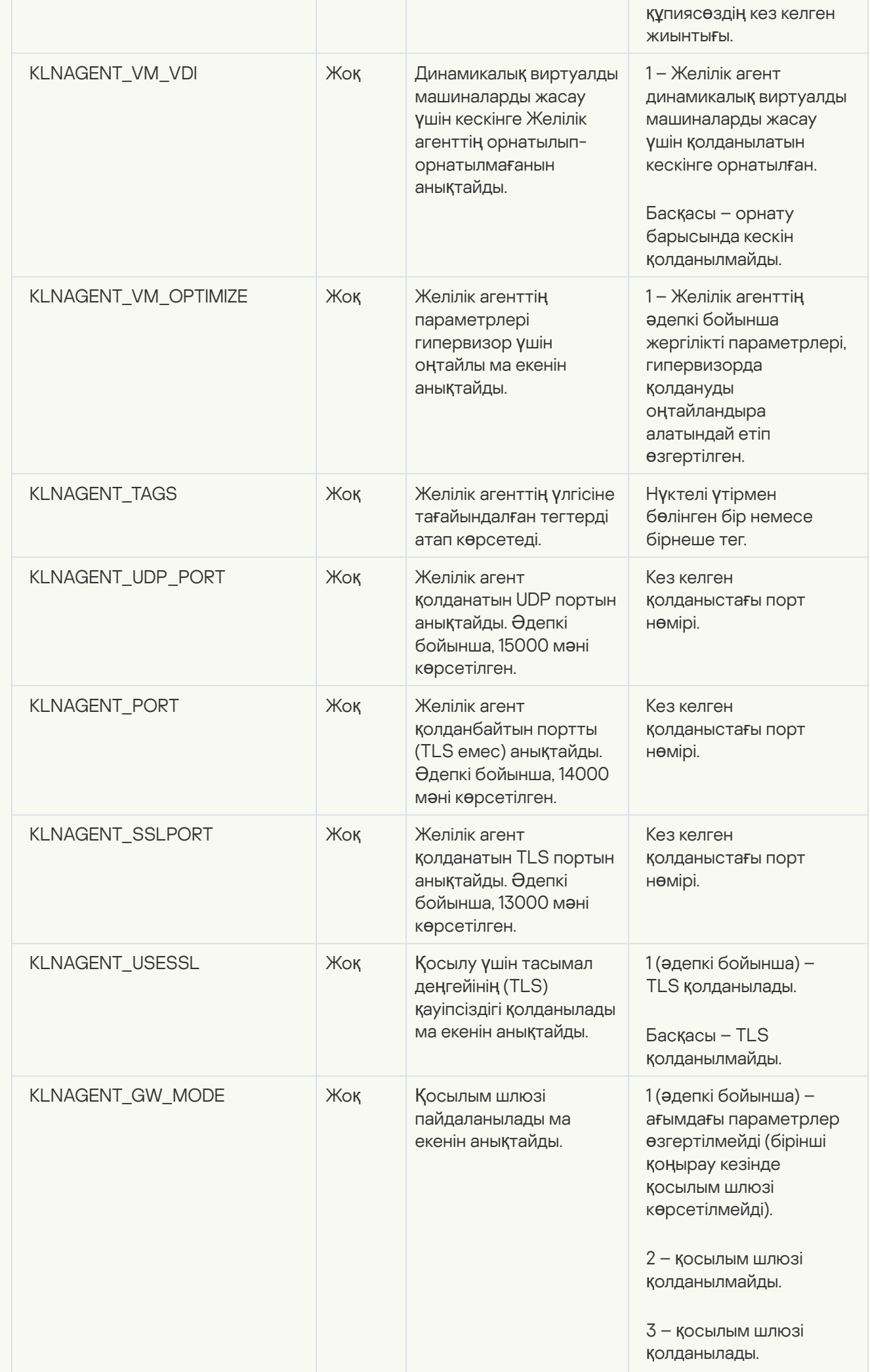

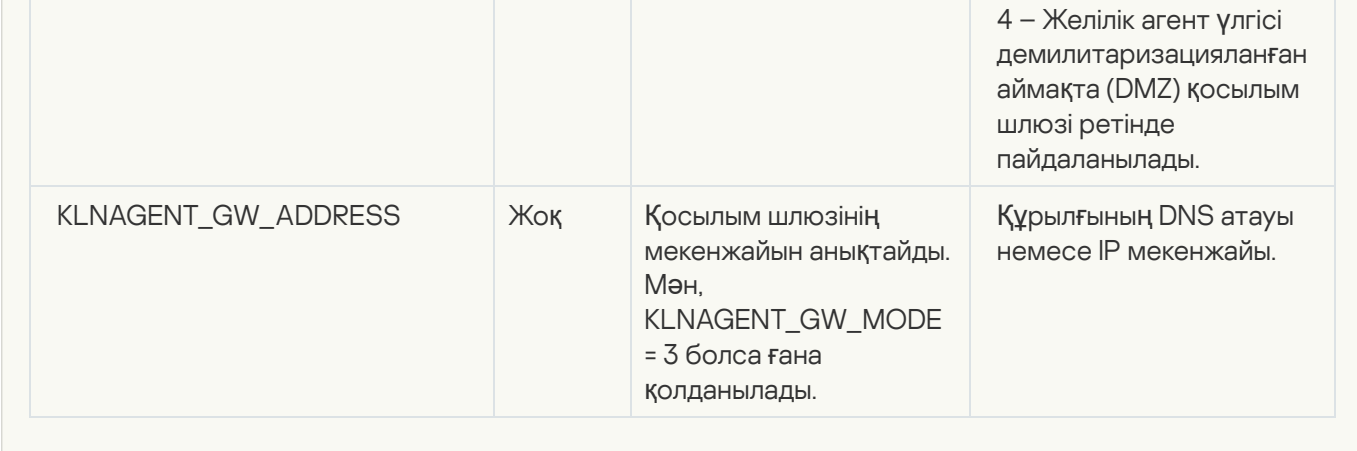

6. Желілік агентті орнату:

- 32 биттік операциялық жүйесі бар құрылғыға RPM пакетінен Желілік агентті орнату үшін келесі пəрменді орындаңыз:
	- # rpm -i klnagent-<build number>.i386.rpm
- 64 биттік операциялық жүйесі бар құрылғыда RPM пакетінен Желілік агент орнату үшін келесі пəрменді орындаңыз:

# rpm -i klnagent64-<br/>build number>.x86 64.rpm

- 64 биттік операциялық жүйесі бар ARM архитектурасы құрылғысында RPM пакетінен Желілік агентті орнату үшін келесі пəрменді орындаңыз: # rpm -i klnagent64-<build number>.aarch64.rpm
- 32 биттік операциялық жүйесі бар құрылғыға DEB пакетінен Желілік агентті орнату үшін келесі пəрменді орындаңыз: # apt-get install ./klnagent <build number> i386.deb
- 64 биттік операциялық жүйесі бар құрылғыда DEB пакетінен Желілік агент орнату үшін келесі пəрменді орындаңыз: # apt-get install ./klnagent64\_<build number>\_amd64.deb
- 64 биттік операциялық жүйесі бар DEB архитектурасы құрылғысында RPM пакетінен Желілік агентті орнату үшін келесі пəрменді орындаңыз:

# apt-get install ./klnagent64 <build number> arm64.deb

Linux үшін Желілік агентті орнату интерактивті емес режимде басталады; пайдаланушыдан процесс кезінде ешқандай əрекеттерді орындау сұралмайды.

#### Бағдарламаны басқару плагинін жергілікті түрде орнату

#### Ба*ғ*дарламаны бас*қ*ару плагинін орнату *ү*шін:

Басқару консолі орнатылған құрылғыда, осы бағдарламаның дистрибутивіне кіретін klcfginst.exe орындалатын файлын іске қосыңыз.

klcfginst.exe файлы Kaspersky Security Center басқара алатын барлық бағдарламалардың құрамына кіреді. Орнату, шебер тарапынан сүйемелденеді жəне параметрлерді конфигурациялауды қажет етпейді.

- 1. Kaspersky Security Center бағдарламасының басты терезесін ашыңыз.
- 2. Консоль ағашының **Қашықтан орнату** қалтасында, **Орнату пакеттері** салынған қалтасында қажетті бағдарламаның орнату пакетін таңдаңыз немесе бұл бағдарлама үшін жаңа орнату пакетін жасаңыз.

Орнату пакеті Басқару серверінде Packages қызметтік қалтасындағы ортақ қатынасы бар қалтада сақталады. Бұл жағдайда, əрбір орнату пакетіне жеке салынған қалта сəйкес келеді.

- 3. Қажетті орнату пакетінің қалтасын келесі тəсілдердің бірімен ашыңыз:
	- Қажетті орнату пакетіне сəйкес қалтаны Басқару серверінен клиент құрылғысына көшіріңіз. Содан кейін, клиент құрылғысында көшірілген қалтаны ашыңыз.
	- Клиент құрылғысынан Басқару серверінде қажетті орнату пакетіне сəйкес келетін ортақ қатынасы бар қалтаны ашыңыз.

Егер ортақ қатынасы бар қалта Microsoft Windows Vista операциялық жүйесі орнатылған құрылғыларда орналасқан болса, Пайдаланушыларды**ң** есептік жазбаларын бас**қ**ару: барлы**қ ә**кімшілер әкімшінің мақұлдауы режимінде жұмыс істейді параметрі үшін Өшірулі мәнін белгілеу керек (Бастау → Бас<mark>қару тақтасы → Басқару → Жергілікті қауіпсіздік саясаты → **Қ**ауіпсіздік </u></mark> ). параметрлері

- 4. Таңдалған бағдарламаға байланысты келесі əрекеттерді орындаңыз:
	- Kaspersky Anti-Virus for Windows Workstations, Kaspersky Anti-Virus for Windows Servers және Kaspersky Security Center үшін салынған exec қалтасына өтіп, /s кілті бар орындалатын файлды (exe кеңейтімі бар файлды) іске қосыңыз.
	- "Лаборатория Касперского" қалған бағдарламалары үшін /s кілті бар орындалатын файлды (exe кеңейтімі бар файлды) ашық қалтадан іске қосыңыз.

EULA=1 жəне PRIVACYPOLICY=1 кілттері бар орындалатын файлды іске қосу, сіз сəйкесінше [Лицензиялы](#page-363-0)қ келісім мен Құпиялық [саясатын](#page-219-0) толығымен оқып шыққаныңызды, түсінгеніңізді және олардың ережелерін қабылдайтыныңызды білдіреді. Сондай-ақ, сіздің деректеріңіз Құпиялылық саясатында сипатталғандай өңделетінін жəне жіберілетінін (соның ішінде үшінші елдерге) білесіз. Лицензиялық келісімнің мəтіні жəне Құпиялылық саясатының мəтіні Kaspersky Security Center жеткізу жиынтығына кіреді. Лицензиялық келісім мен Құпиялылық саясатының ережелерімен келісу, бағдарламаны орнату үшін немесе бағдарламаның алдыңғы нұсқасын жаңарту үшін қажетті шарт болып табылады.

#### Бағдарламаларды автономды пакеттердің көмегімен орнату

Kaspersky Security Center бағдарламалардың автономды орнату пакеттерін қалыптастыруға мүмкіндік береді. Автономды орнату пакеті, Веб-серверге орналастыруға, пошта арқылы жіберуге немесе клиент құрылғысына басқа тəсілмен жіберуге болатын орындалатын файл болып саналады. Бағдарламаны Kaspersky Security Center қатысуынсыз орнату үшін, алынған файлды клиент құрылғысында жергілікті түрде іске қосуға болады.

1. Қажетті Басқару серверіне қосыңыз.

2. **Қашықтан орнату** қалтасындағы консоль шежіресінен Орнату пакеттері салынған қалтасын таңдаңыз.

3. Жұмыс аймағында қажетті бағдарламаның орнату пакетін таңдаңыз.

4. Автономды орнату пакетін жасау процесін келесі тəсілдердің көмегімен іске қосыңыз:

- Орнату пакетінің мәнмәтіндік мәзірінде **Жеке орнату пакетін жасау** тармағын таңдаңыз.
- Орнату пакетінің жұмыс аймағындағы **Жеке орнату пакетін жасау** сілтемесі бойынша өтіңіз.

Нəтижесінде, автономды орнату пакетін жасау шебері іске қосылады. Содан кейін, шебердің нұсқауларын орындаңыз.

Шебердің соңғы қадамында автономды орнату пакетін клиент құрылғысына жіберу тəсілін таңдаңыз.

5. Бағдарламаның автономды орнату пакетін клиент құрылғысына жіберіңіз.

6. Автономды орнату пакетін клиент құрылғысында іске қосыңыз.

Нəтижесінде, бағдарлама автономды пакетте көрсетілген параметрлері бар клиент құрылғысында орнатылады.

Жасау кезінде, автономды орнату пакеті Веб-серверде автоматты түрде жарияланады. Автономды пакетті жүктеу сілтемесі, жасалған автономды орнату пакеттерінің тізімінде көрсетіледі. Қажет болса, таңдалған автономды пакетті жариялауды болдырмай, оны Веб-серверде қайта жариялауыңызға болады. Əдепкі бойынша, автономды орнату пакеттерін жүктеу үшін 8060 порты қолданылады.

### <span id="page-214-0"></span>Желілік агенттің орнату пакетінің параметрлері

Желілік агентті*ң* орнату пакетіні*ң* параметрлерін конфигурациялау *ү*шін:

- 1. **Қашықтан орнату** қалтасындағы консоль шежіресінен **Орнату пакеттері** салынған қалтасын таңдаңыз. **Қашықтан орнату** қалтасы әдепкі бойынша Ке**ңейтілген** қалтасына салынған.
- 2. Желілік агенттің орнату пакетінің мәнмәтіндік мәзірінде **Сипаттар** тармағын таңдаңыз.

Желілік агенттің орнату пакетінің сипаттары терезесі ашылады.

#### Жалпы.

Жалпы бөлімінде орнату пакеті туралы жалпы ақпарат келтірілген:

- орнату пакетінің атауы;
- орнату пакеті жасалған бағдарламаның атауы жəне нұсқасы;
- орнату пакетінің өлшемі;
- орнату пакетін жасау күні;
- орнату пакетін орналастыру қалтасына апаратын жол.

Бұл бөлімде Желілік агент орнатылғаннан кейін, оның жұмысын қамтамасыз ету үшін қажетті параметрлерді конфигурациялауға болады. Осы бөлімнің параметрлері тек Windows басқаратын құрылғылар үшін ғана қолжетімді.

**Мақсатты қалта** параметрлер блогында Желілік агент орнатылатын клиент құрылғысындағы қалтаны таңдауға болады.

#### **Ə**депкі **қ**алта**ғ**[а орнату](javascript:toggleBlock()

Осы нұсқа таңдалған болса, Желілік агент <Диск>:\Program Files\Kaspersky Lab\NetworkAgent қалтасына орнатылады. Мұндай қалта болмаса, ол автоматты түрде жасалады.

Əдепкі бойынша, осы нұсқа таңдалған.

#### [Белгіленген](javascript:toggleBlock() **қ**алта**ғ**а орнату

Егер бұл нұсқа таңдалса, Желілік агент енгізу өрісінде көрсетілген қалтаға орнатылады.

Төмендегі параметрлер блогында, Желілік агентті қашықтан жою тапсырмасы үшін құпиясөз белгілеуге болады:

#### Жою **құ**пияс**ө**[зін пайдалану](javascript:toggleBlock()

Параметр қосулы болса, онда **Өзгерту** түймесін басқан кезде бағдарламаны жою үшін құпиясөзді енгізуге болады (тек Windows отбасының операциялық жүйелері басқаратын құрылғылардағы Желілік агент үшін қолжетімді).

Əдепкі бойынша, параметр өшірулі.

#### К**ү**[йі](javascript:toggleBlock()

#### **Құ**пиясөз күйі: **Құпия орнатылды** немесе **Құпиясөз орнатылмаған**.

Əдепкі бойынша, құпиясөз орнатылмаған.

#### Желілік агент **қ**ызметін р**ұқ**сатсыз **ө**шіруден немесе то**қ**татудан **қ**ор**ғ**ау ж**ə**не [параметрлердегі](javascript:toggleBlock() **ө**згерістерді**ң** алдын алу

Желілік агент басқарылатын құрылғыға орнатылғаннан кейін, құрамдасты қажетті құқықтарсыз жою немесе өзгерту мүмкін емес. Желілік агенттің жұмысын тоқтату мүмкін емес.

Əдепкі бойынша, параметр өшірулі.

Белгісіз к**ү**[йге ие компоненттер](javascript:toggleBlock() **ү**шін **қ**олданылатын жа**ң**артулар мен патчтарды автоматты т**ү**рде орнату
Егер бұл параметр қосулы болса, Басқару серверіне, Желілік агентке, Басқару консоліне, Exchange ActiveSync ұялы құрылғылар серверіне жəне iOS MDM серверіне жүктелген барлық жаңартулар мен патчтар автоматты түрде орнатылады.

Бұл параметр өшірулі болса, жүктелген жаңартулар мен патчтар, олардың күйін Расталды деп өзгерткеннен кейін ғана орнатылатын болады. Аны*қ*талма*ғ*ан күйі бар жаңартулар мен патчтар орнатылмайды.

Əдепкі бойынша, параметр қосулы.

#### Қосылым

Бұл бөлімде Желілік агенттің Басқару серверіне қосылу параметрлерін конфигурациялауға болады:

Бұл бөлімде Желілік агенттің Басқару серверіне қосылу параметрлерін конфигурациялауға болады. Қосылымды орнату үшін SSL протоколын немесе UDP протоколын пайдалануға болады. Қосылымды орнату үшін келесі параметрлерді көрсетіңіз:

#### Бас**қ**[ару сервері](javascript:toggleBlock()

Басқару сервері орнатылған құрылғының мекенжайы.

#### [Порт](javascript:toggleBlock()

Қосылым орындалатын порт нөмірі.

#### **[SSL порты](javascript:toggleBlock()**<sup>®</sup>

SSL протоколының көмегімен қосылым орындалатын порт нөмірі.

#### [Сервер сертификатын пайдалану](javascript:toggleBlock()

Егер бұл параметр қосулы болса, Желілік агенттің Басқару серверіне қатынасуын түпнұсқалық растамадан өткізу үшін **Шолу** түймесін басқан кезде көрсетуге болатын сертификат файлы пайдаланылады.

Егер бұл параметр өшірулі болса, сертификат файлы, Желілік агентті **Сервер мекенжайы** өрісінде көрсетілген мекенжайға алғаш қосқан кезде Басқару серверінен алынады.

Параметрді өшіру ұсынылмайды, себебі Серверге қосылған кезде Желілік агентпен Басқару серверінің сертификатын автоматты түрде алу қауіпсіз емес болып табылады.

Əдепкі бойынша, жалауша қойылған.

#### **[SSL пайдалану](javascript:toggleBlock()**

Бұл параметр қосулы болса, Басқару серверіне қосылу SSL протоколының көмегімен, қорғалған порт арқылы орындалатын болады.

Əдепкі бойынша, параметр өшірулі. Сіздің қосылымыңыз қауіпсіз болып қала беруі үшін, бұл параметрді өшірмеу ұсынылады.

[UDP портын пайдалану](javascript:toggleBlock()

Егер бұл параметр қосулы болса, Желілік агентінің Басқару серверіне қосылуы UDP порты арқылы жүзеге асырылады. Бұл, клиент құрылғыларын басқаруға жəне олар туралы ақпарат алуға мүмкіндік береді.

UDP порты Желілік агент орнатылған басқарылатын құрылғыларда ашық болуы керек. Сондықтан бұл параметрді өшірмеу ұсынылады.

Əдепкі бойынша, параметр қосулы.

#### [UDP портыны](javascript:toggleBlock()**ң** н**ө**мірі

Өрісте Желілік агентті UDP протоколы бойынша Басқару серверіне қосу портының нөмірін көрсетуге болады.

Əдепкі бойынша, UDP портының нөмірі – 15000.

#### [Microsoft Windows брандмауэрінде](javascript:toggleBlock() желілік агентті**ң** порттарын ашу

Егер параметр қосулы болса, Желілік агентті клиент құрылғысына орнатқаннан кейін Microsoft Windows брандмауэрінің ерекшеліктер тізіміне UDP порты қосылады. Бұл UDP порты Желілік агенттің дұрыс жұмыс істеуі үшін қажет.

Əдепкі бойынша, параметр қосулы.

#### Қосымша

**Кеңейтілген** бөлімінде қосылым шлюзін қалай қолдануға болатынын конфигурациялауға болады. Бұл үшін келесі əрекеттерді орындауға болады:

- Желілік агентті, деректер жіберу уақытында Басқару серверіне қосылу, онымен байланысу жəне деректерді Желілік агентте қауіпсіз жерде сақтау үшін [демилитаризациялан](#page-100-0)ған аймақтағы қосылым шлюзі (DMZ) ретінде қолданыңыз.
- Басқару серверіне қосылу санын азайту үшін Басқару серверіне қосылым шлюзі арқылы қосылыңыз. Бұл жағдайда, қосылым шлюзі ретінде қолданылатын құрылғының мекенжайын **Қ**осылым шлюзі мекенжайы өрісіне енгізіңіз.
- Желіңізде виртуалды машиналар болса, Virtual Desktop Infrastructure (VDI) үшін қосылымды конфигурациялаңыз. Бұл үшін келесі əрекеттерді орындаңыз:

#### VDI **ү**[шін динамикалы](javascript:toggleBlock()**қ** режимді **қ**осу

Параметр қосулы болса, виртуалды машинада орнатылған Желілік агент үшін Virtual Desktop Infrastructure (VDI) үшін динамикалық режим қосылады.

Əдепкі бойынша, параметр өшірулі.

[VDI параметрлерін о](javascript:toggleBlock()**ң**тайландыру

Егер параметр қосулы болса, Желілік агенттің параметрлерінде келесі функциялар өшіріледі:

- орнатылған бағдарламалық жасақтама туралы ақпарат алу;
- аппараттық жасақтама туралы ақпарат алу;
- осалдықтардың болуы туралы ақпарат алу;
- қажетті жаңартулар туралы ақпарат алу.

Əдепкі бойынша, параметр өшірулі.

#### Қосымша құрамдастар

Бұл бөлімде Желілік агентпен бірге орнатылатын қосымша құрамдастарды таңдауға болады.

### Тегтер

**Тегтер** бөлімінде клиент құрылғыларына Желілік агентті орнатқаннан кейін, оларға қосуға болатын кілт сөздер (тегтер) тізімі көрсетіледі. Сіз тізімдегі тегтерді қоса аласыз жəне жоя аласыз, сондай-ақ атауын өзгерте аласыз.

Тегтің жанында жалауша қойылған болса, онда тег, басқарылатын құрылғыларға Желілік агентті орнату кезінде автоматты түрде қосылады.

Тегтің жанындағы жалауша алынып тасталса, онда тег, басқарылатын құрылғыларға Желілік агентті орнату кезінде автоматты түрде қосылмайды. Бұл тегті құрылғыларға қолмен қосуға болады.

Тегті тізімнен алып тастаған кезде, тег қосылған барлық құрылғылардан автоматты түрде алынады.

#### Тексерістер журналы

Бұл бөлімде [орнату пакетіні](#page-796-0)ң тексерістер журналын қарап шығуға болады. Сіз тексерулерді салыстыра аласыз, тексерулерді қарап шыға аласыз, тексерулерді файлға сақтай аласыз, тексерулердің сипаттамасын қоса аласыз жəне өзгерте аласыз.

Желілік агенттің орнату пакетінің параметрлері, төмендегі кестеде келтірілген нақты операциялық жүйе үшін қолжетімді.

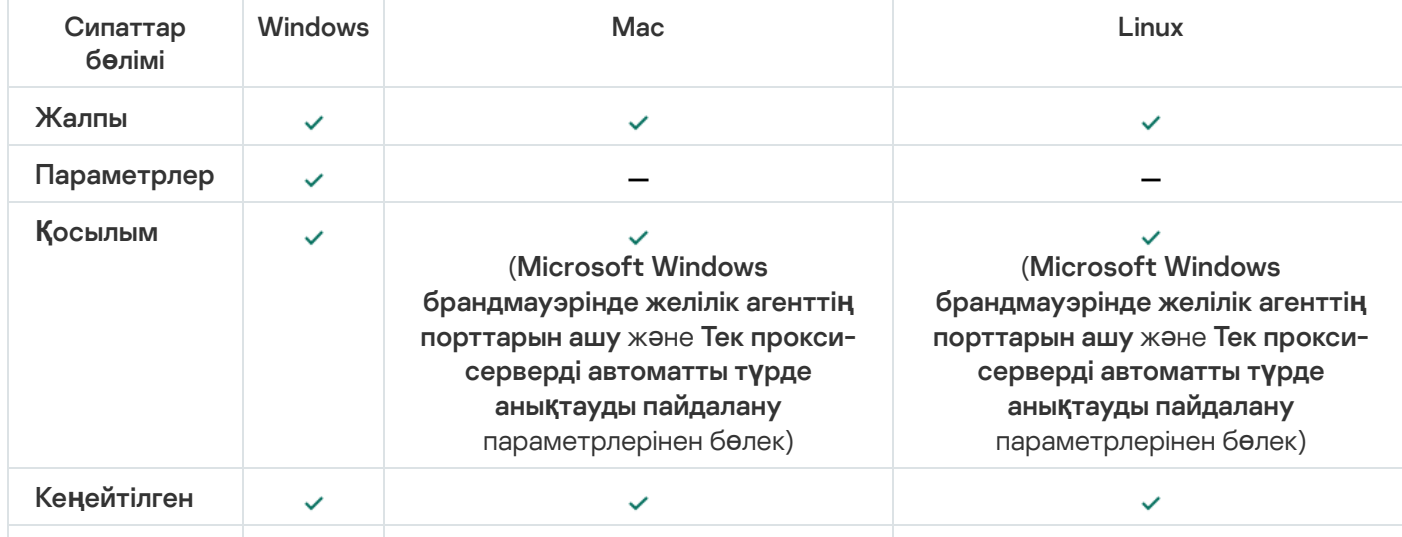

Желілік агенттің орнату пакетінің параметрлері

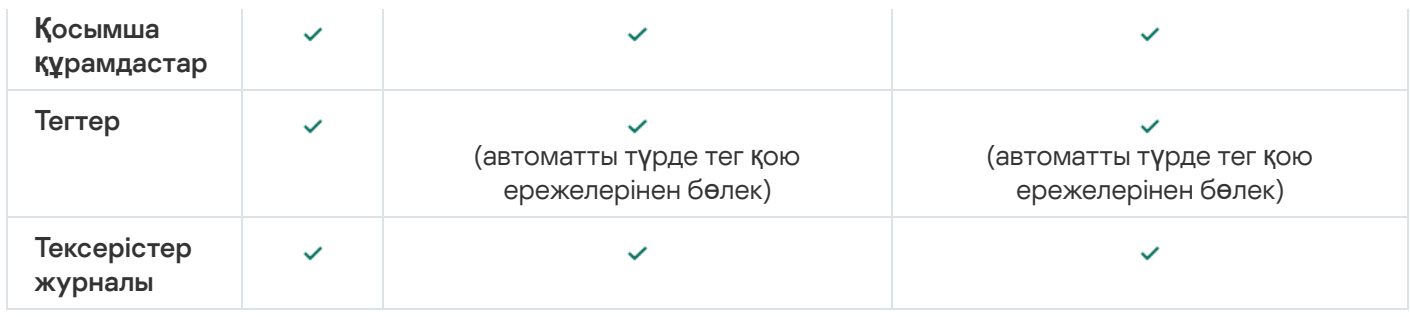

## Құпиялылық саясатын қарау

Құпиялық саясаты интернетте <https://www.kaspersky.ru/products-and-services-privacy-policy> <sup>и</sup> бетінде қолжетімді; сондай-ақ, ол офлайн-режимде де қолжетімді. Сіз Құпиялылық саясатымен таныса аласыз, мысалы, Желілік агентті орнатпас бұрын.

#### *Құ*пиялылы*қ* саясатын офлайн-режимде <sup>о</sup>*қ*<sup>у</sup> *ү*шін:

- 1. Kaspersky Security Center орнатушысын іске қосыңыз.
- 2. Орнатушы терезесінде Орнату пакеттерін шығарып алу сілтемесі бойынша өтіңіз.
- 3. Ашылған тізімнен Kaspersky Security Center Желілік агентін таңдап, Келесі түймесін басыңыз.

privacy policy.txt файлы құрылғыңызда, сіз көрсеткен қалтада, NetAgent ішкі қалтасында пайда болады.

## Ұялы құрылғыларды басқару жүйелерін орналастыру

Бұл бөлімде Exchange ActiveSync, iOS MDM жəне Kaspersky Endpoint Security протоколдары бойынша Ұялы құрылғыларды басқару жүйелерінің орналастырылуы сипатталған.

## Exchange ActiveSync протоколы бойынша басқару жүйесін орналастыру

Kaspersky Security Center бағдарламасы Exchange ActiveSync протоколы арқылы Басқару серверіне қосылатын ұялы құрылғыларды басқаруға мүмкіндік береді. Exchange ActiveSync ұялы құрылғылары (EAS құрылғылары) деп, Exchange ActiveSync Ұялы құрылғылар серверіне қосылған жəне Басқару сервері басқаратын ұялы құрылғылар аталады.

Exchange ActiveSync протоколы келесі операциялық жүйелерді қолдайды:

- Windows Phone® 8:
- Windows Phone 8.1:
- Windows 10 Mobile:
- Android:
- $\bullet$  iOS.

Exchange ActiveSync құрылғысын басқару параметрлерінің жиынтығы ұялы құрылғы жұмыс істейтін операциялық жүйеге байланысты. Белгілі бір операциялық жүйеге арналған Exchange ActiveSync протоколын қолдау ерекшеліктерімен осы операциялық жүйенің құжаттамасынан танысуға болады.

Exchange ActiveSync протоколы бойынша ұялы құрылғыларды басқару жүйесін орналастыру келесі ретпен жүзеге асырылады:

- 1. Əкімші таңдалған клиент құрылғысына Exchange [ActiveSync](#page-220-0) Ұялы құрылғылар серверін орнатады.
- 2. Əкімші Басқару консолінде EAS құрылғыларын басқару профилін (профильдерін) жасайды жəне Exchange ActiveSync пайдаланушыларының пошта жəшіктеріне профиль қосады.

Exchange ActiveSync *Ұ*ялы *құ*рыл*ғ*ыларды бас*қ*ару профилі – бұл Microsoft Exchange серверінде Exchange ActiveSync ұялы құрылғыларын басқару үшін қолданылатын ActiveSync саясаты. Microsoft Exchange пошта жəшігіне тек бір EAS құрылғысын басқ[ару профилі](#page-826-0) тағайындалуы мүмкін.

Ұялы EAS құрылғылары пайдаланушылары өздерінің Exchange пошта жəшіктеріне қосылады. Басқару профилі ұялы құрылғыларға [шектеулер](#page-221-0) қояды.

## <span id="page-220-0"></span>Exchange ActiveSync ұялы құрылғылар серверін орнату

Exchange ActiveSync Ұялы құрылғы сервері Microsoft Exchange сервері орнатылған клиент құрылғысына орнатылады. Exchange ActiveSync Ұялы құрылғы серверін Microsoft Exchange серверіне Client Access рөлімен орнату ұсынылады. Егер бір доменде Client Access рөлі бар бірнеше Microsoft Exchange сервері массивке (Client Access Array) біріктірілсе, онда массивтегі əрбір Microsoft Exchange серверіне кластер режимінде Exchange ActiveSync Ұялы құрылғы серверін орнату ұсынылады.

Жергілікті *құ*рыл*ғ*ыда Exchange ActiveSync *Ұ*ялы *құ*рыл*ғ*<sup>ы</sup> серверін орнату *ү*шін:

1. setup.exe орындалатын файлын іске қосыңыз.

Орнату үшін "Лаборатория Касперского" бағдарламалары таңдалатын терезе ашылады.

- 2. **Exchange ActiveSync <b>ұ**ялы құрылғылар серверін орнату сілтемесі бойынша бағдарламалар таңдауы бар терезеде, Exchange ActiveSync Ұялы құрылғылар серверін орнату шеберін іске қосыңыз.
- 3. Орнату параметрлері терезесінде Exchange ActiveSync Ұялы құрылғылар серверін орнату түрін таңдаңыз:
	- Əдепкі бойынша параметрлерді қолдану арқылы Exchange ActiveSync Ұялы құрылғылар серверін орнатқыңыз келсе, Стандартты орнату нұсқасын таңдап, Келесі түймесін басыңыз.
	- Exchange ActiveSync Ұялы құрылғылар серверін орнату параметрлерінің мəндерін қолмен белгілегіңіз келсе, **Кеңейтілген орнату** нұсқасын таңдап, **Келесі** түймесін басыңыз. Содан кейін, келесі әрекеттерді орындаңыз:
		- а. **Мақсатты қалта** терезесінде мақсатты қалтаны таңдаңыз. Әдепкі бойынша, бұл <Диск>:\Program Files\Kaspersky Lab\Mobile Device Management for Exchange. Мұндай қалта болмаса, ол орнату барысында автоматты түрде жасалады. Сіз мақсатты қалтаны **Шолу** түймесі арқылы өзгерте аласыз.
		- b. **Орнату режимі** терезесінде Exchange ActiveSync Ұялы құрылғылар серверін орнату режимін таңдаңыз: əдеттегі режим немесе кластер режимі.
- с. **Есептік жазбаны таңдау** терезесінде ұялы құрылғыларды басқару үшін пайдаланылатын есептік жазбаны таңдаңыз:
	- **Есептік жазбаны және рөлдік топты автоматты түрде жасау**. Есептік жазба автоматты түрде жасалады.
	- Есептік жазбаны көрсету. Есептік жазбаны қолмен таңдау керек. Есептік жазбасы пайдаланылатын пайдаланушыны таңдау үшін **Шолу** түймесін басыңыз және құпиясөзді көрсетіңіз. Таңдалған пайдаланушы ActiveSync арқылы ұялы құрылғыларды басқару құқығымен топқа кіруі керек.
- d. IIS конфигурациялау терезесінде Internet Information Services (IIS) веб-сервері параметрлерін автоматты түрде конфигурациялауға рұқсат беріңіз немесе тыйым салыңыз.

IIS параметрлерін автоматты түрде конфигурациялауға тыйым салсаңыз, PowerShell виртуалды директориясы үшін IIS параметрлерінде "Windows authentication" түпнұсқалық растама механизмін қолмен қосыңыз. Егер "Windows authentication" түпнұсқалық растама механизмі қосылмаса, орнатылған Exchange ActiveSync Ұялы құрылғы сервері жұмысқа жарамсыз. IIS параметрлерімен жұмыс істеу туралы ақпаратты осы веб-сервердің құжаттамасынан оқуға болады.

- е. Келесі түймесін басыңыз.
- 4. Ашылған терезеде Exchange ActiveSync Ұялы құрылғылар серверін орнату параметрлерінің мəндерін тексеріп, **Орнату** түймесін басыңыз.

Шебердің жұмысы нəтижесінде, Exchange ActiveSync Ұялы құрылғылар сервері жергілікті құрылғыға орнатылады. Exchange ActiveSync Ұялы құрылғылар сервері консоль ағашының **Ұ**ялы **құ**рыл**ғ**ыларды басқару қалтасында көрсетіледі.

## <span id="page-221-0"></span>Ұялы құрылғыларды Exchange ActiveSync ұялы құрылғы серверіне қосу

Ұялы құрылғыларды қоспас бұрын, ActiveSync протоколы арқылы құрылғыларды қосу мүмкіндігі үшін Microsoft Exchange Server конфигурациялануы керек.

Ұялы құрылғыны Exchange ActiveSync Ұялы құрылғы серверіне қосу үшін пайдаланушы ұялы құрылғыдан ActiveSync арқылы Microsoft Exchange пошта жəшігіне қосылады. Қосылу кезінде ActiveSync клиентіндегі пайдаланушы қосылу параметрлерін, мысалы, электрондық пошта мекенжайын, электрондық пошта құпиясөзін көрсетуі керек.

Microsoft Exchange серверіне қосылған пайдаланушының ұялы құрылғысы консоль ағашының **Ұ**ялы **құрылғыларды басқару** қалтасына салынған **Ұялы құрылғылар** қалтасында көрсетіледі.

Exchange ActiveSync ұялы құрылғысын Exchange ActiveSync Ұялы құрылғы серверіне қосқаннан кейін, əкімші қосылған Exchange [ActiveSync](#page-826-0) ұялы құрылғысын басқара алады.

### Internet Information Services веб-серверін конфигурациялау

Microsoft Exchange Server 2010 жəне 2013 нұсқаларын Internet Information Services (IIS) веб-серверінің конфигурацияларында пайдаланған кезде Windows PowerShell™ виртуалды директориясы үшін Windows түпнұсқалық растама механизмін белсендіру қажет. Бұл түпнұсқалық растама механизмін белсендіру Exchange ActiveSync Ұялы құрылғы серверін орнату шеберінде Microsoft Internet Information Services (IIS) **автоматты түрде конфигурациялау** (әдепкі бойынша мінез-құлық) параметрі таңдалса, автоматты түрде орындалады.

Əйтпесе, түпнұсқалық растама механизмін өзіңіз іске қосуыңыз керек.

PowerShell виртуалды директориясы *ү*шін Windows <sup>т</sup>*ү*пн*ұ*с*қ*алы*қ* растама механизмін *қ*олмен белсендіру *ү*шін:

- 1. Internet Information Services Manager консолінде PowerShell виртуалды директориясының сипаттарын ашыңыз.
- 2. Authentication бөліміне өтіңіз.
- 3. Microsoft Windows Authentication тармағын таңдаңыз және Enable түймесін басыңыз.
- 4. Advanced Settings қосымша параметрлерін ашыңыз.
- 5. Enable Kernel-mode authentication параметрін таңдаңыз.
- 6. Extended protection ашылмалы тізімінен Required тармағын таңдаңыз.

Microsoft Exchange Server 2007 нұсқасын пайдаланған кезде IIS веб-серверін конфигурациялау қажет емес.

### Exchange ActiveSync ұялы құрылғылар серверін жергілікті түрде орнату

Exchange ActiveSync Ұялы құрылғылар серверін жергілікті орнату үшін əкімші келесі əрекеттерді орындауы керек:

- 1. Kaspersky Security Center дистрибутивінен \Server\Packages\MDM4Exchange\ қалтасының мазмұнын клиент құрылғысына көшіріңіз.
- 2. setup.exe орындалатын файлын іске қосыңыз.

Жергілікті орнату келесі екі орнату түрін көздейді:

- Стандартты орнату əкімші тарапынан ешқандай параметрлерді конфигурациялауды қажет етпейтін жеңілдетілген орнату, көп жағдайда ұсынылады.
- Жетілдірілген орнату əкімшіден келесі параметрлерді конфигурациялауды талап ететін орнату:
	- Exchange ActiveSync Ұялы құрылғылар серверін орнату жолы;
	- Exchange ActiveSync Ұялы құрылғылар серверінің жұмыс режимі: əдеттегі немесе кластер [режимінде](#page-178-0);
	- Exchange [ActiveSync](#page-179-0) Ұялы құрылғылар сервері қызметі жұмыс істейтін есептік жазбаны көрсету мүмкіндігі;
	- IIS веб-серверін автоматты түрде конфигурациялауды қосу/өшіру.

Exchange ActiveSync Ұялы құрылғылар серверін орнату шебері к[ажетті](#page-179-1) құқықтары бар есептік жазбамен іске қосылуы тиіс.

#### Exchange ActiveSync ұялы құрылғылар серверін қашықтан орнату

Exchange ActiveSync *Ұ*ялы *құ*рыл*ғ*ылар серверін *қ*ашы*қ*тан орнатуды конфигурациялау *ү*шін *ə*кімші келесі *ə*рекеттерді орындауы керек:

- 1. Kaspersky Security Center Басқару консолі ағашында **Қашықтан орнату** қалтасын, оған салынған **Орнату** пакеттері қалтасын таңдау.
- 2. Орнату пакеттері ішкі қалтасында Exchange **ұялы құрылғылар серверінің плагині** пакетінің сипаттарын ашыңыз.
- 3. Параметрлер бөліміне өтіңіз.

Бөлімде бағдарламаны жергілікті орнатумен бірдей параметрлер бар.

Қашықтан орнатуды конфигурациялағаннан кейін Exchange ActiveSync Ұялы құрылғылар серверін орнатуды бастауға болады.

Exchange ActiveSync *Ұ*ялы *құ*рыл*ғ*ылар серверін орнату *ү*шін келесі *ə*рекеттерді орындау керек:

- 1. Kaspersky Security Center Басқару консолі ағашында **Қашықтан орнату** қалтасын, оған салынған **Орнату** пакеттері қалтасын таңдау.
- 2. Орнату пакеттері ішкі қалтасынан Exchange **ұялы құрылғылар серверінің плагині** пакетін таңдаңыз.
- 3. Пакеттің контекстік мәзірін ашып, Ба**ғдарламаны орнату** тармағын таңдаңыз.
- 4. Қашықтан орнату шебері ашылғаннан кейін, бір құрылғыны (немесе кластер режимінде орнатқан кезде бірнеше құрылғыны) таңдаңыз.
- 5. **Бағдарламаның орнату шеберін көрсетілген есептік жазбаның атынан іске <b>қосу** өрісінде қашықтағы құрылғыда орнату процесі басталатын есептік жазбаны көрсетіңіз.

Есептік жазба қ[ажетті](#page-179-1) құқықтарға ие болуы тиіс.

## iOS MDM протоколы бойынша басқару жүйесін орналастыру

Kaspersky Security Center бағдарламасы iOS платформасындағы ұялы құрылғыларды басқаруға мүмкіндік береді. iOS MDM серверіне қосылған жəне Басқару сервері басқаратын iOS ұялы құрылғылары iOS MDM ұялы құрылғылары деп аталады.

Ұялы құрылғыларды iOS MDM серверіне қосу келесі ретпен жүзеге асырылады:

- 1. Əкімші таңдалған клиент құрылғысына iOS MDM серверін орнатады. iOS MDM серверін орнату операциялық жүйенің стандартты құралдарымен жүзеге асырылады.
- 2. Әкімші Apple Push Notification Service сертификатын (APNs [сертификатын\)](#page-230-0) алады.

APNs сертификаты Басқару серверіне iOS MDM ұялы құрылғыларына push хабарландыруларын жіберу үшін APNs серверіне қосылуға мүмкіндік береді.

- 3. Əкімші iOS MDM серверінде APNs [сертификатын](#page-234-0) орнатады.
- 4. Əкімші iOS мобильді құрылғысының пайдаланушысы үшін iOS MDM профилін жасайды. iOS MDM профилінде iOS ұялы құрылғыларын Басқару серверіне қосу параметрлерінің жиынтығы бар.
- 5. Əкімші [пайдаланушы](#page-235-0)ға жалпы сертификат жазып береді.

Ұялы құрылғының пайдаланушыға тиесілі екенін растау үшін жалпы сертификат қажет.

6. Пайдаланушы əкімші жіберген сілтемеден өтіп, орнату пакетін ұялы құрылғыға жүктейді.

Орнату пакетінде сертификат жəне iOS MDM профилі бар.

iOS MDM профилін жүктеп, Басқару серверімен синхрондағаннан кейін, iOS MDM ұялы құрылғысы консоль ағашының **Ұялы құрылғыларды басқару** қалтасына салынған **Ұялы құрылғылар** қалтасында көрсетіледі.

7. Əкімші iOS MDM серверіне конфигурациялық профильді қосады жəне ұялы құрылғыны қосқаннан кейін, оған конфигурациялық профильді орнатады.

Конфигурациялық профильде iOS MDM ұялы құрылғысына арналған параметрлер мен шектеулер жиынтығы бар, мысалы, қолданбаларды орнату жəне құрылғының əртүрлі функцияларын пайдалану параметрлері, электрондық пошта жəне күнтізбемен жұмыс істеу параметрлері. Конфигурациялық профиль iOS MDM ұялы құрылғыларын ұйымның қауіпсіздік саясаттарына сай конфигурациялауға мүмкіндік береді.

8. Қажет болса, əкімші iOS MDM серверіне provisioning профильдерін қосады, содан кейін ұялы құрылғыларға provisioning профильдерін орнатады.

Provisioning профилі – бұл App Store® арқылы таратылмайтын қолданбаларды басқару үшін қолданылатын профиль. Provisioning профилі лицензия туралы ақпаратты қамтиды жəне белгілі бір қолданбаға байланысты.

## <span id="page-224-0"></span>iOS MDM серверін орнату

iOS MDM серверін жергілікті *құ*рыл*ғ*ы*ғ*<sup>а</sup> орнату *ү*шін:

1. setup.exe орындалатын файлын іске қосыңыз.

Орнату үшін "Лаборатория Касперского" бағдарламалары таңдалатын терезе ашылады.

iOS MDM серверін орнату сілтемесі арқылы бағдарламалар таңдауы бар терезеде iOS MDM серверін орнату шеберін іске қосыңыз.

2. Мақсатты қалтаны таңдаңыз.

Əдепкі бойынша мақсатты қалта: <Диск>:\Program Files\Kaspersky Lab\Mobile Device Management for iOS. Мұндай қалта болмаса, ол орнату барысында автоматты түрде жасалады. Сіз мақсатты қалтаны **Шолу** түймесі арқылы өзгерте аласыз.

3. Шебердің **iOS MDM серверіне қосылу параметрлерін көрсету** терезесінде, **iOS MDM қызметіне қосылудың сыртқы порты ө**рісінде ұялы құрылғыларды iOS MDM қызметіне қосуға арналған сыртқы портты көрсетіңіз.

Ұялы құрылғылар 5223 сыртқы портын APNs серверімен байланысу үшін пайдаланады. Желілік экранда 17.0.0.0/8 мекенжайлар ауқымына қосылу үшін 5223-порт ашық екеніне көз жеткізіңіз.

Құрылғыны iOS MDM серверіне қосу үшін əдепкі бойынша 443-порт қолданылады. Егер 443-портты басқа сервис немесе қолданба пайдаланып жатса, оны, мысалы, 9443-портқа өзгертуге болады.

iOS MDM сервері APNs серверіне хабарландырулар жіберу үшін 2197 сыртқы портын пайдаланады.

APNs серверлері теңдестірілген жүктеме режимінде жұмыс істейді. Ұялы құрылғылар хабарландыру алу үшін əрқашан бірдей IP мекенжайларына қосылмайды. 17.0.0.0/8 мекенжайлар ауқымы Apple компаниясына тағайындалған, сондықтан бұл ауқымды желілік экран параметрлерінде рұқсат етілген деп көрсету ұсынылады.

- 4. Бағдарлама құрамдастары арасында өзара əрекеттесу үшін порттарды қолмен конфигурациялағыңыз келсе, **Жергілікті порттарды қолмен орнату** параметрін таңдап, келесі параметрлердің мәндерін көрсетіңіз:
	- **Желілік агентке қосылу порты**. Өрісте іOS MDM қызметін Желілік агентке қосу портын көрсетіңіз. Əдепкі бойынша 9799-порт орнатылған.

**iOS MDM қызметіне қосылудың жергілікті порты**. Өрісте Желілік агентті iOS MDM қызметіне қосу портын көрсетіңіз. Əдепкі бойынша 9899-порт орнатылған.

Əдепкі бойынша мəндерді пайдалану ұсынылады.

5. Шебердің **Ұялы құрылғылар серверінің сыртқы мекенжайы** терезесінде, **Ұялы құрылғылар серверіне қашықтан қосылу веб-мекенжайы** өрісінде іOS MDM сервері орнатылатын клиент құрылғысы мекенжайын көрсетіңіз.

Бұл мекенжай басқарылатын ұялы құрылғыларды iOS MDM қызметіне қосу үшін қолданылады. Клиент құрылғысы, оған iOS MDM құрылғыларын қосу үшін қолжетімді болуы керек.

Клиент құрылғысының мекенжайын келесі пішімдердің бірінде көрсетуге болады:

- Құрылғының FQDN атауы (мысалы, mdm.example.com);
- Құрылғының NetBIOS атауы.

Мекенжайы бар жолға URL схемасын жəне порт нөмірін қосуға болмайды: бұл мəндер автоматты түрде қосылады.

Шебер жұмысының нəтижесінде iOS MDM сервері жергілікті құрылғыға орнатылады. iOS MDM сервері консоль ағашының **Ұ**ялы **құ**рыл**ғ**ыларды бас**қ**ару қалтасында көрсетіледі.

### iOS MDM серверін интерактивті емес режимде орнату

Kaspersky Security Center бағдарламасы iOS MDM серверін жергілікті құрылғыға интерактивті емес режимде, яғни орнату параметрлерін интерактивті түрде енгізбей орнатуға мүмкіндік береді.

iOS MDM серверін жергілікті *құ*рыл*ғ*ы*ғ*<sup>а</sup> интерактивті емес режимде орнату *ү*шін:

1. [Лицензиялы](#page-363-0)қ келісімді оқып шығыңыз. Лицензиялық келісімді оқып шықсаңыз жəне оның шарттарын қабылдасаңыз, төмендегі пəрменді қолданыңыз.

2. Келесі пəрменді орындаңыз:

.\exec\setup.exe /s /v"DONT USE ANSWER FILE=1 EULA=1 <setup parameters>"

мұндағы setup\_parameters – бір-бірінен бос орын арқылы бөлінген параметрлер мен олардың мəндерінің тізбесі (PRO1=PROP1VAL PROP2=PROP2VAL). Setup.exe файлы Kaspersky Security Center дистрибутивінің ішіндегі Server қалтасында орналасқан.

iOS MDM серверін интерактивті емес режимде орнату кезінде қолдануға болатын параметрлердің аттары мен ықтимал мəндері төмендегі кестеде келтірілген. Параметрлерді кез келген тəртіпте көрсетуге болады.

#### iOS MDM серверін интерактивті емес режимде орнату параметрлері

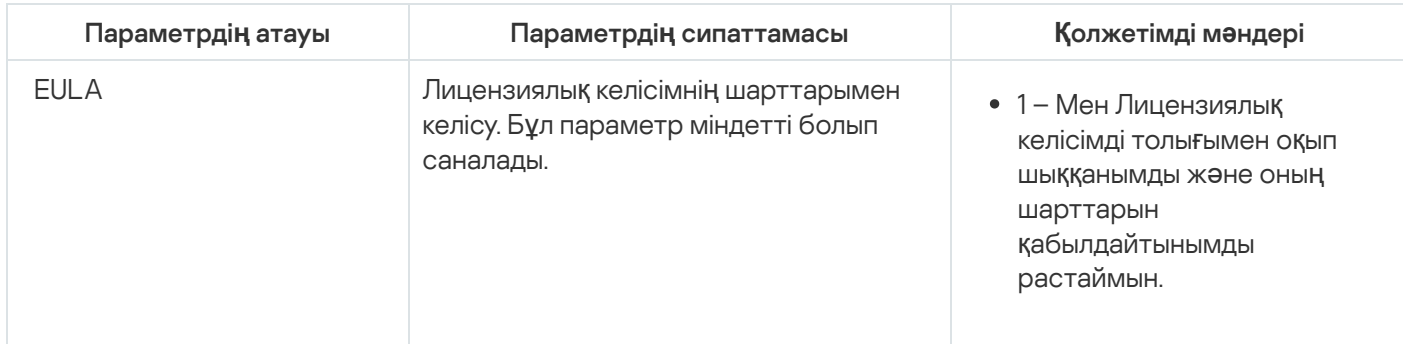

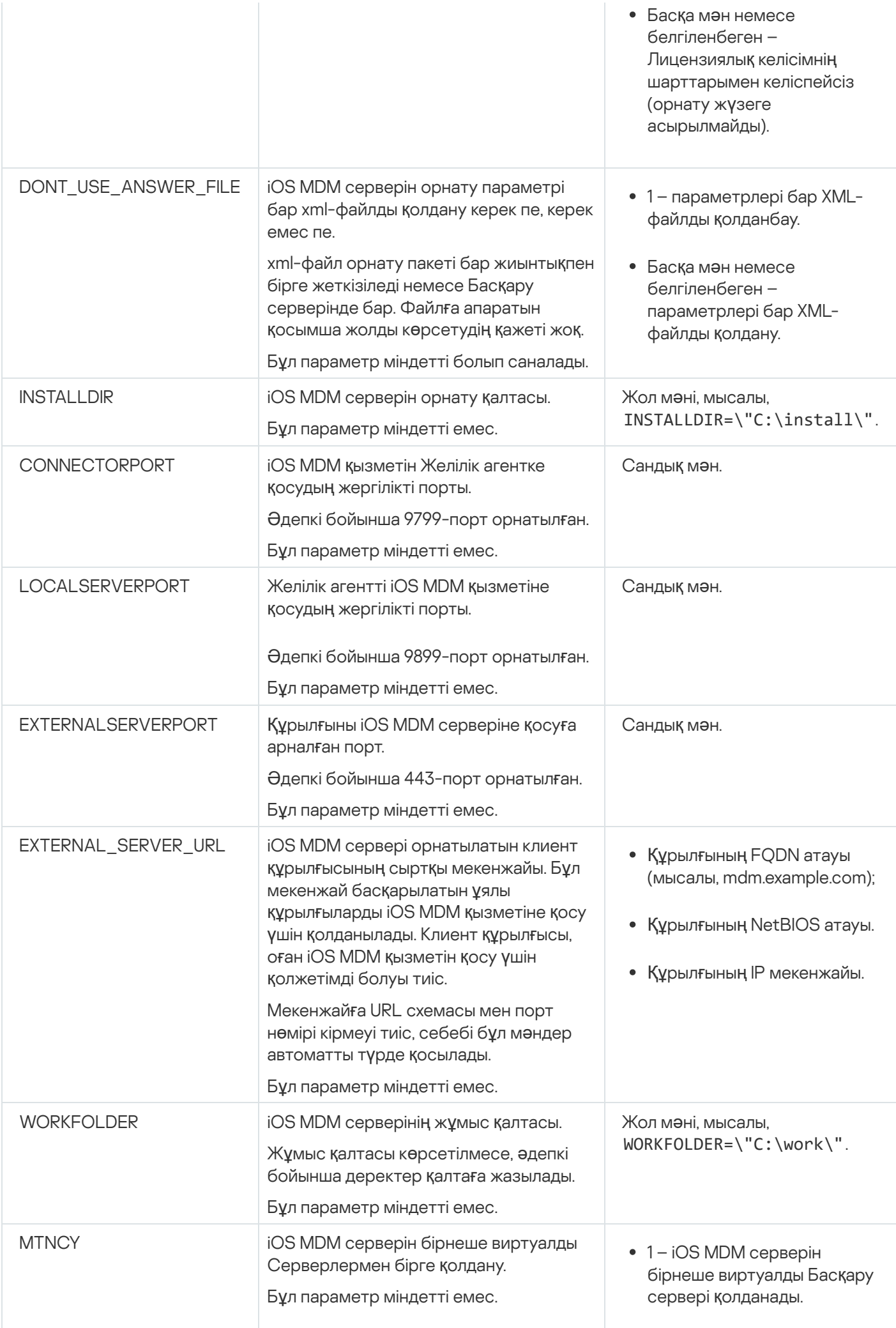

Басқа мəн немесе белгіленбеген – iOS MDM серверін бірнеше виртуалды Басқару сервері қолданбайды.

Мысалы:

\exec\setup.exe /s /v"EULA=1 DONT USE ANSWER FILE=1 EXTERNALSERVERPORT=9443 EXTERNAL SERVER URL=\"www.test-mdm.com\""

#### iOS MDM серверін орнату параметрлері "iOS MDM [серверін](#page-224-0) орнату" бөлімінде толық сипатталған.

## iOS MDM серверін орналастыру схемалары

iOS MDM серверінің орнатылған көшірмелерінің саны қолжетімді аппараттық жасақтаманың болуына байланысты, сондай-ақ қызмет көрсетілетін ұялы құрылғылардың жалпы санына байланысты таңдалуы мүмкін.

Kaspersky Device Management for iOS қолданбасын бір рет орнатуға 50 000-нан аспайтын ұялы құрылғылар ұсынылатынын ескеру керек. Жүктемені азайту үшін барлық көптеген құрылғыларды iOS MDM сервері орнатылған бірнеше серверлер арасында бөлуге болады.

iOS MDM құрылғыларының түпнұсқалық растамасы пайдаланушы сертификаттарының көмегімен жүзеге асырылады (құрылғыға орнатылған профильде ол тиесілі пайдаланушының сертификаты бар). Сондықтан, iOS MDM серверін орналастырудың екі схемасы мүмкін:

- жеңілдетілген схема;
- Kerberos Constrained Delegation (KCD) мəжбүрлеп табыстауын қолдана отырып орналастыру схемасы.

## Жеңілдетілген орналастыру схемасы

iOS MDM серверін жеңілдетілген схема бойынша орналастырған кезде ұялы құрылғылар iOS MDM вебқызметіне тікелей қосылады. Бұл ретте, құрылғылардың түпнұсқалық растамасы үшін Басқару сервері шығарған пайдаланушы сертификаттары ғана пайдаланылуы мүмкін. Пайдаланушы [сертификаттары](#page-181-0) үшін жалпыға ортақ кілт инфрақұрылымымен (Public Key Infrastructure, PKI) біріктіру мүмкін емес.

## Kerberos Constrained Delegation (KCD) мəжбүрлеп табыстауын қолдана отырып орналастыру схемасы

Kerberos мəжбүрлеп табыстау арқылы орналастыру схемасын пайдалану үшін Басқару сервері мен iOS MDM сервері ұйымның ішкі желісінде орналасуы керек.

Бұл орналастыру схемасы мыналарды қамтиды:

- Microsoft Forefront Threat Management Gateway-мен (бұдан əрі TMG) біріктіру;
- ұялы құрылғылар түпнұсқалық растамасы үшін Kerberos Constrained Delegation мəжбүрлеп табыстауды пайдалану;
- пайдаланушы сертификаттарын пайдалану үшін жалпыға ортақ кілт инфрақұрылымымен (PKI) біріктіру.

Осы орналастыру схемасын пайдалану кезінде мыналарды ескеру қажет:

- Басқару консолінде iOS MDM веб-қызметінің параметрлерінде Kerberos Constrained Delegation **ə**дісімен **үйлесімділікті қамтамасыз ету** жалаушасын қою керек.
- iOS MDM веб-қызметінің сертификаты ретінде iOS MDM веб-қызметін жариялау кезінде TMG-де берілген арнайы (кастомизацияланған) сертификат көрсетілуі керек.
- iOS құрылғыларына арналған пайдаланушы сертификаттарын Домендік сертификаттау орталығы (Certification authority, бұдан әрі CA) шығаруы керек. Егер доменде бірнеше түбірлік CA болса, онда TMGде iOS MDM веб-қызметін жариялау кезінде көрсетілген CA пайдаланушы сертификаттары шығарылуы керек.

Пайдаланушы сертификатының көрсетілген талапқа сəйкестігі бірнеше тəсілмен қамтамасыз етілуі мүмкін:

- iOS MDM профилін құру шеберінде жəне сертификаттарды орнату шеберінде пайдаланушы сертификатын көрсету.
- Басқару серверін домендік PKI инфрақұрылымымен біріктіру жəне сертификаттарды шығару ережелерінде тиісті параметрді конфигурациялау:
	- 1. **Ұялы құрылғыларды басқару** қалтасындағы консоль шежіресінен **Сертификаттар** салынған қалтасын таңдаңыз.
	- 2. Сертификаттар қалтасының жұмыс аймағында, Сертификат беру ережелерін конфигурациялау түймесі арқылы Сертификаттарды шығару ережелері терезесін ашыңыз.
	- 3. **РКІ жүйесімен интеграциялау** бөлімінде жалпыға ортақ кілт инфрақұрылымымен біріктіруді конфигурациялаңыз.
	- 4. **Ұялы құрылғы сертификаттарын шығару** бөлімінде сертификаттар көзін көрсетіңіз.

Келесі болжамдармен KCD шектеулі табыстау конфигурациясы мысалын қарастырайық:

- iOS MDM веб-қызметі 443-портта іске қосылған;
- TMG бар құрылғының атауы tmg.mydom.local;
- iOS MDM веб-қызметі бар құрылғы атауы iosmdm.mydom.local;
- $\bullet$  iOS MDM веб-қызметінің сыртқы жарияланымының атауы iosmdm.mydom.global.

## http/iosmdm.mydom.local үшін Service Principal Name

Доменде iOS MDM (iosmdm.mydom.local) веб-қызметі бар құрылғы үшін Service Principal Name (SPN) жазу қажет:

setspn -a http/iosmdm.mydom.local iosmdm

#### TMG (tmg.mydom.local) бар құрылғылардың домендік сипаттарын конфигурациялау

Трафикті табыстау үшін TMG (tmg.mydom.local) бар құрылғыны SPN (http/iosmdm.mydom.local) бойынша анықталған қызметке сеніп тапсыру керек.

TMG бар *құ*рыл*ғ*ыны SPN (http/iosmdm.mydom.local) бойынша аны*қ*тал*ғ*ан *қ*ызметке сеніп тапсыру *ү*шін, *ə*кімші келесі *ə*рекеттерді орындауы керек:

- 1. Microsoft Management Console "Active Directory Users and Computers" жабдықтарында TMG (tmg.mydom.local) орнатылған құрылғыны таңдау керек.
- 2. Delegation қойыншасындағы құрылғының сипаттарында Trust this computer for delegation to specified service only қосқышы үшін Use any authentication protocol нұсқасын таңдау.
- 3. Services to which this account can present delegated credentials Tisimine SPN http/iosmdm.mydom.local қосу.

Жарияланатын веб-қызмет (iosmdm.mydom.global) үшін айрықша (кастомизацияланған) сертификат

FQDN iosmdm.mydom.global бойынша орналасқан iOS MDM веб-қызметі үшін айрықша (кастомизацияланған) сертификатты шығару жəне оны Басқару консоліндегі iOS MDM веб-қызметі параметрлерінде əдепкі бойынша сертификат орнына көрсету керек.

Сертификаты бар контейнерде (p12 немесе pfx кеңейтімі бар файл) түбірлік сертификаттар тізбегі (жария бөліктер) болуы керек екенін де ескеру қажет.

## TMG-де iOS MDM веб-қызметінің жарияланымдары

TMG-де ұялы құрылғы тарапынан iosmdm.mydom.global атты 443-портқа баратын трафик үшін, FQDN iosmdm.mydom.global атауына арнап шығарылған сертификатты қолдану арқылы SPN http/iosmdm.mydom.local мекенжайына KCD конфигурациялау керек. Жарияланымда да, жарияланатын веб-қызметте де бірдей серверлік сертификат болуы керек екенін ескеру қажет.

## iOS MDM серверін бірнеше виртуалды Серверлермен бірге қолдану

iOS MDM серверін бірнеше виртуалды Бас*қ*ару серверіні*ң қ*олдануын *қ*осу *ү*шін:

- 1. iOS MDM сервері орнатылған клиент құрылғысының жүйелік тізімдемесін, мысалы, жергілікті түрде **Бастау**  $\rightarrow$  Орындау мәзіріндегі regedit пәрменінің көмегімен ашыңыз.
- 2. Келесі бөлімге өтіңіз:
	- 32 разрядты жүйе үшін: HKEY\_LOCAL\_MACHINE\SOFTWARE\KasperskyLab\Components\34\Connectors\KLIOSMDM\1.0.0.0
	- 64 разрядты жүйе үшін: HKEY\_LOCAL\_MACHINE\SOFTWARE\Wow6432Node\KasperskyLab\Components\34\Connectors\KLIOSI
- 3. ConnectorFlags (DWORD) кілтіне 02102482 мəнін белгілеңіз.
- 4. Келесі бөлімге өтіңіз:
	- 32 разрядты жүйе үшін: HKEY\_LOCAL\_MACHINE\SOFTWARE\KasperskyLab\Components\34\1103\1.0.0.0
	- 64 разрядты жүйе үшін: HKEY\_LOCAL\_MACHINE\SOFTWARE\Wow6432Node\KasperskyLab\Components\34\1103\1.0.0.0
- 5. ConnInstalled (DWORD) кілтіне 00000001 мəнін белгілеңіз.
- 6. iOS MDM сервері қызметін қайта іске қосыңыз.

Кілттердің мəндерін көрсетілген тəртіппен белгілеу керек.

## <span id="page-230-0"></span>APNs сертификатын алу

APNs сертификатыңыз бұрыннан бар болса, жаңасын жасаудың орнына, оны жаң[арты](#page-231-0)ңыз. APNs сертификатын жаңадан жасалған сертификатқа ауыстыру кезінде, Басқару сервері қазіргі сəтте қосылған iOS ұялы құрылғыларын басқара алмай қалады.

Сертификатқа қол қоюды сұрауды (бұдан əрі - CSR сұрауы) жасау үшін, APNs сертификатын алу шеберінің бірінші қадамында болашақ сертификаттың жеке бөлігі (private key) құрылғының жедел жадында сақталады. Сол себепті, шебердің барлық қадамдары бағдарламамен жұмыстың бір сессиясы шеңберінде аяқталуы тиіс.

#### APNs сертификатын алу *ү*шін:

- 1. **Ұялы құрылғыларды басқару** қалтасындағы консоль шежіресінен **Ұялы құрылғылардың серверлері** салынған қалтасын таңдаңыз.
- 2. **Ұялы құрылғылардың серверлері** қалтасының жұмыс аймағында iOS MDM серверін таңдаңыз.
- 3. iOS MDM серверінің контекстік мәзірінен Сипаттар тармағын таңдаңыз.

iOS MDM сервері сипаттары терезесі ашылады.

- 4. iOS MDM сервері сипаттары терезесінде Сертификаттар бөлімін таңдаңыз.
- 5. Сертификаттар бөлімінде, Apple пуш-хабарландыруының сертификаты параметрлері блогында **Жаңасын сұрау** түймесін басыңыз.

APNs сертификатын алу шебері іске қосылып, **Жаңасын сұрау** терезесі ашылады.

- 6. Сертификатқа қол қоюды сұрауын (бұдан əрі CSR сұрауы) жасаңыз. Бұл үшін келесі əрекеттерді орындаңыз:
	- а. CSR жасау түймесін басыңыз.
	- b. Ашылған CSR жасау терезесінде сұраудың атауын, компания мен департамент атауын, қаланы, облысты жəне елді көрсетіңіз.
	- c. түймесін басып, CSR сұрауы сақталатын файл атауын көрсетіңіз. Са**қ**тау

Болашақ сертификаттың жеке бөлігі (private key) құрылғының жадында сақталады.

7. CSR сұрауымен бірге жасалған файлды сіздің CompanyAccount арқылы "Лаборатория Касперского" бағдарламасына қол қою жіберіңіз.

CSR сұрауына қол қою, Ұялы құрылғыларды басқаруды қолдануға рұқсат беретін кілтті CompanyAccount порталына жүктегеннен кейін ғана қолжетімді.

Электрондық сұрауыңыз өңделгеннен кейін, сіз "Лаборатория Касперского" қол қойған CSR сұрауы файлын аласыз.

8. Қол қойылған CSR сұрауы файлын ерікті [Apple](https://identity.apple.com/pushcert) ID арқылы Apple Inc. <sup>и</sup> веб-сайтына жіберіңіз.

Дербес Apple ID қолдану ұсынылмайды. Бөлек Apple ID жасап, оны корпоративтік идентификатор ретінде қолданыңыз. Жасалған Apple ID-ді жекелеген қызметкердің емес, ұйымның пошта жəшігіне байлаңыз.

CSR сұрауыңыз Apple Inc. тарапынан өңделгеннен кейін, сіз APNs сертификатының жария бөлігін алатын боласыз. Алынған файлды дискіге сақтаңыз.

- 9. APNs сертификатын CSR сұрауын қалыптастыру кезінде жасалған жеке кілтпен бірге PFX пішіміндегі файлға экспорттаңыз. Бұл үшін келесі əрекеттерді орындаңыз:
	- а. Жаңа APNs сертификатын сұрау терезесінде CSR аяқтау түймесін басыңыз.
	- b. Ашылған **Ашу** терезесінде, CSR сұрауы Apple Inc. тарапынан өңделгеннен кейін алынған сертификаттың жария бөлігімен бірге файлды таңдап, **Ашу** түймесін басыңыз.

Сертификатты экспорттау іске қосылады.

с. Ашылған терезеде жеке кілтке арналған құпиясөзді енгізіп, ОК түймесін басыңыз.

Белгіленген құпиясөз APNs сертификатын iOS MDM серверіне орнату үшін қолданылады.

d. Ашылған **APNs сертификатын сақтау** терезесінде APNs сертификатын сақтауға арналған файл атауын көрсетіп, ол сақталатын қалтаны таңдап, **Сақтау** түймесін басыңыз.

Сертификаттың жеке жəне жария бөліктері біріктіріледі, APNs сертификаты PFX пішіміндегі файлға сақталады. Содан кейін, сіз iOS MDM серверіне APNs [сертификатын](#page-234-0) орната аласыз.

#### <span id="page-231-0"></span>APNs сертификатын жаңарту

APNs сертификатын жа*ң*арту *ү*шін:

- 1. **Ұялы құрылғыларды басқару** қалтасындағы консоль шежіресінен **Ұялы құрылғылардың серверлері** салынған қалтасын таңдаңыз.
- 2. **Ұялы құрылғылардың серверлері** қалтасының жұмыс аймағында iOS MDM серверін таңдаңыз.
- 3. iOS MDM серверінің контекстік мәзірінен Сипаттар тармағын таңдаңыз.

iOS MDM сервері сипаттары терезесі ашылады.

- 4. iOS MDM сервері сипаттары терезесінде Сертификаттар бөлімін таңдаңыз.
- 5. Сертификаттар бөлімінде, Apple пуш-хабарландыруының сертификаты параметрлері блогында **Жаңалау** түймесін басыңыз.

APNs сертификатын жаңарту шебері іске қосылып, APNs сертификатын жаңарту терезесі ашылады.

- 6. Сертификатқа қол қоюды сұрауын (бұдан əрі CSR сұрауы) жасаңыз. Бұл үшін келесі əрекеттерді орындаңыз:
	- а. CSR жасау түймесін басыңыз.
- b. Ашылған CSR жасау терезесінде сұраудың атауын, компания мен департамент атауын, қаланы, облысты жəне елді көрсетіңіз.
- c. түймесін басып, CSR сұрауы сақталатын файл атауын көрсетіңіз. Са**қ**тау

Болашақ сертификаттың жеке бөлігі (private key) құрылғының жадында сақталады.

7. CSR сұрауымен бірге жасалған файлды сіздің CompanyAccount арқылы "Лаборатория Касперского" бағдарламасына қол қою жіберіңіз.

CSR сұрауына қол қою, Ұялы құрылғыларды басқаруды қолдануға рұқсат беретін кілтті CompanyAccount порталына жүктегеннен кейін ғана қолжетімді.

Электрондық сұрауыңыз өңделгеннен кейін, сіз "Лаборатория Касперского" қол қойған CSR сұрауы файлын аласыз.

8. Қол қойылған CSR сұрауы файлын ерікті [Apple](https://identity.apple.com/pushcert) ID арқылы Apple Inc. <sup>и</sup> веб-сайтына жіберіңіз.

Дербес Apple ID қолдану ұсынылмайды. Бөлек Apple ID жасап, оны корпоративтік идентификатор ретінде қолданыңыз. Жасалған Apple ID-ді жекелеген қызметкердің емес, ұйымның пошта жəшігіне байлаңыз.

CSR сұрауыңыз Apple Inc. тарапынан өңделгеннен кейін, сіз APNs сертификатының жария бөлігін алатын боласыз. Алынған файлды дискіге сақтаңыз.

- 9. Сертификаттың жария бөлігін сұраңыз. Бұл үшін келесі əрекеттерді орындаңыз:
	- а. Apple Push Certificates <sup>и</sup> порталына өтіңіз. Порталда авторизациядан өту үшін сертификатты бастапқы сұрау кезінде алынған Apple ID керек болады.
	- b. Сертификаттар тізімінен, APSP атауы ("APSP: <нөмір>" пішіміндегі атауы) iOS MDM сервері қолданатын сертификаттың APSP атауына сай келетін сертификатты таңдап, **Жаңалау** түймесін басыңыз. APNs сертификаты жаңартылады.
	- c. Портал жасаған сертификатты сақтап қойыңыз.
- 10. APNs сертификатын CSR сұрауын қалыптастыру кезінде жасалған жеке кілтпен бірге PFX пішіміндегі файлға экспорттаңыз. Бұл үшін келесі əрекеттерді орындаңыз:
	- a. APNs сертификатын жаңарту терезесінде CSR аяқтау түймесін басыңыз.
	- b. Ашылған **Ашу** терезесінде, CSR сұрауы Apple Inc. тарапынан өңделгеннен кейін алынған сертификаттың жария бөлігімен бірге файлды таңдап, **Ашу** түймесін басыңыз.

Сертификатты экспорттау іске қосылады.

с. Ашылған терезеде жеке кілтке арналған құпиясөзді енгізіп, ОК түймесін басыңыз.

Белгіленген құпиясөз APNs сертификатын iOS MDM серверіне орнату үшін қолданылады.

d. Ашылған **APNs сертификатын жаңарту** терезесінде APNs сертификатын сақтауға арналған файл атауын көрсетіп, ол сақталатын қалтаны таңдап, **Сақтау** түймесін басыңыз.

Сертификаттың жеке жəне жария бөліктері біріктіріледі, APNs сертификаты PFX пішіміндегі файлға сақталады.

## iOS MDM серверінің резервтік сертификатын конфигурациялау

iOS MDM [сервері](#page-91-0) функционалдылығы резервтік сертификатты жазып беруге мүмкіндік береді. Бұл сертификат, iOS MDM серверінің сертификатының əрекет ету мерзімі өтіп кеткеннен кейін басқарылатын iOS құрылғыларын ауыстырып қосуды қамтамасыз ету үшін iOS MDM профильдерінде қолданылуға арналған.

Егер сіздің iOS MDM серверіңіз əдепкі бойынша "Лаборатория Касперского" берген сертификатты қолданса, сіз iOS MDM сервері сертификатының мерзімі аяқталғанға дейін резервтік сертификат шығара аласыз (немесе өз сертификатыңызды резервтік сертификат ретінде көрсете аласыз). Əдепкі бойынша, резервтік сертификат iOS MDM сервері сертификатының жарамдылық мерзімі аяқталғанға дейін 60 күн бұрын автоматты түрде шығарылады. iOS MDM серверінің резервтік сертификаты iOS MDM сервері сертификатының жарамдылық мерзімі аяқталғаннан кейін бірден негізгі сертификатқа айналады. Жалпыға ортақ кілт барлық басқарылатын құрылғыларға конфигурациялық профильдер арқылы таралады, сондықтан сізге оны қолмен берудің қажеті жоқ.

iOS MDM серверіні*ң* резервтік сертификатын шы*ғ*ару немесе пайдаланушы резервтік сертификатын <sup>к</sup>*ө*рсету *ү*шін:

- 1. **Ұялы құрылғыларды басқару** қалтасындағы консоль шежіресінен **Ұялы құрылғылардың серверлері** салынған қалтасын таңдаңыз.
- 2. Ұялы құрылғылар серверлері тізімінде тиісті iOS MDM серверін таңдаңыз және оң жақ тақтада **iOS MDM** серверін конфигурациялау түймесін басыңыз.
- 3. Ашылған iOS MDM сервері сипаттары терезесінде Сертификаттар бөлімін таңдаңыз.
- 4. Резервтік сертификат параметрлер блогында келесі әрекеттердің бірін орындаңыз:
	- Өздігінен қол қойылған сертификатты одан əрі қолдануды жоспарласаңыз (яғни "Лаборатория Касперского" шығарған):
		- а. Мәселе түймесін басыңыз.
		- b. Ашылған **Белсендіру күні** терезесінде, резервтік сертификатты қолдану қажет күннің екі нұсқасының бірін таңдаңыз:
			- Резервтік сертификатты ағымдағы сертификатың жарамдылық мерзімі өтіп кеткен сəтте қолданғыңыз келсе, А**ғымдағы сертификаттың мерзімі біткен кезде** параметрін таңдаңыз.
			- Резервтік сертификатты ағымдағы сертификаттың жарамдылық мерзімінің өтіп кетуіне дейін қолданғыңыз келсе, **Белгіленген мерзімнен (күндерден) кейін** параметрін таңдаңыз. Осы параметрдің жанындағы енгізу өрісінде резервтік сертификат ағымдағы сертификатты ауыстыруы керек кезеңнің ұзақтығын көрсетіңіз.

Сіз көрсеткен резервтік сертификаттың жарамдылық мерзімі iOS MDM серверінің ағымдағы сертификатының жарамдылық мерзімінен аспауы керек.

с. ОК түймесін басыңыз.

iOS MDM серверінің резервтік сертификаты шығарылды.

Егер сіз аккредиттелген сертификаттау орталығы шығарған пайдаланушы сертификатын пайдалануды жоспарласаңыз:

- а. Косу түймесін басыңыз.
- b. Ашылған Жетектеуші терезесінде, құрылғыңызда сақталған PEM, PFX немесе P12 пішіміндегі сертификат файлын көрсетіп, **Ашу** түймесін басыңыз.

Пайдаланушы сертификаты iOS MDM серверінің резервтік сертификаты ретінде көрсетілген.

iOS MDM серверінің резервтік сертификаты көрсетілді. Резервтік сертификат туралы толық ақпарат **Резервтік сертификат** параметрлер блогында көрсетіледі (сертификаттың атауы, сертификат шығарушының атауы, резервтік сертификаттың жарамдылық мерзімі жəне қолданылу күні, егер бар болса).

## <span id="page-234-0"></span>APNs сертификатын iOS MDM серверіне орнату

APNs сертификатын алғаннан кейін, APNs сертификатын iOS MDM серверіне орнату қажет.

APNs сертификатын iOS MDM серверіне орнату *ү*шін:

- 1. **Ұялы құрылғыларды басқару** қалтасындағы консоль шежіресінен **Ұялы құрылғылардың серверлері** салынған қалтасын таңдаңыз.
- 2. **Ұялы құрылғылардың серверлері** қалтасының жұмыс аймағында iOS MDM серверін таңдаңыз.
- 3. iOS MDM серверінің контекстік мәзірінен Сипаттар тармағын таңдаңыз.

iOS MDM сервері сипаттары терезесі ашылады.

4. iOS MDM сервері сипаттары терезесінде Сертификаттар бөлімін таңдаңыз.

Сертификаттар бөлімінде, Apple пуш-хабарландыруының сертификаты параметрлері блогында Орнату түймесін басыңыз.

- 1. APNs сертификаты бар PFX пішіміндегі файлды таңдаңыз.
- 2. APNs [сертификатын](#page-230-0) экспорттау кезінде көрсетілген жеке кілттің құпиясөзін енгізіңіз.

Нəтижесінде, APNs сертификаты iOS MDM серверіне орнатылады. Сертификат туралы ақпарат Сертификаттар бөліміндегі iOS MDM серверінің сипаттары терезесінде көрсетіледі.

## Apple Push Notification сервисіне қатынасты конфигурациялау

iOS MDM веб-қызметінің дұрыс жұмыс істеуі үшін, сондай-ақ ұялы құрылғылар əкімшінің пəрмендеріне уақтылы жауап беруін қамтамасыз ету үшін, iOS MDM серверінің параметрлерінде Apple Push Notification Service сертификатын (бұдан əрі - APNs сертификаты) көрсету қажет.

Apple Push Notification (бұдан әрі - APNs) сервисімен өзара әрекеттесе отырып, iOS MDM веб-қызметі api.push.apple.com сыртқы мекенжайына 2197-порт (шығыс) арқылы қосылады. Сондықтан, iOS MDM вебқызметіне 17.0.0.0/8 мекенжайлар ауқымы үшін TCP 2197 портына қатынасу мүмкіндігін ұсыну керек. iOS құрылғысы тарапынан – 17.0.0.0/8 мекенжайлар ауқымы үшін TCP 5223 портына қатынасу.

Егер iOS MDM веб-қызметі тарапынан APNs сервисіне қатынасуды прокси-сервер арқылы жүзеге асыру көзделетін болса, онда iOS MDM веб-қызметі орнатылған құрылғыда келесі əрекеттерді орындау қажет:

1. Тізімдемеге келесі жолдарды жазу:

32 разрядты операциялық жүйе үшін:

HKEY\_LOCAL\_MACHINE\SOFTWARE\KasperskyLab\Components\34\Connectors\KLIOSMDM\1.0.0.0\Cons "ApnProxyHost"="<Proxy Host Name>" "ApnProxyPort"="<Proxy Port>" "ApnProxyLogin"="<Proxy Login>" "ApnProxyPwd"="<Proxy Password>"

• 64 разрядты операциялық жүйе үшін:

HKEY\_LOCAL\_MACHINE\SOFTWARE\Wow6432Node\KasperskyLab\Components\34\Connectors\KLIOSM "ApnProxyHost"="<Proxy Host Name>" "ApnProxyPort"="<Proxy Port>" "ApnProxyLogin"="<Proxy Login>" "ApnProxyPwd"="<Proxy Password>"

<span id="page-235-0"></span>2. Перезапустить веб-службу iOS MDM.

#### Ұялы құрылғыға жалпы сертификат беру жəне орнату

Пайдаланушы*ғ*<sup>а</sup> жалпы сертификат шы*ғ*ару *ү*шін:

- 1. Консоль ағашында **Пайдаланушы есептік жазбалары** қалтасында пайдаланушы есептік жазбасын таңдаңыз.
- 2. Пайдаланушы есептік жазбасының мәнмәтіндік мәзірінде Сертификатты орнату тармағын таңдаңыз.

Сертификаттарды орнату шебері іске қосылады. Содан кейін, шебердің нұсқауларын орындаңыз.

Шебердің жұмысы нəтижесінде, сертификат жасалып, пайдаланушы [сертификаттары](#page-813-0) тізіміне қосылады.

Пайдаланушы жазылған сертификатты iOS MDM профилі бар орнату пакетімен бірге жүктейді.

Ұялы құрылғыны iOS MDM серверіне қосқаннан кейін, пайдаланушы құрылғысында iOS MDM профилінің параметрлері қолданылады. Əкімші қосылған құрылғыны басқара алады.

iOS MDM серверіне қосылған пайдаланушының ұялы құрылғысы консоль ағашының **Ұ**ялы **құ**рыл**ғ**ыларды басқару қалтасына салынған Ұялы құрылғылар қалтасында көрсетіледі.

## KES құрылғысын басқарылатын құрылғылар тізіміне қосу

Пайдаланушыны*ң* KES *құ*рыл*ғ*ысын Google Play™ <sup>д</sup>*ү*кеніне сілтемені*ң* <sup>к</sup>*ө*мегімен бас*қ*арылатын *құ*рыл*ғ*ылар тізіміне *қ*осу *ү*шін:

1. Консоль ағашында **Пайдаланушылардың есептік жазбалары** қалтасын таңдаңыз.

Әдепкі бойынша, **Пайдаланушылардың есептік жазбалары** қалтасы **Кеңейтілген** қалтасына салынған.

- 2. Ұялы құрылғысын басқарылатын құрылғылар тізіміне қосқыңыз келетін пайдаланушының есептік жазбасын таңдаңыз.
- 3. Пайдаланушы есептік жазбасының мәнмәтіндік мәзірінде **Ұялы құрылғыны қосу** тармағын таңдаңыз.

Жаңа ұялы құрылғыны қосу шебері іске қосылды. **Сертификат көзі** шебері терезесінде, Басқару сервері ұялы құрылғыны идентификациялайтын жалпы сертификатты жасау тəсілін көрсету керек. Сіз жалпы сертификатты келесі екі тəсілдің бірімен белгілей аласыз:

- Басқару серверінің құралдарымен жалпы сертификатты автоматты түрде жасау жəне құрылғыға сертификатты жеткізу;
- жалпы сертификат файлын көрсету.
- 4. Құрылғы түрі шебері терезесінде Google Play дүкеніне сілтеме нұсқасын таңдаңыз.
- 5. **Пайдаланушыға хабарлау әдісі** шебері терезесінде ұялы құрылғы пайдаланушысын сертификаттың жасалғаны туралы хабарландыру параметрлерін конфигурациялаңыз (SMS-хабар, электрондық пошта арқылы немесе ақпарат шебердің жұмысы аяқталғаннан кейін көрсетіледі).
- 6. "Сертификаттар туралы ақпарат" шебері терезесінде шебердің жұмысын аяқтау үшін **Аяқтау** түймесін басыңыз.

Kaspersky Endpoint Security for Android шебердің жұмысы нəтижесінде, пайдаланушының құрылғысына Google Play дүкенінен жүктеп алу үшін сілтеме жəне QR коды жіберілетін болады. Пайдаланушы сілтеме бойынша QR кодын сканерлеу арқылы Google Play қолданбалар дүкеніне өтеді. Содан соң, құрылғының операциялық жүйесі пайдаланушыдан Kaspersky Endpoint Security for Android орнатуға келісімін сұрайды. Kaspersky Endpoint Security for Android қолданбасын жүктеп алып, орнатқаннан кейін, ұялы құрылғы Басқару серверіне қосылып, жалпы сертификатты жүктеп алады. Сертификатты ұялы құрылғыға орнатқаннан кейін, бұл құрылғы консоль шежіресінің **Ұялы құрылғыларды басқару** қалтасына салынған **Ұялы құрылғылар** қалтасында көрсетілетін болады.

Kaspersky Endpoint Security for Android қолданбасы құрылғыға əлдеқашан орнатылған болса, пайдаланушы əкімшіден Басқару серверіне қосылу параметрлерін алып, оларды өз бетінше енгізуі керек. Қосылым параметрлерін конфигурациялағаннан кейін, ұялы құрылғы Басқару серверіне қосылады. Əкімші құрылғыға жалпы сертификатты жазып береді жəне пайдаланушыға сертификатты жүктеп алу үшін пайдаланушы аты мен құпиясөзі бар электрондық пошта хабарын немесе SMSхабарды жібереді. Пайдаланушы жалпы сертификатты алып, орнатады. Сертификатты ұялы құрылғыға орнатқаннан кейін, бұл құрылғы консоль шежіресіні**ң Ұялы құрылғыларды басқару** қалтасына салынған **Ұялы құрылғылар** қалтасында көрсетілетін болады. Бұл жағдайда, Kaspersky Endpoint Security for Android қолданбасын қайтадан жүктеп алу жəне орнату орындалмайды.

## KES құрылғыларын Басқару серверіне қосу

Құрылғыларды Басқару серверіне қосу тəсіліне байланысты, KES құрылғылары үшін Kaspersky Device Management for iOS орналастырудың екі схемасы бар:

- Басқару серверіне құрылғыларды тікелей қосу арқылы орналастыру схемасы;
- Forefront® Threat Management Gateway (TMG) арқылы орналастыру схемасы.

## Құрылғыларды Басқару серверіне тікелей қосу

KES құрылғылары Басқару серверінің 13292 портына тікелей қосыла алады.

Түпнұсқалық растама тəсіліне байланысты, KES құрылғыларын Басқару серверіне қосудың екі нұсқасы бар:

- пайдаланушы сертификатын қолдану арқылы құрылғыларды қосу;
- пайдалану сертификатынсыз құрылғыларды қосу.

#### Пайдаланушы сертификатын қолдану арқылы құрылғыны қосу

Пайдаланушы сертификатын қолдану арқылы құрылғыны қосу кезінде, осы құрылғы Басқару серверінің құралдарымен тиісті сертификат тағайындалған пайдаланушының есептік жазбасына байланады.

Бұл жағдайда, екі жақты SSL түпнұсқалық растамасы (mutual authentication) қолданылады. Басқару сервері де, құрылғы да сертификаттардың көмегімен түпнұсқалық растамадан өткізіледі.

### Пайдалану сертификатынсыз құрылғыны қосу

Пайдаланушы сертификатынсыз құрылғыны қосу кезінде, ол Басқару серверіндегі ешбір пайдаланушы есептік жазбасына байланбайды. Бірақ құрылғы кез келген сертификатты алған кезде, бұл құрылғы Басқару серверінің құралдарымен тиісті сертификат тағайындалған пайдаланушыға байланады.

Құрылғыны Басқару серверіне қосу кезінде бір жақты SSL түпнұсқалық растамасы (one-way SSL authentication) қолданылып, Басқару сервері сертификаттың көмегімен түпнұсқалық растамадан өтеді. Құрылғы пайдаланушы сертификатын алған кезде, түпнұсқалық растама түрі екі жақты SSL түпнұсқалық растамасына (2-way SSL [authentication,](#page-169-0) mutual authentication) өзгертіледі.

## Kerberos (KCD) мəжбүрлеп табыстау арқылы KES құрылғыларын Серверге қосу схемасы

KES құрылғыларын Kerberos Constrained Delegation (KCD) көмегімен Басқару серверіне қосу схемасы мыналарды қамтиды:

- Microsoft Forefront Threat Management Gateway-мен (бұдан əрі TMG) біріктіру;
- ұялы құрылғылардың түпнұсқалық растамасы үшін Kerberos Constrained Delegation (бұдан əрі KCD) мəжбүрлеп табыстауын пайдалану;
- пайдаланушы сертификаттарын пайдалану үшін жалпыға ортақ кілттер инфрақұрылымымен (Public Key Infrastructure, бұдан əрі PKI) біріктіру.

Осы қосылым схемасын пайдалану кезінде мыналарды ескеру қажет:

- $\bullet$  KES құрылғыларын TMG-ге қосылым түрі "two-way SSL authentication" болуы тиіс, яғни құрылғы TMG-ге өзінің пайдаланушы сертификаты арқылы қосылуы керек. Бұл үшін құрылғыда орнатылған Kaspersky Endpoint Security for Android орнату пакетіне пайдаланушы сертификатын кіріктіру қажет. Бұл KES пакетін осы құрылғы (пайдаланушы) үшін арнайы Басқару сервері жасауы керек.
- Мобильді протокол үшін əдепкі бойынша серверлік сертификаттың орнына арнайы (кастомизацияланған) сертификат көрсетілуі керек:
- 1. Басқару сервері сипаттары терезесінде, бөлімінде Параметрлер **Ұ**ялы **құ**рыл**ғ**ылар**ғ**а арнал**ғ**ан портты ашу жалаушасын қою және ашылмалы тізімнен Сертификат қосу тармағын таңдау.
- 2. Ашылған терезеде, Басқару серверінде мобильді протоколға қатынасу нүктесін жариялау кезінде TMGде берілген дəл сол сертификатты көрсетіңіз.
- $\bullet$  KES құрылғылары үшін пайдаланушы сертификаттарын домендік Certificate Authority (CA) шығаруы керек. Бұл арада, доменде бірнеше түбірлік СА болса, онда пайдаланушы сертификаттары TMG-ге арналған жарияланымда жазылған CA тарапынан шығарылуы тиіс.

Пайдаланушы сертификатының жоғарыда айтылған талапқа сəйкестігі бірнеше тəсілмен қамтамасыз етілуі мүмкін:

- Орнату пакеттерін жасау шеберінде жəне сертификаттарды орнату шеберінде арнайы пайдаланушы сертификатын көрсету.
- Басқару серверін домендік PKI инфрақұрылымымен біріктіру жəне сертификаттарды шығару ережелерінде тиісті параметрді конфигурациялау:
	- 1. **Ұялы құрылғыларды басқару** қалтасындағы консоль шежіресінен **Сертификаттар** салынған қалтасын таңдаңыз.
	- 2. Сертификаттар қалтасының жұмыс аймағында, Сертификат беру ережелерін конфигурациялау түймесі арқылы Сертификаттарды шығару ережелері терезесін ашыңыз.
	- 3. PKI жүйесімен интеграциялау бөлімінде жалпыға ортақ кілт инфрақұрылымымен біріктіруді конфигурациялаңыз.
	- 4. **Ұялы құрылғы сертификаттарын шығару** бөлімінде сертификаттар көзін көрсетіңіз.

Келесі болжамдармен KCD шектеулі табыстау конфигурациясы мысалын қарастырайық:

- Басқару серверінде мобильді протоколға қатынасу нүктесі 13292-портта көтерілген;
- TMG бар құрылғының атауы tmg.mydom.local;
- Басқару сервері бар құрылғының атауы ksc.mydom.local;
- $\bullet$  мобильді протоколға қатынасу нүктесін сырты жариялау атауы kes4mob.mydom.global.

#### Басқару сервері үшін домендік есептік жазба

Басқару сервері қызметі жұмыс істейтін домендік есептік жазбаны (мысалы, KSCMobileSrvcUsr) жасау қажет. Басқару сервері қызметі үшін есептік жазбаны, Басқару серверін орнату кезінде немесе klsrvswch утилитасын пайдалану арқылы көрсетуге болады. klsrvswch утилитасы Басқару серверінің орнату қалтасында орналасқан.

Домендік есептік жазбаны келесі себептерге байланысты көрсету қажет:

- KES құрылғыларын басқару бойынша функционалдылық Басқару серверінің ажырамас бөлігі болып табылады.
- Мəжбүрлеп табыстау (KCD) дұрыс жұмыс істеуі үшін Басқару сервері болып табылатын қабылдаушы тарап домендік есептік жазбада жұмыс істеуі керек.

## http/kes4mob.mydom.local үшін Service Principal Name

KSCMobileSrvcUsr есептік жазбасы бар доменде, Басқару сервері бар құрылғының 13292-портында мобильді протокол сервисінің жарияланымы үшін Service Principal Name (SPN) жазу керек. Басқару сервері бар kes4mob.mydom.local құрылғысы үшін бұл келесідей көрінетін болады:

setspn -a http/kes4mob.mydom.local:13292 mydom\KSCMobileSrvcUsr

TMG (tmg.mydom.local) бар құрылғылардың домендік сипаттарын конфигурациялау

Трафикті табыстау үшін TMG (tmg.mydom.local) бар құрылғыны SPN (http/kes4mob.mydom.local:13292) бойынша анықталған қызметке сеніп тапсыру керек.

TMG бар құрылғыны SPN (http/kes4mob.mydom.local:13292) бойынша анықталған қызметке сеніп тапсыру үшін, əкімші келесі əрекеттерді орындауы керек:

- 1. Microsoft Management Console "Active Directory Users and Computers" жабдықтарында TMG (tmg.mydom.local) орнатылған құрылғыны таңдау керек.
- 2. Delegation қойыншасындағы құрылғының сипаттарында Trust this computer for delegation to specified service only қосқышы үшін Use any authentication protocol нұсқасын таңдау.
- 3. Services to which this account can present delegated credentials  $\tau$ isimine SPN http/kes4mob.mydom.local:13292.

## Жарияланым үшін ерекше (кастомизацияланған) сертификат (kes4mob.mydom.global)

Басқару серверінің мобильді протоколын жариялау үшін FQDN kes4mob.mydom.global мекенжайына арнайы (кастомизацияланған) сертификат шығару жəне оны əдепкі бойынша серверлік сертификаттың орнына Басқару консоліндегі Басқару сервері мобильді протоколының параметрлерінде көрсету керек. Бұл үшін, Басқару сервері сипаттары терезесінде, **Параметрлер** бөлімінде **Ұялы құрылғыларға арналған портты ашу** жалаушасын қою және ашылмалы тізімнен Сертификат қосу тармағын таңдау керек.

Серверлік сертификаты бар контейнерде (p12 немесе pfx кеңейтімі бар файл) түбірлік сертификаттар тізбегі (жария бөліктер) болуы керек екенін де ескеру қажет.

## TMG-де жариялауды конфигурациялау

TMG-де ұялы құрылғы тарапынан kes4mob.mydom.global атты 13292-портқа баратын трафик үшін, FQDN kes4mob.mydom.global атауына арнап шығарылған серверлік сертификатты қолдану арқылы SPN http/kes4mob.mydom.local:13292 мекенжайына KCD конфигурациялау керек. Жарияланымда да, жарияланатын қатынасу нүктесінде де (Басқару серверінің 13292-порты) бірдей серверлік сертификат болуы керек екенін ескеру қажет.

## Google Firebase Cloud Messaging қолдану

Android басқаратын KES құрылғыларының əкімші пəрмендеріне уақтылы жауап беруін қамтамасыз ету үшін, Басқару серверінің сипаттарында Google™ Firebase Cloud Messaging (бұдан əрі FCM) сервисін қолдануды қосу керек.

#### FCM *қ*олдануды *қ*осу *ү*шін:

<sup>1.</sup> Басқару консолінен **Ұялы құрылғыларды басқару** түйіні мен **Ұялы құрылғылар** торабын таңдаңыз.

- 2. **Ұялы құрылғылар** қалтасының мәнмәтіндік мәзірінен Сипаттар тармағын таңдаңыз.
- 3. Қалта сипаттары терезесінен Google Firebase Cloud Messaging параметрлері бөлімін таңдаңыз.
- 4. **Жіберушінің идентификаторы** және **Сервердің кілті ө**рістерінде FCM параметрлерін: SENDER\_ID және API Key көрсетіңіз.

FCM сервисі келесі мекенжайлар ауқымында жұмыс істейді:

- KES құрылғылары тарапынан 443 (HTTPS), 5228 (HTTPS), 5229 (HTTPS), 5230 (HTTPS) порттарына келесі мекенжайлардан қатынасу мүмкіндігі қажет:
	- google.com;
	- fcm.googleapis.com;
	- android.apis.google.com;
	- немесе "Google ASN 15169" тізіміндегі барлық ІР мекенжайларына.
- Басқару сервері тарапынан 443-портқа (HTTPS) келесі мекенжайлардан қатынасу қажет:
	- fcm.googleapis.com;
	- немесе "Google ASN 15169" тізіміндегі барлық ІР мекенжайларына.

Басқару консолінде Басқару серверінің сипаттарында прокси-сервердің параметрлері (**Қосымша / Интернет желісіне қатынасу параметрлері**) көрсетілген болса, олар FCM-мен өзара әрекеттесу үшін пайдаланылатын болады.

## FCM конфигурациялау: SENDER\_ID, API Key алу

FCM-мен жұмысты конфигурациялау үшін əкімші келесі əрекеттерді орындауы керек:

- 1. [google](https://accounts.google.com/) порталында тіркелу.
- 2. Э[зірлеушілер](https://console.developers.google.com/project) порталына <sup>и</sup> өту.
- 3. **Create Project** түймесі бойынша жаңа жобаны жасау, жобаның атауы мен жоба идентификаторын көрсету.
- 4. Жобаның жасалуын күту.

Жобаның бірінші бетінде, беттің жоғарғы жағында, **Project Number** өрісінде қажетті SENDER\_ID көрсетілген.

- 5. APIs & auth / APIs бөліміне өту, Google Firebase Cloud Messaging for Android қосу.
- 6. APIs & auth / Credentials бөліміне өту және Create New Key түймесін басу.
- 7. Сервердің кілті түймесін басыңыз.
- 8. Бар болса, шектеулерді белгілеу, Create түймесін басу.
- 9. Жаңа ғана жасалған кілттің сипаттарынан АРІ Кеу алу (**Сервердің кілті** өрісі).

## Жалпыға ортақ кілттер инфрақұрылымымен біріктіру

Жалпыға ортақ кілттер инфрақұрылымымен (Public Key Infrastructure, бұдан əрі PKI) біріктіру, ең алдымен Басқару серверінің домендік пайдаланушы сертификаттарын шығаруын жеңілдетуге арналған.

Əкімші Басқару консолінде пайдаланушыға домендік сертификат тағайындай алады. Мұны келесі тəсілдердің бірімен жасауға болады:

- пайдаланушыға сертификаттарды орнату шеберіндегі файлдан арнайы (кастомизацияланған) сертификат тағайындау;
- PKI-мен біріктіруді жүзеге асырыңыз жəне PKI инфрақұрылымын сертификаттардың белгілі бір түріне немесе сертификаттардың барлық түрлеріне арналған сертификат көзі етіп тағайындаңыз.

PKI-мен біріктіру параметрлері **Ашық кілттердің инфрақұрылымымен интеграциялау** сілтемесінен өткен кезде **Ұялы құрылғыларды басқару / Сертификаттар** қалтасының жұмыс аймағында қолжетімді.

Пайдаланушылардың домендік сертификаттарын шығару үшін PKI-мен біріктірудің жалпы қағидаты

Басқару консолінде, **Ұялы құрылғыларды басқару / Сертификаттар** қалтасының жұмыс аймағындағы **Ашық кілттердің инфрақұрылымымен интеграциялау** сілтемесі арқылы, домендік СА арқылы домендік пайдаланушы сертификаттарын шығару үшін Басқару сервері тарапынан қолданылатын домендік есептік жазбаны (бұдан əрі – РКІ-мен біріктіру орындалатын есептік жазба) белгілеу керек.

Назар аударыңыз:

- PKI-мен біріктіру параметрлерінде сертификаттардың барлық түрлері үшін əдепкі бойынша үлгіні көрсету мүмкіндігі бар. Бұл арада, сертификаттарды шығару ережелерінде (ережелер **Ұ**ялы **құ**рыл**ғ**ыларды бас**қару / Сертификаттар** қалтасының жұмыс аймағында, Сертификат беру ережелерін к**онфигурациялау** түймесі арқылы қолжетімді) әрбір сертификат түрі үшін бөлек үлгі жасау мүмкіндігі бар.
- Басқару сервері орнатылған құрылғыда PKI-мен біріктіру жүргізілетін есептік жазбаның сертификаттар қоймасында Enrollment Agent (EA) мамандандырылған сертификаты орнатылуы керек. Enrollment Agent (EA) сертификатын домендік CA (Certificate Authority) әкімшісі шығарады.

PKI-мен біріктіру жүргізілетін есептік жазба келесі критерийлерге сəйкес келуі керек:

- Домен пайдаланушысы болып табылады.
- Бұл PKI-мен біріктіру жүзеге асырылатын орнатылған Басқару сервері бар құрылғының жергілікті əкімшісі.
- *Қ*ызмет ретінде <sup>ж</sup>*ү*йеге кіру құқығы бар.
- Бұл есептік жазбаның астында тұрақты пайдаланушы профилін жасау үшін Басқару сервері орнатылған құрылғыны кем дегенде бір рет іске қосу қажет.

## Kaspersky Security Center Web Server

Kaspersky Security Center Web Server (бұдан əрі Веб-сервер) – Kaspersky Security Center құрамдасы. Вебсервер жеке орнату пакеттерін, ұялы құрылғыларға арналған жеке орнату пакеттерін, iOS MDM профильдерін, сондай-ақ ортақ қатынасы бар қалтадағы файлдарды жариялауға арналған.

Құрылған iOS MDM профильдері жəне орнату пакеттері Веб-серверде автоматты түрде жарияланады жəне бірінші рет жүктегеннен кейін жойылады. Əкімші қалыптастырылған сілтемені пайдаланушыға кез келген ыңғайлы тəсілмен, мысалы, электрондық пошта арқылы жібере алады.

Алынған сілтеме арқылы, пайдаланушы ұялы құрылғыға арналған ақпаратты жүктей алады.

## Веб-серверді конфигурациялау

Басқару консолі Веб-сервері сипаттарында Веб-серверді дəл конфигурациялау үшін HTTP (8060) жəне HTTPS (8061) протоколдарының порттарын ауыстыруға болады. Сондай-ақ, порттарды ауыстырудан бөлек, HTTPS протоколы үшін серверлік сертификатты ауыстыруға жəне HTTP протоколы үшін веб-сервер FQDN атауын ауыстыруға болады.

# Kaspersky Security Center орнату

Бұл бөлімде Kaspersky Security Center құрамдастарын орнату тəсілі сипатталған. Бағдарламаны тек бір құрылғыға жергілікті түрде орнатқыңыз келсе, орнатудың екі нұсқасы қолжетімді:

- **Стандартты**. Kaspersky Security Center бағдарламасымен танысқыңыз келсе, мысалы, оның жұмысын ұйымыңыздың желісінің шағын бөлігінде сынағыңыз келсе, осы нұсқа ұсынылады. Стандартты орнату кезінде сіз тек дерекқор параметрлерін конфигурациялайсыз. Сондай-ақ, сіз тек "Лаборатория Касперского" бағдарламалары үшін əдепкі бойынша орнатылған басқару плагиндерінің жиынтығын ғана орната аласыз. Kaspersky Security Center бағдарламасымен жұмыс істеп көрсеңіз жəне стандартты орнатудан кейін сізге қажетті барлық параметрлерді қалай конфигурациялау керектігін білсеңіз, стандартты орнатуды пайдалана аласыз.
- **Таңдаулы**. Kaspersky Security Center параметрлерін, мысалы, ортақ қатынасы бар қалтаға апаратын жолды, есептік жазбаларды жəне Басқару серверіне қосылу порттары жəне дерекқор параметрлерін конфигурациялауды жоспарласаңыз, онда осы нұсқа ұсынылады. Таңдаулы орнату, "Лаборатория Касперского" бағдарламаларын басқару плагиндерінің қайсысы орнатылатынын көрсетуге мүмкіндік береді. Қажет болса, сіз таңдаулы орнатуды [интерактивті](#page-291-0) емес режимде іске қоса аласыз.

Желіде кем дегенде бір Басқару сервері орнатылған болса, желінің басқа құрылғыларындағы Серверлерді күштеп [орнату](#page-381-0) əдісімен қашықтан орнату тапсырмасы арқылы орнатуға болады. Бағдарламаны қашықтан орнату тапсырмасын жасау кезінде Басқару серверінің орнату пакетін пайдалану қажет: ksc\_<нұсқа\_нөмірі>. <жинақ нөмірі>\_full\_<локализация тілі>.exe.

Kaspersky Security Center бағдарламасының барлық функцияларының жұмыс істеуіне қажетті барлық құрамдастарды орнатқыңыз келсе немесе осы құрамдастардың қолданыстағы нұсқаларын жаңартқыңыз келсе, осы пакетті қолданыңыз.

["Лаборатория](#page-275-0) Касперского" істен шығуға төзімді кластерін орналастырғыңыз келсе, Kaspersky Security Center бағдарламасын кластердің барлық түйіндеріне орнатуыңыз керек.

## Орнатуға дайындық

Орнатуды іске қоспас бұрын осы бөлімдегі нұсқауларды орындаңыз.

#### Жабды**ққ**а ж**ə**не ба**ғ**дарламалы**қ** жаса**қ**тама**ғ**а **қ**ойылатын талаптарды тексеру

Құрылғының аппараттық жəне бағдарламалық жасақтамасы Басқ[ару сервері мен Бас](#page-42-0)қару консоліне қойылатын талаптарға сай келетініне көз жеткізіңіз.

#### Дерек**қ**орды бас**қ**ару ж**ү**йесін (Д**Қ**БЖ) та**ң**дау ж**ə**не орнату

Kaspersky Security Center өз ақпаратын ДҚБЖ басқаратын дерекқорында сақтайды. Kaspersky Security Center орнатпас бұрын желіде ДҚБЖ орнатыңыз (ДҚБЖ таңдау туралы қосымша ақпарат алыңыз). Егер сіз PostgreSQL немесе Postgres Pro ДҚБЖ орнатуды шешсеңіз, суперпайдаланушының құпиясөзін көрсетіңіз. Егер құпиясөз көрсетілмесе, Басқару сервері дерекқорға қосылмауы мүмкін.

Басқару серверін домен контроллеріне емес, бөлектенген серверге орнату ұсынылады. Тек оқуға арналған домен контроллері (RODC) рөлін атқаратын серверге Kaspersky Security Center орнатсаңыз, Microsoft SQL Server (SQL Express) жергілікті түрде орнатылмауы керек (дəл сол құрылғыда). Бұл жағдайда, Microsoft SQL Server (SQL Express) серверін қашықтан (басқа құрылғыға) орнату немесе ДҚБЖ жүйесін жергілікті түрде орнату қажет болса – MySQL, MariaDB не PostgreSQL пайдалану ұсынылады.

Тіркелім есебі өшірілген қалталарға Басқару серверін, Желілік агент пен Басқару консолін орнатыңыз. Сондайақ, Басқару серверінің ортақ қатынасы бар қалтасы жəне Kaspersky Security Center жасырын қалтасы үшін тіркелім есебін өшіру қажет (%ALLUSERSPROFILE%\KasperskyLab\adminkit).

Басқару сервері құрамдасымен бірге құрылғыға Желілік агенттің серверлік нұсқасы орнатылады. Оны Желілік агенттің əдеттегі нұсқасымен бірге орнату мүмкін емес. Егер сіздің құрылғыңызда Желілік агенттің серверлік нұсқасы орнатылған болса, оны жойып, Басқару серверін орнатуды қайта іске қосу қажет. Желілік агент нұсқасы туралы толық ақпаратты <u>[Kaspersky Security Center орнат](#page-296-0)қаннан кейін жүйедегі өзгерістер</u> бөлімінен қараңыз.

#### Есептік жазбаларды тексеру

Kaspersky Security Center орнату үшін орнату жүзеге асырылатын құрылғыда жергілікті əкімші құқықтары болуы қажет.

Kaspersky Security Center бағдарламасы қызметтің басқарылатын есептік жазбаларын жəне қызметтің топтық басқарылатын есептік жазбаларын қолдайды. Егер бұл есептік жазба түрлері сіздің доменіңізде қолданылса жəне сіз олардың біреуін Басқару сервері қызметі үшін есептік жазба ретінде көрсеткіңіз келсе, алдымен есептік жазбаны Басқару серверін орнатқыңыз келетін құрылғыға орнатыңыз. Жергілікті құрылғыда қызметтердің басқарылатын есептік жазбаларын орнату туралы қосымша ақпаратты Microsoft ресми құжаттамасынан қараңыз.

## ДҚБЖ-мен жұмыс істеуге арналған есептік жазбалар

Басқару серверін орнату жəне онымен жұмыс істеу үшін, сізге Басқару серверін орнату бағдарламасын (бұдан əрі "инсталлятор" деп те аталады) іске қосатын Windows есептік жазбасы, Басқару сервері қызметін іске қосатын Windows есептік жазбасы жəне ДҚБЖ-не қатынасу үшін ДҚБЖ ішкі есептік жазбасы керек болады. Есептік жазбаларды жасауға немесе қолданыстағыларды қолдануға болады. Осы есептік жазбалардың барлығы белгілі бір құқықтарды талап етеді. Қажетті есептік жазбалар жиынтығы жəне олардың құқықтары келесі өлшемшарттарға байланысты:

- ДҚБЖ түрі:
	- Microsoft SQL Server (Windows түпнұсқалық растамасымен немесе SQL Server түпнұсқалық растамасымен);
	- $\bullet$  MySQL немесе MariaDB;
	- PostgreSQL немесе Postgres Pro.
- ДҚБЖ орналасуы:
- **жергілікті ДҚБЖ**; *Жергілікті ДҚБЖ* деп, Басқару серверімен бір құрылғыда орнатылған ДҚБЖ аталады.
- . *Қ*ашы*қ*та*ғ*<sup>ы</sup> Д*Қ*БЖ деп, басқа құрылғыға орнатылған ДҚБЖ аталады. **қ**ашы**қ**та**ғ**ы Д**Қ**БЖ
- Басқару сервері дерекқорын құру тəсілі:
	- Автоматты түрде. Басқару серверін орнатқан кезде инсталлятор көмегімен Басқару серверінің дерекқорын (бұдан əрі Сервер дерекқоры деп те аталады) автоматты түрде жасауға болады.
	- . Бос дерекқорды құру үшін үшінші тарап бағдарламасын (мысалы, SQL Server Management **Қ**олмен Studio) немесе скриптті пайдалануға болады. Содан соң, Басқару серверін орнату кезінде осы дерекқорды Сервердің дерекқоры ретінде көрсете аласыз.

Есептік жазбаларға құқықтар мен рұқсаттар беру кезінде ең аз артықшылықтар қағидатын ұстаныңыз. Бұл, берілген құқықтар тек қажетті əрекеттерді орындау үшін жеткілікті екенін білдіреді.

Төмендегі кестелерде, Басқару серверін орнатпас бұрын жəне іске қоспас бұрын есептік жазбаларға ұсынылуы тиісті жүйелік құқықтар жəне ДҚБЖ-не арналған құқықтар туралы ақпарат бар.

## Windows түпнұсқалық растамасы бар Microsoft SQL Server

Егер сіз SQL Server серверін ДҚБЖ ретінде таңдасаңыз, SQL Server серверіне қатынасу үшін Windows түпнұсқалық растамасын пайдалануға болады. Орнату бағдарламасын іске қосу үшін пайдаланылатын Windows есептік жазбасына жəне Басқару сервері қызметін іске қосу үшін пайдаланылатын Windows есептік жазбасына жүйелік құқықтарды конфигурациялаңыз. SQL Server серверінде осы Windows есептік жазбалары үшін есептік жазбалар жасаңыз. Сервер дерекқорын құру əдісіне байланысты төмендегі кестеде сипатталғандай осы есептік жазбаларға қажетті SQL Server құқықтарын ұсыныңыз. Есептік құқықтарын теңшеу туралы толығырақ SQL Server жүйесімен жұмыс істеу үшін есептік [жазбаларды](#page-250-0) теңшеу (Windows түпнұсқалық растамасы) бөлімін қараңыз.

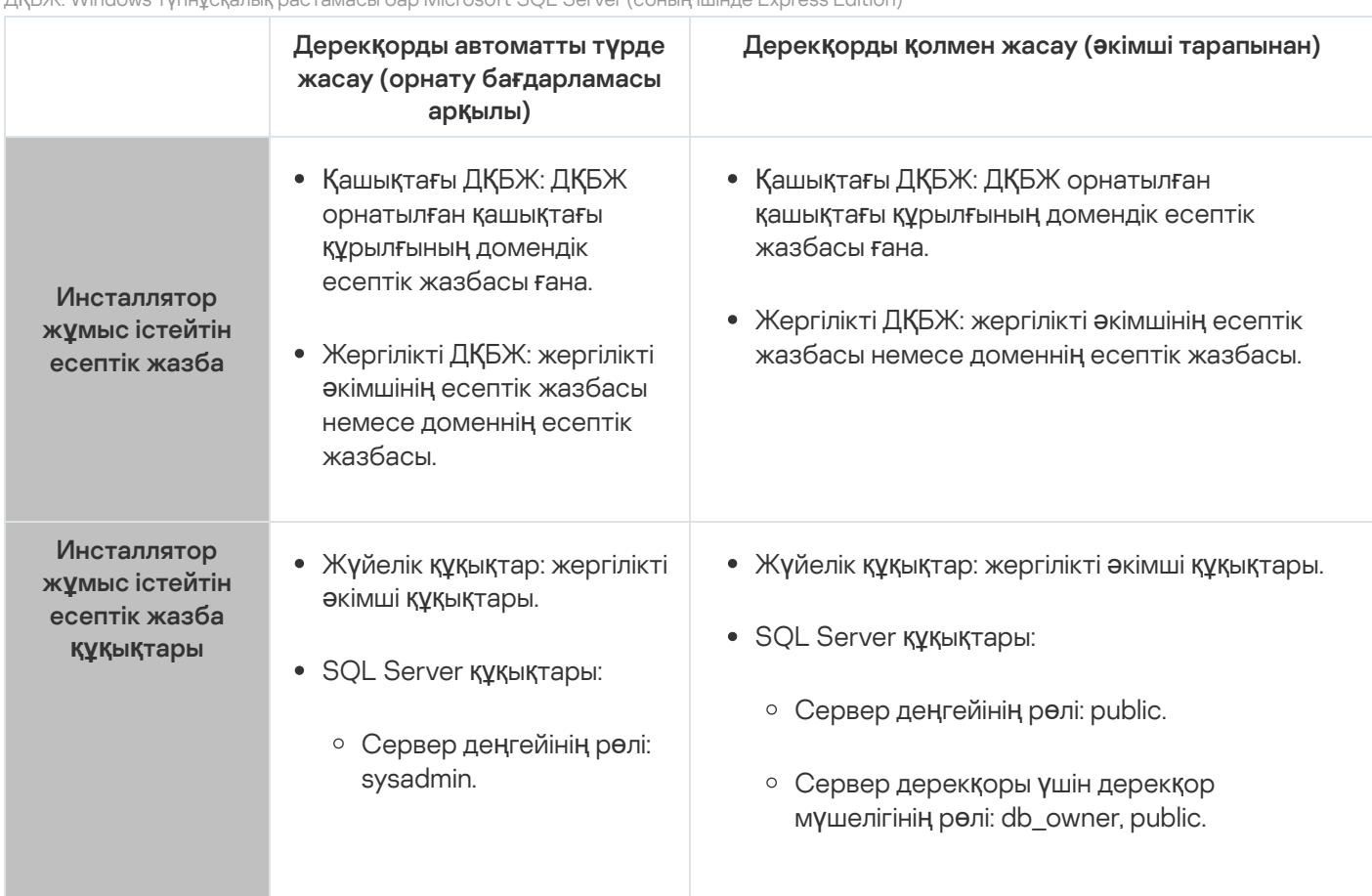

ДҚБЖ: Windows түпнұсқалық растамасы бар Microsoft SQL Server (соның ішінде Express Edition)

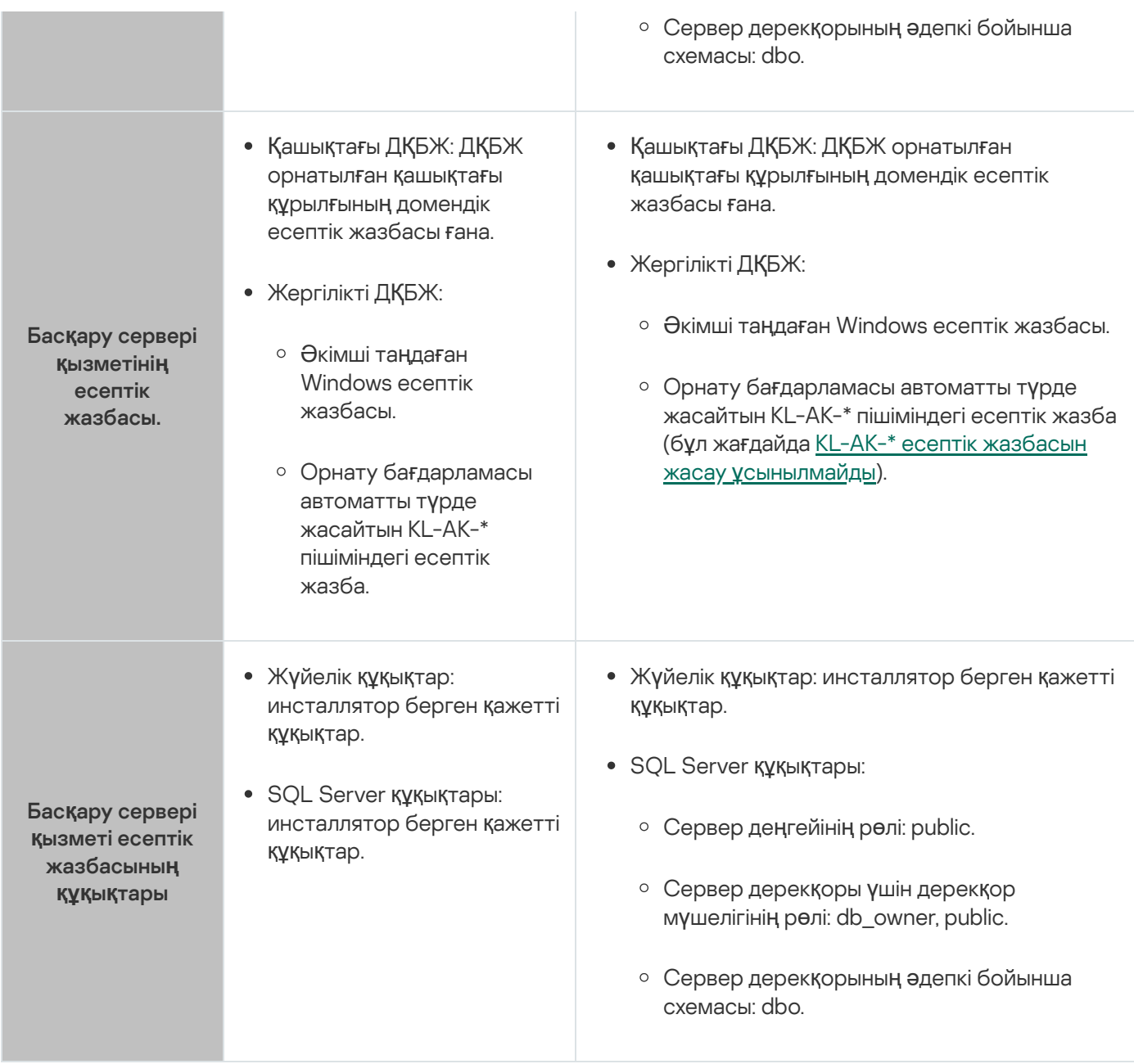

## SQL Server түпнұсқалық растамасы бар Microsoft SQL Server

Егер сіз SQL Server серверін ДҚБЖ ретінде таңдасаңыз, SQL Server серверіне қосылу үшін SQL Server түпнұсқалық растамасын пайдалана аласыз. Орнату бағдарламасын іске қосу үшін пайдаланылатын Windows есептік жазбасына жəне Басқару серверімен жұмыс істеу үшін пайдаланылатын Windows есептік жазбасына жүйелік құқықтарды конфигурациялаңыз. SQL Server серверінде, оны түпнұсқалық растама үшін пайдалану мақсатында құпиясөзі бар есептік жазба жасаңыз. Содан кейін, осы SQL Server есептік жазбасына төмендегі кестеде көрсетілген қажетті құқықтарды беріңіз. Есептік құқықтарын теңшеу туралы толығырақ SQL Server жүйесімен жұмыс істеу үшін есептік [жазбаларды](#page-252-0) теңшеу (SQL Server түпнұсқалық растамасы) бөлімін қараңыз.

ДҚБЖ: SQL Server түпнұсқалық растамасы бар Microsoft SQL Server (соның ішінде Express Edition)

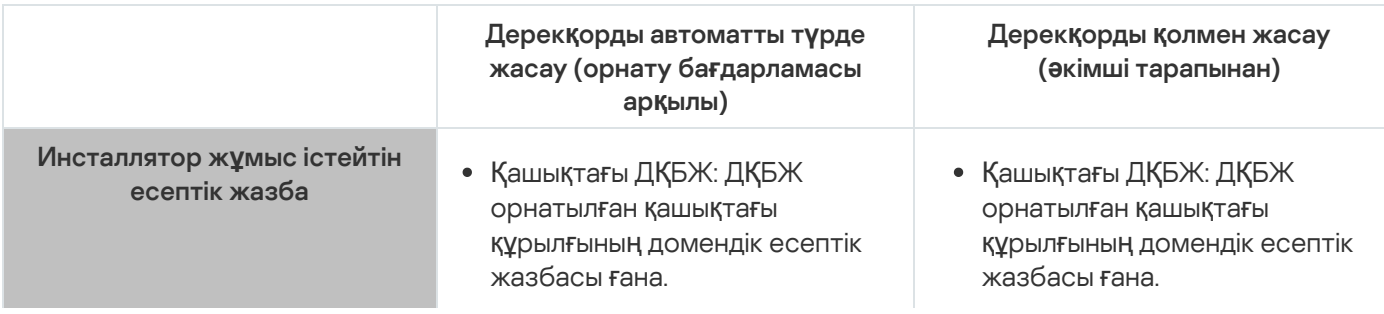

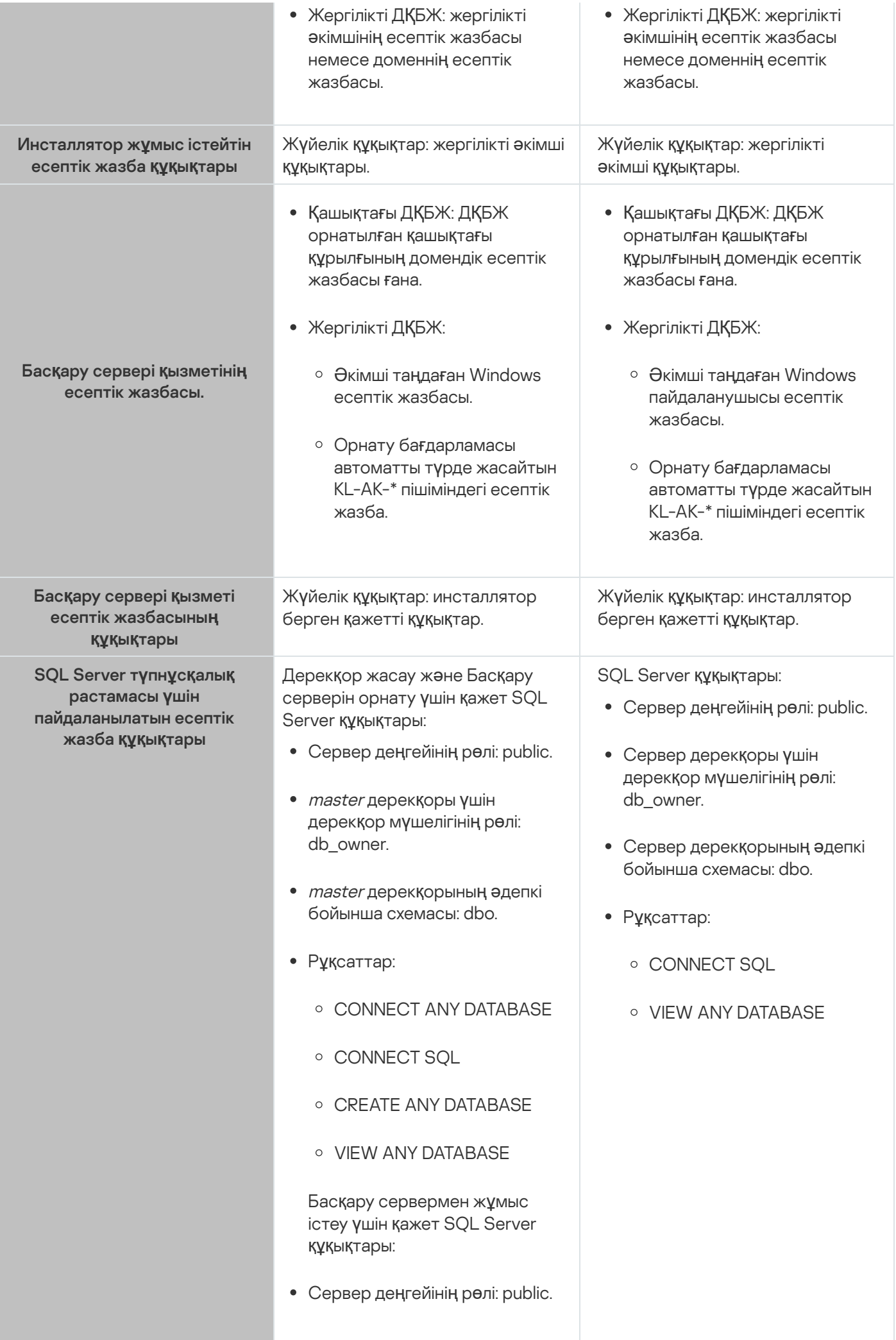

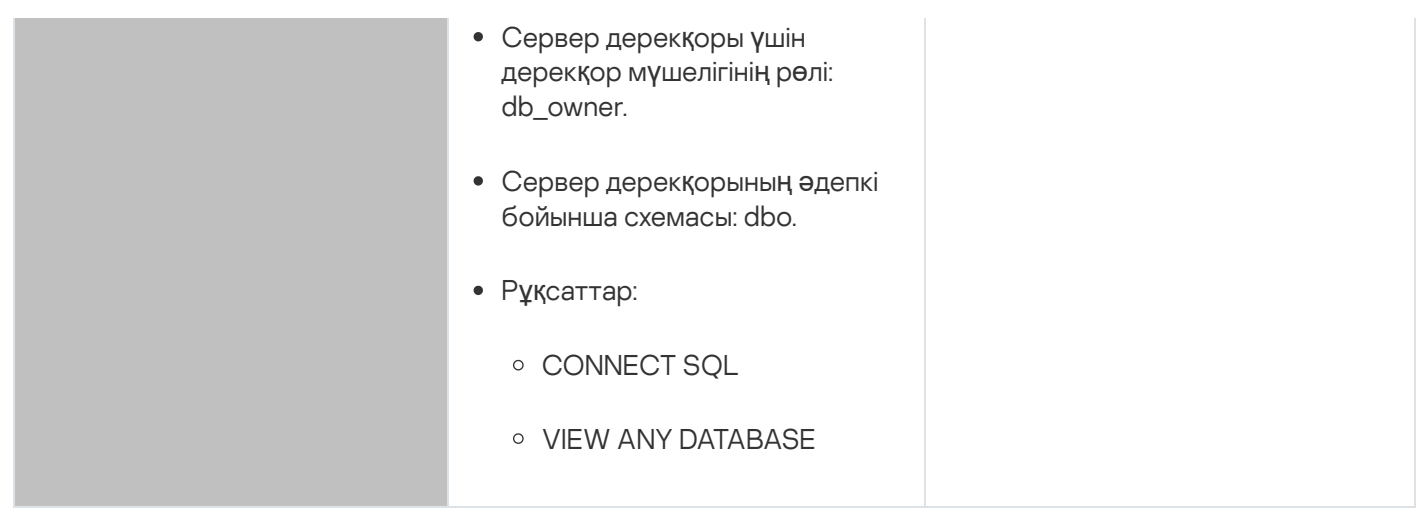

Басқару сервері деректерін қалпына келтіру үшін SQL Server құқықтарын конфигурациялау

Сақтық көшірмеден Басқару сервері деректерін қалпына келтіру үшін, Басқару сервері орнатылған Windows есептік жазбасымен klbackup утилитасын іске қосыңыз. klbackup утилитасын SQL Server серверінде іске қоспас бұрын, осы Windows есептік жазбасымен байланысты SQL Server серверіне кіру құқығын беріңіз. SQL Server құқықтары Басқару сервері нұсқасына байланысты өзгереді. Басқару серверінің 14.2 жəне одан жоғары нұсқасы үшін sysadmin серверлік рөлін немесе dbcreator серверлік рөлін тағайындауға болады.

Басқару сервері дерекқорын қалпына келтіруге арналған SQL Server құқықтары

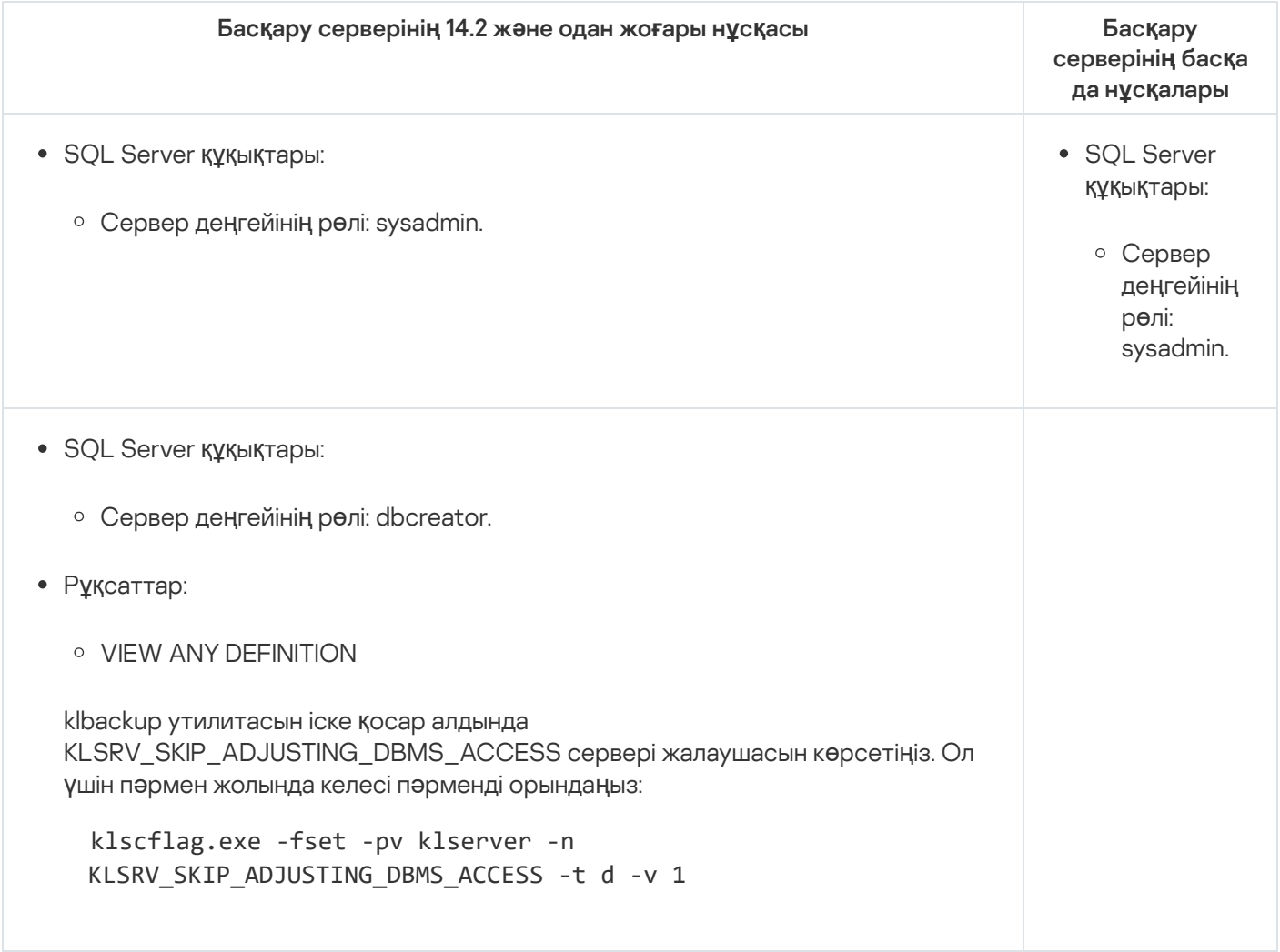

Егер сіз MySQL немесе MariaDB серверін ДҚБЖ ретінде таңдасаңыз, ДҚБЖ ішкі есептік жазбасын жасаңыз жəне осы есептік жазбаға төмендегі кестеде көрсетілген қажетті құқықтарды беріңіз. Басқару сервері қызметі жəне орнату бағдарламасы ДҚБЖ-не қатынасу үшін осы ДҚБЖ ішкі есептік жазбасын пайдаланады. Дерекқорды құру тəсілі қажетті құқықтар жиынтығына əсер етпейтінін ескеріңіз. Есептік жазба құқықтарын [конфигурациялау туралы](#page-254-0) толығырақ MySQL жəне MariaDB серверлерімен жұмыс істеу үшін есептік жазбаларды конфигурациялау бөлімінен қараңыз.

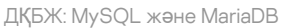

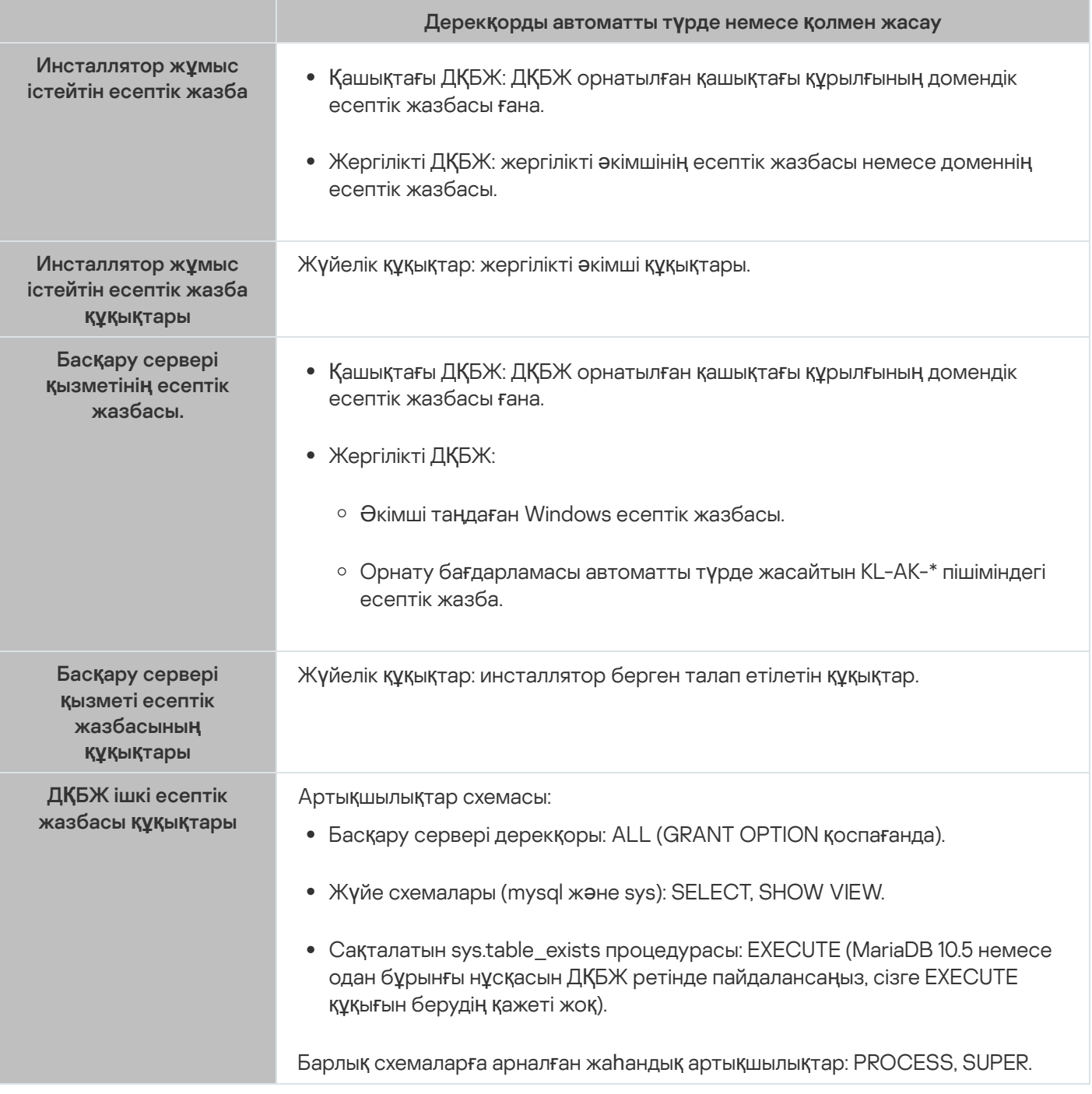

Басқару сервері деректерін қалпына келтіру құқықтарын конфигурациялау

ДҚБЖ ішкі есептік жазбасы үшін берген құқықтарыңыз сақтық көшірмеден Басқару сервері деректерін қалпына келтіруге жеткілікті. Қалпына келтіруді бастау үшін, Басқару сервері орнатылған Windows есептік жазбасымен klbackup утилитасын іске қосыңыз.

PostgreSQL немесе Postgres Pro жүйесін ДҚБЖ ретінде таңдасаңыз, Postgres пайдаланушысын (әдепкі бойынша Postgres рөлін) қолдана аласыз немесе ДҚБЖ-не қатынасу үшін Postgres рөлін (бұдан əрі рөл деп те аталады) жасай аласыз. Сервер дерекқорын жасау тəсіліне байланысты, төмендегі кестеде сипатталғандай рөлге қажетті құқықтарды беріңіз. Рөл құқықтарын теңшеу туралы толығырақ PostgreSQL немесе Postgres Pro жүйесімен жұмыс істеу үшін есептік [жазбаларды](#page-256-0) теңшеу бөлімін қараңыз.

ДҚБЖ: PostgreSQL немесе Postgres Pro

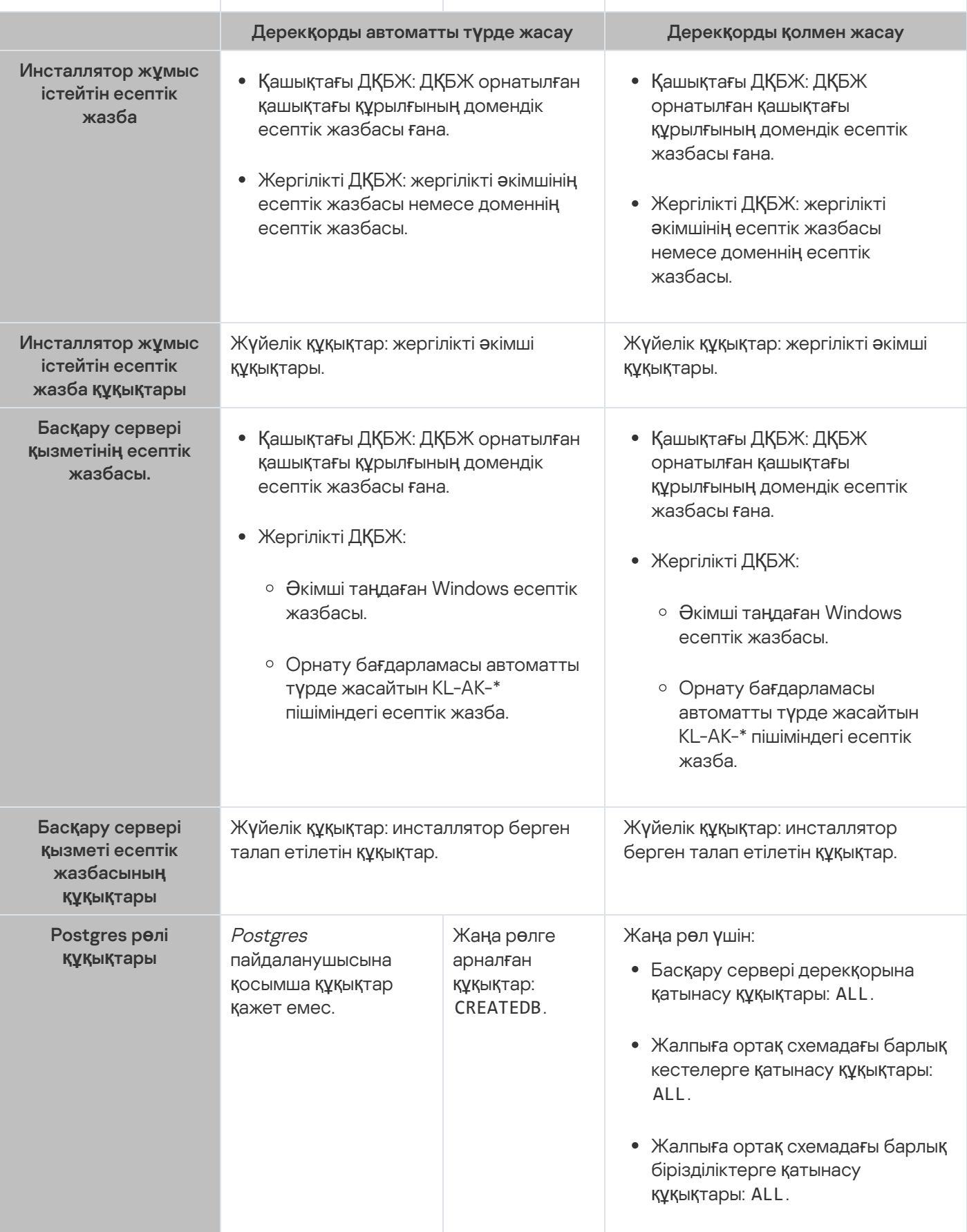

Басқару сервері деректерін қалпына келтіру құқықтарын конфигурациялау

Сақтық көшірмеден Басқару сервері деректерін қалпына келтіру үшін, Басқару сервері орнатылған Windows есептік жазбасымен klbackup утилитасын іске қосыңыз. ДҚБЖ-ға қатынасу үшін пайдаланылатын Postgres рөлінде иеленушінің Басқару сервері дерекқорына қатысты құқықтары болуы керек екенін ескеріңіз.

# <span id="page-250-0"></span>SQL Server серверімен жұмыс істеу үшін есептік жазбаларды конфигурациялау (Windows түпнұсқалық растамасы)

## Алдын ала талаптар

Есептік жазбаларға құқықтарды тағайындамас бұрын келесі əрекеттерді орындаңыз:

- 1. Жергілікті əкімші есептік жазбасымен кіргеніңізге көз жеткізіңіз.
- 2. SQL Server серверімен жұмыс істеуге арналған ортаны орнатыңыз.
- 3. Басқару сервері орнатылатын Windows есептік жазбаңыз бар екеніне көз жеткізіңіз.
- 4. Басқару сервері қызметі іске қосылатын Windows есептік жазбаңыз бар екеніне көз жеткізіңіз.
- 5. SQL Server серверіне Басқару серверін орнату бағдарламасын (бұдан əрі "инсталлятор" деп те аталады) іске қосу үшін қолданылатын Windows есептік жазбасы үшін есептік жазбаны жасаңыз. Басқару сервері қызметін іске қосу үшін қолданылатын Windows есептік жазбасын да жасаңыз.

SQL Server Management Studio бағдарламасын қолдансаңыз, онда кіру сипаттары терезесінің **Жалпы** бетінде **Windows түпнұсқалық растамасы** параметрін таңдаңыз.

Басқару серверін орнату үшін есептік жазбаларды конфигурациялау (Басқару серверінің дерекқорларын автоматты түрде жасау)

#### Бас*қ*ару серверін орнату *ү*шін есептік жазбаларды конфигурациялау *ү*шін:

- 1. SQL Server серверінде sysadmin рөлін орнату бағдарламасын іске қосу үшін қолданылатын Windows есептік жазбасына арналған сервер деңгейінде тағайындаңыз.
- 2. Орнату бағдарламасын іске қосу үшін пайдаланылатын Windows есептік жазбасымен жүйеге кіріңіз.
- 3. Басқару серверін орнату бағдарламасын іске қосыңыз.

Басқару серверін орнату шебері іске қосылады. Содан кейін, шебердің нұсқауларын орындаңыз.

- 4. Басқару серверінің таңдаулы [орнатылымын](#page-267-0) таңдаңыз.
- 5. Басқару сервері дерекқоры сақталатын ДҚБЖ ретіндегі [Microsoft](#page-269-0) SQL Server тармағын таңдаңыз.
- 6. Басқару сервері мен SQL Server арасында Windows есептік жазбасының көмегімен қосылым орнату үшін Microsoft Windows [аутентификация](#page-271-0) режимі тармағын таңдаңыз.
- 7. Басқару сервері қызметін іске қосу үшін қ[олданылатын](#page-271-1) Windows есептік жазбасын көрсетіңіз.

Бұған дейін SQL Server есептік жазбасы жасалған Windows пайдаланушы есептік жазбасын таңдауға болады. Бұдан бөлек, орнату бағдарламасының көмегімен KL-AK-\* пішімінде Windows есептік жазбасын автоматты түрде жасай аласыз. Бұл жағдайда, орнату бағдарламасы автоматты түрде сол есептік жазба үшін SQL Server есептік жазбасын жасайды. Есептік жазбаны таңдауға қарамастан, орнату бағдарламасы Басқару сервері қызметінің есептік жазбасына қажетті жүйелік құқықтар мен SQL Server құқықтарын тағайындайды.

Орнату аяқталғаннан кейін, Сервер дерекқоры жасалады жəне барлық қажетті жүйелік құқықтар мен SQL Server құқықтары Басқару сервері қызметінің есептік жазбасына тағайындалады. Басқару сервері жұмыс істеуге дайын.

Басқару серверін орнату үшін есептік жазбаларды конфигурациялау (Басқару серверінің дерекқорларын қолмен жасау)

#### Бас*қ*ару серверін орнату *ү*шін есептік жазбаларды конфигурациялау *ү*шін:

- 1. SQL Server серверінде бос дерекқор жасаңыз. Бұл дерекқор Басқару сервері дерекқоры ретінде пайдаланылады (бұдан əрі Сервер дерекқоры).
- 2. Windows есептік жазбалары үшін жасалған екі SQL Server есептік жазбасы үшін де сервер деңгейінің жалпыға қолжетімді рөлін көрсетіңіз жəне құрылған дерекқормен салыстыруды конфигурациялаңыз:
	- Сервер деңгейінің рөлі: public.
	- Дерекқорлар мүшелігі рөлі: db\_owner, public.
	- Әдепкі бойынша схема: dbo.
- 3. Орнату бағдарламасын іске қосу үшін пайдаланылатын Windows есептік жазбасымен жүйеге кіріңіз.
- 4. Басқару серверін орнату бағдарламасын іске қосыңыз.

Басқару серверін орнату шебері іске қосылады. Содан кейін, шебердің нұсқауларын орындаңыз.

- 5. Басқару серверінің таңдаулы [орнатылымын](#page-267-0) таңдаңыз.
- 6. Басқару сервері дерекқоры сақталатын ДҚБЖ ретіндегі [Microsoft](#page-269-0) SQL Server тармағын таңдаңыз.
- 7. Құрылған дерекқордың атауын Басқ[ару сервері](#page-270-0) дерекқорының атауы ретінде көрсетіңіз.
- 8. Басқару сервері мен SQL Server арасында Windows есептік жазбасының көмегімен қосылым орнату үшін Microsoft Windows [аутентификация](#page-271-0) режимі тармағын таңдаңыз.
- 9. Басқару сервері қызметін іске қосу үшін қ[олданылатын](#page-271-1) Windows есептік жазбасын көрсетіңіз.

Сіз бұған дейін SQL Server кіру есептік жазбасын жасаған жəне кіру құқығын конфигурациялаған Windows пайдаланушы есептік жазбасын таңдай аласыз.

Windows есептік жазбасын KL-AK-\* пішімінде автоматты түрде жасау ұсынылмайды. Бұл жағдайда, орнату бағдарламасы сіз SQL Server есептік жазбасын жасамаған немесе конфигурацияламаған Windows есептік жазбасын жасайды. Басқару сервері бұл есептік жазбаны Басқару сервері қызметін іске қосу үшін пайдалана алмайды. Windows KL-AK-\* есептік жазбасын жасау қажет болса, орнатқаннан кейін Басқару консолін іске қоспаңыз. Мұның орнына, келесі əрекеттерді орындаңыз:

1. kladminserver қызметін тоқтатыңыз.
- 2. SQL Server серверінде, жасалған Windows KL-AK-\* есептік жазбасы үшін SQL Server есептік жазбасын жасаңыз.
- 3. Осы SQL Server есептік жазбасына құқықтар беріңіз жəне жасалған дерекқормен салыстыруды конфигурациялаңыз:
	- Сервер деңгейінің рөлі: public.
	- Дерекқорлар мүшелігі рөлі: db\_owner, public.
	- Әдепкі бойынша схема: dbo.
- 4. kladminserver қызметін қайта іске қосыңыз, содан кейін Басқару консолін іске қосыңыз.

Орнату аяқталғаннан кейін, Басқару сервері Сервердің деректерін сақтау үшін құрылған дерекқорды пайдаланады. Басқару сервері жұмыс істеуге дайын.

# SQL Server серверімен жұмыс істеу үшін есептік жазбаларды конфигурациялау (SQL Server түпнұсқалық растамасы)

### Алдын ала талаптар

Есептік жазбаларға құқықтарды тағайындамас бұрын келесі əрекеттерді орындаңыз:

- 1. Жергілікті əкімші есептік жазбасымен кіргеніңізге көз жеткізіңіз.
- 2. SQL Server серверімен жұмыс істеуге арналған ортаны орнатыңыз.
- 3. Басқару сервері орнатылатын Windows есептік жазбаңыз бар екеніне көз жеткізіңіз.
- 4. Басқару сервері қызметі іске қосылатын Windows есептік жазбаңыз бар екеніне көз жеткізіңіз.
- 5. SQL Server серверінде SQL Server түпнұсқалық растамасы режимін қосыңыз.

Erep cis SQL Server Management Studio бағдарламасын қолдансаңыз, **Қауіпсіздік** бетіндегі SQL Server сипаттары терезесінде SQL Server ж**әне Windows түпнұсқалық растамасы режимі** параметрін таңдаңыз.

6. SQL Server серверінде құпиясөзі бар есептік жазба жасаңыз. Басқару серверін орнату бағдарламасы (орнату бағдарламасы) жəне Басқару сервері қызметі SQL Server серверіне қатынасу үшін осы SQL Server есептік жазбасын пайдаланады.

SQL Server Management Studio бағдарламасын қолдансаңыз, онда кіру сипаттары терезесінің **Жалпы** бетінде SQL сервері түпнұсқалық растамасы параметрін таңдаңыз.

Басқару серверін орнату үшін есептік жазбаларды конфигурациялау (Басқару серверінің дерекқорларын автоматты түрде жасау)

Бас*қ*ару серверін орнату *ү*шін есептік жазбаларды конфигурациялау *ү*шін:

1. SQL Server серверінде SQL Server есептік жазбасын master дерекқорындағы әдепкі бойынша есептік жазбамен салыстырыңыз. master дерекқоры Басқару сервері дерекқорының үлгісі болып табылады (бұдан әрі Сервер дерекқоры). *master* дерекқоры, орнату бағдарламасы Сервер дерекқорын жасағанға дейін салыстыру үшін пайдаланылады SQL Server есептік жазбасына келесі құқықтар мен рұқсаттар беріңіз:

- Сервер деңгейінің рөлі: public.
- Дерекқор *шебері* үшін дерекқор мүшелігі рөлі: db\_owner.
- *master* дерекқорының әдепкі бойынша схемасы: dbo.
- Рұқсаттар:
	- CONNECT ANY DATABASE
	- CONNECT SOL
	- CREATE ANY DATABASE
	- VIEW ANY DATABASE
- 2. Орнату бағдарламасын іске қосу үшін пайдаланылатын Windows есептік жазбасымен жүйеге кіріңіз.
- 3. Орнату бағдарламасын іске қосыңыз.

Басқару серверін орнату шебері іске қосылады. Содан кейін, шебердің нұсқауларын орындаңыз.

- 4. Басқару серверінің таңдаулы [орнатылымын](#page-267-0) таңдаңыз.
- 5. Басқару сервері дерекқоры сақталатын ДҚБЖ ретіндегі [Microsoft](#page-269-0) SQL Server тармағын таңдаңыз.
- 6. Басқ[ару сервері](#page-270-0) дерекқорының атауын көрсетіңіз.
- 7. Жасалған SQL Server есептік жазбасының көмегімен Басқару сервері мен SQL Server арасында қосылым орнату үшін SQL Server түпнұсқалық [растамасы](#page-271-0) режимі тармағын таңдаңыз. Содан соң, SQL Server есептік жазбасы деректерін көрсетіңіз.
- 8. Басқару сервері қызметін іске қосу үшін қ[олданылатын](#page-271-1) Windows есептік жазбасын көрсетіңіз.

Сіз бар Windows пайдаланушы есептік жазбасын таңдай аласыз немесе орнату бағдарламасын пайдаланып, KL-AK-\* Windows есептік жазбасын жасай аласыз. Таңдалған есептік жазбаға қарамастан, орнату бағдарламасы Басқару сервері қызметінің есептік жазбасына қажетті жүйелік құқықтарын тағайындайды.

Орнату аяқталғаннан кейін, Сервер дерекқоры жасалады жəне барлық қажетті жүйелік құқықтар Басқару сервері қызметінің есептік жазбасына тағайындалады. Басқару сервері жұмыс істеуге дайын.

Сіз master дерекқорына байланыстырудың күшін жоя аласыз, себебі Басқару серверін орнату кезінде орнату бағдарламасы Сервер дерекқорын жасап, осы дерекқормен салыстыруды конфигурациялады.

Дерекқорды автоматты түрде жасау үшін Басқару серверімен күнделікті жұмыс істеуге қарағанда көбірек рұқсаттар қажет болғандықтан, кейбір рұқсаттарды қайтарып алуыңызға болады. SQL Server серверінде SQL Server есептік жазбасын таңдап, Басқару серверімен жұмыс істеу үшін келесі құқықтарды беріңіз:

- Сервер деңгейінің рөлі: public.
- Сервер дерекқоры үшін дерекқор мүшелігінің рөлі: db\_owner.
- Сервер дерекқорының əдепкі бойынша схемасы: dbo.
- Рұқсаттар:
	- CONNECT SOL
	- VIEW ANY DATABASE

Басқару серверін орнату үшін есептік жазбаларды конфигурациялау (Басқару серверінің дерекқорларын қолмен жасау)

Бас*қ*ару серверін орнату *ү*шін есептік жазбаларды конфигурациялау *ү*шін:

- 1. SQL Server серверінде бос дерекқор жасаңыз. Бұл дерекқор Басқару сервері дерекқоры ретінде пайдаланылады.
- 2. SQL Server серверінде, SQL Server есептік жазбасына келесі құқықтар мен рұқсаттар беріңіз:
	- Сервер деңгейінің рөлі: public.
	- Дерекқор жасау үшін дерекқор мүшелігі рөлі: db\_owner.
	- Дерекқор жасау үшін əдепкі бойынша схема: dbo.
	- Рұқсаттар:
		- CONNECT SOL
		- VIEW ANY DATABASE
- 3. Орнату бағдарламасын іске қосу үшін пайдаланылатын Windows есептік жазбасымен жүйеге кіріңіз.
- 4. Орнату бағдарламасын іске қосыңыз.

Басқару серверін орнату шебері іске қосылады. Содан кейін, шебердің нұсқауларын орындаңыз.

- 5. Басқару серверінің таңдаулы [орнатылымын](#page-267-0) таңдаңыз.
- 6. Басқару сервері дерекқоры сақталатын ДҚБЖ ретіндегі [Microsoft](#page-269-0) SQL Server тармағын таңдаңыз.
- 7. Құрылған дерекқордың атауын Басқ[ару сервері](#page-270-0) дерекқорының атауы ретінде көрсетіңіз.
- 8. Жасалған SQL Server есептік жазбасының көмегімен Басқару сервері мен SQL Server арасында қосылым орнату үшін SQL Server түпнұсқалық [растамасы](#page-271-0) режимі тармағын таңдаңыз. Содан соң, SQL Server есептік жазбасы деректерін көрсетіңіз.
- 9. Басқару сервері қызметін іске қос<u>у үшін қ[олданылатын](#page-271-1) Windows есептік жазбасын</u> көрсетіңіз.

Сіз бар Windows пайдаланушы есептік жазбасын таңдай аласыз немесе орнату бағдарламасын пайдаланып, KL-AK-\* Windows есептік жазбасын жасай аласыз. Таңдалған есептік жазбаға қарамастан, орнату бағдарламасы Басқару сервері қызметінің есептік жазбасына қажетті жүйелік құқықтарын тағайындайды.

Орнату аяқталғаннан кейін, Басқару сервері Басқару серверінің деректерін сақтау үшін құрылған дерекқорды пайдаланады. Барлық қажетті жүйелік құқықтар Басқару сервері қызметінің есептік жазбасына тағайындалады. Басқару сервері жұмыс істеуге дайын.

## MySQL жəне MariaDB жүйесімен жұмыс істеу үшін есептік жазбаларды конфигурациялау

#### Алдын ала талаптар

Есептік жазбаларға құқықтарды тағайындамас бұрын келесі əрекеттерді орындаңыз:

- 1. Жергілікті əкімші есептік жазбасымен кіргеніңізге көз жеткізіңіз.
- 2. MySQL немесе MariaDB жүйесімен жұмыс істеу үшін ортаны орнатыңыз.
- 3. Басқару сервері орнатылатын Windows есептік жазбаңыз бар екеніне көз жеткізіңіз.
- 4. Басқару сервері қызметі іске қосылатын Windows есептік жазбаңыз бар екеніне көз жеткізіңіз.

Басқару серверін орнату үшін есептік жазбаларды конфигурациялау

Бас*қ*ару серверін орнату *ү*шін есептік жазбаларды конфигурациялау *ү*шін:

- 1. ДҚБЖ орнату кезінде жасаған root есептік жазбасының астында MySQL немесе MariaDB жұмыс ортасын іске қосыңыз.
- 2. Құпиясөзі бар ішкі ДҚБЖ есептік жазбасын жасаңыз. Басқару сервері қызметі жəне Басқару серверін орнату бағдарламасы (бұдан əрі - орнату бағдарламасы) ДҚБЖ-не қатынасу үшін осы ДҚБЖ ішкі есептік жазбасын пайдаланады. Осы есептік жазбаға келесі құқықтар беріңіз:
	- Артықшылықтар схемасы:
		- Басқару сервері дерекқоры: ALL (GRANT OPTION қоспағанда).
		- Жүйе схемалары (mysql жəне sys): SELECT, SHOW VIEW.
		- Sys.table\_exists сақталатын рəсімі: EXECUTE.
	- Барлық схемаларға арналған жаһандық артықшылықтар: PROCESS, SUPER.

Ішкі ДҚБЖ есептік жазбасын жасау жəне осы есептік жазбаға қажетті құқықтарды беру үшін, төмендегі скриптті іске қосыңыз (бұл скриптте ДҚБЖ есептік жазбасы – KCSAdmin, ал Басқару сервері дерекқоры атауы –  $kav$ ):

```
/* KSCAdmin атауы бар пайдаланушыны жасау */
CREATE USER 'KSCAdmin'
/* KSCAdmin үшін құпиясөз көрсету */
IDENTIFIED BY '< құпиясөз >';
/* KSCAdmin артықшылықтарын ұсыну */
GRANT USAGE ON *.* TO 'KSCAdmin';
GRANT ALL ON kav.* TO 'KSCAdmin';
GRANT SELECT, SHOW VIEW ON mysql.* TO 'KSCAdmin';
```

```
GRANT SELECT, SHOW VIEW ON sys.* TO 'KSCAdmin';
GRANT EXECUTE ON PROCEDURE sys.table_exists TO 'KSCAdmin';
GRANT PROCESS ON *.* TO 'KSCAdmin';
GRANT SUPER ON *.* TO 'KSCAdmin';
```
MariaDB 10.5 немесе одан бұрынғы нұсқасын ДҚБЖ ретінде пайдалансаңыз, сізге EXECUTE құқығын берудің қажеті жоқ. Бұл жағдайда, скрипттен келесі пəрменді алып тастаңыз: GRANT EXECUTE ON PROCEDURE sys.table exists TO 'KSCAdmin'.

- 3. ДҚБЖ есептік жазбасына берілген артықшылықтар тізімін көру үшін келесі скриптті іске қосыңыз: SHOW 'KSCAdmin' үшін ұсынады
- 4. Басқару сервері дерекқорын қолмен жасау үшін, келесі скриптті іске қосыңыз (бұл скриптте Басқарусервері дерекқорының атауы - kav):

CREATE DATABASE kav

DEFAULT CHARACTER SET 'ascii'

COLLATE 'ascii\_general\_ci';

Сондай-ақ, ДҚБЖ есептік жазбасын жасайтын сценарийде көрсеткен дерекқордың атауын пайдаланыңыз.

- 5. Орнату бағдарламасын іске қосу үшін пайдаланылатын Windows есептік жазбасымен жүйеге кіріңіз.
- 6. Орнату бағдарламасын іске қосыңыз.

Басқару серверін орнату шебері іске қосылады. Содан кейін, шебердің нұсқауларын орындаңыз.

- 7. Басқару серверінің таңдаулы [орнатылымын](#page-267-0) таңдаңыз.
- 8. Басқару сервері дерекқоры сақталатын ДҚБЖ ретіндегі [Microsoft](#page-269-0) MySQL немесе MariaDB тармағын таңдаңыз.
- 9. Басқ[ару сервері](#page-270-0) дерекқорының атауын көрсетіңіз. Скриптте көрсетілген дерекқордың атауын пайдаланыңыз.
- 10. Скрипттің көмегімен жасалған ДҚБЖ есептік [жазбасыны](#page-271-0)ң есептік деректерін көрсетіңіз.
- 11. Басқару сервері қызметін іске қосу үшін қ[олданылатын](#page-271-1) Windows есептік жазбасын көрсетіңіз.

Сіз бар Windows пайдаланушы есептік жазбасын таңдай аласыз немесе орнату бағдарламасын пайдаланып, автоматты түрде KL-AK-\* Windows есептік жазбасын жасай аласыз. Таңдалған есептік жазбаға қарамастан, орнату бағдарламасы Басқару сервері қызметінің есептік жазбасына қажетті жүйелік құқықтарын тағайындайды.

Орнату аяқталғаннан кейін, Басқару серверінің дерекқоры құрылады жəне Басқару сервері жұмыс істеуге дайын.

PostgreSQL жəне Postgres Pro жүйесімен жұмыс істеу үшін есептік жазбаларды конфигурациялау

Алдын ала талаптар

Есептік жазбаларға құқықтарды тағайындамас бұрын келесі əрекеттерді орындаңыз:

1. Жергілікті əкімші есептік жазбасымен кіргеніңізге көз жеткізіңіз.

2. PostgreSQL жəне Postgres Pro-мен жұмыс істеу үшін ортаны орнатыңыз.

3. Басқару сервері орнатылатын Windows есептік жазбаңыз бар екеніне көз жеткізіңіз.

4. Басқару сервері қызметі іске қосылатын Windows есептік жазбаңыз бар екеніне көз жеткізіңіз.

Басқару серверін орнату үшін есептік жазбаларды конфигурациялау (Басқару серверінің дерекқорларын автоматты түрде жасау)

Бас*қ*ару серверін орнату *ү*шін есептік жазбаларды конфигурациялау *ү*шін:

1. PostgreSQL жəне Postgres Pro-мен жұмыс істеу үшін ортаны іске қосыңыз.

2. ДҚБЖ жүйесіне кіру үшін Postgres рөлін таңдаңыз. Сіз келесі рөлдердің бірін пайдалана аласыз:

- Postgres пайдаланушысы (әдепкі бойынша Postgres рөлі). Егер сіз Postgres пайдаланушысын қолдансаңыз, оған қосымша құқықтар берудің қажеті жоқ.
- Postgres жаңа рөлі.

Егер сіз жаңа Postgres рөлін пайдаланғыңыз келсе, сол рөлді жасаңыз жəне оған CREATEDB құқығын беріңіз. Ол үшін келесі скриптті іске қосыңыз (бұл скриптте KCSAdmin мәні рөлге ие):

CREATE USER "KSCAdmin" WITH PASSWORD '< құпиясөз >' CREATEDB;

Жасалған рөл Басқару сервері дерекқорының иесі ретінде пайдаланылады (бұдан əрі - Сервер дерекқоры).

- 3. Басқару серверін орнату бағдарламасы (бұдан əрі орнатушы) іске қосылған Windows есептік жазбасының астынан жүйеге кіріңіз.
- 4. Орнату бағдарламасын іске қосыңыз. Басқару серверін орнату шебері іске қосылады. Содан кейін, шебердің нұсқауларын орындаңыз.
- 5. Басқару серверінің таңдаулы [орнатылымын](#page-267-0) таңдаңыз.
- 6. Басқару сервері дерекқоры сақталатын ДҚБЖ ретіндегі [PostgreSQL](#page-269-0) немесе Postgres Pro тармағын таңдаңыз.
- 7. [Сервер](#page-270-0) дерекқорының атауын көрсетіңіз. Орнату бағдарламасы автоматты түрде Сервер дерекқорын жасайды.
- 8. Postgres рөлінің есептік [деректерін](#page-271-0) көрсетіңіз.
- 9. Басқару сервері қызметін іске қосу үшін қ[олданылатын](#page-271-1) Windows есептік жазбасын көрсетіңіз.

Сіз бар Windows пайдаланушы есептік жазбасын таңдай аласыз немесе орнату бағдарламасын пайдаланып, автоматты түрде KL-AK-\* Windows есептік жазбасын жасай аласыз. Таңдалған есептік жазбаға қарамастан, орнату бағдарламасы Басқару сервері қызметінің есептік жазбасына қажетті жүйелік құқықтарын тағайындайды.

Орнату аяқталғаннан кейін, Сервер дерекқоры автоматты түрде жасалады жəне Басқару сервері жұмыс істеуге дайын.

Басқару серверін орнату үшін есептік жазбаларды конфигурациялау (Басқару серверінің дерекқорларын қолмен жасау)

Бас*қ*ару серверін орнату *ү*шін есептік жазбаларды конфигурациялау *ү*шін:

- 1. Postgres-пен жұмыс істеу үшін ортаны іске қосыңыз.
- 2. Postgres рөлін жəне Басқару сервері дерекқорын жасаңыз. Содан кейін, рөлге Басқару сервері дерекқорындағы барлық құқықтарды беріңіз. Бұл үшін, Postgres дерекқорына Postgres пайдаланушысы ретінде кіріңіз және келесі скриптті іске қосыңыз (бұл скриптте KCSAdmin мәні рөлге ие, ал Басқару сервері дерекқорының атауы – KAV):

CREATE USER "KSCAdmin" WITH PASSWORD '< құпиясөз >'; CREATE DATABASE "KAV" ENCODING 'UTF8'; GRANT ALL PRIVILEGES ON DATABASE "KAV" TO "KSCAdmin";

- 3. Жасалған Postgres рөліне келесі құқықтарды беріңіз:
	- Жалпыға ортақ схемадағы барлық кестелерге қатынасу құқықтары: ALL.
	- Жалпыға ортақ схемадағы барлық бірізділіктерге қатынасу құқықтары: ALL.

Бұл үшін, Сервер дерекқорына Postgres пайдаланушысы ретінде кіріңіз және келесі скриптті іске қосыңыз (бұл скриптте KCSAdmin мəні рөлге ие):

GRANT ALL PRIVILEGES ON ALL TABLES IN SCHEMA "public" TO "KSCAdmin"; GRANT ALL PRIVILEGES ON ALL SEQUENCES IN SCHEMA "public" TO "KSCAdmin";

- 4. Орнату бағдарламасын іске қосу үшін пайдаланылатын Windows есептік жазбасымен жүйеге кіріңіз.
- 5. Басқару серверін орнату бағдарламасын іске қосыңыз.

Басқару серверін орнату шебері іске қосылады. Содан кейін, шебердің нұсқауларын орындаңыз.

- 6. Басқару серверінің таңдаулы [орнатылымын](#page-267-0) таңдаңыз.
- 7. Басқару сервері дерекқоры сақталатын ДҚБЖ ретіндегі [PostgreSQL](#page-269-0) немесе Postgres Pro тармағын таңдаңыз.
- 8. [Сервер](#page-270-0) дерекқорының атауын көрсетіңіз. Скриптте көрсетілген дерекқордың атауын пайдаланыңыз. Дерекқор атауын енгізген кезде əріптер тіркелімін ескеріңіз.
- 9. Postgres рөлінің есептік [деректерін](#page-271-0) көрсетіңіз.
- 10. Басқару сервері қызметін іске қосу үшін қ[олданылатын](#page-271-1) Windows есептік жазбасын көрсетіңіз.

Сіз бар Windows пайдаланушы есептік жазбасын таңдай аласыз немесе орнату бағдарламасын пайдаланып, автоматты түрде KL-AK-\* Windows есептік жазбасын жасай аласыз. Таңдалған есептік жазбаға қарамастан, орнату бағдарламасы Басқару сервері қызметінің есептік жазбасына қажетті жүйелік құқықтарын тағайындайды.

<span id="page-258-0"></span>Орнату аяқталғаннан кейін, Басқару сервері Басқару серверінің деректерін сақтау үшін құрылған дерекқорды пайдаланады. Басқару сервері жұмыс істеуге дайын.

Бұл бөлімдегі ақпарат Kaspersky Security Center бағдарламасы Microsoft SQL Server серверін дерекқорларды басқару жүйесі ретінде қолданатын конфигурацияларға ғана қолданылады.

Дерекқорға немесе одан берілетін Kaspersky Security Center деректерін, сондай-ақ дерекқорда сақталатын деректерді рұқсатсыз қатынасудан қорғау үшін, сіз Kaspersky Security Center бағдарламасы мен SQL Server сервері арасындағы байланысты қорғауыңыз керек. Қауіпсіз байланысты қамтамасыз етудің ең сенімді тəсілі - Kaspersky Security Center бағдарламасы мен SQL Server серверін бір құрылғыда орнату жəне екі бағдарлама үшін де бірлескен жад механизмін қолдану. Барлық жағдайларда, біз SQL Server үлгісінің түпнұсқалық растамасы үшін SSL немесе TLS сертификатын пайдалануды ұсынамыз. Сіз аккредиттелген сертификаттау орталығының (СА) сертификатын немесе өздігінен қол қойылған сертификатты қолдана аласыз. Аккредиттелген сертификаттау орталығының сертификатын қолдану ұсынылады, себебі өздігінен қол қойылған сертификат тек шектеулі қорғанысты ғана қамтамасыз етеді.

SQL Server түпнұсқалық растамасы келесі кезеңдерден тұрады:

<sup>1</sup> SQL Server сервері **ү**шін **ө**здігінен **қ**ол **қ**ойыл**ғ**ан SSL немесе TLS сертификатын сол сертификатты**ң** талаптарына <sup>и</sup> сай жасау

SQL Server үшін сертификатыңыз əлдеқашан бар болса, бұл қадамды өткізіп жіберіңіз.

SSL сертификатын тек SQL Server серверінің 2016 жылдан бұрынғы нұсқаларына (13.x) ғана қолдануға болады. SQL Server 2016 (13.x) жəне одан жоғары нұсқаларында TLS сертификатын қолданыңыз.

Мысалы, TLS сертификатын жасау үшін PowerShell-де келесі пəрменді енгізіңіз:

New-SelfSignedCertificate -DnsName SQL\_HOST\_NAME -CertStoreLocation cert:\LocalMachine -KeySpec KeyExchange

Үлгі доменге енгізілген болса, пəрмен жолында SQL\_HOST\_NAME ретінде SQL Server үлгісінің атын енгізу керек немесе үлгі доменге енгізілмеген болса, үлгінің толы*қ* домендік атауын (FQDN) енгізу қажет. Басқ[ару серверін орнату шеберінде](#page-270-0) SQL Server үлгісі атауы ретінде дəл сол атау – үлгі атауы немесе толық домендік атау көрсетілуі тиіс.

#### <sup>2</sup> SQL Server **ү**лгісіне арнал**ғ**ан сертификатты **қ**осу

Бұл кезеңнің нұсқаулары SQL Server жұмыс істейтін платформаға байланысты. Кеңейтілген ақпаратты ресми құжаттамадан қараңыз:

- o [Windows;](https://docs.microsoft.com/ru-ru/sql/database-engine/configure-windows/enable-encrypted-connections-to-the-database-engine?view=sql-server-2017) **¤**
- o [Linux;](https://docs.microsoft.com/ru-ru/sql/linux/sql-server-linux-encrypted-connections?view=sql-server-2017) **Ø**
- [Amazon реляциялы](https://docs.aws.amazon.com/en_us/AmazonRDS/latest/UserGuide/UsingWithRDS.SSL.html)қ дерекқорлар қызметі;
- o [Windows Azure.](https://azure.microsoft.com/ru-ru/blog/windows-azure-root-certificate-migration/) **¤**

Істен шығуға төзімді кластерде сертификатты қолдану үшін, істен шығуға төзімді кластердің əрбір түйінінде сертификатты орнату керек. Толығырақ ақпарат алу үшін Microsoft құ[жаттамасын](https://docs.microsoft.com/ru-ru/sql/database-engine/configure-windows/manage-certificates?view=sql-server-2017) ⊠ қараңыз.

#### <sup>3</sup> **Қ**ызметті**ң** есептік жазбасы **ү**шін р**ұқ**саттар та**ғ**айындау

SQL Server қызметі іске қосылатын қызметтің есептік жазбасы жеке кілттерге қатынасу үшін "Толық қатынас" рүқсатына ие. Толығырақ ақпарат алу үшін Microsoft құ[жаттамасын](https://docs.microsoft.com/ru-ru/sql/database-engine/configure-windows/enable-encrypted-connections-to-the-database-engine?view=sql-server-2017#to-provision-install-a-certificate-on-a-single-server) $E$  қараңыз.

<sup>4</sup> Сертификатты Kaspersky Security Center **ү**шін сенімді сертификаттар тізіміне **қ**осу

Басқару сервері құрылғысына сертификатты сенімді сертификаттар тізіміне қосыңыз. Толығырақ ақпарат алу үшін Microsoft құ[жаттамасын](https://docs.microsoft.com/ru-ru/skype-sdk/sdn/articles/installing-the-trusted-root-certificate)<sup>ы</sup> қараңыз.

#### <sup>5</sup> SQL Server **ү**лгісі мен Kaspersky Security Center арасында**ғ**ы шифрлан**ғ**ан **қ**осылымдарды **қ**осу

Басқару сервері құрылғысында KLDBADO\_UseEncryption айнымалы ортасы үшін 1 мəнін орнатыңыз. Мысалы, Windows Server 2012 R2 жүйесінде **Жүйенің сипаттары** терезесінің **Қосымша** қойындысында А**йнымалы орталар** түймесін басып, айнымалы орталарды өзгерте аласыз. KLDBADO\_UseEncryption атты айнымалыны қосып, 1 мəнін орнатыңыз.

#### <sup>6</sup> 1.2 TLS-протоколын **қ**олдану **ү**шін **қ**осымша конфигурация

- 1.2 TLS-протоколын қолдансаңыз, қосымша түрде келесі əрекеттерді орындаңыз:
- $\circ$  SQL Server орнатылған нұсқасы 64 разрядты бағдарлама екеніне көз жеткізіңіз.
- Microsoft OLE DB драйверін Басқару сервері құрылғысына орнатыңыз. Толығырақ ақпарат алу үшін Microsoft құ[жаттамасын](https://docs.microsoft.com/ru-ru/sql/connect/oledb/oledb-driver-for-sql-server?view=sql-server-2017) <sup>и</sup> қараңыз.
- Басқару сервері құрылғысында KLDBADO\_UseMSOLEDBSQL айнымалы ортасы үшін 1 мəнін орнатыңыз. Мысалы, Windows Server 2012 R2 жүйесінде **Жүйенің сипаттары** терезесінің **Қосымша** қойындысында А**йнымалы орталар** түймесін басып, айнымалы орталарды өзгерте аласыз. KLDBADO\_UseMSOLEDBSQL атты жаңа айнымалыны қосып, 1 мəнін орнатыңыз.

OLE DB драйверінің нұсқасы 19 немесе одан жоғары болса, KLDBADO\_ProviderName ортасының айнымалы мəнін MSOLEDBSQL19 етіп орнатыңыз.

#### <sup>7</sup> TCP/IP протоколын SQL Server атаулы **ү**лгісінде **қ**олдануды **қ**осу

Сіз SQL Server атаулы үлгісін қолдансаңыз, қосымша түрде [TCP/IP протоколын](https://docs.microsoft.com/ru-ru/sql/database-engine/configure-windows/enable-or-disable-a-server-network-protocol?view=sql-server-ver15) қолдануды қосыңыз <sup>и</sup> және SQL Server Database Engine құрамдасы үшін [TCP/IP порты н](https://docs.microsoft.com/ru-ru/sql/database-engine/configure-windows/configure-a-server-to-listen-on-a-specific-tcp-port?view=sql-server-ver15)өмірін тағайындаңыз <sup>и</sup>. Басқару серверін орнату <u>шеберінде</u> SQL Server серверіне қосылымды конфигурациялау кезінде, **SQL Server үлгісінің атауы ө**рісінде SQL Server үлгісінің атауы мен порт нөмірін көрсетіңіз.

### Басқару серверін орнату бойынша ұсыныстар

Осы бөлімде Басқару серверін орнатуға қатысты ұсынымдар бар. Бөлімде клиент құрылғыларында Желілік агентті орналастыруға арналған Басқару серверін қамтитын құрылғыда ортақ қатынасы бар қалталарды қолдану сценарийлері де бар.

# <span id="page-260-0"></span>Істен шығуға төзімді кластерде Басқару серверінің қызметтеріне арналған есептік жазбалар жасау

Əдепкі бойынша инсталлятор Басқару серверінің қызметтері үшін ерекше артықшылығы жоқ есептік жазбаларды өз бетінше жасайды. Мұндай жүріс-тұрыс Басқару серверін кəдімгі құрылғыға орнату үшін анағұрлым қолайлы.

Алайда Басқару серверін істен шығуға төзімді кластерге орнатқан кезде басқаша жасау керек:

- 1. Басқару серверінің қызметтері үшін ерекше артықшылығы жоқ домендік есептік жазбалар жасау жəне оларды KLAdmins жаһандық домендік қауіпсіздік тобының мүшелеріне айналдыру.
- <span id="page-260-1"></span>2. Басқару серверінің [инсталляторында](#page-272-0) қызметтер үшін жасалған домендік есептік жазбаларды белгілеу.

# Ортақ қатынасы бар қалтаны белгілеу

Басқару серверін орнатқан уақытта ортақ қатынасы бар қалтаның орналасқан жерінбелгілеуге болады. Ортақ қатынасы бар қалтаның орналасқан жерін орнатқан соң, Басқару серверінің [сипаттарында](#page-706-0) белгілеуге болады. Әдепкі бойынша ортақ қатынасы бар қалта Басқару сервері бар құрылғыда жасалады (**Everyone**кіріктірілген тобы үшін оқуға арналған қатынаспен). Алайда кейбір жағдайларда (жоғары жүктеме немесе оқшауланған желіден қатынасу қажеттілігі сияқты) ортақ қатынасы бар қалтаны мамандандырылған файлдық ресурсқа орналастырған жөн.

Ортақ қатынасы бар қалта Желілік агентті орналастырудың бірнеше сценарийінде пайдаланылады.

Ортақ қатынасы бар қалта үшін тіркелімді есепке алу сөндірілуі тиіс.

# Active Directory топтық саясаттары көмегімен Басқару серверінің құралдарымен қашықтағы орнату

Егер құрылғылар Windows доменінде болса (жұмыс топтары жоқ), бастапқы орналастыруды (əлі басқарылмайтын құрылғыларға Желілік агентті жəне қауіпсіздік бағдарламасын орнату) Active Directory топтық саясаттары көмегімен орындаған жөн. Орналастыру Kaspersky Security Center қашықтағы инсталляциясының штаттық тапсырмасы көмегімен орындалады. Егер желі өлшемі үлкен болса, Басқару сервері бар құрылғының дискілі ішкі жүйесіне жүктемені азайту үшін ортақ қатынасы бар қалтаны мамандандырылған файлдық ресурсқа орналастырған жөн.

### Автономды пакетке UNC-жолын тарату арқылы қашықтан орнату

Егер ұйым желісінің құрылғыларын пайдаланушылар жергілікті əкімшінің құқықтарына ие болса, бастапқы орналастырудың тағы бар тəсілі - Желілік агенттің автономды пакетін жасау (немесе тіпті қауіпсіздік бағдарламасымен бірге Желілік агенттің "қосарланған" пакетін) болып табылады. Автономды пакетті жасаудан кейін желі құрылғыларының пайдаланушыларына ортақ қатынасы бар қалтадағы пакетке сілтемені жіберу керек. Инсталляция сілтеме бойынша іске қосылады.

## Басқару серверінің ортақ қатынасы бар қалтасынан жаңарту

Антивирусты жаңарту тапсырмасында Басқару серверінің ортақ қатынасы бар қалтасынан жаңартуды конфигурациялауға болады. Егер тапсырма құрылғылардың көбірек саны үшін тағайындалса, ортақ қатынасы бар қалтаны мамандандырылған файлдық ресурсқа орналастырған жөн.

## Операциялық жүйенің кескіндерін орнату

Операциялық жүйелердің үлгілерін орнату əрдайым ортақ қатынасы бар қалтаны қолданып орындалады: құрылғылар қалтадан операциялық жүйелердің үлгілерін оқиды. Егер ұйымның құрылғыларының көбірек санында үлгілерді орналастыру жоспарланса, онда ортақ қатынасы бар қалтаны мамандандырылған файлдық ресурсқа орналастырған жөн.

## Басқару серверінің мекенжайын көрсету

Басқару серверін орнатқан кезде Басқару серверінің мекенжайын белгілеуге болады. Бұл мекенжай, əдепкі бойынша Желілік агенттің орнату пакеттерін жасау кезінде қолданылады.

Басқару серверінің мекенжайы ретінде мыналарды көрсете аласыз:

- NetBIOS-əдепкі бойынша көрсетілген Басқару серверінің атауы.
- Егер ұйымның желісінде домендік атаулар жүйесі (DNS) конфигурацияланса жəне тиісінше жұмыс істесе, Басқару серверінің толық домендік атауы (FQDN).
- Егер Басқару сервері демилитаризацияланған аймаққа (DMZ) орнатылса, сыртқы мекенжай.

Алдағыда, Басқару серверінің мекенжайын Басқару консолі арқылы өзгертуге болады, бірақ бұл арада ол қазірдің өзінде жасалған Желілік агенттің орнату пакеттерінде автоматты түрде өзгермейді.

## <span id="page-262-0"></span>Стандартты орнату

Стандартты орнату – бағдарлама файлдары үшін əдепкі бойынша белгіленген жолдар пайдаланылатын, əдепкі бойынша плагиндер жиынтығы орнатылатын жəне Ұялы құрылғыларды басқару қосылмайтын Басқару серверін орнату.

#### Жергілікті *құ*рыл*ғ*ы*ғ*<sup>а</sup> Kaspersky Security Center Бас*қ*ару серверін орнату *ү*шін,

орындалатын ksc\_<нұсқа нөмірі>.<жинақ нөмірі>\_full\_<локализация тілі>.exe файлын іске қосыңыз.

Орнату үшін "Лаборатория Касперского" бағдарламалары таңдалатын терезе ашылады. Kaspersky Security **Center Басқару серверін орнату** сілтемесі бойынша бағдарламалар таңдалатын терезеде Басқару серверін орнату шеберін іске қосыңыз. Содан кейін, шебердің нұсқауларын орындаңыз.

### 1-қадам. Лицензиялық келісім мен Құпиялық саясатын қарап шығу

Орнату шеберінің осы қадамында, сіз бен "Лаборатория Касперского" арасында жасалатын Лицензиялық келісім жəне Құпиялылық саясатымен танысу қажет.

Сондай-ақ, сізден Kaspersky Security Center дистрибутивінде қолжетімді бағдарламаларды басқару плагиндеріне Лицензиялық келісімдермен жəне Құпиялылық саясаттарымен танысу сұралуы мүмкін.

Сіз бен "Лаборатория Касперского" арасында жасалатын Лицензиялық келісімді жəне Құпиялылық саясатын мұқият оқып шығыңыз. Лицензиялық келісімнің жəне Құпиялық саясатының барлық шарттарымен келіссеңіз, мұны тиісті жалаушаларды белгілеу арқылы растаңыз.

Бағдарламаны орнату келесі екі жалаушаны қойғаннан кейін жалғасады.

Лицензиялық келісіммен немесе Құпиялылық саясатымен келіспесеңіз, **Бас тарту** түймесін басып, бағдарламаны орнатуды болдырмаңыз.

# 2-қадам. Орнату түрі таңдау

#### Орнату түрін таңдау терезесінде Стандартты түрін көрсетіңіз.

Kaspersky Security Center бағдарламасымен танысқыңыз келсе, мысалы, оның жұмысын ұйымыңыздың желісінің шағын бөлігінде сынағыңыз келсе, стандартты орнату тəсілі ұсынылады. Стандартты орнату кезінде сіз тек дерекқор параметрлерін конфигурациялайсыз. Басқару серверінің параметрлері конфигурацияланбайды, олар үшін əдепкі бойынша белгіленген мəндер қолданылады. Стандартты орнату сізге орнатылатын басқару плагиндерін таңдауға мүмкіндік бермейді, əдепкі бойынша белгіленген плагиндер жиынтығы орнатылады. Стандартты орнату кезінде ұялы құрылғыларға арналған орнату пакеттері жасалмайды. Оларды кейінірек Басқару консолінде жасауға болады.

## <span id="page-263-0"></span>3-қадам. Kaspersky Security Center Web Console орнату

64 разрядты операциялық жүйені қолдансаңыз, бұл қадам көрсетілмейді. Əйтпесе, бұл қадам көрсетілмейді, өйткені Kaspersky Security Center Web Console веб-консолі 32 разрядты операциялық жүйелермен жұмыс істемейді.

Əдепкі бойынша, Kaspersky Security Center Web Console жəне Microsoft Management Console (MMC) негізіндегі Басқару консолі орнатылады.

Kaspersky Security Center Web Console веб-консолін *ғ*ана орнат*қ*ы*ң*ыз келсе:

1. Консольдерді**ң бірін орнату тармағын** таңдаңыз.

2. Ашылмалы тізімнен Интернетке негізделген консоль тармағын таңдаңыз.

[Kaspersky Security Center](#page-1011-0) Web Console орнату, Басқару серверін орнату аяқталғаннан кейін автоматты түрде іске қосылады.

Microsoft Management Console (MMC) негізінде Бас*қ*ару консолін *ғ*ана орнат*қ*ы*ң*ыз келсе:

- 1. Консольдердің бірін орнату тармағын таңдаңыз.
- 2. Ашылмалы тізімнен ММС негізіндегі консоль тармағын таңдаңыз.

## 4-қадам. Желінің өлшемін таңдау

Kaspersky Security Center орнатылатын желінің өлшемін көрсетіңіз. Желідегі құрылғылардың санына байланысты, шебер орнату параметрлерін жəне бағдарлама интерфейсін көрсетуді конфигурациялайды.

Төмендегі кестеде желінің əртүрлі өлшемдерін таңдаған кезде бағдарламаны орнату жəне интерфейсті көрсету параметрлері атап көрсетілген.

Орнату параметрлерінің желі өлшемдерін таңдауға тəуелділігі

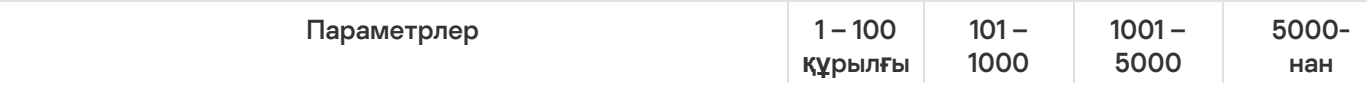

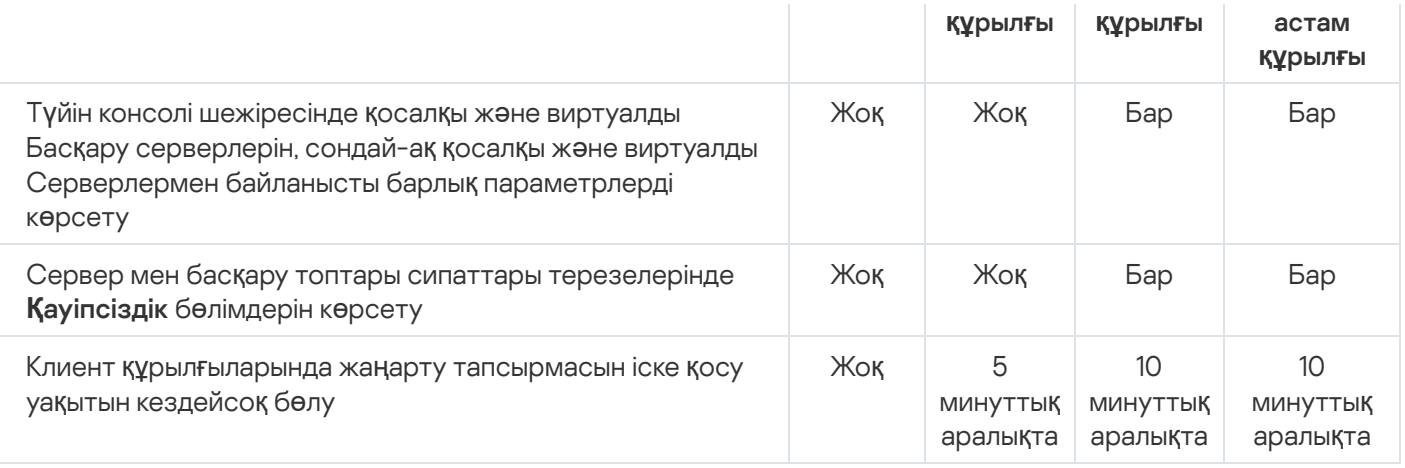

Басқару серверін MySQL 5.7 жəне SQL Express дерекқор серверіне қосқан кезде 10 000-нан астам құрылғыны басқаруға арналған бағдарламаны пайдалану ұсынылмайды. MariaDB дерекқорларын басқару жүйесі үшін басқарылатын құрылғылардың ең көп ұсынылатын саны 20 000 құрайды.

## 5-қадам. Дерекқорды таңдау

Шебердің осы қадамында Басқару сервері дерекқорын сақтау үшін пайдаланылатын келесі дерекқорды басқару жүйелерінің (ДҚБЖ) бірін таңдаңыз:

- . Microsoft SQL сервері немесе SQL Server Express
- . MySQL немесе MariaDB
- . PostgreSQL немесе Postgres Pro

Басқару серверін домен контроллеріне емес, бөлектенген серверге орнату ұсынылады. Тек оқуға арналған домен контроллері (RODC) рөлін атқаратын серверге Kaspersky Security Center орнатсаңыз, Microsoft SQL Server (SQL Express) жергілікті түрде орнатылмауы керек (дəл сол құрылғыда). Бұл жағдайда, Microsoft SQL Server (SQL Express) серверін қашықтан (басқа құрылғыға) орнату немесе ДҚБЖ жүйесін жергілікті түрде орнату қажет болса – MySQL, MariaDB не PostgreSQL пайдалану ұсынылады.

Басқару сервері дерекқорының құрылымы Kaspersky Security Center орнату қалтасында орналасқан klakdb.chm файлында келтірілген. Бұл файл "Лаборатория Касперского" порталындағы келесі мұрағатта да қолжетімді: [klakdb.zip](https://media.kaspersky.com/utilities/CorporateUtilities/klakdb.zip) $\nu$ .

## 6-қадам. SQL сервері параметрлерін конфигурациялау

Шебердің осы қадамында, өзіңіз таңдаған дерекқорды басқару жүйесіне (ДҚБЖ) байланысты, келесі қосылым параметрлерін көрсетіңіз:

- Алдыңғы қадамда Microsoft SQL сервері немесе SQL Server Express таңдалған болсаңыз:
	- $\mathsf{SQL}$  сервері **үлгісінің атауы** өрісінде, желіде орнатылған SQL серверінің атауын көрсетіңіз. Шолу түймесінің көмегімен, желіде орнатылған барлық SQL серверлерінің тізімін аша аласыз. Əдепкі бойынша, өріс толтырылмаған.

SQL Server серверіне пайдаланушы порты арқылы қосылсаңыз, онда SQL Server данасының атауымен бірге порт нөмірін үтір арқылы көрсетіңіз, мысалы:

SQL Server host name, 1433

<u>Басқару сервері мен SQL Server сервері арасындағы [байланысты](#page-258-0) сертификат арқылы қорғасаңыз</u>, SQL сервері үлгісінің атауы өрісінде сертификат жасау кезінде қолданылған дананың атауын көрсетіңіз. Аталған SQL Server данасын қолдансаңыз, SQL Server данасының атауымен бірге порт нөмірін үтір арқылы көрсетіңіз, мысалы:

SQL\_Server\_name,1433

Бір құрылғыда бірнеше SQL Server данасын қолдансаңыз, кері қиғаш сызық арқылы дананың атауын қосымша түрде көрсетіңіз, мысалы:

SQL\_Server\_name\SQL\_Server\_instance\_name,1433

Корпоративтік желідегі SQL Server үшін Always On функциясы қосулы болса, SQL сервері **ү**лгісіні**ң** атауы өрісінде қолжетімділік тобының тыңдаушысының атын енгізіңіз. Назар аударыңыз, Always On функциясы қосулы болған кезде Басқару сервері синхронды түрде бекітумен бірге қ[олжетімділік](https://docs.microsoft.com/ru-ru/sql/database-engine/availability-groups/windows/availability-modes-always-on-availability-groups?view=sql-server-2016#SyncCommitAvMode) режимін<sup>и</sup> ғана қолдайды.

**Дерекқор атауы** өрісінде Басқару серверінің ақпаратын орналастыру үшін жасалған дерекқордың атауын белгілеңіз. Əдепкі бойынша, KAV мəні көрсетілген.

Осы қадамда Kaspersky Security Center орнатып жатқан құрылғыға SQL серверін орнатқыңыз келсе, орнатуды доғарып, SQL серверін орнатқаннан кейін қайта іске қосуыңыз керек. Қолдау көрсетілетін SQL серверлері жүйеге қойылатын талаптарда көрсетілген.

SQL серверін қашықтағы құрылғыға орнатқыңыз келсе, Kaspersky Security Center орнату шеберінің жұмысын тоқтатудың қажеті жоқ. SQL Server серверін орнатыңыз жəне Kaspersky Security Center орнатуға оралыңыз.

- Алдыңғы қадамда MySQL немесе MariaDB таңдалған болсаңыз:
	- $SQL$  сервері **үлгісінің атауы** өрісінде ДҚБЖ үлгінің атауын көрсетіңіз. Әдепкі бойынша, Kaspersky Security Center орнатылатын құрылғының IP мекенжайы қолданылады.
	- П**орт** өрісінде Басқару серверін DBMS серверінің дерекқорына қосу үшін портты көрсетіңіз. Әдепкі бойынша 3306-порт орнатылған.
	- **Дерекқор атауы** өрісінде Басқару серверінің ақпаратын орналастыру үшін жасалған дерекқордың атауын белгілеңіз. Əдепкі бойынша, KAV мəні көрсетілген.
- Алдыңғы қадамда PostgreSQL немесе Postgres Pro таңдалған болсаңыз:
	- PostgreSQL немесе Postgres Pro сервері өрісінде ДҚБЖ үлгінің атауын көрсетіңіз. Әдепкі бойынша, Kaspersky Security Center орнатылатын құрылғының IP мекенжайы қолданылады.
	- **Порт** өрісінде Басқару серверін ДҚБЖ-не қосу үшін портты көрсетіңіз. Әдепкі бойынша 5432-порт орнатылған.
	- **Дерекқор атауы** өрісінде Басқару серверінің ақпаратын орналастыру үшін жасалған дерекқордың атауын белгілеңіз. Əдепкі бойынша, KAV мəні көрсетілген.

### 7-қадам. Түпнұсқалық растама режимін таңдау

Басқару серверін дерекқорларды басқару жүйесіне (ДҚБЖ) қосу кезінде қолданылатын түпнұсқалық растама режимін анықтаңыз.

Таңдалған ДҚБЖ жүйеге байланысты, сіз келесі түпнұсқалық растама режимдерін таңдай аласыз:

- $\bullet$  SQL Express немесе Microsoft SQL Server үшін келесі нұсқалардың бірін таңдаңыз:
	- Microsoft Windows аутентификация режимі. Бұл жағдайда, құқықтарды тексеру кезінде Басқару серверін іске қосу үшін есептік жазба пайдаланылады.
	- $SQL$  серверінің аутентификация режимі. Бұл нұсқа таңдалған жағдайда, құқықтарды тексеру үшін терезеде көрсетілген есептік жазба пайдаланылады. **Есептік жазба** және **Құпиясөз** өрістерін толтырыңыз.

Енгізілген құпиясөзді қарау үшін, **Көрсету** түймесін басып, оны қажетті уақыт бойы ұстап тұрыңыз.

Бағдарлама дерекқордың екі түпнұсқалық растама режимі үшін қолжетімді ме екендігін тексереді. Дерекқор қолжетімді болмаса, қате туралы хабар пайда болады жəне сіз дұрыс есептік деректерді көрсетуіңіз керек.

Басқару серверінің дерекқоры басқа құрылғыда болса жəне Басқару серверінің есептік жазбасы дерекқордың серверіне қатынаса алмаса, онда Басқару серверін орнату немесе жаңарту кезінде SQL серверінің түпнұсқалық растамасы режимін қолданған жөн. Бұл, дерекқоры бар құрылғы доменде болмаған кезде немесе Басқару сервері LocalSystem есептік жазбасымен орнатылған жағдайда орын алуы мүмкін.

MySQL, MariaDB, PostgreSQL немесе Postgres Pro үшін есептік жазба мен құпиясөзді көрсетіңіз.

### 8-қадам. Файлдарды мұрағаттан шығарып, қатты дискіге орнату

Kaspersky Security Center құрамдастарын орнату параметрлерін конфигурациялап болғаннан кейін, файлдарды қатты дискіге орнатуды іске қосуға болады.

Орнатуды іске қосу үшін қосымша бағдарламалар қажет болса, орнату шебері Міндетті **құ**рамдастарды **орнату** терезесінде Kaspersky Security Center орнатуды бастамас бұрын хабарлайды. Қажетті бағдарламалар Келесі түймесін басқаннан кейін автоматты түрде орнатылады.

Соңғы бетте Kaspersky Security Center-мен жұмыс істеу үшін қандай консольді іске қосу керектігін таңдауға болады:

MMC негізіндегі бас**қ**ару консолін іске **қ**осу

#### Kaspersky Security Center Web Console консолін іске **қ**осу

Бұл параметр, алдыңғы қадамдардың бірінде Kaspersky Security Center Web Console орнатуды таңдаған жағдайда ғана қолжетімді.

Kaspersky Security Center іске қоспай-ақ, шебердің жұмысын аяқтай аласыз. Бұл үшін **Аяқтау** түймесін басыңыз. Kaspersky Security Center-мен жұмысты кейінірек кез келген уақытта бастауға болады.

Басқару консолін немесе Kaspersky Security Center Web Console веб-консолін бірінші рет іске қосу кезінде, бағдарламаны алғашқы рет [конфигурациялай](#page-304-0) аласыз.

Орнату шеберінің жұмысы аяқталғаннан кейін, бағдарламаның келесі құрамдастары операциялық жүйе орнатылған қатты дискіге орнатылады:

Басқару сервері (Желілік агентінің серверлік нұсқасымен бірге);

- Microsoft Management Console (MMC) Басқару консоліне негізделген Басқару консолі;
- Kaspersky Security Center Web Console (егер оны орнату таңдалса);
- дистрибутивте қолжетімді бағдарламаларды басқару плагиндері.

Сонымен қатар, егер бұл бағдарлама бұрын орнатылмаған болса, Microsoft Windows Installer 4.5 нұсқасы орнатылады.

## <span id="page-267-0"></span>Таңдаулы орнату

Таңдаулы орнату – орнату үшін құрамдастарды таңдау жəне бағдарлама орнатылатын қалтаны көрсету ұсынылатын Басқару серверін орнату.

Орнатудың осы түрі көмегімен, сіз дерекқор параметрлерін, Басқару сервері параметрлерін конфигурациялай аласыз, стандартты орнатуға кірмейтін құрамдастарды жəне "Лаборатория Касперского" қауіпсіздік бағдарламаларын басқару плагиндерін орната аласыз. Сондай-ақ, Ұялы құрылғыларды басқаруды да қоса аласыз.

Жергілікті *құ*рыл*ғ*ы*ғ*<sup>а</sup> Kaspersky Security Center Бас*қ*ару серверін орнату *ү*шін,

орындалатын ksc\_<нұсқа нөмірі>.<жинақ нөмірі>\_full\_<локализация тілі>.exe файлын іске қосыңыз.

Орнату үшін "Лаборатория Касперского" бағдарламалары таңдалатын терезе ашылады. Kaspersky Security **Center Басқару серверін орнату** сілтемесі бойынша бағдарламалар таңдалатын терезеде Басқару серверін орнату шеберін іске қосыңыз. Содан кейін, шебердің нұсқауларын орындаңыз.

### 1-қадам. Лицензиялық келісім мен Құпиялық саясатын қарап шығу

Орнату шеберінің осы қадамында, сіз бен "Лаборатория Касперского" арасында жасалатын Лицензиялық келісім жəне Құпиялылық саясатымен танысу қажет.

Сондай-ақ, сізден Kaspersky Security Center дистрибутивінде қолжетімді бағдарламаларды басқару плагиндеріне Лицензиялық келісімдермен жəне Құпиялылық саясаттарымен танысу сұралуы мүмкін.

Сіз бен "Лаборатория Касперского" арасында жасалатын Лицензиялық келісімді жəне Құпиялылық саясатын мұқият оқып шығыңыз. Лицензиялық келісімнің жəне Құпиялық саясатының барлық шарттарымен келіссеңіз, мұны тиісті жалаушаларды белгілеу арқылы растаңыз.

Бағдарламаны орнату келесі екі жалаушаны қойғаннан кейін жалғасады.

Лицензиялық келісіммен немесе Құпиялылық саясатымен келіспесеңіз, **Бас тарту** түймесін басып, бағдарламаны орнатуды болдырмаңыз.

## 2-қадам. Орнату түрі таңдау

Орнату түрін таңдау терезесінде Та**ң**даулы орнату түрін көрсетіңіз.

Таңдаулы орнату тəсілі, Kaspersky Security Center параметрлерін, мысалы, ортақ қатынасы бар қалтаға апаратын жолды, есептік жазбаларды жəне Басқару серверіне қосылу порттары жəне дерекқор параметрлерін конфигурациялауға мүмкіндік береді. Таңдаулы орнату, "Лаборатория Касперского" бағдарламаларын басқару плагиндерінің қайсысы орнатылатынын көрсетуге мүмкіндік береді. Таңдаулы орнату кезінде, сіз тиісті параметрді көрсете отырып, ұялы құрылғыларға арналған орнату пакеттерін жасай аласыз.

## <span id="page-268-0"></span>3-қадам. Орнату үшін құрамдастарды таңдау

Орнатқыңыз келетін Kaspersky Security Center Басқару серверінің құрамдастарын таңдаңыз:

- **Ұялы құрылғыларды басқару**. Kaspersky Security Center орнату шебері жұмыс істеп тұрған кезде ұялы құрылғыларға орнату пакеттерін жасау қажет болса, осы жалаушаны қойыңыз. Сондай-ақ, Басқару серверін Басқ[ару консоліні](#page-793-0)ң құралдарымен орнатқаннан кейін, ұялы құрылғыларға арналған орнату пакеттерін қолмен де жасауға болады.
- SNMP агенті. SNMP протоколы бойынша Басқару серверіне арналған статистикалық ақпаратты алады. Құрамдас, бағдарламаны SNMP құрамдасы орнатылған құрылғыға орнату кезде қолжетімді.

Kaspersky Security Center орнатылғаннан кейін, статистикалық ақпарат алу үшін қажетті mib файлдары салынған SNMP қалтасындағы бағдарламаны орнату қалтасында орналасады.

Желілік агент пен Басқару консолі құрамдастары құрамдастар тізімінде көрсетілмейді. Бұл құрамдастар автоматты түрде орнатылады, оларды орнатуды болдырмау мүмкін емес.

Шебердің осы қадамында да Басқару серверінің құрамдастарын орнату үшін қалтаны көрсетуі керек. Əдепкі бойынша, құрамдастар <Диск>:\Program Files\Kaspersky Lab\Kaspersky Security Center қалтасына орнатылады. Осындай атауы бар қалта болмаса, ол орнату барысында автоматты түрде жасалады. Сіз мақсатты қалтаны Шолу түймесі арқылы өзгерте аласыз.

# 4-қадам. Kaspersky Security Center Web Console орнату

64 разрядты операциялық жүйені қолдансаңыз, бұл қадам көрсетілмейді. Əйтпесе, бұл қадам көрсетілмейді, өйткені Kaspersky Security Center Web Console веб-консолі 32 разрядты операциялық жүйелермен жұмыс істемейді.

Əдепкі бойынша, Kaspersky Security Center Web Console жəне Microsoft Management Console (MMC) негізіндегі Басқару консолі орнатылады.

Kaspersky Security Center Web Console веб-консолін *ғ*ана орнат*қ*ы*ң*ыз келсе:

#### 1. Консольдердің бірін орнату тармағын таңдаңыз.

2. Ашылмалы тізімнен Интернетке негізделген консоль тармағын таңдаңыз.

[Kaspersky Security Center](#page-1011-0) Web Console орнату, Басқару серверін орнату аяқталғаннан кейін автоматты түрде іске қосылады.

- 1. Консольдердің бірін орнату тармағын таңдаңыз.
- 2. Ашылмалы тізімнен ММС негізіндегі консоль тармағын таңдаңыз.

# 5-қадам. Желінің өлшемін таңдау

Kaspersky Security Center орнатылатын желінің өлшемін көрсетіңіз. Желідегі құрылғылардың санына байланысты, шебер орнату параметрлерін жəне бағдарлама интерфейсін көрсетуді конфигурациялайды.

Төмендегі кестеде желінің əртүрлі өлшемдерін таңдаған кезде бағдарламаны орнату жəне интерфейсті көрсету параметрлері атап көрсетілген.

Орнату параметрлерінің желі өлшемдерін таңдауға тəуелділігі

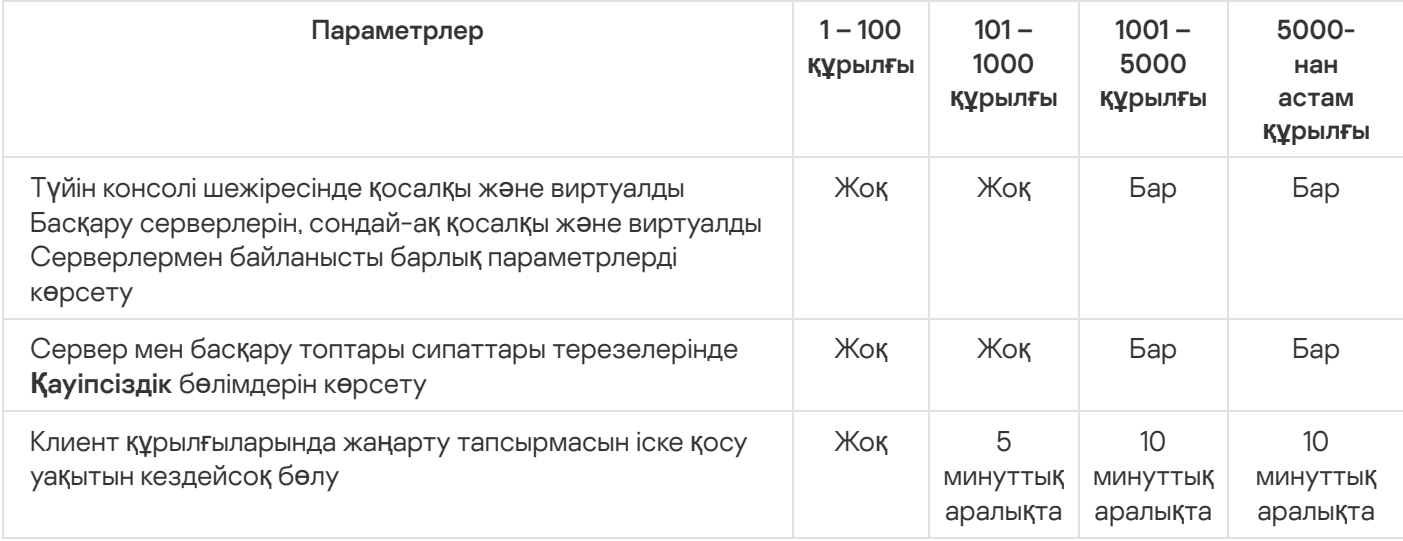

Басқару серверін MySQL 5.7 жəне SQL Express дерекқор серверіне қосқан кезде 10 000-нан астам құрылғыны басқаруға арналған бағдарламаны пайдалану ұсынылмайды. MariaDB дерекқорларын басқару жүйесі үшін басқарылатын құрылғылардың ең көп ұсынылатын саны 20 000 құрайды.

## <span id="page-269-0"></span>6-қадам. Дерекқорды таңдау

Шебердің осы қадамында Басқару сервері дерекқорын сақтау үшін пайдаланылатын келесі дерекқорды басқару жүйелерінің (ДҚБЖ) бірін таңдаңыз:

- . Microsoft SQL сервері немесе SQL Server Express
- . MySQL немесе MariaDB
- . PostgreSQL немесе Postgres Pro

Басқару серверін домен контроллеріне емес, бөлектенген серверге орнату ұсынылады. Тек оқуға арналған домен контроллері (RODC) рөлін атқаратын серверге Kaspersky Security Center орнатсаңыз, Microsoft SQL Server (SQL Express) жергілікті түрде орнатылмауы керек (дәл сол құрылғыда). Бұл жағдайда, Microsoft SQL Server (SQL Express) серверін қашықтан (басқа құрылғыға) орнату немесе ДҚБЖ жүйесін жергілікті түрде орнату қажет болса – MySQL, MariaDB не PostgreSQL пайдалану ұсынылады.

Басқару сервері дерекқорының құрылымы Kaspersky Security Center орнату қалтасында орналасқан klakdb.chm файлында келтірілген. Бұл файл "Лаборатория Касперского" порталындағы келесі мұрағатта да қолжетімді: [klakdb.zip](https://media.kaspersky.com/utilities/CorporateUtilities/klakdb.zip) .

## <span id="page-270-0"></span>7-қадам. SQL сервері параметрлерін конфигурациялау

Шебердің осы қадамында, өзіңіз таңдаған дерекқорды басқару жүйесіне (ДҚБЖ) байланысты, келесі қосылым параметрлерін көрсетіңіз:

- Алдыңғы қадамда Microsoft SQL сервері немесе SQL Server Express таңдалған болсаңыз:
	- $\mathsf{SQL}$  сервері **үлгісінің атауы** өрісінде, желіде орнатылған SQL серверінің атауын көрсетіңіз. Шолу түймесінің көмегімен, желіде орнатылған барлық SQL серверлерінің тізімін аша аласыз. Əдепкі бойынша, өріс толтырылмаған.

SQL Server серверіне пайдаланушы порты арқылы қосылсаңыз, онда SQL Server данасының атауымен бірге порт нөмірін үтір арқылы көрсетіңіз, мысалы:

SQL\_Server\_host\_name,1433

<u>Басқару сервері мен SQL Server сервері арасындағы [байланысты](#page-258-0) сертификат арқылы қорғасаңыз</u>, **SQL** сервері үлгісінің атауы өрісінде сертификат жасау кезінде қолданылған дананың атауын көрсетіңіз. Аталған SQL Server данасын қолдансаңыз, SQL Server данасының атауымен бірге порт нөмірін үтір арқылы көрсетіңіз, мысалы:

SQL Server name, 1433

Бір құрылғыда бірнеше SQL Server данасын қолдансаңыз, кері қиғаш сызық арқылы дананың атауын қосымша түрде көрсетіңіз, мысалы:

SQL Server name\SQL Server instance name,1433

Корпоративтік желідегі SQL Server үшін Always On функциясы қосулы болса, SQL сервері **ү**лгісіні**ң атауы** өрісінде қолжетімділік тобының тыңдаушысының атын енгізіңіз. Назар аударыңыз, Always On функциясы қосулы болған кезде Басқару сервері синхронды түрде бекітумен бірге қ[олжетімділік](https://docs.microsoft.com/ru-ru/sql/database-engine/availability-groups/windows/availability-modes-always-on-availability-groups?view=sql-server-2016#SyncCommitAvMode) режимін<sup>и</sup> ғана қолдайды.

**Дерекқор атауы ө**рісінде Басқару серверінің ақпаратын орналастыру үшін жасалған дерекқордың атауын белгілеңіз. Əдепкі бойынша, KAV мəні көрсетілген.

Осы қадамда Kaspersky Security Center орнатып жатқан құрылғыға SQL серверін орнатқыңыз келсе, орнатуды доғарып, SQL серверін орнатқаннан кейін қайта іске қосуыңыз керек. Қолдау көрсетілетін SQL серверлері жүйеге қойылатын талаптарда көрсетілген.

SQL серверін қашықтағы құрылғыға орнатқыңыз келсе, Kaspersky Security Center орнату шеберінің жұмысын тоқтатудың қажеті жоқ. SQL Server серверін орнатыңыз жəне Kaspersky Security Center орнатуға оралыңыз.

- Алдыңғы қадамда MySQL немесе MariaDB таңдалған болсаңыз:
	- $\mathsf{SQL}$  сервері **үлгісінің атауы** өрісінде ДҚБЖ үлгінің атауын көрсетіңіз. Әдепкі бойынша, Kaspersky Security Center орнатылатын құрылғының IP мекенжайы қолданылады.
- Порт өрісінде Басқару серверін DBMS серверінің дерекқорына қосу үшін портты көрсетіңіз. Әдепкі бойынша 3306-порт орнатылған.
- **Дерекқор атауы ө**рісінде Басқару серверінің ақпаратын орналастыру үшін жасалған дерекқордың атауын белгілеңіз. Əдепкі бойынша, KAV мəні көрсетілген.
- Алдыңғы қадамда PostgreSQL немесе Postgres Pro таңдалған болсаңыз:
	- PostgreSQL немесе Postgres Pro сервері өрісінде ДҚБЖ үлгінің атауын көрсетіңіз. Әдепкі бойынша, Kaspersky Security Center орнатылатын құрылғының IP мекенжайы қолданылады.
	- П**орт** өрісінде Басқару серверін ДҚБЖ-не қосу үшін портты көрсетіңіз. Әдепкі бойынша 5432-порт орнатылған.
	- **Дерекқор атауы ө**рісінде Басқару серверінің ақпаратын орналастыру үшін жасалған дерекқордың атауын белгілеңіз. Əдепкі бойынша, KAV мəні көрсетілген.

### <span id="page-271-0"></span>8-қадам. Түпнұсқалық растама режимін таңдау

Басқару серверін дерекқорларды басқару жүйесіне (ДҚБЖ) қосу кезінде қолданылатын түпнұсқалық растама режимін анықтаңыз.

Таңдалған ДҚБЖ жүйеге байланысты, сіз келесі түпнұсқалық растама режимдерін таңдай аласыз:

- SQL Express немесе Microsoft SQL Server үшін келесі нұсқалардың бірін таңдаңыз:
	- Microsoft Windows аутентификация режимі. Бұл жағдайда, құқықтарды тексеру кезінде Басқару серверін іске қосу үшін есептік жазба пайдаланылады.
	- $SQL$  серверінің аутентификация режимі. Бұл нұсқа таңдалған жағдайда, құқықтарды тексеру үшін терезеде көрсетілген есептік жазба пайдаланылады. **Есептік жазба** және **Құпиясөз** өрістерін толтырыңыз.

Енгізілген құпиясөзді қарау үшін, **Көрсету** түймесін басып, оны қажетті уақыт бойы ұстап тұрыңыз.

Бағдарлама дерекқордың екі түпнұсқалық растама режимі үшін қолжетімді ме екендігін тексереді. Дерекқор қолжетімді болмаса, қате туралы хабар пайда болады жəне сіз дұрыс есептік деректерді көрсетуіңіз керек.

Басқару серверінің дерекқоры басқа құрылғыда болса жəне Басқару серверінің есептік жазбасы дерекқордың серверіне қатынаса алмаса, онда Басқару серверін орнату немесе жаңарту кезінде SQL серверінің түпнұсқалық растамасы режимін қолданған жөн. Бұл, дерекқоры бар құрылғы доменде болмаған кезде немесе Басқару сервері LocalSystem есептік жазбасымен орнатылған жағдайда орын алуы мүмкін.

<span id="page-271-1"></span>MySQL, MariaDB, PostgreSQL немесе Postgres Pro үшін есептік жазба мен құпиясөзді көрсетіңіз.

### 9-қадам. Басқару серверін іске қосу үшін есептік жазбаны таңдау

Басқару сервері қызмет ретінде іске қосылатын есептік жазбаны таңдаңыз.

Есептік жазбаны автоматты т**үрде жасау**. Бағдарлама, Басқару серверінің kladminserver қызметі іске қосылатын жергілікті KL-AK-\* есептік жазбасын жасайды.

Ортақ қ[атынасы](#page-273-0) бар қалтаны жəне ДҚ[БЖ](#page-269-0) жүйесін Басқару серверімен бір құрылғыға орналастыруды жоспарласаңыз, осы нұсқаны таңдай аласыз.

**Есептік жазбаны таңдау**. Басқару сервері қызметі (kladminserver) сіз таңдаған есептік жазбамен іске қосылады.

Мысалы, кез келген шығарылымдағы SQL серверін, соның ішінде басқа құрылғыда орналасқан SQL-express серверін ДҚБЖ ретінде [пайдалануды](#page-269-0) жоспарласаңыз жəне/немесе ортақ қ[атынасы](#page-273-0) бар қалтаны басқа құрылғыда орналастыруды жоспарласаңыз, домендік есептік жазбаны таңдауыңыз қажет болады.

Kaspersky Security Center бағдарламасы қызметтің басқарылатын есептік жазбаларын (MSA) жəне қызметтің топтық басқарылатын есептік жазбаларын (gMSA) қолдайды. Доменіңізде осындай есептік жазбалар қолданылса, олардың біреуін Басқару сервері қызметі үшін есептік жазба ретінде таңдай аласыз.

MSA немесе gMSA таңдамас бұрын, есептік жазбаны Басқару серверін орнатқыңыз келетін құрылғыға орнатуыңыз керек. Есептік жазба əлі орнатылмаған болса, Басқару серверін орнатуды болдырмасаңыз, есептік жазбаны орнатыңыз жəне Басқару серверін орнатуды қайта іске қосыңыз. Жергілікті құрылғыда қызметтердің басқарылатын есептік жазбаларын орнату туралы қосымша ақпаратты Microsoft ресми құжаттамасынан қараңыз.

MSA немесе gMSA <sup>к</sup>*ө*рсету *ү*шін:

- 1. **Шолу** түймесін басыңыз.
- 2. Пайда болған терезеде **Нысан түрі** түймесін басыңыз.
- 3. **Қызметтерге арналған есептік жазба** түрін таңдап, ОК түймесін басыңыз.
- 4. Қажетті есептік жазбаны таңдап, **ОК** түймесін басыңыз.

Сіз таңдаған есептік жазба, қандай ДҚБЖ жүйесін қолдануды жоспарлап жатқаныңызға [байланысты](#page-243-0) əртүрлі құқықтарға ие болуы тиіс.

Қауіпсіздік мақсатында, Басқару сервері іске қосылатын есептік жазбаға артықшылық бермеңіз.

Алдағыда Басқару сервері есептік жазбасын өзгерткіңіз келсе, Басқару сервері есептік жазбасын ауыстыру [утилитасын](#page-681-0) (klsrvswch) пайдалана аласыз.

## <span id="page-272-0"></span>10-қадам. Kaspersky Security Center қызметтерін іске қосу үшін есептік жазбаны таңдау

Осы құрылғыда Kaspersky Security Center қызметтері іске қосылатын есептік жазбаны таңдаңыз:

- Есептік жазбаны автоматты түрде жасау. Kaspersky Security Center бағдарламасы осы құрылғында kladmins тобында KlScSvc жергілікті есептік жазбасын жасайды. Kaspersky Security Center қызметтері жасалған есептік жазбамен іске қосылатын болады.
- Есептік жазбаны таңдау. Kaspersky Security Center қызметтері сіз таңдаған есептік жазбамен іске қосылатын болады.

Сізге домендік есептік жазбаны таңдау, мысалы, басқа құрылғыда орналасқан қалтада есептерді сақтауды жоспарлап жатсаңыз немесе мұны ұйымыңыздың қауіпсіздік саясаты талап етіп жатса қажет болады. Сонымен қатар, сізге Басқ[ару серверін](#page-260-0) істен шығуға төзімді кластерге орнату кезінде домендік есептік жазбаны таңдау қажет болуы мүмкін.

Таңдалған есептік жазбаның астында KSN прокси-сервері (ksnproxy), "Лаборатория Касперского" белсендіру прокси-сервері (klactprx) жəне "Лаборатория Касперского" белсендіру порталы (klwebsrv) қызметтері іске қосылатын болады.

## <span id="page-273-0"></span>11-қадам. Ортақ қатынасы бар қалтаны анықтау

Келесі мақсаттар үшін пайдаланылатын ортақ қатынасы бар қалтаның орналасатын жерін жəне атауын анықтаңыз:

- бағдарламаларды қашықтан орнату үшін қажетті файлдарды сақтау (орнату пакеттерін жасау кезінде файлдар Басқару серверіне көшіріледі);
- жаңарту көзінен Басқару серверіне көшірілетін жаңартуларды орналастыру.

Бұл ресурсқа барлық пайдаланушылар үшін оқуға ортақ қатынасу құқығы ашылады.

Сіз келесі екі нұсқаның бірін таңдай аласыз:

- **Ортақ қатынас бар қалтаны жасау**. Жаңа қалта жасау. Төменде көрсетілген өрістегі қалтаға апаратын жолды көрсетіңіз.
- Б**ұрыннан бар ортақ қалтаны таңдау**. Қолданыстағы қалталар ішінен ортақ қатынасы бар қалтаны таңдау.

Ортақ қатынасы бар қалта, орнату жүзеге асырылатын құрылғыда жергілікті түрде, сондай-ақ ұйым желісінің құрамына кіретін клиент құрылғыларының кез келгенінде қашықтан орналастырылуы мүмкін. Ортақ қатынасы бар қалтаны Шолу түймесінің көмегімен немесе тиісті өрісте UNC жолын енгізу арқылы қолмен (мысалы, \\server\Share) көрсете аласыз.

Əдепкі бойынша, Kaspersky Security Center бағдарламалық құрамдастарын орнату үшін белгіленген қалтада Share жергілікті қалтасы жасалады.

Қажет болса, ортақ қ[атынасы](#page-260-1) бар қалтаны кейінірек анықтауға болады.

### 12-қадам. Басқару серверіне қосылу параметрлерін конфигурациялау

Басқару серверіне қосылу параметрлерін конфигурациялаңыз:

• [Порт](javascript:toggleBlock() $[$ 

Басқару серверіне қосылу орындалатын порт нөмірі. Əдепкі бойынша 14000-порт орнатылған.

**[SSL порты](javascript:toggleBlock()?** 

SSL протоколын қолдана отырып, Басқару серверіне қауіпсіз қосылу жүзеге асырылатын SSL порты нөмірі.

Əдепкі бойынша 13000-порт орнатылған.

#### [Шифрлау кілтіні](javascript:toggleBlock()**ң ұ**зынды**ғ**ы

Шифрлау кілтінің ұзындығын таңдаңыз: 1024 бит немесе 2048 бит.

1024 биттік ұзындығы бар шифрлау кілті процессорға аз жүктеме түсіреді, бірақ ескірген болып саналады жəне техникалық сипаттамалары жағынан сенімді түрде шифрлауды қамтамасыз ете алмауы мүмкін. Сондай-ақ, қолданыстағы жабдық 1024 биттік кілт ұзындығы бар SSL сертификаттарымен үйлесімді болмауы мүмкін.

2048 биттік ұзындығы бар шифрлау кілті заманға сай шифрлау стандарттарына сай келеді. Дегенмен, 2048 биттік шифрлау кілтін пайдалану процессорға қосымша жүктеме түсіруі мүмкін.

Əдепкі бойынша 2048 бит (жо**ғ**ары **қ**ауіпсіздік) нұсқасы таңдалған.

Басқару сервері Microsoft Windows XP Service Pack 2 басқаруымен жұмыс істесе, онда кіріктірілген желілік экран 13000 жəне 14000 нөмірлері бар TCP порттарын бұғаттайды. Сондықтан, Басқару сервері орнатылған құрылғыға қатынасуды қамтамасыз ету үшін, бұл порттарды қолмен ашу керек.

## <span id="page-274-0"></span>13-қадам. Басқару сервері мекенжайын белгілеу

Басқару сервері мекенжайын келесі тəсілдердің бірімен көрсетіңіз:

- $\overline{\text{DNS}}$  домені аты. Бұл тәсіл, желіде DNS сервері болған кезде және клиент құрылғылары оның көмегімен Басқару серверінің мекенжайын ала алатын жағдайда қолданылады.
- NetBIOS атауы. Бұл тәсіл, клиент құрылғылары NetBIOS протоколы арқылы Басқару сервері мекенжайын алса немесе желіде WINS сервері болса қолданылады.
- **IP мекенжайы**. Бұл тәсіл, Басқару серверінде болашақта өзгермейтін статикалық IP мекенжайы болса қолданылады.

Kaspersky Security Center бағдарламасын "Лаборатория Касперского" істен шығуға төзімді кластерінің белсенді түйініне орнатып жатсаңыз жəне виртуалды желі адаптерін жасасаңыз, кластар түйіндерін [дайындау](#page-278-0) кезінде осы адаптердің IP мекенжайын көрсетіңіз. Не болмаса, өзіңіз пайдаланып жатқан үшінші тарап теңгергішінің IP мекенжайын енгізіңіз.

## 14-қадам. Ұялы құрылғыларды қосу үшін Сервер мекенжайы

Орнату шеберінің бұл қадамы Ұялы құрылғыларды басқару құрамдасын орнатуды таңдаған кезде қолжетімді.

**Ұялы құрылғыларды қосу мекенжайы** терезесінде, жергілікті желіден тыс ұялы құрылғыларды қосу үшін Басқару серверінің сыртқы мекенжайын көрсетіңіз. Басқару серверінің IP мекенжайын немесе DNS (Domain Name System) мекенжайын көрсетуге болады.

## 15-қадам. Бағдарламаларды басқару плагиндерін таңдау

Kaspersky Security Center-мен бірге орнатылатын "Лаборатория Касперского" бағдарламаларын басқару плагиндерін таңдаңыз.

Оңай іздеу үшін плагиндер қорғалатын нысандардың түріне қарай топтарға бөлінеді.

### 16-қадам. Файлдарды мұрағаттан шығарып, қатты дискіге орнату

Kaspersky Security Center құрамдастарын орнату параметрлерін конфигурациялап болғаннан кейін, файлдарды қатты дискіге орнатуды іске қосуға болады.

Орнатуды іске қосу үшін қосымша бағдарламалар қажет болса, орнату шебері Міндетті **құ**рамдастарды **орнату** терезесінде Kaspersky Security Center орнатуды бастамас бұрын хабарлайды. Қажетті бағдарламалар Келесі түймесін басқаннан кейін автоматты түрде орнатылады.

Соңғы бетте Kaspersky Security Center-мен жұмыс істеу үшін қандай консольді іске қосу керектігін таңдауға болады:

MMC негізіндегі бас**қ**ару консолін іске **қ**осу

#### Kaspersky Security Center Web Console консолін іске **қ**осу

Бұл параметр, алдыңғы қадамдардың бірінде Kaspersky Security Center Web Console орнатуды таңдаған жағдайда ғана қолжетімді.

Kaspersky Security Center іске қоспай-ақ, шебердің жұмысын аяқтай аласыз. Бұл үшін **Аяқтау** түймесін басыңыз. Kaspersky Security Center-мен жұмысты кейінірек кез келген уақытта бастауға болады.

Басқару консолін немесе Kaspersky Security Center Web Console веб-консолін бірінші рет іске қосу кезінде, бағдарламаны алғашқы рет [конфигурациялай](#page-304-0) аласыз.

## "Лаборатория Касперского" істен шығуға төзімді кластерін орналастыру

Бұл бөлімде "Лаборатория Касперского" істен шығуға төзімді кластері туралы жалпы ақпарат, сондай-ақ сіздің желіңіздегі "Лаборатория Касперского" ақауларға төзімді кластерін дайындау жəне орналастыру бойынша нұсқаулар бар.

<span id="page-275-0"></span>Сценарий: "Лаборатория Касперского" істен шығуға төзімді кластерін орналастыру

"Лаборатория Касперского" ақауларға төзімді кластері Kaspersky Security Center бағдарламасының жоғары қолжетімділігін қамтамасыз етеді жəне апат болған жағдайда Басқару серверінің босқа тұрып қалуын азайтады. Ақауларға төзімді кластер екі компьютерде орнатылған екі бірдей Kaspersky Security Center данасына негізделген. Даналардың бірі белсенді түйін ретінде, екіншісі пассивті түйін ретінде жұмыс істейді. Белсенді түйін клиент құрылғыларын қорғауды басқарады, ал пассивті белсенді түйін істен шыққан жағдайда – белсенді түйіннің барлық функцияларын қабылдауға дайын. Апат болған кезде пассивті түйін белсенді болады, ал белсенді түйін пассивті болады.

#### Алдын ала талаптар

Сізде ақауларға төзімді кластер [талаптарына](#page-277-0) сəйкес келетін жабдық бар.

#### Кезеңдер

"Лаборатория Касперского" бағдарламалық жасақтамасын орналастыру келесі кезеңдерден тұрады:

#### <sup>1</sup> Kaspersky Security Center **қ**ызметтері **ү**шін есептік жазба жасау

Домендік топ құрыңыз (бұл сценарийде топ үшін "KLAdmins" атауы қолданылады) жəне жергілікті əкімші құқықтарын екі түйінде де, файл серверінде де топқа беріңіз. Содан кейін, домен пайдаланушыларының екі есептік жазбасын жасаңыз (бұл сценарийде осы есептік жазбалар үшін "ksc" жəне "rightless" атаулары қолданылады) жəне KLAdmins домендік тобына есептік жазбаларды қосыңыз.

Бұрын жасалған KLAdmins домендік тобына Kaspersky Security Center орнатылатын пайдаланушы есептік жазбасын қосыңыз.

#### <sup>2</sup> Файл серверін дайындау

Файл серверін "Лаборатория Касперского" істен шығуға төзімді кластерінің құрамында жұмыс істеуге дайындаңыз. Файл сервері аппараттық жəне бағдарламалық жасақтама талаптарына сəйкес келетініне көз жеткізіңіз, Kaspersky Security Center деректері үшін екі ортақ қатынасы бар қалта жасаңыз жəне ортақ қатынасы бар қалталарға қатынасу құқықтарын конфигурациялаңыз.

Нұсқаулар: ["Лаборатория Касперского"](#page-278-1) істен шығуға төзімді кластері үшін файл серверін дайындау

#### <sup>3</sup> Белсенді ж**ə**не пассивті т**ү**йіндерді дайындау

Белсенді жəне пассивті түйіндер ретінде жұмыс істеу үшін бірдей аппараттық жəне бағдарламалық жасақтамасы бар екі компьютерді дайындаңыз.

Нұсқаулар: ["Лаборатория Касперского"](#page-278-0) істен шығуға төзімді кластері үшін түйіндерін дайындау

#### <sup>4</sup> Дерек**қ**орды бас**қ**ару ж**ү**йесін (Д**Қ**БЖ) орнату

Қолдау кө[рсетілетін Д](#page-42-0)ҚБЖ кез келгенін таңдаңыз жəне ДҚБЖ-н бөлектенген компьютерге орнатыңыз.

#### **5 Kaspersky Security Center орнату**

Kaspersky Security Center бағдарламасын істен шығуға төзімді кластер режимінде екі түйінге де орнатыңыз. Алдымен Kaspersky Security Center бағдарламасын белсенді түйінге, содан кейін пассивті түйінге орнату керек.

Сондай-ақ, [Kaspersky Security Center Web](#page-1018-0) Console веб-консолін кластер түйіні болып табылмайтын бөлек құрылғыға орната аласыз.

Нұсқаулар: [Kaspersky Security Center ба](#page-279-0)ғдарламасын "Лаборатория Касперского" істен шығуға төзімді кластерінің түйіндеріне орнату

#### <sup>6</sup> Істен шы**ғ**у**ғ**а т**ө**зімді кластерді тестілеу

Істен шығуға төзімді кластерді дұрыс конфигурациялағаныңызға жəне оның дұрыс жұмыс істеп тұрғанына көз жеткізіңіз. Мысалы, сіз Kaspersky Security Center қызметтерінің бірін белсенді түйінде тоқтата аласыз: kladminserver, klnagent, ksnproxy, klactprx немесе klwebsrv. Қызмет тоқтағаннан кейін, қорғауды басқару автоматты түрде пассивті түйінге ауысуы керек.

### Нəтижелер

"Лаборатория Касперского" істен шығуға төзімді кластері [орналастырылды.](#page-277-0) <u>Белсенді және пассивті түйіндер</u> арасында ауысуға əкелетін оқиғалармен танысып шығыңыз.

## <span id="page-277-0"></span>"Лаборатория Касперского" істен шығуға төзімді кластері туралы

"Лаборатория Касперского" ақауларға төзімді кластері Kaspersky Security Center бағдарламасының жоғары қолжетімділігін қамтамасыз етеді жəне апат болған жағдайда Басқару серверінің босқа тұрып қалуын азайтады. Ақауларға төзімді кластер екі компьютерде орнатылған екі бірдей Kaspersky Security Center данасына негізделген. Даналардың бірі белсенді түйін ретінде, екіншісі пассивті түйін ретінде жұмыс істейді. Белсенді түйін клиент құрылғыларын қорғауды басқарады, ал пассивті белсенді түйін істен шыққан жағдайда – белсенді түйіннің барлық функцияларын қабылдауға дайын. Апат болған кезде пассивті түйін белсенді болады, ал белсенді түйін пассивті болады.

### Аппараттық жəне бағдарламалық талаптар

"Лаборатория Касперского" істен шығуға төзімді кластерін орналастыру үшін сізде келесі жабдық болуы керек:

- Бірдей аппараттық жəне бағдарламалық жасақтамасы бар екі компьютер. Бұл компьютерлер белсенді жəне пассивті түйіндер ретінде əрекет етеді.
- CIFS/SMB протоколының 2.0 немесе одан жоғары нұсқасын қолдайтын файл сервері. Сіз файл сервері ретінде əрекет ететін бөлектенген компьютерді ұсынуыңыз керек.

Файл сервері, белсенді жəне пассивті түйіндер арасында желінің жоғары өткізу қабілеттілігін қамтамасыз еткеніңізге көз жеткізіңіз.

Дерекқорды басқару жүйесі (ДҚБЖ) бар компьютер.

#### Ауысу шарты

Істен шығуға төзімді кластер клиент құрылғыларын қорғауды басқаруды белсенді түйіннен пассивті түйінге ауыстырады, егер белсенді түйінде келесі оқиғалардың кез келгені орын алса:

- Белсенді түйін бағдарламалық немесе аппараттық ақауға байланысты сынған.
- [Техникалы](#page-281-0)қ жұмыстарды жүргізу үшін белсенді түйін уақытша тоқтатылды.
- Kaspersky Security Center қызметтерінің (немесе процестерінің) кем дегенде біреуі қатемен аяқталды немесе пайдаланушы оны əдейі тоқтатты. Kaspersky Security Center қызметтеріне мыналар жатады: kladminserver, klnagent, klactprx жəне klwebsrv.
- Белсенді түйін мен файл серверіндегі қойма арасындағы желілік қосылым доғарылды немесе үзілді.

# <span id="page-278-1"></span>"Лаборатория Касперского" істен шығуға төзімді кластері үшін файл серверін дайындау

Файл сервері ["Лаборатория](#page-277-0) Касперского" істен шығуға төзімді кластерінің міндетті құрамдасы ретінде жұмыс істейді.

Файл серверін дайындау *ү*шін:

- 1. Файл сервері аппараттық жəне бағ[дарламалы](#page-277-0)қ талаптарға сəйкес келетініне көз жеткізіңіз.
- 2. Файл сервері мен екі түйіннің (белсенді жəне пассивті) бір доменге қосылғанына немесе файл сервері домен контроллері болып табылатынына көз жеткізіңіз.
- 3. Файл серверінде екі ортақ қатынасы бар қалта жасаңыз. Олардың бірі істен шығуға төзімді кластердің күйі туралы ақпаратты сақтау үшін қолданылады. Екіншісі Kaspersky Security Center деректері мен параметрлерін сақтау үшін қолданылады. [Kaspersky Security Center](#page-279-0) орнату кезінде ортақ қатынасы бар қалталарға жолдарды көрсету керек.
- 4. Келесі пайдаланушы есептік жазбалары мен топтары үшін жасалған ортақ қатынасы бар қалталарға толық қатынасу құқықтарын (ортақ қатынасу құқықтары да, NTFS рұқсаттары да) беріңіз:
	- KLAdmins домендік тобы.
	- Пайдаланушылардың \$<node1> жəне \$<node2> есептік жазбалары. Мұндағы <node1> жəне <node2> бұл белсенді жəне пассивті түйіндердің компьютер атаулары.

Файл сервері дайындалды. "Лаборатория Касперского" істен шығуға төзімді кластерін орналастыру үшін осы [сценарийді](#page-275-0)ң нұсқауларын орындаңыз.

# <span id="page-278-0"></span>"Лаборатория Касперского" істен шығуға төзімді кластері үшін түйіндерін дайындау

Екі компьютерді ["Лаборатория](#page-277-0) Касперского" істен шығуға төзімді кластері үшін белсенді жəне пассивті түйін ретінде жұмыс істеуге дайындаңыз.

"Лаборатория Касперского" істен шы*ғ*у*ғ*<sup>а</sup> <sup>т</sup>*ө*зімді кластеріне арнал*ғ*ан <sup>т</sup>*ү*йіндерді дайындау *ү*шін:

- 1. Аппараттық жəне бағ[дарламалы](#page-277-0)қ талаптарға сəйкес келетін екі компьютеріңіз бар екеніне көз жеткізіңіз. Бұл компьютерлер істен шығуға төзімді кластердің белсенді жəне пассивті түйіндері ретінде əрекет етеді.
- 2. Файл сервері мен екі түйіннің бір доменге қосылғанына көз жеткізіңіз.
- 3. Келесі əрекеттердің бірін орындаңыз:
	- Түйіндердің əрқайсысында виртуалды желі адаптерін жасаңыз. Мұны үшінші тарап бағдарламасының көмегімен жасауға болады.

Келесі шарттардың орындалғанына көз жеткізіңіз:

Виртуалды желі адаптерлері өшірілуі керек. Сіз виртуалды желі адаптерлерін ажыратылған күйде жасай аласыз немесе оларды жасағаннан кейін өшіре аласыз.

- Екі түйіндегі виртуалды желі адаптерлерінде бірдей IP мекенжайы болуы керек.
- Үшінші тарап жүктеме теңестіргішін пайдаланыңыз. Мысалы, nginx серверін пайдалануға болады. Бұл жағдайда келесі əрекеттерді орындаңыз:
	- a. nginx орнатылған Linux операциялық жүйесі бар бөлектенген компьютерді ұсыныңыз.
	- b. Жүктемені теңестіруді конфигурациялаңыз. Негізгі сервер ретінде белсенді түйінді жəне резервтік сервер ретінде пассивті түйінді орнатыңыз.
	- c. nginx серверінде барлық Басқару сервері порттарын ашыңыз: TCP 13000, UDP 13000, TCP 13291, TCP 13299 жəне TCP 17000.
- 4. Екі түйінді жəне файл серверін қайта іске қосыңыз.
- 5. Файл серверін [дайындау кезе](#page-278-1)ңінде жасаған екі ортақ қатынасы бар қалтаны түйіндердің əрқайсысына сəйкестендіріңіз. Ортақ қатынасы бар қалталарды желілік дискілер ретінде салыстыруыңыз керек. Қалталарды салыстыру кезінде кез келген бос диск əріптерін таңдауға болады. Ортақ қатынасы бар қалталарға қатынасу үшін [сценарийді](#page-275-0)ң 1-қадамында жасаған пайдаланушы есептік жазбасының есептік деректерін пайдаланыңыз.

Түйіндер дайындалды. "Лаборатория Касперского" істен шығуға төзімді кластерін орналастыру үшін [сценарийді](#page-275-0)ң нұсқауларын орындаңыз.

# <span id="page-279-0"></span>Kaspersky Security Center бағдарламасын "Лаборатория Касперского" істен шығуға төзімді кластерінің түйіндеріне орнату

Kaspersky Security Center бағдарламасы "Лаборатория Касперского" істен шығуға төзімді кластерінің екі түйініне жеке-жеке орнатылады. Алдымен бағдарламаны белсенді түйінге, содан кейін пассивті түйінге орнатасыз. Орнату кезінде сіз қай түйіннің белсенді жəне қайсысы пассивті болатынын таңдайсыз.

KLAdmins домендік тобының пайдаланушысы ғана əр түйінге Kaspersky Security Center бағдарламасын орната алады.

Kaspersky Security Center ба*ғ*дарламасын "Лаборатория Касперского" істен шы*ғ*у*ғ*<sup>а</sup> <sup>т</sup>*ө*зімді кластеріні*ң* белсенді торабына орнату *ү*шін:

1. ksc\_14.2.<жинақ нөмірі>\_full\_<тіл>.exe орындалатын файлын іске қосыңыз.

Орнату үшін "Лаборатория Касперского" бағдарламалары таңдалатын терезе ашылады. Kaspersky Security Center Басқару серверін орнату сілтемесі бойынша бағдарламаларды таңдау терезесінде Басқару серверін орнату шеберін іске қосыңыз. Содан кейін, шебердің нұсқауларын орындаңыз.

- 2. Сіз бен "Лаборатория Касперского" арасында жасалатын Лицензиялық келісімді жəне Құпиялылық саясатын мұқият оқып шығыңыз. Лицензиялық келісім мен Құпиялық саясатының барлық тармақтарымен келіссеңіз, **Толығымен оқып шыққанымды, түсінгенімді және қабылдайтынымды растаймын блогында** келесі жалаушаларды қойыңыз:
	- ; осы Лицензиялы**қ** келісімні**ң** ережелері мен шарттары
	- . Деректерді**ң өң**делуін сипаттайтын **Құ**пиялылы**қ** саясаты

Бағдарламаны орнату келесі екі жалаушаны қойғаннан кейін жалғасады.

Лицензиялық келісіммен немесе Құпиялылық саясатымен келіспесеңіз, **Бас тарту** түймесін басып, бағдарламаны орнатуды болдырмаңыз.

- 3. Бағдарламаны белсенді түйінге орнату үшін **Kaspersky Failover кластерінің негізгі түйіні** тармағын танданыз.
- 4. Орта**қ қатынасы бар қалта** терезесінде келесі әрекетті орындаңыз:
	- **Мемлекеттік үлес** және **Деректер үлесі** өрістерінде, <u>[дайынды](#page-278-1)қ</u> барысында файл серверінде жасалған ортақ қатынасы бар қалталарға апаратын жолды көрсетіңіз.
	- **Мемлекеттік үлес жетегі** және Деректер **үлесінің жетегі** өрістерінде <u>түйіндерді [дайындау](#page-278-0)</u> барысында ортақ қатынасы бар қалталар қосылған желілік дискілерді таңдаңыз.
	- Кластердің қосылым режимін таңдаңыз: виртуалды желі адаптері немесе үшінші тарап жүктеме теңгергіші арқылы.
- 5. Таңдаулы орнатудың басқа қадамдарын 3-қ[адамнан](#page-268-0) бастап орындаңыз.

13-қ[адамда,](#page-274-0) адаптер жасаған болсаңыз, кластер түйіндерін [дайындау](#page-278-0) барысында виртуалды желі адаптерінің IP мекенжайын көрсетіңіз. Не болмаса, өзіңіз пайдаланып жатқан үшінші тарап теңгергішінің IP мекенжайын енгізіңіз.

Kaspersky Security Center бағдарламасы белсенді түйінге орнатылған.

Kaspersky Security Center ба*ғ*дарламасын "Лаборатория Касперского" істен шы*ғ*у*ғ*<sup>а</sup> <sup>т</sup>*ө*зімді кластеріні*ң* пассивті торабына орнату *ү*шін:

1. ksc\_14.2.<жинақ нөмірі>\_full\_<тіл>.exe орындалатын файлын іске қосыңыз.

Орнату үшін "Лаборатория Касперского" бағдарламалары таңдалатын терезе ашылады. Kaspersky Security Center Басқару серверін орнату сілтемесі бойынша бағдарламаларды таңдау терезесінде Басқару серверін орнату шеберін іске қосыңыз. Содан кейін, шебердің нұсқауларын орындаңыз.

- 2. Сіз бен "Лаборатория Касперского" арасында жасалатын Лицензиялық келісімді жəне Құпиялылық саясатын мұқият оқып шығыңыз. Лицензиялық келісім мен Құпиялық саясатының барлық тармақтарымен келіссеңіз, **Толығымен оқып шыққанымды, түсінгенімді және қабылдайтынымды растаймын блогында** келесі жалаушаларды қойыңыз:
	- ; осы Лицензиялы**қ** келісімні**ң** ережелері мен шарттары
	- . Деректерді**ң өң**делуін сипаттайтын **Құ**пиялылы**қ** саясаты

Бағдарламаны орнату келесі екі жалаушаны қойғаннан кейін жалғасады.

Лицензиялық келісіммен немесе Құпиялылық саясатымен келіспесеңіз, **Бас тарту** түймесін басып, бағдарламаны орнатуды болдырмаңыз.

- 3. Бағдарламаны пассивті түйінге орнату үшін **Kaspersky Failover кластерінің қосалқы түйіні** тармағын таңдаңыз.
- 4. **Ортақ қатынасы бар қалта** терезесінде, **Мемлекеттік үлес** өрісінде, <u>[дайынды](#page-278-1)қтан</u> кейін файл серверінде жасалған кластер күйі туралы ақпараты бар ортақ қатынасы бар қалтаға апаратын жолды көрсетіңіз.
- 5. Орнату түймесін басыңыз. Орнату аяқталғаннан кейін, Ая**қтау** түймесін басыңыз.

Kaspersky Security Center бағдарламасы пассивті түйінге орнатылған. Енді сіз дұрыс конфигурациялағаныңызға жəне кластердің дұрыс жұмыс істеп тұрғанына көз жеткізу үшін "Лаборатория Касперского" істен шығуға төзімді кластерін тексере аласыз.

### <span id="page-281-0"></span>Кластер түйінін қолмен іске қосу жəне тоқтату

Сізге "Лаборатория Касперского" барлық істен шығуға төзімді кластерін тоқтату қажет болуы немесе қызмет көрсету үшін кластер түйіндерінің бірін уақытша өшіру қажет болуы мүмкін. Бұл жағдайда, осы бөлімдегі нұсқауларды орындаңыз. Басқа құралдардың көмегімен істен шығуға төзімді кластермен байланысты қызметтерді немесе процестерді істен шығуға немесе тоқтатуға тырыспаңыз. Бұл деректердің жоғалуына əкелуі мүмкін.

Қызмет көрсету үшін істен шығуға төзімді кластерді іске қосу жəне тоқтату

Барлы*қ* істен шы*ғ*у*ғ*<sup>а</sup> <sup>т</sup>*ө*зімді кластерді іске *қ*осу немесе то*қ*тату *ү*шін:

- 1. Белсенді түйінде <Диск>:\Program Files (x86)\Kaspersky Lab\Kaspersky Security Center қалтасына өтіңіз.
- 2. Пəрмен жолын ашып, келесі пəрмендердің бірін орындаңыз:
	- Кластерді тоқтату үшін klfoc -stopcluster --stp klfoc пəрменін орындаңыз
	- Кластерді іске қосу үшін klfoc -startcluster --stp klfoc пəрменін орындаңыз

Істен шығуға төзімді кластер пəрменге байланысты іске қосылады немесе тоқтайды.

#### Түйіндердің біріне қызмет көрсету

<sup>Т</sup>*ү*йіндерді*ң* біріне *қ*ызмет <sup>к</sup>*ө*рсету *ү*шін:

- 1. Істен шығуға төзімді түйінде klfoc -stopcluster --stp klfoc пəрменінің көмегімен істен шығуға төзімді кластерді тоқтатыңыз.
- 2. Қызмет көрсеткіңіз келетін түйінде <Диск>:\Program Files (x86)\Kaspersky Lab\Kaspersky Security Center қалтасына өтіңіз.
- 3. detach\_node.cmd пəрменін орындау арқылы пəрмен жолын ашып, түйінді кластерден ажыратыңыз.
- 4. Істен шығуға төзімді түйінде klfoc -startcluster --stp klfoc пəрменінің көмегімен істен шығуға төзімді кластерді іске қосыңыз.
- 5. Техникалық қызмет көрсету жұмыстарын орындаңыз.
- 6. Істен шығуға төзімді түйінде klfoc -stopcluster --stp klfoc пəрменінің көмегімен істен шығуға төзімді кластерді тоқтатыңыз.
- 7. Қызмет көрсетілетін түйінде <Диск>:\Program Files (x86)\Kaspersky Lab\Kaspersky Security Center қалтасына өтіңіз.
- 8. attach node.cmd пәрменін орындау арқылы пәрмен жолын ашып, түйінді кластерге қосыңыз.

9. Істен шығуға төзімді түйінде klfoc -startcluster --stp klfoc пəрменінің көмегімен істен шығуға төзімді кластерді іске қосыңыз.

Түйінге қызмет көрсетіліп, ол істен шығуға төзімді кластерге қосылады.

## Басқару серверін Microsoft істен шығуға төзімді кластеріне орнату

Басқару серверін істен шығуға төзімді кластерге орнату процедурасы автономды құрылғыдағы стандартты жəне таңдаулы орнатудан ерекшеленеді.

Осы бөлімде, кластердің жалпы деректер қоймасын қамтитын түйінде сипатталған процедураны орындаңыз.

Кластерге Kaspersky Security Center Бас*қ*ару серверін орнату *ү*шін,

орындалатын ksc\_<нұсқа нөмірі>.<жинақ нөмірі>\_full\_<локализация тілі>.exe файлын іске қосыңыз.

Орнату үшін "Лаборатория Касперского" бағдарламалары таңдалатын терезе ашылады. Kaspersky Security **Center Басқару серверін орнату** сілтемесі бойынша бағдарламалар таңдалатын терезеде Басқару серверін орнату шеберін іске қосыңыз. Содан кейін, шебердің нұсқауларын орындаңыз.

### 1-қадам. Лицензиялық келісім мен Құпиялық саясатын қарап шығу

Орнату шеберінің осы қадамында, сіз бен "Лаборатория Касперского" арасында жасалатын Лицензиялық келісім жəне Құпиялылық саясатымен танысу қажет.

Сондай-ақ, сізден Kaspersky Security Center дистрибутивінде қолжетімді бағдарламаларды басқару плагиндеріне Лицензиялық келісімдермен жəне Құпиялылық саясаттарымен танысу сұралуы мүмкін.

Сіз бен "Лаборатория Касперского" арасында жасалатын Лицензиялық келісімді жəне Құпиялылық саясатын мұқият оқып шығыңыз. Лицензиялық келісімнің жəне Құпиялық саясатының барлық шарттарымен келіссеңіз, мұны тиісті жалаушаларды белгілеу арқылы растаңыз.

Бағдарламаны орнату келесі екі жалаушаны қойғаннан кейін жалғасады.

Лицензиялық келісіммен немесе Құпиялылық саясатымен келіспесеңіз, **Бас тарту** түймесін басып, бағдарламаны орнатуды болдырмаңыз.

## 2-қадам. Кластерге орнату түрін таңдау

Кластерге орнату түрін таңдаңыз:

#### Кластер (кластерді**ң** барлы**қ** т**ү**йіндерінде орнату)

Осы параметрді таңдау ұсынылады. Осы параметрді таңдасаңыз, Басқару сервері кластердің барлық түйіндерінде бір уақытта орнатылады.

Орнату үшін Басқ[ару консолін](#page-263-0) таңдау қадамында ағымдағы кластер түйінінде орнатылатын Консольді таңдау керек. Консольді тек кластер түйініне орнатсаңыз, түйін істен шықса, сіз Басқару серверіне қатынасу құқығын жоғалтасыз. Осы қ[адамда](#page-263-0) барлық кластер түйіндеріне орнату үшін Microsoft басқару консолі (MMC) негізіндегі Басқару консолін таңдауды ұсынамыз. Басқару серверін орнатқаннан кейін [Kaspersky Security Center](#page-1018-0) Web Console веб-консолін кластер түйіні болып табылмайтын бөлек құрылғыға орнатыңыз. Бұл кластер түйіні істен шыққан жағдайда Kaspersky Security Center Web Console веб-консолін пайдаланып, Басқару серверін басқаруға мүмкіндік береді.

#### Жергілікті т**ү**рде (тек осы **құ**рыл**ғ**ы**ғ**а **ғ**ана орнату)

Осы параметрді таңдасаңыз, Басқару сервері тек ағымдағы түйінде, автономды сервердегідей орнатылады жəне Басқару сервері кластерлік бағдарлама ретінде жұмыс істемейді. Мысалы, Басқару сервері үшін істен шығуға төзімділік қажет болмаса, осы параметрді жалпы қоймада бос кеңістікті үнемдеу үшін таңдай аласыз. Ағымдағы түйін істен шыққан жағдайда, сізге Басқару серверін басқа түйінге орнатып, деректердің сақтық көшірмесінен Басқару серверінің күйін қалпына келтіру тура келеді.

Кейінгі әрекеттер, орнату тәсілін таңдаудан бастап, [стандартты](#page-262-0) немесе таң[даулы](#page-267-0) орнату тәсілін қолдану кезіндегідей болып келеді.

## 3-қадам. Виртуалды Басқару сервері атауын көрсету

Жаңа виртуалды Басқару серверінің желілік атауын көрсетіңіз. Сіз осы атауды Басқару консолін немесе Kaspersky Security Center Web Console веб-консолін Басқару серверіне қосу үшін қолдана аласыз.

Көрсетілген атау кластердің атауынан ерекшеленуі тиіс.

## 4-қадам. Виртуалды Басқару сервері желісінің параметрлерін көрсету

Виртуалды Бас*қ*ару серверіні*ң* жа*ң*<sup>а</sup> *ү*лгісіні*ң* желілік деректерін <sup>к</sup>*ө*рсету *ү*шін:

1. **Пайдаланылатын желі** бөлімінде кластердің ағымдағы түйіні қосылған домен желісін таңдаңыз.

2. Келесі əрекеттердің бірін орындаңыз:

- DHCP таңдалған желіде IP мекенжайларын тағайындау үшін қолданылса, онда DHCP пайдалану параметрін таңдаңыз.
- DHCP таңдалған желіде қолданылмаса, онда қажетті IP мекенжайын көрсетіңіз. Сіз көрсеткен IP мекенжайы кластердің IP мекенжайынан ерекшеленуі тиіс.

3. Көрсетілген параметрлерді қолдану үшін **Қосу** түймесін басыңыз.

Сіз автоматты түрде тағайындалған немесе көрсетілген IP мекенжайын Басқару консолін немесе Kaspersky Security Center Web Console веб-консолін Басқару серверіне қосу үшін қолдана аласыз.

## 5-қадам. Кластерлер тобын көрсету

Кластер тобы – барлық түйіндер үшін ортақ ресурстарды қамтитын істен шығуға төзімді кластердің ерекше рөлі. Сіздің екі нұсқаңыз бар:

Жаңа кластерлік топты жасау.

Бұл нұсқа көптеген жағдайда ұсынылады. Жаңа кластер тобы Басқару серверінің үлгісіне қатысты барлық ортақ ресурстарды қамтитын болады.

Бұрыннан бар кластерлер тобын таңдау.

Бұрыннан бар кластер тобымен байланысты ортақ ресурстарды қолданғыңыз келсе, осы параметрді таңдаңыз. Мысалы, сіз бұрыннан бар кластер тобымен байланысты қойманы қолданғыңыз келсе жəне жаңа кластер тобы үшін басқа қолжетімді қойма болмаса, осы нұсқаны қолдана аласыз.

## 6-қадам. Кластерлік деректер қоймасын таңдау

Кластерлік деректер *қ*оймасын та*ң*дау *ү*шін:

- 1. **Қолжетімді қоймалар** бөлімінде, виртуалды Басқару сервері үлгісінің ортақ ресурстары орнатылатын қойманы таңдаңыз.
- 2. Таңдалған деректер қоймасында бірнеше том болса, **Дискіде қолжетімді бөлімдер** бөлімінде қажетті томды таңдаңыз.
- 3. **Орнату жолы** өрісінде, виртуалды Басқару сервері үлгісінің ресурстары орнатылатын ортақ деректер қоймасына апаратын жолды енгізіңіз.

Деректер қоймасы таңдалды.

### 7-қадам. Қашықтан орнату үшін есептік жазбаны көрсету

Виртуалды Басқару серверінің үлгісін пассивті кластер түйініне қашықтан орнату үшін қолданылатын пайдаланушы аты мен құпиясөзін көрсетіңіз.

Сіз көрсеткен есептік жазба үшін кластердің барлық түйіндерінде əкімші құқықтары ұсынылуы тиіс.

### 8-қадам. Орнату үшін құрамдастарды таңдау

Орнатқыңыз келетін Kaspersky Security Center Басқару серверінің құрамдастарын таңдаңыз:

- **Ұялы құрылғыларды басқару**. Kaspersky Security Center орнату шебері жұмыс істеп тұрған кезде ұялы құрылғыларға орнату пакеттерін жасау қажет болса, осы жалаушаны қойыңыз. Сондай-ақ, Басқару серверін Басқ[ару консоліні](#page-793-0)ң құралдарымен орнатқаннан кейін, ұялы құрылғыларға арналған орнату пакеттерін қолмен де жасауға болады.
- SNMP агенті. SNMP протоколы бойынша Басқару серверіне арналған статистикалық ақпаратты алады. Құрамдас, бағдарламаны SNMP құрамдасы орнатылған құрылғыға орнату кезде қолжетімді.

Kaspersky Security Center орнатылғаннан кейін, статистикалық ақпарат алу үшін қажетті mib файлдары салынған SNMP қалтасындағы бағдарламаны орнату қалтасында орналасады.

Желілік агент пен Басқару консолі құрамдастары құрамдастар тізімінде көрсетілмейді. Бұл құрамдастар автоматты түрде орнатылады, оларды орнатуды болдырмау мүмкін емес.

Шебердің осы қадамында да Басқару серверінің құрамдастарын орнату үшін қалтаны көрсетуі керек. Əдепкі бойынша, құрамдастар <Диск>:\Program Files\Kaspersky Lab\Kaspersky Security Center қалтасына орнатылады. Осындай атауы бар қалта болмаса, ол орнату барысында автоматты түрде жасалады. Сіз мақсатты қалтаны Шолу түймесі арқылы өзгерте аласыз.

## 9-қадам. Желінің өлшемін таңдау

Kaspersky Security Center орнатылатын желінің өлшемін көрсетіңіз. Желідегі құрылғылардың санына байланысты, шебер орнату параметрлерін жəне бағдарлама интерфейсін көрсетуді конфигурациялайды.

Төмендегі кестеде желінің əртүрлі өлшемдерін таңдаған кезде бағдарламаны орнату жəне интерфейсті көрсету параметрлері атап көрсетілген.

Орнату параметрлерінің желі өлшемдерін таңдауға тəуелділігі

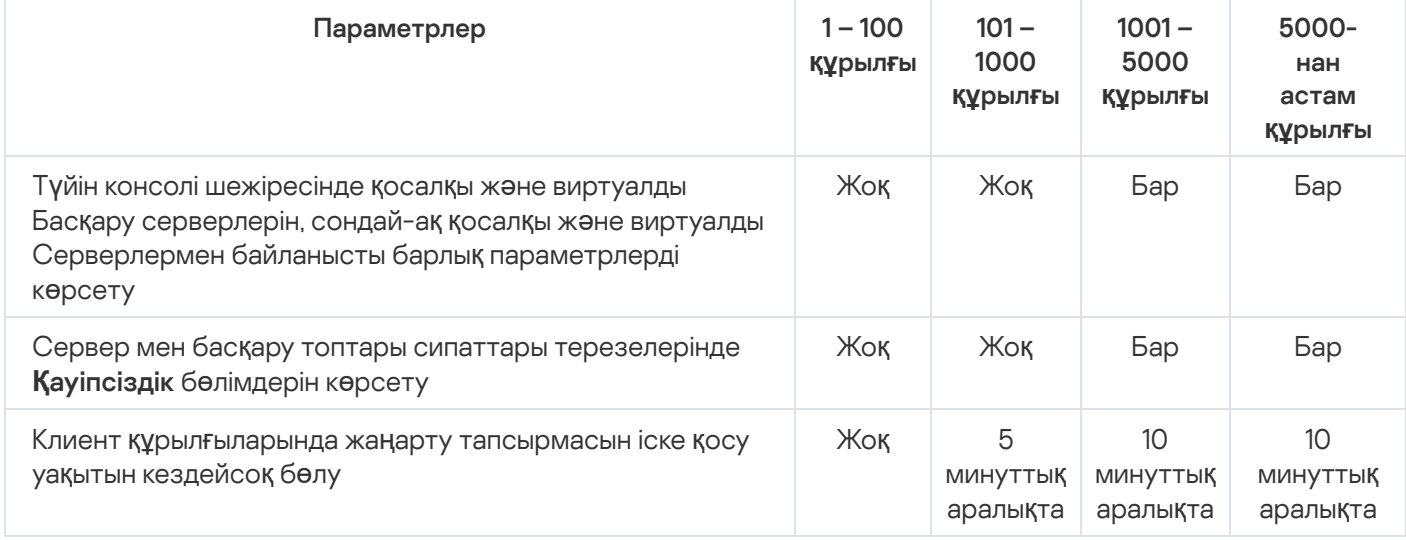

Басқару серверін MySQL 5.7 жəне SQL Express дерекқор серверіне қосқан кезде 10 000-нан астам құрылғыны басқаруға арналған бағдарламаны пайдалану ұсынылмайды. MariaDB дерекқорларын басқару жүйесі үшін басқарылатын құрылғылардың ең көп ұсынылатын саны 20 000 құрайды.

# 10-қадам. Дерекқорды таңдау

Шебердің осы қадамында Басқару сервері дерекқорын сақтау үшін пайдаланылатын келесі дерекқорды басқару жүйелерінің (ДҚБЖ) бірін таңдаңыз:

- . Microsoft SQL сервері немесе SQL Server Express
- . MySQL немесе MariaDB
- . PostgreSQL немесе Postgres Pro

Басқару серверін домен контроллеріне емес, бөлектенген серверге орнату ұсынылады. Тек оқуға арналған домен контроллері (RODC) рөлін атқаратын серверге Kaspersky Security Center орнатсаңыз, Microsoft SQL Server (SQL Express) жергілікті түрде орнатылмауы керек (дәл сол құрылғыда). Бұл жағдайда, Microsoft SQL Server (SQL Express) серверін қашықтан (басқа құрылғыға) орнату немесе ДҚБЖ жүйесін жергілікті түрде орнату қажет болса – MySQL, MariaDB не PostgreSQL пайдалану ұсынылады.

Басқару сервері дерекқорының құрылымы Kaspersky Security Center орнату қалтасында орналасқан klakdb.chm файлында келтірілген. Бұл файл "Лаборатория Касперского" порталындағы келесі мұрағатта да қолжетімді: [klakdb.zip](https://media.kaspersky.com/utilities/CorporateUtilities/klakdb.zip) .

## 11-қадам. SQL сервері параметрлерін конфигурациялау

Шебердің осы қадамында, өзіңіз таңдаған дерекқорды басқару жүйесіне (ДҚБЖ) байланысты, келесі қосылым параметрлерін көрсетіңіз:

- Алдыңғы қадамда Microsoft SQL сервері немесе SQL Server Express таңдалған болсаңыз:
	- $\mathsf{SQL}$  сервері **үлгісінің атауы** өрісінде, желіде орнатылған SQL серверінің атауын көрсетіңіз. Шолу түймесінің көмегімен, желіде орнатылған барлық SQL серверлерінің тізімін аша аласыз. Əдепкі бойынша, өріс толтырылмаған.

SQL Server серверіне пайдаланушы порты арқылы қосылсаңыз, онда SQL Server данасының атауымен бірге порт нөмірін үтір арқылы көрсетіңіз, мысалы:

SQL\_Server\_host\_name,1433

<u>Басқару сервері мен SQL Server сервері арасындағы [байланысты](#page-258-0) сертификат арқылы қорғасаңыз</u>, **SQL** сервері үлгісінің атауы өрісінде сертификат жасау кезінде қолданылған дананың атауын көрсетіңіз. Аталған SQL Server данасын қолдансаңыз, SQL Server данасының атауымен бірге порт нөмірін үтір арқылы көрсетіңіз, мысалы:

SQL Server name, 1433

Бір құрылғыда бірнеше SQL Server данасын қолдансаңыз, кері қиғаш сызық арқылы дананың атауын қосымша түрде көрсетіңіз, мысалы:

SQL Server name\SQL Server instance name,1433

Корпоративтік желідегі SQL Server үшін Always On функциясы қосулы болса, SQL сервері **ү**лгісіні**ң атауы** өрісінде қолжетімділік тобының тыңдаушысының атын енгізіңіз. Назар аударыңыз, Always On функциясы қосулы болған кезде Басқару сервері синхронды түрде бекітумен бірге қ[олжетімділік](https://docs.microsoft.com/ru-ru/sql/database-engine/availability-groups/windows/availability-modes-always-on-availability-groups?view=sql-server-2016#SyncCommitAvMode) режимін<sup>и</sup> ғана қолдайды.

**Дерекқор атауы ө**рісінде Басқару серверінің ақпаратын орналастыру үшін жасалған дерекқордың атауын белгілеңіз. Əдепкі бойынша, KAV мəні көрсетілген.

Осы қадамда Kaspersky Security Center орнатып жатқан құрылғыға SQL серверін орнатқыңыз келсе, орнатуды доғарып, SQL серверін орнатқаннан кейін қайта іске қосуыңыз керек. Қолдау көрсетілетін SQL серверлері жүйеге қойылатын талаптарда көрсетілген.

SQL серверін қашықтағы құрылғыға орнатқыңыз келсе, Kaspersky Security Center орнату шеберінің жұмысын тоқтатудың қажеті жоқ. SQL Server серверін орнатыңыз жəне Kaspersky Security Center орнатуға оралыңыз.

- Алдыңғы қадамда MySQL немесе MariaDB таңдалған болсаңыз:
	- $\mathsf{SQL}$  сервері **үлгісінің атауы** өрісінде ДҚБЖ үлгінің атауын көрсетіңіз. Әдепкі бойынша, Kaspersky Security Center орнатылатын құрылғының IP мекенжайы қолданылады.
- Порт өрісінде Басқару серверін DBMS серверінің дерекқорына қосу үшін портты көрсетіңіз. Әдепкі бойынша 3306-порт орнатылған.
- **Дерекқор атауы ө**рісінде Басқару серверінің ақпаратын орналастыру үшін жасалған дерекқордың атауын белгілеңіз. Əдепкі бойынша, KAV мəні көрсетілген.
- Алдыңғы қадамда PostgreSQL немесе Postgres Pro таңдалған болсаңыз:
	- PostgreSQL немесе Postgres Pro сервері өрісінде ДҚБЖ үлгінің атауын көрсетіңіз. Әдепкі бойынша, Kaspersky Security Center орнатылатын құрылғының IP мекенжайы қолданылады.
	- П**орт** өрісінде Басқару серверін ДҚБЖ-не қосу үшін портты көрсетіңіз. Әдепкі бойынша 5432-порт орнатылған.

**Дерекқор атауы ө**рісінде Басқару серверінің ақпаратын орналастыру үшін жасалған дерекқордың атауын белгілеңіз. Əдепкі бойынша, KAV мəні көрсетілген.

## 12-қадам. Түпнұсқалық растама режимін таңдау

Басқару серверін дерекқорларды басқару жүйесіне (ДҚБЖ) қосу кезінде қолданылатын түпнұсқалық растама режимін анықтаңыз.

Таңдалған ДҚБЖ жүйеге байланысты, сіз келесі түпнұсқалық растама режимдерін таңдай аласыз:

- SQL Express немесе Microsoft SQL Server үшін келесі нұсқалардың бірін таңдаңыз:
	- Microsoft Windows аутентификация режимі. Бұл жағдайда, құқықтарды тексеру кезінде Басқару серверін іске қосу үшін есептік жазба пайдаланылады.
	- $SQL$  серверінің аутентификация режимі. Бұл нұсқа таңдалған жағдайда, құқықтарды тексеру үшін терезеде көрсетілген есептік жазба пайдаланылады. **Есептік жазба** және **Құпиясөз** өрістерін толтырыңыз.

Енгізілген құпиясөзді қарау үшін, **Көрсету** түймесін басып, оны қажетті уақыт бойы ұстап тұрыңыз.

Бағдарлама дерекқордың екі түпнұсқалық растама режимі үшін қолжетімді ме екендігін тексереді. Дерекқор қолжетімді болмаса, қате туралы хабар пайда болады жəне сіз дұрыс есептік деректерді көрсетуіңіз керек.

Басқару серверінің дерекқоры басқа құрылғыда болса жəне Басқару серверінің есептік жазбасы дерекқордың серверіне қатынаса алмаса, онда Басқару серверін орнату немесе жаңарту кезінде SQL серверінің түпнұсқалық растамасы режимін қолданған жөн. Бұл, дерекқоры бар құрылғы доменде болмаған кезде немесе Басқару сервері LocalSystem есептік жазбасымен орнатылған жағдайда орын алуы мүмкін.

MySQL, MariaDB, PostgreSQL немесе Postgres Pro үшін есептік жазба мен құпиясөзді көрсетіңіз.

### 13-қадам. Басқару серверін іске қосу үшін есептік жазбаны таңдау

Басқару сервері қызмет ретінде іске қосылатын есептік жазбаны таңдаңыз.
Есептік жазбаны автоматты т**үрде жасау**. Бағдарлама, Басқару серверінің kladminserver қызметі іске қосылатын жергілікті KL-AK-\* есептік жазбасын жасайды.

Ортақ қ[атынасы](#page-273-0) бар қалтаны жəне ДҚ[БЖ](#page-269-0) жүйесін Басқару серверімен бір құрылғыға орналастыруды жоспарласаңыз, осы нұсқаны таңдай аласыз.

**Есептік жазбаны таңдау**. Басқару сервері қызметі (kladminserver) сіз таңдаған есептік жазбамен іске қосылады.

Мысалы, кез келген шығарылымдағы SQL серверін, соның ішінде басқа құрылғыда орналасқан SQL-express серверін ДҚБЖ ретінде [пайдалануды](#page-269-0) жоспарласаңыз жəне/немесе ортақ қ[атынасы](#page-273-0) бар қалтаны басқа құрылғыда орналастыруды жоспарласаңыз, домендік есептік жазбаны таңдауыңыз қажет болады.

Kaspersky Security Center бағдарламасы қызметтің басқарылатын есептік жазбаларын (MSA) жəне қызметтің топтық басқарылатын есептік жазбаларын (gMSA) қолдайды. Доменіңізде осындай есептік жазбалар қолданылса, олардың біреуін Басқару сервері қызметі үшін есептік жазба ретінде таңдай аласыз.

MSA немесе gMSA таңдамас бұрын, есептік жазбаны Басқару серверін орнатқыңыз келетін құрылғыға орнатуыңыз керек. Есептік жазба əлі орнатылмаған болса, Басқару серверін орнатуды болдырмасаңыз, есептік жазбаны орнатыңыз жəне Басқару серверін орнатуды қайта іске қосыңыз. Жергілікті құрылғыда қызметтердің басқарылатын есептік жазбаларын орнату туралы қосымша ақпаратты Microsoft ресми құжаттамасынан қараңыз.

MSA немесе gMSA <sup>к</sup>*ө*рсету *ү*шін:

- 1. **Шолу** түймесін басыңыз.
- 2. Пайда болған терезеде **Нысан түрі** түймесін басыңыз.
- 3. **Қызметтерге арналған есептік жазба** түрін таңдап, ОК түймесін басыңыз.
- 4. Қажетті есептік жазбаны таңдап, **ОК** түймесін басыңыз.

Сіз таңдаған есептік жазба, қандай ДҚБЖ жүйесін қолдануды жоспарлап жатқаныңызға [байланысты](#page-243-0) əртүрлі құқықтарға ие болуы тиіс.

Қауіпсіздік мақсатында, Басқару сервері іске қосылатын есептік жазбаға артықшылық бермеңіз.

Алдағыда Басқару сервері есептік жазбасын өзгерткіңіз келсе, Басқару сервері есептік жазбасын ауыстыру [утилитасын](#page-681-0) (klsrvswch) пайдалана аласыз.

# 14-қадам. Kaspersky Security Center қызметтерін іске қосу үшін есептік жазбаны таңдау

Осы құрылғыда Kaspersky Security Center қызметтері іске қосылатын есептік жазбаны таңдаңыз:

- Есептік жазбаны автоматты түрде жасау. Kaspersky Security Center бағдарламасы осы құрылғында kladmins тобында KlScSvc жергілікті есептік жазбасын жасайды. Kaspersky Security Center қызметтері жасалған есептік жазбамен іске қосылатын болады.
- Есептік жазбаны таңдау. Kaspersky Security Center қызметтері сіз таңдаған есептік жазбамен іске қосылатын болады.

Сізге домендік есептік жазбаны таңдау, мысалы, басқа құрылғыда орналасқан қалтада есептерді сақтауды жоспарлап жатсаңыз немесе мұны ұйымыңыздың қауіпсіздік саясаты талап етіп жатса қажет болады. Сонымен қатар, сізге Басқ[ару серверін](#page-260-0) істен шығуға төзімді кластерге орнату кезінде домендік есептік жазбаны таңдау қажет болуы мүмкін.

Таңдалған есептік жазбаның астында KSN прокси-сервері (ksnproxy), "Лаборатория Касперского" белсендіру прокси-сервері (klactprx) жəне "Лаборатория Касперского" белсендіру порталы (klwebsrv) қызметтері іске қосылатын болады.

# 15-қадам. Ортақ қатынасы бар қалтаны анықтау

Келесі мақсаттар үшін пайдаланылатын ортақ қатынасы бар қалтаның орналасатын жерін жəне атауын анықтаңыз:

- бағдарламаларды қашықтан орнату үшін қажетті файлдарды сақтау (орнату пакеттерін жасау кезінде файлдар Басқару серверіне көшіріледі);
- жаңарту көзінен Басқару серверіне көшірілетін жаңартуларды орналастыру.

Бұл ресурсқа барлық пайдаланушылар үшін оқуға ортақ қатынасу құқығы ашылады.

Сіз келесі екі нұсқаның бірін таңдай аласыз:

- **Ортақ қатынас бар қалтаны жасау**. Жаңа қалта жасау. Төменде көрсетілген өрістегі қалтаға апаратын жолды көрсетіңіз.
- Б**ұрыннан бар ортақ қалтаны таңдау**. Қолданыстағы қалталар ішінен ортақ қатынасы бар қалтаны таңдау.

Ортақ қатынасы бар қалта, орнату жүзеге асырылатын құрылғыда жергілікті түрде, сондай-ақ ұйым желісінің құрамына кіретін клиент құрылғыларының кез келгенінде қашықтан орналастырылуы мүмкін. Ортақ қатынасы бар қалтаны Шолу түймесінің көмегімен немесе тиісті өрісте UNC жолын енгізу арқылы қолмен (мысалы, \\server\Share) көрсете аласыз.

Əдепкі бойынша, Kaspersky Security Center бағдарламалық құрамдастарын орнату үшін белгіленген қалтада Share жергілікті қалтасы жасалады.

Қажет болса, ортақ қ[атынасы](#page-260-1) бар қалтаны кейінірек анықтауға болады.

## 16-қадам. Басқару серверіне қосылу параметрлерін конфигурациялау

Басқару серверіне қосылу параметрлерін конфигурациялаңыз:

• [Порт](javascript:toggleBlock() $[$ 

Басқару серверіне қосылу орындалатын порт нөмірі. Əдепкі бойынша 14000-порт орнатылған.

**[SSL порты](javascript:toggleBlock()?** 

SSL протоколын қолдана отырып, Басқару серверіне қауіпсіз қосылу жүзеге асырылатын SSL порты нөмірі.

Əдепкі бойынша 13000-порт орнатылған.

#### [Шифрлау кілтіні](javascript:toggleBlock()**ң ұ**зынды**ғ**ы

Шифрлау кілтінің ұзындығын таңдаңыз: 1024 бит немесе 2048 бит.

1024 биттік ұзындығы бар шифрлау кілті процессорға аз жүктеме түсіреді, бірақ ескірген болып саналады жəне техникалық сипаттамалары жағынан сенімді түрде шифрлауды қамтамасыз ете алмауы мүмкін. Сондай-ақ, қолданыстағы жабдық 1024 биттік кілт ұзындығы бар SSL сертификаттарымен үйлесімді болмауы мүмкін.

2048 биттік ұзындығы бар шифрлау кілті заманға сай шифрлау стандарттарына сай келеді. Дегенмен, 2048 биттік шифрлау кілтін пайдалану процессорға қосымша жүктеме түсіруі мүмкін.

Əдепкі бойынша 2048 бит (жо**ғ**ары **қ**ауіпсіздік) нұсқасы таңдалған.

Басқару сервері Microsoft Windows XP Service Pack 2 басқаруымен жұмыс істесе, онда кіріктірілген желілік экран 13000 жəне 14000 нөмірлері бар TCP порттарын бұғаттайды. Сондықтан, Басқару сервері орнатылған құрылғыға қатынасуды қамтамасыз ету үшін, бұл порттарды қолмен ашу керек.

# 17-қадам. Басқару сервері мекенжайын белгілеу

Басқару серверінің мекенжайын белгілеңіз. Сіз келесі нұсқаның бірін таңдай аласыз:

- $\overline{\text{DNS}}$  домені аты. Бұл тәсіл, желіде DNS сервері болған кезде және клиент құрылғылары оның көмегімен Басқару серверінің мекенжайын ала алатын жағдайда қолданылады.
- NetBIOS атауы. Бұл тәсіл, клиент құрылғылары NetBIOS протоколы арқылы Басқару сервері мекенжайын алса немесе желіде WINS сервері болса қолданылады.
- **IP мекенжайы**. Бұл тәсіл, Басқару серверінде болашақта өзгермейтін статикалық IP мекенжайы болса қолданылады.

## 18-қадам. Ұялы құрылғыларды қосу үшін Сервер мекенжайы

Орнату шеберінің бұл қадамы Ұялы құрылғыларды басқару құрамдасын орнатуды таңдаған кезде қолжетімді.

**Ұялы құрылғыларды қосу мекенжайы** терезесінде, жергілікті желіден тыс ұялы құрылғыларды қосу үшін Басқару серверінің сыртқы мекенжайын көрсетіңіз. Басқару серверінің IP мекенжайын немесе DNS (Domain Name System) мекенжайын көрсетуге болады.

## 19-қадам. Файлдарды мұрағаттан шығарып, қатты дискіге орнату

Kaspersky Security Center құрамдастарын орнату параметрлерін конфигурациялап болғаннан кейін, файлдарды қатты дискіге орнатуды іске қосуға болады.

Орнатуды іске қосу үшін қосымша бағдарламалар қажет болса, орнату шебері Міндетті **құ**рамдастарды **орнату** терезесінде Kaspersky Security Center орнатуды бастамас бұрын хабарлайды. Қажетті бағдарламалар Келесі түймесін басқаннан кейін автоматты түрде орнатылады.

Соңғы бетте Kaspersky Security Center-мен жұмыс істеу үшін қандай консольді іске қосу керектігін таңдауға болады:

- MMC негізіндегі бас**қ**ару консолін іске **қ**осу
- Kaspersky Security Center Web Console консолін іске **қ**осу

Бұл параметр, алдыңғы қадамдардың бірінде Kaspersky Security Center Web Console орнатуды таңдаған жағдайда ғана қолжетімді.

Kaspersky Security Center іске қоспай-ақ, шебердің жұмысын аяқтай аласыз. Бұл үшін **Аяқтау** түймесін басыңыз. Kaspersky Security Center-мен жұмысты кейінірек кез келген уақытта бастауға болады.

Басқару консолін немесе Kaspersky Security Center Web Console веб-консолін бірінші рет іске қосу кезінде, бағдарламаны алғашқы рет [конфигурациялай](#page-304-0) аласыз.

## Басқару серверін интерактивті емес режимде орнату

Басқару серверін интерактивті емес режимде орнатуға болады, яғни орнату параметрлерін интерактивті түрде енгізбестен.

Жергілікті *құ*рыл*ғ*ыда Бас*қ*ару серверін интерактивті емес режимде орнату *ү*шін:

- 1. [Лицензиялы](#page-363-0)қ келісімді оқып шығыңыз. Лицензиялық келісімді оқып шықсаңыз жəне оның шарттарын қабылдасаңыз, төмендегі пəрменді қолданыңыз.
- 2. Құпиялық [саясатын](#page-219-0) оқып шығыңыз. Менің деректерім Құпиялылық саясатында сипатталғандай өңделетінін жəне берілетінін (соның ішінде үшінші елдерге) түсініп, онымен келіссеңіз ғана төмендегі пəрменді пайдаланыңыз.
- 3. келесі пəрменді орындаңыз: setup.exe /s /v"DONT\_USE\_ANSWER\_FILE=1\_EULA=1\_PRIVACYPOLICY=1\_<setup\_parameters>"

мұндағы setup\_parameters – бір-бірінен бос орынмен бөлінген параметрлер мен олардың мəндерінің тізімі (PARAM1=PARAM1VAL PARAM2=PARAM2VAL). Setup.exe файлы Kaspersky Security Center дистрибутивінің ішіндегі Server қалтасында орналасқан.

Басқару серверін интерактивті емес режимде орнату кезінде қолдануға болатын параметрлердің аттары мен ықтимал мəндері төмендегі кестеде келтірілген.

Басқару серверін интерактивті емес режимде орнату параметрлері

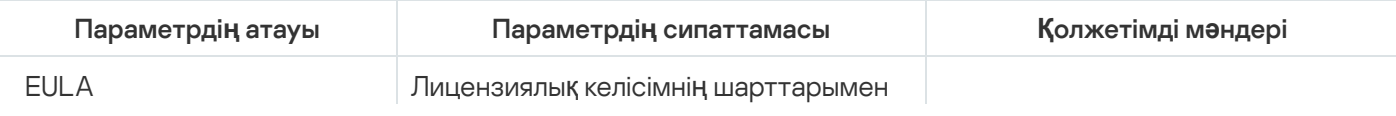

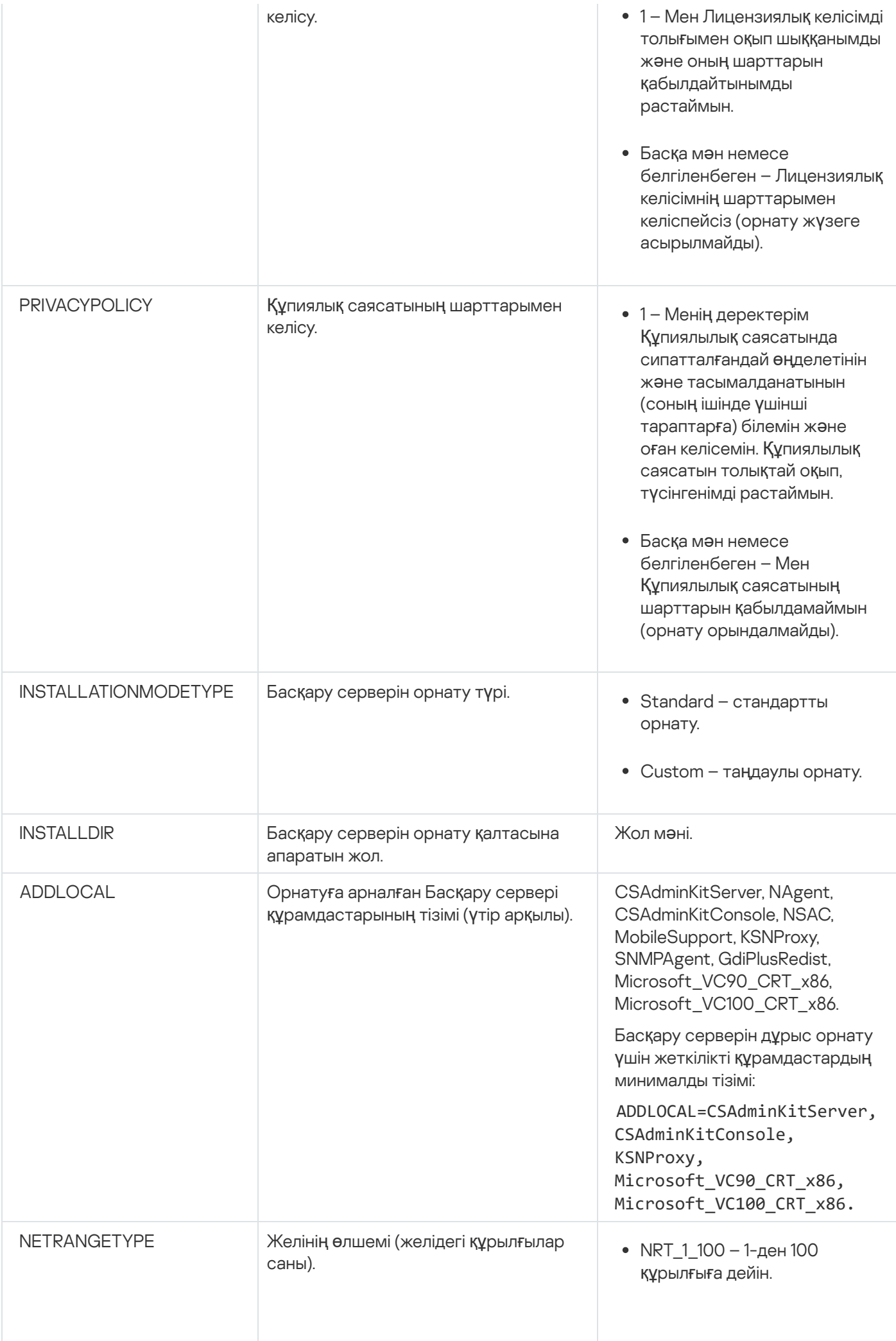

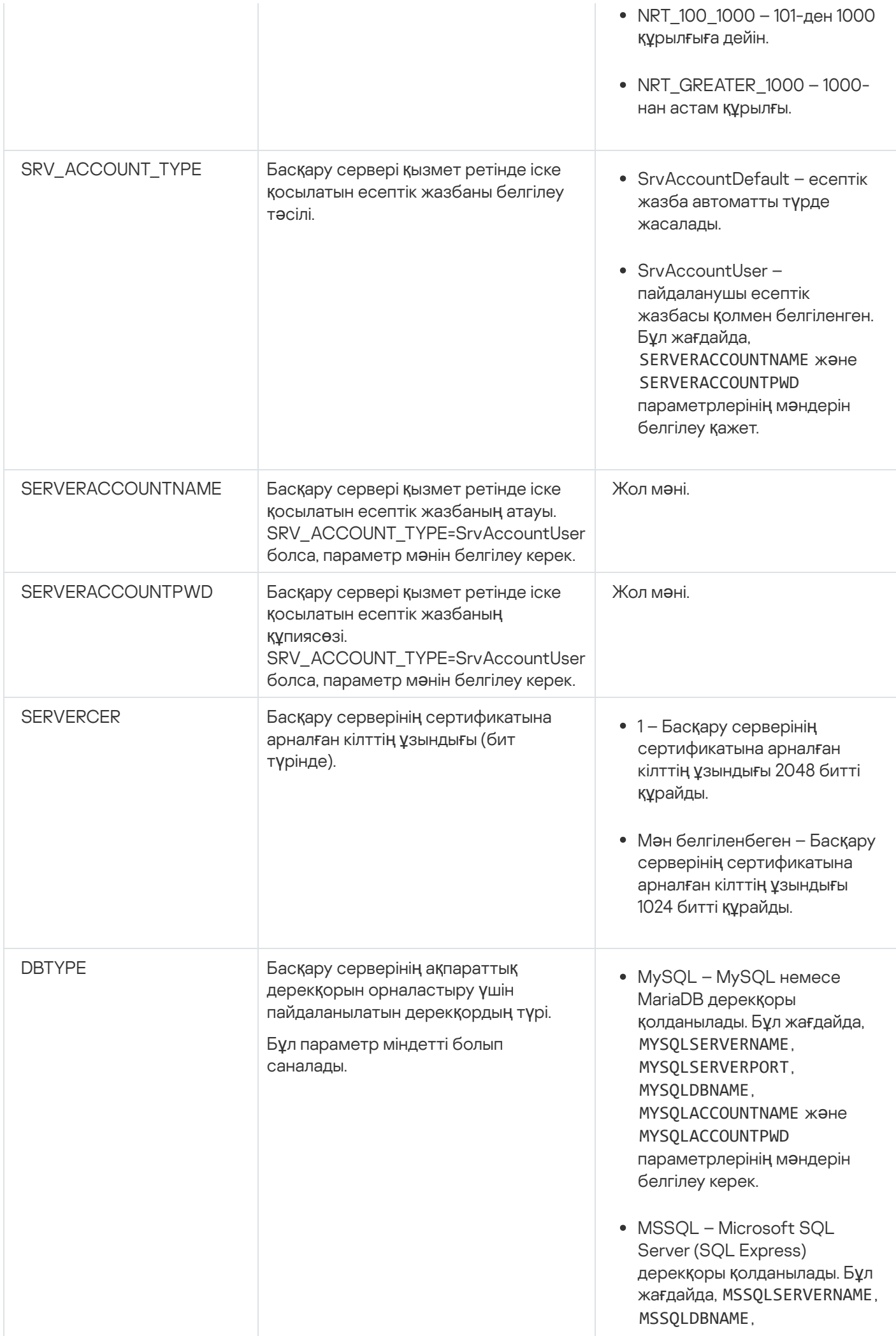

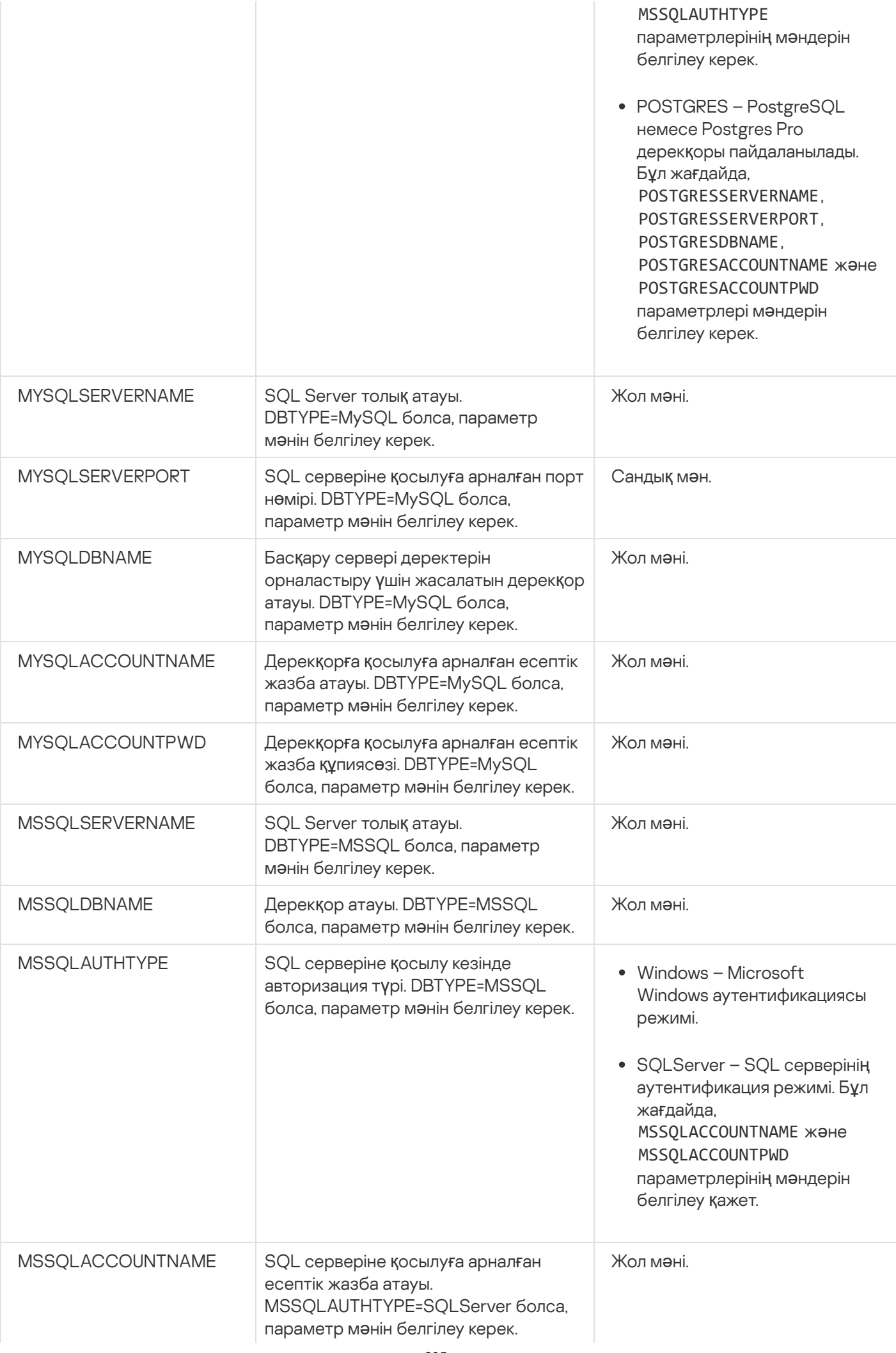

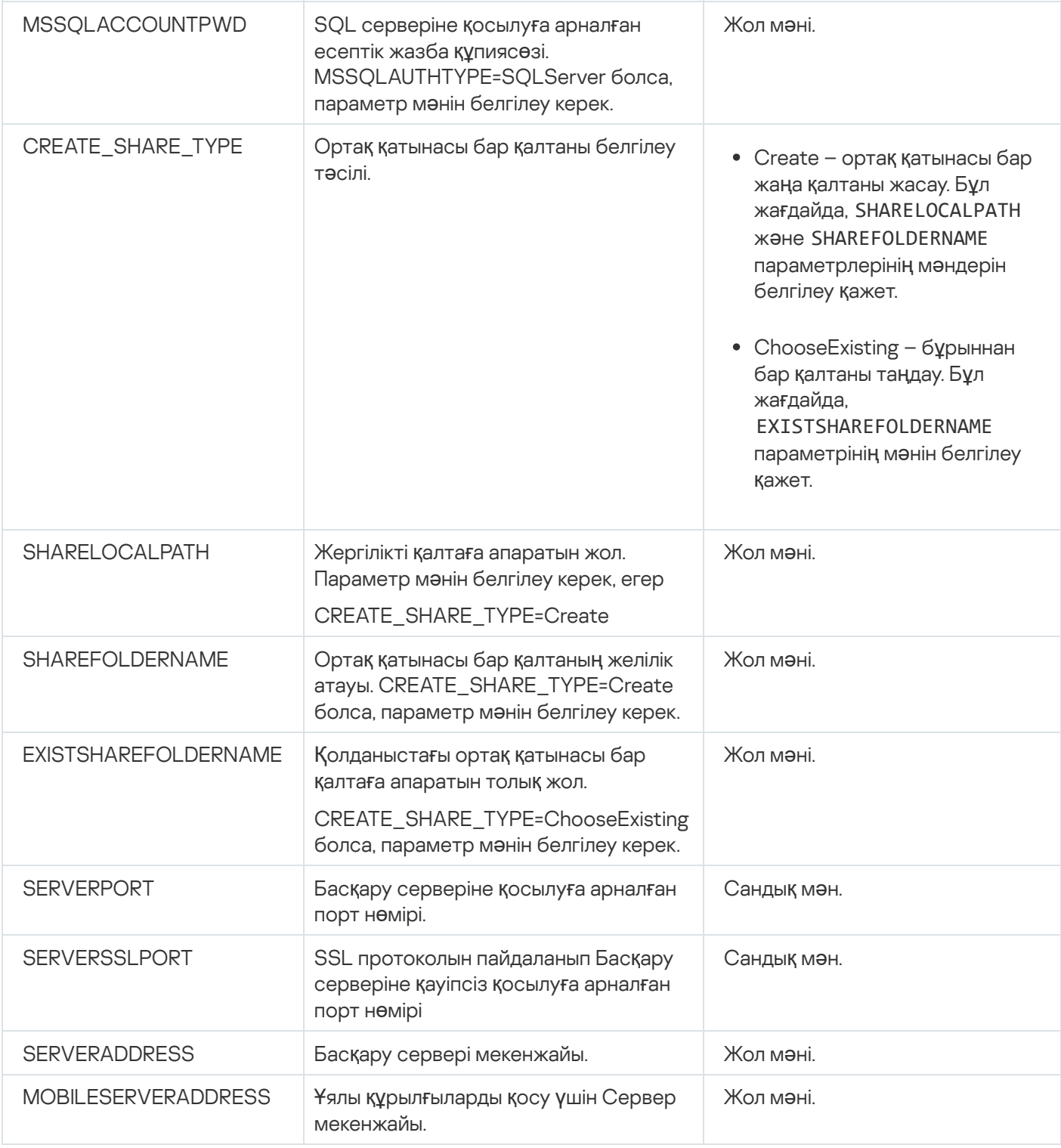

Басқару серверін орнату параметрлері Таңдаулы [орнатылым](#page-267-0) бөлімінде егжей-тегжейлі сипатталған.

## Басқару консолін əкімшінің жұмыс орнына орнату

Басқару консолін əкімші жұмыс станциясына бөлек орнатуға жəне осы консоль арқылы желі бойынша Басқару серверін басқаруға болады.

Бас*қ*ару консолін *ə*кімшіні*ң* <sup>ж</sup>*ұ*мыс станциясына орнату *ү*шін:

1. setup.exe орындалатын файлын іске қосыңыз.

Орнату үшін "Лаборатория Касперского" бағдарламалары таңдалатын терезе ашылады.

- 2. Tek Kaspersky Security Center Басқару консолін орнату сілтемесі бойынша бағдарламаларды таңдау терезесінде Басқару консолін орнату шеберін іске қосыңыз. Содан кейін, шебердің нұсқауларын орындаңыз.
- 3. Мақсатты қалтаны таңдаңыз. Əдепкі бойынша, бұл <Диск>:\Program Files\Kaspersky Lab\Kaspersky Security Center Console. Мұндай қалта болмаса, ол орнату барысында автоматты түрде жасалады. Сіз мақсатты қалтаны Ш**олу** түймесі арқылы өзгерте аласыз.
- 4. Орнату шеберінің соңғы терезесінде, Басқару консолін орнату процесін бастау үшін **Іске қосу** түймесін басыңыз.

Шебердің жұмысы аяқталғаннан кейін, Басқару консолі əкімшінің жұмыс станциясына орнатылады.

Бас*қ*ару консолін *ə*кімші <sup>ж</sup>*ұ*мыс станциясына интерактивті емес режимде орнату *ү*шін:

- 1. [Лицензиялы](#page-363-0)қ келісімді оқып шығыңыз. Лицензиялық келісімді оқып шықсаңыз жəне оның шарттарын қабылдасаңыз, төмендегі пəрменді қолданыңыз.
- 2. Kaspersky Security Center дистрибутивінің Distrib\Console қалтасында келесі пəрменнің көмегімен setup.exe файлын іске қосыңыз:

setup.exe /s /v"EULA=1"

Басқару консолімен бірге Distrib\Console\Plugins қалтасындағы барлық басқару плагиндерін орнатқыңыз келсе, келесі пəрменді орындаңыз:

setup.exe /s /v"EULA=1" /pALL

Басқару консолімен бірге Distrib\Console\Plugins қалтасынан қандай басқару плагиндерін орнату керектігін білгіңіз келсе, "/p" кілтінен кейін басқару плагиндерін көрсетіп, оларды үтірлі нүктемен бөліңіз:

setup.exe /s /v"EULA=1" /pP1;P2;P3

Мұндағы P1, P2, P3 – Distrib\Console\Plugins қалтасындағы басқару плагиндері қалталарының атауына сай келетін басқару плагиндері атауы. Мысалы:

setup.exe /s /v"EULA=1" /pKES4Mac;KESS;MDM4IOS

Басқару консолі жəне басқару плагиндері (егер олар көрсетілген болса) əкімшінің жұмыс станциясына орнатылады.

Басқару консолі орнатылғаннан кейін, Басқару серверіне қосылу керек. Ол үшін Басқару консолін іске қосып, ашылған терезеде Басқару сервері орнатылған құрылғының атауын немесе құрылғының IP мекенжайын, сондай-ақ оған қосылу үшін есептік жазба параметрлерін көрсету керек. Басқару серверімен байланыс орнатылғаннан кейін, осы Басқару консолі арқылы антивирустық қорғаныс жүйесін басқаруға болады.

Басқару консолін Microsoft Windows бағдарламаларын орнату жəне жоюдың стандартты құралдарымен жоюға болады.

# Kaspersky Security Center орнатқаннан кейін жүйеде орын алған өзгерістер

Басқару консолінің белгішесі

Басқару консолін орнату нəтижесінде сіздің құрылғыда Басқару консолін іске қосу белгішесі пайда болады. Бастау → Ба**ғ**дарламалар → Kaspersky Security Center мəзірінде Басқару консолін таба аласыз.

Басқару сервері мен Желілік агент құрылғыға төмендегі кестеде көрсетілген сипаттары бар қызметтер ретінде орнатылады. Кестеде Басқару сервері орнатылғаннан кейін құрылғыда орындалатын басқа қызметтердің атрибуттары да көрсетілген.

Kaspersky Security Center қызметтерінің сипаттары

| Курамдас                                                                                                    | Кызмет<br>атауы | <b>Кызметтің</b><br>көрсетілетін<br>атауы                        | Есептік жазба                                                                                                    |
|----------------------------------------------------------------------------------------------------|-----------------|------------------------------------------------------------------|----------------------------------------------------------------------------------------------------|
| Басқару сервері                                                                                                    | kladminserver   | Kaspersky<br>Security<br>Center<br>Басқару<br>сервері            | Пайдаланушы көрсеткен<br>немесе арнайы, орнату<br>кезінде жасалған.<br>артықшылықсыз КL-АК-*<br>түріндегі есептік жазба |
| Желілік агент                                                                                                    | klnagent        | Kaspersky<br>Security<br>Center<br>Желілік агенті                | Жергілікті жүйе                                                                                                    |
| Kaspersky Security Center Web<br>Console жұмыс істеуіне және ұйымның<br>ішкі порталын ұйымдастыруға арналған<br>веб-сервер | klwebsrv        | "Лаборатория<br>Касперского"<br>веб-сервері                      | Арнайы артықшылықсыз<br>KIScSvc есептік жазбасы                                                                         |
| Белсендіру прокси-сервері                                                                                                  | klactprx        | "Лаборатория<br>Касперского"<br>белсендіру<br>прокси-<br>сервері | Арнайы артықшылықсыз<br>KIScSvc есептік жазбасы                                                                         |
| KSN прокси-сервері;                                                                                                    | ksnproxy        | Kaspersky<br>Security<br>Network<br>прокси-<br>сервері           | Арнайы артықшылықсыз<br>KIScSvc есептік жазбасы                                                                         |

# Kaspersky Security Center Web Console қызметтері

Егер сіз құрылғыға Kaspersky Security Center Web Console орнатсаңыз, онда келесі қызметтер орындалады (төмендегі кестені қараңыз):

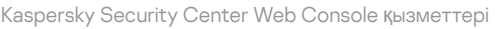

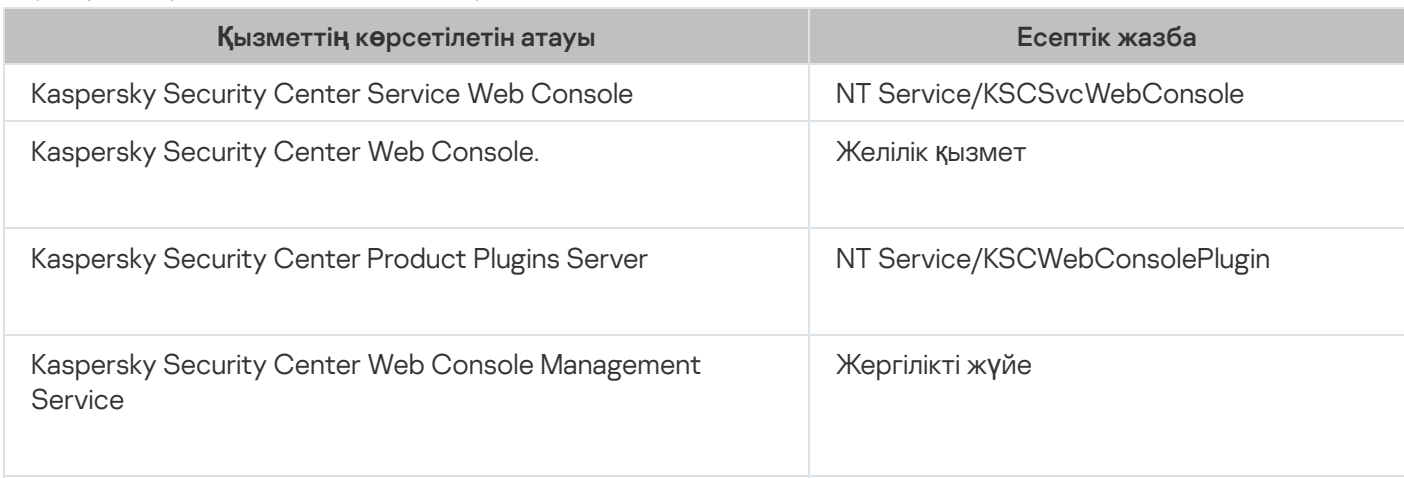

### Желілік агенттің серверлік нұсқасы

Басқару серверімен бірге құрылғыға Желілік агенттің серверлік нұсқасы орнатылады. Ол Басқару серверінің құрамына кіреді, оның құрамында орнатылады жəне жойылады жəне тек жергілікті түрде орнатылған Басқару серверімен ғана əрекеттесе алады. Агенттің Басқару серверіне қосылу параметрлерін конфигурациялау қажет емес: құрамдастар бір құрылғыда орнатылғанын ескере отырып, орнату бағдарламалық түрде іске асырылған. Желілік агенттің серверлік нұсқасы бірдей атрибуттармен орнатылады жəне стандартты Желілік агент сияқты бағдарламаларды басқару функцияларын орындайды. Бұл нұсқада Басқару серверінің клиент құрылғысы қосылған басқару тобының саясаты əрекет етеді. Желілік агенттің серверлік нұсқасы үшін Серверді ауыстыру тапсырмасын қоспағанда, Желілік агент үшін қарастырылған барлық тапсырмалар жасалады.

Желілік агентті Басқару сервері бар құрылғыға бөлек орнату мүмкін емес.

Сіз Сервер мен Желілік агент қызметтерінің сипаттарын көре аласыз, сонымен қатар олардың жұмысын Microsoft Windows стандартты басқару құралдарының көмегімен қадағалай аласыз: Компьютерді басқару\Қызметтер. Басқару сервері қызметінің жұмысы туралы ақпарат Microsoft Windows жүйелік журналында, Басқару сервері орнатылған құрылғыда, Kaspersky Event журналының жеке тармағында сақталады.

Қызметтерді қолмен іске қосу жəне өшіру жəне қызмет конфигурацияларында есептік жазбаларды ауыстыру ұсынылмайды. Қажет болса, klsrvswch утилитасының көмегімен Басқару сервері қызметінің есептік жазбасын ауыстыруға болады.

### Есептік жазбалар жəне пайдаланушы топтары

Əдепкі бойынша Басқару сервері инсталляторы келесі есептік жазбаларды жасайды:

- KL-AK-\*: Басқару сервері қызметінің есептік жазбасы.
- KlScSvc: Басқару сервері құрамындағы басқа қызметтерге арналған есептік жазба.
- KlPxeUser: операциялық жүйелерді орналастыруға арналған есептік жазба.

Егер орнату кезеңінде сіз Басқару сервері қызметі жəне басқа қызметтер үшін басқа есептік жазбаларды таңдасаңыз, онда сіз көрсеткен есептік жазбалар пайдаланылады.

Басқару сервері орнатылған құрылғыда тиісті құқықтар [жиынты](#page-675-0)ғы бар KLAdmins жəне KLOperators жергілікті қауіпсіздік топтары автоматты түрде жасалады.

Домен контроллеріне Басқару серверін орнату ұсынылмайды. Дегенмен, егер сіз домен контроллеріне Басқару серверін орнатып жатсаңыз, онда сіз домен əкімшісінің құқықтары бар орнатушы бағдарламасын іске қосуыңыз керек. Бұл жағдайда, орнату бағдарламасы автоматты түрде KLAdmins жəне KLOperators домендік қауіпсіздік топтарын жасайды. Егер сіз домен контроллері болып табылмайтын құрылғыға Басқару серверін орнатсаңыз, онда сіз жергілікті əкімші құқықтарымен орнату бағдарламасын іске қосуыңыз керек. Бұл жағдайда, орнату бағдарламасы автоматты түрде KLAdmins жəне KLOperators жергілікті қауіпсіздік топтарын жасайды.

Электрондық пошта арқылы хабарландыруларды конфигурациялаған кезде ESMTP аутентификациясы үшін пошта серверінде есептік жазба қажет болып қалуы мүмкін.

## Бағдарламаны жою

Сіз Kaspersky Security Center бағдарламасын Microsoft Windows бағдарламаларын орнату жəне жоюдың стандартты құралдарымен жоя аласыз. Бағдарламаны жою үшін шебер іске қосылады, оның жұмысы нəтижесінде құрылғыдан бағдарламаның барлық құрамдастары (плагиндерді қоса) жойылады. Шебер сіздің əдепкі бойынша браузеріңізде веб-бетті сауалнамамен бірге ашып, онда сіз Kaspersky Security Center-ді пайдалануды неге тоқтатуға шешім қабылдағаныңызды айта аласыз. Егер шебер жұмыс істеп тұрған кезде сіз ортақ қатынасы бар қалтаны (Share) жоюды белгілемеген болсаңыз, оған қатысты барлық тапсырмаларды аяқтағаннан кейін, оны қолмен жоюға болады.

Бағдарлама жойылғаннан кейін, файлдар жүйелік уақытша қалтада қалуы мүмкін.

Бағдарламаларды жою тапсырмаларын жасау шебері Басқару серверінің сақтық көшірмесін сақтауды ұсынады.

Бағдарламаны Microsoft Windows 7 жəне Microsoft Windows 2008 операциялық жүйелерінен жойған кезде бағдарламаларды жою тапсырмаларын жасау шеберінің жұмысы мерзімінен бұрын аяқталуы мүмкін. Бұған жол бермеу үшін, операциялық жүйеде есептік жазбаларды басқару қызметін (UAC) өшіріп, бағдарламаны жоюды қайта іске қосыңыз.

# Kaspersky Security Center алдыңғы нұсқасын жаңарту туралы

Бұл бөлімде Kaspersky Security Center бағдарламасын алдыңғы нұсқадан қалай жаңартуға болатындығы туралы ақпарат бар. Kaspersky Security Center бағдарламасы [жергілікті](#page-300-0) түрде немесе ["Лаборатория](#page-302-0) Касперского" істен шығуға төзімді кластерінің түйіндерінде орнатылғанына байланысты, Kaspersky Security Center əртүрлі тəсілдермен жаңарта аласыз.

Жаңарту кезінде ДҚБЖ жүйесін Басқару сервері жəне басқа бағдарламамен ортақ пайдалануға жол берілмейді.

Kaspersky Security Center бағдарламасының алдыңғы нұсқасын жаңарту кезінде "Лаборатория Касперского" қолдау көрсетілетін бағдарламаларының барлық орнатылған плагиндері сақталады. Басқару сервері плагині жəне Желілік агент плагині автоматты түрде жаңартылады (Басқару консолі үшін де, Kaspersky Security Center Web Console үшін де).

# <span id="page-299-0"></span>Сценарий: Kaspersky Security Center жəне басқарылатын қауіпсіздік бағдарламаларын жаңарту

Бұл бөлімде Kaspersky Security Center бағдарламасы мен басқарылатын қауіпсіздік бағдарламаларын жаңартудың негізгі сценарийі сипатталған.

Kaspersky Security Center жəне басқарылатын қауіпсіздік бағдарламаларын жаңарту келесі кезеңдерден тұрады:

#### <sup>1</sup> Жабды**ққ**а ж**ə**не ба**ғ**дарламалы**қ** жаса**қ**тама**ғ**а **қ**ойылатын талаптарды тексеру

Жабдықтың талаптарға сай келетініне көз жеткізіңіз жəне қажетті жаң[артуларды](#page-42-0) орнатыңыз.

#### <sup>2</sup> Ресурстарды жоспарлау

Дерекқор қанша диск кеңістігін алатынын есептеңіз. Қатты дискіде Басқару сервері деректерінің сақтық көшірмесін сақтау ү[шін жеткілікті бос орын](#page-688-0) бар екеніне көз жеткізіңіз.

#### **3** Kaspersky Security Center орнату файлын алу

Kaspersky Security Center ағымдағы нұсқасы үшін орындалатын файлды алыңыз жəне оны Басқару сервері рөлін атқаратын құрылғыға сақтаңыз. Сіз пайдаланып жатқан Kaspersky Security Center нұсқасының шығарылымы туралы ақпаратты қараңыз.

#### <sup>4</sup> Алды**ңғ**ы н**ұ**с**қ**аны**ң** са**қ**ты**қ** к**ө**шірмесін жасау

[Деректерді са](#page-692-0)қтық көшірмелеу жəне қалпына келтіру утилитасын пайдаланып, Басқару сервері деректерін сақтық көшірмелеңіз. Сондай-ақ, сақтық кө[шірмелеу тапсырмасын](#page-692-1) жасауға болады.

Орнатылған плагиндердің тізімін экспорттау ұсынылады.

#### <sup>5</sup> Орнатушыны іске **қ**осу

Kaspersky Security Center соңғы нұсқасы ү[шін орындалатын](#page-300-0) файлы іске қосыңыз. Файлды іске қосқаннан кейін, оның сақтық көшірмесі жасалғанын жəне оған апаратын жолды көрсетіңіз. Сақтық көшірмеден деректерді қалпына келтіру жүзеге асырылады.

#### <sup>6</sup> Бас**қ**арылатын ба**ғ**дарламаларды жа**ң**арту

Егер жаңа нұсқасы қолжетімді болса, бағдарламаны жаңартуға болады. "Лаборатория Касперского" қолдау көрсетілетін бағдарламаларының тізімін қарап шығыңыз жəне Kaspersky Security Center нұсқасының осы бағдарламамен үйлесімді екеніне көз жеткізіңіз. Содан кейін, шығарылым туралы ақпаратта сипатталғандай бағдарламаны жаңартыңыз.

### Нəтижелер

Жаңарту сценарийі аяқталғаннан кейін, Басқару серверінің жаңа нұсқасы Басқару консолінде (MMC) сəтті орнатылғанына көз жеткізіңіз. Мәзірден **Анықтама → Kaspersky Security Center туралы** тармағын таңдаңыз. Бағдарлама нұсқасының нөмірі көрсетіледі.

Kaspersky Security Center Web Console веб-консолінде Басқару серверінің соңғы нұсқасын пайдаланып жатқаныңызға көз жеткізіңіз, экранның жоғарғы жағында Басқару сервері атауының жанындағы параметрлер ( ) белгішесін басыңыз. Ашылған Басқару сервері сипаттары терезесінде, **Жалпы** қойыншасында **Жалпы** бөлімін таңдаңыз. Бағдарлама нұсқасының нөмірі көрсетіледі.

Басқару сервері деректерін қалпына келтіру қажет болса, келесі бөлімде сипатталған қадамдарды орындаңыз: [Интерактивті](#page-692-2) режимде сақтық көшірмелеу жəне деректерді қалпына келтіру.

<span id="page-300-0"></span>Егер сіз басқарылатын қауіпсіздік бағдарламасын жаңартқан болсаңыз, оның басқарылатын құрылғыларда дұрыс орнатылғанына көз жеткізіңіз. Қосымша ақпарат алу үшін осы бағдарламаның құжаттамасын қараңыз.

## Kaspersky Security Center алдыңғы нұсқасын жаңарту

Келесі бөлімде жаңартуға дайындалу үшін ұсынылған қадамдар сипатталады: [Kaspersky Security Center](#page-299-0) және басқарылатын қауіпсіздік бағдарламаларын жаңарту.

Басқару серверінің алдыңғы нұсқасы орнатылған құрылғыға Басқару серверінің 14.2 нұсқасын орнатуға болады (11 (11.0.0.1131b) нұсқасынан бастап). 14.2 нұсқасына дейін жаңарту кезінде Басқару серверінің алдыңғы нұсқасының барлық деректері мен параметрлері сақталады.

Басқару серверін орнату кезінде қиындықтар туындаса, жаңарту алдында жасалған Сервер деректерінің сақтық көшірмесін пайдаланып Басқару серверінің алдыңғы нұсқасын қалпына келтіруге болады.

Егер желіде Басқару серверінің кем дегенде бір жаңа нұсқасы орнатылған болса, сіз желідегі басқа Басқару серверлерін Басқару серверінің [орнату пакетін](#page-1091-0) пайдаланатын қашықтан орнату тапсырмасы арқылы жаңарта аласыз.

"Лаборатория Касперского" істен шығуға төзімді кластерін орналастырған болсаңыз, сіз оның түйіндерінде [Kaspersky Security Center](#page-302-0) жаңарта аласыз.

Бас*қ*ару серверін алды*ңғ*<sup>ы</sup> <sup>н</sup>*ұ*с*қ*адан 14.2-н*ұ*с*қ*а*ғ*<sup>а</sup> дейін жа*ң*арту *ү*шін:

- 1. 14.2-нұсқа үшін ksc\_14.2\_<жинақ нөмірі>\_full\_<локализация тілі>.exe орындалатын файлын іске қосыңыз (бұл файлды "Лаборатория Касперского" сайтынан жүктеп ала аласыз).
- 2. Ашылған терезеде Kaspersky Security Center 14.2 бағдарламасын орнату сілтемесі арқылы Басқару серверін орнату шеберін іске қосыңыз. Содан кейін, шебердің нұсқауларын орындаңыз.
- 3. Лицензиялық келісім мен Құпиялық саясатымен танысыңыз. Лицензиялық келісім мен Құпиялық саясатының барлық тармақтарымен келіссеңіз, Толы**ғ**ымен о**қ**ып шы**ққ**анымды, т**ү**сінгенімді ж**ə**не **қ**абылдайтынымды растаймын блогында келесі жалаушаларды қойыңыз:
	- ; осы Лицензиялы**қ** келісімні**ң** ережелері мен шарттары
	- . Деректерді**ң өң**делуін сипаттайтын **Құ**пиялылы**қ** саясаты

Бағдарламаны орнату келесі екі жалаушаны қойғаннан кейін жалғасады. Орнату шебері сізге ерте нұсқалар үшін Басқару сервері деректерінің сақтық көшірмесін жасауды ұсынады.

Kaspersky Security Center бағдарламасы Басқару серверінің бұрынғы нұсқасы жасаған сақтық көшірмеден деректерді қалпына келтіруді қолдайды.

4. Басқару сервері деректерінің сақтық көшірмесін жасағыңыз келсе, мұны ашылған Бас**қ**ару серверіні**ң**  $ca$ қтық көшірмесі терезесінде көрсетіңіз.

Деректердің сақтық көшірмесін klbackup утилитасы жасайды. Бұл утилита бағдарламаның дистрибутиві құрамына кіреді және [Kaspersky Security Center](#page-691-0) орнату қалтасы түбірінде орналасады.

5. Орнату шеберінің нұсқауларын орындау арқылы Басқару серверінің 14.2 нұсқасын орнатыңыз.

Егер Kaspersky Security Center Web Console қызметі бос емес екендігі туралы хабар пайда болса, шебер терезесінде Елемеу түймесін басыңыз.

Орнату шеберінің жұмысын тоқтату ұсынылмайды. Басқару серверін орнату сатысында жаңарту процесін тоқтату Kaspersky Security Center жаңа нұсқасының жұмыс істемеуіне əкелуі мүмкін.

6. Алдыңғы нұсқаның Желілік агенті орнатылған құрылғылар үшін Желілік агенттің жаңа нұсқасын қашықтан [орнату тапсырмасын](#page-381-0) жасаңыз жəне іске қосыңыз.

Linux үшін Желілік агентті Kaspersky Security Center нұсқасымен бірдей нұсқаға жаңарту ұсынылады.

# <span id="page-302-0"></span>Kaspersky Security Center бағдарламасын "Лаборатория Касперского" істен шығуға төзімді кластерінің түйіндерінде жаңарту

Сіз Басқару серверінің 14.2 нұсқасын Басқару серверінің анағұрлым ерте нұсқасы орнатылған (13.2 нұсқасынан бастап) "Лаборатория Касперского" істен шығуға төзімді кластерінің əрбір түйініне орната аласыз. 14.2 нұсқасына дейін жаңарту кезінде Басқару серверінің алдыңғы нұсқасының барлық деректері мен параметрлері сақталады.

Егер сіз бұрын Kaspersky Security Center бағдарламасын жергілікті құрылғыларға орнатқан болсаңыз, онда сіз осы құрылғыларда [Kaspersky Security Center](#page-300-0) жаңарта аласыз.

Kaspersky Security Center ба*ғ*дарламасын "Лаборатория Касперского" істен шы*ғ*у*ғ*<sup>а</sup> <sup>т</sup>*ө*зімді кластеріні*ң* <sup>т</sup>*ү*йіндеріне жа*ң*арту *ү*шін:

- 1. Белсенді кластер түйінінде келесі əрекеттерді орындаңыз:
	- a. ksc\_14.2.<жинақ нөмірі>\_full\_<тіл>.exe орындалатын файлын іске қосыңыз.

Жаңарту үшін "Лаборатория Касперского" бағдарламалары таңдалатын терезе ашылады. Басқару серверін орнату шеберін іске қосу үшін Kaspersky Security Center Бас**қ**ару серверін орнату сілтемесінен өтіңіз. Шебердің нұсқауларын орындаңыз.

- b. Лицензиялық келісім мен Құпиялық саясатымен танысыңыз. Лицензиялық келісім мен Құпиялық саясатының барлық тармақтарымен келіссеңіз, Толы**ғ**ымен о**қ**ып шы**ққ**анымды, т**ү**сінгенімді ж**ə**не **қабылдайтынымды растаймын** блогында келесі жалаушаларды қойыңыз:
	- ; осы Лицензиялы**қ** келісімні**ң** ережелері мен шарттары
	- . Деректерді**ң өң**делуін сипаттайтын **Құ**пиялылы**қ** саясаты

Орнатуды жалғастыру үшін екі жалаушаны қойыңыз.

Егер сіз Лицензиялық келісімді немесе Құпиялық саясатын қабылдамасаңыз, жаңартуды болдырмау үшін **Бас тарту** түймесін басыңыз.

с. Кластерге орнату түрі терезесінде Kaspersky Security Center жаңарту қажет болған түйінді таңдаңыз.

Əрі қарай, орнатушы Басқару серверін жаңартуды конфигурациялайды жəне аяқтайды. Жаңарту кезінде Басқару сервері параметрлерін өзгерту мүмкін емес.

- 2. "Лаборатория Касперского" істен шығуға төзімді кластерінің пассивті түйінінде белсенді түйінмен бірдей әрекеттерді орындаңыз. К**ластерге орнату түрі** терезесінде **Microsoft Failover кластері (барлық кластер** т**үйіндеріне орнату)** параметрін таңдаған болсаңыз, осы қадамды өткізіп жіберіңіз.
- 3. [Кластерді](#page-281-0) іске қосу.

Нəтижесінде, сіз "Лаборатория Касперского" істен шығуға төзімді кластерінің түйіндеріне Басқару серверінің соңғы нұсқасын орнаттыңыз.

# Kaspersky Security Center бастапқы конфигурациялау

Бұл бөлімде бастапқы конфигурациялау үшін Kaspersky Security Center орнатқаннан кейін орындалатын қадамдар сипатталған.

# Қорғанысты күшейту нұсқаулығы

Қорғанысты күшейту нұсқаулығы Kaspersky Security Center бағдарламасын орнататын жəне басқаратын мамандарға жəне Kaspersky Security Center пайдаланатын ұйымдарға техникалық қолдау көрсететін мамандарға арналған.

Қорғанысты күшейту нұсқаулығы, бұзылу қаупін азайту үшін Kaspersky Security Center жəне оның құрамдастарын конфигурациялаудың ұсыныстары мен ерекшеліктерін сипаттайды.

Қорғанысты күшейту нұсқаулығы келесі ақпаратты қамтиды:

- Басқару серверін орналастыру схемасын таңдау;
- Басқару серверіне қауіпсіз қосылымды конфигурациялау;
- Басқару серверімен жұмыс істеу үшін есептік жазбаларды конфигурациялау;
- Басқару сервері мен клиент құрылғыларын қорғауды басқару;
- басқарылатын қолданбалар қорғанысын конфигурациялау;
- Басқару серверіне техникалық қызмет көрсету;
- Үшінші тарап жүйелеріне ақпарат беру.

Басқару серверімен жұмыс істеуді бастамас бұрын, Kaspersky Security Center бағдарламасы сізге Қорғанысты күшейту нұсқаулығының қысқаша нұсқасын оқуды ұсынады.

Қорғаныс күшейту нұсқаулығын оқып шыққаныңызды растамайынша, Басқару серверін пайдалана алмайтыныңызды ескеріңіз.

#### *Қ*ор*ғ*анысты <sup>к</sup>*ү*шейту <sup>н</sup>*ұ*с*қ*аулы*ғ*ын <sup>о</sup>*қ*ып шы*ғ*<sup>у</sup> *ү*шін:

1. Басқару консолін немесе Kaspersky Security Center Web Console веб-консолін ашыңыз жəне консольге кіріңіз. Консоль Қорғанысты күшейту нұсқаулығының ағымдағы нұсқасын оқып шыққаныңызды растағаныңызды тексереді.

Қорғанысты күшейту нұсқаулығын əлі оқымаған болсаңыз, оның қысқаша нұсқасы бар терезе ашылады.

2. Келесі əрекеттердің бірін орындаңыз:

- Қорғанысты күшейту нұсқаулығының қысқа нұсқасын мəтіндік құжат ретінде көргіңіз келсе, Жа**ң**а терезеде ашу сілтемесінен өтіңіз.
- Қорғанысты кү[шейту н](#page-147-0)ұсқаулығының толық нұсқасын көргіңіз келсе, Онлайн-аны**қ**тамада **қ**ор**ғ**анысты  $k$ **үшейту нұсқаулығын ашу** сілтемесінен өтіңіз.
- 3. Қорғанысты күшейту нұсқаулығын оқығаннан кейін, **Қ**ор**ғ**анысты к**ү**шейту н**ұ**с**қ**аулы**ғ**ын толы**ғ**ымен о**қ**ып, т**үсінгенімді растаймын** жалаушасын қойыңыз және **Қабылдау** түймесін басыңыз.

Енді сіз Басқару серверімен жұмыс істей аласыз.

<span id="page-304-0"></span>Қорғанысты күшейту нұсқаулығының жаңа нұсқасы пайда болғанда, Kaspersky Security Center оны оқуды ұсынады.

## Басқару серверін жылдам іске қосу шебері

Бұл бөлімде Басқару серверін жылдам іске қосу шеберінің жұмысы туралы ақпарат берілген.

## Бағдарламаны жылдам іске қосу шебері туралы

Бұл бөлімде Басқару серверін жылдам іске қосу шеберінің жұмысы туралы ақпарат берілген.

Басқару серверін жылдам іске қосу шебері қажетті тапсырмалар мен саясаттардың минималды жиынтығын жасауға, минималды параметрлерді конфигурациялауға, "Лаборатория Касперского" басқарылатын бағдарламалары үшін плагиндерді жүктеуге жəне орнатуға, жəне "Лаборатория Касперского" басқарылатын бағдарламалары үшін орнату пакеттерін жасауға мүмкіндік береді. Шебердің жұмысы барысында, сіз бағдарламаға келесі өзгерістерді енгізе аласыз:

- Басқарылатын бағдарламаларға арналған плагиндерді жүктеп алу жəне орнату. Бағдарламаны жылдам іске қосу шеберінің жұмысы аяқталғаннан кейін, орнатылған басқару плагиндерінің тізімі Басқару сервері сипаттары терезесінде **Қосымша → Орнатылған бағдарламаны басқару плагиндерінің мәліметтері** бөлімінде көрсетіледі.
- "Лаборатория Касперского" басқарылатын бағдарламалары үшін орнату пакеттерін жасаңыз. Бағдарламаны жылдам іске қосу шеберінің жұмысы аяқталғаннан кейін, Windows операциялық жүйесі мен "Лаборатория Касперского" басқарылатын бағдарламалары үшін Желілік агенттің орнату пакеттері Бас**қару сервері → Қосымша → Қашықтан орнату → Орнату пакеттері тізімінде көрсетіледі.**
- Басқару топтарындағы құрылғыларға автоматты түрде таратуға болатын кілт файлдарын қосу немесе белсендіру кодтарын енгізу. Бағдарламаны жылдам іске қосу шеберінің жұмысы аяқталғаннан кейін, лицензиялық кілттер туралы ақпарат **Басқару сервері → "Лаборатория Касперского" лицензиялары** тізімінде және Басқару сервері сипаттары терезесінің **Лицензиялық кілттер** бөлімінде көрсетіледі.
- $\bullet$  Kaspersky Security Network [\(KSN\)](javascript:void(0))  $\textcircled{\tiny{R}}$ желісімен өзара әрекетті конфигурациялау.
- Басқару сервері мен басқарылатын бағдарламалардың жұмысындағы оқиғалар туралы хабарландыруларды электрондық пошта арқылы таратуды конфигурациялаңыз (хабарландыру сəтті түрде келуі үшін Басқару серверінде жəне барлық алушы құрылғыларда Messenger хабар қызметі іске қосылуы керек). Бағдарламаны жылдам іске қосу шеберінің жұмысы аяқталғаннан кейін, пошталық хабарландырулар параметрлері Хабарландыру бөлімінде, Басқару сервері сипаттары терезесінде көрсетіледі.
- Құрылғыларда орнатылған бағдарламалардың осалдықтарын түзету жəне жаңарту параметрлерін конфигурациялау.
- Жұмыс станциялары мен серверлерді қорғау саясатын, сондай-ақ зиянды БҚ іздеу, жаңартуларды алу жəне басқарылатын құрылғылар иерархиясының жоғарғы деңгейі үшін деректерді сақтық көшірмелеу тапсырмаларын қалыптастыру. Бағдарламаны жылдам іске қосу шеберінің жұмысы аяқталғаннан кейін, жасалған тапсырмалар **Басқару сервері → Тапсырмалар** тізімінде көрсетіледі, ал басқарылатын бағдарламалардың плагиндеріне сай келетін саясаттар **Басқару сервері — Саясаттар тізімінде** көрсетіледі.

Бағдарламаны жылдам іске қосу шебері, егер мұндай саясаттар бұрын **Басқарылатын құрылғылар** тобы үшін жасалмаған болса, Kaspersky Endpoint Security for Windows сияқты басқарылатын бағдарламалар үшін саясаттарды жасайды. **Басқарылатын құрылғылар** тобында бірдей аттары бар тапсырмалар болмаса, Бағдарламаны жылдам іске қосу шебері тапсырмалар жасайды.

Басқару консолінде Kaspersky Security Center бағдарламасы бағдарламаны бірінші рет іске қосқаннан кейін, бағдарламаны жылдам іске қосу шеберін іске қосуды ұсынады. Сондай-ақ, бағдарламаны жылдам іске қосу шеберін кез келген уақытта қолмен іске қоса аласыз.

# Басқару серверін жылдам іске қосу шеберін іске қосу

Серверге бірінші рет қосылу кезінде Басқару серверін орнатқаннан кейін, бағдарлама автоматты түрде бағдарламаны жылдам іске қосу шеберін іске қосуды ұсынады. Сондай-ақ, бағдарламаны жылдам іске қосу шеберін кез келген уақытта қолмен іске қоса аласыз.

Ба*ғ*дарламаны жылдам іске *қ*осу шеберін *қ*олмен іске *қ*осу *ү*шін:

- 1. Консоль ағашында **Басқару сервері <Сервер атауы>** торабын таңдаңыз.
- 2. Түйіннің мәнмәтіндік мәзірінде **Барлық тапсырмалар → Басқару серверін жылдам іске қосу шебері** тармағын таңдаңыз.

Шебер Басқару серверін бастапқы конфигурациялауды ұсынады. Содан кейін, шебердің нұсқауларын орындаңыз.

<span id="page-305-0"></span>Бағдарламаны жылдам іске қосу шеберін қайтадан іске қосқан кезде, шеберді өткен жолы іске қосқан кезде жасалған тапсырмалар мен саясаттар қайта жасалмайды.

## 1-қадам. Прокси-сервер параметрлерін конфигурациялау

Басқару серверінің интернетке қатынасу параметрлерін көрсетіңіз. Kaspersky Security Network пайдалану, сондай-ақ Kaspersky Security Center жəне "Лаборатория Касперского" басқарылатын бағдарламалары үшін антивирустық дерекқорлар жаңартуларын жүктеу үшін интернетке қатынасуды конфигурациялау қажет.

Интернетке қосу үшін прокси-серверді қолдану керек болса, **Прокси-серверді пайдалану** параметрін таңдаңыз. Параметр таңдалған болса, параметрлерді енгізу өрістері қолжетімді болады. Прокси-серверге қосылудың келесі параметрлерін конфигурациялаңыз:

### [Мекенжай](javascript:toggleBlock()

Kaspersky Security Center-ді интернетке қосу үшін прокси-сервер мекенжайы.

### [Порт н](javascript:toggleBlock()**ө**мірі

Kaspersky Security Center прокси-қосылымы орнатылатын порт нөмірі.

### [Жергілікті мекенжайлар](javascript:toggleBlock()**ғ**а арнал**ғ**ан прокси-серверді айналып **ө**ту

Жергілікті желідегі құрылғыларға қосылған кезде прокси-сервер қолданылмайды.

#### [Прокси-сервердегі т](javascript:toggleBlock()**ү**пн**ұ**с**қ**алы**қ** растама

Жалауша қойылған болса, енгізу өрістерінде прокси-сервердегі түпнұсқалық растама үшін есептік деректерді көрсетуге болады.

Прокси-серверді пайдалану жалаушасы қойылған болса, енгізу өрісі қолжетімді.

#### [Пайдаланушы аты](javascript:toggleBlock()

Прокси-серверге қосылатын пайдаланушы есептік жазбасы ( Прокси-сервердегі т**ү**пн**ұ**с**қ**алы**қ** растама жалаушасы қойылған болса, өріс қолжетімді болады).

**Құ**[пияс](javascript:toggleBlock()**ө**з

Прокси-серверге қосылуға мүмкіндік беретін пайдаланушы құпиясөзі (**Прокси-сервердегі**  $\tau$ үпнұсқалық растама жалаушасы қойылған болса, өріс қолжетімді болады).

Енгізілген құпиясөзді қарау үшін, **Көрсету** түймесін басып, оны қажетті уақыт бойы ұстап тұрыңыз.

[Интернетке](#page-321-0) қатынасуды, бағдарламаны жылдам іске қосу шеберін іске қоспай-ақ, кейінірек конфигурациялай аласыз.

## 2-қадам. Бағдарламаны белсендіру тəсілін таңдау

Kaspersky Security Center белсендірудің келесі нұсқаларының бірін таңдаңыз:

### [Белсендіру кодын енгізі](javascript:toggleBlock()**ң**із

Белсендіру коды – жиырма латын әрпі мен санынан құралған бірегей бірізділік. Сіз Kaspersky Security Center бағдарламасын белсендіретін кілтті қосу үшін белсендіру кодын енгізесіз. Белсендіру коды сізге Kaspersky Security Center сатып алу кезінде көрсетілген электрондық пошта мекенжайына жіберіледі.

Бағдарламаны белсендіру кодының көмегімен белсендіру үшін, "Лаборатория Касперского" белсендіру серверлеріне қосылу мақсатында интернетке қатынасу талап етіледі.

Бағдарламаны белсендірудің осы нұсқасын таңдаған болсаңыз, Лицензиялы**қ** кілтті бас**қ**арылатын  $\kappa$ ұрылғыларға автоматты түрде тарату нұсқасын қосуға болады.

Осы нұсқа таңдалса, лицензиялық кілт басқарылатын құрылғыларға таратылатын болады.

Осы нұсқа таңдалмаса, лицензиялық кілтті басқарылатын құрылғыларға, басқару консолі шежіресінің "Лаборатория Касперского" лицензиялары қалтасында кейінірек таратуға болады.

[Кілт файлын к](javascript:toggleBlock()**ө**рсеті**ң**із

Кілт файлы – "Лаборатория Касперского" сізге ұсынатын кеу кеңейтімі бар файл. Кілт файлы бағдарламаны белсендіретін кілтті қосуға арналған.

Кілт файлы сізге Kaspersky Security Center сатып алу кезінде көрсетілген электрондық пошта мекенжайына жіберіледі.

Бағдарламаны кілт файлы арқылы белсендіру үшін "Лаборатория Касперского" белсендіру серверлеріне қосылудың қажет емес.

Бағдарламаны белсендірудің осы нұсқасын таңдаған болсаңыз, Лицензиялы**қ** кілтті бас**қ**арылатын  $\kappa$ ұрылғыларға автоматты түрде тарату нұсқасын қосуға болады.

Осы нұсқа таңдалса, лицензиялық кілт басқарылатын құрылғыларға таратылатын болады.

Осы нұсқа таңдалмаса, лицензиялық кілтті басқарылатын құрылғыларға, басқару консолі шежіресінің "Лаборатория Касперского" лицензиялары қалтасында кейінірек таратуға болады.

### Ба**ғ**[дарламаны белсендіруді](javascript:toggleBlock() кейінге **қ**алдыры**ң**ыз

Бағдарлама Базалық функционалдылық режимінде, Ұялы құрылғыларды басқару жəне Осалдықтар мен патчтарды басқару қызметінің қолдауынсыз жұмыс істейтін болады.

Бағдарламаны [белсендіруді](#page-411-0) кейінге қалдыруды таңдаған болсаңыз, кейінірек кез келген уақытта лицензиялық кілтті қоса аласыз.

## <span id="page-307-0"></span>3-қадам. Қорғаныс аумағы мен операциялық жүйелерді таңдау

Желіңізде қолданылатын қорғаныс аумақтары мен операциялық жүйелерді таңдаңыз. Осы параметрлерді таңдағанда, желіңіздегі клиент құрылғыларына орнату үшін жүктеуге болатын "Лаборатория Касперского" серверлеріндегі бағдарламаларды басқару плагиндері мен дистрибутивтеріне арналған сүзгілерді көрсетесіз. Келесі параметрлерді таңдаңыз:

[Айма](javascript:toggleBlock()**қ**тар

Сіз келесі қорғаныс аймақтарының бірін таңдай аласыз:

- **Жұмыс станциялары**. Желідегі жұмыс станцияларын қорғағыңыз келсе, осы параметрді таңдаңыз. Əдепкі бойынша Жұмыс станциясы параметрі таңдалған.
- **Файлдық серверлер және сақтау орны**. Желіңіздегі файл серверлерін қорғағыңыз келсе, осы параметрді таңдаңыз.
- **Ұялы құрылғылар**. Ұйымға немесе ұйым қызметкерлеріне тиесілі ұялы құрылғыларды қорғағыңыз келсе, осы параметрді таңдаңыз. Егер сіз осы параметрді таңдаған болсаңыз, бірақ Ұялы құрылғыларды басқару мүмкіндігі бар [лицензияны](#page-374-0) ұсынбасаңыз, Ұялы құрылғыларды басқару мүмкіндігі бар лицензияны ұсыну қажеттілігі туралы хабар көрсетіледі. Ұялы құрылғыларды басқару мүмкіндіктерін осы лицензиясыз пайдалану мүмкін емес.
- Виртуалдандыру. Желіңіздегі виртуалды машиналарды қорғағыңыз келсе, осы параметрді таңдаңыз.
- А**нти-Спам**. Ұйымыңыздың пошталық серверлерін спамнан, алаяқтықтан және зиянды БҚ жеткізуден қорғағыңыз келсе, осы параметрді таңдаңыз.
- Е**ндірілген жүйелер**. Банкоматтар (АТМ) сияқты Windows операциялық жүйесімен жұмыс істейтін кіріктірілген жүйелерді қорғағыңыз келсе, осы параметрді таңдаңыз.
- **Өнеркәсіптік желілер**. Қауіпсіздік деректерін өнеркәсіптік желідегі және "Лаборатория Касперского" бағдарламаларымен қорғалған желілік соңғы құрылғылардан бақылағыңыз келсе, осы параметрді таңдаңыз.
- **Өнеркәсіптік соңғы нүктелер**. Өнеркәсіптік желінің бөлек түйіндерін қорғағыңыз келсе, осы параметрді таңдаңыз.

### [Операциялы](javascript:toggleBlock()**қ** ж**ү**йелер

Сіз келесі платформалардың бірін таңдай аласыз:

- Microsoft Windows:
- Linux;
- macOS:
- Android:
- Басқа.

Қолдау көрсетілетін операциялық жүйелер үшін Аппараттық жəне бағ[дарламалы](#page-42-0)қ талаптар бөлімін қараңыз.

Бағдарламаны жылдам іске қосу шеберін іске қоспай-ақ, қолжетімді орнату пакеттерінің тізімінен "Лаборатория Касперского" бағдарламаларының орнату пакеттерін таңдауға болады. Қажетті орнату пакеттерін табуды жеңілдету үшін қолжетімді [орнату пакеттеріні](#page-400-0)ң тізімін келесі критерийлер бойынша сүзуге болады:

- қауіпсіз аймақ;
- жүктелетін бағдарламалық жасақтама түрі (дистрибутив, утилита, плагин немесе веб-плагин);
- "Лаборатория Касперского" бағдарламасының нұсқасы;
- <span id="page-309-0"></span>"Лаборатория Касперского" бағдарламасының локализация тілі.

## 4-қадам. Басқарылатын бағдарламаларға арналған плагиндерді таңдау

Орнату үшін басқарылатын бағдарламалардың плагиндерін таңдаңыз. "Лаборатория Касперского" серверлерінде орналасқан плагиндер тізімі көрсетіледі. Тізім шебердің алдыңғы қ[адамында](#page-307-0) таңдалған параметрлерге сəйкес сүзгіленген. Əдепкі бойынша, барлық тілдердің плагиндері толық тізімге енгізілген. Таңдалған тілде тек плагинді көрсету үшін Бас**қару консолінің тілін көрсету немесе** ашылмалы тізімінен тілді таңдаңыз. Плагиндер тізімі келесі бағандарды қамтиды:

### Ба**ғ**[дарлама атауы](javascript:toggleBlock()

Қосылатын модульдер, алдыңғы қадамда таңдалған қорғаныс аумақтары мен платформаларына байланысты таңдалды.

### Ба**ғ**[дарлама н](javascript:toggleBlock()**ұ**с**қ**асы

Тізімге "Лаборатория Касперского" серверлерінде орналастырылған плагиндердің барлық нұсқалары қосылған. Əдепкі бойынша плагиндердің соңғы нұсқалары таңдалған.

### [Локализация тілі](javascript:toggleBlock()

Əдепкі бойынша, плагинді локализациялау тілі, орнату кезінде таңдалған Kaspersky Security Center тіліне байланысты. Басқа тілдерді **Басқару консолінің тілін көрсету немесе** ашылмалы тізімінен таңдауға болады.

Плагиндерді таңдағаннан кейін, оларды орнату автоматты түрде бөлек терезеде басталады. Кейбір плагиндерді орнату үшін сіз Лицензиялық келісімнің шарттарын қабылдауыңыз керек. Лицензиялық келісімнің мәтінімен танысыңыз, **Лицензиялық келісімнің шарттарын қабылдаймын** параметрін таңдап, **Орнату** түймесін басыңыз. Лицензиялық келісімнің шарттарымен келіспесеңіз, плагин орнатылмайды.

Орнату аяқталғаннан кейін, орнату терезесін жабыңыз.

Сондай-ақ, сіз басқ[ару плагинін](#page-400-0) бағдарламаны жылдам іске қосу шеберін іске қоспай, кейінірек таңдай аласыз.

## 5-қадам. Дистрибутивтерді жүктеу жəне орнату пакеттерін жасау

Kaspersky Endpoint Security for Windows бағдарламасы клиент құрылғыларында сақталатын ақпаратты шифрлау аспаптарын қамтиды. Ұйымыңыздың қажеттіліктері үшін жарамды Kaspersky Endpoint Security for Windows дистрибутивін жүктеп алу үшін ұйымыңыздың клиент құрылғылары орналасқан елдің заңнамасын қараңыз.

Шифрлау т**ү**рі терезесінде келесі шифрлау түрлерінің бірін таңдаңыз:

- Күшті шифрлау (AES256). Осы шифрлау түрі үшін 256 разрядты кілт қолданылады.
- Жеңіл шифрлау (AES56). Осы шифрлау түрі үшін 56 разрядты кілт қолданылады.

Шифрлау түрі терезесі, қорғаныс аумағы ретінде Жұмыс станциялары нұсқасы, ал платформа ретінде Microsoft Windows Taң[далса](#page-307-0) ғана көрсетіледі.

Шифрлау түрін таңдағаннан кейін, шифрлаудың екі түріне де дистрибутивтер тізімі көрсетіледі. Тізімнен таңдалған шифрлау түрі бар дистрибутив таңдалады. Дистрибутив тілі Kaspersky Security Center тіліне сəйкес келеді. Kaspersky Security Center тілі үшін Kaspersky Endpoint Security for Windows дистрибутиві болмаса, ағылшын тіліндегі дистрибутив таңдалады.

Бас**қару консолінің тілін көрсету немесе** ашылмалы тізімінен дистрибутивке арналған тілдерді таңдауға болады.

Басқарылатын бағдарламалардың дистрибутивтері үшін Kaspersky Security Center белгілі бір минималды нұсқасын орнату қажет болуы мүмкін.

Тізімде сіз **Шифрлау түрі** терезесінде таңдалғаннан ерекшеленетін кез келген шифрлау түрінің дистрибутивін таңдай аласыз. [Kaspersky Endpoint](#page-307-0) Security for Windows дистрибутивін таңдағаннан кейін, құрамдастар мен платформаларға сай келетін дистрибутивтерді жүктеу басталады. Жүктеп алудың орындалу барысын Ж**ү**ктеп алу күйі бағанында бақылай аласыз. Бағдарламаны жылдам іске қосу шеберінің жұмысы аяқталғаннан кейін, Windows операциялық жүйесі мен "Лаборатория Касперского" басқарылатын бағдарламалары үшін Желілік агенттің орнату пакеттері **Басқару сервері → Қосымша → Қашықтан орнату → Орнату пакеттері тізімінде** көрсетіледі.

Кейбір дистрибутивтерді жүктеуді аяқтау үшін сіз Лицензиялық келісімді қабылдауыңыз керек. **Қ**абылдау түймесін басқан кезде Лицензиялық келісім мəтіні көрсетіледі. Шебердің келесі қадамына өту үшін сіз Лицензиялық келісімнің ережелері мен шарттарын, сондай-ақ "Лаборатория Касперского" Құпиялылық саясатының шарттарын қабылдауыңыз керек. "Лаборатория Касперского" Лицензиялық келісімі мен Кұпиялылық саясатына қатысты параметрлерді таңдап, **Барлығын қабылдау** түймесін басыңыз. Егер сіз ережелер мен шарттарды қабылдамасаңыз, пакетті жүктелмейді.

Лицензиялық келісімнің ережелері мен шарттарын, сондай-ақ "Лаборатория Касперского" Құпиялылық саясатының шарттарын қабылдағаннан кейін, дистрибутивтерді жүктеу жалғасады. Жүктеу аяқталғаннан кейін, Орнату пакеті жасалды күйі көрсетіледі. Болашақта орнату пакеттерін клиент құрылғыларында "Лаборатория Касперского" бағдарламаларын орналастыру үшін пайдалануға болады.

Бағдарламаны жылдам іске қосу шеберін іске қоспай-ақ, [орнату пакеттерін](#page-392-0) кейінірек жасауға болады. Басқару консолі тармағында **Басқару сервері → Кеңейтілген → Қашықтан орнату → Орнату пакеттері бөліміне** өтіңіз.

## 6-қадам. Kaspersky Security Network қолдануды конфигурациялау

"Лаборатория Касперского" бағдарламаларының қауіптерге жауап қайтарудың аса жоғары жылдамдығын қамтамасыз ету үшін [Kaspersky Security Network](#page-861-0) беделдік дерекқорларын қосуға, кейбір қорғаныс құрамдастарының жұмысының тиімділігін арттыруға, сондай-ақ жалған іске қосылу ықтималдығын төмендетуге болады.

Терезеде көрсетілетін KSN мəлімдемесін оқып шығыңыз. Kaspersky Security Center жұмысы туралы ақпаратты Kaspersky Security Network білім базасына беру параметрлерін конфигурациялаңыз. Келесі нұсқалардың бірін таңдаңыз:

[Kaspersky Security Network](javascript:toggleBlock() ба**ғ**дарламасын пайдалану шарттарын **қ**абылдаймын

Kaspersky Security Center жəне клиент құрылғыларында орнатылған басқарылатын бағдарламалар, олардың жұмысы туралы ақпаратты [Kaspersky Security Network](#page-861-0) қызметіне автоматты режимде жіберетін болады. Kaspersky Security Network-пен ынтымақтастық, вирустар мен қауіптер туралы дерекқорды барынша жылдам жаңартуды қамтамасыз ете отырып, туындаған қауіпсіздік қауіптеріне жауап беру жылдамдығын арттырады.

### [Kaspersky Security Network](javascript:toggleBlock() ба**ғ**дарламасын пайдалану шарттарын **қ**абылдамаймын

Kaspersky Security Center жəне басқарылатын бағдарламалар өз жұмысы туралы ақпаратты Kaspersky Security Network қызметіне жібермейді.

Осы параметрді таңдасаңыз, Kaspersky Security Network қызметі өшіріледі.

Kaspersky Endpoint Security for Windows плагинін жүктеп алсаңыз, KSN мəлімдемесінің екеуі де көрсетіледі: Kaspersky Security Center үшін KSN мəлімдемесі жəне Kaspersky Endpoint Security for Windows үшін KSN мəлімдемесі. Плагиндері жүктеп алынған "Лаборатория Касперского" басқа да басқарылатын бағдарламалары үшін KSN мəлімдемелері бөлек терезелерде көрсетіледі жəне олардың əрбірін бөлек қабылдау (немесе қабылдамау) керек.

Басқару серверінің Kaspersky Security Network (KSN) қызметіне қатынасуын [конфигурациялауды](#page-862-0) одан əрі Басқару консоліндегі Басқару сервері сипаттары терезесінде де орындауға болады.

# 7-қадам. Электрондық пошта арқылы хабарландыруларды жіберу əдісін конфигурациялау

Басқарылатын құрылғыларда "Лаборатория Касперского" бағдарламалары жұмыс істеген кезде тіркелетін оқиғалар туралы хабарландыру жіберу параметрлерін конфигурациялаңыз. Бұл параметрлер Басқару сервері үшін əдепкі бойынша мəндер ретінде пайдаланылады.

"Лаборатория Касперского" бағдарламаларының туындайтын оқиғалары туралы хабарландырулар таратылымын конфигурациялау үшін келесі параметрлер қолжетімді:

[Алушылар \(электронды](javascript:toggleBlock()**қ** пошта мекенжайлары)

Бағдарлама хабарландыру жіберетін пайдаланушылардың электрондық пошта мекенжайлары. Сіз бір немесе одан да көп мекенжайларды көрсете аласыз. Бірнеше мекенжайды көрсетсеңіз, оларды үтірлі нүктемен бөліңіз.

### **[SMTP серверлері](javascript:toggleBlock()**<sup>®</sup>

Ұйымыңыздың пошта серверлерінің мекенжайы немесе мекенжайлары.

Бірнеше мекенжайды көрсетсеңіз, оларды үтірлі нүктемен бөліңіз. Келесі параметр мəндерін пайдалануыңызға болады:

- IPv4 мекенжайы немесе IPv6 мекенжайы;
- Windows желісіндегі құрылғының атауы (NetBIOS атауы);
- SMTP сервері DNS атауы.
- [SMTP серверіні](javascript:toggleBlock()**ң** порты

SMTP серверінің коммуникациялық портының нөмірі. Бірнеше SMTP серверін қолдансаңыз, олармен қосылым көрсетілген коммуникациялық порт арқылы орнатылады. Əдепкі бойынша 25-порт орнатылған.

### **[ESMTP аутентификациясын](javascript:toggleBlock() пайдалану**

ESMTP аутентификациясын қолдауды қосу. Жалаушаны қойғаннан кейін, ESMTP аутентификациясы параметрлерін **Пайдаланушы аты** және **Құпиясөз** өрістерінде көрсетуге болады. Әдепкі бойынша, жалауша алынып тасталған.

### [Параметрлер](javascript:toggleBlock()

Келесі параметрлерді белгілеңіз:

- (электрондық пошта тақырыбының атауы). Та**қ**ырып
- Электронды**қ** пошта жіберушіні**ң** мекенжайы.

#### SMTP сервері **ү**шін TLS параметрлері.

SMTP сервері үшін TLS параметрлерін көрсетуіңізге болады:

SMTP сервері осы протоколды қолдайтын болса, TLS қолдануды өшіре аласыз, TLS қолдана аласыз немесе тек TLS-ті күштеп қолдана аласыз. Егер сіз тек TLS пайдалануды ұйғарсаңыз, SMTP серверінің түпнұсқалық растамасы үшін сертификатты көрсетіп, кез келген TLS нұсқасы арқылы немесе тек TLS 1.2 не одан кейінгі нұсқалары арқылы қосылуға рұқсат бергіңіз келетінін таңдай аласыз. Сондай-ақ, тек TLS пайдалануды ұйғарсаңыз, SMTP серверінде клиенттің түпнұсқалық растамасы үшін сертификат көрсете аласыз.

SMTP серверінің сертификаты файлын таңдаңыз:

Сіз аккредиттелген сертификаттау орталығынан сертификаттар тізімі бар файлды ала аласыз жəне оны Басқару серверіне жүктей аласыз. Kaspersky Security Center, SMTP серверінің сертификатына аккредиттелген сертификаттау орталығы қол қойғанын тексереді. Егер SMTP серверінің сертификаты аккредиттелген сертификаттау орталығынан алынбаса, онда Kaspersky Security Center бағдарламасы SMTP серверіне қосыла алмайды.

Клиент сертификаты файлын таңдаңыз:

Сіз кез келген көзден, мысалы, кез келген аккредиттелген сертификаттау орталығынан алынған сертификатты пайдалана аласыз. Сертификаттың келесі түрлерінің бірін пайдаланып, сертификат пен оның жеке кілтін көрсетуіңіз керек:

X.509 сертификаты:

Сертификаты бар файлды жəне жеке кілт файлын көрсетіңіз. Сіз бұл файлдарды кез келген ретпен жүктей аласыз. Екі файл да жүктелген кезде жеке кілттің шифрсыздау үшін құпиясөзді енгізіңіз. Жеке кілт шифрланбаған болса, құпиясөздің мəні бос болуы мүмкін.

PKCS#12 пішіміндегі сертификаты бар контейнер:

Сертификат пен сертификаттың жеке кілті бар бір файлды жүктеуіңіз керек. Файл жүктелген кезде, жеке кілттің шифрсыздау үшін құпиясөзді көрсету керек. Жеке кілт шифрланбаған болса, құпиясөздің мəні бос болуы мүмкін.

Электрондық пошта хабарлары туралы хабарландыру параметрлерін **Тексеру хабарын жіберу** түймесі арқылы тексеруге болады.

Оқиға [хабарландыруларын,](#page-336-0) бағдарламаны жылдам іске қосу шеберін іске қоспай-аяқ, кейінірек конфигурациялай аласыз.

# 8-қадам. Жаңартуларды басқару параметрлерін конфигурациялау

Клиент құрылғыларында орнатылған бағдарлама жаңартуларымен жұмыс істеу параметрлерін конфигурациялаңыз.

Осалдықтар мен патчтарды басқару мүмкіндіктерін көздейтін лицензиялық кілтті берсеңіз ғана бұл параметрлерді конфигурациялай аласыз.

**Жаңартуларды іздеу және орнату режимі** параметрлері блогында Kaspersky Security Center жаңартуларын іздеу жəне орнату режимдерінің бірін таңдай аласыз:

### **Қ**ажетті жа**ң**[артуларды іздеу](javascript:toggleBlock()

Осалды*қ*тарды <sup>ж</sup>*ə*не *қ*ажетті жа*ң*артуларды іздеу тапсырмасы жасалды.

Əдепкі бойынша, осы нұсқа таңдалады.

### **Қ**ажетті жа**ң**[артуларды іздеу](javascript:toggleBlock() ж**ə**не орнату

Осалды*қ*тарды <sup>ж</sup>*ə*не *қ*ажетті жа*ң*артуларды іздеу жəне *Қ*ажетті жа*ң*артуларды орнату <sup>ж</sup>*ə*не осалды*қ*тарды <sup>т</sup>*ү*зету тапсырмалары бұған дейін жасалмаған болса, автоматты түрде жасалады.

Windows Server Жаңарту қызметтері параметрлері блогында жаңартуларды синхрондау көзін таңдай аласыз:

### [Домен саясатында белгіленген](javascript:toggleBlock() жа**ң**арту к**ө**здерін **қ**олдану

Windows Update жаңартулары клиент құрылғыларына домен саясаты параметрлеріне сай жүктеледі. Желілік агент саясаты бұрын жасалмаған болса, автоматты түрде жасалады.

### Бас**қ**[ару серверін WSUS сервері](javascript:toggleBlock() ретінде пайдалану

Windows Update жаңартулары клиент құрылғыларына Басқару серверінен жүктеледі. Windows Update жа*ң*артуларын синхрондау тапсырмасы жəне Желілік агент саясаты бұған дейін жасалмаған болса, автоматты түрде жасалады.

Бағдарламаны жылдам іске қосу шеберін іске қоспай-ақ Осалды*қ*тарды <sup>ж</sup>*ə*не *қ*ажетті жа*ң*артуларды іздеуді [жасау](#page-424-0)ға жəне *Қ*ажетті жа*ң*артуларды орнату*ғ*<sup>а</sup> <sup>ж</sup>*ə*не осалды*қ*тарды <sup>т</sup>*ү*зетуге болады. Басқару серверін WSUS сервері ретінде қолдану үшін сізге Windows Update жа*ң*артуларын синхрондау [тапсырмасын](#page-503-0) жасап, Желілік агент саясатында Бас**қ**ару серверін WSUS сервері ретінде пайдалану параметрін таңдау керек.

## 9-қадам. Қорғаудың бастапқы конфигурациясын жасау

**Қорғаудың бастапқы конфигурациясын жасау** терезесінде автоматты түрде жасалған саясаттар мен тапсырмалар тізімі көрсетіледі. Келесі саясаттар мен тапсырмалар құрылады:

- Kaspersky Security Center Желілік агенті саясаты;
- басқ[ару плагиндері](#page-309-0) бұған дейін орнатылған "Лаборатория Касперского" басқарылатын бағдарламаларына арналған саясаттар;
- Басқару серверіне техникалық қызмет көрсету тапсырмасы;
- Басқару сервері деректерінің резервтік қоймасы тапсырмасы;
- Жаңартуларды Басқару серверінің қоймасына жүктеп алу тапсырмасы;
- Осалдықтарды жəне қажетті жаңартуларды іздеу тапсырмасы;
- Жаңартуды орнату тапсырмасы.

Шебердің келесі қадамына өту үшін саясаттар мен тапсырмалардың жасалуының аяқталуын күтіңіз.

Kaspersky Endpoint Security for Windows 10 Service Pack 1 жəне одан да жоғары нұсқасына арналған 11.0.1 нұсқасына дейінгі плагинді жүктеп, орнатқан болсаңыз, саясаттар мен тапсырмаларды жасау барысында Kaspersky Endpoint Security for Windows сенімді аймағын бастапқы конфигурациялау терезесі ашылады. Бағдарлама кездейсоқ бұғаттауды болдырмау үшін, олардың бағдарламаларын тексеруден шығару үшін "Лаборатория Касперского" тексерген жеткізушілерді сенімді аймаққа енгізуді ұсынады. Консоль ағашында  $\sf{C}$ аясаттар → Kaspersky Endpoint Security сипаттары мәзірі → **Кеңейтілген қорғаныс → Сенімді аймақ →** К**онфигурациялау → Қосу** тармағын таңдап, ұсынылған ерекшеліктерді дәл қазір жасай аласыз немесе ерекшеліктер тізімін кейінірек жасай аласыз. Тексеру ерекшеліктерінің тізімі бағдарламамен əрі қарай жұмыс істеген кез келген уақытта өңдеуге қолжетімді.

Сенімді аймақпен жұмыс Kaspersky Endpoint Security for Windows бағдарламасының құралдарымен орындалады. Операцияларды орындау бойынша толығырақ нұсқаулар жəне шифрлау ерекшеліктерінің сипаттамасы [Kaspersky Endpoint](https://support.kaspersky.com/KESWin/12.0/ru-RU/127971.htm) Security for Windows онлайн-анықтамасында $\mathbb E$  келтірілген.

Сенімді аймақты бастапқы конфигурациялауды аяқтау жəне шеберге оралу үшін ОК түймесін басыңыз.

Келесі түймесін басыңыз. Түйме, барлық қажетті саясаттар мен тапсырмалар жасалған кезде қолжетімді болады.

Сондай-ақ, бағдарламаны жылдам іске қосу шеберін іске қоспай-ақ, қажетті [тапсырмалар](#page-424-0) мен [саясаттарды](#page-439-0) кейінірек жасауға болады.

## 10-қадам. Ұялы құрылғыларды қосу

Бұған дейін шебердің параметрлерінде <mark>Ұялы құрылғ[ылар](#page-307-0)</mark> қорғаныс аймағын қосқан болсаңыз, ұйым басқаратын корпоративтік ұялы құрылғыларды қосу параметрлерін көрсетіңіз. **Ұялы құрылғылар** қорғаныс аймағын қоспаған болсаңыз, бұл қадам өткізіп жіберіледі.

Шебердің осы қадамында келесі əрекеттерді орындаңыз:

- Ұялы құрылғыларды қосу порттарын конфигурациялаңыз.
- Басқару серверінің түпнұсқалық растамасы параметрлерін конфигурациялаңыз.
- Сертификаттарды жасаңыз немесе басқарыңыз.
- Жалпы сертификаттарды шығаруды, автоматты түрде жаңартуды жəне шифрлауды конфигурациялаңыз.
- Ұялы құрылғыларды жылжыту ережелерін жасаңыз.

*Ұ*ялы *құ*рыл*ғ*ыларды *қ*осу порттарын конфигурациялау *ү*шін:

- 1. **Ұялы құрылғыларды қосу** өрісінің оң жағындағы **Конфигурациялау** түймесін басыңыз.
- 2. Ашылмалы тізімнен Порттарды теңшеу тармағын таңдаңыз.

**Қосымша порттар** бөлімінде Басқару сервері сипаттары терезесі ашылады.

- 3. **Қосымша порттар** бөлімінде ұялы құрылғыларды қосу параметрлерін конфигурациялай аласыз:
	- [Белсендіру прокси-серверіне](javascript:toggleBlock() арнал**ғ**ан SSL порты

Kaspersky Endpoint Security for Windows бағдарламасын "Лаборатория Касперского" белсендіру серверлеріне қосуға арналған SSL порты нөмірі.

Əдепкі бойынша 17000-порт орнатылған.

### **Ұ**ялы **құ**рыл**ғ**ылар**ғ**[а арнал](javascript:toggleBlock()**ғ**ан портты ашу

Ұялы құрылғылар Лицензиялау серверіне қосылатын порт ашылады. Төмендегі өрістерде порт нөмірін жəне басқа конфигурацияларды белгілеуге болады.

Əдепкі бойынша, параметр қосулы.

### **Ұ**ялы **құ**рыл**ғ**[ыны синхрондау](javascript:toggleBlock() порты

Ұялы құрылғылар Басқару серверіне қосылып, онымен ақпарат алмасатын порт нөмірі. Əдепкі бойынша 13292-порт орнатылған.

13292-порт қандай да бір басқа мақсаттарда пайдаланылса, басқа портты тағайындауға болады.

### **Ұ**ялы **құ**рыл**ғ**[ыларды белсендіруге](javascript:toggleBlock() арнал**ғ**ан порт

Kaspersky Endpoint Security for Android қолданбасын "Лаборатория Касперского" белсендіру серверлеріне қосу порттары.

Əдепкі бойынша 17100-порт орнатылған.

### UEFI де**ң**гейлі **қ**ор**ғ**анысты ж**ə**не [KasperskyOS](javascript:toggleBlock() **құ**рыл**ғ**ылары **ү**шін портты ашу

UEFI деңгейлі қорғанысты құрылғылар Басқару серверіне қосыла алады.

### UEFI де**ң**гейлі **қ**ор**ғ**анысты ж**ə**не [KasperskyOS](javascript:toggleBlock() **құ**рыл**ғ**ыларына арнал**ғ**ан порт

UEFI деңгейлі қорғанысты және KasperskyOS құрылғылары үшін портты ашу нұсқасы таңдалса, порт нөмірін өзгертуге болады. Əдепкі бойынша 13294-порт орнатылған.

4. Өзгерістерді сақтау және бағдарламаны жылдам іске қосу шеберіне оралу үшін ОК түймесін басыңыз.

Басқару серверінің түпнұсқалық растамасын ұялы құрылғылар тарапынан жəне ұялы құрылғылардың түпнұсқалық растамасын Басқару сервері тарапынан конфигурациялауыңыз керек болады. Бағдарламаның архитектурасын, бағдарламаны жылдам іске қосу шеберіне қарамастан, кейінірек конфигурациялауға болады.

Бас*қ*ару серверіні*ң* <sup>т</sup>*ү*пн*ұ*с*қ*алы*қ* растамасы параметрлерін *ұ*ялы *құ*рыл*ғ*ылар тарапынан конфигурациялау *ү*шін:

### 1. **Ұялы құрылғыларды қосу** өрісінің оң жағындағы **Конфигурациялау** түймесін басыңыз.

2. Ашылмалы тізімнен Түпнұсқалық растаманы теңшеу тармағын таңдаңыз.

Сертификаттар бөлімінде Басқару сервері сипаттары терезесі ашылады.

3. **Ұялы құрылғылармен Басқару серверін аутентификациялау** параметрлері тобында ұялы құрылғылар үшін түпнұсқалық растама нұсқасын, ал UEFI де**ң**гейлі **қ**ор**ғ**анысты **құ**рыл**ғ**ылармен Бас**қ**ару серверін аутентификациялау параметрлері тобында UEFI деңгейлі қорғанысты құрылғылар үшін түпнұсқалық растама нұсқасын таңдаңыз.

Клиент құрылғыларымен ақпарат алмасу кезінде Басқару серверінің түпнұсқалық растамасы сертификат негізінде жүзеге асырылады.

Əдепкі бойынша, Басқару серверін орнату кезінде жасалған сертификатты пайдалану таңдалады. Қажет болса, жаңа сертификат қосуға болады.

### Жа*ң*<sup>а</sup> сертификат *қ*осу *ү*шін (міндетті емес):

### 1. Бас**қа сертификат** таңдаңыз.

Шолу түймесі пайда болады.

- 2. Шолу түймесін басыңыз.
- 3. Пайда болған терезеде сертификат параметрлерін конфигурациялаңыз:

### [Сертификат т](javascript:toggleBlock()**ү**рі

Ашылмалы тізімнен сертификат түрін таңдауға болады:

- X.509 сертификаты. Егер бұл параметр таңдалса, сіз жеке кілтті және жалпыға ортақ сертификатты көрсетуіңіз керек:
	- Жабық кілт (.prk, .pem). Бұл өрісте PKCS #8 (.prk) пішіміндегі сертификаттың жеке кілтін көрсету үшін Шолу түймесін басыңыз.
	- Жалпыға ортақ кілт (.cer). РЕМ (.cer) пішіміндегі жалпыға ортақ кілтті кілтін көрсету үшін Шолу түймесін басыңыз.
- PKCS #12 контейнері. Осы нұсқаны таңдасаңыз, Шолу түймесін басу және Сертификат файлы өрісін толтыру арқылы P12 немесе PFX пішіміндегі сертификат файлын көрсете аласыз.
- Белсендіру мерзімі:
	- [Дереу](javascript:toggleBlock() ?

Ағымдағы сертификат ОК түймесін басқаннан кейін бірден жаңа сертификатпен ауыстырылады. Бұған дейін қосылған ұялы құрылғылар Басқару серверіне қосыла алмайды.

### К**ө**[рсетілген мерзімнен кейін,](javascript:toggleBlock() т**ə**улік

Егер бұл нұсқа таңдалса, резервтік сертификат жасалады. Ағымдағы сертификат, көрсетілген күндер санынан кейін жаңа сертификатпен ауыстырылады. Резервтік сертификат күшіне енетін күн Сертификаттар бөлімінде көрсетіледі.

Сертификаттарды қайта шығаруды алдын ала жоспарлау ұсынылады. Резервтік сертификат, көрсетілген мерзім аяқталғанға дейін ұялы құрылғыларға жүктелуі керек. Ағымдағы сертификат жаңа сертификатпен ауыстырылғаннан кейін, резервтік сертификаты жоқ, бұрын қосылған ұялы құрылғылар Басқару серверіне қосыла алмайды.

4. Басқару серверінің таңдалған сертификатының параметрлерін көру үшін **Сипаттар** түймесін басуға болады.

Бас*қ*ару сервері ар*қ*ылы шы*ғ*арыл*ғ*ан сертификатты *қ*айта шы*ғ*ару *ү*шін:

- 1. Сертификат Бас**қ**ару серверіні**ң құ**ралдары арқылы шығарылған таңдаңыз.
- 2. **Қайта шығару** түймесін басыңыз.
- 3. Ашылған терезеде келесі параметрлерді конфигурациялаңыз:
	- Байланыстың мекенжайы:
		- Б**ұ**рын**ғ**[ы байланыс мекенжайын](javascript:toggleBlock() **қ**алдыру

Ұялы құрылғылар қосылатын Басқару серверінің мекенжайы өзгеріссіз қалады.

Əдепкі бойынша, осы нұсқа таңдалады.

### **Қ**[осылу мекенжайын мына](javascript:toggleBlock()**ғ**ан **ө**згерту

Ұялы құрылғыларды басқа мекенжай бойынша қосу қажет болса, өріске қажетті мекенжайды енгізіңіз.

Ұялы құрылғыларды қосу мекенжайын өзгерткен кезде жаңа сертификат шығару қажет. Ескі сертификат қосылған ұялы құрылғыларда жарамсыз болады. Бұрын қосылған құрылғылар Басқару серверіне қосыла алмайды жəне бұдан былай оларды басқару мүмкін болмайды.

- Белсендіру мерзімі:
	- [Дереу](javascript:toggleBlock() ?

Ағымдағы сертификат **ОК** түймесін басқаннан кейін бірден жаңа сертификатпен ауыстырылады. Бұған дейін қосылған ұялы құрылғылар Басқару серверіне қосыла алмайды.

К**ө**[рсетілген мерзімнен кейін,](javascript:toggleBlock() т**ə**улік

Егер бұл нұсқа таңдалса, резервтік сертификат жасалады. Ағымдағы сертификат, көрсетілген күндер санынан кейін жаңа сертификатпен ауыстырылады. Резервтік сертификат күшіне енетін күн Сертификаттар бөлімінде көрсетіледі.

Сертификаттарды қайта шығаруды алдын ала жоспарлау ұсынылады. Резервтік сертификат, көрсетілген мерзім аяқталғанға дейін ұялы құрылғыларға жүктелуі керек. Ағымдағы сертификат жаңа сертификатпен ауыстырылғаннан кейін, резервтік сертификаты жоқ, бұрын қосылған ұялы құрылғылар Басқару серверіне қосыла алмайды.

- 4. Өзгерістерді сақтау және ОК терезесіне оралу үшін Сертификаттар түймесін басыңыз.
- 5. Өзгерістерді сақтау және бағдарламаны жылдам іске қосу шеберіне оралу үшін **ОК** түймесін басыңыз.

Бас*қ*ару сервері ар*қ*ылы *ұ*ялы *құ*рыл*ғ*ыларды аны*қ*тау *ү*шін жалпы сертификаттарды шы*ғ*аруды, автоматты <sup>т</sup>*ү*рде жа*ң*артуды <sup>ж</sup>*ə*не шифрлауды конфигурациялау:

1. **Ұялы құрылғы аутентификациясы** өрісінің оң жағындағы **Конфигурациялау** түймесін басыңыз.

Сертификаттарды шығару ережелері бөлімінде Ұялы құрылғы сертификаттарын шығару терезесі ашылады.

- 2. Қажет болса, **Шығару параметрлері** параметрлері блогында келесі параметрлерді конфигурациялаңыз:
	- [Сертификатты](javascript:toggleBlock()**ң ə**рекет ету мерзімі, к**ү**ндер

Сертификаттың күндердегі жарамдылық мерзімі. Əдепкі бойынша, сертификаттың жарамдылық мерзімі 365 күнді құрайды. Осы мерзім өткеннен кейін. ұялы құрылғы Басқару серверіне қосыла алмайды.

### [Сертификат к](javascript:toggleBlock()**ө**зі

Ұялы құрылғыларға арналған жалпы сертификаттар көзін таңдау: сертификаттарды Басқару сервері шығарады немесе сертификаттар қолмен беріледі.

PKI ж**үйесімен интеграциялау** бөлімінде жалпыға ортақ кілт инфрақұрылымымен біріктіру конфигурацияланған болса, сертификат үлгісін өзгертуге болады. Бұл жағдайда, шаблонды таңдаудың келесі өрістері қолжетімді болады:

### **Ə**[депкі](javascript:toggleBlock() **ү**лгі

Сертификаттардың сыртқы көзі – сертификаттау орталығы шығарған сертификатты əдепкі бойынша белгіленген үлгі бойынша пайдалану.

Əдепкі бойынша, осы нұсқа таңдалған.

### [Бас](javascript:toggleBlock()**қ**а **ү**лгі

Сертификаттар шығаруға негіз болатын үлгіні таңдау. Сертификат үлгілерін доменде белгілеуге болады. Тізімді жаңарту түймесі арқылы сертификаттар үлгілерінің тізімін жаңартуға болады.

3. Қажет болса, **Автоматты жаңартулар параметрлері** параметрлері блогында сертификаттарды автоматты түрде шығарудың келесі параметрлерін белгілеңіз:

#### [Сертификат \(к](javascript:toggleBlock()**ү**ннен) кейін ая**қ**тал**ғ**ан кезде келесіні жа**ң**арты**ң**ыз

Басқару сервері жаңа сертификат шығаруы тиіс ағымдағы сертификаттың жарамдылық мерзімі біткенге дейінгі күндер саны. Мысалы, егер өрісте 4 мəні көрсетілген болса, Басқару сервері ағымдағы сертификаттың жарамдылық мерзімінің бітуіне дейін төрт күн қалғанда жаңа сертификат шығарады. Əдепкі бойынша, 7 мəні көрсетілген.

#### М**ү**[мкін болса, сертификатты](javascript:toggleBlock() автоматты т**ү**рде **қ**айта шы**ғ**ару

Сертификатты **Сертификат (күннен) кейін аяқталған кезде келесіні жа<b>ңартыңыз** өрісінде көрсетілген жарамдылық мерзімі аяқталғанға дейінгі күн бұрын автоматты түрде қайта шығару үшін осы параметрді таңдаңыз. Егер сертификат қолмен белгіленсе, оны автоматты түрде жаңарту мүмкін емес жəне қосылған параметр жұмыс істемейді.

Əдепкі бойынша, параметр өшірулі.

Сертификаттарды сертификаттау орталығы автоматты түрде жаңартады.

4. Қажет болса, **Құпиясөзбен қорғау** параметрлері блогында орнатылған кезде сертификаттарды шифрсыздау параметрлерін конфигурациялаңыз.

Ұялы құрылғыға сертификат орнатқан кезде пайдаланушыдан құпиясөз сұралуы үшін **Сертификатты орнату кезінде құпиясөзді сұрау** параметрін таңдаңыз. Құпиясөз ұялы құрылғыға сертификат орнатқан кезде, тек бір рет қолданылады.

Құпиясөз Басқару сервері арқылы автоматты түрде жасалады жəне сіз көрсеткен электрондық пошта мекенжайына жіберіледі. Құпиясөзді пайдаланушыға басқа жолмен бергіңіз келсе, пайдаланушының электрондық пошта мекенжайын немесе өзіңіздің жеке мекенжайыңызды көрсете аласыз.

Жүгірткіні пайдаланып, сертификатты шифрсыздау үшін құпиясөз таңбаларының санын көрсетуге болады.

Құпиясөзді сұрау функциясы, мысалы, Kaspersky Endpoint Security for Android автономды орнату пакетіндегі жалпы сертификатты қорғау үшін қажет. Құпиясөзбен қорғау қаскүнемге Kaspersky Security Center веб-серверінен автономды орнату пакетін ұрлау кезінде жалпы сертификатқа қатынасуға мүмкіндік бермейді.

Егер параметр өшірулі болса, орнату кезінде сертификатты шифрсыздау автоматты түрде жүзеге асырылады жəне пайдаланушыдан құпиясөз сұралмайды. Əдепкі бойынша, параметр өшірулі.

5. Өзгерістерді сақтау және бағдарламаны жылдам іске қосу шебері терезесіне оралу үшін **ОК** түймесін басыңыз.

Енгізілген өзгерістерді сақтамай, бағдарламаны жылдам іске қосу шеберіне оралу үшін **Бас тарту** түймесін басыңыз.

*Ұ*ялы *құ*рыл*ғ*ыларды *ө*зі*ң*ізге *қ*ажетті бас*қ*ару тобына жылжыту функциясын *қ*осу *ү*шін,

**Ұ**ялы **құ**рылғыларды автоматты түрде жылжыту өрісінде Ұялы құрылғылар үшін жылжыту ережесін жасау параметрін таңдаңыз.

**Ұ**ялы **құрылғылар үшін жылжыту ережесін жасау** параметрі таңдалса, бағдарлама Android және iOS операциялық жүйелері басқаратын құрылғыларды **Басқарылатын құрылғылар** тобына көшіретін жылжыту ережесін автоматты түрде жасайды:

- $\bullet$  Kaspersky Endpoint Security for Android және ұялы құрылғы сертификаты орнатылған Android операциялық жүйелерімен;
- жалпы сертификаты бар iOS MDM профилі орнатылған iOS операциялық жүйесімен.

Егер мұндай ереже бұрыннан бар болса, онда бағдарлама ереже жасамайды.

"Лаборатория Касперского" бұдан былай Kaspersky Safe Browser-ді қолдамайды.

## 11-қадам. Жаңартуларды жүктеп алу

Kaspersky Security Center бағдарламасы жəне "Лаборатория Касперского" басқарылатын бағдарламалары үшін антивирустық дерекқорлардың жаңартулары автоматты түрде жүктеледі. Жаңартулар "Лаборатория Касперского" серверлерінен жүктеледі.

Бағдарламаны жылдам іске қосу шеберін іске қоспай, жаңартуларды жүктеп алу үшін, Бас*қ*ару серверіні*ң* жа*ң*артулар *қ*оймасына жа*ң*артуларды <sup>ж</sup>*ү*ктеу тапсырмасын жасап, [конфигурацияла](#page-468-0)ңыз.

## 12-қадам. Құрылғыларды табу

**Желіде сауалнама өткізу** ақпараттық терезесінде Басқару серверінің желіде сауалнама өткізу күйі туралы ақпарат көрсетіледі.

Басқару сервері желіде тапқан құрылғыларды қарап шыға аласыз жəне терезенің астындағы сілтемелер бойынша **Құ**рыл**ғ**ыны табу терезесімен жұмыс істеу бойынша анықтама ала аласыз.

Бағдарламаны жылдам іске қосу шеберін іске қоспай-ақ, желіде кейінірек сауалнама өткізуге болады. Windows домендері, Active [Directory,](#page-349-0) IP ауқ[ымдары](#page-352-0) жəне IPv6 [желілері](#page-355-0) сауалнамаларын [конфигурациялау](#page-346-0) үшін Басқару консолін пайдаланыңыз.

# 13-қадам. Бағдарламаны жылдам іске қосу шеберінің жұмысын аяқтау

Антивирустық бағдарламаларды жəне/немесе Желілік агентті желіңіздегі құрылғыларға автоматты түрде орнатқыңыз келсе, бағдарламаны жылдам іске қосу шеберінің жұмысын аяқтау терезесінде **Қ**ашы**қ**тан орнату шеберін іске қосу параметрін таңдаңыз.

Шебердің жұмысын аяқтау үшін Ая**қ**тау түймесін басыңыз.

## Басқару консолі мен Басқару серверінің қосылымын конфигурациялау

Басқару консолі Басқару серверіне TCP 13291 SSL порты бойынша қосылған. Дəл осы портты klakaut автоматтандыру нысандары қолдануы мүмкін.

TCP 14000 порты Басқару консолін, тарату нүктелерін, қосалқы Басқару серверлерін жəне klakaut утилитасының автоматтандыру нысандарын қосу, сондай-ақ клиент құрылғыларынан деректер алу үшін пайдаланылуы мүмкін.

Əдетте, TCP 13000 SSL портын тек Желілік агент, қосалқы Сервер жəне демилитаризацияланған аймақта орналасқан басты Басқару сервері ғана қолдана алады. Кейбір жағдайларда, Басқару консолін 13000 SSL порты арқылы қосу қажет болуы мүмкін:

- Басқару консолі үшін де, басқа белсенділіктер үшін де бірдей SSL портын қолданған жөн болса (клиент құрылғыларынан деректерді алу, тарату нүктелерін қосу, қосалқы Басқару серверлерін қосу үшін);
- егер klakaut утилитасын автоматтандыру нысаны Басқару серверіне тікелей емес, демилитаризацияланған аймақта орналасқан тарату нүктесі арқылы қосылса.

Бас*қ*ару консолін 13000 порты бойынша *қ*осу*ғ*<sup>а</sup> <sup>р</sup>*ұқ*сат беру *ү*шін:

- 1. Басқару сервері орнатылған құрылғының жүйелік тізімдемесін, мысалы, жергілікті түрде **Бастау**  $\rightarrow$ Орындау мәзіріндегі regedit пәрменінің көмегімен ашыңыз.
- 2. Келесі бөлімге өтіңіз:
	- 32 разрядты жүйе үшін: HKEY\_LOCAL\_MACHINE\SOFTWARE\KasperskyLab\Components\34\.core\.independent\KLLIM
	- 64 разрядты жүйе үшін: HKEY\_LOCAL\_MACHINE\SOFTWARE\Wow6432Node\KasperskyLab\Components\34\.core\.independent\
- 3. LP\_ConsoleMustUsePort13291 (DWORD) кілтіне 00000000 мəнін белгілеңіз.

Əдепкі бойынша, бұл кілт үшін 1 мəні көрсетілген.

4. Басқару сервері қызметін қайта іске қосыңыз.

<span id="page-321-0"></span>Нəтижесінде, Басқару консолі 13000 портын пайдалану арқылы Басқару серверіне қосыла алады.

# Басқару серверінің интернетке қатынасу параметрлерін конфигурациялау

Kaspersky Security Network пайдалану, сондай-ақ Kaspersky Security Center жəне "Лаборатория Касперского" басқарылатын бағдарламалары үшін антивирустық дерекқорлар жаңартуларын жүктеу үшін интернетке қатынасуды конфигурациялау қажет.

Бас*қ*ару серверіні*ң* интернетке *қ*атынасу параметрлерін <sup>к</sup>*ө*рсету *ү*шін:

- 1. Консоль ағашында **Басқару сервері** түйінін таңдаңыз.
- 2. Басқару серверінің мәнмәтіндік мәзірінде Сипаттар тармағын таңдаңыз.
- 3. Басқару сервері сипаттары терезесінде **Кеңейтілген → Интернет желісіне қатынасу параметрлері** бөліміне өтіңіз.
- 4. Интернетке қосу үшін прокси-серверді қолдану керек болса, **Прокси-серверді пайдалану** параметрін таңдаңыз. Параметр таңдалған болса, параметрлерді енгізу өрістері қолжетімді болады. Прокси-серверге қосылудың келесі параметрлерін конфигурациялаңыз:
	- **[Мекенжай](javascript:toggleBlock()**

Kaspersky Security Center-ді интернетке қосу үшін прокси-сервер мекенжайы.

[Порт н](javascript:toggleBlock()**ө**мірі

Kaspersky Security Center прокси-қосылымы орнатылатын порт нөмірі.

[Жергілікті мекенжайлар](javascript:toggleBlock()**ғ**а арнал**ғ**ан прокси-серверді айналып **ө**ту

Жергілікті желідегі құрылғыларға қосылған кезде прокси-сервер қолданылмайды.

[Прокси-сервердегі т](javascript:toggleBlock()**ү**пн**ұ**с**қ**алы**қ** растама

Жалауша қойылған болса, енгізу өрістерінде прокси-сервердегі түпнұсқалық растама үшін есептік деректерді көрсетуге болады.

Прокси-серверді пайдалану жалаушасы қойылған болса, енгізу өрісі қолжетімді.

#### [Пайдаланушы аты](javascript:toggleBlock()

Прокси-серверге қосылатын пайдаланушы есептік жазбасы ( Прокси-сервердегі т**ү**пн**ұ**с**қ**алы**қ** растама жалаушасы қойылған болса, өріс қолжетімді болады).

### **Құ**[пияс](javascript:toggleBlock()**ө**з

Прокси-серверге қосылуға мүмкіндік беретін пайдаланушы құпиясөзі (**Прокси-сервердегі**  $\tau$ үпнұсқалық растама жалаушасы қойылған болса, өріс қолжетімді болады).

Енгізілген құпиясөзді қарау үшін, **Көрсету** түймесін басып, оны қажетті уақыт бойы ұстап тұрыңыз.

Сондай-ақ, бағ[дарламаны](#page-305-0) жылдам іске қосу шебері арқылы интернетке қатынасуды конфигурациялуға болады.

## Автономды құрылғыларды қосу

Бұл бөлімде автономды құрылғыларды Басқару серверіне қалай қосу керектігі сипатталған (яғни, негізгі желіден тыс басқарылатын құрылғылар).

## Сценарий: Автономды құрылғыларды қосылым шлюзі арқылы қосу

Бұл сценарийде, негізгі желіден тыс басқарылатын құрылғыларды Басқару серверіне қалай қосу керектігі сипатталған.

### Алдын ала талаптар

Сценарийде келесі алдын ала талаптар бар:

- Сіздің ұйымыңыздың желісінде демилитаризацияланған аймақ (DMZ) ұйымдастырылған.
- Kaspersky Security Center Басқару сервері корпоративтік желіде орналастырылған.

### Кезеңдер

Бұл сценарий келесі кезеңдерден тұрады:

### <sup>1</sup> Демилитаризациялан**ғ**ан айма**қ**та клиент **құ**рыл**ғ**ысын та**ң**дау

Бұл құрылғы қ[осылым шлюзі](#page-100-0) ретінде пайдаланылады. Таңдалған құрылғы қ[осылым шлюздеріні](#page-1591-0)ң талаптарына сай болуы керек.

#### <sup>2</sup> Желілік агентті **қ**осылым шлюзі ретінде орнату

Таңдалған құрылғыға Желілік агентті орнату үшін [жергілікті орнатуды](#page-206-0) пайдалануды ұсынамыз.

Əдепкі бойынша орнату файлы келесі мекенжай бойынша орналасқан: \\<Сервер атауы>\KLSHARE\PkgInst\NetAgent\_<нұсқа нөмірі>

Желілік агентті орнату шеберінің **Қосылым шлюзі** терезесінде **Желілік агентті DMZ режимінде қосылым шлюзі ретінде пайдалану** параметрін таңдаңыз. Бұл режим бір уақытта қосылым шлюзінің рөлін белсендіреді жəне Желілік агентке Басқару серверіне қосылуды емес, Басқару серверінен қосылуды күтуді бұйырады.

Сондай-ақ, Желілік агентті Linux басқаруымен жұмыс істейтін құрылғыға орнатып, Желілік агентті қосылым шлюзі ретінде жұмыс істейтіндей етіп [конфигурациялай аласыз.](#page-666-0) Linux басқаруымен жұмыс істейтін құрылғыларда жұмыс істейтін Желілік агенттің шектеулер тізіміне назар аударыңыз.

#### <sup>3</sup> **Қ**осылым шлюзіні**ң** желілік экранында **қ**осылымдар**ғ**а р**ұқ**сат беру

Басқару сервері демилитаризацияланған аймақтағы қосылым шлюзіне қосыла алуы үшін, Басқару сервері мен қосылым шлюзі арасындағы барлық желілік экрандарда 13000 TCP портына қосылуға рұқсат етіңіз.

Егер қосылым шлюзі интернетте нақты IP мекенжайына ие болмаса, бірақ мұның орнына Network Address Translation (бұдан əрі NAT) артында орналасса, NAT арқылы қосылымдарды жіберу ережесін конфигурациялаңыз.

#### <sup>4</sup> Сырт**қ**ы **құ**рыл**ғ**ылар **ү**шін бас**қ**ару тобын **құ**ру

<u>Басқ[арылатын](#page-707-0) құрылғылар</u> тобы ішінде **Топ құрыңыз**. Бұл жаңа топта сыртқы басқарылатын құрылғылар болады.

#### <sup>5</sup> **Қ**осылым шлюзін Бас**қ**ару серверіне **қ**осу

Сіз конфигурациялаған қосылым шлюзі Басқару серверінен қосылымды күтеді. Алайда, Басқару сервері басқарылатын құрылғылар арасында қосылым шлюзі бар құрылғыны атап көрсетпейді. Мұның себебі, қосылым шлюзі Басқару серверімен байланыс орнатуға тырыспады. Сол себепті, Басқару сервері қосылым шлюзіне қосылуды бастау үшін сізге арнайы процедура қажет болады.

Келесі əрекеттерді орындаңыз:

#### 1. Қ[осылым шлюзін тарату н](#page-667-0)үктесі ретінде қосыңыз.

2. <u>Қ[осылым шлюзін](#page-721-0)</u> **Тағайындалмаған құрылғылар** тобынан сыртқы құрылғылар үшін құрылға топқа жылжытыңыз.

Қосылым шлюзі қосылған жəне конфигурацияланған.

#### <sup>6</sup> Сырт**қ**ы **ү**стел компьютерлерін Бас**қ**ару серверіне **қ**осу

Əдетте сыртқы үстел компьютерлері желінің периметрі бойынша жылжытылмайды. Сондықтан, Желілік агентті орнату кезінде оларды қосылым шлюзі арқылы Басқару серверіне қ[осу](#page-326-0) үшін конфигурациялау керек.

### <sup>7</sup> Сырт**қ**ы **ү**стел компьютеріні**ң** жа**ң**артуларын конфигурациялау

Егер қауіпсіздік бағдарламаларының жаңартулары Басқару серверінен жүктелетін болса, сыртқы компьютерлер жаңартуларды қосылым шлюзі арқылы жүктейді. Мұның екі кемшілігі бар:
- Бұл компанияның интернет-арнасының өткізу қабілеттілігін алатын артық трафик.
- Бұл жаңартуларды алудың ең жылдам тəсілі емес. Сыртқы компьютерлер үшін "Лаборатория Касперского" жаңарту серверлерінен жаңартуларды алу ыңғайлы болуы мүмкін.

Келесі əрекеттерді орындаңыз:

- 1. Барлық сыртқы компьютерлерді бұрын жасалған жеке Басқ[ару тобына жылжыты](#page-721-0)ңыз.
- 2. Жаң[арту тапсырмасынан сырт](#page-482-0)қы құрылғылары бар топты алып тастау.
- 3. Сыртқы құрылғ[ылары бар топ](#page-482-0) үшін бөлек жаңарту тапсырмасын жасаңыз.

#### <sup>8</sup> Ноутбуктерді Бас**қ**ару серверіне **қ**осу

Кейде ноутбуктер желіде, ал басқа уақытта – желіден тыс болады. Тиімді басқару үшін, олардың орналасқан жеріне байланысты Басқару серверіне басқаша қосылуы қажет. Трафикті тиімді пайдалану үшін олар орналасқан жеріне байланысты əртүрлі көздерден жаңартуларды алуы керек.

Сізге [автономды пайдаланушылар](#page-330-0)ға арналған ережелерді конфигурациялау керек: қ[осылым профильдері](#page-327-0) жəне [желілік орналасу сипаттамалары](#page-331-0). Əрбір ереже ноутбуктер орналасқан жеріне қарай қосылатын Басқару серверінің үлгісін жəне олар жаңартуларды алуы тиісті Басқару серверінің үлгісін анықтайды.

## Автономды құрылғыларды қосу туралы

Əрқашан негізгі желіден тыс кейбір басқарылатын құрылғыларды (мысалы, компанияның аймақтық филиалдарындағы компьютерлер; əртүрлі сату орындарында орнатылған дүңгіршектер, банкоматтар жəне терминалдар; қызметкерлердің үй кеңселеріндегі компьютерлер) Басқару серверіне тікелей қосу мүмкін емес. Кейбір құрылғылар кейде желінің периметрінен асып кетеді (мысалы, аймақтық филиалдарға немесе клиенттің кеңсесіне баратын пайдаланушылардың ноутбуктері).

Сіз əлі де кеңседен тыс құрылғылардың қорғанысын қадағалап, басқаруыңыз керек – олардың қорғаныс күйі туралы өзекті ақпарат алу жəне олардағы қауіпсіздік бағдарламаларын жаңартып отыру. Бұл, мысалы, мұндай құрылғы негізгі желіден алшақ жерде бұзылатын болса, ол негізгі желіге қосылғаннан кейін бірден қауіп тарататын платформаға айналуы мүмкін болғандықтан қажет. Автономды құрылғыларды Басқару серверіне қосу үшін келесі екі тəсілді қолдануға болады:

Демилитаризацияланған аймақтағы (DMZ) қосылымдар шлюзі

Деректер трафигі схемасын қараңыз: Жергілікті желі (LAN) ішіндегі Басқару сервері, [интернеттегі](#page-134-0) басқарылатын құрылғылар; қосылым шлюзін қолдану.

- Демилитаризацияланған аймақтағы (DMZ) Басқару сервері
- Деректер трафигі схемасын қараңыз: [Демилитаризациялан](#page-137-0)ған аймақтың (DMZ) ішіндегі Басқару сервері, интернеттегі басқарылатын құрылғылар

Демилитаризацияланған аймақтағы қосылымдар шлюзі

Автономды құрылғыларды Басқару серверіне қосудың ұсынылған тəсілі – ұйым желісінде демилитаризацияланған аймақты құру жəне демилитаризацияланған аймақта қ[осылым](#page-100-0) шлюзін орнату. Сыртқы құрылғылар қосылым шлюзіне қосылады, ал желі ішіндегі Басқару сервері құрылғыларға қосылым шлюзі арқылы қосылымды бастайды.

Басқасымен салыстырғанда, бұл ең қауіпсіз болып есептеледі:

- Басқару серверіне сырттан қатынасуды ашудың қажеті жоқ.
- Бұзылған қосылым шлюзі желілік құрылғылардың қауіпсіздігіне үлкен қауіп төндірмейді. Қосылым шлюзі ештеңені басқармайды немесе ешқандай қосылымды орнатпайды.

Бұдан бөлек, қосылым шлюзі көп [аппаратты](#page-1591-0)қ ресурсты қажет етпейді.

Алайда, бұл тəсіл аса күрделі конфигурациялау процесіне ие:

- Құрылғы демилитаризацияланған аймақта қосылым шлюзі рөлін атқаруы үшін сізге Желілік агент орнатып, оны Басқару серверіне ерекше түрде қосу керек.
- Жағдайлар үшін Басқару серверіне бірдей қосылым мекенжайын пайдалана алмайсыз. Периметрдің сыртында сізге басқа мекенжайды (қосылым шлюзінің мекенжайын) ғана емес, сонымен қатар басқа қосылым режимін де қолдану қажет болады: қосылым шлюзі арқылы.
- Сондай-ақ, əртүрлі орындардағы ноутбуктер үшін əртүрлі қосылым параметрлерін анықтау қажет.

## Демилитаризацияланған аймақтағы (DMZ) Басқару сервері

### Тағы бір тəсіл – демилитаризацияланған аймақта бірыңғай Басқару серверін орнату.

Бұл конфигурацияның қауіпсіздігі, бірінші тəсілдің конфигурациясына қарағанда төмен. Бұл жағдайда, сыртқы ноутбуктерді басқару үшін Басқару сервері интернеттен кез келген мекенжайдан қосылымдарды қабылдауы керек. Басқару сервері ішкі желідегі барлық құрылғыларды тек демилитаризацияланған аймақтан басқарады. Сондықтан, мұндай оқиғаның ықтималдығы төмен болғанына қарамастан, бұзылған Сервер үлкен зиян келтіруі мүмкін.

Демилитаризацияланған аймақтағы Басқару сервері ішкі желі құрылғыларын басқара алмаса, қауіп айтарлықтай төмендейді. Мұндай конфигурацияны, мысалы, провайдер клиенттердің құрылғыларын басқару үшін қолдана алады.

Бұл тəсілді келесі жағдайларда қолдануға болады:

- Басқару серверін орнатумен жəне конфигурациялаумен таныс болсаңыз жəне қосылым шлюзін орнату мен конфигурациялаудың басқа процедурасын орындағыңыз келмесе.
- Егер сізге көптеген құрылғыларды басқару қажет болса. Басқару сервері басқара алатын құрылғылардың ең көп саны – 100 000 құрылғы, қосылым шлюзі 10 000 құрылғыға дейін қолдау көрсете алады.

Бұл шешімнің кейбір қиындықтары да бар:

- Басқару сервері көбірек аппараттық ресурстарды жəне басқа дерекқорды қажет етеді.
- Құрылғылар туралы ақпарат байланысты емес екі дерекқорда сақталады (желі ішіндегі Басқару сервері үшін жəне екіншісі демилитаризацияланған аймақта), бұл болса бақылауды қиындатады.
- Барлық құрылғыларды басқару үшін Басқару сервері иерархияға біріктірілуі керек, бұл болса бақылау мен басқаруды қиындатады. Қосалқы Басқару серверінің үлгісі басқару топтарының ықтимал құрылымдарына шектеулер қояды. Сіз қосалқы Басқару серверіне қандай тапсырмалар мен саясаттарды жəне қалай кеңейту керектігін шешуіңіз керек.
- Сыртқы құрылғыларды демилитаризацияланған аймақта Басқару сервері пайдалану үшін жəне негізгі Басқару серверін ішкі жағынан пайдалану үшін конфигурациялау шлюз арқылы қосылымды конфигурациялаудан оңай емес.

Қауіпсіздіктің жоғары тəуекелдері. Бұзылған Басқару сервері басқарылатын ноутбуктерді бұзуды жеңілдетеді. Егер бұл орын алса, хакерлер жергілікті желіге шабуылды жалғастыру үшін ноутбуктердің біреуі корпоративті желіге оралғанша күтуі керек.

# Сыртқы үстел компьютерлерін Басқару серверіне қосу

Əрқашан негізгі желіден тыс үстел компьютерлерін (мысалы, компанияның аймақтық филиалдарындағы компьютерлер; əртүрлі сату орындарында орнатылған дүңгіршектер, банкоматтар жəне терминалдар; қызметкерлердің үй кеңселеріндегі компьютерлер) Басқару серверіне тікелей қосу мүмкін емес. Олар Басқару серверіне демилитаризацияланған аймақта (DMZ) орнатылған қосылым шлюзі арқылы қосылуы керек. Бұл конфигурация осы құрылғыларға Желілік агент орнатылған кезде орындалады.

Сырт*қ*<sup>ы</sup> *ү*стел компьютерлерін Бас*қ*ару серверіне *қ*осу *ү*шін:

- 1. Желілік агенттің [орнату пакетін](#page-392-0) жасау.
- 2. Жасалған орнату пакетінің сипаттарын ашыңыз, **Қосымша** бөліміне өтіңіз және **Басқару серверіне** байланыс шлюзі арқылы қосылу параметрін ашыңыз.

Бас**қару серверіне байланыс шлюзі арқылы қосылу** параметрі Желілік агентті DMZ режимінде **қосылым шлюзі ретінде пайдалану** параметрімен үйлеспейді. Сіз бұл параметрлердің екеуін де бір уақытта қоса алмайсыз.

3. **Қосылым шлюзі мекенжайы** өрісінде қосылым шлюзі мекенжайын көрсетіңіз.

Егер қосылым шлюзі Network Address Translation (NAT) артында орналасқан болса жəне өзінің жалпыға ортақ мекенжайы болмаса, қосылымдарды жалпыға ортақ мекенжайдан қосылым шлюзінің ішкі мекенжайына бағыттау үшін NAT шлюз ережесін конфигурациялаңыз.

- 4. Жасалған орнату пакеті негізінде Жеке [орнату пакетін](#page-393-0) жасаңыз.
- 5. Жеке орнату пакетін мақсатты компьютерлерге электронды түрде немесе алынбалы жетекте жеткізіңіз.
- 6. Жеке орнату пакетіндегі Желілік агентті орнатыңыз.

Басқару серверіне сыртқы үстел компьютерлері қосылған.

## Автономды пайдаланушыларға арналған қосылым профильдері туралы

Ноутбуктерді (бұдан əрі - "құрылғылар") пайдаланатын автономды пайдаланушылар жұмыс істеген кезде, құрылғының желідегі ағымдағы жайғасымына байланысты Басқару серверіне қосылу тəсілін өзгерту немесе Басқару серверлері арасында ауысу қажет болуы мүмкін.

Қосылым профильдеріне тек Windows жəне macOS басқаратын құрылғылар үшін ғана қолдау көрсетіледі.

Бір Басқару серверінің əртүрлі мекенжайларын пайдалану

Желілік агенті орнатылған құрылғылар əртүрлі уақыт аралығында ұйымның ішкі желісінен де, интернеттен де Басқару серверіне де қосыла алады. Бұл жағдайда, Желілік агент Басқару серверіне қосылу үшін əртүрлі мекенжайларды қолдануы қажет болуы мүмкін: интернеттен қосылған кезде Сервердің сыртқы мекенжайы жəне ішкі желіден қосылған кезде Сервердің ішкі мекенжайы.

Бұл үшін, Желілік агент саясатының сипаттарында интернеттен Басқару серверіне қосылу үшін профиль қосыңыз. Саясат сипаттары, **Байланыстардың профильдері** салынған бөлімінде профильді қосыңыз (**Қосылымдар** бөлімі). Профиль жасау терезесінде **Тек жаңартуларды алу үшін пайдалану** параметрін өшіріп, параметрін таңдау керек. Егер қосылым шлюзі Басқару серверіне қатынасу үшін пайдаланылса (мысалы, Интернеттен қатынасу: Желілік агент [демилитаризациялан](#page-170-0)ған аймақтағы қосылым шлюзі ретінде бөлімінде сипатталған Kaspersky Security Center конфигурациясында), қосылым профилінде тиісті өрістегі қосылым шлюзінің мекенжайы көрсетілуі керек. **Қ**осылым параметрлерін осы профильде к**ө**рсетілген Бас**қ**ару серверіні**ң** параметрлерімен синхрондау

Ағымдағы желіге байланысты Басқару серверлері арасында ауысу

Егер ұйымда əртүрлі Басқару серверлері бар бірнеше кеңселер болса жəне олардың арасында Желілік агенті орнатылған құрылғылардың бір бөлігі жылжытылса, онда Желілік агент құрылғы орналасқан кеңсенің жергілікті желісін Басқару серверіне қосылуы керек.

Бұл жағдайда, Желілік агент саясатының сипаттарында бастапқы үйдегі Басқару сервері орналасқан үйдегі кеңсені қоспағанда, əрбір кеңсе үшін Басқару серверіне қосылу профилін жасау керек. Байланыс профильдерінде тиісті Басқару серверлерінің мекенжайларын көрсетіп, Тек жа**ң**артуларды алу **ү**шін пайдалану параметрін таңдаңыз немесе өшіріңіз:

- Желілік агент үйдегі Басқару серверімен синхрондауды қажет етсе, ал жергілікті Сервер тек жаңартуларды жүктеу үшін пайдаланылса, параметрді таңдаңыз;
- Желілік агент жергілікті Басқару сервері тарапынан толығымен басқарылуы қажет болса, параметрді өшіріңіз.

Əрі қарай, сіз жасалған профильдерге ауысу шарттарын конфигурациялауыңыз керек: "үйдегі кеңсені" қоспағанда, кеңселердің əрқайсысы үшін кемінде бір шарт. Мұндай шарттардың əрқайсысының мəні кеңселердің біріне тəн бөлшектерді желілік ортада табуға негізделеді. Егер шарт шындыққа айналса, тиісті профиль белсендіріледі. Егер шарттардың ешқайсысы дұрыс болмаса, Желілік агент үйдегі Басқару серверіне ауысады.

# <span id="page-327-0"></span>Автономды пайдаланушылар үшін қосылым профилін жасау

Желілік агент профилін Басқару серверіне қосу тек Windows жəне macOS операциялық жүйесі басқаратын құрылғылар үшін ғана қолжетімді.

Желілік агентті автономды пайдаланушылар*ғ*<sup>а</sup> арнал*ғ*ан Бас*қ*ару серверіне *қ*осу профилін жасау *ү*шін:

- 1. Консоль ағашында, Серверге Желілік агентті қосу профилін жасау қажет болған клиент құрылғылары үшін басқару тобын таңдаңыз.
- 2. Келесі əрекеттердің бірін орындаңыз:
	- Топтың барлық құрылғылары үшін қосылым профилін жасағыңыз келсе, **Саясаттар** қойыншасындағы топтың жұмыс аймағында Желілік агенттің саясатын таңдаңыз. Таңдалған саясат сипаттары терезесін ашыңыз.
- Топтың құрамында таңдалған құрылғы үшін қосылым профилін жасағыңыз келсе, **Құ**рыл**ғ**ылар қойыншасындағы топтың жұмыс аймағында құрылғыны таңдап, келесі əрекеттерді орындаңыз:
	- a. Таңдалған құрылғы сипаттары терезесін ашыңыз.
	- b. Құрылғы сипаттары терезесінің **Бағдарламалар** бөлімінде Желілік агентті таңдаңыз.
	- c. Желілік агент сипаттары терезесін ашыңыз.
- 3. **Қосылым мүмкіндігі** бөлімі сипаттары терезесінде **Байланыс профильдері** салынған бөлімін таңдаңыз.
- 4. Басқару серверіне қосылу профильдері блогында Қосу түймесін басыңыз.

Əдепкі бойынша, қосылым профильдері тізімі <Офлайн-режим> жəне <Үйдегі Басқару сервері> профильдерін қамтиды. Профильдер өзгерту жəне жою үшін қолжетімді емес.

<Офлайн-режим> профилінде қосылуға арналған Сервер көрсетілмейді. Осы профильге өту кезінде, Желілік агент қандай да бір Серверге қосылуға тырыспайды, ал клиент құрылғыларында орнатылған бағдарламалар болса автономды пайдаланушыларға арналған саясаттарды қолданады. <Офлайн-режим> профилі құрылғыны желіден ажырату шарттарында қолданылады.

<Үйдегі Басқару сервері> профилінде, Желілік агентті орнату кезінде белгіленген қосылуға арналған Сервер көрсетілген. <Үйдегі Басқару сервері> профилі, басқа желіде жұмыс істеген құрылғы қайтадан үйдегі Басқару серверіне қосылатын шарттарда қолданылады.

- 5. Ашылған **Жаңа профиль** терезесінде қосылым профилінің параметрлерін конфигурациялаңыз:
	- [Профиль атауы](javascript:toggleBlock()

Енгізу өрісінде қосылым профилінің атауын қарауға немесе өзгертуге болады.

Бас**қ**[ару сервері](javascript:toggleBlock()

Профильді белсендіру кезінде клиент құрылғысы қосылуы тиісті Басқару серверінің мекенжайы.

[Порт](javascript:toggleBlock() ?

Қосылым орындалатын порт нөмірі.

**[SSL порты](javascript:toggleBlock()?** 

SSL протоколының көмегімен қосылым орындалатын порт нөмірі.

## **[SSL пайдалану](javascript:toggleBlock()**

Бұл параметр қосулы болса, қосылым қорғалған порт арқылы орындалатын болады (SSL протоколының көмегімен).

Əдепкі бойынша, параметр қосулы. Сіздің қосылымыңыз қауіпсіз болып қала беруі үшін, бұл параметрді өшірмеу ұсынылады.

**Прокси-сервер арқылы қосылымды конфигурациялау** сілтемесі бойынша прокси-сервер арқылы қосу профильдерін конфигурациялаңыз. Интернетке қосу үшін прокси-серверді қолдану керек болса,

**Прокси-серверді пайдалану** параметрін таңдаңыз. Параметр таңдалған болса, параметрлерді енгізу өрістері қолжетімді болады. Прокси-серверге қосылудың келесі параметрлерін конфигурациялаңыз:

### [Прокси-серверді](javascript:toggleBlock()**ң** мекенжайы

Kaspersky Security Center-ді интернетке қосу үшін прокси-сервер мекенжайы.

[Порт н](javascript:toggleBlock()**ө**мірі

Kaspersky Security Center прокси-қосылымы орнатылатын порт нөмірі.

### [Прокси-сервердегі т](javascript:toggleBlock()**ү**пн**ұ**с**қ**алы**қ** растама

Жалауша қойылған болса, енгізу өрістерінде прокси-сервердегі түпнұсқалық растама үшін есептік деректерді көрсетуге болады.

Прокси-серверді пайдалану жалаушасы қойылған болса, енгізу өрісі қолжетімді.

 $\Pi$ айдаланушы аты ? (Прокси-сервердегі т**үпнұсқалық растама** параметрі таңдалған болса, өріс қолжетімді болады)

Прокси-серверге қосылатын пайдаланушы есептік жазбасы ( Прокси-сервердегі т**ү**пн**ұ**с**қ**алы**қ** растама жалаушасы қойылған болса, өріс қолжетімді болады).

 ${\bf K}$ ұ[пияс](javascript:toggleBlock() ${\bf e}$ з @ (Прокси-сервердегі т**үпнұсқалық растама** параметрі таңдалған болса, өріс қолжетімді болады)

Прокси-серверге қосылуға мүмкіндік беретін пайдаланушы құпиясөзі (**Прокси-сервердегі**  $\tau$ үпнұсқалық растама жалаушасы қойылған болса, өріс қолжетімді болады).

Енгізілген құпиясөзді қарау үшін, **Көрсету** түймесін басып, оны қажетті уақыт бойы ұстап тұрыңыз.

#### **Қ**[осылым шлюзіні](javascript:toggleBlock()**ң** параметрлері

Клиент құрылғыларын Басқару серверіне қосатын шлюз мекенжайы.

### [Автономды пайдаланушы режимін](javascript:toggleBlock() **қ**осу

Параметр қосулы болса, осы профиль арқылы қосылу кезінде, клиент бағдарламасында орнатылған бағдарламалар автономды режимдегі құрылғыларға арналған саясат профильдерін жəне автономды [пайдаланушылар](#page-330-0)ға арналған саясаттарды қолданатын болады. Бағдарлама үшін автономды пайдаланушыларға арналған саясат анықталмаған болса, бағдарлама белсенді саясатты қолданатын болады.

Параметр өшірулі болса, бағдарламалар белсенді саясаттарды қолданатын болады.

Əдепкі бойынша, параметр өшірулі.

Тек жа**ң**[артуларды алу](javascript:toggleBlock() **ү**шін пайдалану

Бұл параметр қосулы болса, профиль клиент құрылғысында орнатылған бағдарламалар жаңартуларды жүктеп алған кезде ғана қолданылатын болады. Қалған операциялар үшін Басқару серверіне қосылу Желілік агентті орнату кезінде белгіленген бастапқы қосылу параметрлерімен орындалатын болады.

Əдепкі бойынша, параметр қосулы.

**Қ**[осылым параметрлерін осы](javascript:toggleBlock() профильде к**ө**рсетілген Бас**қ**ару серверіні**ң** параметрлерімен синхрондау  $\circledcirc$ 

Бұл параметр қосулы болса, Желілік агент профильдің сипаттарында көрсетілген параметрлерді қолдана отырып, Басқару серверіне қосылады.

Бұл параметр өшірулі болса, Желілік агент орнату кезінде көрсетілген бастапқы параметрлерді қолдана отырып, Серверге қосылады.

**Тек жаңартуларды алу үшін пайдалану** параметрі өшірулі болса, параметр қолжетімді болады.

Əдепкі бойынша, параметр өшірулі.

6. Қосылу кезінде клиент құрылғысында орнатылған бағдарламалар автономды режимдегі құрылғыларға арналған саясаттардың профильдерін және Басқару сервері қолжетімді болмаса, автономды [пайдаланушылар](#page-330-0)ға арналған саясаттардың профильдерін қолдануы үшін Бас**қ**ару сервері **қ**олжетімсіз **болғанда автономды пайдаланушы режиміне ауысу** параметрін таңдаңыз. Бағдарлама үшін автономды пайдаланушыларға арналған саясат анықталмаған болса, бағдарлама белсенді саясатты қолданатын болады.

Нəтижесінде, Желілік агентті автономды пайдаланушыларға арналған Басқару серверіне қосу профилі жасалады. Желілік агентті осы профиль арқылы Серверге қосқан кезде, клиент құрылғысында орнатылған бағдарламалар автономды режимдегі құрылғыларға арналған саясаттарды немесе автономды пайдаланушыларға арналған саясаттарды қолданатын болады.

## <span id="page-330-0"></span>Желілік агентті басқа Басқару серверіне ауыстырып қосу туралы

Желілік агентті Серверге қосудың бастапқы параметрлері Желілік агентті орнату кезінде белгіленеді. Желілік агентті басқа Басқару серверлеріне ауыстырып қосу үшін ауыстырып қ[осу ережелерін](#page-331-0) қолдануға болады. Бұл функцияға тек [Windows](#page-42-0) немесе macOS басқаратын құрылғыларға орнатылған Желілік агенттер үшін қолдау көрсетіледі.

Ауыстырып қосу ережелері келесі желі параметрлері өзгертілгенде іске қосылуы мүмкін:

- Əдепкі қосылым шлюзінің мекенжайы.
- Желідегі DHCP (Dynamic Host Conguration Protocol) серверінің IP мекенжайы.
- Ішкі желінің DNS суффиксі.
- Желідегі DNS серверінің IP мекенжайы.
- $\bullet$  Windows доменінің қолжетімділігі. Бұл параметр Windows операциялық жүйелері орнатылған құрылғылар үшін ғана қолжетімді.
- Мекенжай жəне ішкі желі маскасы.
- Желідегі WINS серверінің IP мекенжайы. Бұл параметр Windows операциялық жүйелері орнатылған құрылғылар үшін ғана қолжетімді.
- Клиент құрылғысының DNS атауы немесе NetBIOS атауы.
- SSL қосылым мекенжайының қолжетімділігі.

Желілік агентті басқа Басқару серверлеріне ауыстырып қосу ережелері қалыптастырылған болса, Агент желі параметрлерінің өзгертілуіне келесідей жауап қайтарады:

- Егер желінің сипаттамалары қалыптастырылған ережелердің ешбіріне сай келмесе, онда Желілік агент осы ережеде көрсетілген Басқару серверіне қосылады. Бұл ережемен белгіленген болса, клиент құрылғыларына орнатылған бағдарламалар автономды пайдаланушыларға арналған саясаттарға өтеді.
- Ережелердің ешбірі орындалмай жатса, онда Желілік агент орнату кезінде белгіленген Басқару серверіне қосылу бастапқы параметрлеріне қайта оралады. Клиент құрылғыларында орнатылған бағдарламалар белсенді саясаттарға қайта оралады.
- Басқару сервері қолжетімді болмаса, онда Желілік агент автономды пайдаланушыларға арналған саясаттарды қолданады.

Желілік агент, Бас**қ**ару сервері **қ**олжетімсіз бол**ғ**анда автономды [пайдаланушы](#page-327-0) режиміне ауысу параметрі Желілік агент саясатының параметрлерінде қосылған болса ғана автономды пайдаланушыларға арналған саясатқа ауысып қосылады.

Желілік агентті Басқару серверіне қосу параметрлері қосылым профилінде сақталады. Қосылым профилінде сіз клиент құрылғыларын автономды пайдаланушыларға арналған саясаттарға көшіру ережелерін жасай аласыз, сондай-ақ профильді жаңартуларды жүктеп алу үшін қолданылатындай етіп конфигурациялай аласыз.

# <span id="page-331-0"></span>Желілік агентті желілік орналасу бойынша ауыстырып қосу ережесін жасау

Желілік агентті ауыстырып қосу тек Windows жəне macOS операциялық жүйесі басқаратын құрылғылар үшін ғана қолжетімді.

Желіні*ң* сипаттамаларын *ө*згерту кезінде Желілік агентті бір Бас*қ*ару серверінен бас*қ*асына ауыстырып *қ*осу*ғ*<sup>а</sup> арнал*ғ*ан ережені жасау *ү*шін:

- 1. Консоль ағашында, Желілік агентті желілік орналасу сипаттамасы бойынша ауыстырып қосу ережесін жасауды қажет ететін құрылғылары бар басқару тобын таңдаңыз.
- 2. Келесі əрекеттердің бірін орындаңыз:
	- Топтың барлық құрылғылары үшін ережені жасағыңыз келсе, **Саясаттар** қойыншасындағы топтың жұмыс аймағында Желілік агенттің саясатын таңдаңыз. Таңдалған саясат сипаттары терезесін ашыңыз.
	- Топтың таңдалған құрылғысы үшін ережені жасағыңыз келсе, **Құрылғылар** қойыншасындағы топтың жұмыс аймағында құрылғыны таңдап, келесі əрекеттерді орындаңыз:
		- a. Таңдалған құрылғы сипаттары терезесін ашыңыз.
- b. Құрылғы сипаттары терезесінің **Бағдарламалар** бөлімінде Желілік агентті таңдаңыз.
- c. Желілік агент сипаттары терезесін ашыңыз.
- 3. **Қосылым мүмкіндігі** бөлімінде ашылған **Сипаттар** терезесінде **Байланыс профильдері** салынған бөлімін таңдаңыз.
- 4. Желілік орналасудың параметрлері бөлімінде Қосу түймесін басыңыз.
- 5. Ашылған **Жаңа сипаттама** терезесінде желілік орналасудың сипаттамасы параметрлерін және ауыстырып қосу ережелерін конфигурациялаңыз. Желілік орналасудың сипаттамасының келесі параметрлерін конфигурациялаңыз:
	- [Желілік орналасуды](javascript:toggleBlock()**ң** сипаттамасыны**ң** атауы

Желілік орналасудың сипаттамасының атауы 255 таңбадан артық болуы жəне арнайы таңбаларды ("\*<>?\/:|) қамтуы мүмкін емес.

**Қ**[осылу профилін пайдалану](javascript:toggleBlock()

Ашылатын тізімнен Желілік агентті Басқару серверіне қосу профилін таңдауға болады. Профиль желілік орналасудың сипаттамасының шарттарын орындау кезінде қолданылады. Қосылым профилі, Желілік агентті Басқару серверіне қосу параметрлерін қамтиды жəне клиент құрылғыларын автономды пайдаланушыларға арналған саясаттарға көшіруді айқындайды. Профиль тек жаңартуларды жүктеу үшін ғана қолданылады.

6. Желілік орналасудың сипаттамасы шарттарының тізімін құрастыру үшін **Ауысу шарты** блогында **Қосу** түймесін басыңыз.

Ереженің шарттары AND логикалық операторын қолданумен бірге біріктіріледі. Желілік орналасудың сипаттамасы бойынша ауысу ережесі іске қосылуы үшін, ереженің барлық ауысу шарттары орындалуы тиіс.

- 7. Ашылатын тізімнен клиент құрылғысы қосылған желінің сипаттамаларын өзгертуге сай келетін мəнді таңдаңыз:
	- **Әдепкі қосылым шлюзінің мекенжайы** желінің негізгі шлюзін өзгерту.
	- DHCP серверінің мекенжайы желідегі DHCP (Dynamic Host Configuration Protocol) серверінің IP мекенжайын өзгерту.
	- DNS домені ішкі желінің DNS суффиксін өзгерту.
	- DNS серверінің мекенжайы желідегі DNS серверінің IP мекенжайын өзгерту.
	- **Windows доменінің қолжетімділігі (тек Windows)** клиент құрылғысы қосылып тұрған Windows доменінің күйін өзгерту. Бұл параметрді Windows басқаратын құрылғылар үшін ғана қолданыңыз.
	- **Ішкі желі** ішкі желі маскасы мен мекенжайын өзгерту.
	- WINS серверіні**ң мекенжайы (тек Windows)** желідегі WINS серверінің IP мекенжайын өзгерту. Бұл параметрді Windows басқаратын құрылғылар үшін ғана қолданыңыз.
	- Атауларды аны**қтау мүмкіндігі** клиент құрылғысында NetBIOS атауы немесе DNS атауы өзгерді.
	- $SSL$  қосылым мекенжайының қолжетімділігі клиент құрылғысы Сервермен (атауы:порты) SSL қосылымын орната алады немесе орната алмайды (сіз таңдаған параметрге байланысты). Əрбір

Сервер үшін сіз SSL сертификатын қосымша түрде көрсете аласыз. Бұл жағдайда, Желілік агент SSL қосылымының мүмкіндігін тексерумен қатар, Басқару серверінің сертификатын тексереді. Сертификаттар сай келмесе, қосылым орнатылмайды.

- 8. Ашылған терезеде Желілік агентті басқа Басқару серверіне ауыстырып қосу шартының мəнін көрсетіңіз. Терезенің атауы алдыңғы қадамда мəнді таңдауға байланысты болады. Ауысу шартының келесі параметрлерін конфигурациялаңыз:
	- [М](javascript:toggleBlock()**ə**н

Өрісте, жасалатын шарт үшін бір немесе бірнеше мəнді қосуға болады.

Тізімні**ң** [кемінде бір м](javascript:toggleBlock()**ə**ніне с**ə**йкес болса

Осы нұсқа таңдалған болса, шарт **Мән** тізімінде көрсетілген мәндердің кез келгенінде орындалатын болады.

Əдепкі бойынша, осы нұсқа таңдалған.

Тізім м**ə**ндеріні**ң** еш**қ**[айсысына](javascript:toggleBlock() с**ə**йкес болмаса

Осы нұсқа таңдалған болса, шарт, оның мәні Мән тізімінде болмаған жағдайда орындалады.

9. Жаңа желілік орналасудың сипаттамасын қолдануды қосу үшін **Жаңа сипаттама** терезесінде **Сипаттама** белсенді параметрін таңдаңыз.

Нəтижесінде, желілік орналасудың сипаттамасы бойынша ауыстырып қосу ережесі жасалып, оның шарттарын орындау кезінде Желілік агент Басқару серверіне қосылу үшін сипаттамада көрсетілген қосылым профилін қолданатын болады.

Желілік орналасудың сипаттамалары, тізімде ұсынылған тəртіп бойынша желінің сипаттамаларына сəйкестік тұрғысынан тексеріледі. Желінің сипаттамалары бірнеше сипаттамаға сай келсе, олардың біріншісі қолданылады. Ережелердің тізімдегі орналасу тәртібін **Жоғары ( +**) және **Төмен ( +**) түймелерінің көмегімен өзгерте аласыз.

## SSL/TLS қосылымын шифрлау

Ұйымыңыздың желісіндегі осалдықтарды түзету үшін SSL/TLS көмегімен трафикті шифрлауды қосуға болады. Басқару серверінде жəне iOS MDM серверінде SSL/TLS қосуға болады. Kaspersky Security Center бағдарламасы SSL v3, сондай-ақ Transport Layer Security (TLS v1.0, 1.1, жəне 1.2) қолдайды. Сіз шифрлау протоколы мен шифрлау жиынтықтарын таңдай аласыз. Kaspersky Security Center бағдарламасы өздігінен қол қойылатын сертификаттарды қолданады. iOS құрылғылары үшін қосымша конфигурациялау талап етілмейді. Сондай-ақ, сіз өзіңіздің сертификаттарыңызды да қолдана аласыз. Аккредиттелген сертификаттау орталығы қол қойған сертификаттарды қолдану ұсынылады.

## Басқару сервері

Бас*қ*ару серверінде <sup>р</sup>*ұқ*сат етілген шифрлау протоколдары мен шифрлау жиынты*қ*тарын конфигурациялау *ү*шін:

1. Басқару серверінде рұқсат етілген шифрлау протоколдары мен шифрлау жиынтықтарын конфигурациялау үшін klscflag утилитасын қолданыңыз. Windows пәрмен жолында келесі пәрменді әкімші құқықтарымен енгізіңіз:

```
klscflag -fset -pv ".core/.independent" -s Transport -n SrvUseStrictSslSettings -
v <value> -t d
```
Пəрменнің <value> параметрін көрсетіңіз:

- 0 барлық рұқсат етілген шифрлау протоколдары мен шифрлау жиынтықтары қосылған.
- $\bullet$  1 SSL v2 өшірулі.

Шифрлау жиынтықтары:

- AES256-GCM-SHA384
- AES256-SHA256
- AES256-SHA
- CAMELLIA256-SHA
- AES128-GCM-SHA256
- AES128-SHA256
- AES128-SHA
- SEED-SHA
- CAMELLIA128-SHA
- IDEA-CBC-SHA
- RC4-SHA
- RC4-MD5
- DES-CBC3-SHA
- 2 SSL v2 жəне SSL v3 өшірулі (мəні əдепкі бойынша көрсетілген). Шифрлау жиынтықтары:
	- AES256-GCM-SHA384
	- AES256-SHA256
	- AES256-SHA
	- CAMELLIA256-SHA
	- AES128-GCM-SHA256
	- AES128-SHA256
	- AES128-SHA
- SEED-SHA
- CAMELLIA128-SHA
- IDEA-CBC-SHA
- RC4-SHA
- RC4-MD5
- DES-CBC3-SHA
- $\bullet$  3 тек TLS v1.2.

Шифрлау жиынтықтары:

- AES256-GCM-SHA384
- AES256-SHA256
- AES256-SHA
- CAMELLIA256-SHA
- AES128-GCM-SHA256
- AES128-SHA256
- AES128-SHA
- CAMELLIA128-SHA
- 2. Kaspersky Security Center 14.2 келесі қызметтерін қайта іске қосыңыз:
	- Басқару сервері;
	- Веб-сервер;
	- прокси-серверді белсендіру қызметі.

## iOS MDM сервері

iOS құрылғылары мен iOS MDM сервері арасындағы қосылым шифрланған.

iOS MDM серверінде <sup>р</sup>*ұқ*сат етілген шифрлау протоколдары мен шифрлау жиынты*қ*тарын конфигурациялау *ү*шін:

- 1. iOS MDM сервері орнатылған клиент құрылғысының жүйелік тізімдемесін, мысалы, жергілікті түрде **Бастау**  $\rightarrow$  Орындау мәзіріндегі regedit пәрменінің көмегімен ашыңыз.
- 2. Келесі бөлімге өтіңіз:
	- 32 разрядты жүйе үшін: HKEY\_LOCAL\_MACHINE\SOFTWARE\KasperskyLab\Components\34\Connectors\KLIOSMDM\1.0.0.0\Cor

64 разрядты жүйе үшін:

HKEY\_LOCAL\_MACHINE\SOFTWARE\Wow6432Node\KasperskyLab\Components\34\Connectors\KLIOSI

3. StrictSslSettings атты кілт жасаңыз.

4. Кілт түрін DWORD деп көрсетіңіз.

5. Кілт мəнін белгілеңіз:

- $\bullet$  2 SSL v3 өшірулі (TLS 1.0, TLS 1.1, TLS 1.2 р $\gamma$ қсат етілген)
- 3 тек TLS 1.2 (мəні əдепкі бойынша көрсетілген)

6. Kaspersky Security Center бағдарламасының iOS MDM серверінің қызметін қайта іске қосыңыз.

## Оқиға хабарландырулары

Бұл бөлімде клиент құрылғыларындағы оқиғалар туралы əкімшіге хабарлау əдісін қалай таңдауға болатындығы, сондай-ақ оқиғалар туралы хабарлау параметрлерін қалай конфигурациялау керектігі сипатталған.

Сонымен қатар, Eicar сынақ "вирусын" пайдаланып оқиға хабарландыруларының таралуын қалай тексеруге болатыны сипатталған.

## Оқиға хабарландырулары параметрлерін конфигурациялау

Kaspersky Security Center бағдарламасы клиент құрылғыларындағы оқиғалар туралы əкімшіге хабарлау тəсілін таңдауға жəне хабарландыру параметрлерін конфигурациялауға мүмкіндік береді:

- Электрондық пошта. Оқиға орын алған кезде, бағдарлама көрсетілген электрондық пошта мекенжайларына хабарландыру жібереді. Хабарландыру хабарын конфигурациялай аласыз.
- SMS. Оқиға орын алған кезде, бағдарлама көрсетілген телефон нөмірлеріне хабарландырулар жібереді. Пошта шлюзі арқылы SMS хабарландыруларын жіберуді конфигурациялауға болады.
- Орындалатын файл. Құрылғыда оқиға болған кезде орындалатын файл əкімшінің жұмыс станциясында іске қосылады. Орындалатын файлдың көмегімен әкімші <u>болған оқиғаның [параметрлерін](#page-342-0)</u> ала алады.

Клиент *құ*рыл*ғ*ыларында*ғ*<sup>ы</sup> <sup>о</sup>*қ*и*ғ*алар туралы хабарландыру параметрлерін конфигурациялау *ү*шін:

- 1. Консоль ағашында өзіңізге қажетті Басқару серверінің атауы бар торапты таңдаңыз.
- 2. Тораптың жұмыс аймағында Оқиғалар қойыншасын таңдаңыз.
- 3. Хабарландырулар мен оқиғаларды экспорттау параметрлерін конфигурациялау сілтемесі арқылы өтіп, ашылатын тізімнен Хабарландыруларды конфигурациялау мәнін таңдаңыз.

Сипаттар: Оқиғалар терезесі ашылады.

4. **Хабарландыру** бөлімінде хабарландыру тәсілін таңдаңыз (электрондық пошта, SMS, іске қосылатын орындалатын файл) жəне хабарландыру параметрлерін конфигурациялаңыз:

[Электронды](javascript:toggleBlock()**қ** пошта

**Электрондық пошта** қойыншасында электрондық пошта арқылы оқиғалар туралы хабарландыруларды конфигурациялауға болады.

Алушылар (электронды**қ пошта мекенжайлары)** өрісінде хабарландырулар жіберілетін электрондық пошта мекенжайларын көрсетіңіз. Бұл өрісте бірнеше мекенжайды нүктелі үтір арқылы көрсетуге болады.

SMTP серверлері өрісінде пошта серверлерінің мекенжайларын нүктелі үтір арқылы көрсетіңіз. Келесі параметр мəндерін пайдалануыңызға болады:

- IPv4 мекенжайы немесе IPv6 мекенжайы:
- Windows желісіндегі құрылғының атауы (NetBIOS атауы);
- SMTP сервері DNS атауы.

**SMTP серверінің порты** өрісінде SMTP серверіне қосылу портының нөмірін көрсетіңіз. Әдепкі бойынша 25-порт орнатылған.

DNS MX іздеуін пайдалану параметрін қоссаңыз, SMTP серверінің бірдей DNS атауы үшін IP мекенжайының бірнеше МХ жазбасын қолдана аласыз. Бір DNS атауында, алынған электрондық пошталардың əртүрлі басымдықтары бар бірнеше MX жазбалары болуы мүмкін. Басқару сервері MX жазбаларының басымдылығының өсуі ретімен SMTP серверіне электрондық пошта бойынша хабарландырулар жіберуге тырысады. Əдепкі бойынша, параметр өшірулі.

DNS MX іздеуін пайдалану параметрін қосып, TLS параметрін қолдануға рұқсат бермесеңіз, онда хабарландыруларды электрондық пошта бойынша жіберу кезінде қосымша қорғаныс шарасы ретінде сіздің серверлік құрылғыңызда DNSSEC параметрлерін қолдану ұсынылады.

Қосымша параметрлерді белгілеу үшін Параметрлер сілтемесінен өтіңіз:

- Тақырып (электрондық пошта тақырыбының атауы).
- Электрондық пошта жіберушінің мекенжайы.
- ESMTP аутентификациясы параметрлері.

SMTP сервері үшін ESMTP аутентификациясы параметрі қосылған болса, SMTP серверінде түпнұсқалық растама үшін есептік жазбаны көрсету керек.

- SMTP сервері үшін TLS параметрлері:
	- TLS **қ**олданбау

Электрондық пошта хабарларын шифрлауды өшіргіңіз келсе, осы параметрді таңдауға болады.

### SMTP сервері **қ**олдаса, TLS **қ**олдану

SMTP серверіне қосылу үшін TLS пайдаланғыңыз келсе, бұл параметрді таңдауға болады. Егер SMTP сервері TLS қолдамаса, Басқару сервері SMTP серверін TLS қолданбай қосады.

**Ə**р**қ**ашан TLS пайдалану, Сервер сертификатыны**ң** жарамдылы**қ** мерзімін тексеру

TLS түпнұсқалық растамасы параметрлерін пайдаланғыңыз келсе, осы параметрді таңдауға болады. Егер SMTP сервері TLS қолдамаса, Басқару сервері SMTP серверіне қосыла алмайды.

Бұл параметрді SMTP серверімен қосылымды қорғау үшін пайдалану ұсынылады. Осы параметрді таңдасаңыз, TLS қосылымы үшін түпнұсқалық растама параметрлерін орната аласыз.

**Әрқашан TLS пайдалану, Сервер сертификатының жарамдылық мерзімін тексеру үшін** мәнін қолдануды ұйғарсаңыз, сіз SMTP серверінің түпнұсқалық растамасы үшін сертификатты көрсетіп, кез келген TLS нұсқасы арқылы немесе тек TLS 1.2 не одан кейінгі нұсқалары арқылы қосылуға рұқсат бергіңіз келетінін таңдай аласыз. Сондай-ақ, SMTP серверінде клиенттің түпнұсқалық растамасы үшін сертификатты көрсете аласыз.

SMTP сервері үшін TLS параметрлерін көрсетуіңізге болады:

SMTP серверінің сертификаты файлын таңдаңыз:

Сіз аккредиттелген сертификаттау орталығынан сертификаттар тізімі бар файлды ала аласыз жəне оны Басқару серверіне жүктей аласыз. Kaspersky Security Center, SMTP серверінің сертификатына аккредиттелген сертификаттау орталығы қол қойғанын тексереді. Егер SMTP серверінің сертификаты аккредиттелген сертификаттау орталығынан алынбаса, онда Kaspersky Security Center бағдарламасы SMTP серверіне қосыла алмайды.

Клиент сертификаты файлын таңдаңыз:

Сіз кез келген көзден, мысалы, кез келген аккредиттелген сертификаттау орталығынан алынған сертификатты пайдалана аласыз. Сертификаттың келесі түрлерінің бірін пайдаланып, сертификат пен оның жеке кілтін көрсетуіңіз керек:

X.509 сертификаты:

Сертификаты бар файлды жəне жеке кілт файлын көрсетуіңіз керек еді. Екі файл да бір-біріне тəуелді емес. Файлдарды жүктеу тəртібі маңызды емес. Екі файл да жүктелген кезде жеке кілттің шифрсыздау үшін құпиясөзді көрсету керек. Жеке кілт шифрланбаған болса, құпиясөздің мəні бос болуы мүмкін.

PKCS#12 пішіміндегі сертификаты бар контейнер:

Сертификат пен сертификаттың жеке кілті бар бір файлды жүктеуіңіз керек. Файл жүктелген кезде, жеке кілттің шифрсыздау үшін құпиясөзді көрсету керек. Жеке кілт шифрланбаған болса, құпиясөздің мəні бос болуы мүмкін.

**Хабарландыру хабары** өрісінде, оқиға туындаған кезде бағдарлама жіберетін оқиға туралы хабарландырудың стандартты мəтіні қамтылған. Мəтінде оқиғаның атауы, құрылғының атауы жəне доменнің атауы сияқты алмастырылатын параметрлер бар. Хабар мəтінін, оқиғаның егжей-тегжейлі деректері бар жаңа алмастырылатын параметрлерді қосу арқылы өзгертуге болады. Алмастырылатын параметрлер тізімі өрістің оң жағындағы түймені басу арқылы қолжетімді.

Хабарландыру мəтінінде пайыз белгішесі (%) болса, хабар жіберілуі үшін, осы пайыз белгішесін қатарынан екі рет көрсету керек. Мысалы, "Орталық процессор жүктемесі 100%%".

Хабарландырулар санының шегін конфигурациялау сілтемесінен өтіп, бағдарлама көрсетілген уақыт аралығында жібере алатын хабарландырулардың ең көп санын көрсетуге болады.

Хабарлардың дұрыс конфигурацияланғанын тексеру үшін **Тексеру хабарын жіберу** түймесін басыңыз. Бағдарлама көрсетілген электрондық пошта мекенжайларына мəтіндік хабарлар жібереді.

### **[SMS](javascript:toggleBlock()<sup>®</sup>**

SMS қойыншасында ұялы телефонға түрлі оқиғалар туралы SMS хабарландыруларын жіберуді конфигурациялауға болады. SMS хабарлар пошта шлюзі арқылы жіберіледі.

Алушылар (электронды**қ пошта мекенжайлары)** өрісінде хабарландырулар жіберілетін электрондық пошта мекенжайларын көрсетіңіз. Бұл өрісте бірнеше мекенжайды нүктелі үтір арқылы көрсетуге болады. Хабарландырулар, көрсетілген электрондық пошта мекенжайларымен байланысты нөмірлері бар телефондарға жеткізіледі.

SMTP серверлері өрісінде пошта серверлерінің мекенжайларын нүктелі үтір арқылы көрсетіңіз. Келесі параметр мəндерін пайдалануыңызға болады:

- IPv4 мекенжайы немесе IPv6 мекенжайы:
- Windows желісіндегі құрылғының атауы (NetBIOS атауы);
- SMTP сервері DNS атауы.

**SMTP серверінің порты** өрісінде SMTP серверіне қосылу портының нөмірін көрсетіңіз. Әдепкі бойынша 25-порт орнатылған.

Қосымша параметрлерді белгілеу үшін Параметрлер сілтемесінен өтіңіз:

- Тақырып (электрондық пошта тақырыбының атауы).
- Электрондық пошта жіберушінің мекенжайы.
- ESMTP аутентификациясы параметрлері.

Қажет болса, SMTP сервері үшін ESMTP аутентификациясы параметрі қосылған болса, SMTP серверінде түпнұсқалық растама үшін есептік жазбаны көрсетуге болады.

SMTP сервері үшін TLS параметрлері

SMTP сервері осы протоколды қолдайтын болса, TLS қолдануды өшіре аласыз, TLS қолдана аласыз немесе тек TLS-ті күштеп қолдана аласыз. Егер сіз тек TLS пайдалануды ұйғарсаңыз, SMTP серверінің түпнұсқалық растамасы үшін сертификатты көрсетіп, кез келген TLS нұсқасы арқылы немесе тек TLS 1.2 не одан кейінгі нұсқалары арқылы қосылуға рұқсат бергіңіз келетінін таңдай аласыз. Сондай-ақ, тек TLS пайдалануды ұйғарсаңыз, SMTP серверінде клиенттің түпнұсқалық растамасы үшін сертификат көрсете аласыз.

SMTP серверінің сертификаты файлын таңдаңыз

Сіз сертификаттар тізімі бар файлды аккредиттелген сертификаттау орталығынан ала аласыз жəне оны Kaspersky Security Center бағдарламасына жүктей аласыз. Kaspersky Security Center, SMTP серверінің сертификатына аккредиттелген сертификаттау орталығы қол қойғанын тексереді. Егер SMTP серверінің сертификаты аккредиттелген сертификаттау орталығынан алынбаса, онда Kaspersky Security Center бағдарламасы SMTP серверіне қосыла алмайды.

Сертификат пен сертификаттың жеке кілті бар бір файлды жүктеуіңіз керек. Файл жүктелген кезде, жеке кілттің шифрсыздау үшін құпиясөзді көрсету керек. Жеке кілт шифрланбаған болса, құпиясөздің мәні бос болуы мүмкін. **Хабарландыру хабары** өрісінде, оқиға туындаған кезде бағдарлама жіберетін оқиға туралы хабарландырудың стандартты мəтіні қамтылған. Мəтінде оқиғаның атауы, құрылғының атауы жəне доменнің атауы сияқты алмастырылатын параметрлер бар. Хабар мəтінін, оқиғаның егжей-тегжейлі деректері бар жаңа алмастырылатын параметрлерді қосу арқылы өзгертуге болады. Алмастырылатын параметрлер тізімі өрістің оң жағындағы түймені басу арқылы қолжетімді.

Хабарландыру мəтінінде пайыз белгішесі (%) болса, хабар жіберілуі үшін, осы пайыз белгішесін қатарынан екі рет көрсету керек. Мысалы, "Орталық процессор жүктемесі 100%%".

Хабарландырулар санының шегін конфигурациялау сілтемесінен өтіп, бағдарлама көрсетілген уақыт аралығында жібере алатын хабарландырулардың ең көп санын көрсетуге болады.

Тексеру хабарын жіберу түймесі арқылы хабарландырулардың дұрыс конфигурацияланғанын тексеріңіз. Бағдарлама көрсетілген алушыларға мəтіндік хабарлар жібереді.

Егер бұл хабарландыру тəсілі таңдалса, енгізу өрісінде оқиға болған кезде қандай бағдарлама іске қосылатынын көрсетуге болады.

**Хабарландырулар санының шегін конфигурациялау** сілтемесінен өту кезінде, бағдарлама көрсетілген уақыт аралығында жібере алатын хабарландырулардың ең көп санын көрсетуге болады.

**Сынақ хабарын жіберу** түймесін басу арқылы, хабарлардың дұрыс конфигурацияланғанын тексеруге болады: бағдарлама көрсетілген электрондық пошта мекенжайларына мəтіндік хабарлар жібереді.

5. Хабарландыру хабары өрісінде оқиға болған кезде бағдарлама жіберетін мәтінді енгізіңіз.

Мəтін өрісінің оң жағында орналасқан ашылмалы тізімнен хабарға оқиғаның егжей-тегжейі бар алмастырылатын параметрлерді қосуға болады (мысалы, оқиғаның сипаттамасы, пайда болу уақыты жəне т.б.).

Хабарландыру мəтінінде % белгішесі болса, хабар жіберілуі үшін, осы пайыз белгішесін қатарынан екі рет көрсету керек. Мысалы, "Орталық процессор жүктемесі 100%%".

6. Тексеру хабарын жіберу түймесі арқылы хабарландырулардың дұрыс конфигурацияланғанын тексеріңіз.

Бағдарлама көрсетілген алушыға сынақ хабарын жібереді.

7. Өзгерістерді сақтау үшін ОК түймесін басыңыз.

Нəтижесінде, конфигурацияланған хабарландыру параметрлері клиент құрылғыларында болып жатқан барлық оқиғаларға таралады.

**Оқиғаны конфигурациялау** бөлімінде, Басқару сервері [параметрлерінде](#page-743-0), <u>саясат параметрлерінде</u> немесе бағдарлама [параметрлерінде](#page-874-0) белгіленген оқиғалар үшін хабарландыру параметрлерінің мəндерін өзгертуге болады.

## Хабарландыруларды таратуды тексеру

Оқиға туралы хабарландырулардың таралуын тексеру үшін клиент құрылғыларында Eicar сынақ "вирусын" анықтау туралы хабарландыру қолданылады.

О*қ*и*ғ*алар туралы хабарландыруларды*ң* таралуын тексеру *ү*шін:

- 1. Клиент құрылғысындағы файлдық жүйені нақты уақыт режимінде қорғау тапсырмасын тоқтатыңыз жəне Eicar сынақ "вирусын" клиент құрылғысына көшіріңіз. Файлдық жүйені нақты уақыт режимінде қорғау тапсырмасын қайта қосыңыз.
- 2. Басқару тобына немесе Eicar "вирусы" бар клиент құрылғысын қамтитын құрылғылар жиынтығына арналған клиент құрылғыларын тексеру тапсырмасын іске қосыңыз.

Егер тексеру тапсырмасы дұрыс конфигурацияланған болса, оны орындау барысында сынақ "вирусы" анықталады. Егер хабарландыру параметрлері дұрыс конфигурацияланған болса, сіз табылған вирус туралы хабарландыру аласыз.

Бас**қару сервері** түйінінің жұмыс аймағында, О**қиғалар** қойыншасында, Со**ңғы оқиғалар** таңдауында "вирустың" анықталғаны туралы жазба көрсетіледі.

Eicar сынақ "вирусында" сіздің құрылғыңызға зиян тигізуі мүмкін бағдарламалық код жоқ. Бұл арада, өндіруші компаниялардың қауіпсіздік бағдарламаларының көпшілігі оны вирус ретінде анықтайды. Сынақ "вирусын" EICAR ұйымының ресми [сайтынан](https://www.eicar.org/) жүктеп алуға болады.

# <span id="page-342-0"></span>Орындалатын файл көмегімен оқиғалар туралы хабарлау

Kaspersky Security Center орындалатын файлды іске қосу арқылы əкімшіге клиент құрылғыларындағы оқиғалар туралы хабарлауға мүмкіндік береді. Орындалатын файлда əкімшіге жіберілетін оқиғаның алмастырылатын параметрлері бар басқа орындалатын файл болуы керек.

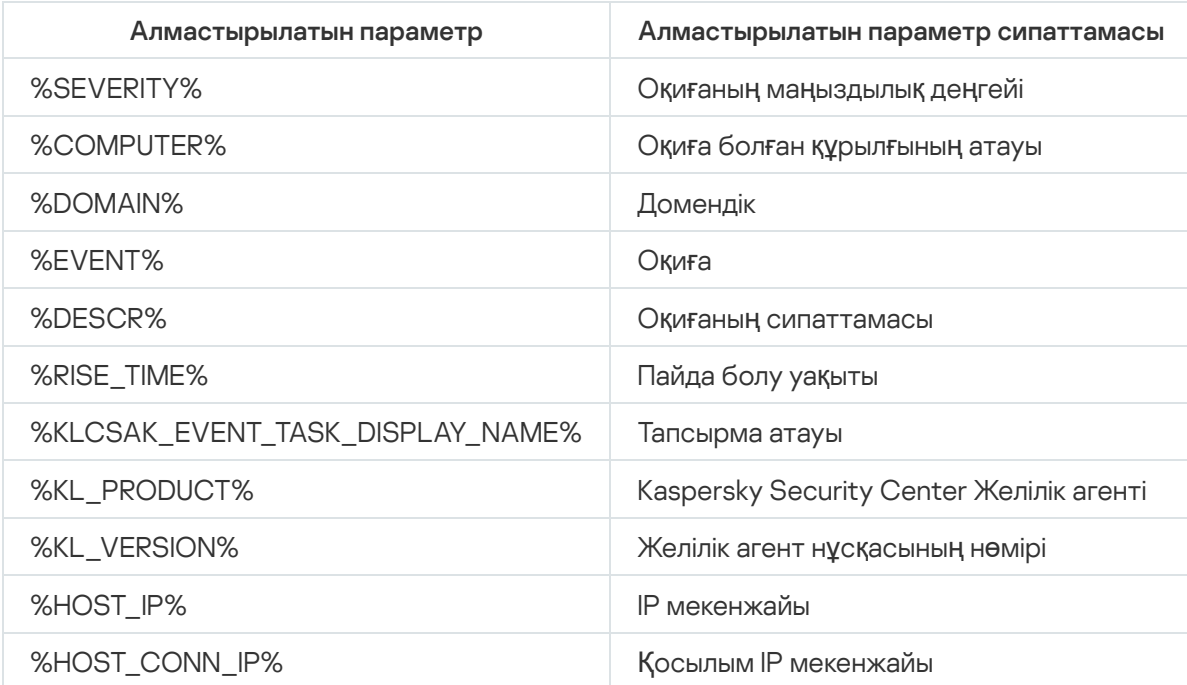

Оқиғаны сипаттауға арналған алмастырылатын параметрлер

#### Мысалы:

Оқиға туралы хабарлау үшін орындалатын файл қолданылады (мысалы, script1.bat), оның ішінде %COMPUTER% алмастырылатын параметрі бар басқа орындалатын файл іске қосылады (мысалы, script2.bat). Оқиға болған кезде əкімші құрылғысында script1.bat файлы іске қосылып, өз кезегінде %COMPUTER% параметрі бар script2.bat файлын іске қосады. Нəтижесінде, əкімші оқиға болған құрылғының атын алады.

## Интерфейсті конфигурациялау

Kaspersky Security Center интерфейсін конфигурациялай аласыз:

- Пайдаланылатын функцияларға байланысты консоль ағашында, жұмыс аймағында жəне нысан сипаттарының терезелерінде (қалталар, бөлімдер) нысандарды көрсету жəне жасыру.
- Басты терезе элементтерін көрсету және жасыру (мысалы, консоль ағашы немесе **Әрекеттер** мен **Көру** сияқты стандартты мəзірлер).

Kaspersky Security Center интерфейсін *қ*азіргі уа*қ*ытта *қ*олданылатын функциялар жиынты*ғ*ына <sup>с</sup>*ə*йкес конфигурациялау *ү*шін, келесі *ə*рекеттерді та*ң*да*ң*ыз:

1. Консоль ағашында **Басқару сервері – <Сервер атауы>** торабын таңдаңыз.

- 2. Бағдарламаның басты терезесі мәзірінде **Көру → Интерфейсті конфигурациялау** тармағын таңдаңыз.
- 3. Ашылған **Интерфейсті конфигурациялау** терезесінде келесі жалаушаларды пайдаланып, интерфейс элементтерін көрсетуді конфигурациялаңыз:
	- Осалды**қ**[тар мен патчтарды](javascript:toggleBlock() бас**қ**аруды к**ө**рсету

Бұл параметр қосулы болса, **Қашықтан орнату** қалтасында **Құрылғылар үлгілерін жаю** ішкі **қ**алтасы көрсетіледі, ал **Қоймалар қ**алтасында **Жабдық** ішкі қалтасы көрсетіледі.

Бағдарламаны жылдам іске қосу шебері аяқталмаса, бұл параметр əдепкі бойынша өшіріледі. Бағдарламаны жылдам іске қосу шебері аяқталған болса, бұл параметр əдепкі бойынша қосылған.

#### [Деректерді шифрлауды ж](javascript:toggleBlock()**ə**не **қ**ор**ғ**ауды к**ө**рсету

Бұл параметр қосулы болса, консоль ағашында **Деректерді шифрлау және қорғау** қалтасы көрсетіледі.

Əдепкі бойынша, параметр қосулы.

## Со**ңғ**ы н**ү**ктелерді бас**қ**ару [параметрлерін](javascript:toggleBlock() к**ө**рсету

Бұл параметр қосулы болса, Kaspersky Endpoint Security for Windows сипаттар терезесінің **Қауіпсіздікті бақылау** бөлімінде келесі бөлікшелер көрсетіледі:

- Ба**ғ**дарламаны бас**қ**ару
- **Құ**рыл**ғ**ыны бас**қ**ару
- Веб-ба**қ**ылау
- Аномалияларды бейімделумен бас**қ**ару

Осы параметр өшірулі болса, бұл бөлікшелер **Қауіпсіздікті бақылау** бөлімінде көрсетіледі.

Əдепкі бойынша, параметр қосулы.

#### **Ұ**ялы **құ**рыл**ғ**[ыларды бас](javascript:toggleBlock()**қ**ару тарма**ғ**ын к**ө**рсету

Бұл параметр қосулы болса, **Ұялы құрылғыларды басқару** мүмкіндіктері қолжетімді. Бағдарламаны іске қосқаннан кейін, консоль ағашында **Ұялы құрылғылар** қалтасы көрсетіледі.

Əдепкі бойынша, параметр қосулы.

**Қ**осал**қ**ы Бас**қ**[ару серверлерін](javascript:toggleBlock() к**ө**рсету

Егер жалауша қойылса, консоль ағашында басқару топтарындағы қосалқы жəне виртуалды Басқару серверлерінің түйіндері көрсетіледі. Бұл ретте, қосалқы жəне виртуалды Басқару серверлерімен байланысты функциялар қолжетімді, мысалы, бағдарламаларды қосалқы Басқару серверлеріне қашықтан орнату үшін тапсырмалар жасау.

Əдепкі бойынша, жалауша алынып тасталған.

### **Қ**[ауіпсіздік параметрлері бар](javascript:toggleBlock() тарауларды к**ө**рсету

Егер бұл параметр қосулы болса, **Қауіпсіздік** бөлімі Басқару сервері сипаттары, басқару топтары жəне басқа нысандар терезесінде көрсетіледі. Бұл параметр пайдаланушылар мен пайдаланушылар топтарына нысандармен жұмыс істеу үшін конфигурацияланатын құқықтарды беруге мүмкіндік береді.

Əдепкі бойынша, параметр өшірулі.

### 4. ОК түймесін басыңыз.

Кейбір өзгертулерді қолдану үшін бағдарламаның басты терезесін жауып, оны қайтадан ашу керек.

Ба*ғ*дарламаны*ң* негізгі терезесінде элементтерді*ң* <sup>к</sup>*ө*рсетілуін конфигурациялау *ү*шін:

- 1. Бағдарламаның басты терезесінің мәзірінде **Көру → Конфигурациялау** тармағын таңдаңыз.
- 2. Ашылған **Көруді конфигурациялау** терезесінде басты терезенің элементтерін жалаушалардың көмегімен көрсетуді конфигурациялаңыз.
- 3. ОК түймесін басыңыз.

## Желідегі құрылғыларды анықтау

Бұл бөлімде Kaspersky Security Center орнатқаннан кейін орындау керек қадамдар сипатталған.

## Сценарий: Желілік құрылғыларды табу

Қауіпсіздік бағдарламаларын орнатпас бұрын құрылғыларды іздеу керек. Басқару сервері анықталған құрылғылар туралы ақпаратты алады жəне саясаттардың көмегімен құрылғыларды басқаруға мүмкіндік береді. Желіде қолжетімді құрылғылар тізімін жаңарту үшін тұрақты желі сауалнамалары қажет.

Желіде сауалнама өткізуді бастамас бұрын SMB1 протоколының қосылғанына көз жеткізіңіз. Əйтпесе, Kaspersky Security Center бағдарламасы сауалнама өткізілетін желідегі құрылғыларды анықтай алмайды. Келесі пəрменді пайдаланыңыз: Get-SmbServerConfiguration | select EnableSMB1Protocol

Желілік құрылғыларды анықтау келесі қадамдарды қамтиды:

<sup>1</sup> **Құ**рыл**ғ**ыларды табу

Бағдарламаны жылдам іске қосу шебері құрылғ[ыларды бастап](#page-320-0)қы табуды орындайды жəне компьютерлер, планшеттер жəне ұялы телефондар сияқты желілік құрылғыларды табуға көмектеседі. Сіз құрылғыларды табуды қ[олмен](#page-345-0) де іске қоса аласыз.

#### <sup>2</sup> Сауалнамалар кестесін конфигурациялау

[Сауалнаманы](#page-345-0)ң қандай түрін үнемі қолданғыңыз келетінін анықтаңыз. Қажетті сауалнама түрлерін қосыңыз жəне қ[ажетті сауалнама кестесін](#page-1594-0) конфигурациялаңыз. Сондай-ақ, желіде сауалнама өткізу жиілігі бойынша ұсыныстарды қараңыз.

<sup>3</sup> Табыл**ғ**ан **құ**рыл**ғ**ыларды бас**қ**ару топтарына **қ**осу ережелерін орнату (**қ**ажет болса)

Желіде сауалнама өткізу кезінде олардың табылуы нəтижесінде жаңа құрылғылар пайда болады. Олар автоматты түрде **Тағайындалмаған құрылғылар** тобына кіреді. Құрылғыларды **Басқарылатын құрылғылар** тобына таратылатын құрылғ[ыны жылжыту ережелері](#page-454-0)[н конфигурациялау](#page-355-0)ға болады. Сондай-ақ, сақтау ережелерін конфигурациялауға болады.

3-қадамды өткізіп жіберсеңіз, жаңадан табылған құрылғылар тізімі **Тағайындалмаған құрылғылар** тобында орналасқан. Сіз осы құрылғыларды **Басқарылатын құрылғылар** тобына қолмен жылжыта аласыз. **Құ**рылғыларды **Басқарылатын құрылғылар** тобына қолмен жылжытқан болсаңыз, онда сіз құрылғылардың əрқайсысы туралы ақпаратты талдап, оны басқару тобына жəне қайсысына жылжыту керектігін шеше аласыз.

## Нəтижелер

Сценарийдің аяқталуы арқасында:

- Kaspersky Security Center Басқару сервері желідегі құрылғыларды анықтайды жəне олар туралы ақпарат береді.
- Желінің болашақ сауалнамалары жəне оларды іске қосу кестесі конфигурацияланды.
- Анықталған жаңа құрылғылар белгіленген ережелерге сəйкес таратылады. Егер ережелер белгіленбесе, құрылғылар Та**ғ**айындалма**ғ**ан **құ**рыл**ғ**ылар тобында қалады.

## Тағайындалмаған құрылғылар

Бұл бөлімде басқару топтарына кірмейтін ұйым желісінің құрылғыларымен жұмыс істеу туралы ақпарат берілген.

## <span id="page-345-0"></span>Құрылғыларды табу

Бұл бөлімде Kaspersky Security Center бағдарламасында қолжетімді құрылғыларды анықтау түрлері сипатталған, сонымен қатар олардың əрқайсысын пайдалану туралы ақпарат берілген.

Тұрақты желілік сауалнамалар кезінде Басқару сервері желінің құрылымы мен желідегі құрылғылар туралы ақпарат алады. Деректер Басқару сервері дерекқорына жазылады. Басқару сервері желі сауалнамаларының келесі түрлерін жүргізе алады:

Windows желісінің сауалнамасы. Басқару сервері Windows желісінің сауалнамасының екі түрін жүргізе алады: жылдам жəне толық. Жылдам сауалнама кезінде Басқару сервері желінің барлық домендері мен жұмыс топтары құрылғыларының NetBIOS атаулары тізімі туралы ақпаратты ғана алады. Толық сауалнама əрбір клиент құрылғысынан операциялық жүйенің атауы, IP мекенжайы, DNS атауы жəне NetBIOS атауы

сияқты қосымша мəліметтерді сұрайды. Жылдам жəне толық сауалнама əдепкі бойынша қосылған. Windows желісінің сауалнамасы кезінде құрылғыларды анықтау мүмкін болмауы ықтимал, мысалы, роутер немесе желі экраны UDP 137, UDP 138, TCP 139 порттарын жауып тастаса.

- Active Directory сауалнамасы. Басқару сервері Active Directory топтарының құрылымы туралы ақпаратты, сондай-ақ Active Directory топтарына кіретін құрылғылардың DNS атаулары туралы ақпаратты алады. Сауалнаманың бұл түрі əдепкі бойынша қосылған. Active Directory қолданған кезде Active Directory сауалнамасын пайдалану ұсынылады. Əйтпесе, Басқару сервері құрылғыларды анықтай алмайды. Active Directory қолдансаңыз, бірақ бөлек желілік құрылғылар оның мүшелері болмаса, бұл құрылғыларды Active Directory сауалнамасы барысында анықтау мүмкін болмайды.
- **IP ауқымдарының сауалнамасы**. Басқару сервері ICMP пакеттері немесе NBNS протоколдары арқылы көрсетілген IP ауқымдарына сауалнама жүргізеді жəне IP ауқымдарына кіретін құрылғылар туралы толық ақпарат алады. Сауалнаманың бұл түрі əдепкі бойынша өшірілген. Егер сіз Windows желісінің сауалнамасын жəне/немесе Active Directory сауалнамасын қолдансаңыз, сауалнаманың бұл түрін пайдалану ұсынылмайды.
- **Zeroconf сауалнамасы**. Тарату нүктесі <u>нөлдік [конфигурациясы](http://www.zeroconf.org/) бар желіні</u> қолдана отырып, IPv6 желісіне сауалнама өткізеді (бұдан әрі Zeroconf деп те аталады). Сауалнаманың бұл түрі әдепкі бойынша өшірілген. Тарату нүктесі Linux жүйесінде жұмыс істеп тұрса, Zeroconf сауалнамасын пайдалануға болады.

Егер сіз құрылғыларды [жылжыту ережелерін](#page-454-0) конфигурациялап, қосқан болсаңыз, табылған жаңа құрылғылар автоматты т**үрде Басқарылатын құрылғылар** тобына ауысады. Егер құрылғыларды жылжыту ережелері **қ**осылмаған болса, табылған жаңа құрылғылар автоматты түрде **Тағайындалмаған құрылғылар** тобына ауысады.

Əр түрге арналған құрылғыны анықтау параметрлерін өзгертуге болады. Мысалы, сауалнама кестесін өзгерту немесе бүкіл Active Directory тобына немесе тек белгілі бір доменге сауалнама жүргізу қажет екенін көрсету керек болуы мүмкін.

Желіде сауалнама өткізуді бастамас бұрын SMB1 протоколының қосылғанына көз жеткізіңіз. Əйтпесе, Kaspersky Security Center бағдарламасы сауалнама өткізілетін желідегі құрылғыларды анықтай алмайды. Келесі пəрменді пайдаланыңыз: Get-SmbServerConfiguration | select EnableSMB1Protocol

## Windows желісінің сауалнамасы

## Windows желісінің сауалнамасы туралы

Жылдам сауалнама кезінде Басқару сервері желінің барлық домендері мен жұмыс топтары құрылғыларының NetBIOS атаулары тізімі туралы ақпаратты ғана алады. Толық сауалнама барысында, əрбір клиент құрылғысынан келесі ақпарат сұралады:

- операциялық жүйенің аты;
- IP мекенжайы:
- DNS атауы;
- NetBIOS атауы.

Жылдам сауалнама кезінде де, толық сауалнама кезінде де керегі:

- UDP 137/138, TCP 139, UDP 445, TCP 445 ашық порттары;
- қосулы SMB протоколы.
- Microsoft Computer Browser қызметі қолданылуы тиіс, ал негізгі браузер рөлін атқаратын құрылғы Басқару серверінде қолжетімді болуы керек;
- Microsoft Computer Browser қызметі қолданылуы тиіс, ал негізгі браузер рөлін атқаратын құрылғы клиент құрылғысында қолжетімді болуы керек:
	- желілік құрылғылардың саны 32-ден аспаса, кемінде бір құрылғының болуы;
	- əрбір 32 желілік құрылғыға кемінде бір құрылғының болуы.

Желінің толық сауалнамасы, егер жылдам сауалнама кемінде бір рет іске қосылған болса ғана іске қосылуы тиіс.

Windows желісінің сауалнамасы параметрлерін көру жəне өзгерту

Windows желісіні*ң* сауалнамасы параметрлерін *ө*згерту *ү*шін:

1. **Құрылғыны табу** қалтасындағы консоль шежіресінен **Домендер** салынған қалтасын таңдаңыз.

Сіз **Қазір сауалнама өткізу** түймесі арқылы Та**ғайындалмаған құрылғылар** қалтасынан **Құрылғыны табу** қалтасына ауыса аласыз.

Домендер ішкі қалтасының жұмыс аймағында құрылғылар тізімі көрсетіледі.

2. **Қазір сауалнама өткізу** түймесін басыңыз.

Домен сипаттары терезесі ашылады. Қажет болса, Windows желісінің сауалнамасы параметрлерін конфигурациялаңыз:

[Windows желілік сауалнамасын](javascript:toggleBlock() **қ**осу

Əдепкі бойынша, осы нұсқа таңдалады. Егер сізге Windows желісінің сауалнамасын жүргізу қажет болмаса (мысалы, Active Directory сауалнамасы жеткілікті болса), сіз бұл параметрді алып тастай аласыз.

[Жылдам сауалнама ж](javascript:toggleBlock()**ү**ргізу кестесін орнату

Əдепкі бойынша уақыт аралығы 15 минутты құрайды.

Жылдам сауалнама кезінде Басқару сервері желінің барлық домендері мен жұмыс топтары құрылғыларының NetBIOS атаулары тізімі туралы ақпаратты ғана алады.

Əрбір кейінгі сауалнама кезінде алынған деректер алдыңғы деректерді толығымен алмастырады.

Желіде сауалнама өткізу кестесінің келесі нұсқалары қолжетімді:

N к**ү**[н сайын](javascript:toggleBlock()

Сауалнама белгіленген күн мен уақыттан бастап, көрсетілген күндер аралығымен жүйелі түрде жүргізіледі.

Əдепкі бойынша, сауалнама ағымдағы жүйелік күн мен уақыттан бастап алты сағат сайын іске қосылып тұрады.

• М минут сайын ?

Сауалнама көрсетілген уақыттан бастап, белгіленген минуттар аралығымен жүйелі түрде жүргізіледі.

Əдепкі бойынша, сауалнама ағымдағы жүйелік уақыттан бастап бес минут сайын іске қосылады.

#### Апта к**ү**[ндері бойынша](javascript:toggleBlock()

Сауалнама жүйелі түрде, аптаның көрсетілген күндерінде, көрсетілген уақытта орындалады.

Əдепкі бойынша, сауалнама жұма сайын, сағат 18:00:00-де іске қосылады.

#### Ай сайын, та**ң**дал**ғ**[ан апталарды](javascript:toggleBlock()**ң** к**ө**рсетілген к**ү**ндері

Сауалнама жүйелі түрде, əр айдың көрсетілген күндерінде, көрсетілген уақытта орындалады.

Əдепкі бойынша, ай күндері таңдалмаған; əдепкі бойынша басталу уақыты – 18:00:00.

### **Ө**ткізіп алын**ғ**[ан тапсырмаларды](javascript:toggleBlock() іске **қ**осу

Басқару сервері өшірулі болса немесе сауалнама жоспарланған уақыт ішінде қолжетімді болмаса, Басқару сервері сауалнаманы қосқаннан кейін бірден бастай алады немесе келесі жоспарланған сауалнаманы күте алады.

Егер бұл параметр қосулы болса, Басқару сервері сауалнаманы қосқаннан кейін бірден бастайды.

Егер бұл параметр өшірулі болса, Басқару сервері келесі жоспарланған сауалнаманы күтеді.

Əдепкі бойынша, параметр қосулы.

#### Толы**қ** сауалнама ж**ү**[ргізу кестесін](javascript:toggleBlock() орнату

Əдепкі бойынша, сауалнама кезеңі бір сағатты құрайды. Əрбір кейінгі сауалнама кезінде алынған деректер алдыңғы деректерді толығымен алмастырады.

Желіде сауалнама өткізу кестесінің келесі нұсқалары қолжетімді:

• **N кү[н сайын](javascript:toggleBlock()** 

Сауалнама белгіленген күн мен уақыттан бастап, көрсетілген күндер аралығымен жүйелі түрде жүргізіледі.

Əдепкі бойынша, сауалнама ағымдағы жүйелік күн мен уақыттан бастап алты сағат сайын іске қосылып тұрады.

• **[N минут сайын](javascript:toggleBlock()** 

Сауалнама көрсетілген уақыттан бастап, белгіленген минуттар аралығымен жүйелі түрде жүргізіледі.

Əдепкі бойынша, сауалнама ағымдағы жүйелік уақыттан бастап бес минут сайын іске қосылады.

#### Апта к**ү**[ндері бойынша](javascript:toggleBlock()

Сауалнама жүйелі түрде, аптаның көрсетілген күндерінде, көрсетілген уақытта орындалады.

Əдепкі бойынша, сауалнама жұма сайын, сағат 18:00:00-де іске қосылады.

### Ай сайын, та**ң**дал**ғ**[ан апталарды](javascript:toggleBlock()**ң** к**ө**рсетілген к**ү**ндері

Сауалнама жүйелі түрде, əр айдың көрсетілген күндерінде, көрсетілген уақытта орындалады.

Əдепкі бойынша, ай күндері таңдалмаған; əдепкі бойынша басталу уақыты – 18:00:00.

**Ө**ткізіп алын**ғ**[ан тапсырмаларды](javascript:toggleBlock() іске **қ**осу

Басқару сервері өшірулі болса немесе сауалнама жоспарланған уақыт ішінде қолжетімді болмаса, Басқару сервері сауалнаманы қосқаннан кейін бірден бастай алады немесе келесі жоспарланған сауалнаманы күте алады.

Егер бұл параметр қосулы болса, Басқару сервері сауалнаманы қосқаннан кейін бірден бастайды.

Егер бұл параметр өшірулі болса, Басқару сервері келесі жоспарланған сауалнаманы күтеді.

Əдепкі бойынша, параметр қосулы.

Желіде сауалнама өткізуді бірден іске қосу қажет болса, **Қазір сауалнама өткізу** түймесін басыңыз. Сауалнаманың екі түрі де іске қосылады.

Виртуалды Басқару серверінде Windows желісінің сауалнамасы параметрлерін қарау жəне өзгерту әрекеттері тарату нүктесінің сипаттары терезесінде, **Құрылғыны табу** бөлімінде жүзеге асырылады.

## Active Directory сауалнамасы

Active Directory қолдансаңыз, Active Directory сауалнамасын қолданыңыз; не болмаса, сауалнамалардың басқа түрлерін қолдану ұсынылады. Active Directory қолдансаңыз, бірақ бөлек желілік құрылғылар оның мүшелері болмаса, бұл құрылғыларды Active Directory сауалнамасы барысында анықтау мүмкін болмайды.

Желіде сауалнама өткізуді бастамас бұрын SMB1 протоколының қосылғанына көз жеткізіңіз. Əйтпесе, Kaspersky Security Center бағдарламасы сауалнама өткізілетін желідегі құрылғыларды анықтай алмайды. Келесі пəрменді пайдаланыңыз: Get-SmbServerConfiguration | select EnableSMB1Protocol

## Active Directory сауалнамасының параметрлерін көру жəне өзгерту

Active Directory топтары сауалнамасыны*ң* параметрлерін <sup>к</sup>*ө*ру <sup>ж</sup>*ə*не *ө*згерту *ү*шін:

1. **Құрылғыны табу** қалтасындағы консоль шежіресінен **Active Directory** салынған қалтасын таңдаңыз.

Сондай-ақ, сіз **Қазір сауалнама өткізу** түймесі арқылы **Тағайындалмаған құрылғылар** қалтасынан **Құрылғыны табу** қалтасына ауыса аласыз.

2. Сауалнама параметрлерін конфигурациялау түймесін басыңыз.

Нəтижесінде, Active Directory сипаттары терезесі ашылады. Қажет болса, Active Directory топтары сауалнамасының параметрлерін конфигурациялаңыз:

[Active Directory сауалнамасын](javascript:toggleBlock() **қ**осу

Əдепкі бойынша, осы нұсқа таңдалады. Алайда, Active Directory қолданылмаса, сауалнама нəтижелерінде ештеңе табылмайды. Бұл жағдайда, сіз осы параметрді таңдаудан бас тарта аласыз.

[Сауалнама кестесін орнату](javascript:toggleBlock()

Əдепкі бойынша, сауалнама кезеңі бір сағатты құрайды. Əрбір кейінгі сауалнама кезінде алынған деректер алдыңғы деректерді толығымен алмастырады.

Желіде сауалнама өткізу кестесінің келесі нұсқалары қолжетімді:

• **N кү[н сайын](javascript:toggleBlock()** 

Сауалнама белгіленген күн мен уақыттан бастап, көрсетілген күндер аралығымен жүйелі түрде жүргізіледі.

Əдепкі бойынша, сауалнама ағымдағы жүйелік күн мен уақыттан бастап алты сағат сайын іске қосылып тұрады.

• **[N минут сайын](javascript:toggleBlock()** 

Сауалнама көрсетілген уақыттан бастап, белгіленген минуттар аралығымен жүйелі түрде жүргізіледі.

Əдепкі бойынша, сауалнама ағымдағы жүйелік уақыттан бастап бес минут сайын іске қосылады.

### Апта к**ү**[ндері бойынша](javascript:toggleBlock()

Сауалнама жүйелі түрде, аптаның көрсетілген күндерінде, көрсетілген уақытта орындалады.

Əдепкі бойынша, сауалнама жұма сайын, сағат 18:00:00-де іске қосылады.

## Ай сайын, та**ң**дал**ғ**[ан апталарды](javascript:toggleBlock()**ң** к**ө**рсетілген к**ү**ндері

Сауалнама жүйелі түрде, əр айдың көрсетілген күндерінде, көрсетілген уақытта орындалады.

Əдепкі бойынша, ай күндері таңдалмаған; əдепкі бойынша басталу уақыты – 18:00:00.

**Ө**ткізіп алын**ғ**[ан тапсырмаларды](javascript:toggleBlock() іске **қ**осу

Басқару сервері өшірулі болса немесе сауалнама жоспарланған уақыт ішінде қолжетімді болмаса, Басқару сервері сауалнаманы қосқаннан кейін бірден бастай алады немесе келесі жоспарланған сауалнаманы күте алады.

Егер бұл параметр қосулы болса, Басқару сервері сауалнаманы қосқаннан кейін бірден бастайды.

Егер бұл параметр өшірулі болса, Басқару сервері келесі жоспарланған сауалнаманы күтеді.

Əдепкі бойынша, параметр қосулы.

Ке**ң**[ейтілген](javascript:toggleBlock()

Сауалнама үшін Active Directory домендерін таңдауға болады:

- Kaspersky Security Center қатысты болып келетін Active Directory домені.
- Kaspersky Security Center қатысты болып келетін домендер тобы.
- Active Directory көрсетілген домендер тізімі.

Бұл параметрді таңдаған кезде сауалнама аймағына домендерді қосуға болады:

- түймесін басыңыз. **Қ**осу
- Тиісті өрістерде домендік контроллердің мекенжайын, сондай-ақ оған кіру үшін есептік жазбаның атауы мен құпиясөзін көрсетіңіз.
- Өзгерістерді сақтау үшін ОК түймесін басыңыз.

Тізімнен домендік контроллер мекенжайын таңдап, оны өзгерту немесе жою үшін **Ө**згерту немесе **Жою** түймесін басуға болады.

Өзгерістерді сақтау үшін ОК түймесін басыңыз.

Желіде сауалнама өткізуді бірден іске қосу қажет болса, **Қ**азір сауалнама **ө**ткізу түймесін басыңыз.

Виртуалды Басқару серверінде Active Directory топтары сауалнамасы параметрлерін қарау жəне өзгерту әрекеттері тарату нүктесінің <u>сипаттары [терезесінде](#page-745-0)</u>, **Құрылғыны табу** бөлімінде жүзеге асырылады.

## IP ауқымдарының сауалнамасы

Басқару сервері ICMP пакеттері немесе NBNS протоколдары арқылы көрсетілген IP ауқымдарына сауалнама жүргізеді жəне IP ауқымдарына кіретін құрылғылар туралы толық ақпарат алады. Сауалнаманың бұл түрі əдепкі бойынша өшірілген. Егер сіз Windows желісінің сауалнамасын жəне/немесе Active Directory сауалнамасын қолдансаңыз, сауалнаманың бұл түрін пайдалану ұсынылмайды.

Желіде сауалнама өткізуді бастамас бұрын SMB1 протоколының қосылғанына көз жеткізіңіз. Əйтпесе, Kaspersky Security Center бағдарламасы сауалнама өткізілетін желідегі құрылғыларды анықтай алмайды. Келесі пəрменді пайдаланыңыз: Get-SmbServerConfiguration | select EnableSMB1Protocol

IP ауқымдарының сауалнамасы параметрлерін көру жəне өзгерту

IP ау*қ*ымы топтарыны*ң* сауалнамасы параметрлерін <sup>к</sup>*ө*ру <sup>ж</sup>*ə*не *ө*згерту *ү*шін:

1. **Құрылғыны табу** қалтасындағы консоль шежіресінен **ІР ауқымдары** салынған қалтасын таңдаңыз.

Сіз **Қазір сауалнама өткізу** түймесі арқылы **Құрылғыны табу** қалтасынан Та**ғайындалмаған құрылғылар** қалтасына ауыса аласыз.

- 2. Қаласаңыз, сауалнама үшін <u>IP ауқ[ымын](#page-356-0) қосу</u> үшін **IP ауқымдары** ішкі қалтасында **Қосалқы желіні қосу** түймесін, содан соң **ОК** түймесін басыңыз.
- 3. Сауалнама параметрлерін конфигурациялау түймесін басыңыз.

IP ауқымдары сипаттары терезесі ашылады. Қажет болса, IP ауқымдарының сауалнамасы параметрлерін ауыстыруға болады:

IP ау**қ**[ымы бойынша сауалнама](javascript:toggleBlock() **ө**ткізуді **қ**осу

Əдепкі бойынша, бұл нұсқа таңдалмаған. Егер сіз Windows желісінің сауалнамасын жəне/немесе Active Directory сауалнамасын қолдансаңыз, сауалнаманың бұл түрін пайдалану ұсынылмайды.

• [Сауалнама кестесін орнату](javascript:toggleBlock() ?

Əдепкі бойынша уақыт аралығы 420 минутты құрайды. Əрбір кейінгі сауалнама кезінде алынған деректер алдыңғы деректерді толығымен алмастырады.

Желіде сауалнама өткізу кестесінің келесі нұсқалары қолжетімді:

• **N кү[н сайын](javascript:toggleBlock()** 

Сауалнама белгіленген күн мен уақыттан бастап, көрсетілген күндер аралығымен жүйелі түрде жүргізіледі.

Əдепкі бойынша, сауалнама ағымдағы жүйелік күн мен уақыттан бастап алты сағат сайын іске қосылып тұрады.

• **[N минут сайын](javascript:toggleBlock()** 

Сауалнама көрсетілген уақыттан бастап, белгіленген минуттар аралығымен жүйелі түрде жүргізіледі.

Əдепкі бойынша, сауалнама ағымдағы жүйелік уақыттан бастап бес минут сайын іске қосылады.

### Апта к**ү**[ндері бойынша](javascript:toggleBlock()

Сауалнама жүйелі түрде, аптаның көрсетілген күндерінде, көрсетілген уақытта орындалады.

Əдепкі бойынша, сауалнама жұма сайын, сағат 18:00:00-де іске қосылады.

### Ай сайын, та**ң**дал**ғ**[ан апталарды](javascript:toggleBlock()**ң** к**ө**рсетілген к**ү**ндері

Сауалнама жүйелі түрде, əр айдың көрсетілген күндерінде, көрсетілген уақытта орындалады.

Əдепкі бойынша, ай күндері таңдалмаған; əдепкі бойынша басталу уақыты – 18:00:00.

**Ө**ткізіп алын**ғ**[ан тапсырмаларды](javascript:toggleBlock() іске **қ**осу

Басқару сервері өшірулі болса немесе сауалнама жоспарланған уақыт ішінде қолжетімді болмаса, Басқару сервері сауалнаманы қосқаннан кейін бірден бастай алады немесе келесі жоспарланған сауалнаманы күте алады.

Егер бұл параметр қосулы болса, Басқару сервері сауалнаманы қосқаннан кейін бірден бастайды.

Егер бұл параметр өшірулі болса, Басқару сервері келесі жоспарланған сауалнаманы күтеді.

Əдепкі бойынша, параметр қосулы.

Желіде сауалнама өткізуді бірден іске қосу қажет болса, **Қазір сауалнама өткізу** түймесін басыңыз. Бұл түйме, тек **IP ауқымы бойынша сауалнама өткізуді қосу** параметрі таңдалса ғана қолжетімді болады.

Виртуалды Басқару серверінде IP ауқымдарының сауалнамасы параметрлерін қарау жəне өзгерту **ә**рекеттері тарату нүктесінің <u>сипаттары [терезесінде](#page-745-0)</u>, **Құрылғыны табу** бөлімінде жүзеге асырылады. IP ауқымдарының сауалнамасы нәтижесінде табылған клиент құрылғылары виртуалды Сервердің **Домендер** қалтасында көрсетіледі.

## Zeroconf сауалнамасы

Сауалнаманың бұл түріне тек Linux операциялық жүйелері бар тарату нүктелері үшін қолдау көрсетіледі.

Тарату нүктесі IPv6 мекенжайы бар құрылғыларға ие желілерді сұрастыра алады. Бұл жағдайда, IP ауқымдары көрсетілмейді, ал тарату нүктесі нөлдік [конфигурациясы](http://www.zeroconf.org/) бар желіні (бұдан әрі Zeroconf деп те аталады) қолдану арқылы бүкіл желіде сауалнама жүргізеді. Zeroconf пайдалануды бастау үшін тарату нүктесінде avahibrowse утилитасын орнату керек.

## Zeroconf сауалнамасын *қ*осу *ү*шін:

1. **Құрылғыны табу** қалтасындағы консоль шежіресінен **ІР ауқымдары** салынған қалтасын таңдаңыз.

Сіз **Қазір сауалнама өткізу** түймесі арқылы **Құрылғыны табу** қалтасынан Та**ғайындалмаған құрылғылар** қалтасына ауыса аласыз.

- 2. Сауалнама параметрлерін конфигурациялау түймесін басыңыз.
- 3. IP ауқымдары сипаттарының ашылған терезесінде Zeroconf технологиясымен сауалнаманы **қ**осу тармағын таңдаңыз.

Осыдан кейін, тарату нүктесі сіздің желіңізге сауалнама жүргізе бастайды. Бұл жағдайда, көрсетілген IP ауқымдары еленбейді.

# Домен параметрлерін қарап шығу жəне өзгерту Windows домендерімен жұмыс істеу

Домен параметрлерін *ө*згерту *ү*шін:

- 1. **Құрылғыны табу** қалтасындағы консоль шежіресінен Домендер салынған қалтасын таңдаңыз.
- 2. Доменді таңдап, оның сипаттары терезесін келесі тəсілдерінің бірімен ашыңыз:
	- Доменнің контекстік мәзірінде **Сипаттар** тармағын таңдаңыз.
	- Топ сипаттарын көрсету сілтемесі бойынша.

<span id="page-355-0"></span>Сипаттар: <Домен атауы> терезесі ашылып, таңдалған домен параметрлерін конфигурациялауға болады.

Тағайындалмаған құрылғылар үшін сақтау ережелерін конфигурациялау

Windows желісінде сауалнамалар аяқталғаннан кейін, анықталған құрылғылар Тағайындалмаған құрылғылар басқару тобының ішкі топтарына орналастырылады. Бұл басқару тобы келесі жол бойынша орналасқан: **Қосымша → Құрылғыны табу → Домендер. Домендер** қалтасы тектік топ болып саналады. Қалтада, желіде сауалнама өткізу барысында анықталған домендер мен жұмыс топтарына сай келетін аттары бар еншілес топтар кіреді. Тектік топта ұялы құрылғыларды басқару топтары да болуы мүмкін. Сіз тектік басқару тобы үшін жəне əрбір еншілес топ үшін тағайындалмаған құрылғыларды сақтау ережелерін конфигурациялай аласыз. Сақтау ережелері желіде сауалнама өткізу параметрлеріне тəуелді емес жəне желі сауалнамасы өшірулі болса да жұмыс істей береді.

Та*ғ*айындалма*ғ*ан *құ*рыл*ғ*ыларды са*қ*тау ережелерін конфигурациялау *ү*шін:

1. **Құрылғыны табу** қалтасындағы консоль ағашында келесі әрекеттердің бірін орындаңыз:

Тектік топтың параметрлерін конфигурациялау үшін **Домендер** қалтасының контекстік мәзірінен Сипаттар тармағын таңдаңыз.

Тектік топ сипаттары терезесі ашылады.

Еншілес топ параметрлерін конфигурациялау үшін, еншілес топтың контекстік мәзірінен **Сипаттар** тармағын таңдаңыз.

Еншілес топ сипаттары терезесі ашылады.

- 2. **Құрылғылар** бөлімінде келесі параметрлерді көрсетіңіз:
	- Мына уа**қ**ыттан к**ө**[бірек белсенді](javascript:toggleBlock() емес болса, **құ**рыл**ғ**ыны топтан жойы**ң**ыз (т**ə**улік)

Егер бұл параметр қосулы болса, құрылғы басқару тобынан автоматты түрде жойылатын уақыт аралығын көрсетуге болады. Əдепкі бойынша бұл параметр еншілес топтарға таралады. Əдепкі бойынша белгіленген уақыт аралығы – 7 күн.

Əдепкі бойынша, параметр қосулы.

#### [Тектік топтан иелену](javascript:toggleBlock()

Бұл параметр өшірулі болса, ағымдағы топтағы құрылғылар үшін сақтау кезеңі тектік топтан иеленеді жəне өзгертіле алмайды.

Бұл параметр тек еншілес топтар үшін ғана қолжетімді.

Əдепкі бойынша, параметр қосулы.

#### [Еншілес топтарда м](javascript:toggleBlock()**ə**жб**ү**рлеп иелену

Параметрлер мəндері еншілес топтарға бөлінеді, бірақ еншілес топтардың сипаттарында бұл параметрлер өзгертулер үшін қолжетімді емес.

Əдепкі бойынша, параметр өшірулі.

<span id="page-356-0"></span>Сіздің өзгертулеріңіз сақталды жəне қолданылды.

## IP ауқымдарымен жұмыс істеу

Сіз қолданыстағы IP ауқымдарының параметрлерін конфигурациялай аласыз, сонымен қатар жаңа IP ауқымдарын жасай аласыз.

## IP ауқымын жасау

IP ау*қ*ымын жасау *ү*шін:

- 1. **Құрылғыны табу** қалтасындағы консоль шежіресінен **ІР ауқымдары** салынған қалтасын таңдаңыз.
- 2. Қалтаның контекстік мәзірінен **Жаңа → IP ауқымы** тармағын таңдаңыз.
- 3. Ашылған **Жаңа IP ауқымы** терезесінде жасалып жатқан IP ауқымы параметрлерін конфигурациялаңыз.

Нəтижесінде, жасалған IP ауқымы IP ау**қ**ымдары қалтасының құрамында пайда болады.

## IP ауқымдары параметрлерін көру жəне өзгерту

## IP ау*қ*ымдары параметрлерін *ө*згерту *ү*шін:

1. **Құрылғыны табу** қалтасындағы консоль шежіресінен **ІР ауқымдары** салынған қалтасын таңдаңыз.

2. IP ауқымын таңдап, оның сипаттары терезесін келесі тəсілдерінің бірімен ашыңыз:

- IP ауқымының контекстік мәзірінде Сипаттар тармағын таңдаңыз.
- Топ сипаттарын көрсету сілтемесі бойынша.

Сипаттар: <IP ау**қымы атауы>** терезесі ашылып, таңдалған IP ауқымы параметрлерін конфигурациялауға болады.

# Active Directory топтарымен жұмыс істеу Топ параметрлерін қарап шығу жəне өзгерту

Active Directory тобыны*ң* параметрлерін *ө*згерту *ү*шін:

1. **Құрылғыны табу** қалтасындағы консоль шежіресінен Active Directory салынған қалтасын таңдаңыз.

2. Active Directory тобын таңдап, оның сипаттары терезесін келесі тəсілдердің бірімен ашыңыз:

- IP ауқымының контекстік мәзірінде Сипаттар тармағын таңдаңыз.
- Топ сипаттарын көрсету сілтемесі бойынша.

терезесі ашылып, онда таңдалған Active Directory тобының Сипаттар: <Active Directory тобыны**ң** атауы>параметрлерін конфигурациялауға болады.

# Құрылғыларды басқару топтарына автоматты түрде жылжыту ережелерін құру

Ұйым желісіне сауалнама жүргізу кезінде анықталатын құрылғыларды басқару топтарына автоматты түрде жылжытуды конфигурациялауға болады.

*Құ*рыл*ғ*ыларды бас*қ*ару топтарына автоматты <sup>т</sup>*ү*рде жылжыту ережелерін конфигурациялау *ү*шін:

1. Консоль ағашында **Тағайындалмаған құрылғылар** қалтасын таңдаңыз.

2. Қалтаның жұмыс аймағында Ережелерді конфигурациялау түймесін басыңыз.

Сипаттар: Тағайындалмаған құрылғылар терезесі ашылады. Құрылғыларды жылжыту бөлімінде құрылғыларды басқару топтарына автоматты түрде жылжыту ережелерін конфигурациялаңыз.

Құрылғы тізімдегі бірінші қолданылатын ережені орындайды (тізімде жоғарыдан төмен).

## Клиент құрылғыларында VDI динамикалық режимін пайдалану

Ұйымның желісінде уақытша виртуалды машиналарды қолдана отырып, виртуалды инфрақұрылымды орналастыруға болады. Kaspersky Security Center бағдарламасы уақытша виртуалды машиналарды анықтайды жəне олар туралы деректерді Басқару сервері дерекқорына қосады. Пайдаланушы уақытша виртуалды машинамен жұмыс істеп болғаннан кейін, машина виртуалды инфрақұрылымнан алынып тасталады. Дегенмен, қашықтағы виртуалды машина туралы жазба Басқару серверінің дерекқорында сақталуы мүмкін. Сонымен қатар, жоқ виртуалды машиналар Басқару консолінде көрсетілуі мүмкін.

Жоқ виртуалды машиналар туралы деректердің сақталуын болдырмау үшін Kaspersky Security Center бағдарламасында Virtual Desktop Infrastructure (VDI) үшін динамикалық режимді қолдау іске асырылған. Əкімші VDI үшін [динамикалы](#page-358-0)қ режимді қолдауды уақытша виртуалды машинада орнатылатын Желілік агенттің орнату пакетінің [сипаттарында](#page-214-0) қоса алады.

Уақытша виртуалдық машинаны өшіру кезінде, Желілік агент Басқару серверіне өшіру туралы хабарлайды. Виртуалды машина сəтті өшірілген жағдайда, ол Басқару серверіне қосылған құрылғылар тізімінен алынып тасталады. Виртуалды машинаны өшіру дұрыс орындалмаса жəне Желілік агент Серверіне өшіру туралы хабарландыруды жібермесе, қайталайтын сценарий қолданылады. Бұл сценарийге сəйкес, виртуалды машина Сервермен синхрондаудың үш сəтсіз əрекетінен кейін Басқару серверіне қосылған құрылғылар тізімінен жойылады.

## <span id="page-358-0"></span>Желілік агенттің орнату пакетінің сипаттарында VDI динамикалық режимін қосу

VDI динамикалы*қ* режимін *қ*осу *ү*шін:

- 1. **Қашықтан орнату** қалтасындағы консоль шежіресінен **Орнату пакеттері** салынған қалтасын таңдаңыз.
- 2. Желілік агенттің орнату пакетінің контекстік мәзірінде Сипаттар тармағын таңдаңыз.

Сипаттар: Kaspersky Security Center Желілік агенті терезесі ашылады.

- 3. Ашылған **Сипаттар: Kaspersky Security Center Желілік агенті** терезесінде Ке**ңейтілген** бөлімін таңдаңыз.
- 4. Кеңейтілген бөлімінде VDI үшін динамикалық режимді қосу параметрін таңдаңыз.

Желілік агент орнатылған құрылғы VDI бөлігі болады.

## VDI құрамына кіретін құрылғыларды табу

VDI *құ*рамына кіретін *құ*рыл*ғ*ыларды табу *ү*шін:

- 1. **Тағайындалмаған құрылғылар** қалтасының контекстік мәзірінен **Іздеу** тармағын таңдаңыз.
- 2. **Құрылғыларды іздеу** терезесінде, **Виртуалды машиналар** қойыншасында, **Виртуалды машина болып** табылады ашылмалы тізімінде Иә тармағын таңдаңыз.
- 3. **Қазір табу** түймесін басыңыз.

Virtual Desktop Infrastructure бөлігі болып табылатын құрылғыларды іздеу орындалады.

## VDI құрамына кіретін құрылғыларды басқару тобына жылжыту

VDI *құ*рамына кіретін *құ*рыл*ғ*ыларды бас*қ*ару тобына жылжыту *ү*шін:

1. **Тағайындалмаған құрылғылар** қалтасының жұмыс аймағында **Ережелерді конфигурациялау** түймесін басыңыз.

Нәтижесінде, **Тағайындалмаған құрылғылар** қалтасы сипаттары терезесі ашылады.

2. **Тағайындалмаған құрылғылар** қалтасының сипаттары терезесінде, **Құрылғыларды жылжыту** бөлімінде түймесін басыңыз. **Қ**осу

**Жаңа ереже** терезесі ашылады.

- 3. Жаңа ереже терезесінде Виртуалды машиналар бөлімін таңдаңыз.
- 4. **Виртуалды машина болып табылады** ашылмалы тізімінен **Иә** тармағын таңдаңыз.

Құрылғыларды басқару тобына жылжыту ережесі жасалады.

# Жабдықты түгендеу

Жабдықты түгендеу үшін қолданылатын жабдықтар тізімінде (**Қоймалар → Жабдық**), екі тәсілмен толтырылады: автоматты түрде жəне қолмен. Əрбір желі сауалнамасынан кейін барлық табылған компьютерлер тізімге автоматты түрде қосылады; дегенмен, желіде сауалнама өткізгіңіз келмесе, компьютерлерді қолмен қосуға болады. Тізімге маршрутизаторлар, принтерлер немесе компьютерлік жабдықтар сияқты басқа құрылғыларды қолмен қосуға болады.

Құрылғының сипаттарында құрылғылар туралы толық ақпаратты көруге жəне өңдеуге болады.
Жабдықтар тізімінде келесі құрылғы түрлері болуы мүмкін:

- компьютерлер;
- ұялы құрылғылар;
- желілік құрылғылар;
- виртуалды құрылғылар;
- компьютер компоненттері;
- компьютерлік периферия;
- қосылатын құрылғылар;
- VoIP телефондары;
- желілік қоймалар.

Əкімші анықталған құрылғыларға Корпоративтік класты*ң* аппаратты*қ* жаса*қ*тамасы белгісін беруі мүмкін. Бұл белгіні құрылғының сипаттарында қолмен тағайындауға немесе оны автоматты түрде тағайындау критерийлерін белгілеуге болады. Бұл жағдайда, Корпоративтік класты*ң* аппаратты*қ* жаса*қ*тамасы белгісі құрылғының түрі бойынша белгіленеді.

Kaspersky Security Center жабдықты шығынға жазуға мүмкіндік береді. Бұл үшін, құрылғының сипаттарында **Құ**рыл**ғ**ы шы**ғ**ын**ғ**а жазылды параметрін таңдау керек. Мұндай құрылғы жабдықтар тізімінде көрсетілмейді.

Әкімші **Жабдық** қалтасындағы бағдарламаланатын логикалық контроллерлер (БЛК) тізімімен жұмыс істей алады. БЛК тізімдерімен жұмыс істеу туралы толық ақпарат Kaspersky Industrial Cyber Security for Nodes пайдаланушы <sup>н</sup>*ұ*с*қ*аулы*ғ*ында келтірілген.

## Жаңа құрылғылар туралы ақпаратты қосу

Желідегі жа*ң*<sup>а</sup> *құ*рыл*ғ*ылар туралы <sup>а</sup>*қ*паратты *қ*осу *ү*шін:

- 1. **Қоймалар** қалтасындағы консоль шежіресінен **Жабдық** салынған қалтасын таңдаңыз.
- 2. **Жабдық** қалтасының жұмыс аймағында, **Құрылғыны қосу** түймесі арқылы **Жаңа құрылғы** терезесін ашыңыз.

Жаңа құрылғы терезесі ашылады.

- 3. **Жаңа құрылғы** терезесінде, **Түрі** ашылмалы тізімінде қосқыңыз келетін құрылғы түрін таңдаңыз.
- 4. ОК түймесін басыңыз.

Жалпы бөліміндегі құрылғы сипаттары терезесі ашылады.

- 5. Жалпы бөлімінде құрылғы туралы деректерді енгізу өрістерін толтырыңыз. Жалпы бөлімінде келесі параметрлер қолжетімді:
	- Корпоративтік **құрылғы**. Егер сіз құрылғыға *Корпоративтік* белгісін бергіңіз келсе, жалаушаны қойыңыз. Осы белгі бойынша құрылғыларды Жабдық қалтасынан іздеуге болады.
- **Құрылғы шығынға жазылды**. Егер сіз құрылғының **Жабдық** қалтасындағы құрылғылар тізімінде пайда болуын қаламасаңыз, жалаушаны қойыңыз.
- 6. **Қолдану** түймесін басыңыз.

Жаңа құрылғы Жабды**қ** қалтасының жұмыс аймағында көрсетіледі.

## Кəсіпорын құрылғыларын анықтау критерийлерін конфигурациялау

<sup>К</sup>*ə*сіпорын *құ*рыл*ғ*ыларын аны*қ*тау критерийлерін конфигурациялау *ү*шін:

- 1. **Қоймалар** қалтасындағы консоль шежіресінен **Жабдық** салынған қалтасын таңдаңыз.
- 2. **Жабдық** қалтасының жұмыс аймағында **Қосымша әрекеттер** түймесін басып, ашылмалы тізімнен Корпоративтік құрылғылар үшін ережені орнату тармағын таңдаңыз.

Жабдық сипаттары терезесі ашылады.

- 3. Жабдықтың сипаттары терезесінде, **Корпоративтік құрылғылар** бөлімінде құрылғыға *Корпоративтік* белгісін беру тəсілін таңдаңыз:
	- **Кұ**рыл**ғ**ы **ү**шін корпоративтік **құ**рылғы атрибутын қолмен орнату. *Корпоративтік кластың аппараттық* жасақтамасы белгісі құрылғыға **Жалпы** бөліміндегі құрылғы сипаттары терезесінде қолмен тағайындалады.
	- . **Құ**рыл**ғ**ы **ү**шін корпоративтік **құ**рыл**ғ**ы атрибутын автоматты т**ү**рде орнату **Құ**рыл**ғ**ы т**ү**рі бойынша параметрлер блогында бағдарлама Корпоративтік белгісін автоматты түрде тағайындайтын құрылғылардың түрлерін көрсетіңіз.

Бұл параметр желі сауалнамасы арқылы қосылған құрылғыларға ғана əсер етеді. Қолмен қосылған құрылғылар үшін Корпоративтік параметрін қолмен орнатыңыз.

4. ОК түймесін басыңыз.

Корпоративтік құрылғыларды анықтау критерийлері конфигурацияланған.

## Пайдаланушы өрістерін конфигурациялау

Пайдаланушы *ө*рістерін конфигурациялау *ү*шін:

- 1. **Қоймалар** қалтасындағы консоль шежіресінен **Жабдық** салынған қалтасын таңдаңыз.
- 2. **Жабдық** қалтасының жұмыс аймағында **Қосымша әрекеттер** түймесін басып, ашылмалы тізімнен Пайдаланушылық деректер өрістерін теңшеу тармағын таңдаңыз.

Жабдық сипаттары терезесі ашылады.

3. Жабдық сипаттары терезесінде, **Пайдаланушы өрістері** бөлімінде **Қосылуда** түймесін басыңыз. терезесі ашылады. **Ө**ріс **қ**осу

- 4. **Өріс қосу** терезесінде жабдықтың сипаттарында көрсетілетін пайдаланушы өрісі атауын көрсетіңіз. Сіз бірегей атауы бар бірнеше пайдаланушы өрістерін жасай аласыз.
- 5. ОК түймесін басыңыз.

Нәтижесінде, **Пайдаланушы өрістері** бөліміндегі жабдық сипаттарында қосылған пайдаланушы өрістері көрсетілетін болады. Сіз құрылғылар туралы айрықша ақпаратты көрсету үшін пайдаланушы өрістері қолдана аласыз. Мысалы, жабдықты сатып алуға арналған ішкі өтінімнің нөмірі.

### Бағдарламаны лицензиялау

Бұл бөлімде Kaspersky Security Center 14.2 лицензиялаумен байланысты негізгі түсініктер туралы ақпарат бар.

### Лицензиялық шектеуден асып кету оқиғалары

Kaspersky Security Center, клиент құрылғыларында орнатылған "Лаборатория Касперского" бағдарламаларының лицензиялық шектеулерінен асып кету оқиғалары туралы ақпарат алуға мүмкіндік береді.

Лицензиялық шектеуден асып кету туралы оқиғалардың маңыздылық деңгейі мынадай ережелер бойынша айқындалады:

- Бір лицензияның пайдаланылатын лицензиялық бірліктерінің саны осы лицензияның лицензиялық бірліктерінің жалпы санының 90%–100% аралығында болса, **Ақпараттық хабар** маңыздылық деңгейі бар оқиға жарияланады.
- Бір лицензияның пайдаланылатын лицензиялық бірліктерінің саны осы лицензияның лицензиялық бірліктерінің жалпы санының 100%–110% аралығында болса, **Ескерту** маңыздылық деңгейі бар оқиға жарияланады.
- Бір лицензияның пайдаланылатын лицензиялық бірліктерінің саны осы лицензияның лицензиялық бірліктерінің жалпы санының 110%-нан асатын болса, **Критикалық оқиға** маңыздылық деңгейі бар оқиға жарияланады.

## Лицензиялау туралы

Бұл бөлімде Kaspersky Security Center арқылы басқарылатын "Лаборатория Касперского" бағдарламаларын лицензиялау туралы мəліметтер қамтылған.

# Лицензия туралы

Лицензия – бұл Лицензиялық келісім негізінде сізге берілген бағдарламаны пайдалану үшін уақыт бойынша шектелген құқық.

Лицензия келесі қызмет түрлерін алу құқығын қамтиды:

- бағдарламаны Лицензиялық келісімнің шарттарына сəйкес пайдалану;
- техникалық қолдау алу.

Көрсетілетін қызметтердің көлемі жəне бағдарламаны пайдалану мерзімі бағдарлама белсендірілген лицензия түріне байланысты.

Лицензиялардың келесі түрлері қарастырылған:

Сына*қ*. Бағдарламамен танысуға арналған тегін лицензия.

Сынақ лицензиясының жарамдылық мерзімі қысқа. Сынақ лицензиясының мерзімі аяқталғаннан кейін, Kaspersky Security Center бағдарламасы өзінің барлық функцияларын орындауды тоқтатады. Бағдарламаны пайдалануды жалғастыру үшін сізге коммерциялық лицензия сатып алу қажет.

Сынақ лицензиясы бойынша бағдарламаны тек бір рет белсендіруге болады.

Коммерциялы*қ*. Бағдарламаны сатып алу кезінде берілетін ақылы лицензия.

Коммерциялық лицензияның мерзімі аяқталған кезде бағдарламаның негізгі функциялары өшіріледі. Kaspersky Security Center бағдарламасын пайдалануды жалғастыру үшін коммерциялық лицензияның жарамдылық мерзімін ұзарту қажет. Лицензияны жаңартуды жоспарламасаңыз, бағдарламаны өз компьютеріңізден жою керек.

Компьютерлік қауіпсіздік қатерлерінен барынша қорғауды қамтамасыз ету үшін лицензияның жарамдылық мерзімін оның аяқталу күнінен кешіктірмей ұзарту ұсынылады.

### Лицензиялық келісім туралы

Лицензиялы*қ* келісім – бағдарламаны қандай шарттарда пайдалана алатыныңыз көрсетілген, сіз бен "Лаборатория Касперского" АҚ арасында жасалған заңды келісім.

Бағдарламамен жұмыс жасамас бұрын, Лицензиялық келісімнің шарттарын мұқият оқып шығыңыз.

Kaspersky Security Center жəне оның құрамдастары, мысалы, Желілік агент, өздерінің Лицензиялық келісімдеріне ие.

Сіз Kaspersky Security Center үшін Лицензиялық келісімнің шарттарымен келесі тəсілдер арқылы таныса аласыз:

- Kaspersky Security Center орнату кезінде.
- Kaspersky Security Center жеткізу жиынтығына қосылған license.txt құжатын оқығаннан кейін.
- Kaspersky Security Center орнату қалтасындағы license.txt құжатын оқығаннан кейін.
- ["Лаборатория](https://www.kaspersky.ru/small-to-medium-business-security/downloads/endpoint) Касперского" сайтынан <sup>и</sup> license.txt файлын жүктеп алу арқылы.

Сіз Windows үшін Желілік агент, Mac үшін Желілік агент жəне Linux үшін Желілік агент үшін Лицензиялық келісімнің шарттарын келесі жолдармен тексере аласыз:

- Желілік агенттің дистрибутивін "Лаборатория Касперского" веб-серверлерінен жүктеу кезінде.
- Windows үшін Желілік агент, Mac үшін Желілік агент жəне Linux үшін Желілік агент дистрибутивін орнатқан кезде.
- Windows үшін Желілік агент, Mac үшін Желілік агент немесе Linux үшін Желілік агент дистрибутивінің бөлігі болып табылатын license.txt құжатын оқығаннан кейін.
- Windows үшін Желілік агент, Mac үшін Желілік агент немесе Linux үшін Желілік агенттің орнату қалтасындағы license.txt құжатын оқығаннан кейін.
- ["Лаборатория](https://www.kaspersky.ru/small-to-medium-business-security/downloads/endpoint) Касперского" сайтынан <sup>и </sup> license.txt файлын жүктеп алу арқылы.

Сіз бағдарламаны орнату кезінде Лицензиялық келісімнің мəтінімен келіскеніңізді растай отырып, Лицензиялық келісімнің шарттарын қабылдайсыз. Егер сіз Лицензиялық келісімнің шарттарымен келіспесеңіз, бағдарламаны орнатуды тоқтатып, бағдарламаны пайдаланбауыңыз керек.

## Лицензиялық сертификат туралы

Лицензиялы*қ* сертификат – бұл кілт файлы немесе белсендіру кодымен бірге сізге берілетін құжат.

Лицензиялық сертификатта, ұсынылатын лицензия туралы келесі ақпарат бар:

- лицензиялық кілт немесе тапсырыс нөмірі;
- лицензия берілетін пайдаланушы туралы ақпарат;
- берілетін лицензия бойынша белсендіруге болатын бағдарлама туралы ақпарат;
- лицензиялау бірліктерінің санына қойылатын шектеу (мысалы, берілетін лицензия бойынша бағдарламаны пайдалануға болатын құрылғылар);
- лицензияның қолданылу мерзімі басталған күн;
- лицензияның қолданылу мерзімінің аяқталу күні немесе лицензияның қолданылу мерзімі;
- лицензия түрі.

## Лицензиялық кілт туралы

Лицензиялы*қ* кілт – Лицензиялық келісім шарттарына сəйкес бағдарламаны белсендіріп, пайдалануға мүмкіндік беретін биттер тізбегі. Лицензиялық кілтті "Лаборатория Касперского" мамандары жасайды.

Бағдарламаға лицензиялық кілтті келесі тәсілдердің бірімен қосуға болады: кілт файлын қолдану немесе белсендіру кодын енгізу. Лицензиялық кілт бағдарламаның интерфейсінде, оны бағдарламаға қосқаннан кейінгі бірегей əріптік-цифрлық реттілік түрінде көрсетіледі.

Лицензиялық келісімнің шарттары бұзылған жағдайда, лицензиялық кілтті "Лаборатория Касперского" бұғаттауы мүмкін. Егер лицензиялық кілт бұғатталған болса, бағдарлама жұмыс істеуі үшін басқа лицензиялық кілтті қосу қажет.

Лицензиялық кілт белсенді жəне қосымша (резервтік) болуы мүмкін.

Белсенді лицензиялы*қ* кілт – ағымдағы сəтте бағдарламаның жұмыс істеуі үшін қолданылатын лицензиялық кілт. Белсенді кілт ретінде, сынақ немесе коммерциялық лицензия үшін лицензиялық кілтті қосуға болады. Бағдарламада бірден артық белсенді лицензиялық кілт болуы мүмкін емес.

*Қ*осымша (резервттегі) лицензиялы*қ* кілт – бағдарламаны қолдану құқығын растайтын, бірақ ағымдағы сəтте қолданылмайтын лицензиялық кілт. Ағымдағы белсенді лицензиялық кілтпен байланысты лицензияның мерзімі аяқталғалы жатқан кезде қосымша лицензиялық кілт автоматты түрде белсенді болады. Қосымша лицензиялық кілтті тек белсенді лицензиялық кілт болған жағдайда ғана қосуға болады.

Сынақ лицензиясының лицензиялық кілті тек белсенді лицензиялық кілт ретінде қосылуы мүмкін. Сынақ лицензиясының лицензиялық кілтін қосымша лицензиялық кілт ретінде қосу мүмкін емес.

# Кілт файлы туралы

Кілт файлы – "Лаборатория Касперского" сізге ұсынатын кеу кеңейтімі бар файл. Кілт файлы бағдарламаны белсендіретін лицензиялық кілтті қосуға арналған.

Сіз Kaspersky Security Center бағдарламасын сатып алғаннан немесе Kaspersky Security Center сынақ нұсқасына тапсырыс бергеннен кейін, өзіңіз көрсеткен электрондық пошта мекенжайы бойынша кілт файлын аласыз.

Бағдарламаны кілт файлы арқылы белсендіру үшін "Лаборатория Касперского" белсендіру серверлеріне қосылудың қажет емес.

Егер кілт файлы кездейсоқ жойылса, оны қалпына келтіруге болады. Сізге кілт файлы қажет болуы мүмкін, мысалы, Kaspersky CompanyAccount порталында тіркелу үшін.

Кілт файлын қалпына келтіру үшін келесі əрекеттердің бірін орындау керек:

- лицензия сатушысына хабарласу;
- қолда бар белсендіру коды негізінде "Лаборатория Касперского" [веб-сайтынан](https://keyfile.kaspersky.com/ru/) <sup>и</sup> кілт файлын алыңыз.

# Жазылым туралы

Kaspersky Security Center-ге жазылым – бұл параметрлері таңдалған бағдарламаны қолдануға тапсырыс беру (жазылымның аяқталу күні, қорғалатын құрылғылардың саны). Kaspersky Security Center-ге жазылымды провайдерде (мысалы, интернет-провайдерде) тіркеуге болады. Жазылымды қолмен немесе автоматты режимде ұзартуға немесе одан бас тартуға болады.

Жазылым шектеулі (мысалы, бір жылға) немесе шектеусіз (аяқталу күні жоқ) болуы мүмкін. Шектеулі жазылым аяқталғаннан кейін Kaspersky Security Center жұмысын жалғастыру үшін, оны жаңарту қажет. Провайдерге алдын ала төлем уақтылы енгізілген жағдайда, шектеусіз жазылым автоматты түрде ұзартылады.

Егер жазылым шектеулі болса, жазылым аяқталғаннан кейін жазылымды ұзарту үшін жеңілдік кезеңі берілуі мүмкін, оның барысында бағдарламаның функционалдығы сақталады. Жеңілдік кезеңінің болуы мен ұзақтығын провайдер айқындайды.

Kaspersky Security Center жазылымын пайдалану үшін провайдер ұсынған белсендіру кодын қолдану қажет.

Жазылым аяқталғаннан немесе одан бас тартқаннан кейін ғана Kaspersky Security Center пайдалану үшін басқа белсендіру кодын қолдануға болады.

Провайдерге байланысты жазылымды басқаруға арналған ықтимал əрекеттер жиынтығы əртүрлі болуы мүмкін. Провайдер бағдарламаның функционалдығы сақталатын жазылымның мерзімін ұзарту үшін жеңілдік кезеңін ұсынбауы мүмкін.

Жазылым арқылы сатып алынған белсендіру кодтарын Kaspersky Security Center бағдарламасының алдыңғы нұсқаларын белсендіру үшін пайдалану мүмкін емес.

Жазылым бағдарламасын пайдалану кезінде, Kaspersky Security Center бағдарламасы автоматты түрде белсендіру серверіне жазылымның аяқталу күніне дейін белгілі бір уақыт аралығында жүгінеді. Жүйелік DNS арқылы серверге қатынасу мүмкін болмаса, бағдарлама жалпыға ортақ DNS [серверлерін](#page-948-0) пайдаланады. Сіз жазылымды провайдердің веб-сайтында ұзарта аласыз.

# Белсендіру коды туралы

Белсендіру коды – жиырма латын əрпі мен санынан құралған бірегей бірізділік. Сіз Kaspersky Security Center бағдарламасын белсендіретін лицензиялық кілтті қосу үшін белсендіру кодын енгізесіз. Сіз Kaspersky Security Center бағдарламасын сатып алғаннан немесе Kaspersky Security Center сынақ нұсқасына тапсырыс бергеннен кейін, өзіңіз көрсеткен электрондық пошта мекенжайы бойынша белсендіру кодын аласыз.

Бағдарламаны белсендіру кодының көмегімен белсендіру үшін, "Лаборатория Касперского" белсендіру серверлеріне қосылу мақсатында интернетке қатынасу талап етіледі. Жүйелік DNS арқылы серверлерге қатынасу мүмкін болмаса, бағдарлама жалпыға ортақ DNS [серверлерін](#page-948-0) пайдаланады.

Бағдарлама белсендіру кодының көмегімен белсендірілген болса, белсендіруден кейін кейбір жағдайларда, бағдарлама лицензиялық кілттің ағымдағы күйін тексеру үшін "Лаборатория Касперского" белсендіру серверлеріне үнемі сұраулар жіберіп тұрады. Сұраулар жіберу үшін бағдарламаға интернетке қатынасу мүмкіндігін ұсыну керек.

Бағдарламаны орнатқаннан кейін белсендіру кодын жоғалтып алсаңыз, сізге лицензияны сатқан "Лаборатория Касперского" серіктесімен хабарласыңыз.

Сіз басқарылатын бағдарламаларды белсендіру үшін кілт файлдарын қолдана алмайсыз; сіз тек белсендіру кодтарын ғана қолдана аласыз.

# Лицензиялық келісімге берілген келісімді кері қайтарып алу

Егер сіз клиент құрылғыларын қорғауды тоқтатуды шешсеңіз, "Лаборатория Касперского" басқарылатын бағдарламаларын жойып, осы бағдарламалар үшін Лицензиялық келісімді алып тастай аласыз.

"Лаборатория Касперского" бас*қ*арылатын ба*ғ*дарламалары *ү*шін Лицензиялы*қ* келісімді кері *қ*айтарып алу *ү*шін:

1. Консоль ағашында **Басқару сервері → Қосымша → Қабылданған Лицензиялық келісімдер тармағын** таңдаңыз.

Орнату пакеттерін жасау, жаңартуларды орнату немесе Kaspersky Security for Mobile қолданбасын орналастыру кезінде қабылданған Лицензиялық келісімдердің тізімі көрсетіледі.

2. Тізімнен қайтарып алғыңыз келетін Лицензиялық келісімдерді таңдаңыз.

Лицензиялық келісімдердің келесі сипаттарын көруге болады:

- Лицензиялық келісімді қабылдау күні.
- Лицензиялық келісімді қабылдаған пайдаланушы аты.
- Лицензиялық келісімнің шарттарына сілтеме.
- Лицензиялық келісім қолданылатын нысандардың тізімі: орнату пакеттерінің атаулары, жаңарту атаулары, ұялы қолданбалардың атаулары.
- 3. **Лицензиялық келісімді қайтару** түймесін басыңыз.

Ашылған терезеде осы Лицензиялық келісімге сəйкес келетін "Лаборатория Касперского" бағдарламасын жою қажет екендігі туралы ақпарат көрсетіледі.

4. Лицензияны қайтарып алуды растайтын түймені басыңыз.

Kaspersky Security Center бағдарламасы, Лицензиялық келісімін қайтарып алынатын "Лаборатория Касперского" басқарылатын бағдарламасына сəйкес келетін орнату пакеттерінің жойылғанын тексереді.

Орнату пакеті жойылған "Лаборатория Касперского" басқарылатын бағдарламасы үшін Лицензиялық келісімді ғана қайтарып алуға болады.

Лицензиялық келісім қайтарып алынды. Ол **Басқару сервері → Қосымша → Қабылданған Лицензиялық келісімдер** бөліміндегі Лицензиялық келісімдер тізімінде көрсетілмейді. Лицензиялық келісімі қайтарып алынған "Лаборатория Касперского" бағдарламасын енді клиент құрылғыларын қорғау үшін пайдалану мүмкін емес.

# Деректерді беру туралы

Үшінші тараптарға берілетін деректер

Пəрмендерді Android операциялық жүйесі басқаратын құрылғыларға push хабарландырулар механизмі арқылы уақтылы жеткізу мақсатында ұялы құрылғыларды Бағдарламалық жасақтамамен басқару үшін функционалдылықты қолдану кезінде Google Firebase Cloud Messaging сервисі қолданылады. Пайдаланушы Google Firebase Cloud Messaging қызметін пайдалануды конфигурациялаған болса, Пайдаланушы келесі ақпаратты Google Firebase Cloud Messaging қызметіне автоматты режимде ұсынуға келіседі: push хабарландырулары жіберілуі керек Kaspersky Endpoint Security for Android бағдарламаларын орнату идентификаторлары.

Google Firebase Cloud Messaging қызметімен ақпарат алмасуды бұғаттау үшін, Пайдаланушы Google Firebase Cloud Messaging қызметін пайдалану конфигурацияларын бастапқы мəнге келтіруі керек.

Пəрмендерді iOS операциялық жүйесі басқаратын құрылғыларға push хабарландырулар механизмі арқылы уақтылы жеткізу мақсатында ұялы құрылғыларды Бағдарламалық жасақтамамен басқару үшін функционалдылықты қолдану кезінде Apple Push Notification Service (APNs) сервисі қолданылады. Егер Пайдаланушы iOS MDM серверіне APNs сертификатын орнатқан болса, iOS ұялы құрылғыларын Бағдарламалық жасақтамаға қосу параметрлерінің жиынтығымен iOS MDM профилін қалыптастырса жəне осы iOS MDM профилін ұялы құрылғыларға орнатса, Пайдаланушы автоматты режимде APNs сервисіне келесі ақпаратты ұсынуға келіседі:

- Токен құрылғының push-токені. Сервер құрылғыға push хабарландыруларын жіберген кезде осы токенді пайдаланады.
- PushMagic push хабарландыруына қосылуы керек жол. Жолдың мəні құрылғы арқылы жасалады.

Жергілікті түрде өңделетін деректер

Kaspersky Security Center бағдарламасы ұйымның желісін қорғау жүйесін басқару жəне қызмет көрсету жөніндегі негізгі тапсырмаларды орталықтандырылған шешуге арналған. Kaspersky Security Center əкімшіге ұйым желісінің қауіпсіздік деңгейі туралы егжей-тегжейлі ақпаратқа қатынасуға мүмкіндік береді жəне "Лаборатория Касперского" бағдарламалары негізінде құрылған қорғаныстың барлық құрамдастарын конфигурациялауға мүмкіндік береді. Kaspersky Security Center келесі негізгі функцияларды орындайды:

- ұйымның желісінде құрылғылар мен олардың пайдаланушыларын анықтау;
- құрылғыларды басқару үшін басқару топтарының иерархиясын қалыптастыру;
- құрылғыларға "Лаборатория Касперского" бағдарламаларын орнату;
- орнатылған бағдарламалардың жұмыс параметрлері мен тапсырмаларын басқару;
- "Лаборатория Касперского" жəне басқа өндірушілер бағдарламаларының жаңартуларын басқару, осалдықтарды іздеу жəне түзету;
- құрылғыларда "Лаборатория Касперского" бағдарламаларын белсендіру;
- пайдаланушы есептік жазбаларын басқару;
- құрылғылардағы "Лаборатория Касперского" бағдарламаларының жұмысы туралы ақпаратты қарау;
- есептерді қарау.

Өзінің негізгі функцияларын орындау үшін Kaspersky Security Center бағдарламасы келесі ақпаратты қабылдай алады, сақтай алады жəне өңдей алады:

- Active Directory желісінде, Windows желісінде құрылғыларды анықтау немесе IP ауқымдарын сканерлеу нəтижесінде алынған ұйымның желісіндегі құрылғылар туралы деректер. Басқару сервері деректерді өз бетінше алады немесе Желілік агентке жібереді.
- Active Directory желісінде сауалнама өткізу нəтижесінде алынған ұйымдық бірліктер, домендер, пайдаланушылар, топтар туралы Active Directory деректері. Басқару сервері деректерді өз бетінше алады немесе Желілік агентке жібереді.
- Басқарылатын құрылғылар туралы деректер. Желілік агент құрылғыдан Басқару серверіне төменде келтірілген деректерді жібереді. Пайдаланушы құрылғының көрсетілетін атауы мен сипаттамасын Басқару консолі интерфейсіне немесе Kaspersky Security Center Web Console интерфейсіне енгізеді:
	- Құрылғыны анықтау үшін қажетті басқарылатын құрылғы мен оның құрамдастарының техникалық сипаттамалары, яғни құрылғының көрсетілетін атауы мен сипаттамасы, Windows доменінің атауы мен түрі, Windows ортасындағы құрылғы атауы, DNS домені жəне DNS атауы, IPv4 мекенжайы, IPv6 мекенжайы, желілік орналасуы, MAC мекенжайы, операциялық жүйенің түрі, құрылғының виртуалды машина болып табылатыны жəне гипервизор түрі, құрылғының VDI бөлігі ретінде динамикалық виртуалды машина болып табылатыны.
	- Басқарылатын құрылғылардың аудиті үшін жəне қандай да бір патчтар мен жаңартуларды қолдануға болатыны туралы шешім қабылдау үшін қажетті басқарылатын құрылғылар мен олардың құрамдастарының басқа да сипаттамалары: Windows жаңартулар агентінің (WUA) күйі, операциялық жүйенің архитектурасы, операциялық жүйені жеткізуші, операциялық жүйе құрастырылымы, операциялық жүйе шығарылымының идентификаторы, операциялық жүйе орналасқан қалта, егер құрылғы виртуалды машина болса, онда виртуалды машинаның түрі; құрылғылар басқаратын виртуалды Басқару серверінің атауы; бұлтты құрылғы туралы деректер (бұлтты аймақ, VPC, бұлтты қолжетімділік аймағы, бұлтты қосалқы желісі, бұлтты құрылғыны орналастыру тобы).
	- Басқарылатын құрылғылардағы əрекеттер туралы егжей-тегжейлі деректер: соңғы рет жаңартылған күні мен уақыты, құрылғы желіде соңғы рет көрінген уақыт, қайта іске қосуды күту күйі, құрылғыны қосу

уақыты.

- Құрылғылардың пайдаланушыларының есептік жазбалары жəне олардың жұмыс сеанстары туралы деректер.
- Егер құрылғы тарату нүктесі болса, тарату нүктесінің жұмыс статистикасы. Желілік агент деректерді құрылғыдан Басқару серверіне жібереді.
- Пайдаланушы Басқару консольдеріне немесе Kaspersky Security Center Web Console жүйесіне енгізетін тарату нүктесінің параметрлері.
- Ұялы құрылғыларды Басқару серверіне қосу үшін қажетті деректер: сертификат, ұялы құрылғыларды қосу порты, Басқару серверіне қосылу мекенжайы. Пайдаланушы деректерді Басқару консольдеріне Kaspersky Security Center Web Console веб-консоліне енгізеді.
- Exchange ActiveSync протоколы бойынша жіберілетін ұялы құрылғылар туралы деректер. Төменде атап көрсетілген деректер ұялы құрылғыдан Басқару серверіне беріледі:
	- Құрылғыны анықтау үшін қажетті ұялы құрылғы мен оның құрамдастарының техникалық сипаттамалары: құрылғының атауы, үлгісі, операциялық жүйенің атауы, IMEI нөмірі жəне телефон нөмірі.
	- Ұялы құрылғы мен оның құрамдастарының сипаттамалары: құрылғыны басқару күйі, SMS қолдау, SMS хабарларын жеткізуге арналған рұқсат, FCM қолдау, пайдаланушы пəрмендерін қолдау, операциялық жүйені сақтау қалтасы жəне құрылғының атауы.
	- Ұялы құрылғылардағы іс-əрекеттер туралы деректер: құрылғының орналасуы ("Орналасқан жерді анықтау" пəрменін қолдану кезінде), соңғы рет синхрондалған уақыты, Басқару серверіне соңғы қосылу уақыты жəне синхрондауды қолдау туралы деректер.
- iOS MDM протоколы бойынша жіберілетін ұялы құрылғылар туралы деректер. Төменде атап көрсетілген деректер ұялы құрылғыдан Басқару серверіне беріледі:
	- Құрылғыны анықтау үшін қажетті ұялы құрылғы мен оның құрамдастарының техникалық сипаттамалары: құрылғының атауы, үлгісі, атауы жəне операциялық жүйе құрастырылымы, құрылғы үлгісі нөмірі, IMEI, UDID, MEID нөмірі, сериялық нөмірі, жад көлемі, модем шағын бағдарламасының нұсқасы, Bluetooth MAC мекенжайы, Wi-Fi MAC мекенжайы жəне SIM картасының деректері (SIM картасы идентификаторының бөлігі ретіндегі ICCID коды).
	- Ұялы құрылғы пайдаланатын ұялы байланыс желісі туралы деректер: ұялы байланыс желісінің түрі, пайдаланылатын ұялы байланыс желісінің атауы, үйдегі ұялы байланыс желісінің атауы, ұялы байланыс желісі операторы параметрлерінің нұсқасы, дауыстық роуминг жəне деректер роумингі күйі, үй желісіне арналған ел коды, орналасу елінің коды, пайдаланылатын желінің ел коды жəне шифрлау деңгейі.
	- Ұялы құрылғының қауіпсіздік параметрлері: құпиясөзді пайдалану жəне оны саясат параметрлеріне сəйкес келуі, конфигурациялық профильдер жəне үшінші тарап қолданбаларын орнату үшін пайдаланылатын provisioning профильдері тізімі.
	- Басқару серверімен соңғы рет синхрондау күні жəне құрылғыны басқару күйі.
- Құрылғыда орнатылған "Лаборатория Касперского" бағдарламалары туралы деректер. Басқарылатын бағдарлама деректерді құрылғыдан Басқару серверіне Желілік агент арқылы жібереді:
	- Басқарылатын құрылғыда орнатылған "Лаборатория Касперского" бағдарламаларының параметрлері. "Лаборатория Касперского" бағдарламасының атауы мен нұсқасы, күйі, нақты уақыт режимінде қорғау күйі, құрылғыны соңғы рет тексеру күні мен уақыты, зарарсыздандыру орындау мүмкін болмаған анықталған қауіп-қатерлер саны, бағдарлама құрамдастарының болуы жəне күйі, антивирустық дерекқорлардың соңғы рет жаңартылған уақыты жəне нұсқасы, "Лаборатория Касперского"

бағдарламасының параметрлері мен тапсырмалары туралы деректер, белсенді жəне резервтік лицензиялық кілттер туралы ақпарат, бағдарламаны орнату күні мен идентификаторы.

- Бағдарлама жұмысының статистикасы: басқарылатын құрылғыдағы "Лаборатория Касперского" бағдарламасының құрамдастары күйінің өзгерістерімен жəне бағдарламалық құрамдастар бастаған тапсырмаларды орындаумен байланысты оқиғалар.
- "Лаборатория Касперского" бағдарламасы айқындаған құрылғының күйі.
- "Лаборатория Касперского" бағдарламасы беретін тегтер.
- "Лаборатория Касперского" бағдарламасына орнатылған жəне қолданылатын жаңартулар жиынтығы.
- Kaspersky Security Center құрамдастары жəне "Лаборатория Касперского" басқарылатын бағдарламалары оқиғаларында қамтылған деректер. Желілік агент деректерді құрылғыдан Басқару серверіне жібереді.
- Kaspersky Security Center бағдарламасын оқиғаларды экспорттауға арналған SIEM жүйесімен біріктіру үшін қажетті деректер. Пайдаланушы деректерді Басқару консольдеріне Kaspersky Security Center Web Console веб-консоліне енгізеді.
- Саясат жəне саясат профильдері түрінде ұсынылған Kaspersky Security Center құрамдастарының жəне "Лаборатория Касперского" басқарылатын бағдарламаларының конфигурациялары. Пайдаланушы деректерді Басқару консолі интерфейсіне немесе Kaspersky Security Center Web Console веб-консоліне енгізеді.
- Kaspersky Security Center құрамдастары жəне "Лаборатория Касперского" басқарылатын бағдарламалары тапсырмаларының конфигурациялары. Пайдаланушы деректерді Басқару консолі интерфейсіне немесе Kaspersky Security Center Web Console веб-консоліне енгізеді.
- Осалдықтар мен патчтарды басқару функциясы өңдейтін деректер. Желілік агент құрылғыдан Басқару серверіне төменде келтірілген деректерді жібереді:
	- Басқарылатын құрылғыларда орнатылған бағдарламалар мен патчтар туралы деректер (Бағдарламалар тізімдемесі).
	- Басқарылатын құрылғыларда табылған жабдық туралы ақпарат (Жабдық тізімдемесі).
	- Басқарылатын құрылғыларда анықталған үшінші тарап бағдарламалық жасақтамасының осалдықтары туралы деректер.
	- Басқарылатын құрылғыларда орнатылған үшінші тарап бағдарламалары үшін қолжетімді жаңарту туралы деректер.
	- WSUS функциясы тапқан Microsoft жаңартулары туралы деректер.
	- Құрылғыға орнатылуы тиісті WSUS функциясы тапқан Microsoft жаңартуларының тізімі.
- Басқарылатын құрылғылардағы үшінші тарап бағдарламаларындағы осалдықтарды түзету үшін жаңартуларды оқшауланған Басқару серверіне жүктеу үшін қажетті деректер. Пайдаланушы Басқару серверінің klscflag утилитасын пайдаланып, деректерді енгізеді және жібереді.
- Kaspersky Security Center бағдарламасының бұлтты ортамен (Amazon Web Services, Microsoft Azure, Google Cloud, Yandex Cloud) жұмыс істеуі үшін қажетті деректер. Пайдаланушы деректерді Басқару консольдеріне Kaspersky Security Center Web Console веб-консоліне енгізеді.
- Реттелмелі бағдарламалар санаттары. Пайдаланушы деректерді Басқару консолі интерфейсіне немесе Kaspersky Security Center Web Console веб-консоліне енгізеді.
- Бағдарламаны басқару функциясы арқылы басқарылатын құрылғыларда анықталған орындалатын файлдар туралы деректер. Пайдаланушы деректерді Басқару консолі интерфейсіне немесе Kaspersky Security Center Web Console веб-консоліне енгізеді. Деректердің толық тізімі тиісті бағдарламаның анықтамасында келтірілген.
- Сақтық көшірмелеуге орналастырылған файлдар туралы деректер. Басқарылатын бағдарлама деректерді құрылғыдан Басқару серверіне Желілік агент арқылы жібереді. Деректердің толық тізімі тиісті бағдарламаның анықтамасында келтірілген.
- Карантиндегі файлдар туралы деректер. Басқарылатын бағдарлама деректерді құрылғыдан Басқару серверіне Желілік агент арқылы жібереді. Деректердің толық тізімі тиісті бағдарламаның анықтамасында келтірілген.
- Егжей-тегжейлі талдау үшін "Лаборатория Касперского" мамандары сұраған файлдар туралы деректер. Басқарылатын бағдарлама деректерді құрылғыдан Басқару серверіне Желілік агент арқылы жібереді. Деректердің толық тізімі тиісті бағдарламаның анықтамасында келтірілген.
- Аномалияларды бейімделумен басқару ережелерінің күйі жəне іске қосылуы туралы деректер. Басқарылатын бағдарлама деректерді құрылғыдан Басқару серверіне Желілік агент арқылы жібереді. Деректердің толық тізімі тиісті бағдарламаның анықтамасында келтірілген.
- Басқарылатын құрылғыға орнатылған немесе қосылған жəне Құрылғыны басқару функциясы анықтаған сыртқы құрылғылар (жад құрылғылары, ақпаратты беру құралдары, ақпаратты қатты көшірмеге айналдыру құралдары, қосылым шиналары) туралы деректер. Басқарылатын бағдарлама деректерді құрылғыдан Басқару серверіне Желілік агент арқылы жібереді. Деректердің толық тізімі тиісті бағдарламаның анықтамасында келтірілген.
- Құрылғыны шифрлау жəне шифрлау күйлері туралы ақпарат. Басқарылатын бағдарлама деректерді құрылғыдан Басқару серверіне Желілік агент арқылы жібереді.
- "Лаборатория Касперского" бағдарламаларының деректерін шифрлау функциясы орындайтын құрылғылардағы деректерді шифрлау қателері туралы деректер. Басқарылатын бағдарлама деректерді құрылғыдан Басқару серверіне Желілік агент арқылы жібереді. Деректердің толық тізімі тиісті бағдарламаның анықтамасында келтірілген.
- Басқарылатын бағдарламаланатын логикалық контроллерлер (БЛК) тізімі. Басқарылатын бағдарлама деректерді құрылғыдан Басқару серверіне Желілік агент арқылы жібереді. Деректердің толық тізімі тиісті бағдарламаның анықтамасында келтірілген.
- Қауіптердің даму тізбегін жасауға арналған деректер. Басқарылатын бағдарлама деректерді құрылғыдан Басқару серверіне Желілік агент арқылы жібереді. Деректердің толық тізімі тиісті бағдарламаның анықтамасында келтірілген.
- Kaspersky Security Center бағдарламасын Kaspersky Managed Detection and Response қызметімен біріктіруге қажетті деректер (Kaspersky Security Center Web Console үшін арнайы плагин орнатылуы тиіс): біріктіруді бастау токені, біріктіру токені жəне пайдаланушы сеансы токені. Пайдаланушы біріктіруді бастау токені арқылы Kaspersky Security Center Web Console интерфейсіне кіреді. Kaspersky MDR қызметі арнайы плагин арқылы біріктіру токенін жəне пайдаланушы сеансы токенін береді.
- Енгізілген белсендіру кодтары немесе көрсетілген кілт файлдары туралы толық ақпарат. Пайдаланушы деректерді Басқару консолі интерфейсіне немесе Kaspersky Security Center Web Console веб-консоліне енгізеді.
- Пайдаланушылардың есептік жазбалары: атауы, сипаттамасы, толық атауы, электрондық пошта мекенжайы, негізгі телефон нөмірі, құпиясөзі, Басқару сервері жасаған құпия кілті жəне екі қадамдық тексеру үшін бір реттік құпиясөз. Пайдаланушы деректерді Басқару консолі интерфейсіне немесе Kaspersky Security Center Web Console веб-консоліне енгізеді.
- Есептік деректер жəне қатынасу диспетчеріне Kaspersky Security Center бағдарламасымен біріктірілген "Лаборатория Касперского" бағдарламалары арасында бірыңғай кіруді (SSO) қамтамасыз ету үшін жəне орталықтандырылған түпнұсқалық растама үшін қажетті деректер: Есептік деректер жəне қатынасу диспетчерін орнату жəне конфигурациялау параметрлері, Есептік деректер жəне қатынасу диспетчері токендері, клиент бағдарламалары күйлері жəне ресурс серверлері күйлері. Пайдаланушы деректерді Басқару консолі интерфейсіне немесе Kaspersky Security Center Web Console веб-консоліне енгізеді.
- Басқару нысандарының тексерістер журналы. Пайдаланушы деректерді Басқару консолі интерфейсіне немесе Kaspersky Security Center Web Console веб-консоліне енгізеді.
- Жойылған басқару нысандары тізімдемесі. Пайдаланушы деректерді Басқару консолі интерфейсіне немесе Kaspersky Security Center Web Console веб-консоліне енгізеді.
- Файлдан жасалған орнату пакеттері жəне орнату параметрлері. Пайдаланушы деректерді Басқару консолі интерфейсіне немесе Kaspersky Security Center Web Console веб-консоліне енгізеді.
- "Лаборатория Касперского" хабарландыруларын Kaspersky Security Center Web Console веб-консолінде көрсетуге қажетті деректер. Пайдаланушы деректерді Басқару консолі интерфейсіне немесе Kaspersky Security Center Web Console веб-консоліне енгізеді.
- Kaspersky Security Center Web Console веб-консолінде басқарылатын бағдарлама плагиндерінің жұмыс істеуі үшін қажетті жəне күнделікті жұмыс барысында Басқару сервері дерекқорында плагиндер сақтайтын деректер. Сипаттама жəне деректерді беру тəсілдері тиісті бағдарламаның анықтама файлдарында келтірілген.
- Kaspersky Security Center Web Console пайдаланушы конфигурациялары: локализация тілі жəне пайдаланушы интерфейсі тақырыбы, бақылау тақтасын көрсету конфигурациялары, нотификациялар күйі туралы ақпарат (оқылған/оқылмаған), кестелердегі бағандардың күйі (жасыру/көрсету), оқу режимінің өту барысы. Пайдаланушы деректерді Kaspersky Security Center Web Console интерфейсінде енгізеді.
- Kaspersky Security Center құрамдастары мен "Лаборатория Касперского" басқарылатын құрылғыларына арналған Kaspersky Event журналы. Kaspersky Event журналы құрылғыда сақталады жəне Басқару серверіне ешқашан берілмейді.
- Басқарылатын құрылғыларды Kaspersky Security Center құрамдастарына қауіпсіз қосу сертификаты. Пайдаланушы деректерді Басқару консолі интерфейсіне немесе Kaspersky Security Center Web Console веб-консоліне енгізеді.
- Kaspersky Security Center бағдарламасының Amazon Web Services (AWS), Microsoft Azure, Google Cloud жəне Yandex.Cloud сияқты бұлтты орталарда жұмыс істеуі үшін қажетті деректер. Басқару сервері деректерді іске қосылып тұрған виртуалды машинадан алады.
- Пайдаланушының "Лаборатория Касперского" ұйымымен жасалған заңды келісімдерді қабылдауы туралы ақпарат.
- Пайдаланушы келесі құрамдастарға енгізетін Басқару сервері деректері:
	- Басқару консолі.
	- Kaspersky Security Center Web Console.
	- klscflag утилитасын қолдану кезінде пәрмен жолы терминалы.
	- klakaut жəне OpenAPI Kaspersky Security Center автоматтандыру нысандары арқылы Басқару серверімен өзара əрекеттесетін құрамдастар.
- Пайдаланушы Басқару консолі интерфейсіне немесе Kaspersky Security Center Web Console вебконсоліне енгізетін кез келген деректер.

Жоғарыда атап көрсетілген деректер Kaspersky Security Center бағдарламасына келесі тəсілдермен кіруі мүмкін:

- Пайдаланушы деректерді келесі құрамдастардың интерфейсіне енгізеді:
	- Басқару консолі.
	- Kaspersky Security Center Web Console.
	- klscflag утилитасын қолдану кезінде пәрмен жолы терминалы.
	- $\bullet$  klakaut және OpenAPI Kaspersky Security Center автоматтандыру нысандары арқылы Басқару серверімен өзара əрекеттесетін құрамдастар.
- Желілік агент құрылғыдан деректерді өз бетінше жинайды жəне Басқару серверіне жібереді.
- Желілік агент "Лаборатория Касперского" бағдарламасы арқылы жиналған деректерді алады жəне Басқару серверіне жібереді. "Лаборатория Касперского" басқарылатын бағдарламалары өңдейтін деректер тізбесі тиісті бағдарламалардың анықтамаларында келтірілген.
- Желілік құрылғылар туралы ақпарат алу үшін Басқару сервері мен Желілік агентке тарату нүктесі тағайындалады.
- Деректер ұялы құрылғыдан Басқару серверіне Exchange ActiveSync протоколы немесе iOS MDM протоколы арқылы беріледі.

Атап көрсетілген деректер Басқару сервері дерекқорында сақталады. Пайдаланушы аттары жəне құпиясөздер шифрланған түрде сақталады.

Жоғарыда аталған барлық деректерді "Лаборатория Касперского" бағдарламасына тек Kaspersky Security Center құрамдастарының қоқыс файлдары, трассалау файлдары немесе журнал файлдары, соның ішінде инсталляторлар мен утилиталар жасайтын журналдар файлдары арқылы беруге болады.

Kaspersky Security Center құрамдастарының қоқыс файлдары, трассалау файлдары жəне журнал файлдары Басқару серверінің, Желілік агенттің, Басқару консолінің, iOS MDM серверінің, Exchange ActiveSync ұялы құрылғылар серверінің, Kaspersky Security Center Web Console веб-консолінің кездейсоқ деректерін қамтиды. Бұл файлдарда дербес жəне құпия деректер болуы мүмкін. Қоқыс файлдары, трассалау файлдары жəне журнал файлдары құрылғыда ашық түрде сақталады. Қоқыс файлдары, трассалау файлдары жəне журнал файлдары "Лаборатория Касперского" бағдарламасына автоматты түрде берілмейді, алайда, əкімші осы деректерді "Лаборатория Касперского" бағдарламасына Техникалық қолдау қызметінің сұрауы бойынша Kaspersky Security Center жұмысындағы мəселелерді шешу үшін қолмен жібере алады.

Сілтемелер арқылы Басқару консоліне немесе Kaspersky Security Center Web Console веб-консоліне өту арқылы, Пайдаланушы келесі деректерді автоматты түрде жіберуге келіседі:

- Kaspersky Security Center коды;
- Kaspersky Security Center нұсқасы;
- Kaspersky Security Center локализациясы;
- лицензия идентификаторы;
- лицензия түрі;
- лицензия серіктес арқылы сатып алынды ма.

Əрбір сілтеме бойынша ұсынылатын деректер тізімі сілтеменің мақсаты мен орналасқан жеріне байланысты.

"Лаборатория Касперского" алынған деректерді жасырын түрде жəне тек жалпы статистика мақсатында пайдаланады. Жиынтық статистика алынған бастапқы ақпараттан автоматты түрде қалыптастырылады жəне қандай да бір дербес немесе өзге де құпия деректерді қамтымайды. Жаңа деректер жинақталған кезде алдыңғы деректер жойылады (жылына бір рет). Жиынтық статистика шектелмеген уақыт бойы сақталады.

"Лаборатория Касперского" барлық алынған деректерді заңнамаға жəне "Лаборатория Касперского" қолданыстағы ережелеріне сəйкес қорғауды қамтамасыз етеді. Деректер қауіпсіз байланыс арналары бойынша беріледі.

## Kaspersky Security Center лицензиялау нұсқалары

Kaspersky Security Center бағдарламасында лицензия əртүрлі функционалдық топтарға таралуы мүмкін.

Басқару сервері сипаттары терезесіне лицензиялық кілт қосқанда, Kaspersky Security Center пайдалануға мүмкіндік беретін лицензиялық кілтті қосқаныңызға көз жеткізіңіз. Сіз бұл ақпаратты "Лаборатория Касперского" сайтынан таба аласыз. Əрбір шешім бетінде осы шешімге енгізілген бағдарламалардың тізімі бар. Басқару сервері Kaspersky Endpoint Security Cloud үшін лицензиялық кілт сияқты қолдау көрсетілмейтін лицензиялық кілттерді қабылдай алады, бірақ мұндай жағдайларда Kaspersky Security Center функционалдығына қолдау көрсетілмейді.

#### Басқару консолінің негізгі функциясы

Келесі функциялар қолжетімді:

- қашықтағы кеңселер немесе ұйым-клиенттер желісін басқару үшін виртуалды Басқару серверлерін құру;
- құрылғылар жиынтығын тұтастай басқару үшін басқару топтарының иерархиясын құру;
- ұйымның антивирустық қауіпсіздігінің күйін бақылау;
- бағдарламаларды қашықтан орнату;
- қашықтан орнатуға болатын операциялық жүйе кескіндерінің тізімін қарау;
- клиент құрылғыларында орнатылған бағдарлама параметрлерін орталықтандырылған конфигурациялау;
- қолданыстағы лицензиялы бағдарламалар топтарын қарау жəне өзгерту;
- бағдарламалардың статистикасы мен есептерін, сондай-ақ критикалық оқиғалар туралы хабарландыруларды алу;
- деректерді шифрлау жəне қорғау процесін басқару;
- желі сауалнамасы нəтижесінде табылған жабдықтар тізімін қолмен қарау жəне өңдеу;
- карантинге немесе сақтық көшірмелеуге орналастырылған файлдармен, сондай-ақ өңделуі кейінге қалдырылған файлдармен орталықтандырылған жұмыс;
- пайдаланушы рөлдерін басқару.

Басқару консолінің негізгі функциясын қолдайтын Kaspersky Security Center бағдарламасы ұйымның желісін қорғауға арналған "Лаборатория Касперского" бағдарламаларының құрамында жеткізіледі. Бұдан бөлек, ол "Лаборатория Касперского" [веб-сайтынан](https://www.kaspersky.ru/) жүктеу үшін қолжетімді.

Бағдарлама іске қосылғанға дейін немесе коммерциялық лицензияның қолданылу мерзімі аяқталғаннан кейін, Kaspersky Security Center бағдарламасы Басқ[ару консоліні](#page-377-0)ң негізгі функциясы режимінде жұмыс істейді.

#### Осалдықтар мен патчтарды басқару

Келесі функциялар қолжетімді:

- операциялық жүйелерді қашықтан орнату;
- бағдарламалық жасақтама жаңартуларын қашықтан орнату, осалдықтарды іздеу жəне түзету;
- жабдықты түгендеу;
- лицензиялы бағдарламалар топтарын басқару;
- Microsoft® Windows® "Қашықтағы жұмыс үстеліне қосылу орындалуда" құрамдасы арқылы клиент құрылғыларына қосылуға қашықтан рұқсат беру;
- Windows компьютерлік бөлісу қызметі арқылы клиент құрылғыларына қашықтан қосылу.

Осалдықтар мен патчтарды басқару үшін басқару бірлігі "Басқарылатын құрылғылар" тобындағы клиент құрылғысы болып табылады.

Осалдықтар мен патчтарды басқару мүмкіндігін қолдану арқасында, түгендеу кезінде құрылғылардың жабдықтары туралы егжей-тегжейлі мəлімет қолжетімді. Осалдықтар мен патчтарды басқару дұрыс жұмыс істеуі үшін қатты дискідегі бос орын көлемі 100 ГБ-тан кем болмауы тиіс.

### Ұялы құрылғыларды басқару

Ұялы құрылғыларды басқару мүмкіндігі Exchange ActiveSync жəне iOS MDM ұялы құрылғыларын басқаруға арналған.

Exchange ActiveSync ұялы құрылғылары үшін келесі функциялар қолжетімді:

- ұялы құрылғыларды басқару профильдерін құру жəне өңдеу, пайдаланушылардың пошта жəшіктеріне профильдер тағайындау;
- ұялы құрылғының жұмыс параметрлерін конфигурациялау (поштаны синхрондау, қолданбаларды пайдалану, пайдаланушы құпиясөзі, деректерді шифрлау, алынбалы жетектерді қосу);
- ұялы құрылғыларға сертификаттар орнату.

iOS MDM құрылғылары үшін келесі функциялар бар:

- конфигурациялық профильдерді құру жəне өңдеу, конфигурациялық профильдерді ұялы құрылғыларға орнату;
- қолданбаларды ұялы құрылғыға App Store® арқылы немесе манифест файлдары (.plist) арқылы орнату;

ұялы құрылғыны құлыптау, ұялы құрылғының құпиясөзін қалпына келтіру жəне ұялы құрылғыдан барлық деректерді жою мүмкіндігі.

Ұялы құрылғыларды басқару мүмкіндігін пайдалана отырып, тиісті протоколдарда қарастырылған пəрмендерді орындауға болады.

Ұялы құрылғыларды басқаруға арналған басқару бірлігі - ұялы құрылғы. Ұялы құрылғы Ұялы құрылғы серверіне қосылғаннан кейін басқарылатын болып саналады.

### Рөлге негізделген қатынасуды басқару

Kaspersky Security Center бағдарламасы рөлдер негізінде Kaspersky Security Center функцияларына жəне "Лаборатория Касперского" басқарылатын бағдарламаларының функцияларына қатынасуды қамтамасыз етеді.

Сіз Kaspersky Security Center пайдаланушылары үшін бағдарлама функцияларына қатынасу құқығын келесі тəсілдердің бірімен конфигурациялай аласыз:

- əр пайдаланушының немесе пайдаланушылар тобының құқықтарын жеке-жеке конфигурациялау;
- алдын ала конфигурацияланған құқықтар жиынтығы бар типтік пайдаланушы рөлдерін жасау жəне пайдаланушыларға олардың қызметтік міндеттеріне қарай рөлдер тағайындау.

#### Операциялық жүйелер мен бағдарламаларды орнату

Kaspersky Security Center бағдарламасы операциялық жүйелердің кескіндерін орталықтандырылған түрде жасауға жəне оларды желі арқылы клиент құрылғыларына орналастыруға, сонымен қатар "Лаборатория Касперского" немесе басқа да бағдарламалық жасақтама өндірушілерінің бағдарламаларын қашықтан орнатуға мүмкіндік береді. Сіз құрылғылардың операциялық жүйелерінің кескіндерін қармай алады жəне бұл кескіндерді Басқару серверіне жеткізе аласыз. Мұндай операциялық жүйелердің кескіндері Басқару серверінде арнайы қалтада сақталады. Эталондық құрылғының операциялық жүйесінің кескінін алу жəне жасау орнату пакетін жасау тапсырмасы арқылы жүзеге асырылады. Алынған кескіндерді, операциялық жүйе əлі орнатылмаған желідегі жаңа құрылғыларға орналастыру үшін пайдалануға болады. Осы мақсатта Preboot eXecution Environment (PXE) технологиясы қолданылады.

### Бұлтты ортамен біріктіру

Kaspersky Security Center бағдарламасы физикалық құрылғылармен жұмыс істеп қана қоймайды, сонымен қатар бұлтты ортада жұмыс істеу мүмкіндігін береді, мысалы, бұлтты ортаны конфигурациялау көмегімен. Kaspersky Security Center бағдарламасы келесі виртуалды машиналармен жұмыс істейді:

- Amazon EC2 даналары;
- Microsoft Azure виртуалды машиналары;
- Google Cloud виртуалды машиналарының даналары.

Оқиғаларды SIEM жүйелеріне экспорттау: IBM ұсынған QRadar жəне Micro Focus ұсынған ArcSight

Оқиғалар экспорты, қауіпсіздік жүйелерінің мониторингін қамтамасыз ететін жəне əртүрлі шешімдерден деректерді шоғырландыратын ұйымдастырушылық жəне техникалық деңгейлерде қауіпсіздік мəселелерімен жұмыс істейтін орталықтандырылған жүйелерде қолданылуы мүмкін. Оларға желілік аппараттық жасақтама мен қолданбалардың оқиғалары мен қауіпсіздік жүйелерінің ескертулерін нақты уақыт режимінде талдауды қамтамасыз ететін SIEM жүйелері, сондай-ақ қауіпсіздікті басқару орталықтары (Security Operation Center, SOC) қатысты болып келеді.

Арнайы протокол бойынша CEF жəне LEEF протоколдарын, SIEM жүйесіне жалпы оқиғаларды, сондай-ақ "Лаборатория Касперского" бағдарламалары Басқару серверіне жіберген оқиғаларды экспорттау үшін пайдалануға болады.

LEEF – бұл IBM Security QRadar SIEM үшін оқиғалардың мамандандырылған пішімі. QRadar жүйесі LEEF протоколы арқылы берілетін оқиғаларды қабылдай алады, анықтай алады жəне өңдей алады. LEEF протоколы үшін UTF-8 кодтамасы қолданылуы керек. LEEF протоколы туралы толығырақ ақпаратты IBM Knowledge Center веб-бетінен қараңыз.

CEF – бұл əртүрлі желілік құрылғылар мен қолданбалардың қауіпсіздік жүйесі ақпаратының үйлесімділігін жақсартатын "ашық журнал" типті басқару стандарты. CEF протоколы, кəсіпорынды басқару жүйелері талдауға арналған деректерді оңай алуы жəне біріктіруі үшін оқиғалар журналының жалпы пішімін пайдалануға мүмкіндік береді. ArcSight жəне Splunk SIEM жүйелері осы протоколды қолданады.

## <span id="page-377-0"></span>Базалық функционалдылықты шектеу туралы

Бағдарлама іске қосылғанға дейін немесе коммерциялық лицензияның қолданылу мерзімі аяқталғаннан кейін, Kaspersky Security Center бағдарламасы Басқару консолінің негізгі функциясы режимінде жұмыс істейді. Əрі қарай, осы режимдегі бағдарламаның жұмысына қойылатын шектеулердің сипаттамасы келтірілген.

### Ұялы құрылғыларды басқару

Жаңа профиль жасау жəне оны ұялы құрылғыға (iOS MDM) немесе пошта жəшігіне (Exchange ActiveSync) тағайындау мүмкін емес. Қолданыстағы профильдерді өзгерту жəне оларды пошта жəшіктеріне тағайындау əрқашан қолжетімді.

### Бағдарламаларды басқару

Жаңартуларды орнату жəне жою тапсырмаларын іске қосу мүмкін емес. Лицензия мерзімі аяқталғанға дейін іске қосылған барлық тапсырмалар соңына дейін орындалады, бірақ соңғы жаңартулар орнатылмайды. Мысалы, егер лицензияның жарамдылық мерзімі аяқталғанға дейін критикалық жаңартуларды орнату тапсырмасы іске қосылса, онда лицензияның жарамдылық мерзімі аяқталғанға дейін табылған критикалық жаңартулар ғана орнатылады.

Синхрондау, осалдықтарды іздеу жəне осалдықтар дерекқорын жаңарту тапсырмаларын іске қосу жəне өңдеу əрқашан қолжетімді. Сондай-ақ, осалдықтар мен жаңартулар тізіміндегі жазбаларды қарауға, іздеуге жəне сұрыптауға шектеулер қойылмайды.

#### Операциялық жүйелер мен бағдарламаларды қашықтан орнату

Операциялық жүйенің кескінін алу жəне орнату тапсырмаларын іске қосу мүмкін емес. Лицензияның жарамдылық мерзімі аяқталғанға дейін іске қосылған тапсырмалар соңына дейін орындалады.

### Жабдықты түгендеу

Ұялы құрылғы сервері арқылы жаңа құрылғылар туралы ақпарат алу мүмкін емес. Бұл жағдайда, компьютерлер мен қосылатын құрылғылар туралы ақпарат жаңартылады.

Құрылғылардың конфигурациясын өзгерту туралы ескертулер жұмыс істемейді.

Жабдықтар тізімін қолмен көруге жəне өңдеуге болады.

Лицензиялы бағдарламалар топтарын басқару

Жаңа лицензиялық кілтті қосу мүмкін емес.

Лицензиялық кілттерді пайдалануға қойылатын шектеулер асып кеткені туралы ескертулер жіберілмейді.

Клиент құрылғыларына қашықтан қосылу

Клиент құрылғыларына қашықтан қосылу қолжетімді емес.

Антивирустық қауіпсіздік

Антивирус лицензияның жарамдылық мерзімі аяқталғанға дейін белгіленген дерекқорларды пайдаланады.

### Бұлтты ортамен біріктіру

Бұлтты ортада жұмыс істегенде, бұлттық сегменттерде сауалнама өткізу жəне құрылғыларға бағдарламаларды орнату үшін AWS, Azure немесе Google API құралдарын пайдалана алмайсыз. Бұлтты ортада жұмыс істеуге тəн функцияларды көрсететін интерфейс элементтері де қолжетімді емес.

# Kaspersky Security Center жəне басқарылатын бағдарламаларды лицензиялау ерекшеліктері

Басқару сервері мен басқарылатын бағдарламаларды лицензиялаудың келесі ерекшеліктері бар:

- Осалдықтар мен патчтарды басқару, Ұялы құрылғыларды басқару немесе SIEM жүйелерімен біріктіру мүмкіндіктерін белсендіру үшін Басқару серверіне [лицензиялы](#page-408-0)қ кілтті немесе жарамды белсендіру кодын қосуға болады. Кейбір Kaspersky Security Center функциялары Басқару серверіне қосылған белсенді кілттер немесе жарамды белсендіру кодтары болған кезде ғана қолжетімді.
- Басқару сервер қоймасында басқарылатын бағ[дарламалар](#page-411-0) үшін бірнеше белсендіру кодтары мен кілт файлдарын қосуға болады.

#### Kaspersky Security Center лицензиялау ерекшеліктері

Мысалы, кілт файлы көмегімен мүмкіндіктердің бірін белсендірген болсаңыз (мысалы, Ұялы құрылғыларды басқару), бірақ сізге басқа мүмкіндіктер қажет болса (мысалы, Осалдықтар мен патчтарды басқару), бұл жағдайда екі функционалдықты да іске қосатын кілтті сатып алып, сол кілтпен Басқару серверін іске қосу қажет.

#### Басқарылатын бағдарламаларды лицензиялау ерекшеліктері

Басқарылатын бағдарламаларды лицензиялау үшін белсендіру кодын немесе кілтті автоматты түрде немесе өзіңізге ыңғайлы басқа жолмен таратуға болады. Белсендіру кодын немесе кілт файлын таратудың келесі жолдары бар:

#### Автоматты түрде тарату

Егер сіз əртүрлі басқарылатын бағдарламаларды қолдансаңыз жəне белгілі бір кілт файлын немесе белсендіру кодын құрылғыларға тарату маңызды болса, белсендіру кодын немесе кілтті таратудың басқа тəсілдерін қолданыңыз.

Kaspersky Security Center қолда бар лицензиялық кілттерді құрылғыларға автоматты түрде таратуға мүмкіндік береді. Мысалы, Басқару сервері қоймасында үш лицензиялық кілт бар. Барлық лицензиялық кілттер үшін **Лицензиялық кілтті басқарылатын құрылғыларға автоматты т<b>үрде тарату** жалаушасы қойылған. Ұйымның құрылғыларында "Лаборатория Касперского" қауіпсіздік бағдарламасы, мысалы, Kaspersky Endpoint Security for Windows орнатылған. Лицензиялық кілтті таратуды қажет ететін жаңа құрылғы табылды. Бағдарлама бұл құрылғыға не сəйкес келетінін анықтайды, мысалы, қоймадан екі лицензиялық кілт, Кілт\_1 лицензиялық кілті және Кілт\_2 лицензиялық кілті. Құрылғыға жарамды лицензиялық кілттердің бірі қолданылады. Бұл жағдайда, осы екі лицензиялық кілттің қайсысы осы құрылғыға қолданылатынын болжау мүмкін емес, өйткені лицензиялық кілттерді автоматты түрде тарату əкімшінің араласуын қамтымайды.

Лицензиялық кілтті құрылғыларға таратқан кезде осы лицензиялық кілт үшін құрылғылар есептеледі. Лицензиялық кілт қолданылатын құрылғылардың саны лицензиялық шектен аспайтынына көз жеткізуіңіз керек. Егер құрылғылардың саны лицензиялық шектен асып кетсе, мұндай құрылғыларға Критикалы*қ* күйі беріледі.

Басқарылатын бағдарламаның орнату пакетіне кілт файлын немесе белсендіру кодын қосу

Басқарылатын бағдарламаны орнату пакеті арқылы орнатқан жағдайда, белсендіру кодын немесе кілт файлын орнату пакетінде немесе сол бағдарламаның саясатында көрсетуге болады. Лицензиялық кілт, құрылғыны Басқару серверімен кезекті рет синхрондау кезінде басқарылатын құрылғыларға қолданылады.

Лицензиялы бағдарламалардың лицензиялық кілтін қосу тапсырмасы арқылы тарату

Басқарылатын бағдарламаның лицензиялық кілтін қосу тапсырмасын пайдаланған жағдайда, сіз құрылғыларға таратылатын лицензиялық кілтті таңдап, құрылғыларды өзіңізге ыңғайлы тəсілмен таңдай аласыз, мысалы, басқару тобын немесе құрылғылар таңдауын таңдау арқылы.

Құрылғыларға белсендіру кодын немесе кілт файлын қолмен қосу

# "Лаборатория Касперского" бағдарламалары Орталықтандырылған орналастыру

Бұл бөлімде "Лаборатория Касперского" бағдарламаларын қашықтан орнату жəне оларды желі құрылғыларынан жою тəсілдері сипатталған.

Клиент құрылғыларына бағдарламаларды орнатуды бастамас бұрын, құрылғылардың аппараттық жəне бағдарламалық жасақтамасының талаптарға сай екендігіне көз жеткізу қажет.

Басқару серверінің клиент құрылғыларымен байланысын Желілік агент қамтамасыз етеді. Сондықтан, оны қашықтан орталықтандырылған басқару жүйесіне қосылатын əрбір клиент құрылғысына орнату керек. Басқару сервері орнатылған құрылғыда тек Желілік агенттің серверлік нұсқасын пайдалануға болады. Ол Басқару серверінің құрамына кіреді жəне онымен бірге орнатылып, жойылады. Бұл құрылғыға Желілік агент орнату қажет емес.

Желілік агентті орнату бағдарламаларды орнату сияқты жүзеге асырылады жəне оны қашықтан да, жергілікті түрде де жасауға болады. Қауіпсіздік бағдарламаларын Басқару консолі арқылы орталықтандырылған түрде орнатқан кезде, сіз Желілік агентті қауіпсіздік бағдарламаларымен бірге орната аласыз.

Желілік агенттер, олар жұмыс істейтін "Лаборатория Касперского" бағдарламаларына байланысты əртүрлі болуы мүмкін. Кейбір жағдайларда тек жергілікті Желілік агентті орнатуға болады (қосымша ақпарат алу үшін тиісті бағдарламаларға арналған Нұсқаулықтарды қараңыз). Клиент құрылғысы Желілік агентті тек бір рет орнату керек.

Басқару консолі арқылы "Лаборатория Касперского" бағ[дарламаларын](#page-83-0) басқару жұмысы басқару плагинінің көмегімен жүзеге асырылады. Сондықтан, Kaspersky Security Center арқылы бағдарламаны басқаруға қол жеткізу үшін осы бағдарламаны басқару плагині əкімшінің жұмыс станциясына орнатылуы керек.

Бағдарламаларды қашықтан орнатуды əкімші жұмыс станциясынан Kaspersky Security Center бағдарламасының басты терезесінде орындауға болады.

Бағдарламалық жасақтаманы қашықтан орнату үшін қашықтан орнату тапсырмасын жасау керек.

Қалыптасқан қашықтан орнату тапсырмасы оның кестесіне сəйкес іске қосылады. Тапсырманы қолмен орындауды тоқтату арқылы орнату процедурасын тоқтатуға болады.

Егер бағдарламаны қашықтан орнату қатемен аяқталса, сіз бұл мəселенің себебін тексеріп, оны құрылғыны қашықтан орнатуға дайындау [утилитасы](#page-402-0) арқылы шеше аласыз.

Орналастыру туралы есеп арқылы желіде "Лаборатория Касперского" қауіпсіздік бағдарламаларын орнату процесін қадағалауға болады.

Kaspersky Security Center арқылы тізімделген бағдарламаларды басқару туралы толық ақпаратты тиісті бағдарламалардың Нұсқаулықтарынан қараңыз.

## Үшінші тарап қауіпсіздік бағдарламаларын алмастыру

"Лаборатория Касперского" қауіпсіздік бағдарламаларын Kaspersky Security Center құралдарымен орнату үшін, орнатылатын бағдарламамен үйлеспейтін үшінші тарап бағдарламалық жасақтамасын жою қажет болуы мүмкін. Kaspersky Security Center, үшінші тарап бағдарламаларын жоюдың бірнеше тəсілін ұсынады.

Үйлесімсіз бағдарламаларды орнату бағдарламасы арқылы жою

Бұл параметр тек Microsoft Management Console басқару консолі негізіндегі Басқару консолінде қолжетімді.

Үйлесімді емес бағдарламалар жою əдісін əртүрлі орнату түрлері қолдайды. Қауіпсіздік бағдарламасын орнатпас бұрын, егер қауіпсіздік бағдарламасының орнату пакетінің сипаттары терезесінде ( **Ү**йлесімді емес **бағдарламалар** бөлімі) **Үйлесімді емес бағдарламаларды автоматты түрде жою** параметрі таңдалса, онымен үйлеспейтін бағдарламалар автоматты түрде жойылады.

Бағдарламаны қашықтан орнатуды кезінде үйлесімсіз бағдарламаларды жою

Қауіпсіздік бағдарламасын қашықтан орнату кезінде **Ү**йлесімді емес ба**ғ**дарламаларды автоматты т**ү**рде жою параметрін қосуға болады. Microsoft Management Console (MMC) консолі негізіндегі Басқару консолінде, бұл параметр қашықтан орнату шеберінде қолжетімді. Kaspersky Security Center Web Console бағдарламасында, бұл параметрді қорғанысты орналастыру шеберінде табуға болады Егер бұл параметр қосулы болса, Kaspersky Security Center бағдарламасы басқарылатын құрылғыға қауіпсіздік бағдарламасын орнатпас бұрын, үйлесімсіз бағдарламаларды жояды.

Нұсқаулар:

- Басқару консолі: Бағ[дарламаларды](#page-385-0) қашықтан орнату шебері арқылы орнату.
- **Kaspersky Security Center Web Console: Орнатудың алдында үйлесімді емес бағ[дарламаларды](#page-1087-0) жою.**

### Үйлесімсіз бағдарламаларды бөлек тапсырма арқылы жою

Үйлесімсіз бағдарламаларды жою үшін **Бағдарламаны қашықтан жою** тапсырмасы қолданылады. Тапсырма қауіпсіздік бағдарламасын орнату тапсырмасынан бұрын, құрылғыларда іске қосылуы керек. Мысалы, орнату тапсырмасында **Басқа тапсырманы аяқтағанда** түрі кестесін таңдауға болады, мұндағы басқа тапсырма – Ба**ғдарламаны қашықтан жою** тапсырмасы болып табылады.

Бұл жою тəсілі, қауіпсіздік бағдарламасы инсталляторы үйлесімсіз бағдарламалардың ешқайсысын сəтті жоя алмаған жағдайда қолданылғаны жөн.

Басқару консоліне арналған нұсқаулар: Жаңа [тапсырма](#page-424-0) қосу.

## Қашықтан орнату тапсырмасын пайдаланып бағдарламаларды орнату

Kaspersky Security Center қашықтан орнату тапсырмаларын пайдаланып құрылғыларға бағдарламаларды қашықтан орнатуға мүмкіндік береді. Тапсырмалар шебердің көмегімен жасалады жəне құрылғыларға тағайындалады. Құрылғыларға тапсырманы тезірек жəне оңай тағайындау үшін құрылғы шебері терезесінде өзіңізге ыңғайлы түрде көрсете аласыз:

- Бас**қару серверімен анықталған желілік құрылғыларды таңдау**. Бұл жағдайда, тапсырма арнайы құрылғыларға тағайындалады. Арнайы құрылғыларға сіз басқару топтарындағы құрылғыларды да, тағайындалмаған құрылғыларды да қоса аласыз.
- $K$ ұрылғының мекенжайларын қолмен белгілеу немесе тізімнен импорттау. Ciз NetBIOS атауларын, DNS атауларын, IP мекенжайларын, сондай-ақ тапсырманы тағайындауды қажет ететін құрылғылардың IP мекенжайы ауқымдарын белгілей аласыз.
- **Құрылғы таңдауына тапсырманы белгілеу**. Бұл жағдайда, тапсырма бұрын жасалған таңдауды құрайтын құрылғыларға тағайындалады. Сіз əдепкі бойынша жасалған таңдауды немесе өзіндік таңдауды көрсете аласыз.
- Бас**қару тобына тапсырманы белгілеу**. Бұл жағдайда, тапсырма бұрын жасалған басқару тобына кіретін құрылғыларға тағайындалады.

Қашықтан орнату тапсырмасы Желілік агент орнатылмаған құрылғыда дұрыс жұмыс істеуі үшін TCP 139 жəне 445, UDP 137 жəне 138 порттарын ашу қажет. Бұл порттар əдепкі бойынша доменге қосылған барлық құрылғыларда ашық. Олар Құрылғыларды орнатуға дайындау [утилитасы](#page-402-0) көмегімен автоматты түрде ашылады.

## <span id="page-382-1"></span>Бағдарламаны таңдалған құрылғыларға орнату

#### Ба*ғ*дарламаны та*ң*дал*ғ*ан *құ*рыл*ғ*ылар*ғ*<sup>а</sup> орнату *ү*шін:

- 1. Өзіңізге қажетті құрылғыларды басқаратын Басқару серверіне қосылыңыз.
- 2. Консоль ағашында Тапсырмалар қалтасын таңдаңыз.
- 3. Тапсырма жасау түймесі бойынша тапсырманы жасау шеберін іске қосыңыз.

Жаңа тапсырма жасау шебері іске қосылады. Содан кейін, шебердің нұсқауларын орындаңыз.

Жаңа тапсырма жасау шеберінің Тапсырма түрін таңдау терезесінде, Kaspersky Security Center Бас**қ**ару сервері түйінінде Бағдарламаны қашықтан орнату тапсырма түрін таңдаңыз.

Жаңа тапсырма жасау шебері жұмысының нəтижесінде таңдалған құрылғылар жиынтығы үшін таңдалған бағдарламаны қашықтан орнату тапсырмасы жасалады. Жасалған тапсырма **Тапсырмалар** қалтасының жұмыс аймағында көрсетіледі.

4. Тапсырманы қолмен іске қосыңыз немесе тапсырма параметрлерінде көрсетілген кестеге сəйкес оның іске қосылуын күтіңіз.

<span id="page-382-0"></span>Қашықтан орнату тапсырмасын орындау нəтижесінде таңдалған бағдарлама таңдалған құрылғыларға орнатылады.

## Бағдарламаны басқару тобының клиент құрылғыларына орнату

Ба*ғ*дарламаны бас*қ*ару тобыны*ң* клиент *құ*рыл*ғ*ыларына орнату *ү*шін:

- 1. Қажетті басқару тобын басқаратын Басқару серверіне қосылыңыз.
- 2. Консоль ағашында басқару топтарын таңдаңыз.
- 3. Жұмыс аймағында Тапсырмалар қойыншасын таңдаңыз.
- 4. Тапсырма жасау түймесі бойынша тапсырманы жасау шеберін іске қосыңыз.

Жаңа тапсырма жасау шебері іске қосылады. Содан кейін, шебердің нұсқауларын орындаңыз.

Жаңа тапсырма жасау шеберінің Тапсырма түрін таңдау терезесінде, Kaspersky Security Center Бас**қ**ару сервері түйінінде Бағдарламаны қашықтан орнату тапсырма түрін таңдаңыз.

Жаңа тапсырма жасау шеберінің жұмысы нəтижесінде, таңдалған бағдарламаны қашықтан орнатудың топтық тапсырмасы жасалады. Жасалған тапсырма басқару тобының жұмыс аймағында, **Тапсырмалар** қойыншасында көрсетіледі.

5. Тапсырманы қолмен іске қосыңыз немесе тапсырма параметрлерінде көрсетілген кестеге сəйкес оның іске қосылуын күтіңіз.

Қашықтан орнату тапсырмасын орындау нəтижесінде таңдалған бағдарлама басқару тобының клиент құрылғыларына орнатылады.

## Active Directory топтық саясаты арқылы бағдарламаны орнату

Kaspersky Security Center бағдарламасы Active Directory топтық саясаттарының көмегімен басқарылатын құрылғыларға "Лаборатория Касперского" бағдарламаларын орнатуға мүмкіндік береді.

Active Directory топтық саясаттарының көмегімен бағдарламаларды орнату тек Желілік агент кіретін орнату пакеттерінен ғана мүмкін болады.

Ба*ғ*дарламаны Active Directory топты*қ* саясаттары <sup>к</sup>*ө*мегімен орнату *ү*шін:

- 1. Бағдарламаны орнату конфигурациясын қашықтан [орнату шебері](#page-385-0) көмегімен бастаңыз.
- 2. Қашықтан орнату шеберінің **Қашықтан орнату тапсырмасының параметрлерін анықтау** терезесінде Active Directory топтық саясаттарында бума орнатуды тағайындау параметрін таңдаңыз.
- 3. Қашықтан орнату шеберінің **Құрылғыларға қатынасу үшін есептік жазбаларды таңдау** терезесінде Есептік жазба қажет (Желілік агент пайдаланылмайды) параметрін таңдаңыз.
- 4. Kaspersky Security Center бағдарламасы орнатылған құрылғыға немесе Иеленушілер-топтық саясатты жасаушылар домендік тобына кіретін есептік жазбаға əкімші құқықтары бар есептік жазбаны қосыңыз.
- 5. Таңдалған есептік жазбаға рұқсаттар беріңіз:
	- а. Бас**қару тақтасы → Басқару** тармағына өтіңіз және Топты**қ саясатты басқару** тармағын ашыңыз.
	- b. Қажетті домені бар түйінді басыңыз.
	- с. Табыстау бөлімін басыңыз.
	- d. Қатынасу құқықтары ашылмалы тізімінде GPO байланыстырылған нысандары тармағын таңдаңыз.
	- е. **Қосу** түймесін басыңыз.
	- f. Ашылған **Пайдаланушыны, компьютерді немесе топты таңдау** терезесінде қажетті есептік жазбаны танданыз.
	- g. **Пайдаланушыны, компьютерді немесе топты таңдау** терезесін жабу үшін **ОК** түймесін басыңыз.
	- h. **Топтар және пайдаланушылар** тізімінде жаңа ғана қосылған есептік жазбаны таңдаңыз және **Қосымша**  $\rightarrow$  **Қосымша** түймесін басыңыз.
	- і. Р**ұқсаттар жазбалары** тізімінде жаңа ғана қосылған есептік жазбаны екі рет басыңыз.
	- j. Келесі рұқсаттар беріңіз:
		- топ нысандарын жасау;
		- топ нысандарын жою;
		- топты**қ** саясат контейнеріні**ң** нысандарын жасау;
- топты**қ** саясат контейнеріні**ң** нысандарын жою.
- k. Өзгерістерді сақтау үшін ОК түймесін басыңыз.
- 6. Шебердің нұсқауларын орындай отырып, басқа параметрлерді белгілеңіз.
- 7. Жасалған қашықтан орнату тапсырмасын қолмен іске қосыңыз немесе оның кесте бойынша іске қосылуын күтіңіз.

Нəтижесінде, келесі қашықтан орнату механизмі іске қосылады:

- 1. Тапсырманы іске қосқаннан кейін, жиынтықтағы клиент құрылғылары тиесілі болып табылатын əр доменде келесі нысандар жасалады:
	- Kaspersky\_AK{GUID} атты топтық саясат нысаны (Group policy object, GPO).
	- Қауіпсіздік тобында тапсырма таратылатын клиент құрылғылары бар. Бұл қауіпсіздік тобында тапсырма таратылатын клиент құрылғылары бар. Қауіпсіздік тобының құрамы топтық саясат нысаны (GPO) аймағын анықтайды.
- 2. Kaspersky Security Center бағдарламасы таңдалған "Лаборатория Касперского" бағдарламаларын клиент құрылғыларына тікелей Share бағдарламасының желілік ортақ қатынасы бар қалтасынан орнатады. Бұл ретте, Kaspersky Security Center орнату қалтасында орнатылып жатқан бағдарлама үшін msi кеңейтімі бар файлды қамтитын салынған қосалқы қалта жасалады.
- 3. Тапсырманың əрекет ету ауқымына жаңа құрылғылар қосылған кезде, олар келесі тапсырманы іске қосқаннан кейін қауіпсіздік тобына қосылады. Егер тапсырманың кестесінде **Ө**ткізіп алын**ғ**ан тапсырмаларды іске қосу жалаушасы таңдалған болса, құрылғылар қауіпсіздік тобына бірден қосылады.
- 4. Құрылғыларды тапсырманың əрекет ету аумағынан алып тастаған кезде, оларды қауіпсіздік тобынан жою келесі тапсырманы іске қосқан кезде орын алады.
- 5. Тапсырманы Active Directory-ден жойған кезде топтық саясат нысаны (GPO), топтық саясат нысанына (GPO) келтірілген сілтеме жəне тапсырмамен байланысты қауіпсіздік тобы жойылады.

Егер сіз Active Directory арқылы басқа орнату схемасын қолданғыңыз келсе, орнату параметрлерін қолмен конфигурациялай аласыз. Бұл, мысалы, келесі жағдайларда қажет болуы мүмкін:

- əкімшіде кейбір домендердің Active Directory қызметіне өзгерістер енгізу құқығының антивирустық қорғанысы болмаған жағдайда;
- егер бастапқы дистрибутивті бөлек желілік ресурста орналастыру қажет болса;
- топтық саясатты Active Directory қызметінің нақты бөлімшелеріне байланыстыру.

Active Directory арқылы басқа орнату схемасын пайдаланудың келесі нұсқалары бар:

- Егер тікелей Kaspersky Security Center ортақ қатынасы бар қалтасынан орнату қажет болса, Active Directory топтық саясатының сипаттарында қажетті бағдарламаның орнату пакетінің қалтасына салынған exec қалтасында орналасқан msi кеңейтімі бар файлды көрсету керек.
- Егер орнату пакетін басқа желілік ресурсқа орналастыру қажет болса, оған exec қалтасының барлық мазмұнын көшіріп алу керек, өйткені MSI кеңейтімі бар файлдан басқа, ол орнату пакетін жасау кезінде қалыптасқан конфигурация файлдарын да қамтиды. Лицензиялық кілтті бағдарламамен бірге орнату үшін кілт файлын осы қалтаға көшіріп алу керек.

# Қосалқы Басқару серверлеріне бағдарламаларды орнату

#### Ба*ғ*дарламаны *қ*осал*қ*<sup>ы</sup> Бас*қ*ару серверлеріне орнату *ү*шін:

- 1. Өзіңізге қажетті қосалқы Басқару серверлерін басқаратын Басқару серверіне қосылыңыз.
- 2. Орнатылған бағдарламаға сəйкес орнату пакеті таңдалған қосалқы Басқару серверлерінің əрқайсысында екеніне көз жеткізіңіз. Егер орнату пакеті қандай да бір қосалқы Серверлерде болмаса, оны орнату пакетін [тарату тапсырмасы](#page-398-0) арқылы таратыңыз.
- 3. Келесі тəсілдердің бірімен бағдарламаны қосалқы Басқару серверлеріне орнату тапсырмасын құруды бастаңыз:
	- Егер сіз таңдалған басқару тобының қосалқы Серверлері үшін тапсырма жасағыңыз келсе, сол топ үшін қашықтан орнату топтық [тапсырмасын](#page-382-0) жасауды бастаңыз.
	- Егер сіз қосалқы Серверлер жиынтығы үшін тапсырма жасағыңыз келсе, құрылғылар жиынтығы үшін қашықтан [орнату тапсырмасын](#page-382-1) жасауды бастаңыз.

Нəтижесінде, қашықтан орнату тапсырмаларын жасау шебері іске қосылады. Содан кейін, шебердің нұсқауларын орындаңыз.

Жаңа тапсырма жасау шеберіні**ң Тапсырма түрін таңдау** терезесінде, **Kaspersky Security Center** Бас**қ**ару сервері түйінінде, Ке**ңейтілген** қалтасында **Қосалқы Басқару серверіне бағдарламаны қашықтан орнату** тапсырма түрін таңдаңыз.

Жаңа тапсырма жасау шебері жұмысының нəтижесінде таңдалған қосалқы Басқару серверлеріне таңдалған бағдарламаны қашықтан орнату тапсырмасы жасалады.

4. Тапсырманы қолмен іске қосыңыз немесе тапсырма параметрлерінде көрсетілген кестеге сəйкес оның іске қосылуын күтіңіз.

<span id="page-385-0"></span>Қашықтан орнату тапсырмасын орындау нəтижесінде таңдалған бағдарлама таңдалған қосалқы Басқару серверлеріне орнатылады.

## Қашықтан орнату шеберін пайдаланып бағдарламаларды орнату

"Лаборатория Касперского" бағдарламаларын орнату үшін қашықтан орнату шеберін пайдалануға болады. Қашықтан орнату шебері, қалыптасқан орнату пакеттерін де, дистрибутивтерді де қолдана отырып, бағдарламаларды қашықтан орнатуға мүмкіндік береді.

Қашықтан орнату тапсырмасы Желілік агент орнатылмаған клиент құрылғысында дұрыс жұмыс істеуі үшін TCP 139 жəне 445, UDP 137 жəне 138 порттарын ашу қажет. Бұл порттар əдепкі бойынша доменге қосылған барлық құрылғыларда ашық. Олар Құрылғыларды орнатуға дайындау [утилитасы](#page-402-0) көмегімен автоматты түрде ашылады.

Ба*ғ*дарламаны та*ң*дал*ғ*ан *құ*рыл*ғ*ылар*ғ*<sup>а</sup> *қ*ашы*қ*тан орнату шебері ар*қ*ылы орнату *ү*шін:

- 1. **Қашықтан орнату** қалтасындағы консоль шежіресінен **Орнату пакеттері** салынған қалтасын таңдаңыз.
- 2. Қалтаның жұмыс аймағында орнатылатын бағдарламаның орнату пакетін таңдаңыз.

3. Орнату пакетінің мәнмәтіндік мәзірінде **Бағдарламаны орнату** тармағын таңдаңыз.

Қашықтан орнату шебері іске қосылады.

- 4. **Орнату үшін құрылғыларды таңдау** терезесінде бағдарлама орнатылатын құрылғылардың тізімін жасауға болады:
	- Бас**қ**[арылатын](javascript:toggleBlock() **құ**рыл**ғ**ылар тобына орнату

Егер бұл нұсқа таңдалса, құрылғылар тобы үшін бағдарламаны қашықтан орнату тапсырмасы жасалады.

Орнату **ү**шін **құ**рыл**ғ**[ыларды](javascript:toggleBlock() та**ң**дау

Егер бұл нұсқа таңдалса, құрылғылар жиынтығы үшін бағдарламаны қашықтан орнату тапсырмасы жасалады. Жиынтықтың құрамына топтардың құрамындағы құрылғылар да, тағайындалмаған құрылғылар да кіруі мүмкін.

5. **Қашықтан орнату тапсырмасының параметрлерін анықтау** терезесінде бағдарламаны қашықтан орнату параметрлерін конфигурациялаңыз.

Орнату пакетін мәжбүрлеп жүктеп алу параметрлер блогында бағдарламаны орнату үшін қажетті файлдарды клиент құрылғыларына жеткізу тəсілін таңдаңыз:

#### [Желілік агентті](javascript:toggleBlock()**ң** к**ө**мегімен

Егер бұл параметр қосылса, орнату пакеттерін клиент құрылғыларына жеткізуді клиент құрылғыларына орнатылған Желілік агент жүзеге асырады.

Егер бұл параметр өшірулі болса, орнату пакеттері клиент құрылғысының операциялық жүйесі құралдарының көмегімен жеткізіледі.

Егер тапсырма Желілік агенттер орнатылған құрылғыларға тағайындалса, бұл параметрді қосу ұсынылады.

Əдепкі бойынша, параметр қосулы.

#### Бас**қ**ару сервері ар**қ**[ылы операциялы](javascript:toggleBlock()**қ** ж**ү**йе ресурстарыны**ң** к**ө**мегімен

Бұл параметр қосылса, файлдар Басқару сервері көмегімен клиент құрылғыларының операциялық жүйесі арқылы клиент құрылғыларына жеткізіледі. Бұл параметрді клиент құрылғысында Желілік агент орнатылмаған, бірақ клиент құрылғысы Басқару серверімен бір желіде орналасқан кезде қосуға болады.

Əдепкі бойынша, параметр қосулы.

#### Тарату н**ү**ктелері ар**қ**[ылы операциялы](javascript:toggleBlock()**қ** ж**ү**йе ресурстарыны**ң** к**ө**мегімен

Егер бұл параметр қосылса, орнату пакеттері тарату нүктелері арқылы операциялық жүйенің көмегімен клиент құрылғыларына беріледі. Егер желіде кем дегенде бір тарату нүктесі болса, бұл нұсқаны таңдауға болады.

**Желілік агент көмегімен** параметрі қосылса, онда файлдар, операциялық жүйенің құралдарымен Желілік агент құралдарын пайдалану мүмкін болмаған жағдайда ғана жеткізіледі.

Əдепкі бойынша, параметр виртуалды Басқару серверінде жасалған қашықтан орнату тапсырмалары үшін қосылған.

#### Орнату **ə**[рекеттеріні](javascript:toggleBlock()**ң** саны

Kaspersky Security Center қашықтан орнату тапсырмасын іске қосу кезінде параметрлерде көрсетілген орнатуды іске қосу саны ішінде басқарылатын құрылғыға бағдарламаны орнату мүмкін болмаса, Kaspersky Security Center бағдарламасы осы басқарылатын құрылғыға орнату пакетін жеткізуді тоқтатады жəне бұдан былай құрылғыда орнатуды іске қоспайды.

Орнату әрекеттерінің саны параметрі басқарылатын құрылғы ресурстарын сақтауға, сондай-ақ трафикті азайтуға мүмкіндік береді (жою, MSI файлын іске қосу жəне қате туралы хабарлар).

Тапсырманы бірнеше рет іске қосу əрекеттері орнатуға кедергі келтіретін құрылғыдағы ақаулықты көрсетуі мүмкін. Əкімші орнату əрекеттерінің көрсетілген саны ішінде мəселені шешуі (мысалы, дискіде жеткілікті орын бөлу, үйлесімсіз бағдарламаларды жою немесе орнатуға кедергі келтіретін басқа бағдарламалардың параметрлерін өзгерту арқылы) жəне тапсырманы қайта іске қосуы (қолмен немесе кесте бойынша) керек.

Егер орнату орындалмаса, мəселе шешілмейтін болып саналады жəне кез келген кейінгі іске қосу əрекеттері ресурстар мен трафиктің қажетсіз шығыны тұрғысынан қымбат болып саналады.

Тапсырма жасалғаннан кейін, орнату əрекеттерінің саны 0-ге тең болады. Құрылғыдағы қатені қайтаратын əрбір орнатуды іске қосу есептегіштің көрсеткіштерін арттырады.

Егер тапсырма параметрлерінде көрсетілген орнату əрекеттерінің саны асып кетсе жəне құрылғы бағдарламаны орнатуға дайын болса, сіз Орнату әрекеттерінің саны параметрінің мəнін арттырып, бағдарламаны орнату тапсырмасын орындай аласыз. Сондай-ақ, сіз қашықтан орнату тапсырмасының басқасын жасай аласыз.

Басқа Басқару сервері басқаратын клиент құрылғыларымен қандай əрекетті орындау керектігін анықтаңыз:

#### Барлы**қ құ**рыл**ғ**[ыларда орнату](javascript:toggleBlock()

Бағдарлама тіпті басқа Басқару серверлері басқаратын құрылғыларға орнатылады.

Əдепкі бойынша, осы нұсқа таңдалады. Желіде тек бір Басқару сервері болса, бұл параметрді өзгертудің қажеті жоқ.

#### Тек осы бас**қ**[ару сервері ар](javascript:toggleBlock()**қ**ылы бас**қ**арылатын **құ**рыл**ғ**ыларда орнату

Бағдарлама тек осы Басқару сервері басқаратын құрылғыларға орнатылады. Егер сіздің желіңізде бірнеше Басқару сервері орнатылған болса жəне олардың арасындағы қ[айшылы](#page-699-0)қтардан аулақ болғыңыз келсе, осы параметрді таңдаңыз.

Қосымша параметрлерді конфигурациялаңыз:

#### Б**ұ**[рын орнатылып](javascript:toggleBlock() **қ**ой**ғ**ан жа**ғ**дайда, ба**ғ**дарламаны **қ**айта орнатпау

Егер бұл параметр қосылса, таңдалған бағдарлама клиент құрылғысында орнатылған болса, қайта орнатылмайды.

Егер бұл параметр өшірулі болса, бағдарлама кез келген жағдайда орнатылады.

Əдепкі бойынша, параметр қосулы.

[Active Directory топты](javascript:toggleBlock()**қ** саясаттарында бума орнатуды та**ғ**айындау

Егер бұл параметр қосылса, орнату пакеті Active Directory топтық саясаттары арқылы орнатылады.

Егер Желілік агенттің орнату пакеті таңдалса, параметр қолжетімді.

Əдепкі бойынша, параметр өшірулі.

- 6. Лицензия кілтін таңдау терезесінде лицензиялық кілтті және оны қалай тарату керектігін таңдаңыз:
	- Лицензиялы**қ** кілтті орнату пакетіне [орналастырмау](javascript:toggleBlock() (**ұ**сынылады)

Егер бұл нұсқа таңдалса, кілт автоматты түрде сəйкес келетін құрылғыларға таратылады:

- егер кілттің сипаттарында [автоматты](#page-412-0) түрде тарату конфигурацияланған болса;
- Кілтті қосу тапсырмасы жасалған болса.
- Лицензиялы**қ** [кілтті орнату](javascript:toggleBlock() пакетіне орналастыру

Кілт орнату пакетімен бірге құрылғыларға таралады.

Кілтті осылайша тарату ұсынылмайды, өйткені əдепкі бойынша орнату пакетінің қоймасы оқуға ортақ қатынасуға конфигурацияланған.

**Лицензия кілтін таңдау** терезесі, орнату пакетінде лицензиялық кілт болмаса көрсетіледі.

Егер орнату пакеті лицензиялық кілтті қамтыса, лицензиялық кілт туралы ақпараты бар Лицензиялы**қ** к**ілттің сипаттары** терезесі көрсетіледі.

- 7. **Операциялық жүйені қайта іске қосу параметрін таңдау** терезесінде бағдарламаларды орнату барысында операциялық жүйені қайта іске қосу қажет болса, құрылғыларды қайта іске қосуды анықтаңыз:
	- **Құ**рыл**ғ**ыны **қ**[айта іске](javascript:toggleBlock() **қ**оспау

Осы нұсқа таңдалған болса, онда қауіпсіздік бағдарламасы орнатылғаннан кейін, құрылғы қайта іске қосылмайды.

#### **Құ**рыл**ғ**ыны **қ**[айта іске](javascript:toggleBlock() **қ**осу

Осы нұсқа таңдалған болса, онда қауіпсіздік бағдарламасы орнатылғаннан кейін, құрылғы қайта іске қосылады.

Пайдаланушыдан **ə**[рекетті орындауды](javascript:toggleBlock() с**ұ**рау

Егер бұл нұсқа таңдалса, қауіпсіздік бағдарламасын орнатқаннан кейін пайдаланушыға құрылғыны қайта іске қосу туралы хабар көрсетіледі. **Өзгерту** сілтемесінде хабар мәтінін, сондай-ақ хабардың көрсетілу мерзімін жəне автоматты түрде қайта іске қосу уақытын өзгертуге болады.

Əдепкі бойынша, осы нұсқа таңдалған.

Б**ұғ**аттал**ғ**ан сеанстарда**ғ**ы ба**ғ**[дарламаларды](javascript:toggleBlock()**ң** м**ə**жб**ү**рлі жабылуы

Егер бұл параметр қосулы болса, құрылғыны қайта іске қоспас бұрын бұғатталған құрылғылардағы мұндай бағдарламалар мəжбүрлі түрде жабылады.

Əдепкі бойынша, параметр өшірулі.

- 8. **Құрылғыларға қатынасу үшін есептік жазбаларды таңдау** терезесінде қашықтан орнату тапсырмасын іске қосу үшін пайдаланылатын есептік жазбаларды қосуға болады:
	- Есептік жазба **қ**[ажет емес \(Желілік](javascript:toggleBlock() агент орнатылды)

Егер бұл нұсқа таңдалса, бағдарлама инсталляторын іске қосуға негіз болып саналатын есептік жазбаны көрсетудің қажеті жоқ. Тапсырма, Басқару сервері қызметі жұмыс істейтін есептік жазба астында іске қосылады.

Желілік агент клиент құрылғыларында орнатылмаған болса, бұл нұсқа қолжетімді емес.

#### Есептік жазба **қ**ажет (Желілік агент [пайдаланылмайды\)](javascript:toggleBlock()

Егер сіз қашықтан орнату тапсырмасын тағайындайтын құрылғыларда Желілік агент орнатылмаған болса, осы нұсқаны таңдаңыз. Бұл жағдайда, бағдарламаны орнату үшін пайдаланушы есептік жазбасын көрсетуге болады.

Орнату бағдарламасы іске қосылатын пайдаланушы есептік жазбасын көрсету үшін **Қосу** түймесін басыңыз, **Жергілікті есептік жазба** таңдаңыз және пайдаланушы есептік жазбасының есептік деректерін көрсетіңіз.

Тапсырма тағайындалған барлық құрылғыларда олардың ешқайсысы қажетті құқықтарға ие болмаса, бірнеше есептік жазбаны көрсетуге болады. Бұл жағдайда, тапсырманы іске қосу үшін барлық қосылған есептік жазбалар бірізді түрде, жоғарыдан төменге қарай қолданылады.

9. **Орнатуды бастау** терезесінде, таңдалған құрылғыларда қашықтан орнату тапсырмасын жасау және іске қосу үшін Келесі түймесін басыңыз.

терезесінде Орнатуды бастау **Қ**ашы**қ**тан орнату шеберіні**ң** ж**ұ**мысы ая**қ**тал**ғ**аннан кейін тапсырманы **іске қоспау** параметрі таңдалған болса, қашықтан орнату тапсырмасы іске қосылмайды. Бұл тапсырманы кейінірек қолмен іске қосуға болады. Тапсырма атауы бағдарламаны орнатуға арналған орнату пакетінің атауына сай келеді: **«Орнату пакетінің атауы» орнату**.

Ба*ғ*дарламаны бас*қ*ару тобыны*ң құ*рыл*ғ*ыларына *қ*ашы*қ*тан орнату шебері ар*қ*ылы орнату *ү*шін:

- 1. Қажетті басқару тобын басқаратын Басқару серверіне қосылыңыз.
- 2. Консоль ағашында басқару топтарын таңдаңыз.
- 3. Топтың жұмыс аймағында **Әрекетті орындау** түймесін басып, ашылмалы тізімнен **Бағдарламаны орнату** тармағын таңдаңыз.

Нəтижесінде, қашықтан орнату шебері іске қосылады. Содан кейін, шебердің нұсқауларын орындаңыз.

4. Шебердің соңғы қадамында, таңдалған құрылғыларда қашықтан орнату тапсырмасын жасау жəне іске қосу үшін Келесі түймесін басыңыз.

Қашықтан орнату шебері аяқталғаннан кейін, Kaspersky Security Center бағдарламасы келесі əрекеттерді орындайды:

- Бағдарламаны орнату үшін орнату пакетін жасайды (егер ол бұрын жасалмаған болса). Орнату пакеті **Қашықтан орнату** қалтасында, бағдарламаның атауы мен нұсқасына сай келетін атауы бар **Орнату пакеттері** салынған қалтада орналастырылады. Бағдарламаны кейінірек орнату үшін осы орнату пакетін пайдалануға болады.
- Құрылғылар жиынтығы немесе басқару тобы үшін қашықтан орнату тапсырмасын жасайды жəне іске қосады. Қалыптасқан қашықтан орнату тапсырмасы **Тапсырмалар** қалтасына орналастырылады немесе ол құрылған басқару тобының тапсырмаларына қосылады. Бұл тапсырманы кейінірек қолмен іске қосуға болады. Тапсырма атауы бағдарламаны орнатуға арналған орнату пакетінің атауына сай келеді: **<Орнату** . пакетіні**ң** атауы> орнату

## Қорғаныс орналастыру туралы есепті қарап шығу

Желіде қорғанысты орналастыру процесін қадағалау үшін қорғаныс орналастыру туралы есепті қолдануға болады.

*Қ*ор*ғ*аныс орналастыру туралы есепті *қ*арап шы*ғ*<sup>у</sup> *ү*шін:

- 1. Консоль ағашында өзіңізге қажетті Басқару серверінің атауы бар торапты таңдаңыз.
- 2. Тораптың жұмыс аймағында Есептер қойыншасын таңдаңыз.
- 3. **Есептер** қойыншасының жұмыс аймағында **Қорғанысты орналастыру туралы есеп** есебінің шаблонын таңдаңыз.

Жұмыс аймағында қорғанысты желінің барлық құрылғыларында орналастыру туралы ақпаратты қамтитын есеп қалыптастырылады.

Қорғаныс [орналастыру туралы](#page-587-0) есептің жаңасын құрастыра аласыз және оған қандай түрдегі ақпаратты қосу керектігін көрсете аласыз:

- басқару тобы үшін;
- арнайы құрылғылар үшін;
- құрылғыны таңдау үшін;
- барлық құрылғылар үшін.

Kaspersky Security Center шеңберінде, құрылғыда қауіпсіздік бағдарламасы орнатылған жəне нақты уақыт режимінде қорғаныс қосылған жағдайда қорғаныс орналастырылған деп есептеледі.

### Бағдарламаларды қашықтан жою

Kaspersky Security Center қашықтан жою тапсырмаларын пайдаланып құрылғылардан бағдарламаларды қашықтан жоюға мүмкіндік береді. Тапсырмалар шебердің көмегімен жасалады жəне құрылғыларға тағайындалады. Құрылғыларға тапсырманы тезірек жəне оңай тағайындау үшін құрылғы шебері терезесінде өзіңізге ыңғайлы түрде көрсете аласыз:

- Бас**қару серверімен анықталған желілік құрылғыларды таңдау**. Бұл жағдайда, тапсырма арнайы құрылғыларға тағайындалады. Арнайы құрылғыларға сіз басқару топтарындағы құрылғыларды да, тағайындалмаған құрылғыларды да қоса аласыз.
- $K$ ұрылғының мекенжайларын қолмен белгілеу немесе тізімнен импорттау. Ciз NetBIOS атауларын, DNS атауларын, IP мекенжайларын, сондай-ақ тапсырманы тағайындауды қажет ететін құрылғылардың IP мекенжайы ауқымдарын белгілей аласыз.
- **Құрылғы таңдауына тапсырманы белгілеу**. Бұл жағдайда, тапсырма бұрын жасалған таңдауды құрайтын құрылғыларға тағайындалады. Сіз əдепкі бойынша жасалған таңдауды немесе өзіндік таңдауды көрсете аласыз.
- **Басқару тобына тапсырманы белгілеу**. Бұл жағдайда, тапсырма бұрын жасалған басқару тобына кіретін құрылғыларға тағайындалады.

## Басқару тобының клиент құрылғыларынан бағдарламаны қашықтан жою

Бас*қ*ару тобыны*ң* клиент *құ*рыл*ғ*ыларынан ба*ғ*дарламаны *қ*ашы*қ*тан жою *ү*шін:

- 1. Қажетті басқару тобын басқаратын Басқару серверіне қосылыңыз.
- 2. Консоль ағашында басқару топтарын таңдаңыз.
- 3. Жұмыс аймағында Тапсырмалар қойыншасын таңдаңыз.
- 4. **Жаңа тапсырма** түймесі бойынша тапсырманы жасау шеберін іске қосыңыз.

Жаңа тапсырма жасау шебері іске қосылады. Содан кейін, шебердің нұсқауларын орындаңыз.

Жаңа тапсырма жасау шеберінің **Тапсырма түрін таңдау** терезесінде, Kaspersky Security Center Бас**қару сервері** түйінінде, Ке**ңейтілген Бағдарламаны қашықтан жою** тапсырма түрін таңдаңыз.

Жаңа тапсырма жасау шеберінің жұмысы нəтижесінде, таңдалған бағдарламаны қашықтан жоюдың топтық тапсырмасы жасалады. Жасалған тапсырма басқару тобының жұмыс аймағында, **Тапсырмалар** қойыншасында көрсетіледі.

5. Тапсырманы қолмен іске қосыңыз немесе тапсырма параметрлерінде көрсетілген кестеге сəйкес оның іске қосылуын күтіңіз.

Қашықтан жою тапсырмасын орындау нəтижесінде таңдалған бағдарлама басқару тобының клиент құрылғыларынан жойылады.

## Таңдалған құрылғылардан бағдарламаны қашықтан жою

#### Та*ң*дал*ғ*ан *құ*рыл*ғ*ылардан ба*ғ*дарламаны *қ*ашы*қ*тан жою *ү*шін:

- 1. Өзіңізге қажетті құрылғыларды басқаратын Басқару серверіне қосылыңыз.
- 2. Консоль ағашында Тапсырмалар қалтасын таңдаңыз.
- 3. **Жаңа тапсырма** түймесі бойынша тапсырманы жасау процесін іске қосыңыз.

Жаңа тапсырма жасау шебері іске қосылады. Содан кейін, шебердің нұсқауларын орындаңыз.

Жаңа тапсырма жасау шеберіні**ң Тапсырма түрін таңдау** терезесінде, **Kaspersky Security Center** Бас**қару сервері** түйінінде, Ке**ңейтілген Бағдарламаны қашықтан жою** тапсырма түрін таңдаңыз.

Жаңа тапсырма жасау шебері жұмысының нəтижесінде таңдалған құрылғылар жиынтығы үшін таңдалған бағдарламаны қашықтан жою тапсырмасы жасалады. Жасалған тапсырма **Тапсырмалар** қалтасының жұмыс аймағында көрсетіледі.

4. Тапсырманы қолмен іске қосыңыз немесе тапсырма параметрлерінде көрсетілген кестеге сəйкес оның іске қосылуын күтіңіз.

Қашықтан жою тапсырмасын жою нəтижесінде таңдалған бағдарлама таңдалған құрылғылардан жойылады.

# Орнату пакеттерімен жұмыс істеу

Қашықтан орнату тапсырмаларын жасау кезінде бағдарламаны орнатуға қажетті параметрлер жиынтығын қамтитын орнату пакеттері қолданылады.

Орнату пакеттерінде кілт файлы болуы мүмкін. Кілт файлы бар орнату пакеттерін жалпыға ортақ қолжетімділікпен орналастыру ұсынылмайды.

Бір орнату пакетін көп рет қолдануыңызға болады.

Басқару сервері үшін қалыптастырылған орнату пакеттері **Қашықтан орнату** қалтасындағы Консоль ағашында, **Орнату пакеттері** салынған қалтасында орналастырылады. Басқару серверінде, орнату пакеттері Packages қызметтік қалтасында белгіленген ортақ қатынасы бар қалтада сақталады.

# Орнату пакетін жасау

#### Орнату пакетін жасау *ү*шін:

- 1. Қажетті Басқару серверіне қосыңыз.
- 2. **Қашықтан орнату** қалтасындағы консоль шежіресінен Орнату пакеттері салынған қалтасын таңдаңыз.

3. Орнату пакетін жасау процесін келесі тəсілдердің бірімен іске қосыңыз:

- Орнату пакеттері қалтасының мәнмәтіндік мәзірінде Жасау  $\rightarrow$  Орнату пакеті тармағын таңдаңыз.
- Орнату пакеттері тізімінің мәнмәтіндік мәзірінде **Жасау**  $\rightarrow$  **Орнату пакеті** тармағын таңдаңыз.
- Орнату пакеттерін тізімін басқару блогындағы Орнату пакетін жасау сілтемесі бойынша.

Нəтижесінде, орнату пакетін жасау шебері іске қосылады. Содан кейін, шебердің нұсқауларын орындаңыз.

"Лаборатория Касперского" бағдарламасы үшін орнату пакетін жасау барысында сізден осы бағдарламаға арналған Лицензиялық келісіммен жəне бағдарламаның Құпиялылық саясатымен танысу ұсынылуы мүмкін. Сіз бен "Лаборатория Касперского" арасында жасалатын Лицензиялық келісімді жəне Құпиялылық саясатын мұқият оқып шығыңыз. Лицензиялық келісім мен Құпиялылық саясатының барлық шарттарымен келіссеңіз, **Мен келесіні толықтай оқып шығып, түсінгенімді растаймын ж<b>әне қабылдаймын** бөліміндегі келесі параметрлерді таңдаңыз:

Осы Т**ү**пкі пайдаланушыны**ң** лицензиялы**қ** келісіміні**ң** ережелері мен шарттары

#### Деректерді**ң өң**делуін сипаттайтын **Құ**пиялылы**қ** саясаты

Бағдарламаны орнату келесі екі параметрді таңдағаннан кейін де жалғасады. Осыдан кейін, орнату пакетін жасау жалғасады. Лицензиялық келісім мен Құпиялылық саясаты файлына апаратын жол, орнату пакеті жасалатын бағдарлама дистрибутивінің құрамына кіретін kud немесе kpd кеңейтімі бар файлда белгіленеді.

Mac жүйесіне арналған Kaspersky Endpoint Security бағдарламасы үшін орнату пакетін жасау кезінде Лицензиялық келісім мен Құпиялылық саясаты тілін таңдауға болады.

"Лаборатория Касперского" бағдарламалар дерекқорынан бағдарламаға арналған орнату пакетін жасау кезінде осы бағдарламаны орнатуға қажетті жалпыжүйелік құрамдастарды (алғышарттарды) автоматты түрде орнатуды қоса аласыз. Орнату пакетін жасау шебері таңдалған бағдарлама үшін барлық мүмкін жалпыжүйелік құрамдастардың тізімін көрсетеді. Орнату пакеті патч (толық емес дистрибутив) үшін жасалған болса, онда патчты орналастыруға қажетті барлық құрамдастар жалпыжүйелік құрамдастар тізіміне, толық дистрибутиві бар нұсқаға дейін енгізіледі. Кейінірек, бұл тізіммен орнату пакетінің сипаттарында таныса аласыз.

Басқарылатын бағдарламаларды жаңарту үшін Kaspersky Security Center бағдарламасының белгілі бір ықшам нұсқасын орнату қажет болуы мүмкін. Бұл нұсқа сіздің қазіргі нұсқаңыздан да соңғы болса, бұл жаңартулар көрсетілсе де, оларды мақұлдау мүмкін емес. Сондай-ақ, Kaspersky Security Center жаңартпайынша, осындай жаңартулардан орнату пакеттерін жасау мүмкін емес. Сізге Kaspersky Security Center данасын қажетті ықшам нұсқаға дейін жаңарту ұсынылады.

Шебердің жұмысы аяқталғаннан кейін, жасалған орнату пакеті Консоль ағашындагі Орнату пакеттері қалтасының жұмыс аймағында көрсетіледі.

Желілік агентті қашықтан орнатуға арналған орнату пакетін қолмен жасаудың қажеті жоқ. Ол Kaspersky Security Center бағдарламасын орнатқан кезде автоматты түрде қалыптасады және **Орнату пакеттері** қалтасында орналасады. Желілік агентті қашықтан орнатуға арналған пакет жойылған болса, оны сипаттамасы бар файл ретінде қайта қалыптастыру үшін Kaspersky Security Center дистрибутивінің NetAgent қалтасында орналасқан nagent.kud файлын таңдау керек.

Орнату пакеттерінің параметрлерінде артықшылықты есептік жазбалардың деректерін көрсетпеңіз.

Басқару серверінің орнату пакетін сипаттамасы бар файл ретінде жасаған кезде Kaspersky Security Center дистрибутивінің түбірлік қалтасында орналасқан sc.kud файлын таңдау керек.

## <span id="page-393-0"></span>Автономды орнату пакетін жасау

Сіз жəне сіздің ұйымыңыздағы құрылғы пайдаланушылары бағдарламаларды құрылғыларға қолмен орнату үшін жеке орнату пакеттерін пайдалана аласыз.

Жеке орнату пакеті, Веб-серверге, ортақ қатынасы бар қалтаға орналастыруға немесе клиент құрылғысына басқа тəсілмен жіберуге болатын орындалатын файл (installer.exe) болып саналады. Жеке орнату пакетіне сілтемені электрондық пошта арқылы жіберуге де болады. Бағдарламаны Kaspersky Security Center қатысуынсыз орнату үшін, алынған файлды клиент құрылғысында жергілікті түрде іске қосуға болады.

Жеке орнату пакетінің авторизацияланбаған тұлғаларға қолжетімді емес екеніне көз жеткізіңіз.

"Лаборатория Касперского" бағдарламалары үшін де, Windows, macOS жəне Linux үшін үшінші тарап бағдарламалары үшін де жеке орнату пакеттерін жасай аласыз. Үшінші тарап бағдарламаларына арналған жеке орнату пакетін жасау үшін, алдымен пайдаланушы [орнату пакетін](#page-395-0) жасау керек.

Жеке орнату пакеттерін жасау көзі, Басқару серверінде жасалған тізімдегі орнату пакеттері болып табылады.

#### Жеке орнату пакетін жасау *ү*шін:

1. Консоль ағашынан **Басқару сервері → Кеңейтілген → Қашықтан орнату → Орнату пакеттері түйінін** танданыз.

Басқару серверінде қолжетімді орнату пакеттерінің тізімі көрсетіледі.

- 2. Орнату пакеттері тізімінен автономды пакет жасауды қажет ететін орнату пакетін таңдаңыз.
- 3. Мәнмәтіндік мәзірде Жеке орнату пакетін жасау тармағын таңдаңыз.

Нəтижесінде, автономды орнату пакетін жасау шебері іске қосылады. Шебердің жұмысын жалғастыру үшін Келесі түймесін басыңыз.

4. Шебердің бірінші бетінде, егер сіз "Лаборатория Касперского" бағдарламасы үшін орнату пакетін таңдасаңыз және таңдалған бағдарламамен бірге Желілік агент орнатқыңыз келсе, **Желілік агентті осы** ба**ғдарламамен бірге орнату** параметрі қосулы екеніне көз жеткізіңіз.

Əдепкі бойынша, параметр қосулы. Құрылғыда Желілік агенттің орнатылғанына сенімді болмасаңыз, осы параметрді қосу ұсынылады. Желілік агент құрылғыда бұрыннан орнатылған болса, онда Желілік агентпен бірге жеке орнату пакетін орнатқаннан кейін, Желілік агент ең жаңа нұсқасына дейін жаңартылатын болады.

Осы параметрді өшіретін болсаңыз, Желілік агент құрылғыға орнатылмайды жəне құрылғы басқарылатын болмайды.

Егер таңдалған бағдарлама үшін жеке орнату пакеті Басқару серверінде бұрыннан бар болса, шебер бұл туралы хабарды көрсетеді. Бұл жағдайда, келесі əрекеттердің бірін таңдауыңыз керек:

- **Жеке орнату пакетін жасау**. Бағдарламаның жаңа нұсқасы үшін жеке орнату пакетін жасаңыңыз келсе жəне сіз бұған дейін жасаған бағдарламаның алдыңғы нұсқасы үшін жеке орнату пакетінің қалғанын қаласаңыз, осы параметрді таңдаңыз. Жаңа жеке орнату пакеті басқа қалтада орналасқан.
- **Бар жеке орнату пакетін пайдалану**. Бар жеке орнату пакетін пайдалануды қаласаңыз, осы параметрді таңдаңыз. Пакет жасау процесі іске қосылмайды.
- **Бұрыннан бар жеке орнату пакетін қайта құрастыру**. Дәл осы бағдарлама үшін жеке орнату пакетін тағы да жасағыңыз келсе, осы параметрді таңдаңыз. Жеке орнату пакеті дəл осы қалтада орналастырылады.
- 5. Шебердің келесі бетінде Тағайындалмаған құрылғыларды осы топқа жылжыту параметрін таңдап, оларға Желілік агент орнатқаннан кейін клиент құрылғыларын жылжытқыңыз келетін басқару тобын көрсетіңіз.

Әдепкі бойынша, құрылғылар **Басқарылатын құрылғылар** тобына жылжытылады.

Желілік агентті орнатқаннан кейін, клиент құрылғысын қандай да бір басқару тобына жылжытқыңыз келмесе, **Құрылғыларды жылжытпау** параметрін таңдаңыз.

6. Шебердің келесі бетінде, жеке орнату пакетін жасау процесі аяқталғаннан кейін жеке орнату пакетін жасау нəтижесі жəне оған апаратын жол көрсетіледі.

Сілтемелерден өтіп, келесі əрекеттерді орындауға болады:

- Жеке орнату пакеті бар қалтаны ашу.
- Жасалған жеке орнату пакетіне сілтемені электрондық пошта арқылы жіберіңіз. Ол үшін электрондық поштамен жұмыс істеуге арналған бағдарламаны іске қосу қажет.
- Сілтемені веб-сайтқа орналастыру үшін HTML кодының үлгісін көшіріп алу. Мəтіндік файл (TXT пішімінде) TXT пішімімен байланысты бағдарлама арқылы жасалады жəне ашылады. Файлда атрибуттары бар <a> HTML-тегі көрсетіледі.
- 7. Егер сіз жеке орнату пакеттерінің тізімін ашқыңыз келсе, шебердің келесі бетінде **Автономды пакеттер** тізімін ашу параметрін қосыңыз.
- 8. **Дайын** түймесін басыңыз.

Автономды орнату пакетін жасау шебері жабылады.

Жеке орнату пакеті жасалып, Басқ[ару серверіні](#page-260-0)ң ортақ қатынасы бар қалтасының PkgInst салынған қалтасына орналастырылған. Орнату пакеттері тізімінің үстінде орналасқан Автономды пакеттерді**ң** тізімін түймесін басып, жеке орнату пакеттері тізімін қарап шыға аласыз. к**ө**ру

## <span id="page-395-0"></span>Пайдаланушы орнату пакетін жасау

Сіз конфигурацияланған орнату пакеттерін пайдалана аласыз:

- клиент құрылғыларына кез келген бағдарламаны (мысалы, мəтіндік редактор) орнату, мысалы, [тапсырманы](#page-1163-0)ң көмегімен;
- жеке [орнату пакетін](#page-393-0) жасау.

Пайдаланушы орнату пакеті – бұл файлдар жиынтығы бар қалта. Таңдаулы орнату пакетін жасау көзі – <sup>м</sup>*ұ*ра*ғ*атты*қ* файл болып табылады. Мұрағаттық файлда пайдаланушы орнату пакетіне қосылуы керек файл немесе файлдар бар. Пайдаланушы орнату пакетін жасай отырып, сіз пəрмен жолының параметрлерін көрсете аласыз, мысалы, бағдарламаны тыныш режимде орнату үшін.

Пайдаланушы орнату пакетін жасау *ү*шін:

1. Консоль ағашында **Басқару сервері → Қосымша → Қашықтан орнату → Орнату пакеттері тармағын** таңдаңыз.

Басқару серверінде қолжетімді орнату пакеттерінің тізімі көрсетіледі.

2. Орнату пакеттері тізімінің үстінен **Орнату пакетін жасау** түймесін басыңыз.

Орнату пакетін жасау шебері іске қосылады. Шебердің жұмысын жалғастыру үшін **Келесі** түймесін басыңыз.

- 3. Шебердің бірінші бетінде **Көрсетілген орындалатын файл <b>үшін орнату пакетін жасаңыз** параметрін таңдаңыз.
- 4. Шебердің келесі бетінде пайдаланушы орнату пакетінің атын көрсетіңіз.
- 5. Шебердің келесі бетінде, **Шолу** түймесін басыңыз және стандартты **Ашу** терезесінде, пайдаланушы орнату пакетін жасау үшін қолжетімді дискілерде орналасқан мұрағат файлын таңдаңыз.

Сіз ZIP, CAB, TAR немесе TAR.GZ пішіміндегі мұрағаттық файлды жүктей аласыз. SFX (өздігінен шығарылатын мұрағат) файлынан орнату пакетін жасау мүмкін емес.
Файлдар Kaspersky Security Center Басқару серверінен жүктелген.

6. Шебердің келесі бетінде орындалатын файл үшін пəрмен жолының параметрлерін көрсетіңіз.

Бағдарламаны орнату пакетінен тыныш режимде орнату үшін пəрмен жолының параметрлерін көрсетуге болады. Пəрмен жолының параметрлерін көрсету міндетті емес.

Қажет болса, келесі параметрлерді конфигурациялаңыз:

#### Б**ү**кіл **қ**[алтаны орнату пакетіне](javascript:toggleBlock() к**ө**шіру

Егер орындалатын файл бағдарламаны орнатуға қажетті қосымша файлдармен бірге жүрсе, осы параметрді таңдаңыз. Бұл параметрді қоспас бұрын, барлық қажетті файлдардың бір қалтада сақталғанына көз жеткізіңіз. Егер бұл параметр қосылса, бағдарлама орнату пакетіне қалтаның барлық ішіндегісін, соның ішінде көрсетілген орындалатын файлды қосады.

#### [Параметрлерді Kaspersky Security](javascript:toggleBlock() Center н**ұ**с**қ**асы аны**қ**тай алатын ба**ғ**дарламалар **ү**шін **ұ**сынылатын м**ə**ндерге т**ү**рлендіру

Егер аталған бағдарлама туралы ақпарат "Лаборатория Касперского" дерекқорында болса, бағдарлама ұсынылған параметрлермен орнатылады.

Егер сіз **Орындалатын файлдың пәрмен жолы** өрісіне параметрлерді енгізсеңіз, олар ұсынылған параметрлерге өзгертіледі.

Əдепкі бойынша, параметр қосулы.

"Лаборатория Касперского" дерекқорын "Лаборатория Касперского" талдаушылары құрды жəне қолдайды. Дерекқорға қосылатын əрбір бағдарлама үшін "Лаборатория Касперского" талдаушылары орнатудың оңтайлы параметрлерін анықтайды. Параметрлер, клиент құрылғысына бағдарламаны қашықтан сəтті орнатуды қамтамасыз ететіндей етіп анықталады. Дерекқор Жаңартуларды Басқ[ару серверіні](#page-468-0)ң қоймасына жүктеп алу тапсырмасын іске қосу кезінде автоматты түрде жаңартылады.

Пайдаланушы орнату пакетін жасау процесі басталады.

Шебер терезесінде процестің аяқталуы туралы ақпарат көрсетіледі.

Егер пайдаланушы орнату пакеті жасалмаса, тиісті хабарландыру көрсетіледі.

7. Шебер терезесін жабу үшін Дайын түймесін басыңыз.

Жасалған орнату пакеті Басқ[ару серверіні](#page-260-0)ң ортақ қатынасы бар қалтасының Packages салынған қалтасына жүктеледі. Жүктелгеннен кейін, пайдаланушы орнату пакеті орнату пакеттерінің тізімінде пайда болады.

<span id="page-396-0"></span>Басқ[ару серверіндегі](#page-396-0) орнату пакеттерінің тізімінде пайдаланушы орнату пакетінің сипаттарын көруге жəне өзгертуге болады.

### Пайдаланушы орнату пакеттерінің сипаттарын қарап шығу жəне өзгерту

Пайдаланушы орнату пакетін жасағаннан кейін, сипаттар терезесінде ол туралы жалпы ақпаратты көруге жəне орнату параметрлерін көрсетуге болады.

Пайдаланушы орнату пакетіні*ң* сипаттарын <sup>к</sup>*ө*ру <sup>ж</sup>*ə*не *ө*згерту *ү*шін:

1. Консоль ағашында **Басқару сервері → Қосымша → Қашықтан орнату → Орнату пакеттері тармағын** таңдаңыз.

Басқару серверінде қолжетімді орнату пакеттерінің тізімі көрсетіледі.

- 2. Орнату пакетінің мәнмәтіндік мәзірінде Сипаттар тармағын таңдаңыз. Таңдалған орнату пакеті сипаттары терезесі ашылады.
- 3. Келесі ақпарат көрсетіледі:
	- орнату пакетінің атауы;
	- пайдаланушы орнату пакетіне қапталған бағдарламаның атауы;
	- бағдарлама нұсқасы;
	- орнату пакетін жасау күні;
	- Басқару серверіндегі пайдаланушы орнату пакетіне апаратын жол;
	- орындалатын файлды іске қосу параметрлері.

4. Келесі параметрлерді белгілеңіз:

- орнату пакетінің атауы;
- **Қ**[ажетті жалпы ж](javascript:toggleBlock()**ү**йелік **құ**рамдастарды орнату

Егер жалауша қойылса, жаңартуды орнатпас бұрын, бағдарлама автоматты түрде осы жаңартуды орнатуға қажетті барлық жалпыжүйелік құрамдастарды (алғышарттар) орнатады. Мысалы, мұндай алғышарттар операциялық жүйенің жаңартулары болуы мүмкін.

Егер бұл параметр өшірулі болса, алғышарттарды қолмен орнату керек.

Əдепкі бойынша, параметр өшірулі.

Бұл параметр, орнату пакетіне қосылған бағдарламаны Kaspersky Security Center таныған жағдайда ғана қолжетімді.

#### [Орындалатын файлды](javascript:toggleBlock()**ң** п**ə**рмен жолы

Егер бағдарлама хабарларды көрсетпестен орнату үшін қосымша параметрлерді қажет етсе, оларды осы өрісте көрсетіңіз. Қосымша ақпарат алу үшін өндірушінің құжаттамасын қараңыз.

Сіз басқа параметрлерді де көрсете аласыз.

Бұл параметр тек "Лаборатория Касперского" бағдарламалары негізінде жасалмаған пакеттер үшін қолжетімді.

5. Өзгерістерді сақтау үшін ОК немесе **Қолдану** түймесін басыңыз.

Жаңа параметрлер сақталды.

# Kaspersky Security Center жеткізу жиынтығындағы Желілік агенттің орнату пакетін алу

Сіз Kaspersky Security Center орнату қажеттілігінсіз Kaspersky Security Center жеткізу жиынтығынан Желілік агенттің орнату пакетін ала аласыз. Содан кейін, Желілік агентті клиент құрылғыларына орнату үшін орнату пакетін пайдалануға болады.

Kaspersky Security Center жеткізу жиынты*ғ*ында*ғ*<sup>ы</sup> Желілік агентті*ң* орнату пакетін алу *ү*шін:

- 1. Kaspersky Security Center дистрибутивінен ksc\_<нұсқа нөмірі>.<жинақ нөмірі>\_full\_<локализация тілі> .exe орындалатын файлын іске қосыңыз.
- 2. Пайда болған терезеде **Орнату пакеттерін шығарып алу** сілтемесінен өтіңіз.
- 3. Орнату пакеттері тізімінде Желілік агенттің орнату пакетінің жанына жалаушаны қойып, **Келесі** түймесін басыңыз.
- 4. Қажет болса, орнату пакетін алып шығару үшін көрсетілетін қалтаны өзгерту мақсатында **Шолу** түймесін басыңыз.
- 5. Шығарып алу түймесін басыңыз.

Бағдарлама Желілік агенттің орнату пакетін алып шығарады.

6. Процесс аяқталғаннан кейін, Жабу түймесін басыңыз.

Желілік агенттің орнату пакеті таңдалған қалтаға мұрағаттан шығарылады.

Орнату пакетінің көмегімен сіз Желілік агентті келесі тəсілдердің бірімен орната аласыз:

- Алып шығарылған қалтадан setup.exe файлын [жергілікті](#page-206-0) түрде іске қосу арқылы.
- [Автоматты](#page-197-0) орнату көмегімен.
- <span id="page-398-0"></span>Microsoft Windows топтық [саясаттары](#page-189-0) тетігінің көмегімен.

### Орнату пакеттерін қосалқы Басқару серверлеріне тарату

Орнату пакеттерін *қ*осал*қ*<sup>ы</sup> Бас*қ*ару серверлеріне тарату *ү*шін:

- 1. Өзіңізге қажетті қосалқы Басқару серверлерін басқаратын Басқару серверіне қосылыңыз.
- 2. Келесі тəсілдердің бірімен орнату пакетін қосалқы Басқару серверлеріне тарату тапсырмасын құруды бастаңыз:
	- Егер сіз таңдалған басқару тобының қосалқы Серверлері үшін тапсырма жасағыңыз келсе, сол топ үшін топтық тапсырма құруды бастаңыз.
	- Егер сіз қосалқы Серверлер жиынтығы үшін тапсырма жасағыңыз келсе, құрылғылар жиынтығы үшін тапсырма құруды бастаңыз.

Жаңа тапсырма жасау шебері іске қосылады. Содан кейін, шебердің нұсқауларын орындаңыз.

Жаңа тапсырма жасау шеберіні**ң Тапсырма түрін таңдау** терезесінде, **Kaspersky Security Center** Бас**қару сервері** түйінінде, Ке**ңейтілген** қалтасында Орнату пакетін тарату тапсырма түрін таңдаңыз.

Жаңа тапсырма жасау шебері жұмысының нəтижесінде таңдалған қосалқы Басқару серверлеріне таңдалған орнату пакеттерін тарату тапсырмасы жасалады.

3. Тапсырманы қолмен іске қосыңыз немесе тапсырма параметрлерінде көрсетілген кестеге сəйкес оның іске қосылуын күтіңіз.

Тапсырманы орындау нəтижесінде, таңдалған орнату пакеттері таңдалған қосалқы Басқару серверлеріне көшіріледі.

## Орнату пакеттерін тарату нүктелері көмегімен тарату

Басқару тобы шегінде орнату пакеттерін тарату үшін тарату нүктелерін пайдалануға болады.

Басқару серверінен орнату пакеттерін алғаннан кейін, тарату нүктелері оларды көпмекенжайлы IP жіберілімі арқылы клиент құрылғыларына автоматты түрде таратады. Басқару тобы шегінде жаңа орнату пакеттерін IPтарату бір рет жүргізіледі. Егер тарату кезінде клиент құрылғысы ұйымның желісінен ажыратылған болса, онда орнату тапсырмасын іске қосқан кезде клиент құрылғысының Желілік агенті тарату нүктесінен қажетті орнату пакетін автоматты түрде жүктейді.

# Kaspersky Security Center-ге бағдарламаны орнату нəтижелері туралы ақпаратты жіберу

Бағдарламаның орнату пакетін жасағаннан кейін, сіз орнату пакетін, бағдарламаны орнату нəтижелері туралы диагностикалық ақпарат Kaspersky Security Center бағдарламасына жіберілетіндей етіп конфигурациялай аласыз. "Лаборатория Касперского" бағдарламаларының орнату пакеттері үшін бағдарламаны орнату нəтижесі туралы диагностикалық ақпаратты беру əдепкі бойынша конфигурацияланған, қосымша конфигурациялау қажет емес.

Ба*ғ*дарламаны орнату <sup>н</sup>*ə*тижесі туралы диагностикалы*қ* <sup>а</sup>*қ*паратты Kaspersky Security Center ба*ғ*дарламасына жіберуді конфигурациялау *ү*шін:

- 1. Таңдалған бағдарлама үшін Kaspersky Security Center құралдары құрған орнату пакетінің қалтасына өтіңіз. Бұл қалта Kaspersky Security Center орнату кезінде көрсетілген ортақ қатынасы бар қалтада орналасқан.
- 2. Өңдеу үшін kpd немесе kud кеңейтімі бар файлды ашыңыз (мысалы, Microsoft Windows "Блокнот" мəтіндік редакторы арқылы).

Файл кəдімгі конфигурациялық ini файлы пішіміне ие.

3. Файлға келесі жолдарды қосыңыз:

[SetupProcessResult]

Wait=1

Бұл пəрмен Kaspersky Security Center бағдарламасын, орнату пакеті құрылған бағдарламаны орнатудың аяқталуын күтетін жəне орнату бағдарламасының қайтару кодын талдайтындай етіп конфигурациялайды. Диагностикалық ақпаратты беруді өшіру қажет болса, Wait кілті үшін 0 мəнін белгілеңіз.

4. Сəтті орнатудың қайтару кодтарының сипаттамасын енгізіңіз. Ол үшін файлға келесі жолдарды қосыңыз: [SetupProcessResult\_SuccessCodes]

<қайтару коды>=[<сипаттамасы>]

Міндетті емес кілттер төртбұрышты жақшада берілген.

Жолдар синтаксисі:

…

…

- <қайтару коды>. Орнату бағдарламасының қайтару кодына сəйкес келетін кез келген сан. Қайтару кодтарының саны ерікті болуы мүмкін.
- <сипаттама>. Орнату нəтижесінің мəтіндік сипаттамасы. Сипаттама болмауы мүмкін.
- 5. Қате аяқталған орнату үшін қайтару кодтарының сипаттамасын енгізіңіз. Ол үшін файлға келесі жолдарды қосыңыз:

```
[SetupProcessResult_ErrorCodes]
<қайтару коды>=[<сипаттамасы>]
<қайтару коды 1>=[<сипаттамасы>]
```
Жол синтаксисі сəтті орнатылған кезде қайтару кодтарының жол синтаксисіне сəйкес келеді.

6. Енгізілген өзгертулерді сақтай отырып, kpd немесе kud файлын жабыңыз.

Пайдаланушы көрсеткен бағдарламаны орнату нəтижелері туралы ақпарат Kaspersky Security Center журналына жазылады жəне оқиғалар тізімінде, есептерде жəне тапсырмаларды орындау нəтижелерінде көрсетіледі.

### Орнату пакеттері үшін KSN прокси-сервері мекенжайын анықтау

Басқару серверінің мекенжайы немесе домені өзгерген жағдайда, сіз орнату пакеті үшін KSN проксисерверінің мекенжайын көрсете аласыз.

Орнату пакетіне арнал*ғ*ан KSN прокси-сервері мекенжайын аны*қ*тау *ү*шін:

- 1. **Қашықтан орнату** қалтасындағы консоль ағашында тінтуірді екі рет нұқып, **Орнату пакеттері** салынған қалтасын басыңыз.
- 2. Пайда болған терезеде Сипаттар түймесін басыңыз.
- 3. Ашылған сипаттар терезесінде Жалпы бөлікшесін таңдаңыз.
- 4. Сипаттар терезесіні**ң Жалпы** бөлікшесінде KSN прокси-сервері мекенжайын енгізіңіз.

Орнату пакеттері осы мекенжайы əдепкі бойынша қолданатын болады.

### Бағдарламалардың өзекті нұсқаларын алу

Kaspersky Security Center бағдарламасы "Лаборатория Касперского" серверлерінде сақталатын корпоративтік бағдарламалардың өзекті нұсқаларын алуға мүмкіндік береді.

#### "Лаборатория Касперского" корпоративтік ба*ғ*дарламаларыны*ң ө*зекті <sup>н</sup>*ұ*с*қ*аларын алу *ү*шін:

1. Келесі əрекеттердің бірін орындаңыз:

Консоль ағашында өзіңізге қажетті Басқару серверінің атауы бар түйінді таңдап, **Мониторинг** қойыншасында, бөлімінде Орналастыру М**ұ**нда «Лаборатория Касперского» ба**ғ**дарламаларыны**ң**  $k$ олжетімді жаңа нұсқалары бар сілтемесінен өтіңіз.

сілтемесі Басқару сервері "Лаборатория Касперского" интернет-серверінде корпоративтік бағдарламаның кезекті нұсқасын анықтаған кезде қолжетімді болады. М**ұ**нда «Лаборатория Касперского» ба**ғ**дарламаларыны**ң қ**олжетімді жа**ң**а н**ұ**с**қ**алары бар

Консоль ағашында **Кеңейтілген → Қашықтан орнату → Орнату пакеттері** тармағын таңдап, жұмыс аймағында **Қосымша әрекеттер** түймесін басып, ашылмалы тізімнен **«Лаборатория Касперского»** бағдарламаларының ағымдағы нұсқаларын көру тармағын таңдаңыз.

"Лаборатория Касперского" бағдарламаларының ағымдағы нұсқаларының тізімі пайда болады.

2. Қажетті бағдарламаны табуды жеңілдету үшін "Лаборатория Касперского" бағдарламаларының тізімін сүзуге болады.

Бағдарламалар тізімін келесі критерийлер бойынша сүзу үшін А**ғ**ымда**ғ**ы ба**ғ**дарлама н**ұ**с**қ**алары терезесінің жоғарғы жағында **Сүзгі** сілтемесінен өтіңіз:

- **Құрамдастар**. Бұл критерийді желіде қолданылатын қорғаныс аумақтары бойынша "Лаборатория Касперского" бағдарламаларының тізімін сүзу үшін пайдаланыңыз.
- **Жүктеп алынатын бағдарламалық жасақтаманың түрі**. Бұл критерийді "Лаборатория Касперского" бағдарламалар тізімін бағдарлама түріне қарай сүзу үшін пайдаланыңыз.
- **Қандай жаңартулар мен бағдарламалық жасақтаманы көрсету керек**. Бұл критерийді қолжетімді "Лаборатория Касперского" бағдарламаларын белгілі бір нұсқалар бойынша көрсету үшін пайдаланыңыз.
- Бағдарламалық жасақтаманы және жаңартуларды қандай тілдерде көрсету керек. Бұл критерийді белгілі бір локализация тілі бар "Лаборатория Касперского" бағдарламаларын көрсету үшін пайдаланыңыз.

Өзгерістерді қолдану үшін **Қолдану** түймесін басыңыз.

- 3. Тізімнен қажетті бағдарламаны таңдаңыз.
- 4. Бағдарламаның дистрибутивін **Дистрибутивтің веб-мекенжайы** жолындағы сілтеме арқылы жүктеңіз.

Басқарылатын бағдарламаларды жаңарту үшін Kaspersky Security Center бағдарламасының белгілі бір ықшам нұсқасын орнату қажет болуы мүмкін. Бұл нұсқа сіздің қазіргі нұсқаңыздан да соңғы болса, бұл жаңартулар көрсетілсе де, оларды мақұлдау мүмкін емес. Сондай-ақ, Kaspersky Security Center жаңартпайынша, осындай жаңартулардан орнату пакеттерін жасау мүмкін емес. Сізге Kaspersky Security Center данасын қажетті ықшам нұсқаға дейін жаңарту ұсынылады.

Таңдалған бағдарлама үшін **Бағдарламаларды жүктеп алу және орнату пакеттерін жасау** түймесі көрсетілсе, сіз бағдарлама дистрибутивін жүктеу жəне орнату пакетін автоматты түрде жасау үшін осы түймені баса аласыз. Бұл жағдайда, Kaspersky Security Center бағдарламаның дистрибутивін Басқару серверіне Kaspersky Security Center орнату кезінде белгіленген ортақ қатынасы бар қалтаға жүктейді. Автоматты түрде жасалған орнату пакеттері тізімі **Қашықтан орнату** консоль ағашы қалтасында, **Орнату** пакеттері салынған қалтасында көрсетіледі.

А**ғымдағы бағдарлама нұсқалары** терезесі жабылғаннан кейін, **Мұнда «Лаборатория Касперского»** ба**ғдарламаларының қолжетімді жаңа нұсқалары бар** сілтемесі Орналастыру бөлімінен алынып тасталады.

Сіз бағдарламалардың жаңа нұсқаларының орнату пакеттерін жасай аласыз жəне консоль ағашының **Қашықтан орнату** қалтасында, **Орнату пакеттері** ішкі қалтасында жасалған орнату пакеттермен жұмыс жасай аласыз.

Сондай-ақ, сіз Орнату пакеттері қалтасының жұмыс аймағындағы «Лаборатория Касперского» бағдарламаларының ағымдағы нұсқаларын көру сілтемесі арқылы А**ғ**ымда**ғ**ы ба**ғ**дарлама н**ұ**с**қ**алары терезесін аша аласыз.

# Құрылғыны қашықтан орнатуға дайындау. riprep.exe утилитасы

Клиент құрылғысына бағдарламаны қашықтан орнату келесі себептерге байланысты қатемен аяқталуы мүмкін:

- Тапсырма бұған дейін осы құрылғыда сəтті орындалды. Бұл жағдайда, оны қайта орындау қажет емес.
- Тапсырманы іске қосу кезінде құрылғы өшірілді. Бұл жағдайда, құрылғыны қосып, тапсырманы қайтадан іске қосу қажет.
- Клиент құрылғысында орнатылған Басқару сервері мен Желілік агент арасында байланыс жоқ. Мəселенің себебін анықтау үшін клиент құрылғысын қашықтан диагностикалау утилитасын (klactgui) пайдалануыңызға болады.
- Құрылғыда Желілік агент орнатылмаған болса, бағдарламаны қашықтан орнату кезінде келесі мəселелер туындауы мүмкін:
	- клиент құрылғысында Файлдарға қарапайым жалпы қатынасты өшіру орнатылған;
	- клиент құрылғысында Server қызметі жұмыс істемейді;
	- клиент құрылғысында қажетті порттар жабық;
	- тапсырма орындалып жатқан есептік жазбаның құқықтары жеткіліксіз.

Бағдарламаны Желілік агенті орнатылмаған клиент құрылғысына орнату кезінде туындаған мəселелерді шешу үшін, құрылғыны қашықтан орнатуға дайындау утилитасын (riprep) пайдалануыңызға болады.

Бұл бөлімде құрылғыны қашықтан орнатуға дайындау утилитасы (riprep) сипатталады. Ол Басқару сервері орнатылған құрылғыдағы Kaspersky Security Center орнату қалтасында орналасқан.

Құрылғыны қашықтан орнатуға дайындау утилитасы Microsoft Windows XP Home Edition операциялық жүйесінің басқаруымен жұмыс істемейді.

# Құрылғыны интерактивті режимде қашықтан орнатуға дайындау

*Құ*рыл*ғ*ыны интерактивті режимде *қ*ашы*қ*тан орнату*ғ*<sup>а</sup> дайындау *ү*шін:

1. Клиент құрылғысында riprep.exe файлын іске қосыңыз.

2. Қашықтан орнатуға дайындау утилитасының ашылған басты терезесінде келесі параметрлерді таңдаңыз:

- . Файлдар**ғ**а **қ**арапайым жалпы **қ**атынасты **ө**шіру
- . Бас**қ**ару серверіні**ң қ**ызметін іске **қ**осу
- . Порттарды ашу
- . Есептік жазба **қ**осу
- Есептік жазбаларды бақылауды өшіру (параметр Microsoft Windows Vista, Microsoft Windows 7 және Microsoft Windows Server 2008 операциялық жүйелері үшін қолжетімді).

3. **Іске қосу** түймесін басыңыз.

Нəтижесінде, утилитаның басты терезесінің төменгі жағында құрылғыны қашықтан орнатуға дайындау кезеңдері көрсетіледі.

Е**септік жазба қосу** параметрін таңдаған болсаңыз, есептік жазбаны жасау кезінде есептік жазбаның атауы мен құпиясөзді енгізуге арналған сұрау пайда болады. Нəтижесінде, жергілікті əкімшілер тобына тиесілі жергілікті есептік жазба жасалады.

Есептік жазбаларды бақылауды өшіру параметрін таңдаған болсаңыз, есептік жазбаларды бақылауды ажырату əрекеті, утилитаны іске қосуға дейін есептік жазбаларды бақылау өшірулі болған жағдайда да орындалады. Есептік жазбаны бақылау өшірілгеннен кейін, құрылғыны қайта іске қосуға арналған сұрау пайда болады.

### Құрылғыны интерактивті емес режимде қашықтан орнатуға дайындау

*Құ*рыл*ғ*ыны интерактивті емес режимде *қ*ашы*қ*тан орнату*ғ*<sup>а</sup> дайындау *ү*шін,

клиент құрылғысында қажетті кілттер жиынтығы бар пəрмен жолынан riprep.exe файлын іске қосыңыз.

Утилитаның пəрмен жолының синтаксисі:

riprep.exe [-silent] [-cfg CONFIG FILE] [-tl traceLevel]

Кілттердің сипаттамалары:

- $\bullet$  -silent утилитаны интерактивті емес режимде іске қосу.
- -cfg CONFIG\_FILE утилитаның конфигурациясын анықтау, мұндағы CONFIG\_FILE конфигурация файлына апарар жол (.ini кеңейтімі бар файл).

 $-$ tl traceLevel – трассалау деңгейін белгілеу, мұндағы traceLevel – 0-ден 5-ке дейінгі сан. Кілт белгіленбесе, 0 мəні қолданылады.

Утилитаны интерактивті емес режимде іске қосу нəтижесінде сіз келесі тапсырмаларды орындай аласыз:

- файлдарға қарапайым ортақ қатынасты өшіру;
- клиент құрылғысында Server қызметін іске қосу;
- порттарды ашу;
- жергілікті есептік жазбаны жасау;
- пайдаланушының есептік жазбасын басқаруды (UAC) өшіру.

Құрылғыны қашықтан орнатуға дайындау параметрлерін -cfg кілтінде көрсетілген конфигурациялық файлда белгілей аласыз. Бұл параметрлерді белгілеу үшін конфигурациялық файлға келесі ақпаратты қосу керек:

- Common бөлімінде қандай тапсырмаларды орындау керектігін көрсетіңіз:
	- DisableSFS файлдарға қарапайым ортақ қатынасты өшіру (0 тапсырма өшірулі; 1 тапсырма қосулы).
	- $\bullet$  StartServer Server қызметін іске қосу (0 тапсырма өшірулі; 1 тапсырма қосулы).
	- OpenFirewallPorts қажетті порттарды ашу (0 тапсырма өшірулі; 1 тапсырма қосулы).
	- DisableUAC пайдаланушы есептік жазбасын басқаруды өшіру (0 тапсырма өшірулі; 1 тапсырма қосулы).
	- RebootType пайдаланушының есептік жазбасын басқару (UAC) өшірілгенде қайта іске қосу қажет болған кездегі жүріс-тұрысты анықтау. Келесі параметр мəндерін пайдалануыңызға болады:
		- 0 құрылғыны ешқашан қайта іске қоспау;
		- 1 егер утилитаны іске қоспас бұрын есептік жазбаны басқару қосулы болса, құрылғыны қайта іске қосу;
		- 2 егер утилитаны іске қоспас бұрын есептік жазбаны басқару қосулы болса, құрылғыны күштеп қайта іске қосу;
		- 4 құрылғыны əрқашан қайта іске қосу;
		- 5 құрылғыны əрқашан күштеп қайта іске қосу.
- UserAccount бөлімінде есептік жазба атауын (user) жəне оның құпиясөзін (Pwd) көрсету.

Конфигурациялық файл мазмұнының мысалы:

```
[Common]
DisableSFS=0
StartServer=1
OpenFirewallPorts=1
```
[UserAccount] user=Admin

#### Pwd=Pass123

Утилитаның жұмысы аяқталғаннан кейін, іске қосу қалтасында келесі файлдар жасалады:

- riprep.txt утилитаның жұмыс істеу кезеңдері мен оларды жүргізу себептері атап көрсетілген жұмыс туралы есеп;
- <span id="page-405-0"></span>riprep.log – трассалау файлы (белгіленген трассалау деңгейі 0-ден үлкен болса жасалады).

# Linux операциялық жүйесі бар құрылғыны Желілік агентті қашықтан орнатуға дайындау

Linux операциялы*қ* <sup>ж</sup>*ү*йесі бар *құ*рыл*ғ*ыны Желілік агентті *қ*ашы*қ*тан орнату*ғ*<sup>а</sup> дайындау *ү*шін:

- 1. Linux операциялық жүйесі бар мақсатты құрылғыда келесі бағдарламалық жасақтама орнатылғанына көз жеткізіңіз:
	- Sudo.
	- Perl тілі интерпретаторының 5.10 немесе одан жоғары нұсқасы.
- 2. Құрылғының конфигурациясын тексеріңіз:
	- a. Құрылғыға SSH арқылы қосылуға болатындығын тексеріңіз (мысалы, PuTTY бағдарламасы).

Құрылғыға қосыла алмасаңыз, /etc/ssh/sshd\_config файлын ашып, келесі параметрлердің төмендегі мəні бар екеніне көз жеткізіңіз:

PasswordAuthentication no

ChallengeResponseAuthentication yes

sudo service ssh restart пəрменін қолдана отырып, файлды сақтаңыз (қажет болса) жəне SSH қызметін қайта іске қосыңыз.

- b. Құрылғыға қосылу үшін пайдаланылатын пайдаланушы есептік жазбасы үшін sudo сұрауы құпиясөзін өшіріңіз.
- c. sudoers конфигурациялық файлын ашу үшін sudo visudo пəрменін қолданыңыз.

Ашылған файлда, %sudo (немесе CentOS операциялық жүйесін қолдансаңыз, %wheel) мəнінен басталатын жолды табыңыз. Осы жолдың астында келесіні көрсетіңіз: <username > ALL = (ALL) NOPASSWD: ALL. Бұл жағдайда, < username > дегеніміз — SSH протоколы арқылы құрылғыға қосылу үшін пайдаланылатын пайдаланушы есептік жазбасы. Astra Linux операциялық жүйесін пайдалансаңыз, соңғы жолды /etc/sudoers файлына келесі мəтінмен қосыңыз: %astra-admin ALL=(ALL:ALL) NOPASSWD: ALL.

- d. sudoers файлын сақтаңыз жəне жабыңыз.
- e. SSH арқылы құрылғыға қайта қосылыңыз жəне sudo whoami пəрменінің көмегімен, sudo қызметі құпиясөзді қажет етпейтінін тексеріңіз.
- 3. /etc/systemd/logind.conf файлын ашыңыз жəне келесі əрекеттердің бірін орындаңыз:
	- KillUserProcesses параметрі үшін 'no' мəнін көрсетіңіз: KillUserProcesses=no.

KillExcludeUsers параметрі үшін, қашықтан орнату орындалатын есептік жазбаның пайдаланушы атауын енгізіңіз, мысалы, KillExcludeUsers=root.

Өзгертілген параметрді қолдану үшін, Linux басқаруымен жұмыс істейтін құрылғыны қайта іске қосыңыз немесе келесі пəрменді іске қосыңыз:

- \$ sudo systemctl restart systemd-logind.service
- 4. SUSE Linux Enterprise Server 15 операциялық жүйесі бар құрылғыларға Желілік агентті орнатқыңыз келсе, алдымен Желілік агентті орнату үшін [insserv-compat](#page-406-0) пакетін орнатыңыз.
- 5. Орнату пакеттерін жүктеп алыңыз жəне жасаңыз:
	- a. Пакетті құрылғыға орнатпас бұрын, онда осы пакетке арналған тəуелділіктер (бағдарламалар, кітапханалар) орнатылғанына көз жеткізіңіз.

Пакет орнатылатын Linux дистрибутивіне тəн утилиталарды қолдана отырып, əр пакетке арналған тəуелділіктерді өзіңіз қарап шыға аласыз. Утилиталар туралы ақпаратпен, өзіңіздің операциялық жүйеңізге қоса берілген құжаттамада таныса аласыз.

- b. Желілік агенттің орнату пакетін жүктеп алыңыз.
- c. Қашықтан орнату пакетін жасау үшін келесі файлдарды пайдаланыңыз:
	- klnagent.kpd;
	- akinstall.sh:
	- Желілік агенттің deb немесе rpm пакеті.
- 6. Бағдарламаны қашықтан орнату тапсырмасын келесі параметрлермен жасаңыз:
	- Жаңа тапсырма жасау шеберінің **Параметрлер** терезесінде **Басқару сервері арқылы операциялық** ж**үйенің құралдарымен** жалаушасын қойыңыз. Барлық басқа жалаушаларды алып тастаңыз.
	- Тапсырманы іске қосу үшін есептік жазбаны таңдау терезесінде, тапсырманы іске қосу үшін құрылғыға SSH арқылы қосылу мақсатымен пайдаланылатын есептік жазба параметрлерін көрсетіңіз.
- 7. Бағдарламаны қашықтан орнату тапсырмасын іске қосыңыз. Қоршаған ортаны сақтау үшін su пəрменіне арналған параметрді пайдаланыңыз: -m, -p, --preserve-environment.

SSH протоколын пайдалану арқылы Желілік агентті 20-шы нұсқадан төмен емес Fedora операциялық жүйесі бар құрылғыларға орнатып жатсаңыз, орнату сəтсіз аяқталуы мүмкін. Бұл жағдайда, Желілік агентті /etc/sudoers файлына сəтті орнату үшін Defaults requiretty параметріне түсініктеме беріңіз (оны талданған кодтан жою үшін түсініктеме синтаксисіне салыңыз). Defaults requiretty параметрі SSH арқылы қосылу кезінде неліктен мəселе тудыруы мүмкін екендігі туралы толық [сипаттаманы](https://bugzilla.redhat.com/show_bug.cgi?id=1020147) Bugzilla мəселелерін қадағалау жүйесінің сайтынан<sup>и</sup> таба аласыз.

# <span id="page-406-0"></span>SUSE Linux Enterprise Server 15 басқаратын құрылғыны Желілік агентті орнатуға дайындау

SUSE Linux Enterprise Server 15 операциялы*қ* <sup>ж</sup>*ү*йесі бар *құ*рыл*ғ*ы*ғ*<sup>а</sup> Желілік агентті орнату *ү*шін,

Желілік агентті орнатпас бұрын келесі пəрменді іске қосыңыз:

#### \$ sudo zypper install insserv-compat

Бұл сізге insserv-compat пакетін орнатуға жəне Желілік агентті дұрыс конфигурациялауға мүмкіндік береді.

Пакеттің бұған дейін орнатылғанан тексеру үшін rpm -q insserv-compat пəрменін орындаңыз.

Егер сіздің желіңізде SUSE Linux Enterprise Server 15 жұмыс істейтін көптеген құрылғылар болса, сіз компанияның инфрақұрылымын конфигурациялау жəне басқару үшін арнайы бағдарламалық жасақтаманы пайдалана аласыз. Осы бағдарламалық жасақтаманы пайдаланып, insserv-compact пакетін бірден барлық қажетті құрылғыларға автоматты түрде орнатуға болады. Мысалы, сіз Puppet, Ansible, Chef қолдана аласыз немесе скриптті өзіңізге ыңғайлы етіп жасай аласыз.

insserv-compat пакетін орнатудан бөлек, сіздің Linux құрылғыларыңыз толығымен [дайындал](#page-405-0)ғанына көз жеткізіңіз. Содан кейін, Желілік агентті [орналастырып,](#page-1089-0) орнатыңыз.

# macOS операциялық жүйесі бар құрылғыны Желілік агентті қашықтан орнатуға дайындау

macOS операциялы*қ* <sup>ж</sup>*ү*йесі бар *құ*рыл*ғ*ыны Желілік агентті *қ*ашы*қ*тан орнату*ғ*<sup>а</sup> дайындау *ү*шін:

1. macOS операциялық жүйесі бар мақсатты құрылғыда sudo бағдарламасы орнатылғанына көз жеткізіңіз.

2. Құрылғының конфигурациясын тексеріңіз:

a. Клиент құрылғысында 22-порттың ашық екеніне көз жеткізіңіз. Бұл үшін, Ж**ү**йелік конфигурациялар бөлімінде Алмасу тақтасын ашып, Қашықтан кіру жалаушасының қойылғанына көз жеткізіңіз.

Сіз клиент құрылғысына Secure Shell (SSH) протоколы бойынша тек 22-порт арқылы қосыла аласыз. Сіз порт нөмірін өзгерте алмайсыз.

macOS құрылғысына қашықтан кіру үшін ssh <құрылғы\_аты> пəрменін қолдана аласыз. macOS құрылғысына қатынасуға рұқсат алған пайдаланушылардың əрекет ету аумағын белгілеу үшін Орта**қ қатынас** тақтасында **Қатынасты рұқсат ету** параметрін қолдана аласыз.

b. Құрылғыға қосылу үшін пайдаланылатын пайдаланушы есептік жазбасы үшін sudo сұрауы құпиясөзін өшіріңіз.

Терминалда sudoers конфигурациялық файлын ашу үшін sudo visudo пəрменін қолданыңыз. Сіз ашқан файлда, Пайдаланушы артықшылықтары ерекшеліктері өрісінде келесіні көрсетіңіз: username ALL = (ALL) NOPASSWD: ALL. Бұл жағдайда, username – құрылғыға SSH протоколы арқылы қосылу үшін қолданылатын пайдаланушы есептік жазбасы болып табылады.

- c. sudoers файлын сақтаңыз жəне жабыңыз.
- d. SSH арқылы құрылғыға қайта қосылыңыз жəне sudo whoami пəрменінің көмегімен, sudo қызметі құпиясөзді қажет етпейтінін тексеріңіз.
- 3. Орнату пакеттерін жүктеп алыңыз жəне жасаңыз:
	- a. Желілік агенттің орнату пакетін келесі тəсілдердің бірімен жүктеп алыңыз:
		- Консоль ағашында, қолжетімді пакеттер ішінен таңдау үшін контекстік мәзірден **Қашықтан орнату** → Орнату пакеттері және одан кейін, Ағымдағы бағдарлама нұсқаларын көрсету таңдау арқылы.
- <https://support.kaspersky.ru/> мекенжайы бойынша Техникалық қолдау қызметі веб-сайтынан Желілік агенттің тиісті нұсқасын жүктеп алу арқылы.
- Техникалық қолдау қызметі мамандарынан орнату пакетін сұрау арқылы.
- b. Қашықтан орнату пакетін жасау үшін келесі файлдарды пайдаланыңыз:
	- klnagent.kud;
	- install.sh;
	- klnagentmac.dmg.

4. Бағдарламаны қашықтан орнату тапсырмасын келесі параметрлермен жасаңыз:

- Жаңа тапсырма жасау шеберінің **Параметрлер** терезесінде **Басқару сервері арқылы операциялық жүйе ресурстарының көмегімен** жалаушасын қойыңыз. Барлық басқа жалаушаларды алып тастаңыз.
- Тапсырманы іске қосу үшін есептік жазбаны таңдау терезесінде, тапсырманы іске қосу үшін құрылғыға SSH арқылы қосылу мақсатымен пайдаланылатын есептік жазба параметрлерін көрсетіңіз.

Клиент құрылғысы сіз жасаған тиісті тапсырманы пайдаланып Желілік агентті қашықтан орнатуға дайын.

# "Лаборатория Касперского" бағдарламасы: лицензиялау жəне белсендіру

Бұл бөлімде Kaspersky Security Center бағдарламасының "Лаборатория Касперского" басқарылатын бағдарламаларының лицензиялық кілттерімен жұмыс істеу мүмкіндіктері сипатталған.

Kaspersky Security Center бағдарламасы "Лаборатория Касперского" бағдарламаларының лицензиялық кілттерін клиент құрылғыларына орталықтан таратуға, кілттердің қолданылуын бақылау жəне лицензиялардың жарамдылық мерзімін ұзартуға мүмкіндік береді.

Kaspersky Security Center көмегімен лицензиялық кілт қосылған кезде лицензиялық кілттің сипаттары Басқару серверінде сақталады. Осы ақпарат негізінде бағдарлама лицензиялық кілттерді пайдалану туралы есепті қалыптастырады жəне əкімшіге лицензиялардың жарамдылық мерзімінің аяқталғаны жəне лицензиялық кілттердің сипаттарында қойылған лицензиялық шектеулердің асып кеткені туралы хабарлайды. Басқару сервері параметрлері құрамындағы лицензиялық кілттерді пайдалану туралы хабарландыру параметрлерін конфигурациялауға болады.

## Басқарылатын бағдарламаларды лицензиялау

Басқарылатын құрылғыларда орнатылған "Лаборатория Касперского" бағдарламалары, бағдарламалардың əрқайсысына кілт файлын немесе белсендіру кодын қолдану арқылы іске қосылуы керек. Кілт файлы немесе белсендіру коды келесі тəсілдермен таратылуы мүмкін:

- автоматты түрде тарату;
- басқарылатын бағдарламаның орнату пакетін пайдалану;
- басқарылатын бағдарламаның Лицензиялы*қ* кілтін *қ*осу тапсырмасы арқылы;

басқарылатын бағдарламаны қолмен белсендіру.

Жоғарыда аталған тəсілдердің кез келгенімен белсенді немесе сақтық лицензиялық кілтті қосуға болады. "Лаборатория Касперского" бағдарламасы қазіргі уақытта белсенді болып саналатын кілтті пайдаланады жəне белсенді кілттің əрекет ету мерзімі аяқталғаннан кейін қолданылатын резервттегі лицензиялық кілтті сақтайды. Лицензиялық кілті қосылып жатқан бағдарлама кілттің белсенді немесе резервтік екенін анықтайды. Кілтті анықтау лицензиялық кілтті қосу үшін қолданылатын тəсілге байланысты емес.

#### Автоматты түрде тарату

Егер сіз əртүрлі басқарылатын бағдарламаларды қолдансаңыз жəне белгілі бір кілт файлын немесе белсендіру кодын құрылғыларға тарату маңызды болса, белсендіру кодын немесе кілтті таратудың басқа тəсілдерін қолданыңыз.

Kaspersky Security Center қолда бар лицензиялық кілттерді құрылғыларға автоматты түрде таратуға мүмкіндік береді. Мысалы, Басқару сервері қоймасында үш лицензиялық кілт бар. Барлық лицензиялық кілттер үшін **Лицензиялық кілтті басқарылатын құрылғыларға автоматты түрде тарату** жалаушасы қойылған. Ұйымның құрылғыларында "Лаборатория Касперского" қауіпсіздік бағдарламасы, мысалы, Kaspersky Endpoint Security for Windows орнатылған. Лицензиялық кілтті таратуды қажет ететін жаңа құрылғы табылды. Бағдарлама бұл құрылғыға не сəйкес келетінін анықтайды, мысалы, қоймадан екі лицензиялық кілт, Кілт\_1 лицензиялық кілті жəне Кілт\_2 лицензиялық кілті. Құрылғыға жарамды лицензиялық кілттердің бірі қолданылады. Бұл жағдайда, осы екі лицензиялық кілттің қайсысы осы құрылғыға қолданылатынын болжау мүмкін емес, өйткені лицензиялық кілттерді автоматты түрде тарату əкімшінің араласуын қамтымайды.

Лицензиялық кілтті құрылғыларға таратқан кезде осы лицензиялық кілт үшін құрылғылар есептеледі. Лицензиялық кілт қолданылатын құрылғылардың саны лицензиялық шектен аспайтынына көз жеткізуіңіз керек. Егер құрылғылардың саны [лицензиялы](#page-362-0)қ шектен асып кетсе, мұндай құрылғыларға Критикалы*қ* күйі беріледі.

Таратпас бұрын, кілт файлы немесе белсендіру коды Басқару сервері қоймасына қосылуы керек.

Нұсқаулар:

- Басқару консолі:
	- Лицензиялық кілтті Басқ[ару серверіні](#page-411-0)ң қоймасына қосу
	- [Лицензиялы](#page-412-0)қ кілтті автоматты түрде тарату

Немесе

- Kaspersky Security Center Web Console:
	- Лицензиялық кілтті Басқ[ару серверіні](#page-1122-0)ң қоймасына қосу
	- [Лицензиялы](#page-1123-0)қ кілтті автоматты түрде тарату

Басқарылатын бағдарламаның орнату пакетіне кілт файлын немесе белсендіру кодын қосу

Қауіпсіздік тұрғысынан, бұл параметрді пайдалану ұсынылмайды. Орнату пакетіне қосылған кілт файлы немесе белсендіру коды бұзылуы мүмкін.

Басқарылатын бағдарламаны орнату пакеті арқылы орнатқан жағдайда, белсендіру кодын немесе кілт файлын орнату пакетінде немесе сол бағдарламаның саясатында көрсетуге болады. Лицензиялық кілт, құрылғыны Басқару серверімен кезекті рет синхрондау кезінде басқарылатын құрылғыларға қолданылады.

Нұсқаулар:

- Басқару консолі:
	- [Орнату пакетін](#page-392-0) жасау
	- Клиент құрылғыларына бағ[дарламаларды](#page-795-0) орнату

Немесе

• Kaspersky Security Center Web Console: Лицензиялық кілтті [орнату пакетіне](#page-1084-0) қосу

Лицензиялы бағдарламалардың лицензиялық кілтін қосу тапсырмасы арқылы тарату

Басқарылатын бағдарламаның Лицензиялы*қ* кілтін *қ*осу тапсырмасын пайдаланған жағдайда, сіз құрылғыларға таратылатын лицензиялық кілтті таңдап, құрылғыларды өзіңізге ыңғайлы тəсілмен таңдай аласыз, мысалы, басқару тобын немесе құрылғылар таңдауын таңдау арқылы.

Таратпас бұрын, кілт файлы немесе белсендіру коды Басқару сервері қоймасына қосылуы керек.

Нұсқаулар:

- Басқару консолі:
	- Лицензиялық кілтті Басқ[ару серверіні](#page-411-0)ң қоймасына қосу
	- [Лицензиялы](#page-412-1)қ кілтті клиент құрылғыларына тарату

Немесе

- Kaspersky Security Center Web Console:
	- Лицензиялық кілтті Басқ[ару серверіні](#page-1122-0)ң қоймасына қосу.
	- [Лицензиялы](#page-1122-1)қ кілтті клиент құрылғыларына тарату.

Құрылғыларға белсендіру кодын немесе кілт файлын қолмен қосу

Орнатылған "Лаборатория Касперского" бағдарламасын жергілікті түрде қосу үшін бағдарлама құралдарын пайдалануға болады. Кеңейтілген ақпаратты орнатылған бағдарламаларға арналған құжаттамадан қараңыз.

## Қолданылатын лицензиялық кілттер туралы ақпаратты қарап шығу

Пайдаланыл*ғ*ан лицензиялы*қ* кілттер туралы <sup>а</sup>*қ*паратты *қ*арап шы*ғ*<sup>у</sup> *ү*шін:

Консоль ағашында «Лаборатория Касперского» лицензиялары қалтасын таңдаңыз.

Қалтаның жұмыс аймағында клиент құрылғыларында қолданылатын лицензиялық кілттердің тізімі көрсетіледі.

Əрбір лицензиялық кілттің жанында оны пайдалану түріне сəйкес келетін белгіше көрсетіледі:

- пайдаланылған лицензиялық кілт туралы ақпарат Басқару серверіне қосылған клиент құрылғысынан алынған. Бұл лицензиялық кілттің файлы Басқару серверінде сақталмайды.
- лицензиялық кілт Басқару серверінің қоймасында орналасқан. Бұл лицензиялық кілтті автоматты түрде тарату өшірілген.
- лицензиялық кілт Басқару серверінің қоймасында орналасқан. Бұл лицензиялық кілтті автоматты түрде тарату қосылған.

Клиент құрылғысындағы бағдарламаны белсендіру үшін қандай лицензиялық кілттер қолданылатыны туралы ақпаратты [клиент](#page-457-0) құрылғысының сипаттар терезесінің Ба**ғ**дарламалар бөлімінен көре аласыз.

Виртуалды Басқару серверінің лицензиялық кілттерінің өзекті параметрлерін анықтау үшін Басқару сервері тəулігіне бір реттен сиретпей "Лаборатория Касперского" белсендіру серверлеріне сұрау жібереді. Жүйелік DNS арқылы серверлерге қатынасу мүмкін болмаса, бағдарлама жалпыға ортақ DNS серверлерін [пайдаланады.](#page-948-0)

# <span id="page-411-0"></span>Лицензиялық кілтті Басқару серверінің қоймасына қосу

Бас*қ*ару сервері *қ*оймасына лицензиялы*қ* кілтті *қ*осу *ү*шін:

1. Консоль ағашында **«Лаборатория Касперского» лицензиялары** қалтасын таңдаңыз.

2. Лицензиялық кілтті қосу тапсырмасын келесі тəсілдердің бірімен іске қосыңыз:

- Лицензиялық кілттің контекстік мәзірінде **Белсендіру кодын немесе кілт файлын қосу** тармағын таңдаңыз.
- Лицензиялық кілттер тізімін басқару блогында **Белсендіру кодын немесе кілт файлын қосу** сілтемесі арқылы өтіңіз.
- Белсендіру кодын немесе кілт файлын қосу түймесін басыңыз.

Лицензияның кілтін қосу шебері іске қосылады.

- 3. Басқару серверін белсендіру тəсілін таңдаңыз: белсендіру кодын пайдалану арқылы немесе кілт файлын пайдалану арқылы.
- 4. Белсендіру кодын немесе кілт файлын көрсетіңіз.
- 5. Желіңізде тиісті лицензиялық кілтті дереу таратқыңыз келсе, Лицензиялы**қ** кілтті бас**қ**арылатын **құрылғыларға автоматты түрде тарату** параметрін таңдаңыз. Осы параметрді таңдамасаңыз, [лицензиялы](#page-412-1)қ кілтті кейінірек қолмен тарата аласыз.

Нəтижесінде, кілт файлы жүктеліп, Лицензияның кілтін қосу шебері аяқталады. Енді "Лаборатория Касперского" тізімінде осы лицензиялық кілтті көре аласыз.

# Басқару серверінің лицензиялық кілтін жою

Бас*қ*ару серверіні*ң* лицензиялы*қ* кілтін жою *ү*шін:

- 1. Басқару серверінің мәнмәтіндік мәзірінде Сипаттар тармағын таңдаңыз.
- 2. Ашылған Басқару сервері сипаттары терезесінде **Лицензиялық кілттер** бөлімін таңдаңыз.
- 3. Лицензиялық кілтті Жою түймесі арқылы жойыңыз.

Лицензиялық кілт жойылады.

Егер резервттегі лицензиялық кілт қосылған болса, ол алдыңғы белсенді лицензиялық кілт жойылғаннан кейін автоматты түрде белсенді болады.

Белсенді лицензиялық кілт жойылғаннан кейін, Басқару сервері үшін Осалдықтар мен [патчтарды](#page-374-0) басқару және Ұялы құрылғ[ыларды](#page-374-0) басқару функциялары қолжетімді болмайды. Жойылған лицензиялық кілтті қайта қ[осу](#page-411-0)ға немесе басқа лицензиялық кілтті қосуға болады.

### <span id="page-412-1"></span>Лицензиялық кілтті клиент құрылғыларына тарату

Kaspersky Security Center бағдарламасы, Лицензиялық кілтті тарату тапсырмасы арқылы клиент құрылғыларына лицензиялық кілтті таратуға мүмкіндік береді.

#### Клиент *құ*рыл*ғ*ыларына лицензиялы*қ* кілтті тарату *ү*шін:

- 1. Консоль ағашында **«Лаборатория Касперского» лицензиялары** қалтасын таңдаңыз.
- 2. Лицензиялық кілттер тізімін басқару блогындағы **Лицензиялық кілтті басқарылатын құрылғыларға** автоматты түрде тарату түймесін басыңыз.

Бағдарламаны белсендіру тапсырмасын жасау шебері іске қосылады. Содан кейін, шебердің нұсқауларын орындаңыз.

Бағдарламаны белсендіру тапсырмасын жасау шеберінің көмегімен жасалған тапсырмалар, арнайы құрылғыларға арналған тапсырмалар болып табылады және консоль ағашының **Тапсырмалар** қалтасына орналастырылады.

Сондай-ақ, басқару тобына жəне клиент құрылғысына тапсырма жасау шебері арқылы лицензиялық кілтті таратудың топтық немесе жергілікті тапсырмасын жасауға болады.

# <span id="page-412-0"></span>Лицензиялық кілтті автоматты түрде тарату

Kaspersky Security Center бағдарламасы Басқару серверіндегі кілттер қоймасында орналастырылған лицензиялық кілттерді басқарылатын құрылғыларға автоматты түрде таратуға мүмкіндік береді.

Лицензиялы*қ* кілтті бас*қ*арылатын *құ*рыл*ғ*ылар*ғ*<sup>а</sup> автоматты <sup>т</sup>*ү*рде тарату *ү*шін

- 1. Консоль ағашында **«Лаборатория Касперского» лицензиялары** қалтасын таңдаңыз.
- 2. Қалтаның жұмыс аймағында құрылғыларға автоматты түрде таратқыңыз келетін лицензиялық кілтті таңдаңыз.
- 3. Таңдалған лицензиялық кілттің сипаттары терезесін келесі тəсілдердің бірімен ашыңыз:
	- лицензиялық кілттің мәнмәтіндік мәзірінде Сипаттар тармағын таңдаңыз;
	- лицензиялық кілті таңдалған жұмыс блогындағы **Лицензиялық кілттің сипаттарын көру** сілтемесі бойынша.
- 4. Ашылған лицензиялық кілттің сипаттары терезесінде Лицензиялы**қ** кілтті бас**қ**арылатын **құ**рыл**ғ**ылар**ғ**а автоматты т**үрде тарату** жалаушасын қойыңыз. Лицензиялық кілт сипаттары терезесін жабыңыз.

Лицензиялық кілт сай келетін құрылғыларға автоматты түрде таратылатын болады.

Лицензиялық кілтті тарату Желілік агенттің құралдарымен орындалады. Бұл арада, бағдарлама үшін резервттегі лицензиялық кілтті тарату тапсырмалары жасалмайды.

Лицензиялық кілтті автоматты түрде тарату кезінде құрылғылар санына қойылатын лицензиялық шектеу ескеріледі. (Лицензиялық шектеу лицензиялық кілттің сипаттарында белгіленген). Лицензиялық шектеуге қол жеткізілмесе, лицензиялық кілтті құрылғыларға тарату автоматты түрде тоқтатылады.

Лицензиялық кілт сипаттары терезесінде Лицензиялы**қ** кілтті бас**қ**арылатын **құ**рыл**ғ**ылар**ғ**а автоматты **түрде тарату** жалаушасын қойылған болса, лицензиялық кілт сіздің желіңізде дереу таратылатын болады. Осы параметрді таңдамасаңыз, [лицензиялы](#page-412-1)қ кілтті кейінірек қолмен тарата аласыз.

# Лицензиялық кілттерді қолдану туралы есепті жасау жəне қарап шығу

Клиент *құ*рыл*ғ*ыларында лицензиялы*қ* кілттерді пайдалану туралы есеп жасау *ү*шін:

- 1. Консоль ағашында өзіңізге қажетті Басқару серверінің атауы бар торапты таңдаңыз.
- 2. Тораптың жұмыс аймағында Есептер қойыншасын таңдаңыз.
- 3. **Лицензиялық кілттерді пайдалану туралы есеп** есеп үлгісін таңдаңыз немесе аттас түрдің жаңа есеп үлгісін жасаңыз.

Нəтижесінде, лицензиялық кілттерді пайдалану туралы есептің жұмыс аймағында клиент құрылғыларында қолданылатын белсенді жəне резервтік лицензиялық кілттер туралы ақпарат көрсетіледі. Сондай-ақ, есепте лицензиялық кілттер қолданылатын құрылғылар жəне лицензиялық кілттердің сипаттарында қойылған шектеулер туралы мəліметтер бар.

## Бағдарламаның лицензиялық кілттері туралы ақпаратты қарап шығу

Лицензиялы*қ* кілттерді*ң қ*айсысы "Лаборатория Касперского" ба*ғ*дарламасын *қ*олданатынын аны*қ*тау *ү*шін:

1. Kaspersky Security Center консолі шежіресінде **Басқарылатын құрылғылар** түйінін таңдап, **Құрылғылар** қойыншасына өтіңіз.

- 2. Тінтуірдің оң жақ түймесімен қажетті құрылғының мәтінмәндік мәзірін ашып, **Сипаттар** тармағын таңдаңыз.
- 3. Ашылған құрылғының сипаттар терезесінде **Бағдарламалар** бөлімін таңдаңыз.
- 4. Пайда болған бағдарламалар тізімінен лицензиялық кілттерін көргіңіз келетін бағдарламаны таңдап, Сипаттар түймесін басыңыз.
- 5. Ашылған Басқару сервері сипаттары терезесінде **Лицензиялық кілттер** бөлімін таңдаңыз. Ақпарат осы бөлімнің жұмыс аймағында көрсетіледі.

# Желі қорғанысын конфигурациялау

Бұл бөлімде саясат пен тапсырмаларды қолмен конфигурациялау туралы, пайдаланушы рөлдері туралы, басқару топтарының құрылымын құру туралы жəне тапсырмалар иерархиясы туралы ақпарат бар.

# Сценарий: желі қорғанысын конфигурациялау

Бағдарламаны жылдам іске қосу шебері əдепкі бойынша параметрлері бар саясаттар мен тапсырмаларды жасайды. Бұл параметрлер ұйымда оңтайлы емес немесе тіпті тыйым салынған болуы мүмкін. Сондықтан, осы саясаттар мен тапсырмаларды конфигурациялау жəне сіздің желіңіз үшін қажет болса, қосымша саясаттар мен тапсырмаларды жасау ұсынылады.

#### Алдын ала талаптар

Бастамас бұрын, келесі əрекеттерді орындағаныңызға көз жеткізіңіз:

- Kaspersky Security Center Басқару серверін орнаттыңыз.
- [Kaspersky Security Center](#page-1011-0) Web Console орнаттыңыз (қажет болса).
- [Kaspersky Security Center](#page-103-0) орнатудың негізгі сценарийін орындадыңыз.
- Бағ[дарламаны](#page-1061-0) жылдам іске қосу шебері аяқталды немесе келесі саясаттар мен тапсырмалар Бас**қ**арылатын **құ**рыл**ғ**ылар басқару тобында қолмен жасалған:
	- Kaspersky Endpoint Security саясаты;
	- Kaspersky Endpoint Security жаңарту топтық тапсырмасы;
	- Желілік агент саясаты;
	- Осалды*қ*тарды <sup>ж</sup>*ə*не *қ*ажетті жа*ң*артуларды іздеу тапсырмасы.

Желі қорғанысын конфигурациялау келесі кезеңдерден тұрады:

<sup>1</sup> "Лаборатория Касперского" ба**ғ**дарламалары **ү**шін саясаттар мен саясат профильдерін конфигурациялау ж**ə**не тарату

Басқарылатын құрылғыларда орнатылған "Лаборатория Касперского" бағдарламаларының параметрлерін конфигурациялау жəне тарату үшін қ[ауіпсіздікті бас](#page-417-0)қарудың екі түрлі тəсілдемесін қолдануға болады: пайдаланушыға бағытталған жəне құрылғыға бағытталған. Осы екі тəсілдемені біріктіруге болады. Microsoft Management Console (MMC) басқару консолі жəне Kaspersky Security Center Web Console негізіндегі Басқару консолі құралдары құрылғыға бағ[ыттал](#page-416-0)ған қауіпсіздікті басқару əдісін іске асыруға жарамды. [Пайдаланушы](#page-1132-0)ға бағытталған қауіпсіздікті басқарудың əдісін іске асыру үшін тек Kaspersky Security Center Web Console жарамды.

#### <sup>2</sup> "Лаборатория Касперского" ба**ғ**дарламаларын **қ**ашы**қ**тан бас**қ**ару **ү**шін тапсырмаларды конфигурациялау

Бағдарламаны жылдам іске қосу шеберімен жасалған тапсырмаларды тексеріп, қажет болған жағдайда олардың параметрлерін оңтайландырыңыз.

Нұсқаулар:

- Басқару консолі:
	- **[Kaspersky Endpoint Security жа](#page-421-0)ңарту топтық тапсырмасын конфигурациялау.**
	- Осалдықтарды жəне қажетті жаңартуларды іздеу тапсырмасы кестесін [конфигурациялау.](#page-422-0)
- o Kaspersky Security Center Web Console:
	- **[Kaspersky Endpoint Security жа](#page-1155-0)ңарту топтық тапсырмасын конфигурациялау.**
	- Осалдықтарды жəне қажетті жаңартуларды іздеу тапсырмасы [параметрлері.](#page-1346-0)

Қажет болса, клиент құрылғыларында орнатылған "Лаборатория Касперского" бағдарламаларын басқарудың қ[осымша тапсырмаларын жаса](#page-423-0)ңыз.

#### <sup>3</sup> Дерек**қ**ор**ғ**а о**қ**и**ғ**аларды ж**ү**ктеуді ба**ғ**алау ж**ə**не шектеу

Басқарылатын бағдарламалардың жұмысындағы оқиғалар туралы ақпарат клиент құрылғысынан беріледі жəне Басқару серверінің дерекқорында тіркеледі. Басқару серверіне түсетін жүктемені азайту үшін дерекқ[орда са](#page-1588-0)қталуы мүмкін оқиғалардың ең көп санын бағалаңыз және шектеңіз.

Нұсқаулар:

- Басқару консолі: Оқиғалардың ең кө[п санын конфигурациялау.](#page-422-1)
- <sup>o</sup> Kaspersky Security Center Web Console: Оқиғалардың ең кө[п санын конфигурациялау](#page-1038-0).

#### Нəтижелер

Осы сценарий аяқталғаннан кейін, сіздің желіңіз "Лаборатория Касперского" бағдарламаларын, Басқару сервері алатын тапсырмалар мен оқиғаларды конфигурациялау арқылы қорғалады:

- "Лаборатория Касперского" бағдарламалары саясаттар мен саясат профильдеріне сай конфигурацияланған.
- Бағдарламаларды басқару тапсырмалар жиынтығының көмегімен жүзеге асырылады.
- Дерекқорда сақталуы мүмкін оқиғалардың ең көп саны белгіленген.

Желі қорғанысын [конфигурациялап](#page-457-1) болғаннан кейін, сіз "Лаборатория Касперского" бағдарламалары мен дерекқорының тұрақты емес жаңартуларын конфигурациялауға кірісе аласыз.

# <span id="page-416-0"></span>Саясаттарды конфигурациялау жəне тарату: құрылғыларға бағытталған тəсілдеме

Осы сценарий аяқталғаннан кейін, бағдарламалар сіз анықтайтын бағдарлама саясаттары мен саясат профильдеріне сəйкес барлық басқарылатын құрылғыларда конфигурацияланады.

#### Алдын ала талаптар

Kaspersky Security Center Басқару серверін жəне [Kaspersky Security Center](#page-1011-0) Web Console веб-консолін (қажет болса) орнатқаныңызға көз жеткізіңіз. Kaspersky Security Center Web Console орнатқан болсаңыз, сізді құрылғыға бағытталған қауіпсіздікті басқаруға балама немесе қосымша ретінде пайдаланушыға бағдарланған қ[ауіпсіздікті](#page-1132-0) басқару да қызықтыруы мүмкін.

#### Кезеңдер

Құрылғыларға бағытталған "Лаборатория Касперского" бағдарламаларын басқару сценарийі келесі қадамдарды қамтиды:

#### <sup>1</sup> Ба**ғ**дарламалар саясаттарын конфигурациялау

Əр бағдарлама үшін [саясат](#page-1234-0) жасау арқылы басқарылатын құрылғыларда орнатылған "Лаборатория Касперского" бағдарламаларының параметрлерін конфигурациялаңыз. Бұл саясат жиынтығы клиент құрылғыларына қолданылады.

Бағдарламаны жылдам іске қосу шебері арқылы желі қорғанысын конфигурациялау кезінде Kaspersky Security Center бағдарламасы келесі бағдарламалар үшін əдепкі бойынша саясатты жасайды:

- $\circ$  Kaspersky Endpoint Security for Windows Windows операциялық жүйесі бар клиент құрылғылары үшін.
- $\circ$  Kaspersky Endpoint Security for Linux Linux операциялық жүйесі бар клиент құрылғылары үшін.

Егер сіз осы шебердің көмегімен конфигурациялау процесін аяқтаған болсаңыз, сізге бұл бағдарлама үшін жаңа саясат жасаудың қажеті жоқ. [Kaspersky Endpoint Security саясатын](#page-418-0) қолмен конфигурациялауға өтіңіз.

Егер сізде бірнеше Басқару серверінің жəне/немесе басқару топтарының иерархиялық құрылымы болса, қосалқы Басқару серверлері мен еншілес басқару топтары саясатты əдепкі бойынша негізгі Басқару серверінен иеленеді. Саясат параметрлерін иерархия бойынша төмен қарай өзгертуге тыйым салу үшін параметрлерді еншілес топтар мен қосалқы Басқару серверлеріне мəжбүрлеп иелендіруге болады. Егер сіз параметрлердің тек бір бөлігін иеленуге рұқсат бергіңіз келсе, оларды жоғары жатқан саясатта құлыптай аласыз. Басқа құлыпталмаған параметрлер иерархия бойынша төменгі саясатты өзгерту үшін қолжетімді болады. Құрылған [саясат иерархиясы](#page-436-0) басқару топтарындағы құрылғыларды тиімді басқаруға мүмкіндік береді.

Нұсқаулар:

- Басқару консолі: [Саясат жасау](#page-439-0)
- Kaspersky Security Center Web Console: [Саясат жасау](#page-1234-0)
- <sup>2</sup> Саясат профильдерін жасау (**қ**ажет болса)

Егер сіз бір басқару тобындағы құрылғыларға əртүрлі саясат параметрлерін қолданғыңыз келсе, сол құрылғылар үшін [саясат профильдерін](#page-1231-0) жасаңыз. Саясат профилі, саясат параметрлерінің аталған ішкі жиынтығы болып табылады. Параметрлердің осы ішкі жиынтығы құрылғыларға саясатпен бірге таралады жəне келесі шартты – профильді белсендіру шартын орындаған кезде саясатты толықтырады. Профильдер басқарылатын құрылғыда əрекет ететін "негізгі" саясаттан ерекшеленетін параметрлерді ғана қамтиды.

Профильді белсендіру шарттарын қолдана отырып, сіз əртүрлі саясат профильдерін қолдана аласыз, мысалы, белгілі бір бөлімшеде немесе Active Directory қауіпсіздік тобында орналасқан, белгілі бір бағдарламалық жасақтама конфигурациясы бар немесе белгіленген [тегтері](#page-1221-0) бар құрылғыларға. Белгілі бір өлшемшарттарға сəйкес келетін құрылғыларды сүзгілеу үшін тегтерді пайдаланыңыз. Мысалы, сіз Windows тегін жасай аласыз, оны Windows операциялық жүйесі басқаратын барлық құрылғыларға тағайындай аласыз, содан кейін бұл тегті саясат профилін белсендіру ережелерінде көрсете аласыз. Нəтижесінде, Windows операциялық жүйесі басқаратын құрылғыларда орнатылған "Лаборатория Касперского" бағдарламалары өздерінің саясат профилімен басқарылатын болады.

Нұсқаулар:

- Басқару консолі:
	- [Саясат профилін жасау](#page-448-0)
	- [Саясатын профилін белсендіру](#page-450-0) ережесін жасау
- o Kaspersky Security Center Web Console:
	- [Саясат профилін жасау](#page-1243-0)
	- [Саясатын профилін белсендіру](#page-1244-0) ережесін жасау

#### <sup>3</sup> Саясаттар мен саясат профильдерін бас**қ**арылатын **құ**рыл**ғ**ылар**ғ**а тарату

Əдепкі бойынша, басқарылатын құрылғыларды Басқару серверімен синхрондау 15 минут сайын бір рет жүзеге асырылады. Автоматты синхрондауды өткізіп жіберіп, синхрондауды Мəжбү[рлеп синхрондау](#page-723-0) пəрмені арқылы қолмен іске қосуға болады. Сондай-ақ, мəжбүрлеп синхрондау саясатты немесе саясат профилін жасағаннан немесе өзгерткеннен кейін орындалады. Синхрондау кезінде басқарылатын құрылғыларға жаңа немесе өзгертілген саясат пен саясат профильдері қолданылады.

Kaspersky Security Center Web Console қолдансаңыз, саясат пен саясат профильдерінің құрылғыларға жеткізілгенін тексеруге болады. Kaspersky Security Center бағдарламасы құрылғының сипаттарында жеткізу күні мен уақытын анықтайды.

Нұсқаулар:

- Басқару консолі: Мəжбү[рлеп синхрондау](#page-723-0)
- **EXASPERS** Security Center Web Console: Мәжбү[рлеп синхрондау](#page-1325-0)

#### Нəтижелер

Құрылғыларға бағытталған сценарий аяқталғаннан кейін, "Лаборатория Касперского" бағдарламалары саясат иерархиясы арқылы көрсетілген жəне таралған параметрлерге сəйкес конфигурацияланады.

Бағдарлама саясаттары мен саясат профильдері басқару топтарына қосылған жаңа құрылғыларға автоматты түрде қолданылады.

# <span id="page-417-0"></span>Құрылғыларға жəне пайдаланушыларға бағытталған қауіпсіздікті басқару тəсілдемелері

Қауіпсіздік параметрлерін құрылғының функциялары мен пайдаланушы рөлдері жайғасымынан басқаруға болады. Бірінші тəсілдемесі *құ*рыл*ғ*ылар*ғ*<sup>а</sup> ба*ғ*ыттал*ғ*ан *қ*ауіпсіздікті бас*қ*ару, екіншісі тəсілдемесі пайдаланушылар*ғ*<sup>а</sup> ба*ғ*ыттал*ғ*ан *қ*ауіпсіздікті бас*қ*ару деп аталады. Бағдарламалардың əртүрлі параметрлерін əртүрлі құрылғыларға қолдану үшін, сіз тіркесімдегі бір немесе екі басқару түрін қолдана аласыз. Microsoft Management Console (MMC) басқару консолі жəне Kaspersky Security Center Web Console негізіндегі Басқару консолі құралдары құрылғыға бағытталған қауіпсіздікті басқару əдісін іске асыруға жарамды. Пайдаланушыға бағытталған қауіпсіздікті басқарудың əдісін іске асыру үшін тек Kaspersky Security Center Web Console жарамды.

Құрылғыға бағытталған қ[ауіпсіздікті бас](#page-416-0)қару құрылғының ерекшеліктеріне байланысты басқарылатын құрылғыларға қауіпсіздік бағдарламасының əртүрлі параметрлерін қолдануға мүмкіндік береді. Мысалы, əртүрлі басқару топтарында орналасқан құрылғыларға əртүрлі параметрлерді қолдануға болады. Сондай-ақ, құрылғыларды Active Directory-де немесе аппараттық жасақтаманың сипаттамалары бойынша пайдалану арқылы ажыратуға болады.

Пайдаланушыға бағытталған қ[ауіпсіздікті бас](#page-1132-0)қару қауіпсіздік бағдарламаларының əртүрлі параметрлерін əртүрлі пайдаланушы рөлдеріне қолдануға мүмкіндік береді. Сіз бірнеше пайдаланушы рөлдерін жасай аласыз, əр пайдаланушыға сəйкес келетін пайдаланушы рөлін тағайындай аласыз жəне əртүрлі рөлдері бар пайдаланушыларға тиесілі құрылғылар үшін əртүрлі бағдарлама параметрлерін анықтай аласыз. Мысалы, бағдарламалардың əртүрлі параметрлерін бухгалтерлердің құрылғыларына жəне кадрлар бөлімі мамандарының құрылғыларына қатысты қолдануға болады. Пайдаланушыларға бағытталған қауіпсіздікті басқаруды енгізу нəтижесінде, əрбір бөлім – бухгалтерия бөлімі мен кадрлар бөлімі – "Лаборатория Касперского" бағдарламаларымен жұмыс істеуге арналған параметрлердің өзіндік конфигурациясын алады. Параметрлер конфигурациясы бағдарламаның қандай параметрлерін пайдаланушылар өзгерте алатынын, ал қайсысын əкімші мəжбүрлеп орнатып, бұғаттай алатынын анықтайды.

Пайдаланушыларға бағытталған қауіпсіздікті басқару жекелеген пайдаланушылар үшін белгіленген бағдарлама параметрлерін қолдануға мүмкіндік береді. Бұл, қызметкерге ұйымда бірегей рөл тағайындалса немесе белгілі бір қызметкерге қатысты қауіпсіздік инциденттерін бақылау керек болса, қажет болуы мүмкін. Бұл қызметкердің компаниядағы рөліне байланысты, бағдарламаның параметрлерін өзгерту үшін, оның құқықтарын кеңейтуге немесе қысқартуға болады. Мысалы, жергілікті кеңседе клиент құрылғыларын басқаратын жүйелік əкімшінің құқықтарын кеңейту қажет болуы мүмкін.

Сондай-ақ, сіз пайдаланушыларға бағытталған жəне құрылғыларға бағытталған қауіпсіздікті басқару тəсілдемелерін біріктіре аласыз. Мысалы, əрбір басқару тобы үшін əртүрлі [саясаттарды](#page-95-0) конфигурациялауға, содан кейін ұйымыңыздың бір немесе бірнеше пайдаланушы рөлі үшін саясат [профильдерін](#page-96-0) қосымша түрде жасауға болады. Бұл жағдайда, саясаттар мен саясат профильдері келесі тəртіпте қолданылады:

- 1. Құрылғыларға бағытталған қауіпсіздікті басқару үшін жасалған саясаттар қолданылады.
- 2. Олар саясат профильдерінің параметрлеріне сəйкес саясат профильдерімен түрлендіріледі.
- <span id="page-418-0"></span>3. Саясаттар пайдаланушы рөлдерімен байланысты саясат [профильдерімен](#page-1276-0) түрлендіріледі.

# Kaspersky Endpoint Security саясатын қолмен конфигурациялау

Осы бөлім Бағ[дарламаны](#page-304-0) жылдам іске қосу шебері жасайтын Kaspersky Endpoint Security саясатының параметрлерін конфигурациялау бойынша ұсынымдарды қамтиды. Саясат сипаттары терезесінде конфигурациялауды орындауға болады.

Параметр өзгерген кезде параметрдің мəні жұмыс станциясында пайдаланылуы үшін параметрдің үстіндегі "құлпы" бар батырманы басу керектігін есте сақтаған жөн.

## Кеңейтілген қорғаныс бөлімінде саясатты конфигурациялау

Бұл бөлімнің параметрлерінің толық сипаттамасы Kaspersky Endpoint Security for Windows құжаттамасында берілген.

 $K$ еңейтілген **қорғаныс** бөлімінде Kaspersky Endpoint Security for Windows үшін Kaspersky Security Network қолдануды конфигурациялауға болады. Сондай-ақ, Əрекеттерді талдау, Эксплойттан қорғаныс, Хосткомпьютерге басып кіруді болдырмау жəне Зиянды əрекеттерді шегіндіру сияқты Kaspersky Endpoint Security for Windows модульдерін конфигурациялауға болады.

Kaspersky Security Network бөлікшесінде KSN прокси-серверін пайдалану параметрін қосу ұсынылады. Бұл параметрді пайдалану желі трафигін қайта таратуға және оңтайландыруға көмектеседі. **KSN прокси-серверін пайдалану** параметрі өшірулі болса, <u>KSN серверлерін тікелей [пайдалануды](#page-861-0)</u> қосуға болады.

## Негізгі қорғаныс бөліміндегі саясатты конфигурациялау

Бұл бөлімнің параметрлерінің толық сипаттамасы Kaspersky Endpoint Security for Windows құжаттамасында берілген.

Саясат сипаттары терезесінің **Негізгі қорғаныс** бөлімінде **Желілік экран** және Ф**айл қауіптерінен қорғаныс** ішкі бөлімдерінде қосымша параметрлерді көрсету ұсынылады.

**Желілік экран** ішкі бөлімі клиент құрылғыларында бағдарламалардың желілік белсенділігін бақылауға көмектесетін параметрлерді қамтиды. Клиент құрылғысы келесі күйлердің бірі берілген желіні пайдаланады: жалпыға қолжетімді, жергілікті немесе сенімді. Желі күйіне байланысты Kaspersky Endpoint Security құрылғыдағы желілік белсенділікке рұқсат етуі немесе тыйым салуы мүмкін. Ұйымыңызға жаңа желіні қосқан кезде, оған сəйкес желілік күйді беруіңіз керек. Мысалы, егер ноутбук клиент құрылғысы болса, бұл құрылғы жалпыға қолжетімді немесе сенімді желіні пайдалануы ұсынылады, өйткені ноутбук əрқашан жергілікті желіге қосылған болмайды. **Желілік экран** ішкі бөлімінде сіз ұйымыңызда пайдаланатын желілерге күйлерді <u>д</u>ұрыс бергеніңізді тексеруге болады.

#### Желілер тізімін тексеру *ү*шін:

- 1. Саясат сипаттарында **Негізгі қорғаныс → Желілік экран** бөліміне өтіңіз.
- 2. **Қолжетімді желілер** блогында Конфигурациялау түймесін басыңыз.

3. Желілік экран ашылған терезесінде желілер тізімін қарау үшін Желілер қойындысына өтіңіз.

**Файл қауіптерінен қорғаныс** ішкі бөлімінде желілік дисктерді тексеруді сөндіруге болады. Желілік дисктерді тексеру желілік дисктерге айтарлықтай жүктемені тудыра алады. Тікелей файл серверлерінде тексеруді жүзеге асырған жөн.

#### Желілік дискіні тексеруді *ө*шіру *ү*шін:

- 1. Саясат сипаттарында **Негізгі қорғаныс → Файл қауіптерінен қорғаныс** бөліміне өтіңіз.
- 2. **Қауіпсіздік деңгейі** блогында Конфигурациялау түймесін басыңыз.

3. Файл **қауіптерінен қорғаныс** ашылған терезесінде Жалпы қойындысында Барлы**қ желілік дисктер** жалаушасын алып тастаңыз.

# Қосымша параметрлер бөліміндегі саясатты конфигурациялау

Бұл бөлімнің параметрлерінің толық сипаттамасы Kaspersky Endpoint Security for Windows құжаттамасында берілген.

Саясат сипаттары терезесіні**ң Жалпы параметрлер** бөлімінде **Есептер мен қоймалар** және **Интерфейс** ішкі бөлімдерінде қосымша параметрлерді көрсету ұсынылады.

Есептер мен **қоймалар** ішкі бөлімінде Деректерді Бас**қару серверіне жіберу** бөліміне өтіңіз. Іске **қосылатын** ба**ғдарламалар туралы** жалаушасы Басқару серверінің дерекқорында ұйымның желісіндегі құрылғыларда бағдарламалардың барлық модульдерінің барлық нұсқалары туралы ақпарат сақталады ма екендігін көрсетеді. Егер бұл жалауша орнатылса, сақталған ақпарат Kaspersky Security Center дерекқорында айтарлықтай көлемді алуы мүмкін (ондаған гигабайт). Егер ол жоғары деңгейдегі саясатта орнатылса, Іске **қ**осыл**ғ**ан ба**ғдарламалар туралы** жалаушасын алып тастаңыз.

Егер Басқару консолі ұйымның желісінде антивирустық қорғанысты орталықтандырылған түрде басқарса, жұмыс станцияларында Kaspersky Endpoint Security for Windows пайдаланушылық интерфейсін көрсетуді сөндіріңіз. Бұл үшін **Интерфейс** ішкі бөлімінде **Пайдаланушымен өзара әрекеттесу** бөліміне өтіп, **Көрсетпеу** параметрін таңдаңыз.

Жұмыс станцияларында құпиясөзбен қорғанысты қосу үшін, **Интерфейс** ішкі бөлімінде **Құпиясөзбен қорғаныс** бөліміне өтіңіз, Параметрлер түймесін басып және **Құпиясөзбен қорғанысты қосу** жалаушасын орнатыңыз.

# Оқиғаларды конфигурациялау бөліміндегі саясатты конфигурациялау

О**қиғаларды конфигурациялау** бөлімінде төменде аталған оқиғалардан басқа, барлық оқиғаларды Басқару серверінде сақтауды сөндіру керек:

- Критикалы**қ** о**қ**и**ғ**а қойындысында:
	- Бағдарламаны автоматты түрде іске қосу өшірулі.
	- Қатынасуға тыйым салынған.
	- Бағдарламаны іске қосуға тыйым салынған.
	- Зарарсыздандыру мүмкін емес.
	- Лицензиялық келісім бұзылған.
	- Шифрлау модулін жүктеу мүмкін болмады.
	- Бір уақытта екі тапсырманы орындау мүмкін емес.
	- Белсенді қауіп анықталды. Белсенді жұқтыруды зарарсыздандыру процедурасын іске қосу керек.
- Желілік шабуыл анықталды.
- Кейбір құрамдастар жаңартылмаған.
- Белсендіру қатесі.
- Ықшам режимді белсендіру қатесі.
- Kaspersky Security Center-мен өзара əрекеттесу қатесі.
- Ықшам режимді өшіру қатесі.
- Бағдарлама құрамдастарын өзгерту кезіндегі қате.
- Файлдарды шифрлау / шифрсыздау ережелерін қолдану қатесі.
- Саясатты қолдану мүмкін емес.
- Процесс аяқталды.
- Желілік белсенділікке тыйым салынған.
- Функционалдық ақау қойындысында: Тапсырманың қате параметрлері. Тапсырманың параметрлері қолданылмаған.
- Ескерту қойындысында:
	- Бағдарламаның өзіндік қорғанысы өшірулі.
	- Резервттегі лицензиялық кілт жарамсыз.
	- Пайдаланушы шифрлау саясатынан бас тартты.
- <span id="page-421-0"></span>Ақпараттық хабар қойындысында: Бағдарламаны іске қосу сынақ режимінде тыйым салынған.

# Kaspersky Endpoint Security жаңарту топтық тапсырмасын қолмен конфигурациялау

10 жəне одан жоғары нұсқадағы Kaspersky Endpoint Security үшін оңтайлы жəне ұсынылатын кесте нұсқасы – **Қоймаға жаңартуларды жүктеу кезінде** жалауша орнатылған кезде Тапсыр**маны бастау үшін автоматты** . т**ү**рде араластырыл**ғ**ан кідірісті пайдалану

# Kaspersky Endpoint Security құрылғысын тексеру топтық тапсырмасын қолмен конфигурациялау

Бағдарламаны жылдам іске қосу шебері құрылғыны тексерудің топтық тапсырмасын жасайды. Əдепкі бойынша тапсырма үшін автоматты рандомизациясы бар **Жұма күндері 19:00-де іске қосу** кестесі таңдалды және **Өткізіп алынған тапсырмаларды іске қосу** жалаушасы алынды.

Демек, егер ұйымның құрылғылары жұма күндері сағат 18:30-да сөндірілсе, онда құрылғыны тексеру тапсырмасы ешқашан іске қосылмайды. Ұйымда қабылданған жұмыс регламентіне сүйене отырып осы тапсырманың оңтайлы кестесін конфигурациялау керек.

# <span id="page-422-0"></span>Осалдықтарды жəне қажетті жаңартуларды іздеу тапсырмасы кестесін конфигурациялау.

Бағдарламаны жылдам іске қосу шебері Желілік агент үшін Осалды*қ*тарды <sup>ж</sup>*ə*не *қ*ажетті жа*ң*артуларды іздеу топтық тапсырмасын жасайды. Әдепкі бойынша тапсырма үшін автоматты рандомизациясы бар **Сейсенбі** к**үндері 19:00-де іске қосу** кестесі таңдалды және **Өткізіп алған тапсырмаларды іске қосу** жалаушасы орнатылды.

Егер ұйым жұмысының регламенті осы уақытта құрылғыларды сөндіруді қарастырса, онда Осалды*қ*тарды <sup>ж</sup>*ə*не *қ*ажетті жа*ң*артуларды іздеу тапсырмасы құрылғыны қосқаннан кейін (сəрсенбі күні таңертең) іске қосылады. Мұнда жүріс-тұрыс жағымсыз болуы мүмкін, өйткені осалдықтарды іздеу құрылғының процессоры мен диск ішкі жүйесіне жоғары жүктеме түсіруі мүмкін. Ұйымда қабылданған жұмыс регламентіне сүйене отырып, тапсырманың оңтайлы кестесін конфигурациялау керек.

# Жаңартуларды орнату жəне осалдықты түзету топтық тапсырмасын қолмен конфигурациялау

Бағдарламаны жылдам іске қосу шебері Желілік агент үшін жаңартуларды орнату жəне осалдықтарды іздеу топтық тапсырмасын жасайды. Əдепкі бойынша автоматты түрде рандомизациясы бар күн сайын 1:00-де тапсырманы іске қосу конфигурацияланған, **Ө**ткізіп алын**ғ**ан тапсырмаларды іске **қ**осу параметрі сөндірілген.

Егер ұйымның жұмыс регламенті құрылғыны түнде сөндіруді қарастырса, онда жаңартуларды орнату тапсырмасы ешқашан іске қосылмайды. Ұйымда қабылданған жұмыс регламентіне сүйеніп, осалдықтарды іздеу тапсырмасының оңтайлы кестесін белгілеу керек. Сонымен қатар, жаңартуларды орнату нəтижесінде құрылғыны қайта іске қосу қажет болуы мүмкін екендігін ескерген жөн.

## <span id="page-422-1"></span>Оқиғалар қоймасындағы оқиғалар санын конфигурациялау

Басқару сервері сипаттары терезесіні**ң Оқиғалар қоймасы** бөлімінде Басқару серверінің дерекқорында оқиғаларды сақтау параметрлерін конфигурациялауға болады: оқиғалар туралы жазбалар санын жəне жазбаларды сақтау уақытын шектеу. Оқиғалардың ең көп санын көрсеткенде, бағдарламалар оқиғалардың көрсетілген санын сақтау үшін диск кеңістігінің долбарлы өлшемін есептейді. Сіз бұл есептеуді дерекқордың толып кетуіне жол бермеу үшін бос диск кеңістігінің жеткілікті ме екенін бағалау үшін пайдалана аласыз. Əдепкі бойынша, Басқару сервері дерекқорының сыйымдылығы 400 000 оқиғаны құрайды. Дерекқордың ұсынылған ең жоғары сыйымдылығы 45 000 000 оқиғаны құрайды.

Егер дерекқордағы оқиғалар саны əкімші көрсеткен ең жоғары мəнге жетсе, бағдарлама ең ескі оқиғаларды жояды жəне жаңаларын жазады. Басқару сервері ескі оқиғаларды жойған кезде, ол жаңа оқиғаларды дерекқорға сақтай алмайды. Осы кезең ішінде қабылданбаған оқиғалар туралы ақпарат Kaspersky Event журналына жазылады. Жаңа оқиғалар кезекке қойылады, содан соң жою операциясы аяқталғаннан кейін, дерекқорда сақталады.

Бас*қ*ару серверіндегі <sup>о</sup>*қ*и*ғ*алар *қ*оймасында са*қ*тау*ғ*<sup>а</sup> болатын <sup>о</sup>*қ*и*ғ*алар санын шектеу *ү*шін:

1. Басқару серверінің мәнмәтіндік мәзірінде Сипаттар тармағын таңдаңыз.

Басқару серверінің сипаттары терезесі ашылады.

- 2. Оқиғалар қоймасы бөлімінде, дерекқорда сақталатын оқиғалардың максималды санын көрсетіңіз.
- 3. ОК түймесін басыңыз.

Тапсырманы орындау барысына қатысты оқиғаларды сақтау немесе тек тапсырманы орындау нəтижелерін сақтау үшін кез келген тапсырманың [параметрлерін](#page-1593-0) өзгертуге де болады. Осылайша, сіз дерекқордағы оқиғалардың санын азайтасыз, дерекқордағы оқиғалар кестесін талдаумен байланысты сценарийлердің жұмыс жылдамдығын арттырасыз жəне критикалық оқиғаларды оқиғалардың көп санымен ығыстыру қаупін азайтасыз.

# Түзетілген осалдықтар туралы ақпаратты сақтаудың максималды мерзімін белгілеу

Басқарылатын құрылғылардағы түзетілген осалдықтар туралы ақпаратты дерекқорда сақтаудың ең көп мерзімін белгілеу үшін:

1. Басқару серверінің мәнмәтіндік мәзірінде Сипаттар тармағын таңдаңыз.

Басқару серверінің сипаттары терезесі ашылады.

2. **Оқиғалар қоймасы** бөлімінде, дерекқордағы түзетілген осалдықтар туралы ақпаратты сақтаудың ең көп мерзімін көрсетіңіз.

Əдепкі бойынша белгіленген мерзім – 90 күн.

3. ОК түймесін басыңыз.

<span id="page-423-0"></span>Түзетілген осалдықтар туралы ақпаратты сақтаудың ең көп мерзімі көрсетілген күндер санымен шектеледі. Осыдан кейін, Басқару серверіне қызмет көрсету тапсырмасы дерекқордан ескірген ақпаратты жояды.

# Тапсырмаларды басқару

Kaspersky Security Center түрлі тапсырмаларды құру жəне іске қосу арқылы құрылғыларда орнатылған бағдарламалардың жұмысын басқарады. Тапсырмалардың көмегімен бағдарламаларды орнату, іске қосу жəне тоқтату, файлдарды тексеру, бағдарламалардың дерекқорлары мен модульдерін жаңарту, бағдарламалармен басқа əрекеттер орындалады.

Тапсырмалар келесі түрлерге бөлінеді:

- Топты*қ* тапсырмалар. Таңдалған басқару тобының құрылғыларында орындалатын тапсырмалар.
- Бас*қ*ару серверіні*ң* тапсырмалары. Басқару серверінде орындалатын тапсырмалар.
- Арнайы *құ*рыл*ғ*ылар*ғ*<sup>а</sup> арнал*ғ*ан тапсырмалар. Глобалдық тапсырмалар бұл басқару топтарына кіретіндігіне қарамастан, таңдалған құрылғыларда орындалатын тапсырмалар.
- Жергілікті тапсырмалар. Жергілікті тапсырмалар нақты құрылғыда орындалатын тапсырмалар.

Бағдарлама үшін тапсырмаларды құру, тек осы бағдарламаны басқару плагині əкімшінің жұмыс станциясына орнатылған жағдайда ғана мүмкін болады.

Тапсырма жасалатын құрылғылардың тізімін келесі тəсілдердің бірімен жасауға болады:

- Басқару серверімен анықталған желілік құрылғыларды таңдау.
- Құрылғылар тізімін қолмен белгілеу. Құрылғының мекенжайы ретінде сіз IP мекенжайын (немесе IP аралығын), NetBIOS немесе DNS атауын пайдалана аласыз.
- Құрылғылар тізімін қосылатын құрылғылар мекенжайлары тізбесін қамтитын TXT пішіміндегі файлдан құрылғылар тізімін импорттау (əр мекенжай бөлек жолда орналасуы тиіс).

Егер құрылғылар тізімі файлдан импортталса немесе қолмен қалыптастырылса, ал құрылғылар атауы бойынша анықталса, онда құрылғыларды қосу кезінде немесе құрылғыларды табу нəтижесінде тізімге ақпараты Басқару серверінің дерекқорына əлдеқашан қосылған құрылғылар ғана қосылуы мүмкін.

Əр бағдарлама үшін сіз топтық тапсырмалардың, арнайы құрылғыларға арналған тапсырмалардың жəне жергілікті тапсырмалардың кез келген санын жасай аласыз.

Құрылғыда орнатылған бағдарлама мен Kaspersky Security Center ақпараттық дерекқоры арасындағы тапсырмалар туралы ақпарат алмасу Желілік агент Басқару серверіне қосылған сəтте орын алады.

Тапсырма параметрлеріне өзгертулер енгізуге, тапсырмалардың орындалуын бақылауға, тапсырмаларды көшіруге, экспорттауға жəне импорттауға, сондай-ақ жоюға болады.

Құрылғыдағы тапсырмаларды іске қосу тек осы тапсырмалар жасалған бағдарлама іске қосылған жағдайда ғана орындалады. Бағдарлама тоқтаған кезде барлық іске қосылған тапсырмалардың орындалуы тоқтатылады.

Тапсырмаларды орындау нəтижелері Microsoft Windows оқиғалар журналдарында жəне Kaspersky Security Center орталықтандырылған Басқару серверінде де, əр құрылғыда да сақталады.

Тапсырмалар параметрлерінде құпия деректерді пайдаланбаңыз. Мысалы, домен əкімшісінің құпиясөзін көрсетпеуге тырысыңыз.

#### Көптиістілікті қолдайтын бағдарламалар үшін тапсырмаларды басқару

Көптиістілікті бағдарламаларға арналған топтық тапсырма Басқару серверлері мен клиент құрылғыларының иерархиясына байланысты бағдарламаларға қолданылады. Тапсырма жасалған виртуалды Басқару сервері бағдарлама орнатылған клиент құрылғысымен немесе төменгі деңгейдегі топпен бірдей Басқару тобында болуы керек.

Тапсырманы орындау нəтижелеріне сəйкес келетін оқиғаларда провайдердің əкімшісі тапсырма орындалған құрылғы туралы ақпаратты көрсетеді. Өз кезегінде, клиент əкімшісіне К**ө**п пайдаланушылы**қ** т**ү**йін көрсетіледі.

### Тапсырманы жасау

Басқару консолінде тапсырманы тікелей тапсырма жасалатын басқару тобының қалтасында жəне Тапсырмалар қалтасының жұмыс аймағында жасауға болады.

Бас*қ*ару топтары *қ*алтасында топты*қ* тапсырманы жасау *ү*шін:

1. Консоль ағашында тапсырманы жасау үшін басқару тобын таңдаңыз.

- 2. Жұмыс аймағында Тапсырмалар қойыншасын таңдаңыз.
- 3. Тапсырма жасау түймесі бойынша тапсырманы жасау шеберін іске қосыңыз.

Жаңа тапсырма жасау шебері іске қосылады. Содан кейін, шебердің нұсқауларын орындаңыз.

*қ*алтасыны*ң* <sup>ж</sup>*ұ*мыс айма*ғ*ында тапсырманы жасау *ү*шін: Тапсырмалар

- 1. Консоль ағашында Тапсырмалар қалтасын таңдаңыз.
- 2. Аяқтау түймесі бойынша тапсырманы жасау шеберін іске қосыңыз.

Жаңа тапсырма жасау шебері іске қосылады. Содан кейін, шебердің нұсқауларын орындаңыз.

Тапсырмалар параметрлерінде құпия деректерді пайдаланбаңыз. Мысалы, домен əкімшісінің құпиясөзін көрсетпеуге тырысыңыз.

### Басқару серверінің тапсырмасын жасау

Басқару сервері келесі функцияларды орындайды:

- есептерді автоматты түрде жеткізу;
- жаңартуларды Басқару серверінің қоймасына жүктеп алу;
- Басқару сервері деректерін сақтық көшірмелеу;
- дерекқорларға қызмет көрсету;
- Windows Update жаңартуларын синхрондау;
- эталондық құрылғының операциялық жүйесінің кескінінің орнату пакетін жасау.

Виртуалды Басқару серверінде есептерді автоматты түрде жеткізу жəне анықтамалық құрылғының операциялық жүйесінің кескініне негізделген орнату пакетін жасау тапсырмасы ғана қолжетімді. Виртуалды сервердің қоймасы негізгі Басқару серверіне жүктелген жаңартуларды көрсетеді. Виртуалды сервер деректерінің сақтық көшірмесі негізгі Басқару сервері деректерінің сақтық көшірмесі шеңберінде жүзеге асырылады.

Бас*қ*ару серверіні*ң* тапсырмасын жасау *ү*шін:

1. Консоль ағашында Тапсырмалар қалтасын таңдаңыз.

2. Жасау процесін келесі тəсілдердің бірімен іске қосыңыз:

- Тапсырмалар консолі ағашы қалтасының контекстік мәзірінде Жасау → Тапсырма тармағын таңдаңыз.
- Тапсырма жасау қалтасының жұмыс аймағында Тапсырмалар түймесін басыңыз.

Жаңа тапсырма жасау шебері іске қосылады. Содан кейін, шебердің нұсқауларын орындаңыз.

Жаңартуларды Басқару серверінің қоймасына жүктеп алу, Windows Update жаңартуларын синхрондау, Дерекқорға қызмет көрсету жəне Бас*қ*ару сервері деректеріні*ң* резервтік *қ*оймасы тапсырмаларын бір үлгіде ғана жасауға болады. Жа*ң*артуларды Бас*қ*ару серверіні*ң қ*оймасына <sup>ж</sup>*ү*ктеп алу, Дерек*қ*ор*ғ*<sup>а</sup> *қ*ызмет <sup>к</sup>*ө*рсету, Бас*қ*ару сервері деректеріні*ң* резервтік *қ*оймасы жəне Windows Update жа*ң*артуларын синхрондау тапсырмалары Басқару сервері үшін əлдеқашан жасалып қойған болса, олар жаңа тапсырма жасау шебері тапсырмасы түрін таңдау терезесінде көрсетілмейді.

### Арнайы құрылғыларға арналған тапсырмалар жасау

Kaspersky Security Center бағдарламасында сіз кездейсоқ таңдалған құрылғылар жиынтығына тапсырмалар жасай аласыз. Жиынтықтағы құрылғылар əртүрлі басқару топтарына кіруі немесе кез келген басқару тобына кірмеуі мүмкін. Kaspersky Security Center бағдарламасы құрылғылар жиынтығы үшін келесі негізгі тапсырмаларды орындауға мүмкіндік береді:

- Бағ[дарламаларды](#page-382-0) қашықтан орнату.
- [Пайдаланушы](#page-724-0)ға хабар жіберу.
- Басқ[ару серверін](#page-722-0) ауыстыру.
- Құрылғ[ыларды](#page-723-1) басқару.
- Жаңартуды [тексеру.](#page-480-0)
- [Орнату пакеттерін](#page-398-0) тарату.
- Қосалқы Басқ[ару серверлеріне](#page-384-0) бағдарламаларды орнату.
- Бағ[дарламаларды](#page-390-0) қашықтан жою.

Арнайы *құ*рыл*ғ*ылар*ғ*<sup>а</sup> арнал*ғ*ан тапсырмалар жасау *ү*шін:

1. Консоль ағашында Тапсырмалар қалтасын таңдаңыз.

2. Жасау процесін келесі тəсілдердің бірімен іске қосыңыз:

- Тапсырмалар консолі ағашы қалтасының контекстік мәзірінде Жа**ңа → Тапсырма** тармағын таңдаңыз.
- **Тапсырма жасау** қалтасының жұмыс аймағында **Тапсырмалар** түймесін басыңыз.

Жаңа тапсырма жасау шебері іске қосылады. Содан кейін, шебердің нұсқауларын орындаңыз.

## Жергілікті тапсырма жасау

*Құ*рыл*ғ*ы*ғ*<sup>а</sup> жергілікті тапсырма жасау *ү*шін:

- 1. Құрылғы кіретін топтың жұмыс аймағында **Құрылғылар** қойыншасын таңдаңыз.
- 2. **Құрылғылар** қойыншасындағы құрылғылар тізімінен жергілікті тапсырма жасау керек құрылғыны таңдаңыз.
- 3. Келесі тəсілдердің бірімен таңдалған құрылғы үшін тапсырма жасау процесін бастаңыз:
	- Әрекетті орындау түймесін басыңыз да, ашылатын тізімнен Тапсырма жасау мәнін таңдаңыз.
	- Құрылғының жұмыс аймағында Тапсырма жасау сілтемесінен өтіңіз
	- Құрылғының сипаттарын келесідей қолданыңыз:
		- а. Құрылғының мәнмәтіндік мәзірінен Сипаттар тармағын таңдаңыз.
		- b. Құрылғының ашылған сипаттар терезесінде **Тапсырмалар** бөлімін таңдап, **Қосылуда** түймесін басыңыз.

Жаңа тапсырма жасау шебері іске қосылады. Содан кейін, шебердің нұсқауларын орындаңыз.

Жергілікті тапсырмаларды жасау мен конфигурациялаудың егжей-тегжейлі сипаттамалары "Лаборатория Касперского" тиісті бағдарламаларына арналған нұсқаулықтарда келтірілген.

# Салынған топтың жұмыс аймағында иеленген топтық тапсырманы көрсету

<sup>Ж</sup>*ұ*мыс айма*ғ*ында салын*ғ*ан топты*ң* иеленген тапсырмаларын <sup>к</sup>*ө*рсетуді *қ*осу *ү*шін:

- 1. Салынған топтың жұмыс аймағында Тапсырмалар қойыншасын таңдаңыз.
- 2. Тапсырмалар қойыншасының жұмыс аймағында Иеленген тапсырмаларды көрсету түймесін басыңыз.

Нəтижесінде, иеленген тапсырмалар келесі белгішесі бар тапсырма тізімінде көрсетіледі:

- егер олар негізгі Басқару серверінде құрылған топтан иеленген болса;
- егер олар жоғарғы деңгейдегі топтан иеленген болса.

Иелену режимі қосылған кезде, иеленген тапсырмаларды өңдеу олар құрылған топта ғана қолжетімді. Иеленген тапсырмаларды өңдеу тапсырманы иеленетін топта қолжетімді емес.

## Тапсырманы іске қоспас бұрын құрылғыларды автоматты түрде қосу

Kaspersky Security Center бағдарламасы өшірулі құрылғыларда тапсырмаларды орындамайды. Сіз Kaspersky Security Center бағдарламасын Wake-on-LAN функциясының көмегімен тапсырманы іске қоспас бұрын осы құрылғыларды автоматты түрде қосатындай етіп конфигурациялай аласыз.

Тапсырманы іске *қ*оспас б*ұ*рын *құ*рыл*ғ*ыларды*ң* автоматты <sup>т</sup>*ү*рде *қ*осылуын конфигурациялау *ү*шін:

- 1. Тапсырма сипаттары терезесінде **Кесте** бөлімін таңдаңыз.
- 2. Құрылғылардағы әрекеттерді конфигурациялау үшін Кеңейтілген сілтемесіне өтіңіз.

3. Ашылған терезесінде Ке**ң**ейтілген Тапсырманы бастамас б**ұ**рын, Желі ар**қ**ылы **қ**ашы**қ**тан **қ**осу **технологиясы арқылы құрылғыларды іске қосу (мин)** жалаушасын қойып, минуттағы уақытты көрсетіңіз.

Нəтижесінде, тапсырманы іске қосудан бірнеше минут бұрын, Kaspersky Security Center бағдарламасы құрылғыларды қосады жəне операциялық жүйені Wake-on-LAN функциясы арқылы жүктейді. Тапсырманы орындағаннан кейін, құрылғы пайдаланушылары жүйеге кірмесе, құрылғылар автоматты түрде өшеді. Kaspersky Security Center бағдарламасы тек Wake-on-LAN функциясы арқылы қосылған құрылғыларды автоматты түрде өшіреді.

Kaspersky Security Center бағдарламасы операциялық жүйелерді тек Wake-on-LAN (WoL) стандартын қолдайтын құрылғыларда автоматты түрде іске қоса алады.

### Тапсырманы орындағаннан кейін құрылғыны автоматты түрде өшіру

Kaspersky Security Center бағдарламасы тапсырма параметрлерін орындағаннан кейін, ол таратылатын құрылғылар автоматты түрде өшірілетіндей етіп конфигурациялауға мүмкіндік береді.

Тапсырманы орында*ғ*аннан кейін *құ*рыл*ғ*ыларды автоматты <sup>т</sup>*ү*рде *ө*шіру *ү*шін:

- 1. Тапсырма сипаттары терезесінде **Кесте** бөлімін таңдаңыз.
- 2. Кеңейтілген сілтемесі арқылы құрылғылармен жасалатын әрекеттерді конфигурациялау терезесін ашыңыз.
- 3. Ашылған **Кеңейтілген** терезесінде **Тапсырманы орындағаннан кейін құрылғыларды өшіру** жалаушасын қойыңыз.

### Тапсырманы орындау уақытын шектеу

*Құ*рыл*ғ*ыларда*ғ*<sup>ы</sup> тапсырманы*ң* орындалу уа*қ*ытын шектеу *ү*шін:

- 1. Тапсырма сипаттары терезесінде Кесте бөлімін таңдаңыз.
- 2. **Кеңейтілген** сілтемесі арқылы клиент құрылғыларымен жасалатын әрекеттерді конфигурациялау терезесін ашыңыз.
- 3. Ашылған терезесінде Ке**ң**ейтілген Тапсырма мынанша минуттан к**ө**бірек орындалып жатса, оны то**қ**тату (мин) жалаушасын қойып, минуттағы уақытты көрсетіңіз.

Нəтижесінде, егер көрсетілген уақыттан кейін құрылғыдағы тапсырманы орындау аяқталмаса, Kaspersky Security Center бағдарламасы тапсырманы автоматты түрде тоқтатады.

## Тапсырманы экспорттау

Сіз топтық тапсырмаларды жəне арнайы құрылғыларға арналған тапсырмаларды файлға экспорттай аласыз. Басқару серверінің тапсырмалары мен жергілікті тапсырмалар экспорттау үшін қолжетімді болмайды.

Тапсырманы экспорттау *ү*шін:

- 1. Тапсырманың мәнмәтіндік мәзірінде **Барлық тапсырмалар → Экспорттау** тармағын таңдаңыз.
- 2. Ашылған Басқаша сақтау терезесінде файлдың атауы мен сақтау жолын көрсетіңіз.
- 3. Са**қтау** түймесін басыңыз.

Жергілікті пайдаланушылардың құқықтары экспортталмайды.

### Тапсырманы импорттау

Топтық тапсырмалар мен арнайы құрылғыларға арналған тапсырмаларды импорттай аласыз. Басқару серверінің тапсырмалары мен жергілікті тапсырмалар импорттау үшін қолжетімді болмайды.

#### Тапсырманы импорттау *ү*шін:

- 1. Тапсырманы импорттау қажет тапсырмалар тізімін таңдаңыз:
	- Егер сіз тапсырманы топтық тапсырмалар тізіміне импорттағыңыз келсе, сізге қажет басқару тобының жұмыс аймағында Тапсырмалар қойыншасын таңдаңыз.
	- Егер сіз тапсырманы арнайы құрылғыларға арналған тапсырмалар тізіміне импорттағыңыз келсе, консоль ағашында Тапсырмалар қалтасын таңдаңыз.
- 2. Тапсырманы импорттаудың келесі тəсілдерінің бірін таңдаңыз:
	- Тапсырмалар тізімінің контекстік мәзірінде **Барлық тапсырмалар → Импорттау** тармағын таңдаңыз.
	- Тапсырмалар тізімін басқару блогындағы Тапсырманы файлдан импорттау сілтемесі арқылы.
- 3. Ашылған терезеде тапсырманы импорттағыңыз келетін файлдың жолын көрсетіңіз.
- 4. Ашу түймесін басыңыз.

Нəтижесінде, импортталған тапсырма тапсырмалар тізімінде көрсетіледі.

Импортталған жаңа тапсырманың атауы бұрыннан бар тапсырманың атауымен бірдей болса, импортталған тапсырманың атауы түр **(<реттік нөмір>)**, мысалы: **(1), (2)** жалғауы көмегімен кеңейтіледі.

## Тапсырмаларды түрлендіру

Kaspersky Security Center көмегімен "Лаборатория Касперского" бағдарламаларының алдыңғы нұсқаларының тапсырмаларын бағдарламалардың ағымдағы нұсқаларының тапсырмаларына түрлендіруге болады.

Түрлендіру келесі бағдарламалардың тапсырмалары үшін мүмкін:

• Kaspersky Anti-Virus 6.0 for Windows Workstations MP4;

- Kaspersky Endpoint Security 8 for Windows;
- Kaspersky Endpoint Security 10 for Windows.

Тапсырмаларды <sup>т</sup>*ү*рлендіру *ү*шін:

- 1. Консоль ағашында тапсырмаларды түрлендіргіңіз келетін Басқару серверін таңдаңыз.
- 2. Басқару серверінің контекстік мәзірінен **Барлық тапсырмалар → Саясаттар мен тапсырмаларды жаппай** т**үрлендіру шебері** тармағын таңдаңыз.

Нəтижесінде, саясаттар мен тапсырмаларды жаппай түрлендіру шебері іске қосылады. Содан кейін, шебердің нұсқауларын орындаңыз.

Шебердің жұмысының нəтижесінде бағдарламалардың алдыңғы нұсқаларының тапсырмаларының параметрлерін қолданатын жаңа тапсырмалар қалыптасады.

### Тапсырманы қолмен іске қосу жəне тоқтату

Тапсырмаларды екі тəсілмен конфигурациялауға жəне тоқтатуға болады: тапсырманың контекстік мəзірінен жəне осы тапсырма тағайындалған клиент құрылғысының сипаттары терезесінде.

<u>KLAdmins тобына кіретін [пайдаланушылар](#page-675-0)</u> құрылғының контекстік мәзірінен топтық тапсырмаларды іске қосу.

Тапсырманы контекстік <sup>м</sup>*ə*зірден немесе тапсырма сипаттары терезесінен іске *қ*осу немесе то*қ*тату *ү*шін:

- 1. Тапсырмалар тізімінен тапсырманы таңдаңыз.
- 2. Тапсырманы келесі тəсілдердің бірімен іске қосыңыз немесе тоқтатыңыз:
	- Тапсырманың контекстік мәзірінде **Іске қосу** немесе Тоқтату тармағын таңдаңыз.
	- Тапсырма сипаттары терезесінің Жалпы бөлімінде **Іске қосу** немесе То**қтату** түймесін басыңыз.

Тапсырманы контекстік <sup>м</sup>*ə*зірден немесе клиент *құ*рыл*ғ*ысы сипаттары терезесінен іске *қ*осу немесе то*қ*тату *ү*шін:

1. Құрылғылар тізімінен құрылғыны таңдаңыз.

2. Тапсырманы келесі тəсілдердің бірімен іске қосыңыз немесе тоқтатыңыз:

Құрылғының мәнмәтіндік мәзірінен **Барлық тапсырмалар → Тапсырманы іске қосу** тармағын таңдаңыз. Тапсырмалар тізімінен қажеттісін таңдаңыз.

Тапсырма тағайындалған құрылғылардың тізімі таңдалған құрылғымен ауыстырылады. Тапсырма іске қосылды.

Құрылғы сипаттары терезесінде, **Тапсырмалар** бөлімінде іске қосу ( ) немесе тоқтату ( <mark>I</mark> ) түймесін басыңыз.

## Тапсырманы қолмен тоқтата тұру жəне жалғастыру

Іске *қ*осыл*ғ*ан тапсырманы то*қ*тата <sup>т</sup>*ұ*ру немесе жал*ғ*астыру *ү*шін:

- 1. Тапсырмалар тізімінен тапсырманы таңдаңыз.
- 2. Тапсырманың орындалуын келесі тəсілдердің бірімен тоқтата тұрыңыз немесе жалғастырыңыз:
	- Тапсырманың контекстік мәзірінде Кідірту немесе Жалғастыру тармағын таңдаңыз.
	- Тапсырма сипаттары терезесінің **Жалпы** бөлімінде **Кідірту** немесе **Жалғастыру** түймесін басыңыз.

## Тапсырманы орындау барысын бақылау

Тапсырманы*ң* орындалу барысын ба*қ*ылау *ү*шін,

тапсырма сипаттары терезесінде Жалпы бөлімін таңдаңыз.

Жалпы бөлімі терезесінің ортаңғы бөлігінде тапсырманың ағымдағы жағдайы туралы ақпарат бар.

# Басқару серверінде сақталатын тапсырмаларды орындау нəтижелерін қарап шығу

Kaspersky Security Center сізге топтық тапсырмалардың нəтижелерін, арнайы құрылғыларға арналған тапсырмаларды жəне Басқару сервері тапсырмаларын көруге мүмкіндік береді. Жергілікті тапсырмаларды орындау нəтижелерін қарау мүмкін емес.

Тапсырманы орындау <sup>н</sup>*ə*тижелерін *қ*арау *ү*шін:

- 1. Тапсырма сипаттары терезесінде **Жалпы** бөлімін таңдаңыз.
- 2. Н**әтижелер** сілтемесі арқылы Тапсырма нәтижелері терезесін ашыңыз.

# Тапсырманы орындау нəтижелері туралы ақпарат сүзгісін конфигурациялау

Kaspersky Security Center сізге топтық тапсырмаларды, арнайы құрылғыларға арналған тапсырмаларды жəне Басқару сервері тапсырмаларын орындау нəтижелері туралы ақпаратты көруге мүмкіндік береді. Жергілікті тапсырмалар үшін сүзу қолжетімді емес.

Тапсырманы орындау <sup>н</sup>*ə*тижелері туралы <sup>а</sup>*қ*парат алу ма*қ*сатымен <sup>с</sup>*ү*згіні орнату *ү*шін:

1. Тапсырма сипаттары терезесінде **Жалпы** бөлімін таңдаңыз.
2. Н**әтижелер** сілтемесі арқылы Тапсырма нәтижелері терезесін ашыңыз.

Терезенің жоғарғы жағындағы кестеде тапсырма тағайындалған барлық құрылғылардың тізімі бар. Терезенің төменгі жағындағы кестеде таңдалған құрылғыдағы тапсырманы орындау нəтижелері бар.

- 3. Сізді қызықтыратын кестеде тінтуірдің оң жақ түймесімен контекстік мәзірді ашып, ондағы **Сүзгі** тармағын таңдаңыз.
- 4. Ашылған **Сүзгіні қолдану** терезесінде сүзу параметрлерін **Оқиғалар, Құрылғылар** және **Уақыт** терезесінің бөлімдерінде конфигурациялаңыз. ОК түймесін басыңыз.

**Тапсырма нәтижелері** терезесіндегі нәтижелер сүзгіде белгіленген параметрлерді қанағаттандыратын ақпарат көрсетіледі.

# Тапсырманы өзгерту. Өзгерістерді шегіндіру

#### Тапсырманы *ө*згерту *ү*шін:

- 1. Консоль ағашында Тапсырмалар қалтасын таңдаңыз.
- 2. **Тапсырмалар** қалтасының жұмыс аймағында тапсырманы таңдап, мәнмәтіндік мәзірдің көмегімен тапсырма сипаттары терезесіне өтіңіз.
- 3. Қажетті өзгерістер енгізіңіз.

**Тапсырма ауқымынан шығарып тастау** бөлімінде тапсырма таралмайтын салынған топтар тізімін конфигурациялауға болады.

4. **Қолдану** түймесін басыңыз.

Тапсырма өзгерістері тапсырма сипаттары терезесінде, Тексерістер журналы бөлімінде сақталады.

Қажет болса, тапсырма өзгерістерін шегіндіре аласыз.

Тапсырма *ө*згерістерін шегіндіру *ү*шін:

- 1. Консоль ағашында Тапсырмалар қалтасын таңдаңыз.
- 2. Өзгерістерін шегіндіру қажет болған тапсырманы таңдап, мəнмəтіндік мəзірдің көмегімен тапсырма сипаттары терезесіне өтіңіз.
- 3. Тапсырма сипаттары терезесінде Тексерістер журналы бөлімін таңдаңыз.
- 4. Тапсырманы тексеру тізімінде, өзгерістерін шегіндіру қажет болған тексеру нөмірін таңдаңыз.
- 5. Кеңейтілген түймесін басыңыз да, ашылатын тізімнен Шегіндіру мәнін таңдаңыз.

Бір типтегі тапсырмаларды салыстыруға болады, мысалы, екі зиянды БҚ іздеу тапсырмасын салыстыруға болады, бірақ зиянды БҚ іздеу тапсырмасын жаңартуларды орнату тапсырмасымен салыстыруға болмайды. Тапсырмаларды салыстыру нəтижесінде сіз қандай тапсырма параметрлері сəйкес келетінін жəне қайсысы ерекшеленетінін көрсететін есеп аласыз. Тапсырмаларды салыстыру есебін басып шығаруға немесе файлға сақтауға болады. Бір компанияның əртүрлі бөлімшелері үшін бір типтегі əртүрлі тапсырмалар болған жағдайда, тапсырмаларды салыстыру қажет болуы мүмкін. Мысалы, бухгалтерия үшін зиянды БҚ іздеу тапсырмасы тек компьютердің жергілікті дискілерінде ғана бар, ал қызметкерлері клиенттермен хат алмасатын сату тобы үшін жергілікті дискілерді де, поштаны да тексеру міндеті бар. Мұндай айырмашылықтарды тез көру үшін тапсырманың барлық параметрлерін қараудың қажеті жоқ, тапсырмаларды салыстыру жеткілікті.

Салыстыруды тек бір типтегі тапсырмалар үшін орындауға болады.

Тапсырмаларды тек жұппен салыстыруға болады.

Сіз тапсырмаларды келесі тəсілдердің бірімен салыстыра аласыз: бір тапсырманы таңдап, оны екіншісімен салыстыру арқылы немесе тапсырмалар тізіміндегі кез келген екі тапсырманы салыстыру арқылы.

Бір тапсырманы та*ң*дап, оны екіншісімен салыстыру *ү*шін:

- 1. Консоль ағашында Тапсырмалар қалтасын таңдаңыз.
- 2. **Тапсырмалар** қалтасының жұмыс аймағында басқа тапсырмамен салыстыру қажет болған тапсырманы таңдаңыз.
- 3. Тапсырманың мәнмәтіндік мәзірінде **Барлық тапсырмалар → Басқа тапсырмамен салыстыру** тармағын таңдаңыз.
- 4. Тапсырманы таңдау терезесінде салыстырылатын тапсырманы таңдаңыз.
- 5. ОК түймесін басыңыз.
- HTML пішіміндегі екі тапсырманы салыстыру есебі көрсетіледі.

Тапсырмалар тізіміндегі екі тапсырманы салыстыру *ү*шін:

- 1. Консоль ағашында Тапсырмалар қалтасын таңдаңыз.
- 2. Тапсырмалар қалтасында, тапсырмалар тізімінде SHIFT немесе CTRL пернесінің көмегімен бір типті екі тапсырманы таңдаңыз.
- 3. Мәнмәтіндік мәзірде Салыстыру тармағын таңдаңыз.

Таңдалған тапсырмаларды HTML пішімінде салыстыру есебі көрсетіледі.

Тапсырмаларды салыстыру кезінде, егер қолданылатын құпиясөздер əртүрлі болса, тапсырмаларды салыстыру есебінде \*\*\*\*\*\* таңбалары көрсетіледі.

Тапсырманың сипаттарында құпиясөз өзгертілген болса, тапсырмаларды тексеруді салыстыру есебінде \*\*\*\*\*\* таңбалары көрсетіледі.

# Тапсырмаларды іске қосуға арналған есептік жазбалар

Сіз тапсырма іске қосылуы тиісті есептік жазбаны белгілей аласыз.

Мысалы, талап ету бойынша сканерлеу тапсырмаларын орындау үшін сканерленетін нысанға қатынасу құқықтары, ал жаңарту тапсырмаларын орындау үшін – авторизацияланған прокси-сервер пайдаланушысы құқықтары қажет. Тапсырманы іске қосу үшін есептік жазбаны белгілеу мүмкіндігі, егер тапсырманы іске қосқан пайдаланушының қажетті қатынасу құқықтары болмаса, талап ету бойынша сканерлеу тапсырмаларын жəне жаңарту тапсырмаларын орындау кезінде қателерді болдырмауға мүмкіндік береді.

Құрылғыда Желілік агент орнатылмаған немесе қолжетімсіз болса, бағдарламаны қашықтан орнату жəне жою тапсырмаларында, есептік жазба клиент құрылғыларына орнату (жою) үшін қажетті файлдарды жүктеу мақсатымен қолданылады. Желілік агент орнатылған жəне қолжетімді болған кезде, есептік жазба, тапсырманың параметрлеріне сəйкес файдарды жеткізу ортақ қатынасу қалтасындағы Microsoft Windows құралдарымен ғана орындалған жағдайда қолданылады. Бұл жағдайда, есептік жазба құрылғыда келесі құқықтарға ие болуы тиіс:

- бағдарламаларды қашықтан іске қосу құқығы;
- Admin\$ ресурсына қатысты құқықтар;
- *Қ*ызмет ретінде <sup>ж</sup>*ү*йеге кіру құқығы.

Файлдарды құрылғыларға Желілік агент жеткізсе, есептік жазба қолданылмайды. Файлдарды көшіру жəне орнату бойынша барлық операцияларды Желілік агент (LocalSystem есептік жазбасы) орындайтын болады.

# Тапсырмалардың құпиясөзін өзгерту шебері

Жергілікті емес тапсырма үшін, сіз тапсырманы іске қосуға құқық беретін есептік жазбаны көрсете аласыз. Есептік жазбаны, тапсырманы жасау кезінде немесе қолданыстағы тапсырманың сипаттарында көрсетуге болады. Егер аталған есептік жазба ұйымда белгіленген қауіпсіздік ережелеріне сəйкес пайдаланылса, бұл ережелер есептік жазбаның құпиясөзін мезгіл-мезгіл өзгертуді талап етуі мүмкін. Есептік жазба құпиясөзінің мерзімі аяқталғаннан кейін жəне жаңа құпиясөзді орнатқаннан кейін, тапсырма сипаттарында жаңа жарамды құпиясөзді көрсеткенге дейін тапсырма іске қосылмайды.

Тапсырмалардың құпиясөзін өзгерту шебері, есептік жазба көрсетілген барлық тапсырмаларда ескі құпиясөзді жаңасына автоматты түрде тапсыруға мүмкіндік береді. Мұны əр тапсырманың сипаттарында қолмен жасауға болады.

Тапсырма *құ*пияс*ө*зін *ө*згерту шеберін іске *қ*осу *ү*шін:

- 1. Консоль ағашында Тапсырмалар түйінін таңдаңыз.
- 2. Басқару сервері түйінінің контекстік мәзірінде **Тапсырмалардың құпиясөзін өзгерту шебері** тармағын таңдаңыз.

Содан кейін, шебердің нұсқауларын орындаңыз.

Е**септік жазба** және **Құпиясөз** өрістерінде сіздің жүйеңізде әрекет ететін жаңа есептік деректерді көрсетіңіз (мысалы, Active Directory жүйесінде). Шебердің келесі қадамына өткен кезде, Kaspersky Security Center бағдарламасы аталған есептік жазбаның атауы əрбір жергілікті емес тапсырманың сипаттарындағы есептік жазбаның атауына сəйкес келетіндігін тексереді. Егер есептік жазба атаулары сəйкес келсе, тапсырма сипаттарындағы құпиясөз автоматты түрде жаңасына ауысады.

Ескі **құпиясөз (міндетті емес)** өрісін толтырған кезде, Kaspersky Security Center бағдарламасы құпиясөзді тек атауы мен ескі құпиясөз мəндері сəйкес келетін тапсырмалар үшін ауыстырады. Ауыстыру автоматты түрде орындалады. Барлық басқа жағдайларда, шебердің келесі қадамында орындалатын əрекетті таңдау керек.

## 2-қадам. Орындалып жатқан əрекетті таңдау

Егер шебердің бірінші қадамында сіз ескі құпиясөзді көрсетпеген болсаңыз немесе көрсетілген ескі құпиясөз тапсырмалардың құпиясөздеріне сəйкес келмесе, онда сіз осы тапсырмалармен орындалатын əрекетті таңдауыңыз керек.

Ма*құ*лдау *қ*ажет күйі бар əрбір тапсырма үшін, тапсырманың сипаттарында құпиясөзді жойғыңыз келетініңізді немесе оны жаңасына ауыстырғыңыз келетініңізді анықтаңыз. Егер сіз құпиясөзді жоюды таңдасаңыз, тапсырма əдепкі бойынша орнатылған есептік жазба құқықтарымен іске қосу режиміне өтеді.

## 3-қадам. Нəтижелерді қарап шығу

Шебердің соңғы қадамында анықталған тапсырмалардың əрқайсысының нəтижелерін қараңыз. Шебердің жұмысын аяқтау үшін Ая**қ**тау түймесін басыңыз.

# Виртуалды Басқару серверіне бағынатын басқару топтары иерархиясын жасау

Виртуалды Басқару сервері құрылғаннан кейін, ол әдепкі бойынша **Басқарылатын құрылғылар** басқару тобын қамтиды.

Виртуалды Басқару серверіне бағынатын басқару топтарының иерархиясын құру процедурасы физикалық Басқару серверіне бағынатын басқару топтарының иерархиясын құру [процедурасына](#page-92-0) сəйкес келеді.

Виртуалды Басқару серверіне бағынатын басқару топтарының құрамына қосалқы жəне виртуалды Басқ[ару серверлері](#page-173-0)н қосуға болмайды. Бұл виртуалды Басқару серверлері шектеулерімен байланысты.

# Саясаттар жəне профильдер

Kaspersky Security Center Web Console бағдарламасында ["Лаборатория](#page-83-0) Касперского" бағдарламаларына арналған саясаттарды жасауға болады. Бұл бөлімде саясаттар жəне профильдер сипатталған, сондай-ақ оларды жасау жəне өзгерту бойынша нұсқаулар келтірілген.

# Саясаттар иерархиясы, саясат профильдерін қолдану

Осы бөлім саясаттарды басқару топтарындағы құрылғыларға қолдану ерекшеліктері туралы ақпаратты қамтиды. Осы бөлім саясаттардың профильдері туралы ақпаратты да қамтиды.

## Саясаттар иерархиясы

Kaspersky Security Center-де саясаттар көптеген құрылғыларда бірдей параметрлер жинағын белгілеуге арналған. Мысалы, G тобы үшін анықталған Р бағдарламасы саясатының əрекет ету ауқымы сипаттарында **Тектік топтан иелену** жалаушасы алынған ішкі топтарды қоспағанда, G басқару тобында және барлық оның ішкі топтарында орналасқан Р бағдарламасы орнатылған басқарылатын құрылғылар болып табылады.

Саясат оның ішіндегі параметрлердің жанында "құлыптардың" (А) болуымен жергілікті параметрлерден ерекшеленеді. Саясат сипаттарында орнатылған құлып оған сəйкес параметр (немесе параметрлер тобы) біріншіден, тиімді параметрлерді қалыптастырған кезде пайдаланылуы керектігін, екіншіден, төмендегі саясатқа жазылуы керектігін білдіреді.

Құрылғыда əрекет ететін параметрлерді қалыптастыруды келесі түрде көрсетуге болады: саясаттан құлпы орнатылмаған параметрлердің мəндері алынады, кейін олардың үстіне жергілікті параметрлердің мəндері жазылады, кейін алған мəндердің үстіне саясаттан алынған құлпы орнатылған параметрлердің мəндері жазылады.

Бірдей бағдарламаның саясаттары бір-біріне басқару топтарының иерархиясы бойынша əрекет етеді: жоғарыдағы саясаттың орнатылған құлпы бар параметрлері төмендегі саясаттың аттас параметрлерін қайта жазады.

Ерекше саясат түрі бар - автономды пайдаланушыларға арналған саясат. Бұл саясат құрылғы автономды режимге ауысқан кезде құрылғыда күшіне енеді. Автономды пайдаланушыларға арналған саясаттар басқа саясаттарға басқару топтарының иерархиясы бойынша əрекет етпейді.

Автономды пайдаланушыларға арналған саясатқа Kaspersky Security Center болашақ нұсқаларында қолдау көрсетілмейді. Саясаттардың орнына автономды пайдаланушылар үшін саясаттардың профильдерін қолданған жөн.

## <span id="page-436-0"></span>Саясат профильдері

Тек қана басқару топтарының иерархиясына сүйене отырып құрылғыларға саясаттарды қолдану көптеген жағдайларда ыңғайсыз. Əртүрлі басқару топтары үшін саясаттың бірнеше көшірмелерін жасау жəне одан əрі осы саясаттардың мазмұнын қолмен синхрондау қажеттілігі туындауы мүмкін.

Осындай мәселелерді болдырмауға көмектесу үшін, Kaspersky Security Center саясаттар профильдерін қолдайды. Саясат профилі, саясат параметрлерінің аталған ішкі жиынтығы болып табылады. Параметрлердің осы ішкі жиынтығы құрылғыларға саясатпен бірге таралады жəне келесі шартты – профильді белсендіру шартын орындаған кезде саясатты толықтырады. Профильдер клиент құрылғысында (компьютерде, ұялы құрылғыда) əрекет ететін "негізгі" саясаттан ерекшеленетін параметрлерді ғана қамтиды. Профильді белсендірген кезде, профиль белсендірілгенге дейін құрылғыда əрекет еткен саясат параметрлері өзгереді. Бұл параметрлер профильде көрсетілген мəндерді қабылдайды.

Саясаттардың профильдері қазір келесі шектеулерге ие:

- саясатта ең көбі 100 профиль болуы мүмкін;
- саясаттың профилі басқа профильдерді қамти алмайды;
- саясаттың профилі хабарландыру параметрлерін қамти алмайды.

### Профильдің мазмұны

Саясаттың профилі келесі құрамдас бөліктерді қамтиды:

- Атауы. Аттары бірдей профильдер бір-біріне жалпы ережелері бар басқару топтарының иерархиясы бойынша əрекет етеді.
- Саясат параметрлерінің қосалқы жиынтығы. Барлық параметрлері бар саясатқа қарағанда, профильде шынымен керек (құлып орнатылған) параметрлер ғана бар.
- Белсендіру шарты құрылғы сипаттарының логикалық өрнегі. Профиль профильді белсендіру шарты шынайы болған кезде ғана белсенді (саясатты толықтырады). Қалған жағдайларда профиль белсенді емес жəне ескерілмейді. Логикалық өрнекте құрылғының келесі сипаттары қатыса алады:
	- автономды режим күйі;
	- желілік орта сипаттары Желілік агентті қосудың [белсенді](#page-326-0) ережесінің атауы;
	- құрылғыда көрсетілген тегтердің болуы немесе болмауы;
	- Active Directory бөлімшесінде құрылғының орналасқан жері: айқын (құрылғы тікелей көрсетілген бөлімшеде орналасқан) немесе айқын емес (құрылғы кез келген тіркеме деңгейінде көрсетілген бөлімшенің ішінде орналасқан бөлімшеде орналасқан);
	- құрылғының Active Directory қауіпсіздік тобындағы мүшелігі (айқын немесе айқын емес);
	- құрылғы иесінің Active Directory қауіпсіздік тобындағы мүшелігі (айқын немесе айқын емес).
- Профильді сөндіру жалаушасы. Сөндірілген профильдер əрқашан ескерілмейді, оларды белсендіру шарттары шынайылыққа тексерілмейді.
- Профильдің басымдығы. Профильдерді белсендіру шарттары тəуелсіз, сондықтан бір уақытта бірден бірнеше профильдер белсендірілуі мүмкін. Егер белсенді профильдер параметрлердің талассыз жинақтарын қамтыса, онда ешқандай мəселелер туындамайды. Бірақ егер екі белсенді профиль бірдей параметрдің мəндерін қамтыса, күрделілік туындайды. Күрделілік профильдер басымдықтарының көмегімен жойылады: күрделі айнымалының мəні басымдығы көбірек профильден алынады (профильдер тізімінде жоғары орналасқан профильден).

## Саясаттар иерархия бойынша бір-біріне əрекет еткен кезде профильдердің жағдайы

Аттас профильдер саясаттарды біріктіру ережелеріне сəйкес біріктіріледі. Жоғарғы саясаттың профильдері төменгі саясаттың профильдерінен басымдырақ. Егер "жоғарғы" саясатта параметрлерді өзгертуге тыйым салынса (құлып батырмасы басылған), "төменгі" саясатта "жоғарғы" саясаттағы профильді белсендіру шарттары пайдаланылады. Егер "жоғарғы" саясатта параметрлерді өзгертуге рұқсат етілсе, онда "төменгі" саясаттағы профильді белсендіру шарттары пайдаланылады.

Саясат профилі белсендіру шартында **Құрылғы офлайн режимде** қамти алғандықтан, профиль одан әрі қолдау көрсетілмейтін автономды пайдаланушылар үшін саясаттардың функционалдығын толығымен ауыстырады.

Автономды пайдаланушыларға арналған саясат профильдерді қамтуы мүмкін, бірақ оның профильдерін белсендіру құрылғы автономды режимге ауыспайынша туындамайды.

## Саясат параметрлерін иелену

Саясат басқару топтарына белгіленеді. Саясат параметрлерін иеленуге болады, яғни ол құрылған басқару топтарының ішкі топтарына (еншілес топтарына) берілуі мүмкін. Тектік топ үшін жасалған саясат тектік саясат деп те аталады.

Параметрлерді негізгі саясаттан иелену және Параметрлерді еншілес саясаттарды**ң** иеленуін жылдамдату параметрлерін қосуға немесе өшіруге болады.

- Еншілес саясат үшін **Параметрлерді негізгі саясаттан иелену** параметрін қосып, негізгі саясатта кейбір параметрлерді бұғаттаған болсаңыз, осы параметрлерді еншілес топ үшін өзгерте алмайсыз. Алайда, сіз ата-ана саясатында бұғаталмаған параметрлерді өзгерте аласыз.
- Еншілес саясат үшін **Параметрлерді негізгі саясаттан иелену** параметрін өшірген болсаңыз, онда сіз негізгі саясатта кейбір параметрлер бұғатталған болса да, еншілес топтағы барлық параметрлерді өзгерте аласыз.
- Тектік топта **Еншілес саясаттардағы параметрлерді мәжбүрлеп иелену** параметрі қосулы болса, бұл әрбір еншілес саясат **ү**шін **Параметрлерді негізгі саясаттан иелену** параметрін қосады. Бұл жағдайда, сіз осы параметрді еншілес саясат үшін өшіре алмайсыз. Негізгі саясатта бұғатталған барлық параметрлер еншілес топтарда мəжбүрлеп иеленеді жəне сіз бұл параметрлерді еншілес топтарда өзгерте алмайсыз.
- Бас**қарылатын құрылғылар** тобы үшін саясаттарда Параметрлерді негізгі саясаттан иелену параметрі ешқандай параметрлерге әсер етпейді, себебі **Басқарылатын құрылғылар** тобында жоғары тұрған топтар жоқ жəне демек, ол ешқандай саясатты иеленбейді.

Əдепкі бойынша Параметрлерді негізгі саясаттан иелену параметрі жаңа саясат үшін қосулы.

Егер саясатта профильдер болса, барлық еншілес саясаттар осы профильдерді иеленеді.

# Саясатты басқару

Клиент құрылғыларында орнатылған бағдарламалардың параметрлерін орталықтандырылған конфигурациялау саясатты анықтау арқылы жүзеге асырылады.

Басқару тобындағы бағдарламалар үшін құрылған саясаттар жұмыс аймағында **Саясаттар** қойыншасында көрсетіледі. Əр саясат атауының алдында оның кү[йін](#page-962-0) сипаттайтын белгіше көрсетіледі.

Саясат жойылғаннан немесе тоқтатылғаннан кейін бағдарлама саясатта белгіленген параметрлермен жұмысын жалғастырады. Болашақта бұл параметрлерді қолмен өзгертуге болады.

Саясатты қолдану келесідей жүзеге асырылады: егер құрылғыда резиденттік тапсырмалар (тұрақты қорғау тапсырмалары) орындалса, олардың орындалуы параметрлердің жаңа мəндерімен жалғасады. Іске қосылған мерзімді тапсырмалар (талап ету бойынша тексеру, бағдарлама дерекқорларын жаңарту) өзгермеген мəндермен орындалады. Мерзімді тапсырмаларды жаңа іске қосу параметрлердің өзгертілген мəндерімен жүзеге асырылады.

Көптиістілікті қолдайтын бағдарламаларға арналған саясаттар төменгі деңгейдегі басқару топтары, сондай-ақ жоғарғы деңгейдегі басқару топтары үшін иеленеді: саясат бағдарлама орнатылған барлық клиент құрылғыларына қатысты қолданылады.

Басқару серверлерінің иерархиялық құрылымын пайдаланған жағдайда, қосалқы Серверлер негізгі Басқару серверінен саясаттарды алады жəне оларды клиент құрылғыларына таратады. Иелену механизмі қосылған кезде саясат параметрлерін негізгі Басқару серверінде өзгертуге болады. Осыдан кейін, саясат параметрлеріне енгізілген өзгерістер қосалқы Басқару серверлеріндегі иеленген саясатқа қолданылады.

Негізгі жəне қосалқы Басқару серверлері арасындағы байланыс үзілген кезде, қосалқы Сервердегі саясат бұрынғы параметрлермен жұмыс істеуді жалғастырады. Негізгі Басқару серверінде өзгертілген саясат параметрлері қосылымды қалпына келтіргеннен кейін қосалқы Серверге таралады.

Иелену механизмі өшірілген кезде саясат параметрлерін басты Серверге қарамастан қосалқы Серверде өзгертуге болады.

Басқару сервері мен клиент құрылғысы арасында байланыс үзілсе, құрылғыда автономды пайдаланушыға арналған саясат күшіне енеді (егер ол анықталған болса) немесе байланыс қалпына келтірілгенге дейін саясат бұрынғы параметрлермен жалғасады.

Саясатты қосалқы Басқару серверлеріне тарату нəтижелері негізгі Басқару серверіндегі саясат сипаттары терезесінде көрсетіледі.

Клиент құрылғыларына саясатты тарату нəтижелері, олар қосылған Басқару сервері саясатының сипаттар терезесінде көрсетіледі.

Саясаттар параметрлерінде құпия деректерді пайдаланбаңыз. Мысалы, домен əкімшісінің құпиясөзін көрсетпеуге тырысыңыз.

## Саясатты жасау

Басқару консолінде саясатты тікелей саясат жасалатын басқару тобының қалтасында және **Саясаттар** қалтасының жұмыс аймағында жасауға болады.

#### Бас*қ*ару топтары *қ*алтасында саясат *құ*ру *ү*шін:

- 1. Консоль ағашында саясат жасау үшін басқару тобын таңдаңыз.
- 2. Топтың жұмыс аймағында Саясаттар қойыншасын таңдаңыз.
- 3. **Жаңа саясат** түймесі бойынша саясат жасау шеберін іске қосыңыз.

Нəтижесінде, саясат жасау шебері іске қосылады. Содан кейін, шебердің нұсқауларын орындаңыз.

*қ*алтасыны*ң* <sup>ж</sup>*ұ*мыс айма*ғ*ында саясат жасау *ү*шін: Саясаттар

- 1. Консоль ағашында Саясаттар қалтасын таңдаңыз.
- 2. **Жаңа саясат** түймесі бойынша саясат жасау шеберін іске қосыңыз.

Нəтижесінде, саясат жасау шебері іске қосылады. Содан кейін, шебердің нұсқауларын орындаңыз.

Топтағы бір бағдарлама үшін бірнеше саясатты жасауға болады, бірақ олардың біреуі ғана белсенді бола алады. Жаңа белсенді саясатты құру кезінде алдыңғы белсенді саясат белсенді емес болады.

Саясатты құру кезінде, бағдарламаны іске қосатын параметрлердің ең аз жиынтығын конфигурациялауға болады. Параметрлердің қалған мəндері əдепкі бойынша орнатылады жəне бағдарламаны жергілікті орнатқан кезде əдепкі бойынша мəндерге сəйкес келеді. Саясатты жасағаннан кейін, оны өзгертуге болады.

Саясаттар параметрлерінде құпия деректерді пайдаланбаңыз. Мысалы, домен əкімшісінің құпиясөзін көрсетпеуге тырысыңыз.

Саясатты қолданғаннан кейін өзгеретін "Лаборатория Касперского" бағдарламаларының параметрлері олардың əрқайсысының нұсқауларында егжей-тегжейлі сипатталған.

Саясатты жасағаннан кейін өзгертуге тыйым салынған параметрлер ("құлып" • орнатылған), бағдарлама үшін қандай параметрлер бұрын анықталғанына қарамастан, клиент құрылғыларында əрекет ете бастайды.

## Салынған топта иеленген саясатты көрсету

Салын*ғ*ан бас*қ*ару тобына арнал*ғ*ан иеленген саясаттарды <sup>к</sup>*ө*рсетуді *қ*осу *ү*шін:

- 1. Консоль ағашында иеленген саясаттарды көрсету үшін басқару тобын таңдаңыз.
- 2. Топтың жұмыс аймағында Саясаттар қойыншасын таңдаңыз.
- 3. Саясаттар тізімінің контекстік мәзірінде Көру → Иеленген саясаттар тармағын таңдаңыз.

Нəтижесінде, иеленген саясаттар келесі белгішесі бар саясат тізімінде көрсетіледі:

- $\left| \Omega \right|$  егер олар негізгі Басқару серверінде құрылған топтан иеленген болса;
- $\vert \mathbf{F} \vert$  егер олар жоғарғы деңгейдегі топтан иеленген болса.

Параметрлерді иелену режимі қосылған кезде, иеленген саясатты өзгерту олар құрылған топта ғана қолжетімді. Мұрагерлік саясатты өзгерту саясатты иеленетін топта қолжетімді емес.

## Саясатты белсендіру

Та*ң*дал*ғ*ан топ*қ*<sup>а</sup> арнал*ғ*ан саясатты белсенді ету *ү*шін:

- 1. **Саясаттар** қойыншасындағы топтың жұмыс аймағында белсенді ету қажет саясатты таңдаңыз.
- 2. Саясатты белсендіру үшін келесі əрекеттердің бірін орындаңыз:
	- Саясаттың мәнмәтіндік мәзірінде Белсенді саясат тармағын таңдаңыз.
	- Саясат сипаттары терезесінде **Жалпы** бөлімін ашып, **Саясаттың күйі** параметрлер блогында **Белсенді** саясат нұсқасын таңдаңыз.

Нəтижесінде, саясат таңдалған басқару тобы үшін белсенді болады.

Клиент құрылғыларының көп санына саясатты қолданған кезде Басқару серверіне түсетін жүктеме жəне желілік трафик көлемі біраз уақытқа айтарлықтай артады.

"Вирустық шабуыл" оқиғасы бойынша саясатты автоматты түрде белсендіру

"Вирусты*қ* шабуыл" <sup>о</sup>*қ*и*ғ*асы бастал*ғ*ан кезде саясат автоматты <sup>т</sup>*ү*рде белсендірілді:

- 1. Басқару сервері сипаттары терезесінде Вирусты**қ шабуыл** бөлімін ашыңыз.
- 2. Вирустық шабуыл оқиғасы орын алған кезде белсендірілетін саясаттарды конфигурациялау сілтемесі арқылы **Саясаттарды белсендіру** терезесін ашып, вирустық шабуыл кезінде белсендірілетін таңдалған саясаттар тізіміне саясатты қосыңыз.

Вирусты*қ* шабуыл оқиғасы бойынша саясат белсендірілген жағдайда, алдыңғы саясатқа тек қолмен оралуға болады.

## Автономды пайдаланушылар саясатын қолдану

Автономды пайдаланушыларға арналған саясат, ұйым желісінен ажыратылған жағдайда құрылғыда күшіне енеді.

Автономды пайдаланушылар*ғ*<sup>а</sup> саясатты *қ*олдану *ү*шін:

саясат сипаттары терезесінде **Жалпы** бөлімін ашып, **Саясаттың күйі** параметрлер блогында **Автономды** пайдаланушылар саясаты нұсқасын таңдаңыз.

Нəтижесінде, автономды пайдаланушыларға арналған саясат ұйым желісінен ажыратылған жағдайда құрылғыларда əрекет ете бастайды.

## Саясатты өзгерту. Өзгерістерді шегіндіру

#### Саясатты *ө*згерту *ү*шін:

- 1. Консоль ағашында Саясаттар қалтасын таңдаңыз.
- 2. **Саясаттар** қалтасының жұмыс аймағында саясатты таңдап, мәнмәтіндік мәзірдің көмегімен саясат сипаттары терезесіне өтіңіз.
- 3. Қажетті өзгерістер енгізіңіз.
- 4. **Қолдану** түймесін басыңыз.

Саясат өзгерістері саясаттың сипаттарында, Тексерістер журналы бөлімінде сақталады.

Қажет болса, саясат өзгерістерін шегіндіре аласыз.

Саясат *ө*згерістерін шегіндіру *ү*шін:

- 1. Консоль ағашында Саясаттар қалтасын таңдаңыз.
- 2. Өзгерістерін шегіндіру қажет болған саясатты таңдап, мəнмəтіндік мəзірдің көмегімен саясат сипаттары терезесіне өтіңіз.
- 3. Саясат сипаттары терезесінде Тексерістер журналы бөлімін таңдаңыз.
- 4. Саясатты тексеру тізімінде, өзгерістерін шегіндіру қажет болған тексеру нөмірін таңдаңыз.
- 5. **Кеңейтілген** түймесін басыңыз да, ашылатын тізімнен **Шегіндіру** мәнін таңдаңыз.

## Саясаттарды салыстыру

Бір басқарылатын бағдарлама үшін екі саясатты салыстыруға болады. Саясатты салыстыру нəтижесінде сіз қандай саясат параметрлері сəйкес келетінін жəне қайсысы ерекшеленетінін көрсететін есеп аласыз. Саясатты салыстыру, мысалы, жергілікті кеңселердегі əртүрлі əкімшілер бір басқарылатын бағдарлама үшін бірнеше саясат жасаған болса немесе əр жергілікті кеңсе үшін бір жоғарғы деңгейлі саясат иеленген болса жəне өзгертілсе қажет болуы мүмкін. Сіз саясаттарды келесі тəсілдердің бірімен салыстыра аласыз: бір саясатты таңдап, оны екіншісімен салыстыру арқылы немесе саясаттар тізіміндегі кез келген екі саясатты салыстыру арқылы.

Бір саясатты екіншісімен салыстыру *ү*шін:

- 1. Консоль ағашында Саясаттар қалтасын таңдаңыз.
- 2. Саясаттар қалтасының жұмыс аймағында басқа саясатпен салыстыру қажет болған саясатты таңдаңыз.
- 3. Саясаттың мәнмәтіндік мәзірінде **Саясатты басқа саясатпен салыстыру** тармағын таңдаңыз.
- 4. Саясатты таңдау терезесінде салыстыру қажет болған саясатты таңдаңыз.
- 5. ОК түймесін басыңыз.

Бағдарлама үшін HTML пішімінде екі саясатты салыстыру есебі көрсетіледі.

#### Саясат тізіміндегі екі саясатты салыстыру *ү*шін:

- 1. Саясат тізіміндегі **Саясаттар** қалтасында SHIFT немесе CTRL пернесінің көмегімен бір басқарылатын бағдарлама үшін екі саясатты таңдаңыз.
- 2. Мәнмәтіндік мәзірде Салыстыру тармағын таңдаңыз.

Бағдарлама үшін HTML пішімінде екі саясатты салыстыру есебі көрсетіледі.

Kaspersky Endpoint Security for Windows бағдарламасының саясат параметрлерін салыстыру есебінде саясат профильдерін салыстыру да орындалады. Саясат профильдерінің параметрлерін салыстыру нəтижелерін азайтуға болады. Блокты азайту үшін блоктың атауы жанындағы көрсеткі белгішесін ( ) басыңыз.

## Саясатты жою

Саясатты жою *ү*шін:

- 1. Басқару тобының жұмыс аймағында **Саясаттар** қойыншасынан жойылатын саясатты таңдаңыз.
- 2. Саясатты келесі тəсілдердің бірімен жойыңыз:
	- Саясаттың мәнмәтіндік мәзірінде Жою тармағын таңдаңыз.
	- Таңдалған саясаттың ақпараттық терезесінде **Саясатты жою** сілтемесінен өтіңіз.

## Саясатты көшіру

Саясатты <sup>к</sup>*ө*шіру *ү*шін:

- 1. Өзіңізге қажетті топтың жұмыс аймағындағы **Саясаттар** қойыншасында саясатты таңдаңыз.
- 2. Саясаттың мәнмәтіндік мәзірінде Көшіру тармағын таңдаңыз.
- 3. Консоль ағашынан саясат қосуды қажет ететін топты таңдаңыз.

Саясатты өзі көшірілген топқа қосуға болады.

4. Таңдалған топқа арналған саясат тізімінің контекстік мәзірінде **Саясаттар** қойыншасында Кі**рістіру** тармағын таңдаңыз.

Нəтижесінде, саясат барлық параметрлерді сақтай отырып көшіріледі жəне ол тасымалданатын топтың құрылғыларына қолданылады. Егер сіз саясатты өзі көшірілген топқа салып жатсаңыз, индекс **(<келесі реттік** сан>) саясаттың атауына қосылады, мысалы: (1), (2).

Көшіру кезінде белсенді саясат белсенді болмайды. Қажет болса, оны белсенді ете аласыз.

## Саясатты экспорттау

#### Саясатты экспорттау *ү*шін:

- 1. Саясатты келесі тəсілдердің бірімен экспорттаңыз:
	- Саясаттың контекстік мәзірінде **Барлық тапсырмалар → Экспорттау** тармағын таңдаңыз.
	- Таңдалған саясаттың ақпараттық терезесінде Саясатты файлға экспорттау сілтемесінен өтіңіз.
- 2. Ашылған **Басқаша сақтау** терезесінде саясат файлының атауы мен жолын көрсетіңіз. **Сақтау** түймесін басыңыз.

## Саясатты импорттау

#### Саясатты импорттау *ү*шін:

1. Сізге қажет топтың жұмыс аймағында **Саясаттар** қойыншасында саясатты импорттаудың келесі тəсілдерінің бірін таңдаңыз:

- Саясаттар тізімінің контекстік мәзірінде **Барлық тапсырмалар → Импорттау** тармағын таңдаңыз.
- Саясаттар тізімін басқару блогындағы Саясатты файлдан импорттау түймесі арқылы.

2. Ашылған терезеде саясатты импорттағыңыз келетін файлдың жолын көрсетіңіз. **Ашу** түймесін басыңыз.

Импортталған саясат саясаттар тізімінде көрсетіледі. Сондай-ақ, саясат параметрлері мен профильдері импортталады. Экспортта таңдалған саясаттың күйіне қарамастан, импортталатын саясат белсенді емес. Саясат сипаттарындағы саясаттың күйін өзгертуге болады.

Импортталған жаңа саясаттың атауы бұрыннан бар саясаттың атауымен бірдей болса, импортталған саясаттың атауы түр (**<реттік нөмір>)**, мысалы: (1), (2) жалғауы көмегімен кеңейтіледі.

## Саясаттарды түрлендіру

Kaspersky Security Center бағдарламасы "Лаборатория Касперского" басқарылатын бағдарламаларының алдыңғы нұсқаларының саясатын осы бағдарламалардың ағымдағы нұсқаларының саясатына айналдыра алады. Түрлендірілген саясаттар жаңартуға дейін орнатылған ағымдағы əкімші параметрлерін сақтайды, сонымен қатар бағдарламалардың ағымдағы нұсқаларынан жаңа параметрлерді қамтиды. "Лаборатория Касперского" бағдарламаларын басқару плагиндері осы бағдарламалардың саясатын түрлендіруге болатындығын анықтайды. Əрбір қолдау көрсетілетін "Лаборатория Касперского" бағдарламасы үшін саясатты түрлендіру туралы ақпаратты келесі тізімнен тиісті анықтамадан қараңыз:

- Ж**ұ**мыс станцияларына арнал**ғ**ан "Лаборатория Касперского" ба**ғ**дарламалары:
	- [Kaspersky Endpoint](https://support.kaspersky.com/KESWin/11.10.0/ru-RU/134238.htm) Security for Windows; E
	- **[Kaspersky Endpoint](https://support.kaspersky.com/KES4Linux/11.3.0/ru-RU/233554.htm) Security for Linux; E**
	- **[Kaspersky Endpoint](https://support.kaspersky.com/help/KES4LinuxElbrus/10.1.2/ru-RU/180528.htm) Security for Linux Elbrus Edition; E**
	- **[Kaspersky Endpoint](https://support.kaspersky.com/help/KES4LinuxARM/10.1.4/en-US/208976.htm) Security for Linux ARM Edition; E**
	- [Kaspersky Endpoint](https://support.kaspersky.com/KESMac/11.2.1_adminguide/ru-RU/180604.htm) Security for Mac;<sup>12</sup>
	- [Kaspersky Endpoint](https://support.kaspersky.com/KEA/3.13/ru-RU/232801.htm) Agent; E
	- [Kaspersky Embedded](https://support.kaspersky.com/KESS/3.0/ru-RU/146617.htm) Systems Security for Windows.<sup>12</sup>
- Kaspersky Industrial CyberSecurity:
	- [Kaspersky Industrial](https://support.kaspersky.com/KICS4Nodes/3.1/ru-RU/146617.htm) CyberSecurity for Nodes; <sup>¤</sup>
	- **[Kaspersky Industrial](https://support.kaspersky.com/help/KICS4Linux/1.3/ru-RU/233542.htm) CyberSecurity for Linux Nodes; E**
	- [Kaspersky Industrial](https://support.kaspersky.com/help/KICSforNetworks/3.1/ru-RU/140030.htm) CyberSecurity for Networks (орталықтан орналастыруға қолдау көрсетілмейді).<sup>12</sup>
- **Ұ**ялы **құрылғылар үшін "Лаборатория Касперского" бағдарламалары:** 
	- [Kaspersky Endpoint](https://support.kaspersky.com/KESMob/10SP4MR3/ru-RU/99183.htm) Security for Android;  $□$
	- [Kaspersky Security for](https://support.kaspersky.com/KESMob/10SP4MR3/ru-RU/99183.htm) iOS.<sup>12</sup>
- Файл серверлеріне арналған "Лаборатория Касперского" ба**ғ**дарламалары:
	- **[Kaspersky Security for](https://support.kaspersky.com/KSWS/11.0.1/ru-RU/146617.htm) Windows Server;**<sup>12</sup>
	- [Kaspersky Endpoint](https://support.kaspersky.com/KESWin/11.10.0/ru-RU/134238.htm) Security for Windows;  $\Xi$
	- [Kaspersky Endpoint](https://support.kaspersky.com/KES4Linux/11.3.0/ru-RU/233554.htm) Security for Linux.<sup>12</sup>
- Виртуалды машиналар**ғ**а арнал**ғ**ан "Лаборатория Касперского" ба**ғ**дарламалары:
	- [Kaspersky Security for](https://support.kaspersky.com/KSVLA/5.2/ru-RU/62771.htm) Virtualization Жеңіл агент; и
	- [Kaspersky Security for](https://support.kaspersky.com/KSV/5.0/ru-RU/84556.htm) Virtualization Агентсіз қорғаныс.<sup>12</sup>
- SharePoint пошта жүйелері мен серверлеріне / бірлескен жұмыс серверлеріне арналған "Лаборатория : Касперского" ба**ғ**дарламалары
	- [Kaspersky Security for](https://support.kaspersky.com/KLMS/8.2/ru-RU/100512.htm) Linux Mail Server;  $□$
	- **[Kaspersky Secure](https://support.kaspersky.com/KSMG/2.0/ru-RU/201622.htm) Mail Gateway;**
	- [Kaspersky Security for](https://support.kaspersky.com/KS4Exchange/9.6/ru-RU/131648.htm) Microsoft Exchange Servers.<sup>12</sup>
- Ма**қсатты шабуылдарды анықтауға** арналған "Лаборатория Касперского" бағдарламалары:
	- [Kaspersky Sandbox;](https://support.kaspersky.com/KSB/2.0/ru-RU/189564.htm)
	- **[Kaspersky Endpoint](https://support.kaspersky.com/KEDR_Optimum/2.3/ru-RU/220194.htm) Detection and Response Optimum; E**
	- **[Kaspersky Managed](https://support.kaspersky.com/MDR/ru-RU/196544.htm) Detection and Response.**<sup>12</sup>
- KasperskyOS операциялы**қ** ж**ү**йесі орнатылған құрылғыларға арналған "Лаборатория Касперского" : ба**ғ**дарламалары
	- **[Kaspersky IoT](https://support.kaspersky.com/IoTSecureGateway/2.1/ru-RU/188039.htm) Secure Gateway; E**
	- [Kaspersky Security Management](https://support.kaspersky.com/help/KTC/1.5/ru-RU/231960.htm) Suite (Kaspersky Thin Client үшін плагин). <sup>и</sup>

Саясаттарды <sup>т</sup>*ү*рлендіру *ү*шін:

- 1. Консоль ағашында саясатты түрлендіргіңіз келетін Басқару серверін таңдаңыз.
- 2. Басқару серверінің контекстік мәзірінен **Барлық тапсырмалар → Саясаттар мен тапсырмаларды жаппай** т**үрлендіру шебері** тармағын таңдаңыз.

Нəтижесінде, саясаттар мен тапсырмаларды жаппай түрлендіру шебері іске қосылады. Содан кейін, шебердің нұсқауларын орындаңыз.

Шебердің жұмысы аяқталғаннан кейін, əкімші саясатының ағымдағы параметрлерін жəне "Лаборатория Касперского" бағдарламаларының өзекті нұсқаларынан жаңа параметрлерді қолданатын саясаттар жасалады.

# Саясат профильдерін басқару

Бұл бөлім саясат профильдерін басқаруды сипаттайды жəне саясат профильдерін қарау, саясат профилінің басымдылығын өзгерту, саясат профилін жасау, саясат профилін өзгерту, саясат профилін көшіру, саясат профилін белсендіру ережесін жасау жəне саясат профилін жою туралы ақпарат береді.

## Саясат профилі туралы

Саясат профилі – бұл құрылғы берілген [белсендіру ережелерін](#page-450-0) қанағаттандырса, клиент құрылғысында (компьютерде, ұялы құрылғыда) іске қосылатын аталған саясат параметрлерінің жиынтығы. Профильді белсендірген кезде, профиль белсендірілгенге дейін құрылғыда əрекет еткен саясат параметрлері өзгереді. Бұл параметрлер профильде көрсетілген мəндерді қабылдайды.

Саясат профильдері, бір басқару тобындағы құрылғылардың əртүрлі саясат параметрлері болуы үшін қажет. Мысалы, кейбір құрылғыларға арналған басқару тобында саясат параметрлерін өзгерту қажет болатын жағдай туындауы мүмкін. Бұл жағдайда, мұндай саясат үшін саясат профильдерін конфигурациялауға болады, оларды пайдалану арқасында басқару тобының барлық құрылғылары үшін саясат параметрлерін өзгертуге мүмкіндік беріледі. Мысалы, саясат "Пайдаланушылар" басқару тобының барлық құрылғылары үшін қалалық навигация бағдарламаларын іске қосуға тыйым салады. Қалалық навигация бағдарламалары "Пайдаланушылар" басқару тобында курьер рөлін атқаратын пайдаланушының бір ғана құрылғысының жұмыс істеуі үшін қажет. Бұл құрылғыда "Курьер" тегін орнатуға жəне саясаттың барлық басқа параметрлерін сақтай отырып, тек "Курьер" тегі бар құрылғыда қалалық навигация бағдарламаларын іске қосуға рұқсат етілетіндей етіп саясат профилін конфигурациялауға болады. Бұл жағдайда, "Пайдаланушылар" басқару тобында "Курьер" тегі бар құрылғы пайда болса, онда қалалық навигация бағдарламаларын іске қосуға рұқсат етіледі. "Курьер" тегі жоқ "Пайдаланушылар" əкімшілік тобындағы басқа құрылғыларда қалалық навигация бағдарламаларын іске қосуға тыйым салынады.

Профильдерге тек келесі саясаттар үшін қолдау көрсетіледі:

- Kaspersky Endpoint Security for Windows саясаттары;
- Kaspersky Endpoint Security for Mac саясаттары;
- 10 Service Pack 1 нұсқасынан 10 Service Pack 3 Maintenance Release 1 нұсқасына дейінгі Kaspersky Mobile Device Management плагині саясаттары;
- Kaspersky Device Management for iOS плагині саясаттары;
- Kaspersky Security for Virtualization 5.1 Light Agent for Windows саясаттары;
- Kaspersky Security for Virtualization 5.1 Light Agent for Linux саясаттары.

Саясат профильдері саясат қолданылатын клиент құрылғыларын басқаруды жеңілдетеді:

- Саясат профилінің параметрлері саясаттың өзінен өзгеше болуы мүмкін.
- Бір саясаттың бірнеше көшірмелерін қолдаудың жəне қолмен қолданудың қажеті жоқ, олар аз ғана параметрлермен ерекшеленеді.
- Автономды пайдаланушылар үшін бөлек саясат қажет емес.
- Сіз саясат профильдерін экспорттай жəне импорттай аласыз, сондай-ақ бұрыннан бар профильдер негізінде жаңа профильдер жасай аласыз.
- Бір саясат үшін бірнеше саясат профильдері белсенді болуы мүмкін. Құрылғыға осы құрылғыдағы белсендіру ережелерін қанағаттандыратын профильдер қолданылады.

Профильдер саясат иерархиясына бағынады. Иеленген саясатта жоғарғы деңгейдегі барлық саясат профильдері бар.

## Профильдер басымдықтары

Саясат үшін жасалған профильдер басымдықтың кему тəртібімен реттелген. Мысалы, егер X профилі профильдер тізіміндегі Y профилінен жоғары болса, онда X профилі Y профиліне қарағанда жоғары басымдыққа ие. Бір құрылғыға бір уақытта бірнеше профиль қолданылуы мүмкін. Егер қандай да бір параметрдің мəні профильдерде əртүрлі болса, құрылғыда жоғары басымдыққа ие профильдегі параметр мəні қолданылады.

## Профильді белсендіру ережесі

Саясат профилі белсендіру ережесін орындау кезінде клиент құрылғысында белсендіріледі. Белсендіру ережелері – саясат профилі құрылғыда жұмыс істей бастайтын шарттар жиынтығы. Белсендіру ережесі келесі шарттарды қамтуы мүмкін:

- Клиент құрылғысындағы Желілік агент Серверге белгілі бір қосылым параметрлерінің жиынтығымен қосылады, мысалы, Сервер мекенжайы, порт нөмірі жəне т.б.
- Клиент құрылғысы автономды режимде.
- Клиент құрылғысына белгілі бір тегтер тағайындалады.
- Клиент құрылғысы анық (құрылғы тікелей көрсетілген бөлімшеде орналасқан) немесе анық емес түрде (құрылғы кез келген тіркеме деңгейіндегі көрсетілген бөлімшеде орналасқан) белгілі бір Active Directory® бөлімшесінде орналасқан, құрылғы немесе оның иесі Active Directory қауіпсіздік тобында орналасқан.
- $\bullet$  Клиент құрылғысы белгілі бір иесіне тиесілі немесе құрылғының иесі Kaspersky Security Center ішкі қауіпсіздік тобында орналасқан.
- Клиент құрылғының иесіне белгілі бір рөл тағайындалды.

## Басқару топтары иерархиясындағы саясаттар

Егер сіз төменгі деңгейдегі басқару тобында саясат жасасаңыз, онда жаңа саясат жоғарғы деңгейдегі топ үшін белсенді саясат профильдерін иеленеді. Бірдей аттары бар профильдер біріктіріледі. Аса жоғары деңгейлі топқа арналған саясат профильдері аса жоғары басымдыққа ие. Мысалы, А басқару тобында Р(А) саясаты басымдықтың кемуі тәртібінде X1, X2 және X3 профильдеріне ие. А тобының ішкі тобы болып табылатын В басқару тобында X2, X4, X5 профильдеріне ие Р(В) саясаты жасалған. Онда, Р(В) саясатын P(A) саясаты өзгертеді, осылайша P(B) саясатындағы профильдер тізімі кему тəртібінде X1, X2, X3, X4, X5 болады. X2 саясатының профилі  $P(B)$  саясатының X2 бастапқы күйіне және  $P(A)$  саясатының X2 бастапқы күйіне байланысты болады. Р(В) саясаты жасалғаннан кейін, P(A) саясаты В ішкі тобында көрсетілмейді.

Белсенді саясат, Желілік агент іске қосылған сайын, автономды режимді қосқан жəне өшірген кезде жəне клиент құрылғысына тағайындалған тегтер тізімін өзгерткен сайын қайта есептеледі. Мысалы, құрылғының жедел жад көлемі ұлғайтылды, нəтижесінде жедел жад көлемі үлкен құрылғылар үшін қолданылатын саясат профилі белсендірілді.

## Саясат профилінің сипаттары мен шектеулері

Профильдер келесі сипаттарға ие:

- Белсенді емес саясат профильдері клиент құрылғыларына əсер етпейді.
- Егер саясат үшін <mark>Автономды пайдаланушылар саясаты</mark> күйі орнатылса, құрылғы корпоративтік желіден ажыратылған кезде саясат профильдері де қолданылады.
- Профильдер [орындалатын](#page-577-0) файлдарға қатынасуды статикалық талдауды қолдамайды.
- Саясат профилінде оқиғалар туралы ескертулер параметрлері болмауы мүмкін.
- Егер құрылғыны Басқару серверіне қосу үшін 15000 UDP порты пайдаланылса, онда құрылғыға тег тағайындалған кезде тиісті саясат профилі бір минут ішінде белсендіріледі.
- Саясат профилін белсендіру ережелерін жасап жатқан кезде, Желілік агентті Басқ[ару серверіне](#page-331-0) қосу ережелерін қолдана аласыз.

## <span id="page-448-0"></span>Саясат профилін жасау

Профиль жасау тек келесі бағдарламалардың саясаттары үшін қолжетімді:

- **Kaspersky Endpoint Security 10 Service Pack 1 for Windows және одан жоғары;**
- Kaspersky Endpoint Security 10 Service Pack 1 for Mac;
- 10 Service Pack 3 Maintenance Release 1 нұсқаларына дейінгі Kaspersky Mobile Device Management плагині;
- Kaspersky Device Management for iOS плагині;
- Kaspersky Security for Virtualization 5.1 Light Agent for Windows / Linux.

#### Саясат профилін жасау *ү*шін:

- 1. Консоль ағашында саясат профилін жасау үшін саясаты бар басқару тобын таңдаңыз.
- 2. Басқару тобының жұмыс аймағында Саясаттар қойыншасын таңдаңыз.
- 3. Саясатты таңдап, мəтінмəндік мəзір арқылы саясат сипаттары терезесіне өтіңіз.
- 4. Саясат сипаттары терезесінде **Саясат профильдері** бөлімін таңдап, **Қосылуда** түймесін басыңыз. Саясат профилін жасау шебері іске қосылады.

#### 5. Шебердің Саясат профилінің атауы терезесінде келесіні көрсетіңіз:

a. Саясат профилі атауы.

Профиль атауы 100 таңбадан артық бола алмайды.

b. Саясат профилінің күйі (*Қ*осулы немесе *Ө*шірулі).

Белсенді емес саясат профильдерін құру ұсынылады жəне оларды саясат профильдерін іске қосу параметрлері мен шарттарын толығымен орнатқаннан кейін ғана қосу ұсынылады.

6. <u>Жаңа саясат профилін [белсендіру](#page-450-0) ережесін орнату шеберін</u> іске қосу үшін **Саясат профилін жасау шеберін жапқаннан кейін, саясат профилін белсендіру ережесін конфигурациялауға <b>ө**ту жалаушасын қойыңыз. Шебердің нұсқауларын орындаңыз.

- 7. Саясат профилінің [сипаттары](#page-449-0) терезесінде саясат профилінің параметрлерін қажетінше өзгертіңіз.
- 8. ОК түймесін басып, өзгерістерді сақтаңыз.

Профиль сақталады. Профиль белсендіру ережелерін қанағаттандыратын құрылғыларда іске қосылады.

Бір саясат үшін бірнеше саясат профильдерін жасауға болады. Саясат үшін жасалған профильдер Саясат **профильдері** бөліміндегі саясат сипаттарында көрсетіледі. Саясат профилін және <u>профиль [басымды](#page-449-0)ғын</u> өзгерте аласыз, сондай-ақ [профильді](#page-450-1) жоя аласыз.

<span id="page-449-0"></span>Саясат профилін өзгерту

Саясат профилінің параметрлерін өзгерту

Профильді өзгерту тек Kaspersky Endpoint Security for Windows саясаттары үшін ғана қолжетімді.

#### Саясат профилін *ө*згерту *ү*шін:

- 1. Консоль ағашында саясат профилін өзгерту үшін басқару тобын таңдаңыз.
- 2. Топтың жұмыс аймағында Саясаттар қойыншасын таңдаңыз.
- 3. Саясатты таңдап, мəтінмəндік мəзір арқылы саясат сипаттары терезесіне өтіңіз.
- 4. Саясат сипаттарында Саясат профильдері бөлімін ашыңыз.

Бөлімде саясат үшін жасалған профильдердің тізімі берілген. Тізімдегі профильдер олардың басымдықтарына сəйкес көрсетіледі.

5. Саясат профилін таңдап, Сипаттар түймесін басыңыз.

6. Сипаттар терезесінде профиль параметрлерін конфигурациялаңыз:

- Қажет болса, **Жалпы** бөлімінде профиль атауын өзгертіп, профильді **Профильді қосу** жалаушасы арқылы қосыңыз немесе өшіріңіз.
- Белсендіру ережелері бөлімінде профильді белсендіру ережесін өңдеңіз.
- Тиісті бөлімдердегі саясат параметрлерін өзгертіңіз.
- 7. ОК түймесін басыңыз.

Өзгертілген параметрлер құрылғыны Басқару серверімен синхрондағаннан кейін (саясат профилі белсенді болса) немесе белсендіру ережесін орындағаннан кейін (саясат профилі белсенді болмаса) əрекет ете бастайды.

#### Саясат профилі басымдығын өзгерту

Саясат профильдерінің басымдығы клиент құрылғысындағы профильдерді белсендіру тəртібін анықтайды. Егер саясаттың əртүрлі профильдері үшін бірдей белсендіру ережелері берілсе, басымдық қолданылады.

Мысалы, екі саясат профилі қолданылса: бір-бірінен бір параметр мəндерімен (М*ə*<sup>н</sup> 1 жəне М*ə*<sup>н</sup> 2) ерекшеленетін Профиль <sup>1</sup> жəне Профиль <sup>2</sup>. Профиль <sup>1</sup> басымдығы Профиль <sup>2</sup>-ден жоғары. Бұдан бөлек, басымдығы Профиль <sup>2</sup>-ден де төмен профильдер бар. Профильді белсендіру ережелері сай келеді.

Белсендіру ережесін орындау кезінде Профиль <sup>1</sup> белсендіріледі. Құрылғыдағы параметр <sup>М</sup>*ə*<sup>н</sup> <sup>1</sup> болып өзгертіледі. Профиль <sup>1</sup>-ді жойсаңыз, онда Профиль <sup>2</sup> басымдығы ең жоғары болып, параметр <sup>М</sup>*ə*<sup>н</sup> <sup>2</sup> болып өзгереді.

Саясат профильдерінің тізімінде профильдер олардың басымдықтарына сəйкес көрсетіледі. Тізімде бірінші орында басымдығы ең жоғары профиль тұр. Профиль басымдығын, жоғары көрсеткі  $\textbf{T}$  және төмен көрсеткі түймелері арқылы өзгертуге болады.

## <span id="page-450-1"></span>Саясат профилін жою

### Саясат профилін жою *ү*шін:

- 1. Консоль ағашынан саясат профилін жою үшін басқару тобын таңдаңыз.
- 2. Басқару тобының жұмыс аймағында Саясаттар қойыншасын таңдаңыз.
- 3. Саясатты таңдап, мəтінмəндік мəзір арқылы саясат сипаттары терезесіне өтіңіз.
- 4. Kaspersky Endpoint Security саясаты сипаттарында Саясат профильдері бөлімін ашыңыз.
- 5. Жойылатын саясат профилін таңдап, **Жою** түймесін басыңыз.

<span id="page-450-0"></span>Нəтижесінде, саясат профилі жойылады. Белсендіру ережелері құрылғыда орындалатын басқа саясат профилі немесе саясат белсенді болады.

## Саясатын профилін белсендіру ережесін жасау

Саясатын профилін белсендіру ережесін жасау *ү*шін:

- 1. Консоль ағашында саясат профилін белсендіру ережесін жасау үшін басқару тобын таңдаңыз.
- 2. Топтың жұмыс аймағында Саясаттар қойыншасын таңдаңыз.
- 3. Саясатты таңдап, мəтінмəндік мəзір арқылы саясат сипаттары терезесіне өтіңіз.
- 4. Саясат сипаттары терезесінде Саясат профильдері бөлімін таңдаңыз.
- 5. Белсендіру ережесін жасау қажет болған саясат профилін таңдап, Сипаттар түймесін басыңыз. Нəтижесінде, саясат профилі сипаттары терезесі ашылады.

Саясат профильдері тізімі бос болса, саясат [профилін](#page-448-0) жасай аласыз.

6. **Белсендіру ережелері** бөлімін таңдап, Қосылуда түймесін басыңыз.

Нəтижесінде, жаңа саясат профилін белсендіру ережесін орнату шебері іске қосылады.

- 7. **Саясат профилін белсендіру ережелері** терезесінде жасалғалы жатқан саясат профилін белсендіруге əсер етуі тиісті шарттарға қарама-қарсы жалаушалар қойыңыз:
	- [Саясат профилін белсендіруді](javascript:toggleBlock()**ң** жалпы ережелері

Құрылғының автономды режимі күйіне, құрылғыны Басқару серверіне қосу ережелеріне жəне құрылғыға тағайындалған тегтерге байланысты құрылғыдағы саясат профилін белсендіру ережелерін конфигурациялау үшін жалаушаны қойыңыз.

#### Active Directory **қ**[ызметін пайдалану](javascript:toggleBlock() ережелері

Құрылғының Active Directory бөлімшесінде орналасуына немесе құрылғының не оның иесінің Active Directory қауіпсіздік тобына мүше болуына байланысты құрылғыдағы саясат профилін белсендіру ережелерін конфигурациялау үшін жалаушаны қойыңыз.

Арнайы **құ**рыл**ғ**ыны**ң** иесіне арнал**ғ**ан [ережелер](javascript:toggleBlock()

Құрылғының иесі кім екеніне жəне құрылғының Kaspersky Security Center ішкі қауіпсіздік тобына мүше болуына байланысты құрылғыдағы саясат профилін белсендіру ережелерін конфигурациялау үшін жалаушаны қойыңыз.

#### Жабды**қ** [сипаттамалары ережелері](javascript:toggleBlock()

Жадтың көлеміне жəне құрылғының логикалық процессорларының санына байланысты құрылғыдағы саясат профилін белсендіру шартын конфигурациялау үшін жалаушаны қойыңыз.

Шебер терезелерінің кейінгі саны осы қадамдағы параметрлерді таңдауға байланысты. Саясат профилін белсендіру ережелерін кейінірек өзгертуге болады.

#### 8. Жалпы шарттар бөлімінде келесі параметрлерді көрсетіңіз:

- **Құрылғы офлайн режимде** өрісінде, ашылатын тізімде құрылғыны желіде табу шартын көрсетіңіз:
	- [И](javascript:toggleBlock()**ə**

Құрылғы сыртқы желіде орналасқан, яғни Басқару сервері қолжетімді емес.

[Жо](javascript:toggleBlock()**қ**

Құрылғы желіде орналасқан, Басқару сервері қолжетімді.

М**ə**н та**ң**[далма](javascript:toggleBlock()**ғ**ан

Өлшемшарт қолданылмайды.

- **Құрылғы көрсетілген желілік орында орналасқан** өрісінде, ашылатын тізімдердің көмегімен құрылғыда Басқару серверіне қосылу ережесін орындаған/орындамаған кезде саясат профилін белсендіруді конфигурациялаңыз:
	- <u>[Орындалуда/Орындалмауда](javascript:toggleBlock()</u>

Саясат профилін белсендіру шарты (ереже орындалады немесе орындалмайды).

#### [Ережені](javascript:toggleBlock()**ң** атауы

Шарттарын орындау немесе орындамау кезінде саясат профилі белсендірілетін Басқару серверіне қосылуға арналған құрылғының желілік орнының сипаттамасы.

Басқару серверіне қосылу үшін құрылғылардың желілік орнының сипаттамасын Желілік агентті ауыстырып қосу ережесінде жасауға немесе конфигурациялауға болады.

**Жалпы шарттар** терезесі, **Саясат профилін белсендірудің жалпы ережелері** жалаушасы қойылған кезде көрсетіледі.

- 9. Тегтер пайдаланылатын шарттар бөлімінде келесі параметрлерді көрсетіңіз:
	- [Тегтер тізімі](javascript:toggleBlock() ?

Тегтер тізімінде қажетті тегтерге жалаушалар қою арқылы құрылғыларды саясат профиліне қосу ережесін белгілеңіз.

Тізімге жаңа тегтерді қосу үшін оларды тізімнің үстіндегі өріске енгізіп, **Қосу** түймесін басуыңызға болады.

Саясат профиліне, сипаттамасында барлық таңдалған тегтері бар құрылғылар қосылады. Жалаушалар алынып тасталса, өлшемшарт қолданылмайды. Əдепкі бойынша, жалаушалар алынып тасталған.

### К**ө**[рсетілген тегтерсіз](javascript:toggleBlock() **құ**рыл**ғ**ылар**ғ**а **қ**олдану

Тег таңдауын терістету қажет болса, параметрді қосыңыз.

Параметр қосулы болса, онда саясат профиліне, сипаттамасында таңдалған тегтері жоқ құрылғылар қосылады. Бұл параметр өшірулі болса, өлшемшарт қолданылмайды.

Əдепкі бойынша, параметр өшірулі.

Тегтер пайдаланылатын шарттар терезесі, Саясат профилін белсендірудің жалпы ережелері жалаушасы қойылған кезде көрсетіледі.

10. Active Directory пайдаланылатын шарттар бөлімінде келесі параметрлерді көрсетіңіз:

**Құ**рыл**ғ**ы иесіні**ң** [Active Directory](javascript:toggleBlock() **қ**ауіпсіздік тобында**ғ**ы м**ү**шелігі

Параметр қосулы болса, онда саясат профилі, иесі аталған қауіпсіздік тобының мүшесі болып табылатын құрылғыда іске қосылады. Бұл параметр өшірулі болса, профильді белсендіру өлшемшарты қолданылмайды. Əдепкі бойынша, параметр өшірулі.

**Құ**рыл**ғ**ыны**ң** [Active Directory](javascript:toggleBlock() **қ**ауіпсіздік тобында**ғ**ы м**ү**шелігі

Параметр қосулы болса, құрылғыда саясат профилі белсендіріледі. Бұл параметр өшірулі болса, профильді белсендіру өлшемшарты қолданылмайды. Əдепкі бойынша, параметр өшірулі.

[Active Directory б](javascript:toggleBlock()**ө**лімшесіне **құ**рыл**ғ**ыны орналастыру

Параметр қосулы болса, саясат профилі көрсетілген Active Directory бөлімшесіне кіретін құрылғыда белсендіріледі. Бұл параметр өшірулі болса, профильді белсендіру өлшемшарты қолданылмайды.

Əдепкі бойынша, параметр өшірулі.

Active Directory пайдаланылатын шарттар терезесі, Active Directory қызметін пайдалану ережелері жалаушасы қойылған кезде көрсетіледі.

11. **Құрылғы иесі пайдаланылатын шарттар** бөлімінде келесі параметрлерді көрсетіңіз:

#### **Құ**рыл**ғ**ыны**ң** [иесі](javascript:toggleBlock()

Құрылғының иесі бойынша құрылғыдағы профильді белсендіру ережесін конфигурациялау жəне қосу үшін параметрді қосыңыз. Жалауша астындағы ашылмалы тізімнен профильді белсендіру өлшемшартын таңдауға болады:

- құрылғы көрсетілген иеленушіге тисілі ("=" белгісі);
- құрылғы көрсетілген иеленушіге тисілі емес ("#" белгісі).

Параметр қосулы болса, құрылғыдағы профильді белсендіру конфигурацияланған өлшемшартқа сəйкес орындалады. Параметр қосылған кезде, құрылғы иесін көрсетуіңізге болады. Бұл параметр өшірулі болса, профильді белсендіру өлшемшарты қолданылмайды. Əдепкі бойынша, параметр өшірулі.

#### **Құ**рыл**ғ**[ы иесі ішкі](javascript:toggleBlock() **қ**ауіпсіздік тобына кіреді

Kaspersky Security Center ішкі қауіпсіздік тобындағы құрылғы иесінің мүшелігі бойынша құрылғыдағы профильді белсендіру ережесін конфигурациялау жəне қосу үшін параметрді қосыңыз. Жалауша астындағы ашылмалы тізімнен профильді белсендіру өлшемшартын таңдауға болады:

- құрылғының иесі көрсетілген қауіпсіздік тобының мүшесі ("=" белгісі);
- құрылғының иесі көрсетілген қауіпсіздік тобының мүшесі емес ("#" белгісі).

Параметр қосулы болса, құрылғыдағы профильді белсендіру конфигурацияланған өлшемшартқа сəйкес орындалады. Сіз Kaspersky Security Center қауіпсіздік тобын көрсете аласыз. Бұл параметр өшірулі болса, профильді белсендіру өлшемшарты қолданылмайды. Əдепкі бойынша, параметр өшірулі.

## **Құ**рыл**ғ**ы иесіні**ң** арнайы р**ө**лі бойынша саясат профилін [белсендіру](javascript:toggleBlock()

Құрылғы иесінің белгілі бір рө[ліні](#page-766-0)ң болуына байланысты, құрылғыда саясат профилін белсендіру ережесін конфигурациялау жəне қосу үшін осы параметрді қосыңыз. Қолданыстағы рөлдер тізімінен рөлді қолмен қосыңыз.

Параметр қосулы болса, құрылғыдағы профильді белсендіру конфигурацияланған өлшемшартқа сəйкес орындалады.

**Құрылғы иесі пайдаланылатын шарттар** терезесі, Арнайы **құрылғының иесіне арналған ережелер** жалаушасы қойылған кезде көрсетіледі.

12. **Жабдық сипаттамалары пайдаланылатын шарттар** бөлімінде келесі параметрлерді көрсетіңіз:

#### [Жедел жадты](javascript:toggleBlock()**ң** к**ө**лемі, МБ т**ү**рінде

Құрылғының жедел жад көлемі бойынша құрылғыдағы профильді белсендіру ережесін конфигурациялау жəне қосу үшін параметрді қосыңыз. Жалауша астындағы ашылмалы тізімнен профильді белсендіру өлшемшартын таңдауға болады:

- құрылғының жедел жады көлемі көрсетілген мəннен аз ("<" белгісі);
- құрылғының жедел жады көлемі көрсетілген мəннен артық (">" белгісі).

Параметр қосулы болса, құрылғыдағы профильді белсендіру конфигурацияланған өлшемшартқа сəйкес орындалады. Құрылғының жедел жадының көлемін көрсетуге болады. Бұл параметр өшірулі болса, профильді белсендіру өлшемшарты қолданылмайды. Əдепкі бойынша, параметр өшірулі.

#### Логикалы**қ** [процессорларды](javascript:toggleBlock()**ң** саны

Құрылғының логикалық процессорлардың саны бойынша құрылғыдағы профильді белсендіру ережесін конфигурациялау жəне қосу үшін параметрді қосыңыз. Жалауша астындағы ашылмалы тізімнен профильді белсендіру өлшемшартын таңдауға болады:

- құрылғының логикалық процессорларының саны көрсетілген мəннен аз немесе оған тең ("<" белгісі);
- құрылғының логикалық процессорларының саны көрсетілген мəннен артық немесе оған тең (">" белгісі).

Параметр қосулы болса, құрылғыдағы профильді белсендіру конфигурацияланған өлшемшартқа сəйкес орындалады. Құрылғының логикалық процессорларының санын көрсетуіңізге болады. Бұл параметр өшірулі болса, профильді белсендіру өлшемшарты қолданылмайды. Əдепкі бойынша, параметр өшірулі.

Жабды**қ сипаттамалары пайдаланылатын шарттар** терезесі, Жабдық сипаттамалары ережелері жалаушасы қойылған кезде көрсетіледі.

13. **Саясат профилін белсендіру ережесінің аты** терезесінде, **Ереженің атауы ө**рісінде ереженің атауын көрсетіңіз.

Нəтижесінде, профиль сақталады. Белсендіру ережелері орындалған кезде профиль құрылғыда белсендіріледі.

Профиль үшін жасалған саясат профилін белсендіру ережелері **Белсендіру ережелері** бөліміндегі саясат профилінің сипаттарында көрсетіледі. Саясат профилін белсендіру ережесін өзгертуге немесе жоюға болады.

Бірнеше белсендіру ережесі бір уақытта орындалуы мүмкін.

## Құрылғыны жылжыту ережелері

*Құ*рыл*ғ*ыларды жылжыту ережелері көмегімен басқару топтарында құрылғыларды орналастыру процесін автоматтандыру ұсынылады. Жылжыту ережесі үш негізгі бөліктен тұрады: атауы, [орындау шарттары](#page-1190-0) (құрылғы атрибуттарының логикалық өрнегі) жəне мақсатты басқару тобы. Құрылғының атрибуттары ережені орындау шартына сай келсе, онда ереже құрылғыны мақсатты басқару тобына көшіреді.

Құрылғыны жылжыту ережелерінің басымдықтары бар. Басқару сервері құрылғының атрибуттарын əрбір ережені орындау шартына сай келу тұрғысынан, ережелер басымдығының азаюы тəртібінде тексереді. Құрылғының атрибуттары ережені орындау шартына сай келсе, онда құрылғы мақсатты топқа көшіріледі жəне бұл құрылғы үшін ережелерді өңдеу осымен тоқтайды. Егер құрылғының атрибуттары бірден бірнеше ережеге сай келсе, онда құрылғы үлкен басымдыққа ие ереженің мақсатты тобына көшіріледі (ережелер тізімінде жоғары тұр).

Құрылғыны жылжыту ережелері айқын емес түрде жасалуы мүмкін. Мысалы, қашықтан орнату тапсырмасының немесе пакетінің сипаттарында, Желілік агентті орнатқаннан кейін құрылғы кіруі тиісті басқару тобы көрсетілуі мүмкін. Сондай-ақ, жылжыту ережелерін Kaspersky Security Center əкімшісі айқын түрде, жылжыту ережелерінің тізімінде жасай алады. Тізім **Тағайындалмаған құрылғылар** топ сипаттарындағы Басқару консолінде орналасқан.

Жылжыту ережесі, əдепкі бойынша құрылғыларды басқару топтарында бір рет бастапқы орналастыруға арналған. Ереже **Тағайындалмаған құрылғылар** тобында орналасқан құрылғыларды тек қана бір рет жылжытады. Егер құрылғы бір жолы осы ережемен жылжытылса, құрылғыны қолмен Та**ғ**айындалма**ғ**ан **құрылғылар** тобына қайтарса да, ереже оны қайтадан жылжытпайды. Бұл, жылжыту ережелерін қолданудың ұсынылатын тəсілі.

Басқару топтарында əлдеқашан орналастырылған құрылғыларды жылжытуға болады. Бұл үшін ереже сипаттарында **Тек басқару тобында орналастырылмаған құрылғыларды жылжыту** жалаушасын алып тастаңыз.

Басқару топтарында əлдеқашан орналастырылған құрылғыларға қолданылатын жылжыту ережелерінің болуы, Басқару серверіне түсетін жүктемені едəуір арттырады.

Бір құрылғыда көп рет əрекет ете алатын жылжыту ережесін жасауға болады.

Бір құрылғы топтан топқа көп рет жылжыту, мысалы, құрылғыға арнайы саясатты қолдану, арнайы топтық тапсырманы іске қосу, белгілі бір тарату нүктесінен жаңарту мақсатында басқарылатын құрылғылармен жұмыс істеу тəсілдемесінен аулақ болу қатаң ұсынылады.

Мұндай сценарийлерге қолдау көрсетілмейді, өйткені олар Басқару серверіне жəне желілік трафикке жүктеу бойынша онша тиімсіз. Сондай-ақ, бұл сценарийлер Kaspersky Security Center жұмыс моделіне қарамақайшы келеді (əсіресе, қатынасу құқықтары, оқиғалар мен есептер саласында). Басқа шешім іздеу, мысалы, саясат [профильдерін,](#page-436-0) құрылғ[ыларды](#page-96-0) таңдау үшін [тапсырмаларды](#page-661-0) қолдану, əдістемеге сəйкес Желілік агенттерді тағайындау керек жəне т.с.с.

# Құрылғыны жылжыту ережелерін көшіру

Егер сізге ұқсас параметрлері бар бірнеше құрылғыны жылжыту ережелерін жасау қажет болса, қолданыстағы ережені көшіріп, содан кейін көшірілген ереженің параметрлерін өзгертуге болады. Мысалы, əртүрлі IP ауқымдары мен мақсатты топтары бар бірнеше бірдей құрылғыны жылжыту ережелері болған кезде ыңғайлы.

*Құ*рыл*ғ*ыны жылжыту ережесін <sup>к</sup>*ө*шіру *ү*шін:

- 1. Бағдарламаның басты терезесін ашыңыз.
- 2. **Тағайындалмаған құрылғылар** қалтасында **Ережелерді конфигурациялау** түймесін басыңыз.

Сипаттар: Тағайындалмаған құрылғылар терезесі ашылады.

- 3. **Құрылғыларды жылжыту** бөлімінде, көшіргіңіз келетін құрылғыларды жылжыту ережесін таңдаңыз.
- 4. Клон ережесі түймесін басыңыз.

Таңдалған ереженің көшірмесі тізімнің соңына қосылады.

Жаңа ереже өшірулі болып жасалады. Ережені кез келген уақытта өшіруге немесе өзгертуге болады.

# Бағдарламалық жасақтаманы санаттау

Қолданбаларды іске қосуды бақылаудың негізгі құралы "Лаборатория Касперского" санаттары болып табылады (бұдан əрі KL санаттар). KL санаты Kaspersky Security Center əкімшісіне БЖ категориялауды қолдау жұмысын жеңілдетеді жəне басқарылатын құрылғыларға жіберілетін трафик көлемін барынша азайтады.

Реттелмелі санаттарды бірде-бір KL санатқа түспейтін бағдарламалар үшін ғана жасау керек (мысалы, тапсырысқа əзірленген бағдарламалар үшін). Реттелмелі санаттар бағдарламаның дистрибутиві (MSI) негізінде немесе дистрибутивтері бар қалтаның негізінде жасалады.

Егер KL санаттармен категорияланбаған бағдарламалық жасақтаманың үлкен толықтырылатын топтамасы болса, автоматты түрде жаңартылатын санатты жасаған жөн. Мұндай санат автоматты түрде дистрибутивтері бар қалтаны өзгерту кезінде орындалатын файлдардың бақылау сомаларымен толықтырылады.

Менің құжаттарым, %windir%, %ProgramFiles% қалталары негізінде бағдарламалық жасақтаманың автоматты түрде жаңартылатын санаттарын жасауға болмайды. Бұл қалталардағы файлдар жиі өзгереді, бұл Басқару серверіне жүктемені ұлғайтуға жəне желідегі трафикті ұлғайтуға əкеледі. Бағдарламалық жасақтаманың топтамасы бар бөлек қалта жасау жəне оны кейде толықтыру керек.

# Бағдарламаларды ұйым-клиент құрылғыларына орнату үшін қажетті шарттар

Ұйым-клиенттің құрылғыларына бағдарламаларды қашықтан орнату процесі ұйым [ішіндегі](#page-379-0) бағдарламаларды қашықтан орнату процесіне сəйкес келеді.

Ұйым-клиенттің құрылғыларына бағдарламаларды орнату үшін келесі шарттарды орындау қажет:

Ұйым-клиенттің құрылғыларына бағдарламаларды бірінші рет орнатудың алдында, оларға Желілік агент орнату қажет.

Kaspersky Security Center бағдарламасында провайдердің Желілік агентінің орнату пакетін орнату кезінде орнату пакетінің сипаттары терезесінде келесі параметрлерді конфигурациялау қажет:

- **Қосылым** бөлімінде **Басқару сервері** жолында Желілік агентті тарату нүктесіне жергілікті орнатқан кездегідей виртуалды Басқару серверінің мекенжайын көрсету қажет.
- Ке**ңейтілген** бөлімінде **Басқару серверіне байланыс шлюзі арқылы қосылу** жалаушасын қойыңыз. **Қосылым шлюзінің мекенжайы** жолында тарату нүктесінің мекенжайын көрсету керек. Құрылғының мекенжайы ретінде Windows желісіндегі IP мекенжайын немесе құрылғының атауын пайдалануға болады.
- Желілік агенттің орнату пакетін жүктеу тəсілі ретінде Тарату н**ү**ктелеріні**ң** к**ө**мегімен операциялы**қ жүйенің құралдарымен** тармағын таңдау керек. Жүктеу тәсілі келесідей таңдалады:
	- Бағдарламаларды қашықтан орнату тапсырмаларын пайдаланып орнатқан кезде жүктеу тəсілін екі жолмен таңдауға болады:
		- Параметрлер терезесінде қашықтан орнату тапсырмасын жасау кезінде;
		- Параметрлер бөлімінде қашықтан орнату тапсырмасы сипаттары терезесінде.
	- Бағдарламаларды қашықтан орнату шебері арқылы орнатқан кезде жүктеу тәсілін **Параметрлер** шебері терезесінде таңдауға болады.
- Тарату нүктесі жұмыс істейтін есептік жазба клиент құрылғыларындағы Admin\$ ресурсына қатынаса алуы керек.

# Бағдарламаның жергілікті параметрлерін көру жəне өзгерту

Kaspersky Security Center Басқару жүйесі құрылғылардағы бағдарламалардың жергілікті параметрлерін Басқару консолі арқылы қашықтан басқаруға мүмкіндік береді.

Ба*ғ*дарламаны*ң* жергілікті параметрлері – құрылғыға тəн бағдарлама параметрлері. Kaspersky Security Center көмегімен басқару топтарына кіретін құрылғылар үшін бағдарламаның жергілікті параметрлерін орнатуға болады.

"Лаборатория Касперского" бағдарламаларының параметрлерінің егжей-тегжейлі сипаттамасы осы бағдарламаларға арналған нұсқаулықтарда келтірілген.

Ба*ғ*дарламаны*ң* жергілікті параметрлерін <sup>к</sup>*ө*ру немесе *ө*згерту *ү*шін:

- 1. Қажетті құрылғыны қамтитын топтың жұмыс аймағында **Құрылғылар** қойыншасын таңдаңыз.
- 2. Сипаттар терезесінде **Бағдарламалар** бөлімінде тиісті бағдарламаны таңдаңыз.
- 3. Бағдарлама атауын екі рет басу немесе **Сипаттар** түймесін басу арқылы бағдарлама сипаттары терезесін ашыңыз.

Нəтижесінде, таңдалған бағдарламаның жергілікті параметрлері терезесі пайда болады, оны көруге жəне өзгертуге болады.

Топтық саясатта өзгертуге тыйым салынбаған параметрлердің мəндерін өзгертуге болады (параметр саясатта (А) құлыпталған).

# Kaspersky Security Center жəне басқарылатын бағдарламаларды жаңарту

Бұл бөлімде Kaspersky Security Center жəне басқарылатын бағдарламаларды жаңарту үшін орындалатын қадамдар сипатталған.

# Сценарий: "Лаборатория Касперского" бағдарламалары мен дерекқорларын үнемі жаңартып тұру

Бұл бөлімде "Лаборатория Касперского" дерекқорлары, бағдарламалық модульдері мен бағдарламаларын үнемі жаңартып тұру сценарийі ұсынылған. Сіз Ұйымның желісінде қорғанысты [конфигурациялау](#page-414-0) сценарийін аяқтағаннан кейін, Басқару серверлері мен басқарылатын құрылғыларды түрлі қауіптерден, сонымен қатар вирустардан, желілік шабуылдардан жəне финингтік шабуалдардан қорғауды қамтамасыз ету үшін қорғаныс жүйесінің сенімділігін қамтамасыз етуге тиіссіз.

Желі қорғанысына, келесіні үнемі жаңартып тұру арқылы қолдау көрсетіледі:

- "Лаборатория Касперского" дерекқорлары мен бағдарламалық модульдері;
- Kaspersky Security Center құрамдастары мен қауіпсіздік бағдарламаларын қоса алғанда, "Лаборатория Касперского" орнатылған бағдарламалары.

Сіз осы сценарийді аяқтағаннан кейін, келесіге сенімді бола аласыз:

- Сіздің желіңіз Kaspersky Security Center құрамдастары мен қауіпсіздік бағдарламаларын қоса алғанда, "Лаборатория Касперского" ең соңғы бағдарламалық жасақтамасымен қорғалған.
- Желі қауіпсіздігі үшін критикалық тұрғыдан маңызды болып саналатын "Лаборатория Касперского" антивирустық дерекқорлары мен басқа да дерекқорлары, əрдайым өзекті.

#### Алдын ала талаптар

Басқарылатын құрылғылардың Басқару серверімен қосылымы болуы тиіс. Құрылғылардың қосылымы болмаса, "Лаборатория Касперского" дерекқорлары, бағдарламалық модульдері мен бағдарламаларын қ[олмен](#page-1313-0) немесе тікелей "Лаборатория Касперского" жаңарту [серверлерінен](https://support.kaspersky.com/KESWin/12.0/ru-RU/34566.htm) жаңарту мүмкіндігін қарастырып көріңіз.

Басқару серверінің интернетке қосылымы болуы тиіс.

Бастамас бұрын, келесі əрекеттерді орындағаныңызға көз жеткізіңіз:

- 1. [Kaspersky Security Center](#page-1089-0) Web Console көмегімен "Лаборатория Касперского" бағдарламалық жасақтамасын орналастыру сценарийіне сəйкес басқарылатын құрылғыларда "Лаборатория Касперского" қауіпсіздік бағдарламалары орналастырылды.
- 2. Желі қорғанысын [конфигурациялау](#page-414-0) сценарийіне сəйкес барлық қажетті саясаттар, саясат профильдері жəне тапсырмалар жасалған жəне конфигурацияланған.
- 3. Басқарылатын құрылғылардың санына және [желі топологиясына](#page-172-0) сәйкес тарату нүктелерінің тиісті саны тағайындалған.

"Лаборатория Касперского" бағдарламалары мен дерекқорларын жаңарту келесі кезеңдерден тұрады:

#### <sup>1</sup> Жа**ң**арту схемасын та**ң**дау

Kaspersky Security Center құрамдастары мен қауіпсіздік бағдарламаларының жаңартуларын орнату үшін қолдануға болатын [бірнеше схема](#page-461-0) бар. Желіңіздің талаптарына бəрінен жақсы сай келетін схеманы немесе бірнеше схеманы таңдап алыңыз.

<sup>2</sup> Жа**ң**артуларды Бас**қ**ару серверіні**ң қ**оймасына ж**ү**ктеп алу **ү**шін тапсырма жасау

Бұл тапсырма Kaspersky Security Center бағдарламаны жылдам іске қосу шеберінде автоматты түрде жасалады. Бағдарламаны жылдам іске қосу шеберін іске қоспаған болсаңыз, тапсырманы дəл қазір жасаңыз.

Бұл тапсырма жаңартуларды "Лаборатория Касперского" жаңартулар серверлерінен Басқару сервері қоймасына, сондай-ақ Kaspersky Security Center үшін дерекқорлар мен бағдарламалық модульдердің жаңартуларын жүктеп алуға қажет. Жаңартуларды жүктегеннен кейін, оларды басқарылатын құрылғыларға таратуға болады.

Сіздің желіңізде тарату нүктелері тағайындалған болса, жаңартулар Басқару серверінің қоймасынан тарату нүктелерінің қоймаларына автоматты түрде жүктеледі. Бұл жағдайда, тарату нүктесінің ауқымына кіретін басқарылатын құрылғылар Басқару серверінің қоймасы орнына жаңартуларды тарату нүктелерінің қоймаларынан жүктеп алады.

Нұсқаулар:

- о Басқару консолі: <u>жаң[артуларды Бас](#page-468-0)қару серверінің қоймасына жүктеп алу үшін тапсырма жасау</u>
- $\circ$  [Kaspersky Security Center Web](#page-1294-0) Console: жаңартуларды Басқару серверінің қоймасына жүктеп алу үшін тапсырма жасау

#### <sup>3</sup> Жа**ң**артуларды тарату орындарыны**ң қ**оймаларына ж**ү**ктеп алу тапсырмасын жасау (**қ**ажет болса)

Əдепкі бойынша, жаңартулар Басқару сервері қоймасынан тарату нүктелерінің қоймаларына жүктеледі. Сіз Kaspersky Security Center бағдарламасын, тарату нүктелері жаңартуларды тікелей "Лаборатория Касперского" жаңарту серверлерінен жүктейтін етіп конфигурациялай аласыз. Басқару сервері мен тарату нүктелері арасындағы трафик "Лаборатория Касперского" жаңарту серверлері мен тарату нүктелері арасындағы трафиктен қымбатырақ болса немесе Басқару серверіңізде интернетке қатынасу мүмкіндігі болмаса, жаңартулары тарату нүктелерінің қоймаларынан жүктеп алу артық көрінеді.

Сіздің желіңізге тарату нүктелері тағайындалып, Жа*ң*артуларды тарату орындарыны*ң қ*оймаларына <sup>ж</sup>*ү*ктеп алу тапсырмасы жасалған кезде, тарату нүктелері жаңартуларды Басқару сервері қоймасынан емес, "Лаборатория Касперского" жаңарту серверлерінен жүктейді.

Нұсқаулар:

- Басқару консолі: Жаң[артуларды тарату орындарыны](#page-474-0)ң қоймаларына жүктеп алу тапсырмасын жасау
- $\circ$  Kaspersky Security Center Web Console: Жаң[артуларды тарату орындарыны](#page-1303-0)ң қоймаларына жүктеп алу тапсырмасын жасау

#### <sup>4</sup> Тарату н**ү**ктелерін конфигурациялау

Сіздің желіңізге <u>тарату нү[ктелері та](#page-489-0)ғайындалған</u> болса, **Жаңартуларды тарату** параметрі барлық қажетті тарату нүктелеріндегі сипаттарда қосылғанына көз жеткізіңіз. Егер бұл параметр тарату нүктесі үшін өшірулі болса, тарату нүктесінің ауқымына қосылған құрылғылар Басқару сервері қоймасынан жаңартуларды жүктейді.

Егер сіз басқарылатын құрылғылардың тек тарату нүктелерінен жаңартулар алуын қаласаңыз, [Желілік агент](#page-745-0) саясатындағы **Файлдарды тек тарату нүктелері арқылы тарату** параметрін қосыңыз.

#### <sup>5</sup> Жа**ң**артуларды алуды**ң** немесе айырмашылы**қ** файлдарын ж**ү**ктеуді**ң** офлайн моделін **қ**олдана отырып, жа**ң**арту процесін о**ң**тайландыру (**қ**ажет болса)

Жаңарту процесін, <u>жаң[артуларды ж](#page-484-0)үктеудің офлайн моделін</u> (әдепкі бойынша қосылған) немесе [айырмашылы](#page-467-0)қ файлдарын пайдалану арқылы оңтайландыруға болады Әрбір желі сегменті үшін осы екі функцияның қайсысын қосу керектігін таңдау керек, өйткені олар бір уақытта жұмыс істей алмайды.

Жаңартуларды алудың офлайн моделі қосылған кезде, қауіпсіздік бағдарламасы жаңартуларды сұрамас бұрын, Желілік агент жаңартуларды Басқару сервері қоймасына жүктегеннен кейін басқарылатын құрылғыға қажетті жаңартуларды жүктейді. Бұл жаңарту процесінің сенімділігін арттырады. Бұл функцияны пайдалану үшін [Желілік агент саясаты](#page-745-0) тапсырмасының сипаттарындағы Бас**қ**ару серверінен жа**ң**артулар мен антивирусты**қ дерекқорды алдын ала жүктеп алыңыз (ұсынылған)** параметрін қосыңыз.

Егер сіз жаңартуларды жүктеудің офлайн моделін пайдаланбасаңыз, айырмашылық файлдарын қолдана отырып, Басқару сервері мен басқарылатын құрылғылар арасындағы трафикті оңтайландыруға болады. Бұл функция қосылған кезде, Басқару сервері немесе тарату нүктесі "Лаборатория Касперского" бүкіл дерекқор файлдарының немесе бағдарламалық модульдерінің орнына айырмашылық файлдарын жүктейді. Айырмашылықтар файлы дерекқор немесе бағдарламалық модуль файлдарының екі нұсқасы арасындағы айырмашылықтарды сипаттайды. Сондықтан, айырмашылық файлдары бүкіл файлдарға қарағанда аз орын алады. Нəтижесінде, Басқару сервері немесе тарату нүктелері жəне басқарылатын құрылғылар арасындағы трафик азаяды. Бұл функцияны пайдалану үшін Жа*ң*артуларды Бас*қ*ару серверіні*ң қ*оймасына <sup>ж</sup>*ү*ктеп алу жəне/немесе Жа*ң*артуларды тарату орындарыны*ң қ*оймаларына <sup>ж</sup>*ү*ктеп алу тапсырмасының сипаттарындағы Ай**ырмашылық файлдарын жүктеп алу** параметрін қосыңыз.

Нұсқаулар:

- ["Лаборатория Касперского"](#page-467-0) дерекқорлары мен бағдарламалық модульдерін жаңарту үшін айырмашылық файлдарын пайдалану.
- Басқару консолі: жаң[артуларды алуды](#page-485-0)ң офлайн-моделін қосу жəне өшіру.
- <sup>o</sup> Kaspersky Security Center Web Console: <u>жаң[артуларды алуды](#page-1312-0)ң офлайн моделін қосу және өшіру</u>

#### <sup>6</sup> Алын**ғ**ан жа**ң**артуларды тексеру (**қ**ажет болса)

Жүктелген жаңартуларды орнатпас бұрын, Жа*ң*артуларды тексеру тапсырмасын пайдаланып, жаңартуларды тексеруге болады. Бұл тапсырма құрылғыны жаңарту тапсырмаларын жəне аталған сынақ құрылғыларының жиынтығына арналған параметрлермен конфигурацияланған зиянды БҚ іздеу тапсырмаларын дəйекті түрде іске қосады. Тапсырма нəтижелерін алғаннан кейін, Басқару сервері жаңартуларды қалған құрылғыларға таратуды бастайды немесе бұғаттайды.

Жа*ң*артуларды тексеру тапсырмасы Жа*ң*артуларды Бас*қ*ару серверіні*ң қ*оймасына <sup>ж</sup>*ү*ктеп алу тапсырмасының бөлігі ретінде орындалуы мүмкін. Жа*ң*артуларды Бас*қ*ару серверіні*ң қ*оймасына <sup>ж</sup>*ү*ктеп алу тапсырмасы сипаттарында, Басқару консолінде Тарату алдында жа**ң**артулар бар-жо**ғ**ын тексеруді **орындау** параметрін немесе Kaspersky Security Center Web Console веб-консолінде **Жаңарту тексерісін іске қосу** параметрін қосыңыз.

Нұсқаулар:

- Басқару консолі: Алынған жаң[артуларды тексеру](#page-480-0)
- **o Kaspersky Security Center Web Console: Алынған жаң[артуларды тексеру](#page-1301-0)**

#### <sup>7</sup> Ба**ғ**дарламалы**қ** жаса**қ**тама жа**ң**артуын ма**құ**лдау ж**ə**не **қ**абылдамау

Əдепкі бойынша, жүктелген бағдарламалық жасақтама жаңартулары Аны*қ*талма*ғ*ан күйіне ие. Жаңарту күйін Расталды немесе *Қ*абылданбады күйіне өзгертуге болады. Бекітілген жаңартулар əрқашан орнатылады. Егер жаңарту Лицензиялық келісімнің шарттарын қабылдауды талап етсе, алдымен Лицензиялық келісімнің шарттарын оқып, қабылдауыңыз қажет. Осыдан кейін, жаңартулар басқарылатын құрылғыларға таратылуы мүмкін. Анықталмаған жаңартуларды тек Желілік агентке жəне Kaspersky Security Center басқа құ[рамдастарына Желілік агент саясатыны](#page-486-0)ң параметрлеріне сəйкес орнатуға болады. Сіз *Қ*абылданбады деп белгілеген жаңартулар, басқарылатын құрылғыларға орнатылмайды. Егер қауіпсіздік бағдарламасы үшін бұрын қабылданбаған жаңарту орнатылған болса, Kaspersky Security Center барлық бағдарламасы құрылғылардан жаңартуларды жоюға тырысады. Kaspersky Security Center құрамдастарына арналған жаңартуларды жою мүмкін емес.

Нұсқаулар:

- Басқару консолі: Бағ[дарламалы](#page-502-0)қ жасақтама жаңартуын мақұлдау жəне қабылдамау.
- $\circ$  [Kaspersky Security Center Web](#page-1311-0) Console: Бағдарламалық жасақтама жаңартуын мақұлдау және қабылдамау.
- <sup>8</sup> Kaspersky Security Center **құ**рамдастарына арнал**ғ**ан жа**ң**артулар мен патчтарды автоматты т**ү**рде орнатуды конфигурациялау

Желілік агентке және [Kaspersky Security Center бас](#page-486-0)қа құрамдастарына жүктелген жаңартулар мен патчтар автоматты түрде орнатылады. Егер сіз Желілік агенттің сипаттарында Белгісіз к**ү**йге ие компоненттер **ү**шін **қолданылатын жаңартулар мен патчтарды автоматты түрде орнату** параметрін қосулы қалдырсаңыз, онда барлық жаңартулар қоймаға (немесе бірнеше қоймаға) жүктелгеннен кейін автоматты түрде орнатылады. Егер жалауша алынып тасталса, Аны*қ*талма*ғ*ан мəртебесі бар "Лаборатория Касперского" жүктелген патчтары, әкімші олардың мәртебесін Расталды деп өзгерткеннен кейін орнатылады.

#### Нұсқаулар:

- Басқару консолі: [Kaspersky Security Center](#page-486-1) құрамдастары үшін жаңартулар мен патчтарды автоматты түрде орнатуды қосу жəне өшіру.
- **o [Kaspersky Security Center Web](#page-1308-0) Console: Kaspersky Security Center құрамдастары үшін жаңартулар мен** патчтарды автоматты түрде орнатуды қосу жəне өшіру.

#### <sup>9</sup> Бас**қ**ару сервері **ү**шін жа**ң**артуларды орнату

Басқару серверіне арналған бағдарламалық жасақтама жаңартулары жаңарту күйлеріне тəуелді емес. Олар автоматты түрде орнатылмайды және Басқару консоліндегі **Мониторинг** қойыншасында (**Басқару сервері** <Сервер атауы> -> Мониторинг) немесе Kaspersky Security Center Web Console веб-консоліндегі Х<mark>абарландырулар</mark> бөлімінде (Б**ақылау және есеп беру → Хабарландырулар**) әкімші тарапынан алдын ала мақұлдануы тиіс. Осыдан кейін, əкімші жаңартуларды орнатуды нақты түрде бастауы керек.

#### <sup>10</sup> **Қ**ауіпсіздік ба**ғ**дарламалары **ү**шін жа**ң**артуларды автоматты т**ү**рде орнатуды конфигурациялау

"Лаборатория Касперского" бағдарламаларын, бағдарламалық модульдерін жəне дерекқорларын, соның ішінде антивирустық базаларды уақтылы жаңартуды қамтамасыз ету мақсатында, басқарылатын бағдарламалар үшін Жа*ң*арту тапсырмасын жасаңыз. Уақтылы жаңарту үшін тапсырмалар кестесін <u>конфигурациялау</u> кезінде **Қоймаға жаңартуларды жүктеу кезінде** параметрін таңдау ұсынылады.

Егер сіздің желіңізде тек IPv6 қолдайтын құрылғылар болса жəне сіз осы құрылғыларда орнатылған қауіпсіздік бағдарламаларын үнемі жаңартып отырғыңыз келсе, басқарылатын құрылғыларда Басқару сервері (13.2 немесе одан жоғары нұсқалар) жəне Желілік агент (13.2 немесе одан жоғары нұсқалар) орнатылғанына көз жеткізіңіз.

Əдепкі бойынша, Kaspersky Endpoint Security for Windows жəне Kaspersky Endpoint Security for Linux үшін жаңартулар тек жаңарту күйі Расталды болып өзгертілгеннен кейін ғана орнатылады. Жа*ң*арту тапсырмасында жаңарту параметрлерін өзгертуге болады.

Егер жаңарту Лицензиялық келісімнің шарттарын қабылдауды талап етсе, алдымен Лицензиялық келісімнің шарттарын оқып, қабылдауыңыз қажет. Осыдан кейін, жаңартулар басқарылатын құрылғыларға таратылуы мүмкін.

Нұсқаулар:

- Басқару консолі: құрылғыларғ[а Kaspersky Endpoint](#page-482-0) Security жаңартуларын автоматты түрде орнату.
- $\circ$  [Kaspersky Security Center Web](#page-1309-0) Console: құрылғыларға Kaspersky Endpoint Security жаңартуларын автоматты түрде орнату.

#### Нəтижелер

<span id="page-461-0"></span>Сценарий аяқталғаннан кейін, Kaspersky Security Center бағдарламасы Басқару сервері қоймасына немесе тарату нүктелерінің қоймаларына жаңартуларды жүктегеннен кейін, "Лаборатория Касперского" дерекқорларын жəне "Лаборатория Касперского" орнатылған бағдарламаларын жаңартуға арналған. Енді сіз желі жұмысын бақылауға кірісе аласыз.

# "Лаборатория Касперского" дерекқорларын, бағдарламалық модульдерін жəне бағдарламаларын жаңарту туралы

Басқару серверлері мен басқарылатын құрылғыларды қорғау жаңартылған күйде екеніне көз жеткізу үшін келесі жаңартуларды уақтылы ұсыну керек:

"Лаборатория Касперского" дерекқорлары мен бағдарламалық модульдері;

Kaspersky Security Center бағдарламасы "Лаборатория Касперского" дерекқорлары мен бағдарламалық модульдерін жүктемес бұрын "Лаборатория Касперского" серверлерінің қолжетімділігін тексереді. Жүйелік DNS арқылы серверлерге қатынасу мүмкін болмаса, бағдарлама жалпыға ортақ DNS [серверлерін](#page-948-0) пайдаланады. Бұл антивирустық дерекқорларды жаңарту жəне басқарылатын құрылғылардың қауіпсіздік деңгейін сақтау үшін қажет.

Kaspersky Security Center құрамдастары мен қауіпсіздік бағдарламаларын қоса алғанда, "Лаборатория Касперского" орнатылған бағдарламалары.

Желіңіздің конфигурациясына байланысты сіз келесі жүктеу схемаларын қолдана аласыз жəне басқарылатын құрылғыларға қажетті жаңартуларды тарата аласыз:

- Бір тапсырманың көмегімен: Жа*ң*артуларды Бас*қ*ару серверіні*ң қ*оймасына <sup>ж</sup>*ү*ктеп алу
- Екі тапсырманың көмегімен:
	- Жа*ң*артуларды Бас*қ*ару серверіні*ң қ*оймасына <sup>ж</sup>*ү*ктеп алу тапсырмасы.
	- Жа*ң*артуларды тарату орындарыны*ң қ*оймаларына <sup>ж</sup>*ү*ктеп алу тапсырмасы.
- Жергілікті қалта, ортақ қатынасы бар қалта немесе FTP сервері арқылы қолмен.
- Басқарылатын құрылғылардағы Kaspersky Endpoint Security үшін "Лаборатория Касперского" жаңарту серверлерінен тікелей
- Басқару сервері интернетке қатынаса алмаса, жергілікті немесе желілік қалта арқылы

### Тапсырманы қолдану Жаңартуларды Басқару серверінің қоймасына жүктеп алу

Бұл схемада Kaspersky Security Center жаңартуларды Жа*ң*артуларды Бас*қ*ару серверіні*ң қ*оймасына <sup>ж</sup>*ү*ктеп алу тапсырмасы арқылы жүктейді. Желінің бір сегментінде 300-ден аз басқарылатын құрылғы немесе əр сегментте оннан аз басқарылатын құрылғы бар шағын желілерде, жаңартулар басқарылатын құрылғыларға тікелей Басқару серверінің қоймасынан таралады (төмендегі суретті қараңыз).

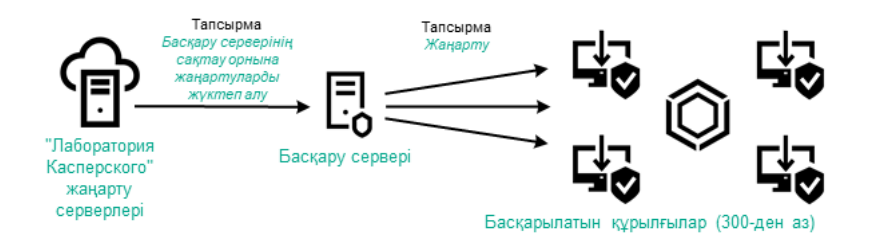

Жаңартуларды Басқару серверінің қоймасына жүктеп алу тапсырмасын қолдану арқылы жəне тарату нүктелерінсіз жаңарту

Əдепкі бойынша, Басқару сервері "Лаборатория Касперского" жаңарту серверлерімен өзара əрекеттеседі жəне HTTPS жаңартуларын жүктейді. Басқару серверін HTTPS орнына HTTP протоколын пайдалану үшін конфигурациялауға болады.

Егер сіздің желіңізде бір желі сегментінде 300-ден астам басқарылатын құрылғы болса немесе сіздің желіңізде тоғыздан астам басқарылатын құрылғысы бар бірнеше сегмент болса, жаңартуларды басқарылатын құрылғыларға тарату үшін тарату нү[ктелерін](#page-171-0) пайдалануды ұсынамыз (төмендегі суретті қараңыз). Тарату нүктелері Басқару серверіне түсетін жүктемені азайтады жəне Басқару сервері мен басқарылатын құрылғылар арасындағы трафикті оңтайландырады. Тарату нүктелерінің санын жəне олардың желіңізге қажетті конфигурациясын [есептеуі](#page-172-0)ңізге болады.

Бұл схемада жаңартулар Басқару сервері қоймасынан тарату нүктесінің қоймаларына автоматты түрде жүктеледі. Тарату нүктесінің ауқымына кіретін басқарылатын құрылғылар Басқару серверінің қоймасы орнына жаңартуларды тарату нүктелерінің қоймаларынан жүктеп алады.

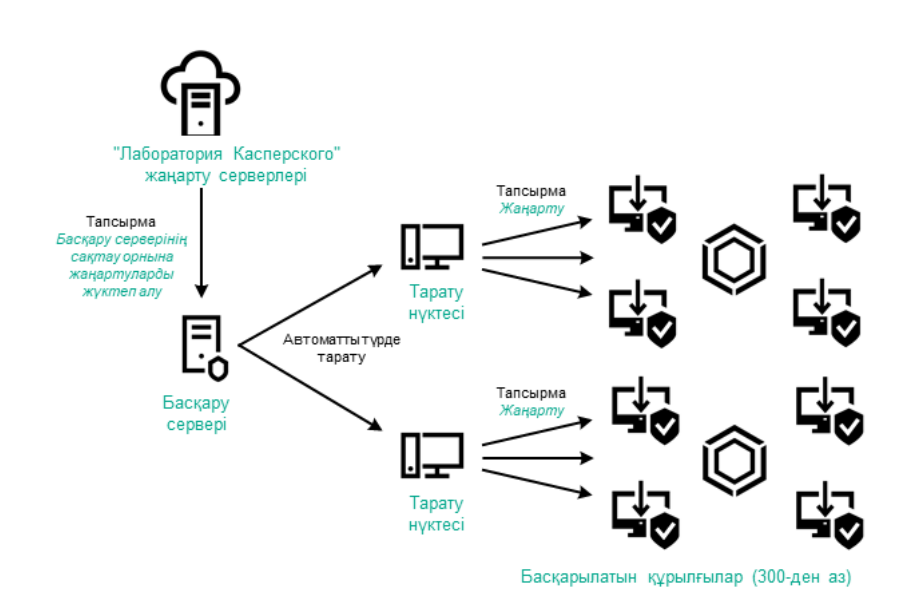

Тарату нүктелері бар Жаңартуларды Басқару серверінің қоймасына жүктеп алу тапсырмасын қолдану арқылы жаңарту

Жа*ң*артуларды Бас*қ*ару серверіні*ң қ*оймасына <sup>ж</sup>*ү*ктеп алу тапсырмасы аяқталғаннан кейін, келесі жаңартулар Басқару серверінің қоймасына жүктеледі:

- Kaspersky Security Center үшін "Лаборатория Касперского" дерекқорлары мен бағдарламалық модульдері. Бұл жаңартулар автоматты түрде орнатылады.
- Басқарылатын құрылғылардағы қауіпсіздік бағдарламаларына арналған "Лаборатория Касперского" дерекқорлары мен бағдарламалық модульдері.

Бұл жаңартулар [Kaspersky Endpoint](#page-1309-0) Security for Windows жаңарту тапсырмасы арқылы орнатылады.

Басқару серверіне арналған жаңартулар.

Бұл жаңартулар автоматты түрде орнатылмайды. Əкімші жаңартуларды нақты мақұлдап, жаңартуларды орнатуды іске қосуы керек.

Басқару серверіне патчтарды орнату үшін жергілікті əкімші құқықтары қажет.

Kaspersky Security Center құрамдастарына арналған жаңартулар.

Әдепкі бойынша, бұл жаңартулар автоматты түрде орнатылады. Сіз Желілік агент саясатының [параметрлерін](#page-1308-0) өзгерте аласыз.

Қауіпсіздік бағдарламаларына арналған жаңартулар.

Əдепкі бойынша, Kaspersky Endpoint Security for Windows бағдарламасы сіз мақұлдаған жаңартуларды ғана орнатады. (Сіз Басқ[ару консолі](#page-502-0) немесе [Kaspersky Security Center](#page-1311-0) Web Console арқылы жаңартуларды мақұлдай аласыз). Жаңартулар Жа*ң*арту тапсырмасы арқылы орнатылады жəне сол тапсырманың сипаттарында конфигурациялануы мүмкін.

Жа*ң*артуларды Бас*қ*ару серверіні*ң қ*оймасына <sup>ж</sup>*ү*ктеп алу тапсырмасы жүктеп алу тапсырмасы виртуалды Басқару серверлерінде қолжетімді емес. Виртуалды сервердің қоймасы негізгі Басқару серверіне жүктелген жаңартуларды көрсетеді.

Алынған жаңартуларды жұмысқа жарамдылық тұрғысынан жəне сынақ құрылғыларының жиынтығында қателердің болуы тұрғысынан тексеруге конфигурациялауға болады. Егер тексеру сəтті болса, жаңартулар басқа басқарылатын құрылғыларға таралады.

Əрбір басқарылатын "Лаборатория Касперского" бағдарламасы Басқару серверінен қажетті жаңартуларды сұрайды. Басқару сервері осы сұрауларды біріктіреді жəне тек бағдарламалар сұрайтын жаңартуларды жүктейді. Осылайша, тек қажетті жаңартулар жəне тек бір рет қана жүктелетіні қамтамасыз етіледі. Жа*ң*артуларды Бас*қ*ару серверіні*ң қ*оймасына <sup>ж</sup>*ү*ктеп алу тапсырмасын орындау кезінде "Лаборатория Касперского" дерекқорлары мен бағдарламалық модульдерінің қажетті нұсқаларының жүктелуін қамтамасыз ету үшін "Лаборатория Касперского" жаңарту серверлеріне автоматты түрде Басқару сервері мынадай ақпаратты жібереді:

- бағдарламаның идентификаторы жəне нұсқасы;
- бағдарламаны орнату идентификаторы;
- белсенді кілт идентификаторы;
- Жа*ң*артуларды Бас*қ*ару серверіні*ң қ*оймасына <sup>ж</sup>*ү*ктеп алу тапсырмасын іске қосу идентификаторы.

Берілетін ақпарат дербес деректерді жəне басқа да құпия деректерді қамтымайды. "Лаборатория Касперского" АҚ алынған ақпаратты заңда белгіленген талаптарға сəйкес қорғайды.

Екі тапсырманы қолдану: Жаңартуларды Басқару серверінің қоймасына жүктеп алу жəне Жаңартуларды тарату орындарының қоймаларына жүктеп алу

Тарату нүктелерінің қоймаларына жаңартуларды Басқару сервері қоймасының орнына тікелей "Лаборатория Касперского" жаңарту серверлерінен жүктеп алуға болады, содан кейін жаңартуларды басқарылатын құрылғыларға таратуға болады (төмендегі суретті қараңыз). Басқару сервері мен тарату нүктелері арасындағы трафик "Лаборатория Касперского" жаңарту серверлері мен тарату нүктелері арасындағы трафиктен қымбатырақ болса немесе Басқару серверіңізде интернетке қатынасу мүмкіндігі болмаса, жаңартулары тарату нүктелерінің қоймаларынан жүктеп алу артық көрінеді.

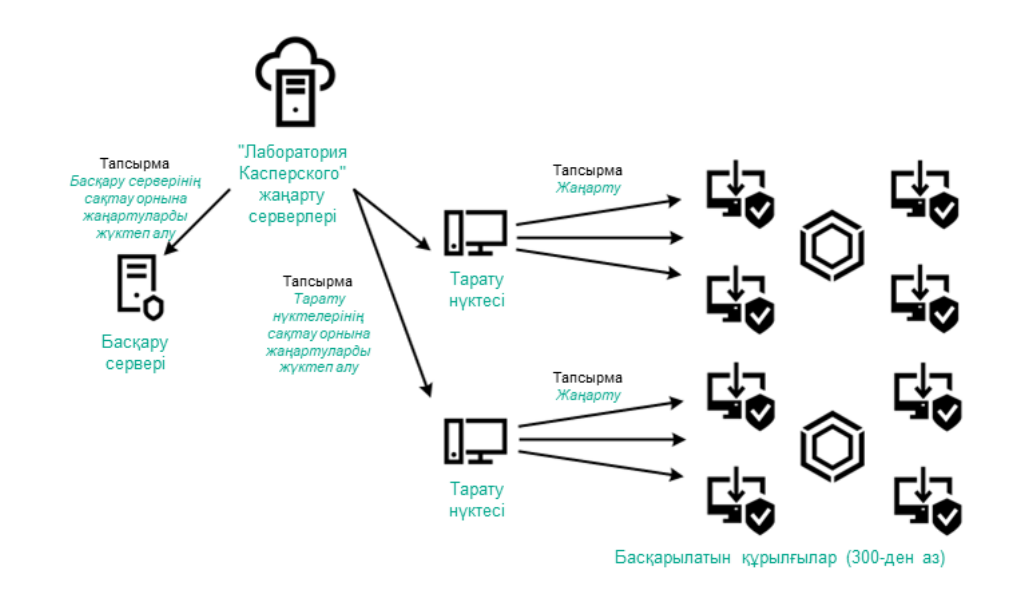

Жаңартуларды Басқару серверінің қоймасына жүктеп алу тапсырмасы мен тапсырманың көмегімен жаңарту Жаңартуларды тарату орындарының қоймаларына жүктеп алу

Əдепкі бойынша, Басқару сервері мен тарату нүктелері "Лаборатория Касперского" жаңарту серверлерімен өзара əрекеттеседі жəне HTTPS жаңартуларын жүктейді. Басқару серверін жəне/немесе тарату нүктелерін HTTPS орнына HTTP протоколын пайдалану үшін конфигурациялауға болады.

Бұл схеманы іске асыру үшін Жа*ң*артуларды Бас*қ*ару серверіні*ң қ*оймасына <sup>ж</sup>*ү*ктеп алу тапсырмасына қосымша ретінде Жа*ң*артуларды тарату орындарыны*ң қ*оймаларына <sup>ж</sup>*ү*ктеп алу тапсырмасын жасаңыз. Осыдан кейін, тарату нүктелері жаңартуларды Басқару серверінің қоймасынан емес, "Лаборатория Касперского" жаңарту серверлерінен жүктейді.

macOS басқаруындағы тарату нүктелері "Лаборатория Касперского" жаңарту серверлерінен жаңартуларды жүктеп ала алмайды.

macOS операциялық жүйесі бар құрылғылар Жа*ң*артуларды тарату орындарыны*ң қ*оймаларына <sup>ж</sup>*ү*ктеп алу тапсырмасының əрекет ету ауқымында болса, онда тапсырма Windows операциялық жүйесі бар құрылғылардың барлығында сəтті аяқталса да, С*ə*тсіз ая*қ*талды мəртебесімен аяқталады.

Бұл схема үшін де Жа*ң*артуларды Бас*қ*ару серверіні*ң қ*оймасына <sup>ж</sup>*ү*ктеп алу тапсырмасы керек, себебі бұл тапсырма Kaspersky Security Center үшін "Лаборатория Касперского" дерекқорлары мен бағдарламалық модульдерін жүктеу үшін қолданылады.

## Жергілікті қалта, ортақ қатынасы бар қалта немесе FTP сервері арқылы қолмен

Егер клиент құрылғылары Басқару серверіне қосылмаған болса, сіз жергілікті қалтаны немесе ортақ ресурсты "Лаборатория Касперского" дерекқорларын, бағдарламалық модульдерін жəне бағ[дарламаларын](#page-1313-0) жаңарту көзі ретінде пайдалана аласыз. Бұл схемада қажетті жаңартуларды Басқару сервері қоймасынан алынбалы дискіге көшіру керек, содан кейін жаңартуларды жергілікті қалтаға немесе Kaspersky Endpoint Security параметрлерінде жаңарту көзі ретінде көрсетілген ортақ ресурсқа көшіру керек (төмендегі суретті қараңыз).

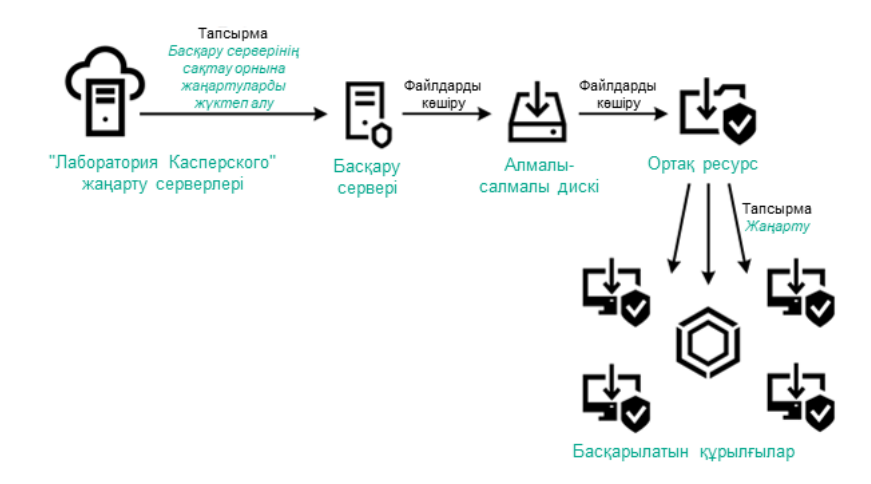

Жергілікті қалта, ортақ қатынасы бар қалта немесе FTP сервері арқылы жаңарту

Kaspersky Endpoint Security бағдарламасындағы жаңарту көздері туралы қосымша ақпарат алу үшін келесі анықтамаларды қараңыз:

- [Kaspersky Endpoint](https://support.kaspersky.com/KESWin/12.0/ru-RU/133789.htm) Security for Windows онлайн-анықтамасы
- [Kaspersky Endpoint](https://support.kaspersky.com/KES4Linux/11.3.0/ru-RU/197979.htm) Security for Linux онлайн-анықтамасы

Басқарылатын құрылғылардағы Kaspersky Endpoint Security үшін "Лаборатория Касперского" жаңарту серверлерінен тікелей

Басқарылатын құрылғыларда сіз Kaspersky Endpoint Security бағдарламасын "Лаборатория Касперского" жаңарту серверлерінен тікелей жаңартуларды алу үшін конфигурациялай аласыз (төмендегі суретті қараңыз).

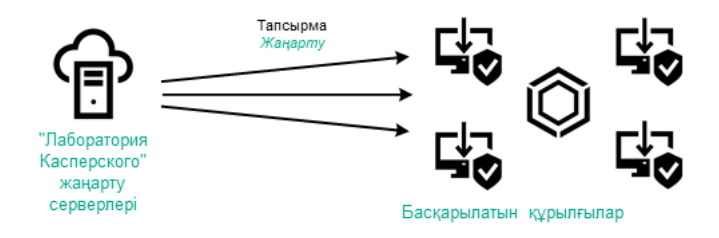

Қауіпсіздік бағдарламаларын тікелей "Лаборатория Касперского" жаңарту серверлерінен жаңарту

Бұл схемада қауіпсіздік бағдарламалары Kaspersky Security Center ұсынған қоймаларды пайдаланбайды. Жаңартуларды тікелей "Лаборатория Касперского" жаңарту серверлерінен алу үшін қауіпсіздік бағдарламасының интерфейсіндегі жаңарту көзі ретінде "Лаборатория Касперского" жаңарту серверлерін көрсетіңіз. Осы параметрлер туралы қосымша ақпарат алу үшін анықтаманың келесі бөлімдерін қараңыз:

- [Kaspersky Endpoint](https://support.kaspersky.com/KESWin/12.0/ru-RU/34566.htm) Security for Windows онлайн-анықтамасы
- [Kaspersky Endpoint](https://support.kaspersky.com/KES4Linux/11.3.0/ru-RU/197979.htm) Security for Linux онлайн-анықтамасы

Басқару сервері интернетке қатынаса алмаса, жергілікті немесе желілік қалта арқылы

Басқару серверінде интернет қосылымы болмаса, жергілікті немесе желілік қалтадан жаңартуларды жүктеу үшін Жа*ң*артуларды Бас*қ*ару серверіні*ң қ*оймасына <sup>ж</sup>*ү*ктеп алу тапсырмасын конфигурациялауға болады. Бұл жағдайда, қажетті жаңарту файлдарын көрсетілген қалтаға мезгіл-мезгіл көшіріп тұру қажет. Мысалы, қажетті жаңарту файлдарын келесі көздердің бірінен көшіруге болады:

Интернетке кіру мүмкіндігі бар Басқару сервері (төмендегі суретті қараңыз).

Басқару сервері тек қауіпсіздік бағдарламалары сұрайтын жаңартуларды жүктейтіндіктен, Басқару серверлері басқаратын қауіпсіздік бағдарламаларының жиынтығы (интернетке қосылған жəне қосылмаған) сəйкес келуі керек.

Сіз жаңартуларды жүктеу үшін қолданатын Басқару серверінің нұсқасы 13.2 немесе одан да бұрынғы болса, Жа*ң*артуларды Бас*қ*ару [серверіні](#page-1294-0)*ң қ*оймасына <sup>ж</sup>*ү*ктеп алу тапсырмасының сипаттарын ашып, Ескі схеманы пайдаланып, жаңартуларды жүктеп алу параметрін қосыңыз.

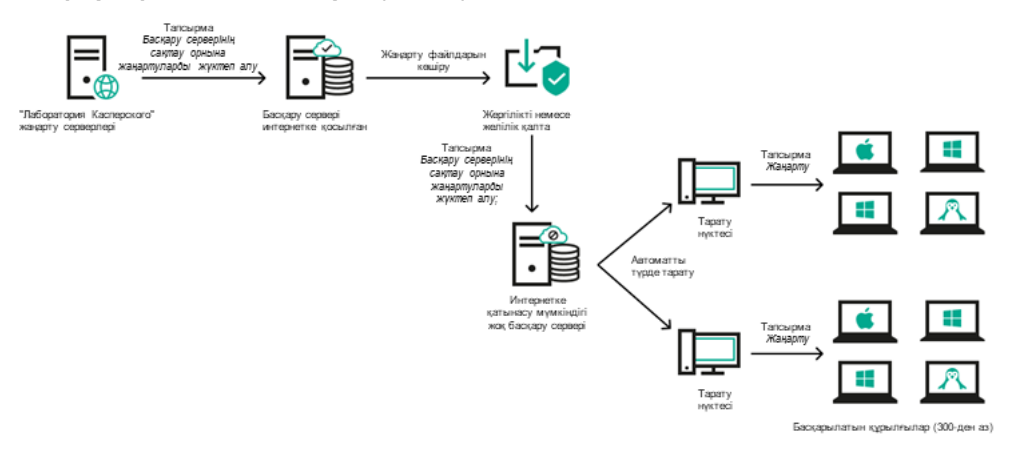

Басқару сервері интернетке қатынаса алмаса, жергілікті немесе желілік қалта арқылы жаңарту

## [Kaspersky Update](https://support.kaspersky.ru/updater4) Utility<sup>E</sup>

Утилита жаңартуларды жүктеу үшін ескі схеманы қолданатындықтан, Жа*ң*артуларды Бас*қ*ару серверіні*ң қ*оймасына <sup>ж</sup>*ү*ктеп алу [тапсырмасыны](#page-1294-0)ң сипаттарын ашып, Ескі схеманы пайдаланып, жа**ң**артуларды **жүктеп алу** параметрін қосыңыз.

# <span id="page-467-0"></span>"Лаборатория Касперского" дерекқорлары мен бағдарламалық модульдерін жаңарту үшін айырмашылық файлдарын пайдалану туралы

Kaspersky Security Center бағдарламасы "Лаборатория Касперского" жаңартулар серверлерінен жаңартуларды жүктеп алғанда, ол трафикті айырмашылық файлдары арқылы оңтайландырады. Сондай-ақ, желіңіздегі басқа құрылғылардан жаңартуларды қабылдайтын құрылғылардың (Басқару серверлері, тарату нүктелері жəне клиент құрылғылары) айырмашылық файлдарын пайдалануын қосуға болады.

## Айырмашылық файлдарын жүктеу функциясы туралы

Айырмашылықтар файлы дерекқор немесе бағдарламалық модуль файлдарының екі нұсқасы арасындағы айырмашылықтарды сипаттайды. Айырмашылық файлдарын пайдалану трафикті ұйымыңыздың желісінде сақтайды, өйткені айырмашылық файлдары бүкіл дерекқор жəне бағдарламалық модуль файлдарына қарағанда аз орын алады. diff файлдарды жүктеп алу функциясы Басқару сервері немесе тарату нүктесі үшін қосылса, айырмашылық файлдары сол Басқару серверінде немесе тарату нүктесінде сақталады. Нəтижесінде, осы Басқару серверінен немесе тарату нүктелерінен жаңартулар алатын құрылғылар өздерінің дерекқорлары мен бағдарламалық модульдерін жаңарту үшін сақталған айырмашылық файлдарын пайдалана алады.

Айырмашылық файлдарын пайдалануды оңтайландыру үшін құрылғыны жаңарту кестесін Басқару серверінің жаңарту кестесімен немесе сол құрылғы жаңартуларды алатын тарату нүктелерімен синхрондау ұсынылады. Дегенмен, құрылғылар Басқару серверіне немесе құрылғы жаңартуларды алатын тарату нүктелеріне қарағанда бірнеше есе аз жаңартылса да, трафикті сақтауға болады.
Айырмашылық файлдарын жүктеу функциясын тек 11 жəне одан жоғары нұсқалардың Басқару серверлерінде жəне тарату нүктелерінде қосуға болады. Айырмашылық файлдарын Басқару серверлерінде жəне алдыңғы нұсқалардың тарату нүктелерінде сақтау үшін, оларды 11 немесе одан жоғары нұсқаға жаңарту қажет.

Айырмашылық файлдарын жүктеу мүмкіндігі <u>жаң[артуларды](#page-484-0) алудың офлайн моделімен</u> үйлеспейді. Б<u>ұ</u>л дегеніміз, жаңартуларды жүктеудің офлайн моделін қолданатын Желілік агенттер айырмашылық файлдарын жүктемейді, тіпті егер бұл Желілік агенттерге жаңартулар беретін Басқару серверінде немесе тарату нүктесінде айырмашылық файлдарын жүктеу мүмкіндігі қосылса да.

Тарату нүктелері айырмашылық файлдарын автоматты түрде тарату үшін көп мекенжайлы IP таратылымын пайдаланбайды.

## Айырмашылық файлдарын жүктеу функциясын қосу: сценарий

### Алдын ала талаптар

Сценарий үшін қажетті алғышарттар:

- Басқару сервері жəне тарату нүктелері 11 жəне одан да жоғары нұсқаға дейін жаңартылған.
- Желілік агент саясатының сипаттарында жаңартуларды алудың офлайн моделі өшірулі.

### Кезеңдер

### <sup>1</sup> Бас**қ**ару серверіндегі функцияны **қ**осу

Жаңартуларды Басқару серверінің қоймасына жүктеу [тапсырмасыны](#page-988-0)ң сипаттарында функцияны қосыңыз.

### <sup>2</sup> Тарату н**ү**ктесі **ү**шін функцияны **қ**осу

Жаңартуларды тарату орындарының қоймаларына жүктеп алу тапсырмасының көмегімен жаңартуларды алып тұратын тарату нүктесі үшін функцияны қосу

Басқару серверінен жаңартуларды алып тұратын тарату нүктесі үшін функцияны қосыңыз.

Бұл функция [Желілік агент саясатыны](#page-745-0)ң сипаттарында жəне (тарату нүктелері қолмен тағайындалған болса жəне саясат параметрлерін қайта анықтағыңыз келсе) Басқару серверінің [сипаттарында](#page-494-0), [Тарату н](#page-494-0)**ү**ктелері бөлімінде қосылады.

Айырмашылық файлдарын жүктеу функциясы сəтті қосылғанын тексеру үшін сценарийді орындағанға дейін жəне одан кейін ішкі трафикті өлшеуге болады.

# <span id="page-468-0"></span>Жаңартуларды Басқару серверінің қоймасына жүктеп алу үшін тапсырма жасау

Жа*ң*артуларды Бас*қ*ару серверіні*ң қ*оймасына <sup>ж</sup>*ү*ктеп алу тапсырмасы Kaspersky Security Center-дің бағдарламаны жылдам іске қосу шебері жұмыс істеп тұрған кезде автоматты түрде жасалады. Жа*ң*артуларды Бас*қ*ару серверіні*ң қ*оймасына <sup>ж</sup>*ү*ктеп алу тапсырмасы бір үлгіде жасалуы мүмкін. Сондықтан, сіз Бас*қ*ару сервері *қ*оймасына жа*ң*артуларды <sup>ж</sup>*ү*ктеу тапсырмасын ол Басқару серверінің тапсырмалар тізімінен жойылған жағдайда ғана жасай аласыз.

Жа*ң*артуларды Бас*қ*ару серверіні*ң қ*оймасына <sup>ж</sup>*ү*ктеп алу тапсырмасын жасау *ү*шін:

1. Консоль ағашында Тапсырмалар қалтасын таңдаңыз.

- 2. Жасау процесін келесі тəсілдердің бірімен іске қосыңыз:
	- Консоль ағашының **Тапсырмалар** контекстік мәзірінде **Жаңа → Тапсырма** тармағын таңдаңыз.
	- Тапсырмалар қалтасының жұмыс аймағында Тапсырма жасау түймесін басыңыз.

Жаңа тапсырма жасау шебері іске қосылады. Содан кейін, шебердің нұсқауларын орындаңыз.

- 3. Шебердің <mark>Тапсырма түрін таңдау</mark> терезесінде **Жаңартуларды Басқару серверінің қоймасына жүктеп** алу тармағын таңдаңыз.
- 4. Параметрлер шеңбері терезесінде тапсырманың келесі тапсырмаларын көрсетіңіз:
	- Жа**ң**[артуларды](javascript:toggleBlock()**ң** к**ө**здері

Басқару сервері үшін жаңарту көзі ретінде келесі ресурстарды пайдалануға болады:

«Лаборатория Касперского» жаңартулар серверлері

"Лаборатория Касперского" бағдарламаларына дерекқорлар мен модульдердің жаңартуларын жіберетін "Лаборатория Касперского" HTTP серверлері мен HTTPS серверлері. Əдепкі бойынша, Басқару сервері "Лаборатория Касперского" жаңарту серверлерімен өзара əрекеттеседі жəне HTTPS жаңартуларын жүктейді. Басқару серверін HTTPS орнына HTTP протоколын пайдалану үшін конфигурациялауға болады.

Əдепкі бойынша таңдалған.

Негізгі Басқару сервері

Бұл ресурс қосалқы немесе виртуалды Басқару сервері үшін жасалған тапсырмаларға қатысты қолданылады.

Жергілікті немесе желілік қалта

Соңғы жаңартуларды қамтитын жергілікті немесе желілік қалта. Желілік қалта FTP сервері, HTTP сервері немесе SMB жалпы ресурсы болуы мүмкін. Желілік қалта түпнұсқалықты тексеруді қажет етсе, тек SMB протоколына қолдау көрсетіледі. Жергілікті қалтаны таңдағанда, Басқару сервері орнатылған құрылғыдағы қалтаны көрсету қажет.

Жаңарту көзі ретінде пайдаланылатын FTP серверінде, HTTP серверінде немесе желілік қалтада "Лаборатория Касперского" жаңарту серверлерін пайдалану кезінде жасалған қалталар құрылымына сəйкес келетін қалталар құрылымы (жаңартулармен бірге) болуы керек.

: Бас**қ**а параметрлер

### **Қ**осал**қ**ы Бас**қ**[ару серверлерін](javascript:toggleBlock() м**ə**жб**ү**рлеп жа**ң**арту

Егер параметр қосулы болса, жаңартуларды алғаннан кейін Басқару сервері қосалқы Басқару серверлері тарапынан жаңартуларды алу тапсырмаларын іске қосатын болады. Əйтпесе, қосалқы Басқару серверлеріндегі жаңарту тапсырмалары кестеге сəйкес басталады.

Əдепкі бойынша, параметр өшірулі.

### Алын**ғ**ан жа**ң**[артуларды](javascript:toggleBlock() **қ**осымша **қ**алталар**ғ**а к**ө**шіру

Егер жалауша қойылса, жаңартуларды алғаннан кейін, Басқару сервері жаңартуларды көрсетілген қалталарға көшіреді. Құрылғыңыздағы жаңартуларды қолмен басқарғыңыз келсе, осы параметрді пайдаланыңыз.

Мысалы, сіз бұл параметрді келесі жағдайда пайдалана аласыз: ұйым желісінде бірнеше тəуелсіз ішкі желілер бар жəне əр ішкі желідегі құрылғылар басқа ішкі желіге қатынаса алмайды. Бұл жағдайда, барлық ішкі желілердегі құрылғылар ортақ желілік қалтаға қатынаса алады. Бұл жағдайда, ішкі желілердің біріндегі Басқару сервері үшін "Лаборатория Касперского" жаңарту серверлерінен жаңартуларды жүктеуді көрсетіңіз, осы параметрді қосыңыз жəне осы желілік қалтаны көрсетіңіз. Басқару сервері үшін жаңартуларды қоймаға жүктеу тапсырмасында дəл осы желілік қалтаны жаңартулар көзі ретінде көрсетіңіз.

Əдепкі бойынша, параметр өшірулі.

### К**ө**шіру ая**қ**тал**ғ**анша **құ**рыл**ғ**ыларды ж**ə**не **қ**осал**қ**ы Бас**қ**ару [серверлерін](javascript:toggleBlock() м**ə**жб**ү**рлеп жа**ң**артпау

Егер жалауша қойылса, клиент құрылғылары жəне қосалқы Басқару серверлері тарапынан жаңартуларды алу тапсырмалары, жаңартуларды желілік жаңартулар қалтасынан қосымша жаңартулар қалталарына көшіру аяқталғаннан кейін іске қосылады.

Егер клиент құрылғылары мен қосалқы Басқару серверлері жаңартуларды қосымша желілік қалталардан жүктесе, бұл жалауша қойылуы керек.

Əдепкі бойынша, параметр өшірулі.

[Ескі схеманы пайдаланып, жа](javascript:toggleBlock()**ң**артуларды ж**ү**ктеп алу

14-ші нұсқадан бастап, Kaspersky Security Center бағдарламасы дерекқорлар мен бағдарлама модульдері жаңартуларын жаңа схема бойынша жүктеп алады. Бағдарлама жаңартуларды жаңа схеманың көмегімен жүктей алуы үшін, жаңарту көзі жаңа схемамен үйлесімді метадеректері бар жаңарту файлдарын қамтуы керек. Жаңарту көзінде тек ескі схемамен үйлесімді метадеректері бар жаңарту файлдары болса, Ескі схеманы пайдаланып, жа**ң**артуларды **жүктеп алу** параметрін қосыңыз. Әйтпесе, жаңартуларды жүктеу тапсырмасы қатемен аяқталады.

Мысалы, жаңарту көзі ретінде жергілікті немесе желілік қалта көрсетілсе, ал осы қалтадағы жаңарту файлдары келесі бағдарламалардың бірімен жүктелген болса, осы параметрді қосу керек:

· [Kaspersky Update](https://support.kaspersky.ru/updater4) Utility<sup>E</sup>

Бұл утилита жаңартуларды ескі схема бойынша жүктейді.

Kaspersky Security Center 13.2 немесе одан бұрынғы нұсқасы

Мысалы, бір Басқару серверінің интернетке қосылымы жоқ. Бұл жағдайда, сіз интернетке қосылған екінші Басқару сервері арқылы жаңартуларды жүктей аласыз, содан кейін жаңартуларды бірінші Сервер үшін жаңарту көзі ретінде пайдалану үшін жергілікті немесе желілік қалтаға орналастыра аласыз. Егер екінші Басқару серверінде 13.2 немесе одан төмен нұсқа нөмірі болса, бірінші Басқару серверіне арналған тапсырмада **Ескі схеманы** пайдаланып, жаңартуларды жүктеп алу параметрін қосыңыз.

Əдепкі бойынша, параметр өшірулі.

5. Шебердің **Тапсырма кестесін конфигурациялау** бетінде тапсырманы іске қосу кестесін құрастыруға болады. Қажет болса, келесі параметрлерді конфигурациялаңыз:

### **• [Кесте бойынша іске](javascript:toggleBlock() қосу:**

Тапсырма орындалатын кестені таңдап, таңдалған кестені конфигурациялаңыз.

### • **N сағ[ат сайын](javascript:toggleBlock()** ?

Тапсырма көрсетілген күн мен уақыттан бастап, сағат түрінде белгіленген аралықпен жүйелі түрде орындалады.

Əдепкі бойынша, тапсырма ағымдағы жүйелік күн мен уақыттан бастап алты сағат сайын іске қосылып тұрады.

### N к**ү**[н сайын](javascript:toggleBlock()

Тапсырма, күндер түрінде белгіленген аралықпен жүйелі түрде орындалады. Сондай-ақ, сіз тапсырманы бірінші рет іске қосу күні мен уақытын да көрсете аласыз. Бұл қосымша параметрлерге сіз тапсырма жасап жатқан бағдарлама қолдау көрсетсе, олар қолжетімді болады.

Əдепкі бойынша, тапсырма ағымдағы жүйелік күн мен уақыттан бастап күн сайын іске қосылады.

#### [N апта сайын](javascript:toggleBlock()

Тапсырма жүйелі түрде, апта түрінде белгіленген аралықпен, аптаның көрсетілген күнінде жəне көрсетілген уақытта орындалады.

Əдепкі бойынша, тапсырма дүйсенбі сайын, ағымдағы жүйелік уақытта іске қосылады.

### • М минут сайын

Тапсырма жүйелі түрде, тапсырма жасалған күні көрсетілген уақыттан бастап, минуттар түрінде белгіленген аралықпен орындалады.

Əдепкі бойынша, тапсырма ағымдағы жүйелік уақыттан бастап 30 минут сайын іске қосылады.

### К**ү**[н сайын \(жаз](javascript:toggleBlock()**ғ**ы уа**қ**ыт**қ**а **ө**туге **қ**олдау к**ө**рсетілмейді)

Тапсырма, күндер түрінде белгіленген аралықпен жүйелі түрде орындалады. Бұл кесте жазғы уақытты сақтауды қолдамайды. Демек, уақыт жаздың басында немесе соңында бір сағатқа алға немесе артқа ауысқанда, тапсырманың нақты іске қосылу уақыты өзгермейді.

Бұл кестені пайдалану ұсынылмайды. Бұл, Kaspersky Security Center кері үйлесімділігі үшін қажет.

Əдепкі бойынша, тапсырма күн сайын, ағымдағы жүйелік уақытта іске қосылады.

### • [Апта сайын](javascript:toggleBlock() ?

Тапсырма апта сайын, көрсетілген күні жəне көрсетілген уақытта іске қосылады.

### Апта к**ү**[ндері бойынша](javascript:toggleBlock()

Тапсырма жүйелі түрде, аптаның көрсетілген күндерінде, көрсетілген уақытта орындалады. Əдепкі бойынша, тапсырма жұма сайын, сағат 18:00:00-де іске қосылады.

### • [Ай сайын](javascript:toggleBlock() ?

Тапсырма жүйелі түрде, айдың көрсетілген күнінде, көрсетілген уақытта орындалады. Көрсетілген күні жоқ айларда тапсырма соңғы күні орындалады. Əдепкі бойынша, тапсырма əр айдың бірінші күнінде, ағымдағы жүйелік уақытта орындалады.

### **Қ**[олмен](javascript:toggleBlock()

Тапсырма автоматты түрде іске қосылмайды. Тапсырманы тек қолмен іске қосуға болады. Əдепкі бойынша, параметр қосулы.

### Ай сайын, та**ң**дал**ғ**[ан апталарды](javascript:toggleBlock()**ң** к**ө**рсетілген к**ү**ндері

Тапсырма жүйелі түрде, əр айдың көрсетілген күндерінде, көрсетілген уақытта орындалады. Əдепкі бойынша, ай күндері таңдалмаған; əдепкі бойынша басталу уақыты – 18:00:00.

Вирусты**қ** [шабуылды аны](javascript:toggleBlock()**қ**та**ғ**анда

Тапсырманы Вирусты*қ* шабуыл оқиғасы туындағаннан кейін іске қосуға болады. Вирустық шабуылдарды қадағалайтын бағдарлама түрлерін таңдаңыз. Бағдарламалардың келесі түрлері қолжетімді:

- жұмыс станциялары мен файлдық серверлерге арналған вирусқа қарсы бағдарламалар;
- периметрлік қорғанысқа арналған вирусқа қарсы бағдарламалар;
- пошталық жүйелерге арналған вирусқа қарсы бағдарламалар.

Əдепкі бойынша, бағдарламалардың барлық түрлері таңдалған.

Вирустық шабуыл туралы хабарлайтын қауіпсіздік бағдарламасының түріне байланысты əртүрлі тапсырмаларды іске қосуға болады. Бұл жағдайда, сізге қажет емес бағдарлама түрлерін таңдауды алып тастаңыз.

### Бас**қ**[а тапсырманы ая](javascript:toggleBlock()**қ**та**ғ**анда

Ағымдағы тапсырма басқа тапсырма аяқталғаннан кейін іске қосылады. Ағымдағы тапсырманы іске қосу үшін алдыңғы тапсырманың қалай аяқталатынын таңдауға болады (сəтті немесе қатемен). Мысалы, *Құрылғыларды басқару* тапсырмасын **Құрылғыны қосу** параметрінің көмегімен іске қоса аласыз жəне ол аяқталғаннан кейін Зиянды <sup>Б</sup>*Қ* іздеу тапсырмасын орындай аласыз.

### **Ө**ткізіп алын**ғ**[ан тапсырмаларды](javascript:toggleBlock() іске **қ**осу

Бұл параметр, тапсырма басталғалы тұрған кезде клиент құрылғысы желіде көрсетілмесе, тапсырманың жүріс-тұрысын анықтайды.

Параметр қосулы болса, клиент құрылғысында "Лаборатория Касперского" бағдарламасын кезекті рет іске қосу кезінде тапсырманы іске қосу әрекеті жасалады. Тапсырманың кестесінде **Қолмен, Бір рет** немесе **Дереу** іске қосу көрсетілсе, онда тапсырма желіде құрылғы көзге көрінетін болғаннан кейін немесе құрылғы тапсырманың əрекет ету ауқымына қосылғаннан кейін бірден іске қосылады.

Параметр өшірулі болса, тапсырманы клиент құрылғыларында іске қосу тек кесте бойынша жүзеге асырылады, ал **Қолмен, Бір рет** және **Дереу** режимдері үшін – желіде көрінетін клиент құрылғыларында ғана. Мысалы, сіз бұл параметрді тек жұмыс уақытынан тыс уақытта іске қосқыңыз келетін ресурстарды қажетсінетін тапсырма үшін өшіре аласыз.

Əдепкі бойынша, параметр қосулы.

### [Тапсырманы бастау](javascript:toggleBlock() **ү**шін автоматты т**ү**рде араластырыл**ғ**ан кідірісті пайдалану

Параметр қосулы болса, тапсырма клиент құрылғыларында белгілі бір уақыт аралығында кездейсоқ іске қосылады, яғни тапсырманы*ң* таратыл*ғ*ан іске *қ*осылуы орын алады. Тапсырманың таратылған іске қосылуы, тапсырманы кесте бойынша іске қосу кезінде көптеген клиент құрылғыларының Басқару серверіне бір уақытта жүгінуіне жол бермейді.

Таратылған іске қосылу кезеңі, тапсырма тағайындалған клиент құрылғыларының санына байланысты тапсырманы жасау кезінде автоматты түрде есептеледі. Кейінірек, тапсырма əрқашан есептелген іске қосу уақытында іске қосылады. Алайда, тапсырма параметрлеріне түзетулер енгізілгенде немесе тапсырма қолмен іске қосылғанда, тапсырманы іске қосу уақытының есептелген мəні өзгереді.

Егер параметр өшірулі болса, клиент құрылғыларында тапсырманы іске қосу кесте бойынша орындалады.

[Тапсырманы бастау](javascript:toggleBlock()**ғ**а ретсіз кідірісті **қ**олдану аралы**ғ**ы (мин)

Параметр қосулы болса, тапсырма клиент құрылғыларында белгілі бір уақыт аралығында кездейсоқ іске қосылады. Тапсырманың таратылған іске қосылуы, тапсырманы кесте бойынша іске қосу кезінде көптеген клиент құрылғыларының Басқару серверіне бір уақытта жүгінуіне жол бермейді.

Егер параметр өшірулі болса, клиент құрылғыларында тапсырманы іске қосу кесте бойынша орындалады.

Əдепкі бойынша, параметр өшірулі. Əдепкі бойынша, уақыт аралығы бір минутқа тең.

- 6. Шебердің **Тапсырма атауын анықтау** бетінде, жасалатын тапсырманың атауын көрсетіңіз. Тапсырма атауы 100 таңбадан асуы жəне арнайы таңбаларды ("\*<>?\:|) қамтуы мүмкін емес.
- 7. Шебердің жұмысын аяқтау үшін шеберді**ң Тапсырманы жасауды аяқтау** бетінде **Аяқтау** түймесін басыңыз.

Шебердің жұмысы аяқталғаннан кейін тапсырманың бірден іске қосылуын қаласаңыз, Шеберді**ң** ж**ұ**мысы ая**қталғаннан кейін тапсырманы іске қосу** жалаушасын қойыңыз.

Шебердің жұмысы аяқталғаннан кейін, Жа**ң**артуларды Бас**қ**ару серверіні**ң қ**оймасына ж**ү**ктеп алу тапсырмасы Басқару сервері тапсырмалары тізімінің жұмыс аймағында пайда болады.

Тапсырманы жасау кезінде көрсетілетін параметрлерге қосымша ретінде, сіз осы тапсырманың басқа параметрлерін өзгерте аласыз.

Жа*ң*артуларды Бас*қ*ару серверіні*ң қ*оймасына <sup>ж</sup>*ү*ктеп алу тапсырмасын орындау нəтижесінде, дерекқорлар мен бағдарлама модульдерінің жаңартулары жаңартулар көзінен көшіріліп, ортақ қатынасы бар қалтада орналастырылады. Егер тапсырма басқару тобы үшін жасалса, онда ол тек көрсетілген басқару тобына кіретін Желілік агенттерге қолданылады.

Ортақ қатынасы бар қалтадан жаңартулар клиент құрылғыларына жəне қосалқы Басқару серверлеріне таратылады.

# Жаңартуларды тарату орындарының қоймаларына жүктеп алу тапсырмасын жасау

macOS басқаруындағы тарату нүктелері "Лаборатория Касперского" жаңарту серверлерінен жаңартуларды жүктеп ала алмайды.

macOS операциялық жүйесі бар құрылғылар Жа*ң*артуларды тарату орындарыны*ң қ*оймаларына <sup>ж</sup>*ү*ктеп алу тапсырмасының əрекет ету ауқымында болса, онда тапсырма Windows операциялық жүйесі бар құрылғылардың барлығында сəтті аяқталса да, С*ə*тсіз ая*қ*талды мəртебесімен аяқталады.

Басқару тобы үшін Жа*ң*артуларды тарату орындарыны*ң қ*оймаларына <sup>ж</sup>*ү*ктеп алу тапсырмасын жасай аласыз. Мұндай тапсырма, көрсетілген басқару тобына кіретін тарату нүктелері үшін орындалады.

Бұл тапсырманы, мысалы, Басқару сервері мен тарату нүктелері арасындағы трафик "Лаборатория Касперского" жаңарту серверлері мен тарату нүктелері арасындағы трафиктен қымбатырақ болса немесе Басқару серверіңізде интернетке қатынасу мүмкіндігі болмаса пайдалана аласыз.

Та*ң*дал*ғ*ан бас*қ*ару топтарына арнал*ғ*ан жа*ң*артуларды тарату орындарыны*ң қ*оймаларына <sup>ж</sup>*ү*ктеп алу тапсырмасын жасау *ү*шін:

1. Консоль ағашында Тапсырмалар қалтасын таңдаңыз.

2. Қалтаның жұмыс аймағындағы **Жаңа тапсырма** түймесі арқылы тапсырманы жасау шеберін іске қосыңыз.

Жаңа тапсырма жасау шебері іске қосылады. Содан кейін, шебердің нұсқауларын орындаңыз.

- 3. Тапсырманы жасау шеберінің Тапсырма түрін таңдау терезесінде Kaspersky Security Center Басқару сервері түйінін таңдаңыз, Ке**ңейтілген** қалтасын ашыңыз және **Жаңартуларды тарату орындарының қоймаларына жүктеп алу** тапсырмасын таңдаңыз.
- 4. Параметрлер шеңбері терезесінде тапсырманың келесі тапсырмаларын көрсетіңіз:

### Жа**ң**[артуларды](javascript:toggleBlock()**ң** к**ө**здері

Тарату нүктелері үшін жаңарту көзі ретінде келесі ресурстарды пайдалануға болады:

"Лаборатория Касперского" жаңарту серверлері

"Лаборатория Касперского" бағдарламаларына дерекқорлар мен модульдердің жаңартуларын жіберетін "Лаборатория Касперского" HTTP серверлері мен HTTPS серверлері.

Əдепкі бойынша, осы нұсқа таңдалады.

Негізгі Басқару сервері

Бұл ресурс қосалқы немесе виртуалды Басқару сервері үшін жасалған тапсырмаларға қатысты қолданылады.

Жергілікті немесе желілік қалта

Соңғы жаңартуларды қамтитын жергілікті немесе желілік қалта. Желілік қалта FTP сервері, HTTP сервері немесе SMB жалпы ресурсы болуы мүмкін. Желілік қалта түпнұсқалықты тексеруді қажет етсе, тек SMB протоколына қолдау көрсетіледі. Жергілікті қалтаны таңдағанда, Басқару сервері орнатылған құрылғыдағы қалтаны көрсету қажет.

Жаңарту көзі ретінде пайдаланылатын FTP серверінде, HTTP серверінде немесе желілік қалтада "Лаборатория Касперского" жаңарту серверлерін пайдалану кезінде жасалған қалталар құрылымына сəйкес келетін қалталар құрылымы (жаңартулармен бірге) болуы керек.

### Жа**ң**[артулар са](javascript:toggleBlock()**қ**талатын **қ**алта

Сақталған жаңартуларды сақтау үшін көрсетілген қалтаға апаратын жол. Көрсетілген қалтаға апаратын жолды алмасу буферіне көшіруге болады. Топтық тапсырма үшін көрсетілген қалтаға апаратын жолды өзгерте алмайсыз.

[Ескі схеманы пайдаланып, жа](javascript:toggleBlock()**ң**артуларды ж**ү**ктеп алу

14-ші нұсқадан бастап, Kaspersky Security Center бағдарламасы дерекқорлар мен бағдарлама модульдері жаңартуларын жаңа схема бойынша жүктеп алады. Бағдарлама жаңартуларды жаңа схеманың көмегімен жүктей алуы үшін, жаңарту көзі жаңа схемамен үйлесімді метадеректері бар жаңарту файлдарын қамтуы керек. Жаңарту көзінде тек ескі схемамен үйлесімді метадеректері бар жаңарту файлдары болса, **Ескі схеманы пайдаланып, жаңартуларды жүктеп алу** параметрін қосыңыз. Əйтпесе, жаңартуларды жүктеу тапсырмасы қатемен аяқталады.

Мысалы, жаңарту көзі ретінде жергілікті немесе желілік қалта көрсетілсе жəне осы қалтадағы жаңарту файлдары келесі бағдарламалардың бірімен жүктелген болса, осы параметрді қосу керек:

**[Kaspersky Update](https://support.kaspersky.ru/updater4) Utility**<sup>12</sup>

Бұл утилита жаңартуларды ескі схема бойынша жүктейді.

Kaspersky Security Center 13.2 немесе одан бұрынғы нұсқасы

Мысалы, тарату нүктесі жергілікті немесе желілік қалтадан жаңартуларды алу үшін конфигурацияланған. Бұл жағдайда, сіз интернетке қосылған Басқару серверін пайдалану арқылы жаңартуларды жүктей аласыз, содан кейін жаңартуларды тарату нүктесіндегі жергілікті қалтаға орналастыра аласыз. Басқару сервері нұсқасының нөмірі 13.2 немесе одан төмен болса, Тарату <sup>н</sup>*ү*ктелеріні*ң қ*оймаларына жа*ң*артуларды <sup>ж</sup>*ү*ктеу тапсырмасында Ескі схеманы пайдаланып, жаңартуларды жүктеп алу параметрін қосыңыз.

Əдепкі бойынша, параметр өшірулі.

- 5. **Басқару тобын таңдаңыз** шебері терезесінде **Шолу** түймесін басып, тапсырма қолданылатын басқару тобын таңдаңыз.
- 6. Шебердің Тапсырма кестесін конфигурациялау бетінде тапсырманы іске қосу кестесін құрастыруға болады. Қажет болса, келесі параметрлерді конфигурациялаңыз:

### **• [Кесте бойынша іске](javascript:toggleBlock() қосу:**

Тапсырма орындалатын кестені таңдап, таңдалған кестені конфигурациялаңыз.

### N са**ғ**[ат сайын](javascript:toggleBlock()

Тапсырма көрсетілген күн мен уақыттан бастап, сағат түрінде белгіленген аралықпен жүйелі түрде орындалады.

Əдепкі бойынша, тапсырма ағымдағы жүйелік күн мен уақыттан бастап алты сағат сайын іске қосылып тұрады.

### • **N кү[н сайын](javascript:toggleBlock()** ?

Тапсырма, күндер түрінде белгіленген аралықпен жүйелі түрде орындалады. Сондай-ақ, сіз тапсырманы бірінші рет іске қосу күні мен уақытын да көрсете аласыз. Бұл қосымша параметрлерге сіз тапсырма жасап жатқан бағдарлама қолдау көрсетсе, олар қолжетімді болады.

Əдепкі бойынша, тапсырма ағымдағы жүйелік күн мен уақыттан бастап күн сайын іске қосылады.

### • **N** апта сайын ?

Тапсырма жүйелі түрде, апта түрінде белгіленген аралықпен, аптаның көрсетілген күнінде жəне көрсетілген уақытта орындалады.

Əдепкі бойынша, тапсырма дүйсенбі сайын, ағымдағы жүйелік уақытта іске қосылады.

### [N минут сайын](javascript:toggleBlock()

Тапсырма жүйелі түрде, тапсырма жасалған күні көрсетілген уақыттан бастап, минуттар түрінде белгіленген аралықпен орындалады.

Əдепкі бойынша, тапсырма ағымдағы жүйелік уақыттан бастап 30 минут сайын іске қосылады.

### К**ү**[н сайын \(жаз](javascript:toggleBlock()**ғ**ы уа**қ**ыт**қ**а **ө**туге **қ**олдау к**ө**рсетілмейді)

Тапсырма, күндер түрінде белгіленген аралықпен жүйелі түрде орындалады. Бұл кесте жазғы уақытты сақтауды қолдамайды. Демек, уақыт жаздың басында немесе соңында бір сағатқа алға немесе артқа ауысқанда, тапсырманың нақты іске қосылу уақыты өзгермейді.

Бұл кестені пайдалану ұсынылмайды. Бұл, Kaspersky Security Center кері үйлесімділігі үшін қажет. Əдепкі бойынша, тапсырма күн сайын, ағымдағы жүйелік уақытта іске қосылады.

#### [Апта сайын](javascript:toggleBlock()

Тапсырма апта сайын, көрсетілген күні жəне көрсетілген уақытта іске қосылады.

### Апта к**ү**[ндері бойынша](javascript:toggleBlock()

Тапсырма жүйелі түрде, аптаның көрсетілген күндерінде, көрсетілген уақытта орындалады. Əдепкі бойынша, тапсырма жұма сайын, сағат 18:00:00-де іске қосылады.

### • [Ай сайын](javascript:toggleBlock() ?

Тапсырма жүйелі түрде, айдың көрсетілген күнінде, көрсетілген уақытта орындалады. Көрсетілген күні жоқ айларда тапсырма соңғы күні орындалады. Əдепкі бойынша, тапсырма əр айдың бірінші күнінде, ағымдағы жүйелік уақытта орындалады.

#### **Қ**[олмен](javascript:toggleBlock()

Тапсырма автоматты түрде іске қосылмайды. Тапсырманы тек қолмен іске қосуға болады. Əдепкі бойынша, параметр қосулы.

### Ай сайын, та**ң**дал**ғ**[ан апталарды](javascript:toggleBlock()**ң** к**ө**рсетілген к**ү**ндері

Тапсырма жүйелі түрде, əр айдың көрсетілген күндерінде, көрсетілген уақытта орындалады. Əдепкі бойынша, ай күндері таңдалмаған; əдепкі бойынша басталу уақыты – 18:00:00.

### Вирусты**қ** [шабуылды аны](javascript:toggleBlock()**қ**та**ғ**анда

Тапсырманы Вирусты*қ* шабуыл оқиғасы туындағаннан кейін іске қосуға болады. Вирустық шабуылдарды қадағалайтын бағдарлама түрлерін таңдаңыз. Бағдарламалардың келесі түрлері қолжетімді:

- жұмыс станциялары мен файлдық серверлерге арналған вирусқа қарсы бағдарламалар;
- периметрлік қорғанысқа арналған вирусқа қарсы бағдарламалар;
- пошталық жүйелерге арналған вирусқа қарсы бағдарламалар.

Əдепкі бойынша, бағдарламалардың барлық түрлері таңдалған.

Вирустық шабуыл туралы хабарлайтын қауіпсіздік бағдарламасының түріне байланысты əртүрлі тапсырмаларды іске қосуға болады. Бұл жағдайда, сізге қажет емес бағдарлама түрлерін таңдауды алып тастаңыз.

### Бас**қ**[а тапсырманы ая](javascript:toggleBlock()**қ**та**ғ**анда

Ағымдағы тапсырма басқа тапсырма аяқталғаннан кейін іске қосылады. Ағымдағы тапсырманы іске қосу үшін алдыңғы тапсырманың қалай аяқталатынын таңдауға болады (сəтті немесе қатемен). Мысалы, *Құрылғыларды басқару* тапсырмасын **Құрылғыны қосу** параметрінің көмегімен іске қоса аласыз жəне ол аяқталғаннан кейін Зиянды <sup>Б</sup>*Қ* іздеу тапсырмасын орындай аласыз.

### **Ө**ткізіп алын**ғ**[ан тапсырмаларды](javascript:toggleBlock() іске **қ**осу

Бұл параметр, тапсырма басталғалы тұрған кезде клиент құрылғысы желіде көрсетілмесе, тапсырманың жүріс-тұрысын анықтайды.

Параметр қосулы болса, клиент құрылғысында "Лаборатория Касперского" бағдарламасын кезекті рет іске қосу кезінде тапсырманы іске қосу әрекеті жасалады. Тапсырманың кестесінде **Қолмен, Бір рет** немесе **Дереу** іске қосу көрсетілсе, онда тапсырма желіде құрылғы көзге көрінетін болғаннан кейін немесе құрылғы тапсырманың əрекет ету ауқымына қосылғаннан кейін бірден іске қосылады.

Параметр өшірулі болса, тапсырманы клиент құрылғыларында іске қосу тек кесте бойынша жүзеге асырылады, ал **Қолмен, Бір рет** және **Дереу** режимдері үшін – желіде көрінетін клиент құрылғыларында ғана. Мысалы, сіз бұл параметрді тек жұмыс уақытынан тыс уақытта іске қосқыңыз келетін ресурстарды қажетсінетін тапсырма үшін өшіре аласыз.

Əдепкі бойынша, параметр қосулы.

### [Тапсырманы бастау](javascript:toggleBlock() **ү**шін автоматты т**ү**рде араластырыл**ғ**ан кідірісті пайдалану

Параметр қосулы болса, тапсырма клиент құрылғыларында белгілі бір уақыт аралығында кездейсоқ іске қосылады, яғни тапсырманы*ң* таратыл*ғ*ан іске *қ*осылуы орын алады. Тапсырманың таратылған іске қосылуы, тапсырманы кесте бойынша іске қосу кезінде көптеген клиент құрылғыларының Басқару серверіне бір уақытта жүгінуіне жол бермейді.

Таратылған іске қосылу кезеңі, тапсырма тағайындалған клиент құрылғыларының санына байланысты тапсырманы жасау кезінде автоматты түрде есептеледі. Кейінірек, тапсырма əрқашан есептелген іске қосу уақытында іске қосылады. Алайда, тапсырма параметрлеріне түзетулер енгізілгенде немесе тапсырма қолмен іске қосылғанда, тапсырманы іске қосу уақытының есептелген мəні өзгереді.

Егер параметр өшірулі болса, клиент құрылғыларында тапсырманы іске қосу кесте бойынша орындалады.

[Тапсырманы бастау](javascript:toggleBlock()**ғ**а ретсіз кідірісті **қ**олдану аралы**ғ**ы (мин)

Параметр қосулы болса, тапсырма клиент құрылғыларында белгілі бір уақыт аралығында кездейсоқ іске қосылады. Тапсырманың таратылған іске қосылуы, тапсырманы кесте бойынша іске қосу кезінде көптеген клиент құрылғыларының Басқару серверіне бір уақытта жүгінуіне жол бермейді.

Егер параметр өшірулі болса, клиент құрылғыларында тапсырманы іске қосу кесте бойынша орындалады.

Əдепкі бойынша, параметр өшірулі. Əдепкі бойынша, уақыт аралығы бір минутқа тең.

- 7. Шеберді**ң Тапсырма атауын анықтау** бетінде, жасалатын тапсырманың атауын көрсетіңіз. Тапсырма атауы 100 таңбадан асуы жəне арнайы таңбаларды ("\*<>?\:|) қамтуы мүмкін емес.
- 8. Шебердің жұмысын аяқтау үшін шебердің **Тапсырманы жасауды аяқтау** бетінде **Аяқтау** түймесін басыңыз.

Шебердің жұмысы аяқталғаннан кейін тапсырманың бірден іске қосылуын қаласаңыз, Шеберді**ң** ж**ұ**мысы ая**қталғаннан кейін тапсырманы іске қосу** жалаушасын қойыңыз.

Шебердің жұмысы аяқталғаннан кейін жасалған Жа**ң**артуларды тарату орындарыны**ң қ**оймаларына **жүктеп алу** тапсырмасы тиісті басқару тобындағы Желілік агенттің тапсырмалары тізімінде және Тапсырмалар қалтасында пайда болады.

Тапсырманы жасау кезінде көрсетілетін параметрлерге қосымша ретінде, сіз осы тапсырманың басқа параметрлерін өзгерте аласыз.

Жа*ң*артуларды тарату орындарыны*ң қ*оймаларына <sup>ж</sup>*ү*ктеп алу тапсырмасын орындау нəтижесінде, дерекқорлар мен бағдарлама модульдерінің жаңартулары жаңартулар көзінен көшіріліп, ортақ қатынасы бар қалтада орналастырылады. Жүктелген жаңартуларды тек көрсетілген басқару тобына кіретін жəне жаңартуларды алу үшін нақты белгіленген тапсырмасы жоқ тарату нүктелері ғана пайдаланады.

Басқару сервері сипаттары терезесінде **Тарату нүктелері** бөлімін таңдаңыз. **Жаңартулар көзі** бөліміндегі әрбір тарату нүктелерінің сипаттарында жаңартулар көзін (**Басқару серверінен шығарып алу** немесе **Жаңартуларды мəжбүрлеп жүктеу тапсырмасын пайдалану**) көрсетуге болады. Қолмен немесе автоматты түрде тағайындалған тарату нүктесі үшін, әдепкі бойынша **Басқару серверінен шығарып алу** нұсқасы таңдалады. Осындай тарату нүктелері Жа*ң*артуларды тарату орындарыны*ң қ*оймаларына <sup>ж</sup>*ү*ктеп алу тапсырмасының нəтижелерін қолданады.

Əрбір тарату нүктесінің сипаттарында осы тарату нүктесі үшін жеке конфигурацияланған желілік қалта көрсетілген. Қалта атаулары əртүрлі тарату нүктелері үшін əртүрлі болуы мүмкін. Сондықтан, тапсырма құрылғылар тобы үшін жасалса, тапсырманың сипаттарындағы жаңартулардың желілік қалтасын өзгерту ұсынылмайды.

Құрылғы үшін жергілікті тапсырма жасап жатсаңыз, Жа*ң*артуларды тарату орындарыны*ң қ*оймаларына <sup>ж</sup>*ү*ктеп алу тапсырмасының сипаттарындағы жаңартулар желілік қалтасын өзгерте аласыз.

# Жаңартуларды Басқару серверінің сақтау орнына жүктеу тапсырмасының параметрлерін конфигурациялау

Жа*ң*артуларды Бас*қ*ару серверіні*ң қ*оймасына <sup>ж</sup>*ү*ктеу тапсырмасыны*ң* параметрлерін конфигурациялау *ү*шін:

- 1. **Тапсырмалар** консолі шежіресі қалтасының жұмыс аймағында, тапсырмалар тізімінен **Жаңартуларды** Басқару серверінің қоймасына жүктеп алу тапсырмасын таңдаңыз.
- 2. Тапсырманың сипаттары терезесін келесі тəсілдердің бірімен ашыңыз:
- Файлдың мәнмәтіндік мәзірінде Сипаттар тармағын таңдаңыз.
- Таңдалған тапсырмамен жұмыс істеу блогындағы Тапсырма параметрлерін конфигурациялау сілтемесі бойынша.

Жа*ң*артуларды Бас*қ*ару серверіні*ң қ*оймасына <sup>ж</sup>*ү*ктеп алу тапсырмасы сипаттары терезесі ашылады. Онда сіз жаңартуларды Басқару серверінің қоймасына жүктеп алу параметрлерін конфигурациялай аласыз.

### <span id="page-480-0"></span>Алынған жаңартуларды тексеру

Басқарылатын құрылғыларға жаңартуларды орнатудың алдында, оларды алдымен Жа*ң*артуды тексеру тапсырмасының көмегімен жұмысқа жарамдылығы мен қателері тұрғысынан тексере аласыз. Жа*ң*артуды тексеру тапсырмасы Жа*ң*артуларды Бас*қ*ару серверіні*ң қ*оймасына <sup>ж</sup>*ү*ктеп алу тапсырмасы аясында автоматты түрде орындалады. Басқару сервері жаңартуларды көзден жүктейді, оларды уақытша қоймада сақтайды жəне Жа*ң*артуды тексеру тапсырмасын іске қосады. Бұл тапсырма сəтті орындалған жағдайда, жаңартулар уақытша қоймадан Басқару серверінің ортақ қатынасы бар қалтасына көшіріледі (<Kaspersky Security Center орнату қалтасы>\Share\Updates). Жаңартулар Басқару сервері жаңарту көзі болып табылатын клиент құрылғыларына қолданылады.

Егер Жа*ң*артуды тексеру тапсырмасын орындау нəтижелері бойынша уақытша қоймада орналастырылған жаңартулар дұрыс емес деп танылса немесе тапсырма қатемен аяқталса, жаңартуларды ортақ қатынасы бар қалтаға көшіру жүргізілмейді. Басқару серверінде алдыңғы жаңартулар жиынтығы қалады. **Қ**ойма**ғ**а **жаңартуларды жүктеу кезінде** кесте түрі бар тапсырмаларды іске қосу да орындалмайды. Жаңа жаңартулар жиынтығын тексеру сəтті аяқталса, бұл операциялар Жа*ң*артуларды Бас*қ*ару серверіні*ң қ*оймасына <sup>ж</sup>*ү*ктеп алу тапсырмасы келесі рет іске қосылған кезде орындалады.

Егер сынақ құрылғыларының кем дегенде біреуінде келесі шарттардың бірі орындалса, жаңартулар жиынтығы дұрыс емес болып саналады:

- жаңарту тапсырмасын орындау кезінде қате пайда болды;
- жаңартуларды қолданғаннан кейін, қауіпсіздік бағдарламасының тұрақты қорғаныс күйі өзгерді;
- талап бойынша тексеру тапсырмасын орындау барысында жұқтырған нысан табылды;
- "Лаборатория Касперского" бағдарламасының жұмыс қатесі туындады.

Егер сынақ құрылғыларының ешқайсысында аталған шарттардың ешбірі орындалмаса, жаңартулар жиынтығы дұрыс деп танылады жəне Жа*ң*артуды тексеру тапсырмасы сəтті орындалды деп саналады.

Жа*ң*артуды тексеру тапсырмасын жасауға кіріспес бұрын, алдын ала шарттарды орындаңыз:

1. Бірнеше сынақ құрылғысы бар басқ[ару тобын](#page-707-0) құрыңыз. Жаңартуларды тексеру үшін сізге бұл топ қажет болады.

Сынақ құрылғылары ретінде ұйымның желісінде ең көп таралған бағдарламалық конфигурациясы бар жақсы қорғалған құрылғыларды пайдалану ұсынылады. Бұл тəсілдеме, тексеру кезінде вирустарды анықтаудың сапасы мен ықтималдығын арттырады, сонымен қатар жалған іске қосылу қаупін азайтады. Сынақ құрылғыларында вирустар табылған кезде Жа*ң*артуды тексеру тапсырмасы сəтсіз аяқталды деп саналады.

2. Kaspersky Endpoint Security for Windows немесе Kaspersky Security for Windows Server сияқты Kaspersky Security Center қолдайтын кейбір бағдарлама үшін Жа*ң*[арту](#page-1164-0) жə[не](#page-1164-0) Зиянды ба*ғ*[дарламаны](#page-1164-0) сканерлеу тапсырмаларын жасаңыз. Жа*ң*арту жəне Зиянды ба*ғ*дарламаны сканерлеу тапсырмаларын жасау кезінде сынақ құрылғылары бар басқару тобын көрсетіңіз.

Жа*ң*артуды тексеру тапсырмасы Жа*ң*арту жəне Зиянды ба*ғ*дарламаны сканерлеу тапсырмаларын сынақ құрылғыларында рет-ретімен орындайды жəне осылайша, барлық жаңартулардың жаңартылғанын тексереді. Сондай-ақ, Жа*ң*артуды тексеру тапсырмасын жасау кезінде Жа*ң*арту жəне Зиянды ба*ғ*дарламаны сканерлеу тапсырмалары анықталуы керек.

3. Жа*ң*артуларды Бас*қ*ару [серверіні](#page-468-0)*ң қ*оймасына <sup>ж</sup>*ү*ктеп алу [тапсырмасын](#page-468-0) жасаңыз.

Kaspersky Security Center ба*ғ*дарламасы клиент *құ*рыл*ғ*ыларына таратпас б*ұ*рын алын*ғ*ан жа*ң*артуларды тексеруі *ү*шін:

- 1. Консоль ағашының **Тапсырмалар** қалтасының жұмыс аймағында, тапсырмалар тізімінен *Жаңартуларды* Бас*қ*ару серверіні*ң қ*оймасына <sup>ж</sup>*ү*ктеп алу тапсырмасын таңдаңыз.
- 2. Тапсырманың сипаттары терезесін келесі тəсілдердің бірімен ашыңыз:
	- Файлдың мәнмәтіндік мәзірінде Сипаттар тармағын таңдаңыз.
	- Таңдалған тапсырмамен жұмыс істеу блогындағы Тапсырма параметрлерін конфигурациялау сілтемесі бойынша.
- 3. *Жаңартуды тексеру* тапсырмасы бар болса, **Шолу** түймесін басыңыз. Сынақ құрылғылары бар басқару тобында ашылған Жа*ң*артуды тексеру тапсырмасы терезесінде.
- 4. *Жаңартуды тексеру* тапсырмасын бұған дейін жасамаған болсаңыз, **Жасау** түймесін басыңыз.

Жаңа тапсырма жасау Жа*ң*артуды тексеру шебері іске қосылады. Содан кейін, шебердің нұсқауларын орындаңыз.

5. **ОК** түймесін басып, *Жаңартуларды Басқару серверінің қоймасына жүктеп алу* тапсырмасы сипаттары терезесін жабыңыз.

Жаңартуларды автоматты түрде тексеру қосылған. Енді сіз Жа*ң*артуларды Бас*қ*ару серверіні*ң қ*оймасына <sup>ж</sup>*ү*ктеп алу тапсырмасын іске қоса аласыз, сонда ол жаңартуларды тексеруден басталады.

## Тексеру саясаттары мен көмекші тапсырмаларды конфигурациялау

Жа*ң*[артуларды](#page-480-0) тексеру тапсырмасын жасау кезінде Басқару сервері тексеру саясаттарын, сондай-ақ жаңарту жəне талап ету бойынша сканерлеу қосымша топтық тапсырмаларын қалыптастырады.

Жаңарту жəне талап ету бойынша сканерлеу қосымша топтық тапсырмаларын орындау үшін біраз уақыт қажет. Бұл тапсырмалар Жа*ң*артуларды тексеру тапсырмасының шеңберінде орындалады. Жа*ң*артуларды тексеру тапсырмасы Жа*ң*артуларды *қ*ойма*ғ*<sup>а</sup> <sup>ж</sup>*ү*ктеу тапсырмасының шеңберінде орындалады. Жа*ң*артуларды *қ*ойма*ғ*<sup>а</sup> <sup>ж</sup>*ү*ктеу тапсырмасының орындалу уақыты жаңарту жəне талап ету бойынша тексеру көмекші топтық тапсырмаларының орындалу уақытын қамтиды.

Тексеру саясаттары мен көмекші тапсырмалардың параметрлерін өзгертуге болады.

Тексеру саясатыны*ң* немесе <sup>к</sup>*ө*мекші тапсырманы*ң* параметрлерін *ө*згерту *ү*шін:

- 1. Консоль ағашында Жа*ң*артуларды тексеру тапсырмасы құрылған топты таңдаңыз.
- 2. Топтың жұмыс аймағында келесі қойыншалардың бірін таңдаңыз:
- Саясаттар, егер тексеру саясатының параметрлерін өзгерткіңіз келсе.
- Тапсырмалар, егер көмекші тапсырманың параметрлерін өзгерткіңіз келсе.

3. Қойыншаның жұмыс аймағында параметрлерін өзгерткіңіз келетін саясатты немесе тапсырманы таңдаңыз.

4. Осы саясаттың (тапсырманың) сипаттары терезесін келесі тəсілдердің бірімен ашыңыз:

- Саясаттың (тапсырманың) контекстік мәзірінде Сипаттар тармағын таңдаңыз.
- Саясаты (тапсырмасы) таңдалған жұмыс блогындағы **Саясатты конфигурациялау (Тапсырма** параметрлерін конфигурациялау) сілтемесі арқылы.

Жаңартуларды тексеру дұрыс жүргізілуі үшін тексеру саясаты мен көмекші тапсырмалардың параметрлерін өзгертуге қойылған келесі шектеулерді сақтау қажет:

- Көмекші тапсырмалардың параметрлерінде:
	- Критикалы**қ оқиға** және Функционалды**қ ақау** маңыздылық деңгейлері бар оқиғалардың барлығын Басқару серверінде сақтау. Осы типтегі оқиғаларға сүйене отырып, Басқару сервері бағдарламалардың жұмысына талдау жасайды.
	- Жаңарту көзі ретінде Басқару серверін пайдаланыңыз.
	- Тапсырмалар кестесінің түрін көрсету: **Қолмен**.
- Тексеру саясатының параметрлерінде:
	- lChecker және iSwift тексеру технологияларын өшіру (**Негізгі қорғаныс → Файл қауіптерінен**  $K$ орғаныс  $\rightarrow$  Параметрлер  $\rightarrow$   $K$ осымша  $\rightarrow$  Тексеру технологиялары).
	- **қорғаныс → Параметрлер → Қосымша → Тексеру технологиялары)**.<br>Жұқтырған нысандармен жасалатын әрекеттерді таңдау: **Зарарсыздандыру; егер зарарсыздандыру** м**ү**мкін болмаса, жою / Зарарсыздандыру; егер зарарсыздандыру м**ү**мкін болмаса, б**ұғ**аттау / Бұғаттау (Негізгі қорғаныс → Файл қауіптерінен қорғаныс → Қауіп анықталған кездегі ). **ə**рекет

Тексеру саясаты мен көмекші тапсырмалар параметрлерінде:

Егер бағдарламалық жасақтама модульдерінің жаңартуларын орнатқаннан кейін құрылғыны қайта іске қосу қажет болса, оны дереу орындау керек. Егер құрылғы қайта жүктелмесе, онда жаңартудың бұл түрін тексеру мүмкін болмайды. Кейбір бағдарламалар үшін қайта іске қосуды қажет ететін жаңартуларды орнатуға тыйым салынуы немесе орнату пайдаланушыдан расталғаннан кейін ғана орындалуы мүмкін. Бұл шектеулер тексеру саясаты мен көмекші тапсырмалар параметрлерінде өшірілуі керек.

### Алынған жаңартуларды қарап шығу

Алын*ғ*ан жа*ң*артулар тізімін *қ*арап шы*ғ*<sup>у</sup> *ү*шін:

қалтасындағы консоль шежіресінен **Қ**оймалар «Лаборатория Касперского» дерек**қ**орлары мен бағдарламалық жасақтама модульдеріне арналған жаңартулар салынған қалтасын таңдаңыз.

жа**ңартулар** қалтасының жұмыс аймағында, Басқару серверінде сақталған жаңартулар тізімі ұсынылған. «Лаборатория Касперского» дерек**қ**орлары мен ба**ғ**дарламалы**қ** жаса**қ**тама модульдеріне арнал**ғ**ан

# Құрылғыларға Kaspersky Endpoint Security жаңартуларын автоматты түрде орнату

Клиент құрылғыларында Kaspersky Endpoint Security бағдарламасының дерекқорлары мен модульдерін автоматты түрде жаңартуды конфигурациялауға болады.

Kaspersky Endpoint Security жа*ң*артуларын *құ*рыл*ғ*ылар*ғ*<sup>а</sup> <sup>ж</sup>*ү*ктеуді <sup>ж</sup>*ə*не автоматты <sup>т</sup>*ү*рде орнатуды конфигурациялау *ү*шін:

1. Консоль ағашында Тапсырмалар қалтасын таңдаңыз.

2. Келесі тәсілдердің бірімен **Жаңарту** түрі бар тапсырма жасаңыз:

- **Тапсырмалар** консолі ағашы қалтасының контекстік мәзірінде **Жаңа → Тапсырма** тармағын таңдаңыз.
- Жа**ңа тапсырма** қалтасының жұмыс аймағында Тапсырмалар түймесін басыңыз.

Жаңа тапсырма жасау шебері іске қосылады. Содан кейін, шебердің нұсқауларын орындаңыз.

- 3. Шебердің **Тапсырма түрін таңдау** терезесінде **Kaspersky Endpoint Security** тапсырма түрін, содан соң **Жаңарту** тапсырма ішкі түрін таңдаңыз.
- 4. Шебердің келесі қадамдарын орындаңыз.

Шебер жұмысының нəтижесінде, Kaspersky Endpoint Security үшін жаңарту тапсырмасы жасалады. Жасалған тапсырма Тапсырмалар қалтасының жұмыс аймағындағы тапсырмалар тізімінде көрсетіледі.

- 5. Тапсырмалар қалтасының жұмыс аймағында жасалған жаңарту тапсырмасын таңдаңыз.
- 6. Тапсырманың контекстік мәзірінде Сипаттар тармағын таңдаңыз.
- 7. Ашылған тапсырма сипаттары терезесінде Сипаттар бөлімін таңдаңыз.

Сипаттар бөлімінде жаңарту тапсырмасының параметрлерін жергілікті және ұялы режимдерде конфигурациялауға болады:

- Же<mark>ргілікті режимде жаңарту параметрлері</mark>: құрылғы мен Басқару серверін арасында байланыс орнатылған.
- Автономды режим үшін параметрлерді жаңартыңыз: құрылғы мен Kaspersky Security Center арасында байланыс орнатылмаған (мысалы, құрылғы интернетке қосылмаған болса).
- 8. Параметрлер түймесі бойынша жаңартулар көзін таңдаңыз.
- 9. Бағдарлама дерекқорларымен бір уақытта бағдарлама модульдерінің жаңартуларын жүктеп алу жəне орнату үшін **Бағдарлама модульдерінің жаңартуларын жүктеу** параметрін таңдаңыз.

Егер жалауша қойылса, Kaspersky Endpoint Security бағдарламасы пайдаланушыға бағдарлама модульдерінің қолжетімді жаңартулары туралы хабарлайды жəне жаңарту тапсырмасын орындау барысында бағдарлама модульдерінің жаңартуларын жаңарту пакетіне қосады. Жаңартулар модульдерін қолдануды конфигурациялаңыз:

К<mark>ритикалық және бекітілген жаңартуларды орнату</mark>. Бағдарлама модульдерінің жаңартулары болған кезде, Kaspersky Endpoint Security бағдарламасы Критикалы*қ* күйі бар жаңартуларды автоматты түрде орнатады; бағдарлама модульдерінің қалған жаңартуларын – əкімші оларды орнатуды мақұлдағаннан кейін.

**Тек бекітілген жаңартуларды орнату**. Бағдарлама модульдерінің жаңартулары болған кезде Kaspersky Endpoint Security бағдарламасы оларды орнату мақұлданғаннан кейін, бағдарлама интерфейсі арқылы немесе Kaspersky Security Center көмегімен жергілікті түрде орнатады.

Егер бағдарлама модульдерін жаңарту Лицензиялық келісімнің жəне Құпиялылық саясатының ережелерімен танысуды жəне келісуді көздейтін болса, онда пайдаланушы Лицензиялық келісімнің жəне Құпиялылық саясатының ережелерімен келіскеннен кейін, бағдарлама жаңартуды белгілейді.

- 10. Бағдарлама жүктелген жаңартуларды **Шолу** түймесі бойынша көрсетілген қалтаға сақтауы үшін **Жаңартуларды қалтаға көшіру** параметрін таңдаңыз.
- 11. ОК түймесін басыңыз.

**Жаңарту** тапсырмасын орындау кезінде, бағдарлама "Лаборатория Касперского" жаңартулар серверлеріне сұрау салады.

Кейбір жаңартулар басқарылатын бағдарлама плагиндерінің соңғы нұсқаларын орнатуды талап етеді.

## <span id="page-484-0"></span>Жаңартуларды алудың офлайн-моделі

Басқарылатын құрылғылардағы Желілік агент жаңартуларды алу үшін Басқару серверіне қосылуы мүмкін. Мысалы, Желілік агент, кейде интернетке жəне жергілікті желіге қосылып тұрмайтын ноутбукқа орнатылуы мүмкін. Сондай-ақ, əкімші құрылғыларды желіге қосу уақытын шектеуі де мүмкін. Мұндай жағдайларда, Желілік агентті орнатылған құрылғылар Басқару серверінен кестеге сəйкес жаңартуларды ала алмайды. Желілік агент арқылы басқарылатын бағдарламаларды (мысалы, Kaspersky Endpoint Security) жаңарту конфигурацияланған болса, жаңарту үшін Басқару серверімен қосылым талап етіледі. Желілік агент пен Басқару сервері арасындағы қосылым болмаса, жаңарту мүмкін емес. Желілік агент пен Сервер арасындағы қосылым, Агент Серверге тек белгілі бір уақыт кезеңінде қосылатындай етіп конфигурациялануы мүмкін. Нашар жағдайда, конфигурацияланған қосылу кезеңдері байланыс болмаған кезеңдермен "қиылысса", онда дерекқорлар ешқашан жаңартылмайды. Сондай-ақ, көптеген басқарылатын бағдарламалар жаңартулар алу үшін бір уақытта Басқару серверіне жүгінетін жағдайлар болуы да мүмкін. Бұл жағдайда, Басқару сервері сұрауларға жауап беруді тоқтатуы мүмкін (DDoS шабуылы кезіндегідей).

Сипатталған мəселелерді болдырмау үшін, Kaspersky Security Center-де басқарылатын бағдарламалардың модульдері мен дерекқорлар жаңартуларын алудың офлайн-моделі іске асырылған. Бұл модель, басқару серверінің байланыс арналарының қолжетімсіздігінің уақытша мəселелеріне қарамастан жаңартуларды тарату механизмінің сенімділігін қамтамасыз етеді, сондай-ақ Басқару серверіне түсетін жүктемені азайтады. Бұл модель Басқару серверіне түсетін жүктемені де азайтады.

### Жаңартуларды алудың офлайн-моделі қалай жұмыс істейді

Басқару сервері жаңартуларды алған кезде, ол Желілік агентті (ол орнатылған құрылғыларда) басқарылатын бағдарламалар үшін қажет етілетін жаңартулар туралы хабардар етеді. Желілік агенттер жаңартулар туралы ақпаратты алған кезде, олар Басқару серверінен қажетті файлдарды ертерек жүктеп алады. Бірінші рет қосылған кезде, Сервер осы Агенттің жаңартуларды жүктеуіне түрткі болады. Желілік агент клиент құрылғысында барлық жаңартуларды жүктегеннен кейін, жаңартулар құрылғыдағы бағдарламалар үшін қолжетімді болады.

Клиент құрылғысындағы басқарылатын бағдарлама жаңартуларды алу үшін Желілік агентке жүгінген кезде, Агент өзінде қажетті жаңартулардың бар ма екенін тексереді. Жаңартулар басқарылатын бағдарлама сұрау салған сəттен бастап 25 сағаттан ерте болмайтын мерзімнің ішінде Басқару серверінен алынған болса, онда Желілік агент Басқару серверіне қосылмайды жəне басқарылатын бағдарламаға жергілікті кэштегі жаңартуларды ұсынады. Желілік агент бағдарламаларға арналған жаңартуларды клиент құрылғыларында ұсынса, бірақ жаңарту үшін қосылым талап етілмесе, Басқару серверімен қосылым орындалмауы мүмкін.

Басқару серверіне түсетін жүктемені бөлу үшін, құрылғыдағы Желілік агент Серверге қосылып, жаңартуларды Сервер анықтаған уақыт аралығы ішінде кездейсоқ жүктейді. Уақыт аралығы, жаңартуларды жүктейтін Желілік агенті орнатылған құрылғылардың санына жəне жаңартулар өлшеміне байланысты. Басқару серверіне түсетін жүктемені азайту үшін, сіз Желілік агентті тарату нүктесі ретінде қолдана аласыз.

Жаңартуларды алудың офлайн-моделі өшірулі болса, жаңартулар қоймадағы жаңартуларды жүктеу тапсырмасының кестесіне сəйкес таралады.

Əдепкі бойынша, жаңартуларды алудың офлайн-моделі қосулы.

Жаңартуларды алудың офлайн-моделі, басқарылатын бағдарламалардың жаңартуларды алу тапсырмасының **Қоймаға жаңартуларды жүктеу кезінде** кестесі бар басқарылатын құрылғылар үшін ғана қолданылады. Басқарылатын құрылғылардың қалғаны үшін Басқару серверінен нақты уақытта жаңартулар алудың дəстүрлі жүйесі қолданылады.

Басқарылатын бағдарламаларда жаңартуларды Басқару серверінен емес, "Лаборатория Касперского" серверлерінен немесе желілік қалтадан алу конфигурацияланған болса жəне бұл арада, жаңартуларды алу **т**апсырмасының **Қоймаға жаңартуларды жүктеу кезінде** кестесі болса, онда жаңартуларды тиісті басқару топтарының Желілік агенті саясаттарының конфигурациялары арқылы алудың офлайн-моделін өшіру ұсынылады.

## Жаңартуларды алудың офлайн-моделін қосу жəне өшіру

Жаңартуларды алудың офлайн-моделін өшіру ұсынылмайды. Өшіру салдарынан құрылғыларға жаңартуларды жеткізу кезінде ақау туындауы мүмкін. Кейбір жағдайларда, "Лаборатория Касперского" техникалық қолдау қызметінің мамандары сізге Бас**қ**ару серверінен жа**ң**артулар мен антивирусты**қ** дерек**қорларды алдын ала жүктеп алу** жалаушасын алып тастауды ұсынуы мүмкін. Олай болса, "Лаборатория Касперского" бағдарламалары үшін қоймаларға жаңартуларды жүктеу тапсырмасы конфигурацияланғанына көз жеткізуіңіз керек.

Бас*қ*ару тобына арнал*ғ*ан жа*ң*артуларды алуды*ң* офлайн-моделін *қ*осу немесе *ө*шіру *ү*шін:

- 1. Консоль ағашында, жаңартуларды алудың офлайн-моделі қосылуы қажет басқару тобын таңдаңыз.
- 2. Топтың жұмыс аймағында Саясаттар қойыншасын ашыңыз.
- 3. Саясаттар қойыншасында Желілік агенттің саясатын таңдаңыз.
- 4. Саясаттың мәнмәтіндік мәзірінде Сипаттар тармағын таңдаңыз.

Желілік агент саясатының сипаттары терезесі ашылады.

- 5. Саясат сипаттары терезесінде Патчтарды және жаңартуларды басқару бөлімін таңдаңыз.
- 6. Жаңартуларды алудың офлайн-моделін қосу немесе өшіру үшін Бас**қ**ару серверінен жа**ң**артулар мен антивирусты**қ дерекқорды алдын ала жүктеп алыңыз (ұсынылған)** жалаушасын сәйкесінше орнатыңыз немесе алып тастаңыз.

Əдепкі бойынша, жаңартуларды алудың офлайн-моделі қосулы.

Соның нəтижесінде, жаңартуларды алудың офлайн-моделі қосулы немесе өшірулі болады.

# Kaspersky Security Center құрамдастарына арналған жаңартулар мен патчтарды автоматты түрде орнату

Əдепкі бойынша жүктелген жаңартулар мен патчтар бағдарламаның келесі құрамдастары үшін автоматты түрде орнатылады:

- Windows үшін Желілік агент;
- Басқару консолі;
- Exchange ActiveSync ұялы құрылғылар сервері;
- iOS MDM сервері.

Kaspersky Security Center құрамдастарына арналған жаңартулар мен патчтарды автоматты түрде орнату тек Windows жүйесінде жұмыс істейтін құрылғылар үшін қолжетімді. Бұл құрамдастар үшін жаңартулар мен патчтарды автоматты түрде орнатуды өшіруге болады. Бұл жағдайда, жүктелген жаңартулар мен патчтар, олардың күйін Расталды деп өзгерткеннен кейін ғана орнатылатын болады. Аны*қ*талма*ғ*ан күйі бар жаңартулар мен патчтар орнатылмайды.

# Kaspersky Security Center құрамдастары үшін жаңартулар мен патчтарды автоматты түрде орнатуды қосу жəне өшіру

Kaspersky Security Center құрамдастарына арналған жаңартуларды автоматты түрде орнату құрылғыға Желілік агент орнатылған кезде əдепкі бойынша қосылады. Сіз оны Желілік агент орнатқан кезде өшіре аласыз немесе кейінірек саясаттың көмегімен өшіре аласыз.

*Құ*рыл*ғ*ы*ғ*<sup>а</sup> Желілік агентті жергілікті т*ү*рде орнат*қ*ан кезде Kaspersky Security Center *құ*рамдастары *ү*шін жа*ң*артулар мен патчтарды автоматты <sup>т</sup>*ү*рде орнатуды *ө*шіру:

- 1. Желілік агентті құрылғыға [жергілікті т](#page-206-0)үрде орнатуды іске қосыңыз.
- 2. **Қ**осымша параметрлер қадамында "Анықталмаған" күйі бар Kaspersky Security Center құрамдастары **үшін қолжетімді жаңартулар мен патчтерді автоматты түрде орнату** жалаушасын алып тастаңыз.
- 3. Содан кейін, шебердің нұсқауларын орындаңыз.

Құрылғыға Kaspersky Security Center құрамдастары үшін жаңартулар мен патчтарды автоматты түрде орнату өшірулі Желілік агент орнатылады. Автоматты орнатуды кейінірек саясаттың көмегімен қосуға болады.

Орнату пакетін пайдалану ар*қ*ылы *құ*рыл*ғ*ы*ғ*<sup>а</sup> Желілік агент орнат*қ*ан кезде Kaspersky Security Center *құ*рамдастарына арнал*ғ*ан жа*ң*артуларды автоматты <sup>т</sup>*ү*рде орнатуды *ө*шіру *ү*шін:

1. Консоль ағашында **Қашықтан орнату → Орнату пакеттері** қалтасын таңдаңыз.

- 2. Kaspersky Security Center Желілік агенті <нұсқа нөмірі> пакетінің мәнмәтіндік мәзірінде Сипаттар тармағын таңдаңыз.
- 3. Орнату пакетінің сипаттарында, **Параметрлер** бөлімінде **Белгісіз күйге ие компоненттер үшін қолданылатын жаңартулар мен патчтарды автоматты түрде орнату** жалаушасын алып тастаңыз.

Басқару агенті, Kaspersky Security Center құрамдастары үшін жаңартулар мен патчтарды автоматты түрде орнату мүмкіндігі өшірулі болып табылатын осы пакеттен орнатылады. Автоматты орнатуды кейінірек саясаттың көмегімен қосуға болады.

Желілік агентті құрылғыға орнатқан кезде жалауша қойылса (алынып тасталса), кейіннен Желілік агент саясатын пайдалану арқылы автоматты түрде орнатуды өшіруге (қосуға) болады.

Желілік агент саясатын *қ*олдану ар*қ*ылы Kaspersky Security Center *құ*рамдастарына арнал*ғ*ан жа*ң*артулар мен патчтарды автоматты <sup>т</sup>*ү*рде орнатуды *қ*осу немесе *ө*шіру *ү*шін:

- 1. Консоль ағашында жаңартулар мен патчтарды автоматты түрде орнатуды қосу немесе өшіру қажетті Басқару тобын таңдаңыз.
- 2. Топтың жұмыс аймағында Саясаттар қойыншасын ашыңыз.
- 3. Саясаттар қойыншасында Желілік агенттің саясатын таңдаңыз.
- 4. Саясаттың мәнмәтіндік мәзірінде Сипаттар тармағын таңдаңыз.

Желілік агент саясатының сипаттары терезесі ашылады.

- 5. Саясат сипаттары терезесінде **Патчтарды және жаңартуларды басқару** бөлімін таңдаңыз.
- 6. Жаңартулар мен патчтарды автоматты түрде орнатуды қосу немесе өшіру үшін Белгісіз к**ү**йге ие **компоненттер үшін қолданылатын жаңартулар мен патчтарды автоматты түрде орнату** жалаушасын қойыңыз немесе алып тастаңыз.
- 7. Осы жалаушада құлыпты орнатыңыз.

Саясат таңдалған құрылғыларға қолданылады, ал Kaspersky Security Center құрамдастары үшін жаңартулар мен патчтарды автоматты түрде орнату осы құрылғыларда қосылады (өшіріледі).

## Жаңартуларды автоматты түрде тарату

Kaspersky Security Center клиент құрылғыларына жəне қосалқы Басқару серверлеріне жаңартуларды автоматты түрде таратуға жəне орнатуға мүмкіндік береді.

## Жаңартуларды клиент құрылғыларына автоматты түрде тарату

Сіз та*ң*да*ғ*ан ба*ғ*дарламаны*ң* жа*ң*артулары жа*ң*артуларды Бас*қ*ару серверіні*ң қ*оймасына <sup>ж</sup>*ү*ктегеннен кейін бірден клиент *құ*рыл*ғ*ыларына автоматты <sup>т</sup>*ү*рде таралуы *ү*шін:

- 1. Клиент құрылғыларын басқаратын Басқару серверіне қосылыңыз.
- 2. Таңдалған клиент құрылғылары үшін осы бағдарламаның жаңартуларын келесі тəсілдердің бірімен тарату тапсырмасын жасаңыз:
- Таңдалған басқару тобына кіретін клиент құрылғыларына жаңартуларды тарату керек болса, таңдалған топ үшін [тапсырманы](#page-424-0) жасаңыз.
- Əртүрлі басқару топтарына кіретін немесе басқару топтарына кірмейтін клиент құрылғыларына жаңартуларды тарату керек болса, құрылғыларды жинауға арналған [тапсырманы](#page-426-0) жасаңыз.

Жаңа тапсырма жасау шебері іске қосылады. Келесі шарттарды орындау арқылы, оның нұсқауларын орындаңыз:

а. Шебердің **Тапсырма түрі** терезесінде, өзіңізге қажетті бағдарламаның түйінінде жаңартуларды тарату тапсырмасын таңдаңыз.

**Тапсырма түрі** терезесінде көрсетілетін жаңартуларды тарату тапсырмасының атауы тапсырма жасалатын бағдарламаға байланысты. "Лаборатория Касперского" таңдалған бағдарламаларына арналған жаңарту тапсырмаларының атаулары туралы көбірек білу үшін осы бағдарламаларға арналған Нұсқаулықтарды қараңыз.

b. Шебердің **Кесте** терезесіндегі **Кесте бойынша іске қосу ө**рісінде **Қоймаға жаңартуларды жүктеу** кезінде іске қосу нұсқасын таңдаңыз.

Нəтижесінде, жаңартуларды тарату тапсырмасы жаңартуларды Басқару сервері қоймасына жүктеген сайын таңдалған құрылғылар үшін іске қосылып тұрады.

Өзіңізге қажетті бағдарламаның жаңартуларын тарату тапсырмасы таңдалған құрылғылар үшін əлдеқашан жасалып қойған болса, онда жаңартуларды клиент құрылғыларына автоматты түрде тарату үшін Кесте бөліміндегі тапсырманың сипаттар терезесіндегі **Кесте бойынша іске қосу** өрісінде **Қоймаға жаңартуларды жүктеу кезінде** іске қосу нұсқасын таңдау керек.

## Жаңартуларды қосалқы Басқару серверлеріне автоматты түрде тарату

Сіз та*ң*да*ғ*ан ба*ғ*дарламаны*ң* жа*ң*артулары жа*ң*артуларды негізгі Бас*қ*ару серверіні*ң қ*оймасына <sup>ж</sup>*ү*ктегеннен кейін бірден *қ*осал*қ*<sup>ы</sup> Бас*қ*ару серверлеріне автоматты <sup>т</sup>*ү*рде таралуы *ү*шін:

- 1. Негізгі Басқару сервері түйініндегі консоль ағашында **Тапсырмалар** қалтасын таңдаңыз.
- 2. Жұмыс аймағындағы тапсырмалар тізімінен Жаңартуларды Басқару серверінің қоймасына жүктеп алу тапсырмасын таңдаңыз.
- 3. Таңдалған тапсырманың сипаттар терезесінің Параметрлер бөлімін келесі тәсілдердің бірімен ашыңыз:
	- Файлдың мәнмәтіндік мәзірінде Сипаттар тармағын таңдаңыз.
	- Таңдалған тапсырмамен жұмыс істеу блогындағы **Параметрлерді өзгерту** сілтемесі бойынша.
- 4. Тапсырманың сипаттар терезесінің **Параметрлер** бөлімінде **Басқа параметрлер** терезесін Басқа параметрлер бөлікшесіндегі Конфигурациялау сілтемесі арқылы ашыңыз.
- 5. Ашылған терезесінде Бас**қ**а параметрлер **Қ**осал**қ**ы Бас**қ**ару серверлерін м**ə**жб**ү**рлеп жа**ң**артужалаушасын қойыңыз.

Басқару серверінің жаңартуларын жүктеп алу тапсырмасының параметрлерінде тапсырма сипаттары терезесінің қойыншасында Параметрлер **Қ**осал**қ**ы Бас**қ**ару серверлерін м**ə**жб**ү**рлеп жа**ң**арту жалаушасын қойыңыз.

Нəтижесінде, жаңартуларды алғаннан кейін бірден негізгі Басқару сервері осы тапсырмалардың параметрлерінде белгіленген кестеге қарамастан, қосалқы Басқару серверлерінің жаңартуларын жүктеп алу тапсырмаларын автоматты түрде іске қосады.

## Тарату нүктелерін автоматты түрде тағайындау

Тарату нүктелерін автоматты түрде тағайындау ұсынылады. Kaspersky Security Center бағдарламасы тарату нүктелеріне қандай құрылғыларды тағайындау керектігін өзі таңдайды.

Тарату <sup>н</sup>*ү*ктелерін автоматты <sup>т</sup>*ү*рде та*ғ*айындау *ү*шін:

- 1. Бағдарламаның басты терезесін ашыңыз.
- 2. Консоль ағашында тарату нүктелерін автоматты түрде тағайындауды қажет ететін Басқару сервері атауы бар түйінді таңдаңыз.
- 3. Басқару серверінің мәнмәтіндік мәзірінде Сипаттар тармағын таңдаңыз.
- 4. Басқару сервері сипаттары терезесінде **Тарату нүктелері** бөлімін таңдаңыз.
- 5. Терезенің оң жағында Тарату нүктелерін автоматты түрде тағайындау параметрін таңдаңыз.

Егер тарату нүктелерінің құрылғыларын автоматты түрде тағайындау қосулы болса, тарату нүктелерінің параметрлерін қолмен конфигурациялау, сондай-ақ тарату нүктелерінің тізімін өзгерту мүмкін емес.

### 6. ОК түймесін басыңыз.

Нəтижесінде, Басқару сервері тарату нүктелерін автоматты түрде тағайындайды жəне олардың параметрлерін конфигурациялайды.

# <span id="page-489-0"></span>Құрылғыны қолмен тарату нүктесі етіп тағайындау

Kaspersky Security Center құрылғыларды тарату нүктелеріне тағайындауға мүмкіндік береді.

Тарату нүктелерін автоматты түрде тағайындау ұсынылады. Бұл жағдайда, Kaspersky Security Center бағдарламасы тарату нүктелеріне қандай құрылғыларды тағайындау керектігін өзі таңдайды. Алайда, егер сіз қандай да бір себептермен тарату нүктелерін автоматты түрде тағайындаудан бас тартқыңыз келсе (мысалы, арнайы бөлінген серверлерді пайдаланғыңыз келсе), тарату нүктелерінің саны мен [конфигурациясын](#page-172-0) алдын ала есептеу арқылы оларды қолмен тағайындауға болады.

Тарату нүктелері рөлін атқаратын құрылғылар рұқсатсыз қол жеткізудің кез келген түрінен, соның ішінде физикалық тұрғыдан қорғалуы тиіс.

- 1. Консоль ағашында Бас**қару сервері <Сервер атауы>** торабын таңдаңыз.
- 2. Басқару серверінің мәнмәтіндік мәзірінде Сипаттар тармағын таңдаңыз.
- 3. Басқару сервері сипаттары терезесінде, **Тарату нүктелері** бөлімінде **Қосу** түймесін басыңыз. **Тарату нүктелерін қолмен тағайындау** нұсқасы таңдалса, түйме қолжетімді болмайды.

Тарату нүктесін қосу терезесі ашылады.

- 4. Тарату нүктесін қосу терезесінде келесі әрекеттерді орындаңыз:
	- a. Тарату нүктесі ретінде əрекет ететін құрылғыны таңдаңыз (басқару тобында немесе құрылғының IP мекенжайын көрсетіңіз). Құрылғыны таңдау кезінде тарату нүктелерінің жұмысының ерекшеліктерін жəне [тарату н](#page-98-0)үктесінің рөлін атқаратын құрылғыға қойылатын талаптарды ескеріңіз.
	- b. Тарату нүктесі жаңартуларды тарататын құрылғылар жиынтығын көрсетіңіз. Басқару тобын немесе желілік орналасудың сипаттамасын көрсете аласыз.
- 5. ОК түймесін басыңыз.

Қосылған тарату нүктесі **Тарату нүктелері** бөліміндегі тарату нүктелерінің тізімінде пайда болады

- 6. Тізімнен қосылған тарату нүктесін таңдап, **Сипаттар** түймесі арқылы оның сипаттары терезесін ашыңыз.
- 7. Сипаттар терезесінде тарату нүктесінің параметрлерін конфигурациялаңыз:
	- Жалпы бөлімінде тарату нүктесінің клиент құрылғыларымен өзара әрекеттесу параметрлерін көрсетіңіз.
		- [SSL порты](javascript:toggleBlock()?

SSL протоколын қолдана отырып, клиент құрылғыларының тарату нүктесіне қауіпсіз қосылу жүзеге асырылатын SSL портының нөмірі.

Əдепкі бойынша порт нөмірі – 13000.

К**ө**[п мекенжайлы](javascript:toggleBlock()**қ** жіберуді пайдалану

Егер параметр қосулы болса, орнату пакеттерін топ шегіндегі клиент құрылғыларына автоматты түрде тарату үшін көп мекенжайлы IP таратылымы қолданылады.

Көп мекенжайлы IP таратылымы бағдарламаларды орнату пакетінен клиент құрылғылары тобына орнатуға кететін уақытты азайтады, бірақ бағдарламаны бір клиент құрылғысына орнатқан кезде орнату уақытын арттырады.

### IP таратуды**ң** [мекенжайы](javascript:toggleBlock()

Көп мекенжайлы таратылым орындалатын IP мекенжайы. IP мекенжайын 224.0.0.0 – 239.255.255.255 ауқымында белгілеуге болады

Əдепкі бойынша Kaspersky Security Center бағдарламасы белгіленген диапазонда бірегей көп мекенжайлы IP таратылымының мекенжайын тағайындайды.

[IP тарату портыны](javascript:toggleBlock()**ң** н**ө**мірі

Көп мекенжайлы таратылым портының нөмірі.

Əдепкі бойынша порт нөмірі – 15001. Басқару сервері орнатылған құрылғы тарату нүктесі ретінде көрсетілсе, онда SSL протоколы арқылы қосылу үшін əдепкі бойынша 13001-порт қолданылады.

### Жа**ң**[артуларды тарату](javascript:toggleBlock()

Жаңартулар келесі көздерден басқарылатын құрылғыларға қолданылады:

- Бұл параметр қосулы болса, бұл тарату нүктесі болады.
- Егер параметр өшірулі болса, басқа тарату нүктелері, Басқару сервері немесе "Лаборатория Касперского" жаңартулар серверлері.

Егер сіз жаңартуларды тарату үшін тарату нүктелерін қолдансаңыз, трафикті үнемдей аласыз, себебі жүктеме санын азайтасыз. Сондай-ақ, Басқару серверіндегі жүктемені азайтуға жəне жүктемені тарату нүктелері арасында қайта бөлуге болады. Трафик пен жүктемені оңтайландыру үшін желідегі тарату нүктелерінің санын [есептеп](#page-172-0) шығаруға болады.

Егер сіз бұл параметрді өшірсеңіз, жаңарту жүктемелері мен Басқару серверіне түсетін жүктеме артуы мүмкін. Əдепкі бойынша, параметр қосулы.

### [Орнату пакеттерін тарату](javascript:toggleBlock()

Орнату пакеттері келесі көздерден басқарылатын құрылғыларға қолданылады:

- Бұл параметр қосулы болса, бұл тарату нүктесі болады.
- Егер параметр өшірулі болса, басқа тарату нүктелері, Басқару сервері немесе "Лаборатория Касперского" жаңартулар серверлері.

Егер сіз орнату пакеттерін тарату үшін тарату нүктелерін қолдансаңыз, трафикті үнемдей аласыз, себебі жүктеме санын азайтасыз. Сондай-ақ, Басқару серверіндегі жүктемені азайтуға жəне жүктемені тарату нүктелері арасында қайта бөлуге болады. Трафик пен жүктемені оңтайландыру үшін желідегі тарату нүктелерінің санын [есептеп](#page-172-0) шығаруға болады.

Егер сіз бұл параметрді өшірсеңіз, орнату пакеттері жүктемелері мен Басқару серверіне түсетін жүктеме артуы мүмкін. Əдепкі бойынша, параметр қосулы.

### Тарату н**ү**[ктесін хабарландыратын](javascript:toggleBlock() сервер ретінде **қ**олдану

Kaspersky Security Center бағдарламасында тарату нүктесі ұялы протокол бойынша басқарылатын құрылғылар үшін push сервері ретінде жұмыс істеуі мүмкін. Мысалы, егер сіз KasperskyOS орнатылған құрылғыларды Басқару серверімен мәжбүрлеп [синхрондауды](#page-1325-0) қосқыңыз келсе, push сервері қосулы болуы керек. Push серверінде, push сервері қосылған тарату нүктесімен бірдей басқарылатын құрылғылар аймағы бар. Егер сізде бір басқару тобына тағайындалған бірнеше тарату нүктелері болса, олардың əрқайсысында ескерту серверін қосуға болады. Бұл жағдайда, Басқару сервері жүктемені тарату нүктелері арасында бөледі.

Егер сіз KasperskyOS операциялық жүйесі орнатылған құрылғыларды басқарсаңыз немесе мұны жасауды жоспарласаңыз, тарату нүктесін push сервері ретінде пайдалануыңыз керек. Клиент құрылғыларына push хабарландыруларын жібергіңіз келсе, тарату нүктесін push сервері ретінде пайдалануға болады.

### [Push серверіні](javascript:toggleBlock()**ң** порты

Клиент құрылғылары қосылу үшін қолданатын тарату нүктесінің порты. Əдепкі бойынша порт нөмірі – 13295.

- **Әрекет ету ауқымы** бөлімінде тарату нүктесі жаңартуларды тарататын аймақты көрсетіңіз (басқару топтары жəне/немесе желілік орындар).
- KSN Проксиі бөлімінде бағдарламаны тарату нүктесі басқарылатын құрылғылардан KSN сұрауларын жіберу үшін пайдаланылатындай етіп орнатуға болады.
	- Тарату н**ү**[ктелері тарапынан](javascript:toggleBlock() KSN Проксиін **қ**осу

KSN прокси-сервері қызметі тарату нүктесі ретінде əрекет ететін құрылғыда орындалады. Бұл параметрді желі трафигін қайта тарату жəне оңтайландыру үшін пайдаланыңыз.

Тарату нүктесі Kaspersky Security Network мəлімдемесінде көрсетілген KSN статистикасын "Лаборатория Касперского" ұйымына жібереді. Əдепкі бойынша, KSN мəлімдемесі %ProgramFiles%\Kaspersky Lab\Kaspersky Security Center\ksneula қалтасында орналасқан.

Əдепкі бойынша, параметр өшірулі. Осы параметрді қосу, Бас**қ**ару серверін прокси-сервер ретінде пайдалану және Kaspersky Security Network ба**ғ**дарламасын пайдалану шарттарын **қабылдаймын** параметрлері Басқару серверінің сипаттары терезесінде <u>қ[осыл](#page-862-0)ған</u> жағдайда ғана күшіне енеді.

Суық резерві бар істен шығуға төзімді кластер түйініне (белсенді / пассивті) тарату нүктесін тағайындауға жəне сол түйінде KSN прокси-серверін қосуға болады.

### Бас**қ**[ару серверіне KSN с](javascript:toggleBlock()**ұ**рауын жіберу

Тарату нүктесі басқарылатын құрылғылардан KSN сұрауларын Басқару серверіне жібереді.

Əдепкі бойынша, параметр қосулы.

### KSN б**ұ**лтты**қ қ**[ызметіне / Жергілікті](javascript:toggleBlock() KSN **қ**ызметіне тікелей интернет ар**қ**ылы **қ**атынасу

Тарату нүктесі KSN-ге басқарылатын құрылғылардан KSN бұлттық қызметіне немесе Жергілікті KSN-ге сұраулар жібереді. Тарату нүктесінде жасалған KSN сұраулары да тікелей KSN Cloud немесе Жергілікті KSN-ге жіберіледі.

Желілік агенттің 11 (немесе одан бұрынғы) нұсқасы орнатылған тарату нүктелері Жергілікті KSNге тікелей жүгіне алмайды. Егер сіз тарату нүктелерін KSN сұрауларын Жергілікті KSN-ге жіберу үшін қайта конфигурациялағыңыз келсе, əрбір тарату нүктесі үшін KSN с**ұ**рауын Бас**қ**ару серверіне қайта жіберу параметрін қосыңыз.

Желілік агенттің 12 (жəне одан да жоғары) нұсқасы орнатылған тарату нүктелері Жергілікті KSNге тікелей жүгіне алады.

### [Жергілікті KSN желісіне](javascript:toggleBlock() **қ**осыл**ғ**ан кезде прокси-сервер параметрлерін елемеу

Егер прокси-сервер параметрлері тарату нүктелерінің немесе Желілік агенттің сипаттарында конфигурацияланған болса, бірақ сіздің желіңіздің архитектурасы Жергілікті KSN бағдарламасын тікелей пайдалануды талап етсе, осы жалаушаны қойыңыз. Əйтпесе, басқарылатын бағдарламадан сұрау Жергілікті KSN бағдарламасына берілмейді.

Бұл параметр KSN б**ұ**лтына / Жергілікті KSN ба**ғ**дарламасына Интернет ар**қ**ылы тікелей **қатынасу** параметрін таңдаған жағдайда қолжетімді болады.

### • **ТСР порты**

Басқарылатын құрылғылар KSN прокси-серверіне қосылу үшін қолдана алатын TCP портының нөмірі. Əдепкі бойынша 13111-порт орнатылған.

### • [UDP порты](javascript:toggleBlock()<sup>®</sup>

Басқарылатын құрылғы KSN прокси-серверіне UDP порты арқылы қосылуы үшін, **UDP портын** пайдалану жалаушасын қойып, UDP порты өрісінде порт нөмірін көрсетіңіз. Әдепкі бойынша, параметр қосулы. Əдепкі бойынша, KSN прокси-серверіне қосылу 15111 UDP порты арқылы жүзеге асырылады.

**Құрылғыны табу** бөлімінде Windows домендерінің, Active Directory және IP ауқымдарының сауалнамасын тарату нүктесі арқылы конфигурациялаңыз.

### • [Windows домендері](javascript:toggleBlock() ?

Сіз Windows домендеріне арналған құрылғыларды анықтауды қосып, оның кестесін белгілей аласыз.

• [Active Directory](javascript:toggleBlock()<sup>2</sup>

Сіз Active Directory сауалнамасын қосып, сауалнама кестесін белгілей аласыз.

Active Directory сауалнамасына рұқсат ету жалаушасын қойсаңыз, келесі нұсқалардың бірін таңдаңыз:

- . А**ғ**ымда**ғ**ы Active Directory доменінде сауалнама **ө**ткізу
- . Active Directory домендер тобында сауалнама **ө**ткізу
- Таңдалған Active Directory домендерінде сауалнама өткізу. Егер сіз осы нұсқаны таңдасаңыз, тізімге бір немесе бірнеше Active Directory доменін қосыңыз.

#### • **IP ауқ[ымдары](javascript:toggleBlock()** ?

IPv4 ауқымдары мен IPv6 желілері үшін құрылғыларды табу функциясын қосуға болады.

Ауқым сауалнамасын қосу параметрін қоссаңыз, сауалнама ауқымын қосып, сауалнама кестесін белгілеуге болады. ІР ауқымдарын [сауалнама](#page-670-0) ауқымдары тізіміне қоса аласыз.

**IPv6 желілеріне сауалнама жүргізу үшін Zeroconf пайдалану** параметрін қоссаңыз, тарату нүктесі нөлдік [конфигурациясы](http://www.zeroconf.org/) бар желіні қолдана отырып, IPv6 желісіне сауалнама өткізеді (бұдан əрі Zeroconf деп те аталады). Бұл жағдайда, көрсетілген IP ауқымдары еленбейді, өйткені тарату нүктесі бүкіл желіге сауалнама өткізеді. IPv6 желілеріне сауалнама ж**ү**ргізу **ү**шін Zeroconf пайдалану параметрі, тарату нүктесі Linux басқаруымен жұмыс істеп тұрса қолжетімді. Zeroconf IPv6 сауалнамасын пайдалану үшін тарату нүктесінде avahi-browse утилитасын орнату керек.

- **Кеңейтілген** бөлімінде тарату нүктесі таратылатын деректерді сақтау үшін пайдалануы керек қалтаны көрсетіңіз.
	- **Ə**депкі **қ**[алтаны пайдалану](javascript:toggleBlock()

Деректерді сақтау үшін осы нұсқаны таңдағанда, тарату нүктесінде Желілік агент орнатылған қалта қолданылады.

### К**ө**рсетілген **қ**[алтаны пайдалану](javascript:toggleBlock()

Бұл нұсқаны таңдағанда, төмендегі өрісте қалта жолын көрсетуге болады. Қалта тарату нүктесінде де, қашықтан да, ұйым желісінің құрамына кіретін кез келген құрылғыда орналастырылуы мүмкін.

Тарату нүктесінде Желілік агент іске қосылатын есептік жазба оқу жəне жазу үшін көрсетілген қалтаға қатынасу мүмкіндігіне ие болуы керек.

Нəтижесінде, таңдалған құрылғылар тарату нүктелерінің рөлін атқарады.

Тек Windows операциялық жүйесі жұмыс істейтін құрылғылар өздерінің желілік орындарын анықтай алады. Желілік орынды анықтау басқа операциялық жүйелермен жұмыс істейтін құрылғылар үшін қолжетімді емес.

## Құрылғыны тарату нүктелері тізімінен алып тастау

*Құ*рыл*ғ*ыны тарату <sup>н</sup>*ү*ктелері тізімінен алып тастау *ү*шін:

- 1. Консоль ағашында Бас**қару сервері <Сервер атауы>** торабын таңдаңыз.
- 2. Басқару серверінің мәнмәтіндік мәзірінде Сипаттар тармағын таңдаңыз.
- 3. Басқару серверінің сипаттары терезесінде, **Тарату нүктелері** бөлімінде тарату нүктесінің функцияларын орындайтын құрылғыны таңдап, Жою түймесін басыңыз.

Соның нəтижесінде, құрылғы тарату нүктелері тізімінен алынып, тарату нүктесінің функцияларын орындауды доғарады.

Құрылғыны Басқару сервері [автоматты](#page-489-0) түрде тағайындаған болса, оны тарату нүктелері тізімінен жоюға болмайды.

### <span id="page-494-0"></span>Тарату нүктелері арқылы жаңартуларды жүктеп алу

Kaspersky Security Center бағдарламасы, тарату нүктелеріне Басқару серверінен, "Лаборатория Касперского" серверлерінен, жергілікті немесе желілік қалтадан жаңартулар алып тұруға мүмкіндік береді.

Тарату <sup>н</sup>*ү*ктесі *ү*шін жа*ң*артулар алуды конфигурациялау *ү*шін:

1. Консоль ағашында Бас**қару сервері – <Сервер атауы>** торабын таңдаңыз.

2. Басқару серверінің мәнмәтіндік мәзірінде Сипаттар тармағын таңдаңыз.

- 3. Басқару сервері сипаттары терезесіндегі **Тарату нүктелері** бөлімінде топтың клиент құрылғыларына жаңартулар жеткізілетін тарату нүктесін таңдаңыз.
- 4. Сипаттар түймесі арқылы, таңдалған тарату нүктесі сипаттары терезесін ашыңыз.
- 5. Тарату нүктесі сипаттары терезесінде **Жаңартулардың көздері** бөлімін таңдаңыз.
- 6. Тарату нүктесі үшін жаңартулар көзін таңдаңыз:
	- Тарату нүктесі Басқару серверінен жаңартуларды алып тұруы үшін, Бас**қ**ару серверінен шы**ғ**арып алу нұсқасын таңдаңыз:
		- Айырмашылы**қ** [файлдарын ж](javascript:toggleBlock()**ү**ктеп алу

Бұл параметр <u>[айырмашылы](#page-467-0)қ файлдарын жүктеп алу функциясын</u> қосады.

Əдепкі бойынша, параметр қосулы.

- Тарату нүктесі тапсырманың көмегімен жаңартулар алып тұруы үшін, Жа**ң**артуларды м**ə**жб**ү**рлеп **жүктеу тапсырмасын пайдалану** нұсқасын таңдаңыз:
	- Мұндай тапсырма құрылғыда әлдеқашан бар болса, **Таңдау** түймесін басыңыз және пайда болған тізімнен тапсырманы таңдаңыз.
	- Мұндай тапсырма құрылғыда әлі болмаса, тапсырманы жасау үшін **Жаңа тапсырма** түймесін басыңыз. Жаңа тапсырма жасау шебері іске қосылады. Содан кейін, шебердің нұсқауларын орындаңыз.

Жаңартуларды тарату орындарының қоймаларына жүктеп алу тапсырмасы жергілікті болып табылады. Тарату нүктесі ретінде əрекет ететін əрбір құрылғы үшін тапсырманы бөлек жасау керек.

Нəтижесінде, тарату нүктесі көрсетілген көзден жаңартулар алып тұрады.

## Қоймадан бағдарламалық жасақтама жаңартуларын жою

Ба*ғ*дарламалы*қ* жаса*қ*тама жа*ң*артуларын Бас*қ*ару сервері *қ*оймасынан жою *ү*шін:

- 1. Консоль ағашында, **Кеңейтілген → Бағдарламаларды басқару** қалтасында **Бағдарламалық жасақтама жаңартулары** салынған қалтасын таңдаңыз.
- 2. Бағдарламалық жасақтама жаңартулары қалтасының жұмыс аймағында жою қажет жаңартуды таңдаңыз.
- 3. Жаңартудың контекстік мәзірінде **Жаңартулар файлдарын жою** тармағын таңдаңыз.

Бағдарламалық жасақтама жаңартулары Басқару серверінің қоймасынан жойылады.

# Кластерлік модельде "Лаборатория Касперского" бағдарламасына арналған патч орнату

Kaspersky Security Center, кластерлік модельде "Лаборатория Касперского" бағдарламаларына арналған патчтарды қолмен орнатуды ғана қолдайды.

Кластерлік модельде "Лаборатория Касперского" ба*ғ*дарламасына арнал*ғ*ан патч орнату *ү*шін:

- 1. Кластердің əр түйініне патч жүктеңіз.
- 2. Белсенді түйінде патч орнатуды іске қосыңыз.
- 3. Патчтың сəтті орнатылуын күтіңіз.
- 4. Кластердің барлық қосалқы түйіндерінде патчты дəйекті түрде іске қосыңыз.

Патчты пəрмен жолынан іске қосу кезінде "-CLUSTER\_SECONDARY\_NODE" кілтін қолданыңыз.

Осы əрекеттер нəтижесінде патч кластердің əр түйінінде орнатылады.

5. "Лаборатория Касперского" кластерлік қызметтерін қолмен іске қосыңыз.

Кластердің əр түйіні Басқару консольде Желілік агенті орнатылған құрылғы ретінде көрсетіледі.

Орнатылған патчтер туралы ақпаратты **Бағдарламалық жасақтама жаңартулары** қалтасында немесе "Лаборатория Касперского" бағдарламалық жасақтама модулі жаңартуларының нұсқалары туралы есепте көруге болады.

# Клиент құрылғыларындағы үшінші тарап бағдарламалары бағдарламаларын басқару

Kaspersky Security Center бағдарламасы клиент құрылғыларында орнатылған "Лаборатория Касперского" жəне басқа өндірушілердің бағдарламаларын басқаруға мүмкіндік береді.

Əкімші келесі əрекеттерді орындай алады:

- берілген критерийлер негізінде бағдарламалар санаттарын құру;
- арнайы жасалған ережелерді қолдана отырып, бағдарламалардың санаттарын басқару;
- құрылғыларда бағдарламалардың іске қосылуын басқару;
- құрылғыларда орнатылған бағдарламалық жасақтаманы түгендеу жəне тізімдемесін жүргізу;
- құрылғыларда орнатылған бағдарламалық жасақтаманың осалдығын түзету;
- құрылғыларда Windows Update жəне басқа бағдарламалық жасақтама өндірушілерінің жаңартуларын орнату;
- лицензиялық бағдарламалар топтары үшін лицензиялық кілттердің қолданылуын қадағалау.

## Үшінші тарап бағдарламаларының жаңартуларын орнату

Kaspersky Security Center бағдарламасы клиент құрылғыларына орнатылған бағдарламалық жасақтаманың жаңартуларын басқаруға, сондай-ақ қажетті жаңартуларды орнату арқылы Microsoft бағдарламалары мен басқа да бағдарламалық жасақтама өндірушілері бағдарламаларында осалдықтарды түзетуге мүмкіндік береді.

Kaspersky Security Center жаңартуларды іздеу тапсырмасы арқылы жаңартуларды іздейді жəне жаңартуларды жаңарту қоймасына жүктейді. Жаңартуларды іздеу аяқталғаннан кейін, бағдарлама əкімшіге қолжетімді жаңартулар жəне осы жаңартулармен түзетілетін бағдарламалардағы осалдықтар туралы ақпарат береді.

Қолжетімді Microsoft Windows жаңартулары туралы ақпарат Windows Update орталығынан беріледі. Басқару серверін Windows Update (WSUS) сервері ретінде пайдалануға болады. Басқару серверін Windows Update сервері ретінде пайдалану үшін жаңартуларды Windows Update-пен синхрондауды конфигурациялау қажет. Деректерді Windows Update орталығымен синхрондауды конфигурациялағаннан кейін, Басқару сервері құрылғылардағы Windows Update қызметтеріне жаңартуларды белгіленген жиілікпен орталықтан ұсынады.

Бағдарламалық жасақтама жаңартуларын Желілік агенттің саясаты арқылы да басқаруға болады. Ол үшін Желілік агент саясатын құрып, тиісті саясатты құру шеберінің терезелерінде бағдарламалық жасақтаманы жаңарту параметрлерін конфигурациялау қажет.

Әкімші **Бағдарламаларды басқару** қалтасының құрамына кіретін **Бағдарламалық жасақтама жаңартулары** қалтасында қолжетімді жаңартулар тізімін қарай алады. Бұл қалтада Microsoft корпорациясының жəне құрылғыларға таратылуы мүмкін басқа бағдарламалық жасақтама өндірушілерінің Басқару сервері алған жаңартулардың тізімі бар. Қолжетімді жаңартулар туралы ақпаратты көргеннен кейін, əкімші жаңартуларды құрылғыларға орната алады.

Kaspersky Security Center кейбір бағдарламаларын жаңарту, бағдарламаның алдыңғы нұсқасын жою жəне жаңа нұсқасын орнату арқылы орындалады.

Пайдаланушының араласуы үшінші тарап бағдарламаларын жаңарту кезінде немесе басқарылатын құрылғыдағы үшінші тарап бағдарламаларында осалдықтарды түзету кезінде қажет болуы мүмкін. Мысалы, пайдаланушыдан үшінші тарап бағдарламасын жабу сұралуы мүмкін.

Қауіпсіздік мақсатында, Осалдықтар мен патчтарды басқару арқылы орнатқан кез келген үшінші тарап бағдарламалық жасақтамасы жаңартулары "Лаборатория Касперского" технологиялары арқылы зиянды БҚдың бар-жоғы тұрғысынан автоматты түрде тексеріледі. Бұл технологиялар файлдарды автоматты түрде тексеру үшін қолданылады жəне антивирустық тексеруді, статикалық талдауды, динамикалық талдауды, "құмсалғыштың" жүріс-тұрысын талдауды жəне машиналық оқытуды қамтиды.

"Лаборатория Касперского" мамандары Осалдықтар мен патчтарды басқару арқылы орнатуға болатын үшінші тарап бағдарламалық жасақтамасы жаңартуларын қолмен талдамайды. Сонымен қатар, "Лаборатория Касперского" мамандары мұндай жаңартулардағы осалдықтарды (белгілі немесе белгісіз) немесе құжатталмаған мүмкіндіктерді іздеумен айналыспайды жəне жоғарыда аталған жаңартуларды талдаудың басқа түрлерін жүргізбейді.

Жаңартуларды барлық құрылғыларға орнатпас бұрын, орнатылған жаңартулар құрылғылардағы бағдарламалардың дұрыс жұмыс істемеуіне көз жеткізу мақсатында тексеру үшін орнатуды орындауға болады.

Сіз Kaspersky Security Center көмегімен Техникалық қолдау қызметінің веб-сайтында Kaspersky Security Сепtеr бетіндегі [Серверді](https://support.kaspersky.ru/14758) басқару<sup>га</sup> бөлімінде жаңартуға болатын үшінші тарап бағдарламалық жасақтамасы туралы мəліметтерді ала аласыз.

## Сценарий: Үшінші тарап бағдарламаларын жаңарту

Бұл бөлімде клиент құрылғыларында орнатылған үшінші тарап бағдарламаларын жаңарту сценарийі ұсынылған. Үшінші тарап бағдарламалары Microsoft жəне басқа да бағдарламалық жасақтама өндірушілері ұсынған бағ[дарламаларды](#page-1328-0) қамтиды. Microsoft бағдарламалары үшін жаңартуларды Windows Update қызметі ұсынады.

### Алдын ала талаптар

Microsoft бағдарламаларынан басқа үшінші тарап бағдарламаларының жаңартуларын орнату үшін Басқару серверінде интернет байланысы болуы керек.

Əдепкі бойынша, Басқару сервері Microsoft бағдарламасының жаңартуларын басқарылатын құрылғыларға орнату үшін интернет байланысын қажет етпейді. Мысалы, басқарылатын құрылғылар Microsoft бағдарламасының жаңартуларын тікелей Microsoft жаңарту серверлерінен немесе ұйымыңыздың желісінде орналастырылған Microsoft Windows Server Update Services (WSUS) қызметтері бар Windows Server серверінен жүктей алады. Басқару серверін WSUS сервері ретінде қолдансаңыз, Басқару сервері интернетке қосылуы керек.

### Кезеңдер

Өндірушілердің жаңартуы келесі кезеңдерден тұрады:

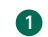

### <sup>1</sup> **Қ**ажетті жа**ң**артуларды іздеу

Басқарылатын құрылғыларға қажет үшінші тарап бағдарламасының жаңартуларын табу үшін Осалды*қ*тарды <sup>ж</sup>*ə*не *қ*ажетті жа*ң*артуларды іздеу тапсырмасын іске қосыңыз. Бұл тапсырма аяқталғаннан кейін, Kaspersky Security Center бағдарламасы құрылғыларға орнатылған жəне тапсырма сипаттарында көрсетілген үшінші тарап бағдарламалары үшін қажетті жаңартулар мен табылған осалдықтар тізімдерін алады.

Осалды*қ*тарды ж*ə*не *қ*ажетті жа*ң*артуларды іздеу тапсырмасы Басқару серверінің Kaspersky Security Center бағдарламаны жылдам іске қосу шеберінде автоматты түрде жасалады. Егер сіз шеберді іске қоспаған болсаңыз, тапсырма жасаңыз немесе бағдарламаны жылдам іске қосу шеберін іске қосыңыз.

Нұсқаулар:

- Басқару консолі: Бағ[дарламаларда осалды](#page-529-0)қтарды іздеу, Осалдықтар мен қажетті жаңартуларды іздеу тапсырмасы үшін кестені белгілеу.
- Kaspersky Security Center Web Console: Осалдықтарды жəне қажетті жаң[артуларды](#page-1342-0) іздеу тапсырмасын жасау, осалдықтар мен қажетті жаңартуларды іздеу [тапсырмасы](#page-1346-0) параметрлері.

### <sup>2</sup> Табыл**ғ**ан жа**ң**артулар тізімін талдау

Ба**ғдарламалық жасақтама жаңартулары** тізімін қарап, қандай жаңартуларды орнату керектігін шешіңіз. Əрбір жаңарту туралы толық ақпаратты көру үшін тізімдегі жаңарту атын түртіңіз. Тізімдегі əрбір жаңарту үшін клиент құрылғыларындағы жаңартуларды орнату статистикасын да көруге болады.

Нұсқаулар:

- Басқару консолі: Қолжетімді жаң[артулар туралы](#page-501-0) ақпаратты қарау.
- [Kaspersky Security Center Web](#page-1360-0) Console: Үшінші тарап бағдарламаларының қолжетімді жаңартулары туралы ақпаратты қарау.

### <sup>3</sup> Жа**ң**артулар орнатуды конфигурациялау

Kaspersky Security Center бағдарламасы үшінші тарап бағдарламаларының жаңартулар тізімін алғаннан кейін, сіз оларды *Қ*ажетті жа*ң*артуларды орнату <sup>ж</sup>*ə*не осалды*қ*тарды <sup>т</sup>*ү*зету тапсырмасын немесе Windows Update жа*ң*артуларын орнату тапсырмасын қолдану арқылы клиент құрылғыларына орната аласыз. Осы тапсырмалардың бірін жасаңыз. Осы тапсырмаларды **Тапсырмалар** қойындысында немесе **Бағдарламалық жасақтама жаңартулары** тізімі көмегімен жасай аласыз.

*Қ*ажетті жа*ң*артуларды орнату <sup>ж</sup>*ə*не осалды*қ*тарды <sup>т</sup>*ү*зету тапсырмасы Windows Update жаңартулары қызметі ұсынатын жаңартуларды жəне басқа өндірушілердің бағдарламаларын қоса алғанда, Microsoft бағдарламаларына арналған жаңартуларды орнату үшін қолданылады. Назар аударыңыз, Осалдықтар мен патчтарды басқаруға арналған лицензияңыз болса ғана осы тапсырманы жасауға болады.

Windows Update жа*ң*артуларын орнату тапсырмасы лицензияны қажет етпейді, бірақ оны Windows Update жаңартуларын орнату үшін ғана қолдануға болады.

Бағдарламалық жасақтаманың кейбір жаңартуларын орнату үшін сіз бағдарламалық жасақтаманы орнатуға арналған Лицензиялық келісімді қабылдауыңыз керек. Лицензиялық келісімнен бас тартсаңыз, бағдарламалық жасақтама жаңартулары орнатылмайды.

Жаңартуды орнату тапсырмасын кесте бойынша іске қосуға болады. Тапсырманың кестесін көрсету кезінде, жаңартуды орнату тапсырмасы Осалды*қ*тарды ж*ə*не *қ*ажетті жа*ң*артуларды іздеу тапсырмасы аяқталғаннан кейін іске қосылатынына көз жеткізіңіз.

Нұсқаулар:

- Басқару консолі: Бағдарламалық жасақ[тама осалды](#page-535-0)қтарын түзету, Қолжетімді жаң[артулар туралы](#page-501-0) ақпаратты қарау.
- [Kaspersky Security Center Web](#page-1349-0) Console: Қажетті жаңартуларды орнату жəне осалдықтарды түзету [тапсырмасын жасау,](#page-1360-0) [Windows Update жа](#page-1357-0)ңартуларын орнату тапсырмасын жасау, Үшінші тарап бағдарламаларының қолжетімді жаңартулары туралы ақпаратты қарау.

### <sup>4</sup> Тапсырманы**ң** кестесін белгілеу

Жаңартулар тізімі əрқашан өзекті екеніне көз жеткізу мақсатында, Осалды*қ*тарды ж*ə*не *қ*ажетті жа*ң*артуларды іздеу тапсырмасын мезгіл-мезгіл автоматты түрде іске қосылуы үшін, оны іске қосу кестесін белгілеңіз. Əдепкі бойынша кезеңі – аптасына бір рет.

*Қ*ажетті жа*ң*артуларды орнату <sup>ж</sup>*ə*не осалды*қ*тарды <sup>т</sup>*ү*зету тапсырмасын жасаған болсаңыз, сіз оны Осалды*қ*тарды ж*ə*не *қ*ажетті жа*ң*артуларды іздеу тапсырмасын іске қосумен бірдей немесе одан сирек жиілікпен іске қосуды белгілей аласыз. Windows Update жа*ң*артуларын орнату тапсырмасын жоспарлау кезінде, бұл тапсырма үшін, осы тапсырманы іске қосудың алдында əрбір рет жаңартулар тізімін анықтауыңыз керек екеніне назар аударыңыз.

Тапсырмалар кестесін белгілеу кезінде, осалдықтарды түзету тапсырмасы Осалды*қ*тарды ж*ə*не *қ*ажетті жа*ң*артуларды іздеу аяқталғаннан кейін іске қосылатынына көз жеткізіңіз.

#### <sup>5</sup> Ба**ғ**дарламалы**қ** жаса**қ**тама жа**ң**артуын ма**құ**лдау ж**ə**не **қ**абылдамау (**қ**ажет болса)

Қажетті жаңартуларды орнату жəне осалдықтарды түзету тапсырмасын жасаған болсаңыз, сіз тапсырманың сипаттарында жаңартуларды орнату ережелерін көрсете аласыз. Windows Update жаңартуларын орнату тапсырмасын жасаған болсаңыз, бұл қадамды өткізіп жіберіңіз.

Əрбір ереже үшін, жаңарту күйіне байланысты орнату үшін жаңартуларды анықтай аласыз: Аны*қ*талма*ғ*ан, Расталды немесе *Қ*абылданбады. Мысалы, сіз серверлер үшін белгілі бір тапсырма жасай аласыз жəне тек Windows Update жаңартуларын ғана және тек Расталды күйі бар жаңартуларды ғана орнатуға рұқсат беру үшін осы тапсырмаға арналған ережені орната аласыз. Содан кейін, орнатқыңыз келетін жаңартулар үшін Расталды күйін қолмен белгілейсіз. Бұл жағдайда, Аны*қ*талма*ғ*ан немесе *Қ*абылданбады күйі бар Windows Update жаңартулары тапсырмада көрсетілген серверлерге орнатылмайды.

Жаңартуларды орнатуды басқарған кезде, аздаған жаңартулар үшін Расталды күйін қолданған жөн. Бірнеше жаңарту орнату үшін, *Қ*ажетті жа*ң*артуларды орнату <sup>ж</sup>*ə*не осалды*қ*тарды <sup>т</sup>*ү*зету тапсырмасында конфигурациялауға болатын ережелерді қолданыңыз. Расталды күйін, ережелерде көрсетілген өлшемшарттарға сай келмейтін жаңартулар үшін ғана белгілеу ұсынылады. Жаңартулардың көп санын қолмен растау кезінде, Басқару серверінің өнімділігі төмендеп, бұл Басқару серверінің артық жүктелуіне əкелуі мүмкін.

Əдепкі бойынша, жүктелген бағдарламалық жасақтама жаңартулары Аны*қ*талма*ғ*ан күйіне ие. Күйді Бағдарламалық жасақтама жаңартулары (Операциялар → Патчтарды басқару → Бағдарламалық **жасақтама жаңартулары**) тізімінде *Расталды* немесе *Қабылданбады* деп өзгерте аласыз.

Нұсқаулар:

- Басқару консолі: Бағ[дарламалы](#page-502-0)қ жасақтама жаңартуын мақұлдау және қабылдамау.
- [Kaspersky Security Center Web](#page-1363-0) Console: Үшінші тарап бағдарламалары жаңартуларын растау және қабылдамау
- <sup>6</sup> Бас**қ**ару серверін Windows Server Жа**ң**арту **қ**ызметтері (WSUS) ретінде ж**ұ**мыс істеу **ү**шін конфигурациялау (**қ**ажет болса)

Əдепкі бойынша, Windows Update жаңартулары Microsoft серверлерінен басқарылатын құрылғыларға жүктеледі. Басқару серверін WSUS сервері ретінде пайдалану үшін осы параметрді өзгерте аласыз. Бұл жағдайда, Басқару сервері жаңарту деректерін белгіленген жиілікпен Windows Update қызметімен синхрондайды жəне жаңартуларды желілік құрылғылардағы Windows Update қызметтеріне орталықтандырылған түрде ұсынады.

Басқару серверін WSUS сервері ретінде қолдану үшін, сіз Windows Update жаңартуларын синхрондау тапсырмасын жасап, Желілік агент саясатында Бас**қ**ару серверін WSUS сервері ретінде пайдалану жалаушасын қойыңыз.

Нұсқаулар:

- Басқару консолі: [Windows Update жа](#page-503-0)ңартуларын Басқару серверімен синхрондау, Желілік агент [саясатында Windows жа](#page-521-0)ңартуларын конфигурациялау.
- Kaspersky Security Center Web Console: [Windows Update жа](#page-1364-0)ңартуларын синхрондау тапсырмасын жасау.

<sup>7</sup> Жа**ң**артуларды орнату тапсырмасын іске **қ**осу

*Қ*ажетті жа*ң*артуларды орнату <sup>ж</sup>*ə*не осалды*қ*тарды <sup>т</sup>*ү*зету тапсырмасын немесе Windows Update жа*ң*артуларын орнату тапсырмасын іске қосыңыз. Осы тапсырмаларды орындағаннан кейін, жаңартулар жүктеледі жəне басқарылатын құрылғыларға орнатылады. Тапсырма аяқталғаннан кейін, оның тапсырмалар тізімінде С*ə*тті ая*қ*талды күйі бар екеніне көз жеткізіңіз.

### <sup>8</sup> **Ү**шінші тарап ба**ғ**дарламаларыны**ң** жа**ң**артуларын орнату н**ə**тижелері туралы есепті **құ**растыру (**қ**ажет болса)

Жаңартуды орнату статистикасын қарау үшін, **Ү**шінші тарап ба**ғ**дарламалы**қ** жаса**қ**тамасы жа**ң**артуларын **орнату нәтижелерін хабарлау құ**растырыңыз.

Нұсқаулар:

- Басқару консолі: [Есепті жасау ж](#page-592-0)əне қарау.
- **Kaspersky Security Center Web Console: Ecentri жасау және қарау**

### Нəтижелер

*Қ*ажетті жа*ң*артуларды орнату <sup>ж</sup>*ə*не осалды*қ*тарды <sup>т</sup>*ү*зету тапсырмасын жасаған жəне конфигурациялаған болсаңыз, жаңартулар басқарылатын құрылғыларға автоматты түрде орындалатын болады. Жаңа жаңартуларды Басқару сервері қоймасына жүктеу кезінде, Kaspersky Security Center бағдарламасы жаңартулардың жаңарту ережелерінде көрсетілген критерийлерге сəйкес келетіндігін тексереді. Критерийлерге сəйкес келетін барлық жаңа жаңартулар келесі тапсырма басталған кезде автоматты түрде орнатылады.

Windows Update жа*ң*артуларын орнату тапсырмасын жасаған болсаңыз, Windows Update жа*ң*артуларын орнату тапсырмасының сипаттарында көрсетілетін жаңартулар ғана орнатылады. Кейінірек, Басқару сервері қоймасына жүктелген жаңа жаңартуларды орнатқыңыз келсе, қолданыстағы тапсырманың жаңарту тізіміне қажетті жаңартуларды қосу немесе Windows Update жа*ң*артуларын орнату тапсырмасын жасау қажет болады.

# <span id="page-501-0"></span>Үшінші тарап бағдарламаларының қолжетімді жаңартулары туралы ақпаратты қарау

Клиент *құ*рыл*ғ*ыларында орнатыл*ғ*ан *ү*шінші тарап ба*ғ*дарламалары *ү*шін *қ*олжетімді жа*ң*артулар тізімін <sup>к</sup>*ө*ру *ү*шін,

Консоль ағашында, Ке**ңейтілген → Бағдарламаларды басқару** қалтасында **Бағдарламалық жасақтама** жаңартулары салынған қалтасын таңдаңыз.

Қалтаның жұмыс аймағында сіз құрылғыларда орнатылған бағдарламалар үшін қолжетімді жаңартулар тізімін көре аласыз.

### Жа*ң*арту сипаттарын <sup>к</sup>*ө*ру *ү*шін,

Бағдарламалық жасақтама жаңартулары қалтасының жұмыс аймағында, жаңартудың контекстік мәзірінде Сипаттар тармағын таңдаңыз.

Жаңарту сипаттары терезесінде келесі ақпарат қарау үшін қолжетімді:

- Жалпы бөлімінде Жаңартуды растау күйі қарай аласыз:
	- Анықталмаған жаңарту жаңартулар тізімінде қолжетімді, бірақ орнатуға мақұлданбаған.
	- Расталды жаңарту жаңартулар тізімінде қолжетімді және орнатуға мақұлданған.
	- **Қабылданбады** жаңарту орнату үшін қабылданбады.
- Атрибуттар бөлімінде Автоматты түрде орнатылады өрісінің мәндерін көре аласыз:
	- *Қ*ажетті жа*ң*артуларды орнату <sup>ж</sup>*ə*не осалды*қ*тарды <sup>т</sup>*ү*зету тапсырмасы бағдарлама үшін жаңартуларды орната алса, **Автоматты түрде** мәні көрсетіледі. Тапсырма үшінші тарап бағдарламаларын өндіруші ұсынған веб-мекенжайдан жаңа жаңартуларды автоматты түрде орнатады.
	- Егер Kaspersky Security Center бағдарламасы бағдарламаға арналған жаңартуларды автоматты түрде орната алмаса, **Қолмен** мәні көрсетіледі. Сіз жаңартуларды қолмен орната аласыз.

Автоматты т**үрде орнатылады** өрісі Windows бағдарламаларының жаңартулары үшін көрсетілмейді.

Жаңарту қолданылатын клиент құрылғыларының тізімі.

- Жаңарту алдында (кез келген) орнатылуы тиіс жүйелік құрамдастардың (алдын ала талаптардың) тізімі.
- <span id="page-502-0"></span>Бұл жаңартуды түзететін бағдарламалардағы осалдықтар.

### Бағдарламалық жасақтама жаңартуын мақұлдау жəне қабылдамау

Жаңартуларды орнату тапсырмасының параметрлері, орнатылуы тиісті жаңартуларды мақұлдауды талап етуі мүмкін. Орнату қажет болған жаңартуларды растай аласыз немесе орнатылмауы тиісті жаңартулардан бас тарта аласыз.

Мысалы, сіз алдымен жаңартуларды сынақ ортасында орнатуды тексеріп, олар құрылғылардың жұмысына кедергі келтірмейтіндігіне көз жеткізіп алып, содан кейін осы жаңартуларды клиент құрылғыларына орната аласыз.

Үшінші тарап бағдарламаларының жаңартуларын орнатуды басқару үшін Расталды күйін қолдану, жаңартулардың аз саны үшін орынды болып саналады. Үшінші тарап бағдарламаларының бірнеше жаңартуларын орнату үшін, *Қ*ажетті жа*ң*артуларды орнату <sup>ж</sup>*ə*не осалды*қ*тарды <sup>т</sup>*ү*зету тапсырмасында конфигурациялауға болатын ережелерді қолданыңыз. Расталды күйін, ережелерде көрсетілген өлшемшарттарға сай келмейтін жаңартулар үшін ғана белгілеу ұсынылады. Жаңартулардың көп санын қолмен растау кезінде, Басқару серверінің өнімділігі төмендеп, бұл Басқару серверінің артық жүктелуіне əкелуі мүмкін.

Бір немесе бірнеше жа*ң*артуды растау немесе болдырмау *ү*шін:

- 1. Консоль ағашында **Кеңейтілген → Бағдарламаларды басқару → Бағдарламалық жасақтама жаңартулары** түйінін таңдаңыз.
- 2. **Бағдарламалық жасақтама жаңартулары** қалтасының жұмыс аймағында жоғарғы оң жақтағы **Жаңарту** сілтемесі арқылы өтіп, жаңартулар тізімінің жүктелгенін күтіңіз. Жаңартулардың тізімі көрсетіледі.
- 3. Растау немесе қабылдамау қажет болған жаңартуларды таңдаңыз.

Таңдалған нысанмен жұмыс істеу блогы жұмыс аймағының оң жағында көрсетіледі.

4. Таңдалған жаңартуларды растау үшін **Жаңартуды растау күйі** ашылмалы тізімінен **Расталды** тармағын таңдаңыз немесе таңдалған жаңартуларды қабылдамау үшін **Қабылданбады** тармағын таңдаңыз.

Әдепкі бойынша, Анықталмаған мәні көрсетілген.

Расталды күйі белгіленген жаңартулар орнату кезегіне қойылады.

**Қабылданбады** күйі белгіленген жаңартулар, бұған дейін орнатылған құрылғылардан жойылады (бұл мүмкін болса). Сондай-ақ, олар құрылғыларға кейінірек орнатылмайды.

"Лаборатория Касперского" бағдарламаларына арналған жаңартулардың кейбірін жою мүмкін емес. Оларға **Қабылданбады** күйін белгілеген болсаңыз, Kaspersky Security Center бағдарламасы осы жаңартуларды бұған дейін орнатылған құрылғылардан жоймайды. Мұндай жаңартулар болашақта құрылғыларға ешқашан орнатылмайды. "Лаборатория Касперского" бағдарламаларына арналған жаңартулар жойыла алмаса, бұл сипат жаңарту сипаттары терезесінде көрініп тұрады. Б**ө**лімдер тақтасынан **Жалпы** тармағын таңдаңыз, сонда сипат жұмыс аймағының **Орнату кезіндегі талаптар** бөлімінде көрсетіледі. Үшінші тарап бағдарламалық жасақтамасының жаңартулары үшін **Қ**абылданбадыкүйін белгілеп жатсаңыз, бұл жаңартулар орнатылуы жоспарланған, бірақ əлі орнатылмаған құрылғыларға орнатылмайды. Жаңартулар əлдеқашан орнатылған құрылғыларда қала береді. Оларды жою қажет болса, мұны жергілікті түрде қолмен орындай аласыз.

## <span id="page-503-0"></span>Windows Update жаңартуларын Басқару серверімен синхрондау

Бағдарламаны жылдам іске қосу шеберінің **Жаңартуларды басқару параметрлері** терезесінде **Басқару** серверін WSUS сервері ретінде пайдалану нұсқасын таңдасаңыз, Windows Update-пен синхрондау тапсырмасы автоматты түрде жасалады. Тапсырманы **Тапсырмалар** қалтасында іске қосуға болады. Microsoft бағдарламалық жасақтамасын жаңарту функциясы **Windows Update жаңартуларын синхрондау** тапсырмасы сəтті аяқталғаннан кейін ғана қолжетімді.

Windows Update жаңартуларын синхрондау тапсырмасы Microsoft серверлерінен тек метадеректерді ғана жүктейді. Егер желіде WSUS сервері пайдаланылмаса, онда əрбір клиент құрылғысы Microsoft жаңартуларын сыртқы серверлерден дербес жүктейді.

Windows Update жа*ң*артуларын Бас*қ*ару серверімен синхрондау тапсырмасын жасау *ү*шін:

- 1. Консоль ағашында, **Кеңейтілген → Бағдарламаларды басқару** қалтасында **Бағдарламалық жасақтама жаңартулары** салынған қалтасын таңдаңыз.
- 2. **Қосымша әрекеттер** түймесін басыңыз да, ашылатын тізімнен **Windows Update жаңартуларын** синхрондауды конфигурациялау мәнін таңдаңыз.

Шеберде **Windows Update жаңартуларын синхрондау** тапсырмасы жасалып, **Тапсырмалар** қалтасында көрсетіледі.

Windows Update жаңарту орталығынан деректерді алу тапсырмасын жасау шебері іске қосылады. Содан кейін, шебердің нұсқауларын орындаңыз.

Windows Update жаңартуларын синхрондау тапсырмасын Тапсырмалар қалтасында Тапсырма жасау түймесі арқылы жасауға да болады.

Microsoft өз серверлерінен ескірген жаңартуларды мезгіл-мезгіл жойып отырады, осылайша өзекті жаңартулар саны 200 000-нан 300 000-ға дейін құрайды. Пайдаланылатын диск кеңістігін жəне дерекқор өлшемін азайту үшін Kaspersky Security Center бағдарламасы Microsoft жаңарту серверлерінде жоқ ескірген жаңартуларды жояды.

Windows Update жаңартуларын синхрондау тапсырмасын орындау барысында, бағдарлама Microsoft жаңартулар серверінен өзекті жаңартулар тізімін алады. Содан соң, Kaspersky Security Center бағдарламасы ескірген жаңартулар тізімін анықтайды. **Осалдықтарды және қажетті жаңартуларды іздеу** тапсырмасын келесі жолы іске қосқан кезде, Kaspersky Security Center бағдарламасы ескірген жаңартуларды белгілеп, жою уақытын белгілейді. Windows Update жаңартуларын синхрондау тапсырмасын келесі жолы іске қосқан кезде, 30 күн бұрын жою үшін белгіленген жаңартулар жойылады. Kaspersky Security Center бағдарламасы 180 күннен артық уақыт бұрын жою үшін белгіленген ескірген жаңартуларды жою үшін қосымша тексерісті де орындайды.

Windows Update жаңартуларын синхрондау тапсырмасының жұмысы аяқталғаннан және дерекқорларда ескірген жаңартулар жойылғаннан кейін, жойылған жаңартулар файлдарының хеш-кодтары, сондай-ақ олар бұған дейін жүктелген болса, %AllUsersProfile%\Application Data\KasperskyLab\adminkit\1093\.working\wusfiles қалтасында оларға сай келетін файлдар қалып қоюы мүмкін. Бас**қ**ару серверіне [техникалы](#page-947-0)**қ қ**ызмет к**ө**рсетутапсырмасының көмегімен мұндай ескірген жазбаларды дерекқордан жəне оларға сай келетін файлдардан жоюға болады.

1-қадам. Трафикті азайту қажеттілігін анықтау
Kaspersky Security Center бағдарламасы жаңартуларды Microsoft Windows Update Servers серверлерімен синхрондағанда, барлық файлдар туралы ақпарат Басқару серверінің дерекқорында сақталады. Сондай-ақ, дискіге Windows жаңарту агентімен өзара əрекеттесу кезінде жаңартуға қажетті барлық файлдар жүктеледі. Атап айтқанда, Kaspersky Security Center жедел орнату файлдары туралы ақпаратты дерекқорға сақтайды жəне қажет болған жағдайда жүктейді. Жедел орнату файлдарын жүктеу дискідегі бос орынды қысқартуға себеп болады.

Диск кеңістігінің қысқаруын азайту жəне трафикті төмендету үшін Жедел орнату файлдарын ж**ү**ктеу параметрін өшіруге болады.

Егер параметр таңдалса, тапсырманы орындау барысында жедел орнату файлдары жүктеледі. Əдепкі бойынша нұсқа таңдалмаған.

# 2-қадам. Бағдарламалар

Бұл бөлімде жаңартулар жүктелетін бағдарламаларды таңдауға болады.

**Барлық бағдарламалар** жалаушасы қойылған болса, онда жаңартулар барлық қолданыстағы бағдарламалар үшін, сондай-ақ болашақта шығарылуы мүмкін бағдарламалар үшін жүктеледі.

Əдепкі бойынша, Барлы**қ** ба**ғ**дарламалар жалаушасы қойылған.

# 3-қадам. Жаңартулар санаттары

Бұл бөлімде Басқару серверіне жүктелетін жаңарту санаттарын таңдауға болады.

**Барлық санаттар** жалаушасы қойылған болса, онда жаңартулар барлық қолданыстағы жаңарту санаттары үшін, сондай-ақ болашақта пайда болуы мүмкін санаттар үшін жүктеледі.

Əдепкі бойынша, Барлы**қ** санаттар жалаушасы қойылған.

# 4-қадам. Жаңартулардың локализация тілі

Бұл терезеде Басқару серверіне жүктелетін жаңартулардың локализация тілдерін таңдауға болады. Жаңартулардың локализация тілдерін жүктеудің келесі нұсқаларының бірін таңдаңыз:

# Барлы**қ** [тілдерді, соны](javascript:toggleBlock()**ң** ішінде жа**ң**аларын ж**ү**ктеп алу

Егер бұл нұсқа таңдалса, жаңартулардың барлық қолжетімді локализация тілдері Басқару серверіне жүктеледі. Əдепкі бойынша, осы нұсқа таңдалған.

# Та**ң**дал**ғ**[ан тілдерді ж](javascript:toggleBlock()**ү**ктеп алу

Егер бұл нұсқа таңдалса, тізімде Басқару серверіне жүктелетін жаңартулардың локализация тілдерін таңдауға болады.

# 5-қадам. Тапсырманы іске қосу үшін есептік жазбаны таңдау

**Тапсырманы іске қосу үшін есептік жазбаны таңдау** терезесінде тапсырманы қандай есептік жазбамен іске қосу керектігін көрсетуге болады. Келесі нұсқалардың бірін таңдаңыз:

## **Ə**[депкі есептік жазба](javascript:toggleBlock()

Тапсырма, сол тапсырманы орындайтын бағдарлама орнатылған жəне іске қосылған сол есептік жазбамен іске қосылады.

Əдепкі бойынша, осы нұсқа таңдалған.

# [Есептік жазбаны к](javascript:toggleBlock()**ө**рсету

**Есептік жазба** және **Құпиясөз** өрістерінде тапсырма іске қосылуы тиісті есептік жазба деректерін көрсетіңіз. Есептік жазбада тапсырманы орындау үшін қажетті құқықтар болуы керек.

### [Есептік жазба](javascript:toggleBlock()

Тапсырманы іске қосатын есептік жазба.

**Құ**[пияс](javascript:toggleBlock()**ө**з

Тапсырманы іске қосатын есептік жазбаның құпиясөзі.

# 6-қадам. Тапсырма кестесін конфигурациялау

**Тапсырма кестесін конфигурациялау** терезесінде тапсырманы бастау кестесін құрастыруға болады. Қажет болса, келесі параметрлерді конфигурациялаңыз:

# [Кесте бойынша іске](javascript:toggleBlock() **қ**осу:

Тапсырма орындалатын кестені таңдап, таңдалған кестені конфигурациялаңыз.

### N са**ғ**[ат сайын](javascript:toggleBlock()

Тапсырма көрсетілген күн мен уақыттан бастап, сағат түрінде белгіленген аралықпен жүйелі түрде орындалады.

Əдепкі бойынша, тапсырма ағымдағы жүйелік күн мен уақыттан бастап алты сағат сайын іске қосылып тұрады.

• **N кү[н сайын](javascript:toggleBlock()** 

Тапсырма, күндер түрінде белгіленген аралықпен жүйелі түрде орындалады. Сондай-ақ, сіз тапсырманы бірінші рет іске қосу күні мен уақытын да көрсете аласыз. Бұл қосымша параметрлерге сіз тапсырма жасап жатқан бағдарлама қолдау көрсетсе, олар қолжетімді болады.

Əдепкі бойынша, тапсырма ағымдағы жүйелік күн мен уақыттан бастап күн сайын іске қосылады.

# [N апта сайын](javascript:toggleBlock()

Тапсырма жүйелі түрде, апта түрінде белгіленген аралықпен, аптаның көрсетілген күнінде жəне көрсетілген уақытта орындалады.

Əдепкі бойынша, тапсырма дүйсенбі сайын, ағымдағы жүйелік уақытта іске қосылады.

### [N минут сайын](javascript:toggleBlock()

Тапсырма жүйелі түрде, тапсырма жасалған күні көрсетілген уақыттан бастап, минуттар түрінде белгіленген аралықпен орындалады.

Əдепкі бойынша, тапсырма ағымдағы жүйелік уақыттан бастап 30 минут сайын іске қосылады.

# К**ү**[н сайын \(жаз](javascript:toggleBlock()**ғ**ы уа**қ**ыт**қ**а **ө**туге **қ**олдау к**ө**рсетілмейді)

Тапсырма, күндер түрінде белгіленген аралықпен жүйелі түрде орындалады. Бұл кесте жазғы уақытты сақтауды қолдамайды. Демек, уақыт жаздың басында немесе соңында бір сағатқа алға немесе артқа ауысқанда, тапсырманың нақты іске қосылу уақыты өзгермейді.

Бұл кестені пайдалану ұсынылмайды. Бұл, Kaspersky Security Center кері үйлесімділігі үшін қажет.

Əдепкі бойынша, тапсырма күн сайын, ағымдағы жүйелік уақытта іске қосылады.

# [Апта сайын](javascript:toggleBlock()

Тапсырма апта сайын, көрсетілген күні жəне көрсетілген уақытта іске қосылады.

#### Апта к**ү**[ндері бойынша](javascript:toggleBlock()

Тапсырма жүйелі түрде, аптаның көрсетілген күндерінде, көрсетілген уақытта орындалады. Əдепкі бойынша, тапсырма жұма сайын, сағат 18:00:00-де іске қосылады.

### [Ай сайын](javascript:toggleBlock()

Тапсырма жүйелі түрде, айдың көрсетілген күнінде, көрсетілген уақытта орындалады.

Көрсетілген күні жоқ айларда тапсырма соңғы күні орындалады.

Əдепкі бойынша, тапсырма əр айдың бірінші күнінде, ағымдағы жүйелік уақытта орындалады.

#### **Қ**[олмен](javascript:toggleBlock()

Тапсырма автоматты түрде іске қосылмайды. Тапсырманы тек қолмен іске қосуға болады. Əдепкі бойынша, параметр қосулы.

# • [Бір рет](javascript:toggleBlock() ?

Тапсырма көрсетілген күн мен уақытта бір рет іске қосылады.

# Ай сайын, та**ң**дал**ғ**[ан апталарды](javascript:toggleBlock()**ң** к**ө**рсетілген к**ү**ндері

Тапсырма жүйелі түрде, əр айдың көрсетілген күндерінде, көрсетілген уақытта орындалады. Əдепкі бойынша, ай күндері таңдалмаған; əдепкі бойынша басталу уақыты – 18:00:00.

# Вирусты**қ** [шабуылды аны](javascript:toggleBlock()**қ**та**ғ**анда

Тапсырманы Вирусты*қ* шабуыл оқиғасы туындағаннан кейін іске қосуға болады. Вирустық шабуылдарды қадағалайтын бағдарлама түрлерін таңдаңыз. Бағдарламалардың келесі түрлері қолжетімді:

- жұмыс станциялары мен файлдық серверлерге арналған вирусқа қарсы бағдарламалар;
- периметрлік қорғанысқа арналған вирусқа қарсы бағдарламалар;
- пошталық жүйелерге арналған вирусқа қарсы бағдарламалар.

Əдепкі бойынша, бағдарламалардың барлық түрлері таңдалған.

Вирустық шабуыл туралы хабарлайтын қауіпсіздік бағдарламасының түріне байланысты əртүрлі тапсырмаларды іске қосуға болады. Бұл жағдайда, сізге қажет емес бағдарлама түрлерін таңдауды алып тастаңыз.

### Бас**қ**[а тапсырманы ая](javascript:toggleBlock()**қ**та**ғ**анда

Ағымдағы тапсырма басқа тапсырма аяқталғаннан кейін іске қосылады. Ағымдағы тапсырманы іске қосу үшін алдыңғы тапсырманың қалай аяқталатынын таңдауға болады (сəтті немесе қатемен). Мысалы, *Құрылғыларды басқару* тапсырмасын **Құрылғыны қосу** параметрінің көмегімен іске қоса аласыз жəне ол аяқталғаннан кейін Зиянды <sup>Б</sup>*Қ* іздеу тапсырмасын орындай аласыз.

### **Ө**ткізіп алын**ғ**[ан тапсырмаларды](javascript:toggleBlock() іске **қ**осу

Бұл параметр, тапсырма басталғалы түрған кезде клиент құрылғысы желіде көрсетілмесе, тапсырманың жүріс-тұрысын анықтайды.

Параметр қосулы болса, клиент құрылғысында "Лаборатория Касперского" бағдарламасын кезекті рет іске қосу кезінде тапсырманы іске қосу әрекеті жасалады. Тапсырманың кестесінде **Қолмен, Бір рет** немесе **Дереу** іске қосу көрсетілсе, онда тапсырма желіде құрылғы көзге көрінетін болғаннан кейін немесе құрылғы тапсырманың əрекет ету ауқымына қосылғаннан кейін бірден іске қосылады.

Параметр өшірулі болса, тапсырманы клиент құрылғыларында іске қосу тек кесте бойынша жүзеге асырылады, ал **Қолмен, Бір рет** және **Дереу** режимдері үшін – желіде көрінетін клиент құрылғыларында ғана. Мысалы, сіз бұл параметрді тек жұмыс уақытынан тыс уақытта іске қосқыңыз келетін ресурстарды қажетсінетін тапсырма үшін өшіре аласыз.

Əдепкі бойынша, параметр қосулы.

[Тапсырманы бастау](javascript:toggleBlock() **ү**шін автоматты т**ү**рде араластырыл**ғ**ан кідірісті пайдалану

Параметр қосулы болса, тапсырма клиент құрылғыларында белгілі бір уақыт аралығында кездейсоқ іске қосылады, яғни тапсырманы*ң* таратыл*ғ*ан іске *қ*осылуы орын алады. Тапсырманың таратылған іске қосылуы, тапсырманы кесте бойынша іске қосу кезінде көптеген клиент құрылғыларының Басқару серверіне бір уақытта жүгінуіне жол бермейді.

Таратылған іске қосылу кезеңі, тапсырма тағайындалған клиент құрылғыларының санына байланысты тапсырманы жасау кезінде автоматты түрде есептеледі. Кейінірек, тапсырма əрқашан есептелген іске қосу уақытында іске қосылады. Алайда, тапсырма параметрлеріне түзетулер енгізілгенде немесе тапсырма қолмен іске қосылғанда, тапсырманы іске қосу уақытының есептелген мəні өзгереді.

Егер параметр өшірулі болса, клиент құрылғыларында тапсырманы іске қосу кесте бойынша орындалады.

# [Тапсырманы бастау](javascript:toggleBlock()**ғ**а ретсіз кідірісті **қ**олдану аралы**ғ**ы (мин)

Параметр қосулы болса, тапсырма клиент құрылғыларында белгілі бір уақыт аралығында кездейсоқ іске қосылады. Тапсырманың таратылған іске қосылуы, тапсырманы кесте бойынша іске қосу кезінде көптеген клиент құрылғыларының Басқару серверіне бір уақытта жүгінуіне жол бермейді.

Егер параметр өшірулі болса, клиент құрылғыларында тапсырманы іске қосу кесте бойынша орындалады.

Əдепкі бойынша, параметр өшірулі. Əдепкі бойынша, уақыт аралығы бір минутқа тең.

# 7-қадам. Тапсырманың атауын анықтау

**Тапсырма атауын анықтау** терезесінде жасалатын ереженің атауын көрсетіңіз. Тапсырманың атауы 100 таңбадан аспауы және арнайы таңбаларды ("\*<>?\: | ) қамтымауы керек. Әдепкі бойынша, *Windows Update* жа*ң*артуларын синхрондау мəні белгіленген.

# 8-қадам. Тапсырманы жасауды аяқтау

Тапсырманы жасауды ая**қ**тау терезесінде шебердің жұмысын аяқтау үшін Ая**қ**тау түймесін басыңыз.

Шебердің жұмысы аяқталғаннан кейін тапсырманың бірден іске қосылуын қаласаңыз, Шеберді**ң** ж**ұ**мысы ая**қталғаннан кейін тапсырманы іске қосу** жалаушасын қойыңыз.

Жасалған Windows Update жаңартуларын синхрондау тапсырмасы консоль шежіресіні**ң Тапсырмалар** қалтасындағы тапсырмалар тізімінде көрсетіледі.

# Құрылғыларға жаңартуларды қолмен орнату

Бағдарламаны жылдам іске қосу шеберінің **Жаңартуларды басқару параметрлері** терезесінде **Қажетті жаңартуларды іздеу және орнату** нұсқасын таңдасаңыз, *Қажетті жаңартуларды орнату және осалдықтарды түзету* тапсырмасы автоматты түрде жасалады. Тапсырмасы **Басқарылатын құрылғылар** қалтасының Тапсырмалар қойыншасында тоқтатуға немесе іске қосуға болады.

Бағдарламаны жылдам іске қосу шеберінде **Қажетті жаңартуларды іздеу** нұсқасын таңдасаңыз, бағдарламалық жасақтама жаңартуларын клиент құрылғыларына *Қ*ажетті жа*ң*артуларды орнату <sup>ж</sup>*ə*не осалды*қ*тарды <sup>т</sup>*ү*зету тапсырмасының көмегімен орната аласыз.

Сіз келесі əрекеттердің бірін орындай аласыз:

- Жаңартуларды орнату үшін тапсырма жасаңыз.
- Қолданыстағы жаңартуларды орнату тапсырмасына жаңартуды орнату ережесін қосыңыз.
- Қолданыстағы жаңартуларды орнату тапсырмасының параметрлерінде жаңартуларды сынап орнатуды конфигурациялаңыз.

Пайдаланушының араласуы үшінші тарап бағдарламаларын жаңарту кезінде немесе басқарылатын құрылғыдағы үшінші тарап бағдарламаларында осалдықтарды түзету кезінде қажет болуы мүмкін. Мысалы, пайдаланушыдан үшінші тарап бағдарламасын жабу сұралуы мүмкін.

Жаңартуларды орнату тапсырмасын жасау арқылы жаңартуларды орнату

Сіз келесі əрекеттердің бірін орындай аласыз:

- Қажетті жаңартуларды орнату үшін тапсырма жасаңыз.
- Жаңартуды таңдап, оны орнату жəне ұқсас жаңартуларды орнату үшін тапсырма жасаңыз.

# *Қ*ажетті жа*ң*артуларды орнату *ү*шін:

- 1. Консоль ағашында, **Кеңейтілген → Бағдарламаларды басқару** қалтасында **Бағдарламалық жасақтама** жаңартулары салынған қалтасын таңдаңыз.
- 2. Қалтаның жұмыс аймағында орнатқыңыз келетін жаңартуды таңдаңыз.
- 3. Келесі əрекеттердің бірін орындаңыз:
	- Таңдалған жаңартудың контекстік мәзірінде **Жаңартуды орнату → Жаңа тапсырма** тармағын таңдаңыз.
	- Таңдалған файлдармен жұмыс блогында **Жаңартуды орнату (тапсырма жасау)** сілтемесі бойынша.
- 4. Бағдарламаның барлық алдыңғы нұсқаларын орнату терезесі ашылады. Таңдалған жаңартуларды орнату үшін қажет болса, бағдарлама нұсқаларын дәйекті түрде орнатуға келіссеңіз, **Иә** түймесін басыңыз. Егер сіз нұсқаларды дәйекті түрде орнатпай, бағдарламаны тікелей жаңартқыңыз келсе, **Жоқ** түймесін басыңыз. Егер таңдалған жаңартуларды бағдарламаның алдыңғы нұсқаларын орнатпай-ақ орнату мүмкін болмаса, бағдарламаны жаңарту қатемен аяқталады.

Жаңартуларды орнату жəне осалдықтарды түзету тапсырмасын жасау шебері ашылады. Содан кейін, шебердің нұсқауларын орындаңыз.

5. **Операциялық жүйені қайта іске қосу опциясын таңдау** шебері терезесінде операциядан кейін клиент құрылғыларындағы операциялық жүйені қайта қосу қажет болса, орындалатын əрекетті таңдаңыз:

# **Құ**рыл**ғ**ыны **қ**[айта іске](javascript:toggleBlock() **қ**оспау

Операция аяқталғаннан кейін, клиент құрылғылары автоматты түрде қайта жүктелмейді. Операцияны аяқтау үшін құрылғыны қайта қосу қажет (мысалы, қолмен немесе құрылғыны басқару тапсырмасы арқылы). Қайта жүктеу қажеттілігі туралы ақпарат тапсырманы орындау нəтижелерінде жəне құрылғы күйінде сақталады. Бұл нұсқа, үздіксіз жұмыс өте маңызды болып саналатын серверлердегі жəне басқа құрылғылардағы тапсырмалар үшін жарамды.

# **Құ**рыл**ғ**ыны **қ**[айта іске](javascript:toggleBlock() **қ**осу

Бұл жағдайда, операцияны аяқтау үшін қайта жүктеу қажет болса, қайта жүктеу əрқашан автоматты түрде орындалады. Бұл нұсқа, мезгіл-мезгіл үзілістерге (өшіру, қайта жүктеу) рұқсат етілген құрылғылардағы тапсырмалар үшін жарамды.

## Пайдаланушыдан **ə**[рекетті орындауды](javascript:toggleBlock() с**ұ**рау

Клиент құрылғысының экранында құрылғыны қолмен қайта жүктеу керек деген хабар пайда болады. Бұл нұсқа үшін қосымша параметрлерді конфигурациялауға болады: пайдаланушыға арналған хабар мəтіні, хабардың жиілігі, сондай-ақ қайта жүктеу мəжбүрлі түрде орындалатын уақыт (пайдаланушының растауынсыз). Бұл нұсқа жұмыс станциялары үшін оңтайлы болып табылады, сондықтан пайдаланушылар қайта жүктеудің ең қолайлы уақытын таңдай алады.

Əдепкі бойынша, осы нұсқа таңдалған.

# С**ұ**рауды **қ**[айталау жиілігі \(мин\)](javascript:toggleBlock()

Егер бұл нұсқа таңдалса, белгілі бір жиіліктегі бағдарлама пайдаланушыға операциялық жүйені қайта жүктеуді ұсынады.

Əдепкі бойынша, параметр қосулы. Əдепкі бойынша аралық 5 минутты құрайды. Рұқсат етілген мəндер: 1-ден 1440 минутқа дейін.

Егер параметр өшірулі болса, қайта жүктеу ұсынысы тек бір рет көрсетіледі.

## Келесі уа**қ**[ыттан кейін](javascript:toggleBlock() **қ**айта іске **қ**осу (мин)

Пайдаланушыға операциялық жүйені қайта жүктеуді ұсынғаннан кейін, бағдарлама көрсетілген уақыттан кейін мəжбүрлеп қайта жүктеуді орындайды.

Əдепкі бойынша, параметр қосулы. Əдепкі бойынша уақыт аралығы 30 минутты құрайды. Рұқсат етілген мəндер: 1-ден 1440 минутқа дейін.

### Б**ұғ**аттал**ғ**ан сеанстарда**ғ**ы ба**ғ**[дарламаларды](javascript:toggleBlock()**ң** м**ə**жб**ү**рлі жабылуы

Іске қосылған бағдарламалар клиент құрылғысын қайта жүктеуге мүмкіндік бермеуі мүмкін. Мысалы, егер мəтіндік редакторда құжатпен жұмыс жасалса жəне өзгертулер сақталмаса, бағдарлама құрылғыны қайта жүктеуге мүмкіндік бермейді.

Егер бұл параметр қосулы болса, құрылғыны қайта іске қоспас бұрын бұғатталған құрылғылардағы мұндай бағдарламалар мəжбүрлі түрде жабылады. Нəтижесінде, пайдаланушылар сақталмаған жұмысын жоғалтуы мүмкін.

Егер бұл параметр өшірулі болса, бұғатталған құрылғы қайта жүктелмейді. Бұл құрылғыдағы тапсырманың күйі құрылғыны қайта іске қосу қажеттілігін көрсетеді. Пайдаланушылар бұғатталған құрылғыларда жұмыс істейтін барлық бағдарламаларды қолмен жауып, сол құрылғыларды қайта іске қосуы керек.

Əдепкі бойынша, параметр өшірулі.

- 6. Шебердің Тапсырма кестесін конфигурациялау бетінде тапсырманы іске қосу кестесін құрастыруға болады. Қажет болса, келесі параметрлерді конфигурациялаңыз:
	- **[Кесте бойынша іске](javascript:toggleBlock() қосу:**

Тапсырма орындалатын кестені таңдап, таңдалған кестені конфигурациялаңыз.

### N са**ғ**[ат сайын](javascript:toggleBlock()

Тапсырма көрсетілген күн мен уақыттан бастап, сағат түрінде белгіленген аралықпен жүйелі түрде орындалады.

Əдепкі бойынша, тапсырма ағымдағы жүйелік күн мен уақыттан бастап алты сағат сайын іске қосылып тұрады.

# N к**ү**[н сайын](javascript:toggleBlock()

Тапсырма, күндер түрінде белгіленген аралықпен жүйелі түрде орындалады. Сондай-ақ, сіз тапсырманы бірінші рет іске қосу күні мен уақытын да көрсете аласыз. Бұл қосымша параметрлерге сіз тапсырма жасап жатқан бағдарлама қолдау көрсетсе, олар қолжетімді болады.

Əдепкі бойынша, тапсырма ағымдағы жүйелік күн мен уақыттан бастап күн сайын іске қосылады.

### • Мапта сайын ?

Тапсырма жүйелі түрде, апта түрінде белгіленген аралықпен, аптаның көрсетілген күнінде жəне көрсетілген уақытта орындалады.

Əдепкі бойынша, тапсырма дүйсенбі сайын, ағымдағы жүйелік уақытта іске қосылады.

# • [N минут сайын](javascript:toggleBlock() ?

Тапсырма жүйелі түрде, тапсырма жасалған күні көрсетілген уақыттан бастап, минуттар түрінде белгіленген аралықпен орындалады.

Əдепкі бойынша, тапсырма ағымдағы жүйелік уақыттан бастап 30 минут сайын іске қосылады.

# К**ү**[н сайын \(жаз](javascript:toggleBlock()**ғ**ы уа**қ**ыт**қ**а **ө**туге **қ**олдау к**ө**рсетілмейді)

Тапсырма, күндер түрінде белгіленген аралықпен жүйелі түрде орындалады. Бұл кесте жазғы уақытты сақтауды қолдамайды. Демек, уақыт жаздың басында немесе соңында бір сағатқа алға немесе артқа ауысқанда, тапсырманың нақты іске қосылу уақыты өзгермейді.

Бұл кестені пайдалану ұсынылмайды. Бұл, Kaspersky Security Center кері үйлесімділігі үшін қажет.

Əдепкі бойынша, тапсырма күн сайын, ағымдағы жүйелік уақытта іске қосылады.

### [Апта сайын](javascript:toggleBlock()

Тапсырма апта сайын, көрсетілген күні жəне көрсетілген уақытта іске қосылады.

### Апта к**ү**[ндері бойынша](javascript:toggleBlock()

Тапсырма жүйелі түрде, аптаның көрсетілген күндерінде, көрсетілген уақытта орындалады. Əдепкі бойынша, тапсырма жұма сайын, сағат 18:00:00-де іске қосылады.

# • [Ай сайын](javascript:toggleBlock() ?

Тапсырма жүйелі түрде, айдың көрсетілген күнінде, көрсетілген уақытта орындалады.

Көрсетілген күні жоқ айларда тапсырма соңғы күні орындалады.

Əдепкі бойынша, тапсырма əр айдың бірінші күнінде, ағымдағы жүйелік уақытта орындалады.

**Қ**[олмен](javascript:toggleBlock()

Тапсырма автоматты түрде іске қосылмайды. Тапсырманы тек қолмен іске қосуға болады. Əдепкі бойынша, параметр қосулы.

# Ай сайын, та**ң**дал**ғ**[ан апталарды](javascript:toggleBlock()**ң** к**ө**рсетілген к**ү**ндері

Тапсырма жүйелі түрде, əр айдың көрсетілген күндерінде, көрсетілген уақытта орындалады. Əдепкі бойынша, ай күндері таңдалмаған; əдепкі бойынша басталу уақыты – 18:00:00.

# Вирусты**қ** [шабуылды аны](javascript:toggleBlock()**қ**та**ғ**анда

Тапсырманы Вирусты*қ* шабуыл оқиғасы туындағаннан кейін іске қосуға болады. Вирустық шабуылдарды қадағалайтын бағдарлама түрлерін таңдаңыз. Бағдарламалардың келесі түрлері қолжетімді:

- жұмыс станциялары мен файлдық серверлерге арналған вирусқа қарсы бағдарламалар;
- периметрлік қорғанысқа арналған вирусқа қарсы бағдарламалар;
- пошталық жүйелерге арналған вирусқа қарсы бағдарламалар.

Əдепкі бойынша, бағдарламалардың барлық түрлері таңдалған.

Вирустық шабуыл туралы хабарлайтын қауіпсіздік бағдарламасының түріне байланысты əртүрлі тапсырмаларды іске қосуға болады. Бұл жағдайда, сізге қажет емес бағдарлама түрлерін таңдауды алып тастаңыз.

# Бас**қ**[а тапсырманы ая](javascript:toggleBlock()**қ**та**ғ**анда

Ағымдағы тапсырма басқа тапсырма аяқталғаннан кейін іске қосылады. Ағымдағы тапсырманы іске қосу үшін алдыңғы тапсырманың қалай аяқталатынын таңдауға болады (сəтті немесе қатемен). Мысалы, *Құрылғыларды басқару* тапсырмасын **Құрылғыны қосу** параметрінің көмегімен іске қоса аласыз жəне ол аяқталғаннан кейін Зиянды <sup>Б</sup>*Қ* іздеу тапсырмасын орындай аласыз.

**Ө**ткізіп алын**ғ**[ан тапсырмаларды](javascript:toggleBlock() іске **қ**осу

Бұл параметр, тапсырма басталғалы тұрған кезде клиент құрылғысы желіде көрсетілмесе, тапсырманың жүріс-тұрысын анықтайды.

Параметр қосулы болса, клиент құрылғысында "Лаборатория Касперского" бағдарламасын кезекті рет іске қосу кезінде тапсырманы іске қосу әрекеті жасалады. Тапсырманың кестесінде **Қолмен, Бір рет** немесе **Дереу** іске қосу көрсетілсе, онда тапсырма желіде құрылғы көзге көрінетін болғаннан кейін немесе құрылғы тапсырманың əрекет ету ауқымына қосылғаннан кейін бірден іске қосылады.

Параметр өшірулі болса, тапсырманы клиент құрылғыларында іске қосу тек кесте бойынша жүзеге асырылады, ал **Қолмен, Бір рет** және **Дереу** режимдері үшін – желіде көрінетін клиент құрылғыларында ғана. Мысалы, сіз бұл параметрді тек жұмыс уақытынан тыс уақытта іске қосқыңыз келетін ресурстарды қажетсінетін тапсырма үшін өшіре аласыз.

Əдепкі бойынша, параметр қосулы.

### [Тапсырманы бастау](javascript:toggleBlock() **ү**шін автоматты т**ү**рде араластырыл**ғ**ан кідірісті пайдалану

Параметр қосулы болса, тапсырма клиент құрылғыларында белгілі бір уақыт аралығында кездейсоқ іске қосылады, яғни тапсырманы*ң* таратыл*ғ*ан іске *қ*осылуы орын алады. Тапсырманың таратылған іске қосылуы, тапсырманы кесте бойынша іске қосу кезінде көптеген клиент құрылғыларының Басқару серверіне бір уақытта жүгінуіне жол бермейді.

Таратылған іске қосылу кезеңі, тапсырма тағайындалған клиент құрылғыларының санына байланысты тапсырманы жасау кезінде автоматты түрде есептеледі. Кейінірек, тапсырма əрқашан есептелген іске қосу уақытында іске қосылады. Алайда, тапсырма параметрлеріне түзетулер енгізілгенде немесе тапсырма қолмен іске қосылғанда, тапсырманы іске қосу уақытының есептелген мəні өзгереді.

Егер параметр өшірулі болса, клиент құрылғыларында тапсырманы іске қосу кесте бойынша орындалады.

### [Тапсырманы бастау](javascript:toggleBlock()**ғ**а ретсіз кідірісті **қ**олдану аралы**ғ**ы (мин)

Параметр қосулы болса, тапсырма клиент құрылғыларында белгілі бір уақыт аралығында кездейсоқ іске қосылады. Тапсырманың таратылған іске қосылуы, тапсырманы кесте бойынша іске қосу кезінде көптеген клиент құрылғыларының Басқару серверіне бір уақытта жүгінуіне жол бермейді.

Егер параметр өшірулі болса, клиент құрылғыларында тапсырманы іске қосу кесте бойынша орындалады.

Əдепкі бойынша, параметр өшірулі. Əдепкі бойынша, уақыт аралығы бір минутқа тең.

- 7. Шеберді**ң Тапсырма атауын анықтау** бетінде, жасалатын тапсырманың атауын көрсетіңіз. Тапсырма атауы 100 таңбадан асуы жəне арнайы таңбаларды ("\*<>?\:|) қамтуы мүмкін емес.
- 8. Шебердің жұмысын аяқтау үшін шебердің **Тапсырманы жасауды аяқтау** бетінде Ая**қтау** түймесін басыңыз.

Шебердің жұмысы аяқталғаннан кейін тапсырманың бірден іске қосылуын қаласаңыз, Шеберді**ң** ж**ұ**мысы ая**қталғаннан кейін тапсырманы іске қосу** жалаушасын қойыңыз.

Шебердің жұмысы нәтижесінде **Қажетті жаңартуларды орнату және осалдықтарды т<b>үзету** тапсырмасы жасалып, Тапсырмалар қалтасында көрсетіледі.

*Қ*ажетті жа*ң*артуларды орнату <sup>ж</sup>*ə*не осалды*қ*тарды <sup>т</sup>*ү*зету тапсырмасының сипаттарында жаңартуды орнатудың алдында жалпыжүйелік құрамдастарды (алғышарттарды) автоматты түрде орнатуды қоса аласыз. Параметр қосулы болған кезде барлық қажетті жүйелік құрамдастар жаңартудан бұрын орнатылады. Бұл құрамдастардың тізімін жаңарту сипаттарынан көруге болады.

*Қ*ажетті жа*ң*артуларды орнату <sup>ж</sup>*ə*не осалды*қ*тарды <sup>т</sup>*ү*зету тапсырмасының сипаттарында бағдарламаны жаңа нұсқасына дейін жаңартатын жаңартуларды орнатуға рұқсат бере аласыз.

Егер тапсырма параметрлері үшінші тарап жаңартуларын орнату ережелерін орнатса, Басқару сервері өндірушілердің сайтынан қажетті жаңартуларды жүктейді. Жаңартулар Басқару серверінің қоймасында сақталады жəне олар қолданылатын құрылғыларға таратылып, орнатылады.

Егер тапсырма параметрлерінде Microsoft жаңартуларын орнату ережелері конфигурацияланса жəне Басқару сервері WSUS сервері ретінде пайдаланылса, онда Басқару сервері қажетті жаңартуларды қоймаға жүктеп, басқарылатын құрылғыларға таратады. Егер желіде WSUS сервері пайдаланылмаса, онда əрбір клиент құрылғысы Microsoft жаңартуларын сыртқы серверлерден дербес жүктейді.

*Қ*ажетті жа*ң*артуды <sup>ж</sup>*ə*не *ұқ*сас жа*ң*артуларды орнату *ү*шін:

- 1. Консоль ағашында, **Кеңейтілген → Бағдарламаларды басқару** қалтасында **Бағдарламалық жасақтама** жаңартулары салынған қалтасын таңдаңыз.
- 2. жұмыс аймағында орнатқыңыз келетін жаңартуды таңдаңыз.
- 3. **қашықтан орнату шебері** түймесін басыңыз.

Жаңартуды орнату шеберін іске қосылады.

Осалдықтар мен патчтарды басқару үшін лицензия болған кезде, жаңартуды орнату шебері функционалы қолжетімді болады.

Содан кейін, шебердің нұсқауларын орындаңыз.

- 4. **Жаңартуды орнатудың бар тапсырмаларын іздеу** бетінде келесі параметрлерді көрсетіңіз:
	- Осы жа**ң**[артуды орнататын](javascript:toggleBlock() тапсырмаларды іздеу

Егер бұл параметр қосулы болса, жаңартуды орнату шебері таңдалған жаңартуды орнату үшін бұрыннан бар тапсырманы іздейді.

Егер бұл параметр өшірулі болса немесе тиісті тапсырма табылмаса, жаңартуды орнату шебері жаңартуды орнату үшін ереже немесе тапсырма жасауды ұсынады.

Əдепкі бойынша, параметр қосулы.

# Жа**ң**[артуды орнатуды бекіту](javascript:toggleBlock()

Таңдалған жаңарту орнатуға мақұлданған. Егер жаңартуды орнатудың кейбір ережелері тек мақұлданған жаңартуларды орнатуға мүмкіндік берсе, бұл параметр қолжетімді.

Əдепкі бойынша, параметр өшірулі.

5. Егер сіз жаңартуларды орнату үшін бұрыннан бар тапсырманы іздеуді таңдасаңыз жəне бірнеше сəйкес тапсырмалар табылса, сол тапсырмалардың сипаттарын қарап шығуға немесе оларды қолмен іске қосуға болады. Қосымша əрекеттер қажет емес.

Әйтпесе, **Жаңа жаңартуды орнату тапсырмасы** түймесін басыңыз.

6. Оны жаңа тапсырмаға қосу үшін орнату ережесінің түрін таңдап, **Дайын** түймесін басыңыз.

7. Бағдарламаның барлық алдыңғы нұсқаларын орнату терезесі ашылады. Таңдалған жаңартуларды орнату үшін қажет болса, бағдарлама нұсқаларын дәйекті түрде орнатуға келіссеңіз, **Иә** түймесін басыңыз. Егер сіз нұсқаларды дәйекті түрде орнатпай, бағдарламаны тікелей жаңартқыңыз келсе, **Жоқ** түймесін басыңыз. Егер таңдалған жаңартуларды бағдарламаның алдыңғы нұсқаларын орнатпай-ақ орнату мүмкін болмаса, бағдарламаны жаңарту қатемен аяқталады.

Жаңартуларды орнату жəне осалдықтарды түзету тапсырмасын жасау шебері ашылады. Содан кейін, шебердің нұсқауларын орындаңыз.

8. **Операциялық жүйені қайта іске қосу опциясын таңдау** шебері терезесінде операциядан кейін клиент құрылғыларындағы операциялық жүйені қайта қосу қажет болса, орындалатын əрекетті таңдаңыз:

# **Құ**рыл**ғ**ыны **қ**[айта іске](javascript:toggleBlock() **қ**оспау

Операция аяқталғаннан кейін, клиент құрылғылары автоматты түрде қайта жүктелмейді. Операцияны аяқтау үшін құрылғыны қайта қосу қажет (мысалы, қолмен немесе құрылғыны басқару тапсырмасы арқылы). Қайта жүктеу қажеттілігі туралы ақпарат тапсырманы орындау нəтижелерінде жəне құрылғы күйінде сақталады. Бұл нұсқа, үздіксіз жұмыс өте маңызды болып саналатын серверлердегі жəне басқа құрылғылардағы тапсырмалар үшін жарамды.

## **Құ**рыл**ғ**ыны **қ**[айта іске](javascript:toggleBlock() **қ**осу

Бұл жағдайда, операцияны аяқтау үшін қайта жүктеу қажет болса, қайта жүктеу əрқашан автоматты түрде орындалады. Бұл нұсқа, мезгіл-мезгіл үзілістерге (өшіру, қайта жүктеу) рұқсат етілген құрылғылардағы тапсырмалар үшін жарамды.

### Пайдаланушыдан **ə**[рекетті орындауды](javascript:toggleBlock() с**ұ**рау

Клиент құрылғысының экранында құрылғыны қолмен қайта жүктеу керек деген хабар пайда болады. Бұл нұсқа үшін қосымша параметрлерді конфигурациялауға болады: пайдаланушыға арналған хабар мəтіні, хабардың жиілігі, сондай-ақ қайта жүктеу мəжбүрлі түрде орындалатын уақыт (пайдаланушының растауынсыз). Бұл нұсқа жұмыс станциялары үшін оңтайлы болып табылады, сондықтан пайдаланушылар қайта жүктеудің ең қолайлы уақытын таңдай алады.

Əдепкі бойынша, осы нұсқа таңдалған.

# С**ұ**рауды **қ**[айталау жиілігі \(мин\)](javascript:toggleBlock()

Егер бұл нұсқа таңдалса, белгілі бір жиіліктегі бағдарлама пайдаланушыға операциялық жүйені қайта жүктеуді ұсынады.

Əдепкі бойынша, параметр қосулы. Əдепкі бойынша аралық 5 минутты құрайды. Рұқсат етілген мəндер: 1-ден 1440 минутқа дейін.

Егер параметр өшірулі болса, қайта жүктеу ұсынысы тек бір рет көрсетіледі.

# **• Келесі уақ[ыттан кейін](javascript:toggleBlock() қайта іске қосу (мин)**

Пайдаланушыға операциялық жүйені қайта жүктеуді ұсынғаннан кейін, бағдарлама көрсетілген уақыттан кейін мəжбүрлеп қайта жүктеуді орындайды.

Əдепкі бойынша, параметр қосулы. Əдепкі бойынша уақыт аралығы 30 минутты құрайды. Рұқсат етілген мəндер: 1-ден 1440 минутқа дейін.

Б**ұғ**аттал**ғ**ан сеанстарда**ғ**ы ба**ғ**[дарламаларды](javascript:toggleBlock()**ң** м**ə**жб**ү**рлі жабылуы

Іске қосылған бағдарламалар клиент құрылғысын қайта жүктеуге мүмкіндік бермеуі мүмкін. Мысалы, егер мəтіндік редакторда құжатпен жұмыс жасалса жəне өзгертулер сақталмаса, бағдарлама құрылғыны қайта жүктеуге мүмкіндік бермейді.

Егер бұл параметр қосулы болса, құрылғыны қайта іске қоспас бұрын бұғатталған құрылғылардағы мұндай бағдарламалар мəжбүрлі түрде жабылады. Нəтижесінде, пайдаланушылар сақталмаған жұмысын жоғалтуы мүмкін.

Егер бұл параметр өшірулі болса, бұғатталған құрылғы қайта жүктелмейді. Бұл құрылғыдағы тапсырманың күйі құрылғыны қайта іске қосу қажеттілігін көрсетеді. Пайдаланушылар бұғатталған құрылғыларда жұмыс істейтін барлық бағдарламаларды қолмен жауып, сол құрылғыларды қайта іске қосуы керек.

Əдепкі бойынша, параметр өшірулі.

## 9. Шебердің **Тапсырма белгіленетін құрылғыларды таңдау** бетінде келесі нұсқалардың бірін таңдаңыз:

# Бас**қ**[ару серверімен аны](javascript:toggleBlock()**қ**тал**ғ**ан желілік **құ**рыл**ғ**ыларды та**ң**дау

Бұл жағдайда, тапсырма арнайы құрылғыларға тағайындалады. Арнайы құрылғыларға сіз басқару топтарындағы құрылғыларды да, тағайындалмаған құрылғыларды да қоса аласыз.

Мысалы, сіз бұл параметрді Желілік агентті тағайындалмаған құрылғыларға орнату тапсырмасында пайдалана аласыз.

# **Құ**рыл**ғ**ыны**ң** [мекенжайларын](javascript:toggleBlock() **қ**олмен белгілеу немесе тізімнен импорттау

Сіз NetBIOS атауларын, DNS атауларын, IP мекенжайларын, сондай-ақ тапсырманы тағайындауды қажет ететін құрылғылардың IP мекенжайы ауқымдарын белгілей аласыз.

Бұл параметрді белгіленген ішкі желі үшін тапсырманы орындау үшін пайдалануға болады. Мысалы, сіз бухгалтерлердің құрылғыларына белгілі бір бағдарламаны орната аласыз немесе вирус жұқтыруы мүмкін ішкі желідегі құрылғыларды сканерлей аласыз.

# **Құ**рыл**ғ**ы та**ң**[дауына тапсырманы](javascript:toggleBlock() белгілеу

Тапсырма құрылғы таңдауларына кіретін құрылғыларға тағайындалады. Қолданыстағы таңдаулардың бірін көрсетуге болады.

Мысалы, операциялық жүйенің белгілі бір нұсқасы бар құрылғыларда тапсырманы іске қосу үшін осы параметрді пайдалануға болады.

# Бас**қ**[ару тобына тапсырманы](javascript:toggleBlock() белгілеу

Бұл жағдайда, тапсырма бұрын жасалған басқару тобына кіретін құрылғыларға тағайындалады. Бар топтардың бірін көрсетуге немесе жаңа топ құруға болады.

Мысалы, хабар белгілі бір басқару тобындағы құрылғыларға арналған болса, пайдаланушыларға хабар жіберу тапсырмасын іске қосу үшін осы параметрді пайдалануға болады.

10. Шебердің **Тапсырма кестесін конфигурациялау** бетінде тапсырманы іске қосу кестесін құрастыруға болады. Қажет болса, келесі параметрлерді конфигурациялаңыз:

# **• [Кесте бойынша іске](javascript:toggleBlock() қосу:**

Тапсырма орындалатын кестені таңдап, таңдалған кестені конфигурациялаңыз.

# • **N сағ[ат сайын](javascript:toggleBlock()** ?

Тапсырма көрсетілген күн мен уақыттан бастап, сағат түрінде белгіленген аралықпен жүйелі түрде орындалады.

Əдепкі бойынша, тапсырма ағымдағы жүйелік күн мен уақыттан бастап алты сағат сайын іске қосылып тұрады.

# N к**ү**[н сайын](javascript:toggleBlock()

Тапсырма, күндер түрінде белгіленген аралықпен жүйелі түрде орындалады. Сондай-ақ, сіз тапсырманы бірінші рет іске қосу күні мен уақытын да көрсете аласыз. Бұл қосымша параметрлерге сіз тапсырма жасап жатқан бағдарлама қолдау көрсетсе, олар қолжетімді болады.

Əдепкі бойынша, тапсырма ағымдағы жүйелік күн мен уақыттан бастап күн сайын іске қосылады.

### • <u>[N апта сайын](javascript:toggleBlock()</u>

Тапсырма жүйелі түрде, апта түрінде белгіленген аралықпен, аптаның көрсетілген күнінде жəне көрсетілген уақытта орындалады.

Əдепкі бойынша, тапсырма дүйсенбі сайын, ағымдағы жүйелік уақытта іске қосылады.

• [N минут сайын](javascript:toggleBlock()?

Тапсырма жүйелі түрде, тапсырма жасалған күні көрсетілген уақыттан бастап, минуттар түрінде белгіленген аралықпен орындалады.

Əдепкі бойынша, тапсырма ағымдағы жүйелік уақыттан бастап 30 минут сайын іске қосылады.

# К**ү**[н сайын \(жаз](javascript:toggleBlock()**ғ**ы уа**қ**ыт**қ**а **ө**туге **қ**олдау к**ө**рсетілмейді)

Тапсырма, күндер түрінде белгіленген аралықпен жүйелі түрде орындалады. Бұл кесте жазғы уақытты сақтауды қолдамайды. Демек, уақыт жаздың басында немесе соңында бір сағатқа алға немесе артқа ауысқанда, тапсырманың нақты іске қосылу уақыты өзгермейді.

Бұл кестені пайдалану ұсынылмайды. Бұл, Kaspersky Security Center кері үйлесімділігі үшін қажет.

Əдепкі бойынша, тапсырма күн сайын, ағымдағы жүйелік уақытта іске қосылады.

### [Апта сайын](javascript:toggleBlock()

Тапсырма апта сайын, көрсетілген күні жəне көрсетілген уақытта іске қосылады.

### Апта к**ү**[ндері бойынша](javascript:toggleBlock()

Тапсырма жүйелі түрде, аптаның көрсетілген күндерінде, көрсетілген уақытта орындалады. Əдепкі бойынша, тапсырма жұма сайын, сағат 18:00:00-де іске қосылады.

### [Ай сайын](javascript:toggleBlock()

Тапсырма жүйелі түрде, айдың көрсетілген күнінде, көрсетілген уақытта орындалады.

Көрсетілген күні жоқ айларда тапсырма соңғы күні орындалады.

Əдепкі бойынша, тапсырма əр айдың бірінші күнінде, ағымдағы жүйелік уақытта орындалады.

 $\underline{\mathsf{K}}$ [олмен](javascript:toggleBlock() $\textcolor{red}{\mathsf{B}}$  (әдепкі бойынша таңдалған)

Тапсырма автоматты түрде іске қосылмайды. Тапсырманы тек қолмен іске қосуға болады. Əдепкі бойынша, параметр қосулы.

Ай сайын, та**ң**дал**ғ**[ан апталарды](javascript:toggleBlock()**ң** к**ө**рсетілген к**ү**ндері

Тапсырма жүйелі түрде, əр айдың көрсетілген күндерінде, көрсетілген уақытта орындалады. Əдепкі бойынша, ай күндері таңдалмаған; əдепкі бойынша басталу уақыты – 18:00:00.

# Вирусты**қ** [шабуылды аны](javascript:toggleBlock()**қ**та**ғ**анда

Тапсырманы Вирусты*қ* шабуыл оқиғасы туындағаннан кейін іске қосуға болады. Вирустық шабуылдарды қадағалайтын бағдарлама түрлерін таңдаңыз. Бағдарламалардың келесі түрлері қолжетімді:

- жұмыс станциялары мен файлдық серверлерге арналған вирусқа қарсы бағдарламалар;
- периметрлік қорғанысқа арналған вирусқа қарсы бағдарламалар;
- пошталық жүйелерге арналған вирусқа қарсы бағдарламалар.

Əдепкі бойынша, бағдарламалардың барлық түрлері таңдалған.

Вирустық шабуыл туралы хабарлайтын қауіпсіздік бағдарламасының түріне байланысты əртүрлі тапсырмаларды іске қосуға болады. Бұл жағдайда, сізге қажет емес бағдарлама түрлерін таңдауды алып тастаңыз.

### Бас**қ**[а тапсырманы ая](javascript:toggleBlock()**қ**та**ғ**анда

Ағымдағы тапсырма басқа тапсырма аяқталғаннан кейін іске қосылады. Ағымдағы тапсырманы іске қосу үшін алдыңғы тапсырманың қалай аяқталатынын таңдауға болады (сəтті немесе қатемен). Мысалы, *Құрылғыларды басқару* тапсырмасын **Құрылғыны қосу** параметрінің көмегімен іске қоса аласыз жəне ол аяқталғаннан кейін Зиянды <sup>Б</sup>*Қ* іздеу тапсырмасын орындай аласыз.

**Ө**ткізіп алын**ғ**[ан тапсырмаларды](javascript:toggleBlock() іске **қ**осу

Бұл параметр, тапсырма басталғалы тұрған кезде клиент құрылғысы желіде көрсетілмесе, тапсырманың жүріс-тұрысын анықтайды.

Параметр қосулы болса, клиент құрылғысында "Лаборатория Касперского" бағдарламасын кезекті рет іске қосу кезінде тапсырманы іске қосу әрекеті жасалады. Тапсырманың кестесінде **Қолмен, Бір рет** немесе **Дереу** іске қосу көрсетілсе, онда тапсырма желіде құрылғы көзге көрінетін болғаннан кейін немесе құрылғы тапсырманың əрекет ету ауқымына қосылғаннан кейін бірден іске қосылады.

Параметр өшірулі болса, тапсырманы клиент құрылғыларында іске қосу тек кесте бойынша жүзеге асырылады, ал **Қолмен, Бір рет** және **Дереу** режимдері үшін – желіде көрінетін клиент құрылғыларында ғана. Мысалы, сіз бұл параметрді тек жұмыс уақытынан тыс уақытта іске қосқыңыз келетін ресурстарды қажетсінетін тапсырма үшін өшіре аласыз.

Əдепкі бойынша, параметр қосулы.

### [Тапсырманы бастау](javascript:toggleBlock()**ғ**а ретсіз кідірісті **қ**олдану аралы**ғ**ы (мин)

Параметр қосулы болса, тапсырма клиент құрылғыларында белгілі бір уақыт аралығында кездейсоқ іске қосылады, яғни тапсырманы*ң* таратыл*ғ*ан іске *қ*осылуы орын алады. Тапсырманың таратылған іске қосылуы, тапсырманы кесте бойынша іске қосу кезінде көптеген клиент құрылғыларының Басқару серверіне бір уақытта жүгінуіне жол бермейді.

Таратылған іске қосылу кезеңі, тапсырма тағайындалған клиент құрылғыларының санына байланысты тапсырманы жасау кезінде автоматты түрде есептеледі. Кейінірек, тапсырма əрқашан есептелген іске қосу уақытында іске қосылады. Алайда, тапсырма параметрлеріне түзетулер енгізілгенде немесе тапсырма қолмен іске қосылғанда, тапсырманы іске қосу уақытының есептелген мəні өзгереді.

Егер параметр өшірулі болса, клиент құрылғыларында тапсырманы іске қосу кесте бойынша орындалады.

### [Тапсырманы бастау](javascript:toggleBlock()**ғ**а ретсіз кідірісті **қ**олдану аралы**ғ**ы (мин)

Параметр қосулы болса, тапсырма клиент құрылғыларында белгілі бір уақыт аралығында кездейсоқ іске қосылады. Тапсырманың таратылған іске қосылуы, тапсырманы кесте бойынша іске қосу кезінде көптеген клиент құрылғыларының Басқару серверіне бір уақытта жүгінуіне жол бермейді.

Егер параметр өшірулі болса, клиент құрылғыларында тапсырманы іске қосу кесте бойынша орындалады.

Əдепкі бойынша, параметр өшірулі. Əдепкі бойынша, уақыт аралығы бір минутқа тең.

- 11. Шебердің **Тапсырма атауын анықтау** бетінде, жасалатын тапсырманың атауын көрсетіңіз. Тапсырма атауы 100 таңбадан асуы жəне арнайы таңбаларды ("\*<>?\:|) қамтуы мүмкін емес.
- 12. Шебердің жұмысын аяқтау үшін шебердің **Тапсырманы жасауды аяқтау** бетінде **Аяқтау** түймесін басыңыз.

Шебердің жұмысы аяқталғаннан кейін тапсырманың бірден іске қосылуын қаласаңыз, Шеберді**ң** ж**ұ**мысы ая**қталғаннан кейін тапсырманы іске қосу** жалаушасын қойыңыз.

Шебердің жұмысы аяқталғаннан кейін, **Қ**ажетті жа**ң**артуларды орнату ж**ə**не осалды**қ**тарды т**ү**зету тапсырмасы жасалып, Тапсырмалар қалтасында көрсетіледі.

Тапсырманы жасау кезінде көрсетілетін параметрлерге қосымша ретінде, сіз осы тапсырманың басқа параметрлерін өзгерте аласыз.

Бағдарламаның жаңа нұсқасын орнатқаннан кейін, құрылғыларда орнатылған жəне жаңартылатын бағдарламаның жұмысына байланысты басқа бағдарламалардың жұмысы бұзылуы мүмкін.

Қолданыстағы тапсырмаға ереже қосу арқылы жаңартуды орнату

*Қ*олданыста*ғ*<sup>ы</sup> тапсырма*ғ*<sup>а</sup> ереже *қ*осу ар*қ*ылы жа*ң*артуды орнату *ү*шін:

- 1. Консоль ағашында, **Кеңейтілген → Бағдарламаларды басқару** қалтасында **Бағдарламалық жасақтама жаңартулары** салынған қалтасын таңдаңыз.
- 2. жұмыс аймағында орнатқыңыз келетін жаңартуды таңдаңыз.
- 3. **қашықтан орнату шебері** түймесін басыңыз.

Жаңартуды орнату шеберін іске қосылады.

Осалдықтар мен патчтарды басқару үшін лицензия болған кезде, жаңартуды орнату шебері функционалы қолжетімді болады.

Содан кейін, шебердің нұсқауларын орындаңыз.

### 4. Жа**ңартуды орнатудың бар тапсырмаларын іздеу** бетінде келесі параметрлерді көрсетіңіз:

Осы жа**ң**[артуды орнататын](javascript:toggleBlock() тапсырмаларды іздеу

Егер бұл параметр қосулы болса, жаңартуды орнату шебері таңдалған жаңартуды орнату үшін бұрыннан бар тапсырманы іздейді.

Егер бұл параметр өшірулі болса немесе тиісті тапсырма табылмаса, жаңартуды орнату шебері жаңартуды орнату үшін ереже немесе тапсырма жасауды ұсынады.

Əдепкі бойынша, параметр қосулы.

# Жа**ң**[артуды орнатуды бекіту](javascript:toggleBlock()

Таңдалған жаңарту орнатуға мақұлданған. Егер жаңартуды орнатудың кейбір ережелері тек мақұлданған жаңартуларды орнатуға мүмкіндік берсе, бұл параметр қолжетімді.

Əдепкі бойынша, параметр өшірулі.

5. Егер сіз жаңартуларды орнату үшін бұрыннан бар тапсырманы іздеуді таңдасаңыз жəне бірнеше сəйкес тапсырмалар табылса, сол тапсырмалардың сипаттарын қарап шығуға немесе оларды қолмен іске қосуға болады. Қосымша əрекеттер қажет емес.

Әйтпесе, Жаңартуды орнату ережесін қосу түймесін басыңыз.

6. Ереже қосқыңыз келетін тапсырманы таңдап, Ереже қосу түймесін басыңыз.

Сондай-ақ, бұрыннан бар тапсырмалардың сипаттарын көруге, оларды қолмен іске қосуға немесе тапсырма жасауға болады.

7. Таңдалған тапсырмаға қосылатын ереже түрін таңдап, **Дайын** түймесін басыңыз.

8. Бағдарламаның барлық алдыңғы нұсқаларын орнату терезесі ашылады. Таңдалған жаңартуларды орнату үшін қажет болса, бағдарлама нұсқаларын дәйекті түрде орнатуға келіссеңіз, **Иә** түймесін басыңыз. Егер сіз нұсқаларды дәйекті түрде орнатпай, бағдарламаны тікелей жаңартқыңыз келсе, **Жоқ** түймесін басыңыз. Егер таңдалған жаңартуларды бағдарламаның алдыңғы нұсқаларын орнатпай-ақ орнату мүмкін болмаса, бағдарламаны жаңарту қатемен аяқталады.

Жаңартуды орнатуға арналған жаңа ереже бұрыннан бар **Қ**ажетті жа**ң**артуларды орнату ж**ə**не осалдықтарды түзету тапсырмасына қосылған.

# Жаңартуларды тексеріп орнатуды конфигурациялау

Жа*ң*артуларды тексеріп орнатуды конфигурациялау *ү*шін:

- 1. **Басқарылатын құрылғылар** қалтасындағы консоль ағашында, Т**апсырмалар** қойыншасында **Қажетті** жаңартуларды орнату және осалдықтарды түзету тапсырмасын таңдаңыз.
- 2. Тапсырманың контекстік мәзірінде Сипаттар тармағын таңдаңыз.

**Қажетті жаңартуларды орнату және осалдықтарды түзету** тапсырмасы сипаттары терезесі ашылады.

- 3. **Тексеру үшін орнату** бөліміндегі тапсырма сипаттары терезесінде тексеріп орнатудың қолжетімді нұсқаларының бірін таңдаңыз:
	- Сканерлемеу. Жаңартуларды тексеріп орнатқыңыз келмесе, осы нұсқаны таңдаңыз.
	- **Таңдалған құрылғыларда сканерлеуді іске қосу**. Белгілі бір құрылғыларда жаңартуларды орнатуды тексергіңіз келсе, осы нұсқаны таңдаңыз. **Қосу** түймесін басып, жаңартуларды тексеріп орнату қажет құрылғыларды таңдаңыз.
	- **Көрсетілген топтағы құрылғыларда сканерлеуді іске қосу**. Құрылғылар тобында жаңартуларды орнатуды тексергіңіз келсе, осы нұсқаны таңдаңыз. **Сынақ топты белгілеңіз** өрісінде тексеріп орнату қажет құрылғылар тобын көрсетіңіз.
	- **Құрылғылардың көрсетілген пайызында сканерлеуді іске <b>қосу**. Құрылғылардың бөліктеріне жаңартуларды тексергіңіз келсе, осы нұсқаны таңдаңыз. **Құ**рыл**ғ**ыларды**ң** жалпы санынан сына**қ**  $\kappa$ ұрылғылардың пайызы өрісінде жаңартуларды тексеріп орнату қажет құрылғылар пайызын көрсетіңіз.
- 4. **Сканерлемеу** параметрінен басқа кез келген параметрді таңдалғаннан кейін, **Орнатуды жалғастыру туралы шешімді қабылдау уақытының мөлшері, сағ** өрісінде жаңартуларды сынап орнатқаннан бастап жаңартуларды барлық құрылғыларға орната бастағанға дейін қанша сағат өтуі керектігін көрсетіңіз.

# Желілік агент саясатында Windows жаңартуларын конфигурациялау

Желілік агент саясатында Windows жа*ң*артуларын конфигурациялау *ү*шін:

1. Консоль ағашында Бас**қарылатын құрылғылар** тармағын таңдаңыз.

- 2. Жұмыс аймағында Саясаттар қойыншасын таңдаңыз.
- 3. Желілік агент саясатын таңдаңыз.
- 4. Саясаттың мәнмәтіндік мәзірінде Сипаттар тармағын таңдаңыз.

Желілік агент саясатының сипаттары терезесі ашылады.

- 5. **Бөлімдер** тақтасында **Бағдарламалық жасақтаманың жаңартулары мен осалдықтары** тармағын таңдаңыз.
- 6. Windows жаңартуларын Басқару серверіне жүктеу, содан кейін оларды Желілік агент арқылы клиент құрылғыларына тарату үшін Бас**қару серверін WSUS сервері ретінде пайдалану** параметрін таңдаңыз.

Егер бұл параметр таңдалмаса, Windows жаңартулары Басқару серверіне жүктеледі. Бұл жағдайда, клиент құрылғылары Windows жаңартуларын тікелей Microsoft серверлерінен алады.

7. Пайдаланушылар Windows Update көмегімен өз құрылғыларында орната алатын жаңартулар жиынтығын таңдаңыз.

Windows 10 операциялық жүйелері бар құрылғылар үшін, Windows Update-те құрылғыларға арналған жаңартулар табылса, онда сіз Пайдаланушылар**ғ**а Windows Update жа**ң**артуларын орнатуды **басқаруға рұқсат беру** астында таңдаған жаңа параметр, табылған жаңартуларды орнатқаннан кейін ғана қолданылады.

Ашылмалы тізімнен параметрді таңдаңыз:

[Пайдаланушылар](javascript:toggleBlock()**ғ**а барлы**қ қ**олданылатын Windows Update жа**ң**артуларын орнату**ғ**а р**ұқ**сат беру

Пайдаланушылар өз құрылғыларына қолданылатын барлық Windows Update жаңартуларын орната алады.

Жаңартуларды орнатуға əсер еткіңіз келмесе, осы нұсқаны таңдаңыз.

Пайдаланушы Windows Update жаңартуларын қолмен орнатқан кезде, жаңартуларды Басқару серверінен емес, Microsoft серверлерінен жүктеуге болады. Бұл, Басқару сервері бұл жаңартуларды əлі жүктемеген болса жүзеге асырылуы мүмкін. Microsoft серверлерінен жаңартуларды жүктеу трафиктің өсуіне əкеледі.

# [Пайдаланушылар](javascript:toggleBlock()**ғ**а тек растал**ғ**ан Windows Update жа**ң**артуларын орнату**ғ**а р**ұқ**сат беру

Пайдаланушылар өз құрылғыларына қолданылатын жəне əкімші мақұлдаған барлық Windows Update жаңартуларын орната алады.

Мысалы, сіз алдымен жаңартуларды сынақ ортасында орнатуды тексеріп, олар құрылғылардың жұмысына кедергі келтірмейтіндігіне көз жеткізіп алып, содан кейін осы мақұлданған жаңартуларды клиент құрылғыларына орнатуға рұқсат бере аласыз.

Пайдаланушы Windows Update жаңартуларын қолмен орнатқан кезде, жаңартуларды Басқару серверінен емес, Microsoft серверлерінен жүктеуге болады. Бұл, Басқару сервері бұл жаңартуларды əлі жүктемеген болса жүзеге асырылуы мүмкін. Microsoft серверлерінен жаңартуларды жүктеу трафиктің өсуіне əкеледі.

[Пайдаланушылар](javascript:toggleBlock()**ғ**а Windows Update жа**ң**артуларын орнату**ғ**а р**ұқ**сат бермеу

Пайдаланушылар Windows Update жаңартуларын өз құрылғыларына қолмен орната алмайды. Барлық қолданылатын жаңартулар əкімші белгілеген конфигурацияға сəйкес орнатылады.

Жаңартуларды орнатуды орталықтан басқарғыңыз келсе, осы нұсқаны таңдаңыз.

Мысалы, желіні жүктемеу үшін жаңарту кестесін конфигурациялауға болады. Пайдаланушылардың өнімділігіне кедергі келтірмеу үшін жаңартуларды жұмыс уақытынан тыс жоспарлауға болады.

8. Windows Update жаңартулар іздеу режимін таңдаңыз:

# • [Белсенді](javascript:toggleBlock()?

Егер бұл нұсқа таңдалса, Басқару сервері Желілік агенттің көмегімен клиент құрылғысындағы Windows жаңарту агентінің жаңарту көзіне: Windows Update Servers немесе WSUS серверіне жүгінуін бастайды. Содан соң, Желілік агент Windows Update агентінен алынған ақпаратты Басқару серверіне жібереді.

Бұл параметр, Осалды*қ*тарды <sup>ж</sup>*ə*не *қ*ажетті жа*ң*артуларды іздеу тапсырмасының Деректерді жаңарту үшін жаңарту серверіне қосылу параметрі қосулы болса ғана қолданылады.

Əдепкі бойынша, осы нұсқа таңдалған.

# • [Пассив](javascript:toggleBlock()?

Егер бұл нұсқа таңдалса, Желілік агент Windows жаңарту агентін жаңарту көзімен соңғы рет синхрондау кезінде алынған жаңартулар туралы ақпаратты мезгіл-мезгіл Басқару серверіне жібереді. Windows жаңарту агентін жаңарту көзімен синхрондау орындалмаса, Басқару серверіндегі жаңартулар туралы деректер ескіреді.

Жаңарту көзі кэшінен жаңартуларды алғыңыз келсе, осы параметрді таңдаңыз.

# **Ө**[шірулі](javascript:toggleBlock()

Егер бұл нұсқа таңдалса, Басқару сервері жаңартулар туралы ақпаратты сұрамайды.

Мысалы, алдымен жергілікті құрылғыдағы жаңартуларды тексергіңіз келсе, осы параметрді танданыз.

- 9. Егер іске қосу кезінде орындалатын файлдарды осалдықтардың болуы тұрғысынан тексеру қажет болса, **Іске қосу кезінде орындалатын файлдарда осалдықтар бар-жоғын тексеру** параметрін таңдаңыз.
- 10. Сіз өзгерткен барлық параметрлер үшін өңдеу бұғатталғанына көз жеткізіңіз. Əйтпесе, өзгерістер қолданылмайды.
- 11. **Қолдану** түймесін басыңыз.

# Үшінші тарап бағдарламаларында осалдықтарды түзету

Бұл бөлімде, басқарылатын құрылғыларда орнатылған бағдарламаларда осалдықтарды түзетумен байланысты Kaspersky Security Center мүмкіндіктері сипатталған.

# Сценарий: Үшінші тарап бағдарламаларындағы осалдықтарды анықтау жəне түзету

Бұл бөлімде, Windows басқаруымен жұмыс істейтін құрылғылардағы осалдықтарды анықтау жəне түзету сценарийі келтірілген. Операциялық жүйелердегі, үшінші тарап бағ[дарламаларында](#page-1328-0)ғы, соның ішінде Microsoft бағдарламаларындағы осалдықтарды анықтауға жəне түзетуге болады.

# Алдын ала талаптар

- $\bullet$  Kaspersky Security Center бағдарламасы сіздің ұйымыңызда орналастырылған.
- Ұйымыңыздың желісінде Windows басқаруымен жұмыс істейтін басқарылатын құрылғылар бар.
- Басқару серверін интернетке қосу келесі тапсырмаларды орындау үшін қажет:
	- Microsoft бағдарламалық жасақтама осалдықтарының ұсынылған түзетулер тізімін жасау. Тізімді "Лаборатория Касперского" мамандары қалыптастырады жəне үнемі жаңартып отырады.
	- Microsoft бағдарламаларынан басқа үшінші тарап бағдарламаларындағы осалдықтарды түзету.

# Кезеңдер

Осалдықтарды анықтау жəне түзету келесі кезеңдерден тұрады:

<sup>1</sup> Бас**қ**арылатын **құ**рыл**ғ**ыларда орнатыл**ғ**ан ба**ғ**дарламалы**қ** жаса**қ**тамада**ғ**ы осалды**қ**тарды іздеу

Басқарылатын құрылғыларда орнатылған бағдарламалардағы осалдықтарды табу үшін Осалды*қ*тарды ж*ə*не *қ*ажетті жа*ң*артуларды іздеу тапсырмасын іске қосыңыз. Бұл тапсырма аяқталғаннан кейін, Kaspersky Security Center бағдарламасы құрылғыларға орнатылған жəне тапсырма сипаттарында көрсетілген үшінші тарап бағдарламалары үшін қажетті жаңартулар мен табылған осалдықтар тізімдерін алады.

Осалды*қ*тарды ж*ə*не *қ*ажетті жа*ң*артуларды іздеу тапсырмасы Kaspersky Security Center бағдарламаны жылдам іске қосу шеберінде автоматты түрде жасалады. Бағдарламаны жылдам іске қосу шеберін іске қоспаған болсаңыз, оны қазір іске қосыңыз немесе тапсырманы қолмен жасаңыз.

Нұсқаулар:

- Басқару консолі: Бағ[дарламаларда осалды](#page-529-0)қтарды іздеу, Осалдықтар мен қажетті жаңартуларды іздеу тапсырмасы үшін кестені белгілеу.
- Kaspersky Security Center Web Console: Осалдықтарды жəне қажетті жаң[артуларды](#page-1342-0) іздеу тапсырмасын жасау, осалдықтар мен қажетті жаңартуларды іздеу [тапсырмасы](#page-1346-0) параметрлері.

<sup>2</sup> Аны**қ**тал**ғ**ан ба**ғ**дарламалы**қ** жаса**қ**тама осалды**қ**тары тізімін талдау

Ба**ғдарламалық жасақтама осалдықтары** тізімін қарап, қандай осалдықтарды түзету керектігін шешіңіз. Əрбір осалдық туралы толық ақпаратты көру үшін тізімдегі осалдық атауын басыңыз. Тізімдегі əрбір осалдық үшін басқарылатын құрылғылардағы осалдық статистикасын да көруге болады.

Нұсқаулар:

Басқару консолі: Бағдарламалық жасақ[тама осалды](#page-528-0)қтары туралы ақпаратты қарау, Басқарылатын құрылғылардағы осалдықтар [статистикасын](#page-528-1) қарау.

\* [Kaspersky Security Center Web](#page-1387-0) Console: Бағдарламалық жасақтама осалдықтары туралы ақпаратты қарау, Басқарылатын құрылғылардағы осалдықтар [статистикасын](#page-1388-0) қарау.

### <sup>3</sup> Осалды**қ**ты т**ү**зетуді конфигурациялау

Бағдарламаларда осалдықтарды анықтап, сіз *Қ*ажетті жа*ң*[артуларды орнату](#page-1349-0) <sup>ж</sup>*ə*не осалды*қ*тарды <sup>т</sup>*ү*зету немесе [Осалды](#page-1375-0)*қ*тарды т*ү*зету тапсырмасын қолдану арқылы басқарылатын құрылғылардағы бағдарламалық жасақтама осалдықтарын түзете аласыз.

*Қ*ажетті жа*ң*артуларды орнату <sup>ж</sup>*ə*не осалды*қ*тарды <sup>т</sup>*ү*зету тапсырмасы, үшінші тарап бағдарламаларында, соның ішінде басқарылатын құрылғыларға орнатылған Microsoft бағдарламаларында жаңарту жəне осалдықтарды түзету үшін қолданылады. Бұл тапсырма бірнеше жаңартуларды орнатуға жəне белгіленген ережелерге сəйкес бірнеше осалдықтарды түзетуге мүмкіндік береді. Назар аударыңыз, Осалдықтар мен патчтарды басқаруға арналған лицензияңыз болса ғана осы тапсырманы жасауға болады. Бағдарламалық жасақтама осалдықтарын түзету үшін, *Қ*ажетті жа*ң*артуларды орнату <sup>ж</sup>*ə*не осалды*қ*тарды <sup>т</sup>*ү*зету тапсырмасы ұсынылған бағдарламалар жаңартуын қолданады.

Осалды*қ*тарды т*ү*зету тапсырмасы Осалдықтар мен патчтарды басқару үшін лицензияны қажет етпейді. Бұл тапсырманы пайдалану мақсатында, тапсырма параметрлерінде көрсетілген үшінші тарап бағдарламаларындағы осалдықтарды түзету үшін пайдаланушылық түзетулерді қолмен көрсету қажет. Осалды*қ*тарды т*ү*зету тапсырмасы үшінші тарап бағдарламалары үшін ұсынылған Microsoft бағдарламаларының түзетулері мен пайдаланушылық түзетулерді пайдаланады.

Сіз осы тапсырмалардың бірін автоматты түрде жасайтын осалдықтарды түзету шеберін іске қоса аласыз немесе сол тапсырмалардың бірін қолмен жасай аласыз.

#### Нұсқаулар:

- Басқару консолі: Үшінші тарап бағ[дарламаларында](#page-557-0)ғы осалдықтарға арналған пайдаланушылық түзетулер, Бағдарламалық жасақ[тама осалды](#page-535-0)қтарын түзету.
- [Kaspersky Security Center Web](#page-1386-0) Console: Үшінші тарап бағдарламаларындағы осалдықтар үшін пайдаланушылық түзетулер, Үшінші тарап бағ[дарламаларында](#page-1371-0)ғы осалдықтарды түзету, Қажетті жаң[артуларды орнату ж](#page-1349-0)əне осалдықтарды түзету тапсырмасын жасау.

### <sup>4</sup> Тапсырманы**ң** кестесін белгілеу

Осалдықтар тізімі əрқашан өзекті екеніне көз жеткізу үшін Осалды*қ*тарды ж*ə*не *қ*ажетті жа*ң*артуларды іздеу тапсырмасының іске қосылу кестесін белгілеңіз, сонда ол мезгіл-мезгіл автоматты түрде іске қосылады. Ұсынылатын орташа кезең – аптасына бір рет.

*Қ*ажетті жа*ң*артуларды орнату <sup>ж</sup>*ə*не осалды*қ*тарды <sup>т</sup>*ү*зету тапсырмасын жасаған болсаңыз, оны іске қосуды Осалды*қ*тарды ж*ə*не *қ*ажетті жа*ң*артуларды іздеу тапсырмасына арналған жиілікпен немесе одан сирек жиілікпен іске қосуды белгілей аласыз. Осалды*қ*тарды т*ү*зету тапсырмасының кестесін белгілеген кезде, тапсырманы іске қоспас бұрын Microsoft бағдарламаларының түзетулерін таңдау немесе үшінші тарап бағдарламалары үшін арнайы түзетулерді көрсету керек.

Тапсырмалар кестесін белгілеу кезінде, осалдықтарды түзету тапсырмасы Осалды*қ*тарды ж*ə*не *қ*ажетті жа*ң*артуларды іздеу аяқталғаннан кейін іске қосылатынына көз жеткізіңіз.

#### <sup>5</sup> Ба**ғ**дарламалы**қ** жаса**қ**тама осалды**қ**тарын елемеу (**қ**ажет болса)

Барлық басқарылатын құрылғыларда немесе тек таңдалған басқарылатын құрылғыларда түзетілуі тиісті бағдарламалардағы осалдықты елемеуге болады.

Нұсқаулар:

- Басқару консолі: Бағ[дарламаларда](#page-556-0)ғы осалдықтарды елемеу
- **Kaspersky Security Center Web Console**: Бағдарламалық жасақ[тама осалды](#page-1390-0)қтарын елемеу

### <sup>6</sup> Осалды**қ**тарды т**ү**зету тапсырмасын іске **қ**осу

*Қ*ажетті жа*ң*артуларды орнату <sup>ж</sup>*ə*не осалды*қ*тарды <sup>т</sup>*ү*зету немесе Осалды*қ*ты т*ү*зету тапсырмасын іске қосыңыз. Тапсырма аяқталғаннан кейін, оның тапсырмалар тізімінде С*ə*тті ая*қ*талды күйі бар екеніне көз жеткізіңіз.

# <sup>7</sup> Ба**ғ**дарламалы**қ** жаса**қ**тама осалды**қ**тарын т**ү**зету н**ə**тижелері туралы есеп жасау (**қ**ажет болса)

Осалдықтарды түзету туралы статистиканы қарау үшін Осалдықтар туралы есеп қалыптастырыңыз. Есепте түзетілмеген бағдарламалық жасақтама осалдықтары туралы ақпарат көрсетіледі. Осылайша, сіз өзіңіздің ұйымыңыздағы үшінші тарап бағдарламаларындағы, соның ішінде Microsoft бағдарламалық жасақтамасындағы осалдықтарды анықтау жəне түзету туралы түсінікке ие бола аласыз.

Нұсқаулар:

- Басқару консолі: [Есепті жасау ж](#page-592-0)əне қарау.
- Kaspersky Security Center Web Console: [Есепті жасау ж](#page-1428-0)əне қарау.
- <sup>8</sup> **Ү**шінші тарап ба**ғ**дарламаларында**ғ**ы осалды**қ**тарды аны**қ**тау ж**ə**не т**ү**зету параметрлерін тексеру

Келесіні орындағаныңызға көз жеткізіңіз:

- басқарылатын құрылғылардағы бағдарламалық жасақтама осалдықтары тізімін тауып, қарап шыққаныңызға;
- егер қаласаңыз, бағдарламалардағы осалдықтарды елемегеніңізге;
- осалдықты түзету тапсырмасын конфигурациялағаныңызға;
- бағдарламалардағы осалдықтарды іздеуге жəне түзетуге арналған тапсырмаларды дəйекті түрде іске қосылатындай етіп іске қосуды жоспарлады;
- осалдықтарды түзету міндеті іске қосылғанын тексерді.

# Нəтижелер

*Қ*ажетті жа*ң*артуларды орнату <sup>ж</sup>*ə*не осалды*қ*тарды <sup>т</sup>*ү*зету тапсырмасын жасасаңыз жəне конфигурацияласаңыз, осалдықтар басқарылатын құрылғыларда автоматты түрде жабылады. Тапсырманы іске қосу кезінде тапсырма қолжетімді бағдарламалық жасақтама жаңартуларының тізімін тапсырма параметрлерінде көрсетілген ережелермен салыстырады. Ережелердегі критерийлерге сəйкес келетін барлық бағдарламалық жасақтама жаңартулары Басқару сервері қоймасына жүктеледі жəне бағдарламалардағы осалдықтарды түзету үшін орнатылады.

Осалды*қ*тарды <sup>т</sup>*ү*зету тапсырмасын жасаған болсаңыз, Microsoft бағдарламаларындағы осалдықтар ғана түзетіледі.

# Бағдарламалық жасақтама осалдықтарын анықтау жəне түзету туралы

Kaspersky Security Center бағдарламасы Microsoft Windows операциялық жүйелерінің басқаруымен жұмыс істейтін басқарылатын құрылғылардағы бағ[дарламаларда](javascript:void(0)) осалдықтарды анықтайды жəне түзетеді. Осалдықтар операциялық жүйелерде және Microsoft бағдарламалық жасақтамасын қоса, үшінші тарап бағ[дарламаларында](#page-1328-0) кездеседі.

# Бағдарламалық жасақтама осалдықтарын анықтау

Осалдықтарды анықтау үшін Kaspersky Security Center бағдарламасы белгілі осалдықтар туралы дерекқордағы белгілерге негізделген бағдарламалық жасақтаманың белгілі осалдықтарын іздейді. Бұл дерекқорды "Лаборатория Касперского" мамандары қалыптастырады. Онда осалдықтардың сипаттамасы, осалдықтарды анықтау күні, осалдықтардың қауіптілік деңгейі сияқты осалдықтар туралы ақпарат бар. Сіз осалдықтар туралы мәліметті ["Лаборатория](https://threats.kaspersky.com/ru/) Касперского" сайтынан <sup>из</sup> ала аласыз.

Kaspersky Security Center бағдарламасында бағдарламалардың осалдықтардың іздеу үшін Осалды*қ*тарды <sup>ж</sup>*ə*не *қ*ажетті жа*ң*артуларды іздеу тапсырмасы қолданылады.

# Бағдарламаларда осалдықты түзету

Бағдарламаларда осалдықтарды түзету үшін, Kaspersky Security Center бағдарламасы бағдарламалық жасақтама өндірушілері шығарған бағдарламалық жасақтама жаңартуларын қолданады. Бағдарламалық жасақтаманы жаңарту метадеректері келесі тапсырмаларды орындау нəтижесінде Басқару сервері қоймасына жүктеледі:

- Жа*ң*артуларды Бас*қ*ару серверіні*ң қ*оймасына <sup>ж</sup>*ү*ктеп алу. Бұл тапсырма "Лаборатория Касперского" бағдарламалары мен үшінші тарап бағдарламалары үшін жаңарту метадеректерін жүктеуге арналған. Бұл тапсырма Kaspersky Security Center бағдарламаны жылдам іске қосу шеберінде автоматты түрде жасалады. Жаңартуларды Басқару серверінің қоймасына жүктеп алу [тапсырмасын](#page-1294-0) қолмен жасауға болады.
- Windows Update жа*ң*артуларын синхрондау. Бұл тапсырма Microsoft бағдарламалық жасақтамасының жаңартуларының метадеректерін жүктеуге арналған.

Осалдықтарды түзетуге арналған бағдарламалық жасақтаманың жаңартулары толық дистрибутивтер немесе патчтар түрінде ұсынылуы мүмкін. Бағдарламалық жасақтаманың осалдықтарын түзететін бағдарламалық жасақтама жаңартулары <sup>т</sup>*ү*зетулер деп аталады. *Ұ*сыныл*ғ*ан <sup>т</sup>*ү*зетулер – бұл "Лаборатория Касперского" мамандары орнатуға ұсынатын түзетулер. Пайдаланушылы*қ* <sup>т</sup>*ү*зетулер – бұл пайдаланушылар орнату үшін қолмен көрсетілетін түзетулер. Пайдаланушылық түзетулерді орнату үшін осы түзетуді қамтитын орнату пакетін жасау керек.

Kaspersky Security Center лицензиясы Осалдықтар мен патчтарды басқару мүмкіндіктерін көздесе, осалдықтарды түзету үшін *Қ*ажетті жа*ң*артуларды орнату <sup>ж</sup>*ə*не осалды*қ*тарды <sup>т</sup>*ү*зету тапсырмасын пайдаланыңыз. Бұл тапсырма ұсынылған түзетулерді орнату арқылы бірнеше осалдықтарды автоматты түрде түзетеді. Бұл тапсырма үшін бірнеше осалдықтарды түзету үшін белгілі бір ережелерді қолмен конфигурациялауға болады.

Kaspersky Security Center лицензиясы Осалдықтар мен патчтарды басқару мүмкіндіктерін көздемесе, осалдықтарды түзету үшін Осалды*қ*тарды <sup>т</sup>*ү*зету тапсырмасын пайдаланыңыз. Бұл тапсырманың көмегімен Microsoft бағдарламалары үшін ұсынылған түзетулерді жəне үшінші тарап бағдарламалары үшін пайдаланушылық түзетулерді орнату арқылы осалдықтарды түзетуге болады.

Қауіпсіздік мақсатында, Осалдықтар мен патчтарды басқару арқылы орнатқан кез келген үшінші тарап бағдарламалық жасақтамасы жаңартулары "Лаборатория Касперского" технологиялары арқылы зиянды БҚдың бар-жоғы тұрғысынан автоматты түрде тексеріледі. Бұл технологиялар файлдарды автоматты түрде тексеру үшін қолданылады жəне антивирустық тексеруді, статикалық талдауды, динамикалық талдауды, "құмсалғыштың" жүріс-тұрысын талдауды жəне машиналық оқытуды қамтиды.

"Лаборатория Касперского" мамандары Осалдықтар мен патчтарды басқару арқылы орнатуға болатын үшінші тарап бағдарламалық жасақтамасы жаңартуларын қолмен талдамайды. Сонымен қатар, "Лаборатория Касперского" мамандары мұндай жаңартулардағы осалдықтарды (белгілі немесе белгісіз) немесе құжатталмаған мүмкіндіктерді іздеумен айналыспайды жəне жоғарыда аталған жаңартуларды талдаудың басқа түрлерін жүргізбейді.

Пайдаланушының араласуы үшінші тарап бағдарламаларын жаңарту кезінде немесе басқарылатын құрылғыдағы үшінші тарап бағдарламаларында осалдықтарды түзету кезінде қажет болуы мүмкін. Мысалы, пайдаланушыдан үшінші тарап бағдарламасын жабу сұралуы мүмкін.

Бағдарламалық жасақтаманың кейбір осалдықтарын түзету үшін, қажет болса, бағдарламалық жасақтаманы орнатуға арналған лицензиялық келісімді қабылдау керек. Егер сіз Лицензиялық келісімнен бас тартсаңыз, бағдарламалық жасақтаманың осалдығы түзетілмейді.

# <span id="page-528-0"></span>Бағдарламалық жасақтама осалдықтары туралы ақпаратты қарау

Клиент *құ*рыл*ғ*ыларында табыл*ғ*ан осалды*қ*тар тізімін <sup>к</sup>*ө*ру *ү*шін:

Консоль ағашында, Ке**ңейтілген → Бағдарламаларды басқару** қалтасында **Бағдарламалық жасақтама** осалдықтары салынған қалтасын таңдаңыз.

Басқарылатын құрылғыларда табылған бағдарламалардағы осалдықтар тізімі бар бет көрсетіледі.

Та*ң*дал*ғ*ан осалды*қ* туралы <sup>а</sup>*қ*парат алу *ү*шін:

Осалдықтың контекстік мəзірінен Сипаттар тармағын таңдаңыз.

Осалдық сипаттары терезесі ашылып, онда келесі ақпарат көрсетіледі:

- осалдық анықталған бағдарлама;
- осалдық анықталған құрылғылардың тізімі;
- осалдықты түзету туралы ақпарат.

Барлы*қ* аны*қ*тал*ғ*ан осалды*қ*тар туралы есепті *қ*арау *ү*шін:

Ба**ғ**дарламалы**қ** жаса**қ**тама осалды**қ**тары қалтасында Осалды**қ**тар туралы есепті к**ө**ру сілтемесінен өтіңіз.

Құрылғыларда орнатылған бағдарламалардағы осалдықтар туралы есеп жасалады. Есепті Есептер қойыншасында қажетті Басқару серверінің аты бар түйінде көруге болады.

# <span id="page-528-1"></span>Басқарылатын құрылғылардағы осалдықтардың статистикасын қарау

Басқарылатын құрылғылардағы бағдарламалардағы əрбір осалдықтың статистикалық ақпаратын көруге болады. Статистика диаграммалар түрінде ұсынылған. Диаграмма келесі күйлері бар құрылғылардың санын көрсетеді:

- Еленбеген: <sup>&</sup>lt;*құ*рыл*ғ*ылар саны>. Егер сіз осалдық сипаттарында осалдықты елемеу параметрін қолмен орнатсаңыз, күй тағайындалады.
- <sup>Т</sup>*ү*зетілген: <sup>&</sup>lt;*құ*рыл*ғ*ылар саны>. Егер осалдықты түзету тапсырмасы сəтті аяқталса, күй белгіленеді.
- <sup>Т</sup>*ү*зетуге жоспарлан*ғ*ан: <sup>&</sup>lt;*құ*рыл*ғ*ылар саны>. Егер сіз осалдықтарды түзету тапсырмасын жасаған болсаңыз, бірақ тапсырма əлі аяқталмаған болса, күй белгіленеді.
- Патч *қ*олданыл*ғ*ан: <sup>&</sup>lt;*құ*рыл*ғ*ыларды*ң* саны>. Егер сіз осалдықты түзету үшін бағдарламалық жасақтаманы жаңартуды қолмен таңдаған болсаңыз, күй тағайындалады, бірақ бұл жаңарту осалдықты түзетпеді.
- <sup>Т</sup>*ү*зету *қ*ажет: <sup>&</sup>lt;*құ*рыл*ғ*ылар саны>. Егер осалдық басқарылатын құрылғылардың бір бөлігінде ғана түзетілген болса жəне оны басқарылатын құрылғылардың қалған бөлігінде түзету қажет болса, күй белгіленеді.

### Бас*қ*арылатын *құ*рыл*ғ*ыларда*ғ*<sup>ы</sup> осалды*қ* статистикасын <sup>к</sup>*ө*ру *ү*шін:

1. Консоль ағашында, **Кеңейтілген → Бағдарламаларды басқару** қалтасында **Бағдарламалық жасақтама** осалдықтары салынған қалтасын таңдаңыз.

Басқарылатын құрылғыларда табылған бағдарламалардағы осалдықтар тізімі бар бет көрсетіледі.

2. Статистикасын көргіңіз келетін осалдықты таңдаңыз.

Таңдалған нысанмен жұмыс істеуге арналған блокта осалдық күйлерінің диаграммасы көрсетіледі. Күйді басу арқылы, осалдықтың таңдалған күйі бар құрылғылардың тізімі ашылады.

# <span id="page-529-0"></span>Бағдарламалық жасақтама осалдықтарын іздеу

Бағдарламаны жылдам іске қосу шебері көмегімен бағдарламаны конфигурациялаған болсаңыз, Осалды*қ*тарды іздеу тапсырмасы автоматты түрде жасалады. Тапсырманы Бас**қ**арылатын **құ**рыл**ғ**ылар қалтасында, Тапсырмалар қойыншасында қарауға болады.

# Клиент *құ*рыл*ғ*ыларында орнатыл*ғ*ан ба*ғ*дарламаларда осалды*қ*тарды іздеу тапсырмасын жасау:

- 1. Консоль ағашында **Кеңейтілген → Бағдарламаларды басқару**, содан соң **Бағдарламалық жасақтама** осалдықтары ішкі қалтасын таңдаңыз.
- 2. Жұмыс аймағында **Қосымша әрекеттер → Осалдықтарды сканерлеуді конфигурациялау тармағын** таңдаңыз.

Осалдықтарды іздеуге арналған тапсырма бұрыннан бар болса, ол Бас**қ**арылатын **құ**рыл**ғ**ылар қалтасындағы Тапсырмалар қойыншасында, бұрыннан бар таңдалған тапсырмалармен бірге көрсетіледі. Əйтпесе, осалдықты түзету тапсырмасын жасау шебері іске қосылады. Содан кейін, шебердің нұсқауларын орындаңыз.

- 3. Тапсырма түрін таңдау терезесінде Осалдықтарды және қажетті жаңартуларды іздеу тармағын таңдаңыз.
- 4. Параметрлер шеңбері терезесінде тапсырманың келесі тапсырмаларын көрсетіңіз:
	- [Microsoft тізіміндегі осалды](javascript:toggleBlock()**қ**тар мен жа**ң**артуларды ізде**ң**із

Осалдықтар мен жаңартуларды іздеу кезінде Kaspersky Security Center бағдарламасы ағымдағы сəтте қолжетімді Microsoft жаңартулардың көздерінен Microsoft қолжетімді жаңартулары туралы деректерді қолданады.

Мысалы, Microsoft жаңартулары мен өзге өнімдердің жаңартулары үшін əртүрлі параметрлері бар əртүрлі тапсырмалар болса, осы параметрді өшіруге болады.

Əдепкі бойынша, параметр қосулы.

# [Деректерді жа](javascript:toggleBlock()**ң**арту **ү**шін жа**ң**арту серверіне **қ**осылу

Басқарылатын құрылғыдағы Windows Update агенті Microsoft жаңарту көзіне қосылады. Келесі қызметтер Microsoft жаңарту көздері бола алады:

- Kaspersky Security Center Басқару сервері (Желілік агент саясатының [параметрлерін](#page-745-0) қараңыз).
- Ұйымыңыздың желісінде орналастырылған Microsoft Windows Server Update Services (WSUS) қызметтері бар Windows Server.
- Microsoft жаңарту серверлері.

Егер бұл параметр қосулы болса, басқарылатын құрылғыдағы Windows Update агенті Microsoft жаңарту көзіне қосылып, Microsoft Windows қолжетімді жаңартулары туралы ақпарат алады.

Егер бұл параметр өшірулі болса, басқарылатын құрылғыдағы Windows Update агенті бұған дейін Microsoft жаңарту көзінен алған жəне құрылғы кэшінде сақталатын Microsoft Windows қолжетімді жаңартулары туралы ақпаратты пайдаланады.

Microsoft жаңарту көзіне қосылу ресурстарды қажет етуі мүмкін. Егер сіз осы жаңарту көзіне басқа тапсырмада немесе Желілік агент саясатының сипаттарында, Ба**ғ**дарламалы**қ жасақтаманың жаңартулары мен осалдықтары** бөлімінде тұрақты қосылым орнатқан болсаңыз, бұл параметрді өшіре аласыз Егер сіз бұл параметрді өшіргіңіз келмесе, Серверге түсетін жүктемені азайту үшін тапсырмалар кестесін 360 минут аралығындағы тапсырманы іске қосу кідірісінің кездейсоқ мəнін пайдалануға болатындай конфигурациялауға болады.

Əдепкі бойынша, параметр қосулы.

Желілік агент саясаты параметрлерінің келесі мəндерінің тіркесімі жаңартуларды алу режимін анықтайды:

- Басқарылатын құрылғыдағы Windows Update агенті жаңартулар алу үшін Microsoft жаңарту серверіне тек Windows Update жаңартуларын іздеу режимі параметрлер тобындағы **Деректерді жаңарту үшін жаңарту серверіне қосылу** параметрі мен **Белсенді** параметрі қосулы болса ғана қосылады.
- Басқарылатын құрылғыдағы Windows Update агенті, Windows Update жа**ң**артуларын іздеу параметрлер тобында режимі Деректерді жа**ң**арту **ү**шін жа**ң**арту серверіне **қ**осылу жəне қосулы болса немесе Пассив Деректерді жа**ң**арту **ү**шін жа**ң**арту серверіне **қ**осылу параметрі өшірулі болып, **Windows Update жаңартуларын іздеу режимі** параметрлер тобында **Белсенді** параметрі таңдалған болса, бұған дейін Microsoft жаңартулар көзінен алынған жəне құрылғының кэшінде сақталған Microsoft Windows қолжетімді жаңартулары туралы ақпаратты қолданады.
- **Деректерді жаңарту үшін жаңарту серверіне қосылу** параметріне қарамастан (қосулы немесе өшірулі), **Өшірулі** параметрлер тобында **Windows Update жаңартуларын іздеу** режимі параметрі таңдалса, онда Kaspersky Security Center бағдарламасы жаңартулар туралы ақпаратты сұрамайды.

[«Лаборатория Касперского»](javascript:toggleBlock() **ұ**сын**ғ**ан **ү**шінші тарап осалды**қ**тары мен жа**ң**артуларын ізде**ң**із

Егер бұл параметр қосулы болса, Kaspersky Security Center бағдарламасы Windows тізімдемесінде жəне бөлімінде Файлды**қ** ж**ү**йеде ба**ғ**дарламаларды **қ**осымша іздеу жолдарын к**ө**рсеті**ң**із көрсетілген қалталарда үшінші тарап өндірушілерінің бағдарламалары ("Лаборатория Касперского" жəне Microsoft-тан басқа өндірушілер шығарған бағдарламалар) үшін осалдықтар мен қажетті жаңартуларды іздейді. Қолдау көрсетілетін үшінші тарап бағдарламаларының толық тізімін "Лаборатория Касперского" бақылайды.

Егер бұл параметр өшірулі болса, Kaspersky Security Center бағдарламасы үшінші тарап бағдарламалары үшін осалдықтар мен қажетті жаңартуларды іздемейді. Мысалы, Microsoft Windows жаңартулары мен өзге өнімдердің жаңартулары үшін əртүрлі параметрлері бар əртүрлі тапсырмалар болса, осы параметрді өшіруге болады.

Əдепкі бойынша, параметр қосулы.

## Файлды**қ** ж**ү**йеде ба**ғ**[дарламаларды](javascript:toggleBlock() **қ**осымша іздеу жолдарын к**ө**рсеті**ң**із

Kaspersky Security Center бағдарламасы осалдықтарды түзетуді жəне жаңартуларды орнатуды қажет ететін үшінші тарап бағдарламаларын іздейтін қалталар. Жүйе айнымалыларын пайдалануға болады.

Бағдарламалар орнатылған қалталарды көрсетіңіз. Əдепкі бойынша, тізімде көптеген бағдарламалар орнатылған жүйелік қалталар бар.

# **• Кең[ейтілген диагностикалау](javascript:toggleBlock() параметрін қосу** ?

Егер бұл параметр қосулы болса, Желілік агент Kaspersky Security Center қашықтан диагностикалау утилитасындағы Желілік агент үшін трассалау өшірулі болса да, трассалауды жазып алады. Трассалау кезекпен екі файлға жазылады; əр файлдың өлшемі Ке**ң**ейтілген диагностикалау **файлдарының ең үлкен өлшемі (МБ)** өрісінде көрсетілген мәннің жартысына тең. Екі файл да толтырылған кезде, Желілік агент деректерді үстінен жаза бастайды. Трассалау файлдары %WINDIR%\Тетр қалтасында сақталады. Файлдарға <u>қашықтан [диагностикалау утилитасы](#page-728-0)</u> арқылы қатынасуға, сондай-ақ файлдарды жүктеуге немесе жоюға болады.

Егер бұл функция өшірілген болса, Желілік агент трассалауды Kaspersky Security Center қашықтан диагностикалау утилитасының параметрлеріне сəйкес жазады. Қосымша трассалау жазылмайды.

Тапсырма жасау кезінде кеңейтілген диагностиканы қосудың қажеті жоқ. Болашақта сізге бұл функцияны пайдалану қажет болуы мүмкін, мысалы, егер қандай да бір құрылғыда тапсырманы іске қосу сəтсіз аяқталса жəне келесі тапсырманы іске қосу кезінде қосымша ақпарат алу қажет болса.

Əдепкі бойынша, параметр өшірулі.

### Ке**ң**[ейтілген диагностикалау](javascript:toggleBlock() файлдарыны**ң** е**ң ү**лкен **ө**лшемі (МБ)

Əдепкі бойынша, 100 МБ мəні жəне 1-ден 2048 МБ-қа дейінгі рұқсат етілген мəндер көрсетілген. "Лаборатория Касперского" Техникалық қолдау қызметі мамандары, сіз жіберген кеңейтілген диагностика файлдарында мəселені жою үшін жеткілікті ақпарат болмаса, сізден əдепкі бойынша белгіленген мəнді өзгертуді сұрауы мүмкін.

5. Шебердің **Тапсырма кестесін конфигурациялау** бетінде тапсырманы іске қосу кестесін құрастыруға болады. Қажет болса, келесі параметрлерді конфигурациялаңыз:

# **• [Кесте бойынша іске](javascript:toggleBlock() қосу:** ?

Тапсырма орындалатын кестені таңдап, таңдалған кестені конфигурациялаңыз.

# • **N сағ[ат сайын](javascript:toggleBlock()** ?

Тапсырма көрсетілген күн мен уақыттан бастап, сағат түрінде белгіленген аралықпен жүйелі түрде орындалады.

Əдепкі бойынша, тапсырма ағымдағы жүйелік күн мен уақыттан бастап алты сағат сайын іске қосылып тұрады.

# N к**ү**[н сайын](javascript:toggleBlock()

Тапсырма, күндер түрінде белгіленген аралықпен жүйелі түрде орындалады. Сондай-ақ, сіз тапсырманы бірінші рет іске қосу күні мен уақытын да көрсете аласыз. Бұл қосымша параметрлерге сіз тапсырма жасап жатқан бағдарлама қолдау көрсетсе, олар қолжетімді болады.

Əдепкі бойынша, тапсырма ағымдағы жүйелік күн мен уақыттан бастап күн сайын іске қосылады.

### • <u>[N апта сайын](javascript:toggleBlock()</u>

Тапсырма жүйелі түрде, апта түрінде белгіленген аралықпен, аптаның көрсетілген күнінде жəне көрсетілген уақытта орындалады.

Əдепкі бойынша, тапсырма дүйсенбі сайын, ағымдағы жүйелік уақытта іске қосылады.

• М минут сайын ?

Тапсырма жүйелі түрде, тапсырма жасалған күні көрсетілген уақыттан бастап, минуттар түрінде белгіленген аралықпен орындалады.

Əдепкі бойынша, тапсырма ағымдағы жүйелік уақыттан бастап 30 минут сайын іске қосылады.

### К**ү**[н сайын \(жаз](javascript:toggleBlock()**ғ**ы уа**қ**ыт**қ**а **ө**туге **қ**олдау к**ө**рсетілмейді)

Тапсырма, күндер түрінде белгіленген аралықпен жүйелі түрде орындалады. Бұл кесте жазғы уақытты сақтауды қолдамайды. Демек, уақыт жаздың басында немесе соңында бір сағатқа алға немесе артқа ауысқанда, тапсырманың нақты іске қосылу уақыты өзгермейді.

Бұл кестені пайдалану ұсынылмайды. Бұл, Kaspersky Security Center кері үйлесімділігі үшін қажет.

Əдепкі бойынша, тапсырма күн сайын, ағымдағы жүйелік уақытта іске қосылады.

### [Апта сайын](javascript:toggleBlock()

Тапсырма апта сайын, көрсетілген күні жəне көрсетілген уақытта іске қосылады.

### Апта к**ү**[ндері бойынша](javascript:toggleBlock()

Тапсырма жүйелі түрде, аптаның көрсетілген күндерінде, көрсетілген уақытта орындалады. Əдепкі бойынша, тапсырма жұма сайын, сағат 18:00:00-де іске қосылады.

### [Ай сайын](javascript:toggleBlock()

Тапсырма жүйелі түрде, айдың көрсетілген күнінде, көрсетілген уақытта орындалады.

Көрсетілген күні жоқ айларда тапсырма соңғы күні орындалады.

Əдепкі бойынша, тапсырма əр айдың бірінші күнінде, ағымдағы жүйелік уақытта орындалады.

### **Қ**[олмен](javascript:toggleBlock()

Тапсырма автоматты түрде іске қосылмайды. Тапсырманы тек қолмен іске қосуға болады. Əдепкі бойынша, параметр қосулы.

### Ай сайын, та**ң**дал**ғ**[ан апталарды](javascript:toggleBlock()**ң** к**ө**рсетілген к**ү**ндері

Тапсырма жүйелі түрде, əр айдың көрсетілген күндерінде, көрсетілген уақытта орындалады. Əдепкі бойынша, ай күндері таңдалмаған; əдепкі бойынша басталу уақыты – 18:00:00.

### **Қ**ойма**ғ**а жа**ң**[артуларды ж](javascript:toggleBlock()**ү**ктеу кезінде

Бұл тапсырма жаңартуларды қоймаға жүктегеннен кейін іске қосылады. Мысалы, сізге осалдықтар мен қажетті жаңартуларды іздеу тапсырмасы үшін осы кесте қажет болуы мүмкін.

### Вирусты**қ** [шабуылды аны](javascript:toggleBlock()**қ**та**ғ**анда

Тапсырманы Вирусты*қ* шабуыл оқиғасы туындағаннан кейін іске қосуға болады. Вирустық шабуылдарды қадағалайтын бағдарлама түрлерін таңдаңыз. Бағдарламалардың келесі түрлері қолжетімді:

- жұмыс станциялары мен файлдық серверлерге арналған вирусқа қарсы бағдарламалар;
- периметрлік қорғанысқа арналған вирусқа қарсы бағдарламалар;
- пошталық жүйелерге арналған вирусқа қарсы бағдарламалар.

Əдепкі бойынша, бағдарламалардың барлық түрлері таңдалған.

Вирустық шабуыл туралы хабарлайтын қауіпсіздік бағдарламасының түріне байланысты əртүрлі тапсырмаларды іске қосуға болады. Бұл жағдайда, сізге қажет емес бағдарлама түрлерін таңдауды алып тастаңыз.

### Бас**қ**[а тапсырманы ая](javascript:toggleBlock()**қ**та**ғ**анда

Ағымдағы тапсырма басқа тапсырма аяқталғаннан кейін іске қосылады. Ағымдағы тапсырманы іске қосу үшін алдыңғы тапсырманың қалай аяқталатынын таңдауға болады (сəтті немесе қатемен). Мысалы, *Құрылғыларды басқару* тапсырмасын **Құрылғыны қосу** параметрінің көмегімен іске қоса аласыз жəне ол аяқталғаннан кейін Зиянды <sup>Б</sup>*Қ* іздеу тапсырмасын орындай аласыз.

#### **Ө**ткізіп алын**ғ**[ан тапсырмаларды](javascript:toggleBlock() іске **қ**осу

Бұл параметр, тапсырма басталғалы тұрған кезде клиент құрылғысы желіде көрсетілмесе, тапсырманың жүріс-тұрысын анықтайды.

Параметр қосулы болса, клиент құрылғысында "Лаборатория Касперского" бағдарламасын кезекті рет іске қосу кезінде тапсырманы іске қосу әрекеті жасалады. Тапсырманың кестесінде **Қолмен, Бір рет** немесе **Дереу** іске қосу көрсетілсе, онда тапсырма желіде құрылғы көзге көрінетін болғаннан кейін немесе құрылғы тапсырманың əрекет ету ауқымына қосылғаннан кейін бірден іске қосылады.

Параметр өшірулі болса, тапсырманы клиент құрылғыларында іске қосу тек кесте бойынша жүзеге асырылады, ал **Қолмен, Бір рет** және **Дереу** режимдері үшін – желіде көрінетін клиент құрылғыларында ғана. Мысалы, сіз бұл параметрді тек жұмыс уақытынан тыс уақытта іске қосқыңыз келетін ресурстарды қажетсінетін тапсырма үшін өшіре аласыз.

Əдепкі бойынша, параметр қосулы.

### [Тапсырманы бастау](javascript:toggleBlock() **ү**шін автоматты т**ү**рде араластырыл**ғ**ан кідірісті пайдалану

Параметр қосулы болса, тапсырма клиент құрылғыларында белгілі бір уақыт аралығында кездейсоқ іске қосылады, яғни тапсырманы*ң* таратыл*ғ*ан іске *қ*осылуы орын алады. Тапсырманың таратылған іске қосылуы, тапсырманы кесте бойынша іске қосу кезінде көптеген клиент құрылғыларының Басқару серверіне бір уақытта жүгінуіне жол бермейді.

Таратылған іске қосылу кезеңі, тапсырма тағайындалған клиент құрылғыларының санына байланысты тапсырманы жасау кезінде автоматты түрде есептеледі. Кейінірек, тапсырма əрқашан есептелген іске қосу уақытында іске қосылады. Алайда, тапсырма параметрлеріне түзетулер енгізілгенде немесе тапсырма қолмен іске қосылғанда, тапсырманы іске қосу уақытының есептелген мəні өзгереді.

Егер параметр өшірулі болса, клиент құрылғыларында тапсырманы іске қосу кесте бойынша орындалады.

### [Тапсырманы бастау](javascript:toggleBlock()**ғ**а ретсіз кідірісті **қ**олдану аралы**ғ**ы (мин)

Параметр қосулы болса, тапсырма клиент құрылғыларында белгілі бір уақыт аралығында кездейсоқ іске қосылады. Тапсырманың таратылған іске қосылуы, тапсырманы кесте бойынша іске қосу кезінде көптеген клиент құрылғыларының Басқару серверіне бір уақытта жүгінуіне жол бермейді.

Егер параметр өшірулі болса, клиент құрылғыларында тапсырманы іске қосу кесте бойынша орындалады.

Əдепкі бойынша, параметр өшірулі. Əдепкі бойынша, уақыт аралығы бір минутқа тең.

- 6. Шебердің **Тапсырма атауын анықтау** бетінде, жасалатын тапсырманың атауын көрсетіңіз. Тапсырма атауы 100 таңбадан асуы жəне арнайы таңбаларды ("\*<>?\:|) қамтуы мүмкін емес.
- 7. Шебердің жұмысын аяқтау үшін шебердің **Тапсырманы жасауды аяқтау** бетінде Ая**қтау** түймесін басыңыз.

Шебердің жұмысы аяқталғаннан кейін тапсырманың бірден іске қосылуын қаласаңыз, Шеберді**ң** ж**ұ**мысы ая**қталғаннан кейін тапсырманы іске қосу** жалаушасын қойыңыз.

Шебердің жұмысы нәтижесінде, тапсырмалар тізімінде, **Басқарылатын құрылғылар** қалтасында, Тапсырмалар қойыншасында көрсетілетін Осалды**қтарды және қажетті жаңартуларды іздеу** тапсырмасы жасалады.

Тапсырманы жасау кезінде көрсетілетін параметрлерге қосымша ретінде, сіз осы тапсырманың басқа параметрлерін өзгерте аласыз.

Осалды*қ*тар мен *қ*ажетті жа*ң*артуларды іздеу тапсырмасы аяқталған кезде, Басқару сервері құрылғыда орнатылған бағдарламаларда кездесетін осалдықтардың тізімін көрсетеді; сонымен қатар Сервер анықталған осалдықтарды түзету үшін қажетті барлық бағдарламалық жасақтама жаңартуларын көрсетеді.

Тапсырманың нəтижелерінде 0x80240033 "Windows Update Agent error 80240033 ("License terms could not be downloaded.")" қатесі бар болса, бұл мəселені Windows тізімдемесі арқылы шешуге болады.

Басқару сервері екі тапсырманы дəйекті түрде іске қосқан кезде қажетті бағдарламалық жасақтама жаңартуларының тізімін көрсетпейді: **Жедел орнату файлдарын жүктеп алу** параметрі өшірілген Windows Update жа*ң*артуларын синхрондау тапсырмалары, содан кейін Осалды*қ*тар мен *қ*ажетті жа*ң*артуларды іздеу тапсырмалары. Қажетті бағдарламалық жасақтама жаңартуларының тізімін көру үшін Осалды*қ*тар мен *қ*ажетті жа*ң*артуларды іздеу тапсырмасын қайтадан іске қосу керек.

Желілік агент Windows жəне басқа Microsoft бағдарламаларының кез келген жаңартулары туралы ақпаратты Windows Update-тен немесе Басқару сервері WSUS сервері рөлін атқаратын болса, Басқару серверінен алады. Ақпарат, бағдарламаларды іске қосу кезінде (егер бұл саясатта қарастырылған болса) жəне клиент құрылғыларындағы Осалды*қ*тар мен *қ*ажетті жа*ң*артуларды іздеу тапсырмасын іске қосқан сайын беріледі.

Сіз Kaspersky Security Center көмегімен Техникалық қолдау қызметінің веб-сайтында Kaspersky Security Center бетіндегі <u>[Серверді](https://support.kaspersky.ru/14758) басқару</u>¤ бөлімінде жаңартуға болатын үшінші тарап бағдарламалық жасақтамасы туралы мəліметтерді ала аласыз.

# <span id="page-535-0"></span>Бағдарламаларда осалдықты түзету

Бағдарламаны жылдам іске қосу шеберінің **Жаңартуларды басқару параметрлері** терезесінде **Қажетті жаңартуларды іздеу және орнату** нұсқасын таңдасаңыз, *Қажетті жаңартуларды орнату және осалдықтарды*  $\tau$ үзету тапсырмасы автоматты түрде жасалады. Тапсырма **Басқарылатын құрылғылар** қалтасында, Тапсырмалар қойыншасында көрсетіледі.

Əйтпесе, сіз келесі əрекеттердің бірін орындай аласыз:

- Қолжетімді жаңартуларды орнату арқылы осалдықтарды түзету тапсырмасын жасаңыз.
- Қолданыстағы осалдықтарды түзету тапсырмасына осалдықтарды түзету ережесін қосыңыз.

Пайдаланушының араласуы үшінші тарап бағдарламаларын жаңарту кезінде немесе басқарылатын құрылғыдағы үшінші тарап бағдарламаларында осалдықтарды түзету кезінде қажет болуы мүмкін. Мысалы, пайдаланушыдан үшінші тарап бағдарламасын жабу сұралуы мүмкін.

Осалдықтарды түзету тапсырмасы арқылы осалдықтарды түзету

Сіз келесі əрекеттердің бірін орындай аласыз:

- Белгілі бір ережелерге сəйкес келетін бірнеше осалдықтарды түзету тапсырмасын жасаңыз.
- Осалдықты таңдап, оны түзету жəне ұқсас осалдықтарды түзету үшін тапсырма жасаңыз.

Белгілі бір ережелерге <sup>с</sup>*ə*йкес келетін осалды*қ*тарды <sup>т</sup>*ү*зету *ү*шін:

- 1. Консоль ағашында құрылғылардағы осалдықтарды түзеткіңіз келетін Басқару серверін таңдаңыз.
- 2. Бағдарламаның басты терезесінің Көру мәзірінде Интерфейсті конфигурациялау тармағын таңдаңыз.
- 3. Ашылған терезеде **Осалдықтар мен патчтарды басқаруды көрсету** жалаушасын қойып, **ОК** түймесін басыңыз.
- 4. Бағдарлама хабары бар терезеде **ОК** түймесін басыңыз.
- 5. Өзгерістер күшіне енуі үшін Басқару консолін қайта іске қосыңыз.
- 6. Консоль ағашында Басқарылатын құрылғылар қалтасын таңдаңыз.
- 7. Жұмыс аймағында Тапсырмалар қойыншасын таңдаңыз.
- 8. **Тапсырма жасау** түймесі арқылы жаңа тапсырма жасау шеберін іске қосыңыз. Содан кейін, шебердің нұсқауларын орындаңыз.
- 9. Жаңа тапсырма жасау шеберінің **Тапсырма түрін таңдау** терезесінде **Қажетті жаңартуларды орнату** ж**әне осалдықтарды түзету** тармағын таңдаңыз.

Егер тапсырма көрсетілмесе, **Жүйені басқару: Осалдықтар мен патчтарды басқару** функционалдық аймағында сіздің есептік жазбаңызда <u>[О](#page-766-0)қу</u>. **Өзгерту** және **Орындау құқықтары** бар ма екенін тексеріңіз. Сіз осы қатынас құқықтарынсыз *Қ*ажетті жа*ң*артуларды орнату <sup>ж</sup>*ə*не осалды*қ*тарды <sup>т</sup>*ү*зету тапсырмасын жасай алмайсыз жəне конфигурациялай алмайсыз.

- 10. Параметрлер шеңбері терезесінде тапсырманың келесі тапсырмаларын көрсетіңіз:
	- Жа**ң**а н**ұ**с**қ**[аларды орнату](javascript:toggleBlock()**ғ**а арнал**ғ**ан ережелерді к**ө**рсеті**ң**із

Бұл ережелер клиент құрылғыларына жаңартуларды орнату кезінде қолданылады. Егер ережелер көрсетілмесе, тапсырма орындалмайды. Ережелермен жұмыс істеу туралы қосымша ақпаратты Жаңартуларды [орнату ережелері](#page-558-0) бөлімінен қараңыз.

# [Орнатуды](javascript:toggleBlock() **құ**рыл**ғ**ыны **қ**айта ж**ү**ктеу немесе **ө**шіру с**ə**тінде бастау

Егер жалауша қойылса, құрылғыны қайта іске қоспас немесе өшірмес бұрын жаңартуды орнату орындалады. Əйтпесе, жаңартуларды орнату кесте бойынша жүзеге асырылады.

Жаңартуларды орнату құрылғылардың жұмысына əсер етуі мүмкін болса, осы жалаушаны қойыңыз.

Əдепкі бойынша, параметр өшірулі.

# **Қ**[ажетті жалпы ж](javascript:toggleBlock()**ү**йелік **құ**рамдастарды орнату

Егер жалауша қойылса, жаңартуды орнатпас бұрын, бағдарлама автоматты түрде осы жаңартуды орнатуға қажетті барлық жалпыжүйелік құрамдастарды (алғышарттар) орнатады. Мысалы, мұндай алғышарттар операциялық жүйенің жаңартулары болуы мүмкін.

Егер бұл параметр өшірулі болса, алғышарттарды қолмен орнату керек.

Əдепкі бойынша, параметр өшірулі.

Жа**ң**[артулар кезінде ба](javascript:toggleBlock()**ғ**дарламаны**ң** жа**ң**а н**ұ**с**қ**аларын орнату**ғ**а р**ұқ**сат ету

Егер бұл параметр қосулы болса, жаңартуларды бағдарламаның жаңа нұсқасын орнатылатын болса ғана орнатуға болады.

Бұл параметр өшірулі болса, бағдарлама жаңартылмайды. Бағдарламалардың жаңа нұсқаларын кейінірек қолмен немесе басқа тапсырманы қолдана отырып, орнатуға болады. Мысалы, егер сіздің компанияңыздың инфрақұрылымы бағдарламаның жаңа нұсқасын қолдамаса немесе сынақ инфрақұрылымындағы жаңартуды тексеру қажет болса, бұл параметрді пайдалануға болады.

Əдепкі бойынша, параметр қосулы.

Бағдарламаның жаңа нұсқасын орнатқаннан кейін, клиент құрылғыларында орнатылған жəне жаңартылатын бағдарламаның жұмысына байланысты басқа бағдарламалардың жұмысы бұзылуы мүмкін.

#### Жа**ң**артуларды **құ**рыл**ғ**ы**ғ**[а орнатпастан](javascript:toggleBlock() ж**ү**ктеп алу

Егер жалауша қойылса, бағдарлама жаңартуларды құрылғыға жүктейді, бірақ оларды автоматты түрде орнатпайды. Содан кейін, жүктелген жаңартуларды қолмен орнатуға болады.

Microsoft жаңартулары Windows қызметтік қалтасына жүктеледі. Үшінші тарап бағдарламаларының жаңартулары ("Лаборатория Касперского" мен Microsoft корпорациясынан басқа өндірушілер шығарған бағдарламалар) **Жаңартуларды жүктеп алу қалтасы** өрісінде көрсетілген қалтаға жүктеледі.

Егер бұл параметр өшірулі болса, жаңартулар құрылғыға автоматты түрде орнатылады.

Əдепкі бойынша, параметр өшірулі.

### Жа**ң**[артуларды ж](javascript:toggleBlock()**ү**ктеп алу **қ**алтасы

Бұл қалта, үшінші тарап бағдарламаларының ("Лаборатория Касперского" мен Microsoft корпорациясынан басқа өндірушілер шығарған бағдарламалар) жаңартуларын жүктеу үшін қолданылады.

# Ке**ң**[ейтілген диагностикалау](javascript:toggleBlock() параметрін **қ**осу

Егер бұл параметр қосулы болса, Желілік агент Kaspersky Security Center қашықтан диагностикалау утилитасындағы Желілік агент үшін трассалау өшірулі болса да, трассалауды жазып алады. Трассалау кезекпен екі файлға жазылады; əр файлдың өлшемі Ке**ң**ейтілген диагностикалау **файлдарының ең үлкен өлшемі (МБ)** өрісінде көрсетілген мәннің жартысына тең. Екі файл да толтырылған кезде, Желілік агент деректерді үстінен жаза бастайды. Трассалау файлдары %WINDIR%\Temp қалтасында сақталады. Файлдарға қашықтан [диагностикалау утилитасы](#page-728-0) арқылы қатынасуға, сондай-ақ файлдарды жүктеуге немесе жоюға болады.

Егер бұл функция өшірілген болса, Желілік агент трассалауды Kaspersky Security Center қашықтан диагностикалау утилитасының параметрлеріне сəйкес жазады. Қосымша трассалау жазылмайды.

Тапсырма жасау кезінде кеңейтілген диагностиканы қосудың қажеті жоқ. Болашақта сізге бұл функцияны пайдалану қажет болуы мүмкін, мысалы, егер қандай да бір құрылғыда тапсырманы іске қосу сəтсіз аяқталса жəне келесі тапсырманы іске қосу кезінде қосымша ақпарат алу қажет болса.

Əдепкі бойынша, параметр өшірулі.

Ке**ң**[ейтілген диагностикалау](javascript:toggleBlock() файлдарыны**ң** е**ң ү**лкен **ө**лшемі (МБ)

Əдепкі бойынша, 100 МБ мəні жəне 1-ден 2048 МБ-қа дейінгі рұқсат етілген мəндер көрсетілген. "Лаборатория Касперского" Техникалық қолдау қызметі мамандары, сіз жіберген кеңейтілген диагностика файлдарында мəселені жою үшін жеткілікті ақпарат болмаса, сізден əдепкі бойынша белгіленген мəнді өзгертуді сұрауы мүмкін.

11. **Операциялық жүйені қайта іске қосу опциясын таңдау** шебері терезесінде операциядан кейін клиент құрылғыларындағы операциялық жүйені қайта қосу қажет болса, орындалатын əрекетті таңдаңыз:

# **Құ**рыл**ғ**ыны **қ**[айта іске](javascript:toggleBlock() **қ**оспау

Операция аяқталғаннан кейін, клиент құрылғылары автоматты түрде қайта жүктелмейді. Операцияны аяқтау үшін құрылғыны қайта қосу қажет (мысалы, қолмен немесе құрылғыны басқару тапсырмасы арқылы). Қайта жүктеу қажеттілігі туралы ақпарат тапсырманы орындау нəтижелерінде жəне құрылғы күйінде сақталады. Бұл нұсқа, үздіксіз жұмыс өте маңызды болып саналатын серверлердегі жəне басқа құрылғылардағы тапсырмалар үшін жарамды.

# **Құ**рыл**ғ**ыны **қ**[айта іске](javascript:toggleBlock() **қ**осу

Бұл жағдайда, операцияны аяқтау үшін қайта жүктеу қажет болса, қайта жүктеу əрқашан автоматты түрде орындалады. Бұл нұсқа, мезгіл-мезгіл үзілістерге (өшіру, қайта жүктеу) рұқсат етілген құрылғылардағы тапсырмалар үшін жарамды.

# Пайдаланушыдан **ə**[рекетті орындауды](javascript:toggleBlock() с**ұ**рау

Клиент құрылғысының экранында құрылғыны қолмен қайта жүктеу керек деген хабар пайда болады. Бұл нұсқа үшін қосымша параметрлерді конфигурациялауға болады: пайдаланушыға арналған хабар мəтіні, хабардың жиілігі, сондай-ақ қайта жүктеу мəжбүрлі түрде орындалатын уақыт (пайдаланушының растауынсыз). Бұл нұсқа жұмыс станциялары үшін оңтайлы болып табылады, сондықтан пайдаланушылар қайта жүктеудің ең қолайлы уақытын таңдай алады.

Əдепкі бойынша, осы нұсқа таңдалған.

# С**ұ**рауды **қ**[айталау жиілігі \(мин\)](javascript:toggleBlock()

Егер бұл нұсқа таңдалса, белгілі бір жиіліктегі бағдарлама пайдаланушыға операциялық жүйені қайта жүктеуді ұсынады.

Əдепкі бойынша, параметр қосулы. Əдепкі бойынша аралық 5 минутты құрайды. Рұқсат етілген мəндер: 1-ден 1440 минутқа дейін.

Егер параметр өшірулі болса, қайта жүктеу ұсынысы тек бір рет көрсетіледі.

# Келесі уа**қ**[ыттан кейін](javascript:toggleBlock() **қ**айта іске **қ**осу (мин)

Пайдаланушыға операциялық жүйені қайта жүктеуді ұсынғаннан кейін, бағдарлама көрсетілген уақыттан кейін мəжбүрлеп қайта жүктеуді орындайды.

Əдепкі бойынша, параметр қосулы. Əдепкі бойынша уақыт аралығы 30 минутты құрайды. Рұқсат етілген мəндер: 1-ден 1440 минутқа дейін.

Б**ұғ**аттал**ғ**ан сеанстарда**ғ**ы ба**ғ**[дарламаларды](javascript:toggleBlock()**ң** м**ə**жб**ү**рлі жабылуы

Іске қосылған бағдарламалар клиент құрылғысын қайта жүктеуге мүмкіндік бермеуі мүмкін. Мысалы, егер мəтіндік редакторда құжатпен жұмыс жасалса жəне өзгертулер сақталмаса, бағдарлама құрылғыны қайта жүктеуге мүмкіндік бермейді.

Егер бұл параметр қосулы болса, құрылғыны қайта іске қоспас бұрын бұғатталған құрылғылардағы мұндай бағдарламалар мəжбүрлі түрде жабылады. Нəтижесінде, пайдаланушылар сақталмаған жұмысын жоғалтуы мүмкін.

Егер бұл параметр өшірулі болса, бұғатталған құрылғы қайта жүктелмейді. Бұл құрылғыдағы тапсырманың күйі құрылғыны қайта іске қосу қажеттілігін көрсетеді. Пайдаланушылар бұғатталған құрылғыларда жұмыс істейтін барлық бағдарламаларды қолмен жауып, сол құрылғыларды қайта іске қосуы керек.

Əдепкі бойынша, параметр өшірулі.

12. Шебердің **Тапсырма кестесін конфигурациялау** бетінде тапсырманы іске қосу кестесін құрастыруға болады. Қажет болса, келесі параметрлерді конфигурациялаңыз:

# [Кесте бойынша іске](javascript:toggleBlock() **қ**осу:

Тапсырма орындалатын кестені таңдап, таңдалған кестені конфигурациялаңыз.

### • **N сағ[ат сайын](javascript:toggleBlock()** ?

Тапсырма көрсетілген күн мен уақыттан бастап, сағат түрінде белгіленген аралықпен жүйелі түрде орындалады.

Əдепкі бойынша, тапсырма ағымдағы жүйелік күн мен уақыттан бастап алты сағат сайын іске қосылып тұрады.

### N к**ү**[н сайын](javascript:toggleBlock()

Тапсырма, күндер түрінде белгіленген аралықпен жүйелі түрде орындалады. Сондай-ақ, сіз тапсырманы бірінші рет іске қосу күні мен уақытын да көрсете аласыз. Бұл қосымша параметрлерге сіз тапсырма жасап жатқан бағдарлама қолдау көрсетсе, олар қолжетімді болады.

Əдепкі бойынша, тапсырма ағымдағы жүйелік күн мен уақыттан бастап күн сайын іске қосылады.

### • [N апта сайын](javascript:toggleBlock() ?

Тапсырма жүйелі түрде, апта түрінде белгіленген аралықпен, аптаның көрсетілген күнінде жəне көрсетілген уақытта орындалады.

Əдепкі бойынша, тапсырма дүйсенбі сайын, ағымдағы жүйелік уақытта іске қосылады.

### • **[N минут сайын](javascript:toggleBlock()**?

Тапсырма жүйелі түрде, тапсырма жасалған күні көрсетілген уақыттан бастап, минуттар түрінде белгіленген аралықпен орындалады.

Əдепкі бойынша, тапсырма ағымдағы жүйелік уақыттан бастап 30 минут сайын іске қосылады.

### К**ү**[н сайын \(жаз](javascript:toggleBlock()**ғ**ы уа**қ**ыт**қ**а **ө**туге **қ**олдау к**ө**рсетілмейді)
Тапсырма, күндер түрінде белгіленген аралықпен жүйелі түрде орындалады. Бұл кесте жазғы уақытты сақтауды қолдамайды. Демек, уақыт жаздың басында немесе соңында бір сағатқа алға немесе артқа ауысқанда, тапсырманың нақты іске қосылу уақыты өзгермейді. Бұл кестені пайдалану ұсынылмайды. Бұл, Kaspersky Security Center кері үйлесімділігі үшін қажет. Əдепкі бойынша, тапсырма күн сайын, ағымдағы жүйелік уақытта іске қосылады.

#### [Апта сайын](javascript:toggleBlock()

Тапсырма апта сайын, көрсетілген күні жəне көрсетілген уақытта іске қосылады.

#### Апта к**ү**[ндері бойынша](javascript:toggleBlock()

Тапсырма жүйелі түрде, аптаның көрсетілген күндерінде, көрсетілген уақытта орындалады. Əдепкі бойынша, тапсырма жұма сайын, сағат 18:00:00-де іске қосылады.

• [Ай сайын](javascript:toggleBlock() ?

Тапсырма жүйелі түрде, айдың көрсетілген күнінде, көрсетілген уақытта орындалады. Көрсетілген күні жоқ айларда тапсырма соңғы күні орындалады.

Əдепкі бойынша, тапсырма əр айдың бірінші күнінде, ағымдағы жүйелік уақытта орындалады.

#### **Қ**[олмен](javascript:toggleBlock()

Тапсырма автоматты түрде іске қосылмайды. Тапсырманы тек қолмен іске қосуға болады. Əдепкі бойынша, параметр қосулы.

#### Ай сайын, та**ң**дал**ғ**[ан апталарды](javascript:toggleBlock()**ң** к**ө**рсетілген к**ү**ндері

Тапсырма жүйелі түрде, əр айдың көрсетілген күндерінде, көрсетілген уақытта орындалады. Əдепкі бойынша, ай күндері таңдалмаған; əдепкі бойынша басталу уақыты – 18:00:00.

#### Вирусты**қ** [шабуылды аны](javascript:toggleBlock()**қ**та**ғ**анда

Тапсырманы Вирусты*қ* шабуыл оқиғасы туындағаннан кейін іске қосуға болады. Вирустық шабуылдарды қадағалайтын бағдарлама түрлерін таңдаңыз. Бағдарламалардың келесі түрлері қолжетімді:

- жұмыс станциялары мен файлдық серверлерге арналған вирусқа қарсы бағдарламалар;
- периметрлік қорғанысқа арналған вирусқа қарсы бағдарламалар;
- пошталық жүйелерге арналған вирусқа қарсы бағдарламалар.

Əдепкі бойынша, бағдарламалардың барлық түрлері таңдалған.

Вирустық шабуыл туралы хабарлайтын қауіпсіздік бағдарламасының түріне байланысты əртүрлі тапсырмаларды іске қосуға болады. Бұл жағдайда, сізге қажет емес бағдарлама түрлерін таңдауды алып тастаңыз.

#### Бас**қ**[а тапсырманы ая](javascript:toggleBlock()**қ**та**ғ**анда

Ағымдағы тапсырма басқа тапсырма аяқталғаннан кейін іске қосылады. Ағымдағы тапсырманы іске қосу үшін алдыңғы тапсырманың қалай аяқталатынын таңдауға болады (сəтті немесе қатемен). Мысалы, *Құрылғыларды басқару* тапсырмасын **Құрылғыны қосу** параметрінің көмегімен іске қоса аласыз жəне ол аяқталғаннан кейін Зиянды <sup>Б</sup>*Қ* іздеу тапсырмасын орындай аласыз.

#### **Ө**ткізіп алын**ғ**[ан тапсырмаларды](javascript:toggleBlock() іске **қ**осу

Бұл параметр, тапсырма басталғалы тұрған кезде клиент құрылғысы желіде көрсетілмесе, тапсырманың жүріс-тұрысын анықтайды.

Параметр қосулы болса, клиент құрылғысында "Лаборатория Касперского" бағдарламасын кезекті рет іске қосу кезінде тапсырманы іске қосу әрекеті жасалады. Тапсырманың кестесінде **Қолмен, Бір рет** немесе **Дереу** іске қосу көрсетілсе, онда тапсырма желіде құрылғы көзге көрінетін болғаннан кейін немесе құрылғы тапсырманың əрекет ету ауқымына қосылғаннан кейін бірден іске қосылады.

Параметр өшірулі болса, тапсырманы клиент құрылғыларында іске қосу тек кесте бойынша жүзеге асырылады, ал **Қолмен, Бір рет** және **Дереу** режимдері үшін – желіде көрінетін клиент құрылғыларында ғана. Мысалы, сіз бұл параметрді тек жұмыс уақытынан тыс уақытта іске қосқыңыз келетін ресурстарды қажетсінетін тапсырма үшін өшіре аласыз.

Əдепкі бойынша, параметр қосулы.

#### [Тапсырманы бастау](javascript:toggleBlock() **ү**шін автоматты т**ү**рде араластырыл**ғ**ан кідірісті пайдалану

Параметр қосулы болса, тапсырма клиент құрылғыларында белгілі бір уақыт аралығында кездейсоқ іске қосылады, яғни тапсырманы*ң* таратыл*ғ*ан іске *қ*осылуы орын алады. Тапсырманың таратылған іске қосылуы, тапсырманы кесте бойынша іске қосу кезінде көптеген клиент құрылғыларының Басқару серверіне бір уақытта жүгінуіне жол бермейді.

Таратылған іске қосылу кезеңі, тапсырма тағайындалған клиент құрылғыларының санына байланысты тапсырманы жасау кезінде автоматты түрде есептеледі. Кейінірек, тапсырма əрқашан есептелген іске қосу уақытында іске қосылады. Алайда, тапсырма параметрлеріне түзетулер енгізілгенде немесе тапсырма қолмен іске қосылғанда, тапсырманы іске қосу уақытының есептелген мəні өзгереді.

Егер параметр өшірулі болса, клиент құрылғыларында тапсырманы іске қосу кесте бойынша орындалады.

#### [Тапсырманы бастау](javascript:toggleBlock()**ғ**а ретсіз кідірісті **қ**олдану аралы**ғ**ы (мин)

Параметр қосулы болса, тапсырма клиент құрылғыларында белгілі бір уақыт аралығында кездейсоқ іске қосылады. Тапсырманың таратылған іске қосылуы, тапсырманы кесте бойынша іске қосу кезінде көптеген клиент құрылғыларының Басқару серверіне бір уақытта жүгінуіне жол бермейді.

Егер параметр өшірулі болса, клиент құрылғыларында тапсырманы іске қосу кесте бойынша орындалады.

Əдепкі бойынша, параметр өшірулі. Əдепкі бойынша, уақыт аралығы бір минутқа тең.

- 13. Шебердің **Тапсырма атауын анықтау** бетінде, жасалатын тапсырманың атауын көрсетіңіз. Тапсырма атауы 100 таңбадан асуы жəне арнайы таңбаларды ("\*<>?\:|) қамтуы мүмкін емес.
- 14. Шебердің жұмысын аяқтау үшін шебердің **Тапсырманы жасауды аяқтау** бетінде **Аяқтау** түймесін басыңыз.

Шебердің жұмысы аяқталғаннан кейін тапсырманың бірден іске қосылуын қаласаңыз, Шеберді**ң** ж**ұ**мысы ая**қталғаннан кейін тапсырманы іске қосу** жалаушасын қойыңыз.

Шебердің жұмысы нәтижесінде **Қажетті жаңартуларды орнату және осалдықтарды т<b>үзету** тапсырмасы жасалып, Тапсырмалар қалтасында көрсетіледі.

Тапсырманы жасау кезінде көрсетілетін параметрлерге қосымша ретінде, сіз осы тапсырманың басқа параметрлерін өзгерте аласыз.

Тапсырманың нəтижелерінде 0x80240033 "Windows Update Agent error 80240033 ("License terms could not be downloaded.")" қатесі бар болса, бұл мəселені Windows тізімдемесі арқылы шешуге болады.

*Қ*ажетті <sup>ж</sup>*ə*не <sup>о</sup>*ғ*ан *ұқ*сас осалды*қ*ты <sup>т</sup>*ү*зету *ү*шін:

- 1. Консоль ағашында, **Кеңейтілген → Бағдарламаларды басқару** қалтасында **Бағдарламалық жасақтама** осалдықтары салынған қалтасын таңдаңыз.
- 2. Түзеткіңіз келетін осалдықты таңдаңыз.
- 3. Осалды**қтарды түзету шеберін іске қосу** түймесін басыңыз.

Осалдықтарды түзету шебері ашылады.

Осалдықтар мен патчтарды басқару үшін лицензия болған кезде, осалдықтарды түзету шебері функционалы қолжетімді болады.

Содан кейін, шебердің нұсқауларын орындаңыз.

- 4. Осалдықты түзету бойынша бар тапсырмаларды іздеу бөлімінде келесі параметрлерді көрсетіңіз:
	- Осы осалды**қ**ты т**ү**[зететін тапсырмаларды](javascript:toggleBlock() **ғ**ана к**ө**рсету

Егер бұл параметр қосулы болса, осалдықты түзету шебері таңдалған осалдықты түзету үшін бар тапсырмаларды іздейді.

Егер бұл параметр өшірулі болса немесе қолданылатын тапсырмалар табылмаса, осалдықты түзету шебері осалдықты түзету үшін ереже немесе тапсырма жасауды ұсынады.

Əдепкі бойынша, параметр қосулы.

#### [Осы осалды](javascript:toggleBlock()**қ**ты т**ү**зететін жа**ң**артуларды растау

Осалдықты түзететін жаңартулар орнатуға мақұлданады. Жаңартуларды орнатудың кейбір ережелері тек мақұлданған жаңартуларды орнатуға мүмкіндік берсе, осы параметрді қосыңыз.

Əдепкі бойынша, параметр өшірулі.

5. Егер сіз осалдықты түзету үшін бар тапсырмаларды іздеуді таңдасаңыз жəне бірнеше тапсырмалар табылса, сол тапсырмалардың сипаттарын көруге немесе оларды қолмен іске қосуға болады. Қосымша əрекеттер қажет емес.

Әйтпесе, Жаңа осалдықты түзету тапсырмасы түймесін басыңыз.

6. Бар тапсырмаға қосу үшін осалдықты түзететін ереже түрін таңдап, **Дайын** түймесін басыңыз.

7. Бағдарламаның барлық алдыңғы нұсқаларын орнату терезесі ашылады. Таңдалған жаңартуларды орнату үшін қажет болса, бағдарлама нұсқаларын дәйекті түрде орнатуға келіссеңіз, **Иә** түймесін басыңыз. Егер

сіз нұсқаларды дәйекті түрде орнатпай, бағдарламаны тікелей жаңартқыңыз келсе, **Жоқ** түймесін басыңыз. Егер таңдалған жаңартуларды бағдарламаның алдыңғы нұсқаларын орнатпай-ақ орнату мүмкін болмаса, бағдарламаны жаңарту қатемен аяқталады.

Жаңартуларды орнату жəне осалдықтарды түзету тапсырмасын жасау шебері ашылады. Содан кейін, шебердің нұсқауларын орындаңыз.

8. **Операциялық жүйені қайта іске қосу опциясын таңдау** шебері терезесінде операциядан кейін клиент құрылғыларындағы операциялық жүйені қайта қосу қажет болса, орындалатын əрекетті таңдаңыз:

#### **Құ**рыл**ғ**ыны **қ**[айта іске](javascript:toggleBlock() **қ**оспау

Операция аяқталғаннан кейін, клиент құрылғылары автоматты түрде қайта жүктелмейді. Операцияны аяқтау үшін құрылғыны қайта қосу қажет (мысалы, қолмен немесе құрылғыны басқару тапсырмасы арқылы). Қайта жүктеу қажеттілігі туралы ақпарат тапсырманы орындау нəтижелерінде жəне құрылғы күйінде сақталады. Бұл нұсқа, үздіксіз жұмыс өте маңызды болып саналатын серверлердегі жəне басқа құрылғылардағы тапсырмалар үшін жарамды.

#### **Құ**рыл**ғ**ыны **қ**[айта іске](javascript:toggleBlock() **қ**осу

Бұл жағдайда, операцияны аяқтау үшін қайта жүктеу қажет болса, қайта жүктеу əрқашан автоматты түрде орындалады. Бұл нұсқа, мезгіл-мезгіл үзілістерге (өшіру, қайта жүктеу) рұқсат етілген құрылғылардағы тапсырмалар үшін жарамды.

#### Пайдаланушыдан **ə**[рекетті орындауды](javascript:toggleBlock() с**ұ**рау

Клиент құрылғысының экранында құрылғыны қолмен қайта жүктеу керек деген хабар пайда болады. Бұл нұсқа үшін қосымша параметрлерді конфигурациялауға болады: пайдаланушыға арналған хабар мəтіні, хабардың жиілігі, сондай-ақ қайта жүктеу мəжбүрлі түрде орындалатын уақыт (пайдаланушының растауынсыз). Бұл нұсқа жұмыс станциялары үшін оңтайлы болып табылады, сондықтан пайдаланушылар қайта жүктеудің ең қолайлы уақытын таңдай алады.

Əдепкі бойынша, осы нұсқа таңдалған.

#### С**ұ**рауды **қ**[айталау жиілігі \(мин\)](javascript:toggleBlock()

Егер бұл нұсқа таңдалса, белгілі бір жиіліктегі бағдарлама пайдаланушыға операциялық жүйені қайта жүктеуді ұсынады.

Əдепкі бойынша, параметр қосулы. Əдепкі бойынша аралық 5 минутты құрайды. Рұқсат етілген мəндер: 1-ден 1440 минутқа дейін.

Егер параметр өшірулі болса, қайта жүктеу ұсынысы тек бір рет көрсетіледі.

### Келесі уа**қ**[ыттан кейін](javascript:toggleBlock() **қ**айта іске **қ**осу (мин)

Пайдаланушыға операциялық жүйені қайта жүктеуді ұсынғаннан кейін, бағдарлама көрсетілген уақыттан кейін мəжбүрлеп қайта жүктеуді орындайды.

Əдепкі бойынша, параметр қосулы. Əдепкі бойынша уақыт аралығы 30 минутты құрайды. Рұқсат етілген мəндер: 1-ден 1440 минутқа дейін.

Б**ұғ**аттал**ғ**ан сеанстарда**ғ**ы ба**ғ**[дарламаларды](javascript:toggleBlock()**ң** м**ə**жб**ү**рлі жабылуы

Іске қосылған бағдарламалар клиент құрылғысын қайта жүктеуге мүмкіндік бермеуі мүмкін. Мысалы, егер мəтіндік редакторда құжатпен жұмыс жасалса жəне өзгертулер сақталмаса, бағдарлама құрылғыны қайта жүктеуге мүмкіндік бермейді.

Егер бұл параметр қосулы болса, құрылғыны қайта іске қоспас бұрын бұғатталған құрылғылардағы мұндай бағдарламалар мəжбүрлі түрде жабылады. Нəтижесінде, пайдаланушылар сақталмаған жұмысын жоғалтуы мүмкін.

Егер бұл параметр өшірулі болса, бұғатталған құрылғы қайта жүктелмейді. Бұл құрылғыдағы тапсырманың күйі құрылғыны қайта іске қосу қажеттілігін көрсетеді. Пайдаланушылар бұғатталған құрылғыларда жұмыс істейтін барлық бағдарламаларды қолмен жауып, сол құрылғыларды қайта іске қосуы керек.

Əдепкі бойынша, параметр өшірулі.

#### 9. Шебердің **Тапсырма белгіленетін құрылғыларды таңдау** бетінде келесі нұсқалардың бірін таңдаңыз:

#### Бас**қ**[ару серверімен аны](javascript:toggleBlock()**қ**тал**ғ**ан желілік **құ**рыл**ғ**ыларды та**ң**дау

Бұл жағдайда, тапсырма арнайы құрылғыларға тағайындалады. Арнайы құрылғыларға сіз басқару топтарындағы құрылғыларды да, тағайындалмаған құрылғыларды да қоса аласыз.

Мысалы, сіз бұл параметрді Желілік агентті тағайындалмаған құрылғыларға орнату тапсырмасында пайдалана аласыз.

#### **Құ**рыл**ғ**ыны**ң** [мекенжайларын](javascript:toggleBlock() **қ**олмен белгілеу немесе тізімнен импорттау

Сіз NetBIOS атауларын, DNS атауларын, IP мекенжайларын, сондай-ақ тапсырманы тағайындауды қажет ететін құрылғылардың IP мекенжайы ауқымдарын белгілей аласыз.

Бұл параметрді белгіленген ішкі желі үшін тапсырманы орындау үшін пайдалануға болады. Мысалы, сіз бухгалтерлердің құрылғыларына белгілі бір бағдарламаны орната аласыз немесе вирус жұқтыруы мүмкін ішкі желідегі құрылғыларды сканерлей аласыз.

#### **Құ**рыл**ғ**ы та**ң**[дауына тапсырманы](javascript:toggleBlock() белгілеу

Тапсырма құрылғы таңдауларына кіретін құрылғыларға тағайындалады. Қолданыстағы таңдаулардың бірін көрсетуге болады.

Мысалы, операциялық жүйенің белгілі бір нұсқасы бар құрылғыларда тапсырманы іске қосу үшін осы параметрді пайдалануға болады.

#### Бас**қ**[ару тобына тапсырманы](javascript:toggleBlock() белгілеу

Бұл жағдайда, тапсырма бұрын жасалған басқару тобына кіретін құрылғыларға тағайындалады. Бар топтардың бірін көрсетуге немесе жаңа топ құруға болады.

Мысалы, хабар белгілі бір басқару тобындағы құрылғыларға арналған болса, пайдаланушыларға хабар жіберу тапсырмасын іске қосу үшін осы параметрді пайдалануға болады.

10. Шебердің **Тапсырма кестесін конфигурациялау** бетінде тапсырманы іске қосу кестесін құрастыруға болады. Қажет болса, келесі параметрлерді конфигурациялаңыз:

#### **• [Кесте бойынша іске](javascript:toggleBlock() қосу:**

Тапсырма орындалатын кестені таңдап, таңдалған кестені конфигурациялаңыз.

#### • **N сағ[ат сайын](javascript:toggleBlock()** ?

Тапсырма көрсетілген күн мен уақыттан бастап, сағат түрінде белгіленген аралықпен жүйелі түрде орындалады.

Əдепкі бойынша, тапсырма ағымдағы жүйелік күн мен уақыттан бастап алты сағат сайын іске қосылып тұрады.

#### N к**ү**[н сайын](javascript:toggleBlock()

Тапсырма, күндер түрінде белгіленген аралықпен жүйелі түрде орындалады. Сондай-ақ, сіз тапсырманы бірінші рет іске қосу күні мен уақытын да көрсете аласыз. Бұл қосымша параметрлерге сіз тапсырма жасап жатқан бағдарлама қолдау көрсетсе, олар қолжетімді болады.

Əдепкі бойынша, тапсырма ағымдағы жүйелік күн мен уақыттан бастап күн сайын іске қосылады.

#### • <u>[N апта сайын](javascript:toggleBlock()</u>

Тапсырма жүйелі түрде, апта түрінде белгіленген аралықпен, аптаның көрсетілген күнінде жəне көрсетілген уақытта орындалады.

Əдепкі бойынша, тапсырма дүйсенбі сайын, ағымдағы жүйелік уақытта іске қосылады.

• [N минут сайын](javascript:toggleBlock()?

Тапсырма жүйелі түрде, тапсырма жасалған күні көрсетілген уақыттан бастап, минуттар түрінде белгіленген аралықпен орындалады.

Əдепкі бойынша, тапсырма ағымдағы жүйелік уақыттан бастап 30 минут сайын іске қосылады.

#### К**ү**[н сайын \(жаз](javascript:toggleBlock()**ғ**ы уа**қ**ыт**қ**а **ө**туге **қ**олдау к**ө**рсетілмейді)

Тапсырма, күндер түрінде белгіленген аралықпен жүйелі түрде орындалады. Бұл кесте жазғы уақытты сақтауды қолдамайды. Демек, уақыт жаздың басында немесе соңында бір сағатқа алға немесе артқа ауысқанда, тапсырманың нақты іске қосылу уақыты өзгермейді.

Бұл кестені пайдалану ұсынылмайды. Бұл, Kaspersky Security Center кері үйлесімділігі үшін қажет.

Əдепкі бойынша, тапсырма күн сайын, ағымдағы жүйелік уақытта іске қосылады.

#### [Апта сайын](javascript:toggleBlock()

Тапсырма апта сайын, көрсетілген күні жəне көрсетілген уақытта іске қосылады.

#### Апта к**ү**[ндері бойынша](javascript:toggleBlock()

Тапсырма жүйелі түрде, аптаның көрсетілген күндерінде, көрсетілген уақытта орындалады. Əдепкі бойынша, тапсырма жұма сайын, сағат 18:00:00-де іске қосылады.

#### [Ай сайын](javascript:toggleBlock()

Тапсырма жүйелі түрде, айдың көрсетілген күнінде, көрсетілген уақытта орындалады.

Көрсетілген күні жоқ айларда тапсырма соңғы күні орындалады.

Əдепкі бойынша, тапсырма əр айдың бірінші күнінде, ағымдағы жүйелік уақытта орындалады.

#### **Қ**[олмен](javascript:toggleBlock()

Тапсырма автоматты түрде іске қосылмайды. Тапсырманы тек қолмен іске қосуға болады. Əдепкі бойынша, параметр қосулы.

#### Ай сайын, та**ң**дал**ғ**[ан апталарды](javascript:toggleBlock()**ң** к**ө**рсетілген к**ү**ндері

Тапсырма жүйелі түрде, əр айдың көрсетілген күндерінде, көрсетілген уақытта орындалады. Əдепкі бойынша, ай күндері таңдалмаған; əдепкі бойынша басталу уақыты – 18:00:00.

#### Вирусты**қ** [шабуылды аны](javascript:toggleBlock()**қ**та**ғ**анда

Тапсырманы Вирусты*қ* шабуыл оқиғасы туындағаннан кейін іске қосуға болады. Вирустық шабуылдарды қадағалайтын бағдарлама түрлерін таңдаңыз. Бағдарламалардың келесі түрлері қолжетімді:

- жұмыс станциялары мен файлдық серверлерге арналған вирусқа қарсы бағдарламалар;
- периметрлік қорғанысқа арналған вирусқа қарсы бағдарламалар;
- пошталық жүйелерге арналған вирусқа қарсы бағдарламалар.

Əдепкі бойынша, бағдарламалардың барлық түрлері таңдалған.

Вирустық шабуыл туралы хабарлайтын қауіпсіздік бағдарламасының түріне байланысты əртүрлі тапсырмаларды іске қосуға болады. Бұл жағдайда, сізге қажет емес бағдарлама түрлерін таңдауды алып тастаңыз.

#### Бас**қ**[а тапсырманы ая](javascript:toggleBlock()**қ**та**ғ**анда

Ағымдағы тапсырма басқа тапсырма аяқталғаннан кейін іске қосылады. Ағымдағы тапсырманы іске қосу үшін алдыңғы тапсырманың қалай аяқталатынын таңдауға болады (сəтті немесе қатемен). Мысалы, *Құрылғыларды басқару* тапсырмасын **Құрылғыны қосу** параметрінің көмегімен іске қоса аласыз жəне ол аяқталғаннан кейін Зиянды <sup>Б</sup>*Қ* іздеу тапсырмасын орындай аласыз.

**Ө**ткізіп алын**ғ**[ан тапсырмаларды](javascript:toggleBlock() іске **қ**осу

Бұл параметр, тапсырма басталғалы тұрған кезде клиент құрылғысы желіде көрсетілмесе, тапсырманың жүріс-тұрысын анықтайды.

Параметр қосулы болса, клиент құрылғысында "Лаборатория Касперского" бағдарламасын кезекті рет іске қосу кезінде тапсырманы іске қосу әрекеті жасалады. Тапсырманың кестесінде **Қолмен, Бір рет** немесе **Дереу** іске қосу көрсетілсе, онда тапсырма желіде құрылғы көзге көрінетін болғаннан кейін немесе құрылғы тапсырманың əрекет ету ауқымына қосылғаннан кейін бірден іске қосылады.

Параметр өшірулі болса, тапсырманы клиент құрылғыларында іске қосу тек кесте бойынша жүзеге асырылады, ал **Қолмен, Бір рет** және **Дереу** режимдері үшін – желіде көрінетін клиент құрылғыларында ғана. Мысалы, сіз бұл параметрді тек жұмыс уақытынан тыс уақытта іске қосқыңыз келетін ресурстарды қажетсінетін тапсырма үшін өшіре аласыз.

Əдепкі бойынша, параметр қосулы.

#### [Тапсырманы бастау](javascript:toggleBlock() **ү**шін автоматты т**ү**рде араластырыл**ғ**ан кідірісті пайдалану

Параметр қосулы болса, тапсырма клиент құрылғыларында белгілі бір уақыт аралығында кездейсоқ іске қосылады, яғни тапсырманы*ң* таратыл*ғ*ан іске *қ*осылуы орын алады. Тапсырманың таратылған іске қосылуы, тапсырманы кесте бойынша іске қосу кезінде көптеген клиент құрылғыларының Басқару серверіне бір уақытта жүгінуіне жол бермейді.

Таратылған іске қосылу кезеңі, тапсырма тағайындалған клиент құрылғыларының санына байланысты тапсырманы жасау кезінде автоматты түрде есептеледі. Кейінірек, тапсырма əрқашан есептелген іске қосу уақытында іске қосылады. Алайда, тапсырма параметрлеріне түзетулер енгізілгенде немесе тапсырма қолмен іске қосылғанда, тапсырманы іске қосу уақытының есептелген мəні өзгереді.

Егер параметр өшірулі болса, клиент құрылғыларында тапсырманы іске қосу кесте бойынша орындалады.

#### [Тапсырманы бастау](javascript:toggleBlock()**ғ**а ретсіз кідірісті **қ**олдану аралы**ғ**ы (мин)

Параметр қосулы болса, тапсырма клиент құрылғыларында белгілі бір уақыт аралығында кездейсоқ іске қосылады. Тапсырманың таратылған іске қосылуы, тапсырманы кесте бойынша іске қосу кезінде көптеген клиент құрылғыларының Басқару серверіне бір уақытта жүгінуіне жол бермейді.

Егер параметр өшірулі болса, клиент құрылғыларында тапсырманы іске қосу кесте бойынша орындалады.

Əдепкі бойынша, параметр өшірулі. Əдепкі бойынша, уақыт аралығы бір минутқа тең.

- 11. Шебердің **Тапсырма атауын анықтау** бетінде, жасалатын тапсырманың атауын көрсетіңіз. Тапсырма атауы 100 таңбадан асуы жəне арнайы таңбаларды ("\*<>?\:|) қамтуы мүмкін емес.
- 12. Шебердің жұмысын аяқтау үшін шебердің **Тапсырманы жасауды аяқтау** бетінде **Аяқтау** түймесін басыңыз.

Шебердің жұмысы аяқталғаннан кейін тапсырманың бірден іске қосылуын қаласаңыз, Шеберді**ң** ж**ұ**мысы ая**қталғаннан кейін тапсырманы іске қосу** жалаушасын қойыңыз.

Шебердің жұмысы нәтижесінде **Қажетті жаңартуларды орнату және осалдықтарды т<b>үзету** тапсырмасы жасалып, Тапсырмалар қалтасында көрсетіледі.

Тапсырманы жасау кезінде көрсетілетін параметрлерге қосымша ретінде, сіз осы тапсырманың басқа параметрлерін өзгерте аласыз.

- 1. Консоль ағашында, **Кеңейтілген → Бағдарламаларды басқару** қалтасында **Бағдарламалық жасақтама** осалдықтары салынған қалтасын таңдаңыз.
- 2. Түзеткіңіз келетін осалдықты таңдаңыз.
- 3. Осалды**қтарды түзету шеберін іске қосу** түймесін басыңыз.

Осалдықтарды түзету шебері ашылады.

Осалдықтар мен патчтарды басқару үшін лицензия болған кезде, осалдықтарды түзету шебері функционалы қолжетімді болады.

Содан кейін, шебердің нұсқауларын орындаңыз.

- 4. Осалдықты түзету бойынша бар тапсырмаларды іздеу бөлімінде келесі параметрлерді көрсетіңіз:
	- Осы осалды**қ**ты т**ү**[зететін тапсырмаларды](javascript:toggleBlock() **ғ**ана к**ө**рсету

Егер бұл параметр қосулы болса, осалдықты түзету шебері таңдалған осалдықты түзету үшін бар тапсырмаларды іздейді.

Егер бұл параметр өшірулі болса немесе қолданылатын тапсырмалар табылмаса, осалдықты түзету шебері осалдықты түзету үшін ереже немесе тапсырма жасауды ұсынады.

Əдепкі бойынша, параметр қосулы.

#### [Осы осалды](javascript:toggleBlock()**қ**ты т**ү**зететін жа**ң**артуларды растау

Осалдықты түзететін жаңартулар орнатуға мақұлданады. Жаңартуларды орнатудың кейбір ережелері тек мақұлданған жаңартуларды орнатуға мүмкіндік берсе, осы параметрді қосыңыз.

Əдепкі бойынша, параметр өшірулі.

5. Егер сіз осалдықты түзету үшін бар тапсырмаларды іздеуді таңдасаңыз жəне бірнеше тапсырмалар табылса, сол тапсырмалардың сипаттарын көруге немесе оларды қолмен іске қосуға болады. Қосымша əрекеттер қажет емес.

Әйтпесе, Бар тапсырмаға осалдықты түзету ережесін қосу түймесін басыңыз.

6. Ереже қосқыңыз келетін тапсырманы таңдап, **Ереже қосу** түймесін басыңыз.

Сондай-ақ, бұрыннан бар тапсырмалардың сипаттарын көруге, оларды қолмен іске қосуға немесе тапсырма жасауға болады.

7. Таңдалған тапсырмаға қосу үшін ереже түрін таңдап, **Дайын** түймесін басыңыз.

8. Бағдарламаның барлық алдыңғы нұсқаларын орнату терезесі ашылады. Таңдалған жаңартуларды орнату **ү**шін қажет болса, бағдарлама нұсқаларын дәйекті түрде орнатуға келіссеңіз, **Иә** түймесін басыңыз. Егер сіз нұсқаларды дәйекті түрде орнатпай, бағдарламаны тікелей жаңартқыңыз келсе, **Жоқ** түймесін басыңыз. Егер таңдалған жаңартуларды бағдарламаның алдыңғы нұсқаларын орнатпай-ақ орнату мүмкін болмаса, бағдарламаны жаңарту қатемен аяқталады.

Осалдықты түзетуге арналған жаңа ереже бұрыннан бар **Қ**ажетті жа**ң**артуларды орнату ж**ə**не осалдықтарды түзету тапсырмасына қосылған.

## Оқшауланған желіде осалдықтарды түзету

Бұл бөлімде Басқару серверлеріне қосылған жəне интернетке қатынасу мүмкіндігі жоқ басқарылатын құрылғылардағы үшінші тарап бағдарламаларындағы осалдықтарды түзету үшін қолдануға болатын əрекеттер сипатталған.

## <span id="page-549-0"></span>Сценарий: Оқшауланған желідегі үшінші тарап бағдарламаларының осалдықтарын түзету

Жаңартуларды орнатуға жəне оқшауланған желідегі басқарылатын құрылғыларда орнатылған үшінші тарап бағдарламаларының осалдықтарын түзетуге болады. Мұндай желілерге, интернетке қатынаса алмайтын Басқару серверлері мен оларға қосылған басқарылатын құрылғылар жатады. Мұндай желідегі осалдықтарды түзету үшін интернетке қосылған Басқару сервері қажет. Сондай-ақ, сіз патчтарды (қажетті жаңартуларды) интернетке қосылған Басқару серверінің көмегімен жүктей аласыз жəне патчтарды оқшауланған Басқару серверлеріне жібере аласыз.

Сіз бағдарламалық жасақтама өндірушілері шығарған үшінші тарап бағдарламалық жасақтамасының жаңартуларын жүктей аласыз, бірақ Microsoft бағдарламалық жасақтамасының жаңартуларын Kaspersky Security Center көмегімен оқшауланған Басқару серверлерінде жүктей алмайсыз.

Оқшауланған желіде осалдықтарды түзету процесінің қалай жұмыс істейтінін білу үшін осы процестің [сипаттамасы](#page-550-0) жəне схемасымен танысыңыз.

## Алдын ала талаптар

Бастамас бұрын келесі əрекеттерді орындаңыз:

- 1. Интернетке қосылу жəне түзетулерді жүктеу үшін бір құрылғыны бөлектеңіз. Бұл құрылғы интернетке қатынасу мүмкіндігі бар Басқару сервері болып саналады.
- 2. Келесі құрылғыларда [Kaspersky Security Center](#page-103-0) бағдарламасының кемінде 14 нұсқасын орнатыңыз:
	- Интернетке қатынасу мүмкіндігі бар Басқару сервері ретінде əрекет ететін бөлектелген құрылғы.
	- Интернеттен оқшауланған Басқару серверлері (бұдан əрі оқшауланған Басқару серверлері) рөлін атқаратын оқшауланған құрылғылар.
- 3. Əрбір Басқ[ару серверінде](#page-1589-0) жаңартулар мен түзетулерді жүктеп алу жəне сақтау үшін дискіде жеткілікті орын бар екеніне көз жеткізіңіз.

#### Кезеңдер

Оқшауланған Басқару серверлеріне қатысты басқарылатын құрылғыларда жаңартуларды орнату жəне үшінші тарап бағдарламаларының осалдықтарын түзету келесі қадамдардан тұрады:

#### <sup>1</sup> Интернетке **қ**атынасу ар**қ**ылы Бас**қ**ару серверін конфигурациялау

Үшінші тарап бағдарламалық жасақтамасының қажетті жаңартуларына сұрауларды өңдеу жəне жүктеп алу үшін [интернетке](#page-551-0) қатынасу рұқсаты бар Басқару серверін дайындаңыз.

#### <sup>2</sup> О**қ**шаулан**ғ**ан Бас**қ**ару серверлерін конфигурациялау

Оқшауланған Басқару серверлері үнемі қажетті жаңартулар тізімдерін құрастырып, интернетке қатынаса алатын Басқару сервері жүктейтін патчтарды өңдей алуы үшін осы оқшауланған Басқару серверлерін дайындаң[ыз. Конфигурациялаудан кейін,](#page-552-0) оқшауланған Басқару серверлері интернеттен патчтарды жүктеуге тырыспайды. Мұның орнына, олар патчтар арқылы жаңартуларды алады.

#### <sup>3</sup> О**қ**шаулан**ғ**ан Бас**қ**ару серверлеріне патчтарды беру ж**ə**не жа**ң**артуларды орнату

Басқару серверлерін конфигурациялауды аяқтағаннан кейін, сіз интернетке қатынасатын Басқару сервері мен оқшауланған Басқару серверлері арасында қажетті жаң[артулар мен патчтар](#page-553-0) тізімдерін жібере аласыз. Əрі қарай, түзетулерден алынған жаңартулар *Қ*ажетті жа*ң*артуларды орнату <sup>ж</sup>*ə*не осалды*қ*тарды <sup>т</sup>*ү*зету тапсырмасы арқылы басқарылатын құрылғыларға орнатылады.

## Нəтижелер

Осылайша, үшінші тарап бағдарламаларының жаңартулары оқшауланған Басқару серверлеріне беріледі жəне қосылған басқарылатын құрылғыларға Kaspersky Security Center көмегімен орнатылады. Өзіңізге қажетті жиілікпен, мысалы, күніне бір немесе бірнеше рет жаңартуларды алып тұру үшін Басқару серверлерін бір рет конфигурациялау жеткілікті.

## <span id="page-550-0"></span>Оқшауланған желідегі үшінші тарап бағдарламаларының осалдықтарын түзету туралы

Оқшауланған желідегі үшінші тарап бағ[дарламаларында](#page-549-0)ғы осалдықтарды түзету процесі суретте көрсетілген жəне төменде сипатталған. Сіз бұл процесті мезгіл-мезгіл қайталай аласыз.

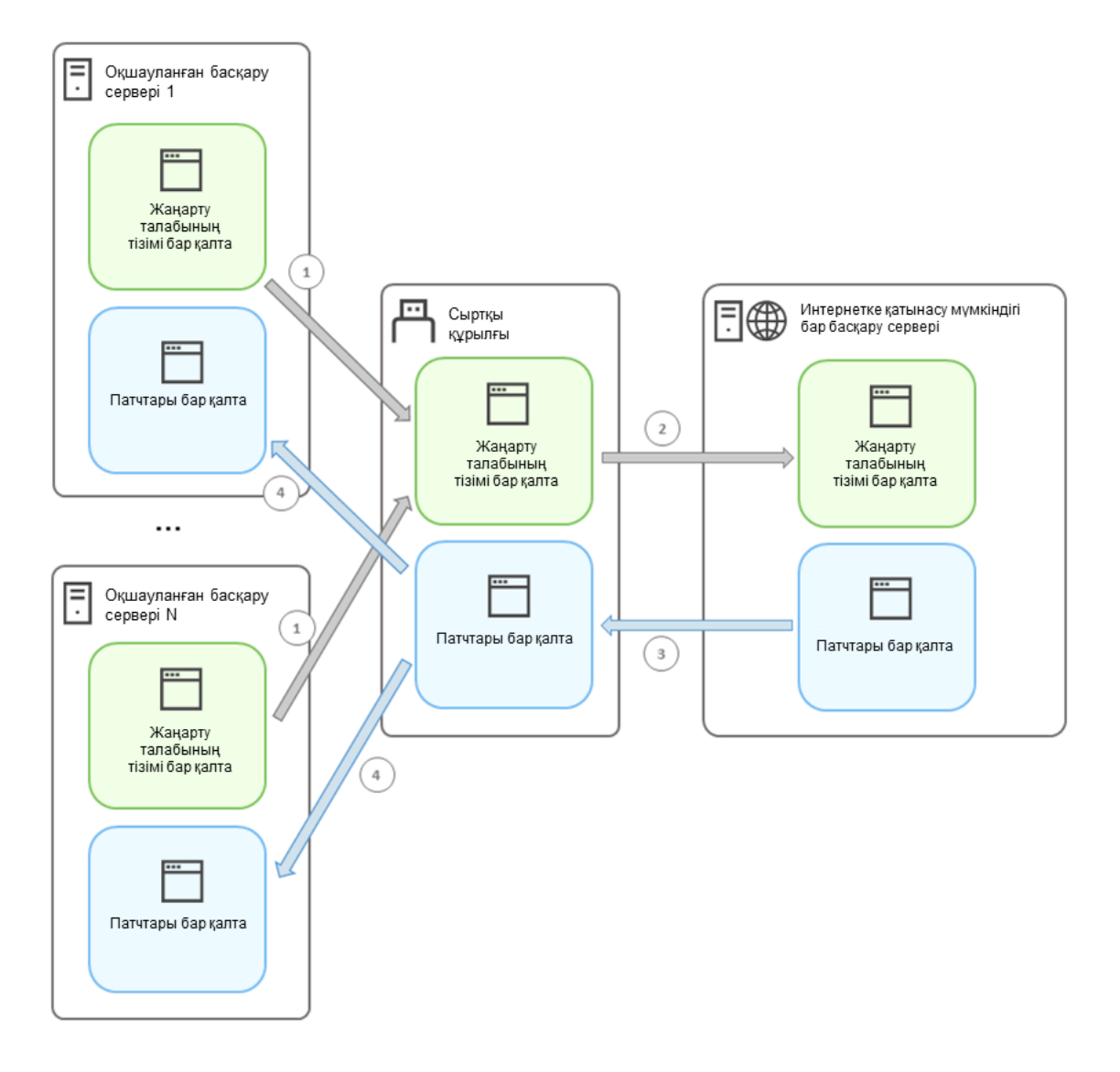

Интернетке қатынасу мүмкіндігі бар Басқару сервері мен оқшауланған Басқару серверлері арасында патчтар мен қажетті жаңартулар тізімін беру процесі

Интернет желісінен оқшауланған əрбір Басқару сервері (бұдан əрі – оқшауланған Басқару сервері) осы Басқару серверіне қосылған басқарылатын құрылғыларға орнатылуы қажет жаңартулар тізімін қалыптастырады. Қажетті жаңартулардың тізімі арнайы қалтада сақталады жəне екілік файлдар жиынтығы болып табылады. Əрбір файлда қажетті жаңарту қамтылған патч идентификаторы келтірілген атау бар. Нəтижесінде, тізімдегі əрбір файл белгілі бір патчты көрсетеді.

Сыртқы құрылғының көмегімен сіз қажетті жаңартулар тізімін оқшауланған Басқару серверінен интернетке қатынасу мүмкіндігі бар бөлектелген Басқару серверіне көшіресіз. Осыдан кейін, бөлектелген Басқару сервері интернеттен патчтарды жүктейді жəне оларды бөлек қалтаға салады.

Барлық патчтар жүктеліп, өздеріне арналған арнайы қалтаға орналастырылған кезде, сіз патчтарды қажетті жаңартулар тізімін алған əрбір оқшауланған Басқару серверіне жылжытасыз. Сіз патчтарды өздеріне арналған арнайы қалтаға оқшауланған Басқару серверінде сақтайсыз. Нəтижесінде, *Қ*ажетті жа*ң*артуларды орнату <sup>ж</sup>*ə*не осалды*қ*тарды <sup>т</sup>*ү*зету тапсырмасы патчтарды іске қосады жəне оқшауланған Басқару серверлерінің басқарылатын құрылғыларына жаңартуларды орнатады.

<span id="page-551-0"></span>Оқшауланған желідегі осалдықтарды түзету үшін интернетке қатынасу мүмкіндігі бар Басқару серверін конфигурациялау

Оқшауланған желіде осалдықтарды түзетуге жəне [патчтарды](#page-549-0) беруге дайындалу үшін алдымен интернетке қатынасу арқылы Басқару серверін конфигурациялаңыз, содан кейін оқшауланған Басқару серверлерін [конфигурацияла](#page-552-0)ңыз.

Интернетке *қ*атынасу <sup>м</sup>*ү*мкіндігі бар Бас*қ*ару серверін конфигурациялау *ү*шін:

1. Басқару сервері орнатылған дискіде екі қ[алта](#page-550-0) жасаңыз:

- қажетті жаңартулар тізіміне арналған қалта;
- патчтарға арналған қалта.

Қалталардың атауы əртүрлі болуы мүмкін.

- 2. [KLAdmins](#page-675-0) тобына Операциялық жүйені басқарудың стандартты құралдарын пайдалана отырып, жасалған қалталарды өзгерту құқығын беріңіз.
- 3. klscflag утилитасын пайдаланып, Басқару сервері сипаттарындағы қалтаға апаратын жолдарды көрсетіңіз. Windows пəрмен жолында келесі пəрмендерді əкімші құқықтарымен енгізіңіз:
	- Түзетулерге арналған қалта жолын көрсету үшін: klscflag -fset -pv klserver -n VAPM DATA EXPORT PATH -t s -v "<path to the folder>"
	- Қажетті жаңартулар тізімі үшін қалта жолын белгілеу үшін: klscflag -fset -pv klserver -n VAPM REQ IMPORT PATH -t s -v "<path to the folder>"

Мысалы: klscflag -fset -pv klserver -n VAPM\_DATA\_EXPORT\_PATH -t s -v "C:\FolderForPatches"

4. klscflag утилитасын пайдаланып, Басқару сервері жаңа түзету сұрауларын қаншалықты жиі тексеруі керек екенін көрсетіңіз (қажет болса): klscflag -fset -pv klserver -n VAPM\_DATA\_EXPORT\_PERIOD\_SEC -t d -v <value in seconds> Əдепкі бойынша, 120 секунд мəні көрсетілген.

Мысалы: klscflag -fset -pv klserver -n VAPM\_DATA\_EXPORT\_PERIOD\_SEC -t d -v 150

5. Басқару сервері қызметін қайта іске қосыңыз.

Енді интернетке қатынасу мүмкіндігі бар Басқару сервері жаңартуларды жүктеуге жəне оқшауланған Басқару серверлеріне жіберуге дайын. Осалдықтарды түзетуді бастамас бұрын, оқшауланған Басқару серверлерін [конфигурацияла](#page-552-0)ңыз.

<span id="page-552-0"></span>Оқшауланған желідегі осалдықтарды түзету үшін оқшауланған Басқару серверлерін конфигурациялау

Интернетке қатынасу мүмкіндігі бар Басқару серверін [конфигурациялау](#page-551-0) аяқталғаннан кейін, оқшауланған Басқ[ару серверлеріне](#page-549-0) қосылған басқарылатын құрылғыларда осалдықтарды түзете алуыңыз жəне жаңартуларды орната алуыңыз үшін желіңіздегі əрбір оқшауланған Басқару серверін дайындаңыз.

О*қ*шаулан*ғ*ан Бас*қ*ару серверлерін конфигурациялау *ү*шін, оларды*ң ə*р*қ*айсысында келесі *ə*рекеттерді орында*ң*ыз:

<sup>1.</sup> Осалдықтар мен патчтарды басқару үшін [лицензиялы](#page-378-0)қ кілтті белсендіріңіз.

- 2. Басқару сервері орнатылған дискіде екі қ[алта](#page-550-0) жасаңыз:
	- қажетті жаңартулар тізімі пайда болатын қалтаға;
	- патчтарға арналған қалта.

Қалталардың атауы əртүрлі болуы мүмкін.

- 3. [KLAdmins](#page-675-0) тобына операциялық жүйені басқарудың стандартты құралдарын қолдана отырып, жасалған қалталарға *Ө*згерту құқығын беріңіз.
- 4. klscflag утилитасын пайдаланып, Басқару сервері сипаттарындағы қалтаға апаратын жолдарды көрсетіңіз. Windows пəрмен жолында келесі пəрмендерді əкімші құқықтарымен енгізіңіз:
	- Түзетулерге арналған қалта жолын көрсету үшін: klshcflag -fset -pv klserver -n VAPM\_DATA\_IMPORT\_PATH -t s -v "<path to the folder>"
	- Қажетті жаңартулар тізімі үшін қалта жолын белгілеу үшін: klscflag -fset -pv klserver -n VAPM REQ EXPORT PATH -t s -v "<path to the folder>"

Мысалы: klscflag -fset -pv klserver -n VAPM\_DATA\_IMPORT\_PATH -t s -v "C:\FolderForPatches"

5. klscflag утилитасын пайдаланып, оқшауланған Басқару сервері жаңа патчтарды қаншалықты жиі тексеруі керек екенін көрсетіңіз (қажет болса): klscflag -fset -pv klserver -n VAPM\_DATA\_IMPORT\_PERIOD\_SEC -t d -v <value in seconds> Əдепкі бойынша, 120 секунд мəні көрсетілген.

Мысалы: klscflag -fset -pv klserver -n VAPM\_DATA\_IMPORT\_PERIOD\_SEC -t d -v 150

6. SHA-256 патч хэштерін есептеу үшін klscflag утилитасын пайдаланыңыз (қажет болса): klscflag -fset -pv klserver -n VAPM DATA IMPORT VERIFY HASH -t d -v 1

Осы пəрменді енгізу арқылы сіз патчтарды оқшауланған Басқару серверіне ауыстырған кезде өзгертілмегеніне жəне қажетті жаңартуларды қамтитын дұрыс патчтарды алғаныңызға көз жеткізе аласыз.

Əдепкі бойынша, Kaspersky Security Center бағдарламасы SHA-256 патч хэштерін есептемейді. Егер сіз осы параметрді қоссаңыз, патчтарды оқшауланған Басқару сервері алғаннан кейін, Kaspersky Security Center бағдарламасы олардың хэштерін есептейді жəне алынған мəндерді Басқару серверінің дерекқорында сақталған хэштермен салыстырады. Егер есептелген хэш дерекқордағы хэшке сəйкес келмесе, қате пайда болып, дұрыс емес патчтарды ауыстыру қажет болады.

- 7. Осалды*қ*тарды <sup>ж</sup>*ə*не *қ*ажетті жа*ң*артуларды іздеу [тапсырмасын](#page-1346-0) [жаса](#page-1342-0)ңыз жəне тапсырма кестесін белгілеңіз. Тапсырма кестесінде көрсетілгеннен ертерек орындалуын қаласаңыз, тапсырманы іске қосыңыз.
- 8. Басқару сервері қызметін қайта іске қосыңыз.

Барлық Басқару серверлерін орнатқаннан кейін, сіз <u>түзетулер мен қажетті жаңартулар [тізімдерін](#page-553-0) жылжыта</u> аласыз жəне оқшауланған желідегі басқарылатын құрылғылардағы үшінші тарап бағдарламаларының осалдықтарын түзете аласыз.

<span id="page-553-0"></span>Оқшауланған желіде түзетулерді беру жəне жаңартуларды орнату

Басқару серверлерін [конфигурациялау](#page-549-0) аяқталғаннан кейін, сіз патчтарды қажетті жаңартулармен бірге интернетке қатынасу мүмкіндігі бар Басқару серверінен оқшауланған Басқару серверлеріне ауыстыра аласыз. Жаңартуларды қажет жиілікпен, мысалы күніне бір немесе бірнеше рет беруге жəне орнатуға болады.

Сыртқы диск сияқты алынбалы диск Басқару серверлері арасында патчтарды жəне қажетті жаңартулар тізімін тасымалдау үшін қажет. Сыртқы дискіде патчтарды жүктеу және сақтау үшін [жеткілікті](#page-1589-0) орын бар екеніне көз жеткізіңіз.

Патчтар мен қажетті жаңартулар тізімін беру процесі суретте көрсетілген жəне төменде сипатталған:

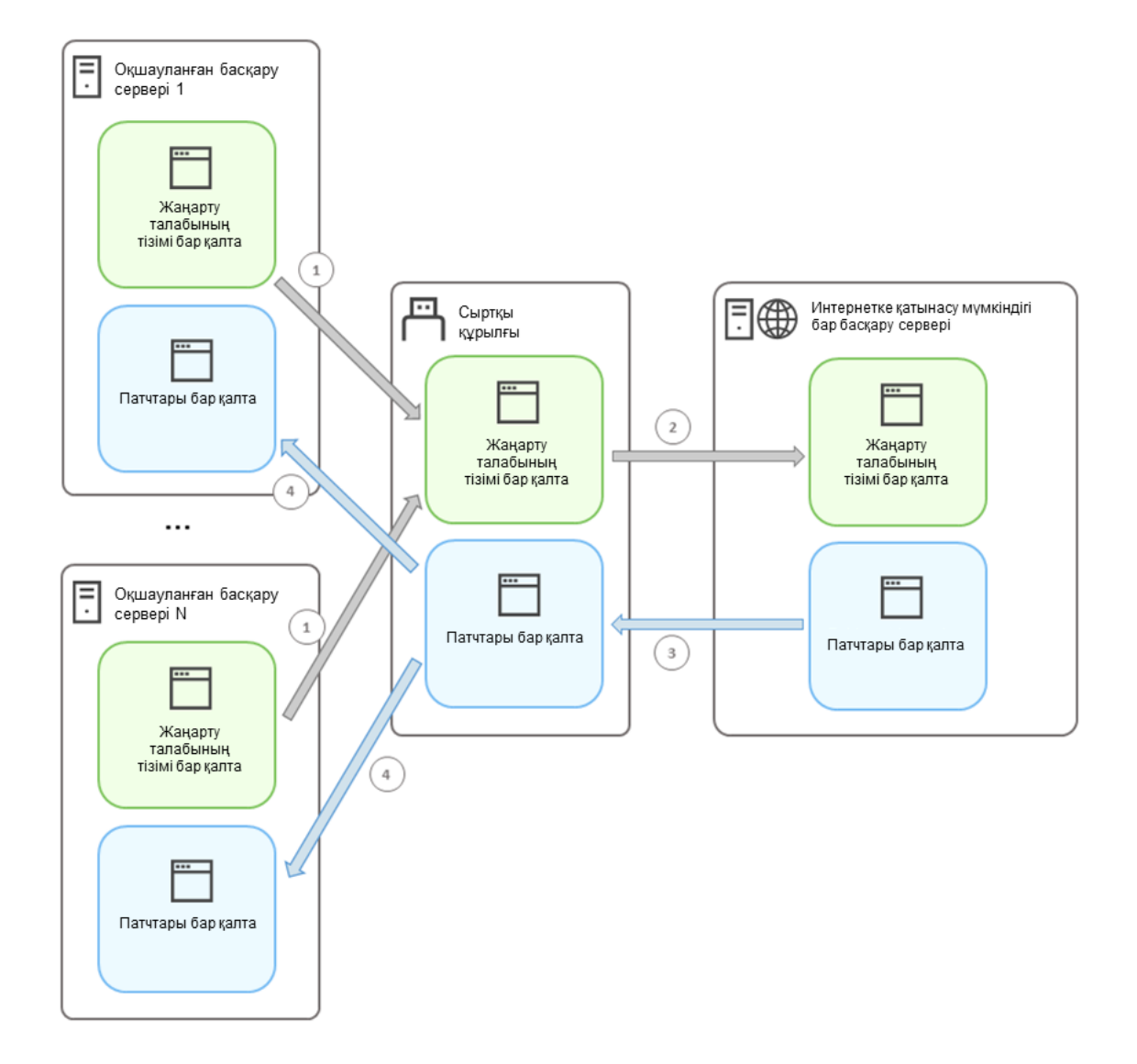

Интернетке қатынасу мүмкіндігі бар Басқару сервері мен оқшауланған Басқару серверлері арасында патчтар мен қажетті жаңартулар тізімін беру процесі

О*қ*шаулан*ғ*ан Бас*қ*ару серверлеріне *қ*осыл*ғ*ан бас*қ*арылатын *құ*рыл*ғ*ыларда жа*ң*артуларды орнату <sup>ж</sup>*ə*не осалды*қ*тарды <sup>т</sup>*ү*зету *ү*шін:

- 1. *Қ*ажетті жа*ң*артуларды орнату <sup>ж</sup>*ə*не осалды*қ*тарды <sup>т</sup>*ү*зету тапсырмасы əлі іске қосылмаса, оны іске қосыңыз.
- 2. Сыртқы дискіні кез келген оқшауланған Басқару серверіне қосыңыз.
- 3. Сыртқы дискіде екі қалта жасаңыз: біреуі қажетті жаңартулар тізіміне, екіншісі патчтарға арналған. Қалталардың атауы əртүрлі болуы мүмкін.

Егер сіз бұл қалталарды бұрын жасаған болсаңыз, оларды тазалаңыз.

4. Əрбір оқшауланған Басқару серверінен қажетті жаңартулар тізімін көшіріп, осы тізімді сыртқы дискідегі қажетті жаңартулар тізіміне арналған қалтаға салыңыз.

Нəтижесінде, сіз барлық оқшауланған Басқару серверлерінен алынған барлық тізімдерді бір қалтаға біріктіресіз. Бұл қалтада барлық оқшауланған Басқару серверлеріне қажет патч идентификаторлары бар екілік [файлдар](#page-550-0) болуы керек.

- 5. Сыртқы дискіні интернетке қатынасу мүмкіндігі бар Басқару серверіне қосыңыз.
- 6. Қажетті жаңартулар тізімін сыртқы дискіден көшіріп, осы тізімді интернетке қатынасу мүмкіндігі бар Басқару серверіндегі қажетті жаңартулар тізіміне арналған қалтаға салыңыз.

Барлық қажетті патчтар автоматты түрде интернеттен Басқару серверіндегі патчтар қалтасына жүктеледі. Бұған бірнеше сағат кетуі мүмкін.

- 7. Барлық қажетті патчтардың жүктелгеніне көз жеткізіңіз. Ол үшін келесі əрекеттердің бірін орындауға болады:
	- Интернетке қатынасу мүмкіндігі бар Басқару серверіндегі патчтар үшін қалтаны тексеріңіз. Қажетті жаңартулар тізімінде көрсетілген барлық түзетулер қажетті қалтаға жүктелуі керек. Егер аздаған түзету қажет болса, бұл ыңғайлырақ.
	- Shell-скрипт сияқты арнайы скриптті дайындаңыз. Егер сіз көп патч алсаңыз, онда барлық түзетулердің жүктелгенін өзіңізге тексеру қиын болады. Мұндай жағдайларда, тексеруді автоматтандырған дұрыс.
- 8. Патчтарды интернетке қатынасу мүмкіндігі Басқару серверінен көшіріп, сыртқы дискідегі тиісті қалтаға салыңыз.
- 9. Патчтарды əр оқшауланған Басқару серверіне тасымалдаңыз. Патчтарды өздеріне арналған арнайы қалтаға салыңыз.

Нəтижесінде, əрбір оқшауланған Басқару сервері ағымдағы Басқару серверіне қосылған басқарылатын құрылғылар үшін қажетті жаңартулардың ағымдағы тізімін жасайды. Қажетті жаңартулардың тізімін алғаннан кейін Басқару сервері интернеттен патчтарды жүктейді. Осы патчтар оқшауланған Басқару серверлерінде пайда болған кезде, *Қ*ажетті жа*ң*артуларды орнату <sup>ж</sup>*ə*не осалды*қ*тарды <sup>т</sup>*ү*зету тапсырмасы патчтарды өңдейді. Осылайша, басқарылатын құрылғыларға жаңартулар орнатылады жəне үшінші тарап бағдарламаларындағы осалдықтар түзетіледі.

*Қ*ажетті жа*ң*артуларды орнату <sup>ж</sup>*ə*не осалды*қ*тарды <sup>т</sup>*ү*зету тапсырмасын орындаған кезде Басқару серверінің құрылғысына артық жүктеме түсірмеңіз жəне Бас*қ*ару сервері деректеріні*ң* резервтік *қ*оймасы тапсырмасын іске қоспаңыз (бұл да артық жүктелуге себеп болады). Нəтижесінде, *Қ*ажетті жа*ң*артуларды орнату <sup>ж</sup>*ə*не осалды*қ*тарды <sup>т</sup>*ү*зету тапсырмасы үзіледі, ал жаңартулар орнатылмайды. Бұл жағдайда, сіз бұл тапсырманы қолмен қайта бастауыңыз немесе тапсырманың конфигурацияланған кесте бойынша басталуын күтуіңіз керек.

## Оқшауланған желіде түзетулерді жіберу жəне жаңартуларды орнату мүмкіндігін өшіру

Оқшауланған Басқару серверлеріне тү[зетулерді](#page-553-0) жіберуді өшіруге болады, мысалы, егер сіз оқшауланған желіден бір немесе бірнеше Басқару серверін шығаруды шешсеңіз. Осылайша, сіз түзетулер санын жəне оларды жүктеу уақытын қысқарта аласыз.

#### Патчтарды <sup>о</sup>*қ*шаулан*ғ*ан Бас*қ*ару серверлеріне беру <sup>м</sup>*ү*мкіндігін *ө*шіру *ү*шін:

1. Егер сіз барлық Басқару серверлерін оқшаулаудан шығарғыңыз келсе, интернетке қатынасу мүмкіндігі бар Басқару серверінің сипаттарында патч қалталарына апаратын жолдарды жəне қажетті жаңартулар тізімін

жойыңыз. Егер сіз кейбір Басқару серверлерінің оқшауланған желіде болуын қаласаңыз, бұл қадамды өткізіп жіберіңіз.

Windows пәрмен жолында келесі пәрмендерді әкімші құқықтарымен енгізіңіз:

- Патч қалтасына апаратын жолды жою үшін: klscflag -fset -pv klserver -n VAPM\_DATA\_EXPORT\_PATH -t s -v ""
- Қажетті жаңартулар тізімі бар қалтаға апаратын жолды жою үшін: klscflag -fset -pv klserver -n VAPM\_REQ\_IMPORT\_PATH -t s -v ""
- 2. Егер сіз осы Басқару серверіндегі қалталарға апаратын жолдарды жойсаңыз, Басқару сервері қызметін қайта іске қосыңыз.
- 3. Оқшауланғыңыз келетін əрбір Басқару серверінің сипаттарында патч қалталарына апаратын жолдарды жəне қажетті жаңартулар тізімін жойыңыз.

Windows пəрмен жолында келесі пəрмендерді əкімші құқықтарымен енгізіңіз:

- Патч қалтасына апаратын жолды жою үшін: klshcflag -fset -pv klserver -n VAPM\_DATA\_IMPORT\_PATH -t s -v ""
- Қажетті жаңартулар тізімі бар қалтаға апаратын жолды жою үшін: klscflag -fset -pv klserver -n VAPM\_REQ\_EXPORT\_PATH -t s -v ""

4. Қалталарға апаратын жолдар жойылған əрбір Басқару сервері қызметін қайта іске қосыңыз.

Егер сіз интернетке қатынасу мүмкіндігі бар Басқару серверін қайта конфигурациялаған болсаңыз, сіз енді Kaspersky Security Center арқылы патчтарды алмайсыз. Егер сіз тек кейбір оқшауланған Басқару серверлерін қайта конфигурациялаған болсаңыз, мысалы, кейбіреулерін оқшауланған желіден шығару арқылы сіз тек оқшауланған Басқару серверлеріне арналған патчтарды аласыз.

Егер сіз болашақта ажыратылған оқшауланған Басқару серверлеріндегі осалдықтарды түзетуді бастағыңыз келсе, онда сіз осы Басқару серверлері мен интернетке қатынасу мүмкіндігі бар Басқару серверін тағы бір рет [конфигурациялауы](#page-549-0)ңыз керек.

## Бағдарламалардағы осалдықтарды елемеу

Бағдарламалық жасақтама осалдықтарын елемеуіңіз жəне оларды түзетпеуіңіз мүмкін. Бағдарламалардағы осалдықтарды елемеу себептері, мысалы, келесідей болуы мүмкін:

- Сіз бағдарламадағы осалдықты ұйымыңыз үшін маңызды деп санамайсыз.
- Бағдарламалық жасақтама осалдықтарын түзету, осалдықты түзетуді қажет ететін бағдарламаның деректерін зақымдауы мүмкін екенін түсінесіз.
- Бағдарламалық жасақтама осалдықтары сіздің ұйымыңыздың желісіне қауіп төндірмейтініне сенімдісіз, өйткені сіз басқарылатын құрылғыларды қорғау үшін басқа шараларды қолданасыз.

Барлық басқарылатын құрылғылардағы немесе тек таңдалған басқарылатын құрылғылардағы бағдарламалардағы осалдықты елемеуге болады.

Барлы*қ* бас*қ*арылатын *құ*рыл*ғ*ыларда*ғ*<sup>ы</sup> ба*ғ*дарламалы*қ* жаса*қ*тама осалды*қ*тарын *ө*ткізіп жіберу *ү*шін:

1. Консоль ағашында, **Кеңейтілген → Бағдарламаларды басқару** қалтасында **Бағдарламалық жасақтама** осалдықтары салынған қалтасын таңдаңыз.

Қалтаның жұмыс аймағында, оларға орнатылған Желілік агент анықтаған құрылғылардағы бағдарламалық жасақтама осалдықтары тізімі көрсетіледі.

- 2. Өткізіп жібергіңіз келетін осалдықты таңдаңыз.
- 3. Осалдықтың контекстік мәзірінен Сипаттар тармағын таңдаңыз.

Осалдық сипаттары терезесі ашылады.

- 4. Жалпы бөлімінде Осалдықты елемеу параметрін таңдаңыз.
- 5. ОК түймесін басыңыз.

Бағдарламалық жасақтама осалдықтары сипаттары терезесі жабылады.

Бағдарламалық жасақтама осалдықтары барлық басқарылатын құрылғыларда өткізіп жіберіледі.

Та*ң*дал*ғ*ан бас*қ*арылатын *құ*рыл*ғ*ыларда*ғ*<sup>ы</sup> ба*ғ*дарламалы*қ* жаса*қ*тама осалды*қ*тарын *ө*ткізіп жіберу *ү*шін:

- 1. Таңдалған басқарылатын құрылғы [сипаттары](#page-735-0) терезесін ашып, Ба**ғ**дарламалы**қ** жаса**қ**тама осалды**қ**тары бөлімін таңдаңыз.
- 2. Бағдарламалық жасақтама осалдықтарын таңдаңыз.
- 3. Таңдалған осалдықты өткізіп жіберіңіз.

Бағдарламалық жасақтама осалдықтары таңдалған құрылғыда өткізіп жіберіледі.

Өткізіп жіберілген бағдарламалық жасақтама осалдықтары Осалды*қ*тарды <sup>т</sup>*ү*зету жəне *Қ*ажетті жа*ң*артуларды орнату <sup>ж</sup>*ə*не осалды*қ*тарды <sup>т</sup>*ү*зету тапсырмаларының жұмысы аяқталғаннан кейін жабылмайды. Бағдарламалардағы жетіспейтін осалдықтарды осалдықтар тізімінен сүзгі арқылы алып тастауға болады.

# Үшінші тарап бағдарламаларындағы осалдықтарға арналған пайдаланушы түзетулері

Осалды*қ*тарды <sup>т</sup>*ү*зету тапсырмасын пайдалану үшін, тапсырма параметрлерінде тізімделген үшінші тарап бағдарламаларындағы осалдықтарды түзету үшін бағдарламалық жасақтама жаңартуларын қолмен көрсету керек. Осалды*қ*тарды <sup>т</sup>*ү*зету тапсырмасы Microsoft бағдарламаларының ұсынылған түзетулерін жəне басқа үшінші тарап бағдарламалары үшін пайдаланушылық түзетулерді пайдаланады. Пайдаланушылы*қ* <sup>т</sup>*ү*зетулер – бұл əкімші орнату үшін қолмен көрсететін осалдықтарды түзетуге арналған бағдарламалық жасақтама жаңартулары.

*Ү*шінші тарап ба*ғ*дарламаларында*ғ*<sup>ы</sup> осалды*қ*тар*ғ*<sup>а</sup> арнал*ғ*ан пайдаланушылы*қ* <sup>т</sup>*ү*зетулерді та*ң*дау *ү*шін:

1. Консоль ағашында, **Кеңейтілген → Бағдарламаларды басқару** қалтасында **Бағдарламалық жасақтама** осалдықтары салынған қалтасын таңдаңыз.

Қалтаның жұмыс аймағында, оларға орнатылған Желілік агент анықтаған құрылғылардағы бағдарламалық жасақтама осалдықтары тізімі көрсетіледі.

- 2. Пайдаланушылық түзетуді көрсеткіңіз келетін осалдықты таңдаңыз.
- 3. Осалдықтың контекстік мәзірінен Сипаттар тармағын таңдаңыз.

Осалдық сипаттары терезесі ашылады.

#### 4. Пайдаланушылы**қ және басқа түзетулер** бөлімінде **Қосылуда** түймесін басыңыз.

Қолжетімді орнату пакеттері тізімі көрсетіледі. Пайда болған орнату пакеттері тізімі **Қашықтан орнату →** Орнату пакеттері қалтасындағы тізімге сай келеді. Егер сіз таңдалған осалдықты түзету үшін пайдаланушылық түзетуді қамтитын орнату пакетін жасамаған болсаңыз, орнату пакетін жасау шеберін іске қосу арқылы пакетті қазір жасауға болады.

- 5. Үшінші тарап бағдарламаларының осалдығы үшін пайдаланушылық түзетуді (немесе пайдаланушылық түзетулерді) қамтитын орнату пакетін (немесе пакеттерін) таңдаңыз.
- 6. ОК түймесін басыңыз.

Бағдарламалық жасақтама осалдықтарына арналған пайдаланушылық түзетулерді қамтитын орнату пакеттері көрсетілген. Осалды*қ*тарды <sup>т</sup>*ү*зету тапсырмасын іске қосқаннан кейін, орнату пакеті орнатылып, бағдарламалық жасақтама осалдықтары жабылады.

## Жаңартулар орнату ережелері

Бағ[дарламалы](#page-535-0)қ жасақтама осалдықтарын түзету үшін жаңартулар орнату ережелерін көрсету керек. Бұл ережелер орнатылатын жаңартуларды жəне түзетілетін осалдықтарды анықтайды.

Нақты параметрлер, Microsoft бағдарламаларын, үшінші тарап бағдарламаларын ("Лаборатория Касперского" мен Microsoft корпорациясынан басқа бағдарламалық жасақтама жеткізушілері шығаратын бағдарламалар) немесе барлық бағдарламаларды жаңарту ережесін құрғаныңызға байланысты болады. Microsoft бағдарламалары немесе үшінші тарап бағдарламалары үшін ереже жасағанда, жаңартуларды орнатқыңыз келетін бағдарламалар мен бағдарламалардың нұсқаларын таңдауға болады. Барлық бағдарламалар үшін ереже жасағанда, сіз орнатылатын жаңартуларды жəне жаңартуларды орнату арқылы түзетілетін осалдықтарды таңдай аласыз.

#### Ба*ғ*дарламаларды жа*ң*арту ережесін жасау *ү*шін:

1. Жаңа тапсырма жасау шеберіні**ң Параметрлер** терезесінде **Қосу** түймесін басыңыз.

Ережені жасау шебері іске қосылады. Содан кейін, шебердің нұсқауларын орындаңыз.

- 2. Ереже түрі бетінде Барлық жаңартуларға арналған ереже таңдаңыз.
- 3. Ашылмалы тізімдегі **Жалпы критерийлер** терезесінде келесі параметрлерді көрсетіңіз:
	- [Орнатылатын жа](javascript:toggleBlock()**ң**артулар жиынты**ғ**ы

Клиент құрылғыларына орнатылатын жаңартуларды таңдаңыз:

- **Тек бекітілген жаңартуларды орнату**. Бұл жағдайда, тек расталған жаңартуларды орнатылады.
- Барлық жаңартуларды орнату (қабылданбаған жаңартулардан басқа). Бұл жағдайда, Расталды немесе Аны*қ*талма*ғ*ан күйлері бар жаңартулар орнатылады.
- Барлы**қ жаңартуларды орнату (қабылданбаған жаңартуларды қоса). Бұл жағдайда, барлық** жаңартулар олардың растау мəртебесіне қарамастан орнатылады. Бұл нұсқаны мұқият таңдаңыз. Мысалы, сынақ инфрақұрылымында кейбір қабылданбаған жаңартулардың орнатылуын тексергіңіз келсе, осы параметрді пайдаланыңыз.

**Қ**ауіптілік де**ң**[гейі келесіге те](javascript:toggleBlock()**ң** не одан жо**ғ**арыра**қ** осалды**қ**тарды т**ү**зету

Кейде бағдарламалық жасақтама жаңартуы пайдаланушының бағдарламалық жасақтамамен жұмысын нашарлатуы мүмкін. Мұндай жағдайларда, сіз тек бағдарламалық жасақтама үшін маңызды жаңартуларды орнатып, басқа жаңартуларды өткізіп жібере аласыз.

Егер бұл параметр қосылса, жаңартулар тек "Лаборатория Касперского" орнатқан критикалық деңгей тізімде таңдалған мəнге тең келетін немесе одан асатын осалдықтарды ғана түзетеді (**Орташа, Жоғары,** немесе **Критикалық**). Таңдалған мәннен төмен критикалық деңгейі бар осалдықтар түзетілмейді.

Егер бұл параметр өшірулі болса, жаңартулар олардың критикалық деңгейіне қарамастан барлық осалдықтарды түзетеді.

Əдепкі бойынша, параметр өшірулі.

#### 4. Жаңартулар терезесінде орнатылатын жаңартуларды таңдаңыз:

Барлы**қ** [жарамды жа](javascript:toggleBlock()**ң**артуларды орнату

Бұл жағдайда, **Жалпы критерийлер** шебері терезесінде көрсетілген өлшемшарттарға сәйкес келетін бағдарламалық жасақтаманың барлық жаңартулары орнатылады. Əдепкі бойынша таңдалған.

#### [Тек тізімдегі жа](javascript:toggleBlock()**ң**артуларды орнату

Бұл жағдайда, тізімде қолмен таңдайтын бағдарламалық жасақтаманың жаңартулары ғана орнатылады. Бұл тізімде барлық қолжетімді бағдарламалық жасақтама жаңартулары бар.

Мысалы, келесі жағдайларда жаңартуларды орнатуға болады: тек критикалық маңызды бағдарламаларды жаңарту үшін немесе тек қажетті бағдарламаларды жаңарту үшін сынақ ортасында жаңартуларды орнатуды тексеру.

#### Та**ң**дал**ғ**ан жа**ң**[артуларды орнату](javascript:toggleBlock() **ү**шін керек ба**ғ**дарламаларды**ң** алды**ңғ**ы жа**ң**артуларыны**ң** барлы**ғ**ын автоматты т**ү**рде орнату

Таңдалған жаңартуларды орнату үшін, қажет болған жағдайда, бағдарламалардың аралық нұсқаларын орнатуға келіссеңіз, осы параметрді қосыңыз.

Егер бұл параметр өшірулі болса, бағдарламалардың тек таңдалған нұсқалары орнатылады. Бағдарламалардың нұсқаларын дəйекті түрде орнатуға тырыспай, бағдарламаларды тікелей жаңартқыңыз келсе, бұл параметрді өшіріңіз. Егер таңдалған жаңартуларды бағдарламаның алдыңғы нұсқаларын орнатпай-ақ орнату мүмкін болмаса, бағдарламаны жаңарту қатемен аяқталады.

Мысалы, сізде құрылғыда бағдарламаның 3-нұсқасы бар, оны 5-нұсқаға жаңартқыңыз келеді, бірақ 5-нұсқаны тек 4-нұсқаның үстіне орнатуға болады. Егер бұл параметр қосулы болса, алдымен бағдарламалық жасақтаманың 4-нұсқасы, содан кейін 5-нұсқасы орнатылады. Егер бұл параметр өшірулі болса, бағдарламалық жасақтаманы жаңарту сəтсіз болады.

Əдепкі бойынша, параметр қосулы.

5. **Осалдықтар** терезесінде, көрсетілген жаңартуды орнатумен түзетілетін осалдықтарды таңдаңыз:

#### **Қ**ал**ғ**[ан критерийлерге сай барлы](javascript:toggleBlock()**қ** осалды**қ**тарды жабу

Бұл жағдайда, **Жалпы критерийлер** шебері терезесінде көрсетілген өлшемшарттарға сәйкес келетін бағдарламалық жасақтаманың барлық осалдықтары түзетіледі. Əдепкі бойынша таңдалған.

#### [Тек тізімдегі осалды](javascript:toggleBlock()**қ**тарды жабу

Тізімнен қолмен таңдалған осалдықтарды ғана түзетіңіз. Бұл тізімде барлық анықталған осалдықтар бар.

Мысалы, келесі жағдайларда осалдықтарды белгілеуге болады: сынақ ортасындағы осалдықтардың түзетілуін тексеру, тек маңызды бағдарламалардағы осалдықтарды түзету немесе тек қажетті бағдарламалардағы осалдықтарды түзету үшін.

6. Атауы терезесінде жасалатын ереженің атауын көрсетіңіз. Ереже атауын кейінірек, **Параметрлер** бөлімінде, жасалған тапсырманың сипаттары терезесінде өзгертуге болады.

Ережені жасау шебері өз жұмысын аяқтағаннан кейін, ереже жасалады жəне жаңа тапсырма жасау шеберінің Жа**ң**а н**ұ**с**қ**аларды орнату**ғ**а арнал**ғ**ан ережелерді к**ө**рсеті**ң**із өрісінде көрсетіледі.

#### Microsoft ба*ғ*дарламаларын жа*ң*арту ережесін жасау *ү*шін:

1. Жаңа тапсырма жасау шеберінің **Параметрлер** терезесінде **Қосу** түймесін басыңыз.

Ережені жасау шебері іске қосылады. Содан кейін, шебердің нұсқауларын орындаңыз.

2. Ереже түрі бетінде Windows Update жаңартуларына арналған ереже таңдаңыз.

#### 3. Жалпы критерийлер бетінде келесі параметрлерді көрсетіңіз:

#### [Орнатылатын жа](javascript:toggleBlock()**ң**артулар жиынты**ғ**ы

Клиент құрылғыларына орнатылатын жаңартуларды таңдаңыз:

- **Тек бекітілген жаңартуларды орнату**. Бұл жағдайда, тек расталған жаңартуларды орнатылады.
- Барлы**қ** жаңартуларды орнату (қабылданбаған жаңартулардан басқа). Бұл жағдайда, Расталды немесе Аны*қ*талма*ғ*ан күйлері бар жаңартулар орнатылады.
- Барлы**қ жаңартуларды орнату (қабылданбаған жаңартуларды қоса). Бұл жағдайда, барлық** жаңартулар олардың растау мəртебесіне қарамастан орнатылады. Бұл нұсқаны мұқият таңдаңыз. Мысалы, сынақ инфрақұрылымында кейбір қабылданбаған жаңартулардың орнатылуын тексергіңіз келсе, осы параметрді пайдаланыңыз.

#### **Қ**ауіптілік де**ң**[гейі келесіге те](javascript:toggleBlock()**ң** не одан жо**ғ**арыра**қ** осалды**қ**тарды т**ү**зету

Кейде бағдарламалық жасақтама жаңартуы пайдаланушының бағдарламалық жасақтамамен жұмысын нашарлатуы мүмкін. Мұндай жағдайларда, сіз тек бағдарламалық жасақтама үшін маңызды жаңартуларды орнатып, басқа жаңартуларды өткізіп жібере аласыз.

Егер бұл параметр қосылса, жаңартулар тек "Лаборатория Касперского" орнатқан критикалық деңгей тізімде таңдалған мəнге тең келетін немесе одан асатын осалдықтарды ғана түзетеді (**Орташа, Жоғары,** немесе **Критикалық**). Таңдалған мәннен төмен критикалық деңгейі бар осалдықтар түзетілмейді.

Егер бұл параметр өшірулі болса, жаңартулар олардың критикалық деңгейіне қарамастан барлық осалдықтарды түзетеді.

Əдепкі бойынша, параметр өшірулі.

[MSRC бойынша](javascript:toggleBlock() **қ**ауіптілік де**ң**гейі келесіге те**ң** не одан жо**ғ**арыра**қ** осалды**қ**тарды т**ү**зету

Кейде бағдарламалық жасақтама жаңартуы пайдаланушының бағдарламалық жасақтамамен жұмысын нашарлатуы мүмкін. Мұндай жағдайларда, сіз тек бағдарламалық жасақтама үшін маңызды жаңартуларды орнатып, басқа жаңартуларды өткізіп жібере аласыз.

Егер бұл параметр қосылса, жаңартулар тек Microsoft Security Response Center (MSRC) орнатқан критикалық деңгей тізімде таңдалған мəнге тең келетін немесе одан асатын осалдықтарды ғана түзетеді (**Төмен, Орташа, Жоғары,** немесе **Критикалық**). Таңдалған мәннен төмен критикалық деңгейі бар осалдықтар түзетілмейді.

Егер бұл параметр өшірулі болса, жаңартулар олардың критикалық деңгейіне қарамастан барлық осалдықтарды түзетеді.

Əдепкі бойынша, параметр өшірулі.

- 4. **Бағдарламалар** терезесінде жаңартуларды орнатқыңыз келетін бағдарламалар мен бағдарламалардың нұсқаларын таңдаңыз. Əдепкі бойынша барлық бағдарламалар таңдалған.
- 5. **Жаңартулардың санаттары** терезесінде орнату үшін жаңарту санаттарын таңдаңыз. Бұл санаттар Microsoft Update каталогымен бірдей. Əдепкі бойынша барлық санаттар таңдалған.
- 6. Атауы терезесінде жасалатын ереженің атауын көрсетіңіз. Ереже атауын кейінірек, **Параметрлер** бөлімінде, жасалған тапсырманың сипаттары терезесінде өзгертуге болады.

Ережені жасау шебері өз жұмысын аяқтағаннан кейін, ереже жасалады жəне жаңа тапсырма жасау шеберінің Жа**ң**а н**ұ**с**қ**аларды орнату**ғ**а арнал**ғ**ан ережелерді к**ө**рсеті**ң**із өрісінде көрсетіледі.

#### *Ү*шінші тарап ба*ғ*дарламаларын жа*ң*арту ережесін жасау *ү*шін:

1. Жаңа тапсырма жасау шеберінің **Параметрлер** терезесінде **Қосу** түймесін басыңыз.

Ережені жасау шебері іске қосылады. Содан кейін, шебердің нұсқауларын орындаңыз.

- 2. Ереже түрі бетінде Үшінші тарап жаңартуларға арналған ереже таңдаңыз.
- 3. Жалпы критерийлер бетінде келесі параметрлерді көрсетіңіз:
	- [Орнатылатын жа](javascript:toggleBlock()**ң**артулар жиынты**ғ**ы

Клиент құрылғыларына орнатылатын жаңартуларды таңдаңыз:

- **Тек бекітілген жаңартуларды орнату**. Бұл жағдайда, тек расталған жаңартуларды орнатылады.
- Барлық жаңартуларды орнату (қабылданбаған жаңартулардан басқа). Бұл жағдайда, Расталды немесе Аны*қ*талма*ғ*ан күйлері бар жаңартулар орнатылады.
- Барлы**қ** жаңартуларды орнату (қабылданбаған жаңартуларды қоса). Бұл жағдайда, барлық жаңартулар олардың растау мəртебесіне қарамастан орнатылады. Бұл нұсқаны мұқият таңдаңыз. Мысалы, сынақ инфрақұрылымында кейбір қабылданбаған жаңартулардың орнатылуын тексергіңіз келсе, осы параметрді пайдаланыңыз.
- **Қ**ауіптілік де**ң**[гейі келесіге те](javascript:toggleBlock()**ң** не одан жо**ғ**арыра**қ** осалды**қ**тарды т**ү**зету

Кейде бағдарламалық жасақтама жаңартуы пайдаланушының бағдарламалық жасақтамамен жұмысын нашарлатуы мүмкін. Мұндай жағдайларда, сіз тек бағдарламалық жасақтама үшін маңызды жаңартуларды орнатып, басқа жаңартуларды өткізіп жібере аласыз.

Егер бұл параметр қосылса, жаңартулар тек "Лаборатория Касперского" орнатқан критикалық деңгей тізімде таңдалған мəнге тең келетін немесе одан асатын осалдықтарды ғана түзетеді (**Орташа, Жоғары,** немесе **Критикалық**). Таңдалған мәннен төмен критикалық деңгейі бар осалдықтар түзетілмейді.

Егер бұл параметр өшірулі болса, жаңартулар олардың критикалық деңгейіне қарамастан барлық осалдықтарды түзетеді.

Əдепкі бойынша, параметр өшірулі.

- 4. **Бағдарламалар** терезесінде жаңартуларды орнатқыңыз келетін бағдарламалар мен бағдарламалардың нұсқаларын таңдаңыз. Əдепкі бойынша барлық бағдарламалар таңдалған.
- 5. **Атауы** терезесінде жасалатын ереженің атауын көрсетіңіз. Ереже атауын кейінірек, **Параметрлер** бөлімінде, жасалған тапсырманың сипаттары терезесінде өзгертуге болады.

Ережені жасау шебері өз жұмысын аяқтағаннан кейін, ереже жасалады жəне жаңа тапсырма жасау шеберінің Жа**ң**а н**ұ**с**қ**аларды орнату**ғ**а арнал**ғ**ан ережелерді к**ө**рсеті**ң**із өрісінде көрсетіледі.

## Бағдарламалар топтары

Бұл бөлімде құрылғыларда орнатылған бағдарламалар топтарымен жұмыс сипатталған.

Бағдарлама санаттарын жасау

Kaspersky Security Center құрылғыларда орнатылған бағдарламалардың санаттарын жасауға мүмкіндік береді.

Бағдарлама санаттарын келесі тəсілдермен жасауға болады:

- Əкімші орындалатын файлдар таңдалған санатқа кіретін қалтаны көрсетеді.
- Əкімші орындалатын файлдар таңдалған санатқа жататын құрылғыны көрсетеді.
- Əкімші бағдарламалардың таңдалған санатқа ену критерийлерін белгілейді.

Бағдарламалар санаты құрылған кезде əкімші бағдарламалардың осы санаты үшін ережелерді белгілей алады. Ережелер көрсетілген санатқа кіретін бағдарламалардың əрекетін анықтайды. Мысалы, санатқа кіретін бағдарламалардың іске қосылуына тыйым салуға немесе рұқсат беруге болады.

Құрылғыларда бағдарламалардың іске қосылуын басқару

Kaspersky Security Center бағдарламасы "Рұқсат ету тізімі" режимінде құрылғыларда бағдарламалардың іске қосылуын басқаруға мүмкіндік береді. Толық сипаттамасы [Kaspersky Endpoint](https://support.kaspersky.com/KESWin/12.0/ru-RU/127971.htm) Security for Windows онлайнанықтамасында <sup>и</sup> келтірілген. Таңдалған құрылғыларда "Рұқсат ету тізімі" режимінде тек көрсетілген санаттарға кіретін бағдарламаларды іске қосуға рұқсат етіледі. Əкімші əр пайдаланушы үшін құрылғылардағы бағдарламаларды іске қосу ережелерін статикалық талдау нəтижелерін көре алады.

## Құрылғыларда орнатылған бағдарламалық жасақтаманы түгендеу

Kaspersky Security Center сізге Windows басқаратын құрылғыларда бағдарламалық жасақтаманы түгендеуге мүмкіндік береді. Желілік агент құрылғыларда орнатылған барлық бағдарламалар туралы ақпарат алады. Түгендеу нәтижесінде алынған ақпарат **Бағдарламалар тізімдемесі** қалтасының жұмыс аймағында көрсетіледі. Əкімші əр бағдарлама туралы егжей-тегжейлі ақпаратты, соның ішінде нұсқасы мен өндірушісін көре алады.

Бір құрылғыдан алынатын орындалатын файлдар саны 150 000-нан аса алмайды. Осы шектеуге жеткеннен кейін, Kaspersky Security Center жаңа файлдарды алмайды.

## Лицензиялы бағдарламалар топтарын басқару

Kaspersky Security Center лицензиялы бағдарламалар топтарын құруға мүмкіндік береді. Лицензиялы бағдарламалар тобына əкімші белгілеген критерийлерге сəйкес келетін бағдарламалар кіреді. Əкімші лицензиялы бағдарламалар топтары үшін келесі критерийлерді көрсете алады:

- бағдарлама атауы;
- бағдарлама нұсқасы;
- өндіруші;
- бағдарлама тегі.

Бір немесе бірнеше критерийге сəйкес келетін бағдарламалар автоматты түрде топқа енеді. Лицензиялы бағдарламалар тобын құру үшін осы топқа бағдарламаларды қосудың кем дегенде бір критерийі көрсетілуі керек.

Лицензиялы бағдарламалардың əр тобында өзінің лицензиялық кілті бар. Лицензиялық бағдарламалар тобының лицензиялық кілті топқа кіретін бағдарламалар үшін орнатудың рұқсат етілген санын анықтайды. Егер орнату саны лицензиялық кілтте көрсетілген шектен асып кетсе, Басқару серверінде ақпараттық оқиға тіркеледі. Əкімші лицензиялық кілттің аяқталу күнін көрсете алады. Осы күн келгенде Басқару серверінде ақпараттық оқиға тіркеледі.

## Орындалатын файлдар туралы ақпаратты қарау

Kaspersky Security Center құрылғыларда операциялық жүйе орнатылған сəттен бастап іске қосылған орындалатын файлдар туралы барлық ақпаратты алады. Орындалатын файлдар туралы алынған ақпарат Орындалатын файлдар қалтасының жұмыс аймағындағы Бағдарламаның негізгі терезесінде көрсетіледі.

## Сценарий: Бағдарламаларды басқару

Сіз пайдаланушы құрылғыларында бағдарламаларды іске қосуды басқара аласыз. Сіз басқарылатын құрылғыларда бағдарламаларды іске қосуға рұқсат бере аласыз немесе тыйым сала аласыз. Бұл функционалдылық Бағдарламаны басқару құрамдасы арқылы іске асырылады. Сіз Windows немесе Linux басқаратын құрылғыларға орнатылған бағдарламаларды басқара аласыз.

Linux операциялық жүйелері үшін Бағдарламаны басқару құрамдасы Kaspersky Endpoint Security 11.2 for Linux нұсқасынан бастап қолжетімді.

## Алдын ала талаптар

- Kaspersky Security Center бағдарламасы сіздің ұйымыңызда орналастырылған.
- Kaspersky Endpoint Security for Windows немесе Kaspersky Endpoint Security for Linux саясаты жасалды жəне белсенді.

### Кезеңдер

Бағдарламаны басқару құрамдасын қолдану сценарийі келесі кезеңдерден тұрады:

#### <sup>1</sup> Клиент **құ**рыл**ғ**ыларында ба**ғ**дарламалар тізімін **құ**растыру ж**ə**не **қ**арау

Бұл кезең сізге басқарылатын құрылғыларға қандай бағдарламалардың орнатылғанын анықтауға көмектеседі. Сіз бағдарламалар тізімін қарап, ұйымыңыздың қауіпсіздік саясаттарына сəйкес бағдарламалардың қайсысына рұқсат бергіңіз келетінін, қайсысына тыйым салғыңыз келетінін шеше аласыз. Шектеулер ұйымдағы ақпараттық қауіпсіздік саясаттарымен байланысты болуы мүмкін. Басқарылатын құрылғыларда қандай бағдарламалардың орнатылғанын нақты білсеңіз, бұл кезеңді өткізіп жіберсеңіз болады.

Нұсқаулар:

- Басқару консолі: Бағ[дарламалар тізімдемесін](#page-577-0) қарау
- <sup>o</sup> [Kaspersky Security Center Web](#page-1394-0) Console: Клиент құрылғыларына орнатылған бағдарламалар тізімін алу жəне қарау

<sup>2</sup> Клиент **құ**рыл**ғ**ыларында орындалатын файлдар тізімін **құ**растыру ж**ə**не **қ**арау

Бұл кезең сізге басқарылатын құрылғыларда қандай орындалатын файлдардың орнатылғанын анықтауға көмектеседі. Орындалатын файлдар тізімін қарап шығыңыз жəне оны рұқсат етілген жəне тыйым салынған орындалатын файлдардың тізімдерімен салыстырыңыз. Орындалатын файлдарды қолданудағы шектеулер ұйымдағы ақпараттық қауіпсіздік саясаттарымен байланысты болуы мүмкін. Басқарылатын құрылғыларда қандай орындалатын файлдардың орнатылғанын нақты білсеңіз, бұл кезеңді өткізіп жіберсеңіз болады.

Нұсқаулар:

- Басқару консолі: [Орындалатын файлдарды т](#page-582-0)үгендеу
- $\circ$  [Kaspersky Security Center Web](#page-1395-0) Console: Клиент құрылғыларында сақталатын орындалатын файлдар тізімін алу жəне қарау

<sup>3</sup> **Ұ**йымы**ң**ызда **қ**олданылатын ба**ғ**дарламалар **ү**шін ба**ғ**дарлама санаттарын **құ**ру

Басқарылатын құрылғыларда сақталған бағдарламалар мен орындалатын файлдардың тізімдерін талдаңыз. Талдау негізінде бағдарлама санаттарын жасаңыз. Ұйымыңызда қолданылатын бағдарламалардың стандартты жиынтығын қамтитын "Жұмыс бағдарламалары" санатын құру ұсынылады. Егер əртүрлі пайдаланушылар топтары өз жұмысында əртүрлі бағдарламалар жиынтығын қолданса, əр пайдаланушылар тобы үшін əртүрлі бағдарламалар санатын құруға болады.

Бағдарлама санатын құру критерийлерінің жиынтығына байланысты сіз үш типті бағдарлама санаттарын жасай аласыз.

Нұсқаулар:

- Басқару консолі: Қолмен толық[тырылатын ба](#page-567-0)ғдарламалар санатын құру, Таңдалған құрылғылардан [орындалатын файлдарды](#page-569-0) қамтитын бағдарламалар санатын құру, Көрсетілген қ[алталардан орындалатын](#page-572-0) файлдарды қамтитын бағдарламалар санатын құру.
- $\circ$  Kaspersky Security Center Web Console: Қолмен толық[тырылатын ба](#page-1397-0)ғдарламалар санатын құру, Таңдалған құрылғ[ылардан орындалатын](#page-1400-0) файлдарды қамтитын бағдарламалар санатын құру, Көрсетілген қ[алталардан орындалатын файлдарды](#page-1402-0) қамтитын бағдарламалар санатын құру.

#### <sup>4</sup> Kaspersky Endpoint Security саясатында**ғ**ы Ба**ғ**дарламаларды бас**қ**ару конфигурациялау

Алдыңғы кезеңде жасаған бағдарламалардың санаттарын қолдана отырып, Kaspersky Endpoint Security саясатындағы Бағдарламаларды басқару құрамдасын конфигурациялаңыз.

Нұсқаулар:

- Басқару консолі: Клиент құрылғыларында бағдарламаларды іске қосуды басқаруды [конфигурациялау](#page-576-0)
- o Kaspersky Security Center Web Console: [Kaspersky Endpoint Security for](#page-1404-0) Windows саясатында Бағдарламаны басқару құрамдасын конфигурациялау

#### <sup>5</sup> Тест режимінде Ба**ғ**дарламаларды бас**қ**ару **құ**рамдасын **қ**осу

Бағдарламаларды басқару ережелері пайдаланушылардың жұмысына қажетті бағдарламаларды бұғаттамауы үшін, Бағдарламаларды бақылау ережелерін тестілеуді қосып, ережелер жасалғаннан кейін олардың жұмысын талдау ұсынылады. Тестілеу қосылған кезде, Kaspersky Endpoint Security for Windows Бағдарламаларды басқару ережелерімен іске қосуға тыйым салынған бағдарламаларды бұғаттамайды, оның орнына оларды іске қосу туралы хабарландыруларды Басқару серверіне жібереді.

Бағдарламаларды бақылау ережелерін тестілеу кезінде келесі əрекеттерді орындау ұсынылады:

- Тестілеу кезеңін анықтаңыз. Тестілеу кезеңі бірнеше күннен екі айға дейін өзгеруі мүмкін.
- Бағдарламаны басқару құрамдасының жұмысын тексеру нəтижесінде пайда болатын оқиғаларды зерттеңіз.

Kaspersky Security Center Web Console үшін нұсқаулар: [Kaspersky Endpoint Security for](#page-1404-0) Windows саясатында Бағдарламаны басқару құрамдасын конфигурациялау. Осы нұсқаулықты орындаңыз жəне орнату процесінде Сынақ режимі опциясын қосыңыз.

#### <sup>6</sup> Ба**ғ**дарламаны бас**қ**ару **құ**рамдасыны**ң** ба**ғ**дарламалар санаты параметрлерін **ө**згерту

Қажет болса, Бағдарламаларды басқару құрамдасының параметрлерін өзгертіңіз. Тестілеу нəтижелеріне сүйене отырып, Бағдарламаларды басқару құрамдасының оқиғаларына байланысты орындалатын файлдарды қолмен толықтырылатын бағдарламалар санатына қосуға болады.

Нұсқаулар:

- о Басқару консолі: Бағ[дарлама санатына о](#page-574-0)қиғамен байланысты орындалатын файлдарды қосу.
- [Kaspersky Security Center Web](#page-1406-0) Console: Бағдарлама санатына оқиғамен байланысты орындалатын файлдарды қосу.

#### <sup>7</sup> Ж**ұ**мыс режимінде Ба**ғ**дарламаларды ба**қ**ылау ережелерін **қ**олдану

Бағдарламаларды бақылау ережелерін тексергеннен кейін жəне бағдарлама санаттарын конфигурациялауды аяқтағаннан кейін, сіз жұмыс режимінде Бағдарламаларды басқару ережелерін қолдана аласыз.

Kaspersky Security Center Web Console үшін нұсқаулар: [Kaspersky Endpoint Security for](#page-1404-0) Windows саясатында Бағдарламаны басқару құрамдасын конфигурациялау. Осы нұсқаулықты орындап, конфигурациялау барысында Сынақ режимі параметрін өшіріңіз.

#### <sup>8</sup> Ба**ғ**дарламаны бас**қ**ару конфигурациясын тексеру

Келесіні орындағаныңызға көз жеткізіңіз:

- Бағдарлама санаттарын жасадыңыз.
- Бағдарламалар санаттарын қолдана отырып, Бағдарлама санаттарын конфигурацияладыңыз.
- Жұмыс режимінде Бағдарламаларды бақылау ережелерін қолдандыңыз.

## Нəтижелер

Сценарий аяқталғаннан кейін, басқарылатын құрылғыларда бағдарламалардың іске қосылуы бақыланады. Пайдаланушылар сіздің ұйымыңызда рұқсат етілген бағдарламаларды ғана басқара алады жəне сіздің ұйымыңызда тыйым салынған бағдарламаларды іске қоса алмайды.

Бағдарламаларды бақылау туралы толық ақпарат алу үшін анықтаманың келесі бөлімдерін қараңыз:

- [Kaspersky Endpoint](https://support.kaspersky.com/KESWin/12.0/ru-RU/127971.htm) Security for Windows онлайн-анықтамасы<sup>12</sup>
- [Kaspersky Endpoint](https://support.kaspersky.com/KES4Linux/11.3.0/ru-RU/) Security for Linux онлайн-анықтамасы<sup>12</sup>
- [Kaspersky Security for](https://support.kaspersky.com/KSVLA/5.2/ru-RU/145134.htm) Virtualization Жеңіл агент<sup>ід</sup>

# Kaspersky Endpoint Security для Windows саясаты үшін бағдарлама санаттарын жасау

Kaspersky Endpoint Security for Windows саясатына арналған бағдарламалар санаттарын Ба**ғ**дарлама санаттары қалтасында және Kaspersky Endpoint Security for Windows саясатының Сипаттар терезесінде жасауға болады.

Ба**ғдарлама санаттары** қалтасында Kaspersky Endpoint Security саясаты үшін бағдарламаларын санатын жасау*ғ*<sup>а</sup> болады:

- 1. Консоль ағашында **Кеңейтілген → Бағдарламаларды басқару → Бағдарлама санаттары тармағын** таңдаңыз.
- 2. Ба**ғдарлама санаттары** қалтасының жұмыс аймағында **Жаңа санат** түймесін басыңыз.

Жаңа санат шебері іске қосылады.

3. Шебердің Санат түрі терезесінде пайдаланушы санаты түрін таңдаңыз:

- **Қолмен толтырылатын санат**. Орындалатын файлдар жасалатын санатқа жататын критерийлерді белгілеңіз.
- **Таңдалған құрылғылардағы орындалатын файлдар кіретін санат.** Орындалатын файлдары автоматты түрде санатқа енуі керек құрылғыны көрсетіңіз.
- Көрсетілген **қалталардан алынған орындалатын файлдарды қамтитын санат.** Орындалатын файлдары автоматты түрде санатқа енуі керек қалтаны көрсетіңіз.
- 4. Содан кейін, шебердің нұсқауларын орындаңыз.

Шебер аяқталғаннан кейін, реттелмелі бағдарламалар санаттары құрылады. Жасалған санатты Ба**ғ**дарлама санаттары қалтасының жұмыс аймағындағы санаттар тізімінде қарауға болады.

Сондай-ақ, бағдарламалар санатын Саясаттар қалтасында жасауға болады.

Kaspersky Endpoint Security for Windows саясатыны**ң Сипаттар** терезесінде ба**ғ**дарламалар санатын жасау *ү*шін:

- 1. Консоль ағашында Саясаттар қалтасын таңдаңыз.
- 2. **Саясаттар** қалтасының жұмыс аймағында бағдарламалар санатын жасауды қажет ететін Kaspersky Endpoint Security саясатын таңдаңыз.
- 3. Мәнмәтіндік мәзірде Сипаттар тармағын таңдаңыз.
- 4. Ашылған **Сипаттар** терезесінде **Қауіпсіздікті бақылау → Бағдарламаны басқару** бөлімін таңдаңыз.
- 5. **Бағдарламаны басқару** бөлімінде, **Бағдарламаны басқару режимі** және **Әрекет** ашылмалы тізімінде Тыйым салу тізімін немесе Рұқсат ету тізімін таңдап, **Қосу** түймесін басыңыз.

Санаттар тізімін қамтитын Бағдарламаны басқару ережесі терезесі ашылады.

- 6. Жасау түймесін басыңыз.
- 7. Санат атауын енгізіп, **ОК** түймесін басыңыз.

Жаңа санат шебері іске қосылады.

- 8. Шебердің Санат түрі терезесінде пайдаланушы санаты түрін таңдаңыз:
	- **Қолмен толтырылатын санат**. Орындалатын файлдар жасалатын санатқа жататын критерийлерді белгілеңіз.
	- **Таңдалған құрылғылардағы орындалатын файлдар кіретін санат.** Орындалатын файлдары автоматты түрде санатқа енуі керек құрылғыны көрсетіңіз.
	- **Көрсетілген қалталардан алынған орындалатын файлдарды қамтитын санат.** Орындалатын файлдары автоматты түрде санатқа енуі керек қалтаны көрсетіңіз.
- 9. Содан кейін, шебердің нұсқауларын орындаңыз.

Шебер аяқталғаннан кейін, реттелмелі бағдарламалар санаттары құрылады. Жаңа санатты бағдарлама санаттары тізімінен көруге болады.

Бағдарлама санаттарын Kaspersky Endpoint Security for Windows қауіпсіздік бағдарламасының құрамына кіретін бағдарламаларды басқару құрамдасы пайдаланады. Бағдарламаны басқару құрамдасы əкімшіге клиент құрылғыларында бағдарламаларды іске қосуға шектеулер қоюға мүмкіндік береді, мысалы, таңдалған санатқа кіретін бағдарламалар негізінде.

## <span id="page-567-0"></span>Қолмен толықтырылатын бағдарламалар санатын жасау

Сіз өзіңіздің ұйымыңызда іске қосуға рұқсат бергіңіз немесе тыйым салғыңыз келетін орындалатын файлдарға арналған үлгі ретінде критерийлер жиынтығын көрсете аласыз. Критерийлерге сəйкес орындалатын файлдардың негізінде, сіз бағдарламалар санатын құра аласыз жəне оны Бағдарламаны басқару құрамдасының конфигурациясында қолдана аласыз.

- 1. Консоль ағашында **Кеңейтілген → Бағдарламаларды басқару** қалтасында **Бағдарлама санаттары** ішкі қалтасын таңдаңыз.
- 2. **Жаңа санат** түймесін басыңыз.

**Жаңа санат шебері** шеберін іске қосыңыз. Шебердің жұмысын жалғастыру үшін **Келесі** түймесін басыңыз.

- 3. Санат түрі шебері терезесінде Қолмен толықтырылатын санат пайдаланушы санатының түрін таңдаңыз.
- 4. **Бағдарлама санатының атауын енгізу** шебері бетінде бағдарлама санатының жаңа атауын енгізіңіз.
- 5. **Бағдарламаларды санаттарға қосу шарттарын конфигурациялау** бетінде **Қосылуда** түймесін басыңыз.
- 6. Ашылмалы тізімнен өзіңізге қажетті параметрлерді белгілеңіз:
	- [Орындалатын файлдарды](javascript:toggleBlock()**ң** тізімінен

Осы нұсқа таңдалған болса, санатқа қосылатын бағдарламаларды клиент құрылғысындағы орындалатын файлдар тізімінен таңдауға болады.

### Файлды**ң** [сипаттарынан](javascript:toggleBlock()

Осы нұсқа таңдалған болса, бағдарламалардың пайдаланушы санатына қосылатын орындалатын файлдардың мəліметтер өрістерін қолмен көрсетуге болады.

## **Қ**[алта файлдарыны](javascript:toggleBlock()**ң** метадеректері

Клиент құрылғысында орындалатын файлдарды қамтитын қалтаны көрсетіңіз. Көрсетілген қалтаға кіретін орындалатын файлдардың метадеректері Басқару серверіне жіберіледі. Осындай метадеректері бар орындалатын файлдар бағдарламалардың пайдаланушы санатына қосылады.

#### **Қ**алтада**ғ**[ы файлдарды](javascript:toggleBlock()**ң** ба**қ**ылау сандары

Осы нұсқа таңдалған болса, клиент құрылғысында қалтаны таңдауға немесе жасауға болады. Көрсетілген қалтадағы MD5 файлдары хеш-функциясы Басқару серверіне жіберіледі. Көрсетілген қалтадағыдай хеші бар бағдарламалар бағдарламалардың пайдаланушы санатына қосылатын болады.

### **Қ**алтада**ғ**ы файлдарды**ң** [сертификаттары](javascript:toggleBlock()

Осы нұсқа таңдалған болса, сертификаттармен қол қойылған орындалатын файлдары бар клиент құрылғысындағы қалтаны көрсетуге болады. Орындалатын файлдардың сертификаттары оқып салыстырылады жəне санаттың шарттарына қосылады. Көрсетілген сертификаттарға сай қол қойылған орындалатын файлдар пайдаланушы санатына қосылады.

MSI орнат**қ**ышыны**ң** файлдарыны**ң** [метадеректері](javascript:toggleBlock()

Осы нұсқа таңдалған болса, бағдарламаларды пайдаланушы санатына қосу шарты ретінде MSI орнатушы файлын көрсетуге болады. Бағдарлама орнатушының метадеректері Басқару серверіне жіберілетін болады. Орнатушының метадеректері көрсетілген MSI орнатушысына сай келетін бағдарламалар бағдарламалардың пайдаланушы санатына қосылатын болады.

#### Ба**ғ**дарламаны**ң** [MSI орнатушысыны](javascript:toggleBlock()**ң** файлдарыны**ң** ба**қ**ылау сомалары

Осы нұсқа таңдалған болса, бағдарламаларды пайдаланушы санатына қосу шарты ретінде MSI орнатушы файлын көрсетуге болады. Бағдарлама орнатушы файлдарының хеші Басқару серверіне жіберілетін болады. MSI орнатушысы файлдарының хеші көрсетілген мəнге сай келетін бағдарламалар, бағдарламалардың пайдаланушы санатына қосылатын болады.

### • [KL санатынан](javascript:toggleBlock() ?

Осы нұсқа таңдалған болса, бағдарламаларды пайдаланушы санатына қосу шарты ретінде "Лаборатория Касперского" бағдарламалары санатын қосуға болады. Көрсетілген KL санатына кіретін бағдарламалар бағдарламалардың пайдаланушы санатына қосылатын болады.

## **Қ**[олданба жолын к](javascript:toggleBlock()**ө**рсету (**қ**олдау к**ө**рсетілетін маскалар)

Осы нұсқа таңдалған болса, орындалатын файлдары бағдарламалардың пайдаланушы санаттарына қосылатын клиент құрылғысындағы қалтаны көрсетуге болады.

#### [Репозиторийден сертификатты](javascript:toggleBlock() та**ң**дау

Осы нұсқа таңдалған болса, қоймадағы сертификаттарды көрсетуге болады. Көрсетілген сертификаттарға сай қол қойылған орындалатын файлдар пайдаланушы санатына қосылады.

#### [Тасушыны](javascript:toggleBlock()**ң** т**ү**рі

Осы нұсқа таңдалған болса, бағдарлама іске қосылатын тасушының түрін (кез келген немесе алынбалы диск) көрсетуге болады. Таңдалған типтегі тасушыда іске қосылатын бағдарламалар бағдарламалардың пайдаланушы санатына қосылады.

#### 7. Бағдарлама санатын жасау шеберінің бетінде Аяқтау түймесін басыңыз.

Kaspersky Security Center бағдарламасы сандық қолтаңбаны қамтитын файлдардағы метадеректермен ғана жұмыс істейді. Сандық қолтаңбалары жоқ файлдардың метадеректері негізінде санатты жасау мүмкін емес.

<span id="page-569-0"></span>Шебердің жұмысы нəтижесінде, қолмен толықтырылатын бағдарламалардың пайдаланушы санаты жасалады. Жасалған санатты **Бағдарлама санаттары** қалтасының жұмыс аймағындағы санаттар тізімінде қарауға болады.

# Таңдалған құрылғылардан орындалатын файлдарды қамтитын бағдарламалар санатын жасау

Құрылғыдан орындалатын файлдарды, іске қосуға рұқсат бергіңіз немесе тыйым салғыңыз келетін орындалатын файлдардың үлгісі ретінде пайдалануға болады. Таңдалған құрылғылардағы орындалатын файлдардың негізінде, сіз бағдарламалар санатын құра аласыз жəне оны Бағдарламаны басқару құрамдасын конфигурациялау үшін пайдалана аласыз.

Та*ң*дал*ғ*ан *құ*рыл*ғ*ылардан орындалатын файлдарды *қ*амтитын ба*ғ*дарламалар санатын *құ*ру *ү*шін:

- 1. Консоль ағашында **Кеңейтілген —> Бағдарламаларды басқару** қалтасында **Бағдарлама санаттары** ішкі қалтасын таңдаңыз.
- 2. **Жаңа санат** түймесін басыңыз.

**Жаңа санат шебері** шеберін іске қосыңыз. Шебердің жұмысын жалғастыру үшін **Келесі** түймесін басыңыз.

- 3. Шебердің бетінде Санат т**ү**рі Та**ң**дал**ғ**ан **құ**рыл**ғ**ылардан орындалатын файлдарды **қ**амтитын ба**ғдарламалар санаты** пайдаланушы санаты түрін таңдаңыз.
- 4. **Бағдарлама санатының атауын енгізу** шебері бетінде бағдарлама санатының жаңа атауын енгізіңіз.
- 5. Параметрлер шеберінің бетінде Қосу түймесін басыңыз.
- 6. Бағдарламалар санатын құру үшін орындалатын файлдары пайдаланылатын құрылғыны немесе құрылғыларды таңдаңыз.
- 7. Келесі параметрлерді белгілеңіз:
	- [Хеш функциясын есептеп шы](javascript:toggleBlock()**ғ**ару алгоритмі

Желіңіздегі құрылғыларға орнатылған қауіпсіздік бағдарламасы нұсқасына байланысты, санат файлдары үшін хеш функциясын Kaspersky Security Center бағдарламасы тарапынан есептеп шығару алгоритмін таңдау керек. Есептеп шығарылған хеш функциялары туралы ақпарат Басқару серверінің дерекқорында сақталады. Хеш функцияларын сақтау арқасында дерекқордың өлшемі шамалы ұлғаяды.

SHA-256 – алгоритмінде осалдық табылмаған криптографиялық хеш функциясы жəне ол қазіргі уақытта ең сенімді криптографиялық функция болып саналады. Kaspersky Endpoint Security 10 Service Pack 2 for Windows жəне одан жоғары нұсқасы SHA-256 хеш функциясын есептеп шығаруды қолдайды. MD5 хеш функциясын есептеп шығаруға Kaspersky Endpoint Security 10 Service Pack 2 for Windows нұсқасынан төмен нұсқалар үшін қолдау көрсетіледі.

Санат файлдары үшін Kaspersky Security Center бағдарламасы тарапынан хеш функциясын есептеп шығару нұсқаларының бірін таңдаңыз:

- Желіңізде орнатылған қауіпсіздік бағдарламаларының барлық даналары Kaspersky Endpoint Security 10 Service Pack 2 for Windows жəне одан жоғары нұсқасы болса, онда SHA-256 жалаушасын қойыңыз. Kaspersky Endpoint Security 10 Service Pack 2 for Windows нұсқасынан төмен бағдарлама нұсқалары үшін, орындалатын файлдың SHA-256 өлшемшарты бойынша жасалған санатты қосу ұсынылмайды. Бұл қауіпсіздік бағдарламаның істен шығуына əкелуі мүмкін. Бұл жағдайда, санат файлдары үшін MD5 криптографиялық хеш функциясын қолдана аласыз.
- Сіздің желіңізде Kaspersky Endpoint Security 10 Service Pack 2 for Windows бағдарламасының ең ерте нұсқалары орнатылған болса, MD5 хэші тармағын таңдаңыз. Kaspersky Endpoint Security 10 Service Pack 2 for Windows жəне одан жоғары нұсқалары үшін орындалатын файлдың MD5 бақылау сомасының өлшемшарты бойынша жасалған санатты қосуға болмайды. Бұл жағдайда, санат файлдары үшін SHA-256 криптографиялық хеш функциясын қолдана аласыз.

Желіңіздегі əртүрлі құрылғылар Kaspersky Endpoint Security 10 бағдарламасының ең ерте нұсқаларын да, ең кейінгі нұсқаларын да қолданса, онда SHA-256 жалаушасы мен MD5 хэш**і** жалаушасын қойыңыз.

Əдепкі бойынша, Санатта**ғ**ы файлдар **ү**шін SHA-256 есептеп шы**ғ**ару (Kaspersky Endpoint Security 10 Service Pack 2 for Windows үшін қолдау көрсетіледі) жалаушасы қойылған.

Əдепкі бойынша, Осы санатта**ғ**ы файлдар **ү**шін MD5 есептеу (Kaspersky Endpoint Security 10 алынып Service Pack 2 for Windows н**ұ**с**қ**асынан б**ұ**рын**ғ**ы н**ұ**с**қ**алармен **қ**олдау к**ө**рсетіледі) тасталған.

#### Бас**қ**[ару серверіні](javascript:toggleBlock()**ң қ**оймасымен деректерді синхрондау

Басқару сервері көрсетілген қалтада (немесе қалталарда) өзгерістерді мезгіл-мезгіл тексеріп отыруын қаласаңыз, осы параметрді таңдаңыз.

Əдепкі бойынша, параметр өшірулі.

Егер сіз осы параметрді қоссаңыз, көрсетілген қалтада (қалталарда) өзгерістерді тексеру үшін кезеңді (сағатпен) көрсетіңіз. Əдепкі бойынша, тексеру кезеңі 24 сағатқа тең келеді.

#### 8. Шебердің бетінде келесі параметрлерді көрсетіңіз: С**ү**згі

[Файл т](javascript:toggleBlock()**ү**рі

Бұл бөлімде бағдарламалар санатын құру үшін қолданылатын файл түрін көрсетуге болады.

**Барлық файлдар**. Жасалып жатқан санат үшін барлық файлдар ескеріледі. Әдепкі бойынша, осы нұсқа таңдалған.

**Тек бағдарлама санаттарынан тыс файлдар**. Құрылған санат үшін тек бағдарлама санаттарынан тыс файлдар ескеріледі.

## **Қ**[алталар](javascript:toggleBlock()

Бұл бөлімде бағдарламалар санатын құру үшін пайдаланылатын файлдары бар таңдалған құрылғылардың қалталарын көрсетуге болады.

**Барлық қалталар**. Жасалып жатқан санат үшін барлық қалталар ескеріледі. Әдепкі бойынша, осы нұсқа таңдалған.

**Көрсетілген қалта**. Жасалып жатқан санат үшін тек көрсетілген қалта ескеріледі. Егер сіз осы параметрді таңдасаңыз, қалта жолын көрсетуіңіз керек.

9. **Бағдарлама санатын жасау** шеберінің бетінде Ая**қтау** түймесін басыңыз.

<span id="page-572-0"></span>Шебер аяқталғаннан кейін, реттелмелі бағдарламалар санаттары құрылады. Жасалған санатты Ба**ғ**дарлама санаттары қалтасының жұмыс аймағындағы санаттар тізімінде қарауға болады.

# Көрсетілген қалталардан орындалатын файлдарды қамтитын бағдарламалар санатын жасау

Таңдалған қалталардың орындалатын файлдарын, ұйымыңызда іске қосуға рұқсат бергіңіз немесе тыйым салғыңыз келетін орындалатын файлдардың эталондық жиынтығы ретінде пайдалануға болады. Таңдалған қалталардағы орындалатын файлдардың негізінде, сіз бағдарламалар санатын құра аласыз жəне оны Бағдарламаны басқару құрамдасын конфигурациялау үшін пайдалана аласыз.

<sup>К</sup>*ө*рсетілген *қ*алталардан орындалатын файлдарды *қ*амтитын ба*ғ*дарламалар санатын *құ*ру *ү*шін:

- 1. Консоль ағашында **Кеңейтілген → Бағдарламаларды басқару** қалтасында **Бағдарлама санаттары** ішкі қалтасын таңдаңыз.
- 2. **Жаңа санат** түймесін басыңыз.

Жа**ңа санат шебері** шеберін іске қосыңыз. Шебердің жұмысын жалғастыру үшін Келесі түймесін басыңыз.

- 3. Шебердің бетінде Санат т**ү**рі К**ө**рсетілген **қ**алталардан орындалатын файлдарды **қ**амтитын ба**ғдарламалар санаты** пайдаланушы санаты түрін таңдаңыз.
- 4. **Бағдарлама санатының атауын енгізу** шебері бетінде бағдарлама санатының жаңа атауын енгізіңіз.
- 5. **Қойма қалтасы** шеберінің бетінде Шолу түймесін басыңыз.
- 6. Орындалатын файлдары бағдарламалар санатын құру үшін пайдаланылатын қалтаны көрсетіңіз.
- 7. Келесі параметрлерді конфигурациялаңыз:
	- Санат**қ**а динамикалы**қ** т**ү**рде **қ**осылатын [кітапханаларды](javascript:toggleBlock() (DLL) **қ**осу

Бағдарламалар санатына динамикалық түрде қосылатын кітапханалар (DLL пішіміндегі файлдар) қосылады жəне Бағдарламаны басқару құрамдасы жүйеде іске қосылған осындай кітапханалардың əрекеттерін тіркейді. DLL пішіміндегі файлдарды санатқа қосу кезінде Kaspersky Security Center жұмысының өнімділігі төмендеуі мүмкін.

Əдепкі бойынша, жалауша алынып тасталған.

#### Санат**қ**[а скрипт туралы деректерді](javascript:toggleBlock() **қ**осу

Бағдарлама санатына скрипт туралы деректер қосылады жəне скрипттер Веб-қауіптен қорғаныс құрамдасы тарапынан бұғатталмайды. Скрипт туралы деректерді санатқа қосу кезінде Kaspersky Security Center жұмысының өнімділігі төмендеуі мүмкін.

Əдепкі бойынша, жалауша алынып тасталған.

: [Хеш функциясын есептеп шы](javascript:toggleBlock()**ғ**ару алгоритмі Осы санатта**ғ**ы файлдар **ү**шін SHA-256 м**ə**нін есептеу / к**ө**рсетіледі) Осы санатта**ғ**ы файлдар **ү**шін MD5 есептеу (Kaspersky Endpoint Security 10 Service (Kaspersky Endpoint Security 10 Service Pack 2 for Windows ж**ə**не одан кейінгі н**ұ**с**қ**аларымен **қ**олдау Pack 2 for Windows н**ұ**с**қ**асынан б**ұ**рын**ғ**ы н**ұ**с**қ**алармен **қ**олдау к**ө**рсетіледі)

Желіңіздегі құрылғыларға орнатылған қауіпсіздік бағдарламасы нұсқасына байланысты, санат файлдары үшін хеш функциясын Kaspersky Security Center бағдарламасы тарапынан есептеп шығару алгоритмін таңдау керек. Есептеп шығарылған хеш функциялары туралы ақпарат Басқару серверінің дерекқорында сақталады. Хеш функцияларын сақтау арқасында дерекқордың өлшемі шамалы ұлғаяды.

SHA-256 – алгоритмінде осалдық табылмаған криптографиялық хеш функциясы жəне ол қазіргі уақытта ең сенімді криптографиялық функция болып саналады. Kaspersky Endpoint Security 10 Service Pack 2 for Windows жəне одан жоғары нұсқасы SHA-256 хеш функциясын есептеп шығаруды қолдайды. MD5 хеш функциясын есептеп шығаруға Kaspersky Endpoint Security 10 Service Pack 2 for Windows нұсқасынан төмен нұсқалар үшін қолдау көрсетіледі.

Санат файлдары үшін Kaspersky Security Center бағдарламасы тарапынан хеш функциясын есептеп шығару нұсқаларының бірін таңдаңыз:

- Желіңізде орнатылған қауіпсіздік бағдарламаларының барлық даналары Kaspersky Endpoint Security 10 Service Pack 2 for Windows жəне одан жоғары нұсқасы болса, онда SHA-256 жалаушасын қойыңыз. Kaspersky Endpoint Security 10 Service Pack 2 for Windows нұсқасынан төмен бағдарлама нұсқалары үшін, орындалатын файлдың SHA-256 өлшемшарты бойынша жасалған санатты қосу ұсынылмайды. Бұл қауіпсіздік бағдарламаның істен шығуына əкелуі мүмкін. Бұл жағдайда, санат файлдары үшін MD5 криптографиялық хеш функциясын қолдана аласыз.
- Сіздің желіңізде Kaspersky Endpoint Security 10 Service Pack 2 for Windows бағдарламасының ең ерте нұсқалары орнатылған болса, MD5 хэші тармағын таңдаңыз. Kaspersky Endpoint Security 10 Service Pack 2 for Windows жəне одан жоғары нұсқалары үшін орындалатын файлдың MD5 бақылау сомасының өлшемшарты бойынша жасалған санатты қосуға болмайды. Бұл жағдайда, санат файлдары үшін SHA-256 криптографиялық хеш функциясын қолдана аласыз.

Желіңіздегі əртүрлі құрылғылар Kaspersky Endpoint Security 10 бағдарламасының ең ерте нұсқаларын да, ең кейінгі нұсқаларын да қолданса, онда SHA-256 жалаушасы мен MD5 хэші жалаушасын қойыңыз.

Əдепкі бойынша, Санатта**ғ**ы файлдар **ү**шін SHA-256 есептеп шы**ғ**ару (Kaspersky Endpoint Security 10 Service Pack 2 for Windows үшін қолдау көрсетіледі) жалаушасы қойылған.

Əдепкі бойынша, Осы санатта**ғ**ы файлдар **ү**шін MD5 есептеу (Kaspersky Endpoint Security 10  $S$ ervice Pack 2 for Windows нұсқасынан бұрынғы нұсқалармен қолдау көрсетіледі) алынып тасталған.

## **Қ**алтада **ө**[згертулер бар-жо](javascript:toggleBlock()**ғ**ын м**ə**жб**ү**рлеп сканерлеу

Егер бұл параметр қосулы болса, бағдарлама санаттарды толықтыру қалтасында өзгертулердің бар-жоғын мезгіл-мезгіл мəжбүрлеп тексереді. Тексерудің сағат түріндегі мерзімділігін жалаушаның жанындағы енгізу өрісінде көрсетуге болады. Əдепкі бойынша, мəжбүрлеп тексеру кезеңі 24 сағатқа тең келеді.

Осы параметр өшірулі болса, қалтаны мəжбүрлеп тексеру орындалмайды. Сервер қалтадағы файлдарды өзгерту, қосу немесе жою кезінде оларға жүгінеді.

Əдепкі бойынша, параметр өшірулі.

#### 8. Ба**ғдарлама санатын жасау** шеберінің бетінде Ая**қтау** түймесін басыңыз.

<span id="page-574-0"></span>Шебер аяқталғаннан кейін, реттелмелі бағдарламалар санаттары құрылады. Жасалған санатты Ба**ғ**дарлама санаттары қалтасының жұмыс аймағындағы санаттар тізімінде қарауға болады.

## Бағдарлама санатына оқиғамен байланысты орындалатын файлдарды қосу

Бағдарламаны іске **қ**осуға тыйым салынған және Бағдарламаны сынақ режимінде іске қосуға тыйым с**алынған** оқиғаларымен байланысты орындалатын файлдарды қолмен толықтырылатын қолданыстағы бағдарламалар санатына немесе жаңа бағдарламалар санатына қоса аласыз.

Ба*ғ*дарламаны бас*қ*ару *құ*рамдасыны*ң* <sup>о</sup>*қ*и*ғ*аларымен байланысты орындалатын файлдарды ба*ғ*дарламалар санатына *қ*осу *ү*шін:

- 1. Консоль ағашында өзіңізге қажетті Басқару серверінің атауы бар торапты таңдаңыз.
- 2. Тораптың жұмыс аймағында Оқиғалар қойыншасын таңдаңыз.
- 3. Оқиғалар қойыншасында өзіңізге қажетті оқиғаны таңдаңыз.
- 4. Оқиғаның контекстік мәзірінен Санатқа қосу тармағын таңдаңыз.
- 5. Ашылған **Оқиғаға қатысты орындалатын файл бойынша әрекет** терезесінде қажетті параметрлерді белгілеңіз:

Келесі нұсқалардың бірін таңдаңыз:

#### Жа**ң**а ба**ғ**[дарлама санатына](javascript:toggleBlock() **қ**осу

Бағдарламалар санатын жасағыңыз келсе, осы нұсқаны таңдаңыз.

түймесі арқылы жаңа санат шеберін іске қосыңыз. Шебер жұмысының нəтижесінде, көрсетілген ОК параметрлері бар санат жасалатын болады.

Əдепкі бойынша нұсқа таңдалмаған.

#### **Қ**олданыста**ғ**ы ба**ғ**[дарлама санатына](javascript:toggleBlock() **қ**осу

Ережелерді қолданыстағы бағдарламалар санатына қосу керек болса, осы нұсқаны таңдаңыз. Бағдарламалар санаттары тізіміндегі қажетті санатты таңдаңыз.

Əдепкі бойынша, осы нұсқа таңдалады.

Ереже түрі блогында келесі параметрлерді таңдаңыз:

[Санат](javascript:toggleBlock()**қ**а **қ**осу

Ережелерді бағдарлама санаттары шарттарына қосу үшін осы нұсқаны таңдаңыз.

Əдепкі бойынша, осы нұсқа таңдалады.

## Шы**ғ**арылатындар**ғ**а **қ**[осу ережелері](javascript:toggleBlock()

Ережелерді бағдарлама санаттарын алып тастағыңыз келсе, осы нұсқаны таңдаңыз.

Файл ақпаратының түрі блогында келесі параметрлердің бірін таңдаңыз:

#### Сертификат м**ə**[ліметтері немесе](javascript:toggleBlock() сертификаты жо**қ** файлдар **ү**шін SHA-256 хэштері

Файлдарға сертификат арқылы қол қоюға болады. Бұл арада, бір сертификатпен бірнеше файлға қол қоюға болады. Мысалы, бір бағдарламаның əртүрлі нұсқаларына бір сертификатпен қол қоюға болады немесе бір өндірушінің бірнеше түрлі бағдарламаларына бір сертификатпен қол қоюға болады. Сертификатты таңдаған кезде санатқа бағдарламаның бірнеше нұсқасы немесе бір өндірушінің бірнеше бағдарламасы кіруі мүмкін.

Əрбір файлдың өзінің бірегей SHA-256 хэш функциясы бар. SHA-256 хэш функциясын таңдағанда, санатқа бағдарламаның белгіленген нұсқасы сияқты бір ғана тиісті файл кіреді.

Санат ережелеріне орындалатын файл сертификатының деректерін немесе сертификаты жоқ файлдар үшін SHA-256 хэш функциясын қосу қажет болса, осы нұсқаны таңдаңыз.

Əдепкі бойынша, осы нұсқа таңдалған.

#### Сертификат м**ə**[ліметтері \(сертификаты](javascript:toggleBlock() жо**қ** файлдар **ө**ткізіп жіберіледі)

Файлдарға сертификат арқылы қол қоюға болады. Бұл арада, бір сертификатпен бірнеше файлға қол қоюға болады. Мысалы, бір бағдарламаның əртүрлі нұсқаларына бір сертификатпен қол қоюға болады немесе бір өндірушінің бірнеше түрлі бағдарламаларына бір сертификатпен қол қоюға болады. Сертификатты таңдаған кезде санатқа бағдарламаның бірнеше нұсқасы немесе бір өндірушінің бірнеше бағдарламасы кіруі мүмкін.

Санат ережелеріне орындалатын файл сертификатының деректерін қосу қажет болса, осы нұсқаны таңдаңыз. Орындалатын файлдың сертификаты болмаса, ондай файлды өткізіп жіберуге болады. Ол туралы ақпарат санатқа қосылмайды.

### [Тек SHA-256 \(хэші жо](javascript:toggleBlock()**қ** файлдар **ө**ткізіп жіберіледі)

Əрбір файлдың өзінің бірегей SHA-256 хэш функциясы бар. SHA-256 хэш функциясын таңдағанда, санатқа бағдарламаның белгіленген нұсқасы сияқты бір ғана тиісті файл кіреді.

Санат ережелеріне тек орындалатын файлдың SHA-256 хеш функциясының деректерін ғана қосу керек болса, осы нұсқаны таңдаңыз.

[MD5 \(ескірген режим, тек Kaspersky](javascript:toggleBlock() Endpoint Security 10 Service Pack 1 н**ұ**с**қ**алары **ү**шін **ғ**ана)
Əрбір файлдың өзіндік бірегей MD5 хэш функциясы бар. MD5 хэш функциясын таңдағанда, санатқа бағдарламаның белгіленген нұсқасы сияқты бір ғана тиісті файл кіреді.

Санат ережелеріне тек орындалатын файлдың MD5 хеш функциясының деректерін ғана қосу керек болса, осы нұсқаны таңдаңыз. MD5 хеш функциясын есептеп шығаруға Kaspersky Endpoint Security 10 Service Pack 1 for Windows жəне одан да төмен нұсқалар үшін қолдау көрсетіледі.

6. ОК түймесін басыңыз.

## Клиент құрылғыларында бағдарламалардың іске қосылуын басқаруды конфигурациялау

Бағдарламаларды санаттау құрылғылардағы бағдарламалардың іске қосылуын басқару процесін оңтайландыруға мүмкіндік береді. Сіз бағдарламалар санатын құра аласыз жəне саясат бағдарламаларын басқару құрамдасын осы саясат қолданылатын құрылғыларда тек аталған санаттағы бағдарламалар жұмыс істейтін етіп конфигурациялай аласыз. Мысалы, Ба*ғ*дарлама\_<sup>1</sup> жəне Ба*ғ*дарлама\_<sup>2</sup> бағдарламаларын қамтитын санатты жасадыңыз. Осы санатты саясатқа қосқаннан кейін, осы саясат қолданылған құрылғыларда тек Ба*ғ*дарлама\_<sup>1</sup> жəне Ба*ғ*дарлама\_<sup>2</sup> бағдарламаларын ғана іске қосуға рұқсат етіледі. Егер пайдаланушы санатқа кірмейтін бағдарламаны, мысалы, Ба*ғ*дарлама\_3 бағдарламасын іске қосуға тырысса, онда мұндай бағдарламаны іске қосу бұғатталады. Пайдаланушыға Бағдарламаны басқару ережесіне сəйкес Ба*ғ*дарлама\_3 бағдарламасын іске қосуға тыйым салынғаны туралы хабар көрсетіледі. Сіз көрсетілген қалтаға кіретін əртүрлі критерийлер негізінде автоматты түрде толықтырылатын санат жасай аласыз. Бұл жағдайда, файлдар көрсетілген қалтадан санатқа автоматты түрде қосылады. Бағдарламалардың орындалатын файлдары көрсетілген қалтаға көшіріледі, автоматты түрде өңделеді жəне олардың метрикалары санатқа енгізіледі.

Клиент *құ*рыл*ғ*ыларында ба*ғ*дарламаларды*ң* іске *қ*осылуын бас*қ*аруды конфигурациялау *ү*шін:

- 1. Консоль ағашында, **Кеңейтілген → Бағдарламаларды басқару** қалтасында **Бағдарлама санаттары** салынған қалтасын таңдаңыз.
- 2. **Бағдарлама санаттары** қалтасының жұмыс аймағында іске қосылуын басқарғыңыз келетін <u>бағдарлама</u> [санаттарын](#page-566-0) жасаңыз.
- 3. Kaspersky Endpoint Security for Windows бағдарламасы үшін [саясатты](#page-439-0) жасау үшін, Бас**қ**арылатын **құрылғылар** қалтасында, **Саясаттар** қойыншасында **Жаңа саясат** түймесін басып, шебердің нұсқауларын орындаңыз.

Егер мұндай саясат бұрыннан бар болса, бұл қадамды өткізіп жіберуге болады. Аталған санаттағы бағдарламалардың іске қосылуын басқару осы саясаттың параметрлерінде конфигурациялануы мүмкін. Жасалған саясат **Басқарылатын құрылғылар** қалтасында, Саясаттар қойыншасында көрсетіледі.

4. Kaspersky Endpoint Security for Windows бағдарламасы үшін саясаттың контекстік мәзірінде **Сипаттар** тармағын таңдаңыз.

Kaspersky Endpoint Security for Windows саясаты сипаттары терезесі ашылады.

- 5. Kaspersky Endpoint Security for Windows саясаты сипаттары терезесінде, **Қауіпсіздікті бақылау →** Бағдарламаны басқару бөлімінде Бағдарламаны басқару жалаушасын қойыңыз.
- 6. Косу түймесін басыңыз.

Ба**ғдарламаны басқару ережесі** терезесі ашылады.

7. **Бағдарламаны басқару ережесі** терезесінде **Санат** ашылмалы тізімінде іске қосу ережесі қолданылатын бағдарламалар санатын таңдаңыз. Таңдалған бағдарлама санаты үшін іске қосу ережесінің параметрлерін конфигурациялаңыз.

Kaspersky Endpoint Security for Windows 10 Service Pack 2 жəне одан да жоғары нұсқасы үшін, орындалатын файлдың MD5 хэші критерийі бойынша жасалған санаттар, бағдарламалар көрсетілмейді.

Kaspersky Endpoint Security for Windows 10 Service Pack 2 нұсқасынан төмен бағдарламалар үшін, орындалатын файлдың SHA-256 критерийі бойынша жасалған санатты қосу ұсынылмайды. Бұл бағдарламаның ақауына əкелуі мүмкін.

Бақылау ережелерін конфигурациялау бойынша толығырақ нұсқаулар [Kaspersky Endpoint](https://support.kaspersky.com/KESWin/12.0/ru-RU/127971.htm) Security for Windows онлайн-анықтамасында<sup> и</sup> келтірілген.

### 8. ОК түймесін басыңыз.

Аталған санатқа кіретін құрылғыларда бағдарламаларды іске қосу жасалған ережеге сəйкес орындалады. Жасалған ереже Kaspersky Endpoint Security for Windows саясаты сипаттары терезесінде, Ба**ғ**дарламаны басқару бөлімінде көрсетіледі.

# Орындалатын файлдарды іске қосу ережелерін статикалық талдау нəтижелерін қарау

Пайдаланушылар*ғ*<sup>а</sup> *қ*андай орындалатын файлдарды іске *қ*осу*ғ*<sup>а</sup> тыйым салын*ғ*аны туралы <sup>а</sup>*қ*паратты <sup>к</sup>*ө*ру *ү*шін:

- 1. Бас**қарылатын құрылғылар** қалтасындағы консоль шежіресінен Саясаттар салынған қалтасын таңдаңыз.
- 2. Kaspersky Endpoint Security for Windows бағдарламасы үшін саясаттың контекстік мәзірінде **Сипаттар** тармағын таңдаңыз.

Бағдарлама саясатының сипаттары терезесі ашылады.

- 3. Саясат сипаттары терезесінде **Қауіпсіздікті бақылау** бөлімін, содан соң **Бағдарламаларды басқару** бөлікшесін таңдаңыз.
- 4. Статикалық талдау түймесін басыңыз.

**Қатынасу құқықтары тізімін талдау** терезесі ашылады. Терезенің сол жағында Active Directory деректеріне негізделген пайдаланушылар тізімі көрсетіледі.

5. Пайдаланушы тізімінен таңдаңыз.

Терезенің оң жағында сол пайдаланушыға тағайындалған бағдарламалардың санаттары көрсетіледі.

6. Пайдаланушыға іске қосуға тыйым салынған орындалатын файлдарды қарау үшін **Қ**атынасу **құқ**ы**қ**тары тізімін талдау терезесінде Файлдарды қарап шығу түймесін басыңыз.

Пайдаланушыға іске қосуға тыйым салынған орындалатын файлдардың тізімін көрсететін терезе ашылады.

7. Санатқа кіретін орындалатын файлдардың тізімін көру үшін бағдарламалар санатын таңдап, **Санат** файлдарын қарап шығу түймесін басыңыз.

<span id="page-577-0"></span>Ашылған терезеде бағдарламалар санатына кіретін орындалатын файлдардың тізімі көрсетіледі.

## Бағдарламалар тізімдемелерін қарап шығу

Kaspersky Security Center бағдарламасы басқарылатын құрылғыларда орнатылған бағдарламалық жасақтаманы түгендейді.

Желілік агент құрылғыда орнатылған бағдарламалар тізімін құрастырып, тізімді Басқару серверіне жібереді. Желілік агент орнатылған бағдарламалар туралы ақпаратты Windows тізімдемесінен автоматты түрде алады.

Орнатылған бағдарламалар туралы ақпарат алу мүмкіндігіне тек Microsoft Windows операциялық жүйелері үшін қолдау көрсетіледі.

Клиент *құ*рыл*ғ*ыларында орнатыл*ғ*ан ба*ғ*дарламаларды*ң* тізімдемесін <sup>к</sup>*ө*ру *ү*шін:

Консоль ағашында, Ке**ңейтілген → Бағдарламаларды басқару** қалтасында **Бағдарламалар тізімдемесі** салынған қалтасын таңдаңыз.

Ба**ғдарламалар тізімдемесі** қалтасының жұмыс аймағында клиент құрылғылары мен Басқару серверінде орнатылған бағдарламалар тізімі көрсетіледі.

Осы бағдарламаның контекстік мәзірінен **Сипаттар** тармағын таңдау арқылы кез келген бағдарлама туралы егжей-тегжейлі мəліметтерді көруге болады. Бағдарлама сипаттары терезесінде бағдарлама туралы жалпы ақпарат жəне бағдарламаның орындалатын файлдары туралы ақпарат, сондай-ақ бағдарлама орнатылған құрылғылардың тізімі көрсетіледі.

Кез келген бағдарламаның контекстік мəзірінде сіз:

- бұл бағдарламаны бағдарламалар санатына қоса аласыз;
- бағдарламаға тег тағайындай аласыз;
- бағдарламалар тізімін CSV немесе TXT пішіміндегі файлдарға экспорттай аласыз;
- бағдарламаның сипаттарын, мысалы, өндірушінің аты, нұсқа нөмірі, орындалатын файлдар тізімі, бағдарлама орнатылған құрылғылар тізімі, қолжетімді бағдарламалық жасақтама жаңартуларының тізімі немесе анықталған бағдарламалық жасақтама осалдықтарының тізімін қарап шыға аласыз.

Белгілі бір критерийлерге сəйкес келетін бағдарламаларды көру үшін сіз Ба**ғ**дарламалар тізімдемесі қалтасының жұмыс аймағындағы сүзу өрістерін пайдалана аласыз.

Ба**ғдарламалар тізімдемесі** бөліміндегі <u>таңдалған құрылғылар [сипаттары](#page-735-0)</u> терезесінде сіз құрылғыда орнатылған бағдарламалар тізімін көре аласыз.

### Орнатылған бағдарламалар туралы есеп жасау

**Бағдарламалар тізімдемесі** қалтасының жұмыс аймағында сіз орнатылған бағдарламалар туралы ақпаратты, соның ішінде əр бағдарлама орнатылған құрылғылардың санын қамтитын есепті жасау үшін Орнатыл**ғ**ан ба**ғдарламалар туралы есепті көру** түймесін басуға болады. Орнатыл**ған бағдарламалар туралы есеп** бетінде ашылатын есепте "Лаборатория Касперского" бағдарламалары туралы жəне үшінші тарап бағдарламалары туралы ақпарат бар. Егер сізге тек клиент құрылғыларында орнатылған "Лаборатория Касперского" бағдарламалары туралы ақпарат қажет болса, **Жиынтық ақпарат** тізімінен "Лаборатория Касперского" тармағын таңдаңыз.

"Лаборатория Касперского" бағдарламалары, сондай-ақ қосалқы жəне виртуалды Басқару серверлеріне қосылған құрылғылардағы басқа өндірушілер бағдарламалары туралы ақпарат дəл солай негізгі Басқару сервері бағдарламаларының тізімдемесінде сақталады. Қосалқы жəне виртуалды Серверлерден алынған деректерді қосқаннан кейін **Орнатылған бағдарламалар туралы есепті көру** түймесін бассаңыз, ашылған Орнатылған бағдарламалар туралы есеп бетінде бұл ақпаратты көре аласыз.

*Қ*осал*қ*<sup>ы</sup> <sup>ж</sup>*ə*не виртуалды Бас*қ*ару серверлерінен алын*ғ*ан <sup>а</sup>*қ*паратты орнатыл*ғ*ан ба*ғ*дарламалар туралы есепке *қ*осу *ү*шін:

- 1. Консоль ағашында өзіңізге қажетті Басқару серверінің атауы бар торапты таңдаңыз.
- 2. Тораптың жұмыс аймағында Есептер қойыншасын таңдаңыз.
- 3. Есептер қойындысында Орнатылған бағдарламалар туралы есеп таңдаңыз.
- 4. Есептің контекстік мәзірінде Сипаттар тармағын таңдаңыз.

Сипаттар: Орнатылған бағдарламалар туралы есеп терезесі ашылады.

- 5. бөлімінде Бас**қ**ару серверлеріні**ң** иерархиясы **Қ**осал**қ**ы ж**ə**не виртуалды Бас**қ**ару серверлерінен алынған деректерді қамту жалаушасын қойыңыз.
- 6. ОК түймесін басыңыз.

Нəтижесінде, қосалқы жəне виртуалды Басқару серверлерінен алынған ақпарат Орнатыл**ғ**ан бағдарламалар туралы есеп тармағына енгізіледі.

## Бағдарламалық жасақтаманы түгендеудің басталу уақытын өзгерту

Kaspersky Security Center бағдарламасы, Windows операциялық жүйесінің басқаруымен жұмыс істейтін басқарылатын клиент құрылғыларында орнатылған бағдарламалық жасақтаманы түгендейді.

Желілік агент құрылғыда орнатылған бағдарламалар тізімін құрастырып, тізімді Басқару серверіне жібереді. Желілік агент орнатылған бағдарламалар туралы ақпаратты Windows тізімдемесінен автоматты түрде алады.

Құрылғының ресурстарын сақтау үшін, əдепкі бойынша Желілік агент орнатылған бағдарламалар туралы ақпаратты Желілік агент қызметі іске қосылғаннан кейін 10 минуттан соң ала бастайды.

Желілік агент *қ*ызметі іске *қ*осыл*ғ*аннан кейін *құ*рыл*ғ*ыны*ң* ба*ғ*дарламалы*қ* жаса*қ*тамасын <sup>т</sup>*ү*гендей бастау уа*қ*ытын *ө*згерту *ү*шін:

- 1. Желілік агент орнатылған құрылғының жүйелік тізімдемесін, мысалы, жергілікті түрде **Бастау → Орындау** мəзіріндегі regedit пəрменінің көмегімен ашыңыз.
- 2. Келесі бөлімге өтіңіз:
	- 32 разрядты жүйе үшін: HKEY\_LOCAL\_MACHINE\SOFTWARE\KasperskyLab\Components\34\1103\1.0.0.0\NagentFlags
	- 64 разрядты жүйе үшін: HKEY\_LOCAL\_MACHINE\SOFTWARE\Wow6432Node\KasperskyLab\Components\34\1103\1.0.0.0\NagentF

3. KLINV\_INV\_COLLECTOR\_START\_DELAY\_SEC кілті үшін өзіңізге қажетті секундтардағы мәнді белгілеңіз.

Əдепкі бойынша, 600 секунд мəні көрсетілген.

4. Желілік агент қызметін қайта іске қосыңыз.

Нəтижесінде, Желілік агент қызметін іске қосқаннан кейін бағдарламалық жасақтаманы түгендей бастау уақыты өзгертіледі.

## Лицензиялы бағдарламаларда лицензиялық кілттерді басқару туралы

Kaspersky Security Center басқарылатын құрылғыларда орнатылған үшінші тарап бағдарламалары үшін лицензиялық кілттердің қолданылуын бақылауға мүмкіндік береді. Лицензиялық кілтті пайдалануды бақылауға болатын бағдарламалардың тізімі бағдарламалар [тізімдемесінен](#page-577-0) алынады. Əрбір лицензиялық кілт үшін келесі шектеулердің бұзылуын көрсетуге жəне бақылауға болады:

- Осы лицензиялық кілтті пайдаланатын бағдарлама орнатылатын құрылғылардың ең көп саны.
- Лицензиялық кілттің қолданылу мерзімінің аяқталу күні.

Kaspersky Security Center бағдарламасы сіз нақты лицензиялық кілтті көрсеткеніңізді тексермейді. Сіз көрсеткен шектеулерді ғана бақылай аласыз. Лицензиялық кілтке қойылған шектеулердің бірі бұзылған жағдайда, Басқару сервері ақ[паратты](#page-647-0)қ, [ескерту](#page-636-0) немесе [функционалды](#page-630-0)қ ақау оқиғасын тіркейді.

Лицензиялық кілттер бағдарлама топтарына байланған. Бағдарламалар тобы – бұл бір критерий немесе бірнеше критерий негізінде біріктірілетін үшінші тарап бағдарламаларының тобы. Бағдарламаларды бағдарлама атауы, бағдарлама нұсқасы, өндіруші жəне тег бойынша анықтауға болады. Егер критерийлердің кем дегенде біреуі орындалса, бағдарлама топқа қосылады. Бағдарламалардың əр тобына бірнеше лицензиялық кілтті қосуға болады, бірақ əрбір лицензиялық кілт тек бір бағдарлама тобына қосылуы мүмкін.

Сондай-ақ, лицензиялық кілттердің қолданылуын бақылау үшін лицензиялы бағдарламалар топтарының күйі туралы есепті пайдалануға болады. Бұл есепте лицензиялы бағдарламалар топтарының ағымдағы жағдайы туралы ақпарат берілген, соның ішінде:

- Бағдарламалардың əрбір тобына лицензиялық кілттерді орнату саны.
- Пайдаланылатын лицензиялық кілттер мен еркін лицензиялық кілттердің саны.
- Басқарылатын құрылғыларда орнатылған лицензиялы бағдарламалардың тізімі.

Үшінші тарап бағдарламаларында лицензиялық кілтті басқаруға арналған құралдар **Ү**шінші тарап лицензияларын пайдалану (Кеңейтілген → Бағдарламаларды басқару → Үшінші тарап лицензияларын **пайдалану)** қалтасында орналасқан. Бұл қалтада сіз <u>бағ[дарламалар](#page-580-0) топтарын жасай аласыз, лицензиялық</u> кілттерді қоса аласыз жəне [лицензиялан](#page-581-0)ған бағдарламалар топтарының күйі туралы есепті құрастыра аласыз.

<span id="page-580-0"></span>Үшінші тарап бағдарламаларының лицензиялық кілттерін басқару құралдары <mark>Интерфейсті [конфигурациялау](#page-342-0)</mark> терезесінде Осалдықтар мен патчтарды басқару параметрін қосқан жағдайда ғана қолжетімді.

## Лицензиялы бағдарламалар тобын жасау

Лицензиялы ба*ғ*дарламалар тобын жасау *ү*шін:

- 1. Консоль ағашында, **Кеңейтілген → Бағдарламаларды басқару** қалтасында **Үшінші тарап лицензияларын** пайдалану салынған қалтасын таңдаңыз.
- 2. **Лицензиялы бағдарламалар тобын қосу** түймесі бойынша Лицензиялы бағдарламалар тобын қосу шебері іске қосыңыз.

Лицензиялы бағдарламалар тобын қосу шебері іске қосылды.

- 3. **Лицензиялы бағдарламалар тобының мәліметтері** қадамында бағдарламалар тобына қандай бағдарламаларды қосқыңыз келетінін көрсетіңіз:
	- Лицензиялы ба**ғ**дарламалар тобыны**ң** атауы
	- [Шектеулерді б](javascript:toggleBlock()**ұ**зуды ба**қ**ылау

Бағдарламалар тобының лицензиялық кілтіне қойылған шектеулердің бірі бұзылған жағдайда, Басқару сервері ақ[паратты](#page-1459-0)қ, [ескерту](#page-636-0) немесе [функционалды](#page-630-0)қ ақау оқиғасын тіркейді:

- Ақпараттық оқиға: Лицензиялы ба**ғ**дарламалар топтарыны**ң** біреуі **ү**шін р**ұқ**сат етілген . орнатуларды**ң** саны (95%-дан) асты
- Ескерту оқиғасы: Лицензиялы ба**ғ**дарламалар топтарыны**ң** біреуі **ү**шін орнатулар саныны**ң** . шектеуі жа**қ**ын арада асырылады
- Функционалдық ақау: Лицензиялы ба**ғ**дарламалар топтарыны**ң** біреуі **ү**шін орнатулар . саныны**ң** шектеуі асырылды

Оқиға шартты орындау кезінде бір рет қана тіркеледі. Келесі жолы дəл осы оқиғаны орнату саны қалыпты деңгейге оралғанда ғана тіркеуге болады, содан кейін оқиға қайтадан орын алады. Оқиғаны сағатына бір реттен артық тіркеу мүмкін емес.

### Аны**қ**тал**ғ**ан ба**ғ**[дарламаларды](javascript:toggleBlock() лицензиялы ба**ғ**дарламаларды**ң** осы тобына **қ**осу критерийлері

Бағдарламалар тобына қандай бағдарламаларды қосқыңыз келетінін анықтау үшін критерийлерді көрсетіңіз. Бағдарламаларды бағдарлама атауы, бағдарлама нұсқасы, өндіруші жəне тег бойынша анықтауға болады. Сіз кем дегенде бір критерийді көрсетуіңіз керек. Егер критерийлердің кем дегенде біреуі орындалса, бағдарлама топқа қосылады.

- 4. **Қолданыстағы лицензиялық кілттер туралы деректерді енгізу** қадамында бақылағыңыз келетін лицензия кілттерін көрсетіңіз. **Белгіленген лицензиялық шектеулердің бұзылуын басқару** параметрін таңдап, лицензиялық кілттерді қосыңыз:
	- а. Косу түймесін басыңыз.
	- b. Қосу қажет лицензиялық кілтті таңдап, **ОК** түймесін басыңыз. Егер қажетті лицензиялық кілт тізімде болмаса, **Қосу** түймесін басып, <u>лицензиялық кілттің [сипаттарын](#page-581-0)</u> көрсетіңіз.
- 5. **Лицензиялы бағдарламалар тобын қосу** қадамында Дайын түймесін басыңыз.

<span id="page-581-0"></span>Лицензиялы бағдарламалар тобы жасалып, **Үшінші тарап лицензияларын пайдалану** қалтасында көрсетіледі.

- 1. Консоль ағашында, **Кеңейтілген → Бағдарламаларды басқару** қалтасында **Үшінші тарап лицензияларын** пайдалану салынған қалтасын таңдаңыз.
- 2. **Үшінші тарап лицензияларын пайдалану** қалтасының жұмыс аймағында **Лицензиялы бағдарламалардың лицензиялық кілттерін басқару** түймесін басыңыз.

Лицензияланған бағдарламаларда лицензиялық кілтті басқару терезесі ашылады.

3. **Лицензияланған бағдарламаларда лицензиялық кілтті басқару** терезесінде **Қосылуда** түймесін басыңыз.

Лицензиялық кілт терезесі ашылады.

- 4. **Лицензиялық кілт** терезесінде лицензиялық кілттің сипаттарын және осы лицензиялық кілт лицензиялы бағдарламалар тобына қоятын шектеулерді көрсетіңіз.
	- Атауы. Лицензиялық кілт нөмірі.
	- Пікір. Таңдалған лицензиялық кілтке ескертпелер.
	- Шектеу. Осы лицензиялық кілтті пайдаланатын бағдарлама орнатылатын құрылғылардың саны.
	- Мерзімі бітеді. Лицензиялық кілттің қолданылу мерзімінің аяқталу күні.

Жасалған лицензиялық кілттер Лицензиялан**ғ**ан ба**ғ**дарламаларда лицензиялы**қ** кілтті бас**қ**ару терезесінде көрсетіледі.

#### Лицензиялы ба*ғ*дарламалар тобына лицензиялы*қ* кілтті *қ*олдану *ү*шін:

- 1. Консоль ағашында, **Кеңейтілген → Бағдарламаларды басқару** қалтасында **Үшінші тарап лицензияларын** пайдалану салынған қалтасын таңдаңыз.
- 2. **Үшінші тарап лицензияларын пайдалану** қалтасында лицензиялық кілтті қолданғыңыз келетін лицензиялы бағдарламалар тобын таңдаңыз.
- 3. Лицензиялы бағдарламалар тобының контекстік мәзірінде Сипаттар тармағын таңдаңыз.

Лицензиялы бағдарламалар тобы сипаттары терезесі ашылады.

- 4. Лицензиялы бағдарламалар тобы сипаттары терезесінде **Лицензиялық кілттер** бөлімінде **Белгіленген** лицензиялы**қ шектеулердің бұзылуын басқару** нұсқасын таңдаңыз.
- 5. Косу түймесін басыңыз.

Лицензия кілтін таңдау терезесі ашылады.

- 6. **Лицензия кілтін таңдау** терезесінде лицензиялы бағдарламалар тобына қолданғыңыз келетін лицензиялық кілтті таңдаңыз.
- 7. ОК түймесін басыңыз.

Лицензиялық кілтте көрсетілген лицензиялы бағдарламалар тобына шектеулер таңдалған лицензиялы бағдарламалар тобына қолданылады.

## Орындалатын файлдарды түгендеу

Клиент құрылғыларында орындалатын файлдарды түгендеу, түгендеу тапсырмасының көмегімен орындалуы мүмкін. Орындалатын файлдарды түгендеу Kaspersky Endpoint Security for Windows бағдарламасында іске асырылған.

Бір құрылғыдан алынатын орындалатын файлдар саны 150 000-нан аса алмайды. Осы шектеуге жеткеннен кейін, Kaspersky Security Center жаңа файлдарды алмайды.

Бастамас бұрын, деректерді Басқару серверіне жіберу үшін Kaspersky Endpoint Security саясатында жəне Желілік агент саясатында бағдарламаларды іске қосу туралы хабарландыруларды қосыңыз.

Ба*ғ*дарламаларды іске *қ*осу туралы хабарландыруларды *қ*осу *ү*шін:

- Kaspersky Endpoint Security саясатының параметрлерін ашып, келесі əрекеттерді орындаңыз:
	- 1. **Жалпы параметрлер → Есептер және қоймалар** тармағына өту.
	- 2. Деректерді Бас**қ**ару серверіне жіберу бөлімінде Іске **қосылатын бағдарламалар туралы** жалаушасын қойыңыз.
	- 3. Өзгерістерді сақтаңыз.
- Желілік агент саясатының параметрлерін ашып, келесі əрекеттерді орындаңыз:
	- 1. **Қоймалар** бөліміне өту.
	- 2. Орнатылған бағдарламалардың мәліметтері жалаушасын қойыңыз.
	- 3. Өзгерістерді сақтаңыз.

Клиент *құ*рыл*ғ*ыларында орындалатын файлдарды <sup>т</sup>*ү*гендеу тапсырмасын жасау *ү*шін:

- 1. Консоль ағашында Тапсырмалар қалтасын таңдаңыз.
- 2. **Жаңа тапсырма** қалтасының жұмыс аймағында **Тапсырмалар** түймесін басыңыз.

Жаңа тапсырма жасау шебері іске қосылады.

- 3. **Тапсырма түрін таңдау** шебері терезесінде Kaspersky Endpoint Security тапсырма түрін, содан соң Түгендеу тапсырмасы ішкі түрін таңдап, Келесі түймесін басыңыз.
- 4. Шебердің келесі қадамдарын орындаңыз.

Шебер жұмысының нəтижесінде, Kaspersky Endpoint Security үшін түгендеу тапсырмасы жасалады. Жасалған тапсырма Тапсырмалар қалтасының жұмыс аймағындағы тапсырмалар тізімінде көрсетіледі.

Түгендеу нәтижесінде құрылғыларда анықталған орындалатын файлдар тізімі **Орындалатын файлдар** қалтасының жұмыс аймағында көрсетіледі.

Түгендеу кезінде, бағдарлама MZ, COM, PE, NE, SYS, CMD, BAT, PS1, JS, VBS, REG, MSI, CPL, DLL, JAR пішіміндегі орындалатын файлдарды, сондай-ақ HTML файлдарын анықтайды.

## Орындалатын файлдар туралы ақпаратты қарау

Клиент *құ*рыл*ғ*ыларында табыл*ғ*ан барлы*қ* орындалатын файлдарды*ң* тізімін <sup>к</sup>*ө*ру *ү*шін,

Ба**ғдарламаларды басқару** қалтасындағы консоль шежіресінен **Орындалатын файлдар** салынған қалтасын таңдаңыз.

Орындалатын файлдар қалтасының жұмыс аймағында операциялық жүйе орнатылғаннан бері құрылғыларда іске қосылған немесе Kaspersky Endpoint Security for Windows түгендеу тапсырмасы жұмыс істеп тұрған кезде табылған орындалатын файлдардың тізімі көрсетіледі.

Белгілі бір критерийлерді қанағаттандыратын орындалатын файлдар туралы деректерді көру үшін сүзгілеуді қолдана аласыз.

#### Орындалатын файлды*ң* сипаттарын <sup>к</sup>*ө*ру *ү*шін:

Файлдың мəнмəтіндік мəзірінде Сипаттар тармағын таңдаңыз.

Орындалатын файл туралы ақпаратты, сондай-ақ орындалатын файл бар құрылғылардың тізімін қамтитын терезе ашылады.

## Бақылау жəне есеп беру

Бұл бөлімде, Kaspersky Security Center бағдарламасында есептермен жұмыс істеу жəне мониторинг жүргізу функциялары сипатталған. Бұл функциялар желіңіздің инфрақұрылымы, қорғаныс күйі, сондай-ақ статистика туралы мəлімет алуға мүмкіндік береді.

Kaspersky Security Center бағдарламасын орналастыру немесе оның жұмыс істеуі барысында мониторинг функцияларын жəне есеп параметрлерін конфигурациялауға болады.

#### Индикаторлар

Басқару консолінде Kaspersky Security Center жəне басқарылатын құрылғылардың ағымдағы күйін түс индикаторлары арқылы жылдам бағалауға болады.

#### Статистика

Қорғаныс жүйесінің жəне басқарылатын құрылғылардың күйі туралы статистикалық ақпарат конфигурацияланатын ақпараттық тақталар түрінде көрсетіледі.

#### Есептер

Есептер бұл ақпаратты файлға сақтау, электрондық пошта арқылы жіберу жəне басып шығару үшін ұйымыңыздың желісінің қауіпсіздігі туралы толық сандық ақпаратты алуға мүмкіндік береді.

#### О**қ**и**ғ**алар

Оқиғаларды таңдау, экранда Басқару серверінің дерекқорынан таңдалған аталған оқиғалар жиынтығын көруге арналған. Осы оқиға түрлері келесі санаттар бойынша топтастырылған:

Маңыздылық деңгейі: Критикалы**қ оқиғалар, Функциялық ақаулар, Ескертулер** және А**қпараттық** . о**қ**и**ғ**алар

- Уақыт: . Со**ңғ**ы о**қ**и**ғ**алар
- Түрі: **Пайдаланушылардың сұраулары** және **Аудит оқиғалары**.

Kaspersky Security Center Web Console интерфейсінде конфигурациялауға қолжетімді параметрлер негізінде пайдаланушы тарапынан айқындалған оқиғалар таңдауын жасай аласыз жəне көре аласыз.

## Сценарий: Мониторинг жəне есептер

Бұл бөлімде Kaspersky Security Center бағдарламасында бақылау жəне есеп беру конфигурациясы сценарийі берілген.

### Алдын ала талаптар

Kaspersky Security Center бағдарламасын ұйымның желісіне орналастырғаннан кейін, сіз Kaspersky Security Center көмегімен желінің қауіпсіздік күйін мониторингтеуге жəне есептерді қалыптастыруға кірісе аласыз.

## Кезеңдер

Ұйымның желісіндегі бақылау жəне есептермен жұмыс келесі кезеңдерден тұрады:

#### 1 **Құ**рыл**ғ**ыларды**ң** к**ү**йлерін ауыстыруды конфигурациялау

Нақты жағдайларға байланысты құрылғыларға күй беруді анықтайтын [параметрлермен](#page-725-0) танысыңыз. Осы параметрлерді өзгерту арқылы, сіз Критикалы*қ* немесе Ескерту маңызды деңгейлері бар оқиғалар санын өзгерте аласыз.

Құрылғы күйін ауыстыруды орнатқан конфигурациялаған, жаңа параметрлер ұйымыңыздың ақпараттық қауіпсіздік саясатына қайшы келмейтініне жəне ұйымыңыздың желісіндегі маңызды қауіпсіздік оқиғаларына уақтылы жауап бере алатыныңызға көз жеткізіңіз.

2 Клиент **құ**рыл**ғ**ыларында**ғ**ы о**қ**и**ғ**алар туралы хабарландыру параметрлерін конфигурациялау

Ұйымның қажеттіліктеріне сəйкес клиент құрылғыларындағы оқиғалар туралы хабарландыруларды (электрондық [пошта, SMS немесе](#page-336-0) орындалатын файлды іске қосу арқылы) конфигурациялаңыз.

#### 3 **Қ**ауіпсіздік желі**ң**ізді**ң** о**қ**и**ғ**а**ғ**а жауабын **ө**згерту Вирусты**қ** шабуыл

Желінің жаңа оқиғаларға жауабын конфигурациялау үшін Басқару сервері сипаттарындағы шекті мəндерді өзгертуге болады. Белсендірілетін аса қатаң [саясатты жасай аласыз немесе осы о](#page-686-0)қиға туындаған кезде іске қосылатын [тапсырманы жасай](#page-424-0) аласыз.

#### 4 Статистикалы**қ** а**қ**паратпен ж**ұ**мыс

[Статистиканы](#page-598-0)ң көрсетілуін ұйымыңыздың қажеттіліктеріне сəйкес конфигурациялаңыз.

#### 5 **Ұ**йымы**ң**ызды**ң** желі **қ**ауіпсіздігі к**ү**йін **қ**арау

Ұйымыңыздың желі қауіпсіздігінің күйін тексеру үшін келесі əрекеттердің кез келгенін орындауға болады:

- Бас**қару сервері** түйінінің жұмыс аймағында, Статистика қойыншасында **Қорғаныс күйі** екінші деңгейлі қойыншасын (бетін) ашыңыз және **Нақты уақыт режимінде қорғау күйі** ақпараттық тақтасын қараңыз.
- <u>[Есепті жасау ж](#page-592-0)әне қарау **Қорғаныс жағ[дайы туралы](#page-592-0) есеп**.</u>
- <u>[Есепті жасау ж](#page-592-0)әне қарау **Қ[ателер туралы есеп](#page-592-0)**.</u>

#### 6 **Қ**ор**ғ**алма**ғ**ан клиент **құ**рыл**ғ**ыларын табу

Қорғалмаған клиент құрылғыларын табу үшін, **Басқару сервері** түйінінің жұмыс аймағына өтіңіз, **Статистика** қойыншасында **Қорғаныс күйі** екінші деңгейлі қойыншасын (бетін) ашыңыз және **Жаңа желілік құрылғыларды табу журналы** ақпараттық тақтасын қараңыз. Сондай-ақ, <u>Қорғ[анысты орналастыру туралы](#page-592-0)</u> <mark>есеп</mark> жасап, қарауға да болады.

#### 7 Клиент **құ**рыл**ғ**ылары **қ**ор**ғ**анысын тексеру

Клиент құрылғыларының қорғанысын тексеру үшін, **Басқару сервері** түйінінің жұмыс аймағына өтіңіз, Статистика қойыншасында Орналастыру тармағын немесе **Қауіптер статистикасы** екінші деңгейлі қ[ойыншасын \(бетін\) ашы](#page-604-0)ңыз жəне тиісті ақпараттық тақталарды қараңыз. Сондай-ақ, [сіз](#page-604-0) Критикалы**қ** оқиғалар таңдауын бастап, қарай аласыз. о**қ**и**ғ**алар

#### 8 Дерек**қ**ор**ғ**а о**қ**и**ғ**аларды ж**ү**ктеуді ба**ғ**алау ж**ə**не шектеу

Басқарылатын бағдарламалар жұмыс істеп тұрған кезде туындайтын оқиғалар туралы ақпарат клиент құрылғысынан беріледі жəне Басқару серверінің дерекқорында тіркеледі. Басқару серверіне түсетін жүктемені азайту үшін дерекқорда сақталуы мүмкін оқиғалардың ең көп санын бағалаңыз жəне шектеңіз.

Дерекқордағы оқиғалар жүктемесін бағалау үшін, дерекқордағ[ы орынды есепте](#page-1588-0)ңіз. Сондай-ақ, дерекқордың толып кетуін болдырмау үшін оқиғалардың ең кө[п санын шектей](#page-422-0) аласыз.

#### 9 Лицензия м**ə**ліметтерін **қ**арау

Лицензия туралы ақпаратты қарап шығу үшін, **Басқару сервері** түйінінің жұмыс аймағына өтіңіз, **Статистика** қойыншасында **Орналастыру** екінші деңгейлі қойыншасын (бетін) ашыңыз және **Лицензиялық кілтті пайдалану** ақпараттық тақтасын қараңыз. Сондай-ақ, <u>Лицензиялық [кілттерді пайдалану](#page-592-0) туралы есеп</u> жасап, қарауға да болады.

### Нəтижелер

Сценарий аяқталғаннан кейін, сіз өз ұйымыңыздың желісін қорғау туралы хабардар боласыз жəне осылайша, одан əрі қорғау үшін əрекеттерді жоспарлай аласыз.

## Басқару консоліндегі түс индикаторлары

Басқару консолінде Kaspersky Security Center жəне басқарылатын құрылғылардың ағымдағы күйін түс индикаторлары арқылы жылдам бағалауға болады. Индикаторлар **Мониторинг** қойыншасындағы **Басқару сервері** торабының жұмыс аймағында көрсетіледі. Қойыншада түсті индикаторларға ие алты ақпараттық блок бар. Түсті индикатор – панельдің сол жағындағы түсті тік жолақ. Индикаторы бар əрбір блок Kaspersky Security Center жеке функционалды аймағына жауап береді (төмендегі кестені қараңыз).

Басқару консоліндегі түсті индикаторлардың жауапкершілік аймақтары

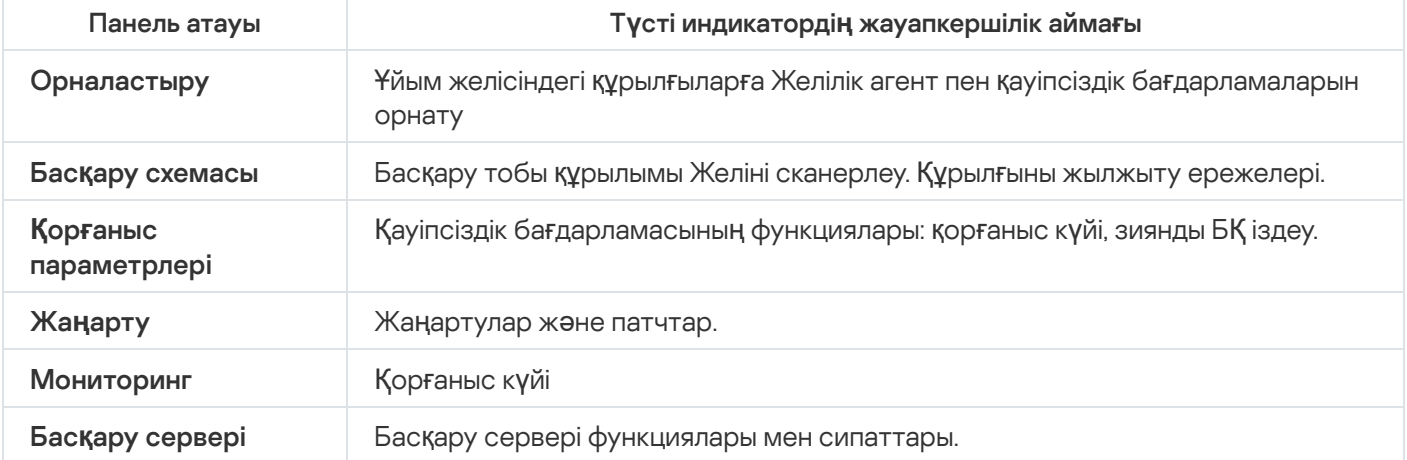

Индикаторда бес түстің бірі болуы мүмкін (төмендегі кестені қараңыз). Индикатордың түсі Kaspersky Security Center ағымдағы күйіне жəне тіркелген оқиғаларға байланысты.

Индикаторлардың түсті кодтамалары

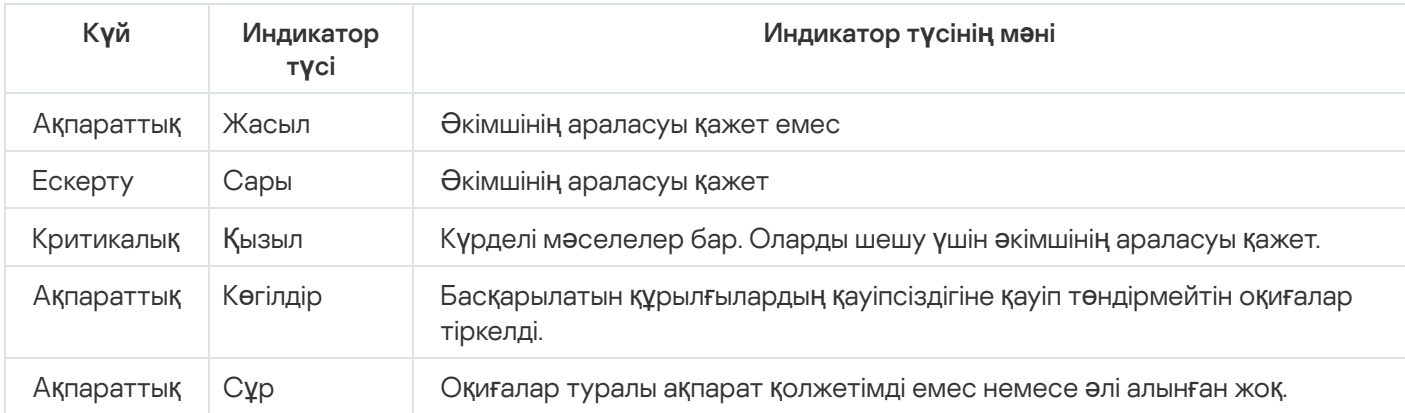

Әкімші мақсаты – индикаторларды **Мониторинг** қойыншасының барлық ақпараттық тақталарында "жасыл" күйінде қолдау.

## Есептер, статистика жəне хабарландырулармен жұмыс

Бұл бөлімде Kaspersky Security Center бағдарламасындағы есептермен, статистикамен, сондай-ақ оқиғалар мен құрылғылардың таңдауымен жұмыс істеу туралы жəне Басқару серверінің хабарландыру параметрлерін конфигурациялау туралы ақпарат берілген.

## Есептермен жұмыс

Kaspersky Security Center-дегі есептер басқарылатын құрылғылардың күйі туралы ақпаратты қамтиды. Есептер Басқару серверінде сақталған ақпарат негізінде құрылады. Сіз келесі нысандар үшін есептер жасай аласыз:

- белгілі бір параметрлер бойынша жасалған құрылғылардың таңдаулары үшін;
- басқару топтары үшін;
- əртүрлі басқару топтарындағы құрылғылар жиынтығы үшін;
- желідегі барлық құрылғылар үшін (орналастыру есебінде).

Бағдарламада стандартты есеп шаблондарының жиынтығы бар. Сондай-ақ, пайдаланушы есеп үлгілерін жасау мүмкіндігі бар. Есептер **Басқару сервері** консолі ағашының қалтасындағы Бағдарламаның негізгі терезесінде көрсетіледі.

## Есеп үлгісін жасау

### Есеп *ү*лгісін жасау *ү*шін:

1. Консоль ағашында өзіңізге қажетті Басқару серверінің атауы бар торапты таңдаңыз.

2. Тораптың жұмыс аймағында Есептер қойыншасын таңдаңыз.

### 3. Жаңа есеп үлгісі түймесін басыңыз.

Нəтижесінде, есеп үлгісін жасау шебері іске қосылады. Содан кейін, шебердің нұсқауларын орындаңыз.

Шебердің жұмысы аяқталғаннан кейін, құрастырылған есеп үлгісі консоль ағашының Бас**қ**ару сервері таңдалған қалтасының құрамына қосылады. Бұл үлгіні есептерді құрастыру жəне қарау үшін пайдалануға болады.

### Есеп үлгісінің сипаттарын қарау жəне өзгерту

Есеп үлгісінің негізгі сипаттарын, мысалы, есеп үлгісінің атауын немесе есепте көрсетілетін өрістерді қарауға жəне өзгертуге болады.

Есеп *ү*лгісіні*ң* сипаттарын *қ*арау <sup>ж</sup>*ə*не *ө*згерту *ү*шін:

- 1. Консоль ағашында өзіңізге қажетті Басқару серверінің атауы бар торапты таңдаңыз.
- 2. Тораптың жұмыс аймағында Есептер қойыншасын таңдаңыз.
- 3. Есеп үлгілері тізімінен қажетті есеп үлгісін таңдаңыз.
- 4. Таңдалған есеп үлгісінің контекстік мәзірінен Сипаттар тармағын таңдаңыз.

Балама ретінде, алдымен есепті құрастырып, кейін **Есеп үлгісінің сипаттарын ашу** немесе **Есеп** ба**ғандарын конфигурациялау** түймесін басуға болады.

- 5. Ашылған терезеде есеп үлгісінің сипаттарын өзгертуге болады. Əрбір есептің сипаттарында тек төменде сипатталған бөлімдердің кейбірі ғана болуы мүмкін.
	- Жалпы бөлімі:
		- Есеп үлгісінің атауы
		- К**ө**[рсетілетін жазбаларды](javascript:toggleBlock()**ң** е**ң** к**ө**п саны

Егер бұл параметр қосылса, есептің егжей-тегжейлі деректері бар кестеде көрсетілетін жазбалар саны көрсетілген мəннен аспайды.

Есеп жазбалары алдымен есеп үлгісі сипаттарының **Өрістер → Мәліметтер өрістері** бөлімінде көрсетілген ережелерге сай сұрыпталады, содан соң қорытқы жазбалардың бірінші бөлігі ғана сақталады. Есептің егжей-тегжейлі деректері бар кесте тақырыбында, көрсетілетін жазбалар саны жəне есеп үлгісінің басқа параметрлеріне сəйкес келетін жазбалардың жалпы саны көрсетілген.

Егер бұл параметр өшірулі болса, есептің егжей-тегжейлі деректері бар кестеде барлық жазбалар көрсетіледі. Бұл параметрді өшіру ұсынылмайды. Көрсетілетін есеп жазбаларының санын шектеу дерекқорды басқару жүйесіне түсетін жүктемені жəне есепті қалыптастыру мен экспорттауға кететін уақытты азайтады. Кейбір есептерде тым көп жазбалар бар. Мұндай жағдайларда барлық жазбаларды қарау жəне талдау тым көп еңбекті қажет етуі мүмкін. Сондайақ, құрылғыда мұндай есепті қалыптастыру кезінде жад таусылуы мүмкін. Бұл, есепті қалай алмауыңызға əкелуі мүмкін.

Əдепкі бойынша, параметр қосулы. Əдепкі бойынша, 1000 мəні көрсетілген.

[Басып шы](javascript:toggleBlock()**ғ**ару**ғ**а арнал**ғ**ан н**ұ**с**қ**а

Есеп басып шығару үшін оңтайландырылған: көрнекі қолжетімділік үшін кейбір мəндер арасында бос орындар қосылды.

Əдепкі бойынша, параметр қосулы.

**Өрістер бөлімі.** 

Есепте көрсетілетін өрістерді жəне сол өрістердің ретін таңдаңыз. Сондай-ақ, есептегі ақпарат өрістердің əрқайсысы бойынша сұрыпталуы жəне сүзілуі керек пе екенін конфигурациялаңыз.

### бөлімі. Уа**қ**ыт аралы**ғ**ы

Есептік кезеңді өзгертіңіз. Қолжетімді мəндер:

- екі көрсетілген күн арасында;
- көрсетілген күннен есеп жасалған күнге дейін;
- есеп жасалған күннен бастап, минус көрсетілген күндер саны, есеп жасалған күнге дейін.
- Топ, Құрылғыны таңдау, немесе Құрылғылар бөлімдері.

Есеп жасалатын клиент құрылғылары жиынтығын өзгертіңіз. Үлгіні жасау кезінде көрсетілген параметрлерге байланысты, осы бөлімдердің біреуі ғана болуы мүмкін.

Параметрлер бөлімі.

Есеп параметрлерін өзгертіңіз. Параметрлер жиынтығы нақты есепке байланысты.

**Қауіпсіздік** бөлімі. <u>Басқ[ару серверінен параметрлерді](javascript:toggleBlock() иелену б</u>

Егер бұл параметр қосулы болса, есеп параметрлері Басқару серверінен иеленеді.

Бұл параметр өшірулі болса, сіз есеп параметрлерін [конфигурациялай](#page-781-0) аласыз. Сіз пайдаланушыға немесе пайдаланушылар тобына рөл тағайындай аласыз немесе есепке қатысты тұрғыда пайдаланушыға немесе [пайдаланушылар](#page-782-0) тобына құқықтар тағайындай аласыз.

Əдепкі бойынша, параметр қосулы.

**Қауіпсіздік** бөлімі, интерфейс параметрлері терезесінде <u>Қ[ауіпсіздік параметрлері](#page-684-0) бар</u> тарауларды көрсету жалаушасы қойылса қолжетімді болады.

- Басқару серверлерінің иерархиясы бөлімі:
	- **Қ**осал**қ**ы ж**ə**[не виртуалды Бас](javascript:toggleBlock()**қ**ару серверлерінен алын**ғ**ан деректерді **қ**амту

Бұл параметр өшірулі болса, есеп есеп үлгісі жасалған Басқару серверіне бағынатын қосалқы жəне виртуалды Басқару серверлерінен алынған ақпаратты қамтиды.

Тек ағымдағы Басқару серверінің деректерін ғана қарағыңыз келсе, осы параметрді өшіріңіз. Əдепкі бойынша, параметр қосулы.

Кірістіру де**ң**[гейіне дейін](javascript:toggleBlock()

Есепте, ағымдағы Басқару серверінің астында, көрсетілген мəннен төмен немесе оған тең тіркеме деңгейінде орналасқан қосалқы жəне виртуалды Басқару серверлерінің деректері бар.

Əдепкі бойынша, 1 мəні көрсетілген. Егер сіз есепте ағаштың ең төменгі деңгейінде орналасқан Басқару серверлері туралы ақпаратты көргіңіз келсе, бұл мəнді өзгерте аласыз.

#### [Деректерді к](javascript:toggleBlock()**ү**ту уа**қ**ыт аралы**ғ**ы (мин)

Есеп үлгісі жасалған Басқару сервері есепті жасау үшін көрсетілген уақыт ішінде қосалқы Басқару серверлерінен деректерді күтеді. Егер деректер көрсетілген уақыт аралығында қосалқы Басқару серверінен алынбаса, есеп кез келген жағдайда іске қосылады. Есепте нақты деректердің орнына кэштен алынған деректер (егер **Қ**осал**қ**ы Бас**қ**ару серверлерінен алын**ғ**ан **деректерді кэштеу** параметрі қосулы болса) не болмаса **N/A** (қолжетімді емес) көрсетіледі.

Əдепкі бойынша күту уақыты – 5 минут.

#### **Қ**осал**қ**ы Бас**қ**[ару серверлерінен](javascript:toggleBlock() алын**ғ**ан деректерді кэштеу

Қосалқы Басқару серверлері деректерді үнемі есеп үлгісі жасалған негізгі Басқару серверіне жібереді. Берілген деректер кэште сақталады.

Басқару сервері есепті құру кезінде қосалқы Басқару серверінің деректерін ала алмаса, есеп кэштегі деректерді көрсетеді. Бұл жағдайда, деректер кэшке жіберілген күн көрсетіледі.

Бұл параметрді қосу арқасында өзекті деректерді алу мүмкін болмаса да, қосалқы Басқару серверлерінен алынған ақпаратты көруге мүмкіндік беріледі. Алайда, көрсетілетін деректер ескірген болуы мүмкін.

Əдепкі бойынша, параметр өшірулі.

#### Кэшті жа**ң**[арту жиілігі \(са](javascript:toggleBlock()**ғ**)

Қосалқы Басқару серверлері белгіленген уақыт аралықтарында (сағат түрінде көрсетілген) деректерді есеп үлгісі жасалған негізгі Басқару серверіне жібереді. Сіз осы кезеңді сағат түрінде көрсете аласыз. Егер 0 мəні белгіленсе, деректер тек есеп шығару кезінде беріледі.

Əдепкі бойынша, 0 мəні көрсетілген.

### **Қ**осал**қ**ы Бас**қ**[ару серверлерінен](javascript:toggleBlock() толы**қ** а**қ**паратты жіберу

Жасалған есепте егжей-тегжейлі деректер кестесі есеп үлгісі жасалған негізгі Басқару серверінің қосалқы Басқару серверлерінен алынған ақпаратты қамтиды.

Егер бұл параметр қосылса, онда есепті құру баяулайды жəне Басқару серверлері арасындағы трафик артады. Дегенмен, сіз барлық деректерді бір есепте көре аласыз.

Бұл параметрді қоспау үшін сіз ақаулы қосалқы Басқару серверін табу үшін есеп деректерін талдай аласыз, содан кейін сол есепті тек сол үшін жасай аласыз.

Əдепкі бойынша, параметр өшірулі.

### Есеп үлгілеріндегі кеңейтілген сүзгі пішімі

Kaspersky Security Center 14.2 бағдарламасында есеп үлгілеріне кеңейтілген сүзгі пішімін қолдана аласыз. Кеңейтілген сүзгі пішімі əдепкі бойынша пішіммен салыстырғанда үлкен икемділікті қамтамасыз етеді. Төменде көрсетілгендей есепті жасау кезінде OR логикалық операторы арқылы есепке қолданылатын сүзгілер жиынтығын пайдаланып, күрделі сүзу шарттарын жасауға болады:

Сүзгі[1](Өріс[1] AND Өріс[2]... AND Өріс[n]) OR Сүзгі[2](Өріс[1] AND Өріс[2]... AND Өріс[n]) OR... Сүзгі[n](Өріс[1] AND Өріс[2]... AND Өріс[n])

Бұдан бөлек, кеңейтілген сүзгі пішімі көмегімен сіз сүзгінің белгілі бір өрістері үшін салыстырмалы уақыт пішімінде уақыт аралығының мəнін белгілей аласыз (мысалы, "Соңғы N күн ішінде" шарты арқылы). Уақыт аралығы шарттарының қолжетімді болуы жəне жиынтығы есеп үлгісінің түріне байланысты.

## <span id="page-591-1"></span>Сүзгіні кеңейтілген пішімге түрлендіру

Есеп үлгілері үшін кеңейтілген сүзгі пішіміне Kaspersky Security Center 12 жəне одан да жоғары нұсқасында ғана қолдау көрсетіледі. Сүзгіні əдепкі бойынша кеңейтілген пішімге түрлендіргеннен кейін, есеп үлгісі Kaspersky Security Center бағдарламасының бұрығы нұсқалары орнатылған желіңіздегі Басқару серверлерімен үйлесімді болмай қалады. Осы Басқару серверлерінен алынатын ақпарат есеп үшін алынбайды.

*Ə*депкі пішімнен ке*ң*ейтілген пішімге <sup>т</sup>*ү*рлендіру *ү*шін:

- 1. Консоль ағашында өзіңізге қажетті Басқару серверінің атауы бар торапты таңдаңыз.
- 2. Тораптың жұмыс аймағында Есептер қойыншасын таңдаңыз.
- 3. Есеп үлгілері тізімінен қажетті есеп үлгісін таңдаңыз.
- 4. Таңдалған есеп үлгісінің контекстік мәзірінен Сипаттар тармағын таңдаңыз.
- 5. Көрсетілген сипаттар терезесінен **Өрістер** бөлімін таңдаңыз.
- 6. Мәліметтер өрістері қойындысында Сүзгіні түрлендіру сілтемесінен өтіңіз.
- 7. Пайда болған терезеде ОК түймесін басыңыз.

Кеңейтілген сүзгі пішіміне түрлендіру, ол қолданылатын есеп үлгісі үшін қайтымсыз болып саналады.  $C$ **үзгіні түрлендіру** сілтемесінен кездейсоқ өткен болсаңыз, есеп үлгісі сипаттары терезесінде Бас тарту түймесін басып, өзгерістердің күшін жоя аласыз.

8. Өзгерістерді қолдану үшін, ОК түймесін басып, есеп үлгісі сипаттары терезесін жабыңыз.

Есеп үлгісі сипаттары терезесі қайта ашылған кезде, жаңа қолжетімді **Сүзгілер** бөлімі көрсетіледі. Бұл бөлімде кеңейтілген сүзгі пішімін [конфигурациялай](#page-591-0) аласыз.

## <span id="page-591-0"></span>Кеңейтілген сүзгіні конфигурациялау

Есеп *ү*лгісінде ке*ң*ейтілген <sup>с</sup>*ү*згі параметрлерін конфигурациялау *ү*шін:

1. Консоль ағашында өзіңізге қажетті Басқару серверінің атауы бар торапты таңдаңыз.

- 2. Тораптың жұмыс аймағында Есептер қойыншасын таңдаңыз.
- 3. Есеп үлгілері тізімінде, бұған дейін кеңейтілген сүзгі пішіміне тү[рлендірілген](#page-591-1) есеп үлгісін таңдаңыз.
- 4. Таңдалған есеп үлгісінің контекстік мәзірінен Сипаттар тармағын таңдаңыз.
- 5. Көрсетілген сипаттар терезесінен **Сүзгілер** бөлімін таңдаңыз.

Есеп үлгісі <u>кеңейтілген сүзгі пішіміне тү[рлендірілмеген](#page-591-1)</u> болса, онда **Сүзгілер** бөлімі көрсетілмейді.

Есеп үлгісі сипаттары терезесінде, **Сүзгілер** бөлімінде есепке қолданылған сүзгілер тізімін қарап, өзгерте аласыз. Тізімдегі əрбір сүзгі бірегей атауға ие жəне есептегі тиісті өрістерге арналған сүзгілер жиынтығы болып саналады.

- 6. Сүзгі сипаттары терезесін келесі тəсілдердің бірімен ашыңыз:
	- Сүзгіні жасау үшін, **Қосылуда** түймесін басыңыз.
	- Қолданыстағы сүзгіні өзгерту үшін, қажетті сүзгіні таңдап, **Өзгерту** түймесін басыңыз.
- 7. Ашылған терезеде сүзгінің міндетті өрістерінің мəндерін таңдап, көрсетіңіз.
- 8. Өзгерістерді сақтау және терезені жабу үшін ОК түймесін басыңыз.

Сүзгі жасап жатсаңыз, **ОК** түймесін баспас бұрын, сүзгінің атауы **Сүзгі атауы ө**рісінде көрсетілуі тиіс.

9. ОК түймесін басып, есеп үлгісі сипаттары терезесін жабыңыз.

Есеп үлгісіндегі кеңейтілген сүзгі [конфигурациялан](#page-592-0)ған. Енді сіз осы есеп үлгісін қолдана отырып, есептерді жасай аласыз.

## <span id="page-592-0"></span>Есепті жасау жəне қарау

Есепті жасау <sup>ж</sup>*ə*не *қ*арау *ү*шін:

- 1. Консоль ағашында өзіңізге қажетті Басқару серверінің атауы бар торапты таңдаңыз.
- 2. Тораптың жұмыс аймағында Есептер қойыншасын таңдаңыз.
- 3. Тінтуірді екі рет басу арқылы үлгілер тізімінен өзіңізді қызықтыратын есеп үлгісін таңдаңыз. Таңдалған есеп үлгісі көрсетіледі.

Есепте келесі деректер көрсетіледі:

- есептің түрі мен атауы, оның қысқаша сипаттамасы мен есепті кезеңі жəне есептің қай құрылғылар тобы үшін жасалғаны туралы ақпарат;
- есептің анағұрлым тəн деректері бар графикалық диаграмма;
- есептелетін есеп көрсеткіштері бар жиынтық кесте;
- есептің мəліметтер өрістері бар кесте.

## Есепті сақтау

### *Қ*алыптас*қ*ан есепті са*қ*тау *ү*шін:

1. Консоль ағашында өзіңізге қажетті Басқару серверінің атауы бар торапты таңдаңыз.

- 2. Тораптың жұмыс аймағында Есептер қойыншасын таңдаңыз.
- 3. Үлгілер тізімінен сізді қызықтыратын есеп үлгісін таңдаңыз.
- 4. Таңдалған есеп үлгісінің контекстік мәзірінен **Сақтау** тармағын таңдаңыз.

Нəтижесінде, есепті сақтау шебері іске қосылады. Содан кейін, шебердің нұсқауларын орындаңыз.

Шебердің жұмысы аяқталғаннан кейін, есеп файлы сақталған қалта ашылады.

## Есептерді жеткізу тапсырмасын жасау

Есептерді электрондық пошта арқылы таратуға болады. Есептерді Kaspersky Security Center-ге жіберу есепті тарату тапсырмасы арқылы жүзеге асырылады.

Бір есепті жеткізу тапсырмасын жасау *ү*шін:

1. Консоль ағашында өзіңізге қажетті Басқару серверінің атауы бар торапты таңдаңыз.

- 2. Тораптың жұмыс аймағында Есептер қойыншасын таңдаңыз.
- 3. Үлгілер тізімінен сізді қызықтыратын есеп үлгісін таңдаңыз.
- 4. Таңдалған есеп үлгісінің контекстік мәзірінен Есептерді жеткізу тармағын таңдаңыз.

Нəтижесінде, таңдалған есепті жіберу тапсырмаларын жасау шебері іске қосылады. Содан кейін, шебердің нұсқауларын орындаңыз.

### Бірнеше есепті жеткізу тапсырмасын жасау *ү*шін:

- 1. Өзіңізге қажетті Басқару сервері атауы бар түйіндегі консоль ағашында **Тапсырмалар** қалтасын таңдаңыз.
- 2. Тапсырмалар қалтасының жұмыс аймағында Тапсырма жасау түймесін басыңыз.

Жаңа тапсырма жасау шебері іске қосылады. Содан кейін, шебердің нұсқауларын орындаңыз.

Жасалған есеп жеткізу тапсырмасы консоль ағашының Тапсырмалар қалтасында көрсетіледі.

Kaspersky Security Center орнату кезінде электрондық пошта [параметрлері](#page-304-0) белгіленген жағдайда, есепті жеткізу тапсырмасы автоматты түрде жасалады.

1-қадам. Тапсырма түрін таңдау

Тапсырма т**ү**рін та**ң**дау терезесінде тапсырма тізімінде Есептерді жеткізу тапсырма түрін таңдаңыз.

2-қадам. Есеп түрін таңдау Келесі қадамға өту үшін Келесі түймесін басыңыз.

Есеп т**ү**рін та**ң**дау терезесінде тапсырма жасауға арналған шаблондар тізімінде есеп түрін таңдаңыз.

3-қадам. Есептерге қолданылатын əрекет Келесі қадамға өту үшін Келесі түймесін басыңыз.

## [Электронды](javascript:toggleBlock()**қ** пошта ар**қ**ылы есептер жіберу

Егер бұл параметр қосылса, бағдарлама қалыптасқан есептерді электрондық пошта арқылы жібереді.

Есепті электрондық пошта арқылы жіберу параметрлерін Электронды**қ** пошта ар**қ**ылы хабарландыру **параметрлері** сілтемесі арқылы конфигурациялауға болады. Параметр қосулы болса, сілтеме қолжетімді болады.

Егер бұл параметр өшірулі болса, бағдарлама есептерді сақтау үшін есептерді көрсетілген қалтаға сақтайды.

Əдепкі бойынша, параметр өшірулі.

### [Есептерді орта](javascript:toggleBlock()**қ қ**алтада са**қ**тау

Егер бұл параметр қосылса, бағдарлама есептерді жалаушаның астындағы өрісте көрсетілген қалтаға сақтайды. Есептерді ортақ қатынасы бар қалтаға сақтау үшін осы қалтаға UNC жолын көрсетіңіз. Бұл жағдайда, **Тапсырманы іске қосу үшін есептік жазбаны таңдау** терезесінде осы қалтаға қатынасу үшін пайдаланушы есептік жазбасы мен құпиясөзін белгілеу керек.

Егер бұл параметр өшірулі болса, бағдарлама есептерді қалтаға сақтамайды, оларды электрондық пошта арқылы жібереді.

Əдепкі бойынша, параметр өшірулі.

## Бір т**ү**рдегі б**ұ**рын**ғ**[ы есептерді](javascript:toggleBlock()**ң ү**стінен жазу

Егер бұл параметр қосулы болса, тапсырманы іске қосқан сайын жаңа есеп файлы есептерді сақтау қалтасында тапсырманы алдыңғы іске қосқан кезде сақталған файлды алмастырады.

Егер бұл параметр өшірулі болса, есеп файлдары қайта жазылмайды. Тапсырманы іске қосқан сайын қалтада жеке есеп файлы сақталады.

Есепті қалтада сақтау жалаушасы қойылса, жалауша қолжетімді.

Əдепкі бойынша, параметр өшірулі.

#### Орта**қ қ**алта**ғ**а **қ**атынасу **ү**шін есептік [жазбаны](javascript:toggleBlock() белгілеу

Егер бұл параметр қосылса, есеп қалтаға жазылатын есептік жазбаны көрсетуге болады. Есептерге **қолданылатын әрекет** терезесінде **Қалтада есепті сақтау** параметрі ретінде ортақ қатынасы бар қалтаға UNC жолы көрсетілсе, осы қалтаға қатынасу үшін есептік жазба мен құпиясөзді көрсету керек.

Егер бұл параметр өшірулі болса, есеп Басқару сервері есептік жазбасы атынан қалтаға жазылады.

Есепті қалтада сақтау жалаушасы қойылса, жалауша қолжетімді.

Əдепкі бойынша, параметр өшірулі.

4-қадам. Тапсырманы іске қосу үшін есептік жазбаны таңдау Келесі қадамға өту үшін Келесі түймесін басыңыз.

**Тапсырманы іске қосу үшін есептік жазбаны таңдау** терезесінде тапсырманы қандай есептік жазбамен іске қосу керектігін көрсетуге болады. Келесі нұсқалардың бірін таңдаңыз:

**Ə**[депкі есептік жазба](javascript:toggleBlock()

Тапсырма, сол тапсырманы орындайтын бағдарлама орнатылған жəне іске қосылған сол есептік жазбамен іске қосылады.

Əдепкі бойынша, осы нұсқа таңдалған.

#### [Есептік жазбаны к](javascript:toggleBlock()**ө**рсету

Есептік жазба және Құпиясөз өрістерінде тапсырма іске қосылуы тиісті есептік жазба деректерін көрсетіңіз. Есептік жазбада тапсырманы орындау үшін қажетті құқықтар болуы керек.

#### • [Есептік жазба](javascript:toggleBlock() ?

Тапсырманы іске қосатын есептік жазба.

**Құ**[пияс](javascript:toggleBlock()**ө**з

Тапсырманы іске қосатын есептік жазбаның құпиясөзі.

5-қадам. Тапсырма кестесін конфигурациялау Келесі қадамға өту үшін Келесі түймесін басыңыз.

**Тапсырма кестесін конфигурациялау** терезесінде тапсырманы бастау кестесін құрастыруға болады. Қажет болса, келесі параметрлерді белгілеңіз:

#### [Кесте бойынша іске](javascript:toggleBlock() **қ**осу:

Тапсырма орындалатын кестені таңдап, таңдалған кестені конфигурациялаңыз.

#### N са**ғ**[ат сайын](javascript:toggleBlock()

Тапсырма көрсетілген күн мен уақыттан бастап, сағат түрінде белгіленген аралықпен жүйелі түрде орындалады.

Əдепкі бойынша, тапсырма ағымдағы жүйелік күн мен уақыттан бастап алты сағат сайын іске қосылып тұрады.

### • **N кү[н сайын](javascript:toggleBlock()**

Тапсырма, күндер түрінде белгіленген аралықпен жүйелі түрде орындалады. Сондай-ақ, сіз тапсырманы бірінші рет іске қосу күні мен уақытын да көрсете аласыз. Бұл қосымша параметрлерге сіз тапсырма жасап жатқан бағдарлама қолдау көрсетсе, олар қолжетімді болады.

Əдепкі бойынша, тапсырма ағымдағы жүйелік күн мен уақыттан бастап күн сайын іске қосылады.

#### • <mark>[N апта сайын](javascript:toggleBlock()</mark> ?

Тапсырма жүйелі түрде, апта түрінде белгіленген аралықпен, аптаның көрсетілген күнінде жəне көрсетілген уақытта орындалады.

Əдепкі бойынша, тапсырма дүйсенбі сайын, ағымдағы жүйелік уақытта іске қосылады.

#### • [N минут сайын](javascript:toggleBlock() ?

Тапсырма жүйелі түрде, тапсырма жасалған күні көрсетілген уақыттан бастап, минуттар түрінде белгіленген аралықпен орындалады.

Əдепкі бойынша, тапсырма ағымдағы жүйелік уақыттан бастап 30 минут сайын іске қосылады.

#### К**ү**[н сайын \(жаз](javascript:toggleBlock()**ғ**ы уа**қ**ыт**қ**а **ө**туге **қ**олдау к**ө**рсетілмейді)

Тапсырма, күндер түрінде белгіленген аралықпен жүйелі түрде орындалады. Бұл кесте жазғы уақытты сақтауды қолдамайды. Демек, уақыт жаздың басында немесе соңында бір сағатқа алға немесе артқа ауысқанда, тапсырманың нақты іске қосылу уақыты өзгермейді.

Бұл кестені пайдалану ұсынылмайды. Бұл, Kaspersky Security Center кері үйлесімділігі үшін қажет.

Əдепкі бойынша, тапсырма күн сайын, ағымдағы жүйелік уақытта іске қосылады.

#### [Апта сайын](javascript:toggleBlock()

Тапсырма апта сайын, көрсетілген күні жəне көрсетілген уақытта іске қосылады.

#### Апта к**ү**[ндері бойынша](javascript:toggleBlock()

Тапсырма жүйелі түрде, аптаның көрсетілген күндерінде, көрсетілген уақытта орындалады. Əдепкі бойынша, тапсырма жұма сайын, сағат 18:00:00-де іске қосылады.

### [Ай сайын](javascript:toggleBlock()

Тапсырма жүйелі түрде, айдың көрсетілген күнінде, көрсетілген уақытта орындалады.

Көрсетілген күні жоқ айларда тапсырма соңғы күні орындалады.

Əдепкі бойынша, тапсырма əр айдың бірінші күнінде, ағымдағы жүйелік уақытта орындалады.

### **Қ**[олмен](javascript:toggleBlock()

Тапсырма автоматты түрде іске қосылмайды. Тапсырманы тек қолмен іске қосуға болады. Əдепкі бойынша, параметр қосулы.

### Ай сайын, та**ң**дал**ғ**[ан апталарды](javascript:toggleBlock()**ң** к**ө**рсетілген к**ү**ндері

Тапсырма жүйелі түрде, əр айдың көрсетілген күндерінде, көрсетілген уақытта орындалады. Əдепкі бойынша, ай күндері таңдалмаған; əдепкі бойынша басталу уақыты – 18:00:00.

Вирусты**қ** [шабуылды аны](javascript:toggleBlock()**қ**та**ғ**анда

Тапсырманы Вирусты*қ* шабуыл оқиғасы туындағаннан кейін іске қосуға болады. Вирустық шабуылдарды қадағалайтын бағдарлама түрлерін таңдаңыз. Бағдарламалардың келесі түрлері қолжетімді:

- жұмыс станциялары мен файлдық серверлерге арналған вирусқа қарсы бағдарламалар;
- периметрлік қорғанысқа арналған вирусқа қарсы бағдарламалар;
- пошталық жүйелерге арналған вирусқа қарсы бағдарламалар.

Əдепкі бойынша, бағдарламалардың барлық түрлері таңдалған.

Вирустық шабуыл туралы хабарлайтын қауіпсіздік бағдарламасының түріне байланысты əртүрлі тапсырмаларды іске қосуға болады. Бұл жағдайда, сізге қажет емес бағдарлама түрлерін таңдауды алып тастаңыз.

#### Бас**қ**[а тапсырманы ая](javascript:toggleBlock()**қ**та**ғ**анда

Ағымдағы тапсырма басқа тапсырма аяқталғаннан кейін іске қосылады. Ағымдағы тапсырманы іске қосу үшін алдыңғы тапсырманың қалай аяқталатынын таңдауға болады (сəтті немесе қатемен). Мысалы, *Құрылғыларды басқару* тапсырмасын **Құрылғыны қосу** параметрінің көмегімен іске қоса аласыз жəне ол аяқталғаннан кейін Зиянды <sup>Б</sup>*Қ* іздеу тапсырмасын орындай аласыз.

#### **Ө**ткізіп алын**ғ**[ан тапсырмаларды](javascript:toggleBlock() іске **қ**осу

Бұл параметр, тапсырма басталғалы тұрған кезде клиент құрылғысы желіде көрсетілмесе, тапсырманың жүріс-тұрысын анықтайды.

Параметр қосулы болса, клиент құрылғысында "Лаборатория Касперского" бағдарламасын кезекті рет іске қосу кезінде тапсырманы іске қосу әрекеті жасалады. Тапсырманың кестесінде **Қолмен, Бір рет** немесе **Дереу** іске қосу көрсетілсе, онда тапсырма желіде құрылғы көзге көрінетін болғаннан кейін немесе құрылғы тапсырманың əрекет ету ауқымына қосылғаннан кейін бірден іске қосылады.

Параметр өшірулі болса, тапсырманы клиент құрылғыларында іске қосу тек кесте бойынша жүзеге асырылады, ал **Қолмен, Бір рет** және **Дереу** режимдері үшін – желіде көрінетін клиент құрылғыларында ғана. Мысалы, сіз бұл параметрді тек жұмыс уақытынан тыс уақытта іске қосқыңыз келетін ресурстарды қажетсінетін тапсырма үшін өшіре аласыз.

Əдепкі бойынша, параметр қосулы.

#### [Тапсырманы бастау](javascript:toggleBlock() **ү**шін автоматты т**ү**рде араластырыл**ғ**ан кідірісті пайдалану

Параметр қосулы болса, тапсырма клиент құрылғыларында белгілі бір уақыт аралығында кездейсоқ іске қосылады, яғни тапсырманы*ң* таратыл*ғ*ан іске *қ*осылуы орын алады. Тапсырманың таратылған іске қосылуы, тапсырманы кесте бойынша іске қосу кезінде көптеген клиент құрылғыларының Басқару серверіне бір уақытта жүгінуіне жол бермейді.

Таратылған іске қосылу кезеңі, тапсырма тағайындалған клиент құрылғыларының санына байланысты тапсырманы жасау кезінде автоматты түрде есептеледі. Кейінірек, тапсырма əрқашан есептелген іске қосу уақытында іске қосылады. Алайда, тапсырма параметрлеріне түзетулер енгізілгенде немесе тапсырма қолмен іске қосылғанда, тапсырманы іске қосу уақытының есептелген мəні өзгереді.

Егер параметр өшірулі болса, клиент құрылғыларында тапсырманы іске қосу кесте бойынша орындалады.

[Тапсырманы бастау](javascript:toggleBlock()**ғ**а ретсіз кідірісті **қ**олдану аралы**ғ**ы (мин)

Параметр қосулы болса, тапсырма клиент құрылғыларында белгілі бір уақыт аралығында кездейсоқ іске қосылады. Тапсырманың таратылған іске қосылуы, тапсырманы кесте бойынша іске қосу кезінде көптеген клиент құрылғыларының Басқару серверіне бір уақытта жүгінуіне жол бермейді.

Егер параметр өшірулі болса, клиент құрылғыларында тапсырманы іске қосу кесте бойынша орындалады.

Əдепкі бойынша, параметр өшірулі. Əдепкі бойынша, уақыт аралығы бір минутқа тең.

### 6-қадам. Тапсырманың атауын анықтау

**Тапсырма атауын анықтау** терезесінде жасалатын ереженің атауын көрсетіңіз. Тапсырма атауы 100 таңбадан асуы жəне арнайы таңбаларды ("\*<>?\:|) қамтуы мүмкін емес.

7-қадам. Тапсырманы жасауды аяқтау Келесі қадамға өту үшін Келесі түймесін басыңыз.

Тапсырманы жасауды ая**қ**тау терезесінде шебердің жұмысын аяқтау үшін Ая**қ**тау түймесін басыңыз.

<span id="page-598-0"></span>Шебердің жұмысы аяқталғаннан кейін тапсырманың бірден іске қосылуын қаласаңыз, Шеберді**ң** ж**ұ**мысы ая**қталғаннан кейін тапсырманы іске қосу** жалаушасын қойыңыз.

## Статистикалық ақпаратпен жұмыс

Қорғаныс жүйесінің жəне басқарылатын құрылғылардың күйі туралы статистикалық ақпарат конфигурацияланатын ақпараттық тақталар түрінде көрсетіледі. Статистикалық ақпарат **Статистика** қойыншасындағы Бас**қару сервері** торабының жұмыс аймағында көрсетіледі. Бұл қойынша екінші деңгейлі бірнеше қойыншаны да қамтиды (беттер). Əрбір бетте статистикалық ақпараты бар ақпараттық тақталар, сондай-ақ корпоративтік жаңалықтарға жəне "Лаборатория Касперского" басқа материалдарына сілтемелер көрсетіледі. Статистикалық ақпарат ақпараттық тақталарда дөңгелек немесе бағандық диаграммалар не кестелер түрінде көрсетілген. Ақпараттық тақталардағы деректер бағдарламаның жұмыс істеуі процесінде жаңартылады жəне қауіпсіздік бағдарламасының ағымдағы күйін көрсетеді.

**Статистика** қойыншасындағы екінші деңгейлі қойыншалар жинағын, қойыншасы бар әрбір беттегі ақпараттық тақталар жинағын, сондай-ақ ақпараттық тақталарда деректерді көрсету тəсілін де өзгертуге болады.

*қ*ойыншасында*ғ*<sup>ы</sup> <sup>а</sup>*қ*паратты*қ* та*қ*талармен бірге екінші де*ң*гейлі жа*ң*<sup>а</sup> *қ*ойыншаны *қ*осу *ү*шін: Статистика

1. **Статистика** қойыншасының жоғарғы оң жақ бұрышындағы **Көріністі реттеу** түймесін басыңыз.

Нәтижесінде, статистика сипаттары терезесі ашылады. Терезеде, қазіргі уақытта **Статистика** қойыншасында қамтылған қойыншалары бар беттер тізімі келтірілген. Терезеде қойыншадағы беттерді көрсету тәртібін өзгертуге, беттерді қосуға және жоюға, **Сипаттар** түймесі бойынша беттердің сипаттарын конфигурациялауға өтуге болады.

2. Косу түймесін басыңыз.

Жаңа бет сипаттары терезесі ашылады.

- 3. Жаңа бетті конфигурациялаңыз:
	- Жалпы бөлімінде беттің атауын көрсетіңіз.
	- А**қпараттық тақталар** бөлімінде **Қосу** түймесі бойынша бетте көрсетілуі тиісті ақпараттық тақталарды қосыңыз.

Сипаттар түймесі бойынша А**қпараттық тақталар** бөлімінде қосылған ақпараттық тақталардың сипаттарын конфигурациялауға болады: тақтадағы диаграмманың атауы, типі жəне түрі, диаграмманы құратын деректер.

4. ОК түймесін басыңыз.

Ақпараттық тақталары қамтылған қойыншалары бар қосылған бет Статистика қойыншасында көрсетіледі. Параметрлер ( \*) белгішесін басып, бірден бетті және бетте таңдалған ақпараттық тақтаны конфигурациялауға көшуге болады.

# Оқиға хабарландырулары параметрлерін конфигурациялау

Kaspersky Security Center бағдарламасы клиент құрылғыларындағы оқиғалар туралы əкімшіге хабарлау тəсілін таңдауға жəне хабарландыру параметрлерін конфигурациялауға мүмкіндік береді:

- Электрондық пошта. Оқиға орын алған кезде, бағдарлама көрсетілген электрондық пошта мекенжайларына хабарландыру жібереді. Хабарландыру хабарын конфигурациялай аласыз.
- SMS. Оқиға орын алған кезде, бағдарлама көрсетілген телефон нөмірлеріне хабарландырулар жібереді. Пошта шлюзі арқылы SMS хабарландыруларын жіберуді конфигурациялауға болады.
- Орындалатын файл. Құрылғыда оқиға болған кезде орындалатын файл əкімшінің жұмыс станциясында іске қосылады. Орындалатын файлдың көмегімен əкімші болған оқиғаның [параметрлерін](#page-342-1) ала алады.

Клиент *құ*рыл*ғ*ыларында*ғ*<sup>ы</sup> <sup>о</sup>*қ*и*ғ*алар туралы хабарландыру параметрлерін конфигурациялау *ү*шін:

- 1. Консоль ағашында өзіңізге қажетті Басқару серверінің атауы бар торапты таңдаңыз.
- 2. Тораптың жұмыс аймағында Оқиғалар қойыншасын таңдаңыз.
- 3. Хабарландырулар мен оқиғаларды экспорттау параметрлерін конфигурациялау сілтемесі арқылы өтіп, ашылатын тізімнен **Хабарландыруларды конфигурациялау** мәнін таңдаңыз.

Сипаттар: Оқиғалар терезесі ашылады.

4. **Хабарландыру** бөлімінде хабарландыру тәсілін таңдаңыз (электрондық пошта, SMS, іске қосылатын орындалатын файл) жəне хабарландыру параметрлерін конфигурациялаңыз:

[Электронды](javascript:toggleBlock()**қ** пошта

**Электрондық пошта** қойыншасында электрондық пошта арқылы оқиғалар туралы хабарландыруларды конфигурациялауға болады.

Алушылар (электронды**қ пошта мекенжайлары)** өрісінде хабарландырулар жіберілетін электрондық пошта мекенжайларын көрсетіңіз. Бұл өрісте бірнеше мекенжайды нүктелі үтір арқылы көрсетуге болады.

SMTP серверлері өрісінде пошта серверлерінің мекенжайларын нүктелі үтір арқылы көрсетіңіз. Келесі параметр мəндерін пайдалануыңызға болады:

- IPv4 мекенжайы немесе IPv6 мекенжайы:
- Windows желісіндегі құрылғының атауы (NetBIOS атауы);
- SMTP сервері DNS атауы.

SMTP серверінің порты өрісінде SMTP серверіне қосылу портының нөмірін көрсетіңіз. Әдепкі бойынша 25-порт орнатылған.

DNS MX іздеуін пайдалану параметрін қоссаңыз, SMTP серверінің бірдей DNS атауы үшін IP мекенжайының бірнеше МХ жазбасын қолдана аласыз. Бір DNS атауында, алынған электрондық пошталардың əртүрлі басымдықтары бар бірнеше MX жазбалары болуы мүмкін. Басқару сервері MX жазбаларының басымдылығының өсуі ретімен SMTP серверіне электрондық пошта бойынша хабарландырулар жіберуге тырысады. Əдепкі бойынша, параметр өшірулі.

DNS MX іздеуін пайдалану параметрін қосып, TLS параметрін қолдануға рұқсат бермесеңіз, онда хабарландыруларды электрондық пошта бойынша жіберу кезінде қосымша қорғаныс шарасы ретінде сіздің серверлік құрылғыңызда DNSSEC параметрлерін қолдану ұсынылады.

Қосымша параметрлерді белгілеу үшін Параметрлер сілтемесінен өтіңіз:

- Тақырып (электрондық пошта тақырыбының атауы).
- Электрондық пошта жіберушінің мекенжайы.
- ESMTP аутентификациясы параметрлері.

SMTP сервері үшін ESMTP аутентификациясы параметрі қосылған болса, SMTP серверінде түпнұсқалық растама үшін есептік жазбаны көрсету керек.

- SMTP сервері үшін TLS параметрлері:
	- TLS **қ**олданбау

Электрондық пошта хабарларын шифрлауды өшіргіңіз келсе, осы параметрді таңдауға болады.

### SMTP сервері **қ**олдаса, TLS **қ**олдану

SMTP серверіне қосылу үшін TLS пайдаланғыңыз келсе, бұл параметрді таңдауға болады. Егер SMTP сервері TLS қолдамаса, Басқару сервері SMTP серверін TLS қолданбай қосады.

**Ə**р**қ**ашан TLS пайдалану, Сервер сертификатыны**ң** жарамдылы**қ** мерзімін тексеру

TLS түпнұсқалық растамасы параметрлерін пайдаланғыңыз келсе, осы параметрді таңдауға болады. Егер SMTP сервері TLS қолдамаса, Басқару сервері SMTP серверіне қосыла алмайды.

Бұл параметрді SMTP серверімен қосылымды қорғау үшін пайдалану ұсынылады. Осы параметрді таңдасаңыз, TLS қосылымы үшін түпнұсқалық растама параметрлерін орната аласыз.

Әрқашан TLS пайдалану, Сервер сертификатының жарамдылық мерзімін тексеру үшін мәнін қолдануды ұйғарсаңыз, сіз SMTP серверінің түпнұсқалық растамасы үшін сертификатты көрсетіп, кез келген TLS нұсқасы арқылы немесе тек TLS 1.2 не одан кейінгі нұсқалары арқылы қосылуға рұқсат бергіңіз келетінін таңдай аласыз. Сондай-ақ, SMTP серверінде клиенттің түпнұсқалық растамасы үшін сертификатты көрсете аласыз.

SMTP сервері үшін TLS параметрлерін көрсетуіңізге болады:

SMTP серверінің сертификаты файлын таңдаңыз:

Сіз аккредиттелген сертификаттау орталығынан сертификаттар тізімі бар файлды ала аласыз жəне оны Басқару серверіне жүктей аласыз. Kaspersky Security Center, SMTP серверінің сертификатына аккредиттелген сертификаттау орталығы қол қойғанын тексереді. Егер SMTP серверінің сертификаты аккредиттелген сертификаттау орталығынан алынбаса, онда Kaspersky Security Center бағдарламасы SMTP серверіне қосыла алмайды.

Клиент сертификаты файлын таңдаңыз:

Сіз кез келген көзден, мысалы, кез келген аккредиттелген сертификаттау орталығынан алынған сертификатты пайдалана аласыз. Сертификаттың келесі түрлерінің бірін пайдаланып, сертификат пен оның жеке кілтін көрсетуіңіз керек:

X.509 сертификаты:

Сертификаты бар файлды жəне жеке кілт файлын көрсетуіңіз керек еді. Екі файл да бір-біріне тəуелді емес. Файлдарды жүктеу тəртібі маңызды емес. Екі файл да жүктелген кезде жеке кілттің шифрсыздау үшін құпиясөзді көрсету керек. Жеке кілт шифрланбаған болса, құпиясөздің мəні бос болуы мүмкін.

PKCS#12 пішіміндегі сертификаты бар контейнер:

Сертификат пен сертификаттың жеке кілті бар бір файлды жүктеуіңіз керек. Файл жүктелген кезде, жеке кілттің шифрсыздау үшін құпиясөзді көрсету керек. Жеке кілт шифрланбаған болса, құпиясөздің мəні бос болуы мүмкін.

**Хабарландыру хабары** өрісінде, оқиға туындаған кезде бағдарлама жіберетін оқиға туралы хабарландырудың стандартты мəтіні қамтылған. Мəтінде оқиғаның атауы, құрылғының атауы жəне доменнің атауы сияқты алмастырылатын параметрлер бар. Хабар мəтінін, оқиғаның егжей-тегжейлі деректері бар жаңа алмастырылатын параметрлерді қосу арқылы өзгертуге болады. Алмастырылатын параметрлер тізімі өрістің оң жағындағы түймені басу арқылы қолжетімді.

Хабарландыру мəтінінде пайыз белгішесі (%) болса, хабар жіберілуі үшін, осы пайыз белгішесін қатарынан екі рет көрсету керек. Мысалы, "Орталық процессор жүктемесі 100%%".

Хабарландырулар санының шегін конфигурациялау сілтемесінен өтіп, бағдарлама көрсетілген уақыт аралығында жібере алатын хабарландырулардың ең көп санын көрсетуге болады.

Хабарлардың дұрыс конфигурацияланғанын тексеру үшін **Тексеру хабарын жіберу** түймесін басыңыз. Бағдарлама көрсетілген электрондық пошта мекенжайларына мəтіндік хабарлар жібереді.

### **[SMS](javascript:toggleBlock()<sup>®</sup>**

SMS қойыншасында ұялы телефонға түрлі оқиғалар туралы SMS хабарландыруларын жіберуді конфигурациялауға болады. SMS хабарлар пошта шлюзі арқылы жіберіледі.

Алушылар (электронды**қ пошта мекенжайлары)** өрісінде хабарландырулар жіберілетін электрондық пошта мекенжайларын көрсетіңіз. Бұл өрісте бірнеше мекенжайды нүктелі үтір арқылы көрсетуге болады. Хабарландырулар, көрсетілген электрондық пошта мекенжайларымен байланысты нөмірлері бар телефондарға жеткізіледі.

SMTP серверлері өрісінде пошта серверлерінің мекенжайларын нүктелі үтір арқылы көрсетіңіз. Келесі параметр мəндерін пайдалануыңызға болады:

- IPv4 мекенжайы немесе IPv6 мекенжайы:
- Windows желісіндегі құрылғының атауы (NetBIOS атауы);
- SMTP сервері DNS атауы.

SMTP серверінің порты өрісінде SMTP серверіне қосылу портының нөмірін көрсетіңіз. Әдепкі бойынша 25-порт орнатылған.

Қосымша параметрлерді белгілеу үшін Параметрлер сілтемесінен өтіңіз:

- Тақырып (электрондық пошта тақырыбының атауы).
- Электрондық пошта жіберушінің мекенжайы.
- ESMTP аутентификациясы параметрлері.

Қажет болса, SMTP сервері үшін ESMTP аутентификациясы параметрі қосылған болса, SMTP серверінде түпнұсқалық растама үшін есептік жазбаны көрсетуге болады.

SMTP сервері үшін TLS параметрлері

SMTP сервері осы протоколды қолдайтын болса, TLS қолдануды өшіре аласыз, TLS қолдана аласыз немесе тек TLS-ті күштеп қолдана аласыз. Егер сіз тек TLS пайдалануды ұйғарсаңыз, SMTP серверінің түпнұсқалық растамасы үшін сертификатты көрсетіп, кез келген TLS нұсқасы арқылы немесе тек TLS 1.2 не одан кейінгі нұсқалары арқылы қосылуға рұқсат бергіңіз келетінін таңдай аласыз. Сондай-ақ, тек TLS пайдалануды ұйғарсаңыз, SMTP серверінде клиенттің түпнұсқалық растамасы үшін сертификат көрсете аласыз.

SMTP серверінің сертификаты файлын таңдаңыз

Сіз сертификаттар тізімі бар файлды аккредиттелген сертификаттау орталығынан ала аласыз жəне оны Kaspersky Security Center бағдарламасына жүктей аласыз. Kaspersky Security Center, SMTP серверінің сертификатына аккредиттелген сертификаттау орталығы қол қойғанын тексереді. Егер SMTP серверінің сертификаты аккредиттелген сертификаттау орталығынан алынбаса, онда Kaspersky Security Center бағдарламасы SMTP серверіне қосыла алмайды.

Сертификат пен сертификаттың жеке кілті бар бір файлды жүктеуіңіз керек. Файл жүктелген кезде, жеке кілттің шифрсыздау үшін құпиясөзді көрсету керек. Жеке кілт шифрланбаған болса, құпиясөздің мәні бос болуы мүмкін. **Хабарландыру хабары** өрісінде, оқиға туындаған кезде бағдарлама жіберетін оқиға туралы хабарландырудың стандартты мəтіні қамтылған. Мəтінде оқиғаның атауы, құрылғының атауы жəне доменнің атауы сияқты алмастырылатын параметрлер бар. Хабар мəтінін, оқиғаның егжей-тегжейлі деректері бар жаңа алмастырылатын параметрлерді қосу арқылы өзгертуге болады. Алмастырылатын параметрлер тізімі өрістің оң жағындағы түймені басу арқылы қолжетімді.

Хабарландыру мəтінінде пайыз белгішесі (%) болса, хабар жіберілуі үшін, осы пайыз белгішесін қатарынан екі рет көрсету керек. Мысалы, "Орталық процессор жүктемесі 100%%".

Хабарландырулар санының шегін конфигурациялау сілтемесінен өтіп, бағдарлама көрсетілген уақыт аралығында жібере алатын хабарландырулардың ең көп санын көрсетуге болады.

Тексеру хабарын жіберу түймесі арқылы хабарландырулардың дұрыс конфигурацияланғанын тексеріңіз. Бағдарлама көрсетілген алушыларға мəтіндік хабарлар жібереді.

Егер бұл хабарландыру тəсілі таңдалса, енгізу өрісінде оқиға болған кезде қандай бағдарлама іске қосылатынын көрсетуге болады.

**Хабарландырулар санының шегін конфигурациялау** сілтемесінен өту кезінде, бағдарлама көрсетілген уақыт аралығында жібере алатын хабарландырулардың ең көп санын көрсетуге болады.

**Сынақ хабарын жіберу** түймесін басу арқылы, хабарлардың дұрыс конфигурацияланғанын тексеруге болады: бағдарлама көрсетілген электрондық пошта мекенжайларына мəтіндік хабарлар жібереді.

5. Хабарландыру хабары өрісінде оқиға болған кезде бағдарлама жіберетін мәтінді енгізіңіз.

Мəтін өрісінің оң жағында орналасқан ашылмалы тізімнен хабарға оқиғаның егжей-тегжейі бар алмастырылатын параметрлерді қосуға болады (мысалы, оқиғаның сипаттамасы, пайда болу уақыты жəне т.б.).

Хабарландыру мəтінінде % белгішесі болса, хабар жіберілуі үшін, осы пайыз белгішесін қатарынан екі рет көрсету керек. Мысалы, "Орталық процессор жүктемесі 100%%".

6. Тексеру хабарын жіберу түймесі арқылы хабарландырулардың дұрыс конфигурацияланғанын тексеріңіз.

Бағдарлама көрсетілген алушыға сынақ хабарын жібереді.

7. Өзгерістерді сақтау үшін ОК түймесін басыңыз.

Нəтижесінде, конфигурацияланған хабарландыру параметрлері клиент құрылғыларында болып жатқан барлық оқиғаларға таралады.

**Оқиғаны конфигурациялау** бөлімінде, Басқару сервері [параметрлерінде](#page-743-0), <u>саясат параметрлерінде</u> немесе бағдарлама [параметрлерінде](#page-874-0) белгіленген оқиғалар үшін хабарландыру параметрлерінің мəндерін өзгертуге болады.

## SMTP сервері үшін сертификат жасау

SMTP сервері *ү*шін сертификат жасау *ү*шін:

- 1. Консоль ағашында өзіңізге қажетті Басқару серверінің атауы бар торапты таңдаңыз.
- 2. Тораптың жұмыс аймағында **Оқиғалар** қойыншасын таңдаңыз.
- 3. **Хабарландырулар мен оқиғаларды экспорттау параметрлерін конфигурациялау** сілтемесі арқылы өтіп, ашылатын тізімнен Хабарландыруларды конфигурациялау мәнін таңдаңыз.

Оқиғалар сипаттары терезесі ашылады.

- 4. Параметрлер сілтемесі бойынша Электронды**қ пошта** қойыншасында Параметрлер терезесін ашыңыз.
- 5. **Сертификатты көрсету** сілтемесі бойынша Параметрлер терезесінде **Қол қоюға арналған сертификат** терезесін ашыңыз.
- 6. **Қол қоюға арналған сертификат** терезесінде Шолу түймесін басыңыз.

Сертификат терезесі ашылады.

- 7. Сертификат түрі ашылатын тізімінде сертификаттың жалпыға ортақ немесе жеке түрін таңдаңыз:
	- Жеке типтегі сертификат (**PKCS #12 контейнері**) таңдалған болса, сертификат файлы мен құпиясөзді көрсетіңіз.
	- Жалпыға ортақ сертификат (X.509 сертификаты) таңдалған болса:
		- a. жеке кілт файлын (prk немесе pem кеңейтімі бар файл) көрсетіңіз;
		- b. жеке кілт құпиясөзін көрсетіңіз;
		- c. жалпыға ортақ кілт файлын (cer кеңейтімі бар файл) көрсетіңіз.
- 8. ОК түймесін басыңыз.

Нəтижесінде, SMTP сервері үшін сертификат жазып беріледі.

## Оқиғалар таңдау

Kaspersky Security Center жəне басқарылатын бағдарламалар жұмысындағы оқиғалар туралы ақпарат Басқару сервері дерекқорында да, Microsoft Windows жүйелік журналында да сақталады. Бас**қ**ару сервері түйінінің жұмыс аймағындағы Басқару сервері дерекқорынан ақпаратты **Оқиғалар** қойыншасында көре аласыз.

О**қиғалар** қойыншасындағы ақпарат оқиғаларды таңдау тізімі түрінде көрсетілген. Әрбір таңдау тек белгілі бір түрдегі оқиғаларды қамтиды. Мысалы, "Құрылғы күйі – Критикалық" таңдауы тек құрылғы күйінің "Критикалық" күйіне өзгергені туралы жазбаларды қамтиды. Бағдарламаны орнатқаннан кейін **Оқиғалар** қойыншасында бірқатар стандартты оқиғалар таңдаулары болады. Сіз оқиғалардың қосымша (пайдаланушы) таңдауларын жасай аласыз, сонымен қатар оқиғалар туралы ақпаратты файлға экспорттай аласыз.

## <span id="page-604-0"></span>Оқиғалар таңдауын қарап шығу

О*қ*и*ғ*алар та*ң*дауын *қ*арап шы*ғ*<sup>у</sup> *ү*шін:

- 1. Консоль ағашында өзіңізге қажетті Басқару серверінің атауы бар торапты таңдаңыз.
- 2. Тораптың жұмыс аймағында Оқиғалар қойыншасын таңдаңыз.
- 3. **Оқиғаларды таңдау** ашылмалы тізімінен өзіңізге қажетті оқиғалар таңдауын таңдаңыз.

Осы таңдаудың оқиғалары жұмыс аймағында үнемі көрсетіліп тұруын қаласаңыз, таңдаудың жанындағы "Таңдаулы" ( ) белгішесін басыңыз.

Нəтижесінде, жұмыс аймағында Басқару серверінде сақталатын таңдалған түрдегі оқиғалар тізімі ұсынылады.

Оқиғалар тізіміндегі ақпаратты тізімнің кез келген бағанындағы деректердің өсуі немесе азаюы бойынша сұрыптауға болады.

#### О*қ*и*ғ*алар та*ң*дау параметрлерін конфигурациялау *ү*шін:

- 1. Консоль ағашында өзіңізге қажетті Басқару серверінің атауы бар торапты таңдаңыз.
- 2. Тораптың жұмыс аймағында **Оқиғалар** қойыншасын таңдаңыз.
- 3. Оқиғалар қойыншасында қажетті оқиғалар таңдауын ашыңыз.
- 4. Таңдау сипаттары түймесін басыңыз.

Ашылған оқиға таңдау сипаттары терезесінде таңдау параметрлерін конфигурациялауға болады.

## Оқиғалар таңдауын жасау

О*қ*и*ғ*алар та*ң*дауын жасау *ү*шін:

- 1. Консоль ағашында өзіңізге қажетті Басқару серверінің атауы бар торапты таңдаңыз.
- 2. Тораптың жұмыс аймағында Оқиғалар қойыншасын таңдаңыз.
- 3. Таңдау жасау түймесін басыңыз.
- 4. Ашылған **Жаңа оқиғаны таңдау** терезесінде жасалып жатқан таңдаудың атауын көрсетіп, **ОК** түймесін басыңыз.

Нəтижесінде, О**қ**и**ғ**аларды та**ң**дау ашылмалы тізімінде сіз көрсеткен атпен үлгі жасалады.

Əдепкі бойынша, жасалған оқиғалар таңдауы Басқару серверінде сақталатын барлық оқиғаларды қамтиды. Таңдауда тек сізді қызықтыратын оқиғалар көрсетілуі үшін таңдау параметрлерін конфигурациялау керек.

## Оқиғалар таңдауын мəтіндік файлға экспорттау

О*қ*и*ғ*алар та*ң*дауын <sup>м</sup>*ə*тіндік файл*ғ*<sup>а</sup> экспорттау *ү*шін:

- 1. Консоль ағашында өзіңізге қажетті Басқару серверінің атауы бар торапты таңдаңыз.
- 2. Тораптың жұмыс аймағында Оқиғалар қойыншасын таңдаңыз.
- 3. Импорттау/Экспорттау түймесін басыңыз.
- 4. Ашылмалы тізімнен **Оқиғаларды файлға экспорттау** тармағын таңдаңыз.

Нəтижесінде, оқиғаларды экспорттау шебері іске қосылады. Содан кейін, шебердің нұсқауларын орындаңыз.

Оқиғаларды таңдаудан жою

О*қ*и*ғ*аларды та*ң*даудан жою *ү*шін:

- 1. Консоль ағашында өзіңізге қажетті Басқару серверінің атауы бар торапты таңдаңыз.
- 2. Тораптың жұмыс аймағында Оқиғалар қойыншасын таңдаңыз.
- 3. Тінтуірді және **SHIFT** не **CTRL** пернелерін пайдалану арқылы жою қажет оқиғаларды таңдаңыз.
- 4. Таңдалған оқиғаларды келесі тəсілдердің бірімен жойыңыз:
	- Бөлектелген оқиғалардың кез келгенінің контекстік мәзірінен Жою тармағын таңдаңыз.

Барлы**ғын жою** контекстік мәзір элементін таңдағанда, қайсысын жою үшін алдын ала таңдағаныңызға қарамастан, таңдаудан барлық көрсетілетін оқиғалар жойылады.

Егер бір оқиға таңдалса, **Оқиғаны жою** сілтемесі бойынша немесе таңдалған оқиғалармен жұмыс блогында бірнеше оқиға таңдалса, **Оқиғалар жойылуда** сілтемесі бойынша.

Нəтижесінде, таңдалған оқиғалар жойылады.

## Бағдарламаларды пайдаланушылардың сұраулары бойынша ерекшеліктерге қосу

Егер сіз қате құлыпталған бағдарламалардың құлпын ашу үшін пайдаланушылардың сұрауларын алсаңыз, онда сіз осы бағдарламалар үшін Аномалияларды бейімделумен басқару ережелерінен ерекшелік жасай аласыз. Мұндай бағдарламалар енді пайдаланушылардың құрылғыларында құлыпталмайды. Басқару серверінің жұмыс аймағындағы Мониторинг қойыншасында пайдаланушылардың сұрауларының санын бақылауға болады.

Kaspersky Endpoint Security *құ*лыпта*ғ*ан ба*ғ*дарламаны пайдаланушыларды*ң* <sup>с</sup>*ұ*рауы бойынша ерекшеліктерге *қ*осу *ү*шін:

- 1. Консоль ағашында өзіңізге қажетті Басқару серверінің атауы бар торапты таңдаңыз.
- 2. Тораптың жұмыс аймағында Оқиғалар қойыншасын таңдаңыз.
- 3. **Оқиғаларды таңдау** ашылмалы тізімінен **Пайдаланушылардың сұраулары** тармағын таңдаңыз.
- 4. Ерекшеліктерге қосылатын бағдарламаларды қамтитын пайдаланушылардың сұрауының (немесе бірнеше пайдаланушылардың сұрауының) контекстік мәзірінен Ерекшеліктерге қосу тармағын таңдаңыз.

[Ерекшелікті](#page-856-0) қосу шебері қосылады. Шебердің қадамдарын орындаңыз.

Клиент құрылғысы келесі жолы Басқару серверімен синхрондалғаннан кейін, таңдалған бағдарламалар Смарт о**қыту күйіндегі ережелерді іске қосу** анықтау тізімінен алып тасталады (консоль ағашының **Қоймалар** қалтасында). Мұндай бағдарламалар енді анықтау тізімінде көрсетілмейді.

## Құрылғыны таңдаулары

Құрылғылардың күйі туралы ақпарат консоль ағашының **Құ**рыл**ғ**ы та**ң**даулары қалтасында бар.

**Құрылғы таңдаулары** қалтасындағы ақпарат құрылғыларды таңдау тізімі түрінде ұсынылған. Әрбір таңдау белгілі бір шарттарға сəйкес келетін құрылғыларды қамтиды. Мысалы, Критикалы**қ** к**ү**йі бар **құ**рыл**ғ**ылар таңдауы тек Критикалы*қ* күйі бар құрылғыларды ғана қамтиды. Бағдарлама орнатылғаннан кейін, **Құ**рыл**ғ**ы **таңдаулары** қалтасы бірқатар стандартты таңдауларды қамтиды. Сіз құрылғылардың қосымша (пайдаланушы) таңдауларын жасай аласыз, таңдау параметрлерін файлға экспорттай аласыз, сондай-ақ файлдан импортталған параметрлермен таңдаулар жасай аласыз.

## Құрылғы таңдауларын қарап шығу

### *Құ*рыл*ғ*<sup>ы</sup> та*ң*дауларын <sup>к</sup>*ө*ру *ү*шін:

- 1. Консоль ағашында **Құрылғы таңдаулары** қалтасын таңдаңыз.
- 2. **Іріктемедегі құрылғылары** тізіміндегі қалтаның жұмыс аймағында өзіңізге қажетті құрылғы таңдауларын таңдаңыз.
- 3. Таңдауды іске қосу түймесін басыңыз.
- 4. Таңдау нәтижелері қойыншасын таңдаңыз.

Нəтижесінде, жұмыс аймағында таңдау параметрлеріне сəйкес келетін құрылғылардың тізімі көрсетіледі.

Құрылғылар тізіміндегі ақпаратты кез келген бағандағы деректердің өсуі немесе азаюы бойынша сұрыптауға болады.

## Құрылғы таңдауларын конфигурациялау

*Құ*рыл*ғ*<sup>ы</sup> та*ң*даулары параметрлерін конфигурациялау *ү*шін:

- 1. Консоль ағашында **Құрылғы таңдаулары** қалтасын таңдаңыз.
- 2. Қалтаның жұмыс аймағында **Таңдау** қойыншасына өтіп, реттелмелі құрылғы таңдаулары тізіміндегі өзіңізге қажетті құрылғы таңдауларын таңдаңыз.
- 3. **Таңдау сипаттары** түймесін басыңыз.
- 4. Ашылған сипаттар терезесінде келесі параметрлерді белгілеңіз:
	- Таңдаудың жалпы параметрлері.
	- Құрылғы осы таңдауға қосылуы үшін орындалуы керек шарттар. Шарттарды конфигурациялау үшін шарттардың атауын таңдап, Сипаттар түймесін басыңыз.
	- Қауіпсіздік параметрлері.
- 5. ОК түймесін басыңыз.

Параметрлер қолданылған жəне сақталған.

Төменде құрылғыларды таңдауға жатқызу шарттарының параметрлері сипатталған. Шарттар логикалық "немесе" бойынша біріктіріледі: ұсынылған шарттардың кем дегенде біреуін қанағаттандыратын құрылғылар таңдауға түседі.

## Жалпы

**Жалпы** бөлімінде таңдау шартының атауын өзгертуге және осы шартты кері қайтару қажет пе екенін көрсетуге болады:

### Та**ң**[дау шартын кері](javascript:toggleBlock() **қ**айтару

Егер бұл параметр қосулы болса, белгіленген таңдау шарты кері қайтарылады. Шартқа сəйкес келмейтін барлық құрылғылар таңдауға кіреді.

Əдепкі бойынша, параметр өшірулі.

## Желі

**Желі** бөлімінде құрылғыларды олардың желілік деректері негізінде таңдауға қосу өлшемшарттарын конфигурациялауға болады:

### **Құ**рыл**ғ**ыны**ң** [атауы немесе](javascript:toggleBlock() IP мекенжайы

Windows желісіндегі құрылғы атауы (NetBIOS атауы) немесе IPv4 мекенжайы не IPv6 мекенжайы.

**[Windows домені](javascript:toggleBlock()**<sup>[2]</sup>

Көрсетілген Windows доменіне кіретін барлық құрылғылар көрсетіледі.

#### Бас**қ**[ару тобы](javascript:toggleBlock()  $\bullet$

Көрсетілген басқару тобына кіретін құрылғылар көрсетіледі.

[Сипаттама](javascript:toggleBlock()

Құрылғы сипаттары терезесінде қамтылған мәтін: **Жалпы** бөлімінің **Сипаттама** өрісінде.

Сипаттама мәтінінде келесі таңбаларды қолдануға болады:

- Бір сөздің ішінде:
	- . 0 немесе одан да көп таңбадан ұзын кез келген жолды алмастырады. \*

#### : Мысалы

Сервер, Серверлік сөздерін сипаттау үшін Сервер\* жолын қолдануға болады.

?. Кез келген бір таңбаны ауыстырады.

#### : Мысалы

**Құралдар** немесе **Құралдан** сөздерін сипаттау үшін **Құралда?** жолын қолдануға болады.

Жұлдызша (\*) немесе сұрақ белгісі (?) мәтін сипаттамасында бірінші таңба ретінде қолданылуы мүмкін емес.

- Бірнеше сөздерді байланыстыру үшін:
	- Бос орын. Сипаттамаларында аталған сөздердің кез келгені бар барлық құрылғыларды көрсетеді.

#### : Мысалы

**Қосалқы** немесе **Виртуалдық** сөзін қамтитын сөйлемшені сипаттау үшін **Қосалқы Виртуалды** жолын қолдануға болады.

. Сөздің алдында жазған кезде, мəтінде сөздің міндетті түрде болуын білдіреді. +

#### : Мысалы

**Қосалқы** сөзін де, **Виртуалды** сөзін де қамтитын сөйлемшені сипаттау үшін + **Қосалқы+Виртуалды** жолын қолдануға болады.

. Сөздің алдында жазған кезде, мəтінде сөздің міндетті түрде болмауын білдіреді. -

#### : Мысалы

 $K$ осалқы сөзі болуы, бірақ Виртуалды сөзі болмауы тиісті сөйлемшені сипаттау үшін **+Қосалқы-**Виртуалды жолын қолдануға болады.

"**<мәтін үзіндісі>"**. Тырнақшаға алынған мәтін үзіндісі мәтінде толығымен болуы керек.

#### : Мысалы

**Қосалқы Сервер** сөзтіркесін қамтитын сөйлемшені сипаттау үшін, "**Қосалқы Сервер"** жолын қолдануға болады.

#### [IP ау](javascript:toggleBlock()**қ**ымы

Бұл параметр қосулы болса, енгізу өрістерінде сіз іздеген құрылғылар кіруі тиісті аралықтың бастапқы жəне соңғы IP мекенжайларын көрсетуге болады.

Əдепкі бойынша, параметр өшірулі.

Тегтер бөлімінде, бұған дейін басқарылатын құрылғылардың сипаттамаларына қосылған кілт сөздер (тегтер) бойынша құрылғыларды таңдауға қосу өлшемшарттарын конфигурациялауға болады:

#### [Кем дегенде бір к](javascript:toggleBlock()**ө**рсетілген тег с**ə**йкес келген жа**ғ**дайда **қ**олдану

Егер бұл параметр қосулы болса, іздеу нəтижелерінде сипаттамасында таңдалған тегтердің кемінде біреуі бар құрылғылар көрсетіледі.

Егер бұл параметр өшірулі болса, іздеу нəтижелерінде тек сипаттамаларында барлық таңдалған тегтері бар құрылғылар көрсетіледі.

Əдепкі бойынша, параметр өшірулі.

#### [Тег болуы керек](javascript:toggleBlock()

Егер бұл нұсқа таңдалса, іздеу нəтижелерінде сипаттамасында таңдалған тегі бар құрылғылар көрсетіледі. Құрылғыларды іздеу үшін 0 немесе одан да ұзын таңбалардан тұратын кез келген жолды ауыстыратын \* таңбасын пайдалануға болады.

Əдепкі бойынша, осы нұсқа таңдалған.

#### [Тег болмауы керек](javascript:toggleBlock()

Егер бұл нұсқа таңдалса, іздеу нəтижелерінде сипаттамасында таңдалған тегі жоқ құрылғылар көрсетіледі. Құрылғыларды іздеу үшін 0 немесе одан да ұзын таңбалардан тұратын кез келген жолды ауыстыратын \* таңбасын пайдалануға болады.

## Active Directory

Active Directory бөлімінде құрылғыларды олардың Active Directory деректері негізінде таңдауға қосу өлшемшарттарын конфигурациялауға болады:

**Құ**рыл**ғ**[ы Active Directory](javascript:toggleBlock() **ұ**йымды**қ** б**ө**лімшесінде орналас**қ**ан

Егер бұл параметр қосулы болса, енгізу өрісінде көрсетілген Active Directory бөлімшесіндегі құрылғылар таңдауға қосылады.

Əдепкі бойынша, параметр өшірулі.

### Еншілес **ұ**йымды**қ** б**ө**[лімшелерін](javascript:toggleBlock() **қ**осу

Бұл параметр қосулы болса, Active Directory көрсетілген ұйымдық бірлігінің еншілес бөлімшелеріне кіретін құрылғылар таңдауға қосылады.

Əдепкі бойынша, параметр өшірулі.

### **Құ**рыл**ғ**[ы Active Directory тобыны](javascript:toggleBlock()**ң** м**ү**шесі болып табылады

Егер бұл параметр қосулы болса, енгізу өрісінде көрсетілген Active Directory тобындағы құрылғылар таңдауға қосылады.

Əдепкі бойынша, параметр өшірулі.

## Желілік белсенділік

**Желілік белсенділік** бөлімінде құрылғыларды олардың желілік белсенділігі негізінде таңдауға қосу өлшемшарттарын конфигурациялауға болады:

### Б**ұ**л **құ**рыл**ғ**[ы тарату н](javascript:toggleBlock()**ү**ктесі болып табылады

Ашылмалы тізімде, іздеу кезінде құрылғыларды таңдау құрамына қосу өлшемшартын таңдауға болады:

- . Таңдауға тарату нүктелері болып табылатын құрылғылар қосылады. И**ə**
- . Тарату нүктелері болып табылатын құрылғылар таңдауға қосылмайды. Жо**қ**
- Мән таңдалмаған. Өлшемшарт қолданылмайды.

### Бас**қ**[ару серверімен байланысты](javascript:toggleBlock() **ү**збеу

Ашылмалы тізімде, іздеу кезінде құрылғыларды таңдау құрамына қосу өлшемшартын таңдауға болады:

- **Қосулы**. Таңдау **Басқару серверімен байланысты үзбеу** жалаушасы қойылған құрылғыларды қамтиды.
- **Өшірулі**. Таңдау **Басқару серверімен байланысты <b>ү**збеу жалаушасы алынып тасталған құрылғыларды қамтиды.
- Мән таңдалмаған. Өлшемшарт қолданылмайды.

### **Қ**[осылым профилі ауыстырылды](javascript:toggleBlock()

Ашылмалы тізімде, іздеу кезінде құрылғыларды таңдау құрамына қосу өлшемшартын таңдауға болады:

- . Таңдауға қосылым профилін ауыстырып қосу нəтижесінде Басқару серверіне қосылған И**ə** құрылғылар кіреді.
- . Таңдауға қосылым профилін ауыстырып қосу нəтижесінде Басқару серверіне қосылған Жо**қ** құрылғылар кірмейді.
- Мән таңдалмаған. Өлшемшарт қолданылмайды.

### Бас**қ**[ару серверіне со](javascript:toggleBlock()**ңғ**ы **қ**осылу уа**қ**ыты

Осы жалаушаны пайдаланып, Басқару серверіне соңғы қосылу уақыты бойынша құрылғыларды іздеу өлшемшартын белгілей аласыз.

Егер жалауша қойылса, енгізу өрістерінде, клиент құрылғысында орнатылған Желілік агенттің Басқару серверіне соңғы қосылуы орындалған аралықтың мəндерін (күні мен уақыты) көрсетуге болады. Таңдауға белгіленген аралыққа сəйкес келетін құрылғылар қосылады.

Егер жалауша алынып тасталса, онда өлшемшарт қолданылмайды.

Əдепкі бойынша, жалауша алынып тасталған.

Жа**ң**а **құ**рыл**ғ**[ылар желі сауалнамасымен](javascript:toggleBlock() аны**қ**талды
Соңғы бірнеше күнде желіде сауалнама өткізу кезінде табылған жаңа құрылғыларды іздеу.

Егер бұл параметр қосулы болса, онда **Анықтау кезеңі (тәу)** өрісінде көрсетілген күндер санында құрылғыларды анықтау процесінде табылған жаңа құрылғылар ғана таңдауға қосылады.

Егер бұл параметр өшірулі болса, онда құрылғыны анықтау процесінде табылған барлық құрылғылар таңдауға қосылады.

Əдепкі бойынша, параметр өшірулі.

#### **Құ**рыл**ғ**ы к**ө**[рінеді](javascript:toggleBlock()

Ашылмалы тізімде, іздеу кезінде құрылғыларды таңдау құрамына қосу өлшемшартын таңдауға болады:

- . Бағдарлама қазіргі уақытта желіде көрінетін құрылғыларды таңдауға қосады. И**ə**
- . Бағдарлама қазіргі уақытта желіде көрінбейтін құрылғыларды таңдауға қосады. Жо**қ**
- Мән таңдалмаған. Өлшемшарт қолданылмайды.

## Бағдарлама

**Бағдарлама** бөлімінде құрылғыларды таңдалған басқарылатын бағдарламаның негізінде таңдауға қосу өлшемшарттарын конфигурациялауға болады:

#### Ба**ғ**[дарлама атауы](javascript:toggleBlock()

Ашылмалы тізімде, "Лаборатория Касперского" бағдарламасының атауы бойынша іздеу кезінде құрылғыларды таңдау құрамына қосу өлшемшартын таңдауға болады.

Тізімде, əкімшінің жұмыс станциясында басқару плагиндері орнатылған бағдарламалардың атаулары ғана берілген.

Егер бағдарлама таңдалмаса, онда өлшемшарт қолданылмайды.

#### Ба**ғ**[дарламаны](javascript:toggleBlock()**ң** н**ұ**с**қ**асы

Енгізу өрісінде "Лаборатория Касперского" бағдарламасы нұсқасының нөмірі бойынша іздеу кезінде құрылғыларды таңдау құрамына қосу өлшемшартын көрсетуге болады.

Егер нұсқа нөмірі көрсетілмесе, онда өлшемшарт қолданылмайды.

#### [Критикалы](javascript:toggleBlock()**қ** жа**ң**артуды**ң** атауы

Енгізу өрісінде бағдарлама үшін белгіленген жаңарту пакетінің атауы немесе нөмірі бойынша іздеу кезінде құрылғыларды таңдау құрамына қосу өлшемшартын көрсетуге болады.

Егер өріс толтырылмаса, онда өлшемшарт қолданылмайды.

[Модульдерді](javascript:toggleBlock()**ң** со**ңғ**ы рет жа**ң**артыл**ғ**ан уа**қ**ыты

Бұл параметрдің көмегімен құрылғыларда орнатылған бағдарлама модульдерінің соңғы рет жаңартылған уақыты бойынша құрылғыларды іздеу өлшемшартын белгілеуге болады.

Егер жалауша қойылса, енгізу өрістерінде құрылғыларда орнатылған бағдарлама модульдерінің соңғы жаңартылуы орындалған аралық мəндерін (күні мен уақыты) көрсетуге болады.

Егер жалауша алынып тасталса, онда өлшемшарт қолданылмайды.

Əдепкі бойынша, жалауша алынып тасталған.

#### **Құ**рыл**ғ**[ы Kaspersky Security](javascript:toggleBlock() Center ар**қ**ылы бас**қ**арылады

Ашылмалы тізімде Kaspersky Security Center басқаратын құрылғыларды таңдау құрамына қосуға болады:

- . Бағдарлама Kaspersky Security Center басқаратын құрылғыларды таңдауды қамтиды. И**ə**
- . Бағдарлама Kaspersky Security Center басқармайтын құрылғыларды таңдауды қамтиды. Жо**қ**
- М**ән таңдалмаған**. Өлшемшарт қолданылмайды.

### **Қ**ауіпсіздік ба**ғ**[дарламасы орнатыл](javascript:toggleBlock()**ғ**ан

Ашылмалы тізімде қауіпсіздік бағдарламасы орнатылған құрылғыны таңдау құрамына қосуға болады:

- . Бағдарлама, қауіпсіздік бағдарламасы орнатылған құрылғыларды таңдауға қосады. И**ə**
- . Бағдарлама, қауіпсіздік бағдарламасы орнатылмаған құрылғыларды таңдауға қосады. Жо**қ**
- Мән таңдалмаған. Өлшемшарт қолданылмайды.

## Операциялық жүйе

Операциялық жүйе бөлімінде, орнатылған операциялық жүйенің негізінде құрылғыларды таңдауға қосу өлшемшарттарын конфигурациялауға болады.

### [Операциялы](javascript:toggleBlock()**қ** ж**ү**йені**ң** н**ұ**с**қ**асы

Егер жалауша қойылса, тізімнен операциялық жүйелерді таңдауға болады. Көрсетілген операциялық жүйелер орнатылған құрылғылар іздеу нəтижелеріне қосылады.

## [Операциялы](javascript:toggleBlock()**қ** ж**ү**йені**ң** биттік **ө**лшемі

Ашылмалы тізімде операциялық жүйенің биттік өлшемін таңдауға болады, оның болуы бойынша құрылғыға құрылғыны жылжыту ережесі қолданылады (Белгісіз, x86, AMD64 немесе IA64). Әдепкі бойынша, тізімде бірде-бір нұсқа таңдалмаған, операциялық жүйенің биттік өлшемі белгіленбеген.

## [Операциялы](javascript:toggleBlock()**қ** ж**ү**йені**ң қ**ызметтік бума н**ұ**с**қ**асы

Өрісте орнатылған операциялық жүйе пакетінің нұсқасын көрсетуге болады (X.Y пішімінде), оның болуы бойынша құрылғыға құрылғыны жылжыту ережесі қолданылады. Əдепкі бойынша, нұсқаның мəндері белгіленбеген.

Бұл параметр тек Windows операциялық жүйелері үшін қолданылады.

Операциялық жүйенің жинақ нөмірі. Таңдалған операциялық жүйеде тең, анағұрлым ерте немесе анағұрлым кеш жинақ нөмірі болуы керек пе екенін көрсетуге болады. Сондай-ақ, көрсетілгеннен басқа барлық жинақ нөмірлерін іздеуді конфигурациялауға болады.

Операциялы**қ** ж**ү**йе шы**ғ**арылымыны**ң** [идентификаторы](javascript:toggleBlock()

Бұл параметр тек Windows операциялық жүйелері үшін қолданылады.

Операциялық жүйе шығарылымының идентификаторы. Таңдалған операциялық жүйеде тең, анағұрлым ерте немесе анағұрлым кеш шығарылым идентификаторы болуы керек пе екенін көрсетуге болады. Сондай-ақ, көрсетілгеннен басқа барлық шығарылым идентификаторы нөмірлерін іздеуді конфигурациялауға болады.

## Құрылғының күйі

**Құрылғының күйі** бөлімінде, басқарылатын бағдарламадан құрылғы күйінің сипаттамасы бойынша таңдауға құрылғыларды қосу өлшемшарттарын конфигурациялауға болады:

#### **Құ**рыл**ғ**[ыны](javascript:toggleBlock()**ң** к**ү**йі

Құрылғы күйлерінің бірін таңдауға болатын ашылмалы тізім: OK, Критикалы*қ* немесе Ескерту.

#### **Құ**рыл**ғ**ы к**ү**йіні**ң** [сипаттамасы](javascript:toggleBlock()

Бұл өрісте шарттар үшін жалаушалар қоюға болады, оларды ұстанған кезде құрылғыға таңдалған күй тағайындалатын болады: OK, Критикалы*қ* немесе Ескерту.

#### Ба**ғ**[дарлама аны](javascript:toggleBlock()**қ**та**ғ**ан **құ**рыл**ғ**ы к**ү**йі

Нақты уақыт режимінде қорғау тапсырмасы күйінің мəнін таңдауға болатын ашылмалы тізім. Нақты уақыт режимінде қорғау күйі көрсетілген құрылғылар таңдауға қосылады.

Қорғаныс компоненттері

**Қорғаныс компоненттері** бөлімінде құрылғыларды қорғаныс күйі бойынша таңдауға қосу өлшемшарттарын конфигурациялауға болады:

Дерек**қ**[орларды](javascript:toggleBlock()**ң** шы**ғ**арыл**ғ**ан к**ү**ні

Осы параметр таңдалса, клиент құрылғыларын іздеу антивирустық дерекқордың шығарылу күні бойынша орындалады. Енгізу өрістерінде іздеу жүргізілетін уақыт аралығын белгілеуге болады.

Əдепкі бойынша, параметр өшірулі.

#### Вирустар**ғ**а со**ңғ**[ы рет тексеру](javascript:toggleBlock() уа**қ**ыты

Егер бұл параметр қосулы болса, клиент құрылғыларын іздеу соңғы рет зиянды БҚ іздеу уақыты бойынша жүзеге асырылады. Енгізу өрістерінде зиянды БҚ іздеу соңғы рет жүргізілген аралықты көрсетуге болады.

Əдепкі бойынша, параметр өшірулі.

#### Аны**қ**тал**ғ**ан **қ**ауіп-**қ**[атерлер](javascript:toggleBlock() саны

Егер бұл параметр қосулы болса, клиент құрылғыларын іздеу табылған вирустар санына сəйкес жүзеге асырылады. Енгізу өрістерінде табылған вирустар санының төменгі жəне жоғарғы мəндерін орнатуға болады.

Əдепкі бойынша, параметр өшірулі.

## Бағдарламалар тізімдемесі

**Бағдарламалар тізімдемесі** бөлімінде қандай бағдарламалар орнатылғанына байланысты құрылғыларды таңдауға қосу өлшемшарттарын конфигурациялауға болады:

Ба**ғ**[дарлама атауы](javascript:toggleBlock()

Бағдарламаны таңдауға болатын ашылмалы тізім. Көрсетілген бағдарлама орнатылған құрылғылар таңдауға қосылады.

#### Ба**ғ**[дарламаны](javascript:toggleBlock()**ң** н**ұ**с**қ**асы

Таңдалған бағдарламаның нұсқасын көрсететін енгізу өрісі.

**Ө**[ндіруші](javascript:toggleBlock()

Құрылғыда орнатылған бағдарламаның өндірушісін таңдауға болатын ашылмалы тізім.

#### Ба**ғ**[дарлама к](javascript:toggleBlock()**ү**йі

Бағдарлама күйін таңдауға болатын ашылмалы тізім (Орнатыл*ғ*ан, Орнатылма*ғ*ан). Таңдалған күйге байланысты, аталған бағдарлама орнатылған немесе орнатылмаған құрылғылар таңдауға қосылады.

Жа**ң**[арту бойынша іздеу](javascript:toggleBlock()

Егер бұл параметр қосулы болса, іздеу сіз іздеген құрылғыларда орнатылған бағдарламаларды жаңарту деректері бойынша орындалады. Жалауша қойылғаннан кейін, **Бағдарлама атауы**, Ба**ғдарламаның нұсқасы** және Ба**ғдарлама күйі** өрістерінің орнына сәйкесінше **Жаңартудың атауы**, Жаңартудың нұсқасы және Күйі өрістері көрсетіледі.

Əдепкі бойынша, параметр өшірулі.

#### **Ү**[йлесімді емес](javascript:toggleBlock() **қ**ауіпсіздік ба**ғ**дарламасыны**ң** атауы

Үшінші тарап қауіпсіздік бағдарламаларын таңдауға болатын ашылмалы тізім. Іздеу кезінде, таңдалған бағдарлама орнатылған құрылғылар таңдауға қосылады.

#### Ба**ғ**[дарлама тегі](javascript:toggleBlock()

Ашылмалы тізімнен бағдарлама тегін таңдауға болады. Сипаттамада таңдалған тегі бар бағдарламалар орнатылған барлық құрылғылар құрылғылар таңдауына қосылады.

#### К**ө**[рсетілген тегтерсіз](javascript:toggleBlock() **құ**рыл**ғ**ылар**ғ**а **қ**олдану

Параметр қосулы болса, онда таңдауға, сипаттамасында таңдалған тегтері жоқ құрылғылар қосылады.

Бұл параметр өшірулі болса, өлшемшарт қолданылмайды.

Əдепкі бойынша, параметр өшірулі.

## Жабдық тізімдемесі

**Жабдық тізімдемесі** бөлімінде құрылғыларды оларға орнатылған жабдық бойынша таңдауға қосу өлшемшарттарын конфигурациялауға болады:

#### **Құ**[рыл](javascript:toggleBlock()**ғ**ы

Ашылмалы тізімнен жабдық түрін таңдауға болады. Мұндай жабдықтары бар барлық құрылғылар іздеу нəтижесіне қосылған.

Өрісте толық мəтінді іздеуге қолдау көрсетіледі.

## **Ө**[ндіруші](javascript:toggleBlock()

Ашылмалы тізімнен жабдық өндірушісінің атауын таңдауға болады. Мұндай жабдықтары бар барлық құрылғылар іздеу нəтижесіне қосылған.

Өрісте толық мəтінді іздеуге қолдау көрсетіледі.

## **Құ**рыл**ғ**[ы атауы](javascript:toggleBlock()

Windows желісіндегі құрылғының атауы. Көрсетілген атауы бар құрылғы таңдауға қосылады.

[Сипаттама](javascript:toggleBlock()

Құрылғының немесе жабдықтың сипаттамасы. Өрісте көрсетілген сипаттамасы бар құрылғылар таңдау құрамына енгізіледі.

Құрылғының сипаттамасын құрылғының сипаттары терезесінде еркін түрде енгізуге болады. Өрісте толық мəтінді іздеуге қолдау көрсетіледі.

#### **Құ**рыл**ғ**ы **ө**[ндірушісі](javascript:toggleBlock()

Құрылғы өндірушісінің атауы. Өрісте көрсетілген өндіруші жасаған құрылғылар таңдау құрамына енгізіледі.

Өндірушінің атауын құрылғының сипаттары терезесінде енгізуге болады.

#### [Сериялы](javascript:toggleBlock()**қ** н**ө**мір

Өрісте көрсетілген сериялық нөмірі бар жабдық таңдауға қосылады.

## **Қ**[ойма н](javascript:toggleBlock()**ө**мірі

Өрісте көрсетілген қойма нөмірі бар жабдық таңдауға қосылады.

#### [Пайдаланушы](javascript:toggleBlock()

Өрісте көрсетілген пайдаланушының аппараттық жасақтамасы таңдауға қосылады.

#### **[Орналасуы](javascript:toggleBlock()**<sup>®</sup>

Құрылғының немесе жабдықтың орналасқан жері (мысалы, кеңседе немесе филиалда). Өрісте көрсетілген жерде орналасқан компьютерлер немесе басқа құрылғылар таңдау құрамына кіреді.

Жабдықтың орналасуын жабдықтың сипаттары терезесінде еркін түрде енгізуге болады.

## Орталы**қ** [процессор жиілігі,](javascript:toggleBlock() МГц т**ү**рінде

Орталық процессор жиіліктері ауқымы. Енгізу өрістеріндегі (қоса алғанда) жиіліктер ауқымына сəйкес келетін орталық процессорлары бар құрылғылар таңдау құрамына енгізіледі.

#### Орталы**қ** [процессорды](javascript:toggleBlock()**ң** виртуалды ядролар саны

Орталық процессордың виртуалды ядролар саны ауқымы. Енгізу өрістеріндегі (қоса алғанда) ауқымға сəйкес келетін орталық процессорлары бар құрылғылар таңдау құрамына енгізіледі.

## **Қ**[атты дискіні](javascript:toggleBlock()**ң** к**ө**лемі, ГБ т**ү**рінде

Құрылғының қатты дискісі көлемі мəндерінің ауқымы. Енгізу өрістеріндегі (қоса алғанда) ауқымға сəйкес келетін қатты дискілері бар құрылғылар таңдау құрамына енгізіледі.

[Жедел жадты](javascript:toggleBlock()**ң** к**ө**лемі, МБ т**ү**рінде

Құрылғының жедел жады көлемі мəндерінің ауқымы. Енгізу өрістеріндегі (қоса алғанда) ауқымға сəйкес келетін жедел жады бар құрылғылар таңдау құрамына енгізіледі.

#### Виртуалды машиналар

Виртуалды машиналар бөлімінде, бұл құрылғылардың виртуалды машиналар немесе Virtual Desktop Infrastructure бөлігі екендігіне байланысты құрылғыларды таңдауға қосу өлшемшарттарын конфигурациялауға болады:

#### [Виртуалды машина болып табылады](javascript:toggleBlock()

Ашылмалы тізімнен келесі элементтерді таңдауға болады:

- . Ма**ң**ызды емес
- Жоқ. Ізделетін құрылғылар виртуалды машиналар болмауы керек.
- . Ізделетін құрылғылар виртуалды машиналар болуы керек. И**ə**

#### [Виртуалды машинаны](javascript:toggleBlock()**ң** т**ү**рі

Ашылмалы тізімнен виртуалды машина өндірушісін таңдауға болады.

Виртуалды машина болып табылады ашылмалы тізімінде Иә немесе Маңызды емес мәні таңдалған болса, бұл тізім қолжетімді болады.

#### [Virtual Desktop Infrastructure](javascript:toggleBlock() б**ө**лігі

Ашылмалы тізімнен келесі элементтерді таңдауға болады:

- . Ма**ң**ызды емес
- . Ізделетін құрылғылар Virtual Desktop Infrastructure бөлігі болмауы тиіс. Жо**қ**
- . Ізделетін құрылғылар Virtual Desktop Infrastructure (VDI) бөлігі болуы тиіс. И**ə**

#### Осалдықтар мен жаңартулар

Осалды**қтар мен жаңартулар** бөлімінде, құрылғыларды Windows Update жаңарту көздері бойынша таңдауға қосу өлшемшарттарын конфигурациялауға болады:

### WUA Бас**қ**[ару серверіне ауысты](javascript:toggleBlock()

Ашылмалы тізімнен келесі іздеу нұсқаларының бірін таңдауға болады:

- . Егер бұл нұсқа таңдалса, іздеу нəтижелеріне Windows Update жаңартуларын Басқару И**ə** серверінен алатын құрылғылар кіреді.
- . Егер бұл нұсқа таңдалса, нəтижелерге Windows Update жаңартуларын басқа көзден алатын Жо**қ**құрылғылар кіреді.

**Пайдаланушылар** бөлімінде құрылғыларды операциялық жүйеге кірген пайдаланушылардың есептік жазбалары бойынша таңдауға қосу өлшемшарттарын конфигурациялауға болады.

## Ж**ү**йеге со**ңғ**[ы кірген пайдаланушы](javascript:toggleBlock()

Егер бұл параметр қосылса, **Шолу** түймесін басқан кезде пайдаланушы есептік жазбасын көрсетуге болады. Іздеу нəтижелеріне, жүйеге соңғы рет кіруді көрсетілген пайдаланушы орындаған құрылғылар кіреді.

## Ж**ү**[йеге кемінде бір рет кірген](javascript:toggleBlock() пайдаланушы

Егер бұл параметр қосылса, **Шолу** түймесін басқан кезде пайдаланушы есептік жазбасын көрсетуге болады. Іздеу нəтижелеріне, аталған пайдаланушы жүйеге кемінде бір рет кірген құрылғылар кіреді.

## Басқарылатын бағдарламалардағы күйге əсер ететін мəселелер

Бас**қарылатын бағдарламалардағы күйге әсер ететін мәселелер** бөлімінде, басқарылатын бағдарлама анықтаған ықтимал мəселелер тізіміне сəйкес құрылғыларды таңдауға қосу өлшемшарттарын конфигурациялауға болады. Егер сіз таңдаған құрылғыда кем дегенде бір мəселе болса, құрылғы таңдауға қосылады. Бірнеше бағдарлама үшін көрсетілген мəселені таңдағанда, сізде барлық тізімдерде осы мəселені автоматты түрде таңдау мүмкіндігі болады.

## **Құ**рыл**ғ**ы к**ү**йіні**ң** [сипаттамасы](javascript:toggleBlock()

Сіз басқарылатын бағдарламалар күйлерінің сипаттамасы үшін жалаушаларды қоя аласыз, оларды алған кезде құрылғылар таңдауға қосылады. Бірнеше бағдарлама үшін көрсетілген күйді таңдағанда, сізде барлық тізімдерде осы күйді автоматты түрде таңдау мүмкіндігі болады.

Басқарылатын бағдарламалардың құрамдастарының күйлері

**Басқарылатын бағдарламалардың құрамдастарының күйлері** бөлімінде, басқарылатын бағдарламалардың құрамдастарының күйлері бойынша құрылғыларды таңдауға қосу өлшемшарттарын конфигурациялауға болады:

## Деректерді**ң** [жайылып кетуіне](javascript:toggleBlock() жол бермеу к**ү**йі

Деректердің ағып кетуінен қорғау құрамдасының құрамдасы бойынша құрылғыларды іздеу (*Құ*рыл*ғ*ыдан деректер жо*қ*, То*қ*татылды, Іске *қ*осылды, Кідіртілді, Орындалуда, С*ə*тсіз ая*қ*талды).

## Бірлескен ж**ұ**[мыс серверлеріні](javascript:toggleBlock()**ң қ**ор**ғ**аныс к**ү**йі

Бірлескен жұмыс серверлерінің қорғаныс күйі бойынша құрылғыларды іздеу (*Құ*рыл*ғ*ыдан деректер жо*қ*, То*қ*татылды, Іске *қ*осылды, Кідіртілді, Орындалуда, С*ə*тсіз ая*қ*талды).

Пошталы**қ** серверлерді**ң** [антивирусты](javascript:toggleBlock()**қ қ**ор**ғ**аныс к**ү**йі

Пошта серверлерінің қорғаныс күйі бойынша құрылғыларды іздеу (*Құ*рыл*ғ*ыдан деректер жо*қ*, То*қ*татылды, Іске *қ*осылды, Кідіртілді, Орындалуда, С*ə*тсіз ая*қ*талды).

## [Endpoint Sensor к](javascript:toggleBlock()**ү**йі

Endpoint Sensor құрамдасының күйі бойынша құрылғыларды іздеу (*Құ*рыл*ғ*ыдан деректер жо*қ*, То*қ*татылды, Іске *қ*осылды, Кідіртілді, Орындалуда, С*ə*тсіз ая*қ*талды).

## Шифрлау

## [Шифрлау алгоритмі](javascript:toggleBlock()

Advanced Encryption Standard (AES) симметриялық блоктық шифрлау алгоритмі стандарты. Ашылмалы тізімнен шифрлау кілтінің өлшемін таңдай аласыз (56 Бит, 128 Бит, 192 Бит немесе 256 Бит).

Қолжетімді мəндер: AES56, AES128, AES192, жəне AES256.

## Бұлттық сегменттер

**Бұлттық сегменттер** бөлімінде, бұлттық сегменттерге сәйкес құрылғыларды таңдауға қосу өлшемшарттарын конфигурациялауға болады:

## **Құ**рыл**ғ**ы б**ұ**лтты**қ** [сегментте](javascript:toggleBlock() орналас**қ**ан

Егер бұл параметр қосылса, Шолу түймесін басқан кезде іздеу сегментін көрсетуге болады.

**Қосалқы нысандарды қосу** параметрі де қосулы болса, іздеу көрсетілген сегменттің барлық салынған нысандары бойынша жүргізіледі.

Іздеу нəтижелеріне тек таңдалған сегменттегі құрылғылар кіреді.

## **Құ**рыл**ғ**ы API ар**қ**[ылы табылды](javascript:toggleBlock()

Ашылмалы тізімнен, құрылғының API құралдарымен анықталады ма екенін таңдауға болады:

- AWS. Құрылғы AWS API арқылы табылды, яғни құрылғы AWS бұлтты ортасында орналасқан.
- Azure. Құрылғы Azure API арқылы табылды, яғни құрылғы Azure бұлтты ортасында орналасқан.
- Google Cloud. Құрылғы Google API арқылы табылды, яғни құрылғы Google Cloud бұлтты ортасында орналасқан.
- . Құрылғы AWS, Azure немесе Google API арқылы табылмайды, яғни ол бұлтты ортадан тыс Жо**қ** жерде немесе бұлтты ортада, бірақ API көмегімен іздеу үшін қолжетімді емес.
- К**өрсетілмеген**. Бұл шарт қолданылмайды.

## Бағдарлама құрамдастары

Бұл бөлімде Басқару консолінде орнатылған тиісті басқару плагиндері бар бағдарламалар құрамдастарының тізімі келтірілген.

**Бағдарлама құрамдастары** қойыншасында, таңдалған бағдарламаға қатысты құрамдастар нұсқаларының нөмірлеріне сəйкес құрылғыларды іріктеуге қосу өлшемшартын белгілеуге болады:

## • <u>Кү[йі](javascript:toggleBlock()</u> ?

Басқарылатын бағдарлама Басқару серверіне жіберген құрамдастың күйіне сəйкес құрылғыларды іздеу. Сіз келесі күйлердің бірін таңдай аласыз: *Құ*рыл*ғ*ыдан деректер жо*қ*, То*қ*татылды, Іске *қ*осылды, Кідіртілді, Орындалуда, С*ə*тсіз ая*қ*талды немесе Орнатылма*ғ*ан. Егер басқарылатын құрылғыда орнатылған бағдарламаның таңдалған құрамдасы көрсетілген күйге ие болса, құрылғы құрылғыны таңдауға кіреді.

Бағдарламалар жіберген күйлер:

- Іске *қ*осылды құрамдас қазіргі уақытта инициализация процесінде.
- *Орындалуда* құрамдас қосулы және дұрыс жұмыс істейді.
- Кідіртілді құрамдас, мысалы, пайдаланушы басқарылатын бағдарламада қорғанысты кідірткеннен кейін кідіртіледі.
- С*ə*тсіз ая*қ*талды құрамдастың операциясын орындау кезінде қате пайда болды.
- То*қ*татылды құрамдас өшірілген жəне қазіргі уақытта жұмыс істемейді.
- Орнатылма*ғ*ан пайдаланушы бағдарламаны іріктеп орнату кезінде орнату құрамдасын таңдамады.

Басқа күйлерден айырмашылығы, *Құ*рыл*ғ*ыдан деректер жо*қ* күйін басқарылатын бағдарлама жібермейді. Бұл параметр, бағдарламаларда таңдалған құрамдас күйі туралы ақпарат жоқ екенін көрсетеді. Мысалы, бұл жағдай, таңдалған құрамдас құрылғыда орнатылған бағдарламалардың ешқайсысына тиесілі болмаса немесе құрылғы өшірулі болса, орын алуы мүмкін.

## [Н](javascript:toggleBlock()**ұ**с**қ**а

Тізімде таңдалған құрамдас нұсқасының нөміріне сəйкес құрылғыларды іздеу. Сіз 3.4.1.0 сияқты нұсқа нөмірін енгізе аласыз, содан кейін таңдалған құрамдастың тең, анағұрлым ерте немесе анағұрлым кейінгі нұсқасы болуы керек пе екенін көрсете аласыз. Сондай-ақ, іздеуді көрсетілген нұсқадан басқа құрамдастың барлық нұсқалары бойынша конфигурациялауға болады.

## Құрылғы таңдаулары параметрлерін файлға экспорттау

*Құ*рыл*ғ*<sup>ы</sup> та*ң*даулары параметрлерін <sup>м</sup>*ə*тіндік файл*ғ*<sup>а</sup> экспорттау *ү*шін:

- 1. Консоль ағашында **Құрылғы таңдаулары** қалтасын таңдаңыз.
- 2. **Таңдау** қойыншасындағы қалтаның жұмыс аймағында реттелмелі құрылғы таңдаулары тізіміндегі өзіңізге қажетті құрылғы таңдауларын таңдаңыз.

Параметрлерді тек пайдаланушы жасаған құрылғы таңдауларынан экспорттауға болады.

- 3. Таңдауды іске қосу түймесін басыңыз.
- 4. **Таңдау нәтижелері** қойыншасында **Параметрлерді экспорттау** түймесін басыңыз.
- 5. Ашылған **Басқаша сақтау** терезесінде таңдау параметрлерін экспорттау үшін файл атауын белгілеңіз, файл сақталатын қалтаны көрсетіңіз және **Сақтау** түймесін басыңыз.

Құрылғыны таңдау параметрлері көрсетілген файлға сақталады.

## Құрылғы таңдауларын жасау

*Құ*рыл*ғ*<sup>ы</sup> та*ң*дауларын жасау *ү*шін:

- 1. Консоль ағашында **Құрылғы таңдаулары** қалтасын таңдаңыз.
- 2. Қалтаның жұмыс аймағында **Кеңейтілген** түймесін басып, ашылмалы тізімнен **Таңдау жасау** тармағын таңдаңыз.
- 3. Ашыл**ғ**ан **Жаңа құрылғыны таңдау** терезесінде жасалып жатқан таңдаудың атауын көрсетіп, **ОК** түймесін басыңыз.

Нәтижесінде, консоль ағашында **Құрылғы таңдаулары** қалтасында сіз көрсеткен атпен жаңа қалта жасалады. Əдепкі бойынша, жасалған құрылғы таңдауы, осы таңдаудың жасалуына себеп болған Сервердің басқару топтарына кіретін барлық құрылғыларды қамтиды. Таңдауда тек сізді қызықтыратын құрылғылар көрсетілуі үшін таңдау параметрлерін **Таңдау сипаттары** түймесі бойынша конфигурациялау керек.

## Импортталған параметрлер бойынша құрылғылар таңдауын жасау

Импорттал*ғ*ан параметрлер бойынша *құ*рыл*ғ*ылар та*ң*дауын жасау *ү*шін:

- 1. Консоль ағашында **Құрылғы таңдаулары** қалтасын таңдаңыз.
- 2. Қалтаның жұмыс аймағында **Кеңейтілген** түймесін басып, ашылмалы тізімнен **Файлдан таңдауды** импорттау тармағын таңдаңыз.
- 3. Ашылған терезеде таңдау параметрлерін импорттағыңыз келетін файлдың жолын көрсетіңіз. **Ашу** түймесін басыңыз.

Нәтижесінде, **Құрылғы таңдаулары** қалтасында **Жаңа таңдау** таңдауы жасалады. Жаңа таңдау параметрлері көрсетілген файлдан импортталған.

**Құрылғы таңдаулары** қалтасында **Жаңа таңдау** атты таңдау бұрыннан бар болса, жасалған таңдаудың атына түр (<**реттік нөмір>)**, мысалы: (1), (2) жалғауы қосылады.

Құрылғы үлгісімен жұмыс істегенде, құрылғыларды жою қажет басқару топтарымен жұмыс істеуге өтпей-ақ, құрылғыларды басқару топтарынан тікелей таңдаудың өзінде жоюға болады.

Бас*қ*ару топтарынан *құ*рыл*ғ*ыларды жою *ү*шін:

1. Консоль ағашында **Құрылғы таңдаулары** қалтасын таңдаңыз.

- 2. Жойылуы қажет құрылғыларды Shift немесе Ctrl пернелерінің көмегімен таңдаңыз.
- 3. Таңдалған құрылғыларды басқару топтарынан келесі тəсілдердің бірімен жойыңыз:
	- Бөлектелген құрылғылардың кез келгенінің контекстік мәзірінен Жою тармағын таңдаңыз.
	- Әрекетті орындау түймесін басыңыз да, ашылатын тізімнен Топтан жою мәнін таңдаңыз.

Нəтижесінде, таңдалған құрылғылар өздері кіретін басқару топтарынан жойылады.

## Бағдарламаларды орнату жəне жою мониторингі

Сіз басқарылатын құрылғыларда белгілі бір бағдарламаларды, мысалы, белгілі бір браузерді орнатуды жəне жоюды басқара аласыз. Осы функцияны қолдану үшін, сіз бағдарламалар тізімдемесіндегі бағдарламаларды бақыланатын бағдарламалар тізіміне қоса аласыз. Бақыланатын бағдарламаны орнату немесе жою кезінде, <u>[Желілік](#page-650-0) агент</u> тиісті оқиғаларды жариялайды: Ба**қыланатын бағдарлама орнатылды** или **Бақыланатын бағдарлама жойылды**. Сіз, мысалы, <u>оқиғалар таң[дауын](#page-604-0)</u> немесе <u>есептерд</u>і қолдана отырып, осы оқиғаларды бақылай аласыз.

Осы оқиғалар Басқару серверінің дерекқорында сақталса ғана, оларды бақылай аласыз.

Ба*ғ*дарламаны ба*қ*ыланатын ба*ғ*дарламалар тізіміне *қ*осу *ү*шін:

- 1. Консоль ағашында, **Кеңейтілген → Бағдарламаларды басқару** қалтасында **Бағдарламалар тізімдемесі** салынған қалтасын таңдаңыз.
- 2. Көрсетілген бағдарламалар тізімінің үстінен **Бағдарламалар тізімдемесінің сипаттар терезесін көрсету** түймесін басыңыз.
- 3. Ашылған **Бақыланатын бағдарламалар** терезесінде **Қосу** түймесін басыңыз.
- 4. Ашылған **Бағдарлама атауын таңдаңыз** терезесінде, бағдарламалар тізімдемесінде қандай бағдарламалар үшін орнату мен жоюды бақылағыңыз келетінін таңдаңыз.
- 5. Ба**ғдарлама атауын таңдаңыз** терезесінде ОК түймесін басыңыз.

Бағдарламалар тізімін конфигурациялағаннан кейін жəне бақыланатын бағдарлама сіздің ұйымыңыздағы құрылғыларға орнатылғаннан немесе олардан жойылғаннан кейін, сіз тиісті оқиғаларды, мысалы, Соңғы оқиғалар оқиғалар таңдауының көмегімен бақылай аласыз.

Оқиға түрлері

Kaspersky Security Center əрбір құрамдасының өзіндік оқиғалар түрлерінің жиынтығы бар. Бұл бөлімде, Kaspersky Security Center Басқару серверінде, Желілік агентте, iOS MDM серверінде жəне Exchange ActiveSync Ұялы құрылғылар серверінде орын алатын оқиғалар түрлері атап көрсетілген. "Лаборатория Касперского" бағдарламаларында орын алатын оқиғалар түрлері бұл бөлімде атап көрсетілмеген.

# Оқиға түрі сипаттамасы деректерінің құрылымы

Оқиғалардың əр түрі үшін оның аты, идентификаторы, əріптік коды, сипаттамасы жəне əдепкі бойынша сақтау уақыты көрсетіледі.

- О**қиға түрінің көрсетілетін атауы**. Бұл мәтін Kaspersky Security Center бағдарламасында оқиғаларды орнатқан кезде жəне олар пайда болған кезде көрсетіледі.
- **Оқиға түрі идентификаторы**. Бұл сандық код үшінші тарап оқиғаларын талдау құралдарын қолдана отырып, оқиғаларды өңдеуде қолданылады.
- Оқиға түрі (әріптік код). Бұл код Kaspersky Security Center дерекқорының жария көріністерін пайдалана отырып, оқиғаларды қарау жəне өңдеу кезінде жəне оқиғаларды SIEM жүйелеріне экспорттау кезінде пайдаланылады.
- Сипаттамасы. Бұл мәтінде оқиға болған кездегі жағдайдың сипаттамасы және бұл жағдайда не істеуге болатыны туралы сипаттама келтірілген.
- **Әдепкі бойынша сақтау мерзімі**. Бұл, оқиға Басқару серверінің дерекқорында сақталатын және Басқару сервері оқиғаларының тізімінде көрсетілетін күндер саны. Осы кезең аяқталғаннан кейін, оқиға жойылады. Егер оқиғаны сақтау уақытының мəні 0 болып көрсетілсе, мұндай оқиғалар тіркеледі, бірақ Басқару сервері оқиғалары тізімінде көрсетілмейді. Егер сіз осындай оқиғаларды операциялық жүйенің оқиғалар журналында сақтауды конфигурациялаған болсаңыз, оларды сол жерден таба аласыз.

Оқиғаларды сақтау уақытын өзгертуге болады:

- Басқару консолі: Оқиғаны сақтау мерзімін [конфигурациялау](#page-685-0).
- **Kaspersky Security Center Web Console: Оқиғаны сақтау мерзімін [конфигурациялау](#page-1434-0).**

Басқа деректер келесі өрістерді қамтуы мүмкін:

- $\mathsf{event}\_\mathsf{id}$ : автоматты түрде жасалатын және тағайындалатын дерекқордағы бірегей оқиға нөмірі. Оны Оқиға түрі идентификаторымен шатастырмау керек.
- task\_id: орындау нәтижесінде оқиға туындаған тапсырма идентификаторы (ондай бар болса).
- severity: келесі маңыздылық деңгейлерінің бірі (маңыздылықтың өсуі ретімен):

0) Жол бергісіз маңыздылық деңгейі.

- 1) Ақпараттық.
- 2) Ескерту.
- 3) Қате.
- 4) Критикалық.

# Басқару сервері оқиғалары

## Басқару серверінің критикалық оқиғалары

## Төмендегі кестеде **Критикалық** маңыздылық деңгейі бар Kaspersky Security Center Басқару сервері оқиғаларының түрлері келтірілген.

Басқару серверінің критикалық оқиғалары

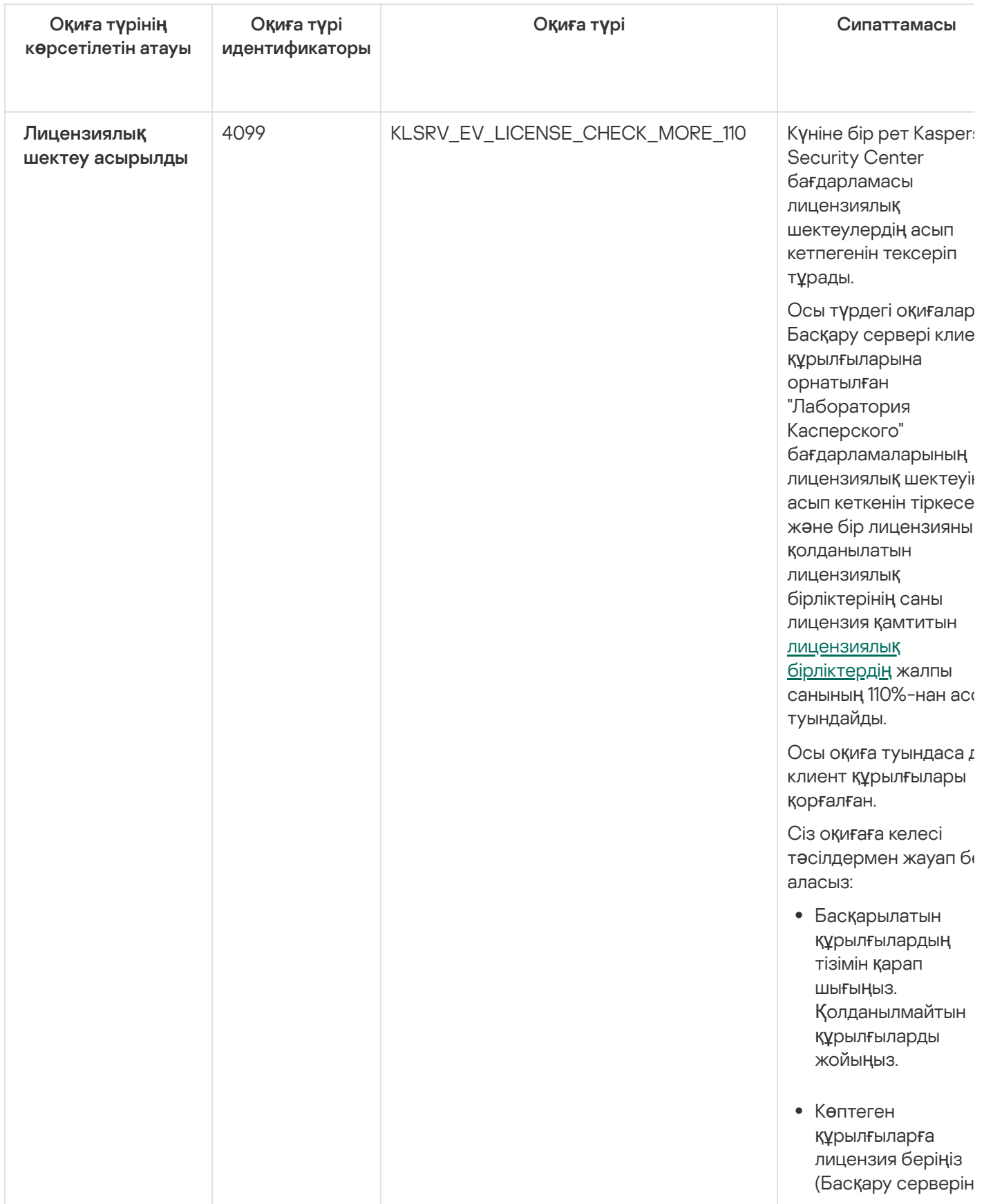

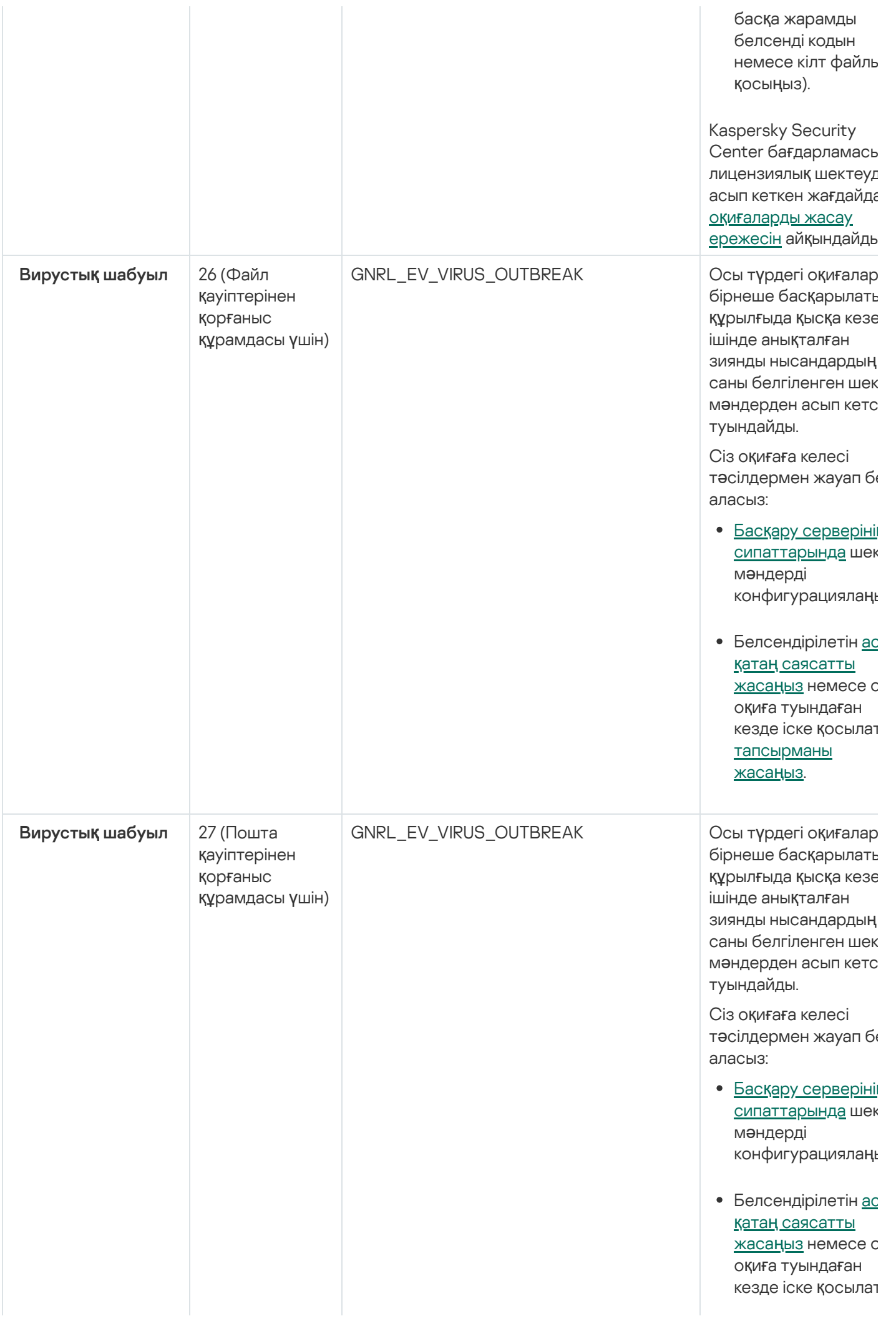

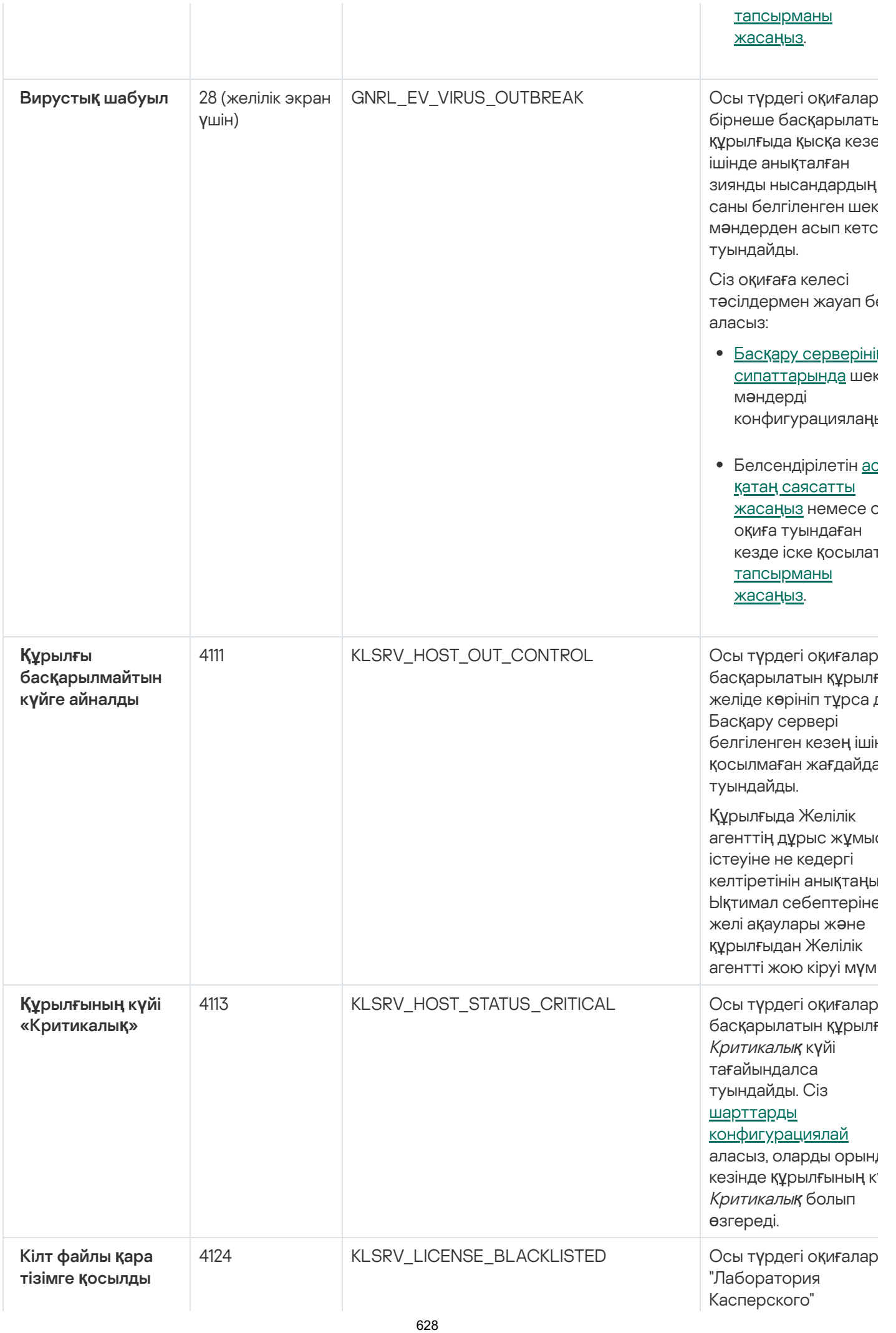

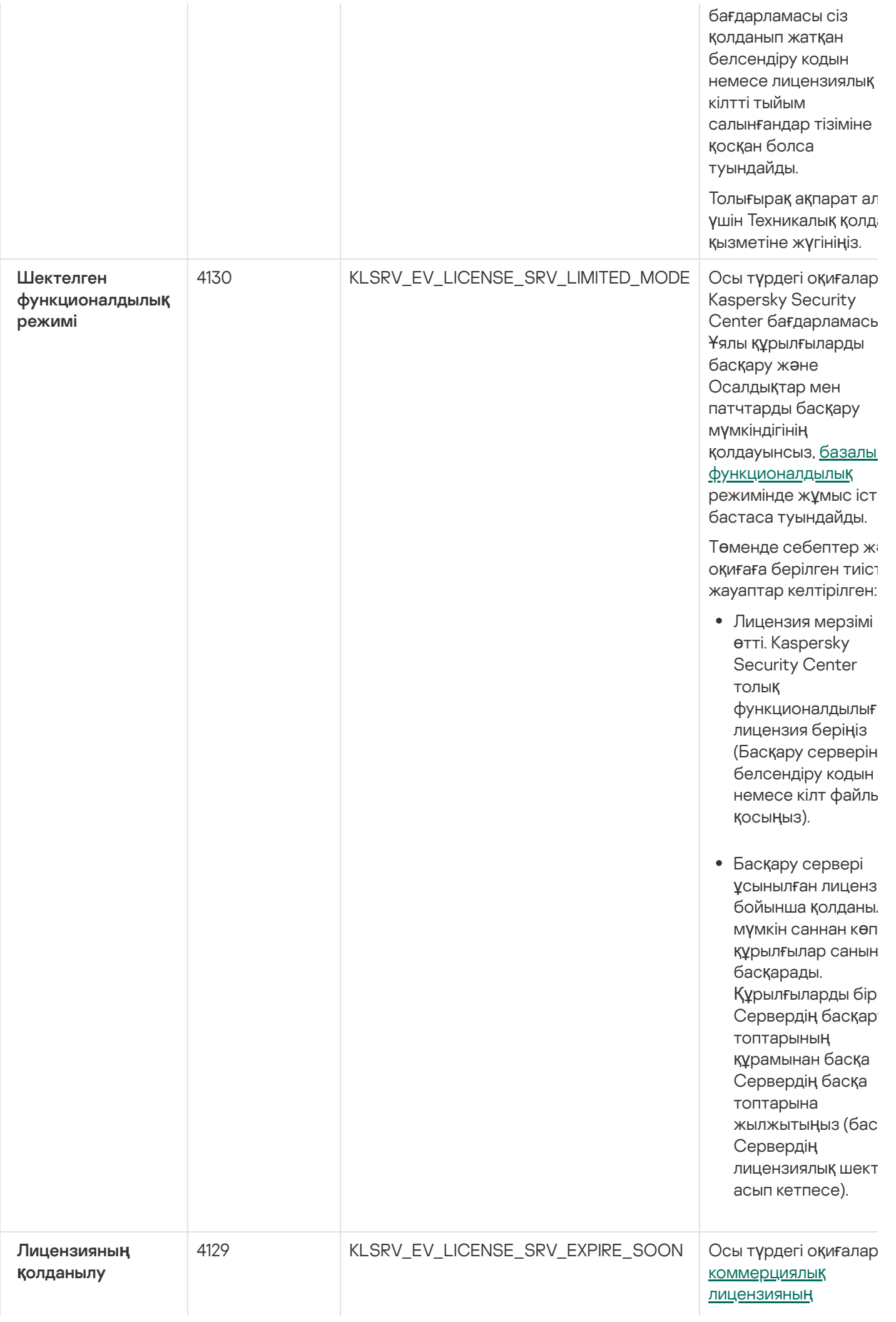

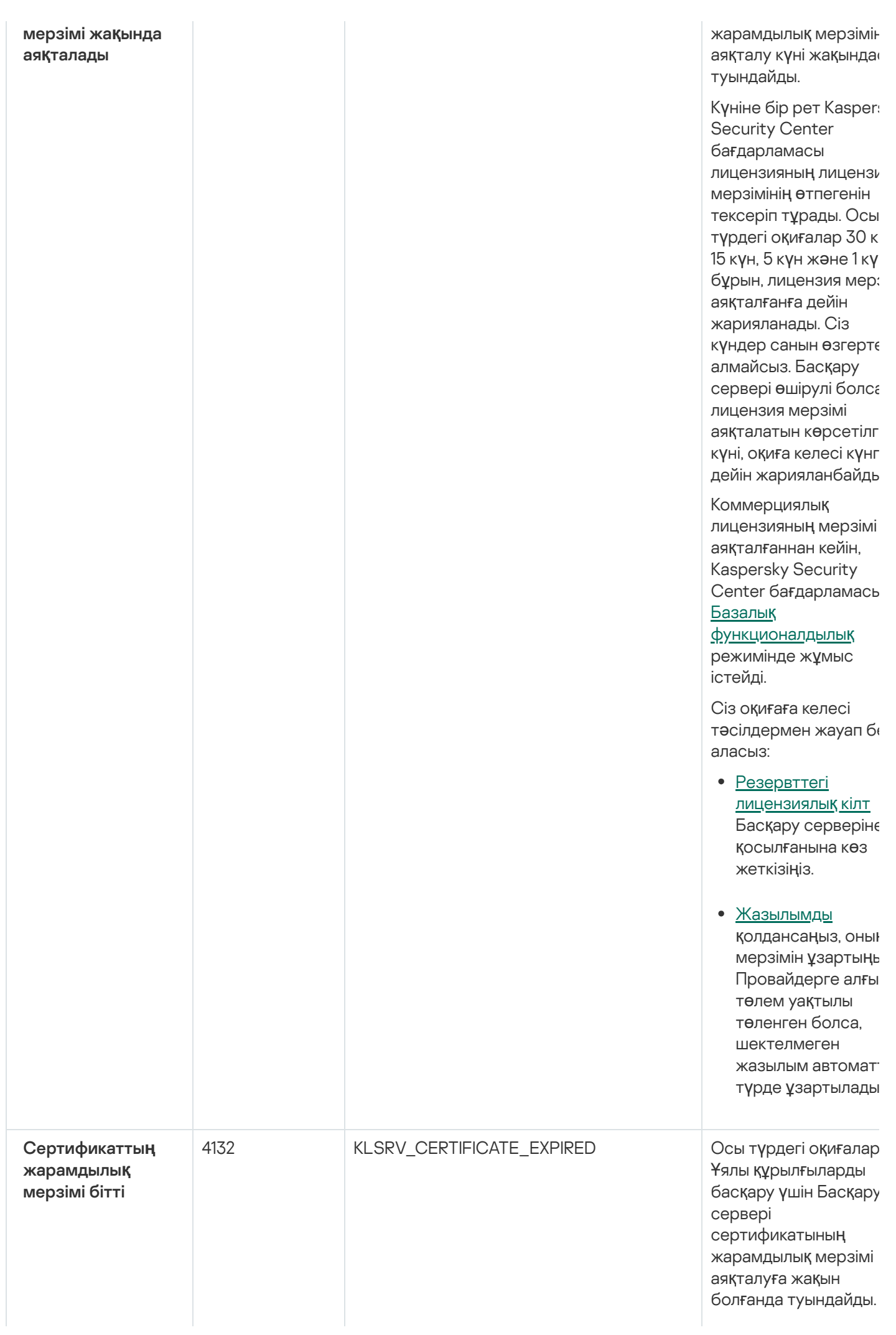

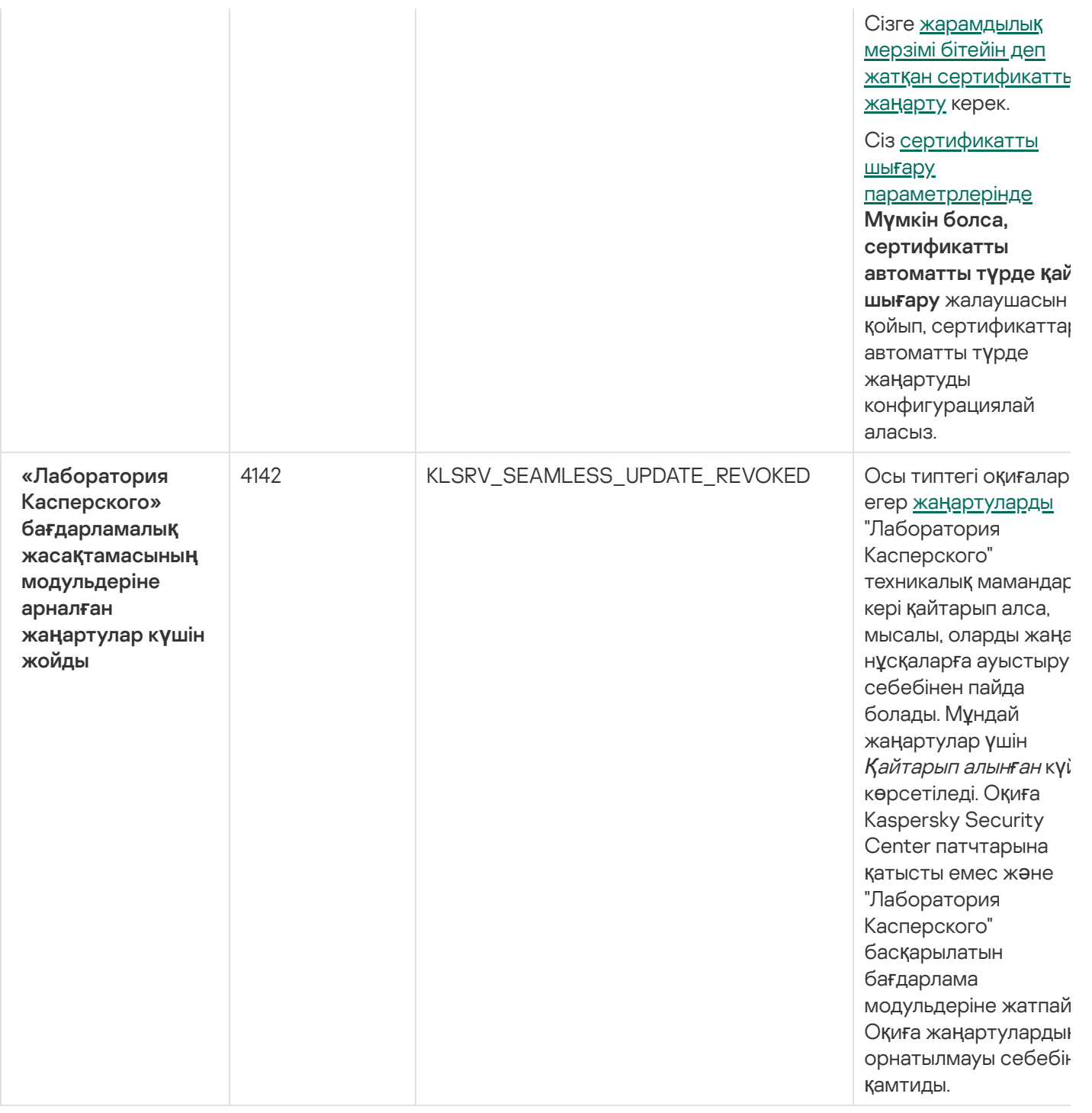

# Басқару серверінің функционалдық ақауы оқиғалары

Төмендегі кестеде **Функционалдық ақау** маңыздылық деңгейі бар Kaspersky Security Center Басқару сервері оқиғаларының түрлері келтірілген.

Басқару серверінің функционалдық ақауы оқиғалары

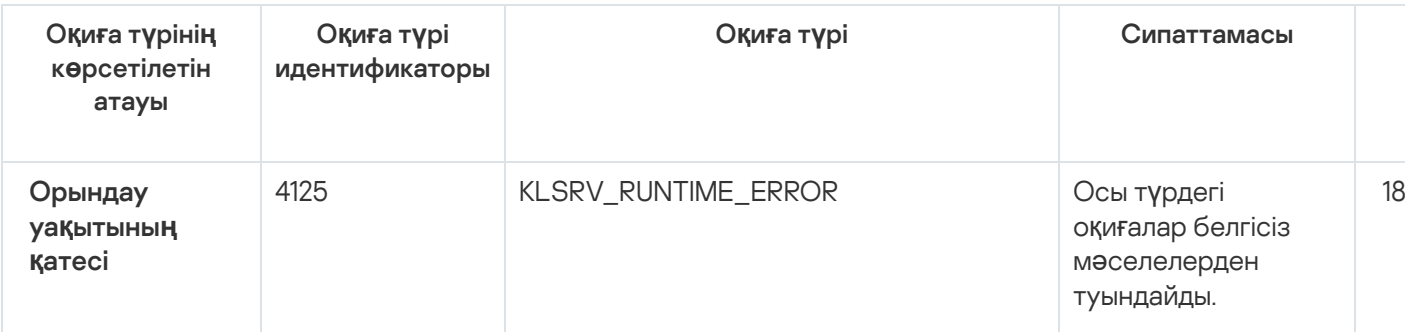

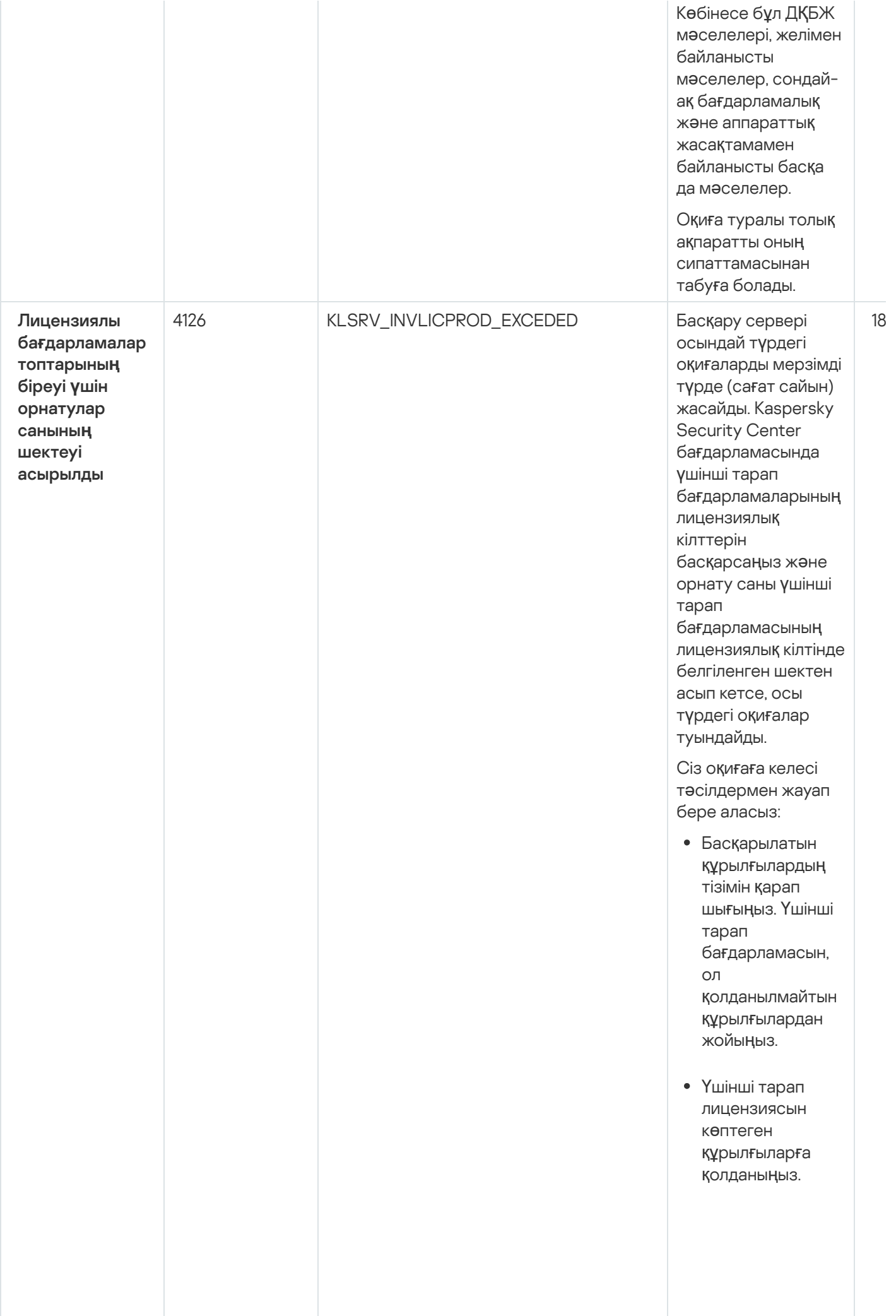

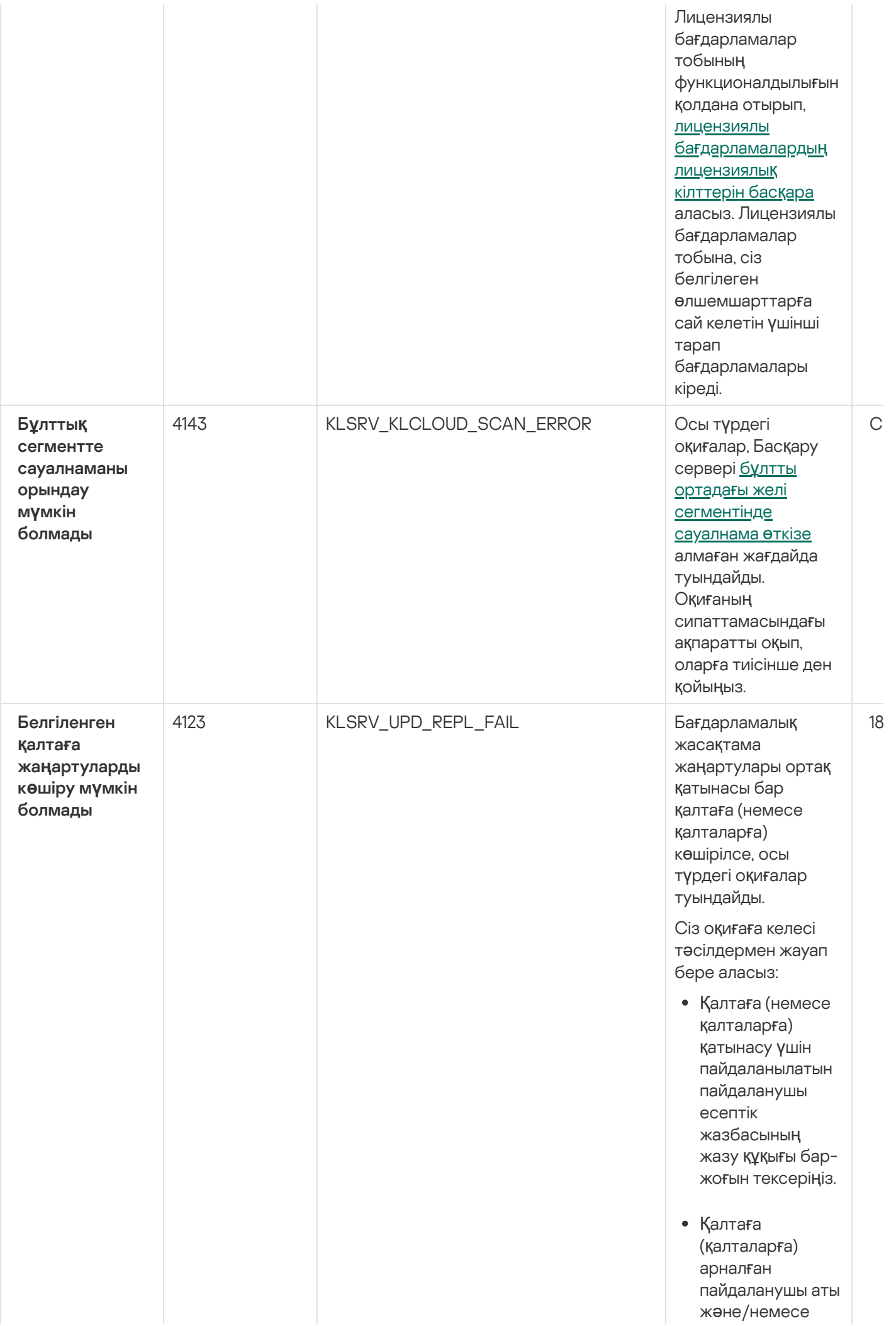

1 8

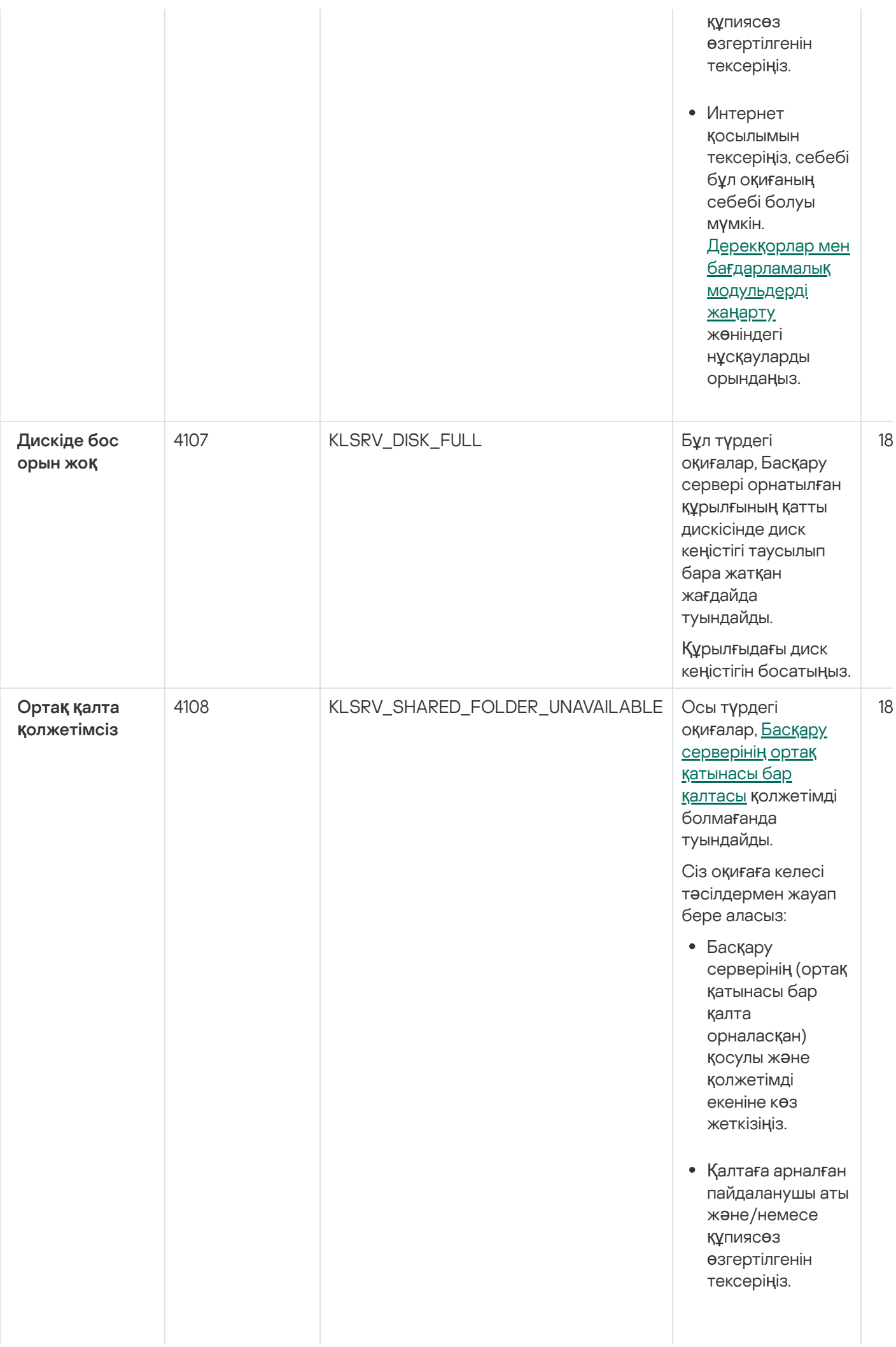

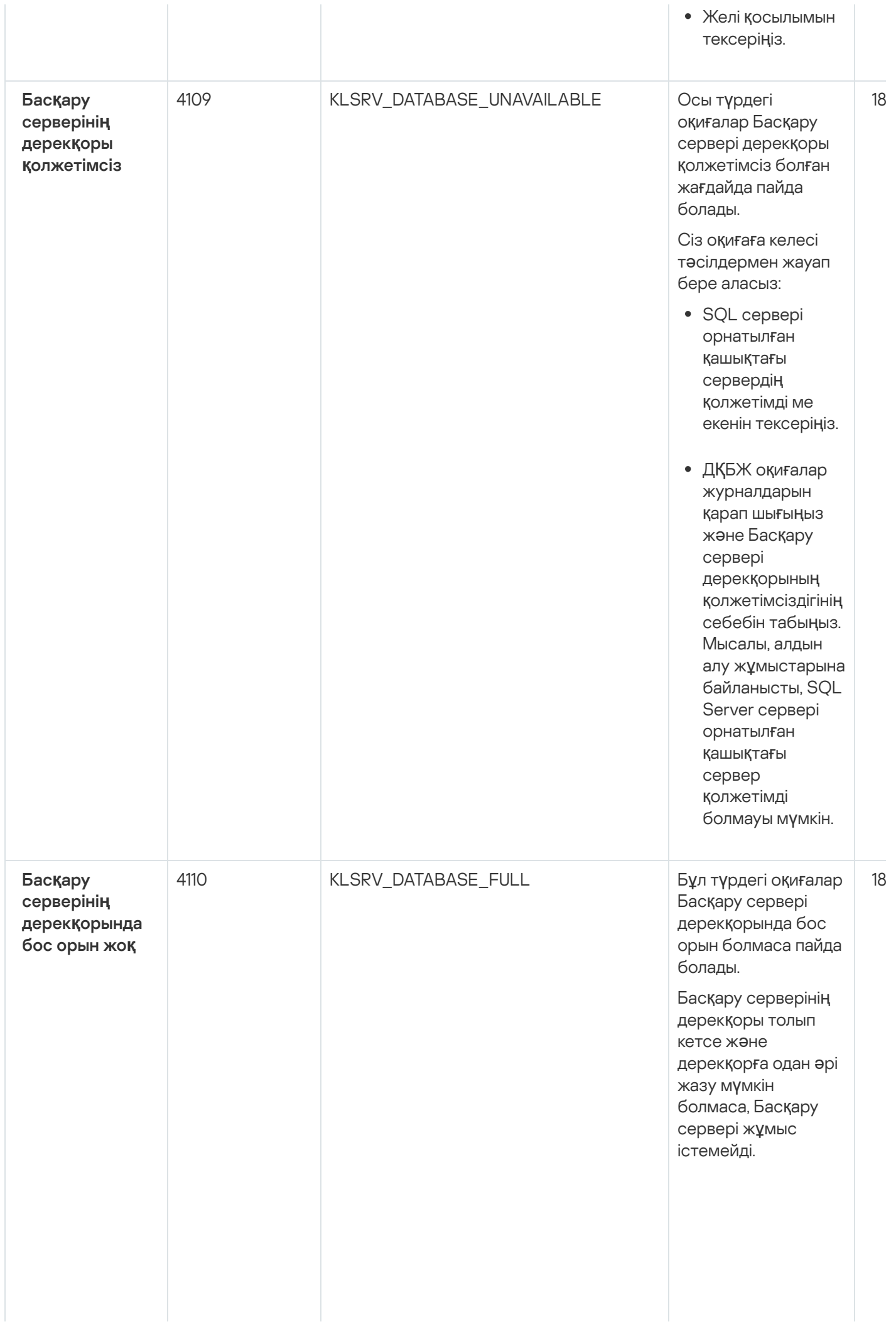

Т ө м е н д е, қолданылатын ДҚБЖ | жүйесіне тәуелді оқиғаның туындау себептері жəне оқиғаға ден қоюды ң т иіс ті т ə сіл д е рі келтірілген:

> Ciз SQL Server Express Edition қ о л д а н а с ы з: SQL Server Express құжаттамас ы н д а, қолданылатын нұсқа үшін дерекқор өлшеміне қойылған шектеуді тексеріңіз. Басқару серверіңіздің дерекқоры дерекқор өлшемінің шегінен асып кеткен болса керек. Басқару [серверіні](#page-1038-0)ң дерекқорында сақталатын оқиғалар санын шектеңіз. Басқару сервері дерекқорында бағдарламаларды басқару құрамдасы жіберген оқиғалар өте көп. Басқару серверінің дерекқорында Бағдарламаларды басқару құрамдасының оқиғаларын сақтауға қатысты Kaspersky Endpoint Security for Windows саясатының параметрлерін өзгертуге болады.

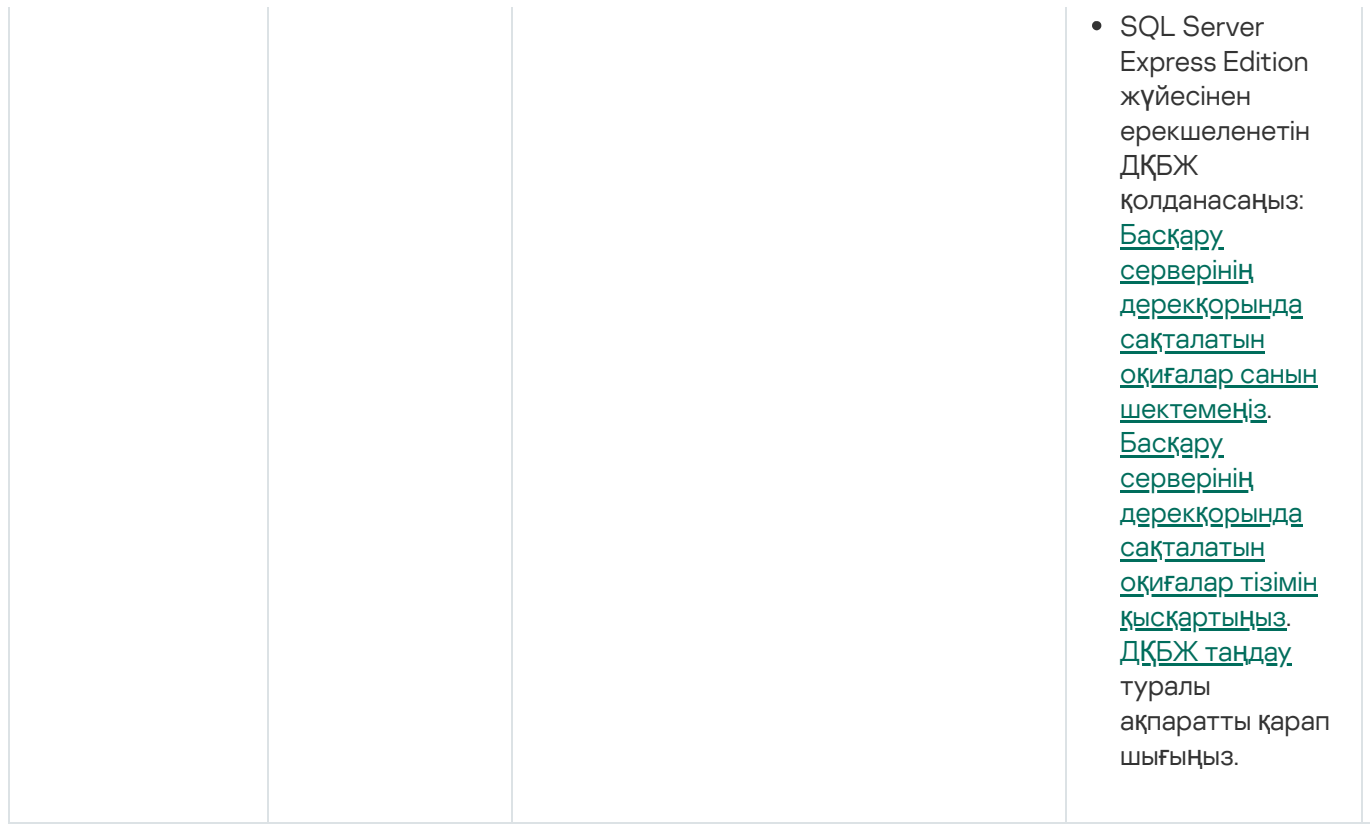

## Басқару серверінің ескерту оқиғалары

Төмендегі кестеде **Ескерту** маңыздылық деңгейі бар Kaspersky Security Center Басқару серверінің оқиғалары келтірілген.

Басқару серверінің ескерту оқиғалары

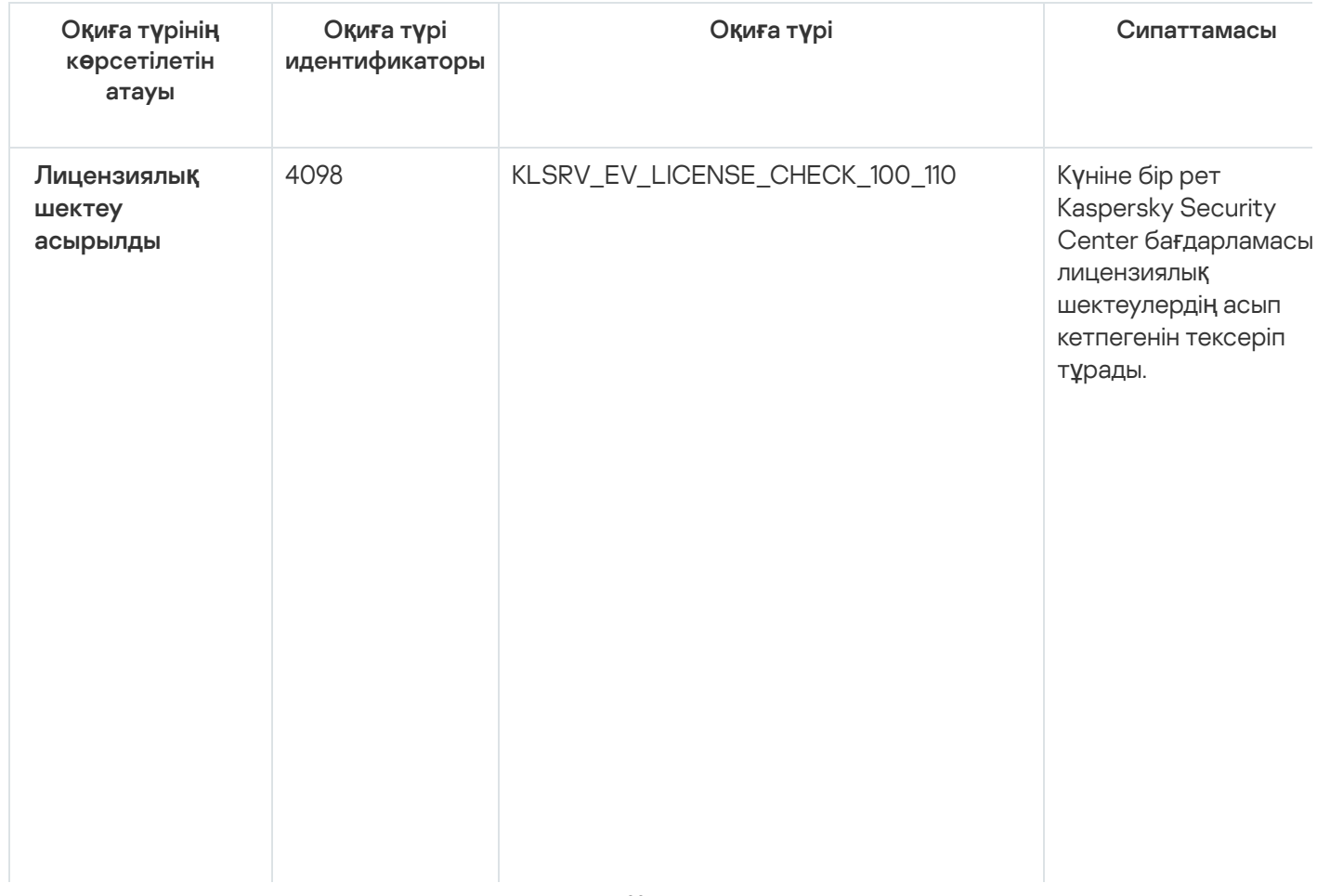

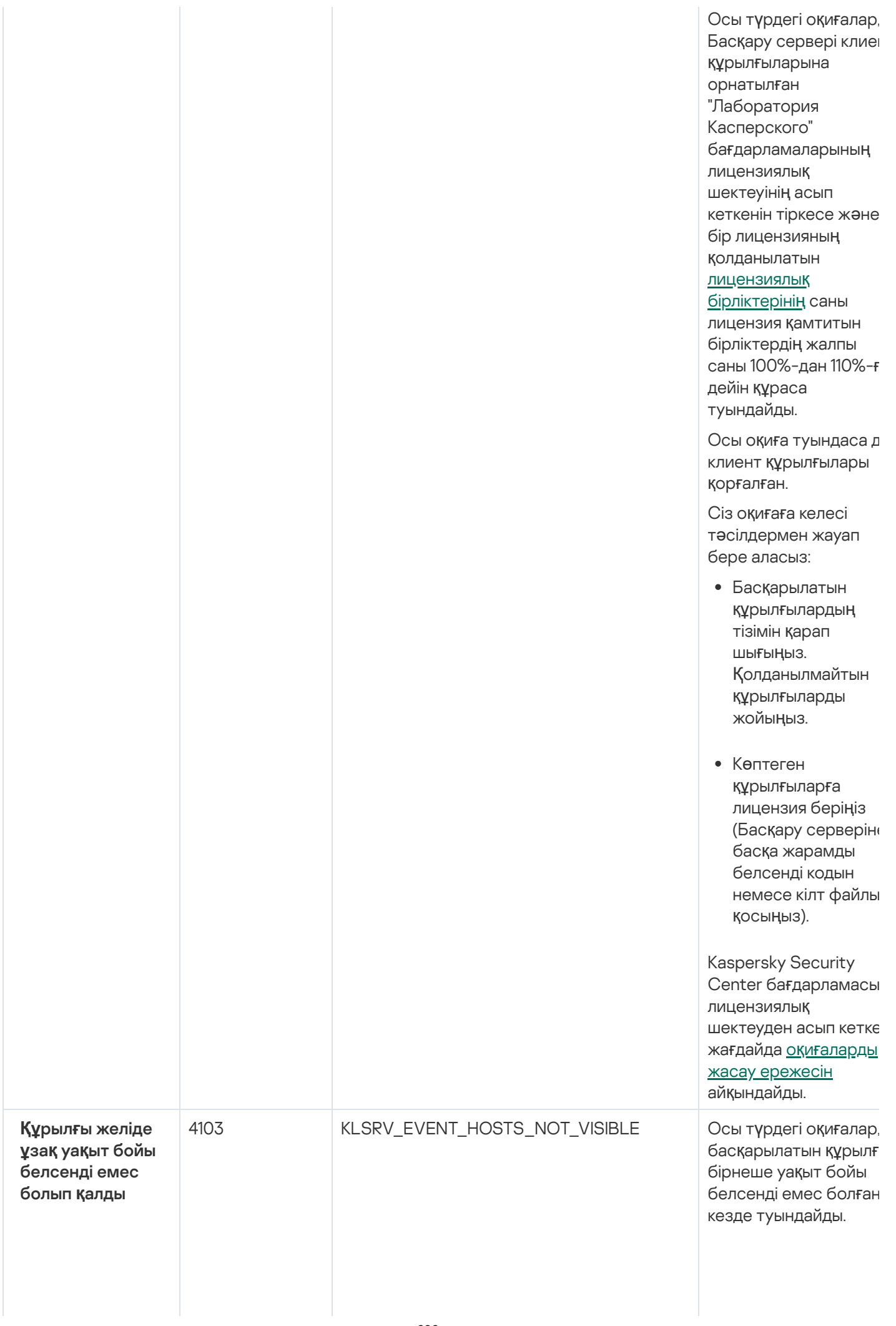

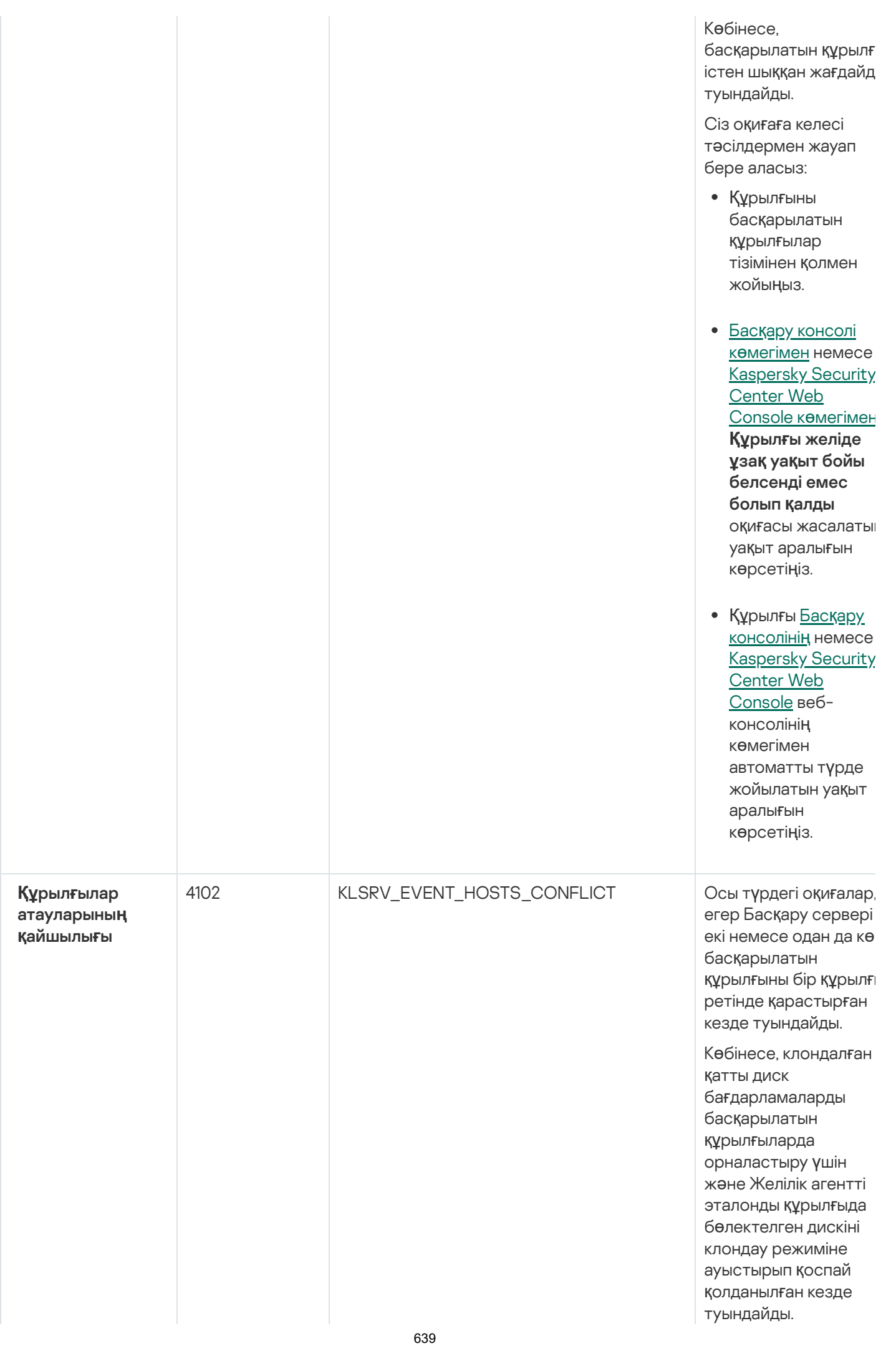

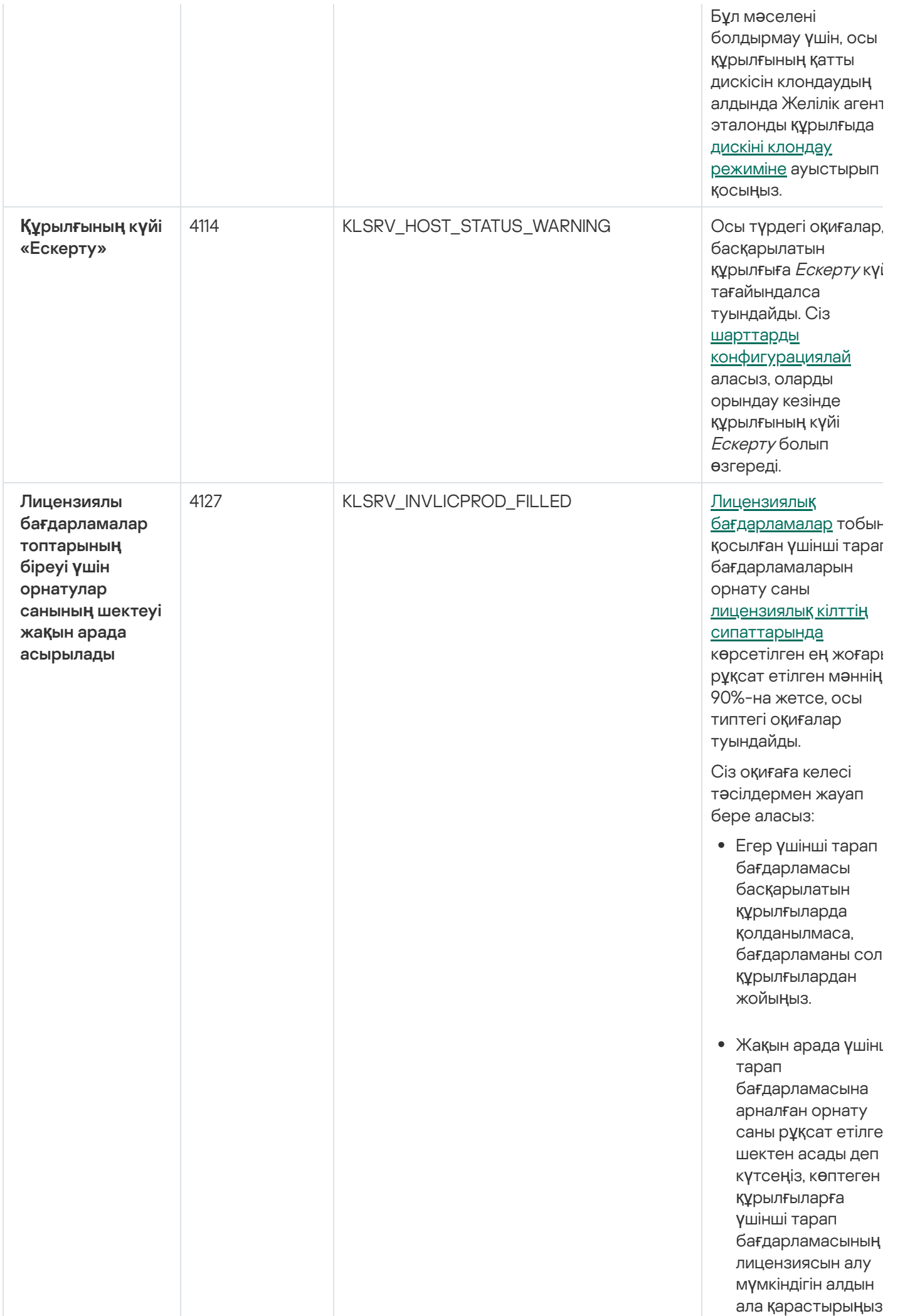

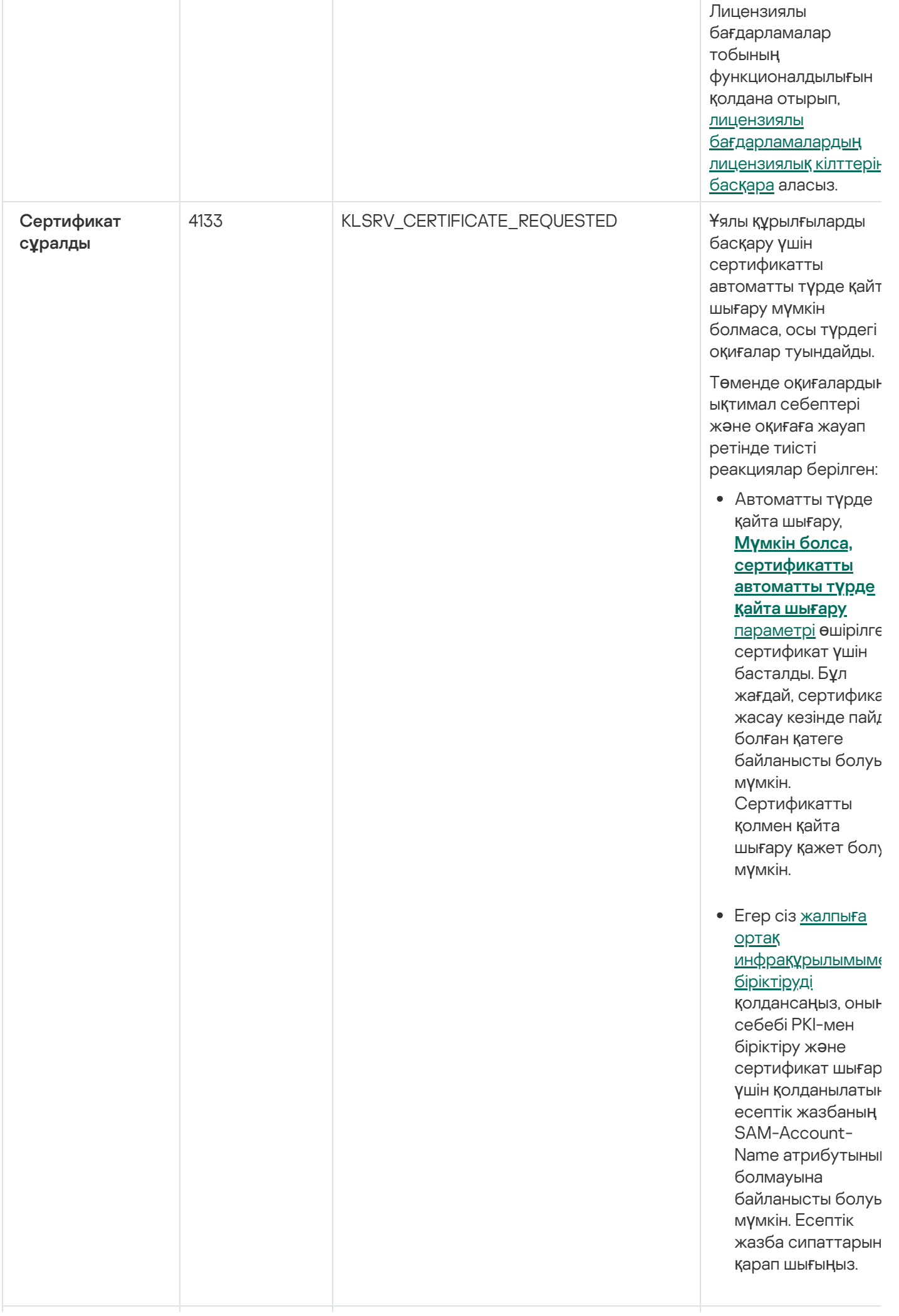

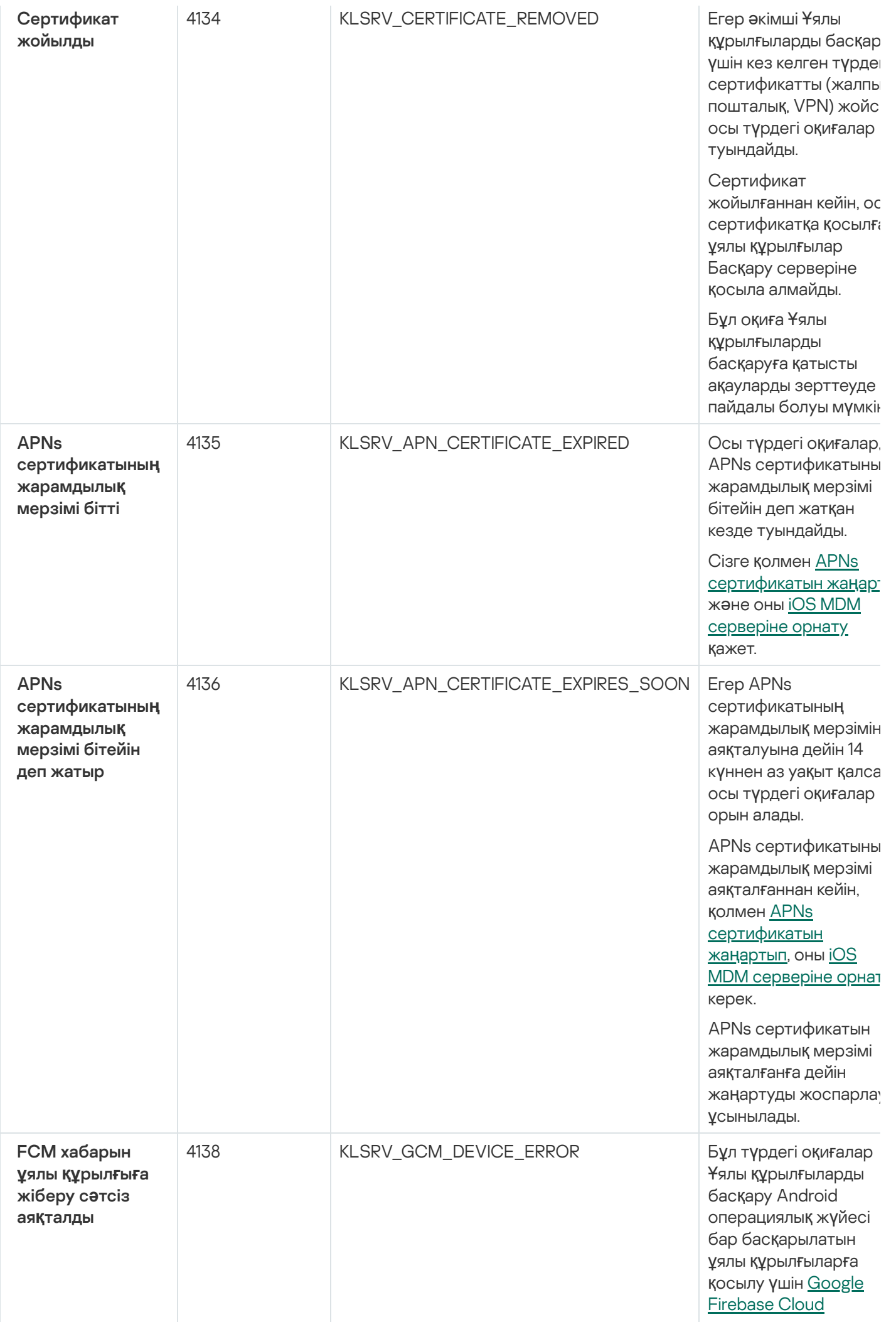

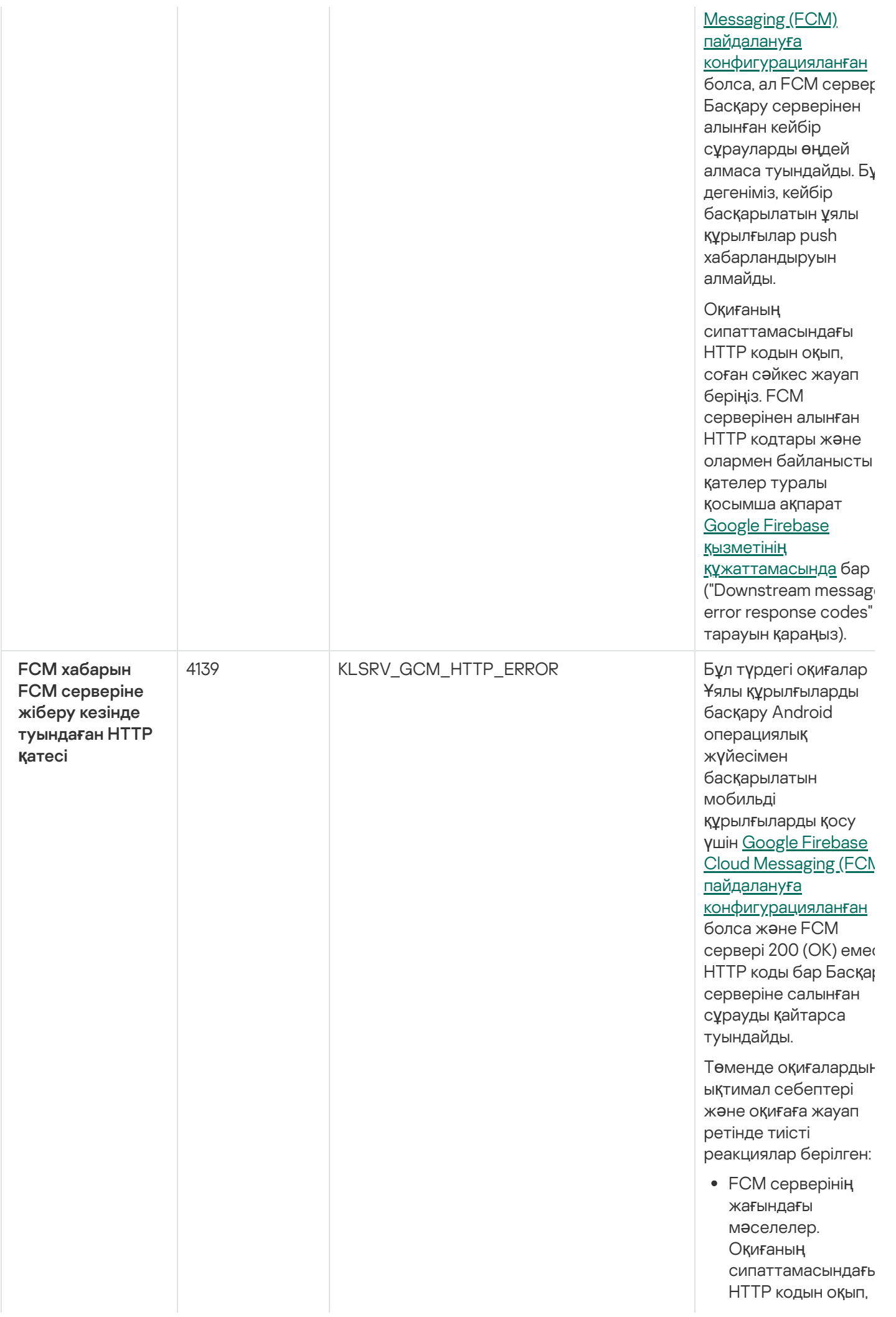

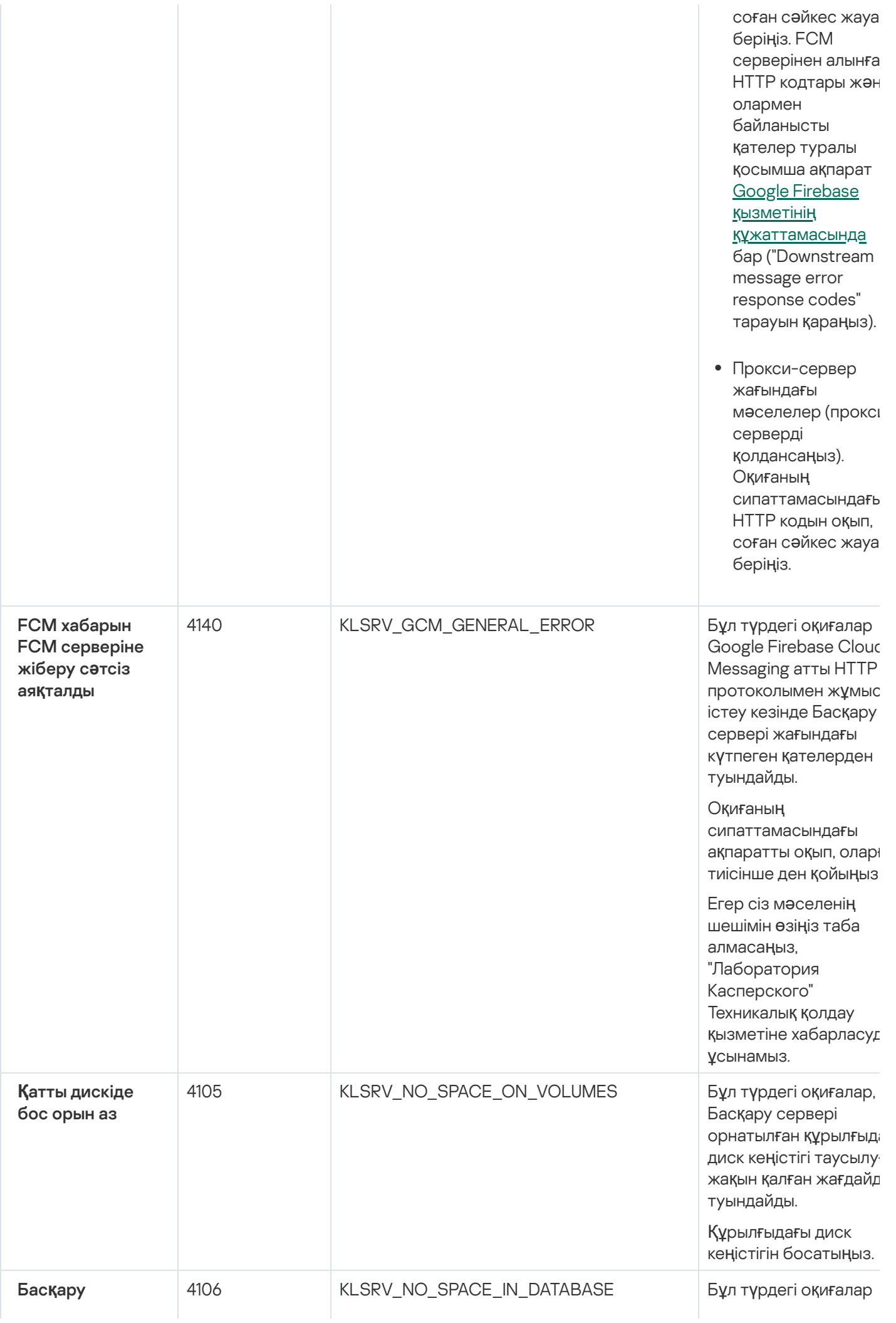

с е р в е ріні**ң** дерек<mark>қ</mark>орында б о с о р ы н а з

Б а с қ а ру с е р в е рі дерекқорында б о с орын шектеулі болған ж а ғ д а й д а о р ы н а л а д ы Егер сіз бұл мәселені шешпесеңіз, көп ұзамай Басқару сервері дерекқоры өзінің сыйымдылығын а жетеді және Басқару сервері жұмыс істемє қ а л а д ы.

### Төменд е,

қолданылатын ДҚБЖ жүйесіне тәуелді оқиғаның туындау себептері жəне оқ и ғ а ден қоюдың тиісті тəсілдері келтірілг е н.

Ciз SQL Server Expres Edition қолданасыз:

- SQL Server Expres құжаттамасында, қолданылатын нұс қ ү шін д е р е к қ о р өлшеміне қойылғағ шектеуді тексеріңі: Б а с қ а р у с е р в е ріңіз дің дерекқоры дерекқор өлшемін шегіне жеткен болса керек.
- <u>Басқ[ару серв](#page-1038-0)ерінің</u> д<u>ерекқорында</u> <mark>сақталатын</mark> оқиғалар санын <u>шектеңіз</u>.
- Басқару с е р в е рі дерекқорында бағдарламалард ы басқару құрамдасı жіберген оқиғалар өте көп. Басқару с е р в е рінің дерекқорында Бағдарламаларды б а с қ а р у құрамдасының оқиғаларын сақтауға қатысты Kaspersky Endpoin<sup>.</sup> Security for Windows саясатының

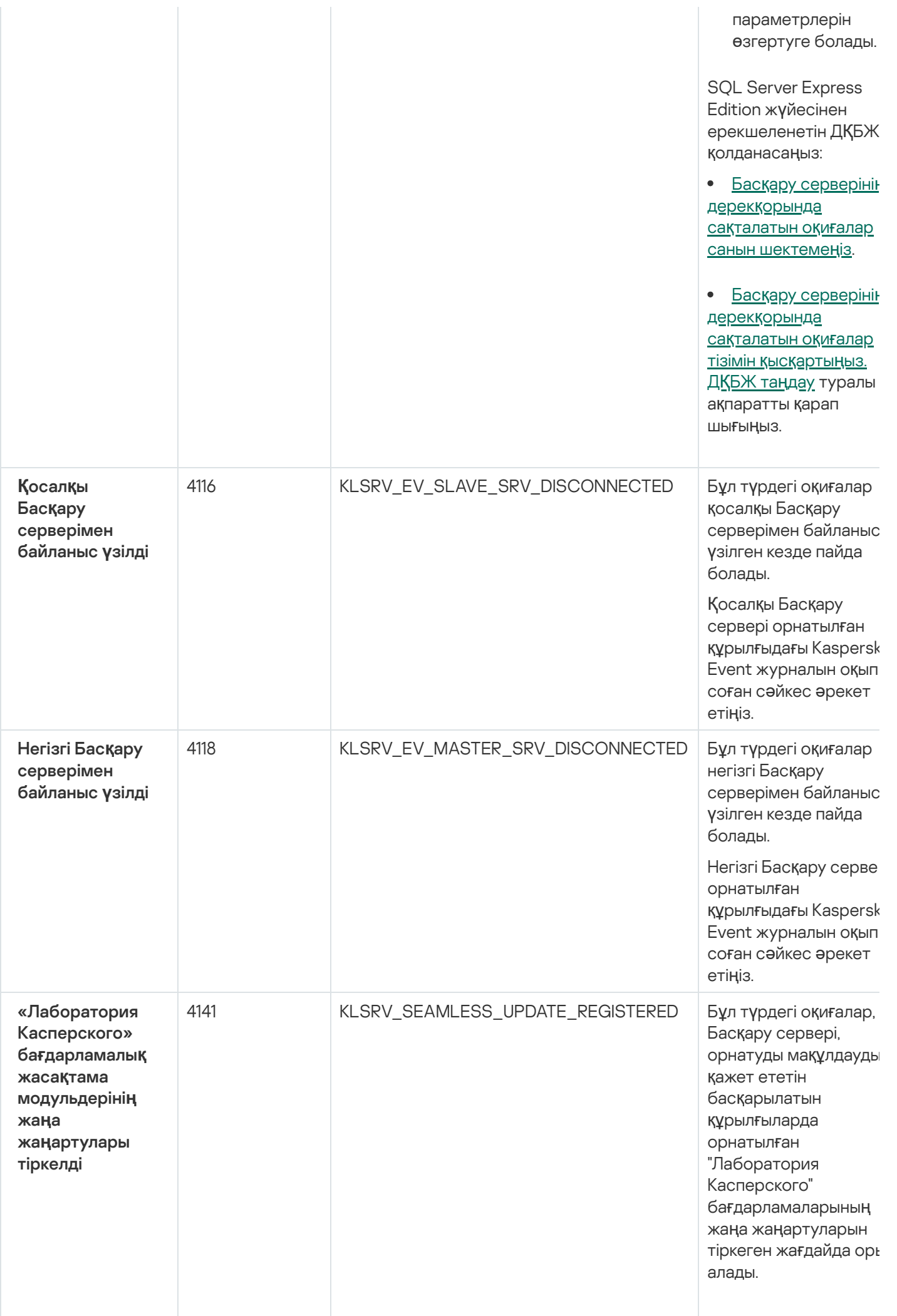

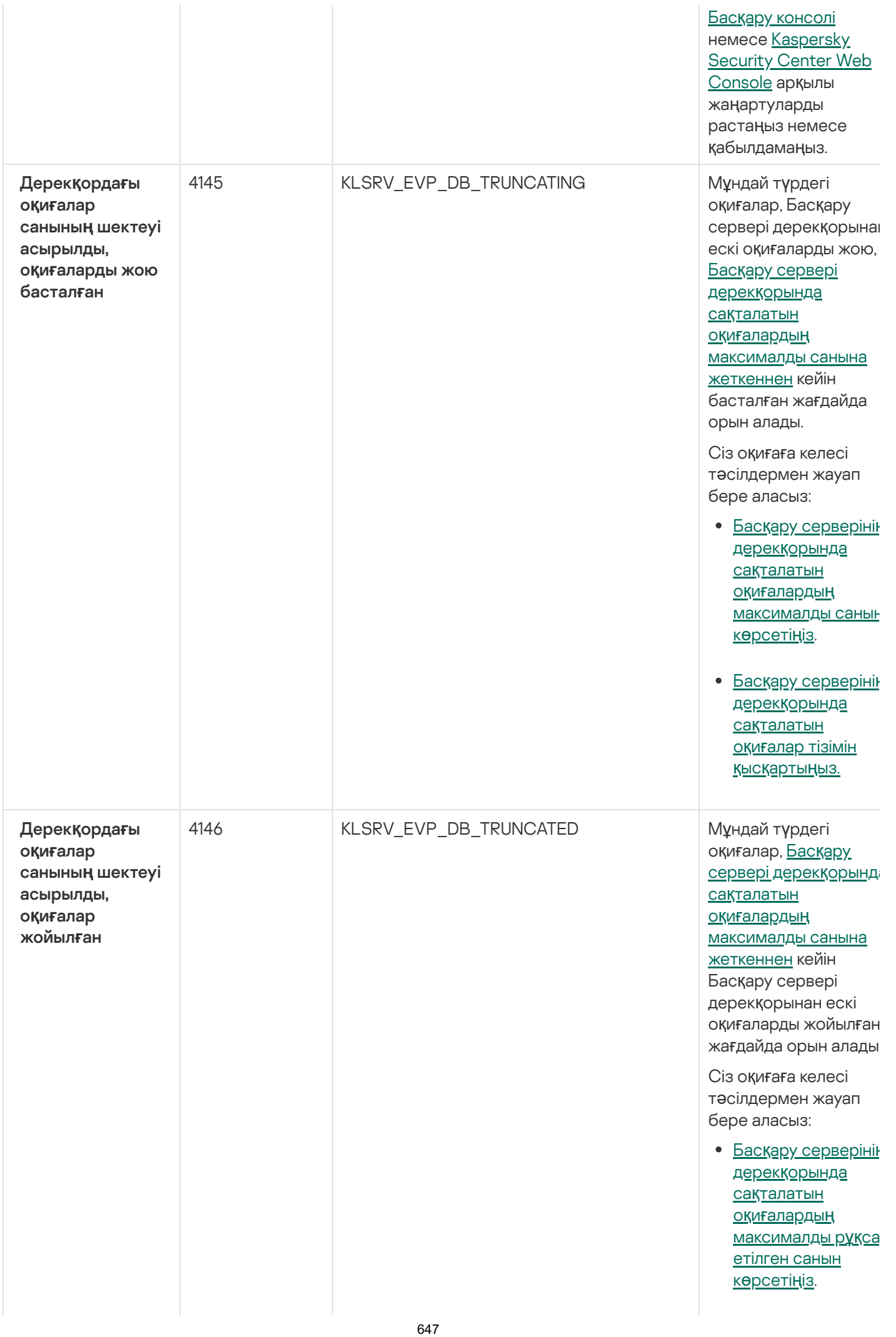

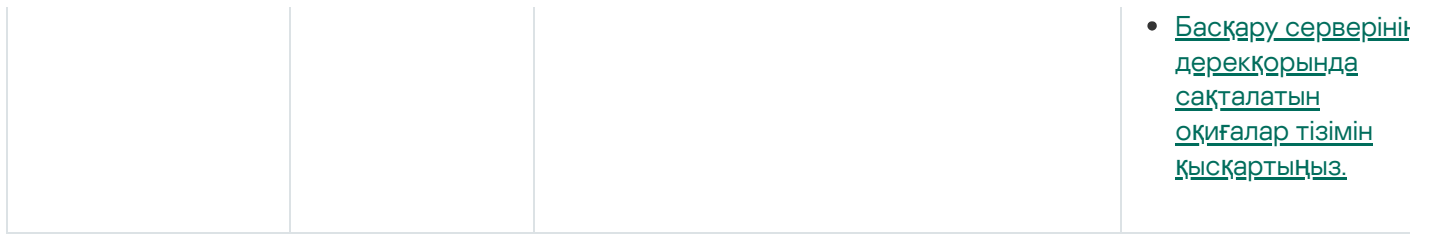

## Басқару серверінің ақпараттық оқиғалары

Төмендегі кестеде **Ақпараттық** маңыздылық деңгейі бар Kaspersky Security Center Басқару серверінің оқиғалары келтірілген.

Басқару серверінің ақпараттық оқиғалары

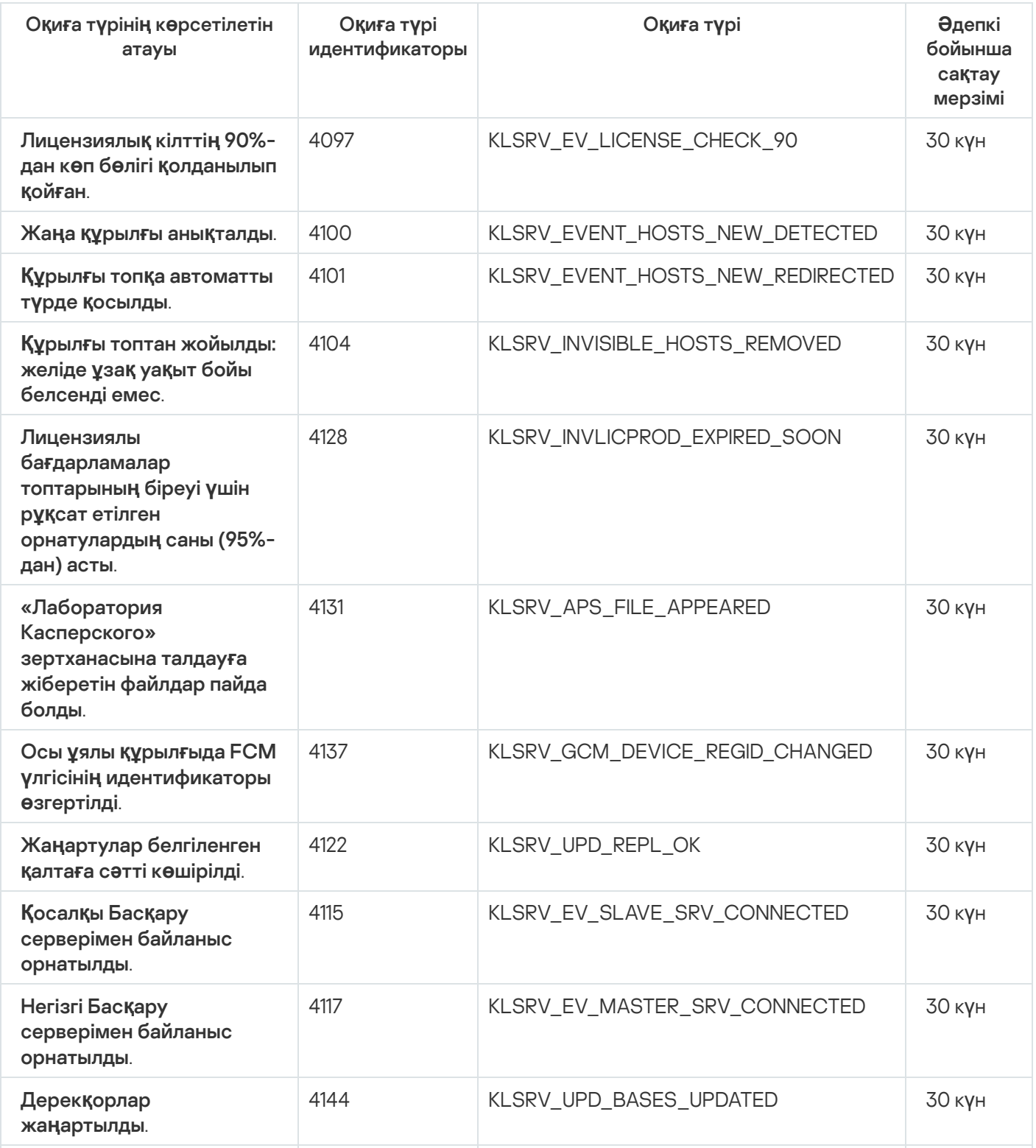
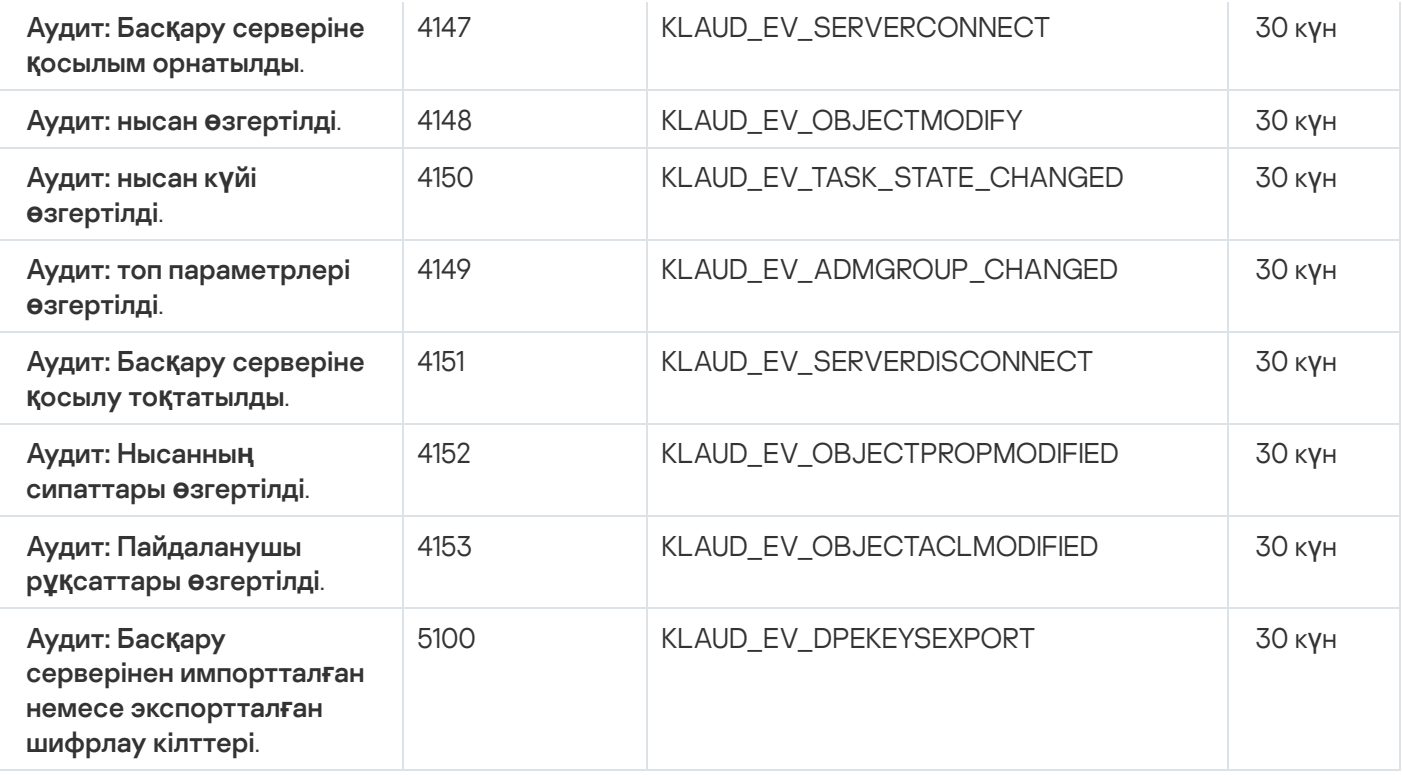

# Желілік агент оқиғалары

Бұл бөлімде Желілік агент оқиғалары туралы ақпарат бар.

#### Желілік агенттің функционалдық ақауы оқиғалары

Төмендегі кестеде **Функционалдық ақау** маңыздылық деңгейі бар Kaspersky Security Center Желілік агентінің оқиға түрлері келтірілген.

Желілік агенттің функционалдық ақауы оқиғалары

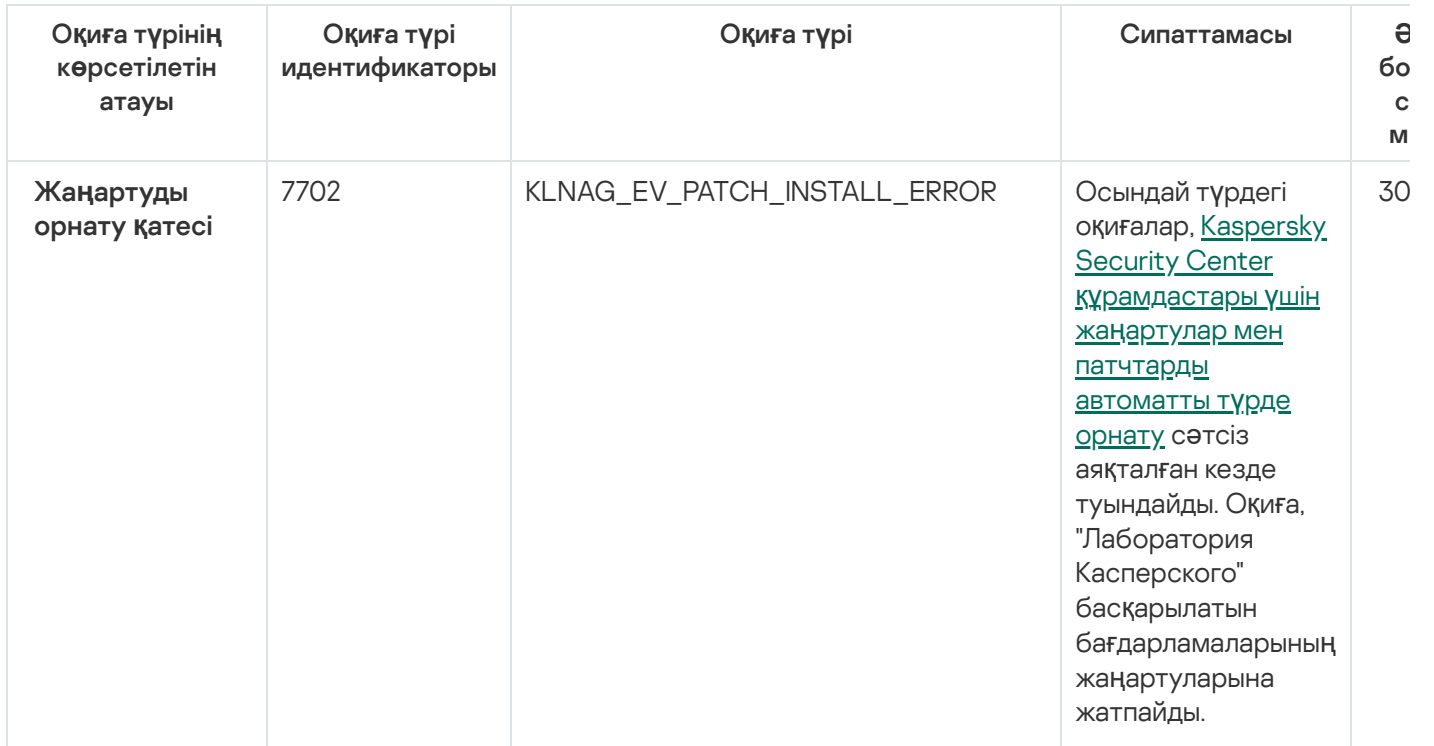

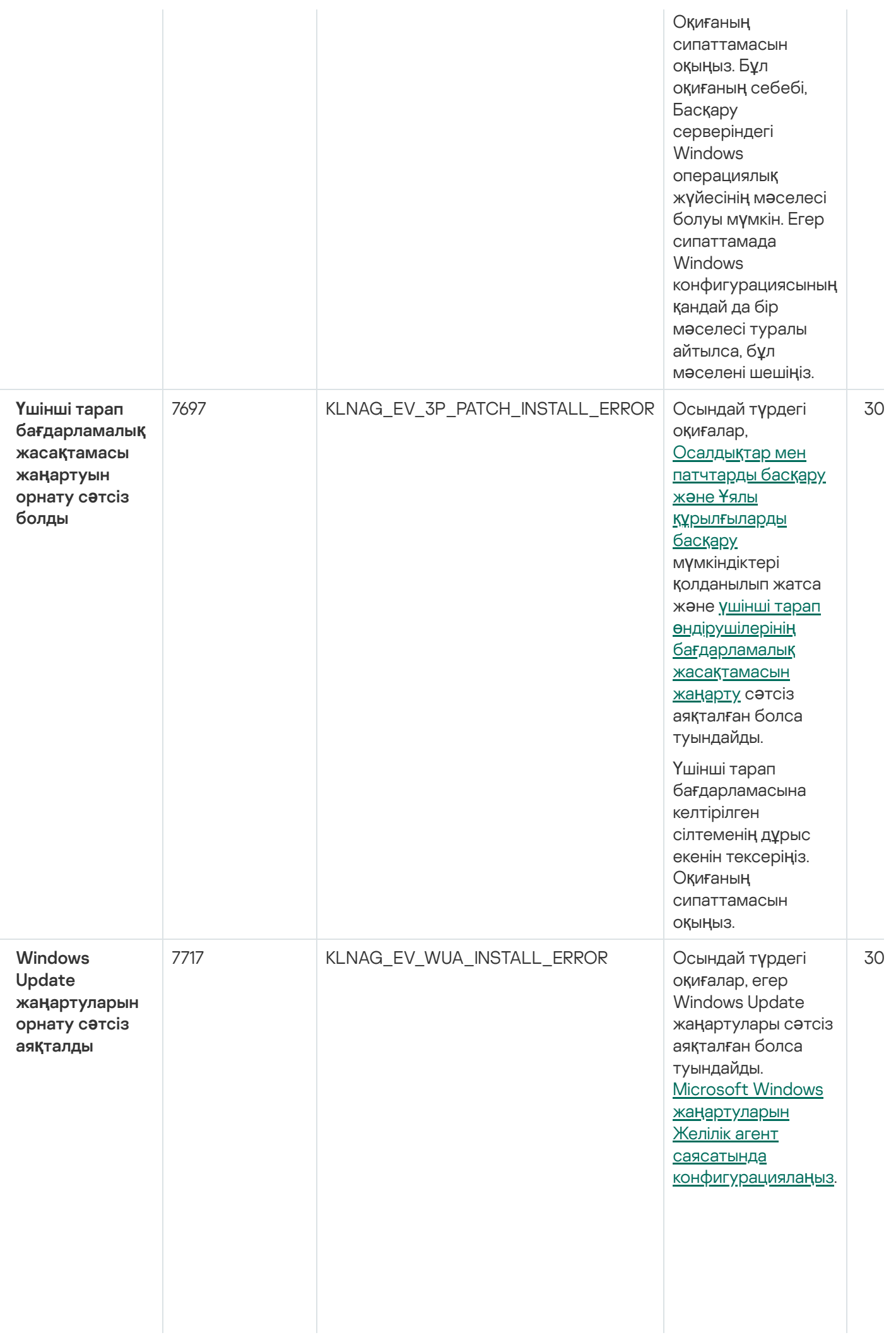

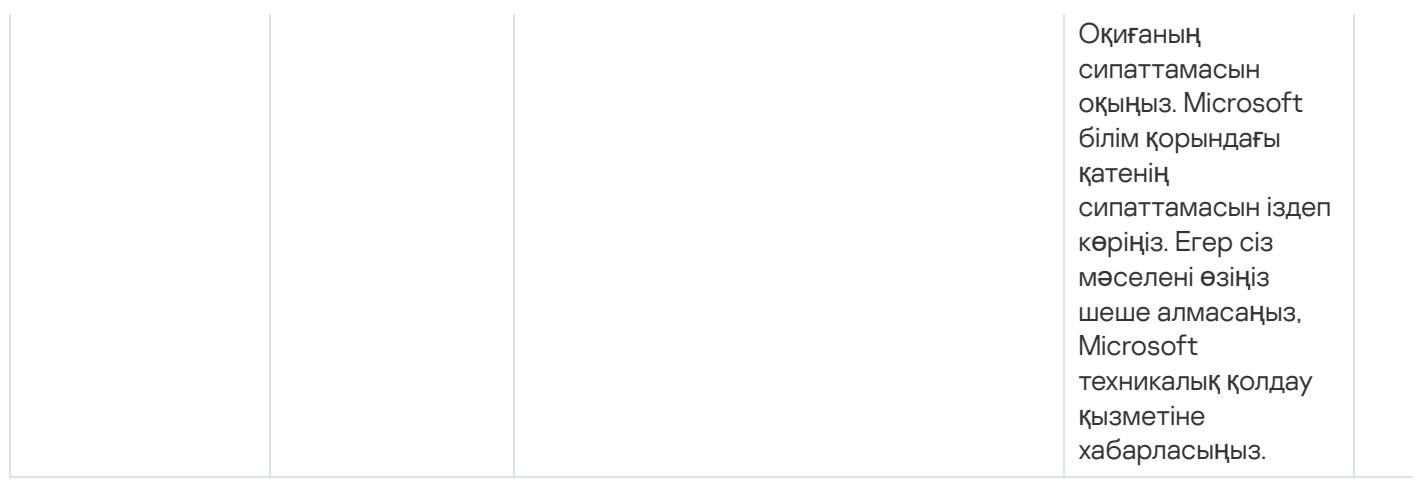

#### Желілік агенттің ескертулері оқиғалары

Төмендегі кестеде **Ескерту** маңыздылық деңгейі бар Kaspersky Security Center Желілік агентінің оқиғалары келтірілген.

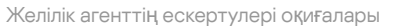

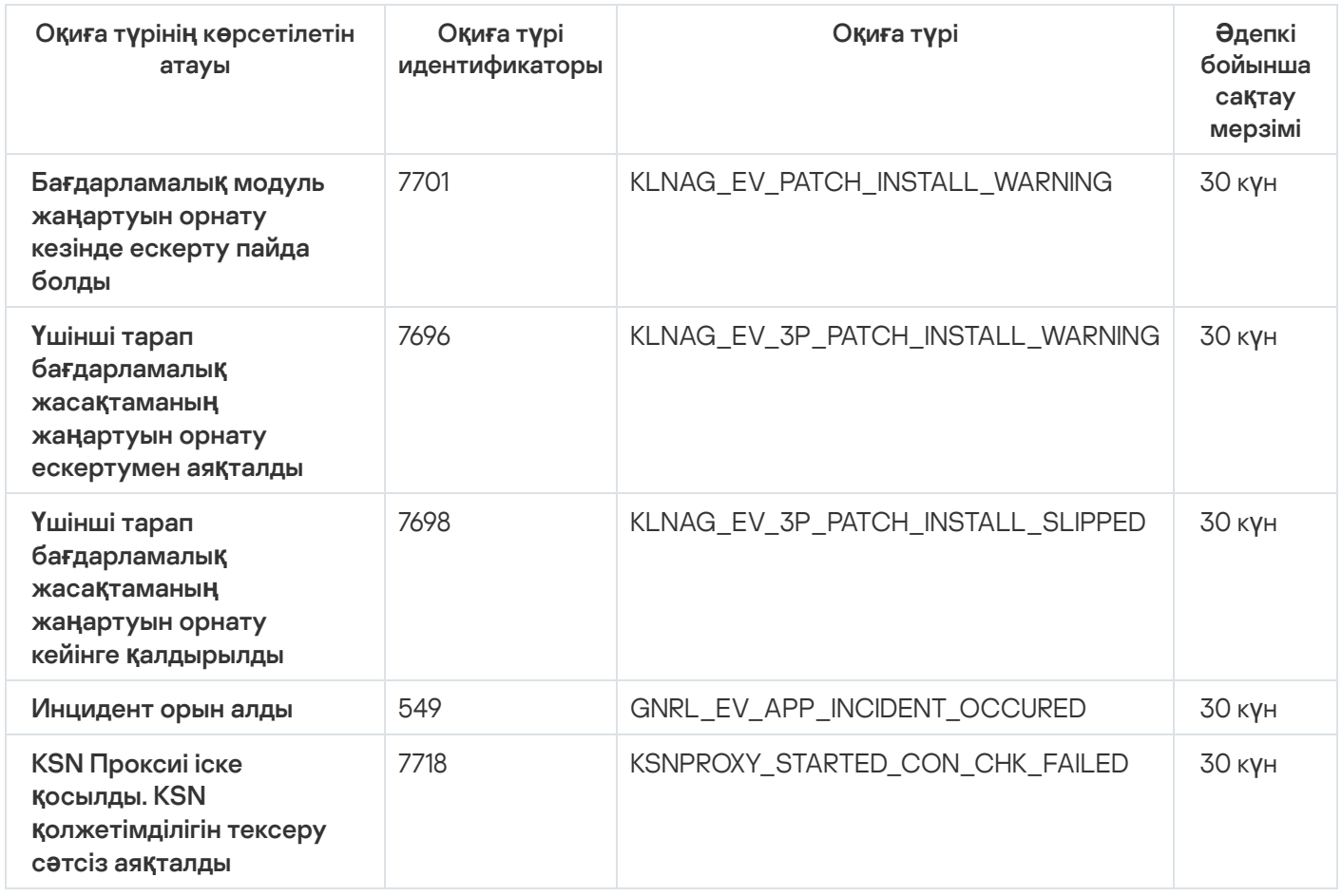

#### Желілік агенттің ақпараттық оқиғалары

Төмендегі кестеде **Ақпараттық** маңыздылық деңгейі бар Kaspersky Security Center Желілік агентінің оқиғалары келтірілген.

Желілік агенттің ақпараттық оқиғалары

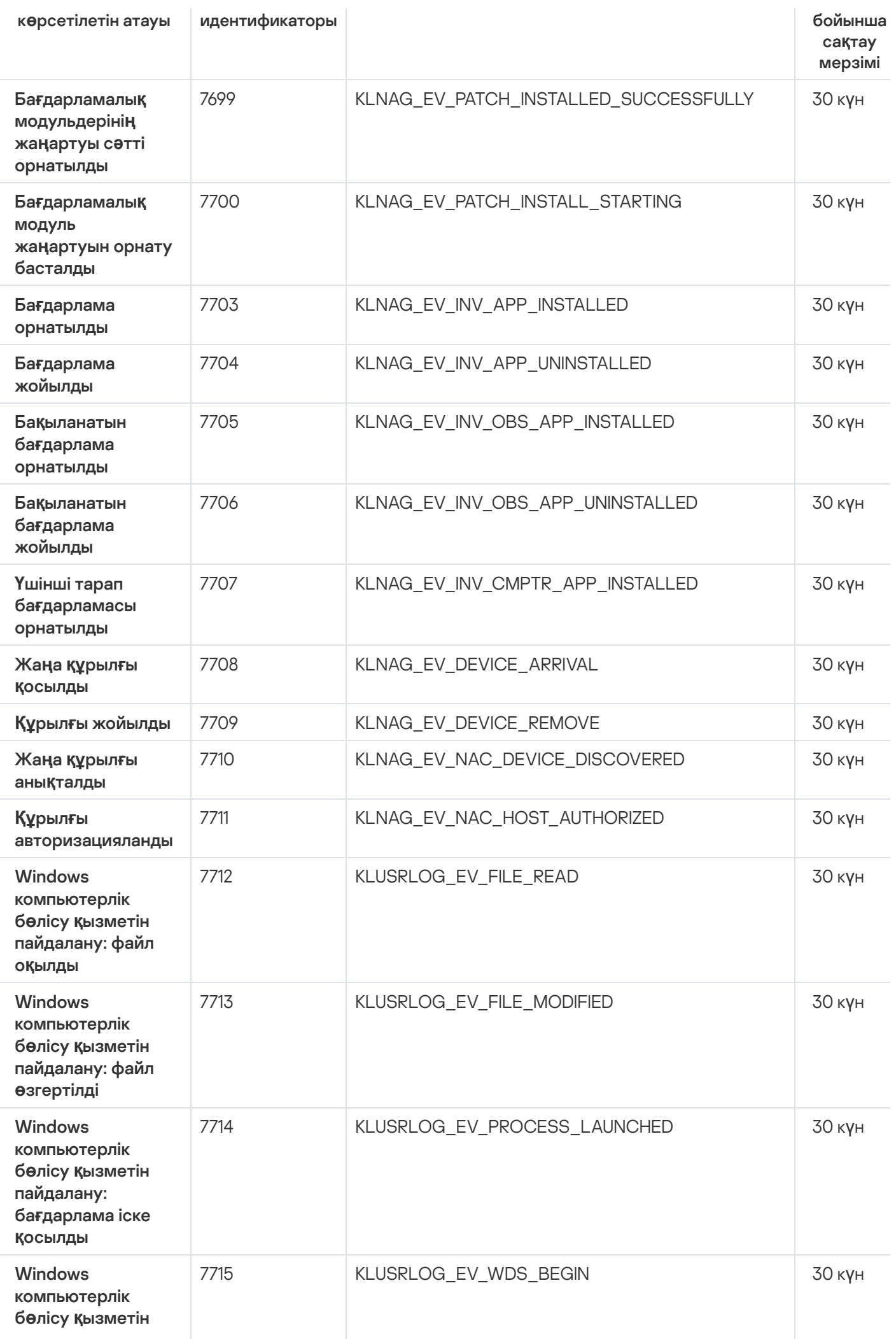

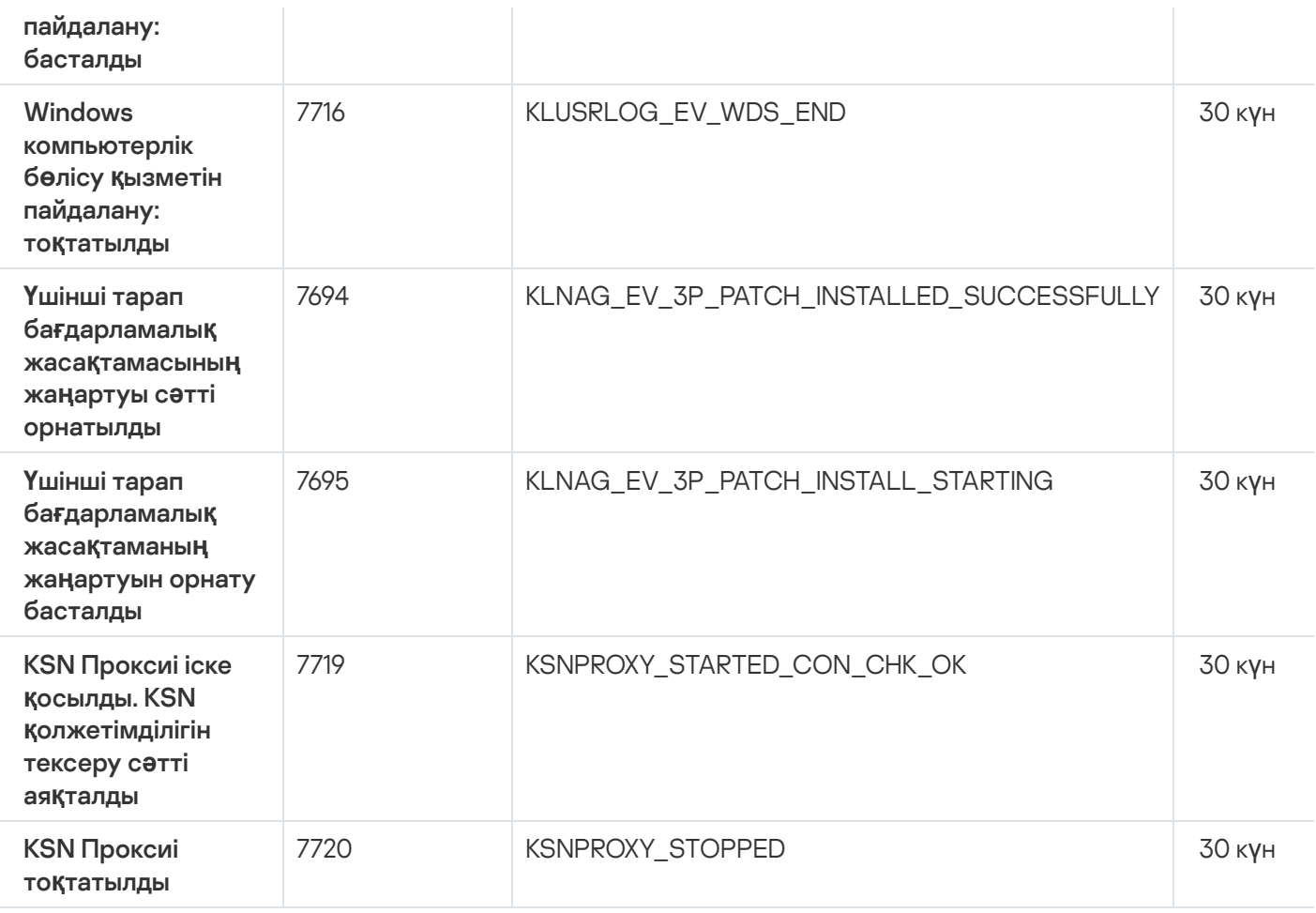

# iOS MDM сервері оқиғалары

Бұл бөлімде iOS MDM сервері оқиғалары туралы ақпарат бар.

#### iOS MDM серверінің функционалдық ақауы оқиғалары

Төмендегі кестеде **Функционалдық ақау** маңыздылық деңгейі бар Kaspersky Security Center iOS MDM серверінің оқиғалары келтірілген.

iOS MDM серверінің функционалдық ақауы оқиғалары

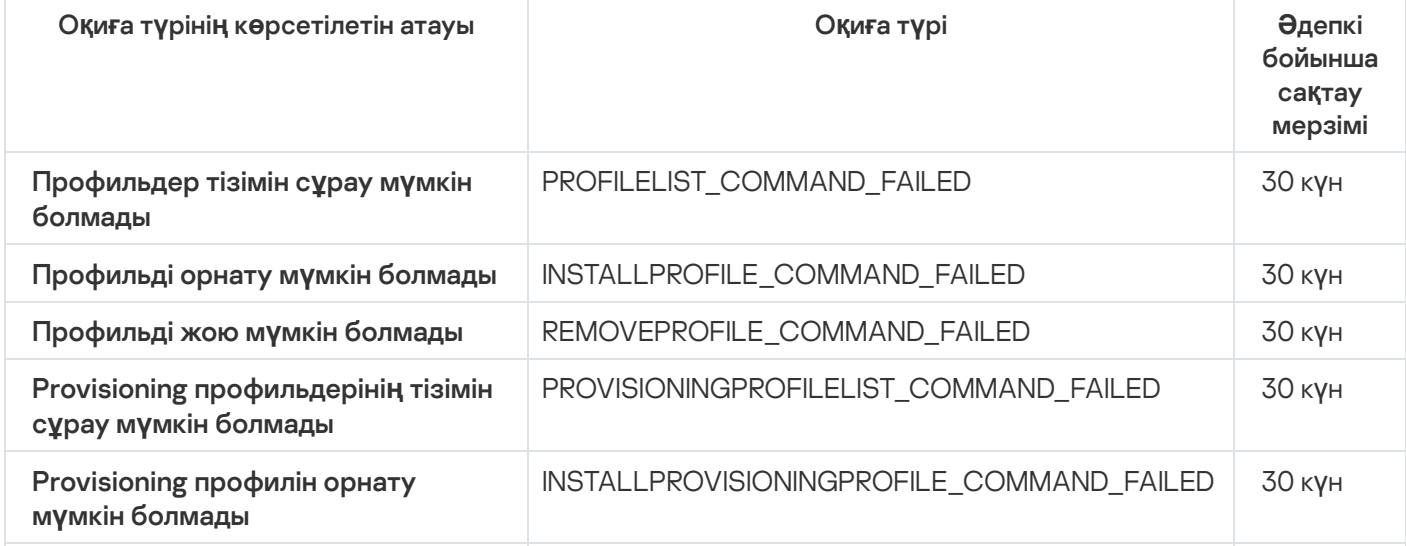

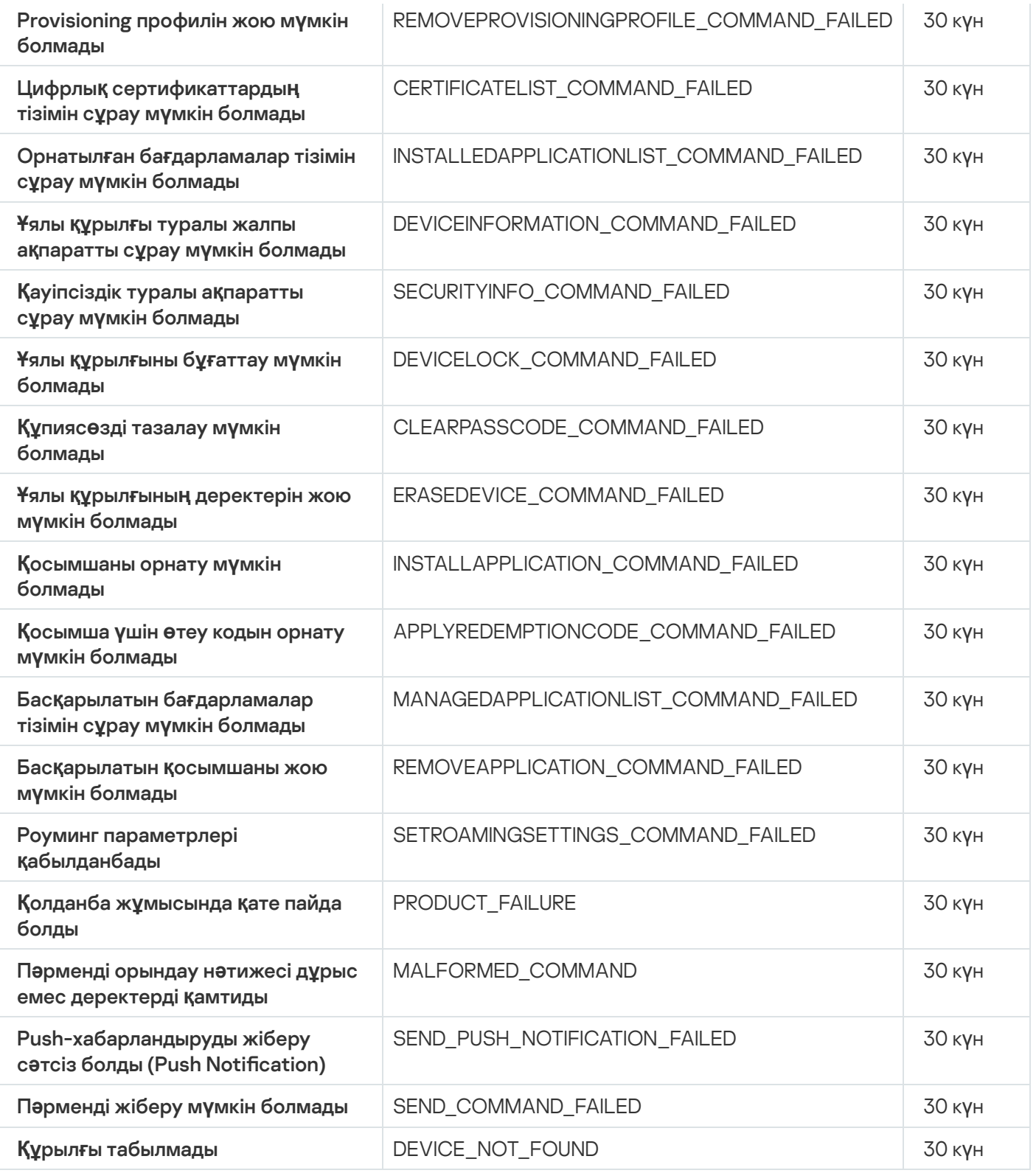

# iOS MDM серверінің ескерту оқиғалары

Төмендегі кестеде **Ескерту** маңыздылық деңгейі бар Kaspersky Security Center iOS MDM серверінің оқиғалары келтірілген.

iOS MDM серверінің ескерту оқиғалары

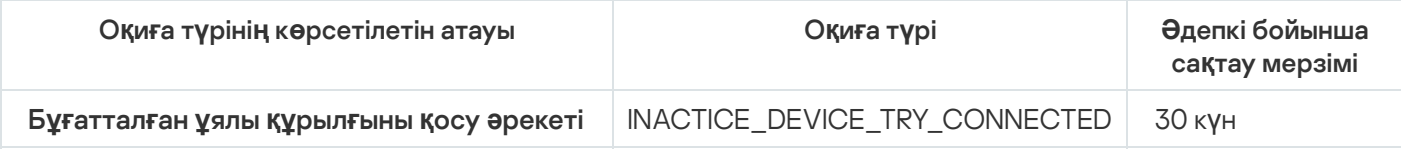

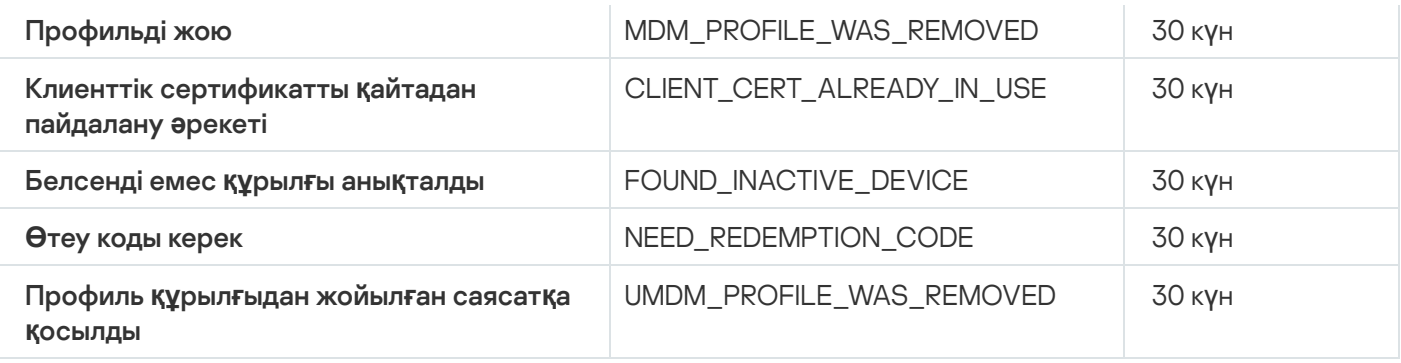

# iOS MDM серверінің ақпараттық оқиғалары

Төмендегі кестеде **Ақпараттық** маңыздылық деңгейі бар Kaspersky Security Center iOS MDM серверінің оқиғалары келтірілген.

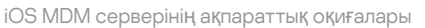

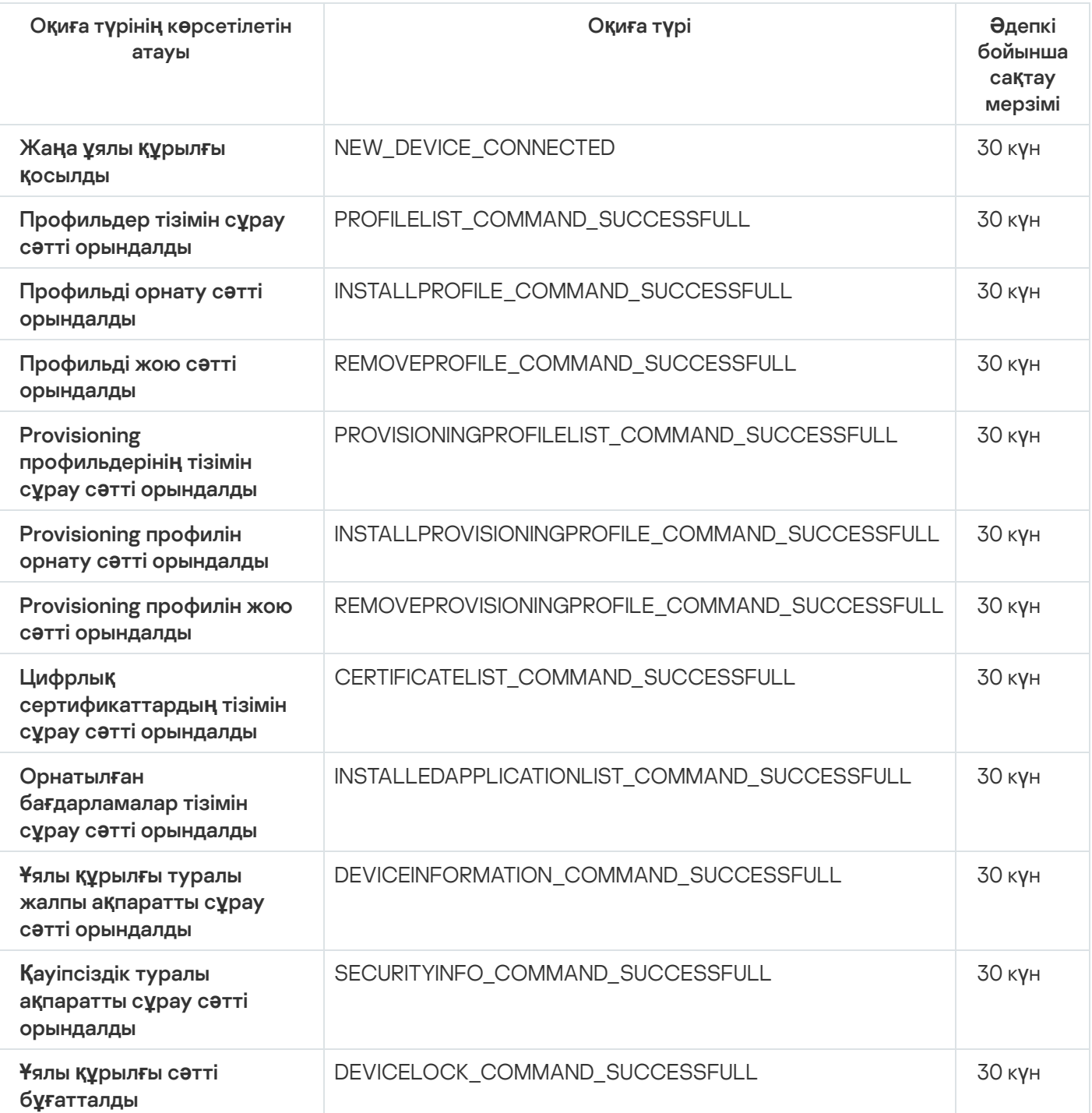

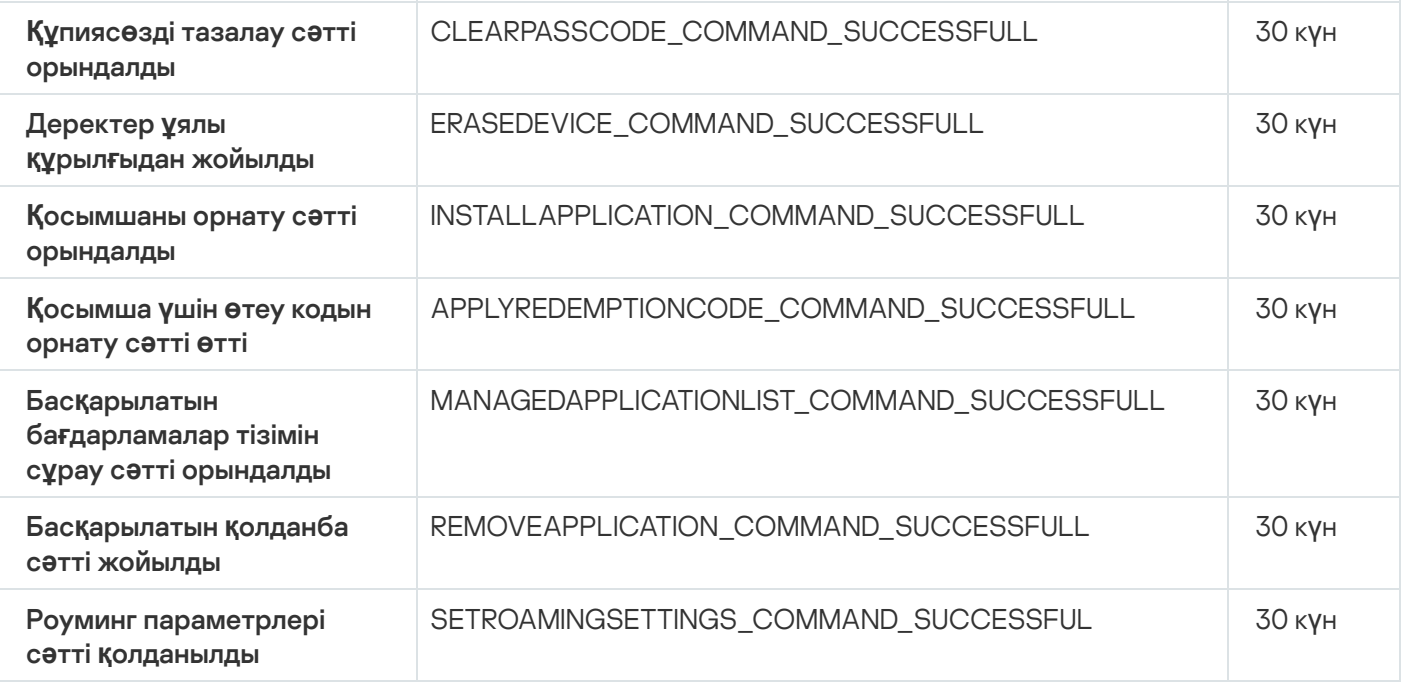

# Exchange ActiveSync ұялы құрылғылар серверінің оқиғалары

Бұл бөлімде Exchange ActiveSync ұялы құрылғылар серверінің оқиғалары туралы ақпарат бар.

Exchange ActiveSync ұялы құрылғылар серверінің функционалдық ақауы оқиғалары

Төмендегі кестеде **Функционалдық ақау** маңыздылық деңгейі бар Exchange ActiveSync ұялы құрылғылар сервері оқиғалары келтірілген.

Exchange ActiveSync ұялы құрылғылар серверінің функционалдық ақауы оқиғалары

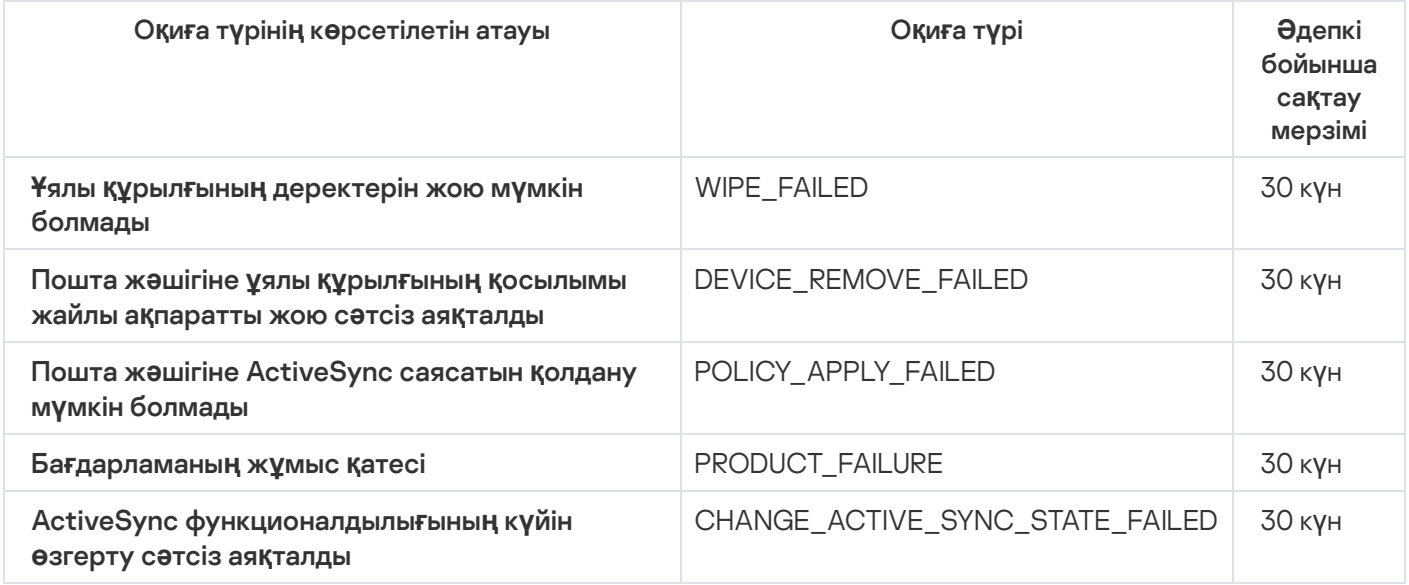

Exchange ActiveSync ұялы құрылғылар серверінің ақпараттық оқиғалары

Төмендегі кестеде А**қпараттық** маңыздылық деңгейі бар Exchange ActiveSync ұялы құрылғылар сервері оқиғалары келтірілген.

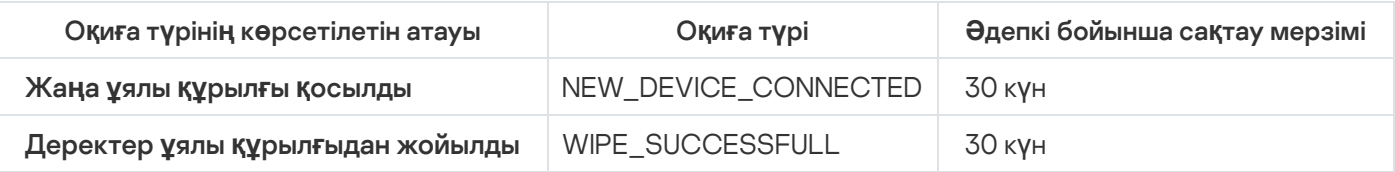

# Жиі болатын оқиғаларды бұғаттау

Бұл бөлімде жиі болатын оқиғалар туралы ақпарат, жиі болатын оқиғалардың бұғатталуын болдырмау, жиі болатын оқиғалар тізімін файлға экспорттау туралы ақпарат келтірілген.

## Жиі болатын оқиғаларды бұғаттау туралы

Бір немесе бірнеше басқарылатын құрылғыларда орнатылған Kaspersky Endpoint Security for Windows сияқты басқарылатын бағдарлама Басқару серверіне көптеген бір тіпті оқиғаларды жібере алады. Жиі болатын оқиғаларды қабылдау Басқару сервері дерекқорының шамадан тыс жүктелуіне жəне басқа оқиғалардың қайта жазылуына əкелуі мүмкін. Басқару сервері барлық алынған оқиғалар саны дерекқор үшін [белгіленген](#page-1038-0) шектен асқан кезде ең жиі болатын оқиғаларды бұғаттай бастайды.

Басқару сервері жиі болатын оқиғаларды автоматты түрде бұғаттайды. Сіз жиі болатын оқиғаларды өзіңіз бұғаттай алмайсыз немесе қандай оқиғаларды бұғаттауды таңдай алмайсыз.

Бұғатталған оқиғаларды **Жиі болатын оқиғаларды бұғаттау** бөліміндегі Басқару сервері сипаттарынан тексеруге болады. Егер оқиға бұғатталған болса, келесі əрекеттерді орындауға болады:

- Дерекқордың қайта [жазылуына](#page-656-0) жол бергіңіз келмесе, оқиғалардың осы түрін алуға тыйым салуды жалғастыра аласыз.
- Егер сіз, мысалы, жиі болатын оқиғаларды Басқару серверіне жіберудің себебін білгіңіз келсе, сіз жиі болатын оқиғалардың құлпын [ашып,](#page-656-0) кез келген жағдайда оқиғалардың осы түрін алуды жалғастыра аласыз.
- Егер сіз жиі болатын оқиғаларды қайтадан бұғатталғанға дейін жалғастырғыңыз келсе, жиі болатын оқиғаларды бұғаттауды [болдырмау](#page-657-0)ға болады.

# <span id="page-656-0"></span>Жиі болатын оқиғаларды бұғаттауды басқару

Басқару сервері жиі болатын оқиғаларды автоматты түрде бұғаттайды, бірақ сіз бұғаттаудан бас тартып, жиі хабарлар алуды жалғастыра аласыз. Сондай-ақ, бұрын құлпы ашылған жиі болатын оқиғаларды алуға тыйым салуға болады.

#### Жиі болатын <sup>о</sup>*қ*и*ғ*ады б*ұғ*аттуды бас*қ*ару *ү*шін:

- 1. Kaspersky Security Center консолі шежіресінде тінтуірдің оң жақ түймесімен **Басқару сервері** түйінінің мәтінмәндік мәзірін ашып, Сипаттар тармағын таңдаңыз.
- 2. Басқару сервері сипаттары терезесінде **Жиі болатын оқиғаларды бұғаттау** бөлімін таңдаңыз.

#### 3. Жиі болатын оқиғаларды бұғаттау бөлімінде:

- Алуды бұғаттағыңыз келмейтін оқиғалар үшін **Оқиға түрі** параметрін таңдаңыз.
- Одан әрі алғыңыз келмейтін оқиғалар үшін **Оқиға түрі** параметрін таңдауды болдырмаңыз.
- 4. **Қолдану** түймесін басыңыз.
- 5. ОК түймесін басыңыз.

Басқару сервері сіз параметрін таңдаудан бас тартқан жиі оқиғаларды алады жəне О**қ**и**ғ**а т**ү**рі О**қ**и**ғ**а т**ү**рі параметрін таңдаған жиі оқиғаларды алуға тыйым салады.

## <span id="page-657-0"></span>Жиі болатын оқиғады бұғаттауды болдырмау

Сіз жиі болатын оқиғаларды бұғаттаудан бас тарта аласыз жəне Басқару сервері жиі болатын оқиғалардың осы түрін қайтадан бұғаттағанға дейін оқиғаларды ала бастай аласыз.

Жиі болатын <sup>о</sup>*қ*и*ғ*аларды б*ұғ*аттауды болдырмау *ү*шін:

- 1. Kaspersky Security Center консолі шежіресінде тінтуірдің оң жақ түймесімен **Басқару сервері** түйінінің мәтінмәндік мәзірін ашып, Сипаттар тармағын таңдаңыз.
- 2. Басқару сервері сипаттары терезесінде **Жиі болатын оқиғаларды бұғаттау** бөлімін таңдаңыз.
- 3. **Жиі болатын оқиғаларды бұғаттау** бөлімінде бұғаттуды болдырмағыңыз келетін жиі болатын оқиға жолын басыңыз.
- 4. Жою түймесін басыңыз.

Жиі болатын оқиға жиі болатын оқиғалар тізімінен жойылады. Басқару сервері осы түрдегі оқиғаларды алып тұрады.

## Жиі болатын оқиғалар тізімін файлға экспорттау

#### Жиі болатын <sup>о</sup>*қ*и*ғ*алар тізімін файл*ғ*<sup>а</sup> экспорттау *ү*шін:

- 1. Kaspersky Security Center консолі шежіресінде тінтуірдің оң жақ түймесімен **Басқару сервері** түйінінің мәтінмәндік мәзірін ашып, Сипаттар тармағын таңдаңыз.
- 2. Басқару сервері сипаттары терезесінде **Жиі болатын оқиғаларды бұғаттау** бөлімін таңдаңыз.
- 3. Файл**ға экспортталуда** түймесін басыңыз.
- 4. Ашылған Басқаша сақтау терезесінде тізімді сақтағыңыз келетін файл жолын көрсетіңіз.
- 5. Сақтау түймесін басыңыз.

Барлық жиі болатын оқиғалар тізімінің жазбалары файлға экспортталады.

## Виртуалды машиналардың күйінің өзгеруін бақылау

Басқару сервері жабдық тізімдемесі жəне орнатылған бағдарламалар тізімі, басқарылатын бағдарламалар, тапсырмалар жəне саясаттар параметрлері сияқты басқарылатын құрылғылардың күйі туралы ақпаратты сақтайды. Егер басқарылатын құрылғы виртуалды машина болса, пайдаланушы кез келген уақытта оның күйін бұрын жасалған виртуалды машина кескінінен (snapshot) қалпына келтіре алады. Нəтижесінде, Басқару серверіндегі виртуалды машинаның күйі туралы ақпарат өзекті болмауы мүмкін.

Мысалы, əкімші Басқару серверінде сағат 12:00-де қорғаныс саясатын жасап, ол VM\_1 виртуалды машинасында 12:01-де жұмыс істей бастады. 12:30-да VM\_1 виртуалды машинасының пайдаланушысы оның күйін өзгертіп, 11:00-де түсірілген суреттен қалпына келтірді. Қорғау саясаты виртуалды машинада жұмысын тоқтатады. Алайда, Басқару серверінде VM\_1 виртуалды машинасында қорғау саясаты əрекетін жалғастырып жатқандығы туралы өзекті емес ақпарат сақталады.

Kaspersky Security Center бағдарламасы виртуалды машиналардың күйінің өзгеруін бақылауға мүмкіндік береді.

Құрылғымен əрбір синхрондаудан кейін Басқару сервері құрылғыда да, Басқару серверінде де сақталатын бірегей идентификаторды құрайды. Келесі синхрондауды бастамас бұрын, Басқару сервері екі жақтағы идентификаторлардың мəндерін салыстырады. Егер идентификатор мəндері сəйкес келмесе, Басқару сервері виртуалды машинаны кескіннен қалпына келтірілген деп санайды. Басқару сервері осы виртуалды машина үшін қолданылатын саясат пен тапсырма параметрлерін қалпына келтіреді жəне оған өзекті саясаттар мен топтық тапсырмалар тізімін жібереді.

# Жүйелік тізімдемедегі ақпарат арқылы антивирустық қорғаныс күйін бақылау

*Құ*рыл*ғ*ыны*ң* операциялы*қ* <sup>ж</sup>*ү*йесіне байланысты <sup>ж</sup>*ү*йелік тізімдемеге Желілік агент жаз*ғ*ан <sup>а</sup>*қ*паратты пайдаланып, клиент *құ*рыл*ғ*ысында*ғ*<sup>ы</sup> антивирусты*қ қ*ор*ғ*аныс <sup>к</sup>*ү*йін ба*қ*ылау *ү*шін:

- Windows басқаратын құрылғыларда:
	- 1. Клиент құрылғысының жүйелік тізімдемесін (мысалы, жергілікті түрде **Бастау → Орындау** мәзіріндегі regedit пəрменінің көмегімен) ашыңыз.
	- 2. Келесі бөлімге өтіңіз:
		- 32 разрядты жүйе үшін: HKEY\_LOCAL\_MACHINE\SOFTWARE\KasperskyLab\Components\34\1103\1.0.0.0\Statistics\AVState
		- 64 разрядты жүйе үшін: HKEY\_LOCAL\_MACHINE\SOFTWARE\Wow6432Node\KasperskyLab\Components\34\1103\1.0.0.0\Stati

Нəтижесінде, жүйелік тізімдемеде клиент құрылғысының антивирустық қорғанысының күйі туралы ақпарат көрсетіледі.

- Linux басқаратын құрылғыларда:
	- Ақпарат бөлек мəтіндік файлдарда, /var/opt/kaspersky/klnagent/1103/1.0.0.0/Statistics/AVState/ бойынша орналасқан əрбір деректер түрі үшін бір-бірден қамтылған.
- macOS басқаратын құрылғыларда:

Ақпарат бөлек мəтіндік файлдарда, /Library/Application Support/Kaspersky Lab/klnagent/Data/1103/1.0.0.0/Statistics/AVState/ бойынша орналасқан əрбір деректер түрі үшін бірбірден қамтылған.

#### Антивирустық қорғаныс күйі төмендегі кестеде сипатталған кілттердің мəндеріне сəйкес келеді.

Тізімдеме кілттері жəне олардың мүмкін мəндері

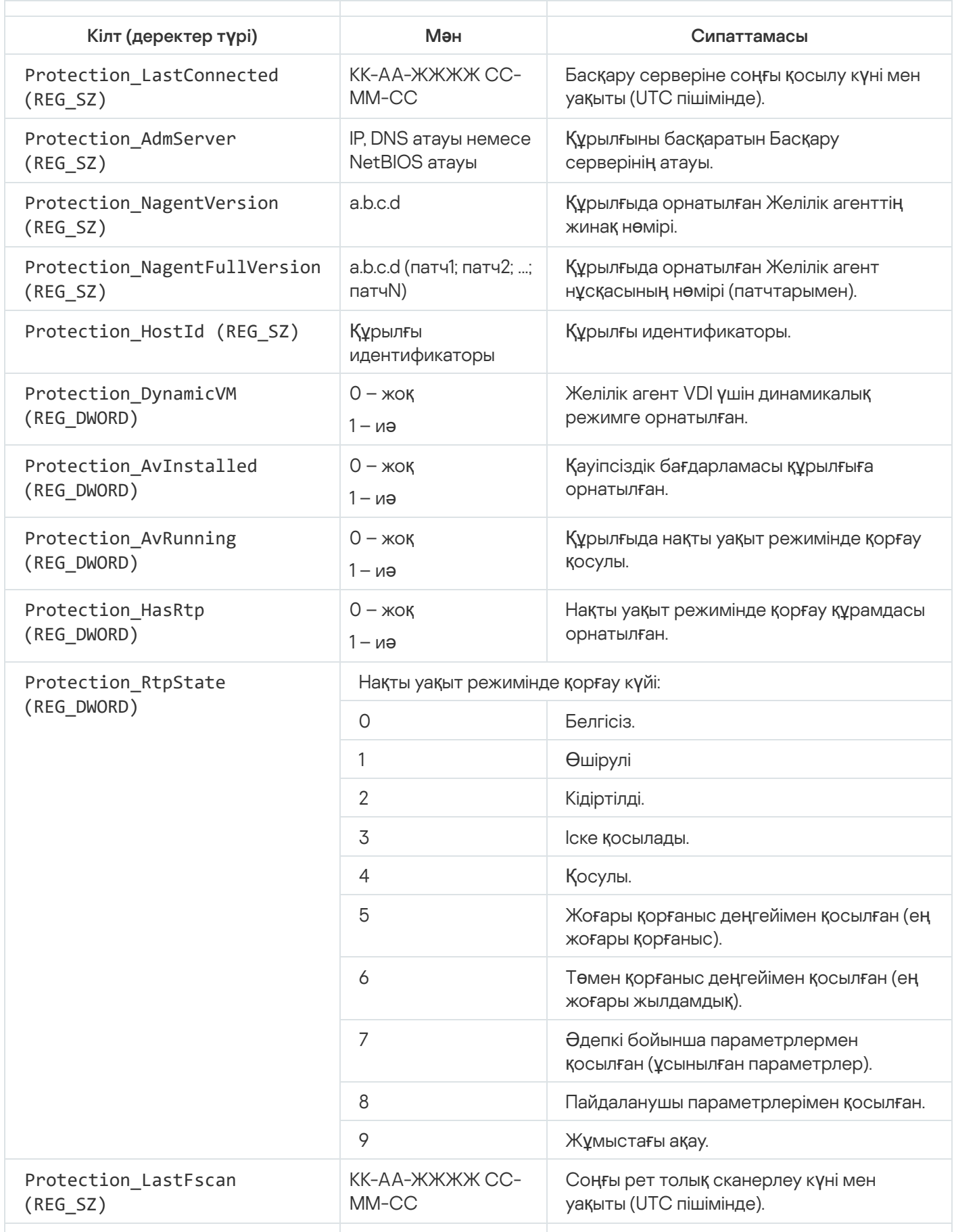

### Құрылғы белсенді емес кезде əрекеттерді қарау жəне конфигурациялау

Егер басқару тобының клиент құрылғылары белсенді болмаса, сіз бұл туралы хабарландыру ала аласыз. Сондай-ақ, мұндай құрылғыларды автоматты түрде жоюға болады.

Бас*қ*ару тобында *құ*рыл*ғ*ылар белсенді болма*ғ*ан кезде *ə*рекеттерді <sup>к</sup>*ө*ру немесе конфигурациялау *ү*шін:

- 1. Қажетті басқару тобының атауын тінтуірдің оң жақ түймесімен басыңыз.
- 2. Мәнмәтіндік мәзірден Сипаттар тармағын таңдаңыз.

Басқару тобының сипаттары терезесі ашылады.

- 3. Сипаттар терезесінде Құрылғылар бөліміне өтіңіз.
- 4. Қажет болса, келесі параметрлерді қосыңыз немесе өшіріңіз:
	- **Құ**рыл**ғ**[ы мынанша \(т](javascript:toggleBlock()**ə**улік) астам белсенді емес болса, **ə**кімшіге хабарлау

Егер бұл параметр қосулы болса, əкімші құрылғылардың белсенді еместігі туралы хабарландыру алады. Енгізу өрісінде сіз **Құрылғы желіде ұзақ уақыт бойы белсенді емес болып <b>қалды** оқиғасын қалыптастыратын уақыт аралығын орната аласыз. Əдепкі бойынша белгіленген уақыт аралығы – 7 күн.

Əдепкі бойынша, параметр қосулы.

#### Мына уа**қ**ыттан к**ө**[бірек белсенді](javascript:toggleBlock() емес болса, **құ**рыл**ғ**ыны топтан жойы**ң**ыз (т**ə**улік)

Егер бұл параметр қосулы болса, құрылғы басқару тобынан автоматты түрде жойылатын уақыт аралығын көрсетуге болады. Əдепкі бойынша белгіленген уақыт аралығы – 60 күн.

Əдепкі бойынша, параметр қосулы.

#### [Тектік топтан иелену](javascript:toggleBlock()

Егер жалауша қойылса, осы бөлімдегі параметрлер клиент құрылғысы кіретін тектік топтан иеленетін болады. Егер жалауша қойылса, **Құрылғының желідегі белсенділігі** параметрлер блогындағы параметрлерді өзгерту мүмкін емес.

Бұл параметр тектік басқару тобы бар басқару тобы үшін ғана қолжетімді.

Əдепкі бойынша, параметр қосулы.

#### [Еншілес топтарда м](javascript:toggleBlock()**ə**жб**ү**рлеп иелену

Параметрлер мəндері еншілес топтарға бөлінеді, бірақ еншілес топтардың сипаттарында бұл параметрлер өзгертулер үшін қолжетімді емес.

Əдепкі бойынша, параметр өшірулі.

5. ОК түймесін басыңыз.

Сіздің өзгертулеріңіз сақталды жəне қолданылды.

# "Лаборатория Касперского" хабарландыруларын өшіру

[Kaspersky Security Center](#page-1483-0) Web Console бағдарламасында, "Лаборатория Касперского" хабарландырулары <u>бөлімі</u> (**Бақылау және есеп беру → "Лаборатория Касперского" хабарландырулары)** Kaspersky Security Center нұсқаңыз жəне басқарылатын құрылғыларға орнатылған басқарылатын бағдарламалар туралы ақпаратты ұсынады. "Лаборатория Касперского" хабарландыруларын алып тұрғыңыз келмесе, бұл функцияны өшіре аласыз.

"Лаборатория Касперского" хабарландырулары екі түрлі ақпаратты қамтиды: қауіпсіздікке қатысты хабарландырулар жəне жарнамалық хабарландырулар. Сіз əрбір түрдегі хабарландыруларды бөлек өшіре аласыз.

*Қ*ауіпсіздікпен байланысты хабарландыруларды *ө*шіру *ү*шін:

- 1. Консоль ағашында қауіпсіздікке қатысты хабарландыруларды өшіру үшін Басқару серверін таңдаңыз.
- 2. Нысанның контекстік мәзірінде Сипаттар тармағын таңдаңыз.
- 3. Басқару сервері сипаттарының ашылған терезесінде, **«Лаборатория Касперского» хабарландырулары** бөлімінде Kaspersky Security Center Web Console консолінде «Лаборатория Касперского» **хабарландырулары дисплейін қосу** нұсқасын таңдаңыз.
- 4. ОК түймесін басыңыз.
- "Лаборатория Касперского" хабарландырулары өшірулі.

Жарнамалық хабарландырулар əдепкі бойынша өшірулі. Сіз Kaspersky Security Network (KSN) қосқан жағдайда ғана жарнамалық хабарландырулар аласыз. KSN өшіру арқылы [хабарландыруларды](#page-864-0)ң бұл түрін өшіруге болады.

### Тарату нүктелері мен қосылым шлюздерін конфигурациялау

Kaspersky Security Center-дегі басқару топтарының құрылымы келесі функцияларды орындайды:

Саясаттардың əрекет ету ауқымын белгілеу.

Саясат профильдеріні*ң* көмегімен құрылғыларда параметрлердің сыртқы жиынтықтарын қолданудың баламалы тəсілі бар. Бұл жағдайда, саясаттардың əрекет ету ауқымы тегтер, құрылғылардың Active Directory ұйымдық бөлімшесінде орналасқан жерлері, Active Directory қауіпсіздік [топтарында](#page-435-0)ғы мүшелік жəне т.б. арқылы белгіленеді.

Топтық тапсырмалардың əрекет ету ауқымын белгілеу.

Басқару топтарының иерархиясына негізделмеген топтық тапсырмалардың əрекет ету ауқымын белгілеу тəсілдемесі бар: құрылғыларды таңдау жəне арнайы құрылғылар үшін тапсырмаларды қолдану.

- Құрылғыларға, виртуалды жəне қосалқы Басқару серверлеріне қатынасу құқықтарын белгілеу.
- Тарату нүктелерін тағайындау.

Басқару топтарының құрылымын құру кезінде тарату нүктелерін оңтайлы түрде тағайындау үшін ұйым желісінің топологиясын ескеру қажет. Тарату нүктелерінің оңтайлы таралуы арқасында ұйым желісіндегі желілік трафикті азайтуға мүмкіндік беріледі.

Ұйымның ұйымдық құрылымына жəне желілер топологиясына байланысты, басқару топтары құрылымының келесі типтік конфигурацияларын ажыратуға болады:

- бір кеңсе;
- көптеген шағын оқшауланған кеңселер.

Тарату нүктелері рөлін атқаратын құрылғылар рұқсатсыз қол жеткізудің кез келген түрінен, соның ішінде физикалық тұрғыдан қорғалуы тиіс.

## Тарату нүктелерінің типтік конфигурациясы: бір кеңсе

"Бір кеңсе" типтік конфигурациясында барлық құрылғылар ұйымның желісінде орналаса отырып, бір-бірін "көреді". Ұйымның желісі тар арналармен байланысқан бірнеше бөлектенген бөліктен (желіден немесе желі сегменттерінен) құралуы мүмкін.

Басқару топтарының құрылымын құрудың келесі тəсілдері болуы мүмкін:

- Желі топологиясын ескере отырып, басқару тобының құрылымын құру. Басқару топтарының құрылымы желінің топологиясын нақты түрде көрсетуге міндетті емес. Желінің бөлектенген бөліктеріне қандай да бір басқару топтарының сай келуі жеткілікті. Тарату нүктелерін автоматты түрде тағайындауды қолдануға немесе тарату нүктелерін қолмен тағайындауға болады.
- Желінің топологиясын білдірмейтін басқару топтарының құрылымын құру. Бұл жағдайда, тарату нүктелерін автоматты түрде тағайындауды өшіру жəне желінің əрбір бөлектенген бөлігінде түбірлік басқару тобына, мысалы, **Басқарылатын құрылғылар** тобына бір немесе бірнеше құрылғыны тарату нүктелері ретінде тағайындау керек. Барлық тарату нүктелері бір деңгейде болады жəне бірдей "ұйым желісінің барлық құрылғылары" əрекет ету ауқымына ие болады. Желілік агенттердің əрқайсысы, бағыты ең қысқа болып саналатын тарату нүктесіне қосылатын болады. Тарату нүктесіне апаратын бағытты tracert утилитасының көмегімен анықтауға болады.

# Тарату нүктелерінің типтік конфигурациясы: Көптеген шағын оқшауланған кеңселер

Бұл типтік конфигурация, бəлкім, басты кеңсемен интернет арқылы байланысқан көптеген шағын қашықтағы кеңселерге сəйкес келеді. Қашықтағы кеңселердің əрқайсысы NAT артында орналасқан, яғни бір қашықтағы кеңседен екіншісіне қосылу мүмкін емес – кеңселер бір-бірінен оқшауланған.

Конфигурация басқару топтарының құрылымында міндетті түрде көрсетілуі керек: қашықтағы кеңселердің əрқайсысы үшін жеке басқару тобын құру керек (төмендегі суреттегі 1-ке**ң**се, 2-ке**ң**се топтары).

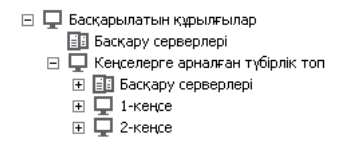

Қашықтағы кеңселер басқару топтарының құрылымында көрсетілген

Кеңсеге сай келетін əрбір басқару тобына бір немесе бірнеше тарату нүктесін тағайындау керек. Дискіде <u>[жеткілікті](#page-1591-0) орны бар</u> қашықтағы кеңсе құрылғыларын тарату нүктелері ретінде тағайындау керек. Мысалы, 1**кеңсе** тобында орналастырылған құрылғылар **1-кеңсе** басқару тобына тағайындалған тарату нүктелеріне жүгінетін болады.

Егер кейбір пайдаланушылар ноутбуктері бар кеңселер арасында физикалық түрде жылжытылатын болса, əр қашықтағы кеңседе жоғарыда аталған тарату нүктелеріне тағы екі жəне немесе одан да көп құрылғыны таңдап, оларды жоғарғы деңгейдегі басқару тобына тарату нүктелері ретінде тағайындау керек (жоғарыдағы суреттегі Ке**ң**селерге арнал**ғ**ан т**ү**бірлік топ тобы).

Мысалы: **1-кеңсе** басқару тобында орналасқан, бірақ физикалық түрде **2-кеңсе** тобына сәйкес келетін кеңсеге көшірілген ноутбук. Жылжытқаннан кейін, ноутбуктағы Желілік агент **1-кеңсе** тобына тағайындалған тарату нүктелеріне жүгінуге тырысатын болады, бірақ бұл тарату нүктелері қолжетімді болмайды. Сонда Желілік агент **Кеңселерге арналған түбірлік топ** тобына тағайындалған тарату нүктелеріне жүгіне бастайды. Қашықтағы кеңселер бір-бірінен алшақ орналасқандықтан, **Кеңселерге арналған түбірлік топ** басқару тобына тағайындалған барлық тарату нүктелерінен **2-кеңсе** тобына тағайындалған тарату нүктелеріне жүгіну ғана сəтті болады. Яғни, ноутбук өзінің бастапқы кеңсесіне сəйкес келетін басқару тобында бола отырып, қазіргі уақытта физикалық түрде орналасқан кеңсенің тарату нүктесін қолдана беретін болады.

### Басқарылатын құрылғыны тарату нүктесі етіп тағайындау

Құрылғыны басқару тобына тарату нүктесі ретінде қолмен тағайындауға жəне оны Басқару консоліндегі қосылым шлюзі ретінде конфигурациялауға болады.

*Құ*рыл*ғ*ыны бас*қ*ару тобыны*ң* тарату <sup>н</sup>*ү*ктесі ретінде та*ғ*айындау *ү*шін:

- 1. Консоль ағашында Бас**қару сервері <Сервер атауы>** торабын таңдаңыз.
- 2. Басқару серверінің мәнмәтіндік мәзірінде Сипаттар тармағын таңдаңыз.
- 3. Басқару сервері сипаттары терезесінде Тарату нүктелері бөлімін таңдаңыз.
- 4. Терезенің оң жағында **Тарату нүктелерін қолмен тағайындау** параметрін таңдаңыз.
- 5. Косу түймесін басыңыз.

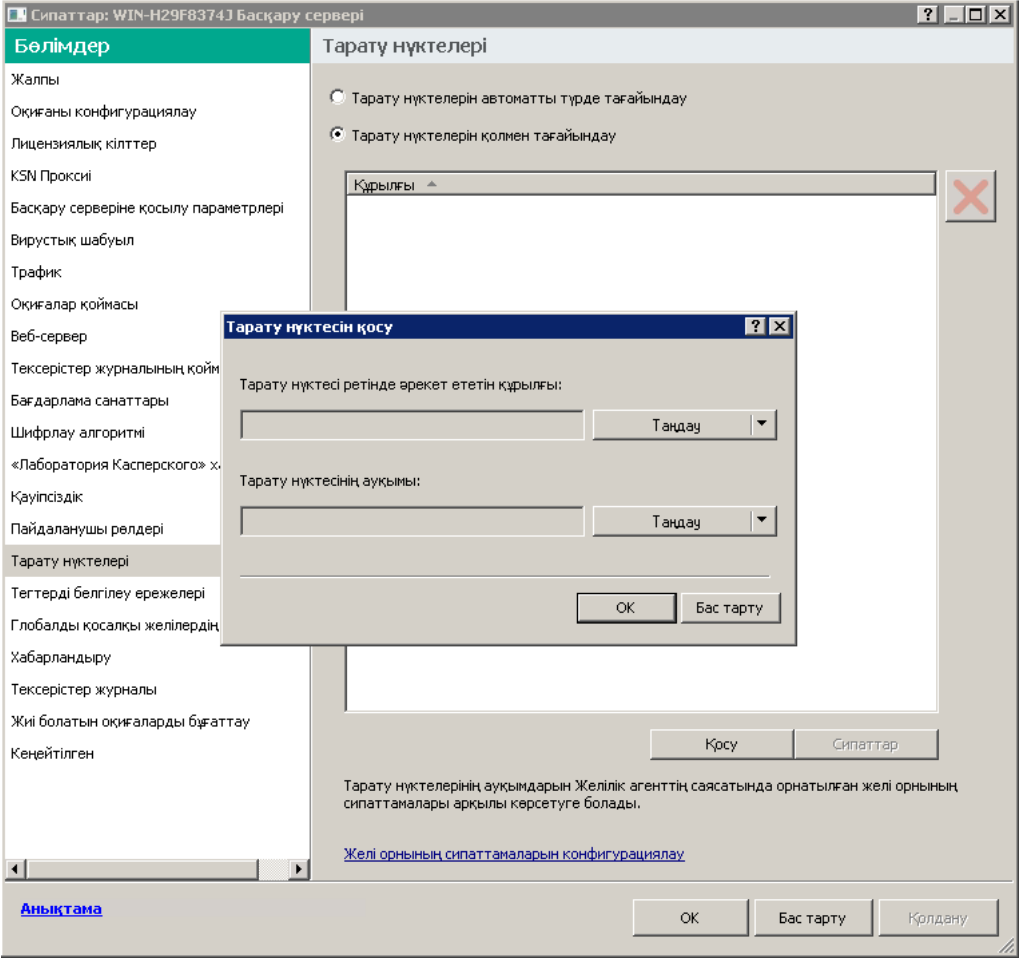

Тарату нүктесін қолмен тағайындау

Тарату нүктесін қосу терезесі ашылады.

- 6. Тарату нүктесін қосу терезесінде келесі әрекеттерді орындаңыз:
	- а. **Тарату нүктесі ретінде әрекет ететін құрылғы** бөлімінде **Таңдау** түймесінің жанындағы төмен (¬) нұсқасын басып, Мы**на топтан құрылғы қосу** нұсқасын таңдаңыз.
	- b. Ашылып жатқан **Құрылғыларды таңдау** терезесінде тарату нүктесі ретінде әрекет ететін құрылғыны таңдаңыз.
	- с. **Тарату нүктесінің ауқымы** бөлімінде **Таңдау** ашылмалы түймесінің жанындағы төмен (¬|) нұсқасын басыңыз.
	- d. Тарату нүктесі жаңартуларды тарататын құрылғылар жиынтығын көрсетіңіз. Басқару тобын немесе желілік орналасудың сипаттамасын көрсете аласыз.
	- е. Тарату нүктесін қосу терезесін жабу үшін ОК түймесін басыңыз.

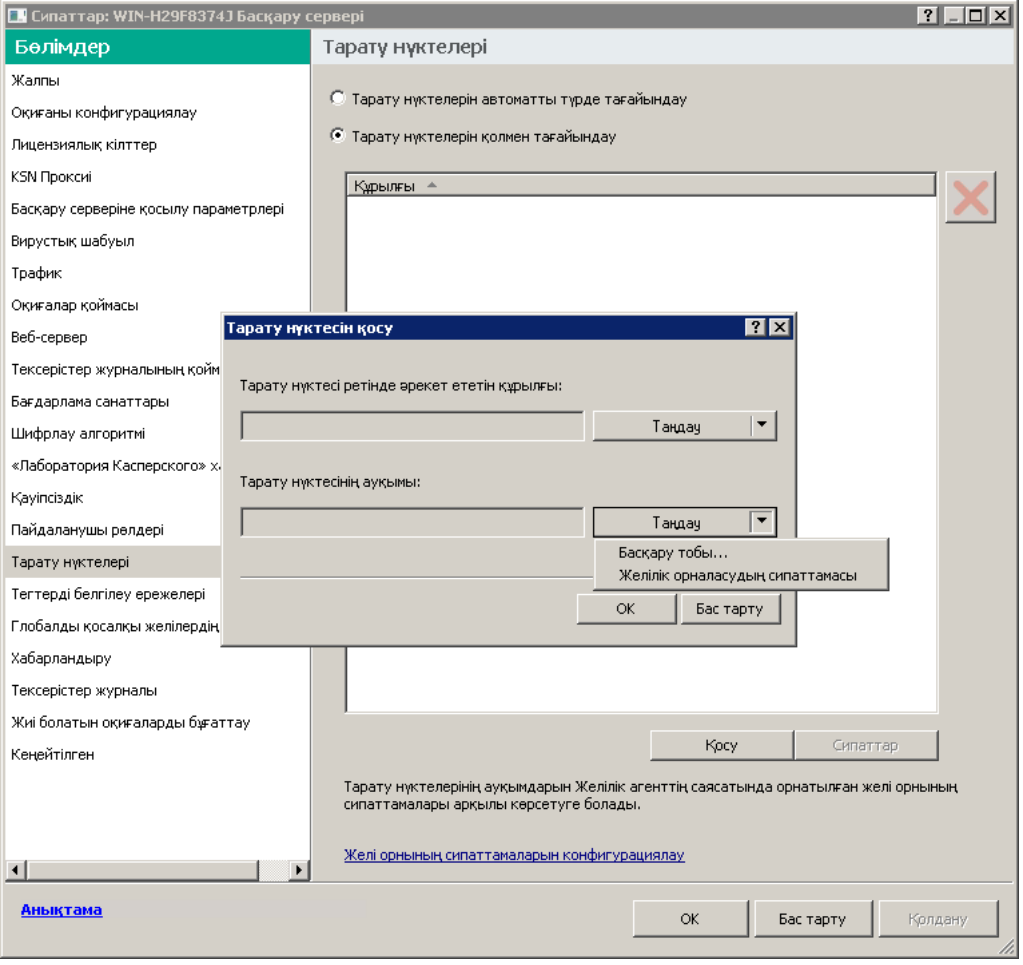

Тарату нүктесінің ауқымын таңдау

Қосылған тарату нүктесі Тарату н**ү**ктелері бөліміндегі тарату нүктелерінің тізімінде пайда болады

Виртуалды Басқару серверіне қосылатын бірінші Желілік агент орнатылған құрылғы автоматты түрде тарату нүктесі ретінде тағайындалады жəне қосылым шлюзі ретінде конфигурацияланады.

# Linux басқаруымен жұмыс істейтін құрылғыларды пайдаланып желінің жаңа сегментін қосу

Linux басқаруымен жұмыс істейтін құрылғыны пайдаланып желінің жаңа сегментін қосуға болады. Бұл үшін кем дегенде екі түрлі құрылғы қажет. Демилитаризацияланған аймақтағы қосылым шлюзі ретінде конфигурациялауға болатын бір құрылғы, ал басқа құрылғы тарату нүктесі ретінде тағайындалады.

Осы бөлімде сипатталған процедураны тек негізгі [орнату сценарийі](#page-103-0) аяқталғаннан кейін ғана орындаңыз.

Linux бас*қ*аруымен <sup>ж</sup>*ұ*мыс істейтін *құ*рыл*ғ*ыда желіні*ң* жа*ң*<sup>а</sup> сегментін *қ*осу *ү*шін:

- 1. Linux басқаруымен жұмыс істейтін құрылғыны [демилитаризациялан](#page-666-0)ған аймақтағы қосылым шлюзі ретінде қосыңыз.
- 2. Linux жүйесінде жұмыс істейтін құрылғыны қосылым шлюзі арқылы Басқару [серверіне](#page-667-0) қосыңыз.

Linux басқаруымен жұмыс істейтін құрылғыларды пайдаланып желінің жаңа сегментін қосу конфигурацияланған.

# <span id="page-666-0"></span>Linux жүйесінде жұмыс істейтін құрылғыны демилитаризацияланған аймақта шлюз ретінде қосу

Linux <sup>ж</sup>*ү*йесінде <sup>ж</sup>*ұ*мыс істейтін *құ*рыл*ғ*ыны демилитаризациялан*ғ*ан айма*қ*та (DMZ) шлюз ретінде *қ*осу *ү*шін:

1. Желілік агентті жүктеп алыңыз да, Linux құрылғысына [орнаты](#page-208-0)ңыз.

- 2. Орнатудан кейінгі скриптті іске қосыңыз жəне жергілікті ортаның конфигурациясын реттеу үшін шебердің нұсқауларын орындаңыз. Пəрмен жолында келесі пəрменді орындаңыз: \$ sudo /opt/kaspersky/klnagent64/lib/bin/setup/postinstall.pl
- 3. Желілік агент режимін сұрау қадамында **Қосылым шлюзі ретінде қолдану** параметрін таңдаңыз.
- 4. Ашылған Басқару сервері сипаттары терезесінде **Тарату нүктелері** бөлімін таңдаңыз.
- 5. Терезенің оң жағында ашылған Тарату нүктелері терезесінде:
	- а. Тарату нүктелерін қолмен тағайындау параметрін таңдаңыз.
	- b. **Қосу** түймесін басыңыз.

Тарату нүктесін қосу терезесі ашылады.

- 6. Тарату нүктесін қосу терезесінде келесі әрекеттерді орындаңыз:
	- а. **Тарату нүктесі ретінде әрекет ететін құрылғы** бөлімінде **Таңдау** ашылмалы түймесінің жанындағы төмен ( ) нұсқасын басып, Келесі мекенжай бойынша демилитаризациялан**ғ**ан айма**қ**та**ғ**ы нұсқасын таңдаңыз. **қ**осылымдар шлюзін **қ**осу
	- b. **Тарату нүктесінің ауқымы** бөлімінде **Таңдау** ашылмалы түймесінің жанындағы төмен (▼)) нұсқасын басыңыз.
	- c. Тарату нүктесі жаңартуларды тарататын құрылғылар жиынтығын көрсетіңіз. Сіз басқару тобын көрсете аласыз.
	- d. Тарату нүктесін қосу терезесін жабу үшін ОК түймесін басыңыз.
- 7. Қосылған тарату нүктесі **Тарату нүктелері** бөліміндегі тарату нүктелерінің тізімінде пайда болады
- 8. Kaspersky Security Center бағдарламасымен қосылымның сəтті түрде конфигурацияланғанын тексеру үшін klnagchk утилитасын іске қосыңыз. Пəрмен жолында келесі пəрменді енгізіңіз: \$ sudo /opt/kaspersky/klnagent64/bin/klnagchk
- 9. Басты мәзірде Kaspersky Security Center бағдарламасына өтіп, құрылғыны [табы](#page-345-0)ңыз.
- 10. Пайда болған терезеде <Құрылғы атауы> түймесін басыңыз.
- 11. Ашылмалы тізімнен **Топқа жылжыту** сілтемесін таңдаңыз.
- 12. Ашылған Топты таңдау терезесінде Тарату нүктелері сілтемесінен өтіңіз.
- 13. ОК түймесін басыңыз.

14. Пəрмен жолында пəрменді орындау арқылы Linux клиентінде Желілік агент қызметін қайта іске қосыңыз: \$ sudo /opt/kaspersky/klnagent64/bin/klnagchk -restart

<span id="page-667-0"></span>Linux жүйесінде жұмыс істейтін құрылғыны демилитаризацияланған аймақта шлюз ретінде қосу аяқталды.

# Linux жүйесінде жұмыс істейтін құрылғыны қосылым шлюзі арқылы Басқару серверіне қосу

Linux <sup>ж</sup>*ү*йесінде <sup>ж</sup>*ұ*мыс істейтін *құ*рыл*ғ*ыны *қ*осылым шлюзі ар*қ*ылы Бас*қ*ару серверіне *қ*осу *ү*шін осы *құ*рыл*ғ*ыда келесі *ə*рекеттерді орында*ң*ыз:

- 1. Желілік агентті жүктеп алыңыз да, Linux құрылғысына [орнаты](#page-208-0)ңыз.
- 2. Пəрмен жолында келесі пəрменді орындау арқылы Желілік агенттің орнатудан кейінгі скриптін іске қосыңыз: \$ sudo /opt/kaspersky/klnagent64/lib/bin/setup/postinstall.pl
- 3. Желілік агент режимін сұрайтын қадамда **Серверге байланыс шлюзі арқылы қосылу** параметрін таңдап, қосылым шлюзінің мекенжайын енгізіңіз.
- 4. Пəрмен жолындағы келесі пəрмен арқылы Kaspersky Security Center бағдарламасы мен таратудың қосылым шлюзі арасындағы байланысты тексеріңіз:
	- \$ sudo /opt/kaspersky/klnagent64/bin/klnagchk

Шығыс деректерінде қосылым шлюзінің мекенжайы көрсетіледі.

Linux жүйесінде жұмыс істейтін құрылғыны қосылым шлюзі арқылы Басқару серверіне қосу аяқталды. Бұл құрылғыны сіз жаңартуларды тарату, бағдарламаларды қашықтан орнату жəне желілік құрылғылар туралы ақпарат алу үшін пайдалана аласыз.

# Қосылым шлюзін тарату нүктесі ретінде демилитаризацияланған аймаққа қосу

Қ[осылым](#page-100-0) шлюзі Басқару серверімен байланыс орнатпайды, тек Басқару серверінен қосылымдарды күтеді. Бұл дегеніміз, демилитаризацияланған аймақта құрылғыға қосылым шлюзін орнатқаннан кейін, Басқару сервері басқарылатын құрылғылардың арасында құрылғыны тізімдемейді. Сол себепті, Басқару сервері қосылым шлюзіне қосылуды бастау үшін сізге арнайы процедура қажет болады.

Тарату <sup>н</sup>*ү*ктесі ретінде *қ*осылым шлюзі бар *құ*рыл*ғ*ыны *қ*осу *ү*шін:

- 1. Консоль ағашында Бас**қару сервері <Сервер атауы>** торабын таңдаңыз.
- 2. Басқару серверінің мәнмәтіндік мәзірінде Сипаттар тармағын таңдаңыз.
- 3. Басқару сервері сипаттары терезесінде Тарату нүктелері бөлімін таңдаңыз.
- 4. Терезенің оң жағында **Тарату нүктелерін қолмен тағайындау** параметрін таңдаңыз.
- 5. **Қосу** түймесін басыңыз.

Тарату нүктесін қосу терезесі ашылады.

6. Тарату нүктесін қосу терезесінде келесі әрекеттерді орындаңыз:

- а. **Тарату нүктесі ретінде әрекет ететін құрылғы** бөлімінде **Таңдау** ашылмалы түймесінің жанындағы төмен (¬) нұсқасын басып, **Байланыс шлюзін DMZ режимінде мекенжай бойынша қосу** нұсқасын таңдаңыз.
- b. Ашылған **Қосылым шлюзі мекенжайын енгізу** терезесінде қосылым шлюзінің IP мекенжайын енгізіңіз (немесе қосылым шлюзі атау бойынша қолжетімді болса, атауын енгізіңіз).
- с. **Тарату нүктесінің ауқымы** бөлімінде **Таңдау** ашылмалы түймесінің жанындағы төмен (¬|) нұсқасын басыңыз.
- d. Тарату нүктесі жаңартуларды тарататын құрылғылар жиынтығын көрсетіңіз. Басқару тобын немесе желілік орналасудың сипаттамасын көрсете аласыз.

Сыртқы басқарылатын құрылғылар үшін бөлек топ құру ұсынылады.

Осы əрекет орындалғаннан кейін, тарату нүктелерінің тізімінде **Қ**осылымдар шлюзі **ү**шін уа**қ**ытша жазба атты жаңа жазбаны қамтиды.

Басқару сервері көрсетілген мекенжай бойынша қосылым шлюзіне дереу қосылуға тырысады. Бəрі сəтті өтсе, жазу атауы қосылым шлюзі құрылғысының атауына өзгереді. Бұған бес минутқа дейін уақыт кетеді.

Қосылым шлюзінің уақытша жазбасы аталған жазбаға айналғанда, қосылым шлюзі Та**ғ**айындалма**ғ**ан **құрылғылар** тобында да пайда болады.

### Тарату нүктелерін автоматты түрде тағайындау

Тарату нүктелерін автоматты түрде тағайындау ұсынылады. Kaspersky Security Center бағдарламасы тарату нүктелеріне қандай құрылғыларды тағайындау керектігін өзі таңдайды.

Тарату <sup>н</sup>*ү*ктелерін автоматты <sup>т</sup>*ү*рде та*ғ*айындау *ү*шін:

- 1. Бағдарламаның басты терезесін ашыңыз.
- 2. Консоль ағашында тарату нүктелерін автоматты түрде тағайындауды қажет ететін Басқару сервері атауы бар түйінді таңдаңыз.
- 3. Басқару серверінің мәнмәтіндік мәзірінде Сипаттар тармағын таңдаңыз.
- 4. Басқару сервері сипаттары терезесінде **Тарату нүктелері** бөлімін таңдаңыз.
- 5. Терезенің оң жағында **Тарату нүктелерін автоматты түрде тағайындау** параметрін таңдаңыз.

Егер тарату нүктелерінің құрылғыларын автоматты түрде тағайындау қосулы болса, тарату нүктелерінің параметрлерін қолмен конфигурациялау, сондай-ақ тарату нүктелерінің тізімін өзгерту мүмкін емес.

6. ОК түймесін басыңыз.

Нəтижесінде, Басқару сервері тарату нүктелерін автоматты түрде тағайындайды жəне олардың параметрлерін конфигурациялайды.

# Тарату нүктесі таңдаған құрылғыға Желілік агентті жергілікті орнату туралы

Тарату нүктесі ретінде таңдалған құрылғы қосылым шлюзінің рөлін орындау мақсатында виртуалды Басқару серверімен тікелей байланыса алуы үшін, бұл құрылғыға Желілік агент жергілікті түрде орнатылуы керек.

Тарату нүктесі таңдаған құрылғыға Желілік агентті жергілікті орнату тəртібі кез келген желі құрылғысына Желілік агентті жергілікті орнату тəртібіне сəйкес келеді.

Тарату нүктесі таңдаған құрылғы үшін келесі шарттар орындалуы керек:

Бас**қару сервері** орнату шебері терезесінде Желілік агентті жергілікті түрде орнату барысында **Сервер мекенжайы ө**рісінде құрылғыны басқаратын виртуалды Басқару серверінің мекенжайын көрсету керек. Құрылғының мекенжайы ретінде Windows желісіндегі IP мекенжайын немесе құрылғының атауын пайдалануға болады.

Виртуалды Сервердің мекенжайын жазудың келесі нысаны қолданылады: <виртуалды Серверге бағынатын физикалық Басқару серверінің толық мекенжайы>/<Виртуалды Басқару серверінің атауы>.

Құрылғыдағы қосылым шлюзінің рөлін орындау үшін Басқару серверімен байланысу үшін қажетті барлық порттар ашық болуы керек.

Көрсетілген параметрлері бар Желілік агентті құрылғыға орнату нəтижесінде Kaspersky Security Center бағдарламасы келесі əрекеттерді автоматты түрде орындайды:

- бұл құрылғыны виртуалды Басқару серверінің **Басқарылатын құрылғылар** тобына қосады;
- бұл құрылғыны виртуалды Басқару серверінің **Басқарылатын құрылғылар** тобының тарату нүктесі ретінде тағайындайды.

Ұйымның желісіндегі **Басқарылатын құрылғылар** тобының тарату нүктесі тағайындалған құрылғыда Желілік агентті жергілікті түрде орнатуды орындау қажет жəне жеткілікті. Салынған басқару топтарындағы тарату нүктелерінің рөлін атқаратын құрылғыларда Желілік агентті қашықтан орнатуға болады. Ол үшін Бас**қарылатын құрылғылар** тобының таралу нүктесін қосылым шлюзі ретінде пайдаланыңыз.

### Тарату нүктесін қосылым шлюзі ретінде қолдану туралы

Басқару сервері демилитаризацияланған аймақтан (DMZ) тыс болса, демилитаризацияланған аймақтағы Желілік агенттер онымен байланысу мүмкіндігін жоғалтады.

Басқару серверін Желілік агенттермен байланыстыру үшін тарату нүктесін қосылым шлюзі ретінде пайдалануға болады. Тарату нүктесі Басқару серверін қосылым жасау портын ұсынады. Іске қосу кезінде Басқару сервері тарату нүктесіне қосылады жəне бүкіл жұмыс уақытында онымен байланысты үзбейді.

Басқару серверінен сигнал алғаннан кейін, тарату нүктесі Желілік агенттерге UDP сигналын Басқару серверіне қосылуға жібереді. Сигнал алған кезде Желілік агенттер Желілік агент пен Басқару сервері арасындағы ақпаратты жіберетін тарату нүктесіне қосылады. Ақпарат алмасу IPv4 желісі немесе IPv6 желісі бойынша жүзеге асырылуы мүмкін.

Бөлінген құрылғыны қосылым шлюзі ретінде пайдалану жəне бір қосылым шлюзіне 10 000-нан аспайтын клиент құрылғыларын (ұялы құрылғыларды қоса) тағайындау ұсынылады.

## Тарату нүктесінің тексерілген ауқымдары тізіміне IP ауқымдарын қосу

IP ауқымын тарату нүктесінің сауалнама ауқымдары тізіміне қоса аласыз.

IP ау*қ*ымын сауалнама*ғ*<sup>а</sup> ау*қ*ымдары тізіміне *қ*осу *ү*шін:

- 1. Консоль ағашында **Басқару сервері <Сервер атауы>** торабын таңдаңыз.
- 2. Басқару сервері түйінінің мәнмәтіндік мәзірінде Сипаттар тармағын таңдаңыз.
- 3. Ашылған Басқару сервері сипаттары терезесінде Тарату нүктелері бөлімін таңдаңыз.
- 4. Тізімнен қажетті тарату нүктесін таңдап, Сипаттар түймесін басыңыз.
- 5. Ашылған тарату нүктесі сипаттары терезесінде **Құрылғыны табу → IP ауқымдары** бөлімін таңдаңыз.
- 6. Ауқым сауалнамасына қосу жалаушасын қойыңыз.
- 7. Косу түймесін басыңыз.

Ауқым сауалнамасына қосу жалаушасы қойылса, Қосу белсенді болады.

- **IP ауқымы** терезесі ашылады.
- 8. IP ауқымы терезесінде жаңа IP ауқымы атауын енгізіңіз (әдепкі бойынша Жаңа ауқым атауы көрсетілген).
- 9. **Қосу** түймесін басыңыз.
- 10. Келесі əрекеттердің бірін орындаңыз:
	- IP ауқымын бастапқы жəне соңғы IP мекенжайы етіп белгілеңіз.
	- IP ауқымын мекенжай мен ішкі желі бүркеніші етіп белгілеңіз.
	- Шолу түймесін басып, глобалды қосалқы [желілерді](#page-997-0)ң тізімінен ішкі желіні қосыңыз.
- 11. **ОК** түймесін басыңыз.
- 12. Атауы белгіленген ауқымды қосу үшін ОК түймесін басыңыз.

<span id="page-670-0"></span>Жаңа ауқым сауалнама ауқымдары тізімінде көрсетіледі.

### Тарату нүктесін хабарлаушы сервер ретінде қолдану

Kaspersky Security Center бағдарламасында тарату нүктесі мобильді протокол арқылы басқарылатын құрылғылар үшін жəне Желілік агент басқаратын құрылғылар үшін push [сервері](#page-670-0) ретінде жұмыс істей алады. Мысалы, егер сіз KasperskyOS орнатылған құрылғыларды Басқару серверімен мəжбүрлеп [синхрондауды](#page-1325-0) қосқыңыз келсе, push сервері қосулы болуы керек. Push серверінде, push сервері қосылған тарату нүктесімен бірдей басқарылатын құрылғылар аймағы бар. Егер сізде бір басқару тобына тағайындалған бірнеше тарату нүктелері болса, олардың əрқайсысында ескерту серверін қосуға болады. Бұл жағдайда, Басқару сервері жүктемені тарату нүктелері арасында бөледі.

Push сервері бір мезгілдегі 50 000 қосылымға дейінгі жүктемені қолдайды.

Басқарылатын құрылғы мен Басқару сервері арасындағы тұрақты байланысты қамтамасыз ету үшін тарату нүктелерін push серверлері ретінде пайдаланғыңыз келуі мүмкін. Тұрақты байланыс жергілікті тапсырмаларды іске қосу жəне тоқтату, басқарылатын бағдарламаның статистикасын алу немесе туннель жасау сияқты кейбір операциялар үшін қажет. Тарату нүктесін push серверінің сервері ретінде қолдансаңыз, сізге басқарылатын құрылғыларда <mark>Басқ<u>ару серверімен [байланысты](#page-1582-0) үзбеу</u> параметрін қолдану немесе Желілік і</mark> агенттің UDP портына пакеттерді жіберу қажет емес.

Тарату <sup>н</sup>*ү*ктесін push сервері ретінде пайдалану *ү*шін:

- 1. Консоль ағашында **Басқару сервері <Сервер атауы>** торабын таңдаңыз.
- 2. Басқару сервері түйінінің мәнмәтіндік мәзірінде Сипаттар тармағын таңдаңыз.
- 3. Ашылған Басқару сервері сипаттары терезесінде Тарату нүктелері бөлімін таңдаңыз.
- 4. Тізімнен қажетті тарату нүктесін таңдап, Сипаттар түймесін басыңыз.
- 5. Тарату нүктесі сипаттарының ашылған терезесінде, бөлімінде Жалпы Тарату н**ү**ктесін push сервері ретінде пайдалану параметрін таңдаңыз.
- 6. push сервері портының нөмірін, яғни клиент құрылғылары қосылу үшін пайдаланатын тарату нүктесіндегі портты көрсетіңіз.

Əдепкі бойынша порт нөмірі – 13295.

- 7. Тарату нүктесі сипаттары терезесін жабу үшін ОК түймесін басыңыз.
- 8. Желілік агент [саясатыны](#page-745-0)ң сипаттары терезесін ашыңыз.
- 9. Қосылымдар бөлімінде Желілер бөлікшесіне өтіңіз.
- 10. <mark>Желі</mark> бөлікшесінде Басқару серверіне мәжб**ү**рлі қосылу үшін тарату нүктесін пайдаланыңыз нұсқасын таңдаңыз.
- 11. Терезені жабу үшін **ОК** түймесін басыңыз.

Тарату нүктесі push сервері рөлін атқара бастайды. Енді ол клиент құрылғыларына push хабарландыруларын жібере алады.

Егер сіз KasperskyOS операциялық жүйесі орнатылған құрылғыларды басқарсаңыз немесе мұны жасауды жоспарласаңыз, тарату нүктесін push сервері ретінде пайдалануыңыз керек. Клиент құрылғыларына push хабарландыруларын жібергіңіз келсе, тарату нүктесін push сервері ретінде пайдалануға болады.

# Басқа да күнделікті тапсырмалар

Бұл бөлімде Kaspersky Security Center бағдарламасымен күнделікті жұмыс істеу бойынша ұсыныстар бар.

# Басқару серверлерін басқару

Бұл бөлімде Басқару серверлерімен жұмыс істеу жəне Басқару сервері параметрлерін конфигурациялау туралы ақпарат бар.

# Басқару серверлерінің иерархиясын жасау: қосалқы Басқару серверін қосу

Басқару серверін қосалқы Сервер ретінде қосып, осылайша "басты Сервер – қосалқы Сервер" иерархиясының қатынасын орнатуға болады. Басқару консолі арқылы қосылу үшін, қосалқы еткіңіз келетін Сервердің қолжетімді болып-болмағанына қарамастан қосуға болады.

Серверлерді иерархияға біріктіру кезінде екі Сервердің 13291-порты қолжетімді болуы керек. 13291-порт Басқ[ару консолінен](#page-142-0) Басқару серверіне қосылымдарды қабылдау үшін керек.

#### Басқару серверін басты Серверге қосалқы Сервер ретінде қосу

Басқару серверін 13000-порт арқылы басты Серверге қосылатын қосалқы Сервер ретінде қосуға болады. Сізге екі Басқару серверінің TCP 13291 порттары қолжетімді болып табылатын Басқару консолі орнатылған құрылғы қажет болады:

Консоль ар*қ*ылы *қ*осылу*ғ*<sup>а</sup> *қ*олжетімді Бас*қ*ару серверін *қ*осал*қ*<sup>ы</sup> Сервер ретінде *қ*осу *ү*шін:

- 1. Қолдау көрсетілетін басты Сервердің 13000-порты қосалқы Басқару серверлерінен қосылымдарды қабылдау үшін қолжетімді екеніне көз жеткізіңіз.
- 2. Басқару консолін пайдаланып, болашақ негізгі Басқару серверіне қосылыңыз.
- 3. Қосалқы Басқару серверін қосу жоспарланып отырған басқару тобын таңдаңыз.
- 4. Таңдалған топтың түйінінің жұмыс аймағында Бас**қ**ару серверлері **Қ**осал**қ**ы Бас**қ**ару серверін **қ**осу сілтемесі арқылы өтіңіз.

Қосалқы Басқару серверін қосу шебері іске қосылады.

- 5. Шебердің бірінші қадамында (топқа қосылған Басқару серверінің мекенжайын енгізу) болашақ қосалқы Басқару серверінің желілік атауын енгізіңіз.
- 6. Содан кейін, шебердің нұсқауларын орындаңыз.

"Басты Сервер – қосалқы Сервер" қатынасы [орнатылады.](#page-144-0) Қосалқы Сервер басты Серверден қосылым қабылдайды.

Егер сізде екі Басқару серверінің TCP 13291 порттары қолжетімді Басқару консолі орнатылған құрылғы болмаса (мысалы, болашақ қосалқы Сервер қашықтағы кеңседе болса жəне қауіпсіздік мақсатында қашықтағы кеңсе жүйелік əкімшісі 13291-портты интернет арқылы қолжетімді етпесе), сіз əлі де қосалқы Серверді қоса аласыз.

Консоль ар*қ*ылы *қ*осылу*ғ*<sup>а</sup> *қ*олжетімді емес Бас*қ*ару серверін *қ*осал*қ*<sup>ы</sup> Сервер ретінде *қ*осу *ү*шін:

- 1. Болашақ басты Сервердің 13000-порты қосалқы Басқару серверлерінен қосылу үшін қолжетімді екеніне көз жеткізіңіз.
- 2. Болашақ негізгі Басқару сервері сертификаты файлын сыртқы құрылғыға жазыңыз (мысалы, алынбалы жетек) немесе Басқару сервері орналасқан қашықтағы кеңсенің жүйелік əкімшісіне жіберіңіз.

Басқару сервері сертификатының файлы %ALLUSERSPROFILE%\Application Data\KasperskyLab\adminkit\1093\cert\klserver.cer мекенжайы бойынша Басқару серверінде орналасқан.

3. Болашақ қосалқы Басқару сервері сертификатының файлын сыртқы құрылғыға жазыңыз (мысалы, алынбалы жетек). Егер болашақ қосалқы Сервер қашықтағы кеңседе болса, қашықтағы кеңсенің жүйелік əкімшісінен сізге сертификат жіберуін сұраңыз.

Басқару сервері сертификатының файлы %ALLUSERSPROFILE%\Application Data\KasperskyLab\adminkit\1093\cert\klserver.cer мекенжайы бойынша Басқару серверінде орналасқан.

- 4. Басқару консолін пайдаланып, болашақ негізгі Басқару серверіне қосылыңыз.
- 5. Қосалқы Басқару серверін қосу жоспарланып отырған басқару тобын таңдаңыз.
- 6. Басқару серверлері түйінінің жұмыс аймағында Қосалқы Басқару серверін қосу түймесін басыңыз.

Қосалқы Басқару серверін қосу шебері іске қосылады.

- 7. Шебердің бірінші қадамында (мекенжай енгізу) **Қ**осал**қ**ы Бас**қ**ару серверіні**ң** мекенжайы (міндетті емес) өрісін бос қалдырыңыз.
- 8. **Қосалқы Басқару серверінің сертификат файлы** терезесінде Шолу түймесін басып, бұрын сақталған қосалқы Сервер сертификаты файлын таңдаңыз.
- 9. Шебердің жұмысы аяқталғаннан кейін, басқа Басқару консолі арқылы болашақ қосалқы Басқару серверіне қосылыңыз. Бұл Сервер қашықтағы кеңседе болса, қашықтағы кеңсенің жүйелік əкімшісінен болашақ қосалқы Басқару серверіне қосылуын жəне онда келесі қадамдарды орындауын сұраңыз.
- 10. Басқару сервері түйінінің контекстік мәзірінде Сипаттар тармағын таңдаңыз.
- 11. Басқару сервері сипаттарында бөліміне, содан соң Ке**ң**ейтілген Бас**қ**ару серверлеріні**ң** иерархиясы бөліміне өтіңіз.
- 12. Бұл Басқару сервері иерархияда қосымша жалаушасын қойыңыз.

Енгізу өрістері енгізу жəне өңдеу үшін қолжетімді болады.

- 13. **Негізгі Басқару серверінің мекенжайы** өрісінде болашақ негізгі Басқару серверінің желілік атауын енгізіңіз.
- 14. Шолу түймесін басу арқылы болашақ негізгі Сервердің бұрын сақталған сертификат файлын таңдаңыз.
- 15. **OK түймесін басыңыз.**

"Басты Сервер – қосалқы Сервер" қатынасы орнатылады. Басқару консолі арқылы қосалқы Серверге қосыла аласыз. Қосалқы Сервер басты [Серверден](#page-144-0) қосылым қабылдайды.

Негізгі Сервер 13000-порт арқылы қосалқы Серверге қосылуы үшін жаңа Басқару серверін қосалқы Сервер ретінде қоса аласыз. Бұл, мысалы, егер сіз қосалқы Серверді демилитаризацияланған аймаққа орналастырсаңыз, орынды болады.

Сізге екі Басқару серверінің TCP 13291 порттары қолжетімді болып табылатын Басқару консолі орнатылған құрылғы қажет болады:

Жа*ң*<sup>а</sup> Бас*қ*ару серверін *қ*осал*қ*<sup>ы</sup> Сервер ретінде *қ*осу <sup>ж</sup>*ə*не басты Серверді <sup>о</sup>*ғ*ан 13000-порт ар*қ*ылы *қ*осу *ү*шін:

- 1. Болашақ қосалқы Сервердің 13000-порты басты Басқару серверден қосылымдарды қабылдау үшін қолжетімді екеніне көз жеткізіңіз.
- 2. Басқару консолін пайдаланып, болашақ негізгі Басқару серверіне қосылыңыз.
- 3. Қосалқы Басқару серверін қосу жоспарланып отырған басқару тобын таңдаңыз.
- 4. Қажетті басқару тобының **Басқару серверлері** түйінінің жұмыс аймағында **Қосалқы Басқару серверін** сілтемесі арқылы өтіңіз. **қ**осу

Қосалқы Басқару серверін қосу шебері іске қосылады.

- 5. Шебердің бірінші қадамында (топқа қосылған Басқару серверінің мекенжайын енгізу) болашақ қосалқы Басқару серверінің желілік атауын енгізіңіз жəне DMZ режимінде негізгі Бас**қ**ару серверін **қ**осал**қ**ы Басқару серверіне қосу жалаушасын қойыңыз.
- 6. Болашақ қосалқы Серверге прокси-сервер арқылы қосылсаңыз, шебердің бірінші қадамында Проксисерверді пайдалану жалаушасын қойып, қосылым параметрлерін енгізіңіз.
- 7. Содан кейін, шебердің нұсқауларын орындаңыз.

Басқару серверлерінің иерархиясы орнатылады. Қосалқы Сервер басты [Серверден](#page-144-1) қосылым қабылдайды.

## Басқару серверіне қосылу жəне Басқару серверлері арасында ауысу

Іске қосу кезінде Kaspersky Security Center бағдарламасы Басқару серверіне қосылуға əрекет жасайды. Егер желіде бірнеше Басқару сервері болса, Kaspersky Security Center бағдарламасының алдыңғы жұмыс сеансы кезінде қосылым орнатылған Сервер сұралады.

Егер Бағдарлама орнатылғаннан кейін бірінші рет іске қосылса, Kaspersky Security Center орнату кезінде көрсетілген Басқару серверіне қосылу əрекеті орындалады.

Басқару серверіне қосылғаннан кейін, сол Сервердің қалталар құрылымы консоль ағашында көрсетіледі.

Егер консоль ағашына бірнеше Басқару сервері қосылса, олардың арасында ауысуға болады.

Əрбір Басқару серверімен жұмыс істеу үшін Басқару консолі қажет. Жаңа Басқару серверіне бірінші рет қосылар алдында, онда Басқ[ару консолінен](#page-142-0) қосылымдар қабылданатын 13291-порт жəне Басқару серверін [Kaspersky Security Center](#page-108-0) басқа құрамдастарына байланыстыруға арналған қалған барлық порттар ашылғанына көз жеткізіңіз.

1. Консоль ағашында өзіңізге қажетті Басқару серверінің атауы бар торапты таңдаңыз.

- 2. Басқару сервері түйінінің контекстік мәзірінде **Басқару серверіне қосылу** тармағын таңдаңыз.
- 3. Ашылған **Қосылым параметрлері** терезесіні**ң Басқару серверінің мекенжайы** өрісінде, қосылғыңыз келетін Басқару серверінің атауын көрсетіңіз. Басқару сервері атауы ретінде Windows желісінде IP мекенжайын немесе құрылғы атауын көрсетуге болады. Терезенің төменгі жағындағы **Қосымша** түймесін басқан кезде Басқару серверіне қосылу параметрлерін конфигурациялауға болады (төмендегі суретті қараңыз).

Басқару серверіне əдепкі бойынша орнатылғаннан басқа порт арқылы қосылу үшін Бас**қ**ару серверіні**ң** мекенжайы өрісіне мәнді <Басқару серверінің атауы>:<Порт> пішімінде енгізу қажет.

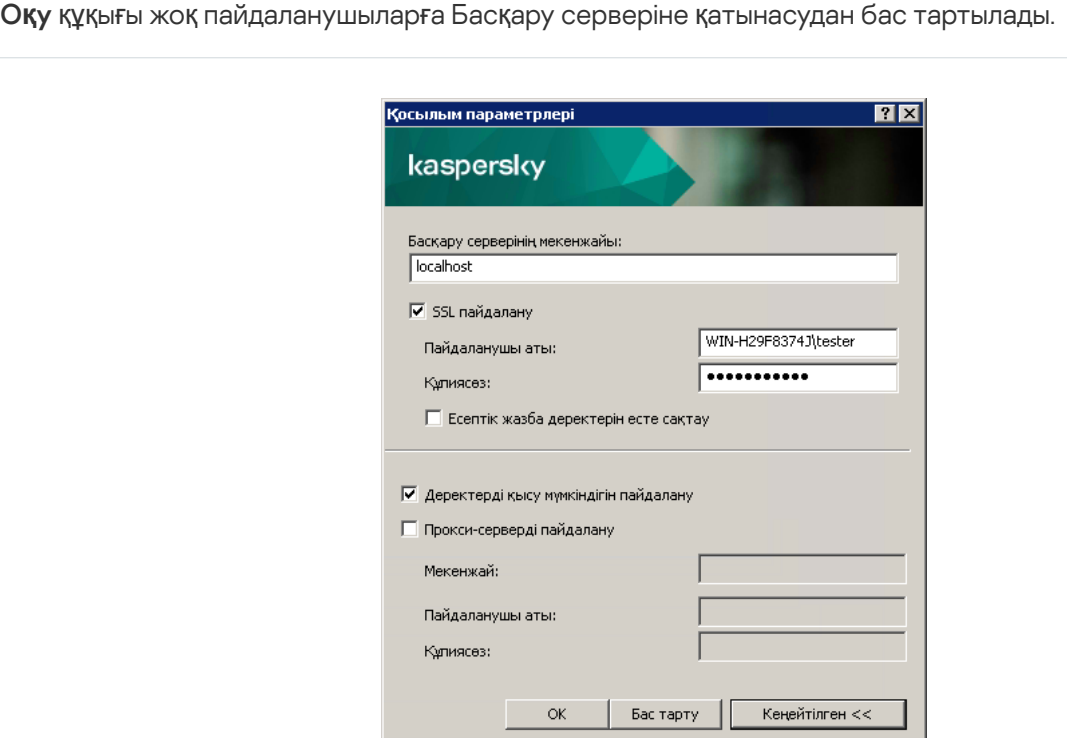

Басқару серверіне қосылу процесі

4. Серверлер арасында ауысуды аяқтау үшін ОК түймесін басыңыз.

Басқару серверіне қосылғаннан кейін, консоль ағашындағы тиісті түйіннің қалталар құрылымы жаңартылады.

#### Басқару серверіне жəне оның нысандарына қатынасу құқықтары

Kaspersky Security Center орнату кезінде **KLAdmins** және **KLOperators** пайдаланушы топтары автоматты түрде құрылады. Бұл топтарға Басқару серверіне қосылу жəне оның нысандарымен жұмыс істеу құқығы беріледі.

Kaspersky Security Center бағдарламасы қандай есептік жазба арқылы орнатылып жатқанына қарамастан, KLAdmins жəне KLOperators топтары келесідей құрылады:

Егер орнату доменге кіретін пайдаланушының есептік жазбасы арқылы жүргізілсе, топтар Басқару сервері кіретін доменде жəне Басқару серверінде құрылады.

Егер орнату жүйенің есептік жазбасында жүргізілсе, топтар тек Басқару серверінде құрылады.

KLAdmins және KLOperators топтарын қарау, сондай-ақ KLAdmins және KLOperators топтары пайдаланушыларының құқықтарына қажетті өзгерістер енгізу операциялық жүйенің стандартты басқару құралдары арқылы жүзеге асырылуы мүмкін.

KLAdmins тобына барлық құқықтар, ал KLOperators тобына — оқу және орындау құқықтары берілген. KLAdmins тобына берілген құқықтар жиынтығы өзгертуге келмейді.

KLAdmins тобына кіретін пайдаланушылар *Kaspersky Security Center әкімшілері* деп, ал KLOperators тобының пайдаланушылары – Kaspersky Security Center операторлары деп аталады.

**KLAdmins** тобына кіретін пайдаланушылардан бөлек, Kaspersky Security Center әкімшісі құқықтары Басқару сервері орнатылған құрылғылардың жергілікті əкімшілеріне беріледі.

Жергілікті əкімшілерді Kaspersky Security Center əкімшісінің құқықтары бар пайдаланушылар тізімінен алып тастауға болады.

Kaspersky Security Center əкімшілері іске қосқан барлық операциялар Басқару серверінің есептік жазбасының құқықтарымен орындалады.

Желідегі əрбір Басқару сервері үшін осы Сервермен жұмыс істеу шеңберінде ғана құқықтарға ие өзіндік KLAdmins тобын құруға болады.

Егер бір доменге жататын құрылғылар əртүрлі Серверлердің басқару топтарына кіретін болса, онда домен əкімшісі барлық осы басқару топтарының ішіндегі Kaspersky Security Center əкімшісі болып табылады. Осы басқару топтарына арналған KLAdmins тобы біртұтас болып табылады және бірінші Басқару сервері орнатылған кезде жасалады. Kaspersky Security Center əкімшісі іске қосқан операциялар олар іске қосылған Басқару серверінің есептік жазбасының құқықтарымен орындалады.

Бағдарламаны орнатқаннан кейін Kaspersky Security Center əкімшісі келесі əрекеттерді орындай алады:

- KLOperators топтарына берілетін құқықтарды өзгерту;
- пайдаланушылардың басқа топтарына жəне əкімшінің жұмыс станциясында тіркелген жеке пайдаланушыларға Kaspersky Security Center бағдарламасының функцияларына қатынасу құқықтарын айқындау;
- пайдаланушылардың əр басқару тобында жұмыс істеу құқығын анықтау.

Kaspersky Security Center әкімшісі таңдалған нысанның сипаттары терезесінің **Қауіпсіздік** бөлімінде әрбір басқару тобына немесе Басқару серверінің басқа нысандарына қатынасу құқығын тағайындай алады.

Сіз Басқару серверінің жұмысындағы оқиғалар туралы жазбаларды пайдалану арқылы пайдаланушының әрекеттерін бақылай аласыз. Оқиғалар туралы жазбалар **Басқару сервері** түйінінің **Оқиғалар** қойыншасында көрсетіледі. Бұл оқиғалардың маңыздылық деңгейі **Ақпараттық оқиғалар**; оқиғалар түрлері **Аудит** сөзінен басталады.

#### Басқару серверіне интернет арқылы қосылу шарттары

Басқару сервері қашықта орналасса, яғни ұйымның желісінен тыс болса, клиент құрылғылар оған интернет арқылы қосылады.

Құрылғыларды интернет арқылы Басқару серверіне қосу үшін келесі шарттар орындалуы керек:

- Қашықтағы Басқару серверінде сыртқы IP мекенжайы болуы жəне онда 13000 кіріс порты (Желілік агенттерден қосылу үшін) ашық болуы керек. Сондай-ақ, UDP 13000 портын ашу ұсынылады (құрылғыларды өшіру туралы хабарландыруларды қабылдау үшін).
- Құрылғыларда Желілік агенттер орнатылуы керек.
- Желілік агентті құрылғыларға орнатқан кезде қашықтағы Басқару серверінің сыртқы IP мекенжайы көрсетілуі керек. Орнату үшін орнату пакеті пайдаланылса, сыртқы IP мекенжайын **Параметрлер** бөліміндегі орнату пакетінің сипаттарында қолмен көрсету қажет.
- Қашықтағы Басқару серверінің көмегімен құрылғының бағдарламалары мен тапсырмаларын басқару үшін бөліміндегі осы құрылғының сипаттары терезесінде Жалпы Бас**қ**ару серверімен байланысты **ү**збеу жалаушасын қою керек. Жалаушаны қойғаннан кейін, Басқару серверінің қашықтағы құрылғымен синхрондалуын күту керек. Басқару серверімен үздіксіз байланыс бір уақытта 300-ден аспайтын клиент құрылғысын қолдай алады.

Қашықтағы Басқару серверінен келетін тапсырмалардың орындалуын жеделдету үшін құрылғыда 15000 портын ашуға болады. Бұл жағдайда, тапсырманы іске қосу үшін Басқару сервері құрылғымен синхрондалуды күтпей, 15000 порты бойынша Желілік агентке арнайы пакет жібереді.

### Басқару серверіне қорғалған қосылым

Клиент құрылғылары мен Басқару сервері арасында ақпарат алмасу, сондай-ақ Басқару консолін Басқару серверіне қосу TLS (Transport Layer Security) протоколының көмегімен жүзеге асырылуы мүмкін. TLS протоколы, қосылған кезде өзара əрекеттесетін тараптарды анықтауға, жіберілетін деректерді шифрлауға жəне оларды тасымалдау кезінде өзгерістерден қорғауға мүмкіндік береді. TLS протоколының негізінде өзара əрекеттесетін тараптардың түпнұсқалық растамасы жəне жалпыға ортақ кілт əдісі бойынша деректерді шифрлау жатыр.

#### Құрылғыны қосу кезіндегі Сервердің түпнұсқалық растамасы

Клиент құрылғысын Басқару серверіне алғаш рет қосқан кезде құрылғыдағы Желілік агент Басқару сервері сертификатының көшірмесін алады жəне оны жергілікті түрде сақтайды.

Желілік агентті құрылғыға жергілікті түрде орнатқан кезде Басқару сервері сертификатын қолмен таңдауға болады.

Сертификаттың алынған көшірмесі негізінде Басқару серверінің құқықтары мен өкілеттіктері келесі қосылымдар кезінде тексеріледі.

Болашақта, құрылғыны Басқару серверіне қосқан сайын Желілік агент Басқару серверінің сертификатын сұрайды жəне оны жергілікті көшірмемен салыстырады. Олар бір-біріне сəйкес келмесе, Басқару серверіне құрылғыға қатынасуға рұқсат етілмейді.

Басқару консолін қосу кезінде Сервердің түпнұсқалық растамасы

Басқару серверіне алғаш рет қосылған кезде Басқару консолі Басқару серверінің сертификатын сұрайды жəне оның көшірмесін əкімшінің жұмыс станциясында жергілікті түрде сақтайды. Сертификаттың алынған көшірмесінің негізінде Басқару консолі осы Басқару серверіне кейіннен қосылған кезде Басқару серверін сəйкестендіру жүзеге асырылады.

Басқару серверінің сертификаты əкімшінің жұмыс станциясында сақталған сертификаттың көшірмесіне сəйкес келмесе, онда Басқару консолі берілген атаумен Басқару серверіне қосылуды растау жəне жаңа сертификат алу туралы сұрауды шығарады. Қосылғаннан кейін, Басқару консолі алдағыда Серверді сəйкестендіру үшін пайдаланылатын жаңа Басқару сервері сертификатының көшірмесін сақтайды.

# Басқару серверіне қосылуға арналған рұқсат етілген IP мекенжайлары тізімін конфигурациялау

Əдепкі бойынша, пайдаланушылар Kaspersky Security Center Web Console веб-консолін аша алатын немесе Microsoft Management Console (MMC) негізінде Басқару консолі орнатылған кез келген құрылғыдан Kaspersky Security Center бағдарламасына кіре алады. Басқару серверін, пайдаланушылар оған тек рұқсат етілген IP мекенжайлары бар құрылғылардан қосыла алатындай етіп конфигурациялауға болады. Бұл жағдайда, егер қаскүнем Kaspersky Security Center есептік жазбасын ұрлап кетсе де, ол Kaspersky Security Center бағдарламасы кіре алмайды, өйткені қаскүнемнің құрылғысының IP мекенжайы рұқсат етілген тізімде жоқ.

IP мекенжайы пайдаланушы Kaspersky Security Center бағ[дарламасына](javascript:void(0)) <sup>®</sup> кіргенде немесе [Kaspersky Security](#page-1529-0) Center OpenAPI арқылы Басқару серверімен өзара əрекеттесетін бағдарламаны іске қосқанда тексеріледі. Осы кезде пайдаланушы құрылғысы Басқару серверімен байланыс орнатуға тырысады. Құрылғының IP мекенжайы рұқсат етілгендер тізімінде болмаса, түпнұсқалық растама қатесі туындайды жəне [KLAUD\\_EV\\_SERVERCONNECT](#page-1459-0) оқиғасы Басқару серверімен қосылымның орнатылмағаны туралы хабарлайды.

#### Рұқсат етілген IP мекенжайлары тізіміне қойылатын талаптар

IP мекенжайлары келесі бағдарламалардың Басқару серверіне қосылу əрекеті кезінде ғана тексеріледі:

Kaspersky Security Center Web Console сервері

Егер сіз Web Console [веб-консоліне](#page-1006-0) бір құрылғыда кірсеңіз жəне Web Console сервері басқа құрылғыға орнатылған болса, онда сіз желілік экранды Web Console сервері бар құрылғыда операциялық жүйенің штаттық құралдарымен конфигурациялай аласыз. Содан кейін, егер біреу Web Console серверіне кіруге тырысса, желілік экран қаскүнемдердің жолын кесуге көмектеседі.

- Басқару консолі
- klakaut автоматтандыру нысандары арқылы Басқару серверімен өзара əрекеттесетін бағдарламалар.
- Kaspersky Anti Targeted Attack Platform немесе Kaspersky Security for Virtualization сияқты OpenAPI арқылы Басқару серверімен өзара əрекеттесетін бағдарламалар.

Сондықтан, жоғарыда аталған бағдарламалар орнатылған құрылғылардың мекенжайларын көрсетіңіз.

Сіз IPv4 мекенжайлары мен IPv6 мекенжайларын орната аласыз. IP мекенжайлары ауқымдарын көрсетуге болмайды.

#### Рұқсат етілген IP мекенжайлары тізімін қалай жасауға болады

Егер сіз рұқсат етілген тізімді əлі орнатпаған болсаңыз, төмендегі нұсқауларды орындаңыз.

Kaspersky Security Center ба*ғ*дарламасына кіру *ү*шін <sup>р</sup>*ұқ*сат етілген IP мекенжайларыны*ң* тізімін жасау *ү*шін:

1. Басқару сервері құрылғысында əкімші құқықтары бар есептік жазбамен пəрмен жолын іске қосыңыз.

- 2. Ағымдағы директорияны Kaspersky Security Center орнату қалтасына өзгертіңіз (əдетте бұл <Диск>:\Program Files (x86)\Kaspersky Lab\Kaspersky Security Center).
- 3. Əкімші артықшылықтарын пайдалана отырып, келесі пəрменді теріңіз: klscflag -fset -pv klserver -n KLSRV\_FLAG\_ALLOWED\_IP\_ADDRESSES\_FOR\_GUI -v "<IP addresses>" -t s

Жоғарыда аталған талаптарға сəйкес келетін IP мекенжайларын көрсетіңіз. Бірнеше IP мекенжайларын нүктелі үтірмен бөлу керек.

Басқару серверіне тек бір құрылғының қосылуына рұқсат беру мысалы:

klscflag -fset -pv klserver -n KLSRV FLAG ALLOWED IP ADDRESSES FOR GUI -v "192.0.2.0" t s

Бірнеше құрылғыға Басқару серверіне қосылуға рұқсат беру мысалы:

klscflag -fset -pv klserver -n KLSRV FLAG ALLOWED IP ADDRESSES FOR GUI -v "192.0.2.0; 198.51.100.0; 203.0.113.0" -t s

4. Басқару сервері қызметін қайта іске қосыңыз.

Рұқсат етілген IP мекенжайларының тізімі сəтті конфигурацияланғанын Басқару серверіндегі Kaspersky Event журналынан білуге болады.

Рұқсат етілген IP мекенжайлары тізімін қалай өзгертуге болады

Сіз рұқсат етілген тізімді, оны жасау кезіндегідей өзгерте аласыз. Бұл үшін, дəл сол пəрменді орындаңыз жəне рұқсат етілгендердің жаңа тізімін көрсетіңіз:

```
klscflag -fset -pv klserver -n KLSRV_FLAG_ALLOWED_IP_ADDRESSES_FOR_GUI -v "<IP
addresses>" -t s
```
Егер сіз рұқсат етілгендер тізімнен кейбір IP мекенжайларын жойғыңыз келсе, оны қайта жазыңыз. Мысалы, рұқсат етілгендер тізіміне келесі IP мекенжайлары кіреді: 192.0.2.0; 198.51.100.0; 203.0.113.0. 198.51.100.0 IP мекенжайын жойғыңыз келсе. Бұл үшін, пəрмен жолына келесі пəрменді енгізіңіз:

```
klscflag -fset -pv klserver -n KLSRV FLAG ALLOWED IP ADDRESSES FOR GUI -v "192.0.2.0;
203.0.113.0" -t s
```
Басқару серверін қызметін қайта іске қосуды ұмытпаңыз.

Рұқсат етілген IP мекенжайларының конфигурацияланған тізімін қалай бастапқы мəнге келтіруге болады

<sup>Р</sup>*ұқ*сат етілген IP мекенжайларыны*ң* конфигурациялан*ғ*ан тізімін бастап*қ*<sup>ы</sup> <sup>м</sup>*ə*нге келтіру *ү*шін:

- 1. Пəрмен жолында келесі пəрменді əкімші құқықтарымен енгізіңіз: klscflag -fset -pv klserver -n KLSRV FLAG ALLOWED IP ADDRESSES FOR GUI -v "" -t s
- 2. Басқару сервері қызметін қайта іске қосыңыз.

Осыдан кейін, IP мекенжайлары енді тексерілмейді.

# 13291-портты жабу үшін klscflag утилитасын пайдалану

Басқару серверінің 13291-порты Басқару консольдерінен қосылымдарды қабылдау үшін қолданылады. Əдепкі бойынша порт ашық. Егер сіз Microsoft Management Console (MMC) консолі негізіндегі Басқару консолін немесе klakaut утилитасын пайдаланғыңыз келмесе, бұл портты klscflag утилитасы көмегімен жабуға болады. Бұл утилита KLSRV\_SP\_SERVER\_SSL\_PORT\_GUI\_OPEN параметрінің мəнін өзгертеді.

13291-портты жабу *ү*шін:

1. Пəрмен жолында келесі пəрменді орындаңыз:

```
klscflag -ssvset -pv klserver -s 87 -n KLSRV_SP_SERVER_SSL_PORT GUI OPEN -sv false -
svt BOOL T -ss "|ss type = \"SS SETTINGS\";"
```
2. Kaspersky Security Center Басқару сервері қызметін қайта іске қосыңыз.

13291-порт жабық.

13291-портты*ң* <sup>с</sup>*ə*тті жабыл*ғ*анын тексеру *ү*шін:

Пəрмен жолында келесі пəрменді орындаңыз:

```
klscflag -ssvget -pv klserver -s 87 -n KLSRV_SP_SERVER_SSL_PORT_GUI_OPEN -svt BOOL_T -
ss " | ss_type = \iota"SS_SETTINGS\iota"; "
```
Бұл пəрмен келесі нəтижені қайтарады:

```
+--- (PARAMS_T)
+---KLSRV_SP_SERVER_SSL_PORT_GUI_OPEN = (BOOL_T)false
```
false мəні порттың жабық екенін білдіреді. Əйтпесе, true мəні көрсетіледі.

### Басқару серверінен ажырау

Бас*қ*ару серверінен ажырату *ү*шін:

- 1. Консоль ағашында ажыратылатын Басқару серверіне сəйкес келетін түйінді таңдаңыз.
- <span id="page-680-0"></span>2. Түйіннің контекстік мәзірінде Басқару серверінен ажырату тармағын таңдаңыз.

#### Консоль ағашына Басқару серверін қосу

Консоль <sup>а</sup>*ғ*ашына Бас*қ*ару серверін *қ*осу *ү*шін:

- 1. Kaspersky Security Center бағдарламасының басты терезесінде, консоль ағашында **Kaspersky Security** Center түйінін таңдаңыз.
- 2. Түйіннің контекстік мәзірінде Жа**ңа → Басқару сервері** тармағын таңдаңыз.

Нəтижесінде, консоль ағашында, желіде орнатылған кез келген Басқару серверіне қосылуға болатын Бас**қ**ару сервері – <**Құ**рыл**ғ**ы атауы> (**Қ**осылма**ғ**ан) атты түйін жасалатын болады.

# Консоль ағашынан Басқару серверін жою

#### Консоль <sup>а</sup>*ғ*ашынан Бас*қ*ару серверін жою *ү*шін:

- 1. Консоль ағашында жойылатын Басқару серверіне сəйкес келетін түйінді таңдаңыз.
- 2. Түйіннің контекстік мәзірінде Жою тармағын таңдаңыз.

### Консоль шежіресіне виртуалды Басқару серверін қосу

Консоль шежіресіне виртуалды Бас*қ*ару серверін *қ*осу *ү*шін:

- 1. Консоль ағашында виртуалды Басқару серверін жасау үшін қажетті Басқару сервері атауы бар түйінді таңдаңыз.
- 2. Басқару серверінің түйінінен **Басқару серверлері** қалтасын таңдаңыз.
- 3. **Басқару серверлері** қалтасының жұмыс аймағында **Виртуалды Басқару серверін қосу** сілтемесі бойынша өтіңіз.

Виртуалды Басқару серверін жасау шебері іске қосылады.

4. **Виртуалды Басқару серверінің атауы** терезесінде жасалып жатқан виртуалды Сервердің атын көрсетіңіз.

Виртуалды Басқару серверінің атауы 255 таңбадан асуы жəне арнайы таңбаларды ("\*<>?\:|) қамтуы мүмкін емес.

5. **Құрылғылардың виртуалды Басқару серверіне қосылу мекенжайын енгізу терезесінде құрылғылардың** қосылу мекенжайын көрсетіңіз.

Виртуалды Басқару серверінің қосылу мекенжайы – бұл құрылғылар оған қосылатын желілік мекенжай. Қосылу мекенжайы екі бөліктен тұрады: қиғаш сызық (слеш) таңбасымен бөлінген физикалық Басқару серверінің желілік мекенжайы жəне виртуалды Сервердің атауы. Виртуалды Сервер атауы автоматты түрде қойылады. Көрсетілген мекенжай осы виртуалды Серверде Желілік агенттің орнату пакеттеріндегі əдепкі бойынша мекенжай ретінде пайдаланылады.

6. **Виртуалды Басқару сервері әкімшісінің есептік жазбасын жасау терезесінде тізімнен пайдаланушының** виртуалды Серверінің әкімшісін тағайындаңыз немесе **Жасау** түймесі арқылы әкімші үшін жаңа есептік жазба қосыңыз.

Сіз бірнеше есептік жазбаны көрсете аласыз.

Нəтижесінде, Консоль ағашында Бас**қ**ару сервері – <виртуалды Сервер атауы> атауы бар түйін жасалады.

# Басқару сервері қызметінің есептік жазбасын ауыстыру. klsrvswch утилитасы

Kaspersky Security Center бағдарламасын орнату кезінде белгіленген Басқару сервері қызметінің есептік жазбасын өзгерту қажет болса, klsrvswch Басқару сервері есептік жазбасын ауыстыру утилитасын пайдалануыңызға болады.

Kaspersky Security Center орнату кезінде утилита автоматты түрде бағдарламаны орнату қалтасына көшіріледі.

Утилитаны іске қосу саны шектелмеген.

klsrvswch утилитасы есептік жазба түрін өзгертуге мүмкіндік береді. Мысалы, жергілікті есептік жазбаны қолдансаңыз, оны домендік есептік жазбаға немесе қызметтің басқарылатын есептік жазбасына (жəне керісінше) ауыстыра аласыз. klsrvswch утилитасы есептік жазба түрін қызметтің топтық басқарылатын есептік жазбасына (gMSA) өзгертуге мүмкіндік бермейді.

Windows Vista жəне одан кейінгі Windows нұсқалары Басқару сервері үшін LocalSystem есептік жазбасын пайдалануға мүмкіндік бермейді. Windows операциялық жүйелерінің осы нұсқаларында **LocalSystem** есептік жазбасы белсенді болмайды.

Бас*қ*ару сервері *қ*ызметіні*ң* есептік жазбасын домендік есептік жазба*ғ*<sup>а</sup> *ө*згерту *ү*шін:

1. klsrvswch утилитасын Kaspersky Security Center орнату қалтасынан іске қосыңыз.

Нəтижесінде, Басқару серверінің қызметтік есептік жазбасын өзгерту шебері іске қосылады. Содан кейін, шебердің нұсқауларын орындаңыз.

2. **Басқару сервері қызметінің есептік жазбасы** терезесінде LocalSystem есептік жазбасы тармағын таңдаңыз.

Шебер жұмысының нəтижесінде, Басқару сервері есептік жазбасы өзгертіледі. Басқару сервер қызметі LocalSystem есептік жазбасымен іске қосылады және оның есептік деректерін пайдаланады.

Kaspersky Security Center дұрыс жұмыс істеуі үшін, Басқару сервер қызметін іске қосуға арналған есептік жазба Басқару серверінің ақпараттық дерекқорын орналастыруға арналған ресурс əкімшісінің құқықтарына ие болуы қажет.

Бас*қ*ару сервері *қ*ызметіні*ң* есептік жазбасын пайдаланушы есептік жазбасына немесе *қ*ызметті*ң* бас*қ*арылатын есептік жазбасына *ө*згерту *ү*шін:

1. klsrvswch утилитасын Kaspersky Security Center орнату қалтасынан іске қосыңыз.

Нəтижесінде, Басқару серверінің қызметтік есептік жазбасын өзгерту шебері іске қосылады. Содан кейін, шебердің нұсқауларын орындаңыз.

- 2. **Басқару сервері қызметінің есептік жазбасы** терезесінде П<mark>айдаланушы есептік жазбасы</mark> тармағын танданыз.
- 3. **Қазір табу** түймесін басыңыз.

Пайдаланушыларды таңдау терезесі ашылады.

- 4. Пайдаланушыларды таңдау терезесінде Нысан түрлері түймесін басыңыз.
- 5. Нысан түрлері тізімінде **Пайдаланушылар** (пайдаланушы есептік жазбасын қолданғыңыз келсе) немесе **Қызметтерге арналған есептік жазба** (қызметтің басқарылатын есептік жазбасын қолданғыңыз келсе) тармағын таңдаңыз да, ОК түймесін басыңыз.
- 6. Нысанның атына арналған өрісте есептік жазба атауын немесе атауының бөлігін енгізіңіз және **Атауларды** тексеру түймесін басыңыз.
- 7. Тиісті атаулар тізімінде қажетті атауды таңдап, **ОК** түймесін басыңыз.

8. **Қызметтердің есептік жазбалары** тармағын таңдасаңыз, Есепт**ік жазбаның құпиясөзі** терезесінде **Құпиясөз** бен **Құпиясөзді растау** өрістерін бос қалдырыңыз. **Пайдаланушылар** тармағын таңдаған болсаңыз, пайдаланушыға арналған құпиясөзді енгізіп, оны растаңыз.

Басқару сервері қызметінің есептік жазбасы сіз таңдаған есептік жазбамен іске қосылады.

Microsoft SQL серверін Windows құралдарымен пайдаланушы есептік жазбасының түпнұсқалық растамасы режимінде пайдаланған кезде дерекқорға қатынасуды қамтамасыз ету қажет. Пайдаланушы есептік жазбасы Kaspersky Security Center дерекқорының иесі болуы тиіс. Əдепкі бойынша, dbo схемасын қолдану керек.

# ДҚБЖ есептік деректерін өзгерту

Кейде ДҚБЖ есептік деректерін өзгерту қажет болуы мүмкін, мысалы, қауіпсіздік мақсатында есептік деректердің ротациясын орындау үшін.

klsrvswch.exe утилитасын пайдаланып Windows ортасында Д*Қ*БЖ есептік деректерін *ө*згерту *ү*шін:

- 1. Kaspersky Security Center орнату қалтасында орналасқан klsrvswch утилитасын іске қосыңыз.
- 2. Шебердің **Келесі** түймесін **ДҚБЖ қатынасу есептік жазба деректемелерін өзгерту** қадамына дейін жетпейінше баса беріңіз.
- 3. Шебердің **ДҚБЖ қатынасу есептік жазба деректемелерін өзгерту** қадамында келесі әрекеттерді орындаңыз:
	- Жа**ңа есептік жазба деректемелерін қолданыңыз** параметрін таңдаңыз.
	- Есептік жазба өрісінде есептік жазбаның жаңа атауын көрсетіңіз.
	- **Құпиясөз** өрісінде есептік жазба үшін жаңа құпиясөзді көрсетіңіз.
	- **Құпиясөзді растау** өрісінде жаңа құпиясөзді растаңыз.

ДҚБЖ-да бұрыннан бар есептік жазбаның есептік деректерін көрсетуіңіз керек.

4. Келесі түймесін басыңыз.

Шебердің жұмысы аяқталғаннан кейін, ДҚБЖ есептік деректері өзгертіледі.

#### Басқару сервері түйіндерінің мəселелерін шешу

Басқару консолінің сол жақ тақтасындағы ағашта Басқару серверіне сəйкес келетін түйіндер бар. Сіз консоль ағашын Басқ[ару серверлеріні](#page-680-0)ң қажетті санына қоса аласыз.

Microsoft Management Console (MMC) Басқару консолі консоль ағашындағы Басқару сервері түйіндерінің тізімін .msc файлының көлеңкелі көшірмесіне сақтайды. Бұл файлдың көлеңкелі көшірмесі, Басқару консолі орнатылған құрылғыдағы %USERPROFILE%\AppData\Roaming\Microsoft\MMC\ қалтасында сақталады. Басқару серверінің əрбір түйіні үшін файлда келесі ақпарат қамтылған:
- Басқару сервері мекенжайы;
- порт нөмірі;
- TLS қолданылады ма. Бұл параметр, Басқару консолін Басқару серверіне қосу үшін қолданылатын порт нө[міріне](#page-320-0) тəуелді.
- пайдаланушы аты;
- Басқару сервері сертификаты.

## Ақаулықтарды жою

Басқару консолін Басқ[ару серверіне](#page-677-0) қосу кезінде жергілікті сақталған сертификат Басқару сервері сертификатымен салыстырылады. Егер сертификаттар сəйкес бір-біріне келмесе, Басқару консолінде қате пайда болады. [Сертификаттарды](#page-115-0)ң бір-біріне сәйкес келмеуі, мысалы, Басқару сервер сертификатын ауыстыру кезінде орын алуы мүмкін. Бұл жағдайда, консольде Басқару сервері түйінін қайта құру қажет.

#### Бас*қ*ару сервері <sup>т</sup>*ү*йінін *қ*айта *құ*ру *ү*шін:

- 1. Kaspersky Security Center Басқару консолі терезесін жабыңыз.
- 2. %USERPROFILE%\AppData\Roaming\Microsoft\MMC\ қалтасынан Kaspersky Security Center 14.2 файлын жойыңыз.
- 3. Kaspersky Security Center Басқару консолін іске қосыңыз.

Басқару серверіне қосылу жəне оның бар сертификатын қабылдау туралы ұсыныс көрсетіледі.

- 4. Келесі əрекеттердің бірін орындаңыз:
	- түймесін басу арқылы, қолданыстағы сертификатты қабылдаңыз. И**ə**
	- Өз сертификатыңызды көрсету үшін, **Жоқ** түймесін басыңыз және Басқару серверінің түпнұсқалық растамасы үшін қолданылатын сертификат файлына өтіңіз.

Сертификатпен байланысты мəселе шешілді. Басқару серверіне қосылу үшін Басқару консолін пайдалануға болады.

## Басқару сервері параметрлерін қарау жəне өзгерту

Басқару сервері параметрлерін Басқару сервері сипаттары терезесінде конфигурациялауға болады.

Сипаттар терезесін ашу *ү*шін: Бас*қ*ару сервері,

консоль ағашындағы Басқару сервері түйінінің контекстік мəзірінен Сипаттар тармағын таңдаңыз.

## Басқару серверінің жалпы параметрлерін көрсету

Сіз Басқару сервері сипаттары терезесінің **Жалпы, Басқару серверіне қосылу параметрлері, Оқиғалар қоймасы және Қауіпсіздік** бөлімдерінде Басқару серверінің жалпы параметрлерін конфигурациялай аласыз. Басқару консолі интерфейсінде, оның дисплейі өшірулі болса, Басқару сервері сипаттары терезесінде **Қ**ауіпсіздік бөлімі көрсетілмейді.

Басқару консолінде **Қауіпсіздік** бөлімінің көрсетілуін қосу үшін:

- 1. Консоль ағашында қажетті Басқару серверін таңдаңыз.
- 2. Бағдарламаның басты терезесінің Көру мәзірінде Интерфейсті конфигурациялау тармағын таңдаңыз.
- 3. Ашылған **Интерфейсті конфигурациялау** терезесінде **Қауіпсіздік параметрлері бар тарауларды көрсету** жалаушасын қойып, **ОК** түймесін басыңыз.
- 4. Бағдарлама хабары бар терезеде **ОК** түймесін басыңыз.

**Қ**ауіпсіздік бөлімі Басқару сервері сипаттары терезесінде көрсетіледі.

## Басқару консолі интерфейсінің параметрлері

Басқару консолі интерфейсінің параметрлерін келесі функцияларға қатысты пайдаланушы интерфейсінің басқару элементтерін көрсету немесе жасыру үшін конфигурациялауға болады:

- Осалдықтар мен патчтарды басқару.
- Деректерді шифрлау жəне қорғау.
- Соңғы нүктелерді басқару параметрлері.
- Ұялы құрылғыларды басқару.
- Қосалқы Басқару серверлері.
- Қауіпсіздік параметрлері бар бөлімдер.

Бас*қ*ару консолі интерфейсіні*ң* параметрлерін конфигурациялау *ү*шін:

- 1. Консоль ағашында қажетті Басқару серверін таңдаңыз.
- 2. Бағдарламаның басты терезесінің **Көру** мәзірінде **Интерфейсті конфигурациялау** тармағын таңдаңыз.
- 3. Ашылған **Интерфейсті конфигурациялау** терезесінде, көрсетілуі тиісті функционалдылықтың жанына жалаушаны қойып, **OK** түймесін басыңыз.
- 4. Бағдарлама хабары бар терезеде **ОК** түймесін басыңыз.

<span id="page-685-0"></span>Таңдалған функционалдылық Басқару консолі интерфейсінде көрсетіледі.

## Басқару серверінде оқиғаларды өңдеу жəне сақтау

Бағдарлама мен басқарылатын құрылғылардың жұмысындағы оқиғалар туралы ақпарат Басқару серверінің дерекқорында сақталады. Əрбір оқиға белгілі бір түрге жəне маңыздылық деңгейіне қатысты болып келеді (Критикалы*қ* <sup>о</sup>*қ*и*ғ*а, Функционалды*қ* <sup>а</sup>*қ*ау, Ескерту, <sup>А</sup>*қ*паратты*қ* хабар). Оқиға болған жағдайларға байланысты, бағдарлама бір типті оқиғаларға əртүрлі маңыздылық деңгейлерін бере алады.

Оқиғалардың түрлері мен маңыздылық деңгейлерін Басқару сервері сипаттары терезесінің О**қ**и**ғ**аны **конфигурациялау** бөлімінен көруге болады. **Оқиғаны конфигурациялау** бөлімінде сіз әрбір оқиғаны Басқару сервері тарапынан өңдеу параметрлерін де конфигурациялай аласыз:

- құрылғы мен Басқару серверіндегі операциялық жүйе оқиғалары журналдарында жəне Басқару серверінде оқиғаларды тіркеу;
- əкімшіні оқиға туралы хабарландыру тəсілі (мысалы, SMS, электрондық пошта хабарламасы).

Басқару сервері сипаттары терезесіні**ң Оқиғалар қоймасы** бөлімінде Басқару серверінің дерекқорында оқиғаларды сақтау параметрлерін конфигурациялауға болады: оқиғалар туралы жазбалар санын жəне жазбаларды сақтау уақытын шектеу. Оқиғалардың ең көп санын көрсеткенде, бағдарламалар оқиғалардың көрсетілген санын сақтау үшін диск кеңістігінің долбарлы өлшемін есептейді. Сіз бұл есептеуді дерекқордың толып кетуіне жол бермеу үшін бос диск кеңістігінің жеткілікті ме екенін бағалау үшін пайдалана аласыз. Əдепкі бойынша, Басқару сервері дерекқорының сыйымдылығы 400 000 оқиғаны құрайды. Дерекқордың ұсынылған ең жоғары сыйымдылығы 45 000 000 оқиғаны құрайды.

Егер дерекқордағы оқиғалар саны əкімші көрсеткен ең жоғары мəнге жетсе, бағдарлама ең ескі оқиғаларды жояды жəне жаңаларын жазады. Басқару сервері ескі оқиғаларды жойған кезде, ол жаңа оқиғаларды дерекқорға сақтай алмайды. Осы кезең ішінде қабылданбаған оқиғалар туралы ақпарат Kaspersky Event журналына жазылады. Жаңа оқиғалар кезекке қойылады, содан соң жою операциясы аяқталғаннан кейін, дерекқорда сақталады.

Тапсырманы орындау барысына қатысты оқиғаларды сақтау немесе тек тапсырманы орындау нəтижелерін сақтау үшін кез келген тапсырманың [параметрлерін](#page-1593-0) өзгертуге болады. Осылайша, сіз дерекқордағы оқиғалардың санын азайтасыз, дерекқордағы оқиғалар кестесін талдаумен байланысты сценарийлердің жұмыс жылдамдығын арттырасыз жəне критикалық оқиғаларды оқиғалардың көп санымен ығыстыру қаупін азайтасыз.

## Басқару серверіне Қосылымдар журналдарын қарау

Басқару серверінің жұмысы барысында, оған қосылымдар мен қосылым əрекеттері тарихын журнал файлына сақтауға болады. Файлдағы ақпарат желі инфрақұрылымы ішіндегі қосылымдарды ғана емес, Басқару серверіне рұқсатсыз қатынасу əрекеттерін де қадағалауға мүмкіндік береді.

Бас*қ*ару серверіне *қ*осылым <sup>о</sup>*қ*и*ғ*аларын тіркеуді конфигурациялау *ү*шін:

- 1. Консоль ағашынан, қосылым оқиғаларын тіркеуді қосу қажет Басқару серверін таңдаңыз.
- 2. Басқару серверінің мәнмәтіндік мәзірінде Сипаттар тармағын таңдаңыз.
- 3. **Басқару серверіне қосылу параметрлері** бөлімінде ашылған сипаттар терезесінде салынған **Қосылу** порттары бөлімін таңдаңыз.
- 4. Басқару серверінің байланыс оқиғаларын журналға тіркеу параметрін қосыңыз.
- 5. Басқару сервері сипаттары терезесін жабу үшін **ОК** түймесін басыңыз.

Басқару серверіне кіріс қосылымдарының барлық кейінгі оқиғалары, түпнұсқалық растама нəтижелері жəне SSL қателері %ProgramData%\KasperskyLab\adminkit\logs\sc.syslog файлына жазылатын болады.

Kaspersky Security Center бағдарламасысізге вирустық індеттер қаупінің туындауына уақтылы ден қоюға мүмкіндік береді. Вирустық індет қаупін бағалау құрылғылардағы вирустық белсенділікті бақылау арқылы жүзеге асырылады.

Сіз вирустық індет қаупін бағалау ережелерін жəне егер ол орын алса, Басқару сервері сипаттары терезесінің Вирусты**қ** шабуыл бөлімінде конфигурациялай аласыз.

Вирусты*қ* шабуыл оқиғасы туралы хабарландыру тəртібі Басқ[ару сервері](#page-685-0) сипаттары терезесінің О**қ**и**ғ**аны <mark>конфигурациялау</mark> бө[лімінде,](#page-685-0) *Вирустық шабуыл* оқиғасы сипаттары терезесінде белгіленуі мүмкін.

Вирусты*қ* шабуыл оқиғасы, қауіпсіздік бағдарламаларының жұмысында Зиянды нысан аны*қ*талды оқиғалары анықталған кезде туындайды. Сол себепті, вирустық індетті тану үшін Зиянды нысан аны*қ*талды оқиғалары туралы ақпаратты Басқару серверінде сақтау керек.

Зиянды нысан аны*қ*талды оқиғасы туралы ақпаратты сақтау параметрлері қауіпсіздік бағдарламалары саясаттарында белгіленеді.

Зиянды нысан аны*қ*талды оқиғаларын есептеу кезінде, тек негізгі Басқару серверінен алынған ақпарат қана ескеріледі. Қосалқы Басқару серверлерінен алынған ақпарат есепке алынбайды. Əрбір қосалқы Сервері үшін Вирусты*қ* шабуыл оқиғасының параметрлерін жеке-жеке конфигурациялау керек.

## Трафикті шектеу

Желідегі трафикті азайту үшін бөлек IP ауқымдарынан жəне IP аралықтарынан Басқару серверіне деректерді беру жылдамдығын шектеу мүмкіндігі қарастырылған.

Сіз Басқару сервері сипаттары терезесінің Трафик бөлімінде трафикті шектеу ережелерін жасап, конфигурациялай аласыз.

#### Трафикті шектеу ережелерін жасау *ү*шін:

- 1. Консоль ағашында трафикті шектеу ережелерін жасау үшін қажетті Басқару сервері атауы бар түйінді таңдаңыз.
- 2. Басқару серверінің мәнмәтіндік мәзірінде Сипаттар тармағын таңдаңыз.
- 3. Басқару сервері сипаттары терезесінде Трафик бөлімін таңдаңыз.
- 4. **Қосу** түймесін басыңыз.
- 5. Жаңа ереже бөлімінде келесі параметрлерді көрсетіңіз:

**Трафикті шектеуге арналған IP ауқымы** блогында, беру жылдамдығы шектелген ішкі желіні немесе ауқымды белгілеу тəсілін таңдап, таңдалған тəсіл үшін параметрлердің мəндерін көрсетуге болады. Келесі тəсілдердің бірін таңдаңыз:

[Мекенжайлар мен желі маскасы](javascript:toggleBlock() ар**қ**ылы ау**қ**ымды к**ө**рсету

Трафик ішкі желі параметрлері бойынша шектеледі. Трафик шектелетін аралықты анықтау үшін ішкі желі мекенжайын жəне ішкі желі бүркенішін енгізу өрістерінде көрсетіңіз.

Шолу түймесін басып, <u>глобалды қосалқы [желілерді](#page-998-0)ң тізімінен</u> ішкі желіні қосыңыз.

Бастап**қ**ы ж**ə**не со**ңғ**[ы мекенжайлар](javascript:toggleBlock() ар**қ**ылы ау**қ**ымды к**ө**рсету

Трафик IP мекенжайы аралығы бойынша шектеледі. **Бастапқы IP мекенжайы** және **Соңғы IP** мекенжайы енгізу өрістерінде IP мекенжайлары аралығын көрсетіңіз.

Əдепкі бойынша, осы нұсқа таңдалады.

**Трафикті шектеу** блогында деректерді беру жылдамдығын шектеудің келесі параметрлерін конфигурациялауға болады:

#### Уа**қ**[ыт аралы](javascript:toggleBlock()**ғ**ы

Трафиктің шектеуі қолданылатын уақыт аралығы. Уақыт аралығының шекараларын енгізу өрістерінде көрсетуге болады.

#### [Шектеу \(КБ/сек\)](javascript:toggleBlock()

Басқару серверінің кіріс жəне шығыс деректерін берудің жиынтық жылдамдығының шекті мəні. Шектеу **Кезең** өрісінде көрсетілген уақыт аралығында ғана әрекет етеді.

#### **Қ**ал**ғ**ан уа**қ**[ытта трафикті шектеу](javascript:toggleBlock() (КБ/сек)

Трафик Кезең өрісінде көрсетілген аралық ішінде ғана емес, қалған уақыт бойы да шектеледі.

Әдепкі бойынша, жалауша алынып тасталған. Өріс мәні **Шектеу (КБ/сек)** өрісінің мәніне сай келмеуі мүмкін.

Ең алдымен, трафикті шектеу ережелері файлдарды тасымалдауға əсер етеді. Бұл ережелер Басқару сервері мен Желілік агент арасында немесе негізгі Басқару сервері мен қосалқы Басқару сервері арасында синхрондау кезінде пайда болатын трафикке қолданылмайды.

## Веб-сервер параметрлерін конфигурациялау

Веб-сервер жеке орнату пакеттерін, iOS MDM профильдерін, сондай-ақ ортақ қатынасы бар қалтадағы файлдарды жариялау үшін қолданылады.

Сіз Веб-Серверді Басқару серверіне қосу параметрлерін конфигурациялай аласыз жəне Веб-сервер сертификатын Басқару сервері сипаттары терезесінің Веб-сервер бөлімінен белгілей аласыз.

#### Ішкі пайдаланушылармен жұмыс істеу

Ішкі пайдаланушы есептік жазбалары виртуалды Басқару серверлерімен жұмыс істеу үшін пайдаланылады. Kaspersky Security Center бағдарламасында ішкі пайдаланушылар шынайы пайдаланушы құқықтарына ие.

Ішкі пайдаланушы есептік жазбалары тек Kaspersky Security Center ішінде жасалады жəне пайдаланылады. Ішкі пайдаланушылар туралы мəліметтер операциялық жүйеге берілмейді. Ішкі пайдаланушылардың аутентификациясын Kaspersky Security Center жүзеге асырады.

Сіз ішкі пайдаланушы есептік жазбаларының параметрлерін [консоль](#page-760-0) ағашының Пайдаланушыларды**ң** есептік жазбалары қалтасында конфигурациялай аласыз.

## Басқару сервері параметрлерін сақтық көшірмелеу жəне қалпына келтіру

Басқару серверінің параметрлерін жəне ол қолданатын дерекқорды сақтық көшірмелеу үшін сақтық көшірмелеу тапсырмасы жəне klbackup утилитасы қарастырылған. Сақтық көшірме Басқару серверінің барлық негізгі параметрлері мен нысандарын қамтиды: Басқару серверінің сертификаттары, басқарылатын құрылғылардың дисктерін шифрлау кілттері-шебері, лицензияларға арналған кілттер, барлық мазмұны, тапсырмалары, саясаттары жəне тағы басқасы бар басқару топтарының құрылымы. Сақтық көшірмеге ие болып, Басқару серверінің жұмысын аз уақытта - ондаған минуттан екі сағатқа дейін қалпына келтіруге болады.

Сақтық көшірме болмаса, ақау сертификаттардың жəне Басқару серверінің барлық параметрлерінің қайтарымсыз жоғалуына əкелуі мүмкін. Бұл Kaspersky Security Center қайтадан конфигурациялау, сондайақ ұйымның желісінде Желілік агентті бастапқы орналастыруды қайтадан орындау қажеттілігіне əкеледі. Сонымен қатар, басқарылатын құрылғылардың дисктерін шифрлау кілттері-шебері де жоғалады, бұл Kaspersky Endpoint Security-мен құрылғыларда шифрланған деректердің қайтарымсыз жоғалу қаупін тудырады. Сондықтан сақтық көшірудің штаттық тапсырмасы көмегімен Басқару серверінің сақтық көшірмелерін үнемі жасаудан бас тарту керек.

Бағдарламаны жылдам іске қосу шебері күн сайын түнгі сағат төртте іске қосу арқылы Басқару серверінің параметрлерін сақтық көшіру тапсырмасын жасайды. Əдепкі бойынша сақтық көшірмелер %ALLUSERSPROFILE%\Application Data\KasperskySC қалтасында сақталады.

Егер ДҚБЖ ретінде басқа құрылғыға орнатылған Microsoft SQL Server данасы қолданылса, сақтық көшірмелеу тапсырмасын өзгерту керек: жасалған сақтық көшірмелерді сақтау қалтасы ретінде Басқару серверінің қызметіне де, SQL Server қызметіне де жазу үшін қолжетімді UNC-жолын көрсету керек. Бұл анық емес талап Microsoft SQL Server ДҚБЖ-на сақтық көшірмелеудің ерекшелігі болып табылады.

Егер ДҚБЖ ретінде Microsoft SQL Server жергілікті данасы пайдаланылса, оларды бір уақытта Басқару серверімен зақымданудан қорғау үшін бөлек тасығышта сақтық көшірмелерді сақтау ұсынылады.

Сақтық көшірме маңызды деректерді қамтиды, сондықтан сақтық көшірмелеу тапсырмасында жəне klbackup утилитасында сақтық көшірмелерді құпиясөзбен қорғау қарастырылған. Əдепкі бойынша сақтық көшірмелеу тапсырмасы бос құпиясөзбен жасалады. Сақтық көшірмелеу сипаттарында құпиясөзді міндетті түрде белгілеу керек. Бұл талапты сақтамау Басқару серверінің сертификаттарының кілттері, лицензияларға арналған кілттер жəне басқарылатын құрылғылардың дисктерін шифрлау кілттері-шебері шифрланбаған болатынына əкеледі.

Үнемі сақтық көшірмелеумен қатар, барлық маңызды өзгерістердің алдында, соның ішінде Басқару серверін жаңа нұсқаға дейін жаңартудың алдында жəне Басқару серверінің патчтарын орнатудың алдында сақтық көшірмені жасау керек.

Егер ДҚБЖ ретінде Microsoft SQL Server қолдансаңыз, сіз сақтық көшірмелердің өлшемін барынша азайта аласыз. Бұл үшін SQL Server параметрлерінде **Сақтық көшірмелерді сығу (Compress backup)** жалаушасын орнатыңыз.

Сақтық көшірмеден қалпына келтіру klbackup утилитасы көмегімен сақтық көшірме жасалған нұсқадағы (немесе барынша жаңа) Басқару серверінің жаңа ғана орнатылған жəне жұмысқа қабілетті данасында орындалады.

Қалпына келтіру орындалатын Басқару серверінің инсталляциясы дəл сол немесе барынша жаңа нұсқадағы сондай түрдегі (мысалы, SQL Server немесе MariaDB) ДҚБЖ пайдалануы тиіс. Басқару серверінің нұсқасы сондай (ұқсас немесе барынша жаңа патчпен) немесе барынша жаңа болуы мүмкін.

Осы бөлімде параметрлерді жəне Басқару серверінің нысандарын қалпына келтірудің типтік сценарийлері сипатталған.

Сақтық көшірмелеу уақытын азайту үшін файлдық жүйенің суретін пайдалану

Kaspersky Security Center 14.2 бағдарламасында, деректерді сақтық көшірмелеу кезінде Басқару серверінің бос тұру уақыты одан да ерте нұсқаларымен салыстырғанда азайтылған. Бұдан бөлек, тапсырманың параметрлеріне Деректерді**ң резервтік қоймасы үшін файлдық жүйенің суретін пайдалану функциясы** қосылған. Бұл функция бос тұру уақытынша қосымша түрде азайтуға мүмкіндік береді, себебі klbackup утилитасы сақтық көшірмелеу кезінде дискінің көлеңкелі көшірмесін жасайды (бұған бірнеше секунд кетеді) жəне бір мезгілде дерекқорды көшірмелейді (бұған кемінде бірнеше минут кетеді). Дискінің көлеңкелі көшірмесін жəне дерекқордың көшірмесін жасап, klbackup утилитасы Басқару серверін қосылуға қолжетімді етеді.

Сіз файлдық жүйе суретін жасау функциясын келесі екі шарт сақталғанда ғана қолдана аласыз:

- Басқару серверіның ортақ қатынасы бар қалтасы жəне %ALLUSERSPROFILE%\KasperskyLab қалтасы бір жергілікті дискіде орналасқан жəне Басқару серверіне қатысты тұрғыда жергілікті болып келеді.
- %ALLUSERSPROFILE%\KasperskyLab қалтасының ішінде қолмен жасалған таңбалық сілтемелер жоқ.

Осы шарттардың кемінде біреуі орындалмаса, функцияны қолданбаңыз. Файлдық жүйе суретін жасау əрекетіне жауап ретінде, бағдарлама қате туралы хабар жібереді.

Функцияны қолдану үшін, %ALLUSERSPROFILE% қалтасы орналасқан логикалық дискі суреттерін жасау құқықтары бар есептік жазба болуы керек. Басқару сервері қызметінің есептік жазбасының мұндай құқықтары жоқ.

Са*қ*ты*қ* <sup>к</sup>*ө*шірмелеу уа*қ*ытын азайту ма*қ*сатымен файлды*қ* <sup>ж</sup>*ү*йе суретін жасау функциясын пайдалану *ү*шін:

- 1. Тапсырмалар бөлімінде сақтық көшірмелеу тапсырмасын таңдаңыз.
- 2. Мәнмәтіндік мәзірден Сипаттар тармағын таңдаңыз.
- 3. Пайда болған тапсырма сипаттары терезесінде Параметрлер бөлімін таңдаңыз.
- 4. Деректерді**ң** резервтік **қоймасы үшін файлдық жүйенің суретін пайдалану** жалаушасын қойыңыз.
- 5. **Пайдаланушы аты** мен **Құпиясөз** өрістерінде, %ALLUSERSPROFILE% қалтасы орналасқан логикалық диск суреттерін жасау құқығы бар есептік жазбаның атауы мен құпиясөзін енгізіңіз.
- 6. **Қолдану** түймесін басыңыз.

Сақтық көшірмелеу тапсырмасын келесі жолы іске қосқан кезде, klbackup утилитасы файлдық жүйенің суреттерін жасайды, ал тапсырманы орындау кезінде Басқару серверінің бос тұру уақыты қысқарады.

## Басқару сервері бар құрылғы істен шықты

Егер ақау нəтижесінде Басқару сервері бар құрылғы істен шықса, келесі əрекеттерді орындау ұсынылады:

- Жаңа Серверге сол мекенжайды тағайындау: NetBIOS-атауы, FQDN-атауы, статикалық ІР Желілік агентті орналастырған кезде қайсысы белгіленгеніне байланысты.
- Сол немесе барынша жаңа нұсқада, сондай түрдегі ДҚБЖ қолдана отырып Басқару серверін орнату. Сол немесе барынша жаңа патчы бар Сервердің нұсқасын немесе барынша жаңа нұсқаны орнатуға болады. Орнатқан соң шебердің көмегімен бастапқы конфигурациялауды орындамаған жөн.
- **Іске қосу** мәзірінен klbackup сақтық көшірмелеу утилитасын іске қосыңыз және қалпына келтіруді орындаңыз.

## Басқару серверінің параметрлері немесе дерекқор зақымдалған

Егер Басқару сервері параметрлердің немесе дерекқордың зақымдалуы нəтижесінде жұмысқа қабілетсіз болса (мысалы, қуат ақаулығы себебінен), қалпына келтірудің келесі сценарийін қолдану ұсынылады:

- 1. Зақымданған құрылғыда файлдық жүйені тексеруді орындау.
- 2. Басқару серверінің жұмысқа қабілетсіз нұсқасын деинсталляциялау.
- 3. Сол түрдегі, сол немесе барынша жаңа нұсқадағы ДҚБЖ қолдана отырып Басқару серверін қайтадан орнату. Сол немесе барынша жаңа патчы бар Сервердің нұсқасын немесе барынша жаңа нұсқаны орнатуға болады. Орнатқан соң шебердің көмегімен бастапқы конфигурациялауды орындамаған жөн.
- 4. **Іске қосу** мәзірінен klbackup сақтық көшірмелеу утилитасын іске қосыңыз және қалпына келтіруді орындаңыз.

Басқару серверін klbackup штаттық утилитасынан басқа кез келген тəсілмен қалпына келтіруге болмайды.

Серверді бөтен бағдарламалық жасақтаманың көмегімен қалпына келтірудің барлық жағдайларында Kaspersky Security Center таратылған бағдарламасының түйіндерінде деректердің синхронизациясы бұзылады.

# Басқару сервері деректерін сақтық көшірмелеу жəне қалпына келтіру

Деректердің сақтық көшірмесі Басқару серверін бір құрылғыдан екіншісіне ақпаратты жоғалтпай тасымалдауға мүмкіндік береді. Сақтық көшірмелеу арқылы, Басқару серверінің ақпараттық дерекқорын басқа құрылғыға тасымалдаған кезде немесе Kaspersky Security Center бағдарламасының ең соңғы нұсқасына көшкен кезде деректерді қалпына келтіруге болады.

Орнатылған басқару плагиндерінің сақтық көшірмелері сақталмайтынын ескеріңіз. Сақтық көшірмеден Басқару сервері деректерін қалпына келтіргеннен кейін, басқарылатын бағдарлама плагиндерін жүктеп, қайта орнату қажет.

Басқару сервері деректерінің сақтық көшірмесін келесі тəсілдердің бірімен жасауға болады:

- Басқару консолі арқылы деректерді сақтық көшірмелеу [тапсырмасын](#page-692-0) жасау жəне іске қосу.
- Басқару сервері орнатылған құрылғыда klbackup [утилитасын](#page-692-1) іске қосу. Утилита Kaspersky Security Center жеткізу жиынтығының құрамына кіреді. Басқару серверін орнатқаннан кейін, утилита бағдарламаны орнату кезінде көрсетілген мақсатты қалтаның түбірінде болады.

Басқару сервері деректерінің сақтық көшірмесінде келесі деректер сақталады:

- Басқару серверінің дерекқоры (оқиғаның Басқару серверінде сақталған саясаттар, тапсырмалар, бағдарлама параметрлері);
- Басқару топтары құрылымы жəне клиент құрылғылары туралы конфигурациялық ақпарат;
- қашықтан орнатуға арналған бағдарлама дистрибутивтері қоймасы;

Басқару сервері сертификаты.

Басқару сервері деректерін қалпына келтіру тек klbackup утилитасының көмегімен мүмкін болады.

## <span id="page-692-0"></span>Деректерді сақтық көшірмелеу тапсырмасын жасау

Сақтық көшірмелеу тапсырмасы Басқару серверінің тапсырмасы болып табылады жəне оны бағдарламаны жылдам іске қосу шебері жасайды. Бағдарламаны жылдам іске қосу шебері жасаған сақтық көшірмелеу тапсырмасы жойылса, оны қолмен жасауға болады.

Бас*қ*ару серверіні*ң* деректерін са*қ*ты*қ* <sup>к</sup>*ө*шірмелеу тапсырмасын жасау *ү*шін:

1. Консоль ағашында Тапсырмалар қалтасын таңдаңыз.

2. Жасау процесін келесі тəсілдердің бірімен іске қосыңыз:

- **Тапсырмалар** консолі ағашы қалтасының контекстік мәзірінде **Жасау → Тапсырма** тармағын таңдаңыз.
- Жұмыс аймағыдағы **Тапсырма жасау** түймесін басыңыз.

Жаңа тапсырма жасау шебері іске қосылады. Содан кейін, шебердің нұсқауларын орындаңыз. Шебердің Тапсырма түрін таңдау терезесінде Басқару сервері деректерінің резервтік қоймасы тапсырма түрін таңдаңыз.

Бас**қару сервері деректерінің резервтік қоймасы** тапсырмасын тек бір үлгіде ғана жасауға болады. Басқару сервері деректерін сақтық көшірмелеу тапсырмасы Басқару сервері үшін жасалған болса, онда ол сақтық көшірмелеу тапсырмасын жасау шеберінің тапсырма түрін таңдау терезесінде көрсетілмейді.

## <span id="page-692-1"></span>Деректерді сақтық көшірмелеу жəне қалпына келтіру утилитасы (klbackup)

Kaspersky Security Center дистрибутивінің құрамына кіретін klbackup утилитасы арқылы сақтық көшірмелеу жəне кейіннен қалпына келтіру үшін Басқару сервері деректерін көшіруге болады.

klbackup утилитасы екі режимде жұмыс істеуі мүмкін:

- [интерактивті](#page-692-2);
- <span id="page-692-2"></span>[интерактивті](#page-695-0) емес.

#### Деректерді интерактивті режимде сақтық көшірмелеу жəне қалпына келтіру

#### Бас*қ*ару сервері деректерін интерактивті режимде са*қ*ты*қ* <sup>к</sup>*ө*шірмелеу *ү*шін:

1. Kaspersky Security Center орнату қалтасында орналасқан klbackup утилитасын іске қосыңыз. Нəтижесінде, деректерді сақтық көшірмелеу жəне қалпына келтіру шебері іске қосылады.

2. Шебердің бірінші терезесінде Бас**қару серверінің деректерін сақтық көшірмелеуді орындау** таңдаңыз.

Тек Бас**қ**ару серверінің сертификатын сақтық көшірмелеу немесе қалпына келтіру параметрін таңдау кезінде, Басқару сервері сертификатының сақтық көшірмесі ғана сақталады.

Келесі түймесін басыңыз.

- 3. Шебердің келесі терезесінде мына параметрлерді көрсетіңіз:
	- Деректерді**ң** са**қ**ты**қ** к**ө**шірмесіне арнал**ғ**ан ма**қ**сатты **қ**алта
	- [MySQL/MariaDB пішіміне к](javascript:toggleBlock()**ө**шіру

Қазіргі уақытта SQL Server серверін Басқару серверіне арналған ДҚБЖ ретінде қолдансаңыз жəне деректерді SQL Server серверінен MySQL немесе MariaDB серверіне тасымалдағыңыз келсе, осы параметрді қосыңыз. Kaspersky Security Center бағдарламасы MySQL жəне MariaDB серверімен үйлесімді деректердің сақтық көшірмесін жасайды. Осыдан кейін, сіз деректерді MySQL немесе MariaDB серверіндегі сақтық көшірмесінен қалпына келтіре аласыз.

[Azure пішіміне ауысу](javascript:toggleBlock()

Қазіргі уақытта SQL Server серверін Басқару серверіне арналған ДҚБЖ ретінде қолдансаңыз жəне деректерді SQL Server [серверінен](#page-915-0) Azure SQL серверіне тасымалдағыңыз келсе, осы параметрді қосыңыз. Kaspersky Security Center бағдарламасы Azure SQL серверімен үйлесімді деректердің сақтық көшірмесін жасайды. Осыдан кейін, сіз деректерді Azure SQL серверіндегі сақтық көшірмесінен қалпына келтіре аласыз.

- Са**қ**ты**қ** к**ө**шірмені**ң** ма**қ**сатты **қ**алта атауында а**ғ**ымда**ғ**ы к**ү**н мен уа**қ**ытты **қ**осу
- Деректерді**ң** са**қ**ты**қ** к**ө**шірмесіне арнал**ғ**ан **құ**пияс**ө**з
- 4. Сақтық көшірмелеуді орындау үшін Келесі түймесін басыңыз.
- 5. Amazon Web Services (AWS) немесе Microsoft Azure сияқты бұлтты ортадағы дерекқормен жұмыс істесеңіз, **Онлайн сақтау орнына кіру** терезесіндегі келесі өрістерді толтырыңыз:
	- AWS үшін:
		- [S3 орныны](javascript:toggleBlock()**ң** атауы

Деректердің сақтық көшірмесі үшін жасалған S3 [орныны](#page-909-0)ң атауы.

**Қ**атынас кілтіні**ң** [идентификаторы](javascript:toggleBlock()

Даналар қоймасындағы S3 орнымен жұмыс істеу үшін <u>IAM [пайдаланушысыны](#page-903-0)ң есептік жазбасын</u> жасаған кезде кілттің ID-ін (əріптер мен сандар бірізділігі) алдыңыз.

Бұл өріс, S3 контейнеріне арналған RDS дерекқорын таңдаған кезде қолжетімді.

**Құ**[пия кілт](javascript:toggleBlock()

IAM [пайдаланушысыны](#page-903-0)ң есептік жазбасын жасаған кезде қатынас кілтінің ID-нен алынған құпия кілт.

Құпия кілттің таңбалары жұлдызшалар түрінде көрсетіледі. Құпия кілтті теруді бастағаннан кейін түймесі көрсетіледі. Осы түймені басып, енгізілген таңбаларды қарап шығу үшін өзіңізге К**ө**рсету қажет уақыт бойы ұстап тұрыңыз.

Авторизациядан өту үшін IAM рөлін емес, AWS IAM қатынас кілтін таңдасаңыз, өріс қолжетімді болады.

- Microsoft Azure үшін:
	- Azure са**қ**[тау орныны](javascript:toggleBlock()**ң** есептік жазба атауы

Kaspersky Security Center-мен жұмыс істеу үшін Azure сақ[тау орныны](#page-914-0)ң есептік жазба атауын жасадыңыз.

#### [Azure жазылым идентификаторы](javascript:toggleBlock()

Azure порталында жазылым [жасады](#page-912-0)ңыз.

[Azure](javascript:toggleBlock() **құ**пияс**ө**зі

Azure [порталында](#page-912-0) бағдарламаның ID-ін жасау кезінде бағдарлама идентификаторына құпиясөз алдыңыз.

Құпиясөз таңбалары жұлдызшалар түрінде көрсетіледі. Құпиясөзді енгізе бастағаннан кейін, К**өрсету** түймесі көрсетіледі. Енгізілген таңбаларды қарап шығу үшін осы түймені басып тұрыңыз.

#### Azure ба**ғ**дарламасыны**ң** [идентификаторы](javascript:toggleBlock()

Сіз Azure порталында осы бағдарлама идентификаторын [жасады](#page-912-0)ңыз.

Сауалнама жүргізу жəне басқа мақсаттар үшін Azure порталында тек бір бағдарлама идентификаторын ғана көрсете аласыз. Azure басқа сегментіне сауалнама жүргізу қажет болса, алдымен Azure қолданыстағы қосылымында бірінші сегментті жоюыңыз керек.

#### • [Azure SQL сервері атауы](javascript:toggleBlock() ?

Көздің атауы мен тобы Azure SQL серверінің сипаттарында қолжетімді.

#### [Azure SQL серверіні](javascript:toggleBlock()**ң** ресурсты**қ** тобы

Көздің атауы мен тобы Azure SQL серверінің сипаттарында қолжетімді.

#### Azure са**қ**[тау орныны](javascript:toggleBlock()**ң қ**атынас кілті

"Access Keys" бөлімінде сақтаудың есептік [жазбасы](#page-914-1) сипаттарында қолжетімді. Кез келген кілтті қолдана аласыз (key1 немесе key2).

#### Бас*қ*ару серверіні*ң* деректерін интерактивті режимде *қ*алпына келтіру *ү*шін:

1. Kaspersky Security Center орнату қалтасында орналасқан klbackup утилитасын іске қосыңыз. Утилитаны Басқару сервері орнатылған есептік жазбамен іске қосыңыз. Утилитаны жаңа ғана орнатылған Басқару серверінде іске қосу ұсынылады.

Нəтижесінде, деректерді сақтық көшірмелеу жəне қалпына келтіру шебері іске қосылады.

2. Шебердің бірінші терезесінде Бас**қару серверінің деректерін қалпына келтіру** таңдаңыз.

Тек Бас**қ**ару серверінің сертификатын сақтық көшірмелеу немесе қалпына келтіру параметрін таңдаған болсаңыз, Басқару серверінің сертификаты ғана қалпына келтірілетін болады.

Келесі түймесін басыңыз.

- 3. **Қалпына келтіру параметрлері** шебері терезесінде:
	- Басқару сервері деректерінің сақтық көшірмесі бар қалтаны көрсетіңіз.

AWS немесе Azure сияқты бұлтты ортада жұмыс істесеңіз, сақтау орнының мекенжайын көрсетіңіз. Файлдың атауы backup.zip екеніне де көз жеткізіңіз.

Деректерді сақтық көшірмелеу кезінде енгізілген құпиясөзді көрсетіңіз.

Деректерді қалпына келтіру кезінде, сақтық көшірмелеу барысында енгізілген құпиясөзді көрсету қажет. Сақтық көшірмелеуден кейін ортақ қатынасы бар қалтаға апаратын жол өзгерсе, қалпына келтірілген деректерді пайдаланатын тапсырмалардың жұмысын тексеріңіз (қалпына келтіру тапсырмалары жəне қашықтан орнату тапсырмалары). Қажет болса, осы тапсырмалардың параметрлерін өңдеңіз. Деректер сақтық көшірме файлынан қалпына келтіріліп жатқанда, ешкім Басқару серверінің ортақ қатынасы бар қалтасына кіре алмайды. klbackup утилитасы іске қосылатын есептік жазба ортақ қатынасы бар қалтаға толық қатынасу мүмкіндігіне ие болуы керек.

<span id="page-695-0"></span>4. Деректерді қалпына келтіру үшін Келесі түймесін басыңыз.

## Деректерді интерактивті емес режимде сақтық көшірмелеу жəне қалпына келтіру

Деректерді са*қ*ты*қ* <sup>к</sup>*ө*шірмелеу немесе Бас*қ*ару сервері деректерін интерактивті емес режимде *қ*алпына келтіру *ү*шін:

Басқару сервері орнатылған құрылғының пəрмен жолында klbackup утилитасын қажетті кілттер жиынтығымен іске қосыңыз.

Утилитаның пəрмен жолының синтаксисі:

```
klbackup -path BACKUP PATH [-logfile LOGFILE] [-use ts]|[-restore] [-password PASSWORD]
[-online]
```
Егер сіз klbackup утилитасының пəрмен жолында құпиясөзді белгілемесеңіз, утилита оны интерактивті түрде енгізуді сұрайды.

#### Кілттердің сипаттамалары:

- $\bullet$  -path BACKUP PATH ақпаратты BACKUP PATH қалтасына сақтау / қалпына келтіру үшін BACKUP PATH қалтасындағы деректерді пайдалану (міндетті параметр).
- $-$ logfile LOGFILE Басқару сервері деректерін көшіру немесе қалпына келтіру туралы есепті сақтау.

Дерекқор серверінің есептік жазбасы жəне klbackup утилитасы BACKUP\_PATH қалтасындағы деректерді өзгерту құқығына ие болуы керек.

-use\_ts – деректерді сақтау кезінде ақпаратты BACKUP\_PATH қалтасына, ағымдағы жүйелік күн мен уақытты klbackup ЖЖЖЖ-АА-КК # СС-АА-СС пішімінде көрсететін атауы бар салынған қалтаға көшіру. Егер кілт белгіленбеген болса, ақпарат BACKUP\_PATH қалтасының түбірінде сақталады.

Ақпаратты сақтық көшірмесі бар қалтаға сақтауға тырысқанда, қате туралы хабар пайда болады. Ақпарат жаңартылмайды.

-use\_ts кілтінің болуы арқасында Басқару сервері деректері мұрағатын жүргізуге болады. Мысалы, егер path кілтімен C:\KLBackups қалтасы жасалған болса, онда klbackup 2022-06-19 # 11-30-18 қалтасында Басқару серверінің 2022 жылғы 19 маусым, 11 сағат 30 минут 18 секундтағы күйі туралы ақпарат сақталады.

- -restore Басқару сервері деректерін қалпына келтіруді орындау. Деректерді қалпына келтіру BACKUP\_PATH қалтасында ұсынылған ақпарат негізінде жүзеге асырылады. Егер кілт жоқ болса, BACKUP\_PATH қалтасына деректерді сақтық көшірмелеу орындалады.
- -password PASSWORD Басқару сервері сертификатын сақтау немесе қалпына келтіру; сертификатты шифрлау жəне шифрсыздау үшін PASSWORD параметрі белгілеген құпиясөзді пайдалану.

Ұмытылған құпиясөзді қалпына келтіру мүмкін емес. Құпиясөзге қойылатын талаптар жоқ. Құпиясөздің ұзындығы шектелмейді, сондай-ақ құпиясөздің нөлдік ұзындығы да болуы мүмкін (яғни құпиясөзсіз).

Деректерді қалпына келтіру кезінде, сақтық көшірмелеу барысында енгізілген құпиясөзді көрсету қажет. Сақтық көшірмелеуден кейін ортақ қатынасы бар қалтаға апаратын жол өзгерсе, қалпына келтірілген деректерді пайдаланатын тапсырмалардың жұмысын тексеріңіз (қалпына келтіру тапсырмалары жəне қашықтан орнату тапсырмалары). Қажет болса, осы тапсырмалардың параметрлерін өңдеңіз. Деректер сақтық көшірме файлынан қалпына келтіріліп жатқанда, ешкім Басқару серверінің ортақ қатынасы бар қалтасына кіре алмайды. klbackup утилитасы іске қосылатын есептік жазба ортақ қатынасы бар қалтаға толық қатынасу мүмкіндігіне ие болуы керек. Утилитаны жаңа ғана орнатылған Басқару серверінде іске қосу ұсынылады.

-online – Басқару серверінің автономды күйінің уақытын барынша азайту үшін лездік сурет жасау арқылы Басқару сервері деректерінің сақтық көшірмесін жасау. Егер сіз деректерді сақтық көшірмелеу жəне қалпына келтіру утилитасын қолдансаңыз, бұл параметр еленбейді.

# Басқару серверін басқа құрылғыға тасымалдау

Егер сізге жаңа құрылғыда Басқару серверін пайдалану қажет болса, оны келесі тəсілдердің бірімен тасымалдауға болады:

- Басқару серверін мен дерекқор серверін жаңа құрылғыға жылжыту.
- Дерекқор серверін ескі құрылғыда қалдыру жəне жаңа құрылғыға тек Басқару серверін тасымалдау.

#### Бас*қ*ару серверін жа*ң*<sup>а</sup> *құ*рыл*ғ*ы*ғ*<sup>а</sup> тасымалдау *ү*шін:

1. Алдыңғы құрылғыда Басқару сервері деректерінің сақтық көшірмесін жасаңыз.

Бұл үшін, Басқару консолінің көмегімен деректерді сақтық көшірмелеу [тапсырмасын](#page-692-0) іске қосыңыз немесе klbackup [утилитасын](#page-692-1) іске қосыңыз.

Егер сіз SQL Server серверін Басқару сервері үшін ДҚБЖ ретінде қолдансаңыз, деректерді SQL Server серверінен MySQL немесе MariaDB ДҚБЖ жүйесіне тасымалдауға болады. Деректерді сақтық көшірмелеу үшін klbackup утилитасын [интерактивті](#page-692-2) режимде іске қосыңыз. Сақтық көшірмелеу жəне деректерді қалпына келтіру шеберінің **Сақтық көшірмелеу параметрлері** терезесінде MySQL/MariaDB пішіміне көшіру параметрін қосыңыз. Kaspersky Security Center бағдарламасы MySQL жəне MariaDB серверімен үйлесімді деректердің сақтық көшірмесін жасайды. Осыдан кейін, сіз деректерді MySQL немесе MariaDB серверіндегі сақтық көшірмесінен қалпына келтіре аласыз.

Сондай-ақ, деректерді SQL Server [серверінен](#page-915-0) Azure SQL ДҚБЖ жүйесіне тасымалдағыңыз келсе, Аzure пішіміне ауысу параметрін қосуға болады.

- 2. Басқару сервері орнатылатын жаңа құрылғыны таңдаңыз. Таңдалған құрылғыдағы аппараттық жəне бағдарламалық жасақтама Басқару серверіне, Басқару консоліне жəне Желілік агентке қойылатын [талаптар](#page-42-0)ға сəйкес келетініне көз жеткізіңіз. Басқ[ару серверінде](#page-108-0) қолданылатын порттардың қолжетімді екеніне көз жеткізіңіз.
- 3. Жаңа құрылғыда Басқару сервері пайдаланатын дерекқорларды басқару жүйесін (ДҚБЖ) орнатыңыз. ДҚБЖ таңдау кезінде Басқару сервері қызмет көрсететін құрылғылардың санын ескеріңіз.
- 4. Жаңа құрылғыда Басқару серверінің таңдаулы [орнатылымын](#page-267-0) іске қосыңыз.
- 5. Басқару сервері құрамдастарын алдыңғы құрылғыда Басқару сервері [орнаты](#page-268-0)лған сол қалтаға орнатыңыз. Файлға апаратын жолды көрсету үшін Шолу түймесін басыңыз.

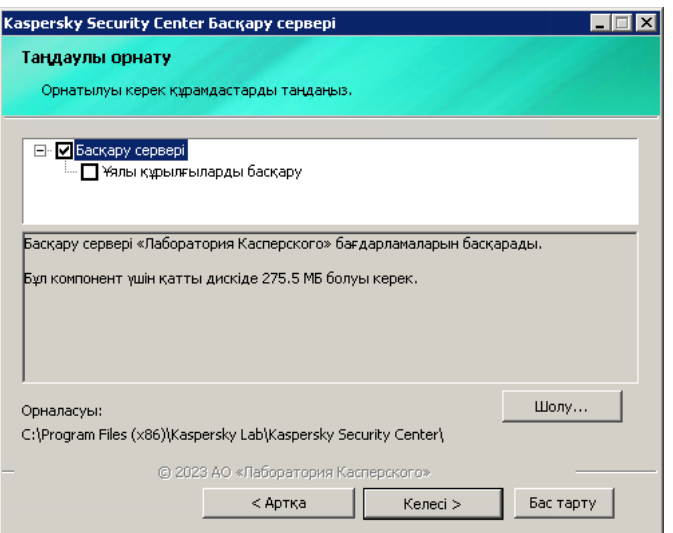

Таңдаулы орнатылым терезесі

6. Дерекқор серверіне қосылу параметрлерін [конфигурацияла](#page-270-0)ңыз.

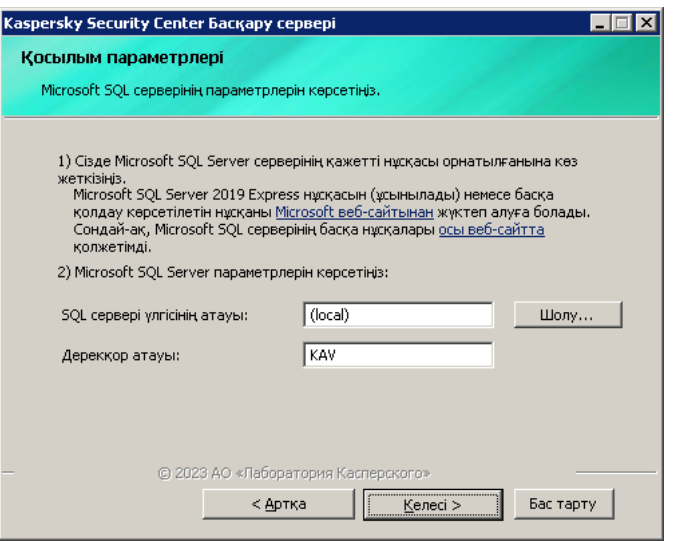

Microsoft SQL Server үшін қосылым параметрлері терезесінің мысалы

Дерекқор серверін қайда орналастыру керек екеніне байланысты, келесі əрекеттердің бірін орындаңыз:

- Дерек**қ**[ор серверін жа](javascript:toggleBlock()**ң**а **құ**рыл**ғ**ы**ғ**а жылжыты**ң**ыз.
	- 1. **SQL сервері үлгісінің атауы** өрісінің жанында **Шолу** түймесін басыңыз және пайда болған тізімде жаңа құрылғының атауын таңдаңыз.
	- 2. Дерекқор атауы өрісінде жаңа дерекқор атауын енгізіңіз.

Жаңа дерекқордың атауы алдыңғы құрылғыдағы дерекқордың атауына сəйкес келуі керек екенін ескеріңіз. Басқару серверінің сақтық көшірмесін пайдалану үшін дерекқорлардың атауы сəйкес келуі керек. Дерекқордың əдепкі бойынша атауы KAV.

- Алды**ңғ**ы **құ**рыл**ғ**[ыда дерек](javascript:toggleBlock()**қ**ор серверін **қ**алдыры**ң**ыз.
	- 1. **SQL сервері үлгісінің атауы** өрісінің жанында **Шолу** түймесін басыңыз және пайда болған тізімде алдыңғы құрылғының атауын таңдаңыз.

Алдыңғы құрылғы жаңа Басқару серверімен байланысу үшін қолжетімді болуы керек екенін ескеріңіз.

- 2. Дерекқор атауы өрісінде алдыңғы дерекқор атауын енгізіңіз.
- 7. Орнату аяқталғаннан кейін, klbackup [утилитасын](#page-692-1) көмегімен жаңа құрылғыдағы Басқару сервері деректерін қалпына келтіріңіз.

Егер сіз SQL Server серверін алдыңғы жəне жаңа құрылғыларда ДҚБЖ ретінде қолдансаңыз, жаңа құрылғыда орнатылған SQL Server нұсқасы алдыңғы құрылғыда орнатылған SQL Server нұсқасымен бірдей немесе одан жоғары болуы керек екенін ескеріңіз. Əйтпесе, сіз жаңа құрылғыдағы Басқару сервері деректерін қалпына келтіре алмайсыз.

- 8. Басқару консолін ашып, Басқ[ару серверіне](#page-674-0) қосылыңыз.
- 9. Барлық клиент құрылғыларының Басқару серверіне қосылғанына көз жеткізіңіз.

10. Алдыңғы құрылғыдан Басқару сервері мен дерекқорлар серверін жойыңыз.

[Kaspersky Security Center](#page-1059-0) Web Console веб-консолін Басқару сервері мен дерекқорлар серверін басқа құрылғыға тасымалдау үшін де пайдалануға болады.

# Басқару серверлері арасындағы қақтығыстардан аулақ болу

Егер желіде бірнеше Басқару сервері болса, олар бірдей клиент құрылғыларын көре алады. Бұл, мысалы, бірнеше Басқару серверінің бір құрылғыға бір бағдарламаны қашықтан орнатуды орындауына, сондай-ақ басқа қақтығыстарға əкелуі мүмкін. Мұндай жағдайды болдырмау үшін, Kaspersky Security Center 14.2 бағдарламасында басқа Басқ[ару сервері](#page-385-0) басқаратын құрылғыға бағдарламаны орнатуға тыйым салуға болады.

**Басқа Басқару серверімен басқарылады** сипаты келесі операцияларға арналған өлшемшарт ретінде де қолданылуы мүмкін:

- Құрылғ[ыларды](#page-964-0) іздеу
- Құрылғыны таң[даулары](#page-606-0)
- Құрылғыны [жылжыту ережелері](#page-454-0)
- [Автоматты](#page-726-0) түрде тег қою ережелері

Kaspersky Security Center 14.2 бағдарламасында, клиент құрылғысын қандай Басқару сервері басқаратынын анықтау үшін эвристикалық тəсілдеме қолданылады: сіз жұмыс істейтін құрылғы ма, əлде басқасы ма.

# Екі қадамдық тексеру

Бұл бөлімде Басқару консоліне немесе Kaspersky Security Center Web Console серверіне рұқсатсыз кіру қаупін азайту үшін екі қадамдық тексеруді қолдану сипатталған.

## Сценарий: Барлық пайдаланушылар үшін екі қадамдық тексеруді конфигурациялау

Бұл сценарий, барлық пайдаланушылар үшін екі қадамдық тексеруді қалай қосу керектігін жəне екі қадамдық тексеруден пайдаланушы есептік жазбаларын қалай алып тастау керектігін сипаттайды. Егер сіз өзіңіздің есептік жазбаңызды басқа пайдаланушылар үшін қоспас бұрын екі қадамдық тексеруді қоспаған болсаңыз, бағдарлама алдымен сіздің есептік жазбаңыз үшін екі қадамдық тексеруді қосу терезесін ашады. Бұл сценарий сіздің есептік жазбаңыз үшін екі қадамдық тексеруді қалай қосу керектігін де сипаттайды.

Егер сіз өзіңіздің есептік жазбаңыз үшін екі қадамдық тексеруді қосқан болсаңыз, барлық пайдаланушылар үшін екі қадамдық тексеруді қосуға болады.

## Алдын ала талаптар

Бастамас бұрын:

- Басқа пайдаланушылардың есептік жазбаларының қауіпсіздік параметрлерін өзгерту үшін есептік жазбаңызда <u>Жалпы функционал: [Пайдаланушы](#page-766-0) рұқсаттары</u> функционалдық аймағындағы **Нысан ACL** параметрлерін өзгерту құқығы бар екеніне көз жеткізіңіз.
- Басқару серверінің басқа пайдаланушылары өз құрылғыларына түпнұсқалықты тексеру қолданбасын орнатқанына көз жеткізіңіз.

### Кезеңдер

Барлық пайдаланушылар үшін екі қадамдық тексеруді қосу келесі кезеңдерден тұрады:

#### <sup>1</sup> **Құ**рыл**ғ**ы**ғ**а т**ү**пн**ұ**с**қ**алы**қ**ты тексеру **қ**олданбасын орнату

Сіз Google Authenticator, Microsoft Authenticator немесе уақыт негізінде бір реттік құпиясөзді қалыптастыру алгоритмін қолдайтын кез келген басқа түпнұсқалықты тексеру қолданбасын орната аласыз.

<sup>2</sup> Т**ү**пн**ұ**с**қ**алы**қ**ты тексеру **қ**олданбасыны**ң** уа**қ**ытын ж**ə**не Бас**қ**ару сервері орнатыл**ғ**ан **құ**рыл**ғ**ыны**ң** уа**қ**ытын синхрондау

Түпнұсқалықты тексеру қолданбасында орнатылған уақыт Басқару серверінің уақытымен синхрондалғанына көз жеткізіңіз.

<sup>3</sup> Екі **қ**адамды**қ** тексеруді **қ**осу ж**ə**не есептік жазба**ң**ыз**ғ**а **құ**пия кілт алу

Нұсқаулар:

- MMC негізіндегі Басқару консолі үшін: Сіздің [есептік жазба](#page-702-0)ңыз үшін екі қадамдық тексеруді қосу.
- **Kaspersky Security Center Web Console үшін**: Сіздің [есептік жазба](#page-1054-0)ңыз үшін екі қадамдық тексеруді қосу.

Есептік жазбаңыз үшін екі қадамдық тексеруді қосқаннан кейін, барлық пайдаланушылар үшін екі қадамдық тексеруді қосуға болады.

#### <sup>4</sup> Барлы**қ** пайдаланушылар **ү**шін екі **қ**адамды**қ** тексеруді **қ**осу

Екі қадамдық тексеру қосылған пайдаланушылар оны Басқару серверіне кіру үшін пайдалануы керек.

Нұсқаулар:

- MMC негізіндегі Басқару консолі үшін: Барлық [пайдаланушылар](#page-703-0) үшін екі қадамдық тексеруді қосу.
- $\circ$  Kaspersky Security Center Web Console үшін: Барлық [пайдаланушылар](#page-1055-0) үшін екі қадамдық тексеруді қосу.

#### <sup>5</sup> **Қ**ауіпсіздік кодын шы**ғ**арушыны**ң** атын **ө**згерту

Аттары ұқсас бірнеше Басқару серверіңіз болса, бəлкім, əртүрлі Басқару серверлерін жақсырақ тану үшін қауіпсіздік кодын шығарушыларын аттарын өзгертуіңізге тура келеді.

Нұсқаулар:

- MMC негізіндегі Басқару консолі үшін: Қ[ауіпсіздік кодын шы](#page-705-0)ғарушының атын өзгерту.
- $\circ$  Kaspersky Security Center Web Console үшін: Қ[ауіпсіздік кодын шы](#page-1057-0)ғарушының атын өзгерту.
- <sup>6</sup> Екі **қ**адамды**қ** тексеруді **қ**осуды **қ**ажет етпейтін пайдаланушы есептік жазбаларын алып тастау

Қажет болса, екі қадамдық тексеруден пайдаланушылардың есептік жазбаларын алып тастаңыз. Есептік жазбалары алынып тасталған пайдаланушыларға Басқару серверіне кіру үшін екі қадамдық тексеруді пайдаланудың қажеті жоқ.

Нұсқаулар:

- MMC негізіндегі Басқару консолі үшін: Екі қадамдық [тексеруден есептік](#page-705-1) жазбаларды алып тастау.
- $\circ$  Kaspersky Security Center Web Console үшін: Екі қадамдық [тексеруден есептік](#page-1056-0) жазбаларды алып тастау.

#### Нəтижелер

Бұл сценарийді орындағаннан кейін:

- Сіздің есептік жазбаңыз үшін екі қадамдық тексеру қосулы.
- Жойылған пайдаланушы есептік жазбаларынан басқа Басқару серверінің барлық пайдаланушыларының есептік жазбалары үшін екі қадамдық тексеру кіреді.

## Екі қадамдық тексеру туралы

Kaspersky Security Center бағдарламасы Басқару консолі немесе Kaspersky Security Center Web Console пайдаланушылары туралы екі қадамдық тексеруді ұсынады. Егер сіздің есептік жазбаңызға екі қадамдық тексеру қосылса, Басқару консоліне немесе Kaspersky Security Center Web Console серверіне кірген сайын пайдаланушы атыңызды, құпиясөзіңізді жəне қосымша бір реттік қауіпсіздік кодын енгізесіз. Егер сіз өзіңіздің есептік жазбаңыз үшін домендік түпнұсқалық [растаманы](#page-1035-0) қолдансаңыз, сізге қосымша бір реттік қауіпсіздік кодын енгізу қажет. Бір реттік қауіпсіздік кодын алу үшін, сіз өзіңіздің компьютеріңізге немесе ұялы құрылғыға түпнұсқалықты тексеру қолданбасын орнатуыңыз керек.

Қауіпсіздік кодында шы*ғ*арушы аты деп те аталатын идентификатор бар. Қауіпсіздік кодын шығарушының аты түпнұсқалықты тексеру қолданбасында Басқару сервері идентификаторы ретінде пайдаланылады. Қауіпсіздік кодын шығарушының атын өзгерте аласыз. Қауіпсіздік кодын шығарушының аты Басқару серверінің атауы сияқты əдепкі бойынша мəнге ие. Шығарушы аты, түпнұсқалықты тексеру қолданбасында Басқару сервері индентификаторы ретінде қолданылады. Қауіпсіздік кодын шығарушының атын өзгерткен болсаңыз, жаңа құпия кілтті шығарып, оны түпнұсқалықты тексеру қолданбасына беру керек. Қауіпсіздік коды бір реттік болып табылады жəне 90 секундқа дейін жарамды (нақты уақыты əртүрлі болуы мүмкін).

Екі қадамдық тексеру қосылған кез келген пайдаланушы өзінің құпия кілтін қайта енгізе алады. Пайдаланушы қайта берілген құпия кілтпен түпнұсқалық растаманы жасағанда жəне бағдарламаға кіру үшін осы кілтті пайдаланғанда, Басқару сервері пайдаланушы есептік жазбасы үшін жаңа құпия кілтті сақтайды. Егер пайдаланушы жаңа құпия кілтті дұрыс енгізбеген болса, Басқару сервері жаңа құпия кілтті сақтамайды жəне ағымдағы құпия кілтті алдағы түпнұсқалық растама үшін жарамды күйде қалдырады.

Уақытқа негізделген бір реттік құпия сөз (TOTP) алгоритмін қолдайтын кез келген түпнұсқалық растама бағдарламалық жасақтамасын түпнұсқалықты тексеру қолданбасы ретінде пайдалануға болады. Мысалы, Google Authenticator. Қауіпсіздік кодын жасау үшін түпнұсқалықты тексеру қолданбасында орнатылған уақытты Басқару сервері үшін орнатылған уақытпен синхрондау керек.

Түпнұсқалықты тексеру қолданбасы құпия кодты келесідей жасайды:

- 1. Басқару сервері арнайы құпия кілт пен QR кодын жасайды.
- 2. Сіз жасалған құпия кілтті немесе QR кодын түпнұсқалықты тексеру бағдарламасына жібересіз.
- 3. Түпнұсқалықты тексеру қолданбасы Басқару серверінің түпнұсқалық растама терезесіне жіберетін бір реттік қауіпсіздік кодын жасайды.

Түпнұсқалықты тексеру қолданбасын бірнеше ұялы құрылғыларға орнату ұсынылады. Құпия кілтті (немесе QR кодын) сақтап қойыңыз жəне оны қауіпсіз жерде сақтаңыз. Бұл ұялы құрылғыға қатысу мүмкіндігі жоғалған жағдайда Басқару консоліне немесе Kaspersky Security Center Web Console серверіне қатынасуды қалпына келтіруге көмектеседі.

Kaspersky Security Center бағдарламасын пайдалануды қамтамасыз ету үшін сіз өзіңіздің есептік жазбаңызға екі қадамдық тексеруді қосып, барлық пайдаланушылар үшін екі қадамдық тексеруді қоса аласыз.

Сіз екі қадамдық тексеруден есептік жазбаларды алып [тастай](#page-1056-0) аласыз. Бұл түпнұсқалық растама үшін қауіпсіздік кодын ала алмайтын қызметтік есептік жазбалар үшін қажет болуы мүмкін.

Екі қадамдық тексеру келесі ережелерге сəйкес жұмыс істейді:

- Тек **Жалпы функционал: Пайдаланушы рұқсаттары** функционалдық аймағының <u>Нысан ACL параметрлерін</u> өзгерту құқығы бар пайдаланушы ғана барлық [пайдаланушылар](#page-766-0) үшін екі қадамдық тексеруді қоса аласыз.
- Есептік жазбалар үшін екі қадамдық тексеруді қосқан пайдаланушы ғана барлық пайдаланушылар үшін екі қадамдық тексеруді қоса алады.
- Өз есептік жазбасы үшін екі қадамдық тексеруді қосқан пайдаланушы ғана барлық пайдаланушылар үшін қосылған екі қадамдық тексеру тізімінен басқа пайдаланушы есептік жазбаларын алып тастай алады.
- Пайдаланушы екі қадамдық тексеруді тек өзінің есептік жазбасы үшін ғана қоса алады.
- <u>Жалпы функционал: [Пайдаланушы](#page-766-0) рұқсаттары</u> функционалдық аймағының **Нысан ACL параметрлерін** құқығы бар жəне Басқару консолінде немесе Kaspersky Security Center Web Console серверінде **ө**згертуекі қадамдық тексеру арқылы авторизацияланған пайдаланушы: барлық пайдаланушыларға арналған екі қадамдық тексеру өшірулі болса ғана, кез келген басқа пайдаланушы үшін; барлық пайдаланушылар үшін қосылған екі қадамдық тексеру тізімінен алынып тасталған пайдаланушы үшін.
- Екі қадамдық тексеру арқылы Басқару консоліне немесе Kaspersky Security Center Web Console серверіне кірген кез келген пайдаланушы құпия кілтті қайта ала алады.
- Сіз қазір жұмыс істеп жатқан Басқару серверінің барлық пайдаланушылары үшін екі қадамдық тексеруді қосуға болады. Егер сіз бұл параметрді Басқару серверінде қоссаңыз, оның виртуалды Басқару серверлерінің [пайдаланушы](#page-173-0) есептік жазбалары үшін де осы параметрді қосасыз жəне қосалқы Басқару серверлерінің пайдаланушы есептік жазбалары үшін екі қадамдық тексеруді қоспайсыз.

Егер Kaspersky Security Center 13 немесе одан жоғары нұсқасының Басқару серверіндегі есептік жазба үшін екі қадамдық тексеру қосылған болса, онда пайдаланушы Kaspersky Security Center Web Console серверінің 12, 12.1 немесе 12.2 нұсқаларына кіре алмайды.

## <span id="page-702-0"></span>Сіздің есептік жазбаңыз үшін екі қадамдық тексеруді қосу

Есептік жазбаңыз үшін екі қадамдық тексеруді қоспас бұрын, ұялы құрылғыда түпнұсқалықты тексеру қолданбасы орнатылғанына көз жеткізіңіз. Түпнұсқалықты тексеру қолданбасында орнатылған уақыт Басқару серверінің уақытымен синхрондалғанына көз жеткізіңіз.

- 1. Kaspersky Security Center консолі шежіресінде тінтуірдің оң жақ түймесімен **Басқару сервері** түйінінің мәтінмәндік мәзірін ашып, Сипаттар тармағын таңдаңыз.
- 2. Басқару сервері сипаттары терезесінде Кеңейтілген бөліміне, содан соң **Екі қадамдық тексеру** тармағына өтіңіз.
- 3. Ек**і қадамдық тексеру** бөлімінде Конфигурациялау түймесін басыңыз.

Ашылған екі қадамдық тексеру сипаттары терезесінде құпия кілт көрсетіледі.

- 4. Бір реттік қауіпсіздік кодын алу үшін түпнұсқалықты тексеру қолданбасына құпия кілтті енгізіңіз. Түпнұсқалықты тексеру қолданбасында құпия кілтті қолмен көрсетуіңізге немесе ұялы құрылғыңызбен QR кодын сканерлеуіңізге болады.
- 5. Түпнұсқалықты тексеру қолданбасы жасаған қауіпсіздік кодын көрсетіңіз, содан кейін екі қадамдық тексеру сипаттары терезесін жабу үшін ОК түймесін басыңыз.
- 6. **Қолдану** түймесін басыңыз.
- 7. ОК түймесін басыңыз.

<span id="page-703-0"></span>Сіздің есептік жазбаңыз үшін екі қадамдық тексеру қосулы.

## Барлық пайдаланушылар үшін екі қадамдық тексеруді қосу

Есептік жазбаңыздың <u>Жалпы функционал: [Пайдаланушы](#page-766-0) рұқсаттары</u> функционалдық аймағының **Нысан** ACL параметрлерін өзгерту құқығы бар болса және сіз екі қадамдық тексеру арқылы түпнұсқалық растаманы орындаған болсаңыз, Басқару серверінің барлық пайдаланушылары үшін екі қадамдық тексеруді қоса аласыз. Егер сіз өзіңіздің есептік жазбаңызды барлық пайдаланушылар үшін қоспас бұрын екі қадамдық тексеруді қоспаған болсаңыз, бағдарлама сіздің есептік жазбаңыз үшін екі қадамдық тексеруді қосу [терезесін](#page-702-0) ашады.

Барлы*қ* пайдаланушылар *ү*шін екі *қ*адамды*қ* тексеруді *қ*осу *ү*шін:

- 1. Kaspersky Security Center консолі шежіресінде тінтуірдің оң жақ түймесімен **Басқару сервері** түйінінің мәтінмәндік мәзірін ашып, Сипаттар тармағын таңдаңыз.
- 2. Басқару сервері сипаттары терезесінде Кеңейтілген бөлімін, содан соң **Екі кезеңді тексеру** тармағын таңдаңыз.
- 3. Барлық пайдаланушыларға екі қадамдық тексеруді қосу үшін **Қажетті деп орнату** түймесін басыңыз.
- 4. Екі кезеңді тексеру бөлімінде Қолдану түймесін және ОК түймесін басыңыз.

Екі кезеңді тексеру барлық пайдаланушылар үшін қосылған. Басқару сервері пайдаланушылары, соның ішінде осы параметрді қосқаннан кейін қосылған пайдаланушылар, есептік жазбалары екі қадамдық тексеруден [алынып](#page-705-1) тасталған пайдаланушылардан басқа, өз есептік жазбалары үшін екі қадамдық тексеруді орнатуы керек.

Пайдаланушы есептік жазбасы үшін екі қадамдық тексеруді өшіру

- 1. Kaspersky Security Center консолі шежіресінде тінтуірдің оң жақ түймесімен **Басқару сервері** түйінінің мәтінмәндік мәзірін ашып, Сипаттар тармағын таңдаңыз.
- 2. Басқару сервері сипаттары терезесінде Кеңейтілген бөлімін, содан соң **Екі кезеңді тексеру** тармағын таңдаңыз.
- 3. Екі қадамдық тексеру бөлімінде Өшіру түймесін басыңыз.
- 4. **Қолдану** түймесін басыңыз.
- 5. ОК түймесін басыңыз.

Сіздің есептік жазбаңыз үшін екі қадамдық тексеру өшірулі.

Басқа пайдаланушылардың есептік жазбалары үшін екі қадамдық тексеруді өшіруге болады. Бұл қорғаныс, мысалы, пайдаланушы ұялы құрылғыны жоғалтса немесе бұзса қолданылады.

<u>Жалпы функционал: [Пайдаланушы](#page-766-0) рұқсаттары</u> функционалдық аймағының **Нысан ACL параметрлерін өзгерту құқ**ығыңыз бар болса, пайдаланушылардың басқа есептік жазбалары үшін екі қадамдық тексеруді өшіруге болады. Сондай-ақ, төменде келтірілген нұсқауларды орындай отырып, сіз өзіңіздің есептік жазбаңыз үшін екі қадамдық тексеруді өшіре аласыз.

Кез келген пайдаланушыны*ң* есептік жазбасында екі *қ*адамды*қ* тексеруді *ө*шіру *ү*шін:

1. Консоль ағашында **Пайдаланушылардың есептік жазбалары** қалтасын ашыңыз.

Пайдаланушылардың есептік жазбалары қалтасы әдепкі бойынша Қосымша қалтасына салынған.

- 2. Қалтаның жұмыс аймағында, екі қадамдық тексеруді өшіргіңіз келетін пайдаланушы есептік жазбасын басыңыз.
- 3. Ашылған Сипаттар: «Пайдаланушы аты» терезесінде Екі кезеңді тексеру бөлімін таңдаңыз.
- 4. Екі кезеңді тексеру бөлімінде келесі параметрлерді таңдаңыз:
	- Екі қадамдық тексеруді барлық пайдаланушылар үшін өшіргіңіз келсе, **Өшіру** түймесін басыңыз.
	- Екі қадамдық тексеруден пайдаланушының осы есептік жазбасын алып тастағыңыз келсе, **Пайдаланушы** аутентификацияны тек пайдаланушы аты мен **құпиясөзді қолдану арқылы бере алады** параметрін таңдаңыз.
- 5. **Қолдану** түймесін басыңыз.
- 6. ОК түймесін басыңыз.

Пайдаланушы есептік жазбасының екі қадамдық тексеруі өшірулі.

## Барлық пайдаланушылар үшін екі қадамдық тексеруді өшіру

<u>Жалпы функционал: [Пайдаланушы](#page-766-0) рұқсаттары</u> функционалдық аймағының **Нысан ACL параметрлерін** құқығыңыз бар болса жəне сіз екі қадамдық тексеру арқылы түпнұсқалық растаманы орындаған **ө**згертуболсаңыз, Басқару серверінің барлық пайдаланушылары үшін екі қадамдық тексеруді өшіре аласыз.

#### Барлы*қ* пайдаланушылар *ү*шін екі *қ*адамды*қ* тексеруді *ө*шіру *ү*шін:

- 1. Kaspersky Security Center консолі шежіресінде тінтуірдің оң жақ түймесімен **Басқару сервері** түйінінің мәтінмәндік мәзірін ашып, Сипаттар тармағын таңдаңыз.
- 2. Басқару сервері сипаттары терезесінде Кеңейтілген бөлімін, содан соң **Екі кезеңді тексеру** тармағын таңдаңыз.
- 3. Барлық пайдаланушыларға екі қадамдық тексеруді өшіру үшін **Міндетті деп орнату** түймесін басыңыз.
- 4. Екі кезеңді тексеру бөлімінде Қолдану түймесін басыңыз.
- 5. Екі кезеңді тексеру бөлімінде ОК түймесін басыңыз.

<span id="page-705-1"></span>Барлық пайдаланушылар үшін екі қадамдық тексеру өшірулі.

## Есептік жазбаларды екі қадамдық тексеруден алып тастау

Есептік жазбаңызда <u>Жалпы функционал: [Пайдаланушы](#page-766-0) рұқсаттары</u> функционалдық аймағының **Нысан ACL** параметрлерін өзгерту құқығы бар болса, есептік жазбаны екі қадамдық тексеруден алып тастай аласыз.

Егер пайдаланушы есептік жазбасы екі қадамдық тексеруден алынып тасталса, бұл пайдаланушы Басқару консоліне немесе Kaspersky Security Center Web Console серверіне екі қадамдық тексеруді пайдаланбай кіре алады.

Екі қадамдық тексеруден есептік жазбаларды алып тастау түпнұсқалық растама кезінде қауіпсіздік кодын бере алмайтын қызметтік есептік жазбалар үшін қажет болуы мүмкін.

Пайдаланушы есептік жазбасын екі *қ*адамды*қ* тексеруден шы*ғ*ару *ү*шін:

- 1. Егер сіз Active Directory есептік жазбасын алып тастағыңыз келсе, Басқару сервері пайдаланушыларының тізімін жаңарту үшін Active [Directory сауалнамасын](#page-349-0) орындаңыз.
- 2. Консоль ағашында П**айдаланушылардың есептік жазбалары** қалтасын ашыңыз.

Пайдаланушылардың есептік жазбалары қалтасы әдепкі бойынша Қосымша қалтасына салынған.

- 3. Қалтаның жұмыс аймағында екі қадамдық тексеруден шығарғыңыз келетін пайдаланушы есептік жазбасын басыңыз.
- 4. Ашылған Сипаттар: «Пайдаланушы аты» терезесінде Екі кезеңді тексеру бөлімін таңдаңыз.
- 5. Ашылған бөлімде Пайдаланушы аутентификацияны тек пайдаланушы аты мен **құ**пияс**ө**зді **қ**олдану арқылы бере алады параметрін таңдаңыз.
- 6. Екі кезеңді тексеру бөлімінде Қолдану түймесін және ОК түймесін басыңыз.

<span id="page-705-0"></span>Бұл пайдаланушы есептік жазбасы екі қадамдық тексеруден шығарылады. Алынып тасталған есептік жазбаларды пайдаланушы есептік [жазбаларыны](#page-760-0)ң тізімінен тексеруге болады.

Сізде əртүрлі Басқару серверлері үшін бірнеше идентификаторлар болуы мүмкін (оларды шығарушылар деп те атайды). Қауіпсіздік кодын шығарушының атын өзгертуге болады, мысалы, егер Басқару сервері басқа Басқару сервері үшін ұқсас қауіпсіздік кодын шығарушының атын қолданса. Əдепкі бойынша, қауіпсіздік кодын шығарушының аты Басқару серверінің атымен бірдей.

Қауіпсіздік кодын шығарушының атын өзгерткеннен кейін, жаңа құпия кілтті қайта шығарып, оны тұпнұсқалықты тексеру қолданбасына беру керек.

*Қ*ауіпсіздік кодын шы*ғ*арушыны*ң* жа*ң*<sup>а</sup> атын <sup>к</sup>*ө*рсету *ү*шін:

- 1. Kaspersky Security Center консолі шежіресінде тінтуірдің оң жақ түймесімен **Басқару сервері** түйінінің мәтінмәндік мәзірін ашып, Сипаттар тармағын таңдаңыз.
- 2. Басқару сервері сипаттары терезесінде Кеңейтілген бөлімін, содан соң **Екі кезеңді тексеру** тармағын таңдаңыз.
- 3. **Қауіпсіздік кодын шығарушы** өрісінде қауіпсіздік кодын шығарушының жаңа атын көрсетіңіз.
- 4. **Екі кезеңді тексеру** бөлімінде **Қолдану** түймесін басыңыз.
- 5. Екі кезеңді тексеру бөлімінде ОК түймесін басыңыз.

Басқару сервері үшін қауіпсіздік кодын шығарушының жаңа аты көрсетілген.

## Басқару серверінің ортақ қатынасы бар қалтасын өзгерту

Басқару серверінің ортақ қатынасы бар қалтасы Басқару серверін орнату кезінде көрсетіледі. Ортақ қатынасы бар қалтаның орнын Басқару серверінің сипаттарында өзгертуге болады.

Орта*қ қ*атынасы бар *қ*алтаны *ө*згерту *ү*шін:

- 1. Ортақ қатынасы бар қалта ретінде қолданғыңыз келетін қалта үшін **Everyone** ішкі тобына толық қатынасу құқықтарын тағайындаңыз.
- 2. Kaspersky Security Center консолі шежіресінде тінтуірдің оң жақ түймесімен **Басқару сервері** түйінінің мәтінмәндік мәзірін ашып, Сипаттар тармағын таңдаңыз.
- 3. Басқару сервері сипаттары терезесінде бөлімін, содан соң Ке**ң**ейтілген Бас**қ**ару серверіні**ң** орта**қ қатынас бар қалтасы** тармағын таңдаңыз.
- 4. Басқару серверінің ортақ қатынас бар қалтасы бөлімінде Өзгерту түймесін басыңыз.
- 5. Ортақ қатынасы бар қалта ретінде қолданғыңыз келетін қалтаны таңдаңыз.
- 6. Басқару сервері сипаттары терезесін жабу үшін ОК түймесін басыңыз.
- 7. Ортақ қатынасы бар қалта ретінде таңдалған қалта үшін **Барлығы** ішкі тобына оқу рұқсаттарын тағайындау.

# Басқару топтарын басқару

Бұл бөлімде басқару топтарымен жұмыс істеу туралы ақпарат бар.

Басқару топтарымен келесі əрекеттерді орындауға болады:

- басқару тобының құрамына иерархияның кез келген деңгейлеріндегі салынған топтардың ерікті санын қосу;
- құрылғының басқару топтарының құрамына қосу;
- жеке құрылғыларды жəне тұтас топтарды басқа топтарға жылжыту арқылы басқару топтарының иерархиясын өзгерту;
- басқару топтарының құрамынан салынған топтар мен құрылғыларды жою;
- басқару топтарына қосалқы жəне виртуалды Басқару серверлерін қосу;
- құрылғыларды бір Сервердің басқару топтары құрамынан басқа Сервердің басқа топтарына тасымалдау;
- "Лаборатория Касперского" қандай бағдарламалары топ құрамына қосылатын құрылғыларға автоматты түрде орнатылатынын анықтаңыз.

Бұл əрекеттер, басқарғыңыз келетін топтар үшін (немесе осы топтар тиесілі болып табылатын Басқару сервері үшін) Бас**қ**ару топтарын бас**қ**ару аймағындағы **Ө**[згерту](#page-782-0) [құқ](#page-782-0)ығыңыз бар болса ғана орындалуы мүмкін.

# Басқару топтарын жасау

Басқару топтары иерархиясы Kaspersky Security Center бағдарламасының басты терезесінде, Бас**қ**арылатын **құрылғылар** қалтасында қалыптастырылады. Басқару топтары консоль ағашындағы қалталар түрінде көрсетіледі (төмендегі суретті қараңыз).

Kaspersky Security Center бағдарламасы орнатылғаннан кейін, **Басқарылатын құрылғылар** қалтасы бірден бос Басқару серверлері қалтасын ғана қамтиды.

Консоль ағашында **Басқару серверлері** қалтасының болуы немесе болмауы пайдаланушы интерфейсі параметрлері тарапынан анықталады. Осы қалтасының көрсетілуін қосу үшін **Көру → Интерфейсті** конфигурациялау мәзіріне өтіп, ашылған Интерфейсті конфигурациялау терезесінде **Қосалқы Басқару** серверлерін көрсету жалаушасын қою керек.

Басқару топтарының иерархиясын құру кезінде **Басқарылатын құрылғылар** қалтасына құрылғылар мен виртуалды машиналарды қосып, салынған топтарды қосуға болады. **Басқару серверлері** қалтасына қосалқы жəне виртуалды Басқару серверлерін қосуға болады.

**Басқарылатын құрылғылар** қалтасы сияқты, әрбір жасалған топ, алдымен осы топтың қосалқы және виртуалды Басқару серверлерімен жұмыс істеу үшін бос **Басқару серверлері** қалтасын ғана қамтиды. Осы топтың саясаты мен тапсырмалары туралы ақпарат, сондай-ақ осы топқа кіретін құрылғылар туралы ақпарат сол топтың жұмыс аймағындағы тиісті атаулары бар қойыншаларда көрсетіледі.

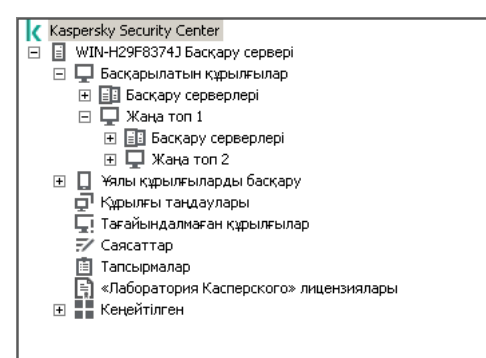

Басқару топтарының иерархиясын қарау

#### Бас*қ*ару тобын жасау *ү*шін:

- 1. Консоль ағашында Бас**қарылатын құрылғылар** қалтасын ашыңыз.
- 2. Егер сіз бұрыннан бар басқару тобының ішкі тобын құрғыңыз келсе, Бас**қ**арылатын **құ**рыл**ғ**ылар қалтасында жаңа басқару тобы кіруі тиісті топқа сəйкес келетін салынған қалтаны таңдаңыз.

Егер сіз иерархияның жоғарғы деңгейінің жаңа басқару тобын құрсаңыз, бұл қадамды өткізіп жіберуге болады.

- 3. Басқару тобын жасау процесін келесі тəсілдердің бірімен іске қосыңыз:
	- Жасау  $\rightarrow$  Топ контекстік мәзірі пәрменінің көмегімен;
	- **Құрылғылар** қойыншасындағы бағдарламаның басты терезенің жұмыс аймағында орналасқан **Жаңа топ** түймесі арқылы.
- 4. Ашылған Топ атауы терезесінде топтың атауын енгізіп, ОК түймесін басыңыз.

Нəтижесінде, консоль ағашында берілген атауы бар жаңа басқару тобы қалтасы пайда болады.

Бағдарлама Active Directory құрылымына немесе домендік желі құрылымына негізделген басқару топтарының құрылымын құруға мүмкіндік береді. Сондай-ақ, мəтіндік файлдан топтар құрылымын жасауға болады.

Бас*қ*ару топтарыны*ң құ*рылымын *құ*ру *ү*шін:

1. Консоль ағашында Бас**қарылатын құрылғылар** қалтасын таңдаңыз.

2. **Басқарылатын құрылғылар** қалтасының мәнмәтіндік мәзірінде **Барлық тапсырмалар → Жаңа топ**  $K\chi$ рылымы тармағын таңдаңыз.

Нəтижесінде, басқару топтарының құрылымын жасау шебері іске қосылады. Содан кейін, шебердің нұсқауларын орындаңыз.

# Басқару топтарын жылжыту

Салынған басқару топтарын топтар иерархиясының ішінде жылжытуға болады.

Басқару тобы барлық салынған топтармен, қосалқы Басқару серверлерімен, құрылғылармен, топтық саясаттармен жəне тапсырмалармен бірге жылжытылады. Оған басқару топтарының иерархиясындағы жаңа жайғасымына сəйкес келетін барлық параметрлер қолданылады.

Топ атауы иерархияның бір деңгейінде бірегей болуы керек. Сіз басқару тобын жылжытып жатқан қалтада ұқсас атауы бар топ бұрыннан болса, жылжытпас бұрын топтың атауын өзгерту керек. Жылжытылатын топтың атауын алдын ала өзгертпеген болсаңыз, жылжыту кезінде оның атауына автоматты түрде түр **(<реттік** н**өмір>)** жалғауы, мысалы: (1), (2) қосылады.

Бас**қарылатын құрылғылар** тобының атауын өзгерту мүмкін емес, себебі ол Басқару консолінің кіріктірілген элементі болып табылады.

Топты консоль <sup>а</sup>*ғ*ашыны*ң* бас*қ*<sup>а</sup> *қ*алтасына жылжыту *ү*шін:

- 1. Консоль ағашында жылжытылатын топты таңдаңыз.
- 2. Келесі əрекеттердің бірін орындаңыз:
	- Контекстік мəзір арқылы топты жылжытыңыз:
		- 1. Топтың контекстік мәзірінде **Қию** тармағын таңдаңыз;
		- 2. Таңдалған топты жылжыту қажет басқару тобының контекстік мәзірінен **Кірістіру** тармағын таңдаңыз.
	- Бағдарламаның бас мəзірі арқылы топты жылжытыңыз:
		- а. Бас мәзірдің **Әрекет → Қию** тармағын таңдаңыз.
		- b. Консоль ағашында, таңдалған топты жылжыту қажет басқару тобын таңдаңыз.
		- c. Бас мәзірдің **Әрекет → Салу** тармағын таңдаңыз.
	- Тінтуірдің көмегімен топты консоль ағашындағы басқа топқа жылжытыңыз.

# Басқару топтарын жою

Басқару тобында қосалқы Басқару серверлері, салынған топтар жəне клиент құрылғылары болмаса жəне ол үшін тапсырмалар мен саясаттар қалыптастырылмаса, сіз бұл басқару тобын жоя аласыз.

Басқару тобын жоймас бұрын, оның құрамынан қосалқы Басқару серверінен, салынған топтарды жəне клиент құрылғыларын жою қажет.

Топты жою *ү*шін:

- 1. Консоль ағашында басқару топтарын таңдаңыз.
- 2. Келесі əрекеттердің бірін орындаңыз:
	- топтың контекстік мәзірінде Жою тармағын таңдаңыз;
	- бағдарламаның бас мәзірінде **Әрекет → Жою** тармағын таңдаңыз;
	- **DELETE** түймесін басыңыз.

## Басқару топтарының құрылымын автоматты түрде жасау

Kaspersky Security Center бағдарламасы топтар құрылымын жасау шеберінің көмегімен басқару топтарының құрылымын автоматты түрде қалыптастыруға мүмкіндік береді.

Шебер келесі деректер негізінде басқару топтарының құрылымын жасайды:

- Windows желісінің жұмыс топтары мен домендерінің құрылымы;
- Active Directory топтары құрылымы;
- әкімші қолмен жасаған мәтіндік файлдың мазмұны.

Мəтіндік файлды қалыптастыру кезінде келесі ережелерді ұстану керек:

Əрбір жаңа топтың атауы жаңа жолдан басталуы тиіс: бөлгіш жол үзігінен басталуы керек. Бос жолдар еленбейді.

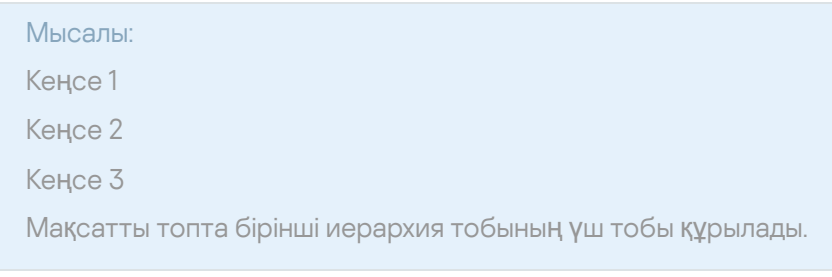

Салынған топтың атауын қисық сызық (/) арқылы көрсету керек.

# Мысалы: Кеңсе 1/Бөлімше 1/Бөлім 1/Топ 1 Мақсатты топта бір-біріне салынған төрт ішкі топ құрылады.

Иерархия деңгейі бірдей болатын бірнеше салынған топты құру үшін "топқа апаратын толық жолды" көрсету керек.

## Мысалы: Кеңсе 1/Бөлімше 1/Бөлім 1 Кеңсе 1/Бөлімше 2/Бөлім 1 Кеңсе 1/Бөлімше 3/Бөлім 1 Кеңсе 1/Бөлімше 4/Бөлім 1 Мақсатты топта "Кеңсе 1" бірінші иерархия деңгейінің бір тобы құрылып, оның құрамына иерархия деңгейі бірдей болатын төрт салынған топ кіреді: "Бөлімше 1", "Бөлімше 2", "Бөлімше 3", "Бөлімше 4". Осы топтардың əрқайсысының құрамына "Бөлім 1" тобы кіретін болады.

Шебердің көмегімен басқару топтарының құрылымын құру кезінде желінің бүтіндігі бұзылмайды: жаңа топтар қолданыстағы топтарды алмастырмайды, тек қосылады. Клиент құрылғысы басқару тобының құрамына қайтадан қосыла алмайды, себебі құрылғыны басқару тобына көшіру кезінде ол Та**ғ**айындалма**ғ**ан  $Ky$ рылғылар тобына жойылады.

Басқару топтарының құрылымын құру кезінде құрылғы қандай да бір себептермен Та**ғ**айындалма**ғ**ан **құрылғылар** тобының құрамына қосылмай қалған (өшірілген, желіден ажыратылған) болса, ол басқару тобына автоматты түрде көшірілмейді. Шебердің жұмысы аяқталғаннан кейін, құрылғыларды басқару топтарына қолмен қоса аласыз.

Бас*қ*ару топтарыны*ң құ*рылымын автоматты <sup>т</sup>*ү*рде жасауды іске *қ*осу *ү*шін:

- 1. Консоль ағашында Бас**қарылатын құрылғылар** қалтасын таңдаңыз.
- 2. **Басқарылатын құрылғылар** қалтасының мәнмәтіндік мәзірінде **Барлық тапсырмалар → Жаңа топ**  $K\chi$ рылымы тармағын таңдаңыз.

Нəтижесінде, басқару топтарының құрылымын жасау шебері іске қосылады. Содан кейін, шебердің нұсқауларын орындаңыз.

# Бағдарламаларды басқару тобының құрылғыларына автоматты түрде орнату

Сіз "Лаборатория Касперского" бағдарламаларын топқа жаңадан енгізілген клиент құрылғыларына автоматты түрде қашықтан орнату үшін қандай орнату пакеттерін пайдалану керектігін көрсете аласыз.

Ба*ғ*дарламаларды бас*қ*ару тобында*ғ*<sup>ы</sup> жа*ң*<sup>а</sup> *құ*рыл*ғ*ылар*ғ*<sup>а</sup> автоматты <sup>т</sup>*ү*рде орнатуды конфигурациялау *ү*шін:

- 1. Консоль ағашынан қажетті басқару тобын таңдаңыз.
- 2. Осы басқару тобының сипаттар терезесін ашыңыз.
- 3. Автоматты орнату бөлімінде жаңа құрылғыларға орнатылатын орнату пакеттерін таңдаңыз.
- 4. ОК түймесін басыңыз.

Топтық тапсырмалар жасалды. Бұл тапсырмалар клиент құрылғыларында басқару тобына қосылғаннан кейін бірден іске қосылады.

Егер автоматты түрде орнату үшін бір бағдарламаның бірнеше орнату пакеттері көрсетілсе, орнату тапсырмасы тек бағдарламаның соңғы нұсқасы үшін жасалады.

# Клиент құрылғыларын басқару

Бұл бөлімде клиент құрылғыларымен жұмыс істеу туралы ақпарат бар.

# Клиент құрылғыларын Басқару серверіне қосу

Клиент құрылғысын Басқару серверіне қосуды клиент құрылғысында орнатылған Желілік агент жүзеге асырады.

Клиент құрылғысын Басқару серверіне қосқан кезде келесі операциялар орындалады:

- Деректерді автоматты түрде синхрондау:
	- клиент құрылғысында орнатылған бағдарламалар тізімін синхрондау;
	- саясаттарды, бағдарлама параметрлерін, тапсырмаларды жəне тапсырма параметрлерін синхрондау.
- Сервердің бағдарламалардың күйі, тапсырмалардың орындалуы жəне бағдарламалардың жұмыс статистикасы туралы ағымдағы ақпаратты алуы.
- Өңдеуді қажет ететін оқиғалар туралы ақпаратты Серверге жеткізу.

Деректерді автоматты түрде синхрондау Желілік агенттің параметрлеріне сəйкес мезгіл-мезгіл жасалады (мысалы, 15 минутта бір рет). Қосылымдар арасындағы аралықты қолмен белгілеуге болады.

Оқиға туралы ақпарат оқиға болғаннан кейін бірден Басқару серверіне жеткізіледі.

Басқару сервері қашықта орналасса, яғни ұйымның желісінен тыс болса, клиент құрылғылар оған интернет арқылы қосылады.

Құрылғыларды интернет арқылы Басқару серверіне қосу үшін келесі шарттар орындалуы керек:

- Қашықтағы Басқару серверінде сыртқы IP мекенжайы болуы жəне онда 13000 кіріс порты (Желілік агенттерден қосылу үшін) ашық болуы керек. Сондай-ақ, UDP 13000 портын ашу ұсынылады (құрылғыларды өшіру туралы хабарландыруларды қабылдау үшін).
- Құрылғыларда Желілік агенттер орнатылуы керек.
- Желілік агентті құрылғыларға орнатқан кезде қашықтағы Басқару серверінің сыртқы IP мекенжайы көрсетілуі керек. Орнату үшін орнату пакеті пайдаланылса, сыртқы IP мекенжайын **Параметрлер** бөліміндегі орнату пакетінің сипаттарында қолмен көрсету қажет.
- Қашықтағы Басқару серверінің көмегімен құрылғының бағдарламалары мен тапсырмаларын басқару үшін бөліміндегі осы құрылғының сипаттары терезесінде Жалпы Бас**қ**ару серверімен байланысты **ү**збеу жалаушасын қою керек. Жалаушаны қойғаннан кейін, Басқару серверінің қашықтағы құрылғымен синхрондалуын күту керек. Басқару серверімен үздіксіз байланыс бір уақытта 300-ден аспайтын клиент құрылғысын қолдай алады.

Қашықтағы Басқару серверінен келетін тапсырмалардың орындалуын жеделдету үшін құрылғыда 15000 портын ашуға болады. Бұл жағдайда, тапсырманы іске қосу үшін Басқару сервері құрылғымен синхрондалуды күтпей, 15000 порты бойынша Желілік агентке арнайы пакет жібереді.

Kaspersky Security Center бағдарламасы клиент құрылғысының Басқару серверіне қосылымын, операциялардың орындалуы аяқталғаннан кейін қосылым үзілмейтіндей етіп орнатуға мүмкіндік береді. Егер бағдарламалардың күйін үнемі бақылау қажет болса, ал Басқару сервері клиент құрылғысына қосылуды бастау алмаса (мысалы, қосылым желілік экранмен қорғалған, клиент құрылғысында порттарды ашуға тыйым салынған, клиент құрылғысының IP мекенжайы белгісіз) үздіксіз қосылым қажет. Клиент құрылғысы мен Басқару сервері арасындағы үздіксіз қосылымды, құрылғының сипаттар терезесінде, **Жалпы** бөлімінде орнатуға болады.

Ең маңызды құрылғылармен үздіксіз байланыс орнату ұсынылады. Бір уақытта Басқару сервері қолдайтын қосылымдардың жалпы саны шектеулі (300-ге дейін).

Қолмен синхрондау кезінде, қосылым Басқару серверін бастайтын қосылудың көмекші тəсілі қолданылады. Клиент құрылғысына қосылмас бұрын, UDP портын ашу қажет. Басқару сервері клиент құрылғысының UDP портына қосылуға сұрау жібереді. Оған жауап ретінде Басқару сервері сертификаты тексеріледі. Егер Сервер сертификаты клиент құрылғысындағы сертификаттың көшірмесіне сəйкес келсе, қосылым орнатылады.

Синхрондау процесін қолмен іске қосу, бағдарламалардың күйі, тапсырмалардың орындалуы жəне бағдарламалардың жұмыс статистикасы туралы ағымдағы ақпаратты алу үшін де қолданылады.

# Клиент құрылғысын Басқару серверіне қолмен қосу. klmover утилитасы

Егер сізге клиент құрылғысын Басқару серверіне қолмен қосу қажет болса, сіз клиент құрылғысындағы klmover утилитасын пайдалана аласыз.

Желілік агент клиент құрылғысына орнатылған кезде, утилита автоматты түрде Желілік агент орнату қалтасына көшіріледі.

Клиент *құ*рыл*ғ*ысын Бас*қ*ару серверіне klmover утилитасы ар*қ*ылы *қ*олмен *қ*осу *ү*шін:

құрылғыда klmover утилитасын пəрмен жолынан іске қосыңыз.

Пəрмен жолынан іске қосылған кезде klmover утилитасы қолданылатын кілттерге байланысты келесі əрекеттерді орындайды:

- Желілік агент көрсетілген параметрлермен Басқару серверіне қосылады;
- операцияның нəтижелерін оқиғалар журналының файлына жазып алады немесе оларды экранға шығарады.

Утилитаның пəрмен жолының синтаксисі:

```
klmover [-logfile <файлдың атауы>] [-address <сервер мекенжайы>] [-pn <порт нөмірі>] [-
ps <SSL порты нөмірі>] [-nossl] [-cert <сертификат файлына апаратын жол>] [-silent] [-
dupfix] [-virtserv] [-cloningmode]
```
Утилитаны іске қосу үшін əкімші құқықтары қажет.

Кілттердің сипаттамалары:

-logfile <файл атауы> – утилитаны орындау нəтижелерін журнал файлына жазыңыз.

Əдепкі бойынша, ақпарат стандартты шығару ағынында (stdout) сақталады. Егер кілт қолданылмаса, нəтижелер мен қате туралы хабарлар экранға шығады.

- -address <сервер мекенжайы> қосылу үшін Басқару сервері мекенжайы. Мекенжай ретінде құрылғының IP мекенжайын, NetBIOS- немесе DNS атауын көрсетуге болады.
- -pn <порт нөмірі> Басқару серверіне шифрланбаған қосылу орындалатын порт нөмірі. Əдепкі бойынша 14000-порт орнатылған.
- -ps <SSL порты нөмірі> SSL протоколын қолдана отырып, Басқару серверіне шифрланған қосылу жүзеге асырылатын SSL порты нөмірі.

Əдепкі бойынша 13000-порт орнатылған.

• - noss1 – Басқару серверіне шифрланбаған қосылымды пайдалану.

Егер кілт пайдаланылмаса, Желілік агент Серверге қорғалған SSL протоколы арқылы қосылады.

-cert <сертификат файлына апаратын жол> – Басқару серверіне қатынасудың түпнұсқалық растамасы үшін көрсетілген сертификат файлын пайдалану.

Егер кілт қолданылмаса, Желілік агент Басқару серверіне алғаш рет қосылған кезде сертификат алады.

 $\bullet$  -silent – утилитаны интерактивті емес режимде іске қосу.

Кілтті пайдалану пайдалы болуы мүмкін, мысалы, пайдаланушыны тіркеу кезінде кіру сценарийінен утилитаны іске қосу кезінде.

- -dupfix кілт Желілік агентті орнату дистрибуцияны қолдана отырып, дəстүрлі емес түрде орындалған жағдайда қолданылады, мысалы, диск кескінінен қалпына келтіру арқылы.
- -virtserv виртуалды Басқару серверінің атауы.
- $\bullet$  -cloningmode Желілік агенттің дискісін клондау режимі.

Дискіні клондау режимін конфигурациялау үшін келесі параметрлердің бірін пайдаланыңыз:

- $\bullet$  -cloningmode дискіні клондау режимінің күйін сұрау.
- $\bullet$  -cloningmode  $1 -$  дискіні клондау режимін қосу.
- $\bullet$  -cloningmode  $\theta$  дискіні клондау режимін өшіру.

Мысалы, Желілік агентті Басқару серверіне қосу үшін келесі пəрменді орындаңыз:

klmover -address kscserver.mycompany.com -logfile klmover.log

# Клиент құрылғысы мен Басқару сервері арасындағы қосылымды туннельдеу

Kaspersky Security Center бағдарламасы Басқару консолінен TCP қосылымдарын Басқару сервері арқылы жəне одан əрі Желілік агент арқылы басқарылатын құрылғыдағы белгіленген портқа туннельдеуге мүмкіндік береді. Туннельдеу, егер Басқару консолі бар құрылғыны құрылғыға тікелей қосу мүмкін болмаса, Басқару консолі орнатылған құрылғыдағы клиент қолданбасын басқарылатын құрылғыдағы TCP портына қосу үшін қолданылады.

Атап айтқанда, туннельдеу қашықтағы жұмыс үстеліне қосылу үшін қолданылады: бұрыннан бар сессияға қосылу үшін де, жаңа қашықтағы сессияны құру үшін де.

Сондай-ақ, туннельдеуді сыртқы құралдар механизмі арқылы пайдалануға да болады. Атап айтқанда, əкімші осылайша putty утилитасын, VNC клиентін жəне басқа құралдарды іске қоса алады.

Қашықтағы клиент құрылғысы мен Басқару сервері арасындағы байланысты туннельдеу, құрылғыда Басқару серверіне қосылуға арналған порт қолжетімді болмаған кезде қажет. Құрылғыдағы порт келесі жағдайларда қолжетімді болмауы мүмкін:

- Қашықтағы құрылғы NAT механизмі қолданылатын жергілікті желіге қосылған.
- Қашықтағы құрылғы Басқару серверінің жергілікті желісіне кіреді, бірақ оның порты желілік экранмен жабылған.

Клиент *құ*рыл*ғ*ысыны*ң* Бас*қ*ару серверіне *қ*осылуын туннельдеу *ү*шін:

- 1. Консоль ағашында клиент құрылғысы кіретін топ қалтасын таңдаңыз.
- 2. Құрылғылар қойыншасында құрылғыны таңдаңыз.
- 3. Құрылғының мәнмәтіндік мәзірінен **Барлық тапсырмалар → Байланысты туннельдеу** тармағын таңдаңыз.
- 4. Ашылған Байланысты туннельдеу терезесінде туннель жасаңыз.

# Клиент құрылғысының жұмыс үстеліне қашықтан қосылу

Əкімші құрылғыда орнатылған Желілік агент арқылы клиент құрылғысының жұмыс үстеліне қашықтан қатынаса алады.

Желілік агентті пайдаланып клиент құрылғысына қашықтан қосылу, клиент құрылғысының TCP жəне UDP порттары қатынасу үшін жабық болған жағдайда да мүмкін болады. Құрылғыға қосылғаннан кейін, əкімші осы құрылғыдағы ақпаратқа толық қатынас алады жəне онда орнатылған бағдарламаларды басқара алады.

Бұл бөлімде Windows [операциялы](#page-715-0)қ жүйесі бар клиент құрылғысына жəне macOS операциялық жүйесі бар клиент құрылғысына Желілік агент арқылы қалай қосылу керектігі сипатталған.

## <span id="page-715-0"></span>Windows операциялық жүйесі орнатылған клиент құрылғыларына қосылу

Windows операциялық жүйесі бар клиент құрылғысына екі жолмен қашықтан қосылуға болады:

- Microsoft Windows "Қашықтағы жұмыс үстеліне қосылу" стандартты құрамдасының көмегімен. Қашықтағы жұмыс үстеліне қосылу Windows mstsc.exe штаттық утилитасы арқылы, осы утилитаның жұмыс параметрлеріне сай орындалады.
- Windows Жұмыс үстелін бірлесіп пайдалану технологиясы көмегімен.

## Қашықтағы жұмыс үстеліне қосылу арқылы Windows операциялық жүйесінің көмегімен клиент құрылғысына қосылу

Пайдаланушының қашықтағы жұмыс үстелінің қолданыстағы сеансына қосылу, пайдаланушыны хабарландырусыз жүзеге асырылады. Əкімшіні сеансқа қосқаннан кейін, құрылғының пайдаланушысы сеанстан алдын ала хабарландырусыз өшіріледі.

"*Қ*ашы*қ*та*ғ*<sup>ы</sup> <sup>ж</sup>*ұ*мыс *ү*стеліне *қ*осылу" *құ*рамдасы ар*қ*ылы клиент *құ*рыл*ғ*ысыны*ң* <sup>ж</sup>*ұ*мыс *ү*стеліне *қ*осылу *ү*шін:

- 1. Басқару консолі ағашына қатынасқыңыз келетін құрылғыны таңдаңыз.
- 2. Құрылғының мәнмәтіндік мәзірінен **Барлық тапсырмалар → Құрылғыға қосылу → Жаңа RDP сеансы** тармағын таңдаңыз.

Нəтижесінде, қашықтағы жұмыс үстеліне қосылу үшін Windows ОЖ-нің mstsc.exe стандартты утилитасы іске қосылады.

3. Утилитаның ашылатын терезелеріндегі нұсқауларды орындаңыз.

Клиент құрылғысына қосылғаннан кейін, клиент құрылғысының жұмыс үстелі Microsoft Windows қашықтан қосылу терезесінде қолжетімді.

Windows жұмыс үстелін бірлесіп пайдалану арқылы Windows операциялық жүйесінің көмегімен клиенттік құрылғыға қосылу

Қолданыстағы қашықтағы жұмыс үстелі сеансына қосылған кезде, құрылғыдағы осы сеанстың пайдаланушысы əкімшіден қосылуға сұрау алады. Құрылғымен қашықтан жұмыс істеу процесі жəне осы жұмыстың нəтижелері туралы ақпарат Kaspersky Security Center есептерінде сақталмайды.

Əкімші клиент құрылғысында қолданылатын сеансқа, сол сеанста жұмыс істейтін пайдаланушыны ажыратпай, қосыла алады. Бұл жағдайда, құрылғыдағы əкімші мен сеанс пайдаланушысы жұмыс үстеліне ортақ қол жеткізе алады.

Əкімші қашықтағы клиент құрылғысында əрекеттер аудитін конфигурациялай алады. Аудит барысында, бағдарлама əкімші ашқан жə[не/немесе](#page-718-0) өзгерткен клиент құрылғысындағы файлдар туралы ақпаратты сақтайды.

Windows жұмыс үстелін бірлесіп пайдалану арқылы клиент құрылғысының жұмыс үстеліне қосылу үшін келесі шарттар орындалуы керек:

- Клиент құрылғысында Microsoft Windows Vista операциялық жүйесі немесе одан кейінгі нұсқасы орнатылған.
- Əкімшінің жұмыс станциясында Microsoft Windows Vista операциялық жүйесі немесе одан кейінгі нұсқасы орнатылған. Басқару сервері орнатылған құрылғының операциялық жүйесінің түрі Windows компьютерлік бөлісу қызметі арқылы қосылуға шектеу емес.

Windows нұсқаңызда Windows Жұмыс үстелін бірлесіп пайдалану функциясы қосылғанын тексеру үшін Windows тізімдемесінде CLSID\{32BE5ED2-5C86-480F-A914-0FF8885A1B3F} қосулы екеніне көз жеткізіңіз.

- Клиент құрылғысында Microsoft Windows Vista операциялық жүйесі немесе одан кейінгі нұсқасы орнатылған.
- $\bullet$  Kaspersky Security Center бағдарламасы Осалдықтар мен патчтарды басқаруға арналған лицензияны қолданады.

Windows <sup>ж</sup>*ұ*мыс *ү*стелін бірлесіп пайдалану ар*қ*ылы клиент *құ*рыл*ғ*ысыны*ң* Windows <sup>ж</sup>*ұ*мыс *ү*стеліне *қ*осылу *ү*шін:

- 1. Басқару консолі ағашына қатынасқыңыз келетін құрылғыны таңдаңыз.
- 2. Құрылғының мәнмәтіндік мәзірінен **Барлық тапсырмалар → Құрылғыға қосылу → Windows компьютерлік** бөлісу қызметін пайдалану тармағын таңдаңыз.
- 3. **Қашықтағы жұмыс үстелінің сеансын таңдау** ашылған терезесінде, қосылу қажеті клиент құрылғысындағы сеансты таңдаңыз.

Клиент құрылғысына сәтті қосылған жағдайда, бұл құрылғының жұмыс үстелі **«Лаборатория Касперского» қашықтағы жұмыс үстелі сеансын көру құралы** терезесінде қолжетімді болады.

4. Құрылғымен өзара іс-қимылды бастау үшін, «Лаборатория Касперского» **қ**ашы**қ**та**ғ**ы ж**ұ**мыс **ү**стелі **сеансын көру құралы** терезесінің бас терезесінде **Әрекеттер → Интерактивті режим** тармағын таңдаңыз.

#### <span id="page-716-0"></span>macOS операциялық жүйесі орнатылған клиент құрылғыларына қосылу

Əкімші macOS операциялық жүйесі бар құрылғыларға қосылу үшін Virtual Network Computing (VNC) жүйесін қолдана алады.

Қашықтағы жұмыс үстеліне қосылу Басқару сервері құрылғысында орнатылған VNC клиенті арқылы жүзеге асырылады. VNC клиенті пернетақта мен тінтуірдің көмегімен басқаруды клиент құрылғысынан əкімшіге ауыстырады.

Əкімші қашықтағы жұмыс үстеліне қосылған кезде, пайдаланушы əкімшіден хабарландырулар немесе қосылу сұрауларын алмайды. Əкімші клиент құрылғысында қолданылатын сеансқа, сол сеанста жұмыс істейтін пайдаланушыны ажыратпай, қосылады.

VNC клиентін пайдаланып macOS операциялық жүйесі бар клиент құрылғысының жұмыс үстеліне қосылу үшін келесі шарттар орындалуы керек:

- VNC клиенті Басқару сервері құрылғысында орнатылған.
- Клиент құрылғысында қашықтан кіруге жəне қашықтан басқаруға рұқсат етіледі.
- Пайдаланушы әкімшіге клиент құрылғысына macOS операциялық жүйесіндегі **Айырбастау** параметрлеріне қатынасуға рұқсат берді.

Virtual Network Computing <sup>ж</sup>*ү*йесі ар*қ*ылы клиент *құ*рыл*ғ*ысыны*ң* <sup>ж</sup>*ұ*мыс *ү*стеліне *қ*осылу *ү*шін:

- 1. Басқару консолі ағашына қатынасқыңыз келетін құрылғыны таңдаңыз.
- 2. Құрылғының мәнмәтіндік мәзірінен **Барлық тапсырмалар → Байланысты туннельдеу** тармағын таңдаңыз.
- 3. Ашылған Байланысты туннельдеу терезесінде келесі әрекеттердің бірін орындаңыз:
	- а. 1. Желілік порт бөлімінде қосылу қажет құрылғы портының нөмірін көрсетіңіз. Əдепкі бойынша порт нөмірі – 5900.
	- b. 2. Туннельдеу бөлімінде Туннель жасау түймесін басыңыз.
	- с. 3. Желілік атрибуттар бөлімінде Көшіру түймесін басыңыз.
- 4. VNC клиентін ашып, көшірілген желілік атрибуттарды мәтін өрісіне қойыңыз. Enter пернесін басыңыз.
- 5. Пайда болған терезеде сертификат параметрлерін қарап шығыңыз. Егер сіз сертификатты пайдалануға келіссеңіз, **Иә** түймесін басыңыз.
- 6. **Түпнұсқалық растама** терезесінде клиент құрылғысының есептік деректерін көрсетіп, ОК түймесін басыңыз.

## Windows компьютерлік бөлісу қызметі арқылы құрылғыларға қосылу

Windows <sup>Ж</sup>*ұ*мыс *ү*стелін бірлесіп пайдалану ар*қ*ылы *құ*рыл*ғ*ы*ғ*<sup>а</sup> *қ*осылу *ү*шін:

- 1. Консоль ағашының **Құрылғылар** қойыншасында **Басқарылатын құрылғылар** қалтасын таңдаңыз. Қалтаның жұмыс аймағында құрылғылар тізімі көрсетіледі.
- 2. Қосылғыңыз келетін құрылғының контекстік мәзірінде **Құрылғыға қосылу → Windows компьютерлік** бөлісу қызметін пайдалану тармағын таңдаңыз.

Кашықтағы жұмыс үстелінің сеансын таңдау терезесі ашылады.

- 3. **Қашықтағы жұмыс үстелінің сеансын таңдау** терезесінде құрылғыға қосылу үшін пайдаланылатын жұмыс үстелі сессиясын таңдаңыз.
- 4. ОК түймесін басыңыз.

Құрылғыға қосылу орындалады.

# Клиент құрылғысын қайта іске қосуды конфигурациялау

Kaspersky Security Center жұмыс істеп тұрған, орнатылған немесе жойылған кезде клиент құрылғысын қайта іске қосу қажет болуы мүмкін. Қайта іске қосу параметрлерін тек Windows басқаруымен жұмыс істейтін құрылғылар үшін конфигурациялауға болады.

Клиент *құ*рыл*ғ*ысын *қ*айта іске *қ*осуды конфигурациялау *ү*шін:

- 1. Консоль ағашында қайта іске қосуды конфигурациялау үшін басқару тобын таңдаңыз.
- 2. Топтың жұмыс аймағында Саясаттар қойыншасын таңдаңыз.
- 3. Саясаттар тізімінен Kaspersky Security Center Желілік агенті саясатын таңдап, саясаттың контекстік мәзірінен Сипаттар тармағын таңдаңыз.
- 4. Саясат сипаттары терезесінде **Өшіріп қайта қосуды басқару** бөлімін таңдаңыз.
- 5. Құрылғыны қайта іске қосу қажет болса, орындалатын əрекетті таңдаңыз:
	- Автоматты түрде қайта іске қосуды болдырмау үшін **Операциялық жүйені қайта жүктемеу** таңдаңыз.
	- Автоматты түрде қайта іске қосуға рұқсат беру үшін **Қ**ажет болса, операциялы**қ** ж**ү**йені автоматты т**үрде қайта іске қосыңыз** тармағын таңдаңыз.
	- Пайдаланушыда қайта іске қосу сұрауын қосу үшін Пайдаланушыдан **ə**рекетті орындауды с**ұ**рау тармағын таңдаңыз.

Сіз қайта іске қосу сұрауының жиілігін көрсете аласыз, тиісті жалаушалар мен аралықтарды белгілеу арқылы құрылғыдағы бұғатталған сессияларда бағдарламаларды мəжбүрлеп қайта іске қосуды жəне мəжбүрлеп жабуды қоса аласыз.

6. Өзгерістерді сақтау және саясат сипаттары терезесін жабу үшін **ОК** түймесін басыңыз.

<span id="page-718-0"></span>Нəтижесінде, құрылғының операциялық жүйесін қайта іске қосу конфигурацияланады.

# Қашықтағы клиент құрылғысындағы əрекеттер аудиті

Бағдарлама Windows жүйесінде жұмыс істейтін қашықтағы клиент құрылғыларында əкімші əрекеттеріне аудит жүргізуге мүмкіндік береді. Аудит барысында, бағдарлама əкімші ашқан жəне/немесе өзгерткен құрылғыдағы файлдар туралы ақпаратты сақтайды. Əкімші əрекеттерінің аудиті келесі шарттар орындалған кезде қолжетімді:

- Осалдықтар мен патчтарды басқаруға арналған лицензия əлдеқашан қолданылады;
- əкімшінің қашықтағы құрылғының жұмыс үстелін бірлесіп пайдалануға құқығы бар.

#### *Қ*ашы*қ*та*ғ*<sup>ы</sup> клиент *құ*рыл*ғ*ысында *ə*рекеттер аудитін *қ*осу *ү*шін:

- 1. Консоль ағашында əкімші əрекетінің аудитін конфигурациялау үшін басқару тобын таңдаңыз.
- 2. Топтың жұмыс аймағында Саясаттар қойыншасын таңдаңыз.
- 3. Kaspersky Security Center Желілік агенті саясатын таңдап, саясаттың контекстік мәзірінен **Сипаттар** тармағын таңдаңыз.
- 4. Саясат сипаттары терезесінде **Windows компьютерлік бөлісу қызметін пайдалану** бөлімін таңдаңыз.
- 5. Аудитті қосу жалаушасын қойыңыз.
- 6. жəне О**қ**у кезінде ба**қ**ыланатын файлдарды**ң** маскалары **Ө**згерткен кезде ба**қ**ыланатын файлдарды**ң маскалары** тізіміндеріне аудит кезінде бағдарлама әрекеттерді бақылайтын файл бүркеніштерін қосыңыз.

Əдепкі бойынша, бағдарлама .txt, .rtf, .doc, .xls, .docx, .xlsx, .odt жəне .pdf кеңейтімдері бар файлдармен жасалатын əрекеттерді қадағалайды.

7. Өзгерістерді сақтау және саясат сипаттары терезесін жабу үшін **ОК** түймесін басыңыз.

Нəтижесінде, жұмыс үстеліне ортақ қатынасу кезінде қашықтағы пайдаланушы құрылғысындағы əкімші əрекеттерінің аудиті конфигурацияланады.

Қашықтағы құрылғыдағы əкімші əрекеттері туралы жазбалар мында сақталады:

- қашықтағы құрылғыдағы оқиғалар журналында;
- қашықтағы құрылғыдағы Желілік агент қалтасында орналасқан syslog кеңейтімі бар файлда (мысалы, C:\ProgramData\KasperskyLab\adminkit\1103\logs);
- Kaspersky Security Center оқиғалар дерекқорында.

# Клиент құрылғысы мен Басқару сервері арасындағы қосылымды тексеру

Kaspersky Security Center бағдарламасы, клиент құрылғысы мен Басқару серверінің арасындағы қосылымды автоматты түрде немесе қолмен тексеруге мүмкіндік береді.

Қосылымды автоматты түрде тексеру Басқару серверінде орындалады. Қосылымды қолмен тексеру құрылғыда жүзеге асырылады.

## Клиент құрылғысы мен Басқару серверінің арасындағы қосылымды автоматты түрде тексеру

Бас*қ*ару сервері мен клиент *құ*рыл*ғ*ысы арасында*ғ*<sup>ы</sup> *қ*осылымды автоматты <sup>т</sup>*ү*рде тексеруді іске *қ*осу *ү*шін:

- 1. Консоль ағашында құрылғы кіретін басқару тобын таңдаңыз.
- 2. Басқару тобының жұмыс аймағында, **Құрылғылар** қойыншасында құрылғыны таңдаңыз.
- 3. Құрылғының мәнмәтіндік мәзірінен **Құрылғының қолжетімділігін тексеру** тармағын таңдаңыз.
Клиент құрылғысы мен Басқару серверінің арасындағы қосылымды қолмен тексеру. klnagchk утилитасы

Сіз klnagchk утилитасы арқылы қосылымды тексеріп, клиент құрылғысының Басқару серверіне қосылу параметрлері туралы толық ақпарат ала аласыз.

Желілік агент құрылғыға орнатылған кезде, klnagchk утилитасы автоматты түрде Желілік агент орнату қалтасына көшіріледі.

Пəрмен жолынан іске қосылған кезде klnagchk утилитасы қолданылатын кілттерге байланысты келесі əрекеттерді орындайды:

- Құрылғыда орнатылған Желілік агентті Басқару серверіне қосу параметрлерінің мəндерін экранға шығарады немесе оқиғалар журналының файлына енгізеді.
- Желілік агенттің статистикасын (соңғы іске қосылған сəттен бастап) жəне утилитаның нəтижелерін оқиғалар журналының файлына жазады немесе ақпаратты экранға шығарады.
- Желілік агент пен Басқару сервері арасындағы байланысты орнатуға əрекет жасайды.

Егер байланыс орнатылмаса, утилита Басқару сервері орнатылған құрылғының күйін тексеру үшін ICMP пакетін жібереді.

klnagchk утилитасын пайдалану ар*қ*ылы клиент *құ*рыл*ғ*ысы мен Бас*қ*ару сервері арасында*ғ*<sup>ы</sup> байланысты тексеру *ү*шін,

құрылғыда klnagchk утилитасын пəрмен жолынан іске қосыңыз.

Утилитаның пəрмен жолының синтаксисі:

klnagchk [-logfile <файл атауы>] [-sp] [-savecert <сертификат файлына апаратын жол>] [ restart]

Кілттердің сипаттамалары:

-logfile <файл атауы> – Желілік агентті Серверге қосу параметрлерінің мəндерін жəне утилитаның нəтижелерін журнал файлына жазып алу.

Əдепкі бойынша, ақпарат стандартты шығару ағынында (stdout) сақталады. Егер кілт қолданылмаса, параметрлер, нəтижелер мен қате туралы хабарлар экранға шығады.

-sp – прокси-сервердегі пайдаланушының түпнұсқалық растамасы үшін құпиясөзді көрсету.

Басқару серверіне қосылу прокси-сервер арқылы жүзеге асырылса, параметр қолданылады.

- -savecert <файл атауы> көрсетілген файлдағы Басқару серверіне қатынасудың түпнұсқалық растамасы үшін сертификатты сақтау.
- $\bullet$  -restart утилита аяқталғаннан кейін Желілік агентті қайта іске қосу.

Құрылғыны Басқару серверіне қосу уақытын тексеру туралы

Құрылғы өшірілген кезде Желілік агент Басқару серверін өшіру туралы хабарлайды. Басқару консолінде мұндай құрылғы өшірулі болып көрсетіледі. Алайда, Агент барлық жағдайда Басқару серверіне хабарлай алмайды. Сол себепті, Басқару сервері əрбір құрылғы үшін ара-тұра Бас**қ**ару серверіне **қ**осыл**ғ**ан уа**қ**ыты атрибутын талдап тұрады (атрибуттың мәні Басқару консолінде, **Жалпы** бөліміндегі құрылғы сипаттарында көрсетіледі) жəне оны Желілік агенттің қолданыстағы параметрлерінен синхрондау кезеңімен салыстырады. Құрылғы үш синхрондау кезеңінен артық уақыт бойы байланысқа шықпаса, онда мұндай құрылғы өшірулі болып белгіленеді.

# Басқару серверіндегі клиент құрылғыларын сəйкестендіру

Клиент құрылғыларын сəйкестендіру олардың атаулары негізінде жүзеге асырылады. Құрылғы атауы Басқару серверіне қосылған барлық құрылғы атауларының арасында бірегей.

Құрылғының атауы Басқару серверіне Windows желісінде сауалнама жүргізіп, онда жаңа құрылғы табылған кезде немесе құрылғыға орнатылған Желілік агенттің Басқару серверіне алғаш рет қосылған кезде беріледі. Əдепкі бойынша, атау Windows желісіндегі құрылғының атауына сəйкес келеді (NetBIOS атауы). Басқару серверінде осындай атауы бар құрылғы тіркелген болса, онда жаңа құрылғының атына реттік нөмірі бар жалғау қосылады, мысалы: <Аты>-1, <Аты>-2. Осы атауы бар құрылғы басқару тобының құрамына кіреді.

# Құрылғыларды басқару тобының құрамына жылжыту

Бастапқы, сондай-ақ мақсаты басқару топтары үшін (немесе осы топтар тиесілі болып табылатын Басқару сервері үшін) **Басқару топ[тары](#page-782-0)н басқару** аймағында <mark>Өзгерт<u>у құқықтары</u> болған кезде ғана құрылғыларды бір</mark> басқару тобынан екіншісіне жылжытуға болады.

## Бір немесе бірнеше *құ*рыл*ғ*ыны та*ң*дал*ғ*ан бас*қ*ару тобыны*ң құ*рамына *қ*осу *ү*шін:

- 1. Консоль ағашында Бас**қарылатын құрылғылар** қалтасын ашыңыз.
- 2. **Басқарылатын құрылғылар** қалтасында клиент құрылғылары қосылатын топқа сәйкес келетін салынған қалтасын таңдаңыз.

Егер сіз құрылғыларды **Басқарылатын құрылғылар** тобына қосқыңыз келсе, бұл қадамды өткізіп жіберуге болады.

- 3. **Құрылғылар** қойыншасындағы таңдалған басқару тобының жұмыс аймағында келесі тәсілдердің бірімен құрылғыларды топқа қосу процесін бастаңыз:
	- Құрылғыларды құрылғылар тізімімен жұмыс істеу блогындағы **Құрылғыларды топқа жылжыту** түймесі арқылы топқа қосыңыз.
	- Құрылғылар тізімінің контекстік мәзірінен **Жасау → Құрылғы** тармағын таңдаңыз.

Нəтижесінде, құрылғыларды жылжыту шебері іске қосылады. Оның нұсқауларын орындай отырып, құрылғыларды топқа жылжыту жолын анықтаңыз жəне топқа кіретін құрылғылардың тізімін жасаңыз.

Құрылғылар тізімін қолмен қалыптастырып жатсаңыз, құрылғының мекенжайы ретінде сіз IP мекенжайын (немесе IP аралығын), NetBIOS немесе DNS атауын пайдалана аласыз. Құрылғылар тізіміне құрылғыны қосқан кезде немесе құрылғыларды табу нəтижесінде Басқару сервері дерекқорына ақпарат қосылған құрылғыларды ғана қолмен жылжытуға болады.

Файлдан құрылғылар тізімін импорттау үшін файлды TXT пішімінде қосылатын құрылғылардың мекенжайларының тізімімен көрсету қажет. Əр мекенжай бөлек жолда орналасуы керек.

Шебер аяқталғаннан кейін, таңдалған құрылғылар басқару тобының құрамына енеді жəне олар үшін Басқару сервері берген атаулары бар құрылғылар тізімінде көрсетіледі.

**Құ**рылғыны таңдалған басқару тобына тінтуірмен **Тағайындалмаған құрылғылар** қалтасынан басқару тобы қалтасына апару арқылы жылжытуға болады.

# Клиент құрылғылары үшін Басқару серверін ауыстыру

Клиент құрылғылары жұмыс істейтін Басқару серверін Бас*қ*ару серверін ауыстыру тапсырмасы арқылы басқа Сервермен ауыстыруға болады.

Клиент *құ*рыл*ғ*ылары <sup>ж</sup>*ұ*мыс істейтін Бас*қ*ару серверін бас*қ*<sup>а</sup> Сервермен ауыстыру *ү*шін:

1. Құрылғыларды басқаратын Басқару серверіне қосылыңыз.

2. Келесі тəсілдердің бірімен Басқару серверін өзгерту тапсырмасын жасаңыз:

- Таңдалған басқ[ару тобына](#page-424-0) кіретін құрылғылар үшін Басқару серверін ауыстыру керек болса, таңдалған топ үшін тапсырма жасаңыз.
- Егер əртүрлі басқару топтарына кіретін немесе басқару топтарына кірмейтін құрылғылар үшін Басқару серверін өзгерту қажет болса, құрылғылар жиынтығы үшін [тапсырма](#page-426-0) жасаңыз.

Жаңа тапсырма жасау шебері іске қосылады. Содан кейін, шебердің нұсқауларын орындаңыз. Тапсырманы жасау шеберінің Тапсырма түрін таңдау терезесінде Kaspersky Security Center түйінін таңдап, Ке**ңейтілген** қалтасын ашып, *Басқару серверін ауыстыру* тапсырмасын таңдаңыз.

3. Жасалған тапсырманы іске қосыңыз.

Тапсырманың жұмысы аяқталғаннан кейін, ол жасалған клиент құрылғылары тапсырма параметрлерінде көрсетілген Басқару серверін басқаруға өтеді.

Басқару сервері шифрлауды жəне деректерді қорғауды басқаруды қолдаса, онда Бас*қ*ару серверін ауыстыру тапсырмасын жасау кезінде ескерту көрсетіледі. Ескертуде басқа Сервер басқаратын құрылғыларды ауыстырғаннан кейін құрылғыларда шифрланған деректер болған кезде пайдаланушыларға бұрын жұмыс істеген шифрланған деректерге ғана қатынасу мүмкіндігі берілетіні туралы ақпарат бар. Басқа жағдайларда, шифрланған деректерге қатынас берілмейді. Шифрланған деректерге қатынасу ұсынылмайтын скрипттерің толық сипаттамасы [Kaspersky Endpoint](https://support.kaspersky.com/help/KESWin/12.0/ru-RU/128089.htm) Security for Windows анықтамасында берілген.

# Кластерлер жəне серверлердің массивтері

Kaspersky Security Center кластерлік технологияны қолдайды. Желілік агент Басқару серверіне клиент құрылғысында орнатылған бағдарлама сервер массивінің бөлігі екені туралы ақпарат берсе, онда клиент құрылғысы кластер түйініне айналады. Кластер сервер белгішелері ( ) бар Консоль ағашында Бас**қ**арылатын **құ**рыл**ғ**ылар қалтасындағы бөлек нысан ретінде қосылады.

Кластердің бірнеше типтік сипаттарын бөлектеуге болады:

- Кластер жəне оның түйіндерінің кез келгені əрдайым бір басқару тобында орналасады.
- Əкімші қандай да бір кластер түйінін басқа жерге көшіргісі келсе, түйін өзінің бастапқы орналасқан жеріне оралады.
- Əкімші кластерді басқа топқа көшіргісі келсе, оның барлық түйіндері де онымен бірге көшірілетін болады.

# Клиент құрылғыларын қашықтан қосу, өшіру жəне қайта іске қосу

Kaspersky Security Center бағдарламасы клиент құрылғыларын қашықтан басқаруға, қосуға, өшіруге жəне қайта іске қосуға мүмкіндік береді.

Клиент *құ*рыл*ғ*ыларын *қ*ашы*қ*тан бас*қ*ару *ү*шін:

1. Құрылғыларды басқаратын Басқару серверіне қосылыңыз.

2. Келесі тəсілдердің бірімен құрылғыларды басқару тапсырмасын жасаңыз:

- Таңдалған басқару тобына кіретін құрылғыларды қосу, өшіру немесе қайта іске қосу керек болса, таңдалған топ үшін [тапсырманы](#page-424-0) жасаңыз.
- Əртүрлі басқару топтарына кіретін немесе басқару топтарына кірмейтін құрылғыларды қосу, өшіру немесе қайта іске қосу керек болса, құрылғыларды жинауға арналған [тапсырманы](#page-426-0) жасаңыз.

Жаңа тапсырма жасау шебері іске қосылады. Содан кейін, шебердің нұсқауларын орындаңыз. Тапсырманы жасау шеберінің Тапсырма түрін таңдау терезесінде Kaspersky Security Center торабын таңдап, Ке**ңейтілген** қалтасын ашып, **Құрылғыларды басқару** тапсырмасын таңдаңыз.

3. Жасалған тапсырманы іске қосыңыз.

Тапсырманың жұмысы аяқталғаннан кейін, пəрмен (қосу, өшіру немесе қайта іске қосу) таңдалған құрылғыларда орындалатын болады.

# Басқарылатын құрылғы мен Басқару сервері арасындағы тұрақты қосылымды пайдалану туралы

Əдепкі бойынша, Kaspersky Security Center бағдарламасында басқарылатын құрылғылар мен Басқару сервері арасында тұрақты байланыс жоқ. Басқарылатын құрылғылардағы Желілік агенттер мезгіл-мезгіл қосылым орнатып, Басқару серверімен синхрондалады. Осы синхрондау сеанстары арасындағы аралық Желілік агенттің саясатында анықталады жəне əдепкі бойынша 15 минутты құрайды. Егер мерзімінен бұрын синхрондау қажет болса (мысалы, саясатты қолдануды жеделдету үшін), Басқару сервері Желілік агентке қол қойылған желілік пакетті UDP 15000 портына жібереді. Басқару сервері бұл пакетті IPv4 желісі немесе IPv6 желісі бойынша жібере алады. Басқару серверінен басқарылатын құрылғыға UDP бойынша қосылу қандай да бір себепке байланысты мүмкін болмаса, онда синхрондау əрекеті, синхрондау кезеңі ішінде Желілік агентті Серверге кезекті рет мезгіл-мезгіл қосу кезінде жүзеге асырылады.

Алайда, Желілік агентті Басқару серверіне қоспай-ақ кейбір операцияларды орындау мүмкін емес. Бұл операцияларға жергілікті тапсырмаларды іске қосу жəне тоқтату, басқарылатын бағдарламаның статистикасын алу және туннель құру кіреді. Бұл операциялар мүмкін болуы үшін, басқ[арылатын](#page-735-0) құрылғы да Бас**қ**ару серверімен байланысты **ү**збеу параметрін қосу керек.

# Мəжбүрлеп синхрондау туралы

Kaspersky Security Center бағдарламасы басқарылатын құрылғылар үшін күйді, параметрлерді, тапсырмаларды жəне саясаттарды автоматты түрде синхрондайтынына қарамастан, кейбір жағдайларда əкімші белгілі бір құрылғы үшін ағымдағы уақытта синхрондау орындалғанын нақты білуі керек.

Басқару консоліндегі басқарылатын құрылғылардың контекстік мəзірінде, мəзірдің Барлы**қ** тапсырмалар тармағында **Мәжбүрлеп синхрондау** пәрмені бар. Kaspersky Security Center 14.2 бағдарламасы осы пәрменді орындаған кезде, Басқару сервері құрылғыға қосылуға тырысады. Егер бұл əрекет сəтті болса, мəжбүрлеп синхрондау орындалады. Əйтпесе, мəжбүрлеп синхрондау Желілік агент Сервермен байланыс орнатқаннан кейін ғана орындалады.

# Байланыс кестесі туралы

Желілік агент саясаты сипаттары терезесінде, **Қосылым мүмкіндігі** бөлімінде, **Байланыс кестесі** салынған бөлімінде Желілік агент деректерді Басқару серверіне беретін уақыт аралықтарын белгілеуге болады.

**Қажет болғанда қосылу**. Егер бұл нұсқа таңдалса, байланыс Желілік агент деректерді Басқару серверіне жіберуі қажет болған кезде орнатылады.

**Көрсетілген кезеңдерде қосылу**. Егер бұл нұсқа таңдалса, Желілік агентті Басқару серверіне қосу белгілі бір уақыт аралығында жүзеге асырылады. Бірнеше қосылу кезеңдерін қосуға болады.

# Құрылғылардың пайдаланушыларына хабар жіберу

*Құ*рыл*ғ*ыларды*ң* пайдаланушыларына хабар жіберу *ү*шін:

1. Консоль ағашында өзіңізге қажетті Басқару серверінің атауы бар торапты таңдаңыз.

2. Келесі тəсілдердің бірімен құрылғылардың пайдаланушыларына хабар жіберу тапсырмасын жасаңыз:

- Таңдалған басқару тобына кіретін құрылғылардың пайдаланушыларына хабар жіберу керек болса, таңдалған топ үшін [тапсырма](#page-424-0) жасаңыз.
- Əртүрлі басқару топтарына кіретін немесе ешбір басқару тобына кірмейтін құрылғылардың пайдаланушыларына хабар жіберу керек болса, құрылғыларды жинауға арналған [тапсырманы](#page-426-0) жасаңыз.

Жаңа тапсырма жасау шебері іске қосылады. Содан кейін, шебердің нұсқауларын орындаңыз.

- 3. Тапсырма жасау шебері тапсырмасының түрі терезесінде Kaspersky Security Center Бас**қ**ару сервері торабын таңдап, **Кеңейтілген** қалтасын ашып, **Пайдаланушыға хабар жіберу** тапсырмасын таңдаңыз. Пайдаланушыға тапсырманың көмегімен хабар жіберу тек Windows операциялық жүйесінің басқаруындағы құрылғылар үшін ғана қолжетімді. Сондай-ақ, сіз [Пайдаланушыларды](#page-785-0)**ң** есептік жазбаларын басқару қалтасының жұмыс аймағындағы [пайдаланушыны](#page-785-0)ң мәнмәтіндік мәзірінен хабар жібере аласыз.
- 4. Жасалған тапсырманы іске қосыңыз.

Тапсырманың жұмысы аяқталғаннан кейін, жасалған хабар таңдалған құрылғылардың пайдаланушыларына жіберілетін болады. Пайдаланушыға тапсырманың көмегімен хабар жіберу тек Windows операциялық жүйесінің басқаруындағы құрылғылар үшін ғана қолжетімді. Сондай-ақ, сіз [Пайдаланушыларды](#page-785-0)**ң** есептік <u>жазбалары қалтасының жұмыс аймағындағы [пайдаланушыны](#page-785-0)ң мәнмәтіндік мәзірінен хабар жібере</u> аласыз.

# Kaspersky Security for Virtualization бағдарламасымен жұмыс істеу

Kaspersky Security Center бағдарламасы виртуалды машиналарды Басқару серверіне қосу мүмкіндігін қолдайды. Виртуалды машиналарды қорғанысы Kaspersky Security for Virtualization бағдарламасы арқылы жүзеге асырылады. Толығырақ осы бағдарламаның құжаттамасынан қараңыз.

# Құрылғылардың күйлерін ауыстыруды конфигурациялау

Құрылғыға Критикалы*қ* немесе Ескерту күйлерін тағайындау шарттарын өзгерте аласыз.

*Құ*рыл*ғ*ыны*ң* <sup>к</sup>*ү*йін Критикалы*қ* деп *ө*згерту *ү*шін:

1. Сипаттар терезесін келесі тəсілдердің бірімен ашыңыз:

- Басқару сервері саясатының мәнмәтіндік мәзіріндегі **Саясаттар** қалтасында **Сипаттар** тармағын таңдаңыз.
- Басқару тобының мәнмәтіндік мәзірінде Сипаттар тармағын таңдаңыз.
- 2. Ашылған **Сипаттар** терезесінде **Құрылғының күйі** бөлімін таңдаңыз.
- 3. **Осы кезде Критикалыққа орнату** бөлімінде тізімдегі шарт үшін жалауша қойыңыз.

Алайда, сіз ата-ана [саясатында](#page-436-0) бұғаталмаған параметрлерді өзгерте аласыз.

4. Таңдалған шарт үшін өзіңізге қажетті мəнді белгілеңіз.

Барлық шарттар емес, тек кейбірі үшін мəндерді орнатуыңызға болады.

5. ОК түймесін басыңыз.

Белгіленген шарттарды орындамаған жағдайда, басқарылатын құрылғыға Критикалы*қ* күйі тағайындалады.

## *Құ*рыл*ғ*ыны*ң* <sup>к</sup>*ү*йін Ескерту деп *ө*згерту *ү*шін:

1. Сипаттар терезесін келесі тəсілдердің бірімен ашыңыз:

- Басқару сервері саясатының мәнмәтіндік мәзіріндегі **Саясаттар** қалтасында **Сипаттар** тармағын таңдаңыз.
- Басқару тобының мәнмәтіндік мәзірінде Сипаттар тармағын таңдаңыз.
- 2. Ашылған **Сипаттар** терезесінде **Құрылғының күйі** бөлімін таңдаңыз.
- 3. Осы кезде Ескертуге орнату бөлімінде тізімдегі шарт үшін жалауша қойыңыз.

Алайда, сіз ата-ана [саясатында](#page-436-0) бұғаталмаған параметрлерді өзгерте аласыз.

4. Таңдалған шарт үшін өзіңізге қажетті мəнді белгілеңіз.

Барлық шарттар емес, тек кейбірі үшін мəндерді орнатуыңызға болады.

5. ОК түймесін басыңыз.

Белгіленген шарттарды орындамаған жағдайда, басқарылатын құрылғыға Ескерту күйі тағайындалады.

# Құрылғыларға тегтерді тағайындау жəне тағайындалған тегтерді қарап шығу

Kaspersky Security Center құрылғыларға тегтерді тағайындауға мүмкіндік береді. Тег дегеніміз – құрылғыларды топтау, сипаттау, іздеу үшін пайдалануға болатын құрылғы идентификаторы. Құрылғыларға тағайындалған тегтер, құрылғылар іріктемесін жасау, құрылғыларды іздеу жəне құрылғыларды басқару топтары бойынша бөлу кезінде пайдаланылуы мүмкін.

Тегтерді құрылғыларға қолмен немесе автоматты түрде тағайындауға болады. Құрылғыға тегтерді қолмен тағайындау, құрылғының сипаттарында орындалады жəне бөлек құрылғыны белгілеу қажет болғанда керек болып қалуы мүмкін. Тегтерді автоматты түрде тағайындау, белгіленген тегтерді тағайындау ережелеріне сəйкес Басқару сервері тарапынан орындалады.

Басқару серверінің сипаттарында, осы Басқару сервері басқаратын құрылғыларға тегтерді автоматты түрде тағайындауды конфигурациялауыңызға болады. Құрылғыларға тегтерді автоматты түрде тағайындау, белгілі бір ережелерді орындау кезінде жүзеге асырылады. Əрбір тегке бөлек ереже сай келеді. Ережелер құрылғының желілік сипаттарына, операциялық жүйеге, құрылғыда орнатылған бағдарламаларға жəне құрылғының басқа да сипаттарына қатысты қолданылуы мүмкін. Мысалы, Windows операциялық жүйесінің басқаруымен жұмыс істейтін құрылғыларға Win тегін тағайындайтын ережені конфигурациялауыңызға болады. Содан соң, Windows операциялық жүйесінің басқаруымен жұмыс істейтін құрылғыларды таңдау жəне оларға тапсырма тағайындау үшін, осы тегті құрылғы таңдауларын жасау кезінде қолдануға болады.

Сондай-ақ, белгілі бір саясат профильдері белгілі бір тегтерді бір құрылғыларда ғана қолданылуы үшін тегтерді басқарылатын құрылғыда саясат профилін белсендіруге арналған шарт ретінде де қолдана аласыз. Мысалы, Пайдаланушылар басқару тобында Курьер тегі бар құрылғы пайда болса жəне Курьер тегі бойынша тиісті саясат профилін белсендіру конфигурацияланған болса, онда осы құрылғыға *Пайдаланушылар* тобы үшін жасалған саясаттың өзі емес, оның профилі қолданылады. Саясат профилі осы құрылғыда саясат аясында іске қосуға болмайтын бөлек бағдарламаларды іске қосуға рұқсат бере алады.

Сіз бірнеше тег тағайындау ережесін жасай аласыз. Бірнеше тег тағайындау ережесін жасаған болсаңыз жəне осы ережелердің шарттары бір уақытты орындалып жатса, бір құрылғыға бірнеше тег тағайындалуы мүмкін. Барлық тағайындалған тегтер тізімін құрылғының сипаттарында қарап шыға аласыз. Əрбір тег тағайындау ережесін қосуға немесе өшіруге болады. Ереже қосулы болса, ол Басқару сервері басқаратын құрылғыларға қатысты қолданылады. Ереже керек болмаса, біраз алдағыда қажет болып қалуы мүмкін болса, оны жоюдың керегі жоқ; **Ережені қосу** жалаушасын алып тастасаңыз жеткілікті. Бұл арада, ереже өшіріліп, **Ережені қосу** жалаушасы қойылмайынша орындалмайды. Ережені жоймай өшіру, бұл ережені тег тағайындау ережелері тізімінен уақытша алып тастап, кейін қайтадан қосу керек болған кезде қажет болып қалуы мүмкін.

Құрылғыларға тегтерді автоматты түрде тағайындау

Басқару сервері сипаттары терезесінде тегтерді автоматты түрде белгілеу ережелерін жасауға жəне өзгертуге болады.

## *Құ*рыл*ғ*ылар*ғ*<sup>а</sup> тегтерді автоматты <sup>т</sup>*ү*рде та*ғ*айындау *ү*шін:

- 1. Консоль ағашында тегтерді тағайындау ережелерін белгілеуді қажет ететін Басқару сервері атауы бар түйінді таңдаңыз.
- 2. Басқару серверінің мәнмәтіндік мәзірінде Сипаттар тармағын таңдаңыз.
- 3. Басқару сервері сипаттары терезесінде Тегтерді белгілеу ережелері бөлімін таңдаңыз.
- 4. **Тегтерді белгілеу ережелері** бөлімінде **Қосылуда** түймесін басыңыз.

**Жаңа ереже** терезесі ашылады.

- 5. **Жаңа ереже** терезесінде ереженің жалпы сипаттарын конфигурациялаңыз:
	- Ереженің атауын көрсетіңіз. Ереже атауы 255 таңбадан асуы және арнайы таңбаларды ("\*<>?\: |) қамтуы мүмкін емес.
	- Ережені Ережені қосу жалаушасы көмегімен қосыңыз немесе өшіріңіз. Әдепкі бойынша, Ережені қосу жалаушасы қойылған.
	- Тег өрісінде тег атауын енгізіңіз. Тег атауы 255 таңбадан асуы жəне арнайы таңбаларды ("\*<>?\:|) қамтуы мүмкін емес.
- 6. **Шарттар** бөлімінде, жаңа шартты қосу үшін **Қосылуда** түймесін басыңыз немесе қолданыстағы шарттарды өзгерту үшін Сипаттар түймесін басыңыз.

Тегтерді автоматты түрде белгілеу ережесіне арналған шартты жасау шебері терезесі ашылады.

- 7. Тегті белгілеу шарты терезесінде, тег тағайындауға әсер етуі тиісті шарттар үшін жалаушалар қойыңыз. Бірнеше шарт таңдауға болады.
- 8. Қандай тег тағайындау шарттарын таңдағаныңызға байланысты, шебер тиісті шарттарды конфигурациялау үшін терезелерді көрсетеді. Ереженің іске қосылуын келесі шарттар бойынша конфигурациялаңыз:
	- **Құрылғыны пайдалану немесе белгілі бір желімен байланыстыру құрылғының желілік сипаттары** (мысалы, Windows желісіндегі құрылғының атауы, құрылғының доменге, IP ауқымына тиесілі болуы).

Kaspersky Security Center үшін пайдаланып жатқан дерекқорда тіркелімді ескере отырып сұрыптау конфигурацияланған болса, құрылғының DNS атауын көрсеткенде тіркемді ескеріңіз. Əйтпесе, автоматты түрде тег қою ережелері жұмыс істемейді.

- Active Directory **қызметін пайдалану** құрылғының Active Directory бөлімшесінде болуы және құрылғының Active Directory тобына мүшелігі.
- А**нықталған бағдарламалар** құрылғыда Желілік агенттің болуы, операциялық жүйенің түрі, нұсқасы жəне архитектурасы.
- Виртуалды машиналар құрылғының виртуалды машиналардың әртүрлі типтеріне тиесілі болуы.
- Ба**ғдарламалар тізімдемесіндегі бағдарлама орнатылды құрылғыда әртүрлі өндірушілердің** бағдарламаларының болуы.

9. Шартты конфигурациялағаннан кейін, шарттың атауын енгізіп, шебердің жұмысын аяқтаңыз.

Қажет болса, бір ереже үшін бірнеше шарт белгілеуге болады. Бұл жағдайда, құрылғылар үшін шарттардың кемінде біреуі орындалса, тег оларға тағайындалады. Қосылған шарттар ереженің сипаттары терезесінде көрсетіледі.

10. **Жаңа ереже** терезесіндегі **ОК** түймесін және Басқару сервері сипаттары терезесіндегі **ОК** түймесін басыңыз.

Жасалған ережелер, таңдалған Басқару сервері басқаратын құрылғыларда орындалады. Құрылғы параметрлері ереженің шарттарына сəйкес келсе, бұл құрылғыға тег тағайындалады.

# Құрылғыға тағайындалған тегтерді қарап шығу жəне конфигурациялау

Құрылғыға тағайындалған барлық тегтердің тізімін қарап шығуға, сондай-ақ құрылғы сипаттары терезесінде тегтерді автоматты түрде тағайындау ережелерін конфигурациялауға өтуге болады.

*Құ*рыл*ғ*ы*ғ*<sup>а</sup> та*ғ*айындал*ғ*ан тегтерді *қ*арап шы*ғ*<sup>у</sup> <sup>ж</sup>*ə*не конфигурациялау *ү*шін:

- 1. Консоль ағашында Бас**қарылатын құрылғылар** қалтасын ашыңыз.
- 2. **Басқарылатын құрылғылар** қалтасының жұмыс аймағында, тағайындалған тегтерін қарап шыққыңыз келетін құрылғыны таңдаңыз.
- 3. Ұялы құрылғының контекстік мәзірінде Сипаттар тармағын таңдаңыз.
- 4. Құрылғы сипаттары терезесінде Тегтер бөлімін таңдаңыз.

Таңдалған құрылғыға тағайындалған тегтер тізімі, сондай-ақ тегті тағайындау тəсілі көрсетіледі: қолмен немесе ереже бойынша.

- 5. Қажет болса, келесі əрекеттердің бірін орындаңыз:
	- Тег тағайындау ережелерін конфигурациялауға өту үшін Автоматты т**ү**рде тег **қ**ою ережелерін орнату сілтемесі арқылы өтіңіз (Windows операциялық жүйесі бар құрылғылар үшін ғана).
	- Тегті қайта атау үшін, тегті бөлектеп, **Қайта атау** түймесін басыңыз.
	- Тегті жою үшін тегті бөлектеп, Жою түймесін басыңыз.
	- Тегті қолмен қосу үшін, тегті **Тегтер** бөлімінің астындағы өріске енгізіп, **Қосу** түймесін басыңыз.
- 6. **Тегтер** бөлімінде өзгерістер жасаған болсаңыз, өзгерістеріңіз күшіне ену үшін **Қолдану** түймесін басыңыз.
- 7. ОК түймесін басыңыз.

Құрылғының сипаттарында тегті жойсаңыз немесе оның атын өзгертсеңіз, бұл өзгеріс Басқару серверінің қасиеттерінде белгіленген тегтерді тағайындау ережелеріне қолданылмайды. Өзгеріс тек сіз өзгерткен сипаттары бар құрылғыға ғана қолданылады.

# Клиент құрылғыларын қашықтан диагностикалау. Kaspersky Security Center қашықтан диагностикалау утилитасы

Kaspersky Security Center қашықтан диагностикалау утилитасы (бұдан əрі – қашықтан диагностикалау утилитасы) клиент құрылғыларында келесі операцияларды қашықтан орындауға арналған:

- трассалауды қосу жəне өшіру, трассалау деңгейін өзгерту, трассалау файлын жүктеу;
- жүйелік ақпарат пен бағдарлама параметрлерін жүктеу;
- оқиғалар журналдарын жүктеу;
- бағдарламадан алынған қоқыс файлын жасау;
- диагностиканы іске қосу жəне диагностика нəтижелерін жүктеу;
- бағдарламаларды іске қосу немесе тоқтату.

Ақауларды жою үшін клиент құрылғысынан жүктелген оқиғалар журналы мен диагностикалық есептерді пайдалануыңызға болады. Сондай-ақ, "Лаборатория Касперского" Техникалық қолдау қызметінің маманы сізден трассалау файлдарын, қоқыс файлдарын, оқиғалар журналын жəне диагностикалық есептерді "Лаборатория Касперского" зертханасында талдау мақсатымен клиент құрылғысынан жүктеп алуды сұрауы мүмкін.

<span id="page-729-0"></span>Қашықтан диагностикалау утилитасы құрылғыға Басқару консолімен бірге автоматты түрде орнатылады.

## Қашықтан диагностикалау утилитасын клиент құрылғысына қосу

*Қ*ашы*қ*та*ғ*<sup>ы</sup> диагностикалау утилитасын клиент *құ*рыл*ғ*ысына *қ*осу *ү*шін:

- 1. Консоль ағашында кез келген басқару топтарын таңдаңыз.
- 2. **Құрылғылар** қойыншасында кез келген құрылғының контекстік мәзірінен **Реттелмелі құралдар** → **Қашықтан диагностикалау** тармағын таңдаңыз.

Нəтижесінде, қашықтан диагностикалау утилитасының бас терезесі ашылады.

- 3. Қашықтан диагностикалау утилитасының бас терезесінің бірінші өрісінде құрылғыға қандай құралдармен қосылу керектігін анықтаңыз:
	- . Microsoft Windows желісіні**ң құ**ралдары ар**қ**ылы **қ**атынасу
	- . Бас**қ**ару серверіні**ң құ**ралдары ар**қ**ылы **қ**атынасу
- 4. Егер утилитаның негізгі терезесінің бірінші өрісінде сіз Microsoft Windows желісіні**ң құ**ралдары ар**қ**ылы **қатынасу** нұсқасын таңдасаңыз:
	- **Құрылғы** өрісінде қосылу қажет құрылғының мекенжайын көрсетіңіз. Құрылғының мекенжайы ретінде IP мекенжайын, NetBIOS- немесе DNS атауын пайдалануға болады. Əдепкі бойынша, утилита іске қосылған контекстік мəзірден құрылғының мекенжайы көрсетіледі.
	- Құрылғыға қосылу үшін есептік жазбаны көрсетіңіз:
		- А**ғымдағы пайдаланушының атынан қосылу** (әдепкі бойынша таңдалған). Ағымдағы пайдаланушы есептік жазбасымен қосылыңыз.
		- **Қосылу кезінде қамтамасыз етілген пайдаланушы аты мен <b>құпиясөзді пайдалану**. Көрсетілген есептік жазбамен қосылыңыз. Қажетті есептік жазбада **Пайдаланушы аты** мен **Құпиясөзін** көрсетіңіз.

Құрылғыға қосылу құрылғының жергілікті əкімшісінің есептік жазбасында ғана мүмкін болады.

- 5. Егер утилитаның негізгі терезесінің бірінші өрісінде сіз Бас**қ**ару серверіні**ң құ**ралдары ар**қ**ылы **қ**атынасу нұсқасын таңдасаңыз:
	- Бас**қару сервері ө**рісінде құрылғыға қосылу қажет Басқару серверінің мекенжайын көрсетіңіз. Сервердің мекенжайы ретінде IP мекенжайын, NetBIOS- немесе DNS атауын пайдалануға болады. Əдепкі бойынша, утилита іске қосылатын Сервердің мекенжайы көрсетілген.
	- Қажет болса, , жəне SSL пайдалану Трафикті сы**ғ**у **Құ**рыл**ғ**ы **қ**осал**қ**ы Бас**қ**ару серверіні**ң** иелігінде жалаушаларын қойыңыз.

**Құрылғы қосалқы Басқару серверінің иелігінде** жалаушасы қойылған болса, **Құрылғы қосалқы Басқару серверінің иелігінде ө**рісінде **Шолу** түймесін басып, құрылғыны басқаратын қосалқы Басқару серверін таңдай аласыз.

6. Құрылғыға қосылу үшін Кіру түймесін басыңыз.

Егер сіздің есептік жазбаңызға екі қадамдық тексеру қосылса, сіз екі қадамдық [тексеру](#page-701-0) арқылы кіруіңіз керек.

Нəтижесінде, құрылғыны қашықтан диагностикалау терезесі ашылады (төмендегі суретті қараңыз). Терезенің сол жағында құрылғыны диагностикалау операцияларын орындау үшін сілтемелер бар. Терезенің оң жағында утилита жұмыс істей алатын құрылғы нысандарының ағашы орналасқан. Терезенің төменгі жағында утилита операцияларын орындау процесі көрсетіледі.

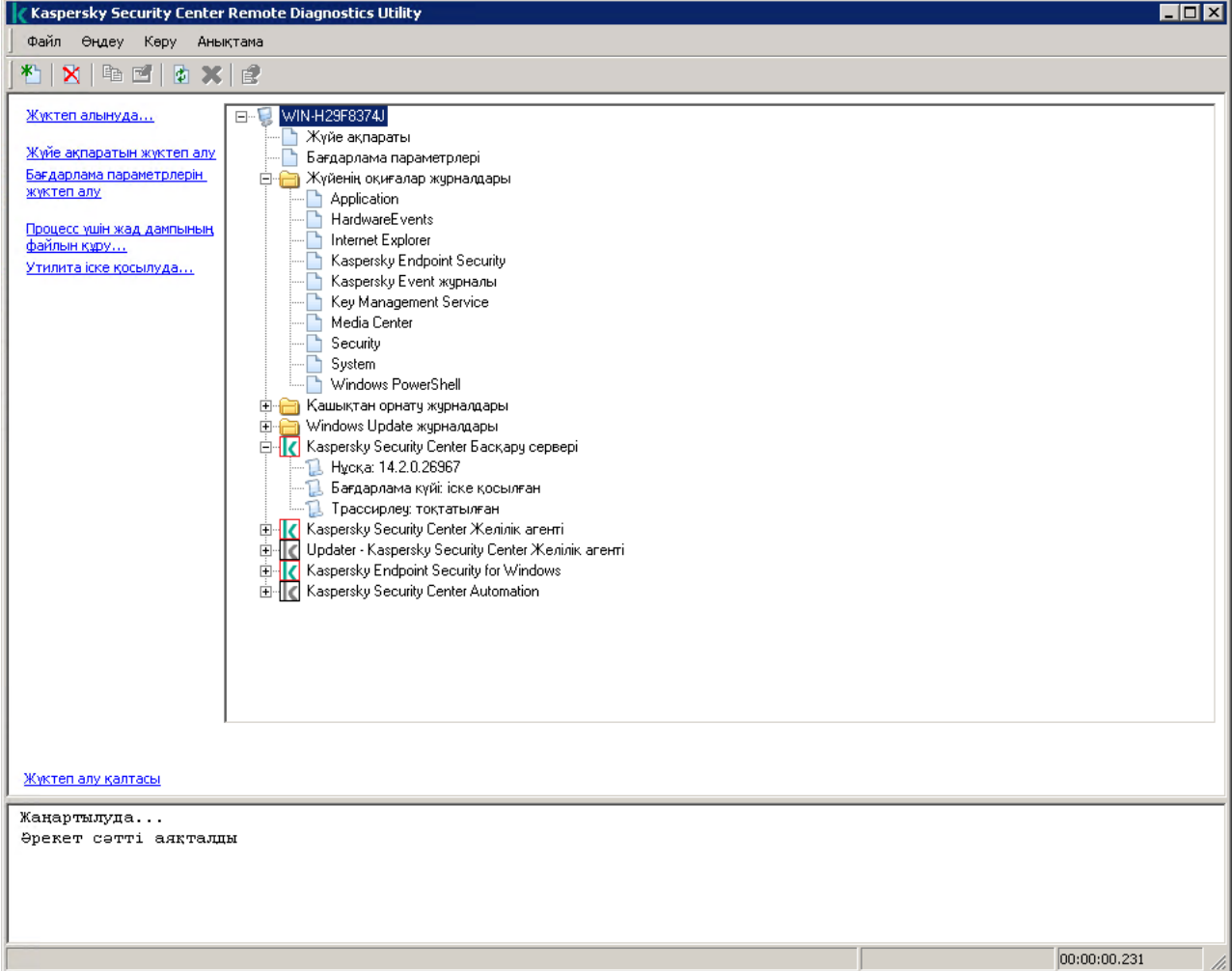

Қашықтан диагностикалау утилитасы құрылғылардан жүктелген файлдарды ол іске қосылған құрылғының жұмыс үстелінде сақтайды.

# Трассалауды қосу жəне өшіру, трассалау файлын жүктеу

*Қ*ашы*қ*та*ғ*<sup>ы</sup> *құ*рыл*ғ*ыда трассалауды *қ*осу *ү*шін:

- 1. Қашықтан [диагностикалау утилитасын](#page-729-0) іске қосып, өзіңізге қажетті құрылғыға қосылыңыз.
- 2. Құрылғы нысандары шежіресінде, трассалауды қосуды қажет ететін бағдарламаны таңдаңыз.

Өзін-өзі қорғайтын бағдарламаларда трассалауды қосу жəне өшіру тек құрылғыға Басқару серверінің құралдарымен қосылған кезде ғана мүмкін болады.

Желілік агент үшін трассалауды қосқыңыз келсе, мұны Қажетті жаңартуларды орнату жəне осалдықтарды түзету тапсырмасын жасау кезінде де орындай аласыз. Бұл жағдайда, қашықтан [диагностикалау](#page-535-0) утилитасындағы Желілік агент үшін трассалау өшірулі болса да, Желілік агент трассалауды жазады.

- 3. Трассалауды қосу үшін:
	- а. Қашықтан диагностикалау утилитасы терезесінің сол жағында **Трассирлеуді қосу** түймесін басыңыз.
	- b. Ашылған **Трассирлеу деңгейін таңдау** терезесінде әдепкі бойынша белгіленген мәндерді өзгертпеу ұсынылады. Қажет болса, Техникалық қолдау қызметінің маманы сізді конфигурациялау процесі арқылы өткізеді. Келесі параметрлер қолжетімді:
		- [Трассирлеу де](javascript:toggleBlock()**ң**гейі

Трассалау деңгейі, трассалау файлындағы ақпарат құрамын анықтайды.

(тек Kaspersky Endpoint Security үшін қолжетімді) [Айналдыру негізіндегі трассирлеу](javascript:toggleBlock()

Бағдарлама трассалау файлының шамадан тыс ұлғаюына жол бермеу үшін трассалау ақпаратын қайта жазады. Трассалау ақпаратын сақтау үшін пайдаланылатын файлдардың ең көп санын жəне əр файлдың ең үлкен өлшемін көрсетіңіз. Ең үлкен өлшемдегі трассалау файлдарының ең көп саны жазылған болса, ең ескі трассалау файлы жойылады, осылайша жаңа трассалау файлын жазуға болады.

- с. ОК түймесін басыңыз.
- 4. Kaspersky Endpoint Security үшін Техникалық қолдау қызметінің мамандары жүйенің өнімділігі туралы ақпарат алу үшін сізден Xperf трассалауын қосуыңызды сұрауы мүмкін.

Xperf трассалауын қосу үшін:

а. Қашықтан диагностикалау утилитасы терезесінің сол жағында **Хреrf трассирлеуді қосу** түймесін басыңыз.

- b. Ашылған **Трассирлеу деңгейін таңдау** терезесінде, Техникалық қолдау қызметі маманының сұрауына байланысты, келесі трассалау деңгейлерінің бірін таңдаңыз:
	- Же**ң**[іл де](javascript:toggleBlock()**ң**гей

Бұл түрдегі трассалау файлы жүйе туралы ақпараттың ықшам өлшемін қамтиды.

Əдепкі бойынша, осы нұсқа таңдалған.

К**ү**[рделі де](javascript:toggleBlock()**ң**гей

Бұл түрдегі трассалау файлы Же*ң*іл де*ң*гей типті файлдан да егжей-тегжейлі ақпаратты қамтиды жəне же*ң*іл де*ң*гейлі трассалау файлындағы ақпарат өнімділікті бағалау үшін жеткіліксіз болса, Техникалық қолдау қызметінің мамандары тарапынан сұралуы мүмкін. Егжей-тегжейлі де*ң*гейдегі трассалау файлы жабдық, операциялық жүйе туралы ақпаратты, іске қосылған жəне аяқталған процестер мен бағдарламалардың тізімін, өнімділікті бағалау үшін пайдаланылатын оқиғаларды жəне Windows жүйесін бағалау құралының оқиғаларын қамтиды.

- c. Трассалау деңгейлерінің бірін таңдаңыз:
	- [Негізгі т](javascript:toggleBlock()үрі ?

Бағдарлама трассалау деректерін Kaspersky Endpoint Security бағдарламасы жұмыс істеп тұрған кезде алады.

Əдепкі бойынша, осы нұсқа таңдалған.

# **Қ**[айта бастау т](javascript:toggleBlock()**ү**рі

Бағдарлама, басқарылатын құрылғыда операциялық жүйе іске қосылған кезде трассалау деректерін алады. Осы трассалау түрі, жүйенің өнімділігіне əсер ететін мəселе құрылғыны қосқаннан кейін жəне Kaspersky Endpoint Security іске қосылмай тұрып пайда болған кезде тиімді болады.

- d. Сондай-ақ, трассалау файлының шамадан тыс ұлғаюына жол бермеу үшін **Айналдыру негізіндегі** т**рассирлеу** параметрін қосу ұсынылуы мүмкін. Трассалау файлының ең үлкен өлшемін көрсетіңіз. Файл ең үлкен өлшемге жеткенде, ең ескі трассалау файлы жаңа файлмен алмастырылып, қайта жазылады.
- е. ОК түймесін басыңыз.

Кейбір жағдайларда, қауіпсіздік бағдарламасын трассалауды қосу үшін осы бағдарламаны жəне оның тапсырмасын қайта іске қосу қажет.

Қашықтан диагностикалау утилитасы таңдалған бағдарлама үшін трассалауды алуға мүмкіндік береді.

## Ба*ғ*дарламаны трассалау файлын <sup>ж</sup>*ү*ктеп алу *ү*шін:

- 1. Қашықтан [диагностикалау утилитасын](#page-729-0) іске қосыңыз жəне "Қашықтан диагностикалау утилитасын клиент құрылғысына қосу" бөлімінде сипатталғандай қажетті құрылғыға қосылыңыз.
- 2. Файлдарды трассирлеу қалтасындағы бағдарламаның түйінінде қажетті файлды таңдаңыз.
- 3. Қашықтан диагностикалау утилитасы терезесінің сол жағында **Бүкіл файлды жүктеп алу** түймесін басыңыз.

Үлкен көлемді файлдар үшін трассалаудың соңғы бөліктерін ғана жүктеу мүмкіндігі бар.

Бөлектелген трассалау файлын жоюыңызға болады. Файл, трассалау өшірілгеннен кейін ғана жойылуы мүмкін.

Таңдалған файл терезенің төменгі жағында көрсетілген орналасқан жерге жүктеледі.

## *Қ*ашы*қ*та*ғ*<sup>ы</sup> *құ*рыл*ғ*ыда трассалауды *ө*шіру *ү*шін:

- 1. Қашықтан [диагностикалау утилитасын](#page-729-0) іске қосыңыз жəне "Қашықтан диагностикалау утилитасын клиент құрылғысына қосу" бөлімінде сипатталғандай қажетті құрылғыға қосылыңыз.
- 2. Құрылғының нысандары шежіресінде трассалауды өшіру қажет болған бағдарламаны таңдаңыз.

Өзін-өзі қорғайтын бағдарламаларда трассалауды қосу жəне өшіру тек құрылғыға Басқару серверінің құралдарымен қосылған кезде ғана мүмкін болады.

3. Қашықтан диагностикалау утилитасы терезесінің сол жағында **Трассирлеуді өшіру** түймесін басыңыз.

Қашықтан диагностикалау утилитасы таңдалған бағдарлама үшін трассалауды өшіреді.

# Бағдарламалар параметрлерін жүктеу

*Қ*ашы*қ*та*ғ*<sup>ы</sup> *құ*рыл*ғ*ыдан ба*ғ*дарлама параметрлерін <sup>ж</sup>*ү*ктеу *ү*шін:

- 1. Қашықтан [диагностикалау утилитасын](#page-729-0) іске қосыңыз жəне "Қашықтан диагностикалау утилитасын клиент құрылғысына қосу" бөлімінде сипатталғандай қажетті құрылғыға қосылыңыз.
- 2. Қашықтан диагностикалау утилитасы терезесі нысандары шежіресінде құрылғы атауы бар жоғарғы түйінді таңдаңыз.
- 3. Қашықтан диагностикалау утилитасы терезесінің сол жағында келесі параметрлерден қажетті əрекетті таңдаңыз:
	- Ж**ү**йе а**қ**паратын ж**ү**ктеп алу
	- . Ба**ғ**дарлама параметрлерін ж**ү**ктеп алу
	- . Процесс **ү**шін жад дампыны**ң** файлын **құ**ру

Осы сілтеме бойынша ашылған терезеде қоқыс файлын қалыптастыру қажет болған бағдарламаның орындалатын файлын көрсетіңіз.

. Утилита іске **қ**осылуда

Осы сілтеме бойынша ашылған терезеде іске қосқыңыз келетін утилитаның орындалатын файлын жəне оны іске қосу параметрлерін көрсетіңіз.

Нəтижесінде, таңдалған утилита құрылғыға жүктеледі жəне онда жұмыс іске қосылады.

# Оқиғалар журналдарын жүктеу

*Қ*ашы*қ*та*ғ*<sup>ы</sup> *құ*рыл*ғ*ыдан <sup>о</sup>*қ*и*ғ*алар журналын <sup>ж</sup>*ү*ктеу *ү*шін:

- 1. Қашықтан [диагностикалау утилитасын](#page-729-0) іске қосыңыз жəне "Қашықтан диагностикалау утилитасын клиент құрылғысына қосу" бөлімінде сипатталғандай қажетті құрылғыға қосылыңыз.
- 2. Құрылғылар нысаны шежіресіндегі **Жүйенің оқиғалар журналдары** қалтасында тиісті оқиғалар журналын таңдаңыз.
- 3. Оқиғалар журналын жүктеу үшін, қашықтан диагностикалау утилитасы терезесінің сол жақ бөлігінде  $\epsilon$ Оқиғалар журналының атауы> оқиғалар журналын іске қосу сілтемесі бойынша өтіңіз.

Таңдалған оқиғалар журналы терезенің төменгі жағында көрсетілген орналасқан жерге жүктеледі.

## Бірнеше диагностикалық ақпараттық элементтерді жүктеу

Kaspersky Security Center қашықтан диагностикалау утилитасы диагностикалық ақпараттың бірнеше элементтерін, соның ішінде оқиғалар журналдарын, жүйелік ақпаратты, трассалау файлдарын жəне қоқыс файлдарын жүктеуге мүмкіндік береді.

*Қ*ашы*қ*та*ғ*<sup>ы</sup> *құ*рыл*ғ*ыдан диагностикалы*қ* <sup>а</sup>*қ*паратты <sup>ж</sup>*ү*ктеу *ү*шін:

- 1. Қашықтан [диагностикалау утилитасын](#page-729-0) іске қосыңыз жəне "Қашықтан диагностикалау утилитасын клиент құрылғысына қосу" бөлімінде сипатталғандай қажетті құрылғыға қосылыңыз.
- 2. Қашықтан диагностикалау утилитасы терезесінің сол жағында **Жүктеп алынуда** түймесін басыңыз.
- 3. Жүктеп алғыңыз келетін нысандарға қарсы жалаушаны қойыңыз.
- 4. **Іске қосу** түймесін басыңыз.

Əрбір таңдалған нысан төменгі тақтада көрсетілген орналасқан жерге жүктеледі.

# Диагностиканы іске қосу жəне оның нəтижелерін жүктеу

*Қ*ашы*қ*та*ғ*<sup>ы</sup> *құ*рыл*ғ*ыда ба*ғ*дарламаны*ң* диагностикасын іске *қ*осу <sup>ж</sup>*ə*не оны*ң* <sup>н</sup>*ə*тижелерін <sup>ж</sup>*ү*ктеу *ү*шін:

- 1. Қашықтан [диагностикалау утилитасын](#page-729-0) іске қосыңыз жəне "Қашықтан диагностикалау утилитасын клиент құрылғысына қосу" бөлімінде сипатталғандай қажетті құрылғыға қосылыңыз.
- 2. Құрылғы нысандары шежіресінде қажетті бағдарламаны таңдаңыз.
- 3. Диагностиканы іске қосу үшін қашықтан диагностикалау утилитасы терезесінің сол жағындағы Диагностиканы іске қосу сілтемесі бойынша өтіңіз.

Нəтижесінде, нысандар шежіресінде таңдалған бағдарламаның түйінінде диагностикалық есеп пайда болады.

4. Нысандар шежіресінде қалыптасқан диагностикалық есепті таңдап, оны **Жүктеп алу қалтасы** сілтемесі бойынша жүктеп алыңыз.

Таңдалған есеп терезенің төменгі жағында көрсетілген орналасқан жерге жүктеледі.

Бағдарламаларды іске қосу, тоқтату жəне қайта іске қосу

Бағдарламаларды іске қосу, тоқтату жəне қайта қосу құрылғыға Басқару сервері құралдарымен қосылған кезде ғана мүмкін болады.

## Ба*ғ*дарламаны іске *қ*осу, то*қ*тату <sup>ж</sup>*ə*не *қ*айта *қ*осу *ү*шін:

- 1. Қашықтан [диагностикалау утилитасын](#page-729-0) іске қосыңыз және "Қашықтан диагностикалау утилитасын клиент құрылғысына қосу" бөлімінде сипатталғандай қажетті құрылғыға қосылыңыз.
- 2. Құрылғы нысандары шежіресінде қажетті бағдарламаны таңдаңыз.
- 3. Қашықтан диагностикалау утилитасы терезесінің сол жағында əрекетті таңдаңыз:
	- . Ба**ғ**дарламаны то**қ**тату
	- . Ба**ғ**дарламаны **қ**айта іске **қ**осу
	- . Ба**ғ**дарламаны іске **қ**осу

Өзіңіз таңдаған əрекетке байланысты, бағдарлама іске қосылады, тоқтайды немесе қайта іске қосылады.

# UEFI деңгейлі қорғанысты құрылғылар

UEFI де*ң*гейлі *қ*ор*ғ*анысты *құ*рыл*ғ*<sup>ы</sup> – бұл BIOS деңгейінде кіріктірілген Kaspersky Anti-Virus for UEFI бағдарламалық жасақтамасы бар құрылғы. Кіріктірілген қорғаныс жүйені іске қосуды бастаған сəттен бастап құрылғының қауіпсіздігін қамтамасыз етеді, ал кіріктірілген БҚ жоқ құрылғылар қорғанысы тек қауіпсіздік бағдарламасы іске қосылғаннан кейін ғана əрекет ете бастайды. Kaspersky Security Center бағдарламасы осындай құрылғыларды басқаруға қолдау көрсетеді.

UEFI де*ң*гейлі *қ*ор*ғ*анысты *құ*рыл*ғ*ыларын *қ*осу параметрлерін *ө*згерту *ү*шін:

- 1. Консоль ағашында өзіңізге қажетті Басқару серверінің атауы бар торапты таңдаңыз.
- 2. Басқару серверінің мәнмәтіндік мәзірінде Сипаттар тармағын таңдаңыз.
- 3. Басқару сервері сипаттары терезесінде **Сервермен байланыс параметрлері → Қосымша порттар** бөлімін таңдаңыз.
- 4. **Қосымша порттар** бөлімінде өзіңізге қажетті параметрлерді өзгертіңіз:
	- UEFI де**ң**гейлі **қ**ор**ғ**анысты ж**ə**не [KasperskyOS](javascript:toggleBlock() **құ**рыл**ғ**ылары **ү**шін портты ашу

UEFI деңгейлі қорғанысты құрылғылар Басқару серверіне қосыла алады.

UEFI де**ң**гейлі **қ**ор**ғ**анысты ж**ə**не [KasperskyOS](javascript:toggleBlock() **құ**рыл**ғ**ыларына арнал**ғ**ан порт

нұсқасы таңдалса, UEFI де**ң**гейлі **қ**ор**ғ**анысты ж**ə**не KasperskyOS **құ**рыл**ғ**ылары **ү**шін портты ашу порт нөмірін өзгертуге болады. Əдепкі бойынша 13294-порт орнатылған.

<span id="page-735-0"></span>5. ОК түймесін басыңыз.

# Басқарылатын құрылғының параметрлері

Бас*қ*арылатын *құ*рыл*ғ*ыны*ң* параметрлерін *қ*арап шы*ғ*<sup>у</sup> *ү*шін:

- 1. Консоль ағашында **Басқарылатын құрылғылар** қалтасын таңдаңыз.
- 2. Қалтаның жұмыс аймағында құрылғыны таңдаңыз.
- 3. Құрылғының мәнмәтіндік мәзірінен Сипаттар тармағын таңдаңыз.

Жалпы бөлімі таңдалған құрылғы сипаттары терезесі ашылады.

# Жалпы

**Жалпы** бөлімі клиент құрылғысы туралы жалпы ақпаратты қамтиды. Ақпарат, клиент құрылғысын Басқару серверімен соңғы рет синхрондау барысында алынған деректер негізінде ұсынылады:

### [Атауы](javascript:toggleBlock()

Өрісте басқару тобындағы клиент құрылғысының атауын қарап шығуға жəне өзгертуге болады.

## [Сипаттама](javascript:toggleBlock()

Өрісте клиент құрылғысының қосымша сипаттамасын енгізуге болады.

## **[Windows домені](javascript:toggleBlock()**?

Windows домені немесе құрылғы кіретін жұмыс тобы.

## • [NetBIOS атауы](javascript:toggleBlock()?

Windows желісіндегі клиент құрылғысының атауы.

### **DNS** атауы?

Клиент құрылғысының DNS домені атауы.

# **[IP мекенжайы](javascript:toggleBlock()**

Құрылғының IP мекенжайы.

### **[Топ](javascript:toggleBlock()**

Құрамына клиент құрылғысы кіретін басқару тобы.

#### Со**ңғ**[ы рет жа](javascript:toggleBlock()**ң**артыл**ғ**ан уа**қ**ыты

Құрылғыдағы антивирустық дерекқорларды немесе бағдарламаларды соңғы рет жаңарту күні.

## [Байланыс](javascript:toggleBlock()**қ**а со**ңғ**ы рет шы**ғ**у уа**қ**ыты

Құрылғы соңғы рет желіде көрінген күн мен уақыт.

#### Бас**қ**[ару серверіне](javascript:toggleBlock() **қ**осыл**ғ**ан уа**қ**ыты

Клиент құрылғысында орнатылған Желілік агентті Басқару серверіне соңғы рет қосу күні мен уақыты.

#### Бас**қ**[ару серверімен байланысты](javascript:toggleBlock() **ү**збеу

Осы параметрі қосулы болса, басқарылатын құрылғы мен Басқару сервері арасында тұрақты қосылым сақталады. Осындай қосылымды қамтамасыз ететін [push-серверлерді](#page-1582-0) қолданбасаңыз, осы параметрді қолдана аласыз.

Егер параметр өшірулі болса жəне push серверлері пайдаланылмаса, басқарылатын құрылғы деректерді синхрондау немесе ақпаратты жіберу үшін Басқару серверіне қосылады.

Бас**қару серверімен байланысты <b>ү**збеу параметрі таңдалған құрылғылардың жалпы саны 300-ден аспауы тиіс.

Бұл параметр басқарылатын құрылғыларда əдепкі бойынша өшіріледі. Бұл параметр Басқару сервері орнатылған құрылғыда əдепкі бойынша қосылады жəне оны өшіруге тырыссаңыз да қосулы қалады.

# **Қ**ор**ғ**аныс

**Қ**ор**ғ**аныс бөлімінде клиент құрылғысында антивирустық қорғаныстың күйі туралы ақпарат ұсынылған:

#### **Құ**рыл**ғ**[ыны](javascript:toggleBlock()**ң** к**ү**йі

Құрылғыдағы антивирустық қорғаныс күйінің жəне желідегі құрылғы белсенділігінің əкімші белгілеген өлшемшарттары негізінде қалыптастырылатын клиент құрылғысының күйі.

#### Барлы**қ** м**ə**[селелер](javascript:toggleBlock()

Бұл кестеде клиент құрылғысында орнатылған басқарылатын бағдарламалар анықтаған мəселелердің толық тізімі бар. Əрбір мəселе басқарылатын бағдарлама осы мəселеге байланысты құрылғыны тағайындауды ұсынатын күйге ие.

## На**қ**ты уа**қ**[ыт режимінде](javascript:toggleBlock() **қ**ор**ғ**ау

Клиент құрылғысынның тұрақты қорғ[анысыны](#page-958-0)ң ағымдағы күйі.

Құрылғыда күй өзгергеннен кейін, жаңа күй, клиент құрылғысы Басқару серверімен синхрондалғаннан кейін ғана құрылғының сипаттары терезесінде көрсетіледі.

[Талап бойынша со](javascript:toggleBlock()**ңғ**ы сканерлеу

Клиент құрылғысында зиянды БҚ соңғы іздеу күні мен уақыты.

### Аны**қ**тал**ғ**ан **қ**[ауіптерді](javascript:toggleBlock()**ң** жалпы саны

Қауіпсіздік бағдарламасын орнатқан сəттен бастап (құрылғыны бірінші рет тексеру) немесе қауіп есептегіші соңғы нөлденген сəттен бастап клиент құрылғысында анықталған қауіптердің жалпы саны.

#### [Белсенді](javascript:toggleBlock() **қ**ауіптер

Клиент құрылғысындағы кейін өңделетін файлдар саны.

Өрісте ұялы құрылғылар үшін кейін өңделетін файлдар ескерілмейді.

#### [Дискілерді шифрлау к](javascript:toggleBlock()**ү**йі

Құрылғының жергілікті дискілеріндегі файлдарды шифрлаудың ағымдағы күйі. Күйдің сипаттамасы [Kaspersky Endpoint](https://support.kaspersky.com/KESWin/12.0/ru-RU/65058.htm) Security for Windows онлайн-анықтамасында келтірілген.

## Ба**ғ**дарламалар

**Бағдарламалар** бөлімінде клиент құрылғысында орнатылған "Лаборатория Касперского" бағдарламаларының тізімі көрсетіледі:

#### О**қ**и**ғ**[алар](javascript:toggleBlock()

Түймені басқан кезде, сіз бағдарлама жұмыс істеп тұрған кезде клиент құрылғысында болған оқиғалардың тізімін, сондай-ақ осы бағдарламаның тапсырмаларын орындау нəтижелерін көре аласыз.

#### **[Статистика](javascript:toggleBlock()**<sup>?</sup>

Түймені басқан кезде бағдарламаның жұмысы туралы ағымдағы статистикалық ақпаратты көруге болады.

## **[Сипаттар](javascript:toggleBlock()**<sup></sup>

Түймені басқан кезде бағдарлама туралы ақпарат алуға жəне бағдарламаны конфигурациялауға болады.

## Тапсырмалар

**Тапсырмалар** қойыншасында сіз клиент құрылғысының тапсырмаларын басқара аласыз: қолданыстағы тапсырмалар тізімін қарау, жаңаларын жасау, тапсырмаларды жою, іске қосу жəне тоқтату, олардың параметрлерін өзгерту жəне орындалу нəтижелерін қарау. Тапсырмалар тізімі клиентті Басқару серверімен соңғы рет синхрондау барысында алынған деректер негізінде ұсынылады. Тапсырмалардың күйі туралы ақпаратты клиент құрылғысынан Басқару сервері сұрайды. Байланыс болмаған жағдайда, күй көрсетілмейді.

# О**қ**и**ғ**алар

**Оқиғалар** қойыншасында таңдалған клиент құрылғысы үшін Басқару серверінде тіркелген оқиғалар көрсетіледі.

## Тегтер

Тегтер қойыншасында клиент құрылғысын іздеуге негізделген кілт сөздер тізімін басқаруға болады: қолданыстағы тегтер тізімін қарау, тізімнен тегтер тағайындау, автоматты түрде тег қою ережелерін конфигурациялау, жаңа тегтер қосу жəне ескі тегтердің атын өзгерту, тегтерді жою.

# Ж**ү**йе а**қ**параты

Жалпы ж**ү**йе а**қ**параты бөлімінде клиент құрылғысында орнатылған бағдарлама туралы ақпарат ұсынылған.

# Ба**ғ**дарламалар тізімдемесі

Ба**ғдарламалар тізімдемесі** бөлімінде клиент құрылғысында орнатылған бағдарламалар мен оларға арналған жаңартулардың тізімдемесін көруге, сондай-ақ бағдарламалар тізімдемесінің көрсетілуін конфигурациялауға болады.

Орнатылған бағдарламалар туралы ақпарат, клиент құрылғысында орнатылған Желілік агент қажетті ақпаратты Басқару серверіне берген жағдайда беріледі. Басқару серверіне ақпаратты беру параметрлерін **Қоймалар** бөліміндегі Желілік агент сипаттары немесе оның саясаты конфигурациялауға болады. Орнатылған бағдарламалардың мəліметтері тек Windows жүйесі бар құрылғылар үшін қолжетімді.

Желілік агент жүйелік тізімдеме деректеріне негізделген бағдарламалар туралы мəлімет береді.

## Тек **ү**йлесімсіз **қ**ауіпсіздік ба**ғ**[дарламаларын](javascript:toggleBlock() к**ө**рсету

Егер параметр қосылса, бағдарламалар тізімінде тек "Лаборатория Касперского" бағдарламаларына сəйкес келмейтін қауіпсіздік бағдарламалары көрсетіледі.

Əдепкі бойынша, параметр өшірулі.

#### Жа**ң**[артуларды к](javascript:toggleBlock()**ө**рсету

Егер параметр қосылса, бағдарламалар тізімінде тек бағдарламалар ғана емес, олар үшін орнатылған жаңарту пакеттері де көрсетіледі.

Жаңартулар тізімін көрсету үшін сізге 100 КБ трафик қажет. Егер сіз тізімді жауып, оны қайта ашсаңыз, сізге 100 КБ трафик жұмсауға тура келеді.

Əдепкі бойынша, параметр өшірулі.

## Файл**ғ**[а экспортталуда](javascript:toggleBlock()

Құрылғыда орнатылған бағдарламалар тізімін CSV не TXT пішіміндегі файлға экспорттау үшін осы түймені басыңыз.

[Журнал](javascript:toggleBlock()<sup>?</sup>

Бағдарламаларды құрылғыға орнатуға қатысты оқиғаларды көру үшін осы түймені басыңыз. Келесі ақпарат көрсетіледі:

- бағдарлама құрылғыға орнатылған күн мен уақыт;
- бағдарлама атауы;
- бағдарлама нұсқасы.

### [Сипаттар](javascript:toggleBlock()

Құрылғыда орнатылған бағдарламалар тізімінен таңдалған бағдарламаның сипаттарын көру үшін осы түймені басыңыз. Келесі ақпарат көрсетіледі:

- бағдарлама атауы;
- бағдарлама нұсқасы;
- бағдарламаны өндіруші.

# Орындалатын файлдар

Орындалатын файлдар бөлімінде клиент құрылғысында табылған орындалатын файлдар көрсетіледі.

# Жабды**қ** тізімдемесі

**Жабдық тізімдемесі** бөлімінде клиент құрылғысында орнатылған жабдық туралы ақпаратты көруге болады. Бұл ақпаратты Windows жəне Linux операциялық жүйелері бар құрылғылар үшін көруге болады.

## Сеанстар

Сеанстар бөлімінде клиент құрылғысының иесі туралы, сондай-ақ таңдалған клиент құрылғысымен жұмыс істеген пайдаланушы есептік жазбалары туралы ақпарат ұсынылған.

Домендік пайдаланушылар туралы ақпарат Active Directory деректері негізінде құрылады. Жергілікті пайдаланушылар туралы ақпаратты клиент құрылғысында орнатылған қауіпсіздік есептік жазбаларының диспетчері (Security Account Manager) ұсынады.

#### **Құ**рыл**ғ**ыны**ң** [иесі](javascript:toggleBlock()

**Құрылғының иесі ө**рісінде клиент құрылғысымен қандай да бір жұмысты орындау қажет болған жағдайда əкімші байланыса алатын пайдаланушы аты көрсетіледі.

Тағайындау және Сипаттар түймелері бойынша құрылғы иесін таңдауға және құрылғының иесі тағайындаған пайдаланушы туралы мəліметті қарауға болады.

Қызыл кіресі бар түймесі арқылы құрылғының ағымдағы иесін жоюға болады.

## • [Атауы](javascript:toggleBlock() ?

Windows желісіндегі құрылғының атауы.

#### **Қ**[атысушыны](javascript:toggleBlock()**ң** аты

Осы құрылғыға кірген пайдаланушы аты (домендік немесе жергілікті).

#### **[Есептік жазба](javascript:toggleBlock()** ?

Осы құрылғыға кірген пайдаланушының есептік жазбасы.

#### [Электронды](javascript:toggleBlock()**қ** пошта

Пайдаланушының электрондық пошталары.

## [Телефон](javascript:toggleBlock()

Пайдаланушының телефон нөмірі.

# Инциденттер

Инциденттер қойыншасында клиент құрылғысы үшін оқиғаларды көруге, өңдеуге және жасауға болады. Оқиғалар клиент құрылғысында орнатылған "Лаборатория Касперского" басқарылатын бағдарламаларының көмегімен автоматты түрде де, əкімші тарапынан қолмен де жасалуы мүмкін. Мысалы, егер пайдаланушы зиянды БҚ-ды құрылғыға жеке алынбалы жетектен үнемі ауыстырып отырса, əкімші инцидент жасауы мүмкін. Əкімші инцидент мəтінінде пайдаланушыға қарсы жасалуы керек жағдай мен ұсынылған əрекеттердің қысқаша сипаттамасын (мысалы, тəртіптік іс-əрекеттер) көрсете алады жəне пайдаланушыға не пайдаланушыларға сілтеме қоса алады.

Қажетті əрекеттері орындалған инцидент *өң*делген деп аталады. Өңделмеген инциденттердің болуы құрылғының күйін Критикалы*қ* немесе Ескерту күйіне өзгерту шарты ретінде таңдалуы мүмкін.

Бөлімде құрылғы үшін жасалған инциденттердің тізімі берілген. Инциденттер маңыздылық деңгейі мен түріне қарай жіктеледі. Инцидент түрін, инцидентті тудыратын "Лаборатория Касперского" бағдарламасы анықтайды. Өңделген инциденттерді **Өң**делген бағанына жалауша қою арқылы тізімде белгілеуге болады.

## Ба**ғ**дарламалы**қ** жаса**қ**тама осалды**қ**тары

Ба**ғдарламалық жасақтама осалдықтары** бөлімінде клиент құрылғыларында орнатылған үшінші тарап бағдарламаларының осалдығы туралы ақпарат бар тізімді көруге болады. Тізімнің үстіндегі іздеу жолын пайдаланып, осалдық тізімінен осалдық атауы бойынша іздеуге болады.

#### Файл**ғ**[а экспортталуда](javascript:toggleBlock()

Файлға экспорттау түймесі бойынша осалдықтар тізімін файлға сақтауға болады. Әдепкі бойынша, бағдарлама осалдықтар тізімін CSV пішіміндегі файлға экспорттайды.

## Тек т**ү**[зетуге болатын осалды](javascript:toggleBlock()**қ**тарды к**ө**рсету

Егер параметр қосулы болса, бөлімде патчпен жабуға болатын осалдықтар көрсетіледі.

Параметр өшірулі болса, бөлімде патчпен жабуға болатын осалдықтар да, патч жоқ осалдықтар да көрсетіледі.

Əдепкі бойынша, параметр қосулы.

#### [Сипаттар](javascript:toggleBlock()

Тізімдегі бағдарламалардағы осалдықты таңдап, таңдалған осалдық сипаттарын бөлек терезеде бағдарламаларда көру үшін **Сипаттар** түймесін басыңыз. Сипаттар терезесінде келесі әрекеттерді орындауға болады:

- Осы басқарылатын құрылғыдағы бағдарламаларда (Басқ[ару консолінде](#page-556-0) немесе Kaspersky Security Center Web Console [веб-консолінде\)](#page-735-0) осалдықты өткізіп жіберу.
- Осалдық үшін ұсынылған түзетулер тізімін қарап шығу.
- Осалдықты түзету үшін бағдарламалық жасақтама жаңартуын қолмен көрсету (Басқару консолінде немесе [Kaspersky Security Center](#page-557-0) Web Console веб-консолінде).
- Осалдықтардың даналарын қарап шығу.
- Осалдықты жабу үшін бар тапсырмалар тізімін қарап шығу жəне осалдықты жабу үшін тапсырмалар жасау.

## **Қ**олдану**ғ**а болатын жа**ң**артулар

Бұл бөлімде құрылғыда орнатылмаған бағдарламалық жасақтама жаңартуларының тізімін көруге болады.

Орнатыл**ғ**ан жа**ң**[артуларды](javascript:toggleBlock() к**ө**рсету

Егер параметр қосулы болса, жаңартулар тізімінде орнатылмаған жаңартулар да, клиенттік құрылғыда орнатылған жаңартулар да көрсетіледі.

Əдепкі бойынша, параметр өшірулі.

## Белсенді саясаттар

Бұл бөлімде қазіргі уақытта құрылғыда белсенді "Лаборатория Касперского" бағдарламаларына арналған саясаттар тізімі көрсетілген.

Файл**ғ**[а экспортталуда](javascript:toggleBlock()

Файлға экспорттау түймесі бойынша белсенді саясаттар тізімін файлға сақтауға болады. Әдепкі бойынша, бағдарлама саясаттар тізімін CSV пішіміндегі файлға экспорттайды.

## Белсенді саясат профильдері

• [Белсенді саясат профильдері](javascript:toggleBlock() ?

Тізімде клиент құрылғыларында белсенді болатын қолданыстағы саясат профильдері туралы мəліметті көруге болады. Тізімнің үстіндегі іздеу жолын пайдаланып, тізімде саясаттың атауы немесе саясат профилінің атауы бойынша белсенді саясат профильдерін іздеуге болады.

## Файл**ғ**[а экспортталуда](javascript:toggleBlock()

**Файлға экспорттау** түймесі бойынша белсенді саясат профильдері тізімін файлға сақтауға болады. Əдепкі бойынша, бағдарлама саясат профильдері тізімін CSV пішіміндегі файлға экспорттайды.

# Тарату н**ү**ктелері

Бұл бөлімде құрылғы өзара əрекеттесетін тарату нүктелерінің тізімі берілген.

## Файл**ғ**[а экспортталуда](javascript:toggleBlock()

Файл**ға экспорттау** түймесі арқылы сіз құрылғы өзара әрекеттесетін тарату нүктелерінің тізімін файлға сақтай аласыз. Əдепкі бойынша, бағдарлама құрылғылар тізімін CSV пішіміндегі файлға экспорттайды.

## **[Сипаттар](javascript:toggleBlock()**<sup></sup>

Сипаттар түймесі арқылы құрылғы өзара әрекеттесетін тарату нүктесінің параметрлерін көруге және конфигурациялауға болады.

# Саясаттардың жалпы параметрлері

# Жалпы

Жалпы бөлімінде саясаттың күйін өзгертуге жəне саясат параметрлерін иеленуді конфигурациялауға болады:

- Саясатты**ң** к**ү**йі блогында саясаттың əрекет ету ауқымы нұсқаларының біреуін таңдауға болады:
	- [Белсенді саясат](javascript:toggleBlock()?

Осы нұсқа таңдалған болса, саясат белсенді болады.

Əдепкі бойынша, осы нұсқа таңдалған.

[Автономды пайдаланушылар](javascript:toggleBlock() саясаты

Егер бұл нұсқа таңдалса, құрылғы ұйым желісінен шыққан кезде саясат күшіне енеді.

[Белсенді емес саясат](javascript:toggleBlock()

Егер бұл нұсқа таңдалса, саясат белсенді болмайды, бірақ **Саясат** қалтасында сақталады. Қажет болса, оны белсенді етуге болады.

- Параметрлерді иелену блогында саясатты иелену параметрлерін конфигурациялауға болады:
	- [Параметрлерді негізгі саясаттан](javascript:toggleBlock() иелену

Параметр қосулы болса, саясат параметрлері мəндері иерархияның жоғарғы деңгейіндегі топқа арналған саясаттан иеленеді жəне өзгерту үшін қолжетімді емес.

Əдепкі бойынша, параметр қосулы.

#### [Еншілес саясаттарда](javascript:toggleBlock()**ғ**ы параметрлерді м**ə**жб**ү**рлеп иелену

Егер параметр қосылса, саясатқа өзгертулер қолданылғаннан кейін келесі қадамдар орындалады:

- саясат параметрлерінің мəндері салынған басқару топтарының саясаты еншілес саясаттарға қатысты қолданылады;
- Әрбір еншілес саясат сипаттары терезесінің **Жалпы** бөлімінің П**араметрлерді иелену** блогында Параметрлерді негізгі саясаттан иелену параметрі автоматты түрде қосылады.

Параметр қосулы болған кезде, еншілес саясат параметрлерінің мəндерін өзгерту қолжетімді емес.

Əдепкі бойынша, параметр өшірулі.

## Оқиғаны конфигурациялау

О**қиғаны конфигурациялау** бөлімінде оқиғаларды тіркеуді және оқиғалар туралы хабарлауды конфигурациялауға болады. Оқиғалар қойыншалардағы маңыздылық деңгейлері бойынша бөлінген:

. Критикалы**қ**

Критикалы**қ** қойыншасы Желілік агент саясатының сипаттарында көрсетілмейді.

- . Функционалды**қ** а**қ**ау
- . Ескерту
- . А**қ**паратты**қ**

Əр қойыншада, оқиғалар түрлерінің тізімі жəне оқиғаларды əдепкі бойынша Басқару серверінде сақтау уақыты көрсетіледі (күндермен). **Сипаттар** түймесі бойынша тізімде таңдалған оқиғаларды тіркеу және хабарлау параметрлерін конфигурациялауға болады. Әдепкі бойынша, барлық Басқару сервері үшін көрсетілген жалпы [хабарландыру конфигурациясы](#page-336-0) оқиғалардың барлық түрлері үшін қолданылады. Дегенмен, белгіленген оқиға түрлері үшін белгілі бір параметрлерді өзгертуге болады.

Ескерту қойыншасында Инцидент орын алды оқиғасының түрін конфигурациялауға болады. Мұндай оқиғалар, мысалы, тарату нүктесінің [дискісіндегі](#page-98-0) бос орын 2 ГБ-тан аз болған кезде туындауы мүмкін (бағдарламаларды орнату және жаңартуларды қашықтан жүктеу үшін кемінде 4 ГБ қажет). **Инцидент орын алды** оқиғасын конфигурациялау үшін, оны таңдап, **Сипаттар** түймесін басыңыз. Осыдан кейін, сіз болған оқиғаларды қайда сақтау керектігін жəне олар туралы қалай хабарлау керектігін көрсете аласыз.

Желілік агент инцидентті анықтаса, сіз бұл инцидентті басқарылатын құрылғы [параметрлері](#page-735-0) арқылы басқара аласыз.

Оқиғалардың бірнеше түрін таңдау үшін SHIFT немесе CTRL пернелерін пайдаланыңыз, барлық түрлерін таңдау үшін **Барлығын таңдау** түймесін пайдаланыңыз.

# Желілік агент саясатының параметрлері

Желілік агент саясаты параметрлерін конфигурациялау *ү*шін:

- 1. Консоль ағашында Саясаттар қалтасын таңдаңыз.
- 2. Қалтаның жұмыс аймағынан Желілік агент саясатын таңдаңыз.
- 3. Саясаттың мәнмәтіндік мәзірінде Сипаттар тармағын таңдаңыз.

Желілік агент саясатының сипаттары терезесі ашылады.

## Жалпы

Жалпы бөлімінде саясаттың күйін өзгертуге жəне саясат параметрлерін иеленуді конфигурациялауға болады:

- Саясаттың күйі блогында саясаттың әрекет ету ауқымы нұсқаларының біреуін таңдауға болады:
	- [Белсенді саясат](javascript:toggleBlock()

Осы нұсқа таңдалған болса, саясат белсенді болады. Əдепкі бойынша, осы нұсқа таңдалған.

## [Автономды пайдаланушылар](javascript:toggleBlock() саясаты

Егер бұл нұсқа таңдалса, құрылғы ұйым желісінен шыққан кезде саясат күшіне енеді.

## [Белсенді емес саясат](javascript:toggleBlock()

Егер бұл нұсқа таңдалса, саясат белсенді болмайды, бірақ **Саясат** қалтасында сақталады. Қажет болса, оны белсенді етуге болады.

## Параметрлерді иелену блогында саясатты иелену параметрлерін конфигурациялауға болады:

[Параметрлерді негізгі саясаттан](javascript:toggleBlock() иелену

Параметр қосулы болса, саясат параметрлері мəндері иерархияның жоғарғы деңгейіндегі топқа арналған саясаттан иеленеді жəне өзгерту үшін қолжетімді емес.

Əдепкі бойынша, параметр қосулы.

[Еншілес саясаттарда](javascript:toggleBlock()**ғ**ы параметрлерді м**ə**жб**ү**рлеп иелену

Егер параметр қосылса, саясатқа өзгертулер қолданылғаннан кейін келесі қадамдар орындалады:

- саясат параметрлерінің мəндері салынған басқару топтарының саясаты еншілес саясаттарға қатысты қолданылады;
- Әрбір еншілес саясат сипаттары терезесінің Жалпы бөлімінің Параметрлерді иелену блогында Параметрлерді негізгі саясаттан иелену параметрі автоматты түрде қосылады.

Параметр қосулы болған кезде, еншілес саясат параметрлерінің мəндерін өзгерту қолжетімді емес. Əдепкі бойынша, параметр өшірулі.

# Оқиғаны конфигурациялау

О**қиғаны конфигурациялау** бөлімінде оқиғаларды тіркеуді және оқиғалар туралы хабарлауды конфигурациялауға болады. Оқиғалар қойыншалардағы маңыздылық деңгейлері бойынша бөлінген:

Критикалы**қ**

Критикалық қойыншасы Желілік агент саясатының сипаттарында көрсетілмейді.

- Функционалды**қ** а**қ**ау
- Ескерту
- А**қ**паратты**қ**

Əр қойыншада, оқиғалар түрлерінің тізімі жəне оқиғаларды əдепкі бойынша Басқару серверінде сақтау уақыты көрсетіледі (күндермен). **Сипаттар** түймесі бойынша тізімде таңдалған оқиғаларды тіркеу және хабарлау параметрлерін конфигурациялауға болады. Əдепкі бойынша, барлық Басқару сервері үшін көрсетілген жалпы [хабарландыру конфигурациясы](#page-336-0) оқиғалардың барлық түрлері үшін қолданылады. Дегенмен, белгіленген оқиға түрлері үшін белгілі бір параметрлерді өзгертуге болады.

Ескерту қойыншасында Инцидент орын алды оқиғасының түрін конфигурациялауға болады. Мұндай оқиғалар, мысалы, тарату нүктесінің [дискісіндегі](#page-98-0) бос орын 2 ГБ-тан аз болған кезде туындауы мүмкін (бағдарламаларды орнату және жаңартуларды қашықтан жүктеу үшін кемінде 4 ГБ қажет). **Инцидент орын алды** оқиғасын конфигурациялау үшін, оны таңдап, **Сипаттар** түймесін басыңыз. Осыдан кейін, сіз болған оқиғаларды қайда сақтау керектігін жəне олар туралы қалай хабарлау керектігін көрсете аласыз.

Желілік агент инцидентті анықтаса, сіз бұл инцидентті басқарылатын құрылғы [параметрлері](#page-735-0) арқылы басқара аласыз.

Оқиғалардың бірнеше түрін таңдау үшін SHIFT немесе CTRL пернелерін пайдаланыңыз, барлық түрлерін таңдау үшін **Барлығын таңдау** түймесін пайдаланыңыз.

# Параметрлер

Параметрлер бөлімінде Желілік агент саясатының параметрлерін конфигурациялауға болады:

[Файлдарды тек тарату н](javascript:toggleBlock()**ү**ктелері ар**қ**ылы тарату

Егер бұл параметр қосылса, басқарылатын құрылғылардағы Желілік агенттер жаңартуларды тек тарату нүктелерінен алады.

Егер бұл параметр өшірулі болса, басқарылатын құрылғылардағы Желілік агенттер тарату нүктелерінен немесе Басқару [серверінен](#page-461-0) жаңартулар алады.

Басқарылатын құрылғылардағы қауіпсіздік бағдарламалары əрбір қауіпсіздік бағдарламасы үшін жаңарту тапсырмасында белгіленген көзден жаңартуларды алатынын ескеріңіз. **Файлдарды тек тарату нүктелері арқылы тарату** параметрін қоссаңыз, Kaspersky Security Center бағдарламасы жаңарту тапсырмаларында жаңарту көзі ретінде орнатылғанына көз жеткізіңіз.

Əдепкі бойынша, параметр өшірулі.

О**қ**и**ғ**алар кезегіні**ң** [максималды](javascript:toggleBlock() **ө**лшемі, МБ

Өрісте оқиғалар кезегі болуы мүмкін дискідегі максималды орынды көрсетуге болады.

Əдепкі бойынша, 2 МБ мəні көрсетілген.

## Ба**ғ**дарлама**ғ**а **құ**рыл**ғ**[ыда саясатты](javascript:toggleBlock()**ң** ке**ң**ейтілген деректерін шы**ғ**арып алу**ғ**а р**ұқ**сат берілген

Басқарылатын құрылғыға орнатылған Желілік агент, қолданылатын саясат туралы ақпаратты қауіпсіздік бағдарламасына жібереді (мысалы, Kaspersky Endpoint Security for Windows). Берілетін ақпарат қауіпсіздік бағдарламасының интерфейсінде көрсетіледі.

Желілік агент келесі ақпаратты береді:

- саясатты басқарылатын құрылғыға жеткізу уақыты;
- саясатты басқарылатын құрылғыға жеткізу кезінде белсенді саясат пен автономды пайдаланушылар саясатының атауы;
- саясатты басқарылатын құрылғыға жеткізу кезінде басқарылатын құрылғыға тиесілі басқару тобының атауы жəне толық жолы;
- белсенді саясат профильдерінің тізімі.

Бұл ақпаратты, құрылғыға дұрыс саясатты қолдануды қамтамасыз ету үшін жəне ақауларды жою мақсатында пайдалана аласыз. Əдепкі бойынша, параметр өшірулі.

## Желілік агент **қ**ызметін р**ұқ**сатсыз **ө**шіруден немесе то**қ**татудан **қ**ор**ғ**ау ж**ə**не [параметрлердегі](javascript:toggleBlock() **ө**згерістерді**ң** алдын алу

Желілік агент басқарылатын құрылғыға орнатылғаннан кейін, құрамдасты қажетті құқықтарсыз жою немесе өзгерту мүмкін емес. Желілік агенттің жұмысын тоқтату мүмкін емес.

Əдепкі бойынша, параметр өшірулі.

## Жою **құ**пияс**ө**[зін пайдалану](javascript:toggleBlock()

Егер параметр қосулы болса, **Өзгерту** түймесін басқан кезде Желілік агентті қашықтан жою тапсырмасы үшін құпиясөзді көрсетуге болады.

Əдепкі бойынша, параметр өшірулі.

# Қоймалар

**Қоймалар** бөлімінде Желілік агент Басқару серверіне жіберетін нысандардың түрлерін таңдауға болады. Желілік агент саясатында, осы бөлімде көрсетілген параметрлерді өзгертуге тыйым салынса, бұл параметрлерді өзгерту мүмкін емес. **Қоймалар** бөлімінің параметрлері тек Windows басқаратын құрылғылар үшін ғана қолжетімді:

### [Windows Update жа](javascript:toggleBlock()**ң**артулар м**ə**ліметтері

Егер параметр орнатылған болса, Windows Update жаңартулары туралы ақпарат клиент құрылғыларына орнатылуы керек Басқару серверіне жіберіледі.

Кейде параметр өшірулі болса да, жаңартулар **Қолжетімді жаңартулар** бөліміндегі құрылғы сипаттарында көрсетіледі. Бұл, мысалы, ұйымның құрылғыларында осы жаңартулар арқылы жабылуы мүмкін осалдықтар болса, орын алуы мүмкін.

Əдепкі бойынша, параметр қосулы. Тек Windows үшін қолжетімді.

## Ба**ғ**[дарламалы](javascript:toggleBlock()**қ** жаса**қ**тама осалды**қ**тары мен с**ə**йкес жа**ң**артулар туралы м**ə**ліметтер

Егер бұл параметр қосылса, басқарылатын құрылғыларда табылған үшінші тарап бағдарламаларындағы (Microsoft бағдарламалық жасақтамасын қоса) осалдықтар туралы ақпарат жəне осалдықтарды түзету бағдарламалық жасақтамасының жаңартулары (Microsoft бағдарламалық жасақтамасын қоспағанда) Басқару серверіне жіберіледі.

Осы параметрді таңдау ( Ба**ғ**дарламалы**қ** жаса**қ**тама осалды**қ**тары мен с**ə**йкес жа**ң**артулар туралы **мәліметтер**) желі жүктемесін, Басқару сервері дискісінің жүктемесін және Желілік агент ресурстарын тұтынуды арттырады.

Əдепкі бойынша, параметр қосулы. Тек Windows үшін қолжетімді.

Microsoft бағдарламаларының жаңартуларын басқару үшін Windows Update жа**ң**артулар м**ə**ліметтері параметрін пайдаланыңыз

## Жабды**қ** [тізімдемесі туралы](javascript:toggleBlock() а**қ**парат

Құрылғыға орнатылған Желілік агент құрылғының жабдықтары туралы ақпаратты Басқару серверіне жібереді. Жабдық туралы ақпаратты құрылғының сипаттарынан көруге болады.

## Орнатыл**ғ**ан ба**ғ**[дарламаларды](javascript:toggleBlock()**ң** м**ə**ліметтері

Егер бұл параметр қосылса, клиент құрылғыларында орнатылған бағдарламалар туралы ақпарат Басқару серверге жіберіледі.

Əдепкі бойынша, параметр қосулы.

## [Патчтар туралы а](javascript:toggleBlock()**қ**паратты **қ**амту

Клиент құрылғыларында орнатылған бағдарлама патчтары туралы ақпарат Басқару серверіне жіберіледі. Бұл параметрді қосу, Басқару сервері мен ДҚБЖ-не түсетін жүктемені арттырып, дерекқор көлемінің ұлғаюына əкелуі мүмкін.

Əдепкі бойынша, параметр қосулы. Тек Windows үшін қолжетімді.

Бағдарламалық жасақтаманың жаңартулары мен осалдықтары бөлімінде Windows жаңартуларын іздеуді жəне таратуды конфигурациялауға, сондай-ақ орындалатын файлдарды осалдықтардың бар-жоғы тұрғысынан тексеруді қосуға болады. **Бағдарламалық жасақтаманың жаңартулары мен <b>осалдықтары** бөлімінің параметрлері тек Windows басқаратын құрылғылар үшін ғана қолжетімді:

Бас**қ**[ару серверін WSUS сервері](javascript:toggleBlock() ретінде пайдалану

Егер бұл параметр қосулы болса, Windows жаңартулары Басқару серверіне жүктеледі. Басқару сервері жүктелген жаңартуларды Желілік агенттер арқылы клиент құрылғыларындағы Windows Update қызметтеріне орталықтан ұсынады.

Егер бұл параметр өшірулі болса, Басқару сервері Windows жаңартуларын жүктеу үшін пайдаланылмайды. Бұл жағдайда, клиент құрылғылары Windows жаңартуларын өздері алады.

Əдепкі бойынша, параметр өшірулі.

Пайдаланушыларға Windows Update жаңартуларын орнатуды басқаруға рұқсат беру параметрі арқылы, пайдаланушылар Windows Update көмегімен өз құрылғыларына қолмен орната алатын Windows жаңартуларын шектей аласыз.

Windows 10 операциялық жүйелері бар құрылғылар үшін, Windows Update-те құрылғыларға арналған жаңартулар табылса, онда сіз Пайдаланушылар**ғ**а Windows Update жа**ң**артуларын орнатуды **басқаруға рұқсат беру** астында таңдаған жаңа параметр, табылған жаңартуларды орнатқаннан кейін ғана қолданылады.

Ашылмалы тізімнен параметрді таңдаңыз:

[Пайдаланушылар](javascript:toggleBlock()**ғ**а барлы**қ қ**олданылатын Windows Update жа**ң**артуларын орнату**ғ**а р**ұқ**сат беру

Пайдаланушылар өз құрылғыларына қолданылатын барлық Windows Update жаңартуларын орната алады.

Жаңартуларды орнатуға əсер еткіңіз келмесе, осы нұсқаны таңдаңыз.

Пайдаланушы Windows Update жаңартуларын қолмен орнатқан кезде, жаңартуларды Басқару серверінен емес, Microsoft серверлерінен жүктеуге болады. Бұл, Басқару сервері бұл жаңартуларды əлі жүктемеген болса жүзеге асырылуы мүмкін. Microsoft серверлерінен жаңартуларды жүктеу трафиктің өсуіне əкеледі.

## [Пайдаланушылар](javascript:toggleBlock()**ғ**а тек растал**ғ**ан Windows Update жа**ң**артуларын орнату**ғ**а р**ұқ**сат беру

Пайдаланушылар өз құрылғыларына қолданылатын жəне əкімші мақұлдаған барлық Windows Update жаңартуларын орната алады.

Мысалы, сіз алдымен жаңартуларды сынақ ортасында орнатуды тексеріп, олар құрылғылардың жұмысына кедергі келтірмейтіндігіне көз жеткізіп алып, содан кейін осы мақұлданған жаңартуларды клиент құрылғыларына орнатуға рұқсат бере аласыз.

Пайдаланушы Windows Update жаңартуларын қолмен орнатқан кезде, жаңартуларды Басқару серверінен емес, Microsoft серверлерінен жүктеуге болады. Бұл, Басқару сервері бұл жаңартуларды əлі жүктемеген болса жүзеге асырылуы мүмкін. Microsoft серверлерінен жаңартуларды жүктеу трафиктің өсуіне əкеледі.

## [Пайдаланушылар](javascript:toggleBlock()**ғ**а Windows Update жа**ң**артуларын орнату**ғ**а р**ұқ**сат бермеу

Пайдаланушылар Windows Update жаңартуларын өз құрылғыларына қолмен орната алмайды. Барлық қолданылатын жаңартулар əкімші белгілеген конфигурацияға сəйкес орнатылады.

Жаңартуларды орнатуды орталықтан басқарғыңыз келсе, осы нұсқаны таңдаңыз.

Мысалы, желіні жүктемеу үшін жаңарту кестесін конфигурациялауға болады. Пайдаланушылардың өнімділігіне кедергі келтірмеу үшін жаңартуларды жұмыс уақытынан тыс жоспарлауға болады.

Windows Update жаңартуларын іздеу режимі параметрлер блогында жаңартуларды іздеу режимін таңдауға болады:

### • [Белсенді](javascript:toggleBlock()?

Егер бұл нұсқа таңдалса, Басқару сервері Желілік агенттің көмегімен клиент құрылғысындағы Windows жаңарту агентінің жаңарту көзіне: Windows Update Servers немесе WSUS серверіне жүгінуін бастайды. Содан соң, Желілік агент Windows Update агентінен алынған ақпаратты Басқару серверіне жібереді.

Бұл параметр, Осалды*қ*тарды <sup>ж</sup>*ə*не *қ*ажетті жа*ң*артуларды іздеу тапсырмасының Деректерді жаңарту үшін жаңарту серверіне қосылу параметрі қосулы болса ғана қолданылады.

Əдепкі бойынша, осы нұсқа таңдалған.

#### [Пассив](javascript:toggleBlock()<sup>?</sup>

Егер бұл нұсқа таңдалса, Желілік агент Windows жаңарту агентін жаңарту көзімен соңғы рет синхрондау кезінде алынған жаңартулар туралы ақпаратты мезгіл-мезгіл Басқару серверіне жібереді. Windows жаңарту агентін жаңарту көзімен синхрондау орындалмаса, Басқару серверіндегі жаңартулар туралы деректер ескіреді.

Жаңарту көзі кэшінен жаңартуларды алғыңыз келсе, осы параметрді таңдаңыз.

## **Ө**[шірулі](javascript:toggleBlock()

Егер бұл нұсқа таңдалса, Басқару сервері жаңартулар туралы ақпаратты сұрамайды.

Мысалы, алдымен жергілікті құрылғыдағы жаңартуларды тексергіңіз келсе, осы параметрді тандаңыз.

#### Іске **қ**[осу кезінде орындалатын](javascript:toggleBlock() файлдарда осалды**қ**тар бар-жо**ғ**ын тексеру

Параметр қосулы болса, орындалатын файлдарды іске қосу кезінде олардың осалдығын тексеру жүргізіледі.

Əдепкі бойынша, параметр қосулы.

# Өшіріп қайта қосуды басқару

**Өшіріп қайта қосуды басқару** бөлімінде бағдарламаның жұмыс істеуі, оны орнату немесе жою кезінде басқарылатын құрылғының операциялық жүйесін қайта іске қосу қажет болса, əрекетті таңдауға жəне конфигурациялауға болады. **Өшіріп қайта қосуды басқару** бөлімінің параметрлері тек Windows басқаратын құрылғылар үшін ғана қолжетімді:

[Операциялы](javascript:toggleBlock()**қ** ж**ү**йені **қ**айта ж**ү**ктемеу

Операциялық жүйені қайта іске қосу орындалмайды.

### **Қ**[ажет болса, операциялы](javascript:toggleBlock()**қ** ж**ү**йені автоматты т**ү**рде **қ**айта іске **қ**осы**ң**ыз

Қажет болса, операциялық жүйені қайта іске қосу автоматты түрде орындалады.

### Пайдаланушыдан **ə**[рекетті орындауды](javascript:toggleBlock() с**ұ**рау

Бағдарлама пайдаланушыдан операциялық жүйені қайта іске қосуға рұқсат сұрайды. Əдепкі бойынша, осы нұсқа таңдалған.

### С**ұ**рауды **қ**[айталау жиілігі \(мин\)](javascript:toggleBlock()

Егер бұл параметр қосулы болса, бағдарлама пайдаланушыдан жалаушаның жанындағы өрісте көрсетілген жиілікпен операциялық жүйені қайта іске қосуға рұқсат сұрайды. Əдепкі бойынша, қайталанатын сұраулардың жиілігі 5 минутты құрайды.

Егер бұл параметр өшірулі болса, бағдарлама қайта іске қосуға қайтадан рұқсат сұрамайды. Əдепкі бойынша, параметр қосулы.

## Осы уа**қ**[ыттан кейін м](javascript:toggleBlock()**ə**жб**ү**рлеп **қ**айта іске **қ**осу (мин)

Егер бұл параметр қосулы болса, пайдаланушыдан сұрау келіп түскеннен кейін, операциялық жүйе жалаушаның жанындағы өрісте көрсетілген уақыт өткеннен кейін қайта іске қосылады.

Осы параметр өшірулі болса, мəжбүрлеп қайта іске қосу орындалмайды.

Əдепкі бойынша, параметр қосулы.

## Б**ұғ**аттал**ғ**[ан сессияларда ба](javascript:toggleBlock()**ғ**дар. келесі уа**қ**ыттан кейін м**ə**жб**ү**рлеп жабу (мин)

Пайдаланушының құрылғысы бұғатталған кезде бағдарламаларды мəжбүрлеп аяқтау (белсенді емес кезеңнен кейін автоматты түрде немесе қолмен).

Егер параметр қосулы болса, бұғатталған құрылғыдағы бағдарламалардың жұмысы енгізу өрісінде көрсетілген уақыт өткеннен кейін тоқтатылады.

Егер параметр өшірулі болса, бұғатталған құрылғыдағы бағдарламалардың жұмысы тоқтамайды.

Əдепкі бойынша, параметр өшірулі.

# Windows жұмыс үстелін бірлесіп пайдалану

**Windows компьютерлік бөлісу қызметін пайдалану** бөлімінде жұмыс үстелін бірлесіп пайдалану кезінде қашықтағы пайдаланушы құрылғысында əкімші əрекеттерінің аудитін қосуға жəне конфигурациялауға болады. Windows компьютерлік бөлісу қызметін пайдалану бөлімінің параметрлері тек Windows басқаратын құрылғылар үшін ғана қолжетімді:

[Аудитті](javascript:toggleBlock() **қ**осу

Егер параметр қосулы болса, қашықтағы құрылғыдағы əкімші əрекетінің аудиті қосылады. Қашықтағы құрылғыдағы əкімші əрекеттері туралы жазбалар мында сақталады:

- қашықтағы құрылғыдағы оқиғалар журналында;
- қашықтағы құрылғыдағы Желілік агентті орнату қалтасында орналасқан syslog кеңейтімі бар файлда;
- Kaspersky Security Center оқиғалар дерекқорында.

Əкімші əрекеттерінің аудиті келесі шарттар орындалған кезде қолжетімді:

- Осалдықтар мен патчтарды басқаруға арналған лицензия əлдеқашан қолданылады;
- əкімшінің қашықтағы құрылғының жұмыс үстелін бірлесіп пайдалануға құқығы бар.

Егер параметр өшірулі болса, қашықтағы құрылғыдағы əкімші əрекетінің аудиті өшіріледі.

Əдепкі бойынша, параметр өшірулі.

#### О**қ**у кезінде ба**қ**[ыланатын файлдарды](javascript:toggleBlock()**ң** маскалары

Тізімде файл бүркеніштері сақталады. Аудит қосылған кезде, бағдарлама əкімшінің бүркеніштерге сəйкес келетін файлдарды оқуын қадағалайды жəне файлдарды оқу туралы ақпаратты сақтайды. **Аудитті қосу** жалаушасы қойылса, тізімді қолжетімді болады. Файл бүркеніштерін өзгертуге және тізімге жаңа бүркеніштер қосуға болады. Жаңа файл бүркеніштері тізімде жаңа жолдан көрсетілуі керек.

Əдепкі бойынша \*.txt, \*.rtf, \*.doc, \*.xls, \*.docx, \*.xlsx, \*.odt, \*.pdf файлдарының бүркеніштері көрсетілген.

### **Ө**[згерткен кезде ба](javascript:toggleBlock()**қ**ыланатын файлдарды**ң** маскалары

Тізімде қашықтағы құрылғыдағы файл бүркеніштері бар. Аудит қосылған кезде, бағдарлама əкімшінің бүркеніштерге сəйкес келетін файлдарды өзгертуін қадағалайды жəне файлдарды өзгерту туралы ақпаратты сақтайды. **Аудитті қосу** жалаушасы қойылса, тізімді қолжетімді болады. Файл бүркеніштерін өзгертуге жəне тізімге жаңа бүркеніштер қосуға болады. Жаңа файл бүркеніштері тізімде жаңа жолдан көрсетілуі керек.

Əдепкі бойынша \*.txt, \*.rtf, \*.doc, \*.xls, \*.docx, \*.xlsx, \*.odt, \*.pdf файлдарының бүркеніштері көрсетілген.

## Патчтарды жəне жаңартуларды басқару

**Патчтарды және жаңартуларды басқару** бөлімінде жаңартуларды алу мен таратуды және патчтарды басқарылатын құрылғыларға орнатуды конфигурациялауға болады:

Белгісіз к**ү**[йге ие компоненттер](javascript:toggleBlock() **ү**шін **қ**олданылатын жа**ң**артулар мен патчтарды автоматты т**ү**рде орнату

Егер жалауша қойылса, Аны*қ*талма*ғ*ан мақұлдау мəртебесі бар "Лаборатория Касперского" патчтары жаңарту серверлерінен жүктелгеннен кейін автоматты түрде басқарылатын құрылғыларға орнатылады.

Егер жалауша алынып тасталса, Аны*қ*талма*ғ*ан мəртебесі бар "Лаборатория Касперского" жүктелген патчтары, әкімші олардың мәртебесін Расталды деп өзгерткеннен кейін орнатылады.

Əдепкі бойынша, параметр қосулы.

Егер жалауша алынып тасталса, жаңартуларды алудың офлайн моделі өшіріледі. Басқару сервері жаңартуларды алған кезде, ол Желілік агентті (ол орнатылған құрылғыларда) басқарылатын бағдарламалар үшін қажет етілетін жаңартулар туралы хабардар етеді. Желілік агенттер жаңартулар туралы ақпаратты алған кезде, олар Басқару серверінен қажетті файлдарды ертерек жүктеп алады. Бірінші рет қосылған кезде, Сервер осы Агенттің жаңартуларды жүктеуіне түрткі болады. Желілік агент клиент құрылғысында барлық жаңартуларды жүктегеннен кейін, жаңартулар құрылғыдағы бағдарламалар үшін қолжетімді болады.

Клиент құрылғысындағы басқарылатын бағдарлама жаңартуларды алу үшін Желілік агентке жүгінген кезде, Агент өзінде қажетті жаңартулардың бар ма екенін тексереді. Жаңартулар басқарылатын бағдарлама сұрау салған сəттен бастап 25 сағаттан ерте болмайтын мерзімнің ішінде Басқару серверінен алынған болса, онда Желілік агент Басқару серверіне қосылмайды жəне басқарылатын бағдарламаға жергілікті кэштегі жаңартуларды ұсынады. Желілік агент бағдарламаларға арналған жаңартуларды клиент құрылғыларында ұсынса, бірақ жаңарту үшін қосылым талап етілмесе, Басқару серверімен қосылым орындалмауы мүмкін.

Параметр өшірулі болса, жаңартуларды жүктеп алудың офлайн үлгісі пайдаланылмайды. Жаңартулар, жаңартуларды жүктеу тапсырмасының кестесіне сəйкес таратылады.

Əдепкі бойынша, параметр қосулы.

# Қосылымдар

**Қ**осылым м**ү**мкіндігі бөлімі үш ішкі бөлімді қамтиды:

- Желі
- Байланыс профильдері (Windows және macOS үшін ғана)
- Байланыс кестесі

Желі бөлімінде Басқару серверіне қосылым параметрлерін конфигурациялауға, UDP портын пайдалану мүмкіндігін қосуға жəне оның нөмірін көрсетуге болады. Келесі параметрлер қолжетімді:

- **Басқару серверіне қосылу** блогында Басқару серверіне қосылу параметрлерін конфигурациялауға және клиент құрылғыларының Басқару серверімен синхрондау кезеңін көрсетуге болады:
	- [Желілік трафикті](javascript:toggleBlock() **қ**ысу

Егер параметр өшірулі болса, Желілік агент деректерін беру жылдамдығы арттырылады, берілетін ақпарат көлемі азайтылады жəне Басқару серверіне түсетін жүктемені азайтады.

Клиент компьютерінің орталық процессорына түсетін жүктеме артуы мүмкін.

Əдепкі бойынша, жалауша қойылған.

[Microsoft Windows брандмауэрінде](javascript:toggleBlock() желілік агентті**ң** порттарын ашу

Егер параметр қосулы болса, Желілік агент жұмыс істеуі үшін қажетті UDP порты Microsoft Windows желілік экранының ерекшеліктер тізіміне қосылады.

Əдепкі бойынша, параметр қосулы.

### • [SSL пайдалану](javascript:toggleBlock()?

Бұл параметр қосулы болса, Басқару серверіне қосылу SSL протоколының көмегімен, қорғалған порт арқылы орындалатын болады.

Əдепкі бойынша, параметр қосулы.

## **Ə**[депкі байланыс параметрлері](javascript:toggleBlock() астында**ғ**ы тарату н**ү**ктесіндегі (**қ**олжетімді болса) байланыс шлюзін пайдаланы**ң**ыз

Егер параметр қосулы болса, онда параметрлері басқару тобының сипаттарында белгіленген тарату нүктесінің қосылым шлюзі қолданылады.

Əдепкі бойынша, параметр қосулы.

### [UDP портын пайдалану](javascript:toggleBlock()

Басқарылатын құрылғы KSN прокси-серверіне UDP порты арқылы қосылуы үшін, **UDP портын** пайдалану жалаушасын қойып, UDP порты өрісінде порт нөмірін көрсетіңіз. Әдепкі бойынша, параметр қосулы. Əдепкі бойынша, KSN прокси-серверіне қосылу 15111 UDP порты арқылы жүзеге асырылады.

### [UDP портыны](javascript:toggleBlock()**ң** н**ө**мірі

Өрісте UDP портының нөмірін енгізуге болады. Əдепкі бойынша 15000-порт орнатылған.

Ондық жазба нысаны қолданылады.

Егер клиент құрылғысы Windows XP Service Pack 2 операциялық жүйесінің басқаруымен жұмыс істесе, кірістірілген желілік экран 15000 нөмірі бар UDP портын бұғаттайды. Бұл портты қолмен ашу керек.

## Бас**қ**[ару серверіне м](javascript:toggleBlock()**ə**жб**ү**рлі **қ**осылу **ү**шін тарату н**ү**ктесін пайдаланы**ң**ыз

Егер сіз тарату нүктесі опциялары терезесінде **Осы тарату нүктесін push сервері ретінде пайдалану** параметрін таңдасаңыз, осы параметрді таңдаңыз. Əйтпесе, тарату нүктесі push серверінің рөлін атқармайды.

Байланыс профильдері бөлімінде желілік орналасқан жер параметрлерін белгілеуге, Басқару серверіне қосылу профильдерін конфигурациялауға, Басқару сервері қолжетімсіз болғанда автономды пайдаланушы режиміне ауысуға болады. **Байланыс профильдері** бөлімінің параметрлері тек Windows және macOS басқаратын құрылғылар үшін ғана қолжетімді:

#### [Желілік орналасуды](javascript:toggleBlock()**ң** параметрлері

Желілік орналасудың параметрлері клиент құрылғысы қосылған желінің сипаттамаларын анықтайды жəне желі сипаттамалары өзгерген кезде Желілік агентті бір Басқару сервері қосылымы профилінен екіншісіне ауыстыру ережелерін белгілейді.

Бас**қ**ару серверіне **қ**[осылу профильдері](javascript:toggleBlock()

Бұл бөлімде Желілік агенттің Басқару серверіне қосылу профильдерін қарауға жəне қосуға болады. Бұл бөлімде келесі оқиғалар орын алған кезде Желілік агентті басқа Басқару серверіне ауыстыру ережелерін құрастыруға болады:

- клиент құрылғысын басқа жергілікті желіге қосу;
- құрылғыны ұйымның жергілікті желісінен ажырату;
- қосылым шлюзінің мекенжайын өзгерту немесе DNS серверінің мекенжайын өзгерту.

Қосылым профильдеріне тек Windows жəне macOS басқаратын құрылғылар үшін ғана қолдау көрсетіледі.

### Бас**қ**ару сервері **қ**олжетімсіз бол**ғ**анда автономды [пайдаланушы](javascript:toggleBlock() режиміне ауысу

Параметр қосулы болса, осы профиль арқылы қосылу кезінде, клиент бағдарламасында орнатылған бағдарламалар автономды режимдегі құрылғыларға арналған саясат профильдерін жəне автономды [пайдаланушылар](#page-330-0)ға арналған саясаттарды қолданатын болады. Бағдарлама үшін автономды пайдаланушыларға арналған саясат анықталмаған болса, бағдарлама белсенді саясатты қолданатын болады.

Параметр өшірулі болса, бағдарламалар белсенді саясаттарды қолданатын болады.

Əдепкі бойынша, параметр өшірулі.

Байланыс кестесі бөлімінде Желілік агент деректерді Басқару серверіне жіберетін уақыт аралықтарын белгілеуге болады:

### **Қ**[ажет бол](javascript:toggleBlock()**ғ**анда **қ**осылу

Егер бұл нұсқа таңдалса, байланыс Желілік агент деректерді Басқару серверіне жіберуі қажет болған кезде орнатылады.

Əдепкі бойынша, осы нұсқа таңдалған.

### К**ө**[рсетілген кезе](javascript:toggleBlock()**ң**дерде **қ**осылу

Егер бұл нұсқа таңдалса, Желілік агентті Басқару серверіне қосу белгілі бір уақыт аралығында жүзеге асырылады. Бірнеше қосылу кезеңдерін қосуға болады.

## Тарату нүктелері

Тарату н**ү**ктелері бөлімі төрт ішкі бөлімді қамтиды:

- Желі сауалнамалары
- Интернетке **қ**осылу параметрлері
- KSN Проксиі
- Жа**ң**артулар
**Желі сауалнамалары** бөлікшесінде автоматты желі сауалнамаларын конфигурациялауға болады. Сіз сауалнаманың үш түрін, яғни желі сауалнамасын, IP ауқымдарының сауалнамасын жəне Active Directory сауалнамасын қоса аласыз:

### [Желі сауалнамасына р](javascript:toggleBlock()**ұқ**сат ету

Егер бұл параметр қосылса, Басқару сервері **Жылдам сауалнама жүргізу кестесін орнату** және **Толық сауалнама жүргізу кестесін орнату** сілтемелері бойынша конфигурацияланған кестеге сәйкес желіге автоматты түрде сауалнама жүргізеді.

Бұл параметр өшірулі болса, Басқару сервері желі бойынша сауалнама өткізбейді.

Желілік агенттің 10.2-ден төмен нұсқаларына арналған құрылғыларды анықтау кезеңін **Windows домендерінен сұраулар жиілігі (мин)** және **Желі сұрауларының жиілігі (мин) ө**рістерде конфигурациялауға болады. Егер параметр қосулы болса, өрістер қолжетімді.

Əдепкі бойынша, параметр өшірулі.

### IP ау**қ**[ымы бойынша сауалнама](javascript:toggleBlock() **ө**ткізуді **қ**осу

Егер бұл параметр қосылса, Басқару сервері **Сауалнама кестесін орнату** сілтемесі бойынша конфигурацияланған кестеге сəйкес ІР ауқымына автоматты түрде сауалнама жүргізеді.

Бұл параметр өшірулі болса, Басқару сервері IP ауқымдарында сауалнама өткізбейді.

10.2-ден төмен нұсқаны Желілік агент нұсқалары үшін IP ауқымдарының сауалнамасын өткізу мерзімділігін **Сұрау аралығы (мин)** өрісінде конфигурациялауға болады. Егер параметр қосулы болса, өріс қолжетімді.

Əдепкі бойынша, параметр өшірулі.

### [Zeroconf сауалнамасын](javascript:toggleBlock() **қ**олданы**ң**ыз (тек Linux платформаларында; **қ**олмен к**ө**рсетілген IP ау**қ**ымдары еленбейді)

Егер бұл параметр қосулы болса, тарату нүктесі автоматты түрде нөлдік [конфигурациясы](http://www.zeroconf.org/) бар желіні (бұдан əрі Zeroconf) пайдалану арқылы IPv6 құрылғылары бар желіде автоматты түрде сауалнама өткізеді. Бұл жағдайда, IP ауқымдарының сауалнамасы еленбейді, өйткені тарату нүктесі бүкіл желіге сауалнама жүргізеді.

Zeroconf пайдалануды бастау үшін келесі шарттар орындалуы керек:

- Тарату нүктесі Linux басқаруымен жұмыс істеуі керек.
- Тарату нүктесіне avahi-browse утилитасын орнату керек.

Егер бұл параметр өшірілген болса, тарату нүктесі IPv6 құрылғылары бар желілерде сауалнама жүргізбейді.

Əдепкі бойынша, параметр өшірулі.

### [Active Directory сауалнамасын](javascript:toggleBlock() **қ**осу

Егер бұл параметр қосылса, Басқару сервері **Сауалнама кестесін орнату** сілтемесі бойынша конфигурацияланған кестеге сəйкес Active Directory сауалнамасын жүргізеді.

Егер параметр өшірулі болса, Басқару сервері Active Directory сауалнамасын жүргізбейді.

10.2-ден төмен нұсқаны Желілік агент нұсқалары үшін Active Directory сауалнамасын өткізу мерзімділігін **Сұрау аралығы (мин)** өрісінде конфигурациялауға болады. Егер осы параметр қосулы болса, өріс қолжетімді.

Əдепкі бойынша, параметр өшірулі.

Интернетке **қосылу параметрлері** бөлімінде интернетке қатынасу параметрлерін конфигурациялауға болады:

#### • [Прокси-серверді пайдалану](javascript:toggleBlock() ?

Егер жалауша қойылса, енгізу өрістерінде прокси-серверге қосылу параметрлерін конфигурациялауға болады.

Əдепкі бойынша, жалауша алынып тасталған.

#### [Прокси-серверді](javascript:toggleBlock()**ң** мекенжайы

Прокси серверінің мекенжайы.

[Порт н](javascript:toggleBlock()**ө**мірі

Қосылым орындалатын порт нөмірі.

#### [Жергілікті мекенжайлар](javascript:toggleBlock()**ғ**а арнал**ғ**ан прокси-серверді айналып **ө**ту

Егер параметр қосулы болса, жергілікті желідегі құрылғыларға қосылған кезде прокси сервері пайдаланылмайды.

Əдепкі бойынша, параметр өшірулі.

### [Прокси-сервердегі т](javascript:toggleBlock()**ү**пн**ұ**с**қ**алы**қ** растама

Жалауша қойылған болса, енгізу өрістерінде прокси-сервердегі түпнұсқалық растама үшін есептік деректерді көрсетуге болады.

Əдепкі бойынша, жалауша алынып тасталған.

#### [Пайдаланушы аты](javascript:toggleBlock()

Прокси-серверге қосылу орындалатын реттелетін есептік жазбасы.

#### **Құ**[пияс](javascript:toggleBlock()**ө**з

Тапсырманы іске қосатын есептік жазбаның құпиясөзі.

**KSN Проксиі** бөлімінде бағдарламаны тарату нүктесі басқарылатын құрылғылардан KSN сұрауларын жіберу үшін пайдаланылатындай етіп орнатуға болады:

Тарату н**ү**[ктелері тарапынан](javascript:toggleBlock() KSN Проксиін **қ**осу

KSN прокси-сервері қызметі тарату нүктесі ретінде əрекет ететін құрылғыда орындалады. Бұл параметрді желі трафигін қайта тарату жəне оңтайландыру үшін пайдаланыңыз.

Тарату нүктесі Kaspersky Security Network мəлімдемесінде көрсетілген KSN статистикасын "Лаборатория Касперского" ұйымына жібереді. Əдепкі бойынша, KSN мəлімдемесі %ProgramFiles%\Kaspersky Lab\Kaspersky Security Center\ksneula қалтасында орналасқан.

Əдепкі бойынша, параметр өшірулі. Осы параметрді қосу, Бас**қ**ару серверін прокси-сервер ретінде жəне пайдалану Kaspersky Security Network ба**ғ**дарламасын пайдалану шарттарын **қ**абылдаймын параметрлері Басқару серверінің сипаттары терезесінде қ[осыл](#page-862-0)ған жағдайда ғана күшіне енеді.

Суық резерві бар істен шығуға төзімді кластер түйініне (белсенді / пассивті) тарату нүктесін тағайындауға жəне сол түйінде KSN прокси-серверін қосуға болады.

### KSN с**ұ**рауын Бас**қ**[ару серверіне](javascript:toggleBlock() **қ**айта жіберу

Тарату нүктесі басқарылатын құрылғылардан KSN сұрауларын Басқару серверіне жібереді.

Əдепкі бойынша, параметр қосулы.

### KSN б**ұ**[лтына / Жергілікті KSN](javascript:toggleBlock() ба**ғ**дарламасына Интернет ар**қ**ылы тікелей **қ**атынасу

Тарату нүктесі KSN-ге басқарылатын құрылғылардан KSN бұлттық қызметіне немесе Жергілікті KSN-ге сұраулар жібереді. Тарату нүктесінде жасалған KSN сұраулары да тікелей KSN Cloud немесе Жергілікті KSN-ге жіберіледі.

Желілік агенттің 11 (немесе одан бұрынғы) нұсқасы орнатылған тарату нүктелері Жергілікті KSN-ге тікелей жүгіне алмайды. Егер сіз тарату нүктелерін KSN сұрауларын Жергілікті KSN-ге жіберу үшін қайта конфигурациялағыңыз келсе, əрбір тарату нүктесі үшін KSN с**ұ**рауын Бас**қ**ару серверіне **қ**айта жіберу параметрін қосыңыз.

Желілік агенттің 12 (жəне одан да жоғары) нұсқасы орнатылған тарату нүктелері Жергілікті KSN-ге тікелей жүгіне алады.

### **[TCP порты](javascript:toggleBlock()**

Басқарылатын құрылғылар KSN прокси-серверіне қосылу үшін қолдана алатын TCP портының нөмірі. Əдепкі бойынша 13111-порт орнатылған.

### • [UDP портын пайдалану](javascript:toggleBlock()?

Басқарылатын құрылғы KSN прокси-серверіне UDP порты арқылы қосылуы үшін, **UDP портын** пайдалану жалаушасын қойып, UDP порты өрісінде порт нөмірін көрсетіңіз. Әдепкі бойынша, параметр қосулы. Əдепкі бойынша, KSN прокси-серверіне қосылу 15111 UDP порты арқылы жүзеге асырылады.

**Жаңартулар** бөлікшесінде Желілік агент **Айырмашылық файлдарын жүктеп алу** параметрін қосу немесе өшіру арқылы [айырмашылы](#page-467-0)қтар файлын жүктеуі тиіс пе екенін көрсете аласыз. Əдепкі бойынша, параметр қосулы.

Тексерістер журналы

**Тексерістер журналы** қойыншасында <u>Желілік агенттің [тексерістер](#page-796-0) журналын</u> қарап шығуға болады. Сіз тексерулерді салыстыра аласыз, тексерулерді қарап шыға аласыз жəне тексерулерді файлға сақтау, тексерулерді қайтарып алу, тексеру сипаттамаларын қосу жəне өзгерту сияқты басқа да операцияларды орындай аласыз.

### Желілік агенттің мүмкіндіктерін операциялық жүйелер бойынша салыстыру

Төмендегі кестеде, Желілік агент саясатының қандай параметрлері нақты операциялық жүйе үшін Желілік агентті конфигурациялау мақсатымен қолданылуы мүмкін екені көрсетілген.

Желілік агент саясаты параметрлері: операциялық жүйелер бойынша салыстыру

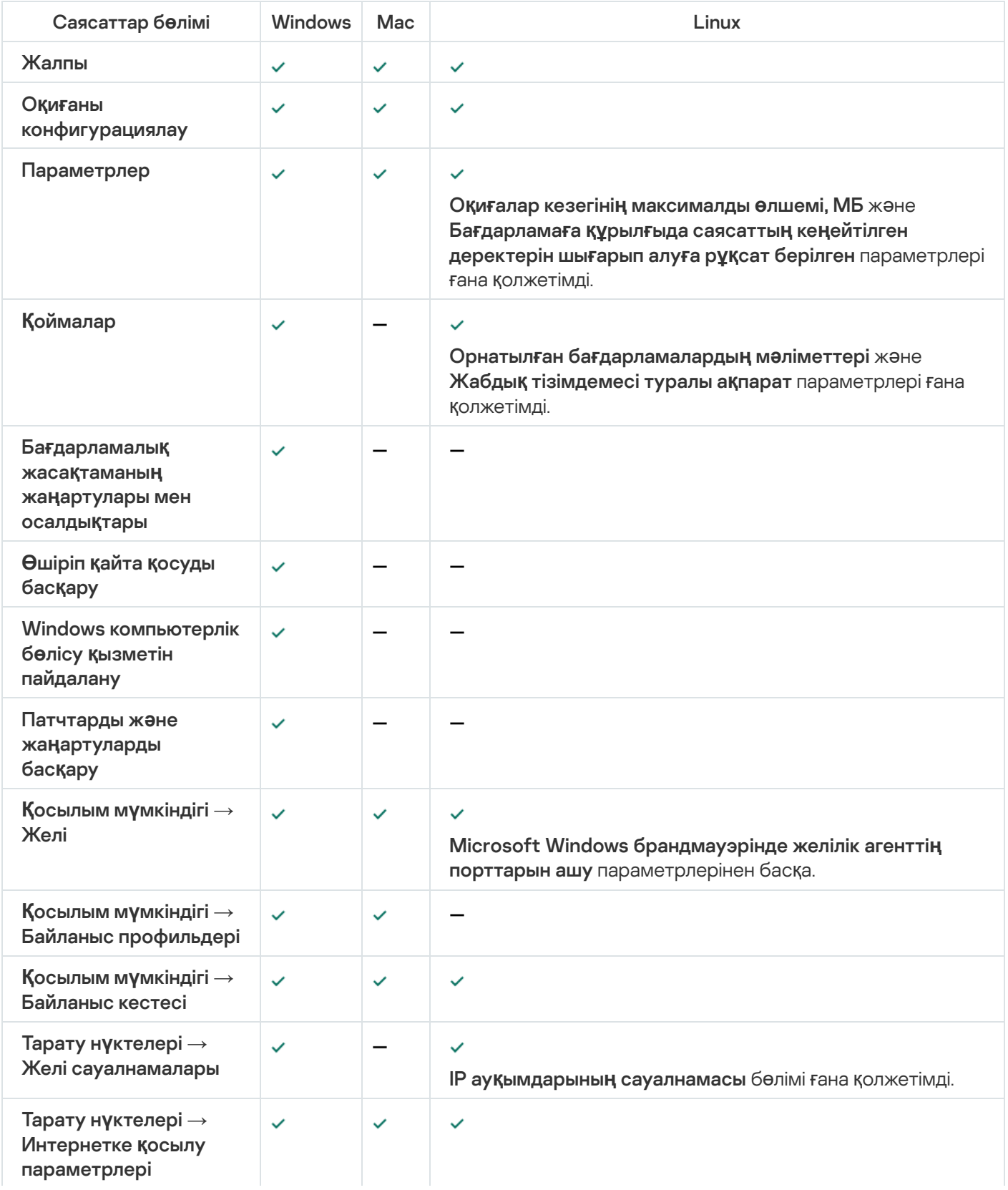

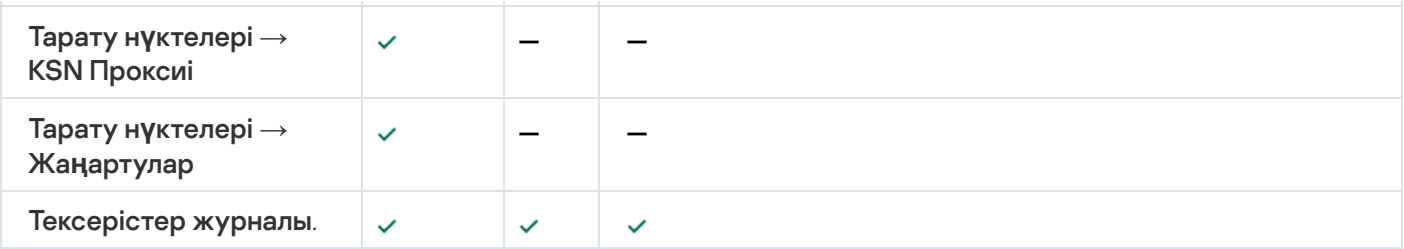

# Пайдаланушы есептік жазбаларын басқару

Бұл бөлімде бағдарлама қолдайтын есептік жазбалар мен пайдаланушы рөлдері туралы ақпарат бар. Бөлімде Kaspersky Security Center пайдаланушыларының есептік жазбалары мен рөлдерін жасау бойынша нұсқаулар берілген.

Kaspersky Security Center пайдаланушы есептік жазбалары мен есептік жазбалар топтарын басқаруға мүмкіндік береді. Бағдарлама есептік жазбалардың екі түрін қолдайды:

- Ұйым қызметкерлерінің есептік жазбалары. Басқару сервері ұйымның желісінде сауалнама жүргізу кезінде осы пайдаланушылардың есептік жазбалары туралы мəліметтерді алады.
- Ішкі [пайдаланушыларды](#page-688-0)ң есептік жазбалары. Виртуалды Басқару серверлерімен жұмыс істеу үшін қолданылады. Ішкі пайдаланушы есептік жазбалары тек Kaspersky Security Center ішінде [жасалады](#page-761-0) жəне пайдаланылады.

## Пайдаланушы есептік жазбаларымен жұмыс

Kaspersky Security Center пайдаланушы есептік жазбалары мен есептік жазбалар топтарын басқаруға мүмкіндік береді. Бағдарлама есептік жазбалардың екі түрін қолдайды:

- Ұйым қызметкерлерінің есептік жазбалары. Басқару сервері ұйымның желісінде сауалнама жүргізу кезінде осы пайдаланушылардың есептік жазбалары туралы мəліметтерді алады.
- Ішкі [пайдаланушыларды](#page-688-0)ң есептік жазбалары. Виртуалды Басқару серверлерімен жұмыс істеу үшін қолданылады. Ішкі пайдаланушы есептік жазбалары тек Kaspersky Security Center ішінде [жасалады](#page-761-0) жəне пайдаланылады.

Пайдаланушылардың барлық есептік жазбаларын консоль ағашындағы Пайдаланушыларды**ң** есептік **жазбалары** қалтасынан көруге болады. **Пайдаланушылардың есептік жазбалары** қалтасы әдепкі бойынша Ке**ңейтілген** қалтасына салынған.

Пайдаланушы есептік жазбаларымен жəне есептік жазбалар топтарымен келесі əрекеттерді орындауға болады:

- пайдаланушылардың рө[лдер](#page-766-0) арқылы бағдарлама функцияларына қатынасу құқықтарын конфигурациялау;
- [электронды](#page-785-0)қ пошта жəне SMS арқылы пайдаланушыларға хабар жіберу;
- [пайдаланушыны](#page-786-0)ң ұялы құрылғыларының тізімін қарау;
- [пайдаланушыны](#page-786-1)ң ұялы құрылғыларына сертификаттар жазып беру жəне орнату;
- пайдаланушыға берілген [сертификаттар](#page-787-0) тізімін қарап шығу;

<span id="page-761-0"></span>пайдаланушы есептік жазбасы үшін екі қадамдық [тексеруді](#page-703-0) өшіру.

### Ішкі пайдаланушының есептік жазбасын қосу

Kaspersky Security Center жа*ң*<sup>а</sup> пайдаланушы есептік жазбасын *қ*осу *ү*шін:

1. Консоль ағашында **Пайдаланушылардың есептік жазбалары** қалтасын ашыңыз.

П**айдаланушылардың есептік жазбалары** қалтасы әдепкі бойынша **Кеңейтілген** қалтасына салынған.

- 2. Жұмыс аймағында Пайдаланушыны қосу түймесін басыңыз.
- 3. Ашылған **Жаңа пайдаланушы** терезесінде жаңа пайдаланушы параметрлерін көрсетіңіз:
	- Пайдаланушы аты  $\left(\frac{D}{D}\right)$ .

Пайдаланушы атын енгізген кезде абай болыңыз. Өзгерістерді сақтағаннан кейін оны өзгерте алмайсыз.

- . Сипаттама
- . Толы**қ** атауы
- . Негізгі электронды**қ** пошта
- . Негізгі телефон н**ө**мірі
- **Құпиясөз** пайдаланушыны Kaspersky Security Center-ге қосу үшін. Құпиясөз келесі ережелерге сəйкес келуі керек:
	- Құпиясөздің ұзындығы 8-ден 16 таңбаға дейін болуы керек.
	- Құпиясөзде төмендегі тізімдегі кемінде үш топтың таңбалары болуы керек:
		- бас əріптер (A-Z);
		- $\bullet\$  кіші әріптер (A-Z) (a-z);
		- сандар (0-9);
		- арнайы таңбалар ( $@$  # $\$$ %  $^{\wedge}$  &  $^*$   $\_$ ! + =  $[$  ] {  $]$  | : ', . ? / \ ` ~ " ( ) ;).
	- Құпиясөзде бос орындар, Юникод таңбалары немесе "." таңбасы "@" алдында тұрған кезде "." жəне "@" тіркесімі болмауы тиіс.

Енгізілген құпиясөзді қарау үшін, Көрсету түймесін басып, оны қажетті уақыт бойы ұстап тұрыңыз.

Пайдаланушының құпиясөз енгізу əрекеттерінің саны шектеулі. Əдепкі бойынша, енгізу әрекеттерінің [максималды](#page-763-0) саны 10-ға тең. Енгізу әрекеттерінің максималды санын "Құпиясөз енгізу əрекеттерінің санын енгізу" бөлімінде сипатталғандай, өзгертуге болады.

Егер пайдаланушы құпиясөзді бірнеше рет қате енгізсе, пайдаланушы есептік жазбасы бір сағатқа бұғатталады. Пайдаланушы есептік жазбалары тізімінде бұғатталған есептік жазбаның белгішесі қараңғыланған (қолжетімді емес). Сіз есептік жазбаны тек құпиясөзді ауыстыру арқылы бұғаттан босата аласыз.

- Қажет болса, пайдаланушының бағдарламаға қосылуына жол бермеу үшін Есептік жазбаны **ө**шіру жалаушасын қойыңыз. Мысалы, есептік жазбаны алдын ала жасағыңыз келсе, бірақ оны кейінірек іске қосқыңыз келсе, есептік жазбаны өшіруге болады.
- Пайдаланушы есептік жазбасын рұқсатсыз өзгертуден қосымша қорғанысты қосқыңыз келсе, **Есептік жазба параметрлері өзгертілген кезде құпиясөз сұраңыз** жалаушасын қойыңыз. Осы параметр қосулы болса, онда пайдаланушы есептік жазбасының параметрлерін өзгерту үшін Жалпы функционал: **Пайдаланушы рұқсаттары** аймағындағы <u>Нысан АСL [параметрлерін](#page-766-1) өзгерту</u> құқығы бар пайдаланушының авторизациясы қажет.
- 4. ОК түймесін басыңыз.

Жасалған пайдаланушы есептік жазбасы **Пайдаланушылардың есептік жазбалары** қалтасының жұмыс аймағында көрсетіледі.

## Ішкі пайдаланушының есептік жазбасын өзгерту

Kaspersky Security Center ішкі пайдаланушы есептік жазбасын *ө*згерту *ү*шін:

1. Консоль ағашында **Пайдаланушылардың есептік жазбалары** қалтасын ашыңыз.

Пайдаланушылардың есептік жазбалары қалтасы әдепкі бойынша Кеңейтілген қалтасына салынған.

- 2. Жұмыс аймағында өзгертуді қажет ететін ішкі пайдаланушы есептік жазбасын екі рет басыңыз.
- 3. Ашылған **Сипаттар: <пайдаланушы атауы>** терезесінде пайдаланушы есептік жазбасының параметрлерін өзгертіңіз:
	- . Сипаттама
	- . Толы**қ** атауы
	- . Негізгі электронды**қ** пошта
	- . Негізгі телефон н**ө**мірі
	- **Құпиясөз** пайдаланушыны Kaspersky Security Center-ге қосу үшін. Құпиясөз келесі ережелерге сəйкес келуі керек:
		- Құпиясөздің ұзындығы 8-ден 16 таңбаға дейін болуы керек.
		- Құпиясөзде төмендегі тізімдегі кемінде үш топтың таңбалары болуы керек:
			- бас əріптер (A-Z);
			- кіші əріптер (A-Z) (a-z);
			- сандар (0-9);
- арнайы таңбалар ( $@$  #  $\$$  %  $^{\circ}$  &  $^*$   ${}^{-}$ ! + =  $[$   $]$  {  $]$   $|$   $|$   $|$   $|$   $|$   $\rangle$   $\sim$  "() ;).
- Құпиясөзде бос орындар, Юникод таңбалары немесе "." таңбасы "@" алдында тұрған кезде "." жəне "@" тіркесімі болмауы тиіс.

Енгізілген құпиясөзді қарау үшін, Көрсету түймесін басып, оны қажетті уақыт бойы ұстап тұрыңыз.

Пайдаланушының құпиясөз енгізу əрекеттерінің саны шектеулі. Əдепкі бойынша, енгізу əрекеттерінің максималды саны 10-ға тең. Енгізу əрекеттерінің [максималды](#page-763-0) санын "Құпиясөз енгізу əрекеттерінің санын енгізу" бөлімінде сипатталғандай, өзгертуге болады.

Егер пайдаланушы құпиясөзді бірнеше рет қате енгізсе, пайдаланушы есептік жазбасы бір сағатқа бұғатталады. Пайдаланушы есептік жазбалары тізімінде бұғатталған есептік жазбаның белгішесі қараңғыланған (қолжетімді емес). Сіз есептік жазбаны тек құпиясөзді ауыстыру арқылы бұғаттан босата аласыз.

- Қажет болса, пайдаланушының бағдарламаға қосылуына жол бермеу үшін Есептік жазбаны **ө**шіру жалаушасын қойыңыз. Мысалы, қызметкер компаниядан жұмыстан шыққаннан кейін, есептік жазбаны өшіруге болады.
- Пайдаланушы есептік жазбасын рұқсатсыз өзгертуден қосымша қорғанысты қосқыңыз келсе, **Есептік жазба параметрлері өзгертілген кезде құпиясөз сұраңыз** параметрін таңдаңыз. Осы параметр қосулы болса, онда пайдаланушы есептік жазбасының параметрлерін өзгерту үшін Жалпы функционал: **Пайдаланушы рұқсаттары** аймағындағы <u>Нысан ACL [параметрлерін](#page-766-1) өзгерту</u> құқығы бар пайдаланушының авторизациясы қажет.
- 4. ОК түймесін басыңыз.

<span id="page-763-0"></span>Өзгертілген пайдаланушы есептік жазбасы **Пайдаланушылардың есептік жазбалары** қалтасының жұмыс аймағында көрсетіледі.

# Құпиясөзді енгізу əрекеттерінің санын өзгерту

Kaspersky Security Center пайдаланушысы құпиясөзді шектеулі рет енгізе алады. Осыдан кейін, пайдаланушы есептік жазбасы бір сағатқа бұғатталады.

Əдепкі бойынша, енгізу əрекеттерінің максималды саны 10-ға тең. Төмендегі нұсқауларды орындау арқылы құпиясөзді енгізу əрекеттерінің санын өзгертуге болады.

### *Құ*пияс*ө*зді енгізу *ə*рекеттеріні*ң* санын *ө*згерту *ү*шін:

- 1. Басқару сервері орнатылған құрылғының жүйелік тізімдемесін, мысалы, жергілікті түрде **Бастау**  $\rightarrow$ Орындау мәзіріндегі regedit пәрменінің көмегімен ашыңыз.
- 2. Келесі бөлімге өтіңіз:
	- 32 разрядты жүйе үшін: HKEY\_LOCAL\_MACHINE\SOFTWARE\KasperskyLab\Components\34\1093\1.0.0.0\ServerFlags
	- 64 разрядты жүйе үшін: HKEY\_LOCAL\_MACHINE\SOFTWARE\Wow6432Node\KasperskyLab\Components\34\1093\1.0.0.0\ServerF

3. SrvSplPpcLogonAttempts параметрі тізімдеме бөлімінде болмаса, оны жасаңыз. Параметр мəнінің түрі – DWORD.

Бұл параметр Kaspersky Security Center орнату кезінде əдепкі бойынша жасалмайды.

- 4. SrvSplPpcLogonAttempts параметрінің мəні ретінде қажетті əрекеттер санын көрсетіңіз.
- 5. Өзгерістерді сақтау үшін ОК түймесін басыңыз.
- 6. Басқару сервері қызметін қайта іске қосыңыз.

Құпиясөзді енгізу əрекеттерінің максималды саны өзгертілді.

### Ішкі пайдаланушы атының бірегейлігін тексеруді конфигурациялау

Kaspersky Security Center ішкі пайдаланушысы атын бағдарламаға қосқан кезде, оның бірегейлігін тексеруді конфигурациялауыңызға болады. Ішкі пайдаланушы атының бірегейлігін тексеру тек виртуалды Серверде немесе пайдаланушы есептік жазбасы жасалатын басты Серверде немесе барлық виртуалды Серверлерде жəне басты Серверде ғана орындалуы мүмкін. Əдепкі бойынша, ішкі пайдаланушы атының бірегейлігін тексеру барлық виртуалды Серверлерде жəне басты Басқару серверінде орындалады.

Виртуалды Сервер немесе басты Сервер ше*ң*берінде ішкі пайдаланушы атыны*ң* бірегейлігін тексеруді *қ*осу *ү*шін:

- 1. Басқару сервері орнатылған құрылғының жүйелік тізімдемесін, мысалы, жергілікті түрде **Бастау**  $\rightarrow$ Орындау мәзіріндегі regedit пәрменінің көмегімен ашыңыз.
- 2. Келесі бөлімге өтіңіз:
	- 32 разрядты жүйе үшін: HKEY\_LOCAL\_MACHINE\SOFTWARE\KasperskyLab\Components\34\.core\.independent\KLLIM
	- 64 разрядты жүйе үшін: HKEY\_LOCAL\_MACHINE\SOFTWARE\Wow6432Node\KasperskyLab\Components\34\.core\.independent\
- 3. LP\_InterUserUniqVsScope (DWORD) кілтіне 00000001 мəнін белгілеңіз.

Əдепкі бойынша, бұл кілт үшін 0 мəні көрсетілген.

4. Басқару сервері қызметін қайта іске қосыңыз.

Нəтижесінде, аттың бірегейлігін тексеру тек ішкі пайдаланушы жасалған виртуалды Серверде немесе пайдаланушы басты Серверде жасалған болса — басты Серверде орындалады.

Барлы*қ* виртуалды Серверлерде <sup>ж</sup>*ə*не басты Серверде ішкі пайдаланушы атыны*ң* бірегейлігін тексеруді *қ*осу *ү*шін:

- 1. Басқару сервері орнатылған құрылғының жүйелік тізімдемесін, мысалы, жергілікті түрде **Бастау**  $\rightarrow$ Орындау мәзіріндегі regedit пәрменінің көмегімен ашыңыз.
- 2. Келесі бөлімге өтіңіз:
	- 64 разрядты жүйе үшін: HKEY\_LOCAL\_MACHINE\SOFTWARE\Wow6432Node\KasperskyLab\Components\34\.core\.independent\

32 разрядты жүйе үшін:

HKEY\_LOCAL\_MACHINE\SOFTWARE\KasperskyLab\Components\34\.core\.independent\KLLIM

3. LP\_InterUserUniqVsScope (DWORD) кілтіне 00000000 мəнін белгілеңіз.

Əдепкі бойынша, бұл кілт үшін 0 мəні көрсетілген.

4. Басқару сервері қызметін қайта іске қосыңыз.

Нəтижесінде, аттың бірегейлігін тексеру барлық виртуалды Серверлерде жəне басты Басқару серверінде орындалады.

# Қауіпсіздік топтарын қосу

Қауіпсіздік топтарын (пайдаланушы топтарын) қосуға, топтар құрамын жəне қауіпсіздік тобының бағдарламаның əртүрлі функцияларына қатынасуын икемді түрде конфигурациялауға болады. Қауіпсіздік топтарына олардың мақсатына сəйкес атаулар берілуі мүмкін. Мысалы, атау кеңседегі пайдаланушылардың орналасқан жеріне немесе пайдаланушылар қатысты болып табылатын компанияның құрылымдық бөлімшесінің атауына сəйкес келуі мүмкін.

Бір пайдаланушы бірнеше қауіпсіздік топтарының құрамына кіруі мүмкін. Виртуалды Басқару сервері басқаратын пайдаланушы есептік жазбасы тек осы виртуалды Сервердің қауіпсіздік топтарына кіре алады жəне тек осы виртуалды Сервер шеңберінде қатынасу құқықтарына ие бола алады.

### *Қ*ауіпсіздік тобын *қ*осу *ү*шін:

1. Консоль ағашында **Пайдаланушылардың есептік жазбалары** қалтасын таңдаңыз.

П**айдаланушылардың есептік жазбалары** қалтасы әдепкі бойынша **Кеңейтілген** қалтасына салынған.

2. **Қауіпсіздік тобын қосу** түймесін басыңыз.

**Қауіпсіздік тобын қосу** терезесі ашылады.

3. Қауіпсіздік тобын қосу терезесінде, Жалпы бөлімінде топтың атауын көрсетіңіз.

Топтың атауы 255 таңбадан асуы жəне \*, <, >, ?, \, :, | таңбаларын қамтуы мүмкін емес. Топтың атауы бірегей болуы керек.

Топ сипаттамасын **Сипаттама** енгізу өрісінде енгізе аласыз. **Сипаттама** өрісін толтыру міндетті емес.

4. ОК түймесін басыңыз.

<span id="page-765-0"></span>Қосылған қауіпсіздік тобы консоль ағашындағы **Пайдаланушылардың есептік жазбалары** қалтасында көрсетіледі. Сіз пайдаланушыларды жасалған топқа қоса [аласыз](#page-765-0).

## Пайдаланушыны топқа қосу

Пайдаланушыны топ*қ*<sup>а</sup> *қ*осу *ү*шін:

1. Консоль ағашында **Пайдаланушылардың есептік жазбалары** қалтасын таңдаңыз.

Пайдаланушылардың есептік жазбалары қалтасы әдепкі бойынша Кеңейтілген қалтасына салынған.

2. Пайдаланушы жəне топтар есептік жазбаларының тізімінен пайдаланушы қосылуы қажет топты таңдаңыз.

3. Топ сипаттары терезесінде **Топ пайдаланушылары** бөлімін таңдап, **Қосылуда** түймесін басыңыз.

Нəтижесінде, пайдаланушылар тізімі бар терезе ашылады.

- 4. Тізімде топтың құрамына қосылатын пайдаланушыны немесе пайдаланушыларды таңдаңыз.
- 5. ОК түймесін басыңыз.

<span id="page-766-0"></span>Пайдаланушы топқа қосылады жəне топ пайдаланушыларының тізімінде көрсетіледі.

# Бағдарлама функцияларына қатынасу құқықтарын конфигурациялау. Рөлге негізделген қатынасуды басқару

Kaspersky Security Center бағдарламасы рөлдер негізінде Kaspersky Security Center функцияларына жəне "Лаборатория Касперского" басқарылатын бағдарламаларының функцияларына қатынасуды қамтамасыз етеді.

Сіз Kaspersky Security Center пайдаланушылары үшін бағдарлама [функцияларына](#page-766-1) қатынасу құқығын келесі тəсілдердің бірімен конфигурациялай аласыз:

- əр пайдаланушының немесе пайдаланушылар тобының құқықтарын жеке-жеке конфигурациялау;
- алдын ала конфигурацияланған құқықтар жиынтығы бар типтік пайдаланушы рөлдерін жасау жəне пайдаланушыларға олардың қызметтік міндеттеріне қарай рөлдер тағайындау.

Пайдаланушы <sup>р</sup>*ө*лі (бұдан əрі - рөл) – бұл Kaspersky Security Center функцияларына немесе "Лаборатория Касперского" басқарылатын бағдарламаларына қатынасу құқықтарының алдын ала анықталған жиынтығы. Рөлді пайдаланушыға немесе пайдаланушылар тобына тағ[айындау](#page-781-0)ға болады.

Пайдаланушы рөлдерін қолдану пайдаланушының бағдарламаға қатынасу құқығын конфигурациялаудың күнделікті əрекеттерін жеңілдетеді жəне азайтады. Рөлдегі қатынасу құқықтары пайдаланушылардың типтік тапсырмалары мен қызметтік міндеттеріне сəйкес конфигурацияланады.

Пайдаланушы рөлдеріне олардың мақсатына сəйкес атаулар берілуі мүмкін. Бағдарламада рөлдердің шексіз санын жасай аласыз.

Сіз [алдын](#page-777-0) ала анықталған пайдаланушы рөлдерін бұрыннан конфигурацияланған құқықтар жиынтығымен бірге пайдалана [аласыз](#page-781-1) немесе ролдер жасай аласыз және қажетті құқықтарды өзіңіз конфигурациялай аласыз.

### <span id="page-766-1"></span>Бағдарлама функцияларына қатынасу құқықтары

Төмендегі кестеде тапсырмаларды, есептерді, параметрлерді басқаруға жəне пайдаланушы əрекеттерін орындауға құқық беретін Kaspersky Security Center функциялары берілген.

Кестеде көрсетілген пайдаланушы əрекеттерін орындау үшін пайдаланушының əрекеттің жанында көрсетілген құқығы болуы керек.

Оқу, Жазу және Орындау құқығы кез келген тапсырмаға, есепке немесе параметрлерге қолданылуы мүмкін. Осы құқықтардан басқа, пайдаланушы тапсырмаларды, есептерді басқару немесе құрылғылар таңдауы параметрлерін өзгерту үшін пайдаланушыда **Құрылғылардың таңдауларында әрекеттерді орындау** құқығы болуы керек.

Кестеде жоқ барлық тапсырмалар, есептер, параметрлер және орнату пакеттері **Жалпы функционал:** Негізгі функционалдылы**қ функционалдық аймағы** аймағына жатады.

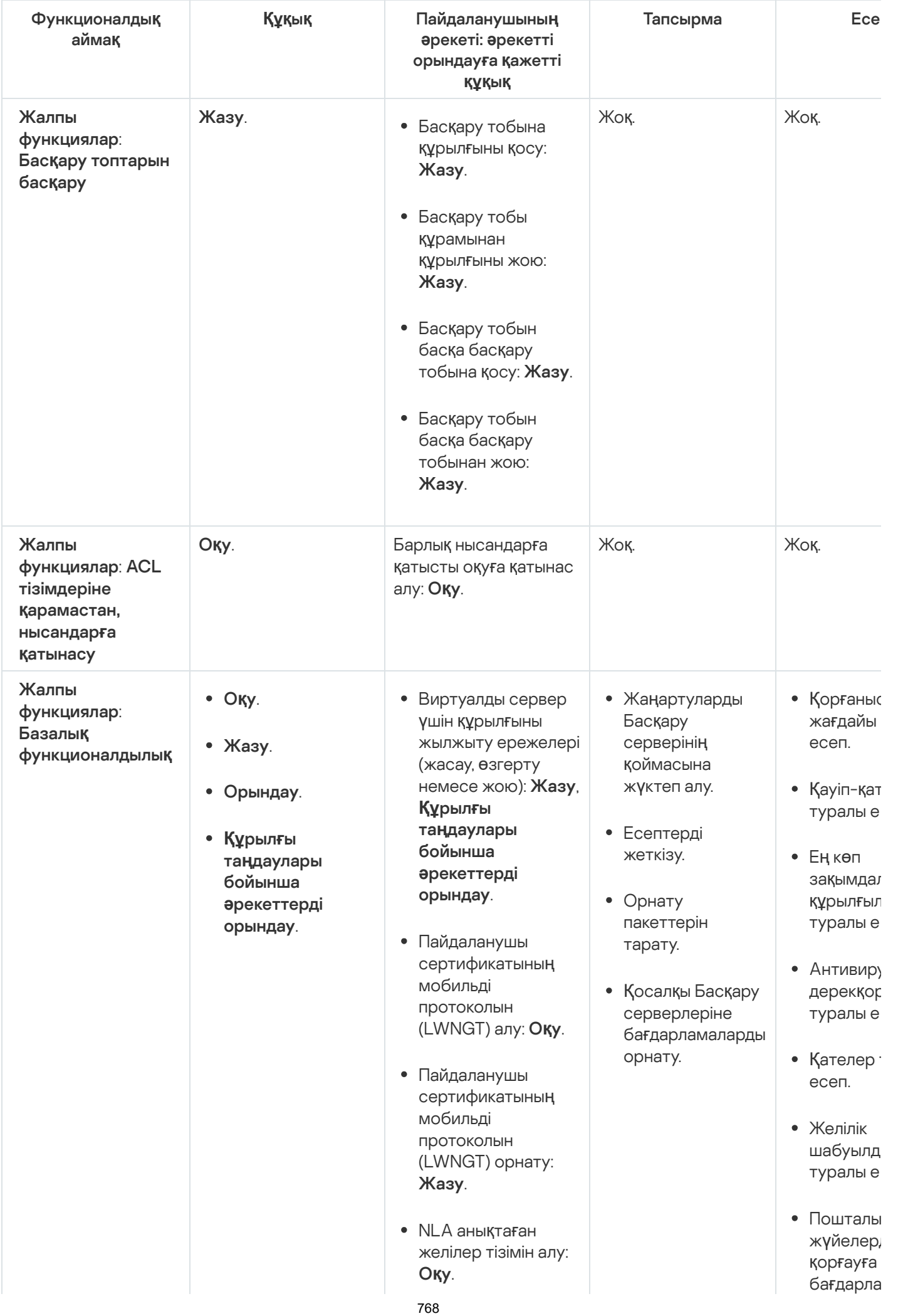

NLA<br>желівате тальна баге<br>Хок Топп<br>Қазған тізім<br>Казған Хазған барақур<br>Оқу А анықтаған ж е ліл е р тізімін қ о с у, өзгерту немесе жою: **Жазу**. Топтардың қатынасын бақылау тізімін қарау: **Оқу**. • Kaspersky Event журналын қараңыз: . тур а л ы ж е с е п. Перимет қ о р ғ а й т ы б а ғ д а р л а тур а л ы ж е с е п. Орнатыл б а ғ д а р л а т ү р л е рі т жиынтық В и р у с ж ұ құрылғыл пайдалан тур а л ы е Инциден<sup>.</sup> тур а л ы е Оқиғалар е с е п. Тарат у нүктелер әрекетінд Қ о с а л қ ы серверлє тур а л ы е Құрылғы*і* б а с қ а р у оқиғалар е с е п. Осалдық<sup>.</sup> тур а л ы е Рұқсат берілмег ба**ғ**дарла б о й ы н ш а Веб-бақь тур а л ы е Басқарыл құрылғыл ш и ф р л а у тур а л ы е Ж а п п а й с құрылғыл О **қ** у

ш и ф р л а у

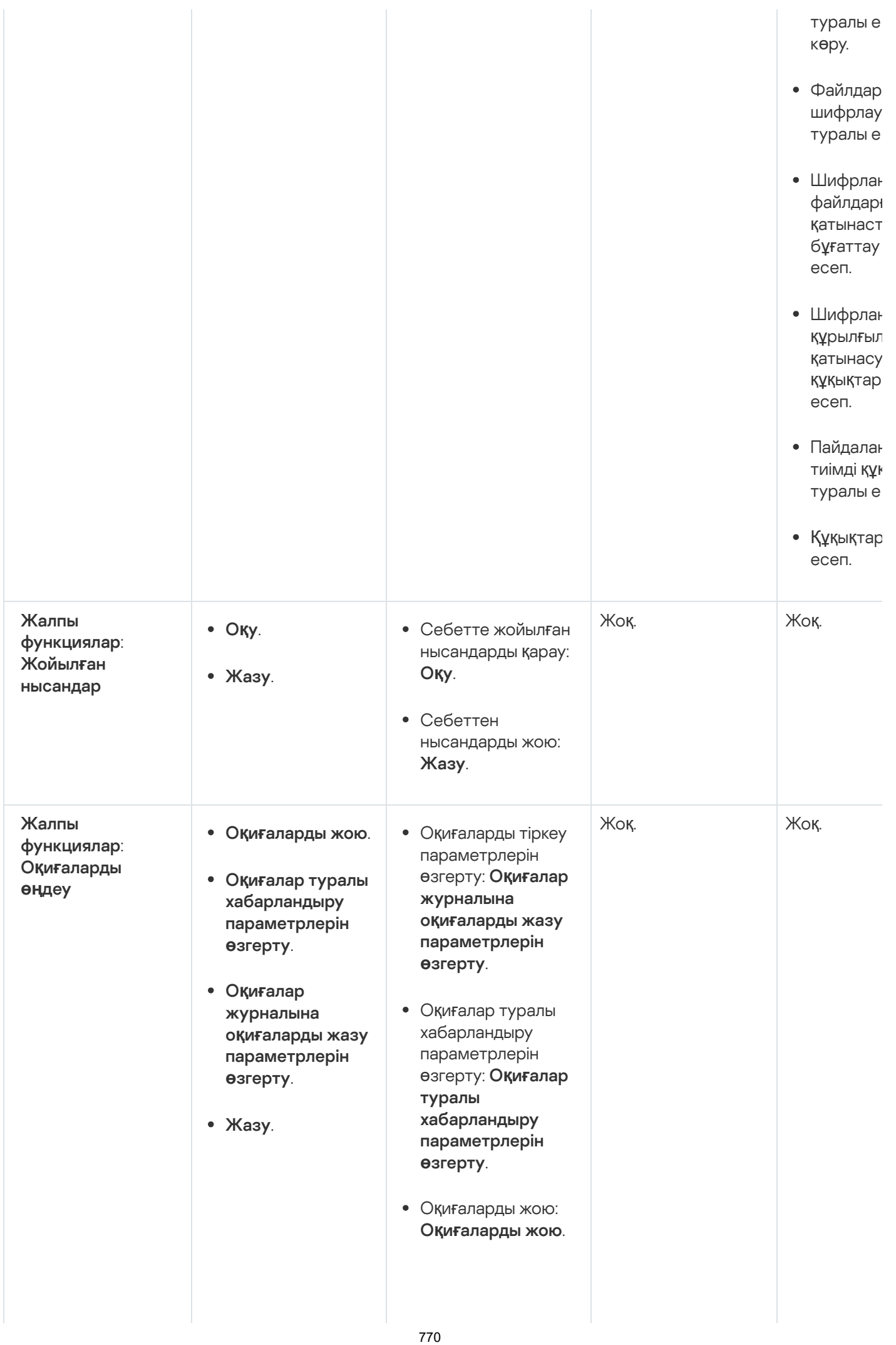

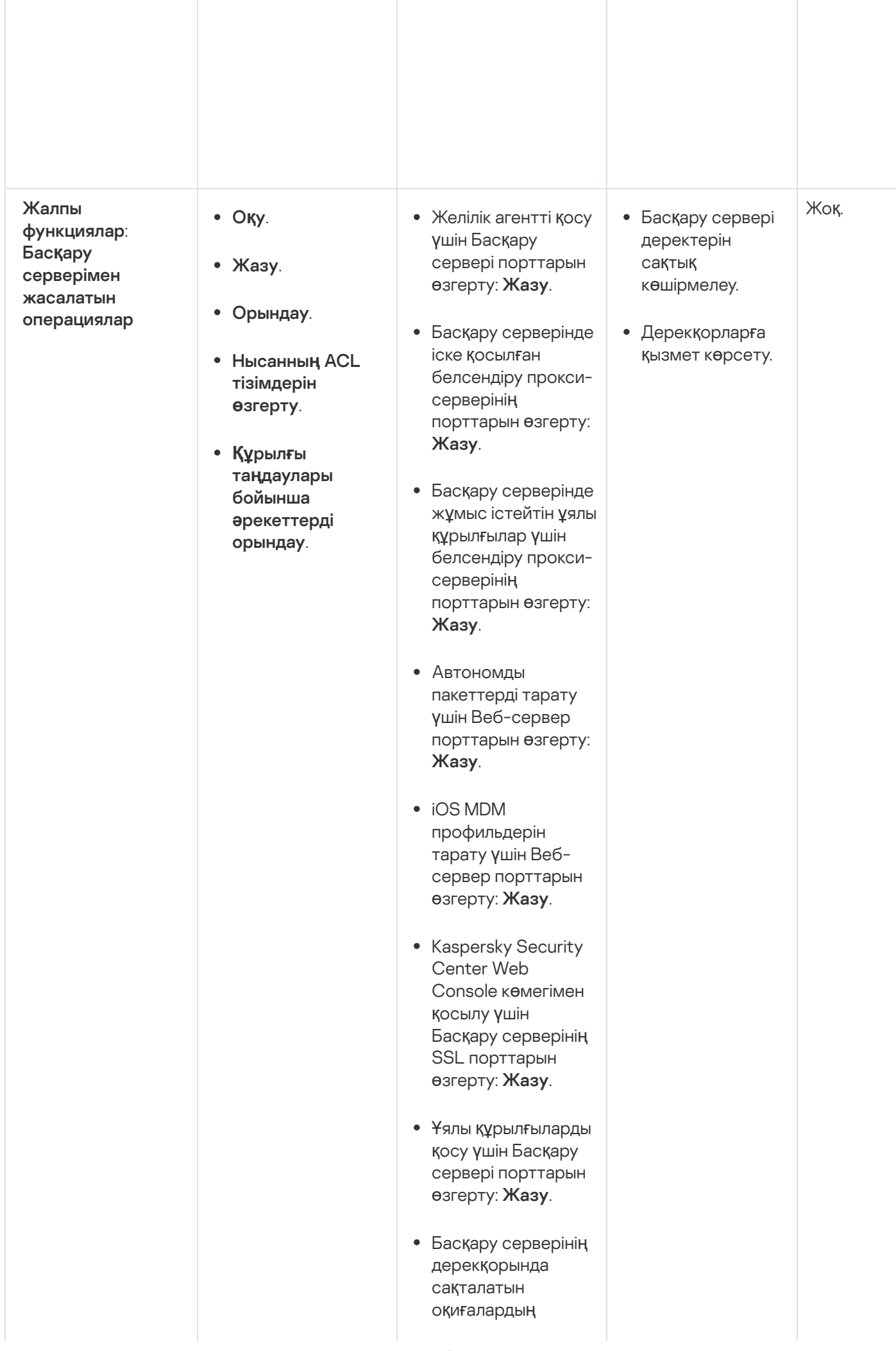

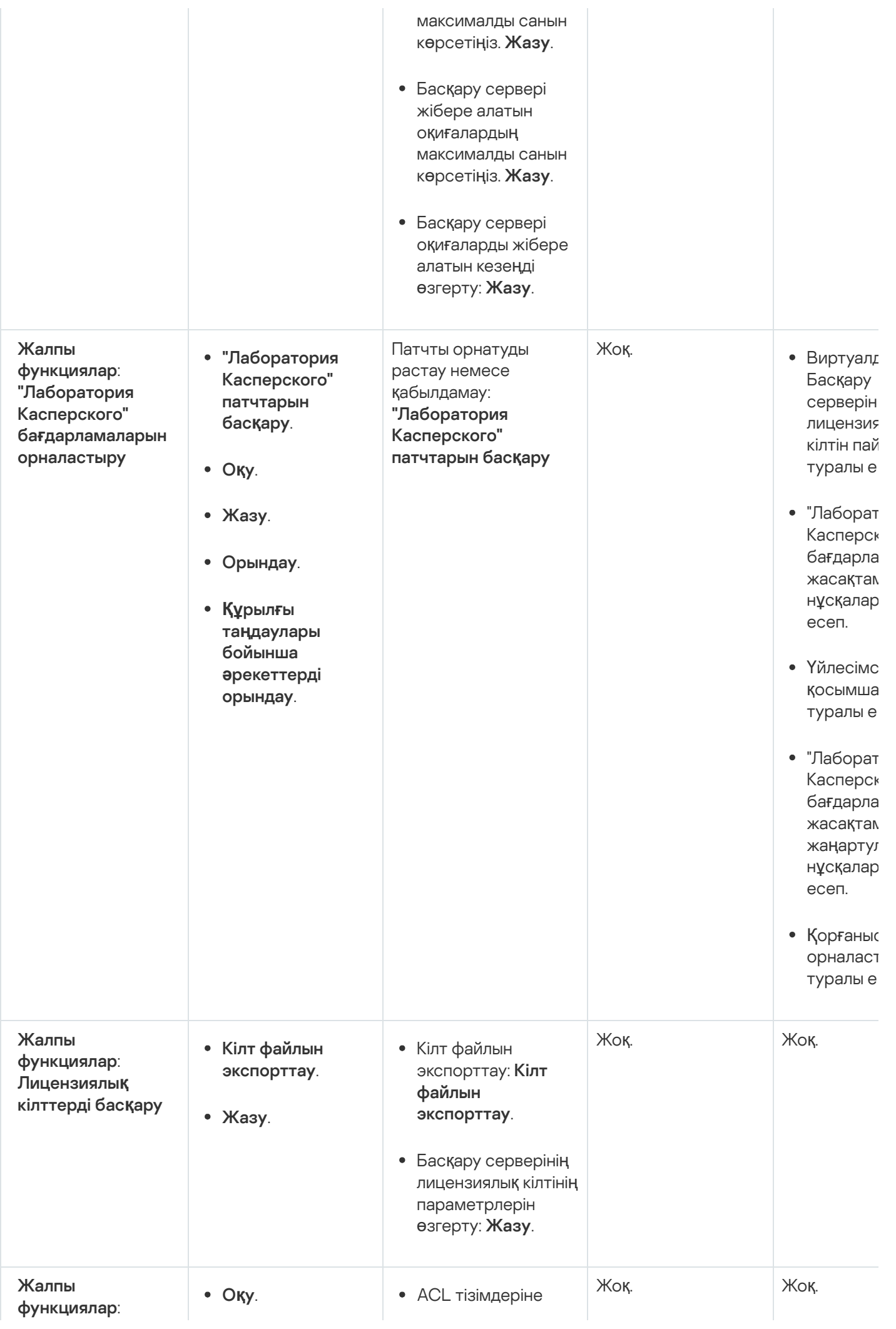

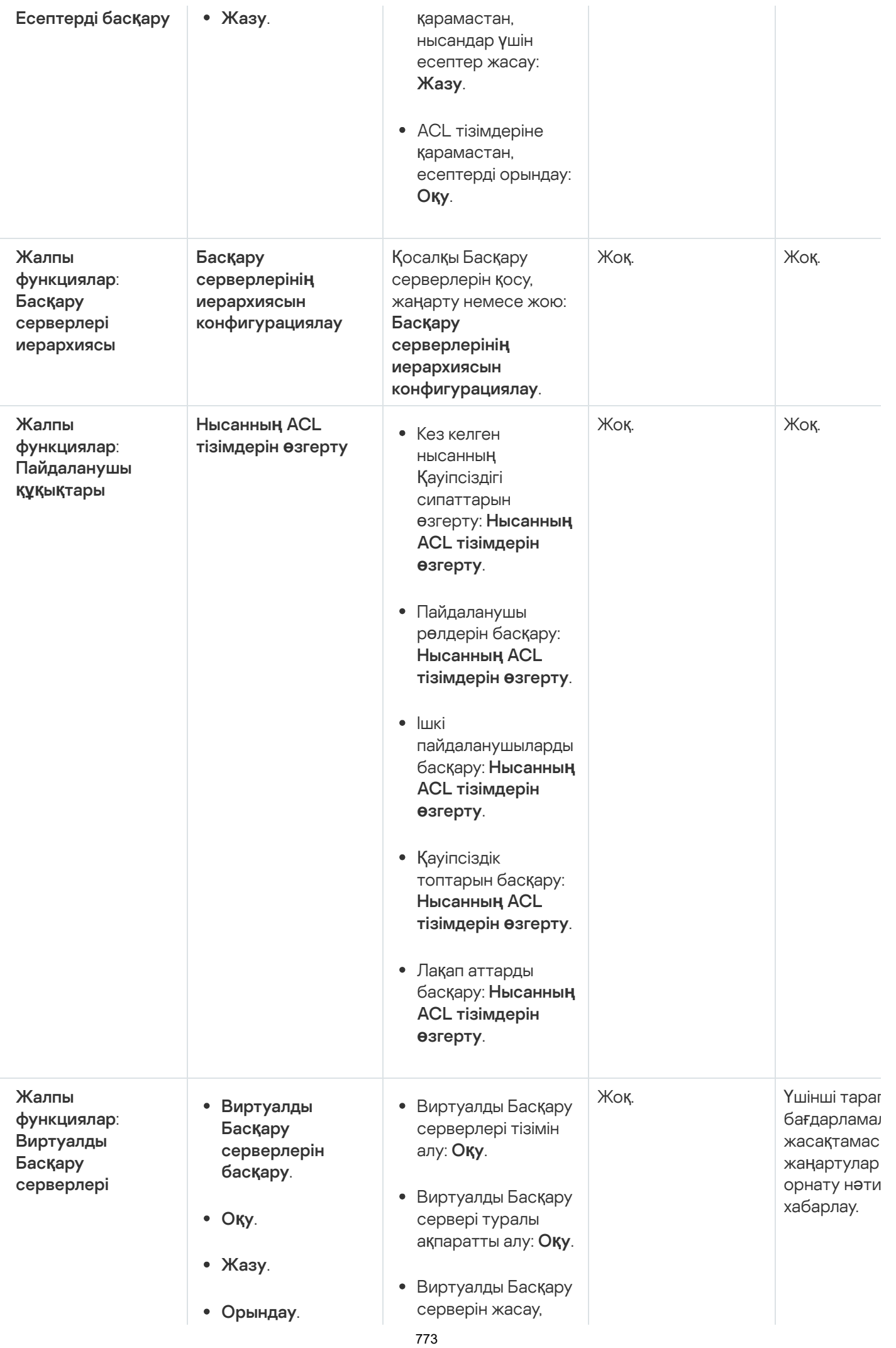

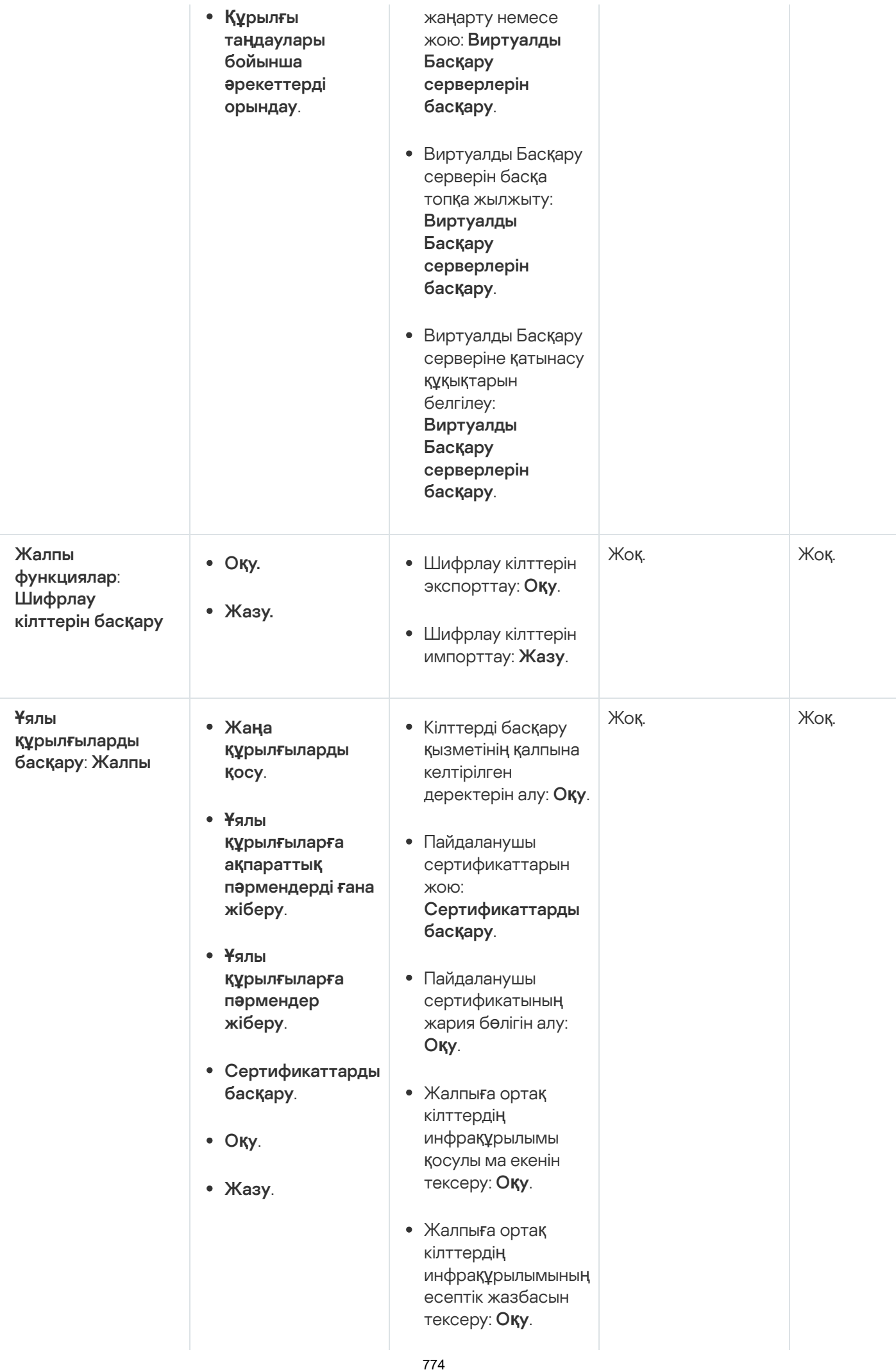

- Жалпыға ортақ кілттер инфрақұрылымы үлгілерін алу: **Оқу**.
- Сертификат кілтін кеңейтілген қолдану (EKU) арқылы жалпыға ортақ кілттер инфрақұрылымы үлгілерін алу: **Оқу**.
- Жалпыға ортақ кілттер инфрақұрылымы сертификатының қайтарып алынбағанын тексеру: **Оқу**.
- Пайдаланушы сертификаттарын шығару параметрлерін жаңарту: . бас**қ**ару Сертификаттарды
- Пайдаланушы сертификаттарын шығару параметрлерін алу: . О**қ**у
- Бағдарламалардың атауы жəне нұсқалары бойынша пакеттер алу: **Оқу**.
- Пайдаланушы сертификаттарын орнату немесе олардан бас тарту: . бас**қ**ару Сертификаттарды
- Пайдаланушы сертификатын жаңарту: . бас**қ**ару Сертификаттарды
- Пайдаланушы сертификаты үшін тег белгілеу: . бас**қ**аруСертификаттарды

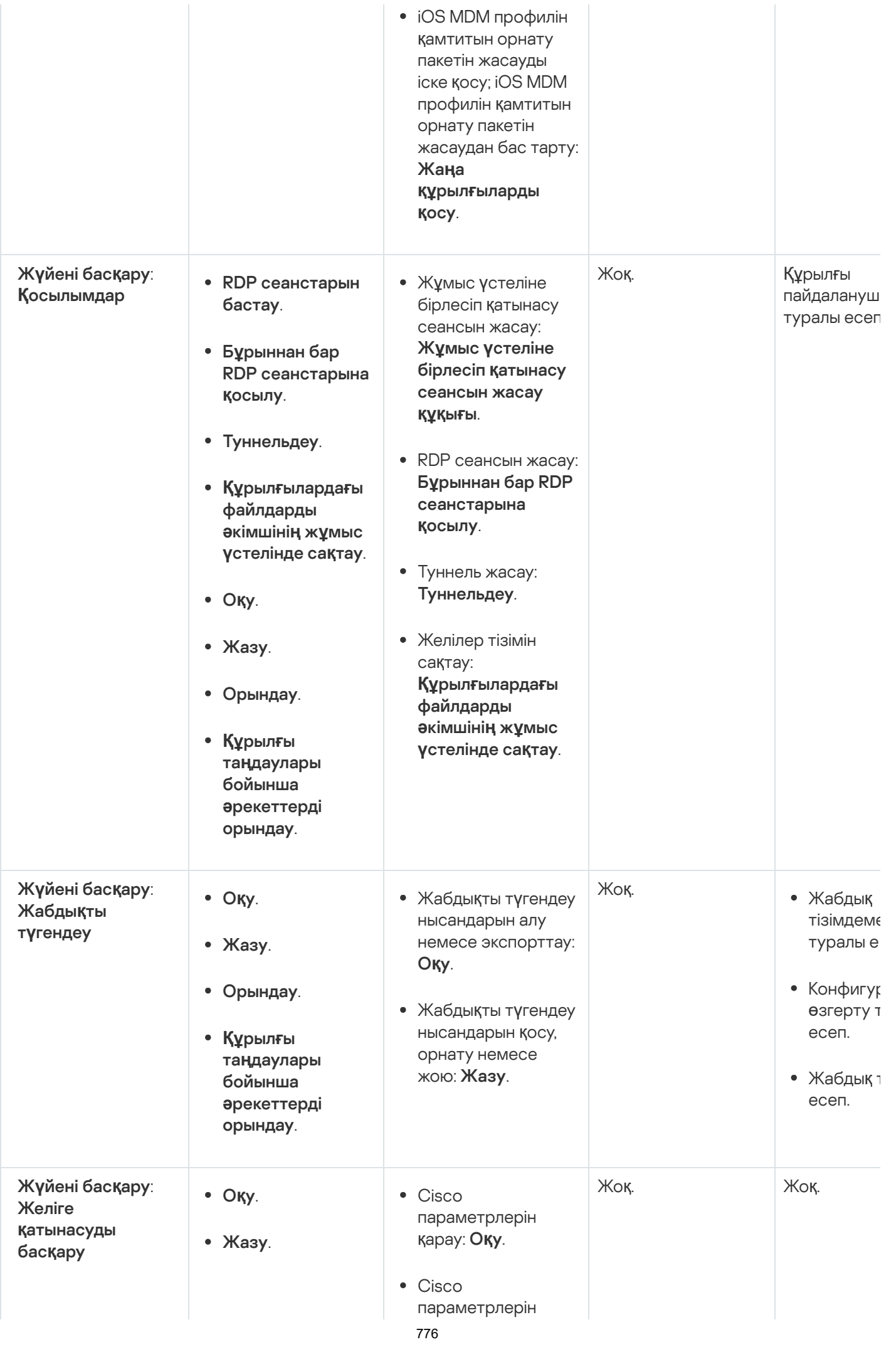

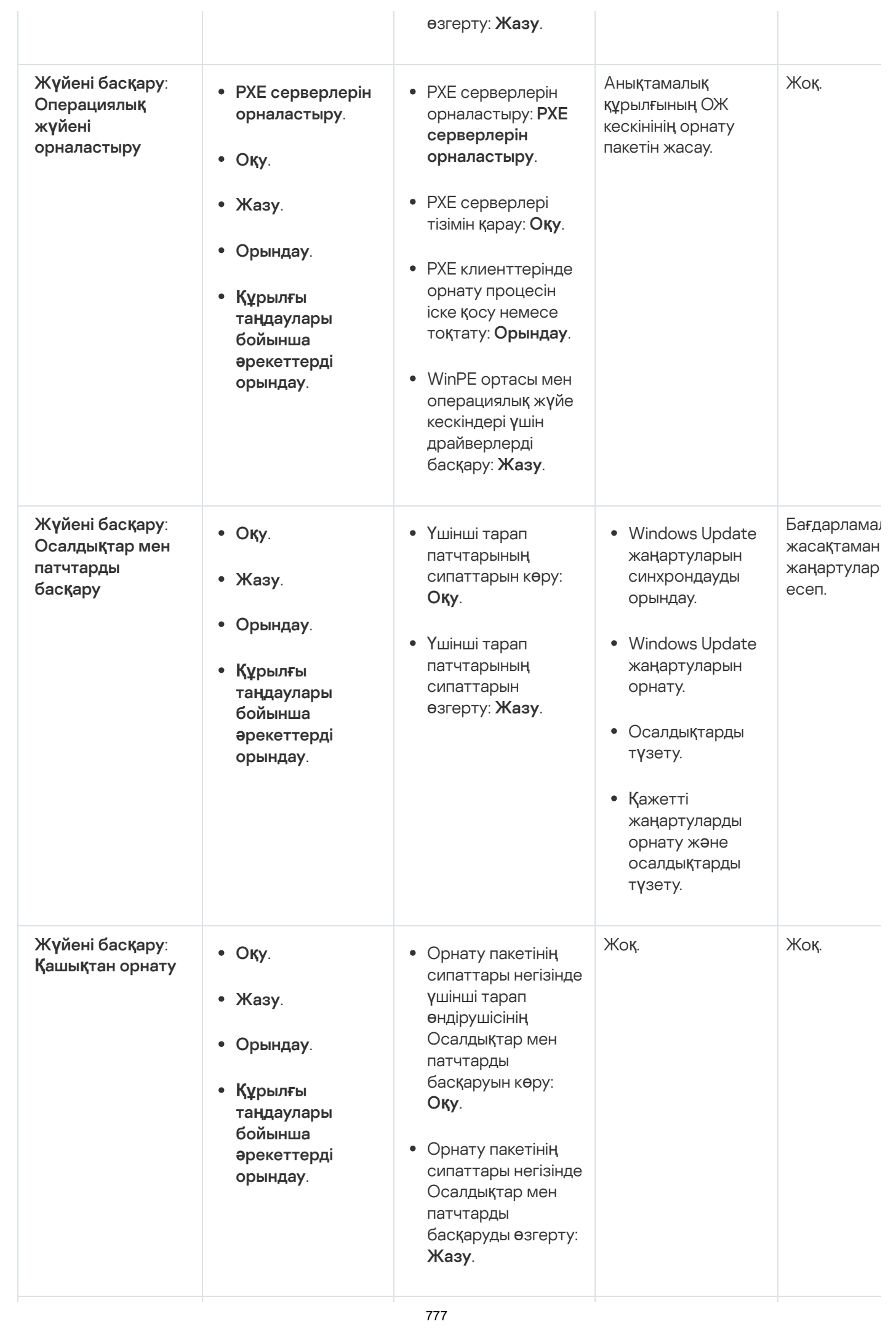

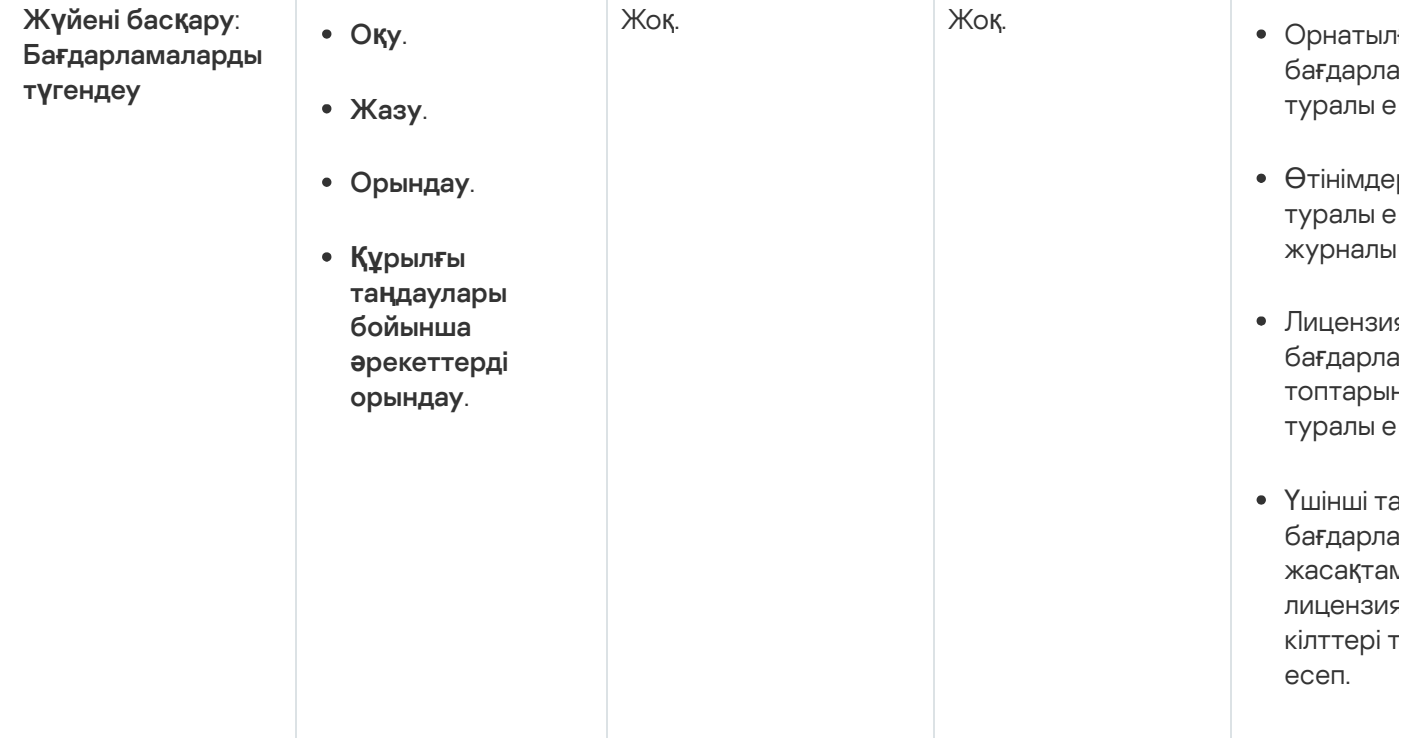

### <span id="page-777-0"></span>Алдын ала анықталған пайдаланушы рөлдері

[Kaspersky Security Center](#page-766-1) пайдаланушыларына тағайындалған пайдаланушы рөлдері оларға бағдарламаның функцияларына қатынасу құқықтарының жиынтығын береді.

Сіз алдын ала анықталған пайдаланушы рөлдерін бұрыннан конфигурацияланған құқықтар жиынтығымен бірге пайдалана аласыз немесе рөлдер жасай аласыз жəне қажетті құқықтарды өзіңіз конфигурациялай аласыз. Kaspersky Security Center-де қолжетімді пайдаланушылардың кейбір алдын ала анықталған рөлдері **Аудитор**, **Қауіпсіздік қызметінің офицері, Супервайзер** сияқты белгілі бір лауазымдармен байланысты болуы мүмкін (бұл рөлдер Kaspersky Security Center бағдарламасында 11-нұсқадан бастап бар). Бұл рөлдерге қатынасу құқықтары тиісті лауазымдардың стандартты тапсырмалары мен міндеттеріне сəйкес алдын ала конфигурацияланады. Төмендегі кестеде рөлдердің белгілі бір лауазымдармен қалай байланысты болуы мүмкін екендігі көрсетілген.

Белгілі бір лауазымдарға арналған рөлдердің мысалдары

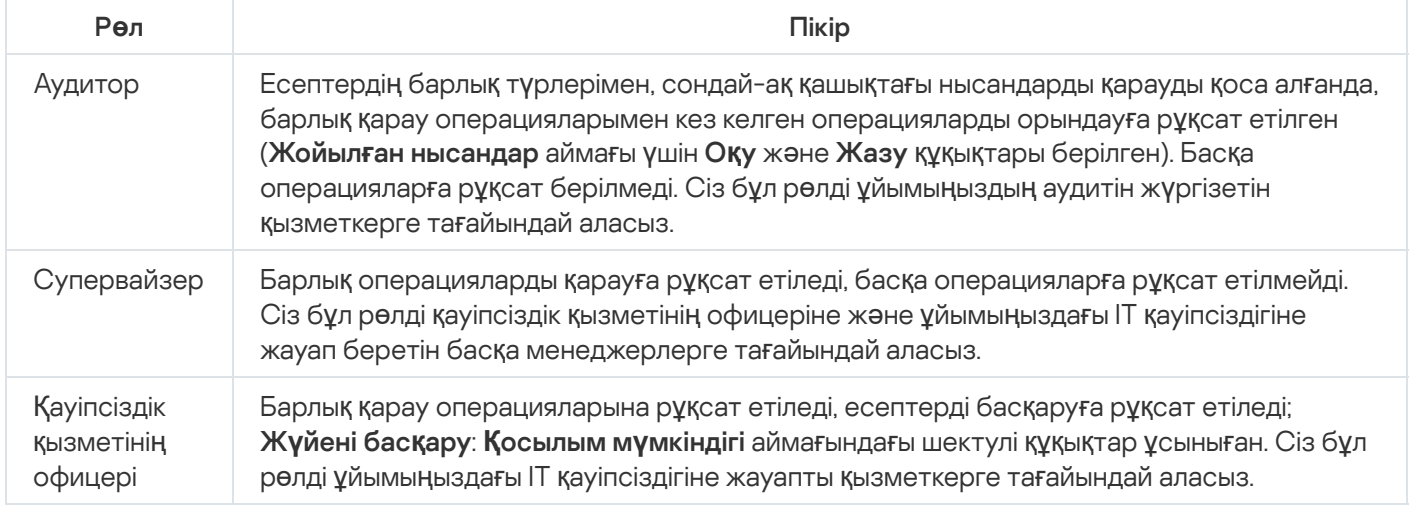

Төмендегі кестеде пайдаланушының əрбір алдын ала анықталған рөліне арналған құқықтар келтірілген.

Пайдаланушылардың алдын ала анықталған рөлдерінің құқықтары

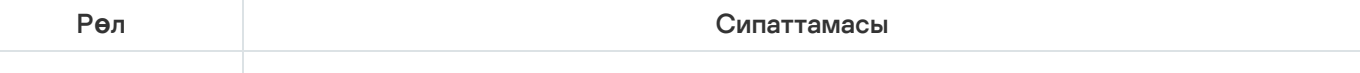

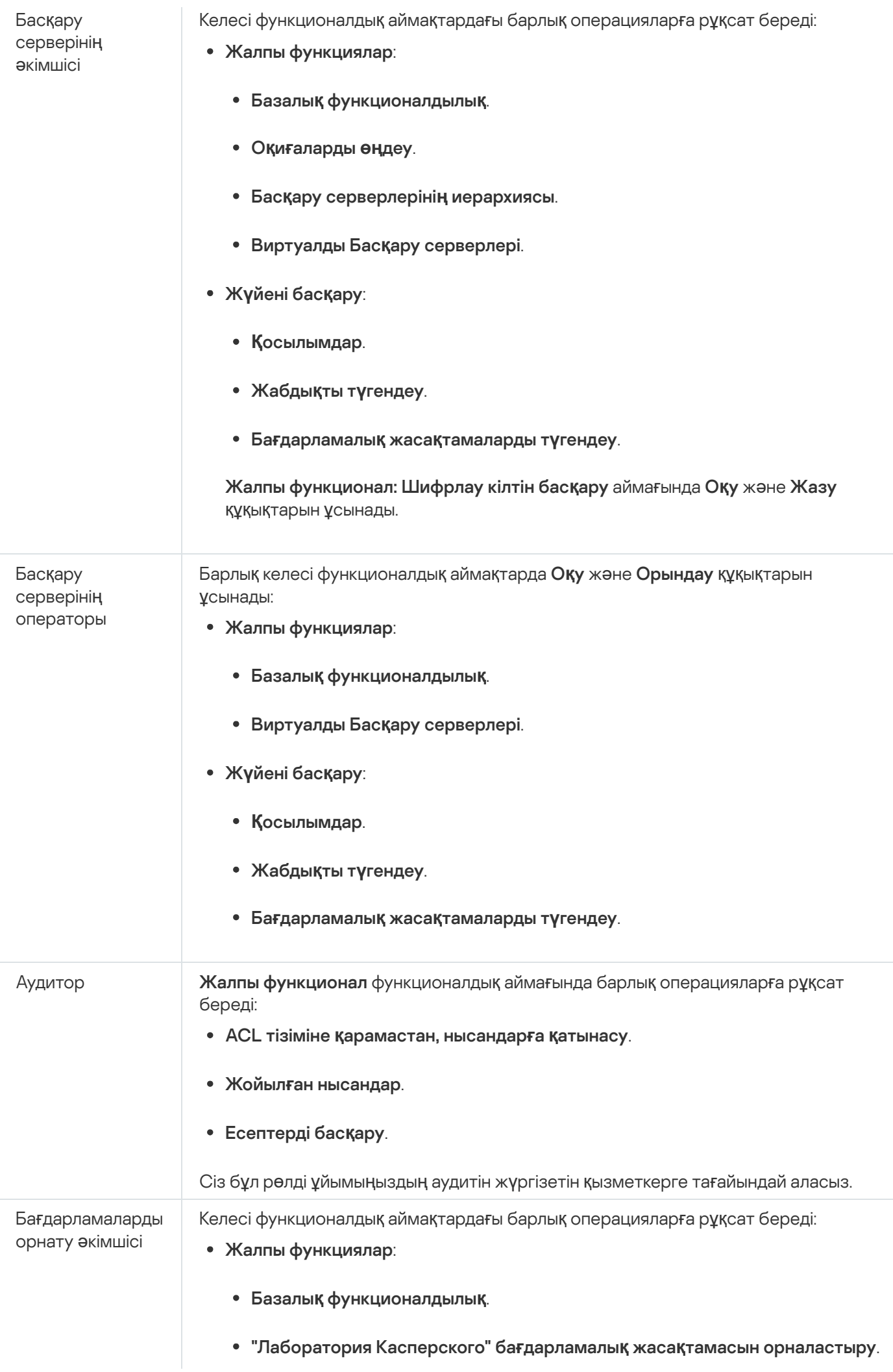

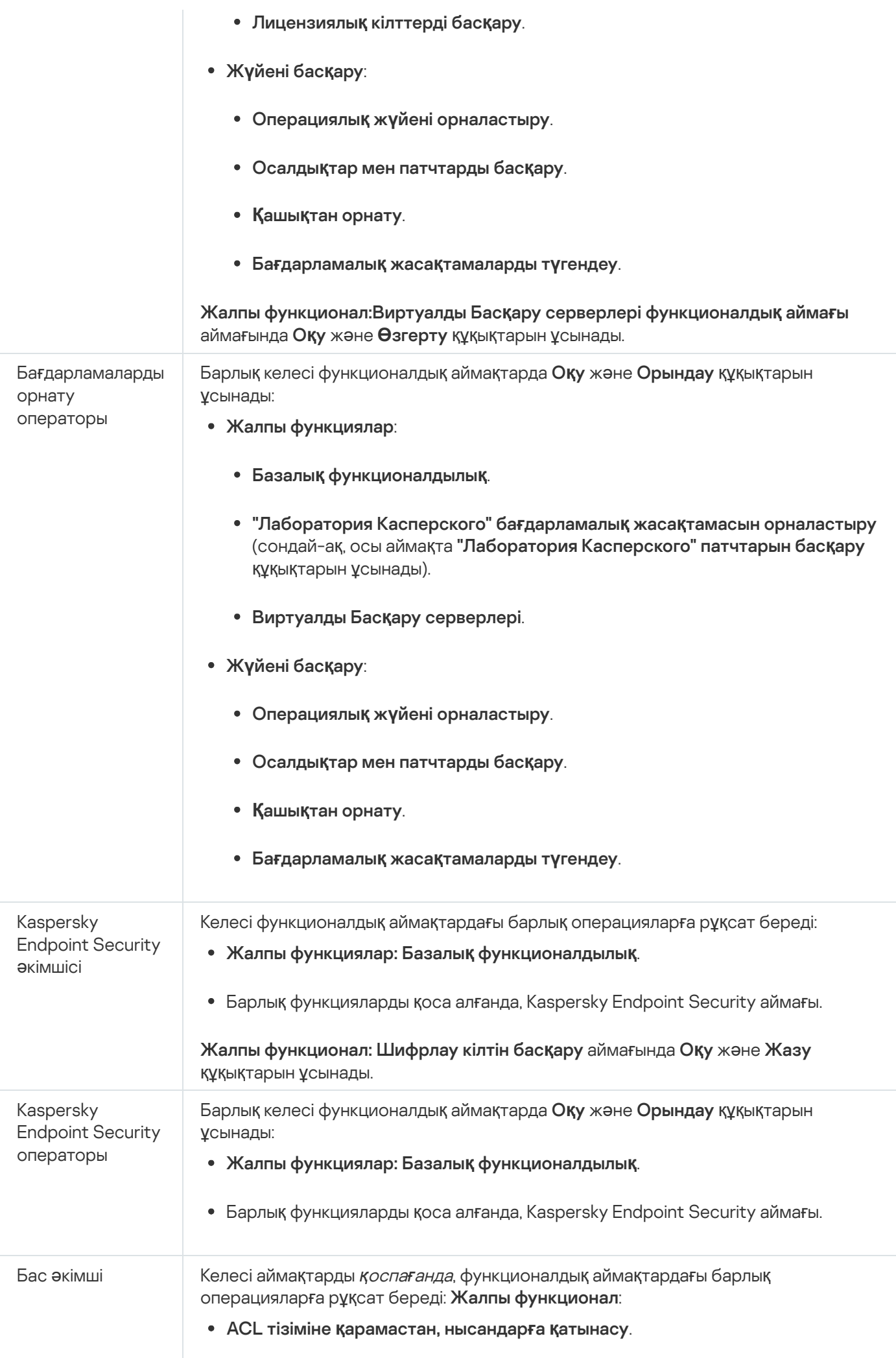

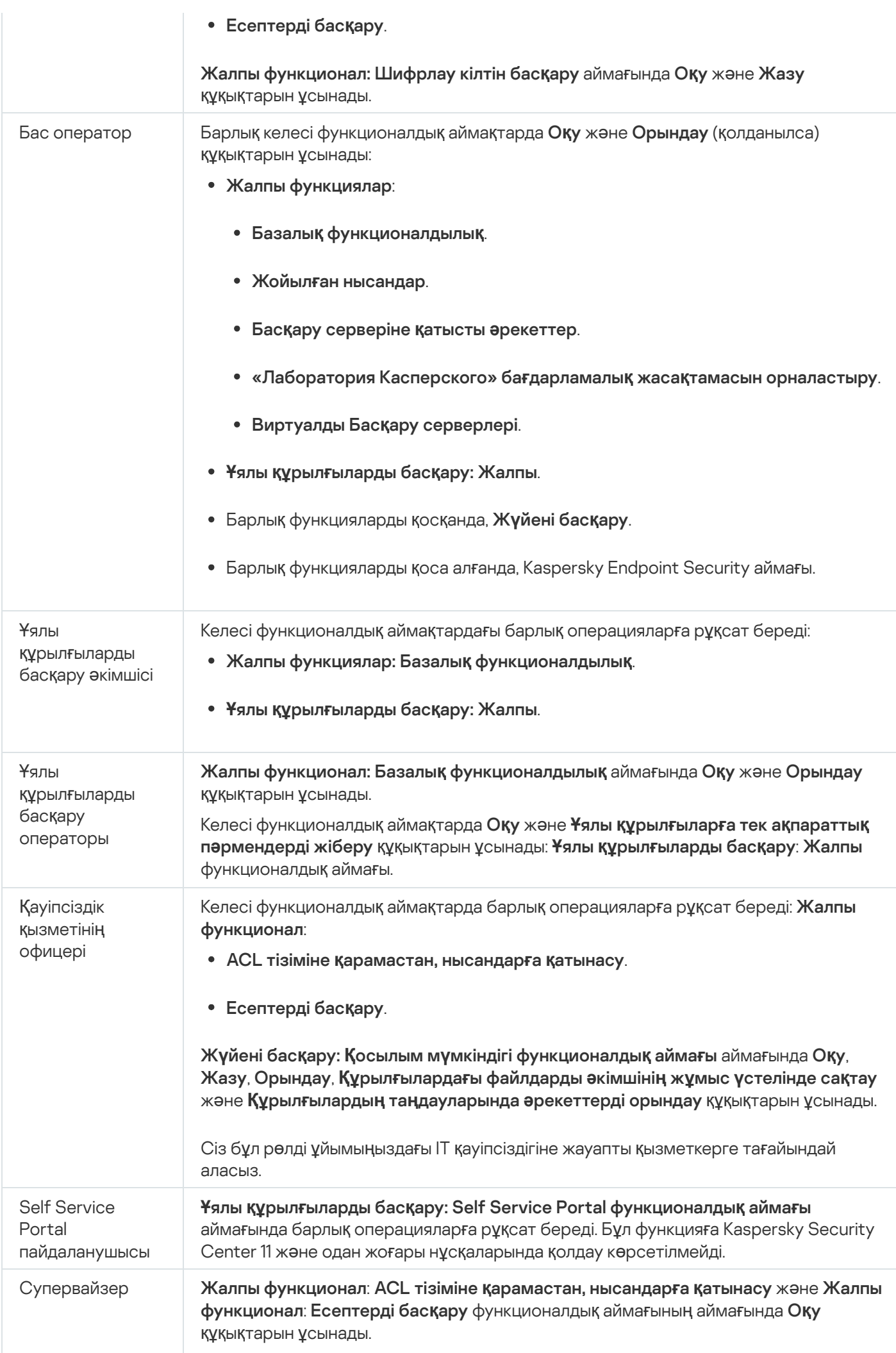

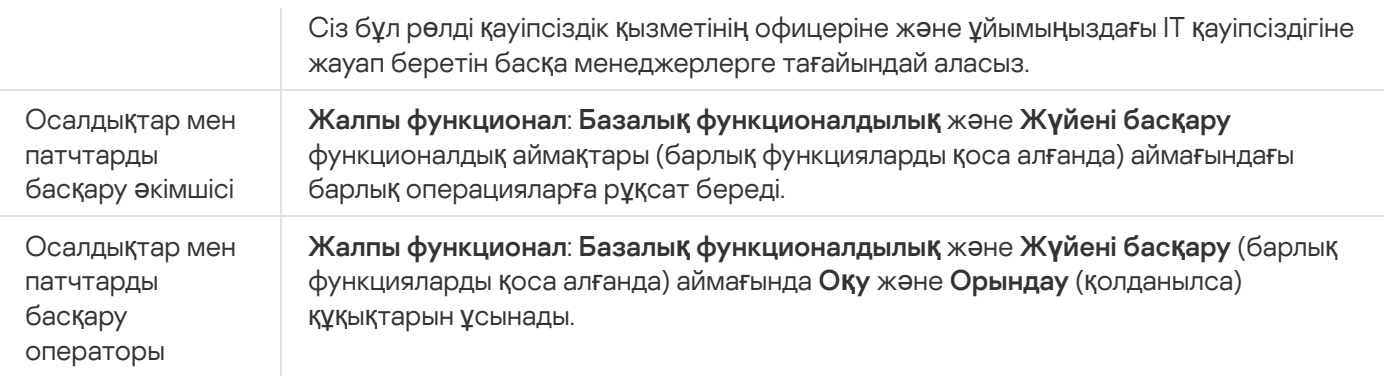

### <span id="page-781-1"></span>Пайдаланушы рөлін қосу

Пайдаланушы <sup>р</sup>*ө*лін *қ*осу *ү*шін:

- 1. Консоль ағашында өзіңізге қажетті Басқару серверінің атауы бар торапты таңдаңыз.
- 2. Басқару серверінің мәнмәтіндік мәзірінде Сипаттар тармағын таңдаңыз.
- 3. Басқару сервері сипаттары терезесінде **Пайдаланушы рөлдері** бөліміне өтіп, **Қосылуда** түймесін басыңыз.

<mark>Қ[ауіпсіздік параметрлері](#page-684-0) бар тарауларды көрсету</mark> параметрі қосулы болса, **Пайдаланушы рөлдері** бөлімі қолжетімді болады.

- 4. Жаңа рөл терезесінде рөл параметрлерін конфигурациялаңыз:
	- Жалпы бөлімін таңдап, рөл атауын көрсетіңіз.

Рөлдің атауы 100 таңбадан артық бола алмайды.

**Құқықтар** бөлімінде, бағдарлама функцияларына қарама-қарсы **Рұқсат** және **Тыйым салу** жалаушаларын қойып, құқықтар жиынтығын конфигурациялаңыз.

Басты Басқару серверінде жұмыс істесеңіз, Р**ө**лдерді**ң** тізімін **ə**рі **қ**арай **қ**осал**қ**ы Бас**қ**ару серверлеріне жіберу [параметрін](#page-784-0) қоса аласыз.

5. ОК түймесін басыңыз.

Рөл қосылды.

Басқару сервері үшін жасалған пайдаланушы рөлдері **Пайдаланушы рөлдері** бөліміндегі Сервер сипаттары терезесінде көрсетіледі. Пайдаланушы рөлдерін өзгертуге жəне жоюға, сондай-ақ пайдаланушы топтарына немесе жеке [пайдаланушылар](#page-781-0)ға рөлдерді тағайындауға болады.

<span id="page-781-0"></span>Пайдаланушыға немесе пайдаланушылар тобына рөл тағайындау

Пайдаланушы*ғ*<sup>а</sup> немесе пайдаланушылар тобына <sup>р</sup>*ө*<sup>л</sup> та*ғ*айындау *ү*шін:

1. Консоль ағашында өзіңізге қажетті Басқару серверінің атауы бар торапты таңдаңыз.

- 2. Басқару серверінің мәнмәтіндік мәзірінде Сипаттар тармағын таңдаңыз.
- 3. Басқару сервері сипаттары терезесінде **Қауіпсіздік** бөлімін таңдаңыз.

**Қауіпсіздік** бөлімі, интерфейс параметрлері терезесінде <u>Қ[ауіпсіздік параметрлері](#page-684-0) бар тарауларды</u> к**өрсету** жалаушасы қойылса қолжетімді болады.

4. **Топтардың немесе пайдаланушылардың аттары** өрісінде рөл тағайындалатын пайдаланушыны немесе пайдаланушылар тобын таңдаңыз.

Егер пайдаланушы немесе топ өрісте болмаса, оларды **Қосу** түймесі арқылы қосыңыз.

Пайдаланушыны **Қосу** түймесі арқылы қосқан кезде пайдаланушы түпнұсқалық растамасы түрін таңдауға болады (Microsoft Windows немесе Kaspersky Security Center). Kaspersky Security Center түпнұсқалық растамасы виртуалды Басқару серверлерімен жұмыс істеу үшін пайдаланылатын ішкі пайдаланушы есептік жазбаларын таңдау үшін пайдаланылады.

5. Рөлдер қойыншасына өтіп, Қосу түймесін басыңыз.

Пайдаланушы рөлдері терезесі ашылады. Терезеде жасалған пайдаланушы рөлдері көрсетіледі.

- 6. Пайдаланушы рөлдері терезесінде пайдаланушы топтары үшін рөлді таңдаңыз.
- 7. ОК түймесін басыңыз.

Нəтижесінде, Басқару серверімен жұмыс істеу құқықтарының жиынтығы бар рөл пайдаланушыға немесе пайдаланушылар тобына тағайындалады. Тағайындалған рөлдер Басқару сервері сипаттары терезесінің **Қ**ауіпсіздік бөліміндегі Р**ө**лдер қойыншасында көрсетіледі.

### Пайдаланушыларға немесе пайдаланушылар топтарына құқықтарды тағайындау

Kaspersky Endpoint Security for Windows сияқты басқару плагиндеріңіз бар "Лаборатория Касперского" Басқару сервері мен бағдарламаларының əртүрлі мүмкіндіктерін пайдалану үшін пайдаланушыларға немесе пайдаланушы топтарына құқықтарды тағайындауға болады.

Пайдаланушы*ғ*<sup>а</sup> немесе пайдаланушылар тобына *құқ*ы*қ*тарды та*ғ*айындау *ү*шін:

1. Консоль ағашында келесі əрекеттердің бірін орындаңыз:

- Бас**қару сервері** түйінін ашыңыз және қажетті Басқару сервері деп аталатын ішкі қалтаны таңдаңыз.
- Басқару тобын таңдаңыз.
- 2. Басқару серверінің немесе басқару тобының контекстік мәзірінен **Сипаттар** тармағын таңдаңыз.
- 3. Ашылған Басқару сервері сипаттары терезесінде (немесе басқару тобы сипаттары терезесінде) **Қауіпсіздік** бөлімін таңдаңыз.

**Қауіпсіздік** бөлімі, интерфейс параметрлері терезесінде <u>Қ[ауіпсіздік параметрлері](#page-684-0) бар тарауларды</u> к**өрсету** жалаушасы қойылса қолжетімді болады.

4. **Қауіпсіздік** бөліміндегі **Топтардың немесе пайдаланушылардың аттары** тізімінен пайдаланушыны немесе пайдаланушылар тобын таңдаңыз.

- 5. Терезенің төменгі бөлігіндегі құқықтар тізімінде, **Құқықтар** қойыншасында пайдаланушыларға немесе топтарға арналған құқықтарды конфигурациялаңыз:
	- a. Тізімдегі түйінді ашу үшін плюс (+) белгішесін нұқыңыз жəне құқықтарды тағайындаңыз.
	- b. Қажетті құқықтардың жанына Р**ұқсат** және **Тыйым салу** жалаушаларын қойыңыз.

1-мысал: ACL тізіміне қарамастан, нысандарға қатынасу түйінін немесе Жойылған нысандар түйінін ашып, **Оқу** тармағын таңдаңыз.

2-мысал: **Базалық функционалдылық** түйінін ашып, **Жазу** тармағын таңдаңыз.

6. Құқықтар жиынтығын конфигурациялағаннан кейін, **Қолдану** түймесін басыңыз.

Пайдаланушы немесе пайдаланушылар тобы үшін құқықтар жиынтығы конфигурацияланған.

Басқару серверінің (немесе басқару тобының) құқықтары келесі аймақтарға бөлінеді:

- Жалпы функциялар:
	- Басқару топтарын басқару (тек Kaspersky Security Center 11 жəне одан да жоғары нұсқа үшін).
	- ACL тізіміне қарамастан, нысандарға қатынасу (тек Kaspersky Security Center 11 жəне одан да жоғары нұсқа үшін).
	- Базалық функционалдылық.
	- Жойылған нысандар (тек Kaspersky Security Center 11 жəне одан да жоғары нұсқа үшін).
	- Оқиғаларды өңдеу.
	- Басқару серверіне қатысты əрекеттер (тек Басқару сервері сипаттары терезесінде).
	- "Лаборатория Касперского" бағдарламалық жасақтамасын орналастыру.
	- Лицензиялық кілттерді басқару.
	- Есептерді басқару (тек Kaspersky Security Center 11 жəне одан да жоғары нұсқа үшін).
	- Серверлер иерархиясы.
	- Пайдаланушылар құқықтары.
	- Виртуалды Басқару серверлері.
- Ұялы құрылғыларды басқару:
	- Жалпы.
- Жүйені басқару:
	- Косылымдар.
	- Жабдықты түгендеу.
	- Желіге қатынасуды басқару.
- Операциялық жүйені орналастыру.
- Осалдықтар мен патчтарды басқару.
- Қашықтан орнату.
- Бағдарламалық жасақтамаларды түгендеу.

Құқық үшін не **Рұқсат**, не **Тыйым салу** таңдалмаса, ол *анықталмаған* болып саналады: құқық пайдаланушы үшін айқын түрде қабылданбайынша немесе рұқсат етілмейінше қабылданбайды.

Пайдаланушылардың құқықтары келесінің жиынтығы болып саналады:

- пайдаланушының өзіндік құқықтары;
- пайдаланушыға тағайындалған барлық рөлдердің құқықтары;
- пайдаланушы кіретін барлық қауіпсіздік топтарының құқықтары;
- пайдаланушы кіретін топтарға тағайындалған барлық рөлдердің құқықтары.

Ең болмаса бір құқықтар жиынтығында тыйым салынған құқық болса (құқық үшін **Тыйым салу** жалаушасы қойылған), онда бұл құқық басқа құқықтар жиынтығында рұқсат етілген немесе анықталмаған болса да, пайдаланушы үшін тыйым салынған болып саналады.

### <span id="page-784-0"></span>Қосалқы Басқару серверлеріне пайдаланушы рөлдерін тарату

Əдепкі бойынша, негізгі жəне қосалқы Басқару серверлерінің пайдаланушы рөлдерінің тізімдері тəуелсіз болып саналады. Негізгі Басқару серверінде жасалған пайдаланушы рөлдерін барлық Басқару серверіне автоматты түрде тарату үшін бағдарламаларды орнатуға болады. Пайдаланушы рөлдері қосалқы Басқару серверінен өзінің қосалқы Басқару серверлеріне де таралуы мүмкін.

Пайдаланушы <sup>р</sup>*ө*лдерін негізгі Бас*қ*ару серверінен *қ*осал*қ*<sup>ы</sup> Бас*қ*ару серверлеріне тарату *ү*шін:

- 1. Бағдарламаның басты терезесін ашыңыз.
- 2. Келесі əрекеттердің бірін орындаңыз:
	- Консоль ағашында қажетті Басқару серверінің контекстік мәзірінен **Сипаттар** тармағын таңдаңыз.
	- Егер сізде белсенді Басқару сервері саясаты болса, **Саясаттар** қалтасының жұмыс аймағында осы саясаттың контекстік мәзірінен Сипаттар тармағын таңдаңыз.
- 3. Басқару сервері сипаттары терезесінде немесе саясат сипаттары терезесінде Пайдаланушы р**ө**лдері бөліміне өтіңіз.

<mark>Қ[ауіпсіздік параметрлері](#page-684-0) бар тарауларды көрсету</mark> параметрі қосулы болса, **Пайдаланушы рөлдері** бөлімі қолжетімді болады.

- 4. Р**өлдердің тізімін әрі қарай қосалқы Басқару серверлеріне жіберу параметрін қосыңыз.**
- 5. ОК түймесін басыңыз.

Бағдарлама негізгі Басқару сервері пайдаланушыларының рөлдерін қосалқы Басқару серверлеріне көшіреді.

**Рөлдердің тізімін әрі қарай қосалқы Басқару серверлеріне жіберу параметрі қосулы және пайдаланушы** рөлдері таратылған болса, мұндай рөлдер қосалқы Басқару серверінде өзгерту немесе жою үшін қолжетімді емес. Негізгі Басқару серверінде рөл жасағанда немесе қолданыстағы рөлді өзгерткенде, өзгерістер автоматты түрде қосалқы Басқару серверлеріне көшіріледі. Негізгі Басқару серверінде пайдаланушы рөлін жойған кезде, бұл рөл қосалқы Басқару серверінде қалады жəне оны өзгертуге немесе жоюға болады.

Басты серверден қосалқы Басқару серверіне таралатын рөлдер құлып белгішесі (А) арқылы көрсетіледі. Сіз бұл рөлдерді қосалқы Басқару серверінде өзгерте алмайсыз.

Егер рөл негізгі Басқару серверінде жасалса жəне қосалқы Басқару серверінде бірдей атауы бар рөл болса, жаңа рөл қосалқы Басқару серверіне көшіріледі және оның атына жақшаға нөмір қосылады, мысалы,  $\sim$ 1,  $\sim$ 2 (нөмірі кездейсоқ болуы мүмкін).

Р**өлдердің тізімін әрі қарай қосалқы Басқару серверлеріне жіберу параметрін өшірсеңіз, барлық** пайдаланушы рөлдері қосалқы Басқару серверлерінде қала береді, бірақ негізгі Басқару серверіндегі рөлдерден тəуелсіз болады. Қосалқы Басқару серверлеріндегі рөлдер тəуелсіз болған кезде, оларды өзгертуге немесе жоюға болады.

### Пайдаланушыны құрылғының иесі етіп тағайындау

Құрылғыны пайдаланушыға "бекіту" үшін осы пайдаланушыны құрылғы иесі етіп тағайындауға болады. Құрылғымен қандай да бір əрекеттерді орындау қажет болса (мысалы, аппараттық жасақтаманы жаңарту), əкімші құрылғы иесіне хабарлап, онымен əрекеттерді үйлестіре алады.

Пайдаланушыны *ұ*ялы *құ*рыл*ғ*ыны*ң* иесі етіп та*ғ*айындау *ү*шін:

- 1. Консоль ағашында Бас**қарылатын құрылғылар** қалтасын таңдаңыз.
- 2. Қалтаның жұмыс аймағында, **Құрылғылар** қойыншасында иесін тағайындау үшін құрылғыны таңдаңыз.
- 3. Құрылғының мәнмәтіндік мәзірінен Сипаттар тармағын таңдаңыз.
- 4. Құрылғы сипаттары терезесінде Ж**үйе ақпараты → Сеанстар** тармағын таңдаңыз.
- 5. **Құрылғының иесі** өрісінің жанындағы Белгілеу түймесін басыңыз.
- 6. **Пайдаланушыны таңдау** терезесінде құрылғының иесі етіп тағайындау қажет пайдаланушыны таңдап, ОК түймесін басыңыз.
- 7. ОК түймесін басыңыз.

Нәтижесінде, құрылғы иесі тағайындалады. Әдепкі бойынша, **Құрылғының иесі** өрісі Active Directory ішіндегі мəнмен толтырылған жəне əрбір Active [Directory](#page-349-0) сауалнамасы кезінде жаңартылады. Сіз құрылғы иелері тізімін **Құрылғылар иесі туралы есеп** есебінде қарап шыға аласыз. Есепті <u>есептер</u> жасау шебері арқылы жасай аласыз.

## <span id="page-785-0"></span>Пайдаланушыларға хабарлар жіберу

Пайдаланушы*ғ*<sup>а</sup> электронды*қ* пошта ар*қ*ылы хабар жіберу *ү*шін:

1. Консоль ағашының **Пайдаланушылардың есептік жазбалары** қалтасында пайдаланушыны таңдаңыз.

Пайдаланушылардың есептік жазбалары қалтасы әдепкі бойынша Кеңейтілген қалтасына салынған.

- 2. Пайдаланушы контекстік мәзірінде **Электрондық пошта арқылы хабарлау** таңдаңыз.
- 3. **Пайдаланушыға хабар жіберу** терезесінде қажетті өрістерді толтырып, **ОК** түймесін басыңыз.

Нəтижесінде, хабар пайдаланушының сипаттарында көрсетілген электрондық поштаға жіберіледі.

### Пайдаланушы*ғ*<sup>а</sup> SMS-хабар жіберу *ү*шін:

- 1. Консоль ағашының **Пайдаланушылардың есептік жазбалары** қалтасында пайдаланушыны таңдаңыз.
- 2. Пайдаланушы контекстік мәзірінде SMS хабарын жіберу таңдаңыз.
- 3. SMS м**əтіні** терезесінде қажетті өрістерді толтырып, ОК түймесін басыңыз.

<span id="page-786-0"></span>Нəтижесінде, хабар, нөмірі пайдаланушының сипаттарында көрсетілген ұялы құрылғыға жіберіледі.

# Пайдаланушының ұялы құрылғылар тізімін қарау

Пайдаланушыны*ң ұ*ялы *құ*рыл*ғ*ыларыны*ң* тізімін <sup>к</sup>*ө*ру *ү*шін:

- 1. Консоль ағашының **Пайдаланушылардың есептік жазбалары** қалтасында пайдаланушыны таңдаңыз. П**айдаланушылардың есептік жазбалары** қалтасы әдепкі бойынша **Кеңейтілген** қалтасына салынған.
- 2. Пайдаланушы есептік жазбасының мәнмәтіндік мәзірінде **Сипаттар** тармағын таңдаңыз.
- 3. Пайдаланушының есептік жазбасы сипаттары терезесінде **Ұялы құрылғылар** бөлімін таңдаңыз.

**Ұялы құрылғылар** бөлімінде пайдаланушының ұялы құрылғыларының тізімін және ұялы құрылғылар туралы ақпаратты көруге болады. **Файлға экспорттау** түймесі арқылы файлдағы ұялы құрылғылар тізімін сақтауға болады.

### <span id="page-786-1"></span>Пайдаланушыға сертификатты орнату

Пайдаланушыға сертификаттардың үш түрін орнатуға болады:

- пайдаланушының ұялы құрылғысын анықтау үшін қажет жалпы сертификат;
- пошта сертификаты, пайдаланушының ұялы құрылғысында корпоративтік поштаны конфигурациялау үшін қажет;
- VPN сертификаты, пайдаланушының ұялы құрылғысында виртуалды жеке желіні конфигурациялау үшін қажет.

### Пайдаланушы сертификатын жазып беру <sup>ж</sup>*ə*не оны орнату *ү*шін:

1. Консоль ағашында **Пайдаланушылардың есептік жазбалары** қалтасын ашып, пайдаланушы есептік жазбасын таңдаңыз.

П**айдаланушылардың есептік жазбалары** қалтасы әдепкі бойынша **Кеңейтілген** қалтасына салынған.

2. Пайдаланушы есептік жазбасының мәнмәтіндік мәзірінде Сертификатты орнату тармағын таңдаңыз.

Сертификаттарды орнату шебері іске қосылады. Содан кейін, шебердің нұсқауларын орындаңыз.

<span id="page-787-0"></span>Сертификаттарды орнату шебері жұмысы нəтижесінде, сертификат жасалып, пайдаланушыға орнатылады. Пайдаланушының орнатылған сертификаттары тізімін қарап шығып, файлға [экспорттау](#page-787-0)ға болады.

### Пайдаланушыға жазылған сертификаттар тізімін қарау

Пайдаланушы*ғ*<sup>а</sup> жазыл*ғ*ан барлы*қ* сертификаттарды*ң* тізімін *қ*арау *ү*шін:

1. Консоль ағашының **Пайдаланушылардың есептік жазбалары** қалтасында пайдаланушыны таңдаңыз.

Пайдаланушылардың есептік жазбалары қалтасы әдепкі бойынша Кеңейтілген қалтасына салынған.

2. Пайдаланушы есептік жазбасының мәнмәтіндік мәзірінде Сипаттар тармағын таңдаңыз.

3. Пайдаланушының есептік жазбасы сипаттары терезесінде Сертификаттар бөлімін таңдаңыз.

Сертификаттар бөлімінде пайдаланушы сертификаттарының тізімін және сертификат туралы ақпаратты көруге болады. **Файлға экспортталуда** түймесі арқылы сертификаттар тізімін файлға сақтауға болады.

# Виртуалды Басқару сервері əкімшісі туралы

Виртуалды Сервер басқаратын ұйым желісі əкімшісі осы терезеде көрсетілген есептік жазба атауымен желінің антивирустық қорғанысының күйі туралы мəліметтерді көру үшін Kaspersky Security Center Web Console серверін іске қосады.

Қажет болса, бірнеше виртуалды сервер əкімші есептік жазбаларын жасауға болады.

Виртуалды Басқару сервері əкімшісі Kaspersky Security Center ішкі пайдаланушысы болып табылады. Ішкі пайдаланушылар туралы мəліметтер операциялық жүйеге берілмейді. Ішкі пайдаланушылардың аутентификациясын Kaspersky Security Center жүзеге асырады.

# Операциялық жүйелер мен бағдарламаларды қашықтан орнату

Kaspersky Security Center бағдарламасы операциялық жүйелердің кескіндерін орталықтандырылған түрде жасауға жəне оларды желі арқылы клиент құрылғыларына орналастыруға, сонымен қатар "Лаборатория Касперского" немесе басқа да бағдарламалық жасақтама өндірушілерінің бағдарламаларын қашықтан орнатуға мүмкіндік береді.

Операциялық жүйелердің кескіндерін жасау үшін Басқару [серверлерінде](https://go.microsoft.com/fwlink/?linkid=2166133) [Windows](https://go.microsoft.com/fwlink/?linkid=2165884) ADK и және Windows ADK үшін Windows PE толықтыруларын <sup>из</sup> орнату керек. Windows ADK соңғы нұсқаларын және Windows ADK үшін Windows PE толықтыруларын орнату ұсынылады. [Kaspersky Security Center](#page-42-0) талаптарына сай келетін Windows операциялық жүйесінің кез келген нұсқасының кескінін жасай аласыз.

Операциялық жүйенің кескіндерін қармау

Kaspersky Security Center құрылғылардың операциялық жүйелерінің кескіндерін қармай алады жəне бұл кескіндерді Басқару серверіне жеткізе алады. Мұндай операциялық жүйелердің кескіндері Басқару серверінде арнайы қалтада сақталады. Эталондық құрылғының операциялық жүйесінің кескінін алу жəне жасау орнату пакетін [жасау тапсырмасы](#page-793-0) арқылы жүзеге асырылады.

Операциялық жүйенің кескінін қармау функционалдығы келесі ерекшеліктерге ие:

- Операциялық жүйенің кескінін Басқару сервері орнатылған құрылғыдан алып тастауға болмайды.
- Операциялық жүйенің кескінін түсіру кезінде sysprep.exe утилитасы эталондық құрылғының параметрлерін нөлге айналдырады. Операциялық жүйенің кескінін алу тапсырмасын жасау шеберінде эталондық құрылғының параметрлерін қалпына келтіру қажет болған жағдайда **Құ**рыл**ғ**ы к**ү**йіні**ң** са**қ**ты**қ** к**ө**шірмесін жасау жалаушасын қою керек.
- Кескінді алу процесінде эталондық құрылғы қайта іске қосылады.

Жаңа құрылғыларда операциялық жүйе кескіндерін орналастыру

Алынған кескіндерді, операциялық жүйе əлі орнатылмаған желідегі жаңа құрылғыларға орналастыру үшін пайдалануға болады. Осы мақсатта Preboot eXecution Environment (PXE) технологиясы қолданылады. Сіз құрылғыны PXE сервері ретінде пайдаланылатын желіге тағайындайсыз. Бұл құрылғы келесі талаптарға сай болуы керек:

- құрылғыға Желілік агент орнатылуы керек;
- құрылғыда DHCP сервері жұмыс істемеуі керек, өйткені PXE сервері DHCP сияқты бірдей порттарды пайдаланады;
- құрылғы кіретін желі сегментінде басқа PXE серверлері болмауы керек.

Операциялық жүйені орналастыру үшін келесі шарттар орындалуы керек:

- құрылғыда желілік карта орнатылуы керек;
- құрылғы желіге қосылуы керек;
- құрылғыны BIOS-қа жүктеген кезде желі арқылы жүктеу параметрін таңдау керек.

Операциялық жүйені орналастыру келесі ретпен жүзеге асырылады:

- 1. PXE сервері клиент құрылғысы жүктелген кезде жаңа клиент құрылғысымен байланыс орнатады.
- 2. Клиент құрылғысы Windows Preinstallation Environment (WinPE) ортасына қосылады.

Құрылғыны WinPE ортасына қосу мақсатында WinPE ортасы үшін драйвер құрамын конфигурациялау қажет болуы мүмкін.

- 3. Клиент құрылғысы Басқару серверінде тіркеледі.
- 4. Əкімші клиент құрылғысына операциялық жүйенің кескіні бар орнату пакетін тағайындайды.

Əкімші операциялық жүйенің кескіні бар орнату пакетіне қажетті драйверлерді қоса алады. Сондай-ақ, əкімші орнату кезінде қолданылуы керек операциялық жүйенің параметрлері (жауаптар файлы) бар конфигурация файлын көрсете алады.

5. Операциялық жүйені клиент құрылғысына орналастыру жүзеге асырылады.

Əкімші əлі қосылмаған клиент құрылғыларының MAC мекенжайларын қолмен көрсете алады жəне оларға операциялық жүйенің кескіні бар орнату пакетін тағайындай алады. Көрсетілген клиент құрылғылары PXE серверіне қосылған кезде, бұл құрылғыларда операциялық жүйе автоматты түрде орнатылады.

### Қазірдің өзінде орнатылған операциялық жүйесі бар құрылғыларда операциялық жүйелердің кескіндерін орналастыру

Операциялық жүйенің кескіндерін жұмысқа жарамды операциялық жүйесі орнатылған клиент құрылғыларына орналастыру арнайы құрылғылар үшін қашықтан орнату тапсырмасы арқылы жүзеге асырылады.

### "Лаборатория Касперского" жəне басқа да үшін бағдарламалық жасақтама өндірушілерінің бағдарламаларын орнату

Əкімші кез келген бағдарламаның, соның ішінде пайдаланушы көрсеткен бағдарламалардың орнату пакеттерін жасай алады жəне сол бағдарламаларды қашықтан орнату тапсырмасы арқылы клиент құрылғыларына орната алады.

# Операциялық жүйенің кескіндерін жасау

Операциялық жүйелердің кескіндерін жасау, эталондық құрылғының операциялық жүйесінің кескінін алу тапсырмасын қолдана отырып жүзеге асырылады.

Операциялы*қ* <sup>ж</sup>*ү*йені*ң* кескінін алу тапсырмасын жасау *ү*шін:

- 1. **Қашықтан орнату** қалтасындағы консоль шежіресінен **Орнату пакеттері** салынған қалтасын таңдаңыз.
- 2. Орнату пакетін жасау түймесі арқылы орнату пакетін жасау шеберін іске қосыңыз.
- 3. Шебердің **Орнату пакетінің түрін таңдау** терезесінде **Операциялық жүйе кескіні бар орнату пакетін жасау** түймесін басыңыз.
- 4. Содан кейін, шебердің нұсқауларын орындаңыз.

Шебердің жұмысы нəтижесінде Басқару серверінің Аны**қ**тамалы**қ құ**рыл**ғ**ыны**ң** ОЖ кескініні**ң** орнату пакетін жасау тапсырмасы жасалады. Тапсырманы Тапсырмалар қалтасында қарауға болады.

Анықтамалық құрылғының ОЖ кескінінің орнату пакетін жасау тапсырмасының орындалуы нәтижесінде, PXE серверін немесе қашықтан орнату тапсырмасын пайдаланып клиент құрылғыларында операциялық жүйені орналастыру үшін пайдалануға болатын орнату пакеті жасалады. Орнату пакетін **Орнату пакеттері** қалтасында қарап шығуға болады.

## Операциялық жүйенің кескіндерін орнату

Kaspersky Security Center ұйым желісі құрылғыларына Windows® операциялық жүйелерінің үстелдік жəне серверлік нұсқаларының wim-үлгілерін орналастыруға мүмкіндік береді.

Kaspersky Security Center құралдарымен орналастыруға жарамды операциялық жүйенің үлгісі келесі тəсілдермен алынуы мүмкін:

- Windows дистрибутивінің мазмұнына кіретін install.wim файлынан импорттау;
- эталондық құрылғыдан үлгіні қармау.

Операциялық жүйенің үлгісін орналастырудың екі сценарийіне қолдау көрсетіледі:

- "таза" құрылғыға, яғни операциялық жүйесі орнатылмаған құрылғыға орналастыру;
- Windows операциялық жүйесі басқарып жұмыс істейтін құрылғыға орналастыру.

Басқару серверінде əрдайым қармау кезінде де, операциялық жүйенің үлгілерін орналастыру кезінде де пайдаланылатын WinPE (Windows Preinstallation Environment) қызметтік үлгісі айқын емес түрде бар. WinPE-де барлық құрылғылардың дұрыс жұмысына қажетті барлық драйверлерді қосу керек. Əдетте, Ethernet желілік интерфейсінің жұмысына қажетті чипсеттің драйверлерін қосу қажет.

Үлгілерді орналастыру жəне қармау сценарийлерін іске асыру үшін келесі талаптар орындалуы тиіс:

- Басқару серверінде 2.0 жəне одан жоғары нұсқадағы Windows Automated Installation Kit (WAIK) немесе Windows Assessment and Deployment Kit (WADK) орнатылуы тиіс. Егер Windows XP-де үлгілерді орнату немесе қармау бойынша жұмыстар болжамданса, WAIK орнату керек.
- Құрылғы орналасқан желіде DHCP-сервер болуы керек.
- Басқару серверінің ортақ қатынас бар қалтасы құрылғы орналасқан желіден оқу үшін қолжетімді болуы тиіс. Егер ортақ қатынасы бар қалта Басқару серверінде орналасса, онда KlPxeUser есептік жазбасы үшін қатынас керек (бұл есептік жазба автоматты түрде Басқару сервері инсталляторының жұмысы кезеңінде жасалады). Егер қалта Басқару серверінде орналасса, онда қатынас барлығы үшін керек.

Орнату үшін операциялық жүйенің үлгісін таңдаған кезде əкімші құрылғы процессорының құрылымына айқын түрде көрсетуі тиіс: x86 немесе x86-64.

### KSN прокси-сервері мекенжайын конфигурациялау

Əдепкі бойынша, Басқару серверінің домендік атауы KSN прокси-серверінің мекенжайымен бірдей. Басқару сервері үшін домендік атауды өзгерткен кезде, құрылғылар мен KSN арасындағы байланыстың жоғалуын болдырмау үшін дұрыс KSN прокси-сервері мекенжайын көрсету керек.

KSN прокси-сервері мекенжайларын конфигурациялау *ү*шін:

1. Консоль ағашында **Кеңейтілген → Қашықтан орнату → Орнату пакеттері** бөліміне өтіңіз.

- 2. Орнату пакеттері қалтасының контекстік мәзірінен Сипаттар тармағын таңдаңыз.
- 3. Ашылған терезеде, Жалпы қойыншасында KSN прокси-серверінің жаңа мекенжайын көрсетіңіз.

4. **Қолдану** түймесін басыңыз.

Осы сəттен бастап, көрсетілген мекенжай KSN прокси-серверінің мекенжайы ретінде қолданылады.

# Windows жүйесін алдын ала орнату ортасының драйверлерін (WinPE) қосу

Windows <sup>ж</sup>*ү*йесін алдын ала орнату ортасыны*ң* драйверлерін (WinPE) *қ*осу *ү*шін:

- 1. **Қашықтан орнату** қалтасындағы консоль шежіресінен **Құрылғы кескіндерін орналастыру** салынған қалтасын таңдаңыз.
- 2. **Құрылғы кескіндерін орналастыру** қалтасының жұмыс аймағында **Қосымша әрекеттер** түймесін басып, ашылмалы тізімнен Windows (WinPE) алдын ала орнату ортасы **ү**шін драйверлер **құ**рамын реттеу тармағын таңдаңыз.

Windows жүйесін алдын ала орнату ортасының драйверлері терезесі ашылады.

- 3. Windows жүйесін алдын ала орнату ортасының драйверлері терезесінде Қосылуда түймесін басыңыз. Драйверді таңдау терезесі ашылады.
- 4. **Драйверді таңдау** терезесінде тізімдегі драйверді таңдаңыз.

Егер қажетті драйвер тізімде болмаса, **Қосылуда** түймесін басыңыз және ашылған **Драйверді қосу** терезесінде драйвер атауын жəне драйвердің тарату қалтасын көрсетіңіз.

Қалтаны Шолу түймесі арқылы таңдай аласыз.

Драйверді қосу терезесінде ОК түймесін басыңыз.

5. Драйверді таңдау терезесінде ОК түймесін басыңыз.

Драйвер Басқару серверінің қоймасына қосылады. Қоймаға қосылған драйвер Драйверді та**ң**дау терезесінде көрсетіледі.

6. Windows жүйесін алдын ала орнату ортасының драйверлері терезесінде ОК түймесін басыңыз.

Драйвер Windows алдын ала орнату ортасына (WinPE) қосылады.

# Драйверлерді операциялық жүйенің кескінімен орнату пакетіне қосу

Драйверлерді операциялы*қ* <sup>ж</sup>*ү*йені*ң* кескіні бар орнату пакетіне *қ*осу *ү*шін:

- 1. **Қашықтан орнату** қалтасындағы консоль шежіресінен **Орнату пакеттері** салынған қалтасын таңдаңыз.
- 2. Операциялық жүйенің орнату пакетінің контекстік мәзірінде **Сипаттар** тармағын таңдаңыз. Орнату пакеті сипаттары терезесі ашылады.
- 3. Орнату пакеті сипаттары терезесінде **Қосымша драйверлер** бөлімін таңдаңыз.
- 4. **Қосымша драйверлер бө**лімінде орналасқан **Қосылуда** түймесін басыңыз.

Драйверді таңдау терезесі ашылады.

5. **Драйверді таңдау** терезесінде операциялық жүйенің кескіні бар орнату пакетіне қосқыңыз келетін драйверлерді таңдаңыз.

Жаңа драйверлерді, **Драйверді таңдау** терезесінде **Қосылуда** түймесін басу кезінде Басқару серверінің қоймасына қосуға болады.
6. ОК түймесін басыңыз.

Қосылған драйверлер **Қосымша драйверлер** терезесінде, операциялық жүйенің кескіні бар орнату пакетінің сипаттары терезесінде көрсетіледі.

# sysprep.exe утилитасы параметрлерін конфигурациялау

sysrep.exe утилитасы құрылғыны одан операциялық жүйенің кескінін жасауға дайындау үшін қолданылады.

sysprep.exe утилитасыны*ң* параметрлерін конфигурациялау *ү*шін:

- 1. **Қашықтан орнату** қалтасындағы консоль шежіресінен **Орнату пакеттері** салынған қалтасын таңдаңыз.
- 2. Операциялық жүйенің орнату пакетінің контекстік мәзірінде Сипаттар тармағын таңдаңыз.

Орнату пакеті сипаттары терезесі ашылады.

- 3. Орнату пакеті сипаттары терезесінде sysprep.exe параметрлері бөлімін таңдаңыз.
- 4. **sysprep.exe параметрлері** бөлімінде клиент құрылғысында операциялық жүйені орналастыру кезінде қолданылатын конфигурациялық файлды көрсетіңіз:
	- **Әдепкі конфигурациялық файлды пайдалану**. Операциялық жүйенің кескінін алу кезінде әдепкі бойынша жасалған жауап файлын қолдану үшін осы нұсқаны таңдаңыз.
	- **Негізгі параметрлердің пайдаланушылық мәндерін белгілеу**. Пайдаланушы интерфейсін пайдаланып параметрлер мəндерін белгілеу үшін осы нұсқаны таңдаңыз.
	- К**онфигурациялық файлды белгілеу**. Өзіндік жауап файлын пайдалану үшін осы нұсқаны таңдаңыз.
- 5. Енгізілген өзгерістер күшіне енуі үшін **Қолдану** түймесін басыңыз.

# Операциялық жүйелерді желідегі жаңа құрылғыларға орналастыру

Операциялы*қ* <sup>ж</sup>*ү*йені операциялы*қ* <sup>ж</sup>*ү*йе *ə*лі орнатылма*ғ*ан жа*ң*<sup>а</sup> *құ*рыл*ғ*ылар*ғ*<sup>а</sup> орналастыру *ү*шін:

- 1. **Қашықтан орнату** қалтасындағы консоль шежіресінен **Құрылғы кескіндерін орналастыру** салынған қалтасын таңдаңыз.
- 2. **Қосымша әрекеттер** түймесін басыңыз да, ашылатын тізімнен **Желідегі PXE серверлер тізімін басқару** мəнін таңдаңыз.

Сипаттар: РХЕ серверлері бөлімінде **Құ**рылғы кескіндерін орналастыру терезесі ашылады.

3. РХЕ серверлері бөлімінде **Қосылуда** түймесін басыңыз және ашылған РХЕ серверлері терезесінде РХЕ сервері ретінде қолданылатын құрылғыны таңдаңыз.

Қосылған құрылғы PXE серверлері бөлімінде көрсетіледі.

- 4. РХЕ серверлері бөлімінде PXE серверін таңдаңыз және Сипаттар түймесін басыңыз.
- 5. Таңдалған РХЕ серверінің сипаттар терезесінде **РХЕ серверіне қосылу параметрлері** бөлімінде Басқару серверін PXE серверіне қосу параметрлерін конфигурациялаңыз.
- 6. Операциялық жүйені орналастырғыңыз келетін клиент құрылғысын жүктеңіз.
- 7. Клиент құрылғысының BIOS ортасында Network boot орнату нұсқасын таңдаңыз.

Клиент құрылғысы РХЕ серверіне қосылады және **Құрылғы кескіндерін орналастыру** қалтасының жұмыс аймағында көрсетіледі.

8. **Әрекеттер** блогында **Орнату пакетін белгілеу** сілтемесі арқылы таңдалған құрылғыға операциялық жүйені орнату үшін пайдаланылатын орнату пакетін таңдаңыз.

Құрылғыны қосып, оған орнату пакетін тағайындағаннан кейін, операциялық жүйені осы құрылғыға орналастыру автоматты түрде басталады.

9. Операциялық жүйені клиент құрылғысында орналастыруды болдырмау үшін **Әрекеттер** блогында Операциялы**қ жүйе кескіндерін орнатудан бас тарту** сілтемесін пайдаланыңыз.

MAC мекенжайына *құ*рыл*ғ*ыларды *қ*осу *ү*шін келесі *ə*рекеттерді*ң* бірін орында*ң*ыз:

- **Құрылғы кескіндерін орналастыру** қалтасындағы **Құрылғының MAC мекенжайын қосу** сілтемесі бойынша **Жаңа құрылғы** терезесі ашылады да, қосқыңыз келетін құрылғының MAC мекенжайын көрсету керек болады;
- **Құрылғы кескіндерін орналастыру** қалтасындағы Файлдан **құрылғылардың MAC мекенжайларын импорттау** сілтемесі бойынша операциялық жүйені орналастырғыңыз келетін барлық құрылғылардың MAC мекенжайларының тізімі бар файлды таңдаңыз.

# Клиент құрылғыларында операциялық жүйелерді орналастыру

Операциялы*қ* <sup>ж</sup>*ү*йені *қ*азірді*ң ө*зінде орнатыл*ғ*ан операциялы*қ* <sup>ж</sup>*ү*йесі бар клиент *құ*рыл*ғ*ыларына орналастыру *ү*шін:

- 1. Қорғанысты орналастыру шеберін іске қосу үшін консоль ағашында **Қашықтан орнату** қалтасын ашып, Орнату пакетін басқарылатын құрылғыларда (жұмыс станциялары) орналастыру сілтемесінен өтіңіз.
- 2. Шебердің **Орнату пакетін таңдау** терезесінде операциялық жүйенің кескіні бар орнату пакетін көрсетіңіз.
- 3. Содан кейін, шебердің нұсқауларын орындаңыз.

Шебердің жұмысының нəтижесінде клиент құрылғыларында операциялық жүйені қашықтан орнату тапсырмасы жасалады. Тапсырманы Тапсырмалар қалтасында іске қосуға немесе тоқтатуға болады.

# Бағдарламалардың орнату пакеттерін жасау

### Ба*ғ*дарламаны*ң* орнату пакетін жасау *ү*шін:

- 1. **Қашықтан орнату** қалтасындағы консоль шежіресінен **Орнату пакеттері** салынған қалтасын таңдаңыз.
- 2. Орнату пакетін жасау түймесі арқылы орнату пакетін жасау шеберін іске қосыңыз.
- 3. Шебердің **Орнату пакетінің түрін таңдау** терезесінде келесі түймелердің бірін басыңыз:
	- . "Лаборатория «Лаборатория Касперского» ба**ғ**дарламасы **ү**шін орнату пакетін жаса**ң**ызКасперского" бағдарламасы үшін орнату пакетін жасағыңыз келсе, осы нұсқаны таңдаңыз.

К**өрсетілген орындалатын файл үшін орнату пакетін жасаңыз**. Орындалатын файлды пайдаланып бағдарлама үшін орнату пакетін жасағыңыз келсе, осы нұсқаны таңдаңыз. Əдетте, орындалатын файл бағдарламаның орнату файлы болып табылады.

### Б**ү**кіл **қ**[алтаны орнату пакетіне](javascript:toggleBlock() к**ө**шіру

Егер орындалатын файл бағдарламаны орнатуға қажетті қосымша файлдармен бірге жүрсе, осы параметрді таңдаңыз. Бұл параметрді қоспас бұрын, барлық қажетті файлдардың бір қалтада сақталғанына көз жеткізіңіз. Егер бұл параметр қосылса, бағдарлама орнату пакетіне қалтаның барлық ішіндегісін, соның ішінде көрсетілген орындалатын файлды қосады.

### [Орнату параметрлерін к](javascript:toggleBlock()**ө**рсеті**ң**із

Қашықтан орнату сəтті өтуі үшін көптеген бағдарламалар орнатудың автоматты түрде жүргізілуін талап етеді. Бұл жағдайда, сіз автоматты түрде орнату параметрлерін көрсетуіңіз керек.

Орнату параметрлерін конфигурациялаңыз:

### Орындалатын файлды**ң** п**ə**рмен жолы

Егер бағдарлама хабарларды көрсетпестен орнату үшін қосымша параметрлерді қажет етсе, оларды осы өрісте көрсетіңіз. Қосымша ақпарат алу үшін өндірушінің құжаттамасын қараңыз.

Сіз басқа параметрлерді де көрсете аласыз.

### Параметрлерді Kaspersky Security Center н**ұ**с**қ**асы аны**қ**тай алатын ба**ғ**дарламалар **ү**шін **ұ**сынылатын м**ə**ндерге т**ү**рлендіру

Егер аталған бағдарлама туралы ақпарат "Лаборатория Касперского" дерекқорында болса, бағдарлама ұсынылған параметрлермен орнатылады.

Егер сіз **Орындалатын файлдың пәрмен жолы** өрісіне параметрлерді енгізсеңіз, олар ұсынылған параметрлерге өзгертіледі.

Əдепкі бойынша, параметр қосулы.

"Лаборатория Касперского" дерекқорын "Лаборатория Касперского" талдаушылары құрды жəне қолдайды. Дерекқорға қосылатын əрбір бағдарлама үшін "Лаборатория Касперского" талдаушылары орнатудың оңтайлы параметрлерін анықтайды. Параметрлер, клиент құрылғысына бағдарламаны қашықтан сəтті орнатуды қамтамасыз ететіндей етіп анықталады. Дерекқор Жаңартуларды Басқ[ару серверіні](#page-468-0)ң қоймасына жүктеп алу тапсырмасын іске қосу кезінде автоматты түрде жаңартылады.

- . Орнату пакетін жасау **ү**шін «Лаборатория Касперского» дерек**қ**орынан ба**ғ**дарламаны та**ң**дау Орнату пакетін жасауды қажет ететін "Лаборатория Касперского" дерекқорынан үшінші тарап бағдарламасын таңдағыңыз келсе, осы нұсқаны таңдаңыз. Дерекқоры Жаңартуларды Басқару серверінің қоймасына жүктеп алу [тапсырмасын](#page-468-0) іске қосу кезінде автоматты түрде жасалады; бағдарламалар тізімде көрсетіледі.
- Орнату пакетін операциялық жүйенің кескінімен бірге жасау. Эталондық құрылғының операциялық жүйесінің кескіні бар орнату пакетін жасағыңыз келсе, осы нұсқаны таңдаңыз.

Шебердің жұмысы нəтижесінде Басқару серверінің Аны**қ**тамалы**қ құ**рыл**ғ**ыны**ң** ОЖ кескініні**ң** орнату **пакетін жасау** атты тапсырмасы жасалады. Бұл тапсырманы орындау нәтижесінде РХЕ серверін немесе қашықтан орнату тапсырмасын пайдаланып операциялық жүйенің кескінін орналастыру үшін пайдалануға болатын орнату пакеті жасалады.

4. Содан кейін, шебердің нұсқауларын орындаңыз.

Шебердің жұмысының нəтижесінде бағдарламаны клиент құрылғыларына орнату үшін пайдалануға болатын орнату пакеті жасалады. Сіз орнату пакетін консоль ағашының Орнату пакеттері қалтасында қарай аласыз.

# Бағдарламалардың орнату пакеттері үшін сертификатты шығару

Ба*ғ*дарламаны*ң* орнату пакетіне сертификатты шы*ғ*ару *ү*шін:

- 1. **Қашықтан орнату** қалтасындағы консоль шежіресінен **Орнату пакеттері** салынған қалтасын таңдаңыз. **Қашықтан орнату** қалтасы әдепкі бойынша Ке**ңейтілген** қалтасына салынған.
- 2. Орнату пакеттері қалтасының контекстік мәзірінен Кеңейтілген тармағын таңдаңыз. Нәтижесінде, Орнату пакеттері қалтасы сипаттары терезесі ашылады.
- 3. Орнату пакеттері қалтасы сипаттары терезесінен Автономды пакеттердің қолтаңбасы бөлімін таңдаңыз.
- 4. Автономды пакеттерді**ң қолтаңбасы** бөлімінде Белгілеу түймесін басыңыз. Сертификат терезесі ашылады.
- 5. Сертификат түрі өрісінде сертификаттың жалпыға ортақ немесе жеке түрін таңдаңыз:
	- PKCS #12 контейнері мәні таңдалған болса, сертификат файлы мен құпиясөзді көрсетіңіз.
	- X.509 сертификаты мәні таңдалған болса:
		- a. жеке кілт файлын (prk немесе pem кеңейтімі бар файл) көрсетіңіз;
		- b. жеке кілт құпиясөзін көрсетіңіз;
		- c. жалпыға ортақ кілт файлын (cer кеңейтімі бар файл) көрсетіңіз.
- 6. ОК түймесін басыңыз.

Нəтижесінде, бағдарламаның орнату пакеті үшін сертификат шығарылады.

# Клиент құрылғыларына бағдарламаларды орнату

### Клиент *құ*рыл*ғ*ыларына ба*ғ*дарламаны орнату *ү*шін:

- 1. Қорғанысты орналастыру шеберін іске қосу үшін консоль ағашында **Қашықтан орнату** қалтасын ашып, Орнату пакетін басқарылатын құрылғыларда (жұмыс станциялары) орналастыру сілтемесінен өтіңіз.
- 2. Шеберді**ң Орнату пакетін таңдау** терезесінде орнатқыңыз келетін бағдарламаның орнату пакетін көрсетіңіз.
- 3. Содан кейін, шебердің нұсқауларын орындаңыз.

Шебердің жұмысының нəтижесінде клиент құрылғыларында бағдарламаны қашықтан орнату тапсырмасы жасалады. Тапсырманы Тапсырмалар қалтасында іске қосуға немесе тоқтатуға болады.

Желілік агентті Windows, Linux жəне macOS операциялық жүйелері бар клиент құрылғыларына қорғанысты орналастыру шебері арқылы орнатуға болады.

Linux операциялық жүйелері бар құрылғыларда Kaspersky Security Center көмегімен 64 разрядты қауіпсіздік бағдарламаларын басқару үшін Linux үшін 64 разрядты Желілік агентті пайдалану қажет. Желілік агенттің қажетті нұсқасын [Техникалы](https://support.kaspersky.ru/)қ қолдау қызметі<sup>и</sup> веб-сайтынан жүктеп алуға болады.

Linux операциялық жүйесі бар құрылғыға қашықтан Желілік агентті орнатпас бұрын құрылғыны [дайындау](#page-405-0) керек.

## <span id="page-796-0"></span>Нысанды тексерумен жұмыс

Бұл бөлімде нысандарды тексерумен жұмыс істеу туралы ақпарат бар. Kaspersky Security Center нысандардың өзгерістерін бақылауға мүмкіндік береді. Нысанның өзгерістерін сақтаған сайын, тексеру жасалады. Əр тексерудің өзі нөмірі бар.

Тексерулермен жұмысты қолдайтын бағдарлама нысандары:

- Басқару серверлері;
- саясаттар;
- тапсырмалар;
- басқару топтары;
- пайдаланушы есептік жазбалары;
- орнату пакеттері.

Нысандарды тексерумен келесі əрекеттерді орындауыңызға болады:

- таңдалған тексеруді ағымдағы тексерумен салыстыру;
- таңдалған тексерулерді салыстыру;
- нысанды басқа бір типті нысанның таңдалған тексеруімен салыстыру;
- таңдалған тексеруді қарап шығу;
- нысанның өзгерістерін таңдалған тексеруге шегіндіру;
- тексерулерді TXT файлына сақтау.

Тексерулермен жұмыс істеуді қолдайтын нысандардың сипаттары терезесінде **Тексерістер журналы** бөлімінде келесі ақпаратпен бірге нысанды тексеру тізімі көрсетіледі:

нысанды тексеру нөмірі;

- нысанды өзгерту күні мен уақыты;
- нысанды өзгерткен пайдаланушы атауы;
- нысанмен орындалған əрекет;
- нысан параметрлерінің өзгерістерін тексеру сипаттамасы.

Əдепкі бойынша, нысанды тексеру сипаттамасы толтырылмаған. Тексеру сипаттамасын қосу үшін қажетті тексеруді таңдап, **Сипаттама** түймесін басыңыз. **Нысанды тексерудің сипаттамасы** терезесінде тексеру сипаттамасы мəтінін енгізіңіз.

# Нысандарды тексеру туралы

Нысандарды тексерумен келесі əрекеттерді орындауыңызға болады:

- таңдалған тексеруді ағымдағы тексерумен салыстыру;
- таңдалған тексерулерді салыстыру;
- нысанды басқа бір типті нысанның таңдалған [тексеруімен](#page-798-0) салыстыру;
- таңдалған [тексеруді](#page-797-0) қарап шығу;
- нысанның ө[згерістерін](#page-800-0) таңдалған тексеруге шегіндіру;
- [тексерулерді](#page-800-1) TXT файлына сақтау.

Тексерулермен жұмыс істеуді қолдайтын нысандардың сипаттары терезесінде **Тексерістер журналы** бөлімінде келесі ақпаратпен бірге нысанды тексеру тізімі көрсетіледі:

- нысанды тексеру нөмірі;
- нысанды өзгерту күні мен уақыты;
- нысанды өзгерткен пайдаланушы атауы;
- нысанмен орындалған əрекет;
- <span id="page-797-0"></span>нысан [параметрлеріні](#page-801-0)ң өзгерістерін тексеру сипаттамасы.

# Тексерістер журналы бөлімін қарап шығу

Нысанның тексерулерін ағымдағы тексерумен салыстыра аласыз, тізімде таңдалған тексерулерді салыстыра аласыз немесе нысанды тексерулерді басқа бір типті нысанның тексерулерімен салыстыра аласыз.

#### Нысанны*ң* б*ө*лімін *қ*арап шы*ғ*<sup>у</sup> *ү*шін: Тексерістер журналы

- 1. Консоль ағашында нысандардың бірін таңдаңыз:
	- Бас**қ**ару сервері түйіні;
- Саясаттар қалтасы;
- Тапсырмалар қалтасы;
- басқару тобы қалтасы;
- Пайдаланушылардың есептік жазбалары қалтасы;
- **Жойылған нысандар қ**алтасы;
- **Қашықтан орнату** салынған Орнату пакеттері ішкі қалтасы.

2. Тиісті нысанның орналасқан жеріне байланысты келесі əрекеттердің бірін орындаңыз:

- Нысан **Басқару сервері** түйінінде немесе басқару тобы қалтасында болса, нысанның мәнмәтіндік мәзірінде Сипаттар тармағын таңдаңыз.
- Нысан **Саясаттар, Тапсырмалар, Пайдаланушылардың есептік жазбалары, Жойылған нысандар** немесе **Орнату пакеттері** қалтасында болса, қалтаны таңдап, тиісті жұмыс аймағында нысанды таңдаңыз.

Нысан сипаттары терезесі ашылады.

3. Тексерістер журналы бөлімін таңдаңыз.

<span id="page-798-0"></span>Тексерулер тарихы жұмыс аймағында көрсетіледі.

# Нысанды тексерулерді салыстыру

Нысанның алдыңғы тексерулерін ағымдағы тексерумен салыстыра аласыз, тізімде таңдалған тексерулерді салыстыра аласыз немесе нысанды тексерулерді басқа бір типті нысанның тексерулерімен салыстыра аласыз.

Нысанды тексерулерді салыстыру *ү*шін:

- 1. Нысанды таңдап, сол нысанның сипаттар терезесіне өтіңіз.
- 2. Тапсырма сипаттары терезесінде [Тексерістер](#page-797-0) журналы бөлімін таңдаңыз.
- 3. Нысанды тексеру тізіміндегі жұмыс аймағында салыстыру үшін тексеруді таңдаңыз.

Екіден артық нысан тексерулерін таңдау үшін SHIFT және CTRL пернелерін қолданыңыз.

- 4. Келесі əрекеттердің бірін орындаңыз:
	- Салыстыру түймесін басып, ашылмалы тізімнен келесі мəндердің бірін таңдаңыз:
		- А**ғ**ымда**ғ**[ы тексерумен салыстыру](javascript:toggleBlock()

Таңдалған тексеруді ағымдағы нұсқамен салыстыру үшін осы нұсқаны таңдаңыз.

Та**ң**дал**ғ**[ан тексерулерді салыстыру](javascript:toggleBlock()

Екі таңдалған тексеруді салыстыру үшін осы нұсқаны таңдаңыз.

Бас**қ**[а тапсырмамен салыстыру](javascript:toggleBlock()

Тапсырмаларды тексерулермен жұмыс істегенде, таңдалған тексеруді басқа тапсырманы тексерумен салыстыру үшін **Басқа тапсырмамен салыстыру** нұсқасын таңдаңыз.

Саясаттарды тексерулермен жұмыс істеу кезінде, таңдалған тексеруді басқа саясатты тексерумен салыстыру үшін **Басқа саясатпен салыстыру** нұсқасын таңдаңыз.

Тінтуірді екі рет басу арқылы қажетті тексерудің сипаттар терезесін ашыңыз. Ашылған тексеру сипаттары терезесінде келесі түймелердің бірін басыңыз:

### А**ғ**ымда**ғ**[ымен салыстыру](javascript:toggleBlock()

Таңдалған тексеруді ағымдағы тексерумен салыстыру үшін осы түймені басыңыз.

#### Алды**ңғ**[ымен салыстыру](javascript:toggleBlock()

Таңдалған тексеруді алдыңғы нұсқасымен салыстыру үшін осы түймені басыңыз.

HTML пішіміндегі тексерулерді салыстыру есебі, сіздің əдепкі бойынша шолғышыңызда көрсетіледі.

Есепте тексеру параметрлерінің кейбір блоктарын азайтуға болады. Тексеру параметрлері блогын азайту үшін блоктың атауы жанындағы көрсеткі белгішесін ( ) басыңыз.

Басқару серверін тексеру келесі салалардағы ақпараттан басқа, өзгерістер туралы ақпаратты қамтиды:

- Трафик бөлімі;
- Тегтерді белгілеу ережелері бөлімі;
- Хабарландыру бөлімі;
- **Тарату нүктелері** бөлімі;
- Вирусты**қ шабуыл** бөлімі.

Вирустық шабуыл бөлімінен Вирустық шабуыл оқиғасы бойынша саясаттарды белсендіруді конфигурациялау туралы ақпарат жазылмайды.

<span id="page-799-0"></span>Жойылған нысанды тексеруді қолданыстағы нысанды тексерумен салыстыра аласыз, бірақ керісінше емес: қолданыстағы нысанды тексеруді жойылған нысанды тексерумен салыстыра алмайсыз.

# Нысанды тексерулерді жəне жойылған нысандар туралы ақпаратты сақтау мерзімін белгілеу

Нысанды тексерулерді сақтау мерзімі жойылған нысандар туралы ақпаратты сақтау мерзімімен бірдей. Əдепкі бойынша белгіленген мерзім – 90 күн. Бұл, бағдарлама аудитін үнемі жүргізіп отыру үшін жеткілікті.

Тек <mark>Жойылған [нысандар](#page-782-0)</mark> аймағында Өзгерту құқықтары</u> бар пайдаланушылар ғана нысанды тексерулерді жəне жойылған нысандар туралы ақпаратты сақтау мерзімін өзгерте алады.

Нысанды тексерулерді <sup>ж</sup>*ə*не жойыл*ғ*ан нысандар туралы <sup>а</sup>*қ*паратты са*қ*тау мерзімін *ө*згерту *ү*шін:

- 1. Консоль ағашында, нысанды тексерулерді жəне жойылған нысандар туралы ақпаратты сақтау мерзімін өзгерту қажет болған Басқару серверін таңдаңыз.
- 2. Нысанның контекстік мәзірінде Сипаттар тармағын таңдаңыз.
- 3. Басқару сервері сипаттары терезесінде, **Тексерістер журналының қоймасы** бөлімінде қажетті сақтау мерзімін көрсетіңіз (күндерде).
- 4. ОК түймесін басыңыз.

Нысанның тексерулері жəне жойылған нысандар туралы ақпарат көрсетілген күн бойы сақталады.

# Нысанды тексеруді қарау

Егер сізге белгілі бір кезеңде нысанмен қандай өзгерістер болғанын білу қажет болса, сіз нысанды тексеруді қарап шыға аласыз.

Нысанды тексеруді *қ*арау *ү*шін:

- 1. Нысанның [Тексерістер](#page-797-0) журналы бөліміне өтіңіз.
- 2. Нысанды тексеру тізімінен параметрлерін қарау керек болған тексеруді таңдаңыз.

3. Келесі əрекеттердің бірін орындаңыз:

- **Тексерісті көру** түймесін басыңыз.
- Тексеру сипаттары терезесін ашу үшін тексеру атауын екі рет басып, **Тексерісті көру** түймесін басыңыз.

HTML пішімінде таңдалған нысанды тексеру параметрлері бар есеп көрсетіледі. Есепте нысанды тексеру параметрлерінің кейбір блоктарын азайтуға болады. Тексеру параметрлері блогын азайту үшін блоктың атауы жанындағы көрсеткі белгішесін (,) басыңыз.

# <span id="page-800-1"></span>Нысанды тексеруді файлда сақтау

Нысанды тексеруді мəтіндік файлға сақтауға болады, мысалы, файлды электрондық пошта арқылы жіберу үшін.

Нысанды тексеруді файлда са*қ*тау *ү*шін:

- 1. Нысанның [Тексерістер](#page-797-0) журналы бөліміне өтіңіз.
- 2. Нысанды тексеру тізімінен параметрлерін сақтау керек болған тексеруді таңдаңыз.
- 3. Кеңейтілген түймесін басыңыз да, ашылатын тізімнен Файлға сақтау мәнін таңдаңыз.

<span id="page-800-0"></span>Тексеру TXT файлына сақталады.

# Өзгерістерді шегіндіру

Қажет болса, нысанның өзгерістерін шегіндіруге болады. Мысалы, саясат параметрлерін белгілі бір күндегі күйге кері қайтару қажет болып қалуы мүмкін.

Нысан *ө*згерістерін шегіндіру *ү*шін:

- 1. Нысанның <mark>[Тексерістер](#page-797-0) журналы</mark> бөліміне өтіңіз.
- 2. Нысанды тексеру тізімінде, өзгерістерін шегіндіру қажет болған тексеру нөмірін таңдаңыз.
- 3. Кеңейтілген түймесін басыңыз да, ашылатын тізімнен Шегіндіру мәнін таңдаңыз.

<span id="page-801-0"></span>Таңдалған тексеруге шегіндіру орын алады. Нысанды тексеру тізімінде орындалған əрекет туралы жазба көрсетіледі. Тексеру сипаттамасында, нысанды қайтарған тексеру нөмірі туралы ақпарат көрсетіледі.

# Тексерудің сипаттамасын қосу

Алдағыда тізімде қажетті тексеруді оңай тауып алу үшін тексеру сипаттамасын қосуға болады.

Тексеру сипаттамасын *қ*осу *ү*шін:

- 1. Нысанның <mark>[Тексерістер](#page-797-0) журналы</mark> бөліміне өтіңіз.
- 2. Нысанды тексеру тізімінде, сипаттамасын қосу қажет болған тексеруді таңдаңыз.
- 3. Сипаттама түймесін басыңыз.
- 4. Нысанды тексерудің сипаттамасы терезесінде тексеру сипаттамасы мәтінін енгізіңіз. Əдепкі бойынша, нысанды тексеру сипаттамасы толтырылмаған.
- 5. ОК түймесін басыңыз.

# Нысандарды жою

Бұл бөлімде нысандарды жою жəне олар жойылғаннан кейін, нысандардың ақпаратын қарау əдісі сипатталған.

Сіз келесі нысандарды жоя аласыз:

- саясаттар;
- тапсырмалар;
- орнату пакеттері;
- виртуалды Басқару серверлері;
- пайдаланушылар;
- пайдаланушы топтары;
- басқару топтары.

Сіз нысанды жойған кезде, бұл туралы ақпарат дерекқорға жазылады. Жойылған нысандардың ақпаратын сақ[тау мерзімі,](#page-799-0) нысанды тексеруді сақтау мерзімімен бірдей (ұсынылатын мерзімі 90 күн). Сақтау мерзімі, тек Жойылған [нысандар](#page-782-0) аймағы үшін **Ө**згерту **құқ**ы**ғ**ы болған кезде ғана өзгертілуі мүмкін.

## Нысанды жою

Базалық функционалдылық санатын өзгертуге құқығыңыз болса, онда саясаттар, тапсырмалар, орнату пакеттері, ішкі пайдаланушылар жəне ішкі пайдаланушылар топтары сияқты нысандарды жоя аласыз (толық ақпарат алу үшін [Пайдаланушылар](#page-782-0) жəне пайдаланушы топтарына құқықтар тағайындау бөлімін қараңыз).

#### Нысанды жою *ү*шін:

- 1. Консоль ағашының қажетті қалтасының жұмыс аймағында нысанды таңдаңыз.
- 2. Келесі əрекеттердің бірін орындаңыз:
	- Нысанның контекстік мәзірінде Жою тармағын таңдаңыз.
	- **DELETE** түймесін басыңыз.

Нысан жойылады, ал бұл туралы ақпарат дерекқорға жазылады.

## Жойылған нысандар туралы ақпаратты қарау

Жойылған нысандар туралы ақпарат **Жойылған нысандар** қалтасында нысанды тексерумен бірдей мерзім бойы сақталады (ұсынылатын мерзімі 90 күн).

Жо**йылған нысандар** аймағына арналған **Оқу** құқықтары бар пайдаланушылар ғана жойылған нысандар тізімін қарай алады (толығырақ ақпарат [Пайдаланушылар](#page-782-0) жəне пайдаланушы топтарына құқықтар тағайындау бөлімінен қараңыз).

#### Жойыл*ғ*ан нысандар тізімін *қ*арау *ү*шін,

Консольдер ағашында **Жойылған нысандар** тармағын таңдаңыз (әдепкі бойынша **Жойылған нысандар** қалтасы Ке**ңейтілген** қалтасына салынған).

**Жойылған нысандар** аймағы үшін оқу құқықтарыңыз болмаса, **Жойылған нысандар** қалтасында бос тізім көрсетіледі.

Жойыл**ғ**ан нысандар қалтасының жұмыс аймағында жойылған нысандар туралы келесі ақпарат бар:

- Атауы. Жойылған нысанның атауы.
- . Саясат, тапсырма немесе орнату пакеті сияқты нысан түрі. Т**ү**рі
- . Нысан жойылған уақыт. Уа**қ**ыт

Пайдаланушы. Нысан жойған пайдаланушының есептік жазбасы.

### Жойыл*ғ*ан нысан туралы <sup>к</sup>*ө*бірек <sup>а</sup>*қ*паратты *қ*арау *ү*шін:

- 1. Консольдер ағашында **Жойылған нысандар** тармағын таңдаңыз (әдепкі бойынша **Жойылған нысандар** қалтасы **Кеңейтілген** қалтасына салынған).
- 2. Жойылған нысандар қалтасының жұмыс аймағында қажетті нысанды таңдаңыз.

Жұмыс аймағының оң жағында таңдалған нысанмен жұмыс істеуге арналған өріс көрсетіледі.

- 3. Келесі əрекеттердің бірін орындаңыз:
	- Таңдалған нысанмен жұмыс істеу блогында Сипаттар сілтемесінен өтіңіз.
	- Нысанның контекстік мәзірінде Сипаттар тармағын таңдаңыз.

Нысан сипаттары терезесі ашылып, онда келесі ақпарат көрсетіледі:

- Жалпы
- [Тексерістер](#page-796-0) журналы

## Нысандарды жойылған нысандар тізімінен жою

Жо**йылған нысандар** аймағына арналған **Өзгерту** құқықтары бар пайдаланушылар ғана жойылған нысандар тізімінен нысандарды жоя алады (толығырақ ақпарат [Пайдаланушылар](#page-782-0) және пайдаланушы топтарына құқықтар тағайындау бөлімінен қараңыз).

Нысанды жойыл*ғ*ан нысандар тізімінен жою *ү*шін:

1. Консоль ағашында қажетті Басқару серверінің түйінін таңдап, **Жойылған нысандар** қалтасын таңдаңыз.

- 2. Қалтаның жұмыс аймағында, жойғыңыз келетін нысанды немесе нысандарды таңдаңыз.
- 3. Келесі əрекеттердің бірін орындаңыз:
	- **DELETE** түймесін басыңыз.
	- Сіз таңдаған нысанның немесе нысандардың контекстік мәзірінен Жою тармағын таңдаңыз.
- 4. Диалогтық терезеде Иә түймесін басыңыз.

Нысан жойылған нысандар тізімінен жойылды. Нысанның барлық ақпараты (барлық тексерулерді қоса алғанда) дерекқордан жойылды. Сіз бұл ақпаратты қалпына келтіре алмайсыз.

# Ұялы құрылғыларды басқару

Kaspersky Security Center арқылы ұялы құрылғылардың қорғанысын басқару Ұялы құрылғыларды басқару құрамдасы арқылы жүзеге асырылады. Егер сіз ұйым қызметкерлеріне тиесілі ұялы құрылғыларды басқаруды жоспарласаңыз, Ұялы құрылғыларды басқаруды қосуыңыз керек.

Бұл бөлімде Ұялы құрылғыларды басқаруды қосу, конфигурациялау жəне өшіру туралы нұсқаулар берілген. Сондай-ақ, бұл бөлімде Басқару серверіне қосылған ұялы құрылғыларды басқару сипатталған.

Kaspersky Security for Mobile туралы толығырақ ақпаратты Kaspersky Security for Mobile аны*қ*тамасынан қараңыз.

# Сценарий: Ұялы құрылғыларды басқаруды орналастыру

Бұл бөлімде Kaspersky Security Center бағдарламасында Ұялы құрылғыларды басқару мүмкіндіктерін конфигурациялауға арналған сценарий келтірілген.

## Алдын ала талаптар

Лицензияңыз Ұялы құрылғыларды басқару мүмкіндіктеріне қол жеткізуге мүмкіндік беретініне көз жеткізіңіз.

## Кезеңдер

Ұялы құрылғыларды басқару мүмкіндіктерін қолдану келесі кезеңдерден тұрады:

### <sup>1</sup> Порттарды дайындау

Басқару серверінде 13292-порт бар екеніне көз жеткізіңіз. Бұл порт ұялы құрылғ[ыларды](#page-108-0) қосу үшін қажет. Сондай-ақ, сіз 17100-портты қолжетімді ете аласыз. Бұл порт тек басқарылатын ұялы құрылғылар үшін прокси-серверді іске қосу үшін қажет; егер басқарылатын ұялы құрылғылар интернетке қатынаса алса, бұл портты қолжетімді ету қажет емес.

#### <sup>2</sup> **Ұ**ялы **құ**рыл**ғ**ыларды бас**қ**аруды **қ**осу

Басқ[ару серверін жылдам іске](#page-806-0) қосу шеберін іске қосу кезінде немесе кейінірек Ұялы құрылғыларды басқаруды қосуға болады.

#### <sup>3</sup> Бас**қ**ару серверіні**ң** сырт**қ**ы мекенжайын к**ө**рсету

Басқару серверін жылдам іске қосу шеберін іске қосу кезінде немесе кейінірек сыртқы мекенжайды көрсетуге болады. Егер сіз орнату үшін Ұялы құрылғыларды басқаруды таңдамасаңыз жəне бағдарламаны орнату шеберінде мекенжайды көрсетпесеңіз, орнату пакетінің сипаттарында сыртқы мекенжайды көрсетіңіз.

#### <sup>4</sup> **Ұ**ялы **құ**рыл**ғ**ыларды Бас**қ**арылатын **құ**рыл**ғ**ылар тобына **қ**осу

Ұялы құрылғыны Басқарылатын құрылғылар тобына қосып, осылайша оларды саясаттардың көмегімен басқарыңыз. Басқару серверін жылдам іске қосу шебері қадамдарының бірінде жылжыту ережесін жасай аласыз. Сондай-ақ, жылжыту ережесін кейінірек жасай аласыз. Егер сіз мұндай ережені жасамасаңыз, ұялы құрылғыларды Басқарылатын құрылғылар тобына қолмен қоса аласыз.

Ұялы құрылғыларды Басқарылатын құрылғылар тобына тікелей қоса аласыз немесе олар үшін ішкі топты (немесе бірнеше ішкі топты) жасай аласыз.

Кейінірек, кез келген уақытта жаңа ұялы құрылғыны Басқару серверіне ұялы құрылғыны қ[осу шебері](#page-820-0) арқылы қосуға болады.

#### <sup>5</sup> **Ұ**ялы **құ**рыл**ғ**ылар **ү**шін саясат **құ**ру

Ұялы құрылғыларды басқару үшін, олар тиесілі болып саналатын осы құрылғылар үшін саясатты (немесе бірнеше саясатты) жасаңыз. Сіз саясаттың параметрлерін кез келген уақытта өзгерте аласыз.

Нəтижелер

Сценарий аяқталғаннан кейін, сіз Kaspersky Security Center бағдарламасын қолдана отырып, Android жəне iOS құрылғыларын басқара аласыз. Сіз ұялы құрылғылардың [сертификаттарымен](#page-813-0) жұмыс істей аласыз және ұялы құрылғыларға пə[рмендерді](#page-809-0) жібере аласыз.

# iOS MDM жəне EAS құрылғыларын басқаруға арналған топтық саясаттар туралы

iOS MDM жəне EAS құрылғыларын басқару үшін сіз Kaspersky Security Center бағдарламасының жеткізу жиынтығына кіретін Kaspersky Device Management for iOS басқару плагинін қолдана аласыз. Kaspersky Device Management for iOS басқару плагині, iPhone® Configuration Utility және Exchange ActiveSync басқару профилін пайдаланбай, iOS MDM жəне EAS құрылғыларының конфигурациялық параметрлерін конфигурациялау үшін топтық саясаттарды жасауға мүмкіндік береді.

iOS MDM жəне EAS құрылғыларын басқаруға арналған топтық саясаттар əкімшіге келесі мүмкіндіктер береді:

- EAS құрылғыларын басқару үшін:
	- құрылғының құлпын ашу үшін құпиясөз параметрлерін конфигурациялау;
	- құрылғыда деректерді шифрланған түрде сақтауды конфигурациялау;
	- корпоративтік поштаны синхрондау параметрлерін конфигурациялау;
	- ұялы құрылғылардың аппараттық функцияларын, мысалы, алынбалы жетектерді, камераны қолдануды, Bluetooth қолдануды конфигурациялау;
	- құрылғыда ұялы құрылғыларды қолдану үшін шектеулерді конфигурациялау.
- iOS MDM құрылғыларын басқару үшін:
	- құрылғыда құпиясөзді қолданудың қауіпсіздік параметрлерін конфигурациялау;
	- құрылғының аппараттық функцияларын қолдануға қойылатын шектеулерді, сондай-ақ ұялы құрылғыларды орнатуға, жоюға қойылатын шектеулерді конфигурациялау;
	- құрылғыда кіріктірілген ұялы қолданбаларды, мысалы, YouTube™, iTunes® Store немесе Safari қолдану үшін шектеулерді конфигурациялау;
	- құрылғының орналасқан өңірі бойынша медиаконтентті (мысалы, фильмдер жəне тв-шоу) қарауға қойылатын шектеулерді конфигурациялау;
	- құрылғыны интернетке прокси-сервер арқылы қосу параметрлерін конфигурациялау (Глобалды HTTPпрокси);
	- пайдаланушы корпоративтік бағдарламалар мен сервистерге қатынасу мүмкіндігіне ие бола алатын (бірыңғай кіру) бірыңғай есептік жазба параметрлерін конфигурациялау;
	- ұялы құрылғыларда интернеттің қолданылуын бақылау (веб-сайттарға кіру);
	- əртүрлі түпнұсқалық растама тетіктері мен желілік протоколдарды қолдану арқылы сымсыз желілердің (Wi-Fi), қатынасу нүктелерінің (APN), виртуалды жеке желілердің (VPN) параметрлерін конфигурациялау;
- фотосуреттер, музыка жəне бейнені ағынмен жіберу үшін AirPlay® құрылғыларына қосылу параметрлерін конфигурациялау;
- құрылғыдағы құжаттарды сымсыз тəсілмен басып шығару үшін AirPrint™ принтерлеріне қосылу параметрлерін конфигурациялау;
- $\bullet$  Microsoft Exchange серверімен синхрондау параметрлерін, сондай-ақ құрылғыларда корпоративтік поштаны қолдану үшін пайдаланушылардың есептік жазбаларын конфигурациялау;
- LDAP каталогтар қызметімен синхрондау үшін пайдаланушының есептік жазбаларын конфигурациялау;
- CalDAV жəне CardDAV сервистеріне қосылу үшін пайдаланушының есептік жазбаларын конфигурациялау, соның арқасында пайдаланушы корпоративтік күнтізбелер мен контактілер тізімін пайдалана алады;
- пайдаланушы құрылғысында iOS интерфейсінің параметрлерін конфигурациялау, мысалы, таңдаулы веб-сайттарға арналған қаріптер немесе белгішелер;
- құрылғыға жаңа қауіпсіздік сертификаттарын қосу;
- құрылғының Сертификаттау орталығынан сертификаттарды автоматты түрде алуы үшін SCEP сервері (Simple Certificate Enrollment Protocol) параметрлерін конфигурациялау;
- ұялы қолданбалардың жұмыс істеуі үшін өзіндік параметрлерді қосу.

iOS MDM жəне EAS құрылғыларын басқару саясатының ерекшелігі, ол iOS MDM сервері мен Exchange ActiveSync Ұялы құрылғылар серверін (бұдан əрі - "ұялы құрылғылар серверлері") қамтитын басқару тобына тағайындалады. Осы саясатта берілген барлық параметрлер алдымен ұялы серверлерге, содан кейін сол серверлер басқаратын ұялы құрылғыларға таратылады. Басқару топтарының иерархиялық құрылымын қолданған жағдайда, ұялы құрылғылардың қосалқы серверлері ұялы құрылғылардың басты серверлерінен саясат параметрлерін алады жəне оларды ұялы құрылғыларға таратады.

Kaspersky Security Center Басқару консолі арқылы iOS MDM жəне EAS құрылғыларын басқару үшін топтық саясатты пайдалану туралы қосымша ақпаратты Kaspersky Security for Mobile анықтамасынан қараңыз.

# <span id="page-806-0"></span>Ұялы құрылғыларды басқаруды қосу

Ұялы құрылғыларды басқаруды үшін Ұялы құрылғыларды басқаруды қосу керек. Бағдарламаны жылдам іске қ[осу шеберінде](#page-304-0) Ұялы құрылғыларды басқаруды қоспасаңыз, мұны кейінірек жасай аласыз. Ұялы құрылғыларды басқару үшін лицензия керек.

Ұялы құрылғыларды басқаруды қосу тек негізгі Басқару серверінде ғана қолжетімді.

*Ұ*ялы *құ*рыл*ғ*ыларды бас*қ*аруды *қ*осу *ү*шін:

- 1. Консоль ағашында **Ұялы құрылғыларды басқару** қалтасын таңдаңыз.
- 2. Қалтаның жұмыс аймағындағы **Ұялы құрылғыларды басқаруды қосу** түймесі арқылы тапсырманы жасау шеберін іске қосыңыз. Бұл түйме, бұған дейін **Ұялы құрылғыларды басқару** қоспаған болсаңыз ғана қолжетімді.

Басқару серверін жылдам іске қосу шеберінің **Қосымша құрамдастар** терезесі көрсетіледі.

- 3. Ұялы құрылғыларды басқару үшін **Ұялы құрылғыларды басқаруды қосу** тармағын таңдаңыз.
- 4. **Бағдарламаны белсендіру әдісін таңдау** [терезесінде](#page-306-0) <u>кілт файлы немесе белсендіру коды арқылы</u> бағдарламаны белсендіріңіз.

Ұялы құрылғыларды басқару мүмкіндігін белсендірмейінше, Ұялы құрылғыларды басқару қолжетімді болмайды.

- 5. Интернетке қосылу үшін прокси-серверді пайдаланғыңыз келсе, Прокси-серверді**ң** интернет желісін **пайдалану рұқсатын алу параметрлері** бетінде **Прокси-серверді пайдалану** жалаушасын қойыңыз. Жалауша қойылса, параметрлерді енгізу өрістері қолжетімді болады. [Прокси-серверге](#page-305-0) қосылу параметрлерін конфигурациялаңыз.
- 6. **Плагиндердің және орнату пакеттерінің жаңартуларын тексеру** бетінде келесі нұсқалардың бірін таңдаңыз:
	- Плагиндерді**ң** ж**ə**[не орнату пакеттеріні](javascript:toggleBlock()**ң** жа**ң**артыл**ғ**анын тексеру

Өзектілігін тексеруді іске қосу. Тексеру плагиндердің немесе орнату пакеттерінің ескірген нұсқаларын қолдануды анықтаса, шебер ескірген нұсқалардың орнына өзекті нұсқаларды жүктеуді ұсынады.

### Тексеруді **ө**[ткізіп жіберу](javascript:toggleBlock()

Плагиндер мен орнату пакеттерінің өзектілігін тексермей, жұмысты жалғастыру. Бұл нұсқаны, мысалы, сізде интернетке қатынасу мүмкіндігі болмаса немесе қандай да бір себептермен бағдарламаның ескірген нұсқасын пайдалануды жалғастырғыңыз келсе таңдай аласыз.

Плагиндердің өзектілігін тексеруді өткізіп жіберу бағдарламаның дұрыс жұмыс істемеуіне əкелуі мүмкін.

7. **Плагиндердің қолжетімді соңғы нұсқалары** терезесінде плагиндердің қажетті тілдегі соңғы нұсқаларын жүктеп алыңыз жəне орнатыңыз. Плагинді жаңарту үшін лицензия қажет емес.

Плагиндер мен пакеттерді орнатқаннан кейін, бағдарлама ұялы құрылғылардың дұрыс жұмыс істеуі үшін барлық қажетті плагиндердің орнатылғанын тексереді. Плагиндердің ескірген нұсқалары табылса, шебер ескірген нұсқалардың орнына өзекті нұсқаларды жүктеуді ұсынады.

8. **Ұялы құрылғыларды қосу параметрлері** <u>бетінде Басқару серверінің порттарын [конфигурацияла](#page-314-0)ңыз</u>.

Шебердің жұмысы аяқталғаннан кейін келесі өзгерістер орындалады:

- Kaspersky Endpoint Security for Android саясаты жасалды;
- Kaspersky Device Management for iOS саясаты жасалды;
- ұялы құрылғыларға арналған Басқару сервері порттары ашық.

# Ұялы құрылғыларды басқару параметрлерін өзгерту

*Ұ*ялы *құ*рыл*ғ*ыларды *қ*олдауды *қ*осу *ү*шін:

- 1. Консоль ағашында **Ұялы құрылғыларды басқару** қалтасын таңдаңыз.
- 2. Қалтаның жұмыс аймағында **Ұялы құрылғыларға арналған қосылым порттары** сілтемесі бойынша өтіңіз. Басқару серверінің сипаттары терезесінің **Қосымша порттар** бөлімі көрсетіледі.
- 3. **Қосымша порттар** бөлімінде өзіңізге қажетті параметрлерді өзгертіңіз:
	- [Белсендіру прокси-серверіне](javascript:toggleBlock() арнал**ғ**ан SSL порты

Kaspersky Endpoint Security for Windows бағдарламасын "Лаборатория Касперского" белсендіру серверлеріне қосуға арналған SSL порты нөмірі.

Əдепкі бойынша 17000-порт орнатылған.

**Ұ**ялы **құ**рыл**ғ**ылар**ғ**[а арнал](javascript:toggleBlock()**ғ**ан портты ашу

Ұялы құрылғылар Лицензиялау серверіне қосылатын порт ашылады. Төмендегі өрістерде порт нөмірін жəне басқа конфигурацияларды белгілеуге болады.

Əдепкі бойынша, параметр қосулы.

### **Ұ**ялы **құ**рыл**ғ**[ыны синхрондау](javascript:toggleBlock() порты

Ұялы құрылғылар Басқару серверіне қосылып, онымен ақпарат алмасатын порт нөмірі. Əдепкі бойынша 13292-порт орнатылған.

13292-порт қандай да бір басқа мақсаттарда пайдаланылса, басқа портты тағайындауға болады.

**Ұ**ялы **құ**рыл**ғ**[ыларды белсендіруге](javascript:toggleBlock() арнал**ғ**ан порт

Kaspersky Endpoint Security for Android қолданбасын "Лаборатория Касперского" белсендіру серверлеріне қосу порттары.

Əдепкі бойынша 17100-порт орнатылған.

4. ОК түймесін басыңыз.

# Ұялы құрылғыларды басқаруды өшіру

Ұялы құрылғыларды басқаруды өшіру тек негізгі Басқару серверінде ғана қолжетімді.

*Ұ*ялы *құ*рыл*ғ*ыларды бас*қ*аруды *ө*шіру *ү*шін:

- 1. Консоль ағашында **Ұялы құрылғыларды басқару** қалтасын таңдаңыз.
- 2. Қалтаның жұмыс аймағында **Қосымша компоненттерді конфигурациялау** сілтемесі бойынша өтіңіз. Басқару серверін жылдам іске қосу шеберінің **Қосымша құрамдастар** терезесі көрсетіледі.
- 3. Ұялы құрылғыларды енді басқарғыңыз келмесе, **Ұялы құрылғыларды басқару мүмкіндігін қоспау** тармағын таңдаңыз.

4. ОК түймесін басыңыз.

Бұған дейін қосылған ұялы құрылғылар Басқару серверіне қосыла алмайды. Ұялы құрылғыларды қосу порты мен ұялы құрылғыларды белсендіру порты автоматты түрде жабылады.

Kaspersky Endpoint Security for Android жəне Kaspersky Device Management for iOS жасалған саясаттары жойылмайды. Сертификаттарды шығару ережелері өзгермейді. Орнатылған плагиндер жойылмайды. Ұялы құрылғыларды жылжыту ережесі жойылмайды.

Ұялы құрылғыларды басқаруды қайта қосқаннан кейін, басқарылатын ұялы құрылғыларда ұялы құрылғыларды басқаруға қажетті ұялы қолданбаларды қайта орнату қажет болуы мүмкін.

# <span id="page-809-0"></span>Ұялы құрылғыларға арналған пəрмендермен жұмыс істеу

Бұл бөлімде бағдарлама қолдайтын ұялы құрылғыларды басқаруға арналған пəрмендер туралы ақпарат бар. Бөлімде пəрмендерді ұялы құрылғыларға жіберу, сондай-ақ пəрмендер журналында пəрмендердің орындалу күйін көру бойынша нұсқаулар берілген.

## Ұялы құрылғыларды басқаруға арналған пəрмендер

Kaspersky Security Center бағдарламасы ұялы құрылғыларды басқаруға арналған пəрмендерді қолдайды.

Пəрмендер ұялы құрылғыларды қашықтан басқару үшін қолданылады. Мысалы, пəрмен арқылы ұялы құрылғы жоғалған жағдайда, құрылғыдан корпоративтік деректерді жоюға болады.

Басқарылатын ұялы құрылғылардың келесі түрлері үшін пəрмендерді пайдалануға болады:

- iOS MDM құрылғылары;
- KES құрылғылары;
- EAS құрылғылары.

Құрылғының əрбір түрі əртүрлі пəрмендер жиынтығын қолдайды.

## Кейбір пəрмендердің ерекшеліктері

- Құрылғылардың барлық түрлері үшін **Зауыттық параметрлерге қалпына келтіру** пәрмені сәтті орындалған жағдайда, барлық деректер құрылғыдан жойылады, құрылғы конфигурациялары зауыттық конфигурацияларға дейін қалпына келтіріледі.
- iOS MDM құрылғылары үшін, **Корпоративтік деректерді жою** пәрмені сәтті орындалған жағдайда құрылғыдан барлық орнатылған конфигурациялық профильдер, provisioning профильдері, iOS MDM профилі және iOS MDM профилімен бірге жою қойылған қолданбалар жойылады.
- KES құрылғылары үшін, **Корпоративтік деректерді жою** пәрмені сәтті орындалған жағдайда, құрылғыдан корпоративтік деректер, Контактілердегі жазбалар, SMS тарихы, қоңыраулар журналы, күнтізбе,

интернетке қосылу параметрлері, Google™ есептік жазбасынан басқа пайдаланушы есептік жазбалары жойылады. KES құрылғылары үшін жад картасынан қосымша деректер жойылады.

**Орналасқан жерді анықтау** пәрменін КЕS құрылғыларына жібермес бұрын, сізге осы пәрменді ұйымыңызға немесе қызметкерлердің біріне тиесілі жоғалған құрылғыны рұқсатпен іздеу үшін қолданатыныңызды растау қажет болады. **Орналасқан жерді анықтау** пәрменін қабылдайтын ұялы құрылғы бұғатталмаған.

## Ұялы құрылғыларға арналған пəрмендер тізімі

### Төмендегі кестеде iOS MDM құрылғыларына арналған пəрмендер тізімі берілген.

Ұялы құрылғыларды басқаруға арналған қолдау көрсетілетін пəрмендер тізімі: iOS MDM құрылғылары

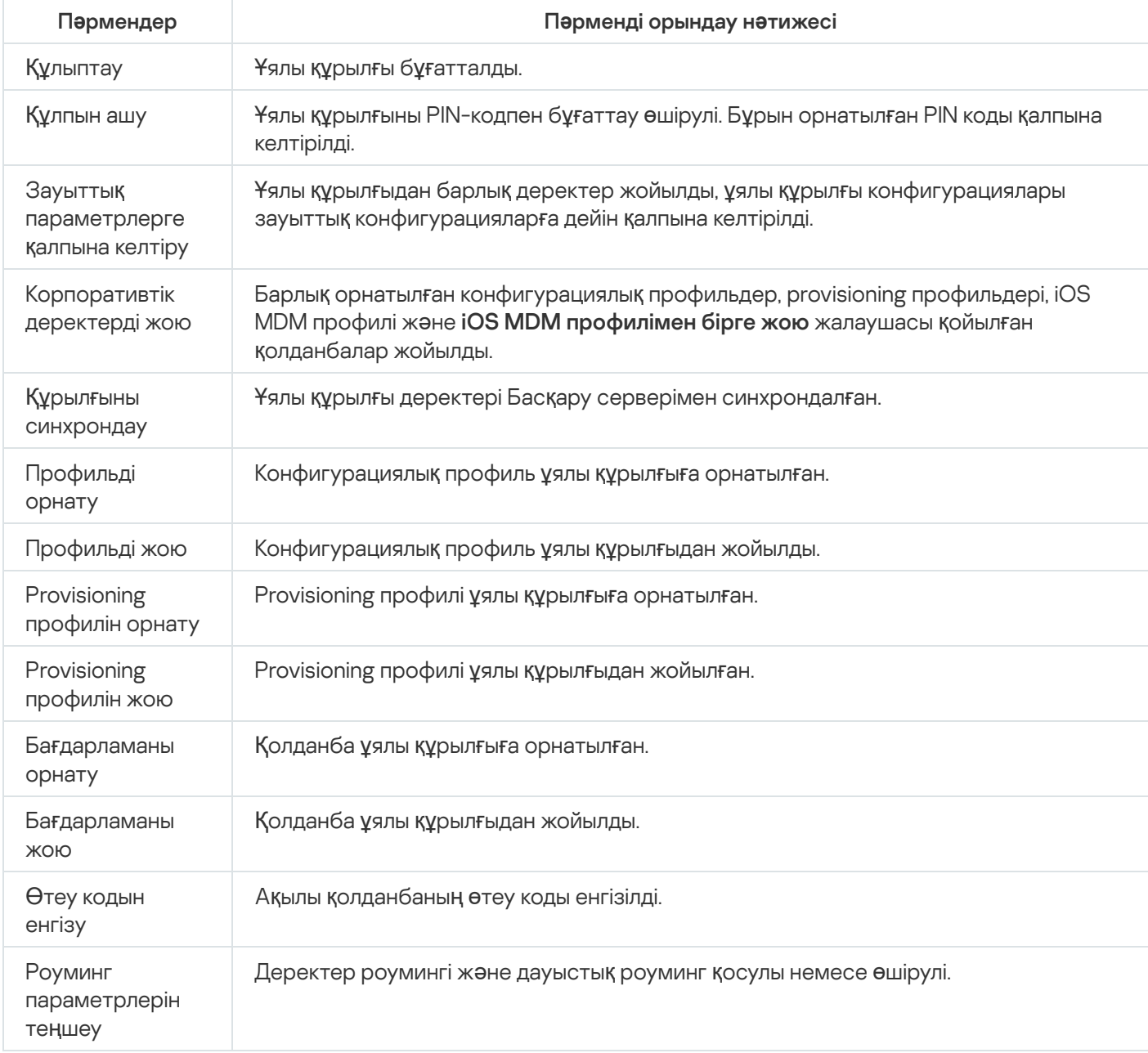

#### Төмендегі кестеде KES құрылғыларына арналған пəрмендер тізімі берілген.

Ұялы құрылғыларды басқаруға арналған қолдау көрсетілетін пəрмендер тізімі: KES құрылғылары

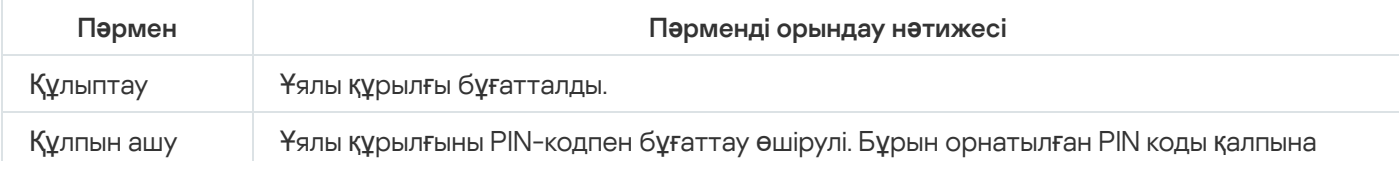

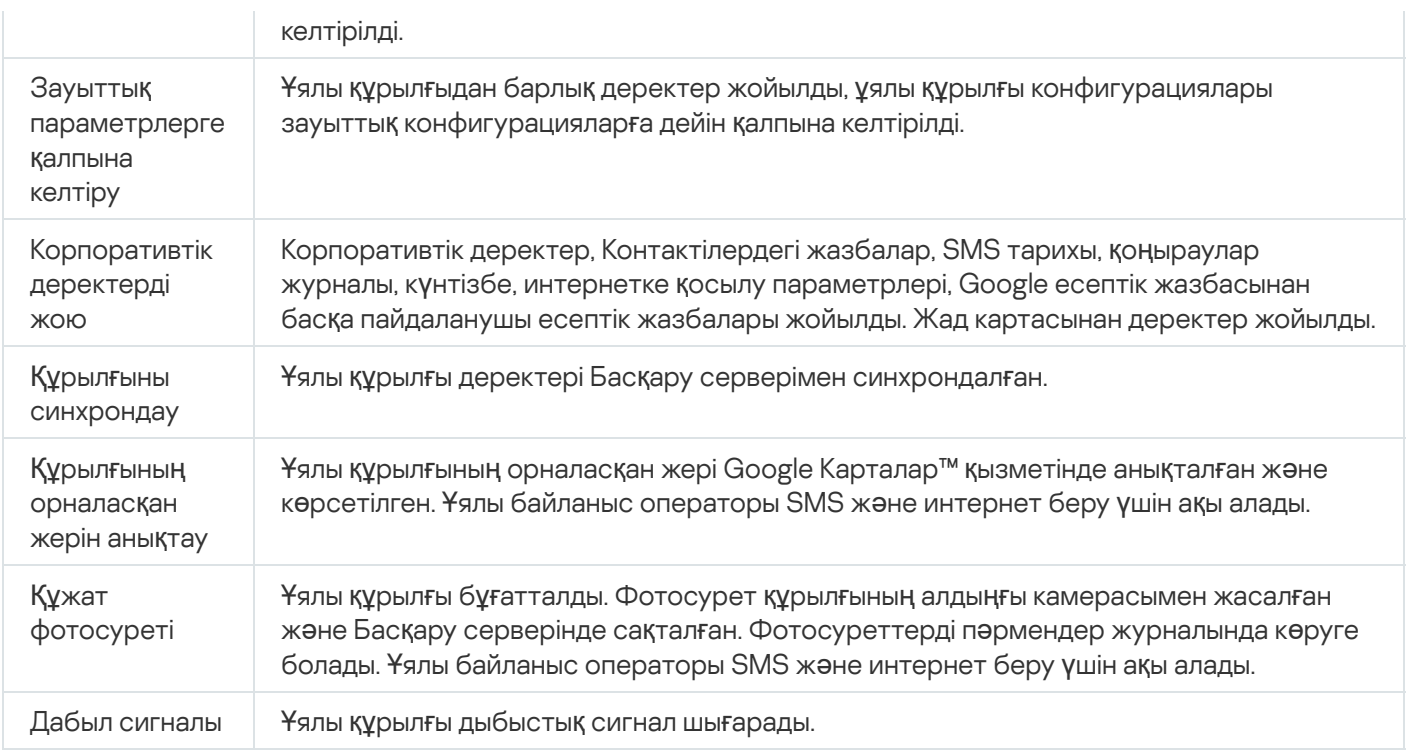

#### Төмендегі кестеде EAS құрылғыларына арналған пəрмендер тізімі берілген.

Ұялы құрылғыларды басқаруға арналған қолдау көрсетілетін пəрмендер тізімі: EAS құрылғылары

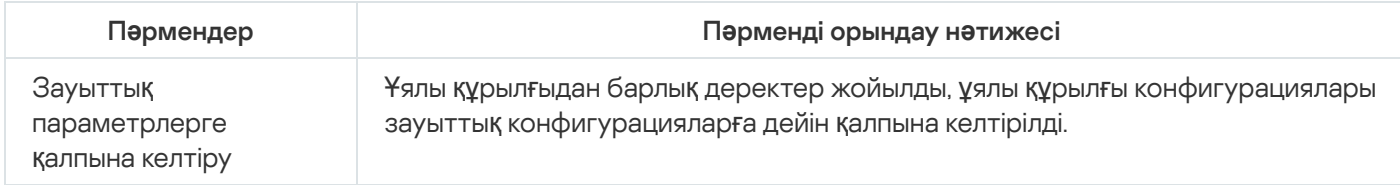

## Google Firebase Cloud Messaging қолдану

Kaspersky Security Center-де Android операциялық жүйесі басқаратын KES құрылғыларына пəрмендерді уақтылы жеткізу үшін push-нотификациялар механизмі пайдаланылады. KES құрылғылары мен Басқару сервері арасындағы push-нотификациялар Google Firebase Cloud Messaging сервисінің көмегімен жүзеге асырылады. Kaspersky Security Center Басқару консолінде KES құрылғыларын осы сервиске қосу үшін Google Cloud Messaging сервисінің параметрлерін көрсете аласыз.

Google Firebase Cloud Messaging параметрлерін алу үшін Google есептік жазбаңыз болуы керек.

Google Firebase Cloud Messaging параметрлерін конфигурациялау *ү*шін:

- 1. **Ұялы құрылғыларды басқару** қалтасындағы консоль шежіресінен **Ұялы құрылғылар** салынған қалтасын таңдаңыз.
- 2. **Ұялы құрылғылар** қалтасының мәнмәтіндік мәзірінен Сипаттар тармағын таңдаңыз.

Нәтижесінде, **Ұялы құрылғылар** қалтасы сипаттары терезесі ашылады.

- 3. Google Firebase Cloud Messaging параметрлері бөлімін таңдаңыз.
- 4. **Жіберушінің идентификаторы** өрісінде Google әзірлеушісі консолінде жобаны жасау кезінде алған Google API жобасының нөмірін көрсетіңіз.
- 5. Сервердің кілті өрісінде Google әзірлеушісі консолінде жасаған әдеттегі сервер кілтін енгізіңіз.

Басқару серверімен келесі жолы синхрондау кезінде, Android операциялық жүйесі басқаратын KES құрылғылары Google Firebase Cloud Messaging қызметіне қосылатын болады.

Google Firebase Cloud Messaging параметрлерін **Параметрлер бастапқы мәнге келтірілуде** түймесі арқылы өзгерте аласыз.

## Пəрмендерді жіберу

<sup>П</sup>*ə*рменді пайдаланушыны*ң ұ*ялы *құ*рыл*ғ*ысына жіберу *ү*шін:

1. **Ұялы құрылғыларды басқару** қалтасындағы консоль шежіресінен **Ұялы құрылғылар** салынған қалтасын таңдаңыз.

Қалтаның жұмыс аймағында басқарылатын ұялы құрылғылардың тізімі көрсетіледі.

- 2. Пəрменді жіберу қажет болған пайдаланушы ұялы құрылғысын таңдаңыз.
- 3. Ұялы құрылғының контекстік мәзірінде **Пәрмендер журналын көрсету** тармағын таңдаңыз.
- 4. **Ұялы құрылғыларды басқаруға арналған пәрмендер** терезесінде ұялы құрылғыға жіберу қажет пәрменнің атауы бар бөлімге өтіп, **Пәрмен жіберу** түймесін басыңыз.

Таңдалған пәрменге байланысты, **Пәрмен жіберу** түймесін басқаннан кейін пәрменнің қосымша параметрлерін конфигурациялау терезесі ашылуы мүмкін. Мысалы, ұялы құрылғыдан provisioning профилін жоюға арналған жіберу кезінде бағдарлама ұялы құрылғыдан жою қажет provisioning профилін таңдауды ұсынады. Терезеде пəрменнің қосымша параметрлерін көрсетіп, таңдауыңызды растаңыз. Содан соң, пəрмен ұялы құрылғыға жіберіледі.

**Қайтадан жіберу** түймесі бойынша пәрменді пайдаланушының ұялы құрылғысына тағы да бір рет жіберуге болады.

Пәрмен әлі орындалмаған болса, **Кезектен жою** түймесі арқылы, жіберілген пәрменнің орындалуын болдырмауға болады.

П**әрмендер журналы** блогында ұялы құрылғыға жіберілген пәрмендер және осы пәрмендерді орындау күйлері көрсетіледі. **Жаңарту** түймесі арқылы пәрмендер тізімін жаңарта аласыз.

5. **Ұялы құрылғыларды басқаруға арналған пәрмендер** терезесін жабу үшін ОК түймесін басыңыз.

## Пəрмендер журналында пəрмендер күйлерін қарау

Бағдарлама ұялы құрылғыларға жіберілген барлық пəрмендер туралы ақпаратты пəрмендер журналында сақтайды. Пəрмендер журналында ұялы құрылғыға пəрмендерді жіберу уақыты мен күні туралы ақпарат, пəрмендердің күйлері, сондай-ақ пəрмендерді орындау нəтижелердің егжей-тегжейлі сипаттамалары да сақталады. Мысалы, пəрмен сəтсіз орындалған жағдайда журналда қатенің себебі көрсетіледі. Пəрмендер журналындағы жазбалар 30 күннен асырмай сақталады.

Ұялы құрылғыларға жіберілген пəрмендер келесі күйлерге ие болуы мүмкін:

- Орындалуда пəрмен ұялы құрылғыға жіберілді.
- Ая*қ*талды пəрменнің орындалуы сəтті аяқталды.
- *Қ*атемен ая*қ*талды пəрменді орындау мүмкін болмады.
- Жойылуда пəрмен ұялы құрылғыға жіберілген пəрмендер кезегінен жойылуда.
- Жойылды пəрмен ұялы құрылғыға жіберілген пəрмендер кезегінен сəтті түрде жойылды.
- Жою *қ*атемен ая*қ*талды пəрменді ұялы құрылғыға жіберілген пəрмендер кезегінен жою мүмкін болмады.

Бағдарлама əрбір ұялы құрылғы үшін пəрмендер журналын жүргізеді.

*Ұ*ялы *құ*рыл*ғ*ы*ғ*<sup>а</sup> жіберілген <sup>п</sup>*ə*рмендер журналын *қ*арау *ү*шін:

1. **Ұялы құрылғыларды басқару** қалтасындағы консоль шежіресінен **Ұялы құрылғылар** салынған қалтасын таңдаңыз.

Қалтаның жұмыс аймағында басқарылатын ұялы құрылғылардың тізімі көрсетіледі.

- 2. Тізімнен пəрмендер журналын қарағыңыз келетін ұялы құрылғыны қараңыз.
- 3. Ұялы құрылғының контекстік мәзірінде **Пәрмендер журналын көрсету** тармағын таңдаңыз.

терезесі ашылады. **Ұ**ялы **құ**рыл**ғ**ыларды бас**қ**ару**ғ**а арнал**ғ**ан п**ə**рмендер **Ұ**ялы **құ**рыл**ғ**ыларды бас**қ**ару**ғ**а арналған пәрмендер терезесінің бөлімдері ұялы құрылғыға жіберуге болатын пәрмендерге сай келеді.

4. Өзіңізге қажетті пəрмендері бар бөлімдерді таңдап, пəрмендерді жіберу жəне орындау туралы ақпаратты П**әрмендер журналы** блогында қараңыз.

**Пәрмендер журналы** блогында ұялы құрылғыға жіберілген пәрмендер тізімін және пәрмендер туралы ақпаратты қарай аласыз. **Пәрмендерді көрсету** сүзгісінің көмегімен тізімде таңдалған күйі бар пәрмендерді ғана қарауға болады.

# <span id="page-813-0"></span>Ұялы құрылғыларға арналған сертификаттармен жұмыс істеу

Бұл бөлімде ұялы құрылғылардың сертификаттарымен жұмыс істеу туралы ақпарат келтірілген. Бөлімде сертификаттарды пайдаланушылардың ұялы құрылғыларына орнату жəне сертификаттарды шығару ережелерін конфигурациялау бойынша нұсқаулар келтірілген. Сондай-ақ, бөлімде бағдарламаны жалпыға ортақ кілттер инфрақұрылымымен біріктіру бойынша жəне Kerberos қолдауын конфигурациялау бойынша нұсқаулар келтірілген.

## Сертификаттарды орнату шеберін іске қосу

Сіз пайдаланушының ұялы құрылғысына келесі түрдегі сертификаттарды орната аласыз:

- ұялы құрылғыны сəйкестендіруге арналған жалпы сертификаттар;
- ұялы құрылғыда корпоративтік поштаны конфигурациялауға арналған пошталық сертификаттар;
- ұялы құрылғыда виртуалды жеке желіге қатынасуды конфигурациялау үшін VPN сертификаты.

Сертификатты пайдаланушыны*ң ұ*ялы *құ*рыл*ғ*ысына орнату *ү*шін:

- 1. **Ұялы құрылғыларды басқару** қалтасындағы консоль шежіресінен **Сертификаттар** салынған қалтасын таңдаңыз.
- 2. **Сертификаттар** қалтасының жұмыс аймағында **Сертификат қосу** сілтемесі бойынша сертификаттарды орнату шеберін іске қосыңыз.

Содан кейін, шебердің нұсқауларын орындаңыз.

Шебердің жұмысы барысында, сертификат жасалады, пайдаланушы сертификаттары тізіміне қосылады, бұдан бөлек, пайдаланушыға сертификатты ұялы құрылғыға жүктеу жəне орнату үшін сілтемесі бар хабарландыру жіберіледі. Барлық сертификаттар тізімін қарап шығуға жəне файлға [экспорттау](#page-787-0)ға болады. Сертификаттарды жоюға жəне қайта шығаруға, сондай-ақ олардың сипаттарын қарауға болады.

## <span id="page-814-0"></span>1-қадам. Сертификат түрін таңдау

Пайдаланушының ұялы құрылғысына орнату керек болған сертификат түрін көрсетіңіз:

- **Ұялы құрылғы сертификаты** ұялы құрылғыны анықтау үшін.
- Пошталық сертификат ұялы құрылғыда корпоративтік поштаны конфигурациялау үшін.
- <span id="page-814-1"></span>VPN сертификаты – ұялы құрылғыда виртуалды жеке желіге қатынасуды конфигурациялау үшін.

# 2-қадам. Құрылғы түрін таңдау

Бұл терезе, бұған дейін **Пошталық сертификат** немесе **VPN сертификаты** сертификат түрі <u>таң[дал](#page-814-0)ған</u> болса ғана көрсетіледі.

Құрылғының операциялық жүйесінің түрін көрсетіңіз:

- **iOS MDM құрылғысы**. iOS MDM протоколы арқылы iOS MDM серверіне қосылатын ұялы құрылғыға сертификат орнату қажет болса, осы нұсқаны таңдаңыз.
- **Ұ**ялы **құрылғыларға арналған Kaspersky Security басқаруындағы KES-құрылғысы. KES құрылғысына** сертификат орнату қажет болса, осы нұсқаны таңдаңыз. Бұл жағдайда, сертификат пайдаланушыны анықтау үшін Басқару серверіне қосылған кезде пайдаланылады.
- **KES құрылғысы**. Сертификат бойынша аутентификациясы жоқ KES құрылғысына сертификат орнату қажет болса, осы нұсқаны таңдаңыз. Бұл жағдайда, шебердің соңғы қадамында, Пайдаланушы**ғ**а хабарлау **ə**дісі терезесінде əкімші Басқару серверіне қосылу кезінде пайдаланушыны авторизациялау түрін таңдауы тиіс. Пайдаланушы сертификатыны**ң** негізінде т**ү**пн**ұ**с**қ**алылы**қ**ты тексерусіз Бас**қ**ару серверіне **қ**осыл**ғ**ан

## 3-қадам. Дерекқорды таңдау

Сертификат орнатқыңыз келетін пайдаланушылар тізімінен, пайдаланушылар тобынан немесе Active Directory пайдаланушылар тобынан таңдаңыз.

Пайдаланушыны таңдау терезесінде [Kaspersky Security Center](javascript:void(0)) ішкі пайдаланушыларын <mark>@іздей аласыз. Ішкі</mark> пайдаланушыны қосу үшін **Қосылуда** түймесін баса аласыз.

Терезеде, Басқару сервері ұялы құрылғыны анықтайтын сертификат көзін таңдауға болады. Сертификатты келесі тəсілдердің бірімен белгілеуге болады:

- Басқару сервері арқылы автоматты түрде сертификат жасау жəне сертификатты құрылғыға жеткізу.
- Бұған дейін жасалған сертификат файлын көрсетіңіз. Алдыңғы қадамда бірнеше пайдаланушы таңдалған болса, бұл тəсіл қолжетімді болмайды.

Пайдаланушыға оның ұялы құрылғысына арналған сертификат жасау туралы хабарландыру жіберу керек болса, Сертификатты жариялау жалаушасын қойыңыз.

Егер пайдаланушының ұялы құрылғысы бұған дейін сертификат бойынша авторизацияланған болса жəне жаңа сертификат алу үшін есептік жазбаның атауы мен құпиясөзін көрсетудің қажеті болмаса, **Сертификатты** жариялау жалаушасын алып тастаңыз. Бұл жағдайда, **Пайдаланушыға хабарлау әдісі** терезесі көрсетілмейді.

## 5-қадам. Сертификаттарға тег белгілеу

Сертификат тегі терезесі, **Құ**рыл**ғ**ы т**ү**рі өрісінде iOS MDM **құ**рыл**ғ**ысы мəні таңдалған болса көрсетіледі.

Ашылмалы тізімнен, пайдаланушының iOS MDM құрылғысы сертификаты үшін тег белгілей аласыз. Тағайындалған тег сертификатында Kaspersky Device Management for iOS саясатының сипаттарында осы тег үшін белгіленген арнайы параметрлер болуы мүмкін.

Ашылмалы тізімде 1-ші сертификат *ү*лгісі, 2-ші сертификат *ү*лгісі жəне 3-ші сертификат *ү*лгісі тегтері таңдауға қолжетімді, оларды параметрлері келесі бөлімдерде конфигурациялануы мүмкін: Сіз тегтерді келесі бөлімдерде конфигурациялай аласыз:

- Сертификат түрі терезесінде Пошталық сертификат түрі таңдалған болса, ол үшін тегтердің параметрлері ұялы құрылғыларға арналған Exchange ActiveSync есептік жазбасының сипаттарында конфигурацияланады (**Басқарылатын құрылғылар → Саясаттар →** Kaspersky Device Management for iOS саясаты сипаттары → **Exchange ActiveSync** бөлімі → **Қосу → Қосымша**).
- Сертификат түрі терезесінде VPN сертификаты түрі таңдалған болса, ол үшін тегтердің параметрлері ұялы құрылғыларға арналған VPN желісінің сипаттарында конфигурацияланады ( Бас**қ**арылатын **құрылғылар → Саясаттар →** Kaspersky Device Management for iOS саясаты сипаттары **→ VPN** бөлімі → **Қосу → Қосымша**). VPN желісі үшін L2TP, PPTP немесе IPSec (Cisco™) қосылым түрі таңдалған болса, VPN сертификаттары үшін пайдаланылатын тегтерді конфигурациялау қолжетімді емес.

## <span id="page-815-0"></span>6-қадам. Сертификатты жариялау параметрлерінің сипаттамасы

Бұл терезеде сертификатты жариялаудың келесі параметрлерін көрсетуге болады:

[Пайдаланушы](javascript:toggleBlock()**ғ**а жа**ң**а сертификат туралы хабарламау

Пайдаланушыға ұялы құрылғысына сертификат жасау туралы хабарландыру жібергіңіз келмесе, осы параметрді қосыңыз. Бұл жағдайда, Пайдаланушы**ғ**а хабарлау **ə**дісі терезесі көрсетілмейді.

Бұл параметр тек Kaspersky Endpoint Security for Android қолданбасы орнатылған құрылғыларға қолданылады.

Сіз бұл параметрді қосқыңыз келуі мүмкін, мысалы, егер пайдаланушының ұялы құрылғысы сертификаттың көмегімен анықталған болса, сондықтан жаңа сертификат алу үшін есептік жазбаның атауы мен құпиясөзін көрсетудің қажеті жоқ.

### **Құ**рыл**ғ**ы**ғ**[а бір сертификатты](javascript:toggleBlock() бірнеше рет алу**ғ**а р**ұқ**сат беру (тек Kaspersky Endpoint Security for Android орнатыл**ғ**ан **құ**рыл**ғ**ылар **ү**шін)

\Kaspersky Security Center бағдарламасы жақын арада жарамдылық мерзімі аяқталған немесе мақсатты құрылғыда табылмаған сайын сертификатты автоматты түрде қайта жіберуі үшін, осы параметрі қосыңыз.

Сертификат, сертификаттың жарамдылық мерзімі біткенге дейін бірнеше күн қалғанда автоматты түрде қайта жіберіледі. Сіз [Сертификаттарды](#page-818-0) шығару ережелері терезесінде күндер санын белгілей аласыз.

Кейбір жағдайларда сертификаттарды құрылғылардан табу мүмкін емес. Мысалы, бұл жағдай, егер пайдаланушы "Лаборатория Касперского" қауіпсіздік қолданбасын құрылғыға қайта орнатса немесе құрылғыны зауыттық параметрлерге қалпына келтірсе орын алуы мүмкін. Бұл жағдайда, Kaspersky Security Center бағдарламасы, құрылғы келесі рет Басқару серверіне қосылуға əрекеттенгенде құрылғы идентификаторын тексереді. Егер құрылғыда сертификатты беру кезіндегідей идентификатор болса, бағдарлама сертификатты құрылғыға береді.

## 7-қадам. Пайдаланушыға хабарлау əдісін таңдау

Құрылғы түрі ретінде **іOS MDM құрылғысы** <u>нұсқасы таң[далса](#page-814-1)</u> немесе **Пайдаланушыға жаңа сертификат** туралы хабарламау <u>нұсқасы таңдалса</u>, бұл терезе көрсетілмейді.

**Пайдаланушыға хабарлау әдісі** терезесінде пайдаланушыға сертификатты ұялы құрылғыға орнату туралы хабарлау параметрлерін конфигурациялауға болады.

Аутентификация **ə**дісі өрісінде пайдаланушы түпнұсқалық растамасы түрін көрсетіңіз:

[Тіркелгі деректері \(домен немесе](javascript:toggleBlock() б**ү**ркеншік аты)

Бұл жағдайда, пайдаланушы жаңа сертификат алу үшін Kaspersky Security Center ішкі пайдаланушысының құпиясөзін немесе домендік құпиясөзін пайдаланады.

[Бір реттік](javascript:toggleBlock() **құ**пияс**ө**з

Бұл жағдайда, пайдаланушы электрондық поштаға немесе SMS арқылы жіберілетін бір реттік құпиясөзді алады. Бұл құпиясөз жаңа сертификат алу үшін көрсетілуі керек.

Егер сіз **Сертификатты жариялау параметрлері** терезесінде **Құрылғыға бір сертификатты бірнеше құрылғылар үшін)** параметрін қоссаңыз, бұл параметр **Құпиясөз** болып өзгереді. рет алу**ғ**а р**ұқ**сат беру (тек "Лаборатория Касперского" **қ**ауіпсіздік **қ**осымшалары орнатыл**ғ**ан

#### **Құ**[пияс](javascript:toggleBlock()**ө**з

Бұл жағдайда, құпиясөз, сертификат пайдаланушыға жіберілген сайын қолданылады.

Егер сіз **Сертификатты жариялау параметрлері** терезесінде **Құрылғыға бір сертификатты бірнеше**  $\kappa$ ұрылғылар үшін) параметрін қоссаңыз, бұл параметр Бір реттік құпиясөз болып өзгереді. рет алу**ғ**а р**ұқ**сат беру (тек "Лаборатория Касперского" **қ**ауіпсіздік **қ**осымшалары орнатыл**ғ**ан

Сертификат түрі терезесінде Ұялы құрылғы сертификаты мәні таңдалса немесе құрылғы түрі ретінде таңдалса, осы өріс көрсетіледі. **құ**рыл**ғ**ысы Пайдаланушы сертификатыны**ң** негізінде т**ү**пн**ұ**с**қ**алылы**қ**ты тексерусіз Бас**қ**ару серверіне **қ**осыл**ғ**ан KES

Пайдаланушыны хабарландыру нұсқасын таңдаңыз:

### Шеберді**ң** ж**ұ**мысы ая**қ**тал**ғ**аннан кейін [аутентификациялау](javascript:toggleBlock() **құ**пияс**ө**зін к**ө**рсету

Осы параметрді таңдасаңыз, онда пайдаланушы атауы, пайдаланушының SAM есептік жазбасының атауы (Security Account Manager) жəне таңдалған пайдаланушылардың əрқайсысы үшін сертификат алуға арналған құпиясөз сертификаттарды орнату шеберінің соңғы қадамында көрсетілетін болады. Пайдаланушыны орнатылған сертификат туралы хабарландыру параметрлерін конфигурациялау қолжетімді емес болады.

Бірнеше пайдаланушыға арналған сертификаттарды қосып жатсаңыз, сіз ұсынылған есептік деректерді файлға сақтай аласыз, бұл үшін сертификаттарды орнату шеберінің соңғы қадамында **Экспорт** түймесін басыңыз.

Сертификаттарды орнату шеберінің **Пайдаланушыға хабарлау әдісі** қадамында **Тіркелгі деректері (домен немесе бүркеншік аты)** тармағын таңдаған болсаңыз, бұл параметр қолжетімді болмайды.

#### [Пайдаланушы](javascript:toggleBlock()**ғ**а жа**ң**а сертификат туралы хабарлау

Осы нұсқаны таңдау кезінде, сіз пайдаланушыны жаңа сертификат туралы хабарландыру параметрлерін конфигурациялай аласыз.

#### [Электронды](javascript:toggleBlock()**қ** пошта ар**қ**ылы

Электрондық пошта бойынша параметрлері блогында пайдаланушыға сертификатты өз ұялы құрылғысына орнату туралы электрондық пошта хабарлары көмегімен хабарлау параметрлерін конфигурациялай аласыз. Осылай хабарлау әдісі, SMTP [сервері](#page-311-0) конфигурацияланған болса ғана қолжетімді.

Хабарды қарап шығу және қажет болса, өзгерту үшін **Хабарды өңдеу** сілтемесінен өтіңіз.

[SMS ар](javascript:toggleBlock()**қ**ылы

Осы параметрлер блогында пайдаланушыға сертификатты өз ұялы құрылғысына орнату туралы SMS хабарлары көмегімен хабарлау параметрлерін конфигурациялай аласыз. Осылай хабарлау əдісі, SMS хабарландырулары конфигурацияланған болса ғана қолжетімді.

Хабарды қарап шығу жəне қажет болса, өзгерту үшін Хабарды **өң**деу сілтемесінен өтіңіз.

## 8-қадам. Сертификат жасау

Бұл қадамда сертификат жасалады.

Шеберден шығу үшін Ая**қ**тау түймесін баса аласыз.

<span id="page-818-0"></span>Жасалған сертификат Сертификаттар қалтасының жұмыс аймағындағы сертификаттар тізімінде көрсетіледі.

## Сертификаттарды шығару ережелерін конфигурациялау

Сертификаттар Басқару серверінде құрылғылардың түпнұсқалық растамасын жасау үшін қолданылады. Барлық басқарылатын ұялы құрылғылардың сертификаттары болуы тиіс. Сертификаттарды шығару тəсілін конфигурациялауға болады.

Сертификаттарды шы*ғ*ару ережелерін конфигурациялау *ү*шін:

- 1. **Ұялы құрылғыларды басқару** қалтасындағы консоль шежіресінен **Сертификаттар** салынған қалтасын таңдаңыз.
- 2. Сертификаттар қалтасының жұмыс аймағында, Сертификат беру ережелерін конфигурациялау түймесі арқылы Сертификаттарды шығару ережелері терезесін ашыңыз.
- 3. Сертификат түрінің атауы бар бөлімге өтіңіз:

**Ұялы құрылғы сертификаттарын шығару** – ұялы құрылғыларға арналған сертификаттарды шығаруды конфигурациялау үшін.

Пошталық сертификаттарды шығару – пошталық сертификаттарды шығаруды конфигурациялау үшін. VPN сертификаттарын шығару – VPN сертификаттарын шығаруды конфигурациялау үшін.

- 4. Шығару параметрлері блогында сертификатты шығаруды конфигурациялаңыз:
	- Сертификаттың күндердегі жарамдылық мерзімін көрсетіңіз.
	- Сертификаттардың көзін таңдаңыз (**Басқару сервері** немесе **Сертификаттар қолмен белгіленеді**). Əдепкі бойынша, сертификаттардың көзі болып Басқару сервері таңдалған.
	- Сертификаттар үлгісін белгілеңіз (**Әдепкі үлгі**, Бас**қа үлгі**).

Үлгілер конфигурациясы, **РКІ жүйесімен интеграциялау** бөлімінде <u>жалпыға ортақ кілттер</u> инфрақұрылымымен біріктіру мүмкіндігі [конфигурациялан](#page-819-0)ған болса, қолжетімді болады.

- 5. **Автоматты жаңартулар параметрлері** блогында сертификатты автоматты түрде жаңартуды конфигурациялаңыз:
	- Сертификат (күннен) кейін аяқталған кезде келесіні жаңартыңыз блогында мерзімі біткенге дейін қалған қанша күн ішінде сертификатты жаңарту керектігін көрсетіңіз.

Сертификаттарды автоматты түрде жаңартуды қосу үшін М**ү**мкін болса, сертификатты автоматты т**үрде қайта шығару** жалаушасын қойыңыз.

Ұялы сертификатты тек қолмен ғана қайта шығаруға болады.

6. **Құпиясөзбен қорғау** блогында сертификаттарды шифрсыздау кезінде құпиясөзді қолдануды қосыңыз жəне конфигурациялаңыз.

Құпиясөзбен қорғау тек ұялы құрылғылар үшін ғана қолжетімді.

### а. Сертификатты орнату кезінде құпиясөзді сұрау жалаушасын қойыңыз.

- b. Сырғақтың көмегімен, шифрлауға арналған құпиясөзде таңбалардың ең көп санын конфигурациялаңыз.
- <span id="page-819-0"></span>7. ОК түймесін басыңыз.

## Жалпыға ортақ кілттер инфрақұрылымымен біріктіру

Бағдарламаны жалпыға ортақ кілттер инфрақұрылымымен (Public Key Infrastructure, PKI) біріктіру, пайдаланушылардың домендік сертификаттарын шығаруды жеңілдету үшін қажет. Біріктіру нəтижесінде, сертификаттарды шығару автоматты түрде жүзеге асырылады.

PKI серверінің ең аз қолдау көрсетілетін нұсқасы – Windows Server 2008.

PKI жүйесімен интеграциялау үшін есептік жазбаны конфигурациялау керек. Есептік жазба келесі талаптарға сай келуі тиіс:

- Басқару сервері орнатылған құрылғының домендік пайдаланушысы мен əкімшісі болу;
- Басқару сервері орнатылған құрылғыда SeServiceLogonRight артықшылығына ие болу.

Тұрақты пайдаланушы профилін жасау үшін орнатылған Басқару сервері бар құрылғыға конфигурацияланған есептік жазбамен кемінде бір рет кіру керек. Осы пайдаланушының сертификаттар қоймасында, Басқару сервері бар құрылғыда доменнің əкімшілері ұсынған тіркеу агенті сертификатын орнату керек.

Жалпы*ғ*<sup>а</sup> орта*қ* кілттер инфра*құ*рылымымен біріктіруді конфигурациялау *ү*шін:

- 1. **Ұялы құрылғыларды басқару** қалтасындағы консоль шежіресінен **Сертификаттар** салынған қалтасын таңдаңыз.
- 2. Жұмыс аймағында, **Сертификаттарды шығару ережелері** терезесінің РКІ ж**үйесімен интеграциялау** бөлімін ашу үшін А**шық кілттердің инфрақұрылымымен интеграциялау** түймесін басыңыз.

Сертификаттарды шығару ережелері терезесінің РКІ жүйесімен интеграциялау бөлімі ашылады.

- 3. Сертификаттар жазып беру мен PKI интеграциялау жалаушасын қойыңыз.
- 4. **Есептік жазба** өрісінде, жалпыға ортақ кілттер инфрақұрылымымен біріктіру үшін қолданылатын пайдаланушының есептік жазбасының атауын көрсетіңіз.
- 5. **Құпиясөз** өрісінде есептік жазбаның домендік құпиясөзін көрсетіңіз.

6. РКІ ж**үйесіндегі сертификат үлгісінің атауы** тізімінде доменнің пайдаланушыларына сертификаттарды шығару үшін қолданылатын сертификаттың үлгісін таңдаңыз.

Kaspersky Security Center бағдарламасында көрсетілген есептік жазбамен мамандандырылған қызмет іске қосылады. Бұл қызмет пайдаланушылардың домендік сертификаттарын шығару үшін жауап береді. Қызмет, **Тізімді жаңарту** түймесі бойынша сертификаттардың үлгілері тізімі жүктелген кезде немесе сертификатты шығару кезінде іске қосылады.

7. Параметрлерді сақтау үшін ОК түймесін басыңыз.

Біріктіру нəтижесінде, сертификаттарды шығару автоматты түрде жүзеге асырылады.

## Kerberos Constrained Delegation қолдауын қосу

Бағдарлама Kerberos Constrained Delegation қолдануды қолдамайды.

Kerberos Constrained Delegation *қ*олдауын *қ*осу *ү*шін:

- 1. Консоль ағашында **Ұялы құрылғыларды басқару** қалтасын ашыңыз.
- 2. **Ұялы құрылғыларды басқару** қалтасындағы консоль шежіресінен **Ұялы құрылғылардың серверлері** салынған қалтасын таңдаңыз.
- 3. **Ұялы құрылғылардың серверлері** қалтасының жұмыс аймағында iOS MDM серверін таңдаңыз.
- 4. iOS MDM серверінің контекстік мәзірінен Сипаттар тармағын таңдаңыз.
- 5. iOS MDM сервері сипаттары терезесінде Параметрлер бөлімін таңдаңыз.
- 6. Параметрлер бөлімінде Kerberos Constrained Delegation әдісімен **ү**йлесімділікті қамтамасыз ету жалаушасын қойыңыз.
- <span id="page-820-0"></span>7. ОК түймесін басыңыз.

# iOS ұялы құрылғыларын басқарылатын құрылғылар тізіміне қосу

iOS ұялы құрылғысын басқарылатын құрылғылар тізіміне қосу үшін, құрылғыға жалпы [сертификатты](#page-813-0) жеткізіп, орнату керек. Жалпы сертификаттар Басқару серверінің ұялы құрылғыларды идентификациялауы үшін қолданылады. iOS ұялы құрылғысына арналған жалпы сертификат iOS MDM профилі құрамында жеткізіледі. Жалпы сертификатты жеткізіп, ұялы құрылғыға орнатқаннан кейін, ұялы құрылғы басқарылатын құрылғылар тізімінде көрсетіледі.

"Лаборатория Касперского" бұдан былай Kaspersky Safe Browser-ді қолдамайды.

Сіз ұялы құрылғыны қосу шеберінің көмегімен пайдаланушылардың ұялы құрылғыларын басқарылатын құрылғылар тізіміне қоса аласыз.

iOS *құ*рыл*ғ*ысын жалпы сертификатты*ң* <sup>к</sup>*ө*мегімен Бас*қ*ару серверіне *қ*осу *ү*шін:

1. Ұялы құрылғыны қосу шеберін келесі тəсілдердің бірімен іске қосыңыз:

- Пайдаланушылардың есептік жазбалары қалтасының мәнмәтіндік мәзірінде:
	- 1. **Кеңейтілген** қалтасындағы консоль шежіресінен **Пайдаланушылардың есептік жазбалары** салынған қалтасын таңдаңыз.
	- 2. **Пайдаланушылардың есептік жазбалары** қалтасының жұмыс аймағында ұялы құрылғыларды басқарылатын құрылғылар тізіміне қосқыңыз келетін пайдаланушыларды, пайдаланушылар тобын немесе пайдаланушылардың Active Directory тобын таңдаңыз.
	- 3. Пайдаланушы есептік жазбасының мәнмәтіндік мәзірінде **Ұялы құрылғыны қосу** тармағын таңдаңыз. Жаңа ұялы құрылғыны қосу шебері іске қосылды.
- **Ұялы құрылғылар** қалтасының жұмыс аймағында **Ұялы құрылғыны қосу** түймесін басыңыз:
	- 1. **Ұялы құрылғыларды басқару** қалтасындағы консоль шежіресінен **Ұялы құрылғылар** салынған қалтасын таңдаңыз.
	- 2. **Ұялы құрылғылар** салынған қалтасының жұмыс аймағында **Ұялы құрылғыны қосу** түймесін басыңыз. Жаңа ұялы құрылғыны қосу шебері іске қосылды.
- 2. Операциялық жүйе шебері терезесінде iOS ұялы құрылғысының операциялық жүйесінің түрін таңдаңыз.
- 3. **iOS MDM серверін таңдау** бетінде iOS MDM серверін таңдаңыз.
- 4. **Ұ**ялы **құрылғыларын басқарғыңыз келетін пайдаланушыларды таңдаңыз** қалтасының жұмыс аймағында ұялы құрылғыларды басқарылатын құрылғылар тізіміне қосқыңыз келетін пайдаланушыларды, пайдаланушылар тобын немесе пайдаланушылардың Active Directory тобын таңдаңыз.

Пайдаланушылардың есептік жазбалары қалтасының мәнмәтіндік мәзірінде **Ұ**ялы құрылғыны қосу тармағын таңдап шеберді іске қосқан болсаңыз, бұл қадамды өткізіп жібересіз.

Пайдаланушы есептік жазбасын тізімге қосқыңыз келсе, **Қосылуда** түймесін басыңыз, содан соң ашылған терезеде пайдаланушы есептік жазбасының параметрлерін көрсетіңіз. Пайдаланушы есептік жазбасының сипаттарын өзгерткіңіз немесе қарағыңыз келсе, тізімдегі пайдаланушы есептік жазбасын таңдап, Сипаттар түймесін басыңыз.

- 5. **Сертификат көзі** шебер бетінде Басқару серверінің ұялы құрылғыны идентификациялауына мүмкіндік беретін жалпы сертификатты жасау тəсілін көрсетіңіз. Сіз жалпы сертификатты келесі екі тəсілдің бірімен белгілей аласыз:
	- Бас**қ**[ару серверіні](javascript:toggleBlock()**ң құ**ралдары ар**қ**ылы сертификат жазып беру

Сертификатты əлі жасамаған болсаңыз, оны Басқару сервері аспаптарының көмегімен жасау үшін осы параметрді таңдаңыз.

Осы нұсқа таңдалған болса, онда iOS MDM профиліне Басқару сервері жасаған сертификатпен автоматты түрде қол қойылады.

Əдепкі бойынша, осы нұсқа таңдалады.

[Сертификат файлын к](javascript:toggleBlock()**ө**рсету

Бұған дейін жасалған сертификат файлын көрсету үшін осы параметрді таңдаңыз.

Алдыңғы қадамда бірнеше пайдаланушы таңдалған болса, бұл тəсіл қолжетімді болмайды.

6. **Пайдаланушыға хабарлау әдісі** шебер бетінде ұялы құрылғы пайдаланушысын сертификаттың жасалғаны туралы SMS-хабарлама немесе электрондық пошта арқылы хабарландыру параметрлерін конфигурациялаңыз:

### [Сілтемені шеберде к](javascript:toggleBlock()**ө**рсету

Осы нұсқаны таңдаған кезде, орнату пакетіне сілтеме, құрылғыны қосу шебері жұмысының соңғы қадамында көрсетіледі.

Құрылғыны қосу үшін бірнеше пайдаланушы таңдалған болса, бұл нұсқа қолжетімді болмайды.

### Пайдаланушы**ғ**[а сілтеме жіберу](javascript:toggleBlock()

Осы нұсқаны таңдаған кезде, пайдаланушыны жаңа ұялы құрылғының қосылғаны туралы хабарландыру параметрлерін конфигурациялауыңызға болады.

Электрондық пошта мекенжайы түрін таңдауға, қосымша мекенжайды көрсетуге жəне хабарлама мəтінін түзетуге болады. SMS хабарларын жіберу үшін пайдаланушы телефонының түрін таңдауға, қосымша телефон нөмірін көрсетуге жəне жіберілетін SMS хабары мəтінін түзетуге де болады.

SMTP сервері конфигурацияланбаған болса, пайдаланушыларға электрондық пошта хабарламаларын жіберу мүмкін болмайды. SMS хабарландыруы қосылмаған болса, пайдаланушыларға SMS хабарларын жіберу мүмкін емес.

7. Шебердің жұмысын аяқтау үшін **Нәтиже** шебер бетінде **Дайын** түймесін басыңыз.

Нəтижесінде, iOS MDM профилі Kaspersky Security Center Веб-серверінде автоматты түрде жарияланады. Ұялы құрылғының пайдаланушысы Веб-серверден iOS MDM профилін жүктеуге арналған сілтемесі бар хабарландыру алады. Пайдаланушы алынған сілтемеден өз бетінше өтеді. Содан соң, ұялы құрылғының операциялық жүйесі пайдаланушыдан iOS MDM профилін орнатуға келісім сұрайды. iOS MDM профилі ұялы құрылғыға жүктелуі үшін, пайдаланушы iOS MDM профилін орнатуға келісім беруі тиіс. iOS MDM профилін жүктеп, Басқару серверімен синхрондалғаннан кейін, үшін ұялы құрылғы консоль шежіресінің **Ұ**ялы **құрылғыларды басқару** қалтасына салынған Ұялы құрылғылар қалтасында көрсетіледі.

Пайдаланушы Kaspersky Security Center Веб-серверінде алынған сілтеме арқылы өтуі үшін, оның ұялы құрылғысынан 8061-порт бойынша Басқару серверіне қосылу қолжетімді болуы қажет.

# Android ұялы құрылғыларын басқарылатын құрылғылар тізіміне қосу

Android ұялы құрылғысын басқарылатын құрылғылар тізіміне қосу үшін, құрылғыға Kaspersky Endpoint Security for Android қолданбасын жеткізіп, жалпы [сертификатты](#page-813-0) орнату керек. Жалпы сертификаттар Басқару серверінің ұялы құрылғыларды идентификациялауы үшін қолданылады. Жалпы сертификатты жеткізіп, ұялы құрылғыға орнатқаннан кейін, ұялы құрылғы басқарылатын құрылғылар тізімінде көрсетіледі.

Сіз ұялы құрылғыны қосу шеберінің көмегімен пайдаланушылардың ұялы құрылғыларын басқарылатын құрылғылар тізіміне қоса аласыз. Жаңа ұялы құрылғыны қосу шебері жалпы сертификат пен Kaspersky Endpoint Security for Android қолданбасын жеткізудің жəне орнатудың екі тəсілін ұсынады:

Google Play дүкеніне сілтеме арқылы.

Kaspersky Security Center веб-серверіне сілтеме арқылы.

Орнату үшін Басқару серверінде тарату үшін сақталған Kaspersky Endpoint Security for Android орнату пакеті қолданылады.

Жаңа ұялы құрылғыны қосу шеберін іске қосу

*Ұ*ялы *құ*рыл*ғ*ыны *қ*осу шеберін келесі <sup>т</sup>*ə*сілдерді*ң* бірімен іске *қ*осы*ң*ыз:

- Пайдаланушылардың есептік жазбалары қалтасының мәнмәтіндік мәзірінде:
	- 1. **Кеңейтілген** қалтасындағы консоль шежіресінен **Пайдаланушылардың есептік жазбалары** салынған қалтасын таңдаңыз.
	- 2. **Пайдаланушылардың есептік жазбалары** қалтасының жұмыс аймағында ұялы құрылғыларды басқарылатын құрылғылар тізіміне қосқыңыз келетін пайдаланушыларды, пайдаланушылар тобын немесе пайдаланушылардың Active Directory тобын таңдаңыз.
	- 3. Пайдаланушы есептік жазбасының мәнмәтіндік мәзірінде **Ұялы құрылғыны қосу** тармағын таңдаңыз. Жаңа ұялы құрылғыны қосу шебері іске қосылды.
- **Ұялы құрылғыны қосу** қалтасының жұмыс аймағында **Ұялы құрылғылар** түймесін басыңыз:
	- 1. **Ұялы құрылғыларды басқару** қалтасындағы консоль шежіресінен **Ұялы құрылғылар** салынған қалтасын таңдаңыз.
	- 2. **Ұялы құрылғылар** салынған қалтасының жұмыс аймағында **Ұялы құрылғыны қосу** түймесін басыңыз. Жаңа ұялы құрылғыны қосу шебері іске қосылды.

Android ұялы құрылғысын Google Play сілтемесі арқылы қосу

Google Play сілтемесін пайдаланып, Kaspersky Endpoint Security for Android *қ*олданбасын <sup>ж</sup>*ə*не *ұ*ялы *құ*рыл*ғ*ы*ғ*<sup>а</sup> арнал*ғ*ан жалпы сертификатты орнату *ү*шін:

- 1. Жаңа ұялы құрылғыны қосу шебері іске қосылды.
- 2. **Операциялық жүйе** шебері терезесінде Android ұялы құрылғысының операциялық жүйесінің түрін таңдаңыз.
- 3. Шебердің **Kaspersky Endpoint Security for Android бағдарламасын орнату <b>əдісі** бетінде **Google Play дүкеніне сілтеме арқылы** тармағын таңдаңыз.
- 4. Шебердің **Ұялы құрылғыларын басқарғыңыз келетін пайдаланушыларды таңдаңыз бетінде ұялы** құрылғыларды басқарылатын құрылғылар тізіміне қосқыңыз келетін пайдаланушыларды, пайдаланушылар тобын немесе Active Directory топтарын таңдаңыз.

Пайдаланушылардың есептік жазбалары қалтасының контекстік мәзірінде **Ұялы құрылғыны қосу** тармағы таңдалса, бұл қадам өткізіп жіберілген.

Пайдаланушы есептік жазбасын тізімге қосқыңыз келсе, **Қосылуда** түймесін басыңыз, содан соң ашылған терезеде пайдаланушы есептік жазбасының параметрлерін көрсетіңіз. Пайдаланушы есептік жазбасының сипаттарын өзгерткіңіз немесе қарағыңыз келсе, тізімдегі пайдаланушы есептік жазбасын таңдап, Сипаттар түймесін басыңыз.

- 5. Сертификат көзі шебер бетінде Басқару серверінің ұялы құрылғыны идентификациялауына мүмкіндік беретін жалпы сертификатты жасау тəсілін көрсетіңіз. Сіз жалпы сертификатты келесі екі тəсілдің бірімен белгілей аласыз:
	- Бас**қ**[ару серверіні](javascript:toggleBlock()**ң құ**ралдары ар**қ**ылы сертификат жазып беру

Сертификатты əлі жасамаған болсаңыз, оны Басқару сервері аспаптарының көмегімен жасау үшін осы параметрді таңдаңыз.

Егер бұл параметр таңдалса, сертификат автоматты түрде Басқару сервері арқылы жазылады.

Əдепкі бойынша, осы нұсқа таңдалады.

### [Сертификат файлын к](javascript:toggleBlock()**ө**рсету

Бұған дейін жасалған сертификат файлын көрсету үшін осы параметрді таңдаңыз.

Алдыңғы қадамда бірнеше пайдаланушы таңдалған болса, бұл тəсіл қолжетімді болмайды.

6. **Пайдаланушыға хабарлау әдісі** шебер бетінде ұялы құрылғы пайдаланушысын сертификаттың жасалғаны туралы SMS-хабарлама немесе электрондық пошта арқылы хабарландыру параметрлерін конфигурациялаңыз:

### [Сілтемені шеберде к](javascript:toggleBlock()**ө**рсету

Осы нұсқаны таңдаған кезде, орнату пакетіне сілтеме, құрылғыны қосу шебері жұмысының соңғы қадамында көрсетіледі.

Құрылғыны қосу үшін бірнеше пайдаланушы таңдалған болса, бұл нұсқа қолжетімді болмайды.

## Пайдаланушы**ғ**[а сілтеме жіберу](javascript:toggleBlock()

Осы нұсқаны таңдаған кезде, пайдаланушыны жаңа ұялы құрылғының қосылғаны туралы хабарландыру параметрлерін конфигурациялауыңызға болады.

Электрондық пошта мекенжайы түрін таңдауға, қосымша мекенжайды көрсетуге жəне хабарлама мəтінін түзетуге болады. SMS хабарларын жіберу үшін пайдаланушы телефонының түрін таңдауға, қосымша телефон нөмірін көрсетуге жəне жіберілетін SMS хабары мəтінін түзетуге де болады.

SMTP сервері конфигурацияланбаған болса, пайдаланушыларға электрондық пошта хабарламаларын жіберу мүмкін болмайды. SMS хабарландыруы қосылмаған болса, пайдаланушыларға SMS хабарларын жіберу мүмкін емес.

7. Шебердің жұмысын аяқтау үшін **Нәтиже** шебер бетінде **Дайын** түймесін басыңыз.

Kaspersky Endpoint Security for Android шебердің жұмысы нəтижесінде, пайдаланушының ұялы құрылғысына жүктеп алу үшін сілтеме жəне QR коды жіберілетін болады. Пайдаланушы сілтеме бойынша өтеді немесе QR кодын сканерлейді. Содан соң, ұялы құрылғының операциялық жүйесі пайдаланушыдан Kaspersky Endpoint Security for Android орнатуға келісімін сұрайды. Kaspersky Endpoint Security for Android қолданбасын жүктеп алып, орнатқаннан кейін, ұялы құрылғы Басқару серверіне қосылып, жалпы сертификатты жүктеп алады. Сертификатты ұялы құрылғыға орнатқаннан кейін, бұл құрылғы консоль шежіресінің **Ұ**ялы **құрылғыларды басқару** қалтасына салынған Ұялы құрылғылар қалтасында көрсетілетін болады.

Kaspersky Security Center Web веб-серверіне сілтеме арқылы Android ұялы құрылғысын қосу

Орнату үшін Басқару серверінде жарияланған Kaspersky Endpoint Security for Android орнату пакеті қолданылады.

Веб-серверге сілтемені пайдаланып, Kaspersky Endpoint Security for Android *қ*олданбасын <sup>ж</sup>*ə*не *ұ*ялы *құ*рыл*ғ*ы*ғ*<sup>а</sup> арнал*ғ*ан жалпы сертификатты орнату *ү*шін:

- 1. Жаңа ұялы құрылғыны қосу шебері іске қосылды.
- 2. **Операциялық жүйе** шебері терезесінде Android ұялы құрылғысының операциялық жүйесінің түрін таңдаңыз.
- 3. Шебердің **Kaspersky Endpoint Security for Android бағдарламасын орнату <b>әдісі** бетінде Веб-серверден сілтемені пайдалану арқылы тармағын таңдаңыз.

Төмендегі өрісте орнату пакетін таңдаңыз немесе **Жаңа** түймесі арқылы жаңа орнату пакетін жасаңыз.

4. Шебердің **Ұялы құрылғыларын басқарғыңыз келетін пайдаланушыларды таңдаңыз бетінде ұялы** құрылғыларды басқарылатын құрылғылар тізіміне қосқыңыз келетін пайдаланушыларды, пайдаланушылар тобын немесе Active Directory топтарын таңдаңыз.

Пайдаланушылардың есептік жазбалары қалтасының контекстік мәзірінде **Ұялы құрылғыны қосу** тармағы таңдалса, бұл қадам өткізіп жіберілген.

Пайдаланушы есептік жазбасын тізімге қосқыңыз келсе, **Қосылуда** түймесін басыңыз, содан соң ашылған терезеде пайдаланушы есептік жазбасының параметрлерін көрсетіңіз. Пайдаланушы есептік жазбасының сипаттарын өзгерткіңіз немесе қарағыңыз келсе, тізімдегі пайдаланушы есептік жазбасын таңдап, Сипаттар түймесін басыңыз.

- 5. Сертификат көзі шебер бетінде Басқару серверінің ұялы құрылғыны идентификациялауына мүмкіндік беретін жалпы сертификатты жасау тəсілін көрсетіңіз. Сіз жалпы сертификатты келесі екі тəсілдің бірімен белгілей аласыз:
	- Бас**қ**[ару серверіні](javascript:toggleBlock()**ң құ**ралдары ар**қ**ылы сертификат жазып беру

Сертификатты əлі жасамаған болсаңыз, оны Басқару сервері аспаптарының көмегімен жасау үшін осы параметрді таңдаңыз.

Егер бұл параметр таңдалса, сертификат автоматты түрде Басқару сервері арқылы жазылады.

Əдепкі бойынша, осы нұсқа таңдалады.

[Сертификат файлын к](javascript:toggleBlock()**ө**рсету

Бұған дейін жасалған сертификат файлын көрсету үшін осы параметрді таңдаңыз.

Алдыңғы қадамда бірнеше пайдаланушы таңдалған болса, бұл тəсіл қолжетімді болмайды.

6. **Пайдаланушыға хабарлау әдісі** шебер бетінде ұялы құрылғы пайдаланушысын сертификаттың жасалғаны туралы SMS-хабарлама немесе электрондық пошта арқылы хабарландыру параметрлерін конфигурациялаңыз:

### [Сілтемені шеберде к](javascript:toggleBlock()**ө**рсету

Осы нұсқаны таңдаған кезде, орнату пакетіне сілтеме, құрылғыны қосу шебері жұмысының соңғы қадамында көрсетіледі.

Құрылғыны қосу үшін бірнеше пайдаланушы таңдалған болса, бұл нұсқа қолжетімді болмайды.

### Пайдаланушы**ғ**[а сілтеме жіберу](javascript:toggleBlock()

Осы нұсқаны таңдаған кезде, пайдаланушыны жаңа ұялы құрылғының қосылғаны туралы хабарландыру параметрлерін конфигурациялауыңызға болады.

Электрондық пошта мекенжайы түрін таңдауға, қосымша мекенжайды көрсетуге жəне хабарлама мəтінін түзетуге болады. SMS хабарларын жіберу үшін пайдаланушы телефонының түрін таңдауға, қосымша телефон нөмірін көрсетуге жəне жіберілетін SMS хабары мəтінін түзетуге де болады.

SMTP сервері конфигурацияланбаған болса, пайдаланушыларға электрондық пошта хабарламаларын жіберу мүмкін болмайды. SMS хабарландыруы қосылмаған болса, пайдаланушыларға SMS хабарларын жіберу мүмкін емес.

7. Шебердің жұмысын аяқтау үшін **Нәтиже** шебер бетінде **Дайын** түймесін басыңыз.

Нəтижесінде, Kaspersky Endpoint Security for Android ұялы қолданбасының пакеті автоматты түрде Kaspersky Security Center веб-серверінде жарияланады. Ұялы қолданбалар пакетінде қолданбалар, ұялы құрылғыны Басқару сервері қосу параметрлері жəне сертификат бар. Ұялы құрылғының пайдаланушысы Веб-Серверден пакет жүктеуге арналған сілтемесі бар хабарландыру алады. Пайдаланушы алынған сілтемеден өз бетінше өтеді. Осыдан кейін, құрылғының операциялық жүйесі пайдаланушыдан ұялы қолданба пакетін орнатуға келісім сұрайды. Егер пайдаланушы келіссе, пакет ұялы құрылғыға жүктеледі. Пакет жүктелгеннен жəне Басқару серверімен синхрондалғаннан кейін, ұялы құрылғы консоль ағашының **Ұ**ялы **құ**рыл**ғ**ыларды бас**қ**ару қалтасына салынған **Ұ**ялы **құ**рыл**ғ**ылар қалтасында көрсетіледі.

# Exchange ActiveSync ұялы құрылғыларын басқару

Бұл бөлімде Kaspersky Security Center көмегімен EAS құрылғыларын басқарудың қосымша мүмкіндіктері сипатталған.

EAS құрылғыларын командалар арқылы басқарудан басқа, əкімші келесі мүмкіндіктерді пайдалана алады:

- EAS құрылғыларын басқару профильдерін жасау, оларды [пайдаланушыларды](#page-827-0)ң пошта жәшіктеріне тағайындау. EAS *құ*рыл*ғ*ыларын бас*қ*ару профилі – бұл Microsoft Exchange серверінде EAS құрылғыларын басқару үшін қолданылатын Exchange ActiveSync саясаты. EAS құрылғыларын басқару профилінде келесі параметрлер топтарын конфигурациялауға болады:
	- пайдаланушы құпиясөзін басқару параметрлері;
	- поштаны синхрондау параметрлері;
	- ұялы құрылғы функцияларын пайдалануға қойылатын шектеулер;
	- ұялы құрылғыда ұялы қолданбаларды пайдалануға қойылатын шектеулер.

Ұялы құрылғының үлгісіне байланысты басқару профилінің параметрлерін ішінара қолдануға болады. Exchange ActiveSync саясатын қолдану күйін ұялы құрылғының сипаттарынан көре аласыз.

- EAS құрылғыларын басқ[ару параметрлері](#page-829-0) туралы ақпаратты қарау. Мысалы, ұялы құрылғының сипаттарында əкімші ұялы құрылғыны Microsoft Exchange серверімен соңғы синхрондау уақытын, EAS құрылғысының идентификаторын, Exchange ActiveSync саясатының атауын жəне оны ұялы құрылғыда қолдану күйін көре алады.
- [Пайдаланушылар](#page-830-0) пайдаланбайтын EAS құрылғыларын басқарудан ажырату.
- Active Directory сауалнамасының параметрлерін Exchange ActiveSync Ұялы құрылғылар сервері тарапынан конфигурациялау, соның нəтижесінде пайдаланушылардың пошта жəшіктері мен олардың ұялы құрылғылары туралы ақпарат жаңартылады.

## <span id="page-827-0"></span>Басқару профилін қосу

EAS құрылғыларын басқару үшін, EAS құрылғыларын басқару профильдерін жасауға жəне оларды таңдалған Microsoft Exchange пошта жəшіктеріне тағайындауға болады.

Microsoft Exchange пошта жəшігіне тек бір EAS құрылғысын басқару профилі тағайындалуы мүмкін.

Microsoft Exchange пошта <sup>ж</sup>*ə*шігі *ү*шін EAS *құ*рыл*ғ*ыларын бас*қ*ару профилін *қ*осу *ү*шін:

- 1. Консоль ағашында **Ұялы құрылғыларды басқару** қалтасын ашыңыз.
- 2. **Ұялы құрылғыларды басқару** қалтасындағы консоль шежіресінен **Ұялы құрылғылардың серверлері** салынған қалтасын таңдаңыз.
- 3. **Ұялы құрылғылардың серверлері** қалтасының жұмыс аймағында Exchange ActiveSync Ұялы құрылғылар серверін таңдаңыз.
- 4. Exchange ActiveSync Ұялы құрылғылар серверінің контекстік мәзірінде Сипаттар тармағын таңдаңыз. Ұялы құрылғылар сервері сипаттары терезесі ашылады.
- 5. Exchange **ұ**ялы құрылғылар сервері сипаттары терезесінде Пошта жәшіктері бөлімін таңдаңыз.
- 6. Пошта жәшігін таңдап, Профильді белгілеу түймесін басыңыз.

Саясат профильдері терезесі ашылады.

7. Саясат профильдері терезесінде Қосу түймесін басыңыз.

**Жаңа профиль** терезесі ашылады.

- 8. **Жаңа профиль** терезесінің қойыншаларында профиль параметрлерін конфигурациялауды орындаңыз.
	- Профиль атауын және оны жаңарту кезеңін белгілегіңіз келсе, **Жалпы** қойыншасын таңдаңыз.
	- Ұялы құрылғы пайдаланушысының құпиясөзінің параметрлерін конфигурациялағыңыз келсе, **Құ**пияс**ө**з қойыншасын таңдаңыз.
	- Microsoft Exchange серверімен синхрондау параметрлерін конфигурациялағыңыз келсе, **Синхрондау** қойыншасын таңдаңыз.
- Егер ұялы құрылғы функцияларын шектеу параметрлерін конфигурациялағыңыз келсе, **Функция** шектеулері қойыншасын таңдаңыз.
- Ұялы құрылғыда ұялы қолданбаларды қолдануды шектеу параметрлерін конфигурациялағыңыз келсе, Ба**ғдарлама шектеулері қ**ойыншасын таңдаңыз.
- 9. ОК түймесін басыңыз.

Жаңа профиль Саясат профильдері терезесіндегі профильдер тізімінде көрсетіледі.

Бұл профиль жаңа пошта жəшіктеріне жəне профилі жойылған пошта жəшіктеріне автоматты түрде тағайындалуын қаласаңыз, оны профильдер тізімінен таңдап, **Әдепкі профиль ету** түймесін басыңыз.

Əдепкі бойынша профильді жоюға болмайды. Əдепкі бойынша профильді жою үшін, басқа профильге "əдепкі бойынша профиль" сипатын тағайындау керек.

10. Саясат профильдері терезесінде ОК түймесін басыңыз.

Басқару профилі параметрлері, құрылғыны Exchange ActiveSync Ұялы құрылғылар серверімен келесі рет синхрондау кезінде EAS құрылғысында қолданылатын болады.

## Басқару профилін жою

Microsoft Exchange пошта <sup>ж</sup>*ə*шігі *ү*шін EAS *құ*рыл*ғ*ыларын бас*қ*ару профилін жою *ү*шін:

- 1. Консоль ағашында **Ұялы құрылғыларды басқару** қалтасын ашыңыз.
- 2. **Ұялы құрылғыларды басқару** қалтасындағы консоль шежіресінен **Ұялы құрылғылардың серверлері** салынған қалтасын таңдаңыз.
- 3. **Ұялы құрылғылардың серверлері** қалтасының жұмыс аймағында Exchange ActiveSync Ұялы құрылғылар серверін таңдаңыз.
- 4. Exchange ActiveSync Ұялы құрылғылар серверінің контекстік мәзірінде Сипаттар тармағын таңдаңыз. Ұялы құрылғылар сервері сипаттары терезесі ашылады.
- 5. Exchange ActiveSync Ұялы құрылғылар сервері сипаттары терезесінде **Пошта жәшіктері** бөлімін таңдаңыз.
- 6. Пошта жәшігін таңдап, **Профильдерді өзгерту** түймесін басыңыз.

Саясат профильдері терезесі ашылады.

7. **Саясат профильдері** терезесінде жойғыңыз келетін профильді таңдап, қызыл кірес бейнеленген жою түймесін басыңыз.

Таңдалған профиль басқару профильдері тізімінен жойылады. Жойылған профиль басқаратын EAS құрылғыларына əдепкі бойынша ағымдағы профиль қолданылады.

Əдепкі бойынша ағымдағы профильді жойғыңыз келсе, "əдепкі бойынша профиль" сипатын басқа профильге тағайындап, профильді жойыңыз.

Exchange ActiveSync Ұялы құрылғылар серверін осы Сервердің сипаттар терезесінің Пошта ж**ə**шіктері бөлімінде орнатқаннан кейін ағымдағы доменде немесе домендер тобында сауалнама өткізу нəтижесінде алынған Microsoft Exchange сервері есептік жазбалары туралы ақпаратты көре аласыз.

Сонымен қатар, Exchange ActiveSync Ұялы құрылғылар сервері сипаттары терезесінде келесі түймелерді пайдалануға болады:

- **Профильдерді өзгерту** Microsoft Exchange серверінен алынған саясаттар тізімін қамтитын **Саясат профильдері** терезесін ашуға мүмкіндік береді. Бұл терезеде Exchange ActiveSync саясаттарын жасауға, өзгертуге немесе жоюға болады. **Саясат профильдері** терезесі Exchange Management Console консоліндегі саясаттарды өңдеу терезесіне толығымен сəйкес келеді.
- **Ұялы құрылғыларға профильдерді белгілеу** таңдалған Exchange ActiveSync саясатын бір немесе бірнеше есептік жазбаға тағайындауға мүмкіндік береді.
- АctiveSync қосу/өшіру бір немесе бірнеше есептік жазба үшін Exchange ActiveSync HTTP протоколын қосуға немесе өшіруге мүмкіндік береді.

## Тексеру аймағын конфигурациялау

Орнатылған Exchange ActiveSync Ұялы құрылғылар сервері сипаттарында, **Параметрлер** бөлімінде сіз тексеру аймағын конфигурациялай аласыз. Əдепкі бойынша, тексеру аймағы – бұл Exchange ActiveSync Ұялы құрылғылар серверлері орнатылған ағымдағы домен. **Бүкіл домендер тобы** мәнін таңдау кезінде тексеру аймағы бүкіл домендер тобында кеңейеді.

## EAS құрылғыларымен жұмыс істеу

Microsoft Exchange серверін сканерлеу нəтижесінде алынған құрылғылар **Ұ**ялы **құ**рыл**ғ**ыларды бас**қ**ару т**ү**йінінде, **Ұялы құрылғылар** қалтасында орналасқан бірыңғай құрылғылар тізіміне түседі.

**Ұялы құрылғылар** қалтасында тек Exchange ActiveSync құрылғылары (бұдан әрі EAS құрылғылары) көрсетілгенін қаласаңыз, құрылғылар тізімін оның үстіндегі **Exchange ActiveSync (EAS)** сілтемесі бойынша сүзгілеңіз.

Сіз EAS құрылғыларын пəрмендер арқылы басқара аласыз. Мысалы, Зауытты**қ** параметрлерге **қ**алпына келтіру пәрмені құрылғыдағы барлық деректерді жоюға және құрылғының конфигурацияларын зауыттық конфигурацияларға дейін қалпына келтіруге мүмкіндік береді. Бұл пəрмен, корпоративтік немесе жеке деректердің үшінші тұлғаларға ағып кетуіне жол бермеу қажет болған кезде құрылғы ұрланған немесе жоғалған жағдайда пайдалы.

Егер құрылғыдан барлық деректер жойылған болса, онда келесі құрылғы Microsoft Exchange серверіне қосылған кезде барлық деректер қайтадан жойылады. Құрылғы құрылғылар тізімінен жойылғанша, пəрмен қайталана береді. Бұл мінез-құлық Microsoft Exchange сервері жұмысының ерекшеліктеріне байланысты.

EAS құрылғысын тізімнен жою үшін құрылғының контекстік мәзірінен **Жою** тармағын таңдаңыз. Exchange ActiveSync есептік жазбасы EAS құрылғысынан жойылмаса, онда құрылғыны Microsoft Exchange серверімен синхрондаған кезде ол құрылғылар тізімінде қайтадан пайда болады.

#### EAS *құ*рыл*ғ*ысы туралы <sup>а</sup>*қ*паратты *қ*арау *ү*шін:

1. **Ұялы құрылғыларды басқару** қалтасындағы консоль шежіресінен **Ұялы құрылғылар** салынған қалтасын таңдаңыз.

Қалтаның жұмыс аймағында басқарылатын ұялы құрылғылардың тізімі көрсетіледі.

- 2. Жұмыс аймағында EAS құрылғыларын басқару протоколы түрі бойынша сүзіңіз (**Exchange ActiveSync** (EAS) сілтемесі бойынша).
- 3. Ұялы құрылғының контекстік мәзірінде Сипаттар тармағын таңдаңыз.

Нəтижесінде, EAS құрылғысы сипаттары терезесі ашылады.

Ұялы құрылғы сипаттары терезесінде қосылған EAS құрылғысы туралы ақпарат көрсетіледі.

## EAS құрылғысын басқарудан ажырату

EAS *құ*рыл*ғ*ысын Exchange ActiveSync *ұ*ялы *құ*рыл*ғ*ылар сервері тарапынан бас*қ*арудан ажырату *ү*шін:

1. **Ұялы құрылғыларды басқару** қалтасындағы консоль шежіресінен **Ұялы құрылғылар** салынған қалтасын таңдаңыз.

Қалтаның жұмыс аймағында басқарылатын ұялы құрылғылардың тізімі көрсетіледі.

- 2. Жұмыс аймағында EAS құрылғыларын басқару протоколы түрі бойынша сүзіңіз (**Exchange ActiveSync** (EAS) сілтемесі бойынша).
- 3. Exchange ActiveSync ұялы құрылғылар серверін басқарудан ажыратқыңыз келетін ұялы құрылғыны таңдаңыз.
- 4. Ұялы құрылғының контекстік мәзірінде Жою тармағын таңдаңыз.

Нəтижесінде, EAS құрылғысы қызыл кірес бейнеленген белгішемен жоюға белгіленеді. Ұялы құрылғыны басқарылатын құрылғылар тізімінен нақты жою, оны Exchange ActiveSync ұялы құрылғылар серверінің дерекқорынан жойғаннан кейін орын алады. Ол үшін, əкімші Microsoft Exchange серверіндегі пайдаланушы есептік жазбасын жоюы керек.

## Exchange ActiveSync ұялы құрылғыларын басқаруға арналған пайдаланушы құқықтары

Microsoft Exchange Server 2010 немесе Microsoft Exchange Server 2013 сервері бар Exchange ActiveSync протоколы бойынша жұмыс істейтін ұялы құрылғыларды басқару үшін, пайдаланушы келесі командлеттерді орындауға рұқсат етілген рөлдік топтың мүшесі болуы керек:

- Get-CASMailbox;
- Set-CASMailbox:
- Remove-ActiveSyncDevice:
- Clear-ActiveSyncDevice;
- Get-ActiveSyncDeviceStatistics;
- Get-AcceptedDomain;
- Set-AdServerSettings;
- Get-ActiveSyncMailboxPolicy;
- New-ActiveSyncMailboxPolicy;
- Set-ActiveSyncMailboxPolicy;
- Remove-ActiveSyncMailboxPolicy.

Microsoft Exchange Server 2007 сервері бар Exchange ActiveSync протоколы бойынша жұмыс істейтін ұялы құрылғыларды басқару үшін пайдаланушының басқару құқықтары болуы қажет. Олар болмаған жағдайда, пайдаланушыға басқару құқықтарын беру үшін командлеттерді орындаңыз (төмендегі кестені қараңыз).

Microsoft Exchange Server 2007 үшін Exchange ActiveSync ұялы құрылғыларын басқаруға арналған басқару құқықтары

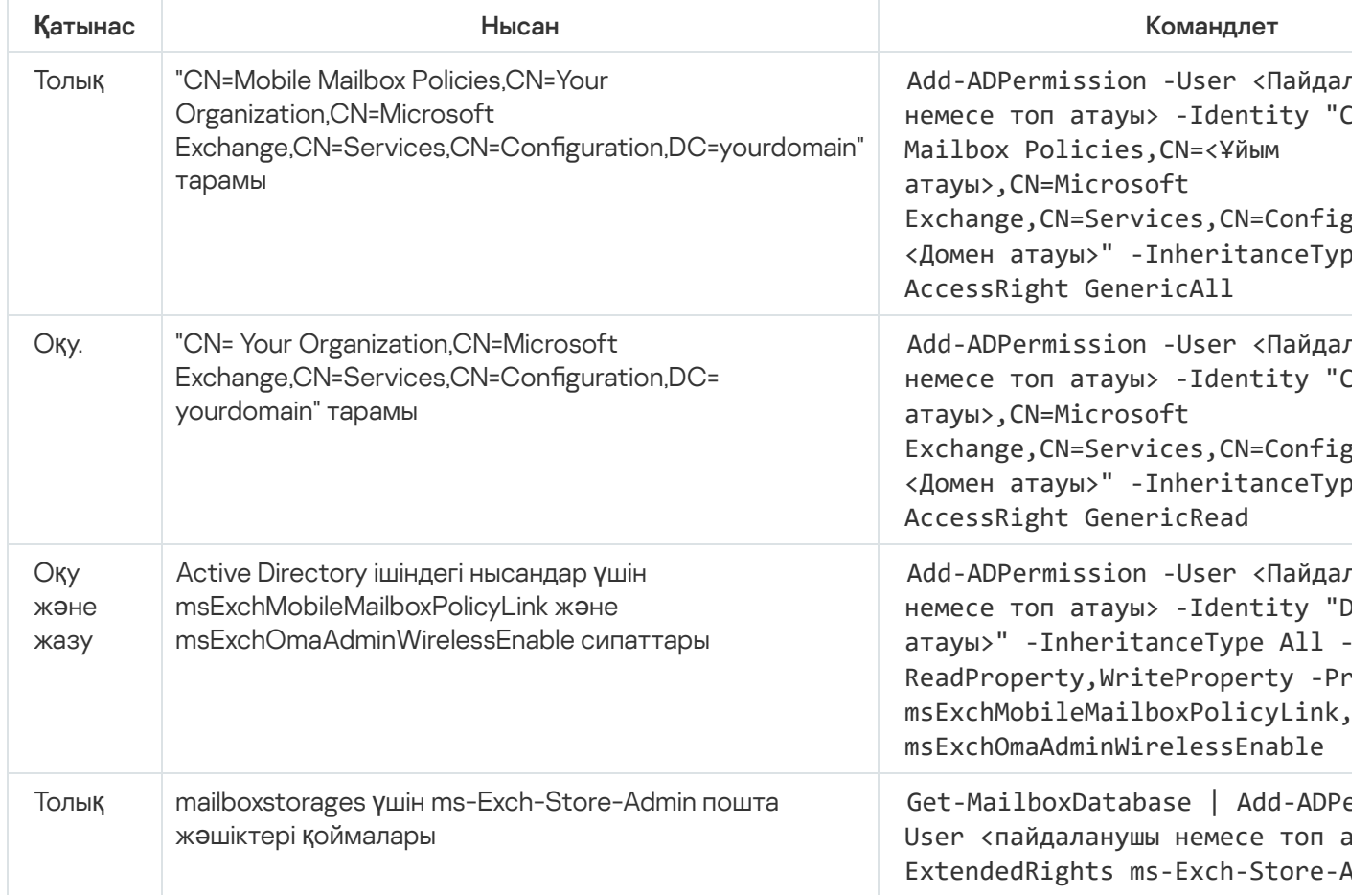

Exchange Management Shell консолінде [командлеттерді](https://technet.microsoft.com/ru-ru/library/bb123778(v=exchg.150).aspx) пайдалану туралы толық ақпаратты Microsoft Exchange Server техникалық қолдау веб-сайтынан <sup>и</sup> қараңыз.

# iOS MDM құрылғыларын басқару

Бұл бөлімде Kaspersky Security Center көмегімен iOS MDM құрылғыларын басқарудың қосымша мүмкіндіктері сипатталған. iOS MDM құрылғыларын басқару үшін бағдарлама келесі мүмкіндіктерді қолдайды:

Басқарылатын iOS MDM құрылғыларының параметрлерін орталықтан конфигурациялау жəне конфигурациялық профильдер арқылы құрылғылардың функцияларын шектеу. Конфигурациялық профильдерді қосуға жəне өзгертуге жəне профильдерді ұялы құрылғыларға орнатуға болады.

- Provisioning профильдері арқылы App Store арқылы емес, ұялы құрылғыларға қолданбаларды орнату. Мысалы, provisioning профильдері арқылы пайдаланушылардың ұялы құрылғыларына компания ішінде жасалған корпоративтік қолданбалар орнатуға болады. Provisioning профилінде қолданба жəне ұялы құрылғы туралы ақпарат бар.
- Қолданбаларды App Store арқылы iOS MDM құрылғысына орнату. Қолданбаны iOS MDM құрылғысына орнатпас бұрын, қолданбаны iOS MDM серверіне қосу керек.

24 сағат сайын барлық қосылған iOS MDM құрылғыларына деректерді iOS MDM [серверімен](#page-224-0) синхрондау үшін PUSH нотификациясы жіберіледі.

Конфигурациялық профиль жəне provisioning профилі, сондай-ақ iOS MDM құрылғысында орнатылған қолданбалар туралы ақпаратты құрылғы [сипаттары](#page-841-0) терезесінде көруге болады.

## iOS MDM-профиліне сертификатпен қол қою

iOS MDM профиліне сертификатпен қол қоя аласыз. Сіз өзіңіз шығарған сертификатты пайдалана аласыз немесе аккредиттелген сертификаттау орталығынан сертификат ала аласыз.

#### iOS MDM профиліне сертификатпен *қ*ол *қ*ою *ү*шін:

- 1. **Ұялы құрылғыларды басқару** қалтасындағы консоль шежіресінен **Ұялы құрылғылар** салынған қалтасын таңдаңыз.
- 2. **Ұялы құрылғылар** қалтасының мәнмәтіндік мәзірінен **Сипаттар** тармағын таңдаңыз.
- 3. Қалта сипаттары терезесінен **іОS құрылғыларын қосу параметрлері** бөлімін таңдаңыз.
- 4. Сертификат файлын таңдау өрісінің үстіндегі Шолу түймесін басыңыз.

Сертификат терезесі ашылады.

- 5. Сертификат түрі өрісінде сертификаттың жалпыға ортақ немесе жеке түрін таңдаңыз:
	- PKCS #12 контейнері мәні таңдалған болса, сертификат файлы мен құпиясөзді көрсетіңіз.
	- X.509 сертификаты мәні таңдалған болса:
		- a. жеке кілт файлын (prk немесе pem кеңейтімі бар файл) көрсетіңіз;
		- b. жеке кілт құпиясөзін көрсетіңіз;
		- c. жалпыға ортақ кілт файлын (cer кеңейтімі бар файл) көрсетіңіз.
- 6. ОК түймесін басыңыз.
- iOS MDM профиліне сертификатпен қол қойылды.

Конфигурациялық профильді қосу

Конфигурациялық профиль жасау үшін, сіз Apple Inc. веб-сайтында қолжетімді Apple Configurator 2 қолданбасын қолдана аласыз. Apple Configurator 2 қолданбасы тек macOS басқаратын құрылғыларда жұмыс істейді; сізде мұндай құрылғылар болмаса, сіз Басқару консолі орнатылған құрылғыда iPhone Configuration Utility қолдана аласыз. Apple Inc. енді iPhone Configuration Utility қолдамайды.

iPhone Conguration Utility <sup>к</sup>*ө*мегімен конфигурациялы*қ* профильді жасау <sup>ж</sup>*ə*не оны iOS MDM серверіне *қ*осу *ү*шін:

- 1. Консоль ағашында **Ұялы құрылғыларды басқару** қалтасын таңдаңыз.
- 2. **Ұялы құрылғыларды басқару** қалтасының жұмыс аймағында **Ұялы құрылғылардың серверлері** салынған қалтасын таңдаңыз.
- 3. **Ұялы құрылғылардың серверлері** қалтасының жұмыс аймағында iOS MDM серверін таңдаңыз.
- 4. iOS MDM серверінің контекстік мәзірінен Сипаттар тармағын таңдаңыз.

Ұялы құрылғылар сервері сипаттары терезесі ашылады.

- 5. iOS MDM сервері сипаттары терезесінде Конфигурациялық профильдер бөлімін таңдаңыз.
- 6. Конфигурациялық профильдер бөлімінде Жасау түймесін басыңыз.

Жаңа конфигурациялық профиль терезесі ашылады.

7. **Жаңа конфигурациялық профиль** терезесінде профильдің атауы мен профиль идентификаторын көрсетіңіз.

Конфигурациялық профиль идентификаторы бірегей болуы, идентификатордың мəні Reverse-DNS пішімінде, мысалы, *com.companyname.identifier* пішімінде белгіленуі тиіс.

8. ОК түймесін басыңыз.

iPhone Configuration Utility бағдарламасы орнатылған болса, іске қосылады.

9. iPhone Configuration Utility бағдарламасында профиль параметрлерін конфигурациялауды орындаңыз.

Профиль параметрлерінің сипаттамасы жəне оны конфигурациялау бойынша нұсқаулар iPhone Configuration Utility бағдарламасына арналған құжаттамада келтірілген.

iPhone Configuration Utility бағдарламасында профиль параметрлерін конфигурациялағаннан кейін, жаңа конфигурациялық профиль iOS MDM сервері сипаттары терезесіндегі Конфигурациялы**қ** профильдер бөлімінде көрсетіледі.

**Ө**згерту түймесі арқылы конфигурациялық профильді өңдеуге болады.

Импорттау түймесі арқылы конфигурациялық профильді бағдарламаға жүктеуге болады.

Экспорттау түймесі арқылы конфигурациялық профильді файлда сақтауға болады.

<span id="page-833-0"></span>Жасалған профильді iOS MDM құрылғ[ыларына](#page-833-0) орнату керек.

## Конфигурациялық профильді құрылғыға орнату

Конфигурациялы*қ* профильді *ұ*ялы *құ*рыл*ғ*ы*ғ*<sup>а</sup> орнату *ү*шін:

1. **Ұялы құрылғыларды басқару** қалтасындағы консоль шежіресінен **Ұялы құрылғылар** салынған қалтасын таңдаңыз.

Қалтаның жұмыс аймағында басқарылатын ұялы құрылғылардың тізімі көрсетіледі.

- 2. Жұмыс аймағында, iOS MDM құрылғыларын *iOS MDM* басқару протоколы бойынша сүзгілеңіз.
- 3. Конфигурациялық профильді орнату қажет болған пайдаланушының ұялы құрылғысын таңдаңыз.

Бірнеше ұялы құрылғыны таңдап, оларға профильді бір уақытта орната аласыз.

- 4. Ұялы құрылғының контекстік мәзірінде **Пәрмендер журналын көрсету** тармағын таңдаңыз.
- 5. **Ұ**ялы құрылғыларды басқаруға арналған пәрмендер терезесінде Профильді орнату бөліміне өтіп, П**әрмен жіберу** түймесін басыңыз.

Сондай-ақ, сіз ұялы құрылғының контекстік мәзірінен **Барлық пәрмендер** тармағын, содан соң **Профильді** орнату тармағын таңдау арқылы пәрменді ұялы құрылғыға жібере аласыз.

Нәтижесінде, профильдер тізімі бар **Профильдерді таңдау** терезесі ашылады. Тізімнен ұялы құрылғыға орнату қажет профильді таңдаңыз. Бірнеше профильді таңдап, ұялы құрылғыға бір уақытта орната аласыз. Профильдер ауқымын таңдау үшін **SHIFT** пәрменін қолданыңыз. Жекелеген профильдерді бір топқа біріктіру үшін CTRL пәрменін қолданыңыз.

6. Пәрменді ұялы құрылғыға жіберу үшін ОК түймесін басыңыз.

Пəрменді орындау нəтижесінде пайдаланушының ұялы құрылғысына таңдалған конфигурациялық профиль орнатылады. Пəрмен сəтті орындалған жағдайда, пəрмендер журналындағы пəрменнің ағымдағы күйі Орындалды мəніне ауысады.

**Қайтадан жіберу** түймесі бойынша пәрменді пайдаланушының ұялы құрылғысына тағы да бір рет жіберуге болады.

Пәрмен әлі орындалмаған болса, **Кезектен жою** түймесі арқылы, жіберілген пәрменнің орындалуын болдырмауға болады.

П**әрмендер журналы** блогында ұялы құрылғыға жіберілген пәрмендер және осы пәрмендерді орындау күйлері көрсетіледі. **Жаңарту** түймесі арқылы пәрмендер тізімін жаңарта аласыз.

7. **Ұ**ялы құрылғыларды басқаруға арналған пәрмендер терезесін жабу үшін ОК түймесін басыңыз.

Орнатқан профиліңізді қарай аласыз жəне қажет болса, жоя [аласыз](#page-834-0).

## <span id="page-834-0"></span>Конфигурациялық профильді құрылғыдан жою

*Ұ*ялы *құ*рыл*ғ*ыдан конфигурациялы*қ* профильді жою *ү*шін:

1. **Ұялы құрылғыларды басқару** қалтасындағы консоль шежіресінен **Ұялы құрылғылар** салынған қалтасын таңдаңыз.

Қалтаның жұмыс аймағында басқарылатын ұялы құрылғылардың тізімі көрсетіледі.

- 2. Жұмыс аймағында, iOS MDM құрылғыларын iOS MDM сілтемесі бойынша сүзгілеңіз.
- 3. Конфигурациялық профиль жойылатын пайдаланушының ұялы құрылғысын таңдаңыз.

Бірнеше ұялы құрылғыны таңдап, олардан профильді бір уақытта жоя аласыз.

4. Ұялы құрылғының контекстік мәзірінде П**әрмендер журналын көрсету** тармағын таңдаңыз.

5. **Ұ**ялы **құрылғыларды басқаруға арналған пәрмендер** терезесінде Профильді жою бөліміне өтіп, Пәрмен жіберу түймесін басыңыз.

Сондай-ақ, сіз құрылғының контекстік мәзірінен **Барлық пәрмендер**, содан соң **Профильді жою** тармағын таңдап, ұялы құрылғыға пəрмен жібере аласыз.

Нәтижесінде, профильдер тізімі бар Профильдер жойылуда терезесі ашылады.

- 6. Тізімнен ұялы құрылғыдан жою қажет профильді таңдаңыз. Бірнеше профильді таңдап, ұялы құрылғыдан бір уақытта жоя аласыз. Профильдер ауқымын таңдау үшін **SHIFT** пәрменін қолданыңыз. Жекелеген профильдерді бір топқа біріктіру үшін CTRL пәрменін қолданыңыз.
- 7. Пәрменді ұялы құрылғыға жіберу үшін ОК түймесін басыңыз.

Пəрменді орындау нəтижесінде таңдалған конфигурациялық профиль пайдаланушының ұялы құрылғысынан жойылады. Пəрмен сəтті орындалған жағдайда, пəрменнің ағымдағы күйі Ая*қ*талды мəніне ие болады.

**Қайтадан жіберу** түймесі бойынша пәрменді пайдаланушының ұялы құрылғысына тағы да бір рет жіберуге болады.

Пәрмен әлі орындалмаған болса, **Кезектен жою** түймесі арқылы, жіберілген пәрменнің орындалуын болдырмауға болады.

П**әрмендер журналы** блогында ұялы құрылғыға жіберілген пәрмендер және осы пәрмендерді орындау күйлері көрсетіледі. **Жаңарту** түймесі арқылы пәрмендер тізімін жаңарта аласыз.

8. **Ұялы құрылғыларды басқаруға арналған пәрмендер** терезесін жабу үшін ОК түймесін басыңыз.

Профильге сілтемені жариялау арқылы жаңа құрылғыны қосу

Басқару консолінде сертификаттар орнату шеберін пайдаланып, əкімші жаңа iOS MDM профилін жасайды. Шебердің жұмысы нəтижесінде келесі əрекеттер орындалады:

- iOS MDM профилі Веб-серверде автоматты түрде жарияланады.
- Пайдаланушыға SMS-хабарда немесе электрондық пошта арқылы iOS MDM профиліне сілтеме жіберіледі. Сілтемені алғаннан кейін, пайдаланушы ұялы құрылғыда iOS MDM профилін орнатады.
- Нəтижесінде, ұялы құрылғы iOS MDM серверіне қосылады.

Apple компаниясы енгізген қауіпсіздік саясатын қатаңдатуға байланысты, iOS 11 операциялық жүйесі бар ұялы құрылғыны Public Key Infrastructure (PKI) біріктіруі конфигурацияланған Басқару серверіне қосу үшін протоколдардың TLS 1.1 жəне TLS 1.2 нұсқаларын конфигурациялау қажет.

## Əкімшінің профильді орнатуы арқылы жаңа құрылғыны қосу

Ұялы құрылғыға iOS MDM профилін орнату арқылы ұялы құрылғыны iOS MDM серверіне қосу үшін, əкімші келесі əрекеттерді орындауы керек:

- 1. Басқару консолінде сертификатты орнату шеберін ашыңыз.
- 2. Профиль жасау шебері терезесінде Шеберді**ң** ж**ұ**мысы ая**қ**тал**ғ**аннан кейін сертификатты к**ө**рсетужалаушасын қою арқылы жаңа iOS MDM профилін жасау.
- 3. iOS MDM профилін жасау.

4. Apple Configurator утилитасы арқылы пайдаланушының ұялы құрылғысына iOS MDM профилін орнату.

Нəтижесінде, ұялы құрылғы iOS MDM серверіне қосылады.

Apple компаниясы енгізген қауіпсіздік саясатын қатаңдатуға байланысты, iOS 11 операциялық жүйесі бар ұялы құрылғыны Public Key Infrastructure (PKI) біріктіруі конфигурацияланған Басқару серверіне қосу үшін протоколдардың TLS 1.1 жəне TLS 1.2 нұсқаларын конфигурациялау қажет.

## Provisioning профилін қосу

Provisioning профилін iOS MDM серверіне *қ*осу *ү*шін:

- 1. Консоль ағашында **Ұялы құрылғыларды басқару** қалтасын ашыңыз.
- 2. **Ұялы құрылғыларды басқару** қалтасындағы консоль шежіресінен **Ұялы құрылғылардың серверлері** салынған қалтасын таңдаңыз.
- 3. **Ұялы құрылғылардың серверлері** қалтасының жұмыс аймағында iOS MDM серверін таңдаңыз.
- 4. iOS MDM серверінің контекстік мәзірінен Сипаттар тармағын таңдаңыз.

Ұялы құрылғылар сервері сипаттары терезесі ашылады.

- 5. iOS MDM сервері сипаттары терезесінде Provisioning профильдері бөліміне өтіңіз.
- 6. Provisioning профильдері бөлімінде Импорттау түймесін басып, provisioning профиліне апаратын жолды көрсетіңіз.

Профиль iOS MDM сервері параметрлеріне қосылады.

Экспорттау түймесі арқылы provisioning профилін файлда сақтауға болады.

<span id="page-836-0"></span>Импортталған provisioning профиліңізді iOS MDM құрылғ[ыларына](#page-836-0) орната аласыз.

## Provisioning профилін құрылғыға орнату

#### Provisioning профилін *ұ*ялы *құ*рыл*ғ*ы*ғ*<sup>а</sup> орнату *ү*шін:

1. **Ұялы құрылғыларды басқару** қалтасындағы консоль шежіресінен **Ұялы құрылғылар** салынған қалтасын таңдаңыз.

Қалтаның жұмыс аймағында басқарылатын ұялы құрылғылардың тізімі көрсетіледі.

- 2. Жумыс аймағында, iOS MDM құрылғыларын *iOS MDM* басқару протоколы бойынша сүзгілеңіз.
- 3. Provisioning профилін орнату қажет пайдаланушының ұялы құрылғысын таңдаңыз. Бірнеше ұялы құрылғыны таңдап, оларға provisioning профилін бір уақытта орната аласыз.
- 4. Ұялы құрылғының контекстік мәзірінде **Пәрмендер журналын көрсету** тармағын таңдаңыз.

5. **Ұ**ялы **құрылғыларды басқаруға арналған пәрмендер** терезесінде Provisioning профилін орнату бөліміне өтіп, **Пәрмен жіберу** түймесін басыңыз.

Сондай-ақ, сіз ұялы құрылғының контекстік мәзірінен **Барлық пәрмендер** тармағын, содан соң Provisioning профилін орнату тармағын таңдау арқылы пәрменді ұялы құрылғыға жібере аласыз.

Нәтижесінде, provisioning профильдері тізімі бар Provisioning профильдерін таңдау терезесі ашылады. Тізімнен ұялы құрылғыға орнату қажет provisioning профилін таңдаңыз. Бірнеше provisioning профильдерін таңдап, ұялы құрылғыға бір уақытта орната аласыз. Provisioning профильдері ауқымын таңдау үшін **SHIFT** пәрменін қолданыңыз. Жекелеген provisioning профильдерін бір топқа біріктіру үшін  $\textsf{CTRL}$  пәрменін қолданыңыз.

6. Пәрменді ұялы құрылғыға жіберу үшін ОК түймесін басыңыз.

Пəрменді орындау нəтижесінде пайдаланушының ұялы құрылғысына таңдалған provisioning профилі орнатылады. Пəрмен сəтті орындалған жағдайда, пəрмендер журналындағы пəрменнің ағымдағы күйі Ая*қ*талды мəніне ауысады.

**Қайтадан жіберу** түймесі бойынша пәрменді пайдаланушының ұялы құрылғысына тағы да бір рет жіберуге болады.

Пәрмен әлі орындалмаған болса, **Кезектен жою** түймесі арқылы, жіберілген пәрменнің орындалуын болдырмауға болады.

**Пәрмендер журналы** блогында ұялы құрылғыға жіберілген пәрмендер және осы пәрмендерді орындау күйлері көрсетіледі. **Жаңарту** түймесі арқылы пәрмендер тізімін жаңарта аласыз.

7. **Ұ**ялы құрылғыларды басқаруға арналған пәрмендер терезесін жабу үшін ОК түймесін басыңыз.

Орнатқан профиліңізді қарай аласыз жəне қажет болса, жоя [аласыз](#page-837-0).

## <span id="page-837-0"></span>Provisioning профилін құрылғыдан жою

*Ұ*ялы *құ*рыл*ғ*ыдан provisioning профилін жою *ү*шін:

1. **Ұялы құрылғыларды басқару** қалтасындағы консоль шежіресінен **Ұялы құрылғылар** салынған қалтасын таңдаңыз.

Қалтаның жұмыс аймағында басқарылатын ұялы құрылғылардың тізімі көрсетіледі.

- 2. Жұмыс аймағында, iOS MDM құрылғыларын *iOS MDM* басқару протоколы бойынша сүзгілеңіз.
- 3. Provisioning профилі жойылатын пайдаланушының ұялы құрылғысын таңдаңыз.

Бірнеше ұялы құрылғыны таңдап, олардан provisioning профилін бір уақытта жоя аласыз.

- 4. Ұялы құрылғының контекстік мәзірінде **Пәрмендер журналын көрсету** тармағын таңдаңыз.
- 5. **Ұ**ялы **құрылғыларды басқаруға арналған пәрмендер** терезесінде Provisioning профилін жою бөліміне өтіп, **Пәрмен жіберу** түймесін басыңыз.

Сондай-ақ, құрылғының контекстік мәзірінен **Барлық пәрмендер**, содан соң **Provisioning профилін жою** тармағын таңдау арқылы пəрменді ұялы құрылғыға жібере аласыз.

Нәтижесінде, профильдер тізімі бар Provisioning профильдерін жою терезесі ашылады.

6. Тізімнен ұялы құрылғыдан жою қажет provisioning профилін таңдаңыз. Бірнеше provisioning профилін таңдап, ұялы құрылғыдан бір уақытта жоя аласыз. Provisioning профильдері ауқымын таңдау үшін **SHIFT** пәрменін қолданыңыз. Жекелеген provisioning профильдерін бір топқа біріктіру үшін  $\sf CTRL$  пәрменін қолданыңыз.

7. Пәрменді ұялы құрылғыға жіберу үшін ОК түймесін басыңыз.

Пəрменді орындау нəтижесінде таңдалған provisioning профилі пайдаланушының ұялы құрылғысынан жойылады. Жойылған provisioning профилімен байланысты қолданбалар жұмыс істемейді. Пəрмен сəтті орындалған жағдайда, пəрменнің ағымдағы күйі Ая*қ*талды мəніне ие болады.

**Қайтадан жіберу** түймесі бойынша пәрменді пайдаланушының ұялы құрылғысына тағы да бір рет жіберуге болады.

Пәрмен әлі орындалмаған болса, **Кезектен жою** түймесі арқылы, жіберілген пәрменнің орындалуын болдырмауға болады.

П**әрмендер журналы** блогында ұялы құрылғыға жіберілген пәрмендер және осы пәрмендерді орындау күйлері көрсетіледі. **Жаңарту** түймесі арқылы пәрмендер тізімін жаңарта аласыз.

<span id="page-838-0"></span>8. **Ұялы құрылғыларды басқаруға арналған пәрмендер** терезесін жабу үшін ОК түймесін басыңыз.

## Басқарылатын қолданбаны қосу

Қолданбаны iOS MDM құрылғысына орнатпас бұрын, қолданбаны iOS MDM серверіне қосу керек. Қолданба Kaspersky Security Center көмегімен құрылғыға орнатылған болса, басқарылатын болып саналады. Басқарылатын қолданбаны Kaspersky Security Center құралдарымен қашықтан басқаруға болады.

iOS MDM серверіне бас*қ*арылатын *қ*олданбаны *қ*осу *ү*шін:

- 1. Консоль ағашында **Ұялы құрылғыларды басқару** қалтасын ашыңыз.
- 2. **Ұялы құрылғыларды басқару** қалтасындағы консоль шежіресінен **Ұялы құрылғылардың серверлері** салынған қалтасын таңдаңыз.
- 3. **Ұялы құрылғылардың серверлері** қалтасының жұмыс аймағында iOS MDM серверін таңдаңыз.
- 4. iOS MDM серверінің контекстік мәзірінен Сипаттар тармағын таңдаңыз.

iOS MDM сервері сипаттары терезесі ашылады.

- 5. iOS MDM сервері сипаттары терезесінде **Басқарылатын бағдарламалар** бөлімін таңдаңыз.
- 6. **Басқарылатын бағдарламалар** бөлімінде **Қосу** түймесін басыңыз.

Ба**ғдарламаны қосу** терезесі ашылады.

- 7. **Бағдарламаны қосу** терезесінде **Бағдарламаның атауы** өрісінде қосылатын қолданбаның атауын көрсетіңіз.
- 8. **Apple ID немесе манифест файлының сілтемесі ө**рісінде қосылатын қолданбаның Apple идентификаторын немесе қолданбаны жүктеп алуға болатын манифест файлына сілтемені көрсетіңіз.
- 9. iOS MDM профилін жойған кезде пайдаланушының ұялы құрылғысынан профильмен бір уақытта басқарылатын қолданбаның да жойылғанын қаласаңыз, iOS MDM профилімен бірге жою жалаушасын қойыңыз.
- 10. Егер сіз iTunes көмегімен қолданба деректерінің сақтық көшірмесін жасағыңыз келмесе, Деректерді**ң**  $c$ ақтық көшірмесін бұғаттау жалаушасын қойыңыз.
- 11. ОК түймесін басыңыз.

Қосылған қолданба iOS MDM сервер сипаттары терезесінің **Басқарылатын бағдарламалар** бөлімінде көрсетіледі.

## Қолданбаны ұялы құрылғыға орнату

#### *Қ*олданбаны iOS MDM *ұ*ялы *құ*рыл*ғ*ысына орнату *ү*шін:

1. **Ұялы құрылғыларды басқару** қалтасындағы консоль шежіресінен **Ұялы құрылғылар** салынған қалтасын таңдаңыз.

Қалтаның жұмыс аймағында басқарылатын ұялы құрылғылардың тізімі көрсетіледі.

2. Қолданбаны орнату үшін iOS MDM құрылғысын таңдаңыз.

Қолданбаны бір уақытта орнату үшін бірнеше ұялы құрылғыларды таңдауға болады.

- 3. Ұялы құрылғының контекстік мәзірінде **Пәрмендер журналын көрсету** тармағын таңдаңыз.
- 4. **Ұ**ялы **құрылғыларды басқаруға арналған пәрмендер** терезесінде **Қолданбаны орнату** бөліміне өтіп, П**әрмен жіберу** түймесін басыңыз.

Сондай-ақ, сіз ұялы құрылғының контекстік мәзірінен **Барлық пәрмендер** тармағын, содан соң **Қолданбаны орнату** тармағын таңдау арқылы пәрменді ұялы құрылғыға жібере аласыз.

Нәтижесінде, профильдер тізімі бар **Қосымшаларды таңдау** терезесі ашылады. Тізімнен ұялы құрылғыға орнату қажет қолданбаны таңдаңыз. Бірнеше қолданбаны таңдап, ұялы құрылғыға бір уақытта орната аласыз. Қолданбалар ауқымын таңдау үшін **SHIFT** пәрменін қолданыңыз. Жекелеген қолданбаларды бір топқа біріктіру үшін CTRL пәрменін қолданыңыз.

#### 5. Пәрменді ұялы құрылғыға жіберу үшін ОК түймесін басыңыз.

Пəрменді орындау нəтижесінде таңдалған қосымша пайдаланушы ұялы құрылғысына орнатылады. Пəрмен сəтті орындалған жағдайда, пəрмендер журналындағы пəрменнің ағымдағы күйі Ая*қ*талды мəніне ауысады.

**Қайтадан жіберу** түймесі бойынша пәрменді пайдаланушының ұялы құрылғысына тағы да бір рет жіберуге болады. Пәрмен әлі орындалмаған болса, **Кезектен жою** түймесі арқылы, жіберілген пәрменнің орындалуын болдырмауға болады.

П**әрмендер журналы** блогында ұялы құрылғыға жіберілген пәрмендер және осы пәрмендерді орындау күйлері көрсетіледі. **Жаңарту** түймесі арқылы пәрмендер тізімін жаңарта аласыз.

#### 6. **Ұялы құрылғыларды басқаруға арналған пәрмендер** терезесін жабу үшін ОК түймесін басыңыз.

Орнатылған қолданба туралы ақпарат iOS MDM ұялы құрылғ[ысыны](#page-841-0)ң сипаттарында көрсетіледі. Қолданбаны ұялы құрылғыдан пəрмендер журналы немесе ұялы құрылғ[ыны](#page-839-0)ң контекстік мəзірі арқылы жоюға болады.

## <span id="page-839-0"></span>Қолданбаны құрылғыдан жою

#### *Қ*олданбаны *ұ*ялы *құ*рыл*ғ*ыдан жою *ү*шін:

1. **Ұялы құрылғыларды басқару** қалтасындағы консоль шежіресінен **Ұялы құрылғылар** салынған қалтасын таңдаңыз.

Қалтаның жұмыс аймағында басқарылатын ұялы құрылғылардың тізімі көрсетіледі.

- 2. Жұмыс аймағында, iOS MDM құрылғыларын *iOS MDM* басқару протоколы бойынша сүзгілеңіз.
- 3. Қолданбасын жою қажет пайдаланушының ұялы құрылғысын таңдаңыз.

Бірнеше ұялы құрылғыны таңдап, олардан қолданбаны бір уақытта жоя аласыз.

- 4. Ұялы құрылғының контекстік мәзірінде П**әрмендер журналын көрсету** тармағын таңдаңыз.
- 5. **Ұ**ялы **құрылғыларды басқаруға арналған пәрмендер** терезесінде **Қолданбаны жою** бөліміне өтіп, П**әрмен жіберу** түймесін басыңыз.

Сондай-ақ, сіз ұялы құрылғының контекстік мәзірінен **Барлық пәрмендер** тармағын, содан соң Ба**ғдарламаны жою** тармағын таңдау арқылы пәрменді ұялы құрылғыға жібере аласыз.

Нәтижесінде, қолданбалар тізімі бар **Қосымшалар жойылуда** терезесі ашылады.

- 6. Тізімнен ұялы құрылғыдан жою қажет қолданбаны таңдаңыз. Бірнеше қолданбаны таңдап, құрылғыдан бір уақытта жоя аласыз. Қолданбалар ауқымын таңдау үшін SHIFT пәрменін қолданыңыз. Жекелеген қолданбаларды бір топқа біріктіру үшін CTRL пәрменін қолданыңыз.
- 7. Пәрменді ұялы құрылғыға жіберу үшін ОК түймесін басыңыз.

Пəрменді орындау нəтижесінде таңдалған қосымша пайдаланушының ұялы құрылғысынан жойылады. Пəрмен сəтті орындалған жағдайда, пəрменнің ағымдағы күйі Ая*қ*талды мəніне ие болады.

**Қайтадан жіберу** түймесі бойынша пәрменді пайдаланушының ұялы құрылғысына тағы да бір рет жіберуге болады.

Пәрмен әлі орындалмаған болса, **Кезектен жою** түймесі арқылы, жіберілген пәрменнің орындалуын болдырмауға болады.

П**әрмендер журналы** блогында ұялы құрылғыға жіберілген пәрмендер және осы пәрмендерді орындау күйлері көрсетіледі. **Жаңарту** түймесі арқылы пәрмендер тізімін жаңарта аласыз.

8. **Ұялы құрылғыларды басқаруға арналған пәрмендер** терезесін жабу үшін ОК түймесін басыңыз.

## iOS MDM ұялы құрылғысында роуминг параметрлерін конфигурациялау

Роуминг параметрлерін те*ң*шеу *ү*шін:

- 1. Консоль ағашында **Ұялы құрылғыларды басқару** қалтасын ашыңыз.
- 2. Ұялы құрылғыларды басқару қалтасында Ұялы құрылғылар ішкі қалтасын таңдаңыз.

Қалтаның жұмыс аймағында басқарылатын ұялы құрылғылардың тізімі көрсетіледі.

3. Роумингті конфигурациялау үшін пайдаланушының iOS MDM құрылғысын таңдаңыз.

Роумингті бір уақытта конфигурациялау үшін бірнеше ұялы құрылғыларды таңдауға болады.

- 4. Ұялы құрылғының контекстік мәзірінде **Пәрмендер журналын көрсету** тармағын таңдаңыз.
- 5. **Ұ**ялы **құрылғыларды басқаруға арналған пәрмендер** терезесінде Роуминг параметрлерін теңшеу бөліміне өтіп, Пәрмен жіберу түймесін басыңыз.

Сондай-ақ, сіз құрылғының контекстік мәзірінен **Барлық пәрмендер → Роуминг параметрлерін теңшеу** тармағын таңдап, ұялы құрылғыға пəрмен жібере аласыз.

#### 6. Роуминг параметрлері терезесінде өзіңізге қажетті параметрлерді көрсетіңіз:

#### Дауысты**қ** [роумингті](javascript:toggleBlock() **қ**осу

Егер параметр қосулы болса, iOS MDM ұялы құрылғысында дауыстық роуминг қосулы. iOS MDM құрылғысы пайдаланушысы роумингте қоңырау шала алады жəне қоңырауларға жауап бере алады. Əдепкі бойынша, параметр қосулы.

#### [Деректер роумингін](javascript:toggleBlock() **қ**осу

Егер параметр қосулы болса, iOS MDM ұялы құрылғысында роуминг қосулы. iOS MDM құрылғылары пайдаланушысы роумингте интернетті қолдана алады.

Əдепкі бойынша, параметр өшірулі.

Роуминг параметрлері таңдалған құрылғылар үшін конфигурацияланған.

## <span id="page-841-0"></span>iOS MDM құрылғысы туралы ақпаратты қарау

iOS MDM *құ*рыл*ғ*ысы туралы <sup>а</sup>*қ*паратты *қ*арау *ү*шін:

1. **Ұялы құрылғыларды басқару** қалтасындағы консоль шежіресінен **Ұялы құрылғылар** салынған қалтасын таңдаңыз.

Қалтаның жұмыс аймағында басқарылатын ұялы құрылғылардың тізімі көрсетіледі.

- 2. Жұмыс аймағында, iOS MDM құрылғыларын iOS MDM сілтемесі бойынша сүзгілеңіз.
- 3. Ақпаратты қарау керек ұялы құрылғыны таңдаңыз.
- 4. Ұялы құрылғының контекстік мәзірінде Сипаттар тармағын таңдаңыз.

Нəтижесінде, iOS MDM құрылғысы сипаттары терезесі ашылады.

Ұялы құрылғының сипаттары терезесінде қосылған iOS MDM құрылғысы туралы ақпарат көрсетіледі.

## iOS MDM құрылғысын басқарудан өшіру

iOS MDM *құ*рыл*ғ*ысын iOS MDM серверінен ажырату *ү*шін:

1. **Ұялы құрылғыларды басқару** қалтасындағы консоль шежіресінен **Ұялы құрылғылар** салынған қалтасын таңдаңыз.

Қалтаның жұмыс аймағында басқарылатын ұялы құрылғылардың тізімі көрсетіледі.

- 2. Жұмыс аймағында, **iOS MDM** құрылғыларын iOS MDM сілтемесі бойынша сүзгілеңіз.
- 3. Өшіру керек ұялы құрылғыны таңдаңыз.
- 4. Ұялы құрылғының контекстік мәзірінде Жою тармағын таңдаңыз.

Нəтижесінде, iOS MDM құрылғысы жою тізімінде белгіленеді. Ұялы құрылғы iOS MDM серверінің дерекқорынан жойылғаннан кейін басқарылатын құрылғылар тізімінен автоматты түрде жойылады. Ұялы құрылғыны iOS MDM серверінің дерекқорынан жою бір минут ішінде жүзеге асырылады.

iOS MDM құрылғысын ұялы құрылғыдан басқарудан ажырату нəтижесінде барлық орнатылған конфигурациялық профильдер, iOS MDM профилі және <u>iOS MDM [профилімен](#page-838-0) бірге жою</u> параметрі таңдалған қолданбалар жойылады.

## Құрылғыға пəрмендерді жіберу

#### iOS MDM *құ*рыл*ғ*ысына <sup>п</sup>*ə*рменді жіберу *ү*шін:

- 1. Басқару консолінде **Ұялы құрылғыларды басқару** түйінін орналастырыңыз.
- 2. **Ұялы құрылғылар** қалтасын таңдаңыз.
- 3. Ұялы құрылғылар қалтасында пәрмендер жіберілетін ұялы құрылғыны таңдау.
- 4. Ұялы құрылғының контекстік мәзірінде П**әрмендер журналын көрсету** тармағын таңдаңыз.
- 5. Қалқымалы тізімде, ұялы құрылғыға жіберілетін қажетті пəрменді таңдаңыз.

## Жіберілген пəрмендерді орындау күйін тексеру

*Ұ*ялы *құ*рыл*ғ*ы*ғ*<sup>а</sup> жіберілген <sup>п</sup>*ə*рменні*ң* орындалу <sup>к</sup>*ү*йін тексеру *ү*шін:

- 1. Басқару консолінде **Ұялы құрылғыларды басқару** түйінін орналастырыңыз.
- 2. **Ұялы құрылғылар** қалтасын таңдаңыз.
- 3. **Ұялы құрылғылар** қалтасында жіберілген пәрмендердің орындалу күйін тексеру қажет ұялы құрылғыны танданыз.
- 4. Ұялы құрылғының контекстік мәзірінде П**әрмендер журналын көрсету** тармағын таңдаңыз.

## KES құрылғыларын басқару

Kaspersky Security Center бағдарламасында сіз KES құрылғыларын келесі жолдармен басқара аласыз:

- KES құрылғыларын пə[рмендер](#page-809-0) арқылы орталықтандырылған түрде басқару;
- KES құрылғыларын басқ[ару параметрлері](#page-843-0) туралы ақпаратты қарау;
- қолданбаларды ұялы қ[олданбалар](#page-842-0) пакеттері арқылы орнату;
- <span id="page-842-0"></span>• KES құрылғыларын басқ[арудан](#page-844-0) ажырату.

## KES құрылғыларына арналған ұялы қолданбалар пакетін жасау

KES құрылғыларына арналған ұялы қолданбалар пакетін жасау үшін Kaspersky Endpoint Security for Android лицензиясы қажет.

*Ұ*ялы *қ*олданбалар пакетін жасау *ү*шін:

1. **Қашықтан орнату** қалтасындағы консоль шежіресінен **Орнату пакеттері** салынған қалтасын таңдаңыз.

**Қашықтан орнату** қалтасы әдепкі бойынша Ке**ңейтілген** қалтасына салынған.

- 2. **Қосымша әрекеттер** түймесін басыңыз да, ашылатын тізімнен **Ұялы қолданбалар пакеттерін басқару** мəнін таңдаңыз.
- 3. **Ұялы қолданбалар пакетін басқару** терезесінде **Жаңа** түймесін басыңыз.
- 4. Орнату пакетін жасау шебері іске қосылады. Содан кейін, шебердің нұсқауларын орындаңыз.

Жасалған ұялы қолданбалар пакеті **Ұ**ялы **қ**олданбалар пакетін бас**қ**ару терезесінде көрсетіледі.

## KES құрылғыларының сертификаттары негізінде түпнұсқалықты тексеруді қосу

KES *құ*рыл*ғ*ыларыны*ң* сертификаттары негізінде <sup>т</sup>*ү*пн*ұ*с*қ*алы*қ*ты тексеруді *қ*осу *ү*шін:

- 1. Басқару сервері орнатылған клиент құрылғысының жүйелік тізімдемесін, мысалы, жергілікті түрде **Бастау**  $\rightarrow$  Орындау мәзіріндегі regedit пәрменінің көмегімен ашыңыз.
- 2. Келесі бөлімге өтіңіз:
	- 32 разрядты жүйе үшін: HKEY\_LOCAL\_MACHINE\SOFTWARE\KasperskyLab\Components\34\.core\.independent\KLLIM
	- 64 разрядты жүйе үшін: HKEY\_LOCAL\_MACHINE\SOFTWARE\Wow6432Node\KasperskyLab\Components\34\.core\.independent\
- 3. LP\_MobileMustUseTwoWayAuthOnPort13292 атты кілт жасаңыз.
- 4. REG\_DWORD кілт түрін көрсетіңіз.
- 5. 1 кілт мəнін белгілеңіз.
- 6. Басқару сервері қызметін қайта іске қосыңыз.

Нəтижесінде, жалпы сертификатты қолдану арқылы KES құрылғысының сертификаттары негізінде түпнұсқалықты міндетті түрде тексеру, Басқару сервері қызметі іске қосылғаннан кейін қосылатын болады.

KES құрылғысын Басқару серверіне бірінші рет қосқан кезде сертификаттың болуы маңызды емес.

Əдепкі бойынша, KES құрылғыларының сертификаттары негізінде түпнұсқалықты тексеру мүмкіндігі ажыратылған.

## <span id="page-843-0"></span>KES құрылғысы туралы ақпаратты қарау

KES *құ*рыл*ғ*ысы туралы <sup>а</sup>*қ*паратты *қ*арау *ү*шін:

1. **Ұялы құрылғыларды басқару** қалтасындағы консоль шежіресінен **Ұялы құрылғылар** салынған қалтасын таңдаңыз.

Қалтаның жұмыс аймағында басқарылатын ұялы құрылғылардың тізімі көрсетіледі.

- 2. Жұмыс аймағында KES құрылғыларын KES басқару протоколы бойынша сүзгілеңіз.
- 3. Ақпаратты қарау керек ұялы құрылғыны таңдаңыз.
- 4. Ұялы құрылғының контекстік мәзірінде Сипаттар тармағын таңдаңыз.

Нəтижесінде, KES құрылғысы сипаттары терезесі ашылады.

<span id="page-844-0"></span>Ұялы құрылғы сипаттары терезесінде қосылған KES құрылғысы туралы ақпарат көрсетіледі.

## KES құрылғыларын басқарудан ажырату

KES құрылғысын басқарудан ажырату үшін пайдаланушы Желілік агентті ұялы құрылғыдан жоюы керек. Пайдаланушы Желілік агентті жойғаннан кейін, ұялы құрылғы туралы ақпарат Басқару сервері дерекқорынан жойылады жəне əкімші ұялы құрылғыны басқарылатын құрылғылар тізімінен жоя алады.

KES *құ*рыл*ғ*ысын бас*қ*арылатын *құ*рыл*ғ*ылар тізімінен жою *ү*шін:

1. **Ұялы құрылғыларды басқару** қалтасындағы консоль шежіресінен **Ұялы құрылғылар** салынған қалтасын таңдаңыз.

Қалтаның жұмыс аймағында басқарылатын ұялы құрылғылардың тізімі көрсетіледі.

- 2. Жұмыс аймағында KES құрылғыларын KES басқару протоколы бойынша сүзгілеңіз.
- 3. Басқарудан өшіру керек ұялы құрылғыны таңдаңыз.
- 4. Ұялы құрылғының контекстік мәзірінде Жою тармағын таңдаңыз.
- Нəтижесінде, ұялы құрылғы басқарылатын құрылғылар тізімінен жойылады.

Kaspersky Endpoint Security for Android қолданбасы ұялы құрылғыдан жойылмаса, онда Басқару серверімен синхрондалғаннан кейін ұялы құрылғы қайтадан басқарылатын құрылғылар тізімінде пайда болады.

## Деректерді шифрлау жəне қорғау

Деректерді шифрлау, портативті құрылғыны, алынбалы жетекті немесе қатты дискіні ұрлаған/жоғалтқан жағдайда немесе деректерге авторизацияланбаған пайдаланушылар мен бағдарламалар қатынасқан жағдайда ақпараттың абайсызда ағып кету қаупін азайтады.

Kaspersky Endpoint Security for Windows бағдарламасында шифрлау іске асырылған. Kaspersky Endpoint Security for Windows құрылғылардың жергілікті дискілерінде жəне алынбалы жетектерде сақталатын файлдарды, алынбалы жетектерді жəне қатты дискілерді толығымен шифрлауға мүмкіндік береді.

Шифрлау ережелерін конфигурациялау, саясатты анықтау арқылы Kaspersky Security Center көмегімен жүзеге асырылады. Белгіленген ережелер бойынша шифрлау жəне шифрсыздау саясатты қолдану кезінде орындалады.

Шифрлауды басқару функционалдылығының қолжетімділігі пайдаланушы интерфейсінің [параметрлері](#page-342-0) тарапынан анықталады.

Əкімші келесі əрекеттерді орындай алады:

- құрылғының жергілікті дискілеріндегі файлдарды шифрлауды немесе шифрсыздауды конфигурациялау жəне орындау;
- алынбалы жетектердегі файлдарды конфигурациялау жəне шифрлау;
- бағдарламалардың шифрланған файлдарға қатынасу ережелерін қалыптастыру;
- егер пайдаланушы құрылғысында файлдарды шифрлау мүмкіндігі шектеулі болса, шифрланған файлдарға қатынасу кілті файлын жасаңыз жəне пайдаланушыға жіберіңіз;
- қатты дискілерді конфигурациялау жəне шифрлау;
- пайдаланушылардың шифрланған қатты дискілерге жəне алынбалы жетектерге қатынасуын басқару (түпнұсқалық растама агентінің есептік жазбаларын басқару, пайдаланушыларға есептік жазбаның атауы мен құпиясөзін қалпына келтіру сұрауына жауап блоктарын жəне шифрланған құрылғыларға қатынасу кілттерін қалыптастыру жəне беру);
- шифрлау күйлері мен файлдарды шифрлау туралы есептерді қараңыз.

Бұл операциялар Kaspersky Endpoint Security for Windows бағдарламасының құралдарымен орындалады. Операцияларды орындау бойынша толығырақ нұсқаулар жəне шифрлау ерекшеліктерінің сипаттамасы [Kaspersky Endpoint](https://support.kaspersky.com/KESWin/12.0/ru-RU/127971.htm) Security for Windows онлайн-анықтамасында и келтірілген.

Kaspersky Security Center бағдарламасы macOS операциялық жүйелері бар құрылғылар үшін шифрлауды басқару функционалын қолдайды. Шифрлауды конфигурациялау, шифрлауды қолдайтын бағдарламалардың нұсқалары үшін Kaspersky Endpoint Security for Mac бағдарламасының көмегімен жүзеге асырылады. Операцияларды орындау бойынша толығырақ нұсқаулар жəне шифрлау ерекшеліктерінің сипаттамасы Kaspersky Endpoint Security for Mac *Ə*кімші <sup>н</sup>*ұ*с*қ*аулы*ғ*ында келтірілген.

## Шифрланған құрылғылар тізімін қарау

<sup>А</sup>*қ*параты шифрлан*ғ*ан *құ*рыл*ғ*ыларды*ң* тізімін <sup>к</sup>*ө*ру *ү*шін:

1. Басқару сервері консолі ағашында **Деректерді шифрлау және қорғау** қалтасын таңдаңыз.

2. Келесі тəсілдердің бірімен шифрланған құрылғылар тізіміне өтіңіз:

- сілтемесі бойынша Шифрлан**ғ**ан **құ**рыл**ғ**ылар тізіміне **ө**ту Шифрлан**ғ**ан **құ**рыл**ғ**ыларды бас**қ**ару бөліміне өтіңіз.
- Консоль ағашында **Шифрланған құрылғы** қалтасын таңдаңыз.

Нəтижесінде, жұмыс аймағында шифрланған файлдары бар желідегі құрылғылар жəне диск деңгейінде шифрланған құрылғылар туралы ақпарат ұсынылады. Құрылғыдағы ақпарат шифрсызданғаннан кейін, құрылғы тізімнен автоматты түрде жойылады.

Құрылғылар тізіміндегі ақпаратты кез келген бағанның деректерінің өсуі немесе азаюы бойынша сұрыптауға болады.

Консоль ағашында **Деректерді шифрлау және қорғау** қалтасының болуы немесе болмауы <u>пайдаланушы</u> интерфейсі [параметрлері](#page-342-0) тарапынан анықталады.

## <span id="page-846-0"></span>Шифрлау оқиғалары тізімін қарау

Kaspersky Endpoint Security for Windows құрылғыларындағы деректерді шифрлау немесе шифрсыздау тапсырмаларын орындау барысында Kaspersky Security Center бағдарламасына келесі типтегі оқиғалар туралы ақпарат жібереді:

- дискідегі орынның жетіспеушілігіне байланысты файлды шифрлау немесе шифрсыздау немесе шифрланған мұрағат жасау мүмкін емес;
- лицензиямен байланысты мəселелерге байланысты файлды шифрлау немесе шифрсыздау немесе шифрланған мұрағат жасау мүмкін емес;
- қатынасу құқықтарының болмауына байланысты файлды шифрлау немесе шифрсыздау немесе шифрланған мұрағат жасау мүмкін емес;
- бағдарламаға шифрланған файлға қатынасуға тыйым салынған;
- белгісіз қателер.

*Құ*рыл*ғ*ыларда деректерді шифрлау кезінде туында*ғ*ан <sup>о</sup>*қ*и*ғ*алар тізімін *қ*арап шы*ғ*<sup>у</sup> *ү*шін:

- 1. Басқару сервері консолі ағашында **Деректерді шифрлау және қорғау** қалтасын таңдаңыз.
- 2. Келесі тəсілдердің бірімен шифрлау кезінде орын алған оқиғалар тізіміне өтіңіз:
	- Кателер тізіміне өту сілтемесі бойынша Деректерді шифрлау қателері бөліміне өтіңіз.
	- Консоль ағашында **Шифрланған құрылғы** қалтасын таңдаңыз.

Нəтижесінде, жұмыс аймағында құрылғылардағы деректерді шифрлау кезінде туындаған мəселелер туралы ақпарат беріледі.

Шифрлау оқиғаларының тізімімен келесі əрекеттерді орындауға болады:

- жазбаларды кез келген бағандағы деректердің өсуі немесе азаюы бойынша сұрыптау;
- жазбалар бойынша жылдам іздеу (кез келген тізім өрісіндегі ішкі жолға сəйкес мəтіндік сəйкестік бойынша);
- құрылған оқиғалар тізімін мəтіндік файлға экспорттау.

Консоль ағашында **Деректерді шифрлау және қорғау** қалтасының болуы немесе болмауы <u>пайдаланушы</u> интерфейсі [параметрлері](#page-342-0) тарапынан анықталады.

## Шифрлау оқиғаларының тізімін мəтіндік файлға экспорттау

- 1. [Шифрлау о](#page-846-0)қиғалары тізімін қалыптастырыңыз.
- 2. Оқиғалар тізімінің контекстік мәзірінен Тізімді экспорттау тармағын таңдаңыз.

Тізімді экспорттау терезесі ашылады.

3. **Тізімді экспорттау** терезесінде, оқиғалар тізімі бар мәтіндік файл атауын көрсетіңіз, ол сақталатын қалтаны таңдаңыз және **Сақтау** түймесін басыңыз.

Шифрлау оқиғаларының тізімі көрсетілген файлға сақталады.

## Шифрлау туралы есептерді қалыптастыру жəне қарау

Сіз келесі есептерді құрастыра аласыз:

- Басқарылатын құрылғыларды шифрлаудың күйі туралы есеп. Бұл есепте түрлі басқарылатын құрылғылардың деректерін шифрлау туралы мəлімет көрсетілген. Мысалы, есепте конфигурацияланған шифрлау ережелері бар саясат қолданылатын құрылғылардың саны көрсетілген. Сондай-ақ, мысалы, қанша құрылғыны қайта іске қосу керектігін білуге болады. Сондай-ақ, есепте əрбір құрылғы үшін шифрлау технологиясы мен алгоритмі туралы ақпарат қамтылған.
- Жаппай сақтау құрылғыларының шифрлау күйлері туралы есеп беру. Бұл есеп, басқарылатын құрылғыларды шифрлау күйі туралы есепке ұқсас ақпаратты қамтиды, бірақ деректерді тек жаппай сақтау құрылғыларына жəне алынбалы жетектерге ғана ұсынады.
- Шифрланған құрылғыға қатынасу құқықтары туралы есеп. Бұл есеп шифрланған қатты дискіге қандай пайдаланушы есептік жазбалары кіретінін көрсетеді.
- Файлдарды шифрлау қателері туралы есеп. Есепте құрылғылардағы деректерді шифрлау немесе шифрсыздау тапсырмаларын орындау кезінде пайда болған қателер туралы ақпарат бар.
- Шифрланған файлдарға қатынасты бұғаттау туралы есеп. Есепте бағдарламалардың шифрланған файлдарға қатынасуын бұғаттау туралы ақпарат бар. Бұл есеп, авторизацияланбаған пайдаланушы немесе бағдарлама шифрланған файлдарға немесе қатты дискілерге қатынас алуға əрекеттеніп жатса, пайдалы болады.

## *Құ*рыл*ғ*ыларды шифрлау есебін *құ*растыру *ү*шін:

- 1. Консоль ағашында **Деректерді шифрлау және қорғау** қалтасын таңдаңыз.
- 2. Келесі əрекеттердің бірін орындаңыз:
	- Басқарылатын құрылғыларды шифрлаудың күйі туралы есепті құрастыру үшін Жаппай са**қ**тау **құ**рылғыларын шифрлау күйі туралы есепті көру сілтемесінен өтіңіз.

Есеп бұған дейін конфигурацияланбаған болса, есеп үлгісін жасау шебері іске қосылады. Содан кейін, шебердің нұсқауларын орындаңыз.

Жаппай сақтау құрылғыларының шифрлау күйлері туралы есепті құрастыру үшін, консоль ағашында Шифрлан**ған құрылғы** ішкі қалтасын таңдап, Жаппай са**қтау құрылғыларын шифрлау күйі туралы** есепті көру түймесін басыңыз.

Есепті іске қосу процесі басталады. Есеп **Есептер** қойыншасындағы **Басқару сервері** түйінінің жұмыс аймағында көрсетіледі.

#### Шифрлан*ғ*ан *құ*рыл*ғ*ылар*ғ*<sup>а</sup> *қ*атынасу *құқ*ы*ғ*<sup>ы</sup> туралы есепті *қ*алыптастыру *ү*шін:

1. Консоль ағашында Деректерді шифрлау және қорғау қалтасын таңдаңыз.

2. Келесі əрекеттердің бірін орындаңыз:

- блогындағы Шифрлан**ғ**ан **құ**рыл**ғ**ыларды бас**қ**ару Шифрлан**ғ**ан **құ**рыл**ғ**ы**ғ**а **қ**атынасу **құқ**ы**қ**тары туралы есеп сілтемесі бойынша есеп үлгісін жасау шеберін іске қосыңыз.
- Шифрлан**ған құрылғы** салынған қалтасын таңдаңыз, содан соң Шифрлан**ған құрылғыға қатынасу құқықтары туралы есеп** түймесін басып есеп үлгісін жасау шеберін іске қосыңыз.
- 3. Есеп үлгісін жасау шебері қадамдарын орындаңыз.

Есепті іске қосу процесі басталады. Есеп **Есептер** қойыншасындағы **Басқару сервері** түйінінің жұмыс аймағында көрсетіледі.

#### Файлдарды шифрлау *қ*ателері туралы есепті *құ*растыру *ү*шін:

- 1. Консоль ағашында Деректерді шифрлау және қорғау қалтасын таңдаңыз.
- 2. Келесі əрекеттердің бірін орындаңыз:
	- Деректерді шифрлау қателері басқару блогында Файлдарды шифрлау қателері туралы есепті к**ө**ру сілтемесі бойынша есеп үлгісін жасау шеберін іске қосыңыз.
	- Шифрлау оқиғалары салынған қалтасын таңдап, Файлдарды шифрлау қателері туралы есеп сілтемесі бойынша есеп үлгісін жасау шеберін іске қосыңыз.
- 3. Есеп үлгісін жасау шебері қадамдарын орындаңыз.

Есепті іске қосу процесі басталады. Есеп **Есептер** қойыншасындағы **Басқару сервері** түйінінің жұмыс аймағында көрсетіледі.

Бас*қ*арылатын *құ*рыл*ғ*ыларды шифрлауды*ң* <sup>к</sup>*ү*йі туралы есепті *құ*растыру *ү*шін:

- 1. Консоль ағашында өзіңізге қажетті Басқару серверінің атауы бар торапты таңдаңыз.
- 2. Тораптың жұмыс аймағында Есептер қойыншасын таңдаңыз.
- 3. Жаңа есеп үлгісі түймесі арқылы есеп үлгісін жасау шеберін іске қосыңыз.
- 4. Есеп үлгісін жасау шеберінің нұсқауларын орындаңыз. **Есеп үлгісінің түрін таңдау** терезесі, **Басқа** бөлімінде **Басқарылатын құрылғыларды шифрлаудың күйі туралы есепті таңдаңыз.**

Есеп үлгісін жасау шеберінің жұмысы аяқталғаннан кейін, Басқару сервері түйінінде, **Есептер** қойыншасында жаңа есеп үлгісі пайда болады.

5. Қажетті Басқару серверінің түйінінде Е**септер** қойыншасында нұсқаулықтың алдыңғы қадамдарында жасалған есеп үлгісін таңдаңыз.

Есепті іске қосу процесі басталады. Есеп **Есептер** қойыншасындағы **Басқару сервері** түйінінің жұмыс аймағында көрсетіледі.

Құрылғылардың шифрлау күйлері мен алынбалы жетектердің шифрлау саясатына сəйкестігі туралы ақпаратты Басқару сервері түйінінің Статистика қойыншасындағы ақпараттық тақталардан да көруге болады.

Шифрлан*ғ*ан файлдар*ғ*<sup>а</sup> *қ*атынасты б*ұғ*аттау туралы есепті *құ*растыру *ү*шін:

1. Консоль ағашында өзіңізге қажетті Басқару серверінің атауы бар торапты таңдаңыз.

- 2. Тораптың жұмыс аймағында Есептер қойыншасын таңдаңыз.
- 3. **Жаңа есеп үлгісі** түймесі бойынша есеп үлгісін жасау шеберін іске қосыңыз.
- 4. Есеп үлгісін жасау шеберінің нұсқауларын орындаңыз. **Есеп үлгісінің түрін таңдау** терезесінде, **Басқа** бөлімінде **Шифрланған файлдарға қатынасты бұғаттау туралы есеп** тармағын таңдаңыз.

Есеп үлгісін жасау шеберінің жұмысы аяқталғаннан кейін, **Басқару сервері** түйінінде, **Есептер** қойыншасында жаңа есеп үлгісі пайда болады.

5. **Басқару сервері** түйінінде Е**септер** қойыншасында нұсқаулықтың алдыңғы қадамдарында жасалған есеп үлгісін таңдаңыз.

Есепті іске қосу процесі басталады. Есеп **Есептер** қойыншасындағы **Басқару сервері** түйінінің жұмыс аймағында көрсетіледі.

## Басқару серверлері арасында шифрлау кілттерін беру

Егер басқарылатын құрылғыда деректерді шифрлау функциясы қосылса, шифрлау кілті Басқару серверінде сақталады. Шифрлау кілті шифрланған деректерге қол жеткізу жəне шифрлау саясатын басқару үшін қолданылады.

Шифрлау кілті келесі жағдайларда басқа Басқару серверіне берілуі керек:

- Құрылғыны басқа Басқару серверіне тағайындау үшін басқарылатын құрылғыда Желілік агентті қайта конфигурацияладыңыз. Егер бұл құрылғыда шифрланған деректер болса, шифрлау кілті мақсатты Басқару серверіне берілуі керек. Əйтпесе, деректерді шифрсыздау мүмкін болмайды.
- Сіз S1 Басқару сервері басқаратын D1 құрылғысына қосылған алынбалы дискіні шифрладыңыз, содан кейін бұл алынбалы дискіні S2 Басқару сервері басқаратын D2 құрылғысына қосасыз. Алынбалы дискідегі деректерге қол жеткізу үшін шифрлау кілті S1 Басқару серверінен S2 Басқару серверіне берілуі керек.
- Сіз файлды S1 Басқару сервері басқаратын D1 құрылғысында шифрладыңыз, содан кейін S2 Басқару сервері басқаратын D2 құрылғысында файлға қатынасу мүмкіндігін алуға тырысасыз. Файлға қол жеткізу үшін шифрлау кілті S1 Басқару серверінен S2 Басқару серверіне берілуі керек.

Шифрлау кілттерін келесі тəсілдермен беруге болады:

Автоматты түрде, шифрлау кілті берілуі тиісті екі Басқару серверінің сипаттарында **Шифрлау кілттерін алу үшін Басқару серверлерінің иерархиясын пайдалану** параметрін қосу арқылы. Егер бұл параметр Басқару серверлерінің бірі үшін өшірулі болса, шифрлау кілттерін автоматты түрде беру мүмкін емес.

Басқару сервері сипаттарында Шифрлау кілттерін алу **ү**шін Бас**қ**ару серверлеріні**ң** иерархиясын **пайдалану** параметрін қосқанда, Басқару сервері шифрлау кілттерін негізгі Басқару серверіне (егер бар болса) жоғарыдағы иерархияның бір деңгейіне жібереді.

Шифрланған деректерге қатынасуға тырысқанда, Басқару сервері алдымен өз қоймасынан шифрлау кілтін іздейді. Егер **Шифрлау кілттерін алу үшін Басқару серверлерінің иерархиясын <mark>пайдалану</mark> параметрі** қосулы болса жəне қажетті шифрлау кілті қоймада болмаса, Басқару сервері қажетті шифрлау кілтін алу үшін негізгі Басқару серверіне (егер бар болса) қосымша сұрау жібереді. Сұрау иерархияның ең жоғарғы деңгейіндегі Серверге дейін барлық негізгі Басқару серверлеріне жіберіледі.

Шифрлау кілттері бар файлды экспорттау жəне импорттау арқылы, бір Басқару серверінен екіншісіне қолмен.

Шифрлау кілттерін экспорттау жəне импорттау – бұл шифрлау кілттерін басқару функционалына кіретін əрекеттер. Осы қадамдарды орындау мақсатында, Kaspersky Security Center пайдаланушылары үшін функцияға қ[атынасу](#page-766-0) құқығын келесідей конфигурациялаңыз:

- [Шифрлау кілттерін](#page-766-1) қосалқы Басқару серверінен экспорттайтын пайдаланушы үшін Шифрлау кілтін бас<u>қару функциясына</u> **Оқу** құқығын беру.
- Қажетті Басқару серверіне шифрлау кілттерін импорттайтын пайдаланушы үшін Шифрлау кілтін басқару функциясына Жазу құқығын беру.

Иерархияда*ғ*<sup>ы</sup> Бас*қ*ару серверлері арасында шифрлау кілттерін автоматты <sup>т</sup>*ү*рде беруді *қ*осу *ү*шін:

- 1. Консоль ағашында шифрлау кілттерін автоматты түрде беруді қосатын Басқару серверін таңдаңыз.
- 2. Басқару серверінің мәнмәтіндік мәзірінде Сипаттар тармағын таңдаңыз.
- 3. Сипаттар терезесінен Шифрлау алгоритмі бөлімін таңдаңыз.
- 4. Шифрлау кілттерін алу үшін Басқару серверлерінің иерархиясын пайдалану параметрін қосыңыз.
- 5. Өзгерістерді қолдану үшін ОК түймесін басыңыз.

Шифрлау кілттері келесі синхрондау кезінде (жүрек соғу жиілігі пакеті) негізгі Басқару серверіне (егер бар болса) жіберіледі. Бұл Басқару сервері, сұрау бойынша қосалқы Басқару серверіне өз қоймасынан шифрлау кілтін де ұсынады.

#### Бас*қ*ару серверлері арасында шифрлау кілттерін *қ*олмен беру *ү*шін:

- 1. Басқару сервері консолі ағашында шифрлау кілттерін тасымалдауды қажет ететін қосалқы Басқару серверін таңдаңыз.
- 2. Басқару серверінің мәнмәтіндік мәзірінде Сипаттар тармағын таңдаңыз.
- 3. Сипаттар терезесінен **Шифрлау алгоритмі** бөлімін таңдаңыз.
- 4. Басқару серверінен шифрлау кілттерін экспорттау түймесін басыңыз.

Серверден шифрлау кілттерін экспорттайтын пайдаланушыға Шифрлау кілтін басқару функциясына О**қ**у құқығы берілгеніне көз жеткізіңіз.

#### 5. Шифрлау кілттерін экспорттау терезесінде:

- түймесін басыңыз, содан соң файлды қайда сақтау керектігін көрсетіңіз. Шолу
- Файлды рұқсатсыз қатынасудан қорғау үшін құпиясөзді енгізіңіз.

Құпиясөзді еске сақтаңыз. Жоғалған құпиясөзді қалпына келтіру мүмкін емес. Егер құпиясөз жоғалса, экспорттау процедурасын қайталау қажет. Сондықтан, құпиясөзді жазып алып, жақын жерде ұстаңыз.

- 6. Файлды басқа Басқару серверіне жіберіңіз, мысалы, ортақ қатынасы бар қалта немесе алынбалы жетек арқылы.
- 7. Мақсатты Басқару серверінде Kaspersky Security Center Басқару консолі жұмыс істеп тұрғанына көз жеткізіңіз.
- 8. Басқару сервері консолі ағашында шифрлау кілттерін тасымалдауды қажет ететін мақсатты Басқару серверін таңдаңыз.
- 9. Басқару серверінің мәнмәтіндік мәзірінде Сипаттар тармағын таңдаңыз.
- 10. Сипаттар терезесінен Шифрлау алгоритмі бөлімін таңдаңыз.
- 11. Бас**қару серверіне шифрлау кілттерін импорттау** түймесін басыңыз.

Серверге шифрлау кілттерін импорттайтын пайдаланушыға **Шифрлау кілтін басқару функциясына** <u>[Жазу](#page-766-1)</u> құқығы берілгеніне көз жеткізіңіз.

- 12. Шифрлау кілттерін импорттау терезесінде:
	- Шолу түймесін басып, шифрлау кілттерін қамтитын файлды таңдаңыз.
	- Құпиясөзді көрсетіңіз.
- 13. ОК түймесін басыңыз.

Шифрлау кілттері мақсатты Басқару серверіне жіберіледі.

# Деректер қоймасы

Бұл бөлімде Басқару серверінде сақталатын жəне клиент құрылғыларының күйін бақылау жəне оларға қызмет көрсету үшін пайдаланылатын мəліметтер туралы ақпарат бар.

Клиент құрылғылардың күйін бақылау жəне оларға қызмет көрсету үшін пайдаланылатын деректер консоль ағашының **Қ**оймалар қалтасында көрсетіледі.

**Қ**оймалар қалтасы келесі нысандарды қамтиды:

- клиент құрылғыларына [таралатын](#page-482-0) Басқару сервері жүктеген жаңартулар;
- желіде табылған жабдықтардың тізімі;
- клиент құрылғыларында табылған [лицензиялы](#page-408-0)қ кілттер;
- қауіпсіздік бағдарламалары құрылғылардағы карантиндік қалталарға орналастырған файлдар;
- клиент құрылғылардың резервтік қоймаларына орналастырылған файлдар;
- қауіпсіздік бағдарламалары кейінге қалдырылған тексерудің қажеттілігін анықтаған файлдар.

# Қоймадағы нысандар тізімін мəтіндік файлға экспорттау

Сіз мəтіндік файлға қоймадағы нысандардың тізімін экспорттай аласыз.

<sup>М</sup>*ə*тіндік файл*ғ*<sup>а</sup> *қ*оймада*ғ*<sup>ы</sup> нысандарды*ң* тізімін экспорттау *ү*шін:

1. **Қоймалар** қалтасындағы консоль ағашында өзіңізге қажетті салынған қалтаны таңдаңыз.

2. Сақтау нысандары тізімінің контекстік мәзірінен Тізімді экспорттау тармағын таңдаңыз.

Нәтижесінде, **Тізімді экспорттау** терезесі ашылып, онда сіз контекстік файлдың атауын және ол орналастырылатын қалтаның мекенжайын көрсете аласыз.

# Орнату пакеттері

Kaspersky Security Center деректер қоймаларына "Лаборатория Касперского" бағдарламаларының жəне үшінші тарап бағдарламаларының орнату пакеттерін орналастырады.

Орнату пакеті – бағдарламаны орнатуға қажетті файлдар жиынтығы. Орнату пакетінде орнату процесінің параметрлері жəне орнатылатын бағдарламаның бастапқы конфигурациясы бар.

Егер сіз клиент құрылғысына қандай да бір бағ[дарламаны](#page-793-0) орнатқыңыз келсе, бұл бағдарлама үшін орнату пакетін жасау немесе бұрыннан жасалған орнату пакетін пайдалану қажет. Жасалған орнату пакеттері тізімі **Қ**ашы**қ**тан орнату консоль ағашы қалтасында, Орнату пакеттері салынған қалтасында сақталады.

# Қоймадағы файлдардың негізгі күйлері

Қауіпсіздік бағдарламалары құрылғылардағы файлдарды белгілі вирустар мен басқа қауіп төндіретін бағдарламалардың бар-жоғы тұрғысынан тексереді, файлдарға күй тағайындайды жəне кейбір файлдарды қоймаға орналастырады.

Мысалы, қауіпсіздік бағдарламалары келесіні жасай алады:

- файлды жоюдың алдында, оның көшірмесін қоймаға сақтай алады;
- вирус жұққан болуы мүмкін файлдарды қоймада оқшаулай алады.

Файлдардың негізгі күйлері төмендегі кестеде келтірілген. Қауіпсіздік бағдарламаларының анықтамалықтарындағы файлдармен жасалатын əрекеттер туралы толығырақ ақпаратты ала аласыз.

Қоймадағы файлдардың күйлері

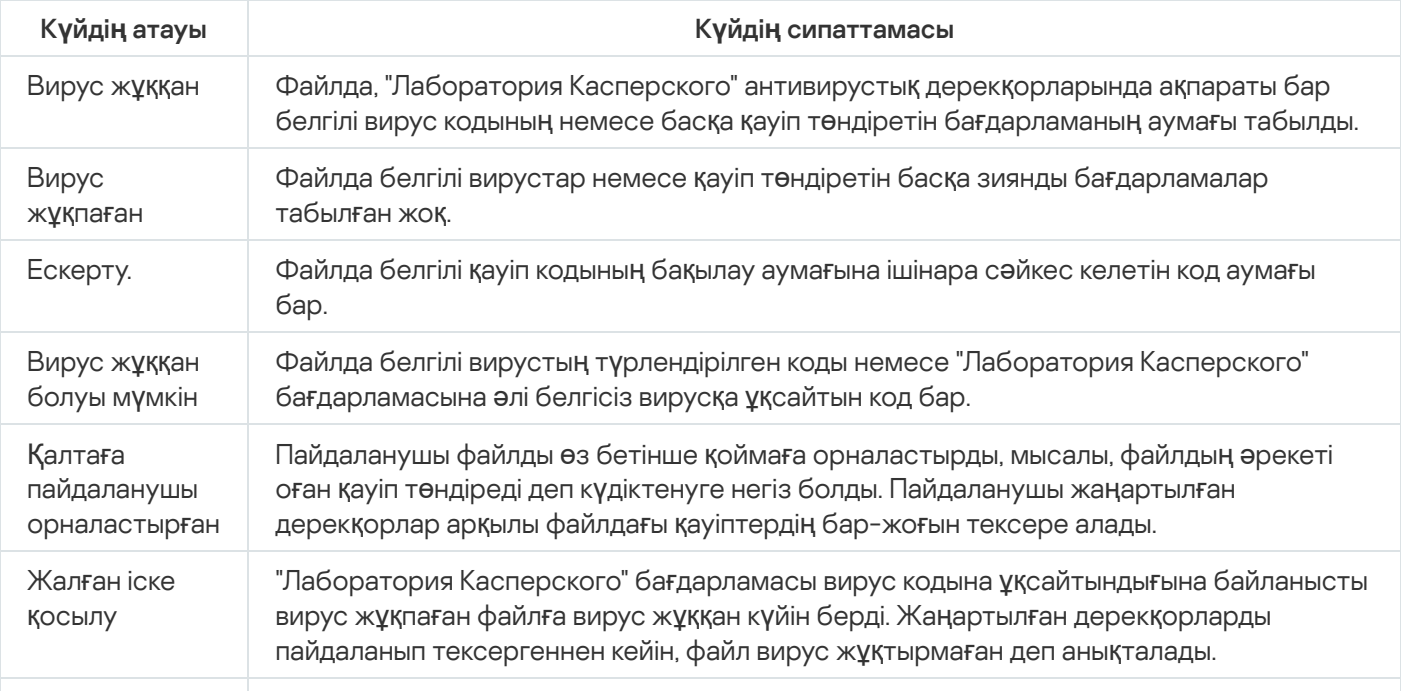

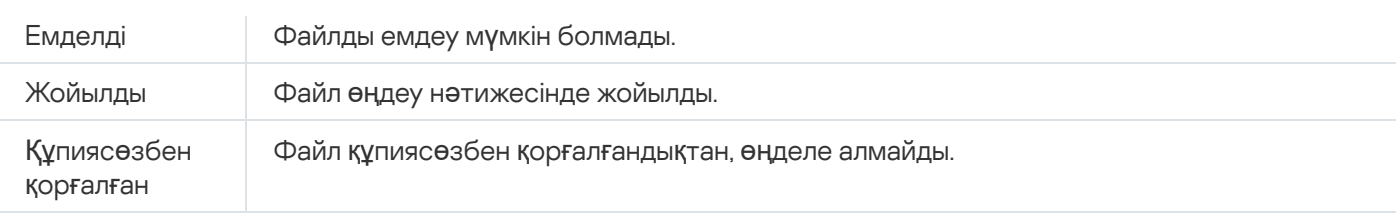

# <span id="page-853-1"></span>Ережелердің Смарт оқыту режимінде іске қосылуы

Бұл бөлімде клиент құрылғыларындағы Kaspersky Endpoint Security for Windows Аномалияларды бейімделумен басқару ережелері орындаған анықтаулар туралы ақпарат берілген.

Ережелер клиент құрылғыларындағы қалыптан тыс жүріс-тұрысты анықтайды жəне оны бұғаттай алады. Егер ережелер Смарт оқыту режимінде жұмыс істесе, олар қалыптан тыс мінез-құлықты анықтайды жəне əрбір осындай жағдай туралы есептерді Kaspersky Security Center Басқару серверіне жібереді. Бұл ақпарат **Қоймалар** қалтасына салынған **Смарт оқыту күйіндегі ережелерді іске қосу** қалтасында тізім түрінде сақталады. Сіз анықтауды дұрыс деп растай [аласыз](#page-853-0) немесе оны [ерекшеліктерге](#page-856-0) қоса аласыз, содан кейін жүріс-тұрыстың бұл түрі қалыптан тыс болып саналмайды.

Анықтау туралы ақпарат Басқару серверіндегі оқиғалар [журналында](#page-1430-0) (қалған оқиғалармен бірге) және Аномалияларды бейімделумен басқару [есебінде](#page-1424-0) сақталады.

Аномалияларды бейімделумен басқару, оның ережелері, олардың режимдері мен күйлері туралы толық ақпарат [Kaspersky Endpoint](https://support.kaspersky.com/KESWin/12.0/ru-RU/176744.htm) Security for Windows анықтамасында берілген.

## <span id="page-853-0"></span>Аномалияларды бейімделумен басқару ережелері арқылы орындалған анықтау тізімін қарау

Аномалияларды бейімделумен бас*қ*ару ережелері ар*қ*ылы орындал*ғ*ан аны*қ*тау тізімін *қ*арау *ү*шін:

- 1. Консоль ағашында Басқару серверінің қажетті түйінін таңдаңыз.
- 2. **Смарт оқыту күйіндегі ережелерді іске қосу** ішкі қалтасын таңдаңыз (әдепкі бойынша ол **Кеңейтілген Қоймалар** қалтасында орналасқан).

Тізімде Аномалияларды бейімделумен басқару ережелері арқылы орындалатын келесі анықтау ақпарат көрсетіледі:

Бас**қ**[ару тобы](javascript:toggleBlock()

Құрылғы қосылған басқару тобының атауы.

**Құ**рыл**ғ**[ы атауы](javascript:toggleBlock()

Ереже қолданылған клиент құрылғысының атауы.

#### • [Атауы](javascript:toggleBlock() ?

Қолданылған ереже атауы.

#### • Кү[йі](javascript:toggleBlock()?

Ерекшелік – егер әкімші бұл анықтауды өңдеп, оны ережелерден ерекшелік ретінде қосқан болса. Бұл күй, клиент құрылғысы Басқару серверімен синхрондалмайынша қала береді; синхрондалғаннан кейін анықтау тізімнен жоғалады.

**Растау** – егер әкімші бұл анықтауды өңдеп, оны расталған болса. Бұл күй, клиент құрылғысы Басқару серверімен синхрондалмайынша қала береді; синхрондалғаннан кейін анықтау тізімнен жоғалады.

Бос – егер əкімші бұл анықтауды өңдемеген болса.

#### Жалпы уа**қ**[ыт ережелері іске](javascript:toggleBlock() **қ**осылды

Бір эвристикалық ережені, бір процесті жəне бір клиент құрылғысын анықтау саны. Бұл санды Kaspersky Endpoint Security есептеп шығарған.

#### • [Пайдаланушы аты](javascript:toggleBlock() ?

Анықтауды тудырған процесті іске қосқан клиент құрылғысының пайдаланушы аты.

#### Бастап**қ**ы **өң**[деу жолы](javascript:toggleBlock()

Бастапқы өңдеу жолы, яғни əрекетті орындаған процеске апаратын жол (толық ақпаратты Kaspersky Endpoint Security анықтамасынан қараңыз).

#### Бастап**қ**ы **өң**[деу хэші](javascript:toggleBlock()

Бастапқы процесс файлының SHA-256 хэші (толық ақпаратты Kaspersky Endpoint Security анықтамасынан қараңыз).

#### Бастап**қ**[ы нысан жолы](javascript:toggleBlock()

Процесті іске қосқан нысанға апаратын жол (толық ақпаратты Kaspersky Endpoint Security анықтамасынан қараңыз).

#### Бастап**қ**[ы нысан хэші](javascript:toggleBlock()

Бастапқы файлдың SHA-256 хэші (толық ақпаратты Kaspersky Endpoint Security анықтамасынан қараңыз).

#### Ма**қ**сатты **өң**[деу жолы](javascript:toggleBlock()

Мақсатты процеске апаратын жол (толық ақпаратты Kaspersky Endpoint Security анықтамасынан қараңыз).

#### Ма**қ**сатты **өң**[деу хэші](javascript:toggleBlock()

Мақсатты файлдың SHA-256 хэші (толық ақпаратты Kaspersky Endpoint Security анықтамасынан қараңыз).

#### Ма**қ**[сатты нысан жолы](javascript:toggleBlock()

Мақсатты нысанға апаратын жол (толық ақпаратты Kaspersky Endpoint Security анықтамасынан қараңыз).

#### Ма**қ**[сатты нысан хэші](javascript:toggleBlock()

Мақсатты файлдың SHA-256 хэші (толық ақпаратты Kaspersky Endpoint Security анықтамасынан қараңыз).

**Өң**[делді](javascript:toggleBlock()

Аномалияның анықталған күні.

*Ə*рбір элементті*ң* сипаттарын *қ*арау *ү*шін:

1. Консоль ағашында Басқару серверінің қажетті түйінін таңдаңыз.

- 2. **Смарт оқыту күйіндегі ережелерді іске қосу** ішкі қалтасын таңдаңыз (әдепкі бойынша ол **Кеңейтілген Қоймалар** қалтасында орналасқан).
- 3. Смарт оқыту күйіндегі ережелерді іске қосу қалтасының жұмыс аймағында қажетті нысанды таңдаңыз.
- 4. Келесі əрекеттердің бірін орындаңыз:
	- Экранның оң жағындағы жұмыс аймағында Сипаттар сілтемесінен өтіңіз.
	- Нысанның контекстік мәзірінде Сипаттар тармағын таңдаңыз.

Ашылған нысан сипаты терезесінде нысан туралы ақпарат көрсетіледі.

Сіз [Аномалияларды](#page-853-1) бейімделумен басқару ережелері анықтаған тізімдегі кез келген нысанды растай аласыз немесе ерекшеліктерге қоса аласыз.

#### Нысанды растау *ү*шін,

анықтау тізімінен бір немесе бірнеше элементті таңдап, Растау түймесін басыңыз.

Элементтер күйі Расталуда болып өзгереді.

Сіздің растауыңыз ережелер қолданатын статистикаға əсер етеді (толық ақпаратты Kaspersky Endpoint Security 11 for Windows анықтамасынан қараңыз).

#### Нысанды ерекшеліктерге *қ*осу *ү*шін,

Анықтау тізімі нысанының (немесе бірнеше нысанының) контекстік мəзірінде Ерекшеліктерге **қ**осутармағын таңдаңыз.

Нəтижесінде, [ерекшелікті](#page-856-0) қосу шебері іске қосылады. Шебердің нұсқауларын орындаңыз.

<span id="page-856-0"></span>Егер сіз нысанды қабылдамасаңыз немесе растасаңыз, ол клиент құрылғысы Басқару серверімен келесі рет синхрондалғаннан кейін анықтау тізімінен шығарылады жəне бұдан былай тізімде көрсетілмейді.

## Аномалияларды бейімделумен басқару ережесіне ерекшеліктер қосу

Ерекшелікті қосу шебері Kaspersky Endpoint Security үшін Аномалияларды бейімделумен басқару ережелерінен ерекшеліктерді қосуға мүмкіндік береді.

Төмендегі тəсілдердің бірін пайдаланып, шеберді іске қосуға болады.

Аномалияларды бейімделумен бас*қ*ару *қ*алтасында*ғ*<sup>ы</sup> ерекшелікті *қ*осу шеберін іске *қ*осу *ү*шін:

- 1. Консоль ағашында өзіңізге қажетті Басқару серверінің атауы бар торапты таңдаңыз.
- 2. **Смарт оқыту күйіндегі ережелерді іске қосу** ішкі қалтасын таңдаңыз (әдепкі бойынша ол **Кеңейтілген Қоймалар** қалтасында орналасқан).
- 3. Жұмыс аймағында нысанның (немесе бірнеше нысанның) контекстік мəзіріндегі анықтау тізімінен Ерекшеліктерге қосу тармағын таңдаңыз.

Бір уақытта 1000-ға дейін ерекшелік қосуға болады. Егер сіз көбірек элементтерді таңдап, оларды ерекшеліктерге қосуға тырыссаңыз, қате туралы хабар пайда болады.

Нəтижесінде, ерекшелікті қосу шебері іске қосылады.

Консоль ағашындағы басқа түйіндерден ерекшелікті қосу шеберін іске қосу үшін:

- Басқару серверінің негізгі терезесінің **Оқиғалар** қойыншасын ашып, **Пайдаланушылардың сұраулары** немесе Соңғы оқиғалар тармағын таңдаңыз.
- Аномалияларды бейімделумен басқару ережелерінің күйі туралы есеп терезесінде Анықтамалар саны бағанын таңдаңыз.

1-қадам. Бағдарламаны таңдау

Егер сізде тек Kaspersky Endpoint Security for Windows бағдарламасы болса жəне Аномалияларды бейімделумен басқару ережелерін қолдайтын басқа бағдарламалар болмаса, бұл қадамды өткізіп жіберуге болады.

2-қадам. Саясатты (саясаттарды) таңдау Ерекшелікті қосу шебері "Лаборатория Касперского" бағдарламаларының тізімін көрсетеді, олар үшін басқару плагиндері осы бағдарламаларға арналған саясаттарға ерекшеліктер қосуға мүмкіндік береді. Тізімнен бағдарламаны таңдап, ерекшелік қосылатын саясатты таңдауды жалғастыру үшін Келесі түймесін басыңыз.

Шебер Kaspersky Endpoint Security үшін саясаттар тізімін (саясат профильдерімен) көрсетеді.

3-қадам. Саясатты (саясаттарды) өңдеу Ерекшеліктер қосқыңыз келетін барлық саясаттар мен саясат профильдерін таңдап, Келесі түймесін басыңыз.

Шебер саясатты өңдеу барысын көрсетеді. Бас тарту түймесін басып, саясатты өңдеуді доғаруға болады.

Иеленген саясаттарды жаңарту мүмкін емес. Саясатты өзгертуге құқықтарыңыз болмаса, мұндай саясат та жаңартылмайды.

Барлық саясаттар өңделгеннен (немесе саясаттарды өңдеу доғарылғаннан) кейін, есеп жасалады. Есеп, қандай саясаттардың сəтті жаңартылғанын (жасыл белгіше), қандай саясаттардың жаңартылмағанын (қызыл белгіше) көрсетеді.

Бұл қадамның соңғы қадамы. Шебердің жұмысын аяқтау үшін Дайын түймесін басыңыз.

## Карантин жəне сақтық көшірмелеу

Клиент құрылғыларында орнатылған "Лаборатория Касперского" антивирустық бағдарламалары, құрылғыларды сканерлеу процесінде файлдарды карантинге немесе резервтік сақтау орнына орналастыра алады.

Карантин – анықтау сəтінде ықтимал вирус жұққан немесе емдеу мүмкін емес файлдар орналастырылатын арнайы қойма.

Са*қ*ты*қ* <sup>к</sup>*ө*шірмелеу емдеу барысында жойылған немесе өзгертілген файлдардың сақтық көшірмелерін сақтауға арналған.

Kaspersky Security Center, құрылғылардағы "Лаборатория Касперского" бағдарламалары карантинге жəне резервтік сақтау орнына орналастырған файлдардың жалпы тізімін құрастырады. Клиент құрылғыларының Желілік агенттері карантиндегі жəне резервтік сақтау орындарындағы файлдар туралы ақпаратты Басқару серверіне жібереді. Басқару консолі арқылы құрылғылардағы сақтау орындарындағы файлдардың сипаттарын қарап шығуға, сақтау орындарының зиянды БЖ-ын тексеруді іске қосуға жəне олардан файлдарды жоюға болады. Файлдар күйінің [белгішелері](#page-963-0) қолданбада сипатталған.

Карантинмен жəне резервтік сақтау орнымен жұмыс Kaspersky Anti-Virus for Windows Workstations жəне Kaspersky Anti-Virus for Windows Servers бағдарламаларының 6.0 жəне одан жоғары нұсқаларына, сондай-ақ Kaspersky Endpoint Security 10 for Windows жəне одан жоғары нұсқаларға қолжетімді.

Kaspersky Security Center файлдарды сақтау орындарынан Басқару серверіне көшірмейді. Барлық файлдар құрылғылардағы сақтау орындарында орналастырылады. Файлдарды қалпына келтіру, файлды сақтау орнына қойылған қауіпсіздік бағдарламасы орнатылған құрылғыда жүзеге асырылады.

## Сақтау орындарындағы файлдарды қашықтан басқаруды қосу

Əдепкі бойынша, клиент құрылғыларындағы қоймалардағы файлдарды қашықтан басқару өшірілген.

Клиент *құ*рыл*ғ*ыларында*ғ*<sup>ы</sup> *қ*оймаларда*ғ*<sup>ы</sup> файлдарды *қ*ашы*қ*тан бас*қ*аруды *қ*осу *ү*шін:

- 1. Консоль ағашында қойма файлдарын қашықтан басқаруды қосуды қажет ететін басқару тобын таңдаңыз.
- 2. Топтың жұмыс аймағында Саясаттар қойыншасын ашыңыз.
- 3. Саясаттар қойыншасында файлдарды құрылғылардағы қоймаларға орналастыратын қауіпсіздік бағдарламасының саясатын таңдаңыз.
- 4. **Басқару серверін хабарландыру** блогындағы саясат сипаттары терезесінде, қашықтан басқаруды қосқыңыз келетін қоймаларға сай келетін жалаушаларды қойыңыз.

Бас**қару серверін хабарландыру** блогының саясат сипаттары терезесінде орналасуы және блоктағы жалаушалардың атауы əрбір қауіпсіздік бағдарламасы үшін бірегей.

## Сақтау орнына қойылған файлдың сипаттарын қарап шығу

Карантинге немесе резервтік са*қ*тау орнына *қ*ойыл*ғ*ан файлды*ң* сипаттарын *қ*арап шы*ғ*<sup>у</sup> *ү*шін:

- 1. **Қоймалар** қалтасындағы Консоль ағашында салынған **Карантин** немесе **Сақтық көшірмелеу** қалтасын таңдаңыз.
- 2. **Карантин (Сақтық көшірмелеу)** қалтасының жұмыс аймағында, параметрлерін қарап шығу қажет болған файлды таңдаңыз.
- 3. Файлдың мәнмәтіндік мәзірінде Сипаттар тармағын таңдаңыз.

## Сақтау орнындағы файлдарды жою

Карантинге немесе резервтік са*қ*тау орнына орналастырыл*ғ*ан файлды жою *ү*шін:

- 1. **Қоймалар** қалтасындағы Консоль ағашында салынған **Карантин** немесе **Сақтық көшірмелеу** қалтасын таңдаңыз.
- 2. Карантин (немесе Сақтық көшірмелеу) қалтасының жұмыс аймағында Shift және Ctrl пернелерін қолдана отырып, жою қажет болған файлдарды таңдаңыз.
- 3. Файлдарды келесі тəсілдердің бірімен жойыңыз:
	- Файлдың мәнмәтіндік мәзірінде Жою тармағын таңдаңыз.
	- Таңдалған файлдары бар жұмыс блогында бір файлды жою кезінде Жою (Жою) сілтемесі бойынша.

Нəтижесінде, таңдалған файлдарды клиент құрылғыларындағы сақтау орындарына орналастырған қауіпсіздік бағдарламалары файлдарды осы сақтау орындарынан жояды.

## Сақтау орнындағы файлдарды қалпына келтіру

Карантинге немесе резервтік са*қ*тау орнына орналастырыл*ғ*ан файлды *қ*алпына келтіру *ү*шін:

- 1. **Қоймалар** қалтасындағы Консоль ағашында салынған **Карантин** немесе **Сақтық көшірмелеу** қалтасын таңдаңыз.
- 2. **Карантин (Сақтық көшірмелеу)** қалтасының жұмыс аймағында Shift және Ctrl пернелерін қолдана отырып, қалпына келтіру қажет болған файлдарды таңдаңыз.
- 3. Файлдарды қалпына келтіру процесін келесі тəсілдердің бірімен іске қосыңыз:
	- Файлдың мәнмәтіндік мәзірінде **Қалпына келтіру** тармағын таңдаңыз.
	- Таңдалған файлдармен жұмыс блогында **Қалпына келтіру** сілтемесі бойынша.

Нəтижесінде, клиент құрылғыларындағы сақтау орындарына файлдарды орналастырған қауіпсіздік бағдарламалары осы файлдарды бастапқы қалталарға қалпына келтіреді.

## Сақтау орнындағы файлды дискіге сақтау

Kaspersky Security Center, қауіпсіздік бағдарламасы карантинге немесе клиент құрылғысындағы резервтік сақтау орнына орналастырған файлдардың көшірмелерін дискіге сақтауға мүмкіндік береді. Файлдар Kaspersky Security Center орнатылған құрылғыға, сіз көрсеткен қалтаға көшіріледі.

Файлды*ң* <sup>к</sup>*ө*шірмесін карантиннен немесе резервтік са*қ*тау орнынан *қ*атты дискіге са*қ*тау *ү*шін:

- 1. **Қоймалар** қалтасындағы Консоль ағашында салынған **Карантин** немесе **Сақтық көшірмелеу** қалтасын таңдаңыз.
- 2. **Карантин (Сақтық көшірмелеу)** қалтасының жұмыс аймағында қатты дискіге көшіру қажет болған файлды таңдаңыз.
- 3. Файлды көшіру процесін келесі тəсілдердің бірімен іске қосыңыз:
	- Файлдың мәнмәтіндік мәзірінде **Дискіге сақтау** тармағын таңдаңыз.
	- Таңдалған файлмен жұмыс блогында **Дискіге сақтау** сілтемесін басыңыз.

Нəтижесінде, клиент құрылғысында файлды карантинге орналастырған қауіпсіздік бағдарламасы файлдың көшірмесін көрсетілген қалтаға сақтайды.

#### Карантиндегі файлдарды сканерлеу

Карантиндегі файлдарды тексеру *ү*шін:

- 1. **Қоймалар** қалтасындағы консоль шежіресінен Карантин салынған қалтасын таңдаңыз.
- 2. **Карантин** қалтасының жұмыс аймағында SHIFT және CTRL пернелерінің көмегімен тексеру қажет болған файлдарды таңдаңыз.
- 3. Файлдарды тексеру процесін келесі тəсілдердің бірімен іске қосыңыз:
	- Файлдың контекстік мәзірінде Тексеру тармағын таңдаңыз.
	- Таңдалған файлдармен жұмыс блогында Тексеру сілтемесі бойынша.

Қолданба таңдалған файлдарды карантинге қойған қауіпсіздік қолданбалары үшін осы файлдар сақталатын құрылғыларда талап ету бойынша сканерлеу тапсырмасын іске қосады.

## Белсенді қауіптер

Клиент құрылғыларында табылған кейін өңделетін файлдар туралы ақпарат **Қоймалар** қалтасында, **Белсенді**  $K$ ауіптер ішкі қалтасында болады.

Кейінге қалдырылған өңдеу мен дезинфекцияны қауіпсіздік бағдарламасы сұрау бойынша немесе белгілі бір оқиғадан кейін орындайды. Файлдарды кешіктіріп зарарсыздандыру файлдарының параметрлерін конфигурациялауға болады.

## Кейін өңделетін файлды дезинфекциялау

Кейін *өң*делетін файлды зарарсыздандыруды іске *қ*осу *ү*шін:

1. **Қоймалар** қалтасындағы консоль шежіресінен **Белсенді қауіптер** салынған қалтасын таңдаңыз.

2. **Белсенді қауіптер** қалтасының жұмыс аймағында зарарсыздандыру қажет болған файлды таңдаңыз.

3. Файлды зарарсыздандыру процесін келесі тəсілдердің бірімен іске қосыңыз:

- Файлдың мәнмәтіндік мәзірінде Зарарсыздандыру тармағын таңдаңыз.
- Таңдалған файлымен жұмыс істеу блогындағы Зарарсыздандыру сілтемесі бойынша.

Нəтижесінде, файлды зарарсыздандыру əрекеті орындалады.

Файл зарарсыздандырылған болса, клиент құрылғысына орнатылған қауіпсіздік бағдарламасы оны бастапқы қалтаға қалпына келтіреді. Файл туралы жазба **Белсенді қауіптер** қалтасындағы тізімнен жойылады. Файлды зарарсыздандыру мүмкін болмаса, құрылғыда орнатылған қауіпсіздік бағдарламасы файлды құрылғыдан жояды. Файл туралы жазба **Белсенді қауіптер** қалтасындағы тізімнен жойылады.

## Кейін өңделетін файлды дискіге сақтау

Kaspersky Security Center, клиент құрылғыларында анықталған кейін өңделетін файлдардың көшірмелерін дискіге сақтауға мүмкіндік береді. Файлдар Kaspersky Security Center орнатылған құрылғыға, сіз көрсеткен қалтаға көшіріледі. Файл басқарылатын құрылғының сақтық кө[шірмелерін](https://support.kaspersky.com/KESWin/12.0/ru-RU/178491.htm) сақтау орнында <sup>ы</sup> сақталса ғана файлды жүктей аласыз.

Кейін *өң*делетін файлды*ң* <sup>к</sup>*ө*шірмесін дискіге са*қ*тау *ү*шін:

1. **Қоймалар** қалтасындағы консоль шежіресінен **Белсенді қауіптер** салынған қалтасын таңдаңыз.

2. **Белсенді қауіптер** қалтасының жұмыс аймағында дискіге көшіру қажет болған файлдарды таңдаңыз.

3. Файлды көшіру процесін келесі тəсілдердің бірімен іске қосыңыз:

- Файлдың мәнмәтіндік мәзірінде **Дискіге сақтау** тармағын таңдаңыз.
- Таңдалған файлмен жұмыс блогында Дискіге сақтау сілтемесін басыңыз.

Нəтижесінде, таңдалған кейін өңделетін файл анықталған клиент құрылғысының қауіпсіздік бағдарламасы файлдың көшірмесін көрсетілген қалтаға сақтайды.

## "Белсенді қауіптер" қалтасындағы файлдарды жою

#### Белсенді **қауіптер** қалтасындағы файлды жою үшін:

- 1. **Қоймалар** қалтасындағы консоль шежіресінен **Белсенді қауіптер** салынған қалтасын таңдаңыз.
- 2. **Белсенді қауіптер** қалтасының жұмыс аймағында SHIFT және CTRL пернелерінің көмегімен жою қажет болған файлдарды таңдаңыз.

3. Файлдарды келесі тəсілдердің бірімен жойыңыз:

- Файлдың мәнмәтіндік мәзірінде Жою тармағын таңдаңыз.
- Таңдалған файлдары бар жұмыс блогында бір файлды жою кезінде **Жою (Жою)** сілтемесі бойынша.

Нəтижесінде, таңдалған файлдарды клиент құрылғыларындағы сақтау орындарына орналастырған қауіпсіздік бағдарламалары файлдарды осы сақтау орындарынан жояды. Файлдар туралы жазбалар Белсенді **қ**ауіптер қалтасындағы тізімнен жойылады.

# Kaspersky Security Network (KSN)

Бұл бөлімде Kaspersky Security Network (KSN) онлайн-қызметтері инфрақұрылымын қолдану тəсілі сипатталған. KSN туралы ақпарат, сондай-ақ KSN қосу, KSN бағдарламасына қатынасуды конфигурациялау, KSN прокси-серверін пайдалану статистикасын қарау бойынша нұсқаулар берілген.

# KSN туралы

Kaspersky Security Network (KSN) – файлдардың, веб-ресурстардың жəне бағдарламалық жасақтаманың беделі туралы "Лаборатория Касперского" жедел білім базасына қатынасуды ұсынатын онлайн-қызметтер инфрақұрылымы. Kaspersky Security Network деректерін пайдалану "Лаборатория Касперского" бағдарламаларының қауіптерге реакциясының жоғары жылдамдығын қамтамасыз етеді, кейбір қорғаныс құрамдастарының тиімділігін арттырады, сондай-ақ жалған іске қосылудың ықтималдығын азайтады. KSN бағдарламасы "Лаборатория Касперского" беделдік дерекқорларынан басқарылатын құрылғыларға орнатылған бағдарламалар туралы ақпаратты алуға мүмкіндік береді.

Kaspersky Security Center бағдарламасы келесі KSN инфрақұрылымдық шешімдерін қолдайды:

- Глобалды KSN Kaspersky Security Network бағдарламасымен ақпарат алмасуға мүмкіндік беретін шешім. KSN бағдарламасына қатыса отырып, сіз автоматты режимде "Лаборатория Касперского" ұйымына Kaspersky Security Center басқаратын клиент құрылғыларына орнатылған "Лаборатория Касперского" бағдарламаларының жұмысы туралы ақпарат беруге келісесіз. Ақпаратты беру, конфигурацияланған KSN бағдарламасына қ[атынасу параметрлеріне](#page-862-0) сəйкес орындалады. "Лаборатория Касперского" мамандары алынған ақпаратты қосымша талдап, оны Kaspersky Security Network беделдік жəне статистикалық дерекқорларына қосады. Kaspersky Security Center бағдарламасы осы шешімді əдепкі бойынша қолданады.
- Жергілікті KSN бұл "Лаборатория Касперского" бағдарламалары орнатылған құрылғыларды пайдаланушыларға өз құрылғыларынан KSN бағдарламасына деректерді жібермей, Kaspersky Security Network дерекқорларына жəне басқа да статистикалық деректерге қатынасуды қамтамасыз ететін шешім. Kaspersky Private Security Network (Жергілікті KSN) келесі себептердің бірі бойынша Kaspersky Security Network бағдарламасына қатыса алмайтын ұйымдарға арналған:
	- Пайдаланушы құрылғылары интернетке қосылмаған.
	- Кез келген деректерді елден немесе корпоративтік желіден (LAN) тыс жерге жіберуге заңмен немесе корпоративті қауіпсіздік саясаттарымен тыйым салынады.

Басқару сервері терезесінің KSN-прокси параметрлері бөлімінде Kaspersky Private Security Network қ[атынасу параметрлерін](#page-862-0) конфигурациялай аласыз.

Бағдарлама, бағдарламаны жылдам іске қосу шеберінің жұмысы барысында KSN бағдарламасына қосылуға ұсынады. Сіз KSN қолдана бастай аласыз немесе бағ[дарламамен](#page-864-0) жұмыс істеген кез келген сəтте KSN қолданудан бас тарта аласыз.

Сіз KSN бағдарламасын KSN қосу кезінде оқитын жəне қабылдайтын KSN мəлімдемесіне сай қолданасыз. KSN мəлімдемесі жаңартылған болса, ол Басқару серверін жаңарту кезінде немесе Басқару серверін алдыңғы нұсқасынан жаңарту кезінде көрсетіледі. Сіз жаңартылған KSN мəлімдемесін қабылдауға немесе қабылдамауға болады. Оны қабылдамасаңыз, сіз бұған дейін қабылдаған KSN мəлімдемесінің алдыңғы нұсқасына сəйкес KSN бағдарламасын қолдануды жалғастырасыз.

KSN қосулы болған кезде, Kaspersky Security Center бағдарламасы KSN серверлерінің қолжетімді болуын тексереді. Жүйелік DNS арқылы серверлерге қатынасу мүмкін болмаса, бағдарлама жалпыға ортақ DNS серверлерін [пайдаланады.](#page-948-0) Бұл, қауіпсіздік деңгейіне басқарылатын құрылғылар үшін қолдау көрсетілетіндігіне көз жеткізу үшін керек.

Басқару сервері басқаратын клиент құрылғылары KSN бағдарламасымен KSN прокси-серверінің көмегімен өзара əрекеттеседі. KSN прокси-сервері қызметі келесі мүмкіндіктерді ұсынады:

- Клиент құрылғылары, тіпті интернетке тікелей қатынасу мүмкіндігі болмаса да, KSN бағдарламасына сұраулар жасай алады жəне KSN бағдарламасына ақпаратты жібере алады.
- KSN прокси-сервері өңделген деректерді кэштей отырып сыртқы желіге арнаға түсетін жүктемені азайтады жəне клиент құрылғысының сұралған ақпаратты алуын тездетеді.

<span id="page-862-0"></span>Cis KSN прокси-сервері параметрлерін <u>Басқ[ару сервері](#page-862-0) сипаттары</u> терезесіні**ң KSN-прокси параметрлері** бөлімінде конфигурациялай аласыз.

# Kaspersky Security Network бағдарламасына қатынасуды конфигурациялау

Kaspersky Security Network (KSN) бағдарламасына Басқару серверінен жəне тарату нүктесінен қатынасуды белгілеуге болады.

## Бас*қ*ару серверіні*ң* Kaspersky Security Network (KSN) желісіне *қ*атынасуын конфигурациялау *ү*шін:

- 1. Консоль ағашында KSN бағдарламасына қатынасуды конфигурациялау үшін Басқару серверін таңдаңыз.
- 2. Басқару серверінің мәнмәтіндік мәзірінде Сипаттар тармағын таңдаңыз.
- 3. Басқару сервері сипаттары терезесінде **KSN Проксиі → KSN-прокси параметрлері** бөлімін таңдаңыз.
- 4. KSN прокси-сервері қызметін пайдалану үшін **Басқару серверін прокси-сервер ретінде пайдалану** жалаушасын қойыңыз.

KSN-де клиент құрылғыларынан деректерді беру клиент құрылғыларында жұмыс істейтін Kaspersky Endpoint Security саясатымен реттеледі. Егер жалауша алынып тасталса, KSN бағдарламасына Басқару серверінен жəне клиент құрылғыларынан Kaspersky Security Center арқылы деректерді берілмейді. Бұл ретте, клиент құрылғылары өздерінің параметрлеріне сəйкес деректерді KSN бағдарламасына тікелей (Kaspersky Security Center арқылы емес) жібере алады. Клиент құрылғыларында жұмыс істейтін Kaspersky Endpoint Security for Windows саясаты осы құрылғылардың қандай деректерін тікелей (Kaspersky Security Center арқылы емес) KSN бағдарламасына жіберетінін анықтайды.

5. **Kaspersky Security Network бағдарламасын пайдалану шарттарын қабылдаймын** параметрін қосыңыз.

Егер параметр қосулы болса, клиент құрылғылары патчтарды орнату нəтижелерін "Лаборатория Касперского" бағдарламасына жібереді. Бұл параметрді қосқан кезде KSN мəлімдемесі шарттарын оқып, қабылдағаныңызға көз жеткізіңіз.

[Жергілікті](javascript:void(0)) KSN қолдансаңыз, Жергілікті KSN параметрілерін жүктеп алу үшін (pkcs7 жəне pem кеңейтімдері бар файлдар) **Жергілікті KSN желісін конфигурациялау** параметрін қосып, **KSN-прокси парам. бар файлды таңдау** түймесін басыңыз. Параметрлер жүктелгеннен кейін, интерфейсте провайдердің атауы, провайдердің контактілері жəне Жергілікті KSN параметрлері бар файл жасалған күн көрсетіледі.

Жергілікті KSN қосылған кезде, KSN сұрауларын тікелей KSN бұлтты қызметіне жіберуге конфигурацияланған тарату нүктелеріне назар аударыңыз. Желілік агенттің 11 (немесе одан бұрынғы) нұсқасы орнатылған тарату нүктелері KSN бұлтты қызметіне тікелей қатынаса алмайды. KSN сұрауларын Жергілікті KSN-ге жіберу үшін тарату нүктелерін қайта конфигурациялау үшін əр тарату нүктесі үшін **KSN сұрауын Басқару серверіне қайта жіберу** параметрін қосыңыз. Бұл параметрді тарату нүктесінің немесе Желілік агент саясатының сипаттарында қосуға болады.

**Жергілікті KSN желісін конфигурациялау** жалаушасын қойғанда, Жергілікті KSN туралы ақпараты бар хабар пайда болады.

Жергілікті KSN бағдарламасымен жұмысты келесі "Лаборатория Касперского" бағдарламалары қолдайды:

- Kaspersky Security Center;
- Kaspersky Endpoint Security for Windows;
- Kaspersky Security for Virtualization 3.0 Агентсіз қорғаныс Service Pack 2;
- Kaspersky Security for Virtualization 3.0 Service Pack 1 Жеңіл агент.

Жергілікті KSN желісін конфигурациялау опциясын Kaspersky Security Center бағдарламасына қоссаңыз, бұл бағдарламалар Жергілікті KSN бағдарламасын қолдау туралы ақпарат алады. Бағдарлама сипаттары терезесінде, Ке**ңейтілген қорғаныс** бөлімінің Kaspersky Security Network бөлікшесінде KSN өндірушісі: Жергілікті KSN тармағы көрсетіледі. Олай болмаса, KSN өндірушісі: Глобалды KSN көрсетіледі.

Егер сіз Жергілікті KSN бағдарламасымен жұмыс істеу үшін Kaspersky Security for Virtualization 3.0 Агентсіз қорғаныс Service Pack 2 нұсқасынан төмен немесе Kaspersky Security for Virtualization 3.0 Service Pack 1 Жеңіл агент нұсқасынан төмен бағдарламаларды қолданып жатсаңыз, Жергілікті KSN бағдарламасын пайдалану конфигурацияланбаған қосалқы Басқару серверлерін пайдалану ұсынылады.

Kaspersky Security Center бағдарламасы KSN Проксиі → KSN-прокси параметрлері бөліміндегі Басқару сервері сипаттары терезесінде Жергілікті KSN конфигурацияланған болса, Kaspersky Security Network статистикасын жібермейді.

Егер прокси-сервер параметрлері Басқару сервері сипаттарында конфигурацияланған болса, бірақ сіздің желіңіздің архитектурасы Жергілікті KSN бағдарламасын тікелей пайдалануды талап етсе, **Жергілікті KSN** желісіне **қосылған кезде прокси-сервер параметрлерін елемеу** жалаушасын қойыңыз. Әйтпесе, басқарылатын бағдарламадан сұрау Жергілікті KSN бағдарламасына берілмейді.

6. Басқару серверін KSN прокси-сервері қызметіне қосу параметрлерін конфигурациялаңыз:

- **Қосылым параметрлері** блогында, TCP порты енгізу өрісінде, KSN прокси-серверіне қосылу орындалатын TCP порты нөмірін көрсетіңіз. Əдепкі бойынша, KSN прокси-серверіне қосылу 13111-порт арқылы жүзеге асырылады.
- Басқару серверін UDP порты арқылы KSN прокси-серверіне қосу үшін **UDP портын пайдалану** параметрін таңдап, **UDP порты** өрісінде порт нөмірін көрсетіңіз. Әдепкі бойынша, параметр өшірулі, TCP
порты қолданылады. Егер параметр қосулы болса, əдепкі бойынша KSN прокси-серверіне қосылу 15111 санды UDP порты арқылы жүзеге асырылады.

7. параметрін қосыңыз. **Қ**осал**қ**ы Бас**қ**ару серверлерін KSN желісіне негізгі Бас**қ**ару сервері ар**қ**ылы **қ**осу

Егер бұл параметр қосулы болса, қосалқы Басқару серверлері негізгі Басқару серверін KSN проксисервері ретінде пайдаланады. Егер бұл параметр өшірулі болса, қосалқы Басқару серверлері KSN бағдарламасына өздігінен қосылады. Бұл жағдайда, басқарылатын құрылғылар қосалқы Басқару серверлерін KSN прокси-серверлері ретінде пайдаланады.

Егер **KSN-прокси параметрлері** бөліміндегі қосалқы Басқару серверлерінің сипаттарында да **Басқару** серверін прокси-сервер ретінде пайдалану жалаушасы қойылса, қосалқы Басқару серверлері негізгі Басқару серверін прокси-сервер ретінде пайдаланады.

8. ОК түймесін басыңыз.

Нəтижесінде, KSN бағдарламасына қатынасу параметрлері сақталады.

Сондай-ақ, KSN бағдарламасына тарату нүктесі жағынан қатынасуды конфигурациялауға болады, мысалы, Басқару серверіне жүктемені азайту қажет болса. KSN прокси-серверінің рөлін атқаратын тарату нүктесі, Басқару серверін айналып өтіп, басқарылатын құрылғылардан келетін KSN сұрауларын тікелей "Лаборатория Касперского" бағдарламасына жібереді.

Тарату <sup>н</sup>*ү*ктесіні*ң* Kaspersky Security Network (KSN) ба*ғ*дарламасына *қ*атынасуын конфигурациялау *ү*шін:

- 1. Тарату нүктесі қолмен тағ[айындал](#page-489-0)ғанына көз жеткізіңіз.
- 2. Консоль ағашында Басқару сервері «Сервер атауы» торабын таңдаңыз.
- 3. Басқару серверінің мәнмәтіндік мәзірінде Сипаттар тармағын таңдаңыз.
- 4. Басқару сервері сипаттары терезесінде Тарату нүктелері бөлімін таңдаңыз.
- 5. Тізімнен тарату нүктесін таңдап, Сипаттар түймесі арқылы оның сипаттары терезесін ашыңыз.
- 6. KSN прокси-сервері бөліміндегі тарату нүктесі сипаттары терезесінде KSN б**ұлттық қызметіне тікелей** интернет арқылы қатынасу тармағын таңдаңыз.
- 7. ОК түймесін басыңыз.

Тарату нүктесі KSN прокси-серверінің рөлін атқарады.

# KSN қосу жəне өшіру

### KSN *қ*осу *ү*шін:

- 1. Консоль ағашында KSN қосу қажет Басқару серверін таңдаңыз.
- 2. Басқару серверінің мәнмәтіндік мәзірінде Сипаттар тармағын таңдаңыз.
- 3. Басқару сервері сипаттары терезесінде, **KSN Проксиі** бөлімінде **KSN-прокси параметрлері** бөлікшесін таңдаңыз.
- 4. Басқару серверін прокси-сервер ретінде пайдалану таңдаңыз.

Нəтижесінде, KSN прокси-сервері қызметі қосылады.

### 5. Kaspersky Security Network бағдарламасын пайдалану шарттарын қабылдаймын жалаушасын қойыңыз.

Нəтижесінде, KSN қосулы болады.

Жалауша орнатылған болса, клиент құрылғылары патчтарды орнату нəтижелерін "Лаборатория Касперского" бағдарламасына жібереді. Жалаушаны қоя отырып, сіз KSN мəлімдемесін оқып шығып, қабылдауыңыз керек.

6. ОК түймесін басыңыз.

### KSN *ө*шіру *ү*шін:

- 1. Консоль ағашында KSN қосу қажет Басқару серверін таңдаңыз.
- 2. Басқару серверінің мәнмәтіндік мәзірінде Сипаттар тармағын таңдаңыз.
- 3. Басқару сервері сипаттары терезесінде, KSN Проксиі бөлімінде KSN-прокси параметрлері бөлікшесін таңдаңыз.
- 4. KSN прокси-сервері қызметін өшіру үшін **Басқару серверін прокси-сервер ретінде пайдалану** жалаушасын алып тастаңыз немесе Kaspersky Security Network ба**ғ**дарламасын пайдалану шарттарын **қабылдаймын** жалаушасын алып тастаңыз.

Жалауша алынып тасталған болса, клиент құрылғылары патчтарды орнату нəтижелерін "Лаборатория Касперского" бағдарламасына жібермейді.

Жергілікті KSN қолдансаңыз, **Жергілікті KSN желісін конфигурациялау** жалаушасын алып тастаңыз.

Нəтижесінде, KSN өшірулі болады.

<span id="page-865-0"></span>5. ОК түймесін басыңыз.

# Қабылданған KSN мəлімдемесін қарау

Kaspersky Security Network (KSN) қосқан кезде сіз KSN мəлімдемесін оқып, қабылдауыңыз керек. Сіз қабылданған KSN мəлімдемесін кез келген уақытта көре аласыз.

*Қ*абылдан*ғ*ан KSN <sup>м</sup>*ə*лімдемесін *қ*арап шы*ғ*<sup>у</sup> *ү*шін:

- 1. Консоль ағашында KSN қосылған Басқару серверін таңдаңыз.
- 2. Басқару серверінің мәнмәтіндік мәзірінде Сипаттар тармағын таңдаңыз.
- 3. Басқару сервері сипаттары терезесінде, **KSN Проксиі** бөлімінде **KSN-прокси параметрлері** бөлікшесін танданыз.
- 4. Қабылданған KSN мәлімдемесін қарау сілтемесінен өтіңіз.

Ашылған терезеде сіз қабылданған KSN мəлімдемесінің мəтінін көре аласыз.

### KSN прокси-сервері статистикасын қарау

 $KSN$  прокси-сервері – бұл [Kaspersky Security Network](javascript:void(0))  $\Box$  инфрақұрылымы мен Басқару сервері басқаратын клиент құрылғылары арасындағы өзара іс-қимылды қамтамасыз ететін қызмет.

KSN прокси-серверін қолдану сізге келесі мүмкіндіктерді ұсынады:

- Клиент құрылғылары, тіпті интернетке тікелей қатынасу мүмкіндігі болмаса да, KSN бағдарламасына сұраулар жасай алады жəне KSN бағдарламасына ақпаратты жібере алады.
- KSN прокси-сервері өңделген деректерді кэштей отырып сыртқы желіге арнаға түсетін жүктемені азайтады жəне клиент құрылғысының сұралған ақпаратты алуын тездетеді.

Басқару сервері сипаттары терезесінде сіз KSN прокси-сервері параметрлерін конфигурациялай аласыз жəне KSN прокси-серверін пайдалану туралы статистикалық ақпаратты көре аласыз.

KSN прокси-сервері <sup>ж</sup>*ұ*мысыны*ң* статистикасын *қ*арау *ү*шін:

- 1. Консоль ағашында KSN статистикасын қарау қажет Басқару серверін таңдаңыз.
- 2. Басқару серверінің мәнмәтіндік мәзірінде Сипаттар тармағын таңдаңыз.
- 3. Басқару сервері сипаттары терезесінде, KSN Проксиі бөлімінде KSN Проксиі статистикасы бөлікшесін таңдаңыз.

Бөлімде KSN прокси-сервері жұмысының статистикасы көрсетіледі. Қажет болса, қосымша əрекеттерді орындаңыз:

- **Жаңарту** түймесі арқылы KSN прокси-серверін қолдану туралы статистикалық ақпаратты жаңартыңыз;
- Файлға экспортталуда түймесі арқылы статистика деректерін CSV пішіміндегі файлға экспорттаңыз;
- KSN қосылымын тексеру түймесі арқылы Басқару сервері қазіргі сәтте KSN бағдарламасына қосылғанын тексеріңіз.
- 4. Басқару сервері сипаттары терезесін жабу үшін ОК түймесін басыңыз.

## Жаңартылған KSN мəлімдемесін қабылдау

Сіз KSN бағдарламасын KSN қосу кезінде оқитын жəне қабылдайтын KSN мə[лімдемесіне](#page-865-0) сай қолданасыз. KSN мəлімдемесі жаңартылған болса, ол Басқару серверін жаңарту кезінде немесе Басқару серверін алдыңғы нұсқасынан жаңарту кезінде көрсетіледі. Сіз жаңартылған KSN мəлімдемесін қабылдауға немесе қабылдамауға болады. Оны қабылдамасаңыз, сіз бұған дейін қабылдаған KSN мəлімдемесінің нұсқасына сəйкес KSN бағдарламасын қолдануды жалғастырасыз.

Басқару серверін жаңартқаннан немесе Басқару серверін алдыңғы нұсқасынан жаңартқаннан кейін, жаңартылған KSN мəлімдемесі автоматты түрде көрсетіледі. Жаңартылған KSN мəлімдемесін қабылдамасаңыз, оны бəрібір кейінірек қарап шыға аласыз жəне қабылдай аласыз.

Жа*ң*артыл*ғ*ан KSN <sup>м</sup>*ə*лімдемесін *қ*арап шы*ғ*<sup>у</sup> <sup>ж</sup>*ə*не *қ*абылдау немесе *қ*абылдамау *ү*шін:

1. Консоль ағашында Бас**қару сервері – <Сервер атауы>** торабын таңдаңыз.

2. Мониторинг қойыншасында, Мониторинг бөлімінде **Қабылданған Kaspersky Security Network мәлімдемесі ескірген** сілтемесінен өтіңіз.

KSN мәлімдемесі терезесі ашылады.

3. KSN мəлімдемесін мұқият оқып шығыңыз, содан соң шешім қабылдаңыз. Жаңартылған KSN мəлімдемесінің шарттарын қабылдасаңыз, **Лицензиялық келісімнің шарттарын қабылдаймын** түймесін басыңыз. Жаңартылған KSN мәлімдемесінің шарттарын қабылдамасаңыз, **Бас тарту** түймесін басыңыз.

Сіздің таңдауыңызға байланысты KSN ағымдағы немесе жаңартылған KSN мəлімдемесінің шарттарына сәйкес жұмысын жалғастырады. Сіз кез келген уақытта қабылданған KSN мә[лімдемесі](#page-865-0) мәтінін Басқару сервері сипаттарынан көре аласыз.

# Kaspersky Security Network көмегімен қосымша қорғау

"Лаборатория Касперского" ұйымы Kaspersky Security Network көмегімен қосымша қорғау деңгейін ұсынады. Осы қорғаныс тəсілі, күрделілігі жоғары тұрақты қауіптер мен нөлдік күндік қауіптеріне қарсы тиімді күресуге бағытталған. Kaspersky Endpoint Security бағдарламасымен біріктірілген бұлтты технологиялар жəне "Лаборатория Касперского" вирус талдаушыларының сараптамалық білімі желідегі ең күрделі қауіптерге қарсы күшті қорғанысты қамтамасыз етеді.

Kaspersky Endpoint Security бағдарламасындағы қосымша қорғау туралы қосымша ақпаратты "Лаборатория Касперского" веб-сайтынан таба аласыз.

## Тарату нүктесі KSN прокси-сервері ретінде жұмыс істейтінін тексеру

Тарату нүктесі рөлін атқаратын басқарылатын құрылғыда KSN прокси-серверін қосуға болады. Басқарылатын құрылғыда ksnproxy қызметі іске қосылған болса, ол KSN прокси-сервері ретінде жұмыс істейді. Бұл қызметті құрылғыда жергілікті түрде қосуға немесе өшіруге болады.

Windows немесе Linux операциялық жүйесі бар құрылғыны тарату нүктесі ретінде тағайындауға болады. Тарату нүктесі қалай тексерілетіні осы тарату нүктесінің операциялық жүйесіне байланысты.

Тарату <sup>н</sup>*ү*ктесі Windows операциялы*қ* <sup>ж</sup>*ү*йесімен KSN прокси-сервері ретінде <sup>ж</sup>*ұ*мыс істейтінін тексеру *ү*шін:

- 1. Тарату нүктесі рөлін атқаратын құрылғыда Windows операциялық жүйесінде **Қызметтер** терезесін ашыңыз (Барлы**қ** бағдарламалар → Басқару → Қызметтер).
- 2. Қызметтер тізімінде KSN ksnproxy прокси-сервері қызметі жұмыс істеп тұрғанын тексеріңіз.

Егер ksnproxy қызметі жұмыс істеп тұрса, онда құрылғыдағы Желілік агент Kaspersky Security Network бағдарламасына қатысады жəне тарату нүктесінің əрекет ету ауқымына кіретін басқарылатын құрылғылар үшін KSN Proxy прокси-сервері ретінде жұмыс істейді.

Қажет болса, ksnproxy қызметін өшіруге болады. Бұл жағдайда, тарату нүктесінде Желілік агент бұдан былай Kaspersky Security Network бағдарламасына қатыспайды. Бұл үшін, жергілікті əкімші құқықтары керек.

Тарату <sup>н</sup>*ү*ктесі Linux операциялы*қ* <sup>ж</sup>*ү*йесімен KSN прокси-сервері ретінде <sup>ж</sup>*ұ*мыс істейтінін тексеру *ү*шін:

- 1. Тарату нүктесі ретінде əрекет ететін құрылғыда іске қосылған процестердің тізімі көрсетіледі.
- 2. Іске қосылған процестер тізімінде /opt/kaspersky/ksc64/sbin/ksnproxy процесінің іске қосылғанын тексеріңіз.

Егер /opt/kaspersky/ksc64/sbin/ksnproxy процесі іске қосылып тұрса, онда құрылғыдағы Желілік агент Kaspersky Security Network бағдарламасына қатысады жəне тарату нүктесінің əрекет ету ауқымына кіретін басқарылатын құрылғылар үшін KSN прокси-сервері ретінде жұмыс істейді.

### Онлайн-анықтама мен офлайн анықтама арасында ауысу

Егер сізде интернетке қатынасу мүмкіндігі болмаса, сіз офлайн-анықтаманы пайдалана аласыз.

- 1. Kaspersky Security Center бағдарламасының басты терезесінде, консоль ағашында **Kaspersky Security** Center 14.2 түйінін таңдаңыз.
- 2. Глобалдық интерфейс параметрлері сілтемесінен өтіңіз.

Параметрлер терезесі ашылады.

- 3. Сипаттар терезесінде Офлайн анықтаманы пайдалану сілтемесін басыңыз.
- 4. ОК түймесін басыңыз.

Параметрлер қолданылған жəне сақталған. Сіз кез келген уақытта параметрлерді өзгерте аласыз жəне кез келген уақытта онлайн-анықтаманы пайдалана бастай аласыз.

## Оқиғаларды SIEM жүйелеріне экспорттау

Бұл бөлімде Kaspersky Security Center-де тіркелген оқиғаларды ақпараттық қауіпсіздік оқиғаларын басқару сыртқы жүйелеріне (SIEM жүйелері, Security Information and Event Management) экспорттау рəсімі сипатталған.

# Сценарий: Оқиғаларды SIEM жүйелеріне экспорттауды конфигурациялау

Kaspersky Security Center бағдарламасы конфигурациялауды бір тəсілмен орындауға мүмкіндік береді: Syslog пішімін пайдаланатын кез келген SIEM жүйесіне экспорттау, LEEF жəне CEF пішімдерін пайдаланатын QRadar, Splunk, ArcSight SIEM жүйелеріне экспорттау немесе оқиғаларды тікелей Kaspersky Security Center дерекқорынан SIEM жүйелеріне экспорттау. Осы сценарий аяқталғаннан кейін, Басқару сервері оқиғаларды автоматты түрде SIEM жүйесіне жібереді.

### Алдын ала талаптар

Kaspersky Security Center бағдарламасына оқиғаларды экспорттауды конфигурациялауды бастамас бұрын:

- Оқиғаларды [экспорттау](#page-871-0) əдістері туралы көбірек біліңіз.
- Сізде жүйелік [параметрлерді](#page-869-0)ң мəндері бар екеніне көз жеткізіңіз.

Сіз осы сценарийдің қадамдарын қалаған тəртіппен орындай аласыз.

Оқиғаларды SIEM жүйесіне экспорттау процесі келесі қадамдардан тұрады:

- Kaspersky Security Center-ден о**қ**и**ғ**аларды алу **ү**шін SIEM ж**ү**йесін конфигурациялау Нұсқаулар: Оқиғаларды SIEM жүйесінде экспорттауды [конфигурациялау.](#page-872-0)
- SIEM ж**ү**йесіне экспортта**ғ**ы**ң**ыз келетін о**қ**и**ғ**аны та**ң**дау:

Нұсқаулар:

- Басқару консолі: [Syslog пішімінде экспорттау](#page-874-0) үшін "Лаборатория Касперского" бағдарламаларының оқиғаларын таңдау, [Syslog пішімінде экспорттау](#page-875-0) үшін жалпы оқиғаларды таңдау.
- **[Kaspersky Security Center Web](#page-1494-0) Console: Syslog пішімінде экспорттау үшін "Лаборатория Касперского"** бағдарламаларының оқиғаларын таңдау, [Syslog пішімінде экспорттау](#page-1495-0) үшін жалпы оқиғаларды таңдау.
- О**қ**и**ғ**аларды SIEM ж**ү**йесіне экспорттауды келесі т**ə**сілдерді**ң** бірімен конфигурациялау:
	- TCP/IP, UDP немесе TLS over TCP протоколдарын көрсетіңіз. Нұсқаулар:
		- Басқару консолі: Оқиғаларды SIEM жүйелеріне экспорттауды [конфигурациялау](#page-877-0).
		- Kaspersky Security Center Web Console: Оқиғаларды SIEM жүйелеріне экспорттауды [конфигурациялау.](#page-1497-0)
	- Оқиғаларды [тікелей Kaspersky Security Center](#page-881-0) дерекқорынан экспорттауды қолдану. Kaspersky Security Center дерекқорында көпшілікке арналған көріністер жиынтығы ұсынылған; сіз осы жалпыға қолжетімді көріністердің сипаттамасын [klakdb.chm](https://media.kaspersky.com/utilities/CorporateUtilities/klakdb.zip) құжатында таба аласыз.

### Нəтижелер

Оқиғаларды SIEM жүйесіне экспорттауды конфигурациялағаннан кейін, экспорттағыңыз келетін оқиғаларды таңдаған болсаңыз, экспорт нə[тижелерін](#page-884-0) қарай аласыз.

### <span id="page-869-0"></span>Алдын ала шарттар

Оқиғаларды Kaspersky Security Center-ге автоматты түрде экспорттауды конфигурациялау кезінде SIEM жүйесінің кейбір параметрлерін көрсету қажет. Kaspersky Security Center конфигурациялауға дайындалу үшін осы параметрлерді ертерек нақтылау ұсынылады.

Оқиғаларды SIEM жүйесіне автоматты түрде экспорттауды конфигурациялау үшін келесі параметрлердің мəндерін білу керек:

SIEM ж**ү**[йелік серверіні](javascript:toggleBlock()**ң** мекенжайы

Қолданылатын SIEM жүйесі орнатылған сервердің мекенжайы. Бұл мəнді SIEM жүйесінің конфигурацияларында нақтылау керек.

### SIEM ж**ү**йесіні**ң** [сервер порты](javascript:toggleBlock()

Kaspersky Security Center жəне SIEM жүйесінің сервері арасында қосылым орнатылатын порт нөмірі. Бұл мəнді Kaspersky Security Center конфигурацияларында жəне SIEM жүйесіндегі қабылдағыштың конфигурацияларында көрсету қажет.

### [Протокол](javascript:toggleBlock()

<span id="page-869-1"></span>Хабарларды Kaspersky Security Center-ден SIEM жүйесіне жіберу үшін қолданылатын протокол. Бұл мəнді Kaspersky Security Center конфигурацияларында жəне SIEM жүйесіндегі қабылдағыштың конфигурацияларында көрсету қажет.

# Kaspersky Security Center-дегі оқиғалар туралы

Kaspersky Security Center бағдарламасы, басқарылатын бағдарламаларға орнатылған "Лаборатория Касперского" Басқару сервері мен бағдарламаларының жұмысы барысында орын алған оқиғалар туралы ақпаратты алуға мүмкіндік береді. Оқиғалар туралы ақпарат Басқару серверінің дерекқорында сақталады. Сіз осы ақпараты сыртқы SIEM жүйелеріне экспорттай аласыз. Оқиғалар туралы ақпаратты сыртқы SIEM жүйелеріне экспорттау арқасында SIEM жүйелерінің əкімшілері басқарылатын құрылғыларда немесе басқару топтарында орын алған қауіпсіздік жүйелерінің оқиғаларына тез арада ден қоя алатын болады.

### Оқиға түрлері

Kaspersky Security Center-де хабарландырулардың келесі түрлері бар:

- Жалпы оқиғалар. Бұл оқиғалар барлық "Лаборатория Касперского" басқарылатын бағдарламаларында туындайды. Мысалы, Вирустық шабуыл жалпы оқиға. Жалпы оқиғалар қатаң белгіленген синтаксис пен семантикаға ие. Жалпы оқиғалар, мысалы, есептер мен мониторинг тақтасында қолданылады.
- "Лаборатория Касперского" басқарылатын бағдарламаларының айрықша оқиғалары. "Лаборатория Касперского" əрбір басқарылатын бағдарламасы өзіндік оқиғалар жиынтығына ие.

### Оқиғалар көздері

Оқиғалар келесі бағдарламалар тарапынан жасалуы мүмкін:

- Kaspersky Security Center бағдарламасы құрамдастары:
	- Басқ[ару сервері](#page-624-0)
	- [Желілік](#page-648-0) агент
	- iOS MDM [сервері](#page-652-0)
	- Exchange [ActiveSync](#page-655-0) ұялы құрылғылар сервері
- "Лаборатория Касперского" басқарылатын бағдарламалары.

"Лаборатория Касперского" басқарылатын бағдарламалары жасайтын оқиғалар туралы толығырақ ақпарат тиісті бағдарламаның құжаттасында келтірілген.

Бағдарлама жасай алатын оқиғалардың толық тізімі бағдарлама саясаты сипаттарындағы О**қ**и**ғ**аны **конфигурациялау** қойыншасында келтірілген. Басқару сервері үшін, Басқару серверінің сипаттарындағы оқиғалар тізімін қосымша түрде қарап шығуға болады.

### Оқиғаның маңыздылық деңгейі

Əрбір оқиғаның өзіндік маңыздылық деңгейі бар. Туындау шарттарына байланысты, оқиғаға түрлі маңыздылық деңгейлері белгіленуі мүмкін. Оқиғалар маңыздылығының төрт деңгейі бар:

Критикалы*қ* <sup>о</sup>*қ*и*ғ*<sup>а</sup> – деректерді жоғалтуға, жұмыстағы ақауға немесе критикалық қатеге əкелуі мүмкін критикалық мəселенің туындағанын білдіретін оқиға.

- Функционалды*қ* <sup>а</sup>*қ*ау бағдарламаның жұмысы немесе рəсімді орындау барысында туындаған күрделі мəселенің, қатенің немесе ақаудың орын алғанын білдіретін оқиға.
- $\bullet$  *Ескерту* міндетті түрде күрделі болып саналмаса да, болашақта мәселенің туындауы мүмкін екенін білдіретін оқиға. Оқиғалар туындағаннан кейін бағдарламаның жұмысы деректерді немесе функционалдық мүмкіндіктерді жоғалтпай қалпына келтіріле алса, осы оқиғалар көбінесе Ескертулерге қатысты болып келеді.
- <sup>А</sup>*қ*паратты*қ* <sup>о</sup>*қ*и*ғ*<sup>а</sup> операцияның сəтті орындалуы, бағдарламаның дұрыс жұмыс істеуі немесе рəсімнің аяқталуы туралы хабарлау мақсатында туындайтын оқиға.

Əрбір оқиға үшін Kaspersky Security Center-де қарап шығуға немесе өзгертуге болатын сақтау уақыты белгіленген. Кейбір оқиғалар Басқару серверінің дерекқорында əдепкі бойынша сақталмайды, себебі олар үшін белгіленген уақыт нөлге тең. Сыртқы жүйелерге, Басқару серверінің дерекқорында кемінде бір күн бойы сақталатын оқиғалар ғана экспортталуы мүмкін.

# <span id="page-871-0"></span>Оқиғаларды экспорттау туралы

Сіз қауіпсіздік жүйелерінің мониторингін қамтамасыз ететін жəне əртүрлі шешімдерден деректерді шоғырландыратын ұйымдастырушылық жəне техникалық деңгейлерде қауіпсіздік мəселелерімен жұмыс істейтін орталықтандырылған жүйелерде оқиғалар экспортын қолдана аласыз. Оларға желілік аппараттық жасақтама мен қолданбалардың оқиғалары мен қауіпсіздік жүйелерінің ескертулерін нақты уақыт режимінде талдауды қамтамасыз ететін SIEM жүйелері, сондай-ақ қауіпсіздікті басқару орталықтары (Security Operation Center, SOC) қатысты болып келеді.

SIEM жүйелері деректерді көптеген көздерден, сонымен қатар желілерден, қауіпсіздік жүйелерінен, серверлерден, дерекқорлардан жəне қолданбалардан алады. Сондай-ақ, олар өңделген деректерді біріктіру функциясын қамтамасыз ете отырып, сізге критикалық оқиғаларды жіберіп алуға мүмкіндік бермейді. Бұдан бөлек, бұл жүйелер əкімшілерді дереу шешім қабылдауды талап ететін қауіпсіздік жүйесінің мəселелері туралы хабардар ету үшін дабыл сигналдары мен байланысты оқиғаларды автоматты түрде талдауды орындайды. Хабарландырулар индикаторлар тақтасында көрсетілуі немесе бөгде арналар бойынша, мысалы, электрондық пошта арқылы таратылуы мүмкін.

Оқиғаларды Kaspersky Security Center-ден сыртқы SIEM жүйелеріне экспорттау рəсіміне екі тарап қатысады: оқиғаларды жіберуші – Kaspersky Security Center жəне оқиғаларды алушы – SIEM жүйесі. Оқиғаларды экспорттау сəтті аяқталуы үшін, қолданылатын SIEM жүйесінде де, Kaspersky Security Center Басқару консолінде де конфигурациялауды орындау керек. Конфигурациялаудың бірізділігі маңызды емес: Сіз алдымен оқиғаларды Kaspersky Security Center-ге жіберуді конфигурациялай аласыз, содан соң оқиғаларды SIEM жүйесінде алуды немесе керісінше конфигурациялай аласыз.

### Оқиғаларды Kaspersky Security Center-ден жіберу тəсілдерді

Оқиғаларды Kaspersky Security Center-ден сыртқы жүйелерге жіберудің үш тəсілі бар:

Оқиғаларды Syslog протоколы бойынша кез келген SIEM жүйесіне жіберу.

Syslog протоколы бойынша Kaspersky Security Center Басқару серверінде жəне басқарылатын құрылғыларды орнатылған "Лаборатория Касперского" бағдарламаларында орын алған кез келген оқиғаларды жіберуге болады. Syslog протоколы – хабарларды тіркеудің стандартты протоколы. Сіз осы протоколды оқиғаларды кез келген SIEM жүйесіне экспорттау үшін қолдана аласыз.

Бұл үшін SIEM жүйесіне жібергіңіз келетін оқиғаларды белгілеу керек. Сіз оқиғаларды Басқ[ару консолі](#page-874-0) немесе [Kaspersky Security Center](#page-1495-0) Web Console) көмегімен белгілей аласыз. SIEM жүйесіне тек белгіленген оқиғалар ғана жіберелетін болады. Сіз ештеңе белгілемеген болсаңыз, ешқандай оқиғалар жіберілмейді.

Оқиғаларды QRadar, Splunk жəне ArcSight жүйелеріне CEF жəне LEEF протоколдары бойынша жіберу.

CEF жəне LEEF протоколдарын жалпы оқиғ[аларды](#page-869-1) экспорттау үшін қолдануға болады. Оқиғаларды CEF жəне LEEF протоколдары бойынша экспорттау кезінде, белгіленген экспортталатын оқиғаларды таңдау мүмкіндігіңіз жоқ. Мұның орнына, барлық жалпы оқиғалардың экспорты орындалады. Syslog протоколынан айырмашылығы, CEF жəне LEEF протоколдары əмбебап болып саналады. CEF жəне LEEF протоколдары тиісті SIEM жүйелерге (QRadar, Splunk жəне ArcSight) арналған. Сол себепті, SIEM жүйесінде келесі протоколдардың бірі бойынша оқиғаларды экспорттауды таңдау кезінде қажетті талдағыш қолданылады.

Оқиғаларды CEF жəне LEEF протоколдары бойынша экспорттау үшін, SIEM жүйелерімен біріктіру қолданыстағы белсендіру кодын немесе [белсенді лицензиялы](#page-408-0)қ кілтті қолдану арқылы Басқару серверінде белсендірілуі тиіс.

Тікелей Kaspersky Security Center дерекқорынан кез келген SIEM жүйесіне.

Осы оқиғаларды экспорттау тəсілі, оқиғаларды SQL сұрауларының көмегімен дерекқордың көпшілікке қолжетімді көріністерінен тікелей алу үшін қолдануы мүмкін. Сұрау салу нəтижелері .xml файлына сақталады, оны сыртқы жүйеге арналған кіріс деректері ретінде қолдануға болады. Тікелей дерекқордан тек көпшілікке қолжетімді көріністерде қолжетімді оқиғаларды ғана экспорттауға болады.

### SIEM жүйесінің оқиғаларды алуы

SIEM жүйесі Kaspersky Security Center-ден алынатын оқиғаларды қабылдауы жəне дұрыс талдауы тиіс. Бұл үшін SIEM жүйесін конфигурациялауды орындау керек. Конфигурация нақты қолданылатын SIEM жүйесіне байланысты болып келеді. Алайда, барлық SIEM жүйелерінің конфигурацияларында қабылдағыш пен талдағышты конфигурациялау сияқты бірқатар жалпы кезеңдер бар.

## <span id="page-872-0"></span>Оқиғаларды SIEM жүйесінде экспорттауды конфигурациялау туралы

Оқиғаларды Kaspersky Security Center-ден сыртқы SIEM жүйелеріне экспорттау рəсіміне екі тарап қатысады: оқиғаларды жіберуші – Kaspersky Security Center жəне оқиғаларды алушы – SIEM жүйесі. Оқиғаларды экспорттау, қолданылатын SIEM жүйесінде жəне Kaspersky Security Center-де конфигурациялануы керек.

SIEM жүйесінде орындалатын конфигурациялар сіз қолданатын жүйеге байланысты болып келеді. Жалпы жағдайда, алынған хабарларды өрістерге жаю үшін, барлық SIEM жүйелеріне хабар қабылдағышты жəне қажет болса, хабар талдағышты конфигурациялау керек.

### Хабар қабылдағышты конфигурациялау

SIEM жүйесі үшін Kaspersky Security Center жіберетін оқиғаларды қабылдау үшін қабылдағышты конфигурациялау қажет. Жалпы жағдайда, SIEM жүйесінде келесі параметрлерді көрсету керек:

[Экспорттау протоколы немесе](javascript:toggleBlock() кіріс деректері т**ү**рі

Хабар жіберу протоколы, TCP/IP немесе UDP. Kaspersky Security Center-де оқиғаларды жіберу үшін таңдалған протоколды көрсету керек.

[Порт](javascript:toggleBlock()<sup>[2]</sup>

Kaspersky Security Center-ге қосылуға арналған порт нөмірі. Kaspersky Security Center-де оқиғаларды жіберу үшін таңдалған порт нөмірін көрсету керек.

### [Хабар жіберу протоколы немесе](javascript:toggleBlock() шы**ғ**ыс деректері т**ү**рі

Оқиғаларды SIEM жүйесіне экспорттау үшін қолданылатын протокол. Бұл келесі стандарттың протоколдардың бірі болуы мүмкін: Syslog, CEF немесе LEEF. SIEM жүйесі аталған протоколға сай келетін оқиғалар талдағышын таңдайды.

Қолданылатын SIEM жүйесіне байланысты, хабар қабылдағыштың қосымша параметрлерін көрсету қажет болуы мүмкін.

Төмендегі суретте, қабылдағышты ArcSight-та конфигурациялау мысалы келтірілген.

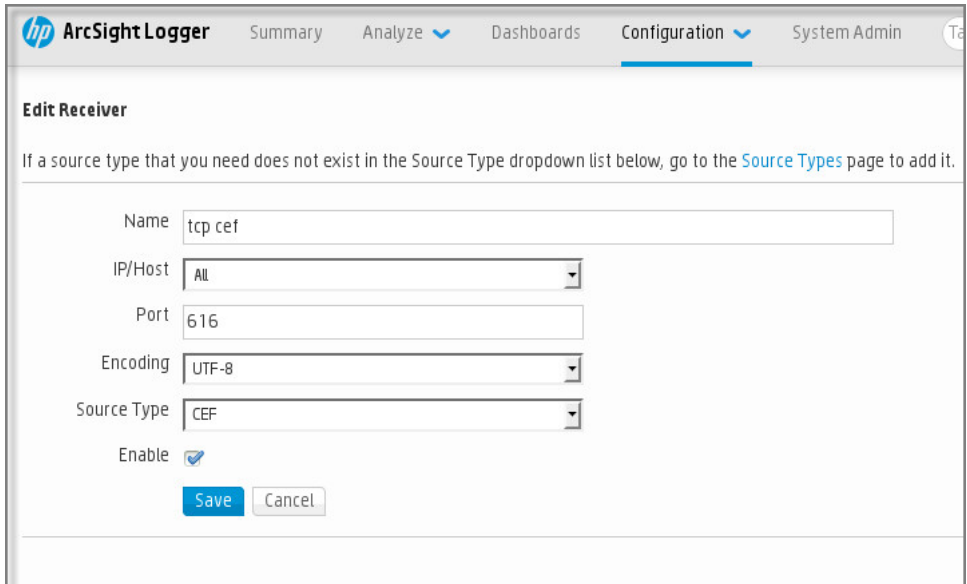

Қабылдағышты ArcSight-та конфигурациялау

### Хабарлар талдағышы

Экспортталатын оқиғалар SIEM жүйесіне хабарлар түрінде беріледі. Содан соң, оқиғалар туралы ақпарат SIEM жүйесіне тиісінше берілуі үшін, осы хабарларға талдағыш қолданылады. Хабарлар талдағышы SIEM жүйесіне кіріктірілген; ол хабарды хабар идентификаторы, маңыздылық деңгейі, сипаттамасы жəне басқа да параметрлер сияқты өрістерге бөлу үшін қолданылады. Нəтижесінде, SIEM жүйесі Kaspersky Security Centerден алынған оқиғаларды SIEM жүйесінің дерекқорында сақталатындай етіп өңдеу мүмкіндігіне ие.

Əрбір SIEM жүйесінде стандартты хабар талдағыштары жиынтығы бар. Сондай-ақ, "Лаборатория Касперского" компаниясы кейбір SIEM жүйелеріне, мысалы, QRadar жəне ArcSight жүйелеріне хабар талдағыштарын ұсынады. Сіз осы хабар талдағыштарды тиісті SIEM жүйелерінің веб-беттерінен жүктеп ала аласыз. Қабылдағышты конфигурациялау кезінде қолданылатын хабар талдағышын таңдауға болады: сіздің SIEM жүйеңіздің стандартты талдағыштарының бірі немесе "Лаборатория Касперского" ұсынатын талдағыш.

### SIEM жүйелеріне Syslog пішімінде экспортталатын оқиғаларды таңдау

Бұл бөлімде Syslog пішімінде SIEM жүйелеріне одан əрі экспорттау үшін оқиғаларды қалай таңдау керектігі сипатталған.

# SIEM жүйесіне Syslog пішімінде экспорттау үшін оқиғаларды таңдау туралы

Оқиғаларды автоматты түрде экспорттауды қосқаннан кейін, сыртқы SIEM жүйесіне қандай оқиғалар экспортталатынын таңдау керек.

Оқиғаларды Syslog пішімінде келесі шарттардың біріне негізделген сыртқы жүйеге экспорттауды конфигурациялауға болады:

- Жалпы оқиғаларды таңдау. Егер сіз саясатта, оқиғаның сипаттарында немесе Басқару сервері сипаттарында экспортталатын оқиғаларды таңдасаңыз, онда осы саясатпен басқарылатын барлық бағдарламаларда орын алған таңдалған оқиғалар SIEM жүйесіне жіберіледі. Егер экспортталатын оқиғалар саясатта таңдалған болса, сіз осы саясатпен басқарылатын жеке бағдарлама үшін оларды қайта анықтай алмайсыз.
- Басқарылатын бағдарлама үшін оқиғаларды таңдау. Егер сіз басқарылатын құрылғыларда орнатылған басқарылатын бағдарлама үшін экспортталатын оқиғаларды таңдасаңыз, онда SIEM жүйесіне тек осы бағдарламада орын алған оқиғалар ғана жіберіледі.

# <span id="page-874-0"></span>"Лаборатория Касперского" бағдарламалары оқиғаларын Syslog пішімінде экспорттау үшін таңдау

Егер сіз басқарылатын құрылғыда орнатылған бөлек басқарылатын бағдарламада болған оқиғаларды экспорттағыңыз келсе, бағдарлама үшін экспортталатын оқиғаларды таңдаңыз. Егер экспортталатын оқиғалар бұған дейін саясатта таңдалған болса, сіз осы саясатпен басқарылатын жеке бағдарлама үшін таңдалған оқиғаларды қайта анықтай алмайсыз.

Жеке бас*қ*арылатын ба*ғ*дарлама*ғ*<sup>а</sup> арнал*ғ*ан <sup>о</sup>*қ*и*ғ*аларды та*ң*дау *ү*шін:

- 1. Kaspersky Security Center консолі шежіресінде **Басқарылатын құрылғылар** түйінін таңдап, **Құрылғылар** қойыншасына өтіңіз.
- 2. Тінтуірдің оң жақ түймесімен қажетті құрылғының мәтінмәндік мәзірін ашып, **Сипаттар** тармағын таңдаңыз.
- 3. Ашылған құрылғының сипаттар терезесінде **Бағдарламалар** бөлімін таңдаңыз.
- 4. Пайда болған бағдарламалар тізімінен оқиғаларды экспорттауды қажет ететін бағдарламаны таңдап, Сипаттар түймесін басыңыз.
- 5. Бағдарлама сипаттары терезесінде **Оқиғаны конфигурациялау** бөлімін таңдаңыз.
- 6. Пайда болған оқиғалар тізімінен SIEM жүйесіне экспорттау қажет бір немесе бірнеше оқиғаны таңдап, Сипаттар түймесін басыңыз.
- 7. Syslog пішімінде экспорттау мақсатында, таңдалған оқиғаларды белгілеу үшін ашылған оқиға сипаттары терезесінде **Syslog протоколы арқылы SIEM жүйесіне экспорттау** параметрін таңдаңыз. Syslog пішімінде экспортталатын оқиғаларды таңдауды болдырмау үшін Syslog протоколы ар**қ**ылы SIEM ж**ү**йесіне экспорттау параметрін өшіріңіз.

Егер оқиға сипаттары саясатта орнатылса, сол терезенің өрістерін өңдеу мүмкін емес.

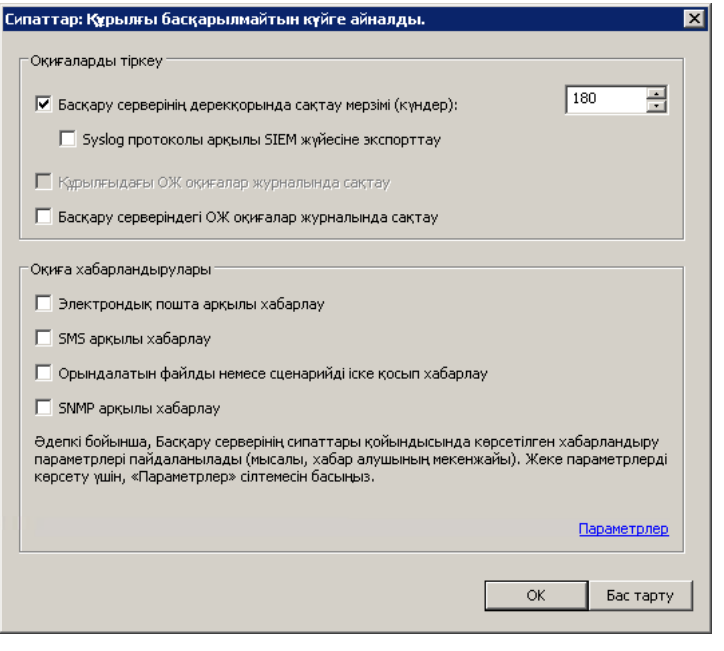

Оқиғалар сипаттары терезесі

8. Өзгерістерді сақтау үшін ОК түймесін басыңыз.

9. Бағдарлама сипаттары терезесі мен құрылғы сипаттары терезесінде **ОК** түймесін басыңыз.

Таңдалған оқиғалар SIEM жүйесіне Syslog пішімінде жіберілетін болады. Сіз Syslog протоколы ар**қ**ылы SIEM **жүйесіне экспорттау** параметрімен болдырмаған оқиғалар SIEM жүйесіне экспортталмайды. Автоматты экспорттауды қосып, экспортталатын оқиғаларды таңдағаннан кейін экспорттау бірден басталады. Оқиғаларды Kaspersky Security Center-ден алуды қамтамасыз ету үшін SIEM жүйесін конфигурациялаңыз.

### <span id="page-875-0"></span>Syslog пішімінде экспорттау үшін жалпы оқиғаларды таңдау

Егер сіз белгілі бір саясатпен басқарылатын барлық бағдарламаларда болған оқиғаларды экспорттағыңыз келсе, саясатта экспортталатын оқиғаларды таңдаңыз. Бұл жағдайда, сіз жеке басқарылатын бағдарлама үшін оқиғаларды таңдай алмайсыз.

SIEM <sup>ж</sup>*ү*йесіне экспортталатын жалпы <sup>о</sup>*қ*и*ғ*аларды та*ң*дау *ү*шін:

- 1. Kaspersky Security Center консолі шежіресінде Саясаттар түйінін таңдаңыз.
- 2. Тінтуірдің оң жақ түймесімен қажетті саясаттың мәтінмәндік мәзірін ашып, **Сипаттар** тармағын таңдаңыз.
- 3. Ашылған саясат сипаттары терезесінде **Оқиғаны конфигурациялау** бөлімін таңдаңыз.
- 4. Пайда болған оқиғалар тізімінен SIEM жүйесіне экспорттау қажет бір немесе бірнеше оқиғаны таңдап, Сипаттар түймесін басыңыз.

Барлық оқиғаларды таңдау керек болса, **Барлығын таңдау** түймесін басыңыз.

5. Syslog пішімінде экспорттау мақсатында, таңдалған оқиғаларды белгілеу үшін ашылған оқиға сипаттары терезесінде **Syslog протоколы арқылы SIEM жүйесіне экспорттау** параметрін таңдаңыз. Syslog пішімінде экспортталатын оқиғаларды таңдауды болдырмау үшін Syslog протоколы ар**қ**ылы SIEM ж**ү**йесіне экспорттау жалаушасын алып тастаңыз.

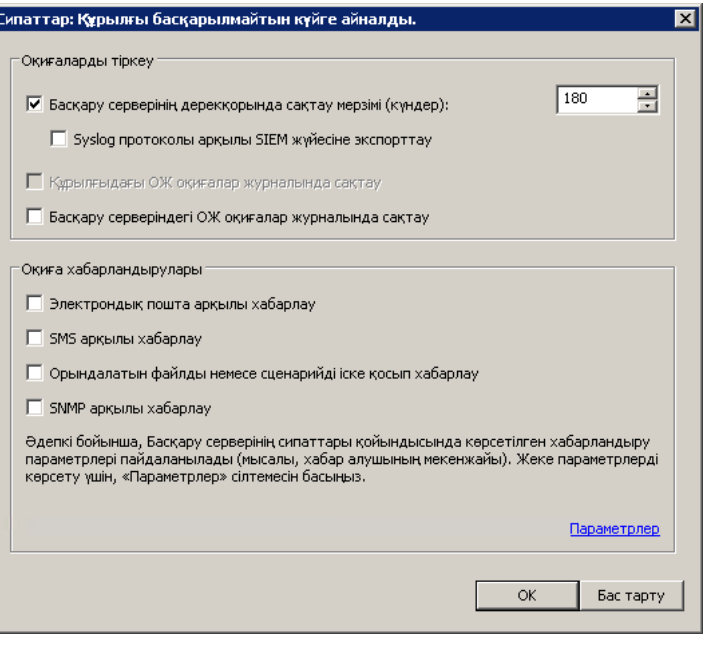

Басқару сервері оқиғалары сипаттары терезесі

- 6. Өзгерістерді сақтау үшін ОК түймесін басыңыз.
- 7. Саясат сипаттары терезесінде ОК түймесін басыңыз.

Таңдалған оқиғалар SIEM жүйесіне Syslog пішімінде жіберілетін болады. Сіз Syslog протоколы ар**қ**ылы SIEM **жүйесіне экспорттау** параметрімен болдырмаған оқиғалар SIEM жүйесіне экспортталмайды. Автоматты экспорттауды қосып, экспортталатын оқиғаларды таңдағаннан кейін экспорттау бірден басталады. Оқиғаларды Kaspersky Security Center-ден алуды қамтамасыз ету үшін SIEM жүйесін конфигурациялаңыз.

### Syslog пішіміндегі оқиғаларды экспорттау туралы

Syslog пішімін қолдана отырып, басқарылатын құрылғыларда орнатылған "Лаборатория Касперского" Басқару сервері мен басқа да бағдарламаларында орын алған оқиғаларды SIEM жүйелеріне экспорттауға болады.

Syslog – бұл хабарларды тіркеудің стандартты протоколы. Бұл протокол, хабарды құрастыратын бағдарламалық жасақтаманы, хабарлар сақталатын жүйені жəне хабарлар бойынша талдау мен есептілікті орындайтын бағдарламалық жасақтаманы бөлуге мүмкіндік береді. Əрбір хабарға, хабар құрастырылған бағдарламалық жасақтаманың түрін көрсететін құрылғының коды жəне маңыздылық деңгейі беріледі.

Syslog пішімі Internet Engineering Task Force жариялаған Request for Comments (RFC) құжаттарымен айқындалады. RFC [5424](https://tools.ietf.org/html/rfc5424) стандарты оқиғаларды Kaspersky Security Center-ден сыртқы жүйелерге экспорттау үшін қолданылады.

Kaspersky Security Center-де оқиғаларды Syslog пішімінде сыртқы жүйелерге экспорттауды конфигурациялауға болады.

Экспорттау процесі екі қадамнан тұрады:

1. Оқиғаларды автоматты түрде экспорттауды қосу. Бұл қадамда Kaspersky Security Center бағдарламасы, оқиғалар SIEM жүйесіне жіберілетіндей етіп конфигурацияланады. Автоматты түрде экспорттау қосылғаннан кейін, Kaspersky Security Center-ден оқиғаларды жіберу бірден басталады.

2. Сыртқы жүйеге экспортталатын оқиғаларды таңдау. Бұл қадамда қандай оқиғалардың SIEM жүйесіне экспортталтанын таңдау керек.

# CEF жəне LEEF пішіміндегі оқиғаларды экспорттау туралы

CEF жəне LEEF пішімдерін, SIEM жүйесіне жалпы оқиғ[аларды,](#page-869-1) сондай-ақ "Лаборатория Касперского" бағдарламалары Басқару серверіне жіберген оқиғаларды экспорттау үшін пайдалануға болады. Экспортталатын оқиғалар жиынтығы алдын ала анықталған, экспортталатын оқиғаларды таңдау мүмкіндігі жоқ.

Оқиғаларды CEF жəне LEEF протоколдары бойынша экспорттау үшін, SIEM жүйелерімен біріктіру қолданыстағы белсендіру кодын немесе [белсенді лицензиялы](#page-408-0)қ кілтті қолдану арқылы Басқару серверінде белсендірілуі тиіс.

Экспорттау пішімін, сіз қолданатын SIEM жүйесіне байланысты таңдауға болады. Келесі кестеде SIEM жүйелері жəне оларға сəйкес экспорттау пішімдері келтірілген.

Оқиғаларды SIEM жүйесіне экспорттау пішімдері

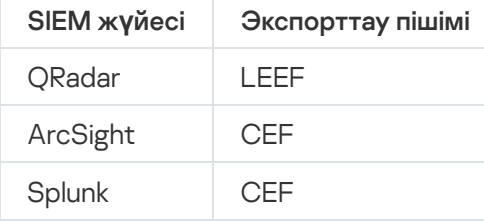

- LEEF бұл IBM Security QRadar SIEM үшін оқиғалардың мамандандырылған пішімі. QRadar жүйесі LEEF протоколы арқылы берілетін оқиғаларды қабылдай алады, анықтай алады жəне өңдей алады. LEEF протоколы үшін UTF-8 кодтамасы қолданылуы керек. LEEF протоколы туралы толығырақ ақпаратты IBM Knowledge Center [веб-бетінен](https://www.ibm.com/support/knowledgecenter/) қараңыз.
- CEF бұл əртүрлі желілік құрылғылар мен қолданбалардың қауіпсіздік жүйесі ақпаратының үйлесімділігін жақсартатын "ашық журнал" типті басқару стандарты. CEF протоколы, кəсіпорынды басқару жүйелері талдауға арналған деректерді оңай алуы жəне біріктіруі үшін оқиғалар журналының жалпы пішімін пайдалануға мүмкіндік береді.

Автоматты түрде экспорттау кезінде Kaspersky Security Center жалпы оқиғаларды SIEM жүйесіне жібереді. Оқиғаларды автоматты түрде экспорттау қосылғаннан кейін бірден басталады. Бұл бөлімде оқиғаларды автоматты түрде экспорттауды қосу рəсімі сипатталған.

# <span id="page-877-0"></span>Оқиғаларды SIEM жүйесіне экспорттау үшін Kaspersky Security Center конфигурациялау

Оқиғаларды автоматты түрде Kaspersky Security Center-ге экспорттауды қосуға болады.

Тек жалпы оқиғ[аларды](#page-869-1) басқарылатын бағдарламалардан CEF жəне LEEF пішіміндерінде экспорттауға болады. Бағ[дарламаны](#page-869-1)ң айрықша оқиғаларын басқарылатын бағдарламалардан CEF жəне LEEF пішімдерінде экспорттау мүмкін емес. Басқарылатын бағдарлама оқиғаларын немесе басқарылатын бағдарлама саясаты арқылы конфигурацияланған пайдаланушы оқиғалары жиынтығын экспорттау қажет болса, Syslog пішімінде оқиғаларды экспорттауды пайдаланыңыз.

- 1. Kaspersky Security Center консоль ағашында оқиғаларды экспорттау қажет Басқару сервері деп аталатын түйінді таңдаңыз.
- 2. Таңдалған Басқару серверінің жұмыс аймағында **Оқиғалар** қойыншасына өтіңіз.
- 3. Хабарландырулар мен о**қиғ**аларды экспорттау параметрлерін конфигурациялау сілтемесінің жанындағы нұсқарды басып, ашылған тізімнен SIEM ж**үйесіне экспорттауды теңшеу** тармағын таңдаңыз.

Оқиғаны экспорттау бөліміндегі оқиғалар сипаттары терезесі ашылады.

4. Оқиғаны экспорттау бөлімінде келесі экспорттау параметрлерін көрсетіңіз:

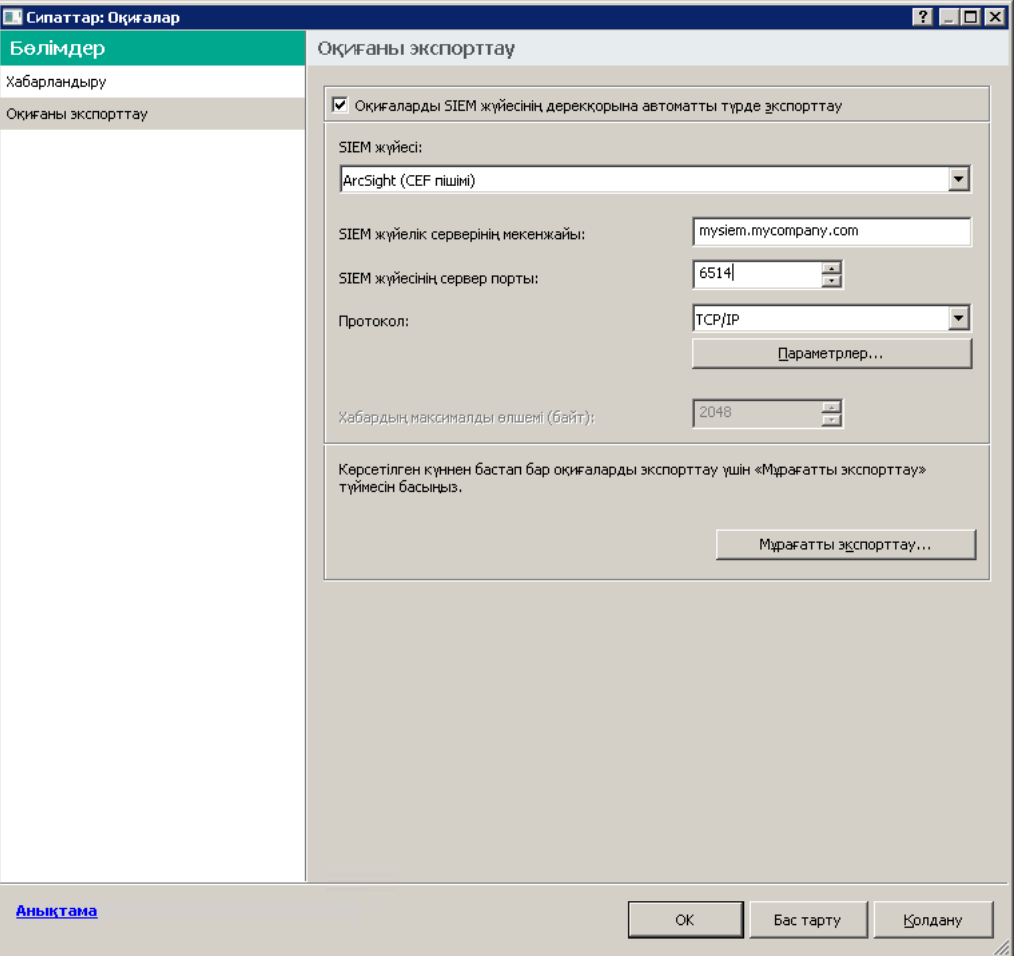

Оқиғалар сипаттары терезесі Оқиғаларды экспорттау бөлімі

### О**қ**и**ғ**[аларды SIEM ж](javascript:toggleBlock()**ү**йесіні**ң** дерек**қ**орына автоматты т**ү**рде экспорттау

Оқиғаларды SIEM жүйесіне автоматты түрде экспорттауды қосу үшін осы жалаушаны қойыңыз. Бұл жалаушаны қойғанда, **Оқиғаларды экспорттау** бөліміндегі барлық өрістер өңдеуге қолжетімді болады.

### [SIEM ж](javascript:toggleBlock()**ү**йесі

Оқиғаларды экспорттау қандай SIEM жүйесіне орындалатынын таңдаңыз: QRadar® (LEEF пішімі), ArcSight (CEF пішімі), Splunk® (CEF пішімі) жəне Syslog (RFC 5424) пішімі.

SIEM ж**ү**[йелік серверіні](javascript:toggleBlock()**ң** мекенжайы

SIEM жүйелік серверінің мекенжайын көрсетіңіз. Сервер мекенжайын DNS немесе NetBIOS атауы немесе IP мекенжайы ретінде көрсетуге болады.

### SIEM ж**ү**йесіні**ң** [сервер порты](javascript:toggleBlock()

SIEM жүйесі серверіне қосылу үшін порт нөмірін көрсетіңіз. Бұл порт нөмірі оқиғаларды алу үшін SIEM жүйесі қабылдағышының параметрлерінде көрсетілген порт нөміріне сәйкес келуі керек (SIEM жүйесін конфигурациялау бөлімін қараңыз).

• [Протокол](javascript:toggleBlock() ?

SIEM жүйесіне хабар жіберу протоколын таңдаңыз. TCP/IP, UDP немесе TLS over TCP протоколын таңдай аласыз.

TLS over TCP таңдасаңыз, келесі TLS параметрлерін көрсетіңіз:

### . SIEM серверіні**ң** аутентификациясы

SIEM жүйесі серверінің түпнұсқалық растамасының келесі тəсілдерінің бірін таңдаңыз:

**СА сертификаттарын пайдалану арқылы**. Сіз сертификаттар тізімі бар файлды аккредиттелген сертификаттау орталығынан (CA) ала аласыз жəне оны Kaspersky Security Center бағдарламасына жүктей аласыз. Kaspersky Security Center бағдарламасы SIEM жүйесінің сертификатына аккредиттелген сертификаттау орталығы қол қойғанын не қол қоймағанын тексереді.

Сенімді сертификатты қосу үшін Шолу түймесін басып, сертификатты жүктеп алыңыз.

СА сертификаттарын пайдалану арқылы параметрін таңдасаңыз, Сервер сертификаттарының тақырыптары (міндетті емес) өрісінде субъектілер аттарын көрсетуге болады. Субъект атауы – сертификат алуға себеп болған домендік атау. SIEM жүйесі серверінің домендік атауы SIEM жүйесінің сервері сертификаты субъектісінің атына сəйкес келмесе, Kaspersky Security Center бағдарламасы SIEM жүйесінің серверіне қосыла алмайды. Алайда, сертификатта субъектінің атауы өзгерген жағдайда, SIEM жүйесінің сервері өзінің домендік атауын өзгерте алады. Бұл үшін, Сервер сертификаттарыны**ң** та**қ**ырыптары **(міндетті емес)** өрісінде субъектілердің аттарын көрсетіңіз. Егер аталған субъектілердің кез келгені SIEM жүйесі сертификаты субъектісінің атына сəйкес келсе, Kaspersky Security Center бағдарламасы SIEM жүйесі серверінің сертификатын тексереді.

Сервер сертификаттарының SHA-1 саусақ& іздерін қолдану арқылы. Kaspersky Security Center SHA-1 бағдарламасында SIEM жүйесі сертификаттарының сəйкестендіру белгілерін көрсете аласыз. SHA-1 сəйкестендіру белгісін қосу үшін оны параметрдің астындағы өріске енгізіңіз.

### . Клиенттік аутентификация

Клиенттің түпнұсқалық растамасы үшін сіз өзіңіздің сертификатыңызды енгізе аласыз немесе оны Kaspersky Security Center бағдарламасында жасай аласыз.

- Сертификатты салу. Сіз кез келген көзден, мысалы, кез келген аккредиттелген сертификаттау орталығынан алынған сертификатты пайдалана аласыз. Бұрыннан бар сертификатты енгізу үшін **Сертификатты шолу** түймесін басыңыз. Ашылған **Сертификат** терезесінде келесі сертификат түрлерінің бірін таңдаңыз, содан кейін сертификат пен оның жеке кілтін көрсетіңіз:
	- **Х.509 сертификаты. Жабық кілт (\*.prk, \*.pem) ө**рісіне жеке кілт файлын және Сертификат (\*.cer) өрісіне сертификаты бар файлды жүктеңіз. Ол үшін тиісті өрістің оң жағындағы Шолу түймесін басып, қажетті файлды қосыңыз. Екі файл да бір-біріне тәуелді емес. Файлдарды жүктеу тəртібі маңызды емес. Екі файл да жүктелген кезде, **Құ**пияс**ө**з өрісінде жеке кілтті шифрсыздау үшін құпиясөзді енгізіңіз. Жеке кілт шифрланбаған болса, құпиясөздің мəні бос болуы мүмкін.
	- PKCS #12 контейнері. Сертификат пен оның жеке кілтін қамтитын бір файлды **Сертификат файлы ө**рісіне жүктеңіз. Ол үшін өрістің оң жағындағы **Шолу** түймесін басып, қажетті файлды қосыңыз. Файл жүктелгеннен кейін, **Құпиясөз** өрісінде жеке кілтті шифрсыздау үшін құпиясөзді көрсетіңіз. Жеке кілт шифрланбаған болса, құпиясөздің мəні бос болуы мүмкін.
- К**ілті жасау**. Сіз Kaspersky Security Center бағдарламасында өзіне қол қойылған сертификатты жасай аласыз. **Сертификат жасау** түймесін басып, **Тақырып** өрісінде субъект атауын енгізіңіз. Пайдаланушы сертификаты осы субъект атауы үшін жасалады жəне осы

сертификаттың SHA-1 сәйкестендіру белгісі **Клиент куәлігінің SHA-1 саусақ ізі** өрісінде көрсетіледі. Нəтижесінде, Kaspersky Security Center өзіне қол қойылған сертификатты сақтайды жəне сіз сертификаттың жария бөлігін немесе SHA-1 сəйкестендіру белгісін SIEM жүйесіне жібере аласыз.

Егер сіз Syslog пішімін таңдасаңыз, сізге мынаны көрсету керек:

Хабарды**ң** [максималды](javascript:toggleBlock() **ө**лшемі (байт)

SIEM жүйесіне жіберілетін бір хабардың байтындағы максималды өлшемді көрсетіңіз. Əр оқиға бір хабармен беріледі. Егер хабардың нақты ұзындығы көрсетілген мəннен асып кетсе, хабар кесіліп, деректер жоғалуы мүмкін. Хабардың əдепкі өлшемі 2048 байтты құрайды. Бұл өріс, SIEM ж**ү**йесі өрісінде Syslog пішімін таңдаған болсаңыз ғана қолжетімді.

- 5. Егер өткендегі белгілі бір күннен кейін орын алған оқиғаларды SIEM жүйесіне экспорттау қажет болса, **Мұрағатты экспорттау** түймесін басып, оқиғалардың экспорты орындалатын күнді көрсетіңіз. Әдепкі бойынша, оқиғаларды экспорттау қосылғаннан кейін бірден басталады.
- 6. ОК түймесін басыңыз.

Оқиғаларды автоматты түрде экспорттау қосылған.

Оқиғаларды автоматты түрде экспорттауды қосқаннан кейін, SIEM жүйесіне қандай оқиғалар экспортталатынын таңдау керек.

### <span id="page-881-0"></span>Оқиғаларды тікелей дерекқордан экспорттау

Kaspersky Security Center интерфейсін пайдаланбай-ақ, оқиғаларды тікелей Kaspersky Security Center дерекқорынан алуға болады. Тікелей жария көріністерге сұраулар жасауға жəне олардан оқиғалар туралы деректерді алуға немесе бұрыннан бар жария көріністер негізінде өзіндік көріністер жасауға жəне қажетті деректерді алу үшін оларға жүгінуге болады.

### Жария көріністер

Сізге ыңғайлы болу үшін, Kaspersky Security Center дерекқорында жария көріністер жиынтығы қарастырылған. Жария ұсыныстардың сипаттамасы [klakdb.chm](https://media.kaspersky.com/utilities/CorporateUtilities/klakdb.zip) құжатында келтірілген.

v\_akpub\_ev\_event жария көрінісі дерекқордағы оқиғалар параметрлеріне сəйкес келетін өрістер жиынтығын қамтиды. klakdb.chm құжатында Kaspersky Security Center-дің басқа нысандарына, мысалы, құрылғыларға, бағдарламаларға, пайдаланушыларға қатысты жария көріністер туралы ақпарат та бар. Сіз бұл ақпаратты сұраулар жасау кезінде пайдалана аласыз.

Бұл бөлімде klsql2 утилитасы арқылы SQL сұрауын жасау бойынша нұсқаулар, сондай-ақ осындай сұраудың мысалы келтірілген.

Сондай-ақ, SQL сұраулары мен дерекқор көріністерін жасау үшін дерекқорлармен жұмыс істеуге арналған кез келген басқа бағдарламаларды пайдалануға болады. Kaspersky Security Center дерекқорына қосылу [параметрлерін,](#page-883-0) мысалы, дананың атауын және дерекқордың атауын қалай қарау керектігі туралы ақпарат тиісті бөлімде берілген.

# klsql2 утилитасы арқылы SQL сұрауын жасау

Бұл бөлімде klsql2 утилитасын жүктеу жəне пайдалану, сондай-ақ осы утилита арқылы SQL сұрауын жасау бойынша нұсқаулар берілген.

### klsql2 утилитасын <sup>ж</sup>*ү*ктеу <sup>ж</sup>*ə*не пайдалану *ү*шін:

- 1. klsql2 [утилитасын](https://media.kaspersky.com/utilities/CorporateUtilities/klsql2.zip) <sup>и "</sup>Лаборатория Касперского" веб-сайтынан жүктеп алыңыз. Kaspersky Security Center бағдарламасының ескі нұсқаларына арналған klsql2 утилитасының нұсқаларын пайдаланбаңыз.
- 2. klsql2.zip мұрағатының ішіндегісін көшіріңіз жəне Kaspersky Security Center Басқару сервері орнатылған құрылғыдағы кез келген қалтаға шығарыңыз.

klsql2.zip пакеті келесі файлдарды қамтиды:

- klsql2.exe
- src.sal
- start.cmd

3. src.sql файлын кез келген мəтіндік редактордың көмегімен ашыңыз.

- 4. src.sql файлында қажетті SQL сұрауын енгізіп, файлды сақтаңыз.
- 5. Kaspersky Security Center Басқару сервері орнатылған құрылғыда, src.sql файлынан SQL сұрауын іске қосу жəне нəтижелерді result.xml файлына сақтау үшін келесі пəрменді енгізіңіз: klsql2 -i src.sql -u < пайдаланушы аты > -p < құпиясөз > -o result.xml

мұндағы < пайдаланушы аты > жəне < құпия сөз > дерекқорға рұқсаты бар пайдаланушы есептік жазбасының есептік деректері болып табылады.

- 6. Қажет болса, дерекқорға қатынасуға рұқсаты бар пайдаланушының есептік жазбасының атауы мен құпиясөзін енгізіңіз.
- 7. Жасалған result.xml файлын ашып, SQL сұрауының орындалу нəтижелерін қараңыз.

Сіз src.sql файлын өңдей аласыз жəне онда жария пайдаланушыларға кез келген SQL сұрауларын жасай аласыз. Содан кейін, пəрмен жолындағы пəрменді пайдаланып, SQL сұрауын іске қосып, нəтижелерді файлға сақтауға болады.

### klsql2 утилитасы арқылы жасалған SQL сұрауының мысалы

Бұл бөлімде klsql2 утилитасы арқылы жасалған SQL сұрауының мысалы келтірілген.

Келесі мысал, пайдаланушылардың құрылғыларында соңғы 7 күнде болған оқиғалардың тізімін қалай алуға болатындығын жəне оны оқиғалардың пайда болу уақыты бойынша сұрыптауға болатындығын көрсетеді, алдымен ең соңғы оқиғалар көрсетіледі.

```
Мысалы:
 SELECT
 e.nId, /* оқиға идентификаторы */
```

```
e.tmRiseTime, /* оқиғаның пайда болу уақыты */
e.strEventType, /* оқиға түрінің ішкі атауы */
e.wstrEventTypeDisplayName, /* көрсетілген оқиға атауы */
e.wstrDescription, /* көрсетілген оқиға сипаттамасы */
e.wstrGroupName, /* құрылғылар тобының атауы */
h.wstrDisplayName, /* оқиға болған құрылғының көрсетілетін атауы */
CAST(((h.nIp / 16777216) & 255) AS varchar(4)) + '.' +
CAST(((h.nIp / 65536) & 255) AS varchar(4)) + '.' +
CAST(((h.nIp / 256) & 255) AS varchar(4)) + '.' +
CAST(((h.nIp) & 255) AS varchar(4)) as strIp /* оқиға болған құрылғының IP мекенжайы
*/
FROM v_akpub_ev_event e
INNER JOIN v_akpub_host h ON h.nId=e.nHostId
WHERE e.tmRiseTime>=DATEADD(Day, -7, GETUTCDATE())
ORDER BY e.tmRiseTime DESC
```
# <span id="page-883-0"></span>Kaspersky Security Center дерекқорының атауын қарау

Мысалы, SQL сұрауын жіберу жəне SQL скрипттер редакторынан дерекқорға қосылу қажет болса, дерекқордың атауын білу пайдалы болуы мүмкін.

Kaspersky Security Center дерек*қ*орыны*ң* атауын <sup>к</sup>*ө*ру *ү*шін:

- 1. Kaspersky Security Center консолі шежіресінде тінтуірдің оң жақ түймесімен **Басқару сервері** түйінінің мәтінмәндік мәзірін ашып, Сипаттар тармағын таңдаңыз.
- 2. Басқару сервері сипаттары терезесінде бөлімін, содан соң Ке**ң**ейтілген А**ғ**ымда**ғ**ы дерек**қ**ор м**ə**ліметтері тармағын таңдаңыз.
- 3. А**ғымдағы дерекқор мәліметтері** бөлімінде дерекқордың келесі сипаттарына назар аударыңыз (төмендегі суретті қараңыз):

### **Ү**лгіні**ң** [атауы](javascript:toggleBlock()

Пайдаланылатын Kaspersky Security Center дерекқоры үлгісінің атауы. Əдепкі бойынша мəні – .\KAV\_CS\_ADMIN\_KIT.

### Дерек**қ**[ор атауы](javascript:toggleBlock()

Kaspersky Security Center SQL дерекқоры атауы. Əдепкі бойынша, KAV мəні көрсетілген.

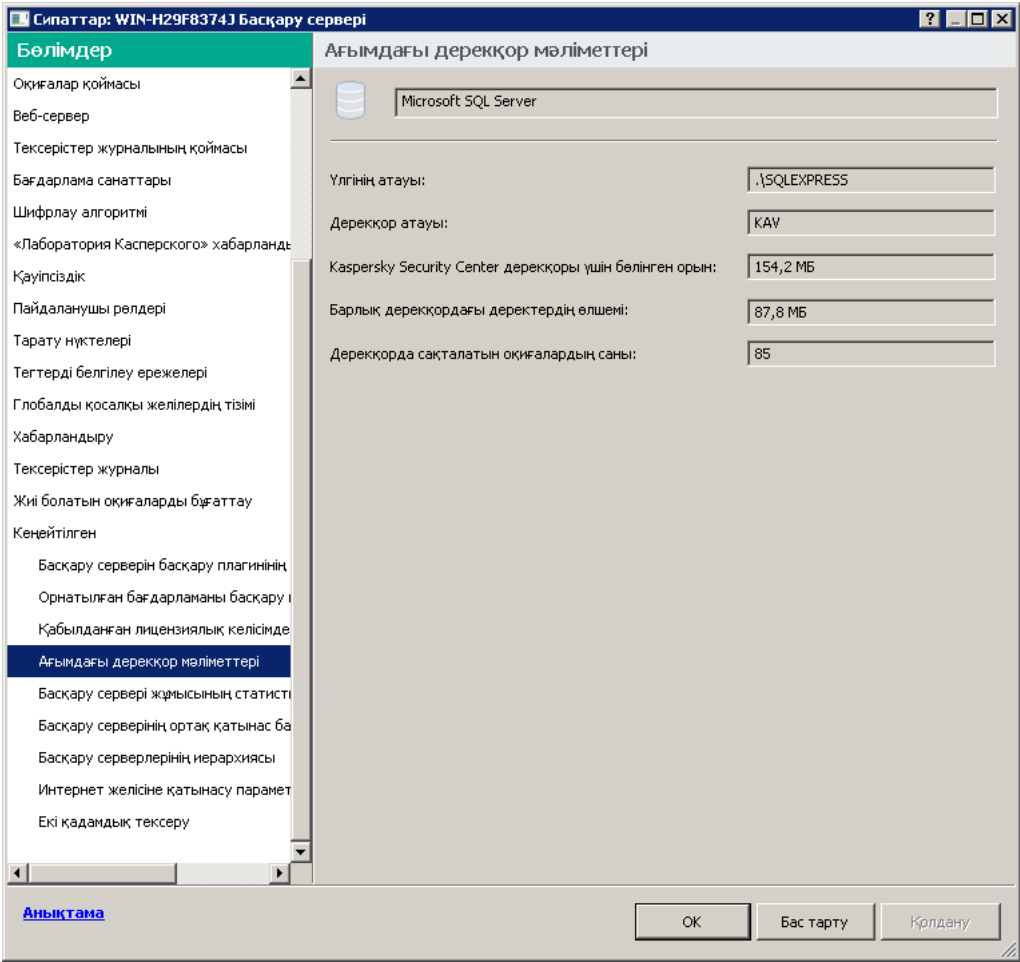

Басқару серверінің ағымдағы дерекқор мəліметтері бар бөлім

4. Басқару сервері сипаттары терезесін жабу үшін OK түймесін басыңыз.

<span id="page-884-0"></span>SQL сұрауларында дерекқорға қосылу жəне жүгіну үшін осы дерекқор атауын пайдаланыңыз.

### Экспорт нəтижелерін қарау

Экспорттау рəсімі сəтті аяқталғанын білуіңізге болады. Бұл үшін SIEM жүйесі экспортталатын оқиғаларды қамтитын хабарларды алып-алмағанын тексеріңіз.

Kaspersky Security Center-ден жіберілген оқиғаларды SIEM жүйесі алып, дұрыс түсіндірсе, онда екі жақтағы конфигурациялау дұрыс орындалды. Əйтпесе, Kaspersky Security Center жəне SIEM жүйесінің конфигурациясын тексеріп, қажет болған жағдайда түзетіңіз.

Төменде ArcSight жүйесіне экспортталған оқиғалардың мысалы келтірілген. Мысалы, бірінші оқиға – Басқару серверінің критикалық оқиғасы: *Құ*рыл*ғ*ыны*ң* <sup>к</sup>*ү*йі "Критикалы*қ*".

Экспортталған оқиғалардың көрсетілуі қолданылатын SIEM жүйесіне байланысты.

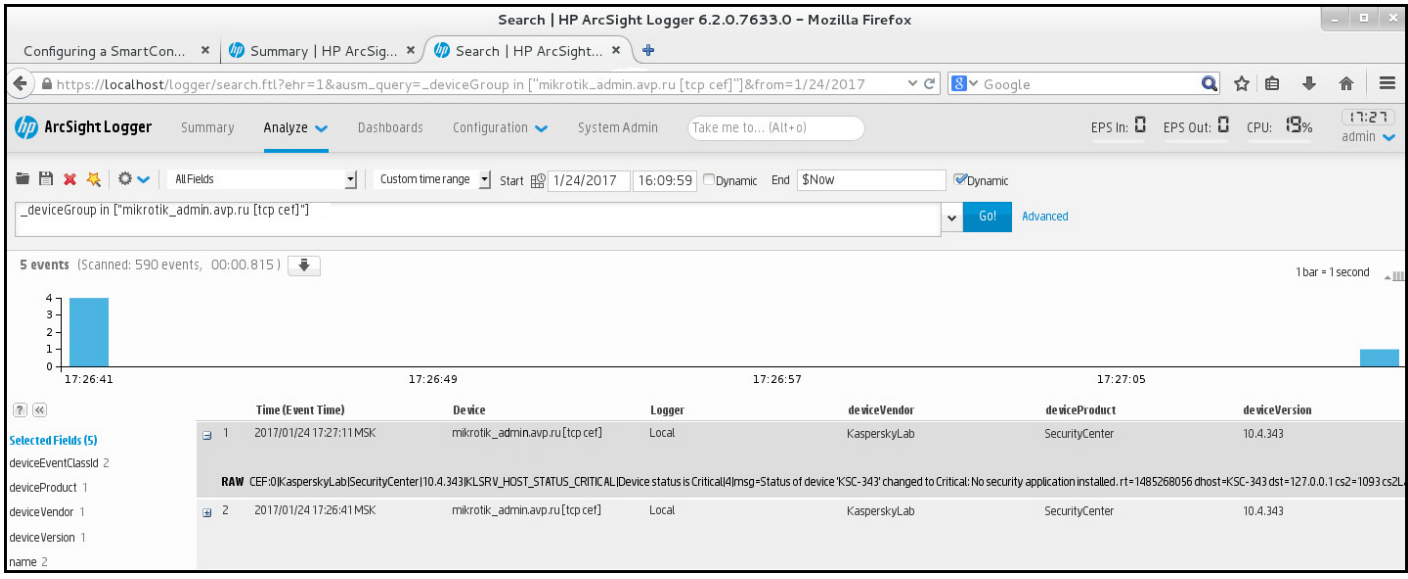

Оқиғалар мысалы

# Статистиканы үшінші тарап бағдарламаларына жіберу үшін SNMP пайдалану

Бұл бөлімде Windows-тағы SNMP протоколы арқылы Басқару серверінен ақпаратты қалай алуға болатыны сипатталады. Kaspersky Security Center бағдарламасы, Басқару сервері жұмысының статистикасын OID көмегімен үшінші тарап бағдарламаларына беретін SNMP агентін қамтиды.

Бұл бөлімде, Kaspersky Security Center үшін SNMP қолдану кезінде туындауы мүмкін мəселелерді шешуге бағытталған əрекеттер туралы ақпарат та бар.

# SNMP агенті жəне нысан идентификаторлары

Kaspersky Security Center бағдарламасы үшін SNMP агенті, Басқару серверін орнату кезінде орнатушы тіркейтін klsnmpag.dll динамикалық кітапханасы түрінде іске асырылған. SNMP агенті snmp.exe процесінің ішінде жұмыс істейді (Windows қызметі болып табылады). Үшінші тарап бағдарламалары Басқару сервері өнімділігінің статистикасын алу үшін SNMP протоколын қолданады (есептегіштер түрінде ұсынылған).

Әрбір есептегіштің бірегей нысан индентификаторы бар (сондай-ақ, бұдан әрі OID, object identifier). Нысан идентификаторы – нүктелермен бөлінген сандар бірізділігі. Басқару сервері нысандарының идентификаторлары 1.3.6.1.4.1.23668.1093 префиксінен басталады. Есептегіш OID – осы префиксті есептегішті сипаттайтын суффикске қосу. Мысалы, OID мəні 1.3.6.1.4.1.23668.1093.1.1.4 болып табылатын есептегіш суффиксінің мəні 1.1.4.

Сіз SNMP клиентін (мысалы, Zabbix) жүйеңіздің күйін бақылау үшін қолдана аласыз. Ақпарат алу үшін, сіз OID мəнін тауып, осы мəнді өзіңіздің SNMP клиентіңізге енгізе аласыз. Содан соң, сіздің SNMP клиентіңіз сізге жүйеңіздің күйін сипаттайтын басқа мəнді қайтарады.

Есептегіштер тізімі және есептегіштер түрлері Басқару серверіндегі adminkit.mib файлында. MIB дегеніміз -Management Information Base. Сіз .mib файлдарын есептегіштің мəндерін сұрауға жəне көрсетуге арналған MIB Viewer бағдарламасы көмегімен импорттап, талдай аласыз.

### Нысан идентификаторынан жол есептегіші атауын алу

Үшінші тарап бағдарламаларына ақпарат беру мақсатында нысан идентификаторын (OID) пайдалану үшін сізге осы OID идентификаторынан жол есептегішінің атын алу қажет болуы мүмкін.

OID идентификаторынан жол есептегішіні*ң* атын алу *ү*шін:

- 1. Мəтіндік редакторда, Басқару серверіндегі adminkit.mib файлын ашыңыз.
- 2. Бірінші мəнді сипаттайтын атаулар кеңістігін табыңыз (солдан оңға қарай). Мысалы, OID 1.1.4 суффиксі үшін бұл "counters" (::= { kladminkit 1 }) болады.
- 3. Екінші мəнді сипаттайтын атаулар кеңістігін табыңыз.

Мысалы, OID 1.1.4 суффиксі үшін бұл counters 1 болады, оның мағынасы deployment.

4. Үшінші мəнді сипаттайтын атаулар кеңістігін табыңыз.

Мысалы, OID 1.1.4 суффиксі үшін бұл deployment 4 болады, оның мағынасы hostsWithAntivirus.

Жол есептегіші атауы – бұл осы мəндердің біріктірілуі, мысалы, <MIB base namespace>.counters.deployment.hostsWithAntivirus жəне бұл 1.3.6.1.4.1.23668.1093.1.1.4 мəніне ие OID идентификаторына сай келеді.

# SNMP үшін нысан идентификаторларының мəндері

Төмендегі кестеде үшінші тарап бағдарламаларына Басқару серверінің өнімділігі туралы ақпаратты беру үшін пайдаланылатын нысан идентификаторының (бұдан əрі - OID) мəндері мен сипаттамалары келтірілген.

SNMP үшін нысан идентификаторлары параметрлерінің мəндері мен сипаттамалары

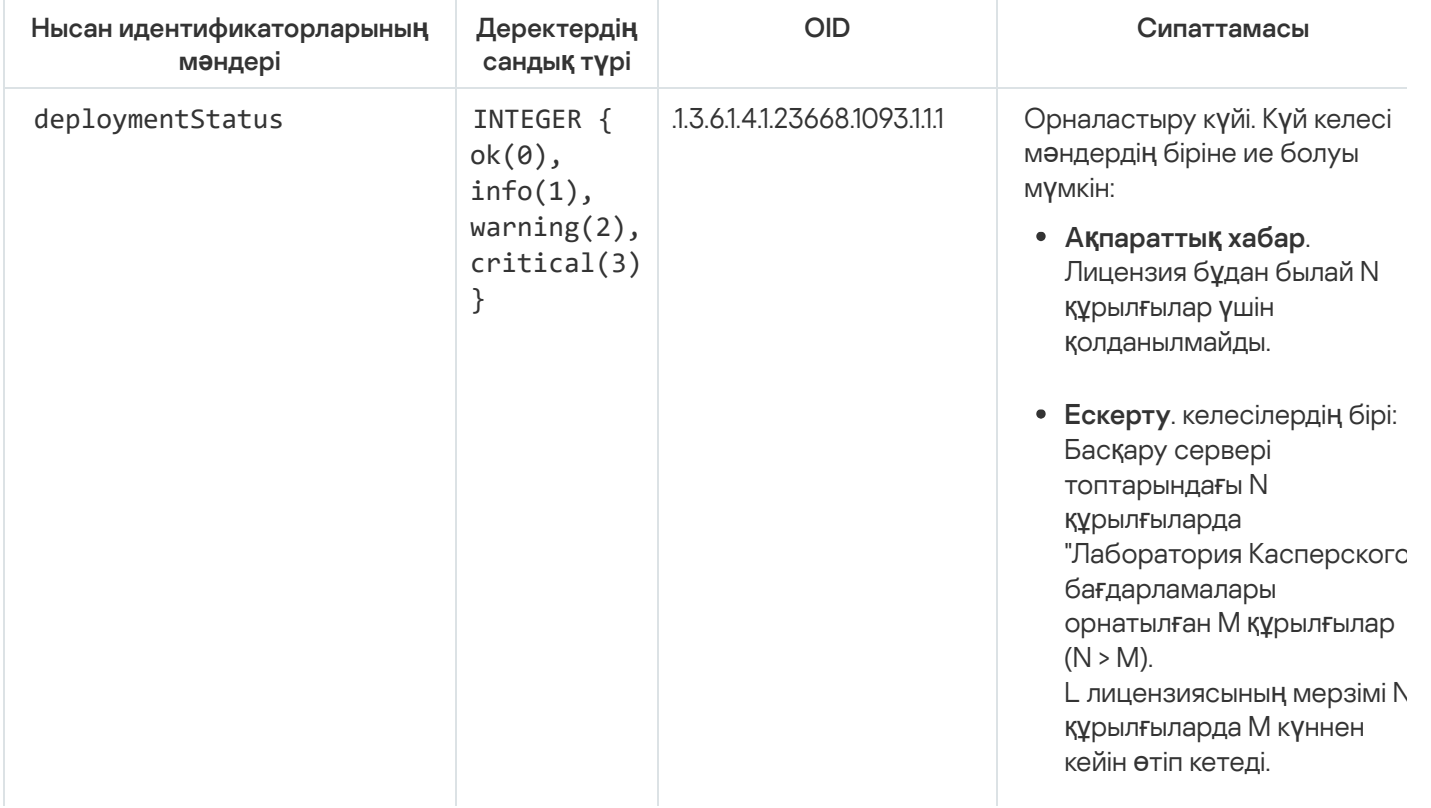

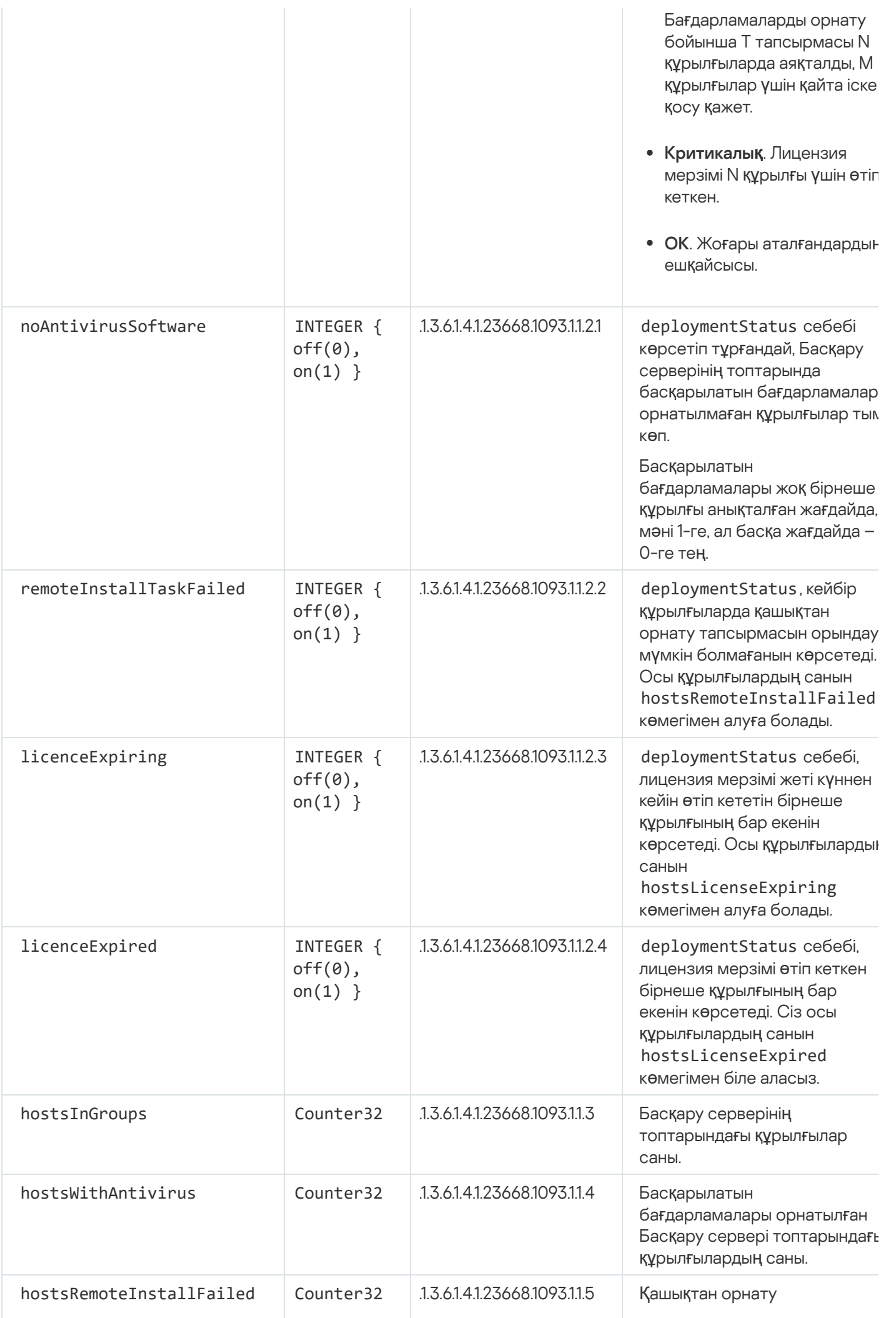

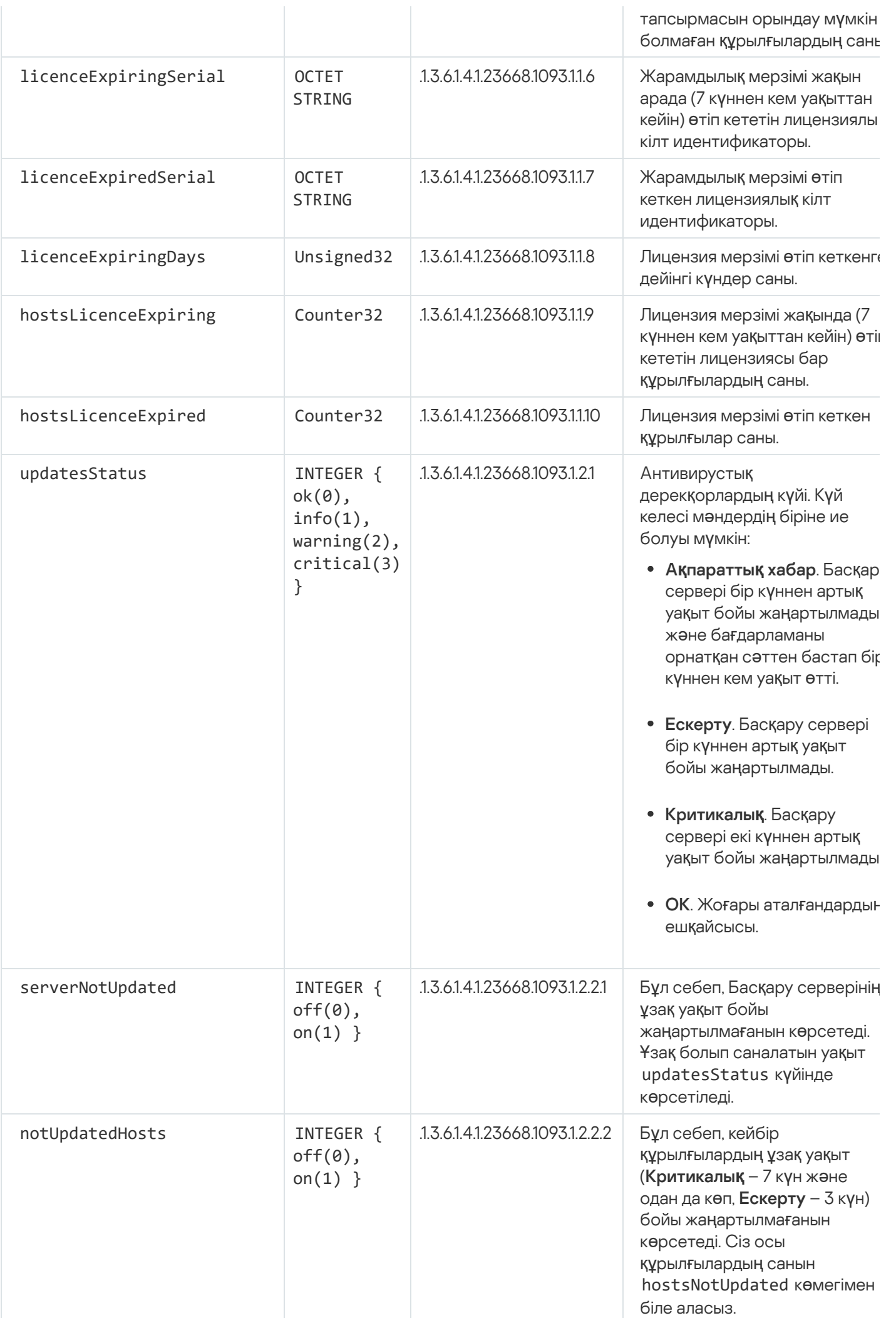

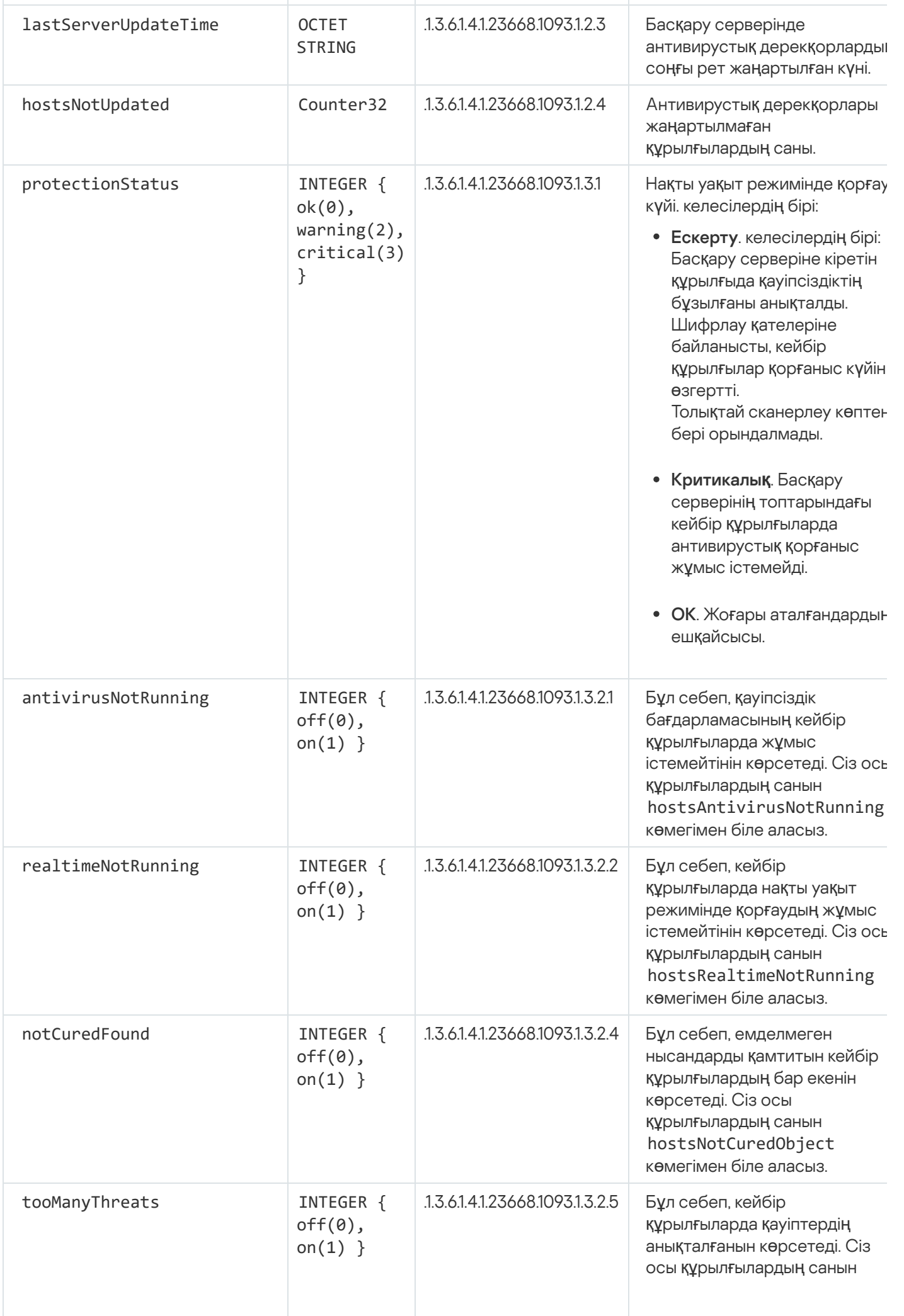

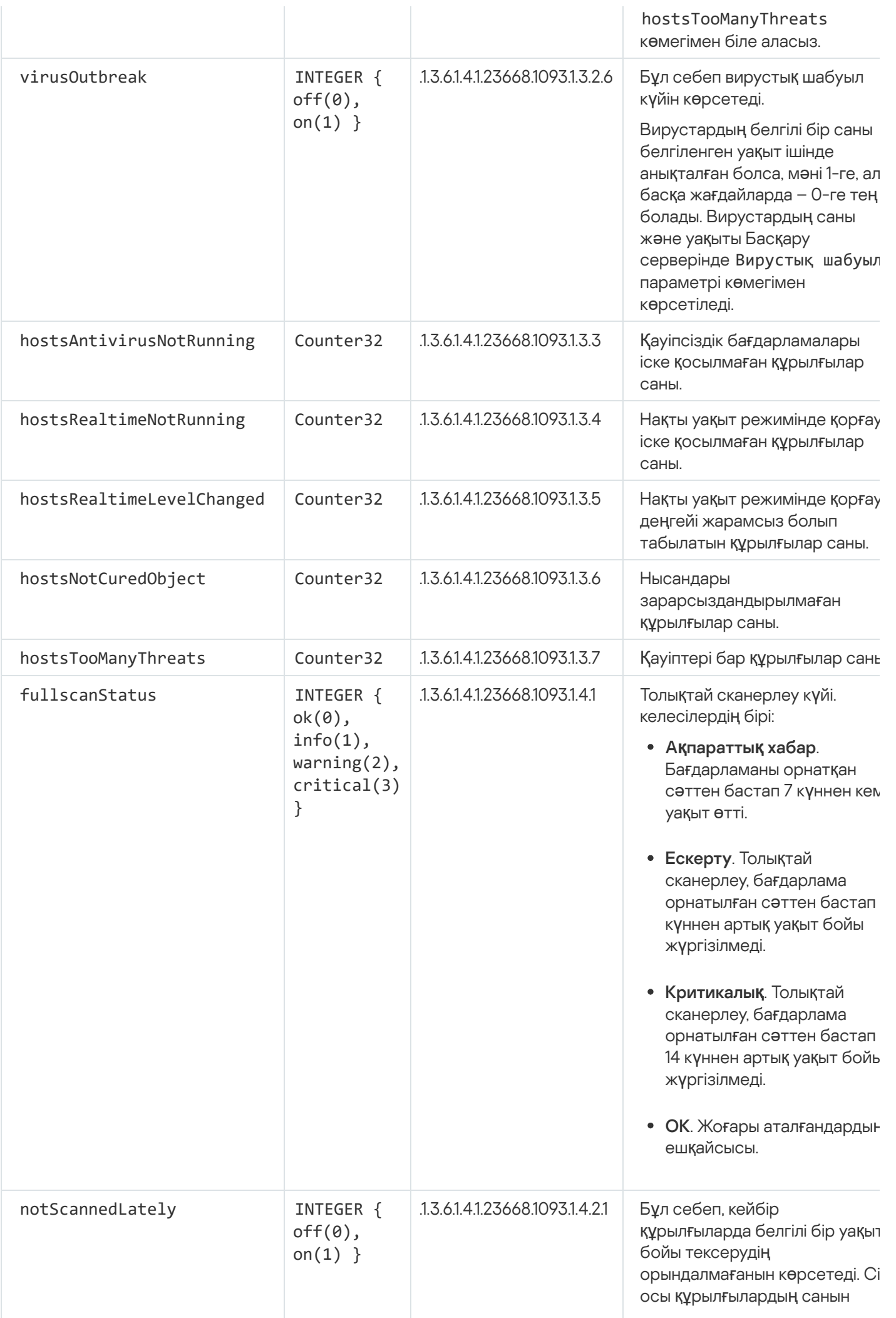

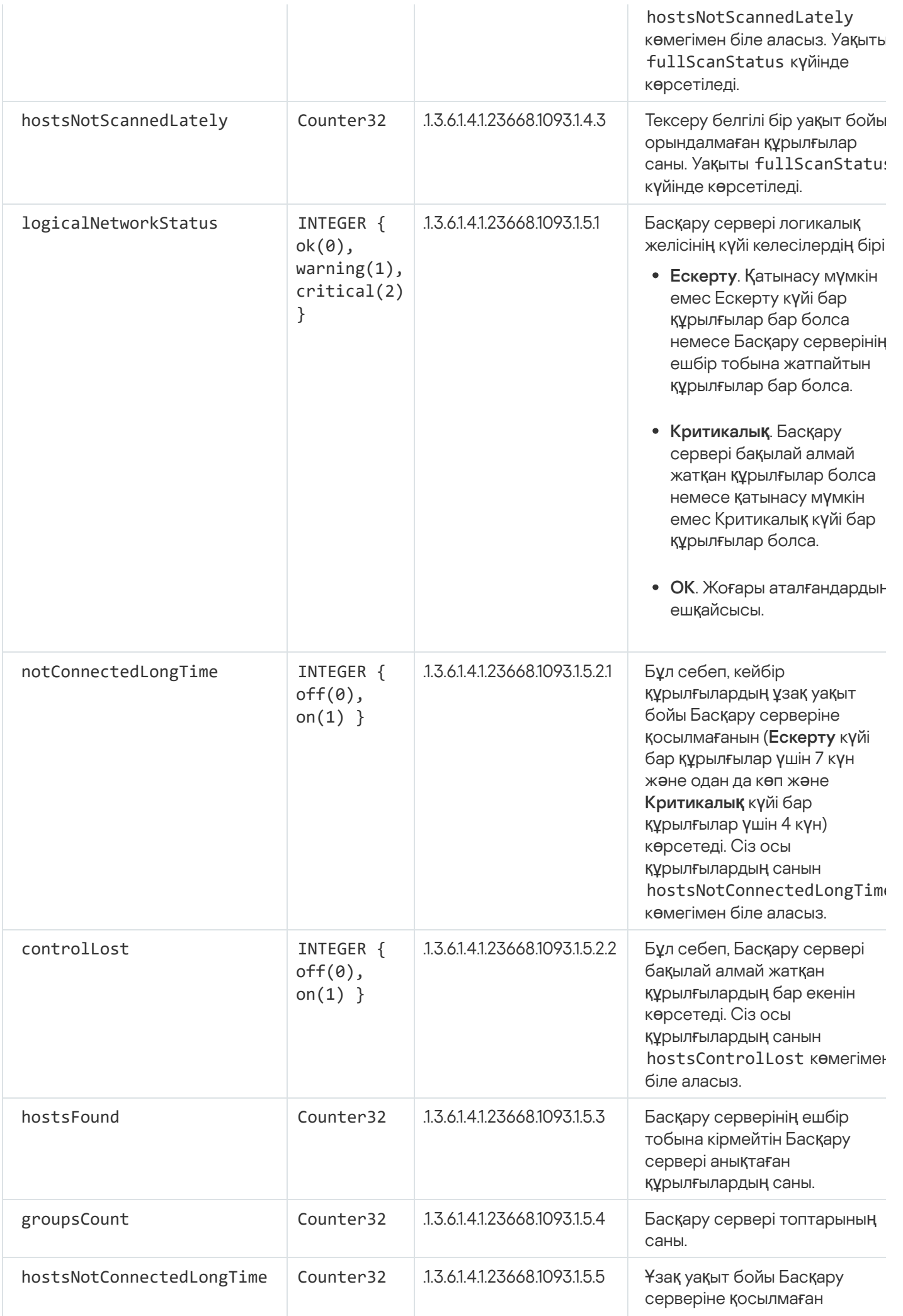

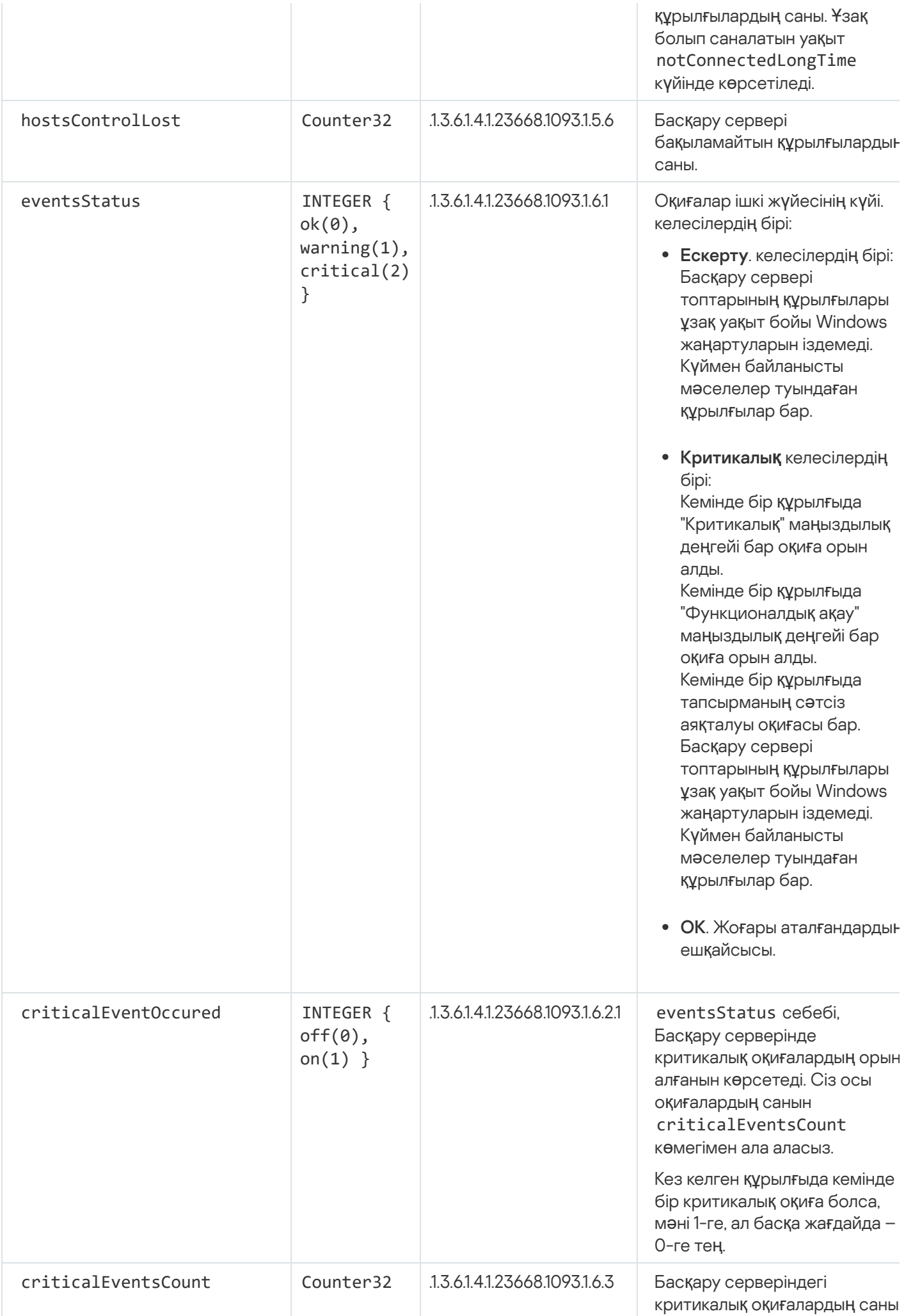

### Ақаулықтарды жою

Бұл бөлімде SNMP қызметін пайдалану кезінде кездесетін бірнеше типтік мəселелердің шешімдері келтірілген.

### Үшінші тарап бағдарламасы SNMP қызметіне қосыла алмайды

Windows операциялық жүйесінің параметрлерінде SNMP қолдауы орнатылғанына көз жеткізіңіз. Əдепкі бойынша SNMP қолдауы өшірулі.

### Windows 10-да SNMP *қ*олдауына <sup>р</sup>*ұқ*сат беру *ү*шін:

1. Бас**қару тақтасына** өтіңіз.

- 2. Ба**ғдарламаларды орнату және жою** мәзірін ашыңыз.
- 3. Windows құрамдастарын қосу немесе өшіру түймесін басыңыз.
- 4. Windows құрамдастары тізімінде SNMP функциясына өтіп, **ОК** түймесін басыңыз.

### 5. **Басқару тақтасы → Басқару → Қызметтер** тармағына өтіңіз.

6. SNMP қызметін таңдап, іске қосыңыз.

7. UPD порты үшін netstat көмегімен тексеріп, тыңдаудың жұмыс істеп тұрғанын тексеріңіз.

Windows 10 жүйесінде SNMP қолдауына рұқсат етілген.

### SNMP қызметі жұмыс істейді, бірақ үшінші тарап бағдарламасы ешқандай мəн ала алмайды

SNMP агентін трассалауға рұқсат етіңіз жəне бос емес файл жасалғанына көз жеткізіңіз. Бұл SNMP агенті дұрыс тіркелгенін жəне жұмыс істеп тұрғанын білдіреді. Осыдан кейін, қызмет параметрлерінде SNMP қызметінен қосылуға рұқсат етіңіз. Қызмет SNMP агентімен бір құрылғыда жұмыс істеп тұрса, IP мекенжайлары тізімінде осы құрылғының IP мекенжайы немесе loopback 127.0.0.1 болуы мүмкін.

Windows жүйесінде агенттермен өзара əрекеттесетін SNMP қызметі болуы керек. regedit көмегімен Windows тізімдемесінде SNMP агенттеріне апаратын жолдарды көрсетуге болады.

- Windows 10 ушін: HKEY\_LOCAL\_MACHINE\SYSTEM\CurrentControlSet\Services\SNMP\Parameters\ExtensionAgents
- Windows Vista жəне Windows Server 2008: HKEY\_LOCAL\_MACHINE\System\CurrentControlSet\Control\SNMP\Parameters\ExtensionAgents

Сондай-ақ, regedit көмегімен SNMP агентін трассалауға рұқсат бере аласыз.

- 32 разрядты жүйе үшін: HKEY\_LOCAL\_MACHINE\SOFTWARE\KasperskyLab\Components\34\1093\1.0.0.0\SNMP\Debug
- 64 разрядты жүйе үшін: HKEY\_LOCAL\_MACHINE\SOFTWARE\Wow6432Node\KasperskyLab\Components\34\1093\1.0.0.0\SNMP\Det

"TraceLevel"=dword:00000004

"TraceDir"="C:\\"

### Мəндер Басқару консолінің күйлеріне сай келмейді

Басқару серверіне түсетін жүктемені азайту мақсатында, SNMP агенті үшін мəндерді кэштеу жүзеге асырылған. Кэшті өзектендіру мен Басқару сервердегі өзгертілетін мəндер арасындағы кідіріс SNMP агенті қайтаратын мəндер мен нақты мəндер арасындағы сəйкессіздікті тудыруы мүмкін. Үшінші тарап бағдарламаларымен жұмыс істеу кезінде ықтимал кідірісті ескеру қажет.

## Бұлтты ортада жұмыс істеу

Бұл бөлімде Amazon Web Services, Microsoft Azure жəне Google Cloud сияқты бұлтты ортада Kaspersky Security Center-ді орналастыру жəне қызмет көрсету туралы ақпарат келтірілген.

Осы құжатта көрсетілген веб-беттердің мекенжайлары Kaspersky Security Center шыққан күні дұрыс болып саналады.

### Бұлтты ортада жұмыс істеу туралы

Kaspersky Security Center 14.2 бағдарламасы физикалық құрылғылармен жұмыс істеп қана қоймай, бұлтты ортада жұмыс істеу үшін мүмкіндіктер ұсынады. Kaspersky Security Center бағдарламасы келесі виртуалды машиналармен жұмыс істейді:

- Amazon EC2 даналары (бұдан әрі даналар деп те аталады). Amazon EC2 данасы бұл Amazon Web Services (AWS) платформасы негізінде жасалған виртуалды машина. Kaspersky Security Center бағдарламасы AWS API (Application Programming Interface, қолданбаның бағдарламалық интерфейсі) қолданады.
- Microsoft Azure виртуалды машиналары. Kaspersky Security Center бағдарламасы API Azure қолданады.
- Google Cloud виртуалды машиналарының даналары. Kaspersky Security Center бағдарламасы API Google қолданады.

Сіз Kaspersky Security Center бағдарламасын данада немесе виртуалды машинада бұлтты ортадағы құрылғылардың қорғанысын басқару үшін орналастыра аласыз жəне бұлтты ортада жұмыс істеу үшін Kaspersky Security Center бағдарламасының арнайы мүмкіндіктерін пайдалана аласыз. Бұл мүмкіндіктер келесіні қамтиды:

- бұлтты ортадағы даналар API көмегімен сауалнама жүргізу;
- бұлтты ортадағы құрылғыларда Желілік агент пен қауіпсіздік бағдарламаларын орнату үшін API құралдарын пайдалану;
- белгілі бір бұлттық сегментке жататын құрылғыларды іздеу.

Сондай-ақ, физикалық құрылғыларды қорғау үшін Kaspersky Security Center Басқару сервері орналастырылған дананы немесе виртуалды машинаны пайдалануға болады (мысалы, мұндай бұлтты сервер физикалық серверге қарағанда техникалық қызмет көрсету мен күтіп ұстауда тиімдірек болса). Бұл жағдайда, Басқару серверімен атқарылатын жұмыс, физикалық құрылғыға орнатылған Басқару серверіндей жүзеге асырылатын болады.

Ақылы Amazon Machine Image (AMI) арқылы (AWS-те) орналастырылған немесе қызмет көлеміне байланысты ай сайынғы тарифтік жазылым негізінде (Azure-де) пайдаланылатын Kaspersky Security Center бағдарламасында Осалдықтар мен патчтарды басқару мүмкіндіктері автоматты түрде іске қосылады, бірақ Ұялы құрылғыларды басқаруды белсендіру мүмкін емес.

Басқару сервері Басқару консолімен бірге орнатылады. Kaspersky Security for Windows Server сервері де Басқару сервері орнатылған құрылғыға автоматты түрде орнатылады.

Бұлтты ортада жұмыс істеу ерекшеліктерін ескере отырып, Kaspersky Security Center бағдарламасын бұлтты ортаны [конфигурациялау шебері](#page-921-0) арқылы конфигурациялауға болады.

# Сценарий: Бұлтты ортада орналастыру

Бұл бөлімде Amazon Web Services, Microsoft Azure жəне Google Cloud сияқты бұлтты ортада жұмыс істеуге арналған Kaspersky Security Center орналастыру сценарийі сипатталған.

Орналастыру сценарийі аяқталғаннан кейін, [Kaspersky Security Center](#page-88-0) Басқару сервері жəне Басқару консолі əдепкі бойынша параметрлермен іске қосылып, конфигурацияланады. Таңдалған Amazon EC2 даналарында немесе Microsoft Azure виртуалды машиналарында Kaspersky Security Center басқаратын антивирустық қорғаныс орналастырылады. Алдағыда, сіз Kaspersky Security Center бағдарламасын толығырақ конфигурациялай аласыз, басқару топтарының күрделі құрылымын жасай аласыз, топтар үшін əртүрлі саясат пен тапсырмалар жасай аласыз.

Бұлтты ортада жұмыс істеу үшін Kaspersky Security Center орналастыру келесі қадамдардан тұрады:

- 1. Дайындық.
- 2. Басқару серверін орналастыру.
- 3. "Лаборатория Касперского" антивирустық бағдарламаларын қорғалуы қажетті виртуалды құрылғыларға орнату.
- 4. Жаңартуларды жүктеу параметрлерді конфигурациялау.

5. Құрылғыны қорғау күйі туралы есептермен жұмыс істеу параметрлерін конфигурациялау.

Бастапқы конфигурациялау үшін бұлтты ортаны [конфигурациялау](#page-921-0) шебері бар. Шебер Kaspersky Security Center бағдарламасын дайын кескіннен алғаш рет орналастыру кезінде автоматты түрде іске қосылады. Сіз шеберді кез келген сəтте іске қоса аласыз. Сондай-ақ, сіз шебер орындайтын барлық іс-əрекеттерді өз бетінше орындай аласыз.

Kaspersky Security Center Басқару серверін бұлтты ортада орналастыруға кемінде бір сағат, ал бұлтты ортада қорғанысты орналастыруға жалпы алғанда – кемінде бір жұмыс күнін жұмысау ұсынылады.

Kaspersky Security Center бағдарламасын бұлтты ортада орналастыру келесі кезеңдерден тұрады:

<sup>1</sup> Б**ұ**лтты**қ** сегменттерді**ң** конфигурациясын жоспарлау

[Kaspersky Security Center ба](#page-901-0)ғдарламасының бұлтты ортадағы жұмысын танысыңыз. Басқару сервері қайда орналастырылатынын жоспарлаңыз (бұлтты орта ішінде немесе одан тыс жерде); қанша бұлттық сегментті қорғағыңыз келетінін анықтаңыз. Басқару серверін бұлтты ортадан тыс орналастыруды жоспарласаңыз немесе 5000-нан астам құрылғыны қорғауды жоспарласаңыз, онда сізге Басқару серверін қолмен орнату қажет болады.

Google Cloud бұлтты ортасымен жұмыс істеу үшін Басқару серверін қолмен орнатуға болады.

#### <sup>2</sup> Ресурстарды жоспарлау

[Орналастыру](#page-898-0) үшін қажетті барлық шарттардың орындалғанына көз жеткізіңіз.

#### <sup>3</sup> Дайын кескін т**ү**ріндегі Kaspersky Security Center ба**ғ**дарламасына жазылу

AWS Marketplace дүкенінен дайын AMI кескіндерінің бірін таңдаңыз немесе Azure Marketplace дүкенінде SKU пайдалану үшін ай сайынғы шоттарды пайдалануды таңдаңыз, қажет болса дүкен ережелеріне сəйкес төлеңіз (немесе BYOL моделін пайдаланыңыз) жəне Amazon EC2 данасын немесе Kaspersky Security Center бағдарламасы орнатылған Microsoft Azure виртуалды машинасын орналастыру үшін кескінді пайдаланыңыз.

Бұл кезең, Басқару серверін данаға немесе виртуалды машинаға бұлтты ортада орналастыруды жоспарласаңыз жəне бұл арада, 5000-нан аспайтын құрылғыны қорғауды жоспарласаңыз ғана қажет. Əйтпесе, бұл кезең керек емес жəне оның орнына Басқ[ару серверін, Бас](#page-103-0)қару консолін жəне ДҚБЖ қолмен орнату қажет.

Бұл қадам Google Cloud үшін қолжетімді емес.

#### <sup>4</sup> Д**Қ**БЖ орналас**қ**ан жерін аны**қ**тау

#### ДҚ[БЖ орналасатын жерін аны](#page-900-0)қтау.

Дерекқорды бұлтты ортадан тыс жерде қолдануды жоспарласаңыз, онда сізде жұмысқа жарамды дерекқордың бар екеніне көз жеткізіп алыңыз.

Amazon Relational Database Service (RDS) қызметін қолдануды жоспарлап жатсаңыз, онда AWS бұлтты ортасында RDS дерекқорын жасаңыз.

Microsoft Azure SQL ДҚБЖ қолдануды жоспарлап жатсаңыз, онда [Microsoft Azure б](#page-914-0)ұлтты ортасында Azure дерекқоры қызметі бар дерекқорды жасаңыз.

Google MySQL қолдануды жоспарлап жатсаңыз, онда Google Cloud бұ[лтты ортасында](#page-918-0) дерекқорды жасаңыз (толық ақпаратты <https://cloud.google.com/sql/docs/mysql> құжаттамасынан қараңыз).

#### <sup>5</sup> Та**ң**дал**ғ**ан **құ**рыл**ғ**ылар**ғ**а Бас**қ**ару сервері мен Бас**қ**ару консолін (Microsoft Management Console негізінде ж**ə**не/немесе веб-интерфейс негізіндегі Консоль негізінде) **қ**олмен орнату

Басқару серверін, Басқару консолін жəне ДҚБЖ жүйесін таңдалған құрылғыларға Kaspersky Security Center [орнату негізгі сценарийінде сипаттал](#page-103-0)ғандай орнатыңыз.

Бұл кезең, Басқару серверін бұлтты ортадан тыс жерде орналастыруды жоспарлап жатсаңыз немесе қорғанысты 5000-нан астам құрылғыға орналастыруды жоспарлап жатсаңыз керек. Содан соң, сіздің Басқару серверіңіз жабдыққа қ[ойылатын талаптар](#page-899-0)ға сай келетіндігіне көз жеткізіңіз. Əйтпесе, бұл кезең қажет емес жəне AWS Marketplace дүкенінде, Azure Marketplace дүкенінде немесе Google Cloud дүкенінде Kaspersky Security Center бағдарламасына дайын кескін түрінде жазылу жеткілікті.

#### <sup>6</sup> API б**ұ**лтты**қ қ**ызметтері бар Бас**қ**ару серверіні**ң** ж**ұ**мыс істеуі **ү**шін **құқ**ы**қ**тарды **қ**амтамасыз ету.

AWS сервисінде AWS басқару консоліне өтіп, [IAM р](#page-902-0)өлін немесе [IAM пайдаланушысыны](#page-903-0)ң есептік жазбасын жасаңыз. Жасалған IAM рөлі (немесе IAM пайдаланушысының есептік жазбасы) Kaspersky Security Center бағдарламасына AWS API интерфейсімен жұмыс істеуге: бұлттық сегменттерде сауалнама өткізуге жəне қорғанысты орналастыруға мүмкіндік береді.

Azure қызметінде құпиясөзі бар қолданбаның [идентификаторы](#page-912-0) мен жазылымын жасаңыз Kaspersky Security Center бағдарламасы осы есептік деректерді Azure API интерфейсінде жұмыс істеу: бұлттық сегменттерде сауалнама өткізу жəне қорғанысты орналастыру үшін қолданады.

Google Cloud бұлтты ортасында жобаны тіркең[із, жоба идентификаторын](#page-917-0) және жеке кілтті алыңыз. Kaspersky Security Center бағдарламасы осы есептік деректерді Google API көмегімен бұлттық сегменттерде сауалнама өткізу үшін қолданады.

### <sup>7</sup> **Қ**ор**ғ**алатын даналар **ү**шін IAM р**ө**лін жасау (тек AWS **ү**шін)

AWS баск[ару консолінде AWS](#page-905-0) сервистеріне сұраулар салу үшін рұқсаттар жиынтығын анықтайтын IAM рөлін жасаңыз. Кейінірек, жасалған рөлді жаңа даналарға тағайындайтын боласыз. IAM рөлі бағдарламаларды Kaspersky Security Center бағдарламасы көмегімен даналарға орнату үшін керек.

<sup>8</sup> Дерек**қ**орды Amazon Relational Database Service немесе Microsoft Azure SQL к**ө**мегімен дайындау

[Amazon Relational Database](#page-905-1) Service (RDS) дерекқорын қолдануды жоспарлап жатсаңыз, Amazon RDS дерекқоры данасын және дерекқордың сақтық көшірмесі сақталатын S3 орнын жасаңыз. Басқару сервері орнатылғ[ан EC2 данасында дерек](#page-900-0)қор қажет болса немесе дерекқорыңыздың басқа жерде болуын қаласаңыз, осы кезеңді өткізіп жібере аласыз.

Microsoft Azure SQL қолдануды жоспарлап жатсаңыз, Microsoft Azure бұлтты ортасында [дерек](#page-914-1)қорды және қойманың [есептік жазбасын](#page-915-0) жасаңыз.

Google MySQL қолдануды жоспарлап жатсаңыз, Google Cloud бұлтты ортасында өз дерекқорыңызды жасаңыз. Толығырақ <https://cloud.google.com/sql/docs/mysql> қараңыз.

### <sup>9</sup> Б**ұ**лтты ортада ж**ұ**мыс істеу **ү**шін Kaspersky Security Center лицензиялау

Бұлтты ортада Kaspersky Security Center жұмыс істеуі үшін [лицензия](#page-899-1)ңыздың бар екеніне көз жеткізіңіз жəне бағдарлама лицензиялар қоймасына қосуы үшін белсендіру кодын немесе кілт файлын ұсыныңыз. Бұл қадамды бұлттық [ортаны конфигурациялау](#page-922-0) кезінде аяқтауға болады.

BYOL моделі бойынша тегін AMI дайын кескінінен орнатылған Kaspersky Security Center қолдансаңыз немесе Kaspersky Security Center бағдарламасын AMI кескіндерінсіз, өз бетінше орнатып жатсаңыз, бұл кезең міндетті. Осы жағдайлардың əрқайсысында, Kaspersky Security Center бағдарламасын белсендіру үшін сізге Kaspersky Security for Virtualization бағдарламасына немесе Kaspersky Hybrid Cloud Security бағдарламасына лицензия керек.

Дайын кескіннен орнатылған Kaspersky Security Center бағдарламасын қолдансаңыз, онда бұл кезең міндетті емес жəне бұлтты ортаны конфигурациялау шеберінің тиісті терезесі көрсетілмейді.

### <sup>10</sup> Б**ұ**лтты ортада**ғ**ы т**ү**пн**ұ**с**қ**алы**қ** растама

Kaspersky Security Center бағдарламасы қажетті рұқсаттармен жұмыс істей алуы үшін Kaspersky Security Center бағдарламасында AWS, Azure немесе Google Cloud есептік деректеріңізді көрсетіңіз. Бұл кезең бұ[лтты ортада авторизациямен](#page-923-0) аяқталуы мүмкін.

### <sup>11</sup> Бас**қ**ару серверіні**ң** б**ұ**лтты**қ** сегментте сауалнама **ө**ткізуі ар**қ**ылы б**ұ**лтты**қ** сегменттегі **құ**рыл**ғ**ылар туралы м**ə**ліметтерді алуы.

Бұлттық [сегменттерде сауалнама](#page-932-0) өткізуді бастаңыз. AWS бұлтты ортасында Kaspersky Security Center бағдарламасы, IAM рөлінің құқықтары немесе IAM пайдаланушысы құқықтары қамтамасыз ететін қатынасу мүмкіндігіне ие барлық даналардың мекенжайлары мен аттарын алады. Microsoft Azure бұлтты ортасында, Kaspersky Security Center бағдарламасы Оқырман рөлінің құқықтары қамтамасыз ететін қатынасу мүмкіндігіне ие барлық виртуалды машиналардың мекенжайлары мен аттарын алады.

Алдағыда, Kaspersky Security Center көмегімен табылған даналарға немесе виртуалды машиналарға "Лаборатория Касперского" жəне басқа өндірушілердің бағдарламаларын орната аласыз.

Kaspersky Security Center бағдарламасы сауалнама үнемі іске қосып тұрады, жаңа даналар немесе виртуалды машиналар пайда болса, олар автоматты түрде анықталады.

#### <sup>12</sup> Желіні**ң** барлы**қ құ**рыл**ғ**ыларын Cloud бас**қ**ару тобына біріктіру

Барлық анықталған даналарды немесе виртуалды машиналарды **Басқарылатын құрылғылар\Cloud** басқару тобына жылжытыңыз, осылайша олар орталықтан басқару үшін қолжетімді болады. Құрылғыларды ішкі топтарға бөлгіңіз келсе, мысалы, оларға қандай операциялық жүйенің орнатылғанына қарай, сіз Бас**қарылатын құрылғылар\Cloud** тобының ішінде бірнеше басқару тобын жасай аласыз. Үнемі сауалнама өткізу кезінде анықталатын барлық құрылғыларды <u>Басқ[арылатын](#page-357-0) құрылғылар</u>\**Cloud** тобына **автоматты** т**үрде жылжытуды конфигурациялай** аласыз.

#### <sup>13</sup> Желідегі **құ**рыл**ғ**ыларды Желілік агент ар**қ**ылы Бас**қ**ару серверімен байланыстыру

[Желілік агентті б](#page-937-0)ұлтты ортадағы құрылғыларға орнатыңыз. Kaspersky Security Center құрамдасы құрылғының Басқару серверімен байланысуын қамтамасыз етеді. Желілік агенттің параметрлері əдепкі бойынша автоматты түрде конфигурацияланады.

[Желілік агентті](#page-795-0) əрбір құрылғыға жергілікті түрде орната аласыз. Сондай-ақ, Желілік агентті құрылғыларға қашықтан, Kaspersky Security Center бағдарламасы кө[мегімен орната аласыз. Немесе сіз осы](#page-793-0) кезеңді өткізіп жіберіп, қауіпсіздік бағдарламаларының соңғы нұсқаларымен бірге Желілік агентті орната аласыз.

### <sup>14</sup> **Қ**ауіпсіздік ба**ғ**дарламаларыны**ң** со**ңғ**ы н**ұ**с**қ**аларын желідегі **құ**рыл**ғ**ылар**ғ**а орнату

Қауіпсіздік бағдарламаларын орнатқыңыз келетін құрылғыларды таңдап, осы құрылғыларға қауіпсіздік бағ[дарламаларыны](#page-795-0)ң соңғы нұсқаларын орнатыңыз. Орнатуды қашықтан, Басқару серверіндегі Kaspersky Security Center көмегімен немесе жергілікті түрде жүзеге асыра аласыз.

Бəлкім, сізге осы бағ[дарламалар](#page-920-0) үшін орнату пакеттерін қолмен жасауға тура келетін де шығар.

Linux басқаратын виртуалды машиналар мен даналар үшін Kaspersky Endpoint Security for Linux бағдарламасы бар.

Windows басқаратын виртуалды машиналар мен даналар үшін Kaspersky Security for Windows Server бағдарламасы бар.

### <sup>15</sup> Жа**ң**артуды конфигурациялау

Бұлтты ортаны конфигурациялауды бастағанда Осалды**қ**тарды ж**ə**не **қ**ажетті жа**ң**артуларды іздеу тапсырмасы автоматты түрде жасалады. Сіз оны <u>қ[олмен](#page-529-0) де жасай</u> аласыз. Бұл тапсырма бағдарламалардың қажетті жаңартуларын автоматты түрде іздеуді жəне жүктеуді, содан соң Kaspersky Security Center құралдарымен желідегі құрылғыларға орнатуды қамтамасыз етеді.

Бұлтты ортаны конфигурациялауды аяқтағаннан кейін, келесі қадамды орындау ұсынылады:

### <sup>1</sup> Есептермен ж**ұ**мысты конфигурациялау

Сіз <u>[есептерді](#page-587-0)</u> **Басқару сервері** түйінінің жұмыс аймағындағы **Мониторинг** қойыншасында қарай аласыз. Сіз есептерді электрондық пошта арқылы да ала аласыз. **Мониторинг** қойыншасындағы есептер әдепкі бойынша қолжетімді. Есептерді электрондық пошта арқылы алуды конфигурациялау үшін, есептер жіберілетін электрондық пошта мекенжайларын көрсетіп, есептердің пішімін конфигурациялаңыз.

### Нəтижелер

Сценарий аяқталғаннан кейін, жылдам іске қосудың сəтті [орындал](#page-931-0)ғанына көз жеткізе аласыз:

- Басқару серверіне Басқару консолінің көмегімен немесе Kaspersky Security Center Web Console көмегімен қосыла аласыз.
- Басқарылатын құрылғыларда "Лаборатория Касперского" қауіпсіздік бағдарламаларының соңғы нұсқалары орнатылып, жұмыс істеуде.
- <span id="page-898-0"></span>Kaspersky Security Center бағдарламасы барлық басқарылатын құрылғылар үшін əдепкі бойынша саясаттар мен тапсырмаларды жасады.

# Kaspersky Security Center бағдарламасын бұлтты ортада орналастырудың алғышарттары

Kaspersky Security Center бағдарламасын Amazon Web Services немесе Microsoft Azure сияқты бұлтты ортада орналастыруды бастамас бұрын, сізде келесілердің бар екеніне көз жеткізіңіз:

- интернетке қатынас;
- келесі есептік жазбалардың бірі:
	- Amazon Web Services есептік жазбасы (AWS-пен жұмыс істеу үшін);
	- Microsoft есептік жазбасы (Azure-мен жұмыс істеу үшін);
	- Google есептік жазбасы (Google Cloud-пен жұмыс істеу үшін);
- келесілердің бірі:
	- Kaspersky Security for Virtualization лицензиясы;
	- Kaspersky Hybrid Cloud Security лицензиясы;
	- осындай лицензияны (Kaspersky Security for Virtualization немесе Kaspersky Hybrid Cloud Security) сатып алуға арналған қаражат;
	- Azure Marketplace дүкенінде дайын кескінге ақы төлеуге арналған қаражат;
- Kaspersky Endpoint Security for Linux жəне Kaspersky Security for Windows Server бағдарламаларының соңғы нұсқаларына арналған нұсқаулықтар.

### <span id="page-899-0"></span>Бұлтты ортадағы Басқару серверіне қойылатын аппараттық талаптар

Бұлтты ортада орналастыру үшін Басқару сервері мен дерекқор серверіне қойылатын талаптар физикалық Басқару серверімен бірдей (қ[анша](#page-1586-0) құрылғыны басқарғыңыз келетініне байланысты). Кеңейтілген ақпаратты бұлтты ортаға арналған құжаттамадан қараңыз.

### <span id="page-899-1"></span>Бұлтты ортада лицензиялау нұсқалары

Бұлтты ортадағы жұмыс Kaspersky Security Center базалық функционалдығына кірмейді жəне лицензияны талап етпейді.

Kaspersky Security Center бағдарламасы бұлтты ортада жұмыс істеу үшін лицензиялаудың екі нұсқасын ұсынады:

Ақылы AMI кескіні (Amazon Web Services қызметі) немесе SKU пайдалану үшін ай сайынғы шоттарды пайдалану (Microsoft Azure қызметі).
Kaspersky Security Center лицензиялаудың бұл нұсқасы Kaspersky Endpoint Security for Linux жəне Kaspersky Security for Windows Server үшін лицензияны да ұсынады. Сіз бұлтты ортаның ережелеріне сəйкес төлеуіңіз керек.

Бұл модель бір Басқару сервері үшін ең көбі 200 клиент құрылғысын басқаруға мүмкіндік береді.

BYOL (Bring Your Own License) моделі бойынша өз лицензияңыз қолданылған дайын тегін кескін.

AWS немесе Azure қызметінде Kaspersky Security Center лицензиялау үшін бағдарламалардың бірін пайдалануға лицензия қажет:

- Kaspersky Security for Virtualization;
- Kaspersky Hybrid Cloud Security.

Бұл модель бір Басқару сервері үшін 100 000-ға дейін клиент құрылғысын басқаруға мүмкіндік береді. Бұл модель AWS, Azure немесе Google бұлтты ортасынан тыс құрылғыларды басқаруға да мүмкіндік береді.

Сіз BYOL моделін келесі жағдайлардың кез келгенінде таңдай аласыз:

- Kaspersky Security for Virtualization үшін қолданыстағы лицензияңыз бар болса;
- Kaspersky Hybrid Cloud Security үшін қолданыстағы лицензияңыз болса;
- Kaspersky Security Center орналастырудың дəл алдында лицензияны сатып алғыңыз келсе.

Kaspersky Security Center бастапқы [конфигурациялау](#page-922-0) кезеңінде сізден белсендіру кодын немесе кілт файлын сұрайды.

BYOL таңдау кезінде, сізге Kaspersky Security Center бағдарламасын қолдану үшін Azure Marketplace немесе AWS Marketplace дүкені арқылы ақы төлеудің қажеті жоқ.

Екі жағдайда да Осалдықтар мен патчтарды басқару мүмкіндіктері автоматты түрде белсендіріледі, бірақ Ұялы құрылғыларды басқару мүмкіндігін белсендіру мүмкін емес.

Kaspersky Hybrid Cloud Security лицензиясы бойынша қолдана отырып, Бұлтты ортаны қолдау функциясын белсендіруге əрекеттенген кезде қ[атеге](https://support.kaspersky.ru/15546) тап болуыңыз мүмкін.

Kaspersky Security Center бағдарламасына жазылғаннан кейін, сіз Amazon Elastic Compute Cloud (Amazon EC2) немесе Kaspersky Security Center Басқару сервері бар Microsoft Azure виртуалды машинасын аласыз. Kaspersky Security for Windows Server жəне Kaspersky Endpoint Security for Linux орнату пакеттері Басқару серверінде қолжетімді. Бұл бағдарламаларды бұлтты ортадағы құрылғыларға орнатуға болады. Осы бағдарламаларды лицензия бойынша белсендіру қажет емес.

Егер басқарылатын құрылғы Басқару сервері желісінде бір аптадан артық көрінбесе, осы құрылғыдағы қауіпсіздік бағдарламасы (Kaspersky Security for Windows Server немесе Kaspersky Endpoint Security for Linux) шектеулі функционалдылық режиміне өтеді. Бағдарламаны қайта белсендіру үшін қауіпсіздік бағдарламасы орнатылған құрылғыны Басқару сервері желісінде қайтадан көрінетіндей етіп жасау керек.

### <span id="page-900-0"></span>Бұлтты ортада жұмыс істеуге арналған дерекқор параметрлері

Сізде Kaspersky Security Center-мен жұмыс істеу үшін дерекқор болуы керек. Kaspersky Security Center бағдарламасын AWS, Microsoft Azure немесе Google Cloud ортасына орналастырған кезде сізде үш параметр бар:

- Басқару сервері бар бір құрылғыда жергілікті дерекқорды жасаңыз. Kaspersky Security Center бағдарламасы 5000-ға дейінгі басқарылатын құрылғыны қолдай алатын SQL Server Express дерекқорымен бірге жеткізіледі, егер SQL Server Express Edition дерекқоры сіздің қажеттіліктеріңізге жеткілікті болса, осы параметрді таңдаңыз.
- AWS бұлтты [ортасында](#page-914-0) Relational Database Service (RDS) немесе Microsoft Azure бұлтты ортасында Azure дерекқор қызметімен дерекқор жасаңыз. Егер сіз SQL Express-тен ерекшеленетін ДҚБЖ қолданғыңыз келсе, осы параметрді таңдаңыз. Сіздің деректеріңіз бұлтты ортада көшіріліп, сонда олар қалады жəне сізде қосымша шығындар болмайды. Егер сіз Kaspersky Security Center-мен жергілікті жерде жұмыс істеп жатсаңыз жəне дерекқорыңызда кейбір деректер болса, деректеріңізді жаңа дерекқорға тасымалдауға болады.

Google Cloud платформасында жұмыс істеу мақсатында тек MySQL үшін Cloud SQL пайдалануға болады.

Қолданыстағы дерекқор серверін пайдаланыңыз. Егер сіз дерекқор серверін пайдаланып жатсаңыз жəне оны Kaspersky Security Center үшін пайдаланғыңыз келсе, осы параметрді таңдаңыз. Егер бұл сервер бұлтты ортадан тыс жерде орналасса, сіздің деректеріңіз интернет арқылы көшіріліп, бұл қосымша шығындарға əкелуі мүмкін.

Kaspersky Security Center бағдарламасын бұлтты ортада орналастыру процедурасында дерекқор құруға (таңдауға) арналған нақты қадамдар бар.

## Amazon Web Services бұлтты ортасындағы жұмыс

Бұл бөлімде, Amazon Web Services-те Kaspersky Security Center-мен жұмыс істеуге қалай дайындалу керектігі сипатталған.

Осы құжатта көрсетілген веб-беттердің мекенжайлары Kaspersky Security Center шыққан күні дұрыс болып саналады.

# Amazon Web Services бұлтты ортасындағы жұмыс туралы

Сіз Kaspersky Security Center бағдарламасын AWS [Marketplace](https://aws.amazon.com/marketplace)<sup>12</sup> қолданбалар дүкенінде AMI (Amazon Machine Image) кескіні – алдын ала конфигурацияланған виртуалды машинаның дайын кескіні түрінде сатып ала аласыз. Сіз ақылы дайын AMI немесе BYOL AMI кескініне жазыла аласыз жəне осы кескіннің негізінде Kaspersky Security Center Басқару сервері орнатылған Amazon EC2 данасын жасай аласыз.

AWS платформасымен жұмыс істеу үшін, атап айтқанда AWS Marketplace дүкенінен қолданбаларды сатып алу жəне даналар жасау үшін сізге Amazon Web Services есептік жазбасы қажет. Сіз <https://aws.amazon.com/ru> сайында тегін есептік жазба жасай аласыз. Сондай-ақ, қолданыстағы Amazon есептік жазбасын қолдана аласыз.

AWS Marketplace қолданбалар дүкенінде қолжетімді AMI кескініне жазылсаңыз, онда жұмысқа дайын Kaspersky Security Center бағдарламасы бар данаға ие боласыз. Бағдарламаны өзіңіз орнатудың қажеті жоқ. Бұл жағдайда, Kaspersky Security Center Басқару сервері данаға сіздің қатысуыңызсыз орнатылады. Орнатқаннан кейін, сіз Басқару консолін іске қосып, Kaspersky Security Center бағдарламасымен жұмысты бастау үшін Басқару серверіне қосыла аласыз.

AMI кескіндері не екені жəне AWS Marketplace қолданбалар дүкені қалай жұмыс істейтіні туралы ақпарат AWS Marketplace анықтама бетінде <sup>и</sup> келтірілген. AWS [платформасымен](https://aws.amazon.com/marketplace/help) жұмыс істеу туралы, даналарды қолдану туралы және олармен байланысты түсініктер туралы ақпарат Amazon Web Services құ[жаттамасында](https://aws.amazon.com/ru/documentation/) и көрсетілген.

Осы құжатта көрсетілген веб-беттердің мекенжайлары Kaspersky Security Center шыққан күні дұрыс болып саналады.

# Amazon EC2 данасы үшін IAM рөлі мен IAM пайдаланушысы есептік жазбаларын жасау

Бұл бөлімде Басқару серверінің дұрыс жұмыс істеуін қамтамасыз ету үшін қандай əрекеттерді орындау керектігі сипатталған. Бұл əрекеттер AWS сервистерімен, IAM рөлдерімен (Identity and Access Management) жəне пайдаланушы есептік жазбаларымен жұмыс істеуді қамтиды. Сондай-ақ, клиент құрылғыларына Желілік агентті, содан кейін Kaspersky Security for Windows Server жəне Kaspersky Endpoint Security for Linux қорғаныс бағдарламаларын орнату үшін клиент құрылғыларымен қандай əрекеттер орындалуы керектігі сипатталған.

### <span id="page-902-1"></span>AWS көмегімен Kaspersky Security Center Басқару серверінің жұмыс істеу құқықтарын қамтамасыз ету

Amazon Web Services бұлтты ортасындағы жұмыс стандарттары, AWS қызметтерімен жұмыс істеу үшін Басқару сервері данасына <u>[арнайы](#page-902-0) IAM рөлін</u> тағайындауды <u>ұ[сынады](https://docs.aws.amazon.com/AWSEC2/latest/UserGuide/iam-roles-for-amazon-ec2.html)</u> <sup>и</sup>. AWS консолінде AWS сервистеріне сұраулар салу үшін рұқсаттар жиынтығын анықтайтын IAM рөлін жасаңыз. IAM рөлі бұлттық сегменттерде сауалнама жүргізу жəне даналарға бағдарламаларды орнату құқығын қамтамасыз етеді.

IAM рөлін жасап, оны Басқару серверіне тағайындағаннан кейін, сіз осы рөлді пайдаланып жəне Kaspersky Security Center-ге қосымша ақпарат бермей, даналардың қорғанысын орналастыра аласыз.

Алайда, келесі жағдайларда Басқару сервері үшін IAM рөлін жасаудан бас тарту орынды болуы мүмкін:

- Егер сіз қорғанысын басқаруды жоспарлап отырған құрылғылар Amazon Web Services бұлтты ортасындағы EC2 даналары болса, ал Басқару сервері одан тыс болса.
- Егер сіз бұлттық сегментте ғана емес, AWS-тегі басқа есептік жазбада жасалған басқа бұлттық сегменттерде де даналардың қорғанысын басқаруды жоспарласаңыз. Бұл жағдайда, сізге бұлттық сегментіңізді қорғау үшін IAM рөлі қажет болады. Басқа бұлттық сегментті қорғау үшін сізге IAM рөлі қажет емес.

Бұл жағдайларда сізге IAM рөлін емес, Kaspersky Security Center бағдарламасы AWS сервистерімен <sup>ж</sup>*ұ*мыс істейтін IAM [пайдаланушысыны](#page-903-0)*ң* есептік жазбасын жасау керек болады. Басқару серверімен жұмысты жасамас бұрын, AWS IAM *қ*атынас кілті (сондай-ақ, бұдан əрі IAM *қ*атынас кілті) бар IAM пайдаланушы есептік жазбасын жасаңыз.

<span id="page-902-0"></span>IAM рөлін немесе IAM пайдаланушысын жасау үшін AWS басқ[ару консолі](https://console.aws.amazon.com/) <sup>и</sup> керек. AWS басқару консолімен жұмыс істеу үшін, сізге AWS есептік жазбасының пайдаланушы аты мен құпиясөзі керек.

Басқару серверін орналастыру алдында, AWS басқ[ару консолінде](https://console.aws.amazon.com/iam) даналарға бағдарламаларды орнату үшін қажетті құқықтары бар IAM рөлін жасаңыз. Толығырақ AWS анық[тамасында](https://docs.aws.amazon.com/IAM/latest/UserGuide/id_roles.html) <sup>и</sup>, IAM рөлдері туралы бөлімдерде.

Бас*қ*ару серверіне арнал*ғ*ан IAM <sup>р</sup>*ө*лін жасау *ү*шін:

1. AWS басқ[ару консолі](https://console.aws.amazon.com/iam/home)<sup>га</sup> тармағын ашып, өзіңіздің AWS есептік жазбаңызбен кіріңіз.

2. Рөлдер бөлімінде келесі құқықтары бар рөл жасаңыз:

- AmazonEC2ReadOnlyAccess егер сіз тек бұлттық сегменттерде сауалнама өткізуді жоспарласаңыз жəне AWS API көмегімен EC2 даналарына бағдарламалар орнатуды жоспарламасаңыз.
- AmazonEC2ReadOnlyAccess және AmazonSSMFullAccess егер сіз бұлттық сегменттерде сауалнама өткізуді де, AWS API көмегімен EC2 даналарына бағдарламалар орнатуды да жоспарласаңыз. Бұл жағдайда, сізге EC2 қорғалатын даналарына [AmazonEC2RoleforSSM](#page-905-0) құқықтары бар IAM рөлін тағайындау қажет болады.

Сізге бұл рөлді Басқару сервері ретінде пайдаланатын EC2 данасына тағайындау қажет болады.

Жасалған рөл Басқару серверіндегі барлық бағдарламалар үшін қолжетімді. Сондықтан, Басқару серверінде жұмыс істейтін кез келген бағдарлама бұлттық сегменттерде сауалнама өткізе алады немесе бұлттық сегменттегі EC2 даналарына бағдарламаларды орната алады.

Осы құжатта көрсетілген веб-беттердің мекенжайлары Kaspersky Security Center шыққан күні дұрыс болып саналады.

### <span id="page-903-0"></span>Kaspersky Security Center жұмысы үшін IAM пайдаланушысы есептік жазбасын жасау

Басқару серверіне құрылғыларды табу жəне бағдарламаларды даналарға орнату құқығымен IAM рөлі тағайындалмаса, IAM пайдаланушысы есептік жазбасы Kaspersky Security Center-мен жұмыс істеу үшін қажет. S3 себетін пайдалансаңыз, Басқару сервері деректерінің тапсырмасын сақтық көшірмелеу үшін де дəл осы есептік жазба немесе басқа есептік жазба қажет. Қажетті құқықтары бар бір IAM пайдаланушысының есептік жазбасын немесе екі түрлі есептік жазбаны жасауға болады.

IAM пайдаланушысы үшін IAM *қ*атынас кілті автоматты түрде жасалады, оны бастапқы конфигурациялау кезеңінде Kaspersky Security Center-ге ұсыну керек. IAM қатынас кілті, қатынас кілтінің идентификаторы мен құпия кілттен тұрады. IAM сервисі туралы қосымша ақпарат алу үшін келесі AWS анықтамалық беттерін қараңыз:

- [http://docs.aws.amazon.com/IAM/latest/UserGuide/introduction.html](https://docs.aws.amazon.com/IAM/latest/UserGuide/introduction.html)  $\alpha$ ;
- [http://docs.aws.amazon.com/IAM/latest/UserGuide/IAM\\_UseCases.html#UseCase\\_EC2](https://docs.aws.amazon.com/IAM/latest/UserGuide/IAM_UseCases.html#UseCase_EC2) ...

*Қ*ажетті *құқ*ы*қ*тары бар IAM пайдаланушысыны*ң* есептік жазбасын жасау *ү*шін:

- 1. AWS басқ[ару консолін](https://console.aws.amazon.com/iam) <sup>и</sup> ашып, өзіңіздің есептік жазбаңызбен кіріңіз.
- 2. AWS қызметтері тізімінде IAM тармағын таңдаңыз (төмендегі суретте көрсетілгендей).

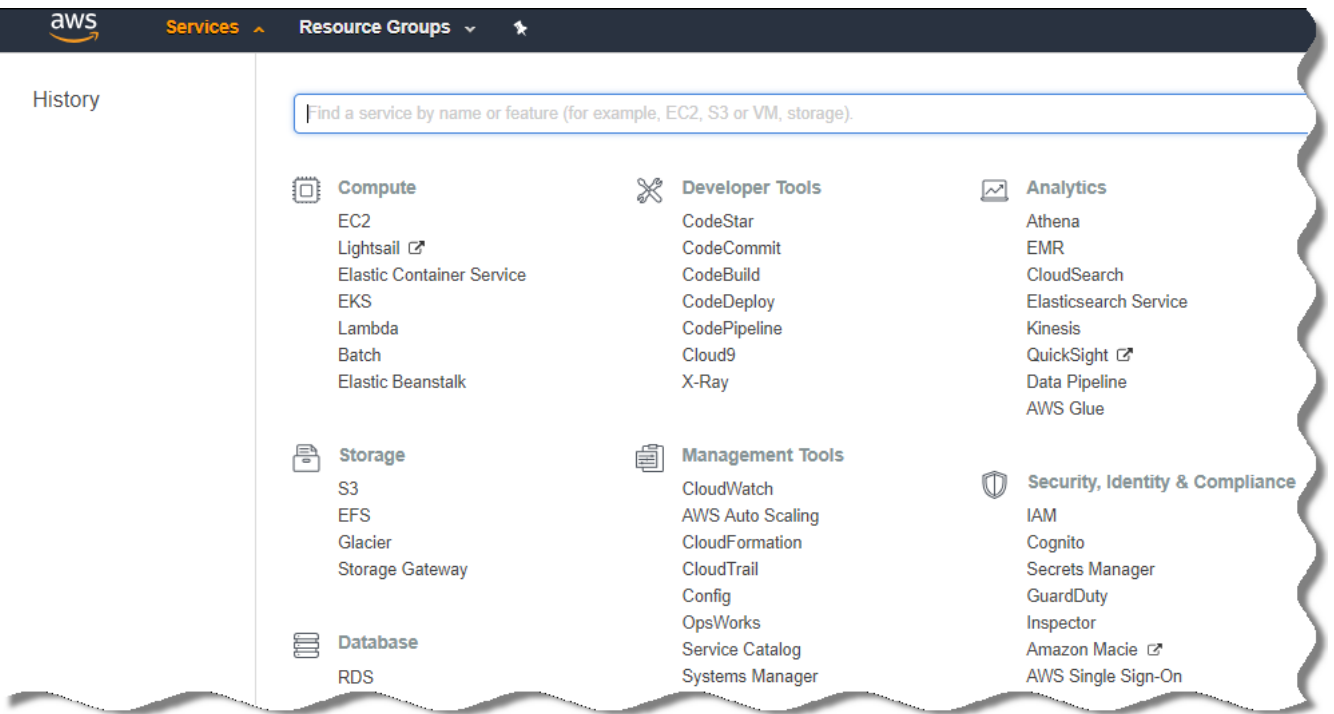

AWS басқару консоліндегі қызметтер тізімі

Пайдаланушы аттары тізімі мен құралмен жұмыс істеуге болатын мəзірі бар терезе ашылады.

- 3. Пайдаланушы есептік жазбаларын пайдаланатын консоль аймақтарына өтіп, жаңа пайдаланушы атын немесе аттарын қосыңыз.
- 4. Сіз қосқан пайдаланушылар үшін келесі AWS параметрлерін көрсетіңіз:
	- Қатынас түрі: Programmatic Access.
	- Кеңейтім шекаралары орнатылмаған.
	- Рұқсаттар:
		- ReadOnlyAccess егер сіз тек бұлттық сегменттерде сауалнама өткізуді жоспарласаңыз және AWS API көмегімен EC2 даналарына бағдарламалар орнатуды жоспарламасаңыз;
		- ReadOnlyAccess және AmazonSSMFullAccess егер сіз бұлттық сегменттерде сауалнама өткізуді де, AWS API көмегімен EC2 даналарына бағдарламалар орнатуды да жоспарласаңыз. Бұл жағдайда, EC2 қорғалған даналарына [AmazonEC2RoleforSSM](#page-905-0) құқықтарымен бірге IAM рөлін тағайындауыңыз керек.

Рұқсаттарды қосқаннан кейін, оларды мұқият қарап шығыңыз. Параметрлерді таңдау қатесі болған жағдайда, алдыңғы экранға өтіп, параметрлерді қайтадан таңдаңыз.

5. Есептік жазбаны жасағаннан кейін жаңа IAM пайдаланушысының IAM қатынас кілті бар кесте көрсетіледі. Қатынас кілтінің идентификаторы Access key ID бағанында көрсетіледі. Құпия кілт Secret access key бағанында жұлдызшалар түрінде көрсетіледі. Құпия кілтті көру үшін Show түймесін басыңыз.

Жасалған есептік жазба AWS есептік жазбаңызға сəйкес келетін IAM пайдаланушысы есептік жазбаларының тізімінде көрсетіледі.

Kaspersky Security Center-ді бұлттық сегментте орналастырған кезде, IAM пайдаланушы есептік жазбасын пайдаланып жатқаныңызды көрсетіп, Kaspersky Security Center-ге қатынас кілтінің идентификаторы мен құпия қатынас кілтін беруіңіз қажет болады.

Осы құжатта көрсетілген веб-беттердің мекенжайлары Kaspersky Security Center шыққан күні дұрыс болып саналады.

### <span id="page-905-0"></span>Amazon EC2 даналарына бағдарламаларды орнату үшін IAM рөлін құру

[Kaspersky Security Center](https://console.aws.amazon.com/iam) көмегімен EC2 даналарында қорғанысты орналастырмас бұрын, AWS басқару консолінде <sup>из</sup> даналарға бағдарламаларды орнату үшін қажетті құқықтары бар IAM рөлін жасаңыз. Кеңейтілген ақпарат IAM рөлдерін сипаттайтын AWS анық[тамасы](https://docs.aws.amazon.com/IAM/latest/UserGuide/id_roles.html) бөлімдерінде келтірілген.

IAM рөлі, оны Kaspersky Security Center көмегімен қауіпсіздік бағдарламаларын орнатуды жоспарлап отырған барлық EC2 даналарына тағайындау үшін қажет. Егер сіз данаға қажетті құқықтары бар IAM рөлін тағайындамасаңыз, бағдарламаларды осы даналарға AWS API құралдарымен орнату қатемен аяқталады.

AWS басқару консолімен жұмыс істеу үшін, сізге AWS есептік жазбасының пайдаланушы аты мен құпиясөзі керек.

Даналар*ғ*<sup>а</sup> ба*ғ*дарламаларды орнату ма*қ*сатымен IAM <sup>р</sup>*ө*лін *құ*ру *ү*шін:

- 1. AWS басқ[ару консолі](https://console.aws.amazon.com/iam/home) <sup>и</sup> тармағын ашып, өзіңіздің AWS есептік жазбаңызбен кіріңіз.
- 2. Сол жақ мәзірден Roles тармағын таңдаңыз.
- 3. Create Role түймесін басыңыз.
- 4. Пайда болған сервистер тізімінен EC2 тармағын таңдап, Select Your Use case тізімінен тағы да EC2 тармағын таңдаңыз.
- 5. **Келесі: Құқықтар** түймесін басыңыз.
- 6. Пайда болған тізімде AmazonEC2RoleforSSM тармағына қарама-қарсы жалауша қойыңыз.
- 7. **Келесі: Қарау** түймесін басыңыз.
- 8. IAM рөлі атауы мен сипаттамасын енгізіп, Create role түймесін басыңыз.

Жасалған рөл, сіз енгізген аты мен сипаттамасы бар рөлдер тізімінде көрсетіледі.

Алдағыда сіз Kaspersky Security Center көмегімен қорғайтын жаңа EC2 даналарын жасау кезінде құрылған IAM рөлін пайдалана аласыз, сондай-ақ оны бұрыннан бар даналармен байланыстыра аласыз.

Осы құжатта көрсетілген веб-беттердің мекенжайлары Kaspersky Security Center шыққан күні дұрыс болып саналады.

## Amazon RDS-пен жұмыс істеу

Бұл бөлімде Kaspersky Security Center үшін Amazon Relational Database Service (RDS) дерекқорын дайындау, оны параметрлер тобына орналастыру, RDS дерекқорымен жұмыс істеуге арналған IAM рөлін жасау, деректерді сақтауға арналған S3 орнын дайындау жəне дерекқорды қолданыстағы RDS дерекқорына тасымалдау үшін қандай қадамдар жасау керектігі сипатталған.

Amazon Relational Database Service (Amazon RDS) – бұл AWS пайдаланушыларына AWS бұлтты ортасында дерекқорды конфигурациялауға, басқаруға жəне масштабтауға мүмкіндік беретін веб-сервис. Сіз Amazon RDS дерекқорын Kaspersky Security Center бағдарламасымен жұмыс істеу үшін қолдана аласыз.

Сіз келесі дерекқорлармен жұмыс істей аласыз:

- Microsoft SQL Server;
- SQL Express Edition;
- Aurora MySQL 5.7;
- <span id="page-906-0"></span>• Standard MySQL 5.7.

### Amazon RDS данасын жасау

Amazon RDS данасын ДҚБЖ ретінде қолданғыңыз келсе, Amazon RDS дерекқор данасы жасай аласыз. Бұл бөлімде SQL Express Edition қалай таңдау керектігі сипатталған; егер сіз Aurora MySQL немесе Standard MySQL (5.7, 8.0 нұсқалары) қолданғыңыз келсе, сол өзектердің бірін таңдауыңыз керек.

Amazon RDS дерек*қ*ор данасын жасау *ү*шін:

1. AWS басқару консолін [https://console.aws.amazon.com](https://console.aws.amazon.com/)  $\Xi$  ашып, өзіңіздің есептік жазбаңызбен кіріңіз.

- 2. AWS интерфейсін пайдаланып, келесі параметрлермен дерекқор жасаңыз:
	- Өзек: Microsoft SQL Server, SQL Express Edition.
	- Дерекқорлар өзегінің нұсқасы: SQL Server 2014 12.00.5546.0v1.
	- Дерекқор үлгісі класы: db.t2.medium.
	- Сақтау орнының түрі: General purpose.
	- Сақтау орнының өлшемі: ең кемі 50 ГБ.
	- Қауіпсіздік тобы: Kaspersky Security Center Басқару сервері орнатылған EC2 данасы кіретін дəл сол топ.

RDS данасы үшін идентификатор, пайдаланушы аты жəне құпиясөз жасаңыз.

Сіз барлық əдепкі бойынша параметрлердің мəндерін қалдыра аласыз. Немесе Amazon RDS данасын конфигурациялағыңыз келсе, əдепкі бойынша параметр мəндерін өзгертіңіз. Толық ақпаратты AWS анықтама беттерінен қараңыз.

3. Соңғы қадамда, AWS процестің нəтижесін көрсетеді. Amazon RDS данасының толық ақпаратын көргіңіз келсе, **View DB instance details** түймесін басыңыз. Келесі әрекетке өткіңіз келсе, <u>Amazon RDS данасы үшін</u> [параметрлер](#page-907-0) тобын жасаңыз.

Amazon RDS данасын жасауға бірнеше минут кетеді. Дана жасалғаннан кейін, сіз оны Kaspersky Security Center деректерімен жұмыс істеу үшін қолдана аласыз.

Осы құжатта көрсетілген веб-беттердің мекенжайлары Kaspersky Security Center шыққан күні дұрыс болып саналады.

### <span id="page-907-0"></span>Amazon RDS данасы үшін параметрлер тобын құру

Amazon RDS данасын параметрлер тобына орналастыруыңыз керек.

Amazon RDS данасы *ү*шін параметрлер тобын *құ*ру *ү*шін:

- 1. AWS басқару консолі [\(https://console.aws.amazon.com](https://console.aws.amazon.com/) и ) ашық екеніне және сіз есептік жазбаңызбен кіргеніңізге көз жеткізіңіз.
- 2. Мәзірден **Қызметтер** тармағын таңдаңыз.

Қолжетімді қызметтер тізімі көрсетіледі (төмендегі суретті қараңыз).

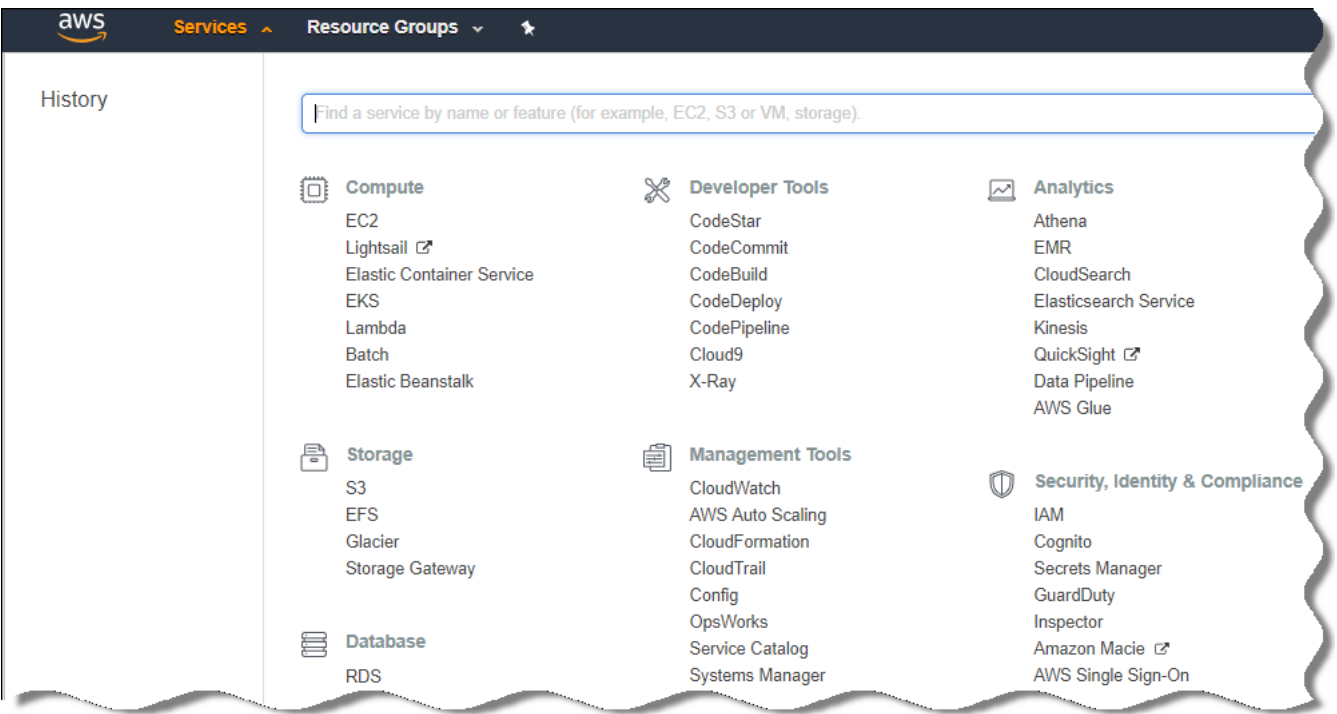

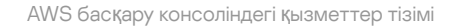

- 3. Тізімнен RDS тармағын таңдаңыз.
- 4. Сол жақ тақтада Option groups түймесін басыңыз.

#### 5. Create group түймесін басыңыз.

- 6. Келесі параметрлері бар параметрлер тобын жасаңыз (егер сіз Amazon RDS [данасын](#page-906-0) жасау қадамында SQL Server серверін таңдасаңыз):
	- Өзек: SOLserver-ex.
	- Өзектің негізгі нұсқасы: 12.00.

Amazon RDS данасын құру кезеңінде SQL емес дерекқорды таңдасаңыз, тиісті өзекті таңдаңыз.

Топ құрылды жəне топтар тізімінде көрсетіледі.

Параметрлер тобын жасағаннан кейін Amazon RDS данасын осы параметрлер тобына қойыңыз.

Осы құжатта көрсетілген веб-беттердің мекенжайлары Kaspersky Security Center шыққан күні дұрыс болып саналады.

### <span id="page-908-0"></span>Параметрлер тобын өзгерту

Amazon RDS данасын орналастырған параметрлер тобының əдепкі бойынша белгіленген конфигурациясы Kaspersky Security Center дерекқорымен жұмыс істеу үшін жеткіліксіз. Параметрлер тобына параметрлерді қосу жəне дерекқормен жұмыс істеу үшін IAM рөлін құру қажет.

Параметрлер тобын *ө*згерту <sup>ж</sup>*ə*не IAM <sup>р</sup>*ө*лін *құ*ру:

- 1. AWS басқару консолі [\(https://console.aws.amazon.com](https://console.aws.amazon.com/) $\Xi$ ) ашық екеніне және сіз есептік жазбаңызбен кіргеніңізге көз жеткізіңіз.
- 2. Мәзірден **Қызметтер** тармағын таңдаңыз.

Қолжетімді қызметтер тізімі көрсетіледі (төмендегі суретті қараңыз).

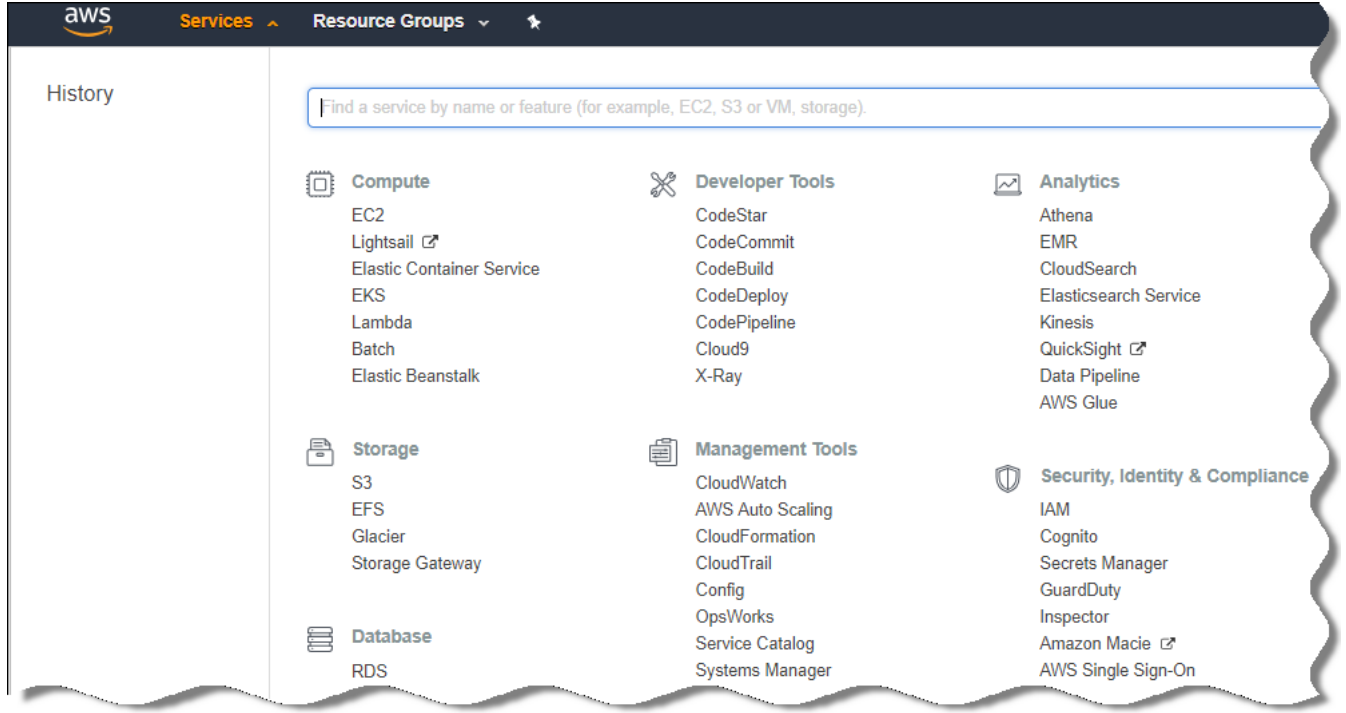

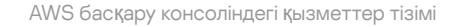

- 3. Тізімнен RDS тармағын таңдаңыз.
- 4. Сол жақ тақтада Option groups түймесін басыңыз.

Параметр топтарының тізімі көрсетіледі.

- 5. Amazon RDS данасы орналастырылған параметрлер тобын таңдап, **Параметрді қосу** түймесін басыңыз. Параметрді қосу терезесі ашылады.
- 6. IAM рөлі бөлімінде Create a new role / Yes параметрін таңдап, жаңа IAM рөлінің атауын енгізіңіз. Рөл әдепкі бойынша құқықтар жиынтығымен бірге жасалған. Кейінірек, осы құқықтарды ө[згерте](#page-909-0) аласыз.
- 7. S3 орны бөлімінде келесі əрекеттердің бірін орындаңыз:
- Сақтық көшірме үшін Amazon S3 орнының данасы жасалмаса, **S3 орнын жасау** [сілтемесінен](#page-909-1) өтіп, <u>AWS</u> интерфейсі арқылы S3 орнын жасаңыз.
- Басқару сервері деректерінің сақтық көшірмесін жасау үшін Amazon S3 орнының данасын жасап қойған болсаңыз, ашылмалы мəзірден қажетті S3 орнын таңдаңыз.
- 8. Параметрлерді қосуды аяқтау үшін беттің төменгі жағындағы **Параметрді қосу** түймесін басыңыз.

Сіз параметрлер тобын өзгерттіңіз жəне RDS дерекқорымен жұмыс істеу үшін IAM рөлін жасадыңыз.

Осы құжатта көрсетілген веб-беттердің мекенжайлары Kaspersky Security Center шыққан күні дұрыс болып саналады.

### <span id="page-909-0"></span>Amazon RDS дерекқор данасы үшін IAM рөлі құқықтарын өзгерту

[Параметрлерді](#page-908-0) параметрлер тобына қосқаннан кейін, сізге Amazon RDS дерекқор данасымен жұмыс істеу үшін жасалған IAM рөлінің қажетті құқықтарын тағайындау керек.

Amazon RDS дерек*қ*ор данасымен <sup>ж</sup>*ұ*мыс істеу *ү*шін жаса*ғ*ан *қ*ажетті IAM <sup>р</sup>*ө*лдерін та*ғ*айындау *ү*шін:

- 1. AWS басқару консолі [\(https://console.aws.amazon.com](https://console.aws.amazon.com/) ) ашық екеніне жəне сіз есептік жазбаңызбен кіргеніңізге көз жеткізіңіз.
- 2. Қызметтер тізімінен IAM таңдаңыз.

Пайдаланушы аттары тізімі мен құралмен жұмыс істеуге болатын мəзірі бар терезе ашылады.

- 3. Мәзірден Р**өлдер** тармағын таңдаңыз.
- 4. IAM рөлдері тізімінен [параметрлерді](#page-908-0) параметрлер тобына қосу уақытында жасалған рөлді таңдаңыз.
- 5. AWS интерфейсін қолдана отырып, sqlNativeBackup-<date> саясатын жойыңыз.
- 6. AWS интерфейсін қолдана отырып, рөлдің AmazonS3FullAccess саясатын тағайындаңыз.

IAM рөлі Amazon RDS-пен жұмыс істеу үшін қажетті құқықтарды алады.

Осы құжатта көрсетілген веб-беттердің мекенжайлары Kaspersky Security Center шыққан күні дұрыс болып саналады.

### <span id="page-909-1"></span>Дерекқор үшін Amazon S3 себетін дайындау

Егер сіз Amazon Relational Database System (Amazon RDS) дерекқорын пайдалануды жоспарласаңыз, сізге əдеттегі деректердің сақтық көшірмесін сақтайтын Buzz Amazon Simple Storage Service (Amazon S3) себетінің данасын жасау қажет болады. Amazon S3 туралы жəне S3 себеттері туралы толық ақпаратты Amazon анық[тамасынан](https://docs.aws.amazon.com/AmazonS3/latest/user-guide/create-bucket.html) ала аласыз. Amazon S3 данасын жасау туралы толық ақпаратты Amazon S3 анықтамасынан ¤ ала аласыз.

Amazon S3 себетін жасау *ү*шін:

1. AWS басқ[ару консолі](https://console.aws.amazon.com/) $\Xi$  ашық екеніне және сіз есептік жазбаңызбен кіргеніңізге көз жеткізіңіз.

2. AWS қызметтері тізімінен S3 таңдаңыз.

3. Себетті жасау үшін консольге өтіп, шебердің нұсқауларын орындаңыз.

4. Басқару сервері орналасқан (немесе орналасатын) аймақты таңдаңыз.

5. Соңғы қадамда себеттер тізімінде жаңа себеттің пайда болғанына көз жеткізіңіз.

S3 себеті жасалды және себеттер тізімінде көрсетіледі. Параметрді [параметрлер](#page-908-0) тобына қосу кезінде себетті көрсете аласыз. Сондай-ақ, Kaspersky Security Center-де Бас*қ*ару сервері деректеріні*ң* резервтік *қ*оймасы тапсырмасын жасау кезінде [Kaspersky Security Center-де](#page-928-0) S3 себетіңіздің мекенжайын да көрсете аласыз.

Осы құжатта көрсетілген веб-беттердің мекенжайлары Kaspersky Security Center шыққан күні дұрыс болып саналады.

### Дерекқорды Amazon RDS-ке тасымалдау

Сіз Kaspersky Security Center дерекқорыңызды жергілікті құрылғыдан Amazon RDS қолдайтын Amazon S3 данасына тасымалдай аласыз. Бұл мақсатта, RDS дерекқоры үшін S3 [себеті](#page-909-1) және осы S3 себеті үшін [AmazonS3FullAccess](#page-903-0) құқықтары бар IAM пайдаланушысының есептік жазбасы керек.

#### Дерек*қ*орды тасымалдау *ү*шін:

- 1. RDS [данасын](#page-906-0) жасағаныңызға көз жеткізіңіз (толық ақпаратты Amazon RDS анықтамалық [беттерінен](https://docs.aws.amazon.com/AmazonRDS/latest/UserGuide/CHAP_SQLServer.html) ала аласыз).
- 2. Физикалық Басқару серверіңізде (жергілікті), Басқару сервері деректері үшін "Лаборатория Касперского" сақтық көшірмелеу утилитасын іске қосыңыз.

Файлдың атауы backup.zip екеніне көз жеткізіңіз.

3. backup.zip сақтық көшірме файлын Басқару сервері орнатылған EC2 данасына көшіріп алыңыз.

Басқару сервері орнатылған EC2 данасында бос диск кеңістігінің жеткілікті екеніне көз жеткізіңіз. AWS айналасында дерекқорды тасымалдау процесін орындау үшін данаңызға диск кеңістігін қосуға болады.

4. AWS-тағы Басқ[ару серверінде](#page-692-0) "Лаборатория Касперского" сақтық көшірмелеу утилитасын интерактивті емес режимде қайтадан іске қосыңыз.

Нəтижесінде, деректерді сақтық көшірмелеу жəне қалпына келтіру шебері іске қосылады.

- 5. Әрекетті таңдау қадамында Бас**қару серверінің деректерін қалпына келтіру** тармағын таңдап, Келесі түймесін басыңыз.
- 6. **Қалпына келтіру параметрлері** қадамында **Сақтық көшірмелерді сақтауға арналған қалта** өрісінің жанындағы Шолу түймесін басыңыз.
- 7. Ашылған **Онлайн сақтау орнына кіру** терезесінде келесі өрістерді толтырып, **ОК** түймесін басыңыз:

#### [S3 орныны](javascript:toggleBlock()**ң** атауы

[Amazon](#page-909-1) S3 орнының атауы.

#### [Резервтік](javascript:toggleBlock() **қ**ойма **қ**алтасы

Сақтық көшірмелерді сақтауға арналған қалтаның орналасуын көрсетіңіз.

#### **Қ**атынас кілтіні**ң** [идентификаторы](javascript:toggleBlock()

Amazon S3 орнын пайдалану құқығы (AmazonS3FullAccess құқықтары) бар IAM пайдаланушысына тиесілі AWS IAM қатынас кілті.

#### **Құ**[пия кілт](javascript:toggleBlock()

Amazon S3 орнын пайдалану құқығы (AmazonS3FullAccess құқықтары) бар IAM пайдаланушысына тиесілі AWS IAM құпия кілті.

8. **Жергілікті сақтық көшірмеден тасымалдау** параметрін таңдаңыз. Шолу түймесін қолжетімді болады.

9. Шолу түймесін басып, AWS Басқару серверінде backup.zip файлы орналастырылған қалтаны таңдаңыз.

10. Келесі түймесін басып, процедураны аяқтаңыз.

Деректер S3 орнын пайдалану арқылы RDS дерекқорында сақталады. Сіз бұл дерекқорды AWS айналасында Kaspersky Security Center бағдарламасымен одан əрі жұмыс істеу үшін пайдалана аласыз.

Осы құжатта көрсетілген веб-беттердің мекенжайлары Kaspersky Security Center шыққан күні дұрыс болып саналады.

## Microsoft Azure бұлтты ортасында жұмыс істеу

Бұл бөлімде Kaspersky Security Center бағдарламасын Microsoft Azure платформасы ұсынған бұлтты ортада қалай орналастыруға жəне қолдауға болатындығы, сондай-ақ виртуалды машиналарда қорғанысты бұлтты ортада қалай орналастыруға болатындығы туралы ақпарат берілген.

Қызмет көлеміне байланысты ай сайынғы тарифтік жазылымды қолдана отырып орналастырылған Kaspersky Security Center бағдарламасында Осалдықтар мен патчтарды басқару мүмкіндіктері автоматты түрде белсендіріледі, бірақ Ұялы құрылғыларды басқаруды белсендіру мүмкін емес.

## Microsoft Azure жүйесінде жұмыс істеу туралы

Microsoft Azure платформасымен жұмыс істеу үшін, атап айтқанда Azure Marketplace дүкенінен бағдарламалар сатып алу жəне виртуалды машиналар жасау үшін сізге Azure жазылымы қажет. Басқару серверін орналастырмас бұрын, виртуалды машиналарға бағдарламаларды орнату үшін қажетті құқықтары бар Azure бағдарламаның идентификаторын жасаңыз.

Azure Marketplace дүкенінен Kaspersky Security Center кескінін сатып алсаңыз, Kaspersky Security Center Басқару серверінің AMI дайын кескіні бар виртуалды машинаны орналастыра аласыз. Виртуалды машинаның параметрлерін таңдау керек, бірақ бағдарламаларды өз бетінше орнатудың қажеті жоқ. Орнатқаннан кейін, сіз Басқару консолін іске қосып, Kaspersky Security Center бағдарламасымен жұмысты бастау үшін Басқару серверіне қосыла аласыз.

Сондай-ақ, физикалық құрылғыларды қорғау үшін Kaspersky Security Center Басқару сервері бар Azure виртуалды машинасын пайдалануға болады (мысалы, мұндай бұлтты сервер физикалық серверге қарағанда техникалық қызмет көрсету мен күтіп ұстауда тиімдірек болса). Бұл жағдайда, Басқару серверімен атқарылатын жұмыс, физикалық құрылғыға орнатылған Басқару серверіндей жүзеге асырылатын болады. Azure API құралдарын пайдалануды жоспарламасаңыз, Azure бағдарламаның идентификаторы қажет емес. Бұл жағдайда, Azure жазылымы жеткілікті.

## <span id="page-912-0"></span>Жазылымды, бағдарлама идентификаторын жəне құпиясөзді жасау

Microsoft Azure ортасында Kaspersky Security Center бағдарламасымен жұмыс істеу үшін, сізге Azure жазылымы, Azure бағдарламаның идентификаторы жəне Azure бағдарлама құпиясөзі керек. Егер сізде жазылым бар болса, оны пайдалана аласыз.

Azure жазылымы өзінің иесіне Microsoft Azure Platform Management Portal порталына жəне Microsoft Azure сервистеріне қол жеткізуге мүмкіндік береді. Иесі Azure SQL жəне Azure Storage сияқты қызметтерді басқару үшін Microsoft Azure Platform қолдана алады.

Microsoft Azure жазылымын жасау *ү*шін,

<https://account.windowsazure.com/Subscriptions> сілтемесінен өтіп, нұсқаларды орындаңыз.

Жазылым жасау туралы толық ақпарат Microsoft [сайтында](https://docs.microsoft.com/ru-ru/partner-center/create-a-new-subscription) ¤ қолжетімді. Сіз жазылым идентификаторын алып, [Kaspersky Security Center](#page-923-0) бағдарламасына қолданба идентификаторымен жəне құпиясөзбен бірге бересіз.

*Қ*олданба идентификаторы мен Azure ба*ғ*дарлама *құ*пияс*ө*зін жасау <sup>ж</sup>*ə*не са*қ*тау *ү*шін:

- 1. [https://portal.azure.com](https://portal.azure.com/) <sup>и</sup> сілтемесінен өтіп, кіруді орындағаныңызға көз жеткізіңіз.
- 2. Анықтама [бетіндегі](https://docs.microsoft.com/ru-ru/azure/azure-resource-manager/resource-group-create-service-principal-portal) нұсқауларды орындай отырып, қолданба идентификаторын жасаңыз.
- 3. Бағдарлама сипаттарында Keys бөліміне өтіңіз.
- 4. Keys бөлімінде Description және Expires өрістерін толтырып, Value өрісін бос қалдырыңыз.
- 5. Сақтау түймесін басыңыз.

 $\sf S$ аve түймесін басқаннан кейін, жүйе Value өрісін таңбалардың ұзын тізбегімен автоматты түрде толтырады. Бұл таңбалар тізбегі Azure қолданбасының құпиясөзі болып табылады (мысалы, yXyPOy6Tre9PYgP/j4XVyJCvepPHk2M/UYJ+QlfFvdU=). Сипаттама сіз көрсеткендей көрсетіледі.

6. Құпиясөзді көшіріп, кейінірек [Kaspersky Security Center](#page-923-0) бағдарламасына қолданба идентификаторы мен құпиясөзді бере алатындай етіп сақтап қойыңыз.

Құпиясөзді жасаған кезде ғана көшіруге болады. Кейінірек, құпиясөз бұдан былай көрсетілмейді жəне сіз оны қалпына келтіре алмайсыз.

Осы құжатта көрсетілген веб-беттердің мекенжайлары Kaspersky Security Center шыққан күні дұрыс болып саналады.

## <span id="page-913-1"></span>Azure бағдарламаның идентификаторы үшін рөлді тағайындау

Егер құрылғыны табу процесі арқылы виртуалды машиналарды табу қажет болса, Azure бағдарламаның идентификаторына Оқырман (Reader) рөлі тағайындалуы керек. Егер виртуалды машиналарды тауып қана қоймай, виртуалды машиналарда қорғауды жою қажет болса, Azure бағдарламаның идентификаторына Виртуалды машина қатысушысы (Virtual Machine Contributor) рөлі тағайындалуы керек.

Azure бағдарламаның идентификаторына рөлді тағайындау үшін Microsoft [веб-сайтында](https://docs.microsoft.com/ru-ru/azure/azure-Resource-manager/Resource-group-create-service-principal-portal#assign-application-to-role) келтірілген нұсқауларды орындаңыз.

# <span id="page-913-0"></span>Microsoft Azure жүйесінде Басқару серверін орналастыру жəне дерекқорды таңдау

Microsoft Azure ортасында Бас*қ*ару серверін орналастыру *ү*шін:

1. Есептік жазбаңызды пайдаланып, Microsoft Azure жүйесіне кіріңіз.

#### 2. Azure [порталына](https://portal.azure.com/#create/) <sup>и</sup> өтіңіз.

- 3. Тақтаның сол жағында плюс жасыл белгішесін басыңыз.
- 4. Мəзірдің іздеу өрісінде "Kaspersky Hybrid Cloud Security" деп жазыңыз.

Kaspersky Hybrid Cloud Security – бұл Kaspersky Security Center жəне даналарды қорғауға арналған екі қауіпсіздік бағдарламасының тіркесімі: Kaspersky Endpoint Security for Linux жəне Kaspersky Security for Windows Server.

5. Нəтижелер тізімінен Kaspersky Hybrid Cloud Security немесе Kaspersky Hybrid Cloud Security (BYOL) таңдаңыз.

Экранның оң жағында ақпараттық терезе көрсетіледі.

- 6. Ақпаратты оқып, ақпараттық терезеде Жасау түймесін басыңыз.
- 7. Қажетті өрістерді толтырыңыз. Ақпарат пен көмек алу үшін кеңестер мен анықтаманы пайдаланыңыз.
- 8. Өлшемді таңдағанда үш параметрдің бірін таңдаңыз.

Көп жағдайда 8 ГБ жедел жады жеткілікті. Azure порталында сіз кез келген уақытта виртуалды машинада жедел жад пен басқа ресурстардың көлемін ұлғайта аласыз.

- 9. Дерекқорды таңдағанда, [жоспары](#page-900-0)ңызға сəйкес келесі нұсқалардың бірін таңдаңыз:
	- Жергілікті. Егер сізге Басқару сервері орналастырылатын сол виртуалды машинада дерекқор қажет болса. Kaspersky Security Center бағдарламасы SQL Server Express дерекқорымен бірге жеткізіледі.

Егер SQL Server Express дерекқоры сіздің қажеттіліктеріңізге жеткілікті болса, осы параметрді таңдаңыз.

- Жаңа. Azure ортасында жаңа RDS дерекқорын құрғыңыз келсе, SQL Server Express серверінен ерекшеленетін ДҚБЖ қолданғыңыз келсе, осы параметрді таңдаңыз. Сіздің деректеріңіз бұлтты ортаға көшіріліп, сонда қалады жəне сізде қосымша шығындар болмайды.
- Қолданыстағы. Егер сіз қолданыстағы дерекқор серверін пайдаланғыңыз келсе. Бұл жағдайда, сіз оның орналасқан жерін көрсетуіңіз керек. Егер сервер Azure ортасынан тыс болса, сіздің деректеріңіз интернет арқылы көшіріліп, бұл қосымша шығындарға əкелуі мүмкін.
- 10. Жазылым идентификаторын енгізген кезде бұрын жасалған [жазылымды](#page-912-0) пайдаланыңыз.

Орналастырылғаннан кейін, сіз RDP көмегімен Басқару серверіне қосыла аласыз. Басқару серверімен жұмыс істеу үшін Басқару консолін пайдалануға болады.

# <span id="page-914-0"></span>Azure SQL-мен жұмыс істеу

Бұл бөлімде Microsoft Azure дерекқорын Kaspersky Security Center бағдарламасын пайдалануға дайындауға, сондай-ақ Azure сақтау тіркелгісін дайындауға жəне қолданыстағы дерекқорды Azure SQL-ге тасымалдауға қажетті əрекеттер сипатталған.

SQL дерекқоры – бұл Microsoft Azure-дағы реляциялық дерекқорларды басқарудың əмбебап қызметі.

Осы құжатта көрсетілген веб-беттердің мекенжайлары Kaspersky Security Center шыққан күні дұрыс болып саналады.

### <span id="page-914-1"></span>Azure сақтау тіркелгісін жасау

Microsoft Azure жүйесінде Azure SQL дерекқорымен жұмыс істеу үшін жəне орналастыру скрипттері үшін сақтау тіркелгісін жасау қажет.

Са*қ*тау тіркелгісін жасау *ү*шін:

- 1. Azure [порталына](https://portal.azure.com/) кіріңіз.
- 2. Сол жақ тақтадан Са**қтау тіркелгілері** тармағын таңдап, Сақтау тіркелгілері терезесіне өтіңіз.
- 3. Сақтау тіркелгісін жасау терезесіне өту үшін Сақтау тіркелгілері терезесінде Қосу түймесін басыңыз.
- 4. Сақтау тіркелгісін жасау үшін барлық қажетті өрістерді толтырыңыз:
	- Орналасқан жері: Басқару серверінің орналасқан жеріне (географиялық аймаққа) сəйкес келуі керек.
	- Басқа өрістер: əдепкі бойынша көрсетілген мəндерді қалдыруға болады.

Əрбір өріс туралы ақпарат алу үшін кеңестерді пайдаланыңыз.

Сақтау тіркелгісін жасағаннан кейін, сақтау тіркелгілері тізімі көрсетіледі.

- 5. Сақтау тіркелгілері тізімінде, ол туралы ақпаратты көру үшін, жасалған тіркелгіні бөлектеңіз.
- 6. Тіркелгінің атауын, ресурстар тобын жəне сол сақтау тіркелгісінің қатынас кілттерін білетіндігіңізге көз жеткізіңіз. Бұл деректер сізге Kaspersky Security Center-мен жұмыс істеу кезінде қажет болады.

Анықтаманы Azure [веб-сайтында](https://docs.microsoft.com/ru-ru/azure/storage/blobs/storage-quickstart-blobs-portal) қарауға болады.

<span id="page-915-1"></span>Егер сізде сақтау тіркелгісі болса, оны Kaspersky Security Center-мен жұмыс істеу үшін пайдалануға болады.

### Azure SQL дерекқоры мен SQL серверін құру

Azure айналасында сізге SQL дерекқоры мен SQL сервері қажет.

Azure SQL дерек*қ*оры мен SQL серверін *құ*ру *ү*шін:

#### 1. Azure [веб-сайтында](https://docs.microsoft.com/ru-ru/azure/sql-database/sql-database-get-started-portal) келтірілген нұсқауларды орындаңыз.

Microsoft Azure шақыруы пайда болған кезде жаңа сервер жасай аласыз. Сізде Azure SQL Server сервері бұрыннан бар болса, оны жаңа сервер құрудың орнына Kaspersky Security Center үшін пайдалануға болады.

- 2. SQL дерекқоры мен SQL серверін жасағаннан кейін, ресурс атауы мен ресурстар тобын білетініңізге көз жеткізіңіз.
	- $a.$ [https://portal.azure.com](https://portal.azure.com/)  $\nu$  сілтемесінен өтіп, кіруді орындағаныңызға көз жеткізіңіз.
	- b. Сол жақ тақтадан SQL дерекқоры тармағын таңдаңыз.
	- c. Дерекқорлар тізімінен дерекқор атауын таңдаңыз.

Сипаттар терезесі ашылады.

d. Дерекқордың атауы ресурстың атауы болып саналады. Ресурстар тобының атауы **Шолу** бөліміндегі сипаттар терезесінде көрсетіледі.

Дерекқорды Azure SQL-ге [тасымалдау](#page-915-0) кезінде сізге ресурс атауы жəне дерекқор ресурстарының тобы қажет болады.

### <span id="page-915-0"></span>Дерекқорды Azure SQL-ге тасымалдау

Microsoft Azure [айналасында](#page-913-0) Басқару серверін орналастырғаннан кейін, Kaspersky Security Center дерекқорын физикалық құрылғыдан Azure SQL-ге тасымалдауға болады. Azure SQL дерекқорын пайдалану үшін Azure сақтау тіркелгісі қажет. Сондай-ақ, сізде Microsoft SQL Server жəне Басқару серверіңізде SQLSysCLRTypes жəне деректер деңгейі (Dacfx) қолданбасы платформасы болуы керек.

#### Дерек*қ*орды тасымалдау *ү*шін:

- 1. Azure сақ[тау тіркелгісін](#page-914-1) жасағаныңызға көз жеткізіңіз.
- 2. Басқару серверінде SQLSysCLRTypes жəне DacFx бар екеніне көз жеткізіңіз.

Microsoft SQL Server Data-Tier [Application](https://www.microsoft.com/ru-ru/download/details.aspx?id=55114) Framework (17.0.1 DacFx) және [SQLSysCLRTypes](https://www.microsoft.com/ru-ru/search?q=Microsoft+SQL+Server+Feature+Pack) (SQL Server серверіңіздің нұсқасына сəйкес нұсқаны таңдаңыз) қолданбаларын Microsoft ресми сайтынан жүктей аласыз.

- 3. Физикалық Басқару серверіңізде, Azure пішіміне ауысу параметрі қосулы Басқару сервері деректері үшін "Лаборатория Касперского" сақтық көшірмелеу утилитасын іске қосыңыз.
- 4. Деректердің сақтық көшірме файлын Azure ішіндегі Басқару серверіне салыңыз.

Басқару сервері орнатылған Azure виртуалды машинасында бос диск кеңістігінің жеткілікті екеніне көз жеткізіңіз. Azure айналасында дерекқорды тасымалдау процесін қамтамасыз ету үшін виртуалды машинаға арналған диск кеңістігін қосуға болады.

5. Microsoft Azure бұлтты ортасында орналасқан Басқару серверінде "Лаборатория Касперского" сақтық кө[шірмелеу утилитасын](#page-692-0) интерактивті режимде тағы бір рет іске қосыңыз.

Нəтижесінде, деректерді сақтық көшірмелеу жəне қалпына келтіру шебері іске қосылады.

- 6. Әрекетті таңдау қадамында Бас**қару серверінің деректерін қалпына келтіру** тармағын таңдап, Келесі түймесін басыңыз.
- 7. **Қалпына келтіру параметрлері** қадамында **Сақтық көшірмелерді сақтауға арналған қалта** өрісінің жанындағы Шолу түймесін басыңыз.
- 8. Ашылған **Онлайн сақтау орнына кіру** терезесінде келесі өрістерді толтырып, **ОК** түймесін басыңыз:
	- Azure са**қ**[тау орныны](javascript:toggleBlock()**ң** есептік жазба атауы

Kaspersky Security Center-мен жұмыс істеу үшін Azure сақ[тау орныны](#page-914-1)ң есептік жазба атауын жасадыңыз.

[Резервтік](javascript:toggleBlock() **қ**ойма **қ**алтасы

Сақтық көшірмелерді сақтауға арналған қалтаның орналасуын көрсетіңіз.

[Azure жазылым идентификаторы](javascript:toggleBlock()

Azure порталында жазылым [жасады](#page-912-0)ңыз.

[Azure ба](javascript:toggleBlock()**ғ**дарлама **құ**пияс**ө**зі

Azure [порталында](#page-912-0) бағдарламаның ID-ін жасау кезінде бағдарлама идентификаторына құпиясөз алдыңыз.

Құпиясөз таңбалары жұлдызшалар түрінде көрсетіледі. Құпиясөзді енгізе бастағаннан кейін, түймесі көрсетіледі. Енгізілген таңбаларды қарап шығу үшін осы түймені басып тұрыңыз. К**ө**рсету

Azure са**қ**[тау орныны](javascript:toggleBlock()**ң қ**атынас кілті

"Access Keys" бөлімінде сақтаудың есептік [жазбасы](#page-914-0) сипаттарында қолжетімді. Кез келген кілтті қолдана аласыз (key1 немесе key2).

[Azure SQL сервері атауы](javascript:toggleBlock()

Azure SQL [серверіні](#page-915-1)ң сипаттарында қолжетімді.

[Azure SQL серверіні](javascript:toggleBlock()**ң** ресурсты**қ** тобы

Azure SQL [серверіні](#page-915-1)ң сипаттарында қолжетімді.

Azure ба**ғ**дарламасыны**ң** [идентификаторы](javascript:toggleBlock()

Сіз Azure порталында осы бағдарлама идентификаторын [жасады](#page-912-0)ңыз.

Сауалнама жүргізу жəне басқа мақсаттар үшін Azure порталында тек бір бағдарлама идентификаторын ғана көрсете аласыз. Azure басқа сегментіне сауалнама жүргізу қажет болса, алдымен Azure қолданыстағы қосылымында бірінші сегментті жоюыңыз керек.

9. **Жергілікті сақтық көшірмеден тасымалдау** параметрін таңдаңыз.

Шолу түймесін қолжетімді болады.

- 10. **Шолу** түймесін басып, Azure-дағы Басқару серверінен деректердің сақтық көшірме файлы орналастырылған қалтаны таңдаңыз.
- 11. **Келесі** түймесін басып, процедураны аяқтаңыз.

Деректер Azure қоймасын пайдаланып, Azure SQL дерекқорына қалпына келтіріледі. Сіз бұл дерекқорды Azure айналасында Kaspersky Security Center-пен одан əрі жұмыс істеу үшін пайдалана аласыз.

Осы құжатта көрсетілген веб-беттердің мекенжайлары Kaspersky Security Center шыққан күні дұрыс болып саналады.

## <span id="page-917-0"></span>Google Cloud бұлтты ортасында жұмыс істеу

Бұл бөлімде Google ұсынатын бұлтты ортада Kaspersky Security Center бағдарламасымен жұмыс істеу туралы ақпарат бар.

# <span id="page-917-1"></span>Клиенттің электрондық поштасын, жоба идентификаторын жəне жеке кілтті жасау

Google API интерфейсін Google Cloud платформасында Kaspersky Security Center бағдарламасымен жұмыс істеу үшін пайдалануға болады. Google есептік жазбасы қажет. Кеңейтілген ақпаратты [https://cloud.google.com](https://cloud.google.com/) <sup>и</sup> бетіндегі Google құжаттамасынан таба аласыз.

Сізге Kaspersky Security Center бағдарламасына келесі есептік деректерін жасау жəне ұсыну қажет:

Клиентті**ң** [электронды](javascript:toggleBlock()**қ** поштасы

Клиенттің электрондық поштасы – бұл сіздің жобаңызды Google Cloud-қа тіркеу үшін пайдаланған электрондық пошта мекенжайы.

#### [Жоба идентификаторы](javascript:toggleBlock()

Жоба идентификаторы – бұл Google Cloud жобасын тіркеу кезінде алынған идентификатор.

#### [Жеке кілт](javascript:toggleBlock()

Жеке кілт – бұл жобаны Google Cloud-қа тіркеу кезінде жеке кілт ретінде алынған таңбалар бірізділігі. Қателерді болдырмау үшін осы бірізділікті көшіруге жəне қоюға болады.

# MySQL үшін Google Cloud SQL данасымен жұмыс істеу

Сіз Google Cloud бұлтты ортасында дерекқор құра аласыз жəне осы дерекқорды Kaspersky Security Center үшін пайдалана аласыз.

Kaspersky Security Center бағдарламасы MySQL 5.7 жəне 5.6 нұсқаларымен жұмыс істейді. MySQL басқа нұсқалары сыналған жоқ.

MySQL дерек*қ*орын *құ*ру <sup>ж</sup>*ə*не конфигурациялау *ү*шін:

Браузерде <https://cloud.google.com/sql/docs/mysql/create-instance#create-2nd-gen> бетін ашып, нұсқауларды орындаңыз.

MySQL дерекқорын конфигурациялаған кезде келесі жалаушаларды қолданыңыз:

- sort\_buffer\_size 10000000;
- join\_buffer\_size 20000000;
- innodb\_lock\_wait\_timeout 300;
- max\_allowed\_packet 32000000;
- innodb\_thread\_concurrency 20;
- max\_connections 151;
- tmp\_table\_size 67108864;
- max\_heap\_table\_size 67108864;
- 1. lower\_case\_table\_names

# Kaspersky Security Center-мен жұмыс істеу үшін бұлтты ортада клиент құрылғыларын дайындау

Сіз "Лаборатория Касперского" Басқару серверін, Желілік агентін жəне қауіпсіздік бағдарламаларын орнатуды жоспарлап отырған құрылғылар келесі шарттарға сəйкес келуі керек:

- Қауіпсіздік топтарының конфигурациялары Басқару серверіндегі келесі порттарды қолжетімді етеді (орналастыру үшін ең аз қажет порттар жиынтығы):
	- 8060 HTTP Басқару серверінен Желілік агенттің орнату пакеттері мен қауіпсіздік бағдарламаларының қорғалатын даналарына беру үшін;
	- 8061 HTTPS Басқару серверінен Желілік агенттің орнату пакеттері мен қауіпсіздік бағдарламаларының қорғалатын даналарына беру үшін;
	- 13000 TCP қорғалған даналардан жəне қосалқы Басқару серверлерінен SSL көмегімен негізгі Басқару серверіне беру үшін;
	- 13000 UDP даналарды өшіру туралы ақпаратты Басқару серверіне беру үшін;
	- 14000 TCP қорғалған даналардан жəне қосалқы Басқару серверлерінен SSL-сіз негізгі Басқару серверіне беру үшін;
	- 13291 Басқару консолін Басқару серверіне қосу үшін;
	- 40080 орналастыру скрипттері жұмыс істеуі үшін.

Қауіпсіздік топтарын AWS басқару консолінде немесе Azure порталында конфигурациялауға болады. Kaspersky Security Center-ді əдепкі конфигурациялардан ерекшеленетін конфигурацияда пайдалануды жоспарласаңыз, Білім [базасы](https://support.kaspersky.com/9297#block1) <sup>и</sup> қараңыз. Әдепкі конфигурациялардан басқа конфигурациялардың мысалдары, Басқару сервері бар құрылғыға Басқару консолін орнатуды қамтымайды, бірақ жұмыс станцияңызға KSN прокси-серверін орнатуды немесе пайдалануды қамтиды.

- Клиент құрылғыларында 15000 UDP порты қолжетімді (Басқару сервермен байланысуға сұраулар қабылдау үшін).
- AWS бұлтты ортасында:
	- AWS API-ді қолдануды жоспарласаңыз, онда даналарда бағдарламалар орнатылатын [IAM](#page-905-0) рөлі белгіленеді.
	- Əрбір Amazon EC2 данасында Systems Manager Agent (SSM агенті) орнатылған жəне іске қосылған.
	- SSM агенті Kaspersky Security Center-ге əрбір рет əкімшіден растауды сұрамай-ақ, бағдарламаларды құрылғылар мен құрылғылар топтарына автоматты түрде орнатуға мүмкіндік береді.
	- 2016 жылдың қараша айынан кейінгі AMI кескіндерінен орналастырылған Windows операциялық жүйесі басқаратын даналарда SSM агенті орнатылып, жұмыс істейді. Барлық басқа құрылғыларда SSM агентін өзіңіз орнатуыңыз керек. Windows жəне Linux операциялық жүйелері басқаратын құрылғыларға SSM агентін орнату туралы көбірек білу үшін AWS анықтама [бетін](https://docs.aws.amazon.com/systems-manager/latest/userguide/ssm-agent.html) <sup>и</sup> қараңыз.
- Microsoft Azure бұлтты ортасында:
	- Əрбір Azure виртуалды машинасында Azure VM Agent орнатылған жəне іске қосылған.

Əдепкі бойынша, виртуалды машина Azure VM Agent-пен бірге жасалады жəне оны қолмен орнатуға немесе қосуға тиіс емессіз. Windows құрылғ[ыларында](https://docs.microsoft.com/ru-ru/azure/virtual-machines/extensions/agent-windows) жəне Linux құрылғ[ыларында](https://docs.microsoft.com/ru-ru/azure/virtual-machines/extensions/agent-linux) Azure VM Agent туралы қосымша ақпарат алу үшін Microsoft анықтама беттерін қараңыз.

- Сіздің Azure есептік [жазбасыны](#page-912-0)ң атауы келесі рөлдерге ие:
	- Оқырман (желіде сауалнама өткізу кезінде виртуалды машиналарды анықтайды).
	- Виртуалды машинаның қатысушысы (виртуалды машиналарда қорғанысты қолданады).
	- SQL Server Contributor (Microsoft Azure бұлтты ортасында SQL дерекқорын пайдаланады).

Осы операциялардың барлығын орындағыңыз келсе, барлық үш рөлді Azure бағдарламасының идентификаторына тағ[айында](#page-913-1)ңыз.

## Бұлтты ортаны конфигурациялау үшін қажетті орнату пакеттерін жасау

Kaspersky Security Center бағдарламасындағы бұлтты ортаны [конфигурациялау](#page-921-0) шебері келесі бағдарламалар үшін орнату пакеттері мен басқару плагиндері болса, қолжетімді болады:

- Kaspersky Endpoint Security for Linux;
- Kaspersky Endpoint Security for Windows;

Kaspersky Endpoint Security for Windows жүйесін бұлттық ортада орналастыру Kaspersky Endpoint Security 11.12 for Windows нұсқасы шыққаннан кейін қолжетімді болады.

• Kaspersky Security for Windows Server;

Бұл орнату пакеттері сіз қорғағыңыз келетін даналарға жəне виртуалды машиналарға бағдарламаларды орнату үшін қажет. Бұл орнату пакеттері болмаса, оларды жасау керек. Əйтпесе, бұлтты ортаны конфигурациялау шебері іске қосылмайды.

Орнату пакеттерін жасау үшін:

- 1. Бағдарламалар мен плагиндердің соңғы нұсқаларын «Лаборатория Касперского» сайтынан жүктеп алыңыз:
	- Windows Server серверіне арналған Kaspersky Security бағдарламасына арналған орнатушы жəне басқару плагині.
	- Орнатушы, Kaspersky Security Center арқылы қашықтан орнатуға арналған файлдар жəне Kaspersky Endpoint Security for Linux басқару плагині.
- 2. Басқару сервері орнатылған данаға (немесе виртуалды машинаға) барлық файлдарды сақтаңыз.
- 3. Барлық пакеттерден файлдарды шығарып алыңыз.
- 4. Kaspersky Security Center іске қосыңыз.
- 5. Консоль ағашында **Кеңейтілген → Қашықтан орнату → Орнату пакеттері** бөліміне өтіп, **Орнату пакетін жасау** түймесін басыңыз.

#### 6. «Лаборатория Касперского» орнату пакетін жасау тармағын таңдаңыз.

- 7. Пакеттің атауын және бағдарлама орнатушысының жолын көрсетіңіз: <folder>\<file name>.kud және **Келесі** түймесін басыңыз.
- 8. Лицензиялық келісімді оқып шығыңыз, оның шарттарын қабылдағаныңызды растайтын жалаушаны қойыңыз және Келесі түймесін басыңыз.

Орнату пакеті Басқару серверіне жүктелді жəне орнату пакеттерінің тізімінде қолжетімді.

Бұлтты ортаны конфигурациялау, орнату пакеттерін жасаған кезде жəне Басқару серверінде басқару плагиндерін орнатқан кезде қолжетімді болады.

## <span id="page-921-0"></span>Бұлтты ортаны конфигурациялау

Бұлтты ортаны конфигурациялау шеберін пайдаланып Kaspersky Security Center конфигурациялау үшін сізге мыналар қажет:

- Бұлтты орта үшін есептік деректерді көрсетіңіз:
	- Бұлттық сегментте [сауалнама](#page-902-0) өткізу құқығы ұсынылған IAM рөлі немесе бұлттық сегментте сауалнама өткізу құқығы ұсынылған IAM [пайдаланушысыны](#page-903-0)ң есептік жазбасы (Amazon Web Services қызметімен жұмыс істеу үшін);
	- Azure бағдарламасының [идентификаторы,](#page-912-0) құпиясөз жəне жазылым (Microsoft Azure-мен жұмыс істеу үшін);
	- Google клиентінің электрондық поштасы, жобаның [идентификаторы](#page-917-0) жəне жабық кілт (Google Cloud-пен жұмыс істеу үшін).
- Орнату пакеттері:
	- Windows үшін Желілік агент;
	- Linux үшін Желілік агент;
	- Kaspersky Endpoint Security for Linux.
- Kaspersky Endpoint Security for Linux веб-плагині.
- Кемінде келесілердің бірі:
	- Kaspersky Endpoint Security for Windows орнату пакеті жəне веб-плагині (ұсынылады);
	- Kaspersky Security for Windows Server орнату пакеті жəне веб-плагині.

Бұлтты ортада жұмыс істеу мүмкіндіктерін пайдаланғыңыз келмесе (мысалы, тек физикалық клиент құрылғыларының қауіпсіздігін басқарғыңыз келсе), бұлтты ортаны конфигурациялау шеберінен шығып, стандартты Басқ[ару серверін](#page-304-0) жылдам іске қосу шеберін қолмен іске қоса аласыз.

Kaspersky Security Center бағдарламасын дайын AMI кескінінен орналастырып жатсаңыз, Басқару серверіне Басқару консолі арқылы алғаш қосылған кезде бұлтты ортаны конфигурациялау автоматты түрде басталады. Сондай-ақ, бұлтты ортаны конфигурациялау шеберін кез келген уақытта іске қоса аласыз.

- 1. Консоль ағашында Бас**қару сервері <Сервер атауы>** торабын таңдаңыз.
- 2. Түйіннің мәнмәтіндік мәзірінде **Барлық тапсырмалар → Бұлт ортасын конфигурациялау** тармағын таңдаңыз.

Конфигурациялау уақыты шамамен 15 минут.

## Бұлтты ортаны конфигурациялау шебері туралы

Бұлтты ортаны конфигурациялау шебері бұлтты ортадағы жұмыс ерекшеліктерін ескере отырып, Kaspersky Security Center-ді конфигурациялауға мүмкіндік береді.

Шебердің жұмысы нəтижесінде келесі нысандар жасалады:

- əдепкі конфигурациялары бар Желілік агент саясаты;
- Kaspersky Endpoint Security for Linux саясаты;
- Kaspersky Security for Windows Server саясаты;
- басқару тобы жəне даналарды осы басқару тобына автоматты түрде жылжыту ережесі;
- Басқару сервері деректерін сақтық көшірмелеу тапсырмасы;
- Linux жəне Windows басқаратын құрылғыларға қорғанысты орнату тапсырмалары;
- басқарылатын құрылғылардың əрқайсысына арналған тапсырмалар:
	- зиянды БҚ жылдам іздеу;
	- жаңартулар жүктеп алу.

Егер сіз BYOL моделі бойынша лицензиялау нұсқасын таңдаған болсаңыз, онда бұлтты орта конфигурациясы Kaspersky Security Center-ді кілт файлы немесе белсендіру коды арқылы белсендіреді жəне кілт файлын немесе белсендіру кодын лицензиялар қоймасына орналастырады.

## <span id="page-922-0"></span>1-қадам. Бағдарламаны белсендіру тəсілін таңдау

AMI дайын кескіндерінің біріне жазылған болсаңыз (AWS Marketplace қолданбалар дүкенінде) немесе SKU қолдану үшін ай сайынғы есепті қолдансаңыз (Azure Marketplace дүкенінде), бұл қадам көрсетілмейді. Бұл жағдайда, шебер келесі қадамды бірден көрсетеді. Google Cloud үшін AMI дайын кескінін сатып ала алмайсыз.

BYOL схемасы бойынша Kaspersky Security Center лицензиялау нұсқасын таңдаған болсаңыз, шебер сізге бағдарламаны белсендіру тəсілін таңдауды ұсынады.

Kaspersky Security for Virtualization бағдарламасына немесе Kaspersky Hybrid Cloud Security бағдарламасына арналған белсендіру кодын (немесе кілт файлын) пайдаланып, бағдарламаны белсендіріңіз.

Бағдарламаны келесі жолдармен белсендіруге болады:

Белсендіру кодын енгізу.

Онлайн-белсендіру процесі іске қосылады. Бұл процесс барысында көрсетілген белсендіру коды тексеріледі, кілт файлы алынады жəне белсендіріледі.

Кілт файлын көрсету.

Бағдарлама кілт файлын тексереді жəне ішінде дұрыс ақпарат болса, оны белсендіреді немесе басқа кілт файлын көрсетуді ұсынады.

Kaspersky Security Center лицензиялық кілтті лицензиялар қоймасына орналастырады жəне оны басқарылатын құрылғыларға автоматты түрде [таратылатын](#page-412-0) деп белгілейді.

Данаға Microsoft Windows "Қашықтағы жұмыс үстеліне қосылу" (Remote Desktop Connection) стандартты бағдарламасы немесе ұқсас бағдарлама арқылы қосылсаңыз, қашықтан қосылу сипаттарында сіз қосылатын физикалық құрылғының дискісін көрсетуіңіз керек. Осылайша, дананың физикалық құрылғыңыздағы файлдарға қатынасуын қамтамасыз ететін боласыз жəне кілт файлын таңдап, көрсете аласыз.

AMI ақылы кескінінде орналастырылған Kaspersky Security Center-пен жұмыс істеген кезде немесе қолдану үшін ай сайын шот ұсынып тұратын SKU қолданған кезде, лицензиялар қоймасына кілттер файлын немесе белсендіру кодтарын қосуға болмайды.

# 2-қадам. Бұлтты ортаны таңдау

<span id="page-923-0"></span>Kaspersky Security Center орналастырылатын бұлтты ортаны таңдаңыз: AWS, Azure немесе Google Cloud.

## 3-қадам. Бұлтты ортадағы түпнұсқалық растама

### AWS

AWS таңдасаңыз, <u>қ[ажетті](#page-902-0) құқықтары бар IAM рөлі</u> бар екенін көрсетіңіз немесе Kaspersky Security Center-ге AWS IAM қ[атынас](#page-903-0) кілтін ұсыныңыз. IAM рөлі немесе AWS IAM қатынас кілті болмас, бұлттық сегменттерде сауалнама өткізу мүмкін емес.

Алдағыда бұлт бойынша сауалнама үшін қолданылатын келесі қосылым параметрлерін көрсетіңіз:

**Қ**[осылым атауы](javascript:toggleBlock()

Қосылым үшін атауын енгізіңіз. Атауы 256 таңбадан аспауы керек. Тек қана Юникод таңбалары рұқсат етіледі.

Бұл атау бұлтты құрылғылар үшін басқару тобының атауы ретінде де қолданылады.

Бірнеше бұлтты ортамен жұмыс істеуді жоспарласаңыз, бəлкім "Azure сегменті", "AWS сегменті" немесе "Google сегменті" сияқты қосылым атауына орта атауын қосқыңыз келуі мүмкін.

AWS IAM р**ө**[лін пайдалану](javascript:toggleBlock()

Басқару сервері AWS [сервистерімен](#page-902-0) жұмыс істеуі үшін IAM рөлін жасаған болсаңыз, осы нұсқаны танданыз.

#### [AWS IAM пайдаланушы есептік](javascript:toggleBlock() жазбасын пайдалану ?

Сізде қажетті құқықтары бар IAM [пайдаланушысыны](#page-903-0)ң есептік жазбасы бар болса жəне сіз кілт идентификаторы мен құпия кілтті енгізе алсаңыз, осы нұсқаны таңдаңыз.

#### **Қ**атынас кілтіні**ң** [идентификаторы](javascript:toggleBlock()

IAM қатынас кілті идентификаторы – əріптер мен сандар бірізділігі. IAM пайдаланушысы есептік жазбасын жасау кезінде кілттің [идентификаторын](#page-903-0) алдыңыз.

Авторизациядан өту үшін IAM рөлін емес, AWS IAM қатынас кілтін таңдасаңыз, өріс қолжетімді болады.

#### **Құ**[пия кілт](javascript:toggleBlock()

IAM [пайдаланушысыны](#page-903-0)ң есептік жазбасын жасаған кезде қатынас кілтінің ID-нен алынған құпия кілт.

Құпия кілттің таңбалары жұлдызшалар түрінде көрсетіледі. Құпия кілтті теруді бастағаннан кейін түймесі көрсетіледі. Осы түймені басып, енгізілген таңбаларды қарап шығу үшін өзіңізге К**ө**рсету қажет уақыт бойы ұстап тұрыңыз.

Авторизациядан өту үшін IAM рөлін емес, AWS IAM қатынас кілтін таңдасаңыз, өріс қолжетімді болады.

Қосылым бағдарлама параметрлерінде сақталады. Бұлтты ортаны конфигурациялаудың көмегімен тек бір AWS IAM қатынас кілтін жасай аласыз. Кейінірек, сіз басқа бұлттық сегменттерді басқару үшін басқа қ[осылымдарды](#page-932-0) да көрсете аласыз.

Kaspersky Security Center құралдарымен даналарға бағдарламалар орнатқыңыз келсе, сіздің IAM рөліңіз (немесе есептік жазбасы сіз енгізген кілтке сəйкес келетін IAM пайдаланушысы) қ[ажетті](#page-902-1) артықшылықтарға ие болуы қажет.

### Azure

Azure таңдасаңыз, бұлттық сегменттерде сауалнама өткізу үшін келесі қосылым параметрлерін көрсетіңіз:

#### **Қ**[осылым атауы](javascript:toggleBlock()

Қосылым үшін атауын енгізіңіз. Атауы 256 таңбадан аспауы керек. Тек қана Юникод таңбалары рұқсат етіледі.

Бұл атау бұлтты құрылғылар үшін басқару тобының атауы ретінде де қолданылады.

Бірнеше бұлтты ортамен жұмыс істеуді жоспарласаңыз, бəлкім "Azure сегменті", "AWS сегменті" немесе "Google сегменті" сияқты қосылым атауына орта атауын қосқыңыз келуі мүмкін.

#### Azure ба**ғ**дарламасыны**ң** [идентификаторы](javascript:toggleBlock()

Сіз Azure порталында осы бағдарлама идентификаторын [жасады](#page-912-0)ңыз.

Сауалнама жүргізу жəне басқа мақсаттар үшін Azure порталында тек бір бағдарлама идентификаторын ғана көрсете аласыз. Azure басқа сегментіне сауалнама жүргізу қажет болса, алдымен Azure қолданыстағы қосылымында бірінші сегментті жоюыңыз керек.

#### [Azure жазылым идентификаторы](javascript:toggleBlock()

Azure порталында жазылым [жасады](#page-912-0)ңыз.

#### [Azure ба](javascript:toggleBlock()**ғ**дарлама **құ**пияс**ө**зі

Azure [порталында](#page-912-0) бағдарламаның ID-ін жасау кезінде бағдарлама идентификаторына құпиясөз алдыңыз.

Құпиясөз таңбалары жұлдызшалар түрінде көрсетіледі. Құпиясөзді енгізе бастағаннан кейін, К**ө**рсету түймесі көрсетіледі. Енгізілген таңбаларды қарап шығу үшін осы түймені басып тұрыңыз.

#### Azure са**қ**[тау орныны](javascript:toggleBlock()**ң** есептік жазба атауы

Kaspersky Security Center-мен жұмыс істеу үшін Azure сақ[тау орныны](#page-914-1)ң есептік жазба атауын жасадыңыз.

#### Azure са**қ**[тау орныны](javascript:toggleBlock()**ң қ**атынас кілті

Сіз Kaspersky Security Center-мен жұмыс істеу үшін Azure сақтау есептік жазбасын жасаған кезде құпиясөз (кілт) алдыңыз.

Кілт "Overview of the Azure storage account" бөлімінде, "Keys" бөлікшесінде қолжетімді.

Қосылым бағдарлама параметрлерінде сақталады.

### Google Cloud

Google Cloud таңдасаңыз, бұлттық сегменттерде сауалнама өткізу үшін келесі қосылым параметрлерін көрсетіңіз:

#### **Қ**[осылым атауы](javascript:toggleBlock()

Қосылым үшін атауын енгізіңіз. Атауы 256 таңбадан аспауы керек. Тек қана Юникод таңбалары рұқсат етіледі.

Бұл атау бұлтты құрылғылар үшін басқару тобының атауы ретінде де қолданылады.

Бірнеше бұлтты ортамен жұмыс істеуді жоспарласаңыз, бəлкім "Azure сегменті", "AWS сегменті" немесе "Google сегменті" сияқты қосылым атауына орта атауын қосқыңыз келуі мүмкін.

#### Клиентті**ң** [электронды](javascript:toggleBlock()**қ** поштасы

Клиенттің электрондық поштасы – бұл сіздің жобаңызды Google Cloud-қа тіркеу үшін пайдаланған электрондық пошта мекенжайы.

#### [Жоба идентификаторы](javascript:toggleBlock()

Жоба идентификаторы – бұл Google Cloud жобасын тіркеу кезінде алынған идентификатор.

#### [Жеке кілт](javascript:toggleBlock()

Жеке кілт – бұл жобаны Google Cloud-қа тіркеу кезінде жеке кілт ретінде алынған таңбалар бірізділігі. Қателерді болдырмау үшін осы бірізділікті көшіруге жəне қоюға болады.

<span id="page-926-0"></span>Қосылым бағдарлама параметрлерінде сақталады.

### 4-қадам. Бұлтты ортамен синхрондау жəне кейінгі əрекеттерді анықтау

Бұл қадамда бұлттық сегменттерде сауалнама өткізу басталады жəне даналар үшін арнайы басқару тобы құрылады. Сауалнама кезінде табылған даналар осы топқа көшіріледі. Бұлттық сегменттерде сауалнама өткізу кестесі конфигурацияланады (əдепкі бойынша 5 минут сайын).

Сондай-ақ, <u>Б**ұлтпен [синхрондау](#page-940-0)** автоматты түрде жылжыту ережесі жасалады. Бұлтты ортаны әрбір рет</u> сканерлеген сайын, табылған виртуалды құрылғылар **Басқарылатын құрылғылар\Cloud** тобының ішіндегі тиісті ішкі топқа көшіріледі.

Б**ұ**лтты**қ** сегментпен синхрондау бетінде келесі параметрлерді белгілеуге болады:

#### Бас**қ**ару тобыны**ң құ**рылымын б**ұ**лтты**қ** сегментпен [синхрондау](javascript:toggleBlock()

Параметр қосулы болса, онда **Басқарылатын құрылғылар** тобында **Cloud** тобы автоматты түрде жасалып, бұлтты ортада құрылғыларды табу процесі іске қосылады. Бұлтты желіні əрбір рет сканерлеу кезінде табылған даналар мен виртуалды машиналар Cloud тобына көшіріледі. Бұл топтағы басқару ішкі топтарының құрылымы бұлттық сегменттің құрылымына сəйкес келеді (AWS-те қолжетімділік аймақтары мен орналастыру топтары құрылымда көрсетілмеген; Azure-да ішкі желілер құрылымда көрсетілмеген). Бұлтты ортада даналар ретінде анықталмаған құрылғылар Та**ғ**айындалма**ғ**ан **құрылғылар** тобында болады. Мұндай топ құрылымы антивирустық бағдарламаларды топтық орнату тапсырмалары арқылы даналарға орнатуға жəне əртүрлі топтар үшін əртүрлі саясаттарды конфигурациялауға мүмкіндік береді.

Параметр өшірулі болса, онда **Cloud** тобы да құрылады және бұлтты желідегі құрылғыларды анықтау процесі басталады, алайда топта бұлттық сегментінің құрылымына сəйкес келетін ішкі топтар жасалмайды. Табылған барлық даналар **Cloud** басқару тобында және бір тізімде көрсетіледі. Kaspersky [Security Center-мен](#page-940-0) жұмыс істеу барысында сізге синхрондау қажет болса, онда сіз Б**ұ**лтпен синхрондау ережесінің сипаттарын өзгертіп, оны қолдана аласыз. Ережені қолдану Cloud тобы ішіндегі топтардың құрылымын бұлттық сегментіңіздің құрылымына сəйкес келетіндей етіп қайта реттейді.

Əдепкі бойынша, параметр өшірулі.

#### **Қ**ор**ғ**[ауды жаю](javascript:toggleBlock()

Бұл параметр таңдалса, онда шебер қауіпсіздік бағдарламаларын даналарға орнату тапсырмасын жасайды. Шебердің жұмысы аяқталғаннан кейін, бұлттық сегменттеріңіздегі құрылғыларда қорғанысты орналастыру шебері автоматты түрде іске қосылады жəне сіз бұл құрылғыларға Желілік агент пен қауіпсіздік бағдарламаларын орната аласыз.

Kaspersky Security Center өз құралдарының көмегімен орналастыруды орындай алады. Amazon EC2 даналарына немесе Azure виртуалды машиналарына бағдарламаларды орнатуға құқығыңыз болмаса, <mark>қашықтан [орнату](#page-937-0)</mark> тапсырмасын қолмен конфигурациялауға және қажетті құқықтары бар есептік жазбаны көрсетуге болады. Бұл жағдайда, қашықтан орнату тапсырмасы AWS API немесе Azure арқылы анықталған құрылғылар үшін жұмыс істемейді. Бұл тапсырма тек Active Directory сауалнамасы, Windows домендері немесе IP ауқымдары арқылы анықталған құрылғылар үшін ғана жұмыс істейді.

Бұл параметр таңдалмаса, онда қорғанысты орналастыру шебері іске қосылмайды жəне қауіпсіздік бағдарламаларын даналарға орнату тапсырмалары жасалмайды. Бұл екі əрекетті де кейінірек қолмен жасауға болады.

Google Cloud-ты тек Kaspersky Security Center құралдарының көмегімен орналастыруға болады. Google Cloud-ты таңдасаңыз, **Қорғауды жаю** нұсқасы қолжетімді болмайды.

# 5-қадам. Бұлтты ортада Kaspersky Security Network конфигурациялау

Kaspersky Security Center жұмысы туралы ақпаратты Kaspersky Security Network білім базасына беру параметрлерін конфигурациялаңыз. Келесі нұсқалардың бірін таңдаңыз:

### [Kaspersky Security Network](javascript:toggleBlock() ба**ғ**дарламасын пайдалану шарттарын **қ**абылдаймын

Kaspersky Security Center жəне клиент құрылғыларында орнатылған басқарылатын бағдарламалар, олардың жұмысы туралы ақпаратты [Kaspersky Security Network](#page-861-0) қызметіне автоматты режимде жіберетін болады. Kaspersky Security Network-пен ынтымақтастық, вирустар мен қауіптер туралы дерекқорды барынша жылдам жаңартуды қамтамасыз ете отырып, туындаған қауіпсіздік қауіптеріне жауап беру жылдамдығын арттырады.

### [Kaspersky Security Network](javascript:toggleBlock() пайдалану шарттарын **қ**абылдамаймын

Kaspersky Security Center жəне басқарылатын бағдарламалар өз жұмысы туралы ақпаратты Kaspersky Security Network қызметіне жібермейді.

Осы параметрді таңдасаңыз, Kaspersky Security Network қызметі өшіріледі.

"Лаборатория Касперского" компаниясы Kaspersky Security Network қызметіне қатысуды ұсынады.

# 6-қадам. Бұлтты ортада электрондық пошта арқылы хабарландыруларды жіберу əдісін конфигурациялау

Виртуалды клиент құрылғыларында "Лаборатория Касперского" бағдарламалары жұмыс істеген кезде тіркелетін оқиғалар туралы хабарландыру тарату параметрлерін конфигурациялаңыз. Бұл параметрлер бағдарламалардың саясаттарында əдепкі бойынша мəндер ретінде пайдаланылады.

"Лаборатория Касперского" бағдарламаларының туындайтын оқиғалары туралы хабарландырулар таратылымын конфигурациялау үшін келесі параметрлер қолжетімді:

#### [Алушылар \(электронды](javascript:toggleBlock()**қ** пошта мекенжайлары)

Бағдарлама хабарландыру жіберетін пайдаланушылардың электрондық пошта мекенжайлары. Сіз бір немесе одан да көп мекенжайларды көрсете аласыз. Бірнеше мекенжайды көрсетсеңіз, оларды үтірлі нүктемен бөліңіз.

#### **[SMTP серверлері](javascript:toggleBlock()** ?

Ұйымыңыздың пошта серверлерінің мекенжайы немесе мекенжайлары.

Бірнеше мекенжайды көрсетсеңіз, оларды үтірлі нүктемен бөліңіз. Келесі параметр мəндерін пайдалануыңызға болады:

- IPv4 мекенжайы немесе IPv6 мекенжайы;
- Windows желісіндегі құрылғының атауы (NetBIOS атауы);
- SMTP сервері DNS атауы.

#### **[SMTP сервері порты](javascript:toggleBlock()**

SMTP серверінің коммуникациялық портының нөмірі. Бірнеше SMTP серверін қолдансаңыз, олармен қосылым көрсетілген коммуникациялық порт арқылы орнатылады. Əдепкі бойынша 25-порт орнатылған.

#### • **[ESMTP аутентификациясын](javascript:toggleBlock() пайдалану**

ESMTP аутентификациясын қолдауды қосу. Жалаушаны қойғаннан кейін, ESMTP аутентификациясы параметрлерін **Пайдаланушы аты** және **Құпиясөз** өрістерінде көрсетуге болады. Әдепкі бойынша, жалауша алынып тасталған.

Пошта хабарландыруларын жіберудің орнатылған параметрлерін **Тексеру хабарын жіберу** түймесінің көмегімен тексере аласыз. Тексеру хабары **Алушылар (электрондық пошта мекенжайлары)** өрісінде көрсетілген мекенжайларға сəтті түрде жеткізілген болса, демек, параметрлер дұрыс конфигурацияланған.

## <span id="page-928-0"></span>7-қадам. Бұлтты ортада қорғаудың бастапқы конфигурациясын жасау

Бұл қадамда Kaspersky Security Center автоматты түрде саясаттар мен тапсырмаларды жасайды. **Қ**ор**ғ**ауды**ң** бастапқы конфигурациясын жасау терезесінде бағдарлама жасайтын саясаттар мен тапсырмалар тізімі көрсетіледі.

AWS бұлтты ортасында RDS дерекқорын қолдансаңыз, Басқару серверін сақтық көшірмелеу тапсырмасын жасау кезінде Kaspersky Security Center бағдарламасына IAM қатынас кілтін ұсынуыңыз керек. Бұл жағдайда, келесі өрістерді толтырыңыз:

#### [S3 орныны](javascript:toggleBlock()**ң** атауы

Деректердің сақтық көшірмесі үшін жасалған S3 [орныны](#page-909-1)ң атауы.

Даналар қоймасындағы S3 орнымен жұмыс істеу үшін IAM [пайдаланушысыны](#page-903-0)ң есептік жазбасын жасаған кезде кілттің ID-ін (əріптер мен сандар бірізділігі) алдыңыз.

Бұл өріс, S3 контейнеріне арналған RDS дерекқорын таңдаған кезде қолжетімді.

#### **Құ**[пия кілт](javascript:toggleBlock()

IAM [пайдаланушысыны](#page-903-0)ң есептік жазбасын жасаған кезде қатынас кілтінің ID-нен алынған құпия кілт.

Құпия кілттің таңбалары жұлдызшалар түрінде көрсетіледі. Құпия кілтті теруді бастағаннан кейін түймесі көрсетіледі. Осы түймені басып, енгізілген таңбаларды қарап шығу үшін өзіңізге К**ө**рсету қажет уақыт бойы ұстап тұрыңыз.

Авторизациядан өту үшін IAM рөлін емес, AWS IAM қатынас кілтін таңдасаңыз, өріс қолжетімді болады.

Azure бұлтты ортасында Azure SQL дерекқорын қолдансаңыз, Басқару серверін сақтық көшірмелеу тапсырмасын жасау кезінде Azure SQL Server Kaspersky Security Center туралы ақпарат ұсынуыңыз керек. Бұл жағдайда, келесі өрістерді толтырыңыз:

#### Azure са**қ**[тау орныны](javascript:toggleBlock()**ң** есептік жазба атауы

Kaspersky Security Center-мен жұмыс істеу үшін Azure сақ[тау орныны](#page-914-1)ң есептік жазба атауын жасадыңыз.

#### • **[Azure жазылым идентификаторы](javascript:toggleBlock()**?

Azure порталында жазылым [жасады](#page-912-0)ңыз.

#### [Azure ба](javascript:toggleBlock()**ғ**дарлама **құ**пияс**ө**зі

Azure [порталында](#page-912-0) бағдарламаның ID-ін жасау кезінде бағдарлама идентификаторына құпиясөз алдыңыз.

Құпиясөз таңбалары жұлдызшалар түрінде көрсетіледі. Құпиясөзді енгізе бастағаннан кейін, К**ө**рсету түймесі көрсетіледі. Енгізілген таңбаларды қарап шығу үшін осы түймені басып тұрыңыз.

#### Azure ба**ғ**дарламасыны**ң** [идентификаторы](javascript:toggleBlock()

Сіз Azure порталында осы бағдарлама идентификаторын [жасады](#page-912-0)ңыз.

Сауалнама жүргізу жəне басқа мақсаттар үшін Azure порталында тек бір бағдарлама идентификаторын ғана көрсете аласыз. Azure басқа сегментіне сауалнама жүргізу қажет болса, алдымен Azure қолданыстағы қосылымында бірінші сегментті жоюыңыз керек.

#### [Azure SQL сервері атауы](javascript:toggleBlock()

Көздің атауы мен тобы Azure SQL серверінің сипаттарында қолжетімді.

[Azure SQL серверіні](javascript:toggleBlock()**ң** ресурсты**қ** тобы

Көздің атауы мен тобы Azure SQL серверінің сипаттарында қолжетімді.

#### Azure са**қ**[тау орныны](javascript:toggleBlock()**ң қ**атынас кілті

"Access Keys" бөлімінде сақтаудың есептік [жазбасы](#page-914-0) сипаттарында қолжетімді. Кез келген кілтті қолдана аласыз (key1 немесе key2).

Google Cloud-та Басқару серверін орналастыруды орындап жатсаңыз, сақтық көшірмелер сақталатын қалтаны таңдауыңыз керек. Жергілікті құрылғыда немесе виртуалды машина данасында қалтаны таңдаңыз.

Қорғаныстың минималды конфигурациясы үшін қажетті барлық саясаттар мен тапсырмалар жасалған кезде Келесі түймесі қолжетімді болады.

Егер тапсырмалар орындалуы тиісті құрылғы Басқару сервері желісінде көрінбесе, онда тапсырмалар тек құрылғы көрінген кезде ғана іске қосылады. EC2 немесе Azure виртуалды машинасын жасап жатсаңыз, онда дана немесе виртуалды машина Басқару серверіне көрінгенше біраз уақыт қажет болуы мүмкін. Желілік агент пен қауіпсіздік бағдарламалары барлық жаңа құрылғыларға барынша тезірек орнатылғанын қаласаңыз, онда **Бағдарламаны қашықтан орнату** тапсырмасы үшін <u>Өткізіп алынған [тапсырмаларды](#page-595-0) іске қосу</u> параметрі қосулы екеніне **көз жеткізіңіз**. Әйтпесе, тапсырма кестеге сәйкес іске қосылмайынша, жасалған даналарға/ виртуалды машиналарға Желілік агент пен қауіпсіздік бағдарламалары орнатылмайды.

# 8-қадам. Орнату барысында операциялық жүйені қайта іске қосу қажет болған кезде əрекетті таңдау (бұлтты орта үшін)

Бұған дейін **Қорғауды жаю** тармағын <u>таң[да](#page-926-0)ған</u> болсаңыз, мақсатты құрылғының операциялық жүйесін қайта іске қосу қажет болса, сіз әрекетті таңдауға тиіс боласыз. **Қорғауды жаю** параметрін таңдамасаңыз, бұл қадам өткізіп жіберіледі.

Бағдарламаларды құрылғыларға орнату барысында операциялық жүйені қайта іске қосу керек болса, даналарды қайта іске қосу қажет пе екенін таңдаңыз:

#### **Құ**рыл**ғ**ыны **қ**[айта іске](javascript:toggleBlock() **қ**оспау

Осы нұсқа таңдалған болса, онда қауіпсіздік бағдарламасы орнатылғаннан кейін, құрылғы қайта іске қосылмайды.

#### **Құ**рыл**ғ**ыны **қ**[айта іске](javascript:toggleBlock() **қ**осу

Осы нұсқа таңдалған болса, онда қауіпсіздік бағдарламасы орнатылғаннан кейін, құрылғы қайта іске қосылады.

Қайта іске қосудың алдында даналарда бұғатталған сеанстардағы барлық бағдарламаларды мəжбүрлі түрде жапқыңыз келсе, **Бұғатталған сеанстардағы бағдарламалардың мәжбүрлі жабылуы жалаушасын қойыңыз.** Жалауша қойылмаған болса, бұғаталған даналарда жұмыс істейтін барлық бағдарламаларды қолмен жабу керек.

## 9-қадам. Басқару сервері жаңартуларын алу

Бұл қадамда Басқару серверінің дұрыс жұмыс істеуі үшін қажетті жаңартуларды жүктеу процесі көрсетіледі. Шебердің соңғы терезесіне өту үшін жүктеудің аяқталуын күтпестен Келесі түймесін басуыңызға болады.

Шебер жұмысты аяқтайды.

### Конфигурацияның сəтті орындалуын тексеру

Kaspersky Security Center 14.2 ба*ғ*дарламасы б*ұ*лтты ортада <sup>д</sup>*ұ*рыс <sup>ж</sup>*ұ*мыс істеу *ү*шін конфигурациялан*ғ*анын тексеру *ү*шін:

- 1. Kaspersky Security Center бағдарламасын іске қосыңыз жəне Басқару консолі арқылы Басқару серверіне қосыла алатыныңызға көз жеткізіңіз.
- 2. Консоль ағашында Бас**қарылатын құрылғылар\Cloud** тармағын таңдаңыз.
- 3. **Басқарылатын құрылғылар\Cloud** тобы ішінде әрбір ішкі топқа кіре отырып**, Құрылғылар** қойыншасында əрбір ішкі топтың барлық құрылғылары көрсетілетініне көз жеткізіңіз.

Егер құрылғылар көрсетілмесе, оларды табу үшін тиісті бұлттық сегментке қолмен [сауалнама](#page-932-1) жүргізуге болады.

- 4. Саясаттар қойыншасында бағдарламалар үшін белсенді саясаттардың бар екеніне көз жеткізіңіз:
	- Kaspersky Security Center Желілік агенті;
	- Kaspersky Security for Windows Server;
	- Kaspersky Endpoint Security for Linux.

Егер саясаттар тізімде болмаса, оларды қолмен жасауға болады.

- 5. Тапсырмалар қойыншасында келесі тапсырмалардың бар екеніне көз жеткізіңіз:
	- ; Бас**қ**ару сервері деректерін са**қ**ты**қ** к**ө**шірмелеу
	- Windows Server **ү**шін жа**ң**арту тапсырмасы;
	- ; Дерек**қ**орлар**ғ**а **қ**ызмет к**ө**рсету
	- ; Жа**ң**артуларды Бас**қ**ару серверіні**ң қ**оймасына ж**ү**ктеп алу
	- ; Осалды**қ**тарды ж**ə**не **қ**ажетті жа**ң**артуларды іздеу
	- ; Windows **ү**шін **қ**ор**ғ**ауды орнату
	- ; Linux **ү**шін **қ**ор**ғ**ауды орнату
	- Windows Server жылдам сауалнама тапсырмасы;
	- ; Жылдам сауалнама
	- Linux **ү**шін жа**ң**артуды орнату.

Егер саясаттар тізімде болмаса, оларды қолмен жасауға болады.

## Бұлтты құрылғылар тобы

Бұлтты құрылғыларды топтарға біріктіру арқылы басқаруға болады. Бастапқы конфигурациялау кезеңінде, Kaspersky Security Center әдепкі бойынша **Басқарылатын құрылғылар\Cloud** басқару тобын жасайды және желіде сауалнама өткізу кезінде анықталған бұлтты құрылғылар осы топқа салынады.

Синхрондауды [конфигурациялау](#page-926-0) кезінде Бас**қ**ару тобыны**ң құ**рылымын б**ұ**лтты**қ** сегментпен синхрондау жалаушасын қойған болсаңыз, онда осы басқару тобындағы ішкі топтар құрылымы бұлттық сегменттеріңіздің құрылымына сай келеді. (Алайда, қолжетімділік аймақтары мен орналастыру топтары AWS құрылымында ұсынылмаған, ішкі желілер Microsoft Azure құрылымында ұсынылмаған). Сауалнама өткізу кезінде анықталған топ ішіндегі бос ішкі топтар автоматты түрде жойылады.

Сондай-ақ, сіз барлық немесе кейбір құрылғыларды біріктіретін басқ[ару топтарын](#page-707-0) өз бетіңізше жасай аласыз.

Бас**қарылатын құрылғылар\Cloud** тобы әдепкі бойынша Бас**қарылатын құрылғылар** тобынан саясаттар мен тапсырмаларды иеленеді. Тиісті саясат пен тапсырмалар параметрлерінің сипаттарында **Өң**деуге р**ұқ**сат етілген жалаушалары қойылса, параметрлер конфигурацияларын өзгерте аласыз.

## <span id="page-932-1"></span>Бұлттық сегменттерде сауалнама өткізу

Желі құрылымы жəне оның құрамына кіретін құрылғылар туралы ақпаратты Басқару сервері AWS API, Azure API немесе Google API арқылы бұлттық сегменттерде тұрақты түрде сауалнама өткізу арқылы алады. Алынған ақпарат негізінде, Kaspersky Security Center бағдарламасы **Тағайындалмаған құрылғылар** және Бас**қарылатын құрылғылар** қалталарының ішіндегісін жаңартады. <u>Құрылғыларды басқару топтарына</u> автоматты түрде жылжытуды [конфигурацияла](#page-940-0)ған болсаңыз, желіде анықталған құрылғылар басқару топтарының құрамына қосылады.

Басқару сервері бұлттық сегменттерде сауалнама жүргізе алуы үшін, [IAM](#page-902-0) рөлі немесе IAM пайдаланушысы есептік жазбасы [\(AWS-те\)](#page-903-0) қамтамасыз ететін құқықтар, қолданба идентификаторы жəне құпиясөз (Azure-да) немесе Google клиенті электрондық поштасының мекенжайы, Google жобасының [идентификаторы](#page-912-0) жəне жеке кілт керек.

Қосылымдарды қосуға жəне жоюға, сондай-ақ əрбір бұлттық сегмент үшін сауалнама кестесін конфигурациялауға болады.

## <span id="page-932-0"></span>Бұлттық сегменттерде сауалнама өткізу үшін қосылымдарды қосу

<sup>Б</sup>*ұ*лтты*қ* сегменттерде сауалнама *ө*ткізу *ү*шін *қ*осылымды *қ*олжетімділер тізіміне *қ*осу *ү*шін:

1. Консоль ағашында **Құрылғыны табу → Cloud** түйінін таңдаңыз.

2. Терезенің жұмыс аймағында **Сауалнама параметрлерін конфигурациялау** басыңыз.

Бұлттық сегменттерде сауалнама өткізу үшін қолданылатын қосылымдар тізімі бар сипаттар терезесі ашылады.

3. **Қосу** түймесін басыңыз.

 $K$ осылым терезесі ашылады.

4. Алдағыда бұлттық сегменттерде сауалнама өткізу мақсатымен қолданылатын қосылым үшін бұлтты орта атауын көрсетіңіз:

#### Б**ұ**[лтты орта](javascript:toggleBlock()

EC2 даналары (немесе виртуалды машиналар) орналасқан бұлтты орта Amazon Web Services (AWS), Microsoft Azure немесе Google Cloud болуы мүмкін.

Егер сіз AWS таңдаған болсаңыз, келесі параметрлерді көрсетіңіз:

#### **Қ**[осылым атауы](javascript:toggleBlock()

Қосылым үшін атауын енгізіңіз. Атауы 256 таңбадан аспауы керек. Тек қана Юникод таңбалары рұқсат етіледі.

Бұл атау бұлтты құрылғылар үшін басқару тобының атауы ретінде де қолданылады.

Бірнеше бұлтты ортамен жұмыс істеуді жоспарласаңыз, бəлкім "Azure сегменті", "AWS сегменті" немесе "Google сегменті" сияқты қосылым атауына орта атауын қосқыңыз келуі мүмкін.

#### AWS IAM р**ө**[лін пайдалану](javascript:toggleBlock()

Басқару сервері AWS [сервистерімен](#page-902-0) жұмыс істеуі үшін IAM рөлін жасаған болсаңыз, осы нұсқаны тандаңыз.

#### [AWS IAM пайдаланушы есептік](javascript:toggleBlock() жазбасын пайдалану

Сізде қажетті құқықтары бар IAM [пайдаланушысыны](#page-903-0)ң есептік жазбасы бар болса жəне сіз кілт идентификаторы мен құпия кілтті енгізе алсаңыз, осы нұсқаны таңдаңыз.

#### **Қ**атынас кілтіні**ң** [идентификаторы](javascript:toggleBlock()

IAM қатынас кілті идентификаторы – əріптер мен сандар бірізділігі. IAM пайдаланушысы есептік жазбасын жасау кезінде кілттің [идентификаторын](#page-903-0) алдыңыз.

Авторизациядан өту үшін IAM рөлін емес, AWS IAM қатынас кілтін таңдасаңыз, өріс қолжетімді болады.

#### **Құ**[пия кілт](javascript:toggleBlock()

IAM [пайдаланушысыны](#page-903-0)ң есептік жазбасын жасаған кезде қатынас кілтінің ID-нен алынған құпия кілт.

Құпия кілттің таңбалары жұлдызшалар түрінде көрсетіледі. Құпия кілтті теруді бастағаннан кейін түймесі көрсетіледі. Осы түймені басып, енгізілген таңбаларды қарап шығу үшін өзіңізге К**ө**рсетуқажет уақыт бойы ұстап тұрыңыз.

Авторизациядан өту үшін IAM рөлін емес, AWS IAM қатынас кілтін таңдасаңыз, өріс қолжетімді болады.

Бұлтты ортаны конфигурациялау шебері тек бір ғана AWS IAM қатынас кілтін көрсетуге мүмкіндік береді. Кейінірек, сіз басқа бұлттық сегменттерді басқару үшін басқа қ[осылымдарды](#page-932-0) да көрсете аласыз.

Егер сіз Azure таңдаған болсаңыз, келесі параметрлерді көрсетіңіз:

#### **Қ**[осылым атауы](javascript:toggleBlock()

Қосылым үшін атауын енгізіңіз. Атауы 256 таңбадан аспауы керек. Тек қана Юникод таңбалары рұқсат етіледі.

Бұл атау бұлтты құрылғылар үшін басқару тобының атауы ретінде де қолданылады.

Бірнеше бұлтты ортамен жұмыс істеуді жоспарласаңыз, бəлкім "Azure сегменті", "AWS сегменті" немесе "Google сегменті" сияқты қосылым атауына орта атауын қосқыңыз келуі мүмкін.

#### Azure ба**ғ**дарламасыны**ң** [идентификаторы](javascript:toggleBlock()

Сіз Azure порталында осы бағдарлама идентификаторын [жасады](#page-912-0)ңыз.

Сауалнама жүргізу жəне басқа мақсаттар үшін Azure порталында тек бір бағдарлама идентификаторын ғана көрсете аласыз. Azure басқа сегментіне сауалнама жүргізу қажет болса, алдымен Azure қолданыстағы қосылымында бірінші сегментті жоюыңыз керек.

#### • [Azure жазылым идентификаторы](javascript:toggleBlock()?

Azure порталында жазылым [жасады](#page-912-0)ңыз.

#### [Azure ба](javascript:toggleBlock()**ғ**дарлама **құ**пияс**ө**зі

Azure [порталында](#page-912-0) бағдарламаның ID-ін жасау кезінде бағдарлама идентификаторына құпиясөз алдыңыз.

Құпиясөз таңбалары жұлдызшалар түрінде көрсетіледі. Құпиясөзді енгізе бастағаннан кейін, түймесі көрсетіледі. Енгізілген таңбаларды қарап шығу үшін осы түймені басып тұрыңыз. К**ө**рсету

#### Azure са**қ**[тау орныны](javascript:toggleBlock()**ң** есептік жазба атауы

Kaspersky Security Center-мен жұмыс істеу үшін Azure сақ[тау орныны](#page-914-1)ң есептік жазба атауын жасадыңыз.

#### Azure са**қ**[тау орныны](javascript:toggleBlock()**ң қ**атынас кілті

Сіз Kaspersky Security Center-мен жұмыс істеу үшін Azure сақтау есептік жазбасын жасаған кезде құпиясөз (кілт) алдыңыз.

Кілт "Overview of the Azure storage account" бөлімінде, "Keys" бөлікшесінде қолжетімді.

Егер сіз Google Cloud таңдаған болсаңыз, келесі параметрлерді көрсетіңіз:

#### **Қ**[осылым атауы](javascript:toggleBlock()

Қосылым үшін атауын енгізіңіз. Атауы 256 таңбадан аспауы керек. Тек қана Юникод таңбалары рұқсат етіледі.

Бұл атау бұлтты құрылғылар үшін басқару тобының атауы ретінде де қолданылады.

Бірнеше бұлтты ортамен жұмыс істеуді жоспарласаңыз, бəлкім "Azure сегменті", "AWS сегменті" немесе "Google сегменті" сияқты қосылым атауына орта атауын қосқыңыз келуі мүмкін.

#### Клиентті**ң** [электронды](javascript:toggleBlock()**қ** поштасы

Клиенттің электрондық поштасы – бұл сіздің жобаңызды Google Cloud-қа тіркеу үшін пайдаланған электрондық пошта мекенжайы.

#### [Жоба идентификаторы](javascript:toggleBlock()

Жоба идентификаторы – бұл Google Cloud жобасын тіркеу кезінде алынған идентификатор.

[Жеке кілт](javascript:toggleBlock()

Жеке кілт – бұл жобаны Google Cloud-қа тіркеу кезінде жеке кілт ретінде алынған таңбалар бірізділігі. Қателерді болдырмау үшін осы бірізділікті көшіруге жəне қоюға болады.

5. Қаласаңыз, **Сауалнама кестесін орнату** тармағын таңдап, <u>әдепкі бойынша белгіленген [параметрлерді](#page-935-0)</u> өзгертіңіз.

Қосылым бағдарлама параметрлерінде сақталады.

Жаңа бұлттық сегментте бірінші сауалнама өткізгеннен кейін, **Басқарылатын құрылғылар\Cloud** басқару тобында осы сегментке сай келетін ішкі топ пайда болады.

Дұрыс емес есептік деректерді көрсеткен болсаңыз, онда бұлттық сегменттерде сауалнама өткізу кезінде даналар табылмайды, ал жаңа ішкі топ басқару **Басқарылатын құрылғылар\Cloud** тобында көрсетілмейді.

## Бұлттық сегменттерде сауалнама өткізу үшін қосылымдарды жою

Егер сізге енді бұлттық сегментте сауалнама жүргізудің қажеті болмаса, қолжетімді тізімнен сол сегментке сəйкес келетін қосылымды жоя аласыз. Сондай-ақ, мысалы, бұлттық сегменттерде сауалнама өткізу құқықтары басқа кілті бар басқа AWS IAM пайдаланушысына ауысса, қосылымды жоюға болады.

*Қ*осылымды жою *ү*шін:

- 1. Консоль ағашында **Құрылғыны табу → Cloud** түйінін таңдаңыз.
- 2. Терезенің жұмыс аймағында Сауалнама параметрлерін конфигурациялау таңдаңыз.

Бұлттық сегменттерде сауалнама өткізу үшін қолданылатын қосылымдар тізімі бар терезе пайда болады.

- 3. Жойғыңыз келетін қосылымды бөлектеңіз және терезенің оң жағындағы **Жою** түймесін басыңыз.
- 4. Пайда болған терезеде таңдауыңызды растау үшін **ОК** түймесін басыңыз.

<span id="page-935-0"></span>Егер сіз қосылымды қолжетімділер тізімінен алып тастасаңыз, онда тиісті сегменттердің ішіндегі құрылғылар тиісті басқару топтарынан автоматты түрде жойылады.
## Сауалнама кестесін конфигурациялау

Бұлттық сегменттерде сауалнама өткізу кесте бойынша орындалады. Сіз сауалнама жүргізілетін жиілікті орната аласыз.

Бұлтты ортаны конфигурациялау шеберінің параметрлерінде сауалнама өткізу жиілігі автоматты түрде орнатылады – 5 минутта бір рет. Сіз бұл мəнді кез келген уақытта өзгерте аласыз жəне басқа кестені белгілей аласыз. Сауалнаманы 5 минутта бір реттен жиі жүргізу ұсынылмайды, себебі бұл API жұмысында қателерге əкелуі мүмкін.

<sup>Б</sup>*ұ*лтты*қ* сегменттерде сауалнама *ө*ткізу кестесін конфигурациялау *ү*шін:

- 1. Консоль ағашында **Құрылғыны табу → Cloud** түйінін таңдаңыз.
- 2. Жұмыс аймағында Сауалнама параметрлерін конфигурациялау басыңыз.

Нысан сипаттары терезесі ашылады.

3. Тізімде қажетті қосылымды таңдап, Сипаттар түймесін басыңыз.

Қосылым сипаттары терезесі ашылады.

4. Сипаттар терезесінде Сауалнама кестесін орнату сілтемесі бойынша өтіңіз.

Кесте терезесі ашылады.

- 5. Келесі параметрлерді конфигурациялаңыз:
	- Кесте бойынша іске **қ**осу

Сауалнама кестесінің нұсқалары:

• **N кү[н сайын](javascript:toggleBlock()** 

Сауалнама белгіленген күн мен уақыттан бастап, көрсетілген күндер аралығымен жүйелі түрде жүргізіледі.

Əдепкі бойынша, сауалнама ағымдағы жүйелік күн мен уақыттан бастап алты сағат сайын іске қосылып тұрады.

• **[N минут](javascript:toggleBlock()**?

Сауалнама көрсетілген уақыттан бастап, белгіленген минуттар аралығымен жүйелі түрде жүргізіледі.

Əдепкі бойынша, сауалнама ағымдағы жүйелік уақыттан бастап бес минут сайын іске қосылады.

### Апта к**ү**[ндері бойынша](javascript:toggleBlock()

Сауалнама жүйелі түрде, аптаның көрсетілген күндерінде, көрсетілген уақытта орындалады.

Əдепкі бойынша, сауалнама жұма сайын, сағат 18:00:00-де іске қосылады.

Ай сайын, та**ң**дал**ғ**[ан апталарды](javascript:toggleBlock()**ң** к**ө**рсетілген к**ү**ндері

Сауалнама жүйелі түрде, əр айдың көрсетілген күндерінде, көрсетілген уақытта орындалады. Əдепкі бойынша, ай күндері таңдалмаған; əдепкі бойынша басталу уақыты – 18:00:00.

**Ө**ткізіп алын**ғ**[ан тапсырмаларды](javascript:toggleBlock() іске **қ**осу

Басқару сервері өшірулі болса немесе сауалнама жоспарланған уақыт ішінде қолжетімді болмаса, Басқару сервері сауалнаманы қосқаннан кейін бірден бастай алады немесе келесі жоспарланған сауалнаманы күте алады.

Егер бұл параметр қосулы болса, Басқару сервері сауалнаманы қосқаннан кейін бірден бастайды.

Егер бұл параметр өшірулі болса, Басқару сервері келесі жоспарланған сауалнаманы күтеді.

Əдепкі бойынша, параметр қосулы.

6. Өзгерістерді сақтау үшін ОК түймесін басыңыз.

Сауалнама кестесі конфигурацияланған жəне сақталған.

## Бағдарламаларды бұлтты ортадағы құрылғыларға орнату

Бұлтты ортадағы құрылғыларға келесі "Лаборатория Касперского" бағдарламаларын орнатуға болады: Kaspersky Security for Windows Server (Windows операциялық жүйесі бар құрылғылар үшін) жəне Kaspersky Endpoint Security for Linux (Linux операциялық жүйесі бар құрылғылар үшін).

Қорғанысты орнатқыңыз келетін клиент құрылғылары, [Kaspersky Security Center-ді](#page-918-0)ң бұлтты ортада жұмыс істеуі үшін қойылған талаптарға сай келуі тиіс. AWS даналарына, Microsoft Azure виртуалды машиналарына немесе Google виртуалды машиналарының даналарына бағдарламаларды орнату үшін ағымдағы лицензияңыз болуы тиіс.

Kaspersky Security Center 14.2 келесі сценарийлерді қолдайды:

- Клиент құрылғысы API көмегімен анықталды; орнату да API арқылы орындалады. Бұл сценарийге AWS жəне Azure бұлтты ортасы үшін қолдау көрсетіледі.
- $\bullet$  Клиент құрылғысы Active Directory, Windows домендері немесе IP ауқымдары сауалнамасы арқылы анықталады; орнату Kaspersky Security Center арқылы жүзеге асырылады.
- Клиент құрылғысы Google API көмегімен анықталды; орнату Kaspersky Security Center арқылы орындалады. Бұл сценарийге тек Google Cloud үшін қолдау көрсетіледі.

Бағдарлама орнатудың басқа тəсілдеріне қолдау көрсетілмейді.

Бағдарламаларды виртуалды құрылғыларға орнату үші [орнату пакеттерін](#page-793-0) қолданыңыз.

Ба*ғ*дарламаны AWS API немесе Azure API ар*қ*ылы даналар*ғ*<sup>а</sup> *қ*ашы*қ*тан орнату тапсырмасын жасау *ү*шін:

1. Консоль ағашында Тапсырмалар қалтасын таңдаңыз.

2. Жаңа тапсырма түймесін басыңыз.

Жаңа тапсырма жасау шебері іске қосылады. Содан кейін, шебердің нұсқауларын орындаңыз.

- 3. Тапсырма түрін таңдау терезесінде Бағдарламаны қашықтан орнату тапсырма түрін таңдаңыз.
- 4. **Құрылғыларды таңдау** терезесінде **Басқарылатын құрылғылар\Cloud** тобындағы қажетті құрылғыларды таңдаңыз.
- 5. Бағдарлама орнатқыңыз келетін құрылғыларға әлі Желілік агент орнатылмаған болса, **Тапсырманы іске қосу үшін есептік жазбаны таңдау** бетінде Есептік жазба қажет (Желілік агент пайдаланылмайды) тармағын таңдап, терезенің оң жағында **Қосу** түймесін басыңыз. Пайда болған мәзірде келесіні таңдаңыз:

### Б**ұ**[лт есептік жазбасы](javascript:toggleBlock()

Бағдарламаларды AWS ортасындағы даналарға орнатқыңыз келсе жəне қажетті құқықтары бар AWS IAM қатынас кілтін алғыңыз келсе, бірақ IAM рөліне ие болғыңыз келмесе, осы параметрді таңдаңыз. Сондай-ақ, бағдарламаларды Azure ортасындағы құрылғыларға орнатқыңыз келсе, осы параметрді таңдаңыз.

Пайда болған терезеде [Kaspersky Security Center-ге](#page-923-0) бағдарламаларды өзіңізге қажетті құрылғыларға орнатуға құқық беретін есептік деректерді ұсыныңыз.

AWS немесе Azure бұлтты ортасын таңдаңыз.

Есептік жазба атауы өрісінде осы есептік деректердің атауын енгізіңіз. Осы атау, тапсырманы іске қосу үшін есептік жазбалар тізімінде көрсетіледі.

AWS таңдаған болсаңыз, **қатынас кілті ID** және **Құпия кілт** өрістерінде бағдарламаларды көрсетілген құрылғыларда орнатуға құқығы бар IAM пайдаланушысы есептік деректерін енгізіңіз.

Azure таңдаған болсаңыз, Azure жазылым идентификаторы және Azure бағдарлама **құ**пияс**ө**зі өрістерінде, бағдарламаларды көрсетілген құрылғыларда орнатуға құқығы бар Azure есептік жазбасының деректерін енгізіңіз.

Дұрыс емес есептік деректерді көрсетсеңіз, бағдарламаларды қашықтан орнату тапсырмасы жоспарланған құрылғыларда қатемен аяқталады.

### Есе<u>птік жазба</u>

Windows операциялық жүйесі бар даналар үшін, бағдарламаны AWS немесе Azure API құралдарының көмегімен орнатпасаңыз, осы параметрді таңдаңыз. Бұл жағдайда, сіздің бұлттық сегментіңіздегі құрылғылар қажетті шарттарға сай [келетіндігіне](#page-191-0) көз жеткізіңіз. Kaspersky Security Center, бағдарламаларды AWS API немесе Azure API қолданбай өз құралдарымен орнатады.

Дұрыс емес деректерді көрсетсеңіз, бағдарламаларды қашықтан орнату тапсырмасы жоспарланған құрылғыларда қатемен аяқталады.

### • **[IAM р](javascript:toggleBlock()өлі** ?

Бағ[дарламаларды](#page-905-0) AWS айналасындағы даналарға орнатқыңыз келсе жəне қажетті құқықтары бар IAM рөліне ие болғыңыз келсе, осы параметрді таңдаңыз.

Осы параметрді таңдасаңыз, қажетті құқықтары бар IAM рөліңіз болмайды жəне бағдарламаларды қашықтан орнату тапсырмасы жоспарланған құрылғыларда қатемен аяқталады.

### • [SSH сертификаты](javascript:toggleBlock()?

Linux операциялық жүйесі бар даналар үшін, бағдарламаларды AWS API немесе Azure API құралдары көмегімен орнатпасаңыз, осы параметрді таңдаңыз. Бұл жағдайда, сіздің бұлттық сегментіңіздегі құрылғылар қажетті шарттарға сай [келетіндігіне](#page-191-0) көз жеткізіңіз. Kaspersky Security Center, бағдарламаларды AWS API немесе Azure API қолданбай өз құралдарымен орнатады.

SSH сертификатының жабық кілтін көрсету үшін, оны ssh-keygen утилитасы көмегімен генерациялай аласыз. Назар аударыңыз, Kaspersky Security Center, PEM жабық кілттері пішімін қолдайды, бірақ ssh-keygen утилитасы əдепкі бойынша OPENSSH пішіміндегі SSH кілттерін генерациялайды. OPENSSH пішімін Kaspersky Security Center қолдайды. PEM қолдау көрсетілетін пішімінде жабық кілт жасау үшін -m PEM параметрін ssh-keygen пəрменіне қосыңыз. Мысалы:

ssh-keygen -m PEM -t rsa -b 4096 -C "< пайдаланушының электрондық поштасы >"

Әрбір рет **Қосу** түймесін басу арқылы бірнеше есептік деректерді ұсына аласыз. Бұлттық сегменттер əртүрлі есептік деректерді талап етсе, барлық сегменттер үшін есептік деректерді көрсетіңіз.

Бағдарламаны қашықтан орнату тапсырмасы **Тапсырмалар** қалтасының жұмыс аймағындағы тапсырмалар тізімінде пайда болады.

Microsoft Azure-да қауіпсіздік бағдарламаларын виртуалды машинаға қашықтан орнату, осы виртуалды машинада орнатылған скрипттердің конфигурацияланатын кеңейтімінің жойылуына əкелуі мүмкін.

### Бұлтты құрылғылардың сипаттарын қарап шығу

### <sup>Б</sup>*ұ*лтты *құ*рыл*ғ*ыны*ң* сипаттарын *қ*арап шы*ғ*<sup>у</sup> *ү*шін:

1. Консоль ағашындагі **Құрылғыны табу → Cloud** қалтасында өзіңізге қажетті дана орналасқан топқа сай келетін қалтаны таңдаңыз.

Өзіңізге қажетті виртуалды құрылғының қандай топта екенін білмесеңіз, іздеуді қолданыңыз:

- а. **Басқарылатын құрылғылар → Cloud** түйінінде тінтуірдің оң жақ түймесін басып, мәнмәтіндік мәзірден **Іздеу** тармағын таңдаңыз.
- b. Пайда болған терезеде іздеуді [орында](#page-965-0)ңыз.

Енгізілген өлшемшарттарға сай келетін құрылғы бар болса, оның атауы мен ол туралы ақпарат терезенің астында көрсетілетін болады.

2. Қажетті түйіннің атауында тінтуірдің оң жақ түймесін басыңыз. Мәнмәтіндік мәзірден **Сипаттар** тармағын таңдаңыз.

Пайда болған терезеде нысан сипаттары көрсетіледі.

**Жүйе туралы ақпарат → Жалпы жүйе ақпараты** бөлімінде бұлтты ортадағы құрылғыларға тән параметрлер бар:

- $K$ ұрылғы API арқылы табылды (AWS, Azure немесе Google Cloud; құрылғыны API құралдарының көмегімен табу мүмкін болмаса, **Жоқ** мәні көрсетіледі).
- . Б**ұ**лтты айма**қ**
- Cloud VPC (тек AWS және Google Cloud құрылғылары үшін ғана).
- **Бұлтты қолжетімділік аймағы** (тек AWS және Google Cloud құрылғылары үшін ғана).
- . Б**ұ**лтты **қ**осал**қ**ы желісі
- **Бұлтты орналастыру тобы** (бұл құрылғы, дана орналастыру тобына тиесілі болса көрсетіледі; әйтпесе, сипат көрсетілмейді).

Осы ақпаратты CSV немесе TXT пішіміндегі файлға экспорттау үшін, Файл**ғ**а экспорттау түймесін басыңыз.

### Бұлтпен синхрондау

Бұлтты ортаны конфигурациялау кезінде Бұлтты ортамен синхрондау ережесі автоматты түрде жасалады. Бұл ереже әрбір сауалнамада табылған даналарды **Тағайындалмаған құрылғылар** тобынан **Басқарылатын**  $\kappa$ ұрыл**ғ**ылар\Cloud тобына автоматты түрде көшіруге мүмкіндік береді, осылайша даналар орталықтан басқару үшін қолжетімді болады. Əдепкі бойынша, ереже жасалғаннан кейін қосулы болады. Сіз ережені қалған уақытта өшіре аласыз, өзгерте аласыз немесе қолдана аласыз.

<sup>Б</sup>*ұ*лтпен синхрондау ережесіні*ң* сипаттарын *ө*згерту <sup>ж</sup>*ə*не/немесе ережені *қ*олдану *ү*шін:

- 1. Консоль ағашындагі **Құрылғыны табу** түйінің атауында тінтуірдің оң жақ түймесін басыңыз.
- 2. Мәнмәтіндік мәзірден Сипаттар тармағын таңдаңыз.
- 3. Ашылған Сипаттар терезесінен Құрылғыларды жылжыту бөлімін таңдаңыз.
- 4. Құрылғыны жылжыту ережелері тізімінде **Бұлтпен синхрондау** тармағын таңдап, терезенің астындағы Сипаттар түймесін басыңыз.

Ереже сипаттары терезесі ашылады.

- 5. Қажет болса, **Бұлттық сегменттер** параметрлері блогында келесі параметрлерді көрсетіңіз:
	- **Құ**рыл**ғ**ы б**ұ**лтты**қ** [сегментте](javascript:toggleBlock() орналас**қ**ан

Ереже тек таңдалған бұлттық сегментте орналасқан құрылғыларда ғана қолданылады. Əйтпесе, ереже барлық анықталған құрылғыларда қолданылады.

Əдепкі бойынша, осы нұсқа таңдалған.

### **Қ**осал**қ**[ы нысандарды](javascript:toggleBlock() **қ**осу

Ереже таңдалған сегменттегі барлық құрылғылар үшін жəне оның барлық салынған бұлттық бөлімдерінде орындалады. Əйтпесе, ереже түбірлік сегменттегі құрылғылар үшін қолданылады.

Əдепкі бойынша, осы нұсқа таңдалған.

**Құ**рыл**ғ**ыларды салын**ғ**[ан нысандардан](javascript:toggleBlock() тиісті ішкі топтар**ғ**а к**ө**шіру

Параметр қосулы болса, онда құрылғылар салынған нысандардан олардың құрылымына сай келетін ішкі топтарға көшіріледі.

Параметр қосулы болса, онда құрылғылар салынған нысандардан Cloud ішкі тобының түбіріне көшіріліп, ішкі топтарға бөлінбейді.

Əдепкі бойынша, параметр қосулы.

### Жа**ң**адан аны**қ**тал**ғ**ан **құ**рыл**ғ**ыларды**ң** са**қ**тау [орындарына](javascript:toggleBlock() **қ**атысты ішкі топтарды жасау

Жалауша қойылған болса, онда **Басқарылатын құрылғылар\Cloud** топтары құрылымында құрылғы орналасқан бөлімге сай келетін ішкі топ болмаса, онда Kaspersky Security Center осындай ішкі топты құрады. Мысалы, құрылғыларды анықтау барысында жаңа ішкі желі анықталған болса, онда **Басқарылатын құрылғылар\Cloud** тобында осындай атауы бар жаңа топ құрылатын болады.

Параметр өшірулі болса, онда Kaspersky Security Center ішкі топтарды құрмайды. Мысалы, жаңа ішкі желі желіде сауалнама жүргізу кезінде анықталған болса, онда осындай атауы бар жаңа топ **Басқарылатын құрылғылар\Cloud** тобының астында құрылып, осы ішкі желідегі құрылғылар Басқарылатын құрылғылар\Cloud тобына көшірілмейді.

Əдепкі бойынша, параметр қосулы.

#### Б**ұ**лтты**қ** [сегменттерде с](javascript:toggleBlock()**ə**йкестік жо**қ** ішкі топтарды жою

Параметр қосулы болса, онда бағдарлама Cloud тобынан ешқандай бұлтты нысандарға сай келмейтін ішкі топтарды жоятын болады.

Параметр өшірулі болса, онда бұлтты нысандарға сай келмейтін ішкі топтар сақталмайды.

Əдепкі бойынша, параметр қосулы.

Бұлтты ортаны конфигурациялау кезеңінде **Бұлтпен синхрондау** параметрін қосқан болсаңыз, онда Бұлтпен синхрондау ережесі Жа**ң**адан аны**қ**тал**ғ**ан **құ**рыл**ғ**ыларды**ң** са**қ**тау орындарына **қ**атысты ішкі топтарды жасау және Б**ұ**лтты**қ** сегменттерде сәйкестік жо**қ** ішкі топтарды жою жалаушаларын қою арқылы жасалады.

**Бұлтпен синхрондау** параметрін қоспаған болсаңыз, онда ереже өшірулі параметрмен бірге жасалатын болады. Kaspersky Security Center-мен жұмыс істеу барысында Бас**қ**арылатын **құрылғылар\Cloud** ішкі тобы ішіндегі ішкі топтар құрылымы бұлттық сегменттер құрылымына сай келуін қаласаңыз, ереженің сипаттарында Жа**ң**адан аны**қ**тал**ғ**ан **құ**рыл**ғ**ыларды**ң** са**қ**тау орындарына қатысты ішкі топтарды жасау және Бұлттық сегменттерде сәйкестік жоқ ішкі топтарды жою параметрлерін қосыңыз.

#### 6. **Құрылғы API арқылы табылды** ашылмалы тізімінде мәнді таңдаңыз:

- AWS. Құрылғы AWS API арқылы табылды, яғни құрылғы AWS бұлтты ортасында орналасқан.
- Azure. Құрылғы Azure API арқылы табылды, яғни құрылғы Azure бұлтты ортасында орналасқан.
- Google Cloud. Құрылғы Google API арқылы табылды, яғни құрылғы Google Cloud бұлтты ортасында орналасқан.
- . Құрылғы AWS, Azure немесе Google API арқылы табылмайды, яғни ол бұлтты ортадан тыс жерде Жо**қ** немесе бұлтты ортада, бірақ API көмегімен іздеу үшін қолжетімді емес.
- 7. **Көрсетілмеген**. Бұл шарт қолданылмайды. Қажет болса, <u>басқа бө[лімдерде](#page-965-0)</u> ереженің басқа да сипаттарын конфигурациялаңыз.

8. Қажет болса, терезенің астындағы **Мәжбүрлі түрде** түймесін басып, ережені қолданыңыз.

Ережені орындау шебері іске қосылады. Содан кейін, шебердің нұсқауларын орындаңыз. Шебердің жұмысы аяқталғаннан кейін, ереже іске қосылып, **Басқарылатын құрылғылар\Cloud** ішкі тобының ішіндегі топтар құрылымы сіздің бұлттық сегменттеріңіздің құрылымына сай келетін болады.

9. ОК түймесін басыңыз.

Параметрлер конфигурацияланған жəне сақталған.

### Cloud-пен синхрондау ережесін *ө*шіру *ү*шін:

- 1. Консоль ағашындагі **Құрылғыны табу** түйінің атауында тінтуірдің оң жақ түймесін басыңыз.
- 2. Мәнмәтіндік мәзірден Сипаттар тармағын таңдаңыз.
- 3. Ашылған **Сипаттар** терезесінен **Құрылғыларды жылжыту** бөлімін таңдаңыз.
- 4. Құрылғыларды жылжыту ережелері тізімінде **Бұлтпен синхрондау** параметрін өшіріп, **ОК** түймесін басыңыз.

Ереже өшіріліп, енді қолданылмайды.

# <span id="page-942-0"></span>Қауіпсіздік бағдарламаларын орналастыру үшін орналастыру скрипттерін қолдану.

Kaspersky Security Center бағдарламасы бұлтты ортада орналастырылған кезде қауіпсіздік бағдарламаларын автоматты түрде орналастыру үшін орналастыру сценарийлерін пайдалануға болады. Amazon Web Services, Microsoft Azure және Google Cloud үшін орналастыру скрипттері ["Лаборатория](https://support.kaspersky.com/14713) Касперского" техникалық қолдау қызметі бетінде ZIP пішіміндегі файлдар түрінде қолжетімді.

Kaspersky Endpoint Security for Linux жəне Kaspersky Security for Windows Server бағдарламаларының соңғы нұсқалары, тек осы бағдарламаларға арналған орнату пакеттері жəне сол бағдарламаларға арналған басқару плагиндерін жасалған болса ғана орналастыру скрипттері арқылы орналастырылуы мүмкін. Бұлтты ортадағы Басқару серверінде орналастыру скрипттері арқылы қауіпсіздік бағдарламаларының соңғы нұсқаларын қолдану үшін:

- 1. Бұлтты ортаны [конфигурациялау](#page-921-0) шебері іске қосылады.
- 2. <https://support.kaspersky.com/14713><sup>12</sup> бетіндегі нұсқауларды орындаңыз.

# Kaspersky Security Center бағдарламасының Yandex.Cloud ортасындағы жұмыс схемасы

Kaspersky Security Center бағдарламасын Yandex.Cloud бұлтты ортасында орналастыра аласыз. Тек пайдалану фактісі бойынша төлем режимі қолжетімді; бұлтты дерекқорларға қолдау көрсетілмейді.

Yandex.Cloud бұлтты ортасында кезесі қауіпсіздік бағдарламаларын орналастыру тəсілдері қолжетімді:

- Kaspersky Security Center меншікті құралдары көмегімен, яғни *Қ*ашы*қ*тан орнату тапсырмасын қолдану арқылы (қауіпсіздік бағдарламаларын орналастыру Басқару сервері мен қорғалатын виртуалды машиналар желінің бір сегментінде болған жағдайда ғана мүмкін болады).
- [Орналастыру скрипттері](#page-942-0) көмегімен.

Kaspersky Security Center бағдарламасын Yandex.Cloud бұлтты ортасында орналастыру үшін сізде Yandex.Cloud есептік жазбасы болуы керек. Сіз осы есептік жазбаға marketplace.meteringAgent рұқсатын беріп, осы есептік жазбаны виртуалды машинамен байланыстыруыңыз керек (толық ақпарат [https://cloud.yandex.ru](https://cloud.yandex.ru/) c бетінде).

# Қолданба

Бұл бөлімде Kaspersky Security Center пайдалану туралы анықтамалық жəне кеңейтілген ақпарат бар.

# Кеңейтілген мүмкіндіктер

Бұл бөлімде құрылғылардағы бағдарламаларды орталықтандырылған түрде басқару мүмкіндіктерін кеңейтуге арналған Kaspersky Security Center бағдарламасының бірқатар қосымша функциялары қарастырылады.

# Kaspersky Security Center жұмысын автоматтандыру. klakaut утилитасы

Сіз Kaspersky Security Center жұмысын klakaut утилитасының көмегімен автоматтандыра аласыз. klakaut утилитасы жəне оған арналған анықтамалық жүйе Kaspersky Security Center орнату қалтасында орналасқан.

## Реттелмелі құралдармен жұмыс

Kaspersky Security Center бағдарламасы сырт*қ*<sup>ы</sup> *құ*ралдар (бұдан əрі – *құ*ралдар) – Реттелмелі **құ**ралдар контекстік мəзірі тобы арқылы Басқару консолінен клиент құрылғысы үшін шақырылатын бағдарламалар тізімін құрастыруға мүмкіндік береді. Əрбір құрал үшін тізімнен жеке мəзір пəрмені жасалады жəне оның көмегімен Басқару консолі құралға сəйкес келетін бағдарламаны іске қосады.

Бағдарлама əкімшінің жұмыс станциясында іске қосылады. Пəрмен жолының аргументтері ретінде бағдарлама қашықтағы клиент құрылғысының атрибуттарын қабылдай алады (NetBIOS атауы, DNS атауы, IP мекенжайы). Қашықтағы құрылғыға қосылу туннельді қосылым арқылы жүзеге асырылуы мүмкін.

Əрбір клиент құрылғысы үшін əдепкі бойынша сыртқы құралдар тізімінде келесі сервистік бағдарламалар бар:

- **Қашықтан диагностикалау** Kaspersky Security Center қашықтан диагностикалау утилитасы.
- Microsoft Windows "Қашықтағы жұмыс үстеліне қосылу орындалуда" **Қ**ашы**қ**та**ғ**ы ж**ұ**мыс **ү**стелі стандартты құрамдасы.
- Компьютерді басқару Microsoft Windows стандартты құрамдасы.

Сырт*қ*<sup>ы</sup> *құ*ралдарды *қ*осу немесе жою <sup>ж</sup>*ə*не оларды*ң* параметрлерін *ө*згерту *ү*шін,

Клиент құрылғының контекстік мәзірінде **Реттелмелі құралдар → Реттелмелі құралдарды** конфигурациялау тармағын таңдаңыз.

**Реттелмелі құралдар** терезесі ашылады. Бұл терезеде **Қосу** және **Өзгерту** түймелері арқылы сыртқы құралдарды қосуға немесе олардың параметрлерін өзгертуге болады. Сыртқы құралдарды жою үшін қызыл кірес белгішесі ( $\blacktriangleright$ ) бар жою түймесін басыңыз.

## Желілік агенттің дискісін клондау режимі

"Эталонды" құрылғының қатты дискісін клондау, бағдарламалық жасақтаманы жаңа құрылғыларға орнатудың кеңінен таралған тəсілі болып табылады. Клондау барысында "эталонды" құрылғының қатты дискісіндегі Желілік агент əдеттегі режимде жұмыс істесе, келесі мəселе туындайды:

Желілік агенті бар дискінің эталонды бейнесін жаңа құрылғыларға енгізгеннен кейін, бұл құрылғылар Басқару консолінде бір белгішемен көрсетіледі. Мəселе, клондау кезінде жаңа құрылғыларда Басқару серверіне құрылғыны Басқару консоліндегі белгішемен байланыстыруға мүмкіндік беретін бірдей ішкі деректер сақталатындықтан туындайды.

Клондағаннан кейін Басқару консолінде жаңа құрылғыларды дұрыс көрсетпеумен байланысты мəселелерді болдырмау үшін арнайы Желілік агент дискісін клондау режимі көмектеседі. Бағдарламалық жасақтаманы жаңа құрылғыларға дискіні клондау арқылы енгізіп жатсаңыз (Желілік агентпен бірге), осы режимді қолданыңыз.

Дискіні клондау режимінде, Желілік агент жұмыс істеп тұрғанымен, Басқару серверіне қосылмайды. Клондау режимінен шығу кезінде, Желілік агент ішкі деректерді жояды, олардың болуы себебінен Басқару сервері бірнеше құрылғыны Басқару консоліндегі бір белгішемен байланыстырады. "Эталонды" құрылғының бейнесін клондап болғаннан кейін, жаңа құрылғылар Басқару консолінде қалыпты түрде (бөлек белгішелермен) көрсетіледі.

### Желілік агент дискісін клондау режимін қолдану сценарийі

- 1. Əкімші Желілік агентті "эталонды" құрылғыда орнатады.
- 2. Әкімші Желілік агенттің Басқару серверіне қосылуын klnagchk [утилитасы](#page-720-0) арқылы тексереді.
- 3. Əкімші Желілік агент дискісін клондау режимін қосады.
- 4. Əкімші құрылғыға бағдарламалық жасақтаманы, патчтарды орнатады жəне құрылғыны қайта жүктеудің кез келген санын орындайды.
- 5. Əкімші "эталонды" құрылғының қатты дискісін құрылғылардың кез келген санына клондайды.
- 6. Əрбір клондалған көшірме үшін келесі шарттар орындалуы тиіс:
	- a. құрылғының атауы өзгертілген;
	- b. құрылғы қайта жүктелген;
	- c. дискіні клондау режимі өшірулі.

### Дискіні klmover утилитасы көмегімен клондау режимін қосу жəне өшіру

Желілік агент дискісін клондау режимін *қ*осу немесе *ө*шіру *ү*шін:

1. Клондау қажет болған Желілік агенті орнатылған құрылғыда klmover утилитасын іске қосыңыз.

klmover утилитасы Желілік агентті орнату қалтасында орналасқан.

2. Дискіні клондау режимін қосу үшін, Windows пəрмен жолында klmover -cloningmode 1 пəрменін енгізіңіз.

Желілік агент дискіні клондау режиміне ауысады.

3. Дискіні клондау режимінің ағымдағы күйін сұрау үшін, пəрмен жолында klmover -cloningmode пəрменін енгізіңіз.

Нəтижесінде, утилитаның терезесінде дискіні клондау режимінің қосулы немесе өшірулі екені туралы ақпарат көрсетіледі.

4. Дискіні клондау режимін өшіру үшін, утилитаның пəрмен жолында klmover -cloningmode 0 пəрменін енгізіңіз.

# Операциялық жүйенің бейнесін жасау үшін Желілік агенті орнатылған эталонды құрылғыны дайынаду

Сіз Желілік агент орнатылған эталондық құрылғының операциялық жүйесінің кескінін жасай аласыз, содан кейін кескінді желілік құрылғыларға орналастыра аласыз. Бұл жағдайда, сіз Желілік агент əлі іске қосылмаған эталондық құрылғының операциялық жүйесінің кескінін жасайсыз. Егер сіз операциялық жүйенің кескінін жасамас бұрын эталондық құрылғыда Желілік агентті іске қоссаңыз, эталондық құрылғының операциялық жүйесінің кескінінен орналастырылған құрылғылардың Басқару серверін анықтау қиынға соғады.

#### Операциялы*қ* <sup>ж</sup>*ү*йені*ң* кескінін жасау ма*қ*сатымен эталонды*қ құ*рыл*ғ*ыны дайындау *ү*шін:

- 1. Windows операциялық жүйесі эталондық құрылғыға орнатылғанына көз жеткізіңіз, сонымен қатар осы құрылғыда қажет басқа бағдарламалық жасақтаманы орнатыңыз.
- 2. Эталондық құрылғыда, Windows желілік қосылым параметрлерінде эталондық құрылғыны Kaspersky Security Center орнатылған желіден ажыратыңыз.
- 3. Эталондық құрылғыда setup.exe файлын пайдаланып, Желілік агентті жергілікті түрде орнатуды іске қосыңыз.

Kaspersky Security Center Желілік агентін орнату шебері іске қосылады. Содан кейін, шебердің нұсқауларын орындаңыз.

4. Шебердің Басқару сервері бетінде Басқару серверінің IP мекенжайын көрсетіңіз.

Басқ[ару серверіні](#page-713-0)ң нақты мекенжайын білмесеңіз, localhost енгізіңіз. -address кілті бар klmover утилитасын қолдана отырып, IP мекенжайын кейінірек өзгерте аласыз.

- 5. Шебердің **Бағдарламаны іске қосу** бетінде **Бағдарламаны орнату барысында іске қосу** параметрін өшіріңіз.
- 6. Желілік агент орнатылғаннан кейін, операциялық жүйенің кескінін жасамас бұрын құрылғыны қайта іске қоспаңыз.

Егер сіз құрылғыны қайта іске қоссаңыз, операциялық жүйенің кескінін жасау үшін эталондық құрылғыны жасаудың бүкіл процесін қайталауыңыз керек.

7. Эталондық құрылғыда, пәрмен жолында sysprep [утилитасын](#page-792-0) іске қосып, келесі пәрменді орындаңыз: sysprep.exe /generalize /oobe /shutdown.

# Файл тұтастығын басқару құрамдасынан хабар алу параметрлерін конфигурациялау

Kaspersky Security for Windows Server немесе Kaspersky Hybrid Cloud Security for Virtualization Жеңіл агент сияқты басқарылатын бағдарламалар Kaspersky Security Center-ге Файл тұтастығын басқару құрамдасынан хабарлар жібереді. Сонымен қатар, Kaspersky Security Center жүйелердің критикалық маңызды аймақтарының (мысалы, веб-серверлер, банкоматтар) өзгермейтіндігін бақылауға жəне осындай жүйелердің тұтастығының бұзылуына жедел ден қоюға мүмкіндік береді. Ол үшін Файл тұтастығын басқару құрамдасынан хабарлар алуға қолдау көрсету іске асырылған. Файл тұтастығын басқару құрамдасы құрылғының файлдық жүйесін ғана емес, сонымен қатар тізімдеме тарамдарын, желілік экранның күйін жəне қосылған жабдықтың күйін бақылауға мүмкіндік береді.

Kaspersky Security for Windows Server немесе Kaspersky Security for Virtualization Жеңіл агент бағдарламаларын пайдаланбай, Файл тұтастығын басқару құрамдасынан хабарлар алу үшін Kaspersky Security Center конфигурациясын орындау қажет.

Файл <sup>т</sup>*ұ*тасты*ғ*ын бас*қ*ару *құ*рамдасынан хабарлар алу параметрлерін конфигурациялау *ү*шін:

- 1. Басқару сервері орнатылған құрылғының жүйелік тізімдемесін, мысалы, жергілікті түрде **Бастау**  $\rightarrow$ Орындау мәзіріндегі regedit пәрменінің көмегімен ашыңыз.
- 2. Келесі бөлімге өтіңіз:
	- 32 разрядты жүйе үшін: HKEY\_LOCAL\_MACHINE\SOFTWARE\KasperskyLab\Components\34\1093\1.0.0.0\ServerFlags
	- 64 разрядты жүйе үшін: HKEY\_LOCAL\_MACHINE\SOFTWARE\Wow6432Node\KasperskyLab\Components\34\1093\1.0.0.0\ServerF

3. Кілттер жасаңыз:

- Өңделген оқиғалар санын санау уақыт аралығын көрсету үшін KLSRV\_EVP\_FIM\_PERIOD\_SEC кілтін жасаңыз. Келесі параметрлерді белгілеңіз:
	- a. Кілт атауын KLSRV\_EVP\_FIM\_PERIOD\_SEC деп көрсетіңіз.
	- b. Кілт түрін DWORD деп көрсетіңіз.
	- c. Уақыт аралығы мəндерінің ауқымын 43 200-ден 172 800 секундқа дейін белгілеңіз. Əдепкі бойынша, тексеру аралығы 86 400 секундты құрайды.
- Көрсетілген уақыт аралығында қабылданатын оқиғалар санын шектеу үшін KLSRV\_EVP\_FIM\_LIMIT кілтін жасаңыз. Келесі параметрлерді белгілеңіз:
	- a. Кілт атауын KLSRV\_EVP\_FIM\_LIMIT деп көрсетіңіз.
	- b. Кілт түрін DWORD деп көрсетіңіз.
	- c. Қабылданатын оқиғалар мəндерінің ауқымын 2000-нан 50 000-ға дейін белгілеңіз. Əдепкі бойынша, оқиғалар саны 20 000-ға тең.

Оқиғаларды белгілі бір уақыт аралығына дейінгі дəлдікпен санау үшін KLSRV\_EVP\_FIM\_PERIOD\_ACCURACY\_SEC кілтін жасаңыз. Келесі параметрлерді белгілеңіз:

a. Кілт атауын KLSRV\_EVP\_FIM\_PERIOD\_ACCURACY\_SEC деп көрсетіңіз.

- b. Кілт түрін DWORD деп көрсетіңіз.
- c. Мəндер ауқымын 120-дан 600 секундқа дейін орнатыңыз. Əдепкі бойынша белгіленген уақыт аралығы 300 секундты құрайды.
- Көрсетілген уақыт мəнінен кейін бағдарлама уақыт аралығында өңделген оқиғалар санының белгіленген шектеуден аз болатынын тексеруі үшін KLSRV\_EVP\_FIM\_OVERFLOW\_LATENCY\_SEC кілтін жасаңыз. Тексеру, оқиғаларды қабылдауға қойылған шектеуге жеткен кезде орындалады. Егер шарт орындалса, оқиғаларды дерекқорға сақтау қайта басталады. Келесі параметрлерді белгілеңіз:
	- a. Кілт атауын KLSRV\_EVP\_FIM\_OVERFLOW\_LATENCY\_SEC деп көрсетіңіз.
	- b. Кілт түрін DWORD деп көрсетіңіз.
	- c. Мəндер ауқымын 600-ден 3600 секундқа дейін орнатыңыз. Əдепкі бойынша белгіленген уақыт аралығы 1800 секундты құрайды.

Егер кілттер жасалмаса, əдепкі бойынша мəндер қолданылады.

4. Басқару сервері қызметін қайта іске қосыңыз.

Файл тұтастығын басқару құрамдасынан оқиғаларды алуға қойылатын шектеулер конфигурацияланады. Файл тұтастығын басқару құрамдасы жұмысының нəтижесін Осы **құ**рыл**ғ**ыда Файл т**ұ**тасты**ғ**ын бас**қ**ару / Ж**ү**йе жəне толы**қ**ты**ғ**ын ба**қ**ылау ережелері жиі іске **қ**осылатын 10 ереже Файл т**ұ**тасты**ғ**ын бас**қ**ару / Ж**ү**йе толы**қтығын бақылау ережелері жиі іске қосылатын 10 құрылғы** есептерінде қарай аласыз.

### Басқару серверіне техникалық қызмет көрсету

Басқару серверіне қызмет көрсету арқасында дерекқор көлемін қысқартуға, бағдарлама жұмысының өнімділігі мен сенімділігін арттыруға болады. Басқару серверіне аптасына бір реттен сиретпей техникалық қызмет көрсету ұсынылады.

Басқару серверіне техникалық қызмет көрсету тиісті тапсырманың көмегімен орындалады. Басқару серверіне техникалық қызмет көрсету барысында бағдарлама келесі əрекеттерді орындайды:

- дерекқорды қателердің болуы тұрғысынан тексереді;
- дерекқордың индекстерін қайта құрады;
- дерекқордың статистикасын жаңартады;
- дерекқорды қысады (қажет болса).

Бас*қ*ару серверіне техникалы*қ қ*ызмет <sup>к</sup>*ө*рсету тапсырмасы MariaDB 10.3 жəне одан жоғары нұсқасын қолдайды. MariaDB 10.2 немесе одан кейінгі нұсқасын пайдалансаңыз, əкімшілер дерекқорға өздері қызмет көрсетуі керек.

- 1. Консоль ағашында, Бас*қ*ару серверіне техникалы*қ қ*ызмет <sup>к</sup>*ө*рсету тапсырмасын жасау қажет болған Басқару сервері торабын таңдаңыз.
- 2. Тапсырмалар қалтасын таңдаңыз.
- 3. **Жаңа тапсырма** қалтасының жұмыс аймағында Тапсырмалар түймесін басыңыз.

Жаңа тапсырма жасау шебері іске қосылады.

- 4. Тапсырма түрін таңдау шебері терезесінде Басқару серверіне техникалық қызмет көрсету тапсырма түрін таңдап, Келесі түймесін басыңыз.
- 5. Қызмет көрсету барысында Басқару серверінің дерекқорын қысу керек болса, онда **Параметрлер** шебері терезесінде Дерекқорды сығу жалаушасын қойыңыз.
- 6. Шебердің келесі қадамдарын орындаңыз.

Жасалған тапсырма **Тапсырмалар** қалтасының жұмыс аймағындағы тапсырмалар тізімінде көрсетіледі. Бір Басқару сервері үшін бір Бас*қ*ару серверіне техникалы*қ қ*ызмет <sup>к</sup>*ө*рсету тапсырмасы ғана орындалуы мүмкін. Басқару сервері үшін Бас*қ*ару серверіне техникалы*қ қ*ызмет <sup>к</sup>*ө*рсету тапсырмасы əлдеқашан жасалған болса, тағы бір Бас*қ*ару серверіне техникалы*қ қ*ызмет <sup>к</sup>*ө*рсету тапсырмасын жасау мүмкін болмайды.

### Жалпыға қолжетімді DNS серверлеріне қатынасу

Жүйелік DNS арқылы "Лаборатория Касперского" серверлеріне қатынасу мүмкін болмаса, Kaspersky Security Center жалпыға қолжетімді DNS серверлерін келесі ретпен пайдалана алады:

- 1. Google Public DNS (8.8.8.8);
- 2. Cloudflare DNS (1.1.1.1);
- 3. Alibaba Cloud DNS (223.6.6.6);
- 4. Quad9 DNS (9.9.9.9);
- 5. CleanBrowsing (185.228.168.168).

Бағдарлама DNS серверімен TCP/UDP қосылымын орнатқандықтан, DNS серверлеріне сұрауларда домен мекенжайлары мен Басқару серверінің жалпыға қолжетімді IP мекенжайы болуы мүмкін. Kaspersky Security Center жалпыға қолжетімді DNS серверін пайдаланса, деректерді өңдеу тиісті сервистік құпиялылық саясатымен реттеледі. Қоғамдық DNS пайдалануды өшіру үшін klscflag утилитасын пайдаланыңыз және әкімші ретінде келесі пəрменді енгізіңіз:

```
klscflag -fset -pv ".core/.independent" -s Transport -n ForceUseSystemDNS -t d -v 1
```
Қоғамдық DNS қосу үшін əкімші ретінде келесі пəрменді теріңіз:

```
klscflag -fset -pv ".core/.independent" -s Transport -n ForceUseSystemDNS -t d -v 0
```
## Пайдаланушыға хабарлау əдісі терезесі

**Пайдаланушыға хабарлау әдісі** терезесінде пайдаланушыға сертификатты **ұ**ялы құрылғыға орнату туралы хабарлау параметрлерін конфигурациялауға болады:

- С**ілтемені шеберде көрсету**. Осы нұсқаны таңдаған кезде, орнату пакетіне сілтеме, құрылғыны қосу шебері жұмысының соңғы қадамында көрсетіледі.
- **Пайдаланушыға сілтеме жіберу**. Осы нұсқаны таңдаған кезде, сіз пайдаланушыға құрылғыны қосу туралы хабарлау параметрлерін конфигурациялай аласыз.

**Электрондық пошта арқылы** параметрлері блогында пайдаланушыға сертификатты өз ұялы құрылғысына орнату туралы электрондық пошта хабарлары көмегімен хабарлау параметрлерін конфигурациялай аласыз. Осылай хабарлау əдісі, SMTP [сервері](#page-311-0) конфигурацияланған болса ғана қолжетімді.

SMS ар**қылы** параметрлері блогында пайдаланушыға сертификатты өз ұялы құрылғысына орнату туралы SMS хабарлары көмегімен хабарлау параметрлерін конфигурациялай аласыз. Осылай хабарлау əдісі, SMS хабарландырулары конфигурацияланған болса ғана қолжетімді.

**Электрондық пошта арқылы** және SMS арқылы параметрлері блогында Хабарды өңдеу сілтемесі бойынша хабарландыру мəтінін қарап шығып, қажет болса түзетіңіз.

## Жалпы бөлімі

Бұл бөлімде Exchange ActiveSync ұялы құрылғылары үшін жалпы профиль параметрлерін конфигурациялауға болады:

### [Атауы](javascript:toggleBlock()

Профиль атауы.

[Баптандырылмайтын](javascript:toggleBlock() **құ**рыл**ғ**ылар**ғ**а р**ұқ**сат ету

Бұл параметр қосулы болса, Exchange ActiveSync саясатының кейбір параметрлері қолжетімсіз құрылғыларға Ұялы құрылғылардың [серверлеріне](#page-221-0) қосылуға рұқсат берілген. Қосылымды қолдана отырып, сіз Exchange [ActiveSync](#page-826-0) ұялы құрылғыларын басқара аласыз. Мысалы, сіз құпиясөздерді орната аласыз, электрондық поштаны жіберуді конфигурациялай аласыз немесе құрылғы идентификаторы немесе саясат күйі сияқты құрылғы туралы ақпаратты көре аласыз.

Егер бұл параметр өшірулі болса, сіз ұялы құрылғы серверіне қосыла алмайсыз жəне Exchange ActiveSync ұялы құрылғыларын басқара алмайсыз.

Əдепкі бойынша, параметр қосулы. Exchange ActiveSync ұялы құрылғыларын басқарғыңыз келмесе жəне олар туралы ақпарат алғыңыз келмесе, бұл параметрді өшіре аласыз.

### Жа**ң**[арту кезе](javascript:toggleBlock()**ң**і (са**ғ**ат)

Егер бұл параметр қосылса, бағдарлама Exchange ActiveSync саясаты туралы ақпаратты енгізу өрісінде көрсетілген аралықпен жаңартады.

Егер бұл параметр өшірулі болса, Exchange ActiveSync саясаты туралы ақпарат жаңартылмайды.

Əдепкі бойынша, бұл параметр қосылады. Жаңарту кезеңі бір сағатты құрайды.

## Құрылғы таңдаулары терезесі

**Құрылғыны таңдау** тізімінен таңдауды таңдаңыз. Тізім әдепкі бойынша берілген таңдауларды және пайдаланушы жасаған таңдауларды тізімдейді.

Сіз **Құрылғы таңдаулары** бөлімінің жұмыс аймағындағы құрылғыларды таңдау туралы толық ақпаратты көре аласыз.

### Жасалатын нысанның атауын анықтау терезесі

Терезеде жасалатын нысанның атауын көрсетіңіз. Атауы 100 таңбадан асуы жəне арнайы таңбаларды ("\*<>?\:|) қамтуы мүмкін емес.

## Бағдарлама санаттары бөлімі

Бұл бөлімде бағдарлама санаттары туралы ақпаратты клиент құрылғыларына таратуды конфигурациялауға болады.

[Деректерді толы](javascript:toggleBlock()**қ** тасымалдау (Желілік агенттерді**ң** Жа**ң**арту бумасы 2 ж**ə**не одан б**ұ**рын**ғ**ы н**ұ**с**қ**алары **ү**шін)

Осы нұсқа таңдалса, бағдарлама санаттары өзгерген кезде санаттың барлық деректері клиент құрылғыларына жіберіледі. Деректерді жіберудің осы нұсқасы Желілік агенттердің Service Pack 2 жəне одан төмен нұсқалары үшін қолданылады.

### Тек **ө**згертілген деректерді [тасымалдау](javascript:toggleBlock() (Желілік агенттерді**ң** Жа**ң**арту бумасы 2 ж**ə**не одан кейінгі н**ұ**с**қ**алары **ү**шін) ☺

Осы нұсқа таңдалса, бағдарлама санаттары өзгерген кезде клиент құрылғыларына санаттың барлық деректері емес, тек өзгертілген деректер ғана жіберіледі. Деректерді жіберудің осы нұсқасы Желілік агенттердің Service Pack 2 жəне одан жоғары нұсқалары үшін қолданылады.

# Басқару интерфейсімен жұмыс істеу ерекшеліктері

Бұл бөлімде Kaspersky Security Center басты терезесіндегі жұмыс тəсілдерінің сипаттамасы берілген.

### Консоль ағашы

Консоль ағашы (төмендегі суретті қараңыз) желіде қалыптасқан Басқару серверлері иерархиясын, олардың басқару топтарының құрылымын, сондай-ақ бағдарламаның басқа нысандарын (мысалы, **Қоймалар** және Ба**ғдарламаларды басқару** қалталары) көрсетуге арналған. Kaspersky Security Center атаулар кеңістігінде, орнатылған жəне желі құрылымына қосылған Басқару серверлеріне сəйкес келетін сервер атаулары бар бірнеше түйіндер болуы мүмкін.

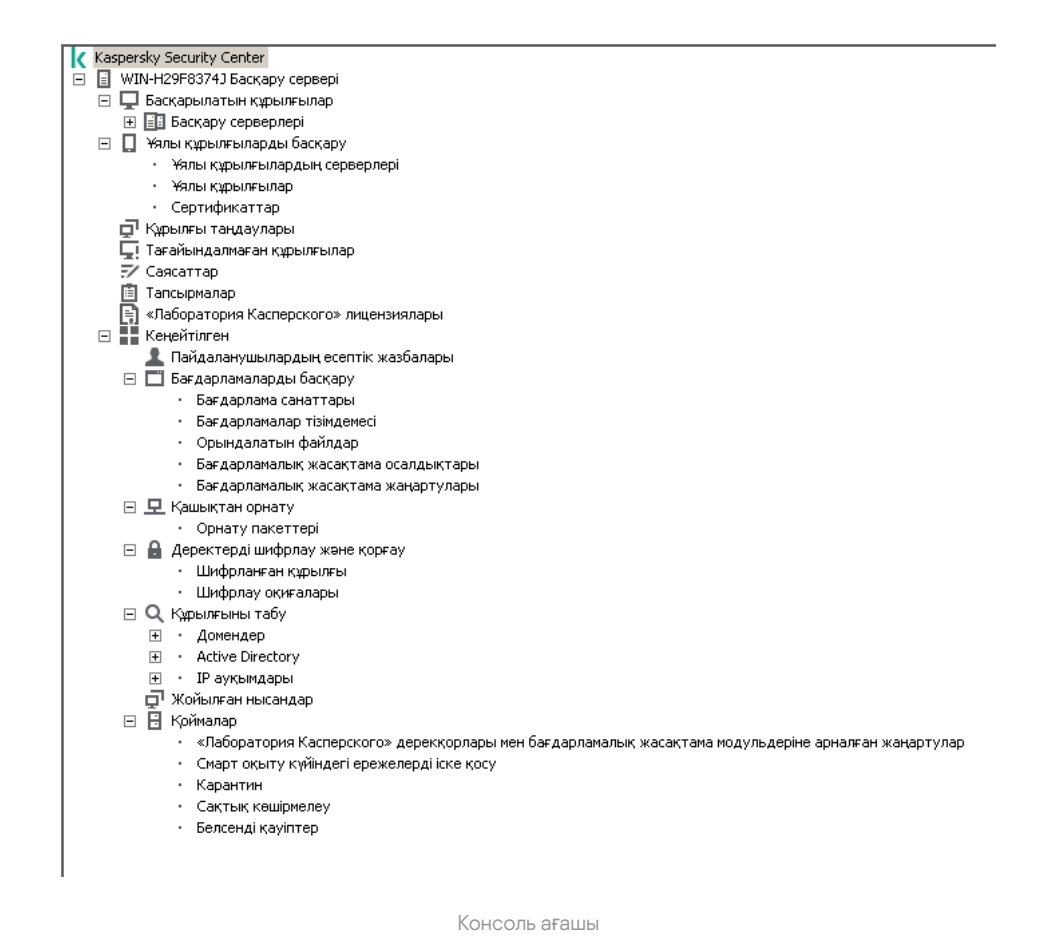

Басқару сервері түйіні

Бас**қару сервері – <Құрылғы атауы>** түйіні контейнер болып табылады және көрсетілген Басқару серверінің құрылымдық ұйымын көрсетеді.

Бас**қару сервері** түйінінің жұмыс аймағында бағдарлама мен Басқару сервері басқаратын құрылғылардың ағымдағы күйі туралы жиынтық ақпарат бар. Жұмыс саласындағы ақпарат қойыншалар бойынша бөлінеді:

- **Мониторинг**. Нақты уақыттағы Мониторинг қойыншасы бағдарламаның жұмысы және клиент құрылғыларының ағымдағы күйі туралы ақпаратты көрсетеді. Əкімші үшін маңызды хабарлар (мысалы, осалдықтар, қателер, вирустарды анықтау туралы хабарлар) түспен ерекшеленеді. **Мониторинг** қойыншасындағы сілтемелер бойынша əкімшінің типтік тапсырмаларын орындауға болады (мысалы, клиент құрылғыларында қауіпсіздік бағдарламасын орнату жəне конфигурациялау), сонымен қатар консоль ағашының басқа қалталарына өтуге болады.
- Статистика. Онда тақырыптар бойынша топтастырылған диаграммалар жиынтығы бар (қорғаныс күйі, антивирустық статистика, жаңартулар жəне т.б.). Диаграммаларда визуалды түрде бағдарламаның жұмысы жəне клиент құрылғыларының күйі туралы ағымдағы ақпарат көрсетіледі.
- Есептер. Бағдарлама қалыптастыратын есеп үлгілерін қамтиды. Қойыншада сіз алдын ала орнатылған үлгілерден есептер құрастыра аласыз, сонымен қатар жеке есеп шаблондарын жасай аласыз.
- . Бағдарлама жұмыс істеп тұрған кезде тіркелген оқиғалар туралы жазбаларды қамтиды. Оқуға О**қ**и**ғ**алар жəне сұрыптауға ыңғайлы болу үшін жазбалар тақырыптық таңдауларға бөлінеді. Қойыншада сіз автоматты түрде жасалған оқиғалар үлгілерін көре аласыз, сонымен қатар өзіндік үлгілерді жасай аласыз.

### Басқару сервері түйінінің құрамындағы қалталар

Бас**қ**ару сервері – <**Құ**рыл**ғ**ы атауы> түйінің құрамына келесі қалталар кіреді:

- Бас**қарылатын құрылғылар**. Қалта басқару топтарының, топтық саясаттардың және топтық тапсырмалардың құрылымын сақтауға, көрсетуге, конфигурациялауға жəне өзгертуге арналған.
- **Ұялы құрылғыларды басқару**. Қалта ұялы құрылғыларды басқаруға арналған. **Ұялы құрылғыларды** басқару қалтасы келесі салынған қалталарды қамтиды:
	- **Ұялы құрылғылар серверлері**. iOS MDM серверлерін және Exchange ActiveSync Ұялы құрылғы серверлерін басқаруға арналған.
	- **Ұялы құрылғылар**. KES, Exchange ActiveSync және iOS MDM ұялы құрылғыларын басқаруға арналған.
	- Сертификаттар. Ұялы құрылғы сертификаттарын басқаруға арналған.
- **Құрылғыны таңдаулары**. Қалта барлық басқарылатын құрылғылар арасында белгілі бір критерийлерге сəйкес келетін құрылғыларды (құрылғыларды таңдау) жылдам таңдауға арналған. Мысалы, қауіпсіздік бағдарламасы орнатылмаған құрылғыларды жылдам таңдап, сол құрылғыларға өтуге болады (олардың тізімін қарау). Таңдалған құрылғылармен əрекеттерді орындауға, мысалы, оларға тапсырмалар беруге болады. Алдын ала орнатылған үлгілерді пайдалануға, сондай-ақ өзіндік (пайдаланушы) таңдаларын жасауға болады.
- **Тағайындалмаған құрылғылар**. Қалтада ешбір басқару тобына кірмейтін құрылғылардың тізімі бар. Сіз тағайындалмаған құрылғылармен əрекеттерді орындай аласыз, мысалы, оларды басқару топтарына көшіре аласыз, оларға бағдарламалар орната аласыз.
- Саясаттар. Қалта саясаттарды қарауға және жасауға арналған.
- Тапсырмалар. Қалта тапсырмаларды қарауға және жасауға арналған.
- "Лаборатория Касперского" лицензиясы. "Лаборатория Касперского" бағдарламалары үшін қолжетімді лицензиялық кілттердің тізімін қамтиды. Қалтаның жұмыс аймағында сіз лицензиялық кілттер қоймасына жаңа лицензиялық кілттерді қоса аласыз, лицензиялық кілттерді басқарылатын құрылғыларға тарата аласыз, лицензиялық кілттерді пайдалану туралы есепті көре аласыз.
- **Қосымша**. Қалтада бағдарламаның әртүрлі функционалдық топтарына сәйкес келетін ішкі қалталар жиынтығы бар.

Қосымша қалтасы. Консоль ағашындағы қалталарды жылжыту

**Қ**осымша қалтасының құрамына келесі қалталар кіреді:

- Пайдаланушы есептік жазбалары. Қалтада пайдаланушы есептік жазбалары тізімдері бар.
- Ба**ғдарламаларды басқару**. Қалта желідегі құрылғыларда орнатылған бағдарламаларды басқаруға арналған. **Бағдарламаларды басқару** қалтасы келесі салынған қалталарды қамтиды:
	- Ба**ғдарлама санаттары**. Бағдарламалардың пайдаланушы санаттарымен жұмыс істеуге арналған.
	- Ба**ғдарламалар тізімдемесі**. Желілік агенті орнатылған құрылғылардағы бағдарламалардың тізімін қамтиды.
	- Орындалатын файлдар. Желілік агенті орнатылған клиент құрылғыларында сақталған орындалатын файлдардың тізімін қамтиды.
	- **Бағдарламалық жасақтама осалдықтары**. Желілік агенті орнатылған құрылғылардағы бағдарламалық жасақтама осалдықтары тізімін қамтиды.
- Ба**ғдарламалық жасақтама жаңартулары**. Құрылғыларға таратылуы мүмкін Басқару сервері алған бағдарламалардың жаңартуларының тізімін қамтиды.
- **Өзге лицензияларды ескеру**. Лицензиялы бағдарламалар тобы тізімін қамтиды. Лицензиялық бағдарламалар топтарының көмегімен үшінші тарап бағдарламаларына ("Лаборатория Касперского" бағдарламалары емес) лицензиялардың қолданылуын жəне лицензиялық шектеулердің бұзылуын бақылауға болады.
- **Қашықтан орнату**. Қалта операциялық жүйелер мен бағдарламаларды қашықтан орнатуды басқаруға арналған. **Қашықтан орнату** қалтасы келесі салынған қалталарды қамтиды:
	- **Құрылғы кескіндерін орналастыру**. Құрылғыларда операциялық жүйелердің кескіндерін орналастыруға арналған.
	- Орнату пакеттері. Бағдарламаларды құрылғыларға қашықтан орнату үшін пайдалануға болатын орнату пакеттерінің тізімі бар.
- **Деректерді шифрлау және қорғау**. Қалта қатты және алынбалы дискілердегі деректерді шифрлау процесін басқаруға арналған.
- Желіде сауалнама өткізу. Қалта Басқару сервері орнатылған желіні көрсетуге арналған. Басқару сервері, желі құрылымы жəне оның құрамына кіретін құрылғылар туралы ақпаратты ұйым желісінде құрылған Windows желісінің, IP ауқымдарының және Active Directory® сауалнамаларын тұрақты өткізіп тұру кезінде алады. Сауалнама нәтижелері тиісті қалталардың жұмыс аймақтарында көрсетіледі: **Домендер, IP** ауқымдары және Active Directory.
- **Қоймалар**. Қалта құрылғылардың күйін бақылау және оларға қызмет көрсету үшін пайдаланылатын нысандармен жұмыс істеуге арналған. **Қоймалар** қалтасы келесі салынған қалталарды қамтиды:
	- Смарт оқыту күйінде ережелердің іске қосылуы. Клиент құрылғыларында Смарт оқыту режимінде жұмыс істейтін Kaspersky Endpoint Security ережелері орындайтын анықтаулар тізімін қамтиды.
	- **"Лаборатория Касперского" БҚ жаңартулары мен патчтары**. Құрылғыларға таратылуы мүмкін Басқару сервері алған жаңартулардың тізімін қамтиды.
	- . Ұйымның желісіне қосылған жабдықтардың тізімін қамтиды. Жабды**қ**
	- Карантин. Антивирустық бағдарламалар құрылғылардағы карантиндік қалталарға орналастырылған нысандардың тізімін қамтиды.
	- Са**қтық көшірмелеу**. Қалта құрылғылардағы зарарсыздандыру процесінде жойылған немесе өзгертілген файлдардың сақтық көшірмелерінің тізімін қамтиды.
	- **Кейін өңделетін файлдар**. Антивирустық бағдарламалар кешіктірілген зарарсыздандыру қажеттілігін анықтаған файлдардың тізімін қамтиды.

Сіз Қосымша қалтасына салынған қалталар жиынтығын өзгерте аласыз. Белсенді қолданылатын ішкі қалталарды **Қосымша** қалтасынан жоғары деңгейге жылжытуға болады. Жұмыста сирек қолданылатын қалталарды **Қосымша** қалтасына салуға болады.

### Салын*ғ*ан *қ*алтаны *қ*алтасынан жылжыту *ү*шін: *Қ*осымша

1. Консоль ағашында **Қосымша** қалтасынан жылжытқыңыз келетін салынған қалтаны таңдаңыз.

2. Салынған қалтаның контекстік мәзірінде **Көру → Қосымша қалтасынан жылжыту** тармағын таңдаңыз.

Сондай-ақ, **Қосымша** қалтасының жұмыс аймағында салынған қалтаны, салынған қалтаның атауы бар блоктағы Қосымша қалтасынан жылжыту сілтемесі бойынша Қосымша қалтасынан шығаруға болады.

*Қ*алтаны *қ*алтасына жылжыту *ү*шін: *Қ*осымша

- 1. Консоль ағашында **Қосымша** қалтасына жылжыту керек қалтаны таңдаңыз.
- 2. Қалтаның контекстік мәзірінде К**өру → Қосымша қалтасына жылжыту** тармағын таңдаңыз.

## Жұмыс аймағындағы деректерді қалай жаңартуға болады

Kaspersky Security Center бағдарламасында жұмыс аймағының деректері (құрылғылардың күйі, статистика жəне есептер сияқты) ешқашан автоматты түрде жаңартылмайды.

<sup>Ж</sup>*ұ*мыс айма*ғ*ында*ғ*<sup>ы</sup> деректерді жа*ң*арту *ү*шін келесі *ə*рекеттерді*ң* бірін орында*ң*ыз:

- пернесін басыңыз; **F5**
- Консоль ағашындагі нысанның контекстік мәзірінде **Жаңарту** тармағын таңдаңыз;
- Жұмыс аймағыдағы ( ) жаңарту белгішесін басыңыз.

## Консоль шежіресі бойынша қалай жылжуға болады

Консоль шежіресі бойынша жылжу үшін құралдар тақтасындағы келесі түймелерді қолдануыңызға болады:

- <mark>→</mark> бір қадам артқа өту;
- **→** бір қадам алға өту;
- $\blacktriangleright$  **бір деңгей жоғары өту.**

Жұмыс аймағының жоғарғы оң жақ бұрышындағы навигация тізбегін пайдалануға да болады. Навигация тізбегі, сіз ағымдағы сəтте орналасқан консоль шежіресінің қалтасына апаратын толық жолды қамтиды. Соңғысын қоспағанда, тізбектің барлық элементтері консоль шежіресінің нысандарына келтірілген сілтемелер болып саналады.

## Жұмыс аймағындағы нысанның сипаттары терезесін қалай ашуға болады

Басқару консолі нысандарының көп бөлігінің сипаттарын нысанның сипаттары терезесінде өзгертуге болады.

<sup>Ж</sup>*ұ*мыс айма*ғ*ында*ғ*<sup>ы</sup> нысанны*ң* сипаттары терезесін ашу *ү*шін келесі *ə*рекеттерді*ң* бірін орында*ң*ыз:

- нысанның контекстік мәзірінде Сипаттар тармағын таңдаңыз;
- нысанды таңдап, ALT+ENTER пернелерінің тіркесімін басыңыз.

## Жұмыс аймағындағы нысандар тобын қалай таңдауға болады

Сіз жұмыс аймағындағы нысандар тобын таңдай аласыз. Нысандар тобын таңдауды, мысалы, арнайы құрылғыларды жасау, содан кейін оған арналған тапсырмаларды құрастыру үшін қолдануға болады.

Нысандар ау*қ*ымын та*ң*дау *ү*шін:

1. Бірінші ауқым нысанын таңдап, **SHIFT** пернесін басыңыз.

2. SHIFT пернесін басып тұрып, соңғы ауқым нысанын таңдаңыз.

Ауқым таңдалады.

<sup>Б</sup>*ө*лек нысандарды топ*қ*<sup>а</sup> біріктіру *ү*шін:

1. Топтың құрамындағы бірінші нысанды таңдап, **CTRL** пернесін басыңыз.

2. CTRL пернесін басып тұрып, топтың бөлек нысандарын таңдаңыз.

Нысандар топқа біріктіріледі.

# Жұмыс аймағындағы бағандар жиынтығын қалай өзгертуге болады

Басқару консолі жұмыс аймағында көрсетілетін бағандар жиынтығын өзгертуге мүмкіндік береді.

<sup>Ж</sup>*ұ*мыс айма*ғ*ында*ғ*<sup>ы</sup> ба*ғ*андар жиынты*ғ*ын *ө*згерту *ү*шін:

- 1. Бағандар жиынтығын өзгерткіңіз келетін консоль шежіресі нысанын таңдаңыз.
- 2. Қалтаның жұмыс аймағында **Бағандарды қосу/жою** сілтемесі бойынша бағандар жиынтығын конфигурациялау терезесін ашыңыз.
- 3. Бағандарды қосу/жою терезесінде көрсету үшін бағандар жиынтығын құрастырыңыз.

### Анықтамалық ақпарат

Бұл бөлімдегі кестелерде Басқару консолі нысандарының контекстік мəзірі, сондай-ақ консоль ағашы нысандары мен жұмыс аймағының күйлері туралы қысқаша ақпарат берілген.

## Контекстік мəзір пəрмендері

Бұл бөлімде Басқару консолі нысандарының тізбесі жəне оларға сай келетін контекстік мəзір тармақтарының жинағы қамтылған ( төмендегі кестені қараңыз).

Басқару консолі нысандарының контекстік мəзірінің элементтері

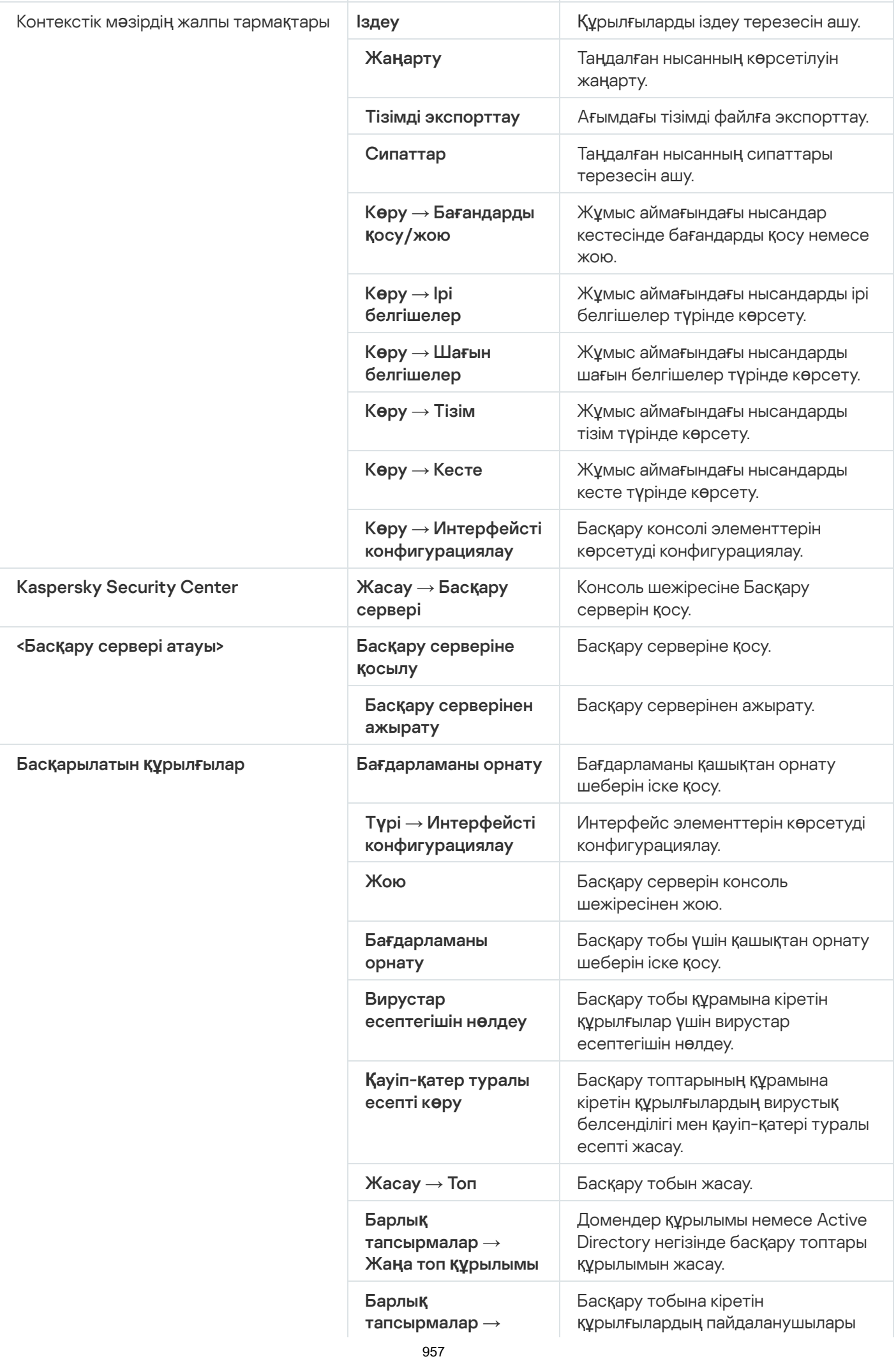

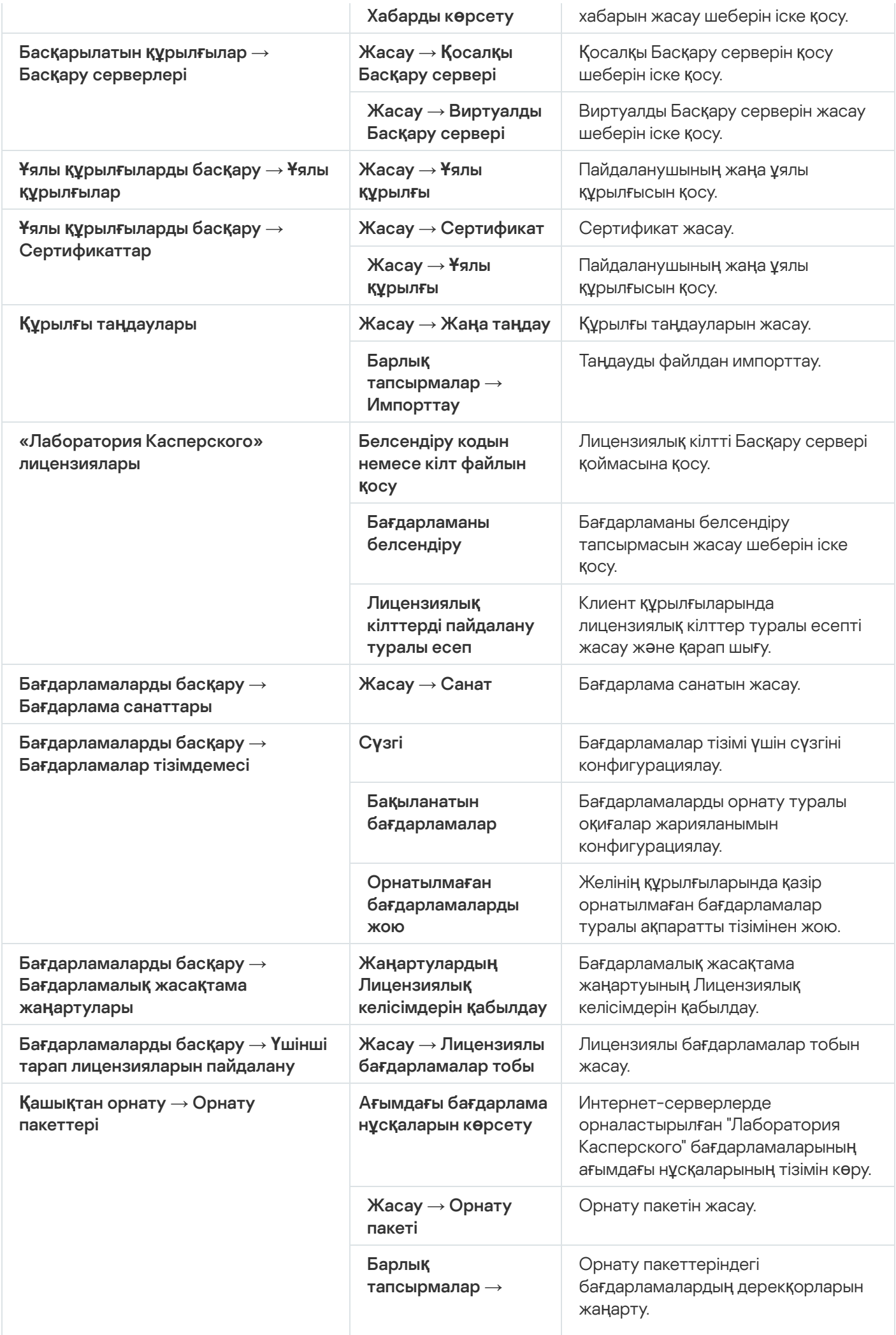

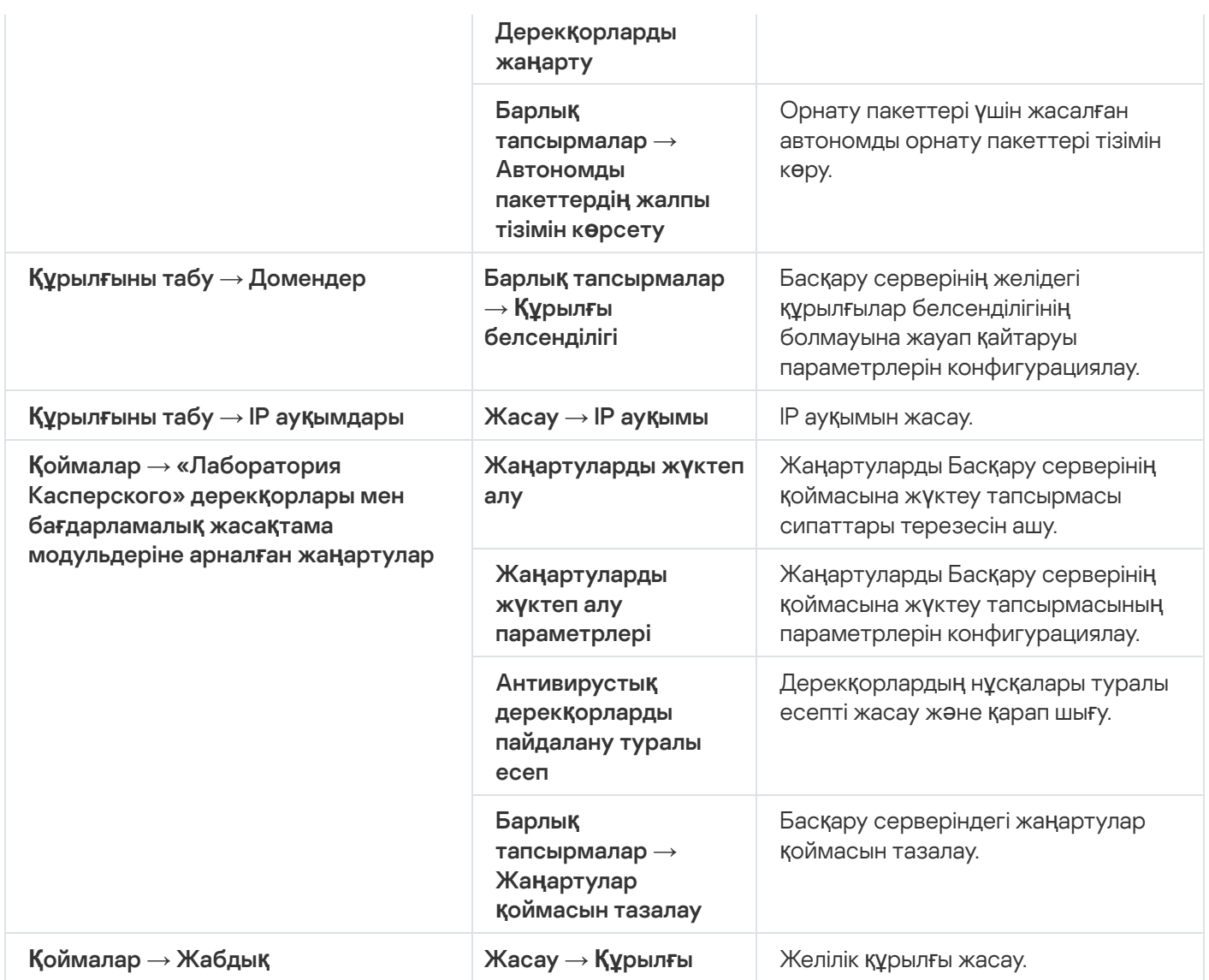

# Басқарылатын құрылғылар тізімі Бағандар мəні

Төмендегі кестеде басқарылатын құрылғылар тізімінің бағандарының атаулары мен сипаттамалары келтірілген.

Басқарылатын құрылғылар тізімінің бағандарының мəні

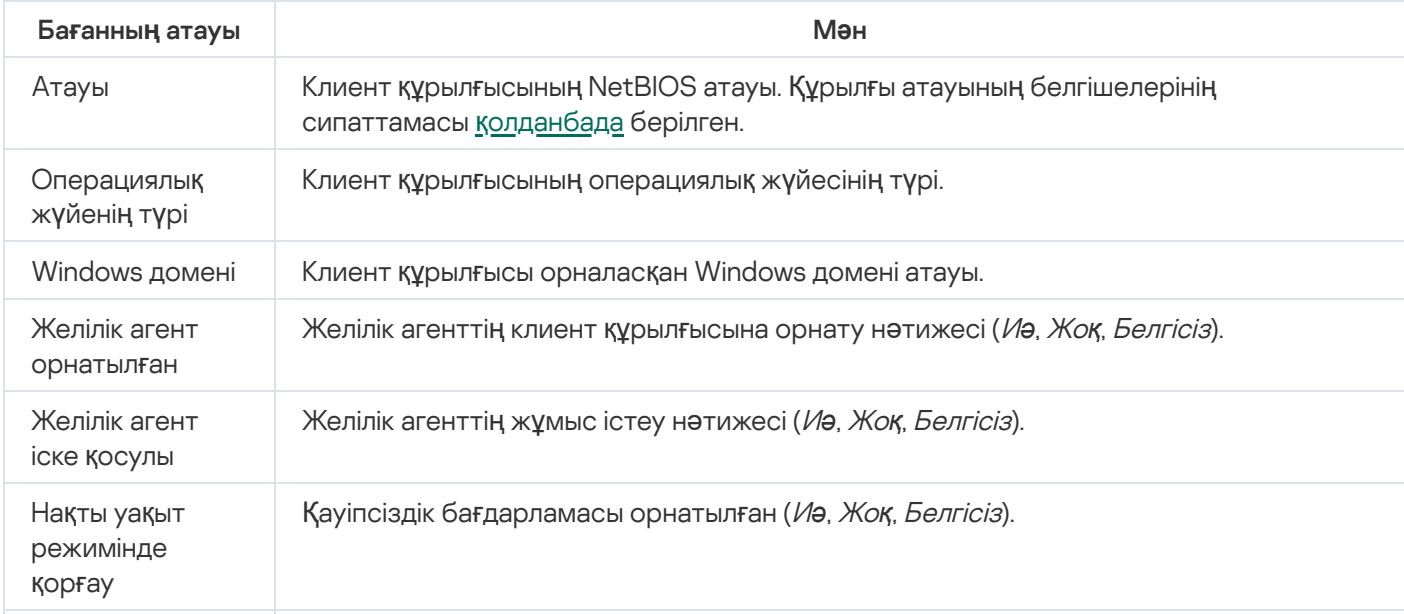

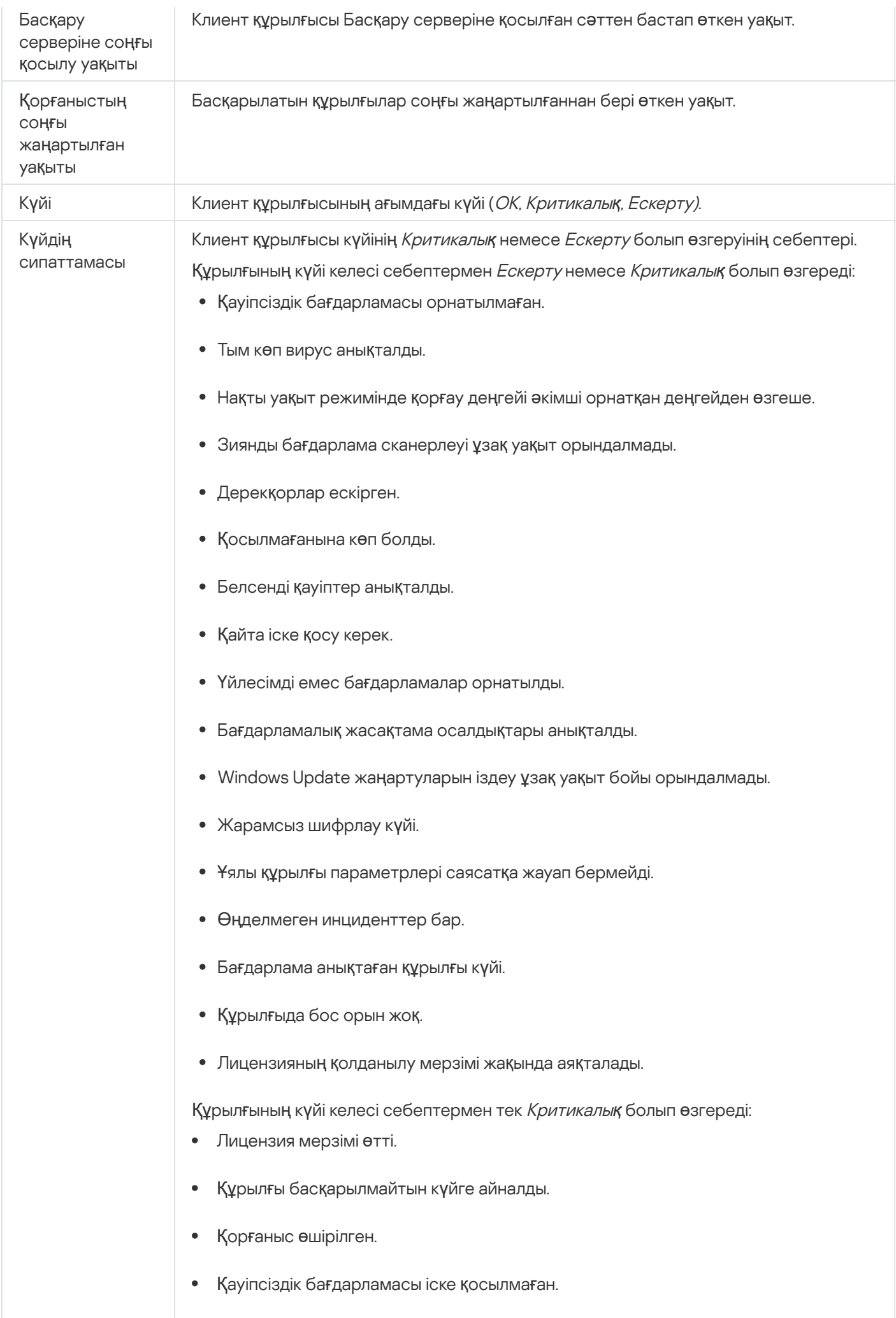

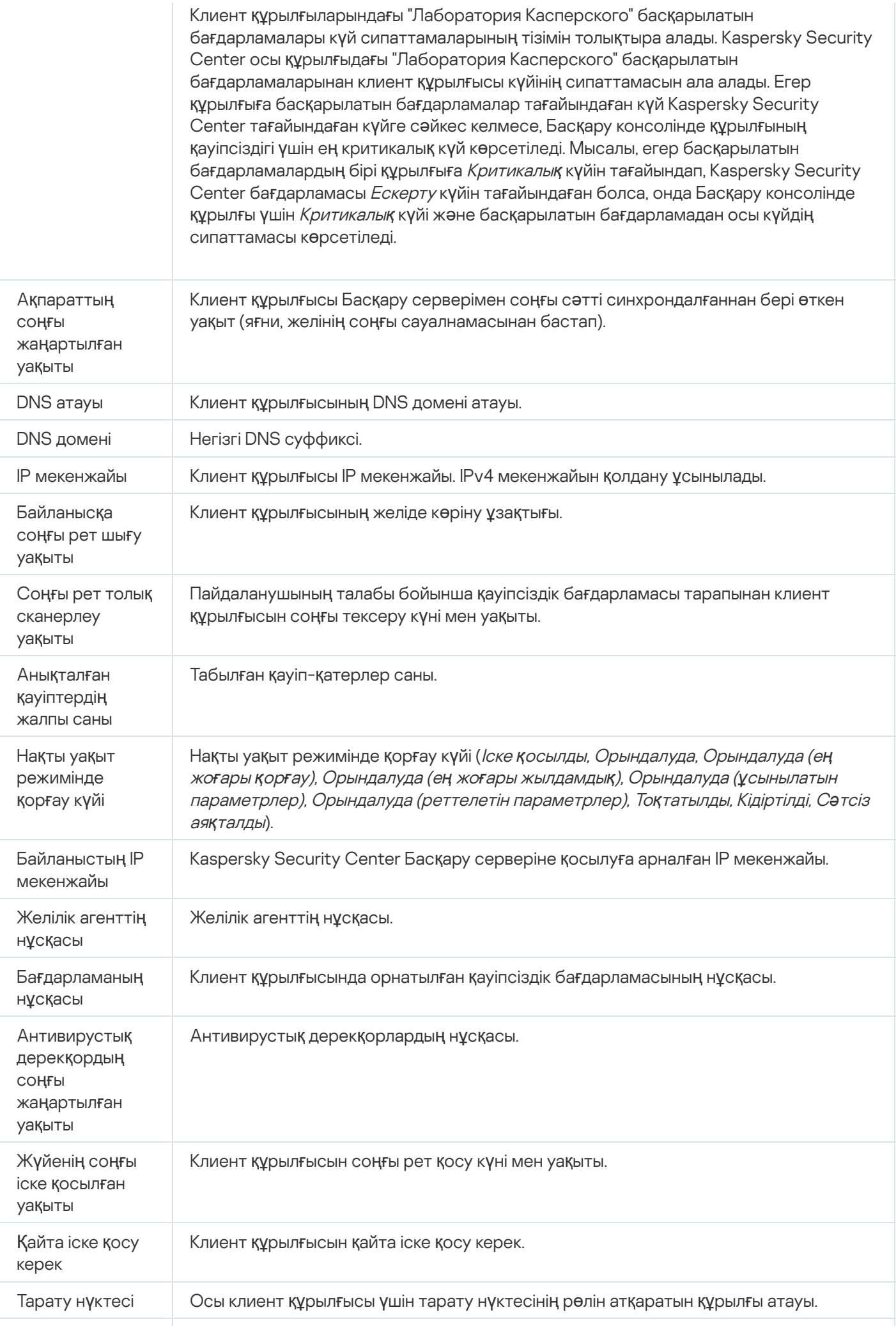

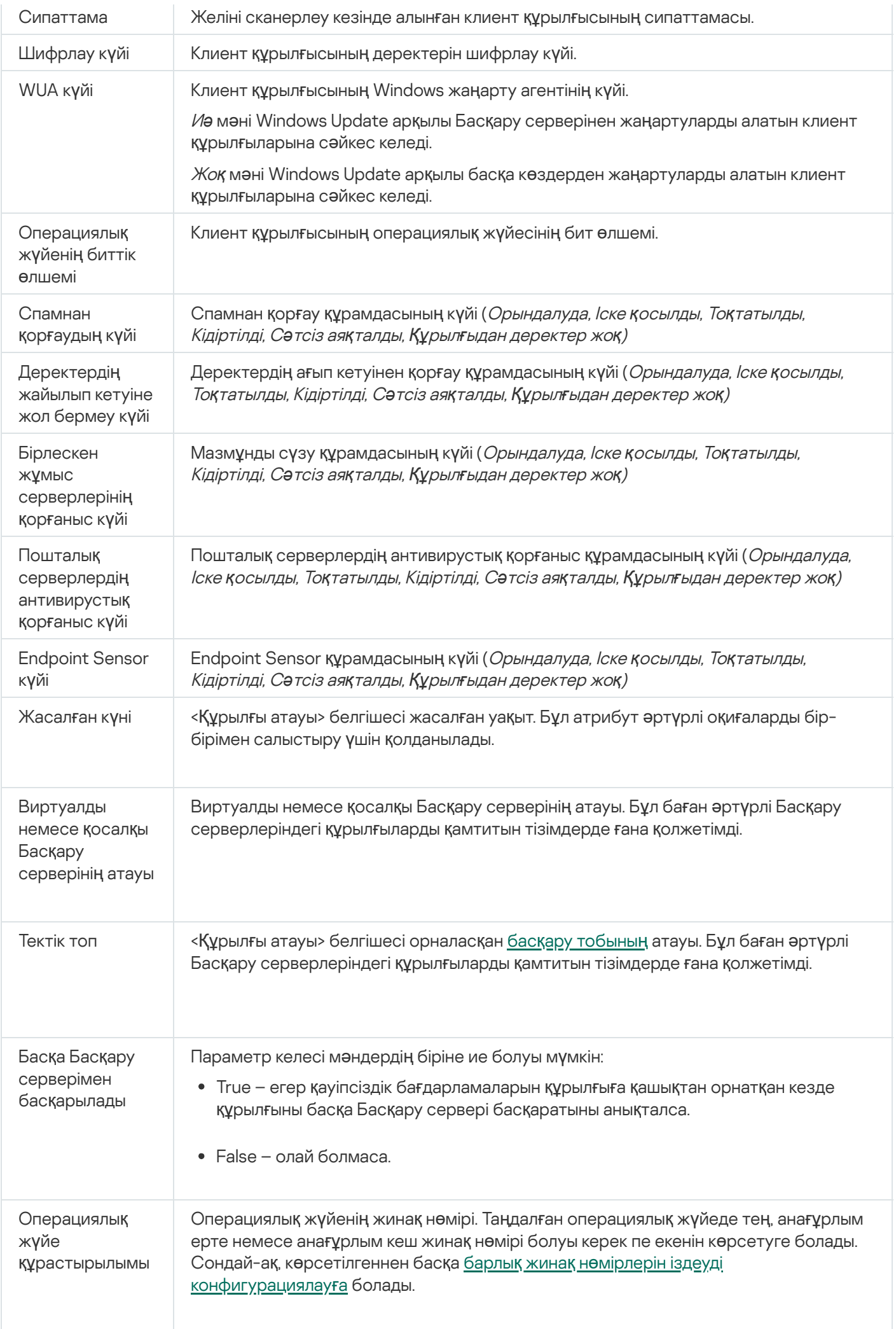

Операциялық жүйе шығарылымының идентификаторы Операциялық жүйе шығарылымының идентификаторы. Таңдалған операциялық жүйеде тең, анағұрлым ерте немесе анағұрлым кеш шығарылым идентификаторы болуы керек пе екенін көрсетуге болады. Сондай-ақ, көрсетілгеннен басқа барлық шығарылым идентификаторы нөмірлерін іздеуді [конфигурациялау](#page-607-0)ға болады.

# <span id="page-962-0"></span>Құрылғылар, тапсырмалар жəне саясат күйлері

Төмендегі кестеде консоль ағашында жəне Басқару консолінің жұмыс аймағында құрылғы атауларының, тапсырмалар мен саясаттардың жанында пайда болатын белгішелер тізімі берілген. Бұл белгішелер нысандардың күйін сипаттайды.

Құрылғылар, тапсырмалар жəне саясат күйлері

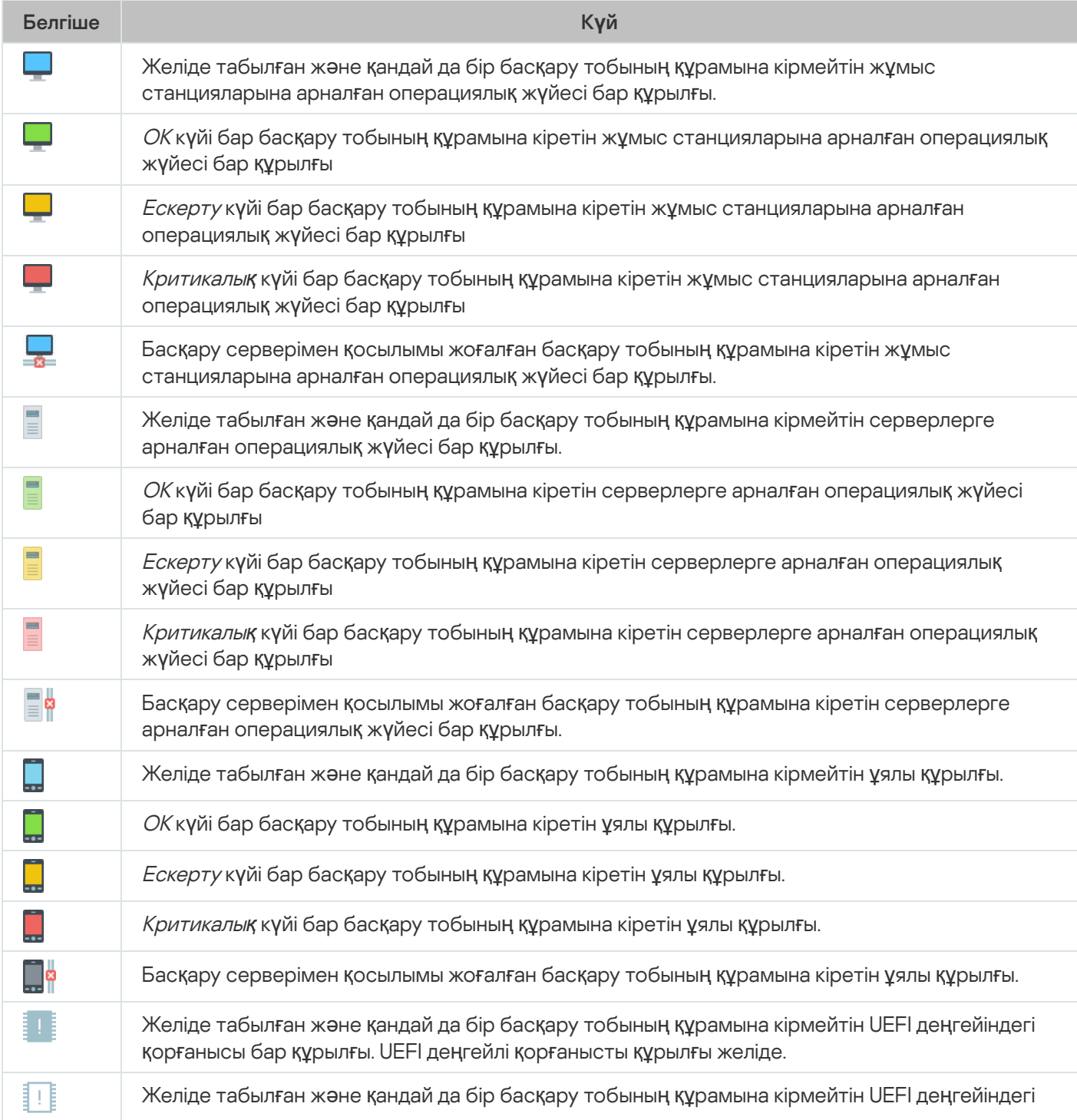

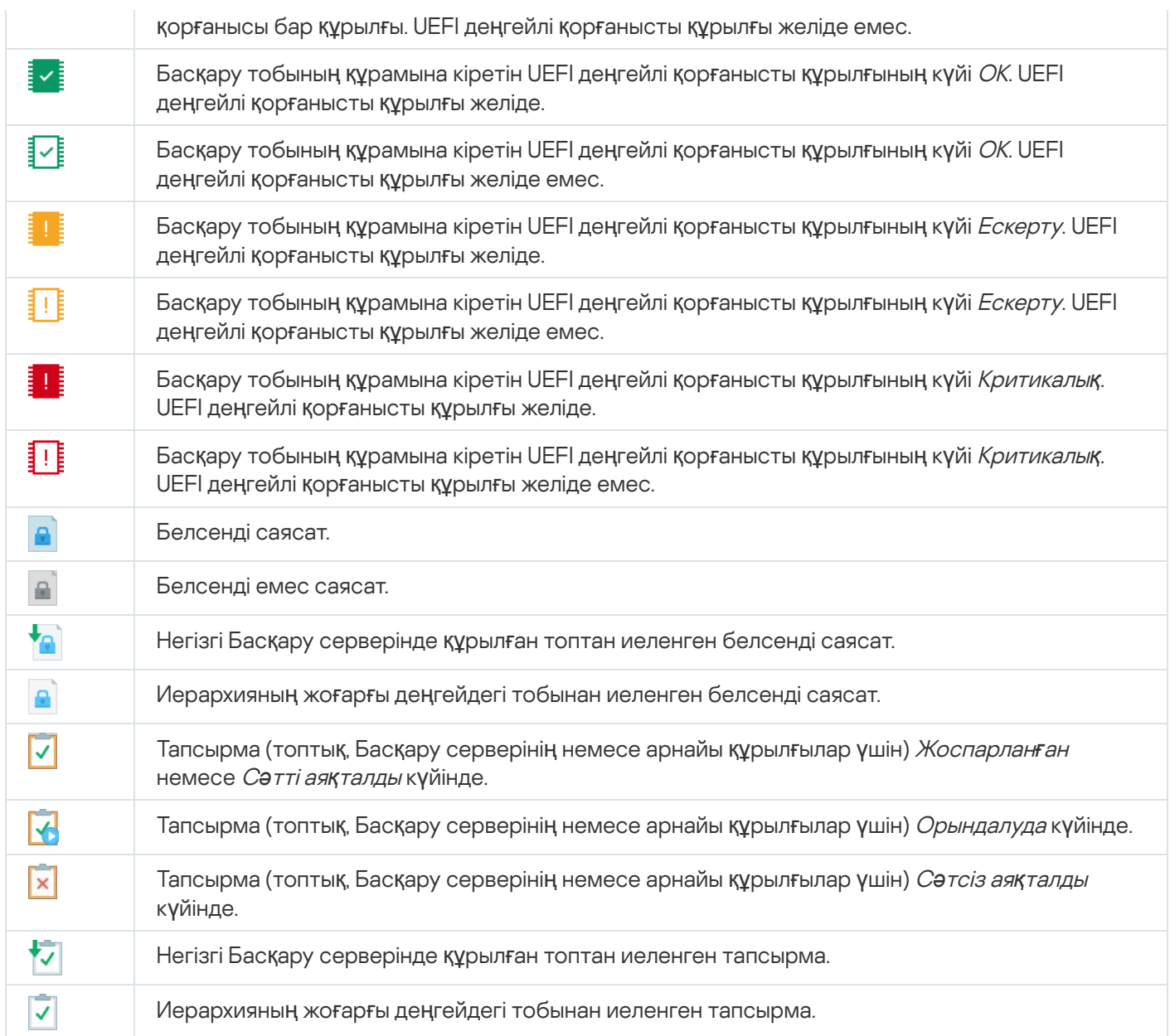

# Басқару консоліндегі файлдар күйінің белгішелері

Файлдармен жұмыс істеуді жеңілдету үшін Kaspersky Security Center Басқару консолінде файл атауларының жанында белгішелер көрсетіледі (төмендегі кестені қараңыз). Белгішелер, клиент құрылғыларындағы "Лаборатория Касперского" басқарылатын бағдарламалары тарапынан файлдарға тағайындалған күйлер туралы сигнал береді. Белгішелер **Карантин, Сақтық көшірмелеу** және **Белсенді қауіптер** қалталарының жұмыс аймағында көрсетіледі.

Күйлер, нысан орналасқан клиент құрылғысында орнатылған Kaspersky Endpoint Security бағдарламасы тарапынан нысандарға тағайындалады.

Белгішелердің файл күйлеріне сəйкестігі

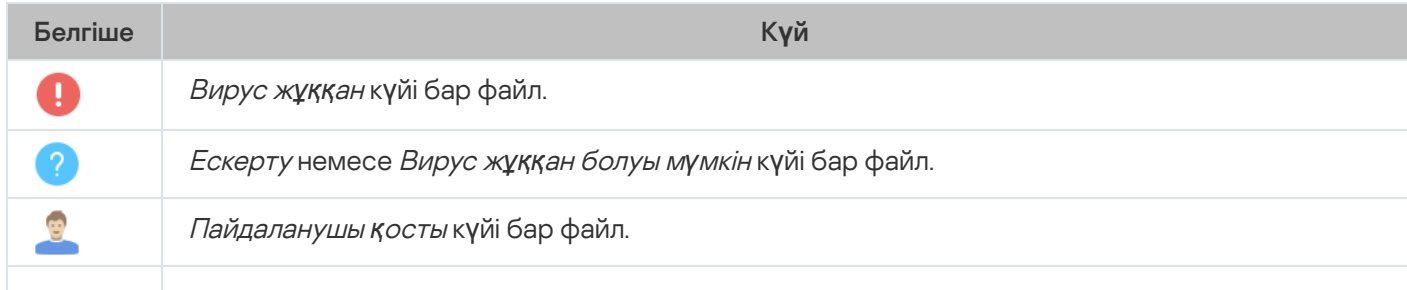

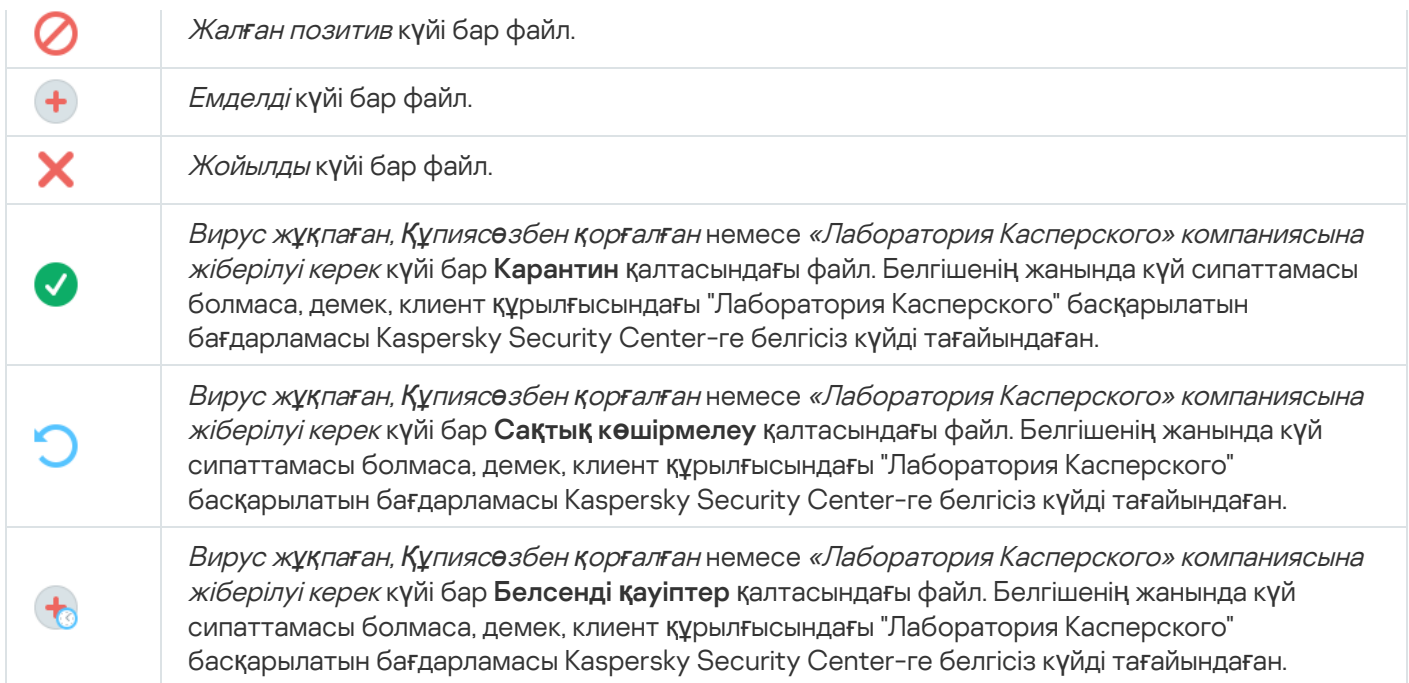

# Деректерді іздеу жəне экспорттау

<span id="page-964-0"></span>Бұл бөлімде деректерді іздеу тəсілдері туралы жəне деректерді экспорттау туралы ақпарат қамтылған.

# Құрылғыларды іздеу

Kaspersky Security Center белгіленген критерийлер негізінде құрылғыларды іздеуге мүмкіндік береді. Іздеу нəтижелерін мəтіндік файлға сақтауға болады.

Іздеу функциясы келесі құрылғыларды табуға мүмкіндік береді:

- Басқару сервері жəне оның қосалқы Серверлері топтарындағы клиент құрылғылары;
- Басқару сервері мен оның қосалқы Серверлері басқаратын тағайындалмаған құрылғылар.

Бас*қ*ару тобына кіретін клиент *құ*рыл*ғ*ыларын іздеу *ү*шін:

- 1. Консоль ағашында басқару топтары қалтасын таңдаңыз.
- 2. Басқару тобы қалтасының контекстік мәзірінде lздеу тармағын таңдаңыз.
- 3. **Іздеу** терезесінің қойыншаларында құрылғыларды іздеу критерийлерін көрсетіңіз және **Қазір табу** түймесін басыңыз.

Нәтижесінде, белгіленген іздеу критерийлеріне сәйкес келетін құрылғылар **Іздеу** терезесінің төменгі жағындағы кестеде көрсетіледі.

Та*ғ*айындалма*ғ*ан *құ*рыл*ғ*ыларды іздеу *ү*шін:

1. Консоль ағашында **Тағайындалмаған құрылғылар** қалтасын таңдаңыз.

- 2. Тағайындалмаған құрылғылар қалтасының контекстік мәзірінен Іздеу тармағын таңдаңыз.
- 3. **Іздеу**терезесінің қойыншаларында құрылғыларды іздеу критерийлерін көрсетіңіз және **Қазір табу** түймесін басыңыз.

Нәтижесінде, белгіленген іздеу критерийлеріне сәйкес келетін құрылғылар **Іздеу** терезесінің төменгі жағындағы кестеде көрсетіледі.

*Құ*рыл*ғ*ыларды бас*қ*ару топтары *құ*рамына кіріп-кірмейтініне *қ*арамастан іздеу *ү*шін:

- 1. Консоль ағашында **Басқару сервері** түйінін таңдаңыз.
- 2. Басқару сервері түйінінің контекстік мәзірінде **Іздеу** тармағын таңдаңыз.
- 3. **Іздеу**терезесінің қойыншаларында құрылғыларды іздеу критерийлерін көрсетіңіз және **Қазір табу** түймесін басыңыз.

Нәтижесінде, белгіленген іздеу критерийлеріне сәйкес келетін құрылғылар **Іздеу** терезесінің төменгі жағындағы кестеде көрсетіледі.

**Іздеу** терезесінде терезенің жоғарғы оң жақ бұрышындағы ашылмалы тізім арқылы басқару топтары мен қосалқы Басқару серверлерін іздеуге болады. Басқару топтары мен қосалқы Басқару серверлерін іздеу Та**ғайындалмаған құрылғылар** қалтасынан Іздеу терезесін ашу кезінде қолжетімсіз.

Құрылғыларды іздеу кезінде, сіз Іздеу терезесінің енгізу өрістерінде тұрақты [тіркестерді](#page-978-0) қолдана аласыз.

Іздеу терезесінде толық мəтіндік іздеу мүмкіндігі қолжетімді емес:

- Сипаттама өрісіндегі Желі қойыншасында;
- <span id="page-965-0"></span>**Құрылғы, Өндіруші** және **Сипаттама** өрістеріндегі **Жабдық** қойыншасында.

# Құрылғыны іздеу параметрлері

Төменде басқ[арылатын](#page-964-0) құрылғыларды іздеу параметрлерінің сипаттамасы келтірілген. Іздеу нəтижелері терезенің төменгі жағындағы кестеде көрсетіледі.

### Желі

**Желі** қойыншасында құрылғыларды іздеу өлшемшарттарын олардың желілік деректері негізінде конфигурациялауға болады:

### **Құ**рыл**ғ**ыны**ң** [атауы немесе](javascript:toggleBlock() IP мекенжайы

Windows желісіндегі құрылғы атауы (NetBIOS атауы) немесе IPv4 мекенжайы не IPv6 мекенжайы.

[Windows домені](javascript:toggleBlock()

Көрсетілген Windows доменіне кіретін барлық құрылғылар көрсетіледі.

### Бас**қ**[ару тобы](javascript:toggleBlock()

Көрсетілген басқару тобына кіретін құрылғылар көрсетіледі.

### [Сипаттама](javascript:toggleBlock()

Құрылғы сипаттары терезесінде қамтылған мәтін: **Жалпы** бөлімінің **Сипаттама** өрісінде. Сипаттама мәтінінде келесі таңбаларды қолдануға болады:

- Бір сөздің ішінде:
	- . 0 немесе одан да көп таңбадан ұзын кез келген жолды алмастырады. \*

#### : Мысалы

Сервер, Серверлік сөздерін сипаттау үшін Сервер\* жолын қолдануға болады.

?. Кез келген бір таңбаны ауыстырады.

#### : Мысалы

**Құралдар** немесе **Құралдан** сөздерін сипаттау үшін **Құралда?** жолын қолдануға болады.

Жұлдызша (\*) немесе сұрақ белгісі (?) мәтін сипаттамасында бірінші таңба ретінде қолданылуы мүмкін емес.

- Бірнеше сөздерді байланыстыру үшін:
	- Бос орын. Сипаттамаларында аталған сөздердің кез келгені бар барлық құрылғыларды көрсетеді.

#### : Мысалы

**Қосалқы** немесе **Виртуалдық** сөзін қамтитын сөйлемшені сипаттау үшін **Қосалқы Виртуалды** жолын қолдануға болады.

. Сөздің алдында жазған кезде, мəтінде сөздің міндетті түрде болуын білдіреді. +

#### : Мысалы

**Қосалқы** сөзін де, **Виртуалды** сөзін де қамтитын сөйлемшені сипаттау үшін + Қосалқы+Виртуалды жолын қолдануға болады.

. Сөздің алдында жазған кезде, мəтінде сөздің міндетті түрде болмауын білдіреді. -

### : Мысалы

**Қосалқы** сөзі болуы, бірақ **Виртуалды** сөзі болмауы тиісті сөйлемшені сипаттау үшін **+Қосалқы-**Виртуалды жолын қолдануға болады.

"<м**әтін үзіндісі>"**. Тырнақшаға алынған мәтін үзіндісі мәтінде толығымен болуы керек.

#### : Мысалы

**Қосалқы Сервер** сөзтіркесін қамтитын сөйлемшені сипаттау үшін, "**Қосалқы Сервер"** жолын қолдануға болады.

#### [IP ау](javascript:toggleBlock()**қ**ымы

Бұл параметр қосулы болса, енгізу өрістерінде сіз іздеген құрылғылар кіруі тиісті аралықтың бастапқы жəне соңғы IP мекенжайларын көрсетуге болады.

Əдепкі бойынша, параметр өшірулі.

#### Бас**қ**а Бас**қ**[ару серверімен бас](javascript:toggleBlock()**қ**арылады

Келесі мəндердің бірін таңдаңыз:

- . Таңдауға тек басқа Басқару серверлері басқаратын клиент құрылғылары қосылады. И**ə**
- . Таңдауға тек сол Басқару сервері басқаратын клиент құрылғылары қосылады. Жо**қ**
- Мән таңдалмаған. Өлшемшарт қолданылмайды.

### Тегтер

**Тегтер** қойыншасында бұған дейін басқарылатын құрылғылардың сипаттамаларына қосылған кілт сөздер (тегтер) бойынша құрылғыларды іздеуді конфигурациялауға болады:

### [Кем дегенде бір к](javascript:toggleBlock()**ө**рсетілген тег с**ə**йкес келген жа**ғ**дайда **қ**олдану

Егер бұл параметр қосулы болса, іздеу нəтижелерінде сипаттамасында таңдалған тегтердің кемінде біреуі бар құрылғылар көрсетіледі.

Егер бұл параметр өшірулі болса, іздеу нəтижелерінде тек сипаттамаларында барлық таңдалған тегтері бар құрылғылар көрсетіледі.

Əдепкі бойынша, параметр өшірулі.

### [Тег болуы керек](javascript:toggleBlock()

Егер бұл нұсқа таңдалса, іздеу нəтижелерінде сипаттамасында таңдалған тегі бар құрылғылар көрсетіледі. Құрылғыларды іздеу үшін 0 немесе одан да ұзын таңбалардан тұратын кез келген жолды ауыстыратын \* таңбасын пайдалануға болады.

Əдепкі бойынша, осы нұсқа таңдалған.

### [Тег болмауы керек](javascript:toggleBlock()

Егер бұл нұсқа таңдалса, іздеу нəтижелерінде сипаттамасында таңдалған тегі жоқ құрылғылар көрсетіледі. Құрылғыларды іздеу үшін 0 немесе одан да ұзын таңбалардан тұратын кез келген жолды ауыстыратын \* таңбасын пайдалануға болады.

### Active Directory

Active Directory қойыншасында құрылғыларды Active Directory бөлімшесінде (OU) немесе тобында іздеу керек екенін көрсетуге болады. Сондай-ақ, аталған Active Directory бөлімшесінің барлық еншілес бөлімшелерінен құрылғыны таңдауға қосуға болады. Құрылғыларды таңдау үшін келесі параметрлерді көрсетіңіз:

### **Құ**рыл**ғ**[ы Active Directory](javascript:toggleBlock() **ұ**йымды**қ** б**ө**лімшесінде орналас**қ**ан

Егер бұл параметр қосулы болса, енгізу өрісінде көрсетілген Active Directory бөлімшесіндегі құрылғылар таңдауға қосылады.

Əдепкі бойынша, параметр өшірулі.

### Еншілес **ұ**йымды**қ** б**ө**[лімшелерін](javascript:toggleBlock() **қ**осу

Бұл параметр қосулы болса, Active Directory көрсетілген ұйымдық бірлігінің еншілес бөлімшелеріне кіретін құрылғылар таңдауға қосылады.

Əдепкі бойынша, параметр өшірулі.

### **Құ**рыл**ғ**[ы Active Directory тобыны](javascript:toggleBlock()**ң** м**ү**шесі болып табылады

Егер бұл параметр қосулы болса, енгізу өрісінде көрсетілген Active Directory тобындағы құрылғылар таңдауға қосылады.

Əдепкі бойынша, параметр өшірулі.

### Желілік белсенділік

**Желілік белсенділік** қойыншасында құрылғыларды іздеу өлшемшарттарын олардың желілік белсенділігі негізінде көрсетуге болады:

Б**ұ**л **құ**рыл**ғ**[ы тарату н](javascript:toggleBlock()**ү**ктесі болып табылады

Ашылмалы тізімде, іздеу кезінде құрылғыларды таңдау құрамына қосу өлшемшартын таңдауға болады:

- . Таңдауға тарату нүктелері болып табылатын құрылғылар қосылады. И**ə**
- . Тарату нүктелері болып табылатын құрылғылар таңдауға қосылмайды. Жо**қ**
- Мән таңдалмаған. Өлшемшарт қолданылмайды.

### Бас**қ**[ару серверімен байланысты](javascript:toggleBlock() **ү**збеу

Ашылмалы тізімде, іздеу кезінде құрылғыларды таңдау құрамына қосу өлшемшартын таңдауға болады:

- **Қосулы**. Таңдау **Басқару серверімен байланысты үзбеу** жалаушасы қойылған құрылғыларды қамтиды.
- **Өшірулі**. Таңдау **Басқару серверімен байланысты <b>ү**збеу жалаушасы алынып тасталған құрылғыларды қамтиды.
- Мән таңдалмаған. Өлшемшарт қолданылмайды.
- **Қ**[осылым профилі ауыстырылды](javascript:toggleBlock()

Ашылмалы тізімде, іздеу кезінде құрылғыларды таңдау құрамына қосу өлшемшартын таңдауға болады:

- . Таңдауға қосылым профилін ауыстырып қосу нəтижесінде Басқару серверіне қосылған И**ə** құрылғылар кіреді.
- . Таңдауға қосылым профилін ауыстырып қосу нəтижесінде Басқару серверіне қосылған Жо**қ** құрылғылар кірмейді.
- М**ән таңдалмаған**. Өлшемшарт қолданылмайды.

### Бас**қ**[ару серверіне со](javascript:toggleBlock()**ңғ**ы **қ**осылу уа**қ**ыты

Осы жалаушаны пайдаланып, Басқару серверіне соңғы қосылу уақыты бойынша құрылғыларды іздеу өлшемшартын белгілей аласыз.

Егер жалауша қойылса, енгізу өрістерінде, клиент құрылғысында орнатылған Желілік агенттің Басқару серверіне соңғы қосылуы орындалған аралықтың мəндерін (күні мен уақыты) көрсетуге болады. Таңдауға белгіленген аралыққа сəйкес келетін құрылғылар қосылады.

Егер жалауша алынып тасталса, онда өлшемшарт қолданылмайды.

Əдепкі бойынша, жалауша алынып тасталған.

#### Жа**ң**а **құ**рыл**ғ**[ылар желі сауалнамасымен](javascript:toggleBlock() аны**қ**талды

Соңғы бірнеше күнде желіде сауалнама өткізу кезінде табылған жаңа құрылғыларды іздеу.

Егер бұл параметр қосулы болса, онда **Анықтау кезеңі (тәу)** өрісінде көрсетілген күндер санында құрылғыларды анықтау процесінде табылған жаңа құрылғылар ғана таңдауға қосылады.

Егер бұл параметр өшірулі болса, онда құрылғыны анықтау процесінде табылған барлық құрылғылар таңдауға қосылады.

Əдепкі бойынша, параметр өшірулі.

#### **Құ**рыл**ғ**ы к**ө**[рінеді](javascript:toggleBlock()

Ашылмалы тізімде, іздеу кезінде құрылғыларды таңдау құрамына қосу өлшемшартын таңдауға болады:

- . Бағдарлама қазіргі уақытта желіде көрінетін құрылғыларды таңдауға қосады. И**ə**
- . Бағдарлама қазіргі уақытта желіде көрінбейтін құрылғыларды таңдауға қосады. Жо**қ**
- М**ән таңдалмаған**. Өлшемшарт қолданылмайды.

### Бағдарлама

Ба**ғдарлама** қойыншасында құрылғыларды іздеу өлшемшарттарын таңдалған басқарылатын бағдарлама негізінде көрсетуге болады:

Ба**ғ**[дарлама атауы](javascript:toggleBlock()

Ашылмалы тізімде, "Лаборатория Касперского" бағдарламасының атауы бойынша іздеу кезінде құрылғыларды таңдау құрамына қосу өлшемшартын таңдауға болады.

Тізімде, əкімшінің жұмыс станциясында басқару плагиндері орнатылған бағдарламалардың атаулары ғана берілген.

Егер бағдарлама таңдалмаса, онда өлшемшарт қолданылмайды.

#### Ба**ғ**[дарламаны](javascript:toggleBlock()**ң** н**ұ**с**қ**асы

Енгізу өрісінде "Лаборатория Касперского" бағдарламасы нұсқасының нөмірі бойынша іздеу кезінде құрылғыларды таңдау құрамына қосу өлшемшартын көрсетуге болады.

Егер нұсқа нөмірі көрсетілмесе, онда өлшемшарт қолданылмайды.

#### [Критикалы](javascript:toggleBlock()**қ** жа**ң**артуды**ң** атауы

Енгізу өрісінде бағдарлама үшін белгіленген жаңарту пакетінің атауы немесе нөмірі бойынша іздеу кезінде құрылғыларды таңдау құрамына қосу өлшемшартын көрсетуге болады.

Егер өріс толтырылмаса, онда өлшемшарт қолданылмайды.

#### [Модульдерді](javascript:toggleBlock()**ң** со**ңғ**ы рет жа**ң**артыл**ғ**ан уа**қ**ыты

Бұл параметрдің көмегімен құрылғыларда орнатылған бағдарлама модульдерінің соңғы рет жаңартылған уақыты бойынша құрылғыларды іздеу өлшемшартын белгілеуге болады.

Егер жалауша қойылса, енгізу өрістерінде құрылғыларда орнатылған бағдарлама модульдерінің соңғы жаңартылуы орындалған аралық мəндерін (күні мен уақыты) көрсетуге болады.

Егер жалауша алынып тасталса, онда өлшемшарт қолданылмайды.

Əдепкі бойынша, жалауша алынып тасталған.

### **Құ**рыл**ғ**[ы Kaspersky Security](javascript:toggleBlock() Center ар**қ**ылы бас**қ**арылады

Ашылмалы тізімде Kaspersky Security Center басқаратын құрылғыларды таңдау құрамына қосуға болады:

- . Бағдарлама Kaspersky Security Center басқаратын құрылғыларды таңдауды қамтиды. И**ə**
- . Бағдарлама Kaspersky Security Center басқармайтын құрылғыларды таңдауды қамтиды. Жо**қ**
- Мән таңдалмаған. Өлшемшарт қолданылмайды.

#### **Қ**ауіпсіздік ба**ғ**[дарламасы орнатыл](javascript:toggleBlock()**ғ**ан

Ашылмалы тізімде қауіпсіздік бағдарламасы орнатылған құрылғыны таңдау құрамына қосуға болады:

- . Бағдарлама, қауіпсіздік бағдарламасы орнатылған құрылғыларды таңдауға қосады. И**ə**
- . Бағдарлама, қауіпсіздік бағдарламасы орнатылмаған құрылғыларды таңдауға қосады. Жо**қ**
- Мән таңдалмаған. Өлшемшарт қолданылмайды.

**Операциялық жүйе** қойыншасында, орнатылған операциялық жүйе негізінде құрылғыларды іздеудің келесі өлшемшарттарын конфигурациялауға болады:

[Операциялы](javascript:toggleBlock()**қ** ж**ү**йені**ң** н**ұ**с**қ**асы

Егер жалауша қойылса, тізімнен операциялық жүйелерді таңдауға болады. Көрсетілген операциялық жүйелер орнатылған құрылғылар іздеу нəтижелеріне қосылады.

### [Операциялы](javascript:toggleBlock()**қ** ж**ү**йені**ң** биттік **ө**лшемі

Ашылмалы тізімде операциялық жүйенің биттік өлшемін таңдауға болады, оның болуы бойынша құрылғыға құрылғыны жылжыту ережесі қолданылады (**Белгісіз, х86, AMD64** немесе **IA64**). Әдепкі бойынша, тізімде бірде-бір нұсқа таңдалмаған, операциялық жүйенің биттік өлшемі белгіленбеген.

### [Операциялы](javascript:toggleBlock()**қ** ж**ү**йені**ң қ**ызметтік бума н**ұ**с**қ**асы

Өрісте орнатылған операциялық жүйе пакетінің нұсқасын көрсетуге болады (X.Y пішімінде), оның болуы бойынша құрылғыға құрылғыны жылжыту ережесі қолданылады. Əдепкі бойынша, нұсқаның мəндері белгіленбеген.

### Операциялы**қ** ж**ү**йе **құ**[растырылымы](javascript:toggleBlock()

Бұл параметр тек Windows операциялық жүйелері үшін қолданылады.

Операциялық жүйенің жинақ нөмірі. Таңдалған операциялық жүйеде тең, анағұрлым ерте немесе анағұрлым кеш жинақ нөмірі болуы керек пе екенін көрсетуге болады. Сондай-ақ, көрсетілгеннен басқа барлық жинақ нөмірлерін іздеуді конфигурациялауға болады.

### Операциялы**қ** ж**ү**йе шы**ғ**арылымыны**ң** [идентификаторы](javascript:toggleBlock()

Бұл параметр тек Windows операциялық жүйелері үшін қолданылады.

Операциялық жүйе шығарылымының идентификаторы. Таңдалған операциялық жүйеде тең, анағұрлым ерте немесе анағұрлым кеш шығарылым идентификаторы болуы керек пе екенін көрсетуге болады. Сондай-ақ, көрсетілгеннен басқа барлық шығарылым идентификаторы нөмірлерін іздеуді конфигурациялауға болады.

### Құрылғының күйі

**Құрылғының күйі** қойыншасында, басқарылатын бағдарламадан құрылғының күйі бойынша құрылғыларды іздеу өлшемшарттарын көрсетуге болады:

**Құ**рыл**ғ**[ыны](javascript:toggleBlock()**ң** к**ү**йі
Құрылғы күйлерінің бірін таңдауға болатын ашылмалы тізім: OK, Критикалы*қ* немесе Ескерту.

На**қ**ты уа**қ**[ыт режимінде](javascript:toggleBlock() **қ**ор**ғ**ау к**ү**йі

Нақты уақыт режимінде қорғау тапсырмасы күйінің мəнін таңдауға болатын ашылмалы тізім. Нақты уақыт режимінде қорғау күйі көрсетілген құрылғылар таңдауға қосылады.

#### **Құ**рыл**ғ**ы к**ү**йіні**ң** [сипаттамасы](javascript:toggleBlock()

Бұл өрісте шарттар үшін жалаушалар қоюға болады, оларды ұстанған кезде құрылғыға таңдалған күй тағайындалатын болады: OK, Критикалы*қ* немесе Ескерту.

#### Ба**ғ**[дарлама аны](javascript:toggleBlock()**қ**та**ғ**ан **құ**рыл**ғ**ы к**ү**йі

Нақты уақыт режимінде қорғау тапсырмасы күйінің мəнін таңдауға болатын ашылмалы тізім. Нақты уақыт режимінде қорғау күйі көрсетілген құрылғылар таңдауға қосылады.

#### Қорғаныс компоненттері

**Қорғаныс компоненттері** қойыншасында клиент құрылғыларын іздеу параметрлерін қорғаныс күйіне қарай конфигурациялауға болады.

#### Дерек**қ**[орларды](javascript:toggleBlock()**ң** шы**ғ**арыл**ғ**ан к**ү**ні

Осы параметр таңдалса, клиент құрылғыларын іздеу антивирустық дерекқордың шығарылу күні бойынша орындалады. Енгізу өрістерінде іздеу жүргізілетін уақыт аралығын белгілеуге болады.

Əдепкі бойынша, параметр өшірулі.

#### Вирустар**ғ**а со**ңғ**[ы рет тексеру](javascript:toggleBlock() уа**қ**ыты

Егер бұл параметр қосулы болса, клиент құрылғыларын іздеу соңғы рет зиянды БҚ іздеу уақыты бойынша жүзеге асырылады. Енгізу өрістерінде зиянды БҚ іздеу соңғы рет жүргізілген аралықты көрсетуге болады.

Əдепкі бойынша, параметр өшірулі.

#### Аны**қ**тал**ғ**ан **қ**[ауіптерді](javascript:toggleBlock()**ң** жалпы саны

Егер бұл параметр қосулы болса, клиент құрылғыларын іздеу табылған вирустар санына сəйкес жүзеге асырылады. Енгізу өрістерінде табылған вирустар санының төменгі жəне жоғарғы мəндерін орнатуға болады.

Əдепкі бойынша, параметр өшірулі.

### Бағдарламалар тізімдемесі

**Бағдарламалар тізімдемесі қ**ойыншасында құрылғыларды іздеу параметрлерін оларда қандай бағдарламалар орнатылғанына байланысты конфигурациялауға болады:

#### Ба**ғ**[дарлама атауы](javascript:toggleBlock()

Бағдарламаны таңдауға болатын ашылмалы тізім. Көрсетілген бағдарлама орнатылған құрылғылар таңдауға қосылады.

#### Ба**ғ**[дарламаны](javascript:toggleBlock()**ң** н**ұ**с**қ**асы

Таңдалған бағдарламаның нұсқасын көрсететін енгізу өрісі.

#### **Ө**[ндіруші](javascript:toggleBlock()

Құрылғыда орнатылған бағдарламаның өндірушісін таңдауға болатын ашылмалы тізім.

#### Ба**ғ**[дарлама к](javascript:toggleBlock()**ү**йі

Бағдарлама күйін таңдауға болатын ашылмалы тізім (Орнатыл*ғ*ан, Орнатылма*ғ*ан). Таңдалған күйге байланысты, аталған бағдарлама орнатылған немесе орнатылмаған құрылғылар таңдауға қосылады.

#### Жа**ң**[арту бойынша іздеу](javascript:toggleBlock()

Егер бұл параметр қосулы болса, іздеу сіз іздеген құрылғыларда орнатылған бағдарламаларды жаңарту деректері бойынша орындалады. Жалауша қойылғаннан кейін, **Бағдарлама атауы**, Ба**ғдарламаның нұсқасы** және Ба**ғдарлама күйі** өрістерінің орнына сәйкесінше **Жаңартудың атауы**, Жаңартудың нұсқасы және Күйі өрістері көрсетіледі.

Əдепкі бойынша, параметр өшірулі.

#### **Ү**[йлесімді емес](javascript:toggleBlock() **қ**ауіпсіздік ба**ғ**дарламасыны**ң** атауы

Үшінші тарап қауіпсіздік бағдарламаларын таңдауға болатын ашылмалы тізім. Іздеу кезінде, таңдалған бағдарлама орнатылған құрылғылар таңдауға қосылады.

#### Ба**ғ**[дарлама тегі](javascript:toggleBlock()

Ашылмалы тізімнен бағдарлама тегін таңдауға болады. Сипаттамада таңдалған тегі бар бағдарламалар орнатылған барлық құрылғылар құрылғылар таңдауына қосылады.

#### Басқару серверлерінің иерархиясы

Қосалқы Басқару серверлерінде сақталатын ақпараттың құрылғыларды іздеу кезінде ескерілуін, ал енгізу өрісінде құрылғыларды іздеу кезінде ақпарат ескерілетін қосалқы Басқару серверін енгізу деңгейінің көрсетілуін қаласаңыз, **Басқару серверлерінің иерархиясы** қойыншасында **Қосалқы Басқару серверлерінен деректерді қамту (келесі деңгейге дейін)** жалаушасын қойыңыз. Әдепкі бойынша, жалауша алынып тасталған.

Виртуалды машиналар

Виртуалды машиналар қойыншасында, құрылғылардың виртуалды машиналар немесе виртуалды жұмыс үстелдері инфрақұрылымының (VDI) бөлігі екендігіне байланысты, бұл құрылғыларды іздеу параметрлерін конфигурациялауға болады:

[Виртуалды машина болып табылады](javascript:toggleBlock()

Ашылмалы тізімнен келесі элементтерді таңдауға болады:

- . Ма**ң**ызды емес
- Жоқ. Ізделетін құрылғылар виртуалды машиналар болмауы керек.
- . Ізделетін құрылғылар виртуалды машиналар болуы керек. И**ə**

#### [Виртуалды машинаны](javascript:toggleBlock()**ң** т**ү**рі

Ашылмалы тізімнен виртуалды машина өндірушісін таңдауға болады.

**Виртуалды машина болып табылады** ашылмалы тізімінде Иә немесе **Маңызды емес** мәні таңдалған болса, бұл тізім қолжетімді болады.

#### [Virtual Desktop Infrastructure](javascript:toggleBlock() б**ө**лігі

Ашылмалы тізімнен келесі элементтерді таңдауға болады:

- . Ма**ң**ызды емес
- . Ізделетін құрылғылар Virtual Desktop Infrastructure бөлігі болмауы тиіс. Жо**қ**
- . Ізделетін құрылғылар Virtual Desktop Infrastructure (VDI) бөлігі болуы тиіс. И**ə**

#### Жабдық

**Жабдық** қойыншасында клиент құрылғыларын оларға орнатылған жабдық бойынша іздеуді конфигурациялауға болады:

#### **Құ**[рыл](javascript:toggleBlock()**ғ**ы

Ашылмалы тізімнен жабдық түрін таңдауға болады. Мұндай жабдықтары бар барлық құрылғылар іздеу нəтижесіне қосылған.

Өрісте толық мəтінді іздеуге қолдау көрсетіледі.

#### **Ө**[ндіруші](javascript:toggleBlock()

Ашылмалы тізімнен жабдық өндірушісінің атауын таңдауға болады. Мұндай жабдықтары бар барлық құрылғылар іздеу нəтижесіне қосылған.

Өрісте толық мəтінді іздеуге қолдау көрсетіледі.

#### [Сипаттама](javascript:toggleBlock()

Құрылғының немесе жабдықтың сипаттамасы. Өрісте көрсетілген сипаттамасы бар құрылғылар таңдау құрамына енгізіледі.

Құрылғының сипаттамасын құрылғының сипаттары терезесінде еркін түрде енгізуге болады. Өрісте толық мəтінді іздеуге қолдау көрсетіледі.

#### **Қ**[ойма н](javascript:toggleBlock()**ө**мірі

Өрісте көрсетілген қойма нөмірі бар жабдық таңдауға қосылады.

#### Орталы**қ** [процессор жиілігі,](javascript:toggleBlock() МГц т**ү**рінде

Орталық процессор жиіліктері ауқымы. Енгізу өрістеріндегі (қоса алғанда) жиіліктер ауқымына сəйкес келетін орталық процессорлары бар құрылғылар таңдау құрамына енгізіледі.

#### Орталы**қ** [процессорды](javascript:toggleBlock()**ң** виртуалды ядролар саны

Орталық процессордың виртуалды ядролар саны ауқымы. Енгізу өрістеріндегі (қоса алғанда) ауқымға сəйкес келетін орталық процессорлары бар құрылғылар таңдау құрамына енгізіледі.

#### **Қ**[атты дискіні](javascript:toggleBlock()**ң** к**ө**лемі, ГБ т**ү**рінде

Құрылғының қатты дискісі көлемі мəндерінің ауқымы. Енгізу өрістеріндегі (қоса алғанда) ауқымға сəйкес келетін қатты дискілері бар құрылғылар таңдау құрамына енгізіледі.

#### [Жедел жадты](javascript:toggleBlock()**ң** к**ө**лемі, МБ т**ү**рінде

Құрылғының жедел жады көлемі мəндерінің ауқымы. Енгізу өрістеріндегі (қоса алғанда) ауқымға сəйкес келетін жедел жады бар құрылғылар таңдау құрамына енгізіледі.

Осалдықтар мен жаңартулар

Осалды**қтар мен жаңартулар** қойыншасында, Windows Update жаңарту көзі бойынша құрылғыларды іздеу өлшемшарттарын конфигурациялауға болады:

#### WUA Бас**қ**[ару серверіне ауысты](javascript:toggleBlock()

Ашылмалы тізімнен келесі іздеу нұсқаларының бірін таңдауға болады:

- . Егер бұл нұсқа таңдалса, іздеу нəтижелеріне Windows Update жаңартуларын Басқару И**ə** серверінен алатын құрылғылар кіреді.
- . Егер бұл нұсқа таңдалса, нəтижелерге Windows Update жаңартуларын басқа көзден алатын Жо**қ**құрылғылар кіреді.

Пайдаланушылар

**Пайдаланушылар** қойыншасында, операциялық жүйеге кірген пайдаланушылардың есептік жазбалары бойынша құрылғыларды іздеу параметрлерін конфигурациялауға болады.

#### Ж**ү**йеге со**ңғ**[ы кірген пайдаланушы](javascript:toggleBlock()

Егер бұл параметр қосылса, **Шолу** түймесін басқан кезде пайдаланушы есептік жазбасын көрсетуге болады. Іздеу нəтижелеріне, жүйеге соңғы рет кіруді көрсетілген пайдаланушы орындаған құрылғылар кіреді.

#### Ж**ү**[йеге кемінде бір рет кірген](javascript:toggleBlock() пайдаланушы

Егер бұл параметр қосылса, **Шолу** түймесін басқан кезде пайдаланушы есептік жазбасын көрсетуге болады. Іздеу нəтижелеріне, аталған пайдаланушы жүйеге кемінде бір рет кірген құрылғылар кіреді.

Басқарылатын бағдарламалардағы күйге əсер ететін мəселелер

**Басқарылатын бағдарламалардағы күйге әсер ететін мәселелер қойыншасында, басқарылатын** бағдарламадан құрылғылар күйлерінің сипаттамалары бойынша конфигурациялауға болады:

**Құ**рыл**ғ**ы к**ү**йіні**ң** [сипаттамасы](javascript:toggleBlock()

Сіз басқарылатын бағдарламалар күйлерінің сипаттамасы үшін жалаушаларды қоя аласыз, оларды алған кезде құрылғылар таңдауға қосылады. Бірнеше бағдарлама үшін көрсетілген күйді таңдағанда, сізде барлық тізімдерде осы күйді автоматты түрде таңдау мүмкіндігі болады.

#### Басқарылатын бағдарламалардың құрамдастарының күйлері

**Басқарылатын бағдарламалардың құрамдастарының күйлері** қойыншасында, басқарылатын бағдарламалардың құрамдастарының күйлері бойынша іздеуді конфигурациялауға болады:

Деректерді**ң** [жайылып кетуіне](javascript:toggleBlock() жол бермеу к**ү**йі

Деректердің ағып кетуінен қорғау құрамдасының құрамдасы бойынша құрылғыларды іздеу (*Құ*рыл*ғ*ыдан деректер жо*қ*, То*қ*татылды, Іске *қ*осылды, Кідіртілді, Орындалуда, С*ə*тсіз ая*қ*талды).

#### Бірлескен ж**ұ**[мыс серверлеріні](javascript:toggleBlock()**ң қ**ор**ғ**аныс к**ү**йі

Бірлескен жұмыс серверлерінің қорғаныс күйі бойынша құрылғыларды іздеу (*Құ*рыл*ғ*ыдан деректер жо*қ*, То*қ*татылды, Іске *қ*осылды, Кідіртілді, Орындалуда, С*ə*тсіз ая*қ*талды).

#### Пошталы**қ** серверлерді**ң** [антивирусты](javascript:toggleBlock()**қ қ**ор**ғ**аныс к**ү**йі

Пошта серверлерінің қорғаныс күйі бойынша құрылғыларды іздеу (*Құ*рыл*ғ*ыдан деректер жо*қ*, То*қ*татылды, Іске *қ*осылды, Кідіртілді, Орындалуда, С*ə*тсіз ая*қ*талды).

#### [Endpoint Sensor к](javascript:toggleBlock()**ү**йі

Endpoint Sensor құрамдасының күйі бойынша құрылғыларды іздеу (*Құ*рыл*ғ*ыдан деректер жо*қ*, То*қ*татылды, Іске *қ*осылды, Кідіртілді, Орындалуда, С*ə*тсіз ая*қ*талды).

### Шифрлау

#### [Шифрлау](javascript:toggleBlock() ?

Advanced Encryption Standard (AES) симметриялық блоктық шифрлау алгоритмі стандарты. Ашылмалы тізімнен шифрлау кілтінің өлшемін таңдай аласыз (56 Бит, 128 Бит, 192 Бит немесе 256 Бит).

Қолжетімді мəндер: AES56, AES128, AES192, жəне AES256.

#### Бұлттық сегменттер

**Бұлттық сегменттер** қойыншасында бұлттық сегменттерге тиесілілік бойынша іздеуді конфигурациялауға болады:

#### **Құ**рыл**ғ**ы б**ұ**лтты**қ** [сегментте](javascript:toggleBlock() орналас**қ**ан

Егер бұл параметр қосылса, Шолу түймесін басқан кезде іздеу сегментін көрсетуге болады.

**Қосалқы нысандарды қосу** параметрі де қосулы болса, іздеу көрсетілген сегменттің барлық салынған нысандары бойынша жүргізіледі.

Іздеу нəтижелеріне тек таңдалған сегменттегі құрылғылар кіреді.

#### **Құ**рыл**ғ**ы API ар**қ**[ылы табылды](javascript:toggleBlock()

Ашылмалы тізімнен, құрылғының API құралдарымен анықталады ма екенін таңдауға болады:

- AWS. Құрылғы AWS API арқылы табылды, яғни құрылғы AWS бұлтты ортасында орналасқан.
- Azure. Құрылғы Azure API арқылы табылды, яғни құрылғы Azure бұлтты ортасында орналасқан.
- Google Cloud. Құрылғы Google API арқылы табылды, яғни құрылғы Google Cloud бұлтты ортасында орналасқан.
- . Құрылғы AWS, Azure немесе Google API арқылы табылмайды, яғни ол бұлтты ортадан тыс Жо**қ** жерде немесе бұлтты ортада, бірақ API көмегімен іздеу үшін қолжетімді емес.
- К**өрсетілмеген**. Бұл шарт қолданылмайды.

#### Бағдарлама құрамдастары

Бұл бөлімде Басқару консолінде орнатылған тиісті басқару плагиндері бар бағдарламалар құрамдастарының тізімі келтірілген.

Ба**ғдарлама құрамдастары** қойыншасында, таңдалған бағдарламаға қатысты құрамдастар нұсқаларының нөмірлеріне сəйкес құрылғыларды іріктеуге қосу өлшемшартын белгілеуге болады:

• <u>Кү[йі](javascript:toggleBlock()</u> ?

Басқарылатын бағдарлама Басқару серверіне жіберген құрамдастың күйіне сəйкес құрылғыларды іздеу. Сіз келесі күйлердің бірін таңдай аласыз: *Құ*рыл*ғ*ыдан деректер жо*қ*, То*қ*татылды, Іске *қ*осылды, Кідіртілді, Орындалуда, С*ə*тсіз ая*қ*талды немесе Орнатылма*ғ*ан. Егер басқарылатын құрылғыда орнатылған бағдарламаның таңдалған құрамдасы көрсетілген күйге ие болса, құрылғы құрылғыны таңдауға кіреді.

Бағдарламалар жіберген күйлер:

- Іске *қ*осылды құрамдас қазіргі уақытта инициализация процесінде.
- *Орындалуда* құрамдас қосулы және дұрыс жұмыс істейді.
- Кідіртілді құрамдас, мысалы, пайдаланушы басқарылатын бағдарламада қорғанысты кідірткеннен кейін кідіртіледі.
- С*ə*тсіз ая*қ*талды құрамдастың операциясын орындау кезінде қате пайда болды.
- То*қ*татылды құрамдас өшірілген жəне қазіргі уақытта жұмыс істемейді.
- Орнатылма*ғ*ан пайдаланушы бағдарламаны іріктеп орнату кезінде орнату құрамдасын таңдамады.

Басқа күйлерден айырмашылығы, *Құ*рыл*ғ*ыдан деректер жо*қ* күйін басқарылатын бағдарлама жібермейді. Бұл параметр, бағдарламаларда таңдалған құрамдас күйі туралы ақпарат жоқ екенін көрсетеді. Мысалы, бұл жағдай, таңдалған құрамдас құрылғыда орнатылған бағдарламалардың ешқайсысына тиесілі болмаса немесе құрылғы өшірулі болса, орын алуы мүмкін.

[Н](javascript:toggleBlock()**ұ**с**қ**а

Тізімде таңдалған құрамдас нұсқасының нөміріне сəйкес құрылғыларды іздеу. Сіз 3.4.1.0 сияқты нұсқа нөмірін енгізе аласыз, содан кейін таңдалған құрамдастың тең, анағұрлым ерте немесе анағұрлым кейінгі нұсқасы болуы керек пе екенін көрсете аласыз. Сондай-ақ, іздеуді көрсетілген нұсқадан басқа құрамдастың барлық нұсқалары бойынша конфигурациялауға болады.

### Жол айнымалыларында бүркемелерді қолдану

Жол айнымалылары үшін бүркеніштерді қолдануға рұқсат етіледі. Бүркеніштер жасау үшін келесі тұрақты тіркестерді қолдануға болады:

- Алмастыру белгісі (\*) ұзындығы 0 немесе одан көп таңбадан тұратын кез келген жол.
- Сұрақ белгісі (?) кез келген бір таңба.
- [<аралық>] Берілген ауқымнан немесе жиынтықтан бір таңбаны ауыстырады. Мысалы: [0-9] - кез келген сан. [abcdef] – a, b, c, d, e, f таңбаларының бірі.

### Іздеу жолында тұрақты өрнектерді қолдану

Бөлек сөздер мен таңбаларды іздеу үшін сіз іздеу жолында келесі тұрақты өрнектерді қолдана аласыз:

- \*. Таңбалардың кез келген санының бірізділігін ауыстырады. Мысалы, "Сервер" немесе "Серверлік" сөздерін іздеу үшін іздеу жолында Сервер\* өрнегін енгізу керек.
- ?. Кез келген бір таңбаны ауыстырады. Мысалы, "Құралдар" немесе "Құралдан" сөздерін іздеу үшін іздеу жолында Құралда? немесе өрнегін енгізу керек.

Іздеу жолындағы мəтін ? таңбасынан бастала аламайды.

[<аралық>]. Белгіленген диапазон немесе жиын ішінен бір таңбаны ауыстырады. Мысалы, кез келген санды іздеу үшін іздеу жолында [0-9] өрнегін енгізу керек. a, b, c, d, e, f таңбаларының бірін іздеу үшін іздеу жолында [abcdef] өрнегін енгізу керек.

Толық мəтін бойынша іздеу үшін іздеу жолында келесі тұрақты өрнектерді қолдана аласыз:

- Бос орын. Нəтиже: сипаттамалары кез келген атап көрсетілген сөздерді қамтитын барлық құрылғылар. Мысалы, "Қосалқы" немесе "Виртуалды" сөзін (немесе олардың екеуін де) қамтитын сөйлемшені іздеу үшін, іздеу жолында Қосалқы Виртуалды өрнегін енгізу керек.
- "плюс" (+), AND немесе && белгісі. Сөздің алдында жазған кезде, мəтінде сөздің міндетті түрде болуын білдіреді. Мысалы, "Қосалқы" сөзін де, "Виртуалды" сөзін де қамтитын сөйлемшені іздеу үшін, іздеу жолында келесі өрнектерді енгізуге болады: +Қосалқы+Виртуалды, Қосалқы AND Виртуалды, Қосалқы && Виртуалды.
- OR немесе ||. Сөздердің арасында жазған кезде мəтіндің бір немесе басқа сөздің болуын білдіреді. Мысалы, не "Қосалқы" сөзін, не "Виртуалды" сөзін қамтитын сөйлемшені іздеу үшін, іздеу жолында келесі өрнектерді енгізуге болады: Қосалқы OR Виртуалды, Қосалқы || Виртуалды.
- "минус" (-) белгісі. Сөздің алдында жазған кезде, мəтінде сөздің міндетті түрде болмауын білдіреді. Мысалы, "Қосалқы" сөзі болуы жəне "Виртуалды" сөзі болмауы тиісті сөйлемшені іздеу үшін, іздеу жолында +Қосалқы-Виртуалды өрнегін енгізу керек.
- "<мәтін үзіндісі>". Тырнақшаға алынған мəтін үзіндісі мəтінде толығымен болуы керек. Мысалы, "Қосалқы Сервер" сөзтіркесін қамтитын сөйлемшені іздеу үшін, іздеу жолында "Қосалқы Сервер" өрнегін енгізу керек.

Толық мəтін бойынша іздеу келесі сүзгілеу блоктарында қолжетімді:

- Оқиға және Сипаттама бағандары бойынша оқиғалар тізімін сүзгілеу блогында;
- Атауы бағаны бойынша пайдаланушылардың есептік жазбаларын сүзгілеу блогында;
- **Тізімде көрсету** блогында **топтаусыз** сүзгілеу өлшемшарты таңдалған болса, **Атауы** бағаны бойынша бағдарламалар тізімдемесін сүзгілеу блогында.

### Диалог терезелеріндегі тізімдерді экспорттау

Бағдарлама тілқатысу терезелерінде сіз мəтіндік файлдарға нысан тізімдерін экспорттай аласыз.

Нысандар тізімін экспорттау Файл**ғ**а экспорттау түймесі бар тілқатысу терезесінің бөлімдері үшін мүмкін.

### Тапсырма параметрлері

### <span id="page-980-0"></span>Тапсырмалардың жалпы параметрлері

Бұл бөлім көптеген тапсырмаларыңыз үшін көруге жəне конфигурациялауға болатын параметрлердің сипаттамасын қамтиды. Қолжетімді параметрлердің тізімі конфигурацияланатын тапсырмаға байланысты.

#### Тапсырманы жасау кезінде белгіленген параметрлер

Тапсырманы жасау кезінде кейбір параметрлерді белгілеуге болады. Осы параметрлердің кейбірін жасалған тапсырманың сипаттарында да өзгертуге болады.

- Операциялық жүйені қайта жүктеу параметрлері:
	- **Құ**рыл**ғ**ыны **қ**[айта іске](javascript:toggleBlock() **қ**оспау

Операция аяқталғаннан кейін, клиент құрылғылары автоматты түрде қайта жүктелмейді. Операцияны аяқтау үшін құрылғыны қайта қосу қажет (мысалы, қолмен немесе құрылғыны басқару тапсырмасы арқылы). Қайта жүктеу қажеттілігі туралы ақпарат тапсырманы орындау нəтижелерінде жəне құрылғы күйінде сақталады. Бұл нұсқа, үздіксіз жұмыс өте маңызды болып саналатын серверлердегі жəне басқа құрылғылардағы тапсырмалар үшін жарамды.

#### **Құ**рыл**ғ**ыны **қ**[айта іске](javascript:toggleBlock() **қ**осу

Бұл жағдайда, операцияны аяқтау үшін қайта жүктеу қажет болса, қайта жүктеу əрқашан автоматты түрде орындалады. Бұл нұсқа, мезгіл-мезгіл үзілістерге (өшіру, қайта жүктеу) рұқсат етілген құрылғылардағы тапсырмалар үшін жарамды.

#### Пайдаланушыдан **ə**[рекетті орындауды](javascript:toggleBlock() с**ұ**рау

Клиент құрылғысының экранында құрылғыны қолмен қайта жүктеу керек деген хабар пайда болады. Бұл нұсқа үшін қосымша параметрлерді конфигурациялауға болады: пайдаланушыға арналған хабар мəтіні, хабардың жиілігі, сондай-ақ қайта жүктеу мəжбүрлі түрде орындалатын уақыт (пайдаланушының растауынсыз). Бұл нұсқа жұмыс станциялары үшін оңтайлы болып табылады, сондықтан пайдаланушылар қайта жүктеудің ең қолайлы уақытын таңдай алады.

Əдепкі бойынша, осы нұсқа таңдалған.

#### С**ұ**рауды **қ**[айталау жиілігі \(мин\)](javascript:toggleBlock()

Егер бұл нұсқа таңдалса, белгілі бір жиіліктегі бағдарлама пайдаланушыға операциялық жүйені қайта жүктеуді ұсынады.

Əдепкі бойынша, параметр қосулы. Əдепкі бойынша аралық 5 минутты құрайды. Рұқсат етілген мəндер: 1-ден 1440 минутқа дейін.

Егер параметр өшірулі болса, қайта жүктеу ұсынысы тек бір рет көрсетіледі.

#### Келесі уа**қ**[ыттан кейін](javascript:toggleBlock() **қ**айта іске **қ**осу (мин)

Пайдаланушыға операциялық жүйені қайта жүктеуді ұсынғаннан кейін, бағдарлама көрсетілген уақыттан кейін мəжбүрлеп қайта жүктеуді орындайды.

Əдепкі бойынша, параметр қосулы. Əдепкі бойынша уақыт аралығы 30 минутты құрайды. Рұқсат етілген мəндер: 1-ден 1440 минутқа дейін.

#### Б**ұғ**аттал**ғ**ан сеанстарда**ғ**ы ба**ғ**[дарламаларды](javascript:toggleBlock()**ң** м**ə**жб**ү**рлі жабылуы

Іске қосылған бағдарламалар клиент құрылғысын қайта жүктеуге мүмкіндік бермеуі мүмкін. Мысалы, егер мəтіндік редакторда құжатпен жұмыс жасалса жəне өзгертулер сақталмаса, бағдарлама құрылғыны қайта жүктеуге мүмкіндік бермейді.

Егер бұл параметр қосулы болса, құрылғыны қайта іске қоспас бұрын бұғатталған құрылғылардағы мұндай бағдарламалар мəжбүрлі түрде жабылады. Нəтижесінде, пайдаланушылар сақталмаған жұмысын жоғалтуы мүмкін.

Егер бұл параметр өшірулі болса, бұғатталған құрылғы қайта жүктелмейді. Бұл құрылғыдағы тапсырманың күйі құрылғыны қайта іске қосу қажеттілігін көрсетеді. Пайдаланушылар бұғатталған құрылғыларда жұмыс істейтін барлық бағдарламаларды қолмен жауып, сол құрылғыларды қайта іске қосуы керек.

Əдепкі бойынша, параметр өшірулі.

- Тапсырма кестесі параметрлері:
	- Кесте бойынша іске **қ**осу параметрлері:
		- N са**ғ**[ат сайын](javascript:toggleBlock() ?

Тапсырма көрсетілген күн мен уақыттан бастап, сағат түрінде белгіленген аралықпен жүйелі түрде орындалады.

Əдепкі бойынша, тапсырма ағымдағы жүйелік күн мен уақыттан бастап алты сағат сайын іске қосылып тұрады.

#### N к**ү**[н сайын](javascript:toggleBlock()

Тапсырма, күндер түрінде белгіленген аралықпен жүйелі түрде орындалады. Сондай-ақ, сіз тапсырманы бірінші рет іске қосу күні мен уақытын да көрсете аласыз. Бұл қосымша параметрлерге сіз тапсырма жасап жатқан бағдарлама қолдау көрсетсе, олар қолжетімді болады.

Əдепкі бойынша, тапсырма ағымдағы жүйелік күн мен уақыттан бастап күн сайын іске қосылады.

#### • [N апта сайын](javascript:toggleBlock() ?

Тапсырма жүйелі түрде, апта түрінде белгіленген аралықпен, аптаның көрсетілген күнінде жəне көрсетілген уақытта орындалады.

Əдепкі бойынша, тапсырма дүйсенбі сайын, ағымдағы жүйелік уақытта іске қосылады.

#### **[N минут сайын](javascript:toggleBlock()**?

Тапсырма жүйелі түрде, тапсырма жасалған күні көрсетілген уақыттан бастап, минуттар түрінде белгіленген аралықпен орындалады.

Əдепкі бойынша, тапсырма ағымдағы жүйелік уақыттан бастап 30 минут сайын іске қосылады.

#### К**ү**[н сайын \(жаз](javascript:toggleBlock()**ғ**ы уа**қ**ыт**қ**а **ө**туге **қ**олдау к**ө**рсетілмейді)

Тапсырма, күндер түрінде белгіленген аралықпен жүйелі түрде орындалады. Бұл кесте жазғы уақытты сақтауды қолдамайды. Демек, уақыт жаздың басында немесе соңында бір сағатқа алға немесе артқа ауысқанда, тапсырманың нақты іске қосылу уақыты өзгермейді.

Бұл кестені пайдалану ұсынылмайды. Бұл, Kaspersky Security Center кері үйлесімділігі үшін қажет. Əдепкі бойынша, тапсырма күн сайын, ағымдағы жүйелік уақытта іске қосылады.

#### [Апта сайын](javascript:toggleBlock()

Тапсырма апта сайын, көрсетілген күні жəне көрсетілген уақытта іске қосылады.

#### Апта к**ү**[ндері бойынша](javascript:toggleBlock()

Тапсырма жүйелі түрде, аптаның көрсетілген күндерінде, көрсетілген уақытта орындалады. Əдепкі бойынша, тапсырма жұма сайын, сағат 18:00:00-де іске қосылады.

[Ай сайын](javascript:toggleBlock()

Тапсырма жүйелі түрде, айдың көрсетілген күнінде, көрсетілген уақытта орындалады. Көрсетілген күні жоқ айларда тапсырма соңғы күні орындалады. Əдепкі бойынша, тапсырма əр айдың бірінші күнінде, ағымдағы жүйелік уақытта орындалады.

**Қ**[олмен](javascript:toggleBlock()

Тапсырма автоматты түрде іске қосылмайды. Тапсырманы тек қолмен іске қосуға болады. Əдепкі бойынша, параметр қосулы.

#### Ай сайын, та**ң**дал**ғ**[ан апталарды](javascript:toggleBlock()**ң** к**ө**рсетілген к**ү**ндері

Тапсырма жүйелі түрде, əр айдың көрсетілген күндерінде, көрсетілген уақытта орындалады. Əдепкі бойынша, ай күндері таңдалмаған; əдепкі бойынша басталу уақыты – 18:00:00.

#### **Қ**ойма**ғ**а жа**ң**[артуларды ж](javascript:toggleBlock()**ү**ктеу кезінде

Бұл тапсырма жаңартуларды қоймаға жүктегеннен кейін іске қосылады. Мысалы, сізге осалдықтар мен қажетті жаңартуларды іздеу тапсырмасы үшін осы кесте қажет болуы мүмкін.

Вирусты**қ** [шабуылды аны](javascript:toggleBlock()**қ**та**ғ**анда

Тапсырманы Вирусты*қ* шабуыл оқиғасы туындағаннан кейін іске қосуға болады. Вирустық шабуылдарды қадағалайтын бағдарлама түрлерін таңдаңыз. Бағдарламалардың келесі түрлері қолжетімді:

- жұмыс станциялары мен файлдық серверлерге арналған вирусқа қарсы бағдарламалар;
- периметрлік қорғанысқа арналған вирусқа қарсы бағдарламалар;
- пошталық жүйелерге арналған вирусқа қарсы бағдарламалар.

Əдепкі бойынша, бағдарламалардың барлық түрлері таңдалған.

Вирустық шабуыл туралы хабарлайтын қауіпсіздік бағдарламасының түріне байланысты əртүрлі тапсырмаларды іске қосуға болады. Бұл жағдайда, сізге қажет емес бағдарлама түрлерін таңдауды алып тастаңыз.

#### Бас**қ**[а тапсырманы ая](javascript:toggleBlock()**қ**та**ғ**анда

Ағымдағы тапсырма басқа тапсырма аяқталғаннан кейін іске қосылады. Ағымдағы тапсырманы іске қосу үшін алдыңғы тапсырманың қалай аяқталатынын таңдауға болады (сəтті немесе қатемен). Мысалы, *Құрылғыларды басқару* тапсырмасын **Құрылғыны қосу** параметрінің көмегімен іске қоса аласыз жəне ол аяқталғаннан кейін Зиянды <sup>Б</sup>*Қ* іздеу тапсырмасын орындай аласыз.

#### **Ө**ткізіп алын**ғ**[ан тапсырмаларды](javascript:toggleBlock() іске **қ**осу

Бұл параметр, тапсырма басталғалы тұрған кезде клиент құрылғысы желіде көрсетілмесе, тапсырманың жүріс-тұрысын анықтайды.

Параметр қосулы болса, клиент құрылғысында "Лаборатория Касперского" бағдарламасын кезекті рет іске қосу кезінде тапсырманы іске қосу әрекеті жасалады. Тапсырманың кестесінде **Қолмен, Бір рет** немесе **Дереу** іске қосу көрсетілсе, онда тапсырма желіде құрылғы көзге көрінетін болғаннан кейін немесе құрылғы тапсырманың əрекет ету ауқымына қосылғаннан кейін бірден іске қосылады.

Параметр өшірулі болса, тапсырманы клиент құрылғыларында іске қосу тек кесте бойынша жүзеге асырылады, ал **Қолмен, Бір рет** және **Дереу** режимдері үшін – желіде көрінетін клиент құрылғыларында ғана. Мысалы, сіз бұл параметрді тек жұмыс уақытынан тыс уақытта іске қосқыңыз келетін ресурстарды қажетсінетін тапсырма үшін өшіре аласыз.

Əдепкі бойынша, параметр қосулы.

#### [Тапсырманы бастау](javascript:toggleBlock() **ү**шін автоматты т**ү**рде араластырыл**ғ**ан кідірісті пайдалану

Параметр қосулы болса, тапсырма клиент құрылғыларында белгілі бір уақыт аралығында кездейсоқ іске қосылады, яғни тапсырманы*ң* таратыл*ғ*ан іске *қ*осылуы орын алады. Тапсырманың таратылған іске қосылуы, тапсырманы кесте бойынша іске қосу кезінде көптеген клиент құрылғыларының Басқару серверіне бір уақытта жүгінуіне жол бермейді.

Таратылған іске қосылу кезеңі, тапсырма тағайындалған клиент құрылғыларының санына байланысты тапсырманы жасау кезінде автоматты түрде есептеледі. Кейінірек, тапсырма əрқашан есептелген іске қосу уақытында іске қосылады. Алайда, тапсырма параметрлеріне түзетулер енгізілгенде немесе тапсырма қолмен іске қосылғанда, тапсырманы іске қосу уақытының есептелген мəні өзгереді.

Егер параметр өшірулі болса, клиент құрылғыларында тапсырманы іске қосу кесте бойынша орындалады.

[Тапсырманы бастау](javascript:toggleBlock()**ғ**а ретсіз кідірісті **қ**олдану аралы**ғ**ы (мин)

Параметр қосулы болса, тапсырма клиент құрылғыларында белгілі бір уақыт аралығында кездейсоқ іске қосылады. Тапсырманың таратылған іске қосылуы, тапсырманы кесте бойынша іске қосу кезінде көптеген клиент құрылғыларының Басқару серверіне бір уақытта жүгінуіне жол бермейді.

Егер параметр өшірулі болса, клиент құрылғыларында тапсырманы іске қосу кесте бойынша орындалады.

Əдепкі бойынша, параметр өшірулі. Əдепкі бойынша, уақыт аралығы бір минутқа тең.

- Тапсырма белгіленетін құрылғыларды таңдау терезесі:
	- Бас**қ**[ару серверімен аны](javascript:toggleBlock()**қ**тал**ғ**ан желілік **құ**рыл**ғ**ыларды та**ң**дау

Бұл жағдайда, тапсырма арнайы құрылғыларға тағайындалады. Арнайы құрылғыларға сіз басқару топтарындағы құрылғыларды да, тағайындалмаған құрылғыларды да қоса аласыз.

Мысалы, сіз бұл параметрді Желілік агентті тағайындалмаған құрылғыларға орнату тапсырмасында пайдалана аласыз.

#### **Құ**рыл**ғ**ыны**ң** [мекенжайларын](javascript:toggleBlock() **қ**олмен белгілеу немесе тізімнен импорттау

Сіз NetBIOS атауларын, DNS атауларын, IP мекенжайларын, сондай-ақ тапсырманы тағайындауды қажет ететін құрылғылардың IP мекенжайы ауқымдарын белгілей аласыз.

Бұл параметрді белгіленген ішкі желі үшін тапсырманы орындау үшін пайдалануға болады. Мысалы, сіз бухгалтерлердің құрылғыларына белгілі бір бағдарламаны орната аласыз немесе вирус жұқтыруы мүмкін ішкі желідегі құрылғыларды сканерлей аласыз.

#### **Құ**рыл**ғ**ы та**ң**[дауына тапсырманы](javascript:toggleBlock() белгілеу

Тапсырма құрылғы таңдауларына кіретін құрылғыларға тағайындалады. Қолданыстағы таңдаулардың бірін көрсетуге болады.

Мысалы, операциялық жүйенің белгілі бір нұсқасы бар құрылғыларда тапсырманы іске қосу үшін осы параметрді пайдалануға болады.

#### Бас**қ**[ару тобына тапсырманы](javascript:toggleBlock() белгілеу

Бұл жағдайда, тапсырма бұрын жасалған басқару тобына кіретін құрылғыларға тағайындалады. Бар топтардың бірін көрсетуге немесе жаңа топ құруға болады.

Мысалы, хабар белгілі бір басқару тобындағы құрылғыларға арналған болса, пайдаланушыларға хабар жіберу тапсырмасын іске қосу үшін осы параметрді пайдалануға болады.

Есептік жазба параметрлері:

#### **Ə**[депкі есептік жазба](javascript:toggleBlock()

Тапсырма, сол тапсырманы орындайтын бағдарлама орнатылған жəне іске қосылған сол есептік жазбамен іске қосылады.

Əдепкі бойынша, осы нұсқа таңдалған.

[Есептік жазбаны к](javascript:toggleBlock()**ө**рсету

Есептік жазба және Құпиясөз өрістерінде тапсырма іске қосылуы тиісті есептік жазба деректерін көрсетіңіз. Есептік жазбада тапсырманы орындау үшін қажетті құқықтар болуы керек.

• [Есептік жазба](javascript:toggleBlock() ?

Тапсырманы іске қосатын есептік жазба.

**Құ**[пияс](javascript:toggleBlock()**ө**з

Тапсырманы іске қосатын есептік жазбаның құпиясөзі.

#### Тапсырма жасалғаннан кейін белгіленген параметрлер

Тапсырманы жасағаннан кейін ғана келесі параметрлерді белгілеуге болады.

- Топтық тапсырма параметрлері:
	- [Ішкі топтар](javascript:toggleBlock()**ғ**а тарату

Бұл параметр тек топтық тапсырмалардың сипаттарында қолжетімді.

Бұл параметр қосылған кезде, [тапсырманы](#page-423-0)ң əрекет ету ауқымы мыналарды қамтиды:

- тапсырманы жасау кезінде сіз таңдаған басқару тобы;
- топтар [иерархиясы](#page-707-0) бойынша кез келген деңгейде таңдалған басқару тобына бағынатын басқару топтары.

Егер бұл параметр өшірулі болса, тапсырманың əрекет ету ауқымына тапсырманы жасау кезінде таңдаған басқару тобы ғана кіреді.

Əдепкі бойынша, параметр қосулы.

#### **Қ**осал**қ**ы ж**ə**[не виртуалды Бас](javascript:toggleBlock()**қ**ару серверлеріне тарату

Бұл параметрді қосқан кезде, негізгі Басқару серверінде жұмыс істейтін тапсырма қосалқы (соның ішінде виртуалды) Басқару серверлерінде қолданылады. Егер Қосалқы Басқару серверінде бірдей типтегі тапсырма бұрыннан бар болса, онда қосалқы Басқару серверінде екі тапсырма да қолданылады — қолданыстағы жəне негізгі Басқару серверінен қабыл алынған.

**Ішкі топтарға тарату** параметрі қосулы болса, бұл параметр қолжетімді болады.

Əдепкі бойынша, параметр өшірулі.

- Кестенің қосымша параметрлері:
	- [Тапсырманы бастамас б](javascript:toggleBlock()**ұ**рын, Желі ар**қ**ылы **қ**ашы**қ**тан **қ**осу технологиясы ар**қ**ылы **құ**рыл**ғ**ыларды іске **қ**осу (мин)

Егер жалауша қойылса, құрылғыдағы операциялық жүйе тапсырма басталғанға дейін көрсетілген уақытта жүктеледі. Əдепкі бойынша белгіленген уақыт – 5 минут.

Тапсырманы тапсырмалар аймағындағы барлық клиент құрылғыларында, соның ішінде тапсырма басталғалы тұрған кезде өшірілген құрылғыларда орындағыңыз келсе, осы параметрді қосыңыз.

Тапсырманы орындағаннан кейін, құрылғыларды автоматты түрде өшіру қажет болса, **Тапсырманы орындағаннан кейін құрылғыларды өшіру** параметрін қосыңыз. Параметр сол терезеде орналасқан.

Əдепкі бойынша, параметр өшірулі.

#### [Тапсырманы орында](javascript:toggleBlock()**ғ**аннан кейін **құ**рыл**ғ**ыларды **ө**шіру

Мысалы, жұмыс уақытынан кейін жұма сайын клиент құрылғыларына жаңартуларды орнататын, содан кейін демалыс күндері сол құрылғыларды өшіретін жаңартуларды орнату тапсырмасы үшін осы параметрді қосуға болады.

Əдепкі бойынша, параметр өшірулі.

#### [Тапсырма мынанша минуттан](javascript:toggleBlock() к**ө**бірек орындалып жатса, оны то**қ**тату (мин)

Белгіленген уақыттан кейін, тапсырма аяқталғанына немесе аяқталмағанына қарамастан автоматты түрде тоқтатылады.

Егер сіз тым ұзақ орындалатын тапсырмаларды үзгіңіз келсе (немесе тоқтатқыңыз келсе), осы параметрді қосыңыз.

Əдепкі бойынша, параметр өшірулі. Əдепкі бойынша тапсырманы орындау уақыты – 120 минут.

- Хабарландыру параметрлері:
	- Тапсырмалар журналын са**қ**тау блогы:
		- Бас**қ**[ару серверінде мынанша](javascript:toggleBlock() (к**ү**н) бойы

Тапсырма аймағындағы барлық клиент құрылғыларында тапсырманы орындаумен байланысты бағдарлама оқиғалары көрсетілген күндер ішінде Басқару серверінде сақталады. Осы кезеңнен кейін ақпарат Басқару серверінен жойылады.

Əдепкі бойынша, параметр қосулы.

#### **Құ**рыл**ғ**ыда**ғ**ы ОЖ о**қ**и**ғ**алар [журналында](javascript:toggleBlock() са**қ**тау

Тапсырманы орындауға байланысты, бағдарлама оқиғалары əрбір клиент құрылғысының Windows оқиғалар журналында жергілікті түрде сақталады.

Əдепкі бойынша, параметр өшірулі.

Бас**қ**[ару серверіндегі ОЖ о](javascript:toggleBlock()**қ**и**ғ**алар журналында са**қ**тау

Тапсырма аймағындағы барлық клиент құрылғыларында тапсырманы орындаумен байланысты бағдарлама оқиғалары Басқару серверінің операциялық жүйесінің Windows оқиғалар журналында орталықтандырылған түрде сақталады.

Əдепкі бойынша, параметр өшірулі.

#### Барлы**қ** о**қ**и**ғ**[аларды са](javascript:toggleBlock()**қ**тау

Егер бұл параметр таңдалса, тапсырмаға қатысты оқиғалардың барлығы оқиғалар журналына жазылады.

#### [Тапсырманы орындау барысына](javascript:toggleBlock() **қ**атысты о**қ**и**ғ**аларды са**қ**тау

Егер бұл параметр таңдалса, оқиғалар журналына тек тапсырманы орындаумен байланысты оқиғалар жазылады.

#### [Тек тапсырманы орындау н](javascript:toggleBlock()**ə**тижелерін са**қ**тау

Егер бұл параметр таңдалса, оқиғалар журналына тек тапсырманы орындау нəтижелерімен байланысты оқиғалар жазылады.

#### **Ə**[кімшіге тапсырманы орындау](javascript:toggleBlock() н**ə**тижелері туралы хабарлау

Сіз əкімшілердің тапсырманы орындау нəтижелері туралы хабар алу жолдарын таңдай аласыз: электрондық пошта, SMS арқылы жəне орындалатын файлды іске қосу кезінде. Хабарландыру параметрлерін конфигурациялау үшін Параметрлер сілтемесі арқылы өтіңіз.

Барлық хабарландыру тəсілдері əдепкі бойынша өшірілген.

#### Тек **қ**[ателер туралы хабарлау](javascript:toggleBlock()

Егер бұл параметр қосылса, əкімшілер тапсырма қате аяқталған жағдайда ғана хабарландыру алады.

Егер бұл параметр өшірулі болса, əкімшілер тапсырма аяқталғаннан кейін хабарландыру алады.

Əдепкі бойынша, параметр қосулы.

- Қауіпсіздік параметрлері
- Тапсырманың əрекет ету ауқымының параметрлері

Тапсырманың əрекет ету ауқымы қалай анықталатынына байланысты келесі параметрлер бар:

#### **Құ**рыл**ғ**[ылар](javascript:toggleBlock()

Егер тапсырманың əрекет ету ауқымы басқару топтарымен анықталса, сіз сол топты қарай аласыз. Мұнда ешқандай өзгерістер қолжетімді емес. Алайда, сіз Тапсырма ау**қ**ымынан шы**ғ**арып тастау конфигурациялай аласыз.

Егер тапсырманың əрекет ету ауқымы құрылғылар тізімімен анықталса, бұл тізім құрылғыларды қосу жəне жою арқылы өзгертілуі мүмкін.

#### **Құ**рыл**ғ**[ыны та](javascript:toggleBlock()**ң**дау

Тапсырма қолданылатын құрылғылар таңдауын өзгертуге болады.

[Тапсырма ау](javascript:toggleBlock()**қ**ымынан шы**ғ**арып тастау

Тапсырма қолданылмайтын құрылғылар тобын көрсетуге болады. Шығарылатын топтар тек тапсырма қолданылатын басқару тобының ішкі топтары бола алады.

Тексерістер журналы

### Жаңартуларды Басқару серверінің қоймасына жүктеп алу тапсырмасы параметрлері

#### Тапсырманы жасау кезінде белгіленген параметрлер

Тапсырманы жасау кезінде кейбір параметрлерді белгілеуге болады. Осы параметрлердің кейбірін жасалған тапсырманың сипаттарында да өзгертуге болады.

Жа**ң**[артуларды](javascript:toggleBlock()**ң** к**ө**здері

Басқару сервері үшін жаңарту көзі ретінде келесі ресурстарды пайдалануға болады:

«Лаборатория Касперского» жаңартулар серверлері

"Лаборатория Касперского" бағдарламаларына дерекқорлар мен модульдердің жаңартуларын жіберетін "Лаборатория Касперского" HTTP серверлері мен HTTPS серверлері. Əдепкі бойынша, Басқару сервері "Лаборатория Касперского" жаңарту серверлерімен өзара əрекеттеседі жəне HTTPS жаңартуларын жүктейді. Басқару серверін HTTPS орнына HTTP протоколын пайдалану үшін конфигурациялауға болады.

Əдепкі бойынша таңдалған.

Негізгі Басқару сервері

Бұл ресурс қосалқы немесе виртуалды Басқару сервері үшін жасалған тапсырмаларға қатысты қолданылады.

Жергілікті немесе желілік қалта

Соңғы жаңартуларды қамтитын жергілікті немесе желілік қалта. Желілік қалта FTP сервері, HTTP сервері немесе SMB жалпы ресурсы болуы мүмкін. Желілік қалта түпнұсқалықты тексеруді қажет етсе, тек SMB протоколына қолдау көрсетіледі. Жергілікті қалтаны таңдағанда, Басқару сервері орнатылған құрылғыдағы қалтаны көрсету қажет.

Жаңарту көзі ретінде пайдаланылатын FTP серверінде, HTTP серверінде немесе желілік қалтада "Лаборатория Касперского" жаңарту серверлерін пайдалану кезінде жасалған қалталар құрылымына сəйкес келетін қалталар құрылымы (жаңартулармен бірге) болуы керек.

Егер параметр қосулы болса, жаңартуларды алғаннан кейін Басқару сервері қосалқы Басқару серверлері тарапынан жаңартуларды алу тапсырмаларын іске қосатын болады. Əйтпесе, қосалқы Басқару серверлеріндегі жаңарту тапсырмалары кестеге сəйкес басталады.

Əдепкі бойынша, параметр өшірулі.

#### Алын**ғ**ан жа**ң**[артуларды](javascript:toggleBlock() **қ**осымша **қ**алталар**ғ**а к**ө**шіру

Егер жалауша қойылса, жаңартуларды алғаннан кейін, Басқару сервері жаңартуларды көрсетілген қалталарға көшіреді. Құрылғыңыздағы жаңартуларды қолмен басқарғыңыз келсе, осы параметрді пайдаланыңыз.

Мысалы, сіз бұл параметрді келесі жағдайда пайдалана аласыз: ұйым желісінде бірнеше тəуелсіз ішкі желілер бар жəне əр ішкі желідегі құрылғылар басқа ішкі желіге қатынаса алмайды. Бұл жағдайда, барлық ішкі желілердегі құрылғылар ортақ желілік қалтаға қатынаса алады. Бұл жағдайда, ішкі желілердің біріндегі Басқару сервері үшін "Лаборатория Касперского" жаңарту серверлерінен жаңартуларды жүктеуді көрсетіңіз, осы параметрді қосыңыз жəне осы желілік қалтаны көрсетіңіз. Басқару сервері үшін жаңартуларды қоймаға жүктеу тапсырмасында дəл осы желілік қалтаны жаңартулар көзі ретінде көрсетіңіз.

Əдепкі бойынша, параметр өшірулі.

#### К**ө**шіру ая**қ**тал**ғ**анша **құ**рыл**ғ**ыларды ж**ə**не **қ**осал**қ**ы Бас**қ**ару [серверлерін](javascript:toggleBlock() м**ə**жб**ү**рлеп жа**ң**артпау

Егер жалауша қойылса, клиент құрылғылары жəне қосалқы Басқару серверлері тарапынан жаңартуларды алу тапсырмалары, жаңартуларды желілік жаңартулар қалтасынан қосымша жаңартулар қалталарына көшіру аяқталғаннан кейін іске қосылады.

Егер клиент құрылғылары мен қосалқы Басқару серверлері жаңартуларды қосымша желілік қалталардан жүктесе, бұл жалауша қойылуы керек.

Əдепкі бойынша, параметр өшірулі.

#### Тапсырма жасалғаннан кейін белгіленген параметрлер

Тапсырманы жасағаннан кейін ғана келесі параметрлерді белгілеуге болады.

#### бөлімі, блок Параметрлер Жа**ң**артулар мазм**ұ**ны

Айырмашылы**қ** [файлдарын ж](javascript:toggleBlock()**ү**ктеп алу

Бұл параметр [айырмашылы](#page-467-0)қ файлдарын жүктеп алу функциясын қосады.

Əдепкі бойынша, параметр өшірулі.

Бөлім Жа**ң**артуды тексеру

[Тарату алдында жа](javascript:toggleBlock()**ң**артулар бар-жо**ғ**ын тексеруді орындау

Егер жалауша қойылса, Басқару сервері жаңартуларды көзден көшіреді, оларды уақытша қоймада сақтайды және **Жаңартуларды тексеру тапсырмасы ө**рісінде көрсетілген жаңартуларды тексеру [тапсырмасын](#page-480-0) іске қосады. Бұл тапсырма сəтті орындалған жағдайда, жаңартулар уақытша қоймадан Басқару серверінің ортақ қатынас бар қалтасына көшіріледі жəне Басқару сервері жаңартулардың көзі болып табылатын құрылғыларға таратылады (**Қоймаға жаңартуларды жүктеу кезінде** кесте түрі бар тапсырмалар іске қосылады). Жаңартуларды қоймаға жүктеу тапсырмасы, тек Жа*ң*артуларды тексеру тапсырмасы аяқталғаннан кейін аяқталған болып саналады.

Əдепкі бойынша, параметр өшірулі.

#### Жа**ң**[артуларды тексеру тапсырмасы](javascript:toggleBlock()

Бұл тапсырма, жаңарту көзі ретінде Басқару сервері таңдалған барлық құрылғыларға таратпас бұрын, жүктелген жаңартуларды тексереді.

Бұл өрісте, бұған дейін жасалған Жа*ң*артуларды тексеру тапсырмасын көрсетуге болады. Сондай-ақ, сіз Жа*ң*артуларды тексеру тапсырмасының басқасын жасай аласыз.

### Жаңартуларды тарату орындарының қоймаларына жүктеп алу тапсырмасының параметрлері

Тапсырманы жасау кезінде белгіленген параметрлер

Тапсырманы жасау кезінде кейбір параметрлерді белгілеуге болады. Осы параметрлердің кейбірін жасалған тапсырманың сипаттарында да өзгертуге болады.

Жа**ң**[артуларды](javascript:toggleBlock()**ң** к**ө**здері

Тарату нүктелері үшін жаңарту көзі ретінде келесі ресурстарды пайдалануға болады:

"Лаборатория Касперского" жаңарту серверлері

"Лаборатория Касперского" бағдарламаларына дерекқорлар мен модульдердің жаңартуларын жіберетін "Лаборатория Касперского" HTTP серверлері мен HTTPS серверлері.

Əдепкі бойынша, осы нұсқа таңдалады.

Негізгі Басқару сервері

Бұл ресурс қосалқы немесе виртуалды Басқару сервері үшін жасалған тапсырмаларға қатысты қолданылады.

Жергілікті немесе желілік қалта

Соңғы жаңартуларды қамтитын жергілікті немесе желілік қалта. Желілік қалта FTP сервері, HTTP сервері немесе SMB жалпы ресурсы болуы мүмкін. Желілік қалта түпнұсқалықты тексеруді қажет етсе, тек SMB протоколына қолдау көрсетіледі. Жергілікті қалтаны таңдағанда, Басқару сервері орнатылған құрылғыдағы қалтаны көрсету қажет.

Жаңарту көзі ретінде пайдаланылатын FTP серверінде, HTTP серверінде немесе желілік қалтада "Лаборатория Касперского" жаңарту серверлерін пайдалану кезінде жасалған қалталар құрылымына сəйкес келетін қалталар құрылымы (жаңартулармен бірге) болуы керек.

#### → Бас**қ**а параметрлер Жа**ң**[артулар са](javascript:toggleBlock()**қ**талатын **қ**алта

Сақталған жаңартуларды сақтау үшін көрсетілген қалтаға апаратын жол. Көрсетілген қалтаға апаратын жолды алмасу буферіне көшіруге болады. Топтық тапсырма үшін көрсетілген қалтаға апаратын жолды өзгерте алмайсыз.

Тапсырма жасалғаннан кейін белгіленген параметрлер

Тапсырманы жасағаннан кейін ғана Параметрлер бөлімі, Жаңартулар мазмұны блогындағы келесі параметрлерді көрсете аласыз.

#### Айырмашылы**қ** [файлдарын ж](javascript:toggleBlock()**ү**ктеп алу

Бұл параметр [айырмашылы](#page-467-0)қ файлдарын жүктеп алу функциясын қосады.

Əдепкі бойынша, параметр өшірулі.

# Осалдықтарды жəне қажетті жаңартуларды іздеу тапсырмасы параметрлері

Тапсырманы жасау кезінде белгіленген параметрлер

Тапсырманы жасау кезінде кейбір параметрлерді белгілеуге болады. Осы параметрлердің кейбірін жасалған тапсырманың сипаттарында да өзгертуге болады.

#### [Microsoft тізіміндегі осалды](javascript:toggleBlock()**қ**тар мен жа**ң**артуларды ізде**ң**із  $\bullet$

Осалдықтар мен жаңартуларды іздеу кезінде Kaspersky Security Center бағдарламасы ағымдағы сəтте қолжетімді Microsoft жаңартулардың көздерінен Microsoft қолжетімді жаңартулары туралы деректерді қолданады.

Мысалы, Microsoft жаңартулары мен өзге өнімдердің жаңартулары үшін əртүрлі параметрлері бар əртүрлі тапсырмалар болса, осы параметрді өшіруге болады.

Əдепкі бойынша, параметр қосулы.

[Деректерді жа](javascript:toggleBlock()**ң**арту **ү**шін жа**ң**арту серверіне **қ**осылу

Басқарылатын құрылғыдағы Windows Update агенті Microsoft жаңарту көзіне қосылады. Келесі қызметтер Microsoft жаңарту көздері бола алады:

- Kaspersky Security Center Басқару сервері (Желілік агент саясатының [параметрлерін](#page-745-0) қараңыз).
- Ұйымыңыздың желісінде орналастырылған Microsoft Windows Server Update Services (WSUS) қызметтері бар Windows Server.
- Microsoft жаңарту серверлері.

Егер бұл параметр қосулы болса, басқарылатын құрылғыдағы Windows Update агенті Microsoft жаңарту көзіне қосылып, Microsoft Windows қолжетімді жаңартулары туралы ақпарат алады.

Егер бұл параметр өшірулі болса, басқарылатын құрылғыдағы Windows Update агенті бұған дейін Microsoft жаңарту көзінен алған жəне құрылғы кэшінде сақталатын Microsoft Windows қолжетімді жаңартулары туралы ақпаратты пайдаланады.

Microsoft жаңарту көзіне қосылу ресурстарды қажет етуі мүмкін. Егер сіз осы жаңарту көзіне басқа тапсырмада немесе Желілік агент саясатының сипаттарында, Ба**ғ**дарламалы**қ** жаса**қ**таманы**ң** жа**ңартулары мен осалдықтары** бөлімінде тұрақты қосылым орнатқан болсаңыз, бұл параметрді өшіре аласыз Егер сіз бұл параметрді өшіргіңіз келмесе, Серверге түсетін жүктемені азайту үшін тапсырмалар кестесін 360 минут аралығындағы тапсырманы іске қосу кідірісінің кездейсоқ мəнін пайдалануға болатындай конфигурациялауға болады.

Əдепкі бойынша, параметр қосулы.

Желілік агент саясаты параметрлерінің келесі мəндерінің тіркесімі жаңартуларды алу режимін анықтайды:

- Басқарылатын құрылғыдағы Windows Update агенті жаңартулар алу үшін Microsoft жаңарту серверіне тек Windows Update жаңартуларын іздеу режимі параметрлер тобындағы Деректерді жаңарту үшін жаңарту серверіне қосылу параметрі мен Белсенді параметрі қосулы болса ғана қосылады.
- Басқарылатын құрылғыдағы Windows Update агенті, Windows Update жа**ң**артуларын іздеу режимі параметрлер тобында Деректерді жаңарту үшін жаңарту серверіне қосылу және қосулы болса немесе Пассив Деректерді жа**ң**арту **ү**шін жа**ң**арту серверіне **қ**осылу параметрі өшірулі болып, **Windows Update жаңартуларын іздеу режимі** параметрлер тобында **Белсенді** параметрі таңдалған болса, бұған дейін Microsoft жаңартулар көзінен алынған жəне құрылғының кэшінде сақталған Microsoft Windows қолжетімді жаңартулары туралы ақпаратты қолданады.
- **Деректерді жаңарту үшін жаңарту серверіне қосылу** параметріне қарамастан (қосулы немесе өшірулі), Windows Update жаңартуларын іздеу режимі параметрлер тобында параметрі таңдалса, онда Kaspersky Security Center бағдарламасы жаңартулар **Ө**шірулі туралы ақпаратты сұрамайды.

[«Лаборатория Касперского»](javascript:toggleBlock() **ұ**сын**ғ**ан **ү**шінші тарап осалды**қ**тары мен жа**ң**артуларын ізде**ң**із

Егер бұл параметр қосулы болса, Kaspersky Security Center бағдарламасы Windows тізімдемесінде жəне бөлімінде Файлды**қ** ж**ү**йеде ба**ғ**дарламаларды **қ**осымша іздеу жолдарын к**ө**рсеті**ң**із көрсетілген қалталарда үшінші тарап өндірушілерінің бағдарламалары ("Лаборатория Касперского" жəне Microsoft-тан басқа өндірушілер шығарған бағдарламалар) үшін осалдықтар мен қажетті жаңартуларды іздейді. Қолдау көрсетілетін үшінші тарап бағдарламаларының толық тізімін "Лаборатория Касперского" бақылайды.

Егер бұл параметр өшірулі болса, Kaspersky Security Center бағдарламасы үшінші тарап бағдарламалары үшін осалдықтар мен қажетті жаңартуларды іздемейді. Мысалы, Microsoft Windows жаңартулары мен өзге өнімдердің жаңартулары үшін əртүрлі параметрлері бар əртүрлі тапсырмалар болса, осы параметрді өшіруге болады.

Əдепкі бойынша, параметр қосулы.

#### Файлды**қ** ж**ү**йеде ба**ғ**[дарламаларды](javascript:toggleBlock() **қ**осымша іздеу жолдарын к**ө**рсеті**ң**із

Kaspersky Security Center бағдарламасы осалдықтарды түзетуді жəне жаңартуларды орнатуды қажет ететін үшінші тарап бағдарламаларын іздейтін қалталар. Жүйе айнымалыларын пайдалануға болады.

Бағдарламалар орнатылған қалталарды көрсетіңіз. Əдепкі бойынша, тізімде көптеген бағдарламалар орнатылған жүйелік қалталар бар.

#### Ке**ң**[ейтілген диагностикалау](javascript:toggleBlock() параметрін **қ**осу

Егер бұл параметр қосулы болса, Желілік агент Kaspersky Security Center қашықтан диагностикалау утилитасындағы Желілік агент үшін трассалау өшірулі болса да, трассалауды жазып алады. Трассалау кезекпен екі файлға жазылады; əр файлдың өлшемі Ке**ң**ейтілген диагностикалау файлдарыны**ң** е**ң үлкен өлшемі (МБ)** өрісінде көрсетілген мәннің жартысына тең. Екі файл да толтырылған кезде, Желілік агент деректерді үстінен жаза бастайды. Трассалау файлдары %WINDIR%\Temp қалтасында сақталады. Файлдарға қашықтан [диагностикалау утилитасы](#page-728-0) арқылы қатынасуға, сондай-ақ файлдарды жүктеуге немесе жоюға болады.

Егер бұл функция өшірілген болса, Желілік агент трассалауды Kaspersky Security Center қашықтан диагностикалау утилитасының параметрлеріне сəйкес жазады. Қосымша трассалау жазылмайды.

Тапсырма жасау кезінде кеңейтілген диагностиканы қосудың қажеті жоқ. Болашақта сізге бұл функцияны пайдалану қажет болуы мүмкін, мысалы, егер қандай да бір құрылғыда тапсырманы іске қосу сəтсіз аяқталса жəне келесі тапсырманы іске қосу кезінде қосымша ақпарат алу қажет болса.

Əдепкі бойынша, параметр өшірулі.

#### Ке**ң**[ейтілген диагностикалау](javascript:toggleBlock() файлдарыны**ң** е**ң ү**лкен **ө**лшемі (МБ)

Əдепкі бойынша, 100 МБ мəні жəне 1-ден 2048 МБ-қа дейінгі рұқсат етілген мəндер көрсетілген. "Лаборатория Касперского" Техникалық қолдау қызметі мамандары, сіз жіберген кеңейтілген диагностика файлдарында мəселені жою үшін жеткілікті ақпарат болмаса, сізден əдепкі бойынша белгіленген мəнді өзгертуді сұрауы мүмкін.

Қажетті жаңартуларды орнату жəне осалдықтарды түзету тапсырмасы параметрлері

Тапсырманы жасау кезінде кейбір параметрлерді белгілеуге болады. Осы параметрлердің кейбірін жасалған тапсырманың сипаттарында да өзгертуге болады.

#### Жа**ң**а н**ұ**с**қ**[аларды орнату](javascript:toggleBlock()**ғ**а арнал**ғ**ан ережелерді к**ө**рсеті**ң**із

Бұл ережелер клиент құрылғыларына жаңартуларды орнату кезінде қолданылады. Егер ережелер көрсетілмесе, тапсырма орындалмайды. Ережелермен жұмыс істеу туралы қосымша ақпаратты Жаңартуларды [орнату ережелері](#page-558-0) бөлімінен қараңыз.

#### [Орнатуды](javascript:toggleBlock() **құ**рыл**ғ**ыны **қ**айта ж**ү**ктеу немесе **ө**шіру с**ə**тінде бастау

Егер жалауша қойылса, құрылғыны қайта іске қоспас немесе өшірмес бұрын жаңартуды орнату орындалады. Əйтпесе, жаңартуларды орнату кесте бойынша жүзеге асырылады.

Жаңартуларды орнату құрылғылардың жұмысына əсер етуі мүмкін болса, осы жалаушаны қойыңыз.

Əдепкі бойынша, параметр өшірулі.

#### **Қ**[ажетті жалпы ж](javascript:toggleBlock()**ү**йелік **құ**рамдастарды орнату

Егер жалауша қойылса, жаңартуды орнатпас бұрын, бағдарлама автоматты түрде осы жаңартуды орнатуға қажетті барлық жалпыжүйелік құрамдастарды (алғышарттар) орнатады. Мысалы, мұндай алғышарттар операциялық жүйенің жаңартулары болуы мүмкін.

Егер бұл параметр өшірулі болса, алғышарттарды қолмен орнату керек.

Əдепкі бойынша, параметр өшірулі.

#### Жа**ң**[артулар кезінде ба](javascript:toggleBlock()**ғ**дарламаны**ң** жа**ң**а н**ұ**с**қ**аларын орнату**ғ**а р**ұқ**сат ету

Егер бұл параметр қосулы болса, жаңартуларды бағдарламаның жаңа нұсқасын орнатылатын болса ғана орнатуға болады.

Бұл параметр өшірулі болса, бағдарлама жаңартылмайды. Бағдарламалардың жаңа нұсқаларын кейінірек қолмен немесе басқа тапсырманы қолдана отырып, орнатуға болады. Мысалы, егер сіздің компанияңыздың инфрақұрылымы бағдарламаның жаңа нұсқасын қолдамаса немесе сынақ инфрақұрылымындағы жаңартуды тексеру қажет болса, бұл параметрді пайдалануға болады.

Əдепкі бойынша, параметр қосулы.

Бағдарламаның жаңа нұсқасын орнатқаннан кейін, клиент құрылғыларында орнатылған жəне жаңартылатын бағдарламаның жұмысына байланысты басқа бағдарламалардың жұмысы бұзылуы мүмкін.

Жа**ң**артуларды **құ**рыл**ғ**ы**ғ**[а орнатпастан](javascript:toggleBlock() ж**ү**ктеп алу

Егер жалауша қойылса, бағдарлама жаңартуларды құрылғыға жүктейді, бірақ оларды автоматты түрде орнатпайды. Содан кейін, жүктелген жаңартуларды қолмен орнатуға болады.

Microsoft жаңартулары Windows қызметтік қалтасына жүктеледі. Үшінші тарап бағдарламаларының жаңартулары ("Лаборатория Касперского" мен Microsoft корпорациясынан басқа өндірушілер шығарған бағдарламалар) **Жаңартуларды жүктеп алу қалтасы** өрісінде көрсетілген қалтаға жүктеледі.

Егер бұл параметр өшірулі болса, жаңартулар құрылғыға автоматты түрде орнатылады.

Əдепкі бойынша, параметр өшірулі.

#### Жа**ң**[артуларды ж](javascript:toggleBlock()**ү**ктеп алу **қ**алтасы

Бұл қалта, үшінші тарап бағдарламаларының ("Лаборатория Касперского" мен Microsoft корпорациясынан басқа өндірушілер шығарған бағдарламалар) жаңартуларын жүктеу үшін қолданылады.

#### Ке**ң**[ейтілген диагностикалау](javascript:toggleBlock() параметрін **қ**осу

Егер бұл параметр қосулы болса, Желілік агент Kaspersky Security Center қашықтан диагностикалау утилитасындағы Желілік агент үшін трассалау өшірулі болса да, трассалауды жазып алады. Трассалау кезекпен екі файлға жазылады; əр файлдың өлшемі Ке**ң**ейтілген диагностикалау файлдарыны**ң** е**ң үлкен өлшемі (МБ)** өрісінде көрсетілген мәннің жартысына тең. Екі файл да толтырылған кезде, Желілік агент деректерді үстінен жаза бастайды. Трассалау файлдары %WINDIR%\Temp қалтасында сақталады. Файлдарға қашықтан [диагностикалау утилитасы](#page-728-0) арқылы қатынасуға, сондай-ақ файлдарды жүктеуге немесе жоюға болады.

Егер бұл функция өшірілген болса, Желілік агент трассалауды Kaspersky Security Center қашықтан диагностикалау утилитасының параметрлеріне сəйкес жазады. Қосымша трассалау жазылмайды.

Тапсырма жасау кезінде кеңейтілген диагностиканы қосудың қажеті жоқ. Болашақта сізге бұл функцияны пайдалану қажет болуы мүмкін, мысалы, егер қандай да бір құрылғыда тапсырманы іске қосу сəтсіз аяқталса жəне келесі тапсырманы іске қосу кезінде қосымша ақпарат алу қажет болса.

Əдепкі бойынша, параметр өшірулі.

#### Ке**ң**[ейтілген диагностикалау](javascript:toggleBlock() файлдарыны**ң** е**ң ү**лкен **ө**лшемі (МБ)

Əдепкі бойынша, 100 МБ мəні жəне 1-ден 2048 МБ-қа дейінгі рұқсат етілген мəндер көрсетілген. "Лаборатория Касперского" Техникалық қолдау қызметі мамандары, сіз жіберген кеңейтілген диагностика файлдарында мəселені жою үшін жеткілікті ақпарат болмаса, сізден əдепкі бойынша белгіленген мəнді өзгертуді сұрауы мүмкін.

Тапсырма жасалғаннан кейін белгіленген параметрлер

Төменде келтірілген параметрлерді тапсырма жасалғаннан кейін ғана орнатуға болады. Тапсырма параметрлерінің толық сипаттамасын [Тапсырмаларды](#page-980-0)ң жалпы параметрлері бөлімінен қараңыз.

- **Жалпы**. Бұл бөлімде тапсырма туралы жалпы ақпарат көрсетіледі. Сондай-ақ, қандай құрылғыларға *Қажетті* жа*ң*артуларды орнату <sup>ж</sup>*ə*не осалды*қ*тарды <sup>т</sup>*ү*зету тапсырмасы қолданылуы керектігін көрсетуге болады:
	- [Ішкі топтар](javascript:toggleBlock()**ғ**а тарату

Бұл параметр тек топтық тапсырмалардың сипаттарында қолжетімді.

Бұл параметр қосылған кезде, [тапсырманы](#page-423-0)ң əрекет ету ауқымы мыналарды қамтиды:

- тапсырманы жасау кезінде сіз таңдаған басқару тобы;
- топтар [иерархиясы](#page-707-0) бойынша кез келген деңгейде таңдалған басқару тобына бағынатын басқару топтары.

Егер бұл параметр өшірулі болса, тапсырманың əрекет ету ауқымына тапсырманы жасау кезінде таңдаған басқару тобы ғана кіреді.

Əдепкі бойынша, параметр қосулы.

#### **Қ**осал**қ**ы ж**ə**[не виртуалды Бас](javascript:toggleBlock()**қ**ару серверлеріне тарату

Бұл параметрді қосқан кезде, негізгі Басқару серверінде жұмыс істейтін тапсырма қосалқы (соның ішінде виртуалды) Басқару серверлерінде қолданылады. Егер Қосалқы Басқару серверінде бірдей типтегі тапсырма бұрыннан бар болса, онда қосалқы Басқару серверінде екі тапсырма да қолданылады — қолданыстағы жəне негізгі Басқару серверінен қабыл алынған.

**Ішкі топтарға тарату** параметрі қосулы болса, бұл параметр қолжетімді болады.

Əдепкі бойынша, параметр өшірулі.

Орнатылатын жаңартулар

Орнатылатын жаңартулар бөлімінде тапсырмада белгіленген жаңартулар тізімін көруге болады. Таңдалған тапсырманың параметрлеріне сəйкес келетін жаңартулар ғана көрсетіледі.

- Жаңартуларды сынап орнату:
	- Сканерлемеу. Жаңартуларды тексеріп орнатқыңыз келмесе, осы нұсқаны таңдаңыз.
	- **Таңдалған құрылғыларда сканерлеуді іске қосу**. Белгілі бір құрылғыларда жаңартуларды орнатуды тексергіңіз келсе, осы нұсқаны таңдаңыз. **Қосу** түймесін басып, жаңартуларды тексеріп орнату қажет құрылғыларды таңдаңыз.
	- **Көрсетілген топтағы құрылғыларда сканерлеуді іске қосу**. Құрылғылар тобында жаңартуларды орнатуды тексергіңіз келсе, осы нұсқаны таңдаңыз. **Сынақ топты белгілеңіз** өрісінде тексеріп орнату қажет құрылғылар тобын көрсетіңіз.
	- **Құрылғылардың көрсетілген пайызында сканерлеуді іске <b>қосу**. Құрылғылардың бөліктеріне жаңартуларды тексергіңіз келсе, осы нұсқаны таңдаңыз. **Құ**рыл**ғ**ыларды**ң** жалпы санынан сына**қ**  $\kappa$ ұрылғылардың пайызы өрісінде жаңартуларды тексеріп орнату қажет құрылғылар пайызын көрсетіңіз.

### Глобалды қосалқы желілердің тізімі

Бұл бөлімде, ережелерде қолдануға болатын глобалды қосалды желілердің тізімі туралы ақпарат келтірілген.

<span id="page-997-0"></span>Желіңіздің ішкі желілері туралы ақпаратты сақтау үшін, сіз əрбір Басқару сервері үшін глобалды қосалқы желілердің тізімін конфигурациялай аласыз. Бұл тізім филиалдардың кеңселері сияқты физикалық бірліктер мен жұптарды (IP мекенжайы, бүркеніш) салғастыруға мүмкіндік береді. Сіз желілік ережелер мен параметрлердегі тізімнен ішкі желілерді қолдана аласыз.

### Глобалды қосалқы желілердің тізіміне ішкі желіні қосу.

Ішкі желілер мен олардың сипаттамасын глобалды қосалқы желілердің тізіміне қоса аласыз.

Глобалды *қ*осал*қ*<sup>ы</sup> желілерді*ң* тізіміне ішкі желіні *қ*осу *ү*шін:

- 1. Консоль ағашында Басқару серверінің қажетті түйінін таңдаңыз.
- 2. Басқару серверінің мәнмәтіндік мәзірінде Сипаттар тармағын таңдаңыз.
- 3. Ашылған **Сипаттар** терезесінде **Глобалды қосалқы желілердің тізімі** бөлімін таңдаңыз.
- 4. **Қосылуда** түймесін басыңыз.

**Жаңа ішкі желі** терезесі ашылады.

- 5. Келесі өрістерді толтырыңыз:
	- [Жалпы параметрлер](javascript:toggleBlock()?

Сіз қосатын ішкі желінің IP мекенжайы.

[Ішкі желі маскасы](javascript:toggleBlock()

Сіз қосатын ішкі желінің бүркеніші.

#### [Атауы](javascript:toggleBlock()

Ішкі желі атауы. Ішкі желі атауы барлық глобалды қосалқы желілердің тізімі үшін бірегей болуы керек. Тізімде бұрыннан бар ішкі желі атауын көрсеткен болсаңыз, оған индекс қосылады, мысалы: ~~1, ~~2.

#### [Сипаттама](javascript:toggleBlock()

Сипаттамасында қосымша ақпарат, мысалы, осы ішкі желі тиесілі болып табылатын филиал туралы ақпарат болуы мүмкін. Бұл мəтін, ішкі желілер тізімі көрсетілетін барлық жерде, мысалы, трафикті шектеу ережелері тізімінде туындайды.

Бұл өріс толтыру үшін міндетті емес жəне бос қалдырылуы мүмкін.

#### 6. ОК түймесін басыңыз.

Ішкі желі ішкі желілер тізімінде пайда болады.

### Глобалды қосалқы желілердегі ішкі желінің сипаттарын қарау жəне өзгерту

Глобалды қосалқы желілердің тізімінде ішкі желілердің сипаттарын қарап, өзгерте аласыз.

Глобалды *қ*осал*қ*<sup>ы</sup> желілерді*ң* тізімінде ішкі желіні*ң* сипаттарын *қ*арау немесе *ө*згерту *ү*шін:

1. Консоль ағашында Басқару серверінің қажетті түйінін таңдаңыз.

2. Басқару серверінің мәнмәтіндік мәзірінде Сипаттар тармағын таңдаңыз.

- 3. Ашылған **Сипаттар** терезесінде **Глобалды қосалқы желілердің тізімі** бөлімін таңдаңыз.
- 4. Тізімнен қажетті ішкі желіні таңдаңыз.
- 5. Сипаттар түймесін басыңыз.

**Жаңа ішкі желі** терезесі ашылады.

- 6. Қажет болса, ішкі желі [параметрлерін](#page-997-0) өзгертіңіз.
- 7. ОК түймесін басыңыз.

Өзгерістер жасаған болсаңыз, олар сақталады.

### Желілік агентті Windows, macOS жəне Linux үшін қолдану: салыстыру

Желілік агентті пайдалану құрылғының операциялық жүйесіне байланысты. Желілік агент [саясатыны](#page-745-0)ң жəне [орнату пакетіні](#page-214-0)ң сипаттары операциялық жүйеге байланысты. Төмендегі кестеде Windows, macOS жəне Linux операциялық жүйелері үшін қолжетімді Желілік агентінің мүмкіндіктері мен пайдалану сценарийлері салыстырылады.

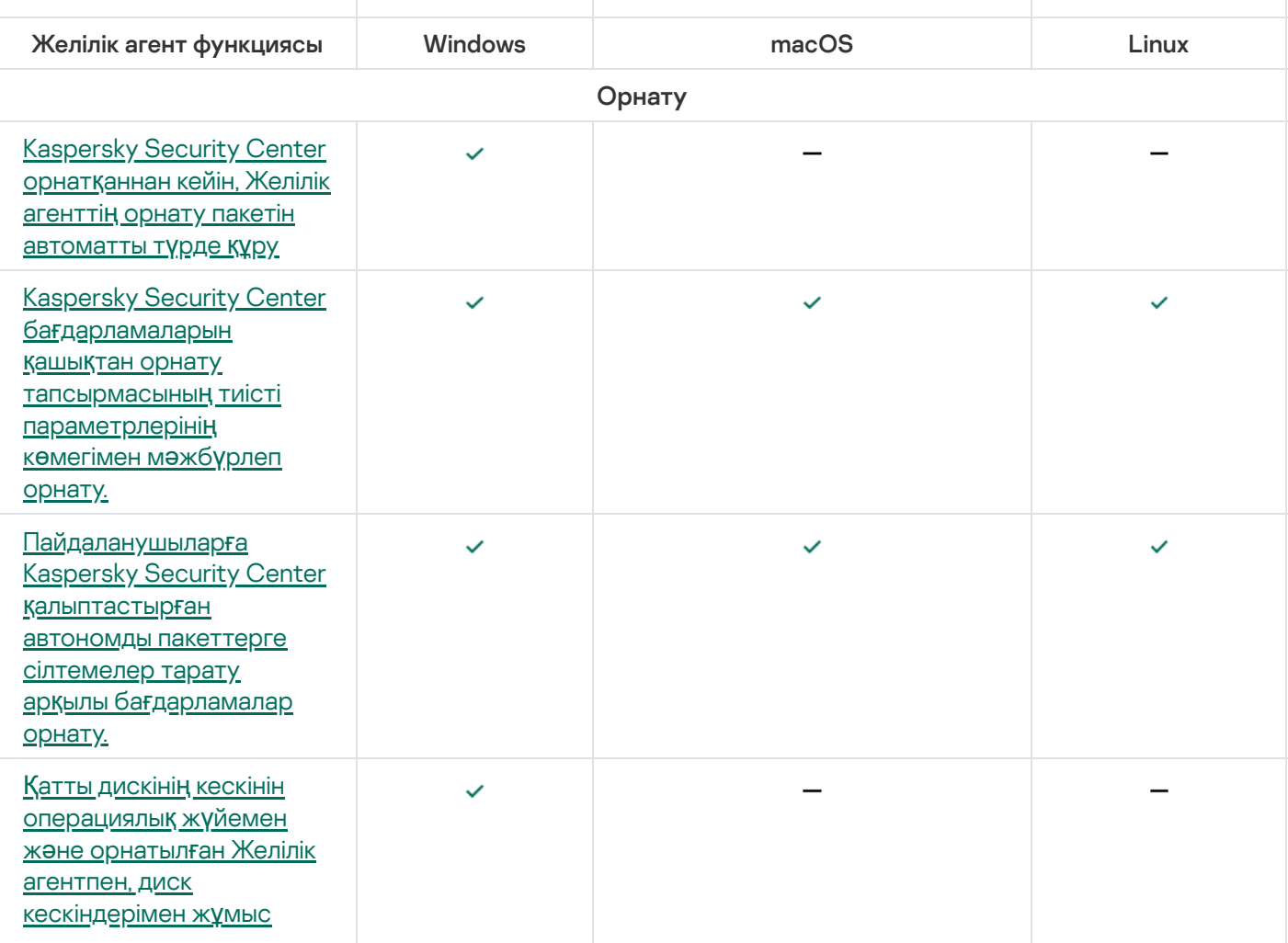

Желілік агент функцияларын салыстыру

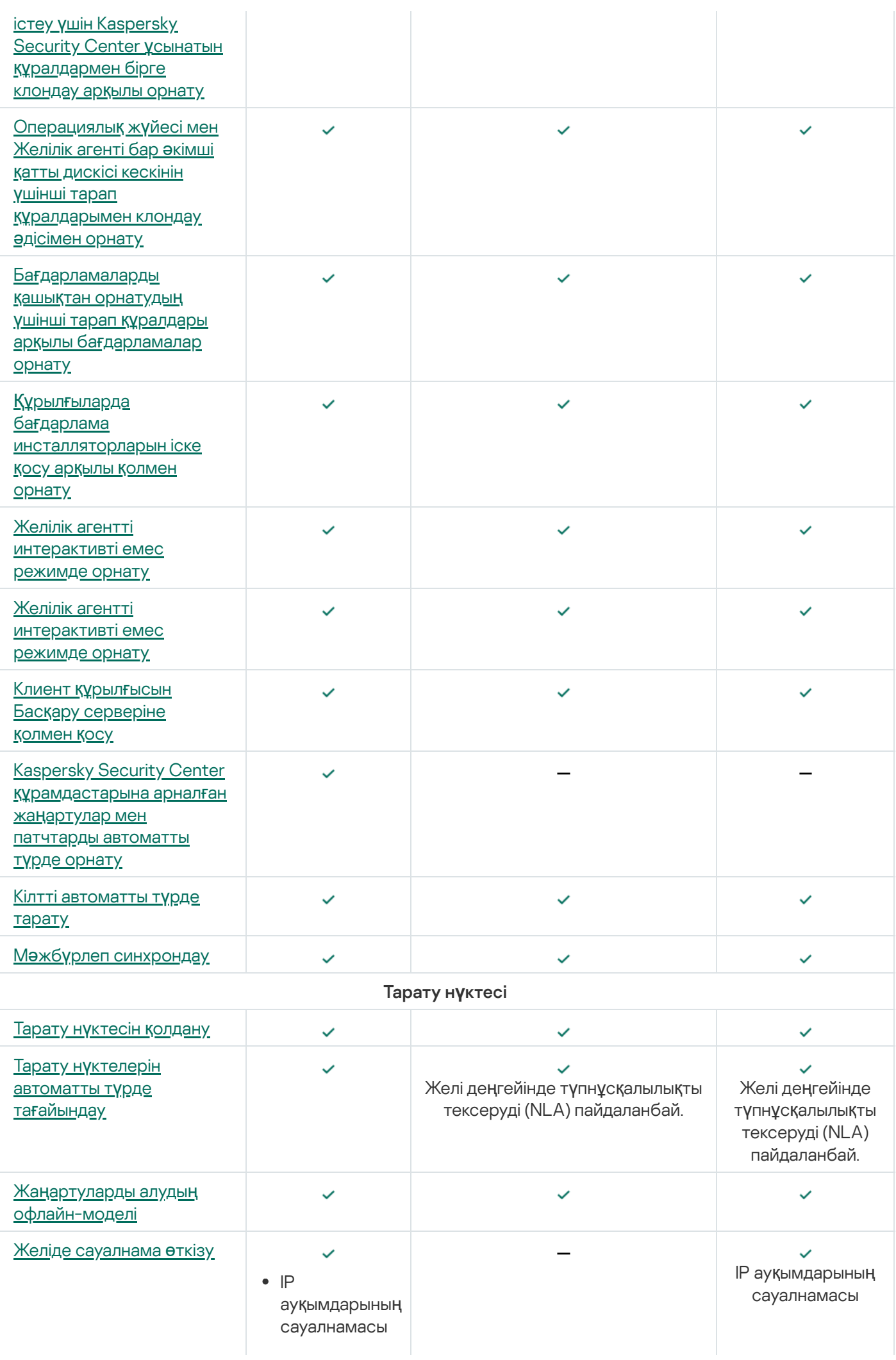

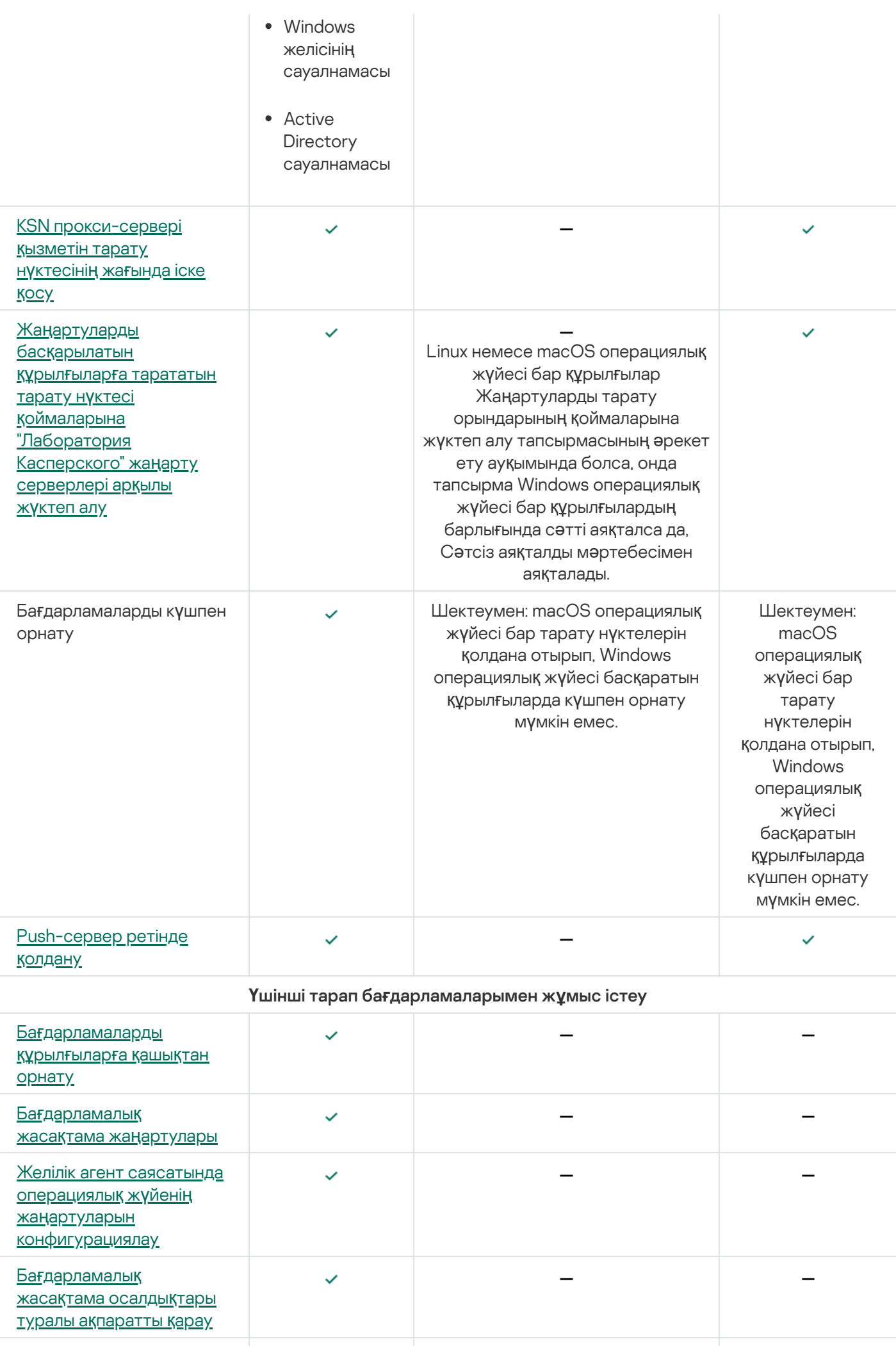

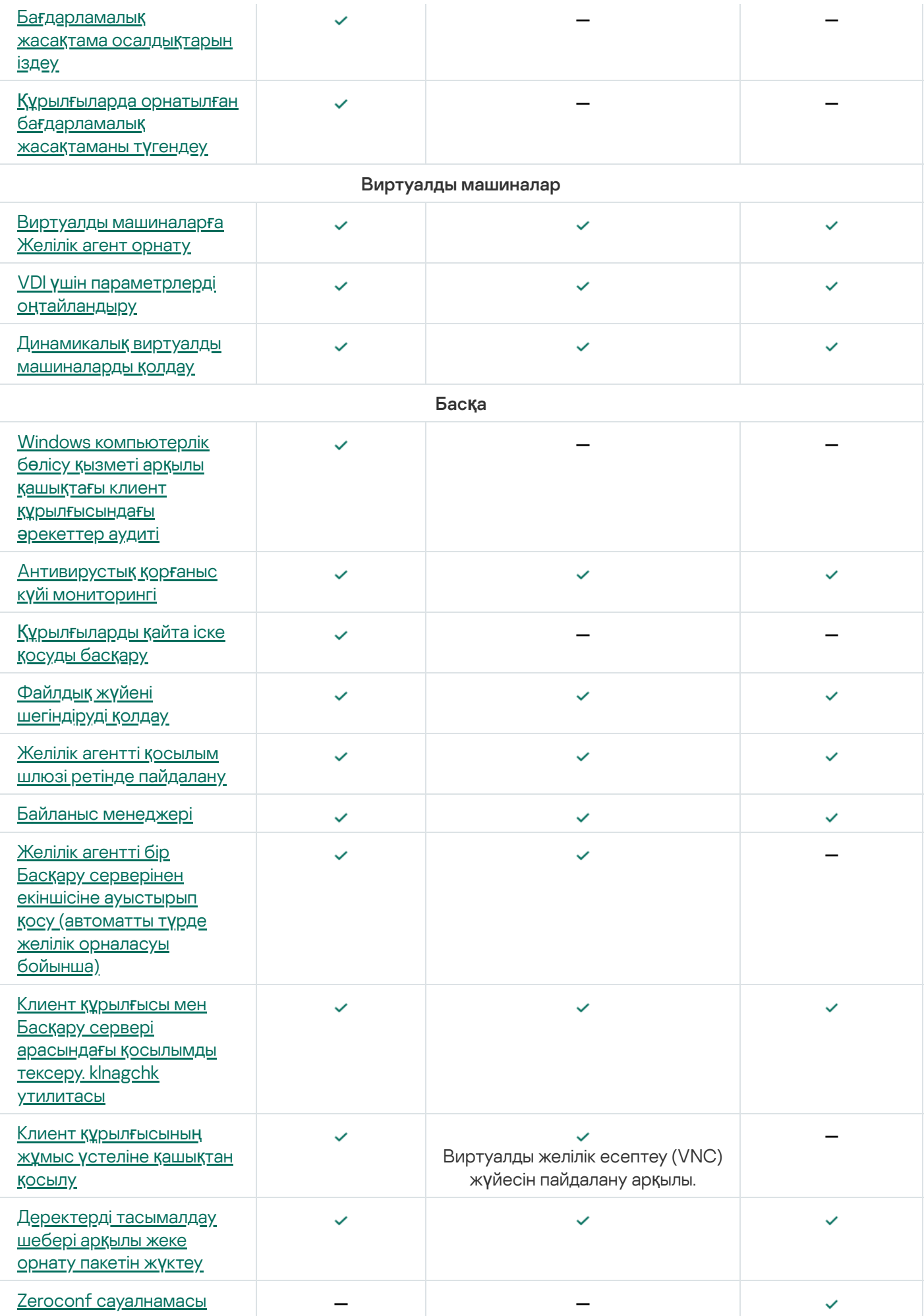

# Kaspersky Security Center Web Console.

Бұл бөлімде Kaspersky Security Center Web Console арқылы орындай алатын əрекеттер сипатталған.

## Kaspersky Security Center Web Console туралы

Kaspersky Security Center Web Console бағдарламасы, "Лаборатория Касперского" бағдарламалары қорғайтын ұйым желілерінің қауіпсіздік жүйесінің күйін бақылауға арналған бағдарлама (веб-қолданба) болып табылады.

Бағдарламаның көмегімен сіз келесі əрекеттерді орындай аласыз:

- ұйымыңыздың қауіпсіздік жүйесінің күйін бақылай аласыз;
- "Лаборатория Касперского" бағдарламаларын желіңіздің құрылғыларына орната аласыз жəне орнатылған бағдарламаларды басқара аласыз;
- желіңіздің құрылғылары үшін құрастырылған саясаттарды басқара аласыз;
- пайдаланушы есептік жазбаларын басқара аласыз;
- желінің құрылғыларына орнатылған бағдарламалардың тапсырмаларын басқара аласыз;
- қауіпсіздік жүйесінің күйлері туралы есептерді қарай аласыз;
- мүдделі тұлғаларға: жүйелік əкімшілер мен басқа да ІТ мамандарына есептерді жеткізуді басқара аласыз.

Kaspersky Security Center Web Console бағдарламасы браузер арқылы Басқару серверімен өзара əрекеттесуді қамтамасыз ететін веб-интерфейс болып саналады. Басқару сервері – бұл сіздің желіңіздің құрылғыларына орнатылған "Лаборатория Касперского" бағдарламаларын басқаруға арналған бағдарлама. Басқару сервері сіздің желіңіздің құрылғыларымен қорғалған (SSL) байланыс арналары арқылы байланысады. Сіз браузер арқылы Kaspersky Security Center Web Console серверіне қосылған кезде, браузер Kaspersky Security Center Web Console серверімен қорғалған (HTTPS) қосылымды орнатады.

Kaspersky Security Center Web Console сервері келесідей жұмыс істейді:

- 1. Сіз Kaspersky Security Center Web Console серверіне бағдарламаның веб-порталының беттерін көрсететін браузер арқылы қосыласыз.
- 2. Веб-порталдың басқару элементтерінің көмегімен, орындағыңыз келетін пəрменді таңдайсыз. Kaspersky Security Center Web Console сервері келесі əрекеттерді орындайды:
	- Ақпарат алумен байланысты пəрменді таңдаған болсаңыз (мысалы, құрылғылар тізімін қарау), Kaspersky Security Center Web Console бағдарламасы Басқару серверіне ақпарат алу туралы сұрау салып, одан қажетті деректерді алады жəне оларды браузерге көрсету үшін ыңғайлы түрде жібереді.
	- Басқару пəрменін таңдаған болсаңыз (мысалы, бағдарламаны қашықтан орнату), онда Kaspersky Security Center Web Console бағдарламасы браузерден пəрмен алып, оны Басқару серверіне жібереді. Содан кейін, бағдарлама Басқару серверінен пəрменнің орындалу нəтижесін алады жəне нəтижені көрсетуге ыңғайлы түрде браузерге жібереді.

Kaspersky Security Center Web Console көп тілді бағдарлама болып саналады. Бағдарламаны қайта ашпай-ақ интерфейс тілін кез келген уақытта өзгертуге болады. Егер сіз Kaspersky Security Center Web Console бағдарламасын Kaspersky Security Center-мен бірге орнатсаңыз, Kaspersky Security Center Web Console бағдарламасы орнату файлымен бірдей интерфейс тіліне ие. Егер сіз тек Kaspersky Security Center Web Console орнатсаңыз, бағдарлама операциялық жүйемен бірдей тілге ие. Егер Kaspersky Security Center Web Console бағдарламасы орнату файлының немесе операциялық жүйенің тілін қолдамаса, онда ағылшын тілі əдепкі бойынша орнатылады.

Kaspersky Security Center Web Console бағдарламасында ұялы құрылғыларды басқаруға қолдау көрсетілмейді. Алайда, егер сіз Басқару консоліндегі басқару тобына ұялы құрылғыларды қосқан болсаңыз, бұл құрылғылар Kaspersky Security Center Web Console бағдарламасында да көрсетіледі.

### Kaspersky Security Center Web Console аппараттық жəне бағдарламалық талаптары

Kaspersky Security Center Web Console сервері

Ең төменгі аппараттық талаптар:

- Процессор: 4 ядро, жиілігі 2500 МГц-тен бастап.
- Жедел жад: 8 ГБ.
- Дискідегі бос орын көлемі: 40 ГБ.

Келесі операциялық жүйелерге қолдау көрсетіледі:

- Microsoft Windows (тек 64 разрядты нұсқалар):
	- Windows Server 2012 Server Core;
	- Windows Server 2012 Datacenter:
	- Windows Server 2012 Essentials:
	- Windows Server 2012 Foundation;
	- Windows Server 2012 Standard;
	- Windows Server 2012 R2 Server Core;
	- Windows Server 2012 R2 Datacenter:
	- Windows Server 2012 R2 Essentials;
	- Windows Server 2012 R2 Foundation:
	- Windows Server 2012 R2 Standard;
	- Windows Server 2016 Datacenter (LTSB);
	- Windows Server 2016 Standard (LTSB);
- Windows Server 2016 (Server Core орнату нұсқасы) (LTSB);
- Windows Server 2019 Standard;
- Windows Server 2019 Datacenter;
- Windows Server 2019 Core;
- Windows Server 2022 Standard;
- Windows Server 2022 Datacenter;
- Windows Server 2022 Core;
- Windows Storage Server 2012;
- Windows Storage Server 2012 R2;
- Windows Storage Server 2016;
- Windows Storage Server 2019;
- Linux (тек 64 разрядты нұсқалар):
	- Debian GNU/Linux 9.x (Stretch);
	- Debian GNU/Linux 10.x (Buster);
	- Debian GNU/Linux 11.x (Bullseye);
	- Ubuntu Server 18.04 LTS (Bionic Beaver);
	- Ubuntu Server 20.04 LTS (Focal Fossa);
	- Ubuntu Server 22.04 LTS (Jammy Jellyfish);
	- CentOS 7.x:
	- Red Hat Enterprise Linux Server 7.x;
	- Red Hat Enterprise Linux Server 8.x;
	- Red Hat Enterprise Linux Server 9.x;
	- SUSE Linux Enterprise Server 12 (барлық жаңартулар пакеттері);
	- SUSE Linux Enterprise Server 15 (барлық жаңартулар пакеттері);
	- Astra Linux Special Edition 1.6 (тұйық бағдарламалық орта режимі мен мандаттық режимді қоса алғанда);
	- Astra Linux Special Edition (Орел, Воронеж, Смоленск) 1.7.2 (тұйық бағдарламалық орта режимі мен мандаттық режимді қоса алғанда);
	- Astra Linux Common Edition 2.12:
	- Альт Сервер 9.2;
- Альт Сервер 10;
- Альт 8 СП Сервер (ЛКНВ.11100-01);
- Альт 8 СП Сервер (ЛКНВ.11100-02);
- Альт 8 СП Сервер (ЛКНВ.11100-03);
- Oracle Linux 7:
- Oracle Linux 8:
- Oracle Linux 9:
- РЕД ОС 7.3;
- РЕД ОС 7.3 Сертификатталған редакция.

Kernel негізіндегі виртуалды машинаға Kaspersky Security Center виртуалды орталары үшін ұсынылатын келесі операциялық жүйелер қолдау көрсетеді:

- Альт 8 СП Сервер (ЛКНВ.11100-01) 64 разрядты;
- Alt Server 10 64 разрядты;
- Astra Linux Special Edition (Орел, Воронеж, Смоленск) 1.7.2 (тұйық бағдарламалық орта режимі мен мандаттық режимді қоса алғанда);
- Debian GNU/Linux 11.х (Bullseye) 32 разрядты/64 разрядты;
- Ubuntu Server 20.04 LTS (Focal Fossa) 64 разрядты;
- РЕД ОС 7.3 Сервер 64 разрядты;
- РЕД ОС 7.3 Сертификатталған редакция 64 разрядты.

#### Клиент құрылғылары

Клиент құрылғысы Kaspersky Security Center Web Console серверімен жұмыс істеу үшін тек браузерді қажет етеді.

Құрылғының аппараттық жəне бағдарламалық жасақтамасына қойылатын талаптар Kaspersky Security Center Web Console серверімен жұмыс істеу үшін пайдаланылатын браузердің талаптарына сәйкес келеді.

#### Браузерлер:

- Mozilla Firefox Extended Support Release 91.8.0 немесе одан кейінгі нұсқасы (91.8.0 релизі 2022 жылғы 5 сəуірде шығарылған);
- Google Chrome 100.0.4896.88 немесе одан кейінгі нұсқасы (ресми жинақ);
- Microsoft Edge 100 немесе одан кейінгі нұсқасы.

# Kaspersky Security Center Басқару сервері мен Kaspersky Security Center Web Console бағдарламасын орналастыру схемасы

Келесі суретте Kaspersky Security Center Басқару сервері мен Kaspersky Security Center Web Console бағдарламасын орналастыру схемасы келтірілген.

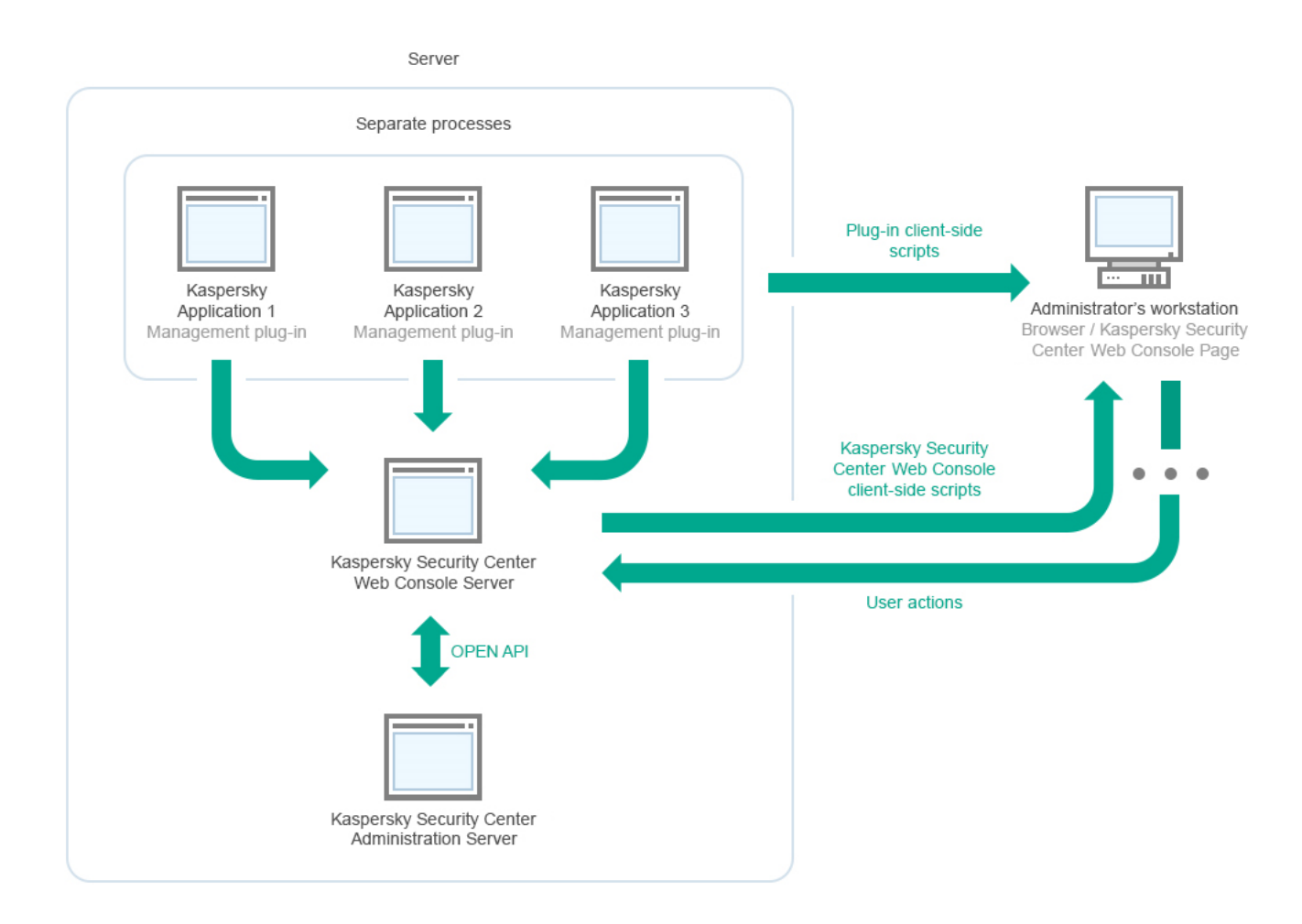

Kaspersky Security Center Басқару сервері мен Kaspersky Security Center Web Console бағдарламасын орналастыру схемасы

Қорғалатын құрылғыларда орнатылған "Лаборатория Касперского" бағдарламаларын басқару плагиндерін (əр бағдарлама үшін бөлек плагин) орналастыру Kaspersky Security Center Web Console серверін орналастырумен бір мезгілде жүзеге асырылады.

Əкімші ретінде, сіз Kaspersky Security Center Web Console бағдарламасына өзіңіздің жұмыс станцияңыздың браузері арқылы қатынаса аласыз.

Сіз Kaspersky Security Center Web Console бағдарламасында белгілі бір əрекеттерді орындаған кезде, Kaspersky Security Center Web Console сервері Kaspersky Security Center Басқару серверімен OpenAPI арқылы өзара əрекеттеседі. Kaspersky Security Center Web Console сервері Kaspersky Security Center Басқару серверінен қажетті деректерді сұрайды жəне Kaspersky Security Center Web Console бағдарламасында сіздің əрекеттеріңіздің нəтижелерін көрсетеді.

# Kaspersky Security Center Web Console бағдарламасы қолданатын порттар
Төмендегі кестеде Kaspersky Security Center Web Console сервері (бұдан əрі жай ғана Kaspersky Security Center Web Console) орнатылған құрылғыда ашылатын порттар тізімі атап көрсетілген.

Kaspersky Security Center Web Console бағдарламасы қолданатын порттар

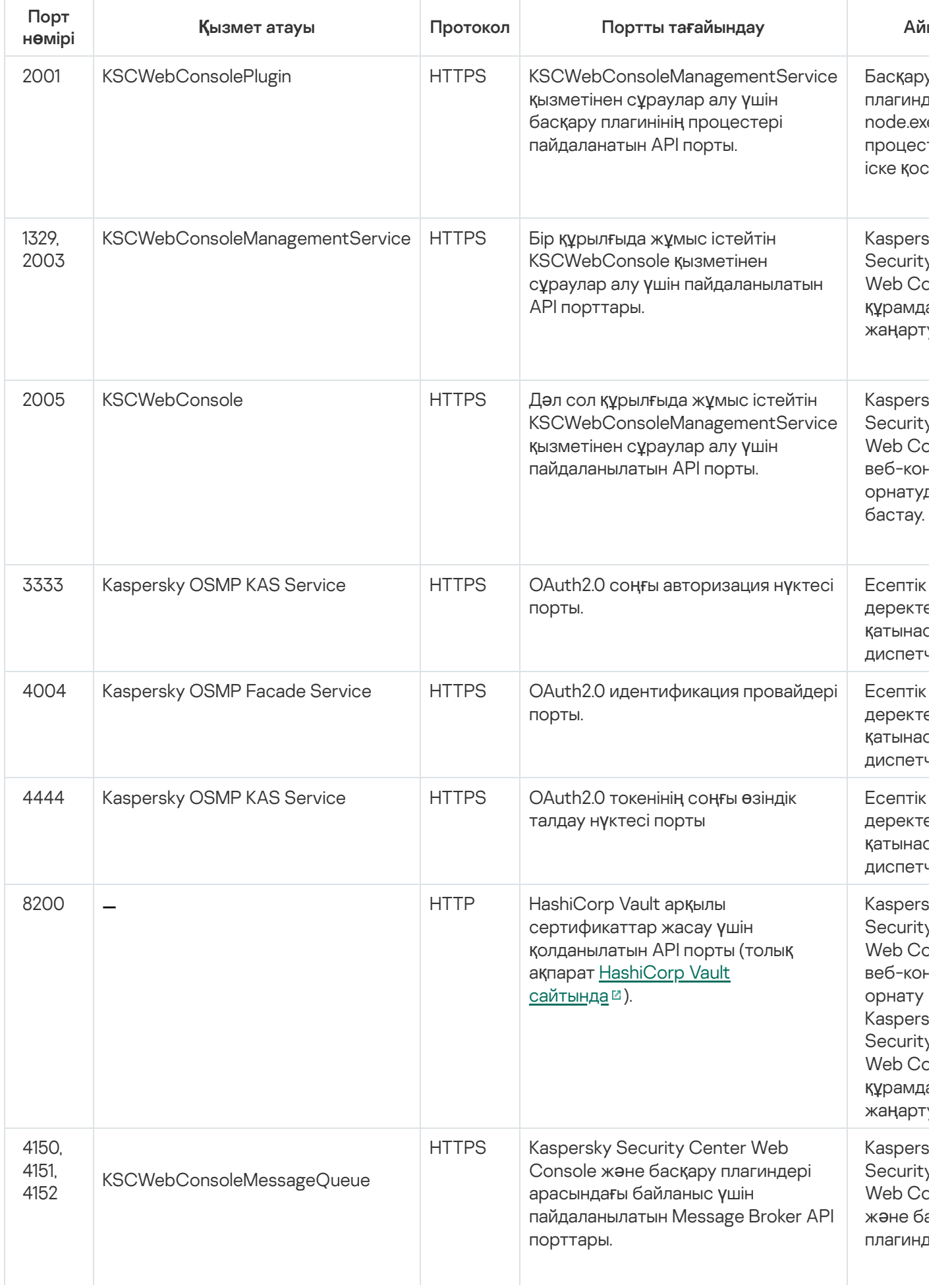

Төмендегі кестеде Kaspersky Security Center Web Console сервері орнатылған құрылғыда міндетті түрде ашылмайтын порттар келтірілген. Алайда, Kaspersky Security Center Web Console сервері осы порттарды Есептік деректер жəне қатынасу [диспетчері](#page-1029-0) үшін қолданады.

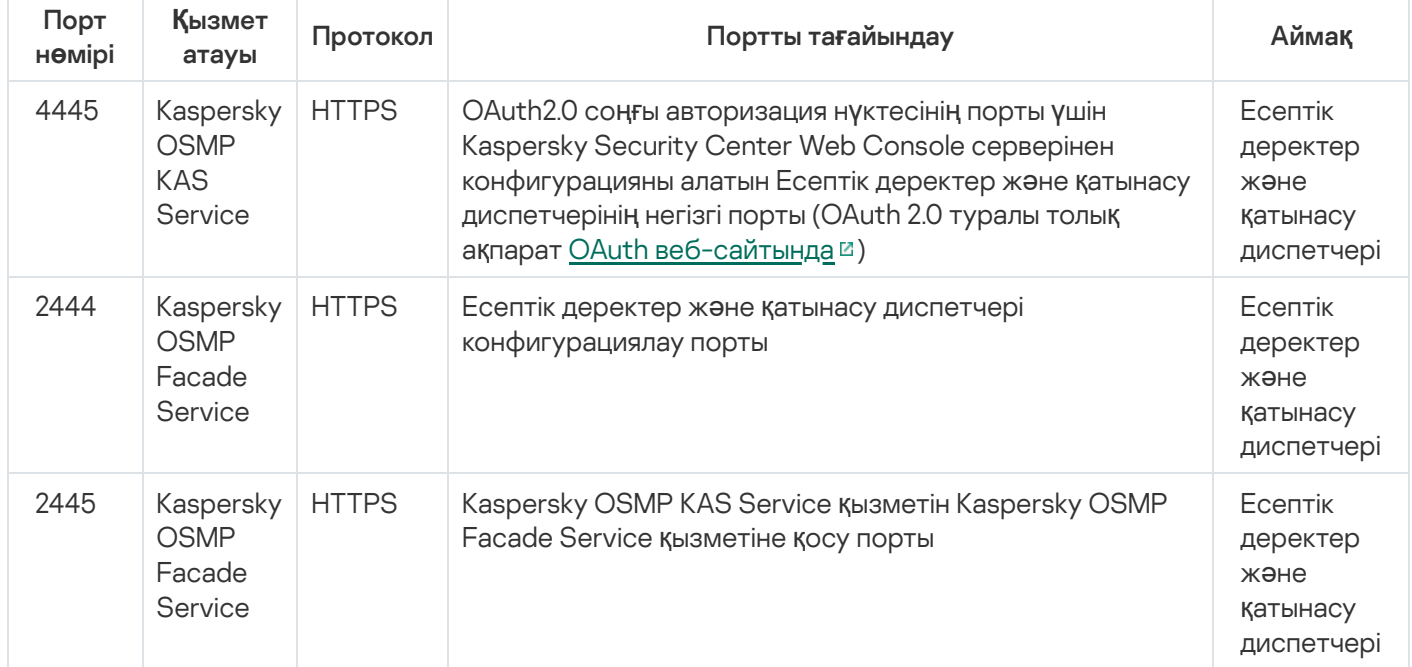

Kaspersky Security Center Web Console тарапынан Есептік деректер жəне қатынасу диспетчері үшін қолданылатын порттар

# Сценарий: Kaspersky Security Center Web Console веб-консолін орнату жəне бастапқы конфигурациялау

Бұл бөлімде Kaspersky Security Center Басқару сервері мен Kaspersky Security Center Web Console бағдарламасын орнату, бағдарламаны жылдам іске қосу шебері арқылы Басқару серверін бастапқы конфигурациялау, сондай-ақ қорғанысты орналастыру шебері арқылы басқарылатын құрылғыларға "Лаборатория Касперского" бағдарламаларын орнату тəсілі сипатталған.

Kaspersky Security Center Web Console бағдарламасын орнату жəне бастапқы конфигурациялау келесі кезеңдерден тұрады:

### <sup>1</sup> Дерек**қ**орды бас**қ**ару ж**ү**йесін (Д**Қ**БЖ) орнату

ДҚБЖ, қолданылатын Kaspersky Security Center бағдарламасын [орнаты](#page-164-0)ңыз немесе қолданыстағы ДҚБЖ қолданыңыз.

### <sup>2</sup> Бас**қ**ару серверін, Бас**қ**ару консолі, ж**ə**не Желілік агентті орнату

Басқару серверімен бірге Басқару консолі жəне Желілік агенттің серверлік нұсқасы да орнатылады.

Kaspersky Security Center Басқару серверін орнату барысында дəл осы құрылғыға Kaspersky Security Center Web Console бағдарламасын орнату керек пе екенін көрсетуге болады. Егер сіз екі компонентті де бір құрылғыға орнатуды ұйғарсаңыз, онда сізге Kaspersky Security Center Web Console бағдарламасын бөлек орнатудың қажеті жоқ, себебі ол автоматты түрде орнатылады. Kaspersky Security Center Web Console бағдарламасын басқа құрылғыға орнатқыңыз келсе, онда Kaspersky Security Center Басқару серверін орнатқаннан кейін, Kaspersky Security Center Web Console орнатуға өтіңіз.

### **Kaspersky Security Center Web Console орнату**

Алдыңғы қадамда Kaspersky Security Center Басқару серверімен бірге Kaspersky Security Center Web Console бағдарламасын орнатуды таңдамаған болсаңыз, [Kaspersky Security Center Web](#page-1011-0) Console бағдарламасын басқа құрылғыда орнатыңыз. Kaspersky Security Center Web Console бағдарламасы, Басқару сервері орнатылған құрылғыдан ерекшеленетін құрылғыны орнатуға болады.

#### <sup>4</sup> Бастап**қ**ы конфигурациялауды орындау

Басқару серверін орнату аяқталғаннан кейін, Басқару серверіне алғаш рет қосылған кезде Бағдарламаны жылдам іске қ[осу шебері автоматты т](#page-1061-0)үрде іске қосылады. Сіздің талаптарыңызға сəйкес Басқару серверін бастапқы конфигурациялауды орындаңыз. Бағдарламаны жылдам іске қосу кезеңінде, шебер қорғанысты орналастыру үшін қажетті əдепкі бойынша параметрі бар [саясат](#page-1228-0) пен [тапсырманы](#page-1163-0) жасайды. Бұл параметрлер сіздің ұйымыңыздың қажеттіліктері үшін оңтайлы болмауы мүмкін. Қажет болса, саясаттар мен [тапсырмалар параметрлерін](#page-414-0) өзгерте аласыз.

#### <sup>5</sup> Kaspersky Security Center лицензиялау (**қ**ажет болса)

Басқару консолінің [негізгі функциясын](#page-374-0) қолдайтын Kaspersky Security Center үшін лицензия қажет емес. Осалдықтар мен патчтарды басқаруды, Ұялы құрылғыларды басқаруды жəне SIEM жүйелерімен біріктіруді қоса алғанда, бағдарламаның бір немесе бірнеше қосымша мүмкіндіктерін пайдаланғыңыз келсе, сізге коммерциялық лицензия қажет. Осы мүмкіндіктер үшін кілт файлын немесе белсендіру кодын бағдарламаны жылдам іске қосу шеберінің тиісті қ[адамында](#page-1067-0) немесе қ[олмен](#page-1122-0) қоса аласыз.

#### <sup>6</sup> Желілік **құ**рыл**ғ**ыларды табу

Бұл кезеңді бағ[дарламаны жылдам іске](#page-1061-0) қосу шебері өңдейді. Құрылғ[ыларды табуды](#page-344-0) қолмен де орындауға болады. Нəтижесінде, Kaspersky Security Center Басқару сервері желіде тіркелген барлық құрылғылардың мекенжайлары мен атауларын алады. Алдағыда, Kaspersky Security Center көмегімен табылған құрылғыларға "Лаборатория Касперского" жəне басқа өндірушілердің бағдарламаларын орната аласыз. Kaspersky Security Center құрылғыларды анықтауды үнемі іске қосады, сондықтан желіде жаңа құрылғылар пайда болса, олар автоматты түрде анықталады.

#### <sup>7</sup> **Құ**рыл**ғ**ыларды бас**қ**ару топтарына біріктіру

Бұл қадамды бағ[дарламаны жылдам іске](#page-1061-0) қосу шебері өңдейді, бірақ сіз табылған құрылғыларды басқару топтарына қолмен де жылжыта аласыз.

#### <sup>8</sup> Желідегі **құ**рыл**ғ**ылар**ғ**а Желілік агент пен **қ**ауіпсіздік ба**ғ**дарламаларын орнату

Ұйымның желісінде қорғанысты орналастыру Желілік агент пен қауіпсіздік бағдарламаларын (мысалы, [Kaspersky Endpoint Security for](#page-1089-0) Windows) Басқару сервері құрылғыларды анықтау процесінде тапқан құрылғыларға орнатуды қамтиды.

Бағдарламаны қашықтан орнатуды орындау үшін қорғанысты орналастыру шеберін іске қосыңыз.

Қауіпсіздік бағдарламалары құрылғыларды вирустардан жəне басқа қауіп төндіретін бағдарламалардан қорғайды. Желілік агент құрылғының Басқару серверімен байланысын қамтамасыз етеді. Желілік агенттің параметрлері əдепкі бойынша автоматты түрде конфигурацияланады.

Желідегі құрылғыларға Желілік агент пен қауіпсіздік бағдарламаларын орнатпас бұрын, бұл құрылғылардың қолжетімді (қосулы) екеніне көз жеткізіңіз.

#### <sup>9</sup> Лицензиялы**қ** кілттерді клиент **құ**рыл**ғ**ыларына тарату

Осы құрылғыларда басқарылатын қауіпсіздік бағдарламаларын белсендіру үшін [лицензиялы](#page-408-0)қ кілттерді клиент құрылғыларына таратыңыз.

### **10 Kaspersky Security for Mobile орнату (міндетті емес)**

Корпоративтік ұялы құрылғыларды басқаруды жоспарласаңыз, Kaspersky Endpoint Security for Android орналастыру туралы ақпарат алу үшін [Kaspersky Security for Mobile](https://support.kaspersky.com/KESMob/10SP4MR3/ru-RU/218256.htm) анықтамасын и қараңыз.

### <sup>11</sup> "Лаборатория Касперского" ба**ғ**дарламаларыны**ң** саясаттарын конфигурациялау

Əртүрлі құрылғыларда бағдарламалардың əртүрлі параметрлері қолданылуы үшін, құрылғы қауіпсіздігін басқару немесе [пайдаланушы](#page-417-0)ға бағытталған қауіпсіздікті басқару нұсқаларын пайдалануға болады. Құрылғылардың қауіпсіздігін басқару [саясаттар](#page-1228-0) мен [тапсырмалар](#page-1163-0) арқылы іске асырылады. Тапсырмаларды тек белгілі бір шарттарға сəйкес келетін құрылғыларда орындауға болады. Құрылғы таңдаулары шарттарын жасау үшін құрылғы таң[даулары](#page-1205-0) мен [тегтер](#page-1221-0) қолданылады.

#### <sup>12</sup> Желі **қ**ор**ғ**анысы к**ү**йіні**ң** мониторингі

Сіз ақ[паратты](#page-1419-0)қ тақтадағы веб-виджеттер арқылы желі жұмысын бақылауды ұйымдастыра аласыз, "Лаборатория Касперского" бағдарламалары туралы [есептер](#page-1424-0) жасай аласыз, басқарылатын құрылғылардағы бағдарламалардан алынған оқиғ[аларды та](#page-1430-0)ңдауды конфигурациялап, көре аласыз жəне хабарландырулар тізімін көре аласыз.

## <span id="page-1011-1"></span>Орнату

Бұл бөлімде Kaspersky Security Center жəне Kaspersky Security Center Web Console бағдарламаларын орнату жолы сипатталған.

## <span id="page-1011-0"></span>Kaspersky Security Center Web Console орнату

Бұл бөлімде Kaspersky Security Center Web Console серверін (бұдан əрі Kaspersky Security Center Web Console деп те аталады) қалай бөлек орнатуға болатыны сипатталған. Алдымен, [дерек](#page-164-0)қорды басқару жүйесін жəне Kaspersky Security Center Басқару серверін орнату қажет. Kaspersky Security Center Web Console бағдарламасын, Kaspersky Security Center орнатылған құрылғыға немесе басқасына орната аласыз.

### Kaspersky Security Center Web Console орнату *ү*шін:

1. ksc-web-console-<нұсқа\_нөмірі>.<жинақ нөмірі>.exe орнату файлын әкімші құқықтары бар есептік жазбамен іске қосыңыз.

Орнату шебері іске қосылады.

- 2. Орнату шебері тілін таңдаңыз.
- 3. Сәлемдесу терезесінде Келесі түймесін басыңыз.

Microsoft .NET Framework орнатылмаған болса, оны орнатыңыз.

- 4. Лицензиялық келісім терезесінде Лицензиялық келісімді оқып, шарттарын қабылдаңыз. Орнату, Лицензиялық келісім қабылданғаннан кейін жалғасады, әйтпесе **Келесі** түймесі қолжетімді емес.
- 5. **Мақсатты қалта** терезесінде Kaspersky Security Center Web Console бағдарламасы орнатылатын қалтаны таңдаңыз (əдепкі бойынша %ProgramFiles%\Kaspersky Lab\Kaspersky Security Center Web Console). Мұндай қалта болмаса, ол орнату барысында автоматты түрде жасалады.

Сіз мақсатты қалтаны Шолу түймесі арқылы өзгерте аласыз.

- 6. Kaspersky Security Center Web Console байланыс параметрлері терезесінде келесі ақпаратты көрсетіңіз:
	- Kaspersky Security Center Web Console мекенжайы (əдепкі бойынша 127.0.0.1);

Kaspersky Security Center Web Console бағдарламасы кіріс қосылымдары үшін пайдаланатын порт, яғни Kaspersky Security Center Web Console-ге браузерден кіруге мүмкіндік беретін порт (əдепкі бойынша 8080).

Əдепкі бойынша мекенжай мен порт мəндерін қалдыру ұсынылады.

Таңдалған порттың қолжетімді ме екенін тексергіңіз келсе, **Сынақ** түймесін басыңыз.

[Kaspersky Security Center](#page-1486-0) Web Console журналына жазбаны қосқыңыз келсе, тиісті параметрді таңдаңыз. Бұл параметр таңдалмаса, Kaspersky Security Center Web Console журналының файлдары жасалмайды.

7. Есептік жазба параметрлері терезесінде есептік жазбалар мен құпиясөздерді көрсетіңіз.

Əдепкі бойынша есептік жазбалардың мəндерін пайдалану ұсынылады.

- 8. Клиенттік сертификат терезесінде келесі параметрлердің бірін таңдаңыз:
	- **Жаңа сертификатты құру**. Егер сізде браузер сертификаты болмаса, бұл нұсқаны пайдалану ұсынылады.
	- **Бұрыннан бар сертификатты таңдаңыз**. Егер сізде браузер сертификаты болса, бұл нұсқаны таңдауыңызға болады. Бұл жағдайда, сертификатқа апаратын жолды көрсетіңіз.

Егер сіз сертификат жасауды таңдасаңыз, Kaspersky Security Center Web Console бағдарламасын ашқан кезде, браузер сізге Kaspersky Security Center Web Console бағдарламасына қосылудың жекеше емес екенін жəне Kaspersky Security Center Web Console сертификаты жарамсыз екенін хабарлауы мүмкін. Бұл ескерту, Kaspersky Security Center Web Console сертификаты өздігінен қол қоятындықтан жəне оны Kaspersky Security Center автоматты түрде жасайтындықтан пайда болады. Бұл ескертуді жою үшін келесі əрекеттердің бірін орындауға болады:

- Сіздің инфрақұрылымыңызда сенімді болып табылатын жəне пайдаланушы сертификаттарының <u>талаптарына</u> сәйкес келетін сертификат жасау. Содан кейін, **[Клиенттік сертификат](#page-116-0)** терезесінде **Бұрыннан бар сертификатты таңдаңыз** параметрін таңдап, пайдаланушы сертификатыңызға апаратын жолды көрсетіңіз.
- **Жаңа сертификатты құру** параметрін қосыңыз және Kaspersky Security Center Web Console орнатқаннан кейін, Kaspersky Security Center Web Console бағдарламасын браузердің сенімді сертификаттары тізіміне қосыңыз. Бұл параметрді пайдаланушы сертификатын жасай алмаған жағдайда ғана пайдалану ұсынылады.

PFX пішіміндегі сертификаттарға Kaspersky Security Center Web Console бағдарламасы қолдау көрсетпейді. Мұндай сертификатты пайдалану үшін, алдымен оны Windows операциялық жүйесіне арналған OpenSSL сияқты OpenSSL [негізіндегі кроссплатформалы](#page-1023-0)қ утилитаның көмегімен қолдау көрсетілетін PEM пішіміне түрлендіру қажет.

9. **Сенімді Басқару серверлері** терезесінде Басқару серверіңіздің тізімде екеніне көз жеткізіп, орнату шеберінің соңғы терезесіне өту үшін Келесі түймесін басыңыз.

Тізімге жаңа Басқару серверін қосу қажет болса, **Қосу** түймесін басыңыз. Ашылған терезеде жаңа сенімді Басқару серверінің сипаттарын көрсетіңіз:

### . Бас**қ**ару серверіні**ң** атауы

Kaspersky Security Center Web Console веб-консоліне кіру терезесінде көрсетілетін Басқару серверінің атауы.

### . Бас**қ**ару серверіні**ң** мекенжайы

Басқару серверін орнатып жатқан құрылғының IP мекенжайы.

### . Бас**қ**ару серверіні**ң** порты

Kaspersky Security Center Web Console веб-консолі Басқару серверіне қосылу үшін пайдаланатын OpenAPI порты (əдепкі бойынша 13299).

### . Бас**қ**ару серверіні**ң** сертификаты

Сертификат файлы Басқару сервері орнатылған құрылғыда сақталады. Басқару серверінің сертификатына əдепкі бойынша апаратын жол:

- Windows операциялық жүйесі бар құрылғылар үшін: %ALLUSERSPROFILE%\Application Data\KasperskyLab\adminkit\1093\cert.
- Linux операциялық жүйесі бар құрылғылар үшін: /var/opt/kaspersky/klnagent\_srv/1093/cert/.

Kaspersky Security Center Web Console веб-консолін Басқару сервері орнатылған құрылғыға орнатып жатсаңыз, жоғарыдағы жолдардың бірін пайдаланыңыз. Немесе Басқару сервері орнатылған құрылғыдан сертификат файлын Kaspersky Security Center Web Console орнатып жатқан құрылғыға көшіріп, сертификатқа жергілікті жолды көрсетіңіз.

- 10. **Есептік деректер және қатынасу диспетчері (IAM)** терезесінде <u>[Identity and](#page-1029-0) Access Manager</u> (бұдан әрі IAM деп те аталады) орнату керек пе екенін көрсетіңіз. Есептік деректер жəне қатынасу диспетчерін орнатуды таңдасаңыз, келесі порт нөмірлерін көрсетіңіз:
	- **KAS әкімші порты**. Әдепкі бойынша, 4445-порт OAuth2.0 авторизациясының соңғы нүктесі портына арналған Kaspersky Security Center Web Console конфигурациясын алу үшін пайдаланылады.
	- Facade әкімші порты. Әдепкі бойынша, 2444-порт Есептік деректер және қатынасу диспетчерін конфигурациялау үшін қолданылады.
	- **Facade өзара әрек. порты**. Әдепкі бойынша, 2445-порт Kaspersky OSMP KAS Service сервисін Kaspersky OSMP Facade Service сервисіне қосу үшін қолданылады.

Сіз əдепкі бойынша порт нөмірлерін өзгерте аласыз. Болашақта сіз оларды Kaspersky Security Center Web Console арқылы өзгерте алмайсыз.

11. Орнату шеберінің соңғы терезесінде, орнатуды бастау үшін **Орнату** түймесін басыңыз.

Орнату сəтті аяқталғаннан кейін, жұмыс үстелінде таңбаша пайда болады жəне сіз Kaspersky Security Center Web Console бағдарламасына [кіре](#page-1028-0) аласыз.

Microsoft Management Console бағдарламасына кіріктірілген Басқару консолінде іске қосылмаған болса, Басқ[ару серверін](#page-1061-0) жылдам іске қосу шебері іске қосылады.

### Ақаулықтарды жою

Kaspersky Security Center Web Console ба*ғ*дарламасы браузері*ң*ізде сіз <sup>к</sup>*ө*рсеткен мекенжай бойынша <sup>к</sup>*ө*рсетілмесе, келесі *ə*рекеттерді орындап <sup>к</sup>*ө*рі*ң*із:

- 1. Kaspersky Security Center Web Console бағдарламасы орнатылған құрылғының көрсетілген атауының немесе IP мекенжайының дұрыстығын тексеріңіз.
- 2. Сіз жұмыс істеп жатқан құрылғының Kaspersky Security Center Web Console бағдарламасы орнатылған құрылғыға қатынаса алатынына көз жеткізіңіз.
- 3. Kaspersky Security Center Web Console бағдарламасы орнатылған құрылғының желілік экран параметрлері 8080-порт арқылы жəне node.exe қолданбасы үшін кіріс қосылымдарына рұқсат беретініне көз жеткізіңіз.
- 4. Windows ОЖ-де **Қызметтер** терезесін ашыңыз. Kaspersky Security Center Web Console іске қосылғанына көз жеткізіңіз.
- 5. Басқару консолі арқылы Kaspersky Security Center бағдарламасына қатынаса алатыныңызға көз жеткізіңіз.
- 6. Windows операциялық жүйесінде **Оқиғаларды көру** терезесін ашып, **Қолданбалар мен қызметтер журналы → Kaspersky Event журналы** тармағын таңдаңыз. Оқиғалар журналында қателер туралы жазбалар жоқ екеніне көз жеткізіңіз.

# Linux платформаларында Kaspersky Security Center Web Console орнату ерекшеліктері

Бұл бөлімде Kaspersky Security Center Web Console серверін (бұдан əрі Kaspersky Security Center Web Console деп те аталады) Linux операциялық жүйелері бар құрылғыларға (қолдау көрсетілетін Linux дистрибутивтерінің тізімін қараңыз) [орнату процедурасы](#page-1004-0) сипатталған.

## <span id="page-1014-0"></span>Linux платформаларында Kaspersky Security Center Web Console орнату

Бұл бөлімде Kaspersky Security Center Web Console серверін (бұдан əрі Kaspersky Security Center Web Console деп те аталады) қалай Linux операциялық жүйелері бар құрылғыларға орнатуға болатыны сипатталған. Алдымен, [дерек](#page-164-0)қорды басқару жүйесін жəне Kaspersky Security Center Басқару серверін орнату қажет.

Құрылғыңызда орнатылған Linux дистрибутивіне сəйкес келетін келесі орнату файлдарының бірін пайдаланыңыз:

- Debian үшін: ksc-web-console-[жинақ\_нөмірі].x86\_64.deb.
- RPM негізіндегі операциялық жүйелер үшін: ksc-web-console-[жинақ\_нөмірі].x86\_64.rpm.
- Alt 8 SP үшін: ksc-web-console-[жинақ\_нөмірі]-alt8p.x86\_64.rpm.

Орнату файлын "Лаборатория Касперского" сайтынан жүктеу арқылы аласыз.

Kaspersky Security Center Web Console орнату *ү*шін:

- 1. [Kaspersky Security Center](#page-1004-0) Web Console орнатқыңыз келетін құрылғыда қолдау көрсетілетін Linux дистрибутивтерінің бірі жұмыс істейтініне көз жеткізіңіз.
- 2. Лицензиялық келісімді оқып шығыңыз. Kaspersky Security Center Linux дистрибутиві құрамына Лицензиялық келісім мəтіні бар TXT файлы кірмесе, бұл файлды ["Лаборатория](https://www.kaspersky.ru/small-to-medium-business-security/downloads/endpoint) Касперского" сайтынан жүктеп алуға болады. Егер сіз Лицензиялық келісімнің шарттарымен келіспесеңіз, бағдарламаны орнатпаңыз.
- 3. Kaspersky Security Center Web Console веб-консолін Басқару сервері қосу параметрлері бар жауаптар файлын жасаңыз. Файл атауы [ksc-web-console-setup.json.](#page-1015-0) Файл келесі директорияда орналасқан: /etc/ksc-web-console-setup.json.

Минималды параметрлер жиынтығы, мекенжайы жəне əдепкі бойынша порты бар жауаптар файлының мысалы:

```
{
 "address": "127.0.0.1",
"port": 8080,
```

```
"trusted":
"127.0.0.1|13299|/var/opt/kaspersky/klnagent_srv/1093/cert/klserver.cer|KSC
Server",
 "acceptEula": true
}
```
Kaspersky Security Center Web Console веб-консолін ALT Linux операциялық жүйесі бар құрылғыға орнату кезінде, онда 8080-порттан ерекшеленетін портты көрсету керек, себебі 8080-портты операциялық жүйе қолданады.

Kaspersky Security Center Web Console бағдарламасын бірдей .rpm орнату файлының көмегімен жаңарту мүмкін емес. Егер сіз жауаптар файлының параметрлерін өзгерткіңіз келсе жəне осы файлды бағдарламаны қайта орнату үшін пайдаланғыңыз келсе, алдымен бағдарламаны жойып, содан кейін оны жаңа жауаптар файлымен қайта орнатуыңыз керек.

- 4. root артықшылықты есептік жазбаның астында Linux дистрибутивіңізге байланысты .deb немесе .rpm кеңейтімі бар орнату файлын іске қосу үшін пəрмен жолын пайдаланыңыз.
	- .deb файлынан Kaspersky Security Center Web Console алдыңғы нұсқасын орнату немесе жаңарту үшін келесі пəрменді іске қосыңыз:
		- \$ sudo dpkg -i ksc-web-console-[жинақ\_нөмірі].deb
	- .rpm файлынан Kaspersky Security Center Web Console орнату үшін келесі пəрменді іске қосыңыз: \$ sudo rpm -ivh --nodeps ksc-web-console-[жинақ\_нөмірі].x86\_64.rpm
	- $\bullet$  Kaspersky Security Center Web Console алдыңғы нұсқасын жаңарту үшін келесі пәрмендердің бірін орындаңыз:
		- RPM негізіндегі операциялық жүйесі бар құрылғылар үшін: \$ sudo rpm -Uvh --nodeps --force ksc-web-console-[жинақ\_нөмірі].x86\_64.rpm
		- Debian негізіндегі операциялық жүйесі бар құрылғылар үшін: \$ sudo dpkg -i ksc-web-console-[жинақ\_нөмірі].x86\_64.deb

Орнату файлын ашу басталады. Орнату аяқталғанша күте тұрыңыз. Kaspersky Security Center Web Console келесі директорияға орнатылады: /var/opt/kaspersky/ksc-web-console.

<span id="page-1015-0"></span>Орнату аяқталғаннан кейін, сіз [Kaspersky Security Center](#page-1028-0) Web Console веб-консолін ашып, жүйеге кіру үшін браузерді пайдалана аласыз.

# Kaspersky Security Center Web Console веб-консолін орнату параметрлері

Linux [операциялы](#page-1014-0)қ жүйелері бар құрылғыларға Kaspersky Security Center Web Console серверін орнату үшін Kaspersky Security Center Web Console веб-консолін Басқару серверіне қосу параметрлерін қамтитын жауаптар файлын (JSON пішіміндегі файл) жасау қажет.

Минималды параметрлер жиынтығы, мекенжайы жəне əдепкі бойынша порты бар жауаптар файлының мысалы:

```
"address": "127.0.0.1",
 "port": 8080,
 "defaultLangId": 1049,
 "enableLog": false,
 "trusted": "127.0.0.1|13299|/var/opt/kaspersky/klnagent_srv/1093/cert/klserver.cer|KSC
Server",
 "acceptEula": true,
 "certPath": "/var/opt/kaspersky/klnagent_srv/1093/cert/klserver.cer",
 "webConsoleAccount": "Group1 : User1",
 "managementServiceAccount": "Group1 : User2",
 "serviceWebConsoleAccount": "Group1 : User3",
 "pluginAccount": "Group1 : User4",
 "messageQueueAccount": "Group1 : User5".
}
```
Kaspersky Security Center Web Console веб-консолін ALT Linux операциялық жүйесі бар құрылғыға орнату кезінде, онда 8080-порттан ерекшеленетін портты көрсету керек, себебі 8080-портты операциялық жүйе қолданады.

#### Төмендегі кестеде, жауап файлында көрсетуге болатын параметрлер сипатталған.

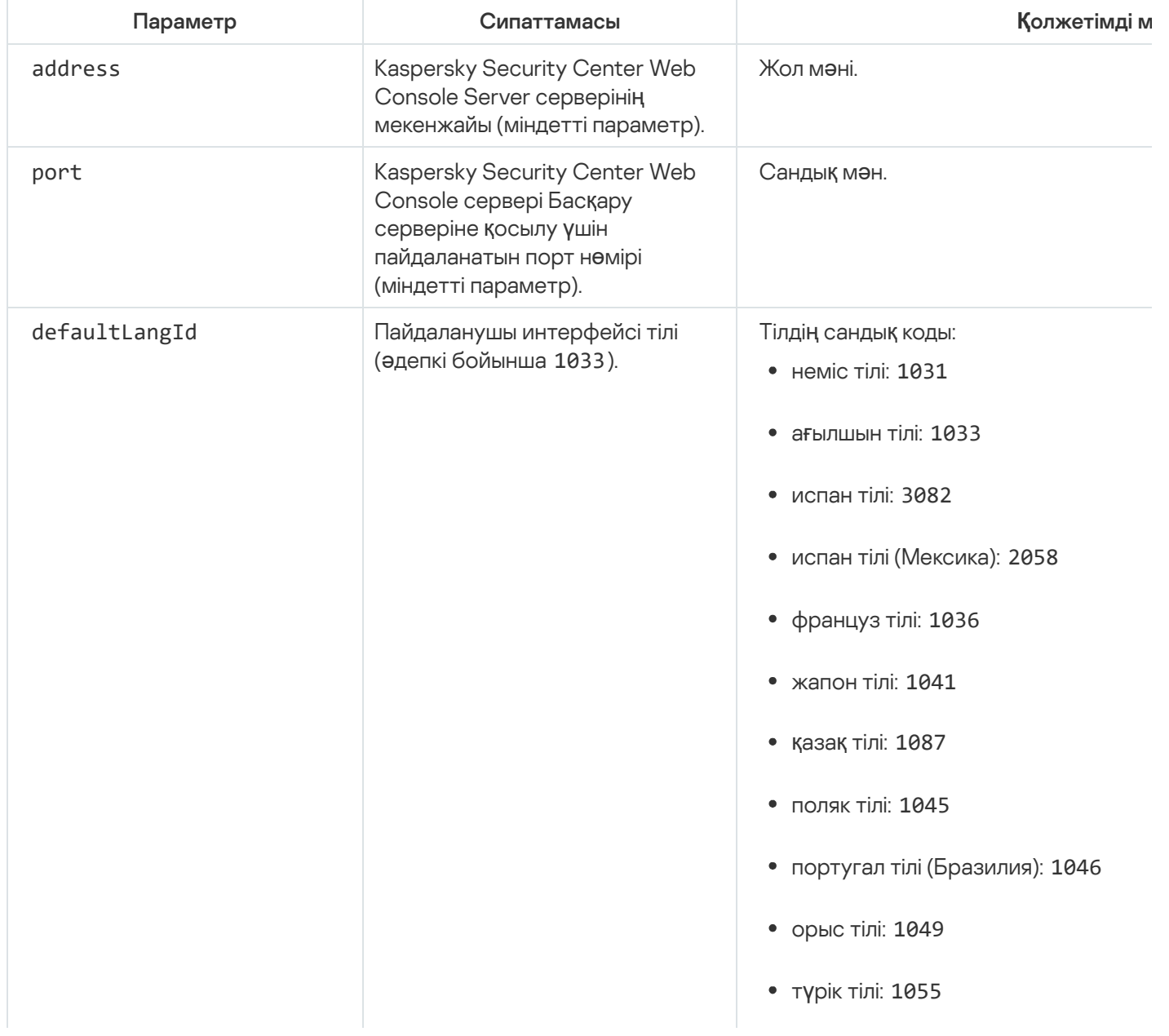

Linux операциялық жүйелері бар құрылғыларда Kaspersky Security Center Web Console веб-консолін орнату параметрлері

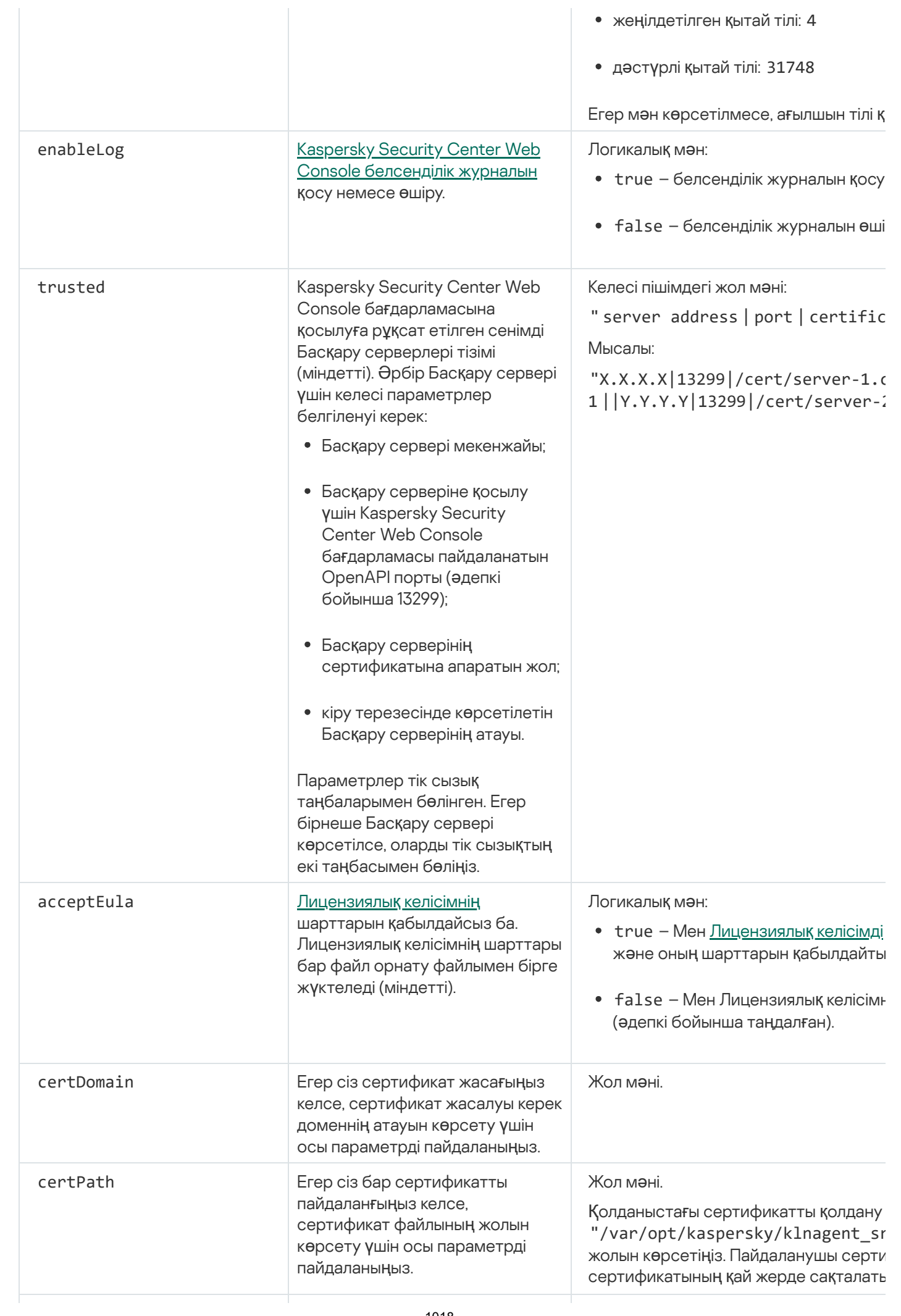

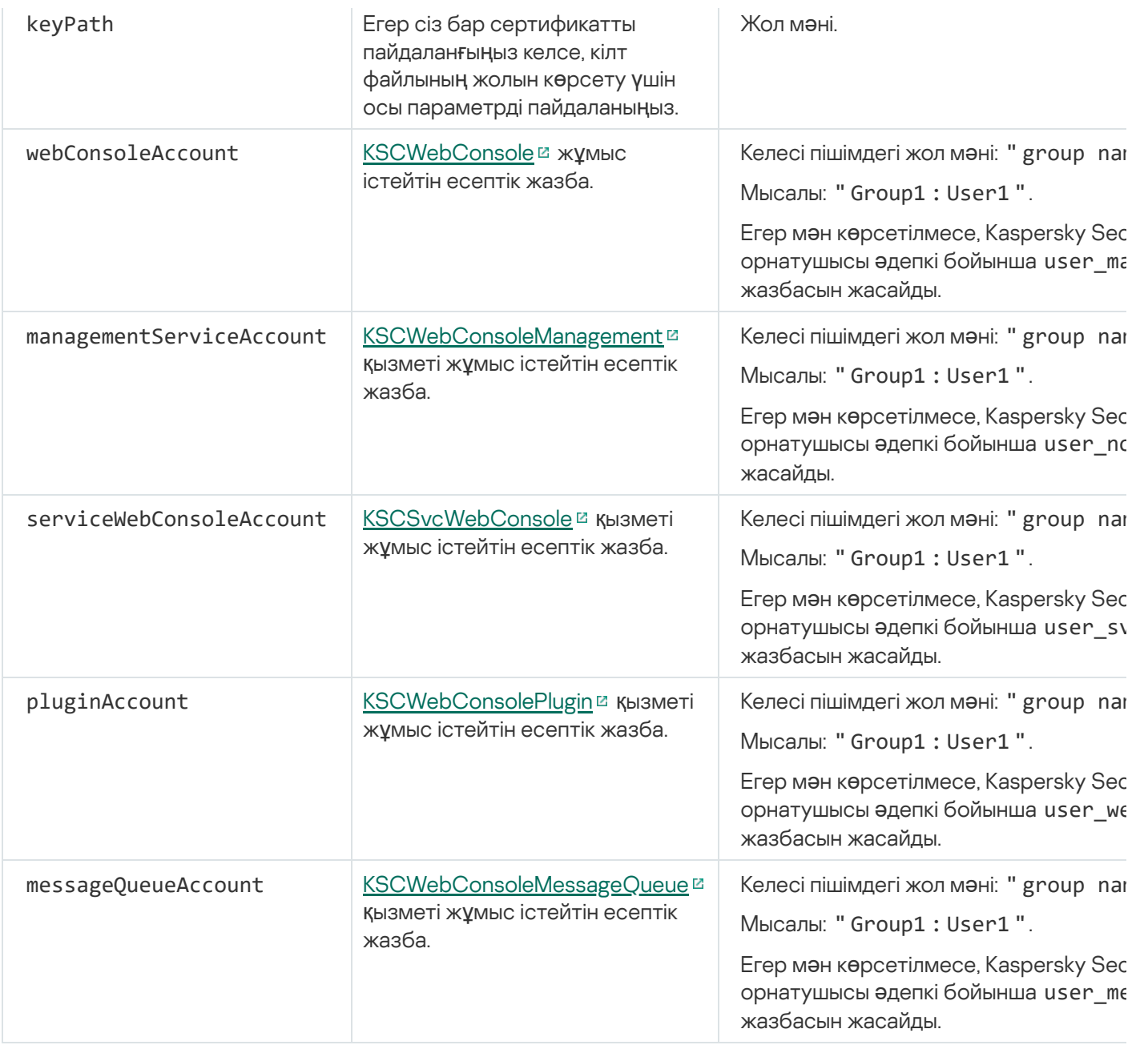

webConsoleAccount, managementServiceAccount, serviceWebConsoleAccount, pluginAccount немесе messageQueueAccount параметрлерін көрсетіп жатсаңыз, онда конфигурацияланатын пайдаланушы есептік жазбалары бір қауіпсіздік тобына жататынына көз жеткізіп алыңыз. Егер бұл параметрлер көрсетілмесе, Kaspersky Security Center Web Console орнатушысы əдепкі бойынша қауіпсіздік тобын жасайды, содан кейін осы топта əдепкі бойынша атаулары бар пайдаланушы есептік жазбаларын жасайды.

"Лаборатория Касперского" істен шығуға төзімді кластерінің түйіндерінде орнатылған Басқару серверіне қосылған Kaspersky Security Center Web Console орнату

Бұл бөлімде "Лаборатория Касперского" немесе Microsoft істен шығуға төзімді кластерінің түйіндерінде орнатылған Басқару серверіне қосылатын Kaspersky Security Center Web Console серверін (бұдан əрі - Kaspersky Security Center Web Console) орнату жолы сипатталған. Kaspersky Security Center Web Console серверін орнатпас бұрын, дерекқ[орларды](#page-164-0) басқару жүйесін және Kaspersky Security Center Басқару серверін ["Лаборатория](#page-279-0) Касперского" істен шығуға төзімді кластерінің түйіндеріне немесе Microsoft істен шығуға төзімді кластерінің түйіндеріне орнатыңыз.

Microsoft істен шығуға төзімді кластерін пайдалансаңыз, Kaspersky Security Center Web Console вебконсолін істен шығуға төзімді кластерінің түйініне орнату ұсынылмайды. Түйін істен шыққан болса, сіз Басқару серверіне қатынасу құқығын жоғалтасыз.

Істен шы*ғ*у*ғ*<sup>а</sup> <sup>т</sup>*ө*зімді кластерді*ң* <sup>т</sup>*ү*йіндерінде орнатыл*ғ*ан Бас*қ*ару серверіне *қ*осылатын Kaspersky Security Center Web Console веб-консолін орнату *ү*шін:

- 1. 1-қадамнан 8-қадамға дейін [Kaspersky Security Center](#page-1011-0) Web Console веб-консолін орнату бөліміндегі қадамдарды орындаңыз.
- 2. Сенімді Басқару сервері ретінде ауыстырып қосу кластерін қосу үшін Сенімді Бас**қ**ару серверлері терезесіндегі 9-қадамда **Қосу** түймесін басыңыз.

Ашылған терезеде келесі параметрлерді көрсетіңіз:

### . Бас**қ**ару серверіні**ң** атауы

Kaspersky Security Center Web Console веб-консоліне кіру терезесінде көрсетілетін кластер атауы.

#### . Бас**қ**ару серверіні**ң** мекенжайы

Істен шығуға төзімді кластердің түріне байланысты кластер мекенжайын көрсетіңіз:

- **"Лаборатория Касперского" істен шығуға төзімді кластері** <u>Кластер түйіндерін [дайындау](#page-278-1)</u> кезінде адаптерді жасаған болсаңыз, виртуалды желі адаптерінің IP мекенжайын кластер мекенжайы ретінде көрсетіңіз. Не болмаса, өзіңіз пайдаланып жатқан үшінші тарап теңгергішінің IP мекенжайын көрсетіңіз.
- **Мicrosoft істен шығуға төзімді кластері**. Microsoft істен шығуға төзімді кластерін жасаған кезде алған кластер мекенжайын көрсетіңіз.
- . Бас**қ**ару серверіні**ң** порты

Kaspersky Security Center Web Console веб-консолі Басқару серверіне қосылу үшін пайдаланатын OpenAPI порты (əдепкі бойынша 13299).

### . Бас**қ**ару серверіні**ң** сертификаты

Басқару серверінің сертификаты ["Лаборатория](#page-278-0) Касперского" істен шығуға төзімді кластерінің немесе Microsoft істен шығуға төзімді [кластеріні](#page-284-0)ң ортақ деректер қоймасында орналасқан. Сертификат файлына əдепкі бойынша жол: <shared data folder>\1093\cert\klserver.cer. Сертификат файлын ортақ деректер қоймасынан Kaspersky Security Center Web Console орнатып жатқан құрылғыға көшіріңіз. Басқару серверінің сертификатына апаратын жергілікті жолды көрсетіңіз.

3. Kaspersky Security Center Web Console [стандартты](#page-1011-0) орнатуды жалғастырыңыз.

Сəтті аяқталғаннан кейін, жұмыс үстелінде таңбаша пайда болады жəне сіз Kaspersky Security Center Web Console бағдарламасына [кіре](#page-1028-0) аласыз.

["Лаборатория](#page-278-0) Касперского" істен шығу кластерін пайдаланып жатсаңыз, кластер түйіндері туралы және файл  $\overline{\text{cepsep}}$ і туралы ақпаратты қарау үшін **Табу және орналастыру**  $\rightarrow$  **Тағайындалмаған құрылғылар** бөліміне өте аласыз.

# Kaspersky Security Center Web Console жаңарту

Егер сіз Kaspersky Security Center Web Console серверінің қазіргі уақытта орнатылған үлгісін жоймай, жаңа нұсқасын пайдаланғыңыз келсе, онда Kaspersky Security Center Web Console орнатушысында қарастырылған стандартты жаңарту процедурасын пайдалана аласыз.

Kaspersky Security Center Web Console жа*ң*арту *ү*шін:

- 1. Əкімші құқықтары бар есептік жазбаның астында ksc-web-console-<нұсқа нөмірі>.<құрастыру нөмірі>.exe орындалатын файлын іске қосыңыз, мұндағы <құрастыру нөмірі> дегеніміз сіз орнатқан үлгіден үлкен нөмірі бар Kaspersky Security Center Web Console құрастыру нөмірін білдіреді.
- 2. Орнату шеберінің ашылған терезесінде тілді таңдап, **ОК** түймесін басыңыз.
- 3. Сәлемдесу терезесінде **Жаңарту** параметрін таңдап, **Келесі** түймесін басыңыз.
- 4. Лицензиялық келісім терезесінде Лицензиялық келісімді оқып, шарттарын қабылдаңыз. Орнату, Лицензиялық келісім қабылданғаннан кейін жалғасады, әйтпесе **Келесі** түймесі қолжетімді емес.
- 5. Орнату аяқталмайынша, орнату шеберінің барлық қадамдарын орындаңыз. Орнату процесінде сіз алдыңғы орнату кезінде көрсеткен [Kaspersky Security Center](#page-1011-0) Web Console параметрлерін де өзгерте аласыз. Kaspersky Security Center Web Console консолін **ө**згертуге дайын қадамында Жаңарту түймесін басыңыз. Жаңа параметрлер күшіне енгенше күтіңіз жəне орнату шеберінің келесі қадамында Ая**қ**тау түймесін басыңыз. Сондай-ақ, жаңартылған Kaspersky Security Center Web Console үлгісін дереу іске қосу үшін **Браузерде Kaspersky Security Center Web Console консолін іске <b>қосу** сілтемесінен өтуге болады.

Жаңарту кезінде Kaspersky Security Center Web Console параметрлерін өзгерту тек Kaspersky Security Center 12.2 Web Console жəне одан жоғары нұсқаларында қолжетімді.

Kaspersky Security Center Web Console бағдарламасы орнатылды.

# Kaspersky Security Center Web Console веб-консолімен жұмыс істеуге арналған сертификаттар

Бөлімде Kaspersky Security Center Web Console сертификаттарын қалай шығару жəне ауыстыру керектігі, сондай-ақ Сервер Kaspersky Security Center Web Console веб-консолімен өзара əрекеттесетін болса, Басқару сервері сертификатын қалай жаңарту керектігі сипатталған.

# Kaspersky Security Center Web Console үшін сертификатты қайта шығару

Көптеген браузерлер сертификаттың жарамдылық мерзімін шектейді. Бұл шектеуге кіру үшін Kaspersky Security Center Web Console сертификатының жарамдылық мерзімі 397 күнге тең. Жаңа өздігінен қол қойылған сертификатты қолмен шығарған кезде, аккредиттелген сертификаттау орталығынан (CA) алынған қолданыстағы сертификатты ауыстыруға болады. Сондай-ақ, Kaspersky Security Center Web Console ескірген сертификатын қайта шығаруға болады.

Егер сіз қазірдің өзінде өздігінен қол қойылған сертификатты қолдансаңыз, оны орнатушының стандартты процедурасын қолдана отырып, Kaspersky Security Center Web Console жаңарту арқылы қайта шығаруға болады (Жа**ң**арту параметрі).

Web Console ашқан кезде, браузер сізге Web Console қосылымы жеке емес екенін жəне Web Console сертификаты жарамсыз екенін хабарлауы мүмкін. Бұл ескерту, Kaspersky Security Center Web Console сертификаты өздігінен қол қоятындықтан жəне оны Kaspersky Security Center автоматты түрде жасайтындықтан пайда болады. Бұл ескертуді жою немесе болдырмау үшін келесі əрекеттердің бірін орындауға болады:

- Пайдаланушы сертификатын қайта шығарылған кезде көрсетіңіз (ұсынылған нұсқа). Сіздің инфрақұрылымыңызда сенімді болып табылатын жəне пайдаланушы [сертификаттарыны](#page-116-0)ң талаптарына сəйкес келетін сертификат жасау.
- Сертификатты қайта шығарғаннан кейін, сенімді браузер сертификаттарының тізіміне Web Console сертификатын қосыңыз. Бұл параметрді пайдаланушы сертификатын жасай алмаған жағдайда ғана пайдалану ұсынылады.

Kaspersky Security Center Web Console веб-консолін ал*ғ*аш орнат*қ*ан кезде жа*ң*<sup>а</sup> сертификат шы*ғ*ару *ү*шін:

- 1. [Kaspersky Security Center](#page-1011-0) Web Console орнатуды іске қосыңыз.
- 2. **Клиенттік сертификат** орнату шебері қадамында **Жаңа сертификатты құру** параметрін таңдап, Келесі түймесін басыңыз.
- 3. Орнату аяқталмайынша, орнату шеберінің барлық қадамдарын орындаңыз.

Kaspersky Security Center Web Console үшін жаңа сертификат 397 күндік жарамдылық мерзімімен шығарылған.

### Мерзімі *ө*ткен Kaspersky Security Center Web Console сертификатын *қ*айта шы*ғ*ару *ү*шін:

- 1. ksc-web-console-<нұсқа\_нөмірі>.<жинақ нөмірі>.exe орындалатын файлын əкімші құқықтары бар есептік жазбамен іске қосыңыз.
- 2. Орнату шеберінің ашылған терезесінде тілді таңдап, **ОК** түймесін басыңыз.
- 3. Сәлемдесу терезесінде **Сертификатты қайта шығару** параметрін таңдап, **Келесі** түймесін басыңыз.
- 4. Келесі қадамда Kaspersky Security Center Web Console қайта конфигурациялануының аяқталуын күтіп, түймесін басыңыз. Ая**қ**тау

Kaspersky Security Center Web Console сертификаты 397 күндік жарамдылық мерзімімен қайта шығарылған.

Есептік деректер жəне қатынасу [диспетчері](#page-1029-0) қолданылса, Есептік деректер жəне қатынасу диспетчері қолданылатын порттар үшін барлық TLS [сертификаттарын](#page-1007-0) да қайта шығару керек. Kaspersky Security Center Web Console серверінде сертификаттың жарамдылық мерзімі туралы хабарландыру көрсетіледі. Хабарландырудағы нұсқауларды орындаңыз.

## <span id="page-1021-0"></span>Kaspersky Security Center Web Console үшін сертификатты ауыстыру

Əдепкі бойынша, Kaspersky Security Center Web Console серверін орнату кезінде бағдарламаға арналған браузер сертификаты автоматты түрде жасалады. Сіз автоматты түрде жасалған сертификатты пайдаланушы сертификатымен ауыстыра аласыз.

Kaspersky Security Center Web Console сервері *ү*шін сертификатты пайдаланушы сертификатына ауыстыру *ү*шін:

1. Kaspersky Security Center Web Console сервері орнатылған құрылғыда ksc-web-console-<нұсқа нөмірі>. <жинақ нөмірі>.exe орындалатын файлын əкімші құқықтары бар есептік жазбамен іске қосыңыз.

Орнату шебері іске қосылады.

- 2. Шебердің бірінші бетінде **Жаңарту** параметрін таңдаңыз.
- 3. **Клиенттік сертификат** бетінде **Бұрыннан бар сертификатты таңдаңыз** параметрін таңдап, пайдаланушы сертификатына апаратын жолды көрсетіңіз.

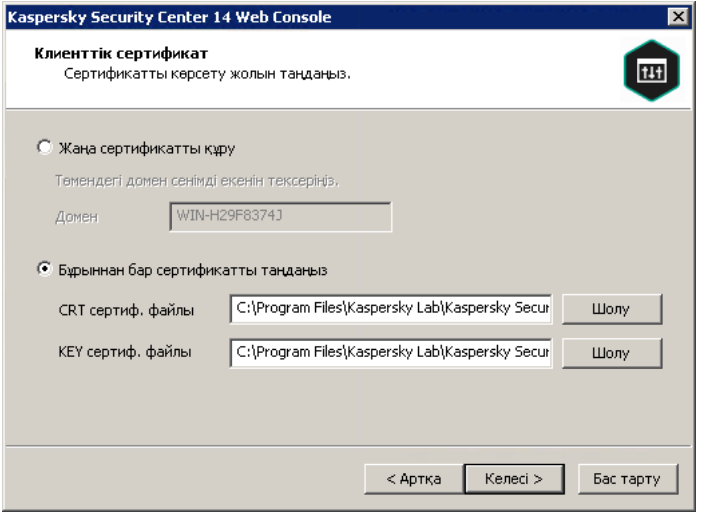

Клиенттік сертификатты белгілеу

- 4. Шебердің соңғы бетінде жаңа параметрлерді қолдану үшін **Өзгерту** түймесін басыңыз.
- 5. Бағдарламаны орнату сәтті аяқталғаннан кейін **Дайын** түймесін басыңыз.

Kaspersky Security Center Web Console сервері көрсетілген сертификатпен жұмыс істейді.

# Сенімді Басқару серверлері үшін сертификаттарды Kaspersky Security Center Web Console веб-консолінде көрсету

Қолданыстағы Басқару сервері сертификаты сертификаттың жарамдылық мерзімі аяқталғанға дейін автоматты түрде жаңасымен ауыстырылады. Сондай-ақ, қолданыстағы Басқару сервері сертификатын пайдаланушы сертификатымен ауыстыруға болады. Сертификат өзгерген сайын, жаңа сертификат Kaspersky Security Center Web Console бағдарламасының параметрлерінде көрсетілуі тиіс. Əйтпесе, Kaspersky Security Center Web Console Басқару серверіне қосыла алмайды.

Kaspersky Security Center Web Console сервері жəне Басқару сервері бір құрылғыда орнатылған болса, Kaspersky Security Center Web Console сервері автоматты түрде жаңа сертификат алады. Kaspersky Security Center Web Console бағдарламасы басқа құрылғыда орнатылған болса, сіз жаңа Басқару сервері сертификатына жергілікті жолды көрсетуіңіз керек.

#### Бас*қ*ару серверіне жа*ң*<sup>а</sup> сертификат орнату *ү*шін:

1. Басқару сервері орнатылған құрылғыда сертификат файлын, мысалы, жаппай сақтау құрылғысына көшіріңіз. Əдепкі бойынша сертификат файлы келесі қалтада сақталады:

- Windows операциялық жүйесі бар құрылғылар үшін: %ALLUSERSPROFILE%\Application Data\KasperskyLab\adminkit\1093\cert.
- Linux операциялық жүйесі бар құрылғылар үшін: /var/opt/kaspersky/klnagent\_srv/1093/cert/.
- 2. Kaspersky Security Center Web Console бағдарламасы орнатылған құрылғыда сертификат файлын жергілікті қалтаға салыңыз.
- 3. ksc-web-console-<нұсқа\_нөмірі>.<нұсқа нөмірі>.exe орнату файлын əкімші құқықтары бар есептік жазбамен іске қосыңыз.

Орнату шебері іске қосылады.

4. Шебердің бетінде **Жаңарту** параметрін таңдаңыз.

Содан кейін, шебердің нұсқауларын орындаңыз.

5. **Сенімді Басқару серверлері** бетінде қажетті Басқару серверін таңдап, **Өңдеу** түймесін басыңыз.

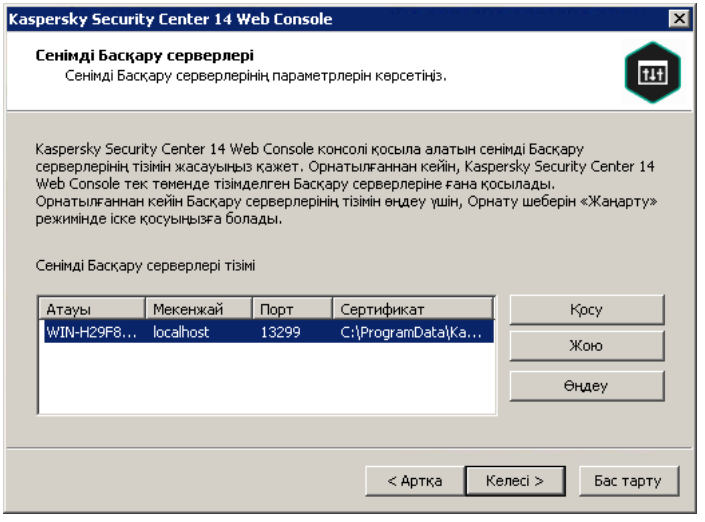

Сенімді Басқару серверлерін белгілеу

- 6. Ашылған **Басқару серверін өңдеу** терезесінде **Шолу** түймесін басыңыз, жаңа сертификат файлына апаратын жолды көрсетіңіз және өзгерістерді қолдану үшін **Жаңарту** түймесін басыңыз.
- 7. Шебердің **Kaspersky Security Center Web Console консолін өзгертуге дайын** бетінде, жаңартуды бастау үшін **Жаңарту** түймесін басыңыз.
- 8. Бағдарламаны орнату сәтті аяқталғаннан кейін Ая**қтау** түймесін басыңыз.
- 9. Kaspersky Security Center Web Console веб-консоліне [Кірі](#page-1028-0)ңіз.

Kaspersky Security Center Web Console сервері көрсетілген сертификатпен жұмыс істейді.

## <span id="page-1023-0"></span>Сертификатты PFX пішімінен PEM пішіміне түрлендіру

Kaspersky Security Center Web Console бағдарламасында PFX пішіміндегі сертификатты пайдалану үшін, оны кез келген OpenSSL негізіндегі кроссплатформалық утилита арқылы PEM пішіміне алдын ала түрлендіру қажет.

Windows операциялы*қ* <sup>ж</sup>*ү*йесінде сертификатты PFX пішімінен PEM пішіміне <sup>т</sup>*ү*рлендіру *ү*шін:

1. OpenSSL негізіндегі кроссплатформалық утилитада келесі пəрмендерді орындаңыз:

```
openssl pkcs12 -in <filename.pfx> -clcerts -nokeys -out server.crt
openssl pkcs12 -in <filename.pfx> -nocerts -nodes -out key.pem
Нəтижесінде, сіз .crt файлы ретінде жалпыға ортақ кілтті жəне құпиясөзбен қорғалған .pem файлы ретінде
жеке кілтті аласыз.
```
2. .crt жəне .pem файлдары .pfx файлы сақталатын қалтада жасалғанына көз жеткізіңіз.

- 3. Егер .crt немесе .pem файлында "атрибуттар пакеті" бар болса, бұл атрибуттарды кез келген ыңғайлы мəтіндік редактор арқылы жойып, файлды сақтаңыз.
- 4. Windows қызметін қайта іске қосыңыз.
- 5. Kaspersky Security Center Web Console сервері құпиясөз тіркесімен қорғалған сертификаттарды қолдамайды. Сондықтан, .PEM файлынан құпиясөз тіркесін жою үшін OpenSSL негізіндегі кроссплатформалық утилитада келесі пəрменді орындаңыз:

openssl rsa -in key.pem -out key-without-passphrase.pem

.PEM кіріс жəне шығыс файлдары үшін бірдей атты қолданбаңыз.

Нəтижесінде, жаңа .pem файлы шифрланбаған. Оны пайдалану үшін құпиясөз тіркесін енгізудің қажеті жоқ.

.CRT жəне .PEM файлдары пайдалануға дайын, сондықтан оларды [Kaspersky Security Center](#page-1021-0) Web Console орнату шеберінде көрсетуге болады.

Linux операциялы*қ* <sup>ж</sup>*ү*йесінде сертификатты PFX пішімінен PEM пішіміне <sup>т</sup>*ү*рлендіру *ү*шін:

1. OpenSSL негізіндегі кроссплатформалық утилитада келесі пəрмендерді орындаңыз:

openssl pkcs12 -in <filename.pfx> -clcerts -nokeys | sed -ne '/-BEGIN CERTIFICATE-/,/- END CERTIFICATE-/p' > server.crt openssl pkcs12 -in <filename.pfx> -nocerts -nodes | sed -ne '/-BEGIN PRIVATE KEY-/,/- END PRIVATE KEY-/p' > key.pem

2. Сертификат файлы мен жеке кілт PFX файлы сақталатын қалтада жасалғанына көз жеткізіңіз.

3. Kaspersky Security Center Web Console сервері құпиясөз тіркесімен қорғалған сертификаттарды қолдамайды. Сондықтан, .PEM файлынан құпиясөз тіркесін жою үшін OpenSSL негізіндегі кроссплатформалық утилитада келесі пəрменді орындаңыз:

openssl rsa -in key.pem -out key-without-passphrase.pem

.PEM кіріс жəне шығыс файлдары үшін бірдей атты қолданбаңыз.

Нəтижесінде, жаңа .pem файлы шифрланбаған. Оны пайдалану үшін құпиясөз тіркесін енгізудің қажеті жоқ.

.CRT жəне .PEM файлдары пайдалануға дайын, сондықтан оларды [Kaspersky Security Center](#page-1021-0) Web Console орнату шеберінде көрсетуге болады.

Деректерді Kaspersky Security Center Linux немесе Kaspersky Security Center Cloud Console жүйесіне тасымалдау

Бұл бөлімде, Kaspersky Security Center Windows жүйесінен Kaspersky Security Center Linux немесе Kaspersky Security Center Cloud Console жүйесіне басқарылатын құрылғылар мен олармен байланысты нысандардың (саясат, тапсырмалар, топтар, тегтер жəне басқа нысандар) деректерін тасымалдау сипатталған.

# Kaspersky Security Center Cloud Console консоліне тасымалдау туралы

Сіз деректерді Kaspersky Security Center Web Console веб-консолінен [Kaspersky Security Center](#page-87-0) Cloud Console консоліне жылжытуды қолмен орындай аласыз. Осыдан кейін, сіз "Лаборатория Касперского" инфрақұрылымында орналасқан Басқару серверіне жəне дерекқорларды басқару жүйесіне (ДҚБЖ) қатынаса аласыз. Сізге физикалық сервер немесе ДҚБЖ қажет емес: екеуіне де "Лаборатория Касперского" мамандары қызмет көрсетеді.

Сіз Windows, Linux немесе macOS операциялық жүйелері басқаратын құрылғылардың деректерін Kaspersky Security Center Cloud Console басқаруына жібере аласыз. Егер сіздің желіңізде Басқару сервері иерархиясы болса, оны Kaspersky Security Center Cloud Console консоліне сақтауға болады. Бұдан бөлек, сіз келесіні жылжыта аласыз:

- Басқарылатын бағдарламалардың тапсырмалары мен саясаттары.
- Глобалдық [тапсырмалар.](#page-1163-0)
- Пайдаланушылық құрылғы таңдаулары.
- Басқару топтары құрылымы жəне оған кіретін құрылғылар.
- Деректері жылжытылатын құрылғыларға тағайындалған [тегтер](#page-1221-1).

Деректерді жылжыту аяқталғаннан кейін, сіз құрылғыларды Kaspersky Security Center Cloud Console консолі арқылы басқара аласыз. Бұл ретте, тасымалданатын нысандар сақталады, ал Желілік агент барлық басқарылатын құрылғыларға қайта орнатылады.

<span id="page-1025-0"></span>Деректерді [тасымалдауды](https://click.kaspersky.com/?hl=ru&link=online_help&pid=KSC&version=1.0.0&helpid=186799) қалай орындау керектігі және алдын ала талаптардың тізімі Kaspersky Security Center Cloud Console аны*қ*тамасында көрсетілген.

## Kaspersky Security Center Linux бағдарламасына тасымалдау туралы

Бұл бөлімде деректерді Kaspersky Security Center Windows жүйесінен Kaspersky Security Center Linux жүйесіне тасымалдау тəсілдері туралы ақпарат келтірілген.

Деректерді тасымалдау функциясының көмегімен, ағымдағы нысандарды (саясаттарды, тапсырмаларды, топтарды, тегтерді жəне басқа да нысандарды) Kaspersky Security Center Windows жүйесінен Kaspersky Security Center Linux басқаруына тасымалдауға болады. Барлық нысандарды тасымалдау үшін деректерді тасымалдау шеберін пайдаланыңыз. Бұл шебер таңдалған нысандарды ZIP файлына сақтайды жəне файлдарды Kaspersky Security Center Linux жүйесіне импорттауға мүмкіндік береді. Шеберден басқа ағымдағы нысандарды тасымалдаудың басқа жолы бар, бірақ бұл əдіс тек саясаттар мен тапсырмаларды тасымалдауға мүмкіндік береді. KLP файлын пайдаланып таңдалған саясаттар мен тапсырмаларды тасымалдауға болады.

Тасымалдау шебері көмегімен импорттауға Kaspersky Security Center Linux жүйесінің ағымдағы нұсқасында қолдау көрсетілмейтінін ескеріңіз. Деректер нысандарын импорттау мүмкіндігі Kaspersky Security Center Linux жүйесінің кейінгі нұсқаларында қосылады. Ағымдағы нұсқада белгілі саясаттар мен тапсырмаларды тасымалдауға болады.

Kaspersky Security Center Linux бағдарламасының ағымдағы нұсқасында басқарылатын құрылғыларды Каspersky Security Center Linux басқаруына не klmover [утилитасы](https://support.kaspersky.com/KSCLinux/14.2/ru-RU/227839.htm)<sup>ы</sup> көмегімен немесе қашықтан орнату тапсырмасын пайдалану арқылы басқарылатын құрылғыларға Желілік агентті орнату арқылы жылжытуға болады. Қашықтан орнату тапсырмасы Windows операциялық жүйесі бар тарату нүктесі арқылы орындалуы керек. Мұны істеу үшін Windows [операциялы](#page-1317-0)қ жүйесі бар құрылғыны тарату нүктесі ретінде тағайындап, қашықтан орнату тапсырмасында Тарату н**ү**ктелері ар**қ**ылы операциялы**қ** ж**ү**йе ресурстарыны**ң** к**ө**мегімен параметрін қосыңыз.

Басқарылатын құрылғылар мен деректерді Kaspersky Security Center Linux жүйесіне келесі тəсілдермен тасымалдауға болады:

- Деректерді [тасымалдау шебері](#page-1026-0) арқылы басқарылатын құрылғылар мен деректерді тасымалдаңыз:
	- Басқару серверлерінің иерархиясы жоқ деректерді тасымалдау

Kaspersky Security Center Windows жəне Kaspersky Security Center Linux Басқару серверлері иерархияда орналаспаған болса, осы параметрді таңдаңыз. Экспорттау файлын Kaspersky Security Center Linux жүйесіне алынбалы дискіде, электрондық пошта бойынша, ортақ қатынасы бар қалталар арқылы немесе кез келген басқа ыңғайлы тəсілмен тасымалдауыңыз қажет. Сіз деректерді тасымалдау процесін Kaspersky Security Center Web Console екі данасын, Kaspersky Security Center Windows жүйесінің бір данасын жəне Kaspersky Security Center Linux басқа данасын пайдалану арқылы басқарасыз.

Басқару серверлерінің иерархиясы арқылы деректерді тасымалдау

Kaspersky Security Center Windows Басқару сервері Kaspersky Security Center Linux Басқару серверіне бағынышты болса, осы параметрді таңдаңыз. Экспорттау файлы автоматты түрде Kaspersky Security Center Linux жүйесіне беріледі. Сіз деректерді тасымалдау процесін басқарасыз жəне Kaspersky Security Center Web Console веб-консолінің бір үлгісі шеңберінде Серверлер арасында ауысасыз. Бұл нұсқаны артық көрсеңіз, деректерді тасымалдау рəсімін жеңілдету үшін Басқару серверлерін иерархия түрінде ұйымдастыра аласыз. Бұл жағдайда, деректерді тасымалдауды бастамас бұрын иерархияны ертерек жасаңыз.

- Белгілі бір тапсырмаларды Kaspersky Security Center Windows жүйесінен [экспортта](#page-1174-0)ңыз, содан кейін тапсырмаларды Kaspersky Security Center Linux жүйесіне [импортта](#page-1174-1)ңыз.
- Белгілі бір саясаттарды Kaspersky Security Center Windows жүйесінен [экспортта](#page-1239-0)ңыз, содан кейін саясаттарды Kaspersky Security Center Linux жүйесіне [импортта](#page-1239-1)ңыз. Байланыстырылған саясат профильдері таңдалған саясаттармен бірге экспортталады жəне импортталады.

## <span id="page-1026-0"></span>Kaspersky Security Center Linux бағдарламасына тасымалдау

Бұл бөлімде, тасымалдау шебері көмегімен Kaspersky Security Center Windows жүйесінен Kaspersky Security Center Linux жүйесіне басқарылатын құрылғылар мен олармен байланысты [нысандарды](#page-1025-0)ң (саясат, тапсырмалар, топтар, тегтер жəне басқа нысандар) деректерін тасымалдау сипатталған. Бұл басқару тобын Kaspersky Security Center Linux жүйесінде қалпына келтіру үшін деректерді тасымалдау аймағына бір басқару тобын қосуға болады. Деректерді тасымалдау аяқталғаннан кейін, барлық басқарылатын құрылғылар мен онымен байланысты нысандарды Kaspersky Security Center Linux үлгісі басқарады.

Тасымалдау шебері көмегімен импорттауға Kaspersky Security Center Linux жүйесінің ағымдағы нұсқасында қолдау көрсетілмейтінін ескеріңіз. Деректер нысандарын импорттау мүмкіндігі Kaspersky Security Center Linux жүйесінің кейінгі нұсқаларында қосылады. Ағымдағы нұсқада белгілі саясаттар мен [тапсырмаларды](#page-1025-0) тасымалдауға болады.

Kaspersky Security Center Linux бағдарламасының ағымдағы нұсқасында басқарылатын құрылғыларды Каspersky Security Center Linux басқаруына не klmover [утилитасы](https://support.kaspersky.com/KSCLinux/14.2/ru-RU/227839.htm)<sup>ы</sup> көмегімен немесе қашықтан орнату тапсырмасын ⊠ пайдалану арқылы басқарылатын құрылғыларға Желілік агентті орнату арқылы жылжытуға болады. Қашықтан орнату тапсырмасы Windows операциялық жүйесі бар тарату нүктесі арқылы орындалуы керек. Мұны істеу үшін Windows [операциялы](#page-1317-0)қ жүйесі бар құрылғыны тарату нүктесі ретінде тағайындап, қашықтан орнату тапсырмасында Тарату н**ү**ктелері ар**қ**ылы операциялы**қ** ж**ү**йе ресурстарыны**ң** к**ө**мегімен параметрін қосыңыз.

### Нені жылжытуға болады

Сіз келесі нысандарды экспорттай аласыз:

- Басқарылатын бағдарламалардың тапсырмалары мен саясаттары.
- Глобалдық [тапсырмалар.](#page-1163-0)
- Пайдаланушылық құрылғы таңдаулары.
- Басқару топтары құрылымы жəне оған кіретін құрылғылар.
- Деректері жылжытылатын құрылғыларға тағайындалған [тегтер](#page-1221-1).

### Бастамас бұрын

[Kaspersky Security Center](#page-1025-0) Linux жүйесіне деректерді тасымалдау туралы жалпы ақпаратты оқыңыз.

Деректерді тасымалдау тəсілін таңдаңыз: Kaspersky Security Center Windows жəне Kaspersky Security Center Linux Басқару серверлері иерархиясын пайдаланып немесе пайдаланбай.

### Тасымалдау шебері

Тасымалдау шебері ар*қ*ылы бас*қ*арылатын *құ*рыл*ғ*ылар мен байланыстырыл*ғ*ан нысандарды экспорттау *ү*шін:

- 1. Kaspersky Security Center Windows жəне Kaspersky Security Center Linux Басқару серверлері иерархияда орналасқанына қарай, келесі əрекеттердің бірін орындаңыз:
	- Серверлер иерархияда орналасса, Kaspersky Security Center Web Console веб-консолін ашып, Kaspersky Security Center Windows Басқару серверіне ауысыңыз.
	- Серверлер иерархияда орналаспаса, Kaspersky Security Center Windows жүйесіне қосылған Kaspersky Security Center Web Console веб-консолін ашыңыз.
- 2. Бағдарламаның негізгі терезесінде Операциялар → Тасымалдау бөліміне өтіңіз.
- 3. Шеберді іске қосу үшін **Kaspersky Security Center Linux ішіне көшіру** тармағын таңдап, оның қадамдарын орындаңыз.
- 4. Экспорттағыңыз келетін басқару тобын немесе ішкі тобын таңдаңыз. Таңдалған басқару тобында немесе ішкі тобында 10 000-нан аспайтын құрылғы болуы керек екенін ескеріңіз.
- 5. Тапсырмалары мен саясаттары экспортталатын басқарылатын бағдарламаларды таңдаңыз. Тек Kaspersky Security Center Linux қолдайтын бағдарламаларды таңдаңыз. Қолдау көрсетілмейтін бағдарламалардың нысандары əлі де экспортталады, бірақ жұмыс істемейді.
- 6. Глобалдық тапсырмаларды, құрылғы таңдауларын жəне экспорттау есептерін таңдау үшін сол жақтағы сілтемелерді пайдаланыңыз. **Топ нысандары** сілтемесі пайдаланушылардың, ішкі пайдаланушылардың және қауіпсіздік топтарының рөлдерін, сондай-ақ бағдарламалардың пайдаланушы санаттарын экспорттаудан алып тастауға мүмкіндік береді.
- <span id="page-1028-0"></span>7. Экспорттау файлы (ZIP мұрағаты) жасалады жəне сіздің құрылғыға жүктеледі.

# Kaspersky Security Center Web Console бағдарламасына кіру жəне одан шығу

[Kaspersky Security Center](#page-1011-1) Web Console веб-консоліне Басқару серверін жəне Kaspersky Security Center Web Console веб-консолін орнатқаннан кейін кіре аласыз. Сіз [орнату](#page-1011-0) барысында көрсетілген Басқару серверінің веб-мекенжайын білуіңіз керек (əдепкі бойынша 8080-порт қолданылады). Сіздің браузеріңізде JavaScript қосулы болуы тиіс.

Kaspersky Security Center Web Console веб-консоліне келесі тəсілдердің бірімен кіруге болады:

Домендік түпнұсқалық [растамасын](#page-1035-0) пайдалану арқылы.

Бұл тəсілді таңдасаңыз, Active [Directory сауалнамасы](#page-1113-0) қосылғанын жəне домен пайдаланушыларының Басқару серверіне қосылғанын тексеріңіз.

Əкімші есептік жазбасының аты мен құпиясөзін көрсету арқылы.

Домендік түпнұсқалық растамасын пайдаланып жүйеге кіру

Домендік <sup>т</sup>*ү*пн*ұ*с*қ*алы*қ* растаманы *қ*олдану ар*қ*ылы Kaspersky Security Center Web Console веб-консоліне кіру *ү*шін:

1. Браузерде <Басқару серверінің веб-мекенжайын>:<порт нөмірін> көрсетіңіз.

Бағдарламаға кіру беті көрсетіледі.

2. Бірнеше сенімді Басқару серверін қосқан болсаңыз, тізімнен қосылғыңыз келетін Басқару серверін таңдаңыз.

Тек бір Басқару серверін қосқан болсаңыз, Басқару серверлерінің тізімі көрсетілмейді.

- 3. Келесі əрекеттердің бірін орындаңыз:
	- **Домендік түпнұсқалық растама** түймесін басыңыз.
	- Егер Серверде бір немесе бірнеше виртуалды Басқару сервері жасалған болса жəне сіз домендік түпнұсқалық растама арқылы виртуалды Серверге кіргіңіз келсе:
		- а. Қосымша параметрлер түймесін басыңыз.
		- b. [Виртуалды](#page-1045-0) Серверді жасау кезінде көрсетілген виртуалды Басқару сервері атауын енгізіңіз.
		- с. Домендік түпнұсқалық растама түймесін басыңыз.

Жүйеге кіргеннен кейін, ақпараттық тақта сіз соңғы рет қолданған тіл жəне тақырыппен көрсетіледі. Сіз Kaspersky Security Center Web Console шарлай аласыз жəне оны Kaspersky Security Center бағдарламасымен жұмыс істеу үшін қолдана аласыз.

### Əкімші есептік жазбасының аты мен құпиясөзі арқылы кіріңіз

*Ə*кімші есептік жазбасыны*ң* аты мен *құ*пияс*ө*зін <sup>к</sup>*ө*рсету ар*қ*ылы Kaspersky Security Center Web Console <sup>ж</sup>*ү*йесіне кіру *ү*шін:

1. Браузерде <Басқару серверінің веб-мекенжайын>:<порт нөмірін> көрсетіңіз.

Бағдарламаға кіру беті көрсетіледі.

2. Бірнеше сенімді Басқару серверін қосқан болсаңыз, тізімнен қосылғыңыз келетін Басқару серверін таңдаңыз.

Тек бір Басқару серверін қосқан болсаңыз, Басқару серверлерінің тізімі көрсетілмейді.

- 3. Келесі əрекеттердің бірін орындаңыз:
	- Басқару серверіне кіру үшін:
		- a. Жергілікті əкімшінің пайдаланушы аты мен құпиясөзін енгізіңіз.
		- b. Кіру түймесін басыңыз.
	- Егер Серверде бір немесе бірнеше виртуалды Басқару сервері жасалған болса жəне сіз виртуалды Серверге кіргіңіз келсе:
		- а. Қосымша параметрлер түймесін басыңыз.
		- b. [Виртуалды](#page-1045-0) Серверді жасау кезінде көрсетілген виртуалды Басқару сервері атауын енгізіңіз.
		- c. Виртуалды Басқару серверінде құқықтары бар əкімшінің пайдаланушы аты мен құпиясөзін енгізіңіз.
		- d. Кіру түймесін басыңыз.

Жүйеге кіргеннен кейін, ақпараттық тақта сіз соңғы рет қолданған тіл жəне тақырыппен көрсетіледі. Сіз Kaspersky Security Center Web Console шарлай аласыз жəне оны Kaspersky Security Center бағдарламасымен жұмыс істеу үшін қолдана аласыз.

### Шығу

Kaspersky Security Center Web Console веб-консолінен шы*ғ*<sup>у</sup> *ү*шін,

Бас мəзірде өз есептік жазбаңыздың параметрлеріне өтіп, Шы**ғ**у тармағын таңдаңыз.

<span id="page-1029-0"></span>Kaspersky Security Center Web Console бағдарламасы жабық, бағдарламаға кіру беті көрсетіледі.

# Kaspersky Security Center Web Console Есептік деректер жəне қатынасу диспетчері

Бұл бөлімде Есептік деректер жəне қатынасу диспетчері (бұдан əрі - IAM) туралы ақпарат берілген.

## Есептік деректер жəне қатынасу диспетчері құрамдасы туралы

Есептік деректер <sup>ж</sup>*ə*не *қ*атынасу диспетчері (бұдан əрі IAM деп те аталады) – бұл Kaspersky Security Center Web Console веб-консолі мен Kaspersky Industrial CyberSecurity for Networks веб-интерфейсі арасында бірыңғай кіруді (Single Sign-on, SSO) қолдануға мүмкіндік беретін Kaspersky Security Center Web Console құрамдасы. IAM құрамдасы Kaspersky Industrial CyberSecurity for Networks веб-интерфейсін Kaspersky Security Center Web Console веб-консолінде авторизациялану үшін OAuth 2.0 протоколын қолданады.

Бұл жағдайда, Kaspersky Security Center Web Console арқылы қатынасуға болатын Kaspersky Industrial CyberSecurity for Networks бағдарламасы ресурстар сервері деп, ал Kaspersky Security Center Web Console жəне Kaspersky Industrial CyberSecurity for Networks веб-интерфейсі – OAuth 2.0 клиенттері деп аталады. Ресурстар сервері – бірнеше пайдаланушымен жұмыс істейтін жəне авторизацияны талап ететін бағдарлама. Клиент ресурстар серверінде авторизациядан өту үшін *токен* ді қолданады. Токен – байттардың бірегей тізбегі. Токеннің жарамдылық мерзімі аяқталғаннан кейін, ол автоматты түрде қайта шығарылады. IAM құрамдасы OAuth 2.0 бірнеше клиенттері үшін бірыңғай авторизация сервері ретінде əрекет етеді.

Kaspersky Security Center Web Console орнату кезінде IAM орнатуға болады. Оны кейінірек Kaspersky Security Center Web Console параметрлерінде кез келген уақытта қосуға болады. Егер Kaspersky Industrial CyberSecurity сервері немесе Kaspersky Industrial CyberSecurity веб-интерфейсі сол Басқару сервері басқаратын құрылғыға орнатылса, IAM бұл бағдарламаны анықтайды жəне Kaspersky Security Center Web Console сервері бұл туралы хабарландыруды көрсетеді. Сіз Kaspersky Industrial CyberSecurity for Networks тіркей аласыз, содан соң SSO бірыңғай кіруін Kaspersky Security Center Web Console үшін де, Kaspersky Industrial CyberSecurity for Networks веб-интерфейсі үшін де қолдана аласыз.

Kaspersky Security Center Web Console веб-консолінен шықсаңыз, Kaspersky Industrial CyberSecurity for Networks веб-интерфейсіндегі сеансыңыз аяқталады жəне сізге Kaspersky Security Center Web Console вебконсоліне қайта кіруге тура келеді.

### Есептік деректер жəне қатынасу диспетчерін қосу: сценарий

### Алдын ала талаптар

Жұмысты бастамас бұрын, Kaspersky Industrial CyberSecurity for Networks веб-интерфейсінің 3.1 немесе одан да жаңа нұсқасына қатынасу мүмкіндігіңіз бар екеніне көз жеткізіңіз.

### Кезеңдер

Есептік деректер жəне қатынасу диспетчерін (IAM деп те аталады) қосу кезең-кезеңімен жүзеге асырылады:

### <sup>1</sup> **Қ**ажетті порттарды тексеру

Kaspersky Security Center Web Console бағдарламасы орнатылған құрылғыда 3333, 4004 жəне 4444 порттары ашық екеніне көз жеткізіңіз. Бұл порттар OAuth 2.0 пайдалану үшін қажет. Əдепкі бойынша порт нөмірлерін [Kaspersky Security Center Web](#page-1031-0) Console параметрлері терезесінде өзгертуге болады.

3333, 4004 жəне 4444 порттарынан басқа, Kaspersky Security Center Web Console сервері 4445, 2444 жəне 2445 порттарын əртүрлі мақ[саттарда](#page-1007-0) пайдаланады.

### <sup>2</sup> Есептік деректер ж**ə**не **қ**атынасу диспетчерін орнату

Kaspersky Security Center Web Console серверін [орнату](#page-1011-0) барысында Есептік деректер жəне қатынасу диспетчерін орнатқыңыз келетінін көрсетіңіз. Егер олай болмаса, Kaspersky Security Center Web Console веб-консолін орнату шеберін қайтадан іске қосыңыз.

#### <sup>3</sup> Есептік деректер ж**ə**не **қ**атынасу диспетчерін конфигурациялау

[Kaspersky Security Center Web](#page-1031-0) Console параметрлері терезесінде Есептік деректер ж**ə**не **қ**атынасу **диспетчері (IAM)** қосқышының қосулы екеніне көз жеткізіңіз. Сондай-ақ, Kaspersky Security Center Web Console бағдарламасы орнатылған құрылғының DNS атауын көрсетіңіз: клиенттік бағдарламалар осы құрылғыға қосылады.

#### <sup>4</sup> Токен параметрлерін к**ө**рсету

[Kaspersky Security Center Web](#page-1031-0) Console параметрлері терезесінде Есептік деректер жəне қатынасу диспетчерін қолданатын токендердің өміршеңдік уақытын жəне авторизацияны күту уақытын көрсетіңіз. Сіз əдепкі бойынша мəндерді қолдана аласыз немесе өз қажеттіліктеріңізге сəйкес мəндеріңізді көрсете аласыз.

#### <sup>5</sup> Сертификаттарды **ұ**сыну

Басқару сервері жасаған сертификаттарды пайдаланғыңыз келсе, [Kaspersky Security Center Web](#page-1031-0) Console параметрлер терезесінде IAM пайдаланатын порттардың түбірлік сертификаттарын жүктеп алып, оларды Kaspersky Security Center Web Console пайдаланушыларының жұмыс станцияларына таратыңыз. Əйтпесе, пайдаланушы браузерлері Kaspersky Security Center Web Console веб-консоліне қосылуға əрекеттену кезінде қате туралы хабарларды көрсетеді.

#### <sup>6</sup> Kaspersky Industrial CyberSecurity for Networks серверлерін ж**ə**не Kaspersky Industrial CyberSecurity for Networks веб-интерфейстерін тіркеу

IAM диспетчерін Kaspersky Security Center Web Console веб-консоліне орнатқан кезде Industrial CyberSecurity for Networks сервері (немесе бірнеше Сервер) жəне бір немесе бірнеше Kaspersky Industrial CyberSecurity for Networks веб-интерфейсі тіркелуді күтетіні туралы хабар көрсетіледі. Kaspersky Industrial CyberSecurity for Networks Server серверін (немесе серверлерін) жəне веб-интерфейсті (немесе вебинтерфейстерді) [тіркеу](#page-1032-0) үшін осы хабарды басыңыз.

### Нəтижелер

Осы сценарий аяқталғаннан кейін, сіз Kaspersky Industrial CyberSecurity for Networks жəне Kaspersky Security Center Web Console үшін SSO және IAM қолдана [аласыз](https://support.kaspersky.com/KICSforNetworks/3.1/ru-RU/110348.htm) <sup>12</sup>.

# <span id="page-1031-0"></span>Kaspersky Security Center Web Console Есептік деректер жəне қатынасу диспетчерін конфигурациялау

Есептік деректер <sup>ж</sup>*ə*не *қ*атынасу диспетчерін *ө*<sup>з</sup> талаптары*ң*ыз*ғ*<sup>а</sup> сай конфигурациялау *ү*шін:

- 1. Бағдарламаның негізгі терезесінде **Консоль параметрлері → Біріктіру** бөліміне өтіңіз.
- 2. Есептік деректер және қатынасу диспетчері бөлімінде Есептік деректер және қатынасу диспетчері қосулы екеніне көз жеткізіңіз.
- 3. Параметрлер сілтемесі арқылы Есептік деректер ж**әне қатынасу диспетчерінің желі атауы** тармағына өтіңіз.
- 4. Сіз Есептік деректер жəне қатынасу диспетчерін орнатқан құрылғының DNS атауын көрсетіңіз. Клиенттік бағдарламалар осы құрылғыға қосылады.

5. Қаласаңыз, тиісті параметрлер тобының астындағы **Параметрлер** сілтемесін басу арқылы <u>әдепкі бойынша</u> токен [параметрлерін,](#page-1033-0) сертификат [параметрлерін,](#page-1034-0) сондай-ақ порт нө[мірлерін](#page-1007-0) өзгертіңіз.

<span id="page-1032-0"></span>Есептік деректер жəне қатынасу диспетчері қосылған жəне сіздің талаптарыңызға сай жұмыс істейді.

# Kaspersky Security Center Web Console веб-консолінде Kaspersky Industrial CyberSecurity for Networks веб-интерфейсін тіркеу

Kaspersky Industrial CyberSecurity for Networks веб-интерфейсімен Kaspersky Security Center Web Console арқылы жұмысты бастау үшін, оны алдын ала Kaspersky Security Center Web Console веб-консолінде тіркеу керек.

Kaspersky Industrial CyberSecurity for Networks веб-интерфейсін тіркеу үшін:

1. Келесі əрекеттердің орындалғанына көз жеткізіңіз:

Сіз [Kaspersky Industrial](#page-1091-0) CyberSecurity for Networks веб-плагинін жүктеп алып, орнаттыңыз.

Мұны кейінірек, Kaspersky Industrial CyberSecurity for Networks серверінің Басқару серверімен синхрондалуын күте отырып, орындауға болады.

- Сіз бірыңғай кіру (SSO) [технологиясын](https://support.kaspersky.com/KICSforNetworks/3.1/ru-RU/222860.htm) қолдануға дайындау сценарийін аяқтадыңыз.
- Kaspersky Industrial CyberSecurity for Networks веб-интерфейсіндегі қажетті параметрлер Kaspersky Security Center бетінде белгіленген. Толық ақпарат [Kaspersky Industrial](https://support.kaspersky.com/KICSforNetworks/3.1/ru-RU/222827.htm) CyberSecurity for Networks онлайн-анықтамасында келтірілген.
- Сіз Kaspersky Security Center Web Console веб-консоліне əкімшінің есептік жазбасымен кірдіңіз.
- IAM [конфигурациялан](#page-1031-0)ған.
- 2. Kaspersky Industrial CyberSecurity for Networks сервері орнатылған құрылғыны Тағайындалмаған құрылғылар тобынан Басқарылатын құрылғылар тобына жылжытыңыз:
	- а. Бағдарламаның негізгі терезесінде **Табу және орналастыру → Тағайындалмаған құрылғылар** бөліміне өтіңіз.
	- b. Kaspersky Industrial CyberSecurity for Networks орнатылған құрылғының жанына жалауша қойыңыз.
	- с. **Топқа жылжыту** түймесін басыңыз.
	- d. Басқару топтарының иерархиясында Басқарылатын құрылғылар тобының жанына жалауша қойыңыз.
	- е. Жылжыту түймесін басыңыз.
- 3. Kaspersky Industrial CyberSecurity for Networks сервері орнатылған құрылғының сипаттарына өтіңіз.
- 4. Құрылғы сипаттары терезесінде, **Жалпы** бөлімінде **Басқару серверімен байланысты үзбеу** параметрін таңдаңыз, содан соң **Сақтау** түймесін басыңыз.
- 5. Құрылғы сипаттары терезесінде **Бағдарламалар** бөлімін таңдаңыз.
- 6. **Бағдарламалар** бөлімінде Желілік агентті таңдаңыз.

7. Бағдарламаның ағымдағы күйі То*қ*татылды болса, ол Орындалуда күйіне өзгергенше күтіңіз.

Бұл 15 минутқа дейін созылуы мүмкін. Kaspersky Industrial CyberSecurity for Networks веб-плагинін əлі орнатпаған болсаңыз, оны дəл қазір, күтіп тұрған кезде жасай аласыз.

8. Бағдарламаның негізгі терезесінде Консоль параметрлері → Біріктіру бөліміне өтіңіз.

Тіркеуге сұрау салу өрісінде бір күтіп тұрған сұрау көрсетіледі.

- 9. Тіркеуге с**ұ**рау салу өрісінен төмен орналасқан Параметрлер сілтемесінен өтіңіз.
- 10. Тіркелген клиенттер тізімі ашылғанда, <sup>К</sup>*ү*штеп *қ*олдану <sup>к</sup>*ү*тілуде күйі бар Kaspersky Industrial CyberSecurity for Networks сервері атауының жанына жалауша қойыңыз, содан соң **Бекіту** түймесін басыңыз.

Kaspersky Industrial CyberSecurity for Networks серверін тіркегіңіз келмесе, Қабылдамау түймесін басып, осы тізімге кейінірек оралуға болады.

**Бекіту** түймесін басқаннан кейін, күйі *Расталды*, содан соң *Дайын* күйіне өзгереді. Егер күй өзгермеген болса, Жаңарту түймесін басуға болады.

- 11. Тіркелген клиенттер тізімін жауып, **Тіркелген клиенттер** өрісіндегі мән ұлғайғанына көз жеткізіңіз.
- 12. Басқару тақтасына Kaspersky Industrial CyberSecurity for Networks веб-виджетін қосу үшін:
	- а. Бағдарламаның негізгі терезесінде **Бақылау және есеп беру → Бақылау тақтасы** бөліміне өтіңіз.
	- b. Басқару тақтасында Веб-виджетті қосу не қалпына келтіру түймесін басыңыз.
	- c. Пайда болған веб-виджетте **Басқа** түймесін басыңыз.
	- d. Kaspersky Industrial CyberSecurity for Networks виджетін таңдаңыз.

Енді сіз веб-виджеттегі сілтеме арқылы Kaspersky Industrial CyberSecurity for Networks веб-интерфейсіне өте аласыз.

Тіркелу рəсімі аяқталғаннан кейін, Kaspersky Industrial CyberSecurity for Networks веб-интерфейсіне кіру бетінде көрсетілетін Kaspersky Security Center жаңа түймесі пайда болады. Kaspersky Security Center есептік деректерінің астындағы Kaspersky Industrial CyberSecurity for Networks веб-интерфейсіне кіру үшін осы түймені басуға болады.

# <span id="page-1033-0"></span>Есептік деректер жəне қатынасу диспетчері үшін авторизацияны күту уақыты жəне токендердің өміршеңдік уақыты

Есептік деректер жəне қатынасу диспетчері (бұдан əрі - IAM) құрамдасын конфигурациялау кезінде токеннің өміршеңдік уақыты мен авторизацияны күту уақыты параметрлерін көрсету қажет. Əдепкі бойынша параметрлер қауіпсіздік стандарттарын да, Серверге түсетін жүктемені де ескере отырып əзірленген. Сіз бұл параметрлерді ұйымыңыздың саясатына сəйкес өзгерте аласыз.

IAM диспетчері, мерзімі аяқталған токенді автоматты түрде қайта шығарады.

Төмендегі кестеде токеннің əдепкі бойынша өміршеңдік уақыты параметрлері келтірілген.

Токеннің өміршеңдік уақытының параметрлері

Токен **Ə**депкі бойынша **ө**мірше**ң**дік уа**қ**ыты (секундтарда)

Сипаттамасы

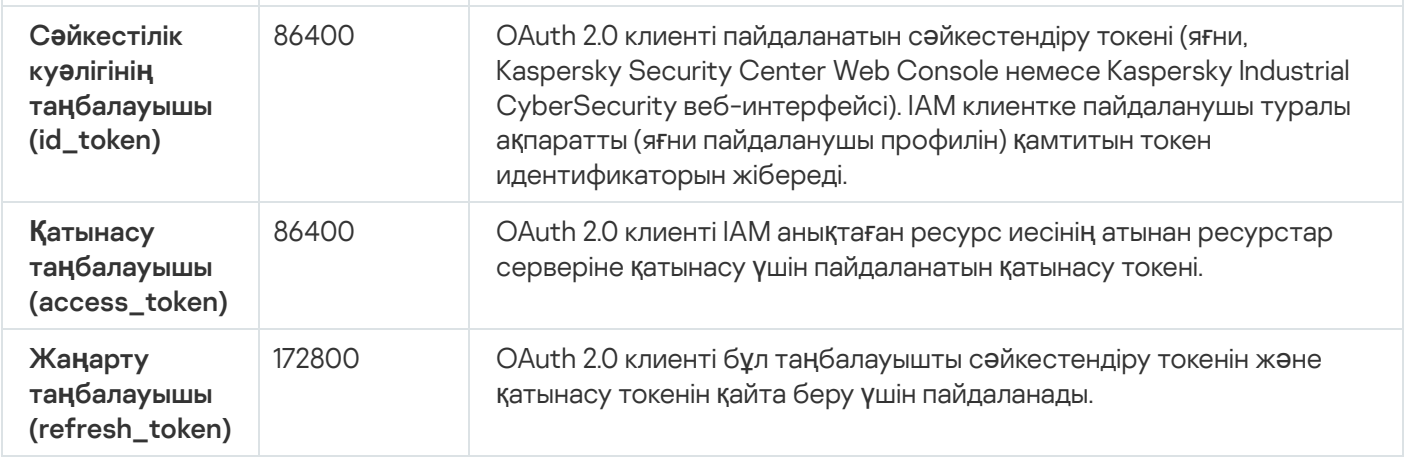

Төмендегі кестеде auth\_code жəне login\_consent\_request үшін күту уақыты келтірілген.

Авторизацияны күту уақыты параметрлері

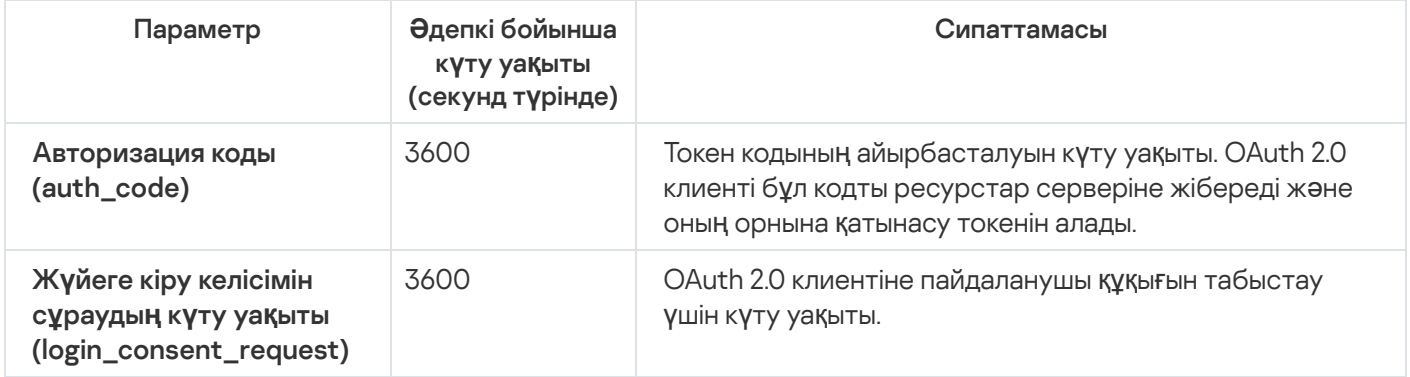

<span id="page-1034-0"></span>Токендер туралы қосымша ақпарат алу үшін  $Q$ Auth [веб-сайтын](https://www.oauth.com/) $\mathbb E$  қараңыз.

### IAM сертификаттарын жүктеу жəне тарату

Əдепкі бойынша, Есептік деректер жəне қатынасу диспетчері браузерлерге Kaspersky Security Center Web Console бағдарламасына қатынасуға мүмкіндік беру үшін Басқару сервері жасаған сертификаттарды пайдаланады. Сондай-ақ, пайдаланушы сертификаттарын пайдалана аласыз. Қандай сертификатты пайдалансаңыз да, Kaspersky Security Center Web Console пайдаланушылары Kaspersky Security Center Web Console веб-консоліне жүгінетін барлық жұмыс станциялары осы сертификатқа сенетініне көз жеткізуіңіз керек.

Сертификаттарды <sup>ж</sup>*ү*ктеу <sup>ж</sup>*ə*не тарату *ү*шін:

- 1. Бағдарламаның негізгі терезесінде **Консоль параметрлері → Біріктіру** бөліміне өтіңіз.
- 2. Әр сертификат үшін тиісті параметрлер тобының астындағы **Конфигурациялар** сілтемесін нұқыңыз және келесі əрекеттердің бірін орындаңыз:
	- Kaspersky Security Center Web Console орнату кезінде Басқару сервері жасаған сертификатты пайдаланғыңыз келсе:
		- 1. Ашылған сертификат сипаттары терезесінде **Басқару сервері жасаған сертификатты** таңдаңыз.
		- 2. Сертификатты жүктеу үшін Ж**үктеу** түймесін басыңыз.
		- 3. Жүктелген сертификатты Kaspersky Security Center Web Console пайдаланушылары Kaspersky Security Center Web Console серверіне қатынаса алатын барлық жұмыс станцияларына таратыңыз.
- Егер сізде пайдаланғыңыз келетін сертификат болса:
	- 1. Сертификат сипаттарының ашылған терезесінде **Пайдаланушы TLS сертификаты** тармағын таңдаңыз.
	- 2. Сертификат файлы мен жеке кілтті таңдаңыз.
	- 3. ОК түймесін басыңыз.
	- 4. Пайдаланушылар Kaspersky Security Center Web Console веб-консоліне немесе Kaspersky Industrial CyberSecurity веб-интерфейсіне қатынаса алатын барлық жұмыс станцияларына сертификатты таратыңыз.

Сертификаттар пайдаланушыларға Kaspersky Security Center Web Console веб-консоліне жəне Kaspersky Industrial CyberSecurity веб-интерфейсіне қатынасуға мүмкіндік береді.

Сізге барлық сертификаттарды уақтылы қайта шығару қажет. Басқару сервері жасаған сертификаттар қолмен қайта жасалуы керек. Kaspersky Security Center Web Console [орнатушысы](#page-1011-0) жасаған сертификаттар орнатушының көмегімен қайта жасалуы керек.

### Есептік деректер жəне қатынасу диспетчерін өшіру

Есептік деректер жəне қатынасу диспетчерін (IAM) өшіре аласыз.

### IAM *ө*шіру *ү*шін:

Kaspersky Security Center Web Console параметрлер терезесінде IAM қосқышын белсенді емес күйге қойыңыз.

IAM диспетчерін кейінірек кез келген уақытта қосуға болады.

Егер сіз Kaspersky Security Center Web Console бағдарламасын орнатушы арқылы жаңартсаңыз жəне IAM орнатқыңыз келмейтінін көрсетсеңіз, онда Kaspersky Security Center Web Console жаңартылады, ал IAM орнатылмайды. Сіздің құрылғыңыздан мыналар жойылады: Kaspersky Industrial CyberSecurity for Networks веб-интерфейсімен біріктіру туралы барлық ақпарат, IAM конфигурация файлдары жəне оқиғалар журналдары файлдары.

# <span id="page-1035-0"></span>NTLM жəне Kerberos протоколдарын қолдана отырып, домендік түпнұсқалық растаманы конфигурациялау

Kaspersky Security Center 14.2 бағдарламасы NTLM жəне Kerberos протоколдары арқылы OpenAPI интерфейсінде домендік түпнұсқалық растаманы пайдалануға мүмкіндік береді. Домендік түпнұсқалық растаманы пайдалану Windows пайдаланушысына корпоративтік желіде құпиясөзді қайта енгізбей (бірыңғай кіру), Kaspersky Security Center Web Console серверінде қауіпсіз түпнұсқалық растаманы қосуға мүмкіндік береді.

Kerberos протоколы бойынша OpenAPI интерфейсіндегі домендік түпнұсқалық растаманың келесі шектеулері бар:

- Kaspersky Security Center Web Console пайдаланушысы Kerberos протоколы бойынша Active Directory-да түпнұсқалық растамадан өтуі тиіс. Пайдаланушының Kerberos мандаттарын (бұдан əрі – TGT) беруге жарамды мандаты болуы керек. TGT, домендік түпнұсқалық растама кезінде автоматты түрде шығарылады.
- Kerberos түпнұсқалық растамасын браузерде конфигурациялау керек. Толығырақ сіз қолданатын браузердің құжаттамасынан қараңыз.

Егер сіз Kerberos протоколдарын қолдана отырып, домендік түпнұсқалық растаманы қолданғыңыз келсе, сіздің желіңіз келесі шарттарға сай болуы керек:

- Басқару сервері домендік есептік жазбаның астында іске қосылуы қажет.
- $\bullet$  Kaspersky Security Center Web Console сервері Басқару серверімен бір құрылғыда орнатылған.
- Басқару серверінің есептік жазбасы үшін келесі қызмет субъектілерінің аттарын (SPN) көрсету қажет:
	- "https/<server.fqnd.name>"
	- "https/<server>"

Мұндағы <server> – Басқару сервері құрылғысының желілік атауы, <server.fqnd.name> – Басқару сервері құрылғысының толық домендік атауы.

- Басқару консолі немесе Kaspersky Security Center Web Console сервері арқылы қосылған кезде Басқару серверінің мекенжайын субъект-қызмет (SPN) аты тіркелген мекенжай сияқты көрсету қажет. Сіз <server.fqnd.name> немесе <server> мекенжайын көрсете аласыз.
- Құпиясөзсіз кіру үшін Kaspersky Security Center Web Console ашылған браузер процесі домендік есептік жазба астында жұмыс істеуі керек.

Kerberos жəне NTLM протоколдарына тек Kaspersky Security Center 14.2 үшін OpenAPI интерфейсінде қолдау көрсетіледі. Бұл протоколдарға Kaspersky Security Center Linux үшін OpenAPI интерфейсінде қолдау көрсетілмейді.

## Басқару серверін конфигурациялау

Бұл бөлімде Kaspersky Security Center Басқару серверін конфигурациялау процесі мен сипаттары сипатталған.

# Kaspersky Security Center Web Console веб-консолін Басқару серверіне қосу параметрлерін конфигурациялау

### Бас*қ*ару серверіне *қ*осылу порттарын белгілеу *ү*шін:

- 1. Басты мәзірде қажетті Басқару сервері атауының жанындағы параметрлер (7) белгішесін басыңыз. Басқару серверінің сипаттары терезесі ашылады.
- 2. Жалпы қойыншасында Қосылу порттары бөлімін таңдаңыз.

Таңдалған Басқару серверіне қосылудың негізгі параметрлері көрсетіледі.

Басқару консолі Басқару серверіне TCP 13291 SSL порты бойынша қосылған. Дəл осы портты klakaut автоматтандыру нысандары қолдануы мүмкін.

TCP 14000 порты Басқару консолін, тарату нүктелерін, қосалқы Басқару серверлерін жəне klakaut утилитасының автоматтандыру нысандарын қосу, сондай-ақ клиент құрылғыларынан деректер алу үшін пайдаланылуы мүмкін.

Əдетте, TCP 13000 SSL портын тек Желілік агент, қосалқы Сервер жəне демилитаризацияланған аймақта орналасқан басты Басқару сервері ғана қолдана алады. Кейбір жағдайларда, Басқару консолін 13000 SSL порты арқылы қосу қажет болуы мүмкін:

- Басқару консолі үшін де, басқа белсенділіктер үшін де бірдей SSL портын қолданған жөн болса (клиент құрылғыларынан деректерді алу, тарату нүктелерін қосу, қосалқы Басқару серверлерін қосу үшін);
- егер klakaut утилитасын автоматтандыру нысаны Басқару серверіне тікелей емес, демилитаризацияланған аймақта орналасқан тарату нүктесі арқылы қосылса.

### Басқару серверіне Қосылымдар журналдарын қарау

Басқару серверінің жұмысы барысында, оған қосылымдар мен қосылым əрекеттері тарихын журнал файлына сақтауға болады. Файлдағы ақпарат желі инфрақұрылымы ішіндегі қосылымдарды ғана емес, серверлерге рұқсатсыз қатынасу əрекеттерін де қадағалауға мүмкіндік береді.

Бас*қ*ару серверіне *қ*осылым <sup>о</sup>*қ*и*ғ*аларын тіркеуді конфигурациялау *ү*шін:

1. Басты мәзірде қажетті Басқару сервері атауының жанындағы параметрлер (7) белгішесін басыңыз.

Басқару серверінің сипаттары терезесі ашылады.

- 2. Жалпы қойыншасында Қосылу порттары бөлімін таңдаңыз.
- 3. Басқару серверінің байланыс оқиғаларын журналға тіркеу параметрін қосыңыз.

Басқару серверіне кіріс қосылымдарының барлық кейінгі оқиғалары, түпнұсқалық растама нəтижелері жəне SSL қателері %ProgramData%\KasperskyLab\adminkit\logs\sc.syslog файлына жазылатын болады.

## Басқару серверінің интернетке қатынасу параметрлерін конфигурациялау

Kaspersky Security Network пайдалану, сондай-ақ Kaspersky Security Center жəне "Лаборатория Касперского" басқарылатын бағдарламалары үшін антивирустық дерекқорлар жаңартуларын жүктеу үшін интернетке қатынасуды конфигурациялау қажет.

Бас*қ*ару серверіні*ң* интернетке *қ*атынасу параметрлерін <sup>к</sup>*ө*рсету *ү*шін:

1. Басты мәзірде Басқару сервері атауының жанындағы параметрлер (7) белгішесін басыңыз.

Басқару серверінің сипаттары терезесі ашылады.

2. Жалпы қойыншасында Интернет желісіне қатынасу параметрлері бөлімін таңдаңыз.

- 3. Интернетке қосу үшін прокси-серверді қолдану керек болса, **Прокси-серверді пайдалану** параметрін қосыңыз. Параметр қосулы болса, параметрлерді енгізу өрістері қолжетімді болады. Прокси-серверге қосылудың келесі параметрлерін конфигурациялаңыз:
	- **[Мекенжай](javascript:toggleBlock()** ?

Kaspersky Security Center-ді интернетке қосу үшін прокси-сервер мекенжайы.

[Порт н](javascript:toggleBlock()**ө**мірі

Kaspersky Security Center прокси-қосылымы орнатылатын порт нөмірі.

[Жергілікті мекенжайлар](javascript:toggleBlock()**ғ**а арнал**ғ**ан прокси-серверді айналып **ө**ту

Жергілікті желідегі құрылғыларға қосылған кезде прокси-сервер қолданылмайды.

[Прокси-сервердегі т](javascript:toggleBlock()**ү**пн**ұ**с**қ**алы**қ** растама

Жалауша қойылған болса, енгізу өрістерінде прокси-сервердегі түпнұсқалық растама үшін есептік деректерді көрсетуге болады.

Прокси-серверді пайдалану жалаушасы қойылған болса, енгізу өрісі қолжетімді.

[Пайдаланушы аты](javascript:toggleBlock()

Прокси-серверге қосылатын пайдаланушы есептік жазбасы ( Прокси-сервердегі т**ү**пн**ұ**с**қ**алы**қ** растама жалаушасы қойылған болса, өріс қолжетімді болады).

**Құ**[пияс](javascript:toggleBlock()**ө**з

Прокси-серверге қосылуға мүмкіндік беретін пайдаланушы құпиясөзі (**Прокси-сервердегі** т**үпнұсқалық растама** жалаушасы қойылған болса, өріс қолжетімді болады).

Енгізілген құпиясөзді қарау үшін, **Көрсету** түймесін басып, оны қажетті уақыт бойы ұстап тұрыңыз.

Сондай-ақ, бағ[дарламаны](#page-1062-0) жылдам іске қосу шебері арқылы интернетке қатынасуды конфигурациялуға болады.

### Оқиғалар қоймасындағы оқиғалар санын конфигурациялау

Басқару сервері сипаттары терезесіні**ң Оқиғалар қоймасы** бөлімінде Басқару серверінің дерекқорында оқиғаларды сақтау параметрлерін конфигурациялауға болады: оқиғалар туралы жазбалар санын жəне жазбаларды сақтау уақытын шектеу. Оқиғалардың ең көп санын көрсеткенде, бағдарламалар оқиғалардың көрсетілген санын сақтау үшін диск кеңістігінің долбарлы өлшемін есептейді. Сіз бұл есептеуді дерекқордың толып кетуіне жол бермеу үшін бос диск кеңістігінің жеткілікті ме екенін бағалау үшін пайдалана аласыз. Əдепкі бойынша, Басқару сервері дерекқорының сыйымдылығы 400 000 оқиғаны құрайды. Дерекқордың ұсынылған ең жоғары сыйымдылығы 45 000 000 оқиғаны құрайды.

Егер дерекқордағы оқиғалар саны əкімші көрсеткен ең жоғары мəнге жетсе, бағдарлама ең ескі оқиғаларды жояды жəне жаңаларын жазады. Басқару сервері ескі оқиғаларды жойған кезде, ол жаңа оқиғаларды дерекқорға сақтай алмайды. Осы кезең ішінде қабылданбаған оқиғалар туралы ақпарат Kaspersky Event журналына жазылады. Жаңа оқиғалар кезекке қойылады, содан соң жою операциясы аяқталғаннан кейін, дерекқорда сақталады.

Бас*қ*ару серверіндегі <sup>о</sup>*қ*и*ғ*алар *қ*оймасында са*қ*тау*ғ*<sup>а</sup> болатын <sup>о</sup>*қ*и*ғ*алар санын шектеу *ү*шін:

- 1. Басты мәзірде қажетті Басқару сервері атауының жанындағы параметрлер (7) белгішесін басыңыз. Басқару серверінің сипаттары терезесі ашылады.
- 2. **Жалпы** қойыншасында **Оқиғалар қоймасы** бөлімін таңдаңыз. Дерекқорда сақталатын оқиғалардың максималды санын көрсетіңіз.
- 3. Са**қтау** түймесін басыңыз.

Тапсырманы орындау барысына қатысты оқиғаларды сақтау немесе тек тапсырманы орындау нəтижелерін сақтау үшін кез келген тапсырманың [параметрлерін](#page-1593-0) өзгертуге де болады. Осылайша, сіз дерекқордағы оқиғалардың санын азайтасыз, дерекқордағы оқиғалар кестесін талдаумен байланысты сценарийлердің жұмыс жылдамдығын арттырасыз жəне критикалық оқиғаларды оқиғалардың көп санымен ығыстыру қаупін азайтасыз.

## UEFI деңгейлі қорғанысты құрылғыларды қосу параметрлері

UEFI де*ң*гейлі *қ*ор*ғ*анысты *құ*рыл*ғ*<sup>ы</sup> – бұл BIOS деңгейінде кіріктірілген Kaspersky Anti-Virus for UEFI бағдарламалық жасақтамасы бар құрылғы. Кіріктірілген қорғаныс жүйені іске қосуды бастаған сəттен бастап құрылғының қауіпсіздігін қамтамасыз етеді, ал кіріктірілген БҚ жоқ құрылғылар қорғанысы тек қауіпсіздік бағдарламасы іске қосылғаннан кейін ғана əрекет ете бастайды. Kaspersky Security Center бағдарламасы осындай құрылғыларды басқаруға қолдау көрсетеді.

UEFI де*ң*гейлі *қ*ор*ғ*анысты *құ*рыл*ғ*ыларын *қ*осу параметрлерін *ө*згерту *ү*шін:

1. Басты мәзірде қажетті Басқару сервері атауының жанындағы параметрлер (7) белгішесін басыңыз.

Басқару серверінің сипаттары терезесі ашылады.

- 2. Жалпы қойыншасында Қосымша порттар бөлімін таңдаңыз.
- 3. Қажетті параметрлерді өзгертіңіз:
	- UEFI де**ң**гейлі **қ**ор**ғ**анысты ж**ə**не [KasperskyOS](javascript:toggleBlock() **құ**рыл**ғ**ылары **ү**шін портты ашу

UEFI деңгейлі қорғанысты құрылғылар Басқару серверіне қосыла алады.

UEFI де**ң**гейлі **қ**ор**ғ**анысты ж**ə**не [KasperskyOS](javascript:toggleBlock() **құ**рыл**ғ**ыларына арнал**ғ**ан порт

UEFI деңгейлі қорғанысты және KasperskyOS құрылғылары үшін портты ашу нұсқасы таңдалса, порт нөмірін өзгертуге болады. Əдепкі бойынша 13294-порт орнатылған.

4. Сақтау түймесін басыңыз.

<span id="page-1039-0"></span>UEFI деңгейлі қорғанысты құрылғылар Басқару серверіне қосыла алады.

# Басқару серверлерінің иерархиясын жасау: қосалқы Басқару серверін қосу

Қосалқы Басқару серверін қосу (болашақ негізгі Басқару серверімен бірге орындалады)

Басқару серверін қосалқы Сервер ретінде қосып, осылайша "басты Сервер – қосалқы Сервер" иерархиясының қатынасын орнатуға болады.

Kaspersky Security Center Web Console ар*қ*ылы *қ*осылу*ғ*<sup>а</sup> болатын Бас*қ*ару серверін *қ*осал*қ*<sup>ы</sup> Сервер ретінде *қ*осу *ү*шін:

- 1. Болашақ басты Сервердің 13000-порты қосалқы Басқару серверлерінен қосылымдарды қабылдау үшін қолжетімді екеніне көз жеткізіңіз.
- 2. Болашақ негізгі Басқару серверінде параметрлер (•) белгішесін басыңыз.
- 3. Ашылған сипаттар бетінде **Басқару серверлері** қойыншасына өтіңіз.
- 4. Басқару серверін қосқыңыз келетін басқару тобы атауының жанындағы жалаушаны қойыңыз.
- 5. Мәзірден Қосалқы Басқару серверіне қосылу тармағын таңдаңыз.

Қосалқы Басқару серверін қосу шебері іске қосылады.

- 6. Шебердің бірінші бетінде келесі өрістерді толтырыңыз:
	- **Қ**осал**қ**ы Бас**қ**[ару серверіні](javascript:toggleBlock()**ң** к**ө**рсетілетін атауы

Серверлер иерархиясында көрсетілетін қосалқы Басқару серверінің атауы. Сіз IP мекенжайын атау ретінде енгізе аласыз немесе мысалы, "1-топқа арналған қосалқы Сервер" сияқты атауды қолдана аласыз.

**Қ**осал**қ**ы Бас**қ**[ару серверіні](javascript:toggleBlock()**ң** мекенжайы (міндетті емес)

Қосалқы Басқару серверінің IP мекенжайын немесе домен атауын көрсетіңіз.

### Бас**қ**[ару сервері SSL порты](javascript:toggleBlock()

Негізгі Басқару сервері SSL портының нөмірін көрсетіңіз. Əдепкі бойынша 13000-порт орнатылған.

### Бас**қ**[ару сервері API порты](javascript:toggleBlock()

OpenAPI арқылы қосылымдарды алу үшін негізгі Басқару сервері портының нөмірін көрсетіңіз. Əдепкі бойынша 13299-порт орнатылған.

[DMZ режимінде негізгі Бас](javascript:toggleBlock()**қ**ару серверін **қ**осал**қ**ы Бас**қ**ару серверіне **қ**осу

Қосалқы Басқару сервері демилитаризацияланған аймақта (DMZ) болса, осы параметрді таңдаңыз.

Егер бұл параметр таңдалса, негізгі Басқару сервері қосалқы Басқару серверіне қосылуды бастайды. Əйтпесе, қосалқы Басқару сервері негізгі Басқару серверіне қосылуды бастайды.

- 7. Қосылым параметрлерін белгілеңіз:
	- Болашақ негізгі Басқару серверінің мекенжайын енгізіңіз.
	- Егер болашақ қосалқы Басқару сервері прокси-серверді пайдаланса, прокси-серверге қосылу үшін прокси-сервер мекенжайын жəне пайдаланушы есептік деректерін енгізіңіз.
- 8. Болашақ қосалқы Басқару серверіне кіру құқығы бар пайдаланушының есептік деректерін енгізіңіз.

Сіз көрсеткен есептік жазба үшін екі кезеңді тексеру өшірілгеніне көз жеткізіңіз. Егер бұл есептік жазба үшін екі кезеңді тексеру қосылса, онда сіз тек болашақ қосалқы Серверден ғана иерархия жасай аласыз (төмендегі нұсқауларды қараңыз). Бұл [белгілі](#page-1618-0) қате.

Егер қосылым параметрлері дұрыс болса, болашақ қосалқы Сервермен байланыс орнатылып, "негізгі/ қосалқы" иерархиясы құрылады. Егер қосылым сəтсіз болса, қосылым параметрлерін тексеріңіз немесе болашақ қосалқы Сервердің [сертификатын](#page-115-0) қолмен көрсетіңіз.

Болашақ қосалқы Сервер автоматты түрде Kaspersky Security Center бағдарламасы жасаған өздігінен қол қойған сертификат арқылы түпнұсқалық растама жасайтындықтан, байланыс қатемен аяқталуы мүмкін. Нəтижесінде, браузер өзігінен қол қойған сертификатты жүктеуге тыйым салуы мүмкін. Бұл жағдайда келесі əрекеттердің бірін орындауға болады:

- Болашақ қосалқы Сервер үшін сіздің инфрақұрылымыңызда сенімді болып саналатын және пайдаланушы [сертификаттарына](#page-116-0) қойылатын талаптарға сəйкес келетін сертификат жасаңыз.
- Сенімді браузер [сертификаттарыны](#page-115-0)ң тізіміне болашақ қосалқы Сервердің өздігінен қол қойған сертификатын қосыңыз. Бұл параметрді пайдаланушы сертификатын жасай алмаған жағдайда ғана пайдалану ұсынылады. Сертификатты сенімді сертификаттар тізіміне қосу туралы ақпаратты браузеріңіздің құжаттамасынан қараңыз.

Негізгі жəне қосалқы Басқару серверлері арасындағы байланыс 13000-порт арқылы орнатылады. Негізгі Басқару серверінің тапсырмалары мен саясаттары алынды жəне қолданылды. Қосалқы Басқару сервері негізгі Басқару серверінде, ол қосылған басқару тобында көрсетіледі.

### Қосалқы Басқару серверін қосу (болашақ қосалқы Басқару серверімен бірге орындалады)

Егер сіз болашақ қосалқы Басқару серверіне қосыла алмасаңыз (мысалы, ол уақытша өшірілген немесе қолжетімді емес болғандықтан), сіз əлі де қосалқы Басқару серверін қоса аласыз.

Kaspersky Security Center Web Console ар*қ*ылы *қ*осылу*ғ*<sup>а</sup> *қ*олжетімді емес Бас*қ*ару серверін *қ*осал*қ*<sup>ы</sup> Сервер ретінде *қ*осу *ү*шін:

1. Болашақ негізгі Басқару сервері сертификатының файлын болашақ қосалқы Басқару сервері орналасқан кеңсенің жүйелік əкімшісіне жіберіңіз. (Мысалы, файлды сыртқы құрылғыға жазуға немесе электрондық пошта арқылы жіберуге болады.)

Сертификат файлы болашақ негізгі Басқару серверінде %ALLUSERSPROFILE%\Application Data\KasperskyLab\adminkit\1093\cert\klserver.cer мекенжайы бойынша орналасқан.

- 2. Болашақ қосалқы Басқару серверіне жауапты жүйелік əкімшіге мыналарды ұсыныңыз:
	- а. Параметрлер белгішесін (• ) басыңыз.
	- b. Ашылған сипаттар бетінде **Жалпы** қойыншасындағы **Басқару серверлерінің иерархиясы** бөліміне өтіңіз.
	- с. Бұл Басқару сервері иерархияда қосымша параметрін таңдаңыз.
	- d. **Негізгі Басқару серверінің мекенжайы** өрісінде болашақ негізгі Басқару серверінің желілік атауын енгізіңіз.
	- е. **Шолу** түймесін басу арқылы болашақ негізгі Сервердің бұған дейін сақталған сертификат файлын таңдаңыз.
	- f. Қажет болса, белгішесін DMZ режимінде негізгі Бас**қ**ару серверін **қ**осал**қ**ы Бас**қ**ару серверіне **қ**осу қойыңыз.
	- g. Егер болашақ қосалқы Басқару серверіне қосылу прокси-сервер арқылы орындалса, **Прокси-серверді** пайдалану параметрін таңдап, қосылым параметрлерін белгілеңіз.
	- h. **Сақтау** түймесін басыңыз.

"Басты Сервер – қосалқы Сервер" қатынасы орнатылады. Басты Сервер 13000-портты пайдаланып қосалқы Серверден қосылымды қабылдай бастайды. Негізгі Басқару серверінің тапсырмалары мен саясаттары алынды жəне қолданылды. Қосалқы Басқару сервері негізгі Басқару серверінде, ол қосылған басқару тобында көрсетіледі.

## Қосалқы Басқару серверлері тізімін қарау

Бас*қ*ару серверлеріні*ң* (соны*ң* ішінде виртуалды) тізімін <sup>к</sup>*ө*ру *ү*шін:

Басты мәзірде параметрлер ( ) белгішесінің жанында орналасқан Басқару сервері атауын басыңыз.

Қосалқы (виртуалды) Басқару серверлерінің ашылмалы тізімі көрсетіледі.

Осы Басқару серверлерінің кез келгеніне оның атын басу арқылы өтуге болады.

Басқару топтары да көрсетіледі, бірақ олар белсенді емес жəне бұл мəзірде басқару үшін қолжетімді емес.

Егер сіз Kaspersky Security Center Web Console веб-консоліндегі негізгі Басқару серверіне қосылған болсаңыз жəне қосалқы Басқару сервері басқаратын виртуалды Басқару серверіне қосыла алмасаңыз, келесі тəсілдердің бірін пайдалана аласыз:

. Осыдан кейін, сіз виртуалды Басқару серверіне Kaspersky [Center Web Console орнатуын](javascript:toggleBlock() **ө**згерті**ң**ізSecurity Center Web Console веб-консоліне қосыла аласыз. Сенімді Бас**қ**ару серверлері тізіміне **қ**осал**қ**ы Серверді **қ**осу ар**қ**ылы **қ**олданыста**ғ**ы Kaspersky Security

- 1. Kaspersky Security Center Web Console бағдарламасы орнатылған құрылғыда ksc-web-console- <нұсқа нөмірі>.<жинақ нөмірі>.exe орындалатын файлын əкімші құқықтары бар есептік жазбамен іске қосыңыз.
- 2. Бағдарламаны орнату шебері іске қосылады.
- 3. Шебердің бірінші бетінде **Жаңарту** параметрін таңдаңыз.
- 4. **Өзгеріс түрі** бетінде Конфигурацияны өзгерту параметрін таңдаңыз.
- 5. Сенімді Басқару серверлері бетінде қажетті қосалқы Басқару серверлерін қосыңыз.
- 6. Шебердің соңғы бетінде жаңа параметрлерді қолдану үшін **Өзгерту** түймесін басыңыз.
- 7. Бағдарламаны орнату сәтті аяқталғаннан кейін **Дайын** түймесін басыңыз.
- Виртуалды Сервер құрылған қосалқы Басқ[ару серверіне](#page-1039-0) тікелей қосылу үшін Kaspersky Security Center Web Console пайдаланыңыз. Осыдан кейін, сіз Kaspersky Security Center Web Console веб-консолінде виртуалды Басқару серверіне ауыса аласыз.
- [Виртуалды](#page-674-0) Серверге тікелей қосылу үшін ММС негізіндегі Басқару консолін пайдаланыңыз.

### Басқару серверлерінің иерархиясын жою

Егер сізге бұдан былай Басқару сервері иерархиясы қажет болмаса, оларды осы иерархиядан ажыратуға болады.

Бас*қ*ару сервері иерархиясын жою *ү*шін:

- 1. Басты мәзірде негізгі Басқару сервері атауының жанындағы параметрлер ( $\Box$ ) белгішесін басыңыз.
- 2. Ашылған бетте **Басқару серверлері** қойыншасына өтіңіз.
- 3. Қосалқы Басқару серверін жойғыңыз келетін басқару тобында қосалқы Басқару серверін таңдаңыз.
- 4. Мәзірден Жою тармағын таңдаңыз.
- 5. Ашылған терезеде қосалқы Басқару серверін жоюды растау үшін **ОК** түймесін басыңыз.

Бұрынғы негізгі жəне бұрынғы қосалқы Басқару серверлері енді бір-бірінен тəуелсіз. Серверлер иерархиясы енді жоқ.

### Басқару серверіне техникалық қызмет көрсету

Басқару серверіне қызмет көрсету арқасында дерекқор көлемін қысқартуға, бағдарлама жұмысының өнімділігі мен сенімділігін арттыруға болады. Басқару серверіне аптасына бір реттен сиретпей техникалық қызмет көрсету ұсынылады.
Басқару серверіне техникалық қызмет көрсету тиісті тапсырманың көмегімен орындалады. Басқару серверіне техникалық қызмет көрсету барысында бағдарлама келесі əрекеттерді орындайды:

- дерекқорды қателердің болуы тұрғысынан тексереді;
- дерекқордың индекстерін қайта құрады;
- дерекқордың статистикасын жаңартады;
- дерекқорды қысады (қажет болса).

Басқару серверіне техникалық қызмет көрсету тапсырмасы MariaDB қолдамайды. Осы ДҚБЖ сіздің желіңізде қолданылса, əкімшілерге MariaDB дерекқорын өз бетінше қолдауға тура келеді.

Басқару серверіне техникалық қызмет көрсету тапсырмасы Kaspersky Security Center орнату кезінде автоматты түрде жасалады. Басқару серверіне техникалық қызмет көрсету тапсырмасы жойылған, сіз оны қолмен жасай аласыз.

Бас*қ*ару серверіне техникалы*қ қ*ызмет <sup>к</sup>*ө*рсету тапсырмасын жасау *ү*шін:

- 1. Бағдарламаның негізгі терезесінде **Құрылғылар → Тапсырмалар** бөліміне өтіңіз.
- 2. **Қосу** түймесін басыңыз.

Жаңа тапсырма жасау шебері іске қосылады.

- 3. Шебердің **Жаңа тапсырма** терезесінде **Басқару серверіне техникалық қызмет көрсету** тапсырма түрін таңдап, Келесі түймесін басыңыз.
- 4. Шебердің келесі қадамдарын орындаңыз.

Нəтижесінде, жасалған тапсырма тапсырмалар тізімінде көрсетіледі. Бір Басқару сервері үшін бір Басқару серверіне техникалық қызмет көрсету тапсырмасы ғана орындалуы мүмкін. Басқару сервері үшін Басқару серверіне техникалық қызмет көрсету тапсырмасы əлдеқашан жасалған болса, тағы бір Басқару серверіне техникалық қызмет көрсету тапсырмасын жасау мүмкін болмайды.

# Интерфейсті конфигурациялау

Сіз Kaspersky Security Center Web Console интерфейсін пайдаланылатын функцияларға байланысты интерфейс бөлімдері мен элементтерін көрсетуге жəне жасыруға конфигурациялай аласыз.

Kaspersky Security Center Web Console интерфейсін *қ*азіргі уа*қ*ытта *қ*олданылатын функциялар жиынты*ғ*ына сай конфигурациялау *ү*шін:

1. Бас мәзірде өз есептік жазбаңыздың параметрлеріне өтіп, **Интерфейс опциялары** тармағын таңдаңыз.

2. Пайда болған **Интерфейс опциялары** терезесінде қажетті параметрлерді қосыңыз немесе өшіріңіз.

## 3. Сақтау түймесін басыңыз.

Содан соң, консольде қосулы параметрлерге сәйкес басты мәзірдегі бөлімдер көрсетіледі. Мысалы, EDR ескертулерін көрсету қоссаңыз, Ба**қылау және есеп беру → Ескертулер** бөлімі басты мәзірде пайда болады.

# Виртуалды Басқару серверлерін басқару

Бұл бөлімде виртуалды Басқару серверлерін қалай басқаруға болатындығы сипатталған:

- виртуалды Басқ[ару серверлерін](#page-1045-0) жасау;
- виртуалды Басқ[ару серверлерін](#page-1046-0) қосу жəне өшіру;
- виртуалды Басқ[ару сервері](#page-1046-1) əкімшісін тағайындау;
- клиент құрылғылары үшін Басқару серверін [ауыстыру;](#page-1048-0)
- <span id="page-1045-0"></span>виртуалды Басқ[ару серверлерін](#page-1050-0) жою.

## Виртуалды Басқару серверін жасау

Виртуалды Басқ[ару серверлерін](#page-173-0) жасауға жəне оларды басқару топтарына қосуға болады.

Виртуалды Бас*қ*ару серверін жасау <sup>ж</sup>*ə*не *қ*осу *ү*шін:

- 1. Басты мәзірде қажетті Басқару сервері атауының жанындағы параметрлер (7) белгішесін басыңыз.
- 2. Ашылған бетте **Басқару серверлері** қойыншасына өтіңіз.
- 3. Виртуалды Басқару серверін қосқыңыз келетін басқару тобын таңдаңыз. Виртуалды Басқару сервері құрылғыларды таңдалған топтан (оның ішінде ішкі топтардан) басқарады.
- 4. Мәзірден Жа**ңа виртуалды Басқару сервері** тармағын таңдаңыз.
- 5. Ашылған бетте жаңа виртуалды Басқару серверінің сипаттарын белгілеңіз:
	- . Виртуалды Бас**қ**ару серверіні**ң** атауы
	- Бас**қ**ару серверіні**ң қ**осылу мекенжайы

Басқару серверінің атын немесе IP мекенжайын көрсетуге болады.

- 6. Пайдаланушылар тізімінен виртуалды Басқару сервері əкімшісін таңдаңыз. Қажет болса, қолданыстағы есептік жазбаны əкімші рөлін тағайындамас бұрын өзгертуге болады; жаңа есептік жазба да жасалуы мүмкін.
- 7. Са**қтау** түймесін басыңыз.

Жаңа виртуалды Басқару сервері жасалды, басқару тобына қосылды жəне Бас**қ**ару серверлері қойыншасында көрсетіледі.

Егер сіз Kaspersky Security Center Web Console веб-консоліндегі негізгі Басқару серверіне қосылған болсаңыз жəне қосалқы Басқару сервері басқаратын виртуалды Басқару серверіне қосыла алмасаңыз, келесі тəсілдердің бірін пайдалана аласыз:

- . Осыдан кейін, сіз виртуалды Басқару серверіне Kaspersky [Center Web Console орнатуын](javascript:toggleBlock() **ө**згерті**ң**із Security Center Web Console веб-консоліне қосыла аласыз. Сенімді Бас**қ**ару серверлері тізіміне **қ**осал**қ**ы Серверді **қ**осу ар**қ**ылы **қ**олданыста**ғ**ы Kaspersky Security
	- 1. Kaspersky Security Center Web Console бағдарламасы орнатылған құрылғыда ksc-web-console- <нұсқа нөмірі>.<жинақ нөмірі>.exe орындалатын файлын əкімші құқықтары бар есептік жазбамен іске қосыңыз.
	- 2. Бағдарламаны орнату шебері іске қосылады.
	- 3. Шебердің бірінші бетінде **Жаңарту** параметрін таңдаңыз.
	- 4. **Өзгеріс түрі** бетінде Конфигурацияны өзгерту параметрін таңдаңыз.
	- 5. Сенімді Басқару серверлері бетінде қажетті қосалқы Басқару серверлерін қосыңыз.
	- 6. Шебердің соңғы бетінде жаңа параметрлерді қолдану үшін **Өзгерту** түймесін басыңыз.
	- 7. Бағдарламаны орнату сәтті аяқталғаннан кейін Дайын түймесін басыңыз.
- Виртуалды Сервер құрылған қосалқы Басқ[ару серверіне](#page-1039-0) тікелей қосылу үшін Kaspersky Security Center Web Console пайдаланыңыз. Осыдан кейін, сіз Kaspersky Security Center Web Console веб-консолінде виртуалды Басқару серверіне ауыса аласыз.
- <span id="page-1046-0"></span>• [Виртуалды](#page-674-0) Серверге тікелей қосылу үшін MMC негізіндегі Басқару консолін пайдаланыңыз.

# Виртуалды Басқару серверін қосу жəне өшіру

Виртуалды Басқару серверін жасаған кезде, ол əдепкі бойынша қосылады. Оны кез келген уақытта өшіруге немесе қайта қосуға болады. Виртуалды Басқару серверін өшіру немесе қосу физикалық Басқару серверін өшіруге немесе қосуға тең.

Виртуалды Бас*қ*ару серверін *қ*осу немесе *ө*шіру *ү*шін:

1. Басты мәзірде қажетті Басқару сервері атауының жанындағы параметрлер (7) белгішесін басыңыз.

- 2. Ашылған бетте **Басқару серверлері** қойыншасына өтіңіз.
- 3. Қосқыңыз немесе өшіргіңіз келетін виртуалды Басқару серверін таңдаңыз.
- 4. Мәзірде Виртуалды Басқару серверін қосу / өшіру түймесін басыңыз.

Виртуалды Басқару серверінің күйі оның алдыңғы күйіне байланысты қосулы немесе өшірулі болып өзгереді. Жаңартылған күй Басқару сервері атауының жанында көрсетіледі.

<span id="page-1046-1"></span>Виртуалды Басқару сервері əкімшісін тағайындау

Ұйымыңызда виртуалды Басқару серверлерін пайдалансаңыз, əрбір виртуалды Басқару сервері үшін бөлек əкімші тағайындау қажет болуы мүмкін. Мысалы, бұл сіздің ұйымыңыздың жеке кеңселерін немесе бөлімдерін басқару үшін виртуалды Басқару серверлерін құрған кезде немесе сіз провайдер (MSP) болсаңыз жəне виртуалды Басқару серверлері арқылы клиенттеріңізді басқарсаңыз пайдалы болуы мүмкін.

Виртуалды Басқару серверін құру кезінде, ол пайдаланушылар тізімін жəне негізгі Басқару серверінің барлық пайдаланушы құқықтарын иеленеді. Егер пайдаланушының басты Серверге қатынасу құқығы болса, онда бұл пайдаланушының виртуалды Серверге қатынасу құқығы да бар. Жасалғаннан кейін, сіз Серверлерге қатынасу құқығын өзіңіз конфигурациялайсыз. Егер сіз тек виртуалды Басқару серверіне əкімші тағайындағыңыз келсе, əкімшінің негізгі Басқару серверінде қатынасу құқығы жоқ екеніне көз жеткізіңіз.

Сіз виртуалды Басқару серверіне əкімші рұқсаттарын беру арқылы виртуалды Басқару сервері əкімшісін тағайындайсыз. Сіз келесі жолдардың бірімен қажетті қатынасу құқықтарын бере аласыз:

- Əкімші үшін қатынасу құқықтарын қолмен конфигурациялаңыз.
- Əкімшіге бір немесе бірнеше пайдаланушы рөлдерін тағайындаңыз.

[Kaspersky Security Center](#page-1028-0) Web Console серверіне кіру үшін виртуалды Басқару серверінің əкімшісі виртуалды Басқару серверінің атауын, пайдаланушы атын жəне құпиясөзді көрсетеді. Kaspersky Security Center Web Console сервері əкімшінің түпнұсқалық растамасын орындайды жəне əкімшінің қатынасу құқығы бар виртуалды Басқару серверін ашады. Əкімші Басқару серверлері арасында ауыса алмайды.

## Алдын ала талаптар

Келесі шарттардың орындалғанына көз жеткізіңіз:

- Виртуалды Басқ[ару сервері](#page-1045-0) жасалды.
- Негізгі Басқ[ару серверінде,](#page-761-0) сізде виртуалды Басқару серверіне тағайындағыңыз келетін әкімші үшін есептік жазба жасалған.
- Сізде **Жалпы функционал → Пайдаланушы рұқсаттары** функционалдық аймағында <u>Нысан ACL</u> [параметрлерін](#page-1253-0) өзгерту құқығыңыз бар.

## Қатынасу құқықтарын қолмен конфигурациялау

Виртуалды Бас*қ*ару сервері *ə*кімшісін та*ғ*айындау *ү*шін:

- 1. Бас мəзірден қажетті виртуалды Басқару серверіне ауысыңыз:
	- а. Басқару серверінің ағымдағы атауының оң жағындағы шеврон ( $\Box$ ) белгішесін басыңыз.
	- b. Қажетті Басқару серверін таңдаңыз.
- 2. Басты мәзірде негізгі Басқару сервері атауының жанындағы параметрлер (•) белгішесін басыңыз.

Басқару серверінің сипаттары терезесі ашылады.

3. **Қатынасу құқықтары** қойыншасында **Қосу** түймесін басыңыз.

Негізгі Басқару сервері мен ағымдағы виртуалды Басқару сервері пайдаланушыларының бірыңғай тізімі ашылады.

4. Пайдаланушылар тізімінен виртуалды Басқару серверіне тағайындағыңыз келетін əкімші есептік жазбасын таңдап, **OK** түймесін басыңыз.

Бағдарлама таңдалған пайдаланушыны пайдаланушылар тізіміне, **Қатынасу құқықтары** қойыншасына қосады.

5. Қосылған есептік жазбаның жанына жалаушаны қойып, **Қатынасу құқықтары** түймесін басыңыз.

6. Виртуалды Басқару серверінде əкімші құқықтарын конфигурациялаңыз.

Сəтті түпнұсқалық растамаүшін əкімшінің келесі құқықтары болуы керек:

- Жалпы функционал → Базалы**қ функционалдылық** функционалдық аймағындағы Оқу құқығы.
- Жалпы функционал → Виртуалды Басқару серверлері функционалдық аймағындағы Оқу құқығы.

Бағдарлама өзгертілген пайдаланушы құқықтарын əкімші есептік жазбасында сақтайды.

## Пайдаланушы рөлдерін тағайындау арқылы қатынасу құқығын конфигурациялау

Сондай-ақ, сіз виртуалды Басқару сервері əкімшісіне пайдаланушы рөлі арқылы қатынасу құқығын бере аласыз. Мысалы, егер сіз бір виртуалды Басқару серверіне бірнеше əкімші тағайындағыңыз келсе, бұл пайдалы болуы мүмкін. Бұл жағдайда, сіз бірнеше əкімші үшін бірдей құқықтарды конфигурациялаудың орнына əкімші есептік жазбаларына бір немесе бірнеше пайдаланушы рөлдерін тағайындай аласыз.

Виртуалды Бас*қ*ару сервері *ə*кімшісін та*ғ*айындау ма*қ*сатында <sup>о</sup>*ғ*ан пайдаланушы <sup>р</sup>*ө*лдерін та*ғ*айындау *ү*шін:

- 1. Негізгі Басқару серверінде [пайдаланушы](#page-1274-0) рөлін жасаңыз жəне виртуалды Басқару серверінде əкімші ие болуы тиісті барлық қажетті қатынасу құқықтарын көрсетіңіз. Сіз бірнеше рөлдерді жасай аласыз, мысалы, əртүрлі функционалды аймақтарға қатынасуды бөлгіңіз келсе.
- 2. Бас мəзірден қажетті виртуалды Басқару серверіне ауысыңыз:
	- а. Басқару серверінің ағымдағы атауының оң жағындағы шеврон (•) белгішесін басыңыз.
	- b. Қажетті Басқару серверін таңдаңыз.
- 3. Əкімші есептік [жазбаны](#page-781-0)ң жаңа рөлін немесе бірнеше рөлдерін тағайындаңыз.

Бағдарлама əкімші есептік жазбасының рөлін тағайындайды.

## Нысан деңгейінде қатынасу құқықтарын конфигурациялау

[Функционалды](#page-1253-1) аймақ деңгейінде қатынасу құқықтарын тағайындаудан басқа, сіз виртуалды Басқару серверіндегі белгілі бір нысандарға, мысалы, белгілі бір басқару тобына немесе тапсырмаға қатынасуды [конфигурациялай](#page-1268-0) аласыз. Ол үшін, виртуалды Басқару серверіне ауысыңыз, содан кейін нысан сипаттарындағы қатынасу құқықтарын конфигурациялаңыз.

# <span id="page-1048-0"></span>Клиент құрылғылары үшін Басқару серверін ауыстыру

Клиент құрылғылары жұмыс істейтін Басқару серверін **Басқару серверін ауыстыру** тапсырмасы арқылы басқа Сервермен ауыстыруға болады. Тапсырма аяқталғаннан кейін, таңдалған клиент құрылғылары көрсетілген Басқару серверінің басқаруында болады. Құрылғыны басқаруды келесі Басқару серверлері арасында ауыстыруға болады:

- негізгі Басқару сервері жəне оның виртуалды Басқару серверлерінің бірі;
- бір негізгі Басқару серверінің екі виртуалды Басқару сервері.

Клиент *құ*рыл*ғ*ылары <sup>ж</sup>*ұ*мыс істейтін Бас*қ*ару серверін бас*қ*<sup>а</sup> Сервермен ауыстыру *ү*шін:

- 1. Бағдарламаның негізгі терезесінде **Құрылғылар → Тапсырмалар** бөліміне өтіңіз.
- 2. Косу түймесін басыңыз.

Жаңа тапсырма жасау шебері іске қосылады. Шебердің жұмысын жалғастыру үшін **Келесі** түймесін басыңыз.

- 3. Kaspersky Security Center бағдарламасы үшін **Басқару серверін ауыстыру** тапсырма түрін таңдаңыз.
- 4. Жасап жатқан тапсырманың атын көрсетіңіз.

Тапсырма атауы 100 таңбадан асуы жəне арнайы таңбаларды ("\*<>?\:|) қамтуы мүмкін емес.

- 5. Тапсырмалар тағайындалатын құрылғыларды таңдаңыз.
- 6. Таңдалған құрылғыларды басқару үшін пайдаланғыңыз келетін Басқару серверін таңдаңыз.
- 7. Есептік жазба параметрлерін белгілеңіз:

### **Ə**[депкі есептік жазба](javascript:toggleBlock()

Тапсырма, сол тапсырманы орындайтын бағдарлама орнатылған жəне іске қосылған сол есептік жазбамен іске қосылады.

Əдепкі бойынша, осы нұсқа таңдалған.

#### [Есептік жазбаны к](javascript:toggleBlock()**ө**рсету

**Есептік жазба** және **Құпиясөз** өрістерінде тапсырма іске қосылуы тиісті есептік жазба деректерін көрсетіңіз. Есептік жазбада тапсырманы орындау үшін қажетті құқықтар болуы керек.

• [Есептік жазба](javascript:toggleBlock() ?

Тапсырманы іске қосатын есептік жазба.

### **Құ**[пияс](javascript:toggleBlock()**ө**з

Тапсырманы іске қосатын есептік жазбаның құпиясөзі.

- 8. Тапсырманы жасауды аяқтау бетінде Жасап болған соң, тапсырма туралы мәліметтерді ашу параметрін қоссаңыз, əдепкі бойынша белгіленген тапсырма параметрлері мəндерін өзгерте аласыз. Егер сіз бұл параметрді қоспасаңыз, тапсырма əдепкі бойынша белгіленген параметр мəндерімен жасалады. Əдепкі бойынша параметр мəндерін кейінірек кез келген уақытта өзгертуге болады.
- 9. Ая**қтау** түймесін басыңыз.

Тапсырма жасалып, тапсырмалар тізімінде көрсетіледі.

10. Тапсырма сипаттары терезесін ашу үшін жасалған тапсырманың атын басыңыз.

- 11. Тапсырма сипаттары терезесінде өзіңіздің талаптарыңызға сай тапсырманың жалпы [параметрлерін](#page-1166-0) көрсетіңіз.
- 12. Са**қтау** түймесін басыңыз.

Тапсырма жасалды жəне конфигурацияланды.

13. Жасалған тапсырманы іске қосыңыз.

Тапсырманың жұмысы аяқталғаннан кейін, ол жасалған клиент құрылғылары тапсырма параметрлерінде көрсетілген Басқару серверін басқаруға өтеді.

# <span id="page-1050-0"></span>Виртуалды Басқару серверін жою

Виртуалды Басқару сервері жойылған кезде, Басқару серверінде жасалған барлық нысандар, соның ішінде саясаттар мен тапсырмалар да жойылады. Виртуалды Басқару сервері басқарған басқару топтарынан басқарылатын құрылғылар басқару топтарынан жойылады. Құрылғыларды Kaspersky Security Center басқаруына қайтару үшін желі сауалнамасын орындаңыз, содан кейін табылған құрылғыларды Тағайындалмаған құрылғылар тобынан басқару топтарына жылжытыңыз.

### Виртуалды Бас*қ*ару серверін жою *ү*шін:

- 1. Басты мәзірде негізгі Басқару сервері атауының жанындағы параметрлер (П) белгішесін басыңыз.
- 2. Ашылған бетте **Басқару серверлері** қойыншасына өтіңіз.
- 3. Жойғыңыз келетін виртуалды Басқару серверін таңдаңыз.
- 4. Мәзірде Жою түймесін басыңыз.

Виртуалды Басқару сервері жойылды.

## Есептік жазбаны рұқсатсыз өзгертуден қорғауды қосу

Сондай-ақ, сіз пайдаланушының есептік жазбасын рұқсатсыз өзгертуден қорғауды да қоса аласыз. Бұл параметр қосулы болса, пайдаланушының есептік жазбасының параметрлерін өзгерту үшін, өзгерту құқықтары бар пайдаланушы авторизациядан өтуі қажет.

Есептік жазбаны <sup>р</sup>*ұқ*сатсыз *ө*згертуден *қ*ор*ғ*ауды *қ*осу немесе *ө*шіру *ү*шін:

- 1. Бағдарламаның негізгі терезесінде **Пайдаланушылар және рөлдер → Пайдаланушылар** бөліміне өтіңіз.
- 2. Есептік жазбаны рұқсатсыз өзгертуден қорғауды конфигурациялағыңыз келетін ішкі пайдаланушы есептік жазбасын басыңыз.
- 3. Ашылған пайдаланушы сипаттары терезесінде **Есептік жазба қорғанысы** қойыншасын таңдаңыз.
- 4. Есептік жазба параметрлерін өзгерткен кезде есептік деректерді әрбір рет сұрағыңыз келсе, **Есептік** жазба **қорғанысы** қойыншасында Пайдаланушылардың есептік жазбаларын өзгертуге берілген р**ұқсатты тексеру үшін түпнұсқалық растаманы сұрау** параметрін таңдаңыз. Не болмаса,

нұсқасын таңдаңыз. Пайдаланушылар**ғ**а осы есептік жазбаны **қ**осымша т**ү**пн**ұ**с**қ**алы**қ** растамасыз **ө**згертуге р**ұқ**сат беру

5. Сақтау түймесін басыңыз.

Пайдаланушы есептік жазбасы үшін рұқсатсыз өзгертуден қорғау қосылған.

# Екі қадамдық тексеру

Бұл бөлімде Kaspersky Security Center Web Console серверіне рұқсатсыз кіру қаупін азайту үшін екі қадамдық тексеруді қолдану сипатталған.

# Сценарий: Барлық пайдаланушылар үшін екі қадамдық тексеруді конфигурациялау

Бұл сценарий, барлық пайдаланушылар үшін екі қадамдық тексеруді қалай қосу керектігін жəне екі қадамдық тексеруден пайдаланушы есептік жазбаларын қалай алып тастау керектігін сипаттайды. Егер сіз өзіңіздің есептік жазбаңызды басқа пайдаланушылар үшін қоспас бұрын екі қадамдық тексеруді қоспаған болсаңыз, бағдарлама алдымен сіздің есептік жазбаңыз үшін екі қадамдық тексеруді қосу терезесін ашады. Бұл сценарий сіздің есептік жазбаңыз үшін екі қадамдық тексеруді қалай қосу керектігін де сипаттайды.

Егер сіз өзіңіздің есептік жазбаңыз үшін екі қадамдық тексеруді қосқан болсаңыз, барлық пайдаланушылар үшін екі қадамдық тексеруді қосуға болады.

## Алдын ала талаптар

Бастамас бұрын:

- Басқа пайдаланушылардың есептік жазбаларының қауіпсіздік параметрлерін өзгерту үшін есептік жазбаңызда <u>Жалпы функционал: [Пайдаланушы](#page-766-0) рұқсаттары</u> функционалдық аймағындағы **Нысан ACL** параметрлерін өзгерту құқығы бар екеніне көз жеткізіңіз.
- Басқару серверінің басқа пайдаланушылары өз құрылғыларына түпнұсқалықты тексеру қолданбасын орнатқанына көз жеткізіңіз.

## Кезеңдер

Барлық пайдаланушылар үшін екі қадамдық тексеруді қосу келесі кезеңдерден тұрады:

### <sup>1</sup> **Құ**рыл**ғ**ы**ғ**а т**ү**пн**ұ**с**қ**алы**қ**ты тексеру **қ**олданбасын орнату

Сіз Google Authenticator, Microsoft Authenticator немесе уақыт негізінде бір реттік құпиясөзді қалыптастыру алгоритмін қолдайтын кез келген басқа түпнұсқалықты тексеру қолданбасын орната аласыз.

<sup>2</sup> Т**ү**пн**ұ**с**қ**алы**қ**ты тексеру **қ**олданбасыны**ң** уа**қ**ытын ж**ə**не Бас**қ**ару сервері орнатыл**ғ**ан **құ**рыл**ғ**ыны**ң** уа**қ**ытын синхрондау

Түпнұсқалықты тексеру қолданбасында орнатылған уақыт Басқару серверінің уақытымен синхрондалғанына көз жеткізіңіз.

<sup>3</sup> Екі **қ**адамды**қ** тексеруді **қ**осу ж**ə**не есептік жазба**ң**ыз**ғ**а **құ**пия кілт алу

Нұсқаулар:

- MMC негізіндегі Басқару консолі үшін: Сіздің [есептік жазба](#page-702-0)ңыз үшін екі қадамдық тексеруді қосу.
- $\circ$  Kaspersky Security Center Web Console үшін: Сіздің [есептік жазба](#page-1054-0)ңыз үшін екі қадамдық тексеруді қосу.

Есептік жазбаңыз үшін екі қадамдық тексеруді қосқаннан кейін, барлық пайдаланушылар үшін екі қадамдық тексеруді қосуға болады.

<sup>4</sup> Барлы**қ** пайдаланушылар **ү**шін екі **қ**адамды**қ** тексеруді **қ**осу

Екі қадамдық тексеру қосылған пайдаланушылар оны Басқару серверіне кіру үшін пайдалануы керек.

Нұсқаулар:

- MMC негізіндегі Басқару консолі үшін: Барлық [пайдаланушылар](#page-703-0) үшін екі қадамдық тексеруді қосу.
- $\circ$  Kaspersky Security Center Web Console үшін: Барлық [пайдаланушылар](#page-1055-0) үшін екі қадамдық тексеруді қосу.

<sup>5</sup> **Қ**ауіпсіздік кодын шы**ғ**арушыны**ң** атын **ө**згерту

Аттары ұқсас бірнеше Басқару серверіңіз болса, бəлкім, əртүрлі Басқару серверлерін жақсырақ тану үшін қауіпсіздік кодын шығарушыларын аттарын өзгертуіңізге тура келеді.

Нұсқаулар:

- MMC негізіндегі Басқару консолі үшін: Қ[ауіпсіздік кодын шы](#page-705-0)ғарушының атын өзгерту.
- $\circ$  Kaspersky Security Center Web Console үшін: Қ[ауіпсіздік кодын шы](#page-1057-0)ғарушының атын өзгерту.
- <sup>6</sup> Екі **қ**адамды**қ** тексеруді **қ**осуды **қ**ажет етпейтін пайдаланушы есептік жазбаларын алып тастау

Қажет болса, екі қадамдық тексеруден пайдаланушылардың есептік жазбаларын алып тастаңыз. Есептік жазбалары алынып тасталған пайдаланушыларға Басқару серверіне кіру үшін екі қадамдық тексеруді пайдаланудың қажеті жоқ.

Нұсқаулар:

- MMC негізіндегі Басқару консолі үшін: Екі қадамдық [тексеруден есептік](#page-705-1) жазбаларды алып тастау.
- $\circ$  Kaspersky Security Center Web Console үшін: Екі қадамдық [тексеруден есептік](#page-1056-0) жазбаларды алып тастау.

## Нəтижелер

Бұл сценарийді орындағаннан кейін:

- Сіздің есептік жазбаңыз үшін екі қадамдық тексеру қосулы.
- Жойылған пайдаланушы есептік жазбаларынан басқа Басқару серверінің барлық пайдаланушыларының есептік жазбалары үшін екі қадамдық тексеру кіреді.

Екі қадамдық тексеру туралы

Kaspersky Security Center бағдарламасы Kaspersky Security Center Web Console пайдаланушылары туралы екі қадамдық тексеруді ұсынады. Егер сіздің есептік жазбаңызға екі қадамдық тексеру қосылса, Kaspersky Security Center Web Console серверіне кірген сайын пайдаланушы атыңызды, құпиясөзіңізді жəне қосымша бір реттік қауіпсіздік кодын енгізесіз. Егер сіз өзіңіздің есептік жазбаңыз үшін домендік түпнұсқалық [растаманы](#page-1035-0) қолдансаңыз, сізге қосымша бір реттік қауіпсіздік кодын енгізу қажет. Бір реттік қауіпсіздік кодын алу үшін, сіз өзіңіздің компьютеріңізге немесе ұялы құрылғыға түпнұсқалықты тексеру қолданбасын орнатуыңыз керек.

Қауіпсіздік кодында шы*ғ*арушы аты деп те аталатын идентификатор бар. Қауіпсіздік кодын шығарушының аты түпнұсқалықты тексеру қолданбасында Басқару сервері идентификаторы ретінде пайдаланылады. Қауіпсіздік кодын шығарушының атын өзгерте аласыз. Қауіпсіздік кодын шығарушының аты Басқару серверінің атауы сияқты əдепкі бойынша мəнге ие. Шығарушы аты, түпнұсқалықты тексеру қолданбасында Басқару сервері индентификаторы ретінде қолданылады. Қауіпсіздік кодын шығарушының атын өзгерткен болсаңыз, жаңа құпия кілтті шығарып, оны түпнұсқалықты тексеру қолданбасына беру керек. Қауіпсіздік коды бір реттік болып табылады жəне 90 секундқа дейін жарамды (нақты уақыты əртүрлі болуы мүмкін).

Екі қадамдық тексеру қосылған кез келген пайдаланушы өзінің құпия кілтін қайта енгізе алады. Пайдаланушы қайта берілген құпия кілтпен түпнұсқалық растаманы жасағанда жəне бағдарламаға кіру үшін осы кілтті пайдаланғанда, Басқару сервері пайдаланушы есептік жазбасы үшін жаңа құпия кілтті сақтайды. Егер пайдаланушы жаңа құпия кілтті дұрыс енгізбеген болса, Басқару сервері жаңа құпия кілтті сақтамайды жəне ағымдағы құпия кілтті алдағы түпнұсқалық растама үшін жарамды күйде қалдырады.

Уақытқа негізделген бір реттік құпия сөз (TOTP) алгоритмін қолдайтын кез келген түпнұсқалық растама бағдарламалық жасақтамасын түпнұсқалықты тексеру қолданбасы ретінде пайдалануға болады. Мысалы, Google Authenticator. Қауіпсіздік кодын жасау үшін түпнұсқалықты тексеру қолданбасында орнатылған уақытты Басқару сервері үшін орнатылған уақытпен синхрондау керек.

Түпнұсқалықты тексеру қолданбасы құпия кодты келесідей жасайды:

- 1. Басқару сервері арнайы құпия кілт пен QR кодын жасайды.
- 2. Сіз жасалған құпия кілтті немесе QR кодын түпнұсқалықты тексеру бағдарламасына жібересіз.
- 3. Түпнұсқалықты тексеру қолданбасы Басқару серверінің түпнұсқалық растама терезесіне жіберетін бір реттік қауіпсіздік кодын жасайды.

Түпнұсқалықты тексеру қолданбасын бірнеше ұялы құрылғыларға орнату ұсынылады. Құпия кілтті (немесе QR кодын) сақтап қойыңыз жəне оны қауіпсіз жерде сақтаңыз. Бұл ұялы құрылғыға қатысу мүмкіндігі жоғалған жағдайда Kaspersky Security Center Web Console серверіне қатынасуды қалпына келтіруге көмектеседі.

Kaspersky Security Center бағдарламасын пайдалануды қамтамасыз ету үшін сіз өзіңіздің есептік жазбаңызға екі қадамдық тексеруді қосып, барлық пайдаланушылар үшін екі қадамдық тексеруді қоса аласыз.

Сіз екі қадамдық тексеруден есептік жазбаларды алып [тастай](#page-1056-0) аласыз. Бұл түпнұсқалық растама үшін қауіпсіздік кодын ала алмайтын қызметтік есептік жазбалар үшін қажет болуы мүмкін.

Екі қадамдық тексеру келесі ережелерге сəйкес жұмыс істейді:

Тек **Жалпы функционал: Пайдаланушы рұқсаттары** функционалдық аймағының <u>Нысан ACL параметрлерін</u> өзгерту құқығы бар пайдаланушы ғана барлық [пайдаланушылар](#page-766-0) үшін екі қадамдық тексеруді қоса аласыз.

- Есептік жазбалар үшін екі қадамдық тексеруді қосқан пайдаланушы ғана барлық пайдаланушылар үшін екі қадамдық тексеруді қоса алады.
- Өз есептік жазбасы үшін екі қадамдық тексеруді қосқан пайдаланушы ғана барлық пайдаланушылар үшін қосылған екі қадамдық тексеру тізімінен басқа пайдаланушы есептік жазбаларын алып тастай алады.
- Пайдаланушы екі қадамдық тексеруді тек өзінің есептік жазбасы үшін ғана қоса алады.
- **Жалпы функционал: Пайдаланушы рұқсаттары** функционалдық аймағының <u>Нысан ACL параметрлерін</u> -**өзгерту құқығы бар және [Kaspersky Security](#page-766-0) Center Web Console серверінде екі қадамдық тексеру арқылы** авторизацияланған пайдаланушы: барлық пайдаланушыларға арналған екі қадамдық тексеру өшірулі болса ғана, кез келген басқа пайдаланушы үшін; барлық пайдаланушылар үшін қосылған екі қадамдық тексеру тізімінен алынып тасталған пайдаланушы үшін.
- Екі қадамдық тексеру арқылы Kaspersky Security Center Web Console серверіне кірген кез келген пайдаланушы құпия кілтті қайта ала алады.
- Сіз қазір жұмыс істеп жатқан Басқару серверінің барлық пайдаланушылары үшін екі қадамдық тексеруді қосуға болады. Егер сіз бұл параметрді Басқару серверінде қоссаңыз, оның виртуалды Басқару серверлерінің [пайдаланушы](#page-173-0) есептік жазбалары үшін де осы параметрді қосасыз жəне қосалқы Басқару серверлерінің пайдаланушы есептік жазбалары үшін екі қадамдық тексеруді қоспайсыз.

Егер Kaspersky Security Center 13 немесе одан жоғары нұсқасының Басқару серверіндегі есептік жазба үшін екі қадамдық тексеру қосылған болса, онда пайдаланушы Kaspersky Security Center Web Console серверінің 12, 12.1 немесе 12.2 нұсқаларына кіре алмайды.

# <span id="page-1054-0"></span>Сіздің есептік жазбаңыз үшін екі қадамдық тексеруді қосу

Сіз өзіңіздің есептік жазбаңыз үшін ғана екі қадамдық тексеруді қоса аласыз.

Есептік жазбаңыз үшін екі қадамдық тексеруді қоспас бұрын, ұялы құрылғыда түпнұсқалықты тексеру қолданбасы орнатылғанына көз жеткізіңіз. Түпнұсқалықты тексеру қолданбасында орнатылған уақыт Басқару сервері орнатылған құрылғының уақытымен синхрондалғанына көз жеткізіңіз.

Пайдаланушы есептік жазбасы *ү*шін екі *қ*адамды*қ* тексеруді *қ*осу *ү*шін:

- 1. Бағдарламаның негізгі терезесінде **Пайдаланушылар және рөлдер → Пайдаланушылар** бөліміне өтіңіз.
- 2. Есептік жазбаңыздың атын басыңыз.
- 3. Ашылған пайдаланушы сипаттары терезесінде **Есептік жазба қорғанысы** қойыншасын таңдаңыз.
- 4. Есептік жазба қорғанысы қойыншасында:
	- а. Пайдаланушының атын, **құпиясөзін және қауіпсіздік кодын сұрау (екі қадамдық тексеру)** параметрін тандаңыз.
	- b. Ашылған екі қадамдық тексеру терезесінде түпнұсқалықты тексеру қолданбасында құпия кілтті енгізіңіз немесе QR кодын сканерлеп, бір реттік қауіпсіздік кодын алыңыз.

Түпнұсқалықты тексеру қолданбасында құпия кілтті қолмен көрсетуіңізге немесе ұялы құрылғыңызбен QR кодын сканерлеуіңізге болады.

- c. Екі қадамдық тексеру терезесінде түпнұсқалықты тексеру қолданбасы жасаған қауіпсіздік кодын көрсетіп, **Тексеру және қолдану** түймесін басыңыз.
- 5. Са**қтау** түймесін басыңыз.

<span id="page-1055-0"></span>Сіздің есептік жазбаңыз үшін екі қадамдық тексеру қосулы.

## Барлық пайдаланушылар үшін екі қадамдық тексеруді қосу

Есептік жазбаңыздың <u>Жалпы функционал: [Пайдаланушы](#page-766-0) рұқсаттары</u> функционалдық аймағының **Нысан** ACL параметрлерін өзгерту құқығы бар болса және сіз екі қадамдық тексеру арқылы түпнұсқалық растаманы орындаған болсаңыз, Басқару серверінің барлық пайдаланушылары үшін екі қадамдық тексеруді қоса аласыз. Егер сіз өзіңіздің есептік жазбаңызды барлық пайдаланушылар үшін қоспас бұрын екі қадамдық тексеруді қоспаған болсаңыз, бағдарлама сіздің есептік жазбаңыз үшін екі қадамдық тексеруді қосу [терезесін](#page-1054-0) ашады.

Барлы*қ* пайдаланушылар *ү*шін екі *қ*адамды*қ* тексеруді *қ*осу *ү*шін:

1. Басты мәзірде қажетті Басқару сервері атауының жанындағы параметрлер (7) белгішесін басыңыз.

Басқару серверінің сипаттары терезесі ашылады.

2. Сипаттар терезесінің **Аутентификация қауіпсіздігі** қойыншасында **барлық пайдаланушылар үшін екі**  $K$ адамдыҚ тексеруді қосыңыз.

Екі кезеңді тексеру барлық пайдаланушылар үшін қосылған. Басқару сервері пайдаланушылары, соның ішінде барлық пайдаланушылар үшін екі қадамдық тексеруді қосқаннан кейін қосылған пайдаланушылар, есептік жазбалары екі қадамдық тексеруден [алынып](#page-1056-0) тасталған пайдаланушылардан басқа, өз есептік жазбалары үшін екі қадамдық тексеруді орнатуы керек.

# Пайдаланушы есептік жазбасы үшін екі қадамдық тексеруді өшіру

Есептік жазбаңыз үшін, сондай-ақ кез келген басқа пайдаланушының есептік жазбасы үшін екі қадамдық тексеруді өшіруге болады.

<u>Жалпы функционал: [Пайдаланушы](#page-766-0) рұқсаттары</u> функционалдық аймағының **Нысан ACL параметрлерін** құқығы бар есептік жазбаңыз болса, пайдаланушылардың басқа есептік жазбалары үшін екі **ө**згерту қадамдық тексеруді өшіруге болады.

Пайдаланушы есептік жазбасы *ү*шін екі *қ*адамды*қ* тексеруді *ө*шіру *ү*шін:

- 1. Бағдарламаның негізгі терезесінде **Пайдаланушылар және рөлдер → Пайдаланушылар** бөліміне өтіңіз.
- 2. Екі қадамдық тексеруді өшіргіңіз келетін ішкі пайдаланушы есептік жазбасын басыңыз. Бұл сіздің жеке есептік жазбаңыз немесе кез келген басқа пайдаланушының есептік жазбасы болуы мүмкін.
- 3. Ашылған пайдаланушы сипаттары терезесінде **Есептік жазба қорғанысы** қойыншасын таңдаңыз.
- 4. Пайдаланушы есептік жазбасы үшін екі қадамдық тексеруді өшіргіңіз келсе, Есептік жазба **қ**ор**ғ**анысы қойыншасында Есептік жазба қорғанысы параметрін таңдаңыз.
- 5. Са**қтау** түймесін басыңыз.

Пайдаланушы есептік жазбасы үшін екі қадамдық тексеру өшірулі.

## Барлық пайдаланушылар үшін екі қадамдық тексеруді өшіру

Сіздің есептік жазбаңыз үшін екі қадамдық тексеру қосулы болса жəне сіздің есептік жазбаңызда Жалпы функционал: Пайдаланушы рұқсаттары [функционалды](#page-766-0)қ аймағының Нысанны**ң** ACL тізіміндерін **ө**згерту құқығы болса, сіз барлық пайдаланушылар үшін екі қадамдық тексеруді өшіре аласыз. Егер сіздің есептік жазбаңыз үшін екі қадамдық тексеру қосылмаған болса, оны барлық пайдаланушылар үшін өшірмес бұрын, есептік жазбаңыз үшін екі қадамдық [тексеруді](#page-1054-0) қосу керек.

Барлы*қ* пайдаланушылар *ү*шін екі *қ*адамды*қ* тексеруді *ө*шіру *ү*шін:

1. Басты мәзірде қажетті Басқару сервері атауының жанындағы параметрлер (7) белгішесін басыңыз.

Басқару серверінің сипаттары терезесі ашылады.

- 2. Сипаттар терезесінің **Аутентификация қауіпсіздігі** қойыншасында **барлық пайдаланушылар үшін екі қадамдық тексеру** қосқышын өшіріңіз.
- 3. Түпнұсқалық растама терезесінде өзіңіздің есептік жазбаңыздың есептік деректерін енгізіңіз.

<span id="page-1056-0"></span>Барлық пайдаланушылар үшін екі қадамдық тексеру өшірулі.

## Есептік жазбаларды екі қадамдық тексеруден алып тастау

Жалпы функционал: [Пайдаланушы](#page-766-0) рұқсаттары функционалдық аймағының Нысанны**ң** ACL тізімдерін **ө**згерту құқығыңыз бар болса, пайдаланушылардың есептік жазбаларын екі қадамдық тексеруден алып тастай аласыз.

Егер пайдаланушы есептік жазбасы барлық пайдаланушылар үшін екі сатылы тексеру тізімінен алынып тасталса, бұл пайдаланушыға екі қадамдық тексеруді пайдаланудың қажеті жоқ.

Екі қадамдық тексеруден есептік жазбаларды алып тастау түпнұсқалық растама кезінде қауіпсіздік кодын бере алмайтын қызметтік есептік жазбалар үшін қажет болуы мүмкін.

Егер сіз кейбір пайдаланушы есептік жазбаларын екі *қ*адамды*қ* тексеруден алып таста*ғ*ы*ң*ыз келсе:

- 1. Егер сіз Active Directory есептік жазбаларын алып тастағыңыз келсе, Басқару сервері пайдаланушыларының тізімін жаңарту үшін алдымен Active [Directory сауалнамасын](#page-349-0) жүргізуіңіз керек.
- 2. Басты мәзірде қажетті Басқару сервері атауының жанындағы параметрлер (,) белгішесін басыңыз.

Басқару серверінің сипаттары терезесі ашылады.

3. Екі қадамдық тексеру үшін ерекшеліктер кестесіндегі сипаттар терезесінің Аутентификация **қ**ауіпсіздігі қойыншасында **Қосу** түймесін басыңыз.

- 4. Ашылған терезеде:
	- a. Жойғыңыз келетін пайдаланушы есептік жазбасын таңдаңыз.
	- b. **ОК** түймесін басыңыз.

Таңдалған пайдаланушы есептік жазбалары екі қадамдық тексеруден шығарылады.

## Жаңа құпия кілтті жасау

Есептік жазбаңызды екі қадамдық тексеру үшін, екі қадамдық тексеру арқылы авторизацияланған болсаңыз ғана жаңа құпия кілт жасай аласыз.

Пайдаланушы есептік жазбасы *ү*шін жа*ң*<sup>а</sup> *құ*пия кілт жасау *ү*шін:

1. Бағдарламаның негізгі терезесінде **Пайдаланушылар және рөлдер → Пайдаланушылар** бөліміне өтіңіз.

- 2. Екі қадамдық тексеру үшін жаңа құпия кілт жасағыңыз келетін пайдаланушы есептік жазбасын басыңыз.
- 3. Ашылған пайдаланушы сипаттары терезесінде **Есептік жазба қорғанысы** қойыншасын таңдаңыз.
- 4. Есептік жазба қорғанысы қойыншасында Жаңа құпия кілтті жасау сілтемесінен өтіңіз.
- 5. Ашылған екі қадамдық тексеру терезесінде түпнұсқалықты тексеру қолданбасы жасаған жаңа қауіпсіздік кілтін көрсетіңіз.
- 6. Тексеру және қолдану түймесін басыңыз.

Пайдаланушы үшін жаңа құпия кілт жасалды.

Егер сіз ұялы құрылғыңызды жоғалтсаңыз, түпнұсқалықты тексеру қолданбасын басқа ұялы құрылғыға орнатуға жəне Kaspersky Security Center Web Console сервисіне қатынасуды қалпына келтіру үшін жаңа құпия кілт жасауға болады.

## <span id="page-1057-0"></span>Қауіпсіздік кодын шығарушының атын өзгерту

Сізде əртүрлі Басқару серверлері үшін бірнеше идентификаторлар болуы мүмкін (оларды шығарушылар деп те атайды). Қауіпсіздік кодын шығарушының атын өзгертуге болады, мысалы, егер Басқару сервері басқа Басқару сервері үшін ұқсас қауіпсіздік кодын шығарушының атын қолданса. Əдепкі бойынша, қауіпсіздік кодын шығарушының аты Басқару серверінің атымен бірдей.

Қауіпсіздік кодын шығарушының атын өзгерткеннен кейін, жаңа құпия кілтті қайта шығарып, оны тұпнұсқалықты тексеру қолданбасына беру керек.

#### *Қ*ауіпсіздік кодын шы*ғ*арушыны*ң* жа*ң*<sup>а</sup> атын <sup>к</sup>*ө*рсету *ү*шін:

1. Басты мәзірде қажетті Басқару сервері атауының жанындағы параметрлер (7) белгішесін басыңыз.

Басқару серверінің сипаттары терезесі ашылады.

2. Ашылған пайдаланушы сипаттары терезесінде **Есептік жазба қорғанысы** қойыншасын таңдаңыз.

3. Есептік жазба қорғанысы қойыншасында Өңдеу сілтемесінен өтіңіз.

**Қауіпсіздік кодын шығарушыны өзгерту** бөлімі ашылады.

- 4. Қауіпсіздік кодын шығарушының жаңа атын көрсетіңіз.
- 5. ОК түймесін басыңыз.

Басқару сервері үшін қауіпсіздік кодын шығарушының жаңа аты көрсетілген.

## Басқару сервері деректерін сақтық көшірмелеу жəне қалпына келтіру

Деректердің сақтық көшірмесі Басқару серверін бір құрылғыдан екіншісіне ақпаратты жоғалтпай тасымалдауға мүмкіндік береді. Сақтық көшірмелеу арқылы, Басқару серверінің ақпараттық дерекқорын басқа құрылғыға тасымалдаған кезде немесе Kaspersky Security Center бағдарламасының ең соңғы нұсқасына көшкен кезде деректерді қалпына келтіруге болады.

Орнатылған басқару плагиндерінің сақтық көшірмелері сақталмайтынын ескеріңіз. Сақтық көшірмеден Басқару сервері деректерін қалпына келтіргеннен кейін, басқарылатын бағдарлама плагиндерін жүктеп, қайта орнату қажет.

Басқару сервері деректерінің сақтық көшірмесін келесі тəсілдердің бірімен жасауға болады:

- Басқару консолі арқылы деректерді сақтық көшірмелеу [тапсырмасын](#page-692-0) жасау жəне іске қосу.
- Басқару сервері орнатылған құрылғыда klbackup [утилитасын](#page-692-1) іске қосу. Утилита Kaspersky Security Center жеткізу жиынтығының құрамына кіреді. Басқару серверін орнатқаннан кейін, утилита бағдарламаны орнату кезінде көрсетілген мақсатты қалтаның түбірінде болады.

Басқару сервері деректерінің сақтық көшірмесінде келесі деректер сақталады:

- Басқару серверінің дерекқоры (оқиғаның Басқару серверінде сақталған саясаттар, тапсырмалар, бағдарлама параметрлері);
- Басқару топтары құрылымы жəне клиент құрылғылары туралы конфигурациялық ақпарат;
- қашықтан орнатуға арналған бағдарлама дистрибутивтері қоймасы;
- Басқару сервері сертификаты.

Басқару сервері деректерін қалпына келтіру тек klbackup утилитасының көмегімен мүмкін болады.

## <span id="page-1058-0"></span>Деректерді сақтық көшірмелеу тапсырмасын жасау

Сақтық көшірмелеу тапсырмасы Басқару серверінің тапсырмасы болып табылады жəне оны бағдарламаны жылдам іске қосу шебері жасайды. Бағдарламаны жылдам іске қосу шебері жасаған сақтық көшірмелеу тапсырмасы жойылса, оны қолмен жасауға болады.

Бас*қ*ару серверіні*ң* деректерін са*қ*ты*қ* <sup>к</sup>*ө*шірмелеу тапсырмасын жасау *ү*шін:

- 1. Бағдарламаның негізгі терезесінде **Құрылғылар → Тапсырмалар** бөліміне өтіңіз.
- 2. Косу түймесін басыңыз.

Жаңа тапсырма жасау шебері іске қосылады.

- 3. Шебердің **Жаңа тапсырма** терезесінде **Басқару сервері деректерінің резервтік қоймасы** тапсырма түрін таңдаңыз.
- 4. Шебердің келесі қадамдарын орындаңыз.

Бас**қару сервері деректерінің резервтік қоймасы** тапсырмасын тек бір данада жасауға болады. Басқару сервері деректерін сақтық көшірмелеу тапсырмасы Басқару сервері үшін жасалған болса, онда ол сақтық көшірмелеу тапсырмасын жасау шеберінің тапсырма түрін таңдау терезесінде көрсетілмейді.

## Басқару серверін басқа құрылғыға тасымалдау

Егер сізге жаңа құрылғыда Басқару серверін пайдалану қажет болса, оны келесі тəсілдердің бірімен тасымалдауға болады:

- Басқару серверін мен дерекқор серверін жаңа құрылғыға жылжыту.
- Дерекқор серверін ескі құрылғыда қалдыру жəне жаңа құрылғыға тек Басқару серверін тасымалдау.

Бас*қ*ару серверін мен дерек*қ*ор серверін жа*ң*<sup>а</sup> *құ*рыл*ғ*ы*ғ*<sup>а</sup> жылжыту *ү*шін:

1. Алдыңғы құрылғыда Басқару сервері деректерінің сақтық көшірмесін жасаңыз.

Бұл үшін, Kaspersky Security Center Web Console көмегімен деректерді сақтық көшірмелеу [тапсырмасын](#page-1058-0) іске қосыңыз немесе klbackup [утилитасын](#page-692-1) іске қосыңыз.

Егер сіз SQL Server серверін Басқару сервері үшін ДҚБЖ ретінде қолдансаңыз, деректерді SQL Server серверінен MySQL немесе MariaDB ДҚБЖ жүйесіне тасымалдауға болады. Деректерді сақтық көшірмелеу үшін klbackup утилитасын [интерактивті](#page-692-2) режимде іске қосыңыз. Сақтық көшірмелеу және деректерді қалпына келтіру шеберінің **Сақтық көшірмелеу параметрлері** терезесінде MySQL/MariaDB пішіміне көшіру параметрін қосыңыз. Kaspersky Security Center бағдарламасы MySQL жəне MariaDB серверімен үйлесімді деректердің сақтық көшірмесін жасайды. Осыдан кейін, сіз деректерді MySQL немесе MariaDB серверіндегі сақтық көшірмесінен қалпына келтіре аласыз.

Сондай-ақ, деректерді SQL Server [серверінен](#page-915-0) Azure SQL ДҚБЖ жүйесіне тасымалдағыңыз келсе, Аzure пішіміне ауысу параметрін қосуға болады.

- 2. Басқару сервері орнатылатын жаңа құрылғыны таңдаңыз. Таңдалған құрылғыдағы аппараттық жəне бағдарламалық жасақтама Басқару серверіне, Kaspersky Security Center Web Console серверіне жəне Желілік агентке қойылатын [талаптар](#page-1004-0)ға сəйкес келетініне көз жеткізіңіз. Басқ[ару серверінде](#page-1007-0) қолданылатын порттардың қолжетімді екеніне көз жеткізіңіз.
- 3. Жаңа құрылғыда Басқару сервері пайдаланатын дерекқ[орларды](#page-164-0) басқару жүйесін (ДҚБЖ) орнатыңыз. ДҚБЖ таңдау кезінде Басқару сервері қызмет көрсететін құрылғылардың санын ескеріңіз.
- 4. Жаңа құрылғыда Басқару серверінің таңдаулы [орнатылымын](#page-267-0) іске қосыңыз.

5. Басқару сервері құрамдастарын алдыңғы құрылғыда Басқару сервері орнатылған сол қалтаға [орнаты](#page-268-0)ңыз. Файлға апаратын жолды көрсету үшін Шолу түймесін басыңыз.

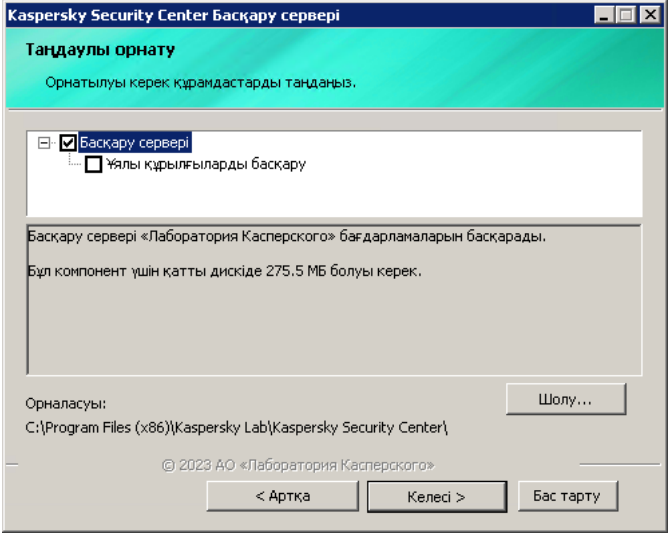

Таңдаулы орнатылым терезесі

6. Дерекқор серверіне қосылу параметрлерін [конфигурацияла](#page-270-0)ңыз.

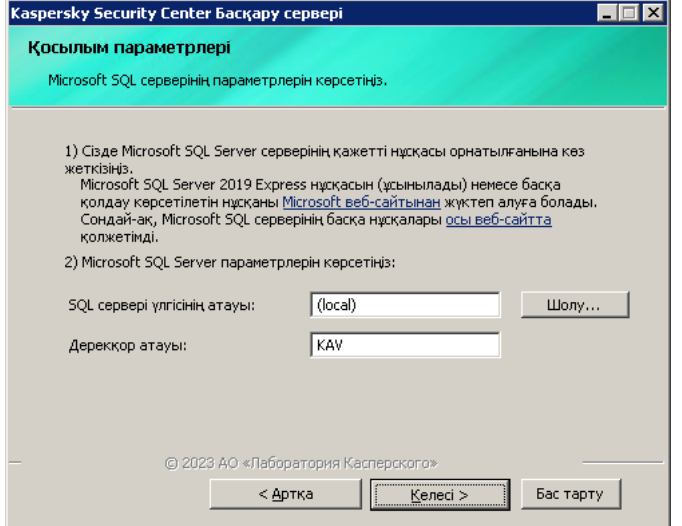

Microsoft SQL Server үшін қосылым параметрлері терезесінің мысалы

Дерекқор серверін қайда орналастыру керек екеніне байланысты, келесі əрекеттердің бірін орындаңыз:

- Дерек**қ**[ор серверін жа](javascript:toggleBlock()**ң**а **құ**рыл**ғ**ы**ғ**а жылжыты**ң**ыз.
	- 1. **SQL сервері үлгісінің атауы** өрісінің жанында **Шолу** түймесін басыңыз және пайда болған тізімде жаңа құрылғының атауын таңдаңыз.
	- 2. Дерекқор атауы өрісінде жаңа дерекқор атауын енгізіңіз.

Жаңа дерекқордың атауы алдыңғы құрылғыдағы дерекқордың атауына сəйкес келуі керек екенін ескеріңіз. Басқару серверінің сақтық көшірмесін пайдалану үшін дерекқорлардың атауы сəйкес келуі керек. Дерекқордың əдепкі бойынша атауы KAV.

Алды**ңғ**ы **құ**рыл**ғ**[ыда дерек](javascript:toggleBlock()**қ**ор серверін **қ**алдыры**ң**ыз.

1. **SQL сервері үлгісінің атауы** өрісінің жанында **Шолу** түймесін басыңыз және пайда болған тізімде алдыңғы құрылғының атауын таңдаңыз.

Алдыңғы құрылғы жаңа Басқару серверімен байланысу үшін қолжетімді болуы керек екенін ескеріңіз.

- 2. Дерекқор атауы өрісінде алдыңғы дерекқор атауын енгізіңіз.
- 7. Орнату аяқталғаннан кейін, klbackup [утилитасын](#page-692-1) көмегімен жаңа құрылғыдағы Басқару сервері деректерін қалпына келтіріңіз.

Егер сіз SQL Server серверін алдыңғы жəне жаңа құрылғыларда ДҚБЖ ретінде қолдансаңыз, жаңа құрылғыда орнатылған SQL Server нұсқасы алдыңғы құрылғыда орнатылған SQL Server нұсқасымен бірдей немесе одан жоғары болуы керек екенін ескеріңіз. Əйтпесе, сіз жаңа құрылғыдағы Басқару сервері деректерін қалпына келтіре алмайсыз.

- 8. Kaspersky Security Center Web Console бағдарламасын ашып, Басқ[ару серверіне](#page-1028-0) қосылыңыз.
- 9. Барлық клиент құрылғыларының Басқару серверіне қосылғанына көз жеткізіңіз.
- 10. Алдыңғы құрылғыдан Басқару сервері мен дерекқорлар серверін жойыңыз.

Басқ[ару консолін](#page-696-0) Басқару сервері мен дерекқор серверін басқа құрылғыға тасымалдау үшін де пайдалануға болады.

# Kaspersky Security Center Web Console бастапқы конфигурациялау

Бұл бөлімде бастапқы конфигурациялау үшін Kaspersky Security Center Web Console орнатқаннан кейін орындалатын қадамдар сипатталған.

# Бағдарламаны жылдам іске қосу шебері (Kaspersky Security Center Web Console)

Бұл бөлімде Басқару серверін жылдам іске қосу шеберінің жұмысы туралы ақпарат берілген.

Шеберге интернетке қатынасу керек. Басқару сервері интернетке қатынаса алмаса, шебердің барлық қадамдарын Kaspersky Security Center Web Console интерфейсі арқылы қолмен орындау ұсынылады.

Kaspersky Security Center бағдарламасы, желіні қауіпсіздік қауіптерінен қорғауды қамтамасыз ететін орталықтандырылған басқару жүйесін құру үшін қажетті параметрлердің ең аз жиынтығын конфигурациялауға мүмкіндік береді. Бұл конфигурация бағдарламаны жылдам іске қосу шеберінде орындалады. Шебердің жұмысы барысында, сіз бағдарламаға келесі өзгерістерді енгізе аласыз:

Басқару топтарындағы құрылғыларға автоматты түрде таратуға болатын кілт файлдарын қосу немесе белсендіру кодтарын енгізу.

- $\bullet$  [Kaspersky Security Network](javascript:void(0)) (KSN)  $\textcircled{\tiny{I}}$  желісімен өзара әрекетті конфигурациялау. KSN қолдануға рұқсат берген кезде, шебер KSN жəне құрылғылар арасында өзара əрекетті қамтамасыз ететін KSN проксисервері қызметін қосады.
- Басқару сервері мен басқарылатын бағдарламалардың жұмысындағы оқиғалар туралы хабарландыруларды электрондық пошта арқылы таратуды конфигурациялаңыз (хабарландыру сəтті түрде келуі үшін Басқару серверінде жəне барлық алушы құрылғыларда Messenger хабар қызметі іске қосылуы керек).
- Жұмыс станциялары мен серверлерді қорғау саясатын, сондай-ақ зиянды БҚ іздеу, жаңартуларды алу жəне басқарылатын құрылғылар иерархиясының жоғарғы деңгейі үшін деректерді сақтық көшірмелеу тапсырмаларын қалыптастыру.

Бағдарламаны жылдам іске қосу шебері **Басқарылатын құрылғылар** қалтасында саясаттары әлі жасалмаған бағдарламалар үшін ғана саясаттар жасайды. Осындай аттары бар тапсырмалар басқарылатын құрылғылар иерархиясының жоғары деңгейі үшін əлдеқашан жасалған болса, бағдарламаны жылдам іске қосу шебері мұндай тапсырмаларды жасамайды.

Серверге бірінші рет қосылу кезінде Басқару серверін орнатқаннан кейін, бағдарлама автоматты түрде бағдарламаны жылдам іске қосу шеберін іске қосуды ұсынады. Сондай-ақ, бағдарламаны жылдам іске қосу шеберін кез келген уақытта қолмен іске қоса аласыз.

Ба*ғ*дарламаны жылдам іске *қ*осу шеберін *қ*олмен іске *қ*осу *ү*шін:

1. Басты мәзірде негізгі Басқару сервері атауының жанындағы параметрлер (п) белгішесін басыңыз.

Басқару серверінің сипаттары терезесі ашылады.

- 2. Жалпы қойыншасында Жалпы бөлімін таңдаңыз.
- 3. Бағдарламаны жылдам іске қосу шеберін іске қосу түймесін басыңыз.

Шебер Басқару серверін бастапқы конфигурациялауды ұсынады. Содан кейін, шебердің нұсқауларын орындаңыз. Шебердің жұмысын жалғастыру үшін Келесі түймесін басыңыз.

# 1-қадам. Интернетке қосылу параметрлерін көрсету

Басқару серверінің интернетке қатынасу параметрлерін көрсетіңіз. Kaspersky Security Network пайдалану, сондай-ақ Kaspersky Security Center жəне "Лаборатория Касперского" басқарылатын бағдарламалары үшін антивирустық дерекқорлар жаңартуларын жүктеу үшін интернетке қатынасуды конфигурациялау қажет.

Интернетке қосу үшін прокси-серверді қолдану керек болса, **Прокси-серверді пайдалану** параметрін қосыңыз. Параметр қосулы болса, параметрлерді енгізу өрістері қолжетімді болады. Прокси-серверге қосылудың келесі параметрлерін конфигурациялаңыз:

## • [Мекенжай](javascript:toggleBlock() ?

Kaspersky Security Center-ді интернетке қосу үшін прокси-сервер мекенжайы.

[Порт н](javascript:toggleBlock()**ө**мірі

Kaspersky Security Center прокси-қосылымы орнатылатын порт нөмірі.

[Жергілікті мекенжайлар](javascript:toggleBlock()**ғ**а арнал**ғ**ан прокси-серверді айналып **ө**ту

Жергілікті желідегі құрылғыларға қосылған кезде прокси-сервер қолданылмайды.

[Прокси-сервердегі т](javascript:toggleBlock()**ү**пн**ұ**с**қ**алы**қ** растама

Жалауша қойылған болса, енгізу өрістерінде прокси-сервердегі түпнұсқалық растама үшін есептік деректерді көрсетуге болады.

Прокси-серверді пайдалану жалаушасы қойылған болса, енгізу өрісі қолжетімді.

[Пайдаланушы аты](javascript:toggleBlock()

Прокси-серверге қосылатын пайдаланушы есептік жазбасы ( Прокси-сервердегі т**ү**пн**ұ**с**қ**алы**қ** растама жалаушасы қойылған болса, өріс қолжетімді болады).

## **Құ**[пияс](javascript:toggleBlock()**ө**з

Прокси-серверге қосылуға мүмкіндік беретін пайдаланушы құпиясөзі (**Прокси-сервердегі**  $\tau$ үпнұсқалық растама жалаушасы қойылған болса, өріс қолжетімді болады).

Енгізілген құпиясөзді қарау үшін, **Көрсету** түймесін басып, оны қажетті уақыт бойы ұстап тұрыңыз.

[Интернетке](#page-1037-0) қатынасуды, бағдарламаны жылдам іске қосу шеберін іске қоспай-ақ, кейінірек конфигурациялай аласыз.

# 2-қадам. Талап етілетін жаңартуларды жүктеп алу

Қажетті жаңартулар "Лаборатория Касперского" серверлерінен автоматты түрде жүктеледі.

# 3-қадам. Қорғау үшін активтерді таңдау

Желіңізде қолданылатын қорғаныс аумақтары мен операциялық жүйелерді таңдаңыз. Осы параметрлерді таңдағанда, желіңіздегі клиент құрылғыларына орнату үшін жүктеуге болатын "Лаборатория Касперского" серверлеріндегі бағдарламаларды басқару плагиндері мен дистрибутивтеріне арналған сүзгілерді көрсетесіз. Келесі параметрлерді таңдаңыз:

[Айма](javascript:toggleBlock()**қ**тар

Сіз келесі қорғаныс аймақтарының бірін таңдай аласыз:

- **Жұмыс станциялары**. Желідегі жұмыс станцияларын қорғағыңыз келсе, осы параметрді таңдаңыз. Əдепкі бойынша Жұмыс станциясы параметрі таңдалған.
- **Файлдық серверлер және сақтау орны**. Желіңіздегі файл серверлерін қорғағыңыз келсе, осы параметрді таңдаңыз.
- **Ұялы құрылғылар**. Ұйымға немесе ұйым қызметкерлеріне тиесілі ұялы құрылғыларды қорғағыңыз келсе, осы параметрді таңдаңыз. Егер сіз осы параметрді таңдаған болсаңыз, бірақ Ұялы құрылғыларды басқару мүмкіндігі бар [лицензияны](#page-374-0) ұсынбасаңыз, Ұялы құрылғыларды басқару мүмкіндігі бар лицензияны ұсыну қажеттілігі туралы хабар көрсетіледі. Ұялы құрылғыларды басқару мүмкіндіктерін осы лицензиясыз пайдалану мүмкін емес.
- Виртуалдандыру. Желіңіздегі виртуалды машиналарды қорғағыңыз келсе, осы параметрді таңдаңыз.
- А**нти-Спам**. Ұйымыңыздың пошталық серверлерін спамнан, алаяқтықтан және зиянды БҚ жеткізуден қорғағыңыз келсе, осы параметрді таңдаңыз.
- Е**ндірілген жүйелер**. Банкоматтар (АТМ) сияқты Windows операциялық жүйесімен жұмыс істейтін кіріктірілген жүйелерді қорғағыңыз келсе, осы параметрді таңдаңыз.
- **Өнеркәсіптік желілер**. Қауіпсіздік деректерін өнеркәсіптік желідегі және "Лаборатория Касперского" бағдарламаларымен қорғалған желілік соңғы құрылғылардан бақылағыңыз келсе, осы параметрді таңдаңыз.
- **Өнеркәсіптік соңғы нүктелер**. Өнеркәсіптік желінің бөлек түйіндерін қорғағыңыз келсе, осы параметрді таңдаңыз.

### [Операциялы](javascript:toggleBlock()**қ** ж**ү**йелер

Сіз келесі платформалардың бірін таңдай аласыз:

- Microsoft Windows:
- Linux;
- macOS:
- Android:
- Басқа.

Операциялық жүйелердің қолдау көрсетілетін нұсқалары туралы қосымша ақпаратты Kaspersky [Security Center](#page-1004-0) Web Console аппараттық және бағдарламалық талаптары бөлімінен қараңыз.

Бағдарламаны жылдам іске қосу шеберін іске қоспай-ақ, қолжетімді орнату пакеттерінің тізімінен "Лаборатория Касперского" бағ[дарламаларыны](#page-1094-0)ң орнату пакеттерін таңдауға болады. Қажетті орнату пакеттерін табуды жеңілдету үшін қолжетімді орнату пакеттерінің тізімін əртүрлі критерийлер бойынша сүзуге болады.

# 4-қадам. Шифрлауды таңдау

Шешімдердегі шифрлау терезесі, қорғаныс аумағы ретінде Жұмыс станциялары нұсқасы таңдалса ғана көрсетіледі.

Kaspersky Endpoint Security for Windows бағдарламасы, Windows операциялық жүйесі орнатылған клиент құрылғыларында сақталатын ақпаратты шифрлау аспаптарын қамтиды. Бұл шифрлау құралдарында, 256 биттік немесе 56 биттік кілттің ұзындығымен іске асырылған кеңейтілген шифрлау стандарты (AES) бар.

256 биттік кілт ұзындығы бар дистрибутивті жүктеу жəне пайдалану қолданыстағы заңдар мен ережелерге сəйкес жүзеге асырылуы керек. Ұйымыңыздың қажеттіліктері үшін жарамды Kaspersky Endpoint Security for Windows дистрибутивін жүктеп алу үшін ұйымыңыздың клиент құрылғылары орналасқан елдің заңнамасын қараңыз.

Шешімдердегі шифрлау терезесінде келесі шифрлау түрлерінің бірін таңдаңыз:

- Жылдам шифрлау. Осы шифрлау түрі үшін 56 разрядты кілт қолданылады.
- Тұрақты шифрлау. Осы шифрлау түрі үшін 256 разрядты кілт қолданылады.

<span id="page-1065-0"></span>Бағдарламаны жылдам іске қосу шеберін іске қоспай-ақ, қажетті шифрлау түрі бар Kaspersky Endpoint Security for Windows [дистрибутивін](#page-1094-0) кейінірек таңдауға болады.

# 5-қадам. Басқарылатын бағдарламалардың плагиндерін орнатуды конфигурациялау

Орнату үшін басқарылатын бағдарламалардың плагиндерін таңдаңыз. "Лаборатория Касперского" серверлерінде орналасқан плагиндер тізімі көрсетіледі. Тізім шебердің алдыңғы қадамында таңдалған параметрлерге сəйкес сүзгіленген. Əдепкі бойынша, барлық тілдердің плагиндері толық тізімге енгізілген. Таңдалған тілде тек плагинді көрсету үшін сүзгіні пайдаланыңыз. Плагиндер тізімі келесі бағандарды қамтиды:

## **[Атауы](javascript:toggleBlock()**

Қосылатын модульдер, алдыңғы қадамда таңдалған қорғаныс аумақтары мен платформаларына байланысты таңдалды.

### [Н](javascript:toggleBlock()**ұ**с**қ**а

Тізімге "Лаборатория Касперского" серверлерінде орналастырылған плагиндердің барлық нұсқалары қосылған. Əдепкі бойынша плагиндердің соңғы нұсқалары таңдалған.

### • [Тіл](javascript:toggleBlock() ?

Əдепкі бойынша, плагинді локализациялау тілі, орнату кезінде таңдалған Kaspersky Security Center тіліне байланысты. Басқа тілдерді **Басқару консолінің тілін көрсету немесе** ашылмалы тізімінен таңдауға болады.

Қосылатын модульдерді таңдау үшін, орнатуды бастау мақсатымен Келесі түймесін басыңыз.

["Лаборатория](#page-1091-0) Касперского" бағдарламалары үшін басқару плагиндерін бағдарламаны жылдам іске қосу шеберін іске қоспай-ақ, кейінірек қолмен орнатуға болады.

# 6-қадам. Таңдалған плагиндер орнатылуда

Бағдарламаны жылдам іске қосу шебері алдыңғы қ[адамда](#page-1065-0) таңдалған плагиндерді автоматты түрде орнатады. Кейбір плагиндерді орнату үшін сіз Лицензиялық келісімнің шарттарын қабылдауыңыз керек. Экранда көрсетілетін Лицензиялық келісімнің мəтінімен танысып шығыңыз, Kaspersky Security Network ба**ғдарламасын пайдалану шарттарын қабылдаймын** жалаушасын қойыңыз және Орнату түймесін басыңыз. Лицензиялық келісімнің шарттарымен келіспесеңіз, плагин орнатылмайды.

Барлық таңдалған плагиндер орнатылғаннан кейін, бағдарламаны жылдам іске қосу шебері автоматты түрде келесі қадамға өтеді.

# 7-қадам. Дистрибутивтерді жүктеу жəне орнату пакеттерін жасау

Жүктелетін дистрибутивті таңдаңыз.

Басқарылатын бағдарламалардың дистрибутивтері үшін Kaspersky Security Center белгілі бір минималды нұсқасын орнату қажет болуы мүмкін.

Kaspersky Endpoint Security for Windows үшін шифрлау түрі таңдалғаннан кейін, екі шифрлау түрі үшін дистрибутивтер тізімі көрсетіледі. Тізімнен таңдалған шифрлау түрі бар дистрибутив таңдалады. Сіз кез келген шифрлау түрі үшін дистрибутивті таңдай аласыз. Дистрибутив тілі Kaspersky Security Center тіліне сəйкес келеді. Kaspersky Security Center тілі үшін Kaspersky Endpoint Security for Windows дистрибутиві болмаса, ағылшын тіліндегі дистрибутив таңдалады.

Кейбір дистрибутивтерді жүктеуді аяқтау үшін сіз Лицензиялық келісімді қабылдауыңыз керек. **Қ**абылдау түймесін басқан кезде Лицензиялық келісім мəтіні көрсетіледі. Шебердің келесі қадамына өту үшін сіз Лицензиялық келісімнің ережелері мен шарттарын, сондай-ақ "Лаборатория Касперского" Құпиялылық саясатының шарттарын қабылдауыңыз керек. Егер сіз ережелер мен шарттарды қабылдамасаңыз, пакетті жүктелмейді.

Лицензиялық келісімнің ережелері мен шарттарын, сондай-ақ "Лаборатория Касперского" Құпиялылық саясатының шарттарын қабылдағаннан кейін, дистрибутивтерді жүктеу жалғасады. Болашақта орнату пакеттерін клиент құрылғыларында "Лаборатория Касперского" бағдарламаларын орналастыру үшін пайдалануға болады.

Бағдарламаны жылдам іске қосу шеберін іске қоспай-ақ, [дистрибутивтерді](#page-1094-0) жүктеп алуды және орнату пакеттерін жасауды кейінірек орындауға болады.

# 8-қадам. Kaspersky Security Network конфигурациялау

Kaspersky Security Center жұмысы туралы ақпаратты Kaspersky Security Network білім базасына беру параметрлерін конфигурациялаңыз. Келесі нұсқалардың бірін таңдаңыз:

[Kaspersky Security Network](javascript:toggleBlock() ба**ғ**дарламасын пайдалану шарттарын **қ**абылдаймын

Kaspersky Security Center жəне клиент құрылғыларында орнатылған басқарылатын бағдарламалар, олардың жұмысы туралы ақпаратты [Kaspersky Security Network](#page-861-0) қызметіне автоматты режимде жіберетін болады. Kaspersky Security Network-пен ынтымақтастық, вирустар мен қауіптер туралы дерекқорды барынша жылдам жаңартуды қамтамасыз ете отырып, туындаған қауіпсіздік қауіптеріне жауап беру жылдамдығын арттырады.

## [Kaspersky Security Network](javascript:toggleBlock() ба**ғ**дарламасын пайдалану шарттарын **қ**абылдамаймын

Kaspersky Security Center жəне басқарылатын бағдарламалар өз жұмысы туралы ақпаратты Kaspersky Security Network қызметіне жібермейді.

Осы параметрді таңдасаңыз, Kaspersky Security Network қызметі өшіріледі.

Бағдарламаны жылдам іске қосу шеберін іске қоспай-ақ [Kaspersky Security Network](#page-1280-0) (KSN) жүйесіне қатынасуды кейінірек конфигурациялауға болады.

## 9-қадам. Бағдарламаны белсендіру тəсілін таңдау

Kaspersky Security Center белсендірудің келесі нұсқаларының бірін таңдаңыз:

## [Белсендіру коды](javascript:toggleBlock()**ң**ызды енгізі**ң**із

Белсендіру коды – жиырма латын әрпі мен санынан құралған бірегей бірізділік. Сіз Kaspersky Security Center бағдарламасын белсендіретін кілтті қосу үшін белсендіру кодын енгізесіз. Белсендіру коды сізге Kaspersky Security Center сатып алу кезінде көрсетілген электрондық пошта мекенжайына жіберіледі.

Бағдарламаны белсендіру кодының көмегімен белсендіру үшін, "Лаборатория Касперского" белсендіру серверлеріне қосылу мақсатында интернетке қатынасу талап етіледі.

Бағдарламаны белсендірудің осы нұсқасын таңдаған болсаңыз, Лицензиялы**қ** кілтті бас**қ**арылатын **құрылғыларға автоматты түрде тарату** нұсқасын қосуға болады.

Осы нұсқа таңдалса, лицензиялық кілт басқарылатын құрылғыларға таратылатын болады.

Осы нұсқа таңдалмаса, лицензиялық кілтті басқарылатын құрылғыларға, басқару консолі шежіресінің "Лаборатория Касперского" лицензиялары қалтасында кейінірек таратуға болады.

[Кілт файлын к](javascript:toggleBlock()**ө**рсеті**ң**із

Кілт файлы – "Лаборатория Касперского" сізге ұсынатын кеу кеңейтімі бар файл. Кілт файлы бағдарламаны белсендіретін кілтті қосуға арналған.

Кілт файлы сізге Kaspersky Security Center сатып алу кезінде көрсетілген электрондық пошта мекенжайына жіберіледі.

Бағдарламаны кілт файлы арқылы белсендіру үшін "Лаборатория Касперского" белсендіру серверлеріне қосылудың қажет емес.

Бағдарламаны белсендірудің осы нұсқасын таңдаған болсаңыз, Лицензиялы**қ** кілтті бас**қ**арылатын  $\kappa$ ұрылғыларға автоматты түрде тарату нұсқасын қосуға болады.

Осы нұсқа таңдалса, лицензиялық кілт басқарылатын құрылғыларға таратылатын болады.

Осы нұсқа таңдалмаса, лицензиялық кілтті басқарылатын құрылғыларға, басқару консолі шежіресінің "Лаборатория Касперского" лицензиялары қалтасында кейінірек таратуға болады.

### Ба**ғ**[дарламаны белсендіруді](javascript:toggleBlock() кейінге **қ**алдыры**ң**ыз

Бағдарлама Базалық функционалдылық режимінде, Ұялы құрылғыларды басқару жəне Осалдықтар мен патчтарды басқару қызметінің қолдауынсыз жұмыс істейтін болады.

Бағдарламаны белсендіруді кейінге қалдырсаңыз, **Операциялар → Лицензиялау** тармағын таңдап, кілтті кейін кез келген уақытта қоса аласыз.

AMI дайын кескінінен немесе SKU қолдану үшін ай сайынғы [шоттарды](#page-899-0) қолдану арқылы орналастырылған Kaspersky Security Center бағдарламасымен жұмыс істеу кезінде, сіз кілт файлын көрсете алмайсыз немесе белсендіру кодын енгізе алмайсыз.

# 10-қадам. Үшінші тарап бағдарламаларының жаңартуларын басқару параметрлерін көрсету

Осалдықтар мен [патчтарды](#page-374-0) басқаруға арналған лицензия болмаса жəне Осалды*қ*тарды <sup>ж</sup>*ə*не *қ*ажетті жа*ң*артуларды іздеу тапсырмасы бұрыннан бар болса, бұл қадам көрсетілмейді.

Үшінші тарап бағдарламаларын жаңарту үшін келесі нұсқалардың бірін таңдаңыз:

#### **Қ**ажетті жа**ң**[артуларды іздеу](javascript:toggleBlock()

Осалды*қ*тарды <sup>ж</sup>*ə*не *қ*ажетті жа*ң*артуларды іздеу тапсырмасы жасалды.

Əдепкі бойынша, осы нұсқа таңдалады.

#### **Қ**ажетті жа**ң**[артуларды іздеу](javascript:toggleBlock() ж**ə**не орнату

Осалды*қ*тарды <sup>ж</sup>*ə*не *қ*ажетті жа*ң*артуларды іздеу жəне *Қ*ажетті жа*ң*артуларды орнату <sup>ж</sup>*ə*не осалды*қ*тарды <sup>т</sup>*ү*зету тапсырмалары бұған дейін жасалмаған болса, автоматты түрде жасалады.

Бұл параметр Осалдықтар мен [патчтарды](#page-374-0) басқару лицензиясы болған жағдайда қолжетімді.

## [Домен саясатында белгіленген](javascript:toggleBlock() жа**ң**арту к**ө**здерін пайдалану

Windows Update жаңартулары клиент құрылғыларына домен саясаты параметрлеріне сай жүктеледі. Желілік агент саясаты бұрын жасалмаған болса, автоматты түрде жасалады.

## Бас**қ**[ару серверін WSUS сервері](javascript:toggleBlock() ретінде пайдалану

Windows Update жаңартулары клиент құрылғыларына Басқару серверінен жүктеледі. Windows Update жа*ң*артуларын синхрондау тапсырмасы жəне Желілік агент саясаты бұған дейін жасалмаған болса, автоматты түрде жасалады.

Бұл параметр Осалдықтар мен [патчтарды](#page-374-0) басқару лицензиясы болған жағдайда қолжетімді.

Бағдарламаны жылдам іске қосу шеберін іске қоспай-ақ Осалды*қ*тарды <sup>ж</sup>*ə*не *қ*ажетті жа*ң*артуларды іздеуді [жасау](#page-1164-0)ға жəне *Қ*ажетті жа*ң*артуларды орнату*ғ*<sup>а</sup> <sup>ж</sup>*ə*не осалды*қ*тарды <sup>т</sup>*ү*зетуге болады. Басқару серверін WSUS сервері ретінде қолдану үшін сізге Windows Update жа*ң*артуларын [синхрондау](#page-1364-0) [тапсырмасын](#page-1364-0) жасап, Желілік агент саясатында Бас**қ**ару серверін WSUS сервері ретінде пайдалану параметрін таңдау керек.

## 11-қадам. Желі қорғанысының базалық конфигурациясын жасау

Сіз жасалған саясаттар мен тапсырмалардың тізімін тексере аласыз.

Шебердің келесі қадамына өту үшін саясаттар мен тапсырмалардың жасалуының аяқталуын күтіңіз.

Бағдарламаны жылдам іске қосу шеберін іске қоспай-ақ, қажетті [тапсырмалар](#page-1164-0) мен [саясаттарды](#page-1234-0) кейінірек жасауға болады.

# 12-қадам. Электрондық пошта арқылы хабарландыруларды жіберу əдісін конфигурациялау

Клиент құрылғыларында "Лаборатория Касперского" бағдарламалары жұмыс істеген кезде тіркелетін оқиғалар туралы хабарландыру тарату параметрлерін конфигурациялаңыз. Бұл параметрлер бағдарламалардың саясаттарында əдепкі бойынша мəндер ретінде пайдаланылады.

"Лаборатория Касперского" бағдарламаларының туындайтын оқиғалары туралы хабарландырулар таратылымын конфигурациялау үшін келесі параметрлер қолжетімді:

### [Алушылар \(электронды](javascript:toggleBlock()**қ** пошта мекенжайлары)

Бағдарлама хабарландыру жіберетін пайдаланушылардың электрондық пошта мекенжайлары. Сіз бір немесе одан да көп мекенжайларды көрсете аласыз. Бірнеше мекенжайды көрсетсеңіз, оларды үтірлі нүктемен бөліңіз.

[SMTP серверіні](javascript:toggleBlock()**ң** мекенжайы

Ұйымыңыздың пошта серверлерінің мекенжайы немесе мекенжайлары.

Бірнеше мекенжайды көрсетсеңіз, оларды үтірлі нүктемен бөліңіз. Келесі параметр мəндерін пайдалануыңызға болады:

- IPv4 мекенжайы немесе IPv6 мекенжайы;
- Windows желісіндегі құрылғының атауы (NetBIOS атауы);
- SMTP сервері DNS атауы.

## [SMTP серверіні](javascript:toggleBlock()**ң** порты

SMTP серверінің коммуникациялық портының нөмірі. Бірнеше SMTP серверін қолдансаңыз, олармен қосылым көрсетілген коммуникациялық порт арқылы орнатылады. Əдепкі бойынша 25-порт орнатылған.

#### • [ESMTP аутентификациясын](javascript:toggleBlock() пайдалану

ESMTP аутентификациясын қолдауды қосу. Жалаушаны қойғаннан кейін, ESMTP аутентификациясы параметрлерін **Пайдаланушы аты** және **Құпиясөз** өрістерінде көрсетуге болады. Әдепкі бойынша, жалауша алынып тасталған.

TLS **қ**[олдану](javascript:toggleBlock()

SMTP сервері үшін TLS қосылым параметрлерін көрсетуіңізге болады:

## • TLS пайдаланбау

Электрондық пошта хабарларын шифрлауды өшіргіңіз келсе, осы параметрді таңдауға болады.

## SMTP сервері **қ**олдау к**ө**рсетсе, TLS пайдаланы**ң**ыз

SMTP серверіне қосылу үшін TLS пайдаланғыңыз келсе, бұл параметрді таңдауға болады. Егер SMTP сервері TLS қолдамаса, Басқару сервері SMTP серверін TLS қолданбай қосады.

## **Ə**р**қ**ашан TLS пайдаланы**ң**ыз, сервер сертификатыны**ң** жарамдылы**ғ**ын тексері**ң**із

TLS түпнұсқалық растамасы параметрлерін пайдаланғыңыз келсе, осы параметрді таңдауға болады. Егер SMTP сервері TLS қолдамаса, Басқару сервері SMTP серверіне қосыла алмайды.

Бұл параметрді SMTP серверімен қосылымды қорғау үшін пайдалану ұсынылады. Осы параметрді таңдасаңыз, TLS қосылымы үшін түпнұсқалық растама параметрлерін орната аласыз.

мəнін **Ə**р**қ**ашан TLS пайдаланы**ң**ыз, сервер сертификатыны**ң** жарамдылы**ғ**ын тексері**ң**із таңдасаңыз, SMTP серверінің түпнұсқалық растамасы үшін сертификатты көрсетіп, кез келген TLS нұсқасы арқылы немесе тек TLS 1.2 не одан кейінгі нұсқалары арқылы қосылуға рұқсат бергіңіз келетінін таңдай аласыз. Сондай-ақ, SMTP серверінде клиенттің түпнұсқалық растамасы үшін сертификатты көрсете аласыз.

Сіз Сертификаттарды к**ө**рсету сілтемесінен өтіп, TLS қосылымы үшін сертификатты көрсете аласыз:

SMTP серверінің сертификаты файлын таңдаңыз:

Сіз аккредиттелген сертификаттау орталығынан сертификаттар тізімі бар файлды ала аласыз жəне оны Басқару серверіне жүктей аласыз. Kaspersky Security Center, SMTP серверінің сертификатына аккредиттелген сертификаттау орталығы қол қойғанын тексереді. Егер SMTP серверінің сертификаты аккредиттелген сертификаттау орталығынан алынбаса, онда Kaspersky Security Center бағдарламасы SMTP серверіне қосыла алмайды.

Клиент сертификаты файлын таңдаңыз:

Сіз кез келген көзден, мысалы, кез келген аккредиттелген сертификаттау орталығынан алынған сертификатты пайдалана аласыз. Сертификаттың келесі түрлерінің бірін пайдаланып, сертификат пен оның жеке кілтін көрсетуіңіз керек:

X.509 сертификаты:

Сертификаты бар файлды жəне жеке кілт файлын көрсетуіңіз керек еді. Екі файл да бір-біріне тəуелді емес. Файлдарды жүктеу тəртібі маңызды емес. Екі файл да жүктелген кезде жеке кілттің шифрсыздау үшін құпиясөзді көрсету керек. Жеке кілт шифрланбаған болса, құпиясөздің мəні бос болуы мүмкін.

PKCS#12 пішіміндегі сертификаты бар контейнер:

Сертификат пен сертификаттың жеке кілті бар бір файлды жүктеуіңіз керек. Файл жүктелген кезде, жеке кілттің шифрсыздау үшін құпиясөзді көрсету керек. Жеке кілт шифрланбаған болса, құпиясөздің мəні бос болуы мүмкін.

Электрондық пошта хабарлары туралы хабарландыру параметрлерін **Тексеру хабарын жіберу** түймесі арқылы тексеруге болады.

Оқиға [хабарландыруларын,](#page-1477-0) бағдарламаны жылдам іске қосу шеберін іске қоспай-аяқ, кейінірек конфигурациялай аласыз.

# 13-қадам. Желіде сауалнама өткізу

Басқару сервері бастапқы желі сауалнамасын орындайды. Сауалнама барысында оны орындау барысы көрсетіледі. Сауалнама аяқталғаннан кейін, **Анықталған құрылғыларды қарап шығу** сілтемесі қолжетімді болады. Басқару сервері анықтаған желі құрылғыларын қарап шығу үшін сілтеме арқылы өтуіңізге болады. Бағдарламаны жылдам іске қосу шеберіне оралу үшін **Escape** түймесін басыңыз.

Бағдарламаны жылдам іске қосу шеберін іске қоспай-ақ, желіде кейінірек сауалнама өткізуге болады. Windows домендері, Active [Directory,](#page-1113-0) IP ауқ[ымдары](#page-1114-0) жəне IPv6 [желілері](#page-1118-0) сауалнамасын [конфигурациялау](#page-1111-0) үшін Kaspersky Security Center Web Console пайдаланыңыз.

# 14-қадам. Бағдарламаны жылдам іске қосу шеберінің жұмысын аяқтау

Антивирустық бағдарламаларды немесе Желілік агентті желіңіздегі құрылғыларға [автоматты](#page-1083-0) түрде орнатуды іске қосқыңыз келсе, бағдарламаны жылдам іске қосу шеберінің жұмысын аяқтау бетінде **Қ**ор**ғ**анысты орналастыру шеберін іске қосу жалаушасын қойыңыз.

Шебердің жұмысын аяқтау үшін Ая**қ**тау түймесін басыңыз.

## Автономды құрылғыларды қосу

Бұл бөлімде автономды құрылғыларды Басқару серверіне қалай қосу керектігі сипатталған (яғни, негізгі желіден тыс басқарылатын құрылғылар).

# Сценарий: Автономды құрылғыларды қосылым шлюзі арқылы қосу

Бұл сценарийде, негізгі желіден тыс басқарылатын құрылғыларды Басқару серверіне қалай қосу керектігі сипатталған.

## Алдын ала талаптар

Сценарийде келесі алдын ала талаптар бар:

- Сіздің ұйымыңыздың желісінде демилитаризацияланған аймақ (DMZ) ұйымдастырылған.
- Kaspersky Security Center Басқару сервері корпоративтік желіде орналастырылған.

## Кезеңдер

Бұл сценарий келесі кезеңдерден тұрады:

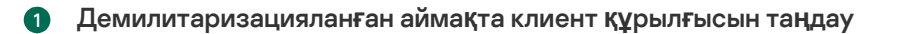

Бұл құрылғы қ[осылым шлюзі](#page-100-0) ретінде пайдаланылады. Таңдалған құрылғы қ[осылым шлюздеріні](#page-1591-0)ң талаптарына сай болуы керек.

#### <sup>2</sup> Желілік агентті **қ**осылым шлюзі ретінде орнату

Таңдалған құрылғыға Желілік агентті орнату үшін [жергілікті орнатуды](#page-397-0) пайдалануды ұсынамыз.

Əдепкі бойынша орнату файлы келесі мекенжай бойынша орналасқан: \\<Сервер атауы>\KLSHARE\PkgInst\NetAgent\_<нұсқа нөмірі>

Желілік агентті орнату шеберінің **Қосылым шлюзі** терезесінде **Желілік агентті DMZ режимінде қосылым шлюзі ретінде пайдалану** параметрін таңдаңыз. Бұл режим бір уақытта қосылым шлюзінің рөлін белсендіреді жəне Желілік агентке Басқару серверіне қосылуды емес, Басқару серверінен қосылуды күтуді бұйырады.

Сондай-ақ, Желілік агентті Linux басқаруымен жұмыс істейтін құрылғыға орнатып, Желілік агентті қосылым шлюзі ретінде жұмыс істейтіндей етіп [конфигурациялай аласыз.](#page-666-0) Linux басқаруымен жұмыс істейтін құрылғыларда жұмыс істейтін Желілік агенттің шектеулер тізіміне назар аударыңыз.

#### <sup>3</sup> **Қ**осылым шлюзіні**ң** желілік экранында **қ**осылымдар**ғ**а р**ұқ**сат беру

Басқару сервері демилитаризацияланған аймақтағы қосылым шлюзіне қосыла алуы үшін, Басқару сервері мен қосылым шлюзі арасындағы барлық желілік экрандарда 13000 TCP портына қосылуға рұқсат етіңіз.

Егер қосылым шлюзі интернетте нақты IP мекенжайына ие болмаса, бірақ мұның орнына Network Address Translation (бұдан əрі NAT) артында орналасса, NAT арқылы қосылымдарды жіберу ережесін конфигурациялаңыз.

#### <sup>4</sup> Сырт**қ**ы **құ**рыл**ғ**ылар **ү**шін бас**қ**ару тобын **құ**ру

**Басқарылатын құрылғылар** тобы ішінде <u>[топ жаса](#page-1185-0)ңыз</u>. Бұл жаңа топта сыртқы басқарылатын құрылғылар болады.

#### <sup>5</sup> **Қ**осылым шлюзін Бас**қ**ару серверіне **қ**осу

Сіз конфигурациялаған қосылым шлюзі Басқару серверінен қосылымды күтеді. Алайда, Басқару сервері басқарылатын құрылғылар арасында қосылым шлюзі бар құрылғыны атап көрсетпейді. Мұның себебі, қосылым шлюзі Басқару серверімен байланыс орнатуға тырыспады. Сол себепті, Басқару сервері қосылым шлюзіне қосылуды бастау үшін сізге арнайы процедура қажет болады.

Келесі əрекеттерді орындаңыз:

#### 1. Қ[осылым шлюзін тарату н](#page-1317-0)үктесі ретінде қосыңыз.

#### 2. Қосылым шлюзін **Тағайындалмаған құрылғылар** тобынан сыртқы құрылғылар үшін құрылға топқа [жылжыты](#page-1187-0)ңыз.

Қосылым шлюзі қосылған жəне конфигурацияланған.

#### <sup>6</sup> Сырт**қ**ы **ү**стел компьютерлерін Бас**қ**ару серверіне **қ**осу

Əдетте сыртқы үстел компьютерлері желінің периметрі бойынша жылжытылмайды. Сондықтан, Желілік агентті орнату кезінде оларды қосылым шлюзі арқылы Басқару серверіне қ[осу](#page-1075-0) үшін конфигурациялау керек.

#### <sup>7</sup> Сырт**қ**ы **ү**стел компьютеріні**ң** жа**ң**артуларын конфигурациялау

Егер қауіпсіздік бағдарламаларының жаңартулары Басқару серверінен жүктелетін болса, сыртқы компьютерлер жаңартуларды қосылым шлюзі арқылы жүктейді. Мұның екі кемшілігі бар:

- Бұл компанияның интернет-арнасының өткізу қабілеттілігін алатын артық трафик.
- Бұл жаңартуларды алудың ең жылдам тəсілі емес. Сыртқы компьютерлер үшін "Лаборатория Касперского" жаңарту серверлерінен жаңартуларды алу ыңғайлы болуы мүмкін.

Келесі əрекеттерді орындаңыз:

- 1. Барлық сыртқы компьютерлерді бұрын жасалған жеке Басқ[ару тобына жылжыты](#page-1187-0)ңыз.
- 2. Жаң[арту тапсырмасынан сырт](#page-1309-0)қы құрылғылары бар топты алып тастау.
- 3. Сыртқы құрылғ[ылары бар топ](#page-1309-0) үшін бөлек жаңарту тапсырмасын жасаңыз.

#### <sup>8</sup> Ноутбуктерді Бас**қ**ару серверіне **қ**осу

Кейде ноутбуктер желіде, ал басқа уақытта – желіден тыс болады. Тиімді басқару үшін, олардың орналасқан жеріне байланысты Басқару серверіне басқаша қосылуы қажет. Трафикті тиімді пайдалану үшін олар орналасқан жеріне байланысты əртүрлі көздерден жаңартуларды алуы керек.

Сізге [автономды пайдаланушылар](#page-1080-0)ға арналған ережелерді конфигурациялау керек: қ[осылым профильдері](#page-1077-0) жəне [желілік орналасу сипаттамалары](#page-1081-0). Əрбір ереже ноутбуктер орналасқан жеріне қарай қосылатын Басқару серверінің үлгісін жəне олар жаңартуларды алуы тиісті Басқару серверінің үлгісін анықтайды.

## Автономды құрылғыларды қосу туралы

Əрқашан негізгі желіден тыс кейбір басқарылатын құрылғыларды (мысалы, компанияның аймақтық филиалдарындағы компьютерлер; əртүрлі сату орындарында орнатылған дүңгіршектер, банкоматтар жəне терминалдар; қызметкерлердің үй кеңселеріндегі компьютерлер) Басқару серверіне тікелей қосу мүмкін емес. Кейбір құрылғылар кейде желінің периметрінен асып кетеді (мысалы, аймақтық филиалдарға немесе клиенттің кеңсесіне баратын пайдаланушылардың ноутбуктері).

Сіз əлі де кеңседен тыс құрылғылардың қорғанысын қадағалап, басқаруыңыз керек – олардың қорғаныс күйі туралы өзекті ақпарат алу жəне олардағы қауіпсіздік бағдарламаларын жаңартып отыру. Бұл, мысалы, мұндай құрылғы негізгі желіден алшақ жерде бұзылатын болса, ол негізгі желіге қосылғаннан кейін бірден қауіп тарататын платформаға айналуы мүмкін болғандықтан қажет. Автономды құрылғыларды Басқару серверіне қосу үшін келесі екі тəсілді қолдануға болады:

Демилитаризацияланған аймақтағы (DMZ) қосылымдар шлюзі

Деректер трафигі схемасын қараңыз: <u>Жергілікті желі (LAN) ішіндегі Басқару сервері, инте</u>рнеттегі басқарылатын құрылғылар; қосылым шлюзін қолдану.

Демилитаризацияланған аймақтағы (DMZ) Басқару сервері Деректер трафигі схемасын қараңыз: [Демилитаризациялан](#page-137-0)ған аймақтың (DMZ) ішіндегі Басқару сервері, интернеттегі басқарылатын құрылғылар

## Демилитаризацияланған аймақтағы қосылымдар шлюзі

Автономды құрылғыларды Басқару серверіне қосудың ұсынылған тəсілі – ұйым желісінде демилитаризацияланған аймақты құру жəне демилитаризацияланған аймақта қ[осылым](#page-100-0) шлюзін орнату. Сыртқы құрылғылар қосылым шлюзіне қосылады, ал желі ішіндегі Басқару сервері құрылғыларға қосылым шлюзі арқылы қосылымды бастайды.

Басқасымен салыстырғанда, бұл ең қауіпсіз болып есептеледі:

- Басқару серверіне сырттан қатынасуды ашудың қажеті жоқ.
- Бұзылған қосылым шлюзі желілік құрылғылардың қауіпсіздігіне үлкен қауіп төндірмейді. Қосылым шлюзі ештеңені басқармайды немесе ешқандай қосылымды орнатпайды.

Бұдан бөлек, қосылым шлюзі көп [аппаратты](#page-1591-0)қ ресурсты қажет етпейді.

Алайда, бұл тəсіл аса күрделі конфигурациялау процесіне ие:

- Құрылғы демилитаризацияланған аймақта қосылым шлюзі рөлін атқаруы үшін сізге Желілік агент орнатып, оны Басқару серверіне ерекше түрде қосу керек.
- Жағдайлар үшін Басқару серверіне бірдей қосылым мекенжайын пайдалана алмайсыз. Периметрдің сыртында сізге басқа мекенжайды (қосылым шлюзінің мекенжайын) ғана емес, сонымен қатар басқа қосылым режимін де қолдану қажет болады: қосылым шлюзі арқылы.
- Сондай-ақ, əртүрлі орындардағы ноутбуктер үшін əртүрлі қосылым параметрлерін анықтау қажет.

## Демилитаризацияланған аймақтағы (DMZ) Басқару сервері

Тағы бір тəсіл – демилитаризацияланған аймақта бірыңғай Басқару серверін орнату.

Бұл конфигурацияның қауіпсіздігі, бірінші тəсілдің конфигурациясына қарағанда төмен. Бұл жағдайда, сыртқы ноутбуктерді басқару үшін Басқару сервері интернеттен кез келген мекенжайдан қосылымдарды қабылдауы керек. Басқару сервері ішкі желідегі барлық құрылғыларды тек демилитаризацияланған аймақтан басқарады. Сондықтан, мұндай оқиғаның ықтималдығы төмен болғанына қарамастан, бұзылған Сервер үлкен зиян келтіруі мүмкін.

Демилитаризацияланған аймақтағы Басқару сервері ішкі желі құрылғыларын басқара алмаса, қауіп айтарлықтай төмендейді. Мұндай конфигурацияны, мысалы, провайдер клиенттердің құрылғыларын басқару үшін қолдана алады.

Бұл тəсілді келесі жағдайларда қолдануға болады:

- Басқару серверін орнатумен жəне конфигурациялаумен таныс болсаңыз жəне қосылым шлюзін орнату мен конфигурациялаудың басқа процедурасын орындағыңыз келмесе.
- Егер сізге көптеген құрылғыларды басқару қажет болса. Басқару сервері басқара алатын құрылғылардың ең көп саны – 100 000 құрылғы, қосылым шлюзі 10 000 құрылғыға дейін қолдау көрсете алады.

Бұл шешімнің кейбір қиындықтары да бар:

- Басқару сервері көбірек аппараттық ресурстарды жəне басқа дерекқорды қажет етеді.
- Құрылғылар туралы ақпарат байланысты емес екі дерекқорда сақталады (желі ішіндегі Басқару сервері үшін жəне екіншісі демилитаризацияланған аймақта), бұл болса бақылауды қиындатады.
- Барлық құрылғыларды басқару үшін Басқару сервері иерархияға біріктірілуі керек, бұл болса бақылау мен басқаруды қиындатады. Қосалқы Басқару серверінің үлгісі басқару топтарының ықтимал құрылымдарына шектеулер қояды. Сіз қосалқы Басқару серверіне қандай тапсырмалар мен саясаттарды жəне қалай кеңейту керектігін шешуіңіз керек.
- Сыртқы құрылғыларды демилитаризацияланған аймақта Басқару сервері пайдалану үшін жəне негізгі Басқару серверін ішкі жағынан пайдалану үшін конфигурациялау шлюз арқылы қосылымды конфигурациялаудан оңай емес.
- <span id="page-1075-0"></span>Қауіпсіздіктің жоғары тəуекелдері. Бұзылған Басқару сервері басқарылатын ноутбуктерді бұзуды жеңілдетеді. Егер бұл орын алса, хакерлер жергілікті желіге шабуылды жалғастыру үшін ноутбуктердің біреуі корпоративті желіге оралғанша күтуі керек.

# Сыртқы үстел компьютерлерін Басқару серверіне қосу

Əрқашан негізгі желіден тыс үстел компьютерлерін (мысалы, компанияның аймақтық филиалдарындағы компьютерлер; əртүрлі сату орындарында орнатылған дүңгіршектер, банкоматтар жəне терминалдар; қызметкерлердің үй кеңселеріндегі компьютерлер) Басқару серверіне тікелей қосу мүмкін емес. Олар Басқару серверіне демилитаризацияланған аймақта (DMZ) орнатылған қосылым шлюзі арқылы қосылуы керек. Бұл конфигурация осы құрылғыларға Желілік агент орнатылған кезде орындалады.

Сырт*қ*<sup>ы</sup> *ү*стел компьютерлерін Бас*қ*ару серверіне *қ*осу *ү*шін:

- 1. Желілік агенттің [орнату пакетін](#page-1091-1) жасау.
- 2. Жасалған орнату пакетінің сипаттарын ашыңыз, **Параметрлер → Кеңейтілген** бөліміне өтіңіз және Басқару серверіне байланыс шлюзі арқылы қосылу параметрін ашыңыз.

Бас**қару серверіне байланыс шлюзі арқылы қосылу** параметрі Желілік агентті DMZ режимінде **қосылым шлюзі ретінде пайдалану** параметрімен үйлеспейді. Сіз бұл параметрлердің екеуін де бір уақытта қоса алмайсыз.

3. **Қосылым шлюзінің мекенжайы** өрісінде қосылым шлюзі мекенжайын көрсетіңіз.

Егер қосылым шлюзі Network Address Translation (NAT) артында орналасқан болса жəне өзінің жалпыға ортақ мекенжайы болмаса, қосылымдарды жалпыға ортақ мекенжайдан қосылым шлюзінің ішкі мекенжайына бағыттау үшін NAT шлюз ережесін конфигурациялаңыз.

4. Жасалған орнату пакеті негізінде Жеке [орнату пакетін](#page-1095-0) жасаңыз.

5. Жеке орнату пакетін мақсатты компьютерлерге электронды түрде немесе алынбалы жетекте жеткізіңіз.

6. Жеке орнату пакетіндегі Желілік агентті орнатыңыз.

Басқару серверіне сыртқы үстел компьютерлері қосылған.

## Автономды пайдаланушыларға арналған қосылым профильдері туралы

Ноутбуктерді (бұдан əрі - "құрылғылар") пайдаланатын автономды пайдаланушылар жұмыс істеген кезде, құрылғының желідегі ағымдағы жайғасымына байланысты Басқару серверіне қосылу тəсілін өзгерту немесе Басқару серверлері арасында ауысу қажет болуы мүмкін.

Қосылым профильдеріне тек Windows жəне macOS басқаратын құрылғылар үшін ғана қолдау көрсетіледі.

## Бір Басқару серверінің əртүрлі мекенжайларын пайдалану

Желілік агенті орнатылған құрылғылар əртүрлі уақыт аралығында ұйымның ішкі желісінен де, интернеттен де Басқару серверіне де қосыла алады. Бұл жағдайда, Желілік агент Басқару серверіне қосылу үшін əртүрлі мекенжайларды қолдануы қажет болуы мүмкін: интернеттен қосылған кезде Сервердің сыртқы мекенжайы жəне ішкі желіден қосылған кезде Сервердің ішкі мекенжайы.

Бұл үшін, Желілік агент саясатының сипаттарында интернеттен Басқару серверіне қосылу үшін профиль қосыңыз (Ба**ғдарлама параметрлері → Қосылым мүмкіндігі → Байланыс профильдері → Басқару серверіне қосылу профильдері** бөлімінде). Профиль жасау терезесінде **Тек жаңартуларды алу үшін** параметрін өшіріңіз жəне пайдалану **Қ**осылым параметрлерін осы профильде к**ө**рсетілген Бас**қ**ару серверінің параметрлерімен синхрондау параметрі таңдалғанына көз жеткізіңіз. Егер қосылым шлюзі Басқару серверіне қатынасу үшін пайдаланылса (мысалы, Интернеттен қатынасу: Желілік агент [демилитаризациялан](#page-170-0)ған аймақтағы қосылым шлюзі ретінде бөлімінде сипатталған Kaspersky Security Center конфигурациясында), қосылым профилінде тиісті өрістегі қосылым шлюзінің мекенжайы көрсетілуі керек.

## Ағымдағы желіге байланысты Басқару серверлері арасында ауысу

Егер ұйымда əртүрлі Басқару серверлері бар бірнеше кеңселер болса жəне олардың арасында Желілік агенті орнатылған құрылғылардың бір бөлігі жылжытылса, онда Желілік агент құрылғы орналасқан кеңсенің жергілікті желісін Басқару серверіне қосылуы керек.

Бұл жағдайда, Желілік агент саясатының сипаттарында бастапқы үйдегі Басқару сервері орналасқан үйдегі кеңсені қоспағанда, əрбір кеңсе үшін Басқару серверіне қосылу профилін жасаңыз. Қосылым профильдерінде тиісті Басқару серверлерінің мекенжайларын көрсетіңіз жəне Тек жа**ң**артуларды алу **ү**шін пайдалану параметрін қосыңыз (немесе өшіріңіз):

- Желілік агент үйдегі Басқару серверімен синхрондауды қажет етсе, ал жергілікті Сервер тек жаңартуларды жүктеу үшін пайдаланылса, параметрді таңдаңыз;
- Желілік агент жергілікті Басқару сервері тарапынан толығымен басқарылуы қажет болса, параметрді өшіріңіз.

Əрі қарай, сіз жасалған профильдерге ауысу шарттарын конфигурациялауыңыз керек: "үйдегі кеңсені" қоспағанда, кеңселердің əрқайсысы үшін кемінде бір шарт. Мұндай шарттардың əрқайсысының мəні кеңселердің біріне тəн бөлшектерді желілік ортада табуға негізделеді. Егер шарт шындыққа айналса, тиісті профиль белсендіріледі. Егер шарттардың ешқайсысы дұрыс болмаса, Желілік агент үйдегі Басқару серверіне ауысады.

## <span id="page-1077-0"></span>Автономды пайдаланушылар үшін қосылым профилін жасау

Желілік агент профилін Басқару серверіне қосу тек Windows жəне macOS операциялық жүйесі басқаратын құрылғылар үшін ғана қолжетімді.

Желілік агентті автономды пайдаланушылар*ғ*<sup>а</sup> арнал*ғ*ан Бас*қ*ару серверіне *қ*осу профилін жасау *ү*шін:

- 1. Егер сіз басқарылатын құрылғылар тобы үшін қосылым профилін жасағыңыз келсе, сол топтың Желілік агентінің саясатын ашыңыз. Бұл үшін келесі əрекеттерді орындаңыз:
	- а. Бағдарламаның негізгі терезесінде **Құрылғылар → Саясат және профильдер** бөліміне өтіңіз.
	- b. Сілтеме арқылы ағымдағы жолға өтіңіз.
	- c. Ашылған терезеде қажетті басқару тобын таңдаңыз.
		- Осыдан кейін, ағымдағы жол өзгереді.
	- d. Басқарылатын құрылғылар тобы үшін Желілік агент саясатын қосыңыз. Егер сіз оны əлдеқашан жасаған болсаңыз, саясат сипаттарын ашу үшін Желілік агент саясатының атауын басыңыз.
- 2. Егер сіз белгілі бір басқарылатын құрылғы үшін қосылым профилін жасағыңыз келсе, келесі əрекеттерді орындаңыз:
	- а. Бағдарламаның негізгі терезесінде **Құрылғылар → Басқарылатын құрылғылар** бөліміне өтіңіз.
	- b. Қажетті басқарылатын құрылғының атауын басыңыз.
	- с. Ашылған басқарылатын құрылғы сипаттары терезесінде **Бағдарламалар** қойыншасына өтіңіз.
	- d. Тек таңдалған басқарылатын құрылғы қолданылатын Желілік агент саясатының атауын басыңыз.
- 3. Ашылған сипаттар терезесінде Ба**ғ**дарлама параметрлері **→ Қ**осылым м**ү**мкіндігі **→** Байланыс профильдері б**ө**ліміне **ө**ті**ң**із.
- 4. Бас**қару серверіне қосылу профильдері** бөлімінде **Қосу** түймесін басыңыз.

Əдепкі бойынша, қосылым профильдері тізімі <Офлайн-режим> жəне <Үйдегі Басқару сервері> профильдерін қамтиды. Профильдер өзгерту жəне жою үшін қолжетімді емес.

<Офлайн-режим> профилінде қосылуға арналған Сервер көрсетілмейді. Осы профильге өту кезінде, Желілік агент қандай да бір Серверге қосылуға тырыспайды, ал клиент құрылғыларында орнатылған бағдарламалар болса автономды пайдаланушыларға арналған саясаттарды қолданады. <Офлайн-режим> профилі құрылғыны желіден ажырату шарттарында қолданылады.

<Үйдегі Басқару сервері> профилінде, Желілік агентті орнату кезінде белгіленген қосылуға арналған Сервер көрсетілген. <Үйдегі Басқару сервері> профилі, басқа желіде жұмыс істеген құрылғы қайтадан үйдегі Басқару серверіне қосылатын шарттарда қолданылады.

5. Ашылған **Профильді конфигурациялау** терезесінде қосылым профилінің параметрлерін конфигурациялаңыз:

## • <u>Профильді конфигурация</u>лау ?

Енгізу өрісінде қосылым профилінің атауын қарауға немесе өзгертуге болады.

### Бас**қ**[ару серверіні](javascript:toggleBlock()**ң** мекенжайы

Профильді белсендіру кезінде клиент құрылғысы қосылуы тиісті Басқару серверінің мекенжайы.

### [Порт н](javascript:toggleBlock()**ө**мірі

Қосылым орындалатын порт нөмірі.

#### • [SSL порты](javascript:toggleBlock()?

SSL протоколының көмегімен қосылым орындалатын порт нөмірі.

#### • [SSL байланысын пайдалану](javascript:toggleBlock() ?

Бұл параметр қосулы болса, қосылым қорғалған порт арқылы орындалатын болады (SSL протоколының көмегімен).

Əдепкі бойынша, параметр қосулы. Сіздің қосылымыңыз қауіпсіз болып қала беруі үшін, бұл параметрді өшірмеу ұсынылады.

- Интернетке қосу үшін прокси-серверді қолдану керек болса, **Прокси-серверді пайдалану** параметрін таңдаңыз. Параметр таңдалған болса, параметрлерді енгізу өрістері қолжетімді болады. Проксисерверге қосылудың келесі параметрлерін конфигурациялаңыз:
	- [Мекенжай](javascript:toggleBlock() ?

Kaspersky Security Center-ді интернетке қосу үшін прокси-сервер мекенжайы.

## [Порт н](javascript:toggleBlock()**ө**мірі

Kaspersky Security Center прокси-қосылымы орнатылатын порт нөмірі.

### [Прокси-сервердегі т](javascript:toggleBlock()**ү**пн**ұ**с**қ**алы**қ** растама

Жалауша қойылған болса, енгізу өрістерінде прокси-сервердегі түпнұсқалық растама үшін есептік деректерді көрсетуге болады.

#### • [Пайдаланушы аты](javascript:toggleBlock() ?

Прокси-серверге қосылатын пайдаланушы есептік жазбасы ( Прокси-сервердегі т**ү**пн**ұ**с**қ**алы**қ** растама жалаушасы қойылған болса, өріс қолжетімді болады).

**Құ**[пияс](javascript:toggleBlock()**ө**з

Прокси-серверге қосылуға мүмкіндік беретін пайдаланушы құпиясөзі (**Прокси-сервердегі**  $\tau$ үпнұсқалық растама жалаушасы қойылған болса, өріс қолжетімді болады).

Енгізілген құпиясөзді қарау үшін, **Көрсету** түймесін басып, оны қажетті уақыт бойы ұстап тұрыңыз.

#### **Қ**[осылым шлюзіні](javascript:toggleBlock()**ң** мекенжайы

Клиент құрылғыларын Басқару серверіне қосатын шлюз мекенжайы.

## Бас**қ**ару сервері **қ**олжетімсіз бол**ғ**анда автономды [пайдаланушы](javascript:toggleBlock() режиміне ауысу

Қосылу кезінде клиент құрылғысында орнатылған бағдарламалар автономды режимдегі құрылғыларға арналған саясаттардың профильдерін жəне Басқару сервері қолжетімді болмаса, автономды [пайдаланушылар](#page-1080-0)ға арналған саясаттардың профильдерін қолдануы үшін осы жалаушаны қойыңыз. Бағдарлама үшін автономды пайдаланушыларға арналған саясат анықталмаған болса, бағдарлама белсенді саясатты қолданатын болады.

Параметр өшірулі болса, бағдарламалар белсенді саясаттарды қолданатын болады.

Əдепкі бойынша, жалауша алынып тасталған.

#### Тек жа**ң**[артуларды алу](javascript:toggleBlock() **ү**шін пайдалану
Бұл параметр қосулы болса, профиль клиент құрылғысында орнатылған бағдарламалар жаңартуларды жүктеп алған кезде ғана қолданылатын болады. Қалған операциялар үшін Басқару серверіне қосылу Желілік агентті орнату кезінде белгіленген бастапқы қосылу параметрлерімен орындалатын болады.

Əдепкі бойынша, параметр қосулы.

**Қ**[осылым параметрлерін осы](javascript:toggleBlock() профильде к**ө**рсетілген Бас**қ**ару серверіні**ң** параметрлерімен синхрондау  $\circledcirc$ 

Бұл параметр қосулы болса, Желілік агент профильдің сипаттарында көрсетілген параметрлерді қолдана отырып, Басқару серверіне қосылады.

Бұл параметр өшірулі болса, Желілік агент орнату кезінде көрсетілген бастапқы параметрлерді қолдана отырып, Серверге қосылады.

**Тек жаңартуларды алу үшін пайдалану** параметрі таңдалса, бұл параметр қолжетімді.

Əдепкі бойынша, параметр өшірулі.

Нəтижесінде, Желілік агентті автономды пайдаланушыларға арналған Басқару серверіне қосу профилі жасалады. Желілік агентті осы профиль арқылы Серверге қосқан кезде, клиент құрылғысында орнатылған бағдарламалар автономды режимдегі құрылғыларға арналған саясаттарды немесе автономды пайдаланушыларға арналған саясаттарды қолданатын болады.

### Желілік агентті басқа Басқару серверіне ауыстырып қосу туралы

Kaspersky Security Center-де, желінің келесі сипаттамалары өзгерген кезде клиент құрылғысының Желілік агентін басқа Басқару серверіне ауыстырып қосу мүмкіндігі көзделген:

- DHCP сервері мекенжайына арналған шарт желідегі DHCP (Dynamic Host Configuration Protocol) серверінің IP мекенжайын өзгерту.
- **Әдепкі қосылым шлюзінің мекенжайына арналған шарт** желінің негізгі шлюзін өзгерту.
- **DNS доменіне арналған шарт** ішкі желінің DNS суффиксін өзгерту.
- DNS сервері мекенжайына арналған шарт желідегі DNS серверінің IP мекенжайын өзгерту.
- WINS сервері мекенжайына арналған шарт желідегі WINS серверінің IP мекенжайын өзгерту. Бұл параметр Windows операциялық жүйелері орнатылған құрылғылар үшін ғана қолжетімді.
- Атау шешіміне арналған шарт клиент құрылғысында NetBIOS атауы немесе DNS атауы өзгерді.
- **Қосалқы желіге арналған шарт** ішкі желі маскасы мен мекенжайын өзгерту.
- Windows доменінің қолжетімділігіне арналған шарт клиент құрылғысы қосылып тұрған Windows доменінің күйін өзгерту. Бұл параметр Windows операциялық жүйелері орнатылған құрылғылар үшін ғана қолжетімді.
- **SSL қосылым мекенжайының қолжетімділігіне арналған шарт** клиент құрылғысы Сервермен (атауы:порты) SSL қосылымын орната алады немесе орната алмайды (сіз таңдаған параметрге байланысты). Əрбір Сервер үшін сіз SSL сертификатын қосымша түрде көрсете аласыз. Бұл жағдайда,

Желілік агент SSL қосылымының мүмкіндігін тексерумен қатар, Басқару серверінің сертификатын тексереді. Сертификаттар сай келмесе, қосылым орнатылмайды.

Бұл функцияға тек [Windows](#page-42-0) немесе macOS басқаратын құрылғыларға орнатылған Желілік агенттер үшін қолдау көрсетіледі.

Желілік агентті Серверге қосудың бастапқы параметрлері Желілік агентті орнату кезінде белгіленеді. Алдағыда, Желілік агентті басқа Басқару серверлеріне ауыстырып қосу ережелері қалыптастырылған болса, Агент желі сипаттамаларының өзгертілуіне келесідей жауап қайтарады:

- Егер желінің сипаттамалары қалыптастырылған ережелердің ешбіріне сай келмесе, онда Желілік агент осы ережеде көрсетілген Басқару серверіне қосылады. Бұл ережемен белгіленген болса, клиент құрылғыларына орнатылған бағдарламалар автономды пайдаланушыларға арналған саясаттарға өтеді.
- Ережелердің ешбірі орындалмай жатса, онда Желілік агент орнату кезінде белгіленген Басқару серверіне қосылу бастапқы параметрлеріне қайта оралады. Клиент құрылғыларында орнатылған бағдарламалар белсенді саясаттарға қайта оралады.
- Басқару сервері қолжетімді болмаса, онда Желілік агент автономды пайдаланушыларға арналған саясаттарды қолданады.

Желілік агент, Бас**қ**ару сервері **қ**олжетімсіз бол**ғ**анда автономды [пайдаланушы](#page-1077-0) режиміне ауысу параметрі Желілік агент саясатының параметрлерінде қосылған болса ғана автономды пайдаланушыларға арналған саясатқа ауысып қосылады.

Желілік агентті Басқару серверіне қосу параметрлері қосылым профилінде сақталады. Қосылым профилінде сіз клиент құрылғыларын автономды пайдаланушыларға арналған саясаттарға көшіру ережелерін жасай аласыз, сондай-ақ профильді жаңартуларды жүктеп алу үшін қолданылатындай етіп конфигурациялай аласыз.

# Желілік агентті желілік орналасу бойынша ауыстырып қосу ережесін жасау

Желілік агентті ауыстырып қосу тек Windows жəне macOS операциялық жүйесі басқаратын құрылғылар үшін ғана қолжетімді.

Желіні*ң* сипаттамаларын *ө*згерту кезінде Желілік агентті бір Бас*қ*ару серверінен бас*қ*асына ауыстырып *қ*осу*ғ*<sup>а</sup> арнал*ғ*ан ережені жасау *ү*шін:

- 1. Егер сіз басқарылатын құрылғылар тобы үшін ереже жасағыңыз келсе, сол топтың Желілік агентінің саясатын ашыңыз. Бұл үшін келесі əрекеттерді орындаңыз:
	- а. Бағдарламаның негізгі терезесінде **Құрылғылар → Саясат және профильдер** бөліміне өтіңіз.
	- b. Сілтеме арқылы ағымдағы жолға өтіңіз.
	- c. Ашылған терезеде қажетті басқару тобын таңдаңыз.

Осыдан кейін, ағымдағы жол өзгереді.

d. Басқарылатын құрылғылар тобы үшін Желілік агент саясатын қосыңыз. Егер сіз оны əлдеқашан жасаған болсаңыз, саясат сипаттарын ашу үшін Желілік агент саясатының атауын басыңыз.

- 2. Егер сіз белгілі бір басқарылатын құрылғы үшін ереже жасағыңыз келсе, келесі əрекеттерді орындаңыз:
	- а. Бағдарламаның негізгі терезесінде **Құрылғылар → Басқарылатын құрылғылар** бөліміне өтіңіз.
	- b. Қажетті басқарылатын құрылғының атауын басыңыз.
	- с. Ашылған басқарылатын құрылғы сипаттары терезесінде **Бағдарламалар** қойыншасына өтіңіз.
	- d. Тек таңдалған басқарылатын құрылғы қолданылатын Желілік агент саясатының атауын басыңыз.
- 3. Ашылған сипаттар терезесінде Ба**ғ**дарлама параметрлері **→ Қ**осылым м**ү**мкіндігі **→** Байланыс профильдері б**ө**ліміне **ө**ті**ң**із.
- 4. Желілік орналасудың параметрлері бөлімінде Қосу түймесін басыңыз.
- 5. Ашылған сипаттар терезесінде желілік орналасудың сипаттамасын жəне ауысу ережесін конфигурациялаңыз. Желілік орналасудың сипаттамасының келесі параметрлерін конфигурациялаңыз:
	- [Сипаттама](javascript:toggleBlock()?

Желілік орналасудың сипаттамасының атауы 255 таңбадан артық болуы жəне арнайы таңбаларды ("\*<>?\/:|) қамтуы мүмкін емес.

### **Қ**[осылу профилін пайдалану](javascript:toggleBlock()

Ашылатын тізімнен Желілік агентті Басқару серверіне қосу профилін таңдауға болады. Профиль желілік орналасудың сипаттамасының шарттарын орындау кезінде қолданылады. Қосылым профилі, Желілік агентті Басқару серверіне қосу параметрлерін қамтиды жəне клиент құрылғыларын автономды пайдаланушыларға арналған саясаттарға көшіруді айқындайды. Профиль тек жаңартуларды жүктеу үшін ғана қолданылады.

• [Сипаттама белсенді](javascript:toggleBlock()?

Жаңа желілік орналасу сипаттамасын пайдалануды қосу үшін осы жалаушаны қойыңыз.

6. Желілік агентті ауыстыру ережесінің шарттарын таңдаңыз:

- DHCP сервері мекенжайына арналған шарт желідегі DHCP (Dynamic Host Configuration Protocol) серверінің IP мекенжайын өзгерту.
- **Әдепкі қосылым шлюзінің мекенжайына арналған шарт** желінің негізгі шлюзін өзгерту.
- **DNS доменіне арналған шарт** ішкі желінің DNS суффиксін өзгерту.
- DNS сервері мекенжайына арналған шарт желідегі DNS серверінің IP мекенжайын өзгерту.
- WINS сервері мекенжайына арналған шарт желідегі WINS серверінің IP мекенжайын өзгерту. Бұл параметр Windows операциялық жүйелері орнатылған құрылғылар үшін ғана қолжетімді.
- Атау шешіміне арналған шарт клиент құрылғысында NetBIOS атауы немесе DNS атауы өзгерді.
- **Қосалқы желіге арналған шарт** ішкі желі маскасы мен мекенжайын өзгерту.
- Windows доменінің қолжетімділігіне арналған шарт клиент құрылғысы қосылып тұрған Windows доменінің күйін өзгерту. Бұл параметр Windows операциялық жүйелері орнатылған құрылғылар үшін ғана қолжетімді.
- SSL қосылым мекенжайының қолжетімділігіне арналған шарт клиент құрылғысы Сервермен (атауы:порты) SSL қосылымын орната алады немесе орната алмайды (сіз таңдаған параметрге байланысты). Əрбір Сервер үшін сіз SSL сертификатын қосымша түрде көрсете аласыз. Бұл жағдайда, Желілік агент SSL қосылымының мүмкіндігін тексерумен қатар, Басқару серверінің сертификатын тексереді. Сертификаттар сай келмесе, қосылым орнатылмайды.

Ереженің шарттары AND логикалық операторын қолданумен бірге біріктіріледі. Желілік орналасудың сипаттамасы бойынша ауысу ережесі іске қосылуы үшін, ереженің барлық ауысу шарттары орындалуы тиіс.

7. Шарттар бөлімінде Желілік агентті басқа Басқару серверіне қашан ауыстыру қажет екенін көрсетіңіз. Бұл үшін **Қосу** түймесін басыңыз және шарттың мәнін белгілеңіз.

Тізімнің кемінде бір мәніне сәйкес болса параметрі әдепкі бойынша қосулы. Егер сіз шарттың барлық көрсетілген мəндермен орындалуын қаласаңыз, бұл параметрді өшіруге болады.

8. Өзгерістерді сақтаңыз.

Нəтижесінде, желілік орналасудың сипаттамасы бойынша ауыстырып қосу ережесі жасалып, оның шарттарын орындау кезінде Желілік агент Басқару серверіне қосылу үшін сипаттамада көрсетілген қосылым профилін қолданатын болады.

# Қорғанысты орналастыру шебері

"Лаборатория Касперского" бағдарламаларын орнату үшін қорғанысты орналастыру шеберін пайдалануға болады. Қорғанысты орналастыру шебері бағдарламаларды арнайы жасалған орнату пакеттері арқылы жəне тікелей дистрибутивтерден қашықтан орнатуға мүмкіндік береді.

Қорғанысты орналастыру шебері келесі əрекеттерді орындайды:

- Бағдарламаны орнату үшін орнату пакетін жүктейді (егер ол бұрын жасалмаған болса). Орнату пакеті **Табу және орналастыру → Орналастыру және тағайындау → Орнату пакеттері бойынша орналасқан.** Бағдарламаны кейінірек орнату үшін осы орнату пакетін пайдалануға болады.
- Құрылғылар жиынтығы немесе басқару тобы үшін қашықтан орнату тапсырмасын жасайды жəне іске қосады. Құрылған қашықтан орнату тапсырмасы **Тапсырмалар** бөлімінде сақталады. Бұл тапсырманы кейінірек қолмен іске қосуға болады. Тапсырма түрі – **Бағдарламаны қашықтан орнату**.

SUSE Linux Enterprise Server 15 операциялық жүйесі бар құрылғыларға Желілік агентті орнатқыңыз келсе, алдымен Желілік агентті орнату үшін [insserv-compat](#page-406-0) пакетін орнатыңыз.

# Қорғанысты орналастыру шеберін іске қосу

*Қ*ор*ғ*анысты орналастыру шеберін *қ*олмен іске *қ*осу *ү*шін,

Бағдарламаның негізгі терезесінде **Табу және орналастыру → Орналастыру және тағайындау → Қорғанысты орналастыру шебері** бөліміне өтіңіз.

Қорғанысты орналастыру шебері іске қосылады. Шебердің жұмысын жалғастыру үшін **Келесі** түймесін басыңыз.

# 1-қадам. Орнату пакетін таңдау

Орнатқыңыз келетін бағдарламаның орнату пакетін таңдаңыз.

Қажетті бағдарламаның орнату пакеті тізімде болмаса, **Қосу** түймесін басып, тізімнен бағдарламаны таңдаңыз.

# 2-қадам. Кілт файлын немесе белсендіру кодын тарату тəсілін таңдау

Кілт файлын немесе белсендіру кодын тарату тəсілін таңдаңыз:

Лицензиялы**қ** [кілтті орнату](javascript:toggleBlock() пакетіне **қ**оспау

Егер бұл нұсқа таңдалса, кілт автоматты түрде сəйкес келетін құрылғыларға таратылады:

- егер кілттің сипаттарында <u>[автоматты](#page-412-0) түрде тарату</u> конфигурацияланған болса;
- Кілтті қосу тапсырмасы жасалған болса.
- Лицензиялы**қ** [кілтті орнату](javascript:toggleBlock() пакетіне **қ**осу

Кілт орнату пакетімен бірге құрылғыларға таралады.

Кілтті осылайша тарату ұсынылмайды, өйткені əдепкі бойынша орнату пакетінің қоймасы оқуға ортақ қатынасуға конфигурацияланған.

Егер орнату пакетінде кілт файлы немесе белсендіру коды болса, бұл терезе көрсетіледі, бірақ ол тек лицензиялық кілттің сипаттарын қамтиды.

## 3-қадам. Желілік агенттің нұсқасын таңдау

Желілік агенттен басқа бағдарламаның орнату пакетін таңдаған болсаңыз, бағдарламаны Kaspersky Security Center Басқару серверіне қосу үшін Желілік агентті де орнату қажет.

Желілік агенттің соңғы нұсқасын таңдаңыз.

### 4-қадам. Құрылғыларды таңдау

Бағдарламаны орнатуды қажет ететін құрылғылардың тізімін көрсетіңіз:

### Бас**қ**[арылатын](javascript:toggleBlock() **құ**рыл**ғ**ыларда орнату

Егер бұл нұсқа таңдалса, құрылғылар тобы үшін бағдарламаны қашықтан орнату тапсырмасы жасалады.

#### Орнату **ү**шін **құ**рыл**ғ**[ыларды](javascript:toggleBlock() та**ң**дау

Тапсырма құрылғы таңдауларына кіретін құрылғыларға тағайындалады. Қолданыстағы таңдаулардың бірін көрсетуге болады.

Мысалы, операциялық жүйенің белгілі бір нұсқасы бар құрылғыларда тапсырманы іске қосу үшін осы параметрді пайдалануға болады.

## <span id="page-1085-0"></span>5-қадам. Қашықтан орнату тапсырмасының параметрлерін орнату

**«Қашықтан орнату» тапсырмасы параметрлері** терезесінде бағдарламаны қашықтан орнату параметрлерін конфигурациялаңыз.

Орнату пакетін мәжбүрлеп жүктеп алу параметрлер блогында бағдарламаны орнату үшін қажетті файлдарды клиент құрылғыларына жеткізу тəсілін таңдаңыз:

#### [Желілік агентті](javascript:toggleBlock()**ң** к**ө**мегімен

Егер бұл параметр қосылса, орнату пакеттерін клиент құрылғыларына жеткізуді клиент құрылғыларына орнатылған Желілік агент жүзеге асырады.

Егер бұл параметр өшірулі болса, орнату пакеттері клиент құрылғысының операциялық жүйесі құралдарының көмегімен жеткізіледі.

Егер тапсырма Желілік агенттер орнатылған құрылғыларға тағайындалса, бұл параметрді қосу ұсынылады.

Əдепкі бойынша, параметр қосулы.

### Тарату н**ү**ктелері ар**қ**[ылы операциялы](javascript:toggleBlock()**қ** ж**ү**йе ресурстарыны**ң** к**ө**мегімен

Егер бұл параметр қосылса, орнату пакеттері тарату нүктелері арқылы операциялық жүйенің көмегімен клиент құрылғыларына беріледі. Егер желіде кем дегенде бір тарату нүктесі болса, бұл нұсқаны таңдауға болады.

**Желілік агент көмегімен** параметрі қосылса, онда файлдар, операциялық жүйенің құралдарымен Желілік агент құралдарын пайдалану мүмкін болмаған жағдайда ғана жеткізіледі.

Əдепкі бойынша, параметр виртуалды Басқару серверінде жасалған қашықтан орнату тапсырмалары үшін қосылған.

Бас**қ**ару сервері ар**қ**[ылы операциялы](javascript:toggleBlock()**қ** ж**ү**йе ресурстарыны**ң** к**ө**мегімен

Бұл параметр қосылса, файлдар Басқару сервері көмегімен клиент құрылғыларының операциялық жүйесі арқылы клиент құрылғыларына жеткізіледі. Бұл параметрді клиент құрылғысында Желілік агент орнатылмаған, бірақ клиент құрылғысы Басқару серверімен бір желіде орналасқан кезде қосуға болады.

Əдепкі бойынша, параметр қосулы.

Қосымша параметрлерді конфигурациялаңыз:

### Б**ұ**[рын орнатылып](javascript:toggleBlock() **қ**ой**ғ**ан жа**ғ**дайда, ба**ғ**дарламаны **қ**айта орнатпау

Егер бұл параметр қосылса, таңдалған бағдарлама клиент құрылғысында орнатылған болса, қайта орнатылмайды.

Егер бұл параметр өшірулі болса, бағдарлама кез келген жағдайда орнатылады.

Əдепкі бойынша, параметр қосулы.

#### [Active Directory топты](javascript:toggleBlock()**қ** саясаттарында бума орнатуды та**ғ**айындау

Егер бұл параметр қосылса, орнату пакеті Active Directory топтық саясаттары арқылы орнатылады.

Егер Желілік агенттің орнату пакеті таңдалса, параметр қолжетімді.

Əдепкі бойынша, параметр өшірулі.

## 6-қадам. Өшіріп қайта қосуды басқару

Бағдарламаны орнату кезінде операциялық жүйені қайта іске қосу қажет болса, орындалатын əрекетті көрсетіңіз:

#### **Құ**рыл**ғ**ыны **қ**[айта іске](javascript:toggleBlock() **қ**оспау

Операция аяқталғаннан кейін, клиент құрылғылары автоматты түрде қайта жүктелмейді. Операцияны аяқтау үшін құрылғыны қайта қосу қажет (мысалы, қолмен немесе құрылғыны басқару тапсырмасы арқылы). Қайта жүктеу қажеттілігі туралы ақпарат тапсырманы орындау нəтижелерінде жəне құрылғы күйінде сақталады. Бұл нұсқа, үздіксіз жұмыс өте маңызды болып саналатын серверлердегі жəне басқа құрылғылардағы тапсырмалар үшін жарамды.

### **Құ**рыл**ғ**ыны **қ**[айта іске](javascript:toggleBlock() **қ**осу

Бұл жағдайда, операцияны аяқтау үшін қайта жүктеу қажет болса, қайта жүктеу əрқашан автоматты түрде орындалады. Бұл нұсқа, мезгіл-мезгіл үзілістерге (өшіру, қайта жүктеу) рұқсат етілген құрылғылардағы тапсырмалар үшін жарамды.

Пайдаланушыдан **ə**[рекетті орындауды](javascript:toggleBlock() с**ұ**рау

Клиент құрылғысының экранында құрылғыны қолмен қайта жүктеу керек деген хабар пайда болады. Бұл нұсқа үшін қосымша параметрлерді конфигурациялауға болады: пайдаланушыға арналған хабар мəтіні, хабардың жиілігі, сондай-ақ қайта жүктеу мəжбүрлі түрде орындалатын уақыт (пайдаланушының растауынсыз). Бұл нұсқа жұмыс станциялары үшін оңтайлы болып табылады, сондықтан пайдаланушылар қайта жүктеудің ең қолайлы уақытын таңдай алады.

Əдепкі бойынша, осы нұсқа таңдалған.

### С**ұ**рауды **қ**[айталау жиілігі \(мин\)](javascript:toggleBlock()

Егер бұл нұсқа таңдалса, белгілі бір жиіліктегі бағдарлама пайдаланушыға операциялық жүйені қайта жүктеуді ұсынады.

Əдепкі бойынша, параметр қосулы. Əдепкі бойынша аралық 5 минутты құрайды. Рұқсат етілген мəндер: 1-ден 1440 минутқа дейін.

Егер параметр өшірулі болса, қайта жүктеу ұсынысы тек бір рет көрсетіледі.

### Келесі уа**қ**[ыттан кейін](javascript:toggleBlock() **қ**айта іске **қ**осу (мин)

Пайдаланушыға операциялық жүйені қайта жүктеуді ұсынғаннан кейін, бағдарлама көрсетілген уақыттан кейін мəжбүрлеп қайта жүктеуді орындайды.

Əдепкі бойынша, параметр қосулы. Əдепкі бойынша уақыт аралығы 30 минутты құрайды. Рұқсат етілген мəндер: 1-ден 1440 минутқа дейін.

### Б**ұғ**аттал**ғ**ан сеанстарда**ғ**ы ба**ғ**[дарламаларды](javascript:toggleBlock()**ң** м**ə**жб**ү**рлі жабылуы

Іске қосылған бағдарламалар клиент құрылғысын қайта жүктеуге мүмкіндік бермеуі мүмкін. Мысалы, егер мəтіндік редакторда құжатпен жұмыс жасалса жəне өзгертулер сақталмаса, бағдарлама құрылғыны қайта жүктеуге мүмкіндік бермейді.

Егер бұл параметр қосулы болса, құрылғыны қайта іске қоспас бұрын бұғатталған құрылғылардағы мұндай бағдарламалар мəжбүрлі түрде жабылады. Нəтижесінде, пайдаланушылар сақталмаған жұмысын жоғалтуы мүмкін.

Егер бұл параметр өшірулі болса, бұғатталған құрылғы қайта жүктелмейді. Бұл құрылғыдағы тапсырманың күйі құрылғыны қайта іске қосу қажеттілігін көрсетеді. Пайдаланушылар бұғатталған құрылғыларда жұмыс істейтін барлық бағдарламаларды қолмен жауып, сол құрылғыларды қайта іске қосуы керек.

Əдепкі бойынша, параметр өшірулі.

# <span id="page-1087-0"></span>7-қадам. Орнатудың алдында үйлесімді емес бағдарламаларды жою

Бұл қадам, сіз орналастыратын бағдарлама басқа бағдарламалармен үйлесімді болмаса ғана болады.

Kaspersky Security Center бағдарламасы сіз орнатып жатқан бағдарламамен үйлесімді емес бағдарламаларды автоматты түрде жойғанын қаласаңыз, осы параметрді таңдаңыз.

Үйлесімді емес бағдарламалар тізімі көрсетіледі.

Егер бұл параметр таңдалмаса, бағдарлама тек үйлесімді емес бағдарламалары жоқ құрылғыларда орнатылады.

## 8-қадам. Құрылғыларды басқарылатын құрылғылар қалтасына жылжыту

Желілік агент орнатылғаннан кейін, құрылғыларды басқару тобына жылжыту керек пе екенін көрсетіңіз.

### **Құ**рыл**ғ**[ыларды жылжытпау](javascript:toggleBlock()

Құрылғылар тиесілі болып саналатын топтарда қалады. Топтардың ешқайсысына жатпайтын құрылғылар таратылмаған болып қалады.

Та**ғ**[айындалма](javascript:toggleBlock()**ғ**ан **құ**рыл**ғ**ыларды топ**қ**а жылжыту

Құрылғылар сіз таңдаған басқару тобына жылжытылады.

Әдепкі бойынша, **Құрылғыларды жылжытпау** нұсқасы таңдалған. Қауіпсіздік тұрғысынан, сіз құрылғыларды қолмен жылжытуды таңдай аласыз.

### <span id="page-1088-0"></span>9-қадам. Құрылғыларға қатынасу үшін есептік жазбаларды таңдау

Қажет болса, қашықтан орнату тапсырмасын орындау үшін пайдаланылатын есептік жазбаларды қосыңыз:

Есептік жазба **қ**[ажет емес \(Желілік](javascript:toggleBlock() агент орнатылды)

Егер бұл нұсқа таңдалса, бағдарлама инсталляторын іске қосуға негіз болып саналатын есептік жазбаны көрсетудің қажеті жоқ. Тапсырма, Басқару сервері қызметі жұмыс істейтін есептік жазба астында іске қосылады.

Желілік агент клиент құрылғыларында орнатылмаған болса, бұл нұсқа қолжетімді емес.

Есептік жазба **қ**ажет (Желілік агент [пайдаланылмайды\)](javascript:toggleBlock()

Егер сіз қашықтан орнату тапсырмасын тағайындайтын құрылғыларда Желілік агент орнатылмаған болса, осы нұсқаны таңдаңыз. Бұл жағдайда, бағдарламаны орнату үшін пайдаланушы есептік жазбасын көрсетуге болады.

Орнату бағдарламасы іске қосылатын пайдаланушы есептік жазбасын көрсету үшін **Қосу** түймесін басыңыз, **Жергілікті есептік жазба** таңдаңыз және пайдаланушы есептік жазбасының есептік деректерін көрсетіңіз.

Тапсырма тағайындалған барлық құрылғыларда олардың ешқайсысы қажетті құқықтарға ие болмаса, бірнеше есептік жазбаны көрсетуге болады. Бұл жағдайда, тапсырманы іске қосу үшін барлық қосылған есептік жазбалар бірізді түрде, жоғарыдан төменге қарай қолданылады.

## 10-қадам. Орнатуды бастау

Бұл қадамның соңғы қадамы. Осы қадамда **Қашықтан орнату тапсырмасы** сәтті түрде жасалып, конфигурацияланды.

Әдепкі бойынша **Шебердің жұмысы аяқталғаннан кейін тапсырманы іске <b>қосу** нұсқасы таңдалмаған. Осы параметрді таңдасаңыз, шебердің жұмысы аяқталғаннан кейін **Қашықтан орнату тапсырмасы** бірден басталады. Осы параметрді таңдамасаңыз, **Қашықтан орнату тапсырмасы** басталмайды. Бұл тапсырманы кейінірек қолмен іске қосуға болады.

Қорғанысты орналастыру шеберінің соңғы қадамын аяқтау үшін OK түймесін басыңыз.

# "Лаборатория Касперского" бағдарламаларын Kaspersky Security Center Web Console көмегімен орналастыру

Бұл бөлімде Kaspersky Security Center Web Console көмегімен ұйымыңыздағы клиент құрылғыларында "Лаборатория Касперского" бағдарламаларын қалай орналастыру керектігі сипатталған.

# Сценарий: "Лаборатория Касперского" бағдарламаларын Kaspersky Security Center Web Console көмегімен орналастыру

Бұл сценарийде Kaspersky Security Center Web Console көмегімен "Лаборатория Касперского" бағдарламалық жасақтамасын орналастыру рəсімі сипатталған. Бағ[дарламаны](#page-1061-0) жылдам іске қосу шеберін жəне қорғанысты орналастыру шеберін қолдануға немесе барлық қажетті қадамдарды қолмен орындауға болады.

Келесі бағ[дарламалар](#page-83-0) Kaspersky Security Center Web Console көмегімен орналастыру үшін қолжетімді:

- Kaspersky Endpoint Security for Windows;
- Kaspersky Endpoint Security for Linux.

### Кезеңдер

"Лаборатория Касперского" бағдарламалық жасақтамасын орналастыру келесі кезеңдерден тұрады:

#### <sup>1</sup> Ба**ғ**дарламаларды бас**қ**ару плагинін ж**ү**ктеу.

Бұл кезеңді бағдарламаны жылдам іске қосу шебері өңдейді. Бағдарламаны жылдам іске қосу шеберін іске қоспаған болсаңыз, Kaspersky Endpoint Security for Windows плагинін қолмен жү[кте](#page-1091-0)ңіз.

Корпоративті ұялы құрылғыларды басқарғыңыз келсе, Kaspersky Endpoint Security for Android басқару плагиндерін жүктеу және орнату үшін [Kaspersky Security for Mobile](https://support.kaspersky.com/KESMob/10SP4MR3/ru-RU/218473.htm) анықтамасындағы <sup>ин</sup> нұсқауларды орындаңыз.

#### <sup>2</sup> Орнату пакеттерін ж**ү**ктеу ж**ə**не жасау

Бұл кезеңді бағдарламаны жылдам іске қосу шебері өңдейді.

Бағдарламаны жылдам іске қосу шебері орнату пакетін басқару плагинімен бірге жүктеуге мүмкіндік береді. Бағдарламаны жылдам іске қосу шеберін жүктеу кезінде осы параметрді таңдамасаңыз немесе шеберді іске қоспасаңыз, [орнату пакетін](#page-1091-1) қолмен жүктеу керек.

"Лаборатория Касперского" бағдарламаларын Kaspersky Security Center көмегімен кейбір құрылғыларда, мысалы, қашықтағы қызметкерлердің құрылғыларында орната алмасаңыз, бағдарламалар үшін жеке орнату [пакеттерін жасай аласыз. "Лаборатория Касперского"](#page-1095-0) бағдарламаларын орнату үшін автономды пакеттерді қолдансаңыз, қашықтан орнату тапсырмасын жасау жəне іске қосу, сондай-ақ Kaspersky Endpoint Security for Windows үшін тапсырмаларды жасау жəне конфигурациялау қажет емес.

#### <sup>3</sup> **Қ**ашы**қ**тан орнату тапсырмасын жасау, конфигурациялау ж**ə**не іске **қ**осу

Kaspersky Endpoint Security for Windows үшін, бұл кезең бағдарламаны жылдам іске қосу шебері аяқталғаннан кейін автоматты түрде іске қосылатын қорғанысты орналастыру шеберіне кіреді. Қорғанысты орналастыру шеберін іске қоспаған болсаңыз, осы тапсырманы қолмен жасау жəне конфигурациялау [керек](#page-1164-0).

Əртүрлі басқару топтары немесе құрылғылар таңдауы үшін бірнеше қашықтан орнату тапсырмасын қолмен жасауға болады. Осы тапсырмаларда бір бағдарламаның əртүрлі нұсқаларын орналастыруға болады.

Желідегі барлық құрылғылардың анықталғанына көз жеткізіңіз, содан кейін қашықтан орнату тапсырмасын (немесе тапсырмаларын) іске қосыңыз.

SUSE Linux Enterprise Server 15 операциялық жүйесі бар құрылғыларға Желілік агентті орнатқыңыз келсе, алдымен Желілік агентті орнату үшін [insserv-compat пакетін орнаты](#page-406-0)ңыз.

#### <sup>4</sup> Бас**қ**арылатын ба**ғ**дарлама **ү**шін тапсырмаларды жасау ж**ə**не конфигурациялау

Kaspersky Endpoint Security for Windows жа*ң*артуларын орнату тапсырмасы конфигурациялануы тиіс.

Бұл кезең бағдарламаны жылдам іске қосу шеберіне кіреді: тапсырма əдепкі бойынша параметрлермен автоматты түрде жасалады жəне конфигурацияланады. Бағдарламаны жылдам іске қосу шеберін іске қоспаған болсаңыз, осы тапсырманы қолмен жасау жəне конфигурациялау [керек](#page-1164-0). Бағдарламаны жылдам іске қосу шеберін іске қосқан болсаңыз, онда [тапсырманы іске](#page-1166-0) қосу кестесі сіздің талаптарыңызға сай келетініне көз жеткізіңіз. (Әдепкі бойынша, тапсырманы іске қосу уақыты үшін **Қолмен** мәні белгіленген, бірақ сізге осы мəнді өзгерту қажет болуы мүмкін).

"Лаборатория Касперского" басқа бағдарламалары үшін əдепкі бойынша басқа тапсырмалар болуы мүмкін. Кеңейтілген ақпаратты тиісті бағдарламаларға құжаттамадан қараңыз.

Сіз жасаған əрбір тапсырманы іске қосу кестесі сіздің талаптарыңызға сəйкес келетініне көз жеткізіңіз.

#### **6** Kaspersky Security for Mobile орнату (міндетті емес)

Корпоративтік ұялы құрылғыларды басқаруды жоспарласаңыз, Kaspersky Endpoint Security for Android орналастыру туралы ақпарат алу үшін [Kaspersky Security for Mobile](https://support.kaspersky.com/KESMob/10SP4MR3/ru-RU/218256.htm) анықтамасын $E$  қараңыз.

#### <sup>6</sup> Саясаттар жасау

Саясатты əрбір бағдарлама үшін қ[олмен](#page-1234-0) немесе (Kaspersky Endpoint Security for Windows қолдансаңыз) бағдарламаны жылдам іске қосу шебері көмегімен жасаңыз. Əдепкі бойынша орнатылған саясат параметрлерін қолдануға болады. Сондай-ақ, сіз əдепкі бойынша белгіленген саясат параметрлерін кез келген уақытта өз талаптарыңызға сай ө[згерте аласыз.](#page-1234-0)

#### <sup>7</sup> Н**ə**тижелерді тексеру

Орналастырудың сəтті орындалғанына кө[з жеткізі](#page-1094-0)ңіз: əрбір бағдарлама үшін саясаттар мен тапсырмалар жасалған жəне осы бағдарламалар басқарылатын құрылғыларға орнатылған.

### Нəтижелер

Сценарийдің аяқталуы арқасында:

- Таңдалған тапсырмалар үшін барлық қажетті саясаттар мен тапсырмалар жасалады.
- Тапсырмаларды іске қосу кестесі өз талаптарыңызға сай конфигурацияланады.

Таңдалған клиент құрылғыларында таңдалған бағдарламалар орналастырылған немесе орналастырылуға жоспарланған.

# <span id="page-1091-0"></span>"Лаборатория Касперского" бағдарламаларының плагиндерін жүктеу

Kaspersky Endpoint Security for Windows сияқты "Лаборатория Касперского" бағдарламаларын орналастыру үшін, осы бағдарламаларға арналған басқару плагиндерін жүктеу керек.

"Лаборатория Касперского" ба*ғ*дарламаларыны*ң* плагиндерін <sup>ж</sup>*ү*ктеу *ү*шін:

- 1. Бағдарламаның негізгі терезесінде **Консоль параметрлері → Веб-плагиндер** бөліміне өтіңіз.
- 2. Пайда болған терезеде **Қосу** түймесін басыңыз.

Қолжетімді басқару плагиндері тізімі көрсетіледі.

3. Қолжетімді плагиндер тізімінде жүктеу қажет болған плагин атауын таңдаңыз (мысалы, Kaspersky Endpoint Security 11 for Windows).

Плагин сипаттамасы бар бет көрсетіледі.

- 4. Плагин сипаттамасы бетінде **Плагинді орнату** түймесін басыңыз.
- 5. Орнату аяқталғаннан кейін, **ОК** түймесін басыңыз.

Басқару плагині əдепкі бойынша конфигурацияда жүктеледі жəне басқару плагиндерінің тізімінде пайда болады.

Плагиндерді қосуға жəне жүктелген плагиндерді файлдан жаңартуға болады. Басқару плагиндері мен басқару веб-плагиндерін ["Лаборатория](https://support.kaspersky.ru/9333) Касперского" Техникалық қолдау қызметі сайтынан <sup>из</sup> жүктеп алуға болады.

Файлда*ғ*<sup>ы</sup> плагинді <sup>ж</sup>*ү*ктеу немесе жа*ң*арту *ү*шін:

- 1. Бағдарламаның негізгі терезесінде **Консоль параметрлері → Веб-плагиндер** бөліміне өтіңіз.
- 2. Келесі əрекеттердің бірін орындаңыз:
	- Файлдағы плагинді жүктеу үшін **Файлдан қосу** түймесін басыңыз.
	- Файлдағы плагин үшін жаңартуды жүктеу мақсатымен **Файлдан жаңарту** түймесін басыңыз.

3. Файл мен файл жазуын көрсетіңіз.

4. Көрсетілген файлдарды жүктеңіз.

Басқару плагині файлдан жүктеледі жəне басқару плагиндерінің тізімінде пайда болады.

# <span id="page-1091-1"></span>"Лаборатория Касперского" бағдарламалары үшін орнату пакеттерін жүктеу жəне жасау

Басқару сервері интернетке қатынаса алса, сіз "Лаборатория Касперского" веб-серверлерінен "Лаборатория Касперского" бағдарламаларының орнату пакеттерін жасай аласыз.

"Лаборатория Касперского" ба*ғ*дарламаларына арнал*ғ*ан орнату пакеттерін <sup>ж</sup>*ү*ктеп алу <sup>ж</sup>*ə*не жасау *ү*шін:

1. Келесі əрекеттердің бірін орындаңыз:

- Бағдарламаның негізгі терезесінде **Табу және орналастыру → Орналастыру және тағайындау →** Орнату пакеттері бөліміне өтіңіз.
- Бағдарламаның негізгі терезесінде **Операциялар → Қоймалар → Орнату пакеттері** бөліміне өтіңіз.

Сондай-ақ, "Лаборатория Касперского" бағдарламаларына арналған жаңа пакеттер туралы ақпаратты экрандағы [хабарландырулар](#page-1471-0) тізімінен көруге болады. Жаңа пакет туралы хабарландырулар болса, хабарландырудың жанындағы сілтеме бойынша қолжетімді орнату пакеттерінің тізіміне өтуге болады.

Басқару серверінде қолжетімді орнату пакеттерінің тізімі көрсетіледі.

2. Косу түймесін басыңыз.

Орнату пакетін жасау шебері іске қосылады. Шебердің жұмысын жалғастыру үшін **Келесі** түймесін басыңыз.

3. Шебердің бірінші бетінде «Лаборатория Касперского» ба**ғ**дарламасы **ү**шін орнату пакетін жаса**ң**ыз параметрін таңдаңыз.

"Лаборатория Касперского" веб-серверлерінде қолжетімді орнату пакеттерінің тізімі көрсетіледі. Тізімде тек Kaspersky Security Center бағдарламасының ағымдағы нұсқасымен үйлесімді бағдарламалардың орнату пакеттері бар.

4. Қажетті орнату пакетін, мысалы, Kaspersky Endpoint Security for Windows (11.1.0) нұсқасын таңдаңыз.

Орнату пакеті туралы ақпараты бар терезе ашылады.

Қолданыстағы заңдар мен ережелерге сəйкес келсе, сенімді шифрлауды іске асыратын криптографиялық құралдарды қамтитын орнату пакетін жүктеп, пайдалана аласыз. Ұйымыңыздың қажеттіліктері үшін жарамды Kaspersky Endpoint Security for Windows орнату пакетін жүктеп алу үшін ұйымыңыздың клиент құрылғылары орналасқан елдің заңнамасын қараңыз.

5. Ақпаратпен танысып, Орнату пакетін жүктеп алу және жасау түймесін басыңыз.

Дистрибутив орнату пакетіне түрлендіре алмаса, онда **Орнату пакетін жүктеп алу және жасау** түймесінің орнына Дистрибутивті жүктеп алу түймесі көрсетіледі.

Орнату пакетін Басқару серверіне жүктеп салу басталады. Шебер терезесін жабуға немесе нұсқаулықтың келесі қадамына өтуге болады. Шеберді жапсаңыз, жүктеу процесі фондық режимде жалғасады.

Орнату пакетін жүктеп салу процесін қадағалағыңыз келсе:

- а. Бағдарламаның негізгі терезесінде **Операциялар → Қоймалар → Орнату пакеттері → Орындалып жатыр ()** бөліміне өтіңіз.
- b. Кестені**ң Жүктеп алудың орындалу барысы** және **Жүктеп алу күйі** бағандарында операцияның барысын қадағалаңыз.

Процесс аяқталғаннан кейін, орнату пакеті **Жүктеп алынды** қойыншасындағы тізімге қосылады. Егер жүктеу процесі тоқтап, жүктеу күйі **Түпкі пайдаланушының лицензиялық келісімін қабылдау** болып өзгерсе, орнату пакетінің атауын басып, нұсқаулықтың келесі қадамына өтіңіз.

Таңдалған дистрибутивтегі деректердің өлшемі ағымдағы шекті мəннен асып кетсе, қате туралы хабарлама көрсетіледі. Сіз шекті мәнді ө[згерте](#page-1093-0) аласыз және орнату пакетін құруды жалғастыра аласыз.

- 6. Кейбір "Лаборатория Касперского" бағдарламаларын жүктеу процесі кезінде Т**ү**пкі пайдаланушыны**ң** лицензиялық келісімін көрсету түймесі көрсетіледі Осы түйме көрсетілсе:
	- a. Лицензиялық келісімін (EULA) оқу үшін Т**ү**пкі пайдаланушыны**ң** лицензиялы**қ** келісімін к**ө**рсету түймесін басыңыз.
	- b. Экранда пайда болған Лицензиялық келісімді оқып, **Қабылдау** түймесін басыңыз.

Лицензиялық келісімді қабылдағаннан кейін, жүктеу жалғасады. **Қабылдамау** түймесін бассаңыз, жүктеу тоқтатылады.

7. Жүктеу аяқталғаннан кейін, **Жабу** түймесін басыңыз.

Таңдалған орнату пакеті, Packages қалтасына салынған Басқару серверінің ортақ қатынас бар қалтасына жүктеледі. Жүктелгеннен кейін, орнату пакеті орнату пакеттерінің тізімінде көрсетіледі.

# <span id="page-1093-0"></span>Пайдаланушының орнату пакетінің өлшеміне қойылған шектеулерді өзгерту

Таңдаулы орнату пакетін жасау кезінде шығарып алынған деректердің жалпы өлшемі шектеулі. Əдепкі бойынша шектеуі – 1 ГБ.

Егер сіз ағымдағы шектеуден асатын деректерді қамтитын мұрағат файлын жүктеуге тырыссаңыз, қате туралы хабар пайда болады. Үлкен дистрибутивтерден орнату пакеттерін жасау кезінде сізге осы максималды мəнді арттыру қажет болуы мүмкін.

Конфигурацияланатын орнату пакетіні*ң ө*лшемі *ү*шін максималды <sup>м</sup>*ə*нді *ө*згерту *ү*шін:

- 1. Басқару сервері құрылғысында Басқару серверін орнату үшін пайдаланылған есептік жазбаның астындағы пəрмен жолын іске қосыңыз.
- 2. Ағымдағы директорияны Kaspersky Security Center орнату қалтасына өзгертіңіз (əдетте бұл <Диск>:\Program Files (x86)\Kaspersky Lab\Kaspersky Security Center).
- 3. Басқару серверін орнату түріне байланысты, əкімші артықшылықтары бар келесі пəрмендердің бірін енгізіңіз:
	- Кəдімгі жергілікті орнату:

klscflag -fset -pv klserver -n MaxArchivePkgSize -t d -v < байттар\_саны >

- "Лаборатория Касперского" істен шығуға төзімді кластерін орнату: klscflag -fset -pv klserver -n MaxArchivePkgSize -t d -v <байттар саны > --stp klfoc
- Microsoft істен шығуға төзімді кластерін орнату: klscflag -fset -pv klserver -n MaxArchivePkgSize -t d -v < байттар саны > --stp cluster

Мұндағы <байттар саны> – он алтылық немесе ондық пішімдегі байттар саны.

Мысалы, егер талап етілетін максималды мəн 2 ГБ болса, 2147483648 ондық мəнін немесе 0x80000000 он алтылық мəнін көрсетуге болады. Бұл жағдайда, Басқару серверін жергілікті орнату үшін келесі пəрменді пайдалануға болады:

klscflag -fset -pv klserver -n MaxArchivePkgSize -t d -v 2147483648

Орнату пакетінің пайдаланушы деректерінің өлшеміне шектеу өзгертілді.

# "Лаборатория Касперского" бағдарламалары үшін дистрибутивтерді жүктеу

Kaspersky Security Center Web Console веб-консолінде сіз "Лаборатория Касперского" бағдарламалары үшін дистрибутивті жүктеп алып, сақтай аласыз. Бағдарламаларды қолмен орнатуға арналған дистрибутивтерді Kaspersky Security Center қолданбай пайдалануға болады.

"Лаборатория Касперского" ба*ғ*дарламаларыны*ң* дистрибутивін <sup>ж</sup>*ү*ктеп алу <sup>ж</sup>*ə*не са*қ*тау *ү*шін:

1. Басты мәзірде **Операциялар → "Лаборатория Касперского" бағдарламалары → Бағдарламалардың өзекті нұсқалары** тармағына өтіңіз.

Қолжетімді дистрибутивтердің, плагиндердің жəне патчтардың тізімі ашылады. Kaspersky Security Center бағдарламаның ағымдағы нұсқасымен үйлесімді элементтерді ғана көрсетеді.

2. Тізімде жүктегіңіз келетін дистрибутивтің атауын басыңыз.

Дистрибутив сипаттамасы ашылады.

3. Сипаттамасымен танысып, **Орнату пакетін ж<b>ү**ктеп алу және жасау түймесін басыңыз.

Дистрибутив орнату пакетіне түрлендіре алмаса, онда **Дистрибутивті жүктеп алу** түймесінің орнына Орнату пакетін жүктеп алу және жасау түймесі көрсетіледі.

Орнату пакетін Басқару серверіне жүктеп салу басталады.

Таңдалған орнату пакеті немесе дистрибутив, Packages қалтасына салынған Басқару серверінің ортақ қатынас бар қалтасына жүктеледі. Жүктелгеннен кейін, орнату пакеті орнату пакеттерінің тізімінде көрсетіледі.

# <span id="page-1094-0"></span>Kaspersky Endpoint Security сəтті орналастырылуын тексеру

"Лаборатория Касперского" ба*ғ*дарламаларын, мысалы, Kaspersky Endpoint Security ба*ғ*дарламасын <sup>д</sup>*ұ*рыс орналастыр*ғ*аны*ң*ыз*ғ*<sup>а</sup> <sup>к</sup>*ө*<sup>з</sup> жеткізу *ү*шін:

1. Kaspersky Security Center Web Console көмегімен мыналарды тексеріңіз:

- Kaspersky Endpoint Security жəне/немесе сіз қолданатын басқа қауіпсіздік бағдарламалары саясаттары;
- Kaspersky Endpoint Security for Windows тапсырмалары: Жылдам сауалнама жəне Жа*ң*артуларды орнату (Егер сіз Kaspersky Endpoint Security for Windows қолдансаңыз);
- сіз қолданатын басқа қауіпсіздік бағдарламаларына арналған тапсырмалар.

2. Орнату тағайындалған басқарылатын құрылғыларда мынаған көз жеткізіңіз:

- Kaspersky Endpoint Security немесе "Лаборатория Касперского" басқа қауіпсіздік бағдарламасы орнатылған;
- Файл қауіптерінен қорғаныс, Веб-қауіптен қорғаныс жəне Пошта қауіптерінен қорғаныс параметрлері осы құрылғылар үшін жасалған саясатқа сəйкес келеді;
- $\bullet$  Kaspersky Endpoint Security қызметін қолмен іске қосып, тоқтатуға болады;
- <span id="page-1095-0"></span>топтық тапсырмаларды қолмен іске қосуға жəне тоқтатуға болады.

### Автономды орнату пакетін жасау

Сіз жəне сіздің ұйымыңыздағы құрылғы пайдаланушылары бағдарламаларды құрылғыларға қолмен орнату үшін жеке орнату пакеттерін пайдалана аласыз.

Автономды орнату пакеті, Веб-серверге немесе ортақ қатынасы бар қалтаға орналастыруға, пошта арқылы жіберуге немесе клиент құрылғысына басқа тəсілмен жіберуге болатын орындалатын файл (installer.exe) болып саналады. Бағдарламаны Kaspersky Security Center қатысуынсыз орнату үшін, алынған файлды клиент құрылғысында жергілікті түрде іске қосуға болады. "Лаборатория Касперского" бағдарламалары үшін де, Windows, macOS және Linux үшін үшінші тарап бағдарламалары үшін де жеке орнату пакеттерін жасай аласыз. Үшінші тарап бағдарламалары үшін жеке орнату пакетін жасау үшін, пайдаланушы [орнату пакетін](#page-1097-0) жасау керек.

Жеке орнату пакетінің авторизацияланбаған тұлғаларға қолжетімді емес екеніне көз жеткізіңіз.

### Жеке орнату пакетін жасау *ү*шін:

1. Келесі əрекеттердің бірін орындаңыз:

- Бағдарламаның негізгі терезесінде **Табу және орналастыру → Орналастыру және тағайындау →** Орнату пакеттері бөліміне өтіңіз.
- Бағдарламаның негізгі терезесінде **Операциялар → Қоймалар → Орнату пакеттері** бөліміне өтіңіз.

Басқару серверінде қолжетімді орнату пакеттерінің тізімі көрсетіледі.

- 2. Орнату пакеттері тізімінен пакетті таңдап, тізімнің үстінде **Орналастыру** түймесін басыңыз.
- 3. Автономды пакетті пайдалану параметрін таңдаңыз.

Нəтижесінде, автономды орнату пакетін жасау шебері іске қосылады. Шебердің жұмысын жалғастыру үшін Келесі түймесін басыңыз.

4. Шебердің бірінші бетінде, таңдалған бағдарламамен бірге Желілік агентті орнату керек болса, **Желілік** агентті осы бағдарламамен бірге орнату параметрі қосылғанына көз жеткізіңіз.

Əдепкі бойынша, параметр қосулы. Құрылғыда Желілік агенттің орнатылғанына сенімді болмасаңыз, осы параметрді қосу ұсынылады. Желілік агент құрылғыда бұрыннан орнатылған болса, онда Желілік агентпен бірге жеке орнату пакетін орнатқаннан кейін, Желілік агент ең жаңа нұсқасына дейін жаңартылатын болады.

Осы параметрді өшіретін болсаңыз, Желілік агент құрылғыға орнатылмайды жəне құрылғы басқарылатын болмайды.

Егер таңдалған бағдарлама үшін жеке орнату пакеті Басқару серверінде бұрыннан бар болса, шебер бұл туралы хабарды көрсетеді. Бұл жағдайда, келесі əрекеттердің бірін таңдауыңыз керек:

- **Жеке орнату пакетін жасау**. Бағдарламаның жаңа нұсқасы үшін жеке орнату пакетін жасаңыңыз келсе жəне сіз бұған дейін жасаған бағдарламаның алдыңғы нұсқасы үшін жеке орнату пакетінің қалғанын қаласаңыз, осы параметрді таңдаңыз. Жаңа жеке орнату пакеті басқа қалтада орналасқан.
- Бар жеке орнату пакетін пайдалану. Бар жеке орнату пакетін пайдалануды қаласаңыз, осы параметрді таңдаңыз. Пакет жасау процесі іске қосылмайды.
- **Бұрыннан бар жеке орнату пакетін қайта құрастыру**. Дәл осы бағдарлама үшін жеке орнату пакетін тағы да жасағыңыз келсе, осы параметрді таңдаңыз. Жеке орнату пакеті дəл осы қалтада орналастырылады.
- 5. Шебердің **Басқарылатын құрылғылар тізіміне жылжыту** бетіндегі **Құрылғыларды жылжытпау** параметрі əдепкі бойынша қосулы. Желілік агентті орнатқаннан кейін, клиент құрылғысын қандай да бір басқару тобына жылжытқыңыз келмесе, осы параметрді қосулы күйде қалдырыңыз.

Желілік агентті орнатқаннан кейін, клиент құрылғысын жылжытқыңыз келсе, Та**ғ**айындалма**ғ**ан **құрылғыларды осы топқа жылжыту** параметрін таңдаңыз және клиент құрылғысын жылжытқыңыз келетін басқару тобын көрсетіңіз. Әдепкі бойынша, құрылғылар **Басқарылатын құрылғылар** тобына жылжытылады.

6. Шебердің келесі бетінде, жеке орнату пакетін жасау процесі аяқталғаннан кейін, **Дайын** түймесін басыңыз.

Автономды орнату пакетін жасау шебері жабылады.

Жеке орнату пакеті жасалып, Басқ[ару серверіні](#page-260-0)ң ортақ қатынасы бар қалтасының PkgInst салынған қалтасына орналастырылған. Орнату пакеттері тізімінің үстінде орналасқан Автономды пакеттерді**ң** тізімін түймесін басып, жеке орнату пакеттері тізімін қарап шыға аласыз. к**ө**ру

### Жеке орнату пакеттері тізімін қарау

Жеке орнату пакеттерінің тізімін жəне əрбір жеке орнату пакетінің сипаттарын көруге болады.

Барлы*қ* орнату пакеттеріне арнал*ғ*ан жеке орнату пакеттеріні*ң* тізімін <sup>к</sup>*ө*ру *ү*шін:

Автономды пакеттерді**ң** тізімін к**ө**ру түймесін басыңыз.

Тізімдегі жеке орнату пакеттерінің сипаттары келесідей көрсетіледі:

- **Пакет атауы**. Пакетке енгізілген бағдарламаның атауынан және нұсқасынан автоматты түрде жасалатын жеке орнату пакетінің атауы.
- Ба**ғдарлама атауы**. Жеке орнату пакетіне кіретін бағдарламаның атауы.
- . Ба**ғ**дарламаны**ң** н**ұ**с**қ**асы
- **Желілік агентті орнату пакетінің атауы**. Параметр тек жеке орнату пакетіне Желілік агент қосылған жағдайда ғана көрсетіледі.
- **Желілік агенттің нұсқасы**. Параметр тек жеке орнату пакетіне Желілік агент қосылған жағдайда ғана көрсетіледі.
- . Файл өлшемі (МБ). **Ө**лшемі
- Топ. Желілік агент орнатылғаннан кейін клиент құрылғысы жылжытылатын топтың аты.
- Жасалған күні. Жеке орнату пакетін құру күні мен уақыты.
- **Өзгертілген**. Жеке орнату пакетін өзгерту күні мен уақыты.
- Жолы. Жеке орнату пакеті орналасқан қалтаға толық жол.
- Веб-мекенжай. Жеке орнату пакетінің орналасқан веб-мекенжайы.
- **Файл хэші**. Параметр, жеке орнату пакетін үшінші тараптар өзгертпегенін және пайдаланушыда сіз жасаған жəне пайдаланушыға жіберген бірдей файл бар екенін растау үшін пайдаланылады.

Белгілі бір орнату пакеті *ү*шін жеке орнату пакеттеріні*ң* тізімін <sup>к</sup>*ө*ру *ү*шін,

тізімнен орнату пакетін таңдап, тізімнің үстінен Автономды пакеттерді**ң** тізімін к**ө**ру түймесін басыңыз.

Жеке орнату пакеттерінің тізімінде сіз келесі əрекеттерді орындай аласыз:

- Жариялау түймесін пайдаланып, Веб-серверде жеке орнату пакетін жариялау. Жарияланған жеке орнату пакетін, жеке орнату пакетіне сілтеме жіберген пайдаланушыларға жүктеп алуға болады.
- **Жариялауды болдырмау** түймесін басу арқылы Веб-серверде жеке орнату пакетін жариялаудан бас тарту. Жарияланбаған жеке орнату пакетін тек сізге жəне басқа əкімшілерге жүктеуге болады.
- Ж**үктеп алу** түймесін басу арқылы құрылғыға жеке орнату пакетін жүктеп алу.
- **Электрондық пошта арқылы жіберу** түймесін басу арқылы офлайн жеке пакетіне сілтемесі бар электрондық поштаны жіберу.
- <span id="page-1097-0"></span>Жою түймесін басып, жеке орнату пакетін жою.

### Пайдаланушы орнату пакетін жасау

Сіз конфигурацияланған орнату пакеттерін пайдалана аласыз:

- клиент құрылғыларына кез келген бағдарламаны (мысалы, мəтіндік редактор) орнатыңыз, мысалы, [тапсырма](#page-1163-0) арқылы;
- жеке [орнату пакетін](#page-1095-0) жасау.

Пайдаланушы орнату пакеті – бұл файлдар жиынтығы бар қалта. Таңдаулы орнату пакетін жасау көзі – <sup>м</sup>*ұ*ра*ғ*атты*қ* файл болып табылады. Мұрағаттық файлда пайдаланушы орнату пакетіне қосылуы керек файл немесе файлдар бар. Пайдаланушы орнату пакетін жасау кезінде, сіз пəрмен жолының параметрлерін көрсете аласыз, мысалы, бағдарламаны тыныш режимде орнату үшін.

Осалдықтар мен патчтарды басқару функциясы үшін белсенді лицензиялық кілтіңіз болса, сіз тиісті пайдаланушы орнату пакеті үшін əдепкі бойынша орнату параметрлерін түрлендіріп, "Лаборатория Касперского" мамандары ұсынған мəндерді қолдана аласыз. Параметрлер, "Лаборатория Касперского" үшінші тарап өндірушілерінің бағдарламалар дерекқорына тиісті орындалатын файл енгізілген жағдайда ғана конфигурацияланатын орнату пакетін жасау кезінде автоматты түрде түрлендіріледі.

Пайдаланушы орнату пакетін жасау *ү*шін:

<sup>1.</sup> Келесі əрекеттердің бірін орындаңыз:

- Бағдарламаның негізгі терезесінде **Табу және орналастыру → Орналастыру және тағайындау →** Орнату пакеттері бөліміне өтіңіз.
- Бағдарламаның негізгі терезесінде **Операциялар → Қоймалар → Орнату пакеттері** бөліміне өтіңіз.

Басқару серверінде қолжетімді орнату пакеттерінің тізімі көрсетіледі.

2. Косу түймесін басыңыз.

Орнату пакетін жасау шебері іске қосылады. Шебердің жұмысын жалғастыру үшін **Келесі** түймесін басыңыз.

- 3. Шебердің бірінші бетінде **Файлдан орнату пакетін жасау** параметрін таңдаңыз.
- 4. Шебердің келесі бетінде пакеттің атын көрсетіп, Шолу түймесін басыңыз.

Орнату пакетін жасау үшін файлды таңдауға болатын Windows стандартты Ашу терезесі ашылады.

5. Қолжетімді дискілерде орналасқан мұрағаттық файлды таңдаңыз.

Сіз ZIP, CAB, TAR немесе TAR.GZ пішіміндегі мұрағаттық файлды жүктей аласыз. SFX (өздігінен шығарылатын мұрағат) файлынан орнату пакетін жасау мүмкін емес.

Параметрлер пакетті орнату барысында түрлендірілгенін қаласаңыз, Шеберді**ң** ж**ұ**мысы **ұсынылған мәндерге түрлендіру** жалаушасы қойылғанына көз жеткізіп, **Келесі** түймесін басыңыз. ая**қ**тал**ғ**аннан кейін параметрлерді Kaspersky Security Center танитын ба**ғ**дарламалар **ү**шін

Kaspersky Security Center Басқару серверіне файл жүктеле бастайды.

Ұсынылатын орнату параметрлерін қолдануды қосқан болсаңыз, Kaspersky Security Center 14.2 бағдарламасы орындалатын файлдың "Лаборатория Касперского" үшінші тарап бағдарламалары дерекқорына қосылғанын тексереді. Егер тексеру сəтті болса, сіз файлдың танылғандығы туралы хабарландыру аласыз. Параметрлер түрлендірілген жəне конфигурацияланатын орнату пакеті жасалған. Қосымша әрекеттер қажет емес. Шебер терезесін жабу үшін **Аяқтау** түймесін басыңыз.

6. Шебердің келесі бетінде файлды таңдаңыз (таңдалған мұрағаттық файлдан алынған файлдар тізімінен) жəне орындалатын файлдың пəрмен жолының параметрлерін көрсетіңіз.

Бағдарламаны орнату пакетінен тыныш режимде орнату үшін пəрмен жолының параметрлерін көрсетуге болады. Пəрмен жолының параметрлерін көрсету міндетті емес.

Орнату пакетін жасау процесі басталады.

Шебер терезесінде процестің аяқталуы туралы ақпарат көрсетіледі.

Егер орнату пакеті жасалмаса, тиісті хабарландыру көрсетіледі.

7. Шебер терезесін жабу үшін Ая**қтау** түймесін басыңыз.

Жасалған орнату пакеті Басқ[ару серверіні](#page-260-0)ң ортақ қатынасы бар қалтасының Packages салынған қалтасына жүктеледі. Жүктелгеннен кейін, орнату пакеті орнату пакеттерінің тізімінде пайда болады.

Басқару серверінде қолжетімді орнату пакеттері тізімінде, орнату пакетінің атын басу арқылы, келесі əрекеттерді орындай аласыз:

- Орнату пакетінің келесі сипаттарын қарап шыға аласыз:
	- Атауы. Орнату пакетінің атауы.
- . Бағдарлама өндірушісінің атауы. К**ө**зі
- Ба**ғдарлама**. Пайдаланушы орнату пакетіне қапталған бағдарламаның атауы.
- . Бағдарлама нұсқасы. Н**ұ**с**қ**а
- . Пайдаланушы орнату пакетіне қапталған бағдарламаның тілі. Тіл
- **Өлшемі (МБ)**. Орнату пакетінің өлшемі.
- Операциялық жүйе. Орнату пакеті арналған операциялық жүйенің түрі.
- Жасалған күні. Орнату пакетін жасау күні.
- **Өзгертілген**. Орнату пакетін өзгерту күні.
- . Орнату пакетінің түрі. Т**ү**рі
- Пакеттің атын жəне пəрмен жолының параметрлерін өзгертіңіз. Бұл функция тек "Лаборатория Касперского" бағдарламалары негізінде жасалмаған пакеттер үшін қолжетімді.

Егер сіз түрлендіру кезінде пайдаланушы пакетін жасау үшін ұсынылған параметрлер мəндерін белгілеген болсаңыз, пайдаланушы орнату пакетінің сипаттарында **Параметрлер қ**ойыншасында екі қосымша бөлім пайда болуы мүмкін: Параметрлер және Орнату реті.

Параметрлер бөлімінде кестеде келтірілген келесі сипаттар бар:

- Атауы. Бұл бағанда орнату параметріне тағайындалған атау көрсетіледі.
- . Бұл бағанда орнату параметрі түрі көрсетілген. Т**ү**рі
- . Бұл бағанда, орнату параметрі анықтаған деректер түрі көрсетіледі (логикалық мəн, файл жолы, М**ə**н сандық мəні, жолы немесе жол мəні).

Орнату реті бөлімінде, пайдаланушы орнату пакетіне қосылған келесі жаңарту сипаттары сипатталған кесте бар:

- Атауы. Жаңарту атауы.
- Сипаттамасы. Жаңарту сипаттамасы.
- . Жаңарту көзі, яғни Microsoft немесе басқа үшінші тарап өндірушісі жаңартуды шығарды ма. К**ө**зі
- . Жаңарту түрі, яғни жаңарту драйверге немесе бағдарламаға арналған ба. Т**ү**рі
- Санаты. Microsoft жаңартулары үшін көрсетілетін Windows Server Жаңарту қызметтері (WSUS) санаттары (Критикалық жаңартулары, Анықтамалық жаңартулар, Драйверлер, Қосымша құрамдастардың пакеттері, Қауіпсіздік жаңартулары, Қызметтік пакеттер, Құралдар, Жинақтаушы жаңарту пакеттері, Жаңартулар немесе Алдыңғы нұсқалардың жаңартулары).
- $MSRC$  бойынша маңыздылық деңгейі. Microsoft Security Response Center (MSRC) анықтаған жаңартудың маңыздылық деңгейі.
- Ма**ңыздылық деңгейі**. "Лаборатория Касперского" анықтаған жаңартудың маңыздылық деңгейі.
- . Патчты**ң** ма**ң**ыздылы**қ** де**ң**гейі ("Лаборатория Касперского" ба**ғ**дарламаларыны**ң** патчтары **ү**шін) "Лаборатория Касперского" бағдарламаларына арналған болса, патчтың маңыздылық деңгейі.
- **Мақала**. Жаңарту сипаттамасы бар Білім базасындағы мақаланың идентификаторы.
- Бюллетень. Жаңарту сипаттамасы бар қауіпсіздік бюллетені идентификаторы.
- Орнату**ға белгіленбеген**. Орнатуға белгіленбеген күйі жаңартылғаны/жаңартылмағаны көрсетіледі.
- **Орнатуға белгіленген**. Орнатуға белгіленген күйі жаңартылғаны/жаңартылмағаны көрсетіледі.
- Орнатылуда. Орнатылуда күйі жаңартылғаны/жаңартылмағаны көрсетіледі.
- Орнатылған. Орнатылған күйі жаңартылғаны/жаңартылмағаны көрсетіледі.
- С**әтсіз аяқталды**. Сәтсіз аяқталды күйі жаңартылғаны/жаңартылмағаны көрсетіледі.
- **Қайта іске қосу керек**. Қайта іске қосу керек күйі жаңартылғаны/жаңартылмағаны көрсетіледі.
- Тіркелген. Жаңарту тіркелген күн мен уақыт көрсетіледі.
- Интерактивті түрде орнатылады. Жаңартуды орнату кезінде пайдаланушы тәжірибесі қажет пе екені көрсетіледі.
- **Қайтарып алынған**. Жаңарту қайтарып алынғаны күн мен уақыт көрсетіледі.
- Жа**ңартуды растау күйі**. Жаңартуды орнатудың расталғаны/расталмағаны көрсетеді.
- Тексеру. Жаңартудың ағымдағы шығарылымының нөмірі көрсетіледі.
- **Жаңарту идентификаторы**. Жаңарту идентификаторы көрсетіледі.
- Бағдарлама нұсқасы. Бағдарлама жаңартылатын нұсқаның нөмірі көрсетіледі.
- Ауыстырылып жатқан. Осы жаңартуды ауыстыра алатын басқа да жаңартулар көрсетіледі.
- Ауыстыратын. Осы жаңартумен ауыстыруға болатын басқа да жаңартулар көрсетіледі.
- Лицензиялық келісімнің шарттарын қабылдау керек Лицензиялық келісімнің шарттарымен келісімді жаңарту керек пе екені көрсетіледі.
- **Өндіруші**. Жаңарту өндірушісінің аты көрсетіледі.
- **Бағдарламалар тобы**. Жаңарту қатысты болып табылатын бағдарламалар тобының аты көрсетіледі.
- Ба**ғдарлама**. Жаңарту қатысты болып табылатын бағдарламаның аты көрсетіледі.
- Тіл. Жаңартудың локализация тілі көрсетіледі.
- . Орнатуға белгіленбеген (жаңа нұсқа) күйі жаңартылғаны/ Орнату**ғ**а белгіленбеген (жа**ң**а н**ұ**с**қ**а) жаңартылмағаны көрсетіледі.
- А**лғышарттарды орнатуды қажет етеді**. Алғышарттарды орнатуды қажет етеді күйі жаңартылғаны/ жаңартылмағаны көрсетіледі.
- **Жүктеп алу режимі**. Жаңартуларды жүктеп алу режимі көрсетіледі.
- Патч болып табылады. Жаңартудың патч болып табылады ма екені көрсетіледі.
- Орнатылмаған. Орнатылмаған күйі жаңартылғаны/жаңартылмағаны көрсетіледі.

# Орнату пакеттерін қосалқы Басқару серверлеріне тарату

Kaspersky Security Center бағдарламасы сізге "Лаборатория Касперского" бағдарламалары үшін жəне үшінші тарап бағдарламалары үшін [орнату пакеттерін](#page-1095-0) жасауға, сондай-ақ орнату пакеттерін клиент құрылғыларына таратуға жəне пакеттерден бағдарламалар орнатуға мүмкіндік береді. Негізгі Басқару серверіндегі жүктемені оңтайландыру үшін, орнату пакеттерін қосалқы Басқару серверлеріне таратуға болады. Осыдан кейін, қосалқы Серверлер пакеттерді клиент құрылғыларына жібереді, содан кейін сіз клиент құрылғыларына бағдарламаларды қашықтан орната аласыз.

Орнату пакеттерін *қ*осал*қ*<sup>ы</sup> Бас*қ*ару серверлеріне тарату *ү*шін:

- 1. Қосалқы Басқару серверлері негізгі Басқару серверіне қосылғанына көз жеткізіңіз.
- 2. Бағдарламаның негізгі терезесінде **Құрылғылар → Тапсырмалар** бөліміне өтіңіз.

Тапсырмалар тізімі көрсетіледі.

3. **Қосу** түймесін басыңыз.

Жаңа тапсырма жасау шебері іске қосылады. Содан кейін, шебердің нұсқауларын орындаңыз.

- 4. Жа**ңа тапсырма** бетінде, Бағдарлама ашылмалы тізімінен Kaspersky Security Center тармағын таңдаңыз. Содан соң, **Тапсырма түрі** ашылмалы тізімінен **Орнату пакетін тарату** тармағын таңдап, тапсырманың атауын көрсетіңіз.
- 5. Тапсырма ауқымы бетінде тапсырма тағайындалған құрылғыларды келесі тәсілдердің бірімен таңдаңыз:
	- Егер сіз белгілі бір басқару тобының барлық қосалқы Серверлері үшін тапсырма жасағыңыз келсе, сол топты таңдап, ол үшін топтық тапсырма құруды бастаңыз.
	- Егер сіз белгілі бір қосалқы Басқару серверлері үшін тапсырма жасағыңыз келсе, сол Серверлерді таңдап, олар үшін тапсырма жасаңыз.
- 6. **Таратылған орнату пакеттері** бетінде қосалқы Басқару серверлеріне көшіру қажет орнату пакеттерін таңдаңыз.
- 7. Осы есептік жазба астында *Орнату пакетін тарату* тапсырмасын іске қосу үшін есептік жазбаны көрсетіңіз. Сіз өзіңіздің есептік жазбаңызды қолданып, **Әдепкі есептік жазба** параметрін қосулы күйде қалдыра аласыз. Сонымен қатар, тапсырма қажетті қатынасу құқықтары бар басқа есептік жазбада орындалуы керек екенін көрсетуге болады. Ол үшін **Есептік жазбаны көрсету** параметрін таңдап, сол есептік жазбаның есептік деректерін енгізіңіз.
- 8. **Тапсырманы жасауды аяқтау** бетінде, тапсырма сипаттары терезесін ашу үшін **Жасап болған соң, тапсырма туралы мәліметтерді ашу** параметрін қосып, әдепкі бойынша <u>тапсырма [параметрлерін](#page-1166-0)</u> өзгертуге болады. Сондай-ақ, тапсырма параметрлерін кейінірек, кез келген уақытта конфигурациялауға болады.
- 9. **Аяқтау** түймесін басыңыз.

Орнату пакеттерін қосалқы Басқару серверлеріне тарату үшін жасалған тапсырма тапсырмалар тізімінде көрсетіледі.

10. Тапсырманы қолмен іске қосыңыз немесе тапсырма параметрлерінде көрсетілген кестеге сəйкес оның іске қосылуын күтіңіз.

Тапсырманы орындағаннан кейін, таңдалған орнату пакеттері көрсетілген қосалқы Басқару серверлеріне көшіріледі.

## Қолданбаларды қолмен басқару мүмкіндіктері

Желілік агентті құрылғыларға жергілікті түрде, Kaspersky Security Center Cloud Console қолданбай орнатуға болады. Бұл əрекетті орындау үшін, келесі бөлімде сипатталғандай Желілік агент үшін жеке орнату пакетін жасаңыз: Жеке [орнату пакетін](#page-1095-0) жасау. Пакетті клиент құрылғысына тасымалдаңыз жəне оны орнатыңыз. Желілік агентті орнату аяқталғаннан кейін, құрылғыны тарату нүктесі ретінде пайдалануға болады.

# Қашықтан орнату тапсырмасын пайдаланып бағдарламаларды орнату

Kaspersky Security Center қашықтан орнату тапсырмаларын пайдаланып құрылғыларға бағдарламаларды қашықтан орнатуға мүмкіндік береді. Тапсырмалар шебердің көмегімен жасалады жəне құрылғыларға тағайындалады. Құрылғыларға тапсырманы тезірек жəне оңай тағайындау үшін құрылғы шебері терезесінде өзіңізге ыңғайлы түрде көрсете аласыз:

- Бас**қару серверімен анықталған желілік құрылғыларды таңдау**. Бұл жағдайда, тапсырма арнайы құрылғыларға тағайындалады. Арнайы құрылғыларға сіз басқару топтарындағы құрылғыларды да, тағайындалмаған құрылғыларды да қоса аласыз.
- **Құрылғының мекенжайларын қолмен белгілеу немесе тізімнен импорттау. Cis NetBIOS атауларын, DNS** атауларын, IP мекенжайларын, сондай-ақ тапсырманы тағайындауды қажет ететін құрылғылардың IP мекенжайы ауқымдарын белгілей аласыз.
- **Құрылғы таңдауына тапсырманы белгілеу**. Бұл жағдайда, тапсырма бұрын жасалған таңдауды құрайтын құрылғыларға тағайындалады. Сіз əдепкі бойынша жасалған таңдауды немесе өзіндік таңдауды көрсете аласыз.
- Бас**қару тобына тапсырманы белгілеу**. Бұл жағдайда, тапсырма бұрын жасалған басқару тобына кіретін құрылғыларға тағайындалады.

Қашықтан орнату тапсырмасы Желілік агент орнатылмаған құрылғыда дұрыс жұмыс істеуі үшін TCP 139 жəне 445, UDP 137 жəне 138 порттарын ашу қажет. Бұл порттар əдепкі бойынша доменге қосылған барлық құрылғыларда ашық. Олар Құрылғыларды орнатуға дайындау [утилитасы](#page-402-0) көмегімен автоматты түрде ашылады.

### <span id="page-1102-0"></span>Бағдарламаны таңдалған құрылғыларға орнату

Бұл бөлімде басқару тобындағы құрылғыларға, белгілі бір IP мекенжайлары бар құрылғыларға немесе басқарылатын құрылғылар жиынтығына бағдарламаны қашықтан орнату туралы ақпарат бар.

Ба*ғ*дарламаны та*ң*дал*ғ*ан *құ*рыл*ғ*ылар*ғ*<sup>а</sup> орнату *ү*шін:

1. Өзіңізге қажетті құрылғыларды басқаратын Басқару серверіне қосылыңыз.

2. Бағдарламаның негізгі терезесінде **Құрылғылар → Тапсырмалар** бөліміне өтіңіз.

### 3. **Қосу** түймесін басыңыз.

Жаңа тапсырма жасау шебері іске қосылады.

#### 4. Тапсырма түрі өрісінде Бағдарламаны қашықтан орнату таңдаңыз.

5. Келесі нұсқалардың бірін таңдаңыз:

Бас**қ**[ару тобына тапсырманы](javascript:toggleBlock() белгілеу

Бұл жағдайда, тапсырма бұрын жасалған басқару тобына кіретін құрылғыларға тағайындалады. Бар топтардың бірін көрсетуге немесе жаңа топ құруға болады.

Мысалы, хабар белгілі бір басқару тобындағы құрылғыларға арналған болса, пайдаланушыларға хабар жіберу тапсырмасын іске қосу үшін осы параметрді пайдалануға болады.

#### **Құ**рыл**ғ**ыны**ң** [мекенжайларын](javascript:toggleBlock() **қ**олмен белгілеу немесе тізімнен импорттау

Сіз NetBIOS атауларын, DNS атауларын, IP мекенжайларын, сондай-ақ тапсырманы тағайындауды қажет ететін құрылғылардың IP мекенжайы ауқымдарын белгілей аласыз.

Бұл параметрді белгіленген ішкі желі үшін тапсырманы орындау үшін пайдалануға болады. Мысалы, сіз бухгалтерлердің құрылғыларына белгілі бір бағдарламаны орната аласыз немесе вирус жұқтыруы мүмкін ішкі желідегі құрылғыларды сканерлей аласыз.

#### **Құ**рыл**ғ**ы та**ң**[дауына тапсырманы](javascript:toggleBlock() белгілеу

Тапсырма құрылғы таңдауларына кіретін құрылғыларға тағайындалады. Қолданыстағы таңдаулардың бірін көрсетуге болады.

Мысалы, операциялық жүйенің белгілі бір нұсқасы бар құрылғыларда тапсырманы іске қосу үшін осы параметрді пайдалануға болады.

6. Содан кейін, шебердің нұсқауларын орындаңыз.

Жаңа тапсырма жасау шебері жұмысының нəтижесінде таңдалған құрылғылар жиынтығы үшін таңдалған бағдарламаны қашықтан орнату тапсырмасы жасалады. Бас**қ**ару тобына тапсырманы белгілеу параметрін таңдаған болсаңыз, тапсырма топтық болып саналады.

7. Тапсырманы қолмен іске қосыңыз немесе тапсырма параметрлерінде көрсетілген кестеге сəйкес оның іске қосылуын күтіңіз.

Қашықтан орнату тапсырмасын орындағаннан кейін, таңдалған бағдарлама көрсетілген құрылғылар жиынтығына орнатылады.

### Active Directory топтық саясаты арқылы бағдарламаны орнату

Kaspersky Security Center бағдарламасы Active Directory топтық саясаттарының көмегімен басқарылатын құрылғыларға "Лаборатория Касперского" бағдарламаларын орнатуға мүмкіндік береді.

Active Directory топтық саясаттарының көмегімен бағдарламаларды орнату тек Желілік агент кіретін орнату пакеттерінен ғана мүмкін болады.

#### Ба*ғ*дарламаны Active Directory топты*қ* саясаттары <sup>к</sup>*ө*мегімен орнату *ү*шін:

- 1. Қорғанысты [орналастыру шеберін](#page-402-0) іске қосыңыз. Содан кейін, шебердің нұсқауларын орындаңыз.
- 2. Қорғанысты орналастыру шеберінің <u>«**Қашықтан орнату» тапсырмасы [параметрлері](#page-1085-0)</u> бетінде Active**</u> Directory топтық саясаттарында бума орнатуды тағайындау параметрін таңдаңыз.
- 3. <mark>Құрылғыларға қатынасу үшін есептік [жазбаларды](#page-1088-0) таңдау</mark> бетінде Есептік жазба қажет (Желілік агент **пайдаланылмайды)** параметрін таңдаңыз.
- 4. Kaspersky Security Center бағдарламасы орнатылған құрылғыға немесе Иеленушілер-топтық саясатты жасаушылар домендік тобына кіретін есептік жазбаға əкімші құқықтары бар есептік жазбаны қосыңыз.
- 5. Таңдалған есептік жазбаға рұқсаттар беріңіз:
	- а. Бас**қару тақтасы → Басқару** тармағына өтіңіз және Топты**қ саясатты басқару** тармағын ашыңыз.
	- b. Қажетті домені бар түйінді басыңыз.
	- с. Табыстау бөлімін басыңыз.
	- d. **Қатынасу құқықтары** ашылмалы тізімінде GPO байланыстырылған нысандары тармағын таңдаңыз.
	- е. **Қосу** түймесін басыңыз.
	- f. Ашылған **Пайдаланушыны, компьютерді немесе топты таңдау** терезесінде қажетті есептік жазбаны таңдаңыз.
	- g. **Пайдаланушыны, компьютерді немесе топты таңдау** терезесін жабу үшін **ОК** түймесін басыңыз.
	- h. **Топтар және пайдаланушылар** тізімінде жаңа ғана қосылған есептік жазбаны таңдаңыз және **Қосымша**  $\rightarrow$  **Қосымша** түймесін басыңыз.
	- і. **Рұқсаттар жазбалары** тізімінде жаңа ғана қосылған есептік жазбаны екі рет басыңыз.
	- j. Келесі рұқсаттар беріңіз:
		- топ нысандарын жасау;
		- топ нысандарын жою;
		- топты**қ** саясат контейнеріні**ң** нысандарын жасау;
		- топты**қ** саясат контейнеріні**ң** нысандарын жою.
	- k. Өзгерістерді сақтау үшін ОК түймесін басыңыз.
- 6. Шебердің нұсқауларын орындай отырып, басқа параметрлерді белгілеңіз.
- 7. Жасалған қашықтан орнату тапсырмасын қолмен іске қосыңыз немесе оның кесте бойынша іске қосылуын күтіңіз.

Нəтижесінде, келесі қашықтан орнату механизмі іске қосылады:

1. Тапсырманы іске қосқаннан кейін, жиынтықтағы клиент құрылғылары тиесілі болып табылатын əр доменде келесі нысандар жасалады:

- Kaspersky\_AK{GUID} атты топтық саясат нысаны (Group policy object, GPO).
- Қауіпсіздік тобында тапсырма таратылатын клиент құрылғылары бар. Бұл қауіпсіздік тобында тапсырма таратылатын клиент құрылғылары бар. Қауіпсіздік тобының құрамы топтық саясат нысаны (GPO) аймағын анықтайды.
- 2. Kaspersky Security Center бағдарламасы таңдалған "Лаборатория Касперского" бағдарламаларын клиент құрылғыларына тікелей Share бағдарламасының желілік ортақ қатынасы бар қалтасынан орнатады. Бұл ретте, Kaspersky Security Center орнату қалтасында орнатылып жатқан бағдарлама үшін msi кеңейтімі бар файлды қамтитын салынған қосалқы қалта жасалады.
- 3. Тапсырманың əрекет ету ауқымына жаңа құрылғылар қосылған кезде, олар келесі тапсырманы іске қосқаннан кейін қауіпсіздік тобына қосылады. Егер тапсырманың кестесінде **Ө**ткізіп алын**ғ**ан тапсырмаларды іске қосу жалаушасы таңдалған болса, құрылғылар қауіпсіздік тобына бірден қосылады.
- 4. Құрылғыларды тапсырманың əрекет ету аумағынан алып тастаған кезде, оларды қауіпсіздік тобынан жою келесі тапсырманы іске қосқан кезде орын алады.
- 5. Тапсырманы Active Directory-ден жойған кезде топтық саясат нысаны (GPO), топтық саясат нысанына (GPO) келтірілген сілтеме жəне тапсырмамен байланысты қауіпсіздік тобы жойылады.

Егер сіз Active Directory арқылы басқа орнату схемасын қолданғыңыз келсе, орнату параметрлерін қолмен конфигурациялай аласыз. Бұл, мысалы, келесі жағдайларда қажет болуы мүмкін:

- əкімшіде кейбір домендердің Active Directory қызметіне өзгерістер енгізу құқығының антивирустық қорғанысы болмаған жағдайда;
- егер бастапқы дистрибутивті бөлек желілік ресурста орналастыру қажет болса;
- топтық саясатты Active Directory қызметінің нақты бөлімшелеріне байланыстыру.

Active Directory арқылы басқа орнату схемасын пайдаланудың келесі нұсқалары бар:

- Егер тікелей Kaspersky Security Center ортақ қатынасы бар қалтасынан орнату қажет болса, Active Directory топтық саясатының сипаттарында қажетті бағдарламаның орнату пакетінің қалтасына салынған exec қалтасында орналасқан msi кеңейтімі бар файлды көрсету керек.
- Егер орнату пакетін басқа желілік ресурсқа орналастыру қажет болса, оған exec қалтасының барлық мазмұнын көшіріп алу керек, өйткені MSI кеңейтімі бар файлдан басқа, ол орнату пакетін жасау кезінде қалыптасқан конфигурация файлдарын да қамтиды. Лицензиялық кілтті бағдарламамен бірге орнату үшін кілт файлын осы қалтаға көшіріп алу керек.

## Қосалқы Басқару серверлеріне бағдарламаларды орнату

Ба*ғ*дарламаны *қ*осал*қ*<sup>ы</sup> Бас*қ*ару серверлеріне орнату *ү*шін:

- 1. Өзіңізге қажетті қосалқы Басқару серверлерін басқаратын Басқару серверіне қосылыңыз.
- 2. Орнатылған бағдарламаға сəйкес орнату пакеті таңдалған қосалқы Басқару серверлерінің əрқайсысында екеніне көз жеткізіңіз. Егер сіз кез келген Серверден орнату пакетін таба алмасаңыз, оны таратыңыз. Бұл үшін **Орнату пакетін тарату** тапсырма түрі бар <u>[тапсырманы](#page-1164-0) жасаңыз</u>.
- 3. Қосалқы Басқару серверлеріне бағдарламаны қашықтан орнату [тапсырмасын](#page-1102-0) жасаңыз. **Қ**осал**қ**ы Бас**қ**ару серверіне бағдарламаны қашықтан орнату тапсырма түрін таңдаңыз.

Жаңа тапсырма жасау шебері жұмысының нəтижесінде таңдалған қосалқы Басқару серверлеріне таңдалған бағдарламаны қашықтан орнату тапсырмасы жасалады.

4. Тапсырманы қолмен іске қосыңыз немесе тапсырма параметрлерінде көрсетілген кестеге сəйкес оның іске қосылуын күтіңіз.

Қашықтан орнату тапсырмасын орындағаннан кейін, таңдалған бағдарлама қосалқы Басқару серверлеріне орнатылады.

# Unix басқаруымен жұмыс істейтін құрылғыларда қашықтан орнату параметрлерін көрсету

Бағдарламаны Unix басқаруымен жұмыс істейтін құрылғыға қашықтан орнату тапсырмасы арқылы орнатқан кезде, сіз осы тапсырма үшін Unix-ке тəн параметрлерді көрсете аласыз. Бұл параметрлер тапсырма жасалғаннан кейін, оның сипаттарында қолжетімді.

*Қ*ашы*қ*тан орнату тапсырмасы *ү*шін Unix-ке <sup>т</sup>*ə*<sup>н</sup> параметрлерді <sup>к</sup>*ө*рсету *ү*шін:

- 1. Бағдарламаның негізгі терезесінде **Құрылғылар → Тапсырмалар** бөліміне өтіңіз.
- 2. Unix-ке тəн параметрлерді көрсеткіңіз келетін қашықтан орнату тапсырмасының атын басыңыз.

Тапсырма сипаттары терезесі ашылады.

3. Бағдарлама параметрлері → Unix жүйесіне тән параметрлер бөліміне өтіңіз.

4. Келесі параметрлерді белгілеңіз:

Т**ү**[бірлік есептік жазба](javascript:toggleBlock() **ү**шін **құ**пияс**ө**з орнаты**ң**ыз (тек SSH ар**қ**ылы орналастыру **ү**шін)

sudo пəрменін мақсатты құрылғыда құпиясөзді көрсетпей қолдануға болмаса, осы параметрді таңдаңыз, содан соң root есептік жазбасы үшін құпиясөзді көрсетіңіз. Kaspersky Security Center бағдарламасы құпиясөзді мақсатты құрылғыға шифрланған түрде жібереді, құпиясөзді шифрсыздайды, содан кейін орнату процедурасын құпиясөзі көрсетілген root есептік жазбасы атынан іске қосады.

Kaspersky Security Center бағдарламасы SSH қосылымын жасау үшін есептік жазбаны немесе көрсетілген құпиясөзді пайдаланбайды.

### Ма**қ**сатты **құ**рыл**ғ**ыда Р**ұқ**сатты орындау ар**қ**ылы уа**қ**ытша **қ**алта**ғ**а жолды к**ө**рсеті**ң**із (тек SSH ар**қ**ылы [орналастыру](javascript:toggleBlock() **ү**шін)

Егер мақсатты құрылғыдағы /tmp қалтасының Орындау құқығы болмаса, осы параметрді таңдап, содан кейін Орындау құқықтары бар қалта жолын көрсетіңіз. Kaspersky Security Center аталған қалтаны SSH арқылы қатынасу үшін уақытша қалта ретінде пайдаланады. Бағдарлама орнату пакетін қалтаға орналастырады жəне орнату процедурасын бастайды.

### 5. Сақтау түймесін басыңыз.

Көрсетілген тапсырма параметрлері сақталған.

# Ұялы құрылғыларды басқару

Kaspersky Security Center арқылы ұялы құрылғылардың қорғанысын басқару Ұялы құрылғыларды басқару құрамдасы арқылы жүзеге асырылады. Егер сіз ұйым қызметкерлеріне тиесілі ұялы құрылғыларды басқаруды жоспарласаңыз, Ұялы құрылғыларды басқаруды қосыңыз жəне конфигурациялаңыз.

Ұялы құрылғыларды басқару, қызметкерлердің Android құрылғыларын басқаруға мүмкіндік береді. Қорғанысты, құрылғыларда орнатылған Kaspersky Endpoint Security for Android мобильді қолданбасы қамтамасыз етеді. Бұл мобильді қолданба ұялы құрылғыларды веб-қауіптерден, вирустардан жəне қауіп төндіретін басқа бағдарламалардан қорғайды. Kaspersky Security Center Web Console арқылы орталықтандырылған басқару үшін Kaspersky Security Center Web Console бағдарламасы орнатылған құрылғыға келесі басқару вебплагиндерін орнату қажет:

- Kaspersky Security for Mobile плагині
- Kaspersky Endpoint Security for Android плагині

Қорғанысты орналастыру жəне ұялы құрылғыларды басқару туралы ақпаратты [Kaspersky Security for](https://support.kaspersky.com/KESMob/10SP4MR3/ru-RU/216448.htm) Mobile анықтамасынан<sup>и</sup> қараңыз.

Kaspersky Security Center Web Console серверінде Ұялы құрылғыларды басқару параметрлерін өзгерту

### *Ұ*ялы *құ*рыл*ғ*ыларды бас*қ*ару параметрлерін *ө*згерту *ү*шін:

- 1. Басты мәзірде қажетті Басқару сервері атауының жанындағы параметрлер (7) белгішесін басыңыз. Басқару серверінің сипаттары терезесі ашылады.
- 2. **Жалпы** қойыншасында **Қосымша порттар** бөлімін таңдаңыз.
- 3. Қажетті [параметрлерді](#page-314-0) өзгертіңіз:
	- **Ұ**ялы **құ**рыл**ғ**ылар**ғ**[а арнал](javascript:toggleBlock()**ғ**ан портты ашу

Егер бұл параметр қосулы болса, Басқару серверінде ұялы құрылғыларға арналған порт ашылады.

Ұялы құрылғыларға арналған портты пайдалану, Ұялы құрылғыларды басқару құрамдасы орнатылған жағдайда ғана мүмкін болады.

Егер параметр өшірулі болса, Басқару серверіндегі ұялы құрылғыларға арналған порт пайдаланылмайды.

Əдепкі бойынша, параметр өшірулі.

### **Ұ**ялы **құ**рыл**ғ**[ыны синхрондау](javascript:toggleBlock() порты

Ұялы құрылғылар Басқару серверіне қосылатын порт нөмірі. Əдепкі бойынша 13292-порт орнатылған.

Ондық жазба нысаны қолданылады.

**Ұ**ялы **құ**рыл**ғ**[ыларды белсендіруге](javascript:toggleBlock() арнал**ғ**ан порт

Kaspersky Endpoint Security for Android қолданбасын "Лаборатория Касперского" белсендіру серверлеріне қосу порттары.

Əдепкі бойынша 17100-порт орнатылған.

4. Са**қтау** түймесін басыңыз.

Ұялы құрылғылар Басқару серверіне қосыла алады.

### Үшінші тарап қауіпсіздік бағдарламаларын алмастыру

"Лаборатория Касперского" қауіпсіздік бағдарламаларын Kaspersky Security Center құралдарымен орнату үшін, орнатылатын бағдарламамен үйлеспейтін үшінші тарап бағдарламалық жасақтамасын жою қажет болуы мүмкін. Kaspersky Security Center, үшінші тарап бағдарламаларын жоюдың бірнеше тəсілін ұсынады.

Үйлесімсіз бағдарламаларды орнату бағдарламасы арқылы жою

Бұл параметр тек Microsoft Management Console басқару консолі негізіндегі Басқару консолінде қолжетімді.

Үйлесімді емес бағдарламалар жою əдісін əртүрлі орнату түрлері қолдайды. Қауіпсіздік бағдарламасын орнатпас бұрын, егер қауіпсіздік бағдарламасының орнату пакетінің сипаттары терезесінде ( **Ү**йлесімді емес **бағдарламалар** бөлімі) **Үйлесімді емес бағдарламаларды автоматты түрде жою** параметрі таңдалса, онымен үйлеспейтін бағдарламалар автоматты түрде жойылады.

### Бағдарламаны қашықтан орнатуды кезінде үйлесімсіз бағдарламаларды жою

Қауіпсіздік бағдарламасын қашықтан орнату кезінде **Ү**йлесімді емес ба**ғ**дарламаларды автоматты т**ү**рде жою параметрін қосуға болады. Microsoft Management Console (MMC) консолі негізіндегі Басқару консолінде, бұл параметр қашықтан орнату шеберінде қолжетімді. Kaspersky Security Center Web Console бағдарламасында, бұл параметрді қорғанысты орналастыру шеберінде табуға болады Егер бұл параметр қосулы болса, Kaspersky Security Center бағдарламасы басқарылатын құрылғыға қауіпсіздік бағдарламасын орнатпас бұрын, үйлесімсіз бағдарламаларды жояды.

#### Нұсқаулар:

- Басқару консолі: Бағ[дарламаларды](#page-385-0) қашықтан орнату шебері арқылы орнату.
- Kaspersky Security Center Web Console: Орнатудың алдында үйлесімді емес бағ[дарламаларды](#page-1087-0) жою.

### Үйлесімсіз бағдарламаларды бөлек тапсырма арқылы жою

Үйлесімсіз бағдарламаларды жою үшін **Бағдарламаны қашықтан жою** тапсырмасы қолданылады. Тапсырма қауіпсіздік бағдарламасын орнату тапсырмасынан бұрын, құрылғыларда іске қосылуы керек. Мысалы, орнату тапсырмасында **Басқа тапсырманы аяқтағанда** түрі кестесін таңдауға болады, мұндағы басқа тапсырма – Ба**ғдарламаны қашықтан жою** тапсырмасы болып табылады.

Бұл жою тəсілі, қауіпсіздік бағдарламасы инсталляторы үйлесімсіз бағдарламалардың ешқайсысын сəтті жоя алмаған жағдайда қолданылғаны жөн.

Басқару консоліне арналған нұсқаулар: Жаңа [тапсырма](#page-424-0) қосу.

### Желідегі құрылғыларды анықтау

Бұл бөлімде құрылғыларды іздеу жəне желі сауалнамасы сипатталған.

Kaspersky Security Center белгіленген критерийлер негізінде құрылғыларды іздеуге мүмкіндік береді. Іздеу нəтижелерін мəтіндік файлға сақтауға болады.

Іздеу функциясы келесі құрылғыларды табуға мүмкіндік береді:

- Kaspersky Security Center Басқару сервері жəне оның қосалқы Серверлері топтарындағы басқарылатын құрылғылары;
- Kaspersky Security Center Басқару сервері мен оның қосалқы Серверлері басқаратын тағайындалмаған құрылғылар.

### Сценарий: Желідегі құрылғыларды анықтау

Қауіпсіздік бағдарламаларын орнатпас бұрын құрылғыларды іздеу керек. Басқару сервері анықталған құрылғылар туралы ақпаратты алады жəне саясаттардың көмегімен құрылғыларды басқаруға мүмкіндік береді. Желіде қолжетімді құрылғылар тізімін жаңарту үшін тұрақты желі сауалнамалары қажет.

Желіде сауалнама өткізуді бастамас бұрын SMB1 протоколының қосылғанына көз жеткізіңіз. Əйтпесе, Kaspersky Security Center бағдарламасы сауалнама өткізілетін желідегі құрылғыларды анықтай алмайды. Келесі пəрменді пайдаланыңыз: Get-SmbServerConfiguration | select EnableSMB1Protocol

Желілік құрылғыларды анықтау келесі қадамдарды қамтиды:

#### <sup>1</sup> **Құ**рыл**ғ**ыларды табу

Бағдарламаны жылдам іске қосу шебері құрылғ[ыларды бастап](#page-320-0)қы табуды орындайды жəне компьютерлер, планшеттер жəне ұялы телефондар сияқты желілік құрылғыларды табуға көмектеседі. Сіз құрылғыларды табуды қ[олмен](#page-345-0) де іске қоса аласыз.

#### <sup>2</sup> Сауалнамалар кестесін конфигурациялау

<u>[Сауалнаманы](#page-345-0)ң қандай түрін</u> үнемі қолданғыңыз келетінін анықтаңыз. Қажетті сауалнама түрлерін қосыңыз жəне қ[ажетті сауалнама кестесін](#page-1594-0) конфигурациялаңыз. Сондай-ақ, желіде сауалнама өткізу жиілігі бойынша ұсыныстарды қараңыз.

<sup>3</sup> Табыл**ғ**ан **құ**рыл**ғ**ыларды бас**қ**ару топтарына **қ**осу ережелерін орнату (**қ**ажет болса)

Желіде сауалнама өткізу кезінде олардың табылуы нəтижесінде жаңа құрылғылар пайда болады. Олар автоматты түрде **Тағайындалмаған құрылғылар** тобына кіреді. Құрылғыларды **Басқарылатын құрылғылар** тобына таратылатын құрылғ[ыны жылжыту ережелері](#page-454-0)[н конфигурациялау](#page-355-0)ға болады. Сондай-ақ, сақтау ережелерін конфигурациялауға болады.

3-қадамды өткізіп жіберсеңіз, жаңадан табылған құрылғылар тізімі **Тағайындалмаған құрылғылар** тобында орналасқан. Сіз осы құрылғыларды **Басқарылатын құрылғылар** тобына қолмен жылжыта аласыз. **Құ**рылғыларды **Басқарылатын құрылғылар** тобына қолмен жылжытқан болсаңыз, онда сіз құрылғылардың əрқайсысы туралы ақпаратты талдап, оны басқару тобына жəне қайсысына жылжыту керектігін шеше аласыз.

### Нəтижелер

Сценарийдің аяқталуы арқасында:

- Kaspersky Security Center Басқару сервері желідегі құрылғыларды анықтайды жəне олар туралы ақпарат береді.
- Желінің болашақ сауалнамалары жəне оларды іске қосу кестесі конфигурацияланды.
- Анықталған жаңа құрылғылар белгіленген ережелерге сəйкес таратылады. Егер ережелер белгіленбесе, құрылғылар Та**ғ**айындалма**ғ**ан **құ**рыл**ғ**ылар тобында қалады.

# Құрылғыларды табу

Бұл бөлімде Kaspersky Security Center бағдарламасында қолжетімді құрылғыларды анықтау түрлері сипатталған, сонымен қатар олардың əрқайсысын пайдалану туралы ақпарат берілген.

Тұрақты желілік сауалнамалар кезінде Басқару сервері желінің құрылымы мен желідегі құрылғылар туралы ақпарат алады. Деректер Басқару сервері дерекқорына жазылады. Басқару сервері желі сауалнамаларының келесі түрлерін жүргізе алады:

- Windows желісінің сауалнамасы. Басқару сервері Windows желісінің сауалнамасының екі түрін жүргізе алады: жылдам жəне толық. Жылдам сауалнама кезінде Басқару сервері желінің барлық домендері мен жұмыс топтары құрылғыларының NetBIOS атаулары тізімі туралы ақпаратты ғана алады. Толық сауалнама əрбір клиент құрылғысынан операциялық жүйенің атауы, IP мекенжайы, DNS атауы жəне NetBIOS атауы сияқты қосымша мəліметтерді сұрайды. Жылдам жəне толық сауалнама əдепкі бойынша қосылған. Windows желісінің сауалнамасы кезінде құрылғыларды анықтау мүмкін болмауы ықтимал, мысалы, роутер немесе желі экраны UDP 137, UDP 138, TCP 139 порттарын жауып тастаса.
- Active Directory сауалнамасы. Басқару сервері Active Directory топтарының құрылымы туралы ақпаратты, сондай-ақ Active Directory топтарына кіретін құрылғылардың DNS атаулары туралы ақпаратты алады. Сауалнаманың бұл түрі əдепкі бойынша қосылған. Active Directory қолданған кезде Active Directory сауалнамасын пайдалану ұсынылады. Əйтпесе, Басқару сервері құрылғыларды анықтай алмайды. Active Directory қолдансаңыз, бірақ бөлек желілік құрылғылар оның мүшелері болмаса, бұл құрылғыларды Active Directory сауалнамасы барысында анықтау мүмкін болмайды.
- **IP ауқымдарының сауалнамасы**. Басқару сервері ICMP пакеттері немесе NBNS протоколдары арқылы көрсетілген IP ауқымдарына сауалнама жүргізеді жəне IP ауқымдарына кіретін құрылғылар туралы толық ақпарат алады. Сауалнаманың бұл түрі əдепкі бойынша өшірілген. Егер сіз Windows желісінің сауалнамасын жəне/немесе Active Directory сауалнамасын қолдансаңыз, сауалнаманың бұл түрін пайдалану ұсынылмайды.
- **Zeroconf сауалнамасы**. Тарату нүктесі <u>нөлдік [конфигурациясы](http://www.zeroconf.org/) бар желіні</u> қолдана отырып, IPv6 желісіне сауалнама өткізеді (бұдан әрі Zeroconf деп те аталады). Сауалнаманың бұл түрі әдепкі бойынша өшірілген. Тарату нүктесі Linux жүйесінде жұмыс істеп тұрса, Zeroconf сауалнамасын пайдалануға болады.

Егер сіз құрылғыларды [жылжыту ережелерін](#page-454-0) конфигурациялап, қосқан болсаңыз, табылған жаңа құрылғылар автоматты түрде **Басқарылатын құрылғылар** тобына ауысады. Егер құрылғыларды жылжыту ережелері **қ**осылмаған болса, табылған жаңа құрылғылар автоматты түрде **Тағайындалмаған құрылғылар** тобына ауысады.

Əр түрге арналған құрылғыны анықтау параметрлерін өзгертуге болады. Мысалы, сауалнама кестесін өзгерту немесе бүкіл Active Directory тобына немесе тек белгілі бір доменге сауалнама жүргізу қажет екенін көрсету керек болуы мүмкін.

Желіде сауалнама өткізуді бастамас бұрын SMB1 протоколының қосылғанына көз жеткізіңіз. Əйтпесе, Kaspersky Security Center бағдарламасы сауалнама өткізілетін желідегі құрылғыларды анықтай алмайды. Келесі пəрменді пайдаланыңыз: Get-SmbServerConfiguration | select EnableSMB1Protocol

### Windows желісінің сауалнамасы

### Windows желісінің сауалнамасы туралы

Жылдам сауалнама кезінде Басқару сервері желінің барлық домендері мен жұмыс топтары құрылғыларының NetBIOS атаулары тізімі туралы ақпаратты ғана алады. Толық сауалнама барысында, əрбір клиент құрылғысынан келесі ақпарат сұралады:

- операциялық жүйенің аты;
- IP мекенжайы:
- DNS атауы;
- NetBIOS атауы.

Жылдам сауалнама кезінде де, толық сауалнама кезінде де керегі:

- UDP 137/138, TCP 139, UDP 445, TCP 445 ашық порттары;
- қосулы SMB протоколы.
- Microsoft Computer Browser қызметі қолданылуы тиіс, ал негізгі браузер рөлін атқаратын құрылғы Басқару серверінде қолжетімді болуы керек;
- Microsoft Computer Browser қызметі қолданылуы тиіс, ал негізгі браузер рөлін атқаратын құрылғы клиент құрылғысында қолжетімді болуы керек:
	- желілік құрылғылардың саны 32-ден аспаса, кемінде бір құрылғының болуы;
	- əрбір 32 желілік құрылғыға кемінде бір құрылғының болуы.

Желінің толық сауалнамасы, егер жылдам сауалнама кемінде бір рет іске қосылған болса ғана іске қосылуы тиіс.

Windows желісінің сауалнамасы параметрлерін көру жəне өзгерту

- 1. Бағдарламаның негізгі терезесінде **Табу және орналастыру → Табу → Windows домендері** бөліміне өтіңіз.
- 2. Сипаттар түймесін басыңыз.

Windows домені сипаттары терезесі ашылады.

- 3. Windows желілік сауалнамасын қосу қосқышын пайдалана отырып, Windows желісінің сауалнамасын қосыңыз немесе өшіріңіз.
- 4. Сауалнама кестесін конфигурациялаңыз. Əдепкі бойынша, жылдам сауалнама 15 минут сайын іске қосылады, ал толық сауалнама – 60 минут сайын.

Сауалнама кестесінің нұсқалары:

• **N кү[н сайын](javascript:toggleBlock()** 

Сауалнама белгіленген күн мен уақыттан бастап, көрсетілген күндер аралығымен жүйелі түрде жүргізіледі.

Əдепкі бойынша, сауалнама ағымдағы жүйелік күн мен уақыттан бастап алты сағат сайын іске қосылып тұрады.

#### [N минут сайын](javascript:toggleBlock()

Сауалнама көрсетілген уақыттан бастап, белгіленген минуттар аралығымен жүйелі түрде жүргізіледі.

#### Апта к**ү**[ндері бойынша](javascript:toggleBlock()

Сауалнама жүйелі түрде, аптаның көрсетілген күндерінде, көрсетілген уақытта орындалады.

#### Ай сайын, та**ң**дал**ғ**[ан апталарды](javascript:toggleBlock()**ң** к**ө**рсетілген к**ү**ндері

Сауалнама жүйелі түрде, əр айдың көрсетілген күндерінде, көрсетілген уақытта орындалады.

#### **Ө**ткізіп алын**ғ**[ан тапсырмаларды](javascript:toggleBlock() іске **қ**осу

Басқару сервері өшірулі болса немесе сауалнама жоспарланған уақыт ішінде қолжетімді болмаса, Басқару сервері сауалнаманы қосқаннан кейін бірден бастай алады немесе келесі жоспарланған сауалнаманы күте алады.

Егер бұл параметр қосулы болса, Басқару сервері сауалнаманы қосқаннан кейін бірден бастайды.

Егер бұл параметр өшірулі болса, Басқару сервері келесі жоспарланған сауалнаманы күтеді.

Əдепкі бойынша, параметр өшірулі.

#### 5. Са**қтау** түймесін басыңыз.

Параметрлер сақталған жəне барлық Windows домендері мен жұмыс топтарына қатысты қолданылған.

### Сауалнаманы қолмен іске қосу

Тексеруді дереу іске *қ*осу *ү*шін,

Жылдам сауалнаманы бастау немесе Толы**қ** сауалнаманы бастау түймесін басыңыз.

Сауалнама аяқталған кезде, сіз домен атының жанында жалаушаны қойып, **Windows домендері** бетінде анықталған құрылғылар тізімін қарап, **Құрылғылар** түймесін баса аласыз.

## Active Directory сауалнамасы

Active Directory қолдансаңыз, Active Directory сауалнамасын қолданыңыз; не болмаса, сауалнамалардың басқа түрлерін қолдану ұсынылады. Active Directory қолдансаңыз, бірақ бөлек желілік құрылғылар оның мүшелері болмаса, бұл құрылғыларды Active Directory сауалнамасы барысында анықтау мүмкін болмайды.

Kaspersky Security Center бағдарламасы сұрауды домендік контроллерге жіберіп, Active Directory құрылғыларының құрылымын алады. Active Directory сауалнамасы сағат сайын жүргізіледі.

Желіде сауалнама өткізуді бастамас бұрын SMB1 протоколының қосылғанына көз жеткізіңіз. Əйтпесе, Kaspersky Security Center бағдарламасы сауалнама өткізілетін желідегі құрылғыларды анықтай алмайды. Келесі пəрменді пайдаланыңыз: Get-SmbServerConfiguration | select EnableSMB1Protocol

### Active Directory сауалнамасының параметрлерін көру жəне өзгерту

Active Directory сауалнамасыны*ң* параметрлерін <sup>к</sup>*ө*ру <sup>ж</sup>*ə*не *ө*згерту *ү*шін:

- 1. Бағдарламаның негізгі терезесінде **Табу және орналастыру → Taбу → Active Directory** бөліміне өтіңіз.
- 2. Сипаттар түймесін басыңыз.

Нəтижесінде, Active Directory сипаттары терезесі ашылады.

- 3. Active Directory сипаттары терезесінде келесі параметрлерді көрсетіңіз:
	- a. Қосқыштың көмегімен Active Directory сауалнамасын қосыңыз немесе өшіріңіз.
	- b. Сауалнама кестесін конфигурациялаңыз.

Əдепкі бойынша, сауалнама кезеңі бір сағатты құрайды. Əрбір кейінгі сауалнама кезінде алынған деректер алдыңғы деректерді толығымен алмастырады.

- c. Қосымша параметрлерді конфигурациялаңыз жəне сауалнама аймағын белгілеңіз:
	- Kaspersky Security Center қатысты болып келетін Active Directory домені.
	- Kaspersky Security Center қатысты болып келетін домендер тобы.
	- Active Directory көрсетілген домендер тізімі.

Доменді сауалнама аймағына қосу үшін, Домен параметрін таңдап, **Қосу** түймесін басыңыз, домендік контроллер мекенжайын, сондай-ақ оған қатынасуға арналған есептік жазбаның атауы мен құпиясөзін көрсетіңіз.

4. Көрсетілген параметрлер күшіне енуі үшін **Сақтау** түймесін басыңыз.

Аталған параметрлер Active Directory сауалнамасы кезінде қолданылатын болады.

Сауалнаманы қолмен іске қосу

Тексеруді дереу іске *қ*осу *ү*шін,

Сауалнаманы бастау түймесін басыңыз.

Active Directory сауалнамасы нəтижелерін көру

Active Directory сауалнамасы <sup>н</sup>*ə*тижелерін <sup>к</sup>*ө*ру *ү*шін:

- 1. Бағдарламаның негізгі терезесінде **Табу және орналастыру → Taбу → Active Directory** бөліміне өтіңіз. Анықталған еншілес бөлімшелер тізімі көрсетіледі.
- 2. Қаласаңыз, еншілес бөлімшені таңдап, **Құрылғылар** түймесін басыңыз.

Еншілес бөлімше құрылғылары тізімі көрсетіледі.

Тізімнен құрылғыларды іздеп, нəтижелерді сүзгілей аласыз.

### IP ауқымдарының сауалнамасы

Бастапқыда Kaspersky Security Center бағдарламасы өзі орнатылған құрылғының желілік параметрлерінен сауалнама өткізу үшін IP ауқымдарын алады. Құрылғы мекенжайы 192.168.0.1, ал ішкі желі бүркеніші 255.255.255.0 болса, онда Kaspersky Security Center бағдарламасы автоматты түрде 192.168.0.0/24 желісін сауалнамаға арналған мекенжайлар тізіміне қосады. Kaspersky Security Center бағдарламасы 192.168.0.1 жəне 192.168.0.254 аралығындағы барлық мекенжайларда сауалнама өткізеді.

Егер сіз Windows желісінің сауалнамасын жəне/немесе Active Directory сауалнамасын қолдансаңыз, IP ауқымдарының сауалнамасын пайдалану ұсынылмайды.

Kaspersky Security Center бағдарламасы DNS кері іздеу немесе NBNS протоколы бойынша IP мекенжайлары ауқымдарында сауалнама жүргізе алады:

### • DNS кері іздеу;

Kaspersky Security Center бағдарламасы атауды кері түрлендіруді: көрсетілген ауқымдағы əрбір IP мекенжайы үшін стандартты DNS сұраулары арқылы DNS атауын түрлендіруді орындауға тырысады. Осы операция сəтті аяқталса, сервер ICMP ECHO REQUEST (ping пəрменінің баламасы) сұрауын алынған атауға жібереді. Егер құрылғы жауап берсе, бұл құрылғы туралы ақпарат Kaspersky Security Center дерекқорына қосылады. Атауды кері түрлендіру, IP мекенжайлары болуы мүмкін, бірақ желілік принтерлер немесе роутерлер сияқты компьютерлер болып саналмайтын желілік құрылғыларды алып тастау үшін қажет.

Бұл сауалнама тəсілі дұрыс конфигурацияланған жергілікті DNS қызметіне негізделеді. Оны пайдалану үшін DNS кері қарау аймағы конфигурациялануы керек. Active Directory пайдаланылатын желілерде мұндай аймаққа автоматты түрде қолдау көрсетіледі. Бірақ, мұндай желілерде IP ішкі желісінің сауалнамасы Active Directory сауалнамасынан алынатын ақпараттан басқа қосымша ақпарат бермейді. Сонымен қатар, шағын желі əкімшілері көбінесе DNS кері қарау аймақтарын конфигурацияламайды, өйткені бұл көптеген желілік қызметтердің жұмыс істеуі үшін керек емес. Осы себептерге байланысты, IP ішкі желісінің сауалнамасы əдепкі бойынша өшірілген.

### • NBNS протоколы.

Егер желідегі атауларды кері шешу қандай да бір себептермен мүмкін болмаса, онда Kaspersky Security Center бағдарламасы IP ауқымдарының сауалнамасы үшін NBNS протоколын пайдаланады. Егер IP мекенжайына сұрау салу NetBIOS атауын қайтарса, бұл құрылғы туралы ақпарат Kaspersky Security Center дерекқорына қосылады.

Желіде сауалнама өткізуді бастамас бұрын SMB1 протоколының қосылғанына көз жеткізіңіз. Əйтпесе, Kaspersky Security Center бағдарламасы сауалнама өткізілетін желідегі құрылғыларды анықтай алмайды. Келесі пəрменді пайдаланыңыз: Get-SmbServerConfiguration | select EnableSMB1Protocol

IP ауқымдарының сауалнамасы параметрлерін көру жəне өзгерту

IP ау*қ*ымдарыны*ң* сауалнамасы параметрлерін <sup>к</sup>*ө*ру <sup>ж</sup>*ə*не *ө*згерту *ү*шін:

- 1. Бағдарламаның негізгі терезесінде **Табу және орналастыру → Табу → IP ауқымдары** бөліміне өтіңіз.
- 2. Сипаттар түймесін басыңыз.

IP ауқымдарының сауалнамасы сипаттары терезесі ашылады.

- 3. **Сауалнамаға рұқсат ету** ауыстырып-қосқышын қолдану арқылы IP ауқымдарының сауалнамасын қосыңыз немесе өшіріңіз.
- 4. Сауалнама кестесін конфигурациялаңыз. Əдепкі бойынша, IP ауқымдарының сауалнамасы 420 минут (жеті сағат) сайын іске қосылады.

Сауалнама аралығын көрсеткен кезде, оның мәні IP [мекенжайыны](#page-1116-0)ң әрекет ету уақыты параметрінің мəнінен аспайтынына көз жеткізіңіз. IP мекенжайы IP мекенжайының əрекет ету уақыты ішінде сауалнама өткізу кезінде расталмаса, ол сауалнама нəтижелерінен автоматты түрде жойылады. Əдепкі бойынша, сұраулардың қызмет ету мерзімі 24 сағатты құрайды, өйткені DHCP (Dynamic Host Configuration Protocol – желілік түйіннің динамикалық конфигурациясы протоколы) арқылы тағайындалған динамикалық IP мекенжайлары 24 сағат сайын өзгереді.

Сауалнама кестесінің нұсқалары:

### • <u>N кү[н сайын](javascript:toggleBlock() ?</u>

Сауалнама белгіленген күн мен уақыттан бастап, көрсетілген күндер аралығымен жүйелі түрде жүргізіледі.

Əдепкі бойынша, сауалнама ағымдағы жүйелік күн мен уақыттан бастап алты сағат сайын іске қосылып тұрады.

### [N минут сайын](javascript:toggleBlock()

Сауалнама көрсетілген уақыттан бастап, белгіленген минуттар аралығымен жүйелі түрде жүргізіледі.
## Апта к**ү**[ндері бойынша](javascript:toggleBlock()

Сауалнама жүйелі түрде, аптаның көрсетілген күндерінде, көрсетілген уақытта орындалады.

## Ай сайын, та**ң**дал**ғ**[ан апталарды](javascript:toggleBlock()**ң** к**ө**рсетілген к**ү**ндері

Сауалнама жүйелі түрде, əр айдың көрсетілген күндерінде, көрсетілген уақытта орындалады.

#### **Ө**ткізіп алын**ғ**[ан тапсырмаларды](javascript:toggleBlock() іске **қ**осу

Басқару сервері өшірулі болса немесе сауалнама жоспарланған уақыт ішінде қолжетімді болмаса, Басқару сервері сауалнаманы қосқаннан кейін бірден бастай алады немесе келесі жоспарланған сауалнаманы күте алады.

Егер бұл параметр қосулы болса, Басқару сервері сауалнаманы қосқаннан кейін бірден бастайды.

Егер бұл параметр өшірулі болса, Басқару сервері келесі жоспарланған сауалнаманы күтеді.

Əдепкі бойынша, параметр өшірулі.

5. Са**қтау** түймесін басыңыз.

Параметрлер сақталады жəне барлық IP ауқымдарына қатысты қолданылады.

Сауалнаманы қолмен іске қосу

Тексеруді дереу іске *қ*осу *ү*шін,

Сауалнаманы бастау түймесін басыңыз.

## IP ауқымын қосу жəне өзгерту

Бастапқыда Kaspersky Security Center бағдарламасы өзі орнатылған құрылғының желілік параметрлерінен сауалнама өткізу үшін IP ауқымдарын алады. Құрылғы мекенжайы 192.168.0.1, ал ішкі желі бүркеніші 255.255.255.0 болса, онда Kaspersky Security Center бағдарламасы автоматты түрде 192.168.0.0/24 желісін сауалнамаға арналған мекенжайлар тізіміне қосады. Kaspersky Security Center бағдарламасы 192.168.0.1 жəне 192.168.0.254 аралығындағы барлық мекенжайларда сауалнама өткізеді. Сіз автоматты түрде анықталған IP ауқымдарын өзгерте аласыз немесе өзіндік IP ауқымдарын қоса аласыз.

Ауқымды IPv4 мекенжайлары үшін ғана жасай аласыз. Zeroconf [сауалнамасын](#page-1118-0) қоссаңыз, Kaspersky Security Center бағдарламасы бүкіл желіде сауалнама өткізетін болады.

#### Жа*ң*<sup>а</sup> IP ау*қ*ымын *қ*осу *ү*шін:

1. Бағдарламаның негізгі терезесінде **Табу және орналастыру → Табу → IP ауқымдары** бөліміне өтіңіз.

2. IP ауқымын қосу үшін **Қосу** түймесін басыңыз.

3. Ашылған терезеде келесі параметрлерді конфигурациялаңыз:

IP ау**қ**[ым атауы](javascript:toggleBlock()

IP ауқым атауы. Сіз IP ауқымын атауы бойынша көрсете аласыз, мысалы, 192.168.0.0/24.

IP аралы**ғ**[ы немесе мекенжайы](javascript:toggleBlock() ж**ə**не ішкі желі б**ү**ркеніші

Бастапқы жəне соңғы IP мекенжайларын немесе ішкі желі мекенжайын жəне ішкі желі бүркенішін көрсету арқылы IP ауқымын белгілеңіз. **Шолу** түймесін басып, қолданыстағы IP мекенжайы ауқымдарының бірін де таңдай аласыз.

## [IP мекенжайыны](javascript:toggleBlock()**ң қ**ызмет мерзімі (са**ғ**ат)

Осы параметрді белгілеу кезінде, ол сауалнама [кестесінде](#page-1114-0) белгіленген сауалнама аралығының мəнінен асатынына көз жеткізіңіз. IP мекенжайы IP мекенжайының əрекет ету уақыты ішінде сауалнама өткізу кезінде расталмаса, ол сауалнама нəтижелерінен автоматты түрде жойылады. Əдепкі бойынша, сұраулардың қызмет ету мерзімі 24 сағатты құрайды, өйткені DHCP (Dynamic Host Configuration Protocol – желілік түйіннің динамикалық конфигурациясы протоколы) арқылы тағайындалған динамикалық IP мекенжайлары 24 сағат сайын өзгереді.

- 4. Егер сіз ішкі желіде немесе сіз көрсеткен аралықта сауалнама өткізгіңіз келсе, IP ау**қ**ымы бойынша сауалнама өткізуді қосу тармағын таңдаңыз. Әйтпесе, сіз қосқан ішкі желі немесе аралықта сауалнама өткізілмейді.
- 5. Са**қтау** түймесін басыңыз.

IP ауқымы IP ауқымдарының тізіміне қосылды.

**Сауалнаманы бастау** түймесін пайдаланып, әр IP ауқымы үшін бөлек сауалнама жүргізе аласыз. Сауалнама аяқталғаннан кейін, **Құрылғылар** түймесін басып, анықталған құрылғылар тізімін қарап шыға аласыз. Әдепкі бойынша, сауалнама нəтижелерінің жарамдылық мерзімі 24 сағатты құрайды жəне IP мекенжайының əрекет ету уақытына тең келеді.

#### *Қ*олданыста*ғ*<sup>ы</sup> IP ау*қ*ымына ішкі желіні *қ*осу *ү*шін:

- 1. Бағдарламаның негізгі терезесінде **Табу және орналастыру → Табу → IP ауқымдары** бөліміне өтіңіз.
- 2. Ішкі желіні қосқыңыз келетін IP ауқымының атауын басыңыз.
- 3. Пайда болған терезеде **Қосу** түймесін басыңыз.
- 4. Ішкі желіні оның мекенжайы мен бүркеніші арқылы немесе IP ауқымындағы бірінші жəне соңғы IP мекенжайларын белгілеу арқылы көрсетіңіз. Не болмаса, **Шолу** түймесін басып, қолданыстағы ішкі желіні қосыңыз.
- 5. Сақтау түймесін басыңыз.

Ішкі желі IP ауқымына қосылған.

- 6. Сақтау түймесін басыңыз.
- IP ауқымы параметрлері сақталған.

Ішкі желілердің қалаған санын қоса аласыз. Аталған IP ауқымдары бір-бірімен қиылыспауы керек, бірақ IP ауқымдары ішіндегі атаусыз ішкі желілерге бұл шектеу қолданылмайды. Əрбір IP ауқымы үшін сауалнаманы дербес түрде қосуға немесе өшіруге болады.

# <span id="page-1118-0"></span>Zeroconf сауалнамасы

Сауалнаманың бұл түріне тек Linux операциялық жүйелері бар тарату нүктелері үшін қолдау көрсетіледі.

Тарату нүктесі IPv6 мекенжайы бар құрылғыларға ие желілерді сұрастыра алады. Бұл жағдайда, IP ауқымдары көрсетілмейді, ал тарату нүктесі нөлдік [конфигурациясы](http://www.zeroconf.org/) бар желіні (бұдан әрі Zeroconf деп те аталады) қолдану арқылы бүкіл желіде сауалнама жүргізеді. Zeroconf пайдалануды бастау үшін тарату нүктесінде avahibrowse утилитасын орнату керек.

## IPv6 желісінде сауалнаманы *қ*осу *ү*шін:

1. Бағдарламаның негізгі терезесінде **Табу және орналастыру → Табу → ІР ауқымдары** бөліміне өтіңіз.

- 2. Сипаттар түймесін басыңыз.
- 3. Ашылған терезеде **IPv6 желілеріне сауалнама жүргізу үшін Zeroconf пайдалану** түймесін басыңыз.

Осыдан кейін, тарату нүктесі сіздің желіңізге сауалнама жүргізе бастайды. Бұл жағдайда, көрсетілген IP ауқымдары еленбейді.

## Тағайындалмаған құрылғылар үшін сақтау ережелерін конфигурациялау

Windows желісінде сауалнамалар аяқталғаннан кейін, анықталған құрылғылар Тағайындалмаған құрылғылар басқару тобының ішкі топтарына орналастырылады. Бұл басқару тобы келесі жол бойынша орналасқан: **Табу және орналастыру → Taбу → Windows домендері. Windows домендері қалтасы тектік топ болып саналады.** Қалтада, сауалнама барысында анықталған жұмыс топтары мен домендерге сай келетін атауларға ие еншілес топтар бар. Тектік топта ұялы құрылғыларды басқару топтары да болуы мүмкін. Сіз тектік басқару тобы үшін жəне əрбір еншілес топ үшін тағайындалмаған құрылғыларды сақтау ережелерін конфигурациялай аласыз. Сақтау ережелері, құрылғыларды табу параметрлеріне байланысты емес жəне тіпті құрылғыларды табу мүмкіндігі өшірулі болса да жұмыс істейді.

## Та*ғ*айындалма*ғ*ан *құ*рыл*ғ*ыларды са*қ*тау ережелерін конфигурациялау *ү*шін:

1. Бағдарламаның негізгі терезесінде **Табу және орналастыру → Табу → Windows домендері** бөліміне өтіңіз.

2. Келесі əрекеттердің бірін орындаңыз:

- Тектік топ параметрлерін конфигурациялау үшін Сипаттар түймесін басыңыз. Windows домені сипаттары терезесі ашылады.
- Еншілес топтың параметрлерін конфигурациялау үшін оның атауына басыңыз. Еншілес топ сипаттары терезесі ашылады.
- 3. Келесі параметрлерді конфигурациялаңыз:

#### Мына уа**қ**ыттан к**ө**[бірек белсенді](javascript:toggleBlock() емес болса, **құ**рыл**ғ**ыны топтан жойы**ң**ыз (т**ə**улік)

Егер бұл параметр қосулы болса, құрылғы басқару тобынан автоматты түрде жойылатын уақыт аралығын көрсетуге болады. Əдепкі бойынша бұл параметр еншілес топтарға таралады. Əдепкі бойынша белгіленген уақыт аралығы – 7 күн.

Əдепкі бойынша, параметр қосулы.

#### [Тектік топтан иелену](javascript:toggleBlock()

Бұл параметр өшірулі болса, ағымдағы топтағы құрылғылар үшін сақтау кезеңі тектік топтан иеленеді жəне өзгертіле алмайды.

Бұл параметр тек еншілес топтар үшін ғана қолжетімді.

Əдепкі бойынша, параметр қосулы.

#### [Еншілес топтарда м](javascript:toggleBlock()**ə**жб**ү**рлеп иелену

Параметрлер мəндері еншілес топтарға бөлінеді, бірақ еншілес топтардың сипаттарында бұл параметрлер өзгертулер үшін қолжетімді емес.

Əдепкі бойынша, параметр өшірулі.

## 4. **Қабылдау** түймесін басыңыз.

Сіздің өзгертулеріңіз сақталды жəне қолданылды.

# "Лаборатория Касперского" бағдарламасы: лицензиялау жəне белсендіру

Бұл бөлімде Kaspersky Security Center бағдарламасының "Лаборатория Касперского" басқарылатын бағдарламаларының лицензиялық кілттерімен жұмыс істеу мүмкіндіктері сипатталған.

Kaspersky Security Center бағдарламасы "Лаборатория Касперского" бағдарламаларының лицензиялық кілттерін клиент құрылғыларына орталықтан таратуға, кілттердің қолданылуын бақылау жəне лицензиялардың жарамдылық мерзімін ұзартуға мүмкіндік береді.

Kaspersky Security Center көмегімен лицензиялық кілт қосылған кезде лицензиялық кілттің сипаттары Басқару серверінде сақталады. Осы ақпарат негізінде бағдарлама лицензиялық кілттерді пайдалану туралы есепті қалыптастырады жəне əкімшіге лицензиялардың жарамдылық мерзімінің аяқталғаны жəне лицензиялық кілттердің сипаттарында қойылған лицензиялық шектеулердің асып кеткені туралы хабарлайды. Басқару сервері параметрлері құрамындағы лицензиялық кілттерді пайдалану туралы хабарландыру параметрлерін конфигурациялауға болады.

## Басқарылатын бағдарламаларды лицензиялау

Басқарылатын құрылғыларда орнатылған "Лаборатория Касперского" бағдарламалары, бағдарламалардың əрқайсысына кілт файлын немесе белсендіру кодын қолдану арқылы іске қосылуы керек. Кілт файлы немесе белсендіру коды келесі тəсілдермен таратылуы мүмкін:

- автоматты түрде тарату;
- басқарылатын бағдарламаның орнату пакетін пайдалану;
- басқарылатын бағдарламаның Лицензиялы*қ* кілтін *қ*осу тапсырмасы арқылы;
- басқарылатын бағдарламаны қолмен белсендіру.

Жоғарыда аталған тəсілдердің кез келгенімен белсенді немесе сақтық лицензиялық кілтті қосуға болады. "Лаборатория Касперского" бағдарламасы қазіргі уақытта белсенді болып саналатын кілтті пайдаланады жəне белсенді кілттің əрекет ету мерзімі аяқталғаннан кейін қолданылатын резервттегі лицензиялық кілтті сақтайды. Лицензиялық кілті қосылып жатқан бағдарлама кілттің белсенді немесе резервтік екенін анықтайды. Кілтті анықтау лицензиялық кілтті қосу үшін қолданылатын тəсілге байланысты емес.

## Автоматты түрде тарату

Егер сіз əртүрлі басқарылатын бағдарламаларды қолдансаңыз жəне белгілі бір кілт файлын немесе белсендіру кодын құрылғыларға тарату маңызды болса, белсендіру кодын немесе кілтті таратудың басқа тəсілдерін қолданыңыз.

Kaspersky Security Center қолда бар лицензиялық кілттерді құрылғыларға автоматты түрде таратуға мүмкіндік береді. Мысалы, Басқару сервері қоймасында үш лицензиялық кілт бар. Барлық лицензиялық кілттер үшін **Лицензиялық кілтті басқарылатын құрылғыларға автоматты түрде тарату жалаушасы қойылған. Ұйымның** құрылғыларында "Лаборатория Касперского" қауіпсіздік бағдарламасы, мысалы, Kaspersky Endpoint Security for Windows орнатылған. Лицензиялық кілтті таратуды қажет ететін жаңа құрылғы табылды. Бағдарлама бұл құрылғыға не сəйкес келетінін анықтайды, мысалы, қоймадан екі лицензиялық кілт, Кілт\_1 лицензиялық кілті және Кілт\_2 лицензиялық кілті. Құрылғыға жарамды лицензиялық кілттердің бірі қолданылады. Бұл жағдайда, осы екі лицензиялық кілттің қайсысы осы құрылғыға қолданылатынын болжау мүмкін емес, өйткені лицензиялық кілттерді автоматты түрде тарату əкімшінің араласуын қамтымайды.

Лицензиялық кілтті құрылғыларға таратқан кезде осы лицензиялық кілт үшін құрылғылар есептеледі. Лицензиялық кілт қолданылатын құрылғылардың саны лицензиялық шектен аспайтынына көз жеткізуіңіз керек. Егер құрылғылардың саны [лицензиялы](#page-362-0)қ шектен асып кетсе, мұндай құрылғыларға Критикалы*қ* күйі беріледі.

Таратпас бұрын, кілт файлы немесе белсендіру коды Басқару сервері қоймасына қосылуы керек.

Нұсқаулар:

- Басқару консолі:
	- Лицензиялық кілтті Басқ[ару серверіні](#page-411-0)ң қоймасына қосу
	- [Лицензиялы](#page-412-0)қ кілтті автоматты түрде тарату

Немесе

- Kaspersky Security Center Web Console:
	- Лицензиялық кілтті Басқ[ару серверіні](#page-1122-0)ң қоймасына қосу

[Лицензиялы](#page-1123-0)қ кілтті автоматты түрде тарату

Басқарылатын бағдарламаның орнату пакетіне кілт файлын немесе белсендіру кодын қосу

Қауіпсіздік тұрғысынан, бұл параметрді пайдалану ұсынылмайды. Орнату пакетіне қосылған кілт файлы немесе белсендіру коды бұзылуы мүмкін.

Басқарылатын бағдарламаны орнату пакеті арқылы орнатқан жағдайда, белсендіру кодын немесе кілт файлын орнату пакетінде немесе сол бағдарламаның саясатында көрсетуге болады. Лицензиялық кілт, құрылғыны Басқару серверімен кезекті рет синхрондау кезінде басқарылатын құрылғыларға қолданылады.

Нұсқаулар:

- Басқару консолі:
	- [Орнату пакетін](#page-392-0) жасау
	- Клиент құрылғыларына бағ[дарламаларды](#page-795-0) орнату

Немесе

Kaspersky Security Center Web Console: *Лицензиялық кілтті [орнату пакетіне](#page-1084-0) қосу* 

Лицензиялы бағдарламалардың лицензиялық кілтін қосу тапсырмасы арқылы тарату

Басқарылатын бағдарламаның Лицензиялы*қ* кілтін *қ*осу тапсырмасын пайдаланған жағдайда, сіз құрылғыларға таратылатын лицензиялық кілтті таңдап, құрылғыларды өзіңізге ыңғайлы тəсілмен таңдай аласыз, мысалы, басқару тобын немесе құрылғылар таңдауын таңдау арқылы.

Таратпас бұрын, кілт файлы немесе белсендіру коды Басқару сервері қоймасына қосылуы керек.

Нұсқаулар:

- Басқару консолі:
	- Лицензиялық кілтті Басқ[ару серверіні](#page-411-0)ң қоймасына қосу
	- [Лицензиялы](#page-412-1)қ кілтті клиент құрылғыларына тарату

Немесе

- Kaspersky Security Center Web Console:
	- Лицензиялық кілтті Басқ[ару серверіні](#page-1122-0)ң қоймасына қосу.
	- [Лицензиялы](#page-1122-1)қ кілтті клиент құрылғыларына тарату.

Құрылғыларға белсендіру кодын немесе кілт файлын қолмен қосу

Орнатылған "Лаборатория Касперского" бағдарламасын жергілікті түрде қосу үшін бағдарлама құралдарын пайдалануға болады. Кеңейтілген ақпаратты орнатылған бағдарламаларға арналған құжаттамадан қараңыз.

## <span id="page-1122-0"></span>Лицензиялық кілтті Басқару серверінің қоймасына қосу

Бас*қ*ару сервері *қ*оймасына лицензиялы*қ* кілтті *қ*осу *ү*шін:

- 1. Бағдарламаның негізгі терезесінде **Операциялар → Лицензиялау → «Лаборатория Касперского» лицензиялары** бөліміне өтіңіз.
- 2. **Қосу** түймесін басыңыз.
- 3. Қосқыңыз келетін нəрсені таңдаңыз:
- К**ілт файлын таңдаңыз** түймесін басып, қосқыңыз келетін .key файлын таңдаңыз. Кілт файлын **қ**осу
	- Мәтін жолағында белсендіру кодын көрсетіңіз және **Жіберу** түймесін басыңыз. Белсендіру кодын енгізу
- 4. Жабу түймесін басыңыз.

Басқару сервері қоймасына лицензиялық кілт немесе бірнеше лицензиялық кілт қосылады.

## <span id="page-1122-1"></span>Лицензиялық кілтті клиент құрылғыларына тарату

Kaspersky Security Center Web Console бағдарламасы, Лицензиялы*қ* кілтті тарату тапсырмасы арқылы клиент құрылғыларына лицензиялық кілтті таратуға мүмкіндік береді.

Клиент *құ*рыл*ғ*ыларына лицензиялы*қ* кілтті тарату *ү*шін:

- 1. Бағдарламаның негізгі терезесінде **Құрылғылар → Тапсырмалар** бөліміне өтіңіз.
- 2. Косу түймесін басыңыз.

Жаңа тапсырма жасау шебері іске қосылады.

- 3. Лицензиялық кілтті қосқыңыз келетін бағдарламаны таңдаңыз.
- 4. Тапсырма түрі тізімінен Лицензиялық кілтті қосу тармағын таңдаңыз.
- 5. Шебердің нұсқауларын орындаңыз.
- 6. Тапсырманы жасауды аяқтау бетінде Жасап болған соң, тапсырма туралы мәліметтерді ашу параметрін қоссаңыз, əдепкі бойынша белгіленген тапсырма параметрлері мəндерін өзгерте аласыз. Егер сіз бұл параметрді қоспасаңыз, тапсырма əдепкі бойынша белгіленген параметр мəндерімен жасалады. Əдепкі бойынша параметр мəндерін кейінірек кез келген уақытта өзгертуге болады.
- 7. Жасау түймесін басыңыз.

Тапсырма жасалып, тапсырмалар тізімінде көрсетіледі.

8. Тапсырманы іске қосу үшін тапсырмалар тізімінен тапсырманы таңдап, **Іске қосу** түймесін басыңыз.

## <span id="page-1123-0"></span>Лицензиялық кілтті автоматты түрде тарату

Kaspersky Security Center бағдарламасы Басқару серверіндегі кілттер қоймасында орналастырылған лицензиялық кілттерді басқарылатын құрылғыларға автоматты түрде таратуға мүмкіндік береді.

Лицензиялы*қ* кілтті бас*қ*арылатын *құ*рыл*ғ*ылар*ғ*<sup>а</sup> автоматты <sup>т</sup>*ү*рде тарату *ү*шін

- 1. Бағдарламаның негізгі терезесінде **Операциялар → Лицензиялау → «Лаборатория Касперского» лицензиялары** бөліміне өтіңіз.
- 2. Құрылғыларға автоматты түрде таратқыңыз келетін лицензиялық кілттің атауын түртіңіз.
- 3. Ашылған лицензиялық кілттің сипаттары терезесінде Лицензиялы**қ** кілтті бас**қ**арылатын **құ**рыл**ғ**ылар**ғ**а автоматты түрде тарату жалаушасын қойыңыз.
- 4. Са**қтау** түймесін басыңыз.

Лицензиялық кілт сай келетін құрылғыларға автоматты түрде таратылатын болады.

Лицензиялық кілтті тарату Желілік агенттің құралдарымен орындалады. Бұл арада, бағдарлама үшін резервттегі лицензиялық кілтті тарату тапсырмалары жасалмайды.

Лицензиялық кілтті автоматты түрде тарату кезінде құрылғылар санына қойылатын лицензиялық шектеу ескеріледі. Лицензиялық шектеу лицензиялық кілттің сипаттарында белгіленген. Егер лицензиялық шектеуге қол жеткізілсе, лицензиялық кілтті құрылғыларға тарату автоматты түрде тоқтатылады.

Лицензиялық кілт сипаттары терезесінде Лицензиялы**қ** кілтті бас**қ**арылатын **құ**рыл**ғ**ылар**ғ**а автоматты **түрде тарату** жалаушасын қойылған болса, лицензиялық кілт сіздің желіңізде дереу таратылатын болады. Осы параметрді таңдамасаңыз, [лицензиялы](#page-412-1)қ кілтті кейінірек қолмен тарата аласыз.

# Қолданылатын лицензиялық кілттер туралы ақпаратты қарап шығу

Бас*қ*ару сервері *қ*оймасына *қ*осыл*ғ*ан лицензиялы*қ* кілттерді*ң* тізімін <sup>к</sup>*ө*ру *ү*шін:

Бағдарламаның негізгі терезесінде Операциялар  $\rightarrow$  Лицензиялау  $\rightarrow$  «Лаборатория Касперского» лицензиялары бөліміне өтіңіз.

Басқару сервері қоймасына қосылған кілт файлдары мен белсендіру кодтарының тізімі көрсетіледі.

Лицензиялы*қ* кілт туралы толы*қ* <sup>а</sup>*қ*паратты <sup>к</sup>*ө*ру *ү*шін:

- 1. Бағдарламаның негізгі терезесінде **Операциялар → Лицензиялау → «Лаборатория Касперского» лицензиялары** бөліміне өтіңіз.
- 2. Қажетті лицензиялық кілттің атын басыңыз.

Ашылған лицензиялық кілттің сипаттары терезесінде сіз келесіні көре аласыз:

- Жалпы қойыншасында лицензиялық кілт туралы негізгі ақпарат.
- **Құрылғылар** қойыншасында орнатылған "Лаборатория Касперского" бағдарламасын белсендіру үшін лицензиялық кілт қолданылған клиент құрылғыларының тізімі.

Та*ң*дал*ғ*ан клиент *құ*рыл*ғ*ысында *қ*андай лицензиялы*қ* кілттерді*ң* жиі кездесетінін <sup>к</sup>*ө*ру *ү*шін:

- 1. Бағдарламаның негізгі терезесінде **Құрылғылар → Басқарылатын құрылғылар** бөліміне өтіңіз.
- 2. Қажетті құрылғының атауын басыңыз.
- 3. Ашылған құрылғы сипаттары терезесінде **Бағдарламалар** қойыншасын таңдаңыз.
- 4. Таратылған лицензиялық кілт туралы ақпаратты көргіңіз келетін бағдарламаның атауын басыңыз.
- 5. Ашылған бағдарлама сипаттары терезесінде **Жалпы** қойыншасына өтіп, **Лицензия** бөлімін ашыңыз.

Белсенді жəне сақтық лицензиялық кілттер туралы негізгі ақпарат көрсетіледі.

Виртуалды Басқару серверінің лицензиялық кілттерінің өзекті параметрлерін анықтау үшін Басқару сервері тəулігіне бір реттен сиретпей "Лаборатория Касперского" белсендіру серверлеріне сұрау жібереді. Жүйелік DNS арқылы серверлерге қатынасу мүмкін болмаса, бағдарлама жалпыға ортақ DNS серверлерін [пайдаланады.](#page-948-0)

## Лицензиялық кілтті қоймадан жою

Басқару серверінің қосымша мүмкіндігі үшін, мысалы, Жү[йені](#page-374-0) басқару немесе Ұялы құрылғ[ыларды](#page-374-0) басқару мүмкіндігі үшін белсенді лицензиялық кілтті жойған кезде, тиісті функционалдылық қолжетімді болмайды. Егер резервттегі лицензиялық кілт қосылған болса, ол алдыңғы белсенді лицензиялық кілт жойылғаннан кейін автоматты түрде белсенді болады.

Басқарылатын құрылғыларға таратылған белсенді лицензиялық кілт жойылған кезде, бағдарламалар басқарылатын құрылғыларда жұмысын жалғастырады.

## Бас*қ*ару сервері *қ*оймасынан кілт файлын немесе белсендіру кодын жою *ү*шін:

- 1. Басқару сервері сіз жойғыңыз келетін кілт немесе белсендіру кодын пайдаланбайтынына көз жеткізіңіз. Басқару сервері осындай кілтті қолданса, сіз кілтті жоя алмайсыз. Тексеруді орындау үшін:
	- а. Басты мәзірде қажетті Басқару сервері атауының жанындағы параметрлер ( $\blacksquare$ ) белгішесін басыңыз.

Басқару серверінің сипаттары терезесі ашылады.

- b. **Жалпы** қойыншасында **Лицензиялық кілттер** бөлімін таңдаңыз.
- с. Егер ашылған бөлімде қажетті кілт файлы немесе белсендіру коды көрсетілсе, **Белсенді кілтті жою** түймесін басып, операцияны растаңыз. Осыдан кейін, Басқару сервері қашықтағы лицензиялық кілтті пайдаланбайды, кілт Басқару сервері қоймасында қалады. Егер қажетті кілт файлы немесе белсендіру коды көрсетілмесе, Басқару сервері оны пайдаланбайды.
- 2. Бағдарламаның негізгі терезесінде **Операциялар → Лицензиялау → «Лаборатория Касперского»** лицензиялары бөліміне өтіңіз.

3. Қажетті кілт файлын немесе белсендіру кодын таңдап, Жою түймесін басыңыз.

Таңдалған кілт файлы немесе белсендіру коды қоймадан жойылады.

Жойылған лицензиялық кілтті қайта қ[осу](#page-1122-0)ға немесе басқа лицензиялық кілтті қосуға болады.

## Лицензиялық келісімге берілген келісімді кері қайтарып алу

Егер сіз кейбір клиент құрылғыларын қорғауды тоқтатуды шешсеңіз, "Лаборатория Касперского" кез келген басқарылатын бағдарламасы үшін Лицензиялық келісімді кері қайтарып ала аласыз. Лицензиялық келісімді қайтарып алмас бұрын таңдалған бағдарламаны жою керек.

Виртуалды Басқару серверінде қабылданған Лицензиялық келісімдерді виртуалды Басқару серверінде немесе негізгі Басқару серверінде қайтарып алуға болады. Негізгі Басқару серверінде қабылданған Лицензиялық келісімдерді тек негізгі Басқару серверінде қайтарып алуға болады.

"Лаборатория Касперского" бас*қ*арылатын ба*ғ*дарламалары *ү*шін Лицензиялы*қ* келісімді кері *қ*айтарып алу *ү*шін:

1. Басқару сервері сипаттары терезесін ашып, қойындысында Жалпы Т**ү**пкі пайдаланушыны**ң** лицензиялы**қ** келісімдері бөлімін таңдаңыз.

Орнату пакеттерін жасау, жаңартуларды орнату немесе Kaspersky Security for Mobile қолданбасын орналастыру кезінде қабылданған Лицензиялық келісімдердің тізімі көрсетіледі.

2. Тізімнен қайтарып алғыңыз келетін Лицензиялық келісімдерді таңдаңыз.

Лицензиялық келісімдердің келесі сипаттарын көруге болады:

- Лицензиялық келісімді қабылдау күні.
- Лицензиялық келісімді қабылдаған пайдаланушы аты.
- 3. Келесі деректерді көрсететін сипаттар терезесін ашу үшін кез келген Лицензиялық келісімнің қабылданған күнін басыңыз:
	- Лицензиялық келісімді қабылдаған пайдаланушы аты.
	- Лицензиялық келісімді қабылдау күні.
	- Лицензиялық келісімнің бірегей идентификаторы (UID).
	- Лицензиялық келісімнің толық мəтіні.
	- Лицензиялық келісімге қатысты нысандардың тізімі (орнату пакеттері, жаңартулар, ұялы қолданбалар) жəне олардың тиісті атаулары мен түрлері.
- 4. Лицензиялық келісімнің сипаттары терезесінің төменгі жағында **Лицензиялық келісімді қайтару** түймесін басыңыз.

Лицензиялық келісімді қайтарып алуға мүмкіндік бермейтін қандай да бір нысандар (орнату пакеттері жəне олардың тиісті тапсырмалары) болса, тиісті хабарландыру көрсетіледі. Сіз бұл нысандарды жоймайынша, қайтарып алуды жалғастыра алмайсыз.

Ашылған терезеде алдымен осы Лицензиялық келісімге сəйкес келетін "Лаборатория Касперского" бағдарламасын жою қажет екендігі туралы хабар көрсетіледі.

5. Лицензияны қайтарып алуды растайтын түймені басыңыз.

Лицензиялық келісім қайтарып алынды. Лицензиялық келісім енді Т**ү**пкі пайдаланушыны**ң** лицензиялы**қ келісімдері** бөліміндегі Лицензиялық келісімдер тізімінде көрсетілмейді. Лицензиялық келісімнің сипаттары терезесі жабылады; бағдарлама енді орнатылмайды.

# "Лаборатория Касперского" бағдарламалары лицензиясының əрекет ету мерзімін ұзарту

Сіз мерзімі біткен немесе жақын арада аяқталатын (30 күннен аз) "Лаборатория Касперского" бағдарламасының лицензиясының жарамдылық мерзімін ұзарта аласыз.

Жарамдылы*қ* мерзімі жа*қ*ын арада ая*қ*талатын немесе ая*қ*тал*ғ*ан лицензияны*ң* мезімін *ұ*зарту *ү*шін:

1. Келесі əрекеттердің бірін орындаңыз:

- Бағдарламаның негізгі терезесінде <mark>Операциялар  $\rightarrow$  Лицензиялау  $\rightarrow$  «Лаборатория Касперского»</mark> лицензиялары бөліміне өтіңіз.
- Бағдарламаның негізгі терезесінде **Бақылау және есеп беру → Бақылау тақтасы** бөліміне өтіңіз және хабарландырудың жанындағы **Жарамдылық мерзімі өтіп кеткен лицензияларды қарау** сілтемесінен өтіңіз.

«Лаборатория Касперского» лицензиялары терезесі ашылып, онда лицензияның жарамдылық мерзімін қарай аласыз жəне ұзарта аласыз.

2. Қажетті лицензияның жанындағы **Лицензияны жаңарту** сілтемесінен өтіңіз.

Лицензияның жарамдылық мерзімін ұзарту сілтемесін басу арқылы сіз "Лаборатория Касперского" бағдарламасына келесі Kaspersky Security Center деректерін беруге келісесіз: сіз қолданатын нұсқа, локализация, бағдарламалық жасақтама лицензиясының идентификаторы (яғни сіз жаңартып жатқан лицензия идентификаторы), сондай-ақ сіз лицензияны серіктес компания арқылы сатып алдыңыз ба, жоқ па.

3. Лицензияның жарамдылық мерзімін ұзарту сервисінің ашылған терезесінде нұсқауларды орындаңыз.

Лицензияның жарамдылық мерзімі ұзартылды.

Kaspersky Security Center Web Console бағдарламасында хабарландырулар лицензияның жарамдылық мерзімінің аяқталуы келесі кесте бойынша жақындаған кезде көрсетіледі:

- жарамдылық мерзімінің аяқталу күніне дейін 30 күн бұрын;
- жарамдылық мерзімінің аяқталу күніне дейін 7 күн бұрын;
- жарамдылық мерзімінің аяқталу күніне дейін 3 күн бұрын;
- жарамдылық мерзімінің аяқталу күніне дейін 24 сағат бұрын;

# Бизнес шешімдерін таңдау үшін Kaspersky Marketplace пайдалану

Marketplace – "Лаборатория Касперского" бизнес-шешімдерінің барлық спектрін көруге, өзіңізге қажет шешімдерді таңдауға жəне "Лаборатория Касперского" сайтында сатып алуға өтуге мүмкіндік беретін бас мəзір бөлімі. Сіз сүзгілерді ұйымыңызға жəне ақпараттық қауіпсіздік жүйеңіздің талаптарына сəйкес келетін шешімдерді ғана көру үшін пайдалана аласыз. Шешімді таңдаған кезде, Kaspersky Security Center бағдарламасы сізді "Лаборатория Касперского" веб-сайтындағы тиісті бетке қайта бағыттайды, осылайша сіз шешім туралы көбірек біле алатын боласыз. Əрбір веб-бет сатып алуға өтуге мүмкіндік береді немесе сатып алу процесі туралы нұсқауларды қамтиды.

Marketplace бөлімінде "Лаборатория Касперского" шешімдерін келесі критерийлер бойынша сүзуге болады:

- Сіз қорғағыңыз келетін құрылғылардың саны (соңғы нүктелер, серверлер жəне активтердің басқа түрлері):
	- $50 250$
	- $250 1000$
	- 1000-нан артық
- Сіздің ұйымыңыздың ақпараттық қауіпсіздік тобының тəжірибе деңгейі:

## Foundations

Бұл деңгей тек АТ командасы бар кəсіпорындарға тəн. Қауіптердің ең көп саны автоматты түрде бұғатталады.

Optimum

Бұл деңгей АТ командасында нақты АТ қауіпсіздік функциясы бар кəсіпорынға тəн. Бұл деңгейде компаниялар қолданыстағы алдын алу тетіктерін айналып өту үшін тауарлық қауіптер мен қауіптерге қарсы тұруға мүмкіндік беретін шешімдерді қажет етеді.

Expert

Бұл деңгей күрделі жəне таратылған АТ ортасы бар кəсіпорындарға тəн. АТ қауіпсіздік тобы тəжірибелі мамандардан тұрады немесе компанияда SOC (Security Operations Center) тобы бар. Қажетті шешімдер компанияларға кешенді қауіптер мен мақсатты шабуылдарға қарсы тұруға мүмкіндік береді.

- Қорғағыңыз келетін актив түрлері:
	- Соңғы нүктелер: қызметкерлердің жұмыс станциялары, физикалық және виртуалды машиналар, кіріктірілетін жүйелер.
	- Серверлер: физикалық және виртуалды серверлер.
	- Cloud: жария, жеке немесе гибридті бұлтты орталар; бұлттық қызметтер.
	- Желі: жергілікті желі, АТ инфрақұрылымы.
	- : "Лаборатория Касперского" ұсынатын қауіпсіздікпен байланысты қызметтер. **Қ**ызмет

"Лаборатория Касперского" бизнес шешімін табу <sup>ж</sup>*ə*не сатып алу *ү*шін:

1. Бағдарламаның негізгі терезесінде Marketplace бөліміне өтіңіз.

Əдепкі бойынша, бөлімде "Лаборатория Касперского" барлық қолжетімді бизнес-шешімдері көрсетіледі.

- 2. Ұйымыңызға сəйкес келетін шешімдерді ғана көру үшін сүзгілердегі қажетті мəндерді таңдаңыз.
- 3. Сатып алғыңыз келетін немесе көбірек білгіңіз келетін шешімді басыңыз.

Сіз шешімнің веб-бетіне қайта бағытталасыз. Сатып алуға өту үшін экрандағы нұсқауларды орындаңыз.

## Желі қорғанысын конфигурациялау

Бұл бөлімде саясат пен тапсырмаларды қолмен конфигурациялау туралы, пайдаланушы рөлдері туралы, басқару топтарының құрылымын құру туралы жəне тапсырмалар иерархиясы туралы ақпарат бар.

## Сценарий: Желі қорғанысын конфигурациялау

Бағдарламаны жылдам іске қосу шебері əдепкі бойынша параметрлері бар саясаттар мен тапсырмаларды жасайды. Бұл параметрлер ұйымда оңтайлы емес немесе тіпті тыйым салынған болуы мүмкін. Сондықтан, осы саясаттар мен тапсырмаларды конфигурациялау жəне сіздің желіңіз үшін қажет болса, қосымша саясаттар мен тапсырмаларды жасау ұсынылады.

## Алдын ала талаптар

Бастамас бұрын, келесі əрекеттерді орындағаныңызға көз жеткізіңіз:

- Kaspersky Security Center Басқару серверін орнаттыңыз.
- [Kaspersky Security Center](#page-1011-0) Web Console орнаттыңыз (қажет болса).
- [Kaspersky Security Center](#page-103-0) орнатудың негізгі сценарийін орындадыңыз.
- Бағ[дарламаны](#page-1061-0) жылдам іске қосу шебері аяқталды немесе келесі саясаттар мен тапсырмалар Бас**қ**арылатын **құ**рыл**ғ**ылар басқару тобында қолмен жасалған:
	- Kaspersky Endpoint Security саясаты:
	- Kaspersky Endpoint Security жаңарту топтық тапсырмасы;
	- Желілік агент саясаты;
	- Осалды*қ*тарды <sup>ж</sup>*ə*не *қ*ажетті жа*ң*артуларды іздеу тапсырмасы.

Желі қорғанысын конфигурациялау келесі кезеңдерден тұрады:

<sup>1</sup> "Лаборатория Касперского" ба**ғ**дарламалары **ү**шін саясаттар мен саясат профильдерін конфигурациялау ж**ə**не тарату

Басқарылатын құрылғыларда орнатылған "Лаборатория Касперского" бағдарламаларының параметрлерін конфигурациялау жəне тарату үшін қ[ауіпсіздікті бас](#page-417-0)қарудың екі түрлі тəсілдемесін қолдануға болады: пайдаланушыға бағытталған жəне құрылғыға бағытталған. Осы екі тəсілдемені біріктіруге болады. Microsoft Management Console (MMC) басқару консолі жəне Kaspersky Security Center Web Console негізіндегі Басқару консолі құралдары құрылғыға бағ[ыттал](#page-416-0)ған қауіпсіздікті басқару əдісін іске асыруға жарамды. [Пайдаланушы](#page-1132-0)ға бағытталған қауіпсіздікті басқарудың əдісін іске асыру үшін тек Kaspersky Security Center Web Console жарамды.

## <sup>2</sup> "Лаборатория Касперского" ба**ғ**дарламаларын **қ**ашы**қ**тан бас**қ**ару **ү**шін тапсырмаларды конфигурациялау

Бағдарламаны жылдам іске қосу шеберімен жасалған тапсырмаларды тексеріп, қажет болған жағдайда олардың параметрлерін оңтайландырыңыз.

Нұсқаулар:

- Басқару консолі:
	- **[Kaspersky Endpoint Security жа](#page-421-0)ңарту топтық тапсырмасын конфигурациялау.**
	- Осалдықтарды жəне қажетті жаңартуларды іздеу тапсырмасы кестесін [конфигурациялау.](#page-422-0)
- o Kaspersky Security Center Web Console:
	- **[Kaspersky Endpoint Security жа](#page-1155-0)ңарту топтық тапсырмасын конфигурациялау.**
	- Осалдықтарды жəне қажетті жаңартуларды іздеу тапсырмасы [параметрлері.](#page-1346-0)

Қажет болса, клиент құрылғыларында орнатылған "Лаборатория Касперского" бағдарламаларын басқарудың қ[осымша тапсырмаларын жаса](#page-423-0)ңыз.

## <sup>3</sup> Дерек**қ**ор**ғ**а о**қ**и**ғ**аларды ж**ү**ктеуді ба**ғ**алау ж**ə**не шектеу

Басқарылатын бағдарламалардың жұмысындағы оқиғалар туралы ақпарат клиент құрылғысынан беріледі жəне Басқару серверінің дерекқорында тіркеледі. Басқару серверіне түсетін жүктемені азайту үшін дерекқ[орда са](#page-1588-0)қталуы мүмкін оқиғалардың ең көп санын бағалаңыз және шектеңіз.

Нұсқаулар:

- Басқару консолі: Оқиғалардың ең кө[п санын конфигурациялау.](#page-422-1)
- <sup>o</sup> Kaspersky Security Center Web Console: Оқиғалардың ең кө[п санын конфигурациялау](#page-1038-0).

## Нəтижелер

Осы сценарий аяқталғаннан кейін, сіздің желіңіз "Лаборатория Касперского" бағдарламаларын, Басқару сервері алатын тапсырмалар мен оқиғаларды конфигурациялау арқылы қорғалады:

- "Лаборатория Касперского" бағдарламалары саясаттар мен саясат профильдеріне сай конфигурацияланған.
- Бағдарламаларды басқару тапсырмалар жиынтығының көмегімен жүзеге асырылады.
- Дерекқорда сақталуы мүмкін оқиғалардың ең көп саны белгіленген.

Желі қорғанысын [конфигурациялап](#page-457-0) болғаннан кейін, сіз "Лаборатория Касперского" бағдарламалары мен дерекқорының тұрақты емес жаңартуларын конфигурациялауға кірісе аласыз.

# Құрылғыларға жəне пайдаланушыларға бағытталған қауіпсіздікті басқару тəсілдемелері

Қауіпсіздік параметрлерін құрылғының функциялары мен пайдаланушы рөлдері жайғасымынан басқаруға болады. Бірінші тəсілдемесі *құ*рыл*ғ*ылар*ғ*<sup>а</sup> ба*ғ*ыттал*ғ*ан *қ*ауіпсіздікті бас*қ*ару, екіншісі тəсілдемесі пайдаланушылар*ғ*<sup>а</sup> ба*ғ*ыттал*ғ*ан *қ*ауіпсіздікті бас*қ*ару деп аталады. Бағдарламалардың əртүрлі параметрлерін əртүрлі құрылғыларға қолдану үшін, сіз тіркесімдегі бір немесе екі басқару түрін қолдана аласыз. Microsoft Management Console (MMC) басқару консолі жəне Kaspersky Security Center Web Console негізіндегі Басқару консолі құралдары құрылғыға бағытталған қауіпсіздікті басқару əдісін іске асыруға жарамды. Пайдаланушыға бағытталған қауіпсіздікті басқарудың əдісін іске асыру үшін тек Kaspersky Security Center Web Console жарамды.

Құрылғыға бағытталған қ[ауіпсіздікті бас](#page-416-0)қару құрылғының ерекшеліктеріне байланысты басқарылатын құрылғыларға қауіпсіздік бағдарламасының əртүрлі параметрлерін қолдануға мүмкіндік береді. Мысалы, əртүрлі басқару топтарында орналасқан құрылғыларға əртүрлі параметрлерді қолдануға болады. Сондай-ақ, құрылғыларды Active Directory-де немесе аппараттық жасақтаманың сипаттамалары бойынша пайдалану арқылы ажыратуға болады.

Пайдаланушыға бағытталған қ[ауіпсіздікті бас](#page-1132-0)қару қауіпсіздік бағдарламаларының əртүрлі параметрлерін əртүрлі пайдаланушы рөлдеріне қолдануға мүмкіндік береді. Сіз бірнеше пайдаланушы рөлдерін жасай аласыз, əр пайдаланушыға сəйкес келетін пайдаланушы рөлін тағайындай аласыз жəне əртүрлі рөлдері бар пайдаланушыларға тиесілі құрылғылар үшін əртүрлі бағдарлама параметрлерін анықтай аласыз. Мысалы, бағдарламалардың əртүрлі параметрлерін бухгалтерлердің құрылғыларына жəне кадрлар бөлімі мамандарының құрылғыларына қатысты қолдануға болады. Пайдаланушыларға бағытталған қауіпсіздікті басқаруды енгізу нəтижесінде, əрбір бөлім – бухгалтерия бөлімі мен кадрлар бөлімі – "Лаборатория Касперского" бағдарламаларымен жұмыс істеуге арналған параметрлердің өзіндік конфигурациясын алады. Параметрлер конфигурациясы бағдарламаның қандай параметрлерін пайдаланушылар өзгерте алатынын, ал қайсысын əкімші мəжбүрлеп орнатып, бұғаттай алатынын анықтайды.

Пайдаланушыларға бағытталған қауіпсіздікті басқару жекелеген пайдаланушылар үшін белгіленген бағдарлама параметрлерін қолдануға мүмкіндік береді. Бұл, қызметкерге ұйымда бірегей рөл тағайындалса немесе белгілі бір қызметкерге қатысты қауіпсіздік инциденттерін бақылау керек болса, қажет болуы мүмкін. Бұл қызметкердің компаниядағы рөліне байланысты, бағдарламаның параметрлерін өзгерту үшін, оның құқықтарын кеңейтуге немесе қысқартуға болады. Мысалы, жергілікті кеңседе клиент құрылғыларын басқаратын жүйелік əкімшінің құқықтарын кеңейту қажет болуы мүмкін.

Сондай-ақ, сіз пайдаланушыларға бағытталған жəне құрылғыларға бағытталған қауіпсіздікті басқару тəсілдемелерін біріктіре аласыз. Мысалы, əрбір басқару тобы үшін əртүрлі саясаттарды конфигурациялауға, содан кейін ұйымыңыздың бір немесе бірнеше пайдаланушы рөлі үшін саясат [профильдерін](#page-1231-0) қосымша түрде жасауға болады. Бұл жағдайда, саясаттар мен саясат профильдері келесі тəртіпте қолданылады:

- 1. Құрылғыларға бағытталған қауіпсіздікті басқару үшін жасалған саясаттар қолданылады.
- 2. Олар саясат профильдерінің параметрлеріне сəйкес саясат профильдерімен түрлендіріледі.
- 3. Саясаттар пайдаланушы рөлдерімен байланысты саясат [профильдерімен](#page-1276-0) түрлендіріледі.

# Саясаттарды конфигурациялау жəне тарату: құрылғыларға бағытталған тəсілдеме

Осы сценарий аяқталғаннан кейін, бағдарламалар сіз анықтайтын бағдарлама саясаттары мен саясат профильдеріне сəйкес барлық басқарылатын құрылғыларда конфигурацияланады.

## Алдын ала талаптар

Kaspersky Security Center Басқару серверін жəне [Kaspersky Security Center](#page-1011-0) Web Console веб-консолін (қажет болса) орнатқаныңызға көз жеткізіңіз. Kaspersky Security Center Web Console орнатқан болсаңыз, сізді құрылғыға бағытталған қауіпсіздікті басқаруға балама немесе қосымша ретінде пайдаланушыға бағдарланған қ[ауіпсіздікті](#page-1132-0) басқару да қызықтыруы мүмкін.

## Кезеңдер

Құрылғыларға бағытталған "Лаборатория Касперского" бағдарламаларын басқару сценарийі келесі қадамдарды қамтиды:

#### <sup>1</sup> Ба**ғ**дарламалар саясаттарын конфигурациялау

Әр бағдарлама үшін [саясат](#page-1234-0) жасау арқылы басқарылатын құрылғыларда орнатылған "Лаборатория Касперского" бағдарламаларының параметрлерін конфигурациялаңыз. Бұл саясат жиынтығы клиент құрылғыларына қолданылады.

Бағдарламаны жылдам іске қосу шебері арқылы желі қорғанысын конфигурациялау кезінде Kaspersky Security Center бағдарламасы келесі бағдарламалар үшін əдепкі бойынша саясатты жасайды:

- $\circ$  Kaspersky Endpoint Security for Windows Windows операциялық жүйесі бар клиент құрылғылары үшін.
- $\circ$  Kaspersky Endpoint Security for Linux Linux операциялық жүйесі бар клиент құрылғылары үшін.

Егер сіз осы шебердің көмегімен конфигурациялау процесін аяқтаған болсаңыз, сізге бұл бағдарлама үшін жаңа саясат жасаудың қажеті жоқ. [Kaspersky Endpoint Security саясатын](#page-418-0) қолмен конфигурациялауға өтіңіз.

Егер сізде бірнеше Басқару серверінің жəне/немесе басқару топтарының иерархиялық құрылымы болса, қосалқы Басқару серверлері мен еншілес басқару топтары саясатты əдепкі бойынша негізгі Басқару серверінен иеленеді. Саясат параметрлерін иерархия бойынша төмен қарай өзгертуге тыйым салу үшін параметрлерді еншілес топтар мен қосалқы Басқару серверлеріне мəжбүрлеп иелендіруге болады. Егер сіз параметрлердің тек бір бөлігін иеленуге рұқсат бергіңіз келсе, оларды жоғары жатқан саясатта құлыптай аласыз. Басқа құлыпталмаған параметрлер иерархия бойынша төменгі саясатты өзгерту үшін қолжетімді болады. Құрылған [саясат иерархиясы](#page-436-0) басқару топтарындағы құрылғыларды тиімді басқаруға мүмкіндік береді.

Нұсқаулар:

- Басқару консолі: [Саясат жасау](#page-439-0)
- Kaspersky Security Center Web Console: [Саясат жасау](#page-1234-0)

#### <sup>2</sup> Саясат профильдерін жасау (**қ**ажет болса)

Егер сіз бір басқару тобындағы құрылғыларға əртүрлі саясат параметрлерін қолданғыңыз келсе, сол құрылғылар үшін [саясат профильдерін](#page-1231-0) жасаңыз. Саясат профилі, саясат параметрлерінің аталған ішкі жиынтығы болып табылады. Параметрлердің осы ішкі жиынтығы құрылғыларға саясатпен бірге таралады жəне келесі шартты – профильді белсендіру шартын орындаған кезде саясатты толықтырады. Профильдер басқарылатын құрылғыда əрекет ететін "негізгі" саясаттан ерекшеленетін параметрлерді ғана қамтиды.

Профильді белсендіру шарттарын қолдана отырып, сіз əртүрлі саясат профильдерін қолдана аласыз, мысалы, белгілі бір бөлімшеде немесе Active Directory қауіпсіздік тобында орналасқан, белгілі бір бағдарламалық жасақтама конфигурациясы бар немесе белгіленген [тегтері](#page-1221-0) бар құрылғыларға. Белгілі бір өлшемшарттарға сəйкес келетін құрылғыларды сүзгілеу үшін тегтерді пайдаланыңыз. Мысалы, сіз Windows тегін жасай аласыз, оны Windows операциялық жүйесі басқаратын барлық құрылғыларға тағайындай аласыз, содан кейін бұл тегті саясат профилін белсендіру ережелерінде көрсете аласыз. Нəтижесінде, Windows операциялық жүйесі басқаратын құрылғыларда орнатылған "Лаборатория Касперского" бағдарламалары өздерінің саясат профилімен басқарылатын болады.

Нұсқаулар:

- Басқару консолі:
	- [Саясат профилін жасау](#page-448-0)
	- [Саясатын профилін белсендіру](#page-450-0) ережесін жасау

o Kaspersky Security Center Web Console:

- [Саясат профилін жасау](#page-1243-0)
- [Саясатын профилін белсендіру](#page-1244-0) ережесін жасау

#### <sup>3</sup> Саясаттар мен саясат профильдерін бас**қ**арылатын **құ**рыл**ғ**ылар**ғ**а тарату

Əдепкі бойынша, басқарылатын құрылғыларды Басқару серверімен синхрондау 15 минут сайын бір рет жүзеге асырылады. Автоматты синхрондауды өткізіп жіберіп, синхрондауды Мəжбү[рлеп синхрондау](#page-723-0) пəрмені арқылы қолмен іске қосуға болады. Сондай-ақ, мəжбүрлеп синхрондау саясатты немесе саясат профилін жасағаннан немесе өзгерткеннен кейін орындалады. Синхрондау кезінде басқарылатын құрылғыларға жаңа немесе өзгертілген саясат пен саясат профильдері қолданылады.

Kaspersky Security Center Web Console қолдансаңыз, саясат пен саясат профильдерінің құрылғыларға жеткізілгенін тексеруге болады. Kaspersky Security Center бағдарламасы құрылғының сипаттарында жеткізу күні мен уақытын анықтайды.

Нұсқаулар:

- Басқару консолі: Мəжбү[рлеп синхрондау](#page-723-0)
- **EXASPERS** Security Center Web Console: Мәжбү[рлеп синхрондау](#page-1325-0)

## Нəтижелер

Құрылғыларға бағытталған сценарий аяқталғаннан кейін, "Лаборатория Касперского" бағдарламалары саясат иерархиясы арқылы көрсетілген жəне таралған параметрлерге сəйкес конфигурацияланады.

Бағдарлама саясаттары мен саясат профильдері басқару топтарына қосылған жаңа құрылғыларға автоматты түрде қолданылады.

# <span id="page-1132-0"></span>Саясаттарды конфигурациялау жəне тарату: пайдаланушыларға бағытталған тəсілдеме

Бұл бөлімде басқарылатын құрылғыларда орнатылған "Лаборатория Касперского" бағдарламаларын орталықтандырылған конфигурациялауға арналған пайдаланушыға бағытталған сценарий сипатталған. Осы сценарий аяқталғаннан кейін, бағдарламалар сіз анықтайтын бағдарлама саясаттары мен саясат профильдеріне сəйкес барлық басқарылатын құрылғыларда конфигурацияланады.

Бұл сценарийді Kaspersky Security Center Web Console 13 жəне одан жоғары нұсқалары арқылы жүзеге асыруға болады.

## Алдын ала талаптар

Kaspersky Security Center Басқару серверін жəне [Kaspersky Security Center](#page-1011-0) Web Console веб-консолін сəтті орнатқаныңызға жəне негізгі [орнату сценарийін](#page-103-0) аяқтағаныңызға көз жеткізіңіз. Сондай-ақ, құрылғыға бағытталған қауіпсіздікті басқаруды пайдаланушыға бағытталған тəсілдемеге балама немесе қосымша мүмкіндік ретінде қарастырғыңыз келуі мүмкін. Басқарудың екі тə[сілдемесі](#page-417-0) туралы көбірек біліңіз.

## Процесс

Пайдаланушыға бағытталған "Лаборатория Касперского" бағдарламаларын басқару сценарийі келесі қадамдарды қамтиды:

#### <sup>1</sup> Ба**ғ**дарламалар саясаттарын конфигурациялау

Әр бағдарлама үшін [саясат](#page-438-0) жасау арқылы басқарылатын құрылғыларда орнатылған "Лаборатория Касперского" бағдарламаларының параметрлерін конфигурациялаңыз. Бұл саясат жиынтығы клиент құрылғыларына қолданылады.

Бағдарламаны жылдам іске қосу шебері арқылы желі қорғанысын конфигурациялау кезінде Kaspersky Security Center бағдарламасы Kaspersky Endpoint Security үшін əдепкі бойынша саясатты жасайды. Егер сіз осы шебердің көмегімен конфигурациялау процесін аяқтаған болсаңыз, сізге бұл бағдарлама үшін жаңа саясат жасаудың қажеті жоқ. [Kaspersky Endpoint Security саясатын](#page-1150-0) қолмен конфигурациялауға өтіңіз.

Егер сізде бірнеше Басқару серверінің жəне/немесе басқару топтарының иерархиялық құрылымы болса, қосалқы Басқару серверлері мен еншілес басқару топтары саясатты əдепкі бойынша негізгі Басқару серверінен иеленеді. Саясат параметрлерін иерархия бойынша төмен қарай өзгертуге тыйым салу үшін параметрлерді еншілес топтар мен қосалқы Басқару серверлеріне мəжбүрлеп иелендіруге болады. Егер сіз параметрлердің тек бір бөлігін иеленуге рұқсат бергіңіз келсе, оларды [саясат иерархиясы бойынша](#page-1229-0) жоғары деңгейде құлыптай аласыз. Басқа құлыпталмаған параметрлер иерархия бойынша төменгі саясатты өзгерту үшін қолжетімді болады. Құрылған [саясат иерархиясы](#page-1230-0) басқару топтарындағы құрылғыларды тиімді басқаруға мүмкіндік береді.

Нұсқаулар: [Саясатты жасау](#page-1234-0)

#### <sup>2</sup> Пайдаланушыларды **құ**рыл**ғ**ы иелері ретінде к**ө**рсеті**ң**із

Басқарылатын құрылғыларға тиісті рөлдерді тағайындаңыз.

Нұсқаулар: [Пайдаланушыны](#page-1273-0) құрылғының иесі етіп тағайындау

#### <sup>3</sup> **Ұ**йымы**ң**ыз**ғ**а т**ə**н пайдаланушы р**ө**лдерін аны**қ**тау

Ұйымыңыздың қызметкерлері əдетте орындайтын əртүрлі жұмыс түрлері туралы ойланыңыз. Сіз барлық қызметкерлерді олардың рөлдеріне сəйкес бөлуіңіз керек. Мысалы, сіз оларды бөлімдерге, кəсіптерге немесе лауазымдарға бөле аласыз. Осыдан кейін, сізге əр топ үшін пайдаланушы рөлін жасау қажет болады. Бұл жағдайда, əрбір пайдаланушы рөлінде осы рөлге тəн бағдарлама параметрлерін қамтитын өзіндік саясат профилі болады.

#### <sup>4</sup> Пайдаланушы р**ө**лдерін жасау

Алдыңғы қадамда сіз анықтаған əрбір қызметкерлер тобы үшін пайдаланушы рөлін жасаңыз жəне конфигурациялаңыз немесе алдын ала анықталған рөлдерді пайдаланыңыз. Пайдаланушы рөлдерінде бағдарлама мүмкіндіктеріне қатынасу құқықтарының жиынтығы бар.

Нұсқаулар: [Пайдаланушы р](#page-1274-0)өлін жасау

#### <sup>5</sup> **Ə**рбір пайдаланушы р**ө**лі **ү**шін айма**қ**ты аны**қ**тау

Əрбір жасалған пайдаланушы рөлі үшін пайдаланушыларды жəне/немесе қауіпсіздік топтарын жəне басқару топтарын анықтаңыз. Пайдаланушы рөліне қатысты параметрлер тек осы рөл тағайындалған пайдаланушыларға тиесілі құрылғыларға қолданылады жəне бұл құрылғылар осы рөл тағайындалған топтарға, соның ішінде еншілес топтарға жататын болса ғана қолданылады.

Нұсқаулар: [Пайдаланушы р](#page-1275-0)өлі үшін аймақты өзгерту

#### <sup>6</sup> Саясат профилін жасау

Ұйымыңыздың əрбір пайдаланушы рөлі үшін [саясат профилін](#page-1231-0) жасаңыз. Саясат профильдері əр пайдаланушының рөліне байланысты пайдаланушы құрылғыларында орнатылған бағдарламаларға қандай параметрлерді қолдану керектігін анықтайды.

Нұсқаулар: [Саясат профилін жасау](#page-1243-0)

#### <sup>7</sup> Саясат профиліні**ң** пайдаланушы р**ө**лдерімен байланысы

Саясат профилінің профилін пайдаланушы рөлдерімен байланыстырыңыз. Осыдан кейін, саясат профилі осы рөл анықталған пайдаланушылар үшін белсенді болады. Саясат профилінің параметрлері пайдаланушының құрылғыларында орнатылған "Лаборатория Касперского" бағдарламаларына қолданылады.

Нұсқаулар: [Саясат профильдеріні](#page-1276-0)ң рөлдермен байланысы

#### <sup>8</sup> Саясаттар мен саясат профильдерін бас**қ**арылатын **құ**рыл**ғ**ылар**ғ**а тарату

Əдепкі бойынша, басқарылатын құрылғыларды Басқару серверімен синхрондау 15 минут сайын бір рет жүзеге асырылады. Синхрондау кезінде басқарылатын құрылғыларға жаңа немесе өзгертілген саясат пен саясат профильдері қолданылады. Автоматты синхрондауды өткізіп жіберіп, синхрондауды Мəжбүрлеп синхрондау пəрмені арқылы қолмен іске қосуға болады. Синхрондау аяқталғаннан кейін, саясаттар мен саясат профильдері жеткізіліп, "Лаборатория Касперского" белгіленген бағдарламаларына қолданылады.

Саясаттар мен саясат профильдерінің құрылғыға жеткізілгенін тексеруге болады. Kaspersky Security Center бағдарламасы құрылғының сипаттарында жеткізу күні мен уақытын анықтайды.

Нұсқаулар: Мəжбү[рлеп синхрондау](#page-1325-0)

## Нəтижелер

Пайдаланушыға бағытталған сценарий аяқталғаннан кейін, "Лаборатория Касперского" бағдарламалары саясаттар иерархиясы мен саясат профильдері арқылы көрсетілген жəне таралған параметрлерге сəйкес конфигурацияланады.

Жаңа пайдаланушы үшін, сізге есептік жазба жасау, пайдаланушыға жасалған пайдаланушы рөлдерінің бірін тағайындау жəне құрылғыларды пайдаланушыға тағайындау қажет. Бағдарлама саясаттары мен саясат профильдері сол пайдаланушының құрылғыларына автоматты түрде қолданылады.

## <span id="page-1134-0"></span>Желілік агент саясатының параметрлері

Желілік агент саясаты параметрлерін конфигурациялау *ү*шін:

1. Бағдарламаның негізгі терезесінде **Құрылғылар → Саясат және профильдер** бөліміне өтіңіз.

2. Желілік агент саясатының атауын басыңыз.

Желілік агент саясатының сипаттары терезесі ашылады.

Windows, macOS жəне Linux басқаратын құрылғылар үшін əртүрлі [параметрлер](#page-1149-0) қолжетімді екеніне назар аударыңыз.

## Жалпы

Бұл қойыншада саясаттың күйін өзгертуге жəне саясат параметрлерін иеленуді конфигурациялауға болады:

- Саясатты**ң күйі** блогында саясаттың әрекет ету ауқымы нұсқаларының біреуін таңдауға болады:
	- [Белсенді](javascript:toggleBlock()?

Осы нұсқа таңдалған болса, саясат белсенді болады.

Əдепкі бойынша, осы нұсқа таңдалған.

• [Белсенді емес](javascript:toggleBlock()?

Егер бұл нұсқа таңдалса, саясат белсенді болмайды, бірақ **Саясат** қалтасында сақталады. Қажет болса, оны белсенді етуге болады.

- Параметрлерді иелену блогында саясатты иелену параметрлерін конфигурациялауға болады:
	- **[Параметрлерді негізгі саясаттан](javascript:toggleBlock() иелену** ?

Параметр қосулы болса, саясат параметрлері мəндері иерархияның жоғарғы деңгейіндегі топқа арналған саясаттан иеленеді жəне өзгерту үшін қолжетімді емес.

Əдепкі бойынша, параметр қосулы.

[Еншілес саясаттарда](javascript:toggleBlock()**ғ**ы параметрлерді м**ə**жб**ү**рлеп иелену

Егер параметр қосылса, саясатқа өзгертулер қолданылғаннан кейін келесі қадамдар орындалады:

- саясат параметрлерінің мəндері салынған басқару топтарының саясаты еншілес саясаттарға қатысты қолданылады;
- Әрбір еншілес саясат сипаттары терезесінің Жалпы бөлімінің Параметрлерді иелену блогында Параметрлерді негізгі саясаттан иелену параметрі автоматты түрде қосылады.

Параметр қосулы болған кезде, еншілес саясат параметрлерінің мəндерін өзгерту қолжетімді емес. Əдепкі бойынша, параметр өшірулі.

## Оқиғаны конфигурациялау

Бұл қойыншада оқиғаларды тіркеуді жəне оқиғалар туралы хабарлауды конфигурациялауға болады. Оқиғалар Оқиғаны конфигурациялау қойыншасындағы келесі бөлімдерде маңыздылық деңгейлері бойынша бөлінеді:

- Функционалды**қ** а**қ**ау
- Ескерту
- А**қ**паратты**қ**

Оқиғалар түрлері тізіміндегі əрбір бөлімде оқиғалардың атаулары жəне əдепкі бойынша Басқару серверінде оқиғаларды сақтау уақыты (күндерде) көрсетіледі. Оқиға түрін басқаннан кейін тізімде таңдалған оқиғаларды тіркеу жəне хабарландыру параметрлерін конфигурациялауға болады. Əдепкі бойынша, барлық Басқару сервері үшін көрсетілген жалпы [хабарландыру конфигурациясы](#page-336-0) оқиғалардың барлық түрлері үшін қолданылады. Дегенмен, белгіленген оқиға түрлері үшін белгілі бір параметрлерді өзгертуге болады.

Мысалы, Ескерту бөлімінде Инцидент орын алды оқиға түрін конфигурациялауға болады. Мұндай оқиғалар, мысалы, тарату нүктесінің [дискісіндегі](#page-98-0) бос орын 2 ГБ-тан аз болған кезде туындауы мүмкін (бағдарламаларды орнату және жаңартуларды қашықтан жүктеу үшін кемінде 4 ГБ қажет). **Инцидент орын алды** оқиғасын конфигурациялау үшін оған басып, орын алған оқиғаларды қайда сақтау керектігін жəне олар туралы қалай хабарлау керектігін көрсетіңіз.

Желілік агент инцидентті анықтаса, сіз бұл инцидентті басқарылатын құрылғы [параметрлері](#page-735-0) арқылы басқара аласыз.

Бағдарлама параметрлері

## Параметрлер

Параметрлер бөлімінде Желілік агент саясатының параметрлерін конфигурациялауға болады:

[Файлдарды тек тарату н](javascript:toggleBlock()**ү**ктелері ар**қ**ылы тарату

Егер бұл параметр қосылса, басқарылатын құрылғылардағы Желілік агенттер жаңартуларды тек тарату нүктелерінен алады.

Егер бұл параметр өшірулі болса, басқарылатын құрылғылардағы Желілік агенттер тарату нүктелерінен немесе Басқару [серверінен](#page-461-0) жаңартулар алады.

Басқарылатын құрылғылардағы қауіпсіздік бағдарламалары əрбір қауіпсіздік бағдарламасы үшін жаңарту тапсырмасында белгіленген көзден жаңартуларды алатынын ескеріңіз. **Файлдарды тек тарату нүктелері арқылы тарату** параметрін қоссаңыз, Kaspersky Security Center бағдарламасы жаңарту тапсырмаларында жаңарту көзі ретінде орнатылғанына көз жеткізіңіз.

Əдепкі бойынша, параметр өшірулі.

## О**қ**и**ғ**алар кезегіні**ң** [максималды](javascript:toggleBlock() **ө**лшемі, МБ

Өрісте оқиғалар кезегі болуы мүмкін дискідегі максималды орынды көрсетуге болады. Əдепкі бойынша, 2 МБ мəні көрсетілген.

Ба**ғ**дарлама**ғ**а **құ**рыл**ғ**[ыда саясатты](javascript:toggleBlock()**ң** ке**ң**ейтілген деректерін шы**ғ**арып алу**ғ**а р**ұқ**сат берілген

Басқарылатын құрылғыға орнатылған Желілік агент, қолданылатын саясат туралы ақпаратты қауіпсіздік бағдарламасына жібереді (мысалы, Kaspersky Endpoint Security for Windows). Берілетін ақпарат қауіпсіздік бағдарламасының интерфейсінде көрсетіледі.

Желілік агент келесі ақпаратты береді:

- саясатты басқарылатын құрылғыға жеткізу уақыты;
- саясатты басқарылатын құрылғыға жеткізу кезінде белсенді саясат пен автономды пайдаланушылар саясатының атауы;
- саясатты басқарылатын құрылғыға жеткізу кезінде басқарылатын құрылғыға тиесілі басқару тобының атауы жəне толық жолы;
- белсенді саясат профильдерінің тізімі.

Бұл ақпаратты, құрылғыға дұрыс саясатты қолдануды қамтамасыз ету үшін жəне ақауларды жою мақсатында пайдалана аласыз. Əдепкі бойынша, параметр өшірулі.

## Желілік агент **қ**ызметін р**ұқ**сатсыз **ө**шіруден немесе то**қ**татудан **қ**ор**ғ**ау ж**ə**не [параметрлердегі](javascript:toggleBlock() **ө**згерістерді**ң** алдын алу

Желілік агент басқарылатын құрылғыға орнатылғаннан кейін, құрамдасты қажетті құқықтарсыз жою немесе өзгерту мүмкін емес. Желілік агенттің жұмысын тоқтату мүмкін емес.

Əдепкі бойынша, параметр өшірулі.

#### Жою **құ**пияс**ө**[зін пайдалану](javascript:toggleBlock()

Егер параметр қосулы болса, **Өзгерту** түймесін басқан кезде Желілік агентті қашықтан жою тапсырмасы үшін құпиясөзді көрсетуге болады.

Əдепкі бойынша, параметр өшірулі.

## Қоймалар

**Қоймалар** бөлімінде Желілік агент Басқару серверіне жіберетін нысандардың түрлерін таңдауға болады. Желілік агент саясатында, осы бөлімде көрсетілген параметрлерді өзгертуге тыйым салынса, бұл параметрлерді өзгерту мүмкін емес.

#### Орнатыл**ғ**ан ба**ғ**[дарламаларды](javascript:toggleBlock()**ң** м**ə**ліметтері

Егер бұл параметр қосылса, клиент құрылғыларында орнатылған бағдарламалар туралы ақпарат Басқару серверге жіберіледі.

Əдепкі бойынша, параметр қосулы.

#### [Патчтар туралы а](javascript:toggleBlock()**қ**паратты **қ**амту

Клиент құрылғыларында орнатылған бағдарлама патчтары туралы ақпарат Басқару серверіне жіберіледі. Бұл параметрді қосу, Басқару сервері мен ДҚБЖ-не түсетін жүктемені арттырып, дерекқор көлемінің ұлғаюына əкелуі мүмкін.

Əдепкі бойынша, параметр қосулы. Тек Windows үшін қолжетімді.

Егер параметр орнатылған болса, Windows Update жаңартулары туралы ақпарат клиент құрылғыларына орнатылуы керек Басқару серверіне жіберіледі.

Кейде параметр өшірулі болса да, жаңартулар **Қолжетімді жаңартулар** бөліміндегі құрылғы сипаттарында көрсетіледі. Бұл, мысалы, ұйымның құрылғыларында осы жаңартулар арқылы жабылуы мүмкін осалдықтар болса, орын алуы мүмкін.

Əдепкі бойынша, параметр қосулы. Тек Windows үшін қолжетімді.

#### Ба**ғ**[дарламалы](javascript:toggleBlock()**қ** жаса**қ**тама осалды**қ**тары мен с**ə**йкес жа**ң**артулар туралы м**ə**ліметтер

Егер бұл параметр қосылса, басқарылатын құрылғыларда табылған үшінші тарап бағдарламаларындағы (Microsoft бағдарламалық жасақтамасын қоса) осалдықтар туралы ақпарат жəне осалдықтарды түзету бағдарламалық жасақтамасының жаңартулары (Microsoft бағдарламалық жасақтамасын қоспағанда) Басқару серверіне жіберіледі.

Осы параметрді таңдау ( Ба**ғ**дарламалы**қ** жаса**қ**тама осалды**қ**тары мен с**ə**йкес жа**ң**артулар туралы **мәліметтер**) желі жүктемесін, Басқару сервері дискісінің жүктемесін және Желілік агент ресурстарын тұтынуды арттырады.

Əдепкі бойынша, параметр қосулы. Тек Windows үшін қолжетімді.

Microsoft бағдарламаларының жаңартуларын басқару үшін Windows Update жа**ң**артулар м**ə**ліметтері параметрін пайдаланыңыз

## Жабды**қ** [тізімдемесі туралы](javascript:toggleBlock() а**қ**парат

Құрылғыға орнатылған Желілік агент құрылғының жабдықтары туралы ақпаратты Басқару серверіне жібереді. Жабдық туралы ақпаратты құрылғының сипаттарынан көруге болады.

## Бағдарламалық жасақтаманың жаңартулары мен осалдықтары

**Бағдарламалық жасақтаманың жаңартулары мен осалдықтары** бөлімінде Windows жаңартуларын іздеуді жəне таратуды конфигурациялауға, сондай-ақ орындалатын файлдарды осалдықтардың бар-жоғы тұрғысынан тексеруді қосуға болады. **Бағдарламалық жасақтаманың жаңартулары мен <mark>осалдықтары</mark> бө**лімінің параметрлері тек Windows басқаратын құрылғылар үшін ғана қолжетімді:

## Бас**қ**[ару серверін WSUS сервері](javascript:toggleBlock() ретінде пайдалану

Егер бұл параметр қосулы болса, Windows жаңартулары Басқару серверіне жүктеледі. Басқару сервері жүктелген жаңартуларды Желілік агенттер арқылы клиент құрылғыларындағы Windows Update қызметтеріне орталықтан ұсынады.

Егер бұл параметр өшірулі болса, Басқару сервері Windows жаңартуларын жүктеу үшін пайдаланылмайды. Бұл жағдайда, клиент құрылғылары Windows жаңартуларын өздері алады.

Əдепкі бойынша, параметр өшірулі.

Windows Update жаңартулары көмегімен пайдаланушылар өз құрылғыларында қолмен орната алатын Windows Update жаңартуларын шектей аласыз.

Windows 10 операциялық жүйелері бар құрылғылар үшін, Windows Update-те құрылғыларға арналған жаңартулар табылса, онда сіз Пайдаланушылар**ғ**а Windows Update жа**ң**артуларын орнатуды **басқаруға рұқсат беру** астында таңдаған жаңа параметр, табылған жаңартуларды орнатқаннан кейін ғана қолданылады.

Ашылмалы тізімнен параметрді таңдаңыз:

## [Пайдаланушылар](javascript:toggleBlock()**ғ**а барлы**қ қ**олданылатын Windows Update жа**ң**артуларын орнату**ғ**а р**ұқ**сат беру

Пайдаланушылар өз құрылғыларына қолданылатын барлық Windows Update жаңартуларын орната алады.

Жаңартуларды орнатуға əсер еткіңіз келмесе, осы нұсқаны таңдаңыз.

Пайдаланушы Windows Update жаңартуларын қолмен орнатқан кезде, жаңартуларды Басқару серверінен емес, Microsoft серверлерінен жүктеуге болады. Бұл, Басқару сервері бұл жаңартуларды əлі жүктемеген болса жүзеге асырылуы мүмкін. Microsoft серверлерінен жаңартуларды жүктеу трафиктің өсуіне əкеледі.

## [Пайдаланушылар](javascript:toggleBlock()**ғ**а тек растал**ғ**ан Windows Update жа**ң**артуларын орнату**ғ**а р**ұқ**сат беру

Пайдаланушылар өз құрылғыларына қолданылатын жəне əкімші мақұлдаған барлық Windows Update жаңартуларын орната алады.

Мысалы, сіз алдымен жаңартуларды сынақ ортасында орнатуды тексеріп, олар құрылғылардың жұмысына кедергі келтірмейтіндігіне көз жеткізіп алып, содан кейін осы мақұлданған жаңартуларды клиент құрылғыларына орнатуға рұқсат бере аласыз.

Пайдаланушы Windows Update жаңартуларын қолмен орнатқан кезде, жаңартуларды Басқару серверінен емес, Microsoft серверлерінен жүктеуге болады. Бұл, Басқару сервері бұл жаңартуларды əлі жүктемеген болса жүзеге асырылуы мүмкін. Microsoft серверлерінен жаңартуларды жүктеу трафиктің өсуіне əкеледі.

## [Пайдаланушылар](javascript:toggleBlock()**ғ**а Windows Update жа**ң**артуларын орнату**ғ**а р**ұқ**сат бермеу

Пайдаланушылар Windows Update жаңартуларын өз құрылғыларына қолмен орната алмайды. Барлық қолданылатын жаңартулар əкімші белгілеген конфигурацияға сəйкес орнатылады.

Жаңартуларды орнатуды орталықтан басқарғыңыз келсе, осы нұсқаны таңдаңыз.

Мысалы, желіні жүктемеу үшін жаңарту кестесін конфигурациялауға болады. Пайдаланушылардың өнімділігіне кедергі келтірмеу үшін жаңартуларды жұмыс уақытынан тыс жоспарлауға болады.

- Windows Update жаңартуларын іздеу режимі параметрлер блогында жаңартуларды іздеу режимін таңдауға болады:
	- [Белсенді](javascript:toggleBlock()?

Егер бұл нұсқа таңдалса, Басқару сервері Желілік агенттің көмегімен клиент құрылғысындағы Windows жаңарту агентінің жаңарту көзіне: Windows Update Servers немесе WSUS серверіне жүгінуін бастайды. Содан соң, Желілік агент Windows Update агентінен алынған ақпаратты Басқару серверіне жібереді.

Бұл параметр, Осалды*қ*тарды <sup>ж</sup>*ə*не *қ*ажетті жа*ң*артуларды іздеу тапсырмасының Деректерді жаңарту үшін жаңарту серверіне қосылу параметрі қосулы болса ғана қолданылады.

Əдепкі бойынша, осы нұсқа таңдалған.

#### • [Пассив](javascript:toggleBlock()?

Егер бұл нұсқа таңдалса, Желілік агент Windows жаңарту агентін жаңарту көзімен соңғы рет синхрондау кезінде алынған жаңартулар туралы ақпаратты мезгіл-мезгіл Басқару серверіне жібереді. Windows жаңарту агентін жаңарту көзімен синхрондау орындалмаса, Басқару серверіндегі жаңартулар туралы деректер ескіреді.

Жаңарту көзі кэшінен жаңартуларды алғыңыз келсе, осы параметрді таңдаңыз.

#### • **Ө[шірулі](javascript:toggleBlock()** ?

Егер бұл нұсқа таңдалса, Басқару сервері жаңартулар туралы ақпаратты сұрамайды.

Мысалы, алдымен жергілікті құрылғыдағы жаңартуларды тексергіңіз келсе, осы параметрді таңдаңыз.

#### Іске **қ**[осу кезінде орындалатын](javascript:toggleBlock() файлдарда осалды**қ**тар бар-жо**ғ**ын тексеру

Параметр қосулы болса, орындалатын файлдарды іске қосу кезінде олардың осалдығын тексеру жүргізіледі.

Əдепкі бойынша, параметр қосулы.

## Өшіріп қайта қосуды басқару

**Өшіріп қайта қосуды басқару** бөлімінде бағдарламаның жұмыс істеуі, оны орнату немесе жою кезінде басқарылатын құрылғының операциялық жүйесін қайта іске қосу қажет болса, əрекетті таңдауға жəне конфигурациялауға болады. **Өшіріп қайта қосуды басқару** бөлімінің параметрлері тек Windows басқаратын құрылғылар үшін ғана қолжетімді:

#### [Операциялы](javascript:toggleBlock()**қ** ж**ү**йені **қ**айта ж**ү**ктемеу

Операция аяқталғаннан кейін, клиент құрылғылары автоматты түрде қайта жүктелмейді. Операцияны аяқтау үшін құрылғыны қайта қосу қажет (мысалы, қолмен немесе құрылғыны басқару тапсырмасы арқылы). Қайта жүктеу қажеттілігі туралы ақпарат тапсырманы орындау нəтижелерінде жəне құрылғы күйінде сақталады. Бұл нұсқа, үздіксіз жұмыс өте маңызды болып саналатын серверлердегі жəне басқа құрылғылардағы тапсырмалар үшін жарамды.

**Қ**[ажет болса, операциялы](javascript:toggleBlock()**қ** ж**ү**йені автоматты т**ү**рде **қ**айта іске **қ**осы**ң**ыз

Бұл жағдайда, операцияны аяқтау үшін қайта жүктеу қажет болса, қайта жүктеу əрқашан автоматты түрде орындалады. Бұл нұсқа, мезгіл-мезгіл үзілістерге (өшіру, қайта жүктеу) рұқсат етілген құрылғылардағы тапсырмалар үшін жарамды.

#### Пайдаланушыдан **ə**[рекетті орындауды](javascript:toggleBlock() с**ұ**рау

Клиент құрылғысының экранында құрылғыны қолмен қайта жүктеу керек деген хабар пайда болады. Бұл нұсқа үшін қосымша параметрлерді конфигурациялауға болады: пайдаланушыға арналған хабар мəтіні, хабардың жиілігі, сондай-ақ қайта жүктеу мəжбүрлі түрде орындалатын уақыт (пайдаланушының растауынсыз). Бұл нұсқа жұмыс станциялары үшін оңтайлы болып табылады, сондықтан пайдаланушылар қайта жүктеудің ең қолайлы уақытын таңдай алады.

Əдепкі бойынша, осы нұсқа таңдалған.

#### С**ұ**рауды **қ**[айталау жиілігі \(мин\)](javascript:toggleBlock()

Егер бұл нұсқа таңдалса, белгілі бір жиіліктегі бағдарлама пайдаланушыға операциялық жүйені қайта жүктеуді ұсынады.

Əдепкі бойынша, параметр қосулы. Əдепкі бойынша аралық 5 минутты құрайды. Рұқсат етілген мəндер: 1-ден 1440 минутқа дейін.

Егер параметр өшірулі болса, қайта жүктеу ұсынысы тек бір рет көрсетіледі.

#### Осы уа**қ**[ыттан кейін м](javascript:toggleBlock()**ə**жб**ү**рлеп **қ**айта іске **қ**осу (мин)

Пайдаланушыға операциялық жүйені қайта жүктеуді ұсынғаннан кейін, бағдарлама көрсетілген уақыттан кейін мəжбүрлеп қайта жүктеуді орындайды.

Əдепкі бойынша, параметр қосулы. Əдепкі бойынша уақыт аралығы 30 минутты құрайды. Рұқсат етілген мəндер: 1-ден 1440 минутқа дейін.

## Б**ұғ**аттал**ғ**ан сеанстарда**ғ**ы ба**ғ**[дарламаларды](javascript:toggleBlock()**ң** м**ə**жб**ү**рлі жабылуы

Іске қосылған бағдарламалар клиент құрылғысын қайта жүктеуге мүмкіндік бермеуі мүмкін. Мысалы, егер мəтіндік редакторда құжатпен жұмыс жасалса жəне өзгертулер сақталмаса, бағдарлама құрылғыны қайта жүктеуге мүмкіндік бермейді.

Егер бұл параметр қосулы болса, құрылғыны қайта іске қоспас бұрын бұғатталған құрылғылардағы мұндай бағдарламалар мəжбүрлі түрде жабылады. Нəтижесінде, пайдаланушылар сақталмаған жұмысын жоғалтуы мүмкін.

Егер бұл параметр өшірулі болса, бұғатталған құрылғы қайта жүктелмейді. Бұл құрылғыдағы тапсырманың күйі құрылғыны қайта іске қосу қажеттілігін көрсетеді. Пайдаланушылар бұғатталған құрылғыларда жұмыс істейтін барлық бағдарламаларды қолмен жауып, сол құрылғыларды қайта іске қосуы керек.

Əдепкі бойынша, параметр өшірулі.

## Windows компьютерлік бөлісу қызметін пайдалану

**Windows компьютерлік бөлісу қызметін пайдалану** бөлімінде жұмыс үстелін бірлесіп пайдалану кезінде қашықтағы пайдаланушы құрылғысында əкімші əрекеттерінің аудитін қосуға жəне конфигурациялауға болады. Windows компьютерлік бөлісу қызметін пайдалану бөлімінің параметрлері тек Windows басқаратын құрылғылар үшін ғана қолжетімді:

Егер параметр қосулы болса, қашықтағы құрылғыдағы əкімші əрекетінің аудиті қосылады. Қашықтағы құрылғыдағы əкімші əрекеттері туралы жазбалар мында сақталады:

- қашықтағы құрылғыдағы оқиғалар журналында;
- қашықтағы құрылғыдағы Желілік агентті орнату қалтасында орналасқан syslog кеңейтімі бар файлда;
- Kaspersky Security Center оқиғалар дерекқорында.

Əкімші əрекеттерінің аудиті келесі шарттар орындалған кезде қолжетімді:

- Осалдықтар мен патчтарды басқаруға арналған лицензия əлдеқашан қолданылады;
- əкімшінің қашықтағы құрылғының жұмыс үстелін бірлесіп пайдалануға құқығы бар.

Егер параметр өшірулі болса, қашықтағы құрылғыдағы əкімші əрекетінің аудиті өшіріледі. Əдепкі бойынша, параметр өшірулі.

О**қ**у кезінде ба**қ**[ыланатын файлдарды](javascript:toggleBlock()**ң** маскалары

Тізімде файл бүркеніштері сақталады. Аудит қосылған кезде, бағдарлама əкімшінің бүркеніштерге сəйкес келетін файлдарды оқуын қадағалайды жəне файлдарды оқу туралы ақпаратты сақтайды. **Аудитті қосу** жалаушасы қойылса, тізімді қолжетімді болады. Файл бүркеніштерін өзгертуге және тізімге жаңа бүркеніштер қосуға болады. Жаңа файл бүркеніштері тізімде жаңа жолдан көрсетілуі керек.

Əдепкі бойынша \*.txt, \*.rtf, \*.doc, \*.xls, \*.docx, \*.xlsx, \*.odt, \*.pdf файлдарының бүркеніштері көрсетілген.

#### **Ө**[згерткен кезде ба](javascript:toggleBlock()**қ**ыланатын файлдарды**ң** маскалары

Тізімде қашықтағы құрылғыдағы файл бүркеніштері бар. Аудит қосылған кезде, бағдарлама əкімшінің бүркеніштерге сəйкес келетін файлдарды өзгертуін қадағалайды жəне файлдарды өзгерту туралы ақпаратты сақтайды. **Аудитті қосу** жалаушасы қойылса, тізімді қолжетімді болады. Файл бүркеніштерін өзгертуге жəне тізімге жаңа бүркеніштер қосуға болады. Жаңа файл бүркеніштері тізімде жаңа жолдан көрсетілуі керек.

Əдепкі бойынша \*.txt, \*.rtf, \*.doc, \*.xls, \*.docx, \*.xlsx, \*.odt, \*.pdf файлдарының бүркеніштері көрсетілген.

## Патчтарды жəне жаңартуларды басқару

**Патчтарды және жаңартуларды басқару** бөлімінде жаңартуларды алу мен таратуды және патчтарды басқарылатын құрылғыларға орнатуды конфигурациялауға болады:

Белгісіз к**ү**[йге ие компоненттер](javascript:toggleBlock() **ү**шін **қ**олданылатын жа**ң**артулар мен патчтарды автоматты т**ү**рде орнату

Егер жалауша қойылса, Аны*қ*талма*ғ*ан мақұлдау мəртебесі бар "Лаборатория Касперского" патчтары жаңарту серверлерінен жүктелгеннен кейін автоматты түрде басқарылатын құрылғыларға орнатылады.

Егер жалауша алынып тасталса, Аны*қ*талма*ғ*ан мəртебесі бар "Лаборатория Касперского" жүктелген патчтары, әкімші олардың мәртебесін Расталды деп өзгерткеннен кейін орнатылады.

Əдепкі бойынша, параметр қосулы.

#### Бас**қ**[ару серверінен жа](javascript:toggleBlock()**ң**артулар мен антивирусты**қ** дерек**қ**орды алдын ала ж**ү**ктеп алы**ң**ыз (**ұ**сыныл**ғ**ан)

Егер жалауша алынып тасталса, жаңартуларды алудың офлайн моделі өшіріледі. Басқару сервері жаңартуларды алған кезде, ол Желілік агентті (ол орнатылған құрылғыларда) басқарылатын бағдарламалар үшін қажет етілетін жаңартулар туралы хабардар етеді. Желілік агенттер жаңартулар туралы ақпаратты алған кезде, олар Басқару серверінен қажетті файлдарды ертерек жүктеп алады. Бірінші рет қосылған кезде, Сервер осы Агенттің жаңартуларды жүктеуіне түрткі болады. Желілік агент клиент құрылғысында барлық жаңартуларды жүктегеннен кейін, жаңартулар құрылғыдағы бағдарламалар үшін қолжетімді болады.

Клиент құрылғысындағы басқарылатын бағдарлама жаңартуларды алу үшін Желілік агентке жүгінген кезде, Агент өзінде қажетті жаңартулардың бар ма екенін тексереді. Жаңартулар басқарылатын бағдарлама сұрау салған сəттен бастап 25 сағаттан ерте болмайтын мерзімнің ішінде Басқару серверінен алынған болса, онда Желілік агент Басқару серверіне қосылмайды жəне басқарылатын бағдарламаға жергілікті кэштегі жаңартуларды ұсынады. Желілік агент бағдарламаларға арналған жаңартуларды клиент құрылғыларында ұсынса, бірақ жаңарту үшін қосылым талап етілмесе, Басқару серверімен қосылым орындалмауы мүмкін.

Параметр өшірулі болса, жаңартуларды жүктеп алудың офлайн үлгісі пайдаланылмайды. Жаңартулар, жаңартуларды жүктеу тапсырмасының кестесіне сəйкес таратылады.

Əдепкі бойынша, параметр қосулы.

#### Қосылым мүмкіндігі

**Қ**осылым м**ү**мкіндігі бөлімі үш ішкі бөлімді қамтиды:

- Желі
- Байланыс профильдері
- Байланыс кестесі

Желі бөлімінде Басқару серверіне қосылым параметрлерін конфигурациялауға, UDP портын пайдалану мүмкіндігін қосуға жəне оның нөмірін көрсетуге болады.

Бас**қару серверіне қосылу** блогында Басқару серверіне қосылу параметрлерін конфигурациялауға және клиент құрылғыларының Басқару серверімен синхрондау кезеңін көрсетуге болады:

## [Синхрондау аралы](javascript:toggleBlock()**ғ**ы (мин)

Желілік агент басқарылатын құрылғыларды Басқару серверімен синхрондайды. Синхрондау кезеңін ([мерзімді](#page-182-0) сигнал) 10 000 басқарылатын құрылғыға 15 минутқа тең етіп белгілеу ұсынылады.

Егер синхрондау кезеңі 15 минуттан аз болып белгіленсе, синхрондау 15 минут сайын орындалады. Егер синхрондау кезеңі 15 минутқа немесе одан да көп уақытқа орнатылса, синхрондау көрсетілген кезеңмен орындалады.

[Желілік трафикті](javascript:toggleBlock() **қ**ысу

Егер параметр өшірулі болса, Желілік агент деректерін беру жылдамдығы арттырылады, берілетін ақпарат көлемі азайтылады жəне Басқару серверіне түсетін жүктемені азайтады.

Клиент компьютерінің орталық процессорына түсетін жүктеме артуы мүмкін.

Əдепкі бойынша, жалауша қойылған.

#### [Microsoft Windows брандмауэрінде](javascript:toggleBlock() желілік агентті**ң** порттарын ашу

Егер параметр қосулы болса, Желілік агент жұмыс істеуі үшін қажетті UDP порты Microsoft Windows желілік экранының ерекшеліктер тізіміне қосылады.

Əдепкі бойынша, параметр қосулы.

#### **• [SSL байланысын пайдалану](javascript:toggleBlock()**

Бұл параметр қосулы болса, Басқару серверіне қосылу SSL протоколының көмегімен, қорғалған порт арқылы орындалатын болады.

Əдепкі бойынша, параметр қосулы.

## **Ə**[депкі байланыс параметрлері](javascript:toggleBlock() астында**ғ**ы тарату н**ү**ктесіндегі (**қ**олжетімді болса) байланыс шлюзін пайдаланы**ң**ыз

Егер параметр қосулы болса, онда параметрлері басқару тобының сипаттарында белгіленген тарату нүктесінің қосылым шлюзі қолданылады.

Əдепкі бойынша, параметр қосулы.

#### • [UDP портын пайдалануИспользовать](javascript:toggleBlock() UDP-порт

Басқарылатын құрылғы KSN прокси-серверіне UDP порты арқылы қосылуы үшін, **UDP портын** пайдалану жалаушасын қойып, UDP порты өрісінде порт нөмірін көрсетіңіз. Әдепкі бойынша, параметр қосулы. Əдепкі бойынша, KSN прокси-серверіне қосылу 15111 UDP порты арқылы жүзеге асырылады.

#### [UDP портыны](javascript:toggleBlock()**ң** н**ө**міріНомер UDP-порта

Өрісте UDP портының нөмірін енгізуге болады. Əдепкі бойынша 15000-порт орнатылған.

Ондық жазба нысаны қолданылады.

Егер клиент құрылғысы Windows XP Service Pack 2 операциялық жүйесінің басқаруымен жұмыс істесе, кірістірілген желілік экран 15000 нөмірі бар UDP портын бұғаттайды. Бұл портты қолмен ашу керек.

## Бас**қ**[ару серверіне м](javascript:toggleBlock()**ə**жб**ү**рлі **қ**осылу **ү**шін тарату н**ү**ктесін пайдаланы**ң**ыз

Егер сіз тарату нүктесі опциялары терезесінде **Осы тарату нүктесін push сервері ретінде пайдалану** параметрін таңдасаңыз, осы параметрді таңдаңыз. Əйтпесе, тарату нүктесі push серверінің рөлін атқармайды.

Байланыс профильдері бөлікшесінде Желілік орналасудың параметрлерін белгілеуге және Басқару сервері қолжетімсіз болғанда автономды пайдаланушы режиміне ауысуға болады. **Байланыс профильдері** бөлімінің параметрлері тек Windows жəне macOS басқаратын құрылғылар үшін ғана қолжетімді:

#### [Желілік орналасуды](javascript:toggleBlock()**ң** параметрлері

Желілік орналасудың параметрлері клиент құрылғысы қосылған желінің сипаттамаларын анықтайды жəне желі сипаттамалары өзгерген кезде Желілік агентті бір Басқару сервері қосылымы профилінен екіншісіне ауыстыру ережелерін белгілейді.

#### Бас**қ**ару серверіне **қ**[осылу профильдері](javascript:toggleBlock()

Бұл бөлімде Желілік агенттің Басқару серверіне қосылу профильдерін қарауға жəне қосуға болады. Бұл бөлімде келесі оқиғалар орын алған кезде Желілік агентті басқа Басқару серверіне ауыстыру ережелерін құрастыруға болады:

- клиент құрылғысын басқа жергілікті желіге қосу;
- құрылғыны ұйымның жергілікті желісінен ажырату;
- қосылым шлюзінің мекенжайын өзгерту немесе DNS серверінің мекенжайын өзгерту.

Қосылым профильдеріне тек Windows жəне macOS басқаратын құрылғылар үшін ғана қолдау көрсетіледі.

#### Бас**қ**ару сервері **қ**олжетімсіз бол**ғ**анда автономды [пайдаланушы](javascript:toggleBlock() режиміне ауысу

Параметр қосулы болса, осы профиль арқылы қосылу кезінде, клиент бағдарламасында орнатылған бағдарламалар автономды режимдегі құрылғыларға арналған саясат профильдерін жəне автономды [пайдаланушылар](#page-330-0)ға арналған саясаттарды қолданатын болады. Бағдарлама үшін автономды пайдаланушыларға арналған саясат анықталмаған болса, бағдарлама белсенді саясатты қолданатын болады.

Параметр өшірулі болса, бағдарламалар белсенді саясаттарды қолданатын болады.

Əдепкі бойынша, параметр өшірулі.

Байланыс кестесі бөлімінде Желілік агент деректерді Басқару серверіне жіберетін уақыт аралықтарын белгілеуге болады:

#### **Қ**[ажет бол](javascript:toggleBlock()**ғ**анда **қ**осылу

Егер бұл нұсқа таңдалса, байланыс Желілік агент деректерді Басқару серверіне жіберуі қажет болған кезде орнатылады.

Əдепкі бойынша, осы нұсқа таңдалған.

#### К**ө**[рсетілген кезе](javascript:toggleBlock()**ң**дерде **қ**осылу

Егер бұл нұсқа таңдалса, Желілік агентті Басқару серверіне қосу белгілі бір уақыт аралығында жүзеге асырылады. Бірнеше қосылу кезеңдерін қосуға болады.

**Тарату нүктелері бойынша желіні сұрау** бөлімінде автоматты желі сауалнамаларын конфигурациялауға болады. Желіде сауалнама өткізу параметрлері тек Windows басқаратын құрылғылар үшін ғана қолжетімді. Сауалнаманы қосу жəне оның кестесін конфигурациялау үшін келесі параметрлерді пайдалануға болады:

## • [Windows желісі](javascript:toggleBlock()?

Егер бұл параметр қосылса, Басқару сервері **Жылдам сауалнама жүргізу кестесін орнату** және **Толық сауалнама жүргізу кестесін орнату** сілтемелері бойынша конфигурацияланған кестеге сәйкес желіге автоматты түрде сауалнама жүргізеді.

Бұл параметр өшірулі болса, Басқару сервері желі бойынша сауалнама өткізбейді.

Желілік агенттің 10.2-ден төмен нұсқаларына арналған құрылғыларды анықтау кезеңін **Windows домендерінен сұраулар жиілігі (мин)** және **Желі сұрауларының жиілігі (мин) ө**рістерде конфигурациялауға болады. Егер параметр қосулы болса, өрістер қолжетімді.

Əдепкі бойынша, параметр өшірулі.

## **[Zeroconf](javascript:toggleBlock()**<sup>®</sup>

Егер бұл параметр қосулы болса, тарату нүктесі автоматты түрде нөлдік [конфигурациясы](http://www.zeroconf.org/) бар желіні (бұдан əрі Zeroconf) пайдалану арқылы IPv6 құрылғылары бар желіде автоматты түрде сауалнама өткізеді. Бұл жағдайда, IP ауқымдарының сауалнамасы еленбейді, өйткені тарату нүктесі бүкіл желіге сауалнама жүргізеді.

Zeroconf пайдалануды бастау үшін келесі шарттар орындалуы керек:

- Тарату нүктесі Linux басқаруымен жұмыс істеуі керек.
- Тарату нүктесіне avahi-browse утилитасын орнату керек.

Егер бұл параметр өшірілген болса, тарату нүктесі IPv6 құрылғылары бар желілерде сауалнама жүргізбейді.

Əдепкі бойынша, параметр өшірулі.

## IP ау**қ**[ымдары](javascript:toggleBlock()

Егер бұл параметр қосылса, Басқару сервері **Сауалнама кестесін орнату** сілтемесі бойынша конфигурацияланған кестеге сəйкес ІР ауқымына автоматты түрде сауалнама жүргізеді.

Бұл параметр өшірулі болса, Басқару сервері IP ауқымдарында сауалнама өткізбейді.

10.2-ден төмен нұсқаны Желілік агент нұсқалары үшін IP ауқымдарының сауалнамасын өткізу мерзімділігін **Сұрау аралығы (мин)** өрісінде конфигурациялауға болады. Егер параметр қосулы болса, өріс қолжетімді.

Əдепкі бойынша, параметр өшірулі.

## • [Active Directory](javascript:toggleBlock() ?

Егер бұл параметр қосылса, Басқару сервері **Сауалнама кестесін орнату** сілтемесі бойынша конфигурацияланған кестеге сəйкес Active Directory сауалнамасын жүргізеді.

Егер параметр өшірулі болса, Басқару сервері Active Directory сауалнамасын жүргізбейді.

10.2-ден төмен нұсқаны Желілік агент нұсқалары үшін Active Directory сауалнамасын өткізу мерзімділігін **Сұрау аралығы (мин) ө**рісінде конфигурациялауға болады. Егер осы параметр қосулы болса, өріс қолжетімді.

Əдепкі бойынша, параметр өшірулі.

Тарату нүктелерінің желі параметрлері

Тарату н**ү**ктелеріні**ң** желі параметрлері бөлімінде интернетке қатынасу параметрлерін көрсете аласыз:

- Прокси-серверді пайдалану
- Мекенжай
- Порт н**ө**мірі
- [Жергілікті мекенжайлар](javascript:toggleBlock()**ғ**а арнал**ғ**ан прокси-серверді айналып **ө**ту

Егер параметр қосулы болса, жергілікті желідегі құрылғыларға қосылған кезде прокси сервері пайдаланылмайды.

Əдепкі бойынша, параметр өшірулі.

[Прокси-сервердегі т](javascript:toggleBlock()**ү**пн**ұ**с**қ**алы**қ** растама

Жалауша қойылған болса, енгізу өрістерінде прокси-сервердегі түпнұсқалық растама үшін есептік деректерді көрсетуге болады.

Əдепкі бойынша, жалауша алынып тасталған.

- Пайдаланушы аты
- **Құ**пияс**ө**з

KSN Прокси (тарату нүктелері)

**KSN Прокси (тарату нүктелері)** бөлімінде бағдарламаны тарату нүктесі басқарылатын құрылғылардан Kaspersky Security Network (KSN) сұрауларын жіберу үшін пайдаланылатындай етіп орнатуға болады:

Тарату н**ү**[ктелері тарапынан](javascript:toggleBlock() KSN Проксиін **қ**осу

KSN прокси-сервері қызметі тарату нүктесі ретінде əрекет ететін құрылғыда орындалады. Бұл параметрді желі трафигін қайта тарату жəне оңтайландыру үшін пайдаланыңыз.

Тарату нүктесі Kaspersky Security Network мəлімдемесінде көрсетілген KSN статистикасын "Лаборатория Касперского" ұйымына жібереді. Əдепкі бойынша, KSN мəлімдемесі %ProgramFiles%\Kaspersky Lab\Kaspersky Security Center\ksneula қалтасында орналасқан.

Əдепкі бойынша, параметр өшірулі. Осы параметрді қосу, Бас**қ**ару серверін прокси-сервер ретінде жəне пайдалану Kaspersky Security Network ба**ғ**дарламасын пайдалану шарттарын **қ**абылдаймын параметрлері Басқару серверінің сипаттары терезесінде қ[осыл](#page-862-0)ған жағдайда ғана күшіне енеді.

Суық резерві бар істен шығуға төзімді кластер түйініне (белсенді / пассивті) тарату нүктесін тағайындауға жəне сол түйінде KSN прокси-серверін қосуға болады.

## KSN с**ұ**рауын Бас**қ**[ару серверіне](javascript:toggleBlock() **қ**айта жіберу

Тарату нүктесі басқарылатын құрылғылардан KSN сұрауларын Басқару серверіне жібереді.

Əдепкі бойынша, параметр қосулы.

## KSN б**ұ**[лтына/Жергілікті KSN](javascript:toggleBlock() ба**ғ**дарламасына Интернет ар**қ**ылы тікелей **қ**атынасу

Тарату нүктесі KSN-ге басқарылатын құрылғылардан KSN бұлттық қызметіне немесе Жергілікті KSN-ге сұраулар жібереді. Тарату нүктесінде жасалған KSN сұраулары да тікелей KSN Cloud немесе Жергілікті KSN-ге жіберіледі.

Желілік агенттің 11 (немесе одан бұрынғы) нұсқасы орнатылған тарату нүктелері Жергілікті KSN-ге тікелей жүгіне алмайды. Егер сіз тарату нүктелерін KSN сұрауларын Жергілікті KSN-ге жіберу үшін қайта конфигурациялағыңыз келсе, əрбір тарату нүктесі үшін KSN с**ұ**рауын Бас**қ**ару серверіне **қ**айта жіберу параметрін қосыңыз.

Желілік агенттің 12 (жəне одан да жоғары) нұсқасы орнатылған тарату нүктелері Жергілікті KSN-ге тікелей жүгіне алады.

## • [Порт](javascript:toggleBlock() ?

Басқарылатын құрылғылар KSN прокси-серверіне қосылу үшін қолдана алатын TCP портының нөмірі. Əдепкі бойынша 13111-порт орнатылған.

#### **[UDP порты](javascript:toggleBlock()**

Басқарылатын құрылғы KSN прокси-серверіне UDP порты арқылы қосылуы үшін, **UDP портын** пайдалану жалаушасын қойып, UDP порты өрісінде порт нөмірін көрсетіңіз. Әдепкі бойынша, параметр қосулы. Əдепкі бойынша, KSN прокси-серверіне қосылу 15111 UDP порты арқылы жүзеге асырылады.

## Жаңартулар (тарату нүктелері)

<mark>Жаңартулар (тарату н**ү**ктелері)</mark> бөлімінде <u>[айырмашылы](#page-467-0)қ файлдарын жүктеу функциясын</u> қосуыңызға болады, себебі тарату нүктелері жаңартуларды "Лаборатория Касперского" жаңартулар серверлерінен айырмашылық файлдары түрінде алып тұрады.

# <span id="page-1149-0"></span>Желілік агенттің саясатының параметрлерін операциялық жүйелер бойынша салыстыру

Төмендегі кестеде, Желілік агент саясатының қандай [параметрлері](#page-1134-0) нақты операциялық жүйе үшін Желілік агентті конфигурациялау мақсатымен қолданылуы мүмкін екені көрсетілген.

Желілік агент саясаты параметрлері: операциялық жүйелер бойынша салыстыру

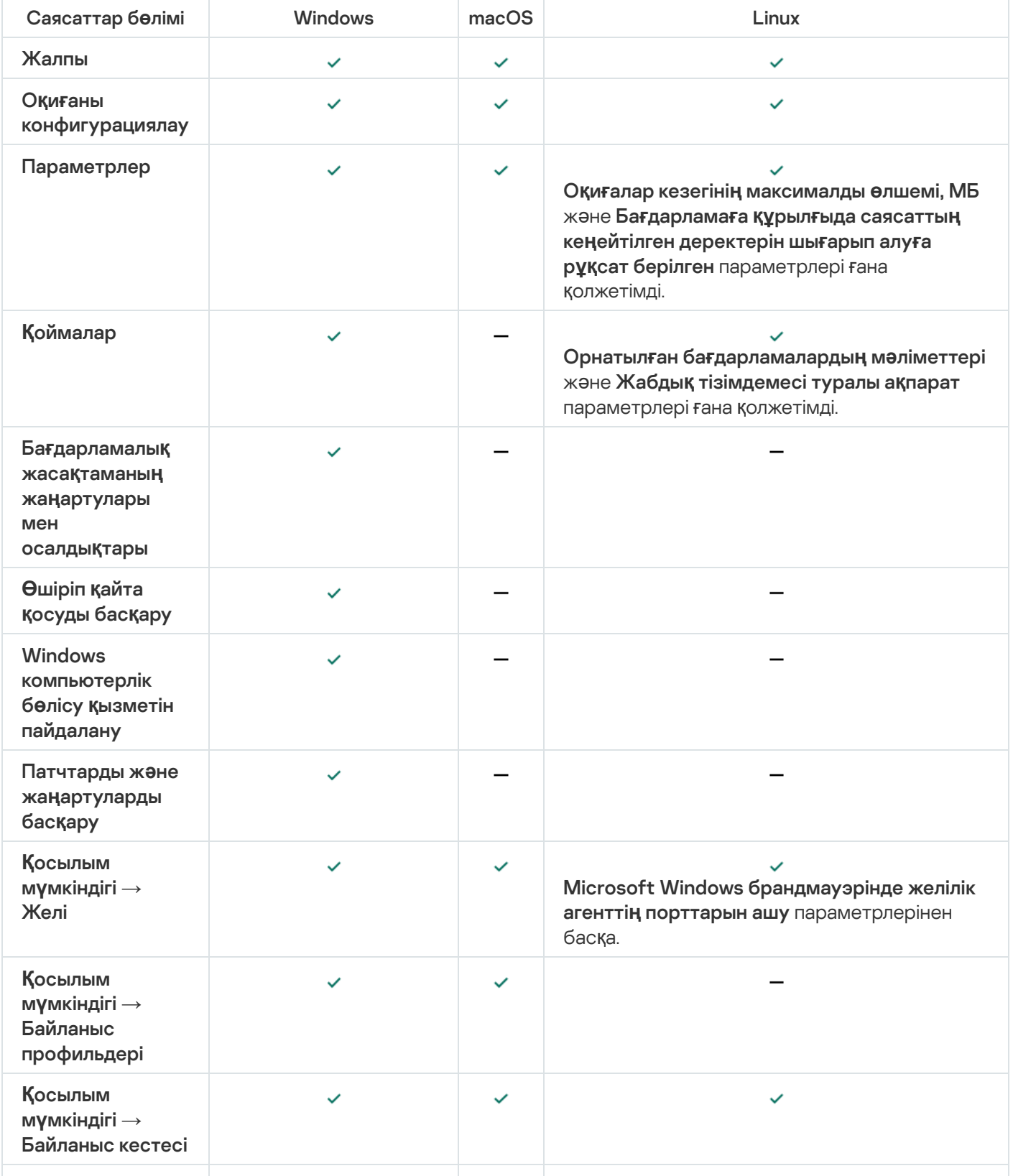

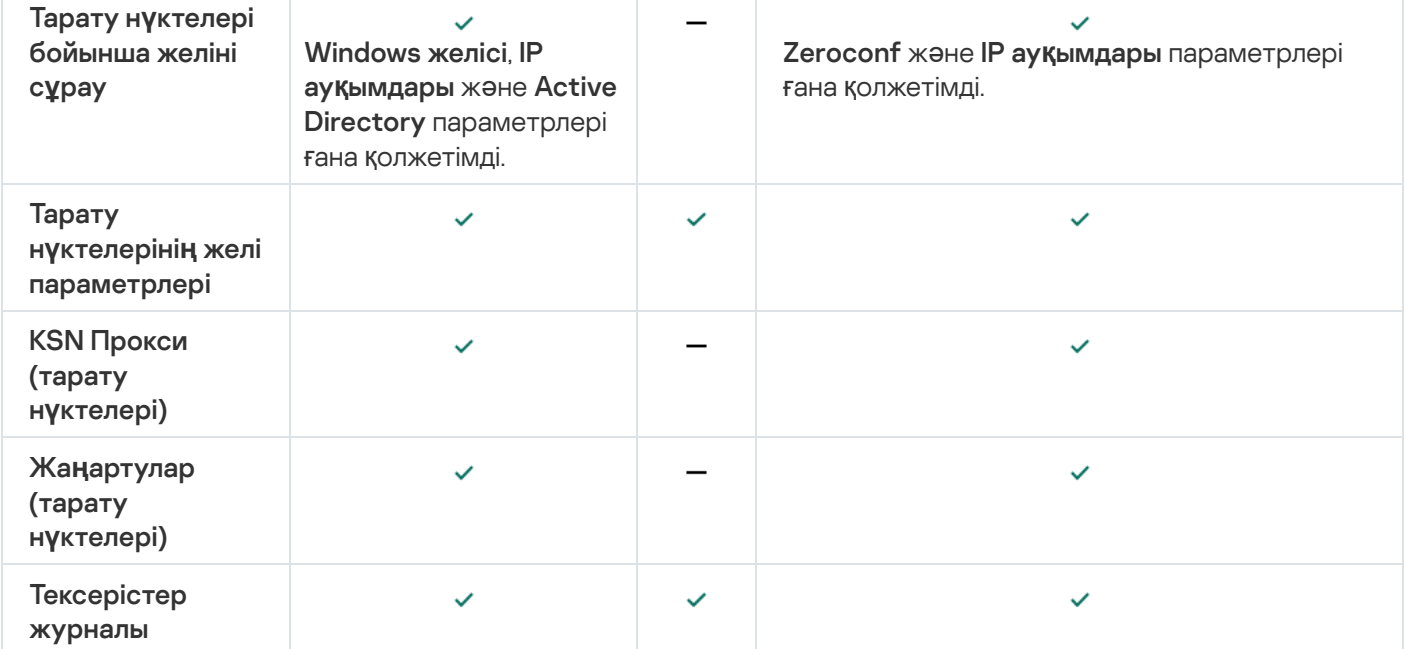

## <span id="page-1150-0"></span>Kaspersky Endpoint Security саясатын қолмен конфигурациялау

Бұл бөлімде Kaspersky Endpoint Security саясатының параметрлерін конфигурациялау бойынша ұсыныстар бар. Саясат сипаттары терезесінде конфигурациялауды орындауға болады. Параметрді өзгерткен кезде, көрсетілген мəндерді жұмыс станциясына қолдану үшін тиісті параметрлер тобының оң жағындағы құлып белгішесін түртіңіз.

## Kaspersky Security Network конфигурациялау

Kaspersky Security Network (KSN) – файлдардың, веб-ресурстардың жəне бағдарламалық жасақтаманың беделі туралы ақпараты бар бұлтты қызметтер инфрақұрылымы. Kaspersky Security Network бағдарламасы Kaspersky Endpoint Security for Windows бағдарламасына əртүрлі қауіп түрлеріне тезірек жауап беруге, кейбір қорғаныс құрамдастарының тиімділігін арттыруға, сондай-ақ жалған іске қосылудың ықтималдығын азайтуға мүмкіндік береді. Kaspersky Security Network туралы толық ақпарат алу үшін [Kaspersky Endpoint](https://support.kaspersky.com/KESWin/12.0/ru-RU/177936.htm) Security for Windows құжаттамасын<sup>и</sup> қараңыз.

## *Ұ*сынылатын KSN параметрлерін белгілеу *ү*шін:

- 1. Бағдарламаның негізгі терезесінде **Құрылғылар → Саясат және профильдер** бөліміне өтіңіз.
- 2. Kaspersky Endpoint Security for Windows саясатын басыңыз.

Таңдалған саясаттың сипаттар терезесі ашылады.

- 3. Саясат сипаттары терезесінде **Бағдарлама параметрлері → Кеңейтілген қорғаныс → Kaspersky** Security Network бөліміне өтіңіз.
- 4. KSN прокси-серверін қолдану параметрі қосулы екеніне көз жеткізіңіз. Бұл параметрді пайдалану желі трафигін қайта таратуға жəне оңтайландыруға көмектеседі.
- 5. KSN прокси-сервері қызметі қолжетімді болмаса, KSN серверлерін қолдануды қосуға болады (қажет болса). KSN серверлері "Лаборатория Касперского" жағында (Глобалды KSN пайдаланған кезде) жəне үшінші тараптарда (Жергілікті KSN пайдаланған кезде) орналасуы мүмкін.

6. ОК түймесін басыңыз.

Ұсынылған KSN параметрлері конфигурацияланды.

## Желілік экранды қорғайтын желілер тізімін тексеру

Kaspersky Endpoint Security for Windows желілік экраны барлық желілеріңізді қорғайтынына көз жеткізіңіз. Əдепкі бойынша желілік экран келесі қосылым түрлері бар желілерді қорғайды:

- Жалпыға ортақ желі. Антивирустық бағдарламалар, желілік экрандар немесе сүзгілер мұндай желідегі құрылғыларды қорғамайды.
- Жергілікті желі. Бұл желідегі құрылғылар үшін файлдар мен принтерлерге қатынас шектеулі.
- Сенімді желі. Мұндай желідегі құрылғылар шабуылдардан және файлдар мен деректерге рұқсатсыз кіруден қорғалған.

Егер сіз пайдаланушы желісін орнатқан болсаңыз, оны желілік экран қорғайтынына көз жеткізіңіз. Ол үшін Kaspersky Endpoint Security for Windows саясатының сипаттарындағы желілер тізімін тексеріңіз. Тізімде кейбір желілер көрсетілмеуі мүмкін.

Желілік экран туралы көбірек білу үшін [Kaspersky Endpoint](https://support.kaspersky.com/KESWin/12.0/ru-RU/176738.htm) Security for Windows құжаттамасын<sup>ы</sup> қараңыз.

## Желілер тізімін тексеру *ү*шін:

- 1. Бағдарламаның негізгі терезесінде **Құрылғылар → Саясат және профильдер** бөліміне өтіңіз.
- 2. Kaspersky Endpoint Security for Windows саясатын басыңыз.

Таңдалған саясаттың сипаттар терезесі ашылады.

- 3. Саясат сипаттарында **Бағдарлама параметрлері → Базалық қорғаныс → Желілік экран** бөліміне өтіңіз.
- 4. **Қолжетімді желілер** блогында Желі параметрлері сілтемесінен өтіңіз.

Желілік қосылымдар терезесі көрсетіледі. Бұл терезеде желілер тізімі көрсетіледі.

5. Егер тізімде желі болмаса, оны қосыңыз.

## Желілік құрылғыларды тексеруді өшіру

Windows жүйесіне арналған Kaspersky Endpoint Security бағдарламасымен желілік дискілерді тексеру арқасында оларға жүктеме айтарлықтай төмендеуі мүмкін. Тікелей файл серверлерінде тексеруді жүзеге асырған жөн.

Windows жүйесіне арналған Kaspersky Endpoint Security саясатының сипаттарында желілік дискіні тексеруді өшіруге болады. Осы саясат параметрлерінің толық сипаттамасын [Kaspersky Endpoint](https://support.kaspersky.com/KESWin/12.0/ru-RU/176733.htm) құжаттамасынан қараңыз.

Желілік дискіні тексеруді *ө*шіру *ү*шін:

1. Бағдарламаның негізгі терезесінде **Құрылғылар → Саясат және профильдер** бөліміне өтіңіз.
2. Kaspersky Endpoint Security for Windows саясатын басыңыз.

Таңдалған саясаттың сипаттар терезесі ашылады.

- 3. Саясаттың сипаттарында **Бағдарлама параметрлері → Базалық қорғаныс → Файл қауіптерінен** бөліміне өтіңіз. **қ**ор**ғ**аныс
- 4. Қорғаныс аумағы блогында Барлық желілік дискілер параметрін өшіріңіз.
- 5. ОК түймесін басыңыз.

Желілік дискілерді тексеру өшірілген.

# Басқару серверінің жадынан бағдарламалық жасақтама туралы мəліметтерді алып тастау

Басқару серверін желілік құрылғыларда іске қосылған бағдарламалық модульдер туралы ақпаратты сақтамайтындай етіп конфигурациялау ұсынылады. Нəтижесінде, Басқару серверінің жады толып кетпейді.

Kaspersky Endpoint Security for Windows саясаты сипаттарында осы ақпаратты сақтауды өшіре аласыз.

Орнатыл*ғ*ан ба*ғ*дарламалы*қ* модульдер туралы <sup>а</sup>*қ*паратты са*қ*тауды *ө*шіру *ү*шін:

- 1. Бағдарламаның негізгі терезесінде **Құрылғылар → Саясат және профильдер** бөліміне өтіңіз.
- 2. Kaspersky Endpoint Security for Windows саясатын басыңыз.

Таңдалған саясаттың сипаттар терезесі ашылады.

- 3. Саясат сипаттарында **Бағдарлама параметрлері → Жалпы параметрлер → Есептер ж<b>әне қоймалар** тармағына өтіңіз.
- 4. **Басқару серверін хабарландыру** блогында, егер жоғарғы деңгейдегі саясатта **Іске қосылатын** ба**ғдарламалар туралы** жалаушасы қойылған болса, оны алып тастаңыз.

Бұл жалауша қойылған кезде, Басқару сервері дерекқоры ұйымның желісіндегі құрылғылардағы барлық бағдарламалық модульдердің барлық нұсқалары туралы ақпаратты сақтайды. Көрсетілген ақпарат Kaspersky Security Center дерекқорында (ондаған гигабайт) айтарлықтай көлемді алуы мүмкін.

Орнатылған бағдарламалық модульдер туралы ақпарат бұдан былай Басқару сервері дерекқорында сақталмайды.

# Жұмыс станцияларында Kaspersky Endpoint Security for Windows интерфейсіне қатынасуды конфигурациялау

Егер ұйымның желісіндегі антивирустық қорғанысты Kaspersky Security Center арқылы орталықтан басқару қажет болса, Kaspersky Endpoint Security for Windows саясатының сипаттарындағы интерфейс параметрлерін төменде сипатталғандай көрсетіңіз. Нəтижесінде, сіз жұмыс станцияларында Kaspersky Endpoint Security for Windows бағдарламасына рұқсатсыз қатынасуға жəне Kaspersky Endpoint Security for Windows параметрлерін өзгертуге жол бермейсіз.

Осы саясат параметрлерінің толық сипаттамасын [Kaspersky Endpoint](https://support.kaspersky.com/KESWin/12.0/ru-RU/178492.htm) құжаттамасынан <sup>и</sup> қараңыз.

*Ұ*сынылатын интерфейс параметрлерін белгілеу *ү*шін:

- 1. Бағдарламаның негізгі терезесінде **Құрылғылар → Саясат және профильдер** бөліміне өтіңіз.
- 2. Kaspersky Endpoint Security for Windows саясатын басыңыз. Таңдалған саясаттың сипаттар терезесі ашылады.
- 3. Саясат сипаттарында **Бағдарлама параметрлері → Жалпы параметрлер → Интерфейс** бөліміне өтіңіз.
- 4. **Пайдаланушымен өзара әрекеттесу** блогында **Интерфейссіз** параметрін таңдаңыз. Жұмыс станцияларында Kaspersky Endpoint Security for Windows пайдаланушы интерфейсін көрсету өшіріледі жəне олардың пайдаланушылары Kaspersky Endpoint Security for Windows параметрлерін өзгерте алмайды.
- 5. **Құпиясөзбен қорғауды қосу** блогында қосқышты қосыңыз. Бұл әрекет, жұмыс станцияларында Kaspersky Endpoint Security for Windows параметрлерін рұқсатсыз немесе байқаусызда өзгерту қаупін азайтады.

Kaspersky Endpoint Security for Windows интерфейсінің ұсынылған параметрлері белгіленген.

# Басқару сервері дерекқорында маңызды саясат оқиғаларын сақтау

Басқару сервері дерекқорының толып кетуіне жол бермеу үшін дерекқорға тек маңызды оқиғаларды сақтау ұсынылады.

Бас*қ*ару сервері дерек*қ*орында ма*ң*ызды <sup>о</sup>*қ*и*ғ*аларды тіркеуді конфигурациялау *ү*шін:

- 1. Бағдарламаның негізгі терезесінде **Құрылғылар → Саясат және профильдер** бөліміне өтіңіз.
- 2. Kaspersky Endpoint Security for Windows саясатын басыңыз.

Таңдалған саясаттың сипаттар терезесі ашылады.

- 3. Саясат сипаттары терезесінде Оқиғаны конфигурациялау қойыншасына өтіңіз.
- 4. **Критикалық** бөлімінде **Оқиғаны қосу** түймесін басып, келесі оқиғаның жанында жалауша қойыңыз:
	- Лицензиялы*қ* келісім б*ұ*зыл*ғ*ан.
	- Ба*ғ*дарламаны автоматты <sup>т</sup>*ү*рде іске *қ*осу *ө*шірулі.
	- Белсендіру *қ*атесі.
	- Белсенді *қ*ауіп аны*қ*талды. Зарарсыздандыру процедурасы *қ*ажет.
	- Зарарсыздандыру <sup>м</sup>*ү*мкін емес.
	- <sup>Б</sup>*ұ*рын ашыл*ғ*ан *қ*ауіпті сілтеме табылды.
	- Процесс ая*қ*талды.
	- Желілік белсенділікке тыйым салын*ғ*ан.
- Желілік шабуыл аны*қ*талды.
- Ба*ғ*дарламаны іске *қ*осу*ғ*<sup>а</sup> тыйым салын*ғ*ан.
- *Қ*атынасу*ғ*<sup>а</sup> тыйым салын*ғ*ан (жергілікті параметрлер негізінде).
- *Қ*атынасу*ғ*<sup>а</sup> тыйым салын*ғ*ан (KSN).
- Жа*ң*артуды*ң* жергілікті *қ*атесі.
- Бір уа*қ*ытта екі тапсырманы орындау <sup>м</sup>*ү*мкін емес.
- Kaspersky Security Center-мен *ө*зара *ə*рекеттесу *қ*атесі.
- Кейбір *құ*рамдастар жа*ң*артылма*ғ*ан.
- Файлдарды шифрлау / шифрсыздау ережелерін *қ*олдану *қ*атесі.
- <sup>Ы</sup>*қ*шам режимді белсендіру *қ*атесі.
- <sup>Ы</sup>*қ*шам режимді *ө*шіру *қ*атесі.
- Шифрлау модулін <sup>ж</sup>*ү*ктеу <sup>м</sup>*ү*мкін болмады.
- Саясатты *қ*олдану <sup>м</sup>*ү*мкін емес.
- Ба*ғ*дарлама *құ*рамдастарын *ө*згерту кезіндегі *қ*ате.
- 5. ОК түймесін басыңыз.
- 6. Функционалды**қ ақау** бөлімінде О**қиғаны қосу** түймесін басып, келесі оқиғаның жанында ғана жалаушаны қойыңыз: Тапсырма параметрлері <sup>д</sup>*ұ*рыс емес. Тапсырманы*ң* параметрлері *қ*олданылма*ғ*ан.
- 7. ОК түймесін басыңыз.
- 8. Ескерту бөлімінде Оқиғаны қосу түймесін басып, келесі оқиғаның жанында жалауша қойыңыз:
	- Ба*ғ*дарламаны*ң ө*зіндік *қ*ор*ғ*анысы *ө*шірулі.
	- *Қ*ор*ғ*аныс *құ*рамдастары *ө*шірулі.
	- Резервттегі лицензиялы*қ* кілт жарамсыз.
	- Компьютерге немесе жеке деректерге зиян келтіру *ү*шін пайдаланылуы <sup>м</sup>*ү*мкін за*ң*ды <sup>Б</sup>*Қ* табылды (жергілікті параметрлер негізінде).
	- Компьютерге немесе жеке деректерге зиян келтіру *ү*шін пайдаланылуы <sup>м</sup>*ү*мкін за*ң*ды <sup>Б</sup>*Қ* табылды (KSN).
	- Нысан жойылды.
	- Нысан зарарсыздандырылды.
	- Пайдаланушы шифрлау саясатынан бас тартты.
	- Файл KATA карантинінен *қ*алпына келтірілді.
- Файл KATA карантиніне орналастырыл*ғ*ан.
- *Ə*кімшіге ба*ғ*дарламаны іске *қ*осу*ғ*<sup>а</sup> тыйым салу туралы хабар жіберу.
- *Ə*кімшіге *құ*рыл*ғ*ы*ғ*<sup>а</sup> *қ*атынасу тыйым салу туралы хабар жіберу.
- *Ə*кімшіге веб-бетке *қ*атынасу тыйым салу туралы хабар жіберу.
- 9. **ОК** түймесін басыңыз.
- 10. **Ақпараттық** бөлімінде **Оқиғаны қосу** түймесін басып, келесі оқиғаның жанында жалауша қойыңыз:
	- Нысанны*ң* са*қ*ты*қ* <sup>к</sup>*ө*шірмесі жасалды.
	- Ба*ғ*дарламаны сына*қ* режимінде іске *қ*осу*ғ*<sup>а</sup> тыйым салынады.
- 11. ОК түймесін басыңыз.

Басқару сервері дерекқорында маңызды оқиғаларды тіркеу конфигурацияланған.

# Kaspersky Endpoint Security жаңарту топтық тапсырмасын қолмен конфигурациялау

Тапсырманы бастау **үшін автоматты түрде араластырылған кідірісті пайдалану** жалаушасы қойылған кезде Kaspersky Endpoint Security **Қоймаға жаңартуларды жүктеу кезінде** үшін кестенің оңтайлы және ұсынылатын нұсқасы.

# Құрылғыны басқару құрамдасы бұғаттаған сыртқы құрылғыға автономды қатынас ұсыну

Kaspersky Endpoint Security for Windows саясатының Құрылғыны басқару құрамдасында сіз пайдаланушылардың клиент құрылғысына орнатылған немесе қосылған сыртқы құрылғыларға (мысалы, қатты дискілер, камералар немесе Wi-Fi модульдері) қатынасуын басқара аласыз. Бұл клиент құрылғысын сыртқы құрылғылар қосылған кезде жұқтырудан қорғауға жəне деректердің жоғалуын немесе ағып кетуін болдырмауға мүмкіндік береді.

Егер сізге Құрылғыны басқару құрамдасы бұғаттаған сыртқы құрылғыға уақытша қатынас беру қажет болса, бірақ құрылғыны сенімді құрылғылар тізіміне қосу мүмкін болмаса, сіз сыртқы құрылғыға уақытша офлайн қатынас ұсына аласыз. Офлайн қатынас клиент құрылғысының желіге қатынаса алмайтындығын білдіреді.

Kaspersky Endpoint Security for Windows саясатының параметрлерінде, **Бағдарлама параметрлері** → **Қ**ауіпсіздікті басқару → Құрылғыны басқару бөлімінде Уақытша қатынасты сұрауға рұқсат беру параметрі қосулы болса ғана, құрылғыны басқару бұғаттаған сыртқы құрылғыға офлайн қатынас ұсына аласыз.

Құрылғыны басқару құрамдасы бұғаттаған сыртқы құрылғыға офлайн қатынасты қамтамасыз ету келесі қадамдарды қамтиды:

- 1. Kaspersky Endpoint Security for Windows тілқатысу терезесінде құлыпталған сыртқы құрылғыға қатынас алғысы келетін құрылғының пайдаланушысы қатынасқа сұрау салу файлын жасап, оны Kaspersky Security Center əкімшісіне жібереді.
- 2. Осы сұрау салуды алғаннан кейін, Kaspersky Security Center əкімшісі қатынас кілті файлын жасап, оны құрылғы пайдаланушысына жібереді.
- 3. Kaspersky Endpoint Security for Windows тілқатысу терезесінде құрылғы пайдаланушысы қатынас кілті файлын іске қосады жəне сыртқы құрылғыға уақытша қатынас алады.

### *Құ*рыл*ғ*ыны бас*қ*ару *құ*рамдасы б*ұғ*атта*ғ*ан сырт*қ*<sup>ы</sup> *құ*рыл*ғ*ы*ғ*<sup>а</sup> уа*қ*ытша *қ*атынас *ұ*сыну *ү*шін:

- 1. Бағдарламаның негізгі терезесінде **Құрылғылар → Басқарылатын құрылғылар** бөліміне өтіңіз. Басқарылатын құрылғылардың тізімі көрсетіледі.
- 2. Бұл тізімде, Құрылғыны басқару құрамдасы бұғаттаған сыртқы құрылғыға қатынас сұрайтын пайдаланушы құрылғысын таңдаңыз.

Тек бір құрылғыны ғана таңдауға болады.

- 3. Басқарылатын құрылғылар тізімі үстінде көп нүктелі ( ) түймесін басып, **Құ**рыл**ғ**ы**ғ**а офлайн режимде **қатынасуға рұқсат беру** түймесін басыңыз.
- 4. Ашылған **Бағдарлама параметрлері** терезесінде, **Құрылғыны басқару** бөлімінде **Шолу** түймесін басыңыз.
- 5. Пайдаланушыдан алған қатынасқа сұрау салу файлын таңдап, **Ашу** түймесін басыңыз. Файлдың пішімі АКЕҮ болуы тиіс.

Пайдаланушы қатынасқа сұрау салған бұғатталған құрылғы туралы ақпарат көрсетіледі.

6. **Құрылғыға қосылу ұзақтығы** параметрінің мәнін көрсетіңіз.

Бұл параметр, сіз пайдаланушыға құлыпталған құрылғыға қатынасу мүмкіндігін ұсынатын уақыт ұзақтығын анықтайды. Əдепкі бойынша мəні, пайдаланушы қатынасқа сұрау салу файлын жасау кезінде көрсеткен мəн болып табылады.

7. Белсендіру кезеңі параметрінің мәнін көрсетіңіз.

Бұл параметр, пайдаланушы ұсынылған қатынасу кілті арқылы құлыпталған құрылғыға қатынасты белсендіре алатын кезеңді анықтайды.

8. Са**қтау** түймесін басыңыз.

Microsoft Windows **Қатынасу кілтін сақтау** стандартты терезесі ашылады.

- 9. Құлыпталған құрылғыға қатынасу кілті бар файлды сақтағыңыз келетін тағайындалған қалтаны таңдаңыз.
- 10. Сақтау түймесін басыңыз.

Нəтижесінде, пайдаланушыға қатынасу кілті файлын жібергенде жəне оны Kaspersky Endpoint Security for Windows тілқатысу терезесінде белсендіргенде, пайдаланушы құлыпталған құрылғыға белгілі бір кезеңге уақытша қатынас алады.

# Бағдарламаларды немесе бағдарламалық жасақтама жаңартуларын қашықтан жою

#### Ба*ғ*дарламаларды немесе ба*ғ*дарламалы*қ* жаса*қ*тама жа*ң*артуларын *қ*ашы*қ*тан жою *ү*шін:

- 1. Бағдарламаның негізгі терезесінде **Құрылғылар → Тапсырмалар** бөліміне өтіңіз.
- 2. **Қосу** түймесін басыңыз.

Жаңа тапсырма жасау шебері іске қосылады. Шебердің жұмысын жалғастыру үшін **Келесі** түймесін басыңыз.

- 3. Kaspersky Security Center бағдарламасы үшін **Бағдарламаны қашықтан жою** тапсырма түрін таңдаңыз.
- 4. Жасап жатқан тапсырманың атын көрсетіңіз.

Тапсырма атауы 100 таңбадан асуы жəне арнайы таңбаларды ("\*<>?\:|) қамтуы мүмкін емес.

- 5. Тапсырмалар тағайындалатын құрылғыларды таңдаңыз.
- 6. Қандай бағдарламаны жойғыңыз келетінін таңдаңыз, содан кейін жойғыңыз келетін бағдарламаларды, жаңартуларды немесе патчтарды таңдаңыз:
	- Бас**қ**[арылатын ба](javascript:toggleBlock()**ғ**дарламаны жою

"Лаборатория Касперского" бағдарламалары тізімі көрсетіледі. Жойғыңыз келетін бағдарламаларды таңдаңыз.

**Ү**йлесімсіз ба**ғ**[дарламаны жою](javascript:toggleBlock()

"Лаборатория Касперского" немесе Kaspersky Security Center қауіпсіздік бағдарламаларына сəйкес келмейтін бағдарламалардың тізімі көрсетіледі. Жойғыңыз келетін бағдарламаларға қарамақарсы жалаушалар қойыңыз.

Ба**ғ**дарламаны ба**ғ**дарламалар [тізімдемесінен](javascript:toggleBlock() жою

Əдепкі бойынша, Желілік агенттер басқарылатын құрылғыларда орнатылған бағдарламалар туралы ақпаратты Басқару серверіне жібереді. Орнатылған бағдарламалар тізімі бағдарламалар тізімдемесінде сақталады.

Ба*ғ*дарламалар тізімдемесінен ба*ғ*дарламаны та*ң*дау *ү*шін:

- а. **Жойылатын бағдарлама ө**рісіне басып, жойғыңыз келетін бағдарламаны таңдаңыз.
- b. Жою параметрлерін көрсетіңіз:

#### • [Жою режимі](javascript:toggleBlock() ?

Бағдарламаны қалай жойғыңыз келетінін таңдаңыз:

. Жою п**ə**рменін автоматты т**ү**рде аны**қ**тау

Егер бағдарламада бағдарлама өндірушісі белгілеген жою пəрмені болса, Kaspersky Security Center бұл пəрменді пайдаланады. Осы нұсқаны таңдау ұсынылады.

. Жою п**ə**рменін белгілеу

Бағдарламаны жою үшін пəрменіңізді көрсеткіңіз келсе, осы нұсқаны таңдаңыз.

Алдымен бағдарламаны **Жою пәрменін автоматты түрде анықтау** параметрімен жоюға тырысқан жөн. Егер автоматты түрде анықталған пəрменнің көмегімен жою сəтсіз болса, өз пəрменіңізді пайдаланыңыз.

Осы өріске орнату пəрменін енгізіп, келесі параметрді көрсетіңіз:

**Ə**депкі п**ə**[рмен автоматты т](javascript:toggleBlock()**ү**рде аны**қ**талмаса, **ə**депкі п**ə**рменді тек жою **ү**шін **қ**олданы**ң**ыз

Kaspersky Security Center бағдарламасы таңдалған бағдарламада бағдарлама өндірушісі белгілеген жою пəрмені бар-жоғын тексереді. Егер команда табылса, Kaspersky Security Center бағдарламасы оны Ба**ғ**дарламаны жою п**ə**рмені өрісінде көрсетілген пəрменнің орнына пайдаланады.

Бұл параметрді қосу ұсынылады.

Ба**ғ**[дарлама с](javascript:toggleBlock()**ə**тті жойыл**ғ**ан со**ң қ**айта іске **қ**осуды орында**ң**ыз

Егер бағдарламаны жойғаннан кейін басқарылатын құрылғыда операциялық жүйені қайта іске қосу қажет болса, операциялық жүйе автоматты түрде қайта іске қосылады.

К**ө**[рсетілген ба](javascript:toggleBlock()**ғ**дарламаны жа**ң**артуды, патчты немесе **ө**зге ба**ғ**дарламаны жою

Үшінші тарап жаңартуларының, патчтарының жəне бағдарламаларының тізімі көрсетіледі. Жойғыңыз келетін нысанды таңдаңыз.

Көрсетілетін тізім, бағдарламалар мен жаңартулардың жалпы тізімі болып табылады жəне ол басқарылатын құрылғыларда орнатылған бағдарламалар мен жаңартуларға сəйкес келмейді. Нысанды таңдамас бұрын, тапсырманың əрекет ету ауқымында анықталған құрылғыларда бағдарламаның немесе жаңартудың орнатылғанына көз жеткізген жөн. Сипаттар терезесінде бағдарлама немесе жаңарту орнатылған құрылғылардың тізімін көруге болады.

*Құ*рыл*ғ*ылар тізімін <sup>к</sup>*ө*ру *ү*шін:

a. Бағдарламаның немесе жаңартулардың атын басыңыз.

Сипаттар терезесі ашылады.

b. **Құрылғылар** бөлімін ашыңыз.

Сондай-ақ, құрылғы сипаттары [терезесінде](#page-1177-0) орнатылған бағдарламалар мен жаңартулар тізімін көруге болады.

7. Клиент құрылғылары жою утилитасын қалай жүктейтінін көрсетіңіз:

### [Желілік агентті](javascript:toggleBlock()**ң** к**ө**мегімен

Файлдарды клиент құрылғыларына осы клиент құрылғыларында орнатылған Желілік агент жеткізеді. Егер бұл параметр өшірулі болса, файлдар Microsoft Windows құралдарының көмегімен жеткізіледі. Егер тапсырма Желілік агенттер орнатылған құрылғыларға тағайындалса, бұл параметрді қосу ұсынылады.

Бас**қ**ару сервері ар**қ**[ылы операциялы](javascript:toggleBlock()**қ** ж**ү**йе ресурстарыны**ң** к**ө**мегімен

Файлдар Басқару серверінің операциялық жүйесінің құралдарын пайдаланып клиент құрылғыларына жіберіледі. Бұл параметрді клиент құрылғысында Желілік агент орнатылмаған, бірақ клиент құрылғысы Басқару серверімен бір желіде орналасқан кезде қосуға болады.

### Тарату н**ү**ктелері ар**қ**[ылы операциялы](javascript:toggleBlock()**қ** ж**ү**йе ресурстарыны**ң** к**ө**мегімен

Файлдар тарату нүктелері арқылы операциялық жүйенің құралдарын қолдана отырып, клиент құрылғыларына жіберіледі. Егер желіде кем дегенде бір тарату нүктесі болса, бұл параметрді қосуға болады.

**Желілік агенттің көмегімен** параметрі қосылса, онда файлдар, операциялық жүйенің құралдарымен Желілік агент құралдарын пайдалану мүмкін болмаған жағдайда ғана жеткізіледі.

Бір уа**қ**[ытта орындалатын ж](javascript:toggleBlock()**ү**ктеулерді**ң** е**ң** к**ө**п саны

Басқару сервері файлдарды бір уақытта жібере алатын клиент құрылғыларының рұқсат етілген ең көп саны. Бұл сан неғұрлым көп болса, бағдарлама соғұрлым тезірек жойылады, бірақ Басқару серверіне жүктеме артады.

Жою **ə**рекеттеріні**ң** [максималды](javascript:toggleBlock() саны

Ба*ғ*дарламаны *қ*ашы*қ*тан жою тапсырмасын іске қосу кезінде, бағдарламаны басқарылатын құрылғыдан параметрлерде көрсетілген орнатуды іске қосу саны ішінде жою мүмкін емес, Kaspersky Security Center бағдарламасы осы басқарылатын құрылғыға жою утилитасын жеткізуді тоқтатады жəне бұдан былай орнатушыны құрылғыда іске қоспайды.

Жою **әрекеттерінің максималды саны** параметрі басқарылатын құрылғы ресурстарын сақтауға, сондай-ақ трафикті азайтуға мүмкіндік береді (жою, MSI файлын іске қосу жəне қате туралы хабарлар).

Тапсырманы бірнеше рет іске қосу əрекеттері жоюға кедергі келтіретін құрылғыдағы ақаулықты көрсетуі мүмкін. Əкімші жою əрекеттерінің көрсетілген саны ішінде мəселені шешіп, тапсырманы қайта іске қосуы керек (қолмен немесе кесте бойынша).

Егер жою орындалмаса, мəселе шешілмейтін болып саналады жəне кез келген кейінгі іске қосу əрекеттері ресурстар мен трафиктің қажетсіз шығыны тұрғысынан қымбат болып саналады.

Тапсырма жасалғаннан кейін, орнату əрекеттерінің саны 0-ге тең болады. Құрылғыдағы қатені қайтаратын əрбір орнатуды іске қосу есептегіштің көрсеткіштерін арттырады.

Егер тапсырма параметрлерінде көрсетілген жою əрекеттерінің саны асып кетсе жəне құрылғы бағдарламаны жоюға дайын болса, сіз **Жою әрекеттерінің максималды саны** параметрінің мәнін арттырып, бағдарламаны жою тапсырмасын орындай аласыз. Сондай-ақ, басқа Ба*ғ*дарламаны *қ*ашы*қ*тан жою тапсырмасын жасай аласыз.

## Ж**ү**ктеп алмас б**ұ**[рын операциялы](javascript:toggleBlock()**қ** ж**ү**йені**ң** т**ү**рін тексеру

Файлдарды клиент құрылғыларына жібермес бұрын, Kaspersky Security Center бағдарламасы орнату утилитасының параметрлері клиент құрылғысының операциялық жүйесіне қолданылатындығын тексереді. Егер параметрлер қолданылмаса, Kaspersky Security Center бағдарламасы файлдарды жібермейді жəне бағдарламаны орнатуға тырыспайды. Мысалы, əртүрлі операциялық жүйелері бар құрылғыларды қамтитын басқару тобының құрылғыларынан кейбір бағдарламаларды орнату үшін басқару тобына орнату тапсырмасын тағайындауға болады, содан кейін қажеттіден басқа операциялық жүйесі бар құрылғыларды өткізіп жіберу үшін осы параметрді қосуға болады.

8. Операциялық жүйені қайта іске қосу параметрлерін көрсетіңіз:

### **Құ**рыл**ғ**ыны **қ**[айта іске](javascript:toggleBlock() **қ**оспау

Операция аяқталғаннан кейін, клиент құрылғылары автоматты түрде қайта жүктелмейді. Операцияны аяқтау үшін құрылғыны қайта қосу қажет (мысалы, қолмен немесе құрылғыны басқару тапсырмасы арқылы). Қайта жүктеу қажеттілігі туралы ақпарат тапсырманы орындау нəтижелерінде жəне құрылғы күйінде сақталады. Бұл нұсқа, үздіксіз жұмыс өте маңызды болып саналатын серверлердегі жəне басқа құрылғылардағы тапсырмалар үшін жарамды.

#### **Құ**рыл**ғ**ыны **қ**[айта іске](javascript:toggleBlock() **қ**осу

Бұл жағдайда, операцияны аяқтау үшін қайта жүктеу қажет болса, қайта жүктеу əрқашан автоматты түрде орындалады. Бұл нұсқа, мезгіл-мезгіл үзілістерге (өшіру, қайта жүктеу) рұқсат етілген құрылғылардағы тапсырмалар үшін жарамды.

Пайдаланушыдан **ə**[рекетті орындауды](javascript:toggleBlock() с**ұ**рау

Клиент құрылғысының экранында құрылғыны қолмен қайта жүктеу керек деген хабар пайда болады. Бұл нұсқа үшін қосымша параметрлерді конфигурациялауға болады: пайдаланушыға арналған хабар мəтіні, хабардың жиілігі, сондай-ақ қайта жүктеу мəжбүрлі түрде орындалатын уақыт (пайдаланушының растауынсыз). Бұл нұсқа жұмыс станциялары үшін оңтайлы болып табылады, сондықтан пайдаланушылар қайта жүктеудің ең қолайлы уақытын таңдай алады.

Əдепкі бойынша, осы нұсқа таңдалған.

### С**ұ**рауды **қ**[айталау жиілігі \(мин\)](javascript:toggleBlock()

Егер бұл нұсқа таңдалса, белгілі бір жиіліктегі бағдарлама пайдаланушыға операциялық жүйені қайта жүктеуді ұсынады.

Əдепкі бойынша, параметр қосулы. Əдепкі бойынша аралық 5 минутты құрайды. Рұқсат етілген мəндер: 1-ден 1440 минутқа дейін.

Егер параметр өшірулі болса, қайта жүктеу ұсынысы тек бір рет көрсетіледі.

### Келесі уа**қ**[ыттан кейін](javascript:toggleBlock() **қ**айта іске **қ**осу (мин)

Пайдаланушыға операциялық жүйені қайта жүктеуді ұсынғаннан кейін, бағдарлама көрсетілген уақыттан кейін мəжбүрлеп қайта жүктеуді орындайды.

Əдепкі бойынша, параметр қосулы. Əдепкі бойынша уақыт аралығы 30 минутты құрайды. Рұқсат етілген мəндер: 1-ден 1440 минутқа дейін.

#### Б**ұғ**аттал**ғ**ан сеанстарда**ғ**ы ба**ғ**[дарламаларды](javascript:toggleBlock()**ң** м**ə**жб**ү**рлі жабылуы

Іске қосылған бағдарламалар клиент құрылғысын қайта жүктеуге мүмкіндік бермеуі мүмкін. Мысалы, егер мəтіндік редакторда құжатпен жұмыс жасалса жəне өзгертулер сақталмаса, бағдарлама құрылғыны қайта жүктеуге мүмкіндік бермейді.

Егер бұл параметр қосулы болса, құрылғыны қайта іске қоспас бұрын бұғатталған құрылғылардағы мұндай бағдарламалар мəжбүрлі түрде жабылады. Нəтижесінде, пайдаланушылар сақталмаған жұмысын жоғалтуы мүмкін.

Егер бұл параметр өшірулі болса, бұғатталған құрылғы қайта жүктелмейді. Бұл құрылғыдағы тапсырманың күйі құрылғыны қайта іске қосу қажеттілігін көрсетеді. Пайдаланушылар бұғатталған құрылғыларда жұмыс істейтін барлық бағдарламаларды қолмен жауып, сол құрылғыларды қайта іске қосуы керек.

Əдепкі бойынша, параметр өшірулі.

#### 9. Қажет болса, қашықтан жою тапсырмасын орындау үшін пайдаланылатын есептік жазбаларды қосыңыз.

### Есептік жазба **қ**[ажет емес \(Желілік](javascript:toggleBlock() агент орнатылды)

Егер бұл нұсқа таңдалса, бағдарлама инсталляторын іске қосуға негіз болып саналатын есептік жазбаны көрсетудің қажеті жоқ. Тапсырма, Басқару сервері қызметі жұмыс істейтін есептік жазба астында іске қосылады.

Желілік агент клиент құрылғыларында орнатылмаған болса, бұл нұсқа қолжетімді емес.

Есептік жазба **қ**ажет (Желілік агент [пайдаланылмайды\)](javascript:toggleBlock()

Егер сіз Ба*ғ*дарламаны *қ*ашы*қ*тан жою тапсырмасын тағайындайтын құрылғыларда Желілік агент орнатылмаған болса, осы нұсқаны таңдаңыз.

Бағдарлама инсталляторын іске қосуға негіз болып саналатын есептік жазбаны көрсетіңіз. **Қ**осу түймесін басыңыз, **Есептік жазба** тармағын таңдаңыз және пайдаланушының есептік жазбасының деректерін көрсетіңіз.

Тапсырма тағайындалған барлық құрылғыларда олардың ешқайсысы қажетті құқықтарға ие болмаса, бірнеше есептік жазбаны көрсетуге болады. Бұл жағдайда, тапсырманы іске қосу үшін барлық қосылған есептік жазбалар бірізді түрде, жоғарыдан төменге қарай қолданылады.

- 10. Тапсырманы жасауды аяқтау бетінде Жасап болған соң, тапсырма туралы мәліметтерді ашу параметрін қоссаңыз, əдепкі бойынша белгіленген тапсырма параметрлері мəндерін өзгерте аласыз. Егер сіз бұл параметрді қоспасаңыз, тапсырма əдепкі бойынша белгіленген параметр мəндерімен жасалады. Əдепкі бойынша параметр мəндерін кейінірек кез келген уақытта өзгертуге болады.
- 11. Ая**қтау** түймесін басыңыз.

Тапсырма жасалып, тапсырмалар тізімінде көрсетіледі.

- 12. Тапсырма сипаттары терезесін ашу үшін жасалған тапсырманың атын басыңыз.
- 13. Тапсырма сипаттары терезесінде тапсырманың жалпы [параметрлерін](#page-1166-0) көрсетіңіз.
- 14. **Сақтау** түймесін басыңыз.
- 15. Тапсырманы қолмен іске қосыңыз немесе тапсырма параметрлерінде көрсетілген кестеге сəйкес оның іске қосылуын күтіңіз.

Қашықтан жою тапсырмасын орындау нəтижесінде таңдалған бағдарлама таңдалған құрылғылардан жойылады.

# Нысанның өзгерістерін алдыңғы тексеруге шегіндіру

Қажет болса, нысанның өзгерістерін шегіндіруге болады. Мысалы, саясат параметрлерін белгілі бір күндегі күйге кері қайтару қажет болып қалуы мүмкін.

### Нысан *ө*згерістерін шегіндіру *ү*шін:

- 1. Нысан сипаттары терезесінде Тексерістер журналы қойыншасына өтіңіз.
- 2. Нысанды тексеру тізімінде, өзгерістерін шегіндіру қажет болған тексеруді таңдаңыз.
- 3. Шегіндіру түймесін басыңыз.
- 4. Операцияны растау үшін ОК түймесін басыңыз.

Таңдалған тексеруге шегіндіру орын алады. Нысанды тексеру тізімінде орындалған əрекет туралы жазба көрсетіледі. Тексеру сипаттамасында, нысанды қайтарған тексеру нөмірі туралы ақпарат көрсетіледі.

Шегіндіру операциясы тек саясат пен тапсырмалар үшін қолжетімді.

# Тапсырмалар

<span id="page-1163-0"></span>Бұл бөлімде, Kaspersky Security Center бағдарламасында қолданылатын тапсырмалар сипатталған.

# Тапсырмалар туралы

Kaspersky Security Center тапсырмаларды құру және іске қосу арқылы құрылғыларда орнатылған "Лаборатория Касперского" қауіпсіздік бағдарламаларының жұмысын басқарады. Тапсырмалардың көмегімен бағдарламаларды орнату, іске қосу жəне тоқтату, файлдарды тексеру, бағдарламалардың дерекқорлары мен модульдерін жаңарту, бағдарламалармен басқа əрекеттер орындалады.

Kaspersky Security Center Web Console серверінде осы бағдарлама үшін басқару плагині орнатылған жағдайда ғана Kaspersky Security Center Web Console серверінде осы бағдарлама үшін тапсырма жасай аласыз.

Тапсырмалар Басқару серверінде жəне құрылғыларда орындалуы мүмкін.

Басқару серверінде орындалатын тапсырмаларға мыналар жатады:

- есептерді автоматты түрде жеткізу;
- жаңартуларды сақтау орнына жүктеу;
- Басқару сервері деректерін сақтық көшірмелеу;
- дерекқорларға қызмет көрсету.

Құрылғыларда тапсырмалардың келесі түрлері орындалады:

Жергілікті тапсырмалар – нақты құрылғыда орындалатын тапсырмалар.

Жергілікті тапсырмаларды тек əкімші Басқару консолі арқылы ғана емес, қашықтағы құрылғының пайдаланушысы да өзгерте алады (мысалы, қауіпсіздік бағдарламасының интерфейсінде). Егер жергілікті тапсырманы басқарылатын құрылғыда əкімші де, пайдаланушы да бір уақытта өзгерткен болса, онда əкімші енгізген өзгерістер басым болып күшіне енеді.

Топты*қ* тапсырмалар – бұл аталған топтың барлық құрылғыларында орындалатын тапсырмалар.

Егер тапсырманың сипаттарында басқаша көрсетілмесе, топтық тапсырма аталған топтың ішкі топтарына да таралады. Топтық тапсырмалар (міндетті емес) осы топқа жəне ішкі топтарға орналастырылған қосалқы жəне виртуалды Басқару серверлеріне қосылған құрылғыларда да жұмыс істейді.

Глобалды*қ* тапсырмалар – бұл басқару топтарына кіретіндігіне қарамастан, таңдалған құрылғыларда орындалатын тапсырмалар.

Əр бағдарлама үшін сіз топтық тапсырмалардың, глобалдық тапсырмалардың жəне жергілікті тапсырмалардың кез келген санын жасай аласыз.

Тапсырма параметрлеріне өзгертулер енгізуге, тапсырмалардың орындалуын бақылауға, тапсырмаларды көшіруге, экспорттауға жəне импорттауға, сондай-ақ жоюға болады.

Құрылғыдағы тапсырмаларды іске қосу тек осы тапсырмалар жасалған бағдарлама іске қосылған жағдайда ғана орындалады.

Тапсырма нəтижелері əр құрылғыдағы операциялық жүйенің оқиғалар журналында, Басқару серверіндегі оқиғалар журналында жəне Басқару серверінің дерекқорында сақталады.

Тапсырмалар параметрлерінде құпия деректерді пайдаланбаңыз. Мысалы, домен əкімшісінің құпиясөзін көрсетпеуге тырысыңыз.

# <span id="page-1164-0"></span>Тапсырма аймағы

[Тапсырма](#page-1163-0) ау*қ*ымы – бұл тапсырма орындалатын құрылғылардың ішкі жиынтығы. Тапсырма ауқымының келесі түрлері бар:

- Жергілікті тапсырма ауқымы құрылғының өзі.
- Бас*қ*ару серверіні*ң* тапсырмасы ауқымы Басқару сервері.
- Топты*қ* тапсырма ауқымы топқа кіретін құрылғылардың тізбесі.

Глобалды*қ* тапсырма жасаған кезде оның ауқымын анықтаудың келесі əдістерін қолдануға болады:

Қажетті құрылғыларды қолмен көрсету.

Құрылғының мекенжайы ретінде сіз IP мекенжайын (немесе IP аралығын), NetBIOS немесе DNS атауын пайдалана аласыз.

Құрылғылар тізімін қосылатын құрылғылар мекенжайлары тізбесін қамтитын TXT пішіміндегі файлдан құрылғылар тізімін импорттау (əр мекенжай бөлек жолда орналасуы тиіс).

Егер құрылғылар тізімі файлдан импортталса немесе қолмен қалыптастырылса, ал құрылғылар атауы бойынша анықталса, онда тізімге ақпараты Басқару серверінің дерекқорына əлдеқашан қосылған құрылғылар ғана қосылуы мүмкін. Деректер, осы құрылғыларды қосу кезінде немесе құрылғыларды анықтау нəтижесінде дерекқорға енгізілуі тиіс.

Құрылғы таңдауларын көрсету.

Уақыт өте келе, тапсырманың əрекет ету ауқымы, таңдауға кіретін құрылғылардың жиынтығы қалай өзгеретіндігіне байланысты өзгеріп отырады. Құрылғы таңдаулары құрылғы атрибуттары негізінде, соның ішінде құрылғыда орнатылған бағдарламалық жасақтама негізінде, сондай-ақ құрылғыға белгіленген тегтер негізінде құрылуы мүмкін. Құрылғы таңдаулары тапсырманың əрекет ету ауқымын белгілеудің ең икемді тəсілі болып саналады.

Құрылғы таңдаулары үшін тапсырмаларды кесте бойынша іске қосуды əрқашан Басқару сервері орындайды. Мұндай тапсырмалар Басқару серверімен байланысы жоқ құрылғыларда іске қосылмайды. Əрекет ету ауқымы басқа тəсілмен белгіленетін тапсырмалар құрылғыларда тікелей іске қосылады жəне құрылғы мен Басқару сервері арасындағы байланыстың болуына тəуелді емес.

Құрылғылар таңдауына арналған тапсырмалар құрылғының жергілікті уақыты бойынша емес, Басқару серверінің жергілікті уақыты бойынша іске қосылады. Əрекет ету ауқымы басқа тəсілмен белгіленетін тапсырмалар құрылғының жергілікті уақыты бойынша іске қосылады.

# Тапсырманы жасау

## Тапсырма жасау *ү*шін:

- 1. Бағдарламаның негізгі терезесінде **Құрылғылар → Тапсырмалар** бөліміне өтіңіз.
- 2. Косу түймесін басыңыз.

Жаңа тапсырма жасау шебері іске қосылады. Шебердің қадамдарын орындаңыз.

- 3. Тапсырманы жасауды аяқтау бетінде Жасап болған соң, тапсырма туралы мәліметтерді ашу параметрін қоссаңыз, əдепкі бойынша белгіленген тапсырма параметрлері мəндерін өзгерте аласыз. Егер сіз бұл параметрді қоспасаңыз, тапсырма əдепкі бойынша белгіленген параметр мəндерімен жасалады. Əдепкі бойынша параметр мəндерін кейінірек кез келген уақытта өзгертуге болады.
- 4. Ая**қтау** түймесін басыңыз.

Тапсырма жасалып, тапсырмалар тізімінде көрсетіледі.

# Тапсырманы қолмен іске қосу

Бағдарлама əр тапсырманың сипаттарында белгіленген кестеге сəйкес тапсырмаларды орындайды. Тапсырманы кез келген уақытта қолмен іске қосуға болады.

Тапсырманы *қ*олмен іске *қ*осу *ү*шін:

- 1. Бағдарламаның негізгі терезесінде **Құрылғылар → Тапсырмалар** бөліміне өтіңіз.
- 2. Көрсетілген тапсырмалар тізімінде іске қосқыңыз келетін тапсырманың жанына жалауша қойыңыз.
- 3. **Іске қосу** түймесін басыңыз.

Тапсырма іске қосылды. Тапсырма күйін **Күйі** бағанында немесе **Нәтиже** түймесін басу арқылы тексере аласыз.

# Тапсырмалар тізімін қарап шығу

Сіз Kaspersky Security Center бағдарламасында жасалған тапсырмалар тізімін көре аласыз.

Тапсырмалар тізімін <sup>к</sup>*ө*ру *ү*шін,

Бағдарламаның негізгі терезесінде **Құ**рыл**ғ**ылар → Тапсырмалар бөліміне өтіңіз.

Тапсырмалар тізімі көрсетіледі. Тапсырмалар, өздері қатысты болып табылатын бағдарламалардың атауы бойынша топтастырылған. Мысалы, Бағдарламаны қашықтан жою тапсырмасы Басқару серверіне, ал Осалдықтарды жəне қажетті жаңартуларды іздеу тапсырмасы Желілік агентке қатысты болып келеді.

Тапсырма сипаттарын <sup>к</sup>*ө*ру *ү*шін,

тапсырманың атауын басыңыз.

Тапсырма сипаттары терезесі бірнеше атаулы қ[ойындылармен](#page-1166-0) бірге көрсетіледі. Мысалы, Тапсырма т**ү**рі тармағы **Жалпы** қойындысында, ал тапсырма кестесі **Кесте** қойындысында көрсетіледі.

# <span id="page-1166-0"></span>Тапсырмалардың жалпы параметрлері

Бұл бөлім көптеген тапсырмаларыңыз үшін көруге жəне конфигурациялауға болатын параметрлердің сипаттамасын қамтиды. Қолжетімді параметрлердің тізімі конфигурацияланатын тапсырмаға байланысты.

Тапсырманы жасау кезінде белгіленген параметрлер

Тапсырманы жасау кезінде кейбір параметрлерді белгілеуге болады. Осы параметрлердің кейбірін жасалған тапсырманың сипаттарында да өзгертуге болады.

- Операциялық жүйені қайта жүктеу параметрлері:
	- **Құ**рыл**ғ**ыны **қ**[айта іске](javascript:toggleBlock() **қ**оспау

Операция аяқталғаннан кейін, клиент құрылғылары автоматты түрде қайта жүктелмейді. Операцияны аяқтау үшін құрылғыны қайта қосу қажет (мысалы, қолмен немесе құрылғыны басқару тапсырмасы арқылы). Қайта жүктеу қажеттілігі туралы ақпарат тапсырманы орындау нəтижелерінде жəне құрылғы күйінде сақталады. Бұл нұсқа, үздіксіз жұмыс өте маңызды болып саналатын серверлердегі жəне басқа құрылғылардағы тапсырмалар үшін жарамды.

#### **Құ**рыл**ғ**ыны **қ**[айта іске](javascript:toggleBlock() **қ**осу

Бұл жағдайда, операцияны аяқтау үшін қайта жүктеу қажет болса, қайта жүктеу əрқашан автоматты түрде орындалады. Бұл нұсқа, мезгіл-мезгіл үзілістерге (өшіру, қайта жүктеу) рұқсат етілген құрылғылардағы тапсырмалар үшін жарамды.

### Пайдаланушыдан **ə**[рекетті орындауды](javascript:toggleBlock() с**ұ**рау

Клиент құрылғысының экранында құрылғыны қолмен қайта жүктеу керек деген хабар пайда болады. Бұл нұсқа үшін қосымша параметрлерді конфигурациялауға болады: пайдаланушыға арналған хабар мəтіні, хабардың жиілігі, сондай-ақ қайта жүктеу мəжбүрлі түрде орындалатын уақыт (пайдаланушының растауынсыз). Бұл нұсқа жұмыс станциялары үшін оңтайлы болып табылады, сондықтан пайдаланушылар қайта жүктеудің ең қолайлы уақытын таңдай алады.

Əдепкі бойынша, осы нұсқа таңдалған.

С**ұ**рауды **қ**[айталау жиілігі \(мин\)](javascript:toggleBlock()

Егер бұл нұсқа таңдалса, белгілі бір жиіліктегі бағдарлама пайдаланушыға операциялық жүйені қайта жүктеуді ұсынады.

Əдепкі бойынша, параметр қосулы. Əдепкі бойынша аралық 5 минутты құрайды. Рұқсат етілген мəндер: 1-ден 1440 минутқа дейін.

Егер параметр өшірулі болса, қайта жүктеу ұсынысы тек бір рет көрсетіледі.

### Келесі уа**қ**[ыттан кейін](javascript:toggleBlock() **қ**айта іске **қ**осу (мин)

Пайдаланушыға операциялық жүйені қайта жүктеуді ұсынғаннан кейін, бағдарлама көрсетілген уақыттан кейін мəжбүрлеп қайта жүктеуді орындайды.

Əдепкі бойынша, параметр қосулы. Əдепкі бойынша уақыт аралығы 30 минутты құрайды. Рұқсат етілген мəндер: 1-ден 1440 минутқа дейін.

#### Б**ұғ**аттал**ғ**ан сеанстарда**ғ**ы ба**ғ**[дарламаларды](javascript:toggleBlock()**ң** м**ə**жб**ү**рлі жабылуы

Іске қосылған бағдарламалар клиент құрылғысын қайта жүктеуге мүмкіндік бермеуі мүмкін. Мысалы, егер мəтіндік редакторда құжатпен жұмыс жасалса жəне өзгертулер сақталмаса, бағдарлама құрылғыны қайта жүктеуге мүмкіндік бермейді.

Егер бұл параметр қосулы болса, құрылғыны қайта іске қоспас бұрын бұғатталған құрылғылардағы мұндай бағдарламалар мəжбүрлі түрде жабылады. Нəтижесінде, пайдаланушылар сақталмаған жұмысын жоғалтуы мүмкін.

Егер бұл параметр өшірулі болса, бұғатталған құрылғы қайта жүктелмейді. Бұл құрылғыдағы тапсырманың күйі құрылғыны қайта іске қосу қажеттілігін көрсетеді. Пайдаланушылар бұғатталған құрылғыларда жұмыс істейтін барлық бағдарламаларды қолмен жауып, сол құрылғыларды қайта іске қосуы керек.

Əдепкі бойынша, параметр өшірулі.

- Тапсырма кестесі параметрлері:
	- Кесте бойынша іске **қ**осу параметрлері:

#### • N са**ғ**[ат сайын](javascript:toggleBlock() ?

Тапсырма көрсетілген күн мен уақыттан бастап, сағат түрінде белгіленген аралықпен жүйелі түрде орындалады.

Əдепкі бойынша, тапсырма ағымдағы жүйелік күн мен уақыттан бастап алты сағат сайын іске қосылып тұрады.

### N к**ү**[н сайын](javascript:toggleBlock()

Тапсырма, күндер түрінде белгіленген аралықпен жүйелі түрде орындалады. Сондай-ақ, сіз тапсырманы бірінші рет іске қосу күні мен уақытын да көрсете аласыз. Бұл қосымша параметрлерге сіз тапсырма жасап жатқан бағдарлама қолдау көрсетсе, олар қолжетімді болады.

Əдепкі бойынша, тапсырма ағымдағы жүйелік күн мен уақыттан бастап күн сайын іске қосылады.

#### [N апта сайын](javascript:toggleBlock()

Тапсырма жүйелі түрде, апта түрінде белгіленген аралықпен, аптаның көрсетілген күнінде жəне көрсетілген уақытта орындалады.

Əдепкі бойынша, тапсырма дүйсенбі сайын, ағымдағы жүйелік уақытта іске қосылады.

#### **[N минут сайын](javascript:toggleBlock()**

Тапсырма жүйелі түрде, тапсырма жасалған күні көрсетілген уақыттан бастап, минуттар түрінде белгіленген аралықпен орындалады.

Əдепкі бойынша, тапсырма ағымдағы жүйелік уақыттан бастап 30 минут сайын іске қосылады.

#### К**ү**[н сайын \(жаз](javascript:toggleBlock()**ғ**ы уа**қ**ыт**қ**а **ө**туге **қ**олдау к**ө**рсетілмейді)

Тапсырма, күндер түрінде белгіленген аралықпен жүйелі түрде орындалады. Бұл кесте жазғы уақытты сақтауды қолдамайды. Демек, уақыт жаздың басында немесе соңында бір сағатқа алға немесе артқа ауысқанда, тапсырманың нақты іске қосылу уақыты өзгермейді.

Бұл кестені пайдалану ұсынылмайды. Бұл, Kaspersky Security Center кері үйлесімділігі үшін қажет. Əдепкі бойынша, тапсырма күн сайын, ағымдағы жүйелік уақытта іске қосылады.

#### [Апта сайын](javascript:toggleBlock()

Тапсырма апта сайын, көрсетілген күні жəне көрсетілген уақытта іске қосылады.

#### Апта к**ү**[ндері бойынша](javascript:toggleBlock()

Тапсырма жүйелі түрде, аптаның көрсетілген күндерінде, көрсетілген уақытта орындалады. Əдепкі бойынша, тапсырма жұма сайын, сағат 18:00:00-де іске қосылады.

#### • [Ай сайын](javascript:toggleBlock() ?

Тапсырма жүйелі түрде, айдың көрсетілген күнінде, көрсетілген уақытта орындалады. Көрсетілген күні жоқ айларда тапсырма соңғы күні орындалады. Əдепкі бойынша, тапсырма əр айдың бірінші күнінде, ағымдағы жүйелік уақытта орындалады.

#### **Қ**[олмен](javascript:toggleBlock()

Тапсырма автоматты түрде іске қосылмайды. Тапсырманы тек қолмен іске қосуға болады. Əдепкі бойынша, параметр қосулы.

### Ай сайын, та**ң**дал**ғ**[ан апталарды](javascript:toggleBlock()**ң** к**ө**рсетілген к**ү**ндері

Тапсырма жүйелі түрде, əр айдың көрсетілген күндерінде, көрсетілген уақытта орындалады. Əдепкі бойынша, ай күндері таңдалмаған; əдепкі бойынша басталу уақыты – 18:00:00.

#### **Қ**ойма**ғ**а жа**ң**[артуларды ж](javascript:toggleBlock()**ү**ктеу кезінде

Бұл тапсырма жаңартуларды қоймаға жүктегеннен кейін іске қосылады. Мысалы, сізге осалдықтар мен қажетті жаңартуларды іздеу тапсырмасы үшін осы кесте қажет болуы мүмкін.

#### Вирусты**қ** [шабуылды аны](javascript:toggleBlock()**қ**та**ғ**анда

Тапсырманы Вирусты*қ* шабуыл оқиғасы туындағаннан кейін іске қосуға болады. Вирустық шабуылдарды қадағалайтын бағдарлама түрлерін таңдаңыз. Бағдарламалардың келесі түрлері қолжетімді:

- жұмыс станциялары мен файлдық серверлерге арналған вирусқа қарсы бағдарламалар;
- периметрлік қорғанысқа арналған вирусқа қарсы бағдарламалар;
- пошталық жүйелерге арналған вирусқа қарсы бағдарламалар.

Əдепкі бойынша, бағдарламалардың барлық түрлері таңдалған.

Вирустық шабуыл туралы хабарлайтын қауіпсіздік бағдарламасының түріне байланысты əртүрлі тапсырмаларды іске қосуға болады. Бұл жағдайда, сізге қажет емес бағдарлама түрлерін таңдауды алып тастаңыз.

#### Бас**қ**[а тапсырманы ая](javascript:toggleBlock()**қ**та**ғ**анда

Ағымдағы тапсырма басқа тапсырма аяқталғаннан кейін іске қосылады. Ағымдағы тапсырманы іске қосу үшін алдыңғы тапсырманың қалай аяқталатынын таңдауға болады (сəтті немесе қатемен). Мысалы, *Құрылғыларды басқару* тапсырмасын **Құрылғыны қосу** параметрінің көмегімен іске қоса аласыз жəне ол аяқталғаннан кейін Зиянды <sup>Б</sup>*Қ* іздеу тапсырмасын орындай аласыз.

## **Ө**ткізіп алын**ғ**[ан тапсырмаларды](javascript:toggleBlock() іске **қ**осу

Бұл параметр, тапсырма басталғалы тұрған кезде клиент құрылғысы желіде көрсетілмесе, тапсырманың жүріс-тұрысын анықтайды.

Параметр қосулы болса, клиент құрылғысында "Лаборатория Касперского" бағдарламасын кезекті рет іске қосу кезінде тапсырманы іске қосу әрекеті жасалады. Тапсырманың кестесінде **Қолмен, Бір рет** немесе **Дереу** іске қосу көрсетілсе, онда тапсырма желіде құрылғы көзге көрінетін болғаннан кейін немесе құрылғы тапсырманың əрекет ету ауқымына қосылғаннан кейін бірден іске қосылады.

Параметр өшірулі болса, тапсырманы клиент құрылғыларында іске қосу тек кесте бойынша жүзеге асырылады, ал **Қолмен, Бір рет** және **Дереу** режимдері үшін – желіде көрінетін клиент құрылғыларында ғана. Мысалы, сіз бұл параметрді тек жұмыс уақытынан тыс уақытта іске қосқыңыз келетін ресурстарды қажетсінетін тапсырма үшін өшіре аласыз.

Əдепкі бойынша, параметр қосулы.

[Тапсырманы бастау](javascript:toggleBlock() **ү**шін автоматты т**ү**рде араластырыл**ғ**ан кідірісті пайдалану

Параметр қосулы болса, тапсырма клиент құрылғыларында белгілі бір уақыт аралығында кездейсоқ іске қосылады, яғни тапсырманы*ң* таратыл*ғ*ан іске *қ*осылуы орын алады. Тапсырманың таратылған іске қосылуы, тапсырманы кесте бойынша іске қосу кезінде көптеген клиент құрылғыларының Басқару серверіне бір уақытта жүгінуіне жол бермейді.

Таратылған іске қосылу кезеңі, тапсырма тағайындалған клиент құрылғыларының санына байланысты тапсырманы жасау кезінде автоматты түрде есептеледі. Кейінірек, тапсырма əрқашан есептелген іске қосу уақытында іске қосылады. Алайда, тапсырма параметрлеріне түзетулер енгізілгенде немесе тапсырма қолмен іске қосылғанда, тапсырманы іске қосу уақытының есептелген мəні өзгереді.

Егер параметр өшірулі болса, клиент құрылғыларында тапсырманы іске қосу кесте бойынша орындалады.

## [Тапсырманы бастау](javascript:toggleBlock()**ғ**а ретсіз кідірісті **қ**олдану аралы**ғ**ы (мин)

Параметр қосулы болса, тапсырма клиент құрылғыларында белгілі бір уақыт аралығында кездейсоқ іске қосылады. Тапсырманың таратылған іске қосылуы, тапсырманы кесте бойынша іске қосу кезінде көптеген клиент құрылғыларының Басқару серверіне бір уақытта жүгінуіне жол бермейді.

Егер параметр өшірулі болса, клиент құрылғыларында тапсырманы іске қосу кесте бойынша орындалады.

Əдепкі бойынша, параметр өшірулі. Əдепкі бойынша, уақыт аралығы бір минутқа тең.

Тапсырма белгіленетін құрылғыларды таңдау терезесі:

#### Бас**қ**[ару серверімен аны](javascript:toggleBlock()**қ**тал**ғ**ан желілік **құ**рыл**ғ**ыларды та**ң**дау

Бұл жағдайда, тапсырма арнайы құрылғыларға тағайындалады. Арнайы құрылғыларға сіз басқару топтарындағы құрылғыларды да, тағайындалмаған құрылғыларды да қоса аласыз.

Мысалы, сіз бұл параметрді Желілік агентті тағайындалмаған құрылғыларға орнату тапсырмасында пайдалана аласыз.

## **Құ**рыл**ғ**ыны**ң** [мекенжайларын](javascript:toggleBlock() **қ**олмен белгілеу немесе тізімнен импорттау

Сіз NetBIOS атауларын, DNS атауларын, IP мекенжайларын, сондай-ақ тапсырманы тағайындауды қажет ететін құрылғылардың IP мекенжайы ауқымдарын белгілей аласыз.

Бұл параметрді белгіленген ішкі желі үшін тапсырманы орындау үшін пайдалануға болады. Мысалы, сіз бухгалтерлердің құрылғыларына белгілі бір бағдарламаны орната аласыз немесе вирус жұқтыруы мүмкін ішкі желідегі құрылғыларды сканерлей аласыз.

#### **Құ**рыл**ғ**ы та**ң**[дауына тапсырманы](javascript:toggleBlock() белгілеу

Тапсырма құрылғы таңдауларына кіретін құрылғыларға тағайындалады. Қолданыстағы таңдаулардың бірін көрсетуге болады.

Мысалы, операциялық жүйенің белгілі бір нұсқасы бар құрылғыларда тапсырманы іске қосу үшін осы параметрді пайдалануға болады.

### Бас**қ**[ару тобына тапсырманы](javascript:toggleBlock() белгілеу

Бұл жағдайда, тапсырма бұрын жасалған басқару тобына кіретін құрылғыларға тағайындалады. Бар топтардың бірін көрсетуге немесе жаңа топ құруға болады.

Мысалы, хабар белгілі бір басқару тобындағы құрылғыларға арналған болса, пайдаланушыларға хабар жіберу тапсырмасын іске қосу үшін осы параметрді пайдалануға болады.

- Есептік жазба параметрлері:
	- . **Ə**[депкі есептік жазба](javascript:toggleBlock()

Тапсырма, сол тапсырманы орындайтын бағдарлама орнатылған жəне іске қосылған сол есептік жазбамен іске қосылады.

Əдепкі бойынша, осы нұсқа таңдалған.

#### . [Есептік жазбаны к](javascript:toggleBlock()**ө**рсету

Есептік жазба және Құпиясөз өрістерінде тапсырма іске қосылуы тиісті есептік жазба деректерін көрсетіңіз. Есептік жазбада тапсырманы орындау үшін қажетті құқықтар болуы керек.

#### **[Есептік жазба](javascript:toggleBlock()** ?

Тапсырманы іске қосатын есептік жазба.

#### **Құ**[пияс](javascript:toggleBlock()**ө**з

Тапсырманы іске қосатын есептік жазбаның құпиясөзі.

### Тапсырма жасалғаннан кейін белгіленген параметрлер

Тапсырманы жасағаннан кейін ғана келесі параметрлерді белгілеуге болады.

- Топтық тапсырма параметрлері:
	- [Ішкі топтар](javascript:toggleBlock()**ғ**а тарату

Бұл параметр тек топтық тапсырмалардың сипаттарында қолжетімді.

Бұл параметр қосылған кезде, [тапсырманы](#page-1164-0)ң əрекет ету ауқымы мыналарды қамтиды:

- тапсырманы жасау кезінде сіз таңдаған басқару тобы;
- топтар [иерархиясы](#page-1185-0) бойынша кез келген деңгейде таңдалған басқару тобына бағынатын басқару топтары.

Егер бұл параметр өшірулі болса, тапсырманың əрекет ету ауқымына тапсырманы жасау кезінде таңдаған басқару тобы ғана кіреді.

Əдепкі бойынша, параметр қосулы.

**Қ**осал**қ**ы ж**ə**[не виртуалды Бас](javascript:toggleBlock()**қ**ару серверлеріне тарату

Бұл параметрді қосқан кезде, негізгі Басқару серверінде жұмыс істейтін тапсырма қосалқы (соның ішінде виртуалды) Басқару серверлерінде қолданылады. Егер Қосалқы Басқару серверінде бірдей типтегі тапсырма бұрыннан бар болса, онда қосалқы Басқару серверінде екі тапсырма да қолданылады — қолданыстағы жəне негізгі Басқару серверінен қабыл алынған.

**Ішкі топтарға тарату** параметрі қосулы болса, бұл параметр қолжетімді болады.

Əдепкі бойынша, параметр өшірулі.

Кестенің қосымша параметрлері:

## [Тапсырманы бастамас б](javascript:toggleBlock()**ұ**рын, желі ар**қ**ылы **қ**ашы**қ**тан **қ**осу технологиясы ар**қ**ылы **құ**рыл**ғ**ыларды іске **қ**осу (мин)

Егер жалауша қойылса, құрылғыдағы операциялық жүйе тапсырма басталғанға дейін көрсетілген уақытта жүктеледі. Əдепкі бойынша белгіленген уақыт – 5 минут.

Тапсырманы тапсырмалар аймағындағы барлық клиент құрылғыларында, соның ішінде тапсырма басталғалы тұрған кезде өшірілген құрылғыларда орындағыңыз келсе, осы параметрді қосыңыз.

Тапсырманы орындағаннан кейін, құрылғыларды автоматты түрде өшіру қажет болса, **Тапсырманы орындағаннан кейін құрылғыларды өшіру** параметрін қосыңыз. Параметр сол терезеде орналасқан.

Əдепкі бойынша, параметр өшірулі.

#### [Тапсырманы орында](javascript:toggleBlock()**ғ**аннан кейін **құ**рыл**ғ**ыларды **ө**шіру

Мысалы, жұмыс уақытынан кейін жұма сайын клиент құрылғыларына жаңартуларды орнататын, содан кейін демалыс күндері сол құрылғыларды өшіретін жаңартуларды орнату тапсырмасы үшін осы параметрді қосуға болады.

Əдепкі бойынша, параметр өшірулі.

### [Тапсырма мынанша минуттан](javascript:toggleBlock() к**ө**бірек орындалып жатса, оны то**қ**тату (мин)

Белгіленген уақыттан кейін, тапсырма аяқталғанына немесе аяқталмағанына қарамастан автоматты түрде тоқтатылады.

Егер сіз тым ұзақ орындалатын тапсырмаларды үзгіңіз келсе (немесе тоқтатқыңыз келсе), осы параметрді қосыңыз.

Əдепкі бойынша, параметр өшірулі. Əдепкі бойынша тапсырманы орындау уақыты – 120 минут.

- Хабарландыру параметрлері:
	- Тапсырмалар журналын са**қ**тау блогы:
		- Бас**қ**[ару серверіні](javascript:toggleBlock()**ң** дерек**қ**орында са**қ**тау мерзімі (к**ү**ндер)

Тапсырма аймағындағы барлық клиент құрылғыларында тапсырманы орындаумен байланысты бағдарлама оқиғалары көрсетілген күндер ішінде Басқару серверінде сақталады. Осы кезеңнен кейін ақпарат Басқару серверінен жойылады.

Əдепкі бойынша, параметр қосулы.

#### **Құ**рыл**ғ**ыда**ғ**ы ОЖ о**қ**и**ғ**алар [журналында](javascript:toggleBlock() са**қ**тау

Тапсырманы орындауға байланысты, бағдарлама оқиғалары əрбір клиент құрылғысының Windows оқиғалар журналында жергілікті түрде сақталады.

Əдепкі бойынша, параметр өшірулі.

#### Бас**қ**[ару серверіндегі ОЖ о](javascript:toggleBlock()**қ**и**ғ**алар журналында са**қ**тау

Тапсырма аймағындағы барлық клиент құрылғыларында тапсырманы орындаумен байланысты бағдарлама оқиғалары Басқару серверінің операциялық жүйесінің Windows оқиғалар журналында орталықтандырылған түрде сақталады.

Əдепкі бойынша, параметр өшірулі.

#### Барлы**қ** о**қ**и**ғ**[аларды са](javascript:toggleBlock()**қ**тау

Егер бұл параметр таңдалса, тапсырмаға қатысты оқиғалардың барлығы оқиғалар журналына жазылады.

#### [Тапсырманы орындау барысына](javascript:toggleBlock() **қ**атысты о**қ**и**ғ**аларды са**қ**тау

Егер бұл параметр таңдалса, оқиғалар журналына тек тапсырманы орындаумен байланысты оқиғалар жазылады.

#### [Тек тапсырманы орындау н](javascript:toggleBlock()**ə**тижелерін са**қ**тау

Егер бұл параметр таңдалса, оқиғалар журналына тек тапсырманы орындау нəтижелерімен байланысты оқиғалар жазылады.

### **Ə**[кімшіге тапсырманы орындау](javascript:toggleBlock() н**ə**тижелері туралы хабарлау

Сіз əкімшілердің тапсырманы орындау нəтижелері туралы хабар алу жолдарын таңдай аласыз: электрондық пошта, SMS арқылы жəне орындалатын файлды іске қосу кезінде. Хабарландыру параметрлерін конфигурациялау үшін Параметрлер сілтемесі арқылы өтіңіз.

Барлық хабарландыру тəсілдері əдепкі бойынша өшірілген.

## Тек **қ**[ателер туралы хабарлау](javascript:toggleBlock()

Егер бұл параметр қосылса, əкімшілер тапсырма қате аяқталған жағдайда ғана хабарландыру алады.

Егер бұл параметр өшірулі болса, əкімшілер тапсырма аяқталғаннан кейін хабарландыру алады.

Əдепкі бойынша, параметр қосулы.

- Қауіпсіздік параметрлері.
- Тапсырманың əрекет ету ауқымының параметрлері.

Тапсырманың əрекет ету ауқымы қалай анықталатынына байланысты келесі параметрлер бар:

### **Құ**рыл**ғ**[ылар](javascript:toggleBlock()

Егер тапсырманың əрекет ету ауқымы басқару топтарымен анықталса, сіз сол топты қарай аласыз. Мұнда ешқандай өзгерістер қолжетімді емес. Алайда, сіз Тапсырма ау**қ**ымынан шы**ғ**арып тастау конфигурациялай аласыз.

Егер тапсырманың əрекет ету ауқымы құрылғылар тізімімен анықталса, бұл тізім құрылғыларды қосу жəне жою арқылы өзгертілуі мүмкін.

#### **Құ**рыл**ғ**[ыны та](javascript:toggleBlock()**ң**дау

Тапсырма қолданылатын құрылғылар таңдауын өзгертуге болады.

#### [Тапсырма ау](javascript:toggleBlock()**қ**ымынан шы**ғ**арып тастау

Тапсырма қолданылмайтын құрылғылар тобын көрсетуге болады. Шығарылатын топтар тек тапсырма қолданылатын басқару тобының ішкі топтары бола алады.

### <span id="page-1174-1"></span>. Тексерістер журналы

# Тапсырманы экспорттау

Kaspersky Security Center бағдарламасы тапсырманы жəне оның параметрлерін KLT файлына сақтауға мүмкіндік береді. Сақталған тапсырманы Kaspersky Security Center for Windows, сондай-ақ Kaspersky Security Center Linux жүйелерінде [импорттау](#page-1174-0) үшін KLT файлын пайдалануға болады.

### Тапсырманы экспорттау *ү*шін:

- 1. Бағдарламаның негізгі терезесінде **Құрылғылар → Тапсырмалар** бөліміне өтіңіз.
- 2. Экспорттағыңыз келетін тапсырманың жанына жалаушаны қойыңыз.

Бір уақытта бірнеше тапсырманы экспорттауға болмайды. Бірнеше тапсырманы таңдайтын болсаңыз, **Экспорттау** түймесі белсенді емес болады. Басқару серверінің тапсырмалары мен жергілікті тапсырмалар да экспорттау үшін қолжетімді болмайды.

- 3. Экспорттау түймесін басыңыз.
- 4. Ашылған **Басқаша сақтау** терезесінде тапсырма файлының атауы мен жолын көрсетіңіз. **Сақтау** түймесін басыңыз.

Басқаша сақтау терезесі Google Chrome, Microsoft Edge немесе Opera қолдансаңыз ғана көрсетіледі. Басқа браузерді қолданып жатсаңыз, тапсырма файлға автоматты түрде **Жүктеп алулар** қалтасына сақталады.

# <span id="page-1174-0"></span>Тапсырманы импорттау

Kaspersky Security Center бағдарламасы тапсырманы KLT файлынан импорттауға мүмкіндік береді. KLT файлдында [экспорттал](#page-1174-1)ған тапсырма мен оның параметрлері бар.

Тапсырманы импорттау *ү*шін:

- 1. Бағдарламаның негізгі терезесінде **Құрылғылар → Тапсырмалар** бөліміне өтіңіз.
- 2. Импорттау түймесін басыңыз.
- 3. Импорттағыңыз келетін тапсырма файлын таңдау үшін **Шолу** түймесін басыңыз.
- 4. Ашылған терезеде тапсырманың KLT файлына апаратын жолды көрсетіңіз және **Ашу** түймесін басыңыз. Назар аударыңыз, сіз тек бір тапсырма файлын ғана таңдай аласыз.

Тапсырманы өңдеу басталады.

- 5. Тапсырма сəтті аяқталғаннан кейін, тапсырманы тағайындағыңыз келетін құрылғыларды таңдаңыз. Бұл үшін, келесі параметрлердің бірін таңдаңыз:
	- Бас**қ**[ару тобына тапсырманы](javascript:toggleBlock() белгілеу

Бұл жағдайда, тапсырма бұрын жасалған басқару тобына кіретін құрылғыларға тағайындалады. Бар топтардың бірін көрсетуге немесе жаңа топ құруға болады.

Мысалы, хабар белгілі бір басқару тобындағы құрылғыларға арналған болса, пайдаланушыларға хабар жіберу тапсырмасын іске қосу үшін осы параметрді пайдалануға болады.

**Құ**рыл**ғ**ыны**ң** [мекенжайларын](javascript:toggleBlock() **қ**олмен белгілеу немесе тізімнен импорттау

Сіз NetBIOS атауларын, DNS атауларын, IP мекенжайларын, сондай-ақ тапсырманы тағайындауды қажет ететін құрылғылардың IP мекенжайы ауқымдарын белгілей аласыз.

Бұл параметрді белгіленген ішкі желі үшін тапсырманы орындау үшін пайдалануға болады. Мысалы, сіз бухгалтерлердің құрылғыларына белгілі бір бағдарламаны орната аласыз немесе вирус жұқтыруы мүмкін ішкі желідегі құрылғыларды сканерлей аласыз.

### **Құ**рыл**ғ**ы та**ң**[дауына тапсырманы](javascript:toggleBlock() белгілеу

Тапсырма құрылғы таңдауларына кіретін құрылғыларға тағайындалады. Қолданыстағы таңдаулардың бірін көрсетуге болады.

Мысалы, операциялық жүйенің белгілі бір нұсқасы бар құрылғыларда тапсырманы іске қосу үшін осы параметрді пайдалануға болады.

6. Тапсырманың əрекет ету ауқымын көрсетіңіз.

7. Импорттау тапсырмасын аяқтау үшін Ая**қтау** түймесін басыңыз.

Импорт нəтижелері бар хабарландыру пайда болады. Тапсырманы импорттау сəтті орындалса, сіз тапсырмасипаттарын қарап шығу үшін М**ə**ліметтер сілтемесінен өте аласыз.

Импорт сəтті орындалғаннан кейін, тапсырма тапсырмалар тізімінде көрсетіледі. Тапсырма параметрлері мен кесте де импортталады. Тапсырма кестеге сəйкес іске қосылады.

Импортталған жаңа тапсырманың атауы бұрыннан бар тапсырманың атауымен бірдей болса, импортталған тапсырманың атауы түр **(<реттік нөмір>)**, мысалы: **(1), (2)** жалғауы көмегімен кеңейтіледі.

# Тапсырмалардың құпиясөзін өзгерту шеберін іске қосу

Жергілікті емес тапсырма үшін, сіз тапсырманы іске қосуға құқық беретін есептік жазбаны көрсете аласыз. Есептік жазбаны, тапсырманы жасау кезінде немесе қолданыстағы тапсырманың сипаттарында көрсетуге болады. Егер аталған есептік жазба ұйымда белгіленген қауіпсіздік ережелеріне сəйкес пайдаланылса, бұл ережелер есептік жазбаның құпиясөзін мезгіл-мезгіл өзгертуді талап етуі мүмкін. Есептік жазба құпиясөзінің мерзімі аяқталғаннан кейін жəне жаңа құпиясөзді орнатқаннан кейін, тапсырма сипаттарында жаңа жарамды құпиясөзді көрсеткенге дейін тапсырма іске қосылмайды.

Тапсырмалардың құпиясөзін өзгерту шебері, есептік жазба көрсетілген барлық тапсырмаларда ескі құпиясөзді жаңасына автоматты түрде тапсыруға мүмкіндік береді. Сондай-ақ, құпиясөзді əр тапсырманың сипаттарында қолмен өзгертуге болады.

Тапсырма *құ*пияс*ө*зін *ө*згерту шеберін іске *қ*осу *ү*шін:

1. Бағдарламаның негізгі терезесінде **Құрылғылар → Тапсырмалар** бөліміне өтіңіз.

2. Тапсырмаларды іске **қ**осу **ү**шін есептік жазбалардың сәйкестендіру деректерін басқару түймесін басыңыз.

Содан кейін, шебердің нұсқауларын орындаңыз.

## 1-қадам. Есептік деректерді таңдау

Сіздің жүйеңізде əрекет ететін жаңа есептік деректерді көрсетіңіз (мысалы, Active Directory жүйесінде). Шебердің келесі қадамына өткен кезде, Kaspersky Security Center бағдарламасы аталған есептік жазбаның атауы əрбір жергілікті емес тапсырманың сипаттарындағы есептік жазбаның атауына сəйкес келетіндігін тексереді. Егер есептік жазба атаулары сəйкес келсе, тапсырма сипаттарындағы құпиясөз автоматты түрде жаңасына ауысады.

Жаңа есептік жазбаны көрсету үшін келесі нұсқалардың бірін таңдаңыз:

**Қ**олданыста**ғ**[ы есептік жазбаны](javascript:toggleBlock() пайдалану

Шебер, қазір Kaspersky Security Center Web Console веб-консоліне кірген есептік жазбаның атын пайдаланады. Есептік жазбаның құпиясөзін Тапсырмаларда пайдаланылатын а**ғ**ымда**ғ**ы **құ**пияс**ө**з өрісінде қолмен көрсетіңіз.

### Бас**қ**[а есептік жазбаны аны](javascript:toggleBlock()**қ**тау

Тапсырмалар іске қосылуы тиісті есептік жазбаның атын көрсетіңіз. Есептік жазбаның құпиясөзін Тапсырмаларда пайдаланылатын ағымдағы құпиясөз өрісінде көрсетіңіз.

өрісін толтырған Алды**ңғ**ы **құ**пияс**ө**з (міндетті емес; егер оны а**ғ**ымда**ғ**ы **құ**пияс**ө**збен ауыстыр**ғ**ы**ң**ыз келсе)кезде, Kaspersky Security Center бағдарламасы құпиясөзді тек атауы мен ескі құпиясөз мəндері сəйкес келетін тапсырмалар үшін ауыстырады. Ауыстыру автоматты түрде орындалады. Барлық басқа жағдайларда, шебердің келесі қадамында орындалатын əрекетті таңдау керек.

## 2-қадам. Орындалып жатқан əрекетті таңдау

Егер шебердің бірінші қадамында сіз алдыңғы құпиясөзді көрсетпеген болсаңыз немесе көрсетілген ескі құпиясөз тапсырмалардың сипаттарында көрсетілген құпиясөздерге сəйкес келмесе, онда сіз осы тапсырмалармен орындалатын əрекетті таңдауыңыз керек.

Тапсырмамен жасалатын *ə*рекетті та*ң*дау *ү*шін:

- 1. Əрекетті орындағыңыз келетін тапсырманың жанына жалаушаны қойыңыз.
- 2. Келесі əрекеттердің бірін орындаңыз:
	- Тапсырманың сипаттарында құпиясөзді жою үшін С**әйкестендіру деректерін жою** түймесін басыңыз. Тапсырма əдепкі бойынша есептік жазбамен іске қосуға ауыстырып қосылған.
	- Құпиясөзді жаңасына ауыстыру үшін Тіпті ескі **құ**пияс**ө**з д**ұ**рыс емес немесе берілмесе де, түймесін басыңыз. **құ**пияс**ө**зді м**ə**жб**ү**рлеп **ө**згерту
	- Кұпиясөзді өзгертуді болдырмау үшін **Әрекет таңдалмады** түймесін басыңыз.

Таңдалған əрекеттер шебердің келесі қадамына өткеннен кейін қолданылады.

### 3-қадам. Нəтижелерді қарап шығу

Шебердің соңғы қадамында анықталған тапсырмалардың əрқайсысының нəтижелерін қараңыз. Шебердің жұмысын аяқтау үшін Ая**қ**тау түймесін басыңыз.

# Клиент құрылғыларын басқару

<span id="page-1177-0"></span>Бұл бөлімде басқару топтарындағы құрылғыларды қалай басқару керектігі сипатталған.

# Басқарылатын құрылғының параметрлері

Бас*қ*арылатын *құ*рыл*ғ*ыны*ң* параметрлерін *қ*арап шы*ғ*<sup>у</sup> *ү*шін:

### 1. **Құрылғылар → Басқарылатын құрылғылар** тармағын таңдаңыз.

Басқарылатын құрылғылардың тізімі көрсетіледі.

2. Басқарылатын құрылғылар тізімінде қажетті құрылғының атауы бар сілтемеден өтіңіз.

Таңдалған құрылғы сипаттары терезесі ашылады.

Сипаттар терезесінің жоғарғы бөлігінде параметрлердің негізгі топтарын көрсететін келесі қойындылар көрсетіледі:

• [Жалпы](javascript:toggleBlock() ?

Бұл қойындыда келесі бөлімдер бар:

- **Жалпы** бөлімі клиент құрылғысы туралы жалпы ақпаратты қамтиды. Ақпарат, клиент құрылғысын Басқару серверімен соңғы рет синхрондау барысында алынған деректер негізінде ұсынылады:
	- [Атауы](javascript:toggleBlock() ?

Өрісте басқару тобындағы клиент құрылғысының атауын қарап шығуға жəне өзгертуге болады.

• [Сипаттама](javascript:toggleBlock()<sup>?</sup>

Өрісте клиент құрылғысының қосымша сипаттамасын енгізуге болады.

### **Құ**рыл**ғ**[ыны](javascript:toggleBlock()**ң** к**ү**йі

Құрылғыдағы антивирустық қорғаныс күйінің жəне желідегі құрылғы белсенділігінің əкімші белгілеген өлшемшарттары негізінде қалыптастырылатын клиент құрылғысының күйі.

#### Толы**қ** [топ атауы](javascript:toggleBlock()

Құрамына клиент құрылғысы кіретін басқару тобы.

#### **Қ**ор**ғ**[анысты](javascript:toggleBlock()**ң** со**ңғ**ы жа**ң**артыл**ғ**ан уа**қ**ыты

Құрылғыдағы антивирустық дерекқорларды немесе бағдарламаларды соңғы рет жаңарту күні.

Бас**қ**[ару серверіне](javascript:toggleBlock() **қ**осыл**ғ**ан уа**қ**ыты

Клиент құрылғысында орнатылған Желілік агентті Басқару серверіне соңғы рет қосу күні мен уақыты.

[Байланыс](javascript:toggleBlock()**қ**а со**ңғ**ы рет шы**ғ**у уа**қ**ыты

Құрылғы соңғы рет желіде көрінген күн мен уақыт.

#### [Желілік агентті](javascript:toggleBlock()**ң** н**ұ**с**қ**асы m,

Орнатылған Желілік агенттің нұсқасы.

[Жасал](javascript:toggleBlock()**ғ**ан к**ү**ні

Құрылғы жасалған күн.

**Құ**рыл**ғ**[ы иесі](javascript:toggleBlock()

**Құ**рылғы иесінің аты. **Құрылғының иесін басқару** сілтемесін басу арқылы пайдаланушыны құрылғы иесі ретінде тағ[айындау](#page-1273-0)ға немесе жоюға болады.

#### Бас**қ**[ару серверімен байланысты](javascript:toggleBlock() **ү**збеу

Осы параметрі қосулы болса, басқарылатын құрылғы мен Басқару сервері арасында тұрақты қ[осылым](#page-1582-0) сақталады. Осындай қосылымды қамтамасыз ететін [push-серверлерді](#page-670-0) қолданбасаңыз, осы параметрді қолдана аласыз.

Егер параметр өшірулі болса жəне push серверлері пайдаланылмаса, басқарылатын құрылғы деректерді синхрондау немесе ақпаратты жіберу үшін Басқару серверіне қосылады.

Бас**қару серверімен байланысты <b>ү**збеу параметрі таңдалған құрылғылардың жалпы саны 300-ден аспауы тиіс.

Бұл параметр басқарылатын құрылғыларда əдепкі бойынша өшіріледі. Бұл параметр Басқару сервері орнатылған құрылғыда əдепкі бойынша қосылады жəне оны өшіруге тырыссаңыз да қосулы қалады.

Желі бөлімінде клиент құрылғысының желілік сипаттары туралы келесі ақпарат көрсетіледі:

#### ■ [IP мекенжайы](javascript:toggleBlock() ?

Құрылғының IP мекенжайы.

## **[Windows домені](javascript:toggleBlock()?**

Windows домені немесе құрылғы кіретін жұмыс тобы.

### **DNS** атауы<sup>®</sup>

Клиент құрылғысының DNS домені атауы.

### ■ [NetBIOS атауы](javascript:toggleBlock()?

Windows желісіндегі клиент құрылғысының атауы.

- IPv6 мекенжайы: Клиент құрылғысы IPv6 мекенжайы.
- **Жүйе** бөлімінде клиент құрылғысында орнатылған операциялық жүйе туралы ақпарат ұсынылған:
	- Операциялық жүйе: Клиент құрылғысының операциялық жүйесінің атауы.
	- Орталық процессор құрылымы: Клиенттік құрылғы процессоры архитектурасы.
	- $K$ ұрылғы атауы: Клиент құрылғысының атауы.

#### [Виртуалды машинаны](javascript:toggleBlock()**ң** т**ү**рі

Виртуалды машинаның өндірушісі.

#### VDI б**ө**[лігі ретінде динамикалы](javascript:toggleBlock()**қ** виртуалды машина

Бұл жолда клиент құрылғысының VDI бөлігі ретінде динамикалық виртуалды машина екені көрсетілген.

**Қорғаныс** бөлімінде клиент құрылғысында антивирустық қорғаныстың күйі туралы ақпарат ұсынылған:

#### К**ө**зге к**ө**[рінетін](javascript:toggleBlock()

Клиенттік құрылғының көріну күйі.

#### **Құ**рыл**ғ**[ыны](javascript:toggleBlock()**ң** к**ү**йі

Құрылғыдағы антивирустық қорғаныс күйінің жəне желідегі құрылғы белсенділігінің əкімші белгілеген өлшемшарттары негізінде қалыптастырылатын клиент құрылғысының күйі.

#### К**ү**йді**ң** [сипаттамасы](javascript:toggleBlock()

Клиент құрылғысының қорғаныс күйі жəне Басқару серверіне қосылу.

## **Қ**ор**ғ**[аныс к](javascript:toggleBlock()**ү**йі

Клиент құрылғысынның тұрақты қорғ[анысыны](#page-958-0)ң ағымдағы күйі.

Құрылғыда күй өзгергеннен кейін, жаңа күй, клиент құрылғысы Басқару серверімен синхрондалғаннан кейін ғана құрылғының сипаттары терезесінде көрсетіледі.

## Со**ңғ**ы рет толы**қ** [сканерлеу](javascript:toggleBlock() уа**қ**ыты

Клиент құрылғысында зиянды БҚ соңғы іздеу күні мен уақыты.

#### [Вирус аны](javascript:toggleBlock()**қ**талды

Қауіпсіздік бағдарламасын орнатқан сəттен бастап (құрылғыны бірінші рет тексеру) немесе қауіп есептегіші соңғы нөлденген сəттен бастап клиент құрылғысында анықталған қауіптердің жалпы саны.

#### [Зарарсыздандырудан](javascript:toggleBlock() **ө**тпеген нысандар

Клиент құрылғысындағы кейін өңделетін файлдар саны.

Өрісте ұялы құрылғылар үшін кейін өңделетін файлдар ескерілмейді.

## **■ [Дискілерді шифрлау к](javascript:toggleBlock()үйі** ?

Құрылғының жергілікті дискілеріндегі файлдарды шифрлаудың ағымдағы күйі. Күйдің сипаттамасы [Kaspersky Endpoint](https://support.kaspersky.com/KESWin/12.0/ru-RU/65058.htm) Security for Windows онлайн-анықтамасында келтірілген.

Ба**ғдарлама анықтаған құрылғы күйі** бөлімінде клиент құрылғысында орнатылған басқарылатын бағдарлама анықтаған құрылғының күйі туралы ақпарат көрсетіледі. Құрылғының бұл күйі Kaspersky Security Center анықтағаннан өзгеше болуы мүмкін.

#### Ба**ғ**[дарламалар](javascript:toggleBlock()

Осы қойындыда клиент құрылғысында орнатылған "Лаборатория Касперского" бағдарламаларының тізімі көрсетіледі. Бағдарлама туралы жалпы ақпаратты, құрылғыда болған оқиғалар тізімін жəне бағдарлама параметрлерін көру үшін бағдарлама атауын басуға болады.

#### [Белсенді саясаттар мен профильдері](javascript:toggleBlock()

Осы қойындыда басқарылатын құрылғыда белсенді саясат тізімдері мен саясат профильдері көрсетіледі.

#### [Тапсырмалар](javascript:toggleBlock()

**Тапсырмалар** қойыншасында сіз клиент құрылғысының тапсырмаларын басқара аласыз: қолданыстағы тапсырмалар тізімін қарау, жаңаларын жасау, тапсырмаларды жою, іске қосу жəне тоқтату, олардың параметрлерін өзгерту жəне орындалу нəтижелерін қарау. Тапсырмалар тізімі клиентті Басқару серверімен соңғы рет синхрондау барысында алынған деректер негізінде ұсынылады. Тапсырмалардың күйі туралы ақпаратты клиент құрылғысынан Басқару сервері сұрайды. Байланыс болмаған жағдайда, күй көрсетілмейді.

#### О**қ**и**ғ**[алар](javascript:toggleBlock()

қойыншасында таңдалған клиент құрылғысы үшін Басқару серверінде тіркелген оқиғалар О**қ**и**ғ**алар көрсетіледі.

#### [Инциденттер](javascript:toggleBlock()

Инциденттер қойыншасында клиент құрылғысы үшін оқиғаларды көруге, өңдеуге және жасауға болады. Оқиғалар клиент құрылғысында орнатылған "Лаборатория Касперского" басқарылатын бағдарламаларының көмегімен автоматты түрде де, əкімші тарапынан қолмен де жасалуы мүмкін. Мысалы, егер пайдаланушы зиянды БҚ-ды құрылғыға жеке алынбалы жетектен үнемі ауыстырып отырса, əкімші инцидент жасауы мүмкін. Əкімші инцидент мəтінінде пайдаланушыға қарсы жасалуы керек жағдай мен ұсынылған əрекеттердің қысқаша сипаттамасын (мысалы, тəртіптік іс-əрекеттер) көрсете алады жəне пайдаланушыға не пайдаланушыларға сілтеме қоса алады.

Қажетті əрекеттері орындалған инцидент *өң*делген деп аталады. Өңделмеген инциденттердің болуы құрылғының күйін Критикалы*қ* немесе Ескерту күйіне өзгерту шарты ретінде таңдалуы мүмкін.

Бөлімде құрылғы үшін жасалған инциденттердің тізімі берілген. Инциденттер маңыздылық деңгейі мен түріне қарай жіктеледі. Инцидент түрін, инцидентті тудыратын "Лаборатория Касперского" бағдарламасы анықтайды. Өңделген инциденттерді **Өңделген** бағанына жалауша қою арқылы тізімде белгілеуге болады.

### [Тегтер](javascript:toggleBlock()

Тегтер қойыншасында клиент құрылғысын іздеуге негізделген кілт сөздер тізімін басқаруға болады: қолданыстағы тегтер тізімін қарау, тізімнен тегтер тағайындау, автоматты түрде тег қою ережелерін конфигурациялау, жаңа тегтер қосу жəне ескі тегтердің атын өзгерту, тегтерді жою.

Ке**ң**[ейтілген](javascript:toggleBlock()

Бұл қойындыда келесі бөлімдер бар:

**Бағдарламалар тізімдемесі**. Осы бөлімде клиент құрылғысында орнатылған бағдарламалар мен оларға арналған жаңартулардың тізімдемесін көруге, сондай-ақ бағдарламалар тізімдемесінің көрсетілуін конфигурациялауға болады.

Орнатылған бағдарламалар туралы ақпарат, клиент құрылғысында орнатылған Желілік агент қажетті ақпаратты Басқару серверіне берген жағдайда беріледі. Басқару серверіне ақпаратты беру параметрлерін **Қоймалар** бөліміндегі Желілік агент сипаттары немесе оның саясаты конфигурациялауға болады. Орнатылған бағдарламалардың мəліметтері тек Windows жүйесі бар құрылғылар үшін қолжетімді.

Желілік агент жүйелік тізімдеме деректеріне негізделген бағдарламалар туралы мəлімет береді.

Бағдарлама атауын басқан кезде бағдарлама туралы мəліметтері жəне сол бағдарлама үшін орнатылған жаңарту пакеттерінің тізімі бар терезе ашылады.

- Орындалатын файлдар. Осы бөлімде клиент құрылғысында табылған орындалатын файлдар көрсетіледі.
- Тарату нүктелері. Бұл бөлімде құрылғы өзара әрекеттесетін тарату нүктелерінің тізімі берілген.

### Файл**ғ**[а экспортталуда](javascript:toggleBlock()

Файл**ға экспорттау** түймесі арқылы сіз құрылғы өзара әрекеттесетін тарату нүктелерінің тізімін файлға сақтай аласыз. Əдепкі бойынша, бағдарлама құрылғылар тізімін CSV пішіміндегі файлға экспорттайды.

### • [Сипаттар](javascript:toggleBlock()<sup>®</sup>

Сипаттар түймесі арқылы құрылғы өзара әрекеттесетін тарату нүктесінің параметрлерін көруге жəне конфигурациялауға болады.

- **Жабдық тізімдемесі**. Осы бөлімде клиент құрылғысында орнатылған жабдық туралы ақпаратты көруге болады.
- **Қолжетімді жаңартулар**. Бұл бөлімде құрылғыда орнатылмаған бағдарламалық жасақтама жаңартуларының тізімін көруге болады.
- Ба**ғдарламалық жасақтама осалдықтары**. Осы бөлімде клиент құрылғыларында орнатылған үшінші тарап бағдарламаларының осалдығы туралы ақпарат бар тізімді көруге болады.

Осалдықтарды файлға сақтау үшін, сақтағыңыз келетін осалдықтардың жанына жалаушалар қойып, **Жолдарды CSV файлына экспорттау** түймесін немесе **Жолдарды TXT файлына** экспорттау түймесін басыңыз.

Осы бөлім келесі параметрлерді қамтиды:

Тек т**ү**[зетуге болатын осалды](javascript:toggleBlock()**қ**тарды к**ө**рсету

Егер параметр қосулы болса, бөлімде патчпен жабуға болатын осалдықтар көрсетіледі.

Параметр өшірулі болса, бөлімде патчпен жабуға болатын осалдықтар да, патч жоқ осалдықтар да көрсетіледі.

Əдепкі бойынша, параметр қосулы.

Осалды**қ**ты**ң** [сипаттары](javascript:toggleBlock()

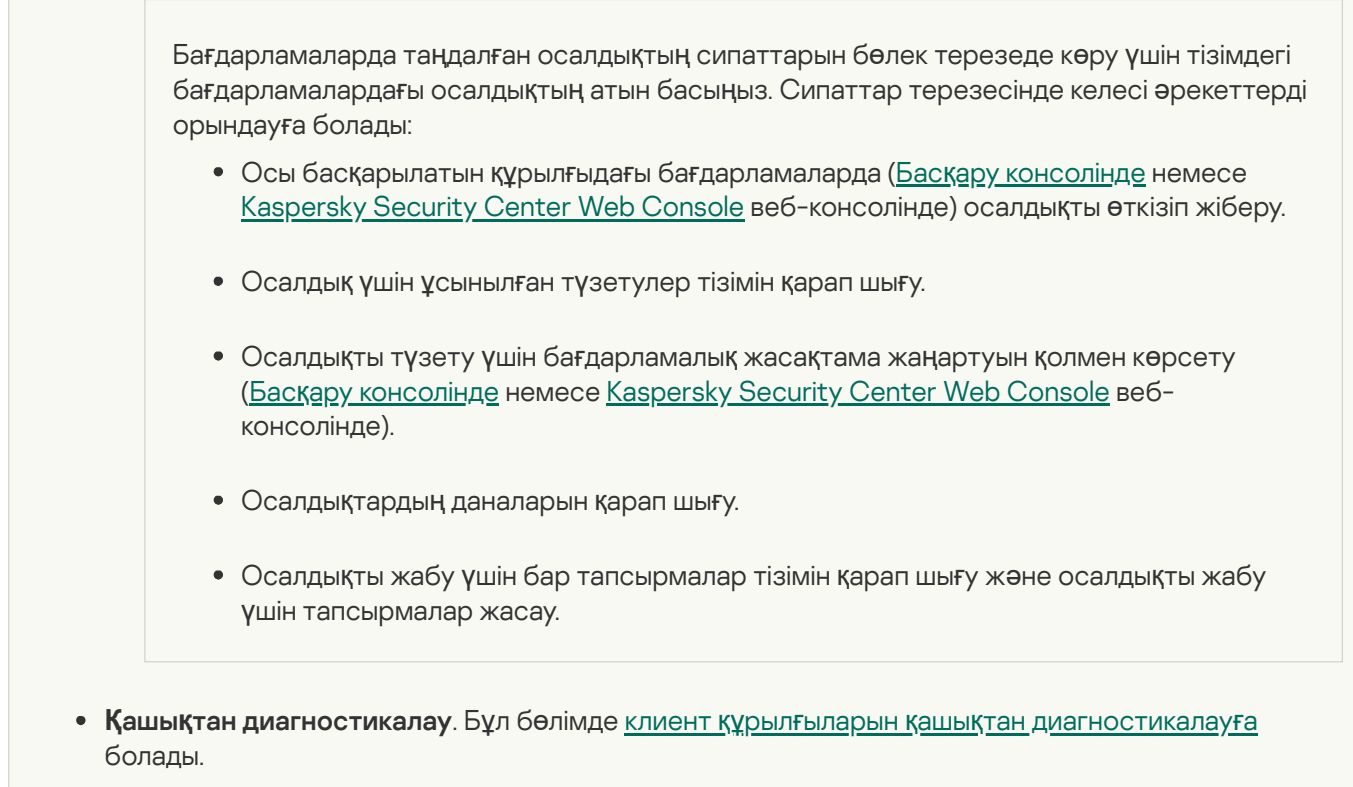

# <span id="page-1185-0"></span>Басқару топтарын жасау

Kaspersky Security Center орнатылғаннан кейін бірден басқару топтарының иерархиясында бір ғана Басқару тобы бар – **Басқарылатын құрылғылар**. Басқару топтарының иерархиясын құру кезінде **Басқарылатын құрылғылар** қалтасына құрылғылар мен виртуалды машиналарды қосып, салынған топтарды қосуға болады (төмендегі суретті қараңыз).

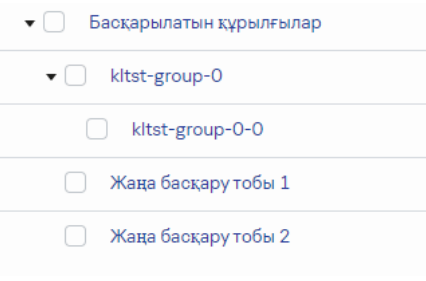

Басқару топтарының иерархиясын қарау

Бас*қ*ару тобын жасау *ү*шін:

- 1. Бағдарламаның негізгі терезесінде **Құрылғылар → Топтардың иерархиясы** бөліміне өтіңіз.
- 2. Басқару тобының құрылымында жаңа басқару тобы қосылатын басқару тобын таңдаңыз.
- 3. **Қосу** түймесін басыңыз.
- 4. Ашылған **Жаңа басқару тобының аты** терезесінде топтың атауын енгізіп, **Қосу** түймесін басыңыз.

Нəтижесінде, консоль ағашында берілген атауы бар жаңа басқару тобы қалтасы пайда болады.

Бағдарлама Active Directory құрылымына немесе домендік желі құрылымына негізделген басқару топтарының құрылымын құруға мүмкіндік береді. Сондай-ақ, мəтіндік файлдан топтар құрылымын жасауға болады.

Бас*қ*ару топтарыны*ң құ*рылымын *құ*ру *ү*шін:

1. Бағдарламаның негізгі терезесінде **Құрылғылар → Топтардың иерархиясы** бөліміне өтіңіз.

2. Импорттау түймесін басыңыз.

Нəтижесінде, басқару топтарының құрылымын жасау шебері іске қосылады. Содан кейін, шебердің нұсқауларын орындаңыз.

# Басқару тобы құрамына құрылғыларды қолмен қосу

Құрылғыларды жылжыту ережелерін жасау арқылы немесе құрылғыларды бір басқару тобынан екіншісіне жылжыту арқылы немесе құрылғыларды таңдалған басқару тобына қосу арқылы құрылғыларды автоматты түрде басқару топтарына жылжытуға болады. Бұл бөлімде құрылғыларды басқару тобына қолмен қосу тəсілі сипатталған.

Та*ң*дал*ғ*ан бас*қ*ару тобына бір немесе бірнеше *құ*рыл*ғ*ыны *қ*олмен *қ*осу *ү*шін:

1. Бағдарламаның негізгі терезесінде **Құрылғылар → Басқарылатын құрылғылар** бөліміне өтіңіз.

- 2. Тізімнің үстіндегі А**ғымдағы жол: <current path> сілтемесінен өтіңіз.**
- 3. Ашылған терезеде құрылғыларды қосуды қажет ететін басқару тобын таңдаңыз.
- 4. **Құрылғылар қосу** түймесін басыңыз.

Нəтижесінде, құрылғыларды жылжыту шебері іске қосылады.

5. Басқару тобына қосқыңыз келетін құрылғылардың тізімін құрастырыңыз.

Құрылғылар тізіміне құрылғыны қосқан кезде немесе құрылғыларды табу нəтижесінде Басқару сервері дерекқорына ақпарат қосылған құрылғыларды ғана қосуға болады.

Тізімге құрылғыларды қалай қосқыңыз келетінін таңдаңыз:

- **Құрылғылар қосу** түймесін басып, құрылғыларды келесі тәсілдердің бірімен көрсетіңіз:
	- Басқару сервері анықтаған құрылғылар тізімінен құрылғыларды таңдаңыз.
	- Құрылғылардың IP мекенжайларын немесе IP ауқымын көрсетіңіз.
	- NetBIOS құрылғы атауын немесе DNS атауын көрсетіңіз.

Құрылғы атауы бар өрісте бос орындар, сондай-ақ келесі тыйым салынған таңбалар болмауы  $k$ керек: \ /  $*$ ;: ` ~ ! @ # \$ ^ & ( ) = + [ ] { } |, < > %.

**Құ**рылғыларды ТХТ пішіміндегі файлдан импорттау үшін **Құрылғыларды файлдан импорттау** түймесін басыңыз. Əрбір құрылғы мекенжайы (немесе құрылғы атауы) бөлек жолда орналасуы тиіс.

Файлда бос орындар, сондай-ақ келесі тыйым салынған таңбалар болмауы керек: \ / \* ; : ` ~ ! @ # \$ ^  $\&$  ( ) = + [ ] { } |, < > %.

- 6. Басқару тобына қосылатын құрылғылар тізімін қараңыз. Сіз құрылғыларды қосу немесе жою арқылы тізімді өңдей аласыз.
- 7. Тізімде қателердің жоқ екеніне көз жеткізгеннен кейін, Келесі түймесін басыңыз.

Шебер құрылғылар тізімін өңдеп, нəтижені көрсетеді. Шебер аяқталғаннан кейін, таңдалған құрылғылар басқару тобының құрамына енеді жəне олар үшін Басқару сервері берген атаулары бар құрылғылар тізімінде көрсетіледі.

# Құрылғыларды басқару тобының құрамына қолмен жылжыту

Құрылғыларды бір басқару тобынан екіншісіне немесе тағайындалмаған құрылғылар тобынан басқару тобына жылжытуға болады.

Бір немесе бірнеше *құ*рыл*ғ*ыны та*ң*дал*ғ*ан бас*қ*ару тобыны*ң құ*рамына жылжыту *ү*шін:

- 1. Құрылғыларды жылжытқыңыз келетін басқару тобын ашыңыз. Ол үшін келесі əрекеттердің бірін орындаңыз:
	- Басқару тобын ашу үшін басты мәзірдегі **Құрылғылар → Топтар → <топтың атауы> → Басқарылатын** бөліміне өтіңіз. **құ**рыл**ғ**ылар
	- **Тағайындалмаған құрылғылар** тобын ашу үшін, басты мәзірде **Табу және орналастыру** Та**ғайындалмаған құрылғылар** бөліміне өтіңіз.
- 2. Басқа топқа жылжыту қажет құрылғылардың жанына жалаушаларды қойыңыз.
- 3. Топқа жылжыту түймесін басыңыз.
- 4. Басқару топтарының иерархиясында таңдалған құрылғыларды жылжытқыңыз келетін басқару тобының жанына жалауша қойыңыз.
- 5. Жылжыту түймесін басыңыз.

Таңдалған құрылғылар таңдалған басқару тобына жылжытылады.

# Құрылғыны жылжыту ережелерін жасау

Құрылғыларды басқару топтары бойынша таратылатын құрылғыны [жылжыту ережелерін](#page-454-0) конфигурациялауға болады.

Құрылғыны жылжыту ережесін жасау үшін:

- 1. Бағдарламаның негізгі терезесінде **Құрылғылар → Жылжыту ережелері** бөліміне өтіңіз.
- 2. **Қосу** түймесін басыңыз.
- 3. Ашылған терезеде, Жалпы қойыншасында келесі деректерді көрсетіңіз:
### [Ережені](javascript:toggleBlock()**ң** атауы

Жаңа белсендіру ережесінің атын көрсетіңіз.

Егер сіз ережені көшірсеңіз, жаңа ереже бастапқы ережемен бірдей атау алады, бірақ оған жақшаға индекс қосылады, мысалы: (1).

#### Бас**қ**[ару тобы](javascript:toggleBlock()

Құрылғылар автоматты түрде жылжытылатын басқару тобын таңдаңыз.

### [Ережені](javascript:toggleBlock() **қ**олдану

Сіз келесі нұсқаның бірін таңдай аласыз:

Əрбір құрылғыда бір рет іске қосу.

Ереже көрсетілген өлшемшарттарға сəйкес келетін əрбір құрылғы үшін бір рет қолданылады.

Əр құрылғыда бір рет, содан кейін Желілік агентті орнатқан сайын іске қосыңыз.

Ереже көрсетілген өлшемшарттарға сəйкес келетін əрбір құрылғы үшін бір рет қолданылады, содан кейін сол құрылғыларда Желілік агент қайта орнатылған кезде ғана қолданылады.

Ережені үнемі қолданыңыз.

Ереже Басқару серверде автоматты түрде орнатылатын кестеге сəйкес қолданылады (əдетте бірнеше сағат сайын).

### Тек бас**қ**[ару тобында орналастырылма](javascript:toggleBlock()**ғ**ан **құ**рыл**ғ**ыларды жылжыту

Егер бұл параметр қосулы болса, тек тағайындалмаған құрылғылар таңдалған топқа көшіріледі.

Егер бұл параметр өшірулі болса, басқа басқару топтарына жататын құрылғылар, сондай-ақ тағайындалмаған құрылғылар таңдалған топқа көшіріледі.

# [Ережені](javascript:toggleBlock() **қ**осу

Егер бұл параметр қосылса, ереже қосылады жəне сақталғаннан кейін бірден қолданыла бастайды.

Егер бұл параметр өшірулі болса, ереже жасалады, бірақ ол қосылмайды. Бұл параметрді өшірмейінше, ереже жұмыс істемейді.

4. Ереже шарттары қойыншасында құрылғылар басқару тобына жылжытылатын кемінде бір өлшемшартті кө[рсеті](#page-1190-0)ңіз.

#### 5. Сақтау түймесін басыңыз.

Жылжыту ережесі жасалады. Ол жылжыту ережелерінің тізімінде пайда болады.

Тізімдегі ереже неғұрлым жоғары болса, оның басымдығы да соғұрлым жоғары болады. Жылжыту ережесінің басымдылығын арттыру немесе азайту үшін ережені сəйкесінше тізімде жоғары немесе төмен жылжыту үшін тінтуірді пайдаланыңыз.

Егер құрылғының атрибуттары бірден бірнеше ережеге сай келсе, онда құрылғы үлкен басымдыққа ие ереженің мақсатты тобына көшіріледі (ережелер тізімінде жоғары тұр).

# <span id="page-1189-0"></span>Құрылғыны жылжыту ережелерін көшіру

Құрылғыларды жылжыту ережелерін көшіруге болады, мысалы, əртүрлі мақсатты басқару топтары үшін бірнеше бірдей ереже керек болса.

Құрылғыны жылжыту ережесін көшіру үшін:

1. Келесі əрекеттердің бірін орындаңыз:

- Бағдарламаның негізгі терезесінде **Құрылғылар → Жылжыту ережелері** бөліміне өтіңіз.
- Бағдарламаның негізгі терезесінде **Табу және орналастыру → Орналастыру және тағайындау →** Жылжыту ережелері бөліміне өтіңіз.

Құрылғыларды жылжыту ережелерінің тізімі көрсетіледі.

- 2. Көшіре қажет ережеге қарама-қарсы жалауша қойыңыз.
- 3. Көшіру түймесін басыңыз.
- 4. Ашылған терезеде, қажет болса **Жалпы** қойыншасындағы деректерді өзгертіңіз немесе параметрлерді өзгертпей, тек ережені көшіре қажет болса, қолданыстағы мəндерді қалдырыңыз:

# [Ережені](javascript:toggleBlock()**ң** атауы

Жаңа белсендіру ережесінің атын көрсетіңіз.

Егер сіз ережені көшірсеңіз, жаңа ереже бастапқы ережемен бірдей атау алады, бірақ оған жақшаға индекс қосылады, мысалы: (1).

# Бас**қ**[ару тобы](javascript:toggleBlock()

Құрылғылар автоматты түрде жылжытылатын басқару тобын таңдаңыз.

# [Ережені](javascript:toggleBlock() **қ**олдану

Сіз келесі нұсқаның бірін таңдай аласыз:

Əрбір құрылғыда бір рет іске қосу.

Ереже көрсетілген өлшемшарттарға сəйкес келетін əрбір құрылғы үшін бір рет қолданылады.

Əр құрылғыда бір рет, содан кейін Желілік агентті орнатқан сайын іске қосыңыз.

Ереже көрсетілген өлшемшарттарға сəйкес келетін əрбір құрылғы үшін бір рет қолданылады, содан кейін сол құрылғыларда Желілік агент қайта орнатылған кезде ғана қолданылады.

Ережені үнемі қолданыңыз.

Ереже Басқару серверде автоматты түрде орнатылатын кестеге сəйкес қолданылады (əдетте бірнеше сағат сайын).

### Тек бас**қ**[ару тобында орналастырылма](javascript:toggleBlock()**ғ**ан **құ**рыл**ғ**ыларды жылжыту

Егер бұл параметр қосулы болса, тек тағайындалмаған құрылғылар таңдалған топқа көшіріледі.

Егер бұл параметр өшірулі болса, басқа басқару топтарына жататын құрылғылар, сондай-ақ тағайындалмаған құрылғылар таңдалған топқа көшіріледі.

### [Ережені](javascript:toggleBlock() **қ**осу

Егер бұл параметр қосылса, ереже қосылады жəне сақталғаннан кейін бірден қолданыла бастайды.

Егер бұл параметр өшірулі болса, ереже жасалады, бірақ ол қосылмайды. Бұл параметрді өшірмейінше, ереже жұмыс істемейді.

- 5. **Ереже шарттары** қойыншасында автоматты түрде жылжыту қажет құрылғылар үшін өлшемшарттарды кө[рсеті](#page-1190-0)ңіз.
- 6. Сақтау түймесін басыңыз.

<span id="page-1190-0"></span>Жаңа жылжыту ережесі жасалады. Ол жылжыту ережелерінің тізімінде пайда болады.

# Құрылғыны жылжыту ережелеріне арналған шарттар

Клиент құрылғыларын басқару топтарына жылжыту ережелерін <u>жасау </u>немесе <u>кө[шіру](#page-1189-0) к</u>езінде, **Ереже шарттары** қойыншасында <u>құрылғыларды [жылжыту](#page-454-0)</u> шарттарын жасайсыз. Қандай құрылғыларды жылжыту керектігін анықтау үшін келесі критерийлерді қолдануға болады:

- Клиент құрылғыларына берілген тегтер.
- Желі параметрлері. Мысалы, IP мекенжайлары бар құрылғыларды көрсетілген ауқымнан жылжытуға болады.
- Желілік агент немесе Басқару сервері сияқты клиент құрылғыларында орнатылған басқарылатын бағдарламалар.
- Клиент құрылғылары болып табылатын виртуалды машиналар.
- Клиент құрылғылары бар Active Directory (OU) еншілес бөлімшелері туралы ақпарат.
- Клиент құрылғылары бар бұлттық сегмент туралы ақпарат.

Төменде, сіз бұл ақпаратты құрылғыларды жылжыту ережесінде қалай көрсету керектігі туралы сипаттама таба аласыз.

Ережеде бірнеше шарттар көрсетілсе, AND логикалық операторы іске қосылады жəне барлық шарттар бір уақытта қолданылады. Егер сіз қандай да бір параметрлерді таңдамасаңыз немесе кейбір өрістерді бос қалдырсаңыз, мұндай шарттар қолданылмайды.

Қойынша Тегтер

Бұл қойыншада бұған дейін клиент құрылғыларының сипаттамаларына қосылған кілт сөздер [\(тегтер\)](#page-1221-0) бойынша құрылғыларды іздеуді конфигурациялауға болады. Бұл үшін қажетті тегтерді таңдаңыз. Сонымен қатар, сіз келесі параметрлерді қосуға болады:

# К**ө**[рсетілген тегтерсіз](javascript:toggleBlock() **құ**рыл**ғ**ылар**ғ**а **қ**олдану

Егер бұл параметр қосулы болса, аталған тегтері бар барлық құрылғылар құрылғыларды жылжыту ережесінен шығарылады. Егер бұл параметр өшірулі болса, құрылғыларды жылжыту ережесі барлық таңдалған тегтері бар құрылғыларға қолданылады.

Əдепкі бойынша, параметр өшірулі.

# [Кем дегенде бір к](javascript:toggleBlock()**ө**рсетілген тег с**ə**йкес келген жа**ғ**дайда **қ**олдану

Егер бұл параметр қосулы болса, құрылғыларды жылжыту ережесі таңдалған тегтердің кем дегенде біреуі бар клиент құрылғыларына қолданылады. Егер бұл параметр өшірулі болса, құрылғыларды жылжыту ережесі барлық таңдалған тегтері бар құрылғыларға қолданылады.

Əдепкі бойынша, параметр өшірулі.

# Қойынша Желі

Бұл қойыншада құрылғыларды жылжыту ережесін ескеретін құрылғылардың желілік деректерін көрсетуге болады:

# [Windows желісіндегі](javascript:toggleBlock() **құ**рыл**ғ**ыны**ң** атауы

Windows желісіндегі құрылғы атауы (NetBIOS атауы) немесе IPv4 мекенжайы не IPv6 мекенжайы.

# • [Windows домені](javascript:toggleBlock() ?

Құрылғыларды жылжыту ережесі көрсетілген Windows доменіне қосылған барлық құрылғыларға қолданылады.

# **Құ**рыл**ғ**ыны**ң** [DNS аты](javascript:toggleBlock()

Жылжытқыңыз келетін клиент құрылғысының доменінің DNS атауы. Желіңізде DNS сервері болса, осы өрісті толтырыңыз.

Kaspersky Security Center үшін пайдаланып жатқан дерекқорда тіркелімді ескере отырып сұрыптау конфигурацияланған болса, құрылғының DNS атауын көрсеткенде тіркемді ескеріңіз. Əйтпесе, құрылғыны көшіру ережесі жұмыс істемейді.

# **DNS** домені<sup>?</sup>

Құрылғыларды жылжыту ережесі көрсетілген негізгі DNS суффиксіне қосылған барлық құрылғыларға қолданылады. Желіңізде DNS сервері болса, осы өрісті толтырыңыз.

### [IP ау](javascript:toggleBlock()**қ**ымы

Бұл параметр қосулы болса, енгізу өрістерінде сіз іздеген құрылғылар кіруі тиісті аралықтың бастапқы жəне соңғы IP мекенжайларын көрсетуге болады.

Əдепкі бойынша, параметр өшірулі.

### Бас**қ**[ару серверіне](javascript:toggleBlock() **қ**осылу**ғ**а арнал**ғ**ан IP мекенжайы

Егер бұл параметр қосылса, клиент құрылғылары Басқару серверіне қосылатын IP мекенжайларын белгілеуге болады. Бұл үшін, барлық қажетті IP мекенжайларын қамтитын IP ауқымын көрсетіңіз.

Əдепкі бойынша, параметр өшірулі.

### [Байланыс профилі](javascript:toggleBlock() **ө**згертілді

Келесі мəндердің бірін таңдаңыз:

- . Құрылғыларды жылжыту ережесі тек қосылым профилі өзгертілген клиент құрылғыларына И**ə** қатысты қолданылады.
- . Құрылғыларды жылжыту ережесі тек қосылым профилі өзгермеген клиент құрылғыларына Жо**қ** қатысты қолданылады.
- . Шарт қолданылмайды. М**ə**н та**ң**далма**ғ**ан

# Бас**қ**а Бас**қ**[ару серверімен бас](javascript:toggleBlock()**қ**арылады

Келесі мəндердің бірін таңдаңыз:

- . Құрылғыларды жылжыту ережесі тек басқа Басқару серверлері басқаратын клиент И**ə** құрылғыларына қолданылады. Бұл Серверлер құрылғыларды жылжыту ережесін конфигурациялайтын Серверден ерекшеленеді.
- . Құрылғыларды жылжыту ережесі тек ағымдағы Басқару сервері басқаратын клиент Жо**қ** құрылғыларына қолданылады.
- . Шарт қолданылмайды. М**ə**н та**ң**далма**ғ**ан

# Қойынша Бағдарламалар

Бұл қойыншада клиент құрылғыларында орнатылған басқарылатын бағдарламалар мен операциялық жүйелер негізінде құрылғыларды жылжыту ережесін конфигурациялауға болады:

### [Желілік агент орнатыл](javascript:toggleBlock()**ғ**ан

Келесі мəндердің бірін таңдаңыз:

- . Құрылғыларды жылжыту ережесі тек Желілік агент орнатылған клиент құрылғыларына И**ə** қолданылады.
- . Құрылғыларды жылжыту ережесі тек Желілік агент орнатылмаған клиент құрылғыларына Жо**қ** қолданылады.
- . Шарт қолданылмайды. М**ə**н та**ң**далма**ғ**ан

### Ба**ғ**[дарламалар](javascript:toggleBlock()

Бұл құрылғыларға құрылғыларды жылжыту ережесі қолданылуы үшін клиент құрылғыларында қандай басқарылатын бағдарламалар орнатылуы керек екенін көрсетіңіз. Мысалы, Kaspersky Security Center 14.2 Желілік агенті немесе Kaspersky Security Center 14.2 Бас**қ**ару сервері тармағын таңдаңыз.

Егер сіз басқарылатын бағдарламаны таңдамасаңыз, шарт қолданылмайды.

# [Операциялы](javascript:toggleBlock()**қ** ж**ү**йені**ң** н**ұ**с**қ**асы

Операциялық жүйенің нұсқасына негізделген клиент құрылғыларын таңдауға болады. Ол үшін клиент құрылғыларында орнатылатын операциялық жүйелерді көрсетіңіз. Нəтижесінде, құрылғыларды жылжыту ережесі таңдалған операциялық жүйелері бар клиент құрылғыларына қолданылады.

Бұл параметрі өшірулі болса, шарт қолданылмайды. Əдепкі бойынша, параметр өшірулі.

### [Операциялы](javascript:toggleBlock()**қ** ж**ү**йені**ң** биттік **ө**лшемі

Сіз клиент құрылғыларын операциялық жүйенің бит өлшеміне қарай таңдай аласыз. Операциялы**қ** ж**үйенің биттік өлшемі** өрісінде келесі мәндердің бірін таңдай аласыз:

- . Белгісіз
- . x86
- . AMD64
- . IA64

Клиент *құ*рыл*ғ*ыларыны*ң* операциялы*қ* <sup>ж</sup>*ү*йесіні*ң* бит *ө*лшемін тексеру *ү*шін:

1. Бағдарламаның негізгі терезесінде **Құрылғылар → Басқарылатын құрылғылар** бөліміне өтіңіз.

- 2. Оң жақта **Бағандар параметрлері** түймесін (  $\approx$  ) басыңыз.
- 3. Операциялық жүйенің биттік өлшемі параметрін таңдап, Сақтау түймесін басыңыз.

Осыдан кейін, əрбір басқарылатын құрылғы үшін операциялық жүйенің бит өлшемі көрсетіледі.

# [Операциялы](javascript:toggleBlock()**қ** ж**ү**йені**ң қ**ызметтік бума н**ұ**с**қ**асы

Өрісте орнатылған операциялық жүйе пакетінің нұсқасын көрсетуге болады (X.Y пішімінде), оның болуы бойынша құрылғыға құрылғыны жылжыту ережесі қолданылады. Əдепкі бойынша нұсқаның мəндері белгіленбеген.

### [Пайдаланушы сертификаты](javascript:toggleBlock()

Келесі мəндердің бірін таңдаңыз:

- Орнатылған. Құрылғыларды жылжыту ережесі тек ұялы құрылғы сертификаты бар ұялы құрылғыларға қолданылады.
- Орнатылмаған. Құрылғыларды жылжыту ережесі тек ұялы құрылғы сертификаты жоқ ұялы құрылғыларға қатысты қолданылады.
- . Шарт қолданылмайды. М**ə**н та**ң**далма**ғ**ан

Бұл параметр тек Windows операциялық жүйелері үшін қолданылады.

Таңдалған операциялық жүйеде тең, анағұрлым ерте немесе анағұрлым кеш жинақ нөмірі болуы керек пе екенін көрсетуге болады. Сондай-ақ, көрсетілген нөмірден басқа барлық жинақ нөмірлері үшін құрылғыларды жылжыту ережелерін конфигурациялауға болады.

[Операциялы](javascript:toggleBlock()**қ** ж**ү**йе шы**ғ**арылымыны**ң** н**ө**мірі

Бұл параметр тек Windows операциялық жүйелері үшін қолданылады.

Таңдалған операциялық жүйеде тең, анағұрлым ерте немесе анағұрлым кеш жинақ нөмірі болуы керек пе екенін көрсетуге болады. Сондай-ақ, көрсетілген нөмірден басқа барлық жинақ нөмірлері үшін құрылғыларды жылжыту ережелерін конфигурациялауға болады.

# Қойынша Виртуалды машиналар

Бұл қойыншада, құрылғылардың виртуалды машиналар немесе виртуалды жұмыс үстелдері инфрақұрылымының (VDI) бөлігі екендігіне байланысты, бұл клиент құрылғыларын жылжыту ережелерінің параметрлерін конфигурациялауға болады:

[Виртуалды машина болып табылады](javascript:toggleBlock()

Ашылмалы тізімде келесі мəндердің бірін таңдай аласыз:

- . Шарт қолданылмайды. **Қ**олданылмайды
- . Жылжытылатын құрылғылар виртуалды машиналар болмауы керек. Жо**қ**
- . Жылжытылатын құрылғылар виртуалды машиналар болуы керек. И**ə**
- . Виртуалды машинаны**ң** т**ү**рі
- [Virtual Desktop Infrastructure](javascript:toggleBlock() б**ө**лігі

Ашылмалы тізімде келесі мəндердің бірін таңдай аласыз:

- . Шарт қолданылмайды. **Қ**олданылмайды
- . Жылжытылатын құрылғылар VDI бөлігі болмауы керек. Жо**қ**
- . Жылжытылатын құрылғылар VDI бөлігі болуы керек. И**ə**

Бұл қойыншада сіз Active Directory еншілес бөлімшесінің құрамына кіретін құрылғыларды жылжыту қажет екенін көрсете аласыз. Сондай-ақ, аталған Active Directory бөлімшесінің барлық еншілес бөлімшелерінен құрылғыны жылжытуға болады:

# **Құ**рыл**ғ**[ы Active Directory](javascript:toggleBlock() **ұ**йымды**қ** б**ө**лімшесінде орналас**қ**ан

Егер бұл параметр қосулы болса, құрылғыларды жылжыту ережесі параметрдің астындағы тізімде көрсетілген Active Directory еншілес бөлімшесіндегі құрылғыларға қолданылады.

Əдепкі бойынша, параметр өшірулі.

# Еншілес **ұ**йымды**қ** б**ө**[лімшелерін](javascript:toggleBlock() **қ**осу

Бұл параметр қосулы болса, Active Directory көрсетілген ұйымдық бірлігінің еншілес бөлімшелеріне кіретін құрылғылар таңдауға қосылады.

Əдепкі бойынша, параметр өшірулі.

- . **Құ**рыл**ғ**ыларды еншілес б**ө**лімшелерден с**ə**йкес ішкі топтар**ғ**а жылжыту
- . Жа**ң**адан аны**қ**тал**ғ**ан **құ**рыл**ғ**ыларды**ң** са**қ**тау орындарына **қ**атысты ішкі топтарды жасау
- . Active Directory каталогында жо**қ қ**осал**қ**ы топтарды жою
- **Құ**рыл**ғ**[ы Active Directory тобыны](javascript:toggleBlock()**ң** м**ү**шесі болып табылады

Егер бұл параметр қосылса, құрылғыларды жылжыту ережесі параметрдің астындағы тізімде көрсетілген Active Directory тобындағы құрылғыларға қатысты қолданылады.

Əдепкі бойынша, параметр өшірулі.

# Қойынша Бұлттық сегменттер

Бұл қойындыда белгілі бір бұлттық сегменттерге жататын құрылғыларды жылжыту қажет екенін көрсетуге болады:

**Құ**рыл**ғ**ы б**ұ**лтты**қ** [сегментте](javascript:toggleBlock() орналас**қ**ан

Бұл параметрді таңдағанда, құрылғыларды жылжыту ережесі бұлттық сегментке жататын клиент құрылғыларына қатысты қолданылады. Параметрдің астындағы тізімдегі ішкі желіге дейін қажетті бұлттық сегментті таңдауға болады.

Əдепкі бойынша, параметр өшірулі.

### **Қ**осал**қ**[ы нысандарды](javascript:toggleBlock() **қ**осу

Бұл параметрді таңдағанда, құрылғыларды жылжыту ережесі таңдалған бұлттық сегментке ғана емес, сонымен қатар осы сегменттің еншілес нысандарына да қолданылады.

Əдепкі бойынша, параметр өшірулі.

- . **Құ**рыл**ғ**ыларды кірістірілген нысандардан с**ə**йкес **қ**осал**қ**ы топтар**ғ**а жылжыту
- . Жа**ң**адан аны**қ**тал**ғ**ан **құ**рыл**ғ**ыларды**ң** са**қ**тау орындарына **қ**атысты ішкі топтарды жасау

. Б**ұ**лтты**қ** сегменттерде с**ə**йкестік жо**қ** ішкі топтарды жою

# **Құ**рыл**ғ**ы API ар**қ**[ылы табылды](javascript:toggleBlock()

Ашылмалы тізімнен, құрылғының API құралдарымен анықталады ма екенін таңдауға болады:

- AWS. Құрылғы AWS API арқылы табылды, яғни құрылғы AWS бұлтты ортасында орналасқан.
- Azure. Құрылғы Azure API арқылы табылды, яғни құрылғы Azure бұлтты ортасында орналасқан.
- Google Cloud. Құрылғы Google API арқылы табылды, яғни құрылғы Google Cloud бұлтты ортасында орналасқан.
- . Құрылғы AWS, Azure немесе Google API арқылы табылмайды, яғни ол бұлтты ортадан тыс Жо**қ** жерде немесе бұлтты ортада, бірақ API көмегімен іздеу үшін қолжетімді емес.
- К**өрсетілмеген**. Бұл шарт қолданылмайды.

# Құрылғы белсенді емес кезде əрекеттерді қарау жəне конфигурациялау

Егер басқару тобының клиент құрылғылары белсенді болмаса, сіз бұл туралы хабарландыру ала аласыз. Сондай-ақ, мұндай құрылғыларды автоматты түрде жоюға болады.

Бас*қ*ару тобында *құ*рыл*ғ*ылар белсенді болма*ғ*ан кезде *ə*рекеттерді <sup>к</sup>*ө*ру немесе конфигурациялау *ү*шін:

- 1. Бағдарламаның негізгі терезесінде **Құрылғылар → Топтардың иерархиясы** бөліміне өтіңіз.
- 2. Қажетті басқару тобының атауын таңдаңыз.

Басқару тобының сипаттары терезесі ашылады.

- 3. Сипаттар терезесінде Параметрлер қойыншасына өтіңіз.
- 4. Иелену бөлімінде келесі параметрлерді қосыңыз немесе өшіріңіз:
	- [Тектік топтан иелену](javascript:toggleBlock() ?

Егер жалауша қойылса, осы бөлімдегі параметрлер клиент құрылғысы кіретін тектік топтан иеленетін болады. Егер жалауша қойылса, **Құрылғының желідегі белсенділігі** параметрлер блогындағы параметрлерді өзгерту мүмкін емес.

Бұл параметр тектік басқару тобы бар басқару тобы үшін ғана қолжетімді.

Əдепкі бойынша, параметр қосулы.

[Еншілес топтарда](javascript:toggleBlock()**ғ**ы параметрлерді м**ə**жб**ү**рлеп иелену

Параметрлер мəндері еншілес топтарға бөлінеді, бірақ еншілес топтардың сипаттарында бұл параметрлер өзгертулер үшін қолжетімді емес.

Əдепкі бойынша, параметр өшірулі.

5. **Құрылғы белсенділігі** бөлімінде келесі параметрлерді қосыңыз немесе өшіріңіз:

# **Құ**рыл**ғ**[ы мынанша \(т](javascript:toggleBlock()**ə**улік) астам белсенді емес болса, **ə**кімшіге хабарлау

Егер бұл параметр қосулы болса, əкімші құрылғылардың белсенді еместігі туралы хабарландыру алады. Енгізу өрісінде сіз **Құрылғы желіде ұзақ уақыт бойы белсенді емес болып <b>қалды** оқиғасын қалыптастыратын уақыт аралығын орната аласыз. Əдепкі бойынша белгіленген уақыт аралығы – 7 күн.

Əдепкі бойынша, параметр қосулы.

### Мына уа**қ**ыттан к**ө**[бірек белсенді](javascript:toggleBlock() емес болса, **құ**рыл**ғ**ыны топтан жойы**ң**ыз (т**ə**улік)

Егер бұл параметр қосулы болса, құрылғы басқару тобынан автоматты түрде жойылатын уақыт аралығын көрсетуге болады. Əдепкі бойынша белгіленген уақыт аралығы – 60 күн.

Əдепкі бойынша, параметр қосулы.

6. Сақтау түймесін басыңыз.

Сіздің өзгертулеріңіз сақталды жəне қолданылды.

# Құрылғы күйлері туралы

Kaspersky Security Center бағдарламасы əрбір басқарылатын құрылғыға күй тағайындайды. Нақты күйі, пайдаланушы анықтаған шарттардың орындалғанына байланысты. Кейбір жағдайларда Kaspersky Security Center құрылғысына күй тағайындау кезінде құрылғының желіде көрінуін ескереді (төмендегі кестені қараңыз). Erep Kaspersky Security Center құрылғыны екі сағат ішінде желіден таппаса, құрылғының көрінуі Офлайн мәніне ие болады.

Келесі күйлер бар:

- Критикалы*қ* немесе Критикалы*қ* / <sup>К</sup>*ө*зге <sup>к</sup>*ө*рінетін.
- Ескерту немесе Ескерту / <sup>К</sup>*ө*зге <sup>к</sup>*ө*рінетін.
- ОК немесе ОК / <sup>К</sup>*ө*зге <sup>к</sup>*ө*рінетін.

Төмендегі кестеде құрылғыға Критикалы*қ* немесе Ескерту күйін жəне олардың мүмкін мəндерін тағайындау үшін əдепкі бойынша шарттар келтірілген.

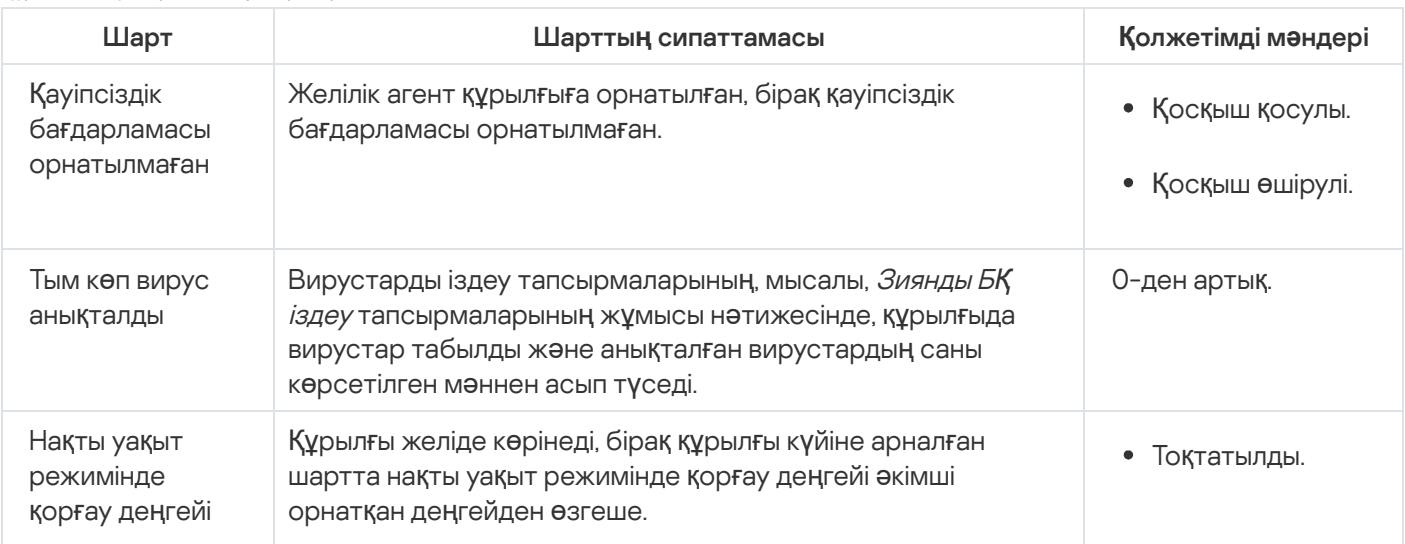

Құрылғыға күйлер белгілеу шарттары

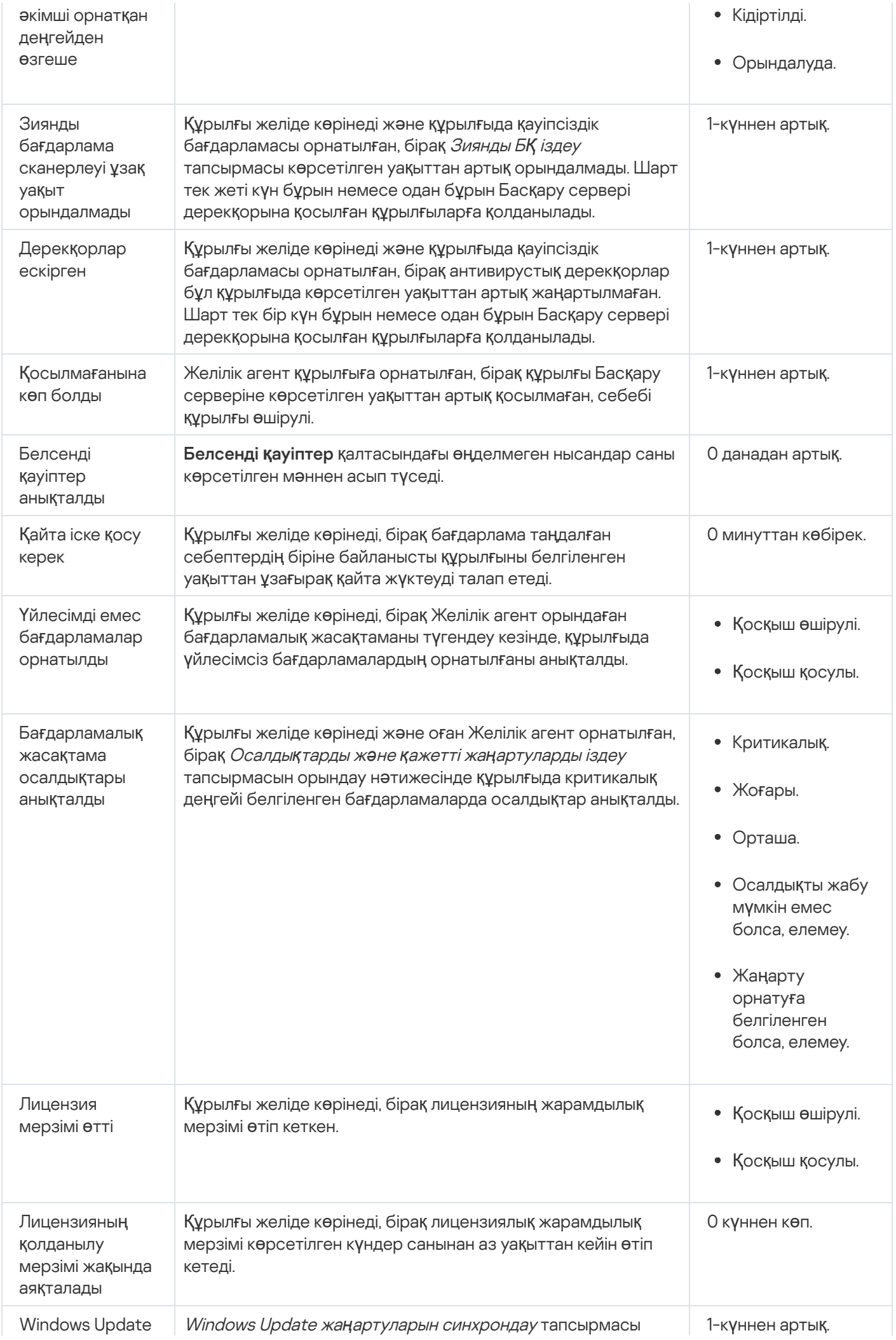

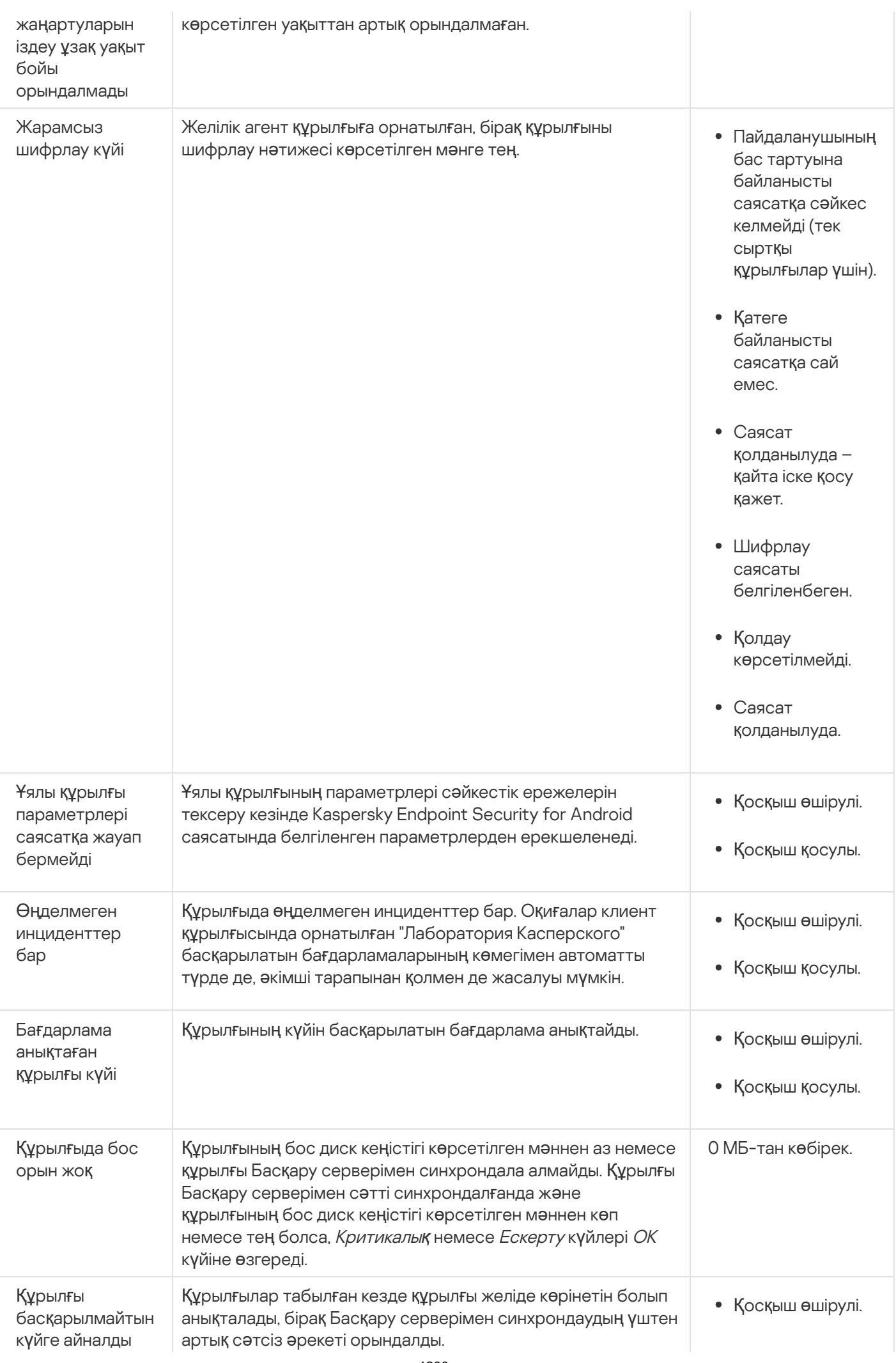

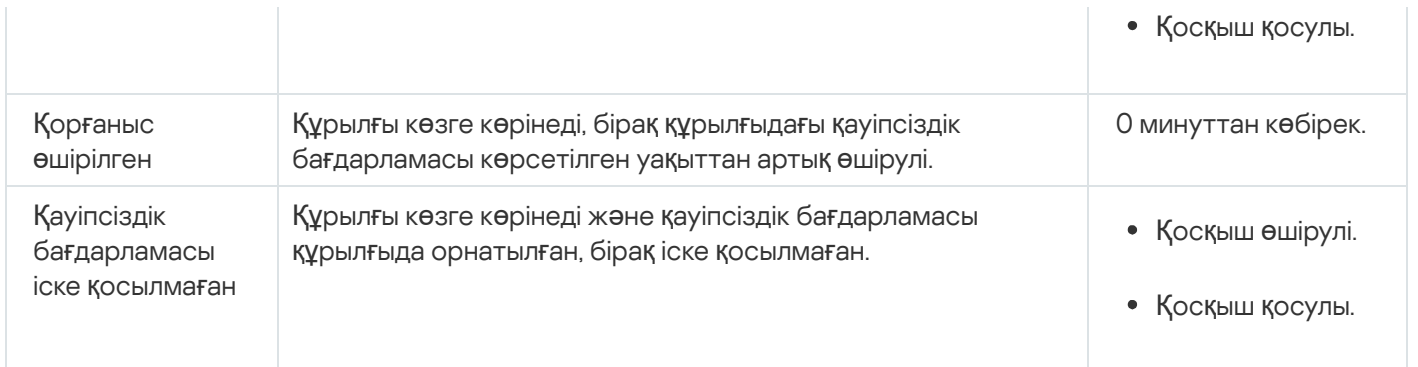

Kaspersky Security Center бағдарламасы белгіленген шарттарды орындау кезінде басқару тобындағы құрылғы күйін автоматты түрде ауыстырып қосуды конфигурациялауға мүмкіндік береді. Белгіленген шарттарды орындау кезінде, клиент құрылғысына келесі күйлердің бірі беріледі: Критикалы*қ* немесе Ескерту. Белгіленген шарттарды орындамаған жағдайда, клиент құрылғысына ОК күйі беріледі.

Бір шарттың əртүрлі мəндеріне əртүрлі күйлер сəйкес келуі мүмкін. Мысалы, əдепкі бойынша 3 к**ү**ннен арты**қ** мәні бар **Дерекқорлар ескірген** шартын ұстанған кезде клиент құрылғысына *Ескерту* күйі, ал **7 күннен артық** мəні бар шартты ұстанған кезде клиент құрылғысына Критикалы*қ* күйі беріледі.

Kaspersky Security Center бағдарламасын алдыңғы нұсқасынан жаңартып жатсаңыз, Критикалы*қ* немесе Ескерту күйін тағайындау үшін Дерек**қ**орлар ескірген шартының мəні өзгермейді.

Kaspersky Security Center бағдарламасы құрылғыға күй тағайындаған кезде, кейбір шарттар үшін ("Шарттар сипаттамасы" бағанын қараңыз) құрылғылардың көзге көрінуі ескеріледі. Мысалы, басқарылатын құрылғыға Критикалы*қ* күйі берілген болса, Дерекқорлар ескірген шарты орындалғандықтан, құрылғы үшін көзге көрінетін болғандықтан, құрылғыға ОК күйі беріледі.

# Құрылғылардың күйлерін ауыстыруды конфигурациялау

Құрылғыға Критикалы*қ* немесе Ескерту күйлерін тағайындау шарттарын өзгерте аласыз.

*Құ*рыл*ғ*ыны*ң* <sup>к</sup>*ү*йін Критикалы*қ* деп *ө*згерту *ү*шін:

1. Сипаттар терезесін келесі тəсілдердің бірімен ашыңыз:

- Басқару сервері саясатының мәнмәтіндік мәзіріндегі **Саясаттар** қалтасында **Сипаттар** тармағын тандаңыз.
- Басқару тобының мәнмәтіндік мәзірінде Сипаттар тармағын таңдаңыз.
- 2. Ашылған **Сипаттар** терезесінде **Құрылғының күйі** бөлімін таңдаңыз.
- 3. Осы кезде Критикалыққа орнату бөлімінде тізімдегі шарт үшін жалауша қойыңыз.

Алайда, сіз ата-ана [саясатында](#page-436-0) бұғаталмаған параметрлерді өзгерте аласыз.

4. Таңдалған шарт үшін өзіңізге қажетті мəнді белгілеңіз.

Барлық шарттар емес, тек кейбірі үшін мəндерді орнатуыңызға болады.

5. ОК түймесін басыңыз.

Белгіленген шарттарды орындамаған жағдайда, басқарылатын құрылғыға Критикалы*қ* күйі тағайындалады.

*Құ*рыл*ғ*ыны*ң* <sup>к</sup>*ү*йін Ескерту деп *ө*згерту *ү*шін:

- 1. Сипаттар терезесін келесі тəсілдердің бірімен ашыңыз:
	- Басқару сервері саясатының мәнмәтіндік мәзіріндегі **Саясаттар** қалтасында **Сипаттар** тармағын таңдаңыз.
	- Басқару тобының мәнмәтіндік мәзірінде Сипаттар тармағын таңдаңыз.
- 2. Ашылған **Сипаттар** терезесінде **Құрылғының күйі** бөлімін таңдаңыз.
- 3. Осы кезде Ескертуге орнату бөлімінде тізімдегі шарт үшін жалауша қойыңыз.

Алайда, сіз ата-ана [саясатында](#page-436-0) бұғаталмаған параметрлерді өзгерте аласыз.

4. Таңдалған шарт үшін өзіңізге қажетті мəнді белгілеңіз.

Барлық шарттар емес, тек кейбірі үшін мəндерді орнатуыңызға болады.

5. ОК түймесін басыңыз.

Белгіленген шарттарды орындамаған жағдайда, басқарылатын құрылғыға Ескерту күйі тағайындалады.

# Клиент құрылғысының жұмыс үстеліне қашықтан қосылу

Əкімші құрылғыда орнатылған Желілік агент арқылы клиент құрылғысының жұмыс үстеліне қашықтан қатынаса алады. Желілік агентті пайдаланып клиент құрылғысына қашықтан қосылу, клиент құрылғысының TCP жəне UDP порттары қатынасу үшін жабық болған жағдайда да мүмкін болады.

Құрылғыға қосылғаннан кейін, əкімші осы құрылғыдағы ақпаратқа толық қатынас алады жəне онда орнатылған бағдарламаларды басқара алады.

Қашықтан қосылу, мақсатты басқарылатын құрылғының операциялық жүйесінің параметрлерінде рұқсат етілуі тиіс. Мысалы, Windows 10 жүйесінде бұл параметр **Қ**ашы**қ**та**ғ**ы к**ө**мекшіні осы компьютерге **қ**осу**ғ**а  $\mathsf{p}\mathsf{y}$ қсат беру деп аталады (оны Басқару тақтасы → Жүйе және қауіпсіздік → Жүйе → Қашықтан **қатынасуды конфигурациялау** тармағынан табуға болады). Осалдықтар мен патчтарды басқаруға лицензияңыз болса, басқарылатын құрылғымен қосылым орнатылған кезде осы параметрді мəжбүрлеп қоса аласыз. Лицензияңыз болмаса, осы параметрді мақсатты басқарылатын құрылғыда жергілікті түрде қосыңыз. Осы параметр өшірулі болса, қашықтан қосылу мүмкін емес.

Құрылғымен қашықтан қосылым орнату үшін сізде екі утилита болуы тиіс:

"Лаборатория Касперского" klsctunnel утилитасы. Бұл утилита əкімшінің жұмыс станциясында сақталуы тиіс. Сіз осы утилитаны, клиент құрылғысы мен Басқару сервері арасында байланысты туннельдеу үшін қолданасыз.

Kaspersky Security Center бағдарламасы Басқару консолінен TCP қосылымдарын Басқару сервері арқылы жəне одан əрі Желілік агент арқылы басқарылатын құрылғыдағы белгіленген портқа туннельдеуге мүмкіндік береді. Туннельдеу, егер Басқару консолі бар құрылғыны құрылғыға тікелей қосу мүмкін болмаса, Басқару консолі орнатылған құрылғыдағы клиент қолданбасын басқарылатын құрылғыдағы TCP портына қосу үшін қолданылады.

Қашықтағы клиент құрылғысы мен Басқару сервері арасындағы байланысты туннельдеу, құрылғыда Басқару серверіне қосылуға арналған порт қолжетімді болмаған кезде қажет. Құрылғыдағы порт келесі жағдайларда қолжетімді болмауы мүмкін:

- Қашықтағы құрылғы NAT механизмі қолданылатын жергілікті желіге қосылған.
- Қашықтағы құрылғы Басқару серверінің жергілікті желісіне кіреді, бірақ оның порты желілік экранмен жабылған.
- Microsoft Windows "Қашықтағы жұмыс үстеліне қосылу орындалуда" стандартты құрамдасы. Қашықтағы жұмыс үстеліне қосылу Windows mstsc.exe штаттық утилитасы арқылы, осы утилитаның жұмыс параметрлеріне сай орындалады.

Пайдаланушының қашықтағы жұмыс үстелінің қолданыстағы сеансына қосылу, пайдаланушыны хабарландырусыз жүзеге асырылады. Əкімшіні сеансқа қосқаннан кейін, құрылғының пайдаланушысы сеанстан алдын ала хабарландырусыз өшіріледі.

Клиент *құ*рыл*ғ*ысыны*ң* <sup>ж</sup>*ұ*мыс *ү*стеліне *қ*ашы*қ*тан *қ*осылу *ү*шін:

- 1. ММС негізіндегі Басқару консолінде, Басқару сервері саясатының контекстік мәзірінен **Сипаттар** тармағын тандаңыз.
- 2. Ашылған Басқару сервері сипаттары терезесінде **Басқару серверіне қосылу параметрлері → Қосылу** порттары бөліміне өтіңіз.
- 3. Kaspersky Security Center Web Console үшін RDP портын ашу параметрі қосулы екеніне көз жеткізіңіз.
- 4. Kaspersky Security Center Web Console веб-консолінде **Құрылғылар → Басқарылатын құрылғылар →** Топтар қойындысына өтіп, қатынас алғыңыз келетін құрылғыны қамтитын басқару тобын таңдаңыз.
- 5. Қатынас алғыңыз келетін құрылғыға қарама-қарсы жалауша қойыңыз.
- 6. Қашықтағы жұмыс үстеліне қосылу түймесін басыңыз.

Қашықтағы жұмыс үстелі (тек Windows) терезесі ашылады.

7. **Басқарылатын құрылғыда қашықтағы жұмыс үстеліне қосылуға р<b>ұқсат ету** параметрін қосыңыз. Бұл жағдайда, қашықтан қосылуға қазіргі уақытта басқарылатын құрылғыдағы операциялық жүйенің параметрлерінде тыйым салынған болса да, байланыс орнатылады.

Бұл параметр тек Осалдықтар мен патчтарды басқару лицензиясы болған жағдайда ғана қолжетімді.

- 8. klsctunnel утилитасын жүктеу үшін **Жүктеп алу** түймесін басыңыз.
- 9. Мәтіндік өрістен мәтінді көшіріп алу үшін **Аралық сақтағышқа көшіру** түймесін басыңыз. Бұл мәтін, Басқару сервері мен басқарылатын құрылғы арасында байланыс орнатуға қажетті параметрлерді қамтитын екілік деректер нысаны (BLOB) болып табылады.

BLOB нысаны 3 минут бойы жарамды. Оның мерзімі өтіп кетсе, жаңа үлкен екілік нысан жасау үшін Қашықтағы жұмыс үстелі (тек Windows) терезесін қайта ашыңыз.

10. klsctunnel утилитасын іске қосыңыз.

Утилита терезесі ашылады.

- 11. Көшіріп алынған мəтінді мəтіндік өріске салыңыз.
- 12. Прокси-серверді қолдансаңыз, **Прокси-серверді пайдалану** жалаушасын орнатыңыз, содан соң проксисерверге қосылу параметрлерін көрсетіңіз.
- 13. Портты ашу түймесін басыңыз.

Қашықтағы жұмыс үстеліне қосылу жүйесіне кіру терезесі ашылады.

- 14. Kaspersky Security Center Web Console веб-консоліне қазір кіріп жатқан есептік жазбаның есептік деректерін көрсетіңіз.
- 15. **Қосылу** түймесін басыңыз.

Клиент құрылғысына қосылғаннан кейін, клиент құрылғысының жұмыс үстелі Microsoft Windows қашықтан қосылу терезесінде қолжетімді.

# Windows компьютерлік бөлісу қызметі арқылы құрылғыларға қосылу

Əкімші құрылғыда орнатылған Желілік агент арқылы клиент құрылғысының жұмыс үстеліне қашықтан қатынаса алады. Желілік агентті пайдаланып клиент құрылғысына қашықтан қосылу, клиент құрылғысының TCP жəне UDP порттары қатынасу үшін жабық болған жағдайда да мүмкін болады.

Əкімші клиент құрылғысында қолданылатын сеансқа, сол сеанста жұмыс істейтін пайдаланушыны ажыратпай, қосыла алады. Бұл жағдайда, құрылғыдағы əкімші мен сеанс пайдаланушысы жұмыс үстеліне ортақ қол жеткізе алады.

Құрылғымен қашықтан қосылым орнату үшін сізде екі утилита болуы тиіс:

"Лаборатория Касперского" klsctunnel утилитасы. Бұл утилита əкімшінің жұмыс станциясында сақталуы тиіс. Сіз осы утилитаны, клиент құрылғысы мен Басқару сервері арасында байланысты туннельдеу үшін қолданасыз.

Kaspersky Security Center бағдарламасы Басқару консолінен TCP қосылымдарын Басқару сервері арқылы жəне одан əрі Желілік агент арқылы басқарылатын құрылғыдағы белгіленген портқа туннельдеуге мүмкіндік береді. Туннельдеу, егер Басқару консолі бар құрылғыны құрылғыға тікелей қосу мүмкін болмаса, Басқару консолі орнатылған құрылғыдағы клиент қолданбасын басқарылатын құрылғыдағы TCP портына қосу үшін қолданылады.

Қашықтағы клиент құрылғысы мен Басқару сервері арасындағы байланысты туннельдеу, құрылғыда Басқару серверіне қосылуға арналған порт қолжетімді болмаған кезде қажет. Құрылғыдағы порт келесі жағдайларда қолжетімді болмауы мүмкін:

- Қашықтағы құрылғы NAT механизмі қолданылатын жергілікті желіге қосылған.
- Қашықтағы құрылғы Басқару серверінің жергілікті желісіне кіреді, бірақ оның порты желілік экранмен жабылған.
- Windows жұмыс үстелін бірлесіп пайдалану. Қолданыстағы қашықтағы жұмыс үстелі сеансына қосылған кезде, құрылғыдағы осы сеанстың пайдаланушысы əкімшіден қосылуға сұрау алады. Құрылғымен қашықтан жұмыс істеу процесі жəне осы жұмыстың нəтижелері туралы ақпарат Kaspersky Security Center есептерінде сақталмайды.

Əкімші қашықтағы клиент құрылғысында əрекеттер аудитін конфигурациялай алады. Аудит барысында, бағдарлама <u>әкімші ашқан жә[не/немесе](#page-718-0) өзгерткен</u> клиент құрылғысындағы файлдар туралы ақпаратты сақтайды.

Windows жұмыс үстелін бірлесіп пайдалану арқылы клиент құрылғысының жұмыс үстеліне қосылу үшін келесі шарттар орындалуы керек:

- Клиент құрылғысында Microsoft Windows Vista операциялық жүйесі немесе одан кейінгі нұсқасы орнатылған.
- Əкімшінің жұмыс станциясында Microsoft Windows Vista операциялық жүйесі немесе одан кейінгі нұсқасы орнатылған. Басқару сервері орнатылған құрылғының операциялық жүйесінің түрі Windows компьютерлік бөлісу қызметі арқылы қосылуға шектеу емес.

Windows нұсқаңызда Windows Жұмыс үстелін бірлесіп пайдалану функциясы қосылғанын тексеру үшін Windows тізімдемесінде CLSID\{32BE5ED2-5C86-480F-A914-0FF8885A1B3F} қосулы екеніне көз жеткізіңіз.

- Клиент құрылғысында Microsoft Windows Vista операциялық жүйесі немесе одан кейінгі нұсқасы орнатылған.
- Kaspersky Security Center бағдарламасы Осалдықтар мен патчтарды басқаруға арналған лицензияны қолданады.

Windows <sup>ж</sup>*ұ*мыс *ү*стелін бірлесіп пайдалану ар*қ*ылы клиент *құ*рыл*ғ*ысыны*ң* Windows <sup>ж</sup>*ұ*мыс *ү*стеліне *қ*осылу *ү*шін:

- 1. ММС негізіндегі Басқару консолінде, Басқару сервері саясатының контекстік мәзірінен **Сипаттар** тармағын таңдаңыз.
- 2. Ашылған Басқару сервері сипаттары терезесінде **Басқару серверіне қосылу параметрлері → Қосылу** порттары бөліміне өтіңіз.
- 3. Kaspersky Security Center Web Console үшін RDP портын ашу параметрі қосулы екеніне көз жеткізіңіз.
- 4. Kaspersky Security Center Web Console веб-консолінде **Құрылғылар → Басқарылатын құрылғылар →** Топтар қойындысына өтіп, қатынас алғыңыз келетін құрылғыны қамтитын басқару тобын таңдаңыз.
- 5. Қатынас алғыңыз келетін құрылғыға қарама-қарсы жалауша қойыңыз.
- 6. Windows компьютерлік бөлісу қызметін пайдалану түймесін басыңыз.

Windows компьютерлік бөлісу қызметін пайдалану шебері ашылады.

7. klsctunnel утилитасын жүктеп алу үшін **Жүктеп алу** түймесін басыңыз және жүктеп алу процесінің аяқталуын күтіңіз.

Сізде klsctunnel утилитасы бұрыннан бар болса, бұл қадамды өткізіп жіберіңіз.

- 8. Келесі түймесін басыңыз.
- 9. Қосылғыңыз келетін құрылғыдағы сеансты таңдап, Келесі түймесін басыңыз.
- 10. Ашылған терезеде мақсатты құрылғыда пайдаланушы жұмыс үстеліне ортақ қатынасу сеансына рұқсат беруі керек. Əйтпесе, сеансты бастау мүмкін емес.

Пайдаланушы жұмыс үстеліне ортақ қатынасу сеансын растағаннан кейін, шебер келесі қадамды ашады.

11. Мәтіндік өрістен мәтінді көшіріп алу үшін **Аралық сақтағышқа көшіру** түймесін басыңыз. Бұл мәтін, Басқару сервері мен басқарылатын құрылғы арасында байланыс орнатуға қажетті параметрлерді қамтитын екілік деректер нысаны (BLOB) болып табылады.

BLOB нысаны 3 минут бойы жарамды. Егер оның əрекет ету мерзімі өтіп кетсе, BLOB нысанын жасаңыз.

12. klsctunnel утилитасын іске қосыңыз.

Утилита терезесі ашылады.

- 13. Көшіріп алынған мəтінді мəтіндік өріске салыңыз.
- 14. Прокси-серверді қолдансаңыз, **Прокси-серверді пайдалану** жалаушасын орнатыңыз, содан соң проксисерверге қосылу параметрлерін көрсетіңіз.
- 15. Портты ашу түймесін басыңыз.

Жұмыс үстеліне ортақ қатынасу жаңа терезеде іске қосылады. Құрылғымен өзара əрекеттескіңіз келсе, терезенің жоғарғы сол жақ бұрышындағы мәзір (**IIII**) белгішесін басып, **Интерактивті режим** тармағын таңдаңыз.

# <span id="page-1205-0"></span>Құрылғыны таңдаулары

*Құ*рыл*ғ*ыны та*ң*дау – бұл белгіленген шарттарға сəйкес құрылғыларды сүзгілеуге арналған құрал. Бірнеше құрылғыны басқару үшін құрылғы таңдауларын пайдалануға болады: мысалы, тек таңдалған құрылғылар туралы есептерді көру немесе осы құрылғылардың барлығын басқа басқару тобына жылжыту.

Kaspersky Security Center бағдарламасы *құ*рыл*ғ*ыны*ң* алдын ала аны*қ*тал*ғ*ан та*ң*дауларыны*ң* кең ауқымын ұсынады (мысалы, , , ). Критикалы**қ** к**ү**йі бар **құ**рыл**ғ**ылар **Қ**ор**ғ**аныс **ө**шірілген Белсенді **қ**ауіптер аны**қ**талдыАлдын ала анықталған таңдауды жоюға болмайды. Сондай-ақ, сіз қосымша <sup>о</sup>*қ*и*ғ*аларды*ң* пайдаланушы та*ң*дауларын жасап, конфигурациялай аласыз.

Пайдаланушының таңдауларында іздеу аймағын белгілеуге жəне барлық құрылғыларды, басқарылатын құрылғыларды немесе тағайындалмаған құрылғыларды таңдауға болады. Іздеу параметрлері шарттарда белгіленеді. Құрылғы таңдауларында əртүрлі іздеу параметрлері бар бірнеше шарттар жасауға болады. Мысалы, сіз екі шарт жасай аласыз жəне əрқайсысында əртүрлі IP ауқымдарын белгілей аласыз. Егер бірнеше шарттар белгіленген болса, құрылғы таңдауларына кез келген шартты қанағаттандыратын құрылғылар енеді. Керісінше, бір шартта іздеу параметрлері бір-біріне қабаттасады. Егер таңдау шартында IP ауқымы жəне орнатылған бағдарламаның атауы белгіленген болса, онда құрылғы таңдауларына бір уақытта көрсетілген бағдарлама орнатылған жəне олардың IP мекенжайлары көрсетілген ауқымға кіретін құрылғылар ғана кіреді.

# *Құ*рыл*ғ*<sup>ы</sup> та*ң*дауларын <sup>к</sup>*ө*ру *ү*шін:

1. Келесі əрекеттердің бірін орындаңыз:

- Бағдарламаның негізгі терезесінде **Құрылғылар Құрылғы таңдаулары** бөліміне өтіңіз.
- Бағдарламаның негізгі терезесінде **Табу және орналастыру Құрылғы таңдаулары** бөліміне өтіңіз.
- 2. Таңдаулар тізімінде қажетті таңдаудың атауын басыңыз.

Құрылғы таңдаулары нəтижесі көрсетіледі.

- 1. Бағдарламаның негізгі терезесінде **Құрылғылар → Құрылғы таңдаулары** бөліміне өтіңіз. Құрылғылар таңдауы тізімі бар бет көрсетіледі.
- 2. **Қосу** түймесін басыңыз.

**Құрылғыны таңдау параметрлері** терезесі ашылады.

- 3. Жаңа таңдау атауын енгізіңіз.
- 4. Таңдауға қосқыңыз келетін құрылғылардың түрін көрсетіңіз.
- 5. **Қосу** түймесін басыңыз.
- 6. Ашылған терезеде, құрылғыларды осы таңдауға қосу үшін орындалуы тиісті <u>[шарттарды](#page-1206-0) көрсетіңіз</u> және **ОК** түймесін басыңыз.
- 7. Сақтау түймесін басыңыз.

<span id="page-1206-0"></span>Құрылғы таңдаулары жасалып, құрылғы таңдаулары тізіміне қосылған.

# Құрылғы таңдауларын конфигурациялау

*Құ*рыл*ғ*<sup>ы</sup> та*ң*даулары параметрлерін конфигурациялау *ү*шін:

- 1. Бағдарламаның негізгі терезесінде **Құрылғылар → Құрылғы таңдаулары** бөліміне өтіңіз. Құрылғылар таңдауы тізімі бар бет көрсетіледі.
- 2. Тиісті пайдаланушы құрылғылар таңдауын таңдап, **Сипаттар** түймесін басыңыз. **Құрылғыны таңдау параметрлері** терезесі ашылады.
- 3. Жалпы қойыншасында Жаңа шарт сілтемесінен өтіңіз.
- 4. Құрылғы осы таңдауға қосылуы үшін орындалуы керек шарттарды көрсетіңіз.
- 5. Сақтау түймесін басыңыз.

Параметрлер қолданылған жəне сақталған.

Төменде құрылғыларды таңдауға жатқызу шарттарының параметрлері сипатталған. Шарттар логикалық "немесе" бойынша біріктіріледі: ұсынылған шарттардың кем дегенде біреуін қанағаттандыратын құрылғылар таңдауға түседі.

# Жалпы

**Жалпы** бөлімінде таңдау шартының атауын өзгертуге және осы шартты кері қайтару қажет пе екенін көрсетуге болады:

Та**ң**[дау шартын кері](javascript:toggleBlock() **қ**айтару

Егер бұл параметр қосулы болса, белгіленген таңдау шарты кері қайтарылады. Шартқа сəйкес келмейтін барлық құрылғылар таңдауға кіреді.

Əдепкі бойынша, параметр өшірулі.

# Желі

**Желі** бөлімінде құрылғыларды олардың желілік деректері негізінде таңдауға қосу өлшемшарттарын конфигурациялауға болады:

# **Құ**рыл**ғ**ыны**ң** [атауы немесе](javascript:toggleBlock() IP мекенжайы

Windows желісіндегі құрылғы атауы (NetBIOS атауы) немесе IPv4 мекенжайы не IPv6 мекенжайы.

# [Windows домені](javascript:toggleBlock()

Көрсетілген Windows доменіне кіретін барлық құрылғылар көрсетіледі.

### Бас**қ**[ару тобы](javascript:toggleBlock()

Көрсетілген басқару тобына кіретін құрылғылар көрсетіледі.

**[Сипаттама](javascript:toggleBlock()**<sup>?</sup>

Құрылғы сипаттары терезесінде қамтылған мәтін: **Жалпы** бөлімінің **Сипаттама** өрісінде.

Сипаттама мәтінінде келесі таңбаларды қолдануға болады:

- Бір сөздің ішінде:
	- . 0 немесе одан да көп таңбадан ұзын кез келген жолды алмастырады. \*

#### : Мысалы

Сервер, Серверлік сөздерін сипаттау үшін Сервер\* жолын қолдануға болады.

?. Кез келген бір таңбаны ауыстырады.

#### : Мысалы

**Құралдар** немесе **Құралдан** сөздерін сипаттау үшін **Құралда?** жолын қолдануға болады.

Жұлдызша (\*) немесе сұрақ белгісі (?) мәтін сипаттамасында бірінші таңба ретінде қолданылуы мүмкін емес.

- Бірнеше сөздерді байланыстыру үшін:
	- Бос орын. Сипаттамаларында аталған сөздердің кез келгені бар барлық құрылғыларды көрсетеді.

#### : Мысалы

**Қосалқы** немесе **Виртуалдық** сөзін қамтитын сөйлемшені сипаттау үшін **Қосалқы Виртуалды** жолын қолдануға болады.

. Сөздің алдында жазған кезде, мəтінде сөздің міндетті түрде болуын білдіреді. +

#### : Мысалы

**Қосалқы** сөзін де, **Виртуалды** сөзін де қамтитын сөйлемшені сипаттау үшін + **Қосалқы+Виртуалды** жолын қолдануға болады.

. Сөздің алдында жазған кезде, мəтінде сөздің міндетті түрде болмауын білдіреді. -

#### : Мысалы

 $K$ осалқы сөзі болуы, бірақ Виртуалды сөзі болмауы тиісті сөйлемшені сипаттау үшін **+Қосалқы-**Виртуалды жолын қолдануға болады.

"<м**әтін үзіндісі>"**. Тырнақшаға алынған мәтін үзіндісі мәтінде толығымен болуы керек.

#### : Мысалы

**Қосалқы Сервер** сөзтіркесін қамтитын сөйлемшені сипаттау үшін, "**Қосалқы Сервер"** жолын қолдануға болады.

### [IP ау](javascript:toggleBlock()**қ**ымы

Бұл параметр қосулы болса, енгізу өрістерінде сіз іздеген құрылғылар кіруі тиісті аралықтың бастапқы жəне соңғы IP мекенжайларын көрсетуге болады.

Əдепкі бойынша, параметр өшірулі.

Тегтер бөлімінде, бұған дейін басқарылатын құрылғылардың сипаттамаларына қосылған кілт сөздер (тегтер) бойынша құрылғыларды таңдауға қосу өлшемшарттарын конфигурациялауға болады:

### [Кем дегенде бір к](javascript:toggleBlock()**ө**рсетілген тег с**ə**йкес келген жа**ғ**дайда **қ**олдану

Егер бұл параметр қосулы болса, іздеу нəтижелерінде сипаттамасында таңдалған тегтердің кемінде біреуі бар құрылғылар көрсетіледі.

Егер бұл параметр өшірулі болса, іздеу нəтижелерінде тек сипаттамаларында барлық таңдалған тегтері бар құрылғылар көрсетіледі.

Əдепкі бойынша, параметр өшірулі.

### [Тег болуы керек](javascript:toggleBlock()

Егер бұл нұсқа таңдалса, іздеу нəтижелерінде сипаттамасында таңдалған тегі бар құрылғылар көрсетіледі. Құрылғыларды іздеу үшін 0 немесе одан да ұзын таңбалардан тұратын кез келген жолды ауыстыратын \* таңбасын пайдалануға болады.

Əдепкі бойынша, осы нұсқа таңдалған.

### [Тег болмауы керек](javascript:toggleBlock()

Егер бұл нұсқа таңдалса, іздеу нəтижелерінде сипаттамасында таңдалған тегі жоқ құрылғылар көрсетіледі. Құрылғыларды іздеу үшін 0 немесе одан да ұзын таңбалардан тұратын кез келген жолды ауыстыратын \* таңбасын пайдалануға болады.

# Active Directory

Active Directory бөлімінде құрылғыларды олардың Active Directory деректері негізінде таңдауға қосу өлшемшарттарын конфигурациялауға болады:

**Құ**рыл**ғ**[ы Active Directory](javascript:toggleBlock() **ұ**йымды**қ** б**ө**лімшесінде орналас**қ**ан

Егер бұл параметр қосулы болса, енгізу өрісінде көрсетілген Active Directory бөлімшесіндегі құрылғылар таңдауға қосылады.

Əдепкі бойынша, параметр өшірулі.

### Еншілес **ұ**йымды**қ** б**ө**[лімшелерін](javascript:toggleBlock() **қ**осу

Бұл параметр қосулы болса, Active Directory көрсетілген ұйымдық бірлігінің еншілес бөлімшелеріне кіретін құрылғылар таңдауға қосылады.

Əдепкі бойынша, параметр өшірулі.

# **Құ**рыл**ғ**[ы Active Directory тобыны](javascript:toggleBlock()**ң** м**ү**шесі болып табылады

Егер бұл параметр қосулы болса, енгізу өрісінде көрсетілген Active Directory тобындағы құрылғылар таңдауға қосылады.

Əдепкі бойынша, параметр өшірулі.

# Желілік белсенділік

**Желілік белсенділік** бөлімінде құрылғыларды олардың желілік белсенділігі негізінде таңдауға қосу өлшемшарттарын конфигурациялауға болады:

# Б**ұ**л **құ**рыл**ғ**[ы тарату н](javascript:toggleBlock()**ү**ктесі болып табылады

Ашылмалы тізімде, іздеу кезінде құрылғыларды таңдау құрамына қосу өлшемшартын таңдауға болады:

- . Таңдауға тарату нүктелері болып табылатын құрылғылар қосылады. И**ə**
- . Тарату нүктелері болып табылатын құрылғылар таңдауға қосылмайды. Жо**қ**
- Мән таңдалмаған. Өлшемшарт қолданылмайды.

# Бас**қ**[ару серверімен байланысты](javascript:toggleBlock() **ү**збеу

Ашылмалы тізімде, іздеу кезінде құрылғыларды таңдау құрамына қосу өлшемшартын таңдауға болады:

- **Қосулы**. Таңдау **Басқару серверімен байланысты үзбеу** жалаушасы қойылған құрылғыларды қамтиды.
- **Өшірулі**. Таңдау **Басқару серверімен байланысты <b>ү**збеу жалаушасы алынып тасталған құрылғыларды қамтиды.
- Мән таңдалмаған. Өлшемшарт қолданылмайды.

# **Қ**[осылым профилі ауыстырылды](javascript:toggleBlock()

Ашылмалы тізімде, іздеу кезінде құрылғыларды таңдау құрамына қосу өлшемшартын таңдауға болады:

- . Таңдауға қосылым профилін ауыстырып қосу нəтижесінде Басқару серверіне қосылған И**ə** құрылғылар кіреді.
- . Таңдауға қосылым профилін ауыстырып қосу нəтижесінде Басқару серверіне қосылған Жо**қ** құрылғылар кірмейді.
- Мән таңдалмаған. Өлшемшарт қолданылмайды.

# Бас**қ**[ару серверіне со](javascript:toggleBlock()**ңғ**ы **қ**осылу уа**қ**ыты

Осы жалаушаны пайдаланып, Басқару серверіне соңғы қосылу уақыты бойынша құрылғыларды іздеу өлшемшартын белгілей аласыз.

Егер жалауша қойылса, енгізу өрістерінде, клиент құрылғысында орнатылған Желілік агенттің Басқару серверіне соңғы қосылуы орындалған аралықтың мəндерін (күні мен уақыты) көрсетуге болады. Таңдауға белгіленген аралыққа сəйкес келетін құрылғылар қосылады.

Егер жалауша алынып тасталса, онда өлшемшарт қолданылмайды.

Əдепкі бойынша, жалауша алынып тасталған.

Жа**ң**а **құ**рыл**ғ**[ылар желі сауалнамасымен](javascript:toggleBlock() аны**қ**талды

Соңғы бірнеше күнде желіде сауалнама өткізу кезінде табылған жаңа құрылғыларды іздеу.

Егер бұл параметр қосулы болса, онда **Анықтау кезеңі (тәу)** өрісінде көрсетілген күндер санында құрылғыларды анықтау процесінде табылған жаңа құрылғылар ғана таңдауға қосылады.

Егер бұл параметр өшірулі болса, онда құрылғыны анықтау процесінде табылған барлық құрылғылар таңдауға қосылады.

Əдепкі бойынша, параметр өшірулі.

### **Құ**рыл**ғ**ы к**ө**[рінеді](javascript:toggleBlock()

Ашылмалы тізімде, іздеу кезінде құрылғыларды таңдау құрамына қосу өлшемшартын таңдауға болады:

- . Бағдарлама қазіргі уақытта желіде көрінетін құрылғыларды таңдауға қосады. И**ə**
- . Бағдарлама қазіргі уақытта желіде көрінбейтін құрылғыларды таңдауға қосады. Жо**қ**
- Мән таңдалмаған. Өлшемшарт қолданылмайды.

# Ба**ғ**дарлама

**Бағдарлама** бөлімінде құрылғыларды таңдалған басқарылатын бағдарламаның негізінде таңдауға қосу өлшемшарттарын конфигурациялауға болады:

### Ба**ғ**[дарлама атауы](javascript:toggleBlock()

Ашылмалы тізімде, "Лаборатория Касперского" бағдарламасының атауы бойынша іздеу кезінде құрылғыларды таңдау құрамына қосу өлшемшартын таңдауға болады.

Тізімде, əкімшінің жұмыс станциясында басқару плагиндері орнатылған бағдарламалардың атаулары ғана берілген.

Егер бағдарлама таңдалмаса, онда өлшемшарт қолданылмайды.

### Ба**ғ**[дарламаны](javascript:toggleBlock()**ң** н**ұ**с**қ**асы

Енгізу өрісінде "Лаборатория Касперского" бағдарламасы нұсқасының нөмірі бойынша іздеу кезінде құрылғыларды таңдау құрамына қосу өлшемшартын көрсетуге болады.

Егер нұсқа нөмірі көрсетілмесе, онда өлшемшарт қолданылмайды.

### [Критикалы](javascript:toggleBlock()**қ** жа**ң**артуды**ң** атауы

Енгізу өрісінде бағдарлама үшін белгіленген жаңарту пакетінің атауы немесе нөмірі бойынша іздеу кезінде құрылғыларды таңдау құрамына қосу өлшемшартын көрсетуге болады.

Егер өріс толтырылмаса, онда өлшемшарт қолданылмайды.

[Модульдерді](javascript:toggleBlock()**ң** со**ңғ**ы рет жа**ң**артыл**ғ**ан уа**қ**ыты

Бұл параметрдің көмегімен құрылғыларда орнатылған бағдарлама модульдерінің соңғы рет жаңартылған уақыты бойынша құрылғыларды іздеу өлшемшартын белгілеуге болады.

Егер жалауша қойылса, енгізу өрістерінде құрылғыларда орнатылған бағдарлама модульдерінің соңғы жаңартылуы орындалған аралық мəндерін (күні мен уақыты) көрсетуге болады.

Егер жалауша алынып тасталса, онда өлшемшарт қолданылмайды.

Əдепкі бойынша, жалауша алынып тасталған.

### **Құ**рыл**ғ**[ы Kaspersky Security](javascript:toggleBlock() Center ар**қ**ылы бас**қ**арылады

Ашылмалы тізімде Kaspersky Security Center басқаратын құрылғыларды таңдау құрамына қосуға болады:

- . Бағдарлама Kaspersky Security Center басқаратын құрылғыларды таңдауды қамтиды. И**ə**
- . Бағдарлама Kaspersky Security Center басқармайтын құрылғыларды таңдауды қамтиды. Жо**қ**
- М**ән таңдалмаған**. Өлшемшарт қолданылмайды.

# **Қ**ауіпсіздік ба**ғ**[дарламасы орнатыл](javascript:toggleBlock()**ғ**ан

Ашылмалы тізімде қауіпсіздік бағдарламасы орнатылған құрылғыны таңдау құрамына қосуға болады:

- . Бағдарлама, қауіпсіздік бағдарламасы орнатылған құрылғыларды таңдауға қосады. И**ə**
- . Бағдарлама, қауіпсіздік бағдарламасы орнатылмаған құрылғыларды таңдауға қосады. Жо**қ**
- Мән таңдалмаған. Өлшемшарт қолданылмайды.

# Операциялы**қ** ж**ү**йе

Операциялық жүйе бөлімінде, орнатылған операциялық жүйенің негізінде құрылғыларды таңдауға қосу өлшемшарттарын конфигурациялауға болады.

### [Операциялы](javascript:toggleBlock()**қ** ж**ү**йені**ң** н**ұ**с**қ**асы

Егер жалауша қойылса, тізімнен операциялық жүйелерді таңдауға болады. Көрсетілген операциялық жүйелер орнатылған құрылғылар іздеу нəтижелеріне қосылады.

### [Операциялы](javascript:toggleBlock()**қ** ж**ү**йені**ң** биттік **ө**лшемі

Ашылмалы тізімде операциялық жүйенің биттік өлшемін таңдауға болады, оның болуы бойынша құрылғыға құрылғыны жылжыту ережесі қолданылады (Белгісіз, x86, AMD64 немесе IA64). Әдепкі бойынша, тізімде бірде-бір нұсқа таңдалмаған, операциялық жүйенің биттік өлшемі белгіленбеген.

# [Операциялы](javascript:toggleBlock()**қ** ж**ү**йені**ң қ**ызметтік бума н**ұ**с**қ**асы

Өрісте орнатылған операциялық жүйе пакетінің нұсқасын көрсетуге болады (X.Y пішімінде), оның болуы бойынша құрылғыға құрылғыны жылжыту ережесі қолданылады. Əдепкі бойынша нұсқаның мəндері белгіленбеген.

Бұл параметр тек Windows операциялық жүйелері үшін қолданылады.

Операциялық жүйенің жинақ нөмірі. Таңдалған операциялық жүйеде тең, анағұрлым ерте немесе анағұрлым кеш жинақ нөмірі болуы керек пе екенін көрсетуге болады. Сондай-ақ, көрсетілгеннен басқа барлық жинақ нөмірлерін іздеуді конфигурациялауға болады.

Операциялы**қ** ж**ү**йе шы**ғ**арылымыны**ң** [идентификаторы](javascript:toggleBlock()

Бұл параметр тек Windows операциялық жүйелері үшін қолданылады.

Операциялық жүйе шығарылымының идентификаторы. Таңдалған операциялық жүйеде тең, анағұрлым ерте немесе анағұрлым кеш шығарылым идентификаторы болуы керек пе екенін көрсетуге болады. Сондай-ақ, көрсетілгеннен басқа барлық шығарылым идентификаторы нөмірлерін іздеуді конфигурациялауға болады.

# **Құ**рыл**ғ**ыны**ң** к**ү**йі

**Құрылғының күйі** бөлімінде, басқарылатын бағдарламадан құрылғы күйінің сипаттамасы бойынша таңдауға құрылғыларды қосу өлшемшарттарын конфигурациялауға болады:

### **Құ**рыл**ғ**[ыны](javascript:toggleBlock()**ң** к**ү**йі

Құрылғы күйлерінің бірін таңдауға болатын ашылмалы тізім: OK, Критикалы*қ* немесе Ескерту.

### **Құ**рыл**ғ**ы к**ү**йіні**ң** [сипаттамасы](javascript:toggleBlock()

Бұл өрісте шарттар үшін жалаушалар қоюға болады, оларды ұстанған кезде құрылғыға таңдалған күй тағайындалатын болады: OK, Критикалы*қ* немесе Ескерту.

### Ба**ғ**[дарлама аны](javascript:toggleBlock()**қ**та**ғ**ан **құ**рыл**ғ**ы к**ү**йі

Нақты уақыт режимінде қорғау тапсырмасы күйінің мəнін таңдауға болатын ашылмалы тізім. Нақты уақыт режимінде қорғау күйі көрсетілген құрылғылар таңдауға қосылады.

# **Қ**ор**ғ**аныс компоненттері

**Қорғаныс компоненттері** бөлімінде құрылғыларды қорғаныс күйі бойынша таңдауға қосу өлшемшарттарын конфигурациялауға болады:

Дерек**қ**[орларды](javascript:toggleBlock()**ң** шы**ғ**арыл**ғ**ан к**ү**ні

Осы параметр таңдалса, клиент құрылғыларын іздеу антивирустық дерекқордың шығарылу күні бойынша орындалады. Енгізу өрістерінде іздеу жүргізілетін уақыт аралығын белгілеуге болады.

Əдепкі бойынша, параметр өшірулі.

### Дерек**қ**орларда**ғ**[ы жазбалар](javascript:toggleBlock() саны

Егер бұл параметр қосылса, клиент құрылғыларын іздеу дерекқордағы жазбалар саны бойынша жүзеге асырылады. Енгізу өрістерінде антивирустық дерекқордың жазбалары санының төменгі жəне жоғарғы мəндерін орнатуға болады.

Əдепкі бойынша, параметр өшірулі.

Вирустар**ғ**а со**ңғ**[ы рет тексеру](javascript:toggleBlock() уа**қ**ыты

Егер бұл параметр қосулы болса, клиент құрылғыларын іздеу соңғы рет зиянды БҚ іздеу уақыты бойынша жүзеге асырылады. Енгізу өрістерінде зиянды БҚ іздеу соңғы рет жүргізілген аралықты көрсетуге болады.

Əдепкі бойынша, параметр өшірулі.

### Аны**қ**тал**ғ**ан **қ**ауіп-**қ**[атерлер](javascript:toggleBlock() саны

Егер бұл параметр қосулы болса, клиент құрылғыларын іздеу табылған вирустар санына сəйкес жүзеге асырылады. Енгізу өрістерінде табылған вирустар санының төменгі жəне жоғарғы мəндерін орнатуға болады.

Əдепкі бойынша, параметр өшірулі.

# Ба**ғ**дарламалар тізімдемесі

**Бағдарламалар тізімдемесі** бөлімінде қандай бағдарламалар орнатылғанына байланысты құрылғыларды таңдауға қосу өлшемшарттарын конфигурациялауға болады:

#### Ба**ғ**[дарлама атауы](javascript:toggleBlock()

Бағдарламаны таңдауға болатын ашылмалы тізім. Көрсетілген бағдарлама орнатылған құрылғылар таңдауға қосылады.

#### Ба**ғ**[дарламаны](javascript:toggleBlock()**ң** н**ұ**с**қ**асы

Таңдалған бағдарламаның нұсқасын көрсететін енгізу өрісі.

#### **Ө**[ндіруші](javascript:toggleBlock()

Құрылғыда орнатылған бағдарламаның өндірушісін таңдауға болатын ашылмалы тізім.

### Ба**ғ**[дарлама к](javascript:toggleBlock()**ү**йі

Бағдарлама күйін таңдауға болатын ашылмалы тізім (Орнатыл*ғ*ан, Орнатылма*ғ*ан). Таңдалған күйге байланысты, аталған бағдарлама орнатылған немесе орнатылмаған құрылғылар таңдауға қосылады.

### Жа**ң**[арту бойынша іздеу](javascript:toggleBlock()

Егер бұл параметр қосулы болса, іздеу сіз іздеген құрылғыларда орнатылған бағдарламаларды жаңарту деректері бойынша орындалады. Жалауша қойылғаннан кейін, **Бағдарлама атауы**, Ба**ғдарламаның нұсқасы** және Ба**ғдарлама күйі** өрістерінің орнына сәйкесінше **Жаңартудың атауы**, Жаңартудың нұсқасы және Күйі өрістері көрсетіледі.

Əдепкі бойынша, параметр өшірулі.

### **Ү**[йлесімді емес](javascript:toggleBlock() **қ**ауіпсіздік ба**ғ**дарламасыны**ң** атауы

Үшінші тарап қауіпсіздік бағдарламаларын таңдауға болатын ашылмалы тізім. Іздеу кезінде, таңдалған бағдарлама орнатылған құрылғылар таңдауға қосылады.

### Ба**ғ**[дарлама тегі](javascript:toggleBlock()

Ашылмалы тізімнен бағдарлама тегін таңдауға болады. Сипаттамада таңдалған тегі бар бағдарламалар орнатылған барлық құрылғылар құрылғылар таңдауына қосылады.

### К**ө**[рсетілген тегтерсіз](javascript:toggleBlock() **құ**рыл**ғ**ылар**ғ**а **қ**олдану

Параметр қосулы болса, онда таңдауға, сипаттамасында таңдалған тегтері жоқ құрылғылар қосылады.

Бұл параметр өшірулі болса, өлшемшарт қолданылмайды.

Əдепкі бойынша, параметр өшірулі.

# Жабды**қ** тізімдемесі

**Жабдық тізімдемесі** бөлімінде құрылғыларды оларға орнатылған жабдық бойынша таңдауға қосу өлшемшарттарын конфигурациялауға болады:

### **Құ**[рыл](javascript:toggleBlock()**ғ**ы

Ашылмалы тізімнен жабдық түрін таңдауға болады. Мұндай жабдықтары бар барлық құрылғылар іздеу нəтижесіне қосылған.

Өрісте толық мəтінді іздеуге қолдау көрсетіледі.

# **Ө**[ндіруші](javascript:toggleBlock()

Ашылмалы тізімнен жабдық өндірушісінің атауын таңдауға болады. Мұндай жабдықтары бар барлық құрылғылар іздеу нəтижесіне қосылған.

Өрісте толық мəтінді іздеуге қолдау көрсетіледі.

**Құ**рыл**ғ**[ы атауы](javascript:toggleBlock()

Windows желісіндегі құрылғының атауы. Көрсетілген атауы бар құрылғы таңдауға қосылады.

#### [Сипаттама](javascript:toggleBlock()

Құрылғының немесе жабдықтың сипаттамасы. Өрісте көрсетілген сипаттамасы бар құрылғылар таңдау құрамына енгізіледі.

Құрылғының сипаттамасын құрылғының сипаттары терезесінде еркін түрде енгізуге болады. Өрісте толық мəтінді іздеуге қолдау көрсетіледі.

### **Құ**рыл**ғ**ы **ө**[ндірушісі](javascript:toggleBlock()

Құрылғы өндірушісінің атауы. Өрісте көрсетілген өндіруші жасаған құрылғылар таңдау құрамына енгізіледі.

Өндірушінің атауын құрылғының сипаттары терезесінде енгізуге болады.

### [Сериялы](javascript:toggleBlock()**қ** н**ө**мір

Өрісте көрсетілген сериялық нөмірі бар жабдық таңдауға қосылады.

**Қ**[ойма н](javascript:toggleBlock()**ө**мірі

Өрісте көрсетілген қойма нөмірі бар жабдық таңдауға қосылады.

### [Пайдаланушы](javascript:toggleBlock()

Өрісте көрсетілген пайдаланушының аппараттық жасақтамасы таңдауға қосылады.

#### [Орналасуы](javascript:toggleBlock()

Құрылғының немесе жабдықтың орналасқан жері (мысалы, кеңседе немесе филиалда). Өрісте көрсетілген жерде орналасқан компьютерлер немесе басқа құрылғылар таңдау құрамына кіреді.

Жабдықтың орналасуын жабдықтың сипаттары терезесінде еркін түрде енгізуге болады.

# Орталы**қ** [процессор жиілігі,](javascript:toggleBlock() МГц т**ү**рінде

Орталық процессор жиіліктері ауқымы. Енгізу өрістеріндегі (қоса алғанда) жиіліктер ауқымына сəйкес келетін орталық процессорлары бар құрылғылар таңдау құрамына енгізіледі.

#### Орталы**қ** [процессорды](javascript:toggleBlock()**ң** виртуалды ядролар саны

Орталық процессордың виртуалды ядролар саны ауқымы. Енгізу өрістеріндегі (қоса алғанда) ауқымға сəйкес келетін орталық процессорлары бар құрылғылар таңдау құрамына енгізіледі.

**Қ**[атты дискіні](javascript:toggleBlock()**ң** к**ө**лемі, ГБ т**ү**рінде

Құрылғының қатты дискісі көлемі мəндерінің ауқымы. Енгізу өрістеріндегі (қоса алғанда) ауқымға сəйкес келетін қатты дискілері бар құрылғылар таңдау құрамына енгізіледі.

# [Жедел жадты](javascript:toggleBlock()**ң** к**ө**лемі, МБ т**ү**рінде

Құрылғының жедел жады көлемі мəндерінің ауқымы. Енгізу өрістеріндегі (қоса алғанда) ауқымға сəйкес келетін жедел жады бар құрылғылар таңдау құрамына енгізіледі.

# Виртуалды машиналар

**Виртуалды машиналар** бөлімінде, бұл құрылғылардың виртуалды машиналар немесе Virtual Desktop Infrastructure бөлігі екендігіне байланысты құрылғыларды таңдауға қосу өлшемшарттарын конфигурациялауға болады:

[Виртуалды машина болып табылады](javascript:toggleBlock()

Ашылмалы тізімнен келесі элементтерді таңдауға болады:

- . Ма**ң**ызды емес
- Жоқ. Ізделетін құрылғылар виртуалды машиналар болмауы керек.
- . Ізделетін құрылғылар виртуалды машиналар болуы керек. И**ə**

### [Виртуалды машинаны](javascript:toggleBlock()**ң** т**ү**рі

Ашылмалы тізімнен виртуалды машина өндірушісін таңдауға болады.

**Виртуалды машина болып табылады** ашылмалы тізімінде Иә немесе **Маңызды емес** мәні таңдалған болса, бұл тізім қолжетімді болады.

# [Virtual Desktop Infrastructure](javascript:toggleBlock() б**ө**лігі

Ашылмалы тізімнен келесі элементтерді таңдауға болады:

- . Ма**ң**ызды емес
- . Ізделетін құрылғылар Virtual Desktop Infrastructure бөлігі болмауы тиіс. Жо**қ**
- . Ізделетін құрылғылар Virtual Desktop Infrastructure (VDI) бөлігі болуы тиіс. И**ə**

# Осалды**қ**тар мен жа**ң**артулар

Осалды**қтар мен жаңартулар** бөлімінде, құрылғыларды Windows Update жаңарту көздері бойынша таңдауға қосу өлшемшарттарын конфигурациялауға болады:

WUA Бас**қ**[ару серверіне ауысты](javascript:toggleBlock()

Ашылмалы тізімнен келесі іздеу нұсқаларының бірін таңдауға болады:

- . Егер бұл нұсқа таңдалса, іздеу нəтижелеріне Windows Update жаңартуларын Басқару И**ə** серверінен алатын құрылғылар кіреді.
- . Егер бұл нұсқа таңдалса, нəтижелерге Windows Update жаңартуларын басқа көзден алатын Жо**қ** құрылғылар кіреді.

# Пайдаланушылар

**Пайдаланушылар** бөлімінде құрылғыларды операциялық жүйеге кірген пайдаланушылардың есептік жазбалары бойынша таңдауға қосу өлшемшарттарын конфигурациялауға болады.

Ж**ү**йеге со**ңғ**[ы кірген пайдаланушы](javascript:toggleBlock()

Егер бұл параметр қосылса, **Шолу** түймесін басқан кезде пайдаланушы есептік жазбасын көрсетуге болады. Іздеу нəтижелеріне, жүйеге соңғы рет кіруді көрсетілген пайдаланушы орындаған құрылғылар кіреді.

# Ж**ү**[йеге кемінде бір рет кірген](javascript:toggleBlock() пайдаланушы

Егер бұл параметр қосылса, **Шолу** түймесін басқан кезде пайдаланушы есептік жазбасын көрсетуге болады. Іздеу нəтижелеріне, аталған пайдаланушы жүйеге кемінде бір рет кірген құрылғылар кіреді.

# Бас**қ**арылатын ба**ғ**дарламаларда**ғ**ы к**ү**йге **ə**сер ететін м**ə**селелер

Бас**қарылатын бағдарламалардағы күйге әсер ететін мәселелер** бөлімінде, басқарылатын бағдарлама анықтаған ықтимал мəселелер тізіміне сəйкес құрылғыларды таңдауға қосу өлшемшарттарын конфигурациялауға болады. Егер сіз таңдаған құрылғыда кем дегенде бір мəселе болса, құрылғы таңдауға қосылады. Бірнеше бағдарлама үшін көрсетілген мəселені таңдағанда, сізде барлық тізімдерде осы мəселені автоматты түрде таңдау мүмкіндігі болады.

# **Құ**рыл**ғ**ы к**ү**йіні**ң** [сипаттамасы](javascript:toggleBlock()

Сіз басқарылатын бағдарламалар күйлерінің сипаттамасы үшін жалаушаларды қоя аласыз, оларды алған кезде құрылғылар таңдауға қосылады. Бірнеше бағдарлама үшін көрсетілген күйді таңдағанда, сізде барлық тізімдерде осы күйді автоматты түрде таңдау мүмкіндігі болады.

# Бас**қ**арылатын ба**ғ**дарламаларды**ң құ**рамдастарыны**ң** к**ү**йлері

**Басқарылатын бағдарламалардың құрамдастарының күйлері** бөлімінде, басқарылатын бағдарламалардың құрамдастарының күйлері бойынша құрылғыларды таңдауға қосу өлшемшарттарын конфигурациялауға болады:

# Деректерді**ң** [жайылып кетуіне](javascript:toggleBlock() жол бермеу к**ү**йі

Деректердің ағып кетуінен қорғау құрамдасының құрамдасы бойынша құрылғыларды іздеу (*Құ*рыл*ғ*ыдан деректер жо*қ*, То*қ*татылды, Іске *қ*осылды, Кідіртілді, Орындалуда, С*ə*тсіз ая*қ*талды).

### Бірлескен ж**ұ**[мыс серверлеріні](javascript:toggleBlock()**ң қ**ор**ғ**аныс к**ү**йі

Бірлескен жұмыс серверлерінің қорғаныс күйі бойынша құрылғыларды іздеу (*Құ*рыл*ғ*ыдан деректер жо*қ*, То*қ*татылды, Іске *қ*осылды, Кідіртілді, Орындалуда, С*ə*тсіз ая*қ*талды).

# Пошталы**қ** серверлерді**ң** [антивирусты](javascript:toggleBlock()**қ қ**ор**ғ**аныс к**ү**йі

Пошта серверлерінің қорғаныс күйі бойынша құрылғыларды іздеу (*Құ*рыл*ғ*ыдан деректер жо*қ*, То*қ*татылды, Іске *қ*осылды, Кідіртілді, Орындалуда, С*ə*тсіз ая*қ*талды).

# [Endpoint Sensor к](javascript:toggleBlock()**ү**йі

Endpoint Sensor құрамдасының күйі бойынша құрылғыларды іздеу (*Құ*рыл*ғ*ыдан деректер жо*қ*, То*қ*татылды, Іске *қ*осылды, Кідіртілді, Орындалуда, С*ə*тсіз ая*қ*талды).

# Шифрлау

# [Шифрлау алгоритмі](javascript:toggleBlock()

Advanced Encryption Standard (AES) симметриялық блоктық шифрлау алгоритмі стандарты. Ашылмалы тізімнен шифрлау кілтінің өлшемін таңдай аласыз (56 Бит, 128 Бит, 192 Бит немесе 256 Бит).

Ықтимал мəндер: AES56, AES128, AES192 жəне AES256.

# . Б**ұ**лтты**қ** сегменттер

**Бұлттық сегменттер** бөлімінде, бұлттық сегменттерге сәйкес құрылғыларды таңдауға қосу өлшемшарттарын конфигурациялауға болады:

# **Құ**рыл**ғ**ы б**ұ**лтты**қ** [сегментте](javascript:toggleBlock() орналас**қ**ан

Егер бұл параметр қосылса, **Шолу** түймесін басқан кезде іздеу сегментін көрсетуге болады.

**Қосалқы нысандарды қосу** параметрі де қосулы болса, іздеу көрсетілген сегменттің барлық салынған нысандары бойынша жүргізіледі.

Іздеу нəтижелеріне тек таңдалған сегменттегі құрылғылар кіреді.

### **Құ**рыл**ғ**ы API ар**қ**[ылы табылды](javascript:toggleBlock()

Ашылмалы тізімнен, құрылғының API құралдарымен анықталады ма екенін таңдауға болады:

- AWS. Құрылғы AWS API арқылы табылды, яғни құрылғы AWS бұлтты ортасында орналасқан.
- Azure. Құрылғы Azure API арқылы табылды, яғни құрылғы Azure бұлтты ортасында орналасқан.
- Google Cloud. Құрылғы Google API арқылы табылды, яғни құрылғы Google Cloud бұлтты ортасында орналасқан.
- . Құрылғы AWS, Azure немесе Google API арқылы табылмайды, яғни ол бұлтты ортадан тыс Жо**қ** жерде немесе бұлтты ортада, бірақ API көмегімен іздеу үшін қолжетімді емес.
- К**өрсетілмеген**. Бұл шарт қолданылмайды.

# Ба**ғ**дарлама **құ**рамдастары

Бұл бөлімде Басқару консолінде орнатылған тиісті басқару плагиндері бар бағдарламалар құрамдастарының тізімі келтірілген.

Ба**ғдарлама құрамдастары** қойыншасында, таңдалған бағдарламаға қатысты құрамдастар нұсқаларының нөмірлеріне сəйкес құрылғыларды іріктеуге қосу өлшемшартын белгілеуге болады:

### К**ү**[йі](javascript:toggleBlock()

Басқарылатын бағдарлама Басқару серверіне жіберген құрамдастың күйіне сəйкес құрылғыларды іздеу. Сіз келесі күйлердің бірін таңдай аласыз: *Құ*рыл*ғ*ыдан деректер жо*қ*, То*қ*татылды, Іске *қ*осылды, Кідіртілді, Орындалуда, С*ə*тсіз ая*қ*талды немесе Орнатылма*ғ*ан. Егер басқарылатын құрылғыда орнатылған бағдарламаның таңдалған құрамдасы көрсетілген күйге ие болса, құрылғы құрылғыны таңдауға кіреді.

Бағдарламалар жіберген күйлер:

- Іске *қ*осылды құрамдас қазіргі уақытта инициализация процесінде.
- *Орындалуда* құрамдас қосулы және дұрыс жұмыс істейді.
- Кідіртілді құрамдас, мысалы, пайдаланушы басқарылатын бағдарламада қорғанысты кідірткеннен кейін кідіртіледі.
- С*ə*тсіз ая*қ*талды құрамдастың операциясын орындау кезінде қате пайда болды.
- То*қ*татылды құрамдас өшірілген жəне қазіргі уақытта жұмыс істемейді.
- Орнатылма*ғ*ан пайдаланушы бағдарламаны іріктеп орнату кезінде орнату құрамдасын таңдамады.

Басқа күйлерден айырмашылығы, *Құ*рыл*ғ*ыдан деректер жо*қ* күйін басқарылатын бағдарлама жібермейді. Бұл параметр, бағдарламаларда таңдалған құрамдас күйі туралы ақпарат жоқ екенін көрсетеді. Мысалы, бұл жағдай, таңдалған құрамдас құрылғыда орнатылған бағдарламалардың ешқайсысына тиесілі болмаса немесе құрылғы өшірулі болса, орын алуы мүмкін.

### [Н](javascript:toggleBlock()**ұ**с**қ**а

Тізімде таңдалған құрамдас нұсқасының нөміріне сəйкес құрылғыларды іздеу. Сіз 3.4.1.0 сияқты нұсқа нөмірін енгізе аласыз, содан кейін таңдалған құрамдастың тең, анағұрлым ерте немесе анағұрлым кейінгі нұсқасы болуы керек пе екенін көрсете аласыз. Сондай-ақ, іздеуді көрсетілген нұсқадан басқа құрамдастың барлық нұсқалары бойынша конфигурациялауға болады.

# Құрылғы тегтері

Бұл бөлімде құрылғы тегтері сипатталған, оларды жасау жəне өзгерту, сондай-ақ құрылғыларға тегтерді қолмен жəне автоматты түрде тағайындау бойынша нұсқаулар келтірілген.

# <span id="page-1221-0"></span>Құрылғы тегтері туралы

Kaspersky Security Center құрылғыларға тегтерді тағайындауға мүмкіндік береді. Тег дегеніміз – құрылғыларды топтау, сипаттау, іздеу үшін пайдалануға болатын құрылғы идентификаторы. Құрылғыларға тағайындалған тегтер, <u>құрылғылар [іріктемесін](#page-1205-0)</u> жасау, құрылғыларды іздеу және құрылғыларды басқ[ару топтары](#page-92-0) бойынша бөлу кезінде пайдаланылуы мүмкін.

Тегтерді құрылғыларға қолмен немесе автоматты түрде тағайындауға болады. Бөлек құрылғыларды белгілеу қажет болса, тегтерді қолмен тағайындауға болады. Тегтерді автоматты түрде тағайындау, белгіленген тегтерді тағайындау ережелеріне сəйкес Kaspersky Security Center тарапынан орындалады.

Құрылғыларға тегтерді автоматты түрде тағайындау, белгілі бір ережелерді орындау кезінде жүзеге асырылады. Əрбір тегке бөлек ереже сай келеді. Ережелер құрылғының желілік сипаттарына, операциялық жүйеге, құрылғыда орнатылған бағдарламаларға жəне құрылғының басқа да сипаттарына қатысты қолданылуы мүмкін. Мысалы, физикалық құрылғылардан, Amazon EC2 даналарынан жəне Microsoft Azure виртуалды машиналарынан тұратын гибридті инфрақұрылым пайдаланылса, барлық Microsoft Azure виртуалды машиналарына [Azure] тегі тағайындалатын ережені конфигурациялауға болады. Содан кейін, бұл тегті, барлық Microsoft Azure виртуалды машиналарын таңдап, оларға тапсырма беру үшін құрылғы таңдауын жасау кезінде пайдалануға болады.

Тег келесі жағдайларда құрылғыдан автоматты түрде жойылады:

- Құрылғы тегті белгілеу ережелерінің шарттарын қанағаттандыруды тоқтатады.
- Тегті белгілеу ережесі өшірулі немесе қосулы.

Əрбір Басқару серверіне арналған тегтер мен ережелер тізімдері барлық Басқару серверлері, соның ішінде негізгі Басқару сервері жəне қосалқы виртуалды Басқару серверлері үшін тəуелсіз болып саналады. Ереже тек өзі жасалған Басқару серверінің басқаруымен жұмыс істейтін құрылғыларға ғана қолданылады.

# Құрылғы тегтерін жасау

*Құ*рыл*ғ*ыны*ң* тегін жасау *ү*шін:

- 1. Бағдарламаның негізгі терезесінде **Құрылғылар → Тегтер → Құрылғы тегтері** бөліміне өтіңіз.
- 2. Косу түймесін басыңыз.

Тег жасау терезесі көрсетіледі.

- 3. Тег өрісінде тег атауын енгізіңіз.
- 4. Өзгерістерді сақтау үшін Сақтау түймесін басыңыз.

Жаңа жасалған тег құрылғы тегтерінің тізімінде пайда болады.

# Құрылғы тегтерін өзгерту

# *Құ*рыл*ғ*ыны*ң* тегін *қ*айта атау *ү*шін:

- 1. Бағдарламаның негізгі терезесінде **Құрылғылар → Тегтер → Құрылғы тегтері** бөліміне өтіңіз.
- 2. Қайта атау қажет болған тегті бөлектеңіз.

Тегтің сипаттары терезесі ашылады.

- 3. Тег өрісінде тегтің атауын өзгертіңіз.
- 4. Өзгерістерді сақтау үшін **Сақтау** түймесін басыңыз.

Жаңартылған тег құрылғы тегтері тізімінде пайда болады.

# Құрылғы тегтерін жою

# *Құ*рыл*ғ*<sup>ы</sup> тегтерін жою *ү*шін:

- 1. Бағдарламаның негізгі терезесінде **Құрылғылар → Тегтер → Құрылғы тегтері** бөліміне өтіңіз.
- 2. Тізімнен жойғыңыз келетін құрылғы тегтерін таңдаңыз.
- 3. Жою түймесін басыңыз.
- 4. Пайда болған терезеде Иә түймесін басыңыз.

Құрылғының таңдалған тегі жойылды. Жойылған тег, ол тағайындалған барлық құрылғылардан автоматты түрде алынып тасталады.

Сіз жойған тег, автоматты түрде тег қою ережелерінен автоматты түрде жойылмайды. Тегті жойғаннан кейін, ол құрылғының параметрлері тегтерді белгілеу ережелерінің шарттарына бірінші рет сай келген кезде жаңа құрылғыға тағайындалатын болады.

Егер бұл тег құрылғыға бағдарлама немесе Желілік агент арқылы тағайындалса, жойылған тег құрылғыдан автоматты түрде жойылмайды. Құрылғыдан тегті жою үшін klscflag [утилитасын](#page-1228-0) пайдаланыңыз.

# Тег тағайындалған құрылғыларды қарап шығу

Тегтері та*ғ*айындал*ғ*ан *құ*рыл*ғ*ыларды *қ*арап шы*ғ*<sup>у</sup> *ү*шін:

- 1. Бағдарламаның негізгі терезесінде **Құрылғылар → Тегтер → Құрылғы тегтері** бөліміне өтіңіз.
- 2. Тағайындалған құрылғылар тізімін қарағыңыз келетін құрылғы үшін тег атауының жанындағы **Құ**рыл**ғ**ыларды сілтемесінен өтіңіз. к**ө**ру

**Құрылғыларды көру** сілтемесі тег атауының жанында көрсетілмесе, бұл тег бірде-бір құрылғыға тағайындалмаған.

Құрылғылар тізімінде тек тегтер тағайындалған құрылғылар көрсетіледі.

<span id="page-1223-0"></span>Құрылғы тегтерінің тізіміне оралу үшін браузердегі Арт**қ**а түймесін басыңыз.

# Құрылғыға тағайындалған тегтерді қарап шығу

*Құ*рыл*ғ*ы*ғ*<sup>а</sup> та*ғ*айындал*ғ*ан тегтерді *қ*арап шы*ғ*<sup>у</sup> *ү*шін:

- 1. Бағдарламаның негізгі терезесінде **Құрылғылар → Басқарылатын құрылғылар** бөліміне өтіңіз.
- 2. Тегтерін қарап шығу қажет құрылғыны таңдаңыз.
- 3. Ашылған құрылғы сипаттары терезесінде Тегтер қойыншасын таңдаңыз.

Таңдалған құрылғыға тағайындалған тегтер тізімі көрсетіледі.

Құрылғыға басқа тег тағ[айындау](#page-1223-1)ға немесе бұрын тағ[айындал](#page-1224-0)ған тегті жоюға болады. Сондай-ақ, Басқару серверінде бар барлық құрылғы тегтерін қарап шығуға болады.

# <span id="page-1223-1"></span>Құрылғыға тегтерді қолмен тағайындау

*Құ*рыл*ғ*ы*ғ*<sup>а</sup> тегті *қ*олмен та*ғ*айындау *ү*шін:

- 1. Тег тағайындағыңыз келетін құрылғыға тағ[айындал](#page-1223-0)ған тегтерді қарап шығыңыз.
- 2. Косу түймесін басыңыз.
- 3. Ашылған терезеде келесі əрекеттердің бірін орындаңыз:
	- Жаңа тегті жасау және қосу үшін **Жаңа тегті жасау** тармағын таңдап, тег атауын көрсетіңіз.
	- Қолданыстағы тегті таңдау үшін, **Бар тегті тағайындау** тармағын таңдап, ашылмалы тізімнен қажетті тегті таңдаңыз.
- 4. Өзгерістерді қолдану үшін ОК түймесін басыңыз.
- 5. Өзгерістерді сақтау үшін **Сақтау** түймесін басыңыз.
Таңдалған тег құрылғыға тағайындалады.

### Тағайындалған тегті құрылғыдан жою

*Құ*рыл*ғ*ыдан та*ғ*айындал*ғ*ан тегті алып тастау *ү*шін:

1. Бағдарламаның негізгі терезесінде **Құрылғылар → Басқарылатын құрылғылар** бөліміне өтіңіз.

- 2. Тегтерін қарап шығу қажет құрылғыны таңдаңыз.
- 3. Ашылған құрылғы сипаттары терезесінде Тегтер қойыншасын таңдаңыз.
- 4. Алып тастау қажет тегке қарама қарсы жалауша қойыңыз.
- 5. Тізімнің жоғарғы жағындағы **Тегті белгілеуден бас тарту** түймесін басыңыз.
- 6. Пайда болған терезеде Иә түймесін басыңыз.

Тег құрылғыдан алып тасталады.

Құрылғыдан алынған тег жойылмайды. Қажет болса, оны қ[олмен](#page-1222-0) жоюға болады.

Бағдарламалар немесе Желілік агент арқылы құрылғыға тағайындалған тегтерді қолмен жою мүмкін емес. Бұл тегтерді жою үшін klscflag [утилитасын](#page-1228-0) пайдаланыңыз.

## <span id="page-1224-0"></span>Құрылғыларға автоматты түрде тег қою ережелерін қарап шығу

*Құ*рыл*ғ*ылар*ғ*<sup>а</sup> автоматты <sup>т</sup>*ү*рде тег *қ*ою ережелерін *қ*арап шы*ғ*<sup>у</sup> *ү*шін,

Келесі əрекеттердің бірін орындаңыз:

- Бағдарламаның негізгі терезесінде **Құрылғылар → Тегтер → Автоматты түрде тег қою ережелері** бөліміне өтіңіз.
- Бағдарламаның негізгі терезесінде **Құрылғылар**  $\rightarrow$  **Тегтер**, содан соң **Автоматты түрде тег қою** ережелерін орнату сілтемесінен өтіңіз.
- <u>Құрылғыға тағ[айындал](#page-1223-0)ған тегтерді қарауға</u> өтіңіз және **Параметрлер** түймесін басыңыз.

Құрылғыларға автоматты түрде тег қою ережелері тізімі көрсетіледі.

<span id="page-1224-1"></span>Құрылғыларға автоматты түрде тег қою ережелерін өзгерту

*Құ*рыл*ғ*ылар*ғ*<sup>а</sup> автоматты <sup>т</sup>*ү*рде тег *қ*ою ережелерін *ө*згерту *ү*шін:

- 1. Құрылғыларға автоматты түрде тег қою [ережелерін](#page-1224-0) қарап шығыңыз.
- 2. Өзгерту қажет ережені таңдаңыз.

Ереже параметрлері бар терезе ашылады.

- 3. Ереженің негізгі параметрлерін өзгертіңіз:
	- а. Ереженің атауы өрісінде ереженің атауын өзгертіңіз.

Атауы 256 таңбадан аспауы керек.

- b. Келесі əрекеттердің бірін орындаңыз:
	- Қосқышты **Ереже қосулы** күйіне қойып, ережені қосыңыз.
	- Қосқышты **Ереже өшірулі** күйіне қойып, ережені өшіріңіз.
- 4. Келесі əрекеттердің бірін орындаңыз:
	- Жаңа шартты қосқыңыз келсе, **Қосу** түймесін басыңыз және ашылған терезеде <u>жаңа шарттың</u> [параметрлерін](#page-1225-0) көрсетіңіз.
	- Егер сіз қолданыстағы шартты өзгерткіңіз келсе, өзгертуді қажет ететін шартты бөлектеңіз жəне оның [параметрлерін](#page-1225-0) өзгертіңіз.
	- Егер сіз шартты жойғыңыз келсе, жойылатын шарт атауының жанына жалаушаны қойып, **Жою** түймесін басыңыз.
- 5. Шарт параметрлері терезесінде **ОК** түймесін басыңыз.
- 6. Өзгерістерді сақтау үшін **Сақтау** түймесін басыңыз.

Өзгертілген ереже тізімде көрсетіледі.

## <span id="page-1225-0"></span>Құрылғыларға автоматты түрде тег қою ережелерін жасау

*Құ*рыл*ғ*ылар*ғ*<sup>а</sup> автоматты <sup>т</sup>*ү*рде тег *қ*ою ережелерін жасау *ү*шін:

- 1. Құрылғыларға автоматты түрде тег қою [ережелерін](#page-1224-0) қарап шығыңыз.
- 2. Косу түймесін басыңыз.

Жаңа ереже параметрлері бар терезе ашылады.

- 3. Ереженің негізгі параметрлерін көрсетіңіз:
	- а. Ереженің атауы өрісінде ереженің атауын енгізіңіз.

Атауы 256 таңбадан аспауы керек.

- b. Келесі əрекеттердің бірін орындаңыз:
	- Қосқышты **Ереже қосулы** күйіне қойып, ережені қосыңыз.
	- Қосқышты Ереже өшірулі күйіне қойып, ережені өшіріңіз.

с. **Тег** өрісінде құрылғы тегінің жаңа атауын көрсетіңіз немесе тізімнен қолданыстағы құрылғы тегін таңдаңыз.

Атауы 256 таңбадан аспауы керек.

4. Шартты таңдау өрісінде, жаңа шартты қосу үшін **Қосу** түймесін басыңыз.

Жаңа шарт параметрлері бар терезе ашылады.

5. Шарттың атауын көрсетіңіз.

Атауы 256 таңбадан аспауы керек. Шарттың атауы бір ереже шеңберінде бірегей болуы керек.

- 6. Ережені келесі шарттар бойынша конфигурациялаңыз: бірнеше шартты таңдауға болады.
	- **Желі –** құрылғының желілік қасиеттері (мысалы, Windows желісіндегі құрылғының атауы, құрылғының доменге немесе IP ішкі желісіне жатуы).

Kaspersky Security Center үшін пайдаланып жатқан дерекқорда тіркелімді ескере отырып сұрыптау конфигурацияланған болса, құрылғының DNS атауын көрсеткенде тіркемді ескеріңіз. Əйтпесе, автоматты түрде тег қою ережелері жұмыс істемейді.

- **Бағдарламалар құ**рылғыда Желілік агенттің болуы, операциялық жүйенің түрі, нұсқасы және архитектурасы.
- Виртуалды машиналар құрылғының виртуалды машиналардың белгілі бір типіне тиесілі болуы.
- Active Directory құрылғының Active Directory бөлімшесінде болуы және құрылғының Active Directory тобына мүшелігі.
- Ба**ғдарламалар тізімдемесі** құрылғыда әртүрлі өндірушілердің бағдарламаларының болуы.
- 7. Өзгерістерді сақтау үшін ОК түймесін басыңыз.

Қажет болса, бір ереже үшін бірнеше шарт белгілеуге болады. Бұл жағдайда, құрылғылар үшін шарттардың кемінде біреуі орындалса, тег оларға тағайындалады.

8. Өзгерістерді сақтау үшін Сақтау түймесін басыңыз.

Жасалған ереже, таңдалған Басқару сервері басқаратын құрылғыларда орындалады. Құрылғы параметрлері ереженің шарттарына сəйкес келсе, бұл құрылғыға тег тағайындалады.

#### Алдағыда, ереже келесі жағдайларда қолданылады:

- Сервердің жүктелуіне байланысты, автоматты түрде, үнемі.
- Ережені ө[згерткеннен](#page-1224-1) кейін.
- [Ережені](#page-1226-0) қолмен орындағаннан кейін.
- Басқару сервері ереже шарттарына сəйкес келетін өзгерістерді құрылғы параметрлерінде немесе осы құрылғыны қамтитын топ параметрлерінде анықтағаннан кейін.

<span id="page-1226-0"></span>Сіз бірнеше тег тағайындау ережесін жасай аласыз. Бірнеше тег тағайындау ережесін жасаған болсаңыз жəне осы ережелердің шарттары бір уақытты орындалып жатса, бір құрылғыға бірнеше тег тағайындалуы мүмкін. Барлық тағайындалған тегтер тізімін құрылғының [сипаттарында](#page-1223-0) қарап шыға аласыз.

## Құрылғыларға автоматты түрде тег қою ережелерін орындау

Ереже орындалған кезде, осы ереженің сипаттарында көрсетілген тег ереженің сипаттарында көрсетілген шарттарға сəйкес келетін құрылғыға тағайындалады. Тек белсенді ережелерді орындауға болады.

*Құ*рыл*ғ*ылар*ғ*<sup>а</sup> автоматты <sup>т</sup>*ү*рде тег *қ*ою ережелерін орындау *ү*шін:

1. Құрылғыларға автоматты түрде тег қою [ережелерін](#page-1224-0) қарап шығыңыз.

- 2. Орындалатын белсенді ережелерге қарама-қарсы жалаушаларды қойыңыз.
- 3. **Іске қосу ережесі** түймесін басыңыз.

Таңдалған ережелер орындалады.

#### Құрылғылардан автоматты түрде тег қою ережелерін жою

*Құ*рыл*ғ*ылар*ғ*<sup>а</sup> автоматты <sup>т</sup>*ү*рде тег *қ*ою ережелерін жою *ү*шін:

- 1. Құрылғыларға автоматты түрде тег қою [ережелерін](#page-1224-0) қарап шығыңыз.
- 2. Жойғыңыз келетін ережеге қарама-қарсы жалаушаны қойыңыз.
- 3. Жою түймесін басыңыз.
- 4. Пайда болған терезеде Жою түймесін тағы да басыңыз.

Таңдалған ереже жойылады. Осы ереженің сипаттарында көрсетілген тег тағайындалған барлық құрылғылардан алынады.

Құрылғыдан алынған тег жойылмайды. Қажет болса, оны қ[олмен](#page-1222-0) жоюға болады.

## klscflag утилитасы арқылы құрылғылар тегтерін басқару

Бұл бөлімде klscflag утилитасы көмегімен құрылғы тегтерін тағайындау немесе жою туралы ақпарат қамтылған.

## Құрылғыға тег белгілеу

Сіз тег белгілегіңіз келетін клиент құрылғысында klscflag утилитасын іске қосу керек екенін ескеріңіз.

klscag утилитасын пайдалану ар*қ*ылы *құ*рыл*ғ*ы*ң*ыз*ғ*<sup>а</sup> тегті та*ғ*айындау *ү*шін:

1. Əкімші артықшылықтарын пайдалана отырып, келесі пəрменді теріңіз:

klscflag -ssvset -pv 1103/1.0.0.0 -s KLNAG\_SECTION\_TAGS\_INFO -n KLCONN\_HOST\_TAGS -sv "[\"TAG NAME\"]" -svt ARRAY\_T -ss "|ss\_type = \"SS\_PRODINFO\";"

мұндағы TAG NAME — құрылғыға тағайындағыңыз келетін тегтің атауы, мысалы:

klscflag -ssvset -pv 1103/1.0.0.0 -s KLNAG SECTION TAGS INFO -n KLCONN HOST TAGS -sv "  $\lceil$ \" ENTERPRISE \"]" -svt ARRAY T -ss "|ss type = \"SS PRODINFO\";"

2. Желілік агент қызметін қайта іске қосыңыз.

Көрсетілген тег сіздің құрылғыңызға тағ[айындалады.](#page-1223-0) Тегтің сəтті тағайындалғанын тексеру үшін құрылғыға тағайындалған тегтерді қарап шығыңыз.

<span id="page-1228-0"></span>Құрылғы тегін жою Сондай-ақ, құрылғылардың тегтерін қолмен тағ[айындау](#page-1223-1)ға болады.

Егер тег құрылғыға бағдарлама немесе Желілік агент арқылы тағайындалса, бұл тегті қолмен жоя алмайсыз.  $5y$ л жағдайда, құрылғыдан тағайындалған тегті жою үшін klscflag утилитасын пайдаланыңыз.

Тегті жойғыңыз келетін клиент құрылғысында klscflag утилитасын іске қосу керек екенін ескеріңіз.

klscag утилитасыны*ң* <sup>к</sup>*ө*мегімен *құ*рыл*ғ*ыдан тегті жою *ү*шін:

1. Əкімші артықшылықтарын пайдалана отырып, келесі пəрменді теріңіз:

klscflag -ssvset -pv 1103/1.0.0.0 -s KLNAG SECTION TAGS INFO -n KLCONN HOST TAGS -sv "  $[]$ " -svt ARRAY T -ss "|ss\_type = \"SS\_PRODINFO\";"

2. Желілік агент қызметін қайта іске қосыңыз.

Тег құрылғыдан алып тасталады.

# Саясаттар жəне профильдер

Kaspersky Security Center Web Console бағдарламасында ["Лаборатория](#page-83-0) Касперского" бағдарламаларына арналған саясаттарды жасауға болады. Бұл бөлімде саясаттар жəне профильдер сипатталған, сондай-ақ оларды жасау жəне өзгерту бойынша нұсқаулар келтірілген.

# Саясаттар мен саясат профильдері туралы

Саясат – басқ[ару тобы](#page-92-0) мен оның ішкі тобына қатысты қолданылатын "Лаборатория Касперского" бағдарламасының параметрлері жиынтығы. "Лаборатория Касперского" бағ[дарламаларыны](#page-83-0)ң бірнешеуін басқару тобының құрылғыларына орната аласыз. Kaspersky Security Center бағдарламасы басқару тобындағы "Лаборатория Касперского" бағдарламасының əрқайсысы үшін бір саясаттан ұсынады. Саясаттың келесі күйлерінің бірі бар (төмендегі кестені қараңыз):

#### Саясат күйі

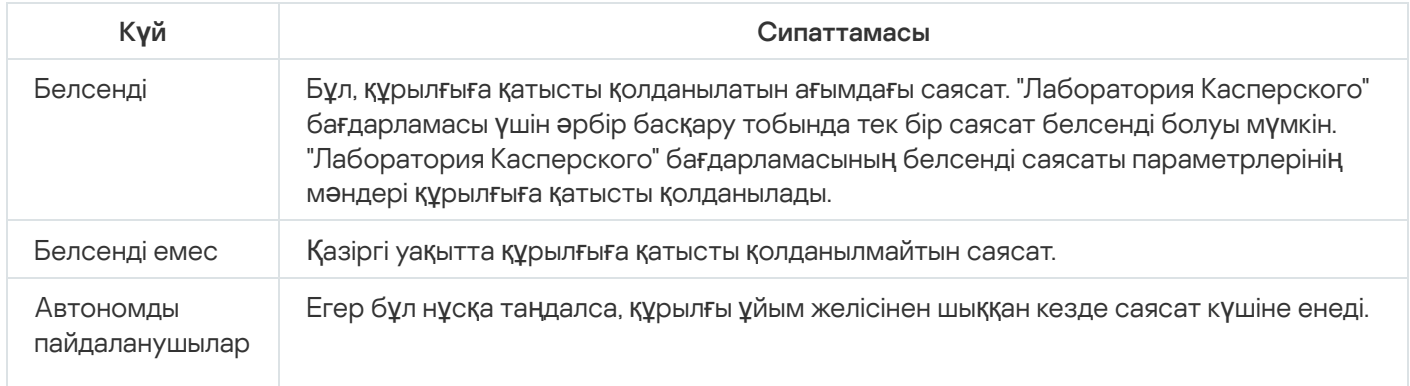

Саясаттар келесі ережелер бойынша əрекет етеді:

- Бір бағдарлама үшін түрлі мəндері бар бірнеше саясатты конфигурациялауға болады.
- Бір бағдарлама үшін тек бір саясат белсенді болуы мүмкін.
- Белгілі бір оқиға туындаған кезде, белсенді емес саясатты белсендіре аласыз. Мысалы, вирустық шабуыл кезеңінде күшейтілген антивирустық қорғаныс үшін параметрлерді қоса аласыз.
- Саясаттың еншілес саясаттары болуы мүмкін.

Сіз вирустық шабуыл сияқты төтенше жағдайларға дайындалу үшін саясатты қолдана аласыз. Мысалы, USB флеш-дискілері арқылы шабуыл орын алса, флеш-дискілерге қатынасуға тыйым салатын саясатты іске қосуға болады. Бұл жағдайда, ағымдағы белсенді саясат автоматты түрде белсенді емес болады.

Көптеген саясаттарды қолдамау үшін, мысалы, əртүрлі жағдайларда бірнеше параметрлерді ғана өзгерту қажет болғанда, сіз саясат профильдерін қолдана аласыз.

Саясат профилі – саясат параметрлерін алмастыратын аталған саясат параметрлері ішкі жиынтығы. Саясат профилі басқарылатын құрылғының тиімді параметрлерін қалыптастыруға әсер етеді. Тиімді параметрлер қазіргі уақытта құрылғыға қатысты қолданылатын саясат параметрлері, саясат профилі параметрлері жəне жергілікті бағдарлама параметрлері жиынтығы.

Саясат профильдері келесі ережелер бойынша жұмыс істейді:

- Саясат профилі белгіленген белсендіру шарты туындаған кезде күшіне енеді.
- Саясат профильдері саясат параметрлерінен ерекшеленетін параметр мəндерін қамтиды.
- Саясат профилін белсендіру кезінде басқарылатын құрылғының тиімді параметрлері өзгереді.
- Саясатта ең көбі 100 профиль болуы мүмкін.

# Бұғаттау (құлып) жəне бұғаталған параметрлер

Әрбір саясат параметрінде (д) құлып белгішесі бар. Төмендегі кестеде құлып белгішесінің күйлері көрсетілген:

Құлып белгішесінің күйлері

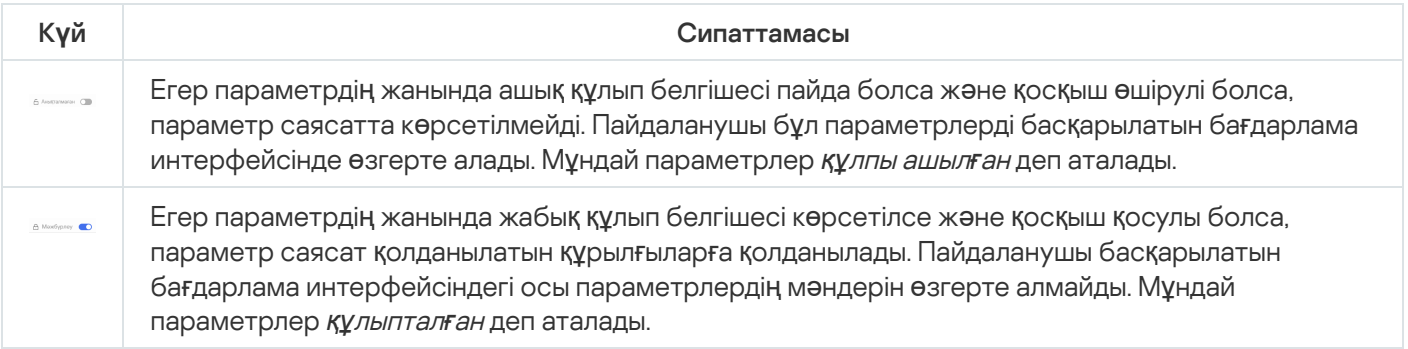

Басқарылатын құрылғыларға қолданғыңыз келетін саясат параметрлерін құлыптау ұсынылады. Құлпы ашылған саясат параметрлері басқарылатын құрылғыдағы "Лаборатория Касперского" бағдарламасының параметрлерімен қайта тағайындалуы мүмкін.

Келесі əрекеттерді орындау үшін құлып белгішесін пайдалануға болады:

- Басқару ішкі тобы саясаты үшін параметрлерді құлыптау.
- Басқарылатын құрылғыдағы "Лаборатория Касперского" бағдарламасының параметрлерін құлыптау.  $\bullet$

Осылайша, құлыпталған параметр басқарылатын құрылғыдағы тиімді параметрлерде қолданылады.

Тиімді параметрлерді қолдану келесі əрекеттерді қамтиды:

- Басқарылатын құрылғы "Лаборатория Касперского" бағдарламасының параметрлерінің мəндерін қолданады.
- Басқарылатын құрылғы саясат параметрлерінің құлыпталған мəндерін қолданады.

Саясат жəне "Лаборатория Касперского" басқарылатын бағдарламасы бірдей параметрлер жиынтығын қамтиды. Саясат параметрлерін конфигурациялау кезінде "Лаборатория Касперского" бағдарламасының параметрлері басқарылатын құрылғыдағы мəндерді өзгертеді. Басқарылатын құрылғыда құлыпталған параметрлерді өзгерту мүмкін емес (төмендегі суретті қараңыз):

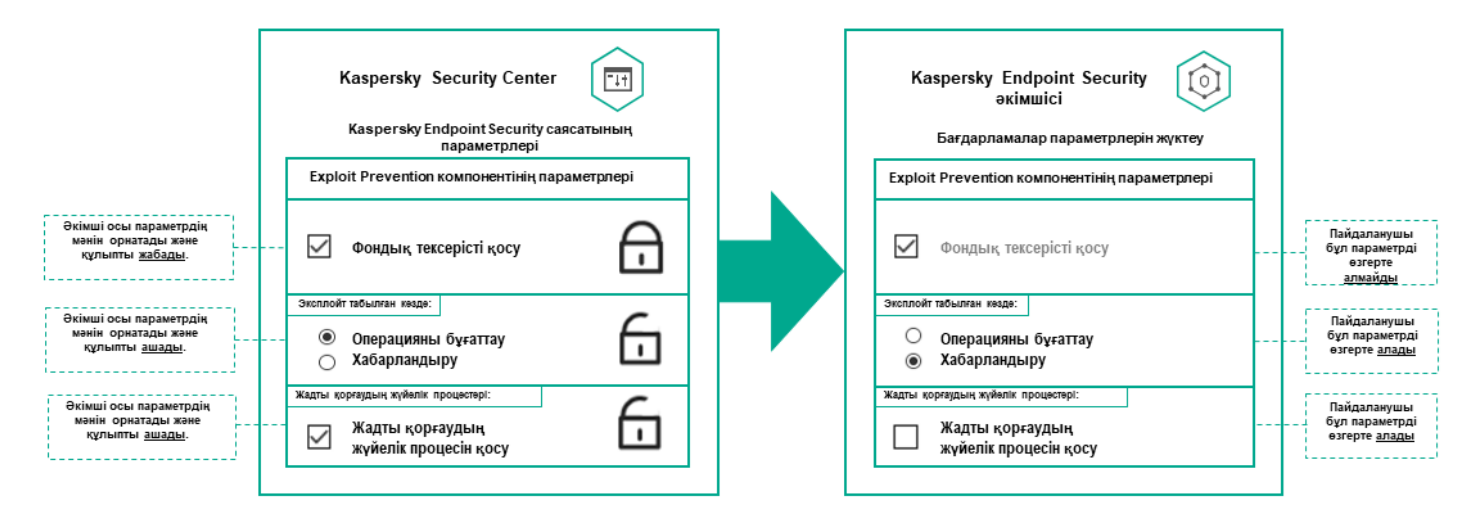

"Лаборатория Касперского" бағдарламасының құлыптары мен параметрлері

# Саясат пен саясат профильдерін иелену

Бұл бөлімде, саясаттар жəне профильдер иерархиясы жəне оларды иелену туралы ақпарат келтірілген.

## Саясаттар иерархиясы

Түрлі құрылғылар үшін түрлі параметрлер керек болса, сіз құрылғыларды басқару топтарына біріктіре аласыз.

Сіз бөлек басқ[ару тобына](#page-92-0) арналған саясатты көрсете аласыз. Саясат параметрлерін иеленуге болады. Иелену – (тектік) басқару тобының жоғары тұрған саясатынан ішкі топтарда (еншілес топтарда) саясат параметрлері мəндерін алу.

Тектік топ үшін жасалған саясат *тектік саясат* деп те аталады. Ішкі топ (еншілес топ) үшін жасалған саясат еншілес саясат деп те аталады.

Əдепкі бойынша, Басқару серверінде басқарылатын құрылғылардың кемінде бір басқару тобы бар. Егер сіз басқару топтарын құрғыңыз келсе, олар Басқарылатын құрылғылар тобында ішкі топтар (еншілес топтар) ретінде құрылады.

Бір бағдарламаның саясаттары басқару топтарының иерархиясы бойынша бір-біріне əсер етеді. Жоғары тұрған (тектік) басқару тобының саясатынан бұғатталған параметрлер ішкі топтың саясат параметрлерінің мəндерін қайта тағайындайды (төмендегі суретті қараңыз).

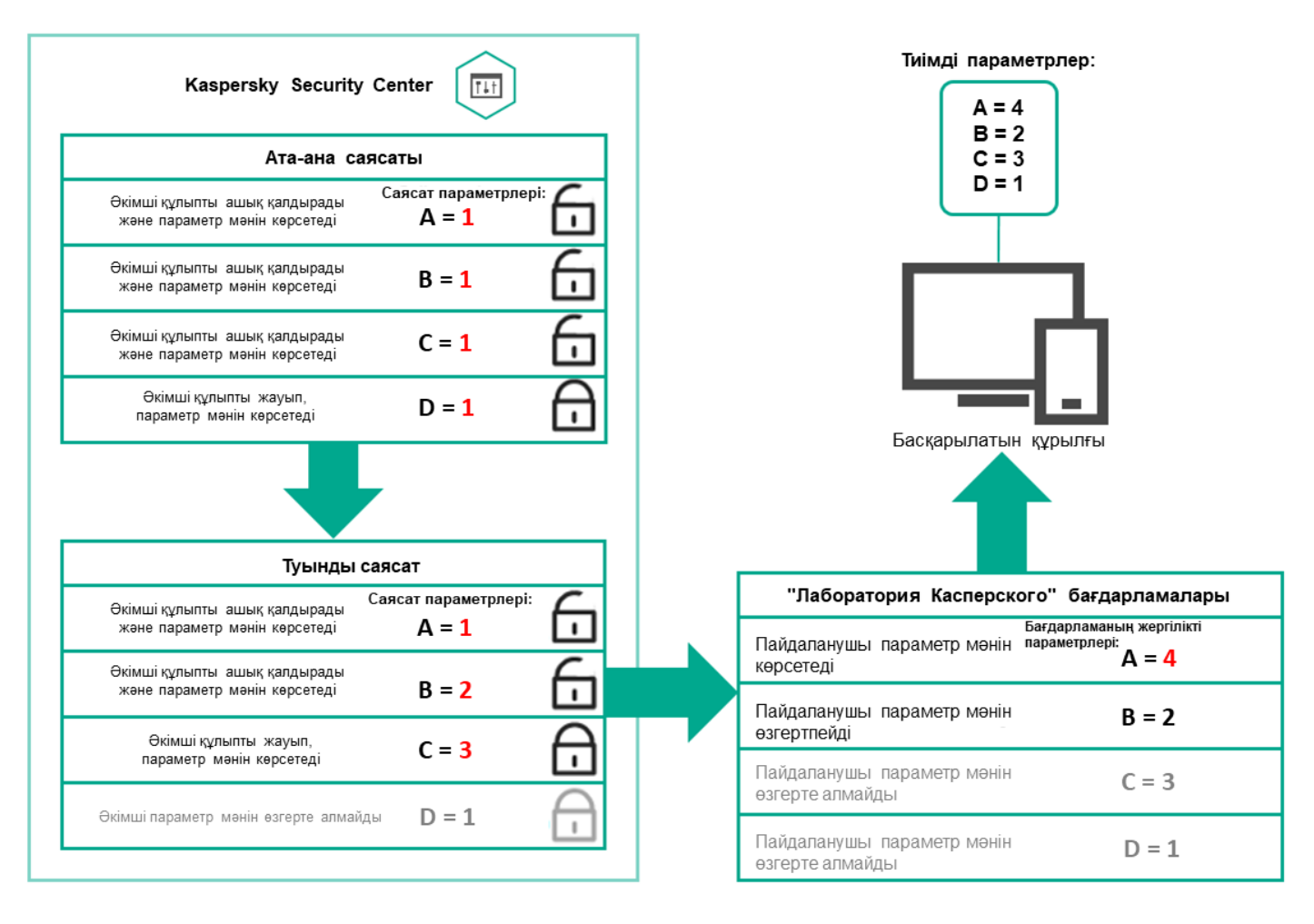

Саясаттар иерархиясы

## Саясаттар иерархиясындағы саясат профильдері

Саясат профильдерінде басымдықты тағайындаудың келесі шарттары бар:

Саясат профильдерінің тізіміндегі профильдің орны оның басымдылығын білдіреді. Саясат профилінің басымдылығын өзгертуге болады. Тізімдегі ең жоғары жайғасым ең жоғары басымдықты білдіреді (төмендегі суретті қараңыз).

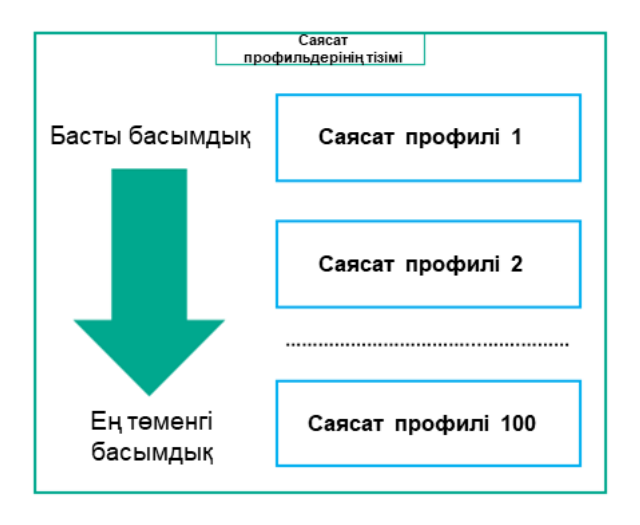

Саясат профилі басымдығын анықтау

Саясат профильдерін белсендіру шарттары бір-біріне тəуелді емес. Бір уақытта бірнеше саясат профильдерін белсендіруге болады. Егер бірнеше саясат профильдері бірдей параметрге əсер етсе, құрылғы ең жоғары басымдығы бар саясат профиліндегі параметр мəнін пайдаланады (төмендегі суретті қараңыз).

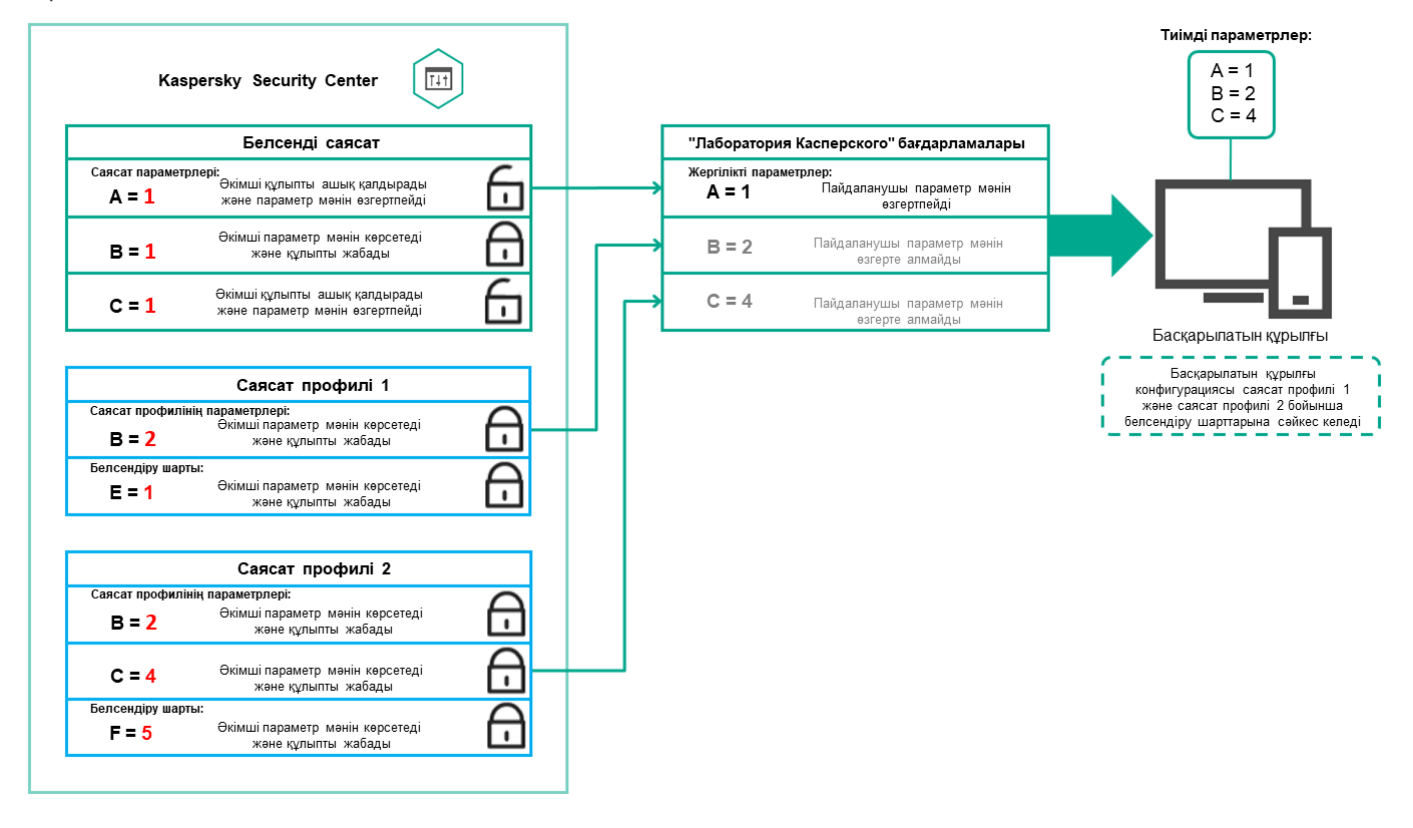

Басқарылатын құрылғының конфигурациясы бірнеше саясат профильдерін белсендіру шарттарына сəйкес келеді

## Иелену иерархиясындағы саясат профильдері

Иерархияның əртүрлі деңгейлерінің саясаттарындағы саясат профильдері келесі шарттарға сəйкес келеді:

- Төменгі деңгейдегі саясат аса жоғары деңгейдегі саясаттан саясат профильдерін алады. Жоғары  $\bullet$ деңгейдегі саясаттан иеленген саясат профилі бастапқы саясат профилінің деңгейіне қарағанда жоғары басымдыққа ие болады.
- Сіз иеленген саясат профилінің басымдылығын өзгерте алмайсыз (төмендегі суретті қараңыз).

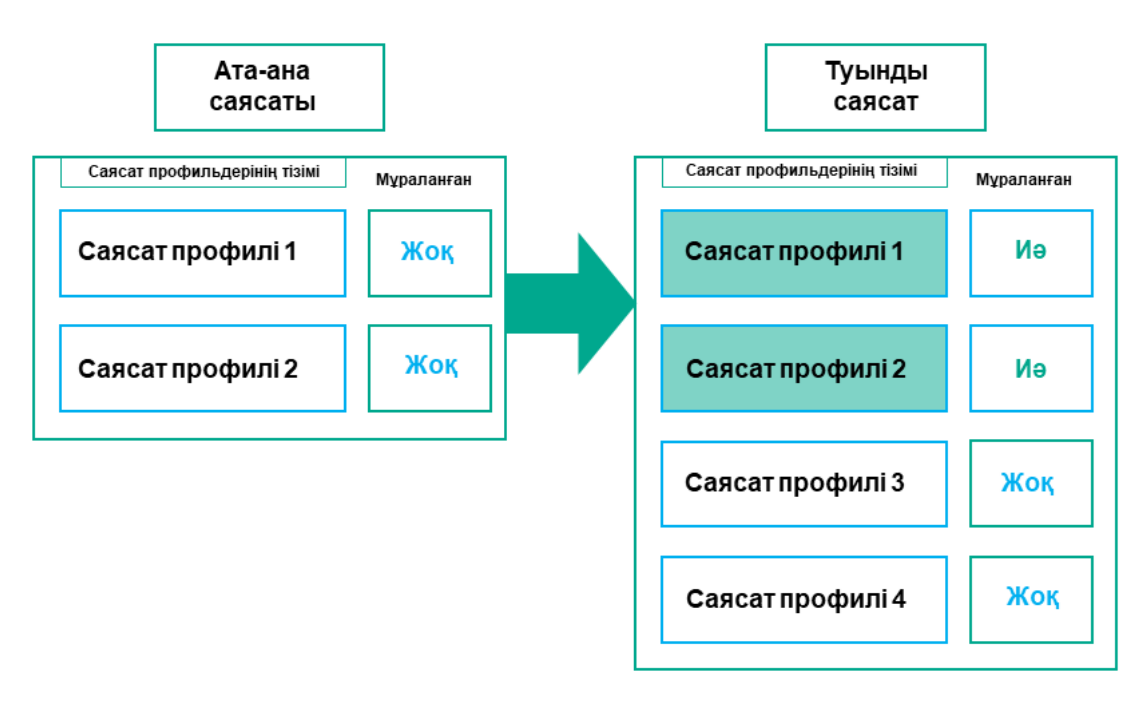

Саясат профильдерінің параметрлерін иелену

# Атауы бірдей саясат профильдері

Егер иерархияның əртүрлі деңгейлерінде атаулары бірдей екі саясат болса, бұл саясаттар келесі ережелерге сəйкес жұмыс істейді:

Аса жоғары деңгейлі саясат профилі үшін құлыпталған параметрлер мен профильді белсендіру шарты ең төменгі деңгейдегі саясат профилі үшін профильді белсендіру параметрлері мен шарттарын өзгертеді (төмендегі суретті қараңыз).

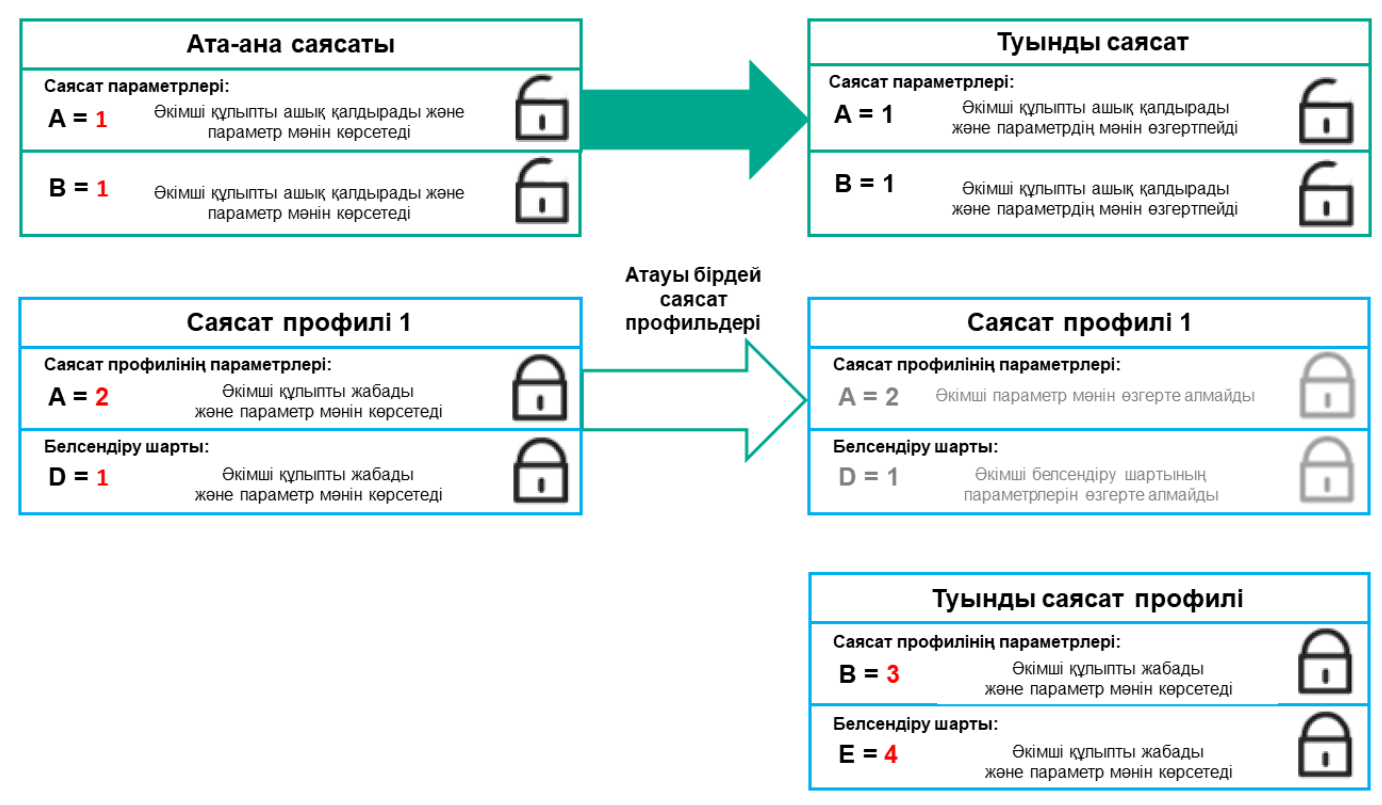

Еншілес профиль тектік саясат профилінен параметрлердің мəндерін алады

Аса жоғары деңгейлі саясат профилі үшін құлпы ашылған параметрлер мен профильді белсендіру шарты ең төменгі деңгейдегі саясат профилі үшін профильді белсендіру параметрлері мен шарттарын өзгертеді.

## Басқарылатын құрылғының параметрлері қалай іске асырылады

Басқарылатын құрылғыда тиімді параметрлердің қолданылуын келесідей сипаттауға болады:

- Барлық құлыпталмаған параметрлердің мəндері саясаттан алынады.
- Содан кейін, олар басқарылатын бағдарлама параметрлерінің мəндерімен қайта жазылады.
- Əрі қарай, қолданыстағы саясаттан бұғатталған параметр мəндері қолданылады. Құлыпталған параметрлердің мəндері құлпы ашылған қолданыстағы параметрлердің мəндерін өзгертеді.

# Саясатты басқару

Бұл бөлім саясатты басқаруды сипаттайды жəне саясат тізімін қарау, саясатты жасау, саясатты өзгерту, саясатты көшіру, саясатты жылжыту, мəжбүрлеп синхрондау, саясатты тарату күйінің диаграммасын қарау жəне саясатты жою туралы ақпарат береді.

## Саясаттар тізімін қарап шығу

Басқару серверінде немесе кез келген басқару тобында жасалған саясаттардың тізімін көре аласыз.

Саясаттар тізімін *қ*арап шы*ғ*<sup>у</sup> *ү*шін:

- 1. Бағдарламаның негізгі терезесінде **Құрылғылар → Топтардың иерархиясы** бөліміне өтіңіз.
- 2. Басқару топтары тізімінен саясат тізімін қарап шыққыңыз келетін басқару тобын таңдаңыз.

Саясаттар кесте түрінде көрсетіледі. Саясаттар болмаса, бос кесте көрсетіледі. Сіз кестенің бағандарын көрсете немесе жасыра аласыз, олардың ретін өзгерте аласыз, тек сіз көрсеткен мəнді қамтитын жолдарды көре аласыз немесе іздеуді қолдана аласыз.

## Саясатты жасау

Сіз саясаттар жасай аласыз; қолданыстағы саясаттарды өзгертуге немесе жоюға да болады.

#### Саясат жасау *ү*шін:

- 1. Бағдарламаның негізгі терезесінде **Құрылғылар → Саясат және профильдер** бөліміне өтіңіз.
- 2. Косу түймесін басыңыз.

Ба**ғдарламаны таңдаңыз** терезесі ашылады.

- 3. Саясат жасауды қажет ететін бағдарламаны таңдаңыз.
- 4. Келесі түймесін басыңыз.

Жалпы қойыншасында жаңа саясат параметрлері терезесі ашылады.

5. Қаласаңыз, əдепкі бойынша белгіленген келесі саясат параметрерін өзгерте аласыз: атауы, күйі жəне иелену.

#### 6. Ба**ғдарлама параметрлері** қойыншасын таңдаңыз.

Не болмаса, шығу үшін **Сақтау** түймесін басыңыз. Саясат саясаттар тізіміне пайда болып, сіз оның сипаттарын кейінірек өзгерте аласыз.

7. **Бағдарлама параметрлері** қойыншасының сол жағында, сізге қажетті бөлімді таңдап, нәтижелер тақтасында саясат параметрлерін өзгертіңіз. Сіз əрбір бөлімдегі саясат параметрлерін өзгерте аласыз.

Параметрлер жиынтығы, сіз саясат жасап жатқан бағдарламаға байланысты. Толығырақ ақпарат келесі дереккөздерде келтірілген:

- Басқару серверін [конфигурациялау](#page-1036-0)
- Желілік агент саясатының [параметрлері](#page-745-0)
- [Kaspersky Endpoint](https://support.kaspersky.com/KESWin/12.0/ru-RU/) Security for Windows құжаттамасы<sup>ы</sup>

Басқа қауіпсіздік бағдарламаларының параметрлері туралы толығырақ білу үшін тиісті бағдарламаның құжаттамасын қараңыз.

Өзгерістерді болдырмау үшін **Бас тарту** түймесін басуға болады.

8. Саясат өзгерістерін сақтау үшін **Сақтау** түймесін басыңыз.

Нəтижесінде, қосылған саясат саясаттар тізімінде көрсетіледі.

## Саясатты өзгерту

#### Саясатты *ө*згерту *ү*шін:

- 1. Бағдарламаның негізгі терезесінде **Құрылғылар → Саясат және профильдер** бөліміне өтіңіз.
- 2. Өзгертуді қажет ететін саясатты таңдаңыз.

Саясат сипаттары терезесі ашылады.

- 3. Сіз саясатты жасайтын жалпы [параметрлер](#page-1235-0) мен бағдарлама параметрлерін көрсетіңіз. Толығырақ ақпарат келесі дереккөздерде келтірілген:
	- Басқару серверін [конфигурациялау](#page-1036-0)
	- Желілік агент саясатының [параметрлері](#page-745-0)
	- [Kaspersky Endpoint](https://support.kaspersky.com/KESWin/12.0/ru-RU/) Security for Windows құжаттамасы  $\boxtimes$

Басқа қауіпсіздік бағдарламаларының параметрлері туралы толығырақ білу үшін осы бағдарламалардың құжаттамасын қараңыз.

4. Сақтау түймесін басыңыз.

<span id="page-1235-0"></span>Саясат өзгерістері саясаттың сипаттарында сақталып, Тексерістер журналы бөлімінде көрсетіледі.

# Саясаттардың жалпы параметрлері

## Жалпы

Жалпы қойыншасында саясаттың күйін өзгертуге және саясат параметрлерін иеленуді конфигурациялауға болады:

- Саясатты**ң күйі** блогында саясаттың әрекет ету ауқымы нұсқаларының біреуін таңдауға болады:
	- [Белсенді](javascript:toggleBlock() ?

Осы нұсқа таңдалған болса, саясат белсенді болады.

Əдепкі бойынша, осы нұсқа таңдалған.

Ке**ң**[седен тыс](javascript:toggleBlock()

Егер бұл нұсқа таңдалса, құрылғы ұйым желісінен шыққан кезде саясат күшіне енеді.

[Белсенді емес](javascript:toggleBlock()

Егер бұл нұсқа таңдалса, саясат белсенді болмайды, бірақ **Саясат** қалтасында сақталады. Қажет болса, оны белсенді етуге болады.

- П**араметрлерді иелену** блогында саясатты иелену параметрлерін конфигурациялауға болады:
	- [Параметрлерді негізгі саясаттан](javascript:toggleBlock() иелену

Параметр қосулы болса, саясат параметрлері мəндері иерархияның жоғарғы деңгейіндегі топқа арналған саясаттан иеленеді жəне өзгерту үшін қолжетімді емес.

Əдепкі бойынша, параметр қосулы.

[Еншілес саясаттарда](javascript:toggleBlock()**ғ**ы параметрлерді м**ə**жб**ү**рлеп иелену

Егер параметр қосылса, саясатқа өзгертулер қолданылғаннан кейін келесі қадамдар орындалады:

- саясат параметрлерінің мəндері салынған басқару топтарының саясаты еншілес саясаттарға қатысты қолданылады;
- Әрбір еншілес саясат сипаттары терезесінің Жалпы бөлімінің Параметрлерді иелену блогында Параметрлерді негізгі саясаттан иелену параметрі автоматты түрде қосылады.

Параметр қосулы болған кезде, еншілес саясат параметрлерінің мəндерін өзгерту қолжетімді емес. Əдепкі бойынша, параметр өшірулі.

Оқиғаны конфигурациялау

О**қиғаны конфигурациялау** қойыншасында оқиғаларды тіркеуді және оқиғалар туралы хабарлауды конфигурациялауға болады. Оқиғалар қойыншалардағы маңыздылық деңгейлері бойынша бөлінген:

Критикалы**қ**

Критикалық бөлімі Желілік агент саясатының сипаттарында көрсетілмейді.

- Функционалды**қ** а**қ**ау
- Ескерту
- А**қ**паратты**қ**

Оқиғалар тізіміндегі əрбір бөлімде оқиғалардың атаулары жəне əдепкі бойынша Басқару серверінде оқиғаларды сақтау уақыты (күндерде) көрсетіледі. Оқиға түрін басу арқылы сіз келесі параметрлерді көрсете аласыз:

О**қ**и**ғ**аларды тіркеу

Сіз оқиғаларды сақтау күндерінің санын көрсете аласыз жəне оқиғаларды қайда сақтау керектігін таңдай аласыз:

- Syslog протоколы ар**қ**ылы SIEM ж**ү**йесіне экспорттау
- **Құ**рыл**ғ**ыда**ғ**ы ОЖ о**қ**и**ғ**алар журналында са**қ**тау
- Бас**қ**ару серверіндегі ОЖ о**қ**и**ғ**алар журналында са**қ**тау
- О**қ**и**ғ**а хабарландырулары

Оқиға хабарландырулары тəсілін таңдауға болады:

- Электронды**қ** пошта ар**қ**ылы хабарлау
- SMS ар**қ**ылы хабарлау
- Орындалатын файлды немесе сценарийді іске **қ**осып хабарлау
- SNMP ар**қ**ылы хабарлау

Əдепкі бойынша, Басқару сервері сипаттарының қойыншасында көрсетілген хабарландыру параметрлері қолданылады (мысалы, алушының мекенжайы). Қаласаңыз, бұл параметрлерді **Электрондық пошта, SMS** және **Іске қосылатын орындалатын файл** қойыншаларында өзгертіңіз.

## Тексерістер журналы

**Тексерістер журналы** қойыншасында сіз саясатты тексеру тізімін және <u>кері қайтарылған ө[згерістерді](#page-1162-0)</u> көре аласыз.

## Саясатты иелену параметрін қосу жəне өшіру

Саясатта иелену параметрін *қ*осу немесе *ө*шіру *ү*шін:

1. Қажетті саясатты ашыңыз.

- 2. Жалпы қойыншасын ашыңыз.
- 3. Саясатты иеленуді қосыңыз немесе өшіріңіз:
	- Егер еншілес топта **Параметрлерді негізгі саясаттан иелену** параметрі қосылған болса және тектік саясаттағы кейбір параметрлер бұғатталса, онда сіз осы саясат параметрлерін еншілес топ үшін өзгерте алмайсыз.
	- Егер еншілес саясатта **Параметрлерді негізгі саясаттан иелену** параметрі өшірулі болса, онда сіз тектік саясатта кейбір параметрлер "бұғатталған" болса да, еншілес саясаттағы барлық параметрлерді өзгерте аласыз.
	- Тектік топта **Еншілес саясаттардағы параметрлерді мәжбүрлеп иелену** параметрі қосулы болса, әрбір еншілес саясат үшін **Параметрлерді негізгі саясаттан иелену** параметрі де қосылады. Бұл жағдайда, сіз осы параметрді еншілес саясат үшін өшіре алмайсыз. Негізгі саясатта бұғатталған барлық параметрлер еншілес топтарда мəжбүрлеп иеленеді жəне сіз бұл параметрлерді еншілес топтарда өзгерте алмайсыз.
- 4. Өзгерістерді сақтау үшін **Сақтау** түймесін басыңыз немесе өзгерістерді қабылдамау үшін **Бас тарту** түймесін басыңыз.

Əдепкі бойынша, Параметрлерді негізгі саясаттан иелену параметрі жаңа саясат үшін қосулы.

Егер саясатта профильдер болса, барлық еншілес саясаттар осы профильдерді иеленеді.

## Саясатты көшіру

Сіз саясатты бір басқару тобынан екіншісіне көшіре аласыз.

Саясаты бас*қ*<sup>а</sup> бас*қ*ару тобына <sup>к</sup>*ө*шіру *ү*шін:

- 1. Бағдарламаның негізгі терезесінде **Құрылғылар → Саясат және профильдер** бөліміне өтіңіз.
- 2. Жалаушаны, көшірілетін саясатқа (немесе саясаттарға) қарама-қарсы қойыңыз.
- 3. Көшіру түймесін басыңыз.

Экранның оң жағында басқару топтарының ағашы көрсетіледі.

- 4. Ағашта мақсатты топты, яғни саясатты (немесе саясаттарды) көшіргіңіз келетін топты таңдаңыз.
- 5. Экранның астындағы Көшіру түймесін басыңыз.
- 6. Операцияны растау үшін **ОК** түймесін басыңыз.

Саясат (саясаттар) жəне оның барлық профильдері мақсатты басқару тобына көшіріледі. Мақсатты топтағы әрбір көшірілген саясат **Белсенді емес** күйін қабылдайды. Саясаттың күйін кез келген уақытта **Белсенді** деп өзгерте аласыз.

Егер саясаттың мақсатты тобында көшірілетін саясаттың атына сəйкес келетін саясат болса, көшірілген саясаттың атына түрдің жалғауы қосылады (<келесі реттік нөмір>), мысалы: (1).

Сіз саясаттарды бір басқару тобынан екіншісіне жылжыта аласыз. Мысалы, сіз бір басқару тобын жойғыңыз келеді, бірақ оның саясаттарын басқа басқару тобы үшін қолданғыңыз келеді. Бұл жағдайда, ескі басқару тобын жою алдында саясатты ескі басқару тобынан жаңасына жылжыту қажет болуы мүмкін.

#### Саясатты бас*қ*<sup>а</sup> бас*қ*ару тобына жылжыту *ү*шін:

- 1. Бағдарламаның негізгі терезесінде **Құрылғылар → Саясат және профильдер** бөліміне өтіңіз.
- 2. Жалаушаны, жылжытылатын саясатқа (немесе саясаттарға) қарама-қарсы қойыңыз.
- 3. Жылжыту түймесін басыңыз.

Экранның оң жағында басқару топтарының ағашы көрсетіледі.

- 4. Ағашта мақсатты басқару тобын, яғни саясатты (немесе саясаттарды) жылжытқыңыз келетін топты таңдаңыз.
- 5. Экранның астындағы Жылжыту түймесін басыңыз.
- 6. Операцияны растау үшін **ОК** түймесін басыңыз.

Егер саясат дереккөз тобынан иеленген болмаса, ол барлық саясат профильдері бар мақсатты топқа жылжытылады. Мақсатты басқару тобындағы саясаттың күйі **Белсенді емес** болады. Саясаттың күйін кез келген уақытта **Белсенді** деп өзгерте аласыз.

Саясат дереккөз тобынан иеленген болса, ол дереккөз тобында қала береді. Саясат мақсатты топқа барлық профильдерімен бірге көшірілген. Мақсатты басқару тобындағы саясаттың күйі **Белсенді емес** болады. Саясаттың күйін кез келген уақытта Белсенді деп өзгерте аласыз.

Егер саясаттың мақсатты тобында көшірілетін саясаттың атына сəйкес келетін саясат болса, көшірілген саясаттың атына түрдің жалғауы қосылады (<келесі реттік нөмір>), мысалы: (1).

## <span id="page-1239-1"></span>Саясатты экспорттау

Kaspersky Security Center бағдарламасы саясатты, оның параметрлерін жəне саясат профильдерін KLP файлына сақтауға мүмкіндік береді. Сақталған саясатты Kaspersky Security Center for Windows, сондай-ақ Kaspersky Security Center Linux жүйелерінде [импорттау](#page-1239-0) үшін KLP файлын пайдалануға болады.

## Саясатты экспорттау *ү*шін:

## 1. Бағдарламаның негізгі терезесінде **Құрылғылар → Саясат және профильдер** бөліміне өтіңіз.

2. Экспорттағыңыз келетін саясаттың жанына жалаушаны қойыңыз.

Бір уақытта бірнеше саясатты экспорттауға болмайды. Егер сіз бірден артық саясатты таңдасаңыз, Экспорттау түймесі белсенді емес болмайды.

- 3. Экспорттау түймесін басыңыз.
- 4. Ашылған **Басқаша сақтау** терезесінде саясат файлының атауы мен жолын көрсетіңіз. **Сақтау** түймесін басыңыз.

<span id="page-1239-0"></span>Басқаша сақтау терезесі Google Chrome, Microsoft Edge немесе Opera қолдансаңыз ғана көрсетіледі. Басқа браузерді қолданып жатсаңыз, саясат файлы автоматты түрде **Жүктеп алулар** қалтасына сақталады.

## Саясатты импорттау

Kaspersky Security Center бағдарламасы саясатты KLP файлынан импорттауға мүмкіндік береді. KLP файлында [экспорттал](#page-1239-1)ған саясат, оның параметрлері жəне саясат профильдері бар.

Саясатты импорттау *ү*шін:

- 1. Бағдарламаның негізгі терезесінде **Құрылғылар → Саясат және профильдер** бөліміне өтіңіз.
- 2. Импорттау түймесін басыңыз.
- 3. Импорттағыңыз келетін саясат файлын таңдау үшін Шолу түймесін басыңыз.
- 4. Ашылған терезеде KLP саясаты файлына апаратын жолды көрсетіңіз және **Ашу** түймесін басыңыз. Назар аударыңыз, сіз тек бір саясатын файлын ғана таңдай аласыз.

Саясатты өңдеу басталады.

- 5. Саясатты өңдеу сəтті аяқталғаннан кейін, саясатты қолданғыңыз келетін басқару тобын таңдаңыз.
- 6. Саясатты импорттауды аяқтау үшін **Аяқтау** түймесін басыңыз.

Импорт нəтижелері бар хабарландыру пайда болады. Саясатты импорттау сəтті орындалса, сіз саясат сипаттарын қарап шығу үшін М**ə**ліметтер сілтемесінен өте аласыз.

Импорт сəтті орындалғаннан кейін, саясат саясаттар тізімінде көрсетіледі. Сондай-ақ, саясат параметрлері мен профильдері импортталады. Экспортта таңдалған саясаттың күйіне қарамастан, импортталатын саясат белсенді емес. Саясат сипаттарындағы саясаттың күйін өзгертуге болады.

Импортталған жаңа саясаттың атауы бұрыннан бар саясаттың атауымен бірдей болса, импортталған саясаттың атауы түр **(<реттік нөмір>)**, мысалы: **(1), (2)** жалғауы көмегімен кеңейтіледі.

## Саясатты қолдану күйінің диаграммасын қарау

Kaspersky Security Center бағдарламасында диаграммадағы əрбір құрылғыда саясатты қолдану күйін көруге болады.

- *Ə*<sup>р</sup> *құ*рыл*ғ*ыда саясатты *қ*олдану <sup>к</sup>*ү*йін <sup>к</sup>*ө*ру *ү*шін:
	- 1. Бағдарламаның негізгі терезесінде **Құрылғылар → Саясат және профильдер** бөліміне өтіңіз.
- 2. Құрылғыдағы қолдану күйін көргіңіз келетін саясат атауының жанына жалаушаны қойыңыз.
- 3. Пайда болған мәзірден Тарату тармағын таңдаңыз.

<**саясат атауы> тарату нәтижесі** терезесі ашылады.

4. Ашылған **<саясат атауы> тарату нәтижесі** терезесінде **Күйдің сипаттамасы** көрсетіледі.

Саясатты қолдану нəтижелері тізімінде көрсетілген нəтижелер санын өзгертуге болады. Құрылғылардың ең көп саны: 100000.

#### Саясатты *қ*олдану <sup>н</sup>*ə*тижелерімен бірге тізімде <sup>к</sup>*ө*рсетілген *құ*рыл*ғ*ыларды*ң* санын *ө*згерту *ү*шін:

- 1. Бас мәзірде өз есептік жазбаңыздың параметрлеріне өтіп, **Интерфейс опциялары** тармағын таңдаңыз.
- 2. **Саясатты үлестіру нəтижесінде көрсетілетін құрылғылардың максималды саны өрісінде құрылғылар** санын енгізіңіз (100 000-ға дейін).

Құрылғылардың əдепкі бойынша саны: 5000.

3. Сақтау түймесін басыңыз.

Параметрлер сақталған жəне қолданылған.

## "Вирустық шабуыл" оқиғасы бойынша саясатты автоматты түрде белсендіру

"Вирусты*қ* шабуыл" <sup>о</sup>*қ*и*ғ*асы бастал*ғ*ан кезде саясат автоматты <sup>т</sup>*ү*рде белсендірілді:

- 1. Басты мәзірде қажетті Басқару сервері атауының жанындағы параметрлер (7) белгішесін басыңыз. Жалпы қойыншасында Басқару сервері сипаттары терезесі ашылады.
- 2. Вирустық шабуыл бөлімін таңдаңыз.
- 3. Оң жақ тақтада Вирусты**қ** шабуыл о**қ**и**ғ**асы орын ал**ғ**ан кезде белсендірілетін саясаттарды конфигурациялау сілтемесін басыңыз.

Саясаттарды белсендіру терезесі ашылады.

4. Вирустық шабуылды анықтаған құрамдас (жұмыс станциялары мен файлдық серверлерге арналған вирусқа қарсы, пошталық серверлерге арналған вирусқа қарсы, периметрлік қорғанысқа арналған вирусқа қарсы бағдарламалар) қатысты болып келетін бөлімде өзіңізге қажетті жазбаны таңдап, **Қосу** түймесін басыңыз.

Басқарылатын құрылғылар басқару тобы бар терезе ашылады.

5. **Басқарылатын құрылғылар** жанындағы шеврон (у) белгішесін басыңыз.

Басқару топтары мен олардың саясаттары иерархиясы көрсетіледі.

6. Басқару топтары мен олардың саясаттарының иерархиясында вирустық шабуыл туындаған кезде іске қосылатын саясаттың (немесе саясаттардың) атын басыңыз.

Тізімдегі немесе топтағы барлық саясаттарды таңдау үшін қажетті атаудың жанындағы жалаушаны қойыңыз.

7. Сақтау түймесін басыңыз.

Басқару топтары мен олардың саясатының иерархиясы бар терезе жабылды.

Таңдалған саясаттар вирустық шабуыл туындаған кезде іске қосылатын саясаттар тізіміне қосылады. Таңдалған саясаттар вирустық шабуыл кезінде белсенді немесе белсенді емес екендігіне қарамастан іске қосылады.

Вирустық шабуыл оқиғасы бойынша саясат белсендірілген жағдайда, алдыңғы саясатқа тек қолмен оралуға болады.

Саясатты қажет болмаған кезде жоя аласыз. Таңдалған басқару тобында иеленбеген саясатты ғана жоюға болады. Егер саясат иеленген болса, оны тек ол жасалған басқару тобында жоюға болады.

Саясатты жою *ү*шін:

- 1. Бағдарламаның негізгі терезесінде **Құрылғылар → Саясат және профильдер** бөліміне өтіңіз.
- 2. Жалаушаны, жойғыңыз келетін саясат атының жанына қойып, **Жою** түймесін басыңыз. Иеленген саясатты таңдаған болсаңыз, **Жою** түймесі белсенді емес (сұр) болады.
- 3. Операцияны растау үшін ОК түймесін басыңыз.

Саясат жəне оның саясат профильдерінің барлығы жойылған.

# Саясат профильдерін басқару

Бұл бөлім саясат профильдерін басқаруды сипаттайды жəне саясат профильдерін қарау, саясат профилінің басымдылығын өзгерту, саясат профилін жасау, саясат профилін өзгерту, саясат профилін көшіру, саясат профилін белсендіру ережесін жасау жəне саясат профилін жою туралы ақпарат береді.

## <span id="page-1242-0"></span>Саясат профильдерін қарау

Саясат профильдерін *қ*арау *ү*шін:

- 1. Бағдарламаның негізгі терезесінде **Құрылғылар → Саясат және профильдер** бөліміне өтіңіз.
- 2. Профильдерін қарау қажет саясатты таңдаңыз.

Жалпы қойыншасында саясат сипаттары терезесі ашылады.

3. Саясат профильдері қойыншасын ашыңыз.

Саясат профильдері кесте түрінде көрсетіледі. Саясатта саясат профильдері болмаса, бос кесте көрсетіледі.

## Саясат профилі басымдығын өзгерту

Саясат профилі басымды*ғ*ын *ө*згерту *ү*шін:

1. Таңдалған саясат [профильдері](#page-1242-0) тізіміне өтіңіз.

Саясат профильдері тізімі ашылады.

- 2. **Саясат профильдері** қойыншасында, басымдығын өзгерту керек болған саясат профилінің жанында жалаушаны қойыңыз.
- 3. Саясат профилін **Басымдық беру** немесе **Басымдығын жою** түймелерінің көмегімен тізімдегі жаңа жайғасымға қойыңыз.

Тізімдегі саясат профилі неғұрлым жоғары болса, оның басымдығы да соғұрлым жоғары болады.

#### 4. Сақтау түймесін басыңыз.

Таңдалған саясат профилі басымдығы өзгертілген жəне қолданылған.

## <span id="page-1243-0"></span>Саясат профилін жасау

Саясат профилін жасау *ү*шін:

1. Таңдалған саясат [профильдері](#page-1242-0) тізіміне өтіңіз.

Саясат профильдері тізімі ашылады. Саясатта саясат профильдері болмаса, бос кесте көрсетіледі.

- 2. Косу түймесін басыңыз.
- 3. Қажет болса, əдепкі бойынша белгіленген саясат профилінің иелену параметрлері мен атауын өзгертіңіз.
- 4. Ба**ғдарлама параметрлері** қойыншасын таңдаңыз.

Шығу үшін **Сақтау** түймесін басуға да болады. Құрылған саясат профилі саясат профильдерінің тізімінде көрсетіліп, сіз оның сипаттарын кейінірек өзгерте аласыз.

5. **Бағдарлама параметрлері** қойыншасының сол жағында, сізге қажетті бөлімді таңдап, нәтижелер тақтасында саясат профилі параметрлерін өзгертіңіз. Сіз əрбір бөлімдегі саясат профилі параметрлерін өзгерте аласыз.

Өзгерістерді болдырмау үшін Бас тарту түймесін басуға болады.

6. Профиль өзгерістерін сақтау үшін Сақтау түймесін басыңыз.

Саясат профилі саясат профильдері тізімінде көрсетіледі.

# Саясат профилін өзгерту

Профильді өзгерту тек Kaspersky Endpoint Security for Windows саясаттары үшін ғана қолжетімді.

#### Саясат профилін *ө*згерту *ү*шін:

1. Таңдалған саясат [профильдері](#page-1242-0) тізіміне өтіңіз.

Саясат профильдері тізімі ашылады.

2. Саясат профильдері қойыншасында өзгерткіңіз келетін саясат профилін нұқыңыз.

Нəтижесінде, саясат профилі сипаттары терезесі ашылады.

- 3. Сипаттар терезесінде профиль параметрлерін конфигурациялаңыз:
	- Қажет болса, **Жалпы** қойыншасында саясат профилінің атын өзгертіңіз және профильді қосыңыз немесе өшіріңіз.
	- Саясатын профилін белсендіру [ережелерін](#page-1244-0) өзгертіңіз.
	- Қалған параметрлерді өзгертіңіз.

Қауіпсіздік бағдарламаларының параметрлері туралы толығырақ білу үшін тиісті бағдарламаның құжаттамасын қараңыз.

#### 4. Са**қтау** түймесін басыңыз.

Өзгертілген параметрлер құрылғыны Басқару серверімен синхрондағаннан кейін (саясат профилі белсенді болса) немесе белсендіру ережесін орындағаннан кейін (саясат профилі белсенді болмаса) əрекет ете бастайды.

## Саясат профилін көшіру

Саясат профилін ағымдағы саясатқа немесе басқа саясатқа көшіруге болады, мысалы, əртүрлі саясаттар үшін бірдей саясат профильдеріне ие болғыңыз келсе. Сондай-ақ, егер сіз параметрлердің аз санымен ерекшеленетін екі немесе одан да көп саясат профиліне ие болғыңыз келсе, көшіруді пайдалана аласыз.

#### Саясат профилін <sup>к</sup>*ө*шіру *ү*шін:

#### 1. Таңдалған саясат [профильдері](#page-1242-0) тізіміне өтіңіз.

Саясат профильдері тізімі ашылады. Саясатта саясат профильдері болмаса, бос кесте көрсетіледі.

- 2. Саясат профильдері қойыншасында көшіру қажет болған профильді таңдаңыз.
- 3. Көшіру түймесін басыңыз.
- 4. Ашылған терезеде саясат профилін көшіру қажет болған саясатты таңдаңыз.

Саясат профилін сол саясатқа немесе сіз таңдаған саясатқа көшіруге болады.

5. Көшіру түймесін басыңыз.

Саясат профилі сіз таңдаған саясатқа көшірілді. Жаңа көшірілген саясат профилі ең төменгі басымдыққа ие. Сіз саясат профилін сол саясатқа көшірген болсаңыз, осындай профильдің атауына түрдің жалғауы (<реттік нөмір>) қосылады, мысалы: (1), (2).

Кейінірек, саясат профилінің параметрлерін, оның аты мен басымдылығын өзгертуге болады. Бұл жағдайда, бастапқы саясат профилі өзгертілмейді.

## <span id="page-1244-0"></span>Саясатын профилін белсендіру ережесін жасау

Саясатын профилін белсендіру ережесін жасау *ү*шін:

1. Таңдалған саясат [профильдері](#page-1242-0) тізіміне өтіңіз.

Саясат профильдері тізімі ашылады.

- 2. Саясат профильдері қойыншасында белсендіру ережесін жасауды қажет ететін саясат профилін басыңыз. Саясат профильдері тізімі бос болса, саясат [профилін](#page-1243-0) жасай аласыз.
- 3. **Белсендіру ережелері** қойыншасында **Қосу** түймесін басыңыз.

Саясат профилін белсендіру ережелері бар терезе ашылады.

4. Белсендіру ережесінің атын көрсетіңіз.

- 5. Жасалғалы жатқан саясат профилін белсендіруге əсер етуі тиісті шарттарға қарама-қарсы жалаушалар қойыңыз:
	- [Саясат профилін белсендіруді](javascript:toggleBlock()**ң** жалпы ережелері

Құрылғының автономды режимі күйіне, құрылғыны Басқару серверіне қосу ережелеріне жəне құрылғыға тағайындалған тегтерге байланысты құрылғыдағы саясат профилін белсендіру ережелерін конфигурациялау үшін жалаушаны қойыңыз.

Бұл параметр үшін келесі қадамда мынаны көрсетіңіз:

**Құ**рыл**ғ**[ыны](javascript:toggleBlock()**ң** к**ү**йі

Құрылғының желіде болу шартын анықтайды:

- Онлайн құрылғы желіде орналасқан, Басқару сервері қолжетімді.
- Офлайн құрылғы сыртқы желіде орналасқан, яғни Басқару сервері қолжетімді емес.
- $K$ олданылмайды өлшемшарт қолданылмайды.
- Б**ұ**л **құ**рыл**ғ**ыда Бас**қ**ару сервері [байланысыны](javascript:toggleBlock()**ң** ережесі белсенді

Саясат профилін белсендіру үшін шартты таңдаңыз (бұл ереже орындалса да, орындалмаса да) жəне ереже атауын таңдаңыз.

Ереже, шарттарын орындау немесе орындамау кезінде саясат профилі белсендірілетін Басқару серверіне қосылуға арналған құрылғының желілік орнымен анықталады.

Басқару серверіне қосылу үшін құрылғылардың желілік орнының сипаттамасын Желілік агентті ауыстырып қосу ережесінде жасауға немесе конфигурациялауға болады.

#### Арнайы **құ**рыл**ғ**ы иесіне арнал**ғ**ан ережелер

Бұл параметр үшін келесі қадамда мынаны көрсетіңіз:

#### **Құ**рыл**ғ**ыны**ң** [иесі](javascript:toggleBlock()

Құрылғының иесі бойынша құрылғыдағы профильді белсендіру ережесін конфигурациялау жəне қосу үшін параметрді қосыңыз. Жалауша астындағы ашылмалы тізімнен профильді белсендіру өлшемшартын таңдауға болады:

- құрылғы көрсетілген иеленушіге тисілі ("=" белгісі);
- құрылғы көрсетілген иеленушіге тисілі емес ("#" белгісі).

Параметр қосулы болса, құрылғыдағы профильді белсендіру конфигурацияланған өлшемшартқа сəйкес орындалады. Параметр қосылған кезде, құрылғы иесін көрсетуіңізге болады. Бұл параметр өшірулі болса, профильді белсендіру өлшемшарты қолданылмайды. Əдепкі бойынша, параметр өшірулі.

**Құ**рыл**ғ**[ы иесі ішкі](javascript:toggleBlock() **қ**ауіпсіздік тобына кіреді

Kaspersky Security Center ішкі қауіпсіздік тобындағы құрылғы иесінің мүшелігі бойынша құрылғыдағы профильді белсендіру ережесін конфигурациялау жəне қосу үшін параметрді қосыңыз. Жалауша астындағы ашылмалы тізімнен профильді белсендіру өлшемшартын таңдауға болады:

- құрылғының иесі көрсетілген қауіпсіздік тобының мүшесі ("=" белгісі);
- құрылғының иесі көрсетілген қауіпсіздік тобының мүшесі емес ("#" белгісі).

Параметр қосулы болса, құрылғыдағы профильді белсендіру конфигурацияланған өлшемшартқа сəйкес орындалады. Сіз Kaspersky Security Center қауіпсіздік тобын көрсете аласыз. Бұл параметр өшірулі болса, профильді белсендіру өлшемшарты қолданылмайды. Əдепкі бойынша, параметр өшірулі.

#### Жабды**қ** [сипаттамалары ережелері](javascript:toggleBlock()

Жадтың көлеміне жəне құрылғының логикалық процессорларының санына байланысты құрылғыдағы саясат профилін белсендіру шартын конфигурациялау үшін жалаушаны қойыңыз.

Бұл параметр үшін келесі қадамда мынаны көрсетіңіз:

#### [Жедел жадты](javascript:toggleBlock()**ң** к**ө**лемі, МБ т**ү**рінде

Құрылғының жедел жад көлемі бойынша құрылғыдағы профильді белсендіру ережесін конфигурациялау жəне қосу үшін параметрді қосыңыз. Жалауша астындағы ашылмалы тізімнен профильді белсендіру өлшемшартын таңдауға болады:

- құрылғының жедел жады көлемі көрсетілген мəннен аз ("<" белгісі);
- құрылғының жедел жады көлемі көрсетілген мəннен артық (">" белгісі).

Параметр қосулы болса, құрылғыдағы профильді белсендіру конфигурацияланған өлшемшартқа сəйкес орындалады. Құрылғының жедел жадының көлемін көрсетуге болады. Бұл параметр өшірулі болса, профильді белсендіру өлшемшарты қолданылмайды. Əдепкі бойынша, параметр өшірулі.

#### Логикалы**қ** [процессорларды](javascript:toggleBlock()**ң** саны

Құрылғының логикалық процессорлардың саны бойынша құрылғыдағы профильді белсендіру ережесін конфигурациялау жəне қосу үшін параметрді қосыңыз. Жалауша астындағы ашылмалы тізімнен профильді белсендіру өлшемшартын таңдауға болады:

- құрылғының логикалық процессорларының саны көрсетілген мəннен аз немесе оған тең (" <" белгісі);
- құрылғының логикалық процессорларының саны көрсетілген мəннен артық немесе оған тең (">" белгісі).

Параметр қосулы болса, құрылғыдағы профильді белсендіру конфигурацияланған өлшемшартқа сəйкес орындалады. Құрылғының логикалық процессорларының санын көрсетуіңізге болады. Бұл параметр өшірулі болса, профильді белсендіру өлшемшарты қолданылмайды. Əдепкі бойынша, параметр өшірулі.

#### Р**ө**лді та**ғ**айындау ережелері

Бұл параметр үшін келесі қадамда мынаны көрсетіңіз:

Құрылғы иесінің белгілі бір рө[ліні](#page-766-0)ң болуына байланысты, құрылғыда саясат профилін белсендіру ережесін конфигурациялау жəне қосу үшін осы параметрді қосыңыз. Қолданыстағы рөлдер тізімінен рөлді қолмен қосыңыз.

Параметр қосулы болса, құрылғыдағы профильді белсендіру конфигурацияланған өлшемшартқа сəйкес орындалады.

#### **• Тегті қ[олдану ережелері](javascript:toggleBlock()** ?

Құрылғыға тағайындалған тегтерге байланысты құрылғыдағы саясат профилін белсендіру ережелерін конфигурациялау үшін жалаушаны қойыңыз. Саясат профилін таңдалған тегтері бар немесе жоқ құрылғыларда белсендіруге болады.

Бұл параметр үшін келесі қадамда мынаны көрсетіңіз:

#### • [Тег](javascript:toggleBlock()?

Тегтер тізімінде қажетті тегтерге жалаушалар қою арқылы құрылғыларды саясат профиліне қосу ережесін белгілеңіз.

Тізімге жаңа тегтерді қосу үшін оларды тізімнің үстіндегі өріске енгізіп, **Қосу** түймесін басуыңызға болады.

Саясат профиліне, сипаттамасында барлық таңдалған тегтері бар құрылғылар қосылады. Жалаушалар алынып тасталса, өлшемшарт қолданылмайды. Əдепкі бойынша, жалаушалар алынып тасталған.

#### К**ө**[рсетілген тегтерсіз](javascript:toggleBlock() **құ**рыл**ғ**ылар**ғ**а **қ**олдану

Тег таңдауын терістету қажет болса, параметрді қосыңыз.

Параметр қосулы болса, онда саясат профиліне, сипаттамасында таңдалған тегтері жоқ құрылғылар қосылады. Бұл параметр өшірулі болса, өлшемшарт қолданылмайды.

Əдепкі бойынша, параметр өшірулі.

## Active Directory **қ**[ызметін пайдалану](javascript:toggleBlock() ережелері

Құрылғының Active Directory бөлімшесінде орналасуына немесе құрылғының не оның иесінің Active Directory қауіпсіздік тобына мүше болуына байланысты құрылғыдағы саясат профилін белсендіру ережелерін конфигурациялау үшін жалаушаны қойыңыз.

Бұл параметр үшін келесі қадамда мынаны көрсетіңіз:

#### **Құ**рыл**ғ**ы иесіні**ң** [Active Directory](javascript:toggleBlock() **қ**ауіпсіздік тобында**ғ**ы м**ү**шелігі

Параметр қосулы болса, онда саясат профилі, иесі аталған қауіпсіздік тобының мүшесі болып табылатын құрылғыда іске қосылады. Бұл параметр өшірулі болса, профильді белсендіру өлшемшарты қолданылмайды. Əдепкі бойынша, параметр өшірулі.

**Құ**рыл**ғ**ыны**ң** [Active Directory](javascript:toggleBlock() **қ**ауіпсіздік тобында**ғ**ы м**ү**шелігі

Параметр қосулы болса, құрылғыда саясат профилі белсендіріледі. Бұл параметр өшірулі болса, профильді белсендіру өлшемшарты қолданылмайды. Əдепкі бойынша, параметр өшірулі.

[Active Directory б](javascript:toggleBlock()**ө**лімшесіне **құ**рыл**ғ**ыны орналастыру

Параметр қосулы болса, саясат профилі көрсетілген Active Directory бөлімшесіне кіретін құрылғыда белсендіріледі. Бұл параметр өшірулі болса, профильді белсендіру өлшемшарты қолданылмайды.

Əдепкі бойынша, параметр өшірулі.

Шебер терезелерінің кейінгі саны осы қадамдағы параметрлерді таңдауға байланысты. Саясат профилін белсендіру ережелерін кейінірек өзгертуге болады.

6. Конфигурацияланған параметрлер тізімін тексеріңіз. Тізімі дұрыс болса, **Жасау** түймесін басыңыз.

Нəтижесінде, профиль сақталады. Белсендіру ережелері орындалған кезде профиль құрылғыда белсендіріледі.

Профиль үшін жасалған саясат профилін белсендіру ережелері **Белсендіру ережелері қ**ойыншасындағы саясат профилінің сипаттарында көрсетіледі. Саясат профилін белсендіру ережесін өзгертуге немесе жоюға болады.

Бірнеше белсендіру ережесі бір уақытта орындалуы мүмкін.

# Саясат профилін жою

#### Саясат профилін жою *ү*шін:

1. Таңдалған саясат [профильдері](#page-1242-0) тізіміне өтіңіз.

Саясат профильдері тізімі ашылады.

- 2. **Саясат профильдері** бетінде, жойғыңыз келетін саясат профилінің жанында жалауша қойып, **Жою** түймесін басыңыз.
- 3. Пайда болған терезеде **Жою** түймесін тағы да басыңыз.

Саясат профилі жойылды. Егер саясатты аса төменгі деңгейдегі топ иеленсе, саясат профилі осы топта қала береді, бірақ осы топтың саясат профиліне айналады. Бұл, төменгі деңгейдегі топтардың құрылғыларына орнатылған басқарылатын бағдарламалардың параметрлерінде өзгерістерді азайтуға мүмкіндік береді.

# Деректерді шифрлау жəне қорғау

Деректерді шифрлау, портативті құрылғыны немесе қатты дискіні ұрлаған/жоғалтқан жағдайда немесе деректерге авторизацияланбаған пайдаланушылар мен бағдарламалар қатынасқан жағдайда ақпараттың абайсызда ағып кету қаупін азайтады.

Шифрлауды келесі "Лаборатория Касперского" бағдарламалары қолдайды:

- Kaspersky Endpoint Security for Windows;
- Kaspersky Endpoint Security for Mac.

[Пайдаланушы](#page-1044-0) интерфейсінің параметрлері арқылы шифрлауды басқаруға қатысты кейбір интерфейс элементтерін көрсетуге немесе жасыруға болады.

Kaspersky Endpoint Security for Windows бағдарламасында деректерді шифрлау

Шифрлаудың келесі түрлерін басқаруға болады:

- Windows Server операциялық жүйесі жұмыс істейтін құрылғыларда BitLocker дискісін шифрлау;
- Windows for Workstations операциялық жүйесі жұмыс істейтін құрылғыларда Kaspersky дискісін шифрлау.

Kaspersky Endpoint Security for Windows құрамдастарының көмегімен, мысалы, шифрлауды қосуға немесе өшіруге, шифрланған қатты дискілердің тізімін көруге, шифрлау туралы есептерді құруға жəне көруге болады.

Kaspersky Security Center-де Kaspersky Endpoint Security for Windows саясаттарын конфигурациялай отырып, шифрлауды басқарасыз. Kaspersky Endpoint Security for Windows бағдарламасы белсенді саясатқа сəйкес шифрлауды жəне шифрсыздауды орындайды. Ережелерді конфигурациялау бойынша толығырақ нұсқаулар жəне [шифрлау ерекшеліктеріні](https://support.kaspersky.com/KESWin/12.0/ru-RU/196002.htm)ң сипаттамасы Kaspersky Endpoint Security for Windows онлайнанықтамасында <sup>и</sup> келтірілген.

## Kaspersky Endpoint Security for Mac бағдарламасында деректерді шифрлау

macOS операциялық жүйелері бар құрылғыларда FileVault шифрлауын қолдана аласыз. Kaspersky Endpoint Security for Mac бағдарламасымен жұмыс істеу кезінде, сіз осы шифрлауды қоса аласыз немесе өшіре аласыз.

Kaspersky Security Center-де Kaspersky Endpoint Security for Mac саясаттарын конфигурациялай отырып, шифрлауды басқарасыз. Kaspersky Endpoint Security for Mac бағдарламасы белсенді саясатқа сəйкес шифрлауды жəне шифрсыздауды орындайды. Шифрлау функцияларының егжей-тегжейлі сипаттамасы [Kaspersky Endpoint](https://support.kaspersky.com/KESMac/11.2.1_adminguide/ru-RU/159877.htm) Security for Mac онлайн-анықтамасында келтірілген.

# Шифрланған қатты дискілер тізімін қарау

Kaspersky Security Center бағдарламасында сіз шифрланған қатты дискілер туралы жəне дискілер деңгейінде шифрланған құрылғылар туралы ақпаратты қарай аласыз. Дискіде ақпарат шифрсызданғаннан кейін, диск тізімнен автоматты түрде алынып тасталады.

Шифрлан*ғ*ан *қ*атты дискілер тізімін *қ*арау *ү*шін,

Бағдарламаның негізгі терезесінде **Операциялар → Деректерді шифрлау және қорғау → Шифрланған** бөліміне өтіңіз. **құ**рыл**ғ**ы

Бөлім мәзірде болмаса, демек, ол жасырылған. Пайдаланушы интерфейсі [конфигурацияларында](#page-1044-0) бөлімді көрсету үшін Деректерді шифрлау ж**ə**не **қ**ор**ғ**ау опциясын к**ө**рсету параметрін қосыңыз.

Шифрланған қатты дискілер тізімін CSV немесе TXT пішіміндегі файлдарға экспорттауға болады. Бұл үшін Жолдарды CSV файлына экспорттау немесе Жолдарды TXT файлына экспорттау түймесін басыңыз.

# Шифрлау оқиғалары тізімін қарау

Kaspersky Endpoint Security for Windows құрылғыларындағы деректерді шифрлау немесе шифрсыздау тапсырмаларын орындау барысында Kaspersky Security Center бағдарламасына келесі типтегі оқиғалар туралы ақпарат жібереді:

- дискідегі орынның жетіспеушілігіне байланысты файлды шифрлау немесе шифрсыздау немесе шифрланған мұрағат жасау мүмкін емес;
- лицензиямен байланысты мəселелерге байланысты файлды шифрлау немесе шифрсыздау немесе шифрланған мұрағат жасау мүмкін емес;
- қатынасу құқықтарының болмауына байланысты файлды шифрлау немесе шифрсыздау немесе шифрланған мұрағат жасау мүмкін емес;
- бағдарламаға шифрланған файлға қатынасуға тыйым салынған;
- белгісіз қателер.

*Құ*рыл*ғ*ыларда деректерді шифрлау кезінде туында*ғ*ан <sup>о</sup>*қ*и*ғ*алар тізімін *қ*арап шы*ғ*<sup>у</sup> *ү*шін,

бағдарламаның негізгі терезесінде **Операциялар → Деректерді шифрлау және қорғау → Шифрлау** бөліміне өтіңіз. о**қ**и**ғ**алары

Бөлім мəзірде болмаса, демек, ол жасырылған. Пайдаланушы интерфейсі [конфигурацияларында](#page-1044-0) бөлімді көрсету үшін Деректерді шифрлау ж**ə**не **қ**ор**ғ**ау опциясын к**ө**рсету параметрін қосыңыз.

Шифрланған қатты дискілер тізімін CSV немесе TXT пішіміндегі файлдарға экспорттауға болады. Бұл үшін Жолдарды CSV файлына экспорттау немесе Жолдарды TXT файлына экспорттау түймесін басыңыз.

Сондай-ақ, əрбір басқарылатын құрылғы үшін шифрлау оқиғалары тізімін қарап шығуға да болады.

Бас*қ*арылатын *құ*рыл*ғ*ыны*ң* шифрлау <sup>о</sup>*қ*и*ғ*аларын *қ*арап шы*ғ*<sup>у</sup> *ү*шін:

- 1. Бағдарламаның негізгі терезесінде **Құрылғылар → Басқарылатын құрылғылар** бөліміне өтіңіз.
- 2. Басқарылатын құрылғының атын басыңыз.
- 3. Жалпы қойындысында Қорғаныс бөліміне өтіңіз.
- 4. Деректерді шифрлау қателерін қарап шығу сілтемесінен өтіңіз.

# Шифрлау туралы есептерді қалыптастыру жəне қарау

Сіз келесі есептерді құрастыра аласыз:

Басқарылатын құрылғыларды шифрлаудың күйі туралы есеп. Бұл есепте түрлі басқарылатын құрылғылардың деректерін шифрлау туралы мəлімет көрсетілген. Мысалы, есепте конфигурацияланған шифрлау ережелері бар саясат қолданылатын құрылғылардың саны көрсетілген. Сондай-ақ, мысалы, қанша құрылғыны қайта іске қосу керектігін білуге болады. Сондай-ақ, есепте əрбір құрылғы үшін шифрлау технологиясы мен алгоритмі туралы ақпарат қамтылған.

- Жаппай сақтау құрылғыларының шифрлау күйлері туралы есеп беру. Бұл есеп, басқарылатын құрылғыларды шифрлау күйі туралы есепке ұқсас ақпаратты қамтиды, бірақ деректерді тек жаппай сақтау құрылғыларына жəне алынбалы жетектерге ғана ұсынады.
- Шифрланған құрылғыға қатынасу құқықтары туралы есеп. Бұл есеп шифрланған қатты дискіге қандай пайдаланушы есептік жазбалары кіретінін көрсетеді.
- Файлдарды шифрлау қателері туралы есеп. Есепте құрылғылардағы деректерді шифрлау немесе шифрсыздау тапсырмаларын орындау кезінде пайда болған қателер туралы ақпарат бар.
- Шифрланған файлдарға қатынасты бұғаттау туралы есеп. Есепте бағдарламалардың шифрланған файлдарға қатынасуын бұғаттау туралы ақпарат бар. Бұл есеп, авторизацияланбаған пайдаланушы немесе бағдарлама шифрланған файлдарға немесе қатты дискілерге қатынас алуға əрекеттеніп жатса, пайдалы болады.

Сіз **Бақылау және есеп беру → Есептер** бөлімінде <u>кез келген [есептемені](#page-1428-0) іске қоса</u> аласыз. Сондай-ақ, **Операциялар → Деректерді шифрлау және қорғау** бөлімінде келесі шифрлау туралы есептерді жасауға болады:

- Жаппай сақтау құрылғыларының шифрлау күйлері туралы есеп беру
- Шифрланған құрылғыға қатынасу құқықтары туралы есеп
- Файлдарды шифрлау қателері туралы есеп

#### **Деректерді шифрлау және қорғау** бөлімінде шифрлау есептемесін іске қосу үшін:

- 1. <u>Интерфейс [параметрлерінде](#page-1044-0)</u> Деректерді шифрлау және қорғау опциясын көрсету параметрі қосулы екеніне көз жеткізіңіз.
- 2. Бағдарламаның негізгі терезесінде **Операциялар → Деректерді шифрлау және қорғау** бөліміне өтіңіз.
- 3. Келесі бөлімдердің бірін ашыңыз:
	- Шифрлан**ған құрылғы** жаппай сақтау құрылғыларын шифрлау күйі туралы есепті немесе шифрланған құрылғыға қатынасу құқықтары туралы есепті іске қосады.
	- Шифрлау оқиғалары файлдарды шифрлау қателері туралы есепті іске қосады.

4. Іске қосу қажет есептің атауын таңдаңыз.

Есепті іске қосу процесі басталады.

# Шифрланған қатты дискіге автономды режимде қатынасу мүмкіндігін ұсыну

Пайдаланушы шифрланған құрылғыға қатынасуды сұрай алады, мысалы, егер Kaspersky Endpoint Security for Windows бағдарламасы басқарылатын құрылғыға орнатылмаған болса. Сұрауды алғаннан кейін сіз қатынасу кілті файлын жасап, оны пайдаланушыға жібере аласыз. Барлық қолдану нұсқалары жəне толық нұсқаулар [Kaspersky Endpoint](https://support.kaspersky.com/KESWin/12.0/ru-RU/128089.htm) Security for Windows онлайн-анықтамасында келтірілген.

#### Шифрлан*ғ*ан *қ*атты дискіге автономды режимде *қ*атынасу <sup>м</sup>*ү*мкіндігін *ұ*сыну *ү*шін:

- 1. Пайдаланушыдан қатынасты сұрау файлын алыңыз (FDERTC кеңейтімі бар файл). Kaspersky Endpoint Security for Windows бағдарламасында файлды жасау үшін [Kaspersky Endpoint](https://support.kaspersky.com/KESWin/12.0/ru-RU/130941.htm) Security for Windows онлайн-анықтамасындағы нұсқауларды орындаңыз.
- 2. Бағдарламаның негізгі терезесінде **Операциялар → Деректерді шифрлау және қорғау → Шифрланған** бөліміне өтіңіз. **құ**рыл**ғ**ы

Шифрланған қатты дискілер тізімі көрсетіледі.

- 3. Пайдаланушы қатынас сұраған дискіні таңдаңыз.
- 4. Құрылғыға офлайн режимде қатынасуға рұқсат беру түймесін басыңыз.
- 5. Ашылған терезеде таңдалған дискіні шифрлау үшін пайдаланылған "Лаборатория Касперского" бағдарламасына сəйкес келетін плагинді таңдаңыз.

Егер қатты диск Kaspersky Security Center Web Console қолдамайтын "Лаборатория Касперского" бағдарламасы арқылы шифрланған болса, онда дискіге автономды режимде қатынас ұсыну үшін Microsoft Management Console (MMC) басқару консоліне негізделген Басқару консолін пайдаланыңыз.

6. [Kaspersky Endpoint](https://support.kaspersky.com/KESWin/12.0/ru-RU/130941.htm) Security for Windows онлайн-анықтамасында $\alpha$  келтірілген нұсқауларды орындаңыз (бөлімнің соңындағы ашылмалы блоктарды қараңыз).

Содан соң, пайдаланушы алынған файлды шифрланған қатты дискіге қатынасу үшін жəне дискіде сақталатын деректерді оқу үшін пайдалана алады.

# Пайдаланушылар жəне пайдаланушы рөлдері

Бұл бөлімде пайдаланушылармен жəне пайдаланушы рөлдерімен жасалатын жұмыс сипатталған, сондай-ақ оларды құру жəне өзгерту, пайдаланушыларға рөлдер мен топтарды тағайындау жəне саясат профильдерін рөлдермен байланыстыру бойынша нұсқаулар келтірілген.

# <span id="page-1252-0"></span>Пайдаланушы рөлдері туралы

Пайдаланушы <sup>р</sup>*ө*лі (бұдан əрі <sup>р</sup>*ө*<sup>л</sup> деп те аталады) – бұл құқықтар мен рұқсаттар жиынтығын қамтитын нысан. Рөл, пайдаланушының құрылғысында орнатылған "Лаборатория Касперского" бағдарламаларының параметрлерімен байланысты болуы мүмкін. Сіз рөлді пайдаланушылар жиынтығына немесе қауіпсіздік топтарының жиынтығына басқару топтары иерархиясының, Басқару серверлерінің кез келген деңгейінде немесе нақты [нысандар](#page-1268-0) деңгейінде тағайындай аласыз.

Егер сіз құрылғыларды виртуалды Басқару серверлерін қамтитын Басқару сервері иерархиясы арқылы басқарсаңыз, пайдаланушы рөлдерін тек физикалық Басқару серверінде жасауға, өзгертуге жəне жоюға болатынын ескеріңіз. Содан кейін, сіз қосалқы Басқ[ару серверлеріне,](#page-784-0) соның ішінде виртуалды Серверлерге пайдаланушы рөлдерін тарата аласыз.

Сіз рөлдерді саясат профильдерімен байланыстыра аласыз. Егер пайдаланушыға рөл тағайындалған болса, пайдаланушы қызметтік міндеттерді орындауға қажетті қауіпсіздік параметрлерін алады.

Пайдаланушы рөлі белгіленген басқару тобы пайдаланушыларының құрылғыларымен байланысты болуы мүмкін.

## Пайдаланушы рөлі ауқымы

Пайдаланушы <sup>р</sup>*ө*лі ау*қ*ымы – бұл пайдаланушылар мен басқару топтарының тіркесімі. Пайдаланушы рөліне қатысты параметрлер тек осы рөл тағайындалған пайдаланушыларға тиесілі құрылғыларға қолданылады жəне бұл құрылғылар осы рөл тағайындалған топтарға, соның ішінде еншілес топтарға жататын болса ғана қолданылады.

## Рөлдерді пайдаланудың артықшылығы

Рөлдерді пайдаланудың артықшылығы, əрбір басқарылатын құрылғы үшін немесе əрбір пайдаланушы үшін қауіпсіздік параметрлерін бөлек көрсетудің қажеті жоқ. Компаниядағы пайдаланушылар мен құрылғылардың саны көп болуы мүмкін, бірақ əртүрлі қауіпсіздік конфигурацияларын қажет ететін əртүрлі жұмыс функцияларының саны айтарлықтай аз.

## Саясат профильдерін қолданудан ерекшеліктері

Саясат профильдері – бұл "Лаборатория Касперского" əр бағдарламасы үшін бөлек құрылған саясаттың сипаттары. Рөл əртүрлі бағдарламалар үшін жасалған көптеген саясат профильдерімен байланысты. Осылайша, рөл – белгілі бір пайдаланушы түріне арналған параметрлерді біріктіру əдісі болып табылады.

# Бағдарлама функцияларына қатынасу құқықтарын конфигурациялау. Рөлге негізделген қатынасуды басқару

Kaspersky Security Center бағдарламасы рөлдер негізінде Kaspersky Security Center функцияларына жəне "Лаборатория Касперского" басқарылатын бағдарламаларының функцияларына қатынасуды қамтамасыз етеді.

Сіз Kaspersky Security Center пайдаланушылары үшін бағдарлама [функцияларына](#page-1253-0) қатынасу құқығын келесі тəсілдердің бірімен конфигурациялай аласыз:

- əр пайдаланушының немесе пайдаланушылар тобының құқықтарын жеке-жеке конфигурациялау;
- алдын ала конфигурацияланған құқықтар жиынтығы бар типтік [пайдаланушы](#page-1252-0) рөлдерін жасау және пайдаланушыларға олардың қызметтік міндеттеріне қарай рөлдер тағайындау.

Пайдаланушы рөлдерін қолдану пайдаланушының бағдарламаға қатынасу құқығын конфигурациялаудың күнделікті əрекеттерін жеңілдетеді жəне азайтады. Рөлдегі қатынасу құқықтары пайдаланушылардың типтік тапсырмалары мен қызметтік міндеттеріне сəйкес конфигурацияланады.

Пайдаланушы рөлдеріне олардың мақсатына сəйкес атаулар берілуі мүмкін. Бағдарламада рөлдердің шексіз санын жасай аласыз.

<span id="page-1253-0"></span>Сіз [алдын](#page-1264-0) ала анықталған пайдаланушы рөлдерін бұрыннан конфигурацияланған құқықтар жиынтығымен бірге пайдалана аласыз немесе рөлдер жасай [аласыз](#page-1274-0) жəне қажетті құқықтарды өзіңіз конфигурациялай аласыз.

Төмендегі кестеде тапсырмаларды, есептерді, параметрлерді басқаруға жəне пайдаланушы əрекеттерін орындауға құқық беретін Kaspersky Security Center функциялары берілген.

Кестеде көрсетілген пайдаланушы əрекеттерін орындау үшін пайдаланушының əрекеттің жанында көрсетілген құқығы болуы керек.

Оқу, Жазу және Орындау құқығы кез келген тапсырмаға, есепке немесе параметрлерге қолданылуы мүмкін. Осы құқықтардан басқа, пайдаланушы тапсырмаларды, есептерді басқару немесе құрылғылар таңдауы параметрлерін өзгерту үшін пайдаланушыда **Құрылғылардың таңдауларында әрекеттерді орындау** құқығы болуы керек.

Кестеде жоқ барлық тапсырмалар, есептер, параметрлер және орнату пакеттері **Жалпы функционал:** Негізгі функционалдылық функционалдық аймағы аймағына жатады.

Бағдарлама функцияларына қатынасу құқықтары

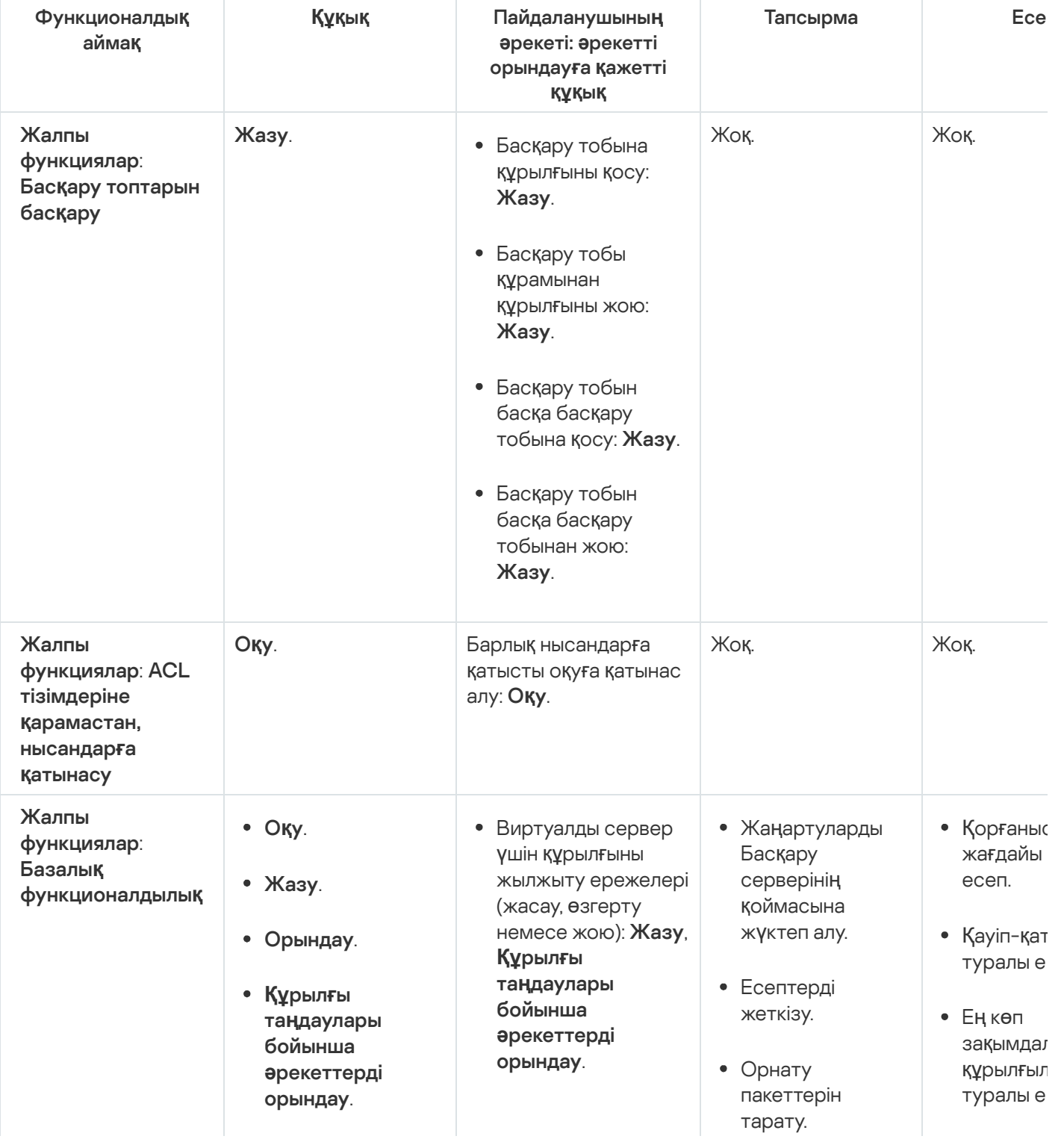

- Пайдаланушы сертификатының мобильді протоколын (LWNGT) алу: **Оқу**. Пайдаланушы сертификатының мобильді протоколын (LWNGT) орнату: . Жазу • NLA анықтаған желілер тізімін алу: . О**қ**у • NLA анықтаған желілер тізімін қосу, өзгерту немесе жою: **Жазу**. Топтардың қатынасын бақылау тізімін қарау: **Оқу**. • Kaspersky Event журналын қараңыз: . О**қ**уҚосалқы Басқару серверлеріне бағдарламаларды орнату.
	- Антивиру дерекқор туралы е
	- Қателер т есеп.
	- Желілік шабуылд туралы е
	- Пошталы жүйелер, қорғауға бағдарла туралы ж есеп.
	- Перимет қорғайты бағдарла туралы ж есеп.
	- Орнатыл бағдарла түрлері т жиынтық
	- Вирус жұ құрылғыл пайдалан туралы е
	- Инцидент туралы е
	- Оқиғалар есеп.
	- Тарату нүктелер əрекетінд
	- Қосалқы серверле туралы е
	- Құрылғыл басқару оқиғалар есеп.
	- Осалдық туралы е
	- Рұқсат берілмег

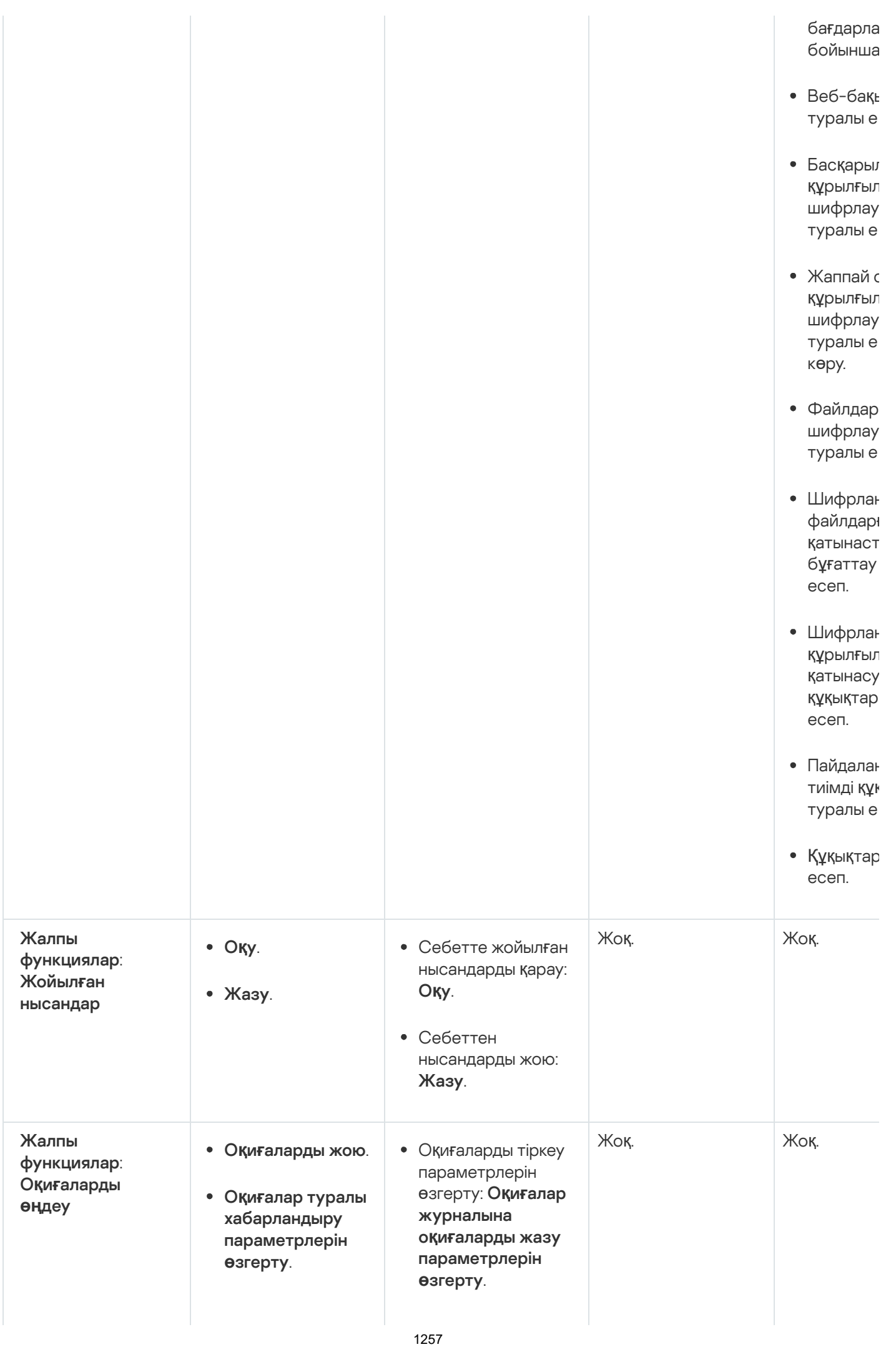

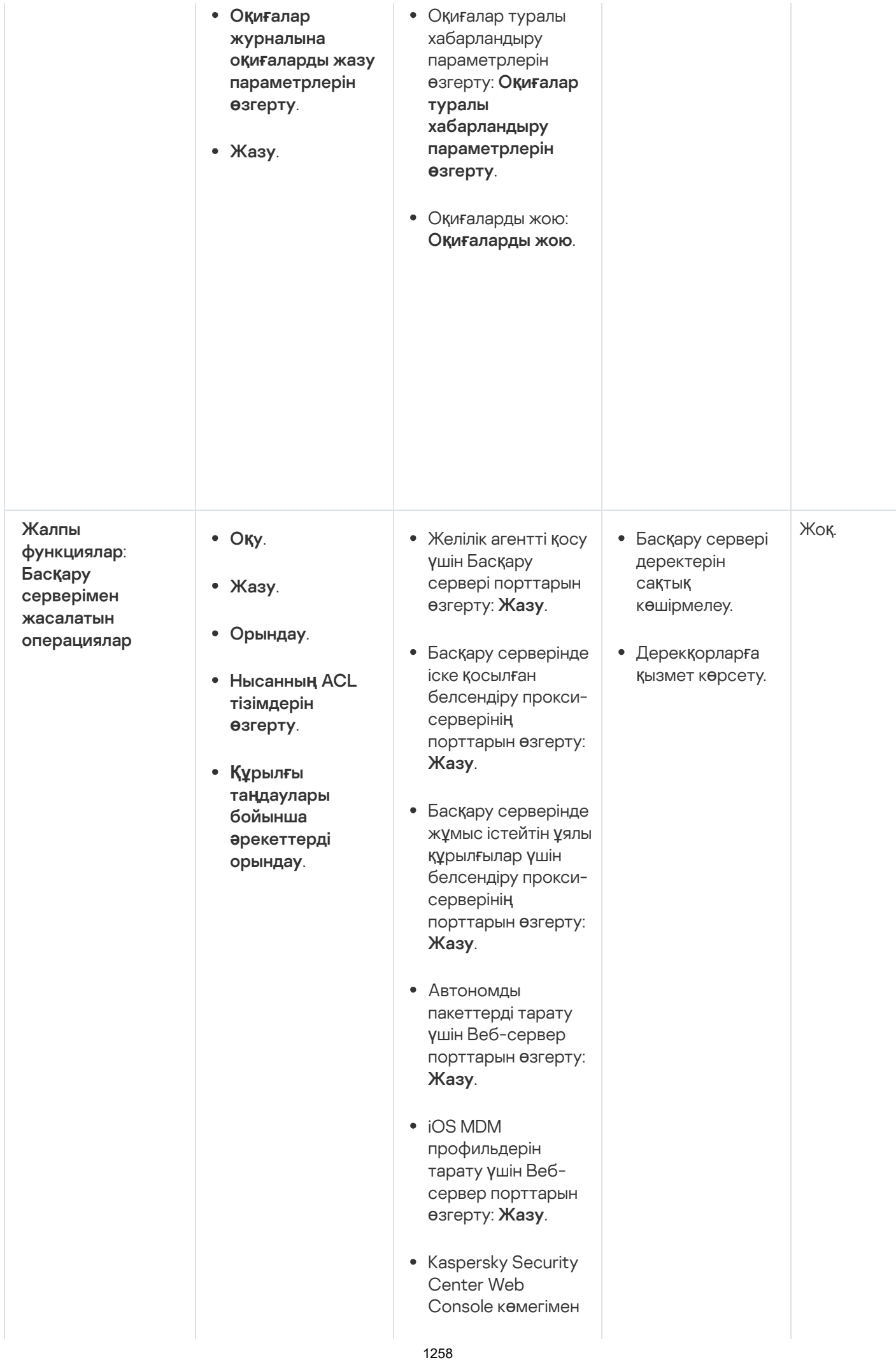

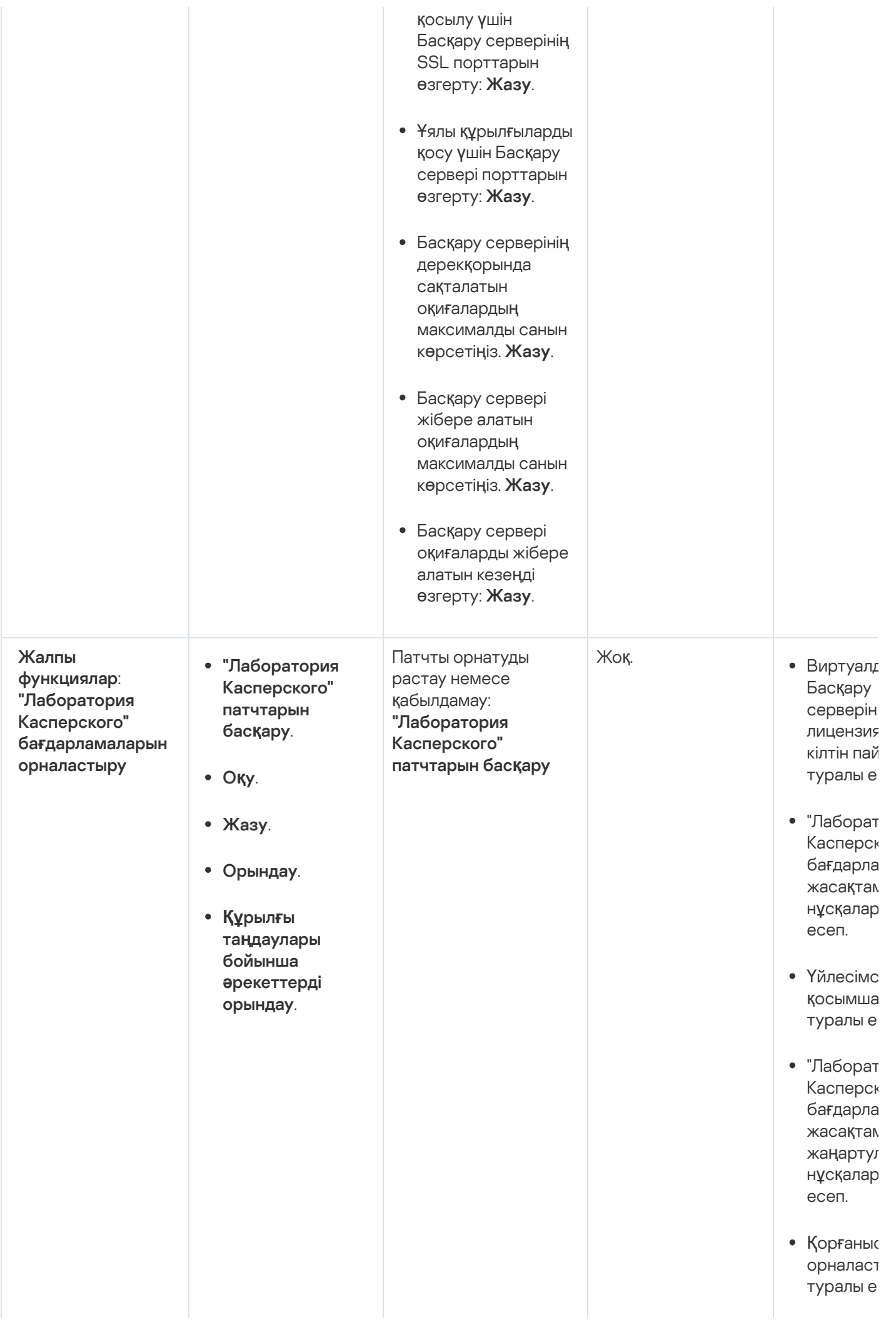

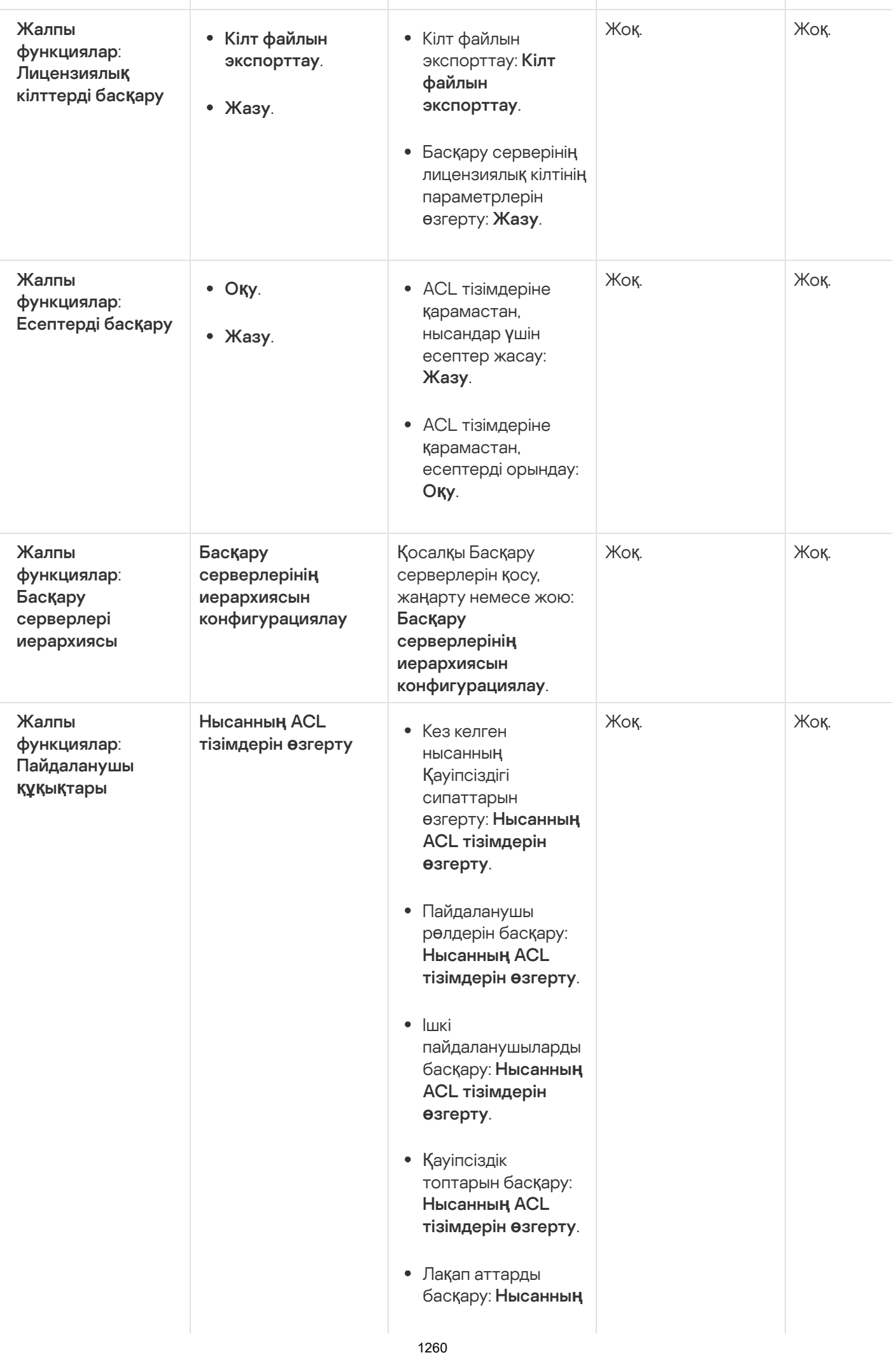
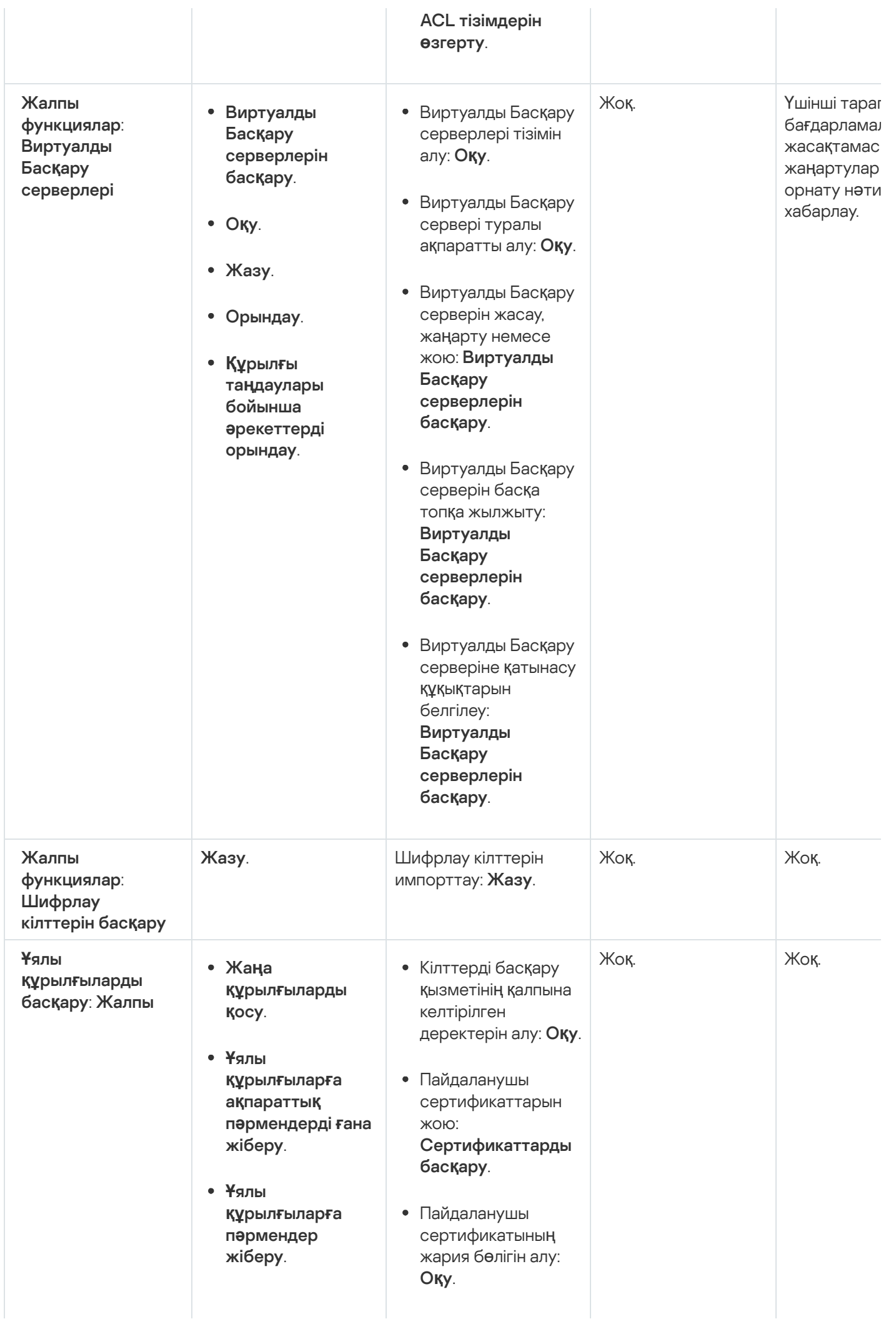

- . бас**қ**ару Сертификаттарды
- . О**қ**у
- . Жазу
- Жалпыға ортақ кілттердің инфрақұрылымы қосулы ма екенін тексеру: **Оқу**.
- Жалпыға ортақ кілттердің инфрақұрылымының есептік жазбасын тексеру: **Оқу**.
- Жалпыға ортақ кілттер инфрақұрылымы үлгілерін алу: **Оқу**.
- Сертификат кілтін кеңейтілген қолдану (EKU) арқылы жалпыға ортақ кілттер инфрақұрылымы үлгілерін алу: **Оқу**.
- Жалпыға ортақ кілттер инфрақұрылымы сертификатының қайтарып алынбағанын тексеру: **Оқу**.
- Пайдаланушы сертификаттарын шығару параметрлерін жаңарту: . бас**қ**ару Сертификаттарды
- Пайдаланушы сертификаттарын шығару параметрлерін алу: . О**қ**у
- Бағдарламалардың атауы жəне нұсқалары бойынша пакеттер алу: **Оқу**.
- Пайдаланушы сертификаттарын орнату немесе олардан бас тарту: . бас**қ**аруСертификаттарды

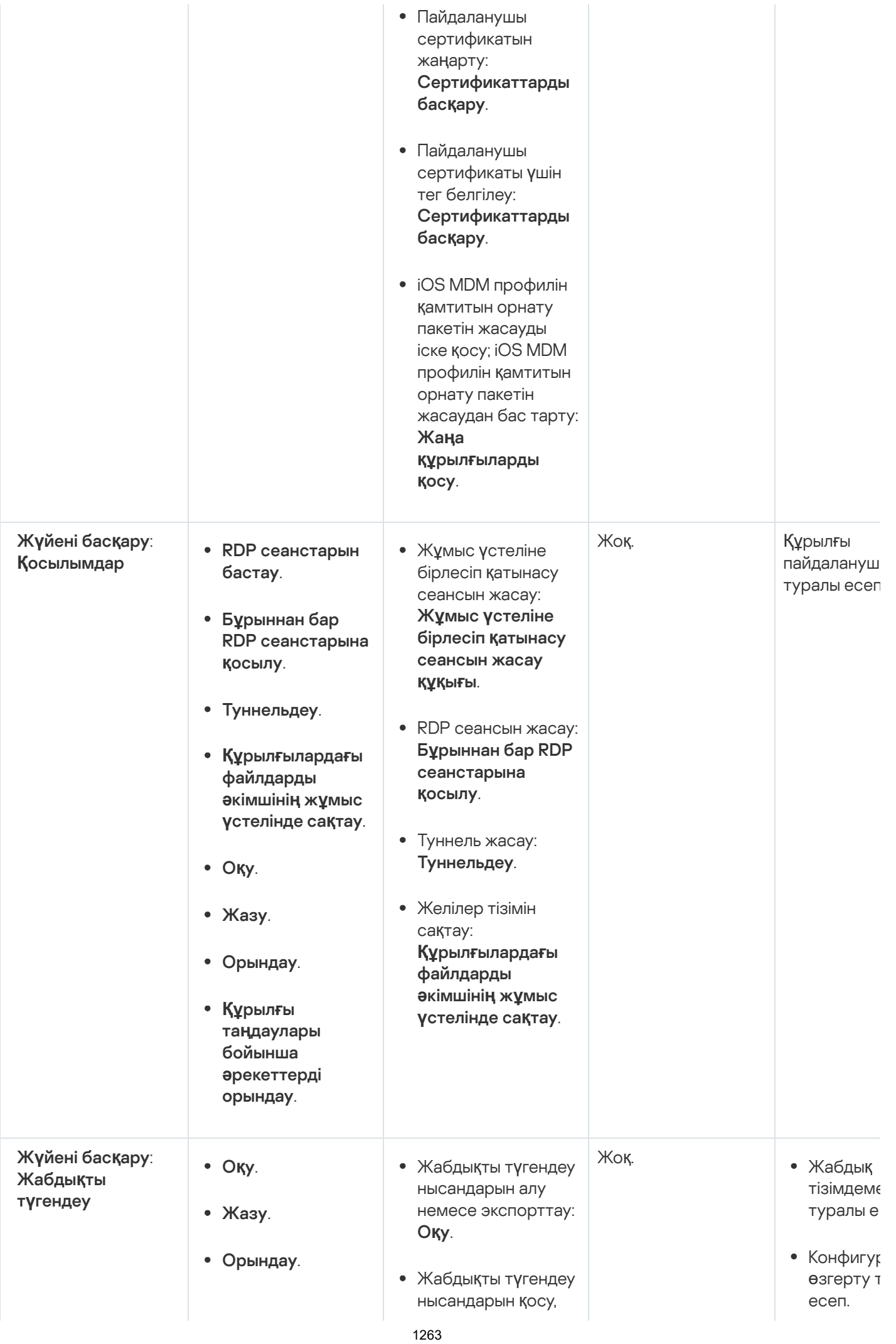

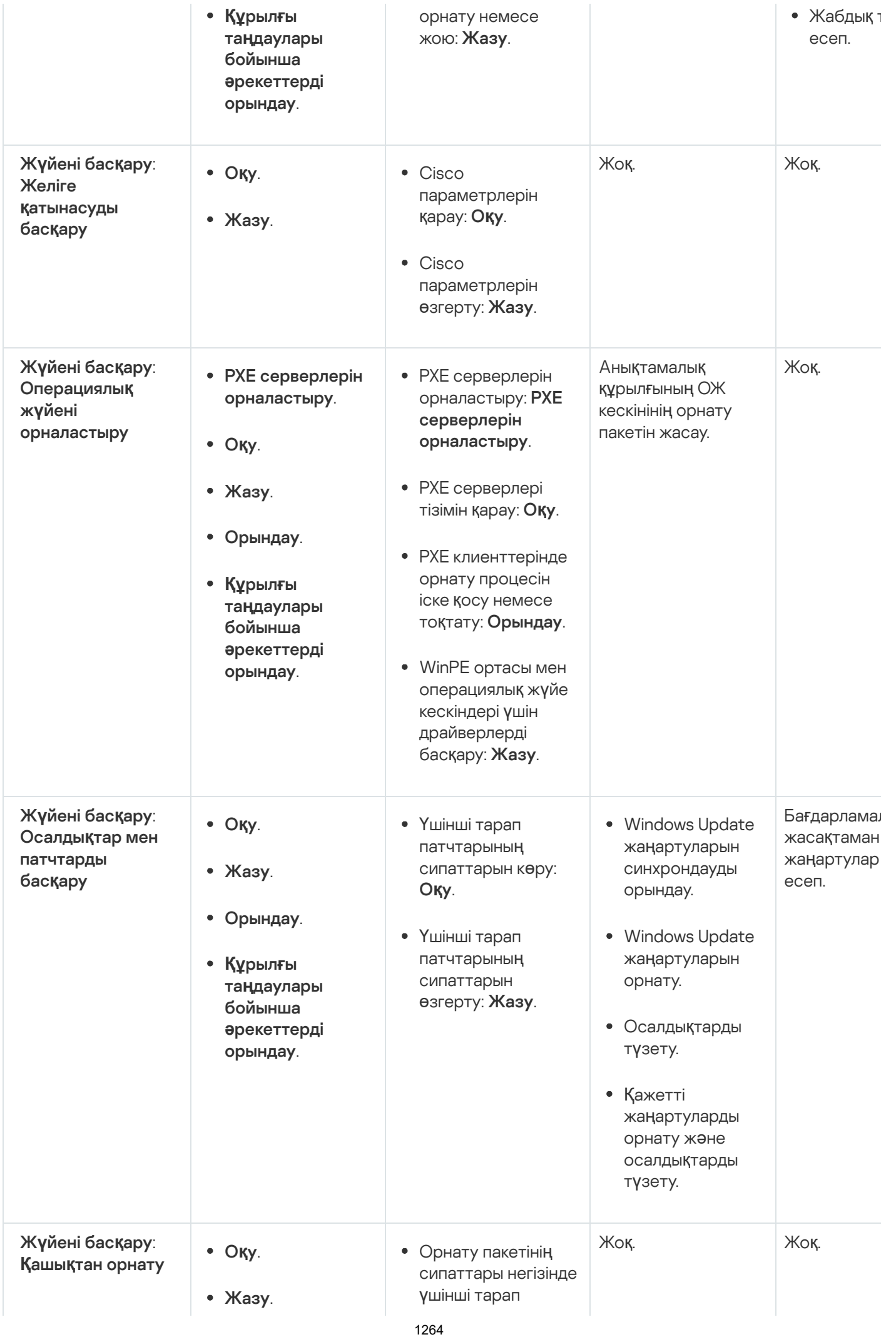

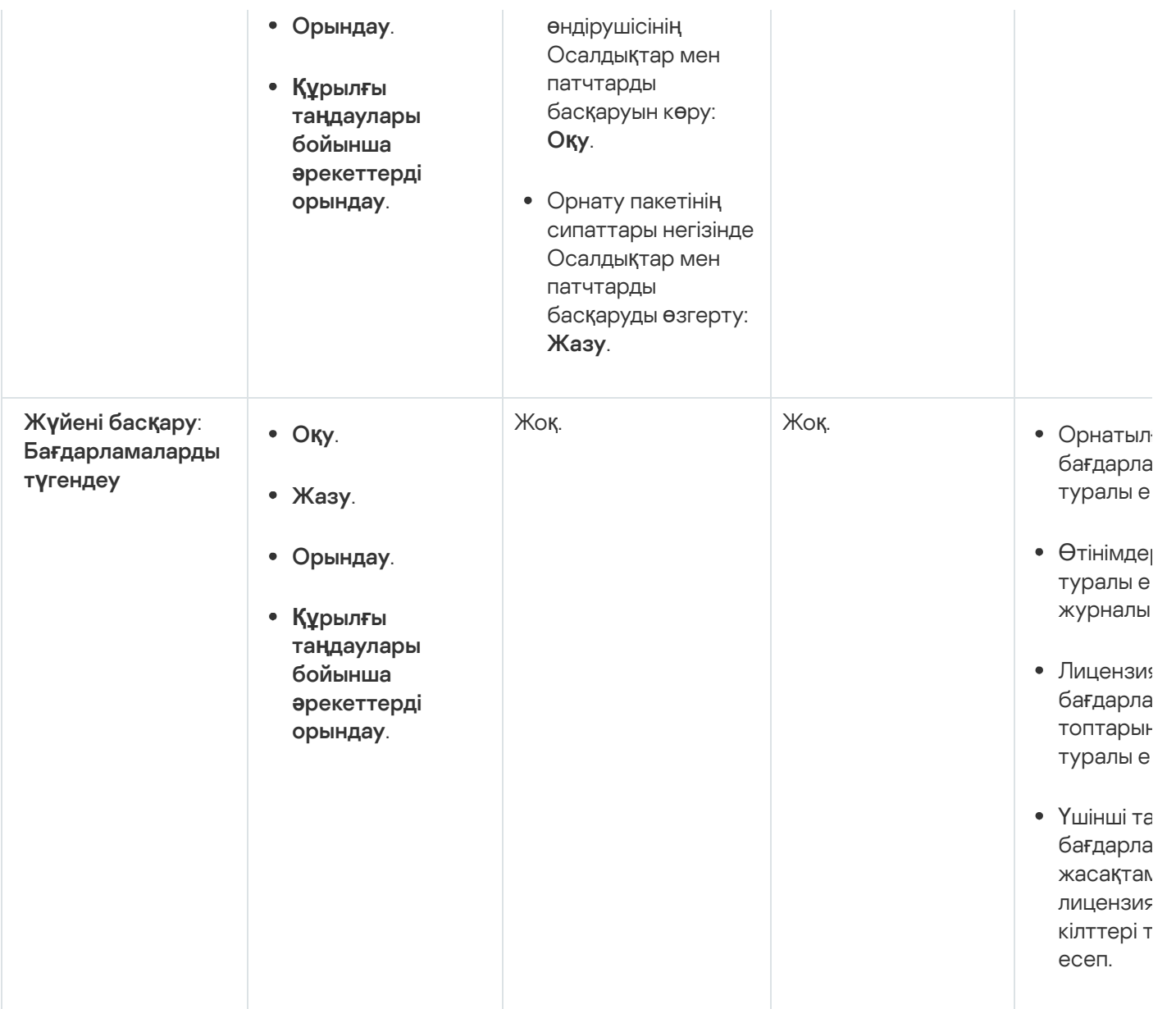

### Алдын ала анықталған пайдаланушы рөлдері

[Kaspersky Security Center](#page-766-0) пайдаланушыларына тағайындалған пайдаланушы рөлдері оларға бағдарламаның функцияларына қатынасу құқықтарының жиынтығын береді.

Сіз алдын ала анықталған пайдаланушы рөлдерін бұрыннан конфигурацияланған құқықтар жиынтығымен бірге пайдалана аласыз немесе рөлдер жасай аласыз жəне қажетті құқықтарды өзіңіз конфигурациялай аласыз. Kaspersky Security Center-де қолжетімді пайдаланушылардың кейбір алдын ала анықталған рөлдері **Аудитор**, **Қауіпсіздік қызметінің офицері, Супервайзер** сияқты белгілі бір лауазымдармен байланысты болуы мүмкін (бұл рөлдер Kaspersky Security Center бағдарламасында 11-нұсқадан бастап бар). Бұл рөлдерге қатынасу құқықтары тиісті лауазымдардың стандартты тапсырмалары мен міндеттеріне сəйкес алдын ала конфигурацияланады. Төмендегі кестеде рөлдердің белгілі бір лауазымдармен қалай байланысты болуы мүмкін екендігі көрсетілген.

Белгілі бір лауазымдарға арналған рөлдердің мысалдары

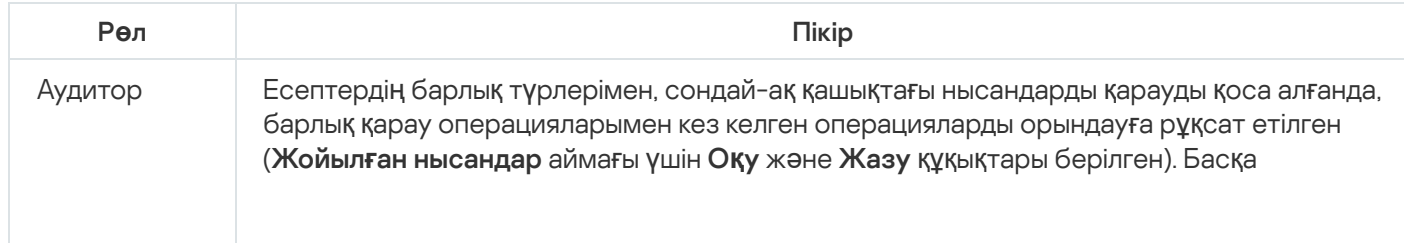

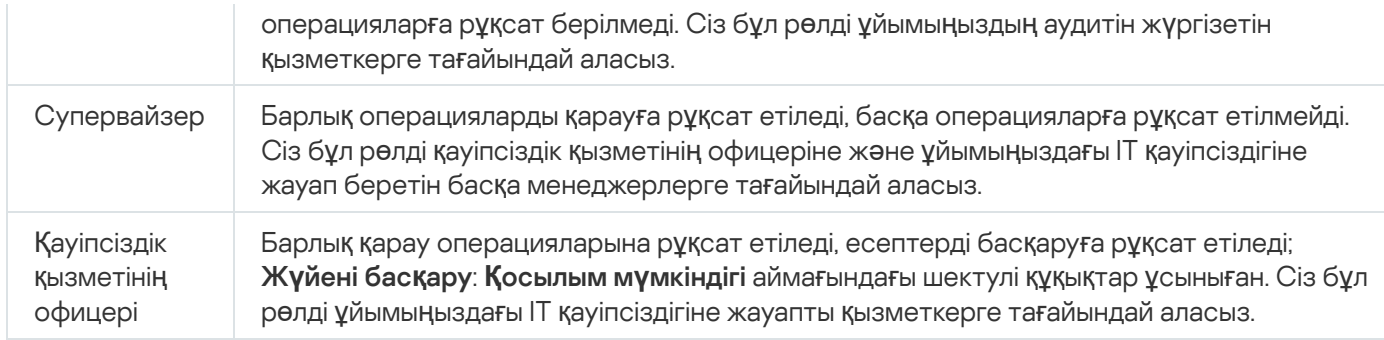

Төмендегі кестеде пайдаланушының əрбір алдын ала анықталған рөліне арналған құқықтар келтірілген.

Пайдаланушылардың алдын ала анықталған рөлдерінің құқықтары

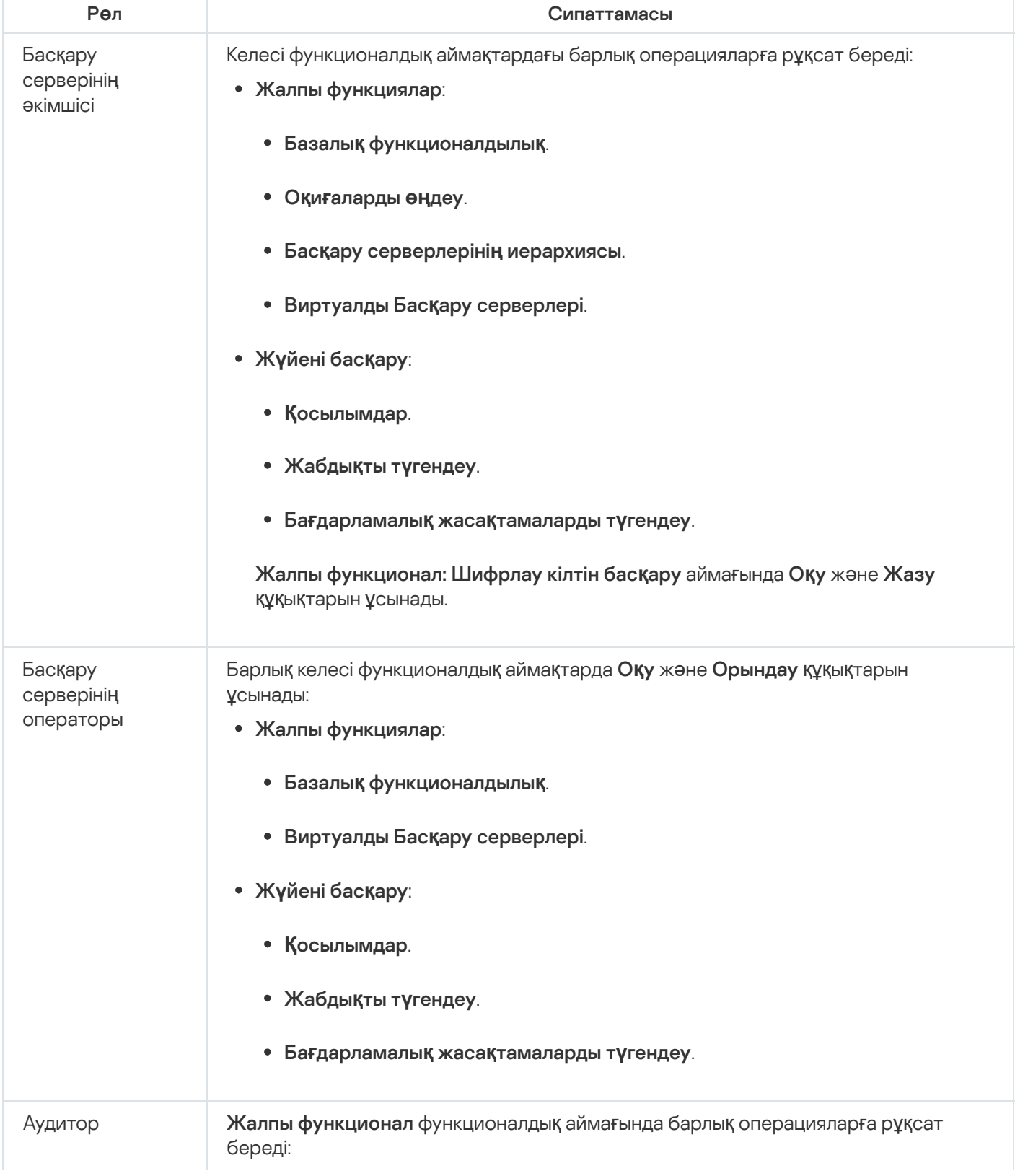

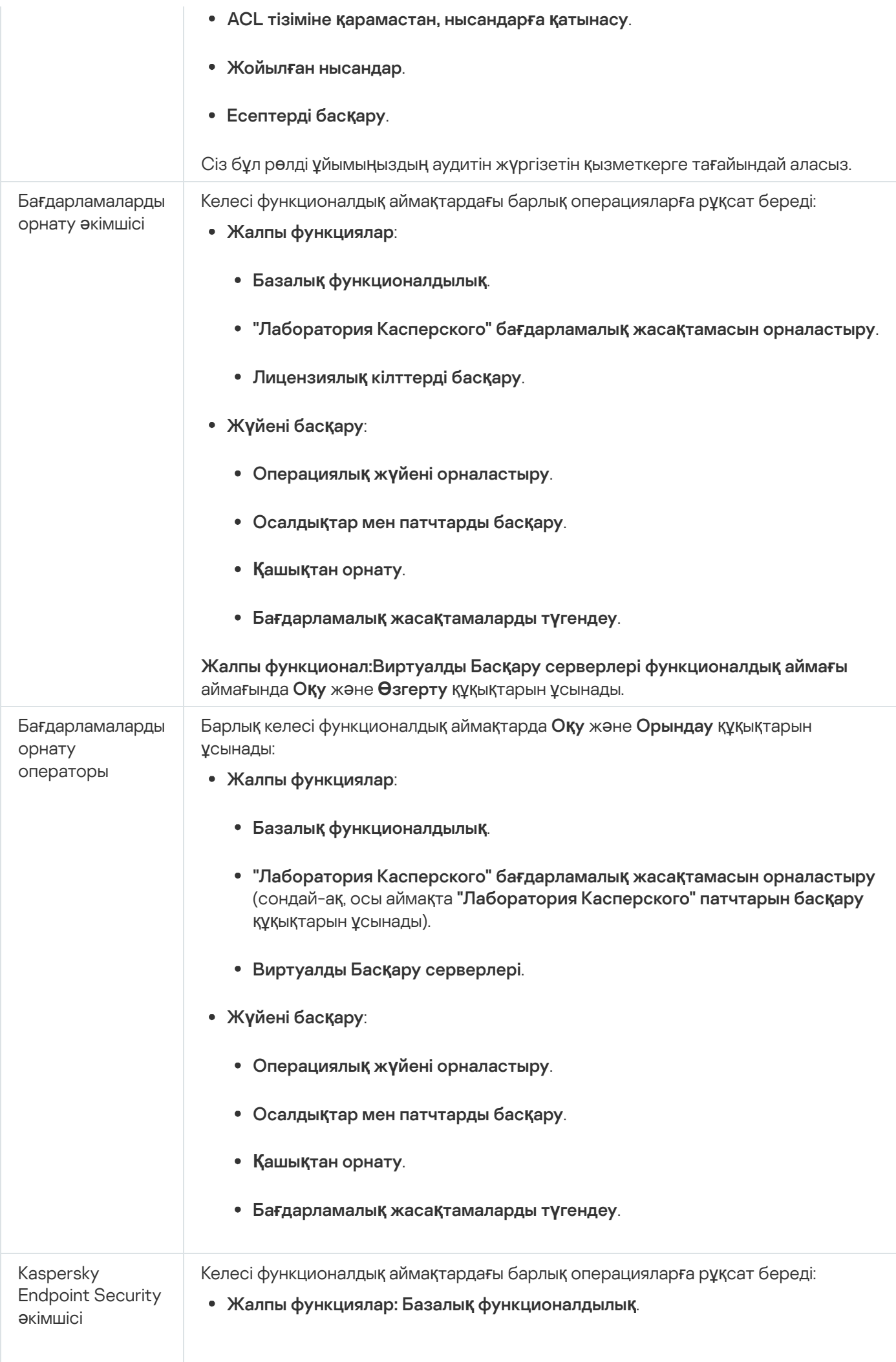

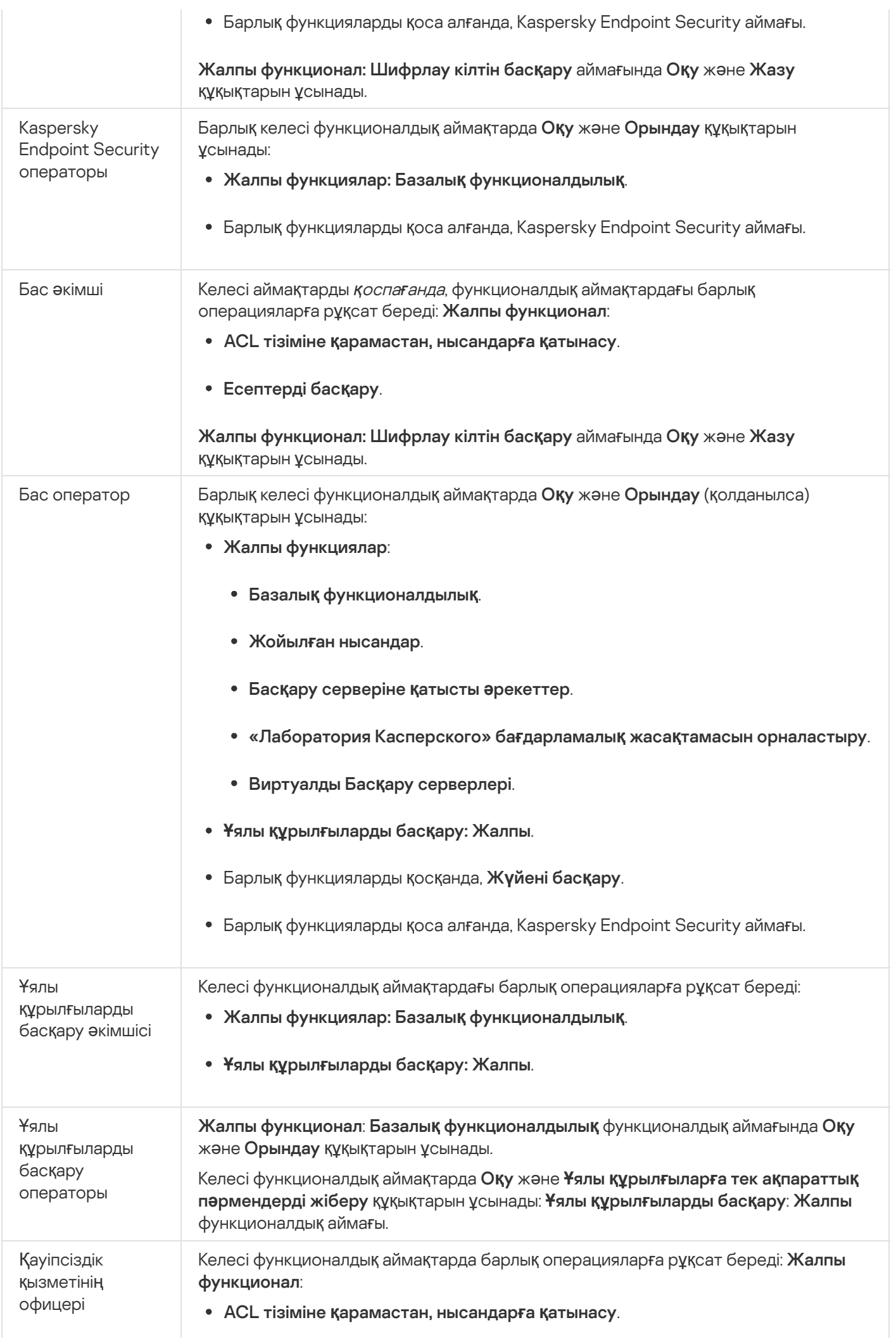

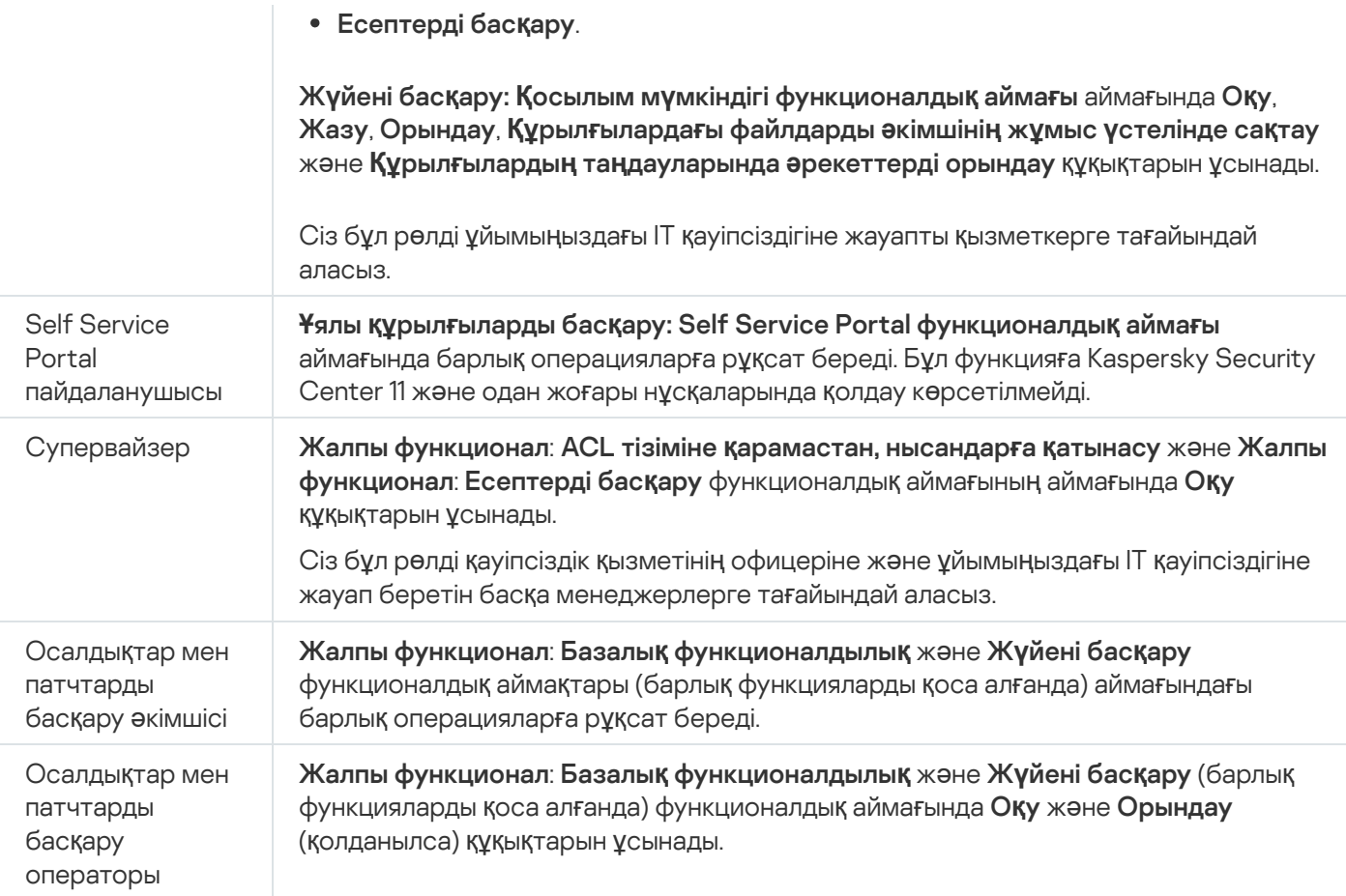

### Нысандар жиынтығына қатынасу құқықтарын тағайындау

Сервер деңгейінде қ[атынасу](#page-1253-0) құқықтарын тағайындауға қосымша ретінде, сіз нақты нысандарға, мысалы, қажетті тапсырмаға қатынасу мүмкіндігін тағайындай аласыз. Бағдарлама келесі нысан түрлеріне қатынасу құқықтарын көрсетуге мүмкіндік береді:

- Басқару топтары
- Тапсырмалар
- Есептер
- Құрылғыны таңдаулары
- Оқиғалар таңдау

На*қ*ты нысан*ғ*<sup>а</sup> *қ*атынасу *құқ*ы*қ*тарын та*ғ*айындау *ү*шін:

1. Нысанның түріне байланысты, басты мəзірде тиісті бөлімге өтіңіз:

- **Құ**рылғылар → Топтардың иерархиясы.
- **Құ**рыл**ғ**ылар → Тапсырмалар.
- Ба**қ**ылау және есеп беру → Есептер.
- **Құ**рылғылар → Құрылғы таңдаулары.

#### Ба**қ**ылау ж**ə**не есеп беру → О**қ**и**ғ**аларды та**ң**дау.

2. Қатынасу құқықтарын тағайындағыңыз келетін нысанның сипаттарын ашыңыз.

Басқару тобының немесе тапсырманың сипаттары терезесін ашу үшін, нысанның атауын басыңыз. Басқа нысандардың сипаттарын құралдар тақтасындағы түйменің көмегімен ашуға болады.

3. Сипаттар терезесінде **Қатынасу құқықтары** бөлімін ашыңыз.

Пайдаланушылар тізімі ашылады. Атап көрсетілген пайдаланушылар мен қауіпсіздік топтарының нысанға қатынасу құқықтары бар. Басқару топтарының немесе Серверлердің иерархиясын қолданып жатсаыз, əдепкі бойынша тізім мен қатынасу құқықтары тектік басқару тобынан немесе басты Серверден иеленеді.

- 4. Тізімді өзгерту мүмкіндігіне ие болу үшін **Реттелетін рұқсаттарды пайдалану** параметрін қосыңыз.
- 5. Қатынасу құқықтарын конфигурациялаңыз:
	- Тізімді өзгерту үшін **Қосу** және **Жою** түймелерін қолданыңыз.
	- Пайдаланушы немесе басқару топтары үшін қатынасу құқықтарын көрсетіңіз. Келесі əрекеттердің бірін орындаңыз:
		- Егер сіз қатынасу құқықтарын қолмен көрсеткіңіз келсе, пайдаланушыны немесе қауіпсіздік тобын таңдап, **Қатынасу құқықтары** түймесін басып, қатынасу құқықтарын көрсетіңіз.
		- Пайдаланушыға немесе қауіпсіздік тобына [пайдаланушы](#page-1252-0) рөлін тағайындағыңыз келсе, пайдаланушыны немесе қауіпсіздік тобын таңдап, **Рөлдер** түймесін басыңыз және тағайындалатын рөлді таңдаңыз.
- 6. Сақтау түймесін басыңыз.

Нысанға қатынасу құқықтары конфигурацияланған.

## Ішкі пайдаланушының есептік жазбасын қосу

Kaspersky Security Center жа*ң*<sup>а</sup> пайдаланушы есептік жазбасын *қ*осу *ү*шін:

- 1. Бағдарламаның негізгі терезесінде **Пайдаланушылар және рөлдер → Пайдаланушылар** бөліміне өтіңіз.
- 2. Косу түймесін басыңыз.
- 3. Ашылған **Жаңа нысан** терезесінде жаңа пайдаланушы параметрлерін көрсетіңіз:
	- Әдепкі бойынша көрсетілген **Пайдаланушы** параметрінің мәнін өзгертпеңіз.
	- . Атауы
	- пайдаланушыны Kaspersky Security Center-ге қосу үшін. **Құ**пияс**ө**з Құпиясөз келесі ережелерге сəйкес келуі керек:
		- Құпиясөздің ұзындығы 8-ден 16 таңбаға дейін болуы керек.
		- Құпиясөзде төмендегі тізімдегі кемінде үш топтың таңбалары болуы керек:
- бас əріптер (A-Z);
- кіші əріптер (A-Z) (a-z);
- сандар (0-9);
- арнайы таңбалар ( $@$  # $\$$ %  $^{\circ}$  &  $^*$  \_ ! + = [ ] { } | : ', . ? / \ ` ~ " ( ) ;).
- Құпиясөзде бос орындар, Юникод таңбалары немесе "." таңбасы "@" алдында тұрған кезде "." жəне "@" тіркесімі болмауы тиіс.

Енгізген құпиясөзді қарау үшін Көрсету түймесін басып тұрыңыз.

Пайдаланушының құпиясөз енгізу əрекеттерінің саны шектеулі. Əдепкі бойынша, енгізу əрекеттерінің максималды саны 10-ға тең. Енгізу əрекеттерінің [максималды](#page-763-0) санын "Құпиясөз енгізу əрекеттерінің санын енгізу" бөлімінде сипатталғандай, өзгертуге болады.

Егер пайдаланушы құпиясөзді бірнеше рет қате енгізсе, пайдаланушы есептік жазбасы бір сағатқа бұғатталады. Сіз есептік жазбаны тек құпиясөзді ауыстыру арқылы бұғаттан босата аласыз.

- Толы**қ** атауы
- Сипаттама
- Электронды**қ** пошта мекенжайы
- Телефон
- 4. Өзгерістерді сақтау үшін ОК түймесін басыңыз.

Жасалған пайдаланушы есептік жазбасы пайдаланушылар мен пайдаланушылар топтарының тізімінде көрсетіледі.

## Пайдаланушылар тобын жасау

#### Пайдаланушылар тобын жасау *ү*шін:

- 1. Бағдарламаның негізгі терезесінде **Пайдаланушылар және рөлдер → Пайдаланушылар** бөліміне өтіңіз.
- 2. Косу түймесін басыңыз.
- 3. Ашылған Жаңа нысан терезесінде Топ тармағын таңдаңыз.
- 4. Пайдаланушылар тобының келесі параметрлерін көрсетіңіз:
	- Топ атауы
	- Сипаттама
- 5. Өзгерістерді сақтау үшін ОК түймесін басыңыз.

## Ішкі пайдаланушының есептік жазбасын өзгерту

Kaspersky Security Center ішкі пайдаланушы есептік жазбасын *ө*згерту *ү*шін:

- 1. Бағдарламаның негізгі терезесінде **Пайдаланушылар және рөлдер → Пайдаланушылар** бөліміне өтіңіз.
- 2. Өзгерту қажет болған реттелетін есептік жазбасын таңдаңыз.
- 3. Ашылған терезедегі **Жалпы** қойыншасында пайдаланушы есептік жазбасының параметрлерін өзгертіңіз:
	- . Сипаттама
	- . Толы**қ** атауы
	- . Электронды**қ** пошта мекенжайы
	- . Негізгі телефон н**ө**мірі
	- **Құпиясөз** пайдаланушыны Kaspersky Security Center-ге қосу үшін. Құпиясөз келесі ережелерге сəйкес келуі керек:
		- Құпиясөздің ұзындығы 8-ден 16 таңбаға дейін болуы керек.
		- Құпиясөзде төмендегі тізімдегі кемінде үш топтың таңбалары болуы керек:
			- бас əріптер (A-Z);
			- $\bullet\$  кіші әріптер (A-Z) (a-z);
			- сандар (0-9);
			- арнайы таңбалар ( $@$  #  $\$$  %  $^{\circ}$  &  $^*$   $\_$ ! + =  $[$ ] {  $]$  | : ', . ? / \ ` ~ " ( ) ;).
		- Құпиясөзде бос орындар, Юникод таңбалары немесе "." таңбасы "@" алдында тұрған кезде "." жəне "@" тіркесімі болмауы тиіс.

Енгізілген құпиясөзді қарау үшін, К**өрсету** түймесін басып, оны қажетті уақыт бойы ұстап тұрыңыз.

Пайдаланушының құпиясөз енгізу əрекеттерінің саны шектеулі. Əдепкі бойынша, енгізу əрекеттерінің максималды саны 10-ға тең. Сіз рұқсат етілген амалдар санын ө[згерте](#page-763-0) аласыз; алайда, қауіпсіздік тұрғысынан, бұл санды азайтпаған жөн. Егер пайдаланушы құпиясөзді бірнеше рет қате енгізсе, пайдаланушы есептік жазбасы бір сағатқа бұғатталады. Сіз есептік жазбаны тек құпиясөзді ауыстыру арқылы бұғаттан босата аласыз.

Қажет болса, пайдаланушының бағдарламаға қосылуына тыйым салу үшін қосқышты **Өшірулі** күйіне ауыстырыңыз. Мысалы, қызметкер компаниядан жұмыстан шыққаннан кейін, есептік жазбаны өшіруге болады.

- 4. **Аутентификация қауіпсіздігі** қойыншасында осы есептік жазбаға арналған қауіпсіздік параметрлерін көрсете аласыз.
- 5. **Топтар** қойыншасында пайдаланушыны немесе қауіпсіздік тобын қосуға болады.
- 6. **Құрылғылар** қойыншасында пайдаланушыға <u>құрылғыларды тағ[айындау](#page-1273-0)ға</u> болады.
- 7. Р**өлдер** қойыншасында пайдаланушыға <u>рөлді тағ[айындау](#page-1275-0)ға</u> болады.
- 8. Өзгерістерді сақтау үшін **Сақтау** түймесін басыңыз.

Өзгертілген пайдаланушы есептік жазбасы пайдаланушылар мен қауіпсіздік топтарының тізімінде көрсетіледі.

### Пайдаланушылар тобын өзгерту

Ішкі топтарды ғана өзгертуге болады.

Пайдаланушылар тобын *ө*згерту *ү*шін:

- 1. Бағдарламаның негізгі терезесінде **Пайдаланушылар және рөлдер → Пайдаланушылар** бөліміне өтіңіз.
- 2. Өзгерту қажет пайдаланушылар тобын таңдаңыз.
- 3. Ашылған терезеде пайдаланушылар тобының параметрлерін өзгертіңіз:
	- Атауы
	- Сипаттама
- 4. Өзгерістерді сақтау үшін Сақтау түймесін басыңыз.

Өзгертілген пайдаланушылар тобы пайдаланушылар мен пайдаланушылар топтарының тізімінде пайда болады.

## Пайдаланушылардың есептік жазбаларын ішкі топқа қосу

Ішкі пайдаланушы есептік жазбаларын тек ішкі топқа қосуға болады.

Пайдаланушы есептік жазбаларын топ*қ*<sup>а</sup> *қ*осу *ү*шін:

- 1. Бағдарламаның негізгі терезесінде **Пайдаланушылар және рөлдер → Пайдаланушылар** бөліміне өтіңіз.
- 2. Топқа қосқыңыз келетін пайдаланушылардың есептік жазбаларына қарама-қарсы жалаушаларды қойыңыз.
- 3. Топты тағайындау түймесін басыңыз.
- 4. Ашылған **Топты тағайындау** терезесінде пайдаланушылардың есептік жазбаларын қосу қажет топты таңдаңыз.
- 5. **Белгілеу** түймесін басыңыз.

<span id="page-1273-0"></span>Пайдаланушылардың есептік жазбалары топқа қосылған.

### Пайдаланушыны құрылғының иесі етіп тағайындау

Пайдаланушыны ұялы құрылғының иесі етіп тағайындау туралы ақпаратты [Kaspersky Security for](https://support.kaspersky.com/KESMob/10SP4MR3/ru-RU/214537.htm) Mobile анықтамасында <sup>и</sup> қараңыз.

Пайдаланушыны *ұ*ялы *құ*рыл*ғ*ыны*ң* иесі етіп та*ғ*айындау *ү*шін:

- 1. Егер сіз виртуалды Басқару серверіне қосылған құрылғының иесін тағайындағыңыз келсе, алдымен виртуалды Басқару серверіне ауысыңыз:
	- а. Басты мәзірде, Басқару серверінің ағымдағы атауының оң жағындағы шеврон ( $\Box$ ) белгішесін басыңыз.
	- b. Қажетті Басқару серверін таңдаңыз.
- 2. Бағдарламаның негізгі терезесінде **Пайдаланушылар және рөлдер → Пайдаланушылар** бөліміне өтіңіз.

Пайдаланушылар тізімі ашылады. Егер сіз қазір виртуалды Басқару серверіне қосылған болсаңыз, тізімге ағымдағы виртуалды Басқару сервері мен негізгі Басқару серверінің пайдаланушылары кіреді.

- 3. Құрылғының иесі ретінде тағайындалуы қажет пайдаланушы есептік жазбасын түртіңіз.
- 4. Ашылған пайдаланушы сипаттары терезесінде **Құрылғылар** қойыншасын таңдаңыз.
- 5. Косу түймесін басыңыз.
- 6. Құрылғылар тізімінен пайдаланушыға тағайындағыңыз келетін құрылғыны таңдаңыз.
- 7. ОК түймесін басыңыз.

Таңдалған құрылғы пайдаланушыға тағайындалған құрылғылар тізіміне қосылады.

Сондай-ақ, тағайындағыңыз келетін құрылғы атауын таңдау және **Құрылғының иесін басқару** сілтемесінен өту арқылы, бұл операцияны **Құрылғылар → Басқарылатын құрылғылар** тобында орындауға болады.

### Пайдаланушыларды немесе қауіпсіздік топтарын жою

Ішкі пайдаланушыларды немесе қауіпсіздік топтарын ғана жоюға болады.

Пайдаланушыларды немесе *қ*ауіпсіздік топтарын жою:

1. Бағдарламаның негізгі терезесінде **Пайдаланушылар және рөлдер → Пайдаланушылар** бөліміне өтіңіз.

- 2. Жойғыңыз келетін пайдаланушы атының немесе қауіпсіздік тобының жанындағы жалаушаны қойыңыз.
- 3. Жою түймесін басыңыз.
- 4. Пайда болған терезеде **OK** түймесін басыңыз.

Пайдаланушы немесе қауіпсіздік тобы жойылды.

### Пайдаланушы рөлін жасау

Пайдаланушы <sup>р</sup>*ө*лін жасау *ү*шін:

- 1. Бағдарламаның негізгі терезесінде **Пайдаланушылар және рөлдер → Рөлдер** бөліміне өтіңіз.
- 2. **Қосу** түймесін басыңыз.
- 3. Ашылған **Жаңа рөл аты** терезесінде жаңа рөл атауын көрсетіңіз.
- 4. Өзгерістерді қолдану үшін ОК түймесін басыңыз.
- 5. Ашылған терезеде рөл параметрлерін өзгертіңіз:
	- Жалпы қойыншасында рөл атауын өзгертіңіз. Типтік рөлдердің атауын өзгертуге болмайды.
	- **Параметрлер** қойыншасында <u>рөлдің әрекет [ету ау](#page-1275-0)қымын</u>, сондай-ақ рөлмен байланысты саясаттар мен саясат профильдерін өзгертіңіз.
	- **Қатынасу құқықтары** қойыншасында "Лаборатория Касперского" бағдарламаларына қатынасу құқықтарын өзгертіңіз.
- 6. Өзгерістерді сақтау үшін Сақтау түймесін басыңыз.

Жасалған рөл пайдаланушы рөлдері тізімінде пайда болады.

### Пайдаланушы рөлін өзгерту

Пайдаланушы <sup>р</sup>*ө*лін *ө*згерту *ү*шін:

- 1. Бағдарламаның негізгі терезесінде **Пайдаланушылар және рөлдер → Рөлдер** бөліміне өтіңіз.
- 2. Өзгерту қажет рөлді таңдаңыз.
- 3. Ашылған терезеде рөл параметрлерін өзгертіңіз:
	- Жалпы қойыншасында рөл атауын өзгертіңіз. Типтік рөлдердің атауын өзгертуге болмайды.
- Параметрлер қойыншасында <u>рөлдің әрекет [ету ау](#page-1275-0)қымын,</u> сондай-ақ рөлмен байланысты саясаттар мен саясат профильдерін өзгертіңіз.
- **Қатынасу құқықтары** қойыншасында "Лаборатория Касперского" бағдарламаларына қатынасу құқықтарын өзгертіңіз.
- 4. Өзгерістерді сақтау үшін Сақтау түймесін басыңыз.

Жаңартылған рөл пайдаланушы рөлдері тізімінде пайда болады.

## <span id="page-1275-0"></span>Пайдаланушы рөлі үшін аймақты өзгерту

Пайдаланушы <sup>р</sup>*ө*лі ау*қ*ымы – бұл пайдаланушылар мен басқару топтарының тіркесімі. Пайдаланушы рөліне қатысты параметрлер тек осы рөл тағайындалған пайдаланушыларға тиесілі құрылғыларға қолданылады жəне бұл құрылғылар осы рөл тағайындалған топтарға, соның ішінде еншілес топтарға жататын болса ғана қолданылады.

Пайдаланушыларды, *қ*ауіпсіздік топтарын <sup>ж</sup>*ə*не бас*қ*ару топтарын пайдаланушы <sup>р</sup>*ө*ліні*ң* айма*ғ*ына *қ*осу *ү*шін келесі <sup>т</sup>*ə*сілдерді*ң* бірін пайдаланы*ң*ыз:

#### 1-т*ə*сіл:

- 1. Бағдарламаның негізгі терезесінде **Пайдаланушылар және рөлдер → Пайдаланушылар** бөліміне өтіңіз.
- 2. Рөл аймағына қосу қажет пайдаланушы аттары мен қауіпсіздік топтарына қарама-қарсы жалаушыларды қойыңыз.
- 3. Р**өлді тағайындау** түймесін басыңыз.

Рөлді тағайындау шебері іске қосылады. Шебердің жұмысын жалғастыру үшін **Келесі** түймесін басыңыз.

- 4. Р**өлді таңдау** бетінде тағайындау қажет рөлді таңдаңыз.
- 5. Ауқымды анықтау бетінде, шеберде рөл аймағына қосу қажет басқару тобын таңдаңыз.
- 6. Шебер терезесін жабу үшін Р**өлді тағайындау** түймесін басыңыз.

Таңдалған пайдаланушылар, қауіпсіздік топтары жəне басқару топтары рөл аймағына қосылды.

#### 2-т*ə*сіл:

- 1. Бағдарламаның негізгі терезесінде **Пайдаланушылар және рөлдер → Рөлдер** бөліміне өтіңіз.
- 2. Аймақты белгілеуді қажет ететін рөлді таңдаңыз.
- 3. Ашылған рөл сипаттары терезесінде Параметрлер қойыншасын таңдаңыз.
- 4. Рөл ауқымы бөлімінде Қосу түймесін басыңыз.

Рөлді тағайындау шебері іске қосылады. Шебердің жұмысын жалғастыру үшін **Келесі** түймесін басыңыз.

5. **Ауқымды анықтау** бетінде, шеберде рөл аймағына қосу қажет басқару тобын таңдаңыз.

- 6. **Пайдаланушыларды таңдау** бетінде, шеберде рөл аймағына қосу қажет пайдаланушылар мен қауіпсіздік топтарын таңдаңыз.
- 7. Шебер терезесін жабу үшін **Рөлді тағайындау** түймесін басыңыз.
- 8. Рөлдің сипаттар терезесін жабыңыз.

Таңдалған пайдаланушылар, қауіпсіздік топтары жəне басқару топтары рөл аймағына қосылды.

### Пайдаланушы рөлін жою

#### Пайдаланушы <sup>р</sup>*ө*лін жою *ү*шін:

- 1. Бағдарламаның негізгі терезесінде **Пайдаланушылар және рөлдер → Рөлдер** бөліміне өтіңіз.
- 2. Жойғыңыз келетін рөлге қарама-қарсы жалаушаны қойыңыз.
- 3. Жою түймесін басыңыз.
- 4. Пайда болған терезеде **OK** түймесін басыңыз.
- Пайдаланушы рөлі жойылады.

## Саясат профильдерінің рөлдермен байланысы

Сіз рөлдерді саясат профильдерімен байланыстыра аласыз. Бұл жағдайда, саясат профилі үшін белсендіру ережесі рөлге байланысты анықталады: саясат профилі белгілі бір рөлі бар пайдаланушы үшін белсенді болады.

Мысалы, саясат басқару тобының барлық құрылғылары үшін қалалық навигациялық бағдарламаларды іске қосуға тыйым салады. Қалалық навигация бағдарламалары "Пайдаланушылар" басқару тобында курьер рөлін атқаратын пайдаланушының бір ғана құрылғысының жұмыс істеуі үшін қажет. Бұл жағдайда, бұл құрылғының иесіне "Курьер" рө[лін](#page-1252-0) тағайындауға жəне иелеріне "Курьер" рөлі тағайындалған құрылғыларда қалалық навигация бағдарламаларын қолдануға рұқсат беретін саясат профилін жасауға болады. Барлық басқа саясат параметрлері өзгеріссіз қалады. Тек "Курьер" рөлі бар пайдаланушыларға қалалық навигация бағдарламаларын пайдалануға рұқсат етіледі. Содан кейін, басқа қызметкерге "Курьер" рөлі тағайындалса, онда бұл қызметкер сіздің ұйымыңызға тиесілі құрылғыда қалалық навигациялық бағдарламаларды қолдана алады. Алайда, осы басқару тобының басқа құрылғыларында қалалық навигациялық бағдарламаларды пайдалануға тыйым салынады.

#### <sup>Р</sup>*ө*лді саясат профилімен байланыстыру *ү*шін:

- 1. Бағдарламаның негізгі терезесінде **Пайдаланушылар және рөлдер → Рөлдер** бөліміне өтіңіз.
- 2. Саясат профилімен байланыстырылатын рөлді таңдаңыз.

Жалпы қойыншасында рөл сипаттары терезесі ашылады.

- 3. **Параметрлер** қойыншасына өтіп, **Саясат және профильдер** бөліміне дейін төменге айналдырыңыз.
- 4. **Өңдеу** түймесін басыңыз.
- 5. Рөлді осымен байланыстыру үшін:
	- **Қолданыстағы саясат профилімен** қажетті саясаттың атауының жанындағы (>) белгішесін басыңыз, содан соң рөлді байланыстырғыңыз келетін саясат профилінің жанында жалаушаны қойыңыз.
	- : Жа**ң**а саясат профилі
		- a. Саясат профилін жасағыңыз келетін саясаттың жанында жалауша қойыңыз.
		- b. **Жаңа саясат профилі** түймесін басыңыз.
		- c. Жаңа саясат профилінің атауын көрсетіңіз жəне саясат профилінің параметрлерін конфигурациялаңыз.
		- d. Сақтау түймесін басыңыз.
		- e. Жаңа саясат профилінің жанында жалауша қойыңыз.
- 6. Р**өлге тағайындау** түймесін басыңыз.

Таңдалған саясат профилі рөлмен байланысып, рөлдің сипаттарында пайда болады. Профиль, иелеріне осы рөл тағайындалған барлық құрылғыларға автоматты түрде қолданылады.

# <span id="page-1277-0"></span>Kaspersky Security Center Web Console бағдарламасында нысандармен жұмыс істеу

Бұл бөлімде нысандарды тексерумен жұмыс істеу туралы ақпарат бар. Kaspersky Security Center нысандардың өзгерістерін бақылауға мүмкіндік береді. Нысанның өзгерістерін сақтаған сайын, тексеру жасалады. Əр тексерудің өзі нөмірі бар.

Тексерулермен жұмысты қолдайтын бағдарлама нысандары:

- Басқару серверлері;
- саясаттар;
- тапсырмалар;
- басқару топтары;
- пайдаланушы есептік жазбалары;
- орнату пакеттері.

Нысандарды тексерумен келесі əрекеттерді орындауыңызға болады:

- таңдалған тексеруді ағымдағы тексерумен салыстыру;
- таңдалған тексерулерді салыстыру;
- нысанды басқа бір типті нысанның таңдалған тексеруімен салыстыру;
- таңдалған тексеруді қарап шығу;
- нысанның өзгерістерін таңдалған тексеруге шегіндіру;
- тексерулерді TXT файлына сақтау.

Тексерулермен жұмыс істеуді қолдайтын нысандардың сипаттары терезесінде **Тексерістер журналы** бөлімінде келесі ақпаратпен бірге нысанды тексеру тізімі көрсетіледі:

- нысанды тексеру нөмірі;
- нысанды өзгерту күні мен уақыты;
- нысанды өзгерткен пайдаланушы атауы;
- нысанмен орындалған əрекет;
- нысан параметрлерінің өзгерістерін тексеру сипаттамасы.

Əдепкі бойынша, нысанды тексеру сипаттамасы толтырылмаған. Тексеру сипаттамасын қосу үшін қажетті тексеруді таңдап, **Сипаттама** түймесін басыңыз. **Нысанды тексерудің сипаттамасы** терезесінде тексеру сипаттамасы мəтінін енгізіңіз.

### Тексерудің сипаттамасын қосу

Kaspersky Security Center нысандардың өзгерістерін бақылауға мүмкіндік береді. Нысанның өзгерістерін сақтаған сайын, тексеру жасалады. Əр тексерудің өзі нөмірі бар.

Алдағыда тізімде қажетті тексеруді оңай тауып алу үшін тексеру сипаттамасын қосуға болады.

Тексеру сипаттамасын *қ*осу *ү*шін:

- 1. [Нысанны](#page-1277-0)ң **Тексерістер журналы** бөліміне өтіңіз.
- 2. Нысанды тексеру тізімінде, сипаттамасын қосу қажет болған тексеруді таңдаңыз.
- 3. Сипаттаманы өңдеу түймесін басыңыз.

Сипаттама терезесі ашылады.

4. Сипаттама терезесінде тексеру сипаттамасы мәтінін енгізіңіз.

Əдепкі бойынша, нысанды тексеру сипаттамасы толтырылмаған.

5. Сақтау түймесін басыңыз.

Нысанды тексеру үшін сипаттама қосылды.

### Нысандарды жою

Бұл бөлімде нысандарды жою жəне олар жойылғаннан кейін, нысандардың ақпаратын қарау əдісі сипатталған.

Сіз келесі нысандарды жоя аласыз:

саясаттар;

- тапсырмалар;
- орнату пакеттері;
- виртуалды Басқару серверлері;
- пайдаланушылар;
- пайдаланушы топтары;
- басқару топтары.

Сіз нысанды жойған кезде, бұл туралы ақпарат дерекқорға жазылады. Жойылған нысандардың ақпаратын сақ[тау мерзімі,](#page-799-0) нысанды тексеруді сақтау мерзімімен бірдей (ұсынылатын мерзімі 90 күн). Сақтау мерзімі, тек Жойылған [нысандар](#page-782-0) аймағы үшін **Ө**згерту **құқ**ы**ғ**ы болған кезде ғана өзгертілуі мүмкін.

# Kaspersky Security Network (KSN)

Бұл бөлімде Kaspersky Security Network (KSN) онлайн-қызметтері инфрақұрылымын қолдану тəсілі сипатталған. KSN туралы ақпарат, сондай-ақ KSN қосу, KSN бағдарламасына қатынасуды конфигурациялау, KSN прокси-серверін пайдалану статистикасын қарау бойынша нұсқаулар берілген.

### KSN туралы

Kaspersky Security Network (KSN) – файлдардың, веб-ресурстардың жəне бағдарламалық жасақтаманың беделі туралы "Лаборатория Касперского" жедел білім базасына қатынасуды ұсынатын онлайн-қызметтер инфрақұрылымы. Kaspersky Security Network деректерін пайдалану "Лаборатория Касперского" бағдарламаларының қауіптерге реакциясының жоғары жылдамдығын қамтамасыз етеді, кейбір қорғаныс құрамдастарының тиімділігін арттырады, сондай-ақ жалған іске қосылудың ықтималдығын азайтады. KSN бағдарламасы "Лаборатория Касперского" беделдік дерекқорларынан басқарылатын құрылғыларға орнатылған бағдарламалар туралы ақпаратты алуға мүмкіндік береді.

Kaspersky Security Center бағдарламасы келесі KSN инфрақұрылымдық шешімдерін қолдайды:

- Глобалды KSN Kaspersky Security Network бағдарламасымен ақпарат алмасуға мүмкіндік беретін шешім. KSN бағдарламасына қатыса отырып, сіз автоматты режимде "Лаборатория Касперского" ұйымына Kaspersky Security Center басқаратын клиент құрылғыларына орнатылған "Лаборатория Касперского" бағдарламаларының жұмысы туралы ақпарат беруге келісесіз. Ақпаратты беру, конфигурацияланған KSN бағдарламасына қ[атынасу параметрлеріне](#page-862-0) сəйкес орындалады. "Лаборатория Касперского" мамандары алынған ақпаратты қосымша талдап, оны Kaspersky Security Network беделдік жəне статистикалық дерекқорларына қосады. Kaspersky Security Center бағдарламасы осы шешімді əдепкі бойынша қолданады.
- Жергілікті KSN бұл "Лаборатория Касперского" бағдарламалары орнатылған құрылғыларды пайдаланушыларға өз құрылғыларынан KSN бағдарламасына деректерді жібермей, Kaspersky Security Network дерекқорларына жəне басқа да статистикалық деректерге қатынасуды қамтамасыз ететін шешім. Kaspersky Private Security Network (Жергілікті KSN) келесі себептердің бірі бойынша Kaspersky Security Network бағдарламасына қатыса алмайтын ұйымдарға арналған:
	- Пайдаланушы құрылғылары интернетке қосылмаған.
	- Кез келген деректерді елден немесе корпоративтік желіден (LAN) тыс жерге жіберуге заңмен немесе корпоративті қауіпсіздік саясаттарымен тыйым салынады.

Басқару сервері терезесінің KSN-прокси параметрлері бөлімінде Kaspersky Private Security Network қ[атынасу параметрлерін](#page-862-0) конфигурациялай аласыз.

Бағдарлама, бағдарламаны жылдам іске қосу шеберінің жұмысы барысында KSN бағдарламасына қосылуға ұсынады. Сіз KSN қолдана бастай аласыз немесе бағ[дарламамен](#page-864-0) жұмыс істеген кез келген сəтте KSN қолданудан бас тарта аласыз.

Сіз KSN бағдарламасын KSN қосу кезінде оқитын жəне қабылдайтын KSN мəлімдемесіне сай қолданасыз. KSN мəлімдемесі жаңартылған болса, ол Басқару серверін жаңарту кезінде немесе Басқару серверін алдыңғы нұсқасынан жаңарту кезінде көрсетіледі. Сіз жаңартылған KSN мəлімдемесін қабылдауға немесе қабылдамауға болады. Оны қабылдамасаңыз, сіз бұған дейін қабылдаған KSN мəлімдемесінің алдыңғы нұсқасына сəйкес KSN бағдарламасын қолдануды жалғастырасыз.

KSN қосулы болған кезде, Kaspersky Security Center бағдарламасы KSN серверлерінің қолжетімді болуын тексереді. Жүйелік DNS арқылы серверлерге қатынасу мүмкін болмаса, бағдарлама жалпыға ортақ DNS серверлерін [пайдаланады.](#page-948-0) Бұл, қауіпсіздік деңгейіне басқарылатын құрылғылар үшін қолдау көрсетілетіндігіне көз жеткізу үшін керек.

Басқару сервері басқаратын клиент құрылғылары KSN бағдарламасымен KSN прокси-серверінің көмегімен өзара əрекеттеседі. KSN прокси-сервері қызметі келесі мүмкіндіктерді ұсынады:

- Клиент құрылғылары, тіпті интернетке тікелей қатынасу мүмкіндігі болмаса да, KSN бағдарламасына сұраулар жасай алады жəне KSN бағдарламасына ақпаратты жібере алады.
- KSN прокси-сервері өңделген деректерді кэштей отырып сыртқы желіге арнаға түсетін жүктемені азайтады жəне клиент құрылғысының сұралған ақпаратты алуын тездетеді.

Сіз KSN прокси-сервері параметрлерін Бас<u>қ[ару сервері](#page-862-0) сипаттары</u> терезесіні**ң KSN-прокси параметрлері** бөлімінде конфигурациялай аласыз.

## KSN бағдарламасына қатынасуды конфигурациялау

Kaspersky Security Network (KSN) бағдарламасына Басқару серверінен жəне тарату нүктесінен қатынасуды белгілеуге болады.

Бас*қ*ару серверіні*ң* KSN ба*ғ*дарламасына *қ*атынасуын конфигурациялау *ү*шін:

1. Басты мәзірде қажетті Басқару сервері атауының жанындағы параметрлер (7) белгішесін басыңыз.

Басқару серверінің сипаттары терезесі ашылады.

- 2. Жалпы қойыншасында KSN-прокси параметрлері бөлімін таңдаңыз.
- 3. Қосқышты **Басқару серверіндегі KSN Проксиді қосу Қосулы** күйіне ауыстырыңыз.

KSN-де клиент құрылғыларынан деректерді беру клиент құрылғыларында жұмыс істейтін Kaspersky Endpoint Security саясатымен реттеледі. Егер жалауша алынып тасталса, KSN бағдарламасына Басқару серверінен жəне клиент құрылғыларынан Kaspersky Security Center арқылы деректерді берілмейді. Бұл ретте, клиент құрылғылары өздерінің параметрлеріне сəйкес деректерді KSN бағдарламасына тікелей (Kaspersky Security Center арқылы емес) жібере алады. Клиент құрылғыларында жұмыс істейтін Kaspersky Endpoint Security саясаты осы құрылғылардың қандай деректерін тікелей (Kaspersky Security Center арқылы емес) KSN бағдарламасына жіберетінін анықтайды.

4. Қосқышты **Kaspersky Security Network пайдалану Қосулы** күйіне ауыстырыңыз.

Егер параметр қосулы болса, клиент құрылғылары патчтарды орнату нəтижелерін "Лаборатория Касперского" бағдарламасына жібереді. Бұл параметрді қосқан кезде KSN мəлімдемесі шарттарын оқып, қабылдағаныңызға көз жеткізіңіз.

[Жергілікті](javascript:void(0)) KSN қолдансаңыз, Жергілікті KSN параметрілерін жүктеп алу үшін (pkcs7 жəне pem кеңейтімдері бар файлдар) қосқышты **Kaspersky жеке қауіпсіздік желісін пайдалану Қосулы** күйіне ауыстырып, **KSN-прокси параметрлері бар файлды таңдау** түймесін басыңыз. Параметрлер жүктелгеннен кейін, интерфейсте провайдердің атауы, провайдердің контактілері жəне Жергілікті KSN параметрлері бар файл жасалған күн көрсетіледі.

Жергілікті KSN қосылған кезде, KSN сұрауларын тікелей KSN бұлтты қызметіне жіберуге конфигурацияланған тарату нүктелеріне назар аударыңыз. Желілік агенттің 11 (немесе одан бұрынғы) нұсқасы орнатылған тарату нүктелері KSN бұлтты қызметіне тікелей қатынаса алмайды. KSN сұрауларын Жергілікті KSN-ге жіберу үшін тарату нүктелерін қайта конфигурациялау үшін əр тарату нүктесі үшін **KSN сұрауын Басқару серверіне қайта жіберу** параметрін қосыңыз. Бұл параметрді тарату нүктесінің немесе Желілік агент саясатының сипаттарында қосуға болады.

Қосқышты **Kaspersky жеке қауіпсіздік желісін пайдалану Қосулы** күйіне ауыстырған кезде Жергілікті KSN туралы толық ақпарат бар хабар пайда болады.

Жергілікті KSN бағдарламасымен жұмысты келесі "Лаборатория Касперского" бағдарламалары қолдайды:

- Kaspersky Security Center;
- Kaspersky Endpoint Security for Windows;
- Kaspersky Endpoint Security for Linux;
- Kaspersky Security for Virtualization 3.0 Агентсіз қорғаныс Service Pack 2;
- Kaspersky Security for Virtualization 3.0 Service Pack 1 Жеңіл агент.

Жергілікті KSN бағдарламасын Kaspersky Security Center бағдарламасына қоссаңыз, бұл бағдарламалар Жергілікті KSN бағдарламасын қолдау туралы ақпарат алады. Бағдарлама сипаттары терезесінде, Ке**ңейтілген қорғаныс** бөлімінің Kaspersky Security Network бөлікшесінде KSN өндірушісі: Жергілікті KSN тармағы көрсетіледі. Олай болмаса, KSN **өндірушісі: Глобалды KSN** көрсетіледі.

Егер сіз Жергілікті KSN бағдарламасымен жұмыс істеу үшін Kaspersky Security for Virtualization 3.0 Агентсіз қорғаныс Service Pack 2 нұсқасынан төмен немесе Kaspersky Security for Virtualization 3.0 Service Pack 1 Жеңіл агент нұсқасынан төмен бағдарламаларды қолданып жатсаңыз, Жергілікті KSN бағдарламасын пайдалану конфигурацияланбаған қосалқы Басқару серверлерін пайдалану ұсынылады.

Kaspersky Security Center бағдарламасы **KSN-прокси параметрлері** бөліміндегі Басқару сервері сипаттары терезесінде Жергілікті KSN конфигурацияланған болса, Kaspersky Security Network статистикасын жібермейді.

5. Егер прокси-сервер параметрлері Басқару сервері сипаттарында конфигурацияланған болса, бірақ сіздің желіңіздің архитектурасы Жергілікті KSN бағдарламасын тікелей пайдалануды талап етсе, **Жергілікті KSN** желісіне қосылған кезде прокси-сервер параметрлерін елемеу жалаушасын қойыңыз. Әйтпесе, басқарылатын бағдарламадан сұрау Жергілікті KSN бағдарламасына берілмейді.

6. Басқару серверін KSN прокси-сервері қызметіне қосу параметрлерін конфигурациялаңыз:

**Қосылым параметрлері** блогында, **ТСР порты** енгізу өрісінде, KSN прокси-серверіне қосылу орындалатын TCP порты нөмірін көрсетіңіз. Əдепкі бойынша, KSN прокси-серверіне қосылу 13111-порт арқылы жүзеге асырылады.

- Басқару серверін UDP порты арқылы KSN прокси-серверіне қосу үшін **UDP портын пайдалану** параметрін таңдап, **UDP порты** өрісінде порт нөмірін көрсетіңіз. Әдепкі бойынша, параметр өшірулі, TCP порты қолданылады. Егер параметр қосулы болса, əдепкі бойынша KSN прокси-серверіне қосылу 15111 санды UDP порты арқылы жүзеге асырылады.
- 7. Қосқышты **Қ**осал**қ**ы Бас**қ**ару серверлерін KSN желісіне негізгі Бас**қ**ару сервері ар**қ**ылы **қ**осу **Қ**осулы күйіне ауыстырыңыз.

Егер бұл параметр қосулы болса, қосалқы Басқару серверлері негізгі Басқару серверін KSN проксисервері ретінде пайдаланады. Егер бұл параметр өшірулі болса, қосалқы Басқару серверлері KSN бағдарламасына өздігінен қосылады. Бұл жағдайда, басқарылатын құрылғылар қосалқы Басқару серверлерін KSN прокси-серверлері ретінде пайдаланады.

Егер KSN-прокси параметрлері бөліміндегі қосалқы Басқару серверлерінің сипаттарында қосқыш дәл солай **Басқару серверіндегі KSN Проксиді қосу Қосулы** күйіне ауыстырылса, қосалқы Басқару серверлері негізгі Басқару серверін прокси-сервер ретінде пайдаланады.

8. Са**қтау** түймесін басыңыз.

Нəтижесінде, KSN бағдарламасына қатынасу параметрлері сақталады.

Сондай-ақ, KSN бағдарламасына тарату нүктесі жағынан қатынасуды конфигурациялауға болады, мысалы, Басқару серверіне жүктемені азайту қажет болса. KSN прокси-серверінің рөлін атқаратын тарату нүктесі, Басқару серверін айналып өтіп, басқарылатын құрылғылардан келетін KSN сұрауларын тікелей "Лаборатория Касперского" бағдарламасына жібереді.

Тарату <sup>н</sup>*ү*ктесіні*ң* Kaspersky Security Network (KSN) ба*ғ*дарламасына *қ*атынасуын конфигурациялау *ү*шін:

- 1. Тарату нүктесі қолмен тағ[айындал](#page-1317-0)ғанына көз жеткізіңіз.
- 2. Басты мәзірде қажетті Басқару сервері атауының жанындағы параметрлер (7) белгішесін басыңыз.

Басқару серверінің сипаттары терезесі ашылады.

- 3. **Жалпы** қойыншасында Тарату нүктелері бөлімін таңдаңыз.
- 4. Оның сипаттары терезесін ашу үшін тарату нүктесінің атын басыңыз.
- 5. Тарату нүктесі сипаттары терезесінде, **KSN Проксиі** бөлімінде **Тарату нүктелері тарапынан KSN Проксиін** параметрі мен **қ**осу KSN б**ұ**лтына / Жергілікті KSN ба**ғ**дарламасына Интернет ар**қ**ылы тікелей **қ**атынасу параметрін қосыңыз.
- 6. ОК түймесін басыңыз.

Тарату нүктесі KSN прокси-серверінің рөлін атқарады.

### KSN қосу жəне өшіру

### KSN *қ*осу *ү*шін:

1. Басты мәзірде қажетті Басқару сервері атауының жанындағы параметрлер (7) белгішесін басыңыз. Басқару серверінің сипаттары терезесі ашылады.

2. Жалпы қойыншасында KSN-прокси параметрлері бөлімін таңдаңыз.

#### 3. Қосқышты **Басқару серверіндегі KSN Проксиді қосу Қосулы** күйіне ауыстырыңыз.

Нəтижесінде, KSN прокси-сервері қызметі қосылады.

4. Қосқышты Kaspersky Security Network пайдалану Қосулы күйіне ауыстырыңыз.

Нəтижесінде, KSN қосулы болады.

Егер қосқыш қосулы болса, клиент құрылғылары патчтарды орнату нəтижелерін "Лаборатория Касперского" бағдарламасына жібереді. Қосқышты қоса отырып, сіз KSN мəлімдемесін оқып, оның шарттарын қабылдауыңыз керек.

5. Са**қтау** түймесін басыңыз.

KSN *ө*шіру *ү*шін:

1. Басты мәзірде қажетті Басқару сервері атауының жанындағы параметрлер (7) белгішесін басыңыз.

Басқару серверінің сипаттары терезесі ашылады.

- 2. Жалпы қойыншасында KSN-прокси параметрлері бөлімін таңдаңыз.
- 3. KSN прокси-сервері қызметін өшіру үшін қосқышты Бас**қ**ару серверіндегі KSN Проксиді **қ**осу **Ө**шірулі күйіне ауыстырыңыз немесе қосқышты Kaspersky Security Network пайдалану Өшірулі күйіне қойыңыз.

Осы қосқыштардың бірі өшірулі болса, клиент құрылғылары патчтарды орнату нəтижелерін "Лаборатория Касперского" бағдарламасына жібермейді.

Жергілікті KSN қолдансаңыз, қосқышты **Kaspersky жеке қауіпсіздік желісін пайдалану Өшірулі** күйіне ауыстырыңыз.

Нəтижесінде, KSN өшірулі болады.

<span id="page-1283-0"></span>4. Сақтау түймесін басыңыз.

## Қабылданған KSN мəлімдемесін қарау

Kaspersky Security Network (KSN) қосқан кезде сіз KSN мəлімдемесін оқып, қабылдауыңыз керек. Сіз қабылданған KSN мəлімдемесін кез келген уақытта көре аласыз.

*Қ*абылдан*ғ*ан KSN <sup>м</sup>*ə*лімдемесін *қ*арап шы*ғ*<sup>у</sup> *ү*шін:

1. Басты мәзірде қажетті Басқару сервері атауының жанындағы параметрлер (7) белгішесін басыңыз.

Басқару серверінің сипаттары терезесі ашылады.

- 2. Жалпы қойыншасында KSN-прокси параметрлері бөлімін таңдаңыз.
- 3. Kaspersky Security Network мәлімдемесін қарау сілтемесінен өтіңіз.

Ашылған терезеде сіз қабылданған KSN мəлімдемесінің мəтінін көре аласыз.

Жаңартылған KSN мəлімдемесін қабылдау

Сіз KSN бағдарламасын KSN қосу кезінде оқитын жəне қабылдайтын KSN мə[лімдемесіне](#page-1283-0) сай қолданасыз. KSN мəлімдемесі жаңартылған болса, ол Басқару серверін жаңарту кезінде немесе Басқару серверін алдыңғы нұсқасынан жаңарту кезінде көрсетіледі. Сіз жаңартылған KSN мəлімдемесін қабылдауға немесе қабылдамауға болады. Оны қабылдамасаңыз, сіз бұған дейін қабылдаған KSN мəлімдемесінің нұсқасына сəйкес KSN бағдарламасын қолдануды жалғастырасыз.

Басқару серверін жаңартқаннан немесе Басқару серверін алдыңғы нұсқасынан жаңартқаннан кейін, жаңартылған KSN мəлімдемесі автоматты түрде көрсетіледі. Жаңартылған KSN мəлімдемесін қабылдамасаңыз, оны бəрібір кейінірек қарап шыға аласыз жəне қабылдай аласыз.

### Жа*ң*артыл*ғ*ан KSN <sup>м</sup>*ə*лімдемесін *қ*арап шы*ғ*<sup>у</sup> <sup>ж</sup>*ə*не *қ*абылдау немесе *қ*абылдамау *ү*шін:

1. Бағдарламаның басты терезесінің жоғарғы оң жақ бұрышындағы **Хабарландыруларды қарау** белгішесін басыңыз.

Хабарландырулар терезесі ашылады.

2. Жаңартылған KSN мәлімдемесін қарау сілтемесінен өтіңіз.

Kaspersky Security Network мәлімдемесін жаңарту терезесі ашылады.

- 3. KSN мəлімдемесін оқып шығыңыз, содан соң келесі түймелердің бірін басып, шешім қабылдаңыз:
	- Мен жа**ң**артыл**ғ**ан KSN м**ə**лімдемесіні**ң** шарттарын **қ**абылдаймын
	- Ескі KSN м**ə**лімдемесі бар KSN **қ**олдану

Сіздің таңдауыңызға байланысты KSN ағымдағы немесе жаңартылған KSN мəлімдемесінің шарттарына сəйкес жұмысын жалғастырады. Сіз кез келген уақытта қабылданған KSN мə[лімдемесі](#page-1283-0) мəтінін Басқару сервері сипаттарынан көре аласыз.

## Тарату нүктесі KSN прокси-сервері ретінде жұмыс істейтінін тексеру

Тарату нүктесі рөлін атқаратын басқарылатын құрылғыда KSN прокси-серверін қосуға болады. Басқарылатын құрылғыда ksnproxy қызметі іске қосылған болса, ол KSN прокси-сервері ретінде жұмыс істейді. Бұл қызметті құрылғыда жергілікті түрде қосуға немесе өшіруге болады.

Windows немесе Linux операциялық жүйесі бар құрылғыны тарату нүктесі ретінде тағайындауға болады. Тарату нүктесі қалай тексерілетіні осы тарату нүктесінің операциялық жүйесіне байланысты.

Тарату <sup>н</sup>*ү*ктесі Windows операциялы*қ* <sup>ж</sup>*ү*йесімен KSN прокси-сервері ретінде <sup>ж</sup>*ұ*мыс істейтінін тексеру *ү*шін:

- 1. Тарату нүктесі рөлін атқаратын құрылғыда Windows операциялық жүйесінде **Қызметтер** терезесін ашыңыз (Барлы**қ** бағдарламалар → Бас**қ**ару → **Қ**ызметтер).
- 2. Қызметтер тізімінде KSN ksnproxy прокси-сервері қызметі жұмыс істеп тұрғанын тексеріңіз.

Егер ksnproxy қызметі жұмыс істеп тұрса, онда құрылғыдағы Желілік агент Kaspersky Security Network бағдарламасына қатысады жəне тарату нүктесінің əрекет ету ауқымына кіретін басқарылатын құрылғылар үшін KSN Proxy прокси-сервері ретінде жұмыс істейді.

Қажет болса, ksnproxy қызметін өшіруге болады. Бұл жағдайда, тарату нүктесінде Желілік агент бұдан былай Kaspersky Security Network бағдарламасына қатыспайды. Бұл үшін, жергілікті əкімші құқықтары керек.

Тарату <sup>н</sup>*ү*ктесі Linux операциялы*қ* <sup>ж</sup>*ү*йесімен KSN прокси-сервері ретінде <sup>ж</sup>*ұ*мыс істейтінін тексеру *ү*шін:

1. Тарату нүктесі ретінде əрекет ететін құрылғыда іске қосылған процестердің тізімі көрсетіледі.

2. Іске қосылған процестер тізімінде /opt/kaspersky/ksc64/sbin/ksnproxy процесінің іске қосылғанын тексеріңіз.

Егер /opt/kaspersky/ksc64/sbin/ksnproxy процесі іске қосылып тұрса, онда құрылғыдағы Желілік агент Kaspersky Security Network бағдарламасына қатысады жəне тарату нүктесінің əрекет ету ауқымына кіретін басқарылатын құрылғылар үшін KSN прокси-сервері ретінде жұмыс істейді.

# "Лаборатория Касперского" дерекқорлары мен бағдарламаларын жаңарту

Бұл бөлімде тұрақты жаңартулар үшін орындау керек қадамдар сипатталған:

- "Лаборатория Касперского" дерекқорлары мен бағдарламалық модульдері;
- Kaspersky Security Center құрамдастары мен қауіпсіздік бағдарламаларын қоса алғанда, "Лаборатория Касперского" орнатылған бағдарламалары.

# Сценарий: "Лаборатория Касперского" бағдарламалары мен дерекқорларын үнемі жаңартып тұру

Бұл бөлімде "Лаборатория Касперского" дерекқорлары, бағдарламалық модульдері мен бағдарламаларын үнемі жаңартып тұру сценарийі ұсынылған. Сіз Ұйымның желісінде қорғанысты [конфигурациялау](#page-414-0) сценарийін аяқтағаннан кейін, Басқару серверлері мен басқарылатын құрылғыларды түрлі қауіптерден, сонымен қатар вирустардан, желілік шабуылдардан жəне финингтік шабуалдардан қорғауды қамтамасыз ету үшін қорғаныс жүйесінің сенімділігін қамтамасыз етуге тиіссіз.

Желі қорғанысына, келесіні үнемі жаңартып тұру арқылы қолдау көрсетіледі:

- "Лаборатория Касперского" дерекқорлары мен бағдарламалық модульдері;
- Kaspersky Security Center құрамдастары мен қауіпсіздік бағдарламаларын қоса алғанда, "Лаборатория Касперского" орнатылған бағдарламалары.

Сіз осы сценарийді аяқтағаннан кейін, келесіге сенімді бола аласыз:

- Сіздің желіңіз Kaspersky Security Center құрамдастары мен қауіпсіздік бағдарламаларын қоса алғанда, "Лаборатория Касперского" ең соңғы бағдарламалық жасақтамасымен қорғалған.
- Желі қауіпсіздігі үшін критикалық тұрғыдан маңызды болып саналатын "Лаборатория Касперского" антивирустық дерекқорлары мен басқа да дерекқорлары, əрдайым өзекті.

### Алдын ала талаптар

Басқарылатын құрылғылардың Басқару серверімен қосылымы болуы тиіс. Құрылғылардың қосылымы болмаса, "Лаборатория Касперского" дерекқорлары, бағдарламалық модульдері мен бағдарламаларын қ[олмен](#page-1313-0) немесе тікелей "Лаборатория Касперского" жаңарту [серверлерінен](https://support.kaspersky.com/KESWin/12.0/ru-RU/34566.htm) жаңарту мүмкіндігін қарастырып көріңіз.

Басқару серверінің интернетке қосылымы болуы тиіс.

Бастамас бұрын, келесі əрекеттерді орындағаныңызға көз жеткізіңіз:

- 1. [Kaspersky Security Center](#page-1089-0) Web Console көмегімен "Лаборатория Касперского" бағдарламалық жасақтамасын орналастыру сценарийіне сəйкес басқарылатын құрылғыларда "Лаборатория Касперского" қауіпсіздік бағдарламалары орналастырылды.
- 2. Желі қорғанысын [конфигурациялау](#page-414-0) сценарийіне сəйкес барлық қажетті саясаттар, саясат профильдері жəне тапсырмалар жасалған жəне конфигурацияланған.
- 3. Басқарылатын құрылғылардың санына жəне [желі топологиясына](#page-172-0) сəйкес тарату нүктелерінің тиісті саны тағайындалған.

"Лаборатория Касперского" бағдарламалары мен дерекқорларын жаңарту келесі кезеңдерден тұрады:

#### <sup>1</sup> Жа**ң**арту схемасын та**ң**дау

Kaspersky Security Center құрамдастары мен қауіпсіздік бағдарламаларының жаңартуларын орнату үшін қолдануға болатын [бірнеше схема](#page-461-0) бар. Желіңіздің талаптарына бəрінен жақсы сай келетін схеманы немесе бірнеше схеманы таңдап алыңыз.

#### <sup>2</sup> Жа**ң**артуларды Бас**қ**ару серверіні**ң қ**оймасына ж**ү**ктеп алу **ү**шін тапсырма жасау

Бұл тапсырма Kaspersky Security Center бағдарламаны жылдам іске қосу шеберінде автоматты түрде жасалады. Бағдарламаны жылдам іске қосу шеберін іске қоспаған болсаңыз, тапсырманы дəл қазір жасаңыз.

Бұл тапсырма жаңартуларды "Лаборатория Касперского" жаңартулар серверлерінен Басқару сервері қоймасына, сондай-ақ Kaspersky Security Center үшін дерекқорлар мен бағдарламалық модульдердің жаңартуларын жүктеп алуға қажет. Жаңартуларды жүктегеннен кейін, оларды басқарылатын құрылғыларға таратуға болады.

Сіздің желіңізде тарату нүктелері тағайындалған болса, жаңартулар Басқару серверінің қоймасынан тарату нүктелерінің қоймаларына автоматты түрде жүктеледі. Бұл жағдайда, тарату нүктесінің ауқымына кіретін басқарылатын құрылғылар Басқару серверінің қоймасы орнына жаңартуларды тарату нүктелерінің қоймаларынан жүктеп алады.

Нұсқаулар:

- Басқару консолі: жаң[артуларды Бас](#page-468-0)қару серверінің қоймасына жүктеп алу үшін тапсырма жасау
- $\circ$  [Kaspersky Security Center Web](#page-1294-0) Console: жаңартуларды Басқару серверінің қоймасына жүктеп алу үшін тапсырма жасау

#### <sup>3</sup> Жа**ң**артуларды тарату орындарыны**ң қ**оймаларына ж**ү**ктеп алу тапсырмасын жасау (**қ**ажет болса)

Əдепкі бойынша, жаңартулар Басқару сервері қоймасынан тарату нүктелерінің қоймаларына жүктеледі. Сіз Kaspersky Security Center бағдарламасын, тарату нүктелері жаңартуларды тікелей "Лаборатория Касперского" жаңарту серверлерінен жүктейтін етіп конфигурациялай аласыз. Басқару сервері мен тарату нүктелері арасындағы трафик "Лаборатория Касперского" жаңарту серверлері мен тарату нүктелері арасындағы трафиктен қымбатырақ болса немесе Басқару серверіңізде интернетке қатынасу мүмкіндігі болмаса, жаңартулары тарату нүктелерінің қоймаларынан жүктеп алу артық көрінеді.

Сіздің желіңізге тарату нүктелері тағайындалып, Жа*ң*артуларды тарату орындарыны*ң қ*оймаларына <sup>ж</sup>*ү*ктеп алу тапсырмасы жасалған кезде, тарату нүктелері жаңартуларды Басқару сервері қоймасынан емес, "Лаборатория Касперского" жаңарту серверлерінен жүктейді.

#### Нұсқаулар:

- Басқару консолі: Жаң[артуларды тарату орындарыны](#page-474-0)ң қоймаларына жүктеп алу тапсырмасын жасау
- $\circ$  Kaspersky Security Center Web Console: <u>Жаң[артуларды тарату орындарыны](#page-1303-0)ң қоймаларына жүктеп алу</u> тапсырмасын жасау
- <sup>4</sup> Тарату н**ү**ктелерін конфигурациялау

Сіздің желіңізге <u>тарату нү[ктелері та](#page-489-0)ғайындалған</u> болса, **Жаңартуларды тарату** параметрі барлық қажетті тарату нүктелеріндегі сипаттарда қосылғанына көз жеткізіңіз. Егер бұл параметр тарату нүктесі үшін өшірулі болса, тарату нүктесінің ауқымына қосылған құрылғылар Басқару сервері қоймасынан жаңартуларды жүктейді.

Егер сіз басқарылатын құрылғылардың тек тарату нүктелерінен жаңартулар алуын қаласаңыз, [Желілік агент](#page-745-0) саясатындағы **Файлдарды тек тарату нүктелері арқылы тарату** параметрін қосыңыз.

#### <sup>5</sup> Жа**ң**артуларды алуды**ң** немесе айырмашылы**қ** файлдарын ж**ү**ктеуді**ң** офлайн моделін **қ**олдана отырып, жа**ң**арту процесін о**ң**тайландыру (**қ**ажет болса)

Жаңарту процесін, жаң[артуларды ж](#page-484-0)үктеудің офлайн моделін (əдепкі бойынша қосылған) немесе [айырмашылы](#page-467-0)қ файлдарын пайдалану арқылы оңтайландыруға болады Әрбір желі сегменті үшін осы екі функцияның қайсысын қосу керектігін таңдау керек, өйткені олар бір уақытта жұмыс істей алмайды.

Жаңартуларды алудың офлайн моделі қосылған кезде, қауіпсіздік бағдарламасы жаңартуларды сұрамас бұрын, Желілік агент жаңартуларды Басқару сервері қоймасына жүктегеннен кейін басқарылатын құрылғыға қажетті жаңартуларды жүктейді. Бұл жаңарту процесінің сенімділігін арттырады. Бұл функцияны пайдалану үшін [Желілік агент саясаты](#page-745-0) тапсырмасының сипаттарындағы Бас**қ**ару серверінен жа**ң**артулар мен антивирусты**қ дерекқорды алдын ала жүктеп алыңыз (ұсынылған)** параметрін қосыңыз.

Егер сіз жаңартуларды жүктеудің офлайн моделін пайдаланбасаңыз, айырмашылық файлдарын қолдана отырып, Басқару сервері мен басқарылатын құрылғылар арасындағы трафикті оңтайландыруға болады. Бұл функция қосылған кезде, Басқару сервері немесе тарату нүктесі "Лаборатория Касперского" бүкіл дерекқор файлдарының немесе бағдарламалық модульдерінің орнына айырмашылық файлдарын жүктейді. Айырмашылықтар файлы дерекқор немесе бағдарламалық модуль файлдарының екі нұсқасы арасындағы айырмашылықтарды сипаттайды. Сондықтан, айырмашылық файлдары бүкіл файлдарға қарағанда аз орын алады. Нəтижесінде, Басқару сервері немесе тарату нүктелері жəне басқарылатын құрылғылар арасындағы трафик азаяды. Бұл функцияны пайдалану үшін Жа*ң*артуларды Бас*қ*ару серверіні*ң қ*оймасына <sup>ж</sup>*ү*ктеп алу жəне/немесе Жа*ң*артуларды тарату орындарыны*ң қ*оймаларына <sup>ж</sup>*ү*ктеп алу тапсырмасының сипаттарындағы Ай**ырмашылық файлдарын жүктеп алу** параметрін қосыңыз.

#### Нұсқаулар:

- ["Лаборатория Касперского"](#page-467-0) дерекқорлары мен бағдарламалық модульдерін жаңарту үшін айырмашылық файлдарын пайдалану.
- Басқару консолі: жаң[артуларды алуды](#page-485-0)ң офлайн-моделін қосу жəне өшіру.
- **Kaspersky Security Center Web Console**: *жаң[артуларды алуды](#page-1312-0)ң офлайн моделін қосу және өшіру*

#### <sup>6</sup> Алын**ғ**ан жа**ң**артуларды тексеру (**қ**ажет болса)

Жүктелген жаңартуларды орнатпас бұрын, Жа*ң*артуларды тексеру тапсырмасын пайдаланып, жаңартуларды тексеруге болады. Бұл тапсырма құрылғыны жаңарту тапсырмаларын жəне аталған сынақ құрылғыларының жиынтығына арналған параметрлермен конфигурацияланған зиянды БҚ іздеу тапсырмаларын дəйекті түрде іске қосады. Тапсырма нəтижелерін алғаннан кейін, Басқару сервері жаңартуларды қалған құрылғыларға таратуды бастайды немесе бұғаттайды.

Жа*ң*артуларды тексеру тапсырмасы Жа*ң*артуларды Бас*қ*ару серверіні*ң қ*оймасына <sup>ж</sup>*ү*ктеп алу тапсырмасының бөлігі ретінде орындалуы мүмкін. Жа*ң*артуларды Бас*қ*ару серверіні*ң қ*оймасына <sup>ж</sup>*ү*ктеп алу тапсырмасы сипаттарында, Басқару консолінде Тарату алдында жа**ң**артулар бар-жо**ғ**ын тексеруді **орындау** параметрін немесе Kaspersky Security Center Web Console веб-консолінде **Жаңарту тексерісін іске қосу** параметрін қосыңыз.

Нұсқаулар:

- Басқару консолі: Алынған жаң[артуларды тексеру](#page-480-0)
- **o** Kaspersky Security Center Web Console: Алынған жаң[артуларды тексеру](#page-1301-0)
- <sup>7</sup> Ба**ғ**дарламалы**қ** жаса**қ**тама жа**ң**артуын ма**құ**лдау ж**ə**не **қ**абылдамау

Əдепкі бойынша, жүктелген бағдарламалық жасақтама жаңартулары Аны*қ*талма*ғ*ан күйіне ие. Жаңарту күйін Расталды немесе *Қ*абылданбады күйіне өзгертуге болады. Бекітілген жаңартулар əрқашан орнатылады. Егер жаңарту Лицензиялық келісімнің шарттарын қабылдауды талап етсе, алдымен Лицензиялық келісімнің шарттарын оқып, қабылдауыңыз қажет. Осыдан кейін, жаңартулар басқарылатын құрылғыларға таратылуы мүмкін. Анықталмаған жаңартуларды тек Желілік агентке жəне Kaspersky Security Center басқа құ[рамдастарына Желілік агент саясатыны](#page-486-0)ң параметрлеріне сəйкес орнатуға болады. Сіз *Қ*абылданбады деп белгілеген жаңартулар, басқарылатын құрылғыларға орнатылмайды. Егер қауіпсіздік бағдарламасы үшін бұрын қабылданбаған жаңарту орнатылған болса, Kaspersky Security Center барлық бағдарламасы құрылғылардан жаңартуларды жоюға тырысады. Kaspersky Security Center құрамдастарына арналған жаңартуларды жою мүмкін емес.

Нұсқаулар:

- Басқару консолі: Бағ[дарламалы](#page-502-0)қ жасақтама жаңартуын мақұлдау жəне қабылдамау.
- $\circ$  [Kaspersky Security Center Web](#page-1311-0) Console: Бағдарламалық жасақтама жаңартуын мақұлдау және қабылдамау.
- <sup>8</sup> Kaspersky Security Center **құ**рамдастарына арнал**ғ**ан жа**ң**артулар мен патчтарды автоматты т**ү**рде орнатуды конфигурациялау

Желілік агентке жəне [Kaspersky Security Center бас](#page-486-0)қа құрамдастарына жүктелген жаңартулар мен патчтар автоматты түрде орнатылады. Егер сіз Желілік агенттің сипаттарында Белгісіз к**ү**йге ие компоненттер **ү**шін **қолданылатын жаңартулар мен патчтарды автоматты түрде орнату** параметрін қосулы қалдырсаңыз, онда барлық жаңартулар қоймаға (немесе бірнеше қоймаға) жүктелгеннен кейін автоматты түрде орнатылады. Егер жалауша алынып тасталса, Аны*қ*талма*ғ*ан мəртебесі бар "Лаборатория Касперского" жүктелген патчтары, әкімші олардың мәртебесін Расталды деп өзгерткеннен кейін орнатылады.

Нұсқаулар:

- $\circ$  Баскару консолі: [Kaspersky Security Center](#page-486-1) құрамдастары үшін жаңартулар мен патчтарды автоматты түрде орнатуды қосу жəне өшіру.
- **[Kaspersky Security Center Web](#page-1308-0) Console: Kaspersky Security Center құрамдастары үшін жаңартулар мен** патчтарды автоматты түрде орнатуды қосу жəне өшіру.

<sup>9</sup> Бас**қ**ару сервері **ү**шін жа**ң**артуларды орнату

Басқару серверіне арналған бағдарламалық жасақтама жаңартулары жаңарту күйлеріне тəуелді емес. Олар автоматты түрде орнатылмайды және Басқару консоліндегі **Мониторинг** қойыншасында (**Басқару сервері** <Сервер атауы> - Мониторинг) немесе Kaspersky Security Center Web Console веб-консоліндегі Хабарландырулар бөлімінде (Ба**қылау және есеп беру → Хабарландырулар**) әкімші тарапынан алдын ала мақұлдануы тиіс. Осыдан кейін, əкімші жаңартуларды орнатуды нақты түрде бастауы керек.

#### <sup>10</sup> **Қ**ауіпсіздік ба**ғ**дарламалары **ү**шін жа**ң**артуларды автоматты т**ү**рде орнатуды конфигурациялау

"Лаборатория Касперского" бағдарламаларын, бағдарламалық модульдерін жəне дерекқорларын, соның ішінде антивирустық базаларды уақтылы жаңартуды қамтамасыз ету мақсатында, басқарылатын бағдарламалар үшін Жа*ң*арту тапсырмасын жасаңыз. Уақтылы жаңарту үшін тапсырмалар кестесін <u>конфигурациялау</u> кезінде **Қоймаға жаңартуларды жүктеу кезінде** параметрін таңдау ұсынылады.

Егер сіздің желіңізде тек IPv6 қолдайтын құрылғылар болса жəне сіз осы құрылғыларда орнатылған қауіпсіздік бағдарламаларын үнемі жаңартып отырғыңыз келсе, басқарылатын құрылғыларда Басқару сервері (13.2 немесе одан жоғары нұсқалар) жəне Желілік агент (13.2 немесе одан жоғары нұсқалар) орнатылғанына көз жеткізіңіз.

Əдепкі бойынша, Kaspersky Endpoint Security for Windows жəне Kaspersky Endpoint Security for Linux үшін жаңартулар тек жаңарту күйі Расталды болып өзгертілгеннен кейін ғана орнатылады. Жа*ң*арту тапсырмасында жаңарту параметрлерін өзгертуге болады.

Егер жаңарту Лицензиялық келісімнің шарттарын қабылдауды талап етсе, алдымен Лицензиялық келісімнің шарттарын оқып, қабылдауыңыз қажет. Осыдан кейін, жаңартулар басқарылатын құрылғыларға таратылуы мүмкін.

Нұсқаулар:

- Басқару консолі: құрылғыларғ[а Kaspersky Endpoint](#page-482-0) Security жаңартуларын автоматты түрде орнату.
- **EXASPERSAY Security Center Web Console: құрылғыларға Kaspersky Endpoint Security жаңартуларын** автоматты түрде орнату.

### Нəтижелер

Сценарий аяқталғаннан кейін, Kaspersky Security Center бағдарламасы Басқару сервері қоймасына немесе тарату нүктелерінің қоймаларына жаңартуларды жүктегеннен кейін, "Лаборатория Касперского" дерекқорларын жəне "Лаборатория Касперского" орнатылған бағдарламаларын жаңартуға арналған. Енді сіз желі жұмысын бақылауға кірісе аласыз.

# "Лаборатория Касперского" дерекқорларын, бағдарламалық модульдерін жəне бағдарламаларын жаңарту туралы

Басқару серверлері мен басқарылатын құрылғыларды қорғау жаңартылған күйде екеніне көз жеткізу үшін келесі жаңартуларды уақтылы ұсыну керек:

"Лаборатория Касперского" дерекқорлары мен бағдарламалық модульдері;

Kaspersky Security Center бағдарламасы "Лаборатория Касперского" дерекқорлары мен бағдарламалық модульдерін жүктемес бұрын "Лаборатория Касперского" серверлерінің қолжетімділігін тексереді. Жүйелік DNS арқылы серверлерге қатынасу мүмкін болмаса, бағдарлама жалпыға ортақ DNS [серверлерін](#page-948-0) пайдаланады. Бұл антивирустық дерекқорларды жаңарту жəне басқарылатын құрылғылардың қауіпсіздік деңгейін сақтау үшін қажет.

Kaspersky Security Center құрамдастары мен қауіпсіздік бағдарламаларын қоса алғанда, "Лаборатория Касперского" орнатылған бағдарламалары.

Желіңіздің конфигурациясына байланысты сіз келесі жүктеу схемаларын қолдана аласыз жəне басқарылатын құрылғыларға қажетті жаңартуларды тарата аласыз:

- Бір тапсырманың көмегімен: Жа*ң*артуларды Бас*қ*ару серверіні*ң қ*оймасына <sup>ж</sup>*ү*ктеп алу
- Екі тапсырманың көмегімен:
	- Жа*ң*артуларды Бас*қ*ару серверіні*ң қ*оймасына <sup>ж</sup>*ү*ктеп алу тапсырмасы.
	- Жа*ң*артуларды тарату орындарыны*ң қ*оймаларына <sup>ж</sup>*ү*ктеп алу тапсырмасы.
- Жергілікті қалта, ортақ қатынасы бар қалта немесе FTP сервері арқылы қолмен.
- Басқарылатын құрылғылардағы Kaspersky Endpoint Security үшін "Лаборатория Касперского" жаңарту серверлерінен тікелей
- Басқару сервері интернетке қатынаса алмаса, жергілікті немесе желілік қалта арқылы

Тапсырманы қолдану Жаңартуларды Басқару серверінің қоймасына жүктеп алу

Бұл схемада Kaspersky Security Center жаңартуларды Жа*ң*артуларды Бас*қ*ару серверіні*ң қ*оймасына <sup>ж</sup>*ү*ктеп алу тапсырмасы арқылы жүктейді. Желінің бір сегментінде 300-ден аз басқарылатын құрылғы немесе əр сегментте оннан аз басқарылатын құрылғы бар шағын желілерде, жаңартулар басқарылатын құрылғыларға тікелей Басқару серверінің қоймасынан таралады (төмендегі суретті қараңыз).

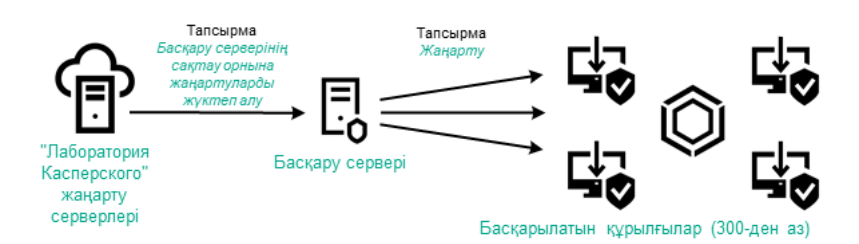

Жаңартуларды Басқару серверінің қоймасына жүктеп алу тапсырмасын қолдану арқылы жəне тарату нүктелерінсіз жаңарту

Əдепкі бойынша, Басқару сервері "Лаборатория Касперского" жаңарту серверлерімен өзара əрекеттеседі жəне HTTPS жаңартуларын жүктейді. Басқару серверін HTTPS орнына HTTP протоколын пайдалану үшін конфигурациялауға болады.

Егер сіздің желіңізде бір желі сегментінде 300-ден астам басқарылатын құрылғы болса немесе сіздің желіңізде тоғыздан астам басқарылатын құрылғысы бар бірнеше сегмент болса, жаңартуларды басқарылатын құрылғыларға тарату үшін тарату нү[ктелерін](#page-171-0) пайдалануды ұсынамыз (төмендегі суретті қараңыз). Тарату нүктелері Басқару серверіне түсетін жүктемені азайтады жəне Басқару сервері мен басқарылатын құрылғылар арасындағы трафикті оңтайландырады. Тарату нүктелерінің санын жəне олардың желіңізге қажетті конфигурациясын [есептеуі](#page-172-0)ңізге болады.

Бұл схемада жаңартулар Басқару сервері қоймасынан тарату нүктесінің қоймаларына автоматты түрде жүктеледі. Тарату нүктесінің ауқымына кіретін басқарылатын құрылғылар Басқару серверінің қоймасы орнына жаңартуларды тарату нүктелерінің қоймаларынан жүктеп алады.

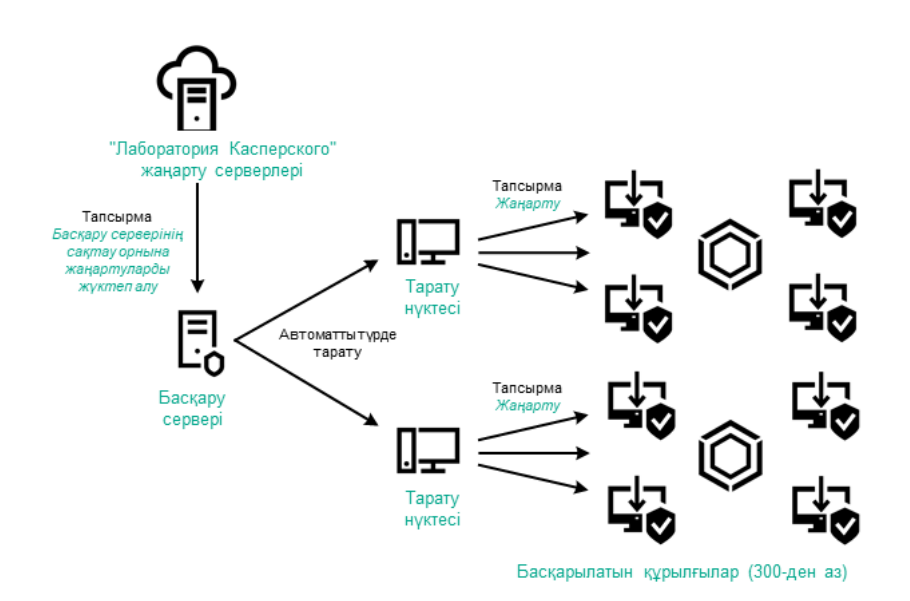

Тарату нүктелері бар Жаңартуларды Басқару серверінің қоймасына жүктеп алу тапсырмасын қолдану арқылы жаңарту

Жа*ң*артуларды Бас*қ*ару серверіні*ң қ*оймасына <sup>ж</sup>*ү*ктеп алу тапсырмасы аяқталғаннан кейін, келесі жаңартулар Басқару серверінің қоймасына жүктеледі:

- Kaspersky Security Center үшін "Лаборатория Касперского" дерекқорлары мен бағдарламалық модульдері. Бұл жаңартулар автоматты түрде орнатылады.
- Басқарылатын құрылғылардағы қауіпсіздік бағдарламаларына арналған "Лаборатория Касперского" дерекқорлары мен бағдарламалық модульдері.

Бұл жаңартулар [Kaspersky Endpoint](#page-1309-0) Security for Windows жаңарту тапсырмасы арқылы орнатылады.

Басқару серверіне арналған жаңартулар.

Бұл жаңартулар автоматты түрде орнатылмайды. Əкімші жаңартуларды нақты мақұлдап, жаңартуларды орнатуды іске қосуы керек.

Басқару серверіне патчтарды орнату үшін жергілікті əкімші құқықтары қажет.

Kaspersky Security Center құрамдастарына арналған жаңартулар.

Әдепкі бойынша, бұл жаңартулар автоматты түрде орнатылады. Сіз Желілік агент саясатының [параметрлерін](#page-1308-0) өзгерте аласыз.

Қауіпсіздік бағдарламаларына арналған жаңартулар.

Əдепкі бойынша, Kaspersky Endpoint Security for Windows бағдарламасы сіз мақұлдаған жаңартуларды ғана орнатады. (Сіз Басқ[ару консолі](#page-502-0) немесе [Kaspersky Security Center](#page-1311-0) Web Console арқылы жаңартуларды мақұлдай аласыз). Жаңартулар Жа*ң*арту тапсырмасы арқылы орнатылады жəне сол тапсырманың сипаттарында конфигурациялануы мүмкін.

Жа*ң*артуларды Бас*қ*ару серверіні*ң қ*оймасына <sup>ж</sup>*ү*ктеп алу тапсырмасы жүктеп алу тапсырмасы виртуалды Басқару серверлерінде қолжетімді емес. Виртуалды сервердің қоймасы негізгі Басқару серверіне жүктелген жаңартуларды көрсетеді.

Алынған жаңартуларды жұмысқа жарамдылық тұрғысынан жəне сынақ құрылғыларының жиынтығында қателердің болуы тұрғысынан тексеруге конфигурациялауға болады. Егер тексеру сəтті болса, жаңартулар басқа басқарылатын құрылғыларға таралады.

Əрбір басқарылатын "Лаборатория Касперского" бағдарламасы Басқару серверінен қажетті жаңартуларды сұрайды. Басқару сервері осы сұрауларды біріктіреді жəне тек бағдарламалар сұрайтын жаңартуларды жүктейді. Осылайша, тек қажетті жаңартулар жəне тек бір рет қана жүктелетіні қамтамасыз етіледі. Жа*ң*артуларды Бас*қ*ару серверіні*ң қ*оймасына <sup>ж</sup>*ү*ктеп алу тапсырмасын орындау кезінде "Лаборатория Касперского" дерекқорлары мен бағдарламалық модульдерінің қажетті нұсқаларының жүктелуін қамтамасыз ету үшін "Лаборатория Касперского" жаңарту серверлеріне автоматты түрде Басқару сервері мынадай ақпаратты жібереді:

- бағдарламаның идентификаторы жəне нұсқасы;
- бағдарламаны орнату идентификаторы;
- белсенді кілт идентификаторы;
- Жа*ң*артуларды Бас*қ*ару серверіні*ң қ*оймасына <sup>ж</sup>*ү*ктеп алу тапсырмасын іске қосу идентификаторы.

Берілетін ақпарат дербес деректерді жəне басқа да құпия деректерді қамтымайды. "Лаборатория Касперского" АҚ алынған ақпаратты заңда белгіленген талаптарға сəйкес қорғайды.

Екі тапсырманы қолдану: Жаңартуларды Басқару серверінің қоймасына жүктеп алу жəне Жаңартуларды тарату орындарының қоймаларына жүктеп алу

Тарату нүктелерінің қоймаларына жаңартуларды Басқару сервері қоймасының орнына тікелей "Лаборатория Касперского" жаңарту серверлерінен жүктеп алуға болады, содан кейін жаңартуларды басқарылатын құрылғыларға таратуға болады (төмендегі суретті қараңыз). Басқару сервері мен тарату нүктелері арасындағы трафик "Лаборатория Касперского" жаңарту серверлері мен тарату нүктелері арасындағы трафиктен қымбатырақ болса немесе Басқару серверіңізде интернетке қатынасу мүмкіндігі болмаса, жаңартулары тарату нүктелерінің қоймаларынан жүктеп алу артық көрінеді.

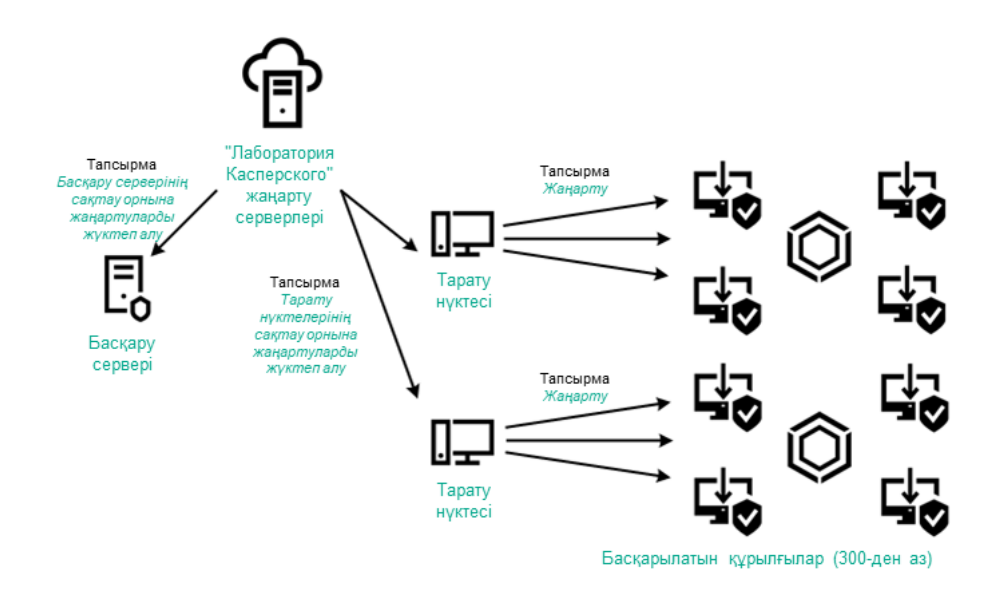

Жаңартуларды Басқару серверінің қоймасына жүктеп алу тапсырмасы мен тапсырманың көмегімен жаңарту Жаңартуларды тарату орындарының қоймаларына жүктеп алу

Əдепкі бойынша, Басқару сервері мен тарату нүктелері "Лаборатория Касперского" жаңарту серверлерімен өзара əрекеттеседі жəне HTTPS жаңартуларын жүктейді. Басқару серверін жəне/немесе тарату нүктелерін HTTPS орнына HTTP протоколын пайдалану үшін конфигурациялауға болады.

Бұл схеманы іске асыру үшін Жа*ң*артуларды Бас*қ*ару серверіні*ң қ*оймасына <sup>ж</sup>*ү*ктеп алу тапсырмасына қосымша ретінде Жа*ң*артуларды тарату орындарыны*ң қ*оймаларына <sup>ж</sup>*ү*ктеп алу тапсырмасын жасаңыз. Осыдан кейін, тарату нүктелері жаңартуларды Басқару серверінің қоймасынан емес, "Лаборатория Касперского" жаңарту серверлерінен жүктейді.

macOS басқаруындағы тарату нүктелері "Лаборатория Касперского" жаңарту серверлерінен жаңартуларды жүктеп ала алмайды.

macOS операциялық жүйесі бар құрылғылар Жа*ң*артуларды тарату орындарыны*ң қ*оймаларына <sup>ж</sup>*ү*ктеп алу тапсырмасының əрекет ету ауқымында болса, онда тапсырма Windows операциялық жүйесі бар құрылғылардың барлығында сəтті аяқталса да, С*ə*тсіз ая*қ*талды мəртебесімен аяқталады.

Бұл схема үшін де Жа*ң*артуларды Бас*қ*ару серверіні*ң қ*оймасына <sup>ж</sup>*ү*ктеп алу тапсырмасы керек, себебі бұл тапсырма Kaspersky Security Center үшін "Лаборатория Касперского" дерекқорлары мен бағдарламалық модульдерін жүктеу үшін қолданылады.

### Жергілікті қалта, ортақ қатынасы бар қалта немесе FTP сервері арқылы қолмен

Егер клиент құрылғылары Басқару серверіне қосылмаған болса, сіз жергілікті қалтаны немесе ортақ ресурсты "Лаборатория Касперского" дерекқорларын, бағдарламалық модульдерін және бағ[дарламаларын](#page-1313-0) жаңарту көзі ретінде пайдалана аласыз. Бұл схемада қажетті жаңартуларды Басқару сервері қоймасынан алынбалы дискіге көшіру керек, содан кейін жаңартуларды жергілікті қалтаға немесе Kaspersky Endpoint Security параметрлерінде жаңарту көзі ретінде көрсетілген ортақ ресурсқа көшіру керек (төмендегі суретті қараңыз).

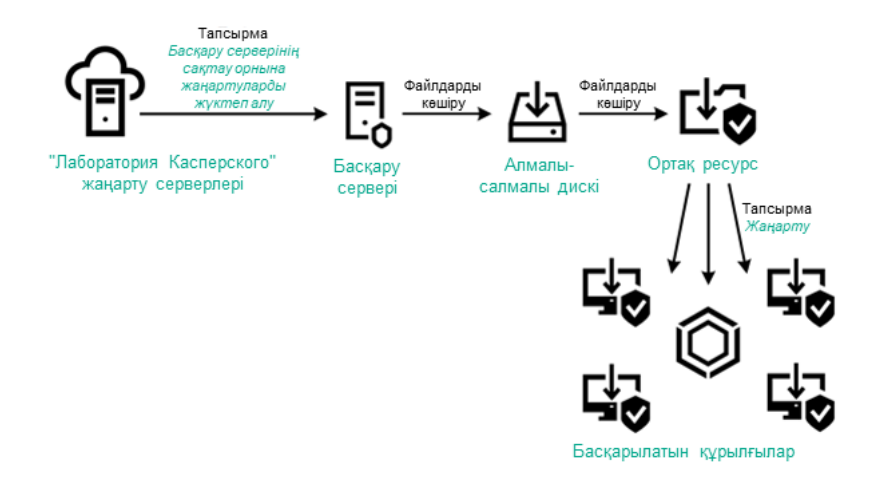

Жергілікті қалта, ортақ қатынасы бар қалта немесе FTP сервері арқылы жаңарту

Kaspersky Endpoint Security бағдарламасындағы жаңарту көздері туралы қосымша ақпарат алу үшін келесі анықтамаларды қараңыз:

- [Kaspersky Endpoint](https://support.kaspersky.com/KESWin/12.0/ru-RU/133789.htm) Security for Windows онлайн-анықтамасы
- [Kaspersky Endpoint](https://support.kaspersky.com/KES4Linux/11.3.0/ru-RU/197979.htm) Security for Linux онлайн-анықтамасы

Басқарылатын құрылғылардағы Kaspersky Endpoint Security үшін "Лаборатория Касперского" жаңарту серверлерінен тікелей

Басқарылатын құрылғыларда сіз Kaspersky Endpoint Security бағдарламасын "Лаборатория Касперского" жаңарту серверлерінен тікелей жаңартуларды алу үшін конфигурациялай аласыз (төмендегі суретті қараңыз).

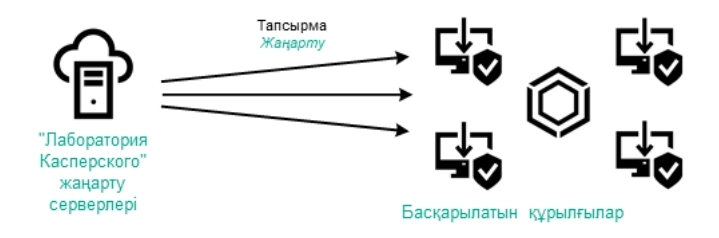

Қауіпсіздік бағдарламаларын тікелей "Лаборатория Касперского" жаңарту серверлерінен жаңарту

Бұл схемада қауіпсіздік бағдарламалары Kaspersky Security Center ұсынған қоймаларды пайдаланбайды. Жаңартуларды тікелей "Лаборатория Касперского" жаңарту серверлерінен алу үшін қауіпсіздік бағдарламасының интерфейсіндегі жаңарту көзі ретінде "Лаборатория Касперского" жаңарту серверлерін көрсетіңіз. Осы параметрлер туралы қосымша ақпарат алу үшін анықтаманың келесі бөлімдерін қараңыз:

- [Kaspersky Endpoint](https://support.kaspersky.com/KESWin/12.0/ru-RU/34566.htm) Security for Windows онлайн-анықтамасы
- [Kaspersky Endpoint](https://support.kaspersky.com/KES4Linux/11.3.0/ru-RU/197979.htm) Security for Linux онлайн-анықтамасы

Басқару сервері интернетке қатынаса алмаса, жергілікті немесе желілік қалта арқылы

Басқару серверінде интернет қосылымы болмаса, жергілікті немесе желілік қалтадан жаңартуларды жүктеу үшін Жа*ң*артуларды Бас*қ*ару серверіні*ң қ*оймасына <sup>ж</sup>*ү*ктеп алу тапсырмасын конфигурациялауға болады. Бұл жағдайда, қажетті жаңарту файлдарын көрсетілген қалтаға мезгіл-мезгіл көшіріп тұру қажет. Мысалы, қажетті жаңарту файлдарын келесі көздердің бірінен көшіруге болады:

Интернетке кіру мүмкіндігі бар Басқару сервері (төмендегі суретті қараңыз).

Басқару сервері тек қауіпсіздік бағдарламалары сұрайтын жаңартуларды жүктейтіндіктен, Басқару серверлері басқаратын қауіпсіздік бағдарламаларының жиынтығы (интернетке қосылған жəне қосылмаған) сəйкес келуі керек.

Сіз жаңартуларды жүктеу үшін қолданатын Басқару серверінің нұсқасы 13.2 немесе одан да бұрынғы болса, Жа*ң*артуларды Бас*қ*ару [серверіні](#page-1294-0)*ң қ*оймасына <sup>ж</sup>*ү*ктеп алу тапсырмасының сипаттарын ашып, Ескі схеманы пайдаланып, жаңартуларды жүктеп алу параметрін қосыңыз.

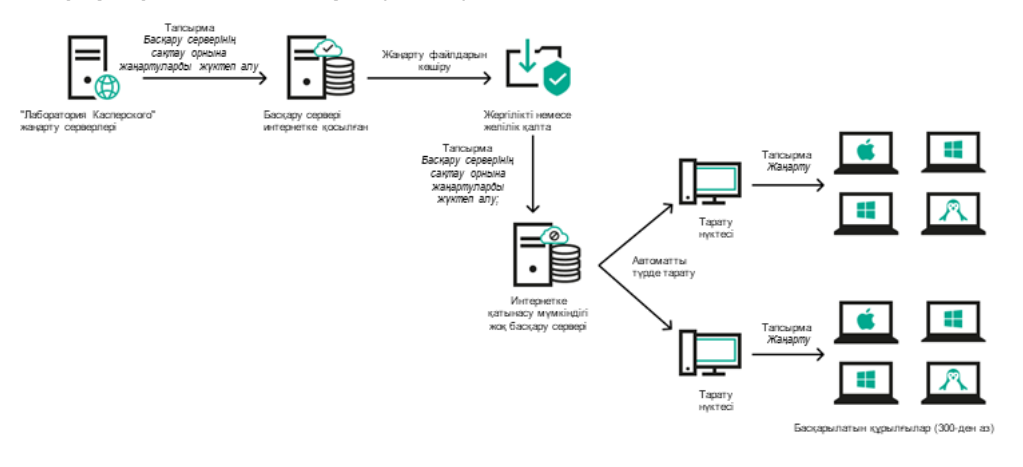

Басқару сервері интернетке қатынаса алмаса, жергілікті немесе желілік қалта арқылы жаңарту

#### [Kaspersky Update](https://support.kaspersky.ru/updater4) Utility<sup>E</sup>

Утилита жаңартуларды жүктеу үшін ескі схеманы қолданатындықтан, Жа*ң*артуларды Бас*қ*ару серверіні*ң қ*оймасына <sup>ж</sup>*ү*ктеп алу [тапсырмасыны](#page-1294-0)ң сипаттарын ашып, Ескі схеманы пайдаланып, жа**ң**артуларды **жүктеп алу** параметрін қосыңыз.

# <span id="page-1294-0"></span>Жаңартуларды Басқару серверінің қоймасына жүктеп алу тапсырмасын жасау

Жа*ң*артуларды Бас*қ*ару серверіні*ң қ*оймасына <sup>ж</sup>*ү*ктеп алу тапсырмасы Kaspersky Security Center бағдарламаны жылдам іске қосу шебері жұмыс істеп тұрған кезде автоматты түрде жасалады. Жа*ң*артуларды Бас*қ*ару серверіні*ң қ*оймасына <sup>ж</sup>*ү*ктеп алу тапсырмасы бір данада жасалуы мүмкін. Сондықтан, сіз Жа*ң*артуларды Бас*қ*ару серверіні*ң қ*оймасына <sup>ж</sup>*ү*ктеп алу тапсырмасын Басқару серверінің тапсырмалар тізімінен жойылған жағдайда ғана жасай аласыз.

Бұл тапсырма "Лаборатория Касперского" жаңарту серверлерінен Басқару сервері қоймасына жаңартуларды жүктеу үшін қажет. Жаңартулардың тізіміне мыналар кіреді:

- Басқару серверіне арналған дерекқорлар мен бағдарламалық модульдер жаңартулары;
- "Лаборатория Касперского" қауіпсіздік бағдарламаларына арналған дерекқорлар мен бағдарламалық модульдер жаңартулары;
- Kaspersky Security Center құрамдастарын жаңарту;
- "Лаборатория Касперского" қауіпсіздік бағдарламалары жаңартулары.

Жаңартуларды жүктегеннен кейін, оларды басқарылатын құрылғыларға таратуға болады.

Жаңартуларды басқарылатын құрылғыларға таратпас бұрын, сіз Жа*ң*[артуларды](#page-1301-0) тексеру тапсырмасын орындай аласыз. Соның арқасында, Басқару сервері жүктелген жаңартуларды дұрыс орнататындығына жəне қауіпсіздік деңгейі жаңартулардан төмендемейтіндігіне көз жеткізе аласыз. Таратудың алдында жаңартуларды тексеру үшін, Жа*ң*артуларды Бас*қ*ару серверіні*ң қ*оймасына <sup>ж</sup>*ү*ктеп алу тапсырмасының сипаттарында **Жаңарту тексерісін іске қосу** параметрін конфигурациялаңыз.

#### Жаңартуларды Басқару серверінің қоймасына жүктеп алу тапсырмасын жасау үшін:

- 1. Бағдарламаның негізгі терезесінде **Құрылғылар → Тапсырмалар** бөліміне өтіңіз.
- 2. Косу түймесін басыңыз.

Жаңа тапсырма жасау шебері іске қосылады. Содан кейін, шебердің нұсқауларын орындаңыз.

- 3. Kaspersky Security Center бағдарламасы үшін Жа**ң**артуларды Бас**қ**ару серверіні**ң қ**оймасына ж**ү**ктеп алу тапсырма түрін таңдаңыз.
- 4. Жасап жатқан тапсырманың атын көрсетіңіз. Тапсырма атауы 100 таңбадан асуы жəне арнайы таңбаларды ("\*<>?\:|) қамтуы мүмкін емес.
- 5. Тапсырманы жасауды аяқтау бетінде Жасап болған соң, тапсырма туралы мәліметтерді ашу параметрін қоссаңыз, əдепкі бойынша белгіленген тапсырма параметрлері мəндерін өзгерте аласыз. Егер сіз бұл параметрді қоспасаңыз, тапсырма əдепкі бойынша белгіленген параметр мəндерімен жасалады. Əдепкі бойынша параметр мəндерін кейінірек кез келген уақытта өзгертуге болады.
- 6. Жасау түймесін басыңыз.

Тапсырма жасалып, тапсырмалар тізімінде көрсетіледі.

- 7. Тапсырма сипаттары терезесін ашу үшін жасалған тапсырманың атын басыңыз.
- 8. Тапсырма сипаттары терезесінде **Бағдарлама параметрлері** қойыншасында келесі параметрлерді көрсетіңіз:
	- Жа**ң**[артуларды](javascript:toggleBlock()**ң** к**ө**здері
Басқару сервері үшін жаңарту көзі ретінде келесі ресурстарды пайдалануға болады:

«Лаборатория Касперского» жаңартулар серверлері

"Лаборатория Касперского" бағдарламаларына дерекқорлар мен модульдердің жаңартуларын жіберетін "Лаборатория Касперского" HTTP серверлері мен HTTPS серверлері. Əдепкі бойынша, Басқару сервері "Лаборатория Касперского" жаңарту серверлерімен өзара əрекеттеседі жəне HTTPS жаңартуларын жүктейді. Басқару серверін HTTPS орнына HTTP протоколын пайдалану үшін конфигурациялауға болады.

Əдепкі бойынша таңдалған.

Негізгі Басқару сервері

Бұл ресурс қосалқы немесе виртуалды Басқару сервері үшін жасалған тапсырмаларға қатысты қолданылады.

Жергілікті немесе желілік қалта

Соңғы жаңартуларды қамтитын жергілікті немесе желілік қалта. Желілік қалта FTP сервері, HTTP сервері немесе SMB жалпы ресурсы болуы мүмкін. Желілік қалта түпнұсқалықты тексеруді қажет етсе, тек SMB протоколына қолдау көрсетіледі. Жергілікті қалтаны таңдағанда, Басқару сервері орнатылған құрылғыдағы қалтаны көрсету қажет.

Жаңарту көзі ретінде пайдаланылатын FTP серверінде, HTTP серверінде немесе желілік қалтада "Лаборатория Касперского" жаңарту серверлерін пайдалану кезінде жасалған қалталар құрылымына сəйкес келетін қалталар құрылымы (жаңартулармен бірге) болуы керек.

Егер жаңартулары бар ортақ қатынасы бар қалтасы құпиясөзбен қорғалған болса, Жа**ң**арту к**ө**зіні**ң** орта**қ қ**алтасына **қ**атынасу **ү**шін есептік жазбаны көрсетіңіз (болған жағдайда) параметрін қосып, қатынасу үшін қажетті есептік деректерді енгізіңіз.

### Жа**ң**[артулар са](javascript:toggleBlock()**қ**талатын **қ**алта

Сақталған жаңартуларды сақтау үшін көрсетілген қалтаға апаратын жол. Көрсетілген қалтаға апаратын жолды алмасу буферіне көшіруге болады. Топтық тапсырма үшін көрсетілген қалтаға апаратын жолды өзгерте алмайсыз.

Басқа параметрлер:

### **Қ**осал**қ**ы Бас**қ**[ару серверлерін](javascript:toggleBlock() м**ə**жб**ү**рлеп жа**ң**арту

Егер параметр қосулы болса, жаңартуларды алғаннан кейін Басқару сервері қосалқы Басқару серверлері тарапынан жаңартуларды алу тапсырмаларын іске қосатын болады. Əйтпесе, қосалқы Басқару серверлеріндегі жаңарту тапсырмалары кестеге сəйкес басталады.

Əдепкі бойынша, параметр өшірулі.

Алын**ғ**ан жа**ң**[артуларды](javascript:toggleBlock() **қ**осымша **қ**алталар**ғ**а к**ө**шіру

Егер жалауша қойылса, жаңартуларды алғаннан кейін, Басқару сервері жаңартуларды көрсетілген қалталарға көшіреді. Құрылғыңыздағы жаңартуларды қолмен басқарғыңыз келсе, осы параметрді пайдаланыңыз.

Мысалы, сіз бұл параметрді келесі жағдайда пайдалана аласыз: ұйым желісінде бірнеше тəуелсіз ішкі желілер бар жəне əр ішкі желідегі құрылғылар басқа ішкі желіге қатынаса алмайды. Бұл жағдайда, барлық ішкі желілердегі құрылғылар ортақ желілік қалтаға қатынаса алады. Бұл жағдайда, ішкі желілердің біріндегі Басқару сервері үшін "Лаборатория Касперского" жаңарту серверлерінен жаңартуларды жүктеуді көрсетіңіз, осы параметрді қосыңыз жəне осы желілік қалтаны көрсетіңіз. Басқару сервері үшін жаңартуларды қоймаға жүктеу тапсырмасында дəл осы желілік қалтаны жаңартулар көзі ретінде көрсетіңіз.

Əдепкі бойынша, параметр өшірулі.

### К**ө**шіру ая**қ**тал**ғ**анша **құ**рыл**ғ**ыларды ж**ə**не **қ**осал**қ**ы Бас**қ**ару [серверлерін](javascript:toggleBlock() м**ə**жб**ү**рлеп жа**ң**артпау

Егер жалауша қойылса, клиент құрылғылары жəне қосалқы Басқару серверлері тарапынан жаңартуларды алу тапсырмалары, жаңартуларды желілік жаңартулар қалтасынан қосымша жаңартулар қалталарына көшіру аяқталғаннан кейін іске қосылады.

Егер клиент құрылғылары мен қосалқы Басқару серверлері жаңартуларды қосымша желілік қалталардан жүктесе, бұл жалауша қойылуы керек.

Əдепкі бойынша, параметр өшірулі.

### : Жа**ң**артулар мазм**ұ**ны

### Айырмашылы**қ** [файлдарын ж](javascript:toggleBlock()**ү**ктеп алу

Бұл параметр [айырмашылы](#page-467-0)қ файлдарын жүктеп алу функциясын қосады.

Əдепкі бойынша, параметр өшірулі.

### [Ескі схеманы пайдаланып, жа](javascript:toggleBlock()**ң**артуларды ж**ү**ктеп алу

14-ші нұсқадан бастап, Kaspersky Security Center бағдарламасы дерекқорлар мен бағдарлама модульдері жаңартуларын жаңа схема бойынша жүктеп алады. Бағдарлама жаңартуларды жаңа схеманың көмегімен жүктей алуы үшін, жаңарту көзі жаңа схемамен үйлесімді метадеректері бар жаңарту файлдарын қамтуы керек. Жаңарту көзінде тек ескі схемамен үйлесімді метадеректері бар жаңарту файлдары болса, **Ескі схеманы пайдаланып, жаңартуларды жүктеп алу** параметрін қосыңыз. Əйтпесе, жаңартуларды жүктеу тапсырмасы қатемен аяқталады.

Мысалы, жаңарту көзі ретінде жергілікті немесе желілік қалта көрсетілсе жəне осы қалтадағы жаңарту файлдары келесі бағдарламалардың бірімен жүктелген болса, осы параметрді қосу керек:

· [Kaspersky Update](https://support.kaspersky.ru/updater4) Utility<sup>E</sup>

Бұл утилита жаңартуларды ескі схема бойынша жүктейді.

Kaspersky Security Center 13.2 немесе одан бұрынғы нұсқасы

Мысалы, бір Басқару серверінің интернетке қосылымы жоқ. Бұл жағдайда, сіз интернетке қосылған екінші Басқару сервері арқылы жаңартуларды жүктей аласыз, содан кейін жаңартуларды бірінші Сервер үшін жаңарту көзі ретінде пайдалану үшін жергілікті немесе желілік қалтаға орналастыра аласыз. Егер екінші Басқару серверінде 13.2 немесе одан төмен нұсқа нөмірі болса, бірінші Басқару серверіне арналған тапсырмада **Ескі схеманы** пайдаланып, жаңартуларды жүктеп алу параметрін қосыңыз.

Əдепкі бойынша, параметр өшірулі.

### Жа**ң**[арту тексерісін іске](javascript:toggleBlock() **қ**осу

Егер жалауша қойылса, Басқару сервері жаңартуларды көзден көшіреді, оларды уақытша қоймада сақтайды және **Жаң[артуларды](#page-1301-0) тексеру тапсырмасы** өрісінде көрсетілген <u>Жаңартуларды тексеру</u> тапсырмасын іске қосады. Бұл тапсырма сəтті орындалған жағдайда, жаңартулар уақытша қоймадан Басқару серверінің ортақ қатынас бар қалтасына көшіріледі жəне Басқару сервері жаңартулардың көзі болып табылатын құрылғыларға таратылады ( **Қ**ойма**ғ**а жа**ң**артуларды ж**ү**ктеу **кезінде** кесте түрі бар тапсырмалар іске қосылады). Жаңартуларды қоймаға жүктеу тапсырмасы, тек Жа*ң*артуларды тексеру тапсырмасы аяқталғаннан кейін аяқталған болып саналады.

Əдепкі бойынша, параметр өшірулі.

9. Тапсырма сипаттары терезесінде, **Кесте** қойыншасында тапсырманы іске қосу кестесін жасаңыз. Қажет болса, келесі параметрлерді конфигурациялаңыз:

### [Кесте бойынша іске](javascript:toggleBlock() **қ**осу:

Тапсырма орындалатын кестені таңдап, таңдалған кестені конфигурациялаңыз.

### **Қ**[олмен](javascript:toggleBlock()

Тапсырма автоматты түрде іске қосылмайды. Тапсырманы тек қолмен іске қосуға болады.

Əдепкі бойынша, параметр қосулы.

### **[N минут сайын](javascript:toggleBlock()**

Тапсырма жүйелі түрде, тапсырма жасалған күні көрсетілген уақыттан бастап, минуттар түрінде белгіленген аралықпен орындалады.

Əдепкі бойынша, тапсырма ағымдағы жүйелік уақыттан бастап 30 минут сайын іске қосылады.

### N са**ғ**[ат сайын](javascript:toggleBlock()

Тапсырма көрсетілген күн мен уақыттан бастап, сағат түрінде белгіленген аралықпен жүйелі түрде орындалады.

Əдепкі бойынша, тапсырма ағымдағы жүйелік күн мен уақыттан бастап алты сағат сайын іске қосылып тұрады.

### <u>◆ N кү[н сайын](javascript:toggleBlock() ?</u>

Тапсырма, күндер түрінде белгіленген аралықпен жүйелі түрде орындалады. Сондай-ақ, сіз тапсырманы бірінші рет іске қосу күні мен уақытын да көрсете аласыз. Бұл қосымша параметрлерге сіз тапсырма жасап жатқан бағдарлама қолдау көрсетсе, олар қолжетімді болады.

Əдепкі бойынша, тапсырма ағымдағы жүйелік күн мен уақыттан бастап күн сайын іске қосылады.

### [N апта сайын](javascript:toggleBlock()

Тапсырма жүйелі түрде, апта түрінде белгіленген аралықпен, аптаның көрсетілген күнінде жəне көрсетілген уақытта орындалады.

Əдепкі бойынша, тапсырма дүйсенбі сайын, ағымдағы жүйелік уақытта іске қосылады.

### К**ү**[н сайын \(жаз](javascript:toggleBlock()**ғ**ы уа**қ**ыт**қ**а **ө**туге **қ**олдау к**ө**рсетілмейді)

Тапсырма, күндер түрінде белгіленген аралықпен жүйелі түрде орындалады. Бұл кесте жазғы уақытты сақтауды қолдамайды. Демек, уақыт жаздың басында немесе соңында бір сағатқа алға немесе артқа ауысқанда, тапсырманың нақты іске қосылу уақыты өзгермейді.

Бұл кестені пайдалану ұсынылмайды. Бұл, Kaspersky Security Center кері үйлесімділігі үшін қажет. Əдепкі бойынша, тапсырма күн сайын, ағымдағы жүйелік уақытта іске қосылады.

### [Апта сайын](javascript:toggleBlock()

Тапсырма апта сайын, көрсетілген күні жəне көрсетілген уақытта іске қосылады.

### Апта к**ү**[ндері бойынша](javascript:toggleBlock()

Тапсырма жүйелі түрде, аптаның көрсетілген күндерінде, көрсетілген уақытта орындалады. Əдепкі бойынша, тапсырма жұма сайын, сағат 18:00:00-де іске қосылады.

• <u>[Ай сайын](javascript:toggleBlock()</u>

Тапсырма жүйелі түрде, айдың көрсетілген күнінде, көрсетілген уақытта орындалады. Көрсетілген күні жоқ айларда тапсырма соңғы күні орындалады. Əдепкі бойынша, тапсырма əр айдың бірінші күнінде, ағымдағы жүйелік уақытта орындалады.

### Ай сайын, та**ң**дал**ғ**[ан апталарды](javascript:toggleBlock()**ң** к**ө**рсетілген к**ү**ндері

Тапсырма жүйелі түрде, əр айдың көрсетілген күндерінде, көрсетілген уақытта орындалады. Əдепкі бойынша, ай күндері таңдалмаған; əдепкі бойынша басталу уақыты – 18:00:00.

#### Вирусты**қ** [шабуыл аны](javascript:toggleBlock()**қ**тал**ғ**ан кезде

Тапсырманы Вирусты*қ* шабуыл оқиғасы туындағаннан кейін іске қосуға болады. Вирустық шабуылдарды қадағалайтын бағдарлама түрлерін таңдаңыз. Бағдарламалардың келесі түрлері қолжетімді:

- жұмыс станциялары мен файлдық серверлерге арналған вирусқа қарсы бағдарламалар;
- периметрлік қорғанысқа арналған вирусқа қарсы бағдарламалар;
- пошталық жүйелерге арналған вирусқа қарсы бағдарламалар.

Əдепкі бойынша, бағдарламалардың барлық түрлері таңдалған.

Вирустық шабуыл туралы хабарлайтын қауіпсіздік бағдарламасының түріне байланысты əртүрлі тапсырмаларды іске қосуға болады. Бұл жағдайда, сізге қажет емес бағдарлама түрлерін таңдауды алып тастаңыз.

### Бас**қ**[а тапсырманы ая](javascript:toggleBlock()**қ**та**ғ**анда

Ағымдағы тапсырма басқа тапсырма аяқталғаннан кейін іске қосылады. Ағымдағы тапсырманы іске қосу үшін алдыңғы тапсырманың қалай аяқталатынын таңдауға болады (сəтті немесе қатемен). Мысалы, *Құрылғыларды басқару* тапсырмасын **Құрылғыны қосу** параметрінің көмегімен іске қоса аласыз жəне ол аяқталғаннан кейін Зиянды <sup>Б</sup>*Қ* іздеу тапсырмасын орындай аласыз.

### **Ө**ткізіп алын**ғ**[ан тапсырмаларды](javascript:toggleBlock() іске **қ**осу

Бұл параметр, тапсырма басталғалы тұрған кезде клиент құрылғысы желіде көрсетілмесе, тапсырманың жүріс-тұрысын анықтайды.

Параметр қосулы болса, клиент құрылғысында "Лаборатория Касперского" бағдарламасын кезекті рет іске қосу кезінде тапсырманы іске қосу әрекеті жасалады. Тапсырманың кестесінде **Қолмен, Бір рет** немесе **Дереу** іске қосу көрсетілсе, онда тапсырма желіде құрылғы көзге көрінетін болғаннан кейін немесе құрылғы тапсырманың əрекет ету ауқымына қосылғаннан кейін бірден іске қосылады.

Параметр өшірулі болса, тапсырманы клиент құрылғыларында іске қосу тек кесте бойынша жүзеге асырылады, ал **Қолмен, Бір рет** және **Дереу** режимдері үшін – желіде көрінетін клиент құрылғыларында ғана. Мысалы, сіз бұл параметрді тек жұмыс уақытынан тыс уақытта іске қосқыңыз келетін ресурстарды қажетсінетін тапсырма үшін өшіре аласыз.

Əдепкі бойынша, параметр қосулы.

### [Тапсырманы бастау](javascript:toggleBlock() **ү**шін автоматты т**ү**рде араластырыл**ғ**ан кідірісті пайдалану

Параметр қосулы болса, тапсырма клиент құрылғыларында белгілі бір уақыт аралығында кездейсоқ іске қосылады, яғни тапсырманы*ң* таратыл*ғ*ан іске *қ*осылуы орын алады. Тапсырманың таратылған іске қосылуы, тапсырманы кесте бойынша іске қосу кезінде көптеген клиент құрылғыларының Басқару серверіне бір уақытта жүгінуіне жол бермейді.

Таратылған іске қосылу кезеңі, тапсырма тағайындалған клиент құрылғыларының санына байланысты тапсырманы жасау кезінде автоматты түрде есептеледі. Кейінірек, тапсырма əрқашан есептелген іске қосу уақытында іске қосылады. Алайда, тапсырма параметрлеріне түзетулер енгізілгенде немесе тапсырма қолмен іске қосылғанда, тапсырманы іске қосу уақытының есептелген мəні өзгереді.

Егер параметр өшірулі болса, клиент құрылғыларында тапсырманы іске қосу кесте бойынша орындалады.

### [Тапсырманы бастау](javascript:toggleBlock()**ғ**а ретсіз кідірісті **қ**олдану аралы**ғ**ы (мин)

Параметр қосулы болса, тапсырма клиент құрылғыларында белгілі бір уақыт аралығында кездейсоқ іске қосылады. Тапсырманың таратылған іске қосылуы, тапсырманы кесте бойынша іске қосу кезінде көптеген клиент құрылғыларының Басқару серверіне бір уақытта жүгінуіне жол бермейді.

Егер параметр өшірулі болса, клиент құрылғыларында тапсырманы іске қосу кесте бойынша орындалады.

Əдепкі бойынша, параметр өшірулі. Əдепкі бойынша, уақыт аралығы бір минутқа тең.

[Тапсырма мынанша минуттан](javascript:toggleBlock() к**ө**бірек орындалып жатса, оны то**қ**тату (мин)

Белгіленген уақыттан кейін, тапсырма аяқталғанына немесе аяқталмағанына қарамастан автоматты түрде тоқтатылады.

Егер сіз тым ұзақ орындалатын тапсырмаларды үзгіңіз келсе (немесе тоқтатқыңыз келсе), осы параметрді қосыңыз.

Əдепкі бойынша, параметр өшірулі. Əдепкі бойынша тапсырманы орындау уақыты – 120 минут.

### 10. Сақтау түймесін басыңыз.

Тапсырма жасалды жəне конфигурацияланды.

Жа*ң*артуларды Бас*қ*ару серверіні*ң қ*оймасына <sup>ж</sup>*ү*ктеп алу тапсырмасын орындау нəтижесінде, дерекқорлар мен бағдарламалық модульдердің жаңартулары жаңарту көзінен көшіріледі жəне Басқару серверінің ортақ қатынасы бар қалтасына орналастырылады. Егер тапсырма басқару тобы үшін жасалса, онда ол тек көрсетілген басқару тобына кіретін Желілік агенттерге қолданылады.

Ортақ қатынасы бар қалтадан жаңартулар клиент құрылғыларына жəне қосалқы Басқару серверлеріне таратылады.

### <span id="page-1301-0"></span>Алынған жаңартуларды тексеру

Басқарылатын құрылғыларға жаңартуларды орнатудың алдында, оларды алдымен Жа*ң*артуды тексеру тапсырмасының көмегімен жұмысқа жарамдылығы мен қателері тұрғысынан тексере аласыз. Жа*ң*артуды тексеру тапсырмасы Жа*ң*артуларды Бас*қ*ару серверіні*ң қ*оймасына <sup>ж</sup>*ү*ктеп алу тапсырмасы аясында автоматты түрде орындалады. Басқару сервері жаңартуларды көзден жүктейді, оларды уақытша қоймада сақтайды жəне Жа*ң*артуды тексеру тапсырмасын іске қосады. Бұл тапсырма сəтті орындалған жағдайда, жаңартулар уақытша қоймадан Басқару серверінің ортақ қатынасы бар қалтасына көшіріледі. Жаңартулар Басқару сервері жаңарту көзі болып табылатын клиент құрылғыларына қолданылады.

Егер Жа*ң*артуларды тексеру тапсырмасын орындау нəтижелері бойынша уақытша қоймада орналастырылған жаңартулар дұрыс емес деп танылса немесе тапсырма қатемен аяқталса, жаңартуларды ортақ қатынасы бар қалтаға көшіру жүргізілмейді. Басқару серверінде алдыңғы жаңартулар жиынтығы қалады. **Қ**ойма**ғ**а **жаңартуларды жүктеу кезінде** кесте түрі бар тапсырмаларды іске қосу да орындалмайды. Жаңа жаңартулар жиынтығын тексеру сəтті аяқталса, бұл операциялар Жа*ң*артуларды Бас*қ*ару серверіні*ң қ*оймасына <sup>ж</sup>*ү*ктеп алу тапсырмасы келесі рет іске қосылған кезде орындалады.

Егер сынақ құрылғыларының кем дегенде біреуінде келесі шарттардың бірі орындалса, жаңартулар жиынтығы дұрыс емес болып саналады:

- жаңарту тапсырмасын орындау кезінде қате пайда болды;
- жаңартуларды қолданғаннан кейін, қауіпсіздік бағдарламасының тұрақты қорғаныс күйі өзгерді;
- талап бойынша тексеру тапсырмасын орындау барысында жұқтырған нысан табылды;
- "Лаборатория Касперского" бағдарламасының жұмыс қатесі туындады.

Егер сынақ құрылғыларының ешқайсысында аталған шарттардың ешбірі орындалмаса, жаңартулар жиынтығы дұрыс деп танылады жəне Жа*ң*артуларды тексеру тапсырмасы сəтті орындалды деп саналады.

Жа*ң*артуды тексеру тапсырмасын жасауға кіріспес бұрын, алдын ала шарттарды орындаңыз:

1. Бірнеше сынақ құрылғысы бар басқ[ару тобын](#page-1185-0) құрыңыз. Жаңартуларды тексеру үшін сізге бұл топ қажет болады.

Сынақ құрылғылары ретінде ұйымның желісінде ең көп таралған бағдарламалық конфигурациясы бар жақсы қорғалған құрылғыларды пайдалану ұсынылады. Бұл тəсілдеме, тексеру кезінде вирустарды анықтаудың сапасы мен ықтималдығын арттырады, сонымен қатар жалған іске қосылу қаупін азайтады. Сынақ құрылғыларында вирустар табылған кезде Жа*ң*артуды тексеру тапсырмасы сəтсіз аяқталды деп саналады.

2. Kaspersky Endpoint Security for Windows немесе Kaspersky Security for Windows Server сияқты Kaspersky Security Center қолдайтын кейбір бағдарлама үшін жаңарту жəне зиянды БҚ іздеу тапсырмаларын жасаңыз. Жаң[арту тапсырмаларын](#page-1164-0) жасау жəне зиянды БҚ іздеу кезінде сынақ құрылғылары бар басқару тобын көрсетіңіз.

Жа*ң*артуды тексеру тапсырмасы барлық жаңартулардың жаңартылғанына көз жеткізу үшін сынақ құрылғыларында жаңарту жəне зиянды БҚ іздеу тапсырмаларын дəйекті түрде іске қосады. Сондай-ақ, Жа*ң*артуды тексеру тапсырмасын жасау кезінде жаңарту жəне зиянды БҚ іздеу тапсырмаларын көрсету қажет.

3. Жа*ң*артуларды Бас*қ*ару [серверіні](#page-1294-0)*ң қ*оймасына <sup>ж</sup>*ү*ктеп алу тапсырмасын жасаңыз.

Kaspersky Security Center ба*ғ*дарламасы клиент *құ*рыл*ғ*ыларына таратпас б*ұ*рын алын*ғ*ан жа*ң*артуларды тексеруі *ү*шін:

- 1. Бағдарламаның негізгі терезесінде **Құрылғылар → Тапсырмалар** бөліміне өтіңіз.
- 2. Жаңартуларды Басқару серверінің қоймасына жүктеп алу тапсырмасының атын басыңыз.
- 3. Ашылған тапсырма сипаттары терезесінде **Бағдарлама параметрлері** қойыншасына өтіп, **Жаңарту** тексерісін іске қосу параметрін қосыңыз.
- 4. *Жаңартуларды тексеру* тапсырмасы бар болса, **Тапсырманы таңдау** түймесін басыңыз. Сынақ құрылғылары бар басқару тобында ашылған Жа*ң*артуларды тексеру тапсырмасы терезесінде.
- 5. Жа*ң*артуларды тексеру тапсырмасын бұған дейін жасамаған болсаңыз, келесі əрекеттерді орындаңыз:
	- а. Жа**ңа тапсырма** түймесін басыңыз.
	- b. Ашылған тапсырма жасау шеберінде алдын ала орнатылған атауды өзгерткіңіз келсе, тапсырманың атын көрсетіңіз.
	- c. Бұрын жасалған сынақ құрылғылары бар басқару тобын таңдаңыз.
	- d. Kaspersky Security Center қолдайтын қажетті бағдарламаны жаңарту тапсырмасын таңдаңыз, содан кейін зиянды БҚ іздеу тапсырмасын таңдаңыз.

Осыдан кейін, келесі параметрлер пайда болады. Оларды қосулы күйде қалдыру ұсынылады:

Дерек**қ**[орларды жа](javascript:toggleBlock()**ң**артудан кейін **құ**рыл**ғ**ыны **ө**шіріп **қ**айта **қ**осу

Құрылғыдағы антивирустық дерекқорларды жаңартқаннан кейін, құрылғыны қайта іске қосу ұсынылады.

Əдепкі бойынша, параметр қосулы.

Дерек**қ**орды жа**ң**артып, **құ**рыл**ғ**ыны **ө**шіріп **қ**айта **қ**ос**қ**аннан кейін на**қ**ты уа**қ**ыт режимінде **қ**ор**ғ**ау к**ү**[йін тексеру](javascript:toggleBlock()

Егер бұл параметр қосулы болса, Жа*ң*артуларды тексеру тапсырмасы Басқару сервері қоймасына жүктелген жаңартулардың өзектілігін жəне антивирустық дерекқорды жаңартып, құрылғыны қайта іске қосқаннан кейін қорғаныс деңгейінің төмендегенін тексереді.

Əдепкі бойынша, параметр қосулы.

- e. Жа*ң*артуларды тексеру тапсырмасы іске қосылатын есептік жазбаны көрсетіңіз. Сіз өзіңіздің есептік жазбаңызды қолданып, **Әдепкі есептік жазба** параметрін қосулы күйде қалдыра аласыз. Сонымен қатар, тапсырма қажетті қатынасу құқықтары бар басқа есептік жазбада орындалуы керек екенін көрсетуге болады. Ол үшін **Есептік жазбаны көрсету** параметрін таңдап, сол есептік жазбаның есептік деректерін енгізіңіз.
- 6. түймесін басып, Жа*ң*артуларды Бас*қ*ару серверіні*ң қ*оймасына <sup>ж</sup>*ү*ктеп алу тапсырмасы сипаттары Са**қ**тау терезесін жабыңыз.

Жаңартуларды автоматты түрде тексеру қосылған. Енді сіз Жа*ң*артуларды Бас*қ*ару серверіні*ң қ*оймасына <sup>ж</sup>*ү*ктеп алу тапсырмасын іске қоса аласыз, сонда ол жаңартуларды тексеруден басталады.

# Жаңартуларды тарату орындарының қоймаларына жүктеп алу тапсырмасын жасау

Жа*ң*артуларды тарату орындарыны*ң қ*оймаларына <sup>ж</sup>*ү*ктеп алу тапсырмасы тек Windows басқаруындағы тарату нүктелерімен жұмыс істейді. Linux немесе macOS басқаруындағы тарату нүктелері "Лаборатория Касперского" жаңарту серверлерінен жаңартуларды жүктеп ала алмайды. Linux немесе macOS операциялық жүйесі бар кем дегенде бір құрылғы тапсырманың əрекет ету ауқымында болса, тапсырма С*ə*тсіз ая*қ*талды күйіне ие болады. Тіпті тапсырма Windows операциялық жүйесі бар барлық құрылғыларда сəтті аяқталса да, ол басқа құрылғылардағы қатені қайтарады.

Басқару тобы үшін Жа*ң*артуларды тарату орындарыны*ң қ*оймаларына <sup>ж</sup>*ү*ктеп алу тапсырмасын жасай аласыз. Мұндай тапсырма, көрсетілген басқару тобына кіретін тарату нүктелері үшін орындалады.

Бұл тапсырманы, мысалы, Басқару сервері мен тарату нүктелері арасындағы трафик "Лаборатория Касперского" жаңарту серверлері мен тарату нүктелері арасындағы трафиктен қымбатырақ болса немесе Басқару серверіңізде интернетке қатынасу мүмкіндігі болмаса пайдалана аласыз.

Бұл тапсырма "Лаборатория Касперского" жаңарту серверлерінен тарату нүктелері қоймалары жаңартуларды жүктеу үшін қажет. Жаңартулардың тізіміне мыналар кіреді:

- "Лаборатория Касперского" қауіпсіздік бағдарламаларына арналған дерекқорлар мен бағдарламалық модульдер жаңартулары;
- Kaspersky Security Center құрамдастарын жаңарту;
- "Лаборатория Касперского" қауіпсіздік бағдарламалары жаңартулары.

Жаңартуларды жүктегеннен кейін, оларды басқарылатын құрылғыларға таратуға болады.

Таңдалған басқару тобына Жа**ңартуларды тарату орындарының қоймаларына жүктеп алу** тапсырмасын жасау *ү*шін:

1. Бағдарламаның негізгі терезесінде **Құрылғылар → Тапсырмалар** бөліміне өтіңіз.

2. Косу түймесін басыңыз.

Жаңа тапсырма жасау шебері іске қосылады. Содан кейін, шебердің нұсқауларын орындаңыз.

- 3. Kaspersky Security Center бағдарламасы үшін **Task type ө**рісінен **Жаңартуларды тарату орындарының қоймаларына жүктеп алу** тармағын таңдаңыз.
- 4. Жасап жатқан тапсырманың атын көрсетіңіз. Тапсырма атауы 100 таңбадан асуы жəне арнайы таңбаларды ("\*<>?\:|) қамтуы мүмкін емес.
- 5. Басқару тобын, тапсырма қолданылатын құрылғылар немесе құрылғы таңдауын көрсету үшін таңдау түймесін басыңыз.
- 6. Тапсырманы жасауды аяқтау қадамында, әдепкі бойынша тапсырма параметрлерін өзгерткіңіз келсе, Жасап болған соң, тапсырма туралы мәліметтерді ашу параметрін қосыңыз. Егер сіз бұл параметрді қоспасаңыз, тапсырма əдепкі бойынша белгіленген параметр мəндерімен жасалады. Əдепкі бойынша параметр мəндерін кейінірек кез келген уақытта өзгертуге болады.
- 7. Жасау түймесін басыңыз.

Тапсырма жасалып, тапсырмалар тізімінде көрсетіледі.

- 8. Тапсырма сипаттары терезесін ашу үшін жасалған тапсырманың атын басыңыз.
- 9. Тапсырма сипаттары терезесіні**ң Бағдарлама параметрлері** қойыншасында келесі параметрлерді көрсетіңіз:

### Жа**ң**[артуларды](javascript:toggleBlock()**ң** к**ө**здері

Тарату нүктелері үшін жаңарту көзі ретінде келесі ресурстарды пайдалануға болады:

"Лаборатория Касперского" жаңарту серверлері

"Лаборатория Касперского" бағдарламаларына дерекқорлар мен модульдердің жаңартуларын жіберетін "Лаборатория Касперского" HTTP серверлері мен HTTPS серверлері.

Əдепкі бойынша, осы нұсқа таңдалады.

Негізгі Басқару сервері

Бұл ресурс қосалқы немесе виртуалды Басқару сервері үшін жасалған тапсырмаларға қатысты қолданылады.

Жергілікті немесе желілік қалта

Соңғы жаңартуларды қамтитын жергілікті немесе желілік қалта. Желілік қалта FTP сервері, HTTP сервері немесе SMB жалпы ресурсы болуы мүмкін. Желілік қалта түпнұсқалықты тексеруді қажет етсе, тек SMB протоколына қолдау көрсетіледі. Жергілікті қалтаны таңдағанда, Басқару сервері орнатылған құрылғыдағы қалтаны көрсету қажет.

Жаңарту көзі ретінде пайдаланылатын FTP серверінде, HTTP серверінде немесе желілік қалтада "Лаборатория Касперского" жаңарту серверлерін пайдалану кезінде жасалған қалталар құрылымына сəйкес келетін қалталар құрылымы (жаңартулармен бірге) болуы керек.

Жа**ң**[артулар са](javascript:toggleBlock()**қ**талатын **қ**алта

Сақталған жаңартуларды сақтау үшін көрсетілген қалтаға апаратын жол. Көрсетілген қалтаға апаратын жолды алмасу буферіне көшіруге болады. Топтық тапсырма үшін көрсетілген қалтаға апаратын жолды өзгерте алмайсыз.

### Айырмашылы**қ** [файлдарын ж](javascript:toggleBlock()**ү**ктеп алу

Бұл параметр [айырмашылы](#page-467-0)қ файлдарын жүктеп алу функциясын қосады.

Əдепкі бойынша, параметр өшірулі.

### [Ескі схеманы пайдаланып, жа](javascript:toggleBlock()**ң**артуларды ж**ү**ктеп алу

14-ші нұсқадан бастап, Kaspersky Security Center бағдарламасы дерекқорлар мен бағдарлама модульдері жаңартуларын жаңа схема бойынша жүктеп алады. Бағдарлама жаңартуларды жаңа схеманың көмегімен жүктей алуы үшін, жаңарту көзі жаңа схемамен үйлесімді метадеректері бар жаңарту файлдарын қамтуы керек. Жаңарту көзінде тек ескі схемамен үйлесімді метадеректері бар жаңарту файлдары болса, **Ескі схеманы пайдаланып, жаңартуларды ж<b>ү**ктеп алу параметрін қосыңыз. Əйтпесе, жаңартуларды жүктеу тапсырмасы қатемен аяқталады.

Мысалы, жаңарту көзі ретінде жергілікті немесе желілік қалта көрсетілсе жəне осы қалтадағы жаңарту файлдары келесі бағдарламалардың бірімен жүктелген болса, осы параметрді қосу керек:

**[Kaspersky Update](https://support.kaspersky.ru/updater4) Utility** 

Бұл утилита жаңартуларды ескі схема бойынша жүктейді.

Kaspersky Security Center 13.2 немесе одан бұрынғы нұсқасы

Мысалы, тарату нүктесі жергілікті немесе желілік қалтадан жаңартуларды алу үшін конфигурацияланған. Бұл жағдайда, сіз интернетке қосылған Басқару серверін пайдалану арқылы жаңартуларды жүктей аласыз, содан кейін жаңартуларды тарату нүктесіндегі жергілікті қалтаға орналастыра аласыз. Басқару сервері нұсқасының нөмірі 13.2 немесе одан төмен болса, Тарату <sup>н</sup>*ү*ктелеріні*ң қ*оймаларына жа*ң*артуларды <sup>ж</sup>*ү*ктеу тапсырмасында Ескі схеманы пайдаланып, жаңартуларды жүктеп алу параметрін қосыңыз.

Əдепкі бойынша, параметр өшірулі.

10. Тапсырманы іске қосу кестесін жасаңыз. Қажет болса, келесі параметрлерді конфигурациялаңыз:

### [Кесте бойынша іске](javascript:toggleBlock() **қ**осу

Тапсырма орындалатын кестені таңдап, таңдалған кестені конфигурациялаңыз.

### **Қ**[олмен](javascript:toggleBlock()

Тапсырма автоматты түрде іске қосылмайды. Тапсырманы тек қолмен іске қосуға болады.

Əдепкі бойынша, параметр қосулы.

### • М минут сайын

Тапсырма жүйелі түрде, тапсырма жасалған күні көрсетілген уақыттан бастап, минуттар түрінде белгіленген аралықпен орындалады.

Əдепкі бойынша, тапсырма ағымдағы жүйелік уақыттан бастап 30 минут сайын іске қосылады.

### • **N сағ[ат сайын](javascript:toggleBlock()** ?

Тапсырма көрсетілген күн мен уақыттан бастап, сағат түрінде белгіленген аралықпен жүйелі түрде орындалады.

Əдепкі бойынша, тапсырма ағымдағы жүйелік күн мен уақыттан бастап алты сағат сайын іске қосылып тұрады.

### • **N кү[н сайын](javascript:toggleBlock()** ?

Тапсырма, күндер түрінде белгіленген аралықпен жүйелі түрде орындалады. Сондай-ақ, сіз тапсырманы бірінші рет іске қосу күні мен уақытын да көрсете аласыз. Бұл қосымша параметрлерге сіз тапсырма жасап жатқан бағдарлама қолдау көрсетсе, олар қолжетімді болады.

Əдепкі бойынша, тапсырма ағымдағы жүйелік күн мен уақыттан бастап күн сайын іске қосылады.

### • **N** апта сайын ?

Тапсырма жүйелі түрде, апта түрінде белгіленген аралықпен, аптаның көрсетілген күнінде жəне көрсетілген уақытта орындалады.

Əдепкі бойынша, тапсырма дүйсенбі сайын, ағымдағы жүйелік уақытта іске қосылады.

### К**ү**[н сайын \(жаз](javascript:toggleBlock()**ғ**ы уа**қ**ыт**қ**а **ө**туге **қ**олдау к**ө**рсетілмейді)

Тапсырма, күндер түрінде белгіленген аралықпен жүйелі түрде орындалады. Бұл кесте жазғы уақытты сақтауды қолдамайды. Демек, уақыт жаздың басында немесе соңында бір сағатқа алға немесе артқа ауысқанда, тапсырманың нақты іске қосылу уақыты өзгермейді.

Бұл кестені пайдалану ұсынылмайды. Бұл, Kaspersky Security Center кері үйлесімділігі үшін қажет.

Əдепкі бойынша, тапсырма күн сайын, ағымдағы жүйелік уақытта іске қосылады.

### [Апта сайын](javascript:toggleBlock()

Тапсырма апта сайын, көрсетілген күні жəне көрсетілген уақытта іске қосылады.

### Апта к**ү**[ндері бойынша](javascript:toggleBlock()

Тапсырма жүйелі түрде, аптаның көрсетілген күндерінде, көрсетілген уақытта орындалады. Əдепкі бойынша, тапсырма жұма сайын, сағат 18:00:00-де іске қосылады.

### [Ай сайын](javascript:toggleBlock()

Тапсырма жүйелі түрде, айдың көрсетілген күнінде, көрсетілген уақытта орындалады.

Көрсетілген күні жоқ айларда тапсырма соңғы күні орындалады.

Əдепкі бойынша, тапсырма əр айдың бірінші күнінде, ағымдағы жүйелік уақытта орындалады.

Ай сайын, та**ң**дал**ғ**[ан апталарды](javascript:toggleBlock()**ң** к**ө**рсетілген к**ү**ндері

Тапсырма жүйелі түрде, əр айдың көрсетілген күндерінде, көрсетілген уақытта орындалады. Əдепкі бойынша, ай күндері таңдалмаған; əдепкі бойынша басталу уақыты – 18:00:00.

### Вирусты**қ** [шабуылды аны](javascript:toggleBlock()**қ**та**ғ**анда

Тапсырманы Вирусты*қ* шабуыл оқиғасы туындағаннан кейін іске қосуға болады. Вирустық шабуылдарды қадағалайтын бағдарлама түрлерін таңдаңыз. Бағдарламалардың келесі түрлері қолжетімді:

- жұмыс станциялары мен файлдық серверлерге арналған вирусқа қарсы бағдарламалар;
- периметрлік қорғанысқа арналған вирусқа қарсы бағдарламалар;
- пошталық жүйелерге арналған вирусқа қарсы бағдарламалар.

Əдепкі бойынша, бағдарламалардың барлық түрлері таңдалған.

Вирустық шабуыл туралы хабарлайтын қауіпсіздік бағдарламасының түріне байланысты əртүрлі тапсырмаларды іске қосуға болады. Бұл жағдайда, сізге қажет емес бағдарлама түрлерін таңдауды алып тастаңыз.

### Бас**қ**[а тапсырманы ая](javascript:toggleBlock()**қ**та**ғ**анда

Ағымдағы тапсырма басқа тапсырма аяқталғаннан кейін іске қосылады. Ағымдағы тапсырманы іске қосу үшін алдыңғы тапсырманың қалай аяқталатынын таңдауға болады (сəтті немесе қатемен). Мысалы, *Құрылғыларды басқару* тапсырмасын **Құрылғыны қосу** параметрінің көмегімен іске қоса аласыз жəне ол аяқталғаннан кейін Зиянды <sup>Б</sup>*Қ* іздеу тапсырмасын орындай аласыз.

### **Ө**ткізіп алын**ғ**[ан тапсырмаларды](javascript:toggleBlock() іске **қ**осу

Бұл параметр, тапсырма басталғалы тұрған кезде клиент құрылғысы желіде көрсетілмесе, тапсырманың жүріс-тұрысын анықтайды.

Параметр қосулы болса, клиент құрылғысында "Лаборатория Касперского" бағдарламасын кезекті рет іске қосу кезінде тапсырманы іске қосу әрекеті жасалады. Тапсырманың кестесінде **Қолмен, Бір рет** немесе **Дереу** іске қосу көрсетілсе, онда тапсырма желіде құрылғы көзге көрінетін болғаннан кейін немесе құрылғы тапсырманың əрекет ету ауқымына қосылғаннан кейін бірден іске қосылады.

Параметр өшірулі болса, тапсырманы клиент құрылғыларында іске қосу тек кесте бойынша жүзеге асырылады, ал **Қолмен, Бір рет** және **Дереу** режимдері үшін – желіде көрінетін клиент құрылғыларында ғана. Мысалы, сіз бұл параметрді тек жұмыс уақытынан тыс уақытта іске қосқыңыз келетін ресурстарды қажетсінетін тапсырма үшін өшіре аласыз.

Əдепкі бойынша, параметр қосулы.

[Тапсырманы бастау](javascript:toggleBlock() **ү**шін автоматты т**ү**рде араластырыл**ғ**ан кідірісті пайдалану

Параметр қосулы болса, тапсырма клиент құрылғыларында белгілі бір уақыт аралығында кездейсоқ іске қосылады, яғни тапсырманы*ң* таратыл*ғ*ан іске *қ*осылуы орын алады. Тапсырманың таратылған іске қосылуы, тапсырманы кесте бойынша іске қосу кезінде көптеген клиент құрылғыларының Басқару серверіне бір уақытта жүгінуіне жол бермейді.

Таратылған іске қосылу кезеңі, тапсырма тағайындалған клиент құрылғыларының санына байланысты тапсырманы жасау кезінде автоматты түрде есептеледі. Кейінірек, тапсырма əрқашан есептелген іске қосу уақытында іске қосылады. Алайда, тапсырма параметрлеріне түзетулер енгізілгенде немесе тапсырма қолмен іске қосылғанда, тапсырманы іске қосу уақытының есептелген мəні өзгереді.

Егер параметр өшірулі болса, клиент құрылғыларында тапсырманы іске қосу кесте бойынша орындалады.

### [Тапсырманы бастау](javascript:toggleBlock()**ғ**а ретсіз кідірісті **қ**олдану аралы**ғ**ы (мин)

Параметр қосулы болса, тапсырма клиент құрылғыларында белгілі бір уақыт аралығында кездейсоқ іске қосылады. Тапсырманың таратылған іске қосылуы, тапсырманы кесте бойынша іске қосу кезінде көптеген клиент құрылғыларының Басқару серверіне бір уақытта жүгінуіне жол бермейді.

Егер параметр өшірулі болса, клиент құрылғыларында тапсырманы іске қосу кесте бойынша орындалады.

Əдепкі бойынша, параметр өшірулі. Əдепкі бойынша, уақыт аралығы бір минутқа тең.

### 11. Са**қтау** түймесін басыңыз.

Тапсырма жасалды жəне конфигурацияланды.

Тапсырманы жасау кезінде көрсетілетін параметрлерге қосымша ретінде, сіз осы тапсырманың басқа параметрлерін өзгерте аласыз.

Жа*ң*артуларды тарату орындарыны*ң қ*оймаларына <sup>ж</sup>*ү*ктеп алу тапсырмасын орындау нəтижесінде, дерекқорлар мен бағдарламалық модульдердің жаңартулары жаңарту көзінен көшіріледі жəне ортақ қатынасы бар қалтаға орналастырылады. Жүктелген жаңартуларды тек көрсетілген басқару тобына кіретін жəне жаңартуларды алу үшін нақты белгіленген тапсырмасы жоқ тарату нүктелері ғана пайдаланады.

# Kaspersky Security Center құрамдастары үшін жаңартулар мен патчтарды автоматты түрде орнатуды қосу жəне өшіру

Басқару серверіне арналған жаңартулар мен патчтарды əкімші нақты мақұлдағаннан кейін ғана орнатуға болады.

Kaspersky Security Center құрамдастарына арналған жаңартуларды автоматты түрде орнату құрылғыға Желілік агент орнатылған кезде əдепкі бойынша қосылады. Сіз оны Желілік агент орнатқан кезде өшіре аласыз немесе кейінірек саясаттың көмегімен өшіре аласыз.

*Құ*рыл*ғ*ы*ғ*<sup>а</sup> Желілік агентті жергілікті т*ү*рде орнат*қ*ан кезде Kaspersky Security Center *құ*рамдастары *ү*шін жа*ң*артулар мен патчтарды автоматты <sup>т</sup>*ү*рде орнатуды *ө*шіру:

<sup>1.</sup> Желілік агентті құрылғыға [жергілікті т](#page-206-0)үрде орнатуды іске қосыңыз.

### 2. **Қ**осымша параметрлер қадамында "Анықталмаған" күйі бар Kaspersky Security Center құрамдастары **үшін қолжетімді жаңартулар мен патчтерді автоматты т<b>үрде орнату** жалаушасын алып тастаңыз.

3. Содан кейін, шебердің нұсқауларын орындаңыз.

Құрылғыға Kaspersky Security Center құрамдастары үшін жаңартулар мен патчтарды автоматты түрде орнату өшірулі Желілік агент орнатылады. Автоматты орнатуды кейінірек саясаттың көмегімен қосуға болады.

Орнату пакетін пайдалану ар*қ*ылы *құ*рыл*ғ*ы*ғ*<sup>а</sup> Желілік агент орнат*қ*ан кезде Kaspersky Security Center *құ*рамдастарына арнал*ғ*ан жа*ң*артуларды автоматты <sup>т</sup>*ү*рде орнатуды *ө*шіру *ү*шін:

- 1. Бағдарламаның негізгі терезесінде **Операциялар → Қоймалар → Орнату пакеттері** бөліміне өтіңіз.
- 2. Kaspersky Security Center Желілік агенті <нұсқа нөмірі> пакетін басыңыз.
- 3. Сипаттар терезесінде Параметрлер қойыншасын ашыңыз.
- 4. Белгісіз к**ү**йге ие компоненттер **ү**шін **қ**олданылатын жа**ң**артулар мен патчтарды автоматты т**ү**рде орнату қосқышын өшіріңіз.

Басқару агенті, Kaspersky Security Center құрамдастары үшін жаңартулар мен патчтарды автоматты түрде орнату мүмкіндігі өшірулі болып табылатын осы пакеттен орнатылады. Автоматты орнатуды кейінірек саясаттың көмегімен қосуға болады.

Желілік агентті құрылғыға орнатқан кезде жалауша қойылса (алынып тасталса), кейіннен Желілік агент саясатын пайдалану арқылы автоматты түрде орнатуды өшіруге (қосуға) болады.

Желілік агент саясатын *қ*олдану ар*қ*ылы Kaspersky Security Center *құ*рамдастарына арнал*ғ*ан жа*ң*артулар мен патчтарды автоматты <sup>т</sup>*ү*рде орнатуды *қ*осу немесе *ө*шіру *ү*шін:

- 1. Бағдарламаның негізгі терезесінде **Құрылғылар → Саясат және профильдер** бөліміне өтіңіз.
- 2. Желілік агент саясатын басыңыз.
- 3. Саясат сипаттары терезесінде Ба**ғдарлама параметрлері** қойыншасын ашыңыз.
- 4. **Патчтарды және жаңартуларды басқару** бөлімінде, жаңартулар мен патчтарды автоматты түрде орнатуды қосу немесе өшіру үшін Белгісіз к**ү**йге ие компоненттер **ү**шін **қ**олданылатын жа**ң**артулар мен патчтарды автоматты түрде орнату қосқышын қосыңыз немесе өшіріңіз.
- 5. Осы қосқыш үшін белгішені (А) орнатыңыз.

Саясат таңдалған құрылғыларға қолданылады, ал Kaspersky Security Center құрамдастары үшін жаңартулар мен патчтарды автоматты түрде орнату осы құрылғыларда қосылады (өшіріледі).

# Kaspersky Endpoint Security for Windows жаңартуларын автоматты түрде орнату

Клиент құрылғыларында Kaspersky Endpoint Security for Windows бағдарламасының дерекқорлары мен модульдерін автоматты түрде жаңартуды конфигурациялауға болады.

Kaspersky Endpoint Security for Windows жа*ң*артуларын *құ*рыл*ғ*ылар*ғ*<sup>а</sup> <sup>ж</sup>*ү*ктеуді <sup>ж</sup>*ə*не автоматты <sup>т</sup>*ү*рде орнатуды конфигурациялау *ү*шін:

- 1. Бағдарламаның негізгі терезесінде **Құрылғылар → Тапсырмалар** бөліміне өтіңіз.
- 2. Косу түймесін басыңыз.

Жаңа тапсырма жасау шебері іске қосылады. Содан кейін, шебердің нұсқауларын орындаңыз.

- 3. Kaspersky Endpoint Security for Windows бағдарламасы үшін **Жаңарту** тапсырмасы ішкі түрін таңдаңыз.
- 4. Жасап жатқан тапсырманың атын көрсетіңіз. Тапсырма атауы 100 таңбадан асуы жəне арнайы таңбаларды ("\*<>?\:|) қамтуы мүмкін емес.
- 5. Тапсырманың əрекет ету ауқымын таңдаңыз.
- 6. Тапсырма қолданылатын басқару тобын, құрылғылар немесе құрылғы таңдауын көрсетіңіз.
- 7. **Тапсырманы жасауды аяқтау** қадамында, әдепкі бойынша тапсырма параметрлерін өзгерткіңіз келсе, Жасап болған соң, тапсырма туралы мәліметтерді ашу параметрін қосыңыз. Егер сіз бұл параметрді қоспасаңыз, тапсырма əдепкі бойынша белгіленген параметр мəндерімен жасалады. Əдепкі бойынша параметр мəндерін кейінірек кез келген уақытта өзгертуге болады.
- 8. Жасау түймесін басыңыз.

Тапсырма жасалып, тапсырмалар тізімінде көрсетіледі.

- 9. Тапсырма сипаттары терезесін ашу үшін жасалған тапсырманың атын басыңыз.
- 10. Жаңарту тапсырмасы сипаттары терезесінде, **Бағдарлама параметрлері** қойыншасында жергілікті немесе ұялы режимді көрсетіңіз:
	- Жергілікті режим: құрылғы мен Басқару сервері арасында байланыс орнатылған.
	- : құрылғы мен Kaspersky Security Center арасында байланыс орнатылмаған (мысалы, **Ұ**ялы режим құрылғы интернетке қосылмаған болса).
- 11. Kaspersky Endpoint Security for Windows бағдарламасының дерекқорлары мен модульдерін жаңарту үшін пайдаланғыңыз келетін жаңарту көздерін қосыңыз. Тізімдегі жаңарту көздерінің орнын өзгерту қажет болса, **Жоғары жылжыту** және Төменге жылжыту түймелерін пайдаланыңыз. Бірнеше жаңарту көздері қосылған болса, Kaspersky Endpoint Security for Windows бағдарламасы оларға бір-бірлеп, тізімнің жоғарғы жағынан бастап қосылуға тырысады жəне бірінші қолжетімді көзден жаңарту пакетін алып шығару арқылы жаңарту тапсырмасын орындайды.
- 12. Бағдарлама модульдерінің жаңартуларын бағдарлама дерекқорларымен бірге жүктеу жəне орнату үшін Ба**ғдарлама модульдерінің жаңартуларын орнату** параметрін қосыңыз.

Егер параметр қосулы болса, Kaspersky Endpoint Security for Windows бағдарламасы пайдаланушыға бағдарлама модульдерінің қолжетімді жаңартулары туралы хабарлайды жəне жаңарту тапсырмасы орындалған кезде бағдарлама модульдерінің жаңартуларын жаңарту пакетіне қосады. Kaspersky Endpoint Security for Windows бағдарламасы тек сіз Расталды күйін орнатқан жаңартуларды орнатады; жаңартулар бағдарлама интерфейсі арқылы немесе Kaspersky Security Center арқылы жергілікті түрде орнатылады.

Сондай-ақ, Ба**ғдарлама модулінің критикалық жаңартуларын автоматты т<b>ү**рде орнату параметрін қосуға да болады. Бағдарлама модульдерінің жаңартулары болған кезде, Kaspersky Endpoint Security for Windows бағдарламасы Критикалы*қ* күйі бар жаңартуларды автоматты түрде орнатады; бағдарлама модульдерінің қалған жаңартуларын – əкімші оларды орнатуды мақұлдағаннан кейін.

Егер бағдарлама модульдерін жаңарту Лицензиялық келісімнің жəне Құпиялылық саясатының ережелерімен танысуды жəне келісуді көздейтін болса, онда пайдаланушы Лицензиялық келісімнің жəне Құпиялылық саясатының ережелерімен келіскеннен кейін, бағдарлама жаңартуды белгілейді.

- 13. Бағдарлама жүктелген жаңартуларды қалтаға сақтайтын **Жаңартуларды қалтаға көшіру** жалаушасын қойыңыз, содан кейін қалта жолын көрсетіңіз.
- 14. Тапсырманы бастау кестесін белгілеңіз. Уақтылы жаңартуды қамтамасыз ету үшін, **Қ**ойма**ғ**а жа**ң**артуларды **жүктеу кезінде** нұсқасын таңдау ұсынылады.
- 15. **Сақтау** түймесін басыңыз.

**Жаңарту** тапсырмасын орындау кезінде, бағдарлама "Лаборатория Касперского" жаңартулар серверлеріне сұрау салады.

Кейбір жаңартулар басқарылатын бағдарлама плагиндерінің соңғы нұсқаларын орнатуды талап етеді.

### Бағдарламалық жасақтама жаңартуын мақұлдау жəне қабылдамау

Жаңартуларды орнату тапсырмасының параметрлері, орнатылуы тиісті жаңартуларды мақұлдауды талап етуі мүмкін. Орнату қажет болған жаңартуларды растай аласыз немесе орнатылмауы тиісті жаңартулардан бас тарта аласыз.

Мысалы, сіз алдымен жаңартуларды сынақ ортасында орнатуды тексеріп, олар құрылғылардың жұмысына кедергі келтірмейтіндігіне көз жеткізіп алып, содан кейін осы жаңартуларды клиент құрылғыларына орната аласыз.

Бір немесе бірнеше жа*ң*артуды растау немесе болдырмау *ү*шін:

1. Бағдарламаның негізгі терезесінде **Операциялар → «Лаборатория Касперского» бағдарламалары → Байқалмайтын жаңартулар** бөліміне өтіңіз.

Қолжетімді жаңартулар тізімі көрсетіледі.

Басқарылатын бағдарламаларды жаңарту үшін Kaspersky Security Center бағдарламасының белгілі бір ықшам нұсқасын орнату қажет болуы мүмкін. Бұл нұсқа сіздің қазіргі нұсқаңыздан да соңғы болса, бұл жаңартулар көрсетілсе де, оларды мақұлдау мүмкін емес. Сондай-ақ, Kaspersky Security Center жаңартпайынша, осындай жаңартулардан орнату пакеттерін жасау мүмкін емес. Сізге Kaspersky Security Center данасын қажетті ықшам нұсқаға дейін жаңарту ұсынылады.

- 2. Растау немесе қабылдамау қажет болған жаңартуларды таңдаңыз.
- 3. Таңдалған жаңартуды мақұлдау үшін **Бекіту** түймесін басыңыз немесе таңдалған жаңартуды қабылдамау **ү**шін **Қабылдамау** түймесін басыңыз.

Əдепкі бойынша, Аны*қ*талма*ғ*ан мəні орнатылған.

Расталды күйі белгіленген жаңартулар орнатуға кезекке қойылады.

*Қ*абылданбады күйі белгіленген жаңартулар, бұған дейін орнатылған құрылғылардан жойылады (бұл мүмкін болса). Сондай-ақ, олар құрылғыларға кейінірек орнатылмайды.

"Лаборатория Касперского" бағдарламаларына арналған жаңартулардың кейбірін жою мүмкін емес. Оларға *Қ*абылданбады күйін белгілеген болсаңыз, Kaspersky Security Center бағдарламасы осы жаңартуларды бұған дейін орнатылған құрылғылардан жоймайды. Мұндай жаңартулар болашақта құрылғыларға ешқашан орнатылмайды.

Үшінші тарап бағдарламалық жасақтамасының жаңартулары үшін *Қ*абылданбады күйін белгілеп жатсаңыз, бұл жаңартулар орнатылуы жоспарланған, бірақ əлі орнатылмаған құрылғыларға орнатылмайды. Жаңартулар əлдеқашан орнатылған құрылғыларда қала береді. Жаңартуларды жою қажет болса, мұны жергілікті түрде қолмен орындай аласыз.

# Басқару серверін жаңарту

Сіз Басқару серверінің жаңартуларын Басқару серверін жаңарту шеберінің көмегімен орнатуға болады.

Бас*қ*ару серверіні*ң* жа*ң*артуларын орнату *ү*шін:

1. Бағдарламаның негізгі терезесінде **Операциялар → «Лаборатория Касперского» бағдарламалары → Байқалмайтын жаңартулар** бөліміне өтіңіз.

2. Басқару серверін жаңарту шеберін келесі тəсілдердің бірімен іске қосыңыз:

- Жаңартулар тізіміндегі Басқару сервері жаңартуының атын басып, ашылған терезеде Бас**қ**ару серверін жаңарту шеберін іске қосу сілтемесінен өтіңіз.
- Бағдарлама терезесінің жоғарғы жағындағы хабарландыру өрісінде Бас**қ**ару серверін жа**ң**арту шеберін іске қосу сілтемесінен өтіңіз.
- 3. Жаңартуды қашан орнату керектігін көрсету үшін Басқару серверін жаңарту шебері терезесінде келесі нұсқалардың бірін таңдаңыз:
	- **Қазір орнату**. Жаңартуларды қазір орнатқыңыз келсе, осы нұсқаны таңдаңыз.
	- Орнатуды кейінге қалдыру. Жаңартуларды кейінірек орнатқыңыз келсе, осы нұсқаны таңдаңыз. Бұл жағдайда, осы жаңарту туралы хабарландыру көрсетіледі.
	- **Осы жаңартуды елемеу**. Жаңартуды орнатқыңыз келмесе және осы жаңарту туралы хабарландыру алғыңыз келмесе, осы нұсқаны таңдаңыз.
- 4. Жаңартуды орнатпас бұрын Басқару серверінің сақтық көшірмесін жасағыңыз келсе, Жа**ң**артуды орнату алдында Басқару серверінің сақтық көшірмесін жасау параметрін таңдаңыз.
- 5. Шебер терезесін жабу үшін ОК түймесін басыңыз.

Сақтық көшірмелеу процесінде жаңартуларды орнату процесі үзіледі.

### Жаңартуларды алудың офлайн-моделін қосу жəне өшіру

Жаңартуларды алудың офлайн-моделін өшіру ұсынылмайды. Өшіру салдарынан құрылғыларға жаңартуларды жеткізу кезінде ақау туындауы мүмкін. Кейбір жағдайларда, "Лаборатория Касперского" техникалық қолдау қызметінің мамандары сізге Бас**қ**ару серверінен жа**ң**артулар мен антивирусты**қ дерекқорларды алдын ала жүктеп алу** параметрін өшіруді ұсынуы мүмкін. Олай болса, "Лаборатория Касперского" бағдарламалары үшін қоймаларға жаңартуларды жүктеу тапсырмасы конфигурацияланғанына көз жеткізуіңіз керек.

Бас*қ*ару тобына арнал*ғ*ан жа*ң*артуларды алуды*ң* офлайн-моделін *қ*осу немесе *ө*шіру *ү*шін:

1. Бағдарламаның негізгі терезесінде **Құрылғылар → Саясат және профильдер** бөліміне өтіңіз.

2. Топтар түймесін басыңыз.

3. Басқару топтары тізімінде, жаңартуларды алудың офлайн-моделі қосылуы қажет басқару тобын таңдаңыз.

4. Желілік агент саясатын басыңыз.

Желілік агент саясатының сипаттары терезесі ашылады.

Əдепкі бойынша, еншілес саясат параметрлері тектік саясат параметрлерін иеленеді жəне өзгертіле алмайды. Егер сіз өзгерткіңіз келетін саясат иеленген болса, сізге қажет басқару тобында Желілік агент үшін саясат құру қажет. Жасалған саясатта, сіз ата-ана саясатында бұғаталмаған параметрлерді өзгерте аласыз.

- 5. Бағдарлама параметрлері терезесінде Патчтарды және жаңартуларды басқару бөлімін таңдаңыз.
- 6. Жаңартуларды алудың офлайн-моделін қосу немесе өшіру үшін Бас**қ**ару серверінен жа**ң**артулар мен антивирусты**қ дерекқорды алдын ала жүктеп алыңыз (ұсынылған)** параметрін қосыңыз немесе өшіріңіз. Əдепкі бойынша, жаңартуларды алудың офлайн-моделі қосулы.

Соның нəтижесінде, жаңартуларды алудың офлайн-моделі қосулы немесе өшірулі болады.

# Автономды құрылғыларда "Лаборатория Касперского" дерекқорлары мен

### бағдарламалық жасақтама модульдеріне арналған жаңартулар

Басқарылатын құрылғыларда "Лаборатория Касперского" дерекқорлары мен бағдарламалық жасақтама модульдеріне арналған жаңартулар, құрылғыларды вирустар мен басқа да қауіптерден қорғауды қамтамасыз етуге арналған маңызды тапсырма болып табылады. Əкімші Басқару сервері қоймасының немесе тарату нүктелері қоймасының көмегімен тұрақты жаң[артуды](#page-457-0) конфигурациялайды.

Басқару серверіне (негізгі немесе қосалқы), тарату нүктесіне немесе интернетке қосылмаған құрылғыдағы (немесе құрылғылар тобындағы) дерекқорлар мен бағдарламалық модульдерді жаңарту қажет болғанда, FTP сервері немесе жергілікті қалта сияқты баламалы жаңарту көздерін пайдалану керек. Бұл жағдайда, флешдискі немесе сыртқы қатты диск сияқты жаппай сақтау құрылғысы арқылы қажетті жаңартулар файлдарын жеткізу керек.

Қажетті жаңартуларды осыдан көшіруге болады:

Басқару сервері.

Басқару сервері қоймасында автономды құрылғыда орнатылған қауіпсіздік бағдарламасына қажетті жаңартулар болуы үшін, басқарылатын желілік құрылғылардың кем дегенде біреуінде осы қауіпсіздік бағдарламасы орнатылуы керек. Бұл бағдарлама Жаңартуларды Басқару серверінің қоймасына жүктеп алу тапсырмасы арқылы Басқару сервері қоймасынан жаңартуларды алу үшін конфигурациялануы керек.

Бірдей қауіпсіздік бағдарламасы орнатылған жəне Басқару сервері қоймасынан, тарату нүктесі қоймасынан немесе тікелей "Лаборатория Касперского" жаңарту серверлерінен жаңартулар алуға конфигурацияланған кез келген құрылғы.

Төменде Басқару сервері қоймасынан көшіру арқылы дерекқорлар мен бағдарламалық модульдер жаңартуларын орнатудың мысалы келтірілген.

Автономды *құ*рыл*ғ*ыларда*ғ*<sup>ы</sup> "Лаборатория Касперского" дерек*қ*оры мен ба*ғ*дарламалы*қ* модульдерін жа*ң*арту *ү*шін:

- 1. Алынбалы жетекті Басқару сервері орнатылған құрылғыға қосыңыз.
- 2. Жаңарту файлдарын алынбалы жетекке көшіріңіз.

Жаңартулар әдепкі бойынша мына мекенжайда орналасқан: \\<server name>\KLSHARE\Updates.

Сондай-ақ, сіз Kaspersky Security Center бағдарламасында жаңартуларды өзіңіз таңдаған қалтаға үнемі көшіруді конфигурациялай аласыз. Бұл үшін, Жаңартуларды Басқару серверінің қоймасына жүктеп алу тапсырмасының сипаттарында **Алынған жаңартуларды қосымша қалталарға көшіру** параметрін қолданыңыз. Егер сіз жаппай сақтау құрылғысында немесе сыртқы қатты дискіде орналасқан қалтаны осы параметрдің мақсатты қалтасы ретінде көрсетсеңіз, бұл жаппай сақтау құрылғысында əрқашан жаңартулардың соңғы нұсқасы болады.

- 3. Автономды құрылғыларда жергілікті қалтадан немесе FTP сервері немесе ортақ қатынасы бар қалта сияқты ортақ ресурстан жаңартуларды алу үшін қауіпсіздік бағдарламасын конфигурациялаңыз (мысалы, [Kaspersky Endpoint](https://support.kaspersky.com/KESWin/12.0/ru-RU/133789.htm) Security for Windows <sup>и</sup> орнатыңыз).
- 4. Жаңарту файлдарын алынбалы жетектен жергілікті қалтаға немесе жаңартулар көзі ретінде пайдаланғыңыз келетін ортақ ресурсқа көшіріңіз.
- 5. Жаңартуларды орнатуды қажет ететін автономды құрылғыда Kaspersky Endpoint Security for Windows жаң[арту тапсырмасын](https://support.kaspersky.com/KESWin/12.0/ru-RU/39100.htm) іске қосыңыз.

Жаңарту тапсырмасы аяқталғаннан кейін, "Лаборатория Касперского" дерекқорлары мен бағдарламалық модульдері құрылғыда жаңартылады.

### Веб-плагиндерді сақтық көшірмелеу жəне қалпына келтіру

Kaspersky Security Center Web Console веб-консолі сізге сақталған күйді қалпына келтіру үшін веб-плагиннің ағымдағы күйінің деректерін сақтық көшірмелеуге мүмкіндік береді. Мысалы, веб-плагин деректерін жаңа нұсқаға жаңартпас бұрын, оның сақтық көшірмесін жасауға болады. Жаңартудан кейін, егер ең жаңа нұсқа сіздің талаптарыңызға немесе дəмелеріңізге сəйкес келмесе, деректердің сақтық көшірмесінен веб-плагиннің алдыңғы нұсқасын қалпына келтіруге болады.

### Веб-плагин деректеріні*ң* са*қ*ты*қ* <sup>к</sup>*ө*шірмесін жасау *ү*шін:

1. Бағдарламаның негізгі терезесінде **Консоль параметрлері → Веб-плагиндер** бөліміне өтіңіз.

Консоль параметрлері терезесі ашылады.

2. Веб-плагиндер қойыншасында деректердің сақтық көшірмесін жасау қажет веб-плагиндерді таңдап, Сақтық көшірмені жасау түймесін басыңыз.

Таңдалған веб-плагиндердің деректерін сақтық көшірмелеу. Сіз деректердің жасалған сақтық көшірмелерін Резервтік **қ**оймалар қойыншасында қарап шыға аласыз.

Деректерді*ң* са*қ*ты*қ* <sup>к</sup>*ө*шірмесінен веб-плагинді *қ*алпына келтіру *ү*шін:

- 1. Бағдарламаның негізгі терезесінде **Консоль параметрлері → Резервтік қоймалар** бөліміне өтіңіз. Консоль параметрлері терезесі ашылады.
- 2. **Резервтік қоймалар** қойыншасында қалпына келтіргіңіз келетін веб-плагин деректерінің сақтық көшірмесін таңдаңыз, содан соң **Сақтық көшірмеден қалпына келтіру** түймесін басыңыз.

Веб-плагин таңдалған деректердің сақтық көшірмесінен қалпына келтіріледі.

### Тарату нүктелері мен қосылым шлюздерін конфигурациялау

Kaspersky Security Center-дегі басқару топтарының құрылымы келесі функцияларды орындайды:

Саясаттардың əрекет ету ауқымын белгілеу.

Саясат профильдеріні*ң* көмегімен құрылғыларда параметрлердің сыртқы жиынтықтарын қолданудың баламалы тəсілі бар. Бұл жағдайда, саясаттардың əрекет ету ауқымы тегтер, құрылғылардың Active Directory ұйымдық бөлімшесінде орналасқан жерлері, Active Directory қауіпсіздік [топтарында](#page-435-0)ғы мүшелік жəне т.б. арқылы белгіленеді.

Топтық тапсырмалардың əрекет ету ауқымын белгілеу.

Басқару топтарының иерархиясына негізделмеген топтық тапсырмалардың əрекет ету ауқымын белгілеу тəсілдемесі бар: құрылғыларды таңдау жəне арнайы құрылғылар үшін тапсырмаларды қолдану.

- Құрылғыларға, виртуалды жəне қосалқы Басқару серверлеріне қатынасу құқықтарын белгілеу.
- Тарату нүктелерін тағайындау.

Басқару топтарының құрылымын құру кезінде тарату нүктелерін оңтайлы түрде тағайындау үшін ұйым желісінің топологиясын ескеру қажет. Тарату нүктелерінің оңтайлы таралуы арқасында ұйым желісіндегі желілік трафикті азайтуға мүмкіндік беріледі.

Ұйымның ұйымдық құрылымына жəне желілер топологиясына байланысты, басқару топтары құрылымының келесі типтік конфигурацияларын ажыратуға болады:

- бір кеңсе;
- көптеген шағын оқшауланған кеңселер.

Тарату нүктелері рөлін атқаратын құрылғылар рұқсатсыз қол жеткізудің кез келген түрінен, соның ішінде физикалық тұрғыдан қорғалуы тиіс.

# Тарату нүктелерінің типтік конфигурациясы: бір кеңсе

"Бір кеңсе" типтік конфигурациясында барлық құрылғылар ұйымның желісінде орналаса отырып, бір-бірін "көреді". Ұйымның желісі тар арналармен байланысқан бірнеше бөлектенген бөліктен (желіден немесе желі сегменттерінен) құралуы мүмкін.

Басқару топтарының құрылымын құрудың келесі тəсілдері болуы мүмкін:

- Желі топологиясын ескере отырып, басқару тобының құрылымын құру. Басқару топтарының құрылымы желінің топологиясын нақты түрде көрсетуге міндетті емес. Желінің бөлектенген бөліктеріне қандай да бір басқару топтарының сай келуі жеткілікті. Тарату нүктелерін автоматты түрде тағайындауды қолдануға немесе тарату нүктелерін қолмен тағайындауға болады.
- Желінің топологиясын білдірмейтін басқару топтарының құрылымын құру. Бұл жағдайда, тарату нүктелерін автоматты түрде тағайындауды өшіру жəне желінің əрбір бөлектенген бөлігінде түбірлік басқару тобына, мысалы, **Басқарылатын құрылғылар** тобына бір немесе бірнеше құрылғыны тарату нүктелері ретінде тағайындау керек. Барлық тарату нүктелері бір деңгейде болады жəне бірдей "ұйым желісінің барлық құрылғылары" əрекет ету ауқымына ие болады. Желілік агенттердің əрқайсысы, бағыты ең қысқа болып саналатын тарату нүктесіне қосылатын болады. Тарату нүктесіне апаратын бағытты tracert утилитасының көмегімен анықтауға болады.

# Тарату нүктелерінің типтік конфигурациясы: Көптеген шағын оқшауланған кеңселер

Бұл типтік конфигурация, бəлкім, басты кеңсемен интернет арқылы байланысқан көптеген шағын қашықтағы кеңселерге сəйкес келеді. Қашықтағы кеңселердің əрқайсысы NAT артында орналасқан, яғни бір қашықтағы кеңседен екіншісіне қосылу мүмкін емес – кеңселер бір-бірінен оқшауланған.

Конфигурация басқару топтарының құрылымында міндетті түрде көрсетілуі керек: қашықтағы кеңселердің əрқайсысы үшін жеке басқару тобын құру керек (төмендегі суреттегі 1-ке**ң**се, 2-ке**ң**се топтары).

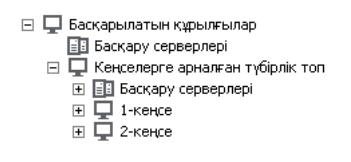

Қашықтағы кеңселер басқару топтарының құрылымында көрсетілген

Кеңсеге сай келетін әрбір басқару тобына бір немесе бірнеше тарату нүктесін тағайындау керек. Дискіде <u>[жеткілікті](#page-1591-0) орны бар</u> қашықтағы кеңсе құрылғыларын тарату нүктелері ретінде тағайындау керек. Мысалы, 1**кеңсе** тобында орналастырылған құрылғылар **1-кеңсе** басқару тобына тағайындалған тарату нүктелеріне жүгінетін болады.

Егер кейбір пайдаланушылар ноутбуктері бар кеңселер арасында физикалық түрде жылжытылатын болса, əр қашықтағы кеңседе жоғарыда аталған тарату нүктелеріне тағы екі жəне немесе одан да көп құрылғыны таңдап, оларды жоғарғы деңгейдегі басқару тобына тарату нүктелері ретінде тағайындау керек (жоғарыдағы суреттегі Ке**ң**селерге арнал**ғ**ан т**ү**бірлік топ тобы).

<span id="page-1316-0"></span>Мысалы: **1-кеңсе** басқару тобында орналасқан, бірақ физикалық түрде **2-кеңсе** тобына сәйкес келетін кеңсеге көшірілген ноутбук. Жылжытқаннан кейін, ноутбуктағы Желілік агент **1-кеңсе** тобына тағайындалған тарату нүктелеріне жүгінуге тырысатын болады, бірақ бұл тарату нүктелері қолжетімді болмайды. Сонда Желілік агент **Кеңселерге арналған түбірлік топ** тобына тағайындалған тарату нүктелеріне жүгіне бастайды. Қашықтағы кеңселер бір-бірінен алшақ орналасқандықтан, **Кеңселерге арналған түбірлік топ** басқару тобына тағайындалған барлық тарату нүктелерінен **2-кеңсе** тобына тағайындалған тарату нүктелеріне жүгіну ғана сəтті болады. Яғни, ноутбук өзінің бастапқы кеңсесіне сəйкес келетін басқару тобында бола отырып, қазіргі уақытта физикалық түрде орналасқан кеңсенің тарату нүктесін қолдана беретін болады.

## Тарату нүктелерін тағайындау туралы

Сіз басқарылатын құрылғыны тарату нүктесі ретінде қ[олмен](#page-1317-0) немесе [автоматты](#page-1317-1) түрде тағайындай аласыз.

Егер сіз басқарылатын құрылғыны тарату нүктесі ретінде қолмен тағайындасаңыз, сіз өз желіңіздегі кез келген құрылғыны таңдай аласыз.

Егер сіз тарату нүктелерін автоматты түрде тағайындасаңыз, Kaspersky Security Center бағдарламасы тек келесі шарттарға сай келетін басқарылатын құрылғыларды ғана таңдай алады:

- Құрылғының дискінде кемінде 50 ГБ бос орын болуы тиіс.
- Басқарылатын құрылғы Kaspersky Security Center бағдарламасына тікелей (шлюз арқылы емес) қосылады.
- Басқарылатын құрылғы ноутбук емес.

Сіздің желіңізде белгіленген шарттарға сай келетін құрылғылар болмаса, Kaspersky Security Center бағдарламасы қандай да бір құрылғыны тарату нүктесі етіп автоматты түрде тағайындамайды.

### <span id="page-1317-1"></span>Тарату нүктелерін автоматты түрде тағайындау

Тарату нүктелерін автоматты түрде тағайындау ұсынылады. Бұл жағдайда, Kaspersky Security Center бағдарламасы тарату нүктелеріне қандай құрылғыларды тағайындау керектігін өзі таң[дайды](#page-1316-0).

Тарату <sup>н</sup>*ү*ктелерін автоматты <sup>т</sup>*ү*рде та*ғ*айындау *ү*шін:

- 1. Басты мәзірде қажетті Басқару сервері атауының жанындағы параметрлер (7) белгішесін басыңыз. Басқару серверінің сипаттары терезесі ашылады.
- 2. Жалпы қойыншасында Тарату нүктелері бөлімін таңдаңыз.
- 3. Тарату нүктелерін автоматты түрде тағайындау параметрін таңдаңыз.

Егер тарату нүктелерінің құрылғыларын автоматты түрде тағайындау қосулы болса, тарату нүктелерінің параметрлерін қолмен конфигурациялау, сондай-ақ тарату нүктелерінің тізімін өзгерту мүмкін емес.

4. Са**қтау** түймесін басыңыз.

Нəтижесінде, Басқару сервері тарату нүктелерін автоматты түрде тағайындайды жəне олардың параметрлерін конфигурациялайды.

### <span id="page-1317-0"></span>Тарату нүктелерін қолмен тағайындау

Kaspersky Security Center құрылғыларды тарату нүктелеріне қолмен тағайындауға мүмкіндік береді.

Тарату нүктелерін автоматты түрде тағайындау ұсынылады. Бұл жағдайда, Kaspersky Security Center бағдарламасы тарату нүктелеріне қандай құрылғыларды тағайындау керектігін өзі таңдайды. Алайда, егер сіз қандай да бір себептермен тарату нүктелерін автоматты түрде тағайындаудан бас тартқыңыз келсе (мысалы, арнайы бөлінген серверлерді пайдаланғыңыз келсе), тарату нүктелерінің саны мен [конфигурациясын](#page-172-0) алдын ала есептеу арқылы оларды қолмен тағайындауға болады.

Тарату нүктелері рөлін атқаратын құрылғылар рұқсатсыз қол жеткізудің кез келген түрінен, соның ішінде физикалық тұрғыдан қорғалуы тиіс.

*Құ*рыл*ғ*ыны *қ*олмен тарату <sup>н</sup>*ү*ктесі етіп та*ғ*айындау *ү*шін:

- 1. Басты мәзірде қажетті Басқару сервері атауының жанындағы параметрлер (д) белгішесін басыңыз. Басқару серверінің сипаттары терезесі ашылады.
- 2. Жалпы қойыншасында Тарату нүктелері бөлімін таңдаңыз.
- 3. Тарату нүктелерін қолмен тағайындау параметрін таңдаңыз.
- 4. **Белгілеу** түймесін басыңыз.
- 5. Тарату нүктесі етіп жасағыңыз келетін құрылғыны таңдаңыз.

Құрылғыны таңдау кезінде тарату нүктелерінің жұмысының ерекшеліктерін жəне тарату нүктесінің рөлін атқаратын құрылғыға қойылатын талаптарды ескеріңіз.

- 6. Таңдалған тарату нүктесінің əрекет ету ауқымына қосқыңыз келетін басқару тобын таңдаңыз.
- 7. ОК түймесін басыңыз.

Қосылған тарату нүктесі **Тарату нүктелері** бөліміндегі тарату нүктелерінің тізімінде пайда болады

- 8. Оның сипаттары терезесін ашу үшін тізімдегі қосылған тарату нүктесін басыңыз.
- 9. Сипаттар терезесінде тарату нүктесінің параметрлерін конфигурациялаңыз:
	- Жалпы бөлімінде тарату нүктесінің клиент құрылғыларымен өзара əрекеттесу параметрін көрсетіңіз:
		- [SSL порты](javascript:toggleBlock()?

SSL протоколын қолдана отырып, клиент құрылғыларының тарату нүктесіне қауіпсіз қосылу жүзеге асырылатын SSL портының нөмірі.

Əдепкі бойынша порт нөмірі – 13000.

К**ө**[п мекенжайлы](javascript:toggleBlock()**қ** жіберуді пайдалану

Егер параметр қосулы болса, орнату пакеттерін топ шегіндегі клиент құрылғыларына автоматты түрде тарату үшін көп мекенжайлы IP таратылымы қолданылады.

Көп мекенжайлы IP таратылымы бағдарламаларды орнату пакетінен клиент құрылғылары тобына орнатуға кететін уақытты азайтады, бірақ бағдарламаны бір клиент құрылғысына орнатқан кезде орнату уақытын арттырады.

IP таратуды**ң** [мекенжайы](javascript:toggleBlock()

Көп мекенжайлы таратылым орындалатын IP мекенжайы. IP мекенжайын 224.0.0.0 – 239.255.255.255 ауқымында белгілеуге болады

Əдепкі бойынша Kaspersky Security Center бағдарламасы белгіленген диапазонда бірегей көп мекенжайлы IP таратылымының мекенжайын тағайындайды.

### [IP тарату портыны](javascript:toggleBlock()**ң** н**ө**мірі

Көп мекенжайлы таратылым портының нөмірі.

Əдепкі бойынша порт нөмірі – 15001. Басқару сервері орнатылған құрылғы тарату нүктесі ретінде көрсетілсе, онда SSL протоколы арқылы қосылу үшін əдепкі бойынша 13001-порт қолданылады.

**Қ**ашы**қ**та**ғ**ы **құ**рыл**ғ**ылар **ү**шін тарату н**ү**ктесіні**ң** [мекенжайы](javascript:toggleBlock()

Қашықтағы құрылғылар тарату нүктесіне қосылатын IPv4 мекенжайы.

### Жа**ң**[артуларды тарату](javascript:toggleBlock()

Жаңартулар келесі көздерден басқарылатын құрылғыларға қолданылады:

- Бұл параметр қосулы болса, бұл тарату нүктесі болады.
- Егер параметр өшірулі болса, басқа тарату нүктелері, Басқару сервері немесе "Лаборатория Касперского" жаңартулар серверлері.

Егер сіз жаңартуларды тарату үшін тарату нүктелерін қолдансаңыз, трафикті үнемдей аласыз, себебі жүктеме санын азайтасыз. Сондай-ақ, Басқару серверіндегі жүктемені азайтуға жəне жүктемені тарату нүктелері арасында қайта бөлуге болады. Трафик пен жүктемені оңтайландыру үшін желідегі тарату нүктелерінің санын [есептеп](#page-172-0) шығаруға болады.

Егер сіз бұл параметрді өшірсеңіз, жаңарту жүктемелері мен Басқару серверіне түсетін жүктеме артуы мүмкін. Əдепкі бойынша, параметр қосулы.

### [Орнату пакеттерін тарату](javascript:toggleBlock()

Орнату пакеттері келесі көздерден басқарылатын құрылғыларға қолданылады:

- Бұл параметр қосулы болса, бұл тарату нүктесі болады.
- Егер параметр өшірулі болса, басқа тарату нүктелері, Басқару сервері немесе "Лаборатория Касперского" жаңартулар серверлері.

Егер сіз орнату пакеттерін тарату үшін тарату нүктелерін қолдансаңыз, трафикті үнемдей аласыз, себебі жүктеме санын азайтасыз. Сондай-ақ, Басқару серверіндегі жүктемені азайтуға жəне жүктемені тарату нүктелері арасында қайта бөлуге болады. Трафик пен жүктемені оңтайландыру үшін желідегі тарату нүктелерінің санын [есептеп](#page-172-0) шығаруға болады.

Егер сіз бұл параметрді өшірсеңіз, орнату пакеттері жүктемелері мен Басқару серверіне түсетін жүктеме артуы мүмкін. Əдепкі бойынша, параметр қосулы.

[Push-серверді іске](javascript:toggleBlock() **қ**осу

Kaspersky Security Center бағдарламасында тарату нүктесі мобильді протокол арқылы басқарылатын құрылғылар үшін жəне Желілік агент басқаратын құрылғылар үшін push [сервері](#page-670-0) ретінде жұмыс істей алады. Мысалы, егер сіз KasperskyOS орнатылған құрылғыларды Басқару серверімен мəжбүрлеп [синхрондауды](#page-1325-0) қосқыңыз келсе, push сервері қосулы болуы керек. Push серверінде, push сервері қосылған тарату нүктесімен бірдей басқарылатын құрылғылар аймағы бар. Егер сізде бір басқару тобына тағайындалған бірнеше тарату нүктелері болса, олардың əрқайсысында ескерту серверін қосуға болады. Бұл жағдайда, Басқару сервері жүктемені тарату нүктелері арасында бөледі.

### [Push-серверіні](javascript:toggleBlock()**ң** порты

Push серверінің порт нөмірі. Сіз кез келген бос порттың нөмірін көрсете аласыз.

**Әрекет ету ауқымы** бөлімінде тарату нүктесі жаңартуларды тарататын аймақты көрсетіңіз (басқару топтары жəне/немесе желілік орындар).

Тек Windows операциялық жүйесі жұмыс істейтін құрылғылар өздерінің желілік орындарын анықтай алады. Желілік орынды анықтау басқа операциялық жүйелермен жұмыс істейтін құрылғылар үшін қолжетімді емес.

Егер тарату нүктесі Басқару серверінен басқа құрылғыда жұмыс істеп тұрса, Жа**ң**артулар к**ө**зі бөлімінде тарату нүктесі үшін жаңартулар көзін таңдауға болады:

### Жа**ң**[артулар к](javascript:toggleBlock()**ө**зі

Тарату нүктесі үшін жаңартулар көзін таңдаңыз:

- Тарату нүктесі Басқару серверінен жаңартулар алып тұруы үшін, Бас**қ**ару серверінен шығарып алу нұсқасын таңдаңыз.
- Тарату нүктесіне тапсырма арқылы жаңартуларды алуға рұқсат беру үшін, Жа**ң**артуды ж**үктеп алу тапсырмасын пайдалану** тармағын таңдаңыз және *Жаңартуларды тарату* <sup>н</sup>*ү*ктелеріні*ң қ*оймаларына <sup>ж</sup>*ү*ктеу тапсырмасын көрсетіңіз:
	- Егер мұндай тапсырма құрылғы үшін бұрыннан бар болса, тізімнен тапсырманы таңдаңыз.
	- Егер құрылғы үшін мұндай тапсырма әлі болмаса, тапсырманы жасау үшін **Тапсырма** жасау сілтемесінен өтіңіз. Жаңа тапсырма жасау шебері іске қосылады. Содан кейін, шебердің нұсқауларын орындаңыз.
- Айырмашылы**қ** [файлдарын ж](javascript:toggleBlock()**ү**ктеп алу

Бұл параметр [айырмашылы](#page-467-0)қ файлдарын жүктеп алу функциясын қосады.

Əдепкі бойынша, параметр қосулы.

- Интернетке **қосылу параметрлері** бөлімінде интернетке қатынасу параметрлерін конфигурациялауға болады:
	- [Прокси-серверді пайдалану](javascript:toggleBlock() ?

Егер жалауша қойылса, енгізу өрістерінде прокси-серверге қосылу параметрлерін конфигурациялауға болады.

Əдепкі бойынша, жалауша алынып тасталған.

### [Прокси серверіні](javascript:toggleBlock()**ң** мекенжайы

Прокси серверінің мекенжайы.

### [Порт н](javascript:toggleBlock()**ө**мірі

Қосылым орындалатын порт нөмірі.

### [Жергілікті мекенжайлар](javascript:toggleBlock()**ғ**а арнал**ғ**ан прокси-серверді айналып **ө**ту

Егер параметр қосулы болса, жергілікті желідегі құрылғыларға қосылған кезде прокси сервері пайдаланылмайды.

Əдепкі бойынша, параметр өшірулі.

### [Прокси-сервердегі т](javascript:toggleBlock()**ү**пн**ұ**с**қ**алы**қ** растама

Жалауша қойылған болса, енгізу өрістерінде прокси-сервердегі түпнұсқалық растама үшін есептік деректерді көрсетуге болады.

Əдепкі бойынша, жалауша алынып тасталған.

### • [Пайдаланушы аты](javascript:toggleBlock() ?

Прокси-серверге қосылу орындалатын реттелетін есептік жазбасы.

**Құ**[пияс](javascript:toggleBlock()**ө**з

Тапсырманы іске қосатын есептік жазбаның құпиясөзі.

- **KSN Проксиі** бөлімінде бағдарламаны тарату нүктесі басқарылатын құрылғылардан KSN сұрауларын жіберу үшін пайдаланылатындай етіп орнатуға болады.
	- Тарату н**ү**[ктелері тарапынан](javascript:toggleBlock() KSN Проксиін **қ**осу

KSN прокси-сервері қызметі тарату нүктесі ретінде əрекет ететін құрылғыда орындалады. Бұл параметрді желі трафигін қайта тарату жəне оңтайландыру үшін пайдаланыңыз.

Тарату нүктесі Kaspersky Security Network мəлімдемесінде көрсетілген KSN статистикасын "Лаборатория Касперского" ұйымына жібереді. Əдепкі бойынша, KSN мəлімдемесі %ProgramFiles%\Kaspersky Lab\Kaspersky Security Center\ksneula қалтасында орналасқан.

Əдепкі бойынша, параметр өшірулі. Осы параметрді қосу, Бас**қ**ару серверін прокси-сервер ретінде пайдалану және Kaspersky Security Network бағдарламасын пайдалану шарттарын **қабылдаймын** параметрлері Басқару серверінің сипаттары терезесінде <u>қ[осыл](#page-862-0)ған</u> жағдайда ғана күшіне енеді.

Суық резерві бар істен шығуға төзімді кластер түйініне (белсенді / пассивті) тарату нүктесін тағайындауға жəне сол түйінде KSN прокси-серверін қосуға болады.

### KSN с**ұ**рауын Бас**қ**[ару серверіне](javascript:toggleBlock() **қ**айта жіберу

Тарату нүктесі басқарылатын құрылғылардан KSN сұрауларын Басқару серверіне жібереді. Əдепкі бойынша, параметр қосулы.

### KSN б**ұ**[лтына / Жергілікті KSN](javascript:toggleBlock() ба**ғ**дарламасына Интернет ар**қ**ылы тікелей **қ**атынасу

Тарату нүктесі KSN-ге басқарылатын құрылғылардан KSN бұлттық қызметіне немесе Жергілікті KSN-ге сұраулар жібереді. Тарату нүктесінде жасалған KSN сұраулары да тікелей KSN Cloud немесе Жергілікті KSN-ге жіберіледі.

Желілік агенттің 11 (немесе одан бұрынғы) нұсқасы орнатылған тарату нүктелері Жергілікті KSNге тікелей жүгіне алмайды. Егер сіз тарату нүктелерін KSN сұрауларын Жергілікті KSN-ге жіберу үшін қайта конфигурациялағыңыз келсе, əрбір тарату нүктесі үшін KSN с**ұ**рауын Бас**қ**ару серверіне қайта жіберу параметрін қосыңыз.

Желілік агенттің 12 (жəне одан да жоғары) нұсқасы орнатылған тарату нүктелері Жергілікті KSNге тікелей жүгіне алады.

### [Жергілікті KSN желісіне](javascript:toggleBlock() **қ**осыл**ғ**ан кезде прокси-сервер параметрлерін елемеу

Егер прокси-сервер параметрлері тарату нүктелерінің немесе Желілік агенттің сипаттарында конфигурацияланған болса, бірақ сіздің желіңіздің архитектурасы Жергілікті KSN бағдарламасын тікелей пайдалануды талап етсе, осы жалаушаны қойыңыз. Əйтпесе, басқарылатын бағдарламадан сұрау Жергілікті KSN бағдарламасына берілмейді.

Бұл параметр KSN б**ұ**лтына / Жергілікті KSN ба**ғ**дарламасына Интернет ар**қ**ылы тікелей **қатынасу** параметрін таңдаған жағдайда қолжетімді болады.

### • [Порт](javascript:toggleBlock() ?

Басқарылатын құрылғылар KSN прокси-серверіне қосылу үшін қолдана алатын TCP портының нөмірі. Əдепкі бойынша 13111-порт орнатылған.

### [UDP портын](javascript:toggleBlock() **қ**олдану

Басқарылатын құрылғылардың KSN прокси серверіне UDP порты арқылы қосылуы үшін **UDP портын пайдалану** жалаушасын қойып, UDP порты нөмірін көрсетіңіз. Әдепкі бойынша, параметр қосулы.

### • [UDP порты](javascript:toggleBlock()?

Басқарылатын құрылғылар KSN прокси-серверіне қосылу үшін қолдана алатын UDP портының нөмірі. Əдепкі бойынша, KSN прокси-серверіне қосылу 15111 UDP порты арқылы жүзеге асырылады.

Егер тарату нүктесі Басқару серверінен басқа құрылғыда жұмыс істеп тұрса, **Қосылым шлюзі** бөлімінде тарату нүктесін Желілік агент жəне Басқару сервері үлгілері үшін қосылым шлюзі ретінде конфигурациялауға болады:

### **Қ**[осылым шлюзі](javascript:toggleBlock()

Басқару сервері мен Желілік агенттер арасында тікелей байланыс желіңізді ұйымдастыруға байланысты орнатылмаса, тарату нүктесін Басқару сервері мен Желілік агенттер арасындағы қ[осылым](#page-100-0) шлюзі ретінде пайдалануға болады.

Тарату нүктесінің Желілік агенттері мен Басқару сервері арасындағы қосылым шлюзі ретінде əрекет етуін қаласаңыз, бұл параметрді қосыңыз. Əдепкі бойынша, параметр өшірулі.

### Бас**қ**[ару серверіні](javascript:toggleBlock()**ң** тарабынан шлюзбен байланысты орнату (шлюз DMZ режимінде болса)

Басқару сервері демилитаризацияланған аймақтан (DMZ) тыс жерде болса, жергілікті желіде қашықтағы құрылғыларда орнатылған Желілік агенттер Басқару серверіне қосыла алмайды. Тарату нүктесін кері қосылымы бар қосылым шлюзі ретінде пайдалануға болады (Басқару сервері тарату нүктесімен байланысты орнатады).

Басқару серверін демилитаризацияланған аймақтағы қосылым шлюзіне қосқыңыз келсе, осы параметрді қосыңыз.

### • [Kaspersky Security Center Web](javascript:toggleBlock() Console жергілікті портын ашу ?

Демилитаризацияланған аймақта немесе интернетте орналасқан Web Console портын ашу үшін демилитаризацияланған аймақта қосылым шлюзі қажет болса, бұл параметрді қосыңыз. Web Console веб-консолін тарату нүктесіне қосу үшін пайдаланылатын порт нөмірін көрсетіңіз. Əдепкі бойынша 13299-порт орнатылған.

Бұл параметр қосулы болса, Бас**қ**ару серверіні**ң** тарабынан шлюзбен байланысты орнату (шлюз DMZ режимінде болса) бөлімі қолжетімді болады.

### **Ұ**ялы **құ**рыл**ғ**ылар **ү**шін портты ашу (тек Бас**қ**ару серверіні**ң** SSL т**ү**пн**ұ**с**қ**алы**қ** [растамасы\)](javascript:toggleBlock()

Қосылым шлюзінің ұялы құрылғылар үшін портты ашуын қаласаңыз жəне ұялы құрылғылар тарату нүктесіне қосылу үшін пайдаланатын порт нөмірін көрсетсеңіз, бұл параметрді қосыңыз. Əдепкі бойынша 13292-порт орнатылған. Байланыс орнатылған кезде, тек Басқару сервері түпнұсқалық растамасын орындайды.

**Ұ**ялы **құ**рыл**ғ**ылар **ү**шін портты ашу (екі жа**қ**ты SSL т**ү**пн**ұ**с**қ**алы**қ** [растамасы\)](javascript:toggleBlock()

Қосылым шлюзінің Басқару сервері мен ұялы құрылғылардың екі жақты түпнұсқалық растамасы үшін пайдаланылатын портты ашуын қаласаңыз, осы параметрді қосыңыз. Келесі параметрлерді белгілеңіз:

- Ұялы құрылғылар тарату нүктесіне қосылу үшін пайдаланатын порт нөмірі. Əдепкі бойынша 13293-порт орнатылған.
- Ұялы құрылғылар пайдаланатын қосылым шлюзі DNS домені атаулары. Домен атауларын үтірмен бөліңіз. Көрсетілген домен атаулары тарату нүктесі сертификатына қосылады. Ұялы құрылғылар пайдаланатын домен атаулары тарату нүктесі сертификатындағы жалпы атауға сəйкес келмесе, ұялы құрылғылар тарату нүктесіне қосылмайды.

Əдепкі DNS домен атауы қосылым шлюзінің толық жарамды домен атауы болып табылады.

- Windows домендерінің, Active Directory жəне IP ауқымдарының сауалнамасын тарату нүктесі арқылы конфигурациялаңыз:
	- [Windows домендері](javascript:toggleBlock()?

Сіз Windows домендеріне арналған құрылғыларды анықтауды қосып, оның кестесін белгілей аласыз.

• [Active Directory](javascript:toggleBlock()<sup>2</sup>

Сіз Active Directory сауалнамасын қосып, сауалнама кестесін белгілей аласыз.

Active Directory сауалнамасына рұқсат ету жалаушасын қойсаңыз, келесі нұсқалардың бірін таңдаңыз:

- . А**ғ**ымда**ғ**ы Active Directory доменінде сауалнама **ө**ткізу
- . Active Directory домендер тобында сауалнама **ө**ткізу
- Та**ңдалған Active Directory домендерінде сауалнама <b>ө**ткізу. Егер сіз осы нұсқаны таңдасаңыз, тізімге бір немесе бірнеше Active Directory доменін қосыңыз.
- **IP ауқ[ымдары;](javascript:toggleBlock()**

IPv4 ауқымдары мен IPv6 желілері үшін құрылғыларды табу функциясын қосуға болады.

Ауқым сауалнамасын қосу параметрін қоссаңыз, сауалнама ауқымын қосып, сауалнама кестесін белгілеуге болады. ІР ауқымдарын [сауалнама](#page-670-1) ауқымдары тізіміне қоса аласыз.

**IPv6 желілеріне сауалнама жүргізу үшін Zeroconf пайдалану** параметрін қоссаңыз, тарату нүктесі нөлдік [конфигурациясы](http://www.zeroconf.org/) бар желіні қолдана отырып, IPv6 желісіне сауалнама өткізеді (бұдан əрі Zeroconf деп те аталады). Бұл жағдайда, көрсетілген IP ауқымдары еленбейді, өйткені тарату нүктесі бүкіл желіге сауалнама өткізеді. IPv6 желілеріне сауалнама ж**ү**ргізу **ү**шін Zeroconf пайдалану параметрі, тарату нүктесі Linux басқаруымен жұмыс істеп тұрса қолжетімді. Zeroconf IPv6 сауалнамасын пайдалану үшін тарату нүктесінде avahi-browse утилитасын орнату керек.

- **Кеңейтілген** бөлімінде тарату нүктесі таратылатын деректерді сақтау үшін пайдалануы керек қалтаны көрсетіңіз:
	- **Ə**[депкі бойынша](javascript:toggleBlock() **қ**алтаны **қ**олдану

Деректерді сақтау үшін осы нұсқаны таңдағанда, тарату нүктесінде Желілік агент орнатылған қалта қолданылады.

### К**ө**рсетілген **қ**[алтаны пайдалану](javascript:toggleBlock()

Бұл нұсқаны таңдағанда, төмендегі өрісте қалта жолын көрсетуге болады. Қалта тарату нүктесінде де, қашықтан да, ұйым желісінің құрамына кіретін кез келген құрылғыда орналастырылуы мүмкін.

Тарату нүктесінде Желілік агент іске қосылатын есептік жазба оқу жəне жазу үшін көрсетілген қалтаға қатынасу мүмкіндігіне ие болуы керек.

### 10. ОК түймесін басыңыз.

Нəтижесінде, таңдалған құрылғылар тарату нүктелерінің рөлін атқарады.

### Басқару тобы үшін тарату нүктелерінің тізімін өзгерту

Сіз белгілі бір басқару тобына тағайындалған тарату нүктелерінің тізімін көре аласыз жəне тарату нүктелерін қосу немесе жою арқылы тізімді өзгерте аласыз.

Бас*қ*ару тобы *ү*шін тарату <sup>н</sup>*ү*ктелеріні*ң* тізімін *қ*арау <sup>ж</sup>*ə*не *ө*згерту *ү*шін:

1. Бағдарламаның негізгі терезесінде **Құрылғылар → Топтар** бөліміне өтіңіз.

- 2. Басқару топтары тізімінен тағайындалған тарату нүктелерін көргіңіз келетін басқару тобын таңдаңыз.
- 3. Тарату нүктелері қойыншасын таңдаңыз.
- 4. **Белгілеу** түймесін пайдаланып басқару тобына жаңа тарату нүктелерін қосыңыз немесе **Белгілеуден бас** тарту пайдаланып тағайындалған тарату нүктелерін жойыңыз.

Өзгерістерге байланысты, тарату нүктелері тізімге қосылады немесе қолданыстағы тарату нүктелері тізімнен жойылады.

### <span id="page-1325-0"></span>Мəжбүрлеп синхрондау

Kaspersky Security Center бағдарламасы басқарылатын құрылғылар үшін күйді, параметрлерді, тапсырмаларды жəне саясаттарды автоматты түрде синхрондайды, бірақ кейбір жағдайларда аталған құрылғы үшін синхрондауды мəжбүрлеп іске қосу қажет болуы мүмкін. Сіз мəжбүрлеп синхрондауды келесі құрылғылар үшін іске қоса аласыз:

- Желілік агенті орнатылған құрылғылар.
- KasperskyOS басқаратын құрылғылар.

KasperskyOS басқаратын құрылғы үшін мəжбүрлеп синхрондауды іске қосар алдында, құрылғының тарату нүктесінің əрекет ету ауқымына қосылғанына жəне тарату нүктесінде push [серверіні](#page-1327-0)ң қосулы екеніне көз жеткізіңіз.

- iOS құрылғылары.
- Android құрылғылары.

Android құрылғылары үшін мəжбүрлеп синхрондауды іске қосар алдында, Google Firebase Cloud Messaging [конфигурациялау](#page-239-0) керек.

### Бір құрылғыны синхрондау

Бас*қ*ару сервері мен бас*қ*арылатын *құ*рыл*ғ*<sup>ы</sup> арасында <sup>м</sup>*ə*жб*ү*рлеп синхрондауды <sup>ж</sup>*ү*зеге асыру:

- 1. Бағдарламаның негізгі терезесінде **Құрылғылар → Басқарылатын құрылғылар** бөліміне өтіңіз.
- 2. Басқару серверімен синхрондау қажет құрылғының атауын таңдаңыз. Ашылған сипаттар терезесінде Жалпы бөлімін таңдаңыз.
- 3. Мәжбүрлеп синхрондау түймесін басыңыз.

Бағдарлама таңдалған құрылғыны Басқару серверімен синхрондауды орындайды.

### Бірнеше құрылғыны синхрондау

Бас*қ*ару сервері мен бірнеше бас*қ*арылатын *құ*рыл*ғ*ылар арасында <sup>м</sup>*ə*жб*ү*рлеп синхрондауды <sup>ж</sup>*ү*зеге асыру:

1. Басқару тобы құрылғылары тізімін немесе құрылғы таңдауларын ашыңыз:

- Бағдарламаның негізгі терезесінде **Құрылғылар → Басқарылатын құрылғылар → Топтар** бөліміне өтіп, синхрондау құрылғылары бар басқару тобын таңдаңыз.
- Құрылғылар тізімін қарау үшін құрылғы таң[дауларын](#page-1205-0) іске қосыңыз.
- 2. Басқару серверімен синхрондауды қажет ететін құрылғылардың жанында жалауша қойыңыз.
- 3. Мәжбүрлеп синхрондау түймесін басыңыз.

Бағдарлама таңдалған құрылғыларды Басқару серверімен синхрондауды орындайды.

4. Құрылғылар тізімінде таңдалған құрылғылар үшін соңғы Басқару серверіне қосылу уақыты ағымдағы уақытқа өзгергенін тексеріңіз. Егер уақыт өзгермесе, **Жаңарту** түймесін басу арқылы беттің мазмұнын жаңартыңыз.

Таңдалған құрылғылар Басқару серверімен синхрондалады.

### Саясатты жеткізу уақытын қарау

Басқару серверіндегі "Лаборатория Касперского" бағдарламасының саясатын өзгерткеннен кейін, əкімші өзгертілген саясаттың белгілі бір басқарылатын құрылғыларға жеткізілгенін не жеткізілмегенін тексере алады. Саясат тұрақты немесе мəжбүрлеп синхрондау кезінде жеткізілуі мүмкін.

Бас*қ*арылатын *құ*рыл*ғ*ылар*ғ*<sup>а</sup> ба*ғ*дарлама саясатын жеткізу <sup>к</sup>*ү*ні мен уа*қ*ытын <sup>к</sup>*ө*ру *ү*шін:

1. Бағдарламаның негізгі терезесінде **Құрылғылар → Басқарылатын құрылғылар** бөліміне өтіңіз.

2. Басқару серверімен синхрондау қажет құрылғының атауын таңдаңыз.

Ашылған сипаттар терезесінде **Жалпы** бөлімін таңдаңыз.

- 3. **Бағдарламалар** қойыншасын таңдаңыз.
- 4. Саясатты синхрондау күнін көру қажет бағдарламаны таңдаңыз.

Бағдарлама саясаты терезесі **Жалпы** таңдалған бөлімімен бірге ашылады және саясаттың жеткізілу к**ү**ні мен уақыты көрсетіледі.

# <span id="page-1327-0"></span>Push серверін қосу

Kaspersky Security Center бағдарламасында тарату нүктесі мобильді протокол арқылы басқарылатын құрылғылар үшін жəне Желілік агент басқаратын құрылғылар үшін push сервері ретінде жұмыс істей алады. Мысалы, егер сіз KasperskyOS орнатылған құрылғыларды Басқару серверімен мәжбүрлеп [синхрондауды](#page-1325-0) қосқыңыз келсе, push сервері қосулы болуы керек. Push серверінде, push сервері қосылған тарату нүктесімен бірдей басқарылатын құрылғылар аймағы бар. Егер сізде бір басқару тобына тағайындалған бірнеше тарату нүктелері болса, олардың əрқайсысында ескерту серверін қосуға болады. Бұл жағдайда, Басқару сервері жүктемені тарату нүктелері арасында бөледі.

Басқарылатын құрылғы мен Басқару сервері арасындағы тұрақты байланысты қамтамасыз ету үшін тарату нүктелерін push серверлері ретінде пайдаланғыңыз келуі мүмкін. Тұрақты байланыс жергілікті тапсырмаларды іске қосу жəне тоқтату, басқарылатын бағдарламаның статистикасын алу немесе туннель жасау сияқты кейбір операциялар үшін қажет. Тарату нүктесін push серверінің сервері ретінде қолдансаңыз, сізге басқарылатын құрылғыларда <mark>Басқару серверімен [байланысты](#page-1582-0) үзбеу</mark> параметрін қолдану немесе Желілік агенттің UDP портына пакеттерді жіберу қажет емес.

Push сервері бір мезгілдегі 50 000 қосылымға дейінгі жүктемені қолдайды.

Тарату <sup>н</sup>*ү*ктесінде push серверін *қ*осу *ү*шін:

1. Басты мәзірде қажетті Басқару сервері атауының жанындағы параметрлер (,) белгішесін басыңыз.

Басқару серверінің сипаттары терезесі ашылады.

- 2. Жалпы қойыншасында Тарату нүктелері бөлімін таңдаңыз.
- 3. Push серверін қосқыңыз келетін тарату нүктесінің атауын басыңыз.

Тарату нүктесі сипаттары терезесі ашылады.

- 4. Жалпы бөлімінде Push-серверді іске қосу параметрін қосыңыз.
- 5. **Push-серверінің порты** өрісінде порт нөмірін көрсетіңіз. Сіз кез келген бос порттың нөмірін көрсете аласыз.
- 6. **Қашықтағы құрылғының мекенжайы** өрісінде тарату нүктесінің IP мекенжайын немесе атауын көрсетіңіз.
- 7. ОК түймесін басыңыз.

Push сервері таңдалған тарату нүктесінде қосылған.

# Клиент құрылғыларындағы үшінші тарап бағдарламалары бағдарламаларын басқару

Бұл бөлімде клиент құрылғыларындағы үшінші тарап бағдарламаларын басқарумен байланысты Kaspersky Security Center мүмкіндіктері сипатталған.

# Үшінші тарап бағдарламалары туралы

Kaspersky Security Center сізге клиент құрылғыларында орнатылған үшінші тарап бағдарламаларын жаңартуға жəне үшінші тарап бағдарламаларының осалдықтарын түзетуге көмектеседі. Kaspersky Security Center үшінші тарап бағдарламаларын тек ағымдағы нұсқадан соңғы нұсқаға дейін жаңарта алады. Келесі тізімде Kaspersky Security Center көмегімен жаңартуға болатын үшінші тарап бағдарламалары бар:

Үшінші тарап бағдарламаларының тізімі жаңа бағдарламалар арқылы жаңартылуы жəне ұлғаюы мүмкін. Сіз [Kaspersky Security Center](#page-1337-0) Web Console веб-консолінде қолжетімді жаңартулар тізімін қарап шығып, үшінші тарап бағдарламасын (пайдаланушылардың құрылғыларында орнатылған) Kaspersky Security Center көмегімен жаңарта алатыныңызды тексере аласыз.

- 7-Zip Developers: 7-Zip.
- Adobe Systems:
	- Adobe Acrobat DC:
	- Adobe Acrobat Reader DC;
	- Adobe Acrobat:
	- Adobe Reader:
	- Adobe Shockwave Player.
- AIMPDevTeam: AIMP.
- ALTAP: Altap Salamander.
- Apache Software Foundation: Apache Tomcat.
- Apple:
	- Apple iTunes;
	- Apple QuickTime.
- Armory Technologies, Inc .: Armory.
- Cerulean Studios: Trillian Basic.
- Ciphrex Corporation: mSIGNA
- Cisco: Cisco Jabber.
- Code Sector: TeraCopy.
- Codec Guide:
	- K-Lite Codec Pack Basic:
	- K-Lite Codec Pack Full;
	- K-Lite Codec Pack Mega;
	- K-Lite Codec Pack Standard.
- DbVis Software AB: DbVisualizer.
- Decho Corp .:
	- Mozy Enterprise;
	- Mozy Home;
	- Mozy Pro.
- Dominik Reichl: KeePass Password Safe.
- Don HO don.h@free.fr: Notepad++.
- DoubleGIS: 2GIS
- Dropbox, Inc .: Dropbox.
- EaseUs: EaseUS Todo Backup Free.
- Electrum Technologies GmbH: Electrum.
- Enter Srl: Iperius Backup.
- Eric Lawrence: Fiddler.
- EverNote: EverNote,
- Exodus Movement Inc: Exodus.
- EZB Systems: UltraISO.
- Famatech:
	- Radmin;
	- Remote Administrator.
- Far Manager: FAR Manager.
- FastStone Soft: FastStone Image Viewer.
- FileZilla Project: FileZilla.
- Firebird Developers: Firebird.
- Foxit Corporation:
	- Foxit Reader;
	- Foxit Reader Enterprise.
- Free Download Manager.ORG: Free Download Manager.
- GIMP project: GIMP.
- GlavSoft LLC.: TightVNC.
- GNU Project: Gpg4win
- Google:
	- Google Earth;
	- Google Chrome;
	- Google Chrome Enterprise;
	- Google Earth Pro.
- Inkscape Project: Inkscape.
- IrfanView: IrfanView.
- iterate GmbH: Cyberduck.
- Logitech: SetPoint.
- LogMeIn, Inc.:
	- LogMeIn;
	- Hamachi;
	- LogMeIn Rescue Technician Console.
- Martin Prikryl: WinSCP.
- Mozilla Foundation:
	- Mozilla Firefox;
	- Mozilla Firefox ESR:
	- Mozilla SeaMonkey;
	- Mozilla Thunderbird.
- New Cloud Technologies Ltd: MyOffice Standard. Home Edition.
- OpenOffice.org: OpenOffice.
- Open Whisper Systems: Signal
- Opera Software: Opera.
- Oracle Corporation:
	- Oracle Java JRE;
	- Oracle VirtualBox.
- PDF44: PDF24 MSI/EXE.
- Piriform:
	- CCleaner;
	- Defraggler;
	- Recuva;
	- Speccy.
- Postgresql: PostgreSQL.
- RealNetworks: RealPlayer Cloud.
- RealVNC:
	- RealVNC Server;
	- RealVNC Viewer.
- Right Hemisphere Inc.: SAP Visual Enterprise Viewer (Complete/Minimum).
- Simon Tatham: PuTTY.
- Skype Technologies: Skype for Windows.
- Sober Lemur S.a.s.:
	- PDFsam Basic;
	- PDFsam Visual.
- Softland: FBackup.
- Splashtop Inc.: Splashtop Streamer.
- Stefan Haglund, Fredrik Haglund, Florian Schmitz: CDBurnerXP.
- Sublime HQ Pty Ltd: Sublime Text.
- TeamViewer GmbH:
	- TeamViewer Host:
	- TeamViewer.
- Telegram Messenger LLP: Telegram Desktop.
- The Document Foundation:
	- LibreOffice:
	- LibreOffice HelpPack.
- The Git Development Community:
	- Git for Windows:
	- Git LFS.
- The Pidgin developer community: Pidgin.
- TortoiseSVN Developers: TortoiseSVN.
- VideoLAN: VLC media player.
- VMware:
	- VMware Player;
	- VMware Workstation.
- WinRAR Developers: WinRAR.
- WinZip: WinZip.
- Wireshark Foundation: Wireshark.
- Wrike: Wrike.
- Zimbra: Zimbra Desktop.

## Үшінші тарап бағдарламаларының жаңартуларын орнату

Бұл бөлімде клиент құрылғыларында орнатылған үшінші тарап бағдарламаларына жаңартуларды орнатуға қатысты Kaspersky Security Center мүмкіндіктері сипатталған.

## Сценарий: Үшінші тарап бағдарламаларын жаңарту

Бұл бөлімде клиент құрылғыларында орнатылған үшінші тарап бағдарламаларын жаңарту сценарийі ұсынылған. Үшінші тарап бағдарламалары Microsoft жəне басқа да бағдарламалық жасақтама өндірушілері ұсынған бағ[дарламаларды](#page-1328-0) қамтиды. Microsoft бағдарламалары үшін жаңартуларды Windows Update қызметі ұсынады.

## Алдын ала талаптар

Microsoft бағдарламаларынан басқа үшінші тарап бағдарламаларының жаңартуларын орнату үшін Басқару серверінде интернет байланысы болуы керек.

Əдепкі бойынша, Басқару сервері Microsoft бағдарламасының жаңартуларын басқарылатын құрылғыларға орнату үшін интернет байланысын қажет етпейді. Мысалы, басқарылатын құрылғылар Microsoft бағдарламасының жаңартуларын тікелей Microsoft жаңарту серверлерінен немесе ұйымыңыздың желісінде орналастырылған Microsoft Windows Server Update Services (WSUS) қызметтері бар Windows Server серверінен жүктей алады. Басқару серверін WSUS сервері ретінде қолдансаңыз, Басқару сервері интернетке қосылуы керек.

## Кезеңдер

Өндірушілердің жаңартуы келесі кезеңдерден тұрады:

#### <sup>1</sup> **Қ**ажетті жа**ң**артуларды іздеу

Басқарылатын құрылғыларға қажет үшінші тарап бағдарламасының жаңартуларын табу үшін Осалды*қ*тарды <sup>ж</sup>*ə*не *қ*ажетті жа*ң*артуларды іздеу тапсырмасын іске қосыңыз. Бұл тапсырма аяқталғаннан кейін, Kaspersky Security Center бағдарламасы құрылғыларға орнатылған жəне тапсырма сипаттарында көрсетілген үшінші тарап бағдарламалары үшін қажетті жаңартулар мен табылған осалдықтар тізімдерін алады.

Осалды*қ*тарды ж*ə*не *қ*ажетті жа*ң*артуларды іздеу тапсырмасы Басқару серверінің Kaspersky Security Center бағдарламаны жылдам іске қосу шеберінде автоматты түрде жасалады. Егер сіз шеберді іске қоспаған болсаңыз, тапсырма жасаңыз немесе бағдарламаны жылдам іске қосу шеберін іске қосыңыз.

Нұсқаулар:

- Басқару консолі: <u>Бағ[дарламаларда осалды](#page-529-0)қтарды іздеу, Осалдықтар мен қажетті жаңартуларды іздеу</u> тапсырмасы үшін кестені белгілеу.
- Kaspersky Security Center Web Console: Осалдықтарды және қажетті жаң[артуларды](#page-1342-0) іздеу тапсырмасын жасау, осалдықтар мен қажетті жаңартуларды іздеу [тапсырмасы](#page-1346-0) параметрлері.

#### <sup>2</sup> Табыл**ғ**ан жа**ң**артулар тізімін талдау

Ба**ғдарламалық жасақтама жаңартулары** тізімін қарап, қандай жаңартуларды орнату керектігін шешіңіз. Əрбір жаңарту туралы толық ақпаратты көру үшін тізімдегі жаңарту атын түртіңіз. Тізімдегі əрбір жаңарту үшін клиент құрылғыларындағы жаңартуларды орнату статистикасын да көруге болады.

Нұсқаулар:

- Басқару консолі: Қолжетімді жаң[артулар туралы](#page-501-0) ақпаратты қарау.
- [Kaspersky Security Center Web](#page-1360-0) Console: Үшінші тарап бағдарламаларының қолжетімді жаңартулары туралы ақпаратты қарау.
- <sup>3</sup> Жа**ң**артулар орнатуды конфигурациялау

Kaspersky Security Center бағдарламасы үшінші тарап бағдарламаларының жаңартулар тізімін алғаннан кейін, сіз оларды *Қ*ажетті жа*ң*артуларды орнату <sup>ж</sup>*ə*не осалды*қ*тарды <sup>т</sup>*ү*зету тапсырмасын немесе Windows Update жа*ң*артуларын орнату тапсырмасын қолдану арқылы клиент құрылғыларына орната аласыз. Осы тапсырмалардың бірін жасаңыз. Осы тапсырмаларды **Тапсырмалар** қойындысында немесе **Бағдарламалық жасақтама жаңартулары** тізімі көмегімен жасай аласыз.

*Қ*ажетті жа*ң*артуларды орнату <sup>ж</sup>*ə*не осалды*қ*тарды <sup>т</sup>*ү*зету тапсырмасы Windows Update жаңартулары қызметі ұсынатын жаңартуларды жəне басқа өндірушілердің бағдарламаларын қоса алғанда, Microsoft бағдарламаларына арналған жаңартуларды орнату үшін қолданылады. Назар аударыңыз, Осалдықтар мен патчтарды басқаруға арналған лицензияңыз болса ғана осы тапсырманы жасауға болады.

Windows Update жа*ң*артуларын орнату тапсырмасы лицензияны қажет етпейді, бірақ оны Windows Update жаңартуларын орнату үшін ғана қолдануға болады.

Бағдарламалық жасақтаманың кейбір жаңартуларын орнату үшін сіз бағдарламалық жасақтаманы орнатуға арналған Лицензиялық келісімді қабылдауыңыз керек. Лицензиялық келісімнен бас тартсаңыз, бағдарламалық жасақтама жаңартулары орнатылмайды.

Жаңартуды орнату тапсырмасын кесте бойынша іске қосуға болады. Тапсырманың кестесін көрсету кезінде, жаңартуды орнату тапсырмасы Осалды*қ*тарды ж*ə*не *қ*ажетті жа*ң*артуларды іздеу тапсырмасы аяқталғаннан кейін іске қосылатынына көз жеткізіңіз.

Нұсқаулар:

- Басқару консолі: Бағдарламалық жасақ[тама осалды](#page-535-0)қтарын түзету, Қолжетімді жаң[артулар туралы](#page-501-0) ақпаратты қарау.
- **[Kaspersky Security Center Web](#page-1349-0) Console**: <u>Қажетті жаңартуларды орнату және осалдықтарды түзету</u> [тапсырмасын жасау,](#page-1360-0) [Windows Update жа](#page-1357-0)ңартуларын орнату тапсырмасын жасау, Үшінші тарап бағдарламаларының қолжетімді жаңартулары туралы ақпаратты қарау.

#### <sup>4</sup> Тапсырманы**ң** кестесін белгілеу

Жаңартулар тізімі əрқашан өзекті екеніне көз жеткізу мақсатында, Осалды*қ*тарды ж*ə*не *қ*ажетті жа*ң*артуларды іздеу тапсырмасын мезгіл-мезгіл автоматты түрде іске қосылуы үшін, оны іске қосу кестесін белгілеңіз. Əдепкі бойынша кезеңі – аптасына бір рет.

*Қ*ажетті жа*ң*артуларды орнату <sup>ж</sup>*ə*не осалды*қ*тарды <sup>т</sup>*ү*зету тапсырмасын жасаған болсаңыз, сіз оны Осалды*қ*тарды ж*ə*не *қ*ажетті жа*ң*артуларды іздеу тапсырмасын іске қосумен бірдей немесе одан сирек жиілікпен іске қосуды белгілей аласыз. Windows Update жа*ң*артуларын орнату тапсырмасын жоспарлау кезінде, бұл тапсырма үшін, осы тапсырманы іске қосудың алдында əрбір рет жаңартулар тізімін анықтауыңыз керек екеніне назар аударыңыз.

Тапсырмалар кестесін белгілеу кезінде, осалдықтарды түзету тапсырмасы Осалды*қ*тарды ж*ə*не *қ*ажетті жа*ң*артуларды іздеу аяқталғаннан кейін іске қосылатынына көз жеткізіңіз.

#### <sup>5</sup> Ба**ғ**дарламалы**қ** жаса**қ**тама жа**ң**артуын ма**құ**лдау ж**ə**не **қ**абылдамау (**қ**ажет болса)

Қажетті жаңартуларды орнату жəне осалдықтарды түзету тапсырмасын жасаған болсаңыз, сіз тапсырманың сипаттарында жаңартуларды орнату ережелерін көрсете аласыз. Windows Update жаңартуларын орнату тапсырмасын жасаған болсаңыз, бұл қадамды өткізіп жіберіңіз.

Əрбір ереже үшін, жаңарту күйіне байланысты орнату үшін жаңартуларды анықтай аласыз: Аны*қ*талма*ғ*ан, Расталды немесе *Қ*абылданбады. Мысалы, сіз серверлер үшін белгілі бір тапсырма жасай аласыз жəне тек Windows Update жаңартуларын ғана және тек Расталды күйі бар жаңартуларды ғана орнатуға рұқсат беру үшін осы тапсырмаға арналған ережені орната аласыз. Содан кейін, орнатқыңыз келетін жаңартулар үшін Расталды күйін қолмен белгілейсіз. Бұл жағдайда, Аны*қ*талма*ғ*ан немесе *Қ*абылданбады күйі бар Windows Update жаңартулары тапсырмада көрсетілген серверлерге орнатылмайды.

Жаңартуларды орнатуды басқарған кезде, аздаған жаңартулар үшін Расталды күйін қолданған жөн. Бірнеше жаңарту орнату үшін, *Қ*ажетті жа*ң*артуларды орнату <sup>ж</sup>*ə*не осалды*қ*тарды <sup>т</sup>*ү*зету тапсырмасында конфигурациялауға болатын ережелерді қолданыңыз. Расталды күйін, ережелерде көрсетілген өлшемшарттарға сай келмейтін жаңартулар үшін ғана белгілеу ұсынылады. Жаңартулардың көп санын қолмен растау кезінде, Басқару серверінің өнімділігі төмендеп, бұл Басқару серверінің артық жүктелуіне əкелуі мүмкін.

Əдепкі бойынша, жүктелген бағдарламалық жасақтама жаңартулары Аны*қ*талма*ғ*ан күйіне ие. Күйді Бағдарламалық жасақтама жаңартулары (Операциялар → Патчтарды басқару → Бағдарламалық **жасақтама жаңартулары**) тізімінде *Расталды* немесе *Қабылданбады* деп өзгерте аласыз.

Нұсқаулар:

- Басқару консолі: Бағ[дарламалы](#page-502-0)қ жасақтама жаңартуын мақұлдау жəне қабылдамау.
- [Kaspersky Security Center Web](#page-1363-0) Console: Үшінші тарап бағдарламалары жаңартуларын растау және қабылдамау

#### <sup>6</sup> Бас**қ**ару серверін Windows Server Жа**ң**арту **қ**ызметтері (WSUS) ретінде ж**ұ**мыс істеу **ү**шін конфигурациялау (**қ**ажет болса)

Əдепкі бойынша, Windows Update жаңартулары Microsoft серверлерінен басқарылатын құрылғыларға жүктеледі. Басқару серверін WSUS сервері ретінде пайдалану үшін осы параметрді өзгерте аласыз. Бұл жағдайда, Басқару сервері жаңарту деректерін белгіленген жиілікпен Windows Update қызметімен синхрондайды жəне жаңартуларды желілік құрылғылардағы Windows Update қызметтеріне орталықтандырылған түрде ұсынады.

Басқару серверін WSUS сервері ретінде қолдану үшін, сіз Windows Update жаңартуларын синхрондау тапсырмасын жасап, Желілік агент саясатында Бас**қ**ару серверін WSUS сервері ретінде пайдалану жалаушасын қойыңыз.

Нұсқаулар:

- Басқару консолі: [Windows Update жа](#page-503-0)ңартуларын Басқару серверімен синхрондау, Желілік агент [саясатында Windows жа](#page-521-0)ңартуларын конфигурациялау.
- **Kaspersky Security Center Web Console: [Windows Update жа](#page-1364-0)ңартуларын синхрондау тапсырмасын жасау.**

#### <sup>7</sup> Жа**ң**артуларды орнату тапсырмасын іске **қ**осу

*Қ*ажетті жа*ң*артуларды орнату <sup>ж</sup>*ə*не осалды*қ*тарды <sup>т</sup>*ү*зету тапсырмасын немесе Windows Update жа*ң*артуларын орнату тапсырмасын іске қосыңыз. Осы тапсырмаларды орындағаннан кейін, жаңартулар жүктеледі жəне басқарылатын құрылғыларға орнатылады. Тапсырма аяқталғаннан кейін, оның тапсырмалар тізімінде С*ə*тті ая*қ*талды күйі бар екеніне көз жеткізіңіз.

#### <sup>8</sup> **Ү**шінші тарап ба**ғ**дарламаларыны**ң** жа**ң**артуларын орнату н**ə**тижелері туралы есепті **құ**растыру (**қ**ажет болса)

Жаңартуды орнату статистикасын қарау үшін, **Ү**шінші тарап ба**ғ**дарламалы**қ** жаса**қ**тамасы жа**ң**артуларын **орнату нәтижелерін хабарлау құ**растырыңыз.

Нұсқаулар:

- Басқару консолі: [Есепті жасау ж](#page-592-0)əне қарау.
- Kaspersky Security Center Web Console: [Есепті жасау ж](#page-1428-0)əне қарау.

### Нəтижелер

*Қ*ажетті жа*ң*артуларды орнату <sup>ж</sup>*ə*не осалды*қ*тарды <sup>т</sup>*ү*зету тапсырмасын жасаған жəне конфигурациялаған болсаңыз, жаңартулар басқарылатын құрылғыларға автоматты түрде орындалатын болады. Жаңа жаңартуларды Басқару сервері қоймасына жүктеу кезінде, Kaspersky Security Center бағдарламасы жаңартулардың жаңарту ережелерінде көрсетілген критерийлерге сəйкес келетіндігін тексереді. Критерийлерге сəйкес келетін барлық жаңа жаңартулар келесі тапсырма басталған кезде автоматты түрде орнатылады.

Windows Update жа*ң*артуларын орнату тапсырмасын жасаған болсаңыз, Windows Update жа*ң*артуларын орнату тапсырмасының сипаттарында көрсетілетін жаңартулар ғана орнатылады. Кейінірек, Басқару сервері қоймасына жүктелген жаңа жаңартуларды орнатқыңыз келсе, қолданыстағы тапсырманың жаңарту тізіміне қажетті жаңартуларды қосу немесе Windows Update жа*ң*артуларын орнату тапсырмасын жасау қажет болады.

# Үшінші тарап бағдарламаларының жаңартулары туралы

Kaspersky Security Center бағдарламасы басқарылатын құрылғыларға орнатылған үшінші тарап бағдарламалық жасақтамасының жаңартуларын басқаруға, сондай-ақ қажетті жаңартуларды орнату арқылы Microsoft бағдарламалары мен басқа да бағдарламалық жасақтама өндірушілері бағдарламаларында осалдықтарды түзетуге мүмкіндік береді.

Kaspersky Security Center бағдарламасы жаңартуларды Осалды*қ*тарды <sup>ж</sup>*ə*не *қ*ажетті жа*ң*артуларды іздеу тапсырмасы көмегімен іздейді. Бұл тапсырма аяқталғаннан кейін, Басқару сервері құрылғыларға орнатылған жəне тапсырма сипаттарында көрсетілген үшінші тарап бағдарламалары үшін қажетті жаңартулар мен табылған осалдықтар тізімдерін алады. Қолжетімді жаңартулар туралы ақпаратты көргеннен кейін, жаңартуларды құрылғыларға орнатуға болады.

Kaspersky Security Center кейбір бағдарламаларын жаңарту, бағдарламаның алдыңғы нұсқасын жою жəне жаңа нұсқасын орнату арқылы орындалады.

Пайдаланушының араласуы үшінші тарап бағдарламаларын жаңарту кезінде немесе басқарылатын құрылғыдағы үшінші тарап бағдарламаларында осалдықтарды түзету кезінде қажет болуы мүмкін. Мысалы, пайдаланушыдан үшінші тарап бағдарламасын жабу сұралуы мүмкін.

Қауіпсіздік мақсатында, Осалдықтар мен патчтарды басқару арқылы орнатқан кез келген үшінші тарап бағдарламалық жасақтамасы жаңартулары "Лаборатория Касперского" технологиялары арқылы зиянды БҚдың бар-жоғы тұрғысынан автоматты түрде тексеріледі. Бұл технологиялар файлдарды автоматты түрде тексеру үшін қолданылады жəне антивирустық тексеруді, статикалық талдауды, динамикалық талдауды, "құмсалғыштың" жүріс-тұрысын талдауды жəне машиналық оқытуды қамтиды.

"Лаборатория Касперского" мамандары Осалдықтар мен патчтарды басқару арқылы орнатуға болатын үшінші тарап бағдарламалық жасақтамасы жаңартуларын қолмен талдамайды. Сонымен қатар, "Лаборатория Касперского" мамандары мұндай жаңартулардағы осалдықтарды (белгілі немесе белгісіз) немесе құжатталмаған мүмкіндіктерді іздеумен айналыспайды жəне жоғарыда аталған жаңартуларды талдаудың басқа түрлерін жүргізбейді.

## Үшінші тарап бағдарламаларының жаңартуларын орнатуға арналған тапсырмалар

Үшінші тарап бағдарламаларын жаңарту метадеректері қоймаға жүктелген кезде, сіз келесі тапсырмаларды орындау арқылы клиент құрылғыларына жаңартуларды орната аласыз:

*Қ*ажетті жа*ң*[артуларды](#page-1349-0) орнату <sup>ж</sup>*ə*не осалды*қ*тарды <sup>т</sup>*ү*зету тапсырмасы.

*Қ*ажетті жа*ң*артуларды орнату <sup>ж</sup>*ə*не осалды*қ*тарды <sup>т</sup>*ү*зету тапсырмасы Windows Update жаңартулары қызметі ұсынатын жаңартуларды жəне басқа өндірушілердің бағдарламаларын қоса алғанда, Microsoft бағдарламаларына арналған жаңартуларды орнату үшін қолданылады. Назар аударыңыз, Осалдықтар мен патчтарды басқаруға арналған лицензияңыз болса ғана осы тапсырманы жасауға болады.

Бұл тапсырма аяқталғаннан кейін, жаңартулар басқарылатын құрылғыларға автоматты түрде орнатылады. Жаңа жаңартулардың метадеректерін Басқару сервері қоймасына жүктеу кезінде, Kaspersky Security Center бағдарламасы жаңартулардың жаңарту ережелерінде көрсетілген критерийлерге сəйкес келетіндігін тексереді. Критерийлерге сəйкес келетін барлық жаңа жаңартулар келесі тапсырма басталған кезде автоматты түрде жүктеледі жəне орнатылады.

Windows Update жа*ң*[артуларын](#page-1357-0) орнату тапсырмасы.

Windows Update жа*ң*артуларын орнату тапсырмасы лицензияны қажет етпейді, бірақ оны Windows Update жаңартуларын орнату үшін ғана қолдануға болады.

Бұл тапсырма аяқталғаннан кейін, тек тапсырманың сипаттарында көрсетілген жаңартулар орнатылады. Кейінірек, Басқару сервері қоймасына жүктелген жаңа жаңартуларды орнатқыңыз келсе, қолданыстағы тапсырманың жаңарту тізіміне қажетті жаңартуларды қосу немесе Windows Update жаңартуларын орнату тапсырмасын жасау қажет болады.

## Басқару серверін WSUS сервері ретінде пайдалану

Қолжетімді Microsoft Windows жаңартулары туралы ақпарат Windows Update орталығынан беріледі. Басқару серверін Windows Update (WSUS) сервері ретінде пайдалануға болады. Басқару серверін WSUS сервері ретінде қолдану үшін, сіз Windows Update жаңартуларын синхрондау тапсырмасын жасап, **Желілік агент саясатында** <u>Басқ[ару серверін](#page-745-0) WSUS сервері ретінде пайдалану</u> параметрін таңдауыңыз керек. Деректерді Windows Update орталығымен синхрондауды конфигурациялағаннан кейін, Басқару сервері құрылғылардағы Windows Update қызметтеріне жаңартуларды белгіленген жиілікпен орталықтан ұсынады.

## <span id="page-1337-0"></span>Үшінші тарап бағдарламаларының жаңартуларын орнату

Келесі тапсырмалардың бірін жасау жəне іске қосу арқылы басқарылатын құрылғыларға үшінші тарап бағдарламалық жасақтамасының жаңартуларын орнатуға болады:

#### *Қ*ажетті жа*ң*[артуларды](#page-1349-0) орнату <sup>ж</sup>*ə*не осалды*қ*тарды <sup>т</sup>*ү*зету

*Қ*ажетті жа*ң*артуларды орнату <sup>ж</sup>*ə*не осалды*қ*тарды <sup>т</sup>*ү*зету тапсырмасын, тек Осалдықтар мен патчтарды басқаруға арналған лицензияңыз болса ғана жасауға болады. Бұл тапсырманы Microsoft ұсынған Windows Update жаңартуларын жəне басқа өндірушілер ұсынған бағдарламалардың жаңартуларын орнату үшін пайдалануға болады.

#### Windows Update жа*ң*[артуларын](#page-1357-0) орнату

Windows Update жа*ң*артуларын орнату тапсырмасын тек Windows Update жаңартуларын орнату үшін ғана қолдануға болады.

Пайдаланушының араласуы үшінші тарап бағдарламаларын жаңарту кезінде немесе басқарылатын құрылғыдағы үшінші тарап бағдарламаларында осалдықтарды түзету кезінде қажет болуы мүмкін. Мысалы, пайдаланушыдан үшінші тарап бағдарламасын жабу сұралуы мүмкін.

Сондай-ақ, қажетті жаңартуларды келесі жолдармен орнату үшін тапсырма жасауға болады:

Жаңартулар тізімін ашып, қандай жаңартуларды орнату керектігін көрсетіңіз.

Нəтижесінде, таңдалған жаңартуларды орнату үшін тапсырма жасалады. Сондай-ақ, таңдалған жаңартуларды қолданыстағы тапсырмаға қосуға болады.

Жаңартуды орнату шеберін іске қосу.

Осалдықтар мен [патчтарды](#page-374-0) басқару үшін лицензия болған кезде, жаңартуды орнату шебері қолжетімді болады.

Шебер жаңартуларды орнату тапсырмасын құруды жəне конфигурациялауды жеңілдетеді жəне орнату үшін бірдей жаңартуларды қамтитын артық тапсырмаларды құруды болдырмайды.

## Жаңарту тізімін пайдаланып, үшінші тарап бағдарламаларының жаңартуларын орнату

*Ү*шінші тарап ба*ғ*дарламаларыны*ң* жа*ң*артуларын орнату *ү*шін:

1. Жаңарту тізімдерінің бірін ашыңыз:

- Жалпы жаңартулар тізімін ашу үшін, <mark>Операциялар → Патчтарды басқару → Бағдарламалық</mark> **жасақтама жаңартулары** бөліміне өтіңіз.
- Басқарылатын құрылғы үшін жаңартулар тізімін ашу үшін **Құрылғылар → Басқарылатын құрылғылар →** <құрылғы атауы> → Ке**ңейтілген → Қолжетімді жаңартулар** бөліміне өтіңіз.
- Белгіленген бағдарламаның жаңартулар тізімін ашу үшін **Операциялар → Үшінші тарап** ба**ғдарламалары → Бағдарламалар тізімдемесі →** <бағдарлама атауы> **→ Қолжетімді жаңартулар** бөліміне өтіңіз.

Қолжетімді жаңартулар тізімі көрсетіледі.

2. Орнатқыңыз келетін жаңартулардың жанына жалаушаны қойыңыз.

#### 3. Жаңартуларды орнату түймесін басыңыз.

Бағдарламалық жасақтаманың кейбір жаңартуларын орнату үшін сіз Лицензиялық келісімді қабылдауыңыз керек. Лицензиялық келісімнен бас тартсаңыз, бағдарламалық жасақтама жаңартулары орнатылмайды.

- 4. Келесі нұсқалардың бірін таңдаңыз:
	- . Жа**ң**а тапсырма

Жаңа тапсырма [жасау шебер](#page-1164-0)[і](#page-374-0) іске қосылады. Осалдықтар мен патчтарды басқаруға арналған лицензияңыз болса, əдепкі бойынша *Қ*ажетті жа*ң*артуларды орнату <sup>ж</sup>*ə*не осалды*қ*тарды <sup>т</sup>*ү*зету тапсырма түрі таңдалады. Лицензияңыз болмаса, əдепкі бойынша Windows Update жа*ң*артуларын орнату тапсырма түрі таңдалады. Тапсырма жасауды аяқтау үшін шебердің алдағы нұсқауларын орындаңыз.

. Жа**ң**артуды орнату (к**ө**рсетілген тапсырма**ғ**а ереже **қ**осу)

Таңдалған жаңартуларды қосқыңыз келетін [тапсырманы](#page-374-0) таңдаңыз. Осалдықтар мен патчтарды басқаруға арналған лицензияңыз болса, *Қ*ажетті жа*ң*артуларды орнату <sup>ж</sup>*ə*не осалды*қ*тарды <sup>т</sup>*ү*зету тапсырмасын таңдаңыз. Таңдалған жаңартуларды орнату үшін жаңа ереже автоматты түрде таңдалған тапсырмаға қосылатын болады. Лицензияңыз болмаса, əдепкі бойынша Windows Update жа*ң*артуларын орнату тапсырма түрі таңдалады. Таңдалған жаңартулар тапсырманың сипаттарына қосылды.

Тапсырма сипаттары терезесі ашылады. Өзгерістерді сақтау үшін **Сақтау** түймесін басыңыз.

Тапсырма жасауды таңдаған болсаңыз, ол тапсырмалар тізімінде, **Құрылғылар → Тапсырмалар** бөлімінде жасалып, көрсетіледі Егер сіз бар тапсырмаға жаңартуларды қосуды таңдасаңыз, жаңартулар тапсырма сипаттарында сақталады.

Үшінші тарап бағдарламаларын орнату үшін, *Қ*ажетті жа*ң*артуларды орнату <sup>ж</sup>*ə*не осалды*қ*тарды <sup>т</sup>*ү*зету тапсырмасын немесе Windows Update жа*ң*артуларын орнату тапсырмасын іске қосыңыз. Осы тапсырмаларды қ[олмен](#page-1165-0) іске қоса аласыз немесе іске қосып жатқан тапсырманың сипаттарында кестені белгілей аласыз. Тапсырманың кестесін көрсету кезінде, жаңартуды орнату тапсырмасы Осалды*қ*тарды <sup>ж</sup>*ə*не *қ*ажетті жа*ң*артуларды іздеу тапсырмасы аяқталғаннан кейін іске қосылатынына көз жеткізіңіз.

Осалдықтар мен [патчтарды](#page-374-0) басқару үшін лицензия болған кезде, жаңартуды орнату шебері қолжетімді болады.

Жа*ң*артуды орнату шеберін пайдаланып, *ү*шінші тарап ба*ғ*дарламалары жа*ң*артуларын орнату тапсырмасын жасау *ү*шін:

1. Бағдарламаның негізгі терезесінде **Операциялар → Патчтарды басқару → Бағдарламалық жасақтама жаңартулары** бөліміне өтіңіз.

Қолжетімді жаңартулар тізімі көрсетіледі.

- 2. Орнатқыңыз келетін жаңартудың жанына жалаушаны қойыңыз.
- 3. Жаңартуды орнату шеберін іске қосу түймесін басыңыз.

Жаңартуды орнату шеберін іске қосылады. **Жаңа нұсқаны орнату тапсырмасын таңдау** бетінде келесі түрдегі барлық қолданыстағы тапсырмалар тізімі көрсетіледі:

- *Қ*ажетті жа*ң*артуларды орнату <sup>ж</sup>*ə*не осалды*қ*тарды <sup>т</sup>*ү*зету.
- Windows Update жа*ң*артуларын орнату.
- Осалды*қ*тарды <sup>т</sup>*ү*зету.

Жаңа жаңартуларды орнату үшін соңғы екі түрдегі тапсырмаларды өзгерту мүмкін емес. Жаңа жаңартуларды орнату үшін *Қ*ажетті жа*ң*артуларды орнату <sup>ж</sup>*ə*не осалды*қ*тарды <sup>т</sup>*ү*зету тапсырмасын ғана қолдануға болады.

- 4. Егер сіз шебердің сіз таңдаған жаңартуды орнататын тапсырмаларды ғана көрсетуін қаласаңыз, Осы жа**ң**а н**ұсқаны орнататын тапсырмаларды ғана көрсету** параметрін қосыңыз.
- 5. Орындағыңыз келетін əрекетті таңдаңыз:
	- Тапсырманы іске қосу үшін, тапсырманың аты жанында жалаушаны қойып, **Іске қосу** түймесін басыңыз.
	- Қолданыстағы тапсырмаға жаңа ережені қосу үшін:
		- а. Тапсырманың аты жанына жалаушаны қойып, **Ереже қосу** түймесін басыңыз.
		- b. Ашылған бетте жаңа ережені орнатыңыз:
			- Осы ма**ң**ыздылы**қ** де**ң**гейіні**ң** жа**ң**[артулары](javascript:toggleBlock() **ү**шін орнату ережесі

Кейде бағдарламалық жасақтама жаңартуы пайдаланушының бағдарламалық жасақтамамен жұмысын нашарлатуы мүмкін. Мұндай жағдайларда, сіз тек бағдарламалық жасақтама үшін маңызды жаңартуларды орнатып, басқа жаңартуларды өткізіп жібере аласыз.

Егер бұл параметр қосулы болса, жаңартулар тек "Лаборатория Касперского" орнатқан критикалық деңгейі таңдалған жаңартудың маңыздылық мəніне тең немесе одан асатын осалдықтарды ғана түзетеді (**Орташа, Жоғары**, немесе **Критикалық**). Таңдалған мәннен төмен критикалық деңгейі бар осалдықтар түзетілмейді.

Егер бұл параметр өшірулі болса, жаңартулар олардың критикалық деңгейіне қарамастан барлық осалдықтарды түзетеді.

Əдепкі бойынша, параметр өшірулі.

#### [MSRC бойынша осы ма](javascript:toggleBlock()**ң**ыздылы**қ** де**ң**гейіні**ң** жа**ң**артулары **ү**шін орнату ережесі

Кейде бағдарламалық жасақтама жаңартуы пайдаланушының бағдарламалық жасақтамамен жұмысын нашарлатуы мүмкін. Мұндай жағдайларда, сіз тек бағдарламалық жасақтама үшін маңызды жаңартуларды орнатып, басқа жаңартуларды өткізіп жібере аласыз.

Егер бұл параметр қосылса (Microsoft жаңартулары үшін ғана қолжетімді), жаңартулар тек Microsoft Security Response Center (MSRC) орнатқан критикалық деңгей тізімде таңдалған мәнге тең келетін немесе одан асатын осалдықтарды ғана түзетеді (**Төмен, Орташа, Жоғары**, немесе **Критикалық**). Таңдалған мәннен төмен критикалық деңгейі бар осалдықтар түзетілмейді.

Егер бұл параметр өшірулі болса, жаңартулар олардың критикалық деңгейіне қарамастан барлық осалдықтарды түзетеді.

Əдепкі бойынша, параметр өшірулі.

#### [Осы жеткізушіні](javascript:toggleBlock()**ң** жа**ң**артуларын орнату ережесі

Бұл параметр тек үшінші тарап бағдарламаларын жаңарту үшін қолжетімді. Kaspersky Security Center тек таңдалған жаңартумен бірдей өндірушінің бағдарламаларына қатысты жаңартуларды орнатады. Басқа өндірушілердің қабылданбаған жаңартулары мен бағдарлама жаңартулары орнатылмайды.

Əдепкі бойынша, параметр өшірулі.

- т**ү**ріні**ң** жа**ң**артулары **ү**шін орнату ережесі
- . Та**ң**дал**ғ**ан жа**ң**артуды орнату ережесі
- Та**ң**дал**ғ**ан жа**ң**[артуларды ма](javascript:toggleBlock()**құ**лдау

Таңдалған жаңарту орнатуға мақұлданған. Егер жаңартуды орнатудың кейбір ережелері тек мақұлданған жаңартуларды орнатуға мүмкіндік берсе, бұл параметр қолжетімді.

Əдепкі бойынша, параметр өшірулі.

Та**ң**дал**ғ**ан жа**ң**[артуларды орнату](javascript:toggleBlock() **ү**шін керек ба**ғ**дарламаларды**ң** алды**ңғ**ы жа**ң**артуларыны**ң** барлы**ғ**ын автоматты т**ү**рде орнату

Таңдалған жаңартуларды орнату үшін, қажет болған жағдайда, бағдарламалардың аралық нұсқаларын орнатуға келіссеңіз, осы параметрді қосыңыз.

Егер бұл параметр өшірулі болса, бағдарламалардың тек таңдалған нұсқалары орнатылады. Бағдарламалардың нұсқаларын дəйекті түрде орнатуға тырыспай, бағдарламаларды тікелей жаңартқыңыз келсе, бұл параметрді өшіріңіз. Егер таңдалған жаңартуларды бағдарламаның алдыңғы нұсқаларын орнатпай-ақ орнату мүмкін болмаса, бағдарламаны жаңарту қатемен аяқталады.

Мысалы, сізде құрылғыда бағдарламаның 3-нұсқасы бар, оны 5-нұсқаға жаңартқыңыз келеді, бірақ 5-нұсқаны тек 4-нұсқаның үстіне орнатуға болады. Егер бұл параметр қосулы болса, алдымен бағдарламалық жасақтаманың 4-нұсқасы, содан кейін 5-нұсқасы орнатылады. Егер бұл параметр өшірулі болса, бағдарламалық жасақтаманы жаңарту сəтсіз болады.

Əдепкі бойынша, параметр қосулы.

- с. **Қосу** түймесін басыңыз.
- Тапсырма жасау үшін:
	- а. Жаңа тапсырма түймесін басыңыз.
	- b. Ашылған бетте жаңа ережені орнатыңыз:

#### Осы ма**ң**ыздылы**қ** де**ң**гейіні**ң** жа**ң**[артулары](javascript:toggleBlock() **ү**шін орнату ережесі

Кейде бағдарламалық жасақтама жаңартуы пайдаланушының бағдарламалық жасақтамамен жұмысын нашарлатуы мүмкін. Мұндай жағдайларда, сіз тек бағдарламалық жасақтама үшін маңызды жаңартуларды орнатып, басқа жаңартуларды өткізіп жібере аласыз.

Егер бұл параметр қосулы болса, жаңартулар тек "Лаборатория Касперского" орнатқан критикалық деңгейі таңдалған жаңартудың маңыздылық мəніне тең немесе одан асатын осалдықтарды ғана түзетеді (**Орташа, Жоғары**, немесе **Критикалық**). Таңдалған мәннен төмен критикалық деңгейі бар осалдықтар түзетілмейді.

Егер бұл параметр өшірулі болса, жаңартулар олардың критикалық деңгейіне қарамастан барлық осалдықтарды түзетеді.

Əдепкі бойынша, параметр өшірулі.

#### [MSRC бойынша осы ма](javascript:toggleBlock()**ң**ыздылы**қ** де**ң**гейіні**ң** жа**ң**артулары **ү**шін орнату ережесі

Кейде бағдарламалық жасақтама жаңартуы пайдаланушының бағдарламалық жасақтамамен жұмысын нашарлатуы мүмкін. Мұндай жағдайларда, сіз тек бағдарламалық жасақтама үшін маңызды жаңартуларды орнатып, басқа жаңартуларды өткізіп жібере аласыз.

Егер бұл параметр қосылса (Microsoft жаңартулары үшін ғана қолжетімді), жаңартулар тек Microsoft Security Response Center (MSRC) орнатқан критикалық деңгей тізімде таңдалған мәнге тең келетін немесе одан асатын осалдықтарды ғана түзетеді (**Төмен, Орташа**, **Жоғары**, немесе **Критикалық**). Таңдалған мәннен төмен критикалық деңгейі бар осалдықтар түзетілмейді.

Егер бұл параметр өшірулі болса, жаңартулар олардың критикалық деңгейіне қарамастан барлық осалдықтарды түзетеді.

Əдепкі бойынша, параметр өшірулі.

[Осы жеткізушіні](javascript:toggleBlock()**ң** жа**ң**артуларын орнату ережесі

Бұл параметр тек үшінші тарап бағдарламаларын жаңарту үшін қолжетімді. Kaspersky Security Center тек таңдалған жаңартумен бірдей өндірушінің бағдарламаларына қатысты жаңартуларды орнатады. Басқа өндірушілердің қабылданбаған жаңартулары мен бағдарлама жаңартулары орнатылмайды.

Əдепкі бойынша, параметр өшірулі.

- т**ү**ріні**ң** жа**ң**артулары **ү**шін орнату ережесі
- Та**ң**дал**ғ**ан жа**ң**артуды орнату ережесі
- Та**ң**дал**ғ**ан жа**ң**[артуларды ма](javascript:toggleBlock()**құ**лдау

Таңдалған жаңарту орнатуға мақұлданған. Егер жаңартуды орнатудың кейбір ережелері тек мақұлданған жаңартуларды орнатуға мүмкіндік берсе, бұл параметр қолжетімді.

Əдепкі бойынша, параметр өшірулі.

#### Та**ң**дал**ғ**ан жа**ң**[артуларды орнату](javascript:toggleBlock() **ү**шін керек ба**ғ**дарламаларды**ң** алды**ңғ**ы жа**ң**артуларыны**ң** барлы**ғ**ын автоматты т**ү**рде орнату

Таңдалған жаңартуларды орнату үшін, қажет болған жағдайда, бағдарламалардың аралық нұсқаларын орнатуға келіссеңіз, осы параметрді қосыңыз.

Егер бұл параметр өшірулі болса, бағдарламалардың тек таңдалған нұсқалары орнатылады. Бағдарламалардың нұсқаларын дəйекті түрде орнатуға тырыспай, бағдарламаларды тікелей жаңартқыңыз келсе, бұл параметрді өшіріңіз. Егер таңдалған жаңартуларды бағдарламаның алдыңғы нұсқаларын орнатпай-ақ орнату мүмкін болмаса, бағдарламаны жаңарту қатемен аяқталады.

Мысалы, сізде құрылғыда бағдарламаның 3-нұсқасы бар, оны 5-нұсқаға жаңартқыңыз келеді, бірақ 5-нұсқаны тек 4-нұсқаның үстіне орнатуға болады. Егер бұл параметр қосулы болса, алдымен бағдарламалық жасақтаманың 4-нұсқасы, содан кейін 5-нұсқасы орнатылады. Егер бұл параметр өшірулі болса, бағдарламалық жасақтаманы жаңарту сəтсіз болады.

Əдепкі бойынша, параметр қосулы.

с. **Қосу** түймесін басыңыз.

Егер сіз тапсырманы іске қосуды шешсеңіз, шеберді жабуға болады. Тапсырма фондық режимде орындалады. Қосымша əрекеттер қажет емес.

Егер сіз бар тапсырмаға ереже қосуды таңдасаңыз, тапсырма сипаттары терезесі ашылады. Тапсырманың сипаттарына жаңа ереже қосылды. Ережені, сондай-ақ басқа тапсырма параметрлерін көруге немесе өзгертуге болады. Өзгерістерді сақтау үшін Са**қ**тау түймесін басыңыз.

Тапсырма жасауды шешсеңіз, оны тапсырма жасау шеберінің кө[мегімен](#page-1349-0) жасаңыз. Жаңартуды орнату шеберінде қосқан жаңа ереже тапсырма жасау шеберінде көрсетіледі. Шебердің жұмысы аяқталғаннан кейін, *Қ*ажетті жа*ң*артуларды орнату <sup>ж</sup>*ə*не осалды*қ*тарды <sup>т</sup>*ү*зету тапсырмасы тапсырмалар тізіміне қосылады.

## <span id="page-1342-0"></span>Осалдықтарды жəне қажетті жаңартуларды іздеу тапсырмасын жасау

Осалдықтарды жəне қажетті жаңартуларды іздеу тапсырмасының көмегімен Kaspersky Security Center бағдарламасы басқарылатын құрылғыларға орнатылған үшінші тарап бағдарламалары үшін табылған осалдықтар мен қажетті жаңартулар тізімдерін алады.

Осалдықтарды жəне қажетті жаңартуларды іздеу тапсырмасы бағ[дарламаны](#page-1061-0) жылдам іске қосу шебері жұмыс істеп тұрған кезде автоматты түрде жасалады. Бағдарламаны жылдам іске қосу шеберін іске қоспаған болсаңыз, тапсырманы қолмен жасай аласыз.

Осалды*қ*тарды <sup>ж</sup>*ə*не *қ*ажетті жа*ң*артуларды іздеу тапсырмасын жасау *ү*шін:

- 1. Бағдарламаның негізгі терезесінде **Құрылғылар → Тапсырмалар** бөліміне өтіңіз.
- 2. Косу түймесін басыңыз.

Жаңа тапсырма жасау шебері іске қосылады. Содан кейін, шебердің нұсқауларын орындаңыз.

- 3. Kaspersky Security Center бағдарламасы үшін Осалды**қ**тарды ж**ə**не **қ**ажетті жа**ң**артуларды іздеу тапсырма түрін таңдаңыз.
- 4. Жасап жатқан тапсырманың атын көрсетіңіз. Тапсырма атауы 100 таңбадан асуы жəне арнайы таңбаларды ("\*<>?\:|) қамтуы мүмкін емес.
- 5. Тапсырмалар тағайындалатын құрылғыларды таңдаңыз.
- 6. Тапсырманы жасауды аяқтау бетінде Жасап болған соң, тапсырма туралы мәліметтерді ашу параметрін қоссаңыз, əдепкі бойынша белгіленген тапсырма параметрлері мəндерін өзгерте аласыз. Егер сіз бұл параметрді қоспасаңыз, тапсырма əдепкі бойынша белгіленген параметр мəндерімен жасалады. Əдепкі бойынша параметр мəндерін кейінірек кез келген уақытта өзгертуге болады.

7. Жасау түймесін басыңыз.

Тапсырма жасалып, тапсырмалар тізімінде көрсетіледі.

- 8. Тапсырма сипаттары терезесін ашу үшін жасалған тапсырманың атын басыңыз.
- 9. Тапсырма сипаттары терезесінде тапсырманың жалпы [параметрлерін](#page-1166-0) көрсетіңіз.
- 10. Ба**ғдарлама параметрлері** қойындасында келесі параметрлерді көрсетіңіз:
	- [Microsoft тізіміндегі осалды](javascript:toggleBlock()**қ**тар мен жа**ң**артуларды ізде**ң**із

Осалдықтар мен жаңартуларды іздеу кезінде Kaspersky Security Center бағдарламасы ағымдағы сəтте қолжетімді Microsoft жаңартулардың көздерінен Microsoft қолжетімді жаңартулары туралы деректерді қолданады.

Мысалы, Microsoft жаңартулары мен өзге өнімдердің жаңартулары үшін əртүрлі параметрлері бар əртүрлі тапсырмалар болса, осы параметрді өшіруге болады.

Əдепкі бойынша, параметр қосулы.

[Деректерді жа](javascript:toggleBlock()**ң**арту **ү**шін жа**ң**арту серверіне **қ**осылу

Басқарылатын құрылғыдағы Windows Update агенті Microsoft жаңарту көзіне қосылады. Келесі қызметтер Microsoft жаңарту көздері бола алады:

- Kaspersky Security Center Басқару сервері (Желілік агент саясатының [параметрлерін](#page-745-0) қараңыз).
- Ұйымыңыздың желісінде орналастырылған Microsoft Windows Server Update Services (WSUS) қызметтері бар Windows Server.
- Microsoft жаңарту серверлері.

Егер бұл параметр қосулы болса, басқарылатын құрылғыдағы Windows Update агенті Microsoft жаңарту көзіне қосылып, Microsoft Windows қолжетімді жаңартулары туралы ақпарат алады.

Егер бұл параметр өшірулі болса, басқарылатын құрылғыдағы Windows Update агенті бұған дейін Microsoft жаңарту көзінен алған жəне құрылғы кэшінде сақталатын Microsoft Windows қолжетімді жаңартулары туралы ақпаратты пайдаланады.

Microsoft жаңарту көзіне қосылу ресурстарды қажет етуі мүмкін. Егер сіз осы жаңарту көзіне басқа тапсырмада немесе Желілік агент саясатының сипаттарында, Ба**ғ**дарламалы**қ** жаса**қ**таманы**ң** жа**ңартулары мен осалдықтары** бөлімінде тұрақты қосылым орнатқан болсаңыз, бұл параметрді өшіре аласыз Егер сіз бұл параметрді өшіргіңіз келмесе, Серверге түсетін жүктемені азайту үшін тапсырмалар кестесін 360 минут аралығындағы тапсырманы іске қосу кідірісінің кездейсоқ мəнін пайдалануға болатындай конфигурациялауға болады.

Əдепкі бойынша, параметр қосулы.

Желілік агент саясаты параметрлерінің келесі мəндерінің тіркесімі жаңартуларды алу режимін анықтайды:

- Басқарылатын құрылғыдағы Windows Update агенті жаңартулар алу үшін Microsoft жаңарту серверіне тек Windows Update жаңартуларын іздеу режимі параметрлер тобындағы Деректерді жаңарту үшін жаңарту серверіне қосылу параметрі мен Белсенді параметрі қосулы болса ғана қосылады.
- Басқарылатын құрылғыдағы Windows Update агенті, Windows Update жа**ң**артуларын іздеу режимі параметрлер тобында Деректерді жаңарту үшін жаңарту серверіне қосылу және қосулы болса немесе Пассив Деректерді жа**ң**арту **ү**шін жа**ң**арту серверіне **қ**осылу параметрі өшірулі болып, **Windows Update жаңартуларын іздеу режимі** параметрлер тобында **Белсенді** параметрі таңдалған болса, бұған дейін Microsoft жаңартулар көзінен алынған жəне құрылғының кэшінде сақталған Microsoft Windows қолжетімді жаңартулары туралы ақпаратты қолданады.
- **Деректерді жаңарту үшін жаңарту серверіне қосылу** параметріне қарамастан (қосулы немесе өшірулі), Windows Update жаңартуларын іздеу режимі параметрлер тобында параметрі таңдалса, онда Kaspersky Security Center бағдарламасы жаңартулар **Ө**шірулі туралы ақпаратты сұрамайды.

[«Лаборатория Касперского»](javascript:toggleBlock() **ұ**сын**ғ**ан **ү**шінші тарап осалды**қ**тары мен жа**ң**артуларын ізде**ң**із

Егер бұл параметр қосулы болса, Kaspersky Security Center бағдарламасы Windows тізімдемесінде жəне бөлімінде Файлды**қ** ж**ү**йеде ба**ғ**дарламаларды **қ**осымша іздеу жолдарын к**ө**рсеті**ң**із көрсетілген қалталарда үшінші тарап өндірушілерінің бағдарламалары ("Лаборатория Касперского" жəне Microsoft-тан басқа өндірушілер шығарған бағдарламалар) үшін осалдықтар мен қажетті жаңартуларды іздейді. Қолдау көрсетілетін үшінші тарап бағдарламаларының толық тізімін "Лаборатория Касперского" бақылайды.

Егер бұл параметр өшірулі болса, Kaspersky Security Center бағдарламасы үшінші тарап бағдарламалары үшін осалдықтар мен қажетті жаңартуларды іздемейді. Мысалы, Microsoft Windows жаңартулары мен өзге өнімдердің жаңартулары үшін əртүрлі параметрлері бар əртүрлі тапсырмалар болса, осы параметрді өшіруге болады.

Əдепкі бойынша, параметр қосулы.

#### Файлды**қ** ж**ү**йеде ба**ғ**[дарламаларды](javascript:toggleBlock() **қ**осымша іздеу жолдарын к**ө**рсету

Kaspersky Security Center бағдарламасы осалдықтарды түзетуді жəне жаңартуларды орнатуды қажет ететін үшінші тарап бағдарламаларын іздейтін қалталар. Жүйе айнымалыларын пайдалануға болады.

Бағдарламалар орнатылған қалталарды көрсетіңіз. Əдепкі бойынша, тізімде көптеген бағдарламалар орнатылған жүйелік қалталар бар.

#### Ке**ң**[ейтілген диагностикалау](javascript:toggleBlock() параметрін **қ**осу

Егер бұл параметр қосулы болса, Желілік агент Kaspersky Security Center қашықтан диагностикалау утилитасындағы Желілік агент үшін трассалау өшірулі болса да, трассалауды жазып алады. Трассалау кезекпен екі файлға жазылады; əр файлдың өлшемі Ке**ң**ейтілген диагностикалау **файлдарының ең үлкен өлшемі (МБ)** өрісінде көрсетілген мәннің жартысына тең. Екі файл да толтырылған кезде, Желілік агент деректерді үстінен жаза бастайды. Трассалау файлдары %WINDIR%\Temp қалтасында сақталады. Файлдарға қашықтан [диагностикалау утилитасы](#page-728-0) арқылы қатынасуға, сондай-ақ файлдарды жүктеуге немесе жоюға болады.

Егер бұл функция өшірілген болса, Желілік агент трассалауды Kaspersky Security Center қашықтан диагностикалау утилитасының параметрлеріне сəйкес жазады. Қосымша трассалау жазылмайды.

Тапсырма жасау кезінде кеңейтілген диагностиканы қосудың қажеті жоқ. Болашақта сізге бұл функцияны пайдалану қажет болуы мүмкін, мысалы, егер қандай да бір құрылғыда тапсырманы іске қосу сəтсіз аяқталса жəне келесі тапсырманы іске қосу кезінде қосымша ақпарат алу қажет болса.

Əдепкі бойынша, параметр өшірулі.

#### Ке**ң**[ейтілген диагностикалау](javascript:toggleBlock() файлдарыны**ң** е**ң ү**лкен **ө**лшемі (МБ)

Əдепкі бойынша, 100 МБ мəні жəне 1-ден 2048 МБ-қа дейінгі рұқсат етілген мəндер көрсетілген. "Лаборатория Касперского" Техникалық қолдау қызметі мамандары, сіз жіберген кеңейтілген диагностика файлдарында мəселені жою үшін жеткілікті ақпарат болмаса, сізден əдепкі бойынша белгіленген мəнді өзгертуді сұрауы мүмкін.

#### 11. Са**қтау** түймесін басыңыз.

Тапсырма жасалды жəне конфигурацияланды.

Тапсырманың нəтижелерінде 0x80240033 "Windows Update Agent error 80240033 ("License terms could not be downloaded.")" қатесі туралы ескерту бар болса, бұл мəселені Windows тізімдемесі арқылы шешуге болады.

# <span id="page-1346-0"></span>Осалдықтарды жəне қажетті жаңартуларды іздеу тапсырмасы параметрлері

Осалды*қ*тарды <sup>ж</sup>*ə*не *қ*ажетті жа*ң*артуларды іздеу тапсырмасы бағдарламаны жылдам іске қосу шебері жұмыс істеп тұрған кезде автоматты түрде жасалады. Бағдарламаны жылдам іске қосу шеберін іске қоспаған болсаңыз, тапсырманы қолмен жасай аласыз.

Тапсырманың жалпы [параметрлерінен](#page-1166-0) бөлек, Осалды*қ*тарды <sup>ж</sup>*ə*не *қ*ажетті жа*ң*артуларды іздеу тапсырмасын жасау кезінде немесе кейінірек, жасалған тапсырманың сипаттарын конфигурациялау кезінде келесі параметрлерді көрсете аласыз:

#### [Microsoft тізіміндегі осалды](javascript:toggleBlock()**қ**тар мен жа**ң**артуларды ізде**ң**із

Осалдықтар мен жаңартуларды іздеу кезінде Kaspersky Security Center бағдарламасы ағымдағы сəтте қолжетімді Microsoft жаңартулардың көздерінен Microsoft қолжетімді жаңартулары туралы деректерді қолданады.

Мысалы, Microsoft жаңартулары мен өзге өнімдердің жаңартулары үшін əртүрлі параметрлері бар əртүрлі тапсырмалар болса, осы параметрді өшіруге болады.

Əдепкі бойынша, параметр қосулы.

#### [Деректерді жа](javascript:toggleBlock()**ң**арту **ү**шін жа**ң**арту серверіне **қ**осылу

Басқарылатын құрылғыдағы Windows Update агенті Microsoft жаңарту көзіне қосылады. Келесі қызметтер Microsoft жаңарту көздері бола алады:

- Kaspersky Security Center Басқару сервері (Желілік агент саясатының [параметрлерін](#page-745-0) қараңыз).
- Ұйымыңыздың желісінде орналастырылған Microsoft Windows Server Update Services (WSUS) қызметтері бар Windows Server.
- Microsoft жаңарту серверлері.

Егер бұл параметр қосулы болса, басқарылатын құрылғыдағы Windows Update агенті Microsoft жаңарту көзіне қосылып, Microsoft Windows қолжетімді жаңартулары туралы ақпарат алады.

Егер бұл параметр өшірулі болса, басқарылатын құрылғыдағы Windows Update агенті бұған дейін Microsoft жаңарту көзінен алған жəне құрылғы кэшінде сақталатын Microsoft Windows қолжетімді жаңартулары туралы ақпаратты пайдаланады.

Microsoft жаңарту көзіне қосылу ресурстарды қажет етуі мүмкін. Егер сіз осы жаңарту көзіне басқа тапсырмада немесе Желілік агент саясатының сипаттарында, Ба**ғ**дарламалы**қ** жаса**қ**таманы**ң** жаңартулары мен осалдықтары бөлімінде тұрақты қосылым орнатқан болсаңыз, бұл параметрді өшіре аласыз Егер сіз бұл параметрді өшіргіңіз келмесе, Серверге түсетін жүктемені азайту үшін тапсырмалар кестесін 360 минут аралығындағы тапсырманы іске қосу кідірісінің кездейсоқ мəнін пайдалануға болатындай конфигурациялауға болады.

Əдепкі бойынша, параметр қосулы.

Желілік агент саясаты параметрлерінің келесі мəндерінің тіркесімі жаңартуларды алу режимін анықтайды:

- Басқарылатын құрылғыдағы Windows Update агенті жаңартулар алу үшін Microsoft жаңарту серверіне тек **Windows Update жаңартуларын іздеу режимі** параметрлер тобындағы Деректерді жаңарту үшін жаңарту серверіне қосылу параметрі мен Белсенді параметрі қосулы болса ғана қосылады.
- Басқарылатын құрылғыдағы Windows Update агенті, Windows Update жа**ң**артуларын іздеу режимі параметрлер тобында Деректерді жаңарту үшін жаңарту серверіне қосылу және Пассив қосулы болса немесе Деректерді жаңарту үшін жаңарту серверіне қосылу параметрі өшірулі болып, Windows Update жаңартуларын іздеу режимі параметрлер тобында Белсенді параметрі таңдалған болса, бұған дейін Microsoft жаңартулар көзінен алынған жəне құрылғының кэшінде сақталған Microsoft Windows қолжетімді жаңартулары туралы ақпаратты қолданады.
- **Деректерді жаңарту үшін жаңарту серверіне қосылу** параметріне қарамастан (қосулы немесе өшірулі), Windows Update жаңартуларын іздеу режимі параметрлер тобында Өшірулі параметрі таңдалса, онда Kaspersky Security Center бағдарламасы жаңартулар туралы ақпаратты сұрамайды.

[«Лаборатория Касперского»](javascript:toggleBlock() **ұ**сын**ғ**ан **ү**шінші тарап осалды**қ**тары мен жа**ң**артуларын ізде**ң**із

Егер бұл параметр қосулы болса, Kaspersky Security Center бағдарламасы Windows тізімдемесінде жəне бөлімінде Файлды**қ** ж**ү**йеде ба**ғ**дарламаларды **қ**осымша іздеу жолдарын к**ө**рсеті**ң**із көрсетілген қалталарда үшінші тарап өндірушілерінің бағдарламалары ("Лаборатория Касперского" жəне Microsoft-тан басқа өндірушілер шығарған бағдарламалар) үшін осалдықтар мен қажетті жаңартуларды іздейді. Қолдау көрсетілетін үшінші тарап бағдарламаларының толық тізімін "Лаборатория Касперского" бақылайды.

Егер бұл параметр өшірулі болса, Kaspersky Security Center бағдарламасы үшінші тарап бағдарламалары үшін осалдықтар мен қажетті жаңартуларды іздемейді. Мысалы, Microsoft Windows жаңартулары мен өзге өнімдердің жаңартулары үшін əртүрлі параметрлері бар əртүрлі тапсырмалар болса, осы параметрді өшіруге болады.

Əдепкі бойынша, параметр қосулы.

#### Файлды**қ** ж**ү**йеде ба**ғ**[дарламаларды](javascript:toggleBlock() **қ**осымша іздеу жолдарын к**ө**рсету

Kaspersky Security Center бағдарламасы осалдықтарды түзетуді жəне жаңартуларды орнатуды қажет ететін үшінші тарап бағдарламаларын іздейтін қалталар. Жүйе айнымалыларын пайдалануға болады.

Бағдарламалар орнатылған қалталарды көрсетіңіз. Əдепкі бойынша, тізімде көптеген бағдарламалар орнатылған жүйелік қалталар бар.

#### Ке**ң**[ейтілген диагностикалау](javascript:toggleBlock() параметрін **қ**осу

Егер бұл параметр қосулы болса, Желілік агент Kaspersky Security Center қашықтан диагностикалау утилитасындағы Желілік агент үшін трассалау өшірулі болса да, трассалауды жазып алады. Трассалау кезекпен екі файлға жазылады; əр файлдың өлшемі Ке**ң**ейтілген диагностикалау файлдарыны**ң** е**ң үлкен өлшемі (МБ)** өрісінде көрсетілген мәннің жартысына тең. Екі файл да толтырылған кезде, Желілік агент деректерді үстінен жаза бастайды. Трассалау файлдары %WINDIR%\Temp қалтасында сақталады. Файлдарға қашықтан [диагностикалау утилитасы](#page-728-0) арқылы қатынасуға, сондай-ақ файлдарды жүктеуге немесе жоюға болады.

Егер бұл функция өшірілген болса, Желілік агент трассалауды Kaspersky Security Center қашықтан диагностикалау утилитасының параметрлеріне сəйкес жазады. Қосымша трассалау жазылмайды.

Тапсырма жасау кезінде кеңейтілген диагностиканы қосудың қажеті жоқ. Болашақта сізге бұл функцияны пайдалану қажет болуы мүмкін, мысалы, егер қандай да бір құрылғыда тапсырманы іске қосу сəтсіз аяқталса жəне келесі тапсырманы іске қосу кезінде қосымша ақпарат алу қажет болса.

Əдепкі бойынша, параметр өшірулі.

#### Ке**ң**[ейтілген диагностикалау](javascript:toggleBlock() файлдарыны**ң** е**ң ү**лкен **ө**лшемі (МБ)

Əдепкі бойынша, 100 МБ мəні жəне 1-ден 2048 МБ-қа дейінгі рұқсат етілген мəндер көрсетілген. "Лаборатория Касперского" Техникалық қолдау қызметі мамандары, сіз жіберген кеңейтілген диагностика файлдарында мəселені жою үшін жеткілікті ақпарат болмаса, сізден əдепкі бойынша белгіленген мəнді өзгертуді сұрауы мүмкін.

### Тапсырма кестесін конфигурациялау бойынша ұсыныстар

Осалды*қ*тарды <sup>ж</sup>*ə*не *қ*ажетті жа*ң*артуларды іздеу тапсырмасын іске қосу кестесін жоспарлау кезінде, **Ө**ткізіп алын**ғ**ан тапсырмаларды іске қосу және Тапсырманы бастау үшін автоматты түрде араластырылған кідірісті пайдалану параметрлерінің қосулы екеніне көз жеткізіңіз.

Əдепкі бойынша, Осалды*қ*тарды <sup>ж</sup>*ə*не *қ*ажетті жа*ң*артуларды іздеу тапсырмасы сағ. 18:00:00-де іске қосылады. Егер ұйымның жұмыс регламенті осы уақытта құрылғыларды өшіруді көздесе, онда Осалды*қ*тарды <sup>ж</sup>*ə*не *қ*ажетті жа*ң*артуларды іздеу тапсырмасы құрылғыны қосқаннан кейін (келесі күні таңертең) іске қосылады. Мұнда жүріс-тұрыс жағымсыз болуы мүмкін, өйткені осалдықтарды іздеу құрылғының процессоры мен диск ішкі жүйесіне жоғары жүктеме түсіруі мүмкін. Ұйымда қабылданған жұмыс регламентіне сүйене отырып, тапсырманың оңтайлы кестесін конфигурациялау керек.

# <span id="page-1349-0"></span>Қажетті жаңартуларды орнату жəне осалдықтарды түзету тапсырмасын жасау

*Қ*ажетті жа*ң*артуларды орнату <sup>ж</sup>*ə*не осалды*қ*тарды <sup>т</sup>*ү*зету [тапсырмасы,](#page-374-0) Осалдықтар мен патчтарды басқару лицензия болған кезде қолжетімді.

*Қ*ажетті жа*ң*артуларды орнату <sup>ж</sup>*ə*не осалды*қ*тарды <sup>т</sup>*ү*зету тапсырмасы, үшінші тарап бағдарламаларында, соның ішінде басқарылатын құрылғыларға орнатылған Microsoft бағдарламаларында жаңарту жəне осалдықтарды түзету үшін қолданылады. Бұл тапсырма бірнеше жаңартуларды орнатуға жəне белгіленген ережелерге сəйкес бірнеше осалдықтарды түзетуге мүмкіндік береді.

*Қ*ажетті жа*ң*артуларды орнату <sup>ж</sup>*ə*не осалды*қ*тарды <sup>т</sup>*ү*зету тапсырмасының көмегімен жаңартуларды орнату немесе осалдықтарды түзету үшін, сіз келесі əрекеттердің бірін орындай аласыз:

- Жаңартуды [орнату шеберін](#page-1337-0) немесе осалдықтарды тү[зету шеберін](#page-1371-0) іске қосыңыз.
- *Қ*ажетті жа*ң*артуларды орнату <sup>ж</sup>*ə*не осалды*қ*тарды <sup>т</sup>*ү*зету тапсырмасын жасаңыз.
- Қолданыстағы *Қ*ажетті жа*ң*артуларды орнату <sup>ж</sup>*ə*не осалды*қ*тарды <sup>т</sup>*ү*зету [тапсырмасына](#page-1352-0) жаңартуды орнату ережесін қосыңыз.

*Қ*ажетті жа*ң*артуларды орнату <sup>ж</sup>*ə*не осалды*қ*тарды <sup>т</sup>*ү*зету тапсырмасын жасау *ү*шін:

- 1. Бағдарламаның негізгі терезесінде **Құрылғылар → Тапсырмалар** бөліміне өтіңіз.
- 2. **Қосу** түймесін басыңыз.

Жаңа тапсырма жасау шебері іске қосылады. Содан кейін, шебердің нұсқауларын орындаңыз.

3. Kaspersky Security Center бағдарламасы үшін **Қ**ажетті жа**ң**артуларды орнату ж**ə**не осалды**қ**тарды т**ү**зету тапсырма түрін таңдаңыз.

Егер тапсырма көрсетілмесе, **Жүйені басқару: Осалдықтар мен патчтарды басқару** функционалдық аймағында сіздің есептік жазбаңызда <u>[О](#page-1253-0)қу</u>, **Өзгерту** және **Орындау құқықтары** бар ма екенін тексеріңіз. Сіз осы қатынас құқықтарынсыз *Қ*ажетті жа*ң*артуларды орнату <sup>ж</sup>*ə*не осалды*қ*тарды <sup>т</sup>*ү*зету тапсырмасын жасай алмайсыз жəне конфигурациялай алмайсыз.

- 4. Жасап жатқан тапсырманың атын көрсетіңіз. Тапсырма атауы 100 таңбадан асуы жəне арнайы таңбаларды ("\*<>?\:|) қамтуы мүмкін емес.
- 5. Тапсырмалар тағайындалатын құрылғыларды таңдаңыз.
- 6. Жаңартуларды [орнату ережелерін,](#page-1352-0) содан соң келесі параметрлерді көрсетіңіз:
	- [Орнатуды](javascript:toggleBlock() **құ**рыл**ғ**ыны **қ**айта ж**ү**ктеу немесе **ө**шіру с**ə**тінде бастау

Егер жалауша қойылса, құрылғыны қайта іске қоспас немесе өшірмес бұрын жаңартуды орнату орындалады. Əйтпесе, жаңартуларды орнату кесте бойынша жүзеге асырылады.

Жаңартуларды орнату құрылғылардың жұмысына əсер етуі мүмкін болса, осы жалаушаны қойыңыз. Əдепкі бойынша, параметр өшірулі.

#### **Қ**[ажетті жалпы ж](javascript:toggleBlock()**ү**йелік **құ**рамдастарды орнату

Егер жалауша қойылса, жаңартуды орнатпас бұрын, бағдарлама автоматты түрде осы жаңартуды орнатуға қажетті барлық жалпыжүйелік құрамдастарды (алғышарттар) орнатады. Мысалы, мұндай алғышарттар операциялық жүйенің жаңартулары болуы мүмкін.

Егер бұл параметр өшірулі болса, алғышарттарды қолмен орнату керек.

Əдепкі бойынша, параметр өшірулі.

#### Жа**ң**[артулар кезінде ба](javascript:toggleBlock()**ғ**дарламаны**ң** жа**ң**а н**ұ**с**қ**аларын орнату**ғ**а р**ұқ**сат ету

Егер бұл параметр қосулы болса, жаңартуларды бағдарламаның жаңа нұсқасын орнатылатын болса ғана орнатуға болады.

Бұл параметр өшірулі болса, бағдарлама жаңартылмайды. Бағдарламалардың жаңа нұсқаларын кейінірек қолмен немесе басқа тапсырманы қолдана отырып, орнатуға болады. Мысалы, егер сіздің компанияңыздың инфрақұрылымы бағдарламаның жаңа нұсқасын қолдамаса немесе сынақ инфрақұрылымындағы жаңартуды тексеру қажет болса, бұл параметрді пайдалануға болады.

Əдепкі бойынша, параметр қосулы.

Бағдарламаның жаңа нұсқасын орнатқаннан кейін, клиент құрылғыларында орнатылған жəне жаңартылатын бағдарламаның жұмысына байланысты басқа бағдарламалардың жұмысы бұзылуы мүмкін.

#### Жа**ң**артуларды **құ**рыл**ғ**ы**ғ**[а орнатпастан](javascript:toggleBlock() ж**ү**ктеп алу

Егер жалауша қойылса, бағдарлама жаңартуларды құрылғыға жүктейді, бірақ оларды автоматты түрде орнатпайды. Содан кейін, жүктелген жаңартуларды қолмен орнатуға болады.

Microsoft жаңартулары Windows қызметтік қалтасына жүктеледі. Үшінші тарап бағдарламаларының жаңартулары ("Лаборатория Касперского" мен Microsoft корпорациясынан басқа өндірушілер шығарған бағдарламалар) **Жаңартуларды жүктеп алу қалтасы** өрісінде көрсетілген қалтаға жүктеледі.

Егер бұл параметр өшірулі болса, жаңартулар құрылғыға автоматты түрде орнатылады.

Əдепкі бойынша, параметр өшірулі.

#### Жа**ң**[артуларды ж](javascript:toggleBlock()**ү**ктеп алу **қ**алтасы

Бұл қалта, үшінші тарап бағдарламаларының ("Лаборатория Касперского" мен Microsoft корпорациясынан басқа өндірушілер шығарған бағдарламалар) жаңартуларын жүктеу үшін қолданылады.

Ке**ң**[ейтілген диагностикалау](javascript:toggleBlock() параметрін **қ**осу

Егер бұл параметр қосулы болса, Желілік агент Kaspersky Security Center қашықтан диагностикалау утилитасындағы Желілік агент үшін трассалау өшірулі болса да, трассалауды жазып алады. Трассалау кезекпен екі файлға жазылады; əр файлдың өлшемі Ке**ң**ейтілген диагностикалау **файлдарының ең үлкен өлшемі (МБ)** өрісінде көрсетілген мәннің жартысына тең. Екі файл да толтырылған кезде, Желілік агент деректерді үстінен жаза бастайды. Трассалау файлдары %WINDIR%\Temp қалтасында сақталады. Файлдарға қашықтан [диагностикалау утилитасы](#page-728-0) арқылы қатынасуға, сондай-ақ файлдарды жүктеуге немесе жоюға болады.

Егер бұл функция өшірілген болса, Желілік агент трассалауды Kaspersky Security Center қашықтан диагностикалау утилитасының параметрлеріне сəйкес жазады. Қосымша трассалау жазылмайды.

Тапсырма жасау кезінде кеңейтілген диагностиканы қосудың қажеті жоқ. Болашақта сізге бұл функцияны пайдалану қажет болуы мүмкін, мысалы, егер қандай да бір құрылғыда тапсырманы іске қосу сəтсіз аяқталса жəне келесі тапсырманы іске қосу кезінде қосымша ақпарат алу қажет болса.

Əдепкі бойынша, параметр өшірулі.

#### Ке**ң**[ейтілген диагностикалау](javascript:toggleBlock() файлдарыны**ң** е**ң ү**лкен **ө**лшемі (МБ)

Əдепкі бойынша, 100 МБ мəні жəне 1-ден 2048 МБ-қа дейінгі рұқсат етілген мəндер көрсетілген. "Лаборатория Касперского" Техникалық қолдау қызметі мамандары, сіз жіберген кеңейтілген диагностика файлдарында мəселені жою үшін жеткілікті ақпарат болмаса, сізден əдепкі бойынша белгіленген мəнді өзгертуді сұрауы мүмкін.

7. Операциялық жүйені қайта іске қосу параметрлерін көрсетіңіз:

#### **Құ**рыл**ғ**ыны **қ**[айта іске](javascript:toggleBlock() **қ**оспау

Операция аяқталғаннан кейін, клиент құрылғылары автоматты түрде қайта жүктелмейді. Операцияны аяқтау үшін құрылғыны қайта қосу қажет (мысалы, қолмен немесе құрылғыны басқару тапсырмасы арқылы). Қайта жүктеу қажеттілігі туралы ақпарат тапсырманы орындау нəтижелерінде жəне құрылғы күйінде сақталады. Бұл нұсқа, үздіксіз жұмыс өте маңызды болып саналатын серверлердегі жəне басқа құрылғылардағы тапсырмалар үшін жарамды.

### **Құ**рыл**ғ**ыны **қ**[айта іске](javascript:toggleBlock() **қ**осу

Бұл жағдайда, операцияны аяқтау үшін қайта жүктеу қажет болса, қайта жүктеу əрқашан автоматты түрде орындалады. Бұл нұсқа, мезгіл-мезгіл үзілістерге (өшіру, қайта жүктеу) рұқсат етілген құрылғылардағы тапсырмалар үшін жарамды.

#### Пайдаланушыдан **ə**[рекетті орындауды](javascript:toggleBlock() с**ұ**рау

Клиент құрылғысының экранында құрылғыны қолмен қайта жүктеу керек деген хабар пайда болады. Бұл нұсқа үшін қосымша параметрлерді конфигурациялауға болады: пайдаланушыға арналған хабар мəтіні, хабардың жиілігі, сондай-ақ қайта жүктеу мəжбүрлі түрде орындалатын уақыт (пайдаланушының растауынсыз). Бұл нұсқа жұмыс станциялары үшін оңтайлы болып табылады, сондықтан пайдаланушылар қайта жүктеудің ең қолайлы уақытын таңдай алады.

Əдепкі бойынша, осы нұсқа таңдалған.

#### С**ұ**рауды **қ**[айталау жиілігі \(мин\)](javascript:toggleBlock()

Егер бұл нұсқа таңдалса, белгілі бір жиіліктегі бағдарлама пайдаланушыға операциялық жүйені қайта жүктеуді ұсынады.

Əдепкі бойынша, параметр қосулы. Əдепкі бойынша аралық 5 минутты құрайды. Рұқсат етілген мəндер: 1-ден 1440 минутқа дейін.

Егер параметр өшірулі болса, қайта жүктеу ұсынысы тек бір рет көрсетіледі.

### Келесі уа**қ**[ыттан кейін](javascript:toggleBlock() **қ**айта іске **қ**осу (мин)

Пайдаланушыға операциялық жүйені қайта жүктеуді ұсынғаннан кейін, бағдарлама көрсетілген уақыттан кейін мəжбүрлеп қайта жүктеуді орындайды.

Əдепкі бойынша, параметр қосулы. Əдепкі бойынша уақыт аралығы 30 минутты құрайды. Рұқсат етілген мəндер: 1-ден 1440 минутқа дейін.

#### Б**ұғ**аттал**ғ**[ан сессияларда ба](javascript:toggleBlock()**ғ**дар. келесі уа**қ**ыттан кейін м**ə**жб**ү**рлеп жабу (мин)

Пайдаланушының құрылғысы бұғатталған кезде бағдарламаларды мəжбүрлеп аяқтау (белсенді емес кезеңнен кейін автоматты түрде немесе қолмен).

Егер параметр қосулы болса, бұғатталған құрылғыдағы бағдарламалардың жұмысы енгізу өрісінде көрсетілген уақыт өткеннен кейін тоқтатылады.

Егер параметр өшірулі болса, бұғатталған құрылғыдағы бағдарламалардың жұмысы тоқтамайды.

Əдепкі бойынша, параметр өшірулі.

8. Тапсырманы жасауды аяқтау бетінде Жасап болған соң, тапсырма туралы мәліметтерді ашу

параметрін қоссаңыз, əдепкі бойынша белгіленген тапсырма параметрлері мəндерін өзгерте аласыз. Егер сіз бұл параметрді қоспасаңыз, тапсырма əдепкі бойынша белгіленген параметр мəндерімен жасалады. Əдепкі бойынша параметр мəндерін кейінірек кез келген уақытта өзгертуге болады.

9. **Аяқтау** түймесін басыңыз.

Тапсырма жасалып, тапсырмалар тізімінде көрсетіледі.

- 10. Тапсырма сипаттары терезесін ашу үшін жасалған тапсырманың атын басыңыз.
- 11. Тапсырма сипаттары терезесінде өзіңіздің талаптарыңызға сай тапсырманың жалпы [параметрлерін](#page-1166-0) көрсетіңіз.
- 12. Са**қтау** түймесін басыңыз.

Тапсырма жасалды жəне конфигурацияланды.

Тапсырманың нəтижелерінде 0x80240033 "Windows Update Agent error 80240033 ("License terms could not be downloaded.")" қатесі туралы ескерту бар болса, бұл мəселені Windows тізімдемесі арқылы шешуге болады.

## <span id="page-1352-0"></span>Жаңартуларды орнату үшін ережелер қосу

Бұл функционалдық, Осалдықтар мен [патчтарды](#page-374-0) басқаруға арналған лицензия болған кезде қолжетімді.

Бағдарламалық жасақтама жаңартуларын орнату немесе *Қ*ажетті жа*ң*артуларды орнату <sup>ж</sup>*ə*не осалды*қ*тарды <sup>т</sup>*ү*зету тапсырмасын қолдана отырып, бағдарламалардағы осалдықтарды түзету кезінде жаңартуларды орнату ережелерін көрсету қажет. Бұл ережелер орнатылатын жаңартуларды жəне түзетілетін осалдықтарды анықтайды.

Нақты параметрлер барлық Windows Update жаңартулары үшін немесе үшінші тарап бағдарламалық жасақтамасының жаңартулары үшін ереже қосатыныңызға байланысты (яғни "Лаборатория Касперского" немесе Microsoft шығармаған бағдарламалар). Windows Update жаңартулары немесе үшінші тарап бағдарламаларының жаңартулары үшін ереже қосқанда, жаңартуларды орнатқыңыз келетін бағдарламалар мен бағдарламалардың нұсқаларын таңдауға болады. Барлық жаңартулар үшін ереже қосқанда, сіз орнатылатын жаңартуларды жəне жаңартуларды орнату арқылы түзетілетін осалдықтарды таңдай аласыз.

Жаңартуларды орнату ережесін келесі жолдармен қосуға болады:

- Қажетті жаңартуларды орнату жəне осалдықтарды түзету [тапсырмасын](#page-1349-0) жасау кезінде ереже қосу.
- **Бағдарлама параметрлері** қойыншасында, тиісті *Қажетті жаңартуларды орнату және осалдықтарды* <sup>т</sup>*ү*зету тапсырмасы сипаттары терезесінде ереже қосу.
- Жаңартуды [орнату шебері](#page-1337-0) немесе осалдықтарды тү[зету шебері](#page-1371-0) көмегімен.

Барлы*қ* жа*ң*артуларге ережені *қ*осу *ү*шін:

1. **Қосу** түймесін басыңыз.

Ережені жасау шебері іске қосылады. Шебердің жұмысын жалғастыру үшін **Келесі** түймесін басыңыз.

- 2. Ереже түрі бетінде Барлық жаңартуларға арналған ереже тармағын таңдаңыз.
- 3. Ашылмалы тізімдегі Жалпы критерийлер терезесінде келесі параметрлерді көрсетіңіз:
	- [Орнатылатын жа](javascript:toggleBlock()**ң**артулар жиынты**ғ**ы

Клиент құрылғыларына орнатылатын жаңартуларды таңдаңыз:

- **Тек бекітілген жаңартуларды орнату**. Бұл жағдайда, тек расталған жаңартуларды орнатылады.
- Барлық жаңартуларды орнату (қабылданбаған жаңартулардан басқа). Бұл жағдайда, Расталды немесе Аны*қ*талма*ғ*ан күйлері бар жаңартулар орнатылады.
- Барлы**қ** жаңартуларды орнату (қабылданбаған жаңартуларды қоса). Бұл жағдайда, барлық жаңартулар олардың растау мəртебесіне қарамастан орнатылады. Бұл нұсқаны мұқият таңдаңыз. Мысалы, сынақ инфрақұрылымында кейбір қабылданбаған жаңартулардың орнатылуын тексергіңіз келсе, осы параметрді пайдаланыңыз.

**Қ**ауіптілік де**ң**[гейі келесіге те](javascript:toggleBlock()**ң** не одан жо**ғ**арыра**қ** осалды**қ**тарды т**ү**зету

Кейде бағдарламалық жасақтама жаңартуы пайдаланушының бағдарламалық жасақтамамен жұмысын нашарлатуы мүмкін. Мұндай жағдайларда, сіз тек бағдарламалық жасақтама үшін маңызды жаңартуларды орнатып, басқа жаңартуларды өткізіп жібере аласыз.

Егер бұл параметр қосылса, жаңартулар тек "Лаборатория Касперского" орнатқан критикалық деңгей тізімде таңдалған мəнге тең келетін немесе одан асатын осалдықтарды ғана түзетеді (**Орташа, Жоғары**, немесе **Критикалық**). Таңдалған мәннен төмен критикалық деңгейі бар осалдықтар түзетілмейді.

Егер бұл параметр өшірулі болса, жаңартулар олардың критикалық деңгейіне қарамастан барлық осалдықтарды түзетеді.

Əдепкі бойынша, параметр өшірулі.

#### 4. Жаңартулар терезесінде орнатылатын жаңартуларды таңдаңыз:

#### Барлы**қ** [жарамды жа](javascript:toggleBlock()**ң**артуларды орнату

Бұл жағдайда, **Жалпы критерийлер** шебері терезесінде көрсетілген өлшемшарттарға сәйкес келетін бағдарламалық жасақтаманың барлық жаңартулары орнатылады. Əдепкі бойынша таңдалған.

#### [Тек тізімдегі жа](javascript:toggleBlock()**ң**артуларды орнату

Бұл жағдайда, тізімде қолмен таңдайтын бағдарламалық жасақтаманың жаңартулары ғана орнатылады. Бұл тізімде барлық қолжетімді бағдарламалық жасақтама жаңартулары бар.

Мысалы, келесі жағдайларда жаңартуларды орнатуға болады: тек критикалық маңызды бағдарламаларды жаңарту үшін немесе тек қажетті бағдарламаларды жаңарту үшін сынақ ортасында жаңартуларды орнатуды тексеру.

### Та**ң**дал**ғ**ан жа**ң**[артуларды орнату](javascript:toggleBlock() **ү**шін керек ба**ғ**дарламаларды**ң** алды**ңғ**ы жа**ң**артуларыны**ң** барлы**ғ**ын автоматты т**ү**рде орнату

Таңдалған жаңартуларды орнату үшін, қажет болған жағдайда, бағдарламалардың аралық нұсқаларын орнатуға келіссеңіз, осы параметрді қосыңыз.

Егер бұл параметр өшірулі болса, бағдарламалардың тек таңдалған нұсқалары орнатылады. Бағдарламалардың нұсқаларын дəйекті түрде орнатуға тырыспай, бағдарламаларды тікелей жаңартқыңыз келсе, бұл параметрді өшіріңіз. Егер таңдалған жаңартуларды бағдарламаның алдыңғы нұсқаларын орнатпай-ақ орнату мүмкін болмаса, бағдарламаны жаңарту қатемен аяқталады.

Мысалы, сізде құрылғыда бағдарламаның 3-нұсқасы бар, оны 5-нұсқаға жаңартқыңыз келеді, бірақ 5-нұсқаны тек 4-нұсқаның үстіне орнатуға болады. Егер бұл параметр қосулы болса, алдымен бағдарламалық жасақтаманың 4-нұсқасы, содан кейін 5-нұсқасы орнатылады. Егер бұл параметр өшірулі болса, бағдарламалық жасақтаманы жаңарту сəтсіз болады.

Əдепкі бойынша, параметр қосулы.

5. Осалды**қтар** терезесінде, көрсетілген жаңартуды орнатумен түзетілетін осалдықтарды таңдаңыз:

#### **Қ**ал**ғ**[ан критерийлерге сай барлы](javascript:toggleBlock()**қ** осалды**қ**тарды жабу

Бұл жағдайда, **Жалпы критерийлер** шебері терезесінде көрсетілген өлшемшарттарға сәйкес келетін бағдарламалық жасақтаманың барлық осалдықтары түзетіледі. Əдепкі бойынша таңдалған.

#### [Тек тізімдегі осалды](javascript:toggleBlock()**қ**тарды жабу

Тізімнен қолмен таңдалған осалдықтарды ғана түзетіңіз. Бұл тізімде барлық анықталған осалдықтар бар.

Мысалы, келесі жағдайларда осалдықтарды белгілеуге болады: сынақ ортасындағы осалдықтардың түзетілуін тексеру, тек маңызды бағдарламалардағы осалдықтарды түзету немесе тек қажетті бағдарламалардағы осалдықтарды түзету үшін.

6. Атауы терезесінде қосылатын ереженің атауын көрсетіңіз. Ереже атауын кейінірек, **Параметрлер** бөлімінде, жасалған тапсырманың сипаттары терезесінде өзгертуге болады.

Ереже жасау шебері өз жұмысын аяқтағаннан кейін, ереже қосылады жəне тапсырма жасау шеберінің ережелер тізімінде немесе тапсырманың сипаттарында көрсетіледі.

#### Windows Update жа*ң*артуларына ережені *қ*осу *ү*шін:

1. **Қосу** түймесін басыңыз.

Ережені жасау шебері іске қосылады. Шебердің жұмысын жалғастыру үшін **Келесі** түймесін басыңыз.

- 2. Ереже түрі бетінде Windows Update жаңартуларына арналған ереже тармағын таңдаңыз.
- 3. Жалпы шарттар терезесінде келесі параметрлерді конфигурациялаңыз:
	- [Орнатылатын жа](javascript:toggleBlock()**ң**артулар жиынты**ғ**ы

Клиент құрылғыларына орнатылатын жаңартуларды таңдаңыз:

- **Тек бекітілген жаңартуларды орнату**. Бұл жағдайда, тек расталған жаңартуларды орнатылады.
- Барлы**қ** жаңартуларды орнату (қабылданбаған жаңартулардан басқа). Бұл жағдайда, Расталды немесе Аны*қ*талма*ғ*ан күйлері бар жаңартулар орнатылады.
- Барлы**қ жаңартуларды орнату (қабылданбаған жаңартуларды қоса). Бұл жағдайда, барлық** жаңартулар олардың растау мəртебесіне қарамастан орнатылады. Бұл нұсқаны мұқият таңдаңыз. Мысалы, сынақ инфрақұрылымында кейбір қабылданбаған жаңартулардың орнатылуын тексергіңіз келсе, осы параметрді пайдаланыңыз.

#### **Қ**ауіптілік де**ң**[гейі келесіге те](javascript:toggleBlock()**ң** не одан жо**ғ**арыра**қ** осалды**қ**тарды т**ү**зету

Кейде бағдарламалық жасақтама жаңартуы пайдаланушының бағдарламалық жасақтамамен жұмысын нашарлатуы мүмкін. Мұндай жағдайларда, сіз тек бағдарламалық жасақтама үшін маңызды жаңартуларды орнатып, басқа жаңартуларды өткізіп жібере аласыз.

Егер бұл параметр қосылса, жаңартулар тек "Лаборатория Касперского" орнатқан критикалық деңгей тізімде таңдалған мəнге тең келетін немесе одан асатын осалдықтарды ғана түзетеді (**Орташа, Жоғары,** немесе **Критикалық**). Таңдалған мәннен төмен критикалық деңгейі бар осалдықтар түзетілмейді.

Егер бұл параметр өшірулі болса, жаңартулар олардың критикалық деңгейіне қарамастан барлық осалдықтарды түзетеді.

Əдепкі бойынша, параметр өшірулі.

[MSRC бойынша](javascript:toggleBlock() **қ**ауіптілік де**ң**гейі келесіге те**ң** не одан жо**ғ**арыра**қ** осалды**қ**тарды т**ү**зету

Кейде бағдарламалық жасақтама жаңартуы пайдаланушының бағдарламалық жасақтамамен жұмысын нашарлатуы мүмкін. Мұндай жағдайларда, сіз тек бағдарламалық жасақтама үшін маңызды жаңартуларды орнатып, басқа жаңартуларды өткізіп жібере аласыз.

Егер бұл параметр қосылса, жаңартулар тек Microsoft Security Response Center (MSRC) орнатқан критикалық деңгей тізімде таңдалған мəнге тең келетін немесе одан асатын осалдықтарды ғана түзетеді (**Төмен, Орташа, Жоғары,** немесе **Критикалық**). Таңдалған мәннен төмен критикалық деңгейі бар осалдықтар түзетілмейді.

Егер бұл параметр өшірулі болса, жаңартулар олардың критикалық деңгейіне қарамастан барлық осалдықтарды түзетеді.

Əдепкі бойынша, параметр өшірулі.

- 4. **Бағдарламалар** терезесінде жаңартуларды орнатқыңыз келетін бағдарламалар мен бағдарламалардың нұсқаларын таңдаңыз. Əдепкі бойынша барлық бағдарламалар таңдалған.
- 5. **Жаңартулардың санаттары** терезесінде орнату үшін жаңарту санаттарын таңдаңыз. Бұл санаттар Microsoft Update каталогымен бірдей. Əдепкі бойынша барлық санаттар таңдалған.
- 6. Атауы терезесінде қосылатын ереженің атауын көрсетіңіз. Ереже атауын кейінірек, **Параметрлер** бөлімінде, жасалған тапсырманың сипаттары терезесінде өзгертуге болады.

Ереже жасау шебері өз жұмысын аяқтағаннан кейін, ереже қосылады жəне тапсырма жасау шеберінің ережелер тізімінде немесе тапсырманың сипаттарында көрсетіледі.

#### *Ү*шінші тарап ба*ғ*дарламаларын жа*ң*арту ережесін *қ*осу *ү*шін:

1. **Қосу** түймесін басыңыз.

Ережені жасау шебері іске қосылады. Шебердің жұмысын жалғастыру үшін **Келесі** түймесін басыңыз.

- 2. Ереже түрі бетінде Үшінші тарап жаңартуларға арналған ереже тармағын таңдаңыз.
- 3. Жалпы шарттар терезесінде келесі параметрлерді конфигурациялаңыз:
	- [Орнатылатын жа](javascript:toggleBlock()**ң**артулар жиынты**ғ**ы

Клиент құрылғыларына орнатылатын жаңартуларды таңдаңыз:

- **Тек бекітілген жаңартуларды орнату**. Бұл жағдайда, тек расталған жаңартуларды орнатылады.
- Барлық жаңартуларды орнату (қабылданбаған жаңартулардан басқа). Бұл жағдайда, Расталды немесе Аны*қ*талма*ғ*ан күйлері бар жаңартулар орнатылады.
- Барлы**қ** жаңартуларды орнату (қабылданбаған жаңартуларды қоса). Бұл жағдайда, барлық жаңартулар олардың растау мəртебесіне қарамастан орнатылады. Бұл нұсқаны мұқият таңдаңыз. Мысалы, сынақ инфрақұрылымында кейбір қабылданбаған жаңартулардың орнатылуын тексергіңіз келсе, осы параметрді пайдаланыңыз.
- **Қ**ауіптілік де**ң**[гейі келесіге те](javascript:toggleBlock()**ң** не одан жо**ғ**арыра**қ** осалды**қ**тарды т**ү**зету

Кейде бағдарламалық жасақтама жаңартуы пайдаланушының бағдарламалық жасақтамамен жұмысын нашарлатуы мүмкін. Мұндай жағдайларда, сіз тек бағдарламалық жасақтама үшін маңызды жаңартуларды орнатып, басқа жаңартуларды өткізіп жібере аласыз.

Егер бұл параметр қосылса, жаңартулар тек "Лаборатория Касперского" орнатқан критикалық деңгей тізімде таңдалған мəнге тең келетін немесе одан асатын осалдықтарды ғана түзетеді (**Орташа, Жоғары,** немесе **Критикалық**). Таңдалған мәннен төмен критикалық деңгейі бар осалдықтар түзетілмейді.

Егер бұл параметр өшірулі болса, жаңартулар олардың критикалық деңгейіне қарамастан барлық осалдықтарды түзетеді.

Əдепкі бойынша, параметр өшірулі.

- 4. **Бағдарламалар** терезесінде жаңартуларды орнатқыңыз келетін бағдарламалар мен бағдарламалардың нұсқаларын таңдаңыз. Əдепкі бойынша барлық бағдарламалар таңдалған.
- 5. **Атауы** терезесінде қосылатын ереженің атауын көрсетіңіз. Ереже атауын кейінірек, Параметрлер бөлімінде, жасалған тапсырманың сипаттары терезесінде өзгертуге болады.

Ереже жасау шебері өз жұмысын аяқтағаннан кейін, ереже қосылады жəне тапсырма жасау шеберінің ережелер тізімінде немесе тапсырманың сипаттарында көрсетіледі.

## <span id="page-1357-0"></span>Windows Update жаңартуларын орнату тапсырмасын жасау

Windows Update жа*ң*артуларын орнату тапсырмасы Windows Update қызметі ұсынатын бағдарламалық жасақтама жаңартуларын басқарылатын құрылғыларға орнатуға мүмкіндік береді.

Осалдықтар мен [патчтарды](#page-374-0) басқаруға арналған лицензияңыз болмаса, сіз Windows Update жа*ң*артуларын орнату түріндегі тапсырмаларды жасай аласыз. Жаңа жаңартуларды орнату үшін, оларды қолданыстағы Windows Update жа*ң*артуларын орнату тапсырмасына қоса аласыз. Windows Update жа*ң*артуларын орнату тапсырмасы орнына *Қ*ажетті жа*ң*[артуларды](#page-1349-0) орнату <sup>ж</sup>*ə*не осалды*қ*тарды <sup>т</sup>*ү*зету тапсырмасын қолдану ұсынылады. *Қ*ажетті жа*ң*артуларды орнату <sup>ж</sup>*ə*не осалды*қ*тарды <sup>т</sup>*ү*зету тапсырмасы автоматты түрде бірнеше жаңартуды орнатуға жəне белгіленген [ережелерге](#page-1352-0) сəйкес бірнеше осалдықты түзетуге мүмкіндік береді. Сондай-ақ, бұл тапсырма үшінші тарап бағдарламалары, яғни Microsoft емес өндіріс бағдарламалары үшін жаңартуларды орнатуға мүмкіндік береді.

Пайдаланушының араласуы үшінші тарап бағдарламаларын жаңарту кезінде немесе басқарылатын құрылғыдағы үшінші тарап бағдарламаларында осалдықтарды түзету кезінде қажет болуы мүмкін. Мысалы, пайдаланушыдан үшінші тарап бағдарламасын жабу сұралуы мүмкін.

Windows Update жа*ң*артуларын орнату тапсырмасын жасау *ү*шін:

1. Бағдарламаның негізгі терезесінде **Құрылғылар → Тапсырмалар** бөліміне өтіңіз.

2. Косу түймесін басыңыз.

Жаңа тапсырма жасау шебері іске қосылады. Шебердің жұмысын жалғастыру үшін **Келесі** түймесін басыңыз.

- 3. Kaspersky Security Center бағдарламасы үшін **Windows Update жаңартуларын орнату** тапсырма түрін танданыз.
- 4. Жасап жатқан тапсырманың атын көрсетіңіз.

Тапсырма атауы 100 таңбадан асуы жəне арнайы таңбаларды ("\*<>?\:|) қамтуы мүмкін емес.

- 5. Тапсырмалар тағайындалатын құрылғыларды таңдаңыз.
- 6. **Қосу** түймесін басыңыз.

Жаңартулар тізімі ашылады.

- 7. Орнатқыңыз келетін Windows Update жаңартуларын таңдаңыз және **ОК** түймесін басыңыз.
- 8. Операциялық жүйені қайта іске қосу параметрлерін көрсетіңіз:
	- **Құ**рыл**ғ**ыны **қ**[айта іске](javascript:toggleBlock() **қ**оспау

Операция аяқталғаннан кейін, клиент құрылғылары автоматты түрде қайта жүктелмейді. Операцияны аяқтау үшін құрылғыны қайта қосу қажет (мысалы, қолмен немесе құрылғыны басқару тапсырмасы арқылы). Қайта жүктеу қажеттілігі туралы ақпарат тапсырманы орындау нəтижелерінде жəне құрылғы күйінде сақталады. Бұл нұсқа, үздіксіз жұмыс өте маңызды болып саналатын серверлердегі жəне басқа құрылғылардағы тапсырмалар үшін жарамды.

### **Құ**рыл**ғ**ыны **қ**[айта іске](javascript:toggleBlock() **қ**осу

Бұл жағдайда, операцияны аяқтау үшін қайта жүктеу қажет болса, қайта жүктеу əрқашан автоматты түрде орындалады. Бұл нұсқа, мезгіл-мезгіл үзілістерге (өшіру, қайта жүктеу) рұқсат етілген құрылғылардағы тапсырмалар үшін жарамды.

#### Пайдаланушыдан **ə**[рекетті орындауды](javascript:toggleBlock() с**ұ**рау

Клиент құрылғысының экранында құрылғыны қолмен қайта жүктеу керек деген хабар пайда болады. Бұл нұсқа үшін қосымша параметрлерді конфигурациялауға болады: пайдаланушыға арналған хабар мəтіні, хабардың жиілігі, сондай-ақ қайта жүктеу мəжбүрлі түрде орындалатын уақыт (пайдаланушының растауынсыз). Бұл нұсқа жұмыс станциялары үшін оңтайлы болып табылады, сондықтан пайдаланушылар қайта жүктеудің ең қолайлы уақытын таңдай алады.

Əдепкі бойынша, осы нұсқа таңдалған.

#### С**ұ**рауды **қ**[айталау жиілігі \(мин\)](javascript:toggleBlock()

Егер бұл нұсқа таңдалса, белгілі бір жиіліктегі бағдарлама пайдаланушыға операциялық жүйені қайта жүктеуді ұсынады.

Əдепкі бойынша, параметр қосулы. Əдепкі бойынша аралық 5 минутты құрайды. Рұқсат етілген мəндер: 1-ден 1440 минутқа дейін.

Егер параметр өшірулі болса, қайта жүктеу ұсынысы тек бір рет көрсетіледі.

### Келесі уа**қ**[ыттан кейін](javascript:toggleBlock() **қ**айта іске **қ**осу (мин)

Пайдаланушыға операциялық жүйені қайта жүктеуді ұсынғаннан кейін, бағдарлама көрсетілген уақыттан кейін мəжбүрлеп қайта жүктеуді орындайды.

Əдепкі бойынша, параметр қосулы. Əдепкі бойынша уақыт аралығы 30 минутты құрайды. Рұқсат етілген мəндер: 1-ден 1440 минутқа дейін.

Іске қосылған бағдарламалар клиент құрылғысын қайта жүктеуге мүмкіндік бермеуі мүмкін. Мысалы, егер мəтіндік редакторда құжатпен жұмыс жасалса жəне өзгертулер сақталмаса, бағдарлама құрылғыны қайта жүктеуге мүмкіндік бермейді.

Егер бұл параметр қосулы болса, құрылғыны қайта іске қоспас бұрын бұғатталған құрылғылардағы мұндай бағдарламалар мəжбүрлі түрде жабылады. Нəтижесінде, пайдаланушылар сақталмаған жұмысын жоғалтуы мүмкін.

Егер бұл параметр өшірулі болса, бұғатталған құрылғы қайта жүктелмейді. Бұл құрылғыдағы тапсырманың күйі құрылғыны қайта іске қосу қажеттілігін көрсетеді. Пайдаланушылар бұғатталған құрылғыларда жұмыс істейтін барлық бағдарламаларды қолмен жауып, сол құрылғыларды қайта іске қосуы керек.

Əдепкі бойынша, параметр өшірулі.

- 9. Есептік жазба параметрлерін белгілеңіз:
	- **Ə**[депкі есептік жазба](javascript:toggleBlock()

Тапсырма, сол тапсырманы орындайтын бағдарлама орнатылған жəне іске қосылған сол есептік жазбамен іске қосылады.

Əдепкі бойынша, осы нұсқа таңдалған.

#### [Есептік жазбаны к](javascript:toggleBlock()**ө**рсету

**Есептік жазба** және **Құпиясөз** өрістерінде тапсырма іске қосылуы тиісті есептік жазба деректерін көрсетіңіз. Есептік жазбада тапсырманы орындау үшін қажетті құқықтар болуы керек.

### • [Есептік жазба](javascript:toggleBlock() ?

Тапсырманы іске қосатын есептік жазба.

**Құ**[пияс](javascript:toggleBlock()**ө**з

Тапсырманы іске қосатын есептік жазбаның құпиясөзі.

10. Тапсырманы жасауды аяқтау бетінде Жасап болған соң, тапсырма туралы мәліметтерді ашу параметрін қоссаңыз, əдепкі бойынша белгіленген тапсырма параметрлері мəндерін өзгерте аласыз. Егер сіз бұл параметрді қоспасаңыз, тапсырма əдепкі бойынша белгіленген параметр мəндерімен жасалады. Əдепкі бойынша параметр мəндерін кейінірек кез келген уақытта өзгертуге болады.

#### 11. Ая**қтау** түймесін басыңыз.

Тапсырма жасалып, тапсырмалар тізімінде көрсетіледі.

- 12. Тапсырма сипаттары терезесін ашу үшін жасалған тапсырманың атын басыңыз.
- 13. Тапсырма сипаттары терезесінде өзіңіздің талаптарыңызға сай <u>тапсырманың жалпы [параметрлерін](#page-1166-0)</u> көрсетіңіз.
- 14. Са**қтау** түймесін басыңыз.

Тапсырма жасалды жəне конфигурацияланды.

# <span id="page-1360-0"></span>Үшінші тарап бағдарламаларының қолжетімді жаңартулары туралы ақпаратты қарау

Клиент құрылғыларында орнатылған Microsoft бағдарламалық жасақтамасын қоса, үшінші тарап бағдарламалары үшін қолжетімді жаңартулар тізімін көруге болады.

Клиент *құ*рыл*ғ*ыларында орнатыл*ғ*ан *ү*шінші тарап ба*ғ*дарламалары *ү*шін *қ*олжетімді жа*ң*артулар тізімін <sup>к</sup>*ө*ру *ү*шін,

Бағдарламаның негізгі терезесінде **Операциялар → Патчтарды басқару → Бағдарламалық жасақтама** бөліміне өтіңіз. жа**ң**артулары

Қолжетімді жаңартулар тізімі көрсетіледі.

Бағдарлама жаңартулары тізімін қарау үшін сүзгіні көрсете аласыз. Сүзгіні басқару бағдарламаларын жаңарту тізімінің жоғарғы оң жақ бұрышындағы **Сүзгі (** $\equiv$ **)** белгішесін түртіңіз. Сонымен қатар, бағдарламалық жасақтама осалдықтары тізімінің үстіндегі **Алдын ала орнатылған сүзгілер** ашылмалы тізімінде алдын ала орнатылған сүзгілердің бірін таңдай аласыз.

#### Жа*ң*арту сипаттарын <sup>к</sup>*ө*ру *ү*шін:

- 1. Қажетті бағдарламалық жасақтама жаңартуының атын түртіңіз.
- 2. Қойындылар бойынша топтастырылған келесі ақпаратты көрсететін жаңарту сипаттары терезесі ашылады:

#### • [Жалпы](javascript:toggleBlock() ?

Бұл қойынды таңдалған жаңарту туралы жалпы мəліметтерді көрсетеді:

- Жаңартуды мақұлдау күйі (ашылмалы тізімнен жаңа күйді таңдау арқылы қолмен өзгертуге болады).
- Жаңарту тиесілі болып табылатын Windows Server Update Services (WSUS) қызметтер санаты.
- Жаңартуды тіркеу күні мен уақыты.
- Жаңартудың жасалған күні мен уақыты.
- Жаңартудың маңыздылық деңгейі.
- Жаңартуға қойылатын орнату талаптары.
- Жаңарту кіретін бағдарламалар тобы.
- Жаңарту қолданылатын бағдарлама.
- Жаңартудың нұсқасының нөмірі.

#### [Атрибуттар](javascript:toggleBlock()

Бұл қойынды таңдалған жаңарту туралы қосымша ақпарат алу үшін пайдалануға болатын атрибуттар жиынтығын көрсетеді. Бұл жиынтық жаңартуды кім шығарғанына байланысты өзгереді: Microsoft немесе үшінші тарап өндірушісі.

Қойынды Microsoft жаңартуы туралы келесі ақпаратты көрсетеді:

- Microsoft Security Response Center (MSRC) талаптарына сəйкес жаңарту маңыздылығы деңгейі.
- Жаңартуды сипаттайтын Microsoft білім базасындағы мақалаға сілтеме.
- Жаңартуды сипаттайтын Microsoft Security Bulletin бюллетеніндегі мақалаға сілтеме.
- Жаңарту идентификаторы (ID).

Қойынды үшінші тарап өндірушісін жаңарту үшін келесі ақпаратты көрсетеді:

- Жаңарту патч немесе толық дистрибутив болып табылады ма.
- Жаңартудың локализация тілі.
- Жаңарту автоматты түрде немесе қолмен орнатылады ма.
- Жаңарту қолданылғаннан кейін кері қайтарып алынды ма.
- Жаңартуды жүктеп алу сілтемесі.

#### **Құ**рыл**ғ**[ылар](javascript:toggleBlock()

Бұл қойынды таңдалған жаңарту орнатылған құрылғылардың тізімін көрсетеді.

#### [Жабылатын осалды](javascript:toggleBlock()**қ**тар

Бұл қойынды таңдалған жаңарту түзете алатын осалдықтардың тізімін көрсетеді.

#### Жа**ң**[артуларды](javascript:toggleBlock()**ң қ**иылысу

Бұл қойындыда, бір бағдарлама үшін жарияланған түрлі жаңартулар арасындағы ықтимал қиылысулар көрсетіледі, яғни таңдалған жаңарту басқа жаңартуларды алмастыра алады ма немесе, керісінше, оны басқа жаңартулармен алмастыруға болады ма (Microsoft жаңартулары үшін ғана қолжетімді).

#### Жа**ң**[артуды орнату тапсырмалары](javascript:toggleBlock()

Бұл қойынды таңдалған жаңартуды орнатуды қамтитын тапсырмалар тізімін көрсетеді. Қойындыда жаңартуды қашықтан орнату тапсырмасын да жасауға болады.

Жа*ң*артуды орнату статистикасын <sup>к</sup>*ө*ру *ү*шін:

1. Қажетті жаңартудың жанына жалаушаны қойыңыз.

2. Жаңартуды орнату күйлерінің статистикасы түймесін басыңыз.

Диаграмма жаңарту күйлері туралы ақпаратты көрсетеді. Күйді басу арқылы, жаңартудың таңдалған күйі бар құрылғылардың тізімі ашылады.

Сіз үшінші тарап бағдарламалары, соның ішінде таңдалған Windows басқарылатын құрылғысында орнатылған Microsoft бағдарламалық жасақтамасы үшін қолжетімді жаңартулар туралы ақпаратты көре аласыз.

Та*ң*дал*ғ*ан бас*қ*арылатын *құ*рыл*ғ*<sup>ы</sup> орнатыл*ғ*ан *ү*шінші тарап ба*ғ*дарламалары *ү*шін *қ*олжетімді жа*ң*артулар тізімін <sup>к</sup>*ө*ру *ү*шін:

- 1. Бағдарламаның негізгі терезесінде **Құрылғылар → Басқарылатын құрылғылар** бөліміне өтіңіз. Басқарылатын құрылғылардың тізімі көрсетіледі.
- 2. Басқарылатын құрылғылар тізімінде үшінші тарап бағдарламаларының жаңартуларын көргіңіз келетін құрылғының атауы бар сілтемеден өтіңіз.

Таңдалған құрылғы сипаттары терезесі ашылады.

- 3. Таңдалған құрылғы сипаттары терезесінде Кеңейтілген қойындысын таңдаңыз.
- 4. Сол жақ тақтадан **Қолжетімді жаңартулар** бөлімін таңдаңыз. Тек орнатылған жаңартуларды қарағыңыз келсе, **Орнатылған жаңартуларды көрсету** параметрін қосыңыз.

Таңдалған құрылғы үшін қолжетімді үшінші тарап бағдарламалық жасақтамасы жаңартуларының тізімі көрсетіледі.

## Қолжетімді жаңартулар тізімін файлға экспорттау

Microsoft бағдарламалық жасақтамасын қоса, үшінші тарап бағдарламалары үшін көрсетілетін жаңартулар тізімін CSV немесе TXT пішіміндегі файлға экспорттауға болады. Сіз бұл файлдарды, мысалы, ақпараттық қауіпсіздік жөніндегі басшыңызға жіберу немесе статистика мақсатында сақтау үшін пайдалана аласыз.

*Ү*шінші тарап ба*ғ*дарламалары *ү*шін *қ*олжетімді жа*ң*артулар тізімін барлы*қ* бас*қ*арылатын *құ*рыл*ғ*ыларда орнатыл*ғ*ан <sup>м</sup>*ə*тіндік файл*ғ*<sup>а</sup> экспорттау *ү*шін:

1. Бағдарламаның негізгі терезесінде **Операциялар → Патчтарды басқару → Бағдарламалық жасақтама жаңартулары** бөліміне өтіңіз.

Бетте барлық басқарылатын құрылғыларда орнатылған үшінші тарап бағдарламалары үшін қолжетімді жаңартулардың тізімі көрсетілген.

2. Экспорттағыңыз келетін пішімге байланысты, **Жолдарды ТХТ файлына экспорттау** немесе **Жолдарды** CSV файлына экспорттау түймесін басыңыз.

Үшінші тарап бағдарламалары, соның ішінде Microsoft бағдарламалық жасақтамасы үшін қолжетімді жаңартулар тізімі бар файл сіз пайдаланып жатқан құрылғыға жүктеледі.

*Ү*шінші тарап ба*ғ*дарламалары *ү*шін *қ*олжетімді жа*ң*артулар тізімін та*ң*дал*ғ*ан бас*қ*арылатын *құ*рыл*ғ*ыда орнатыл*ғ*ан <sup>м</sup>*ə*тіндік файл*ғ*<sup>а</sup> экспорттау *ү*шін:

- 1. Таңдалған басқарылатын құрылғыда қолжетімді үшінші тарап бағдарламалық жасақтама жаң[артуларыны](#page-1360-0)ң тізімін ашыңыз.
- 2. Экспорттағыңыз келетін бағдарламалық жасақтама жаңартуларын таңдаңыз.

Бағдарлама жаңартуларының толық тізімін экспорттағыңыз келсе, бұл қадамды өткізіп жіберіңіз.

Бағдарлама жаңартуларының толық тізімін экспорттау кезінде тек ағымдағы бетте көрсетілетін жаңартулар экспортталады.

Егер сіз тек орнатылған жаңартуларды экспорттағыңыз келсе, Орнатыл**ғ**ан жа**ң**артуларды к**ө**рсету жалаушасын қойыңыз.

3. Экспорттағыңыз келетін пішімге байланысты, **Жолдарды ТХТ файлына экспорттау** немесе **Жолдарды** CSV файлына экспорттау түймесін басыңыз.

Таңдалған басқарылатын құрылғыларда орнатылған Microsoft бағдарламалық жасақтамасын қоса, үшінші тарап бағдарламаларын жаңарту тізімі бар файл қазіргі уақытта пайдаланып жатқан құрылғыға жүктеледі.

# <span id="page-1363-0"></span>Үшінші тарап бағдарламаларының жаңартуларын мақұлдау жəне қабылдамау

*Қ*ажетті жа*ң*артуларды орнату <sup>ж</sup>*ə*не осалды*қ*тарды <sup>т</sup>*ү*зету тапсырмасын конфигурациялау кезінде, сіз орнату үшін орнатылатын жаңартулар белгілі бір күйге ие болуы керек ереже жасай аласыз. Мысалы, жаңарту ережесі келесілерді орнатуға мүмкіндік береді:

- тек мақұлданған жаңартулар;
- тек мақұлданған жаңартулар мен белгісіз жаңартулар;
- жаңарту күйіне қарамастан барлық жаңартулар.

Орнату қажет болған жаңартуларды растай аласыз немесе орнатылмауы тиісті жаңартулардан бас тарта аласыз.

Жаңартуларды орнатуды басқарған кезде, аздаған жаңартулар үшін Расталды күйін қолданған жөн. Бірнеше жаңарту орнату үшін, *Қ*ажетті жа*ң*артуларды орнату <sup>ж</sup>*ə*не осалды*қ*тарды <sup>т</sup>*ү*зету тапсырмасында конфигурациялауға болатын ережелерді қолданыңыз. Расталды күйін, ережелерде көрсетілген өлшемшарттарға сай келмейтін жаңартулар үшін ғана белгілеу ұсынылады. Жаңартулардың көп санын қолмен растау кезінде, Басқару серверінің өнімділігі төмендеп, бұл Басқару серверінің артық жүктелуіне əкелуі мүмкін.

#### Бір немесе бірнеше жа*ң*артуды растау немесе болдырмау *ү*шін:

1. Бағдарламаның негізгі терезесінде **Операциялар → Патчтарды басқару → Бағдарламалық жасақтама жаңартулары** бөліміне өтіңіз.

Қолжетімді жаңартулар тізімі көрсетіледі.

- 2. Растау немесе қабылдамау қажет болған жаңартуларды таңдаңыз.
- 3. Таңдалған жаңартуды мақұлдау үшін **Бекіту** түймесін басыңыз немесе таңдалған жаңартуды қабылдамау үшін **Қабылдамау** түймесін басыңыз.

Əдепкі бойынша, Аны*қ*талма*ғ*ан мəні орнатылған.

Таңдалған жаңартуларда сіз көрсеткен күйлер бар.

Сондай-ақ, қажетті жаңарту сипаттарындағы күйді өзгертуге болады.

Жа*ң*артуды ма*құ*лдау немесе *қ*абылдамау *ү*шін:

1. Бағдарламаның негізгі терезесінде **Операциялар → Патчтарды басқару → Бағдарламалық жасақтама жаңартулары** бөліміне өтіңіз.

Қолжетімді жаңартулар тізімі көрсетіледі.

2. Мақұлдау немесе қабылдамау қажет жаңартуды таңдаңыз.

Жаңарту сипаттары терезесі ашылады.

- 3. **Жалпы** бөлімінде **Жаңартуды растау күйі** параметрін өзгертіп, жаңарту күйін таңдаңыз. *Расталды*, *Қ*абылданбады немесе Аны*қ*талма*ғ*ан күйін таңдауға болады.
- 4. Өзгерістерді сақтау үшін Сақтау түймесін басыңыз.

Таңдалған жаңартуларда сіз көрсеткен күйлер бар.

Үшінші тарап бағдарламалық жасақтамасының жаңартулары үшін **Қабылданбады** күйін белгілеп жатсаңыз, бұл жаңартулар орнатылуы жоспарланған, бірақ əлі орнатылмаған құрылғыларға орнатылмайды. Жаңартулар əлдеқашан орнатылған құрылғыларда қала береді. Оларды жою қажет болса, мұны жергілікті түрде қолмен орындай аласыз.

## <span id="page-1364-0"></span>Windows Update жаңартуларын синхрондау тапсырмасын жасау

Windows Update жа*ң*артуларын синхрондау тапсырмасы, Осалдықтар мен [патчтарды](#page-374-0) басқару лицензия болған кезде қолжетімді.

Басқару серверін WSUS сервері ретінде пайдалануды қаласаңыз, Windows Update жа*ң*артуларын синхрондау тапсырмасы керек. Бұл жағдайда, Басқару сервері Windows жаңартуларын дерекқорға жүктейді жəне Желілік агенттерді қолдана отырып, клиент құрылғыларында Windows Update жаңартуларын орталықтандырылған режимде ұсынады. Егер желіде WSUS сервері пайдаланылмаса, онда əрбір клиент құрылғысы Microsoft жаңартуларын сыртқы серверлерден дербес жүктейді.

Windows Update жа*ң*артуларын синхрондау тапсырмасы Microsoft серверлерінен тек метадеректерді ғана жүктейді. Жаңартуларды орнату тапсырмасын орындау кезінде Kaspersky Security Center бағдарламасы тек сіз таңдаған жаңартуларды жүктейді.

Windows Update жаңартуларын синхрондау тапсырмасын орындау барысында, бағдарлама Microsoft жаңартулар серверінен өзекті жаңартулар тізімін алады. Содан соң, Kaspersky Security Center бағдарламасы ескірген жаңартулар тізімін анықтайды. **Осалдықтарды және қажетті жаңартуларды іздеу** тапсырмасын келесі жолы іске қосқан кезде, Kaspersky Security Center бағдарламасы ескірген жаңартуларды белгілеп, жою уақытын белгілейді. **Windows Update жаңартуларын синхрондау** тапсырмасын келесі жолы іске қосқан кезде, 30 күн бұрын жою үшін белгіленген жаңартулар жойылады. Kaspersky Security Center бағдарламасы 180 күннен артық уақыт бұрын жою үшін белгіленген ескірген жаңартуларды жою үшін қосымша тексерісті де орындайды.

Windows Update жаңартуларын синхрондау тапсырмасының жұмысы аяқталғаннан және дерекқорларда ескірген жаңартулар жойылғаннан кейін, жойылған жаңартулар файлдарының хеш-кодтары, сондай-ақ олар бұған дейін жүктелген болса, %AllUsersProfile%\Application Data\KasperskyLab\adminkit\1093\.working\wusfiles қалтасында оларға сай келетін файлдар қалып қоюы мүмкін. Бас**қ**ару серверіне [техникалы](#page-947-0)**қ қ**ызмет к**ө**рсетутапсырмасының көмегімен мұндай ескірген жазбаларды дерекқордан жəне оларға сай келетін файлдардан жоюға болады.

Windows Update жа*ң*артуларын синхрондау тапсырмасын жасау *ү*шін:

- 1. Бағдарламаның негізгі терезесінде **Құрылғылар → Тапсырмалар** бөліміне өтіңіз.
- 2. Косу түймесін басыңыз.

Жаңа тапсырма жасау шебері іске қосылады. Содан кейін, шебердің нұсқауларын орындаңыз.

- 3. Kaspersky Security Center бағдарламасы үшін **Windows Update жаңартуларын синхрондау** тапсырма түрін таңдаңыз.
- 4. Жасап жатқан тапсырманың атын көрсетіңіз. Тапсырма атауы 100 таңбадан асуы жəне арнайы таңбаларды ("\*<>?\:|) қамтуы мүмкін емес.
- 5. Экспресс-жаңарту файлдары тапсырманы орындау кезінде жүктелгенін қаласаңыз, **Жылдам орнату** файлдарын жүктеп алу параметрін қосыңыз.

Kaspersky Security Center бағдарламасы жаңартуларды Microsoft Windows Update Servers серверлерімен синхрондағанда, барлық файлдар туралы ақпарат Басқару серверінің дерекқорында сақталады. Сондай-ақ, дискіге Windows жаңарту агентімен өзара əрекеттесу кезінде жаңартуға қажетті барлық файлдар жүктеледі. Атап айтқанда, Kaspersky Security Center жедел орнату файлдары туралы ақпаратты дерекқорға сақтайды жəне қажет болған жағдайда жүктейді. Жедел орнату файлдарын жүктеу дискідегі бос орынды қысқартуға себеп болады.

Диск кеңістігі көлемінің қысқаруын азайту және трафикті төмендету үшін **Жылдам орнату файлдарын жүктеп алу** параметрін өшіріңіз.

6. Жаңартуларды жүктеп алу қажет болып саналатын бағдарламаларды таңдаңыз.

Барлы**қ бағдарламалар** жалаушасы қойылған болса, онда жаңартулар барлық қолданыстағы бағдарламалар үшін, сондай-ақ болашақта шығарылуы мүмкін бағдарламалар үшін жүктеледі.

7. Басқару серверіне жүктегіңіз келетін жаңартулар санатын таңдаңыз.

Б**арлық санаттар** жалаушасы қойылған болса, онда жаңартулар барлық қолданыстағы жаңарту санаттары үшін, сондай-ақ болашақта пайда болуы мүмкін санаттар үшін жүктеледі.

- 8. Басқару серверіне жүктегіңіз келетін жаңартуларды локализациялау тілдерін таңдаңыз. Келесі нұсқалардың бірін таңдаңыз:
	- Барлы**қ** [тілдерді, соны](javascript:toggleBlock()**ң** ішінде жа**ң**аларын ж**ү**ктеп алу

Егер бұл нұсқа таңдалса, жаңартулардың барлық қолжетімді локализация тілдері Басқару серверіне жүктеледі. Əдепкі бойынша, осы нұсқа таңдалған.

#### Та**ң**дал**ғ**[ан тілдерді ж](javascript:toggleBlock()**ү**ктеп алу

Егер бұл нұсқа таңдалса, тізімде Басқару серверіне жүктелетін жаңартулардың локализация тілдерін таңдауға болады.

- 9. Тапсырманы қандай есептік жазбамен іске қосу керектігін көрсетіңіз. Келесі нұсқалардың бірін таңдаңыз:
	- **Ə**[депкі есептік жазба](javascript:toggleBlock()

Тапсырма, сол тапсырманы орындайтын бағдарлама орнатылған жəне іске қосылған сол есептік жазбамен іске қосылады.

Əдепкі бойынша, осы нұсқа таңдалған.

[Есептік жазбаны к](javascript:toggleBlock()**ө**рсету

**Есептік жазба** және **Құпиясөз** өрістерінде тапсырма іске қосылуы тиісті есептік жазба деректерін көрсетіңіз. Есептік жазбада тапсырманы орындау үшін қажетті құқықтар болуы керек.

- 10. Тапсырманы жасауды аяқтау бетінде Жасап болған соң, тапсырма туралы мәліметтерді ашу параметрін қоссаңыз, əдепкі бойынша белгіленген тапсырма параметрлері мəндерін өзгерте аласыз. Егер сіз бұл параметрді қоспасаңыз, тапсырма əдепкі бойынша белгіленген параметр мəндерімен жасалады. Əдепкі бойынша параметр мəндерін кейінірек кез келген уақытта өзгертуге болады.
- 11. Ая**қтау** түймесін басыңыз.

Тапсырма жасалып, тапсырмалар тізімінде көрсетіледі.

- 12. Тапсырма сипаттары терезесін ашу үшін жасалған тапсырманың атын басыңыз.
- 13. Тапсырма сипаттары терезесінде өзіңіздің талаптарыңызға сай тапсырманың жалпы [параметрлерін](#page-1166-0) көрсетіңіз.
- 14. Са**қтау** түймесін басыңыз.

Тапсырма жасалды жəне конфигурацияланды.

## Үшінші тарап бағдарламаларын автоматты түрде жаңарту

Кейбір үшінші тарап бағдарламалары автоматты түрде жаңартылуы мүмкін. Бағдарлама өндірушісі бағдарламаның автоматты түрде жаңарту функциясын қолдайтынын анықтайды. Егер басқарылатын құрылғыда орнатылған үшінші тарап бағдарламасы автоматты түрде жаңартуды қолдаса, бағдарлама сипаттарында автоматты түрде жаңарту параметрін көрсетуге болады. Автоматты жаңарту параметрін өзгерткеннен кейін, Желілік агенттер бағдарлама орнатылған əрбір басқарылатын құрылғыда жаңа параметрді қолданады.

Автоматты жаңарту параметрі басқа нысандарға жəне Осалдықтар мен патчтарды басқару мүмкіндіктеріне тəуелді емес. Мысалы, бұл параметр *Қ*ажетті жа*ң*артуларды орнату <sup>ж</sup>*ə*не осалды*қ*тарды <sup>т</sup>*ү*зету, Windows Update жа*ң*артуларын орнату жəне Осалды*қ*тарды <sup>т</sup>*ү*зету сияқты жаңартуды мақұлдау күйіне немесе жаңартуды орнату тапсырмаларына байланысты емес.

*Ү*шінші тарап ба*ғ*дарламасына арнал*ғ*ан автоматты жа*ң*арту параметрін конфигурациялау *ү*шін:

- 1. Бағдарламаның негізгі терезесінде **Операциялар → Үшінші тарап бағдарламалары → Бағдарламалар** тізімдемесі бөліміне өтіңіз.
- 2. Автоматты жаңарту параметрін өзгерткіңіз келетін бағдарламаның атын басыңыз. Іздеуді жеңілдету үшін, тізімді **Автоматты жаңартулар күйі** бағаны бойынша сүзуге болады. Бағдарлама сипаттары терезесі ашылады.
- 3. Жалпы бөлімінде келесі параметр үшін мәнді таңдаңыз:

. [Автоматты жа](javascript:toggleBlock()**ң**артулар к**ү**йі

#### Келесі нұсқалардың бірін таңдаңыз:

#### . Аны**қ**талма**ғ**ан

Автоматты жаңарту функциясы өшірулі. Kaspersky Security Center бағдарламасы үшінші тарап бағдарламаларының жаңартуларын *Қ*ажетті жа*ң*артуларды орнату <sup>ж</sup>*ə*не осалды*қ*тарды <sup>т</sup>*ү*зету, Windows Update жа*ң*артуларын орнату жəне Осалды*қ*тарды <sup>т</sup>*ү*зету арқылы орнатады.

#### . Р**ұқ**сат етілген

Өндіруші бағдарлама үшін жаңартуды шығарғаннан кейін, бұл жаңарту автоматты түрде басқарылатын құрылғыларға орнатылады. Қосымша əрекеттер керек емес.

#### . Б**ұғ**аттал**ғ**ан

Бағдарлама жаңартулары автоматты түрде орнатылмайды. Kaspersky Security Center бағдарламасы үшінші тарап бағдарламаларының жаңартуларын *Қ*ажетті жа*ң*артуларды орнату <sup>ж</sup>*ə*не осалды*қ*тарды <sup>т</sup>*ү*зету, Windows Update жа*ң*артуларын орнату жəне Осалды*қ*тарды <sup>т</sup>*ү*зету арқылы орнатады.

### 4. Өзгерістерді сақтау үшін **Сақтау** түймесін басыңыз.

Автоматты жаңарту конфигурациясы таңдалған бағдарламаға қолданылады.

## Үшінші тарап бағдарламаларында осалдықтарды түзету

Бұл бөлімде, басқарылатын құрылғыларда орнатылған бағдарламаларда осалдықтарды түзетумен байланысты Kaspersky Security Center мүмкіндіктері сипатталған.

# Сценарий: Үшінші тарап бағдарламаларындағы осалдықтарды анықтау жəне түзету

Бұл бөлімде, Windows басқаруымен жұмыс істейтін құрылғылардағы осалдықтарды анықтау жəне түзету сценарийі келтірілген. Операциялық жүйелердегі, үшінші тарап бағ[дарламаларында](#page-1328-0)ғы, соның ішінде Microsoft бағдарламаларындағы осалдықтарды анықтауға жəне түзетуге болады.

### Алдын ала талаптар

- $\bullet$  Kaspersky Security Center бағдарламасы сіздің ұйымыңызда орналастырылған.
- Ұйымыңыздың желісінде Windows басқаруымен жұмыс істейтін басқарылатын құрылғылар бар.
- Басқару серверін интернетке қосу келесі тапсырмаларды орындау үшін қажет:
	- Microsoft бағдарламалық жасақтама осалдықтарының ұсынылған түзетулер тізімін жасау. Тізімді "Лаборатория Касперского" мамандары қалыптастырады жəне үнемі жаңартып отырады.
	- Microsoft бағдарламаларынан басқа үшінші тарап бағдарламаларындағы осалдықтарды түзету.
# Кезеңдер

Осалдықтарды анықтау жəне түзету келесі кезеңдерден тұрады:

# <sup>1</sup> Бас**қ**арылатын **құ**рыл**ғ**ыларда орнатыл**ғ**ан ба**ғ**дарламалы**қ** жаса**қ**тамада**ғ**ы осалды**қ**тарды іздеу

Басқарылатын құрылғыларда орнатылған бағдарламалардағы осалдықтарды табу үшін Осалды*қ*тарды ж*ə*не *қ*ажетті жа*ң*артуларды іздеу тапсырмасын іске қосыңыз. Бұл тапсырма аяқталғаннан кейін, Kaspersky Security Center бағдарламасы құрылғыларға орнатылған жəне тапсырма сипаттарында көрсетілген үшінші тарап бағдарламалары үшін қажетті жаңартулар мен табылған осалдықтар тізімдерін алады.

Осалды*қ*тарды ж*ə*не *қ*ажетті жа*ң*артуларды іздеу тапсырмасы Kaspersky Security Center бағдарламаны жылдам іске қосу шеберінде автоматты түрде жасалады. Бағдарламаны жылдам іске қосу шеберін іске қоспаған болсаңыз, оны қазір іске қосыңыз немесе тапсырманы қолмен жасаңыз.

#### Нұсқаулар:

- Басқару консолі: Бағ[дарламаларда осалды](#page-529-0)қтарды іздеу, Осалдықтар мен қажетті жаңартуларды іздеу тапсырмасы үшін кестені белгілеу.
- Kaspersky Security Center Web Console: Осалдықтарды және қажетті жаң[артуларды](#page-1342-0) іздеу тапсырмасын жасау, осалдықтар мен қажетті жаңартуларды іздеу [тапсырмасы](#page-1346-0) параметрлері.

<sup>2</sup> Аны**қ**тал**ғ**ан ба**ғ**дарламалы**қ** жаса**қ**тама осалды**қ**тары тізімін талдау

Ба**ғдарламалық жасақтама осалдықтары** тізімін қарап, қандай осалдықтарды түзету керектігін шешіңіз. Əрбір осалдық туралы толық ақпаратты көру үшін тізімдегі осалдық атауын басыңыз. Тізімдегі əрбір осалдық үшін басқарылатын құрылғылардағы осалдық статистикасын да көруге болады.

Нұсқаулар:

- Басқару консолі: Бағдарламалық жасақ[тама осалды](#page-528-0)қтары туралы ақпаратты қарау, Басқарылатын құрылғылардағы осалдықтар [статистикасын](#page-528-1) қарау.
- [Kaspersky Security Center Web](#page-1387-0) Console: Бағдарламалық жасақтама осалдықтары туралы ақпаратты қарау, Басқарылатын құрылғылардағы осалдықтар [статистикасын](#page-1388-0) қарау.

#### <sup>3</sup> Осалды**қ**ты т**ү**зетуді конфигурациялау

Бағдарламаларда осалдықтарды анықтап, сіз *Қ*ажетті жа*ң*[артуларды орнату](#page-1349-0) <sup>ж</sup>*ə*не осалды*қ*тарды <sup>т</sup>*ү*зету немесе [Осалды](#page-1375-0)*қ*тарды т*ү*зету тапсырмасын қолдану арқылы басқарылатын құрылғылардағы бағдарламалық жасақтама осалдықтарын түзете аласыз.

*Қ*ажетті жа*ң*артуларды орнату <sup>ж</sup>*ə*не осалды*қ*тарды <sup>т</sup>*ү*зету тапсырмасы, үшінші тарап бағдарламаларында, соның ішінде басқарылатын құрылғыларға орнатылған Microsoft бағдарламаларында жаңарту жəне осалдықтарды түзету үшін қолданылады. Бұл тапсырма бірнеше жаңартуларды орнатуға жəне белгіленген ережелерге сəйкес бірнеше осалдықтарды түзетуге мүмкіндік береді. Назар аударыңыз, Осалдықтар мен патчтарды басқаруға арналған лицензияңыз болса ғана осы тапсырманы жасауға болады. Бағдарламалық жасақтама осалдықтарын түзету үшін, *Қ*ажетті жа*ң*артуларды орнату <sup>ж</sup>*ə*не осалды*қ*тарды <sup>т</sup>*ү*зету тапсырмасы ұсынылған бағдарламалар жаңартуын қолданады.

Осалды*қ*тарды т*ү*зету тапсырмасы Осалдықтар мен патчтарды басқару үшін лицензияны қажет етпейді. Бұл тапсырманы пайдалану мақсатында, тапсырма параметрлерінде көрсетілген үшінші тарап бағдарламаларындағы осалдықтарды түзету үшін пайдаланушылық түзетулерді қолмен көрсету қажет. Осалды*қ*тарды т*ү*зету тапсырмасы үшінші тарап бағдарламалары үшін ұсынылған Microsoft бағдарламаларының түзетулері мен пайдаланушылық түзетулерді пайдаланады.

Сіз осы тапсырмалардың бірін автоматты түрде жасайтын осалдықтарды түзету шеберін іске қоса аласыз немесе сол тапсырмалардың бірін қолмен жасай аласыз.

Нұсқаулар:

Басқару консолі: Үшінші тарап бағ[дарламаларында](#page-557-0)ғы осалдықтарға арналған пайдаланушылық түзетулер, Бағдарламалық жасақ[тама осалды](#page-535-0)қтарын түзету.

**• [Kaspersky Security Center Web](#page-1386-0) Console: Yшінші тарап бағдарламаларындағы осалдықтар үшін** пайдаланушылық түзетулер, Үшінші тарап бағ[дарламаларында](#page-1371-0)ғы осалдықтарды түзету, Қажетті жаң[артуларды орнату ж](#page-1349-0)əне осалдықтарды түзету тапсырмасын жасау.

#### <sup>4</sup> Тапсырманы**ң** кестесін белгілеу

Осалдықтар тізімі əрқашан өзекті екеніне көз жеткізу үшін Осалды*қ*тарды ж*ə*не *қ*ажетті жа*ң*артуларды іздеу тапсырмасының іске қосылу кестесін белгілеңіз, сонда ол мезгіл-мезгіл автоматты түрде іске қосылады. Ұсынылатын орташа кезең – аптасына бір рет.

*Қ*ажетті жа*ң*артуларды орнату <sup>ж</sup>*ə*не осалды*қ*тарды <sup>т</sup>*ү*зету тапсырмасын жасаған болсаңыз, оны іске қосуды Осалды*қ*тарды ж*ə*не *қ*ажетті жа*ң*артуларды іздеу тапсырмасына арналған жиілікпен немесе одан сирек жиілікпен іске қосуды белгілей аласыз. Осалды*қ*тарды т*ү*зету тапсырмасының кестесін белгілеген кезде, тапсырманы іске қоспас бұрын Microsoft бағдарламаларының түзетулерін таңдау немесе үшінші тарап бағдарламалары үшін арнайы түзетулерді көрсету керек.

Тапсырмалар кестесін белгілеу кезінде, осалдықтарды түзету тапсырмасы Осалды*қ*тарды ж*ə*не *қ*ажетті жа*ң*артуларды іздеу аяқталғаннан кейін іске қосылатынына көз жеткізіңіз.

### <sup>5</sup> Ба**ғ**дарламалы**қ** жаса**қ**тама осалды**қ**тарын елемеу (**қ**ажет болса)

Барлық басқарылатын құрылғыларда немесе тек таңдалған басқарылатын құрылғыларда түзетілуі тиісті бағдарламалардағы осалдықты елемеуге болады.

Нұсқаулар:

- Басқару консолі: Бағ[дарламаларда](#page-556-0)ғы осалдықтарды елемеу
- Kaspersky Security Center Web Console: Бағдарламалық жасақ[тама осалды](#page-1390-0)қтарын елемеу

#### <sup>6</sup> Осалды**қ**тарды т**ү**зету тапсырмасын іске **қ**осу

*Қ*ажетті жа*ң*артуларды орнату <sup>ж</sup>*ə*не осалды*қ*тарды <sup>т</sup>*ү*зету немесе Осалды*қ*ты т*ү*зету тапсырмасын іске қосыңыз. Тапсырма аяқталғаннан кейін, оның тапсырмалар тізімінде С*ə*тті ая*қ*талды күйі бар екеніне көз жеткізіңіз.

<sup>7</sup> Ба**ғ**дарламалы**қ** жаса**қ**тама осалды**қ**тарын т**ү**зету н**ə**тижелері туралы есеп жасау (**қ**ажет болса)

Осалдықтарды түзету туралы статистиканы қарау үшін Осалдықтар туралы есеп қалыптастырыңыз. Есепте түзетілмеген бағдарламалық жасақтама осалдықтары туралы ақпарат көрсетіледі. Осылайша, сіз өзіңіздің ұйымыңыздағы үшінші тарап бағдарламаларындағы, соның ішінде Microsoft бағдарламалық жасақтамасындағы осалдықтарды анықтау жəне түзету туралы түсінікке ие бола аласыз.

Нұсқаулар:

- Басқару консолі: [Есепті жасау ж](#page-592-0)əне қарау.
- Kaspersky Security Center Web Console: [Есепті жасау ж](#page-1428-0)əне қарау.

#### <sup>8</sup> **Ү**шінші тарап ба**ғ**дарламаларында**ғ**ы осалды**қ**тарды аны**қ**тау ж**ə**не т**ү**зету параметрлерін тексеру

Келесіні орындағаныңызға көз жеткізіңіз:

- басқарылатын құрылғылардағы бағдарламалық жасақтама осалдықтары тізімін тауып, қарап шыққаныңызға;
- егер қаласаңыз, бағдарламалардағы осалдықтарды елемегеніңізге;
- осалдықты түзету тапсырмасын конфигурациялағаныңызға;
- бағдарламалардағы осалдықтарды іздеуге жəне түзетуге арналған тапсырмаларды дəйекті түрде іске қосылатындай етіп іске қосуды жоспарлады;

осалдықтарды түзету міндеті іске қосылғанын тексерді.

# Нəтижелер

*Қ*ажетті жа*ң*артуларды орнату <sup>ж</sup>*ə*не осалды*қ*тарды <sup>т</sup>*ү*зету тапсырмасын жасасаңыз жəне конфигурацияласаңыз, осалдықтар басқарылатын құрылғыларда автоматты түрде жабылады. Тапсырманы іске қосу кезінде тапсырма қолжетімді бағдарламалық жасақтама жаңартуларының тізімін тапсырма параметрлерінде көрсетілген ережелермен салыстырады. Ережелердегі критерийлерге сəйкес келетін барлық бағдарламалық жасақтама жаңартулары Басқару сервері қоймасына жүктеледі жəне бағдарламалардағы осалдықтарды түзету үшін орнатылады.

Осалды*қ*тарды <sup>т</sup>*ү*зету тапсырмасын жасаған болсаңыз, Microsoft бағдарламаларындағы осалдықтар ғана түзетіледі.

# Бағдарламалық жасақтама осалдықтарын анықтау жəне түзету туралы

Kaspersky Security Center бағдарламасы Microsoft Windows операциялық жүйелерінің басқаруымен жұмыс істейтін басқарылатын құрылғылардағы бағ[дарламаларда](javascript:void(0)) осалдықтарды анықтайды жəне түзетеді. Осалдықтар операциялық жүйелерде жəне Microsoft бағдарламалық жасақтамасын қоса, үшінші тарап бағ[дарламаларында](#page-1328-0) кездеседі.

# Бағдарламалық жасақтама осалдықтарын анықтау

Осалдықтарды анықтау үшін Kaspersky Security Center бағдарламасы белгілі осалдықтар туралы дерекқордағы белгілерге негізделген бағдарламалық жасақтаманың белгілі осалдықтарын іздейді. Бұл дерекқорды "Лаборатория Касперского" мамандары қалыптастырады. Онда осалдықтардың сипаттамасы, осалдықтарды анықтау күні, осалдықтардың қауіптілік деңгейі сияқты осалдықтар туралы ақпарат бар. Сіз осалдықтар туралы мәліметті ["Лаборатория](https://threats.kaspersky.com/ru/) Касперского" сайтынан <sup>и</sup>ала аласыз.

Kaspersky Security Center бағдарламасында бағдарламалардың осалдықтардың іздеу үшін Осалды*қ*тарды <sup>ж</sup>*ə*не *қ*ажетті жа*ң*артуларды іздеу тапсырмасы қолданылады.

# Бағдарламаларда осалдықты түзету

Бағдарламаларда осалдықтарды түзету үшін, Kaspersky Security Center бағдарламасы бағдарламалық жасақтама өндірушілері шығарған бағдарламалық жасақтама жаңартуларын қолданады. Бағдарламалық жасақтаманы жаңарту метадеректері келесі тапсырмаларды орындау нəтижесінде Басқару сервері қоймасына жүктеледі:

- Жа*ң*артуларды Бас*қ*ару серверіні*ң қ*оймасына <sup>ж</sup>*ү*ктеп алу. Бұл тапсырма "Лаборатория Касперского" бағдарламалары мен үшінші тарап бағдарламалары үшін жаңарту метадеректерін жүктеуге арналған. Бұл тапсырма Kaspersky Security Center бағдарламаны жылдам іске қосу шеберінде автоматты түрде жасалады. Жаңартуларды Басқару серверінің қоймасына жүктеп алу [тапсырмасын](#page-1294-0) қолмен жасауға болады.
- Windows Update жа*ң*артуларын синхрондау. Бұл тапсырма Microsoft бағдарламалық жасақтамасының жаңартуларының метадеректерін жүктеуге арналған.

Осалдықтарды түзетуге арналған бағдарламалық жасақтаманың жаңартулары толық дистрибутивтер немесе патчтар түрінде ұсынылуы мүмкін. Бағдарламалық жасақтаманың осалдықтарын түзететін бағдарламалық жасақтама жаңартулары <sup>т</sup>*ү*зетулер деп аталады. *Ұ*сыныл*ғ*ан <sup>т</sup>*ү*зетулер – бұл "Лаборатория Касперского" мамандары орнатуға ұсынатын түзетулер. Пайдаланушылы*қ* <sup>т</sup>*ү*зетулер – бұл пайдаланушылар орнату үшін қолмен көрсетілетін түзетулер. Пайдаланушылық түзетулерді орнату үшін осы түзетуді қамтитын орнату пакетін жасау керек.

Kaspersky Security Center лицензиясы Осалдықтар мен патчтарды басқару мүмкіндіктерін көздесе, осалдықтарды түзету үшін *Қ*ажетті жа*ң*артуларды орнату <sup>ж</sup>*ə*не осалды*қ*тарды <sup>т</sup>*ү*зету тапсырмасын пайдаланыңыз. Бұл тапсырма ұсынылған түзетулерді орнату арқылы бірнеше осалдықтарды автоматты түрде түзетеді. Бұл тапсырма үшін бірнеше осалдықтарды түзету үшін белгілі бір ережелерді қолмен конфигурациялауға болады.

Kaspersky Security Center лицензиясы Осалдықтар мен патчтарды басқару мүмкіндіктерін көздемесе, осалдықтарды түзету үшін Осалды*қ*тарды <sup>т</sup>*ү*зету тапсырмасын пайдаланыңыз. Бұл тапсырманың көмегімен Microsoft бағдарламалары үшін ұсынылған түзетулерді жəне үшінші тарап бағдарламалары үшін пайдаланушылық түзетулерді орнату арқылы осалдықтарды түзетуге болады.

Қауіпсіздік мақсатында, Осалдықтар мен патчтарды басқару арқылы орнатқан кез келген үшінші тарап бағдарламалық жасақтамасы жаңартулары "Лаборатория Касперского" технологиялары арқылы зиянды БҚдың бар-жоғы тұрғысынан автоматты түрде тексеріледі. Бұл технологиялар файлдарды автоматты түрде тексеру үшін қолданылады жəне антивирустық тексеруді, статикалық талдауды, динамикалық талдауды, "құмсалғыштың" жүріс-тұрысын талдауды жəне машиналық оқытуды қамтиды.

"Лаборатория Касперского" мамандары Осалдықтар мен патчтарды басқару арқылы орнатуға болатын үшінші тарап бағдарламалық жасақтамасы жаңартуларын қолмен талдамайды. Сонымен қатар, "Лаборатория Касперского" мамандары мұндай жаңартулардағы осалдықтарды (белгілі немесе белгісіз) немесе құжатталмаған мүмкіндіктерді іздеумен айналыспайды жəне жоғарыда аталған жаңартуларды талдаудың басқа түрлерін жүргізбейді.

Пайдаланушының араласуы үшінші тарап бағдарламаларын жаңарту кезінде немесе басқарылатын құрылғыдағы үшінші тарап бағдарламаларында осалдықтарды түзету кезінде қажет болуы мүмкін. Мысалы, пайдаланушыдан үшінші тарап бағдарламасын жабу сұралуы мүмкін.

Бағдарламалық жасақтаманың кейбір осалдықтарын түзету үшін, қажет болса, бағдарламалық жасақтаманы орнатуға арналған лицензиялық келісімді қабылдау керек. Егер сіз Лицензиялық келісімнен бас тартсаңыз, бағдарламалық жасақтаманың осалдығы түзетілмейді.

# <span id="page-1371-0"></span>Үшінші тарап бағдарламаларында осалдықтарды түзету

Бағдарламаларда осалдықтар тізімін алғаннан кейін, Windows операциялық жүйелері бар басқарылатын құрылғылардағы бағдарламаларда осалдықтарды түзете аласыз. [Осалды](#page-1375-0)*қ*тарды <sup>т</sup>*ү*зету тапсырмасын немесе *Қ*ажетті жа*ң*[артуларды](#page-1349-0) орнату <sup>ж</sup>*ə*не осалды*қ*тарды <sup>т</sup>*ү*зету тапсырмасын жасау жəне іске қосу арқылы Microsoft бағдарламалық жасақтамасын қоса отырып, үшінші тарап бағдарламалары мен операциялық жүйеде осалдықтарды түзете аласыз.

Пайдаланушының араласуы үшінші тарап бағдарламаларын жаңарту кезінде немесе басқарылатын құрылғыдағы үшінші тарап бағдарламаларында осалдықтарды түзету кезінде қажет болуы мүмкін. Мысалы, пайдаланушыдан үшінші тарап бағдарламасын жабу сұралуы мүмкін.

Сондай-ақ, бағдарламалардағы осалдықтарды түзету үшін тапсырманы келесі жолдармен жасауға болады:

Осалдықтар тізімін ашып, қандай осалдықтарды түзету керектігін көрсетіңіз.

Нəтижесінде, бағдарламалардағы осалдықтарды түзету тапсырмасы туындайды. Таңдалған осалдықтарды қолданыстағы тапсырмаға қосуға болады.

Осалдықтарды түзету шеберін іске қосыңыз.

Осалдықтар мен [патчтарды](#page-374-0) басқару үшін лицензия болған кезде, осалдықтарды түзету шебері қолжетімді болады.

Шебер осалдықтарды түзету тапсырмасын құруды жəне конфигурациялауды жеңілдетеді, сонымен қатар орнату үшін бірдей жаңартулары бар артық тапсырмаларды құруды болдырмайды.

# Бағдарламалардағы осалдықтарды осалдықтар тізімімен түзету

Ба*ғ*дарламаларда*ғ*<sup>ы</sup> осалды*қ*тарды <sup>т</sup>*ү*зету *ү*шін:

- 1. Осалдық тізімдерінің бірін ашыңыз:
	- Жалпы осалдықтар тізімін ашу үшін, басты мәзірде **Операциялар → Патчтарды басқару →** Бағдарламалық жасақтама осалдықтары бөліміне өтіңіз.
	- Басқарылатын құрылғының осалдықтар тізімін ашу үшін, басты мәзірде **Құрылғылар Басқарылатын құрылғылар → <құ**рылғы атауы> → **Кеңейтілген → Бағдарламалық жасақтама осалдықтары** бөліміне өтіңіз.
	- Қажетті бағдарламаның осалдықтар тізімін ашу үшін, басты мәзірде **Операциялар → Үшінші тарап бағдарламалары → Бағдарламалар тізімдемесі →** <бағдарлама атауы> → **Осалдықтар** бөліміне өтіңіз.

Үшінші тарап бағдарламаларында осалдықтар тізімі бар бет көрсетіледі.

2. Тізімдегі бір немесе бірнеше осалдықтарды таңдап, Осалды**қты түзету** түймесін басыңыз.

Таңдалған осалдықтардың бірін түзету үшін ұсынылған бағдарламалық жасақтамасының жаңартуы болмаса, ақпараттық хабар көрсетіледі.

Бағдарламалық жасақтаманың кейбір осалдықтарын түзету үшін, қажет болса, бағдарламалық жасақтаманы орнатуға арналған лицензиялық келісімді қабылдау керек. Егер сіз Лицензиялық келісімнен бас тартсаңыз, бағдарламалық жасақтаманың осалдығы түзетілмейді.

- 3. Келесі нұсқалардың бірін таңдаңыз:
	- . Жа**ң**а тапсырма

Жаңа тапсырма [жасау шебер](#page-1164-0)[і](#page-374-0) іске қосылады. Осалдықтар мен патчтарды басқаруға арналған лицензияңыз болса, əдепкі бойынша *Қ*ажетті жа*ң*артуларды орнату <sup>ж</sup>*ə*не осалды*қ*тарды <sup>т</sup>*ү*зету тапсырма түрі таңдалады. Лицензияңыз болмаса, əдепкі бойынша Осалды*қ*тарды <sup>т</sup>*ү*зету тапсырма түрі таңдалады. Тапсырма жасауды аяқтау үшін шебердің алдағы нұсқауларын орындаңыз.

• Осалдықты түзету (көрсетілген тапсырмаға ереже қосу).

Осалдықтардың таңдаулылар тізіміне қосқыңыз келетін тапсырманы таңдаңыз. Осалдықтар мен патчтарды басқаруға арналған лицензияңыз болса, *Қ*ажетті жа*ң*артуларды орнату <sup>ж</sup>*ə*не осалды*қ*тарды <sup>т</sup>*ү*зету тапсырмасын таңдаңыз. Таңдалған тапсырмаға таңдалған осалдықтарды түзетуге арналған жаңа ереже автоматты түрде қосылады. Лицензияңыз болмаса, əдепкі бойынша Осалды*қ*тарды <sup>т</sup>*ү*зету тапсырма түрі таңдалады. Таңдалған осалдықтар тапсырма сипаттарына қосылады. **Осалдықты түзету (көрсетілген тапсырмаға ереже қосу)**.<br>Осалдықтардың таңдаулылар тізіміне қосқыңыз келетін тапсырманы таңда<br><u>патчтарды басқаруға арналған лицензияңыз</u> болса, *Қажетті жаңартулард*.<br>*түзету* тапсырмасын та

Тапсырма сипаттары терезесі ашылады. Өзгерістерді сақтау үшін Сақтау түймесін басыңыз.

Тапсырма жасауды таңдаған болсаңыз, ол тапсырмалар тізімінде, **Құрылғылар → Тапсырмалар** бөлімінде жасалып, көрсетіледі Егер сіз бар тапсырмаға осалдықтарды қосуды таңдасаңыз, осалдықтар тапсырма сипаттарында сақталады.

Үшінші тарап бағдарламаларындағы осалдықтарды түзету үшін *Қ*ажетті жа*ң*артуларды орнату <sup>ж</sup>*ə*не осалды*қ*тарды <sup>т</sup>*ү*зету немесе Осалды*қ*тарды <sup>т</sup>*ү*зету тапсырмаларын іске қосыңыз. Осалды*қ*тарды <sup>т</sup>*ү*зету тапсырмасын жасаған болсаңыз, сіз тапсырманың сипаттарында атап көрсетілген осалдықтарды түзету үшін бағдарламалық жасақтаманың осалдықтарын қолмен көрсетуіңіз керек.

Осалдықтарды түзету шебері арқылы бағдарламалардағы осалдықтарды түзету

Осалдықтар мен [патчтарды](#page-374-0) басқару үшін лицензия болған кезде, осалдықтарды түзету шебері қолжетімді болады.

Осалды*қ*тарды <sup>т</sup>*ү*зету шебері ар*қ*ылы ба*ғ*дарламаларда*ғ*<sup>ы</sup> осалды*қ*тарды <sup>т</sup>*ү*зету *ү*шін:

1. Бағдарламаның негізгі терезесінде **Операциялар → Патчтарды басқару → Бағдарламалық жасақтама осалдықтары** бөліміне өтіңіз.

Басқарылатын құрылғыларда орнатылған үшінші тарап бағдарламаларындағы осалдықтар тізімі бар бет ашылады.

2. Түзетуді қажет ететін осалдыққа қарсы жалауша қойыңыз.

### 3. Осалды**қтарды түзету шеберін іске қосу** түймесін басыңыз.

Осалдықтарды түзету шебері ашылады. **Осалдықты түзету тапсырмасын таңдау** бетінде келесі түрдегі барлық қолданыстағы тапсырмалар тізімі көрсетіледі:

- *Қ*ажетті жа*ң*артуларды орнату <sup>ж</sup>*ə*не осалды*қ*тарды <sup>т</sup>*ү*зету.
- Windows Update жа*ң*артуларын орнату.
- Осалды*қ*тарды <sup>т</sup>*ү*зету.

Жаңа жаңартуларды орнату үшін тапсырмалардың соңғы екі түрін өзгерту мүмкін емес. Жаңа жаңартуларды орнату үшін *Қ*ажетті жа*ң*артуларды орнату <sup>ж</sup>*ə*не осалды*қ*тарды <sup>т</sup>*ү*зету тапсырмасын ғана қолдануға болады.

- 4. Егер сіз шебердің таңдалған осалдықты түзететін тапсырмаларды ғана көрсетуін қаласаңыз, Осы осалдықты түзететін тапсырмаларды ғана көрсету параметрін қосыңыз.
- 5. Орындағыңыз келетін əрекетті таңдаңыз:
	- Тапсырманы іске қосу үшін, тапсырманың аты жанында жалаушаны қойып, **Іске қосу** түймесін басыңыз.
	- Қолданыстағы тапсырмаға жаңа ережені қосу үшін:
		- а. Тапсырманың аты жанына жалаушаны қойып, Ереже қосу түймесін басыңыз.
		- b. Ашылған бетте жаңа ережені орнатыңыз:
			- Осы к**ү**[рделілік де](javascript:toggleBlock()**ң**гейіндегі осалды**қ**тарды т**ү**зету ережесі

Кейде бағдарламалық жасақтама жаңартуы пайдаланушының бағдарламалық жасақтамамен жұмысын нашарлатуы мүмкін. Мұндай жағдайларда, сіз тек бағдарламалық жасақтама үшін маңызды жаңартуларды орнатып, басқа жаңартуларды өткізіп жібере аласыз.

Егер бұл параметр қосулы болса, жаңартулар тек "Лаборатория Касперского" орнатқан критикалық деңгейі таңдалған жаңартудың маңыздылық мəніне тең немесе одан асатын осалдықтарды ғана түзетеді (**Орташа, Жоғары**, немесе **Критикалық**). Таңдалған мәннен төмен критикалық деңгейі бар осалдықтар түзетілмейді.

Егер бұл параметр өшірулі болса, жаңартулар олардың критикалық деңгейіне қарамастан барлық осалдықтарды түзетеді.

Əдепкі бойынша, параметр өшірулі.

- **жаңартулармен осалдықтарды түзету ережесі** (тек Microsoft бағдарламаларындағы осалдықтар үшін қолжетімді) Та**ң**дал**ғ**ан осалды**ққ**а арнал**ғ**ан н**ұ**с**қ**аулар**ғ**а с**ə**йкес аны**қ**тал**ғ**ан жа**ң**арту т**ү**ріндегі
- Таңдалған жеткізуші бойынша бағдарламаларда осалдықтарды түзету ережесі (тек үшінші тарап бағдарламаларындағы осалдықтар үшін қолжетімді)
- (тек үшінші тарап Та**ң**дал**ғ**ан ба**ғ**дарламаны**ң** барлы**қ** н**ұ**с**қ**аларында осалды**қ**ты т**ү**зету ережесі бағдарламаларындағы осалдықтар үшін қолжетімді)
- Та**ң**дал**ғ**ан осалды**қ**ты т**ү**зету ережесі

### [Осы осалды](javascript:toggleBlock()**қ**ты т**ү**зететін жа**ң**артуларды растау

Таңдалған жаңарту орнатуға мақұлданған. Егер жаңартуды орнатудың кейбір ережелері тек мақұлданған жаңартуларды орнатуға мүмкіндік берсе, бұл параметр қолжетімді.

Əдепкі бойынша, параметр өшірулі.

#### с. **Қосу** түймесін басыңыз.

- Тапсырма жасау үшін:
	- а. Жаңа тапсырма түймесін басыңыз.
	- b. Ашылған бетте жаңа ережені орнатыңыз:

#### Осы к**ү**[рделілік де](javascript:toggleBlock()**ң**гейіндегі осалды**қ**тарды т**ү**зету ережесі

Кейде бағдарламалық жасақтама жаңартуы пайдаланушының бағдарламалық жасақтамамен жұмысын нашарлатуы мүмкін. Мұндай жағдайларда, сіз тек бағдарламалық жасақтама үшін маңызды жаңартуларды орнатып, басқа жаңартуларды өткізіп жібере аласыз.

Егер бұл параметр қосулы болса, жаңартулар тек "Лаборатория Касперского" орнатқан критикалық деңгейі таңдалған жаңартудың маңыздылық мəніне тең немесе одан асатын осалдықтарды ғана түзетеді (**Орташа, Жоғары**, немесе **Критикалық**). Таңдалған мәннен төмен критикалық деңгейі бар осалдықтар түзетілмейді.

Егер бұл параметр өшірулі болса, жаңартулар олардың критикалық деңгейіне қарамастан барлық осалдықтарды түзетеді.

Əдепкі бойынша, параметр өшірулі.

- **жаңартулармен осалдықтарды түзету ережесі** (тек Microsoft бағдарламаларындағы осалдықтар үшін қолжетімді) Та**ң**дал**ғ**ан осалды**ққ**а арнал**ғ**ан н**ұ**с**қ**аулар**ғ**а с**ə**йкес аны**қ**тал**ғ**ан жа**ң**арту т**ү**ріндегі
- Таңдалған жеткізуші бойынша бағдарламаларда осалдықтарды түзету ережесі (тек үшінші тарап бағдарламаларындағы осалдықтар үшін қолжетімді)
- **Таңдалған бағдарламаның барлық нұсқаларында осалдықты т<b>ү**зету ережесі (тек үшінші тарап бағдарламаларындағы осалдықтар үшін қолжетімді)
- Та**ң**дал**ғ**ан осалды**қ**ты т**ү**зету ережесі
- [Осы осалды](javascript:toggleBlock()**қ**ты т**ү**зететін жа**ң**артуларды растау

Таңдалған жаңарту орнатуға мақұлданған. Егер жаңартуды орнатудың кейбір ережелері тек мақұлданған жаңартуларды орнатуға мүмкіндік берсе, бұл параметр қолжетімді.

Əдепкі бойынша, параметр өшірулі.

с. **Қосу** түймесін басыңыз.

Егер сіз тапсырманы іске қосуды шешсеңіз, шеберді жабуға болады. Тапсырма фондық режимде орындалады. Қосымша əрекеттер қажет емес.

Егер сіз бар тапсырмаға ереже қосуды таңдасаңыз, тапсырма сипаттары терезесі ашылады. Тапсырманың сипаттарына жаңа ереже қосылды. Ережені, сондай-ақ басқа тапсырма параметрлерін көруге немесе өзгертуге болады. Өзгерістерді сақтау үшін Са**қ**тау түймесін басыңыз.

Тапсырма жасауды шешсеңіз, оны тапсырма жасау шеберінің кө[мегімен](#page-1349-0) жасаңыз. Осалдықтарды түзету шеберіне қосылған жаңа ереже тапсырманы жасау шеберінде көрсетіледі. Шебердің жұмысы аяқталғаннан кейін, *Қ*ажетті жа*ң*артуларды орнату <sup>ж</sup>*ə*не осалды*қ*тарды <sup>т</sup>*ү*зету тапсырмасы тапсырмалар тізіміне қосылады.

# <span id="page-1375-0"></span>Осалдықтарды түзету тапсырмасын жасау

Осалды*қ*тарды <sup>т</sup>*ү*зету тапсырмасы Windows операциялық жүйелері бар басқарылатын құрылғылардағы бағдарламалардағы осалдықтарды түзетуге мүмкіндік береді. Microsoft бағдарламалық жасақтамасын қоса алғанда, үшінші тарап бағдарламалары осалдықтарын түзете аласыз.

Осалдықтар мен [патчтарды](#page-374-0) басқаруға арналған лицензияңыз болмаса, сіз Осалды*қ*тарды <sup>т</sup>*ү*зету түріндегі тапсырмаларды жасай аласыз. Жаңа осалдықтарды түзету үшін, сіз оларды бұрыннан бар Осалды*қ*тарды <sup>т</sup>*ү*зету [тапсырмасына](#page-1349-0) қоса аласыз. Осалды*қ*тарды <sup>т</sup>*ү*зету тапсырмасы орнына *Қ*ажетті жа*ң*артуларды орнату <sup>ж</sup>*ə*не осалды*қ*тарды <sup>т</sup>*ү*зету тапсырмасын қолдану ұсынылады. *Қ*ажетті жа*ң*артуларды орнату <sup>ж</sup>*ə*не осалды*қ*тарды <sup>т</sup>*ү*зету тапсырмасы автоматты түрде бірнеше жаңартуды орнатуға жəне белгіленген [ережелерге](#page-1352-0) сəйкес бірнеше осалдықты түзетуге мүмкіндік береді.

Пайдаланушының араласуы үшінші тарап бағдарламаларын жаңарту кезінде немесе басқарылатын құрылғыдағы үшінші тарап бағдарламаларында осалдықтарды түзету кезінде қажет болуы мүмкін. Мысалы, пайдаланушыдан үшінші тарап бағдарламасын жабу сұралуы мүмкін.

- 1. Бағдарламаның негізгі терезесінде **Құрылғылар → Тапсырмалар** бөліміне өтіңіз.
- 2. Косу түймесін басыңыз.

Жаңа тапсырма жасау шебері іске қосылады. Шебердің жұмысын жалғастыру үшін **Келесі** түймесін басыңыз.

- 3. Kaspersky Security Center бағдарламасы үшін **Осалдықтарды түзету** тапсырма түрін таңдаңыз.
- 4. Жасап жатқан тапсырманың атын көрсетіңіз.

Тапсырма атауы 100 таңбадан асуы жəне арнайы таңбаларды ("\*<>?\:|) қамтуы мүмкін емес.

- 5. Тапсырмалар тағайындалатын құрылғыларды таңдаңыз.
- 6. Косу түймесін басыңыз.

Осалдықтар тізімі ашылады.

7. Жапқыңыз келетін осалдықтарды таңдап, ОК түймесін басыңыз.

Microsoft бағдарламалық жасақтамасының осалдықтары үшін əдетте ұсынылған түзетулер бар. Олар үшін қосымша əрекеттер қажет емес. Үшінші тарап бағдарламалары осалдықтары үшін алдымен түзеткіңіз келетін əрбір осалдық үшін [пайдаланушы](#page-1386-0) түзетуін көрсету керек. Содан соң, сіз осы осалдықтарды Осалды*қ*тарды <sup>т</sup>*ү*зету тапсырмасына қоса аласыз.

- 8. Операциялық жүйені қайта іске қосу параметрлерін көрсетіңіз:
	- **Құ**рыл**ғ**ыны **қ**[айта іске](javascript:toggleBlock() **қ**оспау

Операция аяқталғаннан кейін, клиент құрылғылары автоматты түрде қайта жүктелмейді. Операцияны аяқтау үшін құрылғыны қайта қосу қажет (мысалы, қолмен немесе құрылғыны басқару тапсырмасы арқылы). Қайта жүктеу қажеттілігі туралы ақпарат тапсырманы орындау нəтижелерінде жəне құрылғы күйінде сақталады. Бұл нұсқа, үздіксіз жұмыс өте маңызды болып саналатын серверлердегі жəне басқа құрылғылардағы тапсырмалар үшін жарамды.

# **Құ**рыл**ғ**ыны **қ**[айта іске](javascript:toggleBlock() **қ**осу

Бұл жағдайда, операцияны аяқтау үшін қайта жүктеу қажет болса, қайта жүктеу əрқашан автоматты түрде орындалады. Бұл нұсқа, мезгіл-мезгіл үзілістерге (өшіру, қайта жүктеу) рұқсат етілген құрылғылардағы тапсырмалар үшін жарамды.

# Пайдаланушыдан **ə**[рекетті орындауды](javascript:toggleBlock() с**ұ**рау

Клиент құрылғысының экранында құрылғыны қолмен қайта жүктеу керек деген хабар пайда болады. Бұл нұсқа үшін қосымша параметрлерді конфигурациялауға болады: пайдаланушыға арналған хабар мəтіні, хабардың жиілігі, сондай-ақ қайта жүктеу мəжбүрлі түрде орындалатын уақыт (пайдаланушының растауынсыз). Бұл нұсқа жұмыс станциялары үшін оңтайлы болып табылады, сондықтан пайдаланушылар қайта жүктеудің ең қолайлы уақытын таңдай алады.

Əдепкі бойынша, осы нұсқа таңдалған.

# С**ұ**рауды **қ**[айталау жиілігі \(мин\)](javascript:toggleBlock()

Егер бұл нұсқа таңдалса, белгілі бір жиіліктегі бағдарлама пайдаланушыға операциялық жүйені қайта жүктеуді ұсынады.

Əдепкі бойынша, параметр қосулы. Əдепкі бойынша аралық 5 минутты құрайды. Рұқсат етілген мəндер: 1-ден 1440 минутқа дейін.

Егер параметр өшірулі болса, қайта жүктеу ұсынысы тек бір рет көрсетіледі.

# Келесі уа**қ**[ыттан кейін](javascript:toggleBlock() **қ**айта іске **қ**осу (мин)

Пайдаланушыға операциялық жүйені қайта жүктеуді ұсынғаннан кейін, бағдарлама көрсетілген уақыттан кейін мəжбүрлеп қайта жүктеуді орындайды.

Əдепкі бойынша, параметр қосулы. Əдепкі бойынша уақыт аралығы 30 минутты құрайды. Рұқсат етілген мəндер: 1-ден 1440 минутқа дейін.

### Б**ұғ**аттал**ғ**ан сеанстарда**ғ**ы ба**ғ**[дарламаларды](javascript:toggleBlock()**ң** м**ə**жб**ү**рлі жабылуы

Іске қосылған бағдарламалар клиент құрылғысын қайта жүктеуге мүмкіндік бермеуі мүмкін. Мысалы, егер мəтіндік редакторда құжатпен жұмыс жасалса жəне өзгертулер сақталмаса, бағдарлама құрылғыны қайта жүктеуге мүмкіндік бермейді.

Егер бұл параметр қосулы болса, құрылғыны қайта іске қоспас бұрын бұғатталған құрылғылардағы мұндай бағдарламалар мəжбүрлі түрде жабылады. Нəтижесінде, пайдаланушылар сақталмаған жұмысын жоғалтуы мүмкін.

Егер бұл параметр өшірулі болса, бұғатталған құрылғы қайта жүктелмейді. Бұл құрылғыдағы тапсырманың күйі құрылғыны қайта іске қосу қажеттілігін көрсетеді. Пайдаланушылар бұғатталған құрылғыларда жұмыс істейтін барлық бағдарламаларды қолмен жауып, сол құрылғыларды қайта іске қосуы керек.

Əдепкі бойынша, параметр өшірулі.

#### 9. Есептік жазба параметрлерін белгілеңіз:

#### **Ə**[депкі есептік жазба](javascript:toggleBlock()

Тапсырма, сол тапсырманы орындайтын бағдарлама орнатылған жəне іске қосылған сол есептік жазбамен іске қосылады.

Əдепкі бойынша, осы нұсқа таңдалған.

# [Есептік жазбаны к](javascript:toggleBlock()**ө**рсету

Есептік жазба және Құпиясөз өрістерінде тапсырма іске қосылуы тиісті есептік жазба деректерін көрсетіңіз. Есептік жазбада тапсырманы орындау үшін қажетті құқықтар болуы керек.

#### **[Есептік жазба](javascript:toggleBlock()**

Тапсырманы іске қосатын есептік жазба.

## **Құ**[пияс](javascript:toggleBlock()**ө**з

Тапсырманы іске қосатын есептік жазбаның құпиясөзі.

- 10. Тапсырманы жасауды аяқтау бетінде Жасап болған соң, тапсырма туралы мәліметтерді ашу параметрін қоссаңыз, əдепкі бойынша белгіленген тапсырма параметрлері мəндерін өзгерте аласыз. Егер сіз бұл параметрді қоспасаңыз, тапсырма əдепкі бойынша белгіленген параметр мəндерімен жасалады. Əдепкі бойынша параметр мəндерін кейінірек кез келген уақытта өзгертуге болады.
- 11. Ая**қтау** түймесін басыңыз.

Тапсырма жасалып, тапсырмалар тізімінде көрсетіледі.

- 12. Тапсырма сипаттары терезесін ашу үшін жасалған тапсырманың атын басыңыз.
- 13. Тапсырма сипаттары терезесінде өзіңіздің талаптарыңызға сай тапсырманың жалпы [параметрлерін](#page-1166-0) көрсетіңіз.
- 14. Са**қтау** түймесін басыңыз.

Тапсырма жасалды жəне конфигурацияланды.

# Қажетті жаңартуларды орнату жəне осалдықтарды түзету тапсырмасын жасау

*Қ*ажетті жа*ң*артуларды орнату <sup>ж</sup>*ə*не осалды*қ*тарды <sup>т</sup>*ү*зету [тапсырмасы,](#page-374-0) Осалдықтар мен патчтарды басқару лицензия болған кезде қолжетімді.

*Қ*ажетті жа*ң*артуларды орнату <sup>ж</sup>*ə*не осалды*қ*тарды <sup>т</sup>*ү*зету тапсырмасы, үшінші тарап бағдарламаларында, соның ішінде басқарылатын құрылғыларға орнатылған Microsoft бағдарламаларында жаңарту жəне осалдықтарды түзету үшін қолданылады. Бұл тапсырма бірнеше жаңартуларды орнатуға жəне белгіленген ережелерге сəйкес бірнеше осалдықтарды түзетуге мүмкіндік береді.

*Қ*ажетті жа*ң*артуларды орнату <sup>ж</sup>*ə*не осалды*қ*тарды <sup>т</sup>*ү*зету тапсырмасының көмегімен жаңартуларды орнату немесе осалдықтарды түзету үшін, сіз келесі əрекеттердің бірін орындай аласыз:

- Жаңартуды [орнату шеберін](#page-1337-0) немесе осалдықтарды тү[зету шеберін](#page-1371-0) іске қосыңыз.
- *Қ*ажетті жа*ң*артуларды орнату <sup>ж</sup>*ə*не осалды*қ*тарды <sup>т</sup>*ү*зету тапсырмасын жасаңыз.
- Қолданыстағы *Қ*ажетті жа*ң*артуларды орнату <sup>ж</sup>*ə*не осалды*қ*тарды <sup>т</sup>*ү*зету [тапсырмасына](#page-1352-0) жаңартуды орнату ережесін қосыңыз.

*Қ*ажетті жа*ң*артуларды орнату <sup>ж</sup>*ə*не осалды*қ*тарды <sup>т</sup>*ү*зету тапсырмасын жасау *ү*шін:

- 1. Бағдарламаның негізгі терезесінде **Құрылғылар → Тапсырмалар** бөліміне өтіңіз.
- 2. Косу түймесін басыңыз.

Жаңа тапсырма жасау шебері іске қосылады. Содан кейін, шебердің нұсқауларын орындаңыз.

3. Kaspersky Security Center бағдарламасы үшін **Қ**ажетті жа**ң**артуларды орнату ж**ə**не осалды**қ**тарды т**ү**зетутапсырма түрін таңдаңыз.

Егер тапсырма көрсетілмесе, **Жүйені басқару: Осалдықтар мен патчтарды басқару** функционалдық аймағында сіздің есептік жазбаңызда <u>[О](#page-1253-0)қу</u>. **Өзгерту** және **Орындау құқықтары** бар ма екенін тексеріңіз. Сіз осы қатынас құқықтарынсыз *Қ*ажетті жа*ң*артуларды орнату <sup>ж</sup>*ə*не осалды*қ*тарды <sup>т</sup>*ү*зету тапсырмасын жасай алмайсыз жəне конфигурациялай алмайсыз.

- 4. Жасап жатқан тапсырманың атын көрсетіңіз. Тапсырма атауы 100 таңбадан асуы жəне арнайы таңбаларды ("\*<>?\:|) қамтуы мүмкін емес.
- 5. Тапсырмалар тағайындалатын құрылғыларды таңдаңыз.
- 6. Жаңартуларды [орнату ережелерін,](#page-1352-0) содан соң келесі параметрлерді көрсетіңіз:
	- [Орнатуды](javascript:toggleBlock() **құ**рыл**ғ**ыны **қ**айта ж**ү**ктеу немесе **ө**шіру с**ə**тінде бастау

Егер жалауша қойылса, құрылғыны қайта іске қоспас немесе өшірмес бұрын жаңартуды орнату орындалады. Əйтпесе, жаңартуларды орнату кесте бойынша жүзеге асырылады.

Жаңартуларды орнату құрылғылардың жұмысына əсер етуі мүмкін болса, осы жалаушаны қойыңыз.

Əдепкі бойынша, параметр өшірулі.

### **Қ**[ажетті жалпы ж](javascript:toggleBlock()**ү**йелік **құ**рамдастарды орнату

Егер жалауша қойылса, жаңартуды орнатпас бұрын, бағдарлама автоматты түрде осы жаңартуды орнатуға қажетті барлық жалпыжүйелік құрамдастарды (алғышарттар) орнатады. Мысалы, мұндай алғышарттар операциялық жүйенің жаңартулары болуы мүмкін.

Егер бұл параметр өшірулі болса, алғышарттарды қолмен орнату керек.

Əдепкі бойынша, параметр өшірулі.

#### Жа**ң**[артулар кезінде ба](javascript:toggleBlock()**ғ**дарламаны**ң** жа**ң**а н**ұ**с**қ**аларын орнату**ғ**а р**ұқ**сат ету

Егер бұл параметр қосулы болса, жаңартуларды бағдарламаның жаңа нұсқасын орнатылатын болса ғана орнатуға болады.

Бұл параметр өшірулі болса, бағдарлама жаңартылмайды. Бағдарламалардың жаңа нұсқаларын кейінірек қолмен немесе басқа тапсырманы қолдана отырып, орнатуға болады. Мысалы, егер сіздің компанияңыздың инфрақұрылымы бағдарламаның жаңа нұсқасын қолдамаса немесе сынақ инфрақұрылымындағы жаңартуды тексеру қажет болса, бұл параметрді пайдалануға болады.

Əдепкі бойынша, параметр қосулы.

Бағдарламаның жаңа нұсқасын орнатқаннан кейін, клиент құрылғыларында орнатылған жəне жаңартылатын бағдарламаның жұмысына байланысты басқа бағдарламалардың жұмысы бұзылуы мүмкін.

Жа**ң**артуларды **құ**рыл**ғ**ы**ғ**[а орнатпастан](javascript:toggleBlock() ж**ү**ктеп алу

Егер жалауша қойылса, бағдарлама жаңартуларды құрылғыға жүктейді, бірақ оларды автоматты түрде орнатпайды. Содан кейін, жүктелген жаңартуларды қолмен орнатуға болады.

Microsoft жаңартулары Windows қызметтік қалтасына жүктеледі. Үшінші тарап бағдарламаларының жаңартулары ("Лаборатория Касперского" мен Microsoft корпорациясынан басқа өндірушілер шығарған бағдарламалар) **Жаңартуларды жүктеп алу қалтасы** өрісінде көрсетілген қалтаға жүктеледі.

Егер бұл параметр өшірулі болса, жаңартулар құрылғыға автоматты түрде орнатылады.

Əдепкі бойынша, параметр өшірулі.

## Жа**ң**[артуларды ж](javascript:toggleBlock()**ү**ктеп алу **қ**алтасы

Бұл қалта, үшінші тарап бағдарламаларының ("Лаборатория Касперского" мен Microsoft корпорациясынан басқа өндірушілер шығарған бағдарламалар) жаңартуларын жүктеу үшін қолданылады.

#### Ке**ң**[ейтілген диагностикалау](javascript:toggleBlock() параметрін **қ**осу

Егер бұл параметр қосулы болса, Желілік агент Kaspersky Security Center қашықтан диагностикалау утилитасындағы Желілік агент үшін трассалау өшірулі болса да, трассалауды жазып алады. Трассалау кезекпен екі файлға жазылады; əр файлдың өлшемі Ке**ң**ейтілген диагностикалау **файлдарының ең үлкен өлшемі (МБ)** өрісінде көрсетілген мәннің жартысына тең. Екі файл да толтырылған кезде, Желілік агент деректерді үстінен жаза бастайды. Трассалау файлдары %WINDIR%\Temp қалтасында сақталады. Файлдарға қашықтан [диагностикалау утилитасы](#page-728-0) арқылы қатынасуға, сондай-ақ файлдарды жүктеуге немесе жоюға болады.

Егер бұл функция өшірілген болса, Желілік агент трассалауды Kaspersky Security Center қашықтан диагностикалау утилитасының параметрлеріне сəйкес жазады. Қосымша трассалау жазылмайды.

Тапсырма жасау кезінде кеңейтілген диагностиканы қосудың қажеті жоқ. Болашақта сізге бұл функцияны пайдалану қажет болуы мүмкін, мысалы, егер қандай да бір құрылғыда тапсырманы іске қосу сəтсіз аяқталса жəне келесі тапсырманы іске қосу кезінде қосымша ақпарат алу қажет болса.

Əдепкі бойынша, параметр өшірулі.

#### Ке**ң**[ейтілген диагностикалау](javascript:toggleBlock() файлдарыны**ң** е**ң ү**лкен **ө**лшемі (МБ)

Əдепкі бойынша, 100 МБ мəні жəне 1-ден 2048 МБ-қа дейінгі рұқсат етілген мəндер көрсетілген. "Лаборатория Касперского" Техникалық қолдау қызметі мамандары, сіз жіберген кеңейтілген диагностика файлдарында мəселені жою үшін жеткілікті ақпарат болмаса, сізден əдепкі бойынша белгіленген мəнді өзгертуді сұрауы мүмкін.

7. Операциялық жүйені қайта іске қосу параметрлерін көрсетіңіз:

# **Құ**рыл**ғ**ыны **қ**[айта іске](javascript:toggleBlock() **қ**оспау

Операция аяқталғаннан кейін, клиент құрылғылары автоматты түрде қайта жүктелмейді. Операцияны аяқтау үшін құрылғыны қайта қосу қажет (мысалы, қолмен немесе құрылғыны басқару тапсырмасы арқылы). Қайта жүктеу қажеттілігі туралы ақпарат тапсырманы орындау нəтижелерінде жəне құрылғы күйінде сақталады. Бұл нұсқа, үздіксіз жұмыс өте маңызды болып саналатын серверлердегі жəне басқа құрылғылардағы тапсырмалар үшін жарамды.

### **Құ**рыл**ғ**ыны **қ**[айта іске](javascript:toggleBlock() **қ**осу

Бұл жағдайда, операцияны аяқтау үшін қайта жүктеу қажет болса, қайта жүктеу əрқашан автоматты түрде орындалады. Бұл нұсқа, мезгіл-мезгіл үзілістерге (өшіру, қайта жүктеу) рұқсат етілген құрылғылардағы тапсырмалар үшін жарамды.

## Пайдаланушыдан **ə**[рекетті орындауды](javascript:toggleBlock() с**ұ**рау

Клиент құрылғысының экранында құрылғыны қолмен қайта жүктеу керек деген хабар пайда болады. Бұл нұсқа үшін қосымша параметрлерді конфигурациялауға болады: пайдаланушыға арналған хабар мəтіні, хабардың жиілігі, сондай-ақ қайта жүктеу мəжбүрлі түрде орындалатын уақыт (пайдаланушының растауынсыз). Бұл нұсқа жұмыс станциялары үшін оңтайлы болып табылады, сондықтан пайдаланушылар қайта жүктеудің ең қолайлы уақытын таңдай алады.

Əдепкі бойынша, осы нұсқа таңдалған.

### С**ұ**рауды **қ**[айталау жиілігі \(мин\)](javascript:toggleBlock()

Егер бұл нұсқа таңдалса, белгілі бір жиіліктегі бағдарлама пайдаланушыға операциялық жүйені қайта жүктеуді ұсынады.

Əдепкі бойынша, параметр қосулы. Əдепкі бойынша аралық 5 минутты құрайды. Рұқсат етілген мəндер: 1-ден 1440 минутқа дейін.

Егер параметр өшірулі болса, қайта жүктеу ұсынысы тек бір рет көрсетіледі.

## Келесі уа**қ**[ыттан кейін](javascript:toggleBlock() **қ**айта іске **қ**осу (мин)

Пайдаланушыға операциялық жүйені қайта жүктеуді ұсынғаннан кейін, бағдарлама көрсетілген уақыттан кейін мəжбүрлеп қайта жүктеуді орындайды.

Əдепкі бойынша, параметр қосулы. Əдепкі бойынша уақыт аралығы 30 минутты құрайды. Рұқсат етілген мəндер: 1-ден 1440 минутқа дейін.

# Б**ұғ**аттал**ғ**[ан сессияларда ба](javascript:toggleBlock()**ғ**дар. келесі уа**қ**ыттан кейін м**ə**жб**ү**рлеп жабу (мин)

Пайдаланушының құрылғысы бұғатталған кезде бағдарламаларды мəжбүрлеп аяқтау (белсенді емес кезеңнен кейін автоматты түрде немесе қолмен).

Егер параметр қосулы болса, бұғатталған құрылғыдағы бағдарламалардың жұмысы енгізу өрісінде көрсетілген уақыт өткеннен кейін тоқтатылады.

Егер параметр өшірулі болса, бұғатталған құрылғыдағы бағдарламалардың жұмысы тоқтамайды.

Əдепкі бойынша, параметр өшірулі.

8. Тапсырманы жасауды аяқтау бетінде Жасап болған соң, тапсырма туралы мәліметтерді ашу

параметрін қоссаңыз, əдепкі бойынша белгіленген тапсырма параметрлері мəндерін өзгерте аласыз. Егер сіз бұл параметрді қоспасаңыз, тапсырма əдепкі бойынша белгіленген параметр мəндерімен жасалады. Əдепкі бойынша параметр мəндерін кейінірек кез келген уақытта өзгертуге болады.

#### 9. Ая**қтау** түймесін басыңыз.

Тапсырма жасалып, тапсырмалар тізімінде көрсетіледі.

10. Тапсырма сипаттары терезесін ашу үшін жасалған тапсырманың атын басыңыз.

- 11. Тапсырма сипаттары терезесінде өзіңіздің талаптарыңызға сай тапсырманың жалпы [параметрлерін](#page-1166-0) көрсетіңіз.
- 12. Са**қтау** түймесін басыңыз.

Тапсырма жасалды жəне конфигурацияланды.

Тапсырманың нəтижелерінде 0x80240033 "Windows Update Agent error 80240033 ("License terms could not be downloaded.")" қатесі туралы ескерту бар болса, бұл мəселені Windows тізімдемесі арқылы шешуге болады.

# Жаңартуларды орнату үшін ережелер қосу

Бұл функционалдық, Осалдықтар мен [патчтарды](#page-374-0) басқаруға арналған лицензия болған кезде қолжетімді.

Бағдарламалық жасақтама жаңартуларын орнату немесе *Қ*ажетті жа*ң*артуларды орнату <sup>ж</sup>*ə*не осалды*қ*тарды <sup>т</sup>*ү*зету тапсырмасын қолдана отырып, бағдарламалардағы осалдықтарды түзету кезінде жаңартуларды орнату ережелерін көрсету қажет. Бұл ережелер орнатылатын жаңартуларды жəне түзетілетін осалдықтарды анықтайды.

Нақты параметрлер барлық Windows Update жаңартулары үшін немесе үшінші тарап бағдарламалық жасақтамасының жаңартулары үшін ереже қосатыныңызға байланысты (яғни "Лаборатория Касперского" немесе Microsoft шығармаған бағдарламалар). Windows Update жаңартулары немесе үшінші тарап бағдарламаларының жаңартулары үшін ереже қосқанда, жаңартуларды орнатқыңыз келетін бағдарламалар мен бағдарламалардың нұсқаларын таңдауға болады. Барлық жаңартулар үшін ереже қосқанда, сіз орнатылатын жаңартуларды жəне жаңартуларды орнату арқылы түзетілетін осалдықтарды таңдай аласыз.

Жаңартуларды орнату ережесін келесі жолдармен қосуға болады:

- Қажетті жаңартуларды орнату жəне осалдықтарды түзету [тапсырмасын](#page-1349-0) жасау кезінде ереже қосу.
- **Бағдарлама параметрлері** қойыншасында, тиісті *Қажетті жаңартуларды орнату және осалдықтарды* <sup>т</sup>*ү*зету тапсырмасы сипаттары терезесінде ереже қосу.
- Жаңартуды [орнату шебері](#page-1337-0) немесе осалдықтарды тү[зету шебері](#page-1371-0) көмегімен.

#### Барлы*қ* жа*ң*артуларге ережені *қ*осу *ү*шін:

1. **Қосу** түймесін басыңыз.

Ережені жасау шебері іске қосылады. Шебердің жұмысын жалғастыру үшін **Келесі** түймесін басыңыз.

- 2. Ереже түрі бетінде Барлық жаңартуларға арналған ереже тармағын таңдаңыз.
- 3. Ашылмалы тізімдегі Жалпы критерийлер терезесінде келесі параметрлерді көрсетіңіз:
	- [Орнатылатын жа](javascript:toggleBlock()**ң**артулар жиынты**ғ**ы

Клиент құрылғыларына орнатылатын жаңартуларды таңдаңыз:

- **Тек бекітілген жаңартуларды орнату**. Бұл жағдайда, тек расталған жаңартуларды орнатылады.
- Барлық жаңартуларды орнату (қабылданбаған жаңартулардан басқа). Бұл жағдайда, Расталды немесе Аны*қ*талма*ғ*ан күйлері бар жаңартулар орнатылады.
- Барлы**қ жаңартуларды орнату (қабылданбаған жаңартуларды қоса). Бұл жағдайда, барлық** жаңартулар олардың растау мəртебесіне қарамастан орнатылады. Бұл нұсқаны мұқият таңдаңыз. Мысалы, сынақ инфрақұрылымында кейбір қабылданбаған жаңартулардың орнатылуын тексергіңіз келсе, осы параметрді пайдаланыңыз.

# **Қ**ауіптілік де**ң**[гейі келесіге те](javascript:toggleBlock()**ң** не одан жо**ғ**арыра**қ** осалды**қ**тарды т**ү**зету

Кейде бағдарламалық жасақтама жаңартуы пайдаланушының бағдарламалық жасақтамамен жұмысын нашарлатуы мүмкін. Мұндай жағдайларда, сіз тек бағдарламалық жасақтама үшін маңызды жаңартуларды орнатып, басқа жаңартуларды өткізіп жібере аласыз.

Егер бұл параметр қосылса, жаңартулар тек "Лаборатория Касперского" орнатқан критикалық деңгей тізімде таңдалған мəнге тең келетін немесе одан асатын осалдықтарды ғана түзетеді (**Орташа, Жоғары**, немесе **Критикалық**). Таңдалған мәннен төмен критикалық деңгейі бар осалдықтар түзетілмейді.

Егер бұл параметр өшірулі болса, жаңартулар олардың критикалық деңгейіне қарамастан барлық осалдықтарды түзетеді.

Əдепкі бойынша, параметр өшірулі.

4. Жаңартулар терезесінде орнатылатын жаңартуларды таңдаңыз:

# Барлы**қ** [жарамды жа](javascript:toggleBlock()**ң**артуларды орнату

Бұл жағдайда, **Жалпы критерийлер** шебері терезесінде көрсетілген өлшемшарттарға сәйкес келетін бағдарламалық жасақтаманың барлық жаңартулары орнатылады. Əдепкі бойынша таңдалған.

# [Тек тізімдегі жа](javascript:toggleBlock()**ң**артуларды орнату

Бұл жағдайда, тізімде қолмен таңдайтын бағдарламалық жасақтаманың жаңартулары ғана орнатылады. Бұл тізімде барлық қолжетімді бағдарламалық жасақтама жаңартулары бар.

Мысалы, келесі жағдайларда жаңартуларды орнатуға болады: тек критикалық маңызды бағдарламаларды жаңарту үшін немесе тек қажетті бағдарламаларды жаңарту үшін сынақ ортасында жаңартуларды орнатуды тексеру.

Та**ң**дал**ғ**ан жа**ң**[артуларды орнату](javascript:toggleBlock() **ү**шін керек ба**ғ**дарламаларды**ң** алды**ңғ**ы жа**ң**артуларыны**ң** барлы**ғ**ын автоматты т**ү**рде орнату

Таңдалған жаңартуларды орнату үшін, қажет болған жағдайда, бағдарламалардың аралық нұсқаларын орнатуға келіссеңіз, осы параметрді қосыңыз.

Егер бұл параметр өшірулі болса, бағдарламалардың тек таңдалған нұсқалары орнатылады. Бағдарламалардың нұсқаларын дəйекті түрде орнатуға тырыспай, бағдарламаларды тікелей жаңартқыңыз келсе, бұл параметрді өшіріңіз. Егер таңдалған жаңартуларды бағдарламаның алдыңғы нұсқаларын орнатпай-ақ орнату мүмкін болмаса, бағдарламаны жаңарту қатемен аяқталады.

Мысалы, сізде құрылғыда бағдарламаның 3-нұсқасы бар, оны 5-нұсқаға жаңартқыңыз келеді, бірақ 5-нұсқаны тек 4-нұсқаның үстіне орнатуға болады. Егер бұл параметр қосулы болса, алдымен бағдарламалық жасақтаманың 4-нұсқасы, содан кейін 5-нұсқасы орнатылады. Егер бұл параметр өшірулі болса, бағдарламалық жасақтаманы жаңарту сəтсіз болады.

Əдепкі бойынша, параметр қосулы.

5. Осалдықтар терезесінде, көрсетілген жаңартуды орнатумен түзетілетін осалдықтарды таңдаңыз:

**Қ**ал**ғ**[ан критерийлерге сай барлы](javascript:toggleBlock()**қ** осалды**қ**тарды жабу

Бұл жағдайда, **Жалпы критерийлер** шебері терезесінде көрсетілген өлшемшарттарға сәйкес келетін бағдарламалық жасақтаманың барлық осалдықтары түзетіледі. Əдепкі бойынша таңдалған.

# [Тек тізімдегі осалды](javascript:toggleBlock()**қ**тарды жабу

Тізімнен қолмен таңдалған осалдықтарды ғана түзетіңіз. Бұл тізімде барлық анықталған осалдықтар бар.

Мысалы, келесі жағдайларда осалдықтарды белгілеуге болады: сынақ ортасындағы осалдықтардың түзетілуін тексеру, тек маңызды бағдарламалардағы осалдықтарды түзету немесе тек қажетті бағдарламалардағы осалдықтарды түзету үшін.

6. **Атауы** терезесінде қосылатын ереженің атауын көрсетіңіз. Ереже атауын кейінірек, **Параметрлер** бөлімінде, жасалған тапсырманың сипаттары терезесінде өзгертуге болады.

Ереже жасау шебері өз жұмысын аяқтағаннан кейін, ереже қосылады жəне тапсырма жасау шеберінің ережелер тізімінде немесе тапсырманың сипаттарында көрсетіледі.

#### Windows Update жа*ң*артуларына ережені *қ*осу *ү*шін:

1. **Қосу** түймесін басыңыз.

Ережені жасау шебері іске қосылады. Шебердің жұмысын жалғастыру үшін **Келесі** түймесін басыңыз.

- 2. Ереже түрі бетінде Windows Update жаңартуларына арналған ереже тармағын таңдаңыз.
- 3. Жалпы шарттар терезесінде келесі параметрлерді конфигурациялаңыз:
	- [Орнатылатын жа](javascript:toggleBlock()**ң**артулар жиынты**ғ**ы

Клиент құрылғыларына орнатылатын жаңартуларды таңдаңыз:

- **Тек бекітілген жаңартуларды орнату**. Бұл жағдайда, тек расталған жаңартуларды орнатылады.
- Барлық жаңартуларды орнату (қабылданбаған жаңартулардан басқа). Бұл жағдайда, Расталды немесе Аны*қ*талма*ғ*ан күйлері бар жаңартулар орнатылады.
- Барлы**қ** жаңартуларды орнату (қабылданбаған жаңартуларды қоса). Бұл жағдайда, барлық жаңартулар олардың растау мəртебесіне қарамастан орнатылады. Бұл нұсқаны мұқият таңдаңыз. Мысалы, сынақ инфрақұрылымында кейбір қабылданбаған жаңартулардың орнатылуын тексергіңіз келсе, осы параметрді пайдаланыңыз.

# **Қ**ауіптілік де**ң**[гейі келесіге те](javascript:toggleBlock()**ң** не одан жо**ғ**арыра**қ** осалды**қ**тарды т**ү**зету

Кейде бағдарламалық жасақтама жаңартуы пайдаланушының бағдарламалық жасақтамамен жұмысын нашарлатуы мүмкін. Мұндай жағдайларда, сіз тек бағдарламалық жасақтама үшін маңызды жаңартуларды орнатып, басқа жаңартуларды өткізіп жібере аласыз.

Егер бұл параметр қосылса, жаңартулар тек "Лаборатория Касперского" орнатқан критикалық деңгей тізімде таңдалған мəнге тең келетін немесе одан асатын осалдықтарды ғана түзетеді (**Орташа, Жоғары**, немесе **Критикалық**). Таңдалған мәннен төмен критикалық деңгейі бар осалдықтар түзетілмейді.

Егер бұл параметр өшірулі болса, жаңартулар олардың критикалық деңгейіне қарамастан барлық осалдықтарды түзетеді.

Əдепкі бойынша, параметр өшірулі.

# [MSRC бойынша](javascript:toggleBlock() **қ**ауіптілік де**ң**гейі келесіге те**ң** не одан жо**ғ**арыра**қ** осалды**қ**тарды т**ү**зету

Кейде бағдарламалық жасақтама жаңартуы пайдаланушының бағдарламалық жасақтамамен жұмысын нашарлатуы мүмкін. Мұндай жағдайларда, сіз тек бағдарламалық жасақтама үшін маңызды жаңартуларды орнатып, басқа жаңартуларды өткізіп жібере аласыз.

Егер бұл параметр қосылса, жаңартулар тек Microsoft Security Response Center (MSRC) орнатқан критикалық деңгей тізімде таңдалған мəнге тең келетін немесе одан асатын осалдықтарды ғана түзетеді (**Төмен, Орташа, Жоғары,** немесе **Критикалық**). Таңдалған мәннен төмен критикалық деңгейі бар осалдықтар түзетілмейді.

Егер бұл параметр өшірулі болса, жаңартулар олардың критикалық деңгейіне қарамастан барлық осалдықтарды түзетеді.

Əдепкі бойынша, параметр өшірулі.

- 4. **Бағдарламалар** терезесінде жаңартуларды орнатқыңыз келетін бағдарламалар мен бағдарламалардың нұсқаларын таңдаңыз. Əдепкі бойынша барлық бағдарламалар таңдалған.
- 5. **Жаңартулардың санаттары** терезесінде орнату үшін жаңарту санаттарын таңдаңыз. Бұл санаттар Microsoft Update каталогымен бірдей. Əдепкі бойынша барлық санаттар таңдалған.
- 6. Атауы терезесінде қосылатын ереженің атауын көрсетіңіз. Ереже атауын кейінірек, **Параметрлер** бөлімінде, жасалған тапсырманың сипаттары терезесінде өзгертуге болады.

Ереже жасау шебері өз жұмысын аяқтағаннан кейін, ереже қосылады жəне тапсырма жасау шеберінің ережелер тізімінде немесе тапсырманың сипаттарында көрсетіледі.

1. **Қосу** түймесін басыңыз.

Ережені жасау шебері іске қосылады. Шебердің жұмысын жалғастыру үшін **Келесі** түймесін басыңыз.

- 2. **Ереже түрі** бетінде **Үшінші тарап жаңартуларға арналған ереже** тармағын таңдаңыз.
- 3. Жалпы шарттар терезесінде келесі параметрлерді конфигурациялаңыз:
	- [Орнатылатын жа](javascript:toggleBlock()**ң**артулар жиынты**ғ**ы

Клиент құрылғыларына орнатылатын жаңартуларды таңдаңыз:

- **Тек бекітілген жаңартуларды орнату**. Бұл жағдайда, тек расталған жаңартуларды орнатылады.
- Барлық жаңартуларды орнату (қабылданбаған жаңартулардан басқа). Бұл жағдайда, Расталды немесе Аны*қ*талма*ғ*ан күйлері бар жаңартулар орнатылады.
- Барлы**қ жаңартуларды орнату (қабылданбаған жаңартуларды қоса). Бұл жағдайда, барлық** жаңартулар олардың растау мəртебесіне қарамастан орнатылады. Бұл нұсқаны мұқият таңдаңыз. Мысалы, сынақ инфрақұрылымында кейбір қабылданбаған жаңартулардың орнатылуын тексергіңіз келсе, осы параметрді пайдаланыңыз.

# **Қ**ауіптілік де**ң**[гейі келесіге те](javascript:toggleBlock()**ң** не одан жо**ғ**арыра**қ** осалды**қ**тарды т**ү**зету

Кейде бағдарламалық жасақтама жаңартуы пайдаланушының бағдарламалық жасақтамамен жұмысын нашарлатуы мүмкін. Мұндай жағдайларда, сіз тек бағдарламалық жасақтама үшін маңызды жаңартуларды орнатып, басқа жаңартуларды өткізіп жібере аласыз.

Егер бұл параметр қосылса, жаңартулар тек "Лаборатория Касперского" орнатқан критикалық деңгей тізімде таңдалған мəнге тең келетін немесе одан асатын осалдықтарды ғана түзетеді (**Орташа, Жоғары,** немесе **Критикалық**). Таңдалған мәннен төмен критикалық деңгейі бар осалдықтар түзетілмейді.

Егер бұл параметр өшірулі болса, жаңартулар олардың критикалық деңгейіне қарамастан барлық осалдықтарды түзетеді.

Əдепкі бойынша, параметр өшірулі.

- 4. **Бағдарламалар** терезесінде жаңартуларды орнатқыңыз келетін бағдарламалар мен бағдарламалардың нұсқаларын таңдаңыз. Əдепкі бойынша барлық бағдарламалар таңдалған.
- 5. **Атауы** терезесінде қосылатын ереженің атауын көрсетіңіз. Ереже атауын кейінірек, Параметрлер бөлімінде, жасалған тапсырманың сипаттары терезесінде өзгертуге болады.

Ереже жасау шебері өз жұмысын аяқтағаннан кейін, ереже қосылады жəне тапсырма жасау шеберінің ережелер тізімінде немесе тапсырманың сипаттарында көрсетіледі.

<span id="page-1386-0"></span>Үшінші тарап бағдарламаларындағы осалдықтарға арналған пайдаланушы түзетулері

Осалды*қ*тарды <sup>т</sup>*ү*зету тапсырмасын пайдалану үшін, тапсырма параметрлерінде тізімделген үшінші тарап бағдарламаларындағы осалдықтарды түзету үшін бағдарламалық жасақтама жаңартуларын қолмен көрсету керек. Осалды*қ*тарды <sup>т</sup>*ү*зету тапсырмасы Microsoft бағдарламаларының ұсынылған түзетулерін жəне басқа үшінші тарап бағдарламалары үшін пайдаланушылық түзетулерді пайдаланады. Пайдаланушылы*қ* <sup>т</sup>*ү*зетулер – бұл əкімші орнату үшін қолмен көрсететін осалдықтарды түзетуге арналған бағдарламалық жасақтама жаңартулары.

*Ү*шінші тарап ба*ғ*дарламаларында*ғ*<sup>ы</sup> осалды*қ*тар*ғ*<sup>а</sup> арнал*ғ*ан пайдаланушылы*қ* <sup>т</sup>*ү*зетулерді та*ң*дау *ү*шін:

1. Бағдарламаның негізгі терезесінде **Операциялар → Патчтарды басқару → Бағдарламалық жасақтама осалдықтары** бөліміне өтіңіз.

Беттерде клиент құрылғыларында анықталған бағдарламалардағы осалдықтар тізімі көрсетіледі.

2. Бағдарламалық жасақтама осалдықтары тізімінде пайдаланушылық түзетуді көрсеткіңіз келетін осалдық атауы бар сілтемеге өтіңіз.

Осалдық сипаттары терезесі ашылады.

3. Сол жақ тақтадан **Пайдаланушылық және басқа түзетулер** бөлімін таңдаңыз.

Таңдалған бағдарламалық жасақтама осалдықтары үшін пайдаланушылық түзетулердің тізімі көрсетіледі.

4. **Қосу** түймесін басыңыз.

Қолжетімді орнату пакеттері тізімі көрсетіледі. Көрсетілген орнату пакеттері тізімі **Операциялар** → **Қоймалар → Орнату пакеттері** қалтасындағы тізімге сай келеді. Егер сіз таңдалған осалдықты түзету үшін пайдаланушылық түзетуді қамтитын орнату пакетін жасамаған болсаңыз, орнату пакетін жасау шеберін іске қосу арқылы пакетті қазір жасауға болады.

- 5. Үшінші тарап бағдарламаларының осалдығы үшін пайдаланушылық түзетуді (немесе пайдаланушылық түзетулерді) қамтитын орнату пакетін (немесе пакеттерін) таңдаңыз.
- 6. Сақтау түймесін басыңыз.

Бағдарламалық жасақтама осалдықтарына арналған пайдаланушылық түзетулерді қамтитын орнату пакеттері көрсетілген. Осалды*қ*тарды <sup>т</sup>*ү*зету тапсырмасын іске қосқаннан кейін, орнату пакеті орнатылып, бағдарламалық жасақтама осалдықтары жабылады.

# <span id="page-1387-0"></span>Барлық басқарылатын құрылғыларда анықталған бағдарламалардағы осалдықтар туралы ақпаратты қарау

Басқарылатын құрылғылардағы бағдарламалық жасақтама осалдықтардың бар-жоғы тұрғысынан [тексерілгеннен](#page-1342-0) кейін, сіз барлық басқарылатын құрылғыларда анықталған бағдарламалардағы осалдықтар тізімін қарап шыға аласыз.

Барлы*қ* бас*қ*арылатын *құ*рыл*ғ*ыларда аны*қ*тал*ғ*ан ба*ғ*дарламаларда*ғ*<sup>ы</sup> осалды*қ*тар тізімін *қ*арау *ү*шін,

Бағдарламаның негізгі терезесінде **Операциялар → Патчтарды басқару → Бағдарламалық жасақтама осалдықтары** бөліміне өтіңіз.

Беттерде клиент құрылғыларында анықталған бағдарламалардағы осалдықтар тізімі көрсетіледі.

Бағдарламалардағы осалдықтар тізімін қарау үшін сүзгіні көрсете аласыз. Сүзгіні басқару үшін бағдарламалардағы осалдықтар тізімінің жоғарғы оң жақ бұрышындағы **Сүзгі** (<mark>: -</mark>) белгішесін басыңыз. Сонымен қатар, бағдарламалық жасақтама осалдықтары тізімінің үстіндегі Алдын ала орнатыл**ғ**ан с**ү**згілер ашылмалы тізімінде алдын ала орнатылған сүзгілердің бірін таңдай аласыз.

Тізімдегі кез келген осалдық туралы толық ақпаратты ала аласыз.

Ба*ғ*дарламалы*қ* жаса*қ*тама осалды*қ*тары туралы <sup>а</sup>*қ*паратты алу *ү*шін,

бағдарламалық жасақтама осалдықтары тізімінде осалдықтың атауы көрсетілген сілтемеден өтіңіз.

Бағдарламалық жасақтама осалдықтары сипаттары терезесі ашылады.

# <span id="page-1388-1"></span>Таңдалған басқарылатын құрылғыларда анықталған бағдарламалардағы осалдықтар туралы ақпаратты қарау

Сіз осалдықтар туралы ақпаратты таңдалған Windows басқарылатын құрылғысында табылған бағдарламалардан көре аласыз.

Та*ң*дал*ғ*ан бас*қ*арылатын *құ*рыл*ғ*ыда аны*қ*тал*ғ*ан ба*ғ*дарламаларда*ғ*<sup>ы</sup> осалды*қ*тар тізімін *қ*арау *ү*шін:

- 1. Бағдарламаның негізгі терезесінде **Құрылғылар → Басқарылатын құрылғылар** бөліміне өтіңіз. Басқарылатын құрылғылардың тізімі көрсетіледі.
- 2. Басқарылатын құрылғылар тізімінде, бағдарламаларда анықталған осалдықтарды көргіңіз келетін құрылғының атауы бар сілтемеден өтіңіз.

Таңдалған құрылғы сипаттары терезесі ашылады.

- 3. Таңдалған құрылғы сипаттары терезесінде **Кеңейтілген** қойындысын таңдаңыз.
- 4. Сол жақ тақтадан **Бағдарламалық жасақтама осалдықтары** бөлімін таңдаңыз.

Егер сіз тек түзетілетін осалдықтарды көргіңіз келсе, Тек т**ү**зетуге болатын осалды**қ**тарды к**ө**рсету параметрін таңдаңыз.

Таңдалған басқарылатын құрылғыда табылған бағдарламалық жасақтама осалдықтары тізімі көрсетіледі.

Та*ң*дал*ғ*ан ба*ғ*дарламалы*қ* жаса*қ*тама осалды*қ*тары сипаттарын <sup>к</sup>*ө*ру *ү*шін,

бағдарламалардағы осалдықтар тізіміндегі осалдық атауы бар сілтемеге өтіңіз.

<span id="page-1388-0"></span>Таңдалған бағдарламалық жасақтама осалдықтары сипаттары терезесі ашылады.

# Басқарылатын құрылғылардағы осалдықтардың статистикасын қарау

Басқарылатын құрылғылардағы бағдарламалардағы əрбір осалдықтың статистикалық ақпаратын көруге болады. Статистика диаграммалар түрінде ұсынылған. Диаграмма келесі күйлері бар құрылғылардың санын көрсетеді:

- Еленбеген: <sup>&</sup>lt;*құ*рыл*ғ*ылар саны>. Егер сіз осалдық сипаттарында осалдықты елемеу параметрін қолмен орнатсаңыз, күй тағайындалады.
- <sup>Т</sup>*ү*зетілген: <sup>&</sup>lt;*құ*рыл*ғ*ылар саны>. Егер осалдықты түзету тапсырмасы сəтті аяқталса, күй белгіленеді.
- <sup>Т</sup>*ү*зетуге жоспарлан*ғ*ан: <sup>&</sup>lt;*құ*рыл*ғ*ылар саны>. Егер сіз осалдықтарды түзету тапсырмасын жасаған болсаңыз, бірақ тапсырма əлі аяқталмаған болса, күй белгіленеді.
- Патч *қ*олданыл*ғ*ан: <sup>&</sup>lt;*құ*рыл*ғ*ыларды*ң* саны>. Егер сіз осалдықты түзету үшін бағдарламалық жасақтаманы жаңартуды қолмен таңдаған болсаңыз, күй тағайындалады, бірақ бұл жаңарту осалдықты түзетпеді.
- <sup>Т</sup>*ү*зету *қ*ажет: <sup>&</sup>lt;*құ*рыл*ғ*ылар саны>. Егер осалдық басқарылатын құрылғылардың бір бөлігінде ғана түзетілген болса жəне оны басқарылатын құрылғылардың қалған бөлігінде түзету қажет болса, күй белгіленеді.

# Бас*қ*арылатын *құ*рыл*ғ*ыларда*ғ*<sup>ы</sup> осалды*қ* статистикасын <sup>к</sup>*ө*ру *ү*шін:

1. Бағдарламаның негізгі терезесінде **Операциялар → Патчтарды басқару → Бағдарламалық жасақтама осалдықтары** бөліміне өтіңіз.

Басқарылатын құрылғыларда табылған бағдарламалардағы осалдықтар тізімі бар бет көрсетіледі.

- 2. Қажетті осалдықтың жанына жалаушаны қойыңыз.
- 3. Құрылғылардағы осалдық статистикасы түймесін басыңыз.

Осалдық күйінің диаграммасы көрсетіледі. Күйді басу арқылы, осалдықтың таңдалған күйі бар құрылғылардың тізімі ашылады.

# Бағдарламалардағы осалдықтар тізімін мəтіндік файлға экспорттау

Көрсетілген осалдықтар тізімін CSV немесе TXT пішіміндегі файлға экспорттауға болады. Сіз бұл файлдарды, мысалы, ақпараттық қауіпсіздік жөніндегі басшыңызға жіберу немесе статистика мақсатында сақтау үшін пайдалана аласыз.

Барлы*қ* бас*қ*арылатын *құ*рыл*ғ*ыларда аны*қ*тал*ғ*ан ба*ғ*дарламаларда*ғ*<sup>ы</sup> осалды*қ*тар тізімін <sup>м</sup>*ə*тіндік файл*ғ*<sup>а</sup> экспорттау *ү*шін:

1. Бағдарламаның негізгі терезесінде **Операциялар → Патчтарды басқару → Бағдарламалық жасақтама осалдықтары** бөліміне өтіңіз.

Басқарылатын құрылғыларда табылған бағдарламалардағы осалдықтар тізімі бар бет көрсетіледі.

2. Экспорттағыңыз келетін пішімге байланысты, **Жолдарды ТХТ файлына экспорттау** немесе **Жолдарды** CSV файлына экспорттау түймесін басыңыз.

Бағдарламалық жасақтама осалдықтары тізімін қамтитын файл, қазіргі сəтте қолданылып жатқан құрылғыға жүктеледі.

Та*ң*дал*ғ*ан бас*қ*арылатын *құ*рыл*ғ*ыларда табыл*ғ*ан ба*ғ*дарламаларда*ғ*<sup>ы</sup> осалды*қ*тар тізімін <sup>м</sup>*ə*тіндік файл*ғ*<sup>а</sup> экспорттау *ү*шін:

- 1. Таңдалған басқарылатын құрылғыда табылған бағ[дарламалы](#page-1388-1)қ жасақтама осалдықтары тізімін ашыңыз.
- 2. Экспорттағыңыз келетін бағдарламалық жасақтама осалдықтарын таңдаңыз.

Басқарылатын құрылғыларда табылған бағдарламалардағы осалдықтардың толық тізімін экспорттағыңыз келсе, бұл қадамды өткізіп жіберіңіз.

Басқарылатын құрылғыда табылған бағдарламалардағы осалдықтардың толық тізімін экспорттау кезінде тек ағымдағы бетте көрсетілген осалдықтар экспортталады.

3. Экспорттағыңыз келетін пішімге байланысты, **Жолдарды ТХТ файлына экспорттау** немесе **Жолдарды** CSV файлына экспорттау түймесін басыңыз.

Бағдарламалық жасақтама осалдықтары тізімін қамтитын файл, қазіргі сəтте қолданылып жатқан таңдалған басқарылатын құрылғыдан экспортталады.

# <span id="page-1390-0"></span>Бағдарламалардағы осалдықтарды елемеу

Бағдарламалық жасақтама осалдықтарын елемеуіңіз жəне оларды түзетпеуіңіз мүмкін. Бағдарламалардағы осалдықтарды елемеу себептері, мысалы, келесідей болуы мүмкін:

- Сіз бағдарламадағы осалдықты ұйымыңыз үшін маңызды деп санамайсыз.
- Бағдарламалық жасақтама осалдықтарын түзету, осалдықты түзетуді қажет ететін бағдарламаның деректерін зақымдауы мүмкін екенін түсінесіз.
- Бағдарламалық жасақтама осалдықтары сіздің ұйымыңыздың желісіне қауіп төндірмейтініне сенімдісіз, өйткені сіз басқарылатын құрылғыларды қорғау үшін басқа шараларды қолданасыз.

Барлық басқарылатын құрылғылардағы немесе тек таңдалған басқарылатын құрылғылардағы бағдарламалардағы осалдықты елемеуге болады.

Барлы*қ* бас*қ*арылатын *құ*рыл*ғ*ыларда*ғ*<sup>ы</sup> ба*ғ*дарламалы*қ* жаса*қ*тама осалды*қ*тарын *ө*ткізіп жіберу *ү*шін:

1. Бағдарламаның негізгі терезесінде **Операциялар → Патчтарды басқару → Бағдарламалық жасақтама осалдықтары** бөліміне өтіңіз.

Бетте басқарылатын құрылғыларда табылған бағдарламалық жасақтама осалдықтары тізімі көрсетіледі.

2. Бағдарламалық жасақтама осалдықтары тізімінде өткізіп жібергіңіз келетін бағдарламалық жасақтама осалдықтары атауын басыңыз.

Бағдарламалық жасақтама осалдықтары сипаттары терезесі ашылады.

# 3. Жалпы қойындысында Осалдықты елемеу параметрін қосыңыз.

4. Сақтау түймесін басыңыз.

Бағдарламалық жасақтама осалдықтары сипаттары терезесі жабылады.

Бағдарламалық жасақтама осалдықтары барлық басқарылатын құрылғыларда өткізіп жіберіледі.

#### Та*ң*дал*ғ*ан бас*қ*арылатын *құ*рыл*ғ*ыларда*ғ*<sup>ы</sup> ба*ғ*дарламалы*қ* жаса*қ*тама осалды*қ*тарын *ө*ткізіп жіберу *ү*шін:

- 1. Бағдарламаның негізгі терезесінде **Құрылғылар → Басқарылатын құрылғылар** бөліміне өтіңіз. Басқарылатын құрылғылардың тізімі көрсетіледі.
- 2. Басқарылатын құрылғылар тізімінде бағдарламалық жасақтама осалдықтарын жіберіп алғыңыз келетін құрылғы атауымен сілтемеге өтіңіз.

Құрылғы сипаттары терезесі ашылады.

- 3. Құрылғы сипаттары терезесінде Ке**ңейтілген** бөлімін таңдаңыз.
- 4. Сол жақ тақтадан **Бағдарламалық жасақтама осалдықтары** бөлімін таңдаңыз.

Құрылғыда табылған бағдарламалық жасақтама осалдықтары тізімі көрсетіледі.

5. Бағдарламалық жасақтама осалдықтары тізімінен таңдалған құрылғыда өткізіп жібергіңіз келетін осалдықты таңдаңыз.

Бағдарламалық жасақтама осалдықтары сипаттары терезесі ашылады.

- 6. Бағдарламалық жасақтама осалдықтары сипаттары терезесінде, **Жалпы** қойындысында **Осалдықты** елемеу параметрін қосыңыз.
- 7. Сақтау түймесін басыңыз.

Бағдарламалық жасақтама осалдықтары сипаттары терезесі жабылады.

8. Құрылғының сипаттар терезесін жабыңыз.

Бағдарламалық жасақтама осалдықтары таңдалған құрылғыда өткізіп жіберіледі.

Өткізіп жіберілген бағдарламалық жасақтама осалдықтары Осалды*қ*тарды <sup>т</sup>*ү*зету жəне *Қ*ажетті жа*ң*артуларды орнату <sup>ж</sup>*ə*не осалды*қ*тарды <sup>т</sup>*ү*зету тапсырмаларының жұмысы аяқталғаннан кейін жабылмайды. Бағдарламалардағы жетіспейтін осалдықтарды осалдықтар тізімінен сүзгі арқылы алып тастауға болады.

# Клиент құрылғыларында бағдарламалардың іске қосылуын басқару

Бұл бөлімде клиент құрылғыларында іске қосылған бағдарламаларды басқарумен байланысты Kaspersky Security Center мүмкіндіктері сипатталған.

# Сценарий: Бағдарламаларды басқару

Сіз пайдаланушы құрылғыларында бағдарламаларды іске қосуды басқара аласыз. Сіз басқарылатын құрылғыларда бағдарламаларды іске қосуға рұқсат бере аласыз немесе тыйым сала аласыз. Бұл функционалдылық Бағдарламаны басқару құрамдасы арқылы іске асырылады. Сіз Windows немесе Linux басқаратын құрылғыларға орнатылған бағдарламаларды басқара аласыз.

Linux операциялық жүйелері үшін Бағдарламаны басқару құрамдасы Kaspersky Endpoint Security 11.2 for Linux нұсқасынан бастап қолжетімді.

# Алдын ала талаптар

- Kaspersky Security Center бағдарламасы сіздің ұйымыңызда орналастырылған.
- Kaspersky Endpoint Security for Windows немесе Kaspersky Endpoint Security for Linux саясаты жасалды жəне белсенді.

# Кезеңдер

Бағдарламаны басқару құрамдасын қолдану сценарийі келесі кезеңдерден тұрады:

## <sup>1</sup> Клиент **құ**рыл**ғ**ыларында ба**ғ**дарламалар тізімін **құ**растыру ж**ə**не **қ**арау

Бұл кезең сізге басқарылатын құрылғыларға қандай бағдарламалардың орнатылғанын анықтауға көмектеседі. Сіз бағдарламалар тізімін қарап, ұйымыңыздың қауіпсіздік саясаттарына сəйкес бағдарламалардың қайсысына рұқсат бергіңіз келетінін, қайсысына тыйым салғыңыз келетінін шеше аласыз. Шектеулер ұйымдағы ақпараттық қауіпсіздік саясаттарымен байланысты болуы мүмкін. Басқарылатын құрылғыларда қандай бағдарламалардың орнатылғанын нақты білсеңіз, бұл кезеңді өткізіп жіберсеңіз болады.

Нұсқаулар:

- Басқару консолі: Бағ[дарламалар тізімдемесін](#page-577-0) қарау
- <sup>o</sup> [Kaspersky Security Center Web](#page-1394-0) Console: Клиент құрылғыларына орнатылған бағдарламалар тізімін алу жəне қарау

### <sup>2</sup> Клиент **құ**рыл**ғ**ыларында орындалатын файлдар тізімін **құ**растыру ж**ə**не **қ**арау

Бұл кезең сізге басқарылатын құрылғыларда қандай орындалатын файлдардың орнатылғанын анықтауға көмектеседі. Орындалатын файлдар тізімін қарап шығыңыз жəне оны рұқсат етілген жəне тыйым салынған орындалатын файлдардың тізімдерімен салыстырыңыз. Орындалатын файлдарды қолданудағы шектеулер ұйымдағы ақпараттық қауіпсіздік саясаттарымен байланысты болуы мүмкін. Басқарылатын құрылғыларда қандай орындалатын файлдардың орнатылғанын нақты білсеңіз, бұл кезеңді өткізіп жіберсеңіз болады.

Нұсқаулар:

- Басқару консолі: [Орындалатын файлдарды т](#page-582-0)үгендеу
- <sup>o</sup> [Kaspersky Security Center Web](#page-1395-0) Console: Клиент құрылғыларында сақталатын орындалатын файлдар тізімін алу жəне қарау

<sup>3</sup> **Ұ**йымы**ң**ызда **қ**олданылатын ба**ғ**дарламалар **ү**шін ба**ғ**дарлама санаттарын **құ**ру

Басқарылатын құрылғыларда сақталған бағдарламалар мен орындалатын файлдардың тізімдерін талдаңыз. Талдау негізінде бағдарлама санаттарын жасаңыз. Ұйымыңызда қолданылатын бағдарламалардың стандартты жиынтығын қамтитын "Жұмыс бағдарламалары" санатын құру ұсынылады. Егер əртүрлі пайдаланушылар топтары өз жұмысында əртүрлі бағдарламалар жиынтығын қолданса, əр пайдаланушылар тобы үшін əртүрлі бағдарламалар санатын құруға болады.

Бағдарлама санатын құру критерийлерінің жиынтығына байланысты сіз үш типті бағдарлама санаттарын жасай аласыз.

Нұсқаулар:

- Басқару консолі: Қолмен толық[тырылатын ба](#page-567-0)ғдарламалар санатын құру, Таңдалған құрылғылардан [орындалатын файлдарды](#page-569-0) қамтитын бағдарламалар санатын құру, Көрсетілген қ[алталардан орындалатын](#page-572-0) файлдарды қамтитын бағдарламалар санатын құру.
- $\circ$  Kaspersky Security Center Web Console: Қолмен толық[тырылатын ба](#page-1397-0)ғдарламалар санатын құру, Таңдалған құрылғ[ылардан орындалатын](#page-1400-0) файлдарды қамтитын бағдарламалар санатын құру, Көрсетілген қ[алталардан орындалатын файлдарды](#page-1402-0) қамтитын бағдарламалар санатын құру.
- <sup>4</sup> Kaspersky Endpoint Security саясатында**ғ**ы Ба**ғ**дарламаларды бас**қ**ару конфигурациялау

Алдыңғы кезеңде жасаған бағдарламалардың санаттарын қолдана отырып, Kaspersky Endpoint Security саясатындағы Бағдарламаларды басқару құрамдасын конфигурациялаңыз.

Нұсқаулар:

- Басқару консолі: Клиент құрылғыларында бағдарламаларды іске қосуды басқаруды [конфигурациялау](#page-576-0)
- **o Kaspersky Security Center Web Console: [Kaspersky Endpoint Security for](#page-1404-0) Windows саясатында** Бағдарламаны басқару құрамдасын конфигурациялау

#### <sup>5</sup> Тест режимінде Ба**ғ**дарламаларды бас**қ**ару **құ**рамдасын **қ**осу

Бағдарламаларды басқару ережелері пайдаланушылардың жұмысына қажетті бағдарламаларды бұғаттамауы үшін, Бағдарламаларды бақылау ережелерін тестілеуді қосып, ережелер жасалғаннан кейін олардың жұмысын талдау ұсынылады. Тестілеу қосылған кезде, Kaspersky Endpoint Security for Windows Бағдарламаларды басқару ережелерімен іске қосуға тыйым салынған бағдарламаларды бұғаттамайды, оның орнына оларды іске қосу туралы хабарландыруларды Басқару серверіне жібереді.

Бағдарламаларды бақылау ережелерін тестілеу кезінде келесі əрекеттерді орындау ұсынылады:

- Тестілеу кезеңін анықтаңыз. Тестілеу кезеңі бірнеше күннен екі айға дейін өзгеруі мүмкін.
- Бағдарламаны басқару құрамдасының жұмысын тексеру нəтижесінде пайда болатын оқиғаларды зерттеңіз.

Kaspersky Security Center Web Console үшін нұсқаулар: [Kaspersky Endpoint Security for](#page-1404-0) Windows саясатында Бағдарламаны басқару құрамдасын конфигурациялау. Осы нұсқаулықты орындаңыз жəне орнату процесінде Сынақ режимі опциясын қосыңыз.

### <sup>6</sup> Ба**ғ**дарламаны бас**қ**ару **құ**рамдасыны**ң** ба**ғ**дарламалар санаты параметрлерін **ө**згерту

Қажет болса, Бағдарламаларды басқару құрамдасының параметрлерін өзгертіңіз. Тестілеу нəтижелеріне сүйене отырып, Бағдарламаларды басқару құрамдасының оқиғаларына байланысты орындалатын файлдарды қолмен толықтырылатын бағдарламалар санатына қосуға болады.

Нұсқаулар:

- Басқару консолі: Бағ[дарлама санатына о](#page-574-0)қиғамен байланысты орындалатын файлдарды қосу.
- **[Kaspersky Security Center Web](#page-1406-0) Console**: Бағдарлама санатына оқиғамен байланысты орындалатын файлдарды қосу.

#### <sup>7</sup> Ж**ұ**мыс режимінде Ба**ғ**дарламаларды ба**қ**ылау ережелерін **қ**олдану

Бағдарламаларды бақылау ережелерін тексергеннен кейін жəне бағдарлама санаттарын конфигурациялауды аяқтағаннан кейін, сіз жұмыс режимінде Бағдарламаларды басқару ережелерін қолдана аласыз.

Kaspersky Security Center Web Console үшін нұсқаулар: [Kaspersky Endpoint Security for](#page-1404-0) Windows саясатында Бағдарламаны басқару құрамдасын конфигурациялау. Осы нұсқаулықты орындап, конфигурациялау барысында Сына**қ режимі** параметрін өшіріңіз.

#### <sup>8</sup> Ба**ғ**дарламаны бас**қ**ару конфигурациясын тексеру

Келесіні орындағаныңызға көз жеткізіңіз:

- Бағдарлама санаттарын жасадыңыз.
- Бағдарламалар санаттарын қолдана отырып, Бағдарлама санаттарын конфигурацияладыңыз.
- Жұмыс режимінде Бағдарламаларды бақылау ережелерін қолдандыңыз.

# Нəтижелер

Сценарий аяқталғаннан кейін, басқарылатын құрылғыларда бағдарламалардың іске қосылуы бақыланады. Пайдаланушылар сіздің ұйымыңызда рұқсат етілген бағдарламаларды ғана басқара алады жəне сіздің ұйымыңызда тыйым салынған бағдарламаларды іске қоса алмайды.

Бағдарламаларды бақылау туралы толық ақпарат алу үшін анықтаманың келесі бөлімдерін қараңыз:

- [Kaspersky Endpoint](https://support.kaspersky.com/KESWin/12.0/ru-RU/127971.htm) Security for Windows онлайн-анықтамасы<sup>12</sup>
- [Kaspersky Endpoint](https://support.kaspersky.com/KES4Linux/11.3.0/ru-RU/) Security for Linux онлайн-анықтамасы<sup>ід</sup>
- [Kaspersky Security for](https://support.kaspersky.com/KSVLA/5.2/ru-RU/145134.htm) Virtualization Жеңіл агент<sup>ід</sup>

# Бағдарламаларды басқару туралы

Бағдарламаны басқару құрамдасы пайдаланушылардың бағдарламаларды іске қосу əрекеттерін бақылайды жəне Бағдарламаны басқару ережелері арқылы бағдарламалардың іске қосылуын реттейді.

Бағдарламаны басқару құрамдасы Kaspersky Endpoint Security for Windows жəне Kaspersky Security for Virtualization Жеңіл агент бағдарламалары үшін қолжетімді. Бұл бөлімдегі барлық нұсқаулар Kaspersky Endpoint Security for Windows бағдарламасына арналған Бағдарламаны басқару конфигурациясын сипаттайды.

Бағдарламаны басқару ережесінің ешқайсысына сəйкес келмейтін параметрлері бар бағдарламаларды іске қосу, келесі құрамдастың таңдалған жұмыс режимі тарапынан реттеледі:

- Тыйым салу тізімі. Егер сіз тыйым салу ережелерінде көрсетілген бағдарламалардан басқа барлық бағдарламалардың іске қосылуына рұқсат бергіңіз келсе, режим қолданылады. Əдепкі бойынша осы режим таңдалған.
- <sup>Р</sup>*ұқ*сат ету тізімі. Егер сіз рұқсат ету ережелерінде көрсетілген бағдарламалардан басқа барлық бағдарламалардың іске қосылуын бұғаттағыңыз келсе, режим қолданылады.

Бағдарламаны басқару ережесі бағдарламалардың санаттары арқылы жүзеге асырылады. Сіз белгілі бір критерийлері бар бағдарлама санаттарын жасайсыз. Kaspersky Security Center бағдарламасында бағдарлама санаттарының үш түрі бар:

- Қолмен [толтырылатын](#page-1397-0) санат. Сіз орындалатын файлдарды санатқа қосу үшін файл метадеректері, файл хэші, файл сертификаты, KL санаты, файл жолы сияқты шарттарды анықтайсыз.
- Таңдалған құрылғылардағы [орындалатын](#page-1400-0) файлдар кіретін санат. Сіз орындалатын файлдары автоматты түрде санатқа қосылатын құрылғыны көрсетесіз.
- Таңдалған қалталардан алынған [орындалатын](#page-1402-0) файлдарды қамтитын санат. Сіз орындалатын файлдар автоматты түрде санатқа кіретін қалтаны көрсетесіз.

Бағдарламаларды бақылау туралы толық ақпарат алу үшін анықтаманың келесі бөлімдерін қараңыз:

- [Kaspersky Endpoint](https://support.kaspersky.com/KESWin/12.0/ru-RU/127971.htm) Security for Windows онлайн-анықтамасы и
- [Kaspersky Endpoint](https://support.kaspersky.com/KES4Linux/11.3.0/ru-RU/) Security for Linux онлайн-анықтамасы
- <span id="page-1394-0"></span>• [Kaspersky Security for](https://support.kaspersky.com/KSVLA/5.2/ru-RU/145134.htm) Virtualization Жеңіл агент<sup>ы</sup>

# Клиент құрылғыларында орнатылған бағдарламалар тізімін алу жəне қарау

Kaspersky Security Center бағдарламасы, Linux жəне Windows операциялық жүйесінің басқаруымен жұмыс істейтін басқарылатын клиент құрылғыларында орнатылған бағдарламалық жасақтаманы түгендейді.

Желілік агент құрылғыда орнатылған бағдарламалар тізімін құрастырып, тізімді Басқару серверіне жібереді. Желілік агентке бағдарламалар тізімін жаңарту үшін шамамен 10-15 минут кетеді.

Windows операциялық жүйесі бар клиент құрылғылары үшін Желілік агент орнатылған бағдарламалар туралы ақпараттың көп бөлігін Windows тізімдемесінен алады. Linux операциялық жүйесі бар клиент құрылғылары үшін орнатылған бағдарламалар туралы ақпаратты Желілік агент пакет диспетчерлерінен алады.

Бас*қ*арылатын *құ*рыл*ғ*ыларда орнатыл*ғ*ан ба*ғ*дарламалар тізімін <sup>к</sup>*ө*ру *ү*шін,

1. Бағдарламаның негізгі терезесінде **Операциялар → Үшінші тарап бағдарламалары → Бағдарламалар** тізімдемесі бөліміне өтіңіз.

Бетте басқарылатын құрылғыларда орнатылған бағдарламалары бар кесте көрсетіледі. Осы бағдарламаның сипаттарын көру үшін бағдарламаны таңдаңыз, мысалы: өндірушінің аты, нұсқа нөмірі, орындалатын файлдар тізімі, бағдарлама орнатылған құрылғылар тізімі, қолжетімді бағдарламалық жасақтама жаңартуларының тізімі немесе анықталған бағдарламалық жасақтама осалдықтарының тізімі.

2. Орнатылған бағдарламалары бар кесте деректерін келесідей топтастыруға жəне сүзуге болады:

 $\bullet$  Кестенің жоғарғы оң жақ бұрышындағы ( $\approx$ ) параметрлері белгішесін нұқыңыз.

Ашылған **Бағандар параметрлері** мәзірінен кестеде көрсетілетін бағандарды таңдаңыз. Бағдарлама орнатылған клиент құрылғыларының операциялық жүйесінің түрін көру үшін Операциялы**қ** ж**ү**йені**ң** т**ү**рі бағанын таңдаңыз.

• Кестенің жоғарғы оң жақ бұрышындағы ( $\nabla$ ) сүзу белгішесін нұқыңыз, ашылған мәзірде сүзу критерийін көрсетіңіз жəне қолданыңыз.

Орнатылған бағдарламалардың сүзілген кестесі көрсетіледі.

# Та*ң*дал*ғ*ан бас*қ*арылатын *құ*рыл*ғ*ыда орнатыл*ғ*ан ба*ғ*дарламалар тізімін <sup>к</sup>*ө*ру *ү*шін,

Бағдарламаның негізгі терезесінде **Құрылғылар → Басқарылатын құрылғылар → <құрылғы атауы> → Кеңейтілген → Бағдарламалар тізімдемесі** бөліміне өтіңіз. Бұл мәзірде бағдарламалар тізімін CSV немесе TXT пішіміндегі файлдарға экспорттауға болады.

Бағдарламаларды бақылау туралы толық ақпарат алу үшін анықтаманың келесі бөлімдерін қараңыз:

- [Kaspersky Endpoint](https://support.kaspersky.com/KESWin/12.0/ru-RU/127971.htm) Security for Windows онлайн-анықтамасы<sup>12</sup>
- [Kaspersky Endpoint](https://support.kaspersky.com/KES4Linux/11.3.0/ru-RU/) Security for Linux онлайн-анықтамасы
- <span id="page-1395-0"></span>• [Kaspersky Security for](https://support.kaspersky.com/KSVLA/5.2/ru-RU/145134.htm) Virtualization Жеңіл агент<sup>ы</sup>

Клиент құрылғыларында сақталған орындалатын файлдардың тізімін алу жəне қарау

Басқарылатын құрылғыларда сақталған орындалатын файлдардың тізімін алуға болады. Орындалатын файлдарды түгендеу үшін түгендеу тапсырмасын жасау керек.

Орындалатын файлдарды түгендеу функциясы келесі бағдарламалар үшін қолжетімді:

- Kaspersky Endpoint Security for Windows;
- Kaspersky Endpoint Security for Linux;
- Kaspersky Security for Virtualization 4.0 Light Agent жəне одан да жоғары.

Орнатылған бағдарламалар туралы ақпаратты алу арқылы дерекқорға түсетін жүктемені азайтуға болады. Ол үшін түгендеу тапсырмасын стандартты бағдарламалар жинағы орнатылған бірнеше эталондық құрылғыларда орындау ұсынылады.

Клиент *құ*рыл*ғ*ыларында орындалатын файлдарды <sup>т</sup>*ү*гендеу тапсырмасын жасау *ү*шін:

- 1. Бағдарламаның негізгі терезесінде **Құрылғылар → Тапсырмалар** бөліміне өтіңіз. Тапсырмалар тізімі көрсетіледі.
- 2. **Қосу** түймесін басыңыз.

Жаңа тапсырма [жасау шебері](#page-1164-0) іске қосылады. Содан кейін, шебердің нұсқауларын орындаңыз.

- 3. **Жаңа тапсырма** бетінде, **Бағдарлама** ашылмалы тізімінде, клиент құрылғыларының операциялық жүйесінің түріне байланысты Kaspersky Endpoint Security for Windows немесе Kaspersky Endpoint Security for Linux таңдаңыз.
- 4. **Тапсырма түрі** ашылмалы тізімінен **Қойма** тармағын таңдаңыз.
- 5. Тапсырманы жасауды аяқтау бетінде Аяқтау түймесін басыңыз.

Жаңа тапсырма жасау шебері өз жұмысын аяқтағаннан кейін, **Қойма** тапсырмасы жасалды және конфигурацияланды. Сіз жасалған тапсырманың параметрлерін өзгерте аласыз. Нəтижесінде, жасалған тапсырма тапсырмалар тізімінде көрсетіледі.

Түгендеу тапсырмасының толық сипаттамасын келесі анықтамалардан қараңыз:

- [Kaspersky Endpoint](https://support.kaspersky.com/KESWin/12.0/ru-RU/127971.htm) Security for Windows онлайн-анықтамасы<sup>12</sup>
- [Kaspersky Endpoint](https://support.kaspersky.com/KES4Linux/11.3.0/ru-RU/219385.htm) Security for Linux онлайн-анықтамасы
- [Kaspersky Security for](https://support.kaspersky.com/KSVLA/5.2/ru-RU/145134.htm) Virtualization Жеңіл агент¤

**Қойма** тапсырмасын орындағаннан кейін, басқарылатын құрылғыларда сақталған орындалатын файлдардың тізімі жасалады жəне сіз осы тізімді қарай аласыз.

Түгендеу кезінде MZ, COM, PE, NE, SYS, CMD, BAT, PS1, JS, VBS, REG, MSI, CPL, DLL, JAR жəне HTML пішіміндегі орындалатын файлдар анықталады.

Клиент *құ*рыл*ғ*ыларында са*қ*талатын орындалатын файлдар тізімін <sup>к</sup>*ө*ру *ү*шін,

Бағдарламаның негізгі терезесінде **Операциялар → Үшінші тарап бағдарламалары → Орындалатын** файлдар бөліміне өтіңіз.

Бетте клиент құрылғыларында сақталған орындалатын файлдардың тізімі көрсетіледі.

Бас*қ*арылатын *құ*рыл*ғ*ыны*ң* орындалатын файлын "Лаборатория Касперского" ба*ғ*дарламасына жіберу *ү*шін:

- 1. Бағдарламаның негізгі терезесінде **Операциялар → Үшінші тарап бағдарламалары → Орындалатын** файлдар бөліміне өтіңіз.
- 2. "Лаборатория Касперского" бағдарламасына жібергіңіз келетін орындалатын файлдың сілтемесіне өтіңіз.
- 3. Ашылған терезеде **Құрылғылар** бөліміне өтіп, орындалатын файлды жібергіңіз келетін басқарылатын құрылғының жанына жалаушаны қойыңыз.

[Орындалатын](#page-1177-0) файлды жібермес бұрын, басқарылатын құрылғының Бас**қ**ару серверімен байланысты жалаушасын қойып, Басқару серверіне тікелей қосылымы бар екеніне көз жеткізіңіз. **ү**збеу

# 4. «Лаборатория Касперского» компаниясына жіберу түймесін басыңыз.

<span id="page-1397-0"></span>Таңдалған орындалатын файл одан əрі "Лаборатория Касперского" бағдарламасына жіберу үшін жүктеледі.

# Қолмен толықтырылатын бағдарламалар санатын жасау

Сіз өзіңіздің ұйымыңызда іске қосуға рұқсат бергіңіз немесе тыйым салғыңыз келетін орындалатын файлдарға арналған үлгі ретінде критерийлер жиынтығын көрсете аласыз. Критерийлерге сəйкес орындалатын файлдардың негізінде, сіз бағдарламалар санатын құра аласыз жəне оны Бағдарламаны басқару құрамдасының конфигурациясында қолдана аласыз.

*Қ*олмен толы*қ*тырылатын ба*ғ*дарламалар санатын жасау *ү*шін:

1. Бағдарламаның негізгі терезесінде **Операциялар → Үшінші тарап бағдарламалары → Бағдарлама** санаттары бөліміне өтіңіз.

Бағдарлама санаттары тізімі бар бет ашылады.

2. Косу түймесін басыңыз.

Жаңа санат шебері іске қосылады. Содан кейін, шебердің нұсқауларын орындаңыз.

- 3. Шебердің **Санатты жасау әдісін таңдау** бетінде **Қолмен қосылған мазмұны бар санат. Орындалатын** файлдардың деректері санатқа қолмен қосылады параметрін таңдаңыз.
- 4. Шебердің **Шарттар** бетінде, файлдарды жасалып жатқан санатқа қосуға арналған критерийді қосу үшін түймесін басыңыз. **Қ**осу
- 5. **Жағдай шарттары** бетінде, келесі тізімдегі санатты жасау үшін ереже түрін таңдаңыз:
	- [KL санатынан](javascript:toggleBlock()<sup>?</sup>

Осы нұсқа таңдалған болса, бағдарламаларды пайдаланушы санатына қосу шарты ретінде "Лаборатория Касперского" бағдарламалары санатын қосуға болады. Көрсетілген KL санатына кіретін бағдарламалар бағдарламалардың пайдаланушы санатына қосылатын болады.

## [Репозиторийден сертификатты](javascript:toggleBlock() та**ң**дау

Осы нұсқа таңдалған болса, қоймадағы сертификаттарды көрсетуге болады. Көрсетілген сертификаттарға сай қол қойылған орындалатын файлдар пайдаланушы санатына қосылады.

## **Қ**[олданба жолын к](javascript:toggleBlock()**ө**рсету (**қ**олдау к**ө**рсетілетін маскалар)

Осы нұсқа таңдалған болса, орындалатын файлдары бағдарламалардың пайдаланушы санаттарына қосылатын клиент құрылғысындағы қалтаны көрсетуге болады.

#### [Алынбалы жетек](javascript:toggleBlock()

Осы нұсқа таңдалған болса, бағдарлама іске қосылатын тасушының түрін (кез келген немесе алынбалы диск) көрсетуге болады. Таңдалған типтегі тасушыда іске қосылатын бағдарламалар бағдарламалардың пайдаланушы санатына қосылады.

#### : Хэш, метадеректер немесе сертификат

#### [Орындалатын файлдар тізімінен](javascript:toggleBlock() та**ң**дау

Осы нұсқа таңдалған болса, санатқа қосылатын бағдарламаларды клиент құрылғысындағы орындалатын файлдар тізімінен таңдауға болады.

#### Ба**ғ**[дарламалар тізімдемесінен](javascript:toggleBlock() та**ң**дау

Егер бұл параметр таңдалса, бағдарламалар тізімдемесі көрсетіледі. Бағдарламаларды тізімдемеден таңдап, келесі файл метадеректерін көрсетуге болады:

- Файл атауы.
- Файл нұсқасы. Сіз нұсқаның нақты мəнін көрсете аласыз немесе "5.0-ден артық" сияқты шарт жаза аласыз.
- Бағдарлама атауы.
- Бағдарлама нұсқасы. Сіз нұсқаның нақты мəнін көрсете аласыз немесе "5.0-ден артық" сияқты шарт жаза аласыз.
- Өндіруші.
- **Қ**[олмен к](javascript:toggleBlock()**ө**рсету

Егер бұл нұсқа таңдалса, бағдарламаларды пайдаланушы санатына қосу шарты ретінде файл хэшін, метадеректерді немесе сертификатты көрсету керек.

# Файл хэші

Желіңіздегі құрылғыларға орнатылған қауіпсіздік бағдарламасы нұсқасына байланысты, санат файлдары үшін хеш функциясын Kaspersky Security Center бағдарламасы тарапынан есептеп шығару алгоритмін таңдау керек. Есептеп шығарылған хеш функциялары туралы ақпарат Басқару серверінің дерекқорында сақталады. Хеш функцияларын сақтау арқасында дерекқордың өлшемі шамалы ұлғаяды.

SHA-256 – алгоритмінде осалдық табылмаған криптографиялық хеш функциясы жəне ол қазіргі уақытта ең сенімді криптографиялық функция болып саналады. Kaspersky Endpoint Security 10 Service Pack 2 for Windows жəне одан жоғары нұсқасы SHA-256 хеш функциясын есептеп шығаруды қолдайды. MD5 хеш функциясын есептеп шығаруға Kaspersky Endpoint Security 10 Service Pack 2 for Windows нұсқасынан төмен нұсқалар үшін қолдау көрсетіледі.

Санат файлдары үшін Kaspersky Security Center бағдарламасы тарапынан хеш функциясын есептеп шығару нұсқаларының бірін таңдаңыз:

- Желіңізде орнатылған қауіпсіздік бағдарламаларының барлық даналары Kaspersky Endpoint Security 10 Service Pack 2 for Windows жəне одан жоғары нұсқасы болса, онда SHA-256 жалаушасын қойыңыз. Kaspersky Endpoint Security 10 Service Pack 2 for Windows нұсқасынан төмен бағдарлама нұсқалары үшін, орындалатын файлдың SHA-256 өлшемшарты бойынша жасалған санатты қосу ұсынылмайды. Бұл қауіпсіздік бағдарламаның істен шығуына əкелуі мүмкін. Бұл жағдайда, санат файлдары үшін MD5 криптографиялық хеш функциясын қолдана аласыз.
- Сіздің желіңізде Kaspersky Endpoint Security 10 Service Pack 2 for Windows бағдарламасының ең ерте нұсқалары орнатылған болса, MD5 хэші тармағын таңдаңыз. Kaspersky Endpoint Security 10 Service Pack 2 for Windows жəне одан жоғары нұсқалары үшін орындалатын файлдың MD5 бақылау сомасының өлшемшарты бойынша жасалған санатты қосуға болмайды. Бұл жағдайда, санат файлдары үшін SHA-256 криптографиялық хеш функциясын қолдана аласыз.
- Желіңіздегі əртүрлі құрылғылар Kaspersky Endpoint Security 10 бағдарламасының ең ерте нұсқаларын да, ең кейінгі нұсқаларын да қолданса, онда SHA-256 жалаушасы мен MD5 хэші жалаушасын қойыңыз.

#### Метадеректер

Егер бұл параметр таңдалса, сіз файл атауы, файл нұсқасы жəне өндіруші сияқты файл метадеректерін көрсете аласыз. Метадеректер Басқару серверіне жіберілетін болады. Осындай метадеректері бар орындалатын файлдар бағдарламалардың санатына қосылады.

#### Сертификат

Осы нұсқа таңдалған болса, қоймадағы сертификаттарды көрсетуге болады. Көрсетілген сертификаттарға сай қол қойылған орындалатын файлдар пайдаланушы санатына қосылады.

#### [Файлдан немесе MSI бумасынан/м](javascript:toggleBlock()**ұ**ра**ғ**аттал**ғ**ан **қ**алтадан

Осы нұсқа таңдалған болса, бағдарламаларды пайдаланушы санатына қосу шарты ретінде MSI орнатушы файлын көрсетуге болады. Бағдарлама орнатушының метадеректері Басқару серверіне жіберілетін болады. Орнатушының метадеректері көрсетілген MSI орнатушысына сай келетін бағдарламалар бағдарламалардың пайдаланушы санатына қосылатын болады.

Таңдалған критерий шарттар тізіміне қосылды.

Бағдарлама санатын жасау үшін қанша критерий қосуға болады.

- 6. Шебердің **Ерекшеліктер** бетінде, ерекшеліктер аймағына критерий қосу және файлдарды жасалып жатқан санаттан шығару үшін **Қосу** түймесін басыңыз.
- 7. **Жағдай шарттары** бетінде, санатты жасау үшін ереже түрін таңдағаныңыздай, тізімнен ереже түрін таңдаңыз.

Шебер аяқталғаннан кейін, бағдарламалар санаты құрылады. Ол бағдарлама санаттарының тізімінде пайда болады. Бағдарламаны басқару құрамдасын конфигурациялау кезінде бағдарламалар санатын жасауға болады.

Бағдарламаларды бақылау туралы толық ақпарат алу үшін анықтаманың келесі бөлімдерін қараңыз:

- [Kaspersky Endpoint](https://support.kaspersky.com/KESWin/12.0/ru-RU/127971.htm) Security for Windows онлайн-анықтамасы<sup>12</sup>
- [Kaspersky Endpoint](https://support.kaspersky.com/KES4Linux/11.3.0/ru-RU/) Security for Linux онлайн-анықтамасы
- <span id="page-1400-0"></span>[Kaspersky Security for](https://support.kaspersky.com/KSVLA/5.2/ru-RU/145134.htm) Virtualization Жеңіл агент

# Таңдалған құрылғылардан орындалатын файлдарды қамтитын бағдарламалар санатын жасау

Құрылғыдан орындалатын файлдарды, іске қосуға рұқсат бергіңіз немесе тыйым салғыңыз келетін орындалатын файлдардың үлгісі ретінде пайдалануға болады. Таңдалған құрылғылардағы орындалатын файлдардың негізінде, сіз бағдарламалар санатын құра аласыз жəне оны Бағдарламаны басқару құрамдасын конфигурациялау үшін пайдалана аласыз.

Та*ң*дал*ғ*ан *құ*рыл*ғ*ылардан орындалатын файлдарды *қ*амтитын ба*ғ*дарламалар санатын *құ*ру *ү*шін:

1. Бағдарламаның негізгі терезесінде **Операциялар → Үшінші тарап бағдарламалары → Бағдарлама** санаттары бөліміне өтіңіз.

Бағдарлама санаттары тізімі бар бет ашылады.

2. Косу түймесін басыңыз.

Жаңа санат шебері іске қосылады. Шебердің жұмысын жалғастыру үшін "Келесі" түймесін басыңыз.

- 3. Шебердің **Санатты жасау әдісін таңдау** бетінде санат атауын көрсетіп, **Таңдалған құрылғылардағы метрикалары санатқа қосылады** параметрін таңдаңыз. орындалатын файлдарды **қ**амтитын санат. Осы орындалатын файлдар автоматты т**ү**рде **өң**деледі ж**ə**не
- 4. **Қосу** түймесін басыңыз.
- 5. Ашылған терезеде бағдарламалар санатын құру үшін орындалатын файлдары пайдаланылатын құрылғыны немесе құрылғыларды таңдаңыз.
- 6. Келесі параметрлерді белгілеңіз:
	- [Хеш функциясын есептеп шы](javascript:toggleBlock()**ғ**ару алгоритмі

Желіңіздегі құрылғыларға орнатылған қауіпсіздік бағдарламасы нұсқасына байланысты, санат файлдары үшін хеш функциясын Kaspersky Security Center бағдарламасы тарапынан есептеп шығару алгоритмін таңдау керек. Есептеп шығарылған хеш функциялары туралы ақпарат Басқару серверінің дерекқорында сақталады. Хеш функцияларын сақтау арқасында дерекқордың өлшемі шамалы ұлғаяды.

SHA-256 – алгоритмінде осалдық табылмаған криптографиялық хеш функциясы жəне ол қазіргі уақытта ең сенімді криптографиялық функция болып саналады. Kaspersky Endpoint Security 10 Service Pack 2 for Windows жəне одан жоғары нұсқасы SHA-256 хеш функциясын есептеп шығаруды қолдайды. MD5 хеш функциясын есептеп шығаруға Kaspersky Endpoint Security 10 Service Pack 2 for Windows нұсқасынан төмен нұсқалар үшін қолдау көрсетіледі.

Санат файлдары үшін Kaspersky Security Center бағдарламасы тарапынан хеш функциясын есептеп шығару нұсқаларының бірін таңдаңыз:

- Желіңізде орнатылған қауіпсіздік бағдарламаларының барлық даналары Kaspersky Endpoint Security 10 Service Pack 2 for Windows жəне одан жоғары нұсқасы болса, онда SHA-256 жалаушасын қойыңыз. Kaspersky Endpoint Security 10 Service Pack 2 for Windows нұсқасынан төмен бағдарлама нұсқалары үшін, орындалатын файлдың SHA-256 өлшемшарты бойынша жасалған санатты қосу ұсынылмайды. Бұл қауіпсіздік бағдарламаның істен шығуына əкелуі мүмкін. Бұл жағдайда, санат файлдары үшін MD5 криптографиялық хеш функциясын қолдана аласыз.
- Сіздің желіңізде Kaspersky Endpoint Security 10 Service Pack 2 for Windows бағдарламасының ең ерте нұсқалары орнатылған болса, MD5 хэші тармағын таңдаңыз. Kaspersky Endpoint Security 10 Service Pack 2 for Windows жəне одан жоғары нұсқалары үшін орындалатын файлдың MD5 бақылау сомасының өлшемшарты бойынша жасалған санатты қосуға болмайды. Бұл жағдайда, санат файлдары үшін SHA-256 криптографиялық хеш функциясын қолдана аласыз.

Желіңіздегі əртүрлі құрылғылар Kaspersky Endpoint Security 10 бағдарламасының ең ерте нұсқаларын да, ең кейінгі нұсқаларын да қолданса, онда SHA-256 жалаушасы мен MD5 хэш**і** жалаушасын қойыңыз.

Əдепкі бойынша, Санатта**ғ**ы файлдар **ү**шін SHA-256 есептеп шы**ғ**ару (Kaspersky Endpoint Security 10 Service Pack 2 for Windows үшін қолдау көрсетіледі) жалаушасы қойылған.

Əдепкі бойынша, Осы санатта**ғ**ы файлдар **ү**шін MD5 есептеу (Kaspersky Endpoint Security 10 алынып Service Pack 2 for Windows н**ұ**с**қ**асынан б**ұ**рын**ғ**ы н**ұ**с**қ**алармен **қ**олдау к**ө**рсетіледі) тасталған.

# Бас**қ**[ару серверіні](javascript:toggleBlock()**ң қ**оймасымен деректерді синхрондау

Басқару сервері көрсетілген қалтада (немесе қалталарда) өзгерістерді мезгіл-мезгіл тексеріп отыруын қаласаңыз, осы параметрді таңдаңыз.

Əдепкі бойынша, параметр өшірулі.

Егер сіз осы параметрді қоссаңыз, көрсетілген қалтада (қалталарда) өзгерістерді тексеру үшін кезеңді (сағатпен) көрсетіңіз. Əдепкі бойынша, тексеру кезеңі 24 сағатқа тең келеді.

# [Файл т](javascript:toggleBlock()**ү**рі

Бұл бөлімде бағдарламалар санатын құру үшін қолданылатын файл түрін көрсетуге болады.

**Барлық файлдар**. Жасалып жатқан санат үшін барлық файлдар ескеріледі. Әдепкі бойынша, осы нұсқа таңдалған.

**Тек бағдарлама санаттарынан тыс файлдар**. Құрылған санат үшін тек бағдарлама санаттарынан тыс файлдар ескеріледі.

# **Қ**[алталар](javascript:toggleBlock()

Бұл бөлімде бағдарламалар санатын құру үшін пайдаланылатын файлдары бар таңдалған құрылғылардың қалталарын көрсетуге болады.

**Барлық қалталар**. Жасалып жатқан санат үшін барлық қалталар ескеріледі. Әдепкі бойынша, осы нұсқа таңдалған.

**Көрсетілген қалта**. Жасалып жатқан санат үшін тек көрсетілген қалта ескеріледі. Егер сіз осы параметрді таңдасаңыз, қалта жолын көрсетуіңіз керек.

Шебер аяқталғаннан кейін, бағдарламалар санаты құрылады. Ол бағдарлама санаттарының тізімінде пайда болады. Бағдарламаны басқару құрамдасын конфигурациялау кезінде бағдарламалар санатын жасауға болады.

# <span id="page-1402-0"></span>Таңдалған қалталардан орындалатын файлдарды қамтитын бағдарламалар санатын құру

Таңдалған қалталардың орындалатын файлдарын, ұйымыңызда іске қосуға рұқсат бергіңіз немесе тыйым салғыңыз келетін орындалатын файлдардың эталондық жиынтығы ретінде пайдалануға болады. Таңдалған қалталардағы орындалатын файлдардың негізінде, сіз бағдарламалар санатын құра аласыз жəне оны Бағдарламаны басқару құрамдасын конфигурациялау үшін пайдалана аласыз.

Та*ң*дал*ғ*ан *қ*алталардан орындалатын файлдарды *қ*амтитын ба*ғ*дарламалар санатын *құ*ру *ү*шін:

1. Бағдарламаның негізгі терезесінде **Операциялар → Үшінші тарап бағдарламалары → Бағдарлама** санаттары бөліміне өтіңіз.

Бағдарлама санаттары тізімі бар бет ашылады.

2. **Қосу** түймесін басыңыз.

Жаңа санат шебері іске қосылады. Шебердің жұмысын жалғастыру үшін **Келесі** түймесін басыңыз.

- 3. Шебердің **Санатты жасау әдісін таңдау** бетінде санат атауын көрсетіп, **Белгілі бір қалтадағы қосылады** параметрін таңдаңыз. орындалатын файлдарды **қ**амтитын санат. К**ө**рсетілген **қ**алта**ғ**а к**ө**шірілген ба**ғ**дарламаларды**ң** орындалатын файлдары автоматты т**ү**рде **өң**деледі ж**ə**не оларды**ң** метрикалы**қ** к**ө**рсеткіштері санат**қ**а
- 4. Орындалатын файлдары бағдарламалар санатын құру үшін пайдаланылатын қалтаны көрсетіңіз.
- 5. Келесі параметрлерді конфигурациялаңыз:
	- Санат**қ**а динамикалы**қ** т**ү**рде **қ**осылатын [кітапханаларды](javascript:toggleBlock() (DLL) **қ**осу

Бағдарламалар санатына динамикалық түрде қосылатын кітапханалар (DLL пішіміндегі файлдар) қосылады жəне Бағдарламаны басқару құрамдасы жүйеде іске қосылған осындай кітапханалардың əрекеттерін тіркейді. DLL пішіміндегі файлдарды санатқа қосу кезінде Kaspersky Security Center жұмысының өнімділігі төмендеуі мүмкін.

Əдепкі бойынша, жалауша алынып тасталған.

Санат**қ**[а скрипт туралы деректерді](javascript:toggleBlock() **қ**осу

Бағдарлама санатына скрипт туралы деректер қосылады жəне скрипттер Веб-қауіптен қорғаныс құрамдасы тарапынан бұғатталмайды. Скрипт туралы деректерді санатқа қосу кезінде Kaspersky Security Center жұмысының өнімділігі төмендеуі мүмкін.

Əдепкі бойынша, жалауша алынып тасталған.

: [Хеш функциясын есептеп шы](javascript:toggleBlock()**ғ**ару алгоритмі Осы санатта**ғ**ы файлдар **ү**шін SHA-256 м**ə**нін есептеу / к**ө**рсетіледі) Осы санатта**ғ**ы файлдар **ү**шін MD5 есептеу (Kaspersky Endpoint Security 10 Service (Kaspersky Endpoint Security 10 Service Pack 2 for Windows ж**ə**не одан кейінгі н**ұ**с**қ**аларымен **қ**олдау Pack 2 for Windows н**ұ**с**қ**асынан б**ұ**рын**ғ**ы н**ұ**с**қ**алармен **қ**олдау к**ө**рсетіледі)

Желіңіздегі құрылғыларға орнатылған қауіпсіздік бағдарламасы нұсқасына байланысты, санат файлдары үшін хеш функциясын Kaspersky Security Center бағдарламасы тарапынан есептеп шығару алгоритмін таңдау керек. Есептеп шығарылған хеш функциялары туралы ақпарат Басқару серверінің дерекқорында сақталады. Хеш функцияларын сақтау арқасында дерекқордың өлшемі шамалы ұлғаяды.

SHA-256 – алгоритмінде осалдық табылмаған криптографиялық хеш функциясы жəне ол қазіргі уақытта ең сенімді криптографиялық функция болып саналады. Kaspersky Endpoint Security 10 Service Pack 2 for Windows жəне одан жоғары нұсқасы SHA-256 хеш функциясын есептеп шығаруды қолдайды. MD5 хеш функциясын есептеп шығаруға Kaspersky Endpoint Security 10 Service Pack 2 for Windows нұсқасынан төмен нұсқалар үшін қолдау көрсетіледі.

Санат файлдары үшін Kaspersky Security Center бағдарламасы тарапынан хеш функциясын есептеп шығару нұсқаларының бірін таңдаңыз:

- Желіңізде орнатылған қауіпсіздік бағдарламаларының барлық даналары Kaspersky Endpoint Security 10 Service Pack 2 for Windows жəне одан жоғары нұсқасы болса, онда SHA-256 жалаушасын қойыңыз. Kaspersky Endpoint Security 10 Service Pack 2 for Windows нұсқасынан төмен бағдарлама нұсқалары үшін, орындалатын файлдың SHA-256 өлшемшарты бойынша жасалған санатты қосу ұсынылмайды. Бұл қауіпсіздік бағдарламаның істен шығуына əкелуі мүмкін. Бұл жағдайда, санат файлдары үшін MD5 криптографиялық хеш функциясын қолдана аласыз.
- Сіздің желіңізде Kaspersky Endpoint Security 10 Service Pack 2 for Windows бағдарламасының ең ерте нұсқалары орнатылған болса, MD5 хэші тармағын таңдаңыз. Kaspersky Endpoint Security 10 Service Pack 2 for Windows жəне одан жоғары нұсқалары үшін орындалатын файлдың MD5 бақылау сомасының өлшемшарты бойынша жасалған санатты қосуға болмайды. Бұл жағдайда, санат файлдары үшін SHA-256 криптографиялық хеш функциясын қолдана аласыз.

Желіңіздегі əртүрлі құрылғылар Kaspersky Endpoint Security 10 бағдарламасының ең ерте нұсқаларын да, ең кейінгі нұсқаларын да қолданса, онда SHA-256 жалаушасы мен MD5 хэші жалаушасын қойыңыз.

Əдепкі бойынша, Санатта**ғ**ы файлдар **ү**шін SHA-256 есептеп шы**ғ**ару (Kaspersky Endpoint Security 10 Service Pack 2 for Windows үшін қолдау көрсетіледі) жалаушасы қойылған.

Əдепкі бойынша, Осы санатта**ғ**ы файлдар **ү**шін MD5 есептеу (Kaspersky Endpoint Security 10  $S$ ervice Pack 2 for Windows нұсқасынан бұрынғы нұсқалармен қолдау көрсетіледі) алынып тасталған.

**Қ**алтада **ө**[згертулер бар-жо](javascript:toggleBlock()**ғ**ын м**ə**жб**ү**рлеп сканерлеу
Егер бұл параметр қосулы болса, бағдарлама санаттарды толықтыру қалтасында өзгертулердің бар-жоғын мезгіл-мезгіл мəжбүрлеп тексереді. Тексерудің сағат түріндегі мерзімділігін жалаушаның жанындағы енгізу өрісінде көрсетуге болады. Əдепкі бойынша, мəжбүрлеп тексеру кезеңі 24 сағатқа тең келеді.

Осы параметр өшірулі болса, қалтаны мəжбүрлеп тексеру орындалмайды. Сервер қалтадағы файлдарды өзгерту, қосу немесе жою кезінде оларға жүгінеді.

Əдепкі бойынша, параметр өшірулі.

Шебер аяқталғаннан кейін, бағдарламалар санаты құрылады. Ол бағдарлама санаттарының тізімінде пайда болады. Бағдарламаны басқару құрамдасын конфигурациялау үшін бағдарламалар санатын пайдалануға болады.

Бағдарламаларды бақылау туралы толық ақпарат алу үшін анықтаманың келесі бөлімдерін қараңыз:

- [Kaspersky Endpoint](https://support.kaspersky.com/KESWin/12.0/ru-RU/127971.htm) Security for Windows онлайн-анықтамасы $\boxtimes$
- [Kaspersky Endpoint](https://support.kaspersky.com/KES4Linux/11.3.0/ru-RU/) Security for Linux онлайн-анықтамасы
- [Kaspersky Security for](https://support.kaspersky.com/KSVLA/5.2/ru-RU/145134.htm) Virtualization Жеңіл агент<sup>ы</sup>

# Бағдарлама санаттары тізімін қарап шығу

Сіз конфигурацияланған бағдарлама санаттарының тізімін жəне əр бағдарлама санатының параметрлерін көре аласыз.

Ба*ғ*дарлама санаттары тізімін <sup>к</sup>*ө*ру *ү*шін,

Бағдарламаның негізгі терезесінде **Операциялар → Үшінші тарап бағдарламалары → Бағдарлама** санаттары бөліміне өтіңіз.

Бағдарлама санаттары тізімі бар бет ашылады.

Ба*ғ*дарлама санаты сипаттарын <sup>к</sup>*ө*ру *ү*шін,

бағдарлама санатының атауын басыңыз.

Таңдалған бағдарламалар санатының сипаттар терезесі ашылады. Параметрлер бірнеше қойындыда топтастырылған.

# Kaspersky Endpoint Security for Windows саясатындағы Бағдарламаларды басқару конфигурациялау

Бағдарламаны басқаруға арналған [санаттарды](#page-566-0) жасағаннан кейін, оларды Kaspersky Endpoint Security for Windows саясатындағы Бағдарламаны басқаруды конфигурациялау үшін пайдалануға болады.

Kaspersky Endpoint Security for Windows саясатында*ғ*<sup>ы</sup> Ба*ғ*дарламаны бас*қ*ару *құ*рамдасын конфигурациялау *ү*шін:

- 1. Бағдарламаның негізгі терезесінде **Құрылғылар → Саясат және профильдер** бөліміне өтіңіз. Саясаттар тізімі бар бет көрсетіледі.
- 2. Kaspersky Endpoint Security for Windows саясатын басыңыз.

Саясат сипаттары терезесі ашылады.

3. **Бағдарлама параметрлері → Қауіпсіздікті бақылау → Бағдарламаны басқару** бөліміне өтіңіз.

Бағдарламаны басқару құрамдасының параметрлері бар **Бағдарламаны басқару** терезесі ашылады.

- 4. Ба**ғдарламаны басқару** параметрі әдепкі бойынша қосулы. Ба**ғдарламаны басқару Өшірулі** қосқышы белсенді емес күйге ауыстырылғанына көз жеткізіңіз.
- 5. **Бағдарламаны басқару параметрлері** блогында Бағдарламаны басқару ережелерін қолдана отырып жұмыс режимін қосыңыз жəне Kaspersky Endpoint Security for Windows бағдарламасына бағдарламаларын іске қосуды бұғаттауға мүмкіндік беріңіз.

Бағдарламаны басқару ережесін сынап көргіңіз келсе, **Бағдарламаны басқару ережесі** бөлімінде сынақ режимін қосыңыз. Сынақ режимінде Kaspersky Endpoint Security for Windows бағдарламасы бағдарламалардың іске қосылуын бұғаттамайды, бірақ есепте іске қосылған ережелер туралы ақпаратты жазып алады. Осы ақпаратты қарау үшін **Есепті қарап шығу** сілтемесінен өтіңіз.

6. Пайдаланушылар бағдарламаларды іске қосқан кезде Kaspersky Endpoint Security for Windows бағдарламасы DLL модульдерін жүктеуді бақылағанын қаласаңыз, DLL модульдерін ж**ү**ктеуді бас**қ**ару параметрін қосыңыз.

Модуль туралы ақпарат жəне модульді жүктеген бағдарлама есепте сақталады.

Kaspersky Endpoint Security for Windows бағдарламасы тек DLL модульдерін ж**ү**ктеуді бас**қ**ару параметрлі қосулы болғаннан кейін жүктелген модульдер мен драйверлерді бақылайды. Kaspersky Endpoint Security for Windows бағдарламасы барлық DLL модульдері мен драйверлерін, соның ішінде Kaspersky Endpoint Security for Windows іске қосылғанға дейін жүктелгендерді басқарғанын қаласаңыз, DLL модульдерін жүктеуді басқару параметрін таңдағаннан кейін құрылғыны қайта іске қосыңыз.

- 7. (Қажет болса.) **Хабар үлгілері** блогында, бағдарлама іске қосу үшін бұғатталған кезде көрсетілетін хабар үлгісін жəне сізге жіберілетін электрондық пошта хабары үлгісін өзгертіңіз.
- 8. **Бағдарламаны басқару режимі** параметрлер блогында **Тыйым салу тізімі** немесе **Рұқсат ету тізімі** режимін таңдаңыз.

Әдепкі бойынша Тыйым салу тізімі режимі таңдалған.

9. Ереже тізімдері параметрлері сілтемесінен өтіңіз.

Бағдарлама санаттарын қосуға болатын **Тыйым салу және рұқсат ету тізімдері** терезесі ашылады. Әдепкі бойынша, **Тыйым салу тізімі** режимі таңдалған болса, **Тыйым салу тізімі** қойындысы немесе **Рұқсат ету** тізімі режимі таңдалған болса, Р**ұқсат ету тізімі** режимі көрсетіледі.

10. **Тыйым салу және рұқсат ету тізімдері** терезесінде **Қосу** түймесін басыңыз.

Ба**ғдарламаны басқару ережесі** терезесі ашылады.

11. **Өтініш, санатты таңдаңыз** сілтемесінен өтіңіз.

Ба**ғдарлама санаты** терезесі ашылады.

12. Бұрын жасаған бағдарламалар санатын (немесе санаттарын) қосыңыз.

түймесін басу арқылы санат параметрлерін өзгертуге болады. **Ө**згерту

түймесін басу арқылы санат жасауға болады. **Қ**осу

түймесін басу арқылы санатты жоюға болады. Жою

13. Бағдарлама санаттарының тізімін жасау аяқталғаннан кейін ОК түймесін басыңыз.

Ба**ғдарлама санаты** терезесі жабылады.

- 14. Ба**ғдарламаны басқару** ережесі терезесінде, **Субъектілер және олардың құқықтары** бөлімінде Бағдарламаны басқару ережелерін қолдану үшін пайдаланушылар мен пайдаланушылар топтарының тізімін жасаңыз.
- 15. Параметрлерді сақтау және **Бағдарламаны басқару ережесі** терезесін жабу үшін **ОК** түймесін басыңыз.
- 16. Параметрлерді сақтау және **Тыйым салу және рұқсат ету тізімдері** терезесін жабу үшін **ОК** түймесін басыңыз.
- 17. Параметрлерді сақтау және **Бағдарламаны басқару** ережесі терезесін жабу үшін **ОК** түймесін басыңыз.
- 18. Kaspersky Endpoint Security for Windows саясаты параметрлері терезесін жабыңыз.

Бағдарламаны басқару құрамдасы конфигурацияланған. Саясатты клиент құрылғыларына таратқаннан кейін, орындалатын файлдардың іске қосылуы бақыланады.

Бағдарламаларды бақылау туралы толық ақпарат алу үшін анықтаманың келесі бөлімдерін қараңыз:

- [Kaspersky Endpoint](https://support.kaspersky.com/KESWin/12.0/ru-RU/127971.htm) Security for Windows онлайн-анықтамасы<sup>12</sup>
- [Kaspersky Endpoint](https://support.kaspersky.com/KES4Linux/11.3.0/ru-RU/) Security for Linux онлайн-анықтамасы
- [Kaspersky Security for](https://support.kaspersky.com/KSVLA/5.2/ru-RU/145134.htm) Virtualization Жеңіл агент<sup>ід</sup>

# Бағдарлама санатына оқиғамен байланысты орындалатын файлдарды қосу

Бағдарламаны басқару құрамдасы конфигурацияланғаннан кейін, Kaspersky Endpoint Security for Windows саясаттарында, оқиғалар тізімінде келесі оқиғалар көрсетілуі мүмкін:

- Ба**ғдарламаны іске қосуға тыйым салынған** (*Критикалық оқиға*). Егер сіз ережелерді қолдану үшін Бағдарламаны басқаруды конфигурациялаған болсаңыз, бұл оқиға көрсетіледі.
- Ба**ғдарламаны іске қосуға сынақ режиміне тыйым салынған** (*Ақпараттық* оқиға). Егер сіз сынақ режимінде ережелерді қолдану үшін Бағдарламаны басқаруды конфигурациялаған болсаңыз, бұл оқиға көрсетіледі.
- Әкімшіге бағдарламаны іске қосуға тыйым салу туралы хабар (*Ескерту* оқиғасы). Егер сіз ережелерді қолдану үшін Бағдарламаны басқаруды конфигурациялаған болсаңыз, ал пайдаланушы іске қосу үшін бұғатталған бағдарламаға қатынасуды сұраса, бұл оқиға көрсетіледі.

Бағдарламаны басқару құрамдасына қатысты оқиғаларды көру үшін оқиғалар таңдауын [жасау](#page-1431-0) ұсынылады.

Бағдарламаны басқару оқиғаларына қатысты орындалатын файлдарды қолданыстағы бағдарламалар санатына немесе жаңа бағдарламалар санатына қосуға болады. Орындалатын файлдарды тек қолмен толтырылатын бағдарламалар санатына қосуға болады.

Ба*ғ*дарламаны бас*қ*ару *құ*рамдасыны*ң* <sup>о</sup>*қ*и*ғ*аларымен байланысты орындалатын файлдарды ба*ғ*дарламалар санатына *қ*осу *ү*шін:

- 1. Бағдарламаның негізгі терезесінде **Бақылау және есеп беру → Оқиғаларды таңдау** бөліміне өтіңіз. Оқиғалар таңдауы тізімі көрсетіледі.
- 2. Бағ[дарламаны](#page-1432-0) басқаруға қатысты оқиғаларды көру үшін оқиғалар таңдауын таңдап, сол оқиғалар таңдауын құруды іске қосыңыз.

Бағдарламаны басқарумен байланысты оқиғалар таңдауын жасамаған болсаңыз, **Соңғы оқиғалар** сияқты алдын ала анықталған таңдауды таңдап, іске қосуға болады.

Оқиғалар тізімі көрсетіледі.

3. Бағдарламалар санатына қосқыңыз келетін орындалатын файлдары бар оқиғаларды таңдап, Санат**қ**а та**ғайындау** түймесін басыңыз.

Жаңа санат шебері іске қосылады. Шебердің жұмысын жалғастыру үшін **Келесі** түймесін басыңыз.

- 4. Шебер бетінде қажетті параметрлерді көрсетіңіз:
	- **Оқиғаға қатысты орындалатын файл бойынша әрекет** бөлімінде келесі нұсқалардың бірін таңдаңыз:

### Жа**ң**а ба**ғ**[дарлама санатына](javascript:toggleBlock() **қ**осу

Оқиғалармен байланысты орындалатын файлдар негізінде бағдарламалар санатын жасағыңыз келсе, осы параметрді таңдаңыз.

Əдепкі бойынша, осы нұсқа таңдалған.

Егер сіз осы параметрді таңдасаңыз, жаңа санаттың атын көрсетіңіз.

**Қ**олданыста**ғ**ы ба**ғ**[дарлама санатына](javascript:toggleBlock() **қ**осу

Бар бағдарламалар санатына оқиғаға қатысты орындалатын файлдарды қосқыңыз келсе, осы параметрді таңдаңыз.

Əдепкі бойынша нұсқа таңдалмаған.

Егер сіз осы параметрді таңдаған болсаңыз, орындалатын файлдарды қосқыңыз келетін қолмен толықтырылатын бағдарламалар санатын таңдаңыз.

- Ереже түрі бөлімінде келесі нұсқалардың бірін таңдаңыз:
	- . **Қ**амтылатындар**ғ**а **қ**осу ережелері
	- . Шы**ғ**арылатындар**ғ**а **қ**осу ережелері
- Шарт ретінде пайдаланылатын параметр бөлімінде келесі нұсқалардың бірін таңдаңыз:
	- Сертификат м**ə**[ліметтері \(немесе](javascript:toggleBlock() сертификаты жо**қ** файлдар **ү**шін SHA-256 хэштері)

Файлдарға сертификат арқылы қол қоюға болады. Бұл арада, бір сертификатпен бірнеше файлға қол қоюға болады. Мысалы, бір бағдарламаның əртүрлі нұсқаларына бір сертификатпен қол қоюға болады немесе бір өндірушінің бірнеше түрлі бағдарламаларына бір сертификатпен қол қоюға болады. Сертификатты таңдаған кезде санатқа бағдарламаның бірнеше нұсқасы немесе бір өндірушінің бірнеше бағдарламасы кіруі мүмкін.

Əрбір файлдың өзінің бірегей SHA-256 хэш функциясы бар. SHA-256 хэш функциясын таңдағанда, санатқа бағдарламаның белгіленген нұсқасы сияқты бір ғана тиісті файл кіреді.

Санат ережелеріне орындалатын файл сертификатының деректерін немесе сертификаты жоқ файлдар үшін SHA-256 хэш функциясын қосу қажет болса, осы нұсқаны таңдаңыз.

Əдепкі бойынша, осы нұсқа таңдалған.

### Сертификат м**ə**[ліметтері \(сертификаты](javascript:toggleBlock() жо**қ** файлдар **ө**ткізіп жіберіледі)

Файлдарға сертификат арқылы қол қоюға болады. Бұл арада, бір сертификатпен бірнеше файлға қол қоюға болады. Мысалы, бір бағдарламаның əртүрлі нұсқаларына бір сертификатпен қол қоюға болады немесе бір өндірушінің бірнеше түрлі бағдарламаларына бір сертификатпен қол қоюға болады. Сертификатты таңдаған кезде санатқа бағдарламаның бірнеше нұсқасы немесе бір өндірушінің бірнеше бағдарламасы кіруі мүмкін.

Санат ережелеріне орындалатын файл сертификатының деректерін қосу қажет болса, осы нұсқаны таңдаңыз. Орындалатын файлдың сертификаты болмаса, ондай файлды өткізіп жіберуге болады. Ол туралы ақпарат санатқа қосылмайды.

### [Тек SHA-256 \(хэші жо](javascript:toggleBlock()**қ** файлдар **ө**ткізіп жіберіледі)

Əрбір файлдың өзінің бірегей SHA-256 хэш функциясы бар. SHA-256 хэш функциясын таңдағанда, санатқа бағдарламаның белгіленген нұсқасы сияқты бір ғана тиісті файл кіреді.

Санат ережелеріне тек орындалатын файлдың SHA-256 хеш функциясының деректерін ғана қосу керек болса, осы нұсқаны таңдаңыз.

### Тек MD5 (**ү**[зілген режим, тек](javascript:toggleBlock() Kaspersky Endpoint Security 10 Service Pack 1 н**ұ**с**қ**асы **ү**шін)

Əрбір файлдың өзіндік бірегей MD5 хэш функциясы бар. MD5 хэш функциясын таңдағанда, санатқа бағдарламаның белгіленген нұсқасы сияқты бір ғана тиісті файл кіреді.

Санат ережелеріне тек орындалатын файлдың MD5 хеш функциясының деректерін ғана қосу керек болса, осы нұсқаны таңдаңыз. MD5 хеш функциясын есептеп шығаруға Kaspersky Endpoint Security 10 Service Pack 1 for Windows жəне одан да төмен нұсқалар үшін қолдау көрсетіледі.

### 5. ОК түймесін басыңыз.

Шебердің жұмысы аяқталғаннан кейін, Бағдарламаны басқару оқиғаларымен байланысты орындалатын файлдар қолданыстағы бағдарламалар санатына немесе жаңа бағдарламалар санатына қосылады. Сіз өзгерткен немесе жасаған бағдарламалар санатының параметрлерін көре аласыз.

Бағдарламаларды бақылау туралы толық ақпарат алу үшін анықтаманың келесі бөлімдерін қараңыз:

- [Kaspersky Endpoint](https://support.kaspersky.com/KESWin/12.0/ru-RU/127971.htm) Security for Windows онлайн-анықтамасы $\boxtimes$
- [Kaspersky Endpoint](https://support.kaspersky.com/KES4Linux/11.3.0/ru-RU/) Security for Linux онлайн-анықтамасы
- [Kaspersky Security for](https://support.kaspersky.com/KSVLA/5.2/ru-RU/145134.htm) Virtualization Жеңіл агент¤

# <span id="page-1409-0"></span>"Лаборатория Касперского" дерекқорынан үшінші тарап бағдарламасы үшін орнату пакетін жасау

Kaspersky Security Center Web Console сервері [орнату пакеттері](#page-852-0) көмегімен үшінші тарап бағдарламаларын қашықтан орнатуды орындауға мүмкіндік береді. Осындай үшінші тарап бағдарламалары тиісті "Лаборатория Касперского" дерекқорына қосылған. Дерекқор, Жа*ң*артуларды Бас*қ*ару [серверіні](#page-1294-0)*ң қ*оймасына <sup>ж</sup>*ү*ктеп алу тапсырмасын бірінші рет іске қосу кезінде автоматты түрде жасалады.

"Лаборатория Касперского" дерек*қ*орынан *ү*шінші тарап ба*ғ*дарламасына арнал*ғ*ан орнату пакетін жасау *ү*шін:

- 1. Бағдарламаның негізгі терезесінде **Табу және орналастыру → Орналастыру және тағайындау → Орнату** пакеттері бөліміне өтіңіз.
- 2. Косу түймесін басыңыз.
- 3. Орнату пакетін жасау шеберінің ашылған бетінде Орнату пакетін жасау **ү**шін «Лаборатория Касперского» дерек**қорынан бағдарламаны таңдау** параметрін таңдап, Келесі түймесін басыңыз.
- 4. Ашылған бағдарламалар тізімінен тиісті бағдарламаны таңдап, **Келесі** түймесін басыңыз.
- 5. Ашылмалы тізімнен қажетті локализация тілін таңдап, Келесі түймесін басыңыз.

Бұл қадам, бағдарлама бірнеше тілді ұсынса ғана көрсетіледі.

- 6. Сізге орнату үшін Лицензиялық келісімді қабылдау ұсынылатын болса, онда Лицензиялық келісімді оқып шығу үшін ашылған **Түпкі пайдаланушының лицензиялық келісімі** бетінде өндірушінің веб-сайтындағы сілтемеден өтіңіз, содан соң Мен осы Т**ү**пкі пайдаланушыны**ң** лицензиялы**қ** келісіміні**ң** ережелері мен жалаушасын шарттарын толы**қ** о**қ**ып шы**ққ**анымды, т**ү**сінгенімді ж**ə**не **қ**абылдайтынымды растаймын қойыңыз.
- 7. Ашылған **Жаңа орнату пакетінің атауы** бетінде, **Пакет атауы ө**рісінде орнату пакетінің атауын көрсетіп, Келесі түймесін басыңыз.

Жасалған орнату пакеті Басқару серверіне жүктелгенше күтіңіз. Орнату пакетін жасау шебері сізге пакет жасау процесінің сəтті аяқталғанын білдіретін хабарды көрсеткеннен кейін, Ая**қ**тау түймесін басыңыз.

Жасалған орнату пакеті орнату пакеттерінің тізімінде пайда болады. Сіз Ба*ғ*дарламаны *қ*ашы*қ*тан орнату тапсырмасын жасау немесе қайта конфигурациялау кезінде осы пакетті таңдай аласыз.

# "Лаборатория Касперского" дерекқорынан үшінші тарап бағдарламасына арналған орнату пакетінің параметрлерін қарау жəне өзгерту

Егер сіз бұрын "Лаборатория Касперского" дерекқорында атап көрсетілген үшінші тарап бағдарламаларының қандай да бір [орнату пакеттерін](#page-1409-0) жасаған болсаңыз, онда сіз осы пакеттердің [параметрлерін](#page-1410-0) қарап, өзгерте аласыз.

"Лаборатория Касперского" дерекқорынан үшінші тарап бағдарламасының орнату пакетінің параметрлерін өзгерту жүйелік Осалдықтар мен патчтарды басқаруға арналған лицензия болған жағдайда ғана қолжетімді.

"Лаборатория Касперского" дерекқорынан үшінші тарап бағдарламасына арналған орнату пакетінің параметрлерін қарау жəне өзгерту үшін:

- 1. Бағдарламаның негізгі терезесінде **Табу және орналастыру → Орналастыру және тағайындау → Орнату пакеттері** бөліміне өтіңіз.
- 2. Ашылған орнату пакеттері тізімінде тиісті пакеттің атын басыңыз.
- 3. Ашылған сипаттар бетінде қажет болса, параметрлерді өзгертіңіз.
- 4. Сақтау түймесін басыңыз.

<span id="page-1410-0"></span>Өзгерістер сақталды.

# "Лаборатория Касперского" дерекқорынан үшінші тарап бағдарламасына арналған орнату пакетінің параметрлері

Үшінші тарап бағдарламасының орнату пакетінің параметрлері келесі қойындыларда топтастырылған:

Әдепкі бойынша, төменде көрсетілген параметрлердің бір бөлігі ғана көрсетіледі. **Сүзгі** түймесін басып, тізімнен сəйкес бағандарды таңдау арқылы тиісті бағандарды қосуға болады.

- Жалпы койыншасы:
	- Қолмен өзгертуге болатын орнату пакетінің атауын қамтитын енгізу өрісі.
	- Ба**ғ**[дарлама](javascript:toggleBlock()

Орнату пакеті жасалған үшінші тарап бағдарламасының атауы.

[Н](javascript:toggleBlock()**ұ**с**қ**а

Орнату пакеті жасалған үшінші тарап бағдарламасының нұсқа нөмірі.

**Ө**[лшемі](javascript:toggleBlock()

Үшінші тарап бағдарламасына арналған орнату пакетінің өлшемі (килобайт түрінде).

[Жасал](javascript:toggleBlock()**ғ**ан к**ү**ні

Үшінші тарап бағдарламасы үшін орнату пакетін жасау күні мен уақыты.

[Жолы](javascript:toggleBlock()

Үшінші тарап бағдарламасына арналған орнату пакеті орналасқан желілік қалтаға апаратын толық жол.

- Орнату реті қойыншасы:
	- **Қ**[ажетті жалпы ж](javascript:toggleBlock()**ү**йелік **құ**рамдастарды орнату

Егер жалауша қойылса, жаңартуды орнатпас бұрын, бағдарлама автоматты түрде осы жаңартуды орнатуға қажетті барлық жалпыжүйелік құрамдастарды (алғышарттар) орнатады. Мысалы, мұндай алғышарттар операциялық жүйенің жаңартулары болуы мүмкін.

Егер бұл параметр өшірулі болса, алғышарттарды қолмен орнату керек.

Əдепкі бойынша, параметр өшірулі.

- Жаңарту сипаттарын көрсететін жəне келесі бағандарды қамтитын кесте:
	- [Атауы](javascript:toggleBlock() ?

Жаңарту атауы.

• [Сипаттама](javascript:toggleBlock()?

Жаңарту сипаттамасы.

• Кө[зі](javascript:toggleBlock() ?

Жаңарту көзі, яғни Microsoft немесе басқа үшінші тарап өндірушісі жаңартуды шығарды ма.

### • <u>Тү[рі](javascript:toggleBlock()</u> ?

Жаңарту түрі, яғни жаңарту драйверге немесе бағдарламаға арналған ба.

• [Санат](javascript:toggleBlock() ?

Microsoft жаңартулары үшін көрсетілетін Windows Server Жаңарту қызметтері (WSUS) санаттары (Критикалық жаңартулары, Анықтамалық жаңартулар, Драйверлер, Қосымша құрамдастардың пакеттері, Қауіпсіздік жаңартулары, Қызметтік пакеттер, Құралдар, Жинақтаушы жаңарту пакеттері, Жаңартулар немесе Алдыңғы нұсқалардың жаңартулары).

#### [MSRC бойынша ма](javascript:toggleBlock()**ң**ыздылы**қ** де**ң**гейі

Microsoft Security Response Center (MSRC) анықтаған жаңартудың маңыздылық деңгейі.

### Ма**ң**[ыздылы](javascript:toggleBlock()**қ** де**ң**гейі

"Лаборатория Касперского" анықтаған жаңартудың маңыздылық деңгейі.

Патчты**ң** ма**ң**ыздылы**қ** де**ң**гейі («Лаборатория Касперского» ба**ғ**[дарламаларыны](javascript:toggleBlock()**ң** патчтары **ү**шін)

"Лаборатория Касперского" бағдарламаларына арналған болса, патчтың маңыздылық деңгейі.

### • Мақ[ала](javascript:toggleBlock()<sup>?</sup>

Жаңарту сипаттамасы бар Білім базасындағы мақаланың идентификаторы.

• [Бюллетень](javascript:toggleBlock()?

Жаңарту сипаттамасы бар қауіпсіздік бюллетені идентификаторы.

### Орнату**ғ**[а белгіленбеген \(жа](javascript:toggleBlock()**ң**а н**ұ**с**қ**а)

Орнатуға белгіленбеген күйі жаңартылғаны/жаңартылмағаны көрсетіледі.

Орнату**ғ**[а белгіленген](javascript:toggleBlock()

Орнатуға белгіленген күйі жаңартылғаны/жаңартылмағаны көрсетіледі.

• [Орнату](javascript:toggleBlock() ?

Орнатылуда күйі жаңартылғаны/жаңартылмағаны көрсетіледі.

[Орнатыл](javascript:toggleBlock()**ғ**ан

Орнатылған күйі жаңартылғаны/жаңартылмағаны көрсетіледі.

С**ə**[тсіз ая](javascript:toggleBlock()**қ**талды

Сəтсіз аяқталды күйі жаңартылғаны/жаңартылмағаны көрсетіледі.

### **Қ**айта іске **қ**[осу керек](javascript:toggleBlock()

Қайта іске қосу керек күйі жаңартылғаны/жаңартылмағаны көрсетіледі.

**[Тіркелген](javascript:toggleBlock()** 

Жаңарту тіркелген күн мен уақыт көрсетіледі.

Интерактивті т**ү**[рде орнатылады](javascript:toggleBlock()

Жаңартуды орнату кезінде пайдаланушы тəжірибесі қажет пе екені көрсетіледі.

### **Қ**[айтарып алын](javascript:toggleBlock()**ғ**ан

Жаңарту қайтарып алынғаны күн мен уақыт көрсетіледі.

#### Жа**ң**[артуды растау к](javascript:toggleBlock()**ү**йі  $\bullet$

Жаңартуды орнатудың расталғаны/расталмағаны көрсетеді.

[Тексеру](javascript:toggleBlock()

Жаңартудың ағымдағы шығарылымының нөмірі көрсетіледі.

### Жа**ң**[арту идентификаторы](javascript:toggleBlock()

Жаңарту идентификаторы көрсетіледі.

### Ба**ғ**[дарламаны](javascript:toggleBlock()**ң** н**ұ**с**қ**асы

Бағдарлама жаңартылуы тиісті нұсқаның нөмірі көрсетіледі.

### [Ауыстырылып жат](javascript:toggleBlock()**қ**ан

Осы жаңартуды ауыстыра алатын басқа да жаңартулар көрсетіледі.

### [Ауыстыратын](javascript:toggleBlock()

Осы жаңартумен ауыстыруға болатын басқа да жаңартулар көрсетіледі.

### [Лицензиялы](javascript:toggleBlock()**қ** келісімні**ң** шарттарын **қ**абылдау керек

Лицензиялық келісімнің шарттарымен келісімді жаңарту керек пе екені көрсетіледі.

### Сипаттамасыны**ң** [URL мекенжайы](javascript:toggleBlock()

Жаңарту өндірушісінің аты көрсетіледі.

### Ба**ғ**[дарламалар тобы](javascript:toggleBlock()

Жаңарту қатысты болып табылатын бағдарламалар тобының аты көрсетіледі.

#### Ба**ғ**[дарлама](javascript:toggleBlock()

Жаңарту қатысты болып табылатын бағдарламаның аты көрсетіледі.

#### [Локализация тілі](javascript:toggleBlock()  $\bullet$

Жаңартудың локализация тілі көрсетіледі.

#### Орнату**ғ**[а белгіленбеген \(жа](javascript:toggleBlock()**ң**а н**ұ**с**қ**а)

Орнатуға белгіленбеген (жаңа нұсқа) күйі жаңартылғаны/жаңартылмағаны көрсетіледі.

### Ал**ғ**[ышарттарды орнатуды](javascript:toggleBlock() **қ**ажет етеді

Алғышарттарды орнатуды қажет етеді күйі жаңартылғаны/жаңартылмағаны көрсетіледі.

Ж**ү**[ктеп алу режимі](javascript:toggleBlock()

Жаңартуларды жүктеп алу режимі көрсетіледі.

### [Патч болып табылады](javascript:toggleBlock()

Жаңартудың патч болып табылады ма екені көрсетіледі.

#### [Орнатылма](javascript:toggleBlock()**ғ**ан

Орнатылмаған күйі жаңартылғаны/жаңартылмағаны көрсетіледі.

- Орнату кезінде пəрмен жолының параметрлері ретінде пайдаланылатын орнату пакетінің параметрлерін, олардың аттарын, сипаттамаларын және мәндерін көрсететін **Параметрлер** қойындысы. Егер пакетте мұндай параметрлер болмаса, тиісті хабар көрсетіледі. Осы параметрлердің мəндерін өзгертуге болады.
- Орнату пакетінің нұсқаларын көрсететін және келесі бағандарды қамтитын **Тексерістер журналы** қойындысы:
	- [Тексеру](javascript:toggleBlock() ?

Орнату пакетінің нұсқа нөмірін көрсетеді.

Уа**қ**[ыт](javascript:toggleBlock()

Тексеруді жасау уақытын көрсетеді.

[Пайдаланушы](javascript:toggleBlock()

Тексеру жасалған пайдаланушы есептік жазбасының атауын көрсетеді.

**Ə**[рекет](javascript:toggleBlock()

Осы редакцияда орнату пакетімен орындалған əрекеттер атап көрсетіледі.

**[Сипаттама](javascript:toggleBlock()**<sup>?</sup>

Тексеру үшін қосылған сипаттама көрсетіледі.

# Бағдарлама тегтері

Бұл бөлімде бағдарлама тегтері сипатталған, оларды жасау жəне өзгерту, сондай-ақ үшінші тарап бағдарламаларына тегтерді тағайындау бойынша нұсқаулар берілген.

# Бағдарлама тегтері туралы

Kaspersky Security Center, үшінші тарап бағдарламаларына ("Лаборатория Касперского" компаниясынан басқа өндірушілер шығарған бағдарламалар) тегтер тағайындауға мүмкіндік береді. Тег, бағдарламаларды топтастыру жəне іздеу үшін пайдалануға болатын бағдарлама белгісі болып саналады. Бағдарламаға тағайындалған тегті құрылғ[ыларды](#page-1205-0) таңдауға арналған шарттарда қолдануға болады.

Мысалы, [Шолғыштар] тегін жасап, оны Microsoft Internet Explorer, Google Chrome, Mozilla Firefox сияқты барлық шолғыштарға тағайындауға болады.

# Бағдарлама тегтерін жасау

Ба*ғ*дарлама тегін жасау *ү*шін:

- 1. Бағдарламаның негізгі терезесінде **Операциялар → Үшінші тарап бағдарламалары → Бағдарлама** тегтері бөліміне өтіңіз.
- 2. **Қосу** түймесін басыңыз.

Тег жасау терезесі көрсетіледі.

- 3. Тегті көрсетіңіз.
- 4. Өзгерістерді сақтау үшін ОК түймесін басыңыз.

Жаңа жасалған тег бағдарлама тегтерінің тізімінде пайда болады.

# Бағдарлама тегтерін өзгерту

### Ба*ғ*дарлама тегін *қ*айта атау *ү*шін:

- 1. Бағдарламаның негізгі терезесінде **Операциялар → Үшінші тарап бағдарламалары → Бағдарлама** тегтері бөліміне өтіңіз.
- 2. Атын өзгерткіңіз келетін тегтің жанындағы жалаушаны қойып, **Өңдеу** түймесін басыңыз.

Тегтің сипаттары терезесі ашылады.

- 3. Тег атауын өзгертіңіз.
- 4. Өзгерістерді сақтау үшін ОК түймесін басыңыз.

Жаңартылған тег бағдарлама тегтері тізімінде пайда болады.

# Бағдарламаларға тегтер тағайындау

### Ба*ғ*дарлама*ғ*<sup>а</sup> тегтер та*ғ*айындау *ү*шін:

1. Бағдарламаның негізгі терезесінде **Операциялар → Үшінші тарап бағдарламалары → Бағдарламалар** тізімдемесі бөліміне өтіңіз.

- 2. Тегтерді белгілеу қажет бағдарламаны таңдаңыз.
- 3. Тегтер қойыншасын таңдаңыз.

Қойыншада Басқару серверінде бар барлық бағдарлама тегтері пайда болады. Таңдалған бағдарламаға тағайындалған тегтер **Тег белгіленді** бағанындағы жалаушалармен белгіленеді.

- 4. Тағайындау қажет тегтер үшін **Тег белгіленді** бағанындағы жалаушаларды қойыңыз.
- 5. Өзгерістерді сақтау үшін **Сақтау** түймесін басыңыз.

Бағдарламаға тегтер белгіленді.

# Бағдарламаларға тағайындалған тегтерді алып тастау

Ба*ғ*дарламадан тегтерді алып тастау *ү*шін:

- 1. Бағдарламаның негізгі терезесінде **Операциялар → Үшінші тарап бағдарламалары → Бағдарламалар** тізімдемесі бөліміне өтіңіз.
- 2. Тегтерді алып тастау қажет бағдарламаны таңдаңыз.
- 3. Тегтер қойыншасын таңдаңыз.

Қойыншада Басқару серверінде бар барлық бағдарлама тегтері пайда болады. Таңдалған бағдарламаға тағайындалған тегтер **Тег белгіленді** бағанындағы жалаушалармен белгіленеді.

- 4. Алып тастау қажет тегтер үшін **Тег белгіленді** бағанындағы жалаушаларды алып тастаңыз.
- 5. Өзгерістерді сақтау үшін **Сақтау** түймесін басыңыз.

Тегтер бағдарламадан алынады.

Бағдарламалардан алынған тегтер жойылмайды. Қажет болса, оларды қ[олмен](#page-1416-0) жоюға болады.

# <span id="page-1416-0"></span>Бағдарлама тегтерін жою

### Ба*ғ*дарлама тегін жою *ү*шін:

- 1. Бағдарламаның негізгі терезесінде **Операциялар → Үшінші тарап бағдарламалары → Бағдарлама** тегтері бөліміне өтіңіз.
- 2. Тізімнен жойғыңыз келетін бағдарлама тегтерін таңдаңыз.
- 3. Жою түймесін басыңыз.
- 4. Пайда болған терезеде ОК түймесін басыңыз.

Таңдалған бағдарлама тегі жойылды. Жойылған тег, ол тағайындалған барлық бағдарламалардан автоматты түрде алынып тасталады.

# Бақылау жəне есеп беру

Бұл бөлімде, Kaspersky Security Center бағдарламасында есептермен жұмыс істеу жəне мониторинг жүргізу функциялары сипатталған. Бұл функциялар желіңіздің инфрақұрылымы, қорғаныс күйі, сондай-ақ статистика туралы мəлімет алуға мүмкіндік береді.

Kaspersky Security Center бағдарламасын орналастыру немесе оның жұмыс істеуі барысында мониторинг функцияларын жəне есеп параметрлерін конфигурациялауға болады.

# Сценарий: Мониторинг жəне есептер

Бұл бөлімде Kaspersky Security Center бағдарламасында бақылау жəне есеп беру конфигурациясы сценарийі берілген.

### Алдын ала талаптар

Kaspersky Security Center бағдарламасын ұйымның желісіне орналастырғаннан кейін, сіз Kaspersky Security Center көмегімен желінің қауіпсіздік күйін мониторингтеуге жəне есептерді қалыптастыруға кірісе аласыз.

Ұйымның желісіндегі бақылау жəне есептермен жұмыс келесі кезеңдерден тұрады:

#### 1 **Құ**рыл**ғ**ыларды**ң** к**ү**йлерін ауыстыруды конфигурациялау

Нақты жағдайларға байланысты құрылғы күйлері параметрлерімен танысыңыз. [Осы параметрлерді](#page-1476-0) өзгерту арқылы, сіз Критикалы*қ* немесе Ескерту маңызды деңгейлері бар оқиғалар санын өзгерте аласыз. Құрылғының күйін ауыстырып қосуды конфигурациялау кезінде мынаны тексеріңіз:

- жаңа параметрлер сіздің ұйымыңыздың ақпараттық қауіпсіздік саясатына қарама-қайшы келмейді;
- сіз өз ұйымыңыздың желісіндегі маңызды қауіпсіздік оқиғаларына уақтылы жауап бере аласыз.

2 Клиент **құ**рыл**ғ**ыларында**ғ**ы о**қ**и**ғ**алар туралы хабарландыру параметрлерін конфигурациялау

Нұсқаулар:

Клиент құрылғыларындағы оқиғалар туралы хабарландыруларды (электрондық пошта, SMS немесе [орындалатын файлды іске](#page-1477-0) қосу арқылы) конфигурациялау.

3 **Қ**ауіпсіздік желі**ң**ізді**ң** о**қ**и**ғ**а**ғ**а жауабын **ө**згерту Вирусты**қ** шабуыл

Басқ[ару сервері сипаттарында](#page-686-0)ғы шекті мəндерді өзгертуге болады. Белсендірілетін аса қатаң саясатты [жасай аласыз немесе осы о](#page-1241-0)қиға туындаған кезде іске қосылатын [тапсырманы жасай](#page-1164-0) аласыз.

#### 4 Критикалы**қ** ж**ə**не ескерту хабарландырулары **ү**шін **ұ**сынылатын **ə**рекеттерді орындау

Нұсқаулар:

Ұйымыңыздың желісі үшін ұ[сынылатын](#page-1471-0) əрекеттерді орындаңыз.

5 **Ұ**йымы**ң**ызды**ң** желі **қ**ауіпсіздігі к**ү**йін **қ**арау Нұсқаулар:

- Қорғаныс кү[йі веб-виджетін](#page-1419-0) қарау.
- Қорғаныс жағ[дайы туралы есеп](#page-1428-0) есебін жасау жəне қарау.
- Қ[ателер туралы есеп есебін](#page-1428-0) жасау жəне қарау.
- 6 **Қ**ор**ғ**алма**ғ**ан клиент **құ**рыл**ғ**ыларын табу

Нұсқаулар:

- Жаңа құрылғ[ылар веб-виджетін](#page-1419-0) қарау.
- Қорғ[анысты орналастыру туралы](#page-1428-0) есеп есебін жасау жəне қарау.
- 7 Клиент **құ**рыл**ғ**ылары **қ**ор**ғ**анысын тексеру

Нұсқаулар:

- Қорғаныс күйі жəне Қауіптер статистикасы [санаттарынан](#page-1428-0) есепті жасау жəне қарау.
- [Критикалы](#page-1432-0)қ оқиғалар таңдауын іске қосу жəне қарау.

#### 8 Дерек**қ**ор**ғ**а о**қ**и**ғ**аларды ж**ү**ктеуді ба**ғ**алау ж**ə**не шектеу

Басқарылатын бағдарламалар жұмыс істеп тұрған кезде туындайтын оқиғалар туралы ақпарат клиент құрылғысынан беріледі жəне Басқару серверінің дерекқорында тіркеледі. Басқару серверіне түсетін жүктемені азайту үшін дерекқорда сақталуы мүмкін оқиғалардың ең көп санын бағалаңыз жəне шектеңіз.

Нұсқаулар:

- Дерекқ[орда орынды есептеу](#page-1588-0).
- Оқиғалардың ең кө[п санын шектеу](#page-1038-0).
- 9 Лицензия м**ə**ліметтерін **қ**арау

Нұсқаулар:

- Бақылау тақ[тасына Лицензиялы](#page-1419-0)қ кілтті пайдалану веб-виджетін қосу жəне қарау.
- Лицензиялық [кілттерді пайдалану](#page-1428-0) туралы есеп есебін жасау жəне қарау.

### Нəтижелер

Сценарий аяқталғаннан кейін, сіз өз ұйымыңыздың желісін қорғау туралы хабардар боласыз жəне осылайша, одан əрі қорғау үшін əрекеттерді жоспарлай аласыз.

# Бақылау түрлері жəне есеп беру туралы

Ұйым желісіндегі қауіпсіздік оқиғалары туралы ақпарат Басқару сервері дерекқорында сақталады. Kaspersky Security Center Web Console веб-консолі ұйымыңыздың желісінде бақылау жəне есеп берудің келесі түрлерін ұсынады:

Бақылау тақтасы.

- Есептер.
- Оқиғалар таңдау.
- Хабарландырулар.

### Бақылау тақтасы

Бақылау тақтасы ақпаратты графикалық түрде ұсыну арқылы ұйымның желісіндегі қауіпсіздік күйін бақылауға мүмкіндік береді.

### Есептер

Есептер бұл ақпаратты файлға сақтау, электрондық пошта арқылы жіберу жəне басып шығару үшін ұйымыңыздың желісінің қауіпсіздігі туралы толық сандық ақпаратты алуға мүмкіндік береді.

### Оқиғалар таңдау

Оқиғаларды таңдау, экранда Басқару серверінің дерекқорынан таңдалған аталған оқиғалар жиынтығын көруге арналған. Осы оқиға түрлері келесі санаттар бойынша топтастырылған:

- Маңыздылық деңгейі: Критикалы**қ оқиғалар, Функциялық ақаулар, Ескертулер** және А**қпараттық** . о**қ**и**ғ**алар
- Уақыт: . Со**ңғ**ы о**қ**и**ғ**алар
- Түрі: **Пайдаланушылардың сұраулары** және **Аудит оқиғалары**.

Kaspersky Security Center Web Console интерфейсінде конфигурациялауға қолжетімді параметрлер негізінде пайдаланушы тарапынан айқындалған оқиғалар таңдауын жасай аласыз жəне көре аласыз.

### Хабарландырулар

Хабарландырулар оқиғалар туралы ескертуге жəне сіз сəйкес деп санайтын ұсынылған əрекеттерді орындау арқылы осы оқиғаларға жауап беру жылдамдығыңызды арттыруға көмектесу үшін жасалған.

# Бақылау тақтасы жəне веб-виджеттер

Бұл бөлімде бақылау тақтасы жəне бақылау тақтасында көрсетілген веб-виджеттер туралы ақпарат бар. Бөлімде веб-виджеттерді басқару жəне веб-виджеттерді конфигурациялау бойынша нұсқаулар бар.

### <span id="page-1419-0"></span>Бақылау тақтасын қолдану

Бақылау тақтасы ақпаратты графикалық түрде ұсыну арқылы ұйымның желісіндегі қауіпсіздік күйін бақылауға мүмкіндік береді.

Бақылау тақтасы Kaspersky Security Center Web Console бағдарламасында **Бақылау және есеп беру** — Ба**қылау тақтасы** бөлімінде қолжетімді.

Бақылау тақтасында конфигурацияланатын веб-виджеттер бар. Сіз дөңгелек диаграммалар, кестелер, графиктер, гистограммалар жəне тізімдер түрінде ұсынылған көптеген веб-виджеттерді таңдай аласыз. Вебвиджеттерде көрсетілген ақпарат автоматты түрде жаңартылады, жаңарту кезеңі бір-екі минутты құрайды. Жаңартулар арасындағы уақыт аралығы веб-виджет түріне байланысты өзгереді. Веб-виджет деректерін кез келген уақытта мəзір арқылы қолмен жаңартуға болады.

Əдепкі бойынша, веб-виджеттер Басқару сервері дерекқорында сақталатын оқиғалар туралы ақпаратты қамтиды.

Əдепкі бойынша, Kaspersky Security Center Web Console бағдарламасы келесі санаттарға арналған вебвиджеттер жиынтығына ие:

- . **Қ**ор**ғ**аныс к**ү**йі
- . Орналастыру
- . Жа**ң**арту
- . **Қ**ауіптер статистикасы
- . Бас**қ**а

Кейбір веб-виджеттерде сілтемелі мəтін бар. Толық ақпаратты көру үшін мына сілтемеге өтіңіз.

Бақылау тақтасын конфигурациялау кезінде қажетті веб-виджеттерді қ[осу](#page-1420-0)ға, [веб-виджеттерді](#page-1420-1) жасыруға, сондай-ақ [веб-виджеттерді](#page-1421-0)ң сыртқы түрін немесе өлшемін өзгертуге, веб-виджеттерді [жылжыту](#page-1421-1)ға жəне вебвиджеттердің [параметрлерін](#page-1422-0) өзгертуге болады.

# <span id="page-1420-0"></span>Ақпараттық тақтаға веб-виджеттi қосу

Веб-виджетті <sup>а</sup>*қ*паратты*қ* та*қ*та*ғ*<sup>а</sup> *қ*осу *ү*шін:

1. Бағдарламаның негізгі терезесінде **Бақылау және есеп беру → Бақылау тақтасы** бөліміне өтіңіз.

- 2. Веб-виджетті қосу не қалпына келтіру түймесін басыңыз.
- 3. Қолжетімді веб-виджеттер тізімінен ақпараттық тақтаға қосу қажет веб-виджетті таңдаңыз.

Веб-виджеттер санаттар бойынша топтастырылған. Санатқа қандай веб-виджеттердің кіретінін көру үшін санаттың атауы жанындағы шеврон ( ) белгішесін басыңыз.

4. **Қосу** түймесін басыңыз.

Таңдалған веб-виджеттер ақпараттық тақтаның соңына қосылады.

Қосылған веб-виджеттердің [сырт](#page-1421-0)қы түрі мен [параметрлерін](#page-1422-0) өзгертуге болады.

# <span id="page-1420-1"></span>Веб-виджетті ақпараттық тақтадан жою

Веб-виджетті <sup>а</sup>*қ*паратты*қ* та*қ*тадан жою *ү*шін:

1. Бағдарламаның негізгі терезесінде **Бақылау және есеп беру → Бақылау тақтасы** бөліміне өтіңіз.

2. Жою қажет веб-виджеттің жанындағы параметрлер (@) белгішесін басыңыз.

- 3. Веб-виджетті жасыру таңдаңыз.
- 4. Пайда болған Ескерту терезесінде ОК түймесін басыңыз.

Таңдалған веб-виджет ақпараттық тақтадан жойылады. Алдағыда, [веб-виджетті](#page-1420-0) ақпараттық тақтаға қайтадан қосуға болады.

# <span id="page-1421-1"></span>Веб-виджетті ақпараттық тақтадан жылжыту

### Веб-виджетті <sup>а</sup>*қ*паратты*қ* та*қ*тадан жылжыту *ү*шін:

- 1. Бағдарламаның негізгі терезесінде **Бақылау және есеп беру → Бақылау тақтасы** бөліміне өтіңіз.
- 2. Жылжыту қажет веб-виджеттің жанындағы параметрлер (;;;) белгішесін басыңыз.
- 3. Жылжыту таңдаңыз.
- 4. Веб-виджетті жылжыту қажет орынды көрсетіңіз. Тек басқа веб-виджетті таңдауға болады.

<span id="page-1421-0"></span>Таңдалған веб-виджеттер орындарын ауыстырады.

# Виджеттің өлшемін немесе сыртқы түрін өзгерту

Веб-виджеттердің сыртқы түрін өзгертуге болады: бағаналы немесе сызықтық диаграмманы таңдаңыз. Кейбір веб-виджеттер үшін өлшемін өзгертуге болады: шағын, орташа немесе ірі.

Веб-виджетті*ң* сырт*қ*<sup>ы</sup> <sup>т</sup>*ү*рін *ө*згерту *ү*шін:

- 1. Бағдарламаның негізгі терезесінде **Бақылау және есеп беру → Бақылау тақтасы** бөліміне өтіңіз.
- 2. Өзгерту қажет веб-виджеттің жанындағы параметрлер (@) белгішесін басыңыз.
- 3. Келесі əрекеттердің бірін орындаңыз:
	- Веб-виджет бағандық диаграмма ретінде көрсетілуі үшін **Сызба түрі: жолақтар** тармағын таңдаңыз.
	- Веб-виджет сызықтық диаграмма ретінде көрсетілуі үшін **Сызба түрі: Жолдар** тармағын таңдаңыз.
	- Веб-виджет алып жатқан аймақтың өлшемін ауыстыру үшін келесі мəндердің бірін таңдаңыз:
		- Ы**қ**шам
		- Ы**қ**шам (тек жола**қ**)
		- Орташа (са**қ**иналы сызба)
- Орташа (гистограмма)
- Максимум

Таңдалған веб-виджеттің сыртқы түрі өзгертіледі.

# <span id="page-1422-0"></span>Веб-виджет параметрлерін өзгерту

Веб-виджет параметрлерін *ө*згерту *ү*шін:

- 1. Бағдарламаның негізгі терезесінде **Бақылау және есеп беру → Бақылау тақтасы** бөліміне өтіңіз.
- 2. Өзгерту қажет веб-виджеттің жанындағы параметрлер ( $\ddot{\mathfrak{B}}$ ) белгішесін басыңыз.
- 3. Параметрлерді көрсету таңдаңыз.
- 4. Ашылған веб-виджет параметрлері терезесінде веб-виджеттің қажетті параметрлерін өзгертіңіз.
- 5. Өзгерістерді сақтау үшін **Сақтау** түймесін басыңыз.

Таңдалған веб-виджеттің параметрлері өзгертіледі.

Параметрлер жиынтығы нақты веб-виджетке байланысты. Төменде кейбір жалпы параметрлер берілген:

- **Веб-виджет ауқымы** веб-виджет ақпаратты көрсететін нысандар жиынтығы; мысалы, басқару тобы немесе құрылғылар таңдауы.
- Тапсырманы таңдау веб-виджет ақпаратты көрсететін тапсырма.
- **Уақыт аралығы** веб-виджетте ақпарат көрсетілетін кезең; мысалы, белгіленген күннен бастап қазіргі уақытқа дейін немесе көрсетілген күндер саны ішінде қазіргі уақытқа дейін белгіленген екі күн арасында.
- Осы кезде Критикалыққа орнату және Осы кезде Ескертуге орнату күйлер графигінде түстерді тағайындауға негіз болған ережелер.

# <span id="page-1422-1"></span>Тек бақылау тақтасын қарау режимі туралы

Желіні басқармайтын, бірақ Kaspersky Security Center-де желі қорғанысы статистикасын көргісі келетін қызметкерлер үшін Тек бақылау тақтасын қарау режимін [конфигурациялау](#page-1423-0)ға болады (мысалы, бұл топменеджер болуы мүмкін). Пайдаланушыда осы режим қосулы болғанда, пайдаланушыда алдын ала анықталған веб-виджеттер жиынтығы бар бақылау тақтасы ғана көрсетіледі. Осылайша, пайдаланушы веб-виджеттерде көрсетілген статистиканы, мысалы, барлық басқарылатын құрылғылардың қорғаныс күйін, жақында табылған қауіптер санын немесе желідегі ең көп таралған қауіптер тізімін көре алады.

Пайдаланушы Тек бақылау тақтасын қарау режимінде жұмыс істеген кезде келесі шектеулер қолданылады:

- Бас мəзір көрсетілмейді, сондықтан пайдаланушы желіні қорғау параметрлерін өзгерте алмайды.
- Пайдаланушы веб-виджеттермен байланысты əрекеттерді орындай алмайды, мысалы, оларды қоса немесе жасыра алмайды. Сондықтан, пайдаланушыға қажет барлық веб-виджеттерді бақылау тақтасына

орналастырып, оларды конфигурациялау керек, мысалы, нысандарды санау ережесін белгілеу немесе кезеңді көрсету қажет.

Сіз Тек бақылау тақтасын қарау режимін өзіңізге тағайындай алмайсыз. Егер осы режимде жұмыс істегіңіз келсе, жүйе әкімшісіне, провайдерге (MSP) немесе **Жалпы сипаттамалар: Пайдаланушы рұқсаттары** функционалдық аймағында <mark>Нысан ACL [параметрлерін](#page-1253-0) өзгерту құ</mark>қықтары бар пайдаланушыға жүгініңіз.

# <span id="page-1423-0"></span>Тек бақылау тақтасын қарау режимін конфигурациялау

Тек бақ[ылау та](#page-1422-1)қтасын қарау режимін конфигурациялауды бастау алдында, келесі алдын ала талаптардың орындалғанына көз жеткізіңіз:

- Жалпы функциялар: Пайдаланушы рұқсаттары функционалдық аймағында <u>Нысан ACL параметрлерін</u> <mark>өзгерту қ</mark>ұқығыңыз бар. Егер сізде бұл құқық болмаса, режимді [конфигурациялау](#page-1253-0) үшін қойынша болмайды.
- **Жалпы функционал: Базалық функционалдылық** функционалдық аймағындағы <u>[О](#page-1253-0)қу</u> құқығы бар пайдаланушы.

Егер сіздің желіңізде Басқару серверлері иерархиясы құрылған болса, Тек бақылау тақтасын қарау режимін конфигурациялау **үшін Пайдаланушылар және рөлдер → Пайдаланушылар** бөлімінде пайдаланушы есептік жазбасы қолжетімді Серверге өтіңіз. Бұл басты Сервер немесе физикалық қосалқы Сервер болуы мүмкін. Виртуалды Басқару серверінде Тек бақылау тақтасын қарау режимін конфигурациялау мүмкін емес.

Тек ба*қ*ылау та*қ*тасын *қ*арау режимін конфигурациялау *ү*шін:

- 1. Бағдарламаның негізгі терезесінде **Пайдаланушылар және рөлдер → Пайдаланушылар** бөліміне өтіңіз.
- 2. Веб-виджеттері бар құралдар тақтасын конфигурациялағыңыз келетін пайдаланушы есептік жазбасының атын басыңыз.
- 3. Есептік жазба сипаттары терезесі ашылғанда **Бақылау тақтасы** қойыншасын таңдаңыз.

Ашылған қойыншада пайдаланушыға да арналған бақылау тақтасын көрсетіледі.

4. Тек бақылау тақтасын қарау режимін көрсету параметрі қосулы болса, оны қосқыш арқылы өшіріңіз.

Бұл параметр қосылған кезде де бақылау тақтасын өзгерту мүмкін емес. Параметрді өшіргеннен кейін вебвиджеттерді басқаруға болады.

- 5. Бақылау тақтасының сыртқы түрін конфигурациялаңыз. **Бақылау тақтасы** қойыншасында дайындалған вебвиджеттер жиынтығы, конфигурацияланатын есептік жазбасы бар пайдаланушы үшін қолжетімді. Мұндай есептік жазбасы бар пайдаланушы веб-виджеттердің параметрлерін немесе өлшемін өзгерте алмайды, бақылау тақтасына веб-виджеттерді қоса алмайды немесе одан жоя алмайды. Сондықтан, оларды желіні қорғау статистикасын көре алатындай етіп пайдаланушыға бейімдеп конфигурациялаңыз. Осы мақсатта, Ба**қылау тақтасы** қойыншасында Ба**қылау және есеп беру → Бақылау тақтасы** бөліміндегідей əрекеттерді орындауға болады:
	- Бақылау тақтасына [веб-виджеттерді](#page-1420-0) қосу.
	- Пайдаланушыға қажет емес [веб-виджеттерді](#page-1420-1) жасыру.
	- Белгіленген тəртіпте [веб-виджеттерді](#page-1421-1) жылжыту.
- Веб-виджеттердің өлшемін [немесе](#page-1421-0) сыртқы түрін өзгерту.
- Веб-виджет [параметрлерін](#page-1422-0) өзгерту.
- 6. Тек бақылау панелін қарау режимін көрсету параметрін қосу үшін қосқышты ауыстырып қосыңыз.

Осыдан кейін, пайдаланушыға тек бақылау тақтасы қолжетімді болады. Пайдаланушы статистиканы көре алады, бірақ желіні қорғау параметрлерін жəне бақылау тақтасының сыртқы түрін өзгерте алмайды. Пайдаланушы үшін бірдей бақылау тақтасы көрсетілгендіктен, сіз бақылау тақтасын да өзгерте алмайсыз.

Бұл параметрді өшірулі күйде қалдырсаңыз, пайдаланушыда бас мəзір көрсетіледі, сондықтан ол Kaspersky Security Center бағдарламасында əртүрлі əрекеттерді орындай алады, соның ішінде қауіпсіздік параметрлері мен веб-виджеттерді өзгерте алады.

- 7. Тек бақылау тақтасын қарау режимін конфигурациялауды аяқтағаннан кейін **Сақтау** түймесін басыңыз. Осыдан кейін ғана дайындалған бақылау тақтасы пайдаланушыда көрсетіледі.
- 8. Егер пайдаланушы қолдау көрсетілетін "Лаборатория Касперского" бағдарламаларының статистикасын көргісі келсе жəне оған қатынасу құқығы қажет болса, сол пайдаланушыға құқықтарды [конфигурацияла](#page-1253-0)ңыз. Осыдан кейін, "Лаборатория Касперского" бағдарламаларының деректері пайдаланушыда осы бағдарламалардың веб-виджеттерінде көрсетіледі.

Енді пайдаланушы Kaspersky Security Center бағдарламасына конфигурацияланатын есептік жазбамен кіре алады жəне Тек бақылау тақтасын қарау режимінде желіні қорғау статистикасын көре алады.

# Есептер

Бұл бөлімде есептерді пайдалану, пайдаланушы есептерінің үлгілерін басқару, есептерді жасау үшін үлгілерді пайдалану жəне есептерді жеткізу тапсырмаларын жасау тəсілі сипатталған.

# Есептерді қолдану

Есептер бұл ақпаратты файлға сақтау, электрондық пошта арқылы жіберу жəне басып шығару үшін ұйымыңыздың желісінің қауіпсіздігі туралы толық сандық ақпаратты алуға мүмкіндік береді.

Есептер Kaspersky Security Center Web Console бағдарламасында **Бақылау және есеп беру → Есептер** бөлімінде қолжетімді.

Əдепкі бойынша, есептер соңғы 30 күндегі ақпаратты қамтиды.

Əдепкі бойынша, Kaspersky Security Center бағдарламасы келесі санаттарға арналған есептер жиынтығына ие:

- . **Қ**ор**ғ**аныс к**ү**йі
- . Орналастыру
- . Жа**ң**арту
- . **Қ**ауіптер статистикасы
- . Бас**қ**а

Сіз [пайдаланушылы](#page-1425-0)қ есеп үлгілерін жасай аласыз, есеп ү[лгілерін](#page-1425-1) өңдеп, жоя [аласыз.](#page-1430-0)

# <span id="page-1425-0"></span>Есеп үлгісін жасау

Есеп *ү*лгісін жасау *ү*шін:

- 1. Бағдарламаның негізгі терезесінде **Бақылау және есеп беру → Есептер** бөліміне өтіңіз.
- 2. Косу түймесін басыңыз.

Нәтижесінде, есеп үлгісін жасау шебері іске қосылады. Шебердің жұмысын жалғастыру үшін **Келесі** түймесін басыңыз.

- 3. Шебердің бірінші бетінде есептің атын көрсетіп, есеп түрін таңдаңыз.
- 4. **Әрекет ету ауқымы** бетінде, осы үлгі негізінде жасалған есептерде көрсетілетін деректері бар клиент құрылғылары жиынтығын таңдаңыз (басқару топтары, құрылғылар таңдауы немесе барлық желілік құрылғылар).
- 5. **Хабарлау мерзімі** бетінде есеп жасалатын кезеңді көрсетіңіз. Қолжетімді мәндері:
	- екі көрсетілген күн арасында;
	- көрсетілген күннен есеп жасалған күнге дейін;
	- есеп жасалған күннен бастап, минус көрсетілген күндер саны, есеп жасалған күнге дейін.

Кейбір есептерде бұл бет көрсетілмеуі мүмкін.

6. Шебердің жұмысын аяқтау үшін ОК түймесін басыңыз.

- 7. Келесі əрекеттердің бірін орындаңыз:
	- Жаңа есеп үлгісін сақтау жəне оның негізінде есеп жасауды бастау үшін Са**қ**тау ж**ə**не іске **қ**осу түймесін басыңыз.

Есеп үлгісі сақталады. Есеп құрастырылады.

Жаңа есеп үлгісін сақтау үшін **Сақтау** түймесін басыңыз. Есеп үлгісі сақталады.

<span id="page-1425-1"></span>Жасалған үлгіні есептерді қалыптастыру жəне қарау үшін пайдалануға болады.

# Есеп үлгісінің сипаттарын қарау жəне өзгерту

Есеп үлгісінің негізгі сипаттарын, мысалы, есеп үлгісінің атауын немесе есепте көрсетілетін өрістерді қарауға жəне өзгертуге болады.

Есеп *ү*лгісіні*ң* сипаттарын *қ*арау <sup>ж</sup>*ə*не *ө*згерту *ү*шін:

1. Бағдарламаның негізгі терезесінде **Бақылау және есеп беру → Есептер** бөліміне өтіңіз.

#### 2. Сипаттарын көргіңіз жəне өзгерткіңіз келетін есеп үлгісіне қарама-қарсы жалауша қойыңыз.

Балама ретінде, алдымен <u>есепті құ[растырып](#page-1428-0)</u>, кейін **Өңдеу** түймесін басуға болады.

### 3. Есеп үлгісінің сипаттарын ашу түймесін басыңыз.

Жалпы қойыншасында **<есеп атауы> есебін өзгерту** терезесі ашылады.

- 4. Есеп үлгісі сипаттарын өзгертіңіз:
	- Жалпы койыншасы:
		- Есеп үлгісінің атауы
		- К**ө**[рсетілетін жазбаларды](javascript:toggleBlock()**ң** е**ң** к**ө**п саны

Егер бұл параметр қосылса, есептің егжей-тегжейлі деректері бар кестеде көрсетілетін жазбалар саны көрсетілген мəннен аспайды.

Есеп жазбалары алдымен есеп үлгісі сипаттарының **Өрістер → Мәліметтер өрістері** бөлімінде көрсетілген ережелерге сай сұрыпталады, содан соң қорытқы жазбалардың бірінші бөлігі ғана сақталады. Есептің егжей-тегжейлі деректері бар кесте тақырыбында, көрсетілетін жазбалар саны жəне есеп үлгісінің басқа параметрлеріне сəйкес келетін жазбалардың жалпы саны көрсетілген.

Егер бұл параметр өшірулі болса, есептің егжей-тегжейлі деректері бар кестеде барлық жазбалар көрсетіледі. Бұл параметрді өшіру ұсынылмайды. Көрсетілетін есеп жазбаларының санын шектеу дерекқорды басқару жүйесіне түсетін жүктемені жəне есепті қалыптастыру мен экспорттауға кететін уақытты азайтады. Кейбір есептерде тым көп жазбалар бар. Мұндай жағдайларда барлық жазбаларды қарау жəне талдау тым көп еңбекті қажет етуі мүмкін. Сондайақ, құрылғыда мұндай есепті қалыптастыру кезінде жад таусылуы мүмкін. Бұл, есепті қалай алмауыңызға əкелуі мүмкін.

Əдепкі бойынша, параметр қосулы. Əдепкі бойынша, 1000 мəні көрсетілген.

### • Топ

Есеп жасалатын клиент құрылғылары жиынтығын өзгерту үшін **Параметрлер** түймесін басыңыз. Есептердің кейбір түрлері үшін түйме қолжетімді болмауы мүмкін. Нақты деректер есеп үлгісін жасау кезінде көрсетілген параметрлер мəндеріне байланысты.

### Уа**қ**ыт аралы**ғ**ы

Есеп жасалатын кезеңді өзгерту үшін **Параметрлер** түймесін басыңыз. Есептердің кейбір түрлері үшін түйме қолжетімді болмауы мүмкін. Қолжетімді мəндері:

- екі көрсетілген күн арасында;
- көрсетілген күннен есеп жасалған күнге дейін;
- есеп жасалған күннен бастап, минус көрсетілген күндер саны, есеп жасалған күнге дейін.
- **Қ**осал**қ**ы ж**ə**[не виртуалды Бас](javascript:toggleBlock()**қ**ару серверлерінен алын**ғ**ан деректерді **қ**амту

Бұл параметр өшірулі болса, есеп есеп үлгісі жасалған Басқару серверіне бағынатын қосалқы жəне виртуалды Басқару серверлерінен алынған ақпаратты қамтиды.

Тек ағымдағы Басқару серверінің деректерін ғана қарағыңыз келсе, осы параметрді өшіріңіз.

Əдепкі бойынша, параметр қосулы.

### Кірістіру де**ң**[гейіне дейін](javascript:toggleBlock()

Есепте, ағымдағы Басқару серверінің астында, көрсетілген мəннен төмен немесе оған тең тіркеме деңгейінде орналасқан қосалқы жəне виртуалды Басқару серверлерінің деректері бар.

Əдепкі бойынша, 1 мəні көрсетілген. Егер сіз есепте ағаштың ең төменгі деңгейінде орналасқан Басқару серверлері туралы ақпаратты көргіңіз келсе, бұл мəнді өзгерте аласыз.

### [Деректерді к](javascript:toggleBlock()**ү**ту уа**қ**ыт аралы**ғ**ы (мин)

Есеп үлгісі жасалған Басқару сервері есепті жасау үшін көрсетілген уақыт ішінде қосалқы Басқару серверлерінен деректерді күтеді. Егер деректер көрсетілген уақыт аралығында қосалқы Басқару серверінен алынбаса, есеп кез келген жағдайда іске қосылады. Есепте нақты деректердің орнына кэштен алынған деректер (егер **Қ**осал**қ**ы Бас**қ**ару серверлерінен алын**ғ**ан деректерді кэштеу параметрі қосулы болса) не болмаса N/A (қолжетімді емес) көрсетіледі.

Əдепкі бойынша күту уақыты – 5 минут.

### **Қ**осал**қ**ы Бас**қ**[ару серверлерінен](javascript:toggleBlock() алын**ғ**ан деректерді кэштеу

Қосалқы Басқару серверлері деректерді үнемі есеп үлгісі жасалған негізгі Басқару серверіне жібереді. Берілген деректер кэште сақталады.

Басқару сервері есепті құру кезінде қосалқы Басқару серверінің деректерін ала алмаса, есеп кэштегі деректерді көрсетеді. Бұл жағдайда, деректер кэшке жіберілген күн көрсетіледі.

Бұл параметрді қосу арқасында өзекті деректерді алу мүмкін болмаса да, қосалқы Басқару серверлерінен алынған ақпаратты көруге мүмкіндік беріледі. Алайда, көрсетілетін деректер ескірген болуы мүмкін.

Əдепкі бойынша, параметр өшірулі.

#### Кэшті жа**ң**[арту жиілігі \(са](javascript:toggleBlock()**ғ**)

Қосалқы Басқару серверлері белгіленген уақыт аралықтарында (сағат түрінде көрсетілген) деректерді есеп үлгісі жасалған негізгі Басқару серверіне жібереді. Сіз осы кезеңді сағат түрінде көрсете аласыз. Егер 0 мəні белгіленсе, деректер тек есеп шығару кезінде беріледі.

Əдепкі бойынша, 0 мəні көрсетілген.

### **Қ**осал**қ**ы Бас**қ**[ару серверлерінен](javascript:toggleBlock() толы**қ** а**қ**паратты жіберу

Жасалған есепте егжей-тегжейлі деректер кестесі есеп үлгісі жасалған негізгі Басқару серверінің қосалқы Басқару серверлерінен алынған ақпаратты қамтиды.

Егер бұл параметр қосылса, онда есепті құру баяулайды жəне Басқару серверлері арасындағы трафик артады. Дегенмен, сіз барлық деректерді бір есепте көре аласыз.

Бұл параметрді қоспау үшін сіз ақаулы қосалқы Басқару серверін табу үшін есеп деректерін талдай аласыз, содан кейін сол есепті тек сол үшін жасай аласыз.

Əдепкі бойынша, параметр өшірулі.

#### Қойынша **Ө**рістер

Есепте көрсетілетін өрістерді таңдаңыз. **Жоғары жылжыту** және **Төменге жылжыту** түймелерінің көмегімен өрістерді көрсету тәртібін өзгертіңіз. **Қосу** және **Өңдеу** түймелерінің көмегімен есептегі ақпарат таңдалған өрістер бойынша сүзгіленетінін немесе сұрыпталатынын көрсетіңіз.

Сондай-ақ, **Мәліметтер өрісінің сүзгілері** бөлімінде, кеңейтілген сүзгілеу пішімін қолдана бастау үшін **Түрлендіру сүзгілері** түймесін баса аласыз. Бұл пішім логикалық HEMECE көмегімен әртүрлі өрістерде көрсетілген сүзгілеу шарттарын біріктіруге мүмкіндік береді. **Түрлендіру сүзгілері** түймесін басқаннан кейін, оң жақта тақта ашылады. Лицензияны қайтарып алуды растайтын **Түрлендіру сүзгілері** түймесін басыңыз. Енді сіз логикалық НЕМЕСЕ көмегімен қолданылатын **Мәліметтер өрістері** бөлімінен шарттары бар түрлендірілген сүзгіні анықтай аласыз.

Есепті күрделі сүзгілеу шарттарын қолдайтын пішімге түрлендіру салдарынан, ол Kaspersky Security Center (11 жəне одан төмен) алдыңғы нұсқаларымен үйлесімсіз болады. Сондай-ақ, түрлендірілген есепте үйлесімсіз нұсқалары бар қосалқы Басқару серверлерінен алынған деректер болмайды.

- 5. Өзгерістерді сақтау үшін **Сақтау** түймесін басыңыз.
- 6. **<Есеп атауы> есебін өңдеу** терезесін жабыңыз.

<span id="page-1428-1"></span>Өзгертілген есеп үлгісі есеп үлгілерінің тізімінде пайда болады.

# Есепті файлға экспорттау

Есепті XML, HTML немесе PDF пішіміндегі файлға экспорттауға болады.

Есепті файл*ғ*<sup>а</sup> экспорттау *ү*шін:

- 1. Бағдарламаның негізгі терезесінде **Бақылау және есеп беру → Есептер** бөліміне өтіңіз.
- 2. Файлға экспорттау қажет есеп атауының жанындағы жалаушаны қойыңыз.
- 3. Есепті экспорттау түймесін басыңыз.
- 4. Ашылған терезеде **Атауы ө**рісінде есеп файлының атауын өзгертіңіз. Әдепкі бойынша файл атауы таңдалған есеп үлгісінің атауына сай келеді.
- 5. Есеп файлының түрін таңдаңыз: XML, HTML немесе PDF.
- 6. Есепті экспорттау түймесін басыңыз.

Есеп таңдалған пішімде, əдепкі бойынша қалтаға, сіздің құрылғыңызға жүктеледі немесе сіз файлды қажетті жерге сақтай алуыңыз үшін браузеріңізде **Басқаша сақтау** стандартты терезесі ашылады.

Есеп файлға сақталады.

# <span id="page-1428-0"></span>Есепті жасау жəне қарау

Есепті жасау <sup>ж</sup>*ə*не *қ*арау *ү*шін:

- 1. Бағдарламаның негізгі терезесінде **Бақылау және есеп беру → Есептер** бөліміне өтіңіз.
- 2. Есепті жасау үшін пайдаланғыңыз келетін есеп үлгісінің атауын басыңыз.

Жасалған есеп таңдалған үлгіні пайдаланып көрсетіледі.

Есепте келесі деректер көрсетіледі:

- **Жиынтық ақпарат** қойыншасында:
	- есептің түрі мен атауы, оның қысқаша сипаттамасы мен есепті кезеңі жəне есептің қай құрылғылар тобы үшін жасалғаны туралы ақпарат;
	- есептің анағұрлым тəн деректері бар графикалық диаграмма;
	- есептелетін есеп көрсеткіштері бар жиынтық кесте.
- <span id="page-1429-0"></span>М**әліметтер** қойыншасында есептің егжей-тегжейлі деректері бар кесте көрсетіледі.

# Есептерді жеткізу тапсырмасын жасау

Таңдалған есептерді жеткізу тапсырмасын жасауға болады.

Есептерді жеткізу тапсырмасын жасау *ү*шін:

- 1. Бағдарламаның негізгі терезесінде **Бақылау және есеп беру → Есептер** бөліміне өтіңіз.
- 2. [Міндетті емес] Есептерді жеткізу тапсырмасын жасағыңыз келетін есеп үлгілерінің жанына жалаушаларды қойыңыз.
- 3. **Жаңа есепті жеткізу тапсырмасы** түймесін басыңыз.
- 4. Жаңа тапсырма жасау шебері іске қосылады. Шебердің жұмысын жалғастыру үшін **Келесі** түймесін басыңыз.
- 5. Шебердің бірінші бетінде тапсырманың атын көрсетіңіз. Әдепкі бойынша **Есептерді жеткізу (<N>)** атауы қолданылады, мұндағы <N> – тапсырманың реттік нөмірі.
- 6. Шебердегі тапсырма параметрлері бетінде келесі параметрлерді көрсетіңіз:
	- a. Тапсырма арқылы жіберілетін есеп үлгілері. Егер сіз оларды 2-қадамда таңдаған болсаңыз, бұл қадамды өткізіп жіберіңіз.
	- b. Есеп пішімі: HTML, XLS немесе PDF.
	- c. Есептер электрондық пошта арқылы жіберіле ме, сондай-ақ пошта хабарландыруларының параметрлері.
	- d. Есептер қалтаға сақталады ма, сол қалтада бұрын сақталған есептер қайта жазыла ма жəне қалтаға қатынасу үшін бөлек есептік жазба қолданыла ма (ортақ қатынасы бар қалта үшін).
- 7. Тапсырманы жасағаннан кейін, оның басқа параметрлерін өзгерту қажет болса, шебердегі **Тапсырманы** жасауды аяқтау бетінде Жасап болған соң, тапсырма туралы мәліметтерді ашу параметрін қосыңыз.
- 8. Тапсырма жасау және шеберді жабу үшін **Жасау** түймесін басыңыз.

Есепті жіберу тапсырмасы жасалады. **Жасап болған соң, тапсырма туралы мәліметтерді ашу** параметрі қосулы болса, тапсырма параметрлері терезесі ашылады.

# <span id="page-1430-0"></span>Есеп үлгілерін жою

Есеп *ү*лгілерін жою *ү*шін:

- 1. Бағдарламаның негізгі терезесінде **Бақылау және есеп беру → Есептер** бөліміне өтіңіз.
- 2. Жойғыңыз келетін есеп үлгілеріне қарсы жалаушаларды қойыңыз.
- 3. Жою түймесін басыңыз.
- 4. Пайда болған терезеде таңдауыңызды растау үшін ОК түймесін басыңыз.

Таңдалған есеп үлгілері жойылады. Егер бұл есеп үлгілері есептерді жіберу тапсырмаларына енгізілген болса, олар да осы тапсырмалардан жойылады.

# Оқиғалар жəне оқиғаларды таңдау

Бұл бөлімде оқиғалар мен оқиғалар таңдау, Kaspersky Security Center құрамдастарында орын алған оқиғалар түрлері жəне жиі болатын оқиғаларды бұғаттауды басқару туралы ақпарат бар.

# Оқиға таңдауларын пайдалану

Оқиғаларды таңдау, экранда Басқару серверінің дерекқорынан таңдалған аталған оқиғалар жиынтығын көруге арналған. Осы оқиға түрлері келесі санаттар бойынша топтастырылған:

- Маңыздылық деңгейі: Критикалы**қ оқиғалар, Функциялық ақаулар, Ескертулер** және А**қпараттық** . о**қ**и**ғ**алар
- Уақыт: . Со**ңғ**ы о**қ**и**ғ**алар
- Түрі: **Пайдаланушылардың сұраулары** және **Аудит оқиғалары**.

Kaspersky Security Center Web Console интерфейсінде конфигурациялауға қолжетімді параметрлер негізінде пайдаланушы тарапынан айқындалған оқиғалар таңдауын жасай аласыз жəне көре аласыз.

Оқиғаларды таңдау Kaspersky Security Center Web Console бағдарламасының **Бақылау және есеп беру →** Оқиғаларды таңдау бөлімінде қолжетімді.

Əдепкі бойынша, оқиғаларды таңдау соңғы жеті күн ішіндегі ақпаратты қамтиды.

Kaspersky Security Center бағдарламасында əдепкі бойынша таңдаулар жиынтығы бар (алдын ала анықталған):

- Маңыздылық деңгейі əртүрлі оқиғалар:
	- Критикалы**қ** о**қ**и**ғ**алар.
- . Функционалды**қ** а**қ**ау
- . Ескерту
- . А**қ**паратты**қ** хабарлар
- Пайдаланушылардың сұраулары (басқарылатын бағдарлама оқиғалары).
- (соңғы апта ішінде). Со**ңғ**ы о**қ**и**ғ**алар
- . [Аудит](#page-1459-0) о**қ**и**ғ**асы

Сондай-ақ, сіз қосымша оқиғалардың пайдаланушы таңдауларын жасап, [конфигурациялай](#page-1431-0) аласыз. Пайдаланушының таңдауларында, сіз оқиғаларды туындаған құрылғылар сипаттары (құрылғылар атауы, IP ауқымдары жəне басқару топтары) бойынша, оқиғалар түрлері жəне маңыздылық деңгейлері бойынша, бағдарлама мен құрамдастың атауы бойынша, сондай-ақ уақыт аралығы бойынша сүзгілей аласыз. Сондай-ақ, тапсырма нəтижелерін іздеу аймағына қосуға болады. Сонымен қатар, сөзді немесе бірнеше сөзді енгізуге болатын іздеу өрісін де қолдануға болады. Кез келген енгізілген сөздерді олардың сипаттарының (оқиға атауы, сипаттама, құрамдас атауы сияқты) кез келген жерінде қамтитын барлық оқиғалар көрсетіледі.

Алдын ала анықталған таңдаулар үшін де, пайдаланушы таңдаулары үшін де, көрсетілетін оқиғалардың санын немесе ізделетін жазбалар санын шектеуге болады. Екі нұсқа да Kaspersky Security Center оқиғаларды көрсететін уақытқа əсер етеді. Дерекқор неғұрлым үлкен болса, процесс соғұрлым көп уақытты қажет етеді.

Сіз келесіні орындай аласыз:

- Оқиғаны таң[дау параметрлерін](#page-1432-1) өзгерту.
- Оқиғалар таңдауын [жасау.](#page-1432-0)
- Таңдалған оқиғалар таңдауы туралы мə[ліметті к](#page-1433-0)өру.
- Оқиғалар таң[дауын](#page-1434-0) жою.
- <span id="page-1431-0"></span>Басқ[ару сервері](#page-1434-1) дерекқорынан оқиғаларды жою.

# Оқиғалар таңдауын жасау

### О*қ*и*ғ*алар та*ң*дауын жасау *ү*шін:

- 1. Бағдарламаның негізгі терезесінде **Бақылау және есеп беру → Оқиғаларды таңдау** бөліміне өтіңіз.
- 2. Косу түймесін басыңыз.
- 3. Ашылған **Жаңа оқиғаны таңдау** терезесінде жаңа оқиғалар таңдауы параметрлерін көрсетіңіз. Параметрлерді осы терезенің бірнеше бөлімдерінде көрсетуге болады.
- 4. Өзгерістерді сақтау үшін Сақтау түймесін басыңыз.

Растау терезесі ашылады.

- 5. Оқиғаларды таңдаудың нәтижелерін қарау үшін **Таңдау нәтижесіне өту** жалаушасын қойыңыз.
- 6. Оқиғалар таңдауын жасауды растау үшін **Сақтау** түймесін басыңыз.

Таңдау нәтижесіне өту жалаушасы қойылған болса, оқиғалар таңдауы нәтижесі экранда көрсетіледі. Əйтпесе, жаңа оқиғалар таңдауы оқиғалар таңдауы тізімінде пайда болады.

# <span id="page-1432-1"></span>Оқиғалар таңдауын өзгерту

О*қ*и*ғ*алар та*ң*дауын *ө*згерту *ү*шін:

- 1. Бағдарламаның негізгі терезесінде **Бақылау және есеп беру → Оқиғаларды таңдау** бөліміне өтіңіз.
- 2. Өзгертуді қажет ететін оқиғалар таңдауына қарама-қарсы жалаушаны қойыңыз.
- 3. Сипаттар түймесін басыңыз.

Оқиғалар таңдауы сипаттары терезесі ашылады.

4. Оқиғалар таңдауы сипаттарын өңдеңіз.

Стандартты оқиғалар таңдауы үшін сипаттарды тек келесі қойыншаларда өңдеуге болады: **Жалпы** (таңдау атауын қоспағанда), **Уақыт** және **Қатынасу құқықтары**.

Пайдаланушы таңдаулары үшін барлық сипаттарды өңдеуге болады.

5. Өзгерістерді сақтау үшін **Сақтау** түймесін басыңыз.

<span id="page-1432-0"></span>Өзгертілген оқиғалар таңдауы тізімде көрсетіледі.

# Оқиғалар таңдауы тізімін қарау

О*қ*и*ғ*алар та*ң*дауын *қ*арап шы*ғ*у:

1. Бағдарламаның негізгі терезесінде **Бақылау және есеп беру → Оқиғаларды таңдау** бөліміне өтіңіз.

- 2. Іске қосу қажет оқиғалар таңдауына қарама-қарсы жалаушаны қойыңыз.
- 3. Келесі əрекеттердің бірін орындаңыз:
	- Оқиғалар таңдауы нəтижелері үшін сұрыптауды конфигурациялау үшін:
		- а. Сұрыптауды қайта конфигурациялау және іске қосу түймесін басыңыз.
		- b. Пайда болған **Оқиғаны таңдау үшін сұрыптауды қайта конфигурациялау** терезесінде сұрыптау параметрлерін көрсетіңіз.
		- c. Таңдаудың атауын басыңыз.
	- Əйтпесе, оқиғалар тізімін Басқару серверінде сақталғандай етіп көргіңіз келсе, таңдаудың атауын басыңыз.

Оқиғалар таңдауы нəтижесі көрсетіледі.

# <span id="page-1433-0"></span>Оқиға туралы ақпаратты көру

О*қ*и*ғ*<sup>а</sup> туралы <sup>а</sup>*қ*паратты <sup>к</sup>*ө*ру *ү*шін:

- 1. Оқиғалар таң[дауын](#page-1432-0) іске қосыңыз.
- 2. Қажетті оқиғаға басыңыз.

Оқиғаның сипаттары терезесі ашылады.

- 3. Ашылған терезеде келесі əрекеттерді орындауға болады:
	- Таңдалған оқиғаның ақпаратын қарау.
	- Тізімдегі келесі немесе алдыңғы оқиғаға өту оқиғаларды таңдаудың нəтижелері.
	- Оқиға туындаған құрылғыға өту.
	- Оқиға туындаған құрылғыны қамтитын басқару тобына өту.
	- Тапсырмамен байланысты оқиға үшін тапсырманың сипаттарына өтіңіз.

# Оқиғаларды файлға экспорттау

О*қ*и*ғ*аларды файл*ғ*<sup>а</sup> экспорттау *ү*шін:

- 1. Оқиғалар таң[дауын](#page-1432-0) іске қосыңыз.
- 2. Қажетті оқиғаның жанындағы жалаушаны қойыңыз.
- 3. Файлға экспорттау түймесін басыңыз.

Таңдалған оқиғалар файлға экспортталды.

# Оқиғадан нысан тарихын қарау

[Тексеруді](#page-796-0) басқаруды қолдайтын нысанды жасау оқиғасынан немесе өзгерту оқиғасынан нысанды тексеру тарихына өтуге болады.

О*қ*и*ғ*адан нысанны*ң* тарихын <sup>к</sup>*ө*ру *ү*шін:

- 1. Оқиғалар таң[дауын](#page-1432-0) іске қосыңыз.
- 2. Қажетті оқиғаның жанындағы жалаушаны қойыңыз.
- 3. Тексерістер журналы түймесін басыңыз.

# <span id="page-1434-1"></span>Оқиғаларды жою

Бір немесе бірнеше <sup>о</sup>*қ*и*ғ*аны жою *ү*шін:

- 1. Оқиғалар таң[дауын](#page-1432-0) іске қосыңыз.
- 2. Қажетті оқиғалардың жанында жалаушаларды қойыңыз.
- 3. Жою түймесін басыңыз.

Таңдалған оқиғалар жойылды жəне оларды қалпына келтіру мүмкін емес.

# <span id="page-1434-0"></span>Оқиға таңдауларын жою

Пайдаланушылардың оқиғалар таңдауын ғана жоюға болады. Алдын ала анықталған оқиғалар таңдауын жоюға болмайды.

О*қ*и*ғ*алар та*ң*дауын жою *ү*шін:

- 1. Бағдарламаның негізгі терезесінде **Бақылау және есеп беру → Оқиғаларды таңдау** бөліміне өтіңіз.
- 2. Жойғыңыз келетін оқиғалар таңдауына қарсы жалаушаларды қойыңыз.
- 3. Жою түймесін басыңыз.
- 4. Пайда болған терезеде ОК түймесін басыңыз.

Оқиғалар таңдауы жойылады.

# <span id="page-1434-2"></span>Оқиғаны сақтау мерзімін конфигурациялау

Kaspersky Security Center бағдарламасы, басқарылатын бағдарламаларға орнатылған "Лаборатория Касперского" Басқару сервері мен бағдарламаларының жұмысы барысында орын алған оқиғалар туралы ақпаратты алуға мүмкіндік береді. Оқиғалар туралы ақпарат Басқару серверінің дерекқорында сақталады. Кейбір оқиғаларды əдепкі бойынша көрсетілгеннен əлдеқайда ұзақ немесе қысқа мерзімде сақтау қажет болуы мүмкін. Оқиғаның əдепкі бойынша сақтау мерзімін өзгертуге болады.

Басқару сервері дерекқорында қандай да бір оқиғаларды сақтауға қызығушылық танытпасаңыз, Басқару сервері саясатында, "Лаборатория Касперского" бағдарламасы саясатында немесе Басқару сервері сипаттарында (тек Басқару сервері оқиғалары үшін) тиісті параметрді өшіре аласыз. Бұл дерекқордағы оқиғалар түрлерінің санын азайтады.

Оқиғаны сақтау мерзімі неғұрлым ұзақ болса, дерекқор максималды өлшемге соғұрлым тез жетеді. Алайда, оқиғаны барынша ұзақ сақтау мерзімі мониторинг тапсырмаларын орындауға жəне есептерді ұзақ уақыт аралығында қарауға мүмкіндік береді.

Бас*қ*ару сервері дерек*қ*орында <sup>о</sup>*қ*и*ғ*аны са*қ*тау мерзімін белгілеу *ү*шін:

1. Бағдарламаның негізгі терезесінде **Құрылғылар → Саясат және профильдер** бөліміне өтіңіз.

2. Келесі əрекеттердің бірін орындаңыз:

Желілік агенттің немесе "Лаборатория Касперского" басқарылатын бағдарламасы оқиғаларының жарамдылық мерзімін конфигурациялау үшін тиісті саясаттың атын басыңыз.

Саясат сипаттары беті ашылады.

Басқару сервері оқиғаларын конфигурациялау үшін, басты мəзірде қажетті Басқару сервері атауының жанындағы параметрлер ( ) белгішесін басыңыз.

Егер сізде Басқару серверіне арналған саясат болса, сол саясаттың атын басуға болады.

Басқару сервері сипаттары беті (немесе Басқару сервері саясаты сипаттары беті) ашылады.

3. Оқиғаны конфигурациялау қойыншасын таңдаңыз.

Байланысты оқиғалар тізімі бар **Критикалық** бөлімі көрсетіледі.

- 4. Функционалды**қ ақау, Ескерту** немесе А**қпараттық** бөлімін таңдаңыз.
- 5. Оң жақ тақтадағы оқиғалар түрлерінің тізімінде сақтау мерзімін өзгерткіңіз келетін оқиға атауының сілтемесіне өтіңіз.

Оқиғаларды тіркеу бөлімінде ашылған терезеде Басқару серверінің дерекқорында сақтау мерзімі параметрін қосыңыз. (к**ү**ндер)

- 6. Қосқыштың астындағы өңдеу өрісінде оқиғаны сақтау күндерінің санын көрсетіңіз.
- 7. Оқиғаны Басқару сервері дерекқорында сақтағыңыз келмесе, **Басқару серверінің дерекқорында сақтау мерзімі (күндер)** параметрін өшіріңіз.

Басқару сервері оқиғаларын Басқару сервері сипаттары терезесінде конфигурацияласаңыз жəне оқиға параметрлері Kaspersky Security Center Басқару сервері саясатында бұғатталған болса, оқиғаны сақтау мерзімінің мəнін өзгерте алмайсыз.

8. ОК түймесін басыңыз.

Саясат сипаттары терезесі жабылады.

Енді Басқару сервері таңдалған түрдегі оқиғаларды қабылдап, сақтаған кезде, олардың сақтау мерзімі өзгертіледі. Басқару сервері бұрын алынған оқиғаларды сақтау мерзімін өзгертпейді.

# Оқиға түрлері

Kaspersky Security Center əрбір құрамдасының өзіндік оқиғалар түрлерінің жиынтығы бар. Бұл бөлімде, Kaspersky Security Center Басқару серверінде, Желілік агентте, iOS MDM серверінде жəне Exchange ActiveSync Ұялы құрылғылар серверінде орын алатын оқиғалар түрлері атап көрсетілген. "Лаборатория Касперского" бағдарламаларында орын алатын оқиғалар түрлері бұл бөлімде атап көрсетілмеген.

### Оқиға түрі сипаттамасы деректерінің құрылымы

Оқиғалардың əр түрі үшін оның аты, идентификаторы, əріптік коды, сипаттамасы жəне əдепкі бойынша сақтау уақыты көрсетіледі.

- **Оқиға түрінің көрсетілетін атауы**. Бұл мәтін Kaspersky Security Center бағдарламасында оқиғаларды орнатқан кезде жəне олар пайда болған кезде көрсетіледі.
- Оқиға түрі идентификаторы. Бұл сандық код үшінші тарап оқиғаларын талдау құралдарын қолдана отырып, оқиғаларды өңдеуде қолданылады.
- Оқиға түрі (әріптік код). Бұл код Kaspersky Security Center дерекқорының жария көріністерін пайдалана отырып, оқиғаларды қарау жəне өңдеу кезінде жəне оқиғаларды SIEM жүйелеріне экспорттау кезінде пайдаланылады.
- Сипаттамасы. Бұл мәтінде оқиға болған кездегі жағдайдың сипаттамасы және бұл жағдайда не істеуге болатыны туралы сипаттама келтірілген.
- **Әдепкі бойынша сақтау мерзімі**. Бұл, оқиға Басқару серверінің дерекқорында сақталатын және Басқару сервері оқиғаларының тізімінде көрсетілетін күндер саны. Осы кезең аяқталғаннан кейін, оқиға жойылады. Егер оқиғаны сақтау уақытының мəні 0 болып көрсетілсе, мұндай оқиғалар тіркеледі, бірақ Басқару сервері оқиғалары тізімінде көрсетілмейді. Егер сіз осындай оқиғаларды операциялық жүйенің оқиғалар журналында сақтауды конфигурациялаған болсаңыз, оларды сол жерден таба аласыз.

Оқиғаларды сақтау уақытын өзгертуге болады:

- Басқару консолі: Оқиғаны сақтау мерзімін [конфигурациялау](#page-685-0).
- Kaspersky Security Center Web Console: Оқиғаны сақтау мерзімін [конфигурациялау](#page-1434-2).

Басқа деректер келесі өрістерді қамтуы мүмкін:

- event\_id: автоматты түрде жасалатын және тағайындалатын дерекқордағы бірегей оқиға нөмірі. Оны Оқиға түрі идентификаторымен шатастырмау керек.
- task\_id: орындау нәтижесінде оқиға туындаған тапсырма идентификаторы (ондай бар болса).
- severity: келесі маңыздылық деңгейлерінің бірі (маңыздылықтың өсуі ретімен):

0) Жол бергісіз маңыздылық деңгейі.

1) Ақпараттық.

2) Ескерту.

3) Қате.

4) Критикалық.

### Басқару сервері оқиғалары

Бұл бөлімде Басқару сервері оқиғалары туралы ақпарат бар.

### Басқару серверінің критикалық оқиғалары

Төмендегі кестеде Критикалық маңыздылық деңгейі бар Kaspersky Security Center Басқару сервері оқиғаларының түрлері келтірілген.

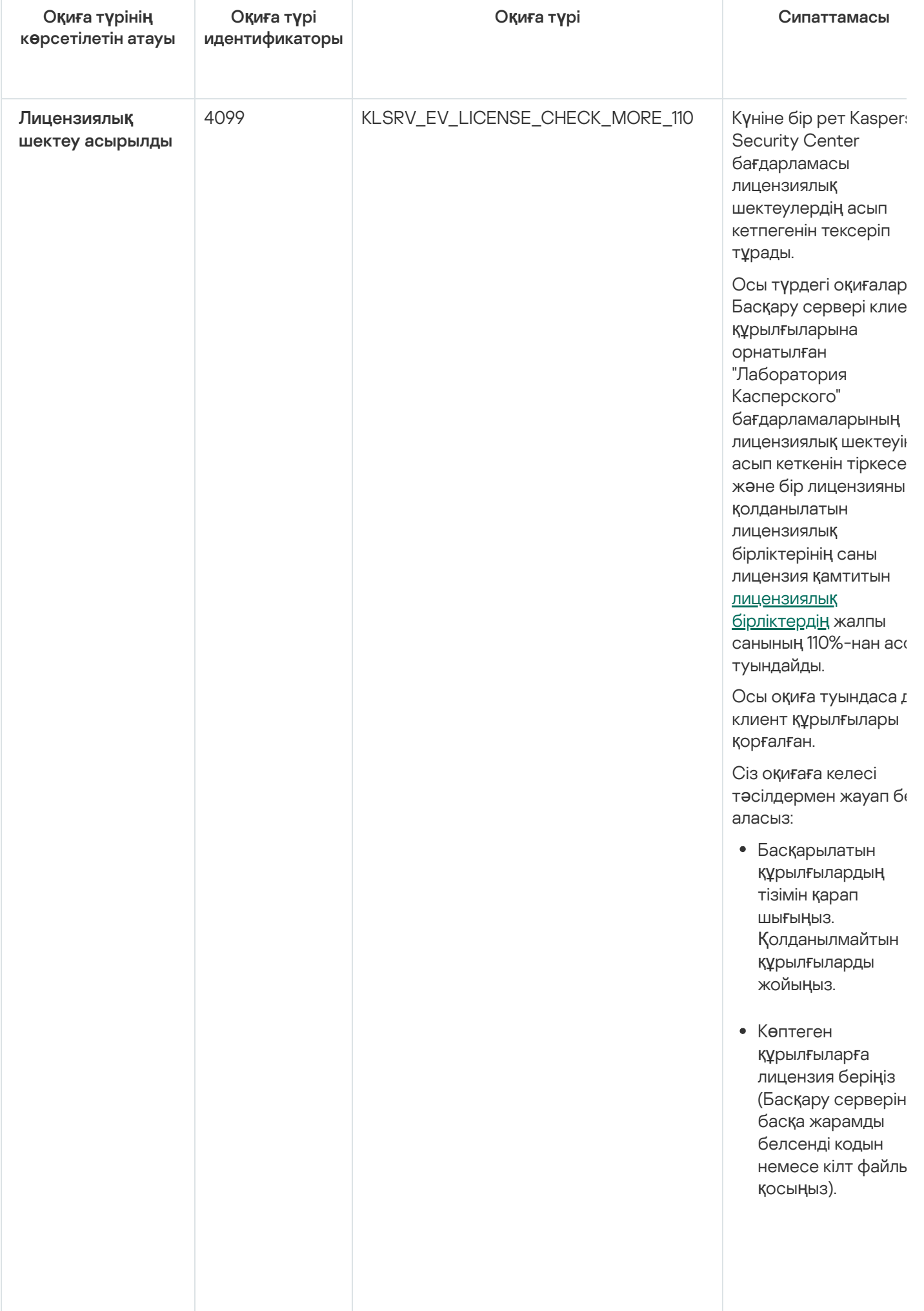

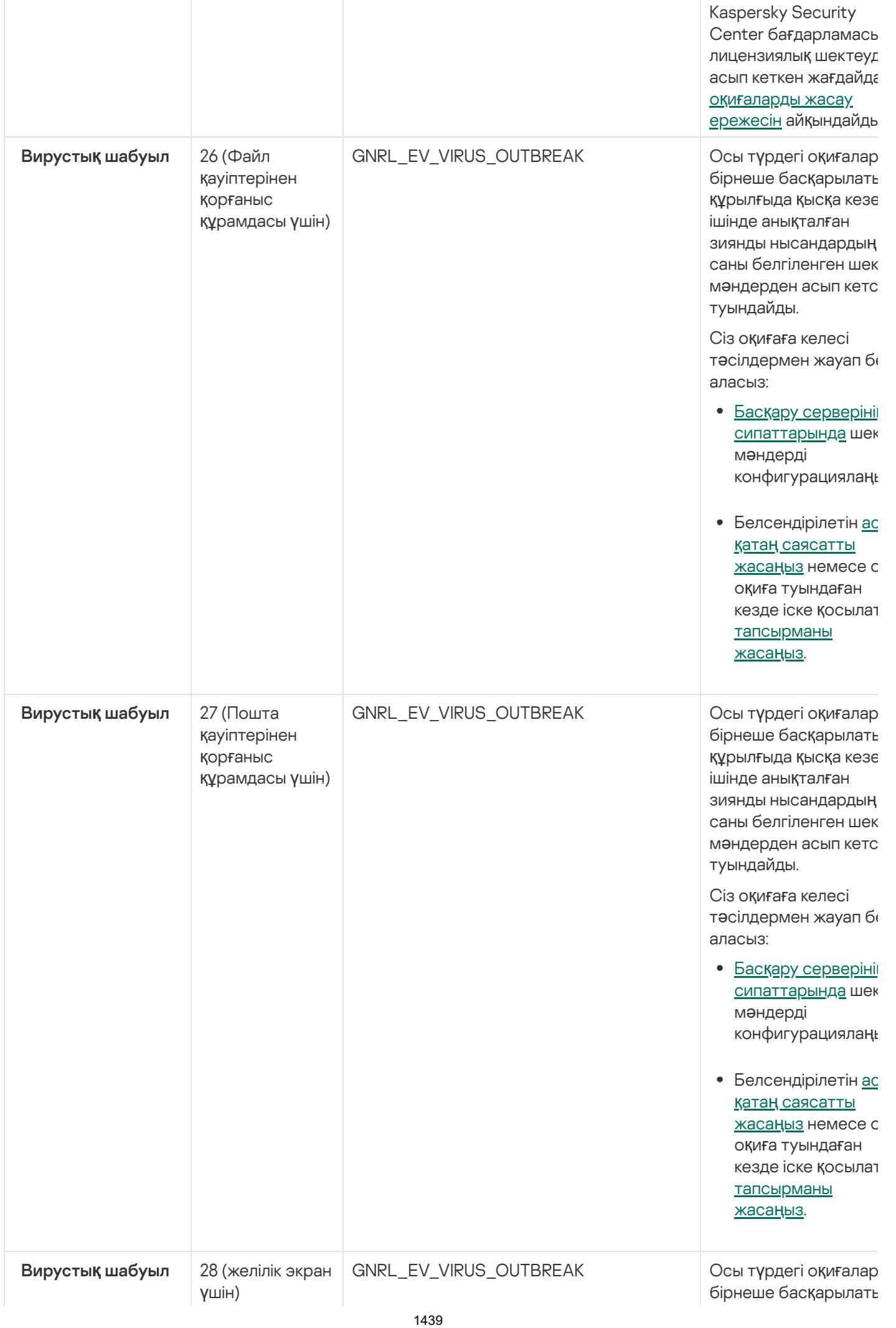

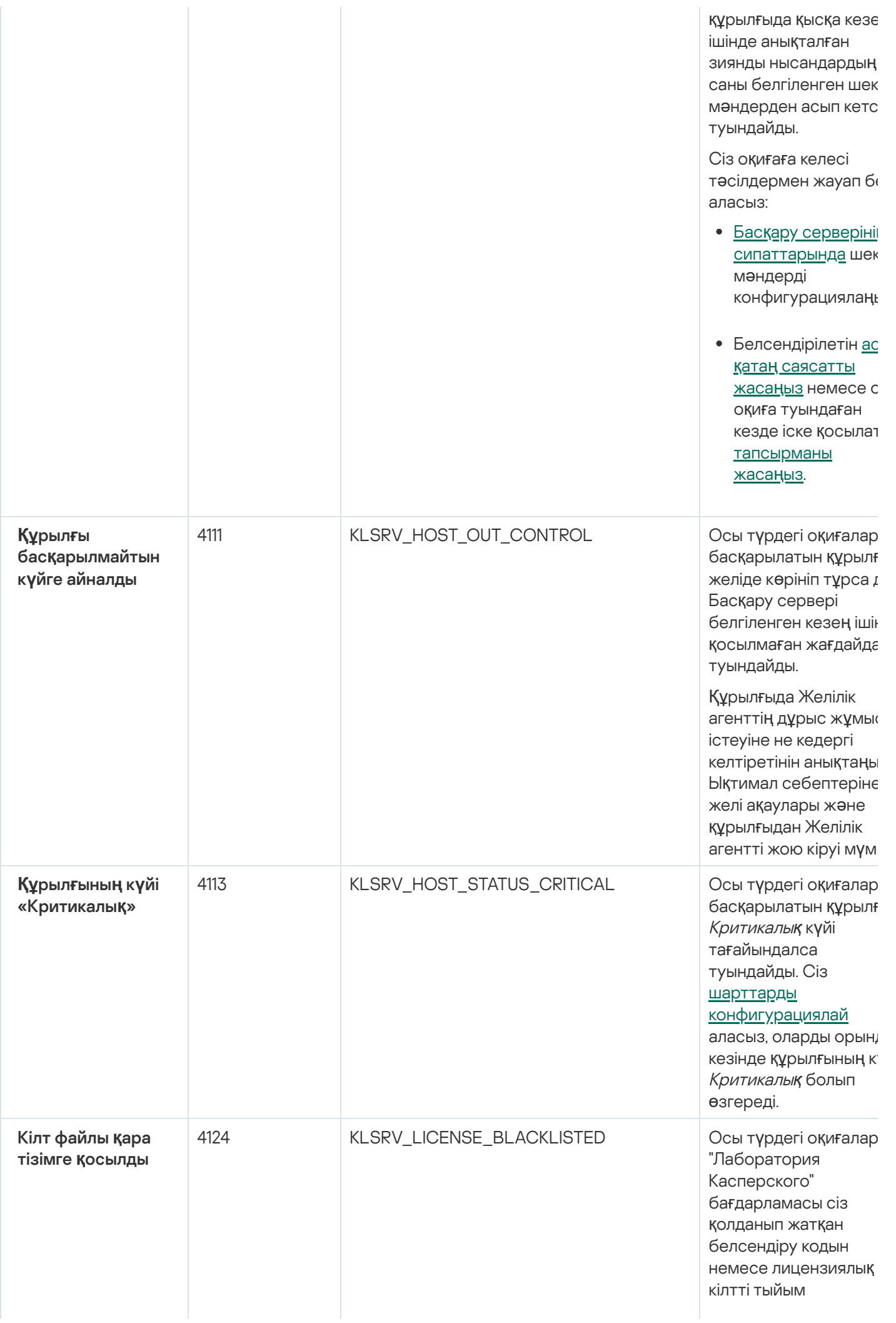
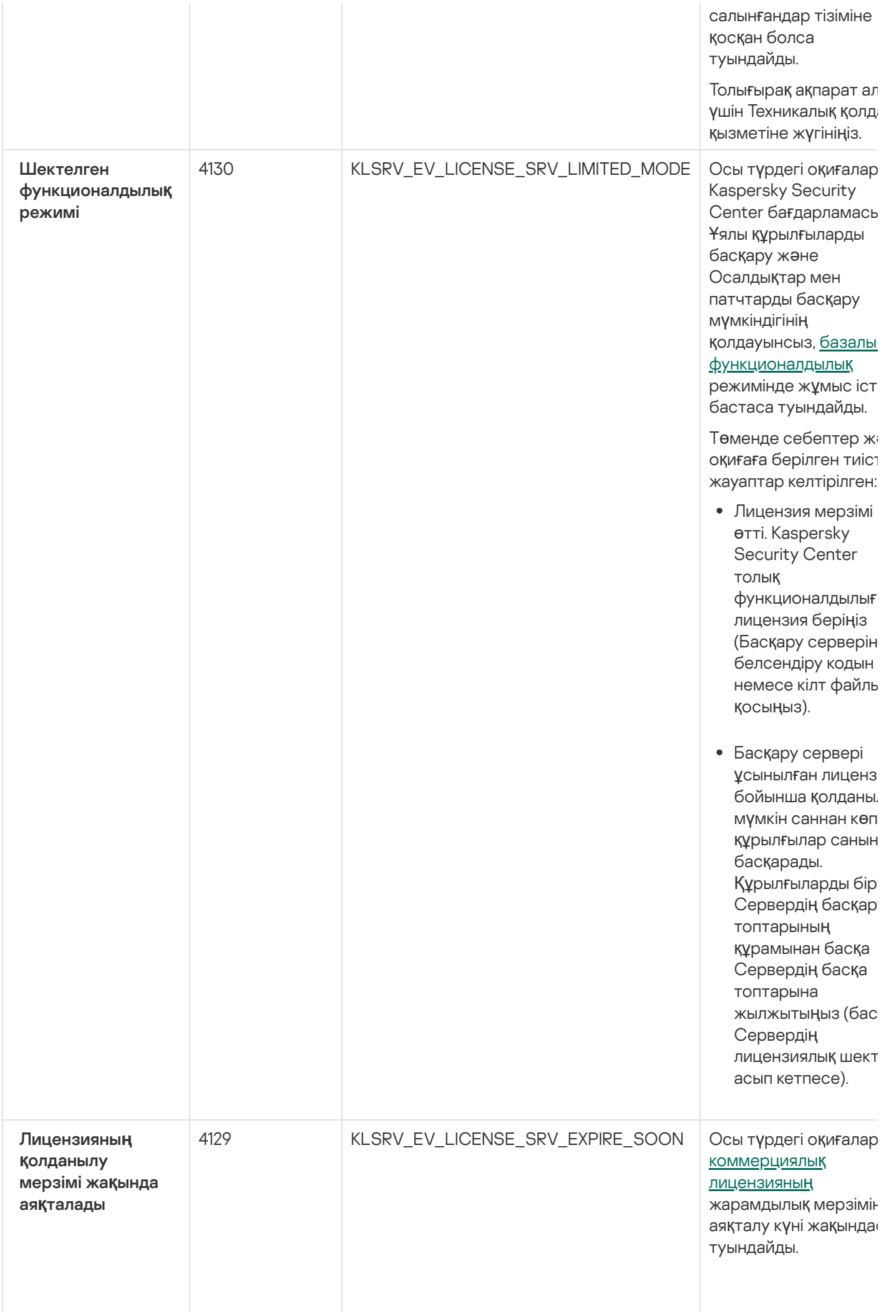

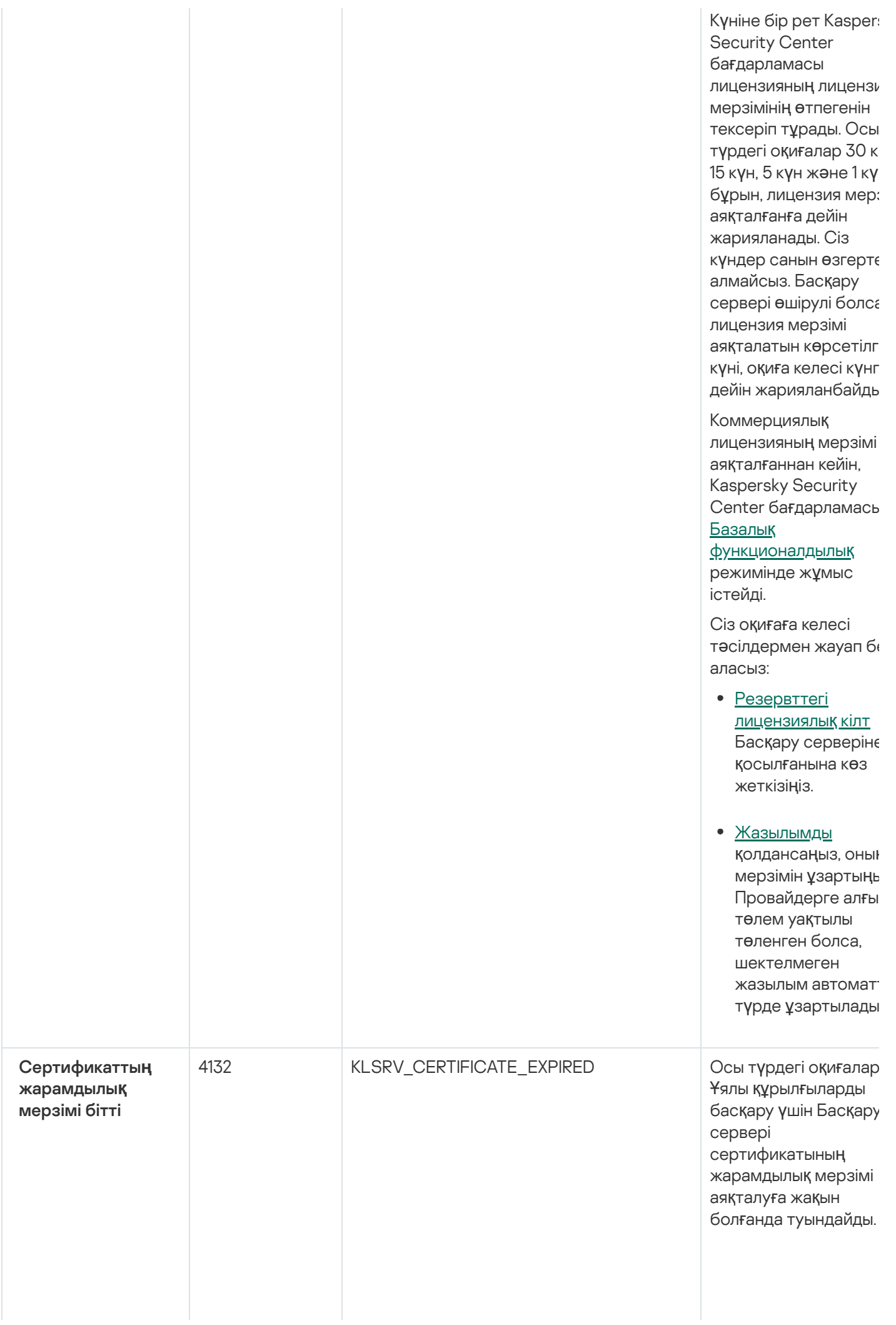

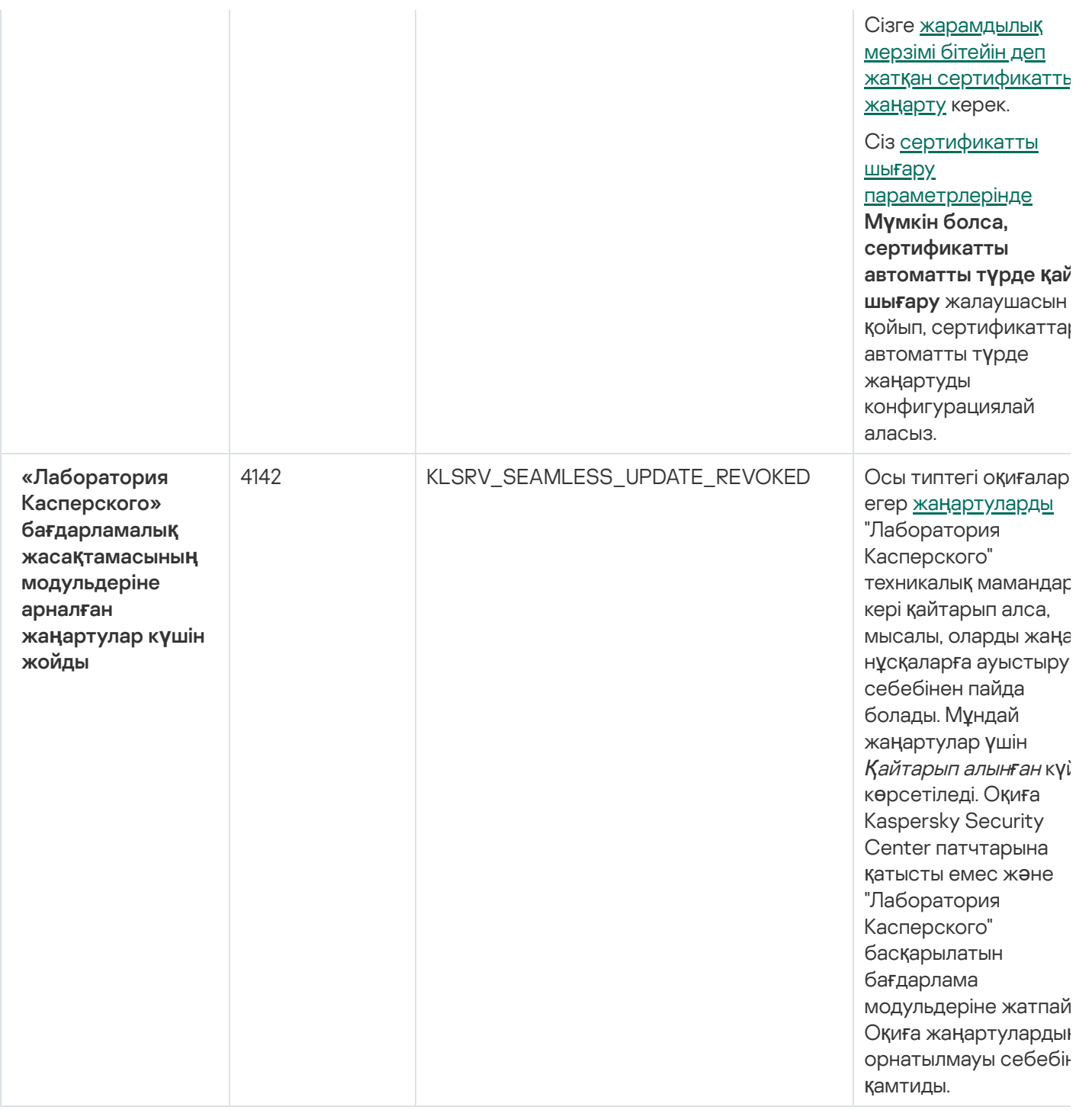

# Басқару серверінің функционалдық ақауы оқиғалары

Төмендегі кестеде Функционалдық ақау маңыздылық деңгейі бар Kaspersky Security Center Басқару сервері оқиғаларының түрлері келтірілген.

Басқару серверінің функционалдық ақауы оқиғалары

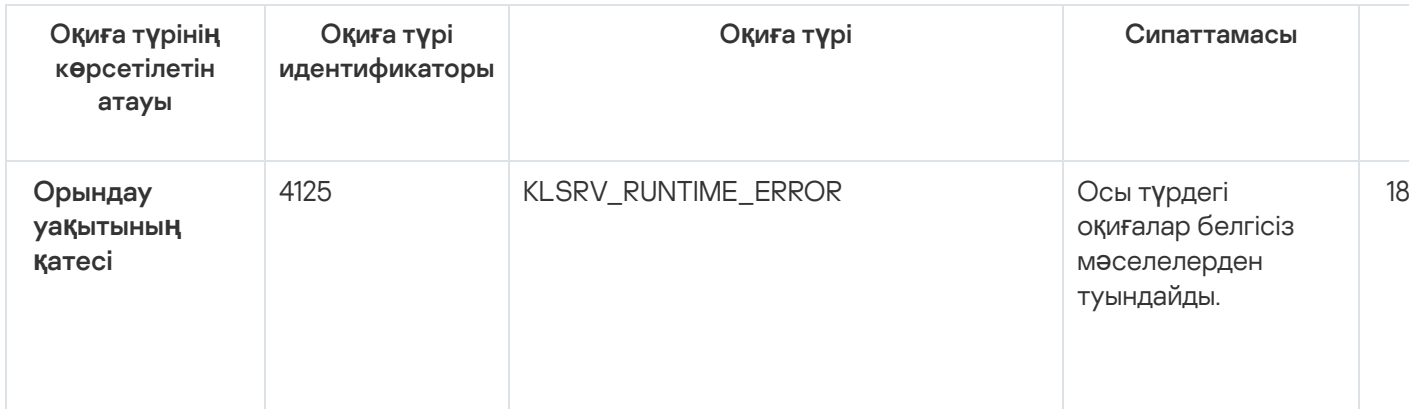

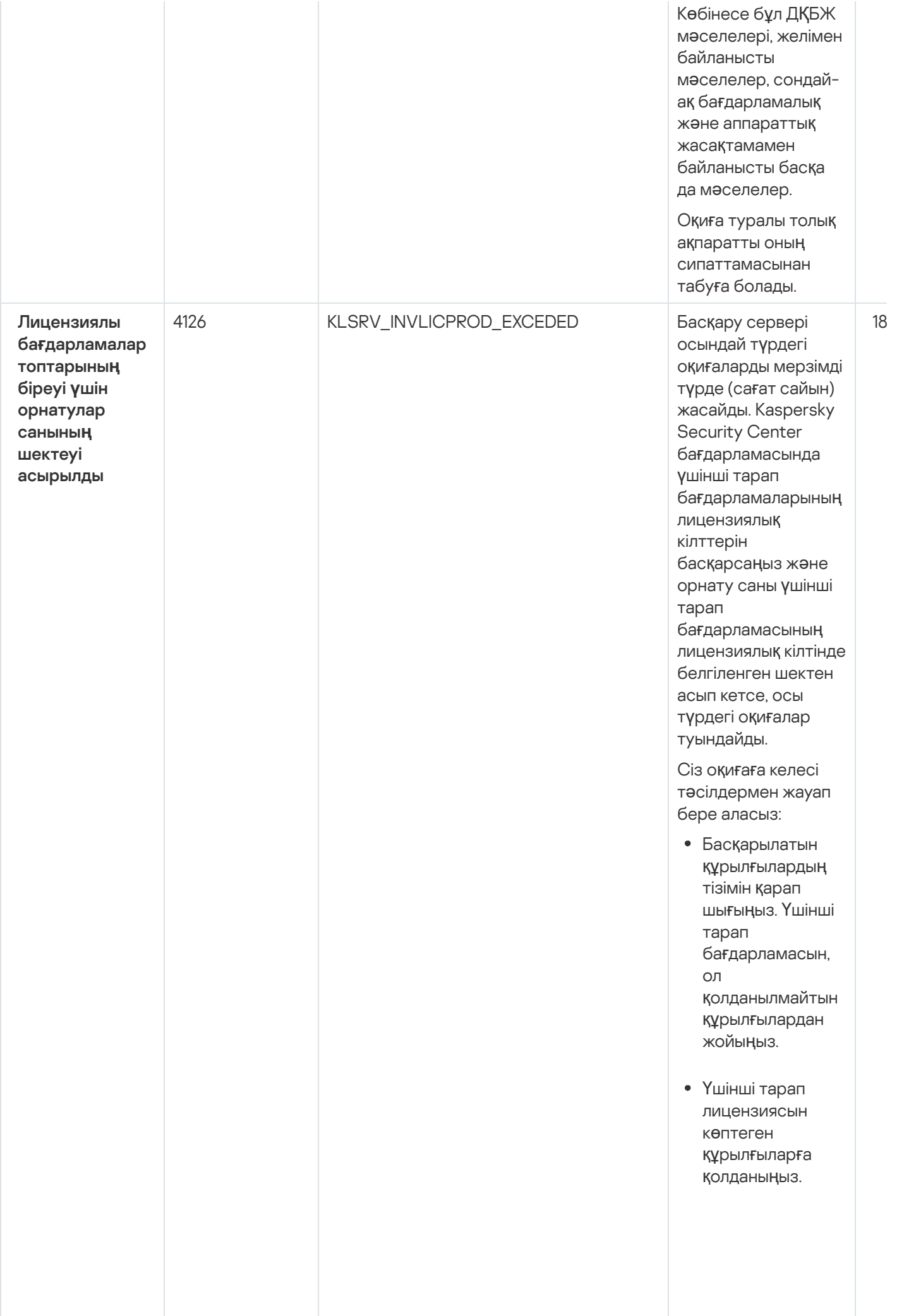

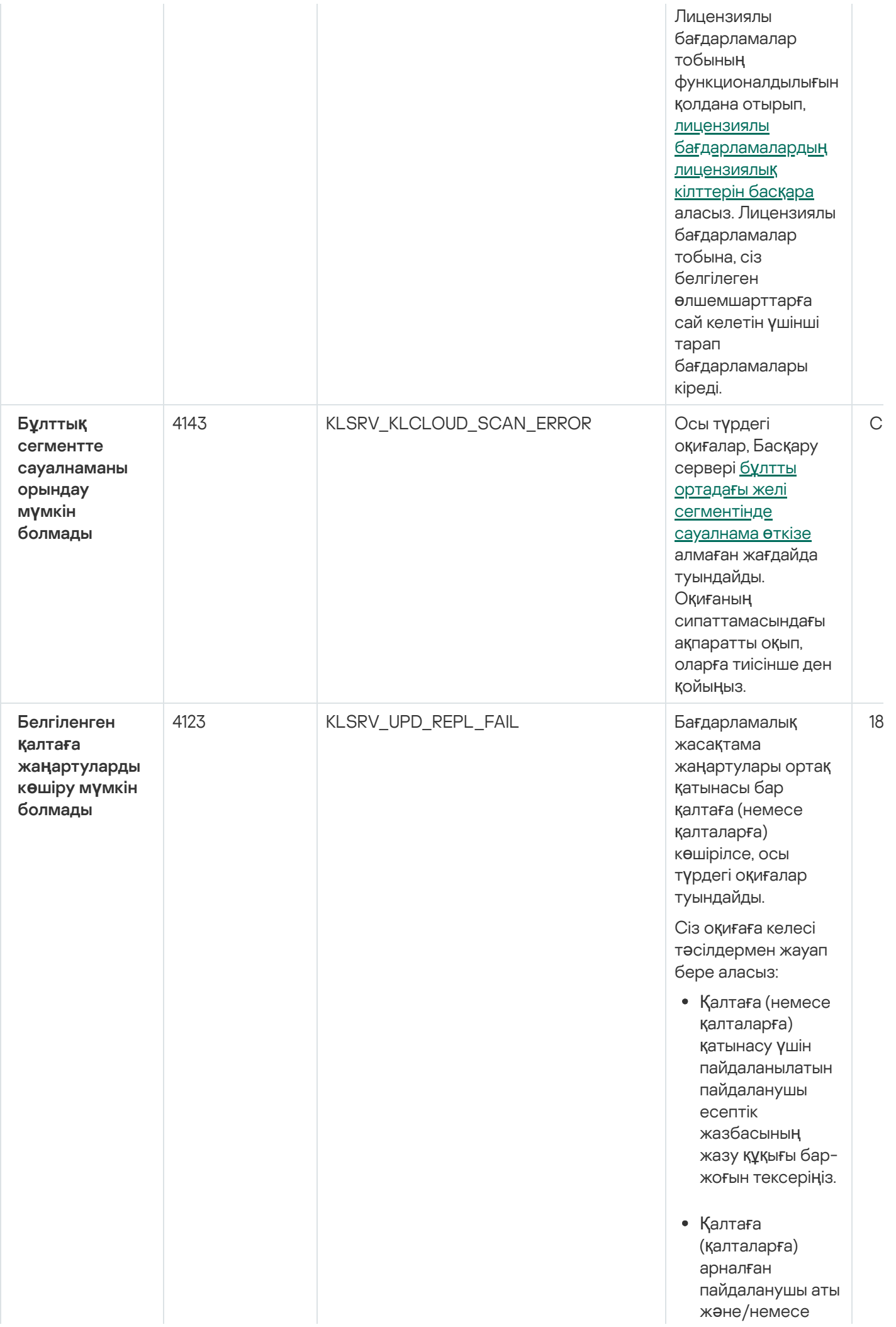

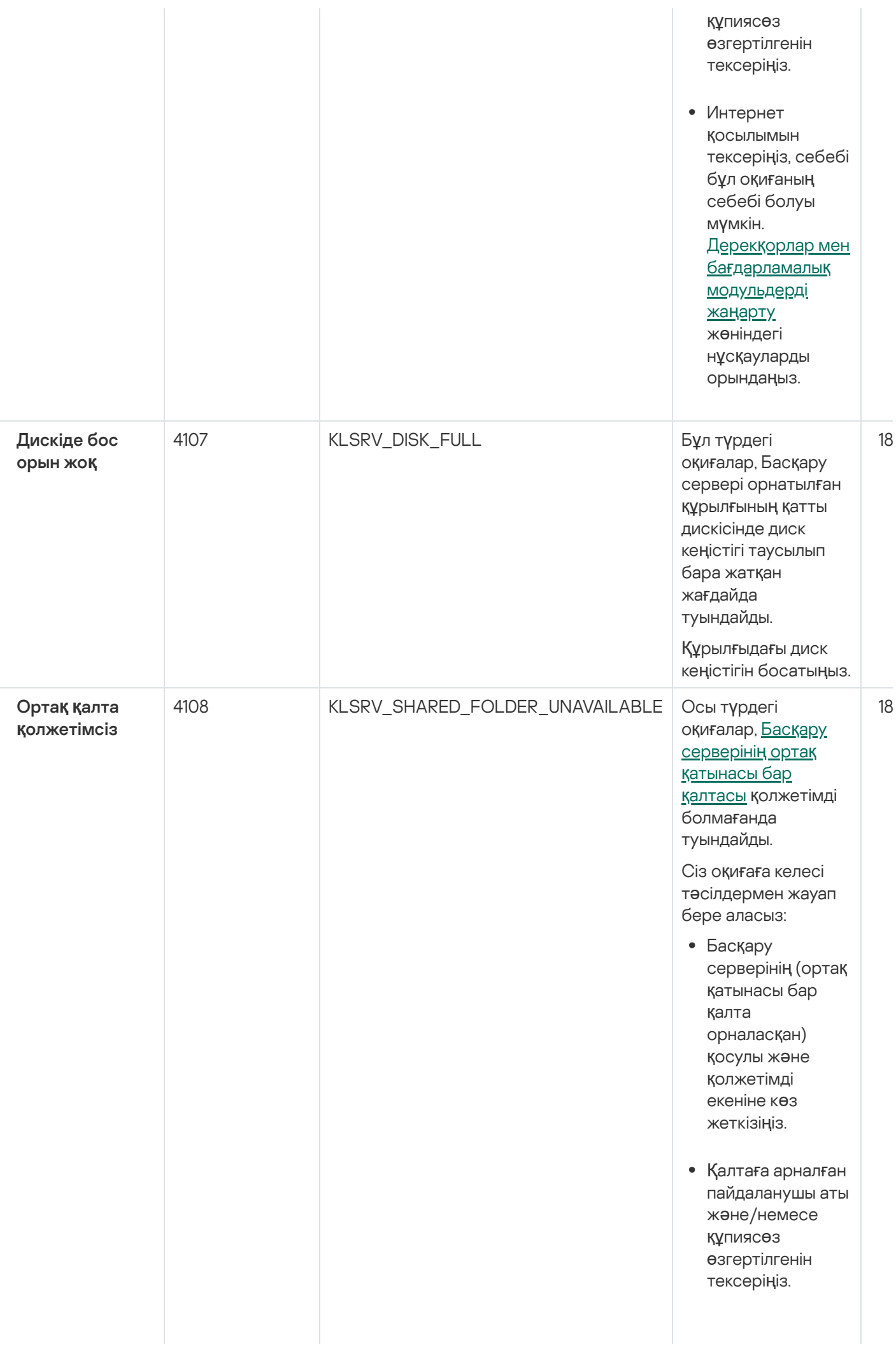

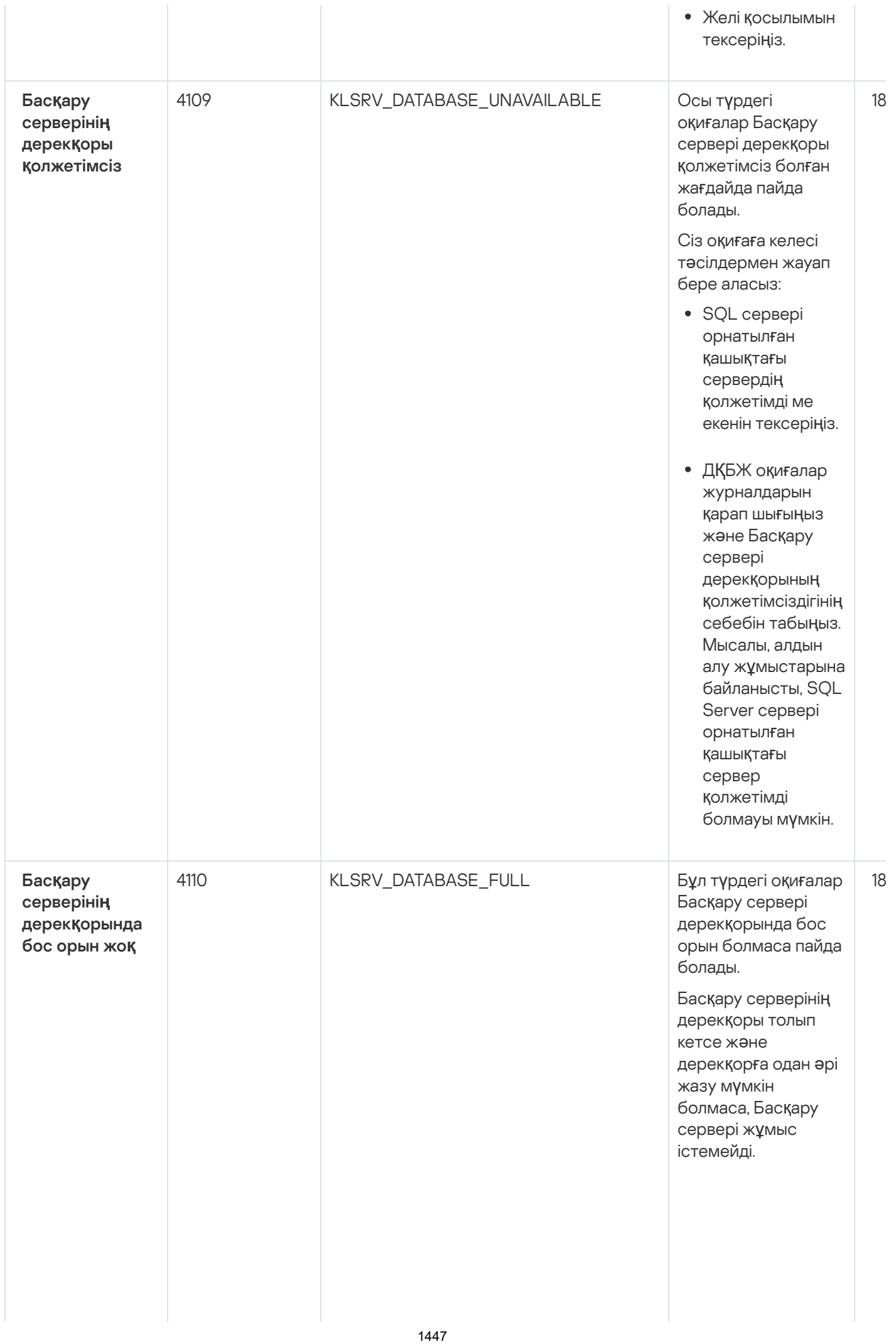

Т ө м е н д е, қолданылатын ДҚБЖ | жүйесіне тәуелді оқиғаның туындау себептері жəне оқиғаға ден қоюды ң т иіс ті т ə сіл д е рі келтірілген:

> Ciз SQL Server Express Edition қ о л д а н а с ы з: SQL Server Express құжаттамас ы н д а, қолданылатын нұсқа үшін дерекқор өлшеміне қойылған шектеуді тексеріңіз. Басқару серверіңіздің дерекқоры дерекқор өлшемінің шегінен асып кеткен болса керек. Басқару [серверіні](#page-1038-0)ң дерекқорында сақталатын оқиғалар санын шектеңіз. Басқару сервері дерекқорында бағдарламаларды басқару құрамдасы жіберген оқиғалар өте көп. Басқару серверінің дерекқорында Бағдарламаларды басқару құрамдасының оқиғаларын сақтауға қатысты Kaspersky Endpoint Security for Windows саясатының параметрлерін өзгертуге болады.

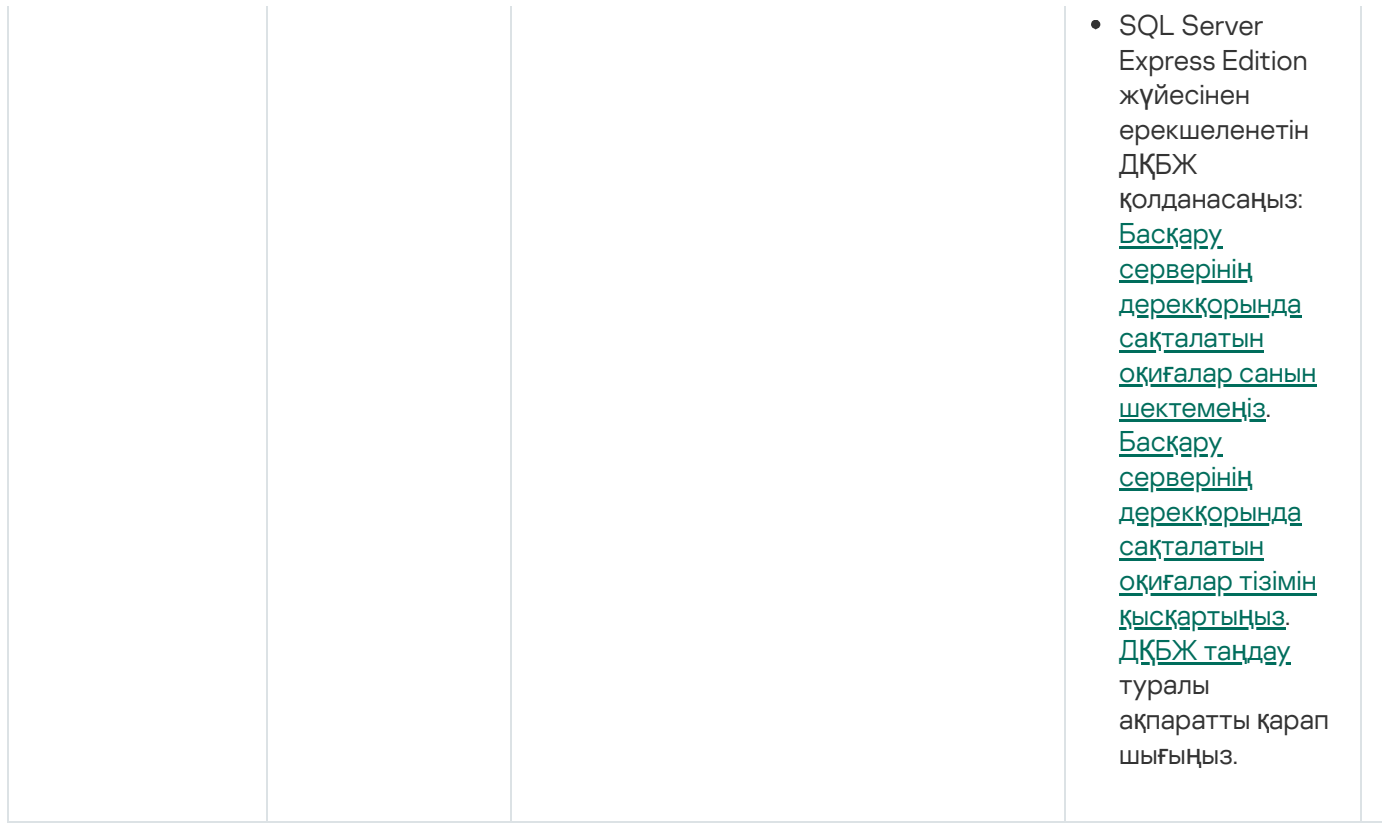

## Басқару серверінің ескерту оқиғалары

Төмендегі кестеде **Ескерту** маңыздылық деңгейі бар Kaspersky Security Center Басқару серверінің оқиғалары келтірілген.

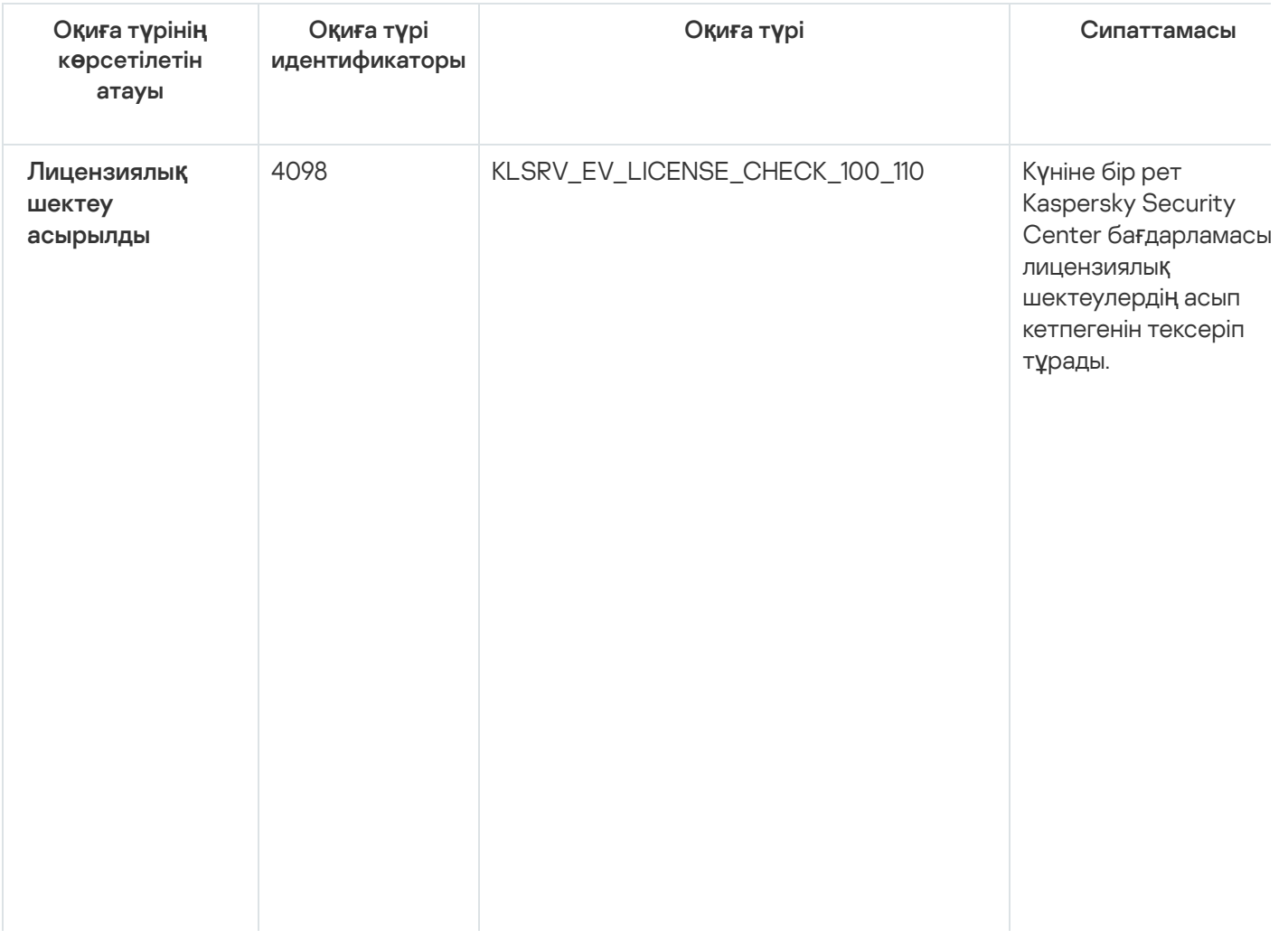

Басқару серверінің ескерту оқиғалары

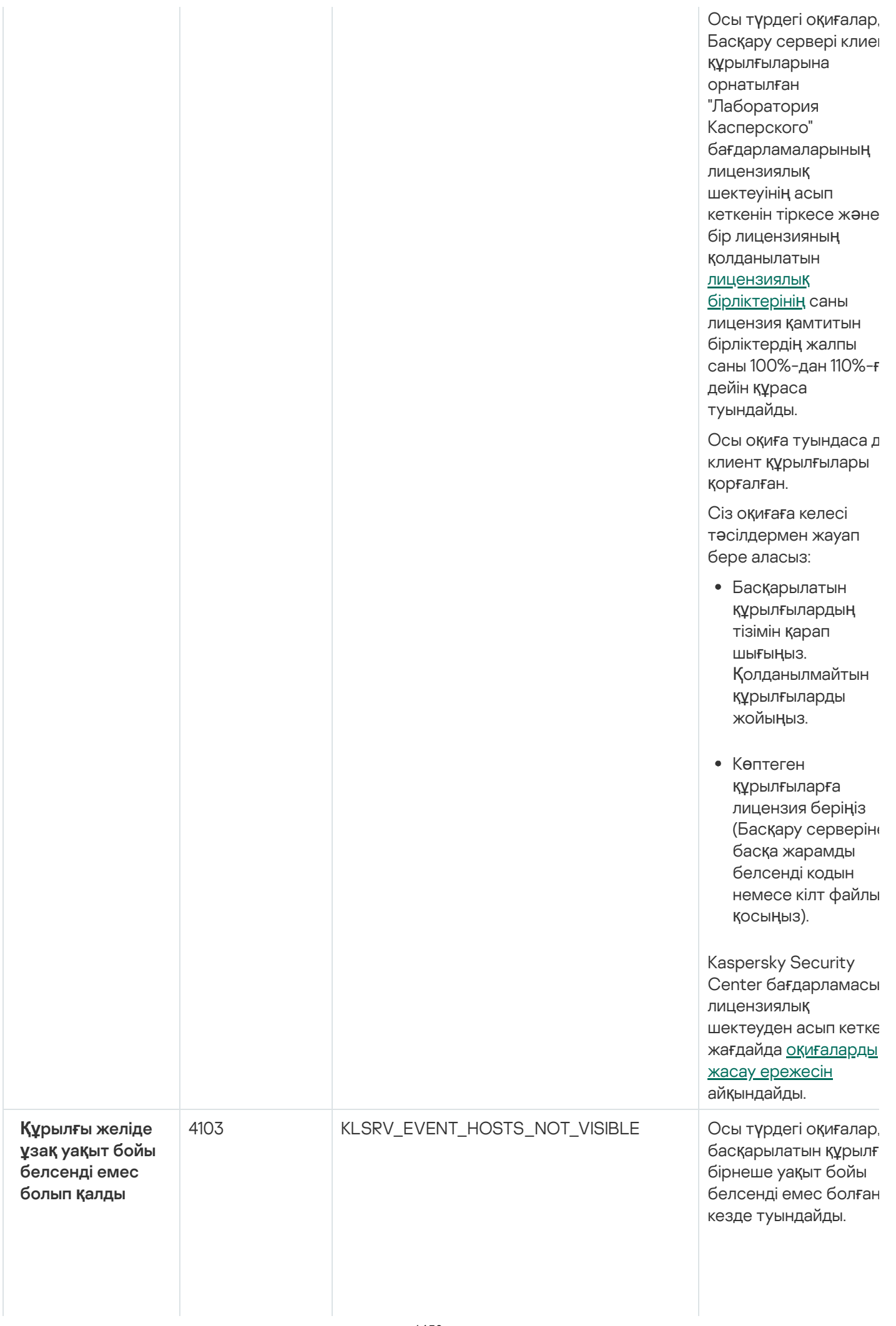

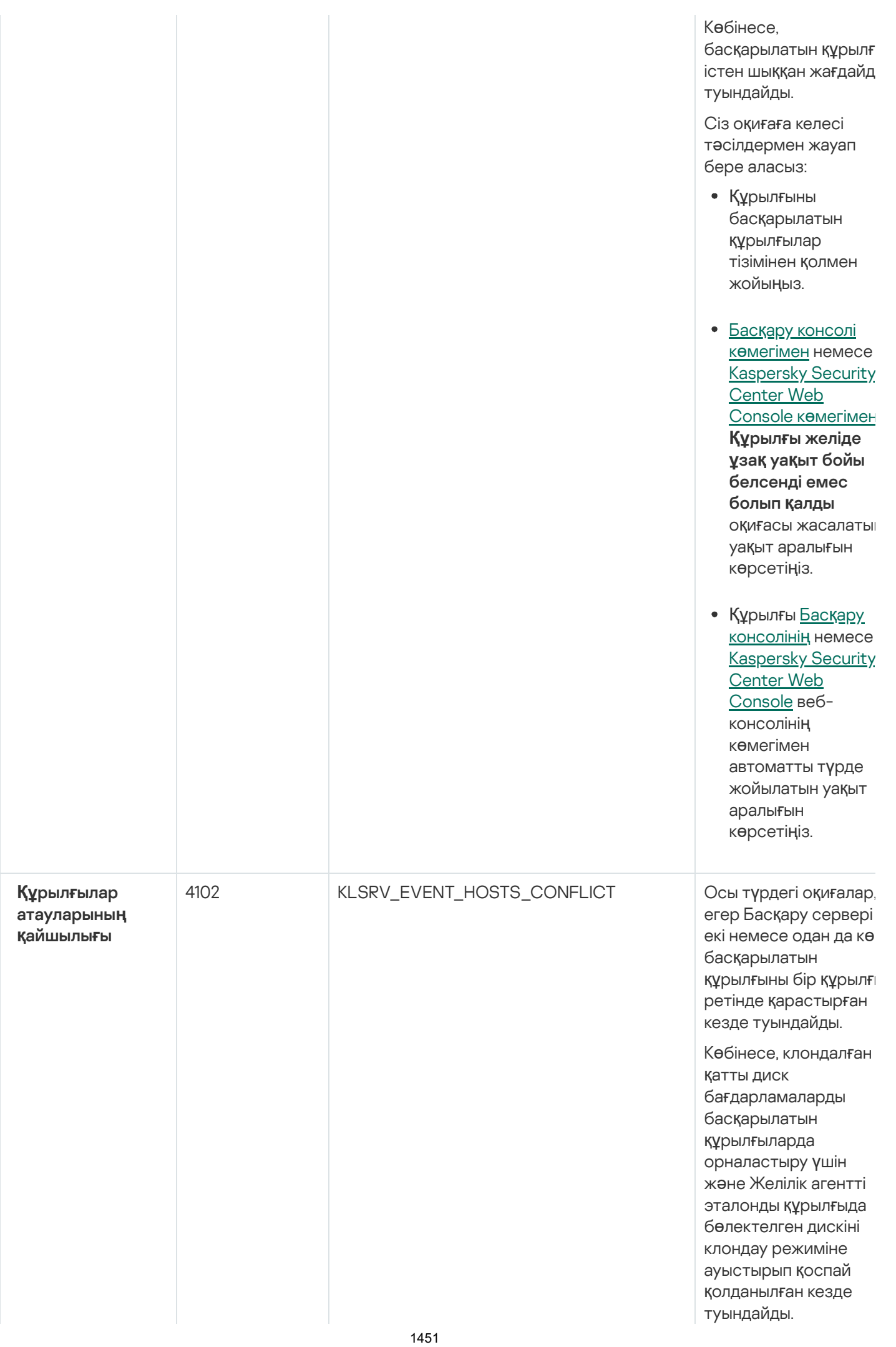

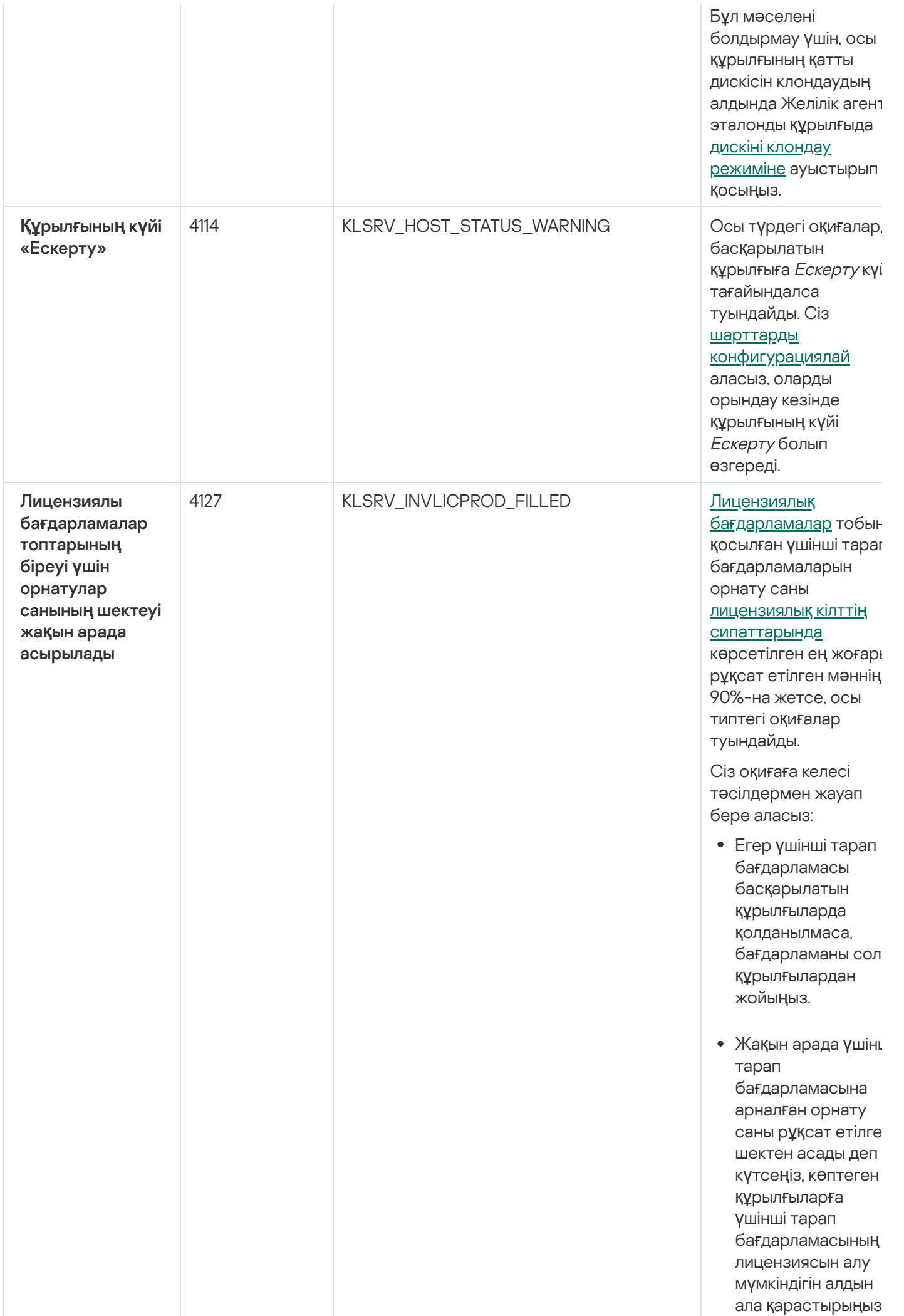

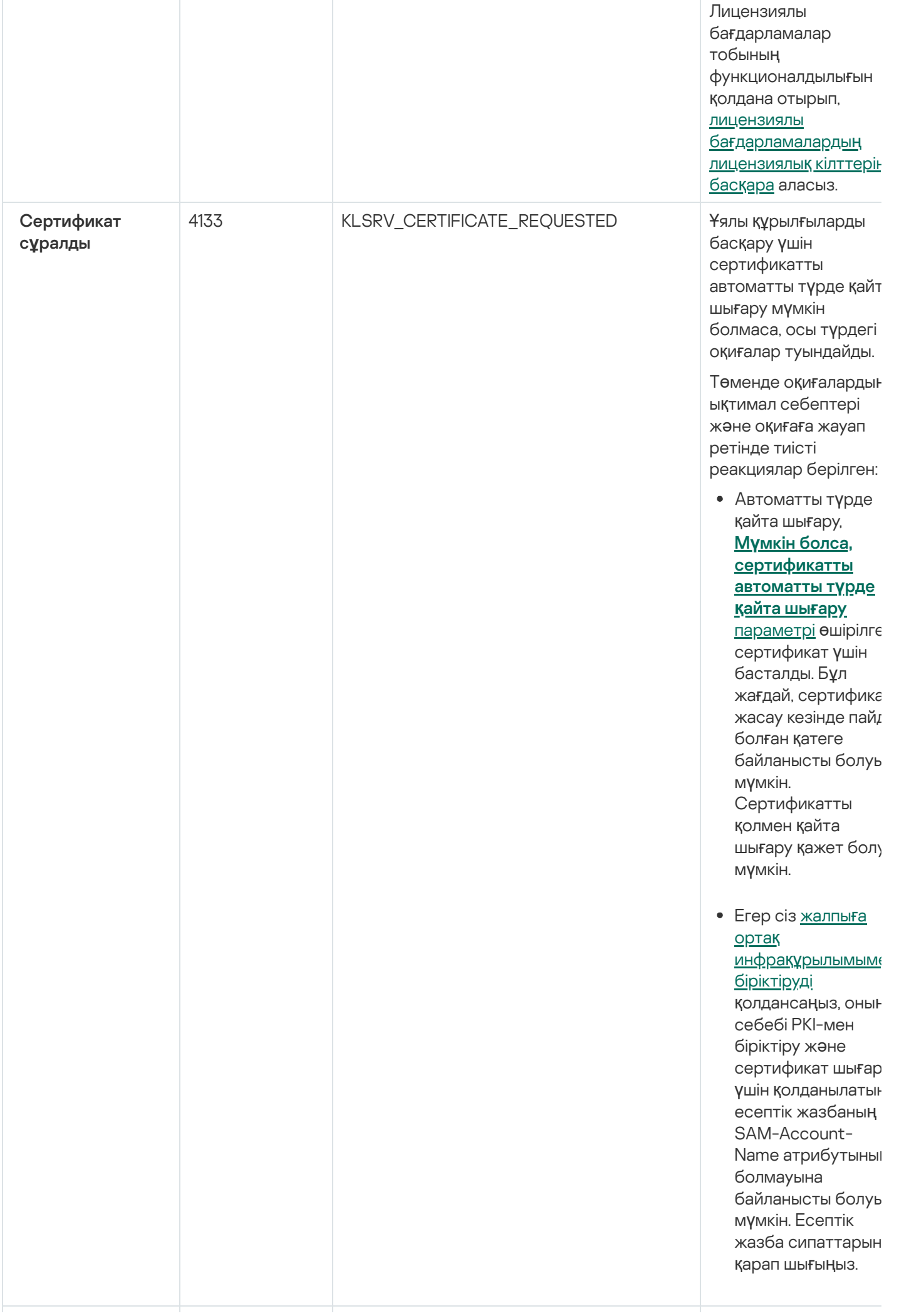

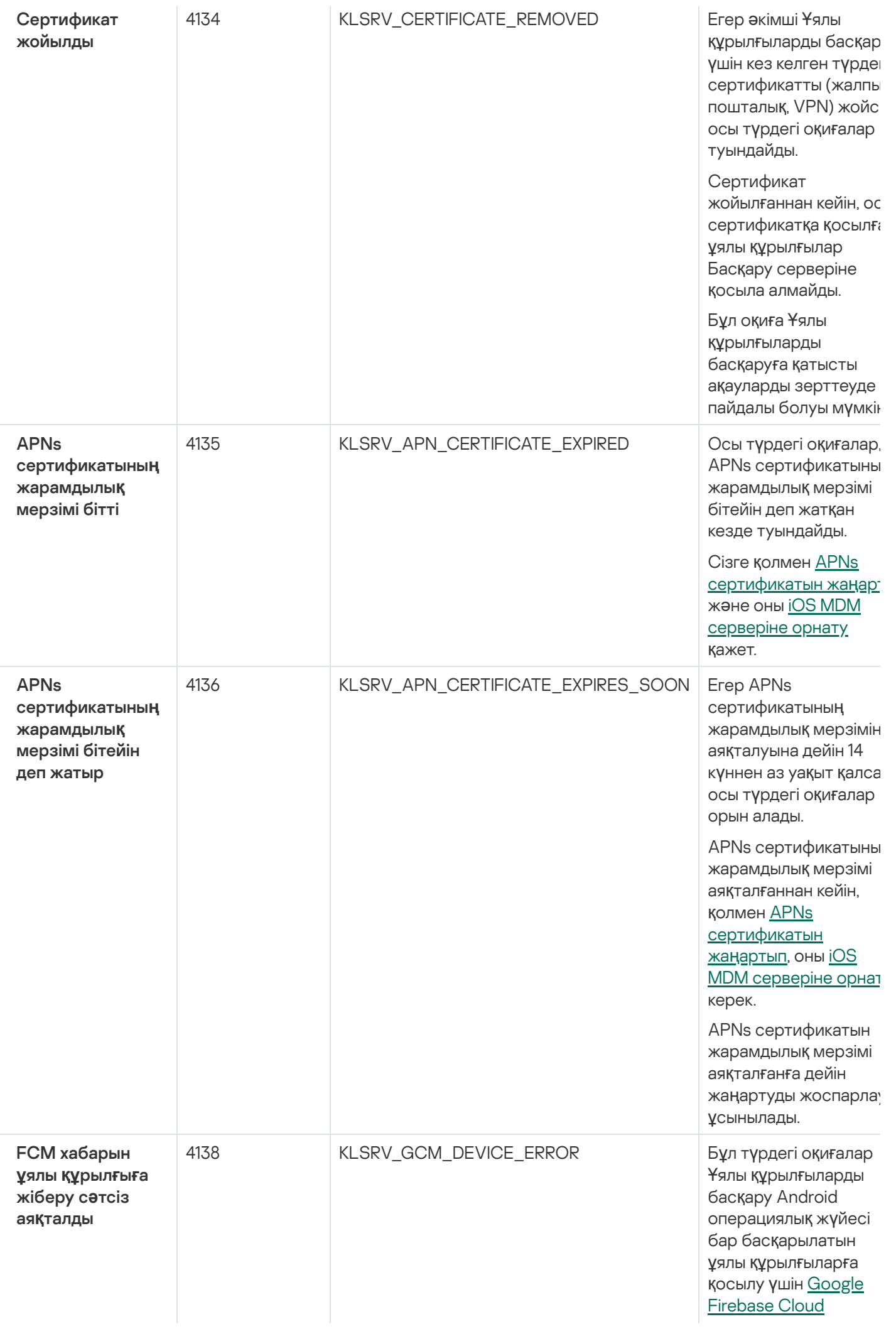

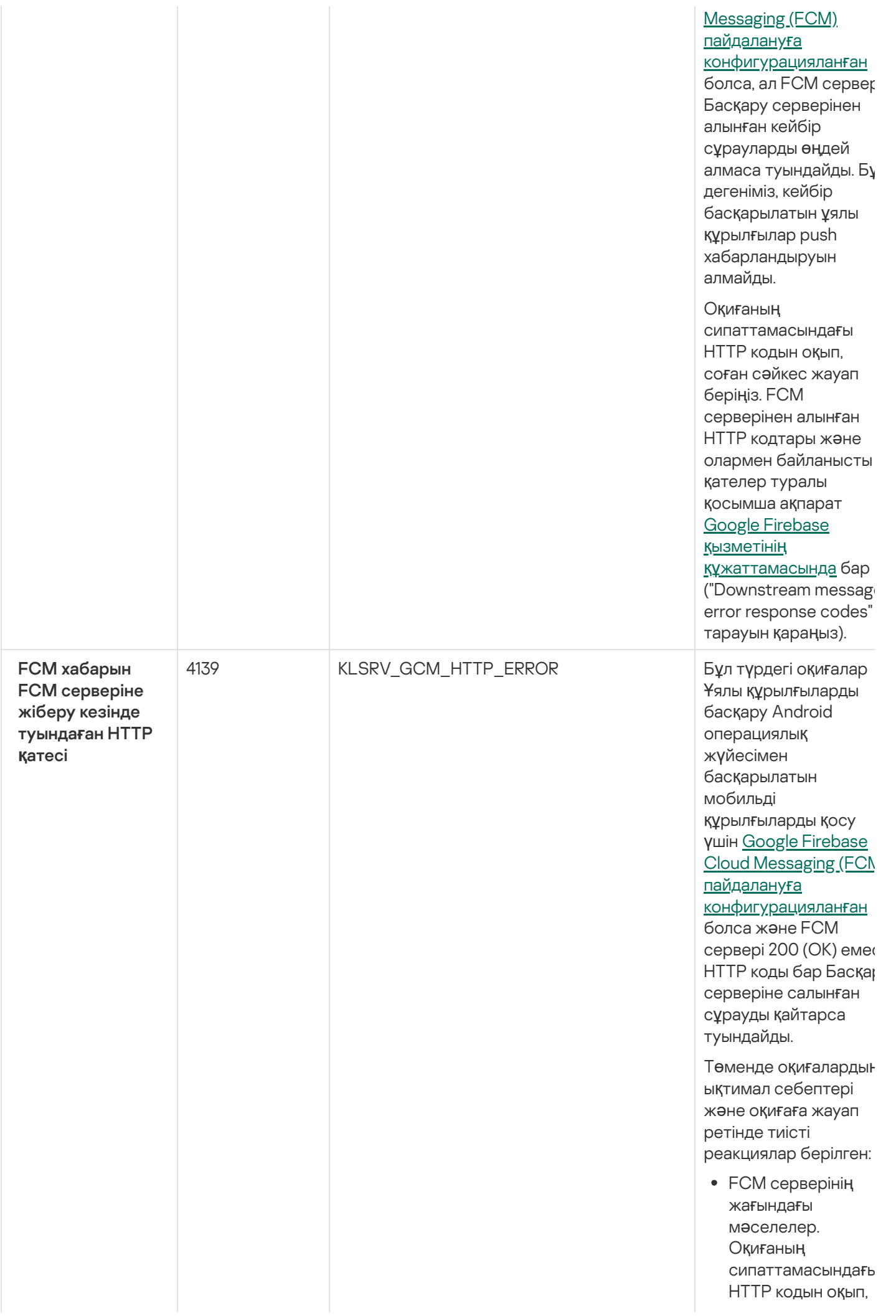

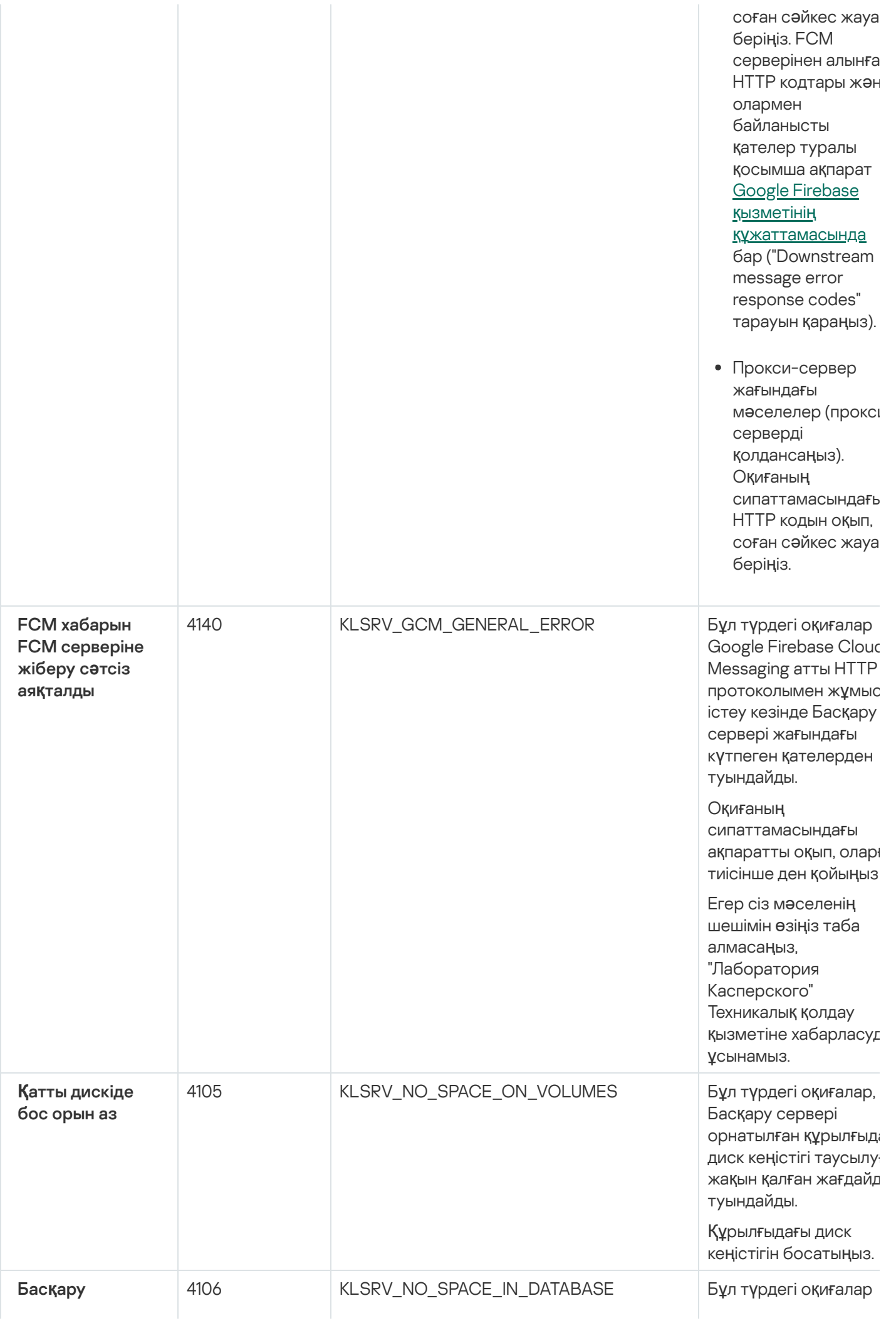

с е р в е ріні**ң** дерек<mark>қ</mark>орында б о с о р ы н а з

Б а с қ а ру с е р в е рі дерекқорында б о с орын шектеулі болған ж а ғ д а й д а о р ы н а л а д ы Егер сіз бұл мәселені шешпесеңіз, көп ұзамай Басқару сервері дерекқоры өзінің сыйымдылығын а жетеді және Басқару сервері жұмыс істемє қ а л а д ы.

#### Төменд е,

қолданылатын ДҚБЖ жүйесіне тәуелді оқиғаның туындау себептері жəне оқ и ғ а д е н қ о ю д ы ң т иіс ті тəсілдері келтірілг е н.

Ciз SQL Server Expres Edition қолданасыз:

- SQL Server Expr e s құжаттамасында, қолданылатын нұс қ ү шін д е р е к қ о р өлшеміне қойылғағ шектеуді тексеріңі: Б а с қ а р у с е р в е ріңіз дің дерекқоры дерекқор өлшемін шегіне жеткен болса керек.
- <u>Басқ[ару серв](#page-1038-0)ерінің</u> д<u>ерекқорында</u> <u>сақталатын</u> оқиғалар санын шектеңі<u>з</u>.
- Басқару с е р в е рі дерекқорында бағдарламалард ы басқару құрамдасı жіберген оқиғалар өте көп. Басқару с е р в е рінің дерекқорында Ба**ғ**дарламаларды б а с қ а р у құрамдасының оқиғаларын сақтауға қатысты Kaspersky Endpoin<sup>.</sup> Security for Windows саясатының

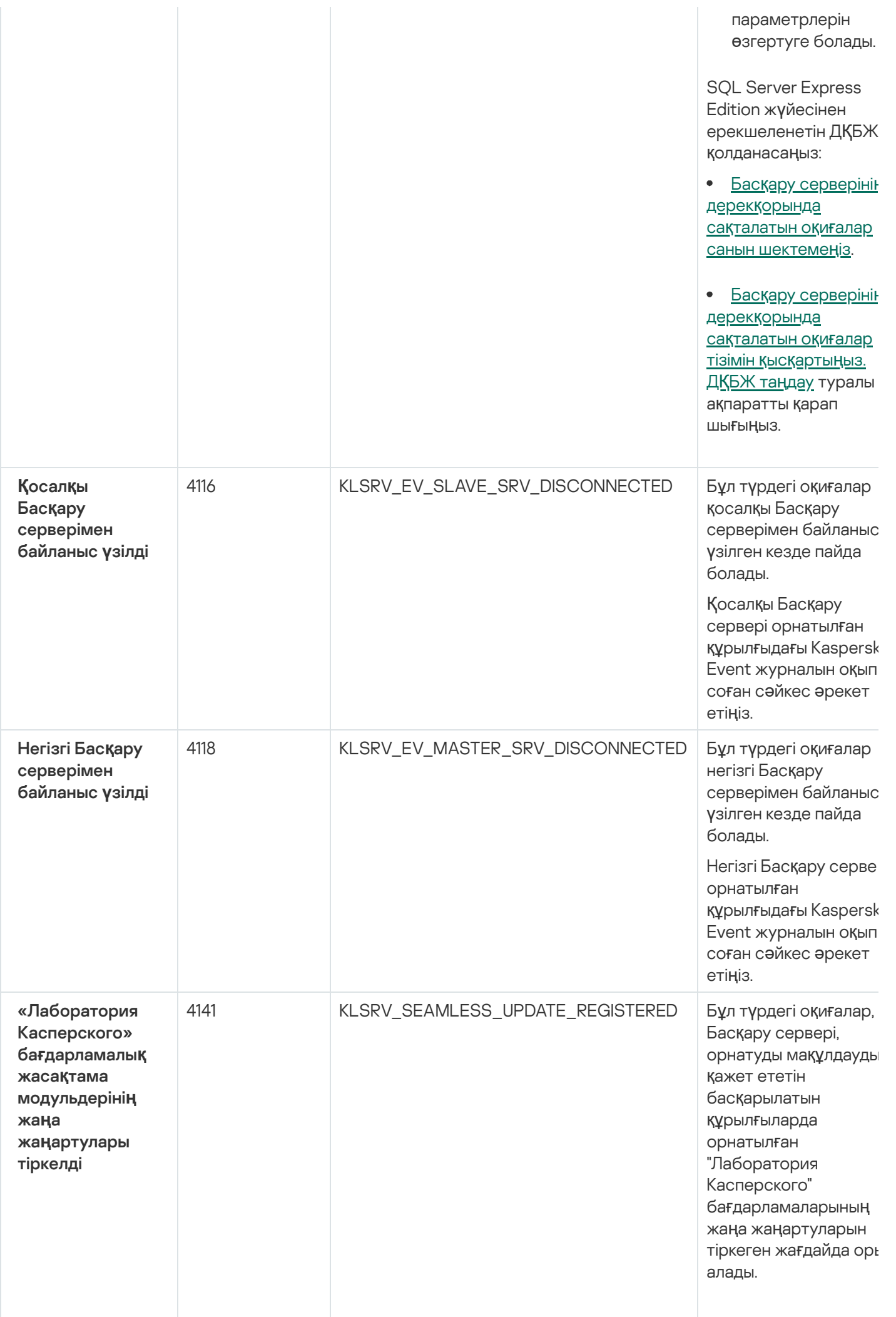

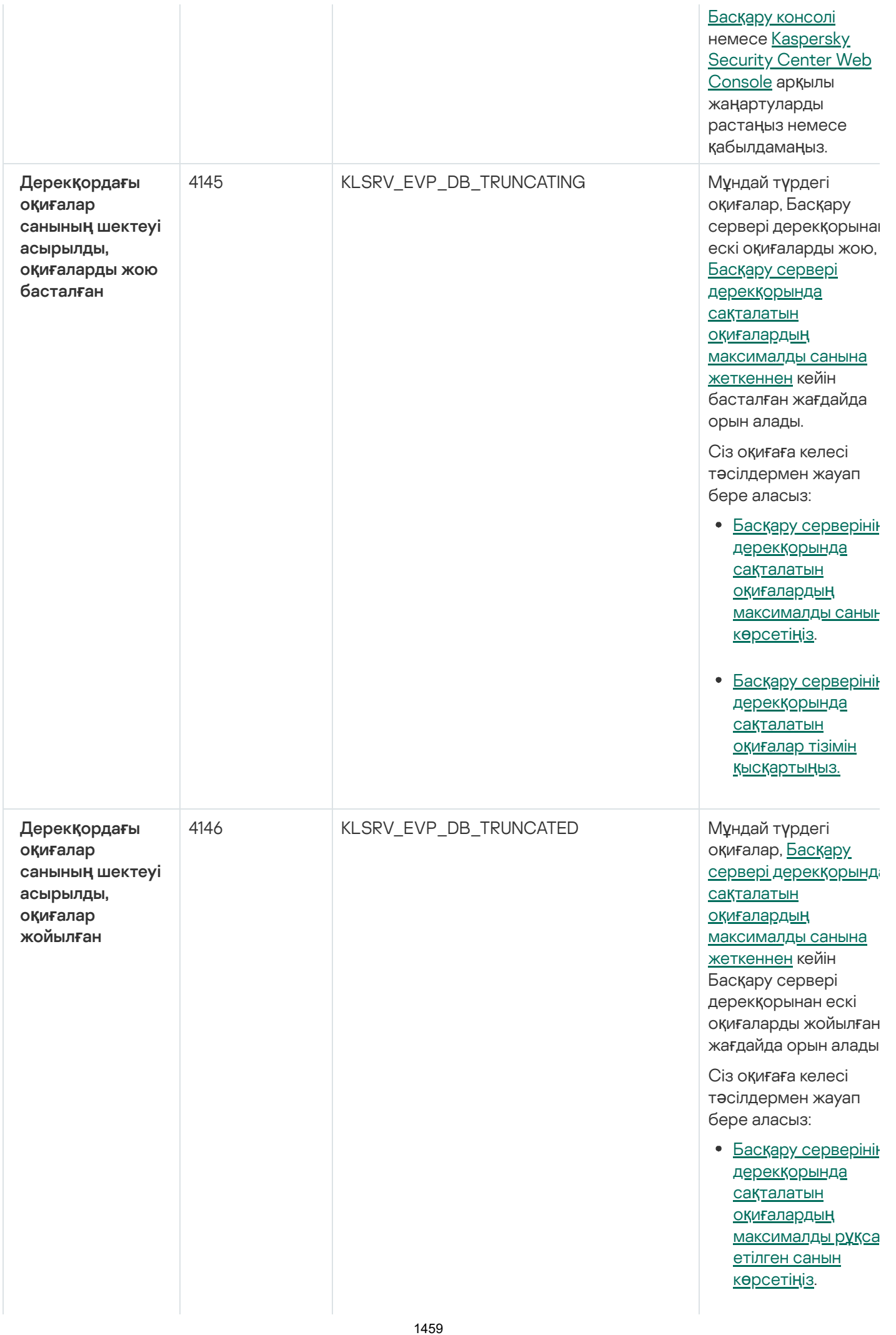

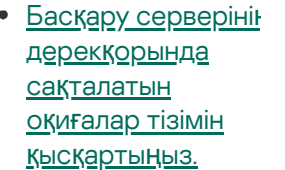

## Басқару серверінің ақпараттық оқиғалары

Төмендегі кестеде **Ақпараттық** маңыздылық деңгейі бар Kaspersky Security Center Басқару серверінің оқиғалары келтірілген.

Басқару серверінің ақпараттық оқиғалары

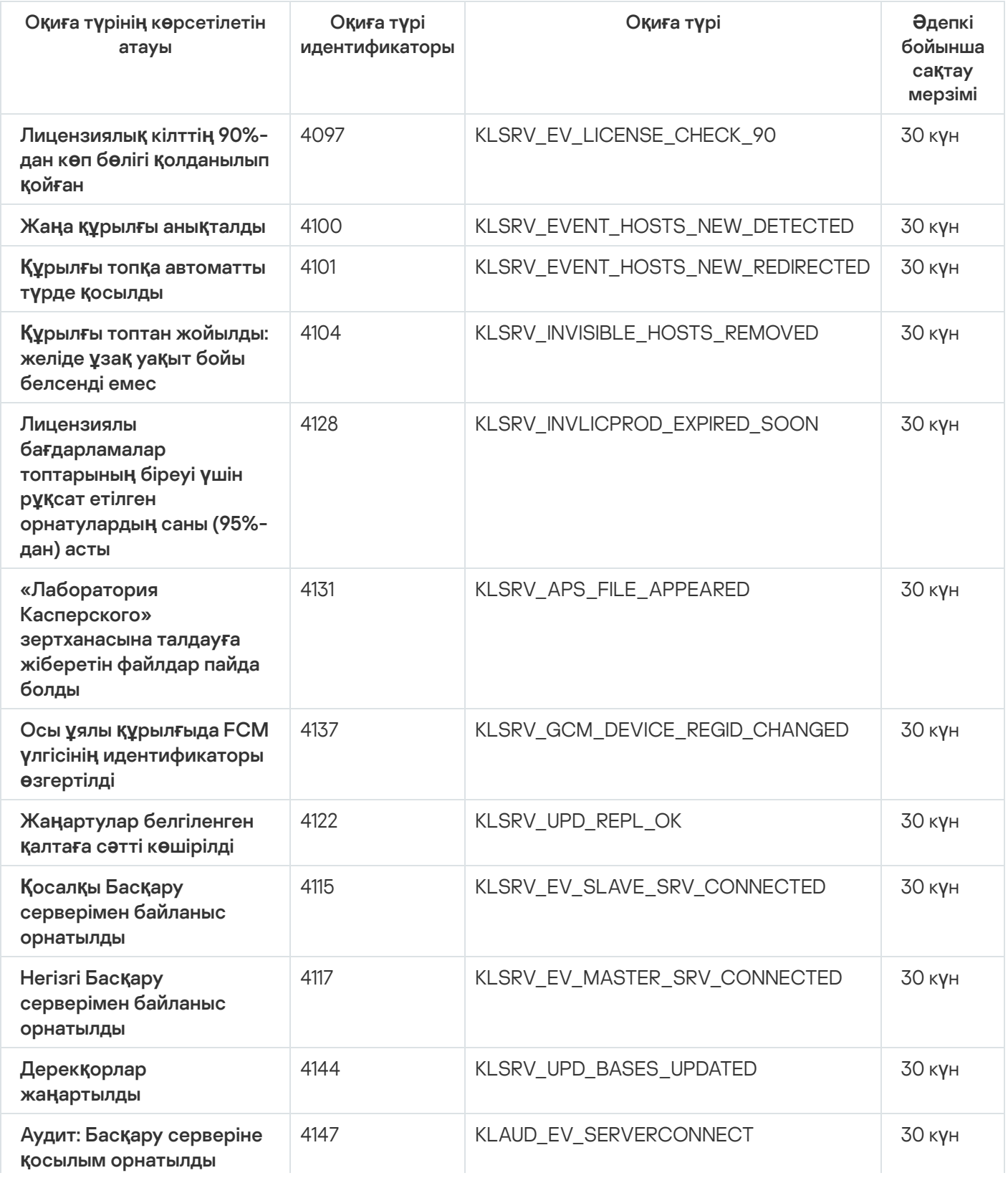

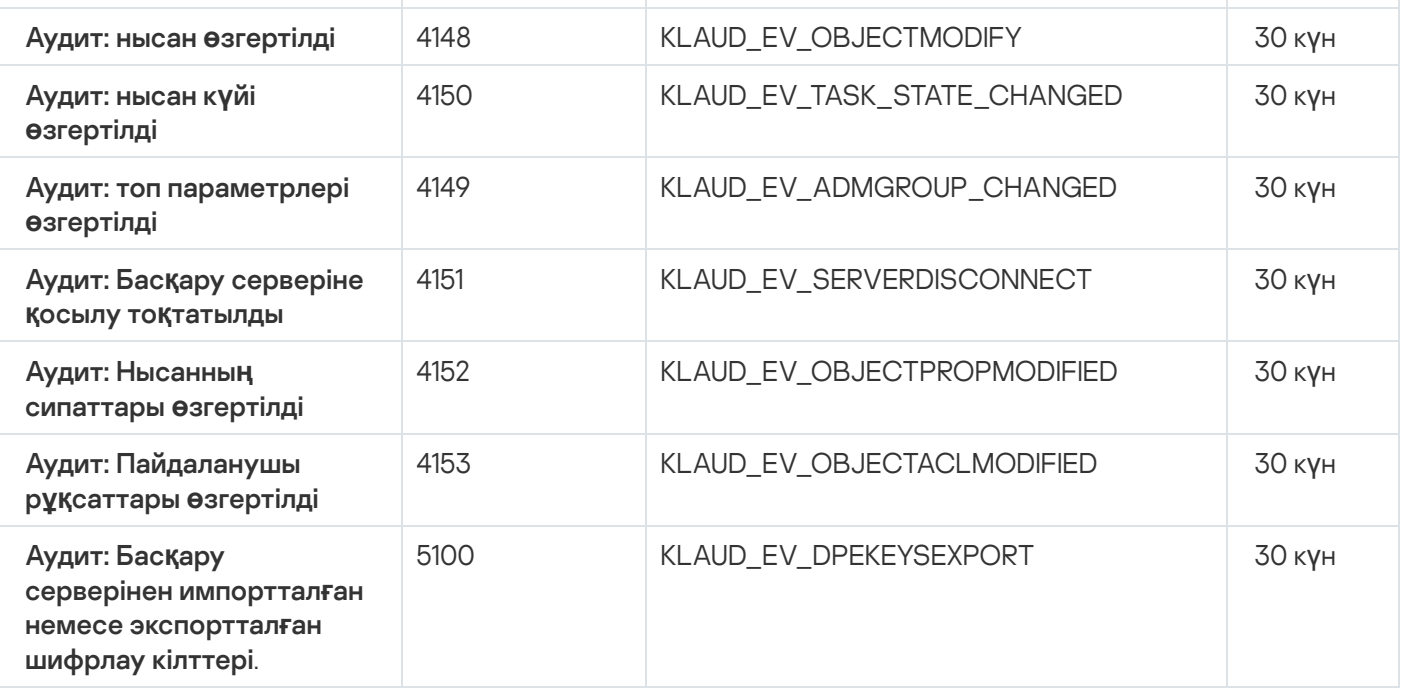

## Желілік агент оқиғалары

Бұл бөлімде Желілік агент оқиғалары туралы ақпарат бар.

## Желілік агенттің функционалдық ақауы оқиғалары

Төмендегі кестеде **Функционалдық ақау** маңыздылық деңгейі бар Kaspersky Security Center Желілік агентінің оқиға түрлері келтірілген.

Желілік агенттің функционалдық ақауы оқиғалары

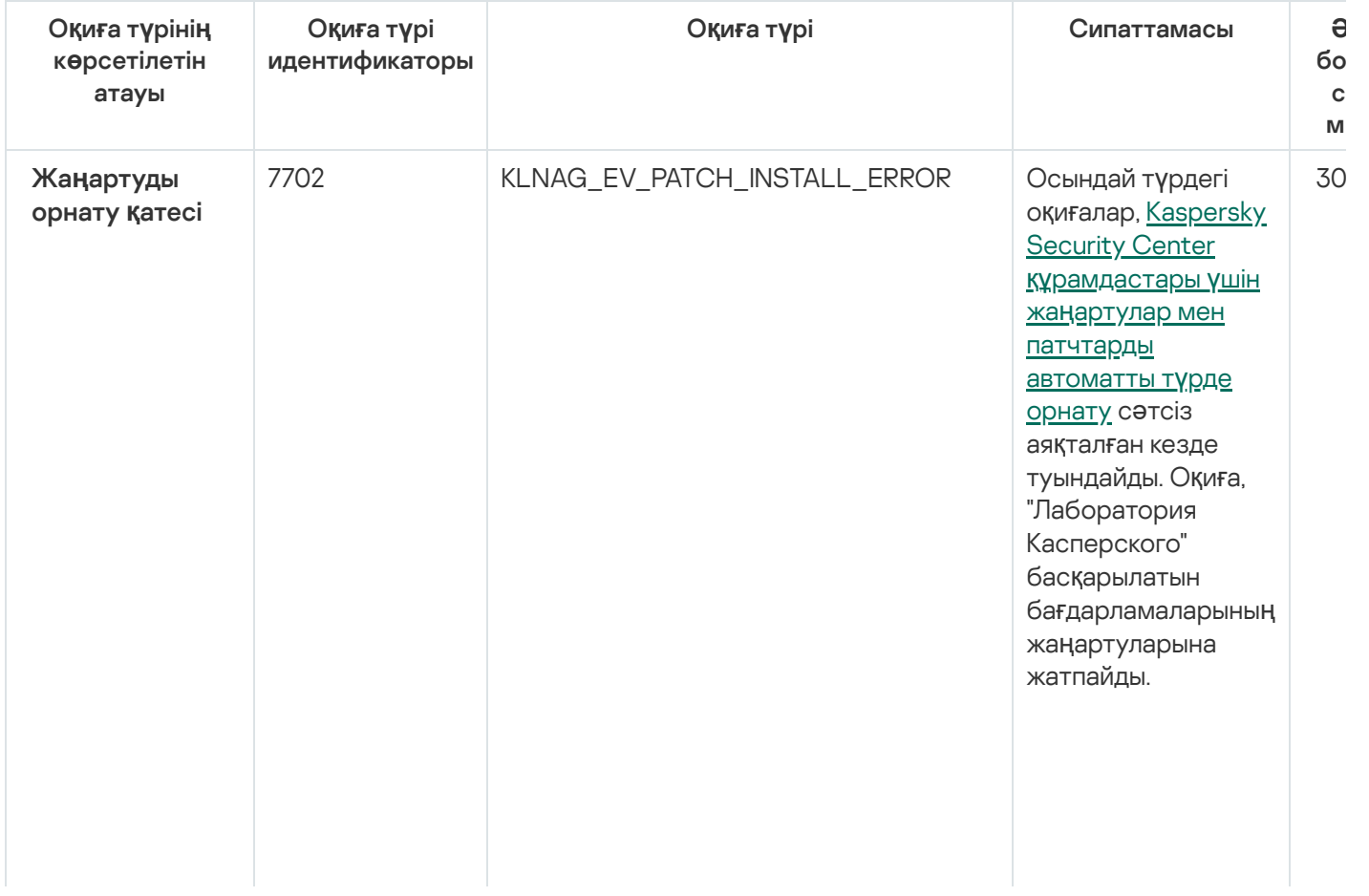

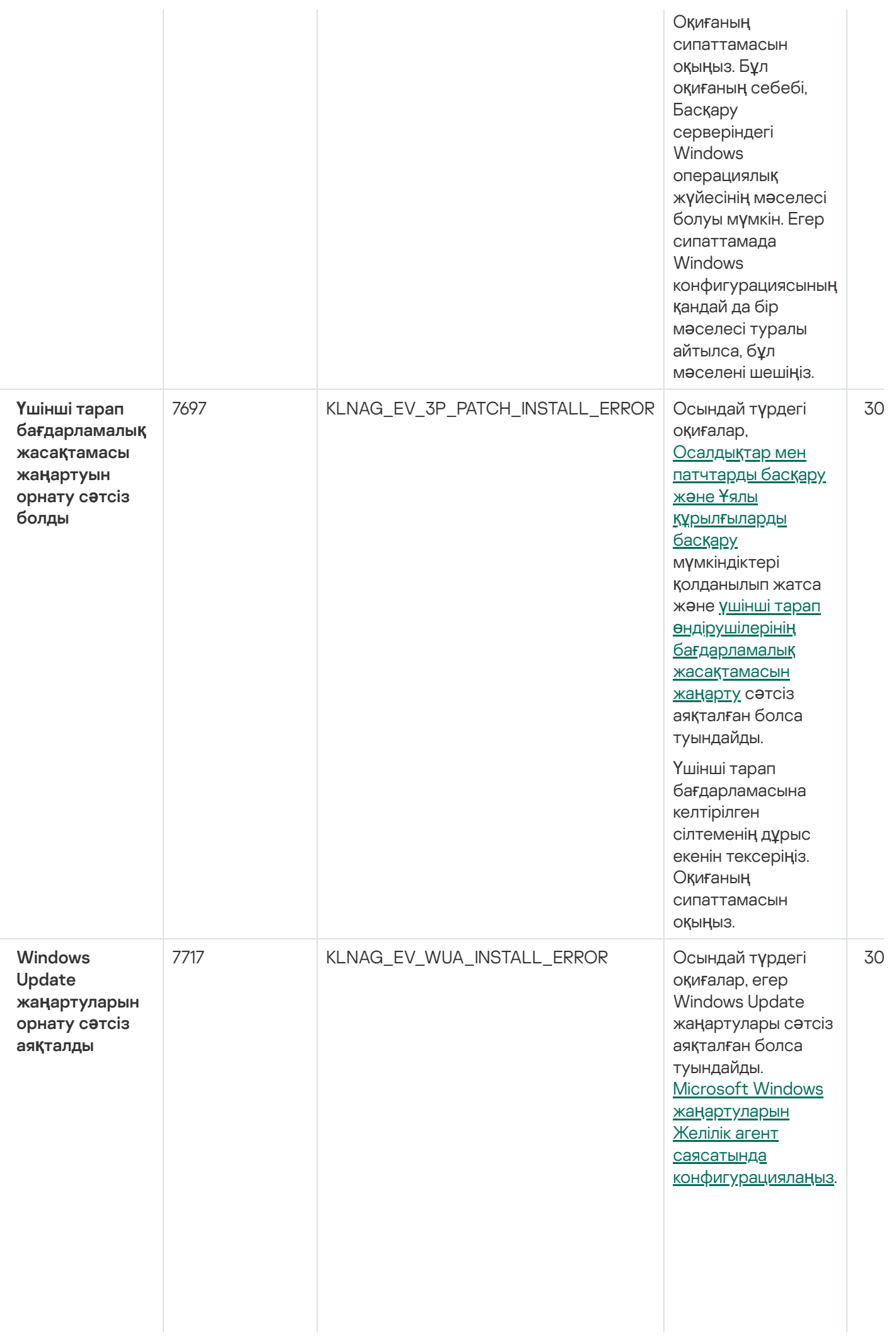

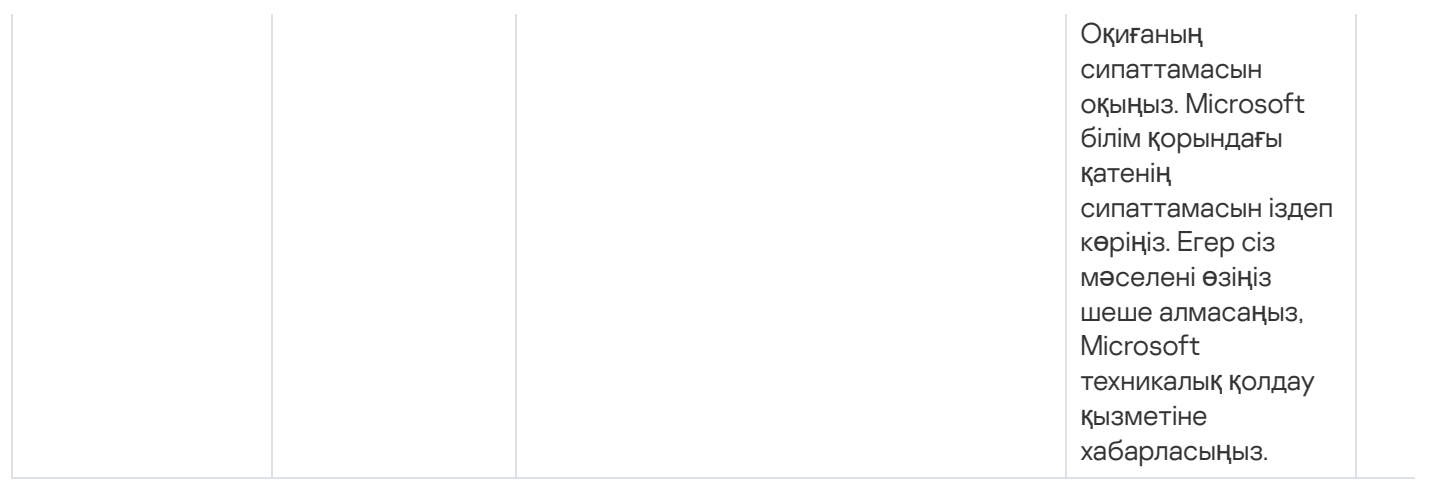

## Желілік агенттің ескертулері оқиғалары

Төмендегі кестеде **Ескерту** маңыздылық деңгейі бар Kaspersky Security Center Желілік агентінің оқиғалары келтірілген.

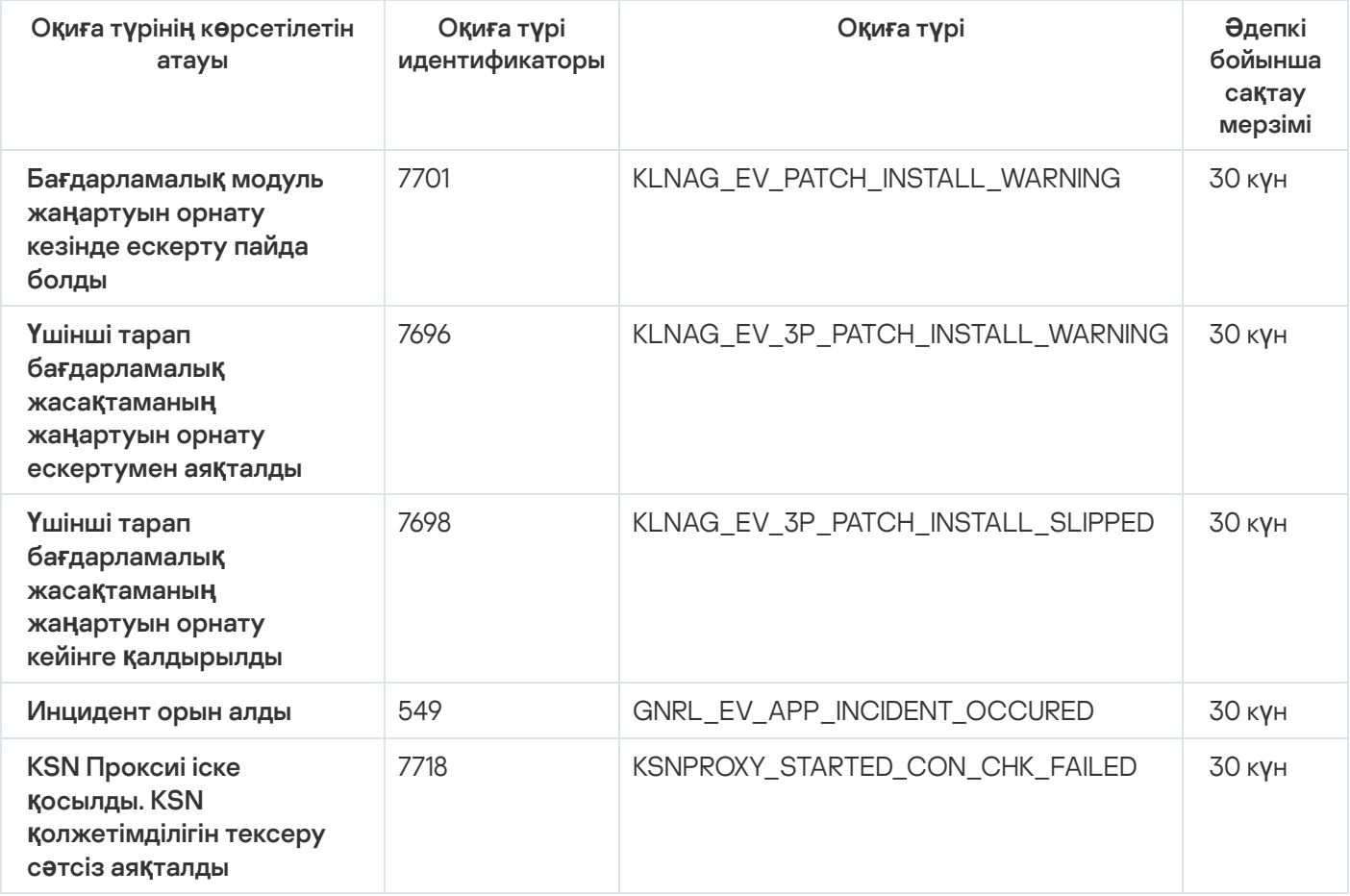

Желілік агенттің ескертулері оқиғалары

## Желілік агенттің ақпараттық оқиғалары

Төмендегі кестеде **Ақпараттық** маңыздылық деңгейі бар Kaspersky Security Center Желілік агентінің оқиғалары келтірілген.

Желілік агенттің ақпараттық оқиғалары

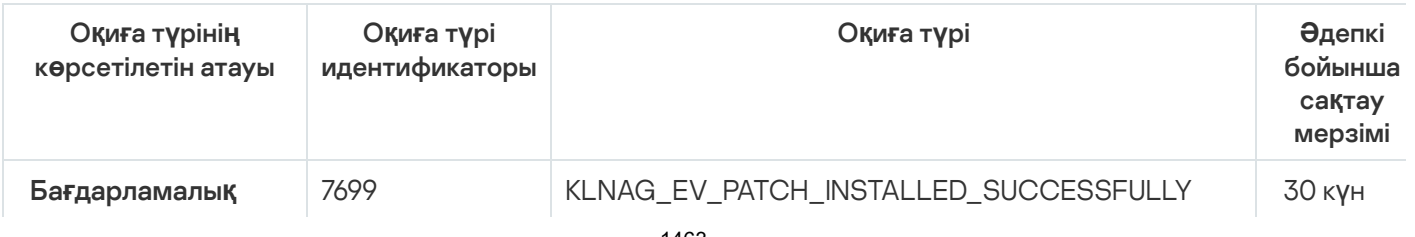

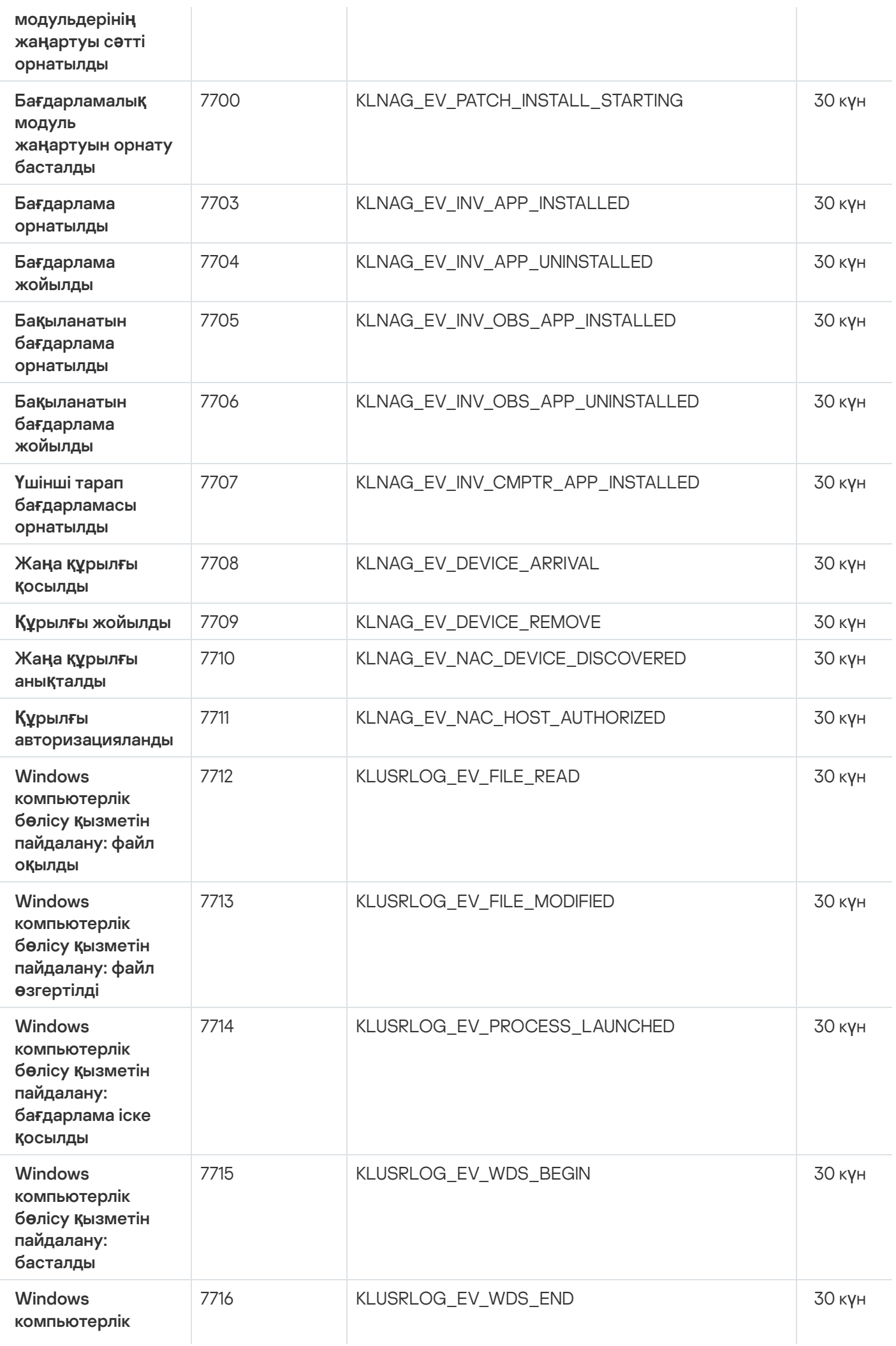

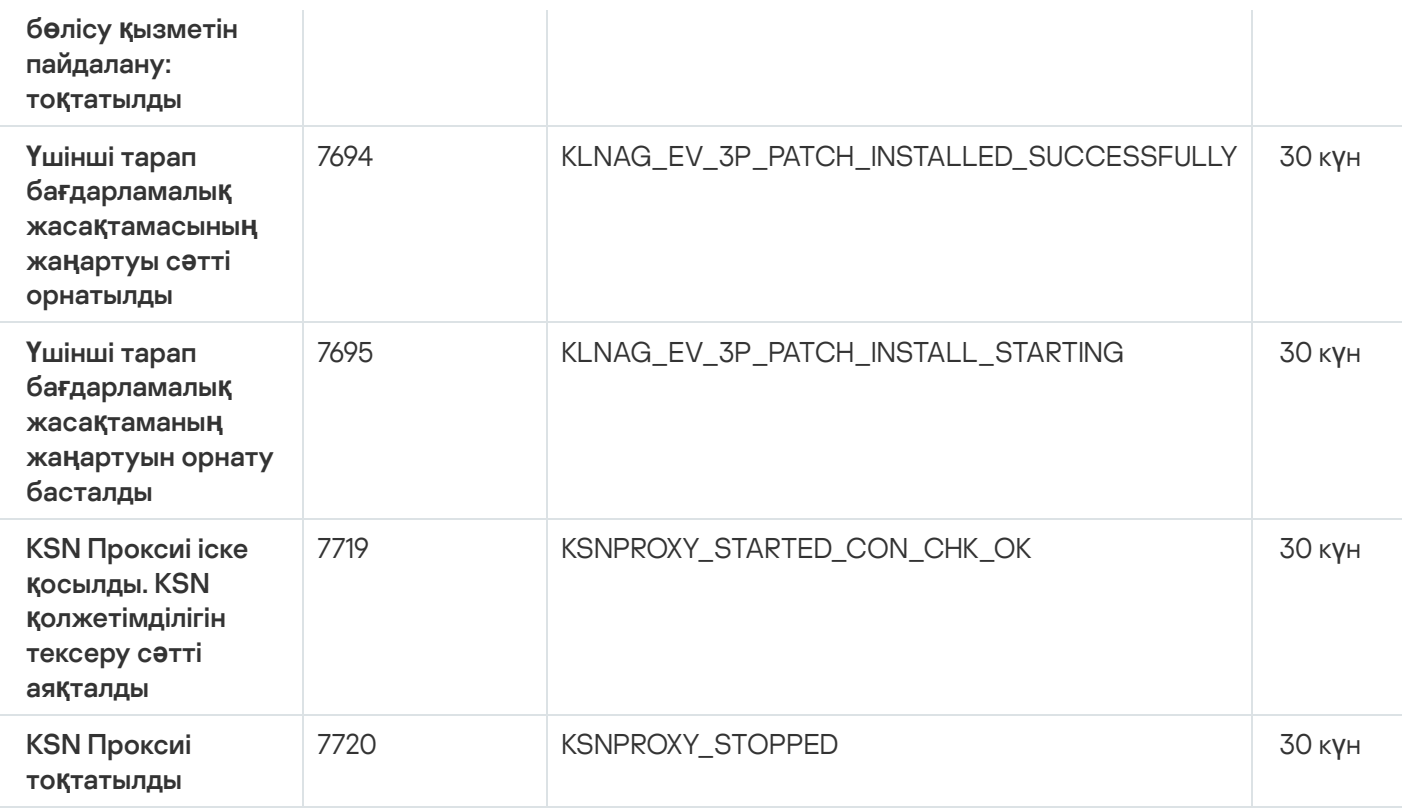

## iOS MDM сервері оқиғалары

Бұл бөлімде iOS MDM сервері оқиғалары туралы ақпарат бар.

## iOS MDM серверінің функционалдық ақауы оқиғалары

Төмендегі кестеде **Функционалдық ақау** маңыздылық деңгейі бар Kaspersky Security Center iOS MDM серверінің оқиғалары келтірілген.

iOS MDM серверінің функционалдық ақауы оқиғалары

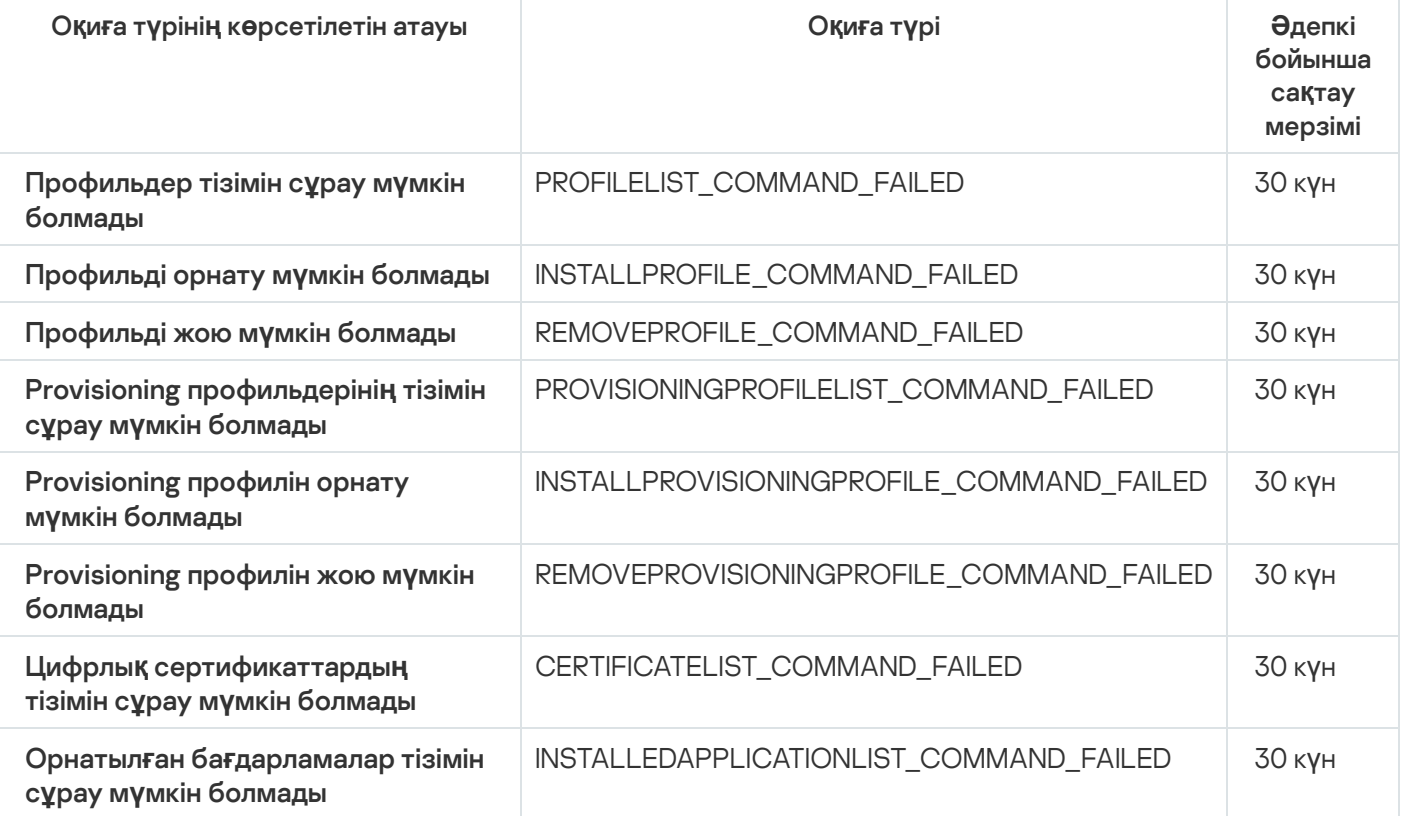

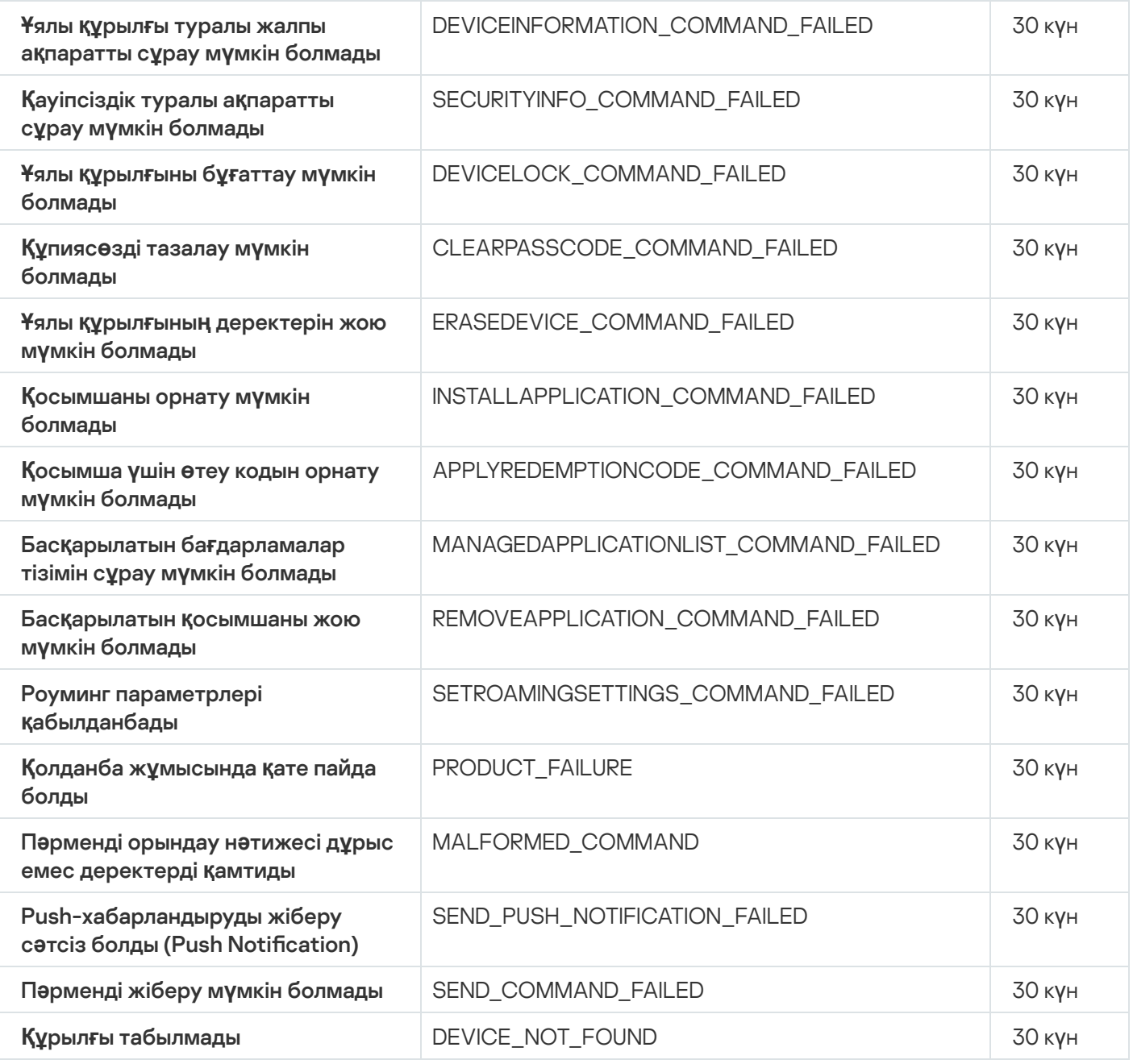

## iOS MDM серверінің ескерту оқиғалары

Төмендегі кестеде **Ескерту** маңыздылық деңгейі бар Kaspersky Security Center iOS MDM серверінің оқиғалары келтірілген.

iOS MDM серверінің ескерту оқиғалары

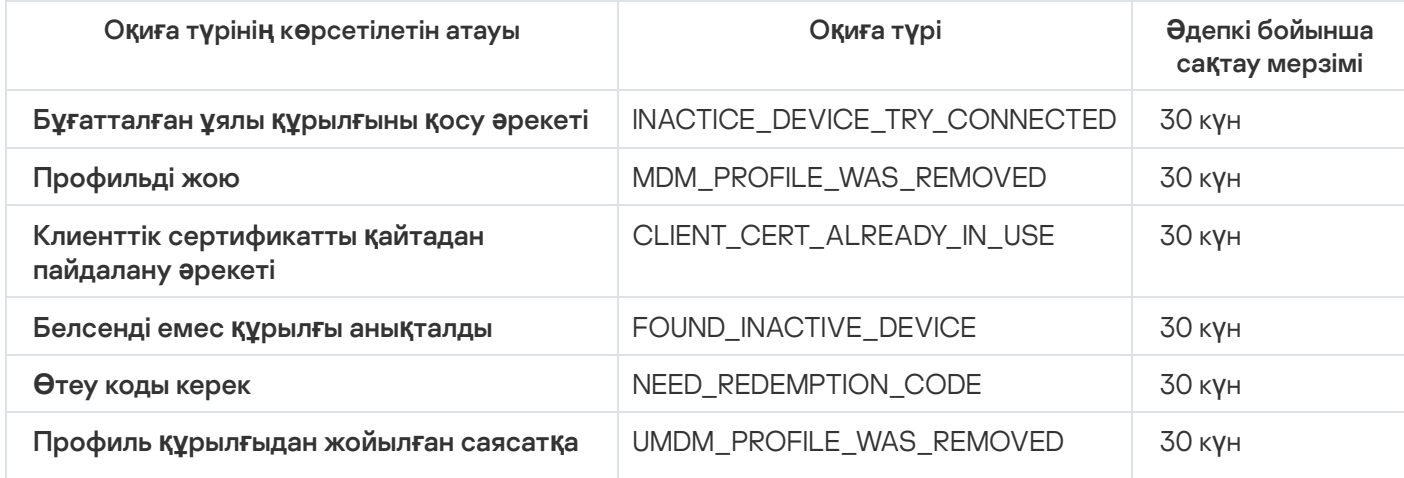

# iOS MDM серверінің ақпараттық оқиғалары

Төмендегі кестеде **Ақпараттық** маңыздылық деңгейі бар Kaspersky Security Center iOS MDM серверінің оқиғалары келтірілген.

iOS MDM серверінің ақпараттық оқиғалары

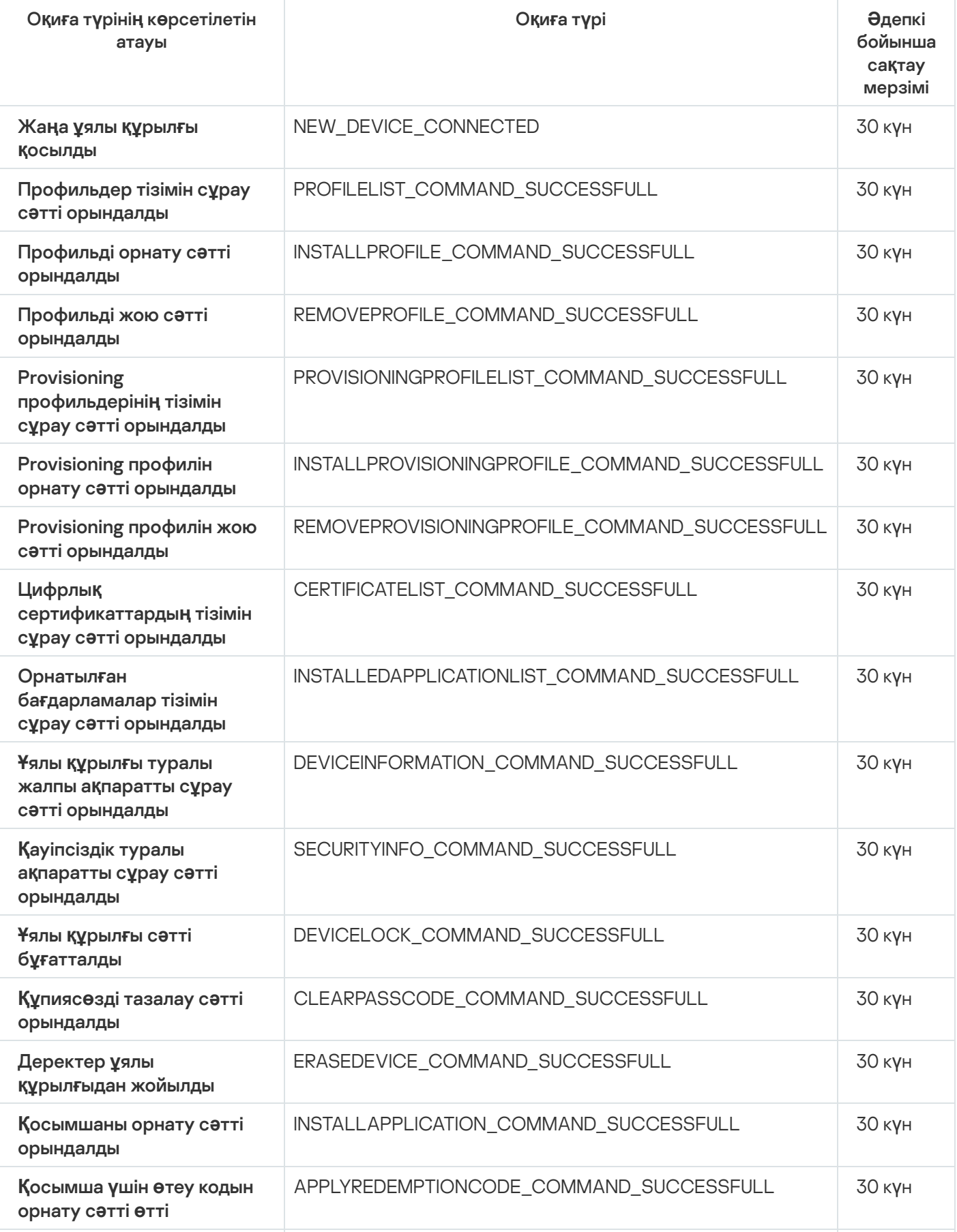

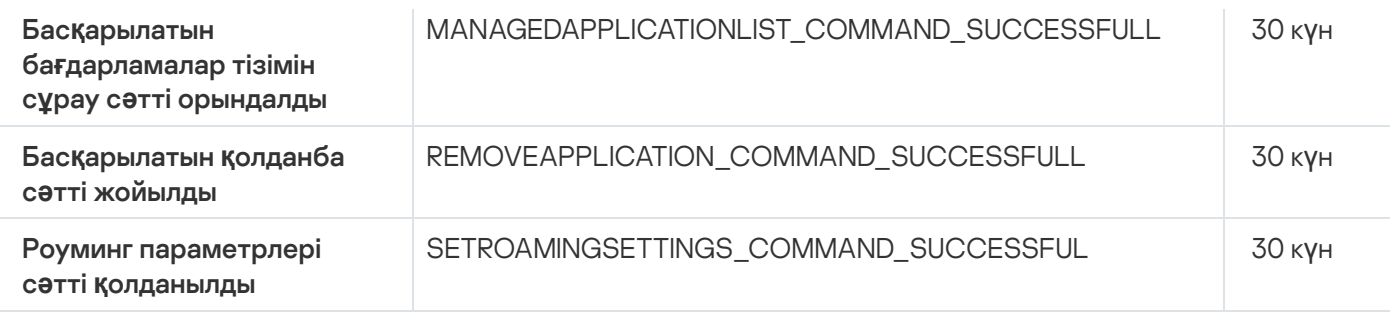

### Exchange ActiveSync ұялы құрылғылар серверінің оқиғалары

Бұл бөлімде Exchange ActiveSync ұялы құрылғылар серверінің оқиғалары туралы ақпарат бар.

Exchange ActiveSync ұялы құрылғылар серверінің функционалдық ақауы оқиғалары

Төмендегі кестеде **Функционалдық ақау** маңыздылық деңгейі бар Exchange ActiveSync ұялы құрылғылар сервері оқиғалары келтірілген.

Exchange ActiveSync ұялы құрылғылар серверінің функционалдық ақауы оқиғалары

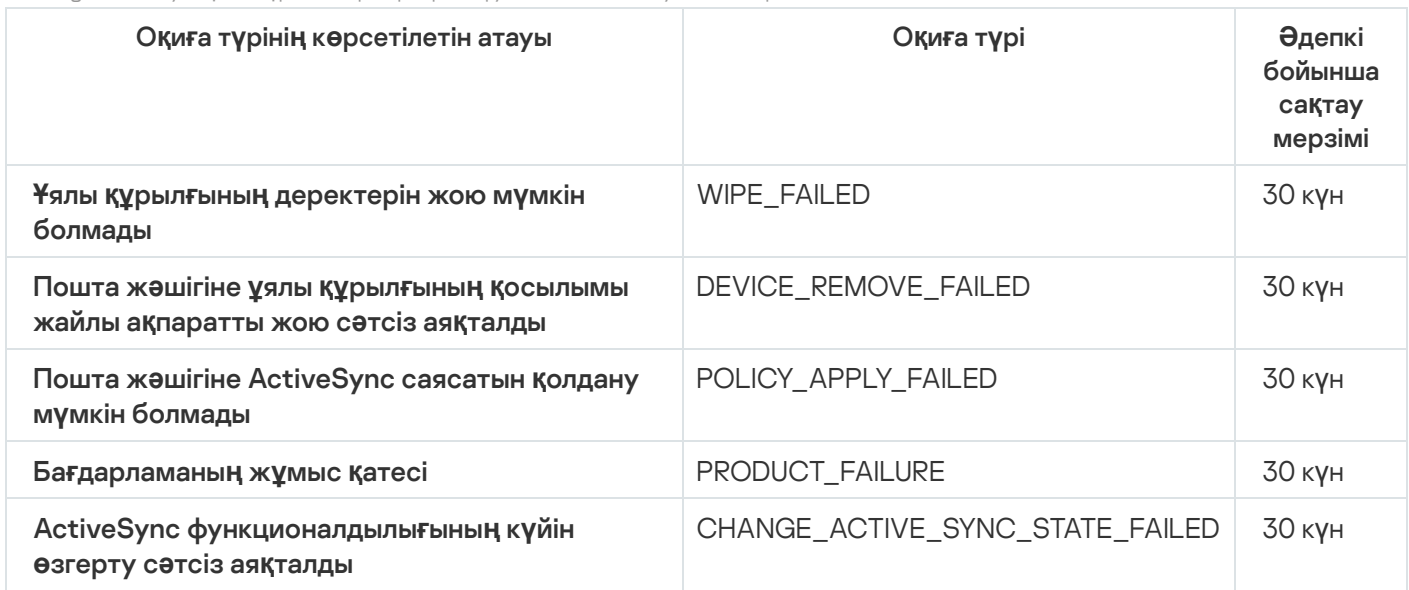

### Exchange ActiveSync ұялы құрылғылар серверінің ақпараттық оқиғалары

Төмендегі кестеде А**қпараттық** маңыздылық деңгейі бар Exchange ActiveSync ұялы құрылғылар сервері оқиғалары келтірілген.

Exchange ActiveSync ұялы құрылғылар серверінің ақпараттық оқиғалары

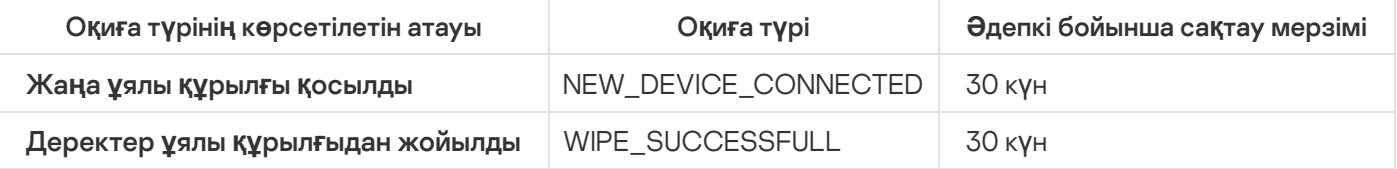

# Жиі болатын оқиғаларды бұғаттау

Бұл бөлімде жиі болатын оқиғаларды бұғаттауды басқару жəне жиі болатын оқиғаларды бұғаттауды болдырмау туралы ақпарат берілген.

### Жиі болатын оқиғаларды бұғаттау туралы

Бір немесе бірнеше басқарылатын құрылғыларда орнатылған Kaspersky Endpoint Security for Windows сияқты басқарылатын бағдарлама Басқару серверіне көптеген бір тіпті оқиғаларды жібере алады. Жиі болатын оқиғаларды қабылдау Басқару сервері дерекқорының шамадан тыс жүктелуіне жəне басқа оқиғалардың қайта жазылуына əкелуі мүмкін. Басқару сервері барлық алынған оқиғалар саны дерекқор үшін [белгіленген](#page-1038-0) шектен асқан кезде ең жиі болатын оқиғаларды бұғаттай бастайды.

Басқару сервері жиі болатын оқиғаларды автоматты түрде бұғаттайды. Сіз жиі болатын оқиғаларды өзіңіз бұғаттай алмайсыз немесе қандай оқиғаларды бұғаттауды таңдай алмайсыз.

Оқиғаның бұғатталғанын білу үшін, хабарландырулар тізімін көруге немесе бұл оқиғаның **Жиі болатын оқиғаларды бұғаттау** бөліміндегі Басқару сервері сипаттарында бар-жоғын көруге болады. Егер оқиға бұғатталған болса, келесі əрекеттерді орындауға болады:

- Дерекқордың қайта [жазылуына](#page-1468-0) жол бергіңіз келмесе, оқиғалардың осы түрін алуға тыйым салуды жалғастыра аласыз.
- Егер сіз, мысалы, жиі болатын оқиғаларды Басқару серверіне жіберудің себебін білгіңіз келсе, сіз жиі болатын оқиғалардың құлпын [ашып,](#page-1468-0) кез келген жағдайда оқиғалардың осы түрін алуды жалғастыра аласыз.
- Егер сіз жиі болатын оқиғаларды қайтадан бұғатталғанға дейін жалғастырғыңыз келсе, жиі болатын оқиғаларды бұғаттауды [болдырмау](#page-1469-0)ға болады.

### <span id="page-1468-0"></span>Жиі болатын оқиғаларды бұғаттауды басқару

Басқару сервері жиі болатын оқиғаларды алуды автоматты түрде бұғаттайды, бірақ сіз жиі болатын оқиғалардың құлпын ашып, оларды алуды жалғастыра аласыз. Сондай-ақ, бұрын құлпы ашылған жиі болатын оқиғаларды алуға тыйым салуға болады.

#### Жиі болатын <sup>о</sup>*қ*и*ғ*ады б*ұғ*аттуды бас*қ*ару *ү*шін:

1. Басты мәзірде қажетті Басқару сервері атауының жанындағы параметрлер (7) белгішесін басыңыз.

Басқару серверінің сипаттары терезесі ашылады.

2. Жалпы қойыншасында Жиі болатын оқиғаларды бұғаттау бөлімін таңдаңыз.

#### 3. Жиі болатын оқиғаларды бұғаттау бөлімінде:

- Егер сіз жиі болатын оқиғалардың құлпын ашқыңыз келсе:
	- а. Құлпын ашқыңыз келетін жиі болатын оқиғаларды таңдап, Есептен шығару түймесін басыңыз.
	- b. **Сақтау** түймесін басыңыз.
- Жиі болатын оқиғаларды қабылдауды бұғаттағыңыз келсе:
	- а. Бұғаттағыңыз келетін жиі болатын оқиғаларды таңдап, **Бұғаттау** түймесін басыңыз.
	- b. **Сақтау** түймесін басыңыз.

Басқару сервері құлпы ашылған жиі болатын оқиғаларды қабылдайды жəне бұғатталған жиі болатын оқиғаларды қабылдамайды.

### <span id="page-1469-0"></span>Жиі болатын оқиғады бұғаттауды болдырмау

Сіз жиі болатын оқиғаларды бұғаттаудан бас тарта аласыз жəне Басқару сервері осы жиі болатын оқиғаларды қайтадан бұғаттағанға дейін, оқиғаларды алуды бастай аласыз.

Жиі болатын <sup>о</sup>*қ*и*ғ*аларды б*ұғ*аттауды болдырмау *ү*шін:

1. Басты мәзірде қажетті Басқару сервері атауының жанындағы параметрлер (7) белгішесін басыңыз.

Басқару серверінің сипаттары терезесі ашылады.

- 2. **Жалпы** қойыншасында **Жиі болатын оқиғаларды бұғаттау** бөлімін таңдаңыз.
- 3. **Жиі болатын оқиғаларды бұғаттау** бөлімінде бұғаттуды болдырмағыңыз келетін жиі болатын оқиға жолын басыңыз.
- 4. **Бұғаттаудан жою** түймесін басыңыз.

Жиі болатын оқиға жиі болатын оқиғалар тізімінен жойылады. Басқару сервері осы түрдегі оқиғаларды алып тұрады.

# Kaspersky Security for Microsoft Exchange Servers бағдарламасынан оқиғаларды алу

Kaspersky Endpoint Security for Windows сияқты басқарылатын бағдарламалардың жұмысындағы оқиғалар туралы ақпарат басқарылатын құрылғылардан беріледі жəне Басқару сервері дерекқорында тіркеледі. Əдепкі бойынша, Kaspersky Security for Microsoft Exchange Servers бағдарламаларынан келген оқиғалар Басқару серверінің дерекқорында тіркелмейді. Kaspersky Security for Microsoft Exchange Servers бағдарламасы ұйымыңыздағы басқарылатын құрылғыларға орнатылған болса жəне сіз осы бағдарламадан оқиғаларды алып тұрығыңыз келсе, klscflag утилитасын пайдаланып осы бағдарламаның оқиғаларын тіркеуді қосыңыз.

Kaspersky Security for Microsoft Exchange Servers <sup>о</sup>*қ*и*ғ*аларын тіркеуді *қ*осу *ү*шін:

- 1. Басқару сервері құрылғысында əкімші құқықтары бар есептік жазбамен Windows пəрмен жолын іске қосыңыз.
- 2. Ағымдағы директорияны Kaspersky Security Center орнату қалтасына өзгертіңіз (əдетте бұл C:\Program Files (x86)\Kaspersky Lab\Kaspersky Security Center).

3. Келесі пəрмендердің бірін орындаңыз:

Microsoft істен шығуға төзімді кластеріне орнатылған Басқару сервері үшін:

klscflag.exe --stp cluster -fset -pv klserver -n KLSRV EVP\_ENABLE\_HOST\_EVENT\_BODY\_VALIDATION -t d -v 0

"Лаборатория Касперского" істен шығуға төзімді кластарының түйінінде орнатылған Басқару сервері үшін:

klscflag.exe --stp klfoc -fset -pv klserver -n KLSRV EVP\_ENABLE\_HOST\_EVENT\_BODY\_VALIDATION -t d -v 0 Кластерде жұмыс істейтін Басқару сервері үшін:

```
klscflag.exe -fset -pv klserver -n KLSRV_EVP_ENABLE_HOST_EVENT_BODY_VALIDATION -t d
-v \theta
```
Kaspersky Security for Microsoft Exchange Servers үшін оқиғаларды тіркеу қосулы.

Kaspersky Security for Microsoft Exchange Servers үшін оқиғаларды сақтау мерзімін белгілей алмайсыз немесе оқиғалардың қайсысы Басқару серверінің қоймасында сақталуы керек екенін таңдай алмайсыз. Сіз қоймада сақтауға болатын оқиғалардың ең көп санын белгілей аласыз. Бұл параметр ["Лаборатория](#page-1038-0) Касперского" барлық бағдарламаларынан алынған оқиғаларға қолданылады.

## Хабарландырулар жəне құрылғылар күйлері

Бұл бөлімде хабарландыруларды көру, хабарландыруларды жеткізуді конфигурациялау, құрылғылардың күйін пайдалану жəне құрылғы күйлерін өзгертуді қосу тəсілі туралы ақпарат бар.

## Хабарландыруларды қолдану

Хабарландырулар оқиғалар туралы ескертуге жəне сіз сəйкес деп санайтын ұсынылған əрекеттерді орындау арқылы осы оқиғаларға жауап беру жылдамдығыңызды арттыруға көмектесу үшін жасалған.

Таңдалған хабарландыру тəсіліне байланысты келесі хабарландыру түрлері қолжетімді:

- экрандағы хабарландырулар;
- SMS хабарландырулары;
- электрондық пошта арқылы хабарлау;
- орындалатын файлды немесе сценарийді іске қосу арқылы хабарландыру.

#### Экрандағы хабарландырулар

Экрандағы хабарландырулар маңыздылық деңгейлері бойынша топтастырылған оқиғалар туралы ескертеді (Критикалы*қ* хабарландыру, Ескерту хабарландыруы, жəне <sup>А</sup>*қ*паратты*қ* хабарландыру).

Экрандағы хабарландырулар екі күйдің біріне ие болуы мүмкін:

- *Қ*аралды. Бұл, хабарландыру үшін ұсынылған əрекетті орындағаныңызды немесе осы күйді қолмен хабарлау үшін тағайындағаныңызды білдіреді.
- *Қ*арал*ғ*ан жо*қ*. Бұл, хабарландыру үшін ұсынылған əрекетті орындамағаныңызды немесе осы күйді қолмен хабарлау үшін тағайындамағаныңызды білдіреді.

Əдепкі бойынша, хабарландырулар тізіміне *Қ*арал*ғ*ан жо*қ* мəртебесі бар хабарландырулар кіреді.

Өз ұйымыңыздың желісін экрандағы [хабарландыруларды](#page-1471-0) көру жəне оларға нақты уақыт режимінде жауап беру арқылы басқара аласыз.

Электрондық пошта, SMS бойынша жəне орындалатын файлды немесе скриптті іске қосу арқылы хабарландыру

Kaspersky Security Center бағдарламасы маңызды деп санайтын оқиғалар туралы хабарландырулар жіберу арқылы ұйымыңыздың желісін басқаруға мүмкіндік береді. Кез келген оқиға үшін электрондық пошта, SMS бойынша немесе орындалатын файлды немесе скриптті іске қосу арқылы [хабарландыруларды](#page-1477-0) конфигурациялауға болады.

SMS немесе электрондық пошта бойынша хабарландыру алғаннан кейін, сіз оқиғаға жауап беру туралы шешім қабылдай аласыз. Бұл жауап сіздің ұйымыңыздың желісі үшін ең қолайлы болуы керек. Орындалатын файлды немесе скриптті іске қосу арқылы сіз оқиғаның жауабын алдын ала анықтайсыз. Сондай-ақ, оқиғаға негізгі жауап ретінде орындалатын файлды немесе скриптті іске қосуды қарастыруға болады. Орындалатын файлды іске қосқаннан кейін, оқиғаға жауап беру үшін басқа қадамдар жасауға болады.

# <span id="page-1471-0"></span>Экрандағы хабарландыруларды қарау

Экрандағы хабарландыруларды үш тəсілмен көруге болады:

- **Бақылау және есеп беру → Хабарландырулар** бөлімінде. Мұнда алдын ала анықталған санаттарға қатысты хабарландыруларды көруге болады.
- Қазіргі уақытта қандай бөлімді пайдалансаңыз да ашуға болатын бөлек терезеде. Бұл жағдайда, сіз хабарландыруларды қаралған деп белгілей аласыз.
- веб-виджетінде, → Та**ң**дал**ғ**ан **қ**ауіптілік де**ң**гейі бойынша хабарландырулар Ба**қ**ылау ж**ə**не есеп беру **Бақылау тақтасы** бөлімінде. Бұл веб-виджетте сіз тек *Критикалық* және *Ескерту* маңыздылық деңгейі бар хабарландыруларды ғана қарай аласыз.

Сіз оқиғаға жауап беру сияқты əрекеттерді орындай аласыз.

Алдын ала аны*қ*тал*ғ*ан санат хабарландыруларын <sup>к</sup>*ө*ру *ү*шін:

1. Бағдарламаның негізгі терезесінде **Бақылау және есеп беру → Хабарландырулар** бөліміне өтіңіз.

Сол жақ тақтада **Барлық хабарландырулар** санаты таңдалған, ал сол жақта барлық хабарландырулар көрсетіледі.

- 2. Сол жақ тақтадан келесі санаттардың бірін таңдаңыз:
	- . Орналастыру
	- . **Құ**рыл**ғ**ылар
	- . **Қ**ор**ғ**аныс
	- **Жаңартулар** (бұған жүктеуге болатын "Лаборатория Касперского" бағдарламалары туралы хабарландырулар жəне жүктелген антивирустық дерекқор жаңартулары туралы хабарландырулар кіреді).
	- . Эксплойттан **қ**ор**ғ**аныс
	- Бас**қару сервері** (бұл хабарландыру тек Басқару серверіне қатысты оқиғаларды қамтиды).
	- **Пайдалы сілтемелер** (бұған "Лаборатория Касперского" ресурстарына сілтемелер, мысалы, "Лаборатория Касперского" Техникалық қолдау қызметіне, "Лаборатория Касперского" форумына,

лицензияны ұзарту бетіне немесе Вирустық энциклопедияға сілтеме кіреді).

«Лаборатория Касперского» корпоративтік жаңалықтары (бұған "Лаборатория Касперского" бағдарламалары шығарылымдары туралы мəліметтер кіреді).

Хабарландырулар тізімінде таңдалған санат көрсетіледі. Тізімде мыналар бар:

- Хабарландыру тақырыбына қатысты белгіше: орналастыру (, ,), қорғаныс (,,,), жаңартулар (@), құрылғыларды басқару (里), Эксплойттан қорғаныс (團), Басқару сервері (團).
- Хабарландырудың маңыздылық деңгейі. Келесі маңыздылық деңгейлері бар хабарландырулар көрсетіледі: Критикалық хабарландырулар ("), Ескерту хабарландырулары ("), Ақпараттық хабарландырулар. Тізімдегі хабарландырулар маңыздылық деңгейі бойынша топтастырылған.
- Хабарландыру. Мұнда хабарландыру сипаттамасы бар.
- **Әрекет**. Мұнда орындауға ұсынылатын жылдам әрекетке сілтеме бар. Мысалы, осы сілтеме арқылы <u>қоймаға</u> өтіп, қауіпсіздік бағ[дарламасын](#page-1091-0) құрылғыларға орната аласыз, құрылғылар тізімін немесе оқиғалар тізімін қарай аласыз. Хабарландыру үшін ұсынылатын əрекетті орындағаннан кейін, бұл хабарландыруға *Қ*аралды күйі беріледі.
- **Күй тіркелді**. Мұнда Басқару серверінде хабарландыру тіркелген күннен бастап өткен күндер немесе сағаттар саны бар.

Ма*ң*ыздылы*қ* де*ң*гейі бойынша б*ө*лек терезеде экран хабарландыруларын <sup>к</sup>*ө*ру *ү*шін:

1. Kaspersky Security Center Web Console жоғарғы оң жақ бұрышында жалауша (р) белгішесін басыңыз.

Жалауша белгішесінің жанында қызыл нүкте болса, демек, қаралмаған хабарландырулар бар.

Хабарландырулар тізімі бар терезе ашылады. Әдепкі бойынша **Барлық хабарландырулар** қойыншасы таңдалған жəне маңыздылық деңгейлері бойынша топтастырылған хабарландырулар көрсетіледі: Критикалы*қ* хабарландырулар, Ескерту хабарландырулары жəне <sup>А</sup>*қ*паратты*қ* хабарландырулар.

#### 2. Жүйе қойыншасын таңдаңыз.

Критикалық хабарландырулар (") және *Ескерту хабарландырулары* (") маңыздылық деңгейлері бар хабарландырулар тізімі көрсетіледі. Хабарландырулар тізіміне мыналар кіреді:

- Түсті индикатор. Критикалық хабарландырулар қызыл түспен белгіленген. Ескерту хабарландырулары сары түспен белгіленген.
- Хабарландыру тақырыбына қатысты белгіше: орналастыру (  $\zeta$  ), қорғаныс ( ,,), жаңартулар (  $\zeta$ ), құрылғыларды басқару ( ), Эксплойттан қорғаныс (  $\equiv$ ), Басқару сервері (  $\equiv$  ).
- Хабарландыру сипаттамасы.
- Жалауша белгішесі. Сұр жалауша *Қ*арал*ғ*ан жо*қ* күйі берілген хабарландырулар үшін пайдаланылады. Сұр жалаушаны таңдап, хабарландыру үшін *Қ*аралды күйін тағайындаған кезде жалаушаның түсі ақ түске өзгереді.
- Ұсынылатын əрекетке сілтеме. Сілтемені басу арқылы ұсынылған əрекетті орындаған кезде хабарландыруға *Қ*аралды күйі беріледі.
- Басқару серверінде хабарландыру тіркелген күннен бастап өткен күндер саны.

#### 3. Көбірек қойыншасын таңдаңыз.

<sup>А</sup>*қ*паратты*қ* хабарландырулар маңыздылық деңгейі бар хабарландырулар тізімі көрсетіледі.

Тізімнің құрылымы **Жүйе** қойыншасындағы тізім үшін сияқты (сипаттамасы жоғарыда келтірілген). Ол тек түсті индикатордың болмауымен ерекшеленеді.

Хабарландыруларды Басқару серверінде тіркелген күндер бойынша сүзгілеуге болады. Сүзгіні конфигурациялау үшін С**ү**згіні к**ө**рсету жалаушасын қолданыңыз.

Веб-виджетте экран хабарландыруларын <sup>к</sup>*ө*ру *ү*шін:

- 1. **Бақылау тақтасы** бөлімінде **Веб-виджетті қосу не қалпына келтіру** тармағын таңдаңыз.
- 2. Ашылған терезеде **Басқа** санатын басыңыз, **Таңдалған қауіптілік деңгейі бойынша хабарландырулар** веб-виджетін таңдаңыз және К[осу](#page-1420-0) түймесін басыңыз.

Веб-виджет **Бақылау тақтасы** қойыншасында көрсетіледі. Әдепкі бойынша, веб-виджетте *Критикалық* маңыздылық деңгейі бар хабарландырулар көрсетіледі.

Ескерту хабарландырулары маңыздылық деңгейі бар хабарландыруларды көру үшін веб-виджетте <mark>Параметрлер</mark> түймесін басып, <u>веб-виджет [параметрлерін](#page-1422-0) өзгерте</u> аласыз. Не болмаса, басқа вебвиджетті қоса аласыз: Ескерту хабарландырулары маңыздылық деңгейі бар Та**ң**дал**ғ**ан **қ**ауіптілік де**ң**гейі . бойынша хабарландырулар

Веб-виджеттегі хабарландырулар тізімінің көлемі шектеулі жəне тек екі хабарландыруды қамтиды. Бұл екі хабарландыру соңғы оқиғаларға қатысты.

Веб-виджет хабарландыруларының тізіміне мыналар кіреді:

- Хабарландыру тақырыбына қатысты белгіше: орналастыру (,,,), қорғаныс (,,), жаңартулар (@), құрылғыларды басқару ( ), Эксплойттан қорғаныс ( "), Басқару сервері ( , ).
- Ұсынылған əрекетке сілтеме жасалған хабарландырудың сипаттамасы. Сілтемені басу арқылы ұсынылған əрекетті орындаған кезде хабарландыруға *Қ*аралды күйі беріледі.
- Басқару серверінде хабарландыру тіркелген күннен бастап өткен күндер немесе сағаттар саны.
- Басқа хабарландыруларға сілтеме. **Бақылау және есеп беру** бөлімінде **Хабарландырулар** бөліміндегі хабарландыруларды көруге арналған сілтемеден өтіңіз.

# Құрылғы күйлері туралы

Kaspersky Security Center бағдарламасы əрбір басқарылатын құрылғыға күй тағайындайды. Нақты күйі, пайдаланушы анықтаған шарттардың орындалғанына байланысты. Кейбір жағдайларда Kaspersky Security Center құрылғысына күй тағайындау кезінде құрылғының желіде көрінуін ескереді (төмендегі кестені қараңыз). Erep Kaspersky Security Center құрылғыны екі сағат ішінде желіден таппаса, құрылғының көрінуі *Офлайн* мәніне ие болады.

Келесі күйлер бар:

- Критикалы*қ* немесе Критикалы*қ* / <sup>К</sup>*ө*зге <sup>к</sup>*ө*рінетін.
- Ескерту немесе Ескерту / <sup>К</sup>*ө*зге <sup>к</sup>*ө*рінетін.
- ОК немесе ОК / <sup>К</sup>*ө*зге <sup>к</sup>*ө*рінетін.

### Төмендегі кестеде құрылғыға Критикалы*қ* немесе Ескерту күйін жəне олардың мүмкін мəндерін тағайындау үшін əдепкі бойынша шарттар келтірілген.

Құрылғыға күйлер белгілеу шарттары

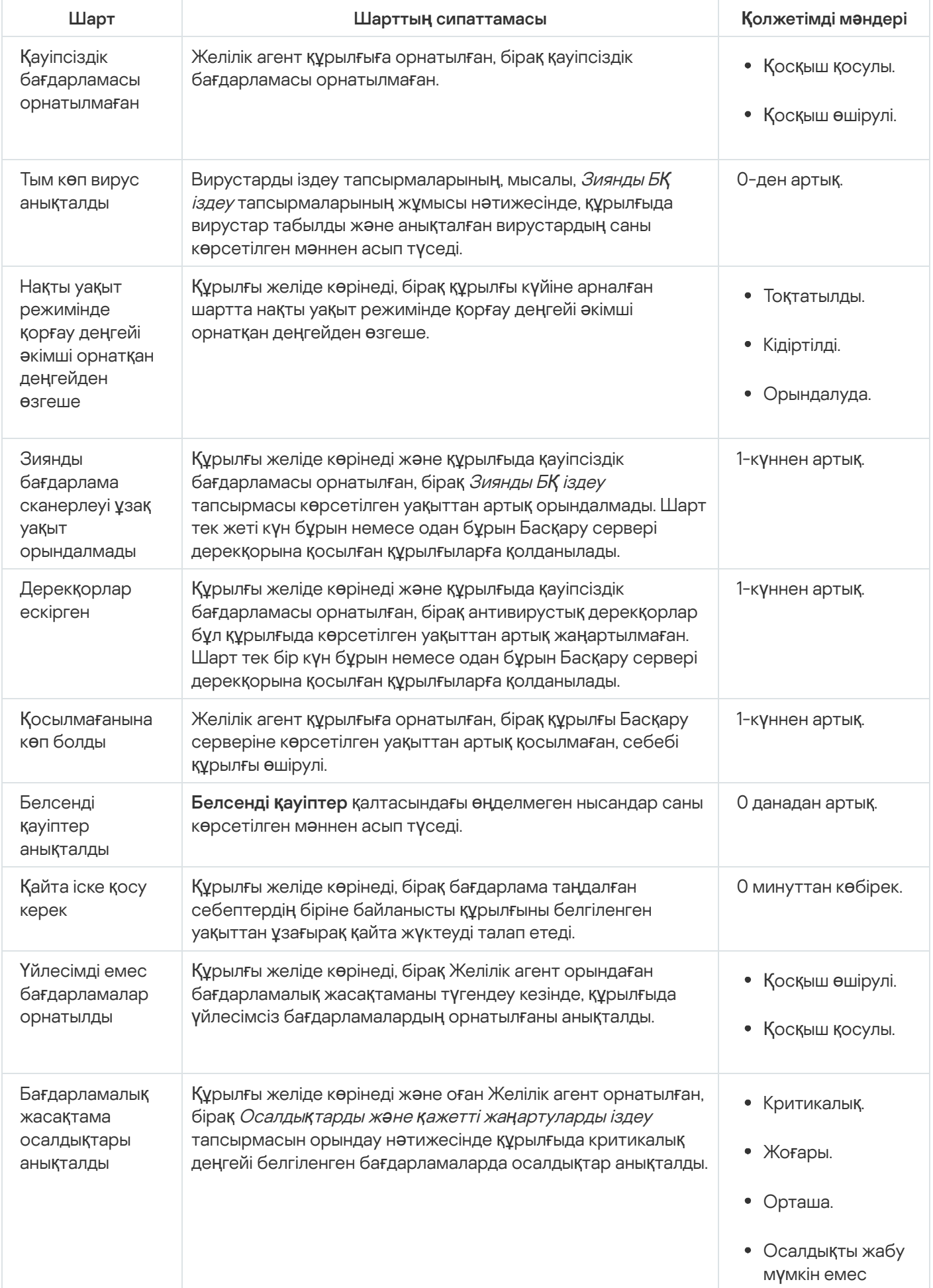

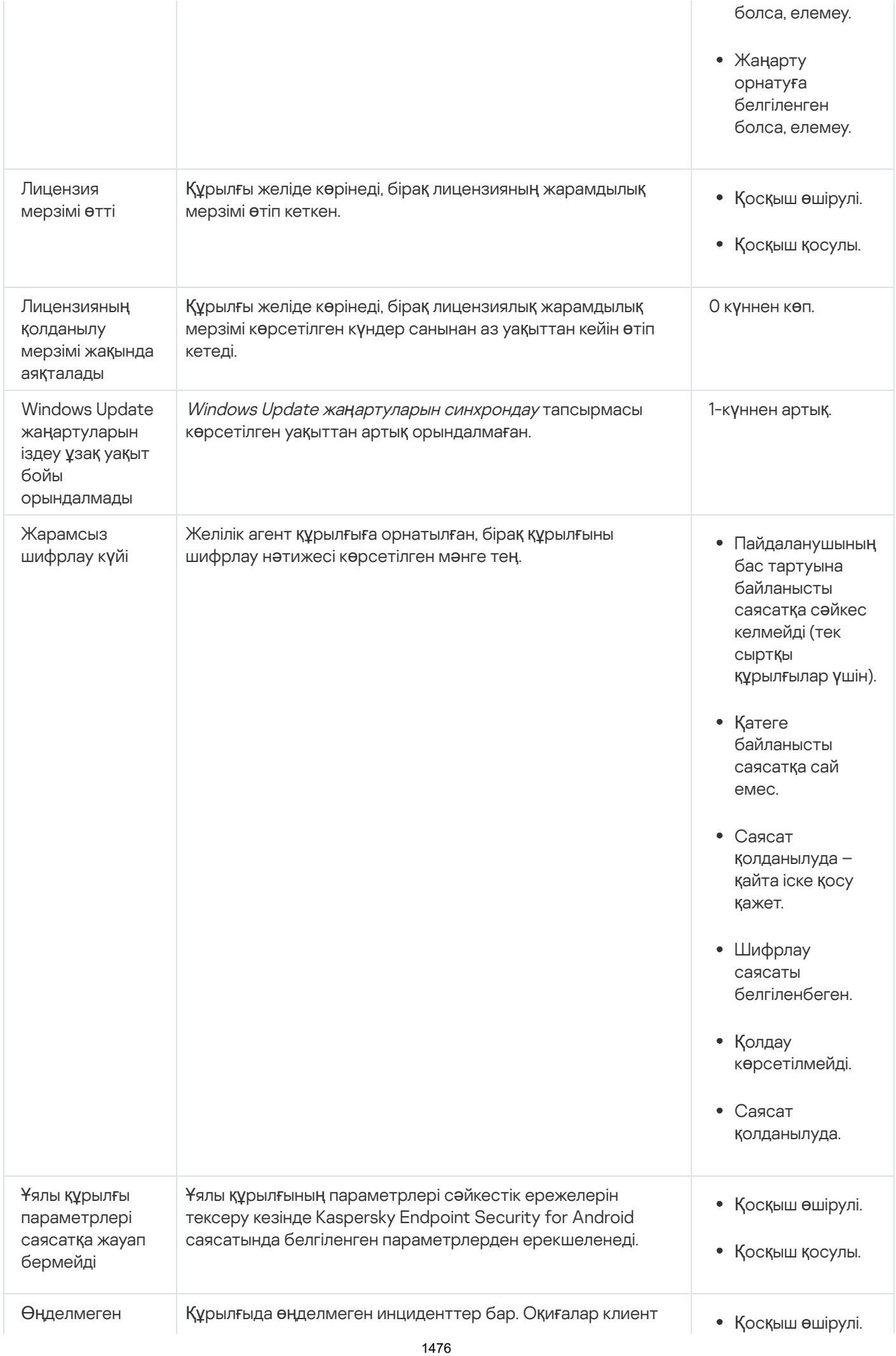
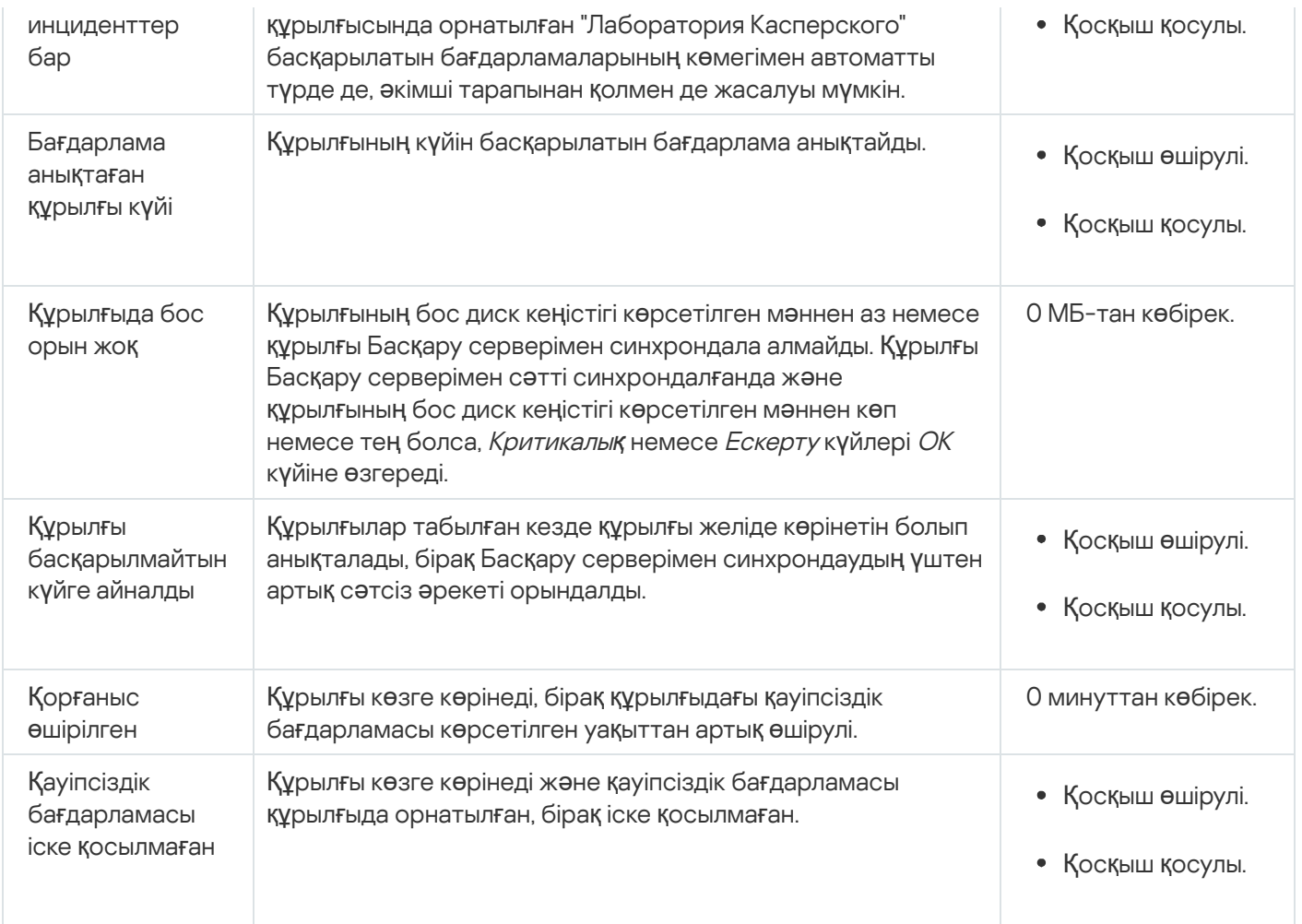

Kaspersky Security Center бағдарламасы белгіленген шарттарды орындау кезінде басқару тобындағы құрылғы күйін автоматты түрде ауыстырып қосуды конфигурациялауға мүмкіндік береді. Белгіленген шарттарды орындау кезінде, клиент құрылғысына келесі күйлердің бірі беріледі: Критикалы*қ* немесе Ескерту. Белгіленген шарттарды орындамаған жағдайда, клиент құрылғысына ОК күйі беріледі.

Бір шарттың əртүрлі мəндеріне əртүрлі күйлер сəйкес келуі мүмкін. Мысалы, əдепкі бойынша 3 к**ү**ннен арты**қ** мәні бар **Дерекқорлар ескірген** шартын ұстанған кезде клиент құрылғысына *Ескерту* күйі, ал **7 күннен артық** мəні бар шартты ұстанған кезде клиент құрылғысына Критикалы*қ* күйі беріледі.

Kaspersky Security Center бағдарламасын алдыңғы нұсқасынан жаңартып жатсаңыз, Критикалы*қ* немесе Ескерту күйін тағайындау үшін Дерек**қ**орлар ескірген шартының мəні өзгермейді.

Kaspersky Security Center бағдарламасы құрылғыға күй тағайындаған кезде, кейбір шарттар үшін ("Шарттар сипаттамасы" бағанын қараңыз) құрылғылардың көзге көрінуі ескеріледі. Мысалы, басқарылатын құрылғыға Критикалы*қ* күйі берілген болса, Дерекқорлар ескірген шарты орындалғандықтан, құрылғы үшін көзге көрінетін болғандықтан, құрылғыға ОК күйі беріледі.

# Құрылғылардың күйлерін ауыстыруды конфигурациялау

Құрылғыға Критикалы*қ* немесе Ескерту күйлерін тағайындау шарттарын өзгерте аласыз.

*Құ*рыл*ғ*ыны*ң* <sup>к</sup>*ү*йін Критикалы*қ* деп *ө*згерту *ү*шін:

1. Бағдарламаның негізгі терезесінде **Құрылғылар → Топтардың иерархиясы** бөліміне өтіңіз.

- 2. Ашылған топтар тізімінде құрылғылардың күйлерін ауыстырып қосуды өзгерткіңіз келетін топтың атауы бар сілтемеден өтіңіз.
- 3. Пайда болған сипаттар терезесінде **Құрылғының күйі** қойыншасын таңдаңыз.
- 4. Критикалық бөлімін таңдаңыз.
- 5. **Егер олар көрсетілген болса, Критикалыққа орнатыңыз** блогында құрылғыны *Критикалық* күйіне ауыстырып қосу үшін шартты қосыңыз.

Алайда, сіз ата-ана саясатында бұғаталмаған параметрлерді өзгерте аласыз.

- 6. Тізімдегі шарттың жанына қосқышты орнатыңыз.
- 7. Тізімнің жоғарғы сол жақ бұрышындағы **Өңдеу** түймесін басыңыз.
- 8. Таңдалған шарт үшін өзіңізге қажетті мəнді белгілеңіз.

Мəндерді барлық шарттар үшін бірдей орнату мүмкін емес.

9. **ОК** түймесін басыңыз.

Белгіленген шарттарды орындамаған жағдайда, басқарылатын құрылғыға Критикалы*қ* күйі тағайындалады.

*Құ*рыл*ғ*ыны*ң* <sup>к</sup>*ү*йін Ескерту деп *ө*згерту *ү*шін:

- 1. Бағдарламаның негізгі терезесінде **Құрылғылар → Топтардың иерархиясы** бөліміне өтіңіз.
- 2. Ашылған топтар тізімінде құрылғылардың күйлерін ауыстырып қосуды өзгерткіңіз келетін топтың атауы бар сілтемеден өтіңіз.
- 3. Пайда болған сипаттар терезесінде **Құрылғының күйі** қойыншасын таңдаңыз.
- 4. Ескерту бөлімін таңдаңыз.
- 5. **Егер олар көрсетілген болса, Ескертуге орнатыңыз** блогында құрылғыны *Ескерту* күйіне ауыстырып қосу үшін шартты қосыңыз.

Алайда, сіз ата-ана саясатында бұғаталмаған параметрлерді өзгерте аласыз.

- 6. Тізімдегі шарттың жанына қосқышты орнатыңыз.
- 7. Тізімнің жоғарғы сол жақ бұрышындағы **Өңдеу** түймесін басыңыз.
- 8. Таңдалған шарт үшін өзіңізге қажетті мəнді белгілеңіз.

Мəндерді барлық шарттар үшін бірдей орнату мүмкін емес.

9. ОК түймесін басыңыз.

Белгіленген шарттарды орындамаған жағдайда, басқарылатын құрылғыға Ескерту күйі тағайындалады.

# Хабарландыруларды жеткізу параметрлерін конфигурациялау

Сіз Kaspersky Security Center бағдарламасында болатын оқиғалар туралы хабарландыруларды конфигурациялай аласыз. Таңдалған хабарландыру тəсіліне байланысты келесі хабарландыру түрлері қолжетімді:

- Электрондық пошта оқиға болған кезде Kaspersky Security Center бағдарламасы көрсетілген электрондық пошта мекенжайларына хабарландыру жібереді.
- SMS оқиға болған кезде Kaspersky Security Center бағдарламасы көрсетілген телефон нөмірлеріне хабарландыру жібереді.
- Орындалатын файл оқиға болған кезде орындалатын файл Басқару серверінде іске қосылады.

Kaspersky Security Center ба*ғ*дарламасында бол*ғ*ан <sup>о</sup>*қ*и*ғ*алар туралы хабарландыруларды жеткізу параметрлерін конфигурациялау *ү*шін:

- 1. Басты мәзірде қажетті Басқару сервері атауының жанындағы параметрлер (7) белгішесін басыңыз. Жалпы қойыншасында Басқару сервері сипаттары терезесі ашылады.
- 2. **Хабарландыру** бөліміне өтіп, оң жақ тақтадан қажетті хабарландыру тәсілі бар қойыншаны таңдаңыз:
	- [Электронды](javascript:toggleBlock()**қ** пошта

**Электрондық пошта** қойыншасында электрондық пошта арқылы оқиғалар туралы хабарландыруларды конфигурациялауға болады.

Алушылар (электронды**қ пошта мекенжайлары)** өрісінде хабарландырулар жіберілетін электрондық пошта мекенжайларын көрсетіңіз. Бұл өрісте бірнеше мекенжайды нүктелі үтір арқылы көрсетуге болады.

SMTP серверлері өрісінде пошта серверлерінің мекенжайларын нүктелі үтір арқылы көрсетіңіз. Келесі параметр мəндерін пайдалануыңызға болады:

- IPv4 мекенжайы немесе IPv6 мекенжайы:
- Windows желісіндегі құрылғының атауы (NetBIOS атауы);
- SMTP сервері DNS атауы.

SMTP серверінің порты өрісінде SMTP серверіне қосылу портының нөмірін көрсетіңіз. Әдепкі бойынша 25-порт орнатылған.

DNS MX іздеуін пайдалану параметрін қоссаңыз, SMTP серверінің бірдей DNS атауы үшін IP мекенжайының бірнеше МХ жазбасын қолдана аласыз. Бір DNS атауында, алынған электрондық пошталардың əртүрлі басымдықтары бар бірнеше MX жазбалары болуы мүмкін. Басқару сервері MX жазбаларының басымдылығының өсуі ретімен SMTP серверіне электрондық пошта бойынша хабарландырулар жіберуге тырысады.

DNS MX іздеуін пайдалану параметрін қосып, TLS параметрін қолдануға рұқсат бермесеңіз, онда хабарландыруларды электрондық пошта бойынша жіберу кезінде қосымша қорғаныс шарасы ретінде сіздің серверлік құрылғыңызда DNSSEC параметрлерін қолдану ұсынылады.

**ESMTP аутентификациясын пайдалану** параметрі қосулы болса, сіз **Пайдаланушы аты** және **Құпиясөз** өрістерінде ESMTP аутентификациясы параметрлерін көрсете аласыз. Әдепкі бойынша, параметр таңдалмаған жəне ESMTP аутентификациясы параметрлері қолжетімді емес.

SMTP сервері үшін TLS қосылым параметрлерін көрсетуіңізге болады:

TLS пайдаланбау

Электрондық пошта хабарларын шифрлауды өшіргіңіз келсе, осы параметрді таңдауға болады.

SMTP сервері **қ**олдау к**ө**рсетсе, TLS пайдаланы**ң**ыз

SMTP серверіне қосылу үшін TLS пайдаланғыңыз келсе, бұл параметрді таңдауға болады. Егер SMTP сервері TLS қолдамаса, Басқару сервері SMTP серверін TLS қолданбай қосады.

**Ə**р**қ**ашан TLS пайдаланы**ң**ыз, сервер сертификатыны**ң** жарамдылы**ғ**ын тексері**ң**із

TLS түпнұсқалық растамасы параметрлерін пайдаланғыңыз келсе, осы параметрді таңдауға болады. Егер SMTP сервері TLS қолдамаса, Басқару сервері SMTP серверіне қосыла алмайды.

Бұл параметрді SMTP серверімен қосылымды қорғау үшін пайдалану ұсынылады. Осы параметрді таңдасаңыз, TLS қосылымы үшін түпнұсқалық растама параметрлерін орната аласыз.

мəнін **Ə**р**қ**ашан TLS пайдаланы**ң**ыз, сервер сертификатыны**ң** жарамдылы**ғ**ын тексері**ң**із таңдасаңыз, SMTP серверінің түпнұсқалық растамасы үшін сертификатты көрсетіп, кез келген TLS нұсқасы арқылы немесе тек TLS 1.2 не одан кейінгі нұсқалары арқылы қосылуға рұқсат бергіңіз келетінін таңдай аласыз. Сондай-ақ, SMTP серверінде клиенттің түпнұсқалық растамасы үшін сертификатты көрсете аласыз.

Сіз **Сертификаттарды көрсету** сілтемесінен өтіп, TLS қосылымы үшін сертификатты көрсете аласыз:

SMTP серверінің сертификаты файлын таңдаңыз:

Сіз аккредиттелген сертификаттау орталығынан сертификаттар тізімі бар файлды ала аласыз жəне оны Басқару серверіне жүктей аласыз. Kaspersky Security Center, SMTP серверінің сертификатына аккредиттелген сертификаттау орталығы қол қойғанын тексереді. Егер SMTP серверінің сертификаты аккредиттелген сертификаттау орталығынан алынбаса, онда Kaspersky Security Center бағдарламасы SMTP серверіне қосыла алмайды.

Клиент сертификаты файлын таңдаңыз:

Сіз кез келген көзден, мысалы, кез келген аккредиттелген сертификаттау орталығынан алынған сертификатты пайдалана аласыз. Сертификаттың келесі түрлерінің бірін пайдаланып, сертификат пен оның жеке кілтін көрсетуіңіз керек:

X.509 сертификаты:

Сертификаты бар файлды жəне жеке кілт файлын көрсетуіңіз керек еді. Екі файл да бір-біріне тəуелді емес. Файлдарды жүктеу тəртібі маңызды емес. Екі файл да жүктелген кезде жеке кілттің шифрсыздау үшін құпиясөзді көрсету керек. Жеке кілт шифрланбаған болса, құпиясөздің мəні бос болуы мүмкін.

PKCS#12 пішіміндегі сертификаты бар контейнер:

Сертификат пен сертификаттың жеке кілті бар бір файлды жүктеуіңіз керек. Файл жүктелген кезде, жеке кілттің шифрсыздау үшін құпиясөзді көрсету керек. Жеке кілт шифрланбаған болса, құпиясөздің мəні бос болуы мүмкін.

Та**қырып** өрісінде электрондық пошта тақырыбын көрсетіңіз. Сіз өрісті бос қалдыра аласыз.

Тақырып үлгісі ашылмалы тізімінен өзіңіздің электрондық поштаңыздың тақырыбы үшін үлгіні таңдаңыз. Айнымалы, таңдалған үлгіге сәйкес, **Тақырып** өрісінде автоматты түрде көрсетіледі. Сіз бірнеше тақырып үлгісін таңдап, электрондық пошта тақырыбын жасай аласыз.

**мекенжайын пайдалану ұсынылмайды** терезесінде электрондық пошта жіберушінің мекенжайын көрсетіңіз. Егер сіз өрісті бос қалдырсаңыз, əдепкі бойынша алушының мекенжайы қолданылады. Жоқ мекенжайды пайдалану ұсынылмайды. Жіберушіні**ң** электронды**қ** пошта мекенжайы: Егер б**ұ**л параметр к**ө**рсетілмеген болса, онда оны**ң** орнына алушыны**ң** мекенжайы пайдаланылады. Ескерту: Жал**ғ**ан электронды**қ** пошта

**Хабарландыру хабары** өрісінде, оқиға туындаған кезде бағдарлама жіберетін оқиға туралы хабарландырудың стандартты мəтіні қамтылған. Мəтінде оқиғаның атауы, құрылғының атауы жəне доменнің атауы сияқты алмастырылатын параметрлер бар. Хабар мəтінін, оқиғаның егжей-тегжейлі деректері бар [алмастырылатын](#page-342-0) параметрлерді қосу арқылы өзгертуге болады.

Хабарландыру мəтінінде пайыз белгішесі (%) болса, хабар жіберілуі үшін, осы пайыз белгішесін қатарынан екі рет көрсету керек. Мысалы, "Орталық процессор жүктемесі 100%%".

Хабарландырулар санының шегін конфигурациялау сілтемесінен өткенде, бағдарлама көрсетілген уақыт аралығында жібере алатын хабарландырулардың ең көп санын көрсетуге болады.

Тексеру хабарын жіберу түймесін басу арқылы, хабарлардың дұрыс конфигурацияланғанын тексеруге болады: бағдарлама көрсетілген электрондық пошта мекенжайларына мəтіндік хабарлар жібереді.

**[SMS](javascript:toggleBlock()<sup>®</sup>** 

SMS қойыншасында ұялы телефонға түрлі оқиғалар туралы SMS хабарландыруларын жіберуді конфигурациялауға болады. SMS хабарлар пошта шлюзі арқылы жіберіледі.

SMTP серверлері өрісінде пошта серверлерінің мекенжайларын нүктелі үтір арқылы көрсетіңіз. Келесі параметр мəндерін пайдалануыңызға болады:

- IPv4 мекенжайы немесе IPv6 мекенжайы:
- Windows желісіндегі құрылғының атауы (NetBIOS атауы);
- SMTP сервері DNS атауы.

SMTP серверінің порты өрісінде SMTP серверіне қосылу портының нөмірін көрсетіңіз. Әдепкі бойынша 25-порт орнатылған.

ESMTP аутентификациясын пайдалану параметрі қосулы болса, сіз Пайдаланушы аты және **Құпиясөз** өрістерінде ESMTP аутентификациясы параметрлерін көрсете аласыз. Әдепкі бойынша, параметр таңдалмаған жəне ESMTP аутентификациясы параметрлері қолжетімді емес.

SMTP сервері үшін TLS қосылым параметрлерін көрсетуіңізге болады:

TLS пайдаланбау

Электрондық пошта хабарларын шифрлауды өшіргіңіз келсе, осы параметрді таңдауға болады.

### SMTP сервері **қ**олдау к**ө**рсетсе, TLS пайдаланы**ң**ыз

SMTP серверіне қосылу үшін TLS пайдаланғыңыз келсе, бұл параметрді таңдауға болады. Егер SMTP сервері TLS қолдамаса, Басқару сервері SMTP серверін TLS қолданбай қосады.

### **Ə**р**қ**ашан TLS пайдаланы**ң**ыз, сервер сертификатыны**ң** жарамдылы**ғ**ын тексері**ң**із

TLS түпнұсқалық растамасы параметрлерін пайдаланғыңыз келсе, осы параметрді таңдауға болады. Егер SMTP сервері TLS қолдамаса, Басқару сервері SMTP серверіне қосыла алмайды.

Бұл параметрді SMTP серверімен қосылымды қорғау үшін пайдалану ұсынылады. Осы параметрді таңдасаңыз, TLS қосылымы үшін түпнұсқалық растама параметрлерін орната аласыз.

**Әрқ**ашан TLS пайдаланыңыз, сервер сертификатының жарамдылығын тексеріңіз мәнін таңдасаңыз, SMTP серверінің түпнұсқалық растамасы үшін сертификатты көрсетіп, кез келген TLS нұсқасы арқылы немесе тек TLS 1.2 не одан кейінгі нұсқалары арқылы қосылуға рұқсат бергіңіз келетінін таңдай аласыз. Сондай-ақ, SMTP серверінде клиенттің түпнұсқалық растамасы үшін сертификатты көрсете аласыз.

Сертификаттарды көрсету сілтемесінен өту арқылы SMTP сервері сертификатының файлын көрсетуге болады:

Сіз аккредиттелген сертификаттау орталығынан сертификаттар тізімі бар файлды ала аласыз жəне оны Басқару серверіне жүктей аласыз. Kaspersky Security Center, SMTP серверінің сертификатына аккредиттелген сертификаттау орталығы қол қойғанын тексереді. Егер SMTP серверінің сертификаты аккредиттелген сертификаттау орталығынан алынбаса, онда Kaspersky Security Center бағдарламасы SMTP серверіне қосыла алмайды.

Алушылар (электронды**қ пошта мекенжайлары)** өрісінде хабарландырулар жіберілетін электрондық пошта мекенжайларын көрсетіңіз. Бұл өрісте бірнеше мекенжайды нүктелі үтір арқылы көрсетуге болады. Хабарландырулар, көрсетілген электрондық пошта мекенжайларымен байланысты нөмірлері бар телефондарға жеткізіледі.

Тақырып өрісінде электрондық пошта тақырыбын көрсетіңіз.

Та**қырып үлгісі** ашылмалы тізімінен өзіңіздің электрондық поштаңыздың тақырыбы үшін үлгіні таңдаңыз. Айнымалы, таңдалған үлгіге сәйкес, **Тақырып** өрісінде көрсетіледі. Сіз бірнеше тақырып үлгісін таңдап, электрондық пошта тақырыбын жасай аласыз.

**мекенжайын пайдалану ұсынылмайды** терезесінде электрондық пошта жіберушінің мекенжайын көрсетіңіз. Егер сіз өрісті бос қалдырсаңыз, əдепкі бойынша алушының мекенжайы қолданылады. Жоқ мекенжайды пайдалану ұсынылмайды. Жіберушіні**ң** электронды**қ** пошта мекенжайы: Егер б**ұ**л параметр к**ө**рсетілмеген болса, онда оны**ң** орнына алушыны**ң** мекенжайы пайдаланылады. Ескерту: Жал**ғ**ан электронды**қ** пошта

**SMS хабар алушыларының телефон нөмірлері** өрісінде SMS алу үшін ұялы телефон нөмірлерін көрсетіңіз.

**Хабарландыру хабары** өрісінде, оқиға туындаған кезде бағдарлама жіберетін оқиға туралы хабарландыру мəтінін жазыңыз. Мəтінде оқиғаның атауы, құрылғының атауы жəне доменнің атауы сияқты [алмастырылатын](#page-342-0) параметрлер болуы мүмкін.

Хабарландыру мəтінінде пайыз белгішесі (%) болса, хабар жіберілуі үшін, осы пайыз белгішесін қатарынан екі рет көрсету керек. Мысалы, "Орталық процессор жүктемесі 100%%".

Хабарландырулар санының шегін конфигурациялау сілтемесінен өтіп, бағдарлама көрсетілген уақыт аралығында жібере алатын хабарландырулардың ең көп санын көрсетуге болады.

Хабарлардың дұрыс конфигурацияланғанын тексеру үшін **Тексеру хабарын жіберу** түймесін басыңыз: бағдарлама көрсетілген алушыларға мəтіндік хабарлар жібереді.

#### Іске **қ**[осылатын орындалатын](javascript:toggleBlock() файл

Егер бұл хабарландыру тəсілі таңдалса, енгізу өрісінде оқиға болған кезде қандай бағдарлама іске қосылатынын көрсетуге болады.

**Оқиғ**а пайда болған кезде, орындалатын файл Басқару серверінде іске қосылады өрісінде іске қосылатын файлдың қалтасы мен атауын көрсетіңіз. Файлды көрсетпес бұрын, файлды дайындаңыз жəне хабарда жіберілетін оқиға туралы мəліметтерді анықтайтын [алмастырылатын](#page-342-0) параметрлерді көрсетіңіз. Көрсетілген қалта мен файл Басқару серверінде болуы керек.

**Хабарландырулар санының шегін конфигурациялау** сілтемесінен өткенде, бағдарлама көрсетілген уақыт аралығында жібере алатын хабарландырулардың ең көп санын көрсетуге болады.

3. Қойыншада хабарландыру параметрлерін конфигурациялаңыз.

4. Басқару сервері сипаттары терезесін жабу үшін ОК түймесін басыңыз.

Сақталған хабарландыруларды жеткізу параметрлері Kaspersky Security Center бағдарламасында болатын барлық оқиғаларға қолданылады.

**Оқиғаны конфигурациялау** бөлімінде, Басқару сервері параметрлерінде, саясат параметрлерінде немесе бағдарлама параметрлерінде белгіленген оқиғалар үшін [хабарландыруларды](#page-1235-0) жеткізу параметрлерінің мəндерін өзгертуге болады.

# Орындалатын файл көмегімен оқиғалар туралы хабарлау

Kaspersky Security Center орындалатын файлды іске қосу арқылы əкімшіге клиент құрылғыларындағы оқиғалар туралы хабарлауға мүмкіндік береді. Орындалатын файлда əкімшіге жіберілетін оқиғаның алмастырылатын параметрлері бар басқа орындалатын файл болуы керек.

Оқиғаны сипаттауға арналған алмастырылатын параметрлер

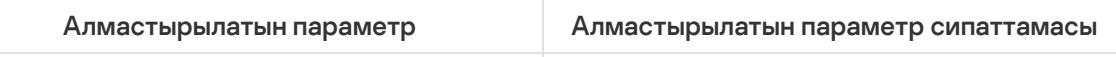

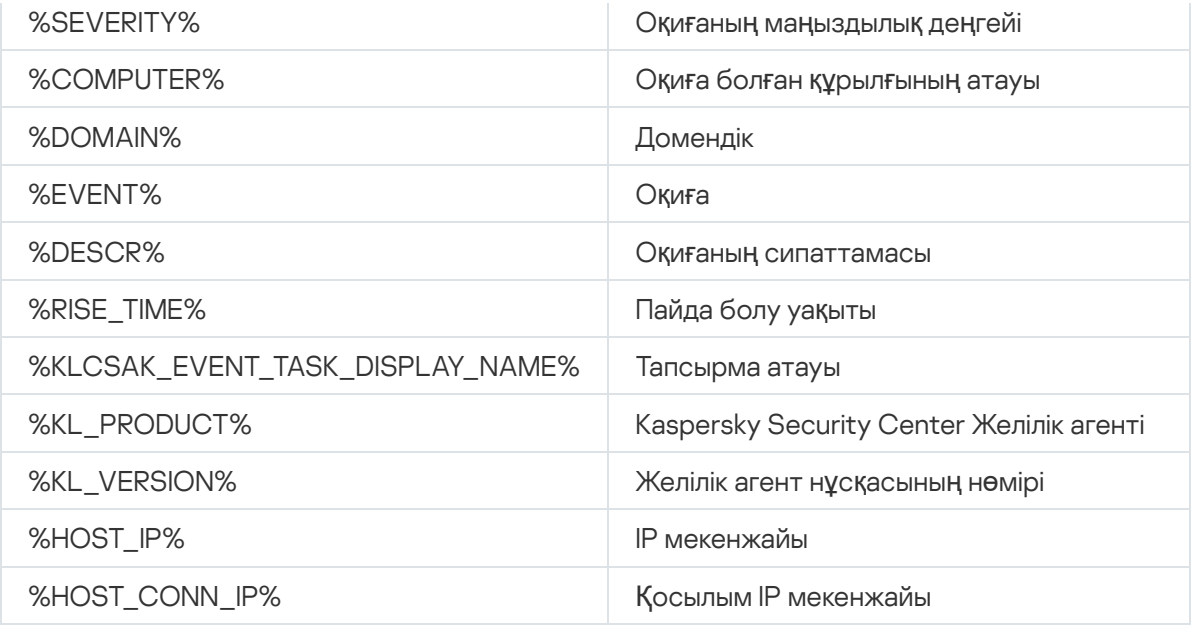

#### Мысалы:

Оқиға туралы хабарлау үшін орындалатын файл қолданылады (мысалы, script1.bat), оның ішінде %COMPUTER% алмастырылатын параметрі бар басқа орындалатын файл іске қосылады (мысалы, script2.bat). Оқиға болған кезде әкімші құрылғысында script1.bat файлы іске қосылып, өз кезегінде %COMPUTER% параметрі бар script2.bat файлын іске қосады. Нəтижесінде, əкімші оқиға болған құрылғының атын алады.

# "Лаборатория Касперского" хабарландырулары

Бұл бөлімде "Лаборатория Касперского" хабарландыруларын қолдану, конфигурациялау жəне өшіру тəсілі сипатталған.

# <span id="page-1483-0"></span>"Лаборатория Касперского" хабарландырулары туралы

"Лаборатория Касперского" хабарландырулары бөлімі (**Бақылау және есеп беру → "Лаборатория** Касперского" хабарландырулары Kaspersky Security Center нұсқаңыз және басқарылатын құрылғыларға орнатылған басқарылатын бағдарламалар туралы ақпаратты ұсынады. Kaspersky Security Center бағдарламасы бөлімдегі ақпаратты жаңартады, ескірген хабарландыруларды жояды жəне жаңа ақпаратты қосады.

Kaspersky Security Center тек ағымдағы қосылған Басқару серверіне жəне осы Басқару серверінің басқарылатын құрылғыларында орнатылған "Лаборатория Касперского" бағдарламаларына қатысты "Лаборатория Касперского" хабарландыруларын ғана көрсетеді. Хабарландырулар Басқару серверінің кез келген түрі (негізгі, қосалқы немесе виртуалды) үшін жеке-жеке көрсетіледі.

"Лаборатория Касперского" хабарландыруларын алу үшін Басқару серверінде интернет қосылымы болуы тиіс.

Хабарландыруларға келесі түрдегі ақпарат кіреді:

Қауіпсіздікке қатысты хабарландырулар.

Қауіпсіздікке қатысты хабарландырулар сіздің желіңізде орнатылған "Лаборатория Касперского" бағдарламалары өзекті күйде болуына жəне толығымен жұмыс істеуге жарамды болуына арналған. Хабарландыруларда "Лаборатория Касперского" бағдарламаларына арналған критикалық жаңартулар, табылған осалдықтарға арналған түзетулер жəне "Лаборатория Касперского" бағдарламаларындағы басқа мəселелерді шешу тəсілдері туралы ақпарат қамтылуы мүмкін. Қауіпсіздікке қатысты хабарландырулар əдепкі бойынша қосылған. Хабарландыруларды алып тұрғыңыз келмесе, бұл [функцияны](#page-1485-0) өшіре аласыз.

Сізге желіні қорғау конфигурациясына сəйкес келетін ақпаратты көрсету үшін, Kaspersky Security Center бағдарламасы деректерді "Лаборатория Касперского" бұлтты серверлеріне жібереді жəне сіздің желіңізде орнатылған "Лаборатория Касперского" бағдарламаларына қатысты хабарландыруларды ғана алады. Серверлерге жіберілуі мүмкін деректер Kaspersky Security Center Басқару серверін орнату кезінде қабылдайтын [Лицензиялы](#page-363-0)қ келісімде сипатталған.

Жарнамалық хабарландырулар.

Жарнамалық хабарландырулар "Лаборатория Касперского" бағдарламаларыңыз үшін арнайы ұсыныстар туралы ақпаратты, "Лаборатория Касперского" жарнамалары мен жаңалықтарын қамтиды. Жарнамалық хабарландырулар əдепкі бойынша өшірулі. Сіз жаңартулардың осы түрін Kaspersky Security Network (KSN) бағдарламасын қоссаңыз ғана аласыз. Сіз KSN өшіріп, <u>жарнамалық [хабарландыруларды](#page-1485-0) өшіре</u> аласыз.

Желілік құрылғыларыңыз үшін жəне күнделікті тапсырмаларды орындау үшін пайдалы болуы мүмкін өзекті ақпаратты ғана көруіңіз үшін, Kaspersky Security Center бағдарламасы деректерді "Лаборатория Касперского" бұлтты серверлеріне жіберіп, тиісті хабарландыруларды алады. Серверлерге жіберілуі мүмкін деректер KSN мə[лімдемесіні](#page-861-0)ң "Өңделетін деректер" бөлімінде сипатталған.

Ақпарат маңыздылық бойынша келесі санаттарға бөлінген:

- 1. Критикалық ақпарат.
- 2. Маңызды жаңалық.
- 3. Ескерту.
- 4. Ақпараттық хабар.

"Лаборатория Касперского" Хабарландырулар бөлімінде жаңа ақпарат пайда болған кезде, Kaspersky Security Center Web Console бағдарламасы хабарландырулардың маңыздылық деңгейіне сəйкес келетін хабарландыру белгісін көрсетеді. Бұл хабарландыруды "Лаборатория Касперского" Хабарландырулар бөлімінде көру үшін белгіні түртуге болады.

"Лаборатория Касперского" [хабарландырулар](#page-1484-0) параметрлерін, соның ішінде көргіңіз келетін хабарландыру санаттарын жəне хабарландыру белгісін көрсету орнын көрсете аласыз.

# <span id="page-1484-0"></span>"Лаборатория Касперского" хабарландыру параметрлерін конфигурациялау

"Лаборатория Касперского" [хабарландырулары](#page-1483-0) бөлімінде сіз көргіңіз келетін хабарландырулар санаттарын қоса алғанда, "Лаборатория Касперского" хабарландырулары параметрлерін жəне хабарландыру белгісін қайда көрсету керектігін көрсете аласыз.

"Лаборатория Касперского" хабарландыруларын конфигурациялау *ү*шін:

- 1. Бағдарламаның негізгі терезесінде **Бақылау және есеп беру → «Лаборатория Касперского»** хабарландырулары бөліміне өтіңіз.
- 2. Параметрлер сілтемесінен өтіңіз.

"Лаборатория Касперского" хабарландырулары терезесі ашылады.

- 3. Келесі параметрлерді белгілеңіз:
	- Көргіңіз келетін хабарландырулардың маңыздылық деңгейін таңдаңыз. Басқа санаттағы хабарландырулар көрсетілмейді.
	- Хабарландыру белгісін көргіңіз келетін орналасуды таңдаңыз. Белгі консольдің барлық бөлімдерінде немесе Ба**қ**ылау ж**ə**не есеп беру бөлімінде жəне оның бөлікшелерінде көрсетілуі мүмкін.
- 4. ОК түймесін басыңыз.

<span id="page-1485-0"></span>"Лаборатория Касперского" хабарландырулары параметрлері конфигурацияланған.

# "Лаборатория Касперского" хабарландыруларын өшіру

<u>"Лаборатория Касперского" [хабарландырулары](#page-1483-0)</u> бөлімі (**Бақылау және есеп беру → "Лаборатория** Касперского" хабарландырулары) Kaspersky Security Center нұсқаңыз және басқарылатын құрылғыларға орнатылған басқарылатын бағдарламалар туралы ақпаратты ұсынады. "Лаборатория Касперского" хабарландыруларын алып тұрғыңыз келмесе, бұл функцияны өшіре аласыз.

"Лаборатория Касперского" хабарландырулары екі түрлі ақпаратты қамтиды: қауіпсіздікке қатысты хабарландырулар жəне жарнамалық хабарландырулар. Сіз əрбір түрдегі хабарландыруларды бөлек өшіре аласыз.

#### *Қ*ауіпсіздікпен байланысты хабарландыруларды *ө*шіру *ү*шін:

- 1. Басты мәзірде қажетті Басқару сервері атауының жанындағы параметрлер (7) белгішесін басыңыз. Басқару серверінің сипаттары терезесі ашылады.
- 2. Жалпы қойыншасында «Лаборатория Касперского» хабарландырулары бөлімін таңдаңыз.
- 3. Қосқышты **Қауіпсіздікке қатысты хабарландырулар Өшірулі** күйіне ауыстырыңыз.
- 4. Сақтау түймесін басыңыз.

"Лаборатория Касперского" хабарландырулары өшірулі.

Жарнамалық хабарландырулар əдепкі бойынша өшірулі. Сіз Kaspersky Security Network (KSN) қосқан жағдайда ғана жарнамалық хабарландырулар аласыз. KSN өшіру арқылы хабарландырулардың бұл түрін өшіруге болады.

#### Хабарландыруларды *ө*шіру *ү*шін:

- 1. Басты мәзірде қажетті Басқару сервері атауының жанындағы параметрлер (7) белгішесін басыңыз. Басқару серверінің сипаттары терезесі ашылады.
- 2. Жалпы қойыншасында KSN-прокси параметрлері бөлімін таңдаңыз.
- 3. Kaspersky Security Network пайдалану Қосулы параметрін өшіріңіз.
- 4. Сақтау түймесін басыңыз.
	- Хабарландырулар өшірулі.

# Табылған қауіптер туралы ақпаратты қарап шығу

Анықтау туралы ақпаратты көрсетуді қосуға немесе өшіруге болады.

Бас <sup>м</sup>*ə*зірде б*ө*ліміні*ң* <sup>к</sup>*ө*рсетілуін *қ*осу немесе *ө*шіру *ү*шін: Ескертулер

- 1. Бас мәзірде өз есептік жазбаңыздың параметрлеріне өтіп, **Интерфейс опциялары** тармағын таңдаңыз.
- 2. Пайда болған **Интерфейс параметрлері** терезесінде EDR ескертулерін көрсету параметрін қосыңыз немесе өшіріңіз.
- 3. Са**қтау** түймесін басыңыз.

Консольде бас мәзірдің **Бақылау және есеп беру** бөліміндегі **Ескертулер** бөлімі көрсетіледі. **Ескертулер** бөлімінде, құрылғыларда табылған қауіптер туралы ақпаратты қарай аласыз. EDR [Optimum](https://support.kaspersky.com/KEDR_Optimum/2.3/ru-RU/220194.htm)<sup> из</sup> үшін лицензиялық кілтті қоссаңыз, онда Kaspersky Security Center Web Console бағдарламасы бас мəзірдегі Ескертулер бөлікшесін автоматты т**ү**рде **Бақылау және есеп беру** бөлімінде көрсетеді. Сондай-ақ, сіз анықтаулар туралы ақпарат көрсетілетін [веб-виджетті](#page-1420-0) қоса аласыз. EDR Optimum плагинін орнатқан болсаңыз, табылған қауіптер туралы толық ақпаратты Көбірек көрсету сілтемесінен көре аласыз.

# Kaspersky Security Center Web Console белсенділік журналы

Kaspersky Security Center Web Console белсенділік журналы бағдарламалық жасақтаманың істен шығу себептерін анықтауға көмектеседі. Kaspersky Security Center Web Console істен шыққан жағдайда "Лаборатория Касперского" Техникалық қолдау қызметіне хабарласқан кезде "Лаборатория Касперского" Техникалық қолдау қызметінің мамандары сізден журнал файлдарын сұрауы мүмкін. Бағдарламаны қолдану кезінде Kaspersky Security Center Web Console журнал файлдары <Kaspersky Security Center Web Console орнату қалтасы>/logs қалтасында сақталады. Журнал файлдары "Лаборатория Касперского" Техникалық қолдау қызметінің мамандарына автоматты түрде жіберілмейді.

Kaspersky Security Center Web Console белсенділік журналын *қ*осу *ү*шін,

[Kaspersky Security Center](#page-1011-0) Web Console орнату шеберінің Kaspersky Security Center Web Console байланыс параметрлері терезесінде Kaspersky Security Center Web Console әрекеттерін тіркеу жалаушасын қойыңыз. п**ə**рменін **қ**осу

Журнал файлдары мəтіндік пішімде жазылады.

Журнал файлдарының атаулары -<құрамдас атауы>.<құрылғы атауы>-<файлды тексеру нөмірі>.ЖЖЖЖ-АА-КК пішімінде жазылады, мұндағы.

- <құрамдас атауы> Kaspersky Security Center құрамдасының атауы немесе Kaspersky Security Center Web Console басқару плагинінің атауы.
- <құрылғы атауы> құрамдас немесе плагин іске қосылған құрылғының атауы (<құрамдас атауы>).
- <файлды тексеру нөмірі> <құрылғы атауы> құрылғысында іске қосылған <құрылғы атауы> құрамдасы немесе плагині үшін жасалған журнал файлының нөмірі. Бір күн ішінде бір құрамдас немесе плагин (<құрамдас атауы>) жəне құрылғы (<құрылғы атауы>) үшін бірнеше журнал файлдарын жасауға болады. Журнал файлының максималды өлшемі 50 МБ. Файлдың максималды өлшеміне жеткенде, жаңа журнал файлы жасалады. Жаңа журнал файлы (<файлды тексеру нөмірі>) 1-ге ұлғайтылады.

ЖЖЖЖ, АА, жəне КК – бұл журналдың алғашқы жазбасы жасалған жыл, ай жəне күн. Жаңа журнал файлы жаңа күн басталған кезде жасалады.

# Kaspersky Security Center бағдарламасын басқа шешімдермен біріктіру

Бұл бөлімде Kaspersky Security Center Web Console серверінен Kaspersky Endpoint Detection and Response жəне Kaspersky Managed Detection and Response сияқты "Лаборатория Касперского" басқа бағдарламасына қатынасуды қалай конфигурациялау керектігі сипатталған. Сондай-ақ, оқиғаларды SIEM жүйелеріне экспорттауды қалай конфигурациялау керектігі сипатталған.

# KATA/KEDR веб-консоліне қатынасу конфигурациясы

Kaspersky Anti Targeted Attack (KATA) жəне Kaspersky Endpoint Detection and Response (KEDR) – бұл [Kaspersky Anti](https://help.kaspersky.com/KATA/3.7.2/ru-RU/) Targeted Attack Platform бағдарламасының екі функционалдық блогы. Сіз осы екі функционалдық блокты Kaspersky Anti Targeted Attack Platform веб-консолі (KATA / KEDR веб-консолі) көмегімен басқара аласыз. Kaspersky Security Center Web Console веб-консолін де, KATA/KEDR веб-консолін де қолдансаңыз, сіз KATA/KEDR веб-консоліне қатынасты тікелей Kaspersky Security Center Web Console бағдарламасының интерфейсі арқылы конфигурациялай аласыз.

KATA / KEDR веб-консоліне *қ*атынасты конфигурациялау *ү*шін:

- 1. Бағдарламаның негізгі терезесінде **Консоль параметрлері → Біріктіру** бөліміне өтіңіз.
- 2. Біріктіру қойыншасында KATA бөлімін таңдаңыз.
- 3. KATA/KEDR Web Console консоліне ба**ғыттайтын URL мекенжайы** өрісінде КАТА / KEDR веб-консолінің веб-мекенжайын көрсетіңіз.
- 4. Са**қтау** түймесін басыңыз.

**Кеңейтілген басқару** ашылмалы тізімі бағдарламаның басты терезесінің үстіңгі жағына қосылады. Сіз бұл мәзірді, KATA / KEDR веб-консолін ашу үшін қолдана аласыз. **Жетілдірілген киберқауіпсіздік** түймесін басқаннан кейін, сіздің браузерде сіз көрсеткен веб-мекенжайы бар жаңа қойынды ашылады.

# Фондық қосылым орнату

Kaspersky Security Center Web Console бағдарламасы өзінің фондық тапсырмаларын орындай алуы үшін сізге Kaspersky Security Center Web Console жəне Басқару сервері арасында сервисаралық байланыс орнату қажет. Сіз бұл қосылымды тек сіздің есептік жазбаңызда Жалпы функционал: Пайдаланушы р**ұқ**саттары функционалдық аймағының <u>Нысан ACL [параметрлерін](#page-766-0) **ө**згерту</u> құқығы болса ғана орната аласыз.

Kaspersky Endpoint Security for Windows 12.0 плагинін орнатсаңыз немесе Kaspersky Endpoint Security for Windows плагинін 11.7 нұсқасынан төмен нұсқадан жаңартып жатсаңыз жəне фондық қосылым əлі орнатылмаған болса, фондық қосылымды орнату қажет екендігі туралы хабарландыру көрсетіледі. Қызметтің есептік жазбасына <mark>Басқ<u>ару серверіне қатысты әрекеттер</u> ф</mark>ункционалдық аймағының <u>Жалпы функционал[:](#page-766-0)</u> құқықтарын да ұсыну керек болады.

Фонды*қ қ*осылым орнату *ү*шін:

- 1. Бағдарламаның негізгі терезесінде **Консоль параметрлері → Біріктіру** бөліміне өтіңіз.
- 2. Біріктіру қойындысында фондық қосылымды орнату қосқышын Біріктіру **үшін фондық қосылымды орнату** күйіне ауыстырыңыз. **Қ**осулы
- 3. Фонды**қ қ**осылымды орнататын **қ**ызмет Kaspersky Security Center Web Console сервері орнатыл**ғ**ан **құрылғыда іске қосылады** бөлімінде ОК түймесін басыңыз.

Kaspersky Security Center Web Console веб-консолі мен Басқару сервері арасында фондық қосылым орнатылды. Басқару сервері фондық қосылым үшін есептік жазба жасайды жəне бұл есептік жазба Kaspersky Security Center басқа бағдарламамен немесе "Лаборатория Касперского" шешімімен өзара əрекеттесуін қолдау үшін қызметтік есептік жазба ретінде пайдаланылады. Бұл қызмет есептік жазбасының атауында NWCSvcUser префиксі бар.

Басқару сервері қауіпсіздік мақсатында 30 күн сайын қызмет есептік жазбасының құпия сөзін автоматты түрде өзгертеді. Қызмет есептік жазбасын қолмен жою мүмкін емес. Басқару сервері бұл есептік жазбаны сервисаралық байланыс өшірілген кезде автоматты түрде жояды. Басқару сервері əрбір Басқару консолі үшін бір қызмет есептік жазбасын жасайды жəне барлық қызмет есептік жазбаларын ServiceNwcGroup деп аталатын қауіпсіздік тобына тағайындайды. Басқару сервері бұл қауіпсіздік тобын Kaspersky Security Center орнату процесінде автоматты түрде жасайды. Сіз осы қауіпсіздік тобын қолмен жоя алмайсыз.

# Оқиғаларды SIEM жүйелеріне экспорттау

Бұл бөлімде оқиғаларды SIEM жүйелеріне экспорттауды қалай конфигурациялау керектігі сипатталған.

# Сценарий: Оқиғаларды SIEM жүйелеріне экспорттауды конфигурациялау

Kaspersky Security Center бағдарламасы конфигурациялауды бір тəсілмен орындауға мүмкіндік береді: Syslog пішімін пайдаланатын кез келген SIEM жүйесіне экспорттау, LEEF жəне CEF пішімдерін пайдаланатын QRadar, Splunk, ArcSight SIEM жүйелеріне экспорттау немесе оқиғаларды тікелей Kaspersky Security Center дерекқорынан SIEM жүйелеріне экспорттау. Осы сценарий аяқталғаннан кейін, Басқару сервері оқиғаларды автоматты түрде SIEM жүйесіне жібереді.

## Алдын ала талаптар

Kaspersky Security Center бағдарламасына оқиғаларды экспорттауды конфигурациялауды бастамас бұрын:

- Оқиғаларды [экспорттау](#page-871-0) əдістері туралы көбірек біліңіз.
- Сізде <u>жүйелік [параметрлерді](#page-869-0)ң мәндері</u> бар екеніне көз жеткізіңіз.

Сіз осы сценарийдің қадамдарын қалаған тəртіппен орындай аласыз.

Оқиғаларды SIEM жүйесіне экспорттау процесі келесі қадамдардан тұрады:

Kaspersky Security Center-ден о**қ**и**ғ**аларды алу **ү**шін SIEM ж**ү**йесін конфигурациялау

Нұсқаулар: Оқиғаларды SIEM жүйесінде экспорттауды [конфигурациялау.](#page-872-0)

SIEM ж**ү**йесіне экспортта**ғ**ы**ң**ыз келетін о**қ**и**ғ**аны та**ң**дау:

Нұсқаулар:

- Басқару консолі: [Syslog пішімінде экспорттау](#page-874-0) үшін "Лаборатория Касперского" бағдарламаларының оқиғаларын таңдау, [Syslog пішімінде экспорттау](#page-875-0) үшін жалпы оқиғаларды таңдау.
- **[Kaspersky Security Center Web](#page-1494-0) Console: Syslog пішімінде экспорттау үшін "Лаборатория Касперского"** бағдарламаларының оқиғаларын таңдау, [Syslog пішімінде экспорттау](#page-1495-0) үшін жалпы оқиғаларды таңдау.
- О**қ**и**ғ**аларды SIEM ж**ү**йесіне экспорттауды келесі т**ə**сілдерді**ң** бірімен конфигурациялау:
	- TCP/IP, UDP немесе TLS over TCP протоколдарын көрсетіңіз. Нұсқаулар:
		- Басқару консолі: Оқиғаларды SIEM жүйелеріне экспорттауды [конфигурациялау](#page-877-0).
		- Kaspersky Security Center Web Console: Оқиғаларды SIEM жүйелеріне экспорттауды [конфигурациялау.](#page-1497-0)
	- Оқиғаларды [тікелей Kaspersky Security Center](#page-881-0) дерекқорынан экспорттауды қолдану. Kaspersky Security Center дерекқорында көпшілікке арналған көріністер жиынтығы ұсынылған; сіз осы жалпыға қолжетімді көріністердің сипаттамасын [klakdb.chm](https://media.kaspersky.com/utilities/CorporateUtilities/klakdb.zip) құжатында таба аласыз.

### Нəтижелер

Оқиғаларды SIEM жүйесіне экспорттауды конфигурациялағаннан кейін, экспорттағыңыз келетін оқиғаларды таңдаған болсаңыз, экспорт нә[тижелерін](#page-884-0) қарай аласыз.

# Алдын ала шарттар

Оқиғаларды Kaspersky Security Center-ге автоматты түрде экспорттауды конфигурациялау кезінде SIEM жүйесінің кейбір параметрлерін көрсету қажет. Kaspersky Security Center конфигурациялауға дайындалу үшін осы параметрлерді ертерек нақтылау ұсынылады.

Оқиғаларды SIEM жүйесіне автоматты түрде экспорттауды конфигурациялау үшін келесі параметрлердің мəндерін білу керек:

### SIEM ж**ү**[йелік серверіні](javascript:toggleBlock()**ң** мекенжайы

Қолданылатын SIEM жүйесі орнатылған сервердің мекенжайы. Бұл мəнді SIEM жүйесінің конфигурацияларында нақтылау керек.

### SIEM ж**ү**йесіні**ң** [сервер порты](javascript:toggleBlock()

Kaspersky Security Center жəне SIEM жүйесінің сервері арасында қосылым орнатылатын порт нөмірі. Бұл мəнді Kaspersky Security Center конфигурацияларында жəне SIEM жүйесіндегі қабылдағыштың конфигурацияларында көрсету қажет.

[Протокол](javascript:toggleBlock()

Хабарларды Kaspersky Security Center-ден SIEM жүйесіне жіберу үшін қолданылатын протокол. Бұл мəнді Kaspersky Security Center конфигурацияларында жəне SIEM жүйесіндегі қабылдағыштың конфигурацияларында көрсету қажет.

# Kaspersky Security Center-дегі оқиғалар туралы

Kaspersky Security Center бағдарламасы, басқарылатын бағдарламаларға орнатылған "Лаборатория Касперского" Басқару сервері мен бағдарламаларының жұмысы барысында орын алған оқиғалар туралы ақпаратты алуға мүмкіндік береді. Оқиғалар туралы ақпарат Басқару серверінің дерекқорында сақталады. Сіз осы ақпараты сыртқы SIEM жүйелеріне экспорттай аласыз. Оқиғалар туралы ақпаратты сыртқы SIEM жүйелеріне экспорттау арқасында SIEM жүйелерінің əкімшілері басқарылатын құрылғыларда немесе басқару топтарында орын алған қауіпсіздік жүйелерінің оқиғаларына тез арада ден қоя алатын болады.

## Оқиға түрлері

Kaspersky Security Center-де хабарландырулардың келесі түрлері бар:

- Жалпы оқиғалар. Бұл оқиғалар барлық "Лаборатория Касперского" басқарылатын бағдарламаларында туындайды. Мысалы, Вирустық шабуыл жалпы оқиға. Жалпы оқиғалар қатаң белгіленген синтаксис пен семантикаға ие. Жалпы оқиғалар, мысалы, есептер мен мониторинг тақтасында қолданылады.
- "Лаборатория Касперского" басқарылатын бағдарламаларының айрықша оқиғалары. "Лаборатория Касперского" əрбір басқарылатын бағдарламасы өзіндік оқиғалар жиынтығына ие.

## Оқиғалар көздері

Оқиғалар келесі бағдарламалар тарапынан жасалуы мүмкін:

- Kaspersky Security Center бағдарламасы құрамдастары:
	- Басқ[ару сервері](#page-624-0)
	- [Желілік](#page-648-0) агент
	- iOS MDM [сервері](#page-652-0)
	- Exchange [ActiveSync](#page-655-0) ұялы құрылғылар сервері
- "Лаборатория Касперского" басқарылатын бағдарламалары.

"Лаборатория Касперского" басқарылатын бағдарламалары жасайтын оқиғалар туралы толығырақ ақпарат тиісті бағдарламаның құжаттасында келтірілген.

Бағдарлама жасай алатын оқиғалардың толық тізімі бағдарлама саясаты сипаттарындағы О**қ**и**ғ**аны **конфигурациялау** қойыншасында келтірілген. Басқару сервері үшін, Басқару серверінің сипаттарындағы оқиғалар тізімін қосымша түрде қарап шығуға болады.

Əрбір оқиғаның өзіндік маңыздылық деңгейі бар. Туындау шарттарына байланысты, оқиғаға түрлі маңыздылық деңгейлері белгіленуі мүмкін. Оқиғалар маңыздылығының төрт деңгейі бар:

- Критикалы*қ* <sup>о</sup>*қ*и*ғ*<sup>а</sup> деректерді жоғалтуға, жұмыстағы ақауға немесе критикалық қатеге əкелуі мүмкін критикалық мəселенің туындағанын білдіретін оқиға.
- Функционалды*қ* <sup>а</sup>*қ*ау бағдарламаның жұмысы немесе рəсімді орындау барысында туындаған күрделі мəселенің, қатенің немесе ақаудың орын алғанын білдіретін оқиға.
- Ескерту міндетті түрде күрделі болып саналмаса да, болашақта мәселенің туындауы мүмкін екенін білдіретін оқиға. Оқиғалар туындағаннан кейін бағдарламаның жұмысы деректерді немесе функционалдық мүмкіндіктерді жоғалтпай қалпына келтіріле алса, осы оқиғалар көбінесе Ескертулерге қатысты болып келеді.
- <sup>А</sup>*қ*паратты*қ* <sup>о</sup>*қ*и*ғ*<sup>а</sup> операцияның сəтті орындалуы, бағдарламаның дұрыс жұмыс істеуі немесе рəсімнің аяқталуы туралы хабарлау мақсатында туындайтын оқиға.

Əрбір оқиға үшін Kaspersky Security Center-де қарап шығуға немесе өзгертуге болатын сақтау уақыты белгіленген. Кейбір оқиғалар Басқару серверінің дерекқорында əдепкі бойынша сақталмайды, себебі олар үшін белгіленген уақыт нөлге тең. Сыртқы жүйелерге, Басқару серверінің дерекқорында кемінде бір күн бойы сақталатын оқиғалар ғана экспортталуы мүмкін.

# Оқиғаларды экспорттау туралы

Сіз қауіпсіздік жүйелерінің мониторингін қамтамасыз ететін жəне əртүрлі шешімдерден деректерді шоғырландыратын ұйымдастырушылық жəне техникалық деңгейлерде қауіпсіздік мəселелерімен жұмыс істейтін орталықтандырылған жүйелерде оқиғалар экспортын қолдана аласыз. Оларға желілік аппараттық жасақтама мен қолданбалардың оқиғалары мен қауіпсіздік жүйелерінің ескертулерін нақты уақыт режимінде талдауды қамтамасыз ететін SIEM жүйелері, сондай-ақ қауіпсіздікті басқару орталықтары (Security Operation Center, SOC) қатысты болып келеді.

SIEM жүйелері деректерді көптеген көздерден, сонымен қатар желілерден, қауіпсіздік жүйелерінен, серверлерден, дерекқорлардан жəне қолданбалардан алады. Сондай-ақ, олар өңделген деректерді біріктіру функциясын қамтамасыз ете отырып, сізге критикалық оқиғаларды жіберіп алуға мүмкіндік бермейді. Бұдан бөлек, бұл жүйелер əкімшілерді дереу шешім қабылдауды талап ететін қауіпсіздік жүйесінің мəселелері туралы хабардар ету үшін дабыл сигналдары мен байланысты оқиғаларды автоматты түрде талдауды орындайды. Хабарландырулар индикаторлар тақтасында көрсетілуі немесе бөгде арналар бойынша, мысалы, электрондық пошта арқылы таратылуы мүмкін.

Оқиғаларды Kaspersky Security Center-ден сыртқы SIEM жүйелеріне экспорттау рəсіміне екі тарап қатысады: оқиғаларды жіберуші – Kaspersky Security Center жəне оқиғаларды алушы – SIEM жүйесі. Оқиғаларды экспорттау сəтті аяқталуы үшін, қолданылатын SIEM жүйесінде де, Kaspersky Security Center Басқару консолінде де конфигурациялауды орындау керек. Конфигурациялаудың бірізділігі маңызды емес: Сіз алдымен оқиғаларды Kaspersky Security Center-ге жіберуді конфигурациялай аласыз, содан соң оқиғаларды SIEM жүйесінде алуды немесе керісінше конфигурациялай аласыз.

## Оқиғаларды Kaspersky Security Center-ден жіберу тəсілдерді

Оқиғаларды Kaspersky Security Center-ден сыртқы жүйелерге жіберудің үш тəсілі бар:

Оқиғаларды Syslog протоколы бойынша кез келген SIEM жүйесіне жіберу.

Syslog протоколы бойынша Kaspersky Security Center Басқару серверінде жəне басқарылатын құрылғыларды орнатылған "Лаборатория Касперского" бағдарламаларында орын алған кез келген оқиғаларды жіберуге болады. Syslog протоколы – хабарларды тіркеудің стандартты протоколы. Сіз осы протоколды оқиғаларды кез келген SIEM жүйесіне экспорттау үшін қолдана аласыз.

Бұл үшін SIEM жүйесіне жібергіңіз келетін оқиғаларды белгілеу керек. Сіз оқиғаларды Басқ[ару консолі](#page-874-0) немесе [Kaspersky Security Center](#page-1495-0) Web Console) көмегімен белгілей аласыз. SIEM жүйесіне тек белгіленген оқиғалар ғана жіберелетін болады. Сіз ештеңе белгілемеген болсаңыз, ешқандай оқиғалар жіберілмейді.

Оқиғаларды QRadar, Splunk жəне ArcSight жүйелеріне CEF жəне LEEF протоколдары бойынша жіберу.

CEF жəне LEEF протоколдарын жалпы оқиғ[аларды](#page-869-1) экспорттау үшін қолдануға болады. Оқиғаларды CEF жəне LEEF протоколдары бойынша экспорттау кезінде, белгіленген экспортталатын оқиғаларды таңдау мүмкіндігіңіз жоқ. Мұның орнына, барлық жалпы оқиғалардың экспорты орындалады. Syslog протоколынан айырмашылығы, CEF жəне LEEF протоколдары əмбебап болып саналады. CEF жəне LEEF протоколдары тиісті SIEM жүйелерге (QRadar, Splunk жəне ArcSight) арналған. Сол себепті, SIEM жүйесінде келесі протоколдардың бірі бойынша оқиғаларды экспорттауды таңдау кезінде қажетті талдағыш қолданылады.

Оқиғаларды CEF жəне LEEF протоколдары бойынша экспорттау үшін, SIEM жүйелерімен біріктіру қолданыстағы белсендіру кодын немесе [белсенді лицензиялы](#page-408-0)қ кілтті қолдану арқылы Басқару серверінде белсендірілуі тиіс.

Тікелей Kaspersky Security Center дерекқорынан кез келген SIEM жүйесіне.

Осы оқиғаларды экспорттау тəсілі, оқиғаларды SQL сұрауларының көмегімен дерекқордың көпшілікке қолжетімді көріністерінен тікелей алу үшін қолдануы мүмкін. Сұрау салу нəтижелері .xml файлына сақталады, оны сыртқы жүйеге арналған кіріс деректері ретінде қолдануға болады. Тікелей дерекқордан тек көпшілікке қолжетімді көріністерде қолжетімді оқиғаларды ғана экспорттауға болады.

## SIEM жүйесінің оқиғаларды алуы

SIEM жүйесі Kaspersky Security Center-ден алынатын оқиғаларды қабылдауы және дұрыс талдауы тиіс. Бұл үшін SIEM жүйесін конфигурациялауды орындау керек. Конфигурация нақты қолданылатын SIEM жүйесіне байланысты болып келеді. Алайда, барлық SIEM жүйелерінің конфигурацияларында қабылдағыш пен талдағышты конфигурациялау сияқты бірқатар жалпы кезеңдер бар.

# Оқиғаларды SIEM жүйесінде экспорттауды конфигурациялау туралы

Оқиғаларды Kaspersky Security Center-ден сыртқы SIEM жүйелеріне экспорттау рəсіміне екі тарап қатысады: оқиғаларды жіберуші – Kaspersky Security Center жəне оқиғаларды алушы – SIEM жүйесі. Оқиғаларды экспорттау, қолданылатын SIEM жүйесінде жəне Kaspersky Security Center-де конфигурациялануы керек.

SIEM жүйесінде орындалатын конфигурациялар сіз қолданатын жүйеге байланысты болып келеді. Жалпы жағдайда, алынған хабарларды өрістерге жаю үшін, барлық SIEM жүйелеріне хабар қабылдағышты жəне қажет болса, хабар талдағышты конфигурациялау керек.

## Хабар қабылдағышты конфигурациялау

SIEM жүйесі үшін Kaspersky Security Center жіберетін оқиғаларды қабылдау үшін қабылдағышты конфигурациялау қажет. Жалпы жағдайда, SIEM жүйесінде келесі параметрлерді көрсету керек:

[Экспорттау протоколы немесе](javascript:toggleBlock() кіріс деректері т**ү**рі

Хабар жіберу протоколы, TCP/IP немесе UDP. Kaspersky Security Center-де оқиғаларды жіберу үшін таңдалған протоколды көрсету керек.

[Порт](javascript:toggleBlock()

Kaspersky Security Center-ге қосылуға арналған порт нөмірі. Kaspersky Security Center-де оқиғаларды жіберу үшін таңдалған порт нөмірін көрсету керек.

### [Хабар жіберу протоколы немесе](javascript:toggleBlock() шы**ғ**ыс деректері т**ү**рі

Оқиғаларды SIEM жүйесіне экспорттау үшін қолданылатын протокол. Бұл келесі стандарттың протоколдардың бірі болуы мүмкін: Syslog, CEF немесе LEEF. SIEM жүйесі аталған протоколға сай келетін оқиғалар талдағышын таңдайды.

Қолданылатын SIEM жүйесіне байланысты, хабар қабылдағыштың қосымша параметрлерін көрсету қажет болуы мүмкін.

Төмендегі суретте, қабылдағышты ArcSight-та конфигурациялау мысалы келтірілген.

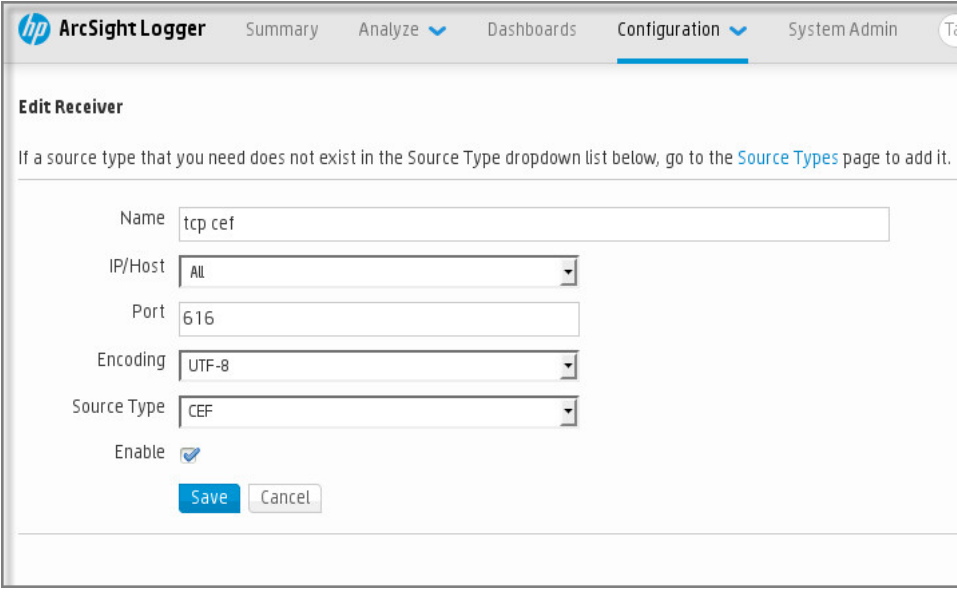

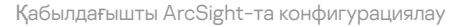

## Хабарлар талдағышы

Экспортталатын оқиғалар SIEM жүйесіне хабарлар түрінде беріледі. Содан соң, оқиғалар туралы ақпарат SIEM жүйесіне тиісінше берілуі үшін, осы хабарларға талдағыш қолданылады. Хабарлар талдағышы SIEM жүйесіне кіріктірілген; ол хабарды хабар идентификаторы, маңыздылық деңгейі, сипаттамасы жəне басқа да параметрлер сияқты өрістерге бөлу үшін қолданылады. Нəтижесінде, SIEM жүйесі Kaspersky Security Centerден алынған оқиғаларды SIEM жүйесінің дерекқорында сақталатындай етіп өңдеу мүмкіндігіне ие.

Əрбір SIEM жүйесінде стандартты хабар талдағыштары жиынтығы бар. Сондай-ақ, "Лаборатория Касперского" компаниясы кейбір SIEM жүйелеріне, мысалы, QRadar жəне ArcSight жүйелеріне хабар талдағыштарын ұсынады. Сіз осы хабар талдағыштарды тиісті SIEM жүйелерінің веб-беттерінен жүктеп ала аласыз. Қабылдағышты конфигурациялау кезінде қолданылатын хабар талдағышын таңдауға болады: сіздің SIEM жүйеңіздің стандартты талдағыштарының бірі немесе "Лаборатория Касперского" ұсынатын талдағыш.

# SIEM жүйелеріне Syslog пішімінде экспортталатын оқиғаларды таңдау

Бұл бөлімде Syslog пішімінде SIEM жүйелеріне одан əрі экспорттау үшін оқиғаларды қалай таңдау керектігі сипатталған.

## SIEM жүйесіне Syslog пішімінде экспорттау үшін оқиғаларды таңдау туралы

Оқиғаларды автоматты түрде экспорттауды қосқаннан кейін, сыртқы SIEM жүйесіне қандай оқиғалар экспортталатынын таңдау керек.

Оқиғаларды Syslog пішімінде келесі шарттардың біріне негізделген сыртқы жүйеге экспорттауды конфигурациялауға болады:

- Жалпы оқиғаларды таңдау. Егер сіз саясатта, оқиғаның сипаттарында немесе Басқару сервері сипаттарында экспортталатын оқиғаларды таңдасаңыз, онда осы саясатпен басқарылатын барлық бағдарламаларда орын алған таңдалған оқиғалар SIEM жүйесіне жіберіледі. Егер экспортталатын оқиғалар саясатта таңдалған болса, сіз осы саясатпен басқарылатын жеке бағдарлама үшін оларды қайта анықтай алмайсыз.
- Басқарылатын бағдарлама үшін оқиғаларды таңдау. Егер сіз басқарылатын құрылғыларда орнатылған басқарылатын бағдарлама үшін экспортталатын оқиғаларды таңдасаңыз, онда SIEM жүйесіне тек осы бағдарламада орын алған оқиғалар ғана жіберіледі.

# <span id="page-1494-0"></span>"Лаборатория Касперского" бағдарламалары оқиғаларын Syslog пішімінде экспорттау үшін таңдау

Егер сіз басқарылатын құрылғыда орнатылған белгілі бір басқарылатын бағдарламаларда болған оқиғаларды экспорттағыңыз келсе, бағдарлама үшін экспортталатын оқиғаларды таңдаңыз. Бұл жағдайда, белгіленген оқиғалар саясаттың əрекет ету ауқымына кіретін барлық құрылғылардан экспортталады.

Белгілі бір бас*қ*арылатын ба*ғ*дарлама *ү*шін экспортталатын <sup>о</sup>*қ*и*ғ*аларды белгілеу *ү*шін:

- 1. Бағдарламаның негізгі терезесінде **Құрылғылар → Саясат және профильдер** бөліміне өтіңіз.
- 2. Оқиғаларды белгілеу қажет бағдарлама саясатын таңдаңыз.

Саясат сипаттары терезесі ашылады.

- 3. Оқиғаны конфигурациялау бөліміне өту.
- 4. SIEM жүйесіне экспорттау қажет оқиғалардың жанында жалаушаларды қойыңыз.
- 5. Syslog көмегімен SIEM жүйесіне экспорттауды белгілеу түймесін басыңыз.

Сондай-ақ, оқиғаға сілтеме арқылы ашылатын **Оқиғаларды тіркеу** бөлімінде SIEM жүйесіне экспортталатын оқиғаны таңдауға болады.

<sup>6.</sup> Жалауша (أرب), сіз SIEM жүйесіне экспорттау үшін белгілеген оқиға немесе оқиғалар үшін **Syslog** бағанында пайда болады.

### 7. Сақтау түймесін басыңыз.

Белгіленген оқиғалар басқарылатын бағдарламадан SIEM жүйесіне экспорттауға дайын.

Белгілі бір басқарылатын құрылғы үшін SIEM жүйесіне қандай оқиғаларды экспорттау керектігін атап өтуге болады. Егер экспортталатын оқиғалар бұған дейін бағдарлама саясатында таңдалған болса, сіз басқарылатын құрылғы үшін таңдалған оқиғаларды қайта анықтай алмайсыз.

### Бас*қ*арылатын *құ*рыл*ғ*ы*ғ*<sup>а</sup> арнал*ғ*ан <sup>о</sup>*қ*и*ғ*аларды та*ң*дау *ү*шін:

- 1. Бағдарламаның негізгі терезесінде **Құрылғылар → Басқарылатын құрылғылар** бөліміне өтіңіз. Басқарылатын құрылғылардың тізімі көрсетіледі.
- 2. Басқарылатын құрылғылар тізімінде қажетті құрылғының атауы бар сілтемеден өтіңіз. Таңдалған құрылғы сипаттары терезесі ашылады.
- 3. Ба**ғдарламалар** бөліміне өту.
- 4. Бағдарламалар тізімінде қажетті бағдарламаның атауы бар сілтемеге өтіңіз.
- 5. Оқиғаны конфигурациялау бөліміне өту.
- 6. SIEM жүйесіне экспорттау қажет оқиғалардың жанында жалаушаларды қойыңыз.
- 7. Syslog к**өмегімен SIEM жүйесіне экспорттауды белгілеу** түймесін басыңыз.

Сондай-ақ, оқиғаға сілтеме арқылы ашылатын **Оқиғаларды тіркеу** бөлімінде SIEM жүйесіне экспортталатын оқиғаны таңдауға болады.

8. Жалауша (أرب, сіз SIEM жүйесіне экспорттау үшін белгілеген оқиға немесе оқиғалар үшін **Syslog** бағанында пайда болады.

Енді SIEM жүйесіне экспорттауды теңшелген болса, Басқару сервері SIEM жүйесіне таңдалған оқиғаларды жібереді.

## <span id="page-1495-0"></span>Syslog пішімінде экспорттау үшін жалпы оқиғаларды таңдау

Басқару сервері Syslog пішімін пайдаланып, SIEM жүйелеріне экспорттайтын жалпы оқиғаларды белгілей аласыз.

SIEM <sup>ж</sup>*ү*йесіне экспортталатын жалпы <sup>о</sup>*қ*и*ғ*аларды та*ң*дау *ү*шін:

1. Келесі əрекеттердің бірін орындаңыз:

- $\bullet$  Басты мәзірде қажетті Басқару сервері атауының жанындағы параметрлер ( $\Box$ ) белгішесін басыңыз.
- Бағдарламаның негізгі терезесінде **Құрылғылар → Саясат және профильдер** бөліміне өтіңіз, содан соң саясат сілтемесінен өтіңіз.
- 2. Ашылған терезеде Оқиғаны конфигурациялау қойыншасына өтіңіз.
- 3. Syslog көмегімен SIEM жүйесіне экспорттауды белгілеу түймесін басыңыз.

Сондай-ақ, оқиғаға сілтеме арқылы ашылатын **Оқиғаларды тіркеу** бөлімінде SIEM жүйесіне экспортталатын оқиғаны таңдауға болады.

4. Жалауша (<sub>v</sub>), сіз SIEM жүйесіне экспорттау үшін белгілеген оқиға немесе оқиғалар үшін **Syslog** бағанында пайда болады.

Енді SIEM жүйесіне экспорттауды теңшелген болса, Басқару сервері SIEM жүйесіне таңдалған оқиғаларды жібереді.

# CEF жəне LEEF пішіміндегі оқиғаларды экспорттау туралы

CEF жəне LEEF пішімдерін, SIEM жүйесіне жалпы оқиғ[аларды,](#page-869-1) сондай-ақ "Лаборатория Касперского" бағдарламалары Басқару серверіне жіберген оқиғаларды экспорттау үшін пайдалануға болады. Экспортталатын оқиғалар жиынтығы алдын ала анықталған, экспортталатын оқиғаларды таңдау мүмкіндігі жоқ.

Оқиғаларды CEF жəне LEEF протоколдары бойынша экспорттау үшін, SIEM жүйелерімен біріктіру қолданыстағы белсендіру кодын немесе [белсенді лицензиялы](#page-408-0)қ кілтті қолдану арқылы Басқару серверінде белсендірілуі тиіс.

Экспорттау пішімін, сіз қолданатын SIEM жүйесіне байланысты таңдауға болады. Келесі кестеде SIEM жүйелері жəне оларға сəйкес экспорттау пішімдері келтірілген.

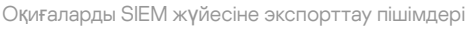

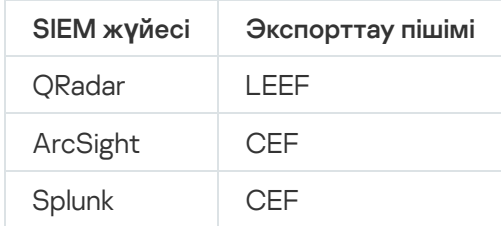

- LEEF бұл IBM Security QRadar SIEM үшін оқиғалардың мамандандырылған пішімі. QRadar жүйесі LEEF протоколы арқылы берілетін оқиғаларды қабылдай алады, анықтай алады жəне өңдей алады. LEEF протоколы үшін UTF-8 кодтамасы қолданылуы керек. LEEF протоколы туралы толығырақ ақпаратты IBM Knowledge Center [веб-бетінен](https://www.ibm.com/support/knowledgecenter/) қараңыз.
- CEF бұл əртүрлі желілік құрылғылар мен қолданбалардың қауіпсіздік жүйесі ақпаратының үйлесімділігін жақсартатын "ашық журнал" типті басқару стандарты. CEF протоколы, кəсіпорынды басқару жүйелері талдауға арналған деректерді оңай алуы жəне біріктіруі үшін оқиғалар журналының жалпы пішімін пайдалануға мүмкіндік береді.

Автоматты түрде экспорттау кезінде Kaspersky Security Center жалпы оқиғаларды SIEM жүйесіне жібереді. Оқиғаларды автоматты түрде экспорттау қосылғаннан кейін бірден басталады. Бұл бөлімде оқиғаларды автоматты түрде экспорттауды қосу рəсімі сипатталған.

# Syslog пішіміндегі оқиғаларды экспорттау туралы

Syslog пішімін қолдана отырып, басқарылатын құрылғыларда орнатылған "Лаборатория Касперского" Басқару сервері мен басқа да бағдарламаларында орын алған оқиғаларды SIEM жүйелеріне экспорттауға болады.

Syslog – бұл хабарларды тіркеудің стандартты протоколы. Бұл протокол, хабарды құрастыратын бағдарламалық жасақтаманы, хабарлар сақталатын жүйені жəне хабарлар бойынша талдау мен есептілікті орындайтын бағдарламалық жасақтаманы бөлуге мүмкіндік береді. Əрбір хабарға, хабар құрастырылған бағдарламалық жасақтаманың түрін көрсететін құрылғының коды жəне маңыздылық деңгейі беріледі.

Syslog пішімі Internet Engineering Task Force жариялаған Request for Comments (RFC) құжаттарымен айқындалады. RFC [5424](https://tools.ietf.org/html/rfc5424) стандарты оқиғаларды Kaspersky Security Center-ден сыртқы жүйелерге экспорттау үшін қолданылады.

Kaspersky Security Center-де оқиғаларды Syslog пішімінде сыртқы жүйелерге экспорттауды конфигурациялауға болады.

Экспорттау процесі екі қадамнан тұрады:

- 1. Оқиғаларды автоматты түрде экспорттауды қосу. Бұл қадамда Kaspersky Security Center бағдарламасы, оқиғалар SIEM жүйесіне жіберілетіндей етіп конфигурацияланады. Автоматты түрде экспорттау қосылғаннан кейін, Kaspersky Security Center-ден оқиғаларды жіберу бірден басталады.
- 2. Сыртқы жүйеге экспортталатын оқиғаларды таңдау. Бұл қадамда қандай оқиғалардың SIEM жүйесіне экспортталтанын таңдау керек.

# <span id="page-1497-0"></span>Оқиғаларды SIEM жүйесіне экспорттау үшін Kaspersky Security Center конфигурациялау

Бұл мақалада оқиғаларды SIEM жүйелеріне экспорттауды қалай конфигурациялау керектігі сипатталған.

Kaspersky Security Center Web Console веб-консолінен SIEM <sup>ж</sup>*ү*йелеріне экспорттауды конфигурациялау *ү*шін:

- 1. Бағдарламаның негізгі терезесінде **Консоль параметрлері → Біріктіру** бөліміне өтіңіз.
- 2. Біріктіру қойыншасынан SIEM бөлімін таңдаңыз.
- 3. Параметрлер сілтемесінен өтіңіз.

Параметрлерді экспорттау бөлімі ашылады.

- 4. Параметрлерді экспорттау бөлімінде параметрлерді көрсетіңіз:
	- SIEM ж**ү**[йелік серверіні](javascript:toggleBlock()**ң** мекенжайы

Қолданылатын SIEM жүйесі орнатылған сервердің мекенжайы. Бұл мəнді SIEM жүйесінің конфигурацияларында нақтылау керек.

SIEM ж**ү**[йелік порты](javascript:toggleBlock()

Kaspersky Security Center жəне SIEM жүйесінің сервері арасында қосылым орнатылатын порт нөмірі. Бұл мəнді Kaspersky Security Center конфигурацияларында жəне SIEM жүйесіндегі қабылдағыштың конфигурацияларында көрсету қажет.

[Протокол](javascript:toggleBlock()

SIEM жүйесіне хабар жіберу протоколын таңдаңыз. TCP/IP, UDP немесе TLS over TCP протоколын таңдай аласыз.

TLS over TCP таңдасаңыз, келесі TLS параметрлерін көрсетіңіз:

### Серверді**ң** т**ү**пн**ұ**с**қ**алы**қ** растамасы

Серверді**ң түпнұсқалық растамасы** өрісінде Сенімді сертификаттар немесе SHA с**әйкестендіру белгілері** мәндерін таңдауға болады:

Сенімді сертификаттар. Сіз сертификаттар тізімі бар файлды аккредиттелген сертификаттау орталығынан (CA) ала аласыз жəне оны Kaspersky Security Center бағдарламасына жүктей аласыз. Kaspersky Security Center бағдарламасы SIEM жүйесінің сертификатына аккредиттелген сертификаттау орталығы қол қойғанын не қол қоймағанын тексереді.

Сенімді сертификатты қосу үшін **Сертификаттау орталығының файлын таңдау** түймесін басып, сертификатты жүктеп алыңыз.

SHA сәйкестендіру белгілері. Kaspersky Security Center SHA-1 бағдарламасында SIEM жүйесі сертификаттарының сəйкестендіру белгілерін көрсете аласыз. SHA-1 сəйкестендіру белгісін қосу үшін, оны Саусақ іздері өрісіне енгізіп, Қосу түймесін басыңыз.

Клиенттік аутентификация қосу көмегімен Kaspersky Security Center түпнұсқалық растамасы үшін сертификатты жасай аласыз. Осылайша, сіз Kaspersky Security Center шығарған өзіне қол қойылған сертификатты қолданасыз. Бұл жағдайда, SIEM жүйесінің серверінің түпнұсқалық растамасы үшін сенімді сертификатты да, SHA сəйкестендіру белгісін де пайдалануға болады.

### Та**қ**ырып атауын/Та**қ**ырыпты**ң** баламалы атауын **қ**осу

Субъект атауы – сертификат алуға себеп болған домендік атау. SIEM жүйесі серверінің домендік атауы SIEM жүйесінің сервері сертификаты субъектісінің атына сəйкес келмесе, Kaspersky Security Center бағдарламасы SIEM жүйесінің серверіне қосыла алмайды. Алайда, сертификатта атау өзгерген жағдайда, SIEM жүйесінің сервері өзінің домендік атауын өзгерте алады. Бұл жағдайда, сіз **Тақырып атауын/Тақырыптың баламалы атауын қосу** өрісіндегі субъектілердің аттарын көрсете аласыз. Егер аталған субъектілердің кез келгені SIEM жүйесі сертификаты субъектісінің атына сəйкес келсе, Kaspersky Security Center бағдарламасы SIEM жүйесі серверінің сертификатын тексереді.

### Клиенттік аутентификация **қ**осу

Клиенттің түпнұсқалық растамасы үшін сіз өзіңіздің сертификатыңызды енгізе аласыз немесе оны Kaspersky Security Center бағдарламасында жасай аласыз.

- Сертификатты енгізу. Сіз кез келген көзден, мысалы, кез келген аккредиттелген сертификаттау орталығынан алынған сертификатты пайдалана аласыз. Сертификаттың келесі түрлерінің бірін пайдаланып, сертификат пен оның жеке кілтін көрсетуіңіз керек:
	- Х.509 сертификаты PEM. Сертификаты бар файлды Сертификаты бар файл өрісіне, ал жеке кілті бар файлды **Кілті бар файл ө**рісіне жүктеңіз. Екі файл да бір-біріне тәуелді емес. Файлдарды жүктеу тəртібі маңызды емес. Екі файл да жүктелген кезде, **Құ**пияс**ө**зді немесе сертификатты растау өрісінде жеке кілтті шифрсыздау үшін құпиясөзді енгізіңіз. Жеке кілт шифрланбаған болса, құпиясөздің мəні бос болуы мүмкін.
	- **Х.509 сертификаты PKCS12**. Сертификат пен оның жеке кілтін қамтитын бір файлды Сертификаты бар файл өрісіне жүктеңіз. Файл жүктелгеннен кейін, **Құпиясөзді немесе**

сертификатты растау өрісінде жеке кілтті шифрсыздау үшін құпиясөзді көрсетіңіз. Жеке кілт шифрланбаған болса, құпиясөздің мəні бос болуы мүмкін.

- К**ілт жасау**. Ciз Kaspersky Security Center бағдарламасында өзіне қол қойылған сертификатты жасай аласыз. Нəтижесінде, Kaspersky Security Center өзіне қол қойылған сертификатты сақтайды жəне сіз сертификаттың жария бөлігін немесе SHA1 сəйкестендіру белгісін SIEM жүйесіне жібере аласыз.
- [Деректер пішімі](javascript:toggleBlock()

SIEM жүйесінің талаптарына байланысты Syslog, CEF немесе LEEF пішімдерін таңдауға болады.

Егер сіз Syslog пішімін таңдасаңыз, сізге мынаны көрсету керек:

О**қ**и**ғ**а хабарыны**ң** байттарда**ғ**ы [максималды](javascript:toggleBlock() **ө**лшемі

SIEM жүйесіне жіберілетін бір хабардың байтындағы максималды өлшемді көрсетіңіз. Əр оқиға бір хабармен беріледі. Егер хабардың нақты ұзындығы көрсетілген мəннен асып кетсе, хабар кесіліп, деректер жоғалуы мүмкін. Хабардың әдепкі өлшемі 2048 байтты құрайды. Бұл өріс, **Протокол** өрісінде Syslog пішімін таңдаған болсаңыз ғана қолжетімді.

- 5. Параметрді О**қ**и**ғ**аларды SIEM ж**ү**йесіні**ң** дерек**қ**орына автоматты т**ү**рде экспорттау **Қ**осулы жайғасымына ауыстырып қосыңыз.
- 6. Сақтау түймесін басыңыз.

SIEM жүйесіне экспорттау теңшелді.

# Оқиғаларды тікелей дерекқордан экспорттау

Kaspersky Security Center интерфейсін пайдаланбай-ақ, оқиғаларды тікелей Kaspersky Security Center дерекқорынан алуға болады. Тікелей жария көріністерге сұраулар жасауға жəне олардан оқиғалар туралы деректерді алуға немесе бұрыннан бар жария көріністер негізінде өзіндік көріністер жасауға жəне қажетті деректерді алу үшін оларға жүгінуге болады.

## Жария көріністер

Сізге ыңғайлы болу үшін, Kaspersky Security Center дерекқорында жария көріністер жиынтығы қарастырылған. Жария ұсыныстардың сипаттамасы [klakdb.chm](https://media.kaspersky.com/utilities/CorporateUtilities/klakdb.zip) құжатында келтірілген.

v\_akpub\_ev\_event жария көрінісі дерекқордағы оқиғалар параметрлеріне сəйкес келетін өрістер жиынтығын қамтиды. klakdb.chm құжатында Kaspersky Security Center-дің басқа нысандарына, мысалы, құрылғыларға, бағдарламаларға, пайдаланушыларға қатысты жария көріністер туралы ақпарат та бар. Сіз бұл ақпаратты сұраулар жасау кезінде пайдалана аласыз.

Бұл бөлімде klsql2 утилитасы арқылы SQL сұрауын жасау бойынша нұсқаулар, сондай-ақ осындай сұраудың мысалы келтірілген.

Сондай-ақ, SQL сұраулары мен дерекқор көріністерін жасау үшін дерекқорлармен жұмыс істеуге арналған кез келген басқа бағдарламаларды пайдалануға болады. Kaspersky Security Center дерекқорына қосылу [параметрлерін,](#page-883-0) мысалы, дананың атауын жəне дерекқордың атауын қалай қарау керектігі туралы ақпарат тиісті бөлімде берілген.

## klsql2 утилитасы арқылы SQL сұрауын жасау

Бұл бөлімде klsql2 утилитасын жүктеу жəне пайдалану, сондай-ақ осы утилита арқылы SQL сұрауын жасау бойынша нұсқаулар берілген.

klsql2 утилитасын <sup>ж</sup>*ү*ктеу <sup>ж</sup>*ə*не пайдалану *ү*шін:

- 1. klsql2 [утилитасын](https://media.kaspersky.com/utilities/CorporateUtilities/klsql2.zip)  $\boxtimes$  "Лаборатория Касперского" веб-сайтынан жүктеп алыңыз. Kaspersky Security Center бағдарламасының ескі нұсқаларына арналған klsql2 утилитасының нұсқаларын пайдаланбаңыз.
- 2. klsql2.zip мұрағатының ішіндегісін көшіріңіз жəне Kaspersky Security Center Басқару сервері орнатылған құрылғыдағы кез келген қалтаға шығарыңыз.

klsql2.zip пакеті келесі файлдарды қамтиды:

- klsql2.exe
- src.sql
- start.cmd
- 3. src.sql файлын кез келген мəтіндік редактордың көмегімен ашыңыз.
- 4. src.sql файлында қажетті SQL сұрауын енгізіп, файлды сақтаңыз.
- 5. Kaspersky Security Center Басқару сервері орнатылған құрылғыда, src.sql файлынан SQL сұрауын іске қосу жəне нəтижелерді result.xml файлына сақтау үшін келесі пəрменді енгізіңіз:

klsql2 -i src.sql -u < пайдаланушы аты > -p < құпиясөз > -o result.xml

мұндағы < пайдаланушы аты > жəне < құпия сөз > дерекқорға рұқсаты бар пайдаланушы есептік жазбасының есептік деректері болып табылады.

- 6. Қажет болса, дерекқорға қатынасуға рұқсаты бар пайдаланушының есептік жазбасының атауы мен құпиясөзін енгізіңіз.
- 7. Жасалған result.xml файлын ашып, SQL сұрауының орындалу нəтижелерін қараңыз.

Сіз src.sql файлын өңдей аласыз жəне онда жария пайдаланушыларға кез келген SQL сұрауларын жасай аласыз. Содан кейін, пəрмен жолындағы пəрменді пайдаланып, SQL сұрауын іске қосып, нəтижелерді файлға сақтауға болады.

## klsql2 утилитасы арқылы жасалған SQL сұрауының мысалы

Бұл бөлімде klsql2 утилитасы арқылы жасалған SQL сұрауының мысалы келтірілген.

Келесі мысал, пайдаланушылардың құрылғыларында соңғы 7 күнде болған оқиғалардың тізімін қалай алуға болатындығын жəне оны оқиғалардың пайда болу уақыты бойынша сұрыптауға болатындығын көрсетеді, алдымен ең соңғы оқиғалар көрсетіледі.

```
Мысалы:
SELECT
e.nId, /* оқиға идентификаторы */
e.tmRiseTime, /* оқиғаның пайда болу уақыты */
e.strEventType, /* оқиға түрінің ішкі атауы */
e.wstrEventTypeDisplayName, /* көрсетілген оқиға атауы */
e.wstrDescription, /* көрсетілген оқиға сипаттамасы */
e.wstrGroupName, /* құрылғылар тобының атауы */
h.wstrDisplayName, /* оқиға болған құрылғының көрсетілетін атауы */
CAST(((h.nIp / 16777216) & 255) AS varchar(4)) + '.' +
CAST(((h.nIp / 65536) & 255) AS varchar(4)) + '.'+CAST(((h.nIp / 256) & 255) AS varchar(4)) + '.' +CAST(((h.nIp) & 255) AS varchar(4)) as strIp /* оқиға болған құрылғының IP мекенжайы
*/
FROM v_akpub_ev_event e
INNER JOIN v akpub host h ON h.nId=e.nHostId
WHERE e.tmRiseTime>=DATEADD(Day, -7, GETUTCDATE())
ORDER BY e.tmRiseTime DESC
```
## Kaspersky Security Center дерекқорының атауын қарау

Мысалы, SQL сұрауын жіберу жəне SQL скрипттер редакторынан дерекқорға қосылу қажет болса, дерекқордың атауын білу пайдалы болуы мүмкін.

Kaspersky Security Center дерек*қ*орыны*ң* атауын <sup>к</sup>*ө*ру *ү*шін:

- 1. Kaspersky Security Center консолі шежіресінде тінтуірдің оң жақ түймесімен **Басқару сервері** түйінінің мәтінмәндік мәзірін ашып, Сипаттар тармағын таңдаңыз.
- 2. Басқару сервері сипаттары терезесінде бөлімін, содан соң Ке**ң**ейтілген А**ғ**ымда**ғ**ы дерек**қ**ор м**ə**ліметтері тармағын таңдаңыз.
- 3. **Ағымдағы дерекқор мәліметтері** бөлімінде дерекқордың келесі сипаттарына назар аударыңыз (төмендегі суретті қараңыз):

#### **Ү**лгіні**ң** [атауы](javascript:toggleBlock()

Пайдаланылатын Kaspersky Security Center дерекқоры үлгісінің атауы. Əдепкі бойынша мəні – .\KAV\_CS\_ADMIN\_KIT.

#### Дерек**қ**[ор атауы](javascript:toggleBlock()

Kaspersky Security Center SQL дерекқоры атауы. Əдепкі бойынша, KAV мəні көрсетілген.

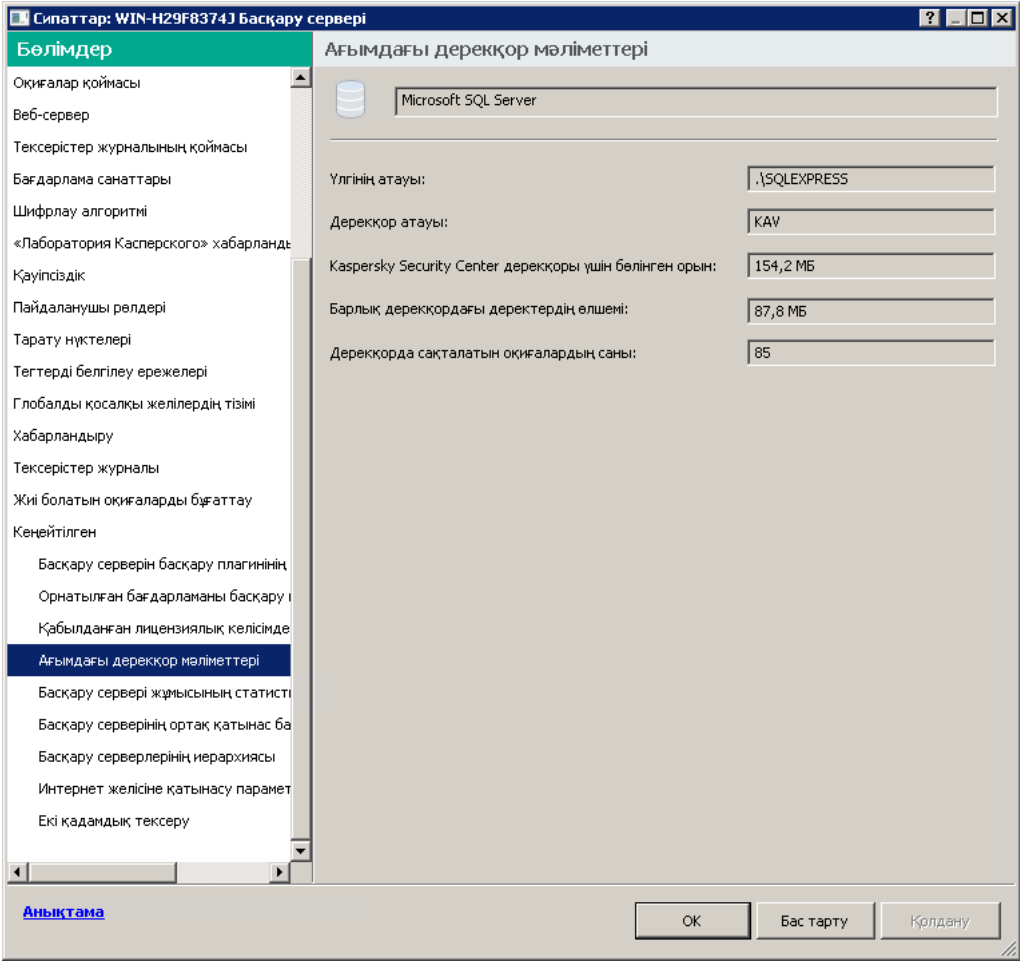

Басқару серверінің ағымдағы дерекқор мəліметтері бар бөлім

4. Басқару сервері сипаттары терезесін жабу үшін OK түймесін басыңыз.

SQL сұрауларында дерекқорға қосылу жəне жүгіну үшін осы дерекқор атауын пайдаланыңыз.

# Экспорт нəтижелерін қарау

Экспорттау рəсімі сəтті аяқталғанын білуіңізге болады. Бұл үшін SIEM жүйесі экспортталатын оқиғаларды қамтитын хабарларды алып-алмағанын тексеріңіз.

Kaspersky Security Center-ден жіберілген оқиғаларды SIEM жүйесі алып, дұрыс түсіндірсе, онда екі жақтағы конфигурациялау дұрыс орындалды. Əйтпесе, Kaspersky Security Center жəне SIEM жүйесінің конфигурациясын тексеріп, қажет болған жағдайда түзетіңіз.

Төменде ArcSight жүйесіне экспортталған оқиғалардың мысалы келтірілген. Мысалы, бірінші оқиға – Басқару серверінің критикалық оқиғасы: *Құ*рыл*ғ*ыны*ң* <sup>к</sup>*ү*йі "Критикалы*қ*".

Экспортталған оқиғалардың көрсетілуі қолданылатын SIEM жүйесіне байланысты.

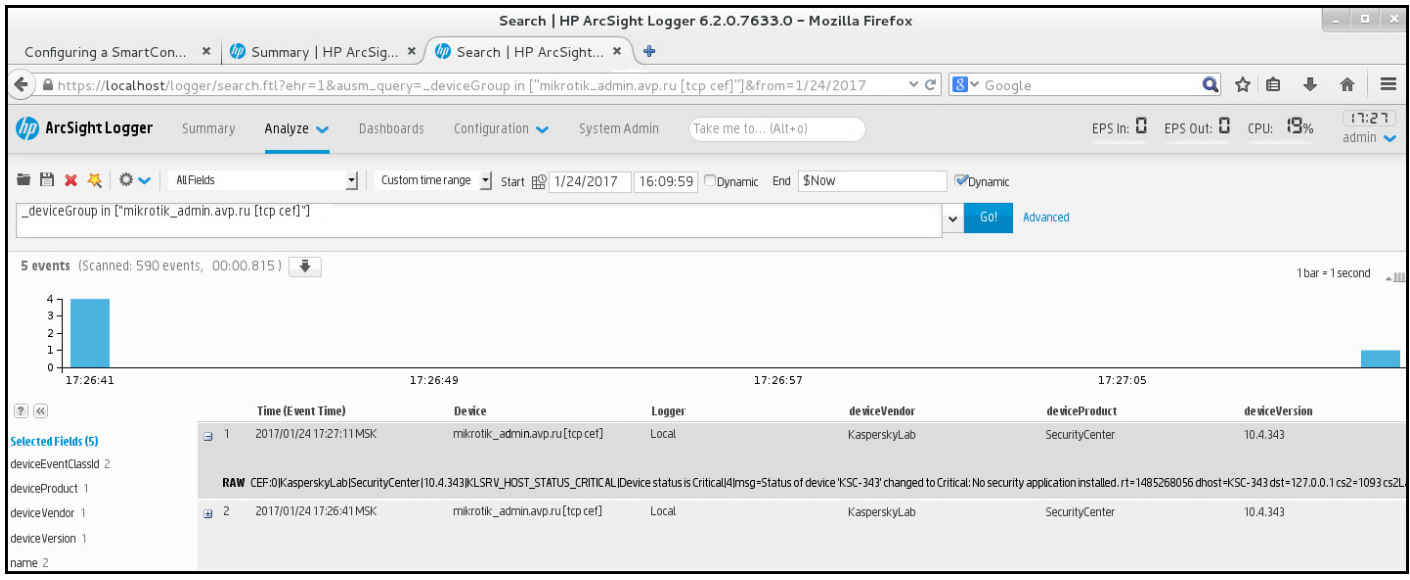

Оқиғалар мысалы

# Kaspersky Security Center Web Console консолімен бұлтты ортада жұмыс істеу

Бұл бөлімде Amazon Web Services, Microsoft Azure жəне Google Cloud сияқты бұлтты ортада Kaspersky Security Center-ді орналастыруға жəне қызмет көрсетуге қатысты Kaspersky Security Center Web Console функциялары туралы ақпарат берілген.

Бұлтты ортада жұмыс істеу үшін арнайы [лицензия](#page-899-0) керек. Егер сізде мұндай лицензия болмаса, бұлтты құрылғылармен байланысты интерфейс элементтері көрсетілмейді.

# Kaspersky Security Center Web Console веб-консолінде бұлтты ортаны конфигурациялау

Бұлтты ортаны конфигурациялау шеберін пайдаланып Kaspersky Security Center конфигурациялау үшін сізге мыналар қажет:

- Бұлтты орта үшін есептік деректерді көрсетіңіз:
	- Бұлттық сегментте [сауалнама](#page-902-0) өткізу құқығы ұсынылған IAM рөлі немесе бұлттық сегментте сауалнама өткізу құқығы ұсынылған IAM [пайдаланушысыны](#page-903-0)ң есептік жазбасы (Amazon Web Services қызметімен жұмыс істеу үшін);
	- Azure бағдарламасының [идентификаторы,](#page-912-0) құпиясөз жəне жазылым (Microsoft Azure-мен жұмыс істеу үшін);
	- Google клиентінің электрондық поштасы, жобаның [идентификаторы](#page-917-0) жəне жабық кілт (Google Cloud-пен жұмыс істеу үшін).
- Орнату пакеттері:
	- Windows үшін Желілік агент;
- Linux үшін Желілік агент;
- Kaspersky Endpoint Security for Linux.
- Kaspersky Endpoint Security for Linux веб-плагині.
- Кемінде келесілердің бірі:
	- $\bullet$  Kaspersky Endpoint Security for Windows орнату пакеті және веб-плагині (ұсынылады);
	- Kaspersky Security for Windows Server орнату пакеті жəне веб-плагині.

Kaspersky Security Center бағдарламасын дайын AMI кескінінен орналастырып жатсаңыз, Басқару серверіне Басқару консолі арқылы алғаш қосылған кезде бұлтты ортаны конфигурациялау шебері автоматты түрде іске қосылады. Сондай-ақ, шеберді кез келген уақытта қолмен іске қоса аласыз.

#### <sup>Б</sup>*ұ*лтты ортаны конфигурациялау шеберін *қ*олмен іске *қ*осу *ү*шін,

Бағдарламаның негізгі терезесінде **Табу және орналастыру**  $\rightarrow$  **Орналастыру және тағайындау**  $\rightarrow$  **Бұлт** ортасын конфигурациялау бөліміне өтіңіз.

Бұлтты ортаны конфигурациялау шебері іске қосылады.

Бұлтты ортаны конфигурациялау уақыты шамамен 15 минут.

# 1-қадам. Қажетті плагиндер мен орнату пакеттерін тексеру

Егер сізде төменде атап көрсетілген барлық қажетті веб-плагиндер мен орнату пакеттері бар болса, бұл қадам көрсетілмейді.

Бұлтты ортаны конфигурациялау үшін келесі құрамдастардың болуы талап етіледі:

- Орнату пакеттері:
	- Windows үшін Желілік агент;
	- Linux үшін Желілік агент;
	- Kaspersky Endpoint Security for Linux.
- Kaspersky Endpoint Security for Linux веб-плагині.
- Кемінде келесілердің бірі:
	- Kaspersky Endpoint Security for Windows орнату пакеті жəне веб-плагині (ұсынылады);
	- Kaspersky Security for Windows Server орнату пакеті жəне веб-плагині. Kaspersky Security for Windows Server орнына Kaspersky Endpoint Security for Windows қолдану ұсынылады.

Kaspersky Security Center бағдарламасы қолданыстағы құрамдастарды автоматты түрде анықтап, жетіспейтінерін атап көрсетеді. **Жүктелетін бағдарламаларды таңдаңыз** түймесін басып, атап көрсетілген құрамдастарды жүктеңіз жəне плагиндер мен орнату пакеттерін таңдаңыз. Құрамдасты жүктегеннен кейін, сіз жоқ құрамдастар тізімін жаңарту үшін **Жаңарту** түймесін қолдана аласыз.

# 2-қадам. Бағдарламаны лицензиялау

Бұл қадам, AMI BYOL пайдалансаңыз жəне Kaspersky Security for Virtualization лицензиясы немесе Kaspersky Hybrid Cloud Security лицензиясы арқылы бағдарламаны белсендірмеген жағдайда ғана көрсетіледі.

Лицензиялық кілтті көрсетіп, жалғастыру үшін Келесі түймесін басыңыз.

Лицензиялық кілт Басқару серверінің қоймасына қосылған.

Шеберді қайтадан іске қоссаңыз, бұл қадам көрсетілмейді.

# 3-қадам. Бұлтты ортаны таңдау жəне түпнұсқалық растама

Бұл бөлімде тек Kaspersky Security Center 12.1 жəне одан жоғары нұсқасының бағдарламасына қолданылатын функциялар сипатталған.

Келесі параметрлерді белгілеңіз:

## Б**ұ**[лтты орта](javascript:toggleBlock()

Kaspersky Security Center орналастырылатын бұлтты ортаны таңдаңыз: AWS, Azure немесе Google Cloud.

Егер сіз бірнеше бұлтты ортамен жұмыс істеуді жоспарласаңыз, бір бұлтты ортаны таңдап, содан кейін шеберді қайтадан іске қосыңыз.

### **Қ**[осылым атауы](javascript:toggleBlock()

Қосылым үшін атауын енгізіңіз. Атауы 256 таңбадан аспауы керек. Тек қана Юникод таңбалары рұқсат етіледі.

Бұл атау бұлтты құрылғылар үшін басқару тобының атауы ретінде де қолданылады.

Бірнеше бұлтты ортамен жұмыс істеуді жоспарласаңыз, бəлкім "Azure сегменті", "AWS сегменті" немесе "Google сегменті" сияқты қосылым атауына орта атауын қосқыңыз келуі мүмкін.

Сіз көрсеткен бұлтты ортада түпнұсқалық растама алу үшін есептік деректеріңізді енгізіңіз.

Бұлттық сегмент түрі ретінде AWS таңдасаңыз, бұлттық сегментте одан əрі сауалнама жүргізу үшін IAM рөлі немесе AWS IAM қатынас кілті керек болады.

### EC2 **ү**лгісіне та**ғ**айындал**ғ**ан AWS IAM р**ө**лі

Басқару сервері үшін Қ[ажетті](#page-902-0) құқықтары бар IAM рөлі бар болса, осы параметрді таңдаңыз.

### AWS IAM пайдаланушысы

Сізде AWS IAM қ[атынас](#page-903-0) кілті бар болса, осы параметрді таңдаңыз. Кілт деректеріңізді енгізіңіз:

### **Қ**атынас кілтіні**ң** [идентификаторы](javascript:toggleBlock()

IAM қатынас кілті идентификаторы – əріптер мен сандар бірізділігі. IAM пайдаланушысы есептік жазбасын жасау кезінде кілттің [идентификаторын](#page-903-0) алдыңыз.

Авторизациядан өту үшін IAM рөлін емес, AWS IAM қатынас кілтін таңдасаңыз, өріс қолжетімді болады.

#### **Құ**[пия кілт](javascript:toggleBlock()

IAM [пайдаланушысыны](#page-903-0)ң есептік жазбасын жасаған кезде қатынас кілтінің ID-нен алынған құпия кілт.

Құпия кілттің таңбалары жұлдызшалар түрінде көрсетіледі. Құпия кілтті теруді бастағаннан кейін түймесі көрсетіледі. Осы түймені басып, енгізілген таңбаларды қарап шығу үшін өзіңізге К**ө**рсету қажет уақыт бойы ұстап тұрыңыз.

Авторизациядан өту үшін IAM рөлін емес, AWS IAM қатынас кілтін таңдасаңыз, өріс қолжетімді болады.

Енгізген құпиясөзді қарау үшін Көрсету түймесін басып тұрыңыз.

### Azure

Бұлттық сегмент түрі ретінде Azure таңдасаңыз, бұлттық сегменттерде сауалнама өткізу үшін келесі қосылым параметрлерін көрсетіңіз:

## Azure ба**ғ**дарламасыны**ң** [идентификаторы](javascript:toggleBlock()

Сіз Azure порталында осы бағдарлама идентификаторын [жасады](#page-912-0)ңыз.

Сауалнама жүргізу жəне басқа мақсаттар үшін Azure порталында тек бір бағдарлама идентификаторын ғана көрсете аласыз. Azure басқа сегментіне сауалнама жүргізу қажет болса, алдымен Azure қолданыстағы қосылымында бірінші сегментті жоюыңыз керек.

#### **[Azure жазылым идентификаторы](javascript:toggleBlock()**

Azure порталында жазылым [жасады](#page-912-0)ңыз.

[Azure ба](javascript:toggleBlock()**ғ**дарлама **құ**пияс**ө**зі

Azure [порталында](#page-912-0) бағдарламаның ID-ін жасау кезінде бағдарлама идентификаторына құпиясөз алдыңыз.

Құпиясөз таңбалары жұлдызшалар түрінде көрсетіледі. Құпиясөзді енгізе бастағаннан кейін, К**ө**рсету түймесі көрсетіледі. Енгізілген таңбаларды қарап шығу үшін осы түймені басып тұрыңыз.

Енгізген құпиясөзді қарау үшін Көрсету түймесін басып тұрыңыз.

#### Azure са**қ**[тау орныны](javascript:toggleBlock()**ң** есептік жазба атауы

Kaspersky Security Center-мен жұмыс істеу үшін Azure сақ[тау орныны](#page-914-0)ң есептік жазба атауын жасадыңыз.

#### Azure са**қ**[тау орныны](javascript:toggleBlock()**ң қ**атынас кілті

Сіз Kaspersky Security Center-мен жұмыс істеу үшін Azure сақтау есептік жазбасын жасаған кезде құпиясөз (кілт) алдыңыз.

Кілт "Overview of the Azure storage account" бөлімінде, "Keys" бөлікшесінде қолжетімді.

Енгізген құпиясөзді қарау үшін Көрсету түймесін басып тұрыңыз.

## Google Cloud

Бұлттық сегмент түрі ретінде Google Cloud таңдасаңыз, бұлттық сегменттерде сауалнама өткізу үшін келесі қосылым параметрлерін көрсетіңіз:

### Клиентті**ң** [электронды](javascript:toggleBlock()**қ** пошта мекенжайы

Клиенттің электрондық поштасы – бұл сіздің жобаңызды Google Cloud-қа тіркеу үшін пайдаланған электрондық пошта мекенжайы.

### [Жоба идентификаторы](javascript:toggleBlock()

Жоба идентификаторы – бұл Google Cloud жобасын тіркеу кезінде алынған идентификатор.

### [Жеке кілт](javascript:toggleBlock()

Жеке кілт – бұл жобаны Google Cloud-қа тіркеу кезінде жеке кілт ретінде алынған таңбалар бірізділігі. Қателерді болдырмау үшін осы бірізділікті көшіруге жəне қоюға болады.

Енгізген құпиясөзді қарау үшін Көрсету түймесін басып тұрыңыз.

Көрсетілген қосылым бағдарлама параметрлерінде сақталады.

Бұлтты ортаны конфигурациялау шебері тек бір сегментті көрсетуге мүмкіндік береді. Алдағыда, сіз басқа бұлттық сегменттерді басқару үшін басқа қосылымдарды да көрсете аласыз.

Жалғастыру үшін Келесі түймесін басыңыз.

# 4-қадам. Сегмент сауалнамасы, бұлтты ортамен синхрондауды конфигурациялау жəне кейінгі əрекеттерді анықтау

Бұл қадамда бұлттық сегменттерде сауалнама өткізу басталады жəне бұлттық құрылғылар үшін арнайы басқару тобы автоматты түрде құрылады. Сауалнама кезінде табылған құрылғылар осы топқа көшіріледі. Бұлт бойынша сауалнама кестесі [конфигурациялан](#page-1513-0)ған (əдепкі бойынша 5 минут сайын; сіз осы параметрді кейінірек өзгерте аласыз)

Сондай-ақ, <mark>Бұлтпен [синхрондау](#page-1516-0)</mark> автоматты түрде жылжыту ережесі жасалады. Бұлтты ортаны әрбір рет сканерлеген сайын, табылған виртуалды құрылғылар **Басқарылатын құрылғылар\Cloud** тобының ішіндегі тиісті ішкі топқа көшіріледі.

Келесі параметрлерді конфигурациялаңыз:

### Б**ұ**лт **құ**[рылымы бар бас](javascript:toggleBlock()**қ**ару топтарын синхрондау

Параметр қосулы болса, онда **Басқарылатын құрылғылар** тобында **Cloud** тобы автоматты түрде жасалып, бұлтты ортада құрылғыларды табу процесі іске қосылады. Бұлтты желіні əрбір рет сканерлеу кезінде табылған даналар мен виртуалды машиналар Cloud тобына көшіріледі. Бұл топтағы басқару ішкі топтарының құрылымы бұлттық сегменттің құрылымына сəйкес келеді (AWS-те қолжетімділік аймақтары мен орналастыру топтары құрылымда көрсетілмеген; Azure-да ішкі желілер құрылымда көрсетілмеген). Бұлтты ортада даналар ретінде анықталмаған құрылғылар Та**ғ**айындалма**ғ**ан **құрылғылар** тобында болады. Мұндай топ құрылымы антивирустық бағдарламаларды топтық орнату тапсырмалары арқылы даналарға орнатуға жəне əртүрлі топтар үшін əртүрлі саясаттарды конфигурациялауға мүмкіндік береді.

Параметр өшірулі болса, онда **Cloud** тобы да құрылады және бұлтты желідегі құрылғыларды анықтау процесі басталады, алайда топта бұлттық сегментінің құрылымына сəйкес келетін ішкі топтар жасалмайды. Табылған барлық даналар Cloud басқару тобында және бір тізімде көрсетіледі. Kaspersky [Security Center-мен](#page-940-0) жұмыс істеу барысында сізге синхрондау қажет болса, онда сіз Б**ұ**лтпен <mark>синхронд<u>ау</u> ережесінің сипаттарын ө</mark>згертіп, оны қолдана аласыз. Ережені қолдану Cloud тобы ішіндегі топтардың құрылымын бұлттық сегментіңіздің құрылымына сəйкес келетіндей етіп қайта реттейді.

Əдепкі бойынша, параметр өшірулі.

### **Қ**ор**ғ**[ауды жаю](javascript:toggleBlock()

Бұл параметр таңдалса, онда шебер қауіпсіздік бағдарламаларын даналарға орнату тапсырмасын жасайды. Шебердің жұмысы аяқталғаннан кейін, бұлттық сегменттеріңіздегі құрылғыларда қорғанысты орналастыру шебері автоматты түрде іске қосылады жəне сіз бұл құрылғыларға Желілік агент пен қауіпсіздік бағдарламаларын орната аласыз.

Kaspersky Security Center өз құралдарының көмегімен орналастыруды орындай алады. Amazon EC2 даналарына немесе Azure виртуалды машиналарына бағдарламаларды орнатуға құқығыңыз болмаса, <mark>қашықтан [орнату](#page-937-0)</mark> тапсырмасын қолмен конфигурациялауға және қажетті құқықтары бар есептік жазбаны көрсетуге болады. Бұл жағдайда, қашықтан орнату тапсырмасы AWS API немесе Azure арқылы анықталған құрылғылар үшін жұмыс істемейді. Бұл тапсырма тек Active Directory сауалнамасы, Windows домендері немесе IP ауқымдары арқылы анықталған құрылғылар үшін ғана жұмыс істейді.

Бұл параметр таңдалмаса, онда қорғанысты орналастыру шебері іске қосылмайды жəне қауіпсіздік бағдарламаларын даналарға орнату тапсырмалары жасалмайды. Бұл екі əрекетті де кейінірек қолмен жасауға болады.

Қорғауды жаю параметрін таңдасаңыз, **Құрылғыларды қайта іске қосу** бөлімі қолжетімді болады. Бұл бөлімде, мақсатты құрылғының операциялық жүйесін қайта іске қосу қажет болса, сіз əрекетті таңдауға тиіс боласыз. Бағдарламаларды құрылғыларға орнату барысында операциялық жүйені қайта іске қосу керек болса, даналарды қайта іске қосу қажет пе екенін таңдаңыз:

## **Қ**айта іске **қ**осу**ғ**[а болмайды](javascript:toggleBlock()

Осы нұсқа таңдалған болса, онда қауіпсіздік бағдарламасы орнатылғаннан кейін, құрылғы қайта іске қосылмайды.

### **Қ**[айта ж](javascript:toggleBlock()**ү**ктеу

Осы нұсқа таңдалған болса, онда қауіпсіздік бағдарламасы орнатылғаннан кейін, құрылғы қайта іске қосылады.

Жалғастыру үшін Келесі түймесін басыңыз.

Google Cloud-ты тек Kaspersky Security Center құралдарының көмегімен орналастыруға болады. Google Cloud-ты таңдасаңыз, **Қорғауды жаю** нұсқасы қолжетімді болмайды.

# 5-қадам. Саясат пен тапсырмалар жасау үшін бағдарламаны таңдау

Бұл қадам, сізде Kaspersky Endpoint Security for Windows үшін де, Kaspersky Security for Windows Server үшін де орнату пакеттері мен плагиндер болса ғана көрсетіледі. Сізде осы бағдарламалардың біріне ғана арналған плагин мен орнату пакеті болса, бұл қадам өткізіп жіберіледі жəне Kaspersky Security Center бағдарламасы бұрыннан бар бағдарлама үшін саясат пен тапсырмаларды жасайды.

Саясаты мен тапсырмасын жасау қажет бағдарламасын таңдаңыз:

- Kaspersky Endpoint Security for Windows;
- Kaspersky Security for Windows Server.

# 6-қадам. Kaspersky Security Center үшін Kaspersky Security Network конфигурациялау

Kaspersky Security Center жұмысы туралы ақпаратты Kaspersky Security Network (KSN) білім базасына беру параметрлерін конфигурациялаңыз. Келесі нұсқалардың бірін таңдаңыз:

[Kaspersky Security Network](javascript:toggleBlock() ба**ғ**дарламасын пайдалану шарттарын **қ**абылдаймын

Kaspersky Security Center жəне клиент құрылғыларында орнатылған басқарылатын бағдарламалар, олардың жұмысы туралы ақпаратты [Kaspersky Security Network](#page-861-0) қызметіне автоматты режимде жіберетін болады. Kaspersky Security Network-пен ынтымақтастық, вирустар мен қауіптер туралы дерекқорды барынша жылдам жаңартуды қамтамасыз ете отырып, туындаған қауіпсіздік қауіптеріне жауап беру жылдамдығын арттырады.

### [Kaspersky Security Network](javascript:toggleBlock() ба**ғ**дарламасын пайдалану шарттарын **қ**абылдамаймын

Kaspersky Security Center жəне басқарылатын бағдарламалар өз жұмысы туралы ақпаратты Kaspersky Security Network қызметіне жібермейді.

Осы параметрді таңдасаңыз, Kaspersky Security Network қызметі өшіріледі.

"Лаборатория Касперского" компаниясы Kaspersky Security Network қызметіне қатысуды ұсынады.

Басқарылатын бағдарламалар үшін KSN ережелері де көрсетілуі мүмкін. Егер сіз Kaspersky Security Network пайдалану шарттарын қабылдасаңыз, басқарылатын бағдарлама деректерді "Лаборатория Касперского" бағдарламасына жібереді. Егер сіз Kaspersky Security Network пайдалану шарттарын қабылдамасаңыз, басқарылатын бағдарлама деректерді "Лаборатория Касперского" бағдарламасына жібермейді. Бұл параметрді кейінірек бағдарлама саясатының сипаттарында өзгертуге болады.

Жалғастыру үшін Келесі түймесін басыңыз.

# 7-қадам. Қорғаудың бастапқы конфигурациясын жасау

Сіз жасалған саясаттар мен тапсырмалардың тізімін тексере аласыз.

Саясаттар мен тапсырмалардың жасалуының аяқталғанын күтіп, жалғастыру үшін **Келесі** түймесін басыңыз. Шығу үшін, шебердің соңғы бетінде Ая**қтау** түймесін басыңыз.

# Kaspersky Security Center Web Console арқылы желі сегментінде сауалнама өткізу

Желі құрылымы жəне оның құрамына кіретін құрылғылар туралы ақпаратты Басқару сервері AWS API, Azure API немесе Google API арқылы бұлттық сегменттерде тұрақты түрде сауалнама өткізу арқылы алады. Алынған ақпарат негізінде Kaspersky Security Center басқарылатын құрылғылар мен Басқарылатын құрылғылар қалталарының құрамы мен мазмұнын жаңартады. Құрылғыларды басқару топтарына автоматты түрде жылжытуды конфигурациялаған болсаңыз, желіде анықталған құрылғылар басқару топтарының құрамына қосылады.

Басқару сервері бұлттық сегменттерде сауалнама жүргізе алуы үшін, IAM рөлі немесе IAM пайдаланушысы есептік жазбасы (AWS-те) қамтамасыз ететін тиісті құқықтар, қолданба идентификаторы жəне құпиясөз (Azure-да) немесе Google клиенті электрондық поштасының мекенжайы, Google жобасының идентификаторы жəне жеке кілт (Google Cloud-та) керек.

Қосылымдарды қосуға жəне жоюға, сондай-ақ əрбір бұлттық сегмент үшін сауалнама кестесін конфигурациялауға болады.

# Бұлттық сегменттерде сауалнама өткізу үшін қосылымдарды қосу

<sup>Б</sup>*ұ*лтты*қ* сегменттерде сауалнама *ө*ткізу *ү*шін *қ*осылымды *қ*олжетімділер тізіміне *қ*осу *ү*шін:

1. Бағдарламаның негізгі терезесінде **Табу және орналастыру → Табу → Бұлт** бөліміне өтіңіз.

2. Пайда болған терезеде Сипаттар түймесін басыңыз.

3. Пайда болған **Параметрлер** терезесінде **Қосу** түймесін басыңыз.

#### Бұлттық сегмент параметрлері терезесі ашылады.

- 4. Алдағыда бұлттық сегменттерде сауалнама өткізу мақсатымен қолданылатын қосылым үшін бұлтты орта атауын көрсетіңіз:
	- Б**ұ**[лтты орта](javascript:toggleBlock()

Kaspersky Security Center орналастырылатын бұлтты ортаны таңдаңыз: AWS, Azure немесе Google Cloud.

Егер сіз бірнеше бұлтты ортамен жұмыс істеуді жоспарласаңыз, бір бұлтты ортаны таңдап, содан кейін шеберді қайтадан іске қосыңыз.

### **Қ**[осылым атауы](javascript:toggleBlock()

Қосылым үшін атауын енгізіңіз. Атауы 256 таңбадан аспауы керек. Тек қана Юникод таңбалары рұқсат етіледі.

Бұл атау бұлтты құрылғылар үшін басқару тобының атауы ретінде де қолданылады.

Бірнеше бұлтты ортамен жұмыс істеуді жоспарласаңыз, бəлкім "Azure сегменті", "AWS сегменті" немесе "Google сегменті" сияқты қосылым атауына орта атауын қосқыңыз келуі мүмкін.

5. Сіз көрсеткен бұлтты ортада түпнұсқалық растама алу үшін есептік деректеріңізді енгізіңіз.

- Егер сіз AWS таңдаған болсаңыз, келесі параметрлерді көрсетіңіз:
	- AWS IAM р**ө**[лін пайдалану](javascript:toggleBlock()

Басқару сервері AWS [сервистерімен](#page-902-0) жұмыс істеуі үшін IAM рөлін жасаған болсаңыз, осы нұсқаны таңдаңыз.

[AWS IAM пайдаланушы есептік](javascript:toggleBlock() жазбасыны**ң** деректемелері

Сізде қажетті құқықтары бар IAM [пайдаланушысыны](#page-903-0)ң есептік жазбасы бар болса және сіз кілт идентификаторы мен құпия кілтті енгізе алсаңыз, осы нұсқаны таңдаңыз.

Сізде AWS IAM пайдаланушы есептік жазбасының деректемелері бар деп көрсетсеңіз, келесіні көрсетіңіз:

**Қ**атынас кілтіні**ң** [идентификаторы](javascript:toggleBlock()

IAM қатынас кілті идентификаторы – əріптер мен сандар бірізділігі. IAM пайдаланушысы есептік жазбасын жасау кезінде кілттің [идентификаторын](#page-903-0) алдыңыз.

Авторизациядан өту үшін IAM рөлін емес, AWS IAM қатынас кілтін таңдасаңыз, өріс қолжетімді болады.

**Құ**[пия кілт](javascript:toggleBlock()
IAM [пайдаланушысыны](#page-903-0)ң есептік жазбасын жасаған кезде қатынас кілтінің ID-нен алынған құпия кілт.

Құпия кілттің таңбалары жұлдызшалар түрінде көрсетіледі. Құпия кілтті теруді бастағаннан кейін **Көрсету** түймесі көрсетіледі. Осы түймені басып, енгізілген таңбаларды қарап шығу үшін өзіңізге қажет уақыт бойы ұстап тұрыңыз.

Авторизациядан өту үшін IAM рөлін емес, AWS IAM қатынас кілтін таңдасаңыз, өріс қолжетімді болады.

Енгізген құпиясөзді қарау үшін Көрсету түймесін басып тұрыңыз.

- Егер сіз Azure таңдаған болсаңыз, келесі параметрлерді көрсетіңіз:
	- Azure ба**ғ**дарламасыны**ң** [идентификаторы](javascript:toggleBlock()

Сіз Azure порталында осы бағдарлама идентификаторын [жасады](#page-912-0)ңыз.

Сауалнама жүргізу жəне басқа мақсаттар үшін Azure порталында тек бір бағдарлама идентификаторын ғана көрсете аласыз. Azure басқа сегментіне сауалнама жүргізу қажет болса, алдымен Azure қолданыстағы қосылымында бірінші сегментті жоюыңыз керек.

[Azure жазылым идентификаторы](javascript:toggleBlock()

Azure порталында жазылым [жасады](#page-912-0)ңыз.

#### [Azure ба](javascript:toggleBlock()**ғ**дарлама **құ**пияс**ө**зі

Azure [порталында](#page-912-0) бағдарламаның ID-ін жасау кезінде бағдарлама идентификаторына құпиясөз алдыңыз.

Құпиясөз таңбалары жұлдызшалар түрінде көрсетіледі. Құпиясөзді енгізе бастағаннан кейін, К**өрсету** түймесі көрсетіледі. Енгізілген таңбаларды қарап шығу үшін осы түймені басып тұрыңыз.

Енгізген құпиясөзді қарау үшін Көрсету түймесін басып тұрыңыз.

#### Azure са**қ**[тау тіркелгісіні](javascript:toggleBlock()**ң** атауы

Kaspersky Security Center-мен жұмыс істеу үшін Azure сақ[тау орныны](#page-914-0)ң есептік жазба атауын жасадыңыз.

#### Azure са**қ**[тау орныны](javascript:toggleBlock()**ң қ**атынас кілті

Сіз Kaspersky Security Center-мен жұмыс істеу үшін Azure сақтау есептік жазбасын жасаған кезде құпиясөз (кілт) алдыңыз.

Кілт "Overview of the Azure storage account" бөлімінде, "Keys" бөлікшесінде қолжетімді.

Енгізген құпиясөзді қарау үшін Көрсету түймесін басып тұрыңыз.

Егер сіз Google Cloud таңдаған болсаңыз, келесі параметрлерді көрсетіңіз:

#### Клиентті**ң** [электронды](javascript:toggleBlock()**қ** пошта мекенжайы

Клиенттің электрондық поштасы – бұл сіздің жобаңызды Google Cloud-қа тіркеу үшін пайдаланған электрондық пошта мекенжайы.

#### [Жоба идентификаторы](javascript:toggleBlock()

Жоба идентификаторы – бұл Google Cloud жобасын тіркеу кезінде алынған идентификатор.

**[Жеке кілт](javascript:toggleBlock()** 

Жеке кілт – бұл жобаны Google Cloud-қа тіркеу кезінде жеке кілт ретінде алынған таңбалар бірізділігі. Қателерді болдырмау үшін осы бірізділікті көшіруге жəне қоюға болады.

Енгізген құпиясөзді қарау үшін Көрсету түймесін басып тұрыңыз.

6. <u>Әдепкі бойынша [параметрлерді](#page-1513-0) өзгерту</u> үшін Сауалнама кестесін орнату түймесін басыңыз.

Қосылым бағдарлама параметрлерінде сақталады.

Жаңа бұлттық сегментте бірінші сауалнама өткізгеннен кейін, **Басқарылатын құрылғылар\Cloud** басқару тобында осы сегментке сай келетін ішкі топ пайда болады.

Дұрыс емес есептік деректерді көрсеткен болсаңыз, онда бұлттық сегменттерде сауалнама өткізу кезінде даналар табылмайды, ал жаңа ішкі топ басқару **Басқарылатын құрылғылар\Cloud** тобында көрсетілмейді.

### Бұлттық сегменттерде сауалнама өткізу үшін қосылымды жою

Егер сізге енді бұлттық сегментте сауалнама жүргізудің қажеті болмаса, қолжетімді тізімнен сол сегментке сəйкес келетін қосылымды жоя аласыз. Сондай-ақ, мысалы, бұлттық сегментте сауалнама өткізу құқықтары басқа есептік деректері бар басқа пайдаланушыға ауысқан болса, қосылымды жоюға болады.

#### *Қ*осылымды жою *ү*шін:

1. Бағдарламаның негізгі терезесінде **Табу және орналастыру → Табу → Бұлт** бөліміне өтіңіз.

- 2. Пайда болған терезеде Сипаттар түймесін басыңыз.
- 3. Ашылған Параметрлер терезесінде жойғыңыз келетін сегменттің атауын басыңыз.
- 4. Жою түймесін басыңыз.
- 5. Пайда болған терезеде таңдауыңызды растау үшін **ОК** түймесін басыңыз.

<span id="page-1513-0"></span>Қосылым жойылды. Осы қосылымға сəйкес келетін бұлттық сегменттегі құрылғылар басқару топтарынан автоматты түрде жойылады.

# Kaspersky Security Center Web Console арқылы сауалнама өткізу кестесін конфигурациялау

Бұлттық сегменттерде сауалнама өткізу кесте бойынша орындалады. Сіз сауалнама жүргізілетін жиілікті орната аласыз.

Бұлтты ортаны конфигурациялау шеберінің параметрлерінде сауалнама өткізу жиілігі автоматты түрде орнатылады – 5 минутта бір рет. Сіз бұл мəнді кез келген уақытта өзгерте аласыз жəне басқа кестені белгілей аласыз. Сауалнаманы 5 минутта бір реттен жиі жүргізу ұсынылмайды, себебі бұл API жұмысында қателерге əкелуі мүмкін.

<sup>Б</sup>*ұ*лтты*қ* сегменттерде сауалнама *ө*ткізу кестесін конфигурациялау *ү*шін:

- 1. Бағдарламаның негізгі терезесінде **Табу және орналастыру → Табу → Бұлт** бөліміне өтіңіз.
- 2. Пайда болған терезеде Сипаттар түймесін басыңыз.
- 3. Ашылған **Параметрлер** терезесінде сауалнама өткізу кестесін конфигурациялағыңыз келетін сегмент атауын басыңыз.

Бұлттық сегмент параметрлері терезесі ашылады.

4. **Бұлттық сегмент параметрлері** терезесінде **Сауалнама кестесін орнату** түймесін басыңыз.

Кесте терезесі ашылады.

- 5. Кесте терезесінде келесі параметрлерді көрсетіңіз:
	- . Кесте бойынша іске **қ**осу

Сауалнама кестесінің нұсқалары:

• **N кү[н сайын](javascript:toggleBlock()**?

Сауалнама белгіленген күн мен уақыттан бастап, көрсетілген күндер аралығымен жүйелі түрде жүргізіледі.

Əдепкі бойынша, сауалнама ағымдағы жүйелік күн мен уақыттан бастап алты сағат сайын іске қосылып тұрады.

[N минут](javascript:toggleBlock()

Сауалнама көрсетілген уақыттан бастап, белгіленген минуттар аралығымен жүйелі түрде жүргізіледі.

Əдепкі бойынша, сауалнама ағымдағы жүйелік уақыттан бастап бес минут сайын іске қосылады.

#### Апта к**ү**[ндері бойынша](javascript:toggleBlock()

Сауалнама жүйелі түрде, аптаның көрсетілген күндерінде, көрсетілген уақытта орындалады. Əдепкі бойынша, сауалнама жұма сайын, сағат 18:00:00-де іске қосылады.

Ай сайын, та**ң**дал**ғ**[ан апталарды](javascript:toggleBlock()**ң** к**ө**рсетілген к**ү**ндері

Сауалнама жүйелі түрде, əр айдың көрсетілген күндерінде, көрсетілген уақытта орындалады. Əдепкі бойынша, ай күндері таңдалмаған; əдепкі бойынша басталу уақыты – 18:00:00.

Іске **қ**[осу аралы](javascript:toggleBlock()**ғ**ы (мин)

N мəнін (минут немесе күндер үшін) көрсетіңіз.

#### Мына с**ə**[ттен басталады](javascript:toggleBlock()

Бірінші сауалнаманың басталуын көрсетіңіз.

#### **Ө**ткізіп алын**ғ**[ан тапсырмаларды](javascript:toggleBlock() іске **қ**осу

Басқару сервері өшірулі болса немесе сауалнама жоспарланған уақыт ішінде қолжетімді болмаса, Басқару сервері сауалнаманы қосқаннан кейін бірден бастай алады немесе келесі жоспарланған сауалнаманы күте алады.

Егер бұл параметр қосулы болса, Басқару сервері сауалнаманы қосқаннан кейін бірден бастайды.

Егер бұл параметр өшірулі болса, Басқару сервері келесі жоспарланған сауалнаманы күтеді.

Əдепкі бойынша, параметр қосулы.

6. Өзгерістерді сақтау үшін Сақтау түймесін басыңыз.

Сегмент үшін сауалнама өткізу кестесі конфигурацияланды жəне сақталды.

# Kaspersky Security Center Web Console көмегімен бұлттық сегментте сауалнама өткізу нəтижелерін көру

Сіз бұлттық сегментте сауалнама өткізу нəтижелерін көре аласыз, яғни Басқару сервері басқаратын бұлтты құрылғылардың тізімін көре аласыз.

<sup>Б</sup>*ұ*лтты*қ* сегментте сауалнама *ө*ткізу <sup>н</sup>*ə*тижелерін <sup>к</sup>*ө*ре аласыз:

Бағдарламаның негізгі терезесінде Табу ж**ə**не орналастыру → Табу → Б**ұ**лт бөліміне өтіңіз.

Сауалнама өткізу үшін қолжетімді бұлттық сегменттер көрсетіледі.

# Kaspersky Security Center Web Console көмегімен бұлтты құрылғылардың сипаттарын көру

Əр бұлтты құрылғының сипаттарын көруге болады.

<sup>Б</sup>*ұ*лтты *құ*рыл*ғ*ыны*ң* сипаттарын *қ*арап шы*ғ*<sup>у</sup> *ү*шін:

- 1. Бағдарламаның негізгі терезесінде **Құрылғылар → Басқарылатын құрылғылар** бөліміне өтіңіз.
- 2. Сипаттарын қарап шығу қажет құрылғыны таңдаңыз.

Ашылған сипаттар терезесінде Жалпы бөлімін таңдаңыз.

3. Қажетті бұлтты құрылғылардың сипаттарын қарап шыққыңыз келсе, сипаттар терезесінен **Жүйе** бөлімін таңдаңыз.

Сипаттар құрылғының қай бұлтты ортаға жататынына байланысты көрсетіледі.

AWS құрылғылары үшін келесі сипаттар көрсетіледі:

- **Құ**рылғы API көмегімен анықталған (мәні: AWS).<br>Бұлтты аймақ.
- Бултты аймак.
- . VPC
- . Б**ұ**лтты **қ**олжетімділік айма**ғ**ы
- . Б**ұ**лтты **қ**осал**қ**ы желісі
- **Бұлтты орналастыру тобы** (бұл құрылғы, дана орналастыру тобына тиесілі болса көрсетіледі; әйтпесе, сипат көрсетілмейді).

Azure құрылғылары үшін келесі сипаттар көрсетіледі:

- **Құрылғы API көмегімен анықталған** (мәні: Microsoft Azure).
- . Б**ұ**лтты айма**қ**
- . Б**ұ**лтты **қ**осал**қ**ы желісі

Google Cloud құрылғылары үшін келесі сипаттар көрсетіледі:

- **Құ**рылғы API көмегімен анықталған (мәні: Google Cloud).
- . Б**ұ**лтты айма**қ**
- . VPC
- . Б**ұ**лтты **қ**олжетімділік айма**ғ**ы
- . Б**ұ**лтты **қ**осал**қ**ы желісі

### Бұлтты сегментпен синхрондау: жылжыту ережесін конфигурациялау

Бұлтты ортаны конфигурациялау кезінде Бұлтты ортамен синхрондау ережесі автоматты түрде жасалады. Бұл ереже əрбір сауалнамада табылған құрылғыларды Тағайындалмаған құрылғылар тобынан Басқарылатын құрылғылар\Cloud тобына автоматты түрде көшіруге мүмкіндік береді, осылайша құрылғылар орталықтан басқару үшін қолжетімді болады. Əдепкі бойынша, ереже жасалғаннан кейін қосулы болады. Сіз ережені қалған уақытта өшіре аласыз, өзгерте аласыз немесе қолдана аласыз.

<sup>Б</sup>*ұ*лтпен синхрондау ережесіні*ң* сипаттарын *ө*згерту <sup>ж</sup>*ə*не/немесе ережені *қ*олдану *ү*шін:

1. Бағдарламаның негізгі терезесінде **Табу және орналастыру → Орналастыру және тағайындау →** Жылжыту ережелері бөліміне өтіңіз.

Жылжыту ережелері тізімі ашылады.

2. Жылжыту ережелері тізімінен **Бұлтпен синхрондау** тармағын таңдаңыз.

Ереже сипаттары терезесі ашылады.

- 3. Қажет болса, **Бұлттық сегменттер** қойындысының Ереже шарттары қойындысында келесі параметрлерді көрсетіңіз:
	- **Құ**рыл**ғ**ы б**ұ**лтты**қ** [сегментте](javascript:toggleBlock() орналас**қ**ан

Ереже тек таңдалған бұлттық сегментте орналасқан құрылғыларда ғана қолданылады. Əйтпесе, ереже барлық анықталған құрылғыларда қолданылады.

Əдепкі бойынша, осы нұсқа таңдалған.

#### **Қ**осал**қ**[ы нысандарды](javascript:toggleBlock() **қ**осу

Ереже таңдалған сегменттегі барлық құрылғылар үшін жəне оның барлық салынған бұлттық бөлімдерінде орындалады. Əйтпесе, ереже түбірлік сегменттегі құрылғылар үшін қолданылады.

Əдепкі бойынша, осы нұсқа таңдалған.

#### **Құ**рыл**ғ**[ыларды кірістірілген](javascript:toggleBlock() нысандардан с**ə**йкес **қ**осал**қ**ы топтар**ғ**а жылжыту

Параметр қосулы болса, онда құрылғылар салынған нысандардан олардың құрылымына сай келетін ішкі топтарға көшіріледі.

Параметр қосулы болса, онда құрылғылар салынған нысандардан Cloud ішкі тобының түбіріне көшіріліп, ішкі топтарға бөлінбейді.

Əдепкі бойынша, параметр қосулы.

#### Жа**ң**адан аны**қ**тал**ғ**ан **құ**рыл**ғ**ыларды**ң** са**қ**тау [орындарына](javascript:toggleBlock() **қ**атысты ішкі топтарды жасау

Жалауша қойылған болса, онда **Басқарылатын құрылғылар\Cloud** топтары құрылымында құрылғы орналасқан бөлімге сай келетін ішкі топ болмаса, онда Kaspersky Security Center осындай ішкі топты құрады. Мысалы, құрылғыларды анықтау барысында жаңа ішкі желі анықталған болса, онда Бас**қарылатын құрылғылар\Cloud** тобында осындай атауы бар жаңа топ құрылатын болады.

Параметр өшірулі болса, онда Kaspersky Security Center ішкі топтарды құрмайды. Мысалы, жаңа ішкі желі желіде сауалнама жүргізу кезінде анықталған болса, онда осындай атауы бар жаңа топ **Басқарылатын құрылғылар\Cloud** тобының астында құрылып, осы ішкі желідегі құрылғылар Басқарылатын құрылғылар\Cloud тобына көшірілмейді.

Əдепкі бойынша, параметр қосулы.

#### Б**ұ**лтты**қ** [сегменттерде с](javascript:toggleBlock()**ə**йкестік жо**қ** ішкі топтарды жою

Параметр қосулы болса, онда бағдарлама Cloud тобынан ешқандай бұлтты нысандарға сай келмейтін ішкі топтарды жоятын болады.

Параметр өшірулі болса, онда бұлтты нысандарға сай келмейтін ішкі топтар сақталмайды.

Əдепкі бойынша, параметр қосулы.

Бұлтты ортаны конфигурациялау кезінде **Бұлт құрылымы бар басқару топтарын синхрондау** параметрін қосқан болсаңыз, онд **Бұлтпен синхрондау** ережесі **Жаңадан анықталған құрылғылардың сақтау** жəне орындарына **қ**атысты ішкі топтарды жасау Б**ұ**лтты**қ** сегменттерде с**ə**йкестік жо**қ** ішкі топтарды жою қосулы параметрлерімен жасалады.

**Бұлт құрылымы бар басқару топтарын синхрондау** параметрін қоспаған болсаңыз, **Бұлтпен синхрондау** ережесі осы өшірулі параметрлермен (жалаушалары алынған) бірге жасалады. Kaspersky Security Center бағдарламасымен жұмыс істеу барысында сізге **Басқарылатын құрылғылар\Cloud** тобының ішкі топтар құрылымы бұлттық сегменттер құрылымына сай келуі қажет болса, ереженің сипаттарында Жа**ң**адан аны**қ**талған **құ**рылғылардың сақтау орындарына қатысты ішкі топтарды жасау және Бұлттық сегменттерде сәйкестік жоқ ішкі топтарды жою параметрлерін қосып, ережені қолданыңыз.

- 4. **Құрылғы API арқылы табылды** ашылмалы тізімінен мәнді таңдаңыз:
	- . Құрылғы AWS API, Azure API немесе Google API көмегімен анықталмайды, яғни ол бұлтты ортадан Жо**қ** тыс жерде орналасқан немесе бұлтты ортада орналасқан болса да, белгілі бір себептерге байланысты API көмегімен іздеу үшін қолжетімді емес.
	- AWS. Құрылғы AWS API арқылы табылды, яғни құрылғы AWS бұлтты ортасында орналасқан.
	- Azure. Құрылғы Azure API арқылы табылды, яғни құрылғы Azure бұлтты ортасында орналасқан.
	- Google Cloud. Құрылғы Google API арқылы табылды, яғни құрылғы Google бұлтты ортасында орналасқан.
	- Көрсетілмеген. Критерий қолданыла алмайды.
- 5. Қажет болса, басқа бөлімдерде ереженің басқа да сипаттарын конфигурациялаңыз.

Жылжыту ережелері конфигурацияланған.

### Azure виртуалды машиналарына бағдарламаларды қашықтан орнату

Microsoft Azure виртуалды машиналарына бағдарламаларды орнату үшін сізде ағымдағы лицензия болуы керек.

Kaspersky Security Center келесі сценарийлерді қолдайды:

- Клиент құрылғысы Azure API көмегімен анықталды; орнату да API арқылы орындалады. Azure API пайдалану тек келесі бағдарламаларды орнатуға болатындығын білдіреді:
	- Kaspersky Endpoint Security for Linux;
	- Kaspersky Endpoint Security for Windows;
	- Kaspersky Security for Windows Server.
- Клиент құрылғысы Azure API арқылы анықталады; тарату нүктесі арқылы немесе тарату нүктесі болмаса, жеке орнату пакеттерін пайдаланып қолмен орнатылады. Осылайша, сіз Kaspersky Security Center қолдайтын кез келген бағдарламаны орната аласыз.

Ба*ғ*дарламаны Azure виртуалды машиналарына *қ*ашы*қ*тан орнату тапсырмасын жасау *ү*шін:

1. Бағдарламаның негізгі терезесінде **Құрылғылар → Тапсырмалар** бөліміне өтіңіз.

2. Косу түймесін басыңыз.

Жаңа тапсырма жасау шебері іске қосылады.

- 3. Содан кейін, шебердің нұсқауларын орындаңыз:
	- а. Ба**ғдарламаны қашықтан орнату** тапсырма түрін таңдаңыз.
	- b. **Орнату пакеттері** бетінде **Microsoft Azure API <b>қ**ашы**қтан орнатуы** таңдаңыз.
	- c. Құрылғыларға қатынасу үшін есептік жазбаларды таңдау кезінде бұрыннан бар Azure есептік жазбасын пайдаланыңыз немесе **Қосу** түймесін басып, Azure есептік жазбаңыздың тіркелгі деректерін енгізіңіз:
		- [Azure есептік жазбасыны](javascript:toggleBlock()**ң** атауы

Сіз көрсеткен есептік деректер үшін кез келген атауды енгізіңіз. Осы атау, тапсырманы іске қосу үшін есептік жазбалар тізімінде көрсетіледі.

Azure ба**ғ**дарламасыны**ң** [идентификаторы](javascript:toggleBlock()

Сіз Azure порталында осы бағдарлама идентификаторын [жасады](#page-912-0)ңыз.

Сауалнама жүргізу жəне басқа мақсаттар үшін Azure порталында тек бір бағдарлама идентификаторын ғана көрсете аласыз. Azure басқа сегментіне сауалнама жүргізу қажет болса, алдымен Azure қолданыстағы қосылымында бірінші сегментті жоюыңыз керек.

[Azure ба](javascript:toggleBlock()**ғ**дарлама **құ**пияс**ө**зі

Azure [порталында](#page-912-0) бағдарламаның ID-ін жасау кезінде бағдарлама идентификаторына құпиясөз алдыңыз.

Құпиясөз таңбалары жұлдызшалар түрінде көрсетіледі. Құпиясөзді енгізе бастағаннан кейін, К**өрсету** түймесі көрсетіледі. Енгізілген таңбаларды қарап шығу үшін осы түймені басып тұрыңыз.

d. **Басқарылатын құрылғылар\Cloud** тобындағы қажетті құрылғыларды таңдаңыз.

Шебердің жұмысы аяқталғаннан кейін, бағдарламаны қашықтан орнату тапсырмасы [тапсырмалар](#page-1165-0) тізімінде пайда болады.

# Бұлтты ДҚБЖ көмегімен Басқару сервері деректерін сақтық көшірмелеу тапсырмасын жасау

Сақтық көшірмелеу тапсырмалары Басқару серверінің тапсырмасына қатысты. Бұлтты ортада (AWS немесе Azure) орналасқан ДҚБЖ пайдаланғыңыз келсе, деректерді сақтық көшірмелеу тапсырмасын жасайсыз.

Басқару серверінің деректерін сақтық көшірмелеу тапсырмасын жасау үшін:

1. Бағдарламаның негізгі терезесінде **Құрылғылар → Тапсырмалар** бөліміне өтіңіз.

2. Косу түймесін басыңыз.

Жаңа тапсырма жасау шебері іске қосылады.

3. Шебердің бірінші бетінде, **Бағдарлама** тізімінде **Kaspersky Security Center 14.2** тармағын және **Тапсырма** түрі тізімінде Басқару сервері деректерінің резервтік қоймасы тармағын таңдаңыз.

4. Шебердің тиісті бетінде келесі ақпаратты көрсетіңіз:

- AWS бұлтты ортасында дерекқормен жұмыс істесеңіз:
	- [S3 орныны](javascript:toggleBlock()**ң** атауы

Деректердің сақтық көшірмесі үшін жасалған S3 [орныны](#page-909-0)ң атауы.

**Қ**атынас кілтіні**ң** [идентификаторы](javascript:toggleBlock()

Даналар қоймасындағы S3 орнымен жұмыс істеу үшін <u>IAM [пайдаланушысыны](#page-903-0)ң есептік жазбасын</u> жасаған кезде кілттің ID-ін (əріптер мен сандар бірізділігі) алдыңыз.

Бұл өріс, S3 контейнеріне арналған RDS дерекқорын таңдаған кезде қолжетімді.

**Құ**[пия кілт](javascript:toggleBlock()

IAM [пайдаланушысыны](#page-903-0)ң есептік жазбасын жасаған кезде қатынас кілтінің ID-нен алынған құпия кілт.

Құпия кілттің таңбалары жұлдызшалар түрінде көрсетіледі. Құпия кілтті теруді бастағаннан кейін түймесі көрсетіледі. Осы түймені басып, енгізілген таңбаларды қарап шығу үшін өзіңізге К**ө**рсету қажет уақыт бойы ұстап тұрыңыз.

Авторизациядан өту үшін IAM рөлін емес, AWS IAM қатынас кілтін таңдасаңыз, өріс қолжетімді болады.

- Microsoft Azure бұлтты ортасында дерекқормен жұмыс істесеңіз:
	- Azure са**қ**[тау орныны](javascript:toggleBlock()**ң** есептік жазба атауы

Kaspersky Security Center-мен жұмыс істеу үшін Azure сақ[тау орныны](#page-914-0)ң есептік жазба атауын жасадыңыз.

• **[Azure жазылым идентификаторы](javascript:toggleBlock()** 

Azure порталында жазылым [жасады](#page-912-0)ңыз.

[Azure](javascript:toggleBlock() **құ**пияс**ө**зі

Аzure [порталында](#page-912-0) бағдарламаның ID-ін жасау кезінде бағдарлама идентификаторына құпиясөз алдыңыз.

Құпиясөз таңбалары жұлдызшалар түрінде көрсетіледі. Құпиясөзді енгізе бастағаннан кейін, түймесі көрсетіледі. Енгізілген таңбаларды қарап шығу үшін осы түймені басып К**ө**рсету тұрыңыз.

Azure ба**ғ**дарламасыны**ң** [идентификаторы](javascript:toggleBlock()

Сіз Azure порталында осы бағдарлама идентификаторын [жасады](#page-912-0)ңыз.

Сауалнама жүргізу жəне басқа мақсаттар үшін Azure порталында тек бір бағдарлама идентификаторын ғана көрсете аласыз. Azure басқа сегментіне сауалнама жүргізу қажет болса, алдымен Azure қолданыстағы қосылымында бірінші сегментті жоюыңыз керек.

#### [Azure SQL сервері атауы](javascript:toggleBlock()

Көздің атауы мен тобы Azure SQL серверінің сипаттарында қолжетімді.

#### [Azure SQL серверіні](javascript:toggleBlock()**ң** ресурсты**қ** тобы

Көздің атауы мен тобы Azure SQL серверінің сипаттарында қолжетімді.

#### Azure са**қ**[тау орныны](javascript:toggleBlock()**ң қ**атынас кілті

"Access Keys" бөлімінде сақтаудың есептік [жазбасы](#page-914-1) сипаттарында қолжетімді. Кез келген кілтті қолдана аласыз (key1 немесе key2).

Тапсырма жасалып, тапсырмалар тізімінде көрсетіледі. Жасап бол**ғ**ан со**ң**, тапсырма туралы м**ə**ліметтерді **ашу** параметрін қосатын болсаңыз, әдепкі бойынша тапсырма параметрлерін жасағаннан кейін бірден өзгерте аласыз. Егер сіз бұл параметрді қоспасаңыз, тапсырма əдепкі бойынша белгіленген параметр мəндерімен жасалады. Əдепкі бойынша параметр мəндерін кейінірек кез келген уақытта өзгертуге болады.

### Клиент құрылғыларын қашықтан диагностикалау

Клиент құрылғыларында келесі əрекеттерді қашықтан орындау үшін қашықтан диагностикалауды пайдалануға болады:

- трассалауды қосу жəне өшіру, трассалау деңгейін өзгерту жəне трассалау файлын жүктеу;
- жүйелік ақпарат пен бағдарлама параметрлерін жүктеу;
- оқиғалар журналдарын жүктеу;
- бағдарламадан алынған қоқыс файлын жасау;
- диагностиканы іске қосу жəне диагностика нəтижелерін жүктеу;
- бағдарламаларды іске қосу, тоқтату жəне қайта іске қосу.

Ақауларды жою үшін клиент құрылғысынан жүктелген оқиғалар журналы мен диагностикалық есептерді пайдалануыңызға болады. Сондай-ақ, "Лаборатория Касперского" Техникалық қолдау қызметіне хабарласатын болсаңыз, онда "Лаборатория Касперского" техникалық қолдау маманы сізден трассалау файлдарын, қоқыс файлдарын, оқиғалар журналын жəне диагностикалық есептерді "Лаборатория Касперского" зертханасында талдау мақсатымен клиент құрылғысынан жүктеп алуды сұрауы мүмкін.

<span id="page-1521-0"></span>Қашықтан диагностикалау Басқару серверін қолдану арқылы орындалады.

### Қашықтан диагностикалау терезесін ашу

Клиент құрылғысын қашықтан диагностикалау үшін алдымен қашықтан диагностикалау терезесін ашу керек.

*Қ*ашы*қ*тан диагностикалау терезесін ашу *ү*шін:

- 1. Қашықтан диагностикалау терезесін ашқыңыз келетін құрылғыны таңдау үшін келесі əрекеттердің бірін орындаңыз:
	- Құрылғы басқару тобына тиесілі болса, басты мәзірде **Құрылғылар → Басқарылатын құрылғылар** бөліміне өтіңіз.
	- Құрылғы тағайындалмаған құрылғылар тобына жататын болса, басты мəзірде Табу ж**ə**не орналастыру  $\rightarrow$  **Тағайындалмаған құрылғылар** бөліміне өтіңіз.
- 2. Қажетті құрылғының атауын басыңыз.
- 3. Ашылған құрылғы сипаттары терезесінде Кеңейтілген қойыншасын таңдаңыз.
- 4. Пайда болған терезеде **Қашықтан диагностикалау** түймесін басыңыз. Нәтижесінде, клиент құрылғысының **Қашықтан диагностикалау** терезесі ашылады.

### Бағдарламалар үшін трассалауды қосу жəне өшіру

xperf трассалауын қоса, бағдарламалар үшін трассалауды қосуға жəне өшіруге болады.

Трассалауды қосу жəне өшіру

*Қ*ашы*қ*та*ғ*<sup>ы</sup> *құ*рыл*ғ*ыда трассалауды *қ*осу немесе *ө*шіру *ү*шін:

- 1. Клиент құрылғысын қашықтан [диагностикалау](#page-1521-0) утилитасын ашыңыз.
- 2. Қашықтан диагностикалау терезесінде **Қашықтан диагностикалау** түймесін басыңыз.
- 3. Ашылған К**үйлер мен журналдар** терезесінен **«Лаборатория Касперского» бағдарламалары** бөлімін таңдаңыз.

Құрылғыда орнатылған "Лаборатория Касперского" бағдарламаларының тізімі ашылады.

- 4. Құрылғының нысандары ағашында трассалауды қосу немесе өшіру қажет болған бағдарламаны таңдаңыз. Қашықтан диагностикалау параметрлері тізімі көрсетіледі.
- 5. Трассалауды қосқыңыз келсе:
	- а. Трассирлеу бөлімінде Трассирлеуді қосу түймесін басыңыз.
	- b. Ашылған **Трассирлеу деңгейін өзгерту** терезесінде әдепкі бойынша белгіленген мәндерді өзгертпеу ұсынылады. Қажет болса, Техникалық қолдау қызметінің маманы сізді конфигурациялау процесі арқылы өткізеді. Келесі параметрлер қолжетімді:

#### [Трассирлеу де](javascript:toggleBlock()**ң**гейі

Трассалау деңгейі, трассалау файлындағы ақпарат құрамын анықтайды.

#### • [Айналдыру негізіндегі трассирлеу](javascript:toggleBlock() ?

Бағдарлама трассалау файлының шамадан тыс ұлғаюына жол бермеу үшін трассалау ақпаратын қайта жазады. Трассалау ақпаратын сақтау үшін пайдаланылатын файлдардың ең көп санын жəне əр файлдың ең үлкен өлшемін көрсетіңіз. Ең үлкен өлшемдегі трассалау файлдарының ең көп саны жазылған болса, ең ескі трассалау файлы жойылады, осылайша жаңа трассалау файлын жазуға болады.

Бұл параметр тек Kaspersky Endpoint Security үшін ғана қолжетімді.

с. Сақтау түймесін басыңыз.

Трассалау таңдалған бағдарлама үшін қосулы. Кейбір жағдайларда, қауіпсіздік бағдарламасын трассалауды қосу үшін осы бағдарламаны жəне оның тапсырмасын қайта іске қосу қажет.

6. Таңдалған бағдарлама үшін трассалауды қосқыңыз келсе, **Трассирлеуді өшіру** түймесін басыңыз.

Трассалау таңдалған бағдарлама үшін өшірулі.

### Xpref трассалауын қосу

Kaspersky Endpoint Security үшін Техникалық қолдау қызметінің мамандары жүйенің өнімділігі туралы ақпарат алу үшін сізден Xperf трассалауын қосуыңызды сұрауы мүмкін.

Xperf трассалауын *қ*осу <sup>ж</sup>*ə*не конфигурациялау *ү*шін:

- 1. Клиент құрылғысын қашықтан [диагностикалау](#page-1521-0) утилитасын ашыңыз.
- 2. Қашықтан диагностикалау терезесінде **Қашықтан диагностикалау** түймесін басыңыз.
- 3. Ашылған К**үйлер мен журналдар** терезесінен **«Лаборатория Касперского» бағдарламалары** бөлімін таңдаңыз.

Құрылғыда орнатылған "Лаборатория Касперского" бағдарламаларының тізімі ашылады.

4. Бағдарламалар тізімінен Kaspersky Endpoint Security for Windows таңдаңыз.

Kaspersky Endpoint Security for Windows үшін қашықтан диагностикалау параметрлері тізімі көрсетіледі.

5. **Хргеf трассирлеу** бөлімінде **Xperf трассалауды қосу** түймесін басыңыз.

Xperf трассалау әлдеқашан қосылған болса, **Xperf трассирлеуді өшіру** түймесі көрсетіледі.

- 6. Ашылған **Хрегf трассирлеу деңгейін өзгерту** терезесінде, Техникалық қолдау қызметі маманының сұрауына қарай, келесі əрекеттерді орындаңыз:
	- a. Трассалау деңгейлерінің бірін таңдаңыз:
		- Же**н[іл де](javascript:toggleBlock()ңгей** ?

Бұл түрдегі трассалау файлы жүйе туралы ақпараттың ықшам өлшемін қамтиды. Əдепкі бойынша, осы нұсқа таңдалған.

К**ү**[рделі де](javascript:toggleBlock()**ң**гей

Бұл түрдегі трассалау файлы Же*ң*іл де*ң*гей типті файлдан да егжей-тегжейлі ақпаратты қамтиды жəне же*ң*іл де*ң*гейлі трассалау файлындағы ақпарат өнімділікті бағалау үшін жеткіліксіз болса, Техникалық қолдау қызметінің мамандары тарапынан сұралуы мүмкін. Егжей-тегжейлі де*ң*гейдегі трассалау файлы жабдық, операциялық жүйе туралы ақпаратты, іске қосылған жəне аяқталған процестер мен бағдарламалардың тізімін, өнімділікті бағалау үшін пайдаланылатын оқиғаларды жəне Windows жүйесін бағалау құралының оқиғаларын қамтиды.

b. Xperf трассалау деңгейлерінің бірін таңдаңыз:

### • [Негізгі т](javascript:toggleBlock()үрі ?

Бағдарлама трассалау деректерін Kaspersky Endpoint Security бағдарламасы жұмыс істеп тұрған кезде алады.

Əдепкі бойынша, осы нұсқа таңдалған.

### **Қ**[айта бастау т](javascript:toggleBlock()**ү**рі

Бағдарлама, басқарылатын құрылғыда операциялық жүйе іске қосылған кезде трассалау деректерін алады. Осы трассалау түрі, жүйенің өнімділігіне əсер ететін мəселе құрылғыны қосқаннан кейін жəне Kaspersky Endpoint Security іске қосылмай тұрып пайда болған кезде тиімді болады.

Сондай-ақ, трассалау файлының шамадан тыс ұлғаюына жол бермеу үшін Айналдыру файлыны**ң өлшемі, МБ** параметрін қосу ұсынылуы мүмкін. Трассалау файлының ең үлкен өлшемін көрсетіңіз. Файл ең үлкен өлшемге жеткенде, ең ескі трассалау файлы жаңа файлмен алмастырылып, қайта жазылады.

- c. Ротация файлының өлшемін анықтаңыз.
- d. Сақтау түймесін басыңыз.

Xperf трассалау қосылған жəне конфигурацияланған.

#### Xperf трассалауын *ө*шіру *ү*шін:

- 1. Клиент құрылғысын қашықтан [диагностикалау](#page-1521-0) утилитасын ашыңыз.
- 2. Қашықтан диагностикалау терезесінде **Қашықтан диагностикалау** түймесін басыңыз.
- 3. Ашылған К**үйлер мен журналдар** терезесінен **«Лаборатория Касперского» бағдарламалары** бөлімін танданыз.

Құрылғыда орнатылған "Лаборатория Касперского" бағдарламаларының тізімі ашылады.

4. Бағдарламалар тізімінен Kaspersky Endpoint Security for Windows таңдаңыз.

Kaspersky Endpoint Security for Windows трассалау параметрлері көрсетіледі.

#### 5. Xpref трассирлеу бөлімінде Xperf трассирлеуді өшіру түймесін басыңыз.

Xperf трассалау әлдеқашан өшірулі болса, **Xperf трассирлеуді қосу** түймесі көрсетіледі.

Xpref трассалау өшірулі болса.

### Бағдарламаны трассалау файлын жүктеу

Ба*ғ*дарламаны трассалау файлын <sup>ж</sup>*ү*ктеп алу *ү*шін:

- 1. Клиент құрылғысын қашықтан [диагностикалау](#page-1521-0) утилитасын ашыңыз.
- 2. Қашықтан диагностикалау терезесінде **Қашықтан диагностикалау** түймесін басыңыз.
- 3. Ашылған **Күйлер мен журналдар** терезесінен **«Лаборатория Касперского» бағдарламалары** бөлімін таңдаңыз.

Құрылғыда орнатылған "Лаборатория Касперского" бағдарламаларының тізімі ашылады.

Трассирлеу бөлімінде Файлдарды трассирлеу түймесін басыңыз.

**Құрылғыны трассирлеу журналдары** терезесі ашылып, онда трассалау файлдары тізімі көрсетіледі.

- 4. Трассалау файлдары тізімінен қажетті файлды таңдаңыз.
- 5. Келесі əрекеттердің бірін орындаңыз:
	- Б**үкіл файлды жүктеп алу** түймесін басып, таңдалған файлды жүктеңіз.
	- Таңдалған файлдың бөлігін жүктеңіз:
		- а. Файл бөлігін жүктеп алу түймесін басыңыз.
		- b. Ашылған терезеде, өз талаптарыңызға сай жүктеу үшін файлдың аты мен бөлігін көрсетіңіз.
		- с. **Жүктеп алу** түймесін басыңыз.

Таңдалған файл немесе оның бөлігі сіз көрсеткен орналасқан жерге жүктеледі.

## Трассалау файлдарын жою

Енді қажет емес трассалау файлдарын жоя беруге болады.

Трассалау файлын жою *ү*шін келесі *қ*адамды орында*ң*ыз:

1. Клиент құрылғысын қашықтан [диагностикалау](#page-1521-0) утилитасын ашыңыз.

- 2. Пайда болған қашықтан диагностикалау терезесінде **Қашықтан диагностикалау** түймесін басыңыз.
- 3. Ашылған **Күйлер мен журналдар** терезесінде **Операциялық жүйе журналдары** бөлімінің таңдалғанына көз жеткізіңіз.
- 4. **Файлдарды трассирлеу** бөлімінде, қандай трассалау файлдарын жойғыңыз келетініне байланысты Windows Update журналдары түймесін немесе Қашықтан орнату журналдары түймесін басыңыз.

Трассалау файлдары тізімі ашылады.

- 5. Трассалау файлдары тізімінен жойғыңыз келетін файлды таңдаңыз.
- 6. Жою түймесін басыңыз.

Таңдалған трассалау файлы жойылады.

### Бағдарламалар параметрлерін жүктеу

Клиент *құ*рыл*ғ*ысынан ба*ғ*дарлама параметрлерін <sup>ж</sup>*ү*ктеп алу *ү*шін:

- 1. Клиент құрылғысын қашықтан [диагностикалау](#page-1521-0) утилитасын ашыңыз.
- 2. Пайда болған қашықтан диагностикалау терезесінде **Қашықтан диагностикалау** түймесін басыңыз.
- 3. Ашылған **Күйлер мен журналдар** терезесінде **Операциялық жүйе журналдары** бөлімінің таңдалғанына көз жеткізіңіз.
	- Клиент құрылғысы туралы жүйелік ақпаратты жүктеу үшін **Жүйе ақпараты** бөлімінде **Файлды жүктеп** алу түймесін басыңыз.
	- Құрылғыда орнатылған бағдарламалардың параметрлері туралы ақпаратты жүктеу үшін Ба**ғ**дарлама параметрлері бөлімінде Файлды жүктеп алу түймесін басыңыз.

Ақпарат сіз көрсеткен қалтаға файл түрінде жүктеледі.

### Оқиғалар журналдарын жүктеу

*Қ*ашы*қ*та*ғ*<sup>ы</sup> *құ*рыл*ғ*ыдан <sup>о</sup>*қ*и*ғ*алар журналын <sup>ж</sup>*ү*ктеу *ү*шін:

- 1. Клиент құрылғысын қашықтан [диагностикалау](#page-1521-0) утилитасын ашыңыз.
- 2. Қашықтан диагностикалау терезесінде **Құрылғы журналдары** түймесін басыңыз.
- 3. Барлық құрылғы журналдары терезесінде тиісті оқиғалар журналын таңдаңыз.
- 4. Келесі əрекеттердің бірін орындаңыз:
	- Б**үкіл файлды жүктеп алу** түймесін басып, таңдалған оқиғалар журналын жүктеңіз.
	- Таңдалған оқиғалар журналының бөлігін жүктеңіз:
		- а. Файл бөлігін жүктеп алу түймесін басыңыз.
		- b. Ашылған терезеде, өз талаптарыңызға сай жүктеу үшін файлдың аты мен бөлігін көрсетіңіз.
		- с. **Жүктеп алу** түймесін басыңыз.

Таңдалған оқиғалар журналы немесе оның бөлігі сіз көрсеткен жерге жүктеледі.

## Бағдарламаны іске қосу, тоқтату жəне қайта іске қосу

Сіз клиент құрылғысында бағдарламаларды іске қоса, тоқтата жəне қайта іске қоса аласыз.

Ба*ғ*дарламаны іске *қ*осу, то*қ*тату <sup>ж</sup>*ə*не *қ*айта *қ*осу *ү*шін:

- 1. Клиент құрылғысын қашықтан [диагностикалау](#page-1521-0) утилитасын ашыңыз.
- 2. Қашықтан диагностикалау терезесінде **Қашықтан диагностикалау** түймесін басыңыз.
- 3. Ашылған **Күйлер мен журналдар** терезесінен **«Лаборатория Касперского» бағдарламалары** бөлімін таңдаңыз.

Құрылғыда орнатылған "Лаборатория Касперского" бағдарламаларының тізімі ашылады.

- 4. Бағдарламалар тізімінен іске қосқыңыз, тоқтатқыңыз немесе қайта іске қосқыңыз келетін бағдарламаны таңдаңыз.
- 5. Келесі түймелердің бірін басып, əрекетті таңдаңыз:
	- . Ба**ғ**дарламаны то**қ**тату

Бұл түйме, бағдарлама қазіргі сəтте іске қосылған болса ғана қолжетімді.

. Ба**ғ**дарламаны **қ**айта іске **қ**осу

Бұл түйме, бағдарлама қазіргі сəтте іске қосылған болса ғана қолжетімді.

. Ба**ғ**дарламаны іске **қ**осу

Бұл түйме, бағдарлама қазіргі сəтте іске қосылмаған болса ғана қолжетімді.

Өзіңіз таңдаған əрекетке байланысты, қажетті бағдарлама клиент құрылғысында іске қосылады, тоқтайды немесе қайта іске қосылады.

Желілік агентті қайта іске қоссаңыз, құрылғының Басқару серверімен ағымдағы қосылымы үзілетіні туралы хабар пайда болады.

## Бағдарламаны қашықтан диагностикалауды іске қосу жəне нəтижелерді жүктеу

*Қ*ашы*қ*та*ғ*<sup>ы</sup> *құ*рыл*ғ*ыда ба*ғ*дарламаны*ң* диагностикасын іске *қ*осу <sup>ж</sup>*ə*не оны*ң* <sup>н</sup>*ə*тижелерін <sup>ж</sup>*ү*ктеу *ү*шін:

- 1. Клиент құрылғысын қашықтан [диагностикалау](#page-1521-0) утилитасын ашыңыз.
- 2. Қашықтан диагностикалау терезесінде **Қашықтан диагностикалау** түймесін басыңыз.
- 3. Ашылған К**үйлер мен журналдар** терезесінен **«Лаборатория Касперского» бағдарламалары** бөлімін танданыз.

Құрылғыда орнатылған "Лаборатория Касперского" бағдарламаларының тізімі ашылады.

4. Бағдарламалар тізімінен қашықтағы диагностиканы іске қосқыңыз келетін бағдарламаны таңдаңыз. Қашықтан диагностикалау параметрлері тізімі көрсетіледі.

#### 5. Диагностикалық есеп бөлімінде Диагностиканы іске қосу түймесін басыңыз.

Қашықтан диагностикалау процесі іске қосылып, диагностика туралы есеп құрастырылады. Диагностика процесі аяқталғаннан кейін, **Диагностикалық есепті жүктеп алу** түймесі қолжетімді болмайды.

6. Есепті жүктеп алу үшін Диагностикалық есепті жүктеп алу түймесін басыңыз.

Есеп сіз көрсеткен жерге жүктеледі.

### Бағдарламаны клиент құрылғысында іске қосу

Сізден "Лаборатория Касперского" техникалық қолдау қызметінің маманы сұраса, сізге клиент құрылғысында бағдарламаны іске қосу қажет болуы мүмкін.

Сізге бағдарламаны осы құрылғыға өз бетіңізше орнатудың қажеті жоқ.

Ба*ғ*дарламаны клиент *құ*рыл*ғ*ысында іске *қ*осу *ү*шін:

- 1. Клиент құрылғысын қашықтан [диагностикалау](#page-1521-0) утилитасын ашыңыз.
- 2. Пайда болған қашықтан диагностикалау терезесінде **Қашықтан диагностикалау** түймесін басыңыз.
- 3. Ашылған К**үйлер мен журналдар** терезесінен **Қашықтан жұмыс істейтін бағдарламаны іске қосу** бөлімін таңдаңыз.
- 4. **Қашықтан жұмыс істейтін бағдарламаны іске қосу** терезесінде, **Бағдарлама файлдары** бөлімінде "Лаборатория Касперского" маманы нені орындауды сұрайтынына байланысты, келесі əрекеттердің бірін орындаңыз:
	- түймесін басып, клиент құрылғысында іске қосқыңыз келетін бағдарламасы бар ZIP мұрағатын Шолу таңдаңыз.
	- Пəрмен жолының бағдарламасын жəне қажет болса, оның аргументтерін де көрсетіңіз.
- 5. Содан кейін, маманның нұсқауларын орындаңыз.

# Файлдарды Карантинге жəне Сақтық көшірмелеуге жүктеу жəне одан жою

Бұл бөлімде, файлдарды Карантин мен Сақтық көшірмелеуден Kaspersky Security Center Web Console вебконсоліне жүктеу жəне одан жою тəсілі туралы ақпарат келтірілген.

## Файлдарды Карантинге жəне Сақтық көшірмелеуге жүктеу

Келесі екі шарттың бірі орындалса ғана, файлдарды Карантин мен Сақтық көшірмелеуден жүктеп алуға болады: құрылғының сипаттарында **Басқару серверімен байланысты <b>ү**збеу параметрі қосулы болса немесе қосылым шлюзі қолданылса. Əйтпесе, жүктеп алу мүмкін емес.

Файлды*ң* <sup>к</sup>*ө*шірмесін карантиннен немесе резервтік са*қ*тау орнынан *қ*атты дискіге са*қ*тау *ү*шін:

- 1. Келесі əрекеттердің бірін орындаңыз:
	- Карантиндегі файлдың көшірмесін сақтағыңыз келсе, басты мәзірде **Операциялар → Қоймалар →** Карантин бөліміне өтіңіз.
	- Сақтық көшірмелеудегі файлдың көшірмесін сақтағыңыз келсе, басты мәзірде **Операциялар**  $\rightarrow$ **Қоймалар → Сақтық көшірмелеу** бөліміне өтіңіз.
- 2. Ашылған терезеде жүктегіңіз келетін файлды таңдап, **Жүктеп алу** түймесін басыңыз.

Жүктеу басталады. Клиент құрылғысында Карантинге салынған файл көшірмесі көрсетілген қалтаға сақталады.

# Нысандарды Карантин, Сақтық көшірмелеу немесе Белсенді қауіптерден жою туралы

Клиент құрылғыларына орнатылған "Лаборатория Касперского" қауіпсіздік бағдарламалары нысандарды Карантин, Сақтық көшірмелеу немесе Белсенді қауіптерге салған кезде, олар қосылған нысандар туралы ақпаратты **Карантин, Сақтық көшірмелеу** немесе **Белсенді қауіптер** бөлімдеріне қосылған нысандар туралы ақпаратты Kaspersky Security Center бағдарламасына береді. Осы бөлімдердің бірін ашқан кезде тізімдегі нысанды таңдаңыз және Жою түймесін басыңыз, Kaspersky Security Center бағдарламасы келесі əрекеттердің бірін немесе екі əрекетті де орындайды:

- Таңдалған нысанды тізімнен жояды.
- Таңдалған нысанды қоймадан жояды.

Орындалуы тиісті əрекет, таңдалған нысанды қоймаға салынған "Лаборатория Касперского" бағдарламасы тарапынан анықталады. "Лаборатория Касперского" бағдарламасы **Жазба қосылды ө**рісінде көрсетілген. Қандай əрекетті орындау керектігі туралы толық ақпаратты "Лаборатория Касперского" бағдарламасына арналған құжаттамадан қараңыз.

## API анықтамалық нұсқаулығы

Kaspersky Security Center OpenAPI анықтамалық нұсқаулығы келесі мəселелерді шешуге арналған:

- Автоматтандыру жəне конфигурациялау. Басқару консолі арқылы қолмен орындағыңыз келмейтін тапсырмаларды [автоматтандыру](#page-943-0)ға болады. Сондай-ақ, Басқару консолінде əлі қолдау көрсетілмейтін өзіндік сценарийлерді де қолдана аласыз. Мысалы, əкімші ретінде сіз Kaspersky Security Center OpenAPI интерфейсін басқару топтарының құрылымын əзірлеуді жеңілдететін жəне оны өзекті күйде ұстайтын сценарийлерді құру жəне іске қосу үшін пайдалана аласыз.
- Пайдаланушы əзірлемесі. Мысалы, сіз шектеулі əрекеттер жиынтығына мүмкіндік беретін клиенттеріңіз үшін Microsoft Management Console (MMC) негізінде балама Басқару консолін жасай аласыз.

OpenAPI анықтамалық нұсқаулығынан қажетті ақпаратты табу үшін экранның оң жағындағы іздеу өрісін пайдалануға болады.

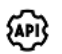

[OpenAPI](https://support.kaspersky.com/help/KSC/14.2/KSCAPI/index.html) аны**қ**тамалы**қ** н**ұ**с**қ**аулы**ғ**ы

### Сценарийлер мысалы

OpenAPI анықтамалық нұсқаулығында төмендегі кестеде көрсетілген Python сценарийлерінің мысалдары бар. Мысалдар OpenAPI əдістерін қалай шақыруға болатынын жəне желіні қорғаудың əртүрлі тапсырмаларын автоматты түрде орындауға болатынын көрсетеді, мысалы, ["негізгі/](#page-89-0)қосалқы" иерархияны құру, Kaspersky Security Center бағдарламасында [тапсырмаларды](#page-98-0) іске қосу немесе [тарату н](#page-96-0)үктелерін тағайындау. Сіз мысалдарды сол күйінде басқара аласыз немесе олардың негізінде жеке сценарийлер жасай аласыз.

#### OpenAPI *ə*дістерін ша*қ*ыру <sup>ж</sup>*ə*не сценарийлерді іске *қ*осу *ү*шін:

- 1. KIAkOAPI.tar.gz мұрағатын жүктеп алыңыз <sup>и</sup>. Бұл мұрағатта KIAkOAPI пакеті және мысалдар бар (оларды мұрағаттан немесе OpenAPI анықтамалық нұсқаулығынан көшіріп алуға болады).
- 2. Басқару сервері орнатылған құрылғыда KIAkOAPI.tar.gz мұрағатынан KIAkOAPI пакетін орнатыңыз  $\alpha$ .

OpenAPI əдістерін шақыру, мысалдар мен сценарийлеріңізді іске қосу тек Басқару сервері мен KlAkOAPI пакеті орнатылған құрылғыларда ғана жүзеге асырылуы мүмкін.

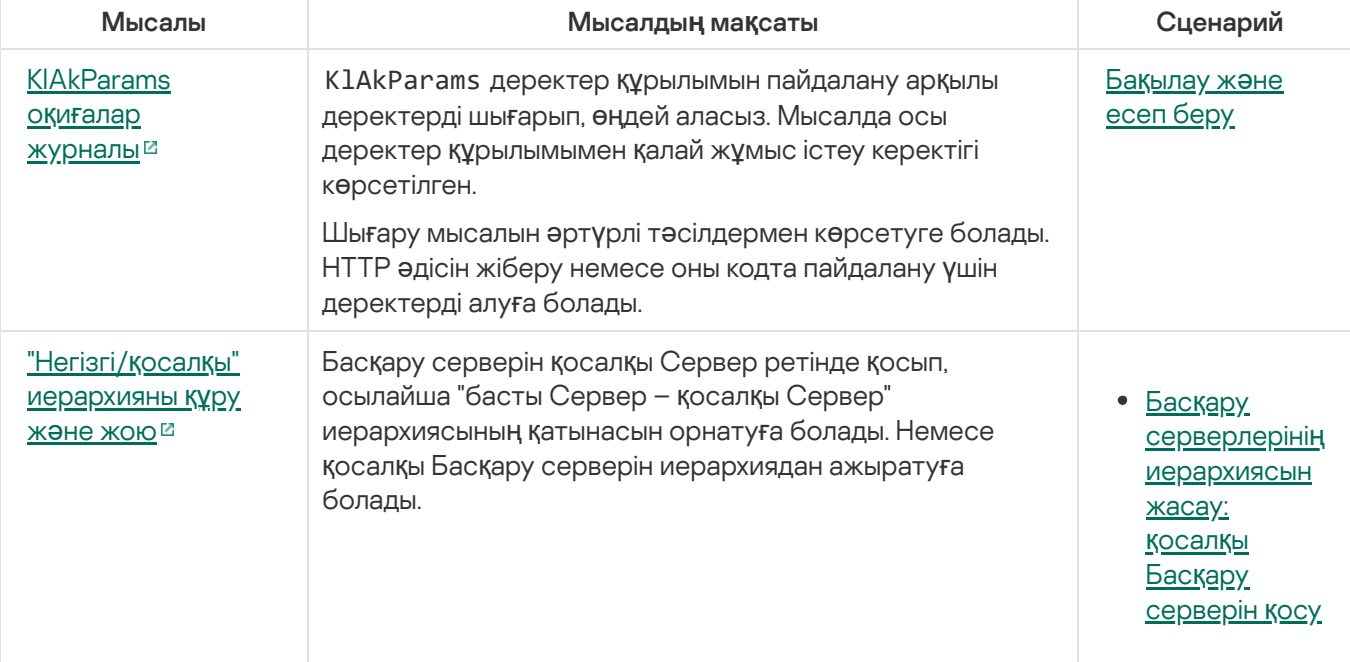

Kaspersky Security Center OpenAPI пайдаланушы сценарийлері мен əдістері мысалдарын салыстыру

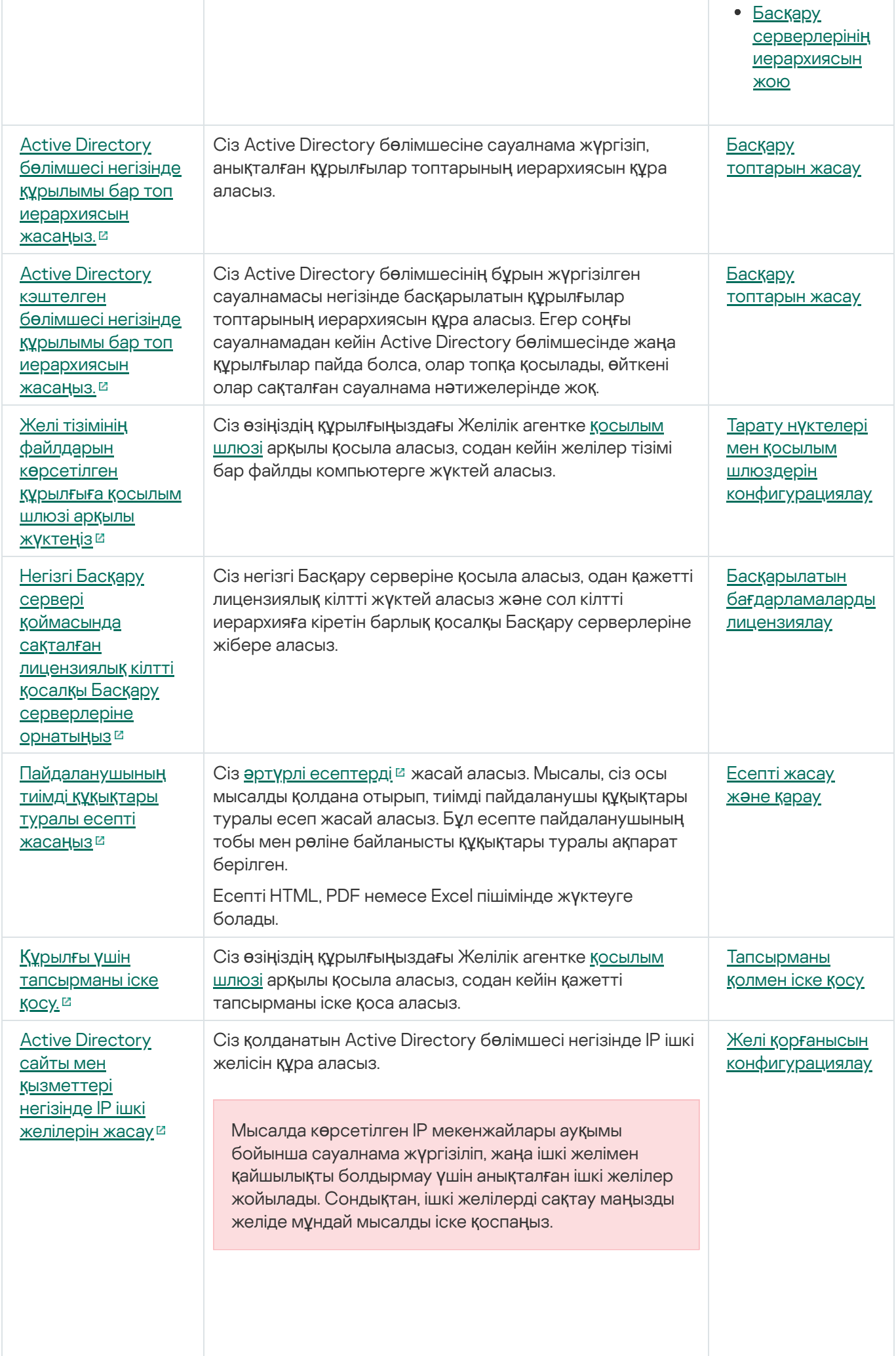

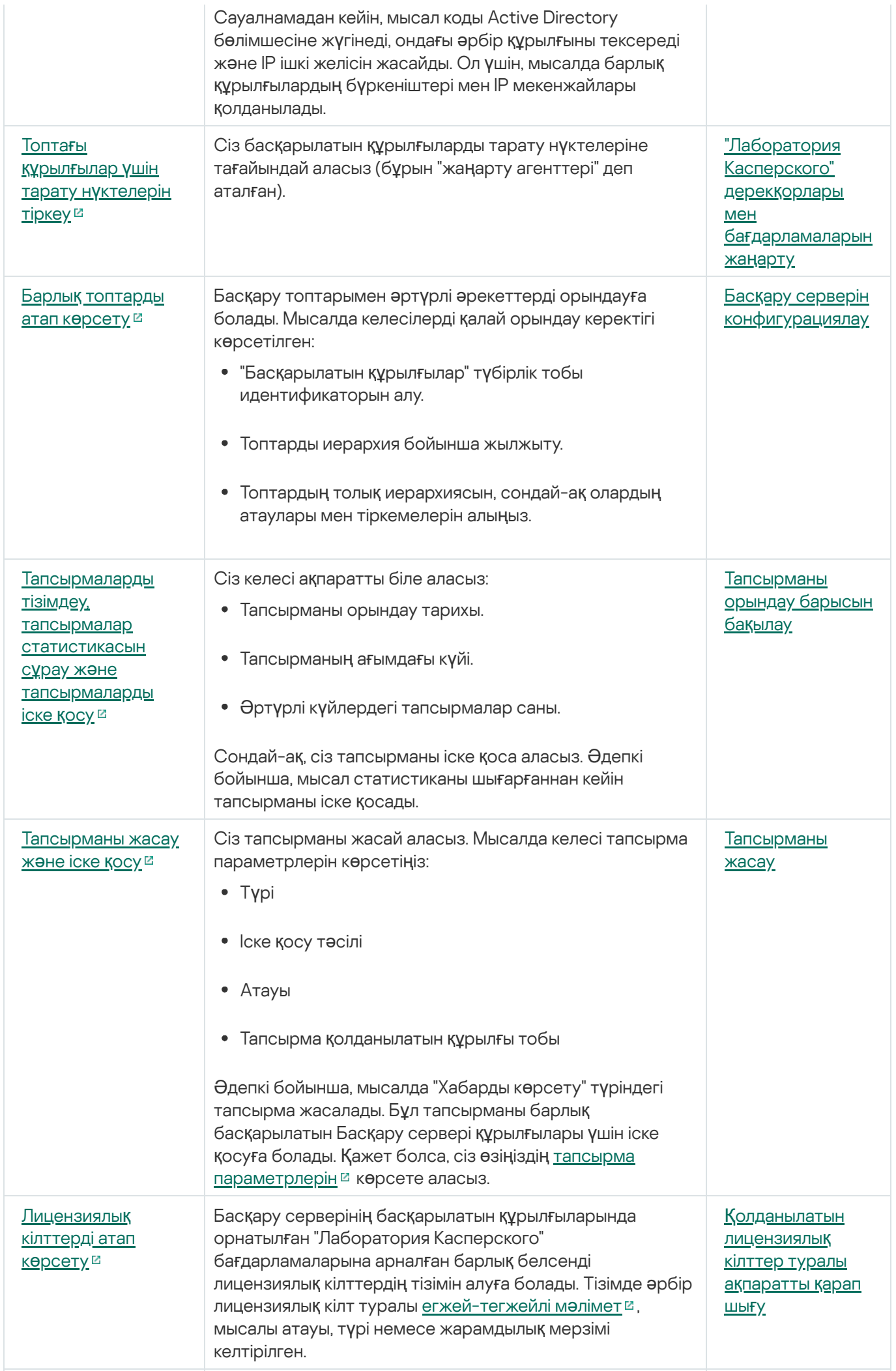

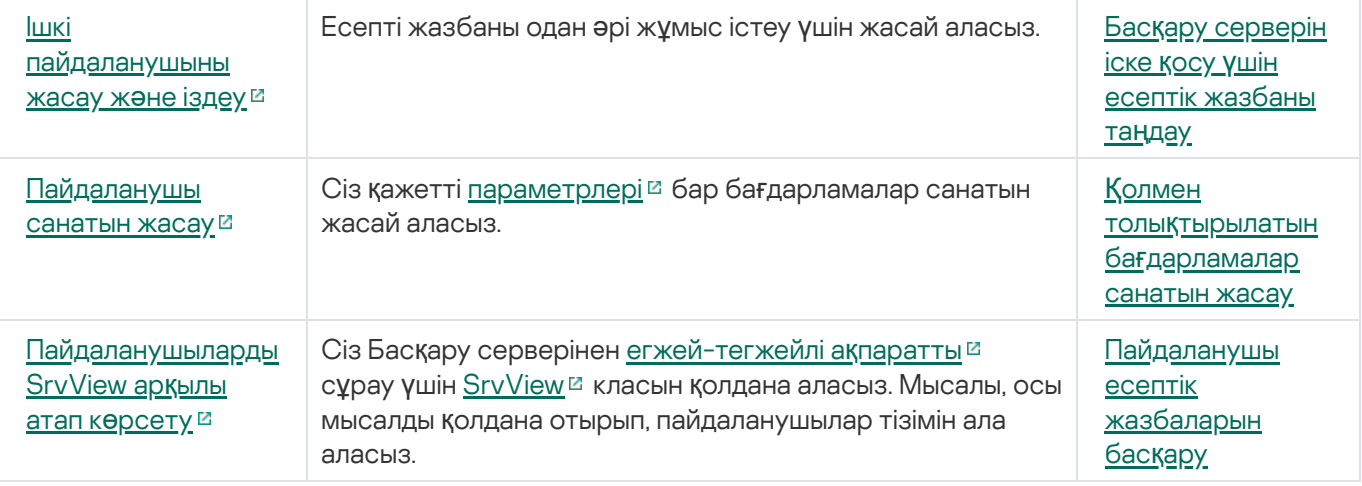

OpenAPI арқылы Kaspersky Security Center бағдарламасымен өзара əрекеттесетін бағдарламалар

Кейбір бағдарламалар OpenAPI арқылы Kaspersky Security Center бағдарламасымен өзара əрекеттеседі. Мұндай бағдарламаларға, мысалы, Kaspersky Anti Targeted Attack Platform немесе Kaspersky Security for Virtualization кіреді. Сондай-ақ, бұл OpenAPI негізінде жасалған пайдаланушы клиенттік бағдарламасы болуы мүмкін.

OpenAPI арқылы Kaspersky Security Center бағдарламасымен өзара əрекеттесетін бағдарламалар Басқару серверіне қосылады. Басқару серверіне қосылу үшін рұқсат етілген IP [мекенжайларыны](#page-678-0)ң тізімін конфигурациялаған болсаңыз, Kaspersky Security Center OpenAPI пайдаланатын бағдарламалар орнатылған құрылғылардың IP мекенжайларын қосыңыз. Сіз қолданатын бағдарлама OpenAPI-мен жұмыс істейтінін білу үшін осы бағдарламаның анықтамасын қараңыз.

# Провайдерлер үшін үздік тəжірибелер

Бұл анықтамада сіз Kaspersky Security Center конфигурациялау жəне пайдалану туралы ақпаратты таба аласыз.

Құжатта бағдарламаны орналастыру, конфигурациялау жəне пайдалану бойынша ұсыныстар, сондай-ақ бағдарлама жұмыс істеген кезде туындайтын типтік мəселелерді шешу тəсілдері бар.

## Kaspersky Security Center орналастыруды жоспарлау

Kaspersky Security Center құрамдастарын ұйымның желісінде орналастыруды жоспарлағанда келесі факторларды ескеру қажет:

- курылғылардың жалпы санын:
- MSP клиенттерінің саны.

Бір Басқару сервері 100 000-нан аспайтын құрылғыларға қызмет көрсете алады. Егер ұйымның желісіндегі құрылғылардың жалпы саны 100 000-нан асса, орталықтандырылған басқаруды жеңілдету үшін иерархияға біріктірілген бірнеше Басқару серверлерін MSP жағына орналастыру керек.

Бір Басқару серверінде 500-ге дейін виртуалды серверлер жасалуы мүмкін, сондықтан əрбір 500 MSP клиентіне бөлек Басқару сервері қажет.

Орналастыруды жоспарлау кезеңінде Басқару серверіне X.509 арнайы сертификатын белгілеу қажеттілігін ескеру қажет. Басқару серверіне X.509 арнайы сертификатын белгілеу келесі жағдайларда орынды болуы мүмкін (толық емес тізім):

- SSL termination proxy арқылы SSL трафигін инспекциялау үшін;
- сертификат өрістерінің қажетті мəндерін белгілеу үшін;
- сертификаттың қажетті криптографиялық беріктігін қамтамасыз ету үшін.

### Басқару серверіне интернеттен қатынасуды ұсыну

Клиенттің желісінде орналастырылған құрылғылар Басқару серверіне интернет арқылы жүгіне алуы үшін, Басқару серверінің келесі порттарын қолжетімді ету керек:

- 13000 TCP Басқару серверінің TLS порты, осы портқа клиент желісінде орналастырылған Желілік агенттер қосылады;
- 8061 TCP автономды пакеттерді Басқару консолінің құралдарымен жариялау үшін қолданылатын HTTPS порты;
- 8060 TCP автономды пакеттерді Басқару консолінің құралдарымен жариялау үшін қолданылатын HTTP порты;
- 13292 TCP бұл TLS порты тек ұялы құрылғыларды басқару қажет болғанда ғана керек.

Клиенттерге өз желіңізді Kaspersky Security Center Web Console арқылы басқару бойынша базалық мүмкіндіктерді ұсыну қажет болса, Kaspersky Security Center Web Console порттарын ашу керек:

- 8081 TCP HTTPS порты.
- 8080 TCP HTTP порты.

## Kaspersky Security Center типтік конфигурациясы

MSP [серверлерінде](#page-1586-0) бір немесе бірнеше Басқару сервері орналасқан. Серверлер саны қолжетімді аппараттық жасақтаманың болуына байланысты, сондай-ақ қызмет көрсетілетін MSP клиенттерінің санына немесе басқарылатын құрылғылардың жалпы санына байланысты таңдалуы мүмкін.

Бір Басқару сервері 100 000-ға дейінгі құрылғыларға қызмет көрсете алады. Таяу болашақта басқарылатын құрылғылардың санын көбейту мүмкіндігін ескеру қажет: бір Басқару серверіне біршама аз құрылғыларды қосу қажет болуы мүмкін.

Бір Басқару серверінде 500-ге дейін виртуалды серверлер жасалуы мүмкін, сондықтан əрбір 500 MSP клиентіне бөлек Басқару сервері қажет.

Егер бірнеше Сервер болса, оларды иерархияға біріктіру ұсынылады. Басқару серверлерінің иерархиясының болуы саясат пен тапсырмалардың қайталануын болдырмауға, барлық басқарылатын құрылғылардың көпшілігімен олардың барлығы бір Басқару серверімен басқарылатындай жұмыс істеуге: құрылғыларды іздеуге, құрылғы таңдауларын жасауға, есептер жасауға мүмкіндік береді.

MSP клиентіне сəйкес келетін əрбір виртуалды серверде бір немесе бірнеше тарату нүктесі тағайындалуы керек. MSP клиенттері мен Басқару сервері арасындағы байланыс интернет арқылы жүзеге асырылатындықтан, тарату нүктелері үшін Жа*ң*артуларды тарату орындарыны*ң қ*оймаларына <sup>ж</sup>*ү*ктеп алу тапсырмасын, тарату нүктелері жаңартуларды Басқару серверінен емес, тікелей "Лаборатория Касперского" серверлерінен жүктеп алатындай етіп жасаған жөн.

Егер MSP клиентінің желісінде құрылғылардың бір бөлігі интернетке тікелей қатынаса алмаса, онда тарату нүктелерін қосылым шлюзі режиміне ауыстыру керек. Бұл жағдайда, MSP клиентінің желісіндегі құрылғылардағы Желілік агенттер Басқару серверіне тікелей емес, шлюз арқылы қосылады (синхрондау мақсатында).

Басқару сервері MSP клиентінің желісінде сауалнама өткізе алмайтындықтан, бұл функцияны орындау міндетін тарату нүктелерінің біріне жүктеген жөн.

Басқару сервері MSP клиентінің желісінде NAT артында орналасқан басқарылатын құрылғыларға 15000 UDP портына хабарландыру жібере алмайды. Бұл мəселені шешу үшін, тарату нүктелері болып табылатын жəне қосылымдар шлюзі режимінде жұмыс істейтін құрылғылардың сипаттарында Басқару серверімен тұрақты қосылу режимін қосқан жөн (**Басқару серверімен байланысты үзбеу** жалаушасы). Егер тарату нүктелерінің жалпы саны 300-ден аспаса, тұрақты қосылу режимі қолжетімді болады.

## Тарату нүктелері туралы

Желілік агенті орнатылған құрылғыны тарату нүктесі ретінде пайдалануға болады. Бұл режимде, Желілік агент келесі функцияларды орындай алады:

Жаңартуларды тарату, бұл арада жаңартуларды Басқару серверінен де, "Лаборатория Касперского" серверлерінен де алуға болады. Соңғы жағдайда, тарату нүктесі болып табылатын құрылғы үшін Жа*ң*артуларды тарату орындарыны*ң қ*оймаларына <sup>ж</sup>*ү*ктеп алу тапсырмасы жасалуы тиіс.

- Бағдарламалық жасақтаманы басқа құрылғыларға орнату, соның ішінде құрылғыларда Желілік агенттерді бастапқы орналастыруды орындау.
- Жаңа құрылғыларды анықтау жəне бұрыннан белгілі құрылғылар туралы ақпаратты жаңарту мақсатымен желіні сұрастыру. Тарату нүктесі Басқару серверімен бірдей құрылғыларды табу əдістерін қолдануы мүмкін.

Тарату нүктелерін ұйымның желісіне орналастыру келесі мақсаттарды көздейді:

- Егер жаңарту көзі Басқару сервері болса, Басқару серверіне түсетін жүктемені азайтыңыз.
- Интернет-трафикті оңтайландыру, өйткені бұл жағдайда MSP клиентінің желісіндегі əрбір құрылғыға жаңартулар алу үшін "Лаборатория Касперского" серверлеріне немесе Басқару серверіне жүгінудің қажеті жоқ.
- MSP клиенті желісінің NAT артындағы (Басқару серверіне қатысты) құрылғыларға Басқару серверіне қатынасу мүмкіндігін ұсыну Басқару серверіне келесі əрекеттерді орындауға мүмкіндік береді:
	- IPv4 немесе IPv6 желілеріндегі UDP арқылы құрылғыларға хабарландырулар жіберу;
	- IPv4 немесе IPv6 желісінде сауалнама өткізу;
	- бастапқы орналастыруды орындау;
	- [push-сервер](#page-670-0) ретінде қолдану.

Тарату нүктесі басқару тобына тағайындалады. Бұл жағдайда, тарату нүктесінің əрекет ету ауқымы осы басқару тобындағы жəне оның барлық ішкі топтарындағы құрылғылар болады. Бұл арада, тарату нүктесі ретінде əрекет ететін құрылғы, өзі тағайындалған басқару тобына тиесілі болмауы керек.

Сіз тарату нүктесін қосылым шлюзі етіп жасай аласыз. Бұл жағдайда, тарату нүктесінің əрекет ету ауқымындағы құрылғылар Басқару серверіне тікелей емес, шлюз арқылы қосылады. Бұл режим Желілік агенті мен Басқару сервері бар құрылғылар арасында тікелей байланыс орнату мүмкін болмайтын сценарийлерде пайдалы.

Тарату нүктелері рөлін атқаратын құрылғылар рұқсатсыз қол жеткізудің кез келген түрінен, соның ішінде физикалық тұрғыдан қорғалуы тиіс.

### Басқару серверлерінің иерархиясы

MSP-де бірден артық Басқару сервері болуы мүмкін. Бірнеше шашыраңқы Серверлерді басқару ыңғайсыз, сондықтан оларды иерархияға біріктірген жөн. Екі Басқару сервері арасындағы "негізгі – қосалқы" өзара ісқимылы келесі мүмкіндіктер ұсынады:

- Қосалқы Сервер басты Серверден саясаттар мен тапсырмаларды иеленеді, параметрлердің қайталануы жойылады.
- Басты Сервердегі құрылғыны таңдауға қосалқы Серверлердегі құрылғылар қосылуы мүмкін.
- Басты сервердегі есептерге қосалқы Серверлердегі деректер (соның ішінде егжей-тегжейлі) қосылуы мүмкін.

Физикалық Басқару серверінің шеңберінде бірнеше виртуалды Басқару серверлерін құруға болады, олардың көпшілігі қосалқы Серверлерге ұқсас. Қатынасуды бақылау тізіміне (ACL) негізделген қатынасуды бөлу моделімен салыстырғанда, виртуалды Серверлер моделі анағұрлым функционалды болып келеді жəне оқшаулаудың үлкен дəрежесін ұсынады. Саясат пен тапсырма құрылғыларына тағайындауға арналған басқару топтарының құрылымынан басқа, əрбір виртуалды Басқару серверінің өзіндік тағайындалмаған құрылғылар тобы, өзіндік есептер жиынтығы, құрылғыларды таңдау жəне оқиғалар, орнату пакеттері, жылжыту ережелері жəне т.б. бар. MSP клиенттерін максималды түрде өзара оқшаулау мақсатында, белгілі бір тапсырмалар үшін қолданылатын виртуалды Басқару серверлерін таңдау ұсынылады. Сонымен қатар, əрбір MSP клиенті үшін виртуалды Серверді құру клиенттерге Kaspersky Security Center Web Console арқылы өз желісін басқару бойынша негізгі мүмкіндіктерді ұсынуға мүмкіндік береді.

Виртуалды Серверлер көбінесе қосалқы Басқару серверлеріне ұқсас болып келеді, алайда олардың келесі айырмашылықтары бар:

- виртуалды Серверде көптеген жаһандық параметрлер мен өзіндік TCP порттары жоқ;
- виртуалды Серверде қосалқы Серверлер болуы мүмкін емес;
- виртуалды Серверде өзінің виртуалды Серверлері болуы мүмкін емес;
- физикалық Басқару серверінде, оның барлық виртуалды Серверлерінің басқарылатын құрылғыларынан (карантин элементтері, бағдарламалар тізімдемесі жəне т.б.) құрылғылар, топтар, оқиғалар мен нысандар көрінеді;
- виртуалды Сервер желіні тек оған қосылған тарату нүктелері арқылы сканерлей алады.

# Kaspersky Endpoint Security for Android орнатылған ұялы құрылғыларын басқару

Kaspersky Endpoint Security for Android орнатылған (бұдан əрі KES құрылғылары) ұялы құрылғыларды басқару Басқару сервері арқылы жүргізіледі. Kaspersky Security Center KES құрылғыларды басқарудың келесі мүмкіндіктеріне қолдау көрсетеді:

- ұялы құрылғылармен клиент құрылғысына ұқсас жұмыс істеу:
	- басқару топтарына мүшелік;
	- мониторинг, мысалы күйлерді, оқиғаларды жəне есептерді қарау;
	- жергілікті параметрлерді өзгерту жəне Android үшін Kaspersky Endpoint Security қолданбасына арналған саясаттарды тағайындау;
- пəрмендерді орталықтандырылған жіберу;
- ұялы қолданбалар пакетін қашықтан орнату.

Басқару сервері KES құрылғыларды TLS протоколы, 13292 TCP-порты арқылы басқарады.

## Орналастыру жəне бастапқы конфигурациялау

Kaspersky Security Center бағдарламасы таратылған бағдарлама болып саналады. Kaspersky Security Center құрамына келесі бағдарламалар кіреді:

- Басқару сервері ұйымның құрылғыларын басқару жəне деректерді ДҚБЖ-де сақтау үшін жауапты орталық құрамдас.
- Басқару консолі əкімшінің негізгі құралы. Басқару консолі Басқару серверімен бірге жеткізіледі, бірақ əкімшінің бір немесе бірнеше құрылғысына бөлек орнатылуы мүмкін.
- Kaspersky Security Center Web Console қарапайым операцияларды орындауға арналған Басқару серверінің [веб-интерфейсі.](#page-42-0) Бұл құрамдасты аппараттық жəне бағдарламалық жасақтамаға қойылатын талаптарға сай келетін кез келген құрылғыға орнатуға болады.
- Желілік агент құрылғыда орнатылған қауіпсіздік бағдарламасын басқару, сондай-ақ құрылғы туралы ақпаратты алу үшін қолданылады. Желілік агенттер ұйымның құрылғыларына орнатылады.

Kaspersky Security Center бағдарламасын ұйымның желісінде орналастыру келесі тəсілдермен жүзеге асырылады.

- Басқару серверін орнату;
- Kaspersky Security Center Web Console орнату;
- Басқару консолін əкімшінің құрылғысына орнату;
- Желілік агент пен қауіпсіздік бағдарламаларын ұйымның құрылғыларына орнату.

### Басқару серверін орнату бойынша ұсыныстар

Осы бөлімде Басқару серверін орнатуға қатысты ұсынымдар бар. Бөлімде клиент құрылғыларында Желілік агентті орналастыруға арналған Басқару серверін қамтитын құрылғыда ортақ қатынасы бар қалталарды қолдану сценарийлері де бар.

## Істен шығуға төзімді кластерде Басқару серверінің қызметтеріне арналған есептік жазбалар жасау

Əдепкі бойынша инсталлятор Басқару серверінің қызметтері үшін ерекше артықшылығы жоқ есептік жазбаларды өз бетінше жасайды. Мұндай жүріс-тұрыс Басқару серверін кəдімгі құрылғыға орнату үшін анағұрлым қолайлы.

Алайда Басқару серверін істен шығуға төзімді кластерге орнатқан кезде басқаша жасау керек:

- 1. Басқару серверінің қызметтері үшін ерекше артықшылығы жоқ домендік есептік жазбалар жасау жəне оларды KLAdmins жаһандық домендік қауіпсіздік тобының мүшелеріне айналдыру.
- 2. Басқару серверінің [инсталляторында](#page-272-0) қызметтер үшін жасалған домендік есептік жазбаларды белгілеу.

Басқару сервері пайдаланатын ДҚБЖ таңдау кезінде Басқару сервері қызмет көрсететін құрылғылардың санын басшылыққа алу керек.

Төмендегі кестеде ДҚБЖ рұқсат етілген нұсқалары жəне оларды ұсынымдары мен қолдану шектеулері аталған.

ДҚБЖ ұсынымдар жəне шектеулер

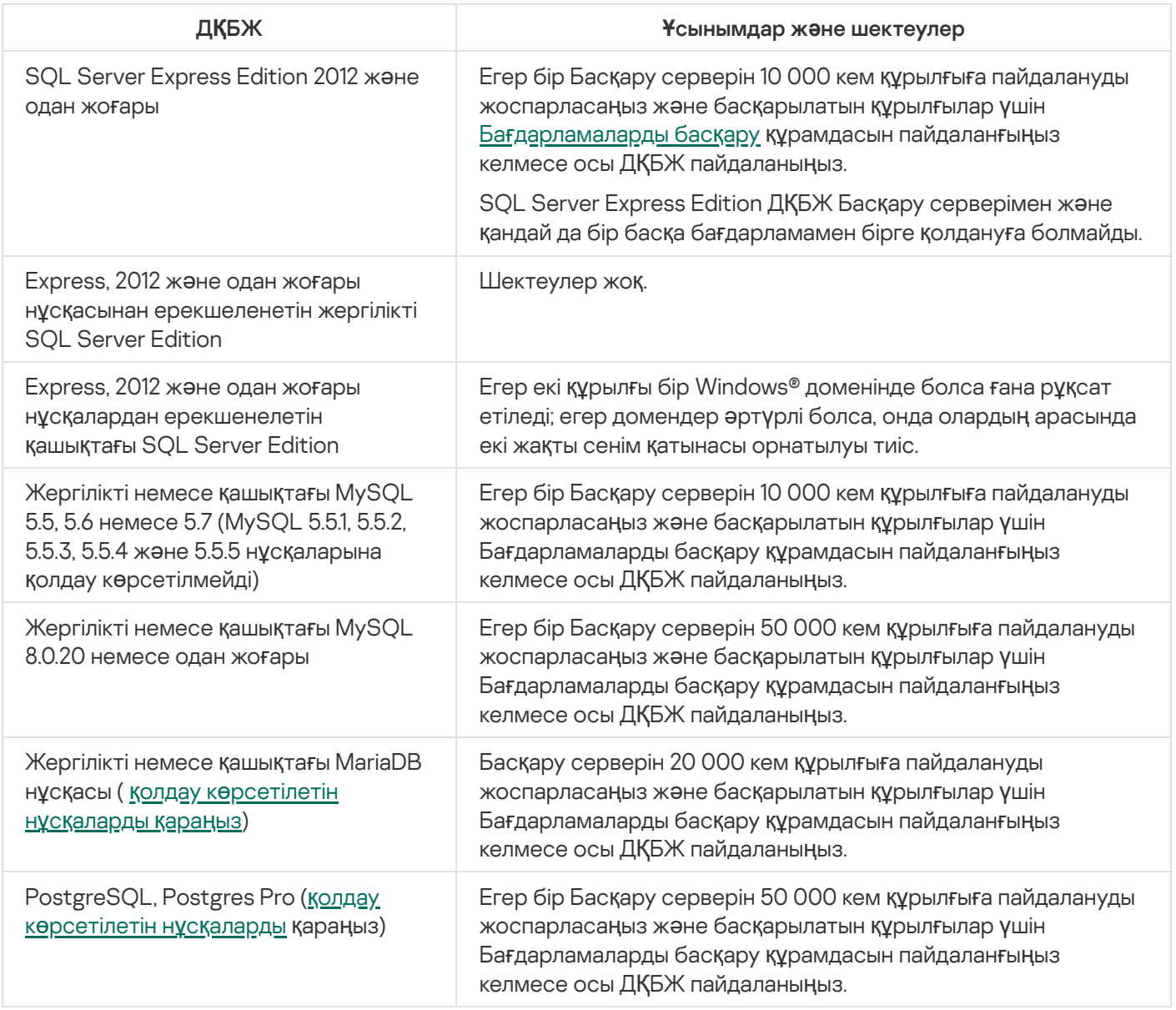

Егер сіз SQL Server 2019 нұсқасын ДҚБЖ ретінде қолдансаңыз жəне сізде CU12 не одан жоғары жиынтық түзетуі болмаса, Kaspersky Security Center орнатылғаннан кейін келесі əрекеттерді орындау қажет:

1. SQL Management Studio көмегімен SQL серверіне қосылыңыз.

2. Келесі пәрменді орындаңыз (егер <u>дерекқор үшін басқа [атауды](#page-270-0) таңдасаңыз</u>, KAV орнына осы атауды қолданыңыз):

USE KAV GO ALTER DATABASE SCOPED CONFIGURATION SET TSQL\_SCALAR\_UDF\_INLINING = OFF GO

3. SQL Server 2019 қызметін қайта іске қосыңыз.

Əйтпесе, SQL Server 2019 нұсқасын пайдалану "Ресурстардың 'ішкі' пулында сұрауды орындау үшін жад жеткіліксіз" сияқты қатемен аяқталуы мүмкін.

## Басқару серверінің мекенжайын көрсету

Басқару серверін орнатқан кезде, Басқару серверінің сыртқы мекенжайын белгілеу қажет. Бұл мекенжай, əдепкі бойынша Желілік агенттің орнату пакеттерін жасау кезінде қолданылады. Алдағыда, Басқару серверінің мекенжайын Басқару консолі арқылы өзгертуге болады, бірақ бұл арада ол қазірдің өзінде жасалған Желілік агенттің орнату пакеттерінде автоматты түрде өзгермейді.

### Ұйым-клиент желісінде қорғанысты конфигурациялау

Басқару серверінің инсталляциясын аяқталғаннан кейін шебердің көмегімен бастапқы конфигурациялауды орындауды ұсынатын Басқару консолі іске қосылады. Бағдарламаны жылдам іске қосу шеберінің жұмысы уақытында түпкі басқару тобында келесі саясаттар мен тапсырмалар жасалады:

- Kaspersky Endpoint Security саясаты;
- Kaspersky Endpoint Security жаңарту топтық тапсырмасы;
- $\bullet$  Kaspersky Endpoint Security құрылғысын тексерудің топтық тапсырмасы;
- Желілік агент саясаты;
- осалдықтарды іздеу тапсырмасы (Желілік агенттің тапсырмасы);
- жаңартуларды орнату жəне осалдықты түзету тапсырмасы (Желілік агенттің тапсырмасы).

Саясаттар мен тапсырмалар осы ұйым үшін оңтайлы емес немесе тіпті жарамсыз болуы мүмкін əдепкі бойынша параметрлермен жасалады. Сондықтан жасалған нысандардың сипаттарын қарастырып, қажет болса, өзгерістерді қолмен енгізу керек.

Осы бөлім Басқару серверінің саясаттарын, тапсырмаларын жəне басқа параметрлерін қолмен конфигурациялау туралы ақпаратты, сондай-ақ тарату нүктелері, басқару тобының құрылымын құру, тапсырмалардың иерархиясы мен басқа конфигурациялар туралы ақпаратты қамтиды.

### Kaspersky Endpoint Security саясатын қолмен конфигурациялау

Осы бөлім Бағ[дарламаны](#page-304-0) жылдам іске қосу шебері жасайтын Kaspersky Endpoint Security саясатының параметрлерін конфигурациялау бойынша ұсынымдарды қамтиды. Саясат сипаттары терезесінде конфигурациялауды орындауға болады.

Параметр өзгерген кезде параметрдің мəні жұмыс станциясында пайдаланылуы үшін параметрдің үстіндегі "құлпы" бар батырманы басу керектігін есте сақтаған жөн.

Бұл бөлімнің параметрлерінің толық сипаттамасы Kaspersky Endpoint Security for Windows құжаттамасында берілген.

 $K$ еңейтілген **қорғаныс** бөлімінде Kaspersky Endpoint Security for Windows үшін Kaspersky Security Network қолдануды конфигурациялауға болады. Сондай-ақ, Əрекеттерді талдау, Эксплойттан қорғаныс, Хосткомпьютерге басып кіруді болдырмау жəне Зиянды əрекеттерді шегіндіру сияқты Kaspersky Endpoint Security for Windows модульдерін конфигурациялауға болады.

Kaspersky Security Network бөлікшесінде KSN прокси-серверін пайдалану параметрін қосу ұсынылады. Бұл параметрді пайдалану желі трафигін қайта таратуға және оңтайландыруға көмектеседі. **KSN прокси-серверін** пайдалану параметрі өшірулі болса, <u>KSN серверлерін тікелей [пайдалануды](#page-861-0)</u> қосуға болады.

### Негізгі қорғаныс бөліміндегі саясатты конфигурациялау

Бұл бөлімнің параметрлерінің толық сипаттамасы Kaspersky Endpoint Security for Windows құжаттамасында берілген.

Саясат сипаттары терезесінің **Негізгі қорғаныс** бөлімінде **Желілік экран** және Ф**айл қауіптерінен қорғаныс** ішкі бөлімдерінде қосымша параметрлерді көрсету ұсынылады.

**Желілік экран** ішкі бөлімі клиент құрылғыларында бағдарламалардың желілік белсенділігін бақылауға көмектесетін параметрлерді қамтиды. Клиент құрылғысы келесі күйлердің бірі берілген желіні пайдаланады: жалпыға қолжетімді, жергілікті немесе сенімді. Желі күйіне байланысты Kaspersky Endpoint Security құрылғыдағы желілік белсенділікке рұқсат етуі немесе тыйым салуы мүмкін. Ұйымыңызға жаңа желіні қосқан кезде, оған сəйкес желілік күйді беруіңіз керек. Мысалы, егер ноутбук клиент құрылғысы болса, бұл құрылғы жалпыға қолжетімді немесе сенімді желіні пайдалануы ұсынылады, өйткені ноутбук əрқашан жергілікті желіге қосылған болмайды. **Желілік экран** ішкі бөлімінде сіз ұйымыңызда пайдаланатын желілерге күйлерді <u>д</u>ұрыс бергеніңізді тексеруге болады.

#### Желілер тізімін тексеру *ү*шін:

- 1. Саясат сипаттарында **Негізгі қорғаныс → Желілік экран** бөліміне өтіңіз.
- 2. **Қолжетімді желілер** блогында Конфигурациялау түймесін басыңыз.

3. Желілік экран ашылған терезесінде желілер тізімін қарау үшін Желілер қойындысына өтіңіз.

**Файл қауіптерінен қорғаныс** ішкі бөлімінде желілік дисктерді тексеруді сөндіруге болады. Желілік дисктерді тексеру желілік дисктерге айтарлықтай жүктемені тудыра алады. Тікелей файл серверлерінде тексеруді жүзеге асырған жөн.

#### Желілік дискіні тексеруді *ө*шіру *ү*шін:

- 1. Саясат сипаттарында **Негізгі қорғаныс → Файл қауіптерінен қорғаныс** бөліміне өтіңіз.
- 2. **Қауіпсіздік деңгейі** блогында Конфигурациялау түймесін басыңыз.
- 3. Файл **қауіптерінен қорғаныс** ашылған терезесінде Жалпы қойындысында Барлы**қ** желілік дисктер жалаушасын алып тастаңыз.

### Қосымша параметрлер бөліміндегі саясатты конфигурациялау

Бұл бөлімнің параметрлерінің толық сипаттамасы Kaspersky Endpoint Security for Windows құжаттамасында берілген.

Саясат сипаттары терезесінің **Жалпы параметрлер** бөлімінде Есептер мен қоймалар және Интерфейс ішкі бөлімдерінде қосымша параметрлерді көрсету ұсынылады.

Есептер мен **қоймалар** ішкі бөлімінде Деректерді Бас**қару серверіне жіберу** бөліміне өтіңіз. Іске **қосылатын бағдарламалар туралы** жалаушасы Басқару серверінің дерекқорында ұйымның желісіндегі құрылғыларда бағдарламалардың барлық модульдерінің барлық нұсқалары туралы ақпарат сақталады ма екендігін көрсетеді. Егер бұл жалауша орнатылса, сақталған ақпарат Kaspersky Security Center дерекқорында айтарлықтай көлемді алуы мүмкін (ондаған гигабайт). Егер ол жоғары деңгейдегі саясатта орнатылса, Іске **қ**осыл**ғ**ан ба**ғдарламалар туралы** жалаушасын алып тастаңыз.

Егер Басқару консолі ұйымның желісінде антивирустық қорғанысты орталықтандырылған түрде басқарса, жұмыс станцияларында Kaspersky Endpoint Security for Windows пайдаланушылық интерфейсін көрсетуді сөндіріңіз. Бұл үшін Интерфейс ішкі бөлімінде **Пайдаланушымен өзара әрекеттесу** бөліміне өтіп, К**өрсетпеу** параметрін таңдаңыз.

Жұмыс станцияларында құпиясөзбен қорғанысты қосу үшін, **Интерфейс** ішкі бөлімінде **Құпиясөзбен қорғаныс** бөліміне өтіңіз, Параметрлер түймесін басып және **Құпиясөзбен қорғанысты қосу** жалаушасын орнатыңыз.

### Оқиғаларды конфигурациялау бөліміндегі саясатты конфигурациялау

О**қиғаларды конфигурациялау** бөлімінде төменде аталған оқиғалардан басқа, барлық оқиғаларды Басқару серверінде сақтауды сөндіру керек:

- Критикалы**қ** о**қ**и**ғ**а қойындысында:
	- Бағдарламаны автоматты түрде іске қосу өшірулі.
	- Қатынасуға тыйым салынған.
	- Бағдарламаны іске қосуға тыйым салынған.
	- Зарарсыздандыру мүмкін емес.
	- Лицензиялық келісім бұзылған.
	- Шифрлау модулін жүктеу мүмкін болмады.
	- Бір уақытта екі тапсырманы орындау мүмкін емес.
	- Белсенді қауіп анықталды. Белсенді жұқтыруды зарарсыздандыру процедурасын іске қосу керек.
	- Желілік шабуыл анықталды.
	- Кейбір құрамдастар жаңартылмаған.
- Белсендіру қатесі.
- Ықшам режимді белсендіру қатесі.
- Kaspersky Security Center-мен өзара əрекеттесу қатесі.
- Ықшам режимді өшіру қатесі.
- Бағдарлама құрамдастарын өзгерту кезіндегі қате.
- Файлдарды шифрлау / шифрсыздау ережелерін қолдану қатесі.
- Саясатты қолдану мүмкін емес.
- Процесс аяқталды.
- Желілік белсенділікке тыйым салынған.
- **Функционалдық ақау** қойындысында: Тапсырманың қате параметрлері. Тапсырманың параметрлері қолданылмаған.
- Ескерту қойындысында:
	- Бағдарламаның өзіндік қорғанысы өшірулі.
	- Резервттегі лицензиялық кілт жарамсыз.
	- Пайдаланушы шифрлау саясатынан бас тартты.
- Ақпараттық хабар қойындысында: Бағдарламаны іске қосу сынақ режимінде тыйым салынған.

# Kaspersky Endpoint Security жаңарту топтық тапсырмасын қолмен конфигурациялау

Бұл бөлікшедегі ақпарат Kaspersky Security Center 10 Maintenance Release 1 жəне одан кейінгі нұсқаларына қолданылады.

Жаңартулар көзі Басқару сервері болса, онда Kaspersky Endpoint Security 10 жəне одан да жоғары нұсқаларды жаңартудың топтық тапсырмалары үшін Тапсырманы бастау **ү**шін автоматты т**ү**рде **араластырылған кідірісті пайдалану** жалаушасы қойылған кезде **Қоймаға жаңартуларды жүктеу кезінде** кестесі оңтайлы жəне ұсынылған болып табылады.

Kaspersky Endpoint Security 8 нұсқасын жаңартудың топтық тапсырмасы үшін іске қосу кезеңін айқын түрде көрсету (1 сағат немесе одан да ұзақ) жəне Тапсырманы бастау **ү**шін автоматты т**ү**рде араластырыл**ғ**ан кідірісті пайдалану жалаушасын қою керек.

Егер əрбір тарату нүктесі үшін "Лаборатория Касперского" серверлерінен жаңартуларды қоймаға жүктеудің жергілікті тапсырмасы жасалса, онда Kaspersky Endpoint Security жаңартудың топтық тапсырмасы үшін кесте бойынша мезгіл-мезгіл іске қосу оңтайлы жəне ұсынылатын болып саналады. Бұл жағдайда, автономизация кезеңінің мəні 1 сағат болып орнатылуы керек.

# Kaspersky Endpoint Security құрылғысын тексеру топтық тапсырмасын қолмен конфигурациялау

Бағдарламаны жылдам іске қосу шебері құрылғыны тексерудің топтық тапсырмасын жасайды. Əдепкі бойынша тапсырма үшін автоматты рандомизациясы бар **Жұма күндері 19:00-де іске қосу** кестесі таңдалды және **Өткізіп алынған тапсырмаларды іске қосу** жалаушасы алынды.

Демек, егер ұйымның құрылғылары жұма күндері сағат 18:30-да сөндірілсе, онда құрылғыны тексеру тапсырмасы ешқашан іске қосылмайды. Ұйымда қабылданған жұмыс регламентіне сүйене отырып осы тапсырманың оңтайлы кестесін конфигурациялау керек.

## Осалдықтарды жəне қажетті жаңартуларды іздеу тапсырмасы кестесін конфигурациялау.

Бағдарламаны жылдам іске қосу шебері Желілік агент үшін Осалды*қ*тарды <sup>ж</sup>*ə*не *қ*ажетті жа*ң*артуларды іздеу топтық тапсырмасын жасайды. Әдепкі бойынша тапсырма үшін автоматты рандомизациясы бар **Сейсенбі** к**үндері 19:00-де іске қосу** кестесі таңдалды және **Өткізіп алған тапсырмаларды іске қосу** жалаушасы орнатылды.

Егер ұйым жұмысының регламенті осы уақытта құрылғыларды сөндіруді қарастырса, онда Осалды*қ*тарды <sup>ж</sup>*ə*не *қ*ажетті жа*ң*артуларды іздеу тапсырмасы құрылғыны қосқаннан кейін (сəрсенбі күні таңертең) іске қосылады. Мұнда жүріс-тұрыс жағымсыз болуы мүмкін, өйткені осалдықтарды іздеу құрылғының процессоры мен диск ішкі жүйесіне жоғары жүктеме түсіруі мүмкін. Ұйымда қабылданған жұмыс регламентіне сүйене отырып, тапсырманың оңтайлы кестесін конфигурациялау керек.

## Жаңартуларды орнату жəне осалдықты түзету топтық тапсырмасын қолмен конфигурациялау

Бағдарламаны жылдам іске қосу шебері Желілік агент үшін жаңартуларды орнату жəне осалдықтарды іздеу топтық тапсырмасын жасайды. Əдепкі бойынша автоматты түрде рандомизациясы бар күн сайын 1:00-де тапсырманы іске қосу конфигурацияланған, **Ө**ткізіп алын**ғ**ан тапсырмаларды іске **қ**осу параметрі сөндірілген.

Егер ұйымның жұмыс регламенті құрылғыны түнде сөндіруді қарастырса, онда жаңартуларды орнату тапсырмасы ешқашан іске қосылмайды. Ұйымда қабылданған жұмыс регламентіне сүйеніп, осалдықтарды іздеу тапсырмасының оңтайлы кестесін белгілеу керек. Сонымен қатар, жаңартуларды орнату нəтижесінде құрылғыны қайта іске қосу қажет болуы мүмкін екендігін ескерген жөн.

# Басқару топтары құрылымын құру жəне тарату нүктелерін тағайындау

Kaspersky Security Center-дегі басқару топтарының құрылымы келесі функцияларды орындайды:

Саясаттардың əрекет ету ауқымын белгілеу.

Саясат профильдерінің көмегімен құрылғыларда параметрлердің сыртқы жиынтықтарын қолданудың баламалы тəсілі бар. Бұл жағдайда, саясаттардың əрекет ету ауқымы тегтер, құрылғылардың Active Directory ұйымдық бөлімшесінде орналасқан жерлері, Active Directory қауіпсіздік [топтарында](#page-435-0)ғы мүшелік жəне т.б. арқылы белгіленеді.

Топтық тапсырмалардың əрекет ету ауқымын белгілеу.

Басқару топтарының иерархиясына негізделмеген топтық тапсырмалардың əрекет ету ауқымын белгілеу тəсілдемесі бар: құрылғыларды таңдау жəне арнайы құрылғылар үшін тапсырмаларды қолдану.

- Құрылғыларға, виртуалды жəне қосалқы Басқару серверлеріне қатынасу құқықтарын белгілеу.
- Тарату нүктелерін тағайындау.

Басқару топтарының құрылымын құру кезінде тарату нүктелерін оңтайлы түрде тағайындау үшін ұйым желісінің топологиясын ескеру қажет. Тарату нүктелерінің оңтайлы таралуы арқасында ұйым желісіндегі желілік трафикті азайтуға мүмкіндік беріледі.

MSP клиентінің ұйымдық құрылымына жəне желілер топологиясына байланысты, басқару топтары құрылымының келесі типтік конфигурацияларын ажыратуға болады:

- бір кеңсе;
- көптеген шағын оқшауланған кеңселер.

### MSP клиентінің типтік конфигурациясы: бір кеңсе

"Бір кеңсе" типтік конфигурациясында барлық құрылғылар ұйымның желісінде орналаса отырып, бір-бірін "көреді". Ұйымның желісі тар арналармен байланысқан бірнеше бөлектенген бөліктен (желіден немесе желі сегменттерінен) құралуы мүмкін.

Басқару топтарының құрылымын құрудың келесі тəсілдері болуы мүмкін:

- Желі топологиясын ескере отырып, басқару тобының құрылымын құру. Басқару топтарының құрылымы желінің топологиясын нақты түрде көрсетуге міндетті емес. Желінің бөлектенген бөліктеріне қандай да бір басқару топтарының сай келуі жеткілікті. Тарату нүктелерін автоматты түрде тағайындауды қолдануға немесе тарату нүктелерін қолмен тағайындауға болады.
- Желінің топологиясын білдірмейтін басқару топтарының құрылымын құру. Бұл жағдайда, тарату нүктелерін автоматты түрде тағайындауды өшіру жəне желінің əрбір бөлектенген бөлігінде түбірлік басқару тобына, мысалы, **Басқарылатын құрылғылар** тобына <u>бір немесе [бірнеше](#page-172-0) құрылғыны тарату нүктелері ретінде</u> тағайындау керек. Барлық тарату нүктелері бір деңгейде болады жəне бірдей "ұйым желісінің барлық құрылғылары" əрекет ету ауқымына ие болады. Желілік агенттердің əрқайсысы, бағыты ең қысқа болып саналатын тарату нүктесіне қосылатын болады. Тарату нүктесіне апаратын бағытты tracert утилитасының көмегімен анықтауға болады.

### MSP клиентінің типтік конфигурациясы: көптеген шағын оқшауланған кеңселер

Бұл типтік конфигурация, бəлкім, басты кеңсемен интернет арқылы байланысқан көптеген шағын қашықтағы кеңселерге сəйкес келеді. Қашықтағы кеңселердің əрқайсысы NAT артында орналасқан, яғни бір қашықтағы кеңседен екіншісіне қосылу мүмкін емес – кеңселер бір-бірінен оқшауланған.

Конфигурация басқару топтарының құрылымында міндетті түрде көрсетілуі керек: қашықтағы кеңселердің əрқайсысы үшін жеке басқару тобын құру керек (төмендегі суреттегі 1-ке**ң**се, 2-ке**ң**се топтары).

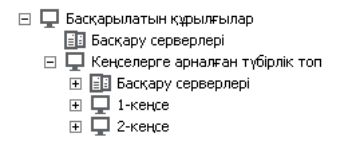

#### Қашықтағы кеңселер басқару топтарының құрылымында көрсетілген

Кеңсеге сай келетін əрбір басқару тобына бір немесе бірнеше тарату нүктесін тағайындау керек. Дискіде <u>[жеткілікті](#page-1591-0) орны бар</u> қашықтағы кеңсе құрылғыларын тарату нүктелері ретінде тағайындау керек. Мысалы, 1к**еңсе** тобында орналастырылған құрылғылар **1-кеңсе** басқару тобына тағайындалған тарату нүктелеріне жүгінетін болады.

Егер кейбір пайдаланушылар ноутбуктері бар кеңселер арасында физикалық түрде жылжытылатын болса, əр қашықтағы кеңседе жоғарыда аталған тарату нүктелеріне тағы екі жəне немесе одан да көп құрылғыны таңдап, оларды жоғарғы деңгейдегі басқару тобына тарату нүктелері ретінде тағайындау керек (жоғарыдағы суреттегі Ке**ң**селерге арнал**ғ**ан т**ү**бірлік топ тобы).

**1-кеңсе** басқару тобында болған, бірақ физикалық түрде **2-кеңсе** тобына сәйкес келетін кеңсеге көшірілген ноутбук. Жылжытқаннан кейін, ноутбуктағы Желілік агент **1-кеңсе** тобына тағайындалған тарату нүктелеріне жүгінуге тырысатын болады, бірақ бұл тарату нүктелері қолжетімді болмайды. Сонда Желілік агент **Кеңселерге арналған түбірлік топ** тобына тағайындалған тарату нүктелеріне жүгіне бастайды. Қашықтағы кеңселер бір-бірінен алшақ орналасқандықтан, **Кеңселерге арналған түбірлік топ** басқару тобына тағайындалған барлық тарату нүктелерінен **2-кеңсе** тобына тағайындалған тарату нүктелеріне жүгіну ғана сəтті болады. Яғни, ноутбук өзінің бастапқы кеңсесіне сəйкес келетін басқару тобында бола отырып, қазіргі уақытта физикалық түрде орналасқан кеңсенің тарату нүктесін қолдана беретін болады.

### Саясаттар иерархиясы, саясат профильдерін қолдану

Осы бөлім саясаттарды басқару топтарындағы құрылғыларға қолдану ерекшеліктері туралы ақпаратты қамтиды. Осы бөлім саясаттардың профильдері туралы ақпаратты да қамтиды.

### Саясаттар иерархиясы

Kaspersky Security Center-де саясаттар көптеген құрылғыларда бірдей параметрлер жинағын белгілеуге арналған. Мысалы, G тобы үшін анықталған Р бағдарламасы саясатының əрекет ету ауқымы сипаттарында **Тектік топтан иелену** жалаушасы алынған ішкі топтарды қоспағанда, G басқару тобында және барлық оның ішкі топтарында орналасқан Р бағдарламасы орнатылған басқарылатын құрылғылар болып табылады.

Саясат оның ішіндегі параметрлердің жанында "құлыптардың" ( ) болуымен жергілікті параметрлерден ерекшеленеді. Саясат сипаттарында орнатылған құлып оған сəйкес параметр (немесе параметрлер тобы) біріншіден, тиімді параметрлерді қалыптастырған кезде пайдаланылуы керектігін, екіншіден, төмендегі саясатқа жазылуы керектігін білдіреді.

Құрылғыда əрекет ететін параметрлерді қалыптастыруды келесі түрде көрсетуге болады: саясаттан құлпы орнатылмаған параметрлердің мəндері алынады, кейін олардың үстіне жергілікті параметрлердің мəндері жазылады, кейін алған мəндердің үстіне саясаттан алынған құлпы орнатылған параметрлердің мəндері жазылады.

Бірдей бағдарламаның саясаттары бір-біріне басқару топтарының иерархиясы бойынша əрекет етеді: жоғарыдағы саясаттың орнатылған құлпы бар параметрлері төмендегі саясаттың аттас параметрлерін қайта жазады.

Ерекше саясат түрі бар - автономды пайдаланушыларға арналған саясат. Бұл саясат құрылғы автономды режимге ауысқан кезде құрылғыда күшіне енеді. Автономды пайдаланушыларға арналған саясаттар басқа саясаттарға басқару топтарының иерархиясы бойынша əрекет етпейді.

Автономды пайдаланушыларға арналған саясатқа Kaspersky Security Center болашақ нұсқаларында қолдау көрсетілмейді. Саясаттардың орнына автономды пайдаланушылар үшін саясаттардың профильдерін қолданған жөн.

### Саясат профильдері

Тек қана басқару топтарының иерархиясына сүйене отырып құрылғыларға саясаттарды қолдану көптеген жағдайларда ыңғайсыз. Əртүрлі басқару топтары үшін саясаттың бірнеше көшірмелерін жасау жəне одан əрі осы саясаттардың мазмұнын қолмен синхрондау қажеттілігі туындауы мүмкін.

Осындай мəселелерді болдырмауға көмектесу үшін, Kaspersky Security Center саясаттар профильдерін қолдайды. Саясат профилі, саясат параметрлерінің аталған ішкі жиынтығы болып табылады. Параметрлердің осы ішкі жиынтығы құрылғыларға саясатпен бірге таралады және келесі шартты – профильді белсендіру шартын орындаған кезде саясатты толықтырады. Профильдер клиент құрылғысында (компьютерде, ұялы құрылғыда) əрекет ететін "негізгі" саясаттан ерекшеленетін параметрлерді ғана қамтиды. Профильді белсендірген кезде, профиль белсендірілгенге дейін құрылғыда əрекет еткен саясат параметрлері өзгереді. Бұл параметрлер профильде көрсетілген мəндерді қабылдайды.

Саясаттардың профильдері қазір келесі шектеулерге ие:

- саясатта ең көбі 100 профиль болуы мүмкін;
- саясаттың профилі басқа профильдерді қамти алмайды;
- саясаттың профилі хабарландыру параметрлерін қамти алмайды.

### Профильдің мазмұны

Саясаттың профилі келесі құрамдас бөліктерді қамтиды:

- Атауы. Аттары бірдей профильдер бір-біріне жалпы ережелері бар басқару топтарының иерархиясы бойынша əрекет етеді.
- Саясат параметрлерінің қосалқы жиынтығы. Барлық параметрлері бар саясатқа қарағанда, профильде шынымен керек (құлып орнатылған) параметрлер ғана бар.
- Белсендіру шарты құрылғы сипаттарының логикалық өрнегі. Профиль профильді белсендіру шарты шынайы болған кезде ғана белсенді (саясатты толықтырады). Қалған жағдайларда профиль белсенді емес жəне ескерілмейді. Логикалық өрнекте құрылғының келесі сипаттары қатыса алады:
	- автономды режим күйі;
	- желілік орта сипаттары Желілік агентті қосудың [белсенді](#page-326-0) ережесінің атауы;
	- құрылғыда көрсетілген тегтердің болуы немесе болмауы;
	- Active Directory бөлімшесінде құрылғының орналасқан жері: айқын (құрылғы тікелей көрсетілген бөлімшеде орналасқан) немесе айқын емес (құрылғы кез келген тіркеме деңгейінде көрсетілген
бөлімшенің ішінде орналасқан бөлімшеде орналасқан);

- құрылғының Active Directory қауіпсіздік тобындағы мүшелігі (айқын немесе айқын емес);
- құрылғы иесінің Active Directory қауіпсіздік тобындағы мүшелігі (айқын немесе айқын емес).
- Профильді сөндіру жалаушасы. Сөндірілген профильдер əрқашан ескерілмейді, оларды белсендіру шарттары шынайылыққа тексерілмейді.
- Профильдің басымдығы. Профильдерді белсендіру шарттары тəуелсіз, сондықтан бір уақытта бірден бірнеше профильдер белсендірілуі мүмкін. Егер белсенді профильдер параметрлердің талассыз жинақтарын қамтыса, онда ешқандай мəселелер туындамайды. Бірақ егер екі белсенді профиль бірдей параметрдің мəндерін қамтыса, күрделілік туындайды. Күрделілік профильдер басымдықтарының көмегімен жойылады: күрделі айнымалының мəні басымдығы көбірек профильден алынады (профильдер тізімінде жоғары орналасқан профильден).

#### Саясаттар иерархия бойынша бір-біріне əрекет еткен кезде профильдердің жағдайы

Аттас профильдер саясаттарды біріктіру ережелеріне сəйкес біріктіріледі. Жоғарғы саясаттың профильдері төменгі саясаттың профильдерінен басымдырақ. Егер "жоғарғы" саясатта параметрлерді өзгертуге тыйым салынса (құлып батырмасы басылған), "төменгі" саясатта "жоғарғы" саясаттағы профильді белсендіру шарттары пайдаланылады. Егер "жоғарғы" саясатта параметрлерді өзгертуге рұқсат етілсе, онда "төменгі" саясаттағы профильді белсендіру шарттары пайдаланылады.

Саясат профилі белсендіру шартында **Құрылғы офлайн режимде** қамти алғандықтан, профиль одан әрі қолдау көрсетілмейтін автономды пайдаланушылар үшін саясаттардың функционалдығын толығымен ауыстырады.

Автономды пайдаланушыларға арналған саясат профильдерді қамтуы мүмкін, бірақ оның профильдерін белсендіру құрылғы автономды режимге ауыспайынша туындамайды.

### Тапсырмалар

Kaspersky Security Center тапсырмаларды құру жəне іске қосу арқылы құрылғыларда орнатылған "Лаборатория Касперского" қауіпсіздік бағдарламаларының жұмысын басқарады. Тапсырмалардың көмегімен бағдарламаларды орнату, іске қосу жəне тоқтату, файлдарды тексеру, бағдарламалардың дерекқорлары мен модульдерін жаңарту, бағдарламалармен басқа əрекеттер орындалады.

Бағдарлама үшін басқару плагині орнатылған жағдайда ғана тапсырма жасай аласыз.

Тапсырмалар Басқару серверінде жəне құрылғыларда орындалуы мүмкін.

Басқару серверінде орындалатын тапсырмалар:

- есептерді автоматты түрде жеткізу;
- жаңартуларды Басқару серверінің қоймасына жүктеп алу;
- Басқару сервері деректерін сақтық көшірмелеу;
- дерекқорларға қызмет көрсету;
- Windows Update жаңартуларын синхрондау;

эталондық құрылғының операциялық жүйесінің кескінінің орнату пакетін жасау.

Құрылғыларда тапсырмалардың келесі түрлері орындалады:

Жергілікті тапсырмалар – нақты құрылғыда орындалатын тапсырмалар.

Жергілікті тапсырмаларды тек əкімші Басқару консолі арқылы ғана емес, қашықтағы құрылғының пайдаланушысы да өзгерте алады (мысалы, қауіпсіздік бағдарламасының интерфейсінде). Егер жергілікті тапсырманы басқарылатын құрылғыда əкімші де, пайдаланушы да бір уақытта өзгерткен болса, онда əкімші енгізген өзгерістер басым болып күшіне енеді.

Топты*қ* тапсырмалар – бұл аталған топтың барлық құрылғыларында орындалатын тапсырмалар.

Егер тапсырманың сипаттарында басқаша көрсетілмесе, топтық тапсырма аталған топтың ішкі топтарына да таралады. Топтық тапсырмалар (міндетті емес) осы топқа жəне ішкі топтарға орналастырылған қосалқы жəне виртуалды Басқару серверлеріне қосылған құрылғыларда да жұмыс істейді.

Глобалды*қ* тапсырмалар – бұл басқару топтарына кіретіндігіне қарамастан, таңдалған құрылғыларда орындалатын тапсырмалар.

Əр бағдарлама үшін сіз топтық тапсырмалардың, глобалдық тапсырмалардың жəне жергілікті тапсырмалардың кез келген санын жасай аласыз.

Тапсырма параметрлеріне өзгертулер енгізуге, тапсырмалардың орындалуын бақылауға, тапсырмаларды көшіруге, экспорттауға жəне импорттауға, сондай-ақ жоюға болады.

Құрылғыдағы тапсырмаларды іске қосу тек осы тапсырмалар жасалған бағдарлама іске қосылған жағдайда ғана орындалады.

Тапсырмаларды орындау нəтижелері Microsoft Windows жəне [Kaspersky Security Center](#page-1430-0), орталықтандырылған түрде Басқару серверінде де, жергілікті түрде əрбір құрылғыда да оқиғалар журналдарында сақталады.

Тапсырмалар параметрлерінде құпия деректерді пайдаланбаңыз. Мысалы, домен əкімшісінің құпиясөзін көрсетпеуге тырысыңыз.

# Құрылғыны жылжыту ережелері

MSP клиентіне сай келетін виртуалды сервердегі басқару топтарында құрылғыларды орналастыру, *құ*рыл*ғ*ыны жылжыту ережелеріні*ң* көмегімен автоматтандырылғаны жөн. Жылжыту ережесі үш негізгі бөліктен тұрады: атауы, орындау шарттары (құрылғы атрибуттарының логикалық өрнегі) жəне мақсатты басқару тобы. Құрылғының атрибуттары ережені орындау шартына сай келсе, онда ереже құрылғыны мақсатты басқару тобына көшіреді.

Құрылғыны жылжыту ережелерінің басымдықтары бар. Басқару сервері құрылғының атрибуттарын əрбір ережені орындау шартына сай келу тұрғысынан, ережелер басымдығының азаюы тəртібінде тексереді. Құрылғының атрибуттары ережені орындау шартына сай келсе, онда құрылғы мақсатты топқа көшіріледі жəне бұл құрылғы үшін ережелерді өңдеу осымен тоқтайды. Егер құрылғының атрибуттары бірден бірнеше ережеге сай келсе, онда құрылғы үлкен басымдыққа ие ереженің мақсатты тобына көшіріледі (ережелер тізімінде жоғары тұр).

Құрылғыны жылжыту ережелері айқын емес түрде жасалуы мүмкін. Мысалы, қашықтан орнату тапсырмасының немесе пакетінің сипаттарында, Желілік агентті орнатқаннан кейін құрылғы кіруі тиісті басқару тобы көрсетілуі мүмкін. Сондай-ақ, жылжыту ережелерін Kaspersky Security Center əкімшісі айқын түрде, жылжыту ережелерінің тізімінде жасай алады. Тізім Басқару консолінде, **Тағайындалмаған құрылғылар** тобының сипаттарында орналасқан.

Жылжыту ережесі, əдепкі бойынша құрылғыларды басқару топтарында бір рет бастапқы орналастыруға арналған. Ереже, **Тағайындалмаған құрылғылар** тобындағы құрылғыларды бір рет қана көшіреді. Егер құрылғы бір рет осы ережемен көшірілген болса, тіпті құрылғыны **Тағайындалмаған құрылғылар** тобына қолмен қайтарған жағдайда да, ереже оны қайтадан көшірмейді. Бұл, жылжыту ережелерін қолданудың ұсынылатын тəсілі.

Басқару топтарында əлдеқашан орналастырылған құрылғыларды жылжытуға болады. Бұл үшін, ереженің сипаттарында **Басқару топтарында орналастырылмаған құрылғыларды ғана жылжыту жалаушасын алып** тастау керек.

Басқару топтарында əлдеқашан орналастырылған құрылғыларға қолданылатын жылжыту ережелерінің болуы, Басқару серверіне түсетін жүктемені едəуір арттырады.

Бір құрылғыда көп рет əрекет ете алатын жылжыту ережесін жасауға болады.

Бір құрылғы топтан топқа көп рет жылжыту, мысалы, құрылғыға арнайы саясатты қолдану, арнайы топтық тапсырманы іске қосу, белгілі бір тарату нүктесінен жаңарту мақсатында басқарылатын құрылғылармен жұмыс істеу тəсілдемесінен аулақ болу қатаң ұсынылады.

Мұндай сценарийлерге қолдау көрсетілмейді, өйткені олар Басқару серверіне жəне желілік трафикке жүктеу бойынша онша тиімсіз. Сондай-ақ, бұл сценарийлер Kaspersky Security Center жұмыс моделіне қарамақайшы келеді (əсіресе, қатынасу құқықтары, оқиғалар мен есептер саласында). Басқа шешім іздеу, мысалы, саясат [профильдерін,](#page-436-0) құрылғ[ыларды](#page-96-0) таңдау үшін [тапсырмаларды](#page-661-0) қолдану, әдістемеге сәйкес Желілік агенттерді тағайындау керек жəне т.с.с.

## Бағдарламалық жасақтаманы санаттау

Қолданбаларды іске қосуды бақылаудың негізгі құралы "Лаборатория Касперского" санаттары болып табылады (бұдан əрі KL санаттар). KL санаты Kaspersky Security Center əкімшісіне БЖ категориялауды қолдау жұмысын жеңілдетеді жəне басқарылатын құрылғыларға жіберілетін трафик көлемін барынша азайтады.

Реттелмелі санаттарды бірде-бір KL санатқа түспейтін бағдарламалар үшін ғана жасау керек (мысалы, тапсырысқа əзірленген бағдарламалар үшін). Реттелмелі санаттар бағдарламаның дистрибутиві (MSI) негізінде немесе дистрибутивтері бар қалтаның негізінде жасалады.

Егер KL санаттармен категорияланбаған бағдарламалық жасақтаманың үлкен толықтырылатын топтамасы болса, автоматты түрде жаңартылатын санатты жасаған жөн. Мұндай санат автоматты түрде дистрибутивтері бар қалтаны өзгерту кезінде орындалатын файлдардың бақылау сомаларымен толықтырылады.

Менің құжаттарым, %windir%, %ProgramFiles% қалталары негізінде бағдарламалық жасақтаманың автоматты түрде жаңартылатын санаттарын жасауға болмайды. Бұл қалталардағы файлдар жиі өзгереді, бұл Басқару серверіне жүктемені ұлғайтуға жəне желідегі трафикті ұлғайтуға əкеледі. Бағдарламалық жасақтаманың топтамасы бар бөлек қалта жасау жəне оны кейде толықтыру керек.

## Бірнеше қатысушысы бар бағдарламалар туралы

Kaspersky Security Center бағдарламасы провайдерлердің əкімшілеріне жəне клиенттердің əкімшілеріне көптиістілікті қолдайтын "Лаборатория Касперского" бағдарламаларын пайдалануға мүмкіндік береді. Провайдердің инфрақұрылымында "Лаборатория Касперского" бірнеше басқарушысы бар бағдарламасын орнатқаннан кейін, клиенттер бағдарламаны қолдана бастайды.

Əртүрлі клиентке қатысты тапсырмалар мен саясаттарды бөлу мақсатында, əрбір клиент үшін Kaspersky Security Center бағдарламасында жеке виртуалды Басқару серверін құру керек. Клиент үшін орындалатын бірнеше қатысушысы бар бағдарламаларға арналған барлық тапсырмалар мен саясаттар, осы клиентке сəйкес келетін виртуалды Басқару серверінің Басқарылатын құрылғылар басқару тобы үшін жасалуы керек. Негізгі Басқару серверіне қатысты басқару топтары үшін жасалған тапсырмалар клиент құрылғыларына əсер етпейді.

Провайдерлердің əкімшілерінен айырмашылығы, клиент əкімшісі тек тиісті клиент құрылғыларына арналған бағдарламалардың тапсырмалары мен саясаттарын құра алады жəне көре алады. Провайдердің əкімшілері мен клиент əкімшілеріне қолжетімді тапсырмалар мен саясат параметрлері əртүрлі. Кейбір тапсырмалар мен кейбір саясат параметрлері клиент əкімшілері үшін қолжетімді емес.

Клиенттің иерархиялық құрылымы ішінде бірнеше қатысушысы бар бағдарламалар үшін құрылған саясаттар ең төменгі деңгейдегі басқару топтары үшін де, ең жоғарғы деңгейдегі басқару топтары үшін де иленеді: саясат клиентке тиесілі барлық клиент құрылғыларына қатысты қолданылады.

## Басқару сервері параметрлерін сақтық көшірмелеу жəне қалпына келтіру

Басқару серверінің параметрлерін жəне ол қолданатын дерекқорды сақтық көшірмелеу үшін сақтық көшірмелеу тапсырмасы жəне klbackup утилитасы қарастырылған. Сақтық көшірме Басқару серверінің барлық негізгі параметрлері мен нысандарын қамтиды: Басқару серверінің сертификаттары, басқарылатын құрылғылардың дисктерін шифрлау кілттері-шебері, лицензияларға арналған кілттер, барлық мазмұны, тапсырмалары, саясаттары жəне тағы басқасы бар басқару топтарының құрылымы. Сақтық көшірмеге ие болып, Басқару серверінің жұмысын аз уақытта - ондаған минуттан екі сағатқа дейін қалпына келтіруге болады.

Сақтық көшірме болмаса, ақау сертификаттардың жəне Басқару серверінің барлық параметрлерінің қайтарымсыз жоғалуына əкелуі мүмкін. Бұл Kaspersky Security Center қайтадан конфигурациялау, сондайақ ұйымның желісінде Желілік агентті бастапқы орналастыруды қайтадан орындау қажеттілігіне əкеледі. Сонымен қатар, басқарылатын құрылғылардың дисктерін шифрлау кілттері-шебері де жоғалады, бұл Kaspersky Endpoint Security-мен құрылғыларда шифрланған деректердің қайтарымсыз жоғалу қаупін тудырады. Сондықтан сақтық көшірудің штаттық тапсырмасы көмегімен Басқару серверінің сақтық көшірмелерін үнемі жасаудан бас тарту керек.

Бағдарламаны жылдам іске қосу шебері күн сайын түнгі сағат төртте іске қосу арқылы Басқару серверінің параметрлерін сақтық көшіру тапсырмасын жасайды. Əдепкі бойынша сақтық көшірмелер %ALLUSERSPROFILE%\Application Data\KasperskySC қалтасында сақталады.

Егер ДҚБЖ ретінде басқа құрылғыға орнатылған Microsoft SQL Server данасы қолданылса, сақтық көшірмелеу тапсырмасын өзгерту керек: жасалған сақтық көшірмелерді сақтау қалтасы ретінде Басқару серверінің қызметіне де, SQL Server қызметіне де жазу үшін қолжетімді UNC-жолын көрсету керек. Бұл анық емес талап Microsoft SQL Server ДҚБЖ-на сақтық көшірмелеудің ерекшелігі болып табылады.

Егер ДҚБЖ ретінде Microsoft SQL Server жергілікті данасы пайдаланылса, оларды бір уақытта Басқару серверімен зақымданудан қорғау үшін бөлек тасығышта сақтық көшірмелерді сақтау ұсынылады.

Сақтық көшірме маңызды деректерді қамтиды, сондықтан сақтық көшірмелеу тапсырмасында жəне klbackup утилитасында сақтық көшірмелерді құпиясөзбен қорғау қарастырылған. Əдепкі бойынша сақтық көшірмелеу тапсырмасы бос құпиясөзбен жасалады. Сақтық көшірмелеу сипаттарында құпиясөзді міндетті түрде белгілеу керек. Бұл талапты сақтамау Басқару серверінің сертификаттарының кілттері, лицензияларға арналған кілттер жəне басқарылатын құрылғылардың дисктерін шифрлау кілттері-шебері шифрланбаған болатынына əкеледі.

Үнемі сақтық көшірмелеумен қатар, барлық маңызды өзгерістердің алдында, соның ішінде Басқару серверін жаңа нұсқаға дейін жаңартудың алдында жəне Басқару серверінің патчтарын орнатудың алдында сақтық көшірмені жасау керек.

Егер ДҚБЖ ретінде Microsoft SQL Server қолдансаңыз, сіз сақтық көшірмелердің өлшемін барынша азайта аласыз. Бұл үшін SQL Server параметрлерінде **Сақтық көшірмелерді сығу (Compress backup)** жалаушасын орнатыңыз.

Сақтық көшірмеден қалпына келтіру klbackup утилитасы көмегімен сақтық көшірме жасалған нұсқадағы (немесе барынша жаңа) Басқару серверінің жаңа ғана орнатылған жəне жұмысқа қабілетті данасында орындалады.

Қалпына келтіру орындалатын Басқару серверінің инсталляциясы дəл сол немесе барынша жаңа нұсқадағы сондай түрдегі (мысалы, SQL Server немесе MariaDB) ДҚБЖ пайдалануы тиіс. Басқару серверінің нұсқасы сондай (ұқсас немесе барынша жаңа патчпен) немесе барынша жаңа болуы мүмкін.

Осы бөлімде параметрлерді жəне Басқару серверінің нысандарын қалпына келтірудің типтік сценарийлері сипатталған.

## Басқару сервері бар құрылғы істен шықты

Егер ақау нəтижесінде Басқару сервері бар құрылғы істен шықса, келесі əрекеттерді орындау ұсынылады:

- Жаңа Серверге сол мекенжайды тағайындау: NetBIOS-атауы, FQDN-атауы, статикалық ІР Желілік агентті орналастырған кезде қайсысы белгіленгеніне байланысты.
- Сол немесе барынша жаңа нұсқада, сондай түрдегі ДҚБЖ қолдана отырып Басқару серверін орнату. Сол немесе барынша жаңа патчы бар Сервердің нұсқасын немесе барынша жаңа нұсқаны орнатуға болады. Орнатқан соң шебердің көмегімен бастапқы конфигурациялауды орындамаған жөн.
- **Іске қосу** мәзірінен klbackup сақтық көшірмелеу утилитасын іске қосыңыз және қалпына келтіруді орындаңыз.

## Басқару серверінің параметрлері немесе дерекқор зақымдалған

Егер Басқару сервері параметрлердің немесе дерекқордың зақымдалуы нəтижесінде жұмысқа қабілетсіз болса (мысалы, қуат ақаулығы себебінен), қалпына келтірудің келесі сценарийін қолдану ұсынылады:

- 1. Зақымданған құрылғыда файлдық жүйені тексеруді орындау.
- 2. Басқару серверінің жұмысқа қабілетсіз нұсқасын деинсталляциялау.
- 3. Сол түрдегі, сол немесе барынша жаңа нұсқадағы ДҚБЖ қолдана отырып Басқару серверін қайтадан орнату. Сол немесе барынша жаңа патчы бар Сервердің нұсқасын немесе барынша жаңа нұсқаны орнатуға болады. Орнатқан соң шебердің көмегімен бастапқы конфигурациялауды орындамаған жөн.
- 4. **Іске қосу** мәзірінен klbackup сақтық көшірмелеу утилитасын іске қосыңыз және қалпына келтіруді орындаңыз.

Басқару серверін klbackup штаттық утилитасынан басқа кез келген тəсілмен қалпына келтіруге болмайды.

Серверді бөтен бағдарламалық жасақтаманың көмегімен қалпына келтірудің барлық жағдайларында Kaspersky Security Center таратылған бағдарламасының түйіндерінде деректердің синхронизациясы бұзылады.

## Желілік агент пен қауіпсіздік бағдарламасын орналастыру

Ұйымның құрылғыларын басқару үшін құрылғыларға Желілік агентті орнату қажет. Ұйымның құрылғыларында Kaspersky Security Center таратылған қолданбасын орналастыру əдетте оларға Желілік агентті орнатудан басталады.

Microsoft Windows XP-де Желілік агент келесі операцияларды дұрыс емес орындауы мүмкін: жаңартуларды тікелей "Лаборатория Касперского" серверлерінен жүктеп алу (егер тарату нүктесінің рөлін орындаса); KSN прокси-сервері ретінде жұмыс істеу (егер тарату нүктесінің рөлін орындаса); жəне үшінші тараптардың бағдарламаларының осалдықтарын анықтау (Осалдықтар мен патчтарды басқаруды қолданған кезде).

## Бастапқы орналастыру

Егер құрылғыда Желілік агент əлдеқашан орнатылған болса, мұндай құрылғыға бағдарламаларды қашықтан орнату Желілік агенттің көмегімен жүзеге асырылады. Бұл ретте, орнатылатын бағдарламаның дистрибутивін əкімші көрсеткен орнату параметрлерімен бірге жіберу, Желілік агенттер мен Басқару сервері арасындағы байланыс арналары арқылы жүзеге асырылады. Дистрибутивті жіберу үшін тарату нүктелері, көп мекенжайлы таратылым жəне басқа да құралдар түріндегі аралық тарату орталықтарын пайдалануға болады. Бағдарламаларды Желілік агенті орнатылған басқарылатын құрылғыларға орнату туралы толығырақ мəліметті одан əрі осы бөлімде қараңыз.

Желілік агентті Microsoft Windows платформасындағы құрылғыларға бастапқы орнатуды келесі тəсілдермен орындауға болады:

- Бағдарламаларды қашықтан орнатудың үшінші тарап құралдары арқылы.
- Windows топтық саясаттары арқылы: топтық саясаттар үшін Windows стандартты басқару құралдарын қолдану.
- Kaspersky Security Center бағдарламаларын қашықтан орнату тапсырмасындағы тиісті параметрлердің көмегімен мəжбүрлі түрде.
- Пайдаланушыларға Kaspersky Security Center қалыптастырған автономды пакеттерге сілтемелер тарату арқылы. Автономды пакеттер, параметрлері конфигурацияланған таңдалған бағдарламалардың дистрибутивтерін қамтитын орындалатын модульдер болып табылады.

Құрылғыларда бағдарламалардың инсталляторларын іске қосу арқылы қолмен.

Microsoft Windows-тен ерекшеленетін платформаларда, Желілік агентті басқарылатын құрылғыларда бастапқы орнату, қолда бар үшінші тарап құралдарымен немесе пайдаланушыларға алдын ала конфигурацияланған дистрибутиві бар мұрағаты жіберу арқылы қолмен жүзеге асырылуы керек. Желілік агентті жаңа нұсқасына дейін жаңарту, сондай-ақ "Лаборатория Касперского" басқа бағдарламаларын осы платформаларға бағдарламаларды қашықтан орнату тапсырмаларының көмегімен, құрылғылардағы Желілік агенттерді қолдану арқылы орнату. Бұл жағдайда, орнату Microsoft Windows платформасында орнатуға ұқсас жолмен жүзеге асырылады.

Басқарылатын желіде бағдарламаларды орналастыру тəсілі мен стратегиясын таңдай отырып, бірқатар факторларды назарға алған жөн (тізімі толық емес):

- ұйым [желісіні](#page-1535-0)ң конфигурациясын;
- құрылғылардың жалпы санын;
- басқарылатын желіде Windows домендерінің болуы, осындай домендерде Active Directory топтық саясаттарына өзгерістер енгізу мүмкіндігі;
- "Лаборатория Касперского" бағдарламаларын бастапқы орналастыру жүргізілетін құрылғыларда жергілікті əкімші құқықтары бар есептік жазбаны (жазбаларды) білу (яғни, жергілікті əкімші құқықтары бар домендік есептік жазбаның қолжетімді болуы немесе осындай құрылғыларда əкімші құқықтары бар бірегейлендірілген жергілікті есептік жазбалардың болуы);
- Басқару сервері мен MSP клиенттерінің желілері арасындағы байланыс сипаты мен желілік арналардың ені жəне осы желілердегі желілік арналардың ені;
- орналастыру басталған сəтте қашықтағы құрылғыларда қолданылатын қауіпсіздік параметрлері (атап айтқанда, UAC жəне Simple File Sharing режимін пайдалану).

### Инсталляторлар параметрлерін конфигурациялау

"Лаборатория Касперского" бағдарламаларын желіге орналастыруға кіріспес бұрын, орнату параметрлерін – бағдарламаны орнату барысында конфигурацияланатын параметрлерді анықтап алу керек. Желілік агентті орнатқан кезде, ең болмағанда, Басқару серверіне қосылуға арналған мекенжайды, proxy параметрлерін жəне бəлкім, кейбір қосымша параметрлерді белгілеу қажет. Таңдалған орнату тəсіліне байланысты, параметрлерді əртүрлі тəсілдермен белгілеуге болады. Ең қарапайым жағдайда (таңдалған құрылғыға қолмен интерактивті түрде орнатылған кезде), қажетті параметрлерді инсталлятордың пайдаланушы интерфейсі арқылы белгілеуге болады, осылайша кейбір жағдайларда бастапқы орналастыру тіпті [пайдаланушылар](#page-1560-0)ға инсталлятор интерфейсінде енгізуі тиіс болатын параметрлерді (Басқару сервері мекенжайлары жəне т.с.с.) көрсету арқылы Желілік агенттің дистрибутивіне сілтеме жіберу арқылы жүзеге асырылуы да мүмкін.

Параметрлерді конфигурациялаудың бұл тəсілі пайдаланушылар үшін қолайсыз болғандықтан жəне олардың параметрлерді қолмен белгілеуіндегі қателіктер туындауының жоғары ықтималдығына байланысты, тəжірибеде қолдануға ұсынылмайды жəне құрылғылар тобына бағдарламаларды интерактивті емес тыныш орнатуға жарамайды. Əдеттегі жағдайда, əкімші алдағыда автономды пакеттерді қалыптастыру үшін пайдаланылуы мүмкін параметрлердің мəндерін орталықтандырылған түрде көрсетуі керек. Автономды пакеттер, əкімші белгілеген параметрлері бар дистрибутивтердің өздігінен ашылатын мұрағаттары болып саналады. Автономды пакеттер, соңғы пайдаланушылардың жүктеп алуы үшін жəне желідегі таңдалған құрылғыларға интерактивті емес тəсілмен орнатуы үшін қолжетімді ресурстарда (мысалы, Kaspersky Security Center веб-серверінде) орналастырылуы мүмкін.

Қолданбаларды орнату параметрлерін конфигурациялаудың бірінші жəне негізгі тəсілі əмбебап болып табылады жəне қолданбаларды орнатудың барлық тəсілдеріне жарамды болып келеді: Kaspersky Security Center құралдарымен де, үшінші тарап құралдарының көпшілігі көмегімен де. Бұл тəсіл Kaspersky Security Center-де қолданбалардың орнату пакеттерін құруды білдіреді.

Орнату пакеттері келесі тəсілдермен жасалады:

- көрсетілген дистрибутивтерден, олардың құрамына кіретін сипаттауыштар негізінде автоматты түрде (орнату жəне нəтижені талдау ережелерін жəне басқа ақпаратты қамтитын kud кеңейтімі бар файлдар);
- инсталляторлардың немесе Microsoft Windows Installer (MSI) пішіміндегі инсталляторлардың орындалатын файлдарынан – стандартты немесе қолдау көрсетілетін қолданбалар үшін.

Жасалған орнату пакеттері ішкі қалталары мен файлдары салынған қалталар болып саналады. Бастапқы дистрибутивтен басқа, орнату пакеті өңделетін параметрлерді (инсталлятордың өзінің параметрлерін жəне орнатуды аяқтау үшін операциялық жүйені қайта іске қосу қажеттілігі сияқты жағдайларды өңдеу ережелерін қоса), сондай-ақ шағын көмекші модульдерді қамтиды.

Белгілі бір қолдау көрсетілетін қолданбаға тəн орнату параметрлерінің мəндері, орнату пакетін жасау кезінде Басқару консолінің пайдаланушы интерфейсінде белгілеуге болады (конфигурациялаудың одан да көп параметрлері əлдеқашан жасалған орнату пакетінің сипаттарында қолжетімді болуы мүмкін). Бағдарламаларды Kaspersky Security Center құралдарымен қашықтан орнатқан жағдайда, орнату пакеттері бағдарлама инсталляторын іске қосқан кезде оған əкімші белгілеген барлық параметрлер қолжетімді болатындай етіп құрылғыға жеткізіледі. "Лаборатория Касперского" бағдарламаларын орнатудың үшінші тарап құралдарын пайдаланған кезде құрылғыда бүкіл орнату пакетінің, яғни дистрибутив пен оның параметрлерінің болуын қамтамасыз ету жеткілікті. Орнату пакеттері Kaspersky Security Center тарапынан жалпы деректер каталогының тиісті қалтасында жасалады жəне сақталады.

Орнату пакеттерінің параметрлерінде артықшылықты есептік жазбалардың деректерін көрсетпеңіз.

Үшінші тарап құралдарымен орналастырмас бұрын, "Лаборатория Касперского" бағдарламалары үшін параметрлерді [конфигурациялауды](#page-1557-0)ң осы тəсілін қалай қолдануға болатындығы туралы "Microsoft Windows топтық саясаттар механизмі көмегімен орналастыру" бөлімінен қараңыз.

Kaspersky Security Center орнатылғаннан кейін, бірден орнатуға дайын бірнеше орнату пакеттері, соның ішінде Microsoft Windows платформасына арналған Желілік агент пакеттері мен қауіпсіздік бағдарламалары автоматты түрде жасалады.

MSP клиентінің желісіне қолданбаларды орналастыру үшін орнату пакеттерін пайдалану, кейбір жағдайларда MSP клиенттеріне сəйкес келетін виртуалды Серверлерде орнату пакеттерін жасау қажеттілігін білдіреді. Виртуалды Серверлерде орнату пакеттерін жасау, əртүрлі MSP клиенттері үшін орнату пакеттерінде орнатудың əртүрлі параметрлерін пайдалануға мүмкіндік береді. Бұл, ең алдымен, Желілік агенттің орнату пакеттерінде қажет, өйткені əртүрлі MSP клиенттерінің желілерінде орналастырылған Желілік агенттер Басқару серверіне қосылудың əр түрлі мекенжайларын қолданады. Шын мəнінде, байланыстың мекенжайы жəне Желілік агенттің қандай виртуалды Серверге қосылатынын анықтайды.

Виртуалды Серверде тікелей жаңа орнату пакеттерін жасау мүмкіндігіне ие болумен қатар, виртуалды Серверлерде орнату пакеттерімен жұмыс істеудің негізгі режимі – негізгі Сервердің орнату пакеттерін виртуалды Серверге тарату болып табылады. Таңдалған (немесе барлық) пакеттерді таңдалған виртуалды Серверлерге (соның ішінде таңдалған басқару тобына кіретін барлық Серверлерге) тиісті Басқару сервері тапсырмасы арқылы таратуға болады. Жаңа виртуалды Серверді жасау кезінде, шеберді негізгі Сервердің орнату пакеттерінің тізімін таңдауға болады. Таңдалған пакеттер жаңадан жасалған виртуалды Серверге бірден таралады.

Орнату пакетін тарату кезінде, оның ішіндегісі толығымен көшірілмейді. Виртуалды Серверде таратылған орнату пакетіне сай келетін файл қоймасында, осы виртуалды Серверге тəн параметр файлдары ғана сақталады. Орнату пакетінің негізгі, өзгеріссіз бөлігі (орнатылатын қолданбаның дистрибутивін қоса) тек негізгі Сервердің қоймасында ғана сақталады. Бұл, жүйенің өнімділігін айтарлықтай арттыруға жəне қажетті дискілік кеңістіктің көлемін азайтуға мүмкіндік береді. Виртуалды Серверлерге таратылған орнату пакеттерімен жұмыс істеу кезінде (яғни қашықтан орнату тапсырмаларын жұмыс істеген кезде немесе жеке орнату пакеттерін жасау кезінде), виртуалды Серверде таралған пакетке сай келетін параметрлері бар файлдар мен негізгі Сервердің бастапқы орнату пакетіндегі деректер "қосылады".

Бағдарламаға арналған лицензиялық кілтті орнату пакетінің сипаттарында белгілеуге болатынына қарамастан, осы лицензия тарату тəсілін қолданбаған жөн, себебі қалтадағы файлдарға қатынасу мүмкіндігін кездейсоқ алып, оларды оқып қоюға болады. Автоматты түрде таратылған лицензиялық кілттерді немесе лицензиялық кілттерді орнату тапсырмаларын қолданған жөн.

### MSI сипаттары жəне түрлендіру файлдары

Windows платформасында орнату параметрлерін конфигурациялаудың тағы бір тəсілі, MSI жəне түрлендіру файлдарының сипаттарын белгілеу. Бұл тəсіл, Microsoft Installer пішіміндегі [инсталляторлармен](#page-196-0) жұмыс істеуге бағытталған үшінші тарап құралдарының көмегімен орнату кезінде, сондай-ақ Windows топтық саясаттары арқылы Microsoft штаттық құралдарының көмегімен немесе Windows топтық саясаттарымен жұмыс істеуге арналған басқа да үшінші тарап құралдарының көмегімен орнату кезінде қолданылуы мүмкін.

### Қолданбаларды қашықтан орнатудың үшінші тарап құралдары арқылы орналастыру

Егер ұйымда қолданбаларды қашықтан орнатудың кез келген құралы болса (мысалы, Microsoft System Center), осы құралдардың көмегімен бастапқы орналастыруды жүзеге асырған жөн.

Келесі əрекеттерді орындау керек:

- Қолданылатын орналастыру құралы үшін ең қолайлы орнату параметрлерін конфигурациялау тəсілін таңдау.
- Басқару консолі интерфейсі арқылы орнату пакеттерінің параметрлерін өзгерту жəне осы орнату пакеттерінен қолданбаларды орналастырудың таңдалған үшінші тарап құралдарының жұмысы арасындағы синхрондау механизмін анықтау.

### <span id="page-1556-0"></span>Kaspersky Security Center қолданбаларын қашықтан орнату тапсырмалары туралы жалпы мəліметтер

Kaspersky Security Center бағдарламасы, қолданбаларды қашықтан орнату тапсырмалары ретінде іске асырылатын қолданбаларды қашықтан орнатудың əртүрлі механизмдерін ұсынады. Қашықтықтан орнату тапсырмасын көрсетілген басқару тобы үшін де, құрылғылар жиынтығы үшін де немесе құрылғыларды таңдау үшін де жасауға болады (мұндай тапсырмалар **Тапсырмалар қ**алтасындағы Басқару консолінде көрсетіледі). Тапсырманы жасау кезінде, сіз осы тапсырманы пайдаланып, орнатылатын орнату пакеттерін (Желілік агент жəне/немесе басқа қолданба) таңдай аласыз, сонымен қатар қашықтан орнату тəсілін анықтайтын бірқатар параметрлерді орната аласыз.

Басқару топтарына арналған тапсырмалар тек осы топқа жататын құрылғыларда ғана емес, таңдалған топтың барлық ішкі топтарының барлық құрылғыларында да жұмыс істейді. Егер тапсырма параметрлерінде тиісті параметр қосылса, тапсырма осы топта немесе оның ішкі топтарында орналасқан қосалқы Басқару серверлерінің құрылғыларына қолданылады.

Құрылғылар жиынтығына арналған тапсырмалар, тапсырманы іске қосу кезінде құрылғыларды таңдау құрамына сəйкес əрбір рет іске қосу кезінде клиент құрылғыларының тізімін жаңартады. Егер құрылғыларды таңдауда қосалқы Басқару серверлеріне қосылған құрылғылар болса, тапсырма осы құрылғыларда да іске қосылады.

Басқару серверлеріне қосылған құрылғыларда қашықтан орнату тапсырмасының сəтті жұмыс істеуі үшін, тапсырма пайдаланатын орнату пакеттерін тарату тапсырмасының көмегімен тиісті қосалқы Басқару серверлеріне алдын ала тарату керек.

### <span id="page-1557-0"></span>Microsoft Windows топтық саясаттары тетігінің көмегімен орналастыру

Желілік агенттерді бастапқы орналастыруды, келесі шарттарды орындаған кезде Microsoft Windows топтық саясаттарының көмегімен жүзеге асырылған жөн:

- құрылғылар Active Directory доменінің мүшелері;
- Active Directory топтық саясаттарын жасауға жəне түрлендіруге мүмкіндік беретін əкімші құқықтарымен домен контроллеріне қатынасуға рұқсат берілген;
- конфигурацияланған орнату пакеттерін басқарылатын құрылғылар желісіне (барлық құрылғылар үшін оқуға қолжетімді ортақ қатынасы бар қалтаға) көшіру мүмкіндігі бар;
- орналастыру жоспары, Желілік агенттерді орналастыра бастауға дейін құрылғылардың штаттық жағдайда қайта іске қосылуын күте тұруға мүмкіндік береді немесе құрылғыларға Windows топтық саясатын күшпен қолдануға болады.

Осы орналастыру тəсілінің мəні келесіде:

- Microsoft Installer пішіміндегі қолданбаның дистрибутив бумасы (MSI пакеті) ортақ қатынасы бар қалтада орналастырылады (құрылғылардың LocalSystem есептік жазбалары оқуға қатынасу мүмкіндігі бар қалтада).
- Active Directory топтық саясатында осы дистрибутивті орнату нысаны жасалады.
- Орнатудың əрекет ету ауқымы ұйымдық бөлімшеге жəне/немесе құрылғыларды қамтитын қауіпсіздік тобына байлау арқылы белгіленеді.
- Құрылғының доменге кезекті кіруі кезінде (жүйеге құрылғы пайдаланушылар кіргенге дейін) орнатылған қолданбалар арасында қажетті қолданбаның болуын тексеру орындалады. Қолданба болмаса, дистрибутив саясатта белгіленген ресурстан жүктеп алынып, орнатылады.

Осы орналастыру тəсілінің артықшылықтарының бірі, тағайындалған қолданбалар, пайдаланушы жүйеге кірмес бұрын, операциялық жүйені жүктеу кезінде құрылғыларға орнатылады. Тіпті қажетті құқықтары бар пайдаланушы қолданбаны жойса да, операциялық жүйені келесі жолы жүктеу кезінде, ол қайтадан орнатылады. Осы орналастыру тəсілінің кемшілігі, əкімші тарапынан топтық саясатта жүзеге асырылған өзгерістер құрылғыны қайта іске қоспайынша күшіне енбейді (қосымша құралдарды қолданбай).

Топтық саясаттардың көмегімен, Желілік агентті де, инсталляторлары Windows Installer пішіміне ие басқа қолданбаларды да орнатуға болады.

Осы орналастыру тəсілін таңдау кезінде, бұдан бөлек, Windows топтық саясатын қолдану кезінде құрылғыға файлдар көшірілетін файлдық ресурсқа түсетін жүктемені бағалау керек. Сондай-ақ, конфигурацияланған орнату пакетін осы ресурсқа жеткізу тəсілін жəне орнату пакетінің параметрлеріндегі тиісті өзгерістерді синхрондау əдісін таңдау керек.

### Kaspersky Security Center қолданбаларын қашықтан орнату тапсырмасының көмегімен Microsoft Windows саясаттарымен жұмыс істеу

Осы орналастыру тəсілі, құрылғылар кіретін домен контроллеріне Басқару сервері орнатылған құрылғыдан қатынасу мүмкін болғанда, ал құрылғылардан – Басқару серверінің ортақ қатынас бар қалтасы (орнату пакеттері орналасқан) оқу үшін қолжетімді болғанда ғана жүзеге асырылуы ықтимал. Сол себепті, осы орналастыру тəсілі MSP мəнмəтінінде қарастырылмайды.

### Қолданбаларды Microsoft Windows саясаттары көмегімен өз бетінше орнату

Əкімші Windows топтық саясатында орнату үшін қажетті нысандарды өз бетінше жасай алады. Бұл жағдайда, пакеттерді бөлек файл серверіне жүктеп, оларға сілтеме жасау керек.

Келесі орнату сценарийлері жүзеге асырылуы мүмкін:

- Əкімші орнату пакетін жасап, оның сипаттарын Басқару консолінде конфигурациялайды. Содан соң, əкімші осы пакеттің EXEC ішкі қалтасын Kaspersky Security Center ортақ қатынасы бар қалтасынан ұйымның мамандандырылған файл ресурсындағы қалтаға толығымен көшіріп алады. Топтық саясат нысаны, ұйымның мамандандырылған файл ресурсындағы ішкі қалтада жатқан осы пакеттің MSI файлына сілтеме жасайды.
- Əкімші интернеттен қолданбаның дистрибутивін (оның ішінде Желілік агенттің дистрибутивін) жүктеп алады жəне оны ұйымның мамандандырылған файл ресурсына жүктейді. Топтық саясат нысаны, ұйымның мамандандырылған файл ресурсындағы ішкі қалтада жатқан осы пакеттің MSI файлына сілтеме жасайды. [Орнату параметрлерін](#page-196-0) конфигурациялау, MSI сипаттарын конфигурациялау немесе MST түрлендіру файлдарын конфигурациялау арқылы жүзеге асырылады.

### Kaspersky Security Center қолданбаларын қашықтан орнату тапсырмасы арқылы мəжбүрлеп орналастыру

Желілік агенттерді немесе басқа да қажетті қолданбаларды бастапқы орналастыру үшін, құрылғыларда жергілікті əкімші құқықтары бар есептік жазба (жазбалар) болған кезде жəне құрылғылардың əрбір ішкі желісінде [тарату н](#page-1535-1)үктесінің рөлін атқаратын Желілік агент орнатылған кемінде бір құрылғы болған кезде, Kaspersky Security Center қолданбаларын қашықтан орнату тапсырмасы арқылы, таңдалған орнату пакеттерін мəжбүрлеп орнатуды қолдануға болады.

Бұл ретте, құрылғылар айқын түрде (тізіммен) немесе өздері тиесілі болып табылатын Kaspersky Security Center басқару тобын таңдау немесе белгілі бір шарт бойынша құрылғы таңдауларын жасау арқылы көрсетілуі мүмкін. Орнатуды іске қосу уақыты тапсырма кестесімен анықталады. Тапсырманың сипаттарында **Ө**ткізіп алын**ған тапсырмаларды іске қосу** параметрі қосулы болса, тапсырма құрылғыларды қосу кезінде немесе оларды мақсатты басқару тобына көшіру кезінде бірден іске қосылуы мүмкін.

Мəжбүрлеп орнату əрекеті, орнату пакеттерін тарату нүктелеріне жеткізу, содан соң файлдарды құрылғылардың əрқайсысының admin\$ басқару ресурсына көшіру жəне оларға көмекші қызметтерді қашықтан тіркеу арқылы жүзеге асырылады. Орнату пакеттерін тарату нүктелеріне жеткізу əрекеті, желілік өзара əрекеттесуге жауап беретін Kaspersky Security Center функциясы арқылы жүзеге асырылады. Бұл жағдайда, келесі шарттар орындалуы керек:

- Құрылғылар тарату нүктесінен қолжетімді.
- Мақсатты құрылғылар үшін атауларға рұқсат беру желіде дұрыс жұмыс істейді.
- Мақсатты құрылғыларда admin\$ жалпы қатынасын басқару ресурстары өшірулі.
- Мақсатты құрылғыларда Server жүйелік қызметі іске қосылған (əдепкі бойынша бұл қызмет іске қосылған).
- Windows құралдары арқылы қашықтан қатынасуды қамтамасыз ету үшін мақсатты құрылғыларда келесі порттар ашық: TCP 139, TCP 445, UDP 137 жəне UDP 138.
- Microsoft Windows XP басқаратын мақсатты құрылғыларда Simple File Sharing режимі өшірулі.
- Құрылғыларда жергілікті есептік жазбаларға арналған ортақ қатынас жəне қауіпсіздік моделі К*ə*дімгі жергілікті пайдаланушылар *ө*здері болып ку*ə*ландырылады (Classic – local users authenticate as themselves) күйінде жəне ешбір жағдайда *Қ*она*қ*тар *ү*шін – жергілікті пайдаланушылар *қ*она*қ*тар болып ку*ə*ландырылады (Guest only – local users authenticate as Guest) күйінде емес.
- Құрылғылар домен мүшелері болып табылады немесе құрылғыларда басқару құқықтары бар бірегейлендірілген есептік жазбалар алдын ала жасалған.

Жұмыс топтарында орналасқан құрылғылар ["Лаборатория](https://support.kaspersky.ru/7434) Касперского" Техникалық қолдау қызметінің порталында сипатталған riprep.exe утилитасының көмегімен жоғарыда көрсетілген талаптарға сəйкес келтірілуі мүмкін.

Kaspersky Security Center басқару топтарында əлі орналастырылмаған жаңа құрылғыларға орнатқан кезде, қашықтан орнату тапсырмасының сипаттарында Желілік агентті орнату аяқталғаннан кейін құрылғылар көшірілетін басқару тобын белгілеуге болады.

Топтық тапсырманы жасау кезінде, топтық тапсырма таңдалған топтың барлық салынған ішкі топтарының құрылғыларына əсер ететінін есте ұстаған жөн. Сондықтан, орнату тапсырмаларын ішкі топтарда қайталамау керек.

Қолданбаларды күшпен орнату тапсырмаларын жасаудың жеңілдетілген тəсілін қолдануға болады – автоматты түрде орнату. Бұл үшін басқару тобының сипаттарында орнату пакеттерінің тізімінен осы топтың құрылғыларына орнатылуы тиісті пакеттерді таңдау керек. Нəтижесінде, осы топтың жəне оның ішкі топтарының барлық құрылғыларында, таңдалған орнату пакеттері автоматты түрде орнатылады. Пакеттер орнатылатын кезең, желінің өткізу қабілетіне жəне желідегі құрылғылардың жалпы санына байланысты.

Күшпен орнатудың жұмысқа жарамдылығы үшін құрылғылар орналасқан əрбір оқшауланған желіде тарату нүктелерінің болуын қамтамасыз ету қажет.

Орнатудың бұл тəсілі, тарату нүктелерімен тағайындалған құрылғыларға елеулі жүктеме түсіретінін ескеру қажет. Сондықтан, тарату нүктелері ретінде жоғары өнімді тасушылары бар қуатты құрылғыларды таңдау керек. Сонымен қатар, %ALLUSERSPROFILE%\Application Data\KasperskyLab\adminkit қалтасы бар бөлімдегі бос орын көлемі орнатылатын қолданбалар [дистрибутивтеріні](#page-1591-0)ң жиынтық көлемінен бірнеше есе асып түсуі тиіс.

Желілік агент пен қолданбаларды бастапқы орналастырудың жоғарыда сипатталған тəсілдері барлық қажетті шарттарды орындай алмағандықтан, жүзеге аса бермеуі мүмкін. Мұндай жағдайларда, Kaspersky Security Center құралдарымен орнатудың қажетті параметрлері бар әкімші дайындаған орнату пакеттерінен жеке орнату пакеті деп аталатын бірыңғай орындалатын файл жасауға болады. Мұның мəні болса (Веб-серверге құрылғы пайдаланушылары үшін сырттан қатынасу конфигурацияланған), жеке орнату пакеті ішкі Вебсерверде (Kaspersky Security Center құрамына кіретін), сондай-ақ Kaspersky Security Center Web Console құрамына кіретін арнайы орналастырылған Веб-серверде жариялануы мүмкін. Автономды пакеттерді басқа Веб-серверге де көшіруге болады.

Kaspersky Security Center бағдарламасының көмегімен, таңдалған пайдаланушыларға қолданылып жатқан Веб-сервердегі автономды пакет файлына сілтемені электрондық пошта арқылы (интерактивті түрде немесе "тыныш" орнату "-s" кілтімен) файлды іске қосу туралы өтінішпен бірге таратуға болады. Жеке орнату пакетін, Веб-серверге қатынаса алмайтын құрылғыларды пайдаланушылар үшін электрондық пошта хабаррына тіркеуге болады. Сонымен қатар, əкімші автономды пакетті сыртқы құрылғыға көшіре алады жəне пакетті кейіннен іске қосу мақсатымен қажетті құрылғыға жеткізе алады.

Автономды пакетті Желілік агент пакетінен, басқа қолданба пакетінен (мысалы, қауіпсіздік бағдарламасынан) немесе бірден екі пакеттен де жасауға болады. Егер автономды пакет Желілік агент пен басқа қолданбадан жасалса, онда орнату Желілік агенттен басталады.

Желілік агентпен автономды пакетті жасау кезінде, Желілік агентті орнату аяқталғаннан кейін жаңа құрылғылар (бұрын басқару топтарында орналастырылмаған) автоматты түрде көшірілетін басқару тобын көрсетуге болады.

Автономды пакеттер интерактивті түрде (əдепкі бойынша), оларға кіретін қолданбаларды орнату нəтижесін көрсете отырып немесе "тыныш" режимде ("-s" кілтімен іске қосылғанда) жұмыс істей алады. "Тыныш" режимді кез келген скрипттерден орнату үшін пайдалануға болады (мысалы, операциялық жүйенің кескінін орналастыру аяқталғаннан кейін іске қосылатын скрипттерден жəне т.с.с.). "Тыныш" режимде орнату нəтижесі процесті қайтару кодымен анықталады.

### <span id="page-1560-0"></span>Қолданбаларды қолмен басқару мүмкіндіктері

Əкімшілер немесе тəжірибелі пайдаланушылар қолданбаларды интерактивті режимде қолмен орната алады. Бұл арада, сіз Kaspersky Security Center ортақ қатынасы бар қалтасында орналасқан бастапқы дистрибутивтерді де, олардан құрылған орнату пакеттерін де пайдалана аласыз. Инсталляторлар əдепкі бойынша интерактивті режимде жұмыс істейді, пайдаланушыдан барлық қажетті параметр мəндерін сұрайды. Бірақ, "-s" кілті бар орнату пакетінің түбірінен setup.exe процесін іске қосқан кезде, инсталлятор орнату пакетін конфигурациялау кезінде белгіленген параметрлермен "тыныш" режимде жұмыс істейді.

Орнату пакетінің түбірінен setup.exe іске қосылған кезде, алдымен пакет уақытша жергілікті қалтаға көшіріледі, содан кейін қолданба инсталляторы жергілікті қалтадан іске қосылады.

# Желілік агенті орнатылған құрылғыларға бағдарламаларды қашықтан орнату

Егер құрылғыда негізгі Басқару серверіне немесе оның қосалқы Серверлерінің біріне қосылған жұмысқа жарамды Желілік агент орнатылған болса, онда осы құрылғыда Желілік агенттің нұсқасын жаңартуға, сондайақ Желілік агенттің көмегімен кез келген қолдау көрсетілетін қолданбаларды орнатуға, жаңартуға немесе жоюға болады.

Бұл функция **қолданбаларды қашықтан орнату тапсырмасының** сипаттарында <u>Желілік агенттің кө[мегімен](#page-1556-0)</u> жалаушасы арқылы қосылады.

Жалауша қойылған болса, құрылғыларға əкімші белгілеген орнату параметрлері бар орнату пакеттерін жіберу, Желілік агент пен Басқару сервері арасындағы байланыс арналары арқылы жүзеге асырылады.

Басқару серверіне түсетін жүктемені оңтайландыру жəне Басқару сервері мен құрылғылар арасындағы трафикті азайту үшін, əрбір қашықтағы желіде немесе əрбір кеңінен тарататын доменде тарату нүктелерін тағайындаған жөн ("[Тарату н](#page-1535-1)үктелері туралы" жəне "Басқару топтары құрылымын құру жəне тарату нүктелерін тағайындау" бөлімдерін қараңыз). Бұл жағдайда, орнату пакеттері мен инсталлятор [параметрлерін](#page-1544-0) тарату, құрылғыларға Басқару серверінен тарату нүктелері арқылы жүзеге асырылады.

Сондай-ақ, тарату нүктелерін қолдана отырып, бағдарламаларды орналастыру барысында желілік трафикті бірнеше есе төмендетуге мүмкіндік беретін орнату пакеттерін кеңінен (көп мекенжайға) таратуға болады.

Орнату пакеттерін құрылғыларға Желілік агенттер мен Басқару сервері арқылы байланыс арналары бойынша жіберу кезінде, жіберуге дайындалған орнату пакеттері %ALLUSERSPROFILE%\Application Data\KasperskyLab\adminkit\1093\.working\FTServer қалтасында қосымша түрде кэштеледі. Үлкен өлшемдегі əртүрлі орнату пакеттерінің көп бөлігін қолдану кезінде жəне тарату нүктелерінің көп санында осы қалтаның өлшемі айтарлықтай ұлғаюы мүмкін.

FTServer қалтасындағы файлдарды жоюға болмайды. Бастапқы орнату пакеттерін жою кезінде, тиісті деректер FTServer қалтасынан да автоматты түрде жойылатын болады.

Тарату нүктелері жағында қабылданатын деректер %ALLUSERSPROFILE%\Application Data\KasperskyLab\adminkit\1103\\$FTClTmp қалтасында сақталады.

\$FTClTmp қалтасындағы файлдарды жоюға болмайды. Қалтадағы деректерді қолданатын тапсырмаларды аяқтау шамасына қарай, осы қалтаның ішіндегісі автоматты түрде жойылады.

Орнату пакеттері, желі арқылы беру үшін оңтайландырылған аралық қоймадан Басқару сервері мен Желілік агент арасындағы байланыс арналары бойынша таратылатындықтан, орнату пакетінің бастапқы қалтасындағы орнату пакеттеріне өзгеріс енгізуге болмайды. Мұндай өзгерістерді Басқару сервері автоматты түрде ескермейді. Орнату пакеттерінің файлдарын қолмен өзгерту қажет болса (мұны жасау ұсынылмайды), Басқару консоліндегі орнату пакетінің қандай да бір параметрлерін міндетті түрде өзгерту керек. Басқару консоліндегі орнату пакетінің параметрлерін өзгерту, Басқару серверін құрылғыға жіберуге дайындалған кештегі пакет кескінін жаңартуға мəжбүрлейді.

## Қашықтан орнату тапсырмасында құрылғыларды қайта жүктеуді басқару

Жиі қолданбаларды қашықтан орнатуды аяқтау үшін (əсіресе Windows платформасында) құрылғыны қайта іске қосу қажет.

Егер Kaspersky Security Center қолданбаларды қашықтан орнату тапсырмасы қолданылса, жаңа тапсырма жасау шеберінде немесе жасалған тапсырма сипаттарының терезесінде ( Операциялы**қ** ж**ү**йені **қ**айта іске бөлімі) қайта іске қосу қажеттілігінде əрекеттің нұсқасын таңдауға болады: **қ**осу

- **Құрылғыны қайта іске қоспау**. Бұл жағдайда автоматты қайта іске қосу орындалмайды. Орнатуды аяқтау үшін құрылғыны қайта іске қосу керек (мысалы, қолмен немесе құрылғыларды басқару тапсырмасы көмегімен). Қайта іске қосу қажеттілігі туралы ақпарат тапсырманы орындау нəтижелерінде жəне құрылғы күйінде сақталады. Бұл нұсқа серверлерге жəне үздіксіз жұмыс критикалық түрде маңызды басқа құрылғыларға орнату тапсырмалары үшін қолайлы.
- **Құрылғыны қайта іске қосу**. Бұл жағдайда, егер қайта іске қосу орнатуды аяқтау үшін қажет болса, қайта іске қосу автоматты түрде орындалады. Бұл нұсқа жұмыста мерзімді үзілістерге жол берілетін (сөндіру, қайта іске қосу) құрылғыларға арналған орнату тапсырмаларына қолайлы.

П**айдаланушыдан әрекетті орындауды сұрау**. Клиент құрылғысының экранында құрылғыны қолмен қайта жүктеу керек деген хабар пайда болады. Бұл нұсқа үшін қосымша параметрлерді конфигурациялауға болады: пайдаланушыға арналған хабар мəтіні, хабардың жиілігі, сондай-ақ қайта жүктеу мəжбүрлі түрде орындалатын уақыт (пайдаланушының растауынсыз). Пайдаланушыдан **ə**рекетті орындауды с**ұ**рау нұсқасы пайдаланушылары қайта іске қосу үшін анағұрлым қолайлы сəтті таңдау мүмкіндігіне ие болуы тиіс жұмыс станцияларына анағұрлым қолайлы.

# Антивирустық қолданбаның орнату пакетіндегі дерекқорларды жаңартудың орындылығы

Орналастыру алдында, қауіпсіздік бағдарламасының дистрибутивімен бірге таратылатын антивирустық дерекқорларды (автопатч модульдерін қоса) жаңарту мүмкіндігін ескеру қажет. Орналастыруды бастамас бұрын қолданбаның орнату пакетінің құрамындағы дерекқорларды мəжбүрлеп жаңартқан жөн (мысалы, таңдалған орнату пакетінің мəнмəтіндік мəзіріндегі тиісті пəрменді қолдану арқылы). Бұл құрылғыларда қорғанысты орналастыруды аяқтау үшін қажет қайта жүктеу санын азайтады. Негізгі Серверден виртуалды Серверлерге ауыстырылған орнату пакеттерін қашықтан орнату үшін пайдаланған жағдайда, дерекқорларды тек негізгі Сервердегі бастапқы пакеттің өзінде жаңарту қажет. Бұл жағдайда, виртуалды Серверлерде ауыстырылған пакеттердегі дерекқорларды жаңартпаған жөн.

## Үшінші тараптардың үйлесімсіз қауіпсіздік бағдарламаларын жою

"Лаборатория Касперского" қауіпсіздік бағдарламаларын Kaspersky Security Center құралдарымен орнату үшін, орнатылатын бағдарламамен үйлеспейтін үшінші тарап бағдарламалық жасақтамасын жою қажет болуы мүмкін. Бұл тапсырманы орындаудың екі негізгі тəсілі бар.

### Орнату шебері көмегімен үйлесімсіз бағдарламаларды автоматты түрде жою

Орнату шеберін іске қосқан кезде, ол "Лаборатория Касперского" бағдарламасымен үйлесімсіз бағдарламалар тізімін көрсетеді:

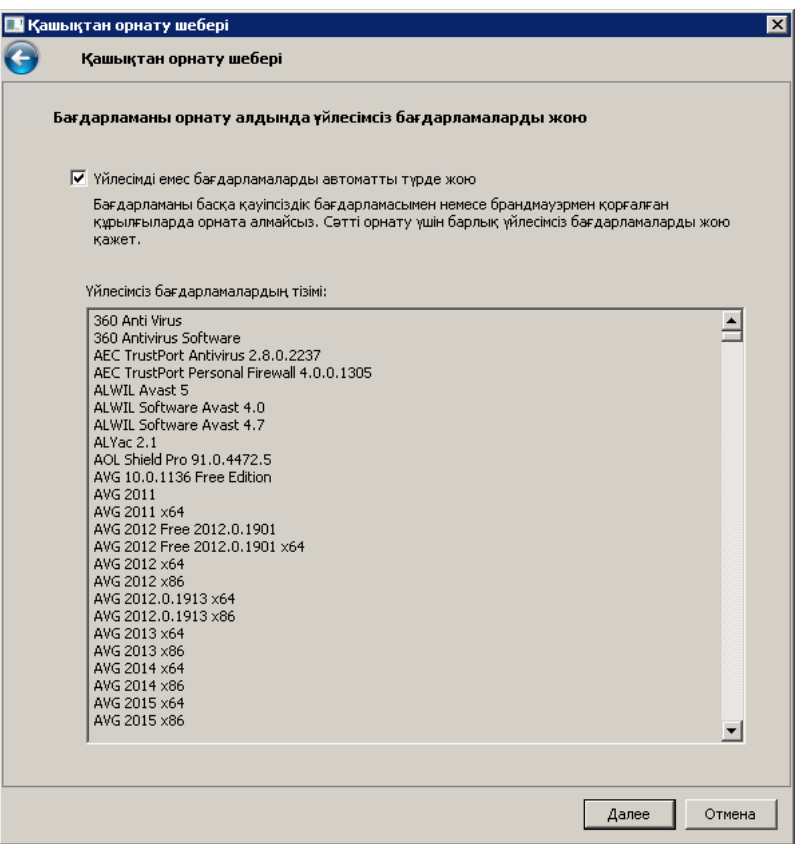

Қашықтан орнату шеберінде көрсетілетін үйлесімсіз бағдарламалар тізімі

Kaspersky Security Center үйлесімсіз бағдарламалық жасақтаманы анықтайды. Тиісінше, сіз орнатуды жалғастыру үшін **Үйлесімді емес бағдарламаларды автоматты түрде жою** жалаушасын орната аласыз. Егер бұл жалаушаны алып тастаса жəне үйлесімсіз бағдарламалық жасақтаманы жоймаса, қате пайда болады жəне "Лаборатория Касперского" бағдарламасы орнатылады.

Үйлесімді емес бағдарламаларды автоматты түрде жоюға əртүрлі орнату түрлерімен қолдау көрсетіледі.

#### Үйлесімсіз бағдарламаларды бөлек тапсырма арқылы жою

Үйлесімсіз бағдарламаларды жою үшін Ба*ғ*дарламаны *қ*ашы*қ*тан жою тапсырмасы қолданылады. Тапсырма қауіпсіздік бағдарламасын орнату тапсырмасынан бұрын, құрылғыларда іске қосылуы керек. Мысалы, орнату тапсырмасында **Басқа тапсырманы аяқтағанда** түріндегі кестені таңдауға болады, онда басқа тапсырма Ба*ғ*дарламаны *қ*ашы*қ*тан жою тапсырмасы болып табылады.

Бұл жою тəсілі, қауіпсіздік бағдарламасы инсталляторы үйлесімсіз бағдарламалардың ешқайсысын сəтті жоя алмаған жағдайда қолданылғаны жөн.

# Ерікті орындалатын файлдардың басқарылатын құрылғыларында іске қосу үшін Kaspersky Security Center қолданбаларын қашықтан орнату құралдарын қолдану

Орнату пакетін жасау шеберінің көмегімен, ерікті орындалатын файлды таңдауға жəне ол үшін пəрмен жолының параметрлерін белгілеуге болады. Бұл арада, орнату пакетіне таңдалған файлдың өзін де, осы файл орналасқан қалтаның барлығын да салып қоюға болады. Содан кейін, қашықтан орнату тапсырмасын жасап, жасалған орнату пакетін таңдау керек.

Тапсырманың жұмыс барысында, құрылғыларда жасау кезінде көрсетілген, пəрмен жолының параметрлері белгіленген орындалатын файл іске қосылады.

Microsoft Windows Installer (MSI) пішіміндегі инсталляторлар қолданылса, Kaspersky Security Center бағдарламасы орнату нəтижесін талдау бойынша штаттық мүмкіндіктерді қолданады.

Осалдықтар мен патчтарды басқаруға арналған лицензия, корпоративтік ортада кеңінен таралған қолдау көрсетілетін қолданбалардың бірі үшін орнату пакетін жасау кезінде, Kaspersky Security Center бағдарламасы өзінің жаңартылатын дерекқорындағы орнату нəтижелерін талдау жəне орнату ережелерін де қолданады.

Өзге жағдайларда, орындалатын файлдар үшін əдепкі бойынша іске қосылған процестің жəне ол іске қосқан еншілес процестердің барлығының аяқталғанын күту керек. Іске қосылған процестер аяқталған кезде, тапсырма бастапқы процесті қайтару кодына қарамастан сəтті аяқталады. Тапсырманың осындай жүрістұрысын өзгерту үшін, тапсырманың жасау алдында, жасалған орнату пакетінің қалтасы мен оның ішкі қалталарында Kaspersky Security Center жасаған kpd кеңейтімі бар файлдарды қолмен өзгерту керек.

Тапсырма іске қосылған процестің аяқталуын күтпеуі үшін, [SetupProcessResult] секциясында Wait параметрі үшін 0 мəнін белгілеу керек:

Мысалы: [SetupProcessResult]  $Wait = 0$ 

Windows платформасында тапсырма өзі іске қосқан еншілес процестердің емес, бастапқы процестің аяқталуын ғана күтуі үшін, онда [SetupProcessResult] секциясында WaitJob параметрі үшін 0 мəнін белгілеу керек, мысалы:

Мысалы: [SetupProcessResult] WaitJob=0

Тапсырма іске қосылған процесті қайтару кодына қарамастан сəтті немесе қатемен аяқталуы үшін, [SetupProcessResult\_SuccessCodes] секциясында сəтті қайтару кодтарын атап көрсету керек, мысалы:

Мысалы: [SetupProcessResult\_SuccessCodes]  $O=$ 3010=

Бұл жағдайда, атап көрсетілгендерден ерекшеленетін кез келген код қатені білдіреді.

Тапсырманың нəтижелерінде тапсырманың сəтті аяқталғаны туралы түсініктемесі жазылған жол немесе қателер туралы хабар көрсетілуі үшін, [SetupProcessResult\_SuccessCodes] жəне [SetupProcessResult\_ErrorCodes] секцияларында процесті қайтару кодтарына сай келетін қателердің қысқаша сипаттамаларын белгілеу керек, мысалы:

# Мысалы: [SetupProcessResult\_SuccessCodes] 0 = орнату сəтті аяқталды 3010=A reboot is required to complete the installation [SetupProcessResult\_ErrorCodes] 1602=Installation cancelled by the user 1603 = орнату кезіндегі критикалық қате

Kaspersky Security Center бағдарламасының құрылғыны қайта іске қосуды басқару бойынша құралдарын қолдану үшін (қайта іске қосу операцияны аяқтау үшін керек болса), онда [SetupProcessResult\_NeedReboot] секциясында қайта іске қосу қажеттілігін білдіретін процесті қайтару кодтарын қосымша түрде атап көрсету керек:

Мысалы: [SetupProcessResult\_NeedReboot] 3010=

# Орналастыру мониторингі

Kaspersky Security Center орналастыруды бақылау, сондай-ақ басқарылатын құрылғыларда қауіпсіздік бағдарламасы мен Желілік агенттің болуын бақылау үшін **Орналастыру** блогындағы түрлі-түсті индикаторға назар аудару керек. Индикатор Басқару консолінің негізгі [терезесіндегі Бас](#page-586-0)қару сервері түйінің жұмыс аймағында орналасқан. Индикатор орналастырудың ағымдағы күйін көрсетеді. Индикатордың жанында Желілік агенттері мен қауіпсіздік бағдарламалары орнатылған құрылғылар саны көрсетіледі. Белсенді орнату тапсырмалары болған кезде, тапсырмаларды орнату прогресі көрсетіледі. Орнату қателері болған кезде, мұнда қателердің саны көрсетіледі. Қате туралы егжей-тегжейлі ақпаратты сілтеме арқылы қарап шығуға болады.

Сонымен қатар, **Топтар** қойыншасында **Басқарылатын құрылғылар** қалтасының жұмыс аймағын орналастыру диаграммасын пайдалануға болады. Диаграмма орналастыру процесін көрсетеді: Желілік агенті жоқ, Желілік агенті бар, Желілік агенті пен қауіпсіздік бағдарламасы бар құрылғылардың саны.

Орналастыру барысының (немесе нақты орнату тапсырмасының) барынша егжей-тегжейлі сипаттамасын тиісті қашықтан орнату тапсырмасын орындау нəтижелері терезесінде көруге болады: Тапсырманың мәнмәтіндік мәзірінен **Нәтижелер** тармағын таңдаңыз. Терезеде екі тізім көрсетіледі: жоғарғы тізімде құрылғылардағы тапсырма күйлерінің тізімі, ал төменгі тізімде – қазіргі уақытта жоғарғы тізімде таңдалған құрылғыдағы тапсырма оқиғаларының тізімі бар.

Орналастыру кезіндегі қателер туралы ақпарат Басқару серверінің Kaspersky Event журналына жазылады. Қателер туралы ақпарат Есептер мен хабарландырулар қалтасының О**қиғалар** ішкі қалтасындағы тиісті оқиғаларды таңдауда да қолжетімді.

## Инсталляторлар параметрлерін конфигурациялау

Бөлім Kaspersky Security Center инсталляторлар файлдары жəне орнату параметрлері туралы ақпаратты, сондай-ақ Басқару серверін жəне Желілік агентті "тыныш" режимде орнату жөніндегі ұсынымдарды қамтиды.

### Жалпы ақпарат

Kaspersky Security Center 14.2. құрамдастары – Басқару сервері, Желілік агент, Басқару консолінің инсталляторлары Windows Installer технологиясына негізделген. Инсталлятордың өзегі – MSI пакеті болып саналады. Дистрибутив қаптамасының осындай пішімі Windows Installer технологиясының барлық артықшылықтарын қолдануға мүмкіндік береді: масштабталу, патчтау жүйесін, түрлендіру жүйесін қолдану мүмкіндігі, үшінші тарап шешімдерімен орталықтандырылған түрде орнату мүмкіндігі, операциялық жүйеде тіркелу айқындығы.

Тыныш режимде орнату (жауаптар файлымен)

Басқару сервері мен Желілік агенттің инсталляторларында, пайдаланушының қатысуынсыз тыныш режимде орнатуға арналған параметрлер жазылған жауаптар файлымен (ss\_install.xml) жұмыс істеу мүмкіндігі іске асырылған. ss\_install.xml файлы MSI пакетімен бір қалтада орналасқан жəне тыныш режимде орнату кезінде автоматты түрде қолданылады. Сіз "/s" пəрмен жолының кілті арқылы автоматты түрде орнату режимін қоса аласыз.

Іске қосу мысалы:

setup.exe /s

Орнатушы бағдарламасын тыныш режимде іске қоспас бұрын, Лицензиялық келісімді оқып шығыңыз. Kaspersky Security Center Linux дистрибутиві құрамына Лицензиялық келісім мəтіні бар TXT файлы кірмесе, бұл файлды ["Лаборатория](https://www.kaspersky.ru/small-to-medium-business-security/downloads/endpoint) Касперского" сайтынан жүктеп алуға болады.

ss\_install.xml файлы Kaspersky Security Center инсталляторы параметрлерінің ішкі пішімі болып табылады. Дистрибутивтер құрамында əдепкі бойынша параметрлері бар ss\_install.xml файлы жеткізіледі.

ss\_install.xml файлын қолмен өзгертудің қажеті жоқ. Бұл файл, Басқару консоліндегі орнату пакеттерінің параметрлерін өзгерту кезінде Kaspersky Security Center құралдарымен өзгертіледі.

Бас*қ*ару серверін орнату *ү*шін жауап файлын *ө*згерту *ү*шін:

- 1. Kaspersky Security Center дистрибутивін ашыңыз. EXE файлының толық пакетін қолдансаңыз, оны мұрағаттан шығарыңыз.
- 2. Сервер қалтасын қалыптастырыңыз, пəрмен жолын ашыңыз жəне келесі пəрменді орындаңыз: setup.exe /r ss\_install.xml

Kaspersky Security Center орнату бағдарламасы іске қосылады.

3. Kaspersky Security Center орнатуды конфигурациялау үшін шебердің нұсқауларын орындаңыз.

Шебердің жұмысы аяқталғаннан кейін, жауаптар файлы сіз көрсеткен жаңа параметрлерге сай автоматты түрде өзгертіледі.

#### Желілік агентті тыныш режимде орнату (жауаптар файлы жоқ)

Желілік агент, MSI сипаттарының мəндерін стандартты түрде белгілей отырып, тек бір msi пакетінің көмегімен орнатылуы мүмкін. Мұндай сценарий топтық саясатты қолдана отырып, Желілік агентті орнатуға мүмкіндік береді. MSI сипаттары арқылы берілген параметрлер мен жауап файлында берілген параметрлер арасында қайшылық болмас үшін DONT\_USE\_ANSWER\_FILE=1 сипатын белгілеу арқылы жауап файлын өшіру мүмкіндігі қарастырылған. Төменде msi пакетін пайдаланып Желілік агент инсталляторын іске қосудың мысалы келтірілген.

Желілік агентті интерактивті емес режимде орнату [Лицензиялы](#page-363-0)қ келісімді қабылдауды талап етеді. EULA=1 параметрін тек Лицензиялық келісімнің шарттарын толық оқып, түсініп, қабылдаған жағдайда ғана қолданыңыз.

Мысалы: msiexec /i "Kaspersky Network Agent.msi" /qn DONT USE ANSWER FILE=1 SERVERADDRESS=kscserver.mycompany.com EULA=1

Сондай-ақ, түрлендіру файлын (mst кеңейтімі бар файл) алдын ала дайындау арқылы msi пакетін орнату параметрлерін белгілеуге болады. Пəрмен келесідей болады:

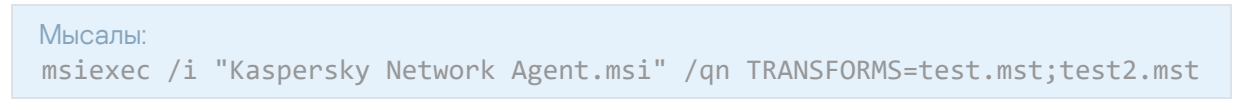

Бір пəрменде бірнеше түрлендіру файлын көрсетуге болады.

setup.exe арқылы орнату параметрлерін ішінара конфигурациялау

setup.exe арқылы бағдарламаларды орнатуды іске қосу арқылы кез келген MSI сипаттарының мəндерін MSI пакетіне жіберуге болады.

Пəрмен келесідей болады:

Мысалы: /v"PROPERTY\_NAME1=PROPERTY\_VALUE1 PROPERTYNAME2=PROPERTYVALUE2"

#### Басқару серверін орнату параметрлері

Төмендегі кестеде, Басқару серверін орнату кезінде конфигурациялауға болатын MSI сипаттары сипатталған. EULA жəне PRIVACYPOLICY қоспағанда, барлық параметрлер міндетті емес.

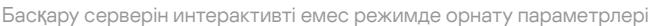

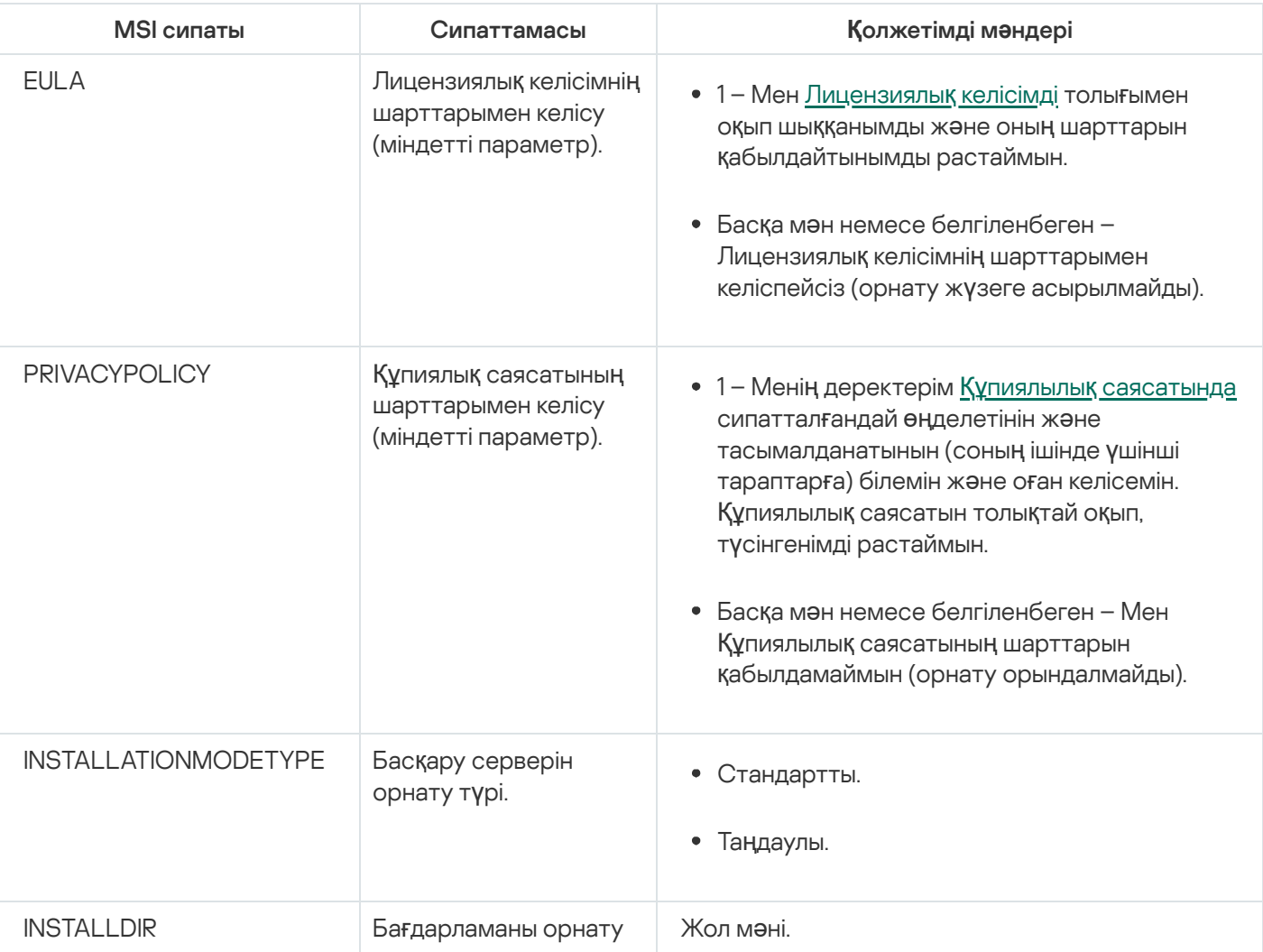

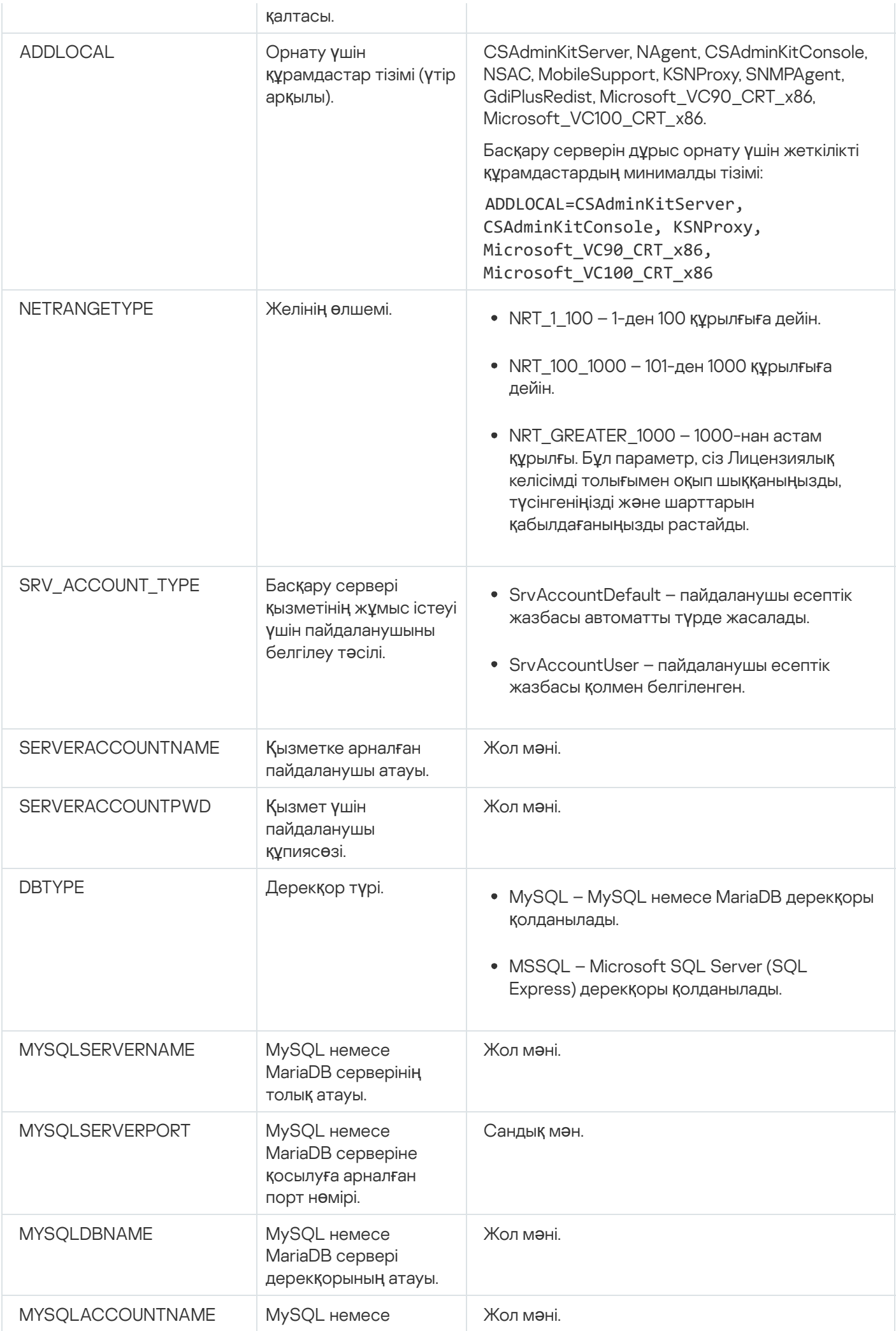

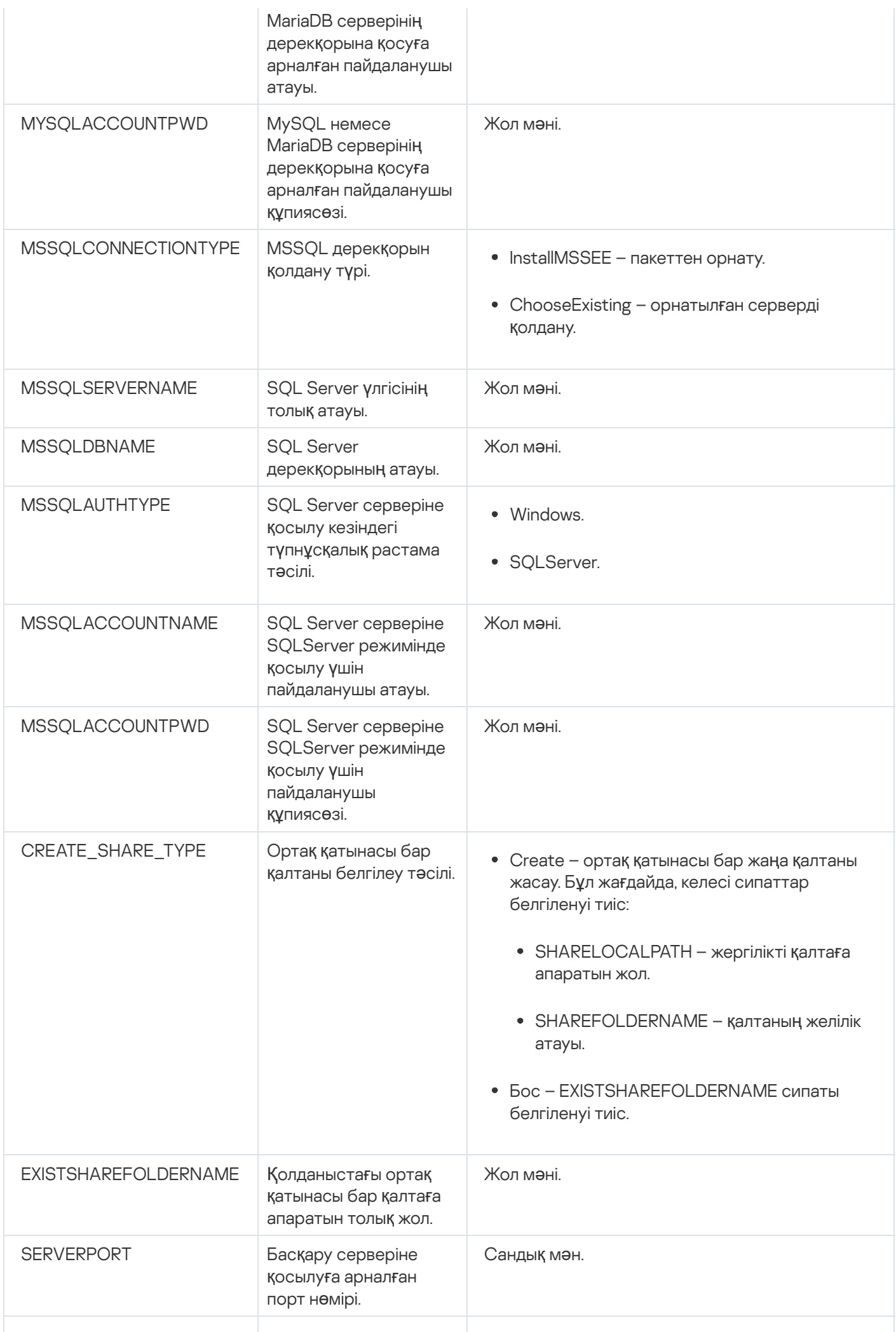

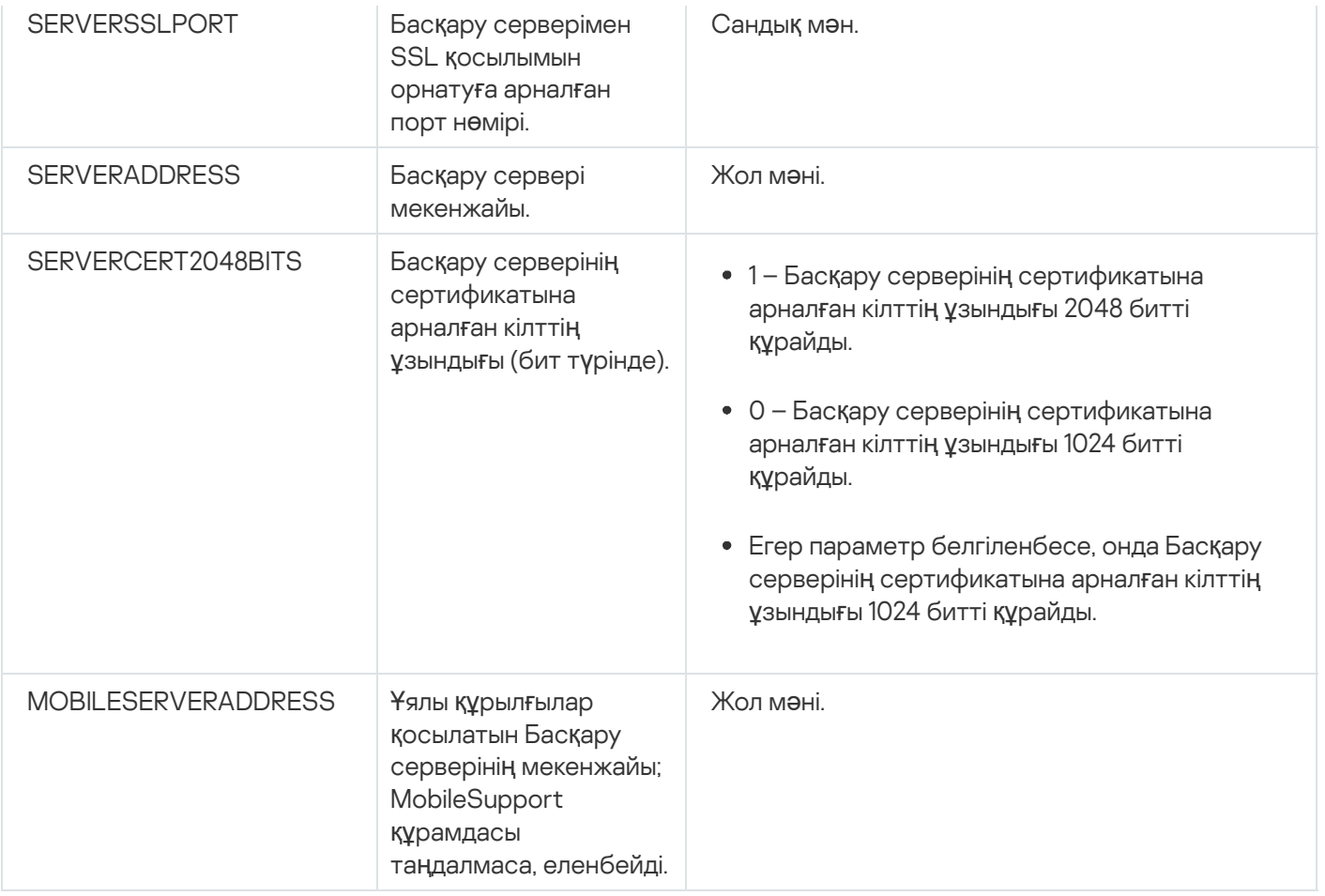

## Желілік агентті орнату параметрлері

Төмендегі кестеде, Желілік агентті орнату кезінде конфигурациялауға болатын MSI сипаттары сипатталған. EULA жəне SERVERADDRESS қоспағанда, барлық параметрлер міндетті емес.

Желілік агентті интерактивті емес режимде орнату параметрлері

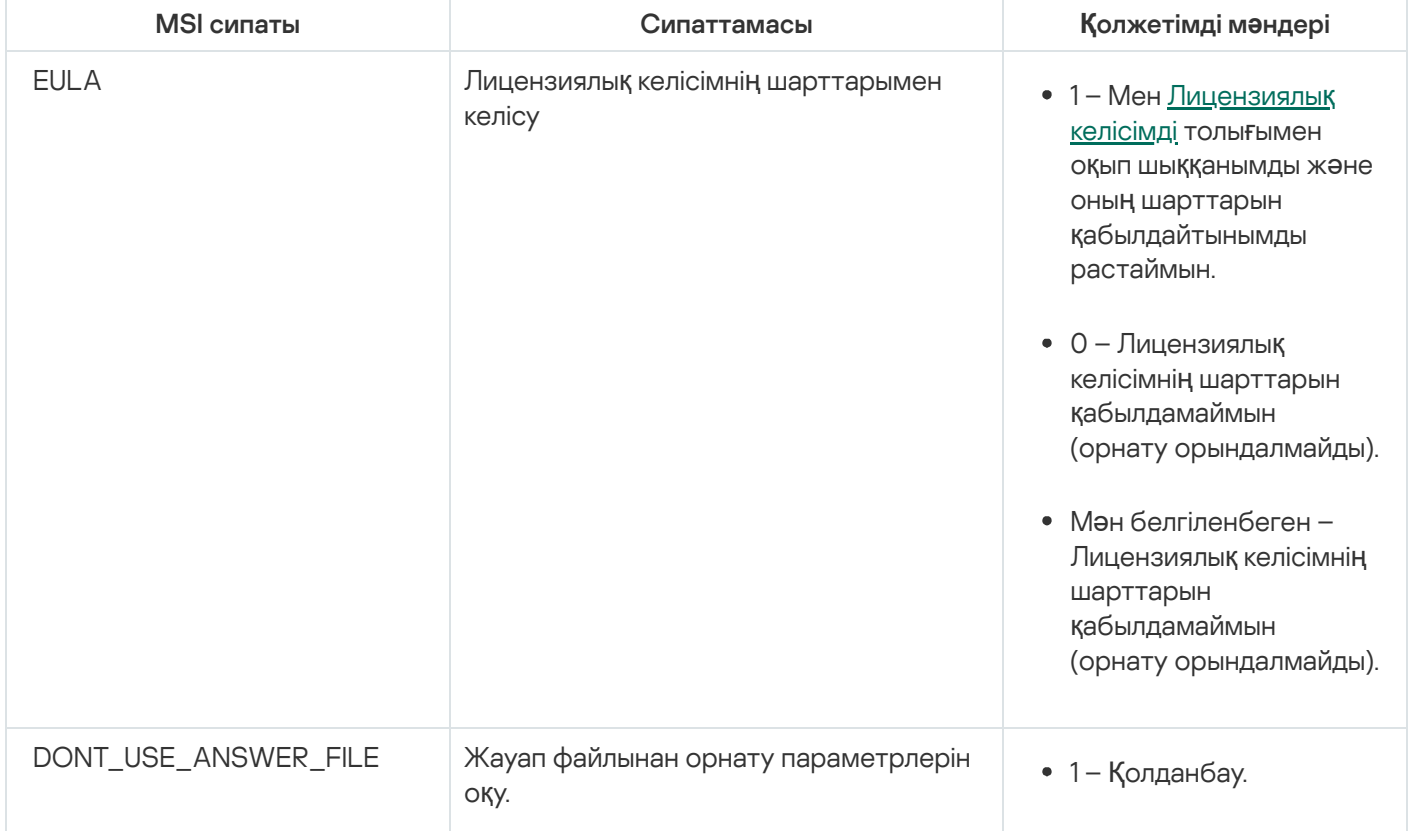

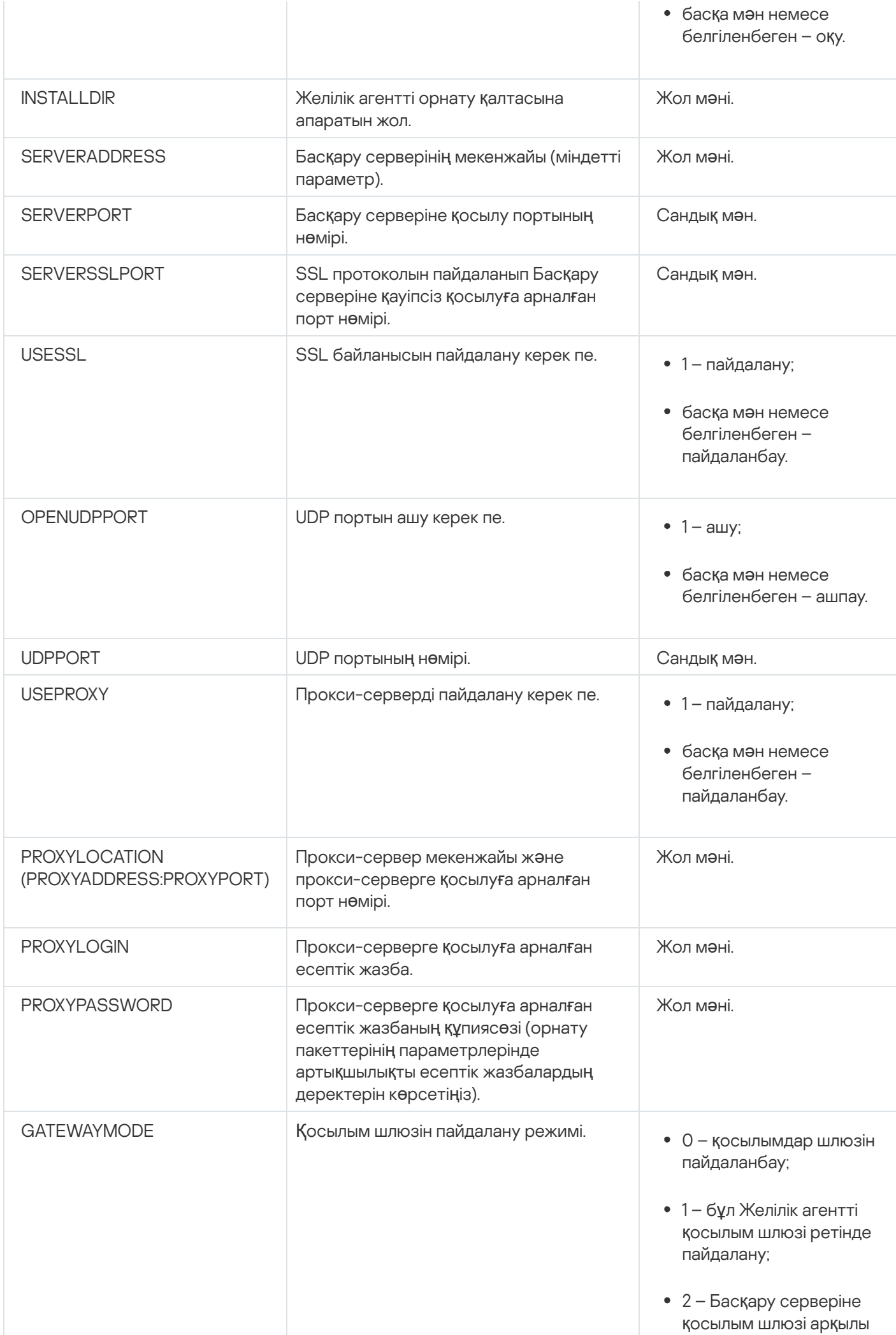

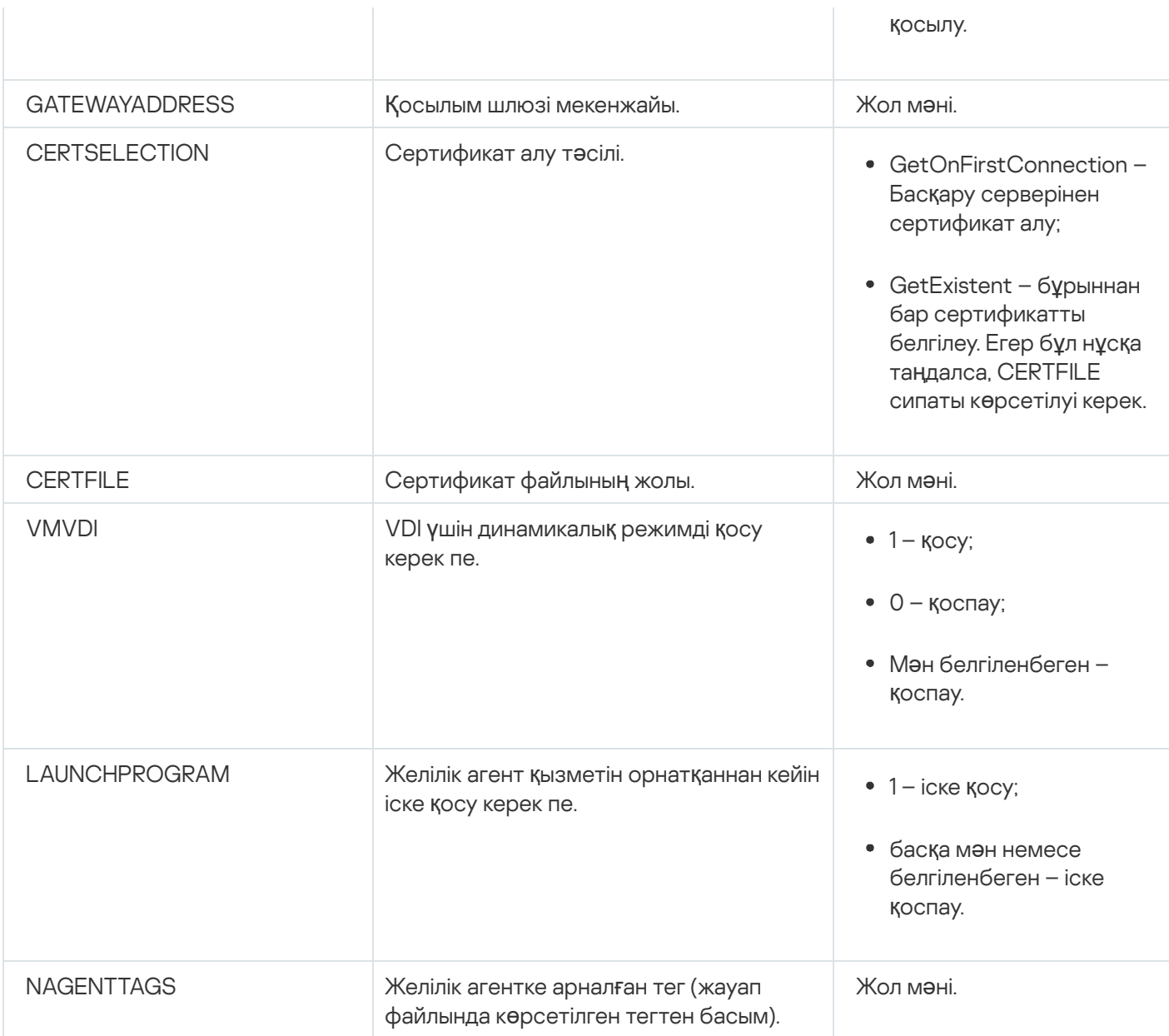

# Виртуалды инфрақұрылым

Kaspersky Security Center бағдарламасы виртуалды машиналармен жұмыс істеуді қолдайды. Сіз əр виртуалды машинада Желілік агент пен қауіпсіздік бағдарламаларын орната аласыз, сонымен қатар виртуалды машиналарды гипервизор деңгейінде қорғай аласыз. Бірінші жағдайда, виртуалды машиналарды қорғау үшін қарапайым қауіпсіздік бағдарламасын да, [Kaspersky Security for](https://support.kaspersky.ru/ksv5la) Virtualization Light Agent бағдарламасын да қолдануға болады. Екінші жағдайда, [Kaspersky Security for](https://support.kaspersky.ru/ksv6nola) Virtualization Agentless бағдарламасын қолдана аласыз.

Kaspersky Security Center бағдарламасы виртуалды машиналарды [алды](#page-205-0)ңғы күйге шегіндіру мүмкіндігін қолдайды.

Виртуалды машиналарға түсетін жүктемені азайту бойынша ұсынымдар

Желілік агентті виртуалды машинаға орнатқан жағдайда, виртуалды машиналар үшін өте пайдалы емес Kaspersky Security Center функционалдығының бір бөлігін өшіру туралы ойлану керек.

Желілік агентті виртуалды машинаға немесе болашақта виртуалды машиналар алынатын үлгіге орнатқан кезде келесі əрекеттерді орындау ұсынылады:

- қашықтан орнату орындалып жатса, Желілік агенттің орнату пакетінің сипаттар терезесінде ( Ке**ң**ейтілген бөлімінде) VDI параметрлерін оңтайландыру параметрін таңдаңыз;
- егер шебердің көмегімен интерактивті орнату орындалып жатса, шебер терезесінде **Виртуалды инфрақұрылым үшін Желілік агент параметрлерін оңтайландыру** параметрін таңдаңыз.

Параметрлерді таңдау, Желілік агенттің параметрлерін, əдепкі бойынша (саясатты қолданар алдында) келесі функциялар өшірілетіндей етіп өзгертеді:

- орнатылған бағдарламалық жасақтама туралы ақпарат алу;
- аппараттық жасақтама туралы ақпарат алу;
- осалдықтардың болуы туралы ақпарат алу;
- қажетті жаңартулар туралы ақпарат алу.

Əдетте, аталған функциялар виртуалды машиналарда қажет емес, өйткені олардағы бағдарламалық жасақтама мен виртуалды аппараттық жасақтама біркелкі.

Функцияларды өшіру қайтымды. Егер өшірулі функциялардың кез келгені қажет болса, оны Желілік агент саясаты немесе Желілік агенттің жергілікті параметрлері арқылы қосуға болады. Желілік агенттің жергілікті параметрлері Басқару консоліндегі тиісті құрылғының контекстік мəзірінен қолжетімді.

#### Динамикалық виртуалды машиналарды қолдау

Kaspersky Security Center динамикалық виртуалды машиналарды қолдайды. Егер ұйымның желісінде виртуалды инфрақұрылым орналастырылған болса, онда кейбір жағдайларда динамикалық (уақытша) виртуалды машиналар қолданылуы мүмкін. Мұндай машиналар, əкімші алдын ала дайындаған үлгіден ерекше атаулармен жасалады. Пайдаланушы жасалған машинамен біраз уақыт жұмыс істейді, ал виртуалды машина өшірілгеннен кейін виртуалды инфрақұрылымнан жойылады. Егер ұйымның желісінде Kaspersky Security Center орналастырылған болса, оған орнатылған Желілік агенті бар виртуалды машина Басқару серверінің дерекқорына қосылады. Виртуалды машинаны өшіргеннен кейін, ол туралы жазба Басқару сервері дерекқорынан да жойылуы керек.

Виртуалды машина жазбаларын автоматты түрде жою функционалдығы жұмыс істеуі үшін Желілік агентті динамикалық виртуалды машиналар жасалатын үлгіе орнатқан кезде VDI **ү**шін динамикалы**қ** режимді **қ**осу параметрін таңдау керек:

- қашықтан орнату жағдайында Желілік агенттің [орнату пакетіні](#page-214-0)ң сипаттары терезесінде (Кең[ейтілген](#page-214-0) бөлімі);
- интерактивті орнату жағдайында Желілік агентті орнату шеберінде.

**VDI үшін динамикалық режимді қосу** параметрі Желілік агентті физикалық құрылғыларға орнатқан кезде таңдалмауы керек.

Машиналар жойылғаннан кейін Динамикалық виртуалды машиналардағы оқиғалар біраз уақыт бойы Басқару серверінде сақталуы керек болса, онда Басқару сервері сипаттары терезесінде, О**қ**и**ғ**алар **қ**оймасы бөлімінде **Құрылғылар жойылғаннан кейін оқиғаларды сақтау** параметрін таңдап, күндердегі оқиғаларды сақтаудың ең ұзақ уақытын көрсету керек.

### Виртуалды машиналарды көшіруді қолдау

Виртуалды машинаны орнатылған Желілік агентімен бірге көшіру немесе оны орнатылған Желілік агентпен бірге үлгіден жасау – қатты дискінің кескінін түсіру жəне көшіру арқылы Желілік агенттерді орналастыруға тең келеді. Сондықтан, жалпы жағдайда, виртуалды [машиналарды](#page-188-0) көшіру кезінде диск кескінін көшіру арқылы орналастыру сияқты əрекеттерді орындау қажет.

Алайда, төменде сипатталған екі жағдайда Желілік агент көшіру фактісін автоматты түрде анықтайды. Сондықтан, "Құрылғының қатты дискісін түсіру жəне көшіру" бөлімінде сипатталған күрделі əрекеттерді орындау міндетті емес:

- Желілік агентті орнату кезінде **VDI үшін динамикалық режимді қосу** параметрі таңдалды: операциялық жүйені əрбір рет қайта іске қосқаннан кейін мұндай виртуалды машина, оны көшіру фактісіне қарамастан, жаңа құрылғы болып саналатын болады.
- Келесі гипервизорлардың бірі қолданылады: VMware™, HyperV®, немесе Xen®: Желілік агент виртуалды машинаны көшіру фактісін виртуалды аппараттық жасақтаманың өзгерген идентификаторлар бойынша анықтайды.

Виртуалды аппараттық жасақтаманың өзгерістерін талдау мүлдем сенімді емес. Бұл əдісті кеңінен қолданбас бұрын, оның жұмысқа жарамдылығын ұйымда қолданылатын гипервизордың нұсқасы үшін аздаған виртуалды машиналарда алдын ала тексеріп алу керек.

# Желілік агенті бар құрылғылар үшін файлдық жүйені шегіндіруді қолдау

Kaspersky Security Center бағдарламасы таратылған бағдарлама болып саналады. Желілік агенті орнатылған құрылғылардың бірінде файлдық жүйені алдыңғы күйге шегіндіру деректерді синхрондамауға жəне Kaspersky Security Center дұрыс жұмыс істемеуіне əкеледі.

Файлдық жүйені (немесе оның бір бөлігін) алдыңғы күйге шегіндіру келесі жағдайларда болуы мүмкін:

- қатты дискінің кескінін көшіру кезінде;
- виртуалды инфрақұрылым арқылы виртуалды машинаның күйін қалпына келтіру кезінде;
- сақтық көшірмеден немесе қалпына келтіру нүктесінен деректерді қалпына келтіру кезінде.

Kaspersky Security Center үшін, Желілік агенті орнатылған құрылғылардағы үшінші тарап бағдарламалық жасақтамасы %ALLUSERSPROFILE%\Application Data\KasperskyLab\adminkit\ қалтасына əсер ететін сценарийлер ғана маңызды. Сондықтан, мүмкіндік болса, бұл қалтаны қалпына келтіру процедурасынан əрқашан алып тастап отыру керек.

Бірқатар ұйымдарда жұмыс регламенті құрылғылардың файлдық жүйесінің күйін шегіндіруді көздейтіндіктен, Kaspersky Security Center бағдарламасында, 10 Maintenance Release 1 нұсқасынан бастап (Басқару сервері мен Желілік агенттер нұсқасы 10 Maintenance Release 1 немесе одан жоғары болуы керек), Желілік агенті орнатылған құрылғыларда файлдық жүйенің шегіндірілуін анықтауды қолдау мүмкіндігі қосылды. Табылған жағдайда, мұндай құрылғылар деректерді толық тазалаумен жəне толық синхрондаумен бірге Басқару серверіне автоматты түрде қайта қосылады.

Kaspersky Security Center 14.2 нұсқасында файлдық жүйенің шегіндірілуін анықтауды қолдау əдепкі бойынша қосылады.

Кез келген мүмкіндік туындаған кезде, %ALLUSERSPROFILE%\Application Data\KasperskyLab\adminkit\ қалтасын Желілік агенті орнатылған құрылғыларға шегіндіруден аулақ болу керек, өйткені деректерді толық қайта синхрондау көп ресурстарды қажет етеді.

Басқару сервері орнатылған құрылғы үшін жүйенің күйін шегіндіруге жол берілмейді. Басқару сервері пайдаланатын дерекқордың алдыңғы күйіне шегіндіру де қолайсыз.

Сақтық көшірмеден Басқару серверінің күйін тек штаттық klbackup [утилитасын](#page-688-0) пайдаланып қалпына келтіруге болады.

### Автономды пайдаланушыларға арналған қосылым профильдері туралы

Ноутбуктерді (бұдан əрі - "құрылғылар") пайдаланатын автономды пайдаланушылар жұмыс істеген кезде, құрылғының желідегі ағымдағы жайғасымына байланысты Басқару серверіне қосылу тəсілін өзгерту немесе Басқару серверлері арасында ауысу қажет болуы мүмкін.

Қосылым профильдеріне тек Windows жəне macOS басқаратын құрылғылар үшін ғана қолдау көрсетіледі.

### Бір Басқару серверінің əртүрлі мекенжайларын пайдалану

Желілік агенті орнатылған құрылғылар əртүрлі уақыт аралығында ұйымның ішкі желісінен де, интернеттен де Басқару серверіне де қосыла алады. Бұл жағдайда, Желілік агент Басқару серверіне қосылу үшін əртүрлі мекенжайларды қолдануы қажет болуы мүмкін: интернеттен қосылған кезде Сервердің сыртқы мекенжайы жəне ішкі желіден қосылған кезде Сервердің ішкі мекенжайы.

Бұл үшін, Желілік агент саясатының сипаттарында интернеттен Басқару серверіне қосылу үшін профиль қосыңыз. Саясат сипаттары, **Байланыстардың профильдері** салынған бөлімінде профильді қосыңыз (**Қосылымдар** бөлімі). Профиль жасау терезесінде **Тек жаңартуларды алу үшін пайдалану** параметрін өшіріп, параметрін таңдау керек. Егер қосылым шлюзі Басқару серверіне қатынасу үшін пайдаланылса (мысалы, Интернеттен қатынасу: Желілік агент [демилитаризациялан](#page-170-0)ған аймақтағы қосылым шлюзі ретінде бөлімінде сипатталған Kaspersky Security Center конфигурациясында), қосылым профилінде тиісті өрістегі қосылым шлюзінің мекенжайы көрсетілуі керек. **Қ**осылым параметрлерін осы профильде к**ө**рсетілген Бас**қ**ару серверіні**ң** параметрлерімен синхрондау

### Ағымдағы желіге байланысты Басқару серверлері арасында ауысу

Егер ұйымда əртүрлі Басқару серверлері бар бірнеше кеңселер болса жəне олардың арасында Желілік агенті орнатылған құрылғылардың бір бөлігі жылжытылса, онда Желілік агент құрылғы орналасқан кеңсенің жергілікті желісін Басқару серверіне қосылуы керек.

Бұл жағдайда, Желілік агент саясатының сипаттарында бастапқы үйдегі Басқару сервері орналасқан үйдегі кеңсені қоспағанда, əрбір кеңсе үшін Басқару серверіне қосылу профилін жасау керек. Байланыс профильдерінде тиісті Басқару серверлерінің мекенжайларын көрсетіп, Тек жа**ң**артуларды алу **ү**шін пайдалану параметрін таңдаңыз немесе өшіріңіз:

- Желілік агент үйдегі Басқару серверімен синхрондауды қажет етсе, ал жергілікті Сервер тек жаңартуларды жүктеу үшін пайдаланылса, параметрді таңдаңыз;
- Желілік агент жергілікті Басқару сервері тарапынан толығымен басқарылуы қажет болса, параметрді өшіріңіз.

Əрі қарай, сіз жасалған профильдерге ауысу шарттарын конфигурациялауыңыз керек: "үйдегі кеңсені" қоспағанда, кеңселердің əрқайсысы үшін кемінде бір шарт. Мұндай шарттардың əрқайсысының мəні кеңселердің біріне тəн бөлшектерді желілік ортада табуға негізделеді. Егер шарт шындыққа айналса, тиісті профиль белсендіріледі. Егер шарттардың ешқайсысы дұрыс болмаса, Желілік агент үйдегі Басқару серверіне ауысады.

## Ұялы құрылғыларды қолдауды орналастыру

Бұл бөлімде ұялы құрылғыларды басқару функциясының бастапқы орналастырылуы туралы ақпарат берілген.

# KES құрылғыларын Басқару серверіне қосу

Құрылғыларды Басқару серверіне қосу тəсіліне байланысты, KES құрылғылары үшін Kaspersky Device Management for iOS орналастырудың екі схемасы бар:

- Басқару серверіне құрылғыларды тікелей қосу арқылы орналастыру схемасы;
- Forefront® Threat Management Gateway (TMG) арқылы орналастыру схемасы.

### Құрылғыларды Басқару серверіне тікелей қосу

KES құрылғылары Басқару серверінің 13292 портына тікелей қосыла алады.

Түпнұсқалық растама тəсіліне байланысты, KES құрылғыларын Басқару серверіне қосудың екі нұсқасы бар:

- пайдаланушы сертификатын қолдану арқылы құрылғыларды қосу;
- пайдалану сертификатынсыз құрылғыларды қосу.

Пайдаланушы сертификатын қолдану арқылы құрылғыны қосу

Пайдаланушы сертификатын қолдану арқылы құрылғыны қосу кезінде, осы құрылғы Басқару серверінің құралдарымен тиісті сертификат тағайындалған пайдаланушының есептік жазбасына байланады.

Бұл жағдайда, екі жақты SSL түпнұсқалық растамасы (mutual authentication) қолданылады. Басқару сервері де, құрылғы да сертификаттардың көмегімен түпнұсқалық растамадан өткізіледі.

#### Пайдалану сертификатынсыз құрылғыны қосу

Пайдаланушы сертификатынсыз құрылғыны қосу кезінде, ол Басқару серверіндегі ешбір пайдаланушы есептік жазбасына байланбайды. Бірақ құрылғы кез келген сертификатты алған кезде, бұл құрылғы Басқару серверінің құралдарымен тиісті сертификат тағайындалған пайдаланушыға байланады.

Құрылғыны Басқару серверіне қосу кезінде бір жақты SSL түпнұсқалық растамасы (one-way SSL authentication) қолданылып, Басқару сервері сертификаттың көмегімен түпнұсқалық растамадан өтеді. Құрылғы пайдаланушы сертификатын алған кезде, түпнұсқалық растама түрі екі жақты SSL түпнұсқалық растамасына (2-way SSL [authentication,](#page-1534-0) mutual authentication) өзгертіледі.

### Kerberos (KCD) мəжбүрлеп табыстау арқылы KES құрылғыларын Серверге қосу схемасы

KES құрылғыларын Kerberos Constrained Delegation (KCD) көмегімен Басқару серверіне қосу схемасы мыналарды қамтиды:

- Microsoft Forefront Threat Management Gateway-мен (бұдан əрі TMG) біріктіру;
- ұялы құрылғылардың түпнұсқалық растамасы үшін Kerberos Constrained Delegation (бұдан əрі KCD) мəжбүрлеп табыстауын пайдалану;
- пайдаланушы сертификаттарын пайдалану үшін жалпыға ортақ кілттер инфрақұрылымымен (Public Key Infrastructure, бұдан əрі PKI) біріктіру.

Осы қосылым схемасын пайдалану кезінде мыналарды ескеру қажет:

- KES құрылғыларын TMG-ге қосылым түрі "two-way SSL authentication" болуы тиіс, яғни құрылғы TMG-ге өзінің пайдаланушы сертификаты арқылы қосылуы керек. Бұл үшін құрылғыда орнатылған Kaspersky Endpoint Security for Android орнату пакетіне пайдаланушы сертификатын кіріктіру қажет. Бұл KES пакетін осы құрылғы (пайдаланушы) үшін арнайы Басқару сервері жасауы керек.
- Мобильді протокол үшін əдепкі бойынша серверлік сертификаттың орнына арнайы (кастомизацияланған) сертификат көрсетілуі керек:
	- 1. Басқару сервері сипаттары терезесінде, бөлімінде Параметрлер **Ұ**ялы **құ**рыл**ғ**ылар**ғ**а арнал**ғ**ан портты ашу жалаушасын қою және ашылмалы тізімнен Сертификат қосу тармағын таңдау.
	- 2. Ашылған терезеде, Басқару серверінде мобильді протоколға қатынасу нүктесін жариялау кезінде TMGде берілген дəл сол сертификатты көрсетіңіз.
- $\bullet$  KES құрылғылары үшін пайдаланушы сертификаттарын домендік Certificate Authority (CA) шығаруы керек. Бұл арада, доменде бірнеше түбірлік СА болса, онда пайдаланушы сертификаттары TMG-ге арналған жарияланымда жазылған CA тарапынан шығарылуы тиіс.

Пайдаланушы сертификатының жоғарыда айтылған талапқа сəйкестігі бірнеше тəсілмен қамтамасыз етілуі мүмкін:

- Орнату пакеттерін жасау шеберінде жəне сертификаттарды орнату шеберінде арнайы пайдаланушы сертификатын көрсету.
- Басқару серверін домендік PKI инфрақұрылымымен біріктіру жəне сертификаттарды шығару ережелерінде тиісті параметрді конфигурациялау:
	- 1. **Ұялы құрылғыларды басқару** қалтасындағы консоль шежіресінен **Сертификаттар** салынған қалтасын таңдаңыз.
	- 2. Сертификаттар қалтасының жұмыс аймағында, Сертификат беру ережелерін конфигурациялау түймесі арқылы Сертификаттарды шығару ережелері терезесін ашыңыз.
	- 3. РКІ ж**үйесімен интеграциялау** бөлімінде жалпыға ортақ кілт инфрақұрылымымен біріктіруді конфигурациялаңыз.
	- 4. **Ұялы құрылғы сертификаттарын шығару** бөлімінде сертификаттар көзін көрсетіңіз.

Келесі болжамдармен KCD шектеулі табыстау конфигурациясы мысалын қарастырайық:

Басқару серверінде мобильді протоколға қатынасу нүктесі 13292-портта көтерілген;

- TMG бар құрылғының атауы tmg.mydom.local;
- $\bullet$  Басқару сервері бар құрылғының атауы ksc.mydom.local;
- $\bullet$  мобильді протоколға қатынасу нүктесін сырты жариялау атауы kes4mob.mydom.global.

#### Басқару сервері үшін домендік есептік жазба

Басқару сервері қызметі жұмыс істейтін домендік есептік жазбаны (мысалы, KSCMobileSrvcUsr) жасау қажет. Басқару сервері қызметі үшін есептік жазбаны, Басқару серверін орнату кезінде немесе klsrvswch утилитасын пайдалану арқылы көрсетуге болады. klsrvswch утилитасы Басқару серверінің орнату қалтасында орналасқан.

Домендік есептік жазбаны келесі себептерге байланысты көрсету қажет:

- KES құрылғыларын басқару бойынша функционалдылық Басқару серверінің ажырамас бөлігі болып табылады.
- Мəжбүрлеп табыстау (KCD) дұрыс жұмыс істеуі үшін Басқару сервері болып табылатын қабылдаушы тарап домендік есептік жазбада жұмыс істеуі керек.

#### http/kes4mob.mydom.local үшін Service Principal Name

KSCMobileSrvcUsr есептік жазбасы бар доменде, Басқару сервері бар құрылғының 13292-портында мобильді протокол сервисінің жарияланымы үшін Service Principal Name (SPN) жазу керек. Басқару сервері бар kes4mob.mydom.local құрылғысы үшін бұл келесідей көрінетін болады:

setspn -a http/kes4mob.mydom.local:13292 mydom\KSCMobileSrvcUsr

#### TMG (tmg.mydom.local) бар құрылғылардың домендік сипаттарын конфигурациялау

Трафикті табыстау үшін TMG (tmg.mydom.local) бар құрылғыны SPN (http/kes4mob.mydom.local:13292) бойынша анықталған қызметке сеніп тапсыру керек.

TMG бар құрылғыны SPN (http/kes4mob.mydom.local:13292) бойынша анықталған қызметке сеніп тапсыру үшін, əкімші келесі əрекеттерді орындауы керек:

- 1. Microsoft Management Console "Active Directory Users and Computers" жабдықтарында TMG (tmg.mydom.local) орнатылған құрылғыны таңдау керек.
- 2. Delegation қойыншасындағы құрылғының сипаттарында Trust this computer for delegation to specified service only қосқышы үшін Use any authentication protocol нұсқасын таңдау.
- 3. Services to which this account can present delegated credentials  $\tau$ isimine SPN http/kes4mob.mydom.local:13292.

### Жарияланым үшін ерекше (кастомизацияланған) сертификат (kes4mob.mydom.global)

Басқару серверінің мобильді протоколын жариялау үшін FQDN kes4mob.mydom.global мекенжайына арнайы (кастомизацияланған) сертификат шығару жəне оны əдепкі бойынша серверлік сертификаттың орнына Басқару консоліндегі Басқару сервері мобильді протоколының параметрлерінде көрсету керек. Бұл үшін, Басқару сервері сипаттары терезесінде, **Параметрлер** бөлімінде **Ұялы құрылғыларға арналған портты ашу** жалаушасын қою және ашылмалы тізімнен **Сертификат қосу** тармағын таңдау керек.

Серверлік сертификаты бар контейнерде (p12 немесе pfx кеңейтімі бар файл) түбірлік сертификаттар тізбегі (жария бөліктер) болуы керек екенін де ескеру қажет.

#### TMG-де жариялауды конфигурациялау

TMG-де ұялы құрылғы тарапынан kes4mob.mydom.global атты 13292-портқа баратын трафик үшін, FQDN kes4mob.mydom.global атауына арнап шығарылған серверлік сертификатты қолдану арқылы SPN http/kes4mob.mydom.local:13292 мекенжайына KCD конфигурациялау керек. Жарияланымда да, жарияланатын қатынасу нүктесінде де (Басқару серверінің 13292-порты) бірдей серверлік сертификат болуы керек екенін ескеру қажет.

### Google Firebase Cloud Messaging қолдану

Android басқаратын KES құрылғыларының əкімші пəрмендеріне уақтылы жауап беруін қамтамасыз ету үшін, Басқару серверінің сипаттарында Google™ Firebase Cloud Messaging (бұдан əрі FCM) сервисін қолдануды қосу керек.

#### FCM *қ*олдануды *қ*осу *ү*шін:

- 1. Басқару консолінен **Ұялы құрылғыларды басқару** түйіні мен **Ұялы құрылғылар** торабын таңдаңыз.
- 2. **Ұялы құрылғылар** қалтасының мәнмәтіндік мәзірінен Сипаттар тармағын таңдаңыз.
- 3. Қалта сипаттары терезесінен Google Firebase Cloud Messaging параметрлері бөлімін таңдаңыз.
- 4. **Жіберушінің идентификаторы** және **Сервердің кілті** өрістерінде FCM параметрлерін: SENDER\_ID және API Key көрсетіңіз.

FCM сервисі келесі мекенжайлар ауқымында жұмыс істейді:

- KES құрылғылары тарапынан 443 (HTTPS), 5228 (HTTPS), 5229 (HTTPS), 5230 (HTTPS) порттарына келесі мекенжайлардан қатынасу мүмкіндігі қажет:
	- google.com;
	- fcm.googleapis.com;
	- android.apis.google.com;
	- немесе "Google ASN 15169" тізіміндегі барлық ІР мекенжайларына.
- Басқару сервері тарапынан 443-портқа (HTTPS) келесі мекенжайлардан қатынасу қажет:
	- fcm.googleapis.com;
	- немесе "Google ASN 15169" тізіміндегі барлық ІР мекенжайларына.

Басқару консолінде Басқару серверінің сипаттарында прокси-сервердің параметрлері (**Қосымша / Интернет желісіне қатынасу параметрлері**) көрсетілген болса, олар FCM-мен өзара әрекеттесу үшін пайдаланылатын болады.

FCM-мен жұмысты конфигурациялау үшін əкімші келесі əрекеттерді орындауы керек:

- 1. <u>[google](https://accounts.google.com/)</u> <sup>и</sup> порталында тіркелу.
- 2. Ә[зірлеушілер](https://console.developers.google.com/project) порталына <sup>и</sup> өту.
- 3. **Create Project** түймесі бойынша жаңа жобаны жасау, жобаның атауы мен жоба идентификаторын көрсету.
- 4. Жобаның жасалуын күту.

Жобаның бірінші бетінде, беттің жоғарғы жағында, **Project Number** өрісінде қажетті SENDER\_ID көрсетілген.

- 5. APIs & auth / APIs бөліміне өту, Google Firebase Cloud Messaging for Android қосу.
- 6. APIs & auth / Credentials бөліміне өту және Create New Key түймесін басу.
- 7. Сервердің кілті түймесін басыңыз.
- 8. Бар болса, шектеулерді белгілеу, Create түймесін басу.
- 9. Жаңа ғана жасалған кілттің сипаттарынан АРІ Кеу алу (**Сервердің кілті** өрісі).

## Жалпыға ортақ кілттер инфрақұрылымымен біріктіру

Жалпыға ортақ кілттер инфрақұрылымымен (Public Key Infrastructure, бұдан əрі PKI) біріктіру, ең алдымен Басқару серверінің домендік пайдаланушы сертификаттарын шығаруын жеңілдетуге арналған.

Əкімші Басқару консолінде пайдаланушыға домендік сертификат тағайындай алады. Мұны келесі тəсілдердің бірімен жасауға болады:

- пайдаланушыға сертификаттарды орнату шеберіндегі файлдан арнайы (кастомизацияланған) сертификат тағайындау;
- PKI-мен біріктіруді жүзеге асырыңыз жəне PKI инфрақұрылымын сертификаттардың белгілі бір түріне немесе сертификаттардың барлық түрлеріне арналған сертификат көзі етіп тағайындаңыз.

PKI-мен біріктіру параметрлері **Ашық кілттердің инфрақұрылымымен интеграциялау** сілтемесінен өткен кезде **Ұялы құрылғыларды басқару / Сертификаттар** қалтасының жұмыс аймағында қолжетімді.

Пайдаланушылардың домендік сертификаттарын шығару үшін PKI-мен біріктірудің жалпы қағидаты

Басқару консолінде, **Ұялы құрылғыларды басқару / Сертификаттар** қалтасының жұмыс аймағындағы **Ашық** к**ілттердің инфрақұрылымымен интеграциялау** сілтемесі арқылы, домендік СА арқылы домендік пайдаланушы сертификаттарын шығару үшін Басқару сервері тарапынан қолданылатын домендік есептік жазбаны (бұдан əрі – РКІ-мен біріктіру орындалатын есептік жазба) белгілеу керек.

Назар аударыңыз:

PKI-мен біріктіру параметрлерінде сертификаттардың барлық түрлері үшін əдепкі бойынша үлгіні көрсету мүмкіндігі бар. Бұл арада, сертификаттарды шығару ережелерінде (ережелер **Ұ**ялы **құ**рыл**ғ**ыларды

бас**қару / Сертификаттар** қалтасының жұмыс аймағында, Сертификат беру ережелерін к**онфигурациялау** түймесі арқылы қолжетімді) әрбір сертификат түрі үшін бөлек үлгі жасау мүмкіндігі бар.

Басқару сервері орнатылған құрылғыда PKI-мен біріктіру жүргізілетін есептік жазбаның сертификаттар қоймасында Enrollment Agent (EA) мамандандырылған сертификаты орнатылуы керек. Enrollment Agent (EA) сертификатын домендік CA (Certificate Authority) әкімшісі шығарады.

PKI-мен біріктіру жүргізілетін есептік жазба келесі критерийлерге сəйкес келуі керек:

- Домен пайдаланушысы болып табылады.
- Бұл PKI-мен біріктіру жүзеге асырылатын орнатылған Басқару сервері бар құрылғының жергілікті əкімшісі.
- *Қ*ызмет ретінде <sup>ж</sup>*ү*йеге кіру құқығы бар.
- Бұл есептік жазбаның астында тұрақты пайдаланушы профилін жасау үшін Басқару сервері орнатылған құрылғыны кем дегенде бір рет іске қосу қажет.

# Kaspersky Security Center Web Server

Kaspersky Security Center Web Server (бұдан əрі Веб-сервер) – Kaspersky Security Center құрамдасы. Вебсервер жеке орнату пакеттерін, ұялы құрылғыларға арналған жеке орнату пакеттерін, сондай-ақ ортақ қатынасы бар қалтадағы файлдарды жариялауға арналған.

Құрылған орнату пакеттері Веб-серверде автоматты түрде жарияланады жəне бірінші рет жүктегеннен кейін жойылады. Əкімші қалыптастырылған сілтемені пайдаланушыға кез келген ыңғайлы тəсілмен, мысалы, электрондық пошта арқылы жібере алады.

Алынған сілтеме арқылы, пайдаланушы ұялы құрылғыға арналған ақпаратты жүктей алады.

#### Веб-серверді конфигурациялау

Веб-Сервердің сипаттарында Веб-серверді дəл конфигурациялау үшін HTTP (8060) жəне HTTPS (8061) протоколдарының порттарын ауыстыруға болады. Сондай-ақ, порттарды ауыстырудан бөлек, HTTPS протоколы үшін серверлік сертификатты ауыстыруға жəне HTTP протоколы үшін веб-сервер FQDN атауын ауыстыруға болады.

### Басқа да күнделікті тапсырмалар

Бұл бөлімде Kaspersky Security Center бағдарламасымен күнделікті жұмыс істеу бойынша ұсыныстар бар.

### Басқару консоліндегі түс индикаторлары

Басқару консолінде Kaspersky Security Center жəне басқарылатын құрылғылардың ағымдағы күйін түс индикаторлары арқылы жылдам бағалауға болады. Индикаторлар **Мониторинг** қойыншасындағы **Басқару** сервері торабының жұмыс аймағында көрсетіледі. Қойыншада түсті индикаторларға ие алты ақпараттық блок бар. Түсті индикатор – панельдің сол жағындағы түсті тік жолақ. Индикаторы бар əрбір блок Kaspersky Security Center жеке функционалды аймағына жауап береді (төмендегі кестені қараңыз).

Басқару консоліндегі түсті индикаторлардың жауапкершілік аймақтары

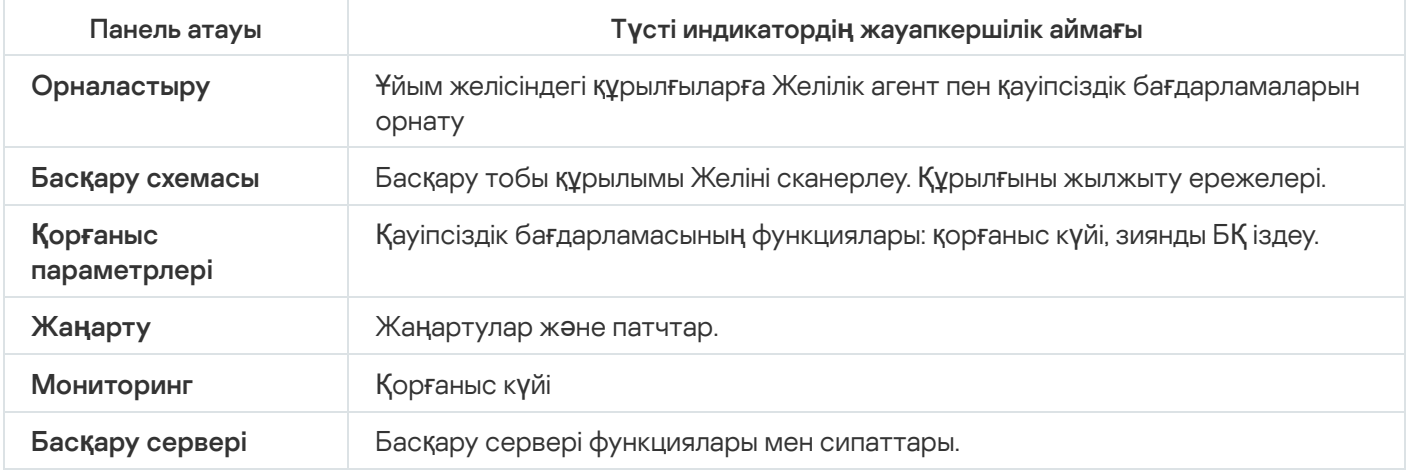

Индикаторда бес түстің бірі болуы мүмкін (төмендегі кестені қараңыз). Индикатордың түсі Kaspersky Security Center ағымдағы күйіне жəне тіркелген оқиғаларға байланысты.

Индикаторлардың түсті кодтамалары

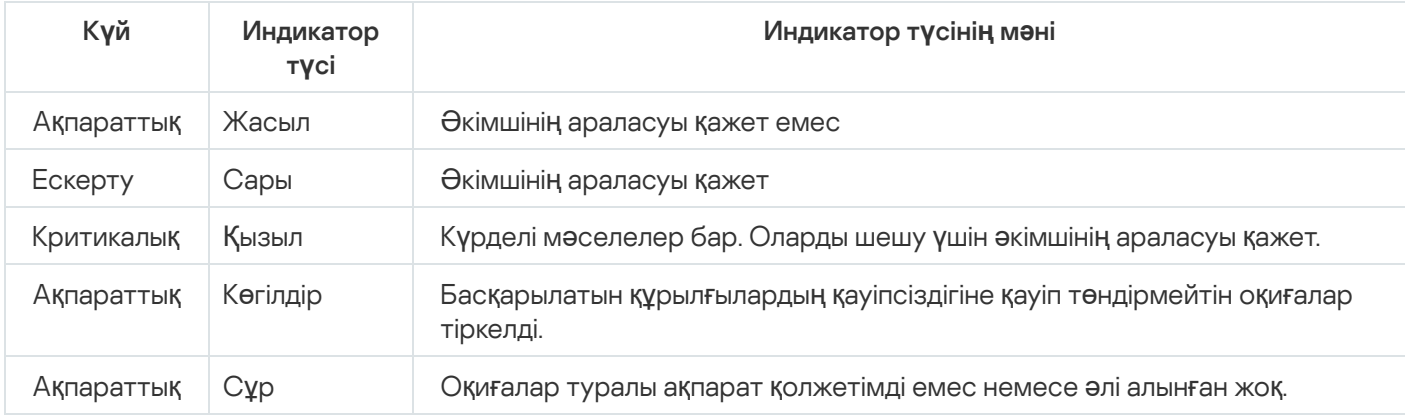

Әкімші мақсаты – индикаторларды Мониторинг қойыншасының барлық ақпараттық тақталарында "жасыл" күйінде қолдау.

### Басқарылатын құрылғыларға қашықтан қатынасу

Бұл бөлімде басқарылатын құрылғыларға қашықтан қатынасу туралы ақпарат бар.

# Басқарылатын құрылғы мен Басқару сервері арасындағы тұрақты қосылымды қамтамасыз ету үшін "Басқару серверімен байланысты үзбеу" параметрін қолдану

[Push-серверлерді](#page-670-0) қолданбасаңыз, онда Kaspersky Security Center бағдарламасы басқарылатын құрылғылар мен Басқару сервері арасында үздіксіз байланысты қамтамасыз етпейді. Басқарылатын құрылғылардағы Желілік агенттер мезгіл-мезгіл қосылым орнатып, Басқару серверімен синхрондалады. Мұндай синхрондау кезеңінің мерзімділігі Желілік агенттің саясатында белгіленеді. Ерте синхрондау қажет болса, онда Басқару сервері (немесе қажет болса, тарату нүктесі) қол қойылған желілік пакетті IPv4 желісі немесе IPv6 желісі арқылы Желілік агенттің UDP портына жібереді. Əдепкі бойынша порт нөмірі – 15000. Басқару серверінен басқарылатын құрылғыға UDP бойынша қосылу мүмкін болмаса, онда синхрондау əрекеті, синхрондау кезеңі ішінде Желілік агентті Серверге кезекті рет мезгіл-мезгіл қосу кезінде жүзеге асырылады.

Желілік агентті Басқару серверіне алдын ала қоспайынша, жергілікті тапсырмаларды іске қосу жəне тоқтату, басқарылатын бағдарлама бойынша статистиканы алу немесе туннель жасау сияқты кейбір операцияларды орындау мүмкін емес. Бұл мəселені шешу үшін, егер сіз push-серверлерді қолданбасаңыз, сіз басқарылатын құрылғы мен Басқару сервері арасында тұрақты қосылымды қамтамасыз ететін Бас**қ**ару серверімен байланысты үзбеу параметрін қолдана аласыз.

Бас*қ*арылатын *құ*рыл*ғ*<sup>ы</sup> мен Бас*қ*ару сервері арасында*ғ*<sup>ы</sup> <sup>т</sup>*ұ*ра*қ*ты *қ*осылымды тексеру *ү*шін:

1. Келесі əрекеттердің бірін орындаңыз:

- Басқарылатын құрылғы Басқару серверіне тікелей (яғни тарату нүктесі арқылы емес) жүгінсе:
	- а. Консоль ағашында Басқарылатын құрылғылар қалтасын таңдаңыз.
	- b. Қалтаның жұмыс аймағынан, тұрақты байланысты қамтамасыз еткіңіз келетін басқарылатын құрылғыны таңдаңыз.
	- с. Құрылғының мәнмәтіндік мәзірінен Сипаттар тармағын таңдаңыз. Таңдалған құрылғы сипаттары терезесі ашылады.
- Егер басқарылатын құрылғы Басқару серверіне тікелей емес, шлюз ретінде жұмыс істейтін тарату нүктесі арқылы жүгінсе:
	- а. Консоль ағашында **Басқару сервері <Сервер атауы>** торабын таңдаңыз.
	- b. Басқару сервері түйінінің мәнмәтіндік мәзірінде Сипаттар тармағын таңдаңыз.
	- с. Ашылған Басқару сервері сипаттары терезесінде **Тарату нүктелері** бөлімін таңдаңыз.
	- d. Тізімнен қажетті тарату нүктесін таңдап, **Сипаттар** түймесін басыңыз.

Тарату нүктесі сипаттары терезесі ашылады.

2. Ашылған терезенің **Жалпы** бөлімінде **Басқару серверімен байланысты үзбеу** параметрін таңдаңыз.

Басқарылатын құрылғы мен Басқару сервері арасында тұрақты қосылым орнатылған.

Бас**қару серверімен байланысты үзбеу** параметрі таңдалған құрылғылардың жалпы саны 300-ден аспауы тиіс.

## Құрылғыны Басқару серверіне қосу уақытын тексеру туралы

Құрылғы өшірілген кезде Желілік агент Басқару серверін өшіру туралы хабарлайды. Басқару консолінде мұндай құрылғы өшірулі болып көрсетіледі. Алайда, Агент барлық жағдайда Басқару серверіне хабарлай алмайды. Сол себепті, Басқару сервері əрбір құрылғы үшін ара-тұра Бас**қ**ару серверіне **қ**осыл**ғ**ан уа**қ**ыты атрибутын талдап тұрады (атрибуттың мәні Басқару консолінде, **Жалпы** бөліміндегі құрылғы сипаттарында көрсетіледі) жəне оны Желілік агенттің қолданыстағы параметрлерінен синхрондау кезеңімен салыстырады. Құрылғы үш синхрондау кезеңінен артық уақыт бойы байланысқа шықпаса, онда мұндай құрылғы өшірулі болып белгіленеді.
Kaspersky Security Center бағдарламасы басқарылатын құрылғылар үшін күйді, параметрлерді, тапсырмаларды жəне саясаттарды автоматты түрде синхрондайтынына қарамастан, кейбір жағдайларда əкімші белгілі бір құрылғы үшін ағымдағы уақытта синхрондау орындалғанын нақты білуі керек.

Басқару консоліндегі басқарылатын құрылғылардың контекстік мəзірінде, мəзірдің Барлы**қ** тапсырмалар тармағында **Мәжбүрлеп синхрондау** пәрмені бар. Kaspersky Security Center 14.2 бағдарламасы осы пәрменді орындаған кезде, Басқару сервері құрылғыға қосылуға тырысады. Егер бұл əрекет сəтті болса, мəжбүрлеп синхрондау орындалады. Əйтпесе, мəжбүрлеп синхрондау Желілік агент Сервермен байланыс орнатқаннан кейін ғана орындалады.

## Туннельдеу туралы

Kaspersky Security Center бағдарламасы Басқару консолінен TCP қосылымдарын Басқару сервері арқылы жəне одан əрі Желілік агент арқылы басқарылатын құрылғыдағы белгіленген портқа туннельдеуге мүмкіндік береді. Туннельдеу, егер Басқару консолі бар құрылғыны құрылғыға тікелей қосу мүмкін болмаса, Басқару консолі орнатылған құрылғыдағы клиент қолданбасын басқарылатын құрылғыдағы TCP портына қосу үшін қолданылады.

Атап айтқанда, туннельдеу қашықтағы жұмыс үстеліне қосылу үшін қолданылады: бұрыннан бар сессияға қосылу үшін де, жаңа қашықтағы сессияны құру үшін де.

Сондай-ақ, туннельдеуді сыртқы құралдар механизмі арқылы пайдалануға да болады. Атап айтқанда, əкімші осылайша putty утилитасын, VNC клиентін жəне басқа құралдарды іске қоса алады.

# Өлшеу нұсқаулығы

Бұл нұсқаулықта Kaspersky Security Center бағдарламасын масштабтау туралы ақпарат ұсынылған.

## Осы нұсқаулық туралы

Kaspersky Security Center 14.2 өлшеу нұсқаулығы (сондай-ақ, бұдан əрі Kaspersky Security Center), Kaspersky Security Center орнатуды жəне басқаруды жүзеге асыратын мамандарға жəне Kaspersky Security Center пайдаланатын ұйымдарға техникалық қолдау көрсететін мамандарға арналған.

Барлық ұсыныстар мен есептеулер, Kaspersky Security Center "Лаборатория Касперского" бағдарламалық жасақтамасы орнатылған құрылғылардың (соның ішінде ұялы құрылғылардың) қорғанысын басқаратын желілер үшін келтірілген. Ұялы (немесе кез келген басқа) басқарылатын құрылғылар болса, олар бөлек қарастырылуы керек, бұл мəселе арнайы келісіледі.

Əртүрлі жұмыс шарттарында оңтайлы өнімділікке қол жеткізу жəне оны сақтау үшін, желідегі құрылғылардың санын, желі топологиясын жəне өзіңізге қажетті Kaspersky Security Center функциялар жиынтығын ескеруіңіз керек.

Нұсқаулықта келесі ақпарат келтірілген:

- Kaspersky Security Center шектеулері
- Kaspersky Security Center өзекті түйіндері Басқару серверлері мен тарату нүктелері үшін есептеу туралы:
	- Басқару серверлері мен тарату нүктелеріне қойылатын аппараттық талаптар туралы;
	- Басқару серверлерінің саны мен иерархиясын есептеу туралы;
	- тарату нүктелерінің саны мен конфигурациясын есептеу туралы;
- желідегі құрылғылар санына байланысты, дерекқордағы оқиғаларды сақтау параметрлерін конфигурациялау туралы;
- Kaspersky Security Center оңтайлы өнімділігін қамтамасыз ету үшін кейбір тапсырмалардың параметрлерін конфигурациялау туралы;
- Kaspersky Security Center Басқару сервері мен əрбір қорғалатын құрылғы арасындағы трафикті (желіге түсетін жүктемені) тұтыну туралы.

Бұл нұсқаулыққа келесі жағдайларда жүгіну ұсынылады:

- Kaspersky Security Center орнату алдында ресурстарды жоспарлау кезінде;
- Kaspersky Security Center орналастырылған желі өлшемінің елеулі өзгерістерін жоспарлау кезінде;
- желінің шектеулі сегментінде (сынақ ортасы) Kaspersky Security Center-ді пайдаланудан корпоративтік желіде Kaspersky Security Center-ді толық ауқымды түрде орналастыруға көшкен кезде;
- Kaspersky Security Center қолданылатын функциялары жиынтығына өзгерістер енгізілген кезде.

# Kaspersky Security Center шектеулері туралы ақпарат

Төмендегі кестеде Kaspersky Security Center ағымдағы нұсқасының шектеулері келтірілген.

Kaspersky Security Center шектеулері

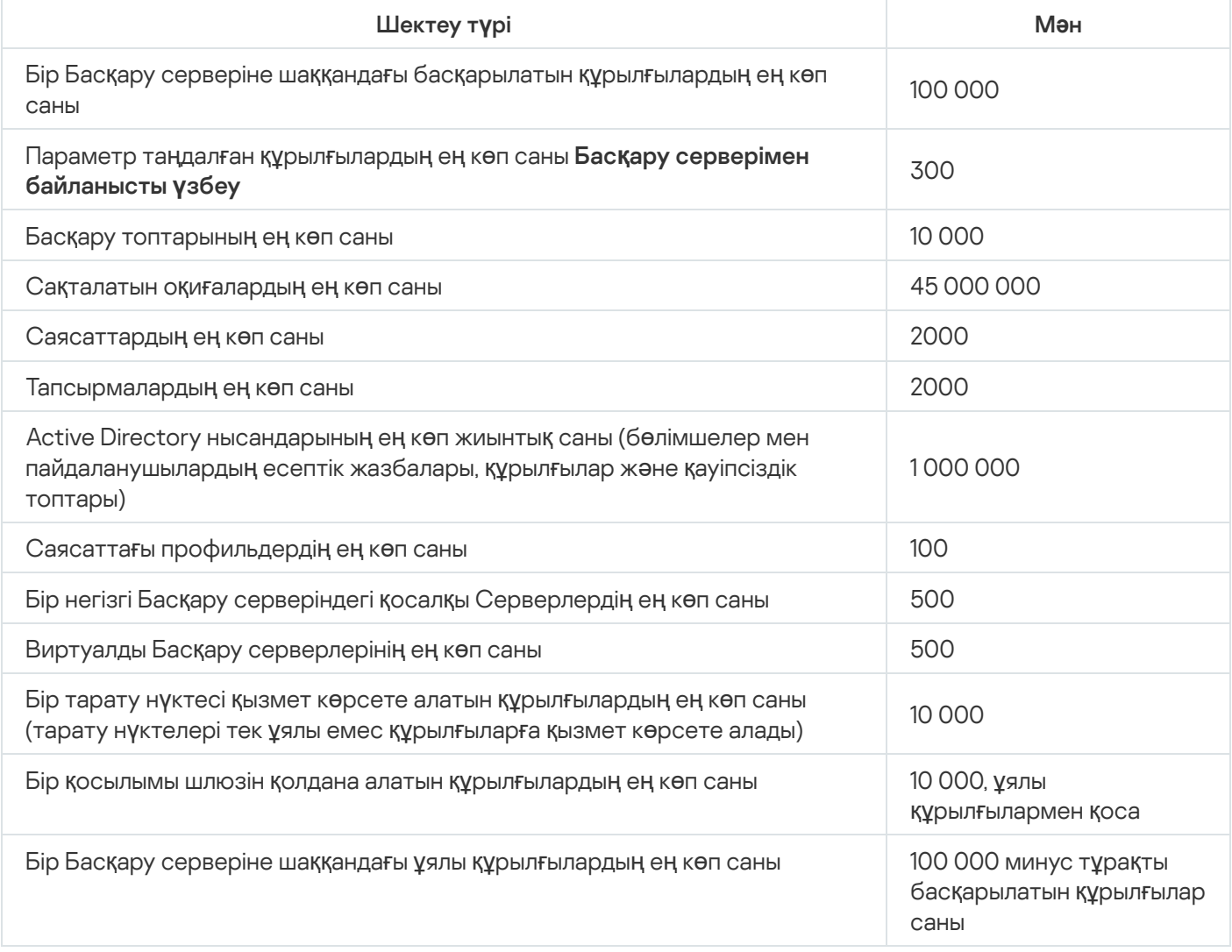

# Басқару серверлері үшін есептеулер

Бұл бөлімде Басқару серверлері ретінде пайдаланылатын құрылғыларға арналған аппараттық жəне бағдарламалық талаптар келтірілген. Сондай-ақ, ұйым желісінің конфигурациясына байланысты Басқару серверлерінің санын жəне олардың иерархиясын есептеу бойынша ұсыныстар берілген.

# Басқару сервері үшін аппараттық ресурстарды есептеу

Бұл бөлімде Басқару серверіне арналған аппараттық ресурстарды жоспарлау кезінде басшылыққа алуға болатын есептеулер келтірілген. Осалдықтар мен патчтарды басқаруды пайдалану кезінде дискідегі орынды есептеу бойынша ұсыныс бөлек келтіріледі.

# ДҚБЖ жəне Басқару серверіне арналған аппараттық талаптар

Төмендегі кестелерде тестілеу кезінде алынған ДҚБЖ мен Басқару серверінің ұсынылған минималды аппараттық талаптары келтірілген. Қолдау көрсетілетін операциялық жүйелер мен ДҚБЖ толық тізімі аппараттық жəне бағ[дарламалы](#page-42-0)қ талаптар тізбесінде келтірілген.

## Əртүрлі құрылғылардағы Басқару сервері жəне ДҚБЖ сервері, желіде 50 000 құрылғы бар

Басқару сервері бар құрылғының конфигурациясы

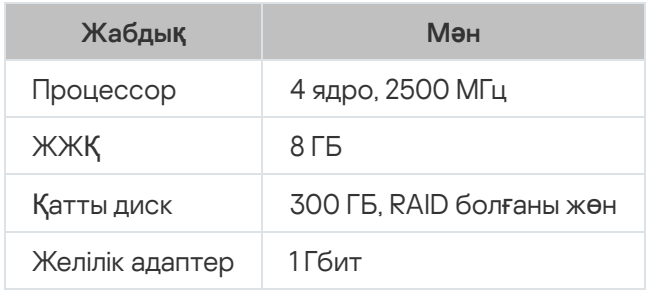

ДҚБЖ құрылғысының конфигурациясы

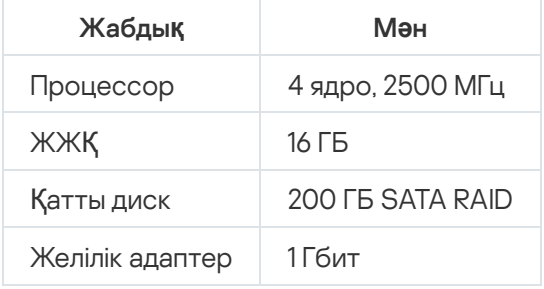

## Бір құрылғыда Басқару сервері жəне ДҚБЖ сервері, желіде 50 000 құрылғы бар

Басқару сервері жəне ДҚБЖ сервері бар құрылғы конфигурациясы

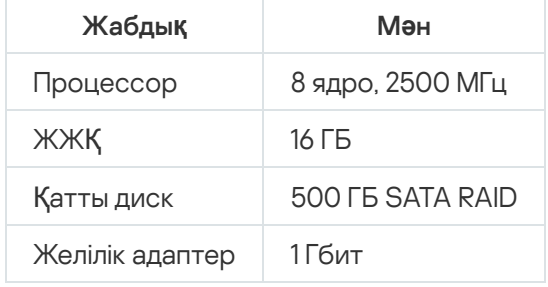

Əртүрлі құрылғылардағы Басқару сервері жəне ДҚБЖ сервері, желіде 100 000 құрылғы бар

Басқару сервері бар құрылғының конфигурациясы

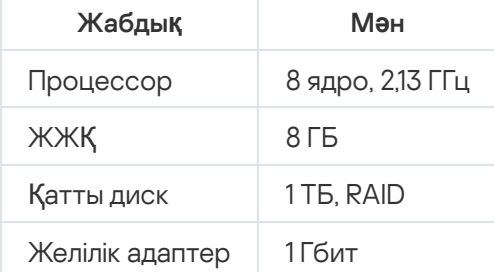

ДҚБЖ құрылғысының конфигурациясы

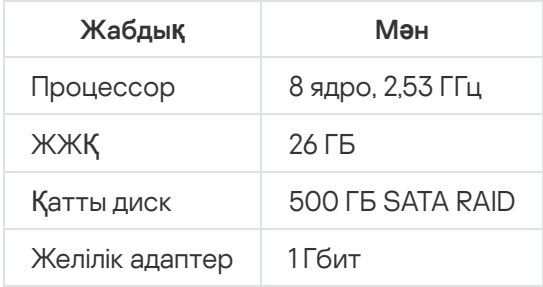

Тестілеу келесі конфигурациялармен жүргізілді:

- Басқару серверінде тарату нүктелерін автоматты түрде тағайындау қосылған немесе тарату нүктелері ұсынылған кестеге сəйкес қолмен тағ[айындал](#page-172-0)ған;
- сақтық көшірме жасау тапсырмасы сақтық көшірмелерді бөлек [серверде](#page-688-0) орналасқан файлдық ресурсқа сақтайды;
- Желілік агенттердің синхрондау кезеңі төмендегі кестеге сəйкес конфигурацияланған.

Желілік агенттерді синхрондау кезеңі

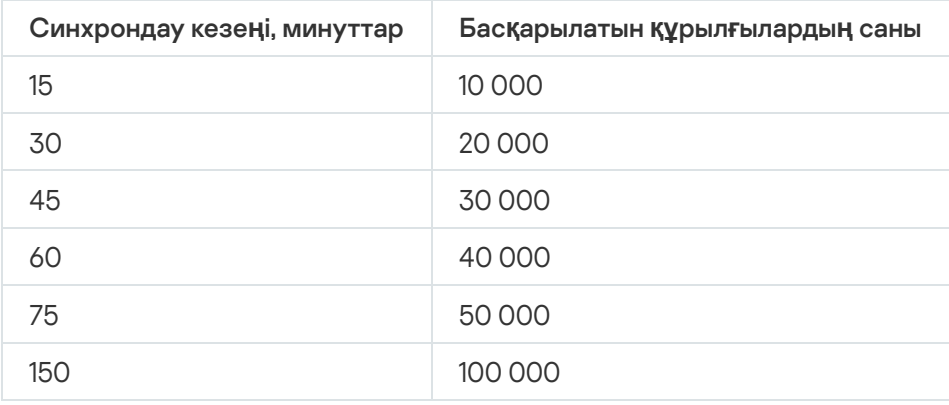

## Дерекқорда орынды есептеу.

Дерекқордағы орынды келесі формула бойынша шамамен бағалауға болады:

 $(600 * C + 2.3 * E + 2.5 * A + 1.2 * N * F)$ , KB,

#### мұндағы

- "C" құрылғылар саны.
- "E" сақталатын оқиғалар саны.
- "A" Active Directory нысандарының жиынтық саны:
	- құрылғылардың есептік жазбалары;
	- пайдаланушы есептік жазбалары;
	- қауіпсіздік топтарының есептік жазбалары;
	- Active Directory бөлімшелері.

Active Directory сканерлеу өшірулі болса, онда "А" нөлге тең болып саналуы керек.

- N соңғы құрылғыдағы түгенделетін орындалатын файлдардың орташа саны.
- F орындалатын файлдар түгенделген соңғы құрылғылардың саны.

Егер сіз Kaspersky Endpoint Security саясатының параметрлерінде Басқару серверін іске қосылатын бағдарламалар туралы хабардар етуді қосуды жоспарласаңыз, онда іске қосылатын бағдарламалар туралы ақпаратты дерекқорда сақтау үшін қосымша (0,03 \* С) ГБ қажет болады.

Басқару сервері Windows жаңартуларын таратса (Windows Server Update Services рөлін атқарады), онда дерекқорда қосымша 2,5 ГБ қажет болады.

Жұмыс барысында, дерекқорда бос ке*ң*істік (unallocated space) деп аталатын орын пайда болады. Сондықтан, дерекқор файлының нақты өлшемі ("SQL Server" ДҚБЖ қолданған жағдайда, əдепкі бойынша KAV.MDF файлы) көбінесе дерекқордағы бос емес орыннан шамамен екі есе көп болады.

Транзакциялар журналының өлшемін нақты шектеу ұсынылмайды (егер сіз SQL Server серверін ДҚБЖ ретінде қолдансаңыз, əдепкі бойынша KAV\_log.LDF файлы). MAXSIZE параметрінің əдепкі бойынша мəнін қалдыру ұсынылады. Егер сізге осы файлдың өлшемін шектеу қажет болса, KAV\_log.LDF үшін MAXSIZE параметрінің қажетті мəні 20480 МБ құрайтынын ескеру қажет.

# Дискідегі орынды есептеу (Осалдықтар мен патчтарды басқаруды пайдалануды ескере отырып жəне есепке алмай)

Осалдықтар мен патчтарды басқаруды пайдалануды есепке алмай, дискідегі орынды есептеу

%ALLUSERSPROFILE%\Application Data\KasperskyLab\adminkit қалтасы үшін қажетті Басқару серверіндегі орын шамамен келесі формула бойынша есептелуі мүмкін:

(724 \* C + 0.15 \* E + 0.17 \* A), КБ

#### мұндағы

- "C" құрылғылар саны.
- "E" сақталатын оқиғалар саны.
- "A" Active Directory нысандарының жиынтық саны:
	- құрылғылардың есептік жазбалары;
	- пайдаланушы есептік жазбалары;
	- қауіпсіздік топтарының есептік жазбалары;
	- Active Directory бөлімшелері.

Active Directory сканерлеу өшірулі болса, онда "А" нөлге тең болып саналуы керек.

Осалдықтар мен патчтарды басқаруды пайдалануды ескере тырып, дискідегі қосымша орынды есептеу

- Жаңартулар. Ортақ қатынасы бар қалтада жаңартуларды сақтау үшін қосымша кемінде 4 ГБ қажет.
- Орнату пакеттері. Басқару серверінде ортақ қатынасы бар қалтада орнату пакеттері болған кезде орнатылатын қолда бар орнату пакеттерінің жиынтық өлшеміне тең келетін қосымша орын қажет болады.
- Қашықтан орнату тапсырмалары. Басқару серверінде қашықтан орнату тапсырмалары болған кезде, дискіде орнатылатын орнату пакеттерінің жиынтық өлшеміне тең келетін қосымша орын керек болады (%ALLUSERSPROFILE%\Application Data\KasperskyLab\adminkit қалтасында).
- Патчтар. Басқару сервері патчтарды орнату үшін қолданылса, онда дискіде қосымша орын керек болады:
	- Патчтарды сақтауға арналған қалтада барлық жүктелген патчтардың жиынтық өлшеміне тең келетін диск кеңістігі көлемі болуы керек. Əдепкі бойынша, патчтар %ALLUSERSPROFILE%\Application Data\KasperskyLab\adminkit\1093\.working\wusfiles қалтасында сақталады (сіз патчтарды сақтау үшін klsrvswch утилитасы көмегімен басқа қалтаны тағайындай аласыз). Басқару сервері WSUS ретінде қолданылса, онда осы қалта үшін кемінде 100 ГБ резервтеу ұсынылады.
	- %ALLUSERSPROFILE%\Application Data\KasperskyLab\adminkit қалтасында жаңартуларды (патчтарды) орнату жəне осалдықты түзету тапсырмасының қолда бар даналары сілтеме жасайтын патчтардың жиынтық өлшеміне тең келетін орын саны.

## Басқару серверлерінің саны мен конфигурациясын есептеу

Негізгі Басқару серверіндегі жүктемені азайту үшін, əр басқару тобына жеке Басқару серверін тағайындауға болады. Негізгі Серверге бағынатын Басқару серверлерінің саны 500-ден аспауы керек.

Басқару серверлерінің конфигурациясын ұйымыңыздағы желінің қалай [конфигурациялан](#page-163-0)ғанына байланысты құру ұсынылады.

# Динамикалық виртуалды машиналарды Kaspersky Security Center бағдарламасына қосу бойынша ұсыныстар

Динамикалық виртуалды машиналар статикалық виртуалды машиналарға қарағанда көбірек ресурстарды пайдаланады.

Динамикалық виртуалды машиналар туралы қосымша ақпаратты Динамикалық виртуалды [машиналарды](#page-204-0) қолдау бөлімінен қараңыз.

Жаңа динамикалық виртуалды машинаны қосқанда, Kaspersky Security Center бағдарламасы Басқару консолінде осы динамикалық виртуалды машинаның белгішесін жасайды жəне динамикалық виртуалды машинаны басқару тобына жылжытады. Содан соң, динамикалық виртуалды машина Басқару сервері дерекқорына қосылады. Басқару сервері осы динамикалық виртуалды машинада орнатылған Желілік агентпен толық синхрондалған.

Ұйымның желісінде Желілік агент əрбір динамикалық виртуалды машина үшін келесі желілік тізімдерді жасайды:

жабдық;

- орнатылған бағдарламалық жасақтама;
- анықталған осалдықтар;
- Бағдарламаларды басқару құрамдасының оқиғалары мен орындалатын файл тізімдері.

Желілік агент осы желілік тізімдерді Басқару серверіне жібереді. Желілік тізімдердің өлшемі динамикалық виртуалды машинада орнатылған құрамдастарға байланысты, сондай-ақ Kaspersky Security Center жəне дерекқорларды басқару жүйесінің (ДҚБЖ) өнімділігіне əсер етуі мүмкін. Жүктеме сызықты емес түрде өсуі мүмкін екенін ескеріңіз.

Пайдаланушы динамикалық виртуалды машинамен жұмыс істеп, оны өшіргеннен кейін, бұл машина виртуалды инфрақұрылымнан жойылады, ол туралы жазбалар Басқару сервері дерекқорынан жойылады.

Бұл əрекеттердің барлығы Kaspersky Security Center бағдарламасы мен Басқару сервері дерекқорының көп ресурсын пайдаланады əрі Kaspersky Security Center жəне ДҚБЖ өнімділігін төмендетуі мүмкін. Kaspersky Security Center бағдарламасына 20 000-ға дейін динамикалық виртуалды машинаны қосу ұсынылады.

Қосылған динамикалық виртуалды машиналар стандартты операцияларды орындаса (мысалы, дерекқорды жаңарту) жəне ең көбі жадтың 80%-н жəне қолжетімді ядролардың 75-80%-н тұтынса, Kaspersky Security Center бағдарламасына 20 000-нан астам динамикалық виртуалды машинаны қосуға болады.

Динамикалық виртуалды машинада саясат, бағдарламалық жасақтама немесе операциялық жүйе параметрлерін өзгерту ресурстарды тұтынуды азайтуы немесе арттыруы мүмкін. Ресурстардың 80-95% н тұтыну оңтайлы болып саналады.

# Тарату нүктелері мен қосылым шлюздеріне арналған есептеулер

Бұл бөлімде тарату нүктелері ретінде пайдаланылатын құрылғыларға қойылатын аппараттық талаптар жəне ұйым желісінің конфигурациясына байланысты тарату нүктелері мен қосылым шлюздерінің санын есептеу бойынша ұсыныстар берілген.

## <span id="page-1591-0"></span>Тарату нүктесі үшін талаптар

10 000-ға дейінгі клиент құрылғысын өңдеу үшін, тарату нүктесі келесі минималды талаптарға сай болуы керек (сынақ стендінің конфигурациясы ұсынылған):

- Процессор: Intel® Core™ i7-7700 CPU, 3.60 ГГц, 4 ядро.
- ЖЖҚ: 8 ГБ.
- Диск: SSD 120 ГБ.

Сонымен қатар, тарату нүктесінің интернетке қатынасу мүмкіндігі болуы керек жəне ол əрқашан қосулы болуы керек.

Басқару серверінде қашықтан орнату тапсырмалары болған жағдайда, тарату нүктесі бар құрылғыда орнатылатын орнату пакеттерінің жиынтық өлшеміне тең келетін диск кеңістігі қосымша түрде қажет болады. Басқару серверінде жаңартуларды (патчтарды) орнату жəне тарату нүктесі бар құрылғыдағы осалдықтарды түзету тапсырмасының бір немесе бірнеше данасы болған кезде барлық орнатылатын патчтардың екі еселенген жиынтық өлшеміне тең диск кеңістігі қосымша түрде қажет болады.

## Тарату нүктелерінің саны мен конфигурациясын есептеу

Желіде клиент құрылғылары неғұрлым көп болса, тарату нүктелері да соғұрлым көп қажет болады. Тарату нүктелерін автоматты түрде тағайындауды өшірмеу ұсынылады. Тарату нүктелерін автоматты түрде тағайындау қосылған кезде, егер клиент құрылғыларының саны айтарлықтай көп болса, Басқару сервері тарату нүктелерін тағайындайды жəне олардың конфигурациясын анықтайды.

### Арнайы бөлінген тарату нүктелерін пайдалану

Егер сіз тарату нүктелері ретінде белгілі бір құрылғыларды (мысалы, бұл үшін бөлінген серверлер) пайдалануды жоспарласаңыз, онда тарату нүктелерін автоматты түрде тағайындауды пайдаланбауға болады. Бұл жағдайда, тарату нүктелері ретінде тағайындағыңыз келетін құрылғыларда дискіде [жеткілікті](#page-1591-0) бос орын бар екеніне, олар үнемі өшірілмейтініне жəне "ұйқы режимі" өшірілгеніне көз жеткізіңіз.

Желілік құрылғылардың санына байланысты бір сегменті бар желідегі бірегей тағайындалған тарату нүктелерінің саны

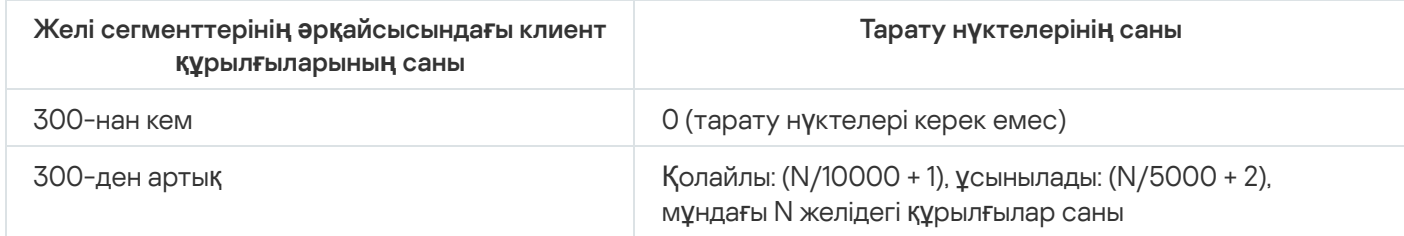

Желілік құрылғылардың санына байланысты бірнеше сегменті бар желідегі бірегей тағайындалған тарату нүктелерінің саны

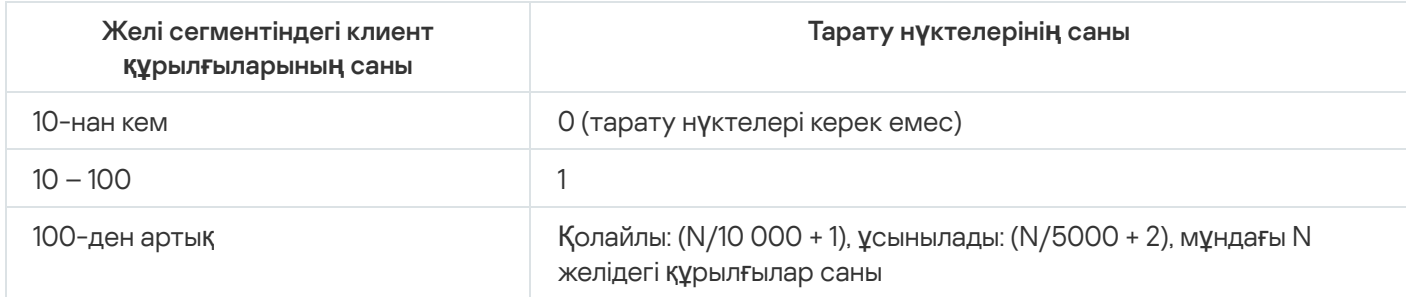

## Клиент құрылғыларын (жұмыс станцияларын) тарату нүктелері ретінде пайдалану

Егер сіз əдеттегі клиент құрылғысын (жұмыс станциясын) тарату нүктесі ретінде пайдалануды жоспарласаңыз, байланыс арналары мен Басқару серверіне шамадан тыс жүктемені болдырмау үшін төмендегі кестеде көрсетілгендей тарату нүктесін тағайындау ұсынылады:

Желілік құрылғылардың санына байланысты желінің бір сегментін қамтитын желідегі тарату нүктелерінің рөлін атқаратын жұмыс станцияларының саны

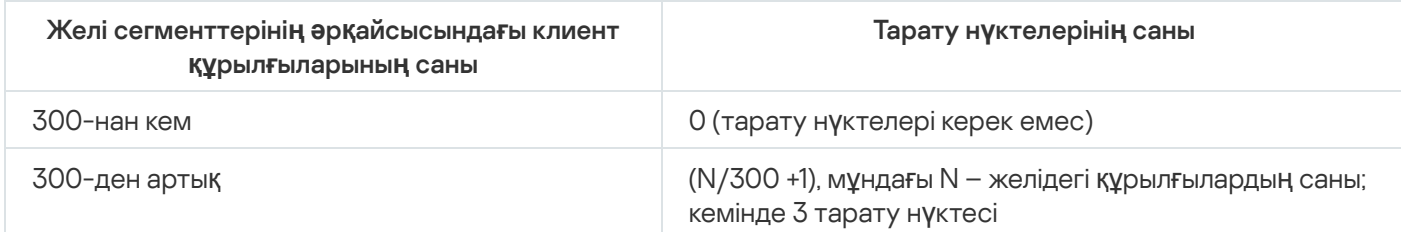

Желілік құрылғылардың санына байланысты желінің бірнеше сегментін қамтитын желідегі тарату нүктелерінің рөлін атқаратын жұмыс станцияларының саны

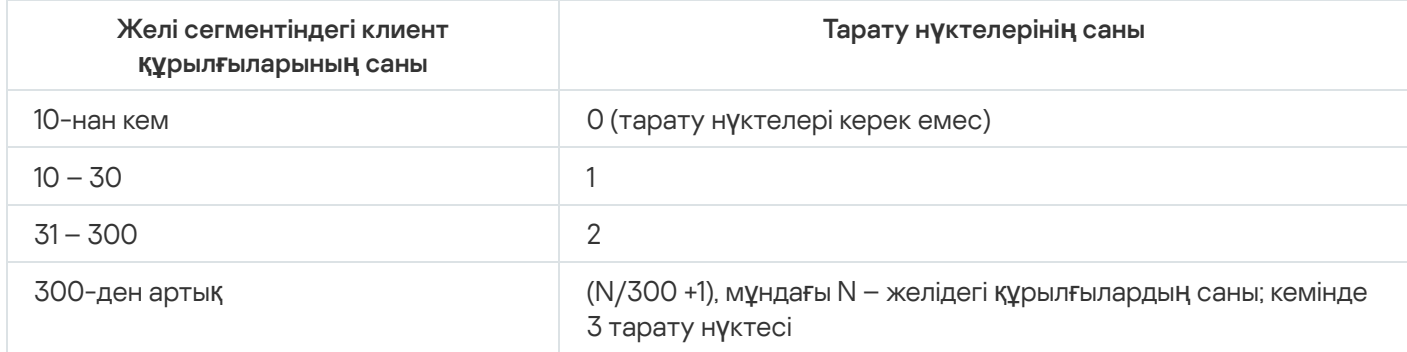

Егер тарату нүктесі өшірілген болса немесе басқа себептерге байланысты қолжетімді болмаса, онда басқарылатын құрылғылар жаңартулар алу үшін осы тарату нүктесінің əрекет ету ауқымынан Басқару серверіне жүгіне алады.

## Қосылым шлюздерінің санын есептеу

Егер сіз қосылым шлюзін пайдалануды жоспарласаңыз, бұл функция үшін бөліп берілген құрылғыны пайдалану ұсынылады.

Бір қосылым шлюзі ұялы құрылғыларды қосқанда 10 000-нан аспайтын басқарылатын құрылғыларға қызмет етеді.

## Тапсырмалар мен саясаттар үшін оқиғалар туралы ақпаратты сақтау

Бұл бөлімде Басқару сервері дерекқорында оқиғаларды сақтаумен байланысты есептеулер келтірілген жəне оқиғалар санын азайту жəне осылайша Басқару серверіне түсетін жүктемені азайту бойынша ұсыныстар берілген.

Əдепкі бойынша, əр тапсырманың жəне əр саясаттың сипаттарында тапсырманы орындауға жəне саясатты қолдануға байланысты барлық оқиғалардың журналында сақталуы көрсетілген.

Алайда, егер тапсырма жеткілікті жиі (мысалы, аптасына бір реттен көп) жəне құрылғылардың жеткілікті көп санында (мысалы, 10 000-нан астам) іске қосылса, оқиғалар саны тым көп болуы жəне оқиғалар дерекқорды толтыруы мүмкін. Бұл жағдайда, тапсырманың сипаттарында қалған екі нұсқаның бірін көрсету ұсынылады:

- **Тапсырманы орындау барысына қатысты оқиғаларды сақтау**. Бұл жағдайда, тапсырма орындалған әрбір құрылғыдан дерекқорға тек тапсырманың іске қосылуы, оның барысы жəне оның орындалуы туралы ақпарат келеді (сəтті, ескертумен немесе қатемен).
- **Тек тапсырманы орындау нәтижелерін сақтау**. Бұл жағдайда, тапсырма орындалған әрбір құрылғыдан дерекқорға тек тапсырманың орындалуы туралы ақпарат (сəтті, ескертумен немесе қатемен) келеді.

Егер саясат құрылғылардың жеткілікті көп саны үшін анықталса (мысалы, 10 000-нан астам), оқиғалар саны да тым көп болуы жəне оқиғалар дерекқорды толтыруы мүмкін. Бұл жағдайда, саясат сипаттарында тек маңызды оқиғаларды таңдап, оларды сақтауды қосу ұсынылады. Барлық басқа оқиғаларды сақтауды өшіру ұсынылады.

Осылайша, сіз дерекқордағы оқиғалардың санын азайтасыз, дерекқордағы оқиғалар кестесін талдаумен байланысты сценарийлердің жұмыс жылдамдығын арттырасыз жəне критикалық оқиғаларды оқиғалардың көп санымен ығыстыру қаупін азайтасыз.

Сондай-ақ, тапсырмаға немесе саясатқа қатысты оқиғаларды сақтау мерзімін қысқартуға болады. Əдепкі бойынша, бұл мерзім тапсырмамен байланысты оқиғалар үшін жеті күнді жəне саясатқа қатысты оқиғалар үшін 30 күнді құрайды. Сақтау мерзімі өзгерген кезде ұйымыңызда қабылданған жұмыс тəртібін жəне жүйе əкімшісінің əрбір оқиғаны талдауға қанша уақыт бөле алатынын ескеріңіз.

Оқиғаларды сақтау параметрлеріне келесі жағдайлардың кез келгенінде өзгерістер енгізген жөн:

- топтық тапсырмалардың аралық күйлерінің өзгеруі туралы жəне саясаттарды қолдану туралы оқиғалар Kaspersky Security Center дерекқорындағы барлық оқиғалардың едəуір пайызын алады;
- Kaspersky Event журналында, дерекқорда сақталатын оқиғалардың жалпы санына белгіленген шектен асқан кезде оқиғаларды автоматты түрде жою туралы жазбалар пайда болады.

Күніне бір құрылғыдан келетін оқиғалардың оңтайлы саны 20-дан аспауы керек деген негізде оқиғаларды тіркеу параметрлерін таңдаңыз. Қажет болса, желіңіздегі құрылғылар саны салыстырмалы түрде аз болған жағдайда ғана (10 000-нан аз), оқиғалардың ең көп санын аздап көбейтуге болады.

# Кейбір тапсырмалардың ерекшеліктері мен оңтайлы параметрлері

Кейбір тапсырмалар желідегі құрылғылар санымен байланысты ерекшеліктерге ие. Бұл бөлімде осындай тапсырмалар үшін параметрлерді оңтайлы конфигурациялау бойынша ұсыныстар берілген.

Құрылғыларды анықтау, деректерді сақтық көшірмелеу тапсырмасы, дерекқорға қызмет көрсету тапсырмасы жəне Kaspersky Endpoint Security жаңарту топтық тапсырмалары Kaspersky Security Center базалық функционалдығына кіреді.

Түгендеу тапсырмасы Осалдықтар мен патчтарды басқару мүмкіндігіне кіреді жəне бұл мүмкіндік белсендірілмесе, қолжетімді емес.

# <span id="page-1594-0"></span>Құрылғыны табу жиілігі

Əдепкі бойынша белгіленген құрылғыларды іздеу жиілігін арттыру ұсынылмайды, себебі бұл доменнің контроллерлеріне шамадан тыс жүктеме түсіруі мүмкін. Керісінше, сіздің ұйымыңыздың қажеттіліктері мүмкіндік беретін ең төменгі жиілікпен сауалнама өткізу кестесін белгілеу ұсынылады. Төмендегі кестеде оңтайлы кестені есептеу бойынша ұсыныстар берілген.

Құрылғыларды анықтау кестесі

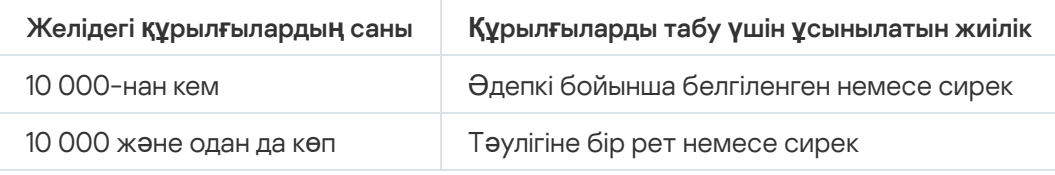

# Басқару сервері деректерінің резервтік қоймасы жəне дерекқорға қызмет көрсету тапсырмалары

Басқару сервері келесі тапсырмаларды орындау кезінде жұмысын тоқтатады:

Басқару сервері деректерін сақтық көшірмелеу;

Дерекқорларға қызмет көрсету.

Бұл тапсырмалар орындалып жатқанда, деректер дерекқорға келіп түсе алмайды.

Осы тапсырмалардың кестесін, олардың орындалуы уақыт бойынша Басқару серверінің басқа тапсырмаларын орындаумен қиылыспайтындай етіп өзгерту керек болуы мүмкін.

# Kaspersky Endpoint Security жаңарту топтық тапсырмалары

Жаңартулар көзі Басқару сервері болса, онда Kaspersky Endpoint Security 10 жəне одан да жоғары нұсқасын жаңартудың топтық тапсырмалары үшін, Тапсырманы іске **қ**осуды тарату **ү**шін аралы**қ**ты автоматты т**ү**рде **анықтау** жалаушасы қойылған **Қоймаға жаңартуларды жүктеу кезінде** кестесі ұсынылады.

"Лаборатория Касперского" серверлерінен жаңартуларды қоймаға жүктеу жергілікті тапсырмасын əрбір тарату нүктесінде жасаған болсаңыз, онда Kaspersky Endpoint Security жаңартудың топтық тапсырмасы үшін мерзімді кестені белгілеу ұсынылады. Бұл жағдайда, автономизация кезеңінің мəні бір сағатты құрауы тиіс.

## Бағдарламалық жасақтаманы түгендеу тапсырмасы

Орнатылған бағдарламалар туралы ақпаратты алу арқылы дерекқорға түсетін жүктемені азайтуға болады. Ол үшін түгендеу тапсырмасын стандартты бағдарламалар жинағы орнатылған бірнеше эталондық құрылғыларда орындау ұсынылады.

Басқару сервері бір құрылғыдан алынатын орындалатын файлдар саны 150 000-нан аса алмайды. Осы шектеуге жеткеннен кейін, Kaspersky Security Center жаңа файлдарды алмайды.

Əдеттегі клиент құрылғысындағы файлдар саны, əдетте, 60 000-нан аспайды. Файл серверіндегі орындалатын файлдардың саны үлкенірек болуы жəне тіпті 150 000 шегінен асып кетуі мүмкін.

Сынақ өлшемдері Kaspersky Endpoint Security 11 бағдарламасы орнатылған жəне ешқандай үшінші тарап бағдарламалары орнатылмаған Windows 7 операциялық жүйесі басқаратын құрылғыда түгендеу тапсырмасының нəтижелері келесідей екенін көрсетті:

- **DLL модульдерін түгендеу** және Скрипт файлдарын түгендеу жалаушалары алынып тасталса: шамамен 3000 файл.
- DLL модульдерін түгендеу және Скрипт файлдарын түгендеу жалаушалары қойылса: орнатылған операциялық жүйені жаңарту пакеттерінің санына байланысты 10 000-нан 20 000-ға дейінгі файл.
- Скрипт файлдарын түгендеу жалаушасы ғана қойылса: шамамен 10 000 файл.

Басқару сервері мен қорғалатын құрылғылар арасында желіге түсетін жүктеме туралы ақпарат

Бұл бөлімде өлшеулер жүргізілген шарттарды көрсете отырып, желідегі трафикті сынап өлшеу нəтижелері келтіріледі. Сіз осы ақпаратты ұйымның ішіндегі (немесе қорғалатын құрылғылары орналасқан ұйым мен Басқару сервері арасында) арналардың желілік инфрақұрылымы мен өткізу қабілетін жоспарлау кезінде анықтамалық ақпарат ретінде пайдалана аласыз. Сондай-ақ, желінің өткізу қабілетін біле отырып, сіз деректерді берумен байланысты белгілі бір операцияны орындауға қанша уақыт кететінін долбарлап бағалай аласыз.

# Əртүрлі сценарийлерді орындау кезіндегі трафик шығыны

Төмендегі кестеде əртүрлі сценарийлерді орындау кезінде Басқару сервері мен басқарылатын құрылғы арасындағы трафикті сынап өлшеу нəтижелері келтірілген.

Құрылғыны Басқару серверімен синхрондау <u>әдепкі бойынша 15 [минут сайын](#page-1594-0) немесе одан сирек</u> болады. Алайда, егер сіз Басқару серверінде саясат немесе тапсырма параметрлерін өзгертсеңіз, онда осы саясат (немесе тапсырма) қолданылатын құрылғыларды мерзімінен бұрын [синхрондау](#page-1582-0) жүзеге асырылады жəне жаңа параметрлер құрылғыларға беріледі.

Басқару сервері мен басқарылатын құрылғы арасындағы трафик

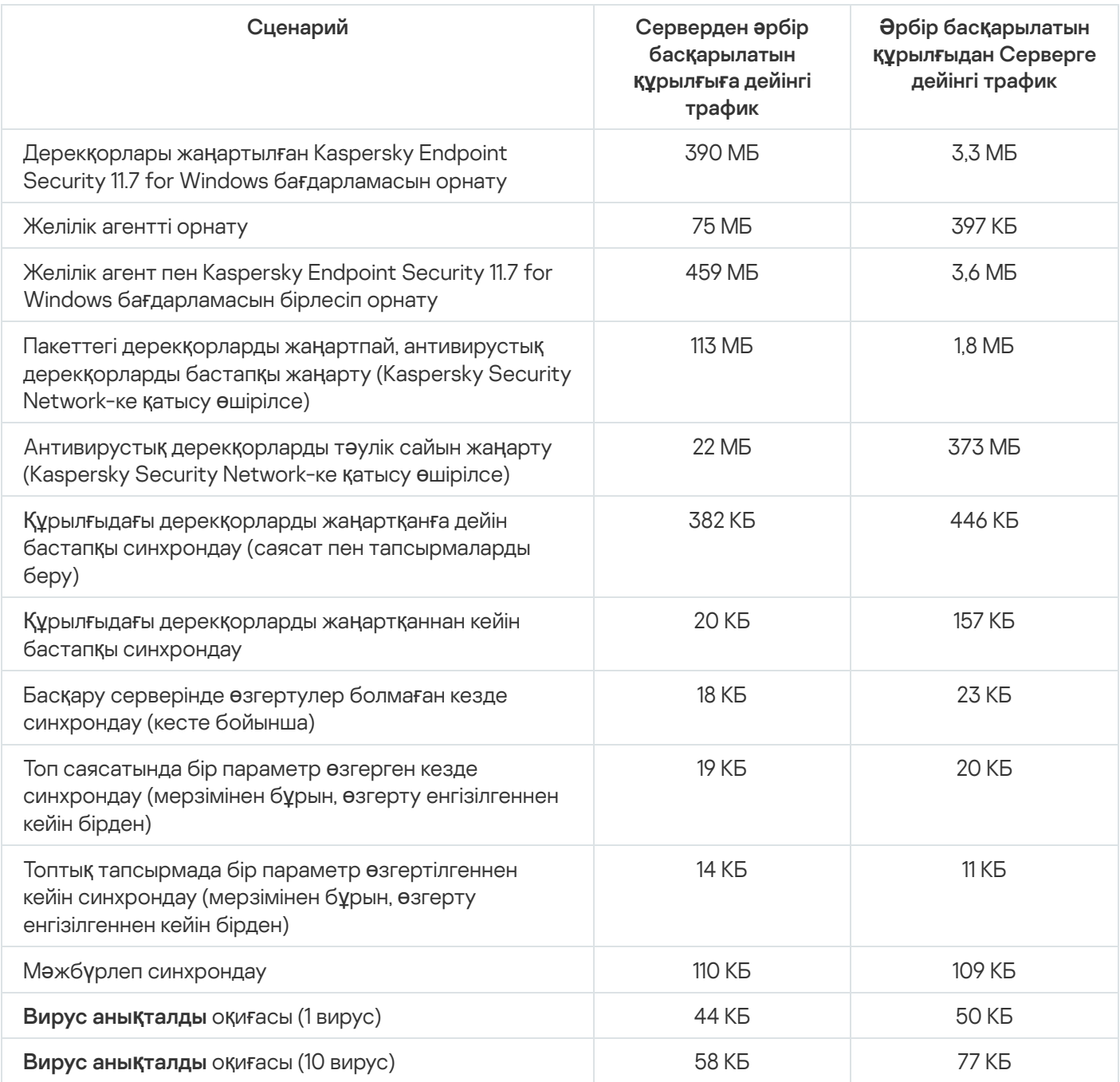

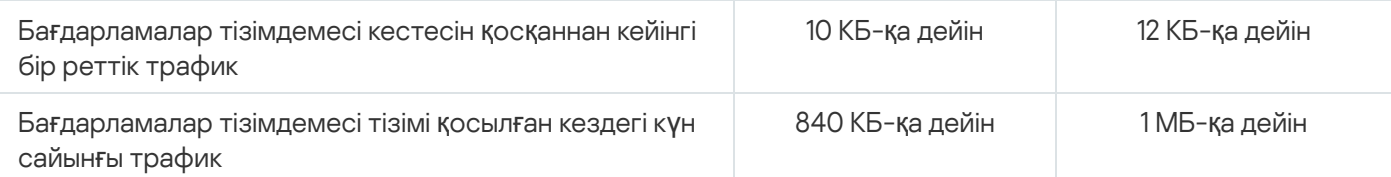

# Трафиктің тəулік ішіндегі орташа шығыны

Басқару сервері мен басқарылатын құрылғы арасындағы тəулігіне орташа трафик шығыны:

- Серверден басқарылатын құрылғыға дейінгі трафик 840 КБ.
- Басқарылатын құрылғыдан Серверге дейінгі трафик 1 МБ.

Трафик келесі жағдайларда өлшенді:

- Басқарылатын құрылғыға Желілік агент жəне Kaspersky Endpoint Security 11.6 for Windows орнатылды.
- Құрылғы тарату нүктесі болып тағайындалмаған.
- Осалдықтар мен патчтарды басқару қосылмаған.
- Басқару серверімен синхрондау кезеңі 15 минутты құрады.

## Техникалық қолдау қызметіне жүгіну

<span id="page-1598-0"></span>Бұл бөлімде техникалық қолдауды алу тəсілдері мен шарттары туралы ақпарат бар.

## Техникалық қолдау алу жолдары

Егер сіз Kaspersky Security Center құжаттамасында немесе бағдарлама туралы басқа ақпарат көздерінде өз сұрағыңыздың шешімін таппаған болсаңыз, "Лаборатория Касперского" Техникалық қолдау қызметіне хабарласыңыз. Техникалық қолдау қызметінің қызметкерлері Kaspersky Security Center орнату жəне пайдалану туралы сұрақтарыңызға жауап береді.

"Лаборатория Касперского" ұйымы Kaspersky Security Center бағдарламасы оның өмірлік циклі бойы қолдау көрсетеді (<u>бағ[дарламаларды](https://support.kaspersky.ru/corporate/lifecycle)ң өмірлік циклі</u>¤ бетін қараңыз). Техникалық қолдау қызметіне хабарласпас бұрын техникалық қолдау көрсету [ережелерімен](https://support.kaspersky.ru/support/rules/ru_ru) танысыңыз.

Сіз Техникалық қолдау қызметінің мамандарымен келесі тəсілдердің бірімен байланыса аласыз:

- Техникалық қолдау қызметінің [веб-сайтына](https://support.kaspersky.ru/b2b) кіру;
- [Kaspersky CompanyAccount](https://companyaccount.kaspersky.com/) portal порталынан "Лаборатория Касперского" Техникалық қолдау қызметіне сұрау жіберу.

## Kaspersky CompanyAccount арқылы техникалық қолдау

[Kaspersky CompanyAccount](https://companyaccount.kaspersky.com/)  $\alpha - 6y$ л "Лаборатория Касперского" бағдарламаларын қолданатын ұйымдарға арналған портал. Kaspersky CompanyAccount порталы пайдаланушылардың "Лаборатория Касперского" мамандарымен электрондық сұрау салу арқылы өзара іс-қимыл жасауына арналған. Kaspersky CompanyAccount порталында электрондық сұрауларды "Лаборатория Касперского" мамандары тарапынан өңдеу күйін қадағалап, электрондық сұраулардың тарихын сақтауға болады.

Сіз өзіңіздің ұйымыңыздың барлық қызметкерлерін бір Kaspersky CompanyAccount есептік жазбасының шеңберінде тіркей аласыз. Бір есептік жазба, сізге тіркелген қызметкерлерден "Лаборатория Касперского" ұйымына жіберілген электронды сұрауларды орталықтан басқаруға, сондай-ақ Kaspersky CompanyAccount порталында осы қызметкерлердің құқықтарын басқаруға мүмкіндік береді.

Kaspersky CompanyAccount порталы келесі тілдерде қолжетімді:

- ағылшын тілі;
- испан тілі;
- итальян тілі;
- неміс тілі;
- поляк тілі;
- португал тілі;
- орыс тілі;
- француз тілі;
- жапон тілі.

Каspersky CompanyAccount туралы толығырақ Техникалық қолдау қызметі [веб-сайтынан](https://support.kaspersky.ru/faq/companyaccount_help) <sup>из</sup> біле аласыз.

## Бағдарлама мəліметтері көздері

"Лаборатория Касперского" веб-сайтындағы Kaspersky Security Center беті

[Kaspersky Security Center](https://www.kaspersky.ru/small-to-medium-business-security/security-center) бетінде<sup>га</sup> бағдарлама, оның мүмкіндіктері мен жұмыс ерекшеліктері туралы мәлімет ала аласыз.

Білім базасындағы Kaspersky Security Center беті

Білім базасы – "Лаборатория Касперского" Техникалық қолдау қызметі веб-сайтындағы бөлім.

Білім [базасында](https://support.kaspersky.ru/ksc14)ғы Kaspersky Security Center бетінде бағдарламаны сатып алу, орнату жəне қолдану туралы пайдалы ақпаратты, ұсыныстарды жəне жиі қойылатын сұрақтарға жауаптарды қамтитын мақалаларды таба аласыз.

Білім базасындағы мақалалар Kaspersky Security Center жəне "Лаборатория Касперского" басқа да бағдарламаларымен байланысты сұрақтарға жауап бере алады. Сонымен қатар, Білім базасының мақалаларында Техникалық қолдау қызметі жаңалықтары болуы мүмкін.

"Лаборатория Касперского" бағдарламаларын пайдаланушылар қауымдастығында талқылау

Сіздің сұрағыңызға тез арада жауап беру қажет болмаса, сіз оны "Лаборатория Касперского" мамандарымен және <u>біздің [форумда](https://community.kaspersky.com/)ғы</u> ¤ басқа да пайдаланушылармен талқылай аласыз.

Пайдаланушылар форумында, сіз жарияланған тақырыптарды қарай аласыз, өз пікірлеріңізді қалдыра аласыз, талқылау үшін жаңа тақырыптарды жасай аласыз.

Онлайн-анықтаманы көрсету үшін интернет қосылымы керек.

Мәселеңіздің шешімін таба алмасаңыз, Техникалық қолдау қызметіне [хабарласы](#page-1598-0)ңыз.

## "Лаборатория Касперского" жаңарту серверлері

"Лаборатория Касперского" бағдарламаларына дерекқорлар мен модульдердің жаңартуларын жіберетін "Лаборатория Касперского" HTTP серверлері мен HTTPS серверлері.

## Amazon EC2 данасы

Amazon Web Services қолдана отырып AMI негізінде жасалған виртуалды машина.

### Amazon есептеуіш машинасының кескіні (AMI)

Виртуалды машинаны іске қосуға қажетті бағдарламалық жасақтаманың конфигурациясы бар үлгі. Бір AMI негізінде бірнеше даналарды жасауға болады.

## AWS Application Program Interface (AWS API)

Kaspersky Security Center бағдарламасы пайдаланатын AWS платформасы қолданбасының бағдарламалық интерфейсі. AWS API құралдарымен, атап айтқанда, бұлттық сегменттерде сауалнама өткізу жəне даналарға Желілік агентті орнату жүргізіледі.

## AWS IAM қатынас кілті

ID кілттен ("AKIAIOSFODNN7EXAMPLE" түрі) жəне құпия кілттен ("wJalrXUtnFEMI/K7MDENG/bPxRCYEXAMPLEKEY" түрі) тұратын тіркесім. Жұп IAM пайдаланушысына тиесілі жəне AWS сервистерімен қатынасуды алу үшін пайдаланылады.

## AWS басқару консолі

AWS-те ресурстарды қарауға жəне басқаруға арналған веб-интерфейс. AWS басқару консолі интернетте https://aws.amazon.com/ru/console/ бетінде қолжетімді.

## EAS-құрылғы

Exchange ActiveSync протоколы бойынша Басқару серверіне қосылатын ұялы құрылғы. Exchange ActiveSync протоколы бойынша қосылуы жəне iOS, Android, Windows Phone® операциялық жүйелерімен басқарылуы мүмкін.

## Exchange ActiveSync ұялы құрылғылар сервері

Exchange ActiveSync ұялы құрылғыларын Басқару серверіне қосуға көмектесетін Kaspersky Security Center құрамдасы.

## **HTTPS**

Шифрлауды қолдана отырып шолғыш пен веб-сервер арасында деректерді жіберудің қауіпсіз протоколы. HTTPS корпоративтік немесе қаржылық деректер сияқты жабық ақпаратқа қатынасу үшін пайдаланылады.

## IAM пайдаланушысы

AWS сервистерін пайдаланушы. IAM-пайдаланушы бұлттық сегменттерде сауалнама өткізу құқықтарына ие болуы мүмкін.

## IAM рөлі

AWS сервистеріне сұрауларды орындауға арналған құқықтар жиынтығы. IAM рөлі ешқандай нақты пайдаланушыға немесе топқа байланысты емес жəне AWS IAM қатынас кілттерін пайдаланусыз қатынасу құқықтарын қамтамасыз етеді. IAM рөлін IAM пайдаланушысына, EC2 даналарына, AWS қолданбаларына немесе сервистеріне беруге болады.

## Identity and Access Management (IAM)

Пайдаланушылардың AWS басқа сервистері мен ресурстарына қатынасын басқаруға көмектесетін AWS сервисі.

## iOS MDM құрылғы

iOS MDM протоколы бойынша iOS MDM серверіне қосылатын ұялы құрылғы. iOS MDM протоколы бойынша iOS операциялық жүйесі бар құрылғылар қосылуы жəне басқарылуы мүмкін.

## iOS MDM профилі

Басқару серверіне iOS ұялы құрылғыларын қосу параметрлерінің жиынтығы. Пайдаланушы ұялы құрылғыға iOS MDM профилін орнатады, содан кейін бұл ұялы құрылғы Басқару серверіне қосылады.

## iOS MDM сервері

Клиент құрылғысына орнатылатын жəне iOS ұялы құрылғыларын Басқару серверіне қосуға жəне оларды Apple Push Notifications (APNs) сервисі көмегімен басқаруға мүмкіндік беретін Kaspersky Security Center құрамдасы.

## **JavaScript**

Веб-беттердің мүмкіндіктерін кеңейтетін бағдарламалау тілі. JavaScript қолдана отырып жасалған веб-беттер веб-сервердегі деректермен веб-бетті жаңартусыз қосымша əрекеттерді орындауға (мысалы, интерфейс элементтерінің түрін өзгерту немесе қосымша терезелерді ашу) қабілетті. JavaScript, қолдана отырып жасалған веб-беттерді қарау үшін шолғыш параметрлерінде JavaScript қолдауды қосу керек.

## Kaspersky Private Security Network (KPSN)

Kaspersky Private Security Network – бұл "Лаборатория Касперского" бағдарламалары орнатылған құрылғыларды пайдаланушыларға өз құрылғыларынан Kaspersky Security Network бағдарламасына деректерді жібермей, Kaspersky Security Network дерекқорларына жəне басқа да статистикалық деректерге қатынасуды қамтамасыз ететін шешім. Kaspersky Private Security Network келесі себептердің бірі бойынша Kaspersky Security Network бағдарламасына қатыса алмайтын ұйымдарға арналған:

- Құрылғылар интернетке қосылмаған.
- Кез келген деректерді елден немесе корпоративтік желіден (LAN) тыс жерге жіберуге заңмен немесе корпоративті қауіпсіздік саясаттарымен тыйым салынады.

## Kaspersky Security Center əкімшісі

Kaspersky Security Center қашықтан орталықтандырылған басқару жүйесі арқылы бағдарламаның жұмысын басқаратын адам.

## Kaspersky Security Center System Health Validator (SHV)

Microsoft NAP-пен Kaspersky Security Center бағдарламасының бірлескен жұмысы кезінде операциялық жүйенің жұмысқа қабілетін тексеруге арналған Kaspersky Security Center бағдарламасының құрамдасы.

## Kaspersky Security Center Web Server

Басқару серверінің құрамына орнатылатын Kaspersky Security Center құрамдасы. Веб-сервер жеке орнату пакеттерін, iOS MDM профильдерін, сондай-ақ ортақ қатынасы бар қалтадағы файлдарды желі арқылы беруге арналған.

## Kaspersky Security Center операторы

Kaspersky Security Center көмегімен басқарылатын қорғаныс жүйесінің күйі мен жұмысын бақылайтын пайдаланушы.

## Kaspersky Security Network (KSN)

Файлдардың, веб-ресурстардың жəне бағдарламалық жасақтаманың беделі туралы "Лаборатория Касперского" жедел білім базасына қатынасуды қамтамасыз ететін бұлтты қызметтер инфрақұрылымы. Kaspersky Security Network деректерін пайдалану "Лаборатория Касперского" бағдарламаларының қауіптерге реакциясының жоғары жылдамдығын қамтамасыз етеді, кейбір қорғаныс құрамдастарының тиімділігін арттырады, сондай-ақ жалған іске қосылудың ықтималдығын азайтады.

### KES құрылғысы

Басқару серверіне қосылатын жəне Kaspersky Endpoint Security for Android ұялы құрылғысы көмегімен басқарылатын ұялы құрылғы.

## Provisioning профилі

iOS ұялы құрылғысында қолданбалардың жұмысына арналған параметрлер жиынтығы Provisioning профилі лицензия туралы ақпаратты қамтиды жəне белгілі бір қолданбаға байланысты.

### **SSL**

Жергілікті желілерде жəне интернетте деректерді шифрлау протоколы. SSL клиент пен сервер арасында қорғалған қосылыстарды жасау үшін веб-қолданбаларда қолданылады.

## UEFI деңгейінде қорғанысы бар құрылғы

BIOS деңгейінде Kaspersky Anti-Virus for UEFI бағдарламалық жасақтамасы бар құрылғы. Кіріктірілген қорғаныс жүйені іске қосуды бастаған сəттен бастап құрылғының қауіпсіздігін қамтамасыз етеді, ал кіріктірілген БҚ жоқ құрылғылар қорғанысы тек қауіпсіздік бағдарламасы іске қосылғаннан кейін ғана əрекет ете бастайды.

## Жаңарту

"Лаборатория Касперского" жаңартулар серверінен алынатын жаңа файлдарды ауыстыру немесе қосу рəсімі (дерекқор немесе бағдарламалық модульдер).

## Windows Server Update Services (WSUS)

Ұйым желісінде пайдаланушылардың құрылғыларында Microsoft бағдарламаларының жаңартуларын тарату үшін қолданылатын бағдарлама.

## Антивирустық дерекқорлар

Антивирустық дерекқорларды шығарған сəтте "Лаборатория Касперского" белгілі компьютерлік қауіпсіздік қауіптері туралы ақпаратты қамтитын дерекқорлар. Антивирустық дерекқорлардағы жазбалар тексерілетін нысандарда зиянды кодты анықтауға көмектеседі. Антивирустық дерекқорларды "Лаборатория Касперского" мамандары қалыптастырады жəне сағат сайын жаңартылады.

#### Антивирустық қорғаныс провайдері

"Лаборатория Касперского" шешімдері негізінде ұйым-клиенттің желілерінің антивирустық қорғаныс қызметтерін ұсынатын ұйым.

#### Арнайы құрылғыға арналған тапсырма

Ерікті басқару топтарынан арнайы клиент құрылғылары үшін анықталған жəне оларда орындалатын тапсырма.

### Əкімшілік құқықтар

Exchange ұйымының ішінде Exchange нысандарын басқаруға арналған пайдаланушы құқықтары мен өкілеттіліктерінің деңгейі.

#### Əкімшінің жұмыс станциясы

Басқару консолі орнатылған немесе оны Kaspersky Security Center Web Console жұмыс істеу үшін қолданатын құрылғы. Бұл құрамдас Kaspersky Security Center басқару интерфейсі болып табылады.

Əкімші жұмыс станциясынан Kaspersky Security Center серверлік бөлігін басқарады. Əкімшінің жұмыс станциясын қолданып, əкімші "Лаборатория Касперского" бағдарламаларының дерекқорында қалыптастырылған ұйымның желісін орталықтандырылған антивирустық қорғанысының жүйесін құрады.

#### Бағдарлама параметрлері

Оның тапсырмаларының барлық түрлері үшін ортақ жəне жалпы бағдарламаның жұмысы үшін жауапты бағдарлама жұмысының параметрлері: мысалы, бағдарлама өнімділігінің параметрлері, есептерді жүргізу параметрлері, сақтық қойманың параметрлері.

#### Бағдарламаланы орталықтандырылған басқару

Kaspersky Security Center ұсынатын басқару қызметтері көмегімен бағдарламаны қашықтан басқару.

## Бағдарламаны тікелей басқару

Жергілікті интерфейс арқылы бағдарламаны басқару

### Басқару консолі

Windows негізінде Kaspersky Security Center құрамдасы (бұдан əрі MMC негізіндегі Басқару консолі). Бұл құрамдас Басқару серверінің жəне Желілік агенттің басқару қызметтеріне қатысты реттелмелі интерфейс болып табылады.

#### Басқару плагині

Басқару консолі арқылы бағдарламаның жұмысын басқаруға арналған интерфейс болып табылатын мамандандырылған құрамдас. Ол Kaspersky Security Center көмегімен басқарылатын "Лаборатория Касперского" барлық бағдарламаларының құрамына кіреді.

## Басқару сервері

Ұйым желісіне орнатылған "Лаборатория Касперского" бағдарламалары туралы ақпаратты орталықтандырылған сақтау функцияларын жүзеге асыратын Kaspersky Security Center бағдарламасының құрамдасы. Басқару сервері осы бағдарламаларды да басқара алады.

## Басқару сервері деректерін сақтық көшірмелеу

Сақтық көшірмелеу утилитасы көмегімен жүргізілетін сақтық сақтауға жəне кейін қалпына келтіруге арналған Басқару серверінің деректерін көшірмелеу. Утилита мыналарды сақтауға көмектеседі:

- Басқару серверінің дерекқоры (оқиғаның Басқару серверінде сақталған саясаттар, тапсырмалар, бағдарлама параметрлері);
- басқару топтарының құрылымы жəне клиент құрылғылары туралы конфигурациялық ақпарат;
- қашықтан орнатуға арналған бағдарламалар дистрибутивтерінің қоймасы (Packages, Uninstall, Updates қалталарының мазмұны);
- Басқару сервері сертификаты.

## Басқару сервері сертификаты

Басқару сервері келесі мақсаттарда қолданатын сертификат:

Microsoft Management Console (MMC) немесе Kaspersky Security Center Web Console консолі негізінде Басқару консоліне қосылған кезде Басқару серверінің түпнұсқалық растамасы;

- басқарылатын құрылғыларда Басқару серверінің Желілік агентпен қауіпсіз өзара əрекеттесуі;
- негізгі Басқару сервері қосалқы Басқару серверіне қосылған кезде Басқару серверлерінің түпнұсқалық растамасы.

Сертификат автоматты түрде Басқару серверін орнатқан кезде жасалады жəне Басқару серверінде сақталады.

### Басқару серверінің деректерін қалпына келтіру

Сақтық қоймаға сақталған ақпараттың негізінде сақтық көшірмелеу утилитасы көмегімен Басқару серверінің деректерін қалпына келтіру. Утилита мыналарды қалпына келтіруге көмектеседі:

- Басқару серверінің дерекқоры (оқиғаның Басқару серверінде сақталған саясаттар, тапсырмалар, бағдарлама параметрлері);
- басқару топтарының құрылымы жəне клиент құрылғылары туралы конфигурациялық ақпарат;
- қашықтан орнатуға арналған бағдарламалар дистрибутивтерінің қоймасы (Packages, Uninstall, Updates қалталарының мазмұны);
- Басқару сервері сертификаты.

### Басқару серверінің клиенті (Клиент құрылғысы)

Желілік агент жəне "Лаборатория Касперского" басқарылатын бағдарламалары орнатылған құрылғы, сервер немесе жұмыс станциясы.

## Басқару тобы

Орындалатын функцияларға жəне оларға орнатылатын "Лаборатория Касперского" бағдарламалар жиынтығына сəйкес біріктірілген арнайы құрылғылар. Құрылғылар оларды біртұтас құрылғы ретінде басқару ыңғайлылығы үшін топтастырылады. Топтың құрамына басқа топтар кіруі мүмкін. Топқа орнатылған əрбір бағдарлама үшін топтық саясаттар жасалуы жəне топтық тапсырмалар қалыптастырылуы мүмкін.

#### Басқарылатын құрылғылар

Басқару топтарының біріне қосылатын ұйым желісінің құрылғылары.

## Белсенді кілт

Бағдарламаның жұмысы үшін ағымдағы сəтте қолданылатын кілт.

## Бұлтты орта

## Виртуалды Басқару сервері

Ұйым-клиенттің желісін қорғау жүйесін басқаруға арналған Kaspersky Security Center бағдарламасының құрамдасы.

Виртуалды Басқару сервері қосалқы Басқару серверінің жеке жағдайы болып табылады жəне физикалық Басқару серверімен салыстырғанда келесі негізгі шектеулерге ие:

- Виртуалды Басқару сервері тек негізгі Басқару серверінің құрамында ғана жұмыс істей алады.
- Виртуалды басқару сервері жұмыс істеген кезде негізгі Басқару серверінің негізгі дерекқорын пайдаланады. Деректерді сақтық көшірмелеу жəне қалпына келтіру тапсырмаларына, сондай-ақ жаңартуларды тексеру жəне жүктеу тапсырмаларына виртуалды Басқару серверінде қолдау көрсетілмейді.
- Виртуалды сервер үшін қосалқы Басқару серверлерін (соның ішінде виртуалды) құруға қолдау көрсетілмейді.

## Вирустық белсенділік шегі

Одан асып кету вирустық белсенділіктің жəне вирустық шабуыл қаупінің туындауы болып саналатын белгілі уақыт ішінде белгіленген типті оқиғалардың максималды рұқсат етілген оқиғалар саны. Бұл сипаттама вирустық эпидемиялар кезеңдерінде үлкен мəнге ие жəне əкімшіге вирустық шабуылдардың туындайтын қауіптеріне уақтылы əсер етуге көмектеседі.

#### Вирустық шабуыл

Құрылғыға вирус кіргізудің бірқатар мақсатты амалдары

#### Демилитаризацияланған аймақ (DMZ)

Демилитаризацияланған аймақ - бұл жаһандық желідегі сұрауларға жауап беретін серверлер орналасқан жергілікті желінің сегменті. Ұйымның жергілікті желісінің қауіпсіздігін қамтамасыз ету мақсатында демилитаризацияланған аймаққа қатынас шектелген жəне желілік экранмен қорғалған.

## Жалпы сертификат

Пайдаланушының ұялы құрылғысын сəйкестендіруге арналған сертификат.

### Желілік агент

Нақты желілік түйінге орнатылған (жұмыс станциясы немесе сервер) Басқару сервері жəне "Лаборатория Касперского" бағдарламалары арасында өзара əрекеттесуді жүргізетін Kaspersky Security Center бағдарламасының құрамдасы. Бұл құрамдас Microsoft® Windows® жүйелері үшін əзірленген барлық бағдарламалар үшін бірыңғай болып табылады. UNIX операциялық жүйелері мен оларға ұқсас жəне macOS арналған "Лаборатория Касперского" бағдарламалары үшін Желілік агенттің бөлек нұсқалары бар.

#### Желінің антивирустық қорғанысы

Ұйым желісінің құрылғыларына вирустар мен спам жіберудің ықтималдығын азайтатын, желілік шабуылдар, фишинг пен басқа қауіптерді болдырмайтын техникалық жəне ұйымдық шаралар кешені. Антивирустық желі қауіпсіздігі қауіпсіздік бағдарламалары мен сервистерін қолданған кезде, сондай-ақ ұйымда ақпараттық қауіпсіздік саясаты болған кезде жəне сақталған кезде артады.

## Желінің қорғаныс күйі

Ұйым желісі құрылғыларының қорғалу дəрежесін сипаттайтын ағымдағы қорғаныс күйі. Желіні қорғау күйі желі құрылғыларында орнатылған қауіпсіздік бағдарламаларының болуы, лицензиялық кілттерді пайдалану, анықталған қауіптердің саны мен түрлері сияқты факторларды қамтиды.

## Жергілікті тапсырма

Бөлек клиент компьютерінде анықталған жəне орындалатын тапсырма.

## Жергілікті түрде орнату

Қауіпсіздік бағдарламасының дистрибутивінен орнатуды қолмен іске қосуды немесе құрылғыға алдын ала жүктелген жарияланған орнату пакетін қолмен іске қосуды көздейтін ұйым желісінің құрылғысына қауіпсіздік бағдарламасын орнату.

## Ішкі пайдаланушылар

Ішкі пайдаланушы есептік жазбалары виртуалды Басқару серверлерімен жұмыс істеу үшін пайдаланылады. Kaspersky Security Center бағдарламасында ішкі пайдаланушылар шынайы пайдаланушы құқықтарына ие.

Ішкі пайдаланушы есептік жазбалары тек Kaspersky Security Center ішінде жасалады жəне пайдаланылады. Ішкі пайдаланушылар туралы мəліметтер операциялық жүйеге берілмейді. Ішкі пайдаланушылардың аутентификациясын Kaspersky Security Center жүзеге асырады.

#### Кеңінен тарататын домен

Барлық түйіндері OSI (Open Systems Interconnection Basic Reference Model) желілік моделі деңгейінде кеңінен таратын арнаның көмегімен деректерді бір-біріне жібере алатын компьютерлік желінің логикалық учаскесі.

## Кілт файлы

Сынақ немесе коммерциялық лицензия бойынша "Лаборатория Касперского" бағдарламасын қолдануға көмектесетін xxxxxxxx.key көру файлы.

#### Клиент əкімшісі

Ұйым-клиенттің антивирустық қорғанысын қамтамасыз етуге жауапты ұйым-клиенттің қызметкері.

### Конфигурациялық профиль

iOS MDM ұялы құрылғылары үшін параметрлер мен шектеулер жиынтығын қамтитын саясат.

## Күшпен орнату

Бағдарламалық жасақтаманы нақты клиент құрылғыларына қашықтан орнатуға мүмкіндік беретін "Лаборатория Касперского" бағдарламаларын қашықтан орнату əдісі. Күшпен орнату əдісімен тапсырманы сəтті орындау үшін тапсырманы іске қосуға арналған есептік жазба клиент құрылғыларында бағдарламаларды қашықтан іске қосу құқықтарына ие болуы тиіс. Бұл əдіс мұндай мүмкіндікке қолдау көрсетілетін Microsoft Windows операциялық жүйелерінің басқаруымен жұмыс істейтін құрылғыларға бағдарламаларды орнату үшін ұсынылады.

## Қалпына келтіру

Нысан карантинге қоюға, емдеуге немесе жоюға дейін сақталған бастапқы орналасқан жерінің қалтасына немесе пайдаланушы көрсеткен басқа қалтаға түпнұсқа нысанды карантиннен немесе сақты қоймадан жылжыту.

## Қашықтан орнату

Kaspersky Security Center бағдарламасы ұсынатын құралдар көмегімен "Лаборатория Касперского" бағдарламаларын орнату.

## Қолданбалар дүкені

Kaspersky Security Center бағдарламасының құрамдасы. Қолданбалар дүкені пайдаланушылардың Android құрылғысына қолданбаларды орнату үшін пайдаланылады. Қолданбалар дүкенінде қолданбалардың apkфайлдарын жəне Google Play-де қолданбаларға сілтемелерді жариялауға болады.

Құрамына белгілі кезеңде жиналған жедел жаңартулар жиынтығы жəне бағдарлама архитектурасындағы өзгерістер қосылған "Лаборатория Касперского" бағдарламалар модульдерінің жаңарту бумасы.

## Қолмен орнату

Қауіпсіздік бағдарламасының дистрибутивінен ұйым желісінің құрылғысына қауіпіздік бағдарламасын орнату. Қолмен орнату үшін əкімшінің немесе басқа ІТ-маманның тікелей қатысуы қажет. Кəдімгі орнату егер қашықтан орнату қатемен аяқталған пайдаланылады.

## Қорғаныс күйі

Компьютердің қорғалу деңгейін сипаттайтын ағымдағы қорғаныс күйі.

### Қосылым шлюзі

*Қ*осылым шлюзі – ерекше режимде жұмыс істейтін Желілік агент. Қосылым шлюзі басқа Желілік агенттерінен қосылымдарды қабылдайды жəне оларды Сервермен орнатылған өзінің қосылымы арқылы Басқару серверіне туннельдейді. Əдеттегі Желілік агенттен айырмашылығы, қосылым шлюзі Басқару серверімен байланыс орнатпайды, тек Басқару серверінен қосылымдарды күтеді.

#### Қосымша лицензиялық кілт

Бағдарламаны қолдану құқығын растайтын, бірақ ағымдағы сəтте қолданылмайтын кілт.

#### Құрылғының иесі

Құрылғының иесі - бұл əкімші құрылғымен қандай да бір жұмыстарды орындау қажет болса байланысатын құрылғының пайдаланушысы.

#### Лицензия мерзімі

Сіз бағдарлама функцияларын жəне қосымша қызметтерді пайдалана алатын кезең. Қолжетімді функциялар мен қосымша қызметтер көлемі лицензияның түріне байланысты.

## Лицензиялы бағдарламалар тобы

Клиент құрылғыларында олар үшін орнатудың есебі жүргізілетін əкімші белгілеген өлшемшарттар (мысалы, өндіруші бойынша) негізінде жасалған бағдарламалар тобы.

Kaspersky Security Center-де туындайтын оқиғалар туралы ақпаратты сақтауға арналған Басқару серверінің дерекқорының бөлігі.

#### Оқиғаның маңыздылық деңгейі

"Лаборатория Касперского" бағдарламасының жұмысында бекітілген оқиғаның сипаттамасы. Келесі маңыздылық деңгейлері бар:

- Критикалық оқиға.
- Функционалдық ақау.
- Ескерту.
- Ақпараттық хабар.

Бірдей түрдегі оқиғалар оқиға орын алған жағдайға байланысты əртүрлі маңыздылық деңгейлеріне ие болуы мүмкін.

## Орнату пакеті

Kaspersky Security Center қашықтан басқару жүйесімен "Лаборатория Касперского" бағдарламасын қашықтан орнату үшін қалыптастырылатын файлдар жиынтығы. Орнату пакеті бағдарламаны орнатуға жəне бірден орнатқаннан кейін оның жұмысқа қабілетін қамтамасыз етуге қажетті параметрлер жиынтығын қамтиды. Параметрлердің мəндері əдепкі бойынша бағдарлама параметрлерінің мəндеріне сəйкес келеді. Орнату пакеті бағдарлама дистрибутивінің құрамына кіретін kpd жəне kud кеңейтімдері бар файлдардың негізінде жасалады.

## Осалдық

Зиянды бағдарламалық жасақтама өндірушілері операциялық жүйеге немесе бағдарламаға ену жəне оның тұтастығын бұзу үшін қолдана алатын операциялық жүйенің немесе бағдарламаның кемшілігі. Операциялық жүйедегі көптеген осалдықтар, оның жұмысын сенімсіз етеді, өйткені операциялық жүйеге енгізілген вирустар операциялық жүйенің өзінде де, орнатылған бағдарламаларда да ақаулық тудыруы мүмкін.

#### Патчтың маңыздылық деңгейі

Патчтың сипаттамасы. Үшінші тараптың немесе Microsoft патчтары үшін бес маңыздылық деңгейі бар:

- Критикалык.
- Жоғары.
- Орташа.
- Төмен.
- Белгісіз.

Үшінші тараптың немесе Microsoft патчының маңыздылық деңгейі патч жабатын осалдықтың анағұрлым қолайсыз критикалық деңгейімен анықталады.

## Провайдер əкімшісі

Антивирустық қорғаныс қызметтерінің провайдерінің қызметкері "Лаборатория Касперского" шешімдері негізінде жасалған антивирустық қорғаныс жүйелерін орнату, пайдалану жұмыстарын орындайды, сондай-ақ клиенттерді техникалық қолдайды.

## Профиль

Microsoft [Exchange](javascript:void(0)) серверіне қосылған кезде Exchange ұялы құрылғылардың @ жағдайы параметрлерінің жиынтығы

### Рөлдік топ

Бірдей ə[кімшілік](file:///C:/AIConverter2.0/AI-HELP/Kaspersky_Security_Center_Windows/14.2/kk-KZ/95897.htm#o167763) құқықтары бар Exchange ActiveSync ұялы құрылғылар пайдаланушыларының тобы.

## Сақтық көшірме қоймасы

Сақтық көшірмелеу утилитасы көмегімен жасалатын Басқару серверінің деректерінің көшірмелерін сақтауға арналған арнайы қалта.

## Саясат

Саясат бағдарлама жұмысының параметрлерін жəне басқару тобының құрылғыларында орнатылған бағдарламаны конфигурациялауға қатынасты анықтайды. Əр бағдарлама үшін өз саясатын жасау қажет. Сіз əр басқару тобындағы құрылғыларға орнатылған бағдарламалар үшін көптеген саясаттар жасай аласыз, бірақ басқару тобының шегінде тек бір саясат бір уақытта əр бағдарламаға пайдаланылуы мүмкін.

#### Тапсырма

"Лаборатория Касперского" бағдарламасы орындайтын функциялар тапсырмалар түрінде іске асырылған, мысалы: Файлдарды нақты уақыт режимінде қорғау, Құрылғыны толықтай тексеру, дерекқорды жаңарту.

#### Тапсырма параметрлері

Əр тапсырма түрі үшін ерекше бағдарлама жұмысының параметрлері.

Жаңартуларды тарату, бағдарламаларды қашықтан орнату, басқару тобы жəне/немесе кеңінен тарататын доменнің құрамында құрылғылар туралы ақпаратты алу үшін пайдаланылатын Желілік агент орнатылған құрылғы. Тарату нүктелері жаңартуларды тарату кезінде жəне желідегі трафикті оңтайландыру үшін Басқару серверіне жүктемені азайтуға арналған. Тарату нүктелері автоматты түрде Басқару серверімен немесе қолмен əкімшімен тағайындалуы мүмкін. Тарату нүктесі бұрын жаңарту агенті деп аталды.

## Топтық тапсырма

Басқару тобы үшін анықталған жəне осы басқару тобының құрамына кіретін барлық клиент құрылғыларында орындалатын тапсырма.

## Түпнұсқалық растама агенті

Қатты жүктеу дискін шифрлаудан кейін шифрланған қатты дисктерге қатынасу үшін жəне операциялық жүйені жүктеу үшін түпнұсқалық растама рəсімінен өтуге көмектесетін интерфейс.

## Үйдегі Басқару сервері

Үйдегі Басқару сервері – бұл Желілік агентті орнатқан кезде белгіленген Басқару сервері. Үйдегі Басқару сервері Желілік агентті қосу профильдерінің параметрлерінде пайдаланыла алады.

## Үйлесімсіз бағдарлама

Үшінші тараптың антивирустық бағдарламасы немесе Kaspersky Security Center арқылы басқаруға қолдау көрсетпейтін "Лаборатория Касперского" бағдарламасы.

#### Ұялы құрылғылардың сервері

Ұялы құрылғыларға қатынасты ұсынатын жəне оларды Басқару консолі арқылы басқаруға мүмкіндік беретін Kaspersky Security Center құрамдасы.

# Үшінші тарап коды туралы ақпарат

Үшінші тарап коды туралы ақпарат бағдарламаны орнату қалтасында орналасқан legal\_notices.txt файлында бар.

# Тауар белгілері туралы хабарландырулар

Тіркелген сауда белгілері мен қызмет белгілері - тиісті иелерінің жеке меншігі.

Adobe, Acrobat, Flash, Shockwave, PostScript – бұл Adobe компаниясының АҚШ-тағы жəне/немесе басқа елдердегі тіркелген сауда белгілері немесе сауда белгілері.

AMD, AMD64 – Advanced Micro Devices, Inc сауда белгілері немесе тіркелген сауда белгілері.

Amazon, Amazon Web Services, AWS, Amazon EC2, AWS Marketplace – Amazon.com, Inc. немесе компанияның үлестес тұлғаларының сауда белгілері.

Apache жəне Apache feather logo – Apache Software Foundation тауар белгілері.

Apple, AirPlay, AirDrop, AirPrint, App Store, Apple Configurator, AppleScript, FaceTime, FileVault, iBook, iBooks, iCloud, iPad, iPhone, iTunes, Leopard, macOS, Mac, Mac OS, OS X, Safari, Snow Leopard, Tiger, QuickTime, Touch ID – Apple Inc. тауар белгілері.

Arm — АҚШ жəне/немесе басқа елдердегі Arm Limited (немесе оның еншілес компанияларының) тіркелген сауда белгісі.

Bluetooth ауызша тауар белгісі мен логосы Bluetooth SIG, Inc. компаниясына тиесілі.

Ubuntu, LTS – Canonical Ltd. компаниясының тіркелген тауар белгісі.

Cisco Systems, Cisco, Cisco Jabber, IOS – Cisco Systems, Inc. жəне/немесе оның үлестес компанияларының тауар белгілері немесе АҚШ-та жəне басқа елдерде тіркелген тауар белгілері.

Citrix, XenServer – АҚШ пен басқа елдердің патенттік кеңсесінде тіркелген Citrix Systems, Inc жəне/немесе еншілес компаниялардың тауар белгілері.

Corel – тауар белгісі немесе Канадада, Америка Құрама Штаттарында жəне басқа елдерде тіркелген Corel корпорациясының жəне/немесе оның еншілес компанияларының тауар белгісі.

Cloudflare, Cloudflare логотипі және Cloudflare Workers – Cloudflare, Inc. компаниясының сауда белгілері жəне/немесе АҚШ-та жəне басқа юрисдикцияларда тіркелген сауда белгілері.

Dropbox – Dropbox, Inc. тауар белгісі.

Radmin – Famatech компаниясының тіркелген тауар белгісі.

Firebird белгісі – Firebird қорының тіркелген тауар белгісі.

Foxit – Foxit корпорациясының тіркелген тауар белгісі.

FreeBSD белгісі – FreeBSD қорының тіркелген тауар белгісі.

Google, Android, Chrome, Chromium, Dalvik, Firebase, Google Chrome, Google Earth, Google Play, Google Maps, Hangouts, Google Public DNS, YouTube – Google LLC тауар белгілері.

EulerOS, FusionCompute, FusionSphere – Huawei Technologies Co., Ltd. тауар белгілері.

Intel, Core, Xeon – Америка Құрама Штаттарында жəне басқа елдерде тіркелген Intel корпорациясының тауар белгілері.

IBM, QRadar – дүние жүзі бойынша көптеген юрисдикцияларда тіркелген International Business Machines Corporation тауар белгілері.

Node.js – Joyent, Inc. тауар белгісі.

Linux – АҚШ-та жəне басқа елдерде тіркелген Linus Torvalds тауар белгісі.

Logitech – тіркелген тауар белгісі немесе Logitech компаниясының АҚШ-тағы жəне (немесе) басқа елдердегі тауар белгісі.

Microsoft, Active Directory, ActiveSync, BitLocker, Excel, Forefront, Internet Explorer, InfoPath, Hyper-V, Microsoft Edge, MultiPoint, MS-DOS, Office 365, PowerShell, PowerPoint, SharePoint, SQL Server, OneNote, Outlook, Skype, Tahoma, Visio, Win32, Windows, Windows PowerShell, Windows Media, Windows Mobile, Windows Server, Windows Phone, Windows Vista жəне Windows Azure – Microsoft компаниялар тобының тауар белгілері.

CVE – MITRE Corporation тіркелген тауар белгісі.

Mozilla, Firefox, Thunderbird – АҚШ-та жəне басқа елдерде тіркелген Mozilla Foundation тауар белгілері.

Novell – Америка Құрама Штаттарында жəне басқа елдерде тіркелген Novell Enterprises Inc. тауар белгісі.

NetWare – Америка Құрама Штаттарында жəне басқа елдерде тіркелген Novell Inc. тауар белгісі.

Oracle, Java, JavaScript, TouchDown – Oracle Corporation жəне/немесе оның үлестес компанияларының тіркелген тауар белгілері.

Parallels, Parallels логотипі жəне Coherence – Parallels International GmbH компаниясының тауар белгілері немесе тіркелген тауар белгілері.

Chef – тауар белгісі немесе АҚШ-та жəне/немесе басқа елдерде тіркелген Progress Software Corporation жəне/немесе еншілес не үлестес компаниялардың бірінің тауар белгісі.

Puppet – тауар белгісі немесе Puppet, Inc. компаниясының тіркелген тауар белгісі.

Python – тауар белгісі немесе Python Software Foundation тіркелген тауар белгісі.

Red Hat, Fedora, Red Hat Enterprise Linux – Америка Құрама Штаттарында жəне басқа елдерде тіркелген Red Hat Inc. тауар белгілері.

Ansible — Red Hat, Inc. компаниясының АҚШ-та жəне басқа елдерде тіркелген тауар белгісі.

CentOS – Америка Құрама Штаттарында жəне басқа елдерде тіркелген Red Hat Inc. тауар белгісі.

BlackBerry тауар белгісі Research In Motion Limited компаниясына тиесілі, АҚШ-та тіркелген жəне басқа елдерде тіркеуге берілуі немесе тіркелуі мүмкін.

SAMSUNG – SAMSUNG компаниясының АҚШ-тағы немесе басқа елдердегі тауар белгісі.

Debian – Software in the Public Interest, Inc. тіркелген тауар белгісі.

Splunk, SPL – тауар белгілері жəне АҚШ-та жəне басқа елдерде тіркелген Splunk, Inc. сауда белгілері.

SUSE – АҚШ-та жəне басқа елдерде тіркелген SUSE LLC тауар белгісі.

Symbian тауар белгісінің иесі Symbian Foundation Ltd.

OpenAPI – Linux Foundation тауар белгісі.

VMware, VMware vSphere, VMware Workstation – тауар белгілері немесе АҚШ-та немесе басқа юрисдикцияларда тіркелген VMware, Inc. сауда белгілері.

UNIX – АҚШ-та жəне басқа елдерде тіркелген тауар белгісі, қолданылуы X/Open Company Limited тарапынан лицензияланған.

Zabbix – Zabbix SIA тіркелген тауар белгісі.

# Шектеулер тізімі

Kaspersky Security Center Web Console сервері бағдарламаның жұмыс істеуі үшін критикалық емес бірқатар шектеулерге ие:

- Тізімде 20-дан астам жазба болса (бұл жағдайда жазбалар бірнеше бетте пайда болады) жəне Барлы**ғ**ын жалаушасын қойсаңыз, Web Console веб-консолі ағымдағы бетте пайда болатын жазбаларды ғана та**ң**дау таңдайды.
- IOC іздеу жергілікті тапсырмасы аяқталғаннан кейін тапсырманың күйі Жоспарлан*ғ*ан болып көрсетіледі.
- Windows желі сауалнамасын бастағаннан кейін, клиент құрылғылары табылмауы мүмкін.
- $\bullet$  Kaspersky Endpoint Security for Windows саясатында Бағдарламаны басқару функциясын конфигурациялау кезінде бағдарлама санатын таңдау жəне қолдану кезінде санат қолданылады, бірақ саясатты сақтап, қайта ашқаннан кейін таңдалғандай көрсетілмейді.
- KSN прокси сервері қызметін өшіргеннен кейін, Басқарылатын құрылғылар тобындағы құрылғылар өз күйін Критикалы*қ* күйіне өзгертеді, ал ішкі топтардағы құрылғылар OK күйімен көрсетіледі.
- Kaspersky Security Center үшін пайдаланып жатқан дерекқор регистрді ескере отырып сұрыптау үшін конфигурацияланған болса, құрылғыны жылжыту ережелерінде жəне автоматты тег белгілеу ережелерінде құрылғының DNS атауын көрсеткенде бірдей регистрді пайдаланыңыз. Əйтпесе, ережелер жұмыс істемейді.
- Болашақ қосалқы Серверде, **Қосалқы Басқару серверін қосу** шеберінде түпнұсқалық растама үшін екі қадамдық тексеруы қосылған есептік жазбаны көрсетсеңіз, шебер өз жұмысын қатемен аяқтайды. Бұл мəселені шешу үшін, екі қадамдық тексеруі өшірілген есептік жазбаны көрсетіңіз немесе болашақ қосалқы Серверден иерархия жасаңыз.
- $\bullet$  Kaspersky Security Center Web Console серверіне кірген кезде, сіз домендік түпнұсқалық растаманы қолдансаңыз жəне қосылу үшін виртуалды Басқару серверін көрсетсеңіз, содан соң бағдарламадан шығып, негізгі Басқару серверіне кіруге тырыссаңыз, онда Kaspersky Security Center Web Console сервері əлі де болса виртуалды Басқару серверіне қосылады. Негізгі Басқару серверіне қосылу үшін браузерді қайта ашыңыз.
- Жергілікті тапсырманың дұрыс емес күйі құрылғы сипаттарындағы тапсырмалар тізімінде көрсетіле алмайды.
- Windows желісінің жылдам/толық сауалнамасы бос нəтижені қайтарады.
- Kaspersky Security Center Web Console серверін Есептік деректер жəне қатынасу диспетчерімен бірге орнатсаңыз, содан соң Kaspersky Security Center Web Console Басқару серверін ауыстырсаңыз, Есептік деректер жəне қатынасу диспетчері құрамдасы жаңа Басқару сервері туралы ақпаратты алмайды.
- Егер сіз əртүрлі браузерлерде Kaspersky Security Center Web Console бағдарламасын ашып, Басқару сервері сипаттары терезесінде Басқару сервері сертификатының файлын жүктесеңіз, жүктелген файлдардың атаулары əртүрлі болады.
- **К**ате нысанды **Сақтық көшірмелеу (Операциялар → Қоймалар → Сақтық көшірмелеу) қоймасынан** қалпына келтіруге немесе нысанды "Лаборатория Касперского" бағдарламасына жіберуге тырысқан кезде туындайды.
- Бірнеше желілік адаптері бар басқарылатын құрылғы Басқару серверіне қосылу үшін пайдаланылатын желілік адаптерден ерекшеленетін желілік адаптердің MAC мекенжайы туралы ақпаратты Басқару серверіне жібереді.
Kaspersky Security Center Web Console серверін Есептік деректер жəне қатынасу диспетчерімен бірге орнатсаңыз, содан соң Kaspersky Security Center Web Console Басқару серверін ауыстырсаңыз, Есептік деректер жəне қатынасу диспетчері құрамдасы жаңа Басқару сервері туралы ақпаратты алмайды.